<span id="page-0-0"></span>MP 6002/6002sr/7502/7502sr/9002/9002sp<br>Aficio" MP 6002/6002sp/7502/7502sp/9002/9002sp

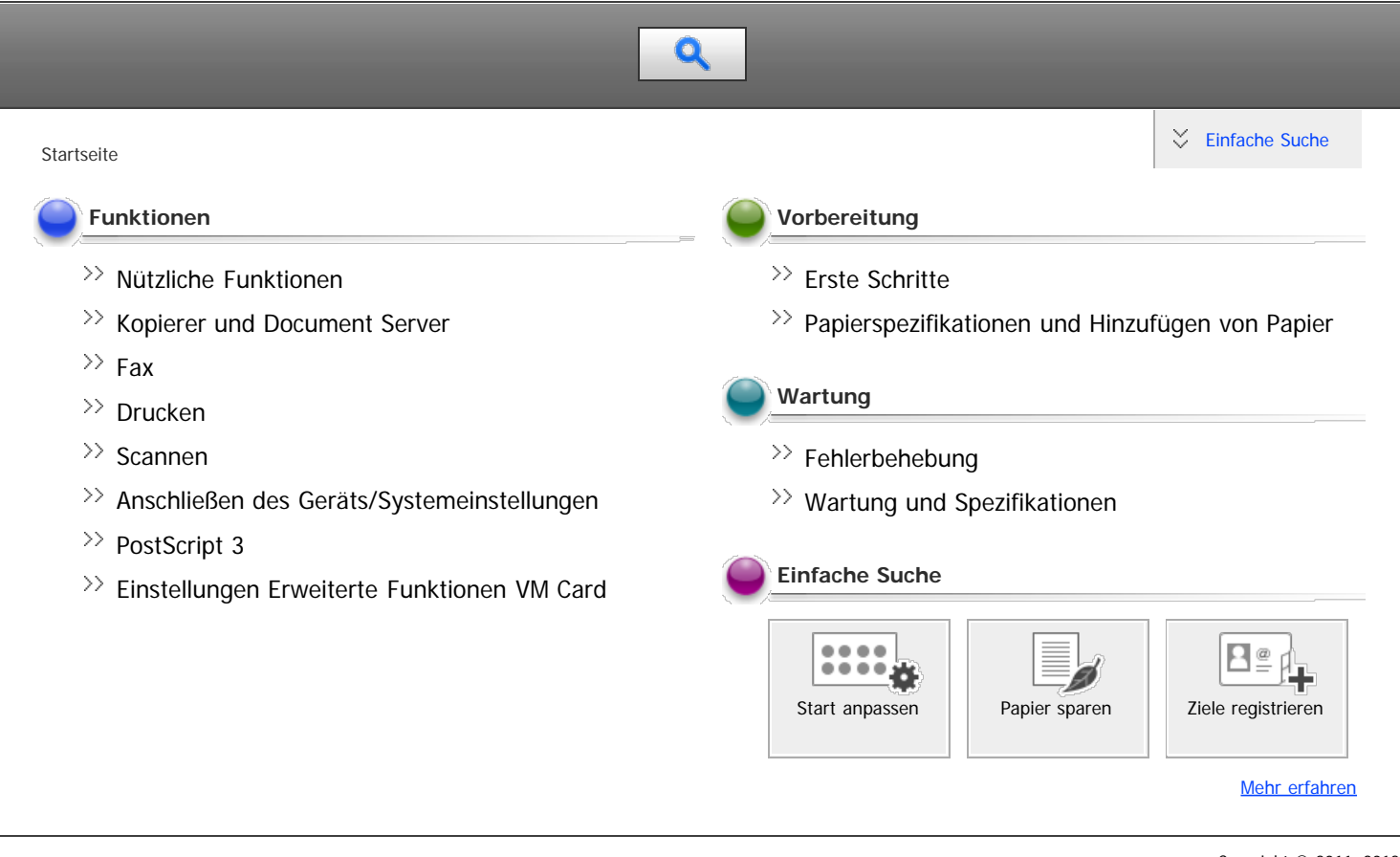

Copyright © 2011, 2012

<span id="page-1-0"></span>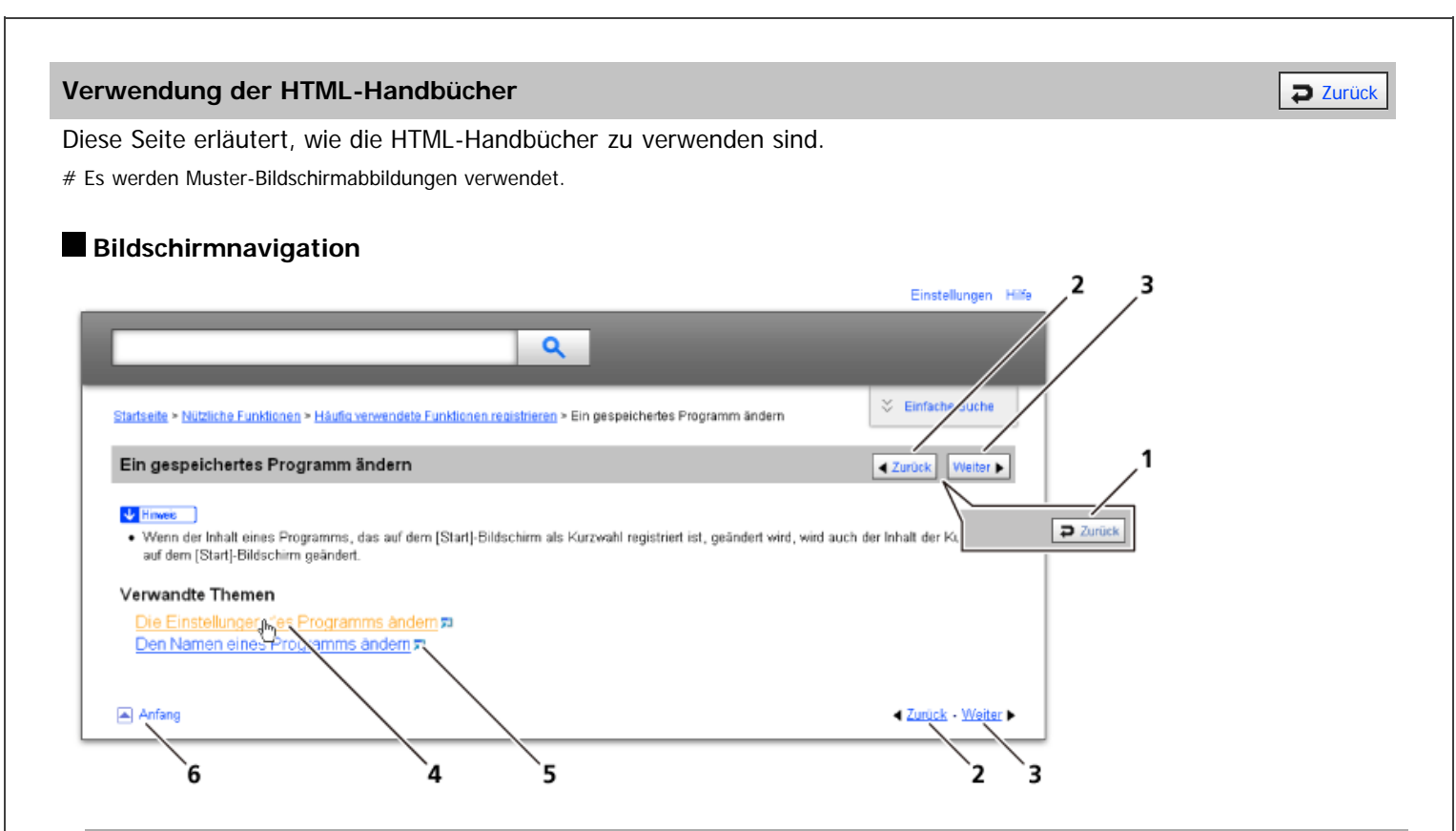

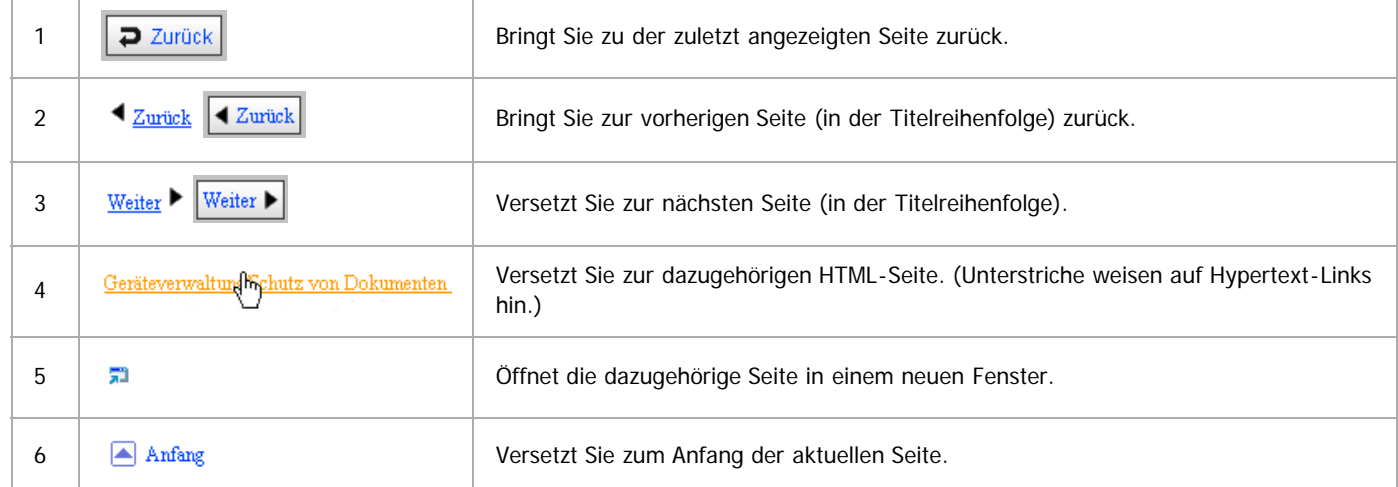

# Wenn Querverweise auf der Seite enthalten sind, erscheinen sie im unteren Seitenbereich.

#### **Nützliche Funktionen**

Verwenden Sie Stichwörter, um nach Themen zu suchen, die Sie nachschlagen möchten. Je nach eingegebenem Stichwort können ebenfalls verwandte Stichwörter angezeigt werden.

Suchergebnisse aus allen Handbüchern werden im Suchergebnis-Fenster angezeigt. Verwenden Sie das Dropdown-Menü, um die Suchergebnisse manuell zu verfeinern.

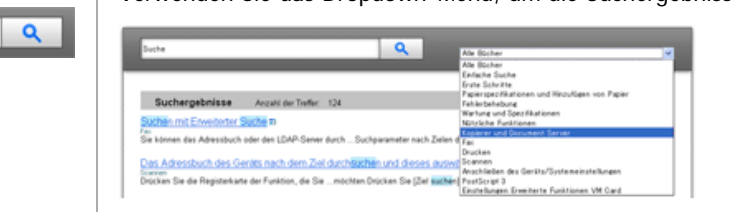

## **Symbols**

Dieses Handbuch verwendet die folgenden Symbole:

Using the HTML Manuals

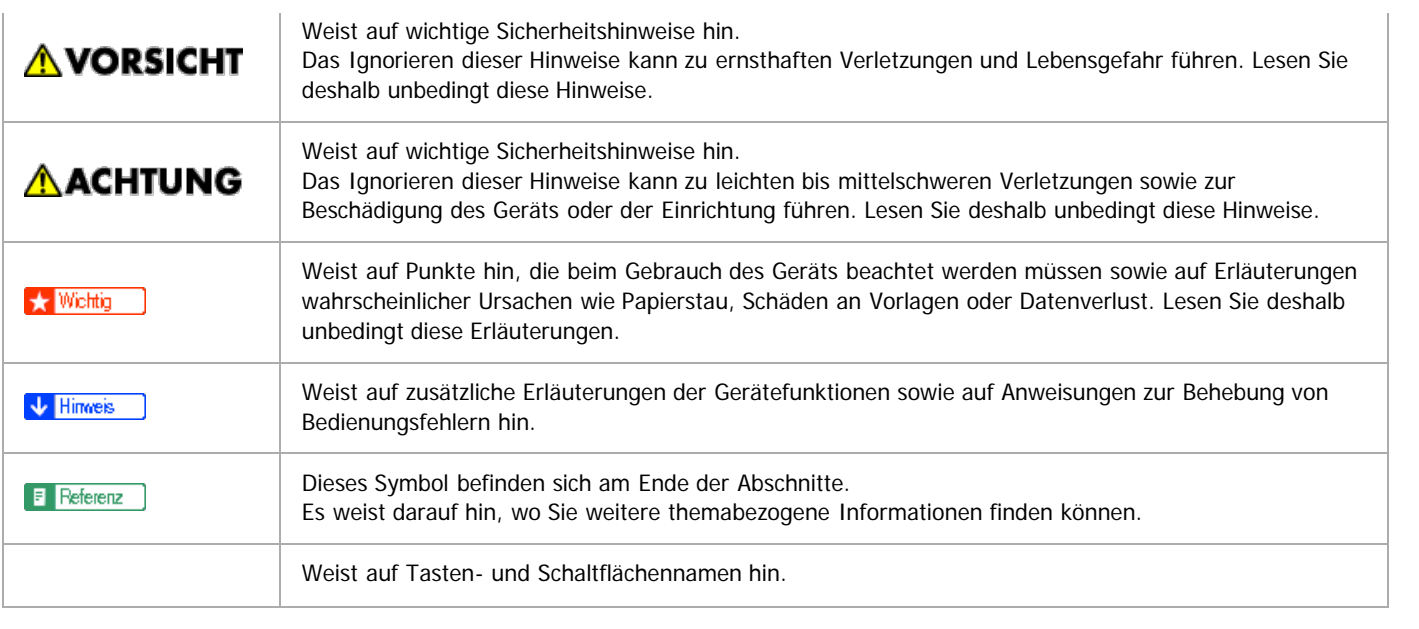

<span id="page-3-0"></span>Aficio MP 6002/6002se/7502/7502se/9002/9002se

[Startseite](#page-0-0) > Nützliche Funktionen

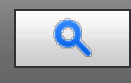

## **Nützliche Funktionen**

## **[Häufig verwendete Funktionen registrieren](#page-18-0)**

Sie können häufig verwendete Job-Einstellungen im Gerätespeicher speichern und sie einfach abrufen.

#### **[\[Start\]-Bildschirm anpassen](#page-19-0)**

Auf dem [Start]-Bildschirm können Sie Schnellbedientasten zu häufig verwendeten Programmen oder Webseiten hinzufügen. Die Programme oder Webseiten können durch Drücken auf die Schnellbedientasten direkt aufgerufen werden. Sie können die Reihenfolge der Symbole für Funktionen und Schnellbedientasten ändern.

#### **[Jobs verwalten](#page-20-0)**

Die Funktion der Jobliste ermöglicht Ihnen, Jobs zu verwalten.

## **[Webseiten über das Bedienfeld anzeigen \(Browser-Funktion\)](#page-21-0)**

Sie können mit dem Gerät auf das Internet zugreifen und Webseiten drucken, die auf dem Bedienfeld dargestellt werden.

<span id="page-4-0"></span>Aficio" MP 6002/6002sp/7502/7502sp/9002/9002sp

[Startseite](#page-0-0) > Kopierer und Document Server

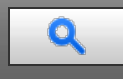

#### **Kopierer und Document Server**

#### **[Festlegen der Vorlageneinstellungen](#page-24-0)**

Dieses Kapitel beschreibt das Festlegen von Vorlagenformaten und -ausrichtungen und die Handhabung großer Vorlagen oder Vorlagen mit unterschiedlichen Formaten.

#### **[Grundverfahren Kopieren](#page-25-0)**

Dieses Kapitel beschreibt die allgemeine Vorgehensweise bei der Erstellung von Kopien.

#### **[Erweitertes Kopieren](#page-26-0)**

In diesem Kapitel werden die Funktionen für das Anfertigen von Kopien in verschiedenen Modi beschrieben.

## **[Connect Copying](#page-27-0)**

In diesem Kapitel wird erklärt, wie mit zwei Geräten, die über den Copy Connector miteinander verbunden sind, kopiert werden kann. Einzelheiten über die optionalen Einheiten, die diese Funktion benötigt, siehe Handbuch Erste Schritte.

#### **[Document Server](#page-28-0)**

Mit dem Document Server können Sie Dokumente auf der Festplatte des Geräts speichern. Daher können Sie sie später ausdrucken, indem Sie notwendige Einstellungen vornehmen.

### **[Einstellungen Kopierer/Document Server](#page-29-0)**

In diesem Abschnitt wird das Anwenderprogramm im Menü Einstellungen Kopierer / Document Server beschrieben.

<span id="page-5-0"></span>Aficio" MP 6002/6002sp/7502/7502sp/9002/9002sp

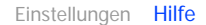

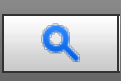

#### **Fax**

#### **[Übersicht über die Übertragungsfunktionen](#page-32-0)**

Dieses Kapitel beschreibt die Übertragungsarten und -modi für die Fax-Funktion.

#### >> **[Senden](#page-33-0)**

Dieses Kapitel beschreibt die grundlegenden Verfahren zur Übertragung von Dokumenten, z.B. wie Sie Vorlagen einlegen und wie Sie Ziele festlegen.

#### **[Weitere Übertragungsfunktionen](#page-34-0)**

Dieser Abschnitt erklärt, wie Sie Dokumente unter Verwendung von "Erw. Funktionen" oder "TX-Modus" senden, um die optionalen Einstellungen wie SUB / SEP-Codes und die Funktion Später senden anzuwenden.

#### **[Empfang](#page-35-0)**

In diesem Abschnitt werden der Empfang und Empfangsfunktionen wie das Drucken empfangener Dokumente oder die Weiterleitung empfangener Dokumente an andere Faxgeräte erläutert.

#### **[Ändern/Überprüfen von Kommunikationsinformationen](#page-36-0)**

In diesem Abschnitt werden die Funktionen von TX/RX-Status/Druck. erläutert, mit deren Hilfe Sie Kommunikationsergebnisse auf dem Bildschirm oder in gedruckten Berichten überprüfen können.

#### **[Speichern eines Dokuments](#page-37-0)**

In diesem Abschnitt werden das Speichern und Verwalten von Dokumenten auf dem Document Server erläutert.

#### **[Faxversand über Computer](#page-38-0)**

In diesem Abschnitt wird erläutert, wie die Faxfunktion dieses Geräts über ein Netzwerk auf einem Computer verwendet wird.

#### **[Faxeinstellungen](#page-39-0)**

In diesem Kapitel wird das Anwenderprogramm im Menü Faxeinstellungen beschrieben.

#### **[Senden/Empfangen von Dokumenten mit einem Remote-Gerät \(Remote-Fax\)](#page-40-0)**

Dieser Abschnitt erklärt die Remote-Übertragung und die Empfangs-Funktionen mit einem Remote-Gerät.

#### **[Anhang](#page-41-0)**

In diesem Abschnitt werden Funktionen und Spezifikationen der Faxfunktion erläutert.

<span id="page-6-0"></span>Aficio" MP 6002/6002sp/7502/7502sp/9002/9002sp

[Startseite](#page-0-0) > Drucken

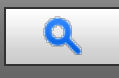

#### **Drucken**

#### **[Vorbereitung des Geräts](#page-44-0)**

In diesem Kapitel werden die Funktionen beschrieben, die bei der Konfiguration des Geräts vor dem Gebrauch nützlich sind.

#### **[Anzeigen des Bildschirms mit den Druckertreibereinstellungen](#page-45-0)**

In diesem Kapitel wird anhand von Windows 7 als Beispiel erläutert, wie Sie den Bildschirm mit den Druckertreibereinstellungen öffnen. Die angezeigten Bildschirme können je nach Anwendung variieren.

#### **[Drucken von Dokumenten](#page-46-0)**

In diesem Kapitel wird anhand von WordPad in Windows 7 als Beispiel erläutert, wie Sie Dokumente mit dem Druckertreiber drucken. Die angezeigten Bildschirme können je nach Anwendung variieren.

#### **[Nützliche Funktionen zum Binden und Sortieren gedruckter Dokumente](#page-47-0)**

In diesem Kapitel werden nützliche Druckfunktionen wie der Druck auf Deckblättern und das Einfügen von Trennblättern beschrieben. Außerdem wird erläutert, wie Sie gedruckte Blätter heften, lochen, falzen und sortieren können.

#### **[Drucken gespeicherter Dokumente](#page-48-0)**

In diesem Kapitel wird erläutert, wie im Gerät gespeicherte Dokumente verwaltet und gedruckt werden. Außerdem wird anhand von WordPad in Windows 7 und mit dem PCL5c/5e/6-Druckertreiber als Beispiel beschrieben, wie Dokumente gespeichert werden. Die angezeigten Bildschirme können je nach Anwendung variieren.

#### **[Drucken von Dateien aus einem externen Speichergerät](#page-49-0)**

In diesem Abschnitt wird erläutert, wie Dateien direkt von einem Wechselspeichergerät am Gerät gedruckt werden.

#### **[Drucken ohne Verwendung des Druckertreibers](#page-50-0)**

In diesem Kapitel werden Druckmethoden wie PDF-Direktdruck und Virtueller Drucker erläutert, für die der Druckertreiber nicht verwendet werden muss.

#### **[Druckerfunktionen](#page-51-0)**

Dieses Kapitel beschreibt die Anwenderprogramme im Menü Druckerfunktionen.

<span id="page-7-0"></span>Aficio" MP 6002/6002sp/7502/7502sp/9002/9002sp

[Startseite](#page-0-0) > Scannen

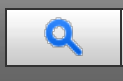

**Scannen**

### **[Bitte zuerst lesen](#page-54-0)**

#### **[Gescannte Dokumente an einen Client-Computer senden](#page-55-0)**

In diesem Abschnitt wird erklärt, wie man Dokumente scannt und diese an einen Client-Computer sendet. Es gibt vier Versandmethoden: "E-Mail", "Ordnerversand", "WSD-Scanner" (Push-Typ) und "Netzwerklieferung". Wählen Sie die passende Versandmethode aus.

#### **[Gescannte Dokumente von einem Client-Computer senden](#page-57-0)**

In diesem Kapitel wird erklärt, wie man Dokumente von eiem Client-Computer aus scannt und die gescannten Dokumente auf den Computer herunterlädt. Es sind zwei Versandmethoden verfügbar: "TWAIN-Scanner" und WSD-Scanner (Pull-Typ)". Wählen Sie die passende Versandmethode aus.

#### **[Gescannte Dokumente speichern](#page-58-0)**

Sie können die Scannerfunktion verwenden, um gescannte Dokumente im Gerät zu speichern. Die mit der Scannerfunktion gespeicherten Dokumente können später per E-Mail verschickt oder an einen freigegebenen Ordner gesendet werden.

#### **[Verschiedene Scaneinstellungen](#page-59-0)**

Um Vorlagen mit diesem Gerät scannen zu können, müssen verschiedene Einstellungen wie Vorlagentyp, Auflösung und Scanformat vorgenommen werden. In diesem Abschnitt wird erläutert, wie Sie die verschiedenen Scaneinstellungen vornehmen.

#### **[Scannereinstellungen](#page-60-0)**

In diesem Kapitel werden die Anwenderprogramme des Menüs Scannereinst. beschrieben.

#### **[Anhang](#page-61-0)**

<span id="page-8-0"></span>Aficio" MP 6002/6002sp/7502/7502sp/9002/9002sp

[Startseite](#page-0-0) > Anschließen des Geräts/Systemeinstellungen

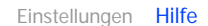

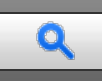

#### **Anschließen des Geräts/Systemeinstellungen**

### **[Bitte zuerst lesen](#page-64-0)**

#### **[Systemeinstellungen](#page-65-0)**

In diesem Kapitel wird das Anwenderprogramm im Menü Systemeinstellungen beschrieben.

#### **[Anschließen des Geräts](#page-66-0)**

Dieses Kapitel erläutert, wie das Gerät an das Netzwerk angeschlossen wird und wie die Netzwerkeinstellungen vorgenommen werden.

#### **[Verwenden eines Druckservers](#page-67-0)**

In diesem Kapitel wird beschrieben, wie das Gerät als Netzwerkdrucker konfiguriert wird.

## **[Überwachen und Konfigurieren des Geräts](#page-68-0)**

In diesem Kapitel wird beschrieben, wie der Drucker überwacht und konfiguriert wird.

**[Registrieren von Adressen und Anwendern für Fax-/Scannerfunktionen](#page-70-0)** Dieses Kapitel erläutert, wie Ziele und Anwender im Adressbuch registriert werden.

## **[Dateien von Windows direkt drucken](#page-72-0)**

Sie können Dateien direkt mit Windows-Befehlen (lpr, ftp oder sftp) drucken. So lassen sich beispielsweise PostScript-Dateien für PostScript 3 drucken.

## **[Anhang](#page-73-0)**

<span id="page-9-0"></span>Aficio" MP 6002/6002sp/7502/7502sp/9002/9002sp

[Startseite](#page-0-0) > PostScript 3

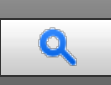

## **PostScript 3**

## **[Einleitung](#page-76-0)**

Dieses Kapitel enthält grundlegende Informationen zum PostScript-3-Druckertreiber und seiner Verwendung.

## **[Windows-Konfiguration](#page-77-0)**

Dieses Kapitel erklärt das Drucken von Dokumenten in einer Windows-Betriebsumgebung.

## **[Mac OS-Konfiguration](#page-78-0)**

In diesem Kapitel wird erklärt, wie die Druckertreiber auf einem Mac-OSX-Betriebssystem installiert und konfiguriert werden können.

## **[Anhang](#page-79-0)**

In diesem Kapitel werden Fehlerbehebung und die Konfiguration der Druckanzeige/Schriftartenseite erklärt.

<span id="page-10-0"></span>Aficio" MP 6002/6002sp/7502/7502sp/9002/9002sp

[Startseite](#page-0-0) > Einstellungen Erweiterte Funktionen VM Card

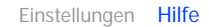

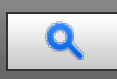

#### **Einstellungen Erweiterte Funktionen VM Card**

#### **[Bitte zuerst lesen](#page-82-0)**

#### **[Bestätigen der erweiterten Funktionseinstellungen](#page-83-0)**

In diesem Kapitel werden die Elemente erklärt, die zur Konfiguration der erweiterten Funktionen verwendet werden.

#### **[Starteinstellungen](#page-84-0)**

In diesem Kapitel werden Vorgänge erläutert, die über die Option Systemstart-Einst. im Bildschirm Einstellungen Erweit.Funktionen ausgeführt werden können.

#### **[Info Erweiterte Funktionen](#page-85-0)**

In diesem Kapitel werden Verfahren erläutert, die Sie über die Ansicht Erw. Funkt.-Info. des Bildschirms Einstellungen Erweit.Funktionen durchführen können.

#### **[Administrator-Tools](#page-86-0)**

In diesem Kapitel werden Verfahren erläutert, die Sie über die Option Administrator Tools des Bildschirms Einstellungen Erweit.Funktionen durchführen können

## **[Wechseln zu erweiterten Funktionen](#page-87-0)**

In diesem Kapitel wird beschrieben, wie Sie über das Bedienfeld zwischen den erweiterten Funktionen wechseln können.

<span id="page-11-1"></span><span id="page-11-0"></span>Aficio" MP 6002/6002sp/7502/7502sp/9002/9002sp [Einstellungen](javascript:goto_preference() [Hilfe](#page-93-0) [Startseite](#page-0-0) > [Einfache Suche](javascript:back_to_index()) > [Funktionen dieses Geräts](#page-92-0) > Sie können den [Start]-Bildschirm so konfigurieren, wie Sie es möchten  $\mathbf Q$ Sie können den [Start]-Bildschirm so konfigurieren, wie Sie es möchten **[Zurück](#page-90-0) | Zurück | [Weiter](#page-91-0) >** Die Symbole jeder Funktion werden auf dem [Start]-Bildschirm angezeigt. € Auf dem [Start]-Bildschirm können Sie Schnellbedientasten zu häufig verwendeten Programmen oder Websites hinzufügen. Die Programme oder Webseiten können durch Drücken auf die Schnellbedientasten direkt aufgerufen werden.

- Sie können nur die Symbole der Funktionen und Schnellbedientasten anzeigen, die Sie verwenden.
- Sie können die Reihenfolge der Symbole für Funktionen und Schnellbedientasten ändern.

#### $\blacksquare$  Referenz

Einzelheiten über die Funktionen des Bildschirms [Start] finden Sie in Erste Schritte.

[Anfang](#page-11-1) **[Zurück](#page-90-0)** [Weiter](#page-91-0)

<span id="page-12-0"></span>Aficio" MP 6002/6002sp/7502/7502sp/9002/9002sp

#### <span id="page-12-1"></span>[Startseite](#page-0-0) > [Einfache Suche](javascript:back_to_index()) > [Suche nach Funktionen](#page-96-0) > Ich möchte Papier sparen

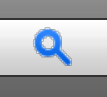

## **Ich möchte Papier sparen** Zurück [Weiter](#page-95-0) Weiter Weiter Weiter Weiter Weiter Weiter Weiter Weiter Weiter Weiter

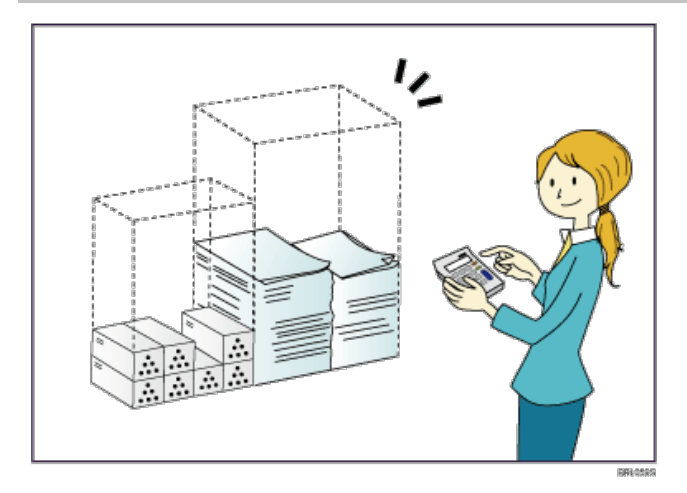

## **Mehrseitige Dokumente beidseitig ausdrucken (Duplexkopie)**

Siehe Kopierer/Document Server für [Details](#page-97-0)

## **Mehrseitige Dokumente und eingegangene Faxsendungen auf einem Blatt ausdrucken (Kombination (Kopierer/Fax))**

Siehe Kopierer/Document Server für [Details](#page-99-0)

 $\Rightarrow$  Siehe Fax für **[Details](#page-101-0)** [.](#page-101-0)..

## **Eingegangene Faxsendungen beidseitig ausdrucken (2-seitiger Druck)**

Siehe Fax für [Details](#page-102-0)

## **Eingegangene Faxsendungen in Dateien konvertieren (Papierloses Fax)**

Siehe Fax für [Details](#page-103-0)

## **Dateien ohne Ausdruck vom Computer senden (LAN-Fax)**

 $\Rightarrow$  Siehe Fax für [Details](#page-104-0) [.](#page-104-0)..

## **Überprüfen, wie viel Papier gespart wird ([Informationen]-Bildschirm)**

 $\Rightarrow$  Siehe Erste Schritte für [Details](#page-105-0) [.](#page-105-0)

**[Anfang](#page-12-1) and Anfang Surface [Weiter](#page-95-0) Anfang Surface Weiter Anfang Surface Weiter Anfang Surface Weiter Anfang Surface Weiter Angeles Surface Weiter Angeles Surface Weiter Angeles Surface Surface Surface Surface Surface Surfac** 

<span id="page-13-0"></span>Aficio" MP 6002/6002sp/7502/7502sp/9002/9002sp

<span id="page-13-1"></span>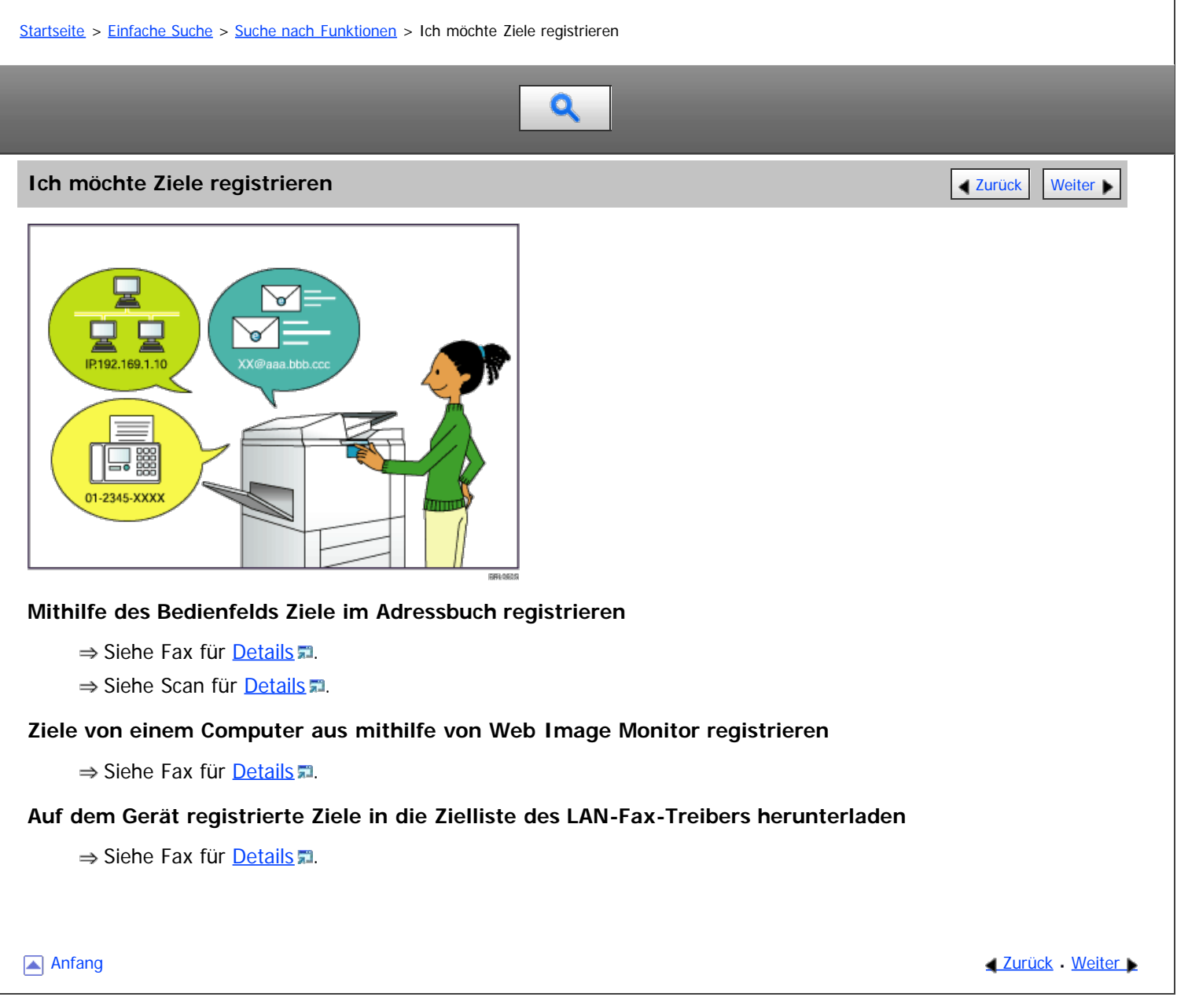

<span id="page-14-0"></span>Aficio" MP 6002/6002sp/7502/7502sp/9002/9002sp

[Startseite](#page-0-0) > Erste Schritte

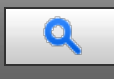

#### **Erste Schritte**

## **[Überblick über das Gerät](#page-112-0)**

Dieses Kapitel bietet einen Überblick über das Gerät.

- **[Verwenden des Bildschirms auf dem Bedienfeld](#page-113-0)** In diesem Kapitel wird die Verwendung des Bildschirms auf dem Bedienfeld beschrieben.
- **[Anmelden am Gerät](#page-114-0)**

In diesem Kapitel wird beschrieben, wie Sie sich am Gerät anmelden.

#### **[Ein/Ausschalten des Geräts](#page-115-0)**

In diesem Kapitel wird beschrieben, wie Sie das Gerät ein- und ausschalten.

## **[Eingabe von Zeichen](#page-116-0)**

In diesem Abschnitt wird erläutert, wie Text eingegeben werden kann.

#### **[Software zum Herunterladen](#page-117-0)**

In diesem Kapitel wird die Utility-Software für dieses Gerät erläutert.

<span id="page-15-0"></span>Aficio MP 6002/6002sp/7502/7502sp/9002/9002sp

[Startseite](#page-0-0) > Papierspezifikationen und Hinzufügen von Papier

## Q

## **Papierspezifikationen und Hinzufügen von Papier**

## **[Einlegen von Vorlagen](#page-120-0)**

In diesem Kapitel werden die Vorlagentypen beschrieben, die Sie einstellen können, und wie Sie Vorlagen einlegen.

## **[Einlegen von Papier](#page-121-0)**

In diesem Abschnitt wird beschrieben, wie das Papier in das Papiermagazin eingelegt wird.

## **[Ändern des Papierformats](#page-122-0)**

In diesem Abschnitt wird beschrieben, wie das Papierformat geändert werden kann.

## **[Empfohlenes Papier](#page-123-0)**

Dieses Kapitel beschreibt die empfohlenen Papierformate und -typen, nicht verwendbares Papier und die Lagerung von Papier.

<span id="page-16-0"></span>Aficio" MP 6002/6002sp/7502/7502sp/9002/9002sp

[Startseite](#page-0-0) > Fehlerbehebung

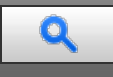

### **Fehlerbehebung**

- **[Wenn das Gerät nicht wie gewünscht funktioniert](#page-126-0)** Dieser Abschnitt erläutert grundlegende Fehlerbehebungsverfahren, die für alle Funktionen dieses Geräts gelten.
- **[Fehlerbehebung bei Verwendung der Funktion Kopierer/Document Server](#page-127-0)**
	- Dieser Abschnitt erläutert wahrscheinliche Ursachen und mögliche Lösungen für Probleme mit Kopierer oder Document Server.
- **[Fehlerbehebung bei Verwendung der Faxfunktion](#page-128-0)**

Dieser Abschnitt erläutert wahrscheinliche Ursachen von und mögliche Lösungen bei Faxfunktionsproblemen.

#### **[Fehlerbehebung bei Verwendung der Druckerfunktion](#page-129-0)**

Dieser Abschnitt erläutert wahrscheinliche Ursachen von und mögliche Lösungen bei Druckerfunktionsproblemen.

**[Fehlerbehebung bei Verwendung der Scannerfunktion](#page-130-0)**

Dieser Abschnitt erläutert wahrscheinliche Ursachen von und mögliche Lösungen bei Scannerfunktionsproblemen.

#### **[Beseitigen von Papierstau](#page-131-0)**

In diesem Kapitel wird erläutert, was zu tun ist, wenn Papier oder Vorlagen falsch eingezogen werden (wenn sie sich im Geräteinneren stauen).

<span id="page-17-0"></span>Aficio MP 6002/6002se/7502/7502se/9002/9002se

[Startseite](#page-0-0) > Wartung und Spezifikationen

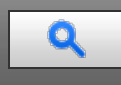

## **Wartung und Spezifikationen**

#### **[Allgemeine Anforderungen](#page-134-0)**

Dieses Kapitel erläutert die Punkte, die bei der Verwendung dieses Geräts zu beachten sind.

## **[Auffüllen und Austausch von Verbrauchsmaterialien](#page-135-0)**

In diesem Kapitel werden Vorsichtsmaßnahmen beim Hinzufügen von Toner oder Heftklammern erläutert.

### **[Aufstellen des Geräts](#page-136-0)**

In diesem Abschnitt werden Vorsichtsmaßnahmen beschrieben, die bei der Installation und der Standortveränderung beachtet werden sollten.

## **[Wartung des Geräts](#page-137-0)**

In diesem Kapitel wird die Wartung des Gerätes beschrieben.

#### **[Nützliche Hinweise](#page-138-0)**

Dieses Kapitel beschreibt, wie Sie den Zählerstand, die Rufnummer des Reparaturservices oder die Bestellung von Verbrauchsmaterialien, z. B. Toner, prüfen.

#### **[Spezifikationen](#page-139-0)**

Dieses Gerät beschreibt die technischen Spezifikationen für die Haupteinheit und die Optionen.

#### **[Anhang](#page-140-0)**

Dieses Kapitel beschreibt die Warenzeichen.

<span id="page-18-0"></span>Aficio" MP 6002/6002sp/7502/7502sp/9002/9002sp

[Startseite](#page-0-0) > [Nützliche Funktionen](javascript:back_to_index()) > Häufig verwendete Funktionen registrieren

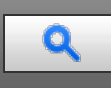

## **Häufig verwendete Funktionen registrieren**

- **[Funktionen in einem Programm registrieren](#page-143-0)** >> [Beispiel für Programme](#page-146-0)
- **[Eine Kurzwahl für ein Programm auf dem \[Start\]-Bildschirm registrieren](#page-148-0)**
- **[Eine Kurzwahl zu einem Programm aus dem \[Start\]-Bildschirm löschen](#page-149-0)**
- **[Ein gespeichertes Programm abrufen](#page-150-0)**
- **[Ein gespeichertes Programm ändern](#page-151-0)**
	- >> [Die Einstellungen des Programms ändern](#page-152-0) >> [Den Namen eines Programms ändern](#page-153-0)
- **[Ein gespeichertes Programm löschen](#page-154-0)**
- **[Standardfunktionen des Anfangsbildschirms ändern](#page-155-0)**

Anfang

<span id="page-19-0"></span>Aficio" MP 6002/6002sp/7502/7502sp/9002/9002sp

<span id="page-19-1"></span>[Startseite](#page-0-0) > [Nützliche Funktionen](javascript:back_to_index()) > [Start]-Bildschirm anpassen

# Q

## **[Start]-Bildschirm anpassen [Typen des \[Start\]-Bildschirms und ihre Anpassung](#page-157-0) [Symbole zum \[Start\]-Bildschirm hinzufügen](#page-159-0)** >> [Symbole zum \[Start\]-Bildschirm mithilfe von Web Image Monitor hinzufügen](#page-160-0) >> [Symbole zum \[Start\]-Bildschirm mit Anwenderprogramm hinzufügen](#page-161-0) **[Die Reihenfolge der Symbole auf dem \[Start\]-Bildschirm ändern](#page-163-0)** >> [Symbole mit Web Image Monitor bearbeiten](#page-164-0) >> [Symbole mit dem Anwenderprogramm bearbeiten](#page-165-0) **[Ein Symbol auf dem \[Start\]-Bildschirm löschen](#page-166-0)** >> [Ein Symbol auf dem \[Start\]-Bildschirm mit Web Image Monitor löschen](#page-167-0) >> [Ein Symbol auf dem \[Start\]-Bildschirm mit Anwenderprogramm löschen](#page-168-0) **[Das Bild auf dem \[Start\]-Bildschirm anzeigen](#page-169-0)** [Das Bild auf dem \[Start\]-Bildschirm mit Web Image Monitor anzeigen](#page-170-0) >> [Das Bild auf dem \[Start\]-Bildschirm mit Anwederprogramm anzeigen](#page-171-0) **[Die Standardeinstellung des \[Start\]-Bildschirms wiederherstellen](#page-172-0)** >> [Wiederherstellen der Standardwerte des \[Start\]-Bildschirms mit Web Image Monitor](#page-173-0) >> [Die Standardwerte des \[Start\]-Bildschirms mit dem Anwenderprogramm wiederherstellen](#page-174-0)

[Anfang](#page-19-1)

<span id="page-20-0"></span>Aficio MP 6002/6002se/7502/7502se/9002/9002se

<span id="page-20-1"></span>[Startseite](#page-0-0) > [Nützliche Funktionen](javascript:back_to_index()) > Jobs verwalten

## $\overline{\mathbf{Q}}$

## **Jobs verwalten**

- **[Bildschirmtypen zum Verwalten von Jobs](#page-175-0)**
- **[Jobs in der Jobliste prüfen](#page-178-0)**
- **[Die Reihenfolge von Jobs ändern](#page-179-0)**
- **[Anhalten von Jobs](#page-180-0)**
- **[Jobs löschen](#page-181-0)**
- **[Jobverlauf prüfen](#page-182-0)**
- [Anfang](#page-20-1)

<span id="page-21-0"></span>Aficio" MP 6002/6002sp/7502/7502sp/9002/9002sp

[Startseite](#page-0-0) > [Nützliche Funktionen](javascript:back_to_index()) > Webseiten über das Bedienfeld anzeigen (Browser-Funktion)

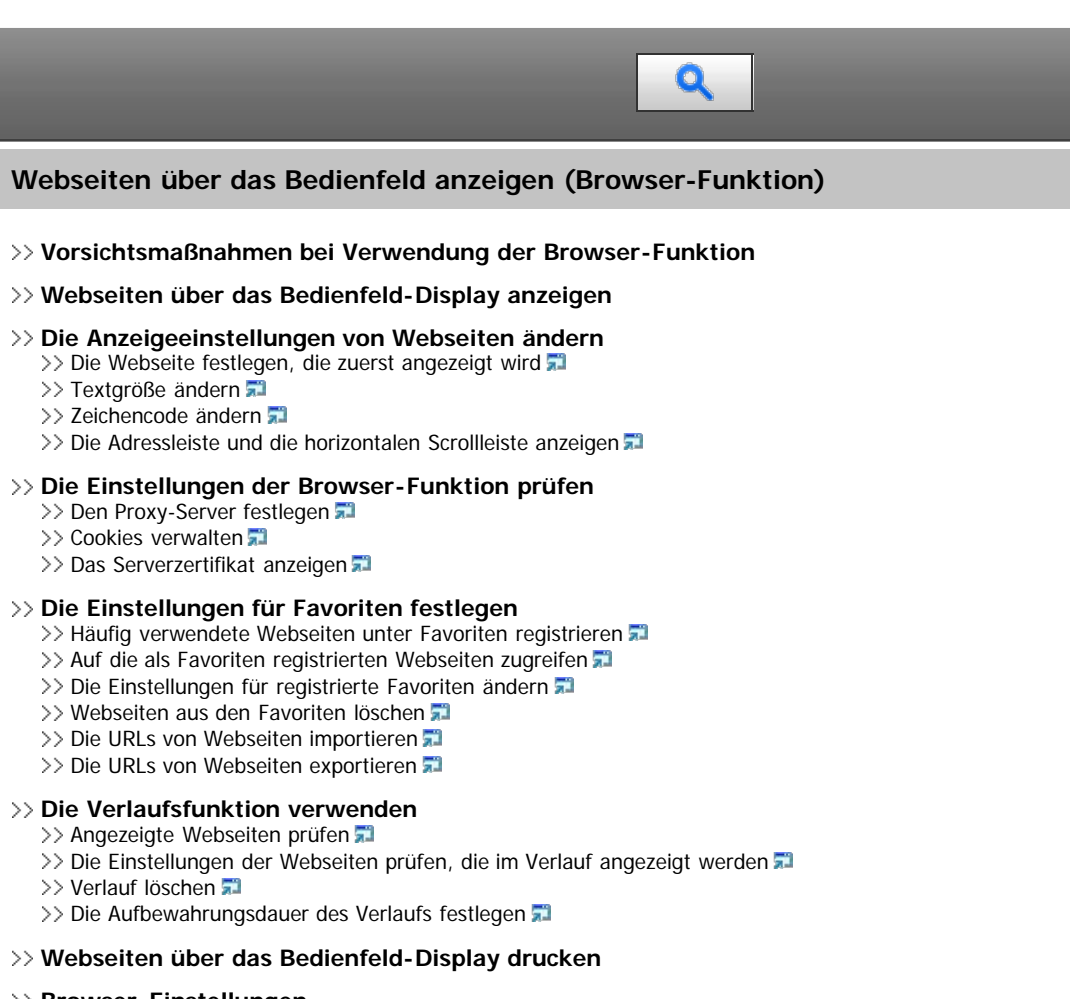

## **[Browser-Einstellungen](#page-207-0)**

- >> [Browser- Standardeinst.](#page-208-0)
- >> [Einst. pro Anwender](#page-210-0)
- >> [Protokolle ansehen](#page-211-0)

<span id="page-22-0"></span>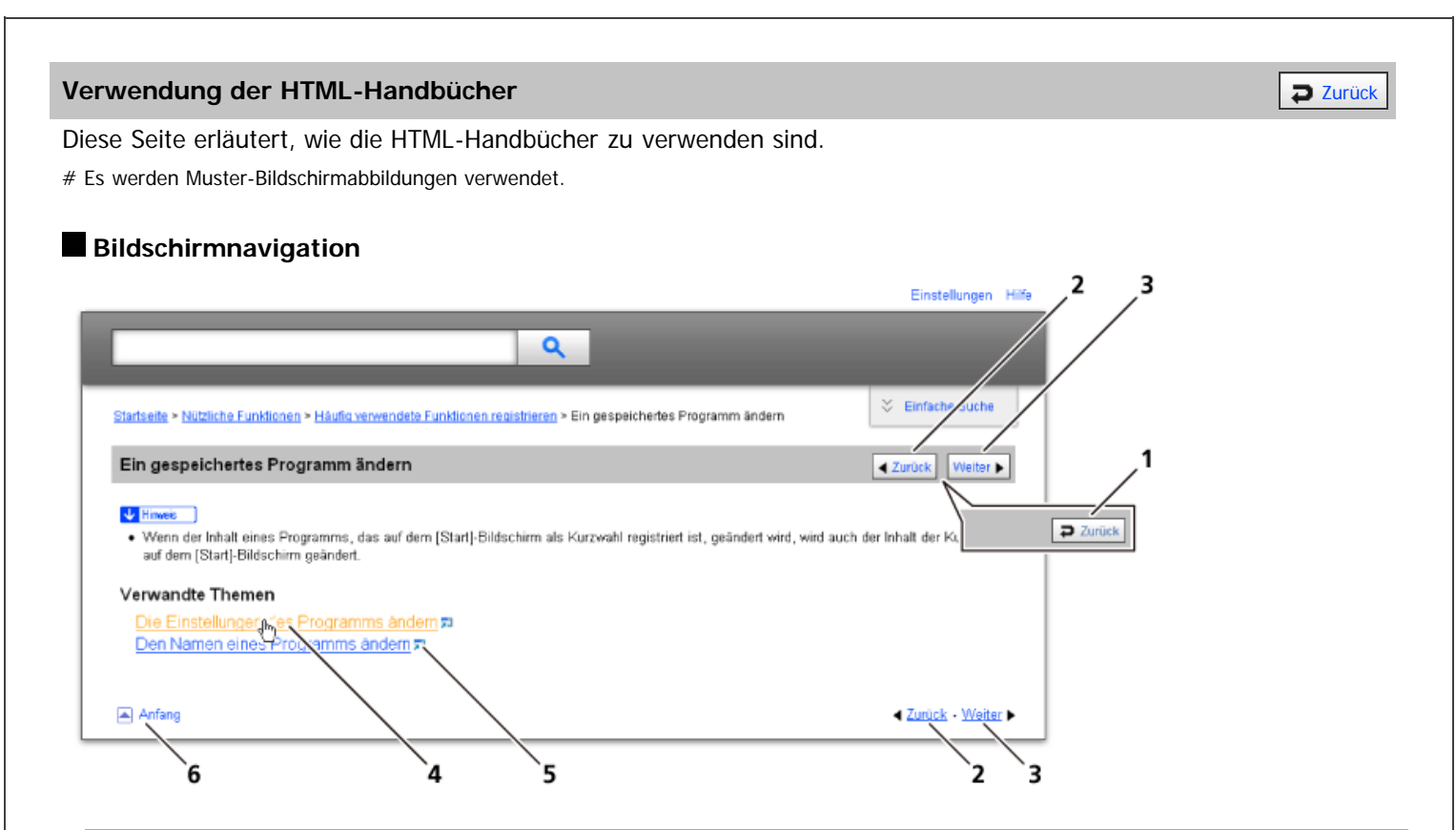

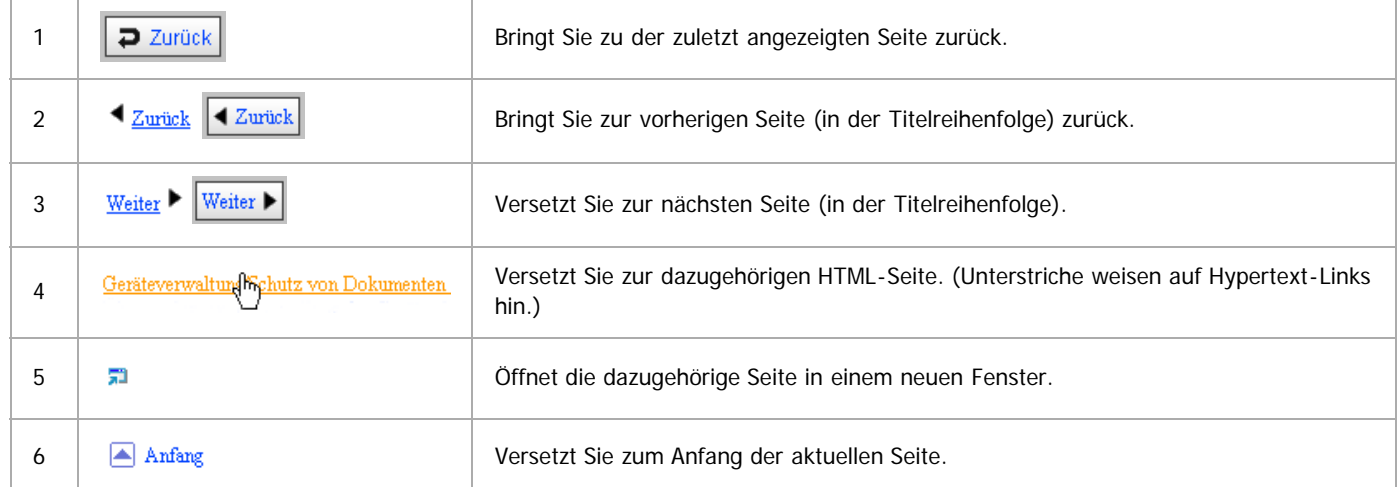

# Wenn Querverweise auf der Seite enthalten sind, erscheinen sie im unteren Seitenbereich.

#### **Nützliche Funktionen**

Verwenden Sie Stichwörter, um nach Themen zu suchen, die Sie nachschlagen möchten. Je nach eingegebenem Stichwort können ebenfalls verwandte Stichwörter angezeigt werden.

Suchergebnisse aus allen Handbüchern werden im Suchergebnis-Fenster angezeigt. Verwenden Sie das Dropdown-Menü, um die Suchergebnisse manuell zu verfeinern.

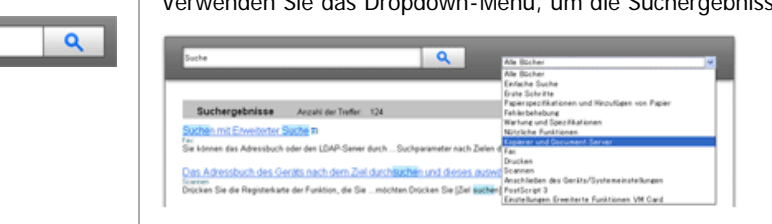

## **Symbols**

Dieses Handbuch verwendet die folgenden Symbole:

Using the HTML Manuals

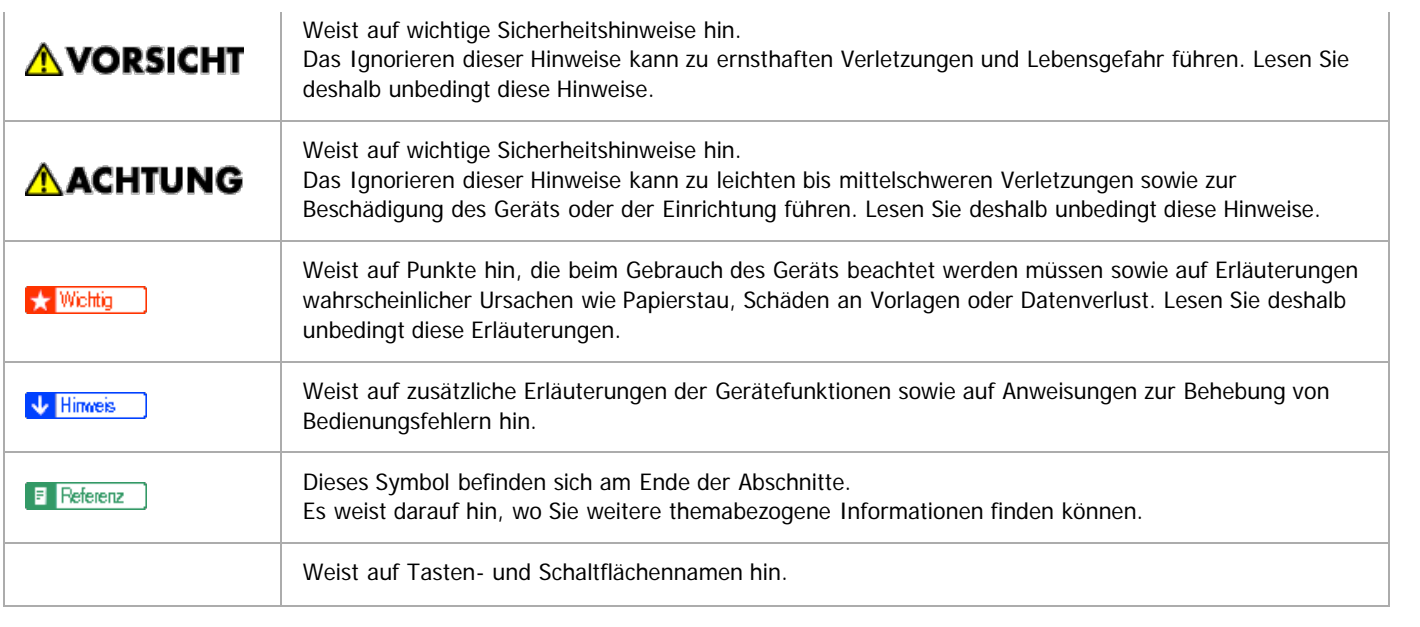

<span id="page-24-0"></span>Aficio" MP 6002/6002sp/7502/7502sp/9002/9002sp

[Startseite](#page-0-0) > [Kopierer und Document Server](javascript:back_to_index()) > Festlegen der Vorlageneinstellungen

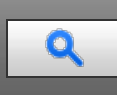

## **Festlegen der Vorlageneinstellungen**

## **[Festlegen der Vorlagenformate](#page-212-0)**

>> [Auswählen eines Standardformats für die Vorlage](#page-213-0)

- >> [Angeben eines benutzerdefinierten Formats für die Vorlage](#page-214-0)
- **[Vorlagenausrichtung](#page-215-0)**
- **[Auswählen des Vorlagentyps](#page-217-0)**
- **[Modus Stapeln](#page-218-0)**
- **[Modus SADF](#page-219-0)**
- **[Modus Gemischte Formate](#page-220-0)**

Anfang

<span id="page-25-0"></span>Aficio MP 6002/6002se/7502/7502se/9002/9002se

<span id="page-25-1"></span>[Startseite](#page-0-0) > [Kopierer und Document Server](javascript:back_to_index()) > Grundverfahren Kopieren

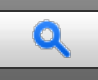

## **Grundverfahren Kopieren**

## **[Grundlegende Vorgehensweise](#page-222-0)**

- >> [Kompatibilität der Funktionen](#page-224-0)
- >> [Unterprogramm Kopie](#page-225-0)
- >> [Autostart](#page-226-0)
- >> [Jobvoreinstellung](#page-227-0)

## **[Autom. Papierwahl](#page-228-0)**

>> [Drehen der Kopie](#page-229-0)

#### **[Manuelle Papierwahl](#page-230-0)**

#### **[Kopieren über den Bypass](#page-231-0)**

>> [Kopieren auf Standardpapierformat über den Bypass](#page-232-0) >> [Kopieren auf benutzerdefinierte Papierformate über den Bypass](#page-233-0)

#### **[Kopieren auf verschiedene Papiertypen](#page-234-0)**

- >> [Kopieren auf dickes Papier](#page-235-0)
- >> [Kopieren auf Registerblätter](#page-236-0)
- >> [Kopieren auf OHP-Folien](#page-238-0)

#### **[Verkleinern oder vergrößern von Vorlagen](#page-239-0)**

- [Voreinstellen des Reprofaktors](#page-240-0)
- $\gg$  [Zoom](#page-241-0)
- >> [Automat. Reprofaktor](#page-242-0)

#### **[Duplex-Kopieren](#page-97-0)**

>> [Angabe der Vorlagen- und Kopieausrichtung](#page-244-0)

#### **[Kombiniertes Kopieren](#page-99-0)**

- >> [Einseitig Kombinieren](#page-245-0)
- >> [Zweiseitig Kombinieren](#page-247-0)

#### **[Finishing](#page-249-0)**

- >> [Sortieren](#page-250-0)
- >> [Stapeln](#page-252-0)
- >> [Heften](#page-253-0)
- >> [Lochen](#page-256-0)
- >> [Falzen](#page-258-0)

**[Speichern von Daten im Document Server](#page-259-0)**

[Anfang](#page-25-1)

<span id="page-26-0"></span>Aficio" MP 6002/6002sp/7502/7502sp/9002/9002sp

[Startseite](#page-0-0) > [Kopierer und Document Server](javascript:back_to_index()) > Erweitertes Kopieren

## Q

#### **Erweitertes Kopieren**

## **[Einstellen der Bildhelligkeit der Kopie](#page-260-0)**

- >> [Automatische Bildhelligkeit](#page-261-0)
- >> [Manuelle Bildhelligkeit](#page-262-0)
- >> [Kombination automatische und manuelle Bildhelligkeit](#page-263-0)

#### **[Bildeinstellung](#page-264-0)**

- >> [Scharf/Weich](#page-266-0)
- >> [Kontrast](#page-267-0)
- >> [Hintergrundhelligkeit](#page-268-0)
- >> [Text / Foto-Empfindl.](#page-269-0)

## **[Kopieren mit erweitertem Reprofaktor](#page-270-0)**

- >> [Formatvergröß.](#page-271-0)
- >> [Richtungsabhängige Vergrößerung \(%\)](#page-272-0)
- >> Direktionale Formatvergröß. (mm) <sup>(D) Region</sup> (hauptsächlich Europa und Asien)
- $\gg$  [Rand erstellen](#page-276-0)

#### **[Stempel](#page-277-0)**

- >> [Hintergrundnummerier.](#page-278-0)
- >> [Voreingestll. Stempel](#page-279-0)
- $\gg$  [Anwenderstempel](#page-281-0)
- >> [Datumsstempel](#page-283-0)
- >> [Seitennummerierung](#page-285-0)
- >> [Stempeltext](#page-289-0)

## **[Erweiterte Kopierfunktionen](#page-291-0)**

- $\gg$  [Scanposition](#page-292-0)
- >> [Randeinstellung](#page-293-0)
- >> [Umgekehrte Ausgabe](#page-295-0)
- >> [Mitte/Rand löschen](#page-296-0)
- >> [Innenber. löschen](#page-297-0)
- >> [Außenber. lö.](#page-299-0)
- >> [Bildwiederholung](#page-301-0)
- >> [Doppelkopie](#page-303-0)
- >> [Zentrieren](#page-305-0)
- >> [Positiv/Negativ](#page-306-0)
- $\gg$  [3 Kanten randlos](#page-307-0)
- $\gg$  [Serie-Kopien](#page-308-0)
- >> [Broschüre/Magazin](#page-310-0)
- >> [Duplex-Verteilung](#page-313-0)
- >> [Mischung 1- & 2-seitig](#page-315-0)
- >> [Deckblätter](#page-317-0)
- >> [Zugew. Blatt](#page-319-0)
- 
- >> [Kapitel](#page-321-0)
- >> [Blatt einfügen](#page-322-0)
- >> [Trennblatt](#page-324-0)

<span id="page-27-0"></span>Aficio MP 6002/6002sp/7502/7502sp/9002/9002sp

<span id="page-27-1"></span>[Startseite](#page-0-0) > [Kopierer und Document Server](javascript:back_to_index()) > Connect Copying  $\mathbf Q$ **Connect Copying [Was ist Connect Copy?](#page-326-0) [Zwei Geräte zum Kopieren verbinden](#page-327-0)** [Connect Copy beenden](#page-329-0) **[Verwendung von Job-Voreinstellung in Connect Copy](#page-330-0) [Gespeicherte Dokumente mit Connect Print drucken](#page-331-0) [Einstellungen für Connect Copy](#page-332-0)** [Magazin-Papiereinstellungen](#page-333-0) [Standardeinstellungen](#page-334-0) [Anfang](#page-27-1)

<span id="page-28-0"></span>Aficio" MP 6002/6002sp/7502/7502sp/9002/9002sp

<span id="page-28-1"></span>[Startseite](#page-0-0) > [Kopierer und Document Server](javascript:back_to_index()) > Document Server

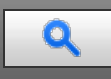

#### **Document Server**

- **[Beziehung zwischen Document Server und anderen Funktionen](#page-335-0)**
- **[Speichern von Daten](#page-336-0)**

#### **[Informationen zu gespeicherten Dokumenten ändern](#page-338-0)**

- >> [Ändern des Anwendernamens](#page-339-0)
- >> [Ändern des Dateinamens](#page-340-0)
- >> [Ändern des Passworts](#page-341-0)

#### **[Prüfung der Details eines gespeicherten Dokuments](#page-342-0)**

- **[Suchen nach gespeicherten Dokumenten](#page-343-0)**
	- $\gg$  [Suche nach Dateiname](#page-344-0)
	- >> [Suche nach Anwendername](#page-345-0)

### **[Drucken gespeicherter Dokumente](#page-346-0)**

- >> [Unterbrechen eines Druckjobs](#page-348-0)
- >> [Ändern der Anzahl der Druckkopien während des Druckvorgangs](#page-349-0)
- $\gg$  [Probedruck](#page-350-0)
- >> [Drucken einer festgelegten Seite](#page-351-0)
- **[Löschen gespeicherter Dokumente](#page-352-0)**

#### **[Anzeigen gespeicherter Dokumente mit Web Image Monitor](#page-353-0)**

#### **[Herunterladen gespeicherter Dokumente mit Web Image Monitor](#page-354-0)**

#### **[Festlegen der Zugriffsrechte für gespeicherte Dokumente](#page-355-0)**

- >> [Zuweisen von Anwendern und Zugriffsrechten für gespeicherte Dokumente](#page-356-0)
- >> [Zuweisen des Anwenders und der Zugriffsprivilegien für die gespeicherten Dokumente des Anwenders](#page-358-0)

<span id="page-29-0"></span>Aficio MP 6002/6002sp/7502/7502sp/9002/9002sp

<span id="page-29-1"></span>[Startseite](#page-0-0) > [Kopierer und Document Server](javascript:back_to_index()) > Einstellungen Kopierer/Document Server

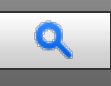

## **Einstellungen Kopierer/Document Server**

**[Allg. Funkt.](#page-360-0)**

## **[Reprofaktor](#page-363-0)**

**[Bearbeiten](#page-365-0)**

#### **[Stempel](#page-369-0)**

- >> [Hintergrundnummerier.](#page-370-0)
- >> [Voreingestll. Stempel](#page-371-0)
- >> [Anwenderstempel](#page-373-0)
- >> [Datumsstempel](#page-375-0)
- >> [Seitennummerierung](#page-377-0)
- >> [Stempeltext](#page-379-0)
- **[Eing. / Ausg.](#page-381-0)**
- **[Administrator Tools](#page-384-0)**

[Anfang](#page-29-1)

<span id="page-30-0"></span>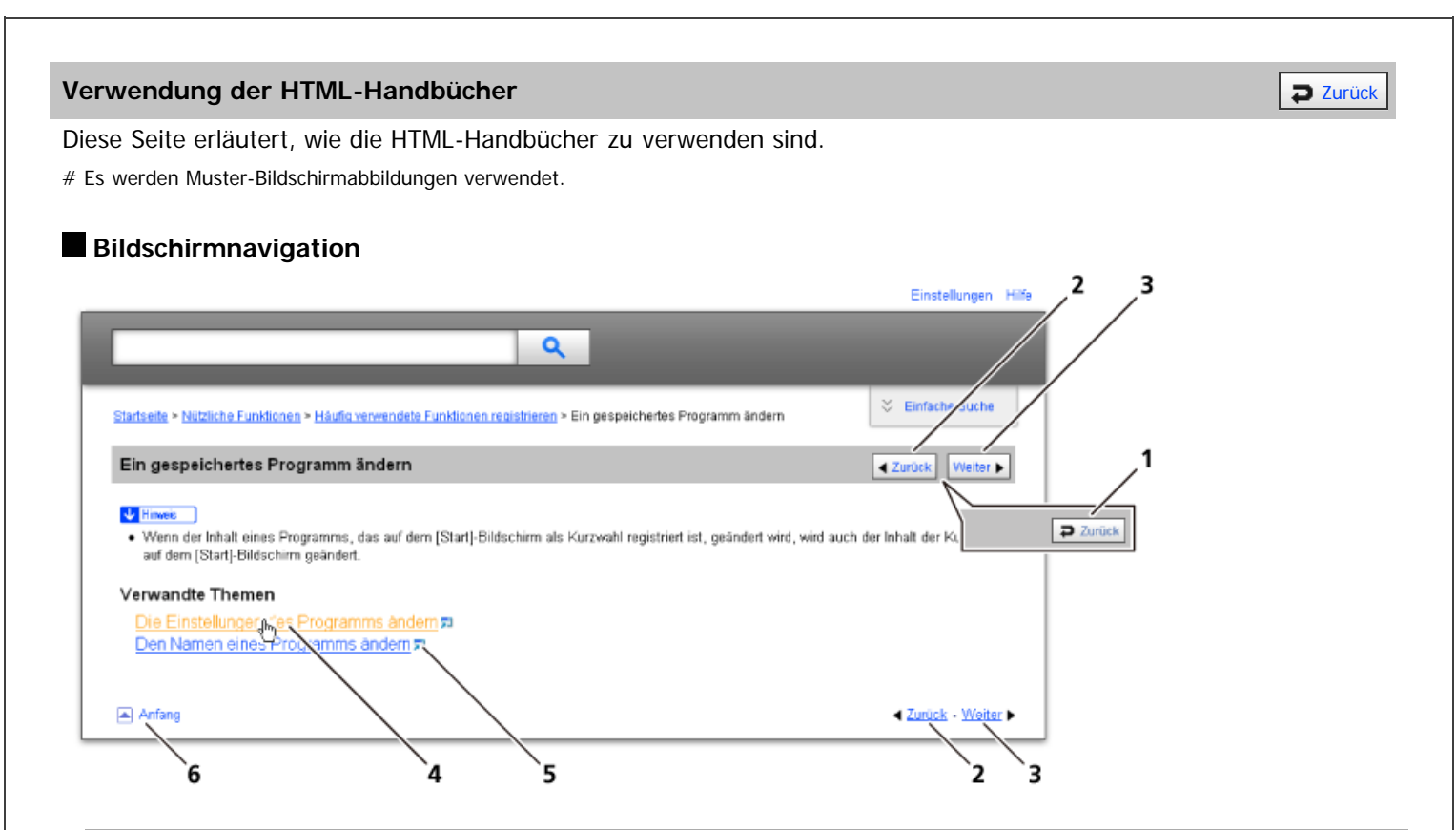

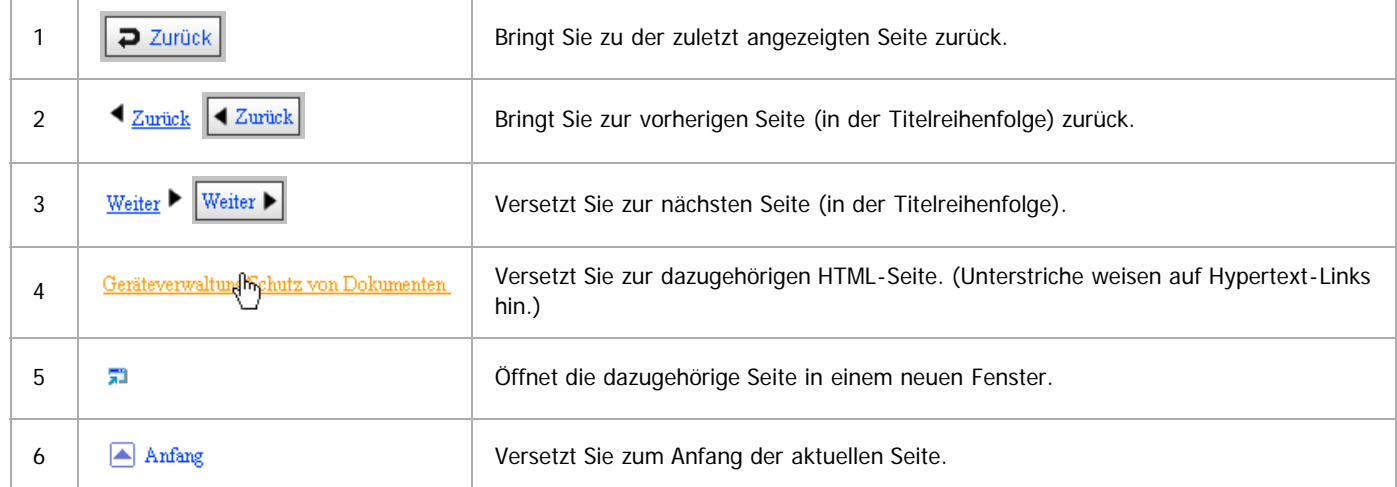

# Wenn Querverweise auf der Seite enthalten sind, erscheinen sie im unteren Seitenbereich.

#### **Nützliche Funktionen**

Verwenden Sie Stichwörter, um nach Themen zu suchen, die Sie nachschlagen möchten. Je nach eingegebenem Stichwort können ebenfalls verwandte Stichwörter angezeigt werden.

Suchergebnisse aus allen Handbüchern werden im Suchergebnis-Fenster angezeigt. Verwenden Sie das Dropdown-Menü, um die Suchergebnisse manuell zu verfeinern.

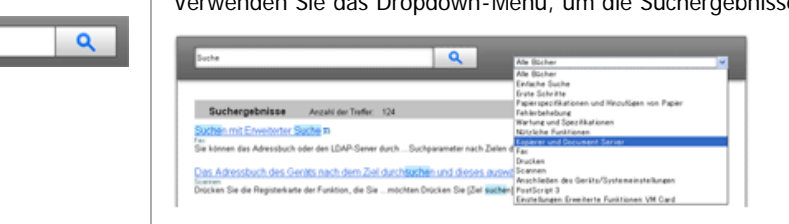

## **Symbols**

Dieses Handbuch verwendet die folgenden Symbole:

Using the HTML Manuals

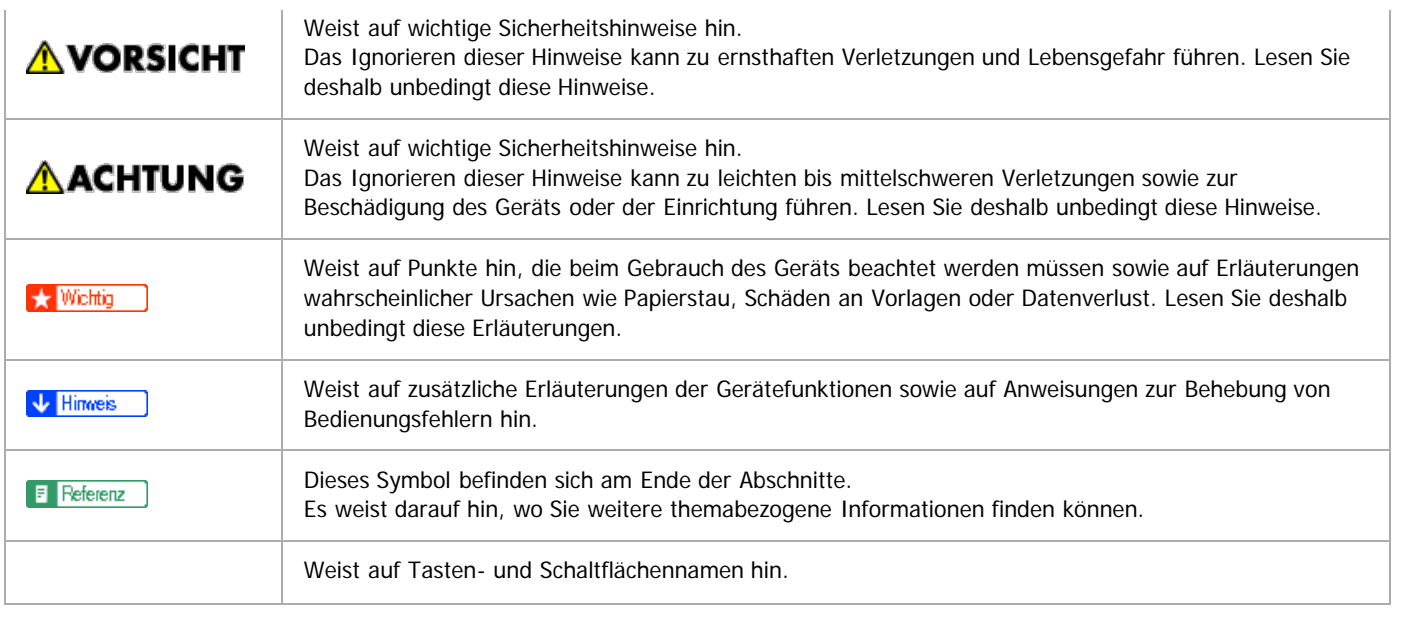

<span id="page-32-0"></span>Aficio" MP 6002/6002sp/7502/7502sp/9002/9002sp

<span id="page-32-1"></span>[Startseite](#page-0-0) > [Fax](javascript:back_to_index()) > Übersicht über die Übertragungsfunktionen

## Q

## **Übersicht über die Übertragungsfunktionen**

#### **[Arten der Übertragung](#page-385-0)**

- [Übersicht über die IP-Fax-Funktion](#page-387-0)
- >> [Übersicht über die Internet-Fax-Funktion](#page-389-0)
- >> [Übersicht über die E-Mail-Übertragungsfunktion](#page-390-0)
- >> [Übersicht über die Ordner-Übertragungsfunktionen](#page-391-0)
- >> [Vorbereitung für jede Art von Übertragung](#page-392-0)
- >> [Funktionen, die nicht für jede Art von Übertragung verfügbar sind](#page-394-0)
- >> [Auswahl der Übertragungsart](#page-395-0)

#### **[Übertragungsmodi](#page-396-0)**

- >> [Zusätzliche Funktionen für die Speicherübertragung](#page-397-0)
- >> [Auswahl von Speicherübertragung oder Sofortübertragung](#page-398-0)

## **[Verschlüsselung und Signatur für Internet-Fax/E-Mail](#page-399-0)**

[Anfang](#page-32-1)

<span id="page-33-0"></span>Aficio" MP 6002/6002sp/7502/7502sp/9002/9002sp

<span id="page-33-1"></span>[Startseite](#page-0-0) > [Fax](javascript:back_to_index()) > Senden

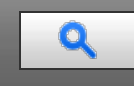

#### **Senden**

#### **[Grundlegendes Verfahren für Übertragungen](#page-401-0)**

- >> [Grundlegende Verfahren für Übertragungen \(Speicherübertragung\)](#page-402-0)
- >> [Übertragen während Überprüfung der Verbindung zum Ziel \(Sofortsenden\)](#page-404-0)
- >> [Bestätigung der Übertragung anzeigen](#page-405-0)

#### **[Einlegen von Vorlagen zum Senden](#page-406-0)**

- >> [Einlegen von Vorlagen](#page-407-0)
- >> [Übertragung mit Bilddrehung](#page-409-0)
- >> [Einstellung der Vorlagenausrichtung](#page-410-0)
- >> [Scannen von zweiseitigen Vorlagen](#page-411-0)
- [Überprüfung des Inhalts einer gescannten Vorlage \(Vorschau vor der Übertragung\)](#page-413-0)
- >> [Erkennen leerer Seiten](#page-414-0)

#### **[Scaneinstellungen](#page-415-0)**

- >> [Vorlagentyp](#page-416-0)
- >> [Auflösung](#page-418-0)
- >> [Scan-Format](#page-419-0)
- >> [Helligkeit \(Kontrast\)](#page-421-0)
- >> [Gemischte Scan-Einstellungen für eine Vorlage mit mehreren Seiten](#page-423-0)

#### **[Auswahl des Dateiformats](#page-424-0)**

**[Ändern des Leitungsanschlusses](#page-425-0)** >> [Simultanes Rundsenden mit mehreren Leitungsanschlüssen](#page-427-0)

#### **[Festlegen eines Ziels](#page-428-0)**

- >> [Festlegen einer Faxnummer durch manuelle Eingabe](#page-429-0)
- >> [Bestimmen eines IP-Faxzieles durch manuelle Eingabe](#page-430-0)
- >> [Festlegen eines Internet-Faxzieles durch manuelle Eingabe](#page-431-0)
- >> [Festlegen eines E-Mailzieles durch manuelle Eingabe](#page-432-0)
- >> [Festlegen eines Ordners](#page-433-0)
- >> [Verwenden des Adressbuches zum Festlegen von Zielen](#page-434-0)
- >> [Auswählen von Zielen unter den zuletzt verwendeten Zielen](#page-435-0)
- >> [Verhindern der Übertragung an das falsche Ziel](#page-436-0)
- >> [Internationaler TX-Modus](#page-437-0)

#### **[Registrieren von Zielen im Adressbuch auf dem Standby-Bildschirm](#page-438-0)**

- >> [Registrieren von Zielen im Adressbuch mit \[Ziel prg\].](#page-439-0)
- >> [Registrieren der eingegebenen Ziele im Adressbuch](#page-107-0)

#### **[Absendereinstellungen](#page-440-0)**

- **[Abbrechen einer Übertragung](#page-441-0)**
	- >> [Abbrechen einer Übertragung, bevor die Vorlage gescannt wurde](#page-442-0)
	- >> [Abbrechen einer Übertragung, während die Vorlage gescannt wird](#page-443-0)
	- >> [Abbrechen einer Übertragung nach dem Scannen der Vorlage](#page-444-0)

**[Prüfung der Ergebnisse der Dokumentenablage im Speicher \(Speicherablagen-Bericht\)](#page-445-0)**

<span id="page-34-0"></span>Aficio" MP 6002/6002sp/7502/7502sp/9002/9002sp

<span id="page-34-1"></span>[Startseite](#page-0-0) > [Fax](javascript:back_to_index()) > Weitere Übertragungsfunktionen

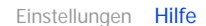

## Q

## **Weitere Übertragungsfunktionen**

#### **[Erweiterte Funktionen](#page-446-0)**

- >> [Einstellen von SUB-Codes zur Übertragung](#page-447-0)
- >> [Einstellen des SEP-Codes zum Empfang](#page-449-0)
- >> [SEP-Code RX-Reservebericht](#page-450-0)
- >> [SEP-Code RX-Ergebnisbericht](#page-451-0)

**[Direktwahl](#page-452-0)**

- **[Manuelles Wählen](#page-453-0)**
- **[Senden von Internet-Fax / E-Mail unter Umgehung des SMTP Servers](#page-454-0)**
- **[Senden zu einem bestimmten Zeitpunkt \(Später Senden\)](#page-456-0)**
- **[Anfordern einer Empfangsbestätigung](#page-457-0)**
- **[Einrichten eines Internet-Fax-/E-Mail-Ziels als BCC](#page-458-0)**
- **[Übertragungsergebnisse per E-Mail bestätigen](#page-459-0)**
- **[Eingeben eines Betreffs für Internet-Fax/E-Mail](#page-460-0)** [Automatisch erzeugter Betreff für Internet-Fax/E-Mail](#page-461-0)
- **[Texteingabe für Internet-Fax/E-Mail](#page-462-0)**
- **[Standard-Nachrichtenstempel](#page-463-0)**
- **[Autom. verkl.](#page-464-0)**
- **[Name einfügen](#page-465-0)**
- **[Geschl. Netz](#page-466-0)**
- **[Fax Header drucken](#page-467-0)**
- **[Sicherheitseinstellungen für E-Mails](#page-468-0)** >> [Verschlüsselte E-Mail versenden](#page-469-0) >> [E-Mail mit Signatur senden](#page-470-0)
- [Anfang](#page-34-1)

<span id="page-35-0"></span>Aficio" MP 6002/6002sp/7502/7502sp/9002/9002sp

[Startseite](#page-0-0) > [Fax](javascript:back_to_index()) > Empfang

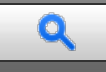

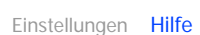

## Anfang **Empfang [Arten des Empfangs](#page-471-0)** >> [Sofortiger Empfang](#page-472-0)  $\gg$  [Speicherempfang](#page-473-0) >> [Ersatzempfang](#page-474-0) **[Empfangsmodi](#page-476-0)** >> [Manueller Empfang](#page-477-0) >> [Autom. Empfang](#page-478-0) **[Empfangen von E-Mail per Internet-Fax/Mail zum Drucken](#page-479-0)** >> [Automatischer E-Mail-Empfang](#page-481-0) >> [Manueller E-Mail-Empfang](#page-482-0) >> [Bilder von E-Mail empfangen auf einem Computer](#page-483-0) >> [Für den Empfang von Internet-Fax/Mail zum Drucken nicht verfügbare Funktionen](#page-485-0) **[Empfangsfunktionen](#page-487-0)** >> [Weiterleiten eingegangener Dokumente](#page-488-0) >> [Übertragen empfangener Dokumente](#page-489-0) >> [Nachsenden empfangener Dokumente](#page-490-0) >> [SMTP-E-Mail-Empfang](#page-491-0) >> [JBIG-Empfang](#page-492-0) >> [Auto. Faxempfang einschalten](#page-493-0) **[Druckoptionen](#page-494-0)** >> [Druck-Fertigstellungs-Piepton](#page-495-0) >> [Schachbrettmarkierung](#page-496-0) >> [Mittenmarkierung](#page-497-0) >> [Empfangszeit](#page-498-0) >> [Beidseitiger Druck](#page-102-0) >> [Mehrkopien-Empfang](#page-499-0) >> [Bilddrehung](#page-500-0) >> [Zwei Vorlagen kombinieren](#page-101-0) >> [Seitentrennung und Verkleinerung in Längsrichtung](#page-501-0) >> [Seitenverkleinerung](#page-502-0) >> [TSI Druck \(Übertragung Teilnehmererkennung Druck\)](#page-503-0) >> [Wenn kein Papier in der richtigen Größe vorhanden ist](#page-504-0) **[Lieferort für eingehende Dokumente - Ausgabefach](#page-505-0)** [Magazin für Leitungen wähl.](#page-506-0) >> [Versetzte Ausgabe](#page-507-0) Copyright © 2012
<span id="page-36-1"></span>Aficio MP 6002/6002sp/7502/7502sp/9002/9002sp

<span id="page-36-0"></span>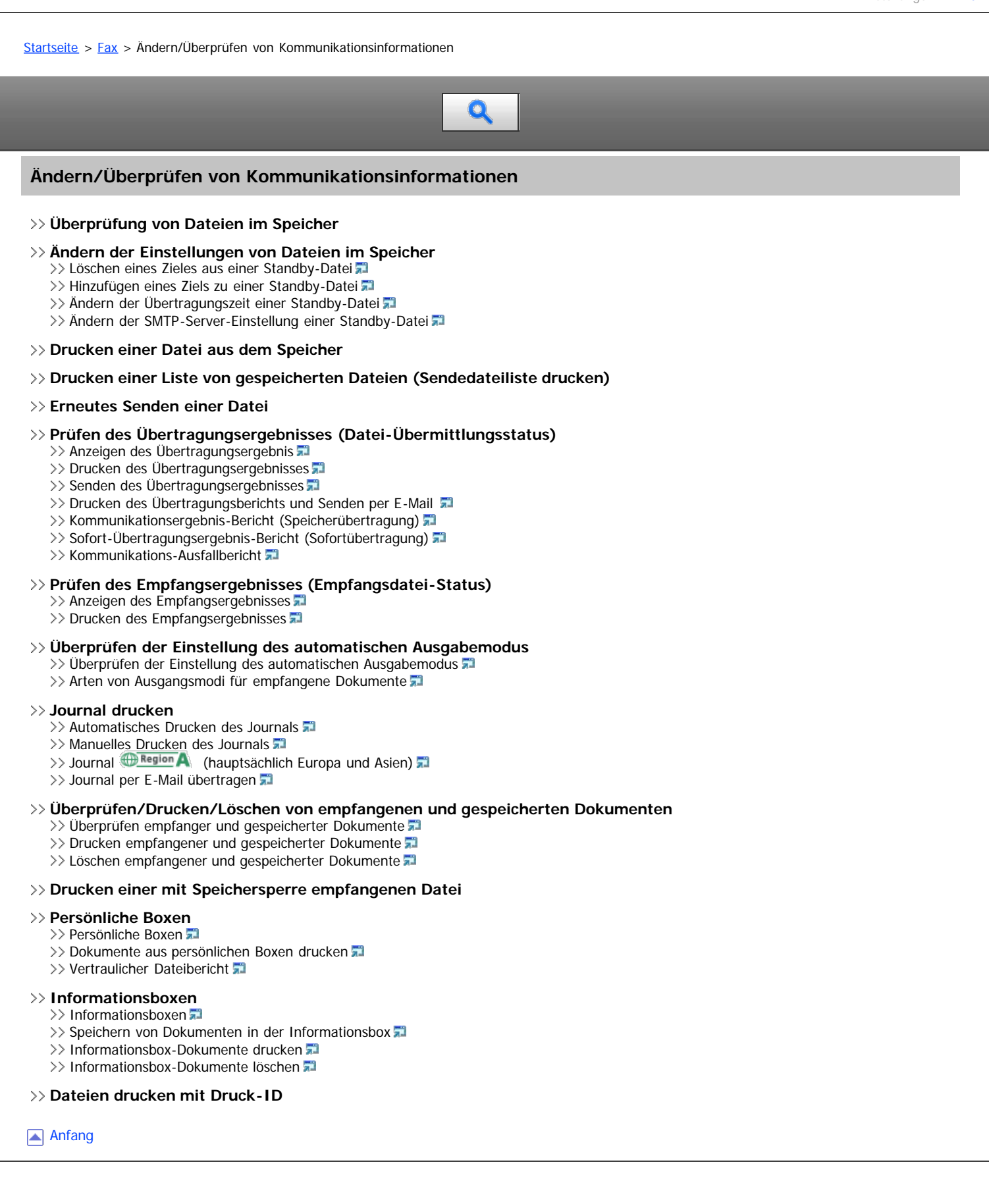

<span id="page-37-1"></span>Aficio MP 6002/6002se/7502/7502se/9002/9002se

<span id="page-37-0"></span>[Startseite](#page-0-0) > [Fax](javascript:back_to_index()) > Speichern eines Dokuments

## Q

#### **Speichern eines Dokuments**

- **[Senden eines gespeicherten Dokuments](#page-552-0)**
- **[Speichern eines Dokuments](#page-553-0)**
- **[Senden gespeicherter Dokumente](#page-555-0)** >> [Suche in der Dateiliste nach einem Dokument](#page-557-0)
	- >> [Suche nach einem Dokument nach Anwendername](#page-558-0)
	- >> [Suchen nach einem Dokument nach Dateiname](#page-559-0)
- **[Vorschau des Inhalts eines gespeicherten Dokuments](#page-560-0)**
- **[Drucken gespeicherter Dokumente](#page-561-0)**
- **[Informationen zu gespeicherten Dokumenten ändern](#page-562-0)**

#### **[Löschen gespeicherter Dokumente](#page-563-0)**

**[Festlegen der Zugriffsprivilegien für gespeicherte Dateien](#page-564-0)** >> [Vergabe von Zugriffsprivilegien beim Speichern von Dateien](#page-565-0) >> [Ändern von Zugriffsprivilegien für zuvor gespeicherte Dateien](#page-566-0)

[Anfang](#page-37-0)

<span id="page-38-0"></span>Aficio" MP 6002/6002sp/7502/7502sp/9002/9002sp

[Startseite](#page-0-0) > [Fax](javascript:back_to_index()) > Faxversand über Computer

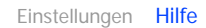

## Q

## **Faxversand über Computer**

## **[Faxdokumente vom Computer versenden](#page-104-0)**

- >> [Vor Benutzung von LAN-Fax](#page-567-0)
- >> [Faxdokumente vom Computer versenden](#page-568-0)
- >> [Prüfen von LAN-Fax-Übertragungs-Ergebnissen](#page-569-0)
- >> [Nutzen des LAN-Fax-Adressbuches](#page-570-0)
- >> [Anwenden des LAN-Fax Deckblatt-Editors](#page-571-0)
- >> [Verwalten von Faxfunktionen mit SmartDeviceMonitor for Admin](#page-572-0)
- >> [LAN-Fax-Betriebsmeldungen](#page-573-0)

#### **[Anzeigen von Faxzielen mit Web Image Monitor](#page-574-0)**

- >> [Anzeigen, Drucken und Löschen von empfangenen Faxdokumenten im Web Image Monitor](#page-575-0)
- >> [Festlegen von Internet-Faxzielen mit Web Image Monitor](#page-109-0)

#### **[Lieferung von Dateien, die per Fax empfangen wurden](#page-576-0)**

Anfang

<span id="page-39-1"></span>Aficio" MP 6002/6002sp/7502/7502sp/9002/9002sp

<span id="page-39-0"></span>[Startseite](#page-0-0) > [Fax](javascript:back_to_index()) > Faxeinstellungen

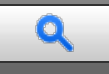

- **[Allgemeine Einstellungen](#page-578-0)**
- **[Scaneinstellungen](#page-581-0)**
- **[Sendeeinstellungen](#page-582-0)**
- **[Empfangseinstellungen](#page-584-0)**
- **[Eingangseinstellungen](#page-588-0)**
- **[Speicherdateitransfer](#page-593-0)**
- **[Empfangsdatei-Einstellungen](#page-594-0)**
	- >> [Speichern](#page-596-0)
	- >> [Weiterleiten](#page-598-0)
	- >> [Drucken](#page-599-0)
	- >> [Umschalt-Timer Ausgabemodus](#page-600-0)
	- >> [Auto. Drucken verbieten](#page-602-0)
	- >> [Druckbereite Dat. druck.](#page-603-0)
	- >> [Speichersperr-RX](#page-604-0)

#### **[Anwendereinst. gesp. RX-Datei](#page-605-0)**

#### **[SMTP RX-Datei Zustellungseinstellungen](#page-606-0)**

- **[Scanformat progr. / ändern / löschen](#page-607-0)**
	- >> Scanformat programmieren/ändern
	- $\geq$  [Scanformat löschen](#page-609-0)
- **[Faxinformationen registrieren](#page-610-0)** >> [Faxinformationen registrieren/ändern](#page-611-0) >> [Faxinformationen löschen](#page-612-0)
- **[Parametereinstellungen](#page-613-0)** >> [Ändern der Anwenderparameter](#page-623-0)
- **[Spezielle Absender für unterschiedliche Behandlung](#page-624-0)** >> [Programmieren der Ersteinrichtung spezieller Absender](#page-626-0)
	- >> [Programmieren/Ändern von speziellen Absendern](#page-628-0)
	- >> [Löschen eines speziellen Absenders](#page-630-0)
- **[Box-Einstellungen](#page-631-0)**
	- >> [Programmieren/Ändern von Persönlichen Boxen](#page-632-0)
	- >> [Löschen von Persönlichen Boxen](#page-634-0)
	- >> [Programmieren/Ändern von Informationsboxen](#page-635-0)
	- >> [Löschen von Informationsboxen](#page-637-0)
	- >> [Programmieren/Ändern von Transferboxen](#page-638-0)
	- >> [Löschen von Transferboxen](#page-640-0)
	- >> [Drucken der Boxliste](#page-641-0)

<span id="page-40-0"></span>Aficio MP 6002/6002se/7502/7502se/9002/9002se

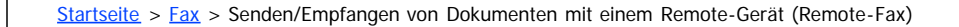

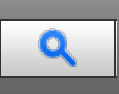

## **Senden/Empfangen von Dokumenten mit einem Remote-Gerät (Remote-Fax)**

## **[Wie Remote-Fax arbeitet](#page-642-0)**

>> [Verfügbare Funktionen auf dem Anfangsbildschirm des Faxes für Remote-Fax](#page-643-0)

>> [Verfügbare Funktionen auf dem Bildschirm Faxeinstellungen für das Remote-Fax](#page-644-0)

### **[Remote-Übertragung](#page-646-0)**

>> [Dateien im Speicher eines Remote-Fax bestätigen](#page-647-0)

### **[Drucken von über das Client-seitige Gerät empfangenen Dokumenten](#page-648-0)**

#### **[Prüfen der Kommunikationsergebnisse des Remote-Fax](#page-649-0)**

>> [Ansehen der Kommunikationsergebnisse des Remote-Fax](#page-650-0)

>> [Drucken der Kommunikationsergebnisse des Remote-Fax](#page-651-0)

Anfang

## <span id="page-41-0"></span>MP 6002/6002sr/7502/7502sr/9002/9002sr<br>Aficio MP 6002/6002sr/7502/7502sr/9002/9002sr

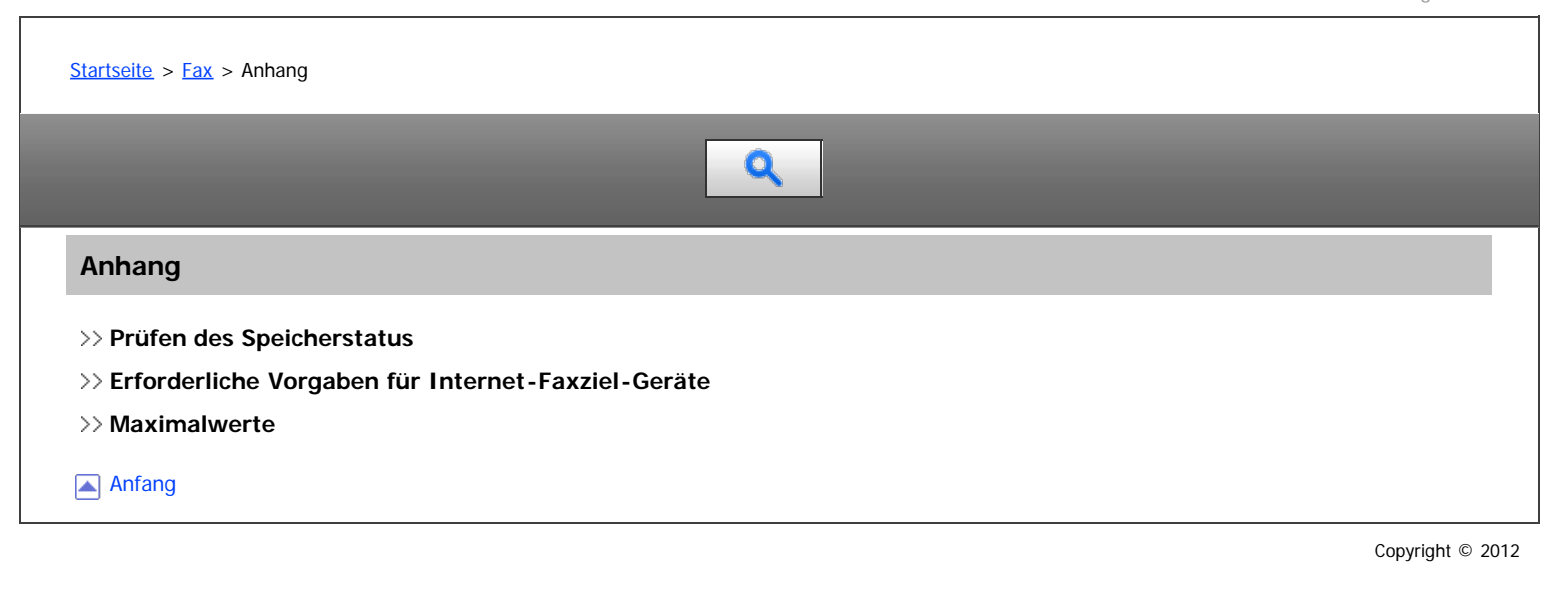

<span id="page-42-0"></span>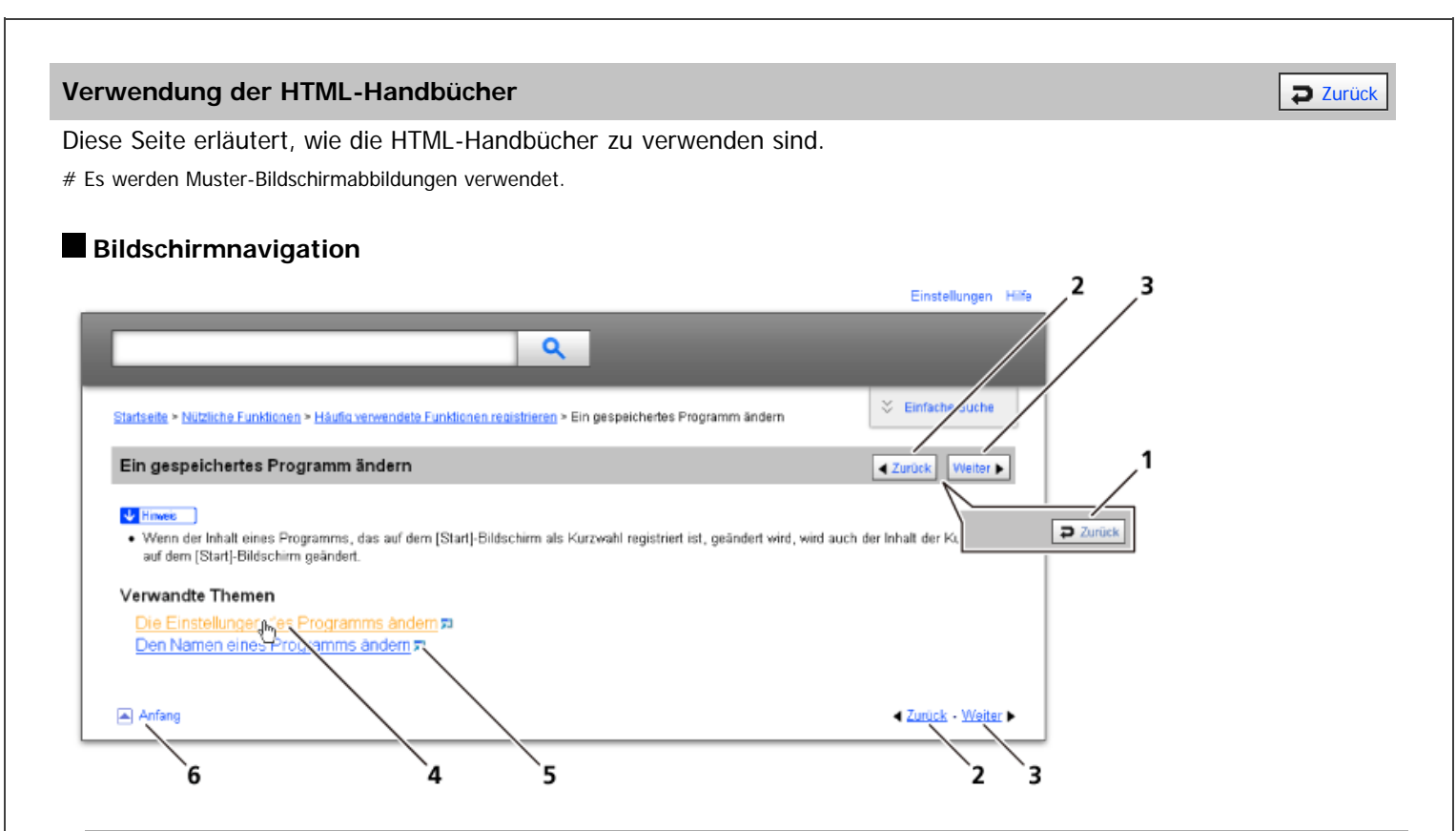

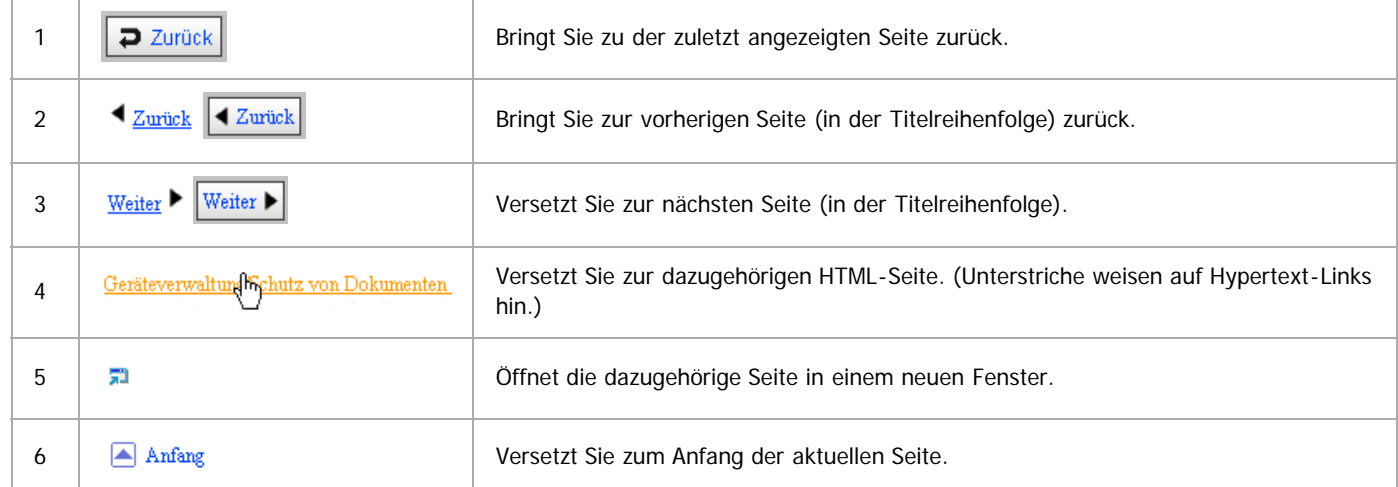

# Wenn Querverweise auf der Seite enthalten sind, erscheinen sie im unteren Seitenbereich.

## **Nützliche Funktionen**

Verwenden Sie Stichwörter, um nach Themen zu suchen, die Sie nachschlagen möchten. Je nach eingegebenem Stichwort können ebenfalls verwandte Stichwörter angezeigt werden.

Suchergebnisse aus allen Handbüchern werden im Suchergebnis-Fenster angezeigt. Verwenden Sie das Dropdown-Menü, um die Suchergebnisse manuell zu verfeinern.

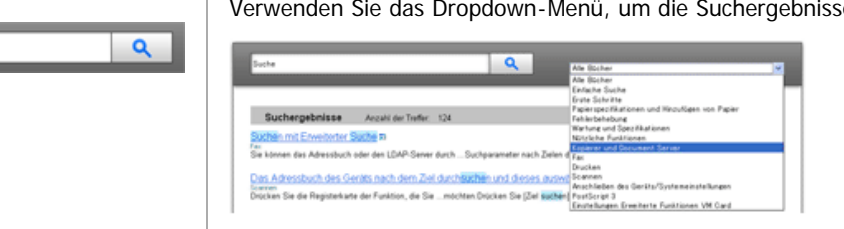

## **Symbols**

Dieses Handbuch verwendet die folgenden Symbole:

Using the HTML Manuals

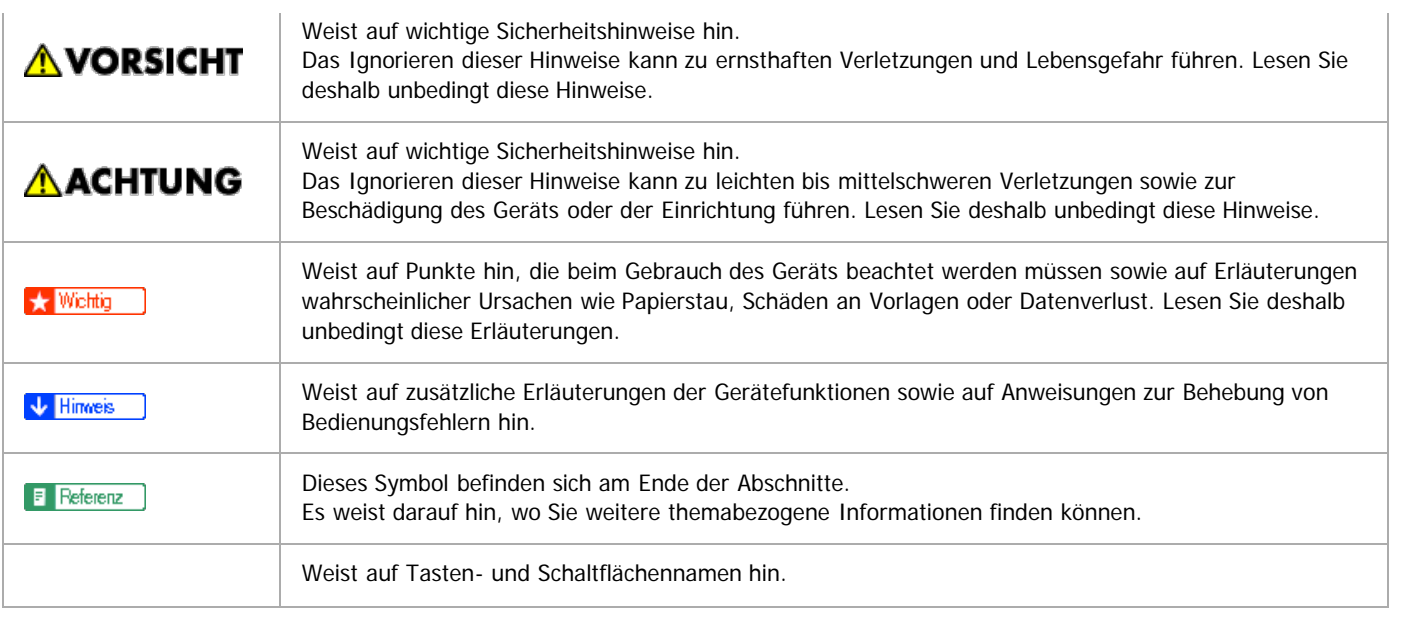

<span id="page-44-0"></span>Aficio MP 6002/6002sp/7502/7502sp/9002/9002sp

[Startseite](#page-0-0) > [Drucken](javascript:back_to_index()) > Vorbereitung des Geräts

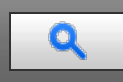

## **Vorbereitung des Geräts**

- **[Priorisieren der Papiereinstellungen](#page-656-0)**
- **[Verhindern, dass Dokumente zurückgelassen werden](#page-657-0)**
- **[Festlegen des Verhaltens bei Fehlern](#page-658-0)** [Ausführen des Seitenvorschubs, wenn die Druckeinstellungen nicht übereinstimmen](#page-659-0) [Speichern von Dokumenten, deren Druck aufgrund von Fehlern abgebrochen wurde](#page-660-0)
- **[Druckbereich](#page-662-0)**

Anfang

<span id="page-45-1"></span>Aficio" MP 6002/6002sp/7502/7502sp/9002/9002sp

<span id="page-45-0"></span>[Startseite](#page-0-0) > [Drucken](javascript:back_to_index()) > Anzeigen des Bildschirms mit den Druckertreibereinstellungen

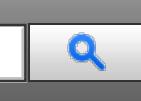

**Anzeigen des Bildschirms mit den Druckertreibereinstellungen**

**[Anzeigen der Druckertreibereigenschaften](#page-663-0)**

#### **[Anzeigen des Dialogfelds "Druckeinstellungen"](#page-664-0)**

- [Anzeigen des Dialogfelds "Druckeinstellungen" über das \[Start\]-Menü](#page-665-0)
- [Anzeigen des Dialogfelds "Druckeinstellungen" in einer Anwendung](#page-666-0)
- >> [Menünamen und kurzer Überblick über jede Funktion](#page-667-0)
- >> [Verwendung von Ein-Klick-Voreinstellungen](#page-669-0)
- **[Anzeigen der Druckertreiberhilfe](#page-670-0)**

[Anfang](#page-45-0)

<span id="page-46-1"></span>MP 6002/6002sr/7502/7502sr/9002/9002sr<br>Aficio mp 6002/6002sr/7502/7502sr/9002/9002sr

<span id="page-46-0"></span>[Startseite](#page-0-0) > [Drucken](javascript:back_to_index()) > Drucken von Dokumenten

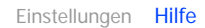

## $\overline{\mathbf{Q}}$

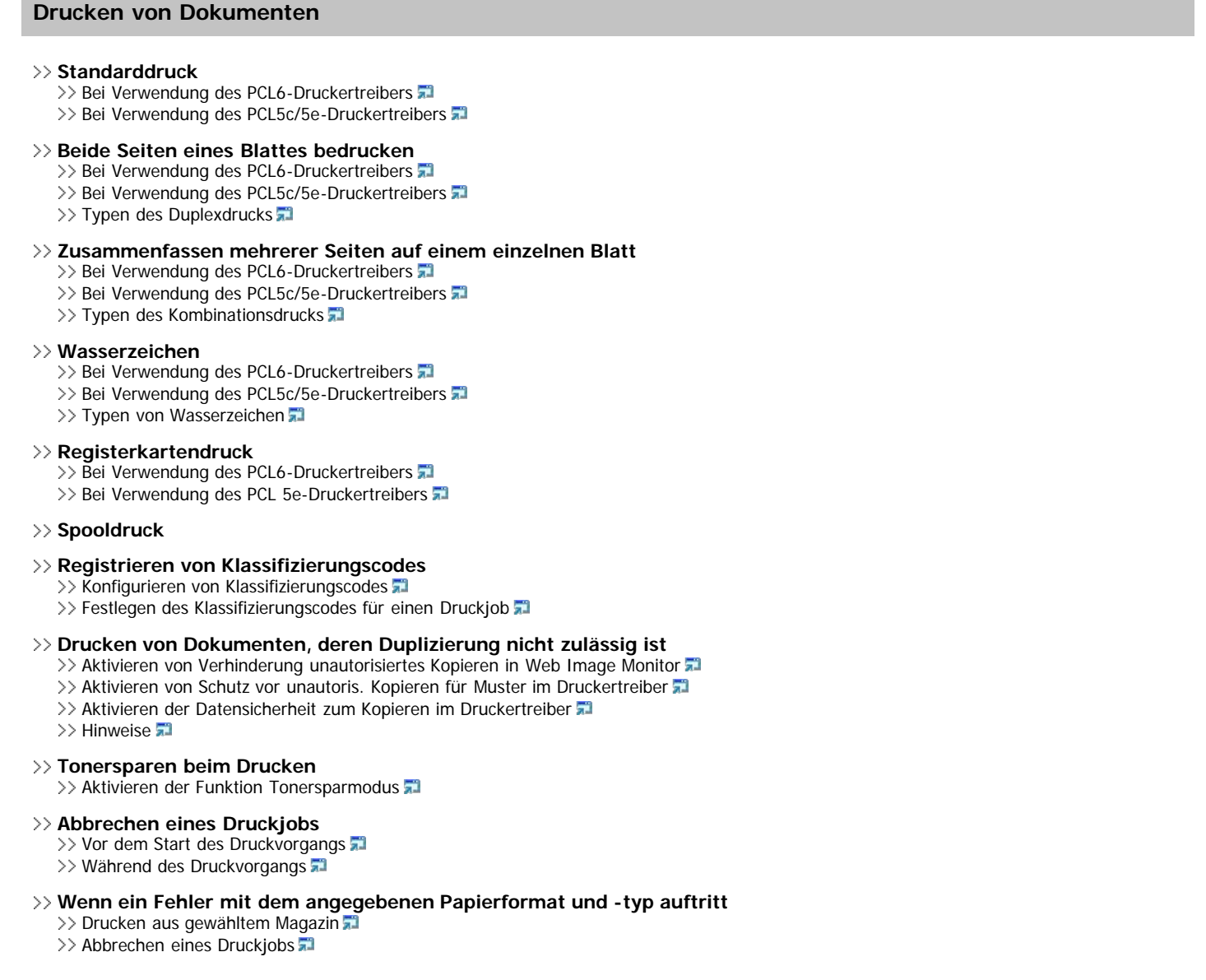

<span id="page-47-1"></span>Aficio MP 6002/6002sp/7502/7502sp/9002/9002sp

<span id="page-47-0"></span>[Startseite](#page-0-0) > [Drucken](javascript:back_to_index()) > Nützliche Funktionen zum Binden und Sortieren gedruckter Dokumente

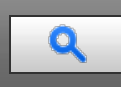

## **Nützliche Funktionen zum Binden und Sortieren gedruckter Dokumente**

## **[Broschürendruck](#page-707-0)**

#### **[Sortieren](#page-708-0)**

- >> [Typen der Sortierung](#page-709-0)
- >> [Vorsichtsmaßnahmen beim Sortieren](#page-710-0)

#### **[Heften](#page-711-0)**

- $\gg$  [Heftposition](#page-712-0)  $\Box$
- >> [Vorsichtsmaßnahmen beim Heften](#page-713-0)

#### **[Lochen](#page-714-0)**

- >> [Lochposition](#page-715-0)
- >> [Vorsichtsmaßnahmen beim Lochen](#page-716-0)

#### **[Falten](#page-717-0)**

- >> [Falzpositionen](#page-718-0) >> [Hinweise zur Falzfunktion](#page-720-0)
- 

## **[Bannerseite](#page-722-0)**

- **[Deckblatt](#page-723-0)**
- **[Kapitelseite](#page-725-0)**
- **[Trennblätter](#page-727-0)**
- [Anfang](#page-47-0)

<span id="page-48-1"></span>Aficio" MP 6002/6002sp/7502/7502sp/9002/9002sp

Einstellungen [Hilfe](#page-52-0)

<span id="page-48-0"></span>[Startseite](#page-0-0) > [Drucken](javascript:back_to_index()) > Drucken gespeicherter Dokumente

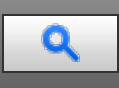

## **Drucken gespeicherter Dokumente**

## **[Speichern von Dokumenten auf der Festplatte und anschließendes Drucken](#page-729-0)**

- >> [Probedruck](#page-731-0)
- >> [Vertraulicher Druck](#page-732-0)
- >> [Angehaltener Druck](#page-733-0)
- >> [Gespeicherter Druck](#page-734-0)
- >> [Drucken von gespeicherten Dokumenten beim Auftreten von Druck-Konfigurationsfehlern](#page-735-0)
- >> [Drucken von der Anwender-ID-Liste](#page-737-0)
- >> [Einstellungen, die über das Bedienfeld konfiguriert werden können](#page-738-0)
- >> [Festlegen von Zugriffsprivilegien für gespeicherte Druckdateien](#page-739-0)

#### **[Speichern und Drucken mit dem Document Server](#page-740-0)**

- >> [Speichern von Dokumenten im Document Server](#page-741-0)
- >> [Verwalten von im Document Server gespeicherten Dokumenten](#page-742-0)

[Anfang](#page-48-0)

<span id="page-49-1"></span>Aficio MP 6002/6002sp/7502/7502sp/9002/9002sp

<span id="page-49-0"></span>[Startseite](#page-0-0) > [Drucken](javascript:back_to_index()) > Drucken von Dateien aus einem externen Speichergerät

Q

## **Drucken von Dateien aus einem externen Speichergerät**

#### **[Direktdruck von einem Wechselspeichergerät](#page-743-0)**

- [Verwendung des Mediensteckplatzes](#page-744-0)
- >> [Druckbare Dateiformate](#page-745-0)
- >> [Drucken von einem Wechselspeichergerät](#page-746-0)
- >> [Bildschirm für den Direktdruck](#page-748-0)

[Anfang](#page-49-0)

<span id="page-50-0"></span>Aficio MP 6002/6002sp/7502/7502sp/9002/9002sp

[Startseite](#page-0-0) > [Drucken](javascript:back_to_index()) > Drucken ohne Verwendung des Druckertreibers

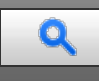

## **Drucken ohne Verwendung des Druckertreibers**

## **[Direktdruck von PDF-Dateien](#page-750-0)**

>> [Verwendung von DeskTopBinder](#page-751-0)

>> [Verwendung von UNIX-Befehlen](#page-752-0)

#### **[Verwendung des virtuellen Druckers](#page-753-0)**

- >> [Hinzufügen eines virtuellen Druckers](#page-754-0)
- >> [Konfigurieren des virtuellen Druckers](#page-755-0)
- >> [Drucken mit einem virtuellen Drucker](#page-756-0)

Anfang

<span id="page-51-1"></span>Aficio MP 6002/6002se/7502/7502se/9002/9002se

Einstellungen [Hilfe](#page-52-0)

<span id="page-51-0"></span>[Startseite](#page-0-0) > [Drucken](javascript:back_to_index()) > Druckerfunktionen

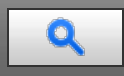

## **Druckerfunktionen**

## **[Liste/Testdruck](#page-757-0)**

 $\gg$  [Drucken einer Testseite](#page-758-0)

- >> [Konfigurationsseite interpretieren](#page-759-0)
- **[Wartung](#page-761-0)**
- **[System](#page-762-0)**
- **[Host-Schnittst.](#page-767-0)**
- **[PCL-Menü](#page-768-0)**
- **[PS-Menü](#page-770-0)**
- **[PDF-Menü](#page-772-0)**
- **[Verhinderung unautor. Kop.](#page-773-0)**

[Anfang](#page-51-0)

<span id="page-52-0"></span>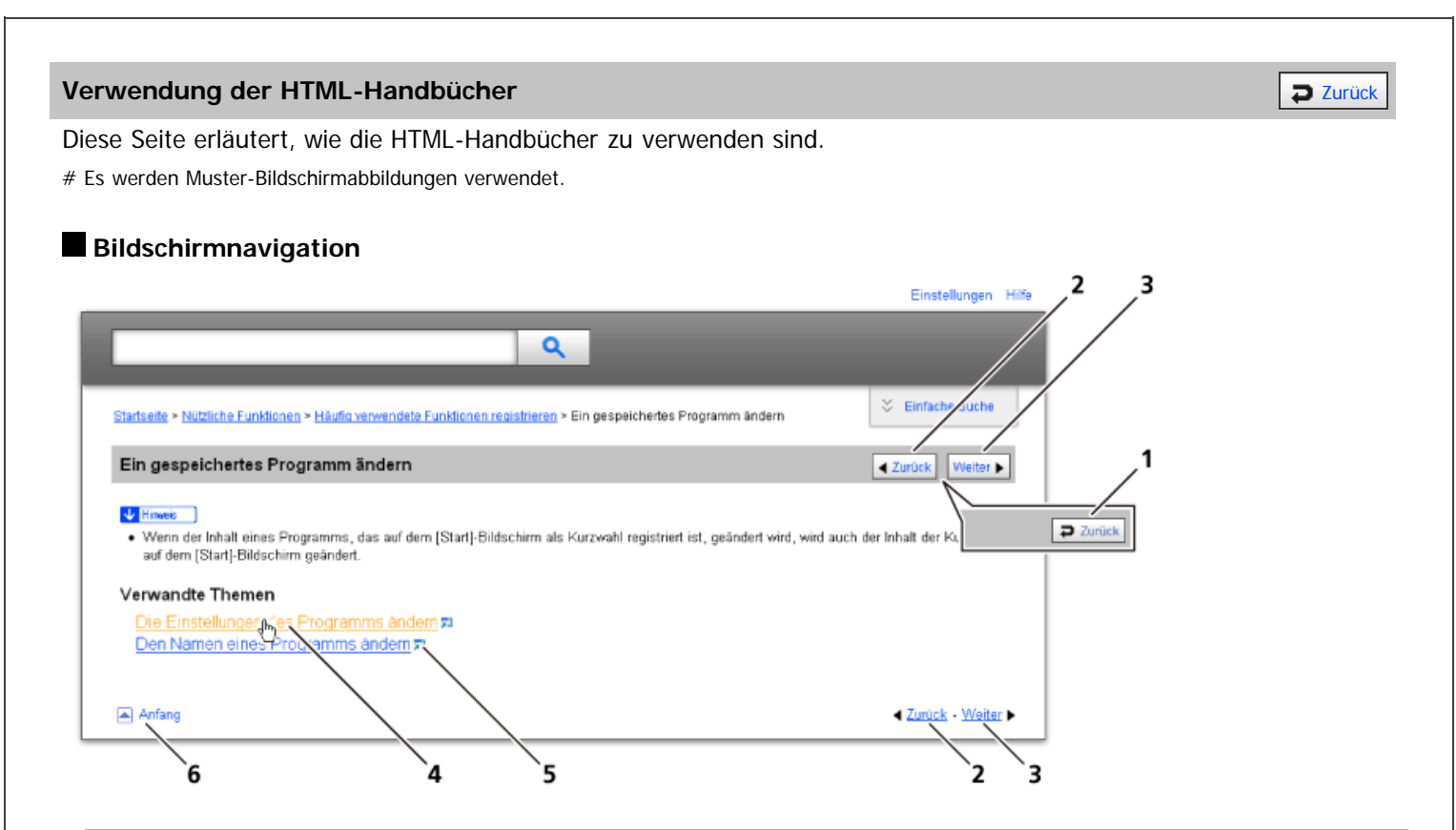

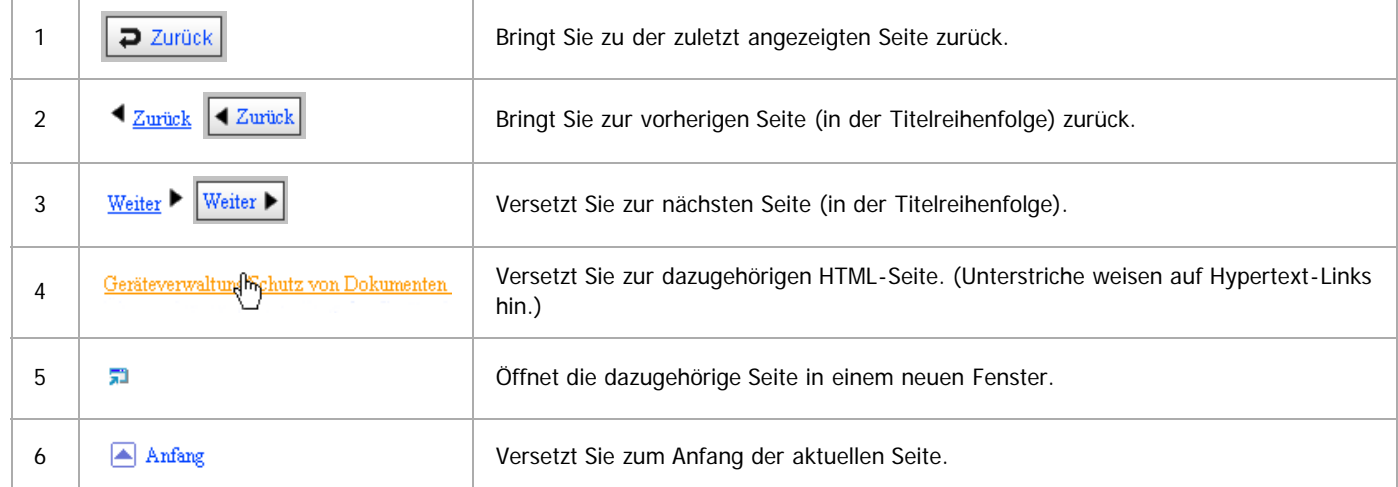

# Wenn Querverweise auf der Seite enthalten sind, erscheinen sie im unteren Seitenbereich.

## **Nützliche Funktionen**

Verwenden Sie Stichwörter, um nach Themen zu suchen, die Sie nachschlagen möchten. Je nach eingegebenem Stichwort können ebenfalls verwandte Stichwörter angezeigt werden.

Suchergebnisse aus allen Handbüchern werden im Suchergebnis-Fenster angezeigt. Verwenden Sie das Dropdown-Menü, um die Suchergebnisse manuell zu verfeinern.

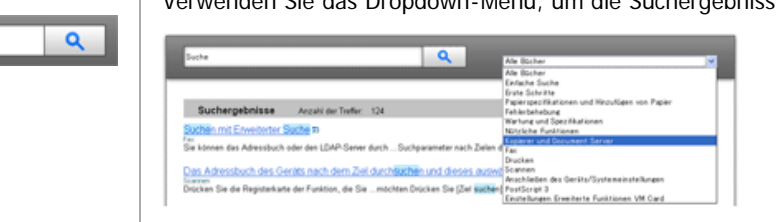

## **Symbols**

Dieses Handbuch verwendet die folgenden Symbole:

Using the HTML Manuals

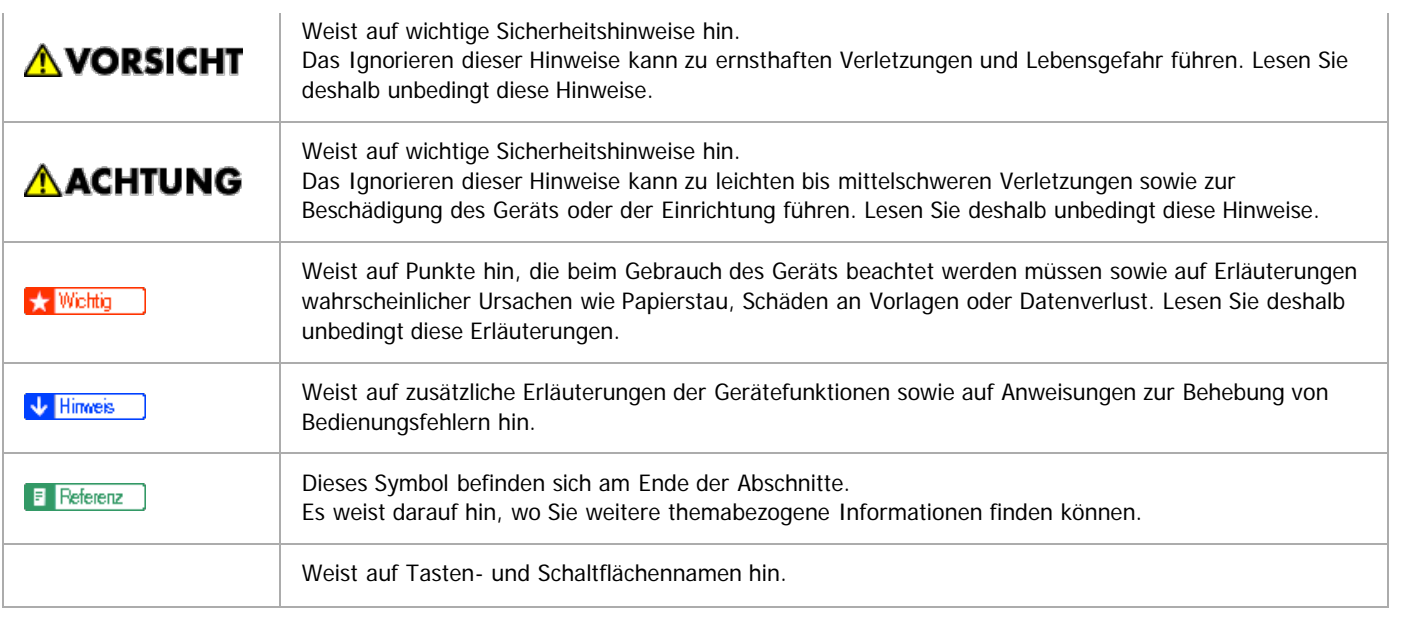

<span id="page-54-1"></span>Aficio MP 6002/6002se/7502/7502se/9002/9002se

<span id="page-54-0"></span>[Startseite](#page-0-0) > [Scannen](javascript:back_to_index()) > Bitte zuerst lesen

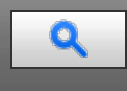

## **Bitte zuerst lesen**

## **[Scannerfunktion](#page-776-0)**

- **[Gescannte Dokumente an einen Client-Computer senden](#page-777-0)**
	- [Senden von gescannten Dokumenten per E-Mail](#page-778-0)
	- >> [Gescannte Dokumente an einen Ordner auf einem Client-Computer senden](#page-779-0)
	- >> [Versenden von Dokumenten unter Windows Vista/7 oder Windows Server 2008/2008 R2](#page-780-0)
	- >> [Senden von gescannten Dokumenten an mehrere Client-Computer über ein Netzwerk](#page-781-0)

#### **[Gescannte Dokumente von einem Client-Computer senden](#page-782-0)**

- >> [TWAIN-Scanner verwenden](#page-783-0)
- [Scannen von Dokumenten unter Verwendung von Windows Vista/7, Windows Server 2008/2008 R2](#page-784-0)
- **[Gescannte Dokumente speichern](#page-785-0)**
	- >> [Gescannte Dokumente im Gerät speichern](#page-786-0)
	- >> [Gescannte Dokumente auf einem USB-Speichergerät oder einer SD-Karte speichern](#page-787-0)
- **[Vor dem Nutzen der Scannerfunktion](#page-788-0)**
	- >> [Konfiguration der Netzwerkeinstellungen in den \[Systemeinstellungen\]](#page-789-0)

[Anfang](#page-54-0)

<span id="page-55-0"></span>Aficio" MP 6002/6002sp/7502/7502sp/9002/9002sp

[Startseite](#page-0-0) > [Scannen](javascript:back_to_index()) > Gescannte Dokumente an einen Client-Computer senden

 $\Box$ 

#### **Gescannte Dokumente an einen Client-Computer senden**

#### **[Allgemeine Vorgehensweise beim Versenden von Scandateien per E-Mail](#page-790-0)**

#### **[Ziel oder Empfänger angeben](#page-792-0)**

- >> [Das Ziel aus dem Adressbuch des Geräts auswählen](#page-793-0)
- >> [Eine E-Mail-Adresse manuell eingeben](#page-794-0)
- >> [Das Ziel aus den zuletzt verwendeten Zielen auswählen](#page-795-0)
- >> [Ziele durch Suche auf einem LDAP-Server auswählen](#page-796-0)
- >> [Eine E-Mail-Adresse oder einen Zielordner speichern](#page-798-0)

#### **[Den E-Mail-Absender angeben](#page-799-0)**

- >> [Einen Absender aus der Liste auswählen](#page-800-0)
- >> [Eine Registriernummer zur Angabe eines Absendernamens verwenden](#page-801-0)
- >> [Den Absender durch Suche im Adressbuch des Geräts auswählen](#page-802-0)

#### **[Eingeben des E-Mail-Betreffs](#page-803-0)**

#### **[Die E-Mail-Nachricht eingeben](#page-804-0)**

>> [Eine Nachricht aus der Liste auswählen](#page-805-0)

>> [Manuelle Eingabe einer Nachricht](#page-806-0)

#### **[Gleichzeitig speichern und per E-Mail versenden](#page-807-0)**

**[Sicherheitseinstellungen für E-Mails](#page-808-0)**

>> [Verschlüsselte E-Mail versenden](#page-809-0)

>> [E-Mail mit Signatur senden](#page-810-0)

#### **[Die URL per E-Mail senden](#page-811-0)**

#### **[Vor Verwendung von Send-to-Folder](#page-812-0)**

**[Vorbereitung für den Versand über Scan-to-Folder](#page-813-0)**

>> [Erstellen eines freigegebenen Ordners auf einem Computer mit Windows / Bestägigen der Informationen eines Computers](#page-814-0) >> [Erstellen eines freigegebenen Ordners auf einem Computer mit Mac OS X / Bestägigen der Informationen eines Computers](#page-815-0)

#### **[Allgemeine Vorgehensweise bei der Verwendung von Scan-to-Folder](#page-816-0)**

#### **[Scan-to-Folder Ziele angeben](#page-818-0)**

- **[Dateien an einen freigegebenen Netzwerkordner senden](#page-819-0)**
	- >> [Den Pfad zum Ziel manuell eingeben](#page-820-0)
	- >> [Den Pfad festlegen, indem Sie im Netzwerk nach Zielen suchen](#page-821-0)
	- >> [Dateien an einen FTP-Server senden](#page-822-0)
	- >> [Dateien an einen NetWare-Server senden](#page-824-0)

#### **[Gleichzeitiges Speichern und Senden mit Scan-to-Folder](#page-825-0)**

**[Versenden von Dokumenten unter Windows Vista/7 oder Windows Server 2008/2008 R2](#page-826-0)**

#### **[Vor der Verwendung des WSD-Scanners \(Push-Typ\)](#page-827-0)** >> [Aktivieren von WSD mit Web Image Monitor](#page-828-0)

- >> [Registrieren Sie das Gerät bei einem Client-Computer.](#page-829-0)
- **[Allgemeine Vorgehensweise zur Bedienung des WSD-Scanners \(Push-Typ\)](#page-830-0)** >> [Den Ziel-Client-Computer angeben](#page-832-0)
- **[Die Scaneinstellungen auf einem Client-Computer konfigurieren](#page-833-0)**
	- >> [Ein Scanprofil ändern](#page-834-0)
	- >> [Ein neues Scanprofil erstellen](#page-835-0)
	- >> [Scanprofilelemente und -einstellungen](#page-836-0)
- **[Vorbereitung zum Senden gescannter Dokumente an mehrere Client-Computer](#page-837-0)** >> [Konfigurieren Sie die Einstellungen in der ScanRouter-Lieferungssoftware](#page-838-0)

#### **[Allgemeine Vorgehensweise beim Senden von Dateien](#page-839-0)**

#### **[Festlegen der Lieferungsziele](#page-841-0)**

- >> [Zielauswahl aus der Zielliste](#page-842-0)
- >> [Zielauswahl durch Eingabe der entsprechenden Registrierungsnummern](#page-843-0)
- >> Zielauswahl durch Suche in der Zielliste des Lieferungsservers
- **[Festlegen des Absenders](#page-845-0)**
- >> [Wählen eines Absenders aus der Absenderliste](#page-846-0)
- >> [Wählen des Absender durch Eingeben der Registrierungsnummer](#page-847-0)
- >> [Wählen eines Absenders durch Suchen in der Zielliste des Lieferungsservers](#page-848-0)
- **[Eingeben des Betreffs der über den Lieferungsserver zu übermittelnden E-Mail](#page-849-0)**
- **[Gleichzeitiges Speichern und Senden](#page-850-0)**
- Anfang

<span id="page-57-0"></span>Aficio" MP 6002/6002sp/7502/7502sp/9002/9002sp

[Startseite](#page-0-0) > [Scannen](javascript:back_to_index()) > Gescannte Dokumente von einem Client-Computer senden

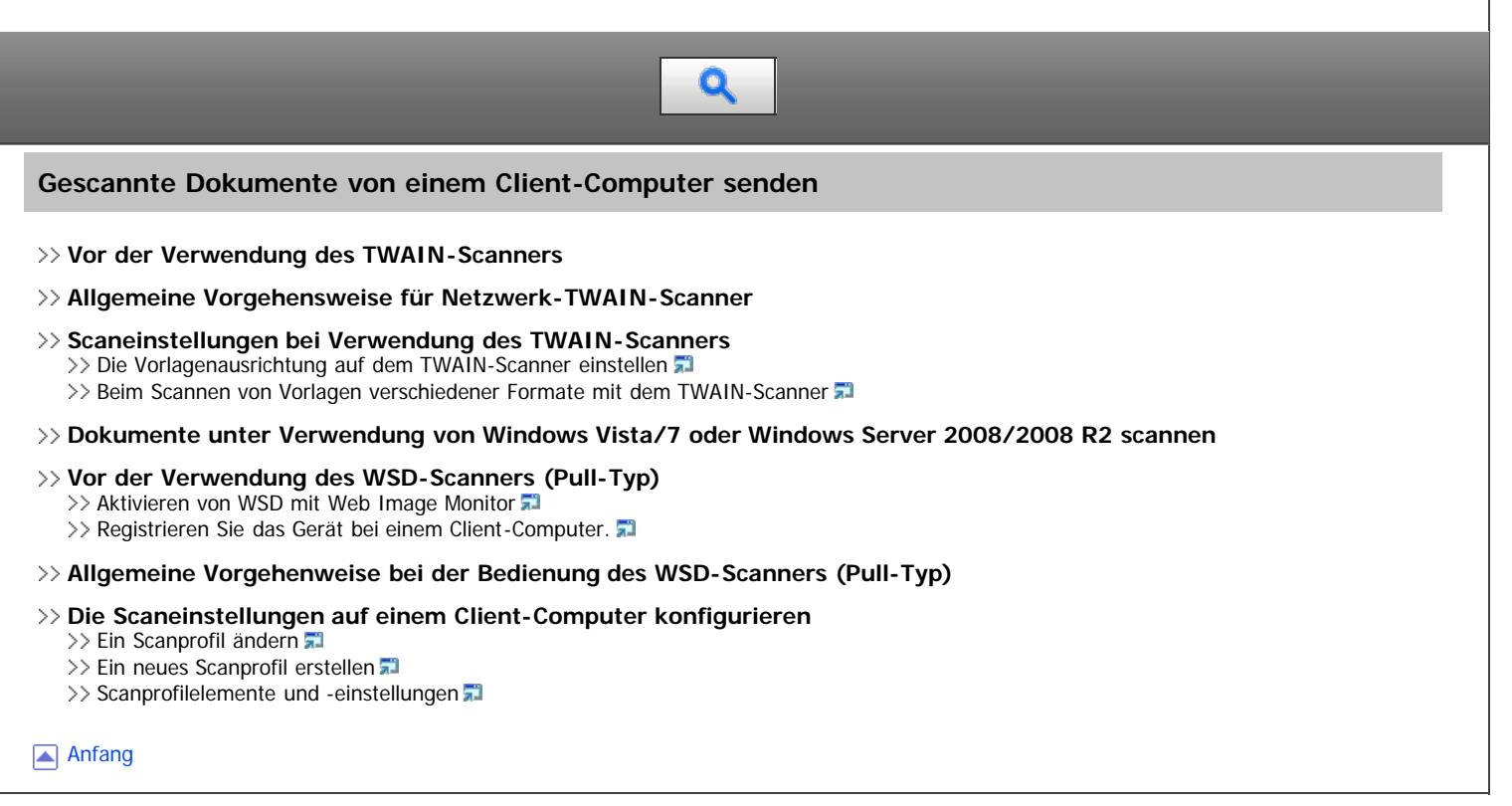

<span id="page-58-0"></span>Aficio MP 6002/6002se/7502/7502se/9002/9002se

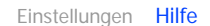

[Startseite](#page-0-0) > [Scannen](javascript:back_to_index()) > Gescannte Dokumente speichern Q **Gescannte Dokumente speichern [Allgemeine Vorgehensweise zum Speichern von Scandateien](#page-866-0) [Vorschau des Inhalts eines gespeicherten Dokuments](#page-868-0)** [Eine in der Liste ausgewählte Datei prüfen](#page-869-0) >> [Gespeicherte Dateien von einem Client-Computer überprüfen](#page-870-0) **[Eine gespeicherte Datei senden](#page-871-0) [Gespeicherte Dateien verwalten](#page-873-0)** >> [Eine gespeicherte Datei löschen](#page-874-0) >> [Informationen zu gespeicherten Dokumenten ändern](#page-875-0) >> [Suchen nach gespeicherten Dokumenten](#page-876-0) **[Festlegen der Zugriffsprivilegien für gespeicherte Dateien](#page-877-0)** >> [Festlegen von Zugriffsprivilegien beim Speichern einer Datei](#page-878-0) >> [Ändern von Zugriffsprivilegien für zuvor gespeicherte Dateien](#page-879-0) **[Speichern gescannter Dokumente auf einem USB-Speichergerät oder einer SD-Karte](#page-880-0)** >> [Allgemeine Vorgehensweise zum Speichern von Scandateien auf einem Wechseldatenträger](#page-881-0) Anfang

<span id="page-59-1"></span>Aficio MP 6002/6002se/7502/7502se/9002/9002se

<span id="page-59-0"></span>[Startseite](#page-0-0) > [Scannen](javascript:back_to_index()) > Verschiedene Scaneinstellungen

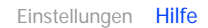

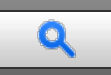

## **Verschiedene Scaneinstellungen**

## **[Scaneinstellungen angeben](#page-883-0)**

#### **[Scaneinstellungen](#page-884-0)**

- >> [Vorlagentyp](#page-885-0)
- $\gg$  [Auflösung](#page-886-0)
- $\gg$  [Scan-Format](#page-887-0)
- >> [Bearbeiten](#page-888-0)

#### **[Bildhelligkeit einstellen](#page-889-0)**

#### **[Einstellung von Vorlageneinzugstyp](#page-890-0)**

- >> [Vorlagenausrichtung](#page-891-0)
- >> [Vorlageneinstell.](#page-892-0)
- >> [Mehrere Vorlagen mit ein- und zweiseitigen Seiten](#page-893-0)
- >> [Stapel, SADF](#page-894-0)
- $\gg$  [Trennen](#page-895-0)

## **[Mehrere Vorlagenseiten als eine Datei speichern](#page-896-0)**

#### **[Den Dateityp und -namen angeben](#page-897-0)**

- >> [Den Dateityp angeben](#page-898-0)
- >> [Den Dateinamen angeben](#page-900-0)
- >> [Sicherheitseinstellungen für PDF-Dateien](#page-901-0)
- >> [Eine digitale Signatur für PDF-Dateien angeben](#page-902-0)

## [Anfang](#page-59-0)

<span id="page-60-0"></span>Aficio MP 6002/6002sp/7502/7502sp/9002/9002sp

[Startseite](#page-0-0) > [Scannen](javascript:back_to_index()) > Scannereinstellungen  $\mathbf Q$ **Scannereinstellungen [Allgemeine Einstellungen](#page-903-0) [Scaneinstellungen](#page-905-0) [Sendeeinstellungen](#page-907-0) [Eingangseinstellungen](#page-909-0)** Anfang

<span id="page-61-1"></span>Aficio MP 6002/6002sp/7502/7502sp/9002/9002sp

<span id="page-61-0"></span>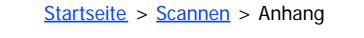

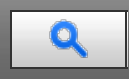

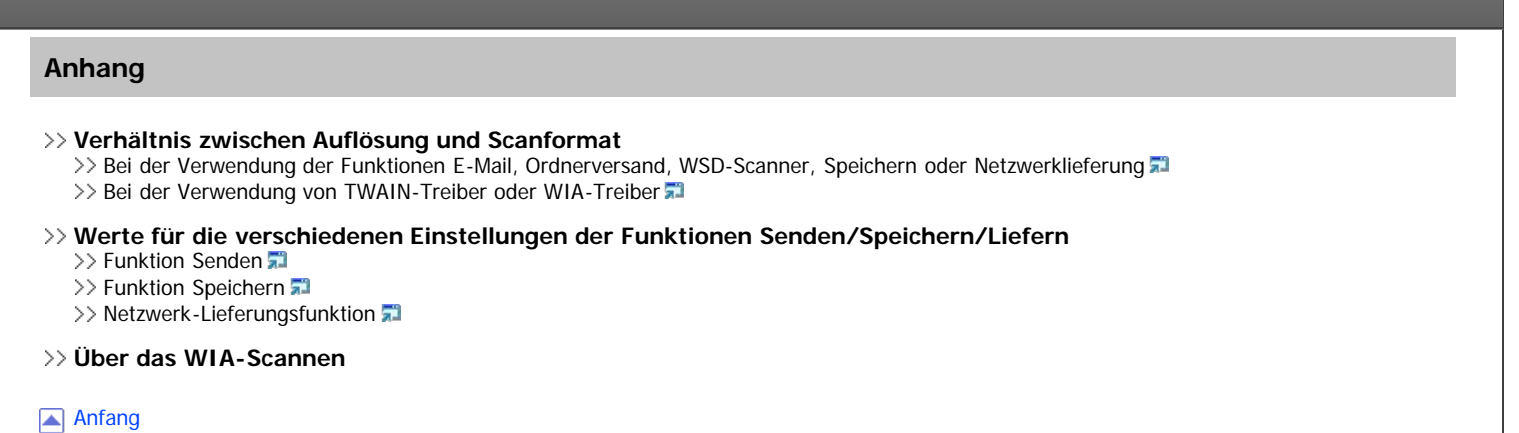

<span id="page-62-0"></span>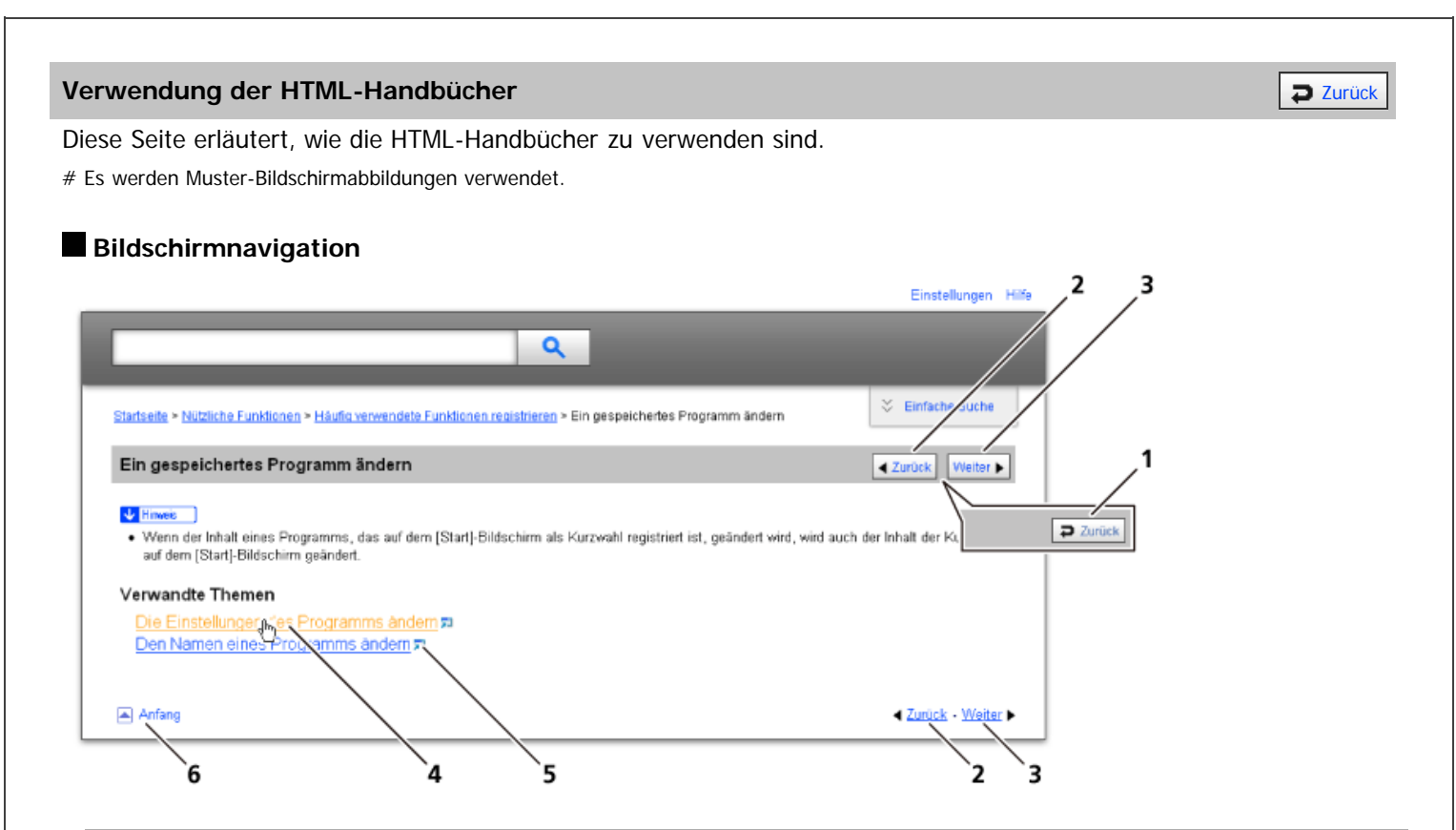

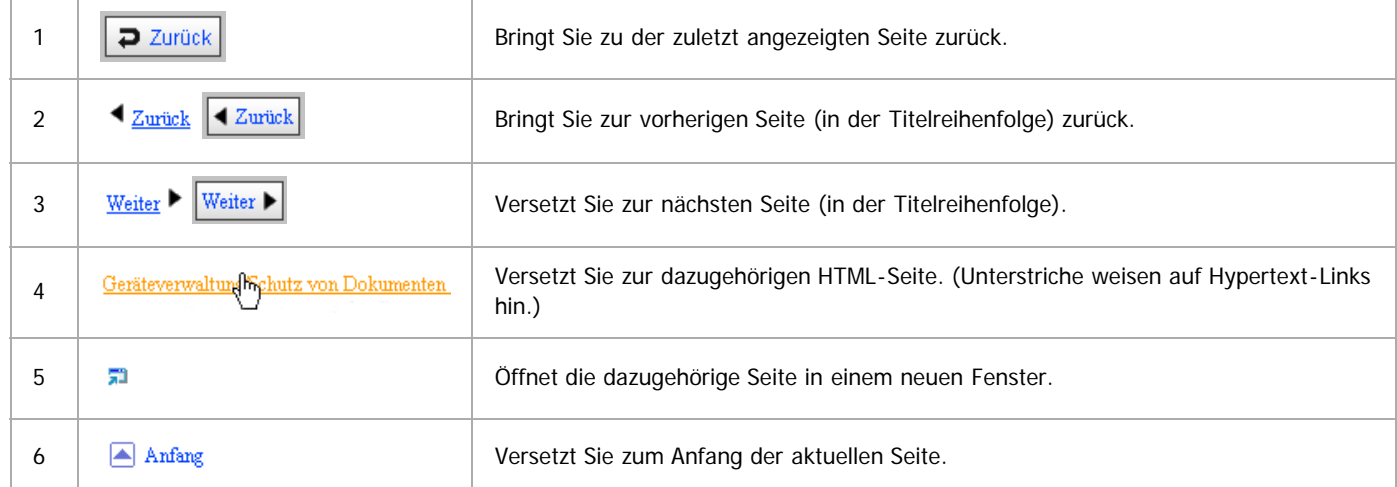

# Wenn Querverweise auf der Seite enthalten sind, erscheinen sie im unteren Seitenbereich.

## **Nützliche Funktionen**

Verwenden Sie Stichwörter, um nach Themen zu suchen, die Sie nachschlagen möchten. Je nach eingegebenem Stichwort können ebenfalls verwandte Stichwörter angezeigt werden.

Suchergebnisse aus allen Handbüchern werden im Suchergebnis-Fenster angezeigt. Verwenden Sie das Dropdown-Menü, um die Suchergebnisse manuell zu verfeinern.

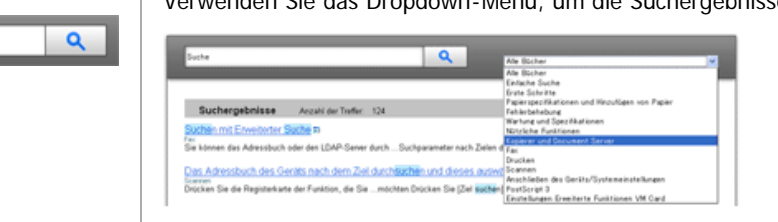

## **Symbols**

Dieses Handbuch verwendet die folgenden Symbole:

Using the HTML Manuals

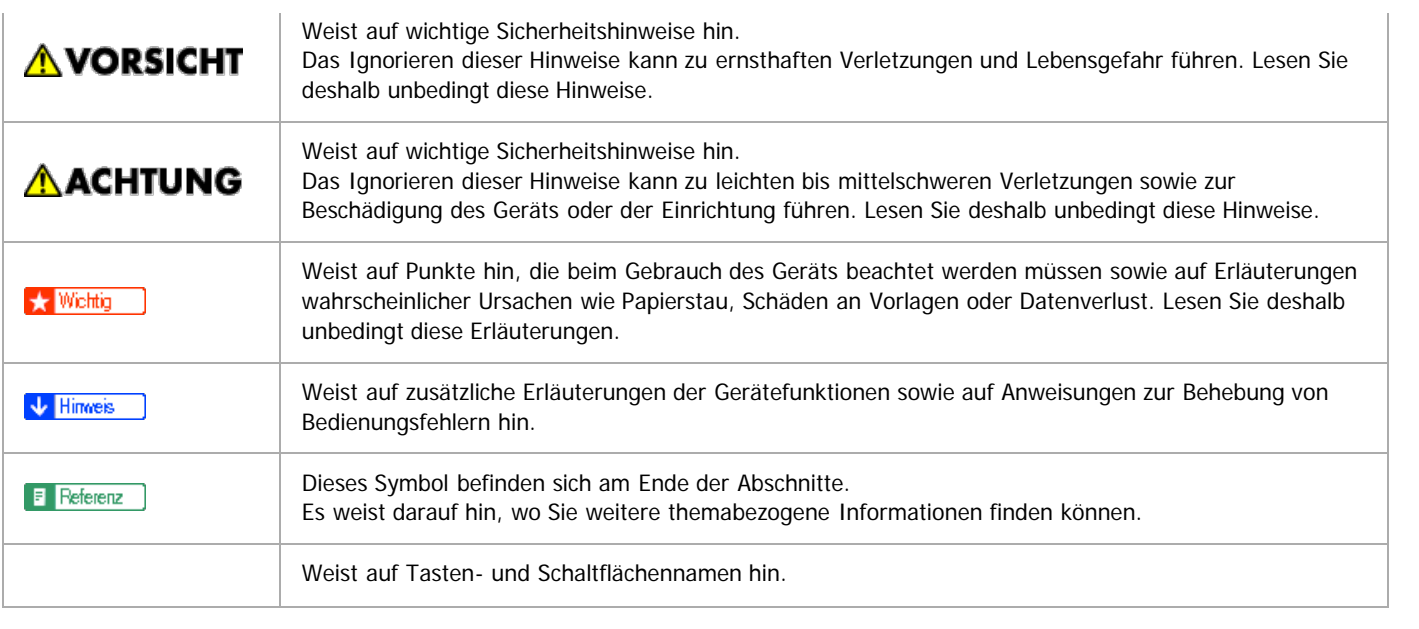

<span id="page-64-1"></span>Aficio" MP 6002/6002se/7502/7502se/9002/9002se

<span id="page-64-0"></span>[Startseite](#page-0-0) > [Anschließen des Geräts/Systemeinstellungen](javascript:back_to_index()) > Bitte zuerst lesen

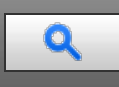

## **Bitte zuerst lesen**

#### **[Zugriff auf das Anwenderprogramm](#page-920-0)**

[Änderung von Standardeinstellungen](#page-921-0)

[Anwenderprogramm beenden](#page-922-0)

[Anfang](#page-64-0)

<span id="page-65-1"></span>Aficio" MP 6002/6002sp/7502/7502sp/9002/9002sp

<span id="page-65-0"></span>[Startseite](#page-0-0) > [Anschließen des Geräts/Systemeinstellungen](javascript:back_to_index()) > Systemeinstellungen

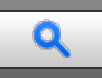

## **Systemeinstellungen**

## **[Allg. Funkt.](#page-923-0)**

>> [Ausgabefacheinstellungen](#page-928-0)

- **[Papiermagazin-Einstell.](#page-929-0)**
- **[Timer-Einstellungen](#page-934-0)**
- **[Schnittstelleneinstellungen](#page-936-0)**
	- >> [Netzwerk](#page-937-0)
	- >> [Parallelschnittstelle](#page-941-0)
	- >> [Wireless LAN](#page-942-0) >> [Liste drucken](#page-944-0)
- **[Dateiübertragung](#page-945-0)**

#### **[Administrator Tools](#page-950-0)**

#### **[Programmieren des LDAP-Servers](#page-959-0)**

- [Programmieren des LDAP-Servers](#page-960-0)
- >> [Ändern des LDAP-Servers](#page-963-0)
- >> [Löschen des LDAP-Servers](#page-964-0)

## **[Programmieren des Bereichs](#page-965-0)**

- >> [Programmieren des Bereichs](#page-966-0)
- >> [Ändern des Bereichs](#page-967-0)
- >> [Löschen des Bereichs](#page-968-0)

[Anfang](#page-65-0)

<span id="page-66-0"></span>Aficio MP 6002/6002se/7502/7502se/9002/9002se

[Startseite](#page-0-0) > [Anschließen des Geräts/Systemeinstellungen](javascript:back_to_index()) > Anschließen des Geräts

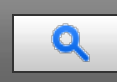

## **Anschließen des Geräts**

#### **[Anschließen an die Schnittstelle](#page-969-0)**

- >> [Anschließen an die Ethernet-Schnittstelle](#page-971-0)
- >> [Anschließen an die Gigabit-Ethernet-Schnittstelle](#page-973-0)
- >> [Anschließen an die USB-Schnittstelle \(Typ B\)](#page-975-0)
- >> [Anschließen eines Geräts an die USB-Host-Schnittstellen des Geräts](#page-976-0)
- >> [Anschließen an die IEEE1284-Schnittstelle](#page-977-0)
- >> [Anschließen an die Wireless-LAN-Schnittstelle](#page-978-0)

#### **[Anforderungen der Netzwerkeinstellungen](#page-979-0)**

#### **[Verwenden von Utilities zur Festlegung der Netzwerkeinstellungen](#page-980-0)**

- >> [Schnittstelleneinstellungen](#page-981-0)
- >> [Dateiübertragung](#page-983-0)

### **[Anschließen des Geräts an eine Telefonleitung und ein Telefon](#page-984-0)**

- >> [Anschließen der Telefonleitung](#page-985-0)
- >> [Auswählen des Leitungstyps](#page-986-0)

Anfang

<span id="page-67-1"></span>Aficio MP 6002/6002se/7502/7502se/9002/9002se

<span id="page-67-0"></span>[Startseite](#page-0-0) > [Anschließen des Geräts/Systemeinstellungen](javascript:back_to_index()) > Verwenden eines Druckservers

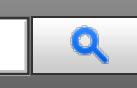

## **Verwenden eines Druckservers**

## **[Vorbereitung des Druckservers](#page-987-0)**

#### **[Einstellen als Druckserver](#page-988-0)**

[Konfigurieren der Netware-Einstellungen](#page-989-0) [Verwenden von Pure IP in der NetWare-Umgebung](#page-991-0)

### **[Einrichten als Remote-Drucker](#page-993-0)**

[Anfang](#page-67-0)

<span id="page-68-0"></span>Aficio" MP 6002/6002sp/7502/7502sp/9002/9002sp

<span id="page-68-1"></span>[Startseite](#page-0-0) > [Anschließen des Geräts/Systemeinstellungen](javascript:back_to_index()) > Überwachen und Konfigurieren des Geräts

# Q

## **Überwachen und Konfigurieren des Geräts**

## **[Verwenden von Web Image Monitor](#page-995-0)**

- >> [Anzeige der Startseite](#page-997-0)
- >> [Gast- und Administratormodus](#page-1000-0)
- >> [Liste der Einstellelemente](#page-1001-0)
- >> [Web Image Monitor-Hilfe anzeigen](#page-1007-0)

#### **[Verwenden von IPP mit SmartDeviceMonitor for Client](#page-1008-0)**

- **[E-Mail-Benachrichtigung zum Gerätestatus](#page-1009-0)**
	- >> [Festlegen des Accounts für E-Mail-Benachrichtigung](#page-1011-0)
	- >> [E-Mail-Authentifizierung](#page-1012-0)
	- >> [Automatische E-Mail-Benachrichtigung](#page-1014-0)
	- >> [E-Mail-Benachrichtigung nach Anforderung](#page-1015-0)
	- >> [Format der E-Mail-Nachrichten bei Bedarf](#page-1016-0)

### **[Fernwartung über telnet](#page-1017-0)**

- >> [Verwenden von Telnet](#page-1019-0)
- $\gg$  [access](#page-1020-0)  $\Box$
- >> [AuthFree](#page-1022-0)
- $\geq$  [autonet](#page-1023-0)  $\overline{a}$
- >> [bonjour](#page-1024-0)
- $\gg$  [btconfig](#page-1026-0)
- $\gg$  [devicename](#page-1027-0)
- $\geq$  [dhcp](#page-1028-0)  $\overline{a}$
- $\geq$  [dhcp6](#page-1030-0)  $\overline{a}$
- $\gg$  [diprint](#page-1031-0)  $\sqrt{2}$
- $\gg$  [dns](#page-1032-0)  $\overline{21}$
- $\gg$  [domainname](#page-1034-0)
- $\gg$  [etherauth](#page-1035-0)
- $\gg$  [etherconfig](#page-1036-0)
- $\gg$  [help](#page-1037-0)  $\Box$
- $\geq$  [hostname](#page-1038-0)
- $\gg$  [http](#page-1039-0) $\overline{m}$
- $\gg$  [ifconfig](#page-1040-0)  $\Box$
- $\gg$  [info](#page-1042-0) $\overline{a}$
- $\gg$  [ipp](#page-1043-0)  $\overline{1}$  $\gg$  [ipsec](#page-1044-0) $\sqrt{1}$
- $\gg$  [ipv6](#page-1045-0) $\frac{1}{2}$
- $\geq$  [logout](#page-1046-0)  $\overline{a}$
- $\gg$  [lpr](#page-1047-0)  $\overline{a}$
- $\gg$  [netware](#page-1048-0)
- 
- $\geq$  [passwd](#page-1050-0)
- $\gg$  [pathmtu](#page-1051-0)
- $\gg$  [prnlog](#page-1052-0)  $\overline{a}$
- $\gg$ [rhpp](#page-1053-0)  $\overline{a}$
- $\gg$  [route](#page-1054-0)  $\sqrt{2}$
- $\gg$  [set](#page-1056-0)  $\overline{3}$
- $\gg$  [show](#page-1059-0)  $\overline{3}$
- $\gg$  [slp](#page-1060-0) $\overline{3}$  $\gg$  [smb](#page-1061-0)  $\overline{a}$
- $\gg$  [snmp](#page-1063-0)  $\sqrt{2}$
- $\gg$  [sntp](#page-1066-0) $\overline{=}$
- >> [spoolsw](#page-1067-0)
- $\gg$  [ssdp](#page-1068-0)  $\Box$
- $\gg$  [ssh](#page-1069-0)  $\overline{3}$
- $\gg$  [status](#page-1070-0)  $\Box$
- $\ge$  [syslog](#page-1071-0)  $\overline{a}$
- 
- $\gg$  [upnp](#page-1072-0)  $\overline{2}$
- $\gg$  [web](#page-1073-0)  $\overline{a}$
- $\gg$  [wiconfig](#page-1074-0)  $\Box$
- $\gg$  [wins](#page-1077-0)  $\overline{a}$
- $\gg$  [wsmfp](#page-1078-0)  $\overline{a}$  $> 8021x > 8021x > 8021x -$

**[Verwenden von SNMP](#page-1082-0)**

## **[Abrufen der Geräteinformationen über das Netzwerk](#page-1083-0)**

- [Aktueller Gerätestatus](#page-1084-0)
- [Druckerkonfiguration](#page-1088-0)

#### **[Erläuterung der angezeigten Informationen](#page-1090-0)**

- [Druckjobinformationen](#page-1091-0)
- [Druckprotokollinformationen](#page-1092-0)
- [Konfigurieren der Netzwerkkarte](#page-1093-0)

## **[Liste der Meldungen](#page-1099-0)**

>> [Informationen zum Systemprotokoll](#page-1100-0)

[Anfang](#page-68-1)

<span id="page-70-0"></span>Aficio" MP 6002/6002sp/7502/7502sp/9002/9002sp

[Startseite](#page-0-0) > [Anschließen des Geräts/Systemeinstellungen](javascript:back_to_index()) > Registrieren von Adressen und Anwendern für Fax-/Scannerfunktionen

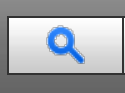

## **Registrieren von Adressen und Anwendern für Fax-/Scannerfunktionen**

#### **[Adressbuch](#page-1107-0)**

- >> [Verwalten von Namen im Adressbuch](#page-1110-0)
- >> [Versenden eines Faxes über die Schnellwahl](#page-1111-0)
- >> [Versenden einer E-Mail über die Schnellwahl](#page-1112-0)
- >> [Empfangene Faxdokumente oder Scandateien direkt an einen freigegebenen Ordner senden](#page-1113-0)
- >> [Nicht autorisierten Anwenderzugriff auf freigegebene Ordner vom Gerät aus sperren](#page-1114-0)
- >> Verwalten von Anwendern und Gerätenutzung

#### **[Speichern von Anwenderinformationen](#page-1116-0)**

- >> [Registrieren von Namen](#page-1117-0)
- >> [Ändern eines gespeicherten Namen](#page-1118-0)
- >> [Ändern der Reihenfolge gespeicherter Namen](#page-1119-0)
- >> [Bearbeiten von Titeln](#page-1121-0)
- >> [Löschen eines gespeicherten Namen](#page-1122-0)

#### **[Authentifizierungsinformationen](#page-1123-0)**

- >> [Speichern eines Anwendercodes](#page-1124-0)
- >> [Ändern eines Anwendercodes](#page-1125-0)
- >> [Löschen eines Anwendercodes](#page-1126-0)
- >> [Anzeigen der Zähler für jeden Anwender](#page-1127-0)
- >> [Ausdrucken der Zähler für jeden Anwender](#page-1128-0)
- >> [Ausdrucken der Zähler für alle Anwender](#page-1129-0)
- >> [Zurücksetzen der Zählerstände](#page-1130-0)

#### **[Faxziel](#page-1131-0)**

- >> [Speichern eines Faxziels](#page-1133-0)
- >> [Ändern eines Faxziels](#page-1134-0)
- >> [Löschen eines Faxziels](#page-1135-0)
- >> [Registrieren eines IP-Faxziels](#page-1136-0)
- >> [Ändern eines registrierten IP-Faxziels](#page-1137-0)
- >> [Löschen eines registrierten IP-Faxziels](#page-1138-0)

#### **[E-Mail-Ziel](#page-1139-0)**

- >> [Speichern eines E-Mail-Ziels](#page-1139-0)
- >> [Ändern eines E-Mail-Ziels](#page-1140-0)
- >> [Löschen eines E-Mail-Ziels](#page-1141-0)

#### **[Speichern von E-Mail-Nachrichten](#page-1142-0)**

>> [Programmieren oder Ändern von E-Mail-Nachrichten](#page-1143-0)

>> [Löschen von E-Mail-Nachrichten](#page-1144-0)

#### **[Speichern von Ordnern](#page-1145-0)**

- >> [Speichern eines SMB-Ordners](#page-1146-0)
- >> [Ändern eines SMB-Ordners](#page-1148-0)
- >> [Löschen eines SMB-Ordners](#page-1149-0)
- >> [Speichern eines FTP-Ordners](#page-1150-0)
- >> [Ändern eines FTP-Ordners](#page-1152-0)
- >> [Löschen eines FTP-Ordners](#page-1153-0)
- >> [Registrieren eines NCP-Ordners](#page-1154-0)
- >> [Ändern eines NCP-Ordners](#page-1156-0)
- >> [Löschen eines NCP-Ordners](#page-1157-0)

#### **[Registrieren von Namen in einer Gruppe](#page-1158-0)**

- >> [Registrieren einer Gruppe](#page-1159-0)
- >> [Registrieren von Namen in einer Gruppe](#page-1160-0)
- >> [Hinzufügen einer Gruppe zu einer anderen Gruppe](#page-1161-0)
- >> [Anzeigen von in einer Gruppe gespeicherten Namen](#page-1162-0)
- >> [Entfernen eines Namen aus einer Gruppe](#page-1163-0)
- >> [Entfernen einer Gruppe innerhalb einer anderen Gruppe](#page-1164-0)
- >> [Ändern eines Gruppennamen](#page-1165-0)
- >> [Eine Gruppe löschen](#page-1166-0)

## **[Ausdrucken von Ziellisten](#page-1167-0)**

#### **[Registrierung eines Sicherungcodes](#page-1168-0)**

- >> [Registrieren eines Sicherungscode für einen Einzelanwender](#page-1169-0)
- >> [Registrieren eines Sicherungscodes für einen Gruppenanwender](#page-1170-0)

Kapitelinhalt - Anschließen des Geräts/Systemeinstellungen

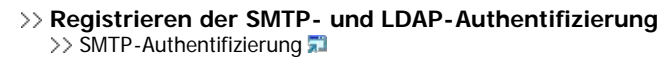

[LDAP-Authentifizierung](#page-1173-0)

## **[Prüfen der verfügbaren Funktionen](#page-1174-0)**

Anfang
<span id="page-72-0"></span>Aficio MP 6002/6002sp/7502/7502sp/9002/9002sp

[Startseite](#page-0-0) > [Anschließen des Geräts/Systemeinstellungen](javascript:back_to_index()) > Dateien von Windows direkt drucken

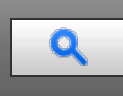

## **Dateien von Windows direkt drucken**

## **[Einrichten](#page-1175-0)**

#### **[Verwenden eines Hostnamens anstelle einer IP-Adresse](#page-1176-0)**

>> [Bei Verwendung von DNS](#page-1177-0)

- >> [Bei Einrichtung der IP-Adresse eines Druckers mit Hilfe von DHCP](#page-1178-0)
- $\gg$  [In anderen Fällen](#page-1179-0)

#### **[Druckbefehle](#page-1180-0)**

- >> [Drucken mit lpr-Befehl](#page-1181-0)
- >> [Drucken mit ftp-/sftp-Befehl](#page-1182-0)

Anfang

<span id="page-73-1"></span>Aficio" MP 6002/6002sp/7502/7502sp/9002/9002sp

<span id="page-73-0"></span>[Startseite](#page-0-0) > [Anschließen des Geräts/Systemeinstellungen](javascript:back_to_index()) > Anhang

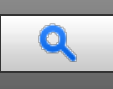

#### **Anhang**

**[Wenn Windows Terminal Service/Citrix Presentation Server/Citrix XenApp verwendet wird](#page-1184-0)** >> [Betriebsumgebung](#page-1185-0)

- >> [Unterstützte Druckertreiber](#page-1186-0)
- >> [Einschränkungen](#page-1187-0)
- **[Verwendung von DHCP](#page-1188-0)** >> [Verwendung von AutoNet](#page-1189-0)
- 
- **[Konfiguration des WINS-Servers](#page-1190-0)** >> [Verwenden von Web Image Monitor](#page-1191-0)
- **[Verwendung der dynamischen DNS-Funktion](#page-1192-0)**
	- >> [Aktualisieren](#page-1193-0)
	- >> [Für den Betrieb anvisierter DNS-Server](#page-1194-0)
	- >> [Für den Betrieb anvisierter DHCPv4-Server](#page-1195-0)
	- >> [Einstellen der dynamischen DNS-Funktion](#page-1196-0)

#### **[Vorsichtsmaßnahmen](#page-1197-0)**

>> [Anschließen eines DFÜ-Routers an das Netzwerk](#page-1198-0)

- >> [Drucken mit NetWare](#page-1199-0)
- >> [Bei installierter IEEE 802.11-Schnittstelleneinheit](#page-1200-0)

#### **[Copyright](#page-1201-0)**

- >> [Boost](#page-1202-0)  $\gg$  [expat](#page-1203-0)  $\Box$ >> [FreeBSD 4.6.2/netipx](#page-1204-0)  $\gg$  [Heimdal](#page-1205-0)  $\overline{a}$  $\gg$  [ILU](#page-1206-0)  $\overline{1}$  $\gg$  [JPEG LIBRARY](#page-1207-0)  $\gg$  [libxml2](#page-1208-0)  $\sqrt{2}$  $\gg$  [Lua](#page-1209-0)  $\gg$  [The m17n library](#page-1210-0)  $\gg$  [MD4](#page-1211-0) $\overline{31}$  $\gg$  [MD5](#page-1212-0) $\overline{3}$  $\gg$  [nana](#page-1213-0) $\overline{a}$ >> [Net-SNMP](#page-1214-0) >> [NetBSD](#page-1217-0) >> [Open LDAP](#page-1224-0) >> [Open SSH](#page-1225-0) >> [Open SSL](#page-1228-0)  $\geq$  [racoon](#page-1230-0)  $\gg$  [RSA BSAFE](#page-1231-0) $^{\circledR}$  ,  $^{\bullet}$ >> [Sablotron \(Version 0.82\)](#page-1232-0)  $\gg$  [Samba](#page-1233-0) $\overline{3}$  $\gg$  [SASL](#page-1237-0)  $\overline{3}$  $\gg$  [SHA1](#page-1238-0)  $\gg$  [SPX/IPX](#page-1239-0)  $\gg$  [TinyScheme](#page-1240-0) >> [TrouSerS](#page-1241-0) >> [WIDE-DHCP6](#page-1244-0) >> [WPA Supplicant](#page-1245-0)  $\gg$  [Zilb](#page-1246-0)  $\overline{z}$
- [Anfang](#page-73-0)

<span id="page-74-0"></span>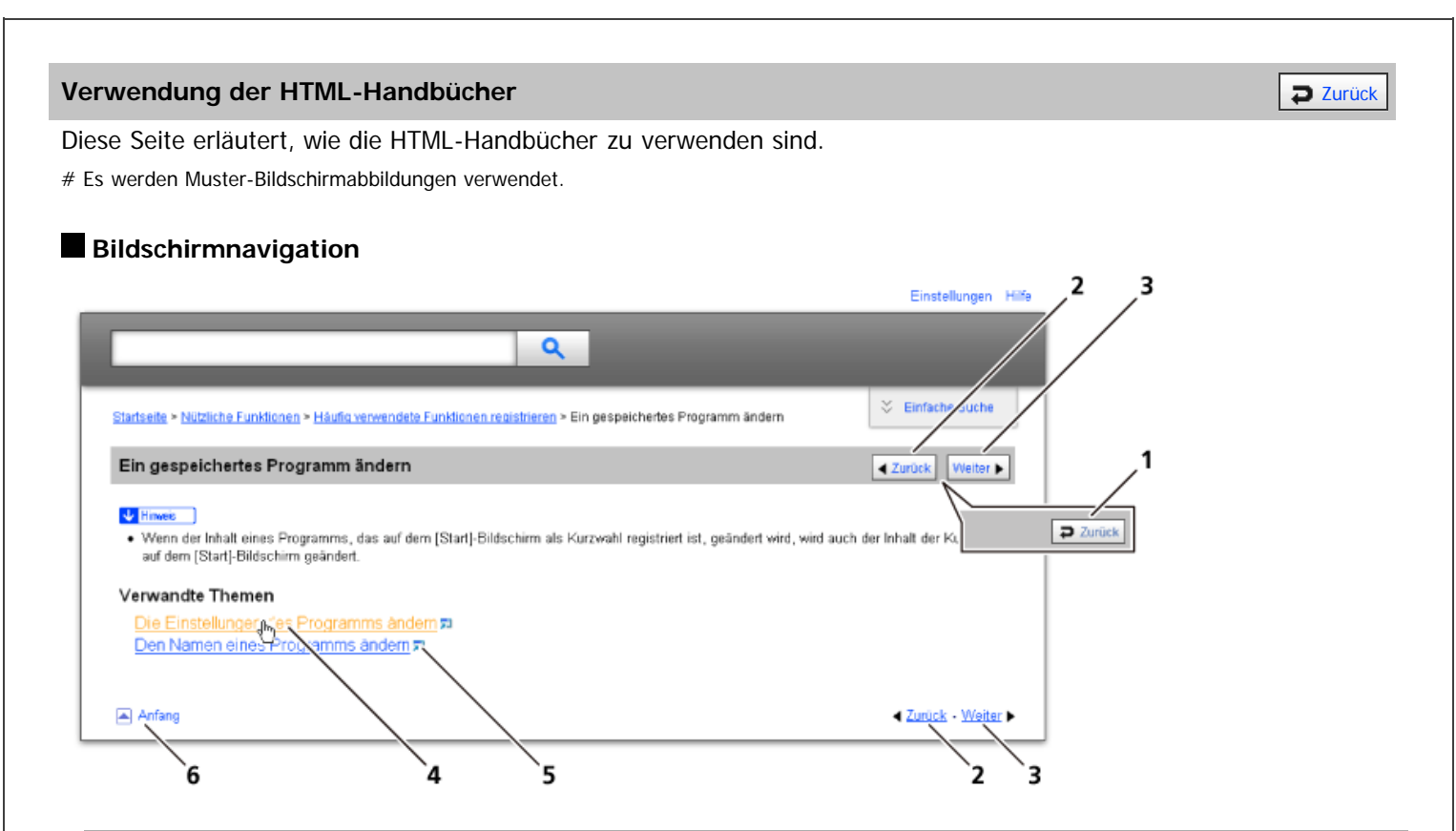

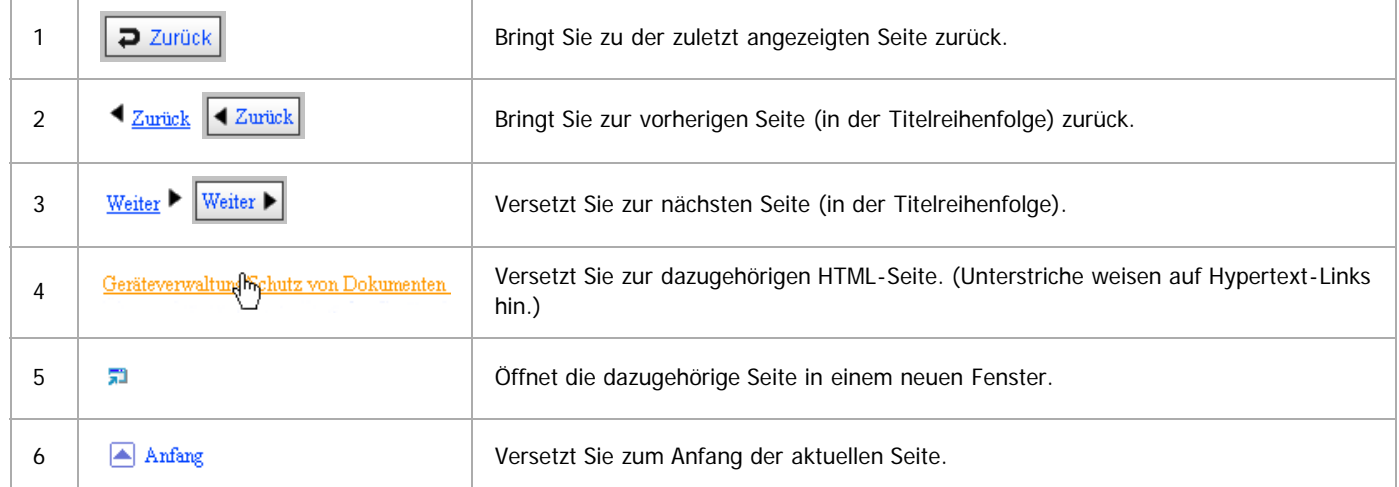

# Wenn Querverweise auf der Seite enthalten sind, erscheinen sie im unteren Seitenbereich.

#### **Nützliche Funktionen**

Verwenden Sie Stichwörter, um nach Themen zu suchen, die Sie nachschlagen möchten. Je nach eingegebenem Stichwort können ebenfalls verwandte Stichwörter angezeigt werden.

Suchergebnisse aus allen Handbüchern werden im Suchergebnis-Fenster angezeigt. Verwenden Sie das Dropdown-Menü, um die Suchergebnisse manuell zu verfeinern.

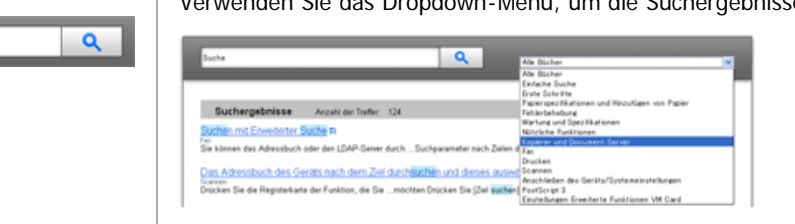

## **Symbols**

Dieses Handbuch verwendet die folgenden Symbole:

Using the HTML Manuals

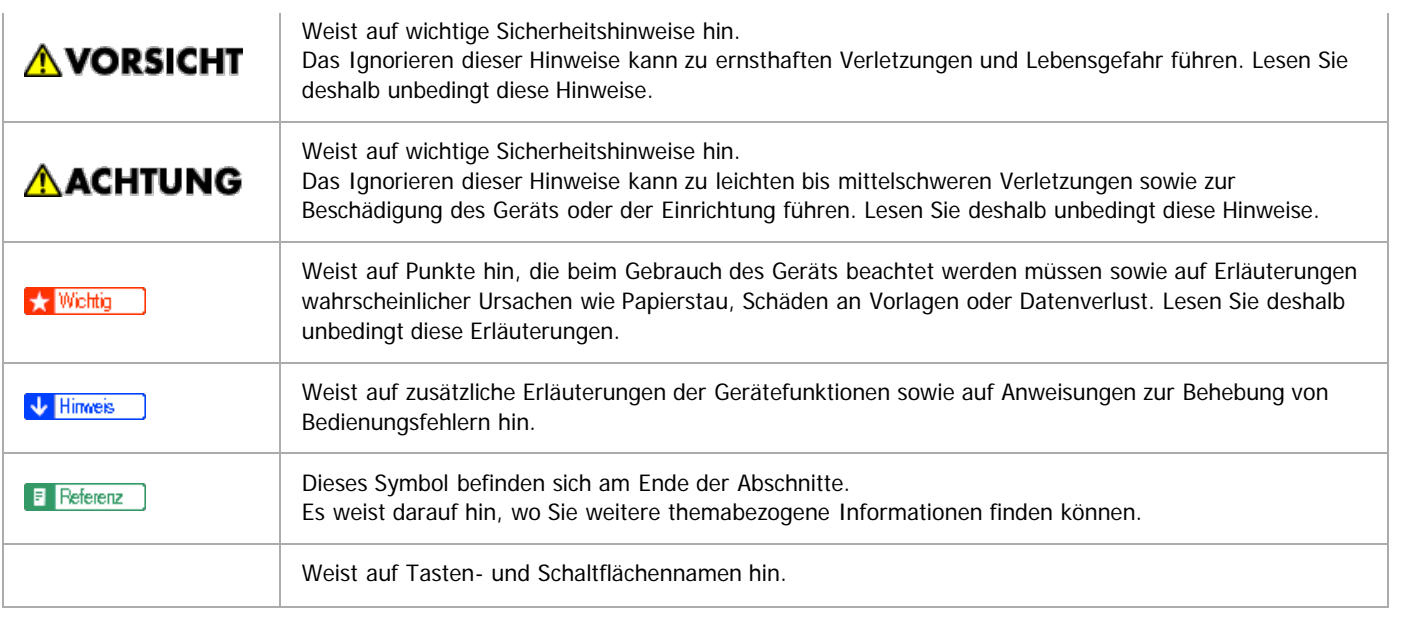

# <span id="page-76-1"></span>MP 6002/6002sr/7502/7502sr/9002/9002sr<br>Aficio mp 6002/6002sr/7502/7502sr/9002/9002sr

<span id="page-76-0"></span>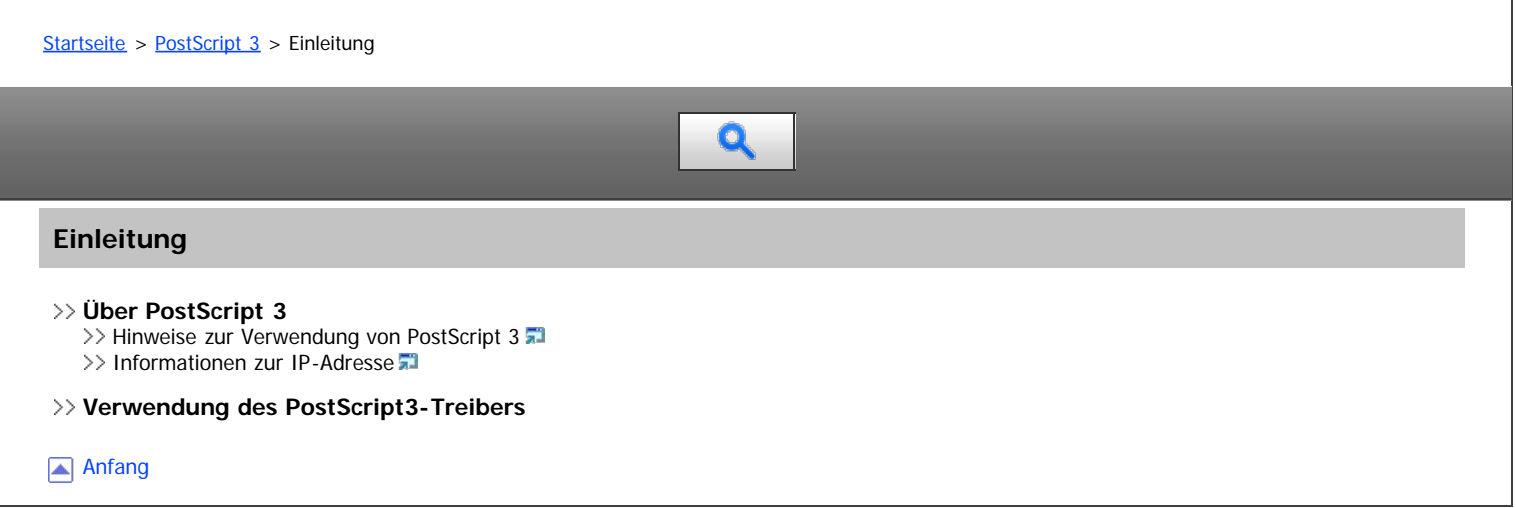

<span id="page-77-1"></span>Aficio MP 6002/6002sp/7502/7502sp/9002/9002sp

<span id="page-77-0"></span>[Startseite](#page-0-0) > [PostScript 3](javascript:back_to_index()) > Windows-Konfiguration

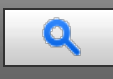

## **Windows-Konfiguration**

**[Vorbereitung eines Drucks von einer Windows-Plattform](#page-1252-0)**

#### **[Verwendung von Ein-Klick-Voreinstellungen](#page-1253-0)**

[Ein-Klick-Voreinstellung speichern](#page-1254-0)

- >> [Eine gespeicherte Ein-Klick-Voreinstellung als Datei speichern](#page-1255-0)
- >> [Ein-Klick-Einstellung löschen](#page-1256-0)

<span id="page-78-1"></span>Aficio MP 6002/6002sp/7502/7502sp/9002/9002sp

<span id="page-78-0"></span>[Startseite](#page-0-0) > [PostScript 3](javascript:back_to_index()) > Mac OS-Konfiguration

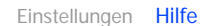

# Q

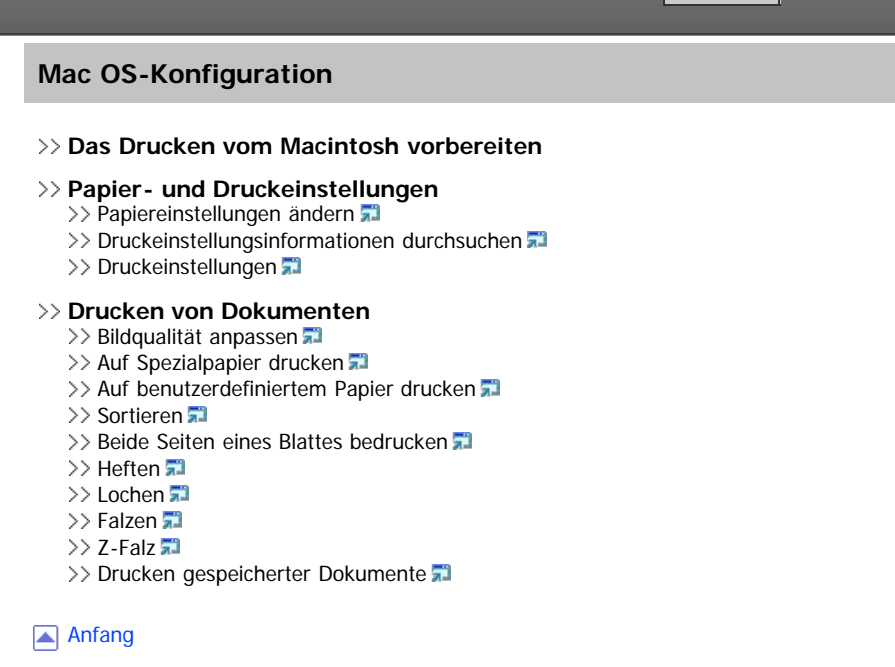

# <span id="page-79-0"></span>MP 6002/6002sr/7502/7502sr/9002/9002sr<br>Aficio<sup>-</sup> MP 6002/6002sr/7502/7502sr/9002/9002sr

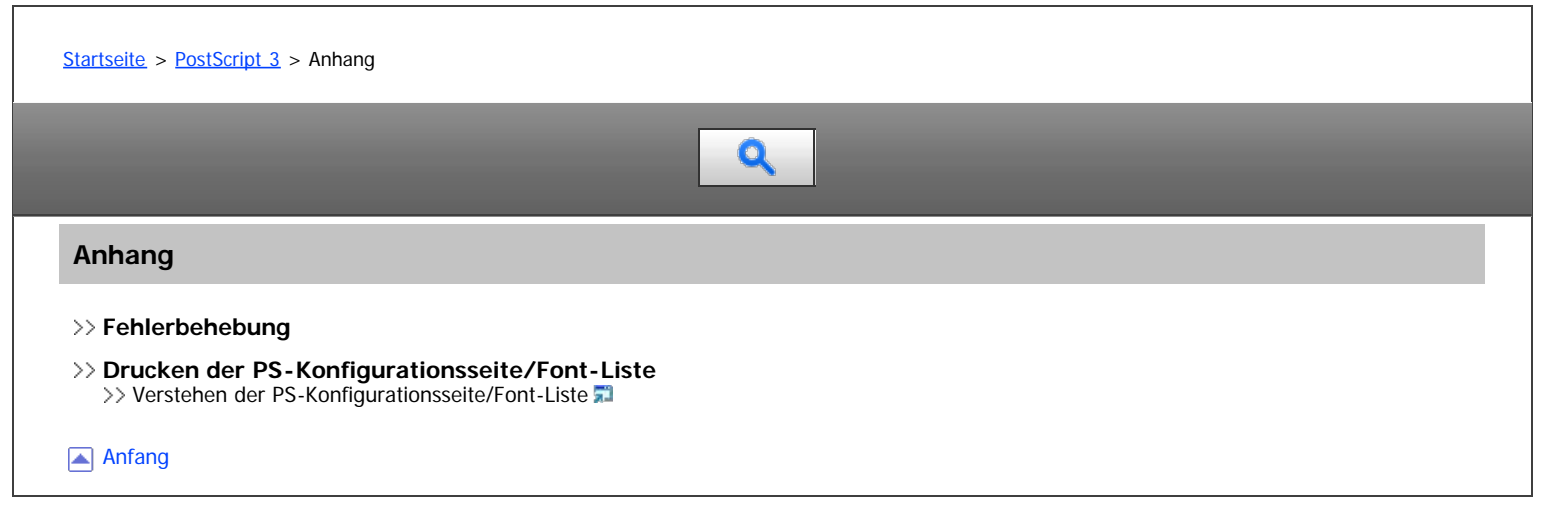

<span id="page-80-0"></span>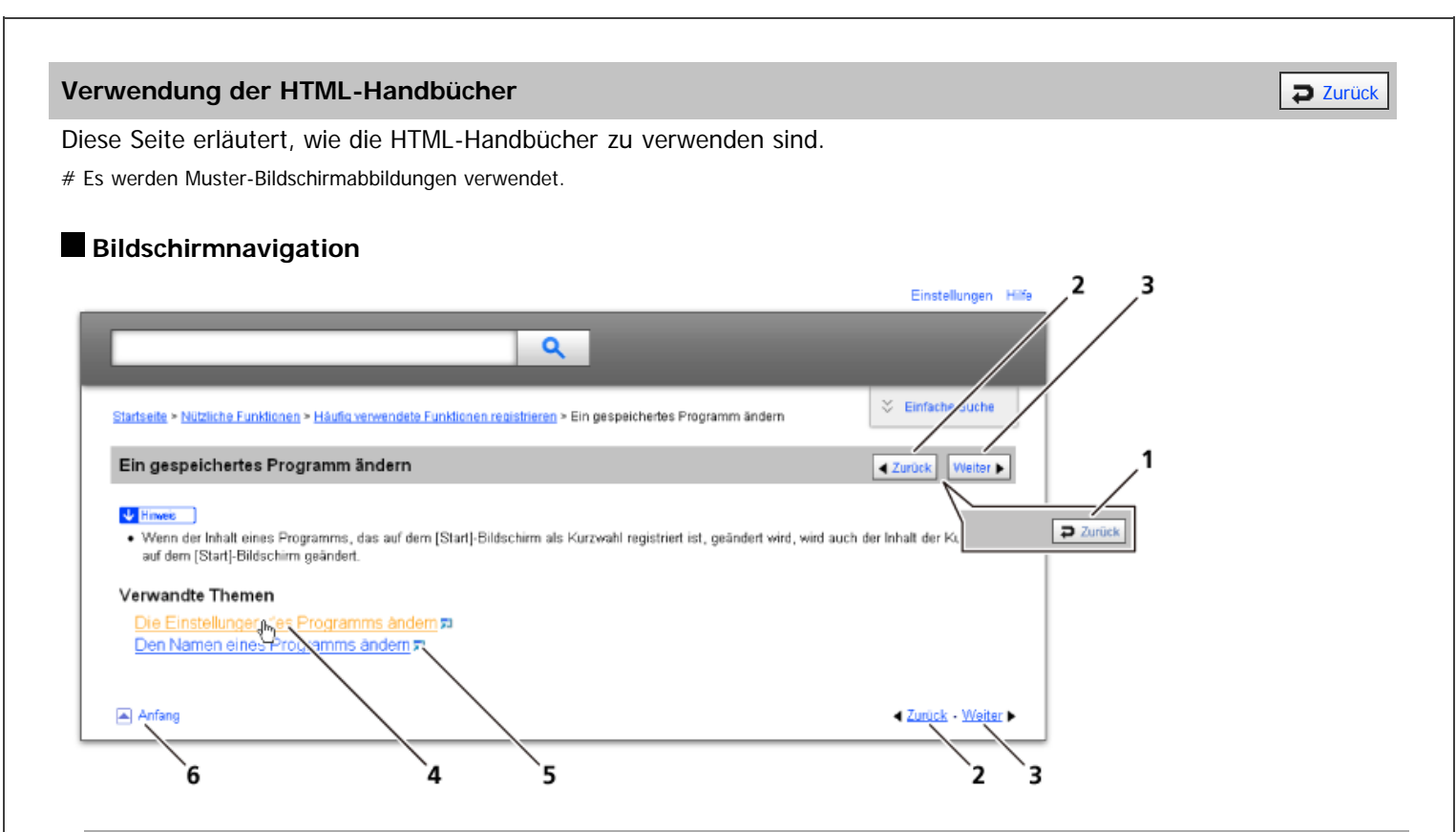

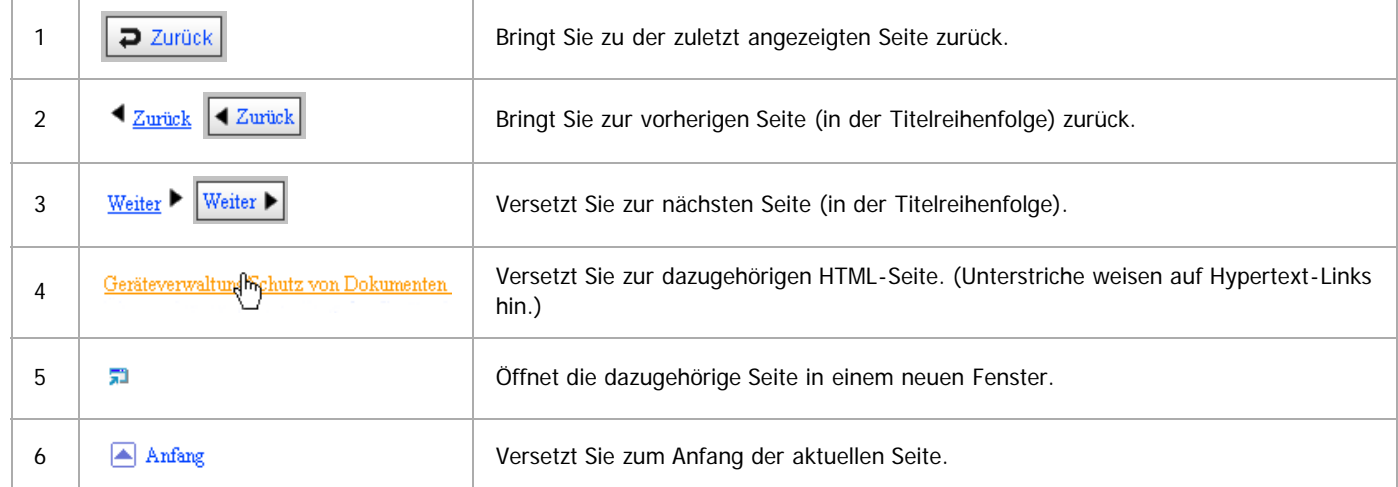

# Wenn Querverweise auf der Seite enthalten sind, erscheinen sie im unteren Seitenbereich.

 $\overline{\mathbf{a}}$ 

#### **Nützliche Funktionen**

Verwenden Sie Stichwörter, um nach Themen zu suchen, die Sie nachschlagen möchten. Je nach eingegebenem Stichwort können ebenfalls verwandte Stichwörter angezeigt werden.

Suchergebnisse aus allen Handbüchern werden im Suchergebnis-Fenster angezeigt. Verwenden Sie das Dropdown-Menü, um die Suchergebnisse manuell zu verfeinern.

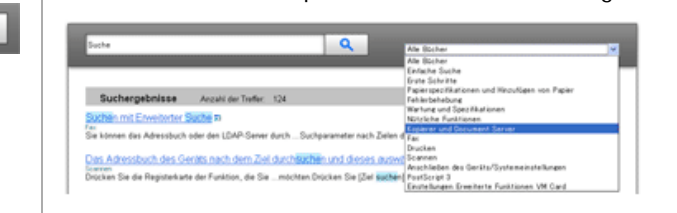

## **Symbols**

Dieses Handbuch verwendet die folgenden Symbole:

Using the HTML Manuals

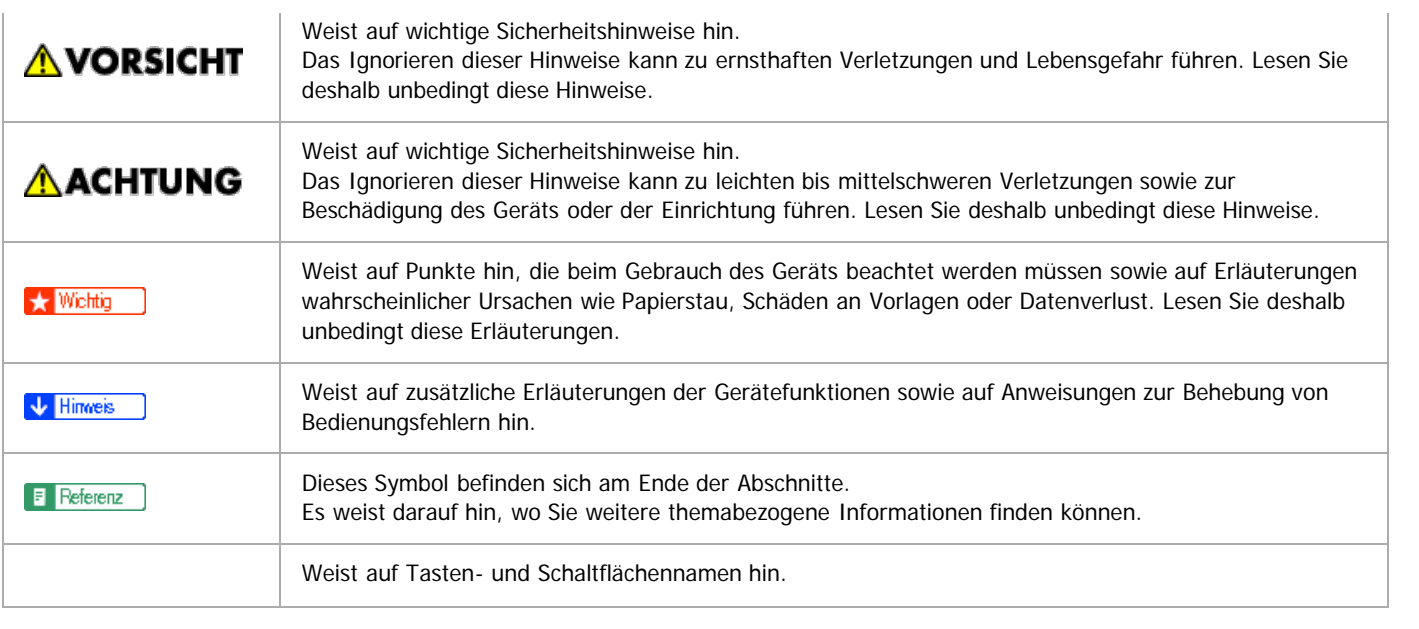

<span id="page-82-0"></span>Aficio MP 6002/6002sp/7502/7502sp/9002/9002sp

[Startseite](#page-0-0) > [Einstellungen Erweiterte Funktionen VM Card](javascript:back_to_index()) > Bitte zuerst lesen

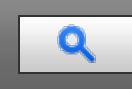

## **Bitte zuerst lesen**

## **[Was sind erweiterte Funktionen?](#page-1277-0)**

[Typen erweiterter Funktionen](#page-1278-0)

Anfang

<span id="page-83-1"></span>Aficio MP 6002/6002sp/7502/7502sp/9002/9002sp

<span id="page-83-0"></span>[Startseite](#page-0-0) > [Einstellungen Erweiterte Funktionen VM Card](javascript:back_to_index()) > Bestätigen der erweiterten Funktionseinstellungen

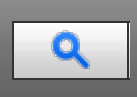

## **Bestätigen der erweiterten Funktionseinstellungen**

## **[Anzeigen und Verlassen der Einstellungen Erweit. Funktionen](#page-1279-0)**

>> [Anzeigen und Verlassen der Einstellungen Erweit. Funktionen auf dem Bedienfeld](#page-1280-0) >> [Anzeigen und Verlassen der Einstellungen Erweiterte Funktionen auf Web Image Monitor](#page-1281-0)

#### **[Einstellungen Erweit. Funktionen](#page-1282-0)**

- >> [Bildschirm Systemstart- Einst.](#page-1283-0)
- >> [Bildschirm Erw. Funkt.-Info.](#page-1284-0)
- >> [Bildschirm Administrator Tools](#page-1285-0)
- >> [Weitere Bildschirme](#page-1286-0)
- >> [Status erweiterter Funktionen](#page-1287-0)

[Anfang](#page-83-0)

<span id="page-84-0"></span>Aficio MP 6002/6002se/7502/7502se/9002/9002se

[Startseite](#page-0-0) > [Einstellungen Erweiterte Funktionen VM Card](javascript:back_to_index()) > Starteinstellungen

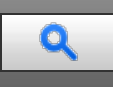

## **Starteinstellungen**

## **[Starten und Anhalten von erweiterten Funktionen](#page-1288-0)**

>> [Starten von erweiterten Funktionen](#page-1289-0)

>> [Anhalten von erweiterten Funktionen](#page-1290-0)

Anfang

<span id="page-85-0"></span>Aficio MP 6002/6002se/7502/7502se/9002/9002se

[Startseite](#page-0-0) > [Einstellungen Erweiterte Funktionen VM Card](javascript:back_to_index()) > Info Erweiterte Funktionen

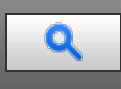

## **Info Erweiterte Funktionen**

#### **[Anzeigen von Informationen zu erweiterten Funktionen](#page-1291-0)**

- [Anzeigen von Informationen zu erweiterten Funktionen über das Bedienfeld](#page-1292-0)
- >> [Anzeigen von Informationen zu erweiterten Funktionen über den Web Image Monitor](#page-1293-0)

Anfang

<span id="page-86-1"></span>Aficio MP 6002/6002se/7502/7502se/9002/9002se

<span id="page-86-0"></span>[Startseite](#page-0-0) > [Einstellungen Erweiterte Funktionen VM Card](javascript:back_to_index()) > Administrator-Tools

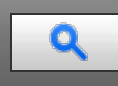

## **Administrator-Tools**

#### **[Mengen-/Stapeleinstellungen](#page-1294-0)**

[Mengen-/Stapeleinstellungen über das Bedienfeld](#page-1295-0)

>> [Mengen-/Stapeleinstellungen über den Web Image Monitor](#page-1296-0)

[Anfang](#page-86-0)

<span id="page-87-1"></span>Kapitelinhalt - Einstellungen Erweiterte Funktionen VM Card

## MP 6002/6002sr/7502/7502sr/9002/9002sr

Aficio" MP 6002/6002se/7502/7502se/9002/9002se

<span id="page-87-0"></span>[Startseite](#page-0-0) > [Einstellungen Erweiterte Funktionen VM Card](javascript:back_to_index()) > Wechseln zu erweiterten Funktionen

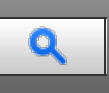

## **Wechseln zu erweiterten Funktionen**

**[Über das Bedienfeld zu den erweiterten Funktionen wechseln](#page-1297-0)**

[Anfang](#page-87-0)

<span id="page-88-0"></span>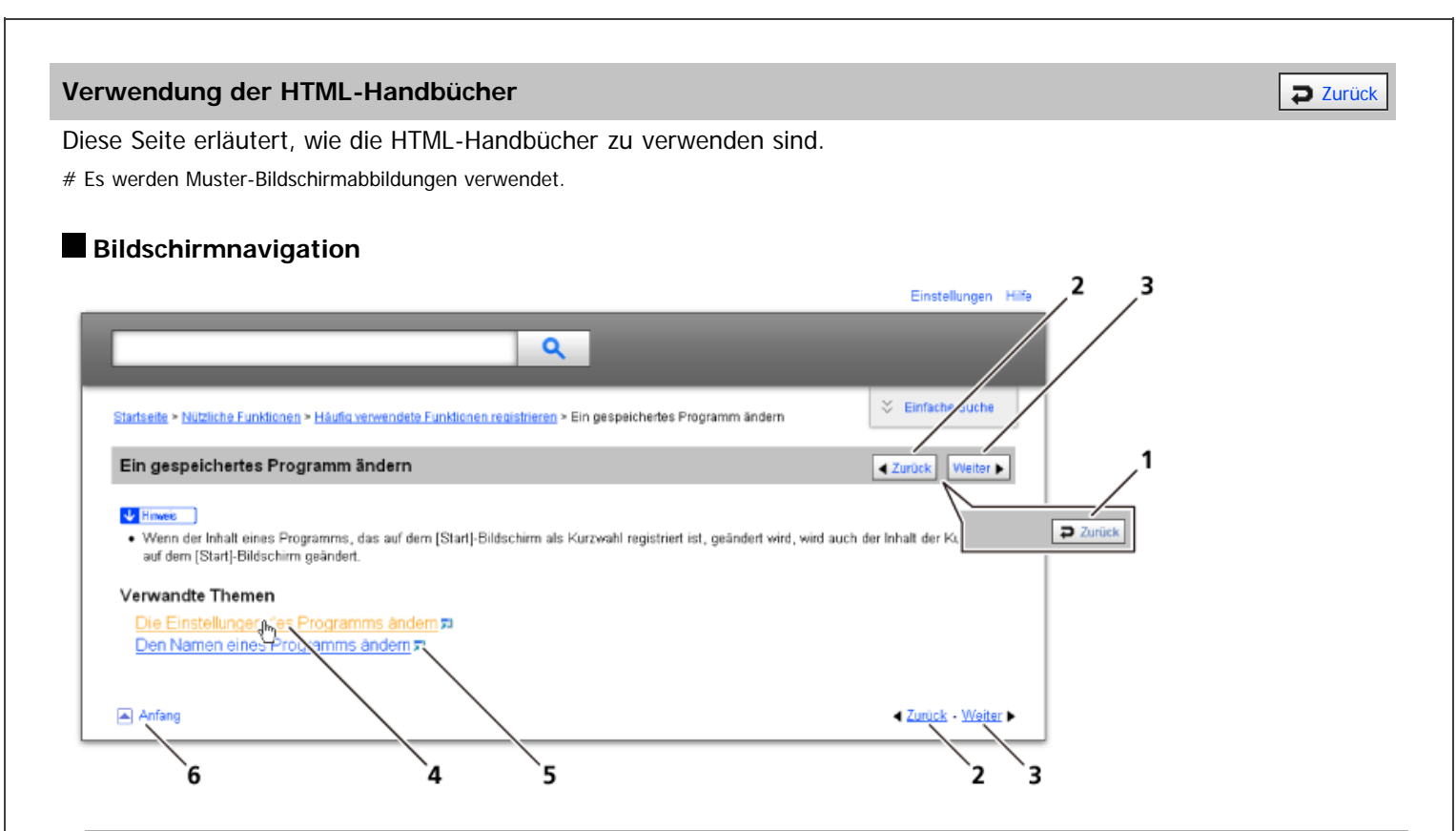

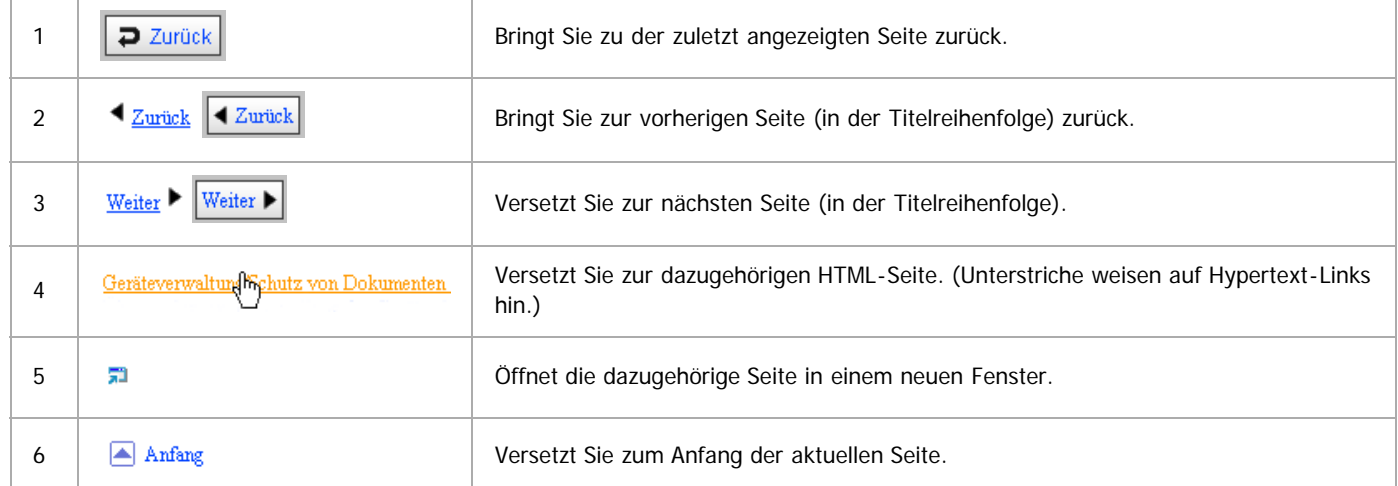

# Wenn Querverweise auf der Seite enthalten sind, erscheinen sie im unteren Seitenbereich.

#### **Nützliche Funktionen**

Verwenden Sie Stichwörter, um nach Themen zu suchen, die Sie nachschlagen möchten. Je nach eingegebenem Stichwort können ebenfalls verwandte Stichwörter angezeigt werden.

Suchergebnisse aus allen Handbüchern werden im Suchergebnis-Fenster angezeigt. Verwenden Sie das Dropdown-Menü, um die Suchergebnisse manuell zu verfeinern.

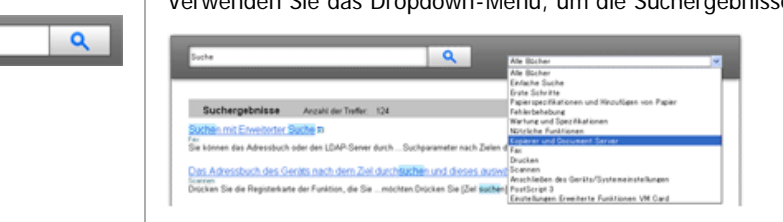

## **Symbols**

Dieses Handbuch verwendet die folgenden Symbole:

Using the HTML Manuals

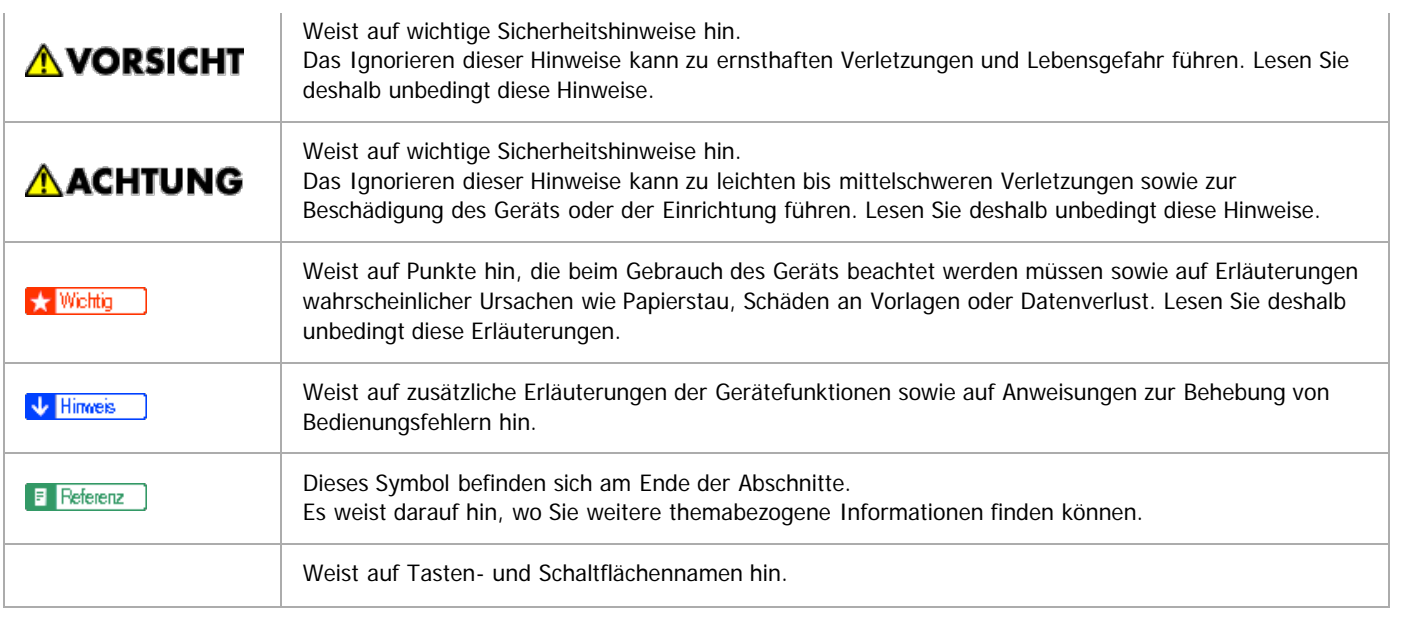

<span id="page-90-1"></span>Aficio" MP 6002/6002sp/7502/7502sp/9002/9002sp

<span id="page-90-0"></span>[Startseite](#page-0-0) > [Einfache Suche](javascript:back_to_index()) > [Suche nach Funktionen](#page-96-0) > Ich möchte das Gerät effizienter bedienen

# Q

## **Ich möchte das Gerät effizienter bedienen** [Zurück](#page-13-0) Zurück Zurück Zurück Zurück [Weiter](#page-11-0)

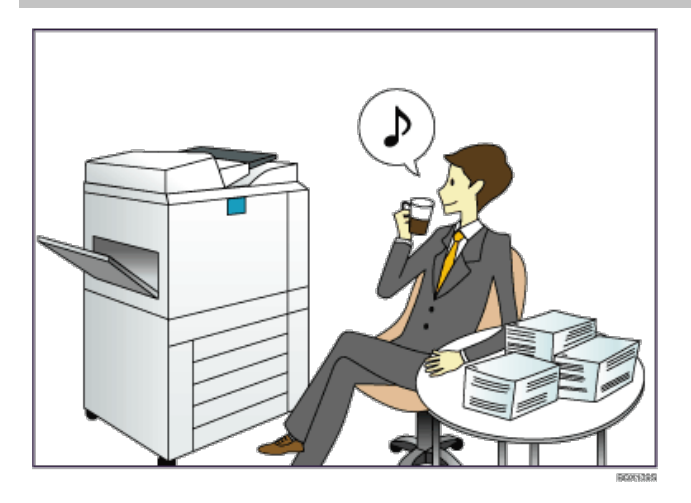

**Häufig verwendete Einstellungen registrieren und verwenden (Programmieren)**

 $\Rightarrow$  Siehe Nützliche Funktionen für [Details](#page-143-0)

## **Häufig verwendete Einstellungen als Eingangseinstellungen registrieren (Als Standard progr. (Kopierer/Document Server/Scanner))**

Siehe Nützliche Funktionen für [Details](#page-155-0)

## **Registrieren häufig verwendeter Druckeinstellungen im Druckertreiber**

 $\Rightarrow$  Siehe Drucken für [Details](#page-669-0) [.](#page-669-0)..

## **Ändern der Eingangseinstellungen des Druckertreibers in häufig verwendete Druckeinstellungen**

 $\Rightarrow$  Siehe Drucken für [Details](#page-664-0)

## **Hinzufügen von Schnellbedientasten für häufig verwendete Programme oder Websites**

Siehe Nützliche Funktionen für [Details](#page-159-0) [.](#page-159-0)

## **Ändern der Reihenfolge der Symbole für Funktionen und Schnellbedientasten**

Siehe Nützliche Funktionen für [Details](#page-163-0)

[Anfang](#page-90-0) **[Zurück](#page-13-0) [Weiter](#page-11-0) Anfang** 2007 - 2008 - 2009 - 2009 - 2009 - 2009 - 2009 - 2009 - 2009 - 2009 - 2009 - 2009 - 2009 - 2009 - 2009 - 2009 - 2009 - 2009 - 2009 - 2009 - 2009 - 2009 - 2009 - 2009 - 2009 - 2009 - 2009 - 200

<span id="page-91-1"></span>Aficio" MP 6002/6002sp/7502/7502sp/9002/9002sp

#### <span id="page-91-0"></span>[Startseite](#page-0-0) > [Einfache Suche](javascript:back_to_index()) > [Funktionen dieses Geräts](#page-92-0) > Sie können Kopien mit verschiedenen Funktionen erstellen

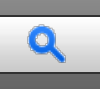

## **Sie können Kopien mit verschiedenen Funktionen erstellen** [Zurück](#page-11-0) Zurück Zurück [Weiter](#page-1298-0)

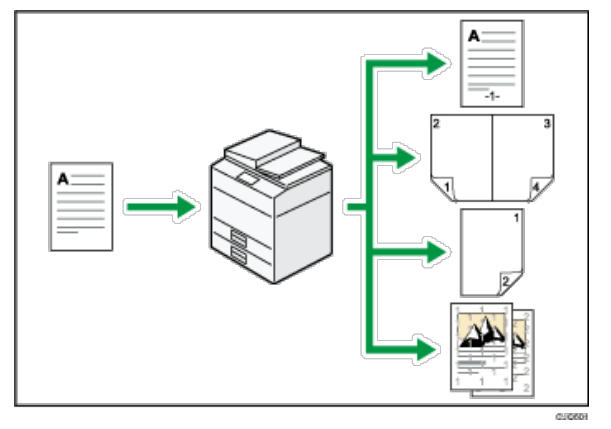

- Sie können Stempel auf Kopien drucken. Stempel können Hintergrundzahlen, eingescannte Bilder, Daten und Seitenzahlen enthalten.
- Sie können die Kopie verkleinern oder vergrößern. Mit der Funktion Automat. Reprofaktor erkennt das Gerät automatisch das Vorlagenformat und wählt den entsprechenden Reprofaktor basierend auf dem gewählten Papierformat. Wenn die Vorlage anders ausgerichtet ist als das Papier, auf das Sie kopieren möchten, dreht das Gerät das Vorlagenbild um 90 Grad und passt es der Ausrichtung des Kopierpapiers an.
- Kopierfunktionen wie Duplex, Kombination, Broschüre und Magazin verringern den Papierverbrauch durch Kopieren von mehreren Seiten auf Einzelblätter.
- Sie können auf verschiedenen Papiertypen wie OHP-Folien oder dickes Papier kopieren.
- Mit dem Finisher können Sie Ihre Kopien sortieren, heften und lochen.

#### **F** Referenz

Siehe Kopierer und Document Server.

[Anfang](#page-91-0) and Anfang and Antarchief Level and Antarchief Level and Antarchief Level and Antarchief Level and Antarchief Level and Antarchief Level and Antarchief Level and Antarchief Level and Antarchief Level and Antarchief

<span id="page-92-0"></span>Aficio MP 6002/6002se/7502/7502se/9002/9002se

<span id="page-92-1"></span>[Startseite](#page-0-0) > [Einfache Suche](javascript:back_to_index()) > Funktionen dieses Geräts

Einstellungen [Hilfe](#page-93-0)

 $\mathbf Q$ 

## **Funktionen dieses Geräts**

- **[Sie können den \[Start\]-Bildschirm so konfigurieren, wie Sie es möchten](#page-11-0)**
- **[Sie können Kopien mit verschiedenen Funktionen erstellen](#page-91-1)**
- **[Sie können Daten mit verschiedenen Funktionen drucken](#page-1298-0)**
- **[Sie können gespeicherte Dokumente verwenden](#page-1299-0)**
- **[Sie können zwei Geräte zum Kopieren verbinden](#page-1300-0)**
- **[Sie können Faxe ohne Papier senden und empfangen](#page-1301-0)**
- **[Sie können Faxe über das Internet senden und empfangen](#page-1302-0)**
- **[Sie können Fax und Scanner in einer Netzwerkumgebung verwenden](#page-1303-0)**
- **[Sie können Datenverluste verhindern \(Sicherheitsfunktionen\)](#page-1304-0)**
- **[Sie können das Gerät über einen Computer überwachen und einstellen](#page-1305-0)**
- **[Sie können nicht autorisiertes Kopieren verhindern](#page-1306-0)**
- [Anfang](#page-92-1)

<span id="page-93-0"></span>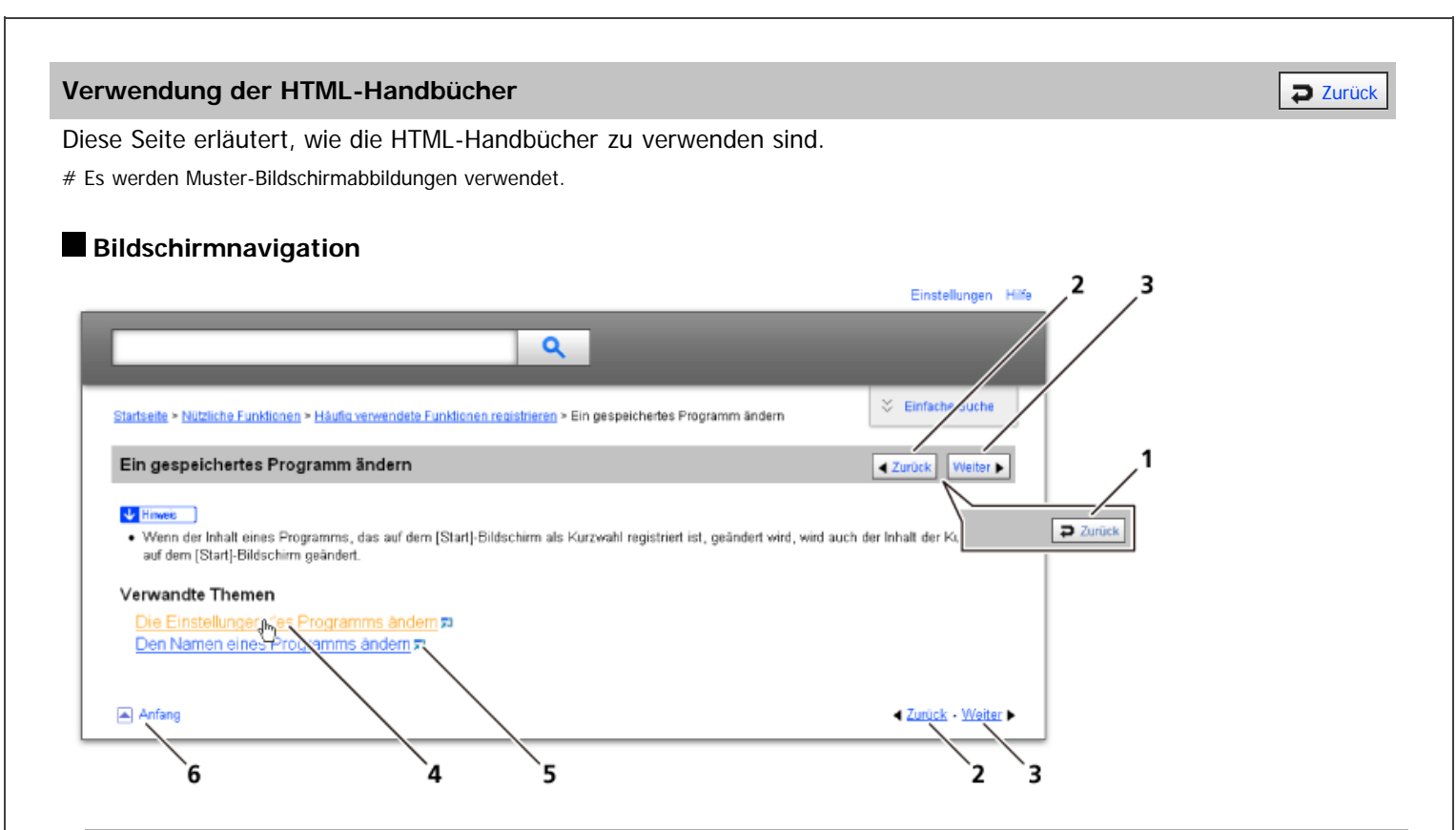

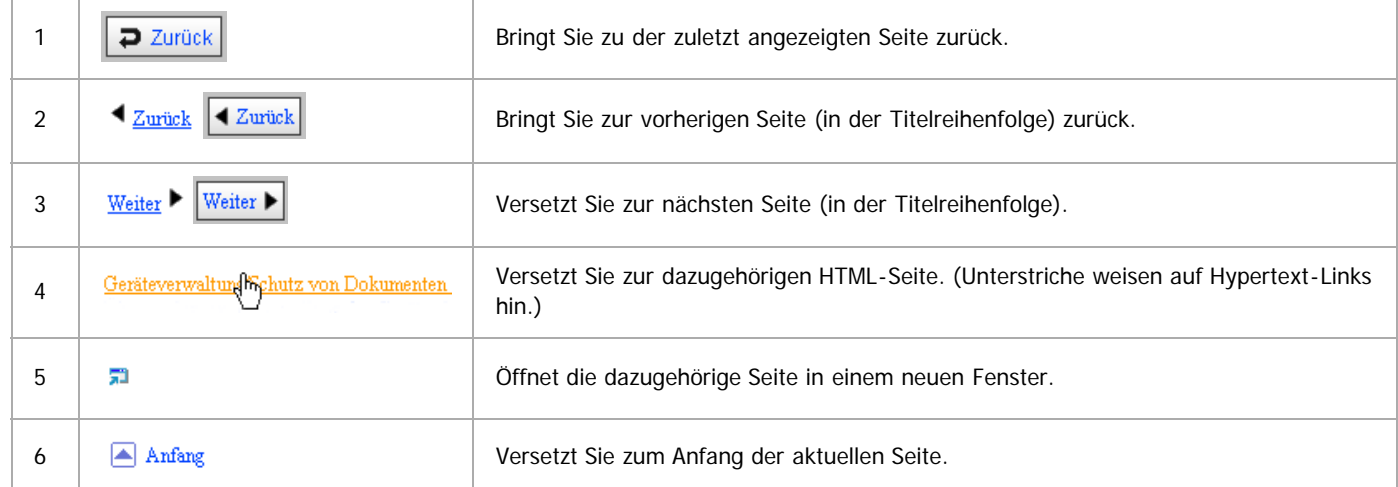

# Wenn Querverweise auf der Seite enthalten sind, erscheinen sie im unteren Seitenbereich.

#### **Nützliche Funktionen**

Verwenden Sie Stichwörter, um nach Themen zu suchen, die Sie nachschlagen möchten. Je nach eingegebenem Stichwort können ebenfalls verwandte Stichwörter angezeigt werden.

Suchergebnisse aus allen Handbüchern werden im Suchergebnis-Fenster angezeigt. Verwenden Sie das Dropdown-Menü, um die Suchergebnisse manuell zu verfeinern.

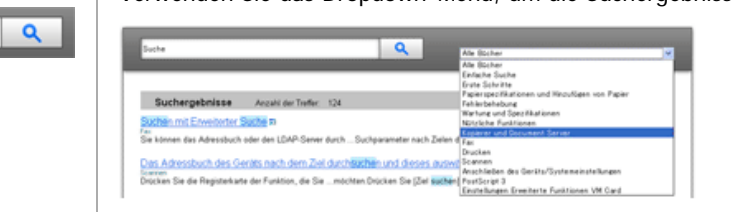

## **Symbols**

Dieses Handbuch verwendet die folgenden Symbole:

Using the HTML Manuals

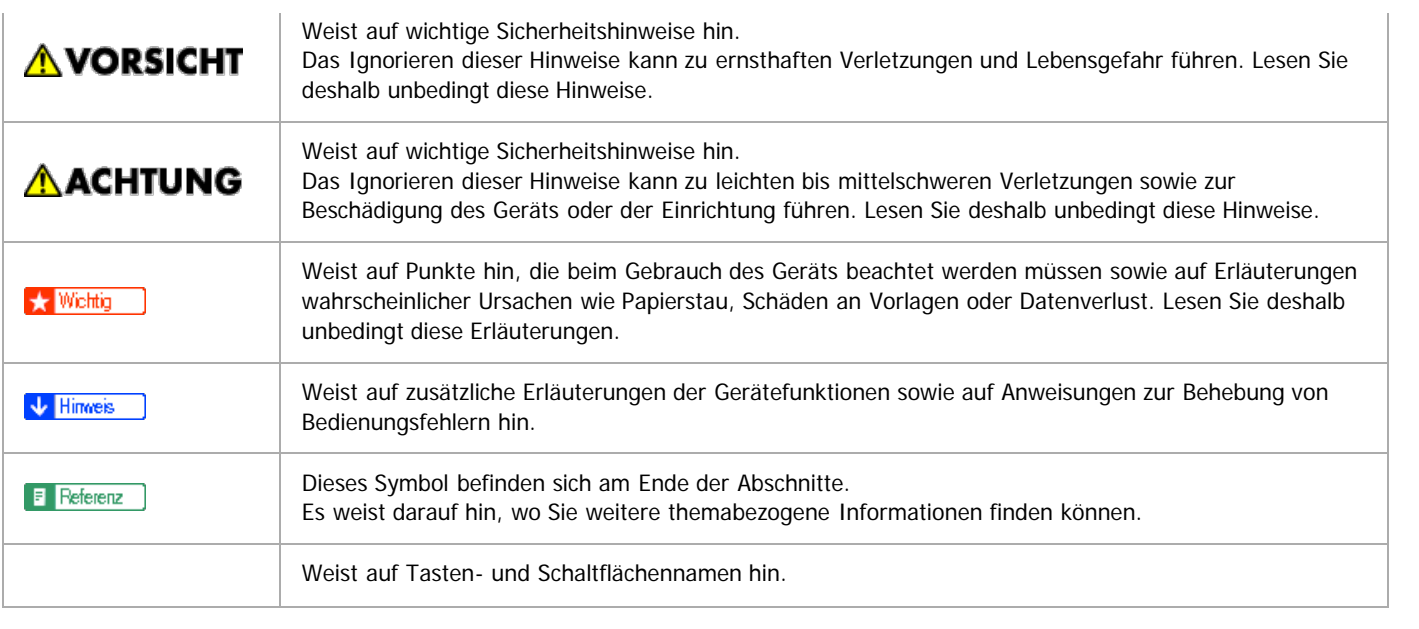

<span id="page-95-1"></span>Aficio" MP 6002/6002sp/7502/7502sp/9002/9002sp

#### <span id="page-95-0"></span>[Startseite](#page-0-0) > [Einfache Suche](javascript:back_to_index()) > [Suche nach Funktionen](#page-96-0) > Ich möchte Dokumente einfach in Dateiformate konvertieren

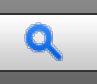

## **Ich möchte Dokumente einfach in Dateiformate konvertieren** [Zurück](#page-12-0) Zurück Zurück [Weiter](#page-13-0)

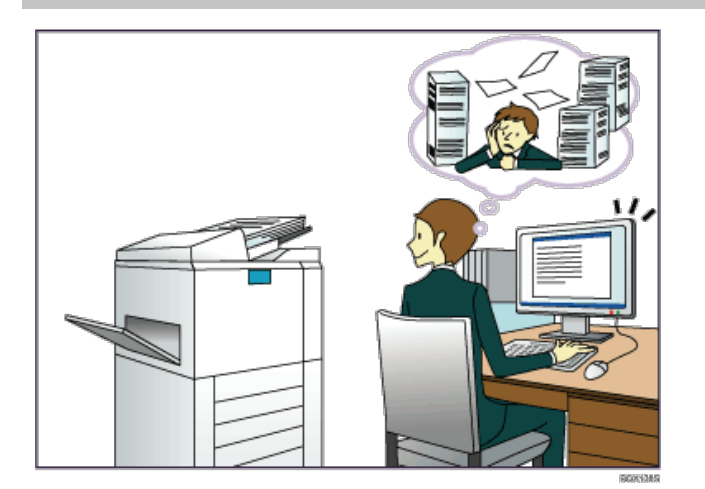

#### **Gescannte Dateien senden**

Siehe Scan für [Details](#page-790-0)

## **Die URL des Ordners senden, in dem die Dateien gespeichert sind**

Siehe Scan für [Details](#page-811-0)

## **Gescannte Dateien in gemeinsamem Ordner speichern**

Siehe Scan für [Details](#page-816-0)

## **Gescannte Dateien auf Datenträgern speichern**

Siehe Scan für [Details](#page-881-0)

## **Übertragene Faxsendungen in Dateien konvertieren und an einen Rechner senden**

 $\Rightarrow$  Siehe Fax für **[Details](#page-391-0)** [.](#page-391-0)..

## **In elektronische Formate konvertierte Dokumente verwalten und verwenden (Document Server)**

Siehe Kopierer-/Document Server für [Details](#page-335-0)

[Anfang](#page-95-0) **[Zurück](#page-12-0) [Weiter](#page-13-0) Anfang** 2007 - 2008 - 2009 - 2009 - 2009 - 2009 - 2009 - 2009 - 2009 - 2009 - 2009 - 2009 - 2009 - 2009 - 2009 - 2009 - 2009 - 2009 - 2009 - 2009 - 2009 - 2009 - 2009 - 2009 - 2009 - 2009 - 2009 - 200

<span id="page-96-0"></span>Aficio MP 6002/6002se/7502/7502se/9002/9002se

[Startseite](#page-0-0) > [Einfache Suche](javascript:back_to_index()) > Suche nach Funktionen

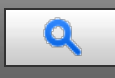

## **Suche nach Funktionen**

- **[Ich möchte Papier sparen](#page-12-0)**
- **[Ich möchte Dokumente einfach in Dateiformate konvertieren](#page-95-1)**
- **[Ich möchte Ziele registrieren](#page-13-0)**
- **[Ich möchte das Gerät effizienter bedienen](#page-90-1)**
- Anfang

<span id="page-97-1"></span><span id="page-97-0"></span>[Startseite](#page-0-0) > [Kopierer und Document Server](javascript:back_to_index()) > [Grundverfahren Kopieren](#page-25-0) > Duplex-Kopieren

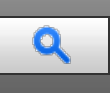

## **Duplex-Kopieren** [Zurück](#page-242-0) [Weiter](#page-244-0) Weiter Weiter Weiter Weiter Weiter Weiter Weiter Weiter Weiter Weiter Weiter Wei

Kopiert zwei einseitige Blätter oder ein zweiseitiges Blatt auf ein zweiseitiges Blatt. Beim Kopieren wird das Bild so versetzt, dass ein Binderand entsteht.

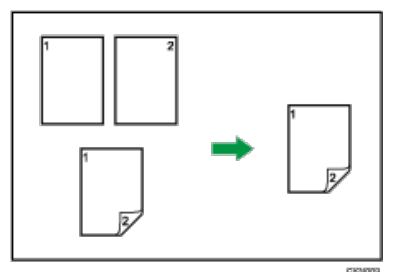

Es gibt zwei Typen von Duplex.

## **1-seitig 2-seitig**

Erstellt eine 2-seitige Kopie von 2 1-seitigen Vorlagen.

## **2-seitig 2-seitig**

Erstellt eine 2-seitige Kopie von einer 2-seitigen Vorlage.

Die zu erstellende Kopie unterscheidet sich je nach Ausrichtung der eingelegten Vorlagen( $\Box$  oder  $\Box$ ).

## **Vorlagenausrichtung und fertige Kopien**

Um auf beide Seiten des Papiers zu kopieren, wählen Sie die Vorlagen- und Kopienausrichtung aus, abhängig davon wie der Ausdruck aussehen soll.

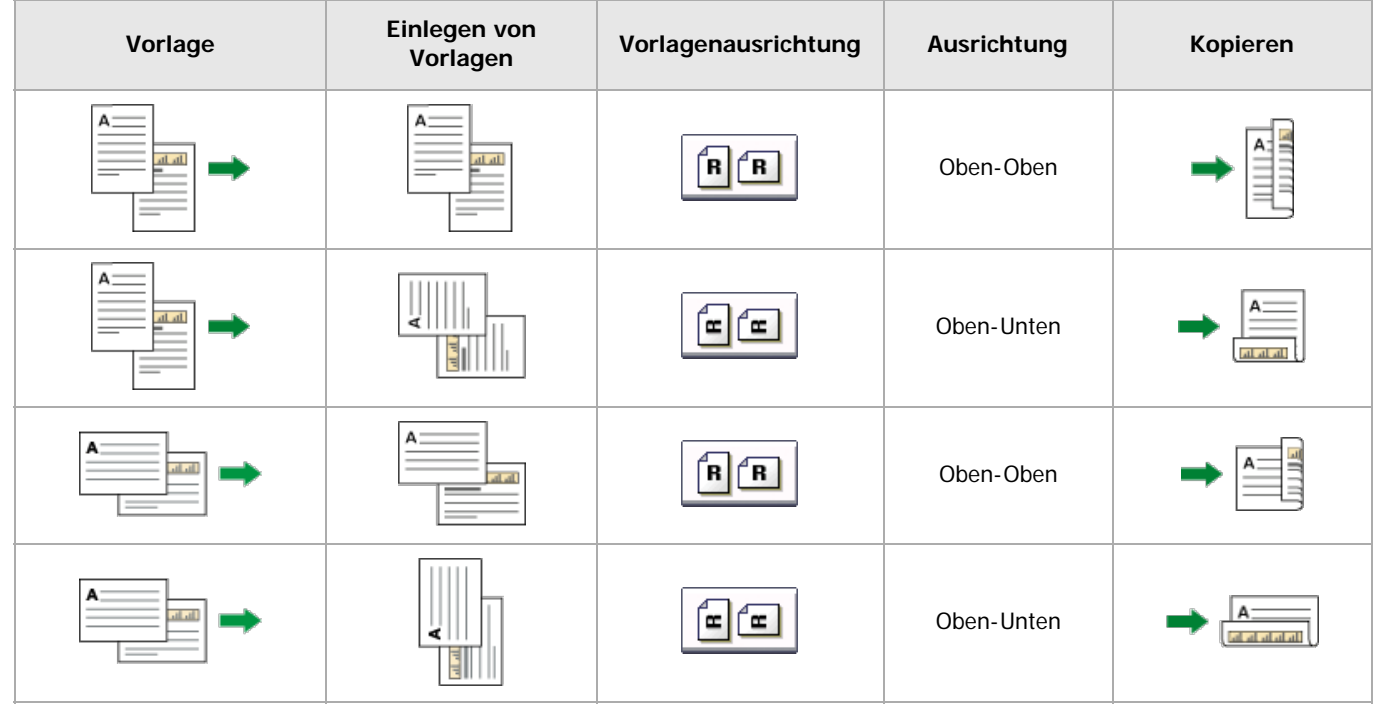

**Drücken Sie auf [Duplex/Komb./Serien].**

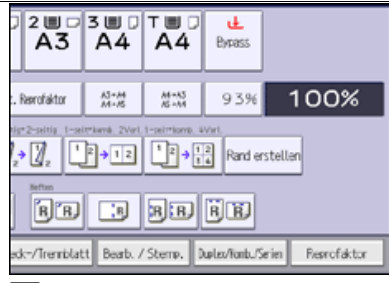

**Stellen Sie sicher, dass [Duplex] ausgewählt ist. Wenn [Duplex] nicht ausgewählt ist, so drücken Sie auf [Duplex].**

<sup>3</sup> Wählen Sie [1-seitig → 2-seitig] oder [2-seitig → 2-seitig] aus, je nachdem wie das Dokument **ausgegeben werden soll.**

Um die Ausrichtung der Vorlage oder der Kopie zu ändern, drücken Sie auf [Ausrichtung].

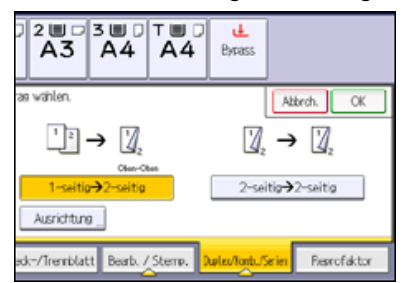

## **Drücken Sie auf [OK].**

**Legen Sie die Vorlagen ein, und drücken Sie dann die Taste [Start].**

## **V** Hinweis

- Folgendes Kopierpapier eignet sich nicht für diese Funktion:
	- Transparentpapier
	- Etikettenpapier (Klebeetiketten)
	- OHP-Folien
	- Postkarten
	- Registerblätter
	- Dickes Papier
- Wenn eine ungerade Anzahl von Vorlagen in den ADF eingelegt wurde, bleibt die Rückseite der letzten kopierten Seite leer.
- Die Bildqualität der Kopien von Vorder- und Rückseite kann unterschiedlich sein.
- Sie können [1-seitig → 2-seitig] oder [2-seitig → 2-seitig] auch direkt wählen, indem Sie die Funktionstaste drücken. Gehen Sie in diesem Fall weiter zu Schritt 5.
- Weitere Informationen zu Format, Ausrichtung und Gewicht des Papiers, das bei aktivierter Duplex-Funktion verwendet werden kann, finden Sie in Wartung und Spezifikationen.
- Sie können die Ränder unter [Bearbeiten] im Anwenderprogramm angeben. Für nähere Informationen siehe [Bearbeiten](#page-365-0)

## **Verwandte Themen**

[Angabe der Vorlagen- und Kopieausrichtung](#page-244-0)

**[Anfang](#page-97-1) Community Community Community Community Community Community Community Community Community Community Community Community Community Community Community Community Community Community Community Community Community Comm** 

<span id="page-99-0"></span>Aficio" MP 6002/6002sp/7502/7502sp/9002/9002sp

[Startseite](#page-0-0) > [Kopierer und Document Server](javascript:back_to_index()) > [Grundverfahren Kopieren](#page-25-0) > Kombiniertes Kopieren

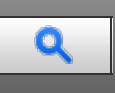

## **Kombiniertes Kopieren** [Zurück](#page-244-0) [Weiter](#page-245-0) Weiter Weiter Weiter Weiter Weiter Weiter Weiter Weiter Weiter Weiter Wei

Dieser Modus wird verwendet, um einen Reprofaktor automatisch auszuwählen und die Vorlagen auf ein einzelnes Blatt Papier zu kopieren.

Das Gerät wählt einen Reprofaktor zwischen 25 und 400 %. Weicht die Ausrichtung der Vorlage von der Ausrichtung des Kopierpapiers ab, dreht das Gerät das Bild automatisch um 90 Grad, um einwandfreie Kopien zu erstellen.

## **Ausrichtung der Vorlage und Bildposition der Kombination**

Die Bildposition der Kombination hängt von der Vorlagenausrichtung und der Anzahl der zu kopierenden Vorlagen ab.

• Hochformatvorlagen  $(D)$ 

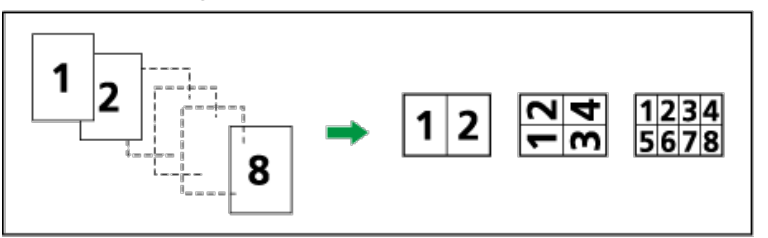

• Querformatvorlagen  $(\Box)$ 

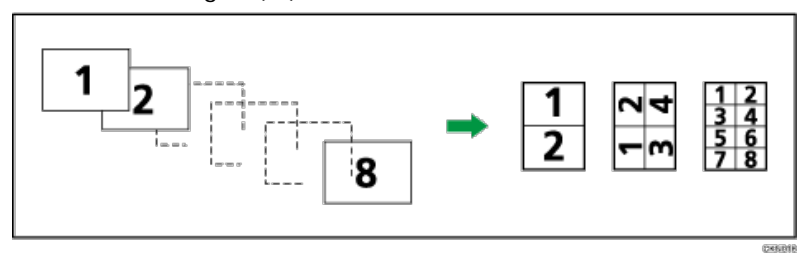

## **Einlegen von Vorlagen (Vorlagen im ADF)**

Der Standardwert für die Kopierfolge in der Funktion Kombination ist [Von links nach rechts]. Um Vorlagen von rechts nach links im ADF zu kopieren, legen Sie sie umgekehrt ein.

Vorlagen werden von links nach rechts gelesen

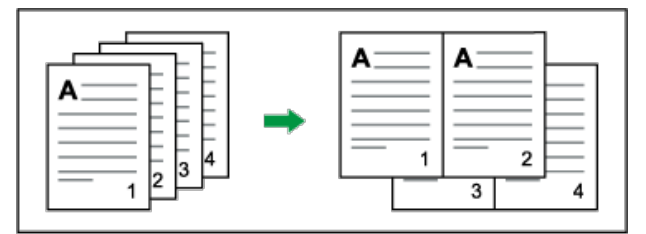

Vorlagen werden von rechts nach links gelesen

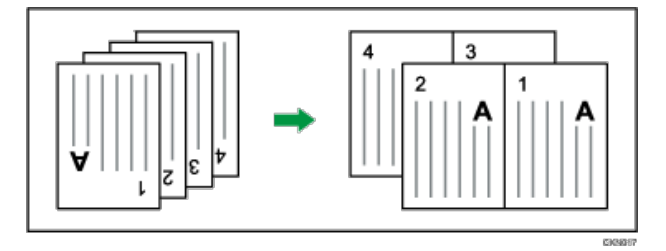

#### **V** Hinweis

Wenn Sie [2-seitig] für [Vorlage:] oder [2-seitig Komb.] für [Kopie:] gewählt haben, können Sie die Ausrichtung ändern. Für nähere

Informationen siehe [Angabe der Vorlagen- und Kopieausrichtung](#page-244-0) [.](#page-244-0)1

- Wenn der berechnete Reprofaktor unter den minimalen Reprofaktor fällt, wird der berechnete Reprofaktor an den minimalen Faktor angepasst. In diesem Fall werden, je nach Faktor, Teile des Bildes eventuell nicht kopiert.
- Ist die Anzahl der eingelegten Vorlagen geringer als die zu kombinierende Vorlagenzahl, bleibt die letzte Seite leer, wie abgebildet.

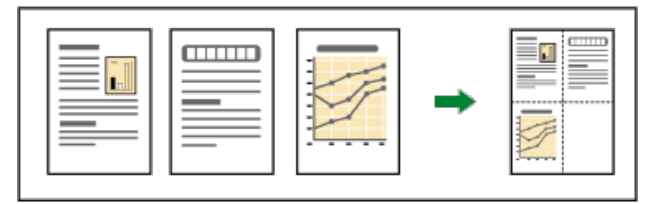

- Sie können die Reihenfolge der kombinierten Bilder im Anwenderprogramm unter [Kopierfolge für Komb.] ändern. Für nähere Informationen  $\bullet$ siehe [Bearbeiten](#page-365-0) [.](#page-365-0)..
- Sie können den Trennlinientyp im Anwenderprogramm unter [Trennlinie für Komb.] ändern. Für nähere Informationen siehe [Bearbeiten](#page-365-0) [.](#page-365-0)..
- Sie können auswählen, ob an allen vier Kanten jeder Vorlage beim kombinierten Kopieren ein Rand von 3 mm (0,1 Zoll) gelöscht werden soll. Diese Einstellung kann im Anwenderprogramm unter [Schattenlösch. Vorlagenkomb.Modus] geändert werden. Für nähere Informationen siehe [Bearbeiten](#page-365-0) [.](#page-365-0)..

#### **Verwandte Themen**

[Einseitig Kombinieren](#page-245-0) [Zweiseitig Kombinieren](#page-247-0)

Anfang **Anfang Surface [Weiter](#page-245-0) Anfang** Surface Weiter Anfang Surface Weiter Anfang Surface Weiter Anfang Surface Weiter Anfang Surface Weiter Angeles Surface Surface Weiter Angeles Surface Surface Surface Surface Surface Su

<span id="page-101-1"></span>Aficio MP 6002/6002sp/7502/7502sp/9002/9002sp

<span id="page-101-0"></span>[Startseite](#page-0-0) > [Fax](javascript:back_to_index()) > [Empfang](#page-35-0) > [Druckoptionen](#page-494-0) > Zwei Vorlagen kombinieren

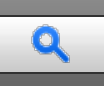

#### **Zwei Vorlagen kombinieren** [Zurück](#page-500-0) [Weiter](#page-501-0)

Wenn nacheinander zwei Dokumente mit derselben Größe und Ausrichtung empfangen werden, werden sie auf einem einzelnen Blatt ausgedruckt, wenn Sie diese Funktion aktivieren. Das kann helfen, Papier zu sparen.

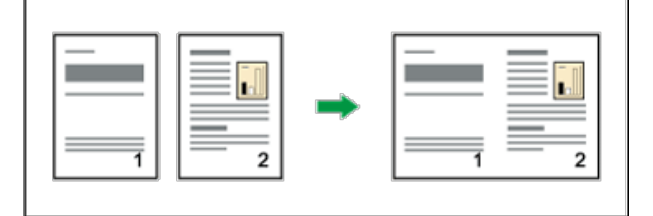

- Zwei Dokumente im Format A5 $\nabla$  werden nebeneinander auf einem Blatt im Format A4  $\nabla$  ausgedruckt.
- Zwei Dokumente im Format B5 JISD werden nebeneinander auf einem Blatt im Format B4 JISD ausgedruckt.
- Zwei Dokumente im Format A4 $\Box$  werden nebeneinander auf einem Blatt im Format A3 $\Box$  ausgedruckt.
- Zwei Dokumente im Format  $8^{1}/_{2} \times 5^{1}/_{2}$ D werden nebeneinander auf einem Blatt im Format  $8^{1}/_{2} \times 11$ D ausgedruckt.
- Zwei Dokumente im Format  $8^{1}/_{2} \times 11\overline{D}$  werden nebeneinander auf einem Blatt im Format 11 × 17 $\overline{D}$ ausgedruckt.

Sie können diese Funktion mit den Anwenderparametern (Schalter 10, Bit 1) im Menü Faxeinstellungen ein- oder ausschalten. Siehe [Parametereinstellungen](#page-613-0) [.](#page-613-0)..

Diese Funktion verwendet den Speicherempfang.

#### **V** Hinweis

- Diese Funktion kann nicht mit Dokumenten verwendet werden, die größer sind als A5 $\Box$ , B5 JIS $\Box$ , A4 $\Box$ , 8<sup>1</sup>/<sub>2</sub> × 11 $\Box$  oder 8<sup>1</sup>/<sub>2</sub> × 5<sup>1</sup>/<sub>2</sub> $\Box$ . Wenn Papier im Format A5 $\Gamma$ , B5 JIS $\Gamma$ , A4 $\Gamma$ , 8<sup>1</sup>/<sub>2</sub> × 11 $\Gamma$  oder 8<sup>1</sup>/<sub>2</sub> × 5<sup>1</sup>/<sub>2</sub> $\Gamma$  eingelegt wird, wird jede Seite des empfangenen Dokuments auf eine Seite gedruckt. Wenn Papier im Format A5D, B5 JISD, A4D, 8<sup>1</sup>/<sub>2</sub> × 11D oder 8<sup>1</sup>/<sub>2</sub> × 5<sup>1</sup>/<sub>2</sub>D eingelegt wird, wird jede Seite des empfangenen Dokuments gedreht und auf eine Seite gedruckt.
- Wenn Papier entsprechend der Größe und Ausrichtung des empfangenen Dokuments verfügbar ist, ist die Funktion 2 Vorlagen kombinieren nicht möglich.
- Wenn 2 Vorlagen kombinieren und 2-seitiger Druck gleichzeitig ausgewählt werden, hat 2-seitiger Druck Priorität und 2 Vorlagen kombinieren wird deaktiviert.

**[Anfang](#page-101-0) Manual Anfang Manual Manual Angles Manual Manual Manual Manual Manual Manual Manual Manual Manual Manual Manual Manual Manual Manual Manual Manual Manual Manual Manual Manual Manual Manual Manual Manual Manual Manu** 

<span id="page-102-1"></span>Aficio" MP 6002/6002sp/7502/7502sp/9002/9002sp

<span id="page-102-0"></span>[Startseite](#page-0-0) > [Fax](javascript:back_to_index()) > [Empfang](#page-35-0) > [Druckoptionen](#page-494-0) > Beidseitiger Druck

# Q

## **Beidseitiger Druck** [Zurück](#page-498-0) [Weiter](#page-499-0) Weiter Weiter Weiter Weiter Weiter Weiter Weiter Weiter Weiter Weiter Weiter

Sie können ein empfangenes Dokument auf beide Seiten eines Blattes ausdrucken.

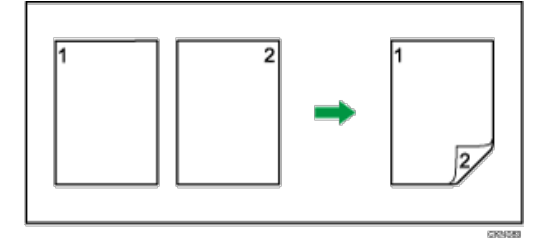

Sie können diese Funktion mit 2-seitiger Druck im Menü Faxeinstellungen ein- oder ausschalten. Für nähere Informationen siehe [Empfangseinstellungen](#page-584-0) .

Sie können auswählen, ob nur Dokumente von bestimmten Sendestationen auf diese Weise ausgedruckt werden.

Für die Nutzung dieser Funktion müssen alle Seiten des empfangenen Dokuments dasselbe Format besitzen. Gegebenenfalls ist der Absender diesbezüglich vorab zu informieren. Außerdem muss das im Gerät eingelegte Papier dasselbe Format wie die Dokumente des Absenders aufweisen. Wenn das Gerät der Gegenseite das gleiche Modell wie Ihr Gerät ist, können Sie die Größe der Vorlagen, die das Absender-Gerät automatisch erkennt, prüfen. Siehe Papierspezifikationen und Hinzufügen von Papier

## **Druckbild mit doppelseitigem Druck**

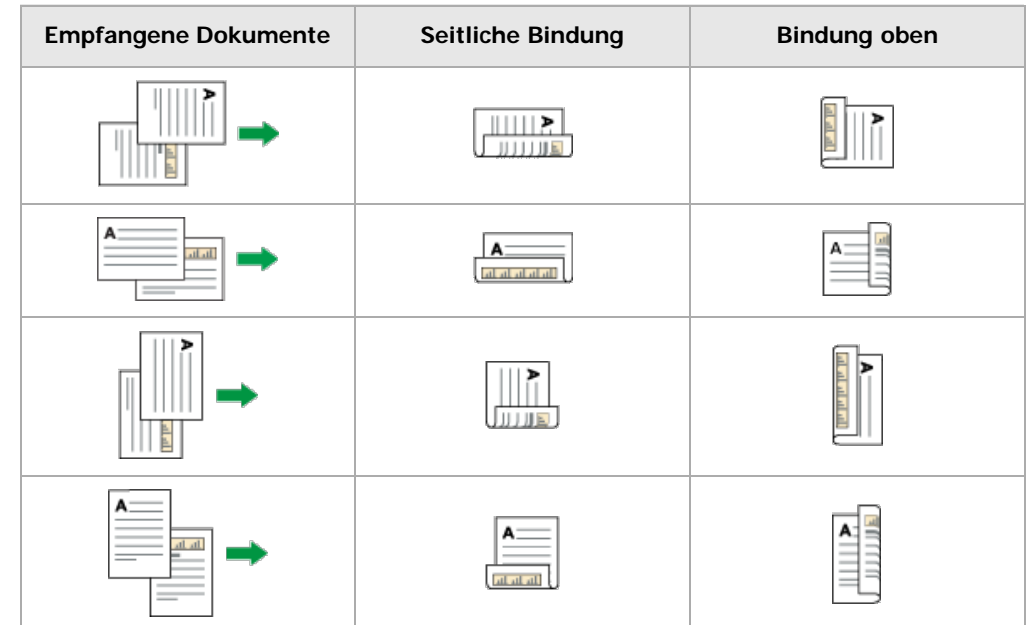

#### **V** Hinweis

- Diese Funktion kann nur verwendet werden, wenn alle Seiten dieselbe Breite haben und in den Speicher empfangen werden.
- Diese Funktion kann nicht mit der Option 2 Vorlagen kombinieren verwendet werden.
- Die Ausrichtung der Ausdrucke kann variieren, und zwar je nachdem, wie der Absender die Nachricht eingelegt hat.
- Gespeicherte Dokumente desselben Formats werden auf dasselbe Papier gedruckt. Einige gespeicherte Dokumente sind für diese Druckoption möglicherweise nicht verfügbar.

<span id="page-103-0"></span>Aficio" MP 6002/6002sp/7502/7502sp/9002/9002sp

[Startseite](#page-0-0) > [Fax](javascript:back_to_index()) > [Ändern/Überprüfen von Kommunikationsinformationen](#page-36-0) > Überprüfen/Drucken/Löschen von empfangenen und gespeicherten Dokumenten

# Q

#### **Überprüfen/Drucken/Löschen von empfangenen und gespeicherten Dokumenten von auf [Zurück](#page-536-0) [Weiter](#page-537-0)**

Mit dieser Funktion können Sie empfangene und auf der Festplatte gespeicherte Dokumente ausdrucken. Sie können auch unerwünschte Dokumente löschen.

Legen Sie die Einstellungen für empfangene und gespeicherte Dokumente unter "Empfangsdatei-Einstellungen" im Menü Faxeinstellungen fest, bevor Sie diese Funktion verwenden. Einzelheiten zu den Einstellungen finden Sie unter [Empfangsdatei-Einstellungen](#page-594-0) [.](#page-594-0)

Haben Sie sich für das Speichern empfangener Dokumente entschieden und eine E-Mail-Adresse für die Empfangsbestätigung festgelegt, kann eine Faxempfangsbestätigung an diese E-Mail-Adresse übermittelt werden.

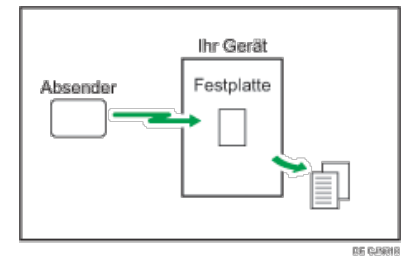

Wenn die Sicherheitsfunktionen am Gerät aktiviert sind, können empfangene und gespeicherte Dokumente nur von einem Benutzer, der als Administrator festgelegt ist, angezeigt, gedruckt und gelöscht werden. Nur der festgelegte Benutzer kann die empfangenen Dokumente, die im Gerät gespeichert sind, sehen und diese an andere Benutzer zustellen. Informationen zum Zuweisen eines Benutzers zur Verwaltung gespeicherter Faxe finden Sie unter [Anwendereinst. gesp. RX-Datei](#page-605-0)

#### V Hinweis

- Die empfangenen und gespeicherten Dokumente können nicht mit der Document Server-Funktion benutzt werden.
- Sie können empfangene und gespeicherte Dokumente mit Web Image Monitor anzeigen und drucken. Für nähere Informationen siehe [Anzeigen, Drucken und Löschen von empfangenen Faxdokumenten im Web Image Monitor](#page-575-0)
- Bedienfeldvorgänge wie Drucken oder Löschen von empfangenen Dokumenten können eingeschränkt werden. Wählen Sie hierfür "Ein" für den Anwenderparameter (Schalter 10, Bit 0) in Parametereinstellungen. Danach wird "Gespeicherte Empfangsdatei drucken / löschen" nicht mehr auf dem Bildschirm angezeigt und auf im Gerät gespeicherte empfangene Dokumente kann nicht über das Bedienfeld zugegriffen werden. Einzelheiten zu den [Parametereinstellungen](#page-613-0) finden Sie unter Parametereinstellungen [.](#page-613-0)..
- Informationen zu den [Maximalwerte](#page-654-0)n der folgenden Komponenten finden Sie unter Maximalwerte [:](#page-654-0):
	- Anzahl von Empfangsdokumenten, die Sie auf der Festplatte des Geräts speichern können
	- Seitenanzahl, die im Speicher aufbewahrt werden kann
- Empfangene und gespeicherte Dokumente werden von den auf der Festplatte übertragenen und gespeicherten Dokumenten getrennt verwaltet. Sie können empfangene und gespeicherte Dokumente nicht senden.
- Empfangene vertrauliche Dokumente werden in persönlichen Boxen gespeichert.

#### **Verwandte Themen**

[Überprüfen empfanger und gespeicherter Dokumente](#page-537-0) **[Drucken empfangener und gespeicherter Dokumente](#page-538-0) #1** [Löschen empfangener und gespeicherter Dokumente](#page-539-0)

Anfang **[Zurück](#page-536-0) [Weiter](#page-537-0) Natural Anfang Zurück** Weiter Natural Anfang **Zurück** Weiter Natural Anfang **Zurück** Weiter Natural Anfang **Zurück** Weiter Natural Anfang **Zurück** Weiter Natural Anfang *Zurück* Weiter Natural Anfan

<span id="page-104-1"></span>Aficio MP 6002/6002sp/7502/7502sp/9002/9002sp

<span id="page-104-0"></span>[Startseite](#page-0-0) > [Fax](javascript:back_to_index()) > [Faxversand über Computer](#page-38-0) > Faxdokumente vom Computer versenden

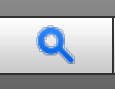

## **Faxdokumente vom Computer versenden** [Zurück](#page-566-0) Zurück Zurück Zurück Zurück Zurück Zurück [Weiter](#page-567-0)

Sie können Dokumente, die mit einer Windows-Anwendung auf einem mit dem Gerät verbundenen Computer erstellt wurden, an andere Faxgeräte senden.

Verbinden Sie die Computer über einen Parallel-, LAN, Wireless-LAN- oder USB 2.0-Anschluss mit dem Gerät.

- Zum Versenden eines Faxdokuments wählen Sie in der Windows-Anwendung lediglich die Funktion [Drucken], anschließend LAN-Fax als Drucker, und geben danach ein Ziel an. Über LAN-Fax ist der papierlose Faxversand von Ihrem Computer an andere Ziele möglich.
- Neben der Übertragung von Faxdokumenten kann dieses Gerät mithilfe des LAN-Faxtreibers auf einem Computer erstellte Dokumente zu Überprüfungszwecken ausdrucken.
- Um den LAN-Faxtreiber nutzen zu können, verbinden Sie dieses Gerät mit einem LAN, nehmen Sie die erforderlichen Netzwerkeinstellungen vor und installieren Sie danach den LAN-Faxtreiber sowie die zugehörigen Dienstprogramme auf dem Computer.

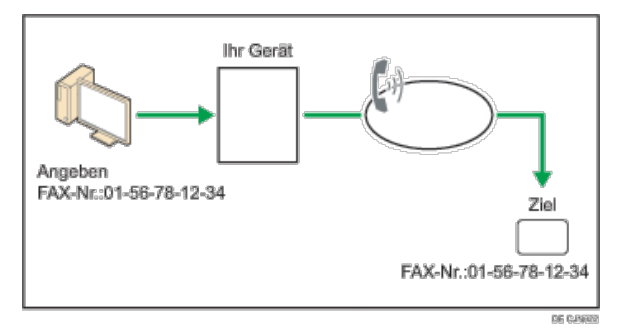

Einzelheiten über die optionalen Einheiten, die diese Funktion benötigt, siehe Handbuch Erste Schritte.

#### $\star$  Wiehtig

Fehler, die bei Verwendung des Geräts als LAN-Fax auftreten, werden nicht auf dem Computer angezeigt. Mit Web Image Monitor können Sie prüfen, ob Fehler aufgetreten sind. Weitere Informationen finden Sie in der Hilfe zu Web Image Monitor.

#### $\downarrow$  Hinweis

Es wird empfohlen, einen Web Image Monitor zu verwenden, der in der gleichen Netzwerkumgebung wie dieses Gerät ausgeführt wird. Andernfalls ist es möglich, dass sich der Webbrowser nicht öffnet und ein Fehler auftritt.

#### **Verwandte Themen**

**[Vor Benutzung von LAN-Fax](#page-567-0)** [Faxdokumente vom Computer versenden](#page-568-0) [Prüfen von LAN-Fax-Übertragungs-Ergebnissen](#page-569-0) [Nutzen des LAN-Fax-Adressbuches](#page-570-0) [Anwenden des LAN-Fax Deckblatt-Editors](#page-571-0) **[Verwalten von Faxfunktionen mit SmartDeviceMonitor for Admin](#page-572-0)** [LAN-Fax-Betriebsmeldungen](#page-573-0)

**[Anfang](#page-104-0) Community [Weiter](#page-567-0) New York Weiter New York Weiter New York Weiter New York Weiter New York Weiter New York Weiter New York Weiter New York Weiter New York Weiter New York Weiter New York Weiter New York Weiter New Y** 

<span id="page-105-0"></span>Aficio" MP 6002/6002sp/7502/7502sp/9002/9002sp

<span id="page-105-1"></span>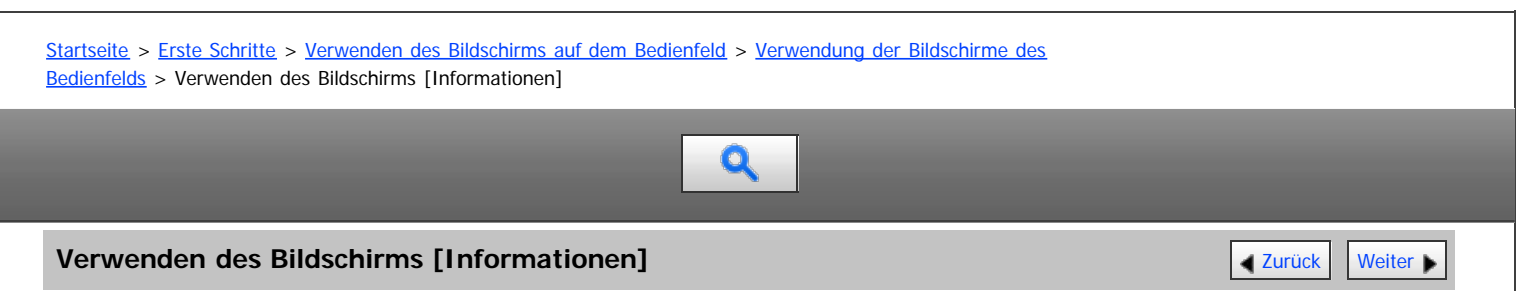

Um das Bewusstsein für Ressourceneinsparung zu stärken, können Sie das Gerät so konfigurieren, dass der reduzierte Papierverbrauch angezeigt wird.

Wenn Anwenderauthentifizierung aktiviert ist, wird der Bildschirm angezeigt, wenn Sie sich am Gerät anmelden. Wenn Anwenderauthentifizierung nicht aktiviert ist, wird der Bildschirm angezeigt, wenn sich das Gerät aus dem Energiesparmodus oder Ruhemodus oder nach dem Zurücksetzen des Geräts wieder einschaltet. Der Bildschirm [Informationen] wird unabhängig von den Authentifizierungseinstellungen angezeigt, wenn das Gerät eingeschaltet wird.

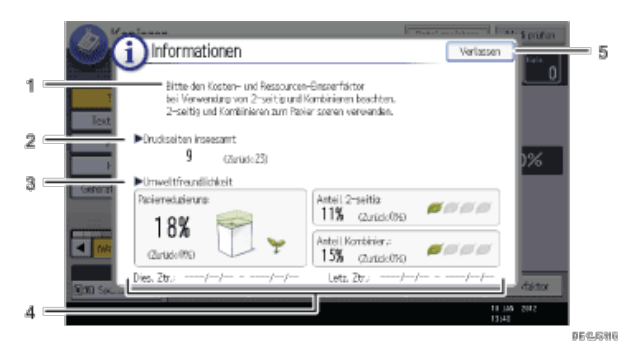

#### 1. **Meldung**

Es wird eine Meldung vom Administrator angezeigt.

#### 2. **Druckseiten insgesamt**

Die Gesamtanzahl der im aktuellen und vorherigen Zählzeitraum gedruckten Seiten wird angezeigt.

#### 3. **Umweltfreundlichkeit**

Papierreduzierung:

Das Verhältnis des durch Verwendung von Duplex- und/oder kombiniertem Drucken reduzierten Papiers wird angezeigt. Je größer das Verhältnis ist, umso weniger Papier wird angezeigt und die Pflanze wächst. Wenn das Verhältnis 76 % oder größer ist, blüht die Blume auf.

Anteil 2-seitig:

Das Verhältnis 2-seitiger Drucke zur Gesamtanzahl der Drucke wird angezeigt.

Je größer das Verhältnis ist, umso mehr Blätter werden angezeigt.

• Anteil Kombinier.:

Das Verhältnis der kombinierten Drucke zur Gesamtanzahl der Drucke wird angezeigt. Je größer das Verhältnis ist, umso mehr Blätter werden angezeigt.

#### 4. **Zählzeiträume**

Es werden der aktuelle und vorherige Zählzeitraum angezeigt.

#### 5. **[Verlassen]**

Darauf drücken, um den Bildschirm [Informationen] zu schließen und zum Betrieb zurückzukehren.

 $\downarrow$  Himreis

- Ja nach Geräteeinstellungen wird der Bildschirm [Informationen] eventuell nicht angezeigt. Einzelheiten dazu finden Sie in der Sicherheitsanleitung.
- Zum Prüfen des Nutzungsstatus können Sie auch den Web Image Monitor verwenden. Informationen zur Prüfung finden Sie in der Hilfe zu Web Image Monitor.
- Unter [Umweltfreundl. Zähler Zeitraum/Administratornachricht] in [Systemeinst.] können Sie "Zählzeitraum", "Administratornachricht", "Info-Bildschirm anzeigen" und "Uhrzeit anzeigen" prüfen. Nur der Administrator kann die Einstellungen ändern. Einzelheiten dazu finden Sie in der Sicherheitsanleitung.

Verwenden des Bildschirms [Informationen]

<span id="page-107-0"></span>Aficio" MP 6002/6002sp/7502/7502sp/9002/9002sp

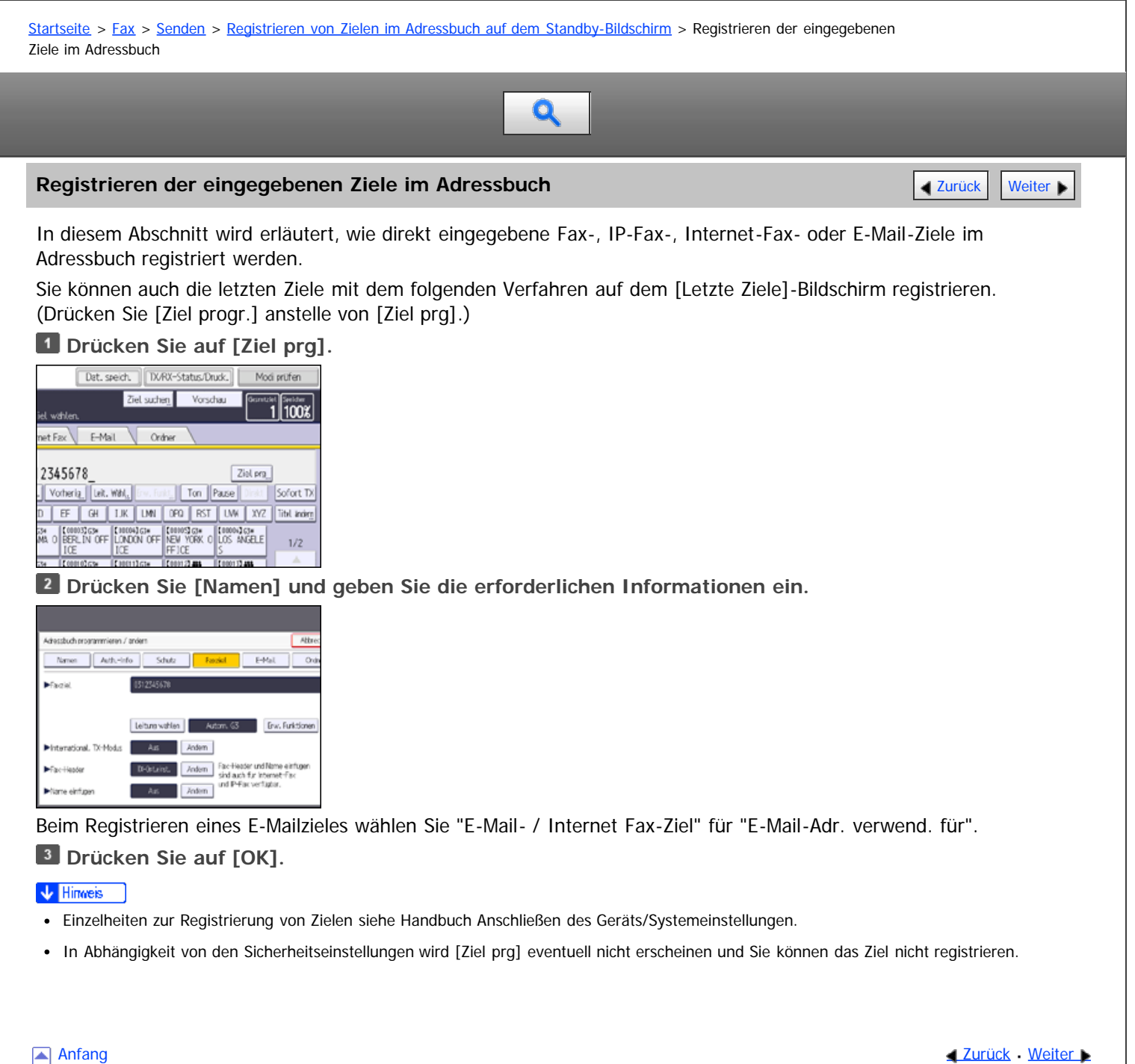
<span id="page-108-1"></span>Aficio" MP 6002/6002sp/7502/7502sp/9002/9002sp

<span id="page-108-0"></span>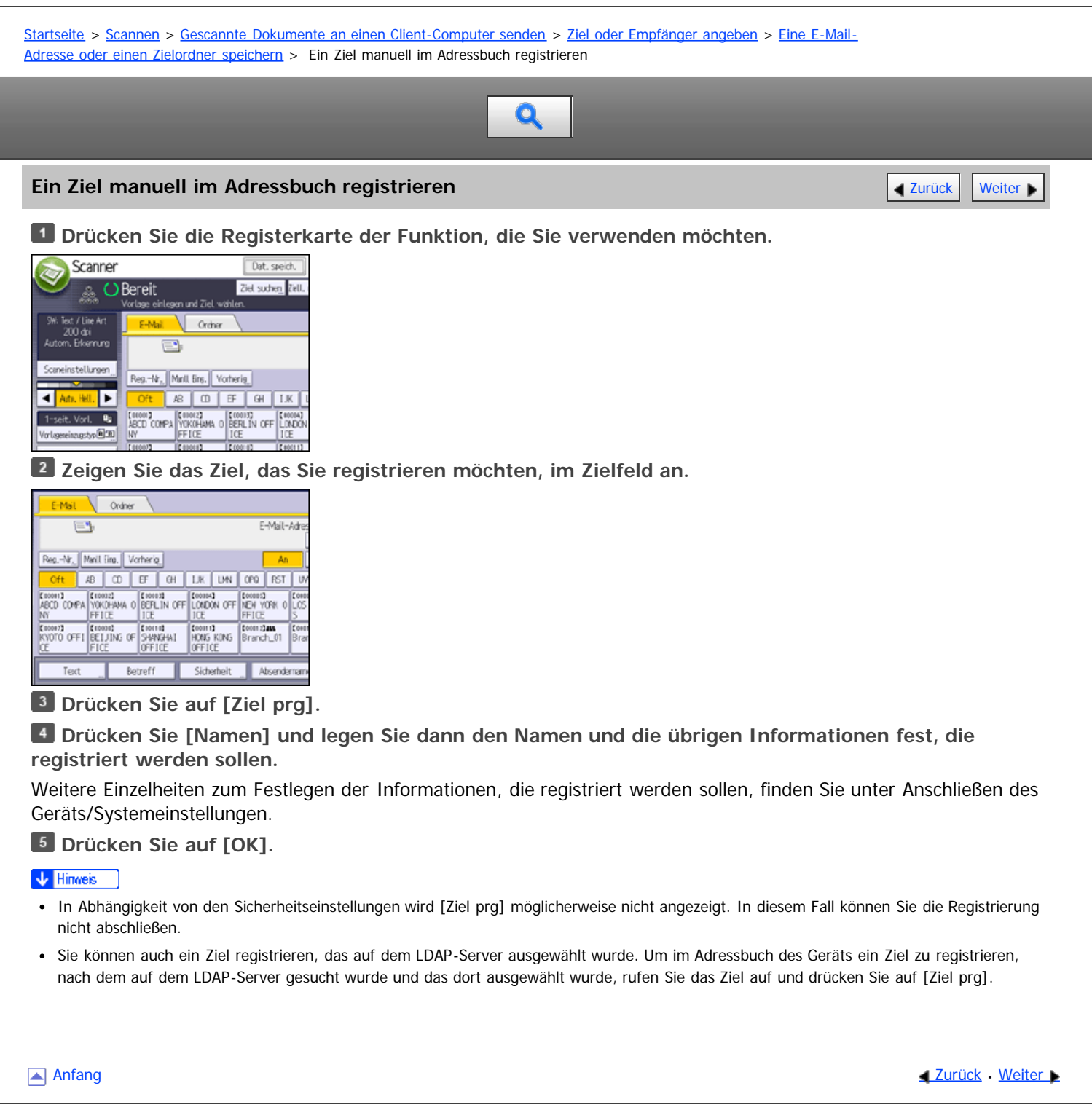

<span id="page-109-1"></span>Aficio" MP 6002/6002sp/7502/7502sp/9002/9002sp

<span id="page-109-0"></span>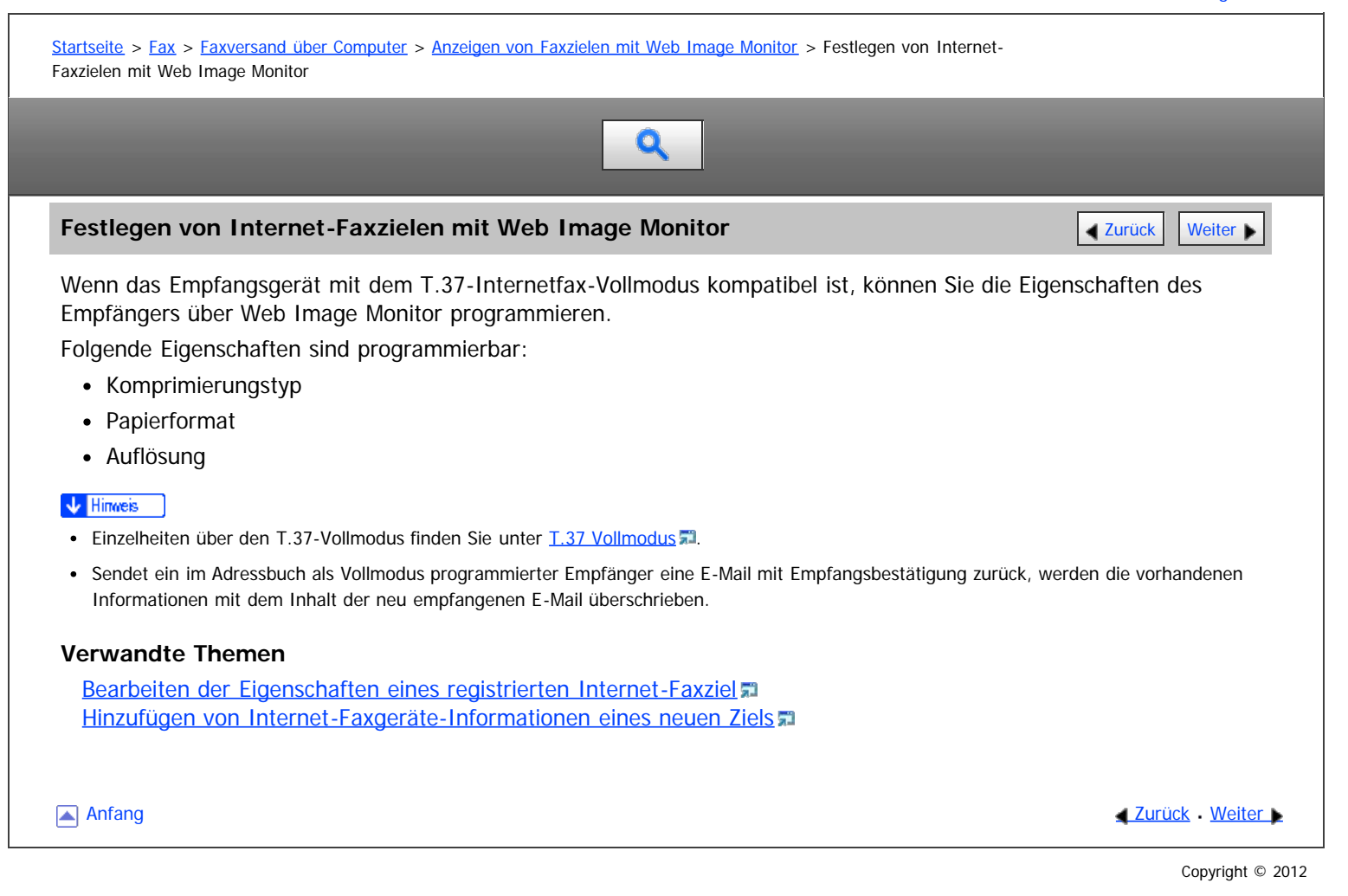

<span id="page-110-0"></span>Aficio" MP 6002/6002sp/7502/7502sp/9002/9002sp

<span id="page-110-1"></span>[Startseite](#page-0-0) > [Fax](javascript:back_to_index()) > [Faxversand über Computer](#page-38-0) > [Faxdokumente vom Computer versenden](#page-104-0) > [Faxdokumente vom Computer](#page-568-0) [versenden](#page-568-0) > Verwenden der Adressbuchdaten des Geräts in der Zielliste des LAN-Fax

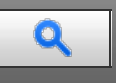

#### **Verwenden der Adressbuchdaten des Geräts in der Zielliste des LAN-Fax** [Zurück](#page-1316-0) Zurück [Weiter](#page-1317-0)

Mit SmartDeviceMonitor for Admin können Sie die Adressbuchdaten des Geräts als CSV-Datei auf einen Computer kopieren. Diese Datei kann anschließend als LAN-Fax-Zielliste verwendet werden und mit dem [Adressverwaltungsprogramm] auf dem Gerät installiert werden. In diesem Abschnitt wird erklärt, wie das Adressbuch für LAN-Fax verwendet wird.

Um diese Funktion verwenden zu können, müssen Sie SmartDeviceMonitor for Admin zuerst von der Website des Herstellers herunterladen und auf dem Computer installieren. Nehmen Sie Kontakt mit Ihrem Händler auf, wenn Sie Informationen zum Herunterladen von SmartDeviceMonitor for Admin wünschen.

#### **Adressbuch des Geräts auf einen Computer kopieren**

Einzelheiten zu den Bedienungsschritten siehe SmartDeviceMonitor for Admin-Hilfe.

- 1. Starten Sie den SmartDeviceMonitor for Admin.
	- Wenn der Gerätename nicht in der Liste angezeigt wird:

Wenn nichts in der Liste angezeigt wird, wählen Sie [Such-/Überwachungseinstellungen] im Menü [Liste gesuchter Geräte], und legen Sie den IP-Adressenbereich fest. Wenn beispielsweise der IP-Adressenbereich 192.168.0.1–192.168.0.25 ist, wählen Sie das [Adresse angeben] Kontrollkästchen und geben dann "192.168.0.1" in das [Von] Feld ein und "192.168.0.25" in das [An] Feld. Klicken Sie auf [Hinzuf.] und dann auf [OK].

Wenn die IP-Adresse des Geräts immer noch nicht in der Liste aufgeführt wird, sollten Sie die Einstellungen eventuell installierter Sicherheitsanwendungen überprüfen. Unter Umständen verhindern diese Einstellungen das Anzeigen der IP-Adresse.

Sie können die Geräte-IP-Adresse auf dem Bedienfeld mittels "Geräte IPv4 Addresse" im [Systemeinstellungen] -Menü prüfen. Einzelheiten, siehe Handbuch Anschließen des Geräts/Systemeinstellungen.

- 2. Wählen Sie das Modell Ihres Gerätes, klicken Sie [Adressverwaltungsprogramm] im [Werkzeuge]-Menü.
- 3. Geben Sie in das Dialogfeld [Authentifizierungsinformation eingeben] den Benutzernamen und das Passwort ein und klicken Sie dann auf [OK].

Wenden Sie sich an den Administrator für den Anwendernamen und das Passwort.

- 4. Klicken Sie im Dialogfeld [Adressverwaltungsprogramm] auf [Daten exportieren] im Menü [Datei]. Wenn die Meldung "Die Passwortinformation kann in keinem anderen Gerät wiederverwendet werden." erscheint, klicken Sie auf [OK].
- 5. Geben Sie den Speicherort für die Datei an und klicken Sie auf [Speichern].

Die folgenden drei Dateien werden gespeichert:

- "Machinemodel\_addr.csv"
- "Machinemodel\_faxinfo.csv"
- "Machinemodel\_taginfo.csv"

"Machinemodel\_addr.csv" wird als Adressbuchdatei verwendet werden.

6. Schließen Sie das Dialogfeld des [Adressverwaltungsprogramm] und beenden Sie dann SmartDeviceMonitor for Admin.

#### **Verwenden des auf dem Computer gespeicherten Adressbuchs für das LAN-Fax**

Vor Durchführung der folgenden Verfahren öffnen Sie ein bestehendes Dokument, das Sie versenden möchten, und starten Sie den LAN-Fax-Treiber.

Einzelheiten über den Bedienablauf siehe Hilfe zum LAN-Fax-Treiber.

- 1. Klicken Sie auf die Registerkarte [Adressbuch].
- 2. Klicken Sie auf [Durchsuchen...].

#### 3. Wählen Sie die Adressbuchdatei und klicken Sie dann auf [Öffnen].

Wählen Sie "Machinemodel\_addr.csv".

4. Legen Sie das Ziel fest.

#### V Hinweis

- Wenn Ziele, die auf diesem Gerät in Gruppen registriert wurden, in das Adressbuch eingefügt werden, wird das Ziel jeder Person entsprechend der folgenden Prioritätenreihenfolge bestimmt (überprüfen Sie dies vor dem Einfügen und ändern Sie die Prioritätenreihenfolge bei Bedarf): IP-Faxziel → Faxnummer → E-Mail-Adresse
- Abhängig vom Gerätetyp können Sie möglicherweise das Gerät nicht verwenden, wenn es das Adressbuch mit CSV-Dateien aktualisiert (die mit SmartDeviceMonitor for Admin abgerufen wurden), die Anwendercodes enthalten.

[Anfang](#page-110-1) and Anfang and Anfang and Antarchief Contract Contract Contract Contract Contract Contract Contract Contract Contract Contract Contract Contract Contract Contract Contract Contract Contract Contract Contract Contrac

<span id="page-112-1"></span>Aficio MP 6002/6002se/7502/7502se/9002/9002se

<span id="page-112-0"></span>[Startseite](#page-0-0) > [Erste Schritte](javascript:back_to_index()) > Überblick über das Gerät

# Q

#### **Überblick über das Gerät**

- **[Namen der wichtigsten Funktionen](#page-1318-0)**
- **[Modellspezifische Informationen](#page-1319-0)**
- **[Funktionen, die optionale Konfigurationen erfordern](#page-1320-0)**
- **[Anleitung für Bezeichnungen und Funktionen der Komponenten](#page-1324-0)** >> [Anleitung zu Komponenten](#page-1325-0)
- **[Anleitung zu den Funktionen der Geräteoptionen](#page-1327-0)** >> [Anleitung zu den Funktionen der externen Geräteoptionen](#page-1328-0)
	- >> [Anleitung zu den Funktionen der internen Geräteoptionen](#page-1330-0)
- **[Anleitung zu den Bezeichnungen und Funktionen des Bedienfelds des Geräts](#page-1332-0)**

#### **[Einlegen/Entfernen eines Speichergeräts](#page-1335-0)**

- >> [SD-Karte einlegen](#page-1336-0)
- >> [USB-Speicher einstecken](#page-1337-0)
- >> [SD-Karte entfernen](#page-1338-0)
- >> [USB-Speicher entfernen](#page-1339-0)

<span id="page-113-1"></span>Aficio MP 6002/6002se/7502/7502se/9002/9002se

<span id="page-113-0"></span>[Startseite](#page-0-0) > [Erste Schritte](javascript:back_to_index()) > Verwenden des Bildschirms auf dem Bedienfeld

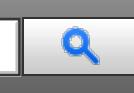

#### **Verwenden des Bildschirms auf dem Bedienfeld**

#### **[Modi ändern](#page-1340-0)**

- >> [\[Start\]-Bildschirm anzeigen](#page-1341-0)
- >> [Modi durch Drücken auf die Symbole auf dem \[Start\]-Bildschirm ändern](#page-1342-0)
- >> [Modi durch Drücken auf die Funktionstasten ändern](#page-1343-0)
- >> [System zurücksetzen](#page-1344-0)

#### **[Verwenden des \[Start\]-Bildschirms](#page-1345-0)**

[Beispiele für Schnellbedientasten](#page-1347-0)

#### **[Verwendung der Bildschirme des Bedienfelds](#page-1307-0)**

- >> [Verwenden des \[Kopierer\]-Bildschirms](#page-1348-0)
- >> [Verwenden des \[Document Server\]-Bildschirms](#page-1350-0)
- >> [Verwenden des \[Fax\]-Bildschirms](#page-1352-0)
- >> [Verwenden des \[Drucker\]-Bildschirms](#page-1354-0)
- >> [Verwenden des \[Scanner\]-Bildschirms](#page-1356-0)
- >> [Verwenden des \[Browser\]-Bildschirms](#page-1308-0)
- >> [Verwenden des Bildschirms \[Informationen\]](#page-105-0)

#### **[Bildschirmanzeige wechseln](#page-1310-0)**

#### **[Ändern der Display-Sprache](#page-1357-0)**

[Anfang](#page-113-0)

<span id="page-114-1"></span>Aficio MP 6002/6002sp/7502/7502sp/9002/9002sp

<span id="page-114-0"></span>[Startseite](#page-0-0) > [Erste Schritte](javascript:back_to_index()) > Anmelden am Gerät

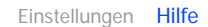

## $\mathbf Q$

#### **Anmelden am Gerät**

#### **[Wenn der Authentifizierungsbildschirm angezeigt wird](#page-1358-0)**

- [Anwendercode-Authentifizierung über das Bedienfeld](#page-1359-0)
- >> [Anwendercode-Authentifizierung über den Druckertreiber](#page-1360-0)
- >> [Anmelden über das Bedienfeld](#page-1361-0)
- >> [Abmelden über das Bedienfeld](#page-1362-0)
- >> [Anmelden über einen Treiber](#page-1363-0)
- >> [Anmelden über den Web Image Monitor](#page-1364-0)
- >> [Abmelden über den Web Image Monitor](#page-1365-0)
- >> [Anwendersperrfunktion](#page-1366-0)
- >> [Ändern des Anmeldepassworts](#page-1367-0)

[Anfang](#page-114-0)

### <span id="page-115-1"></span>MP 6002/6002sr/7502/7502sr/9002/9002sr<br>Aficio mp 6002/6002sr/7502/7502sr/9002/9002sr

h

<span id="page-115-0"></span>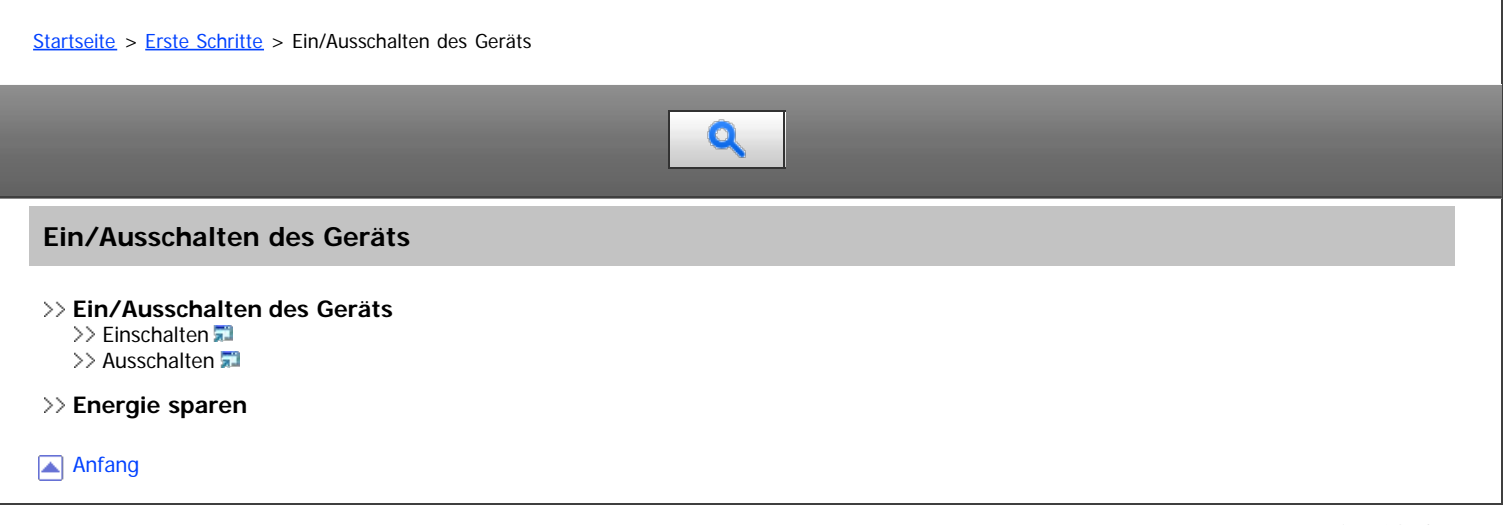

<span id="page-116-1"></span>Aficio MP 6002/6002sp/7502/7502sp/9002/9002sp

<span id="page-116-0"></span>[Startseite](#page-0-0) > [Erste Schritte](javascript:back_to_index()) > Eingabe von Zeichen  $\mathbf Q$ **Eingabe von Zeichen [Texteingabe-Bildschirm](#page-1373-0) [Eingabe verfügbarer Zeichen](#page-1374-0)** [Eingabe von Zeichen](#page-1375-0) [Eingabe von Benutzertext](#page-1376-0) [Anfang](#page-116-0)

### <span id="page-117-1"></span>MP 6002/6002sr/7502/7502sr/9002/9002sr<br>Aficio mp 6002/6002sr/7502/7502sr/9002/9002sr

<span id="page-117-0"></span>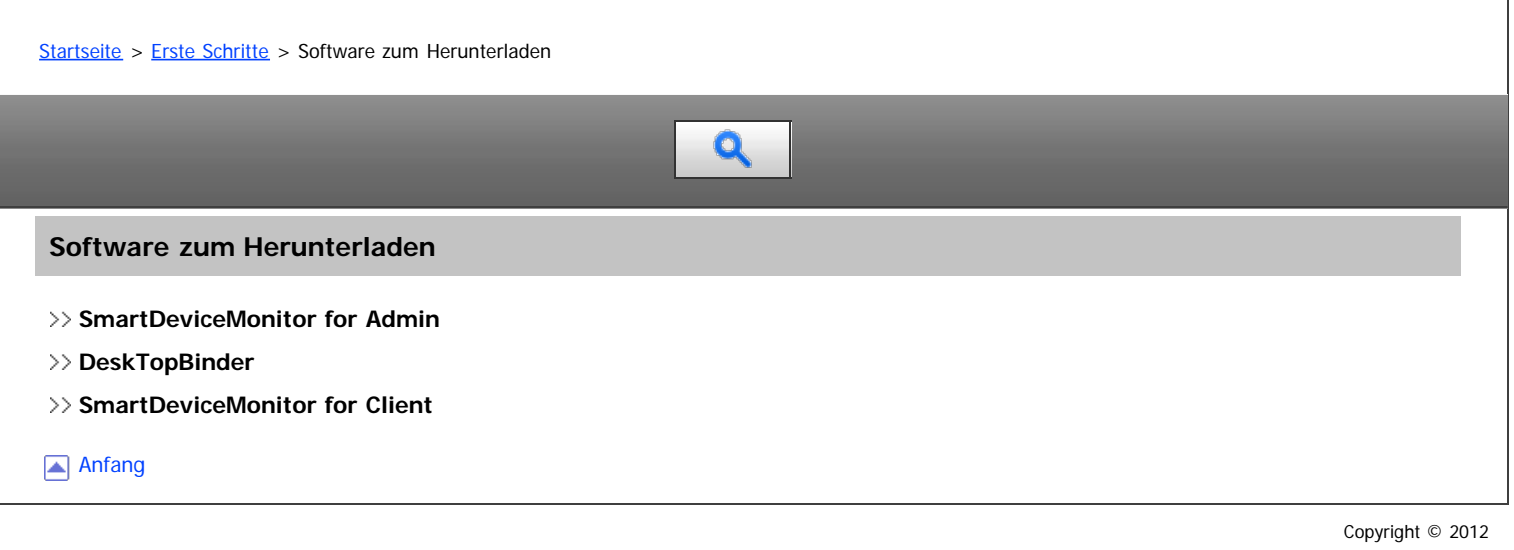

<span id="page-118-0"></span>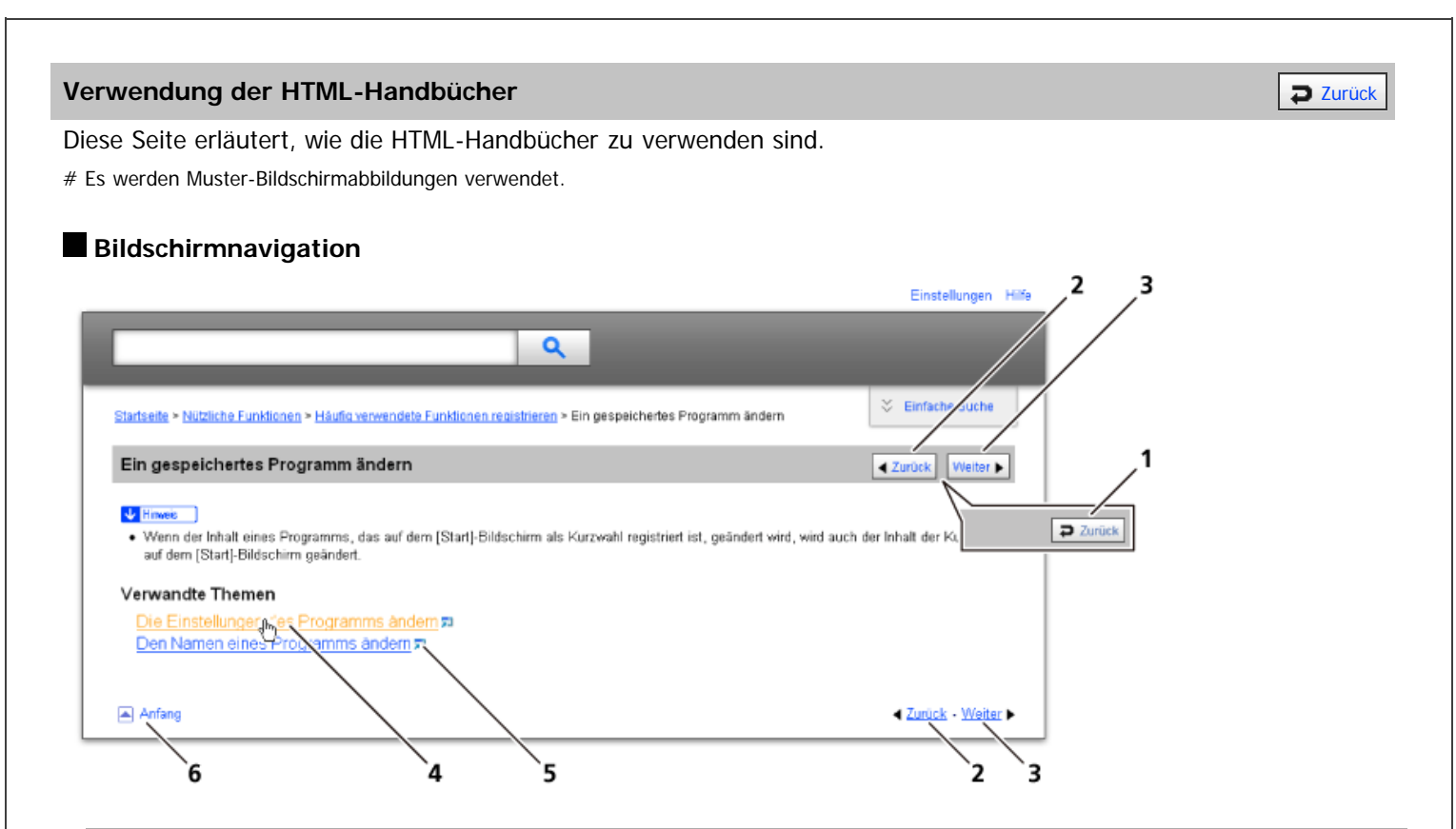

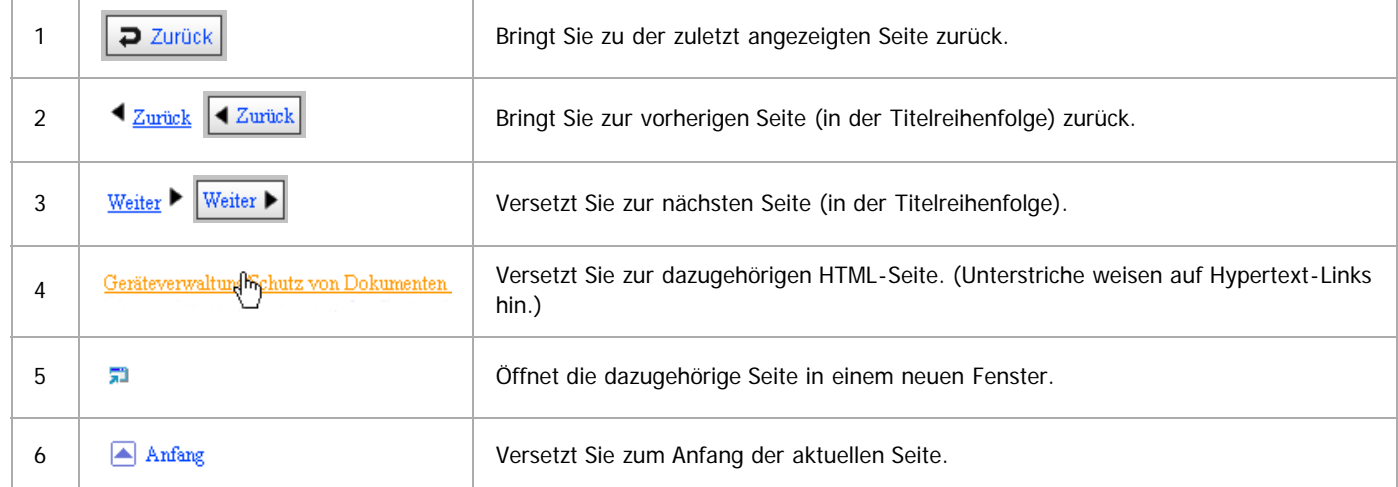

# Wenn Querverweise auf der Seite enthalten sind, erscheinen sie im unteren Seitenbereich.

 $\overline{a}$ 

#### **Nützliche Funktionen**

Verwenden Sie Stichwörter, um nach Themen zu suchen, die Sie nachschlagen möchten. Je nach eingegebenem Stichwort können ebenfalls verwandte Stichwörter angezeigt werden.

Suchergebnisse aus allen Handbüchern werden im Suchergebnis-Fenster angezeigt. Verwenden Sie das Dropdown-Menü, um die Suchergebnisse manuell zu verfeinern.

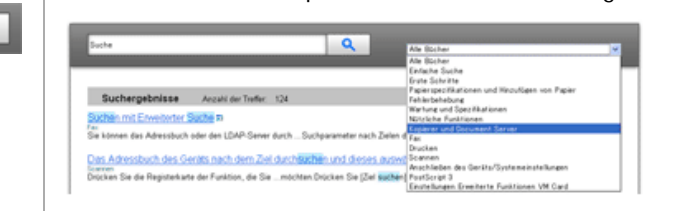

#### **Symbols**

Dieses Handbuch verwendet die folgenden Symbole:

Using the HTML Manuals

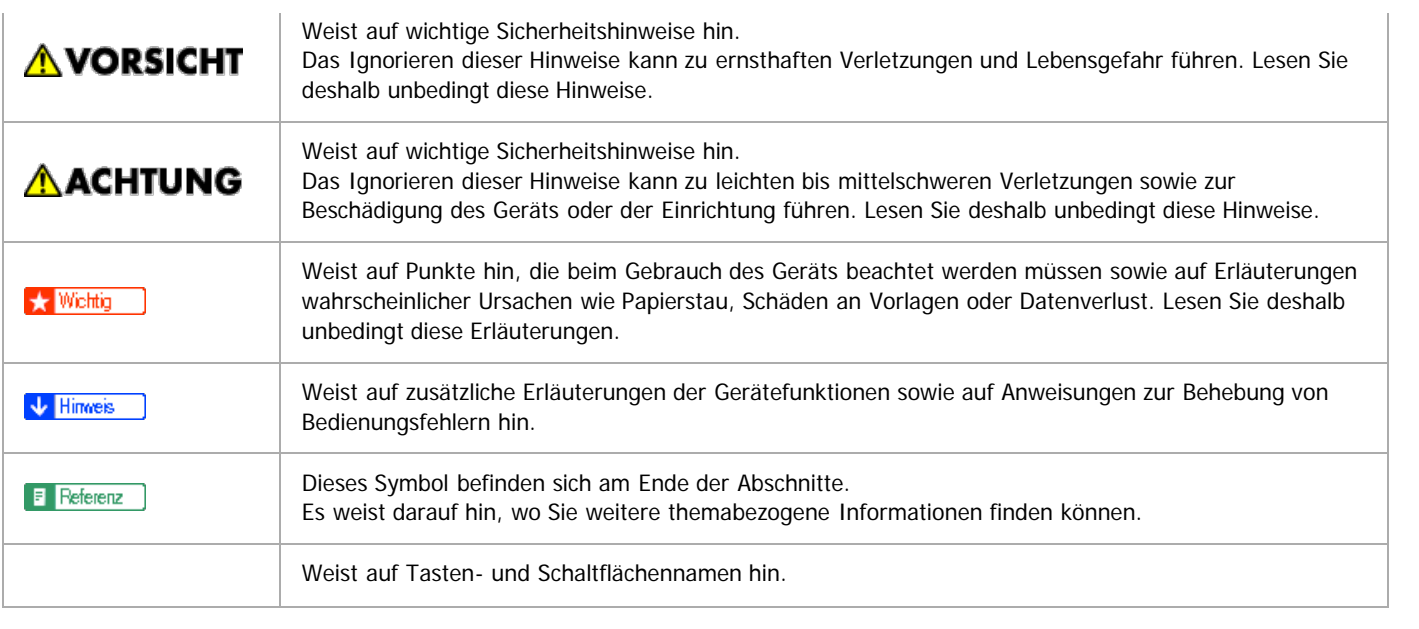

<span id="page-120-1"></span>Aficio" MP 6002/6002sp/7502/7502sp/9002/9002sp

<span id="page-120-0"></span>[Startseite](#page-0-0) > [Papierspezifikationen und Hinzufügen von Papier](javascript:back_to_index()) > Einlegen von Vorlagen

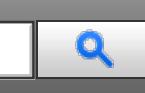

#### **Einlegen von Vorlagen**

- **[Empfohlene Vorlagenformate und -gewichte](#page-1380-0)** >> [Maximaler Scanbereich](#page-1381-0)
	- >> [Nicht kopierbarer Bereich](#page-1382-0)
- **[Erkennbare Formate mit der automatischen Papierwahl](#page-1383-0)** >> [Schwer erkennbare Formate](#page-1384-0)
- **[Auflegen von Vorlagen auf das Vorlagenglas](#page-1385-0)** >> [Vorlagensummer, links](#page-1386-0)
- **[Einlegen von Vorlagen in den automatischen Vorlageneinzug](#page-1387-0)** [Nicht kompatible Vorlagen für den automatischen Vorlageneinzug](#page-1388-0)

[Anfang](#page-120-0)

<span id="page-121-0"></span>Aficio" MP 6002/6002sp/7502/7502sp/9002/9002sp

[Startseite](#page-0-0) > [Papierspezifikationen und Hinzufügen von Papier](javascript:back_to_index()) > Einlegen von Papier

# Q

#### **Einlegen von Papier**

- **[Hinweise zum Einlegen von Papier](#page-1389-0)**
- **[Einlegen von Papier in Magazin 1](#page-1390-0)**
- **[Einlegen von Papier in die A3/11 × 17-Magazineinheit](#page-1392-0)**
- **[Einlegen von Papier in Magazine 2 und 3](#page-1393-0)** [Einlegen von Papier in Magazine 2 und 3](#page-1394-0)
- **[Einlegen von Papier in den Bypass](#page-1395-0)** >> [Einstellungen zur Verwendung des Bypass mit der Druckerfunktion](#page-1397-0)
- **[Einlegen von Papier in das Großraummagazin](#page-1398-0)**
- **[Einlegen von Papier in die Einschießeinheit](#page-1399-0)**
- **[Papier mit fester Ausrichtung oder zweiseitiges Papier](#page-1401-0)**

Anfang

<span id="page-122-1"></span>Aficio MP 6002/6002se/7502/7502se/9002/9002se

<span id="page-122-0"></span>[Startseite](#page-0-0) > [Papierspezifikationen und Hinzufügen von Papier](javascript:back_to_index()) > Ändern des Papierformats

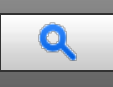

#### **Ändern des Papierformats**

- **[Hinweise zum Wechseln des Papierformats](#page-1403-0)**
- **[Ändern des Papierformats in den Magazinen 2 und 3](#page-1404-0)**
- **[Wechsel zu einem Format, das nicht automatisch erkannt wird](#page-1406-0)**

[Anfang](#page-122-0)

<span id="page-123-0"></span>Aficio" MP 6002/6002se/7502/7502se/9002/9002se

[Startseite](#page-0-0) > [Papierspezifikationen und Hinzufügen von Papier](javascript:back_to_index()) > Empfohlenes Papier

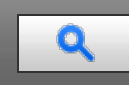

#### **Empfohlenes Papier**

- **[Empfohlene Papierformate und -typen](#page-1407-0)** [Dickes Papier](#page-1412-0)
- **[Ungeeignetes Papier](#page-1413-0)**
- **[Papierlagerung](#page-1414-0)**

Anfang

<span id="page-124-0"></span>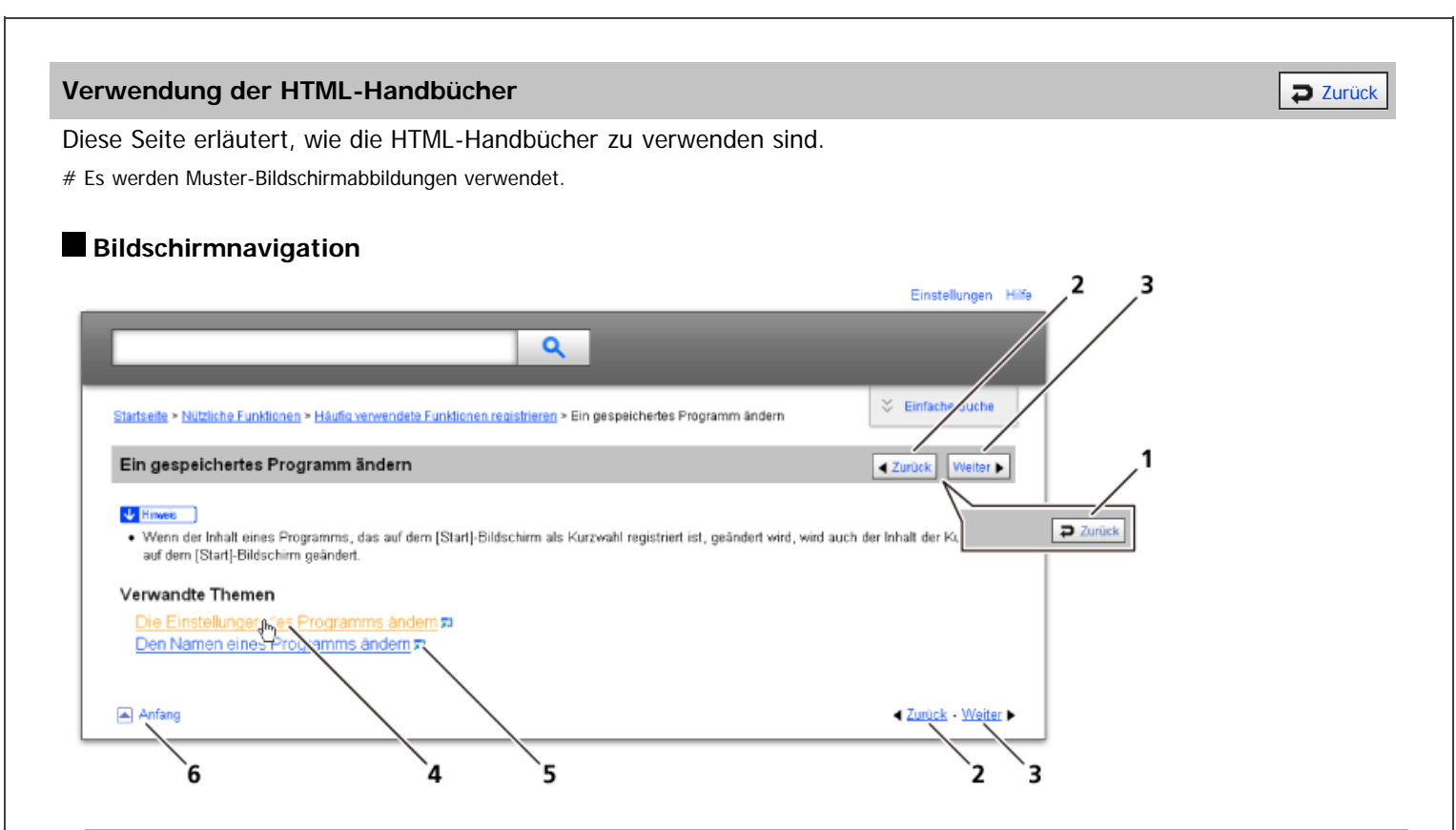

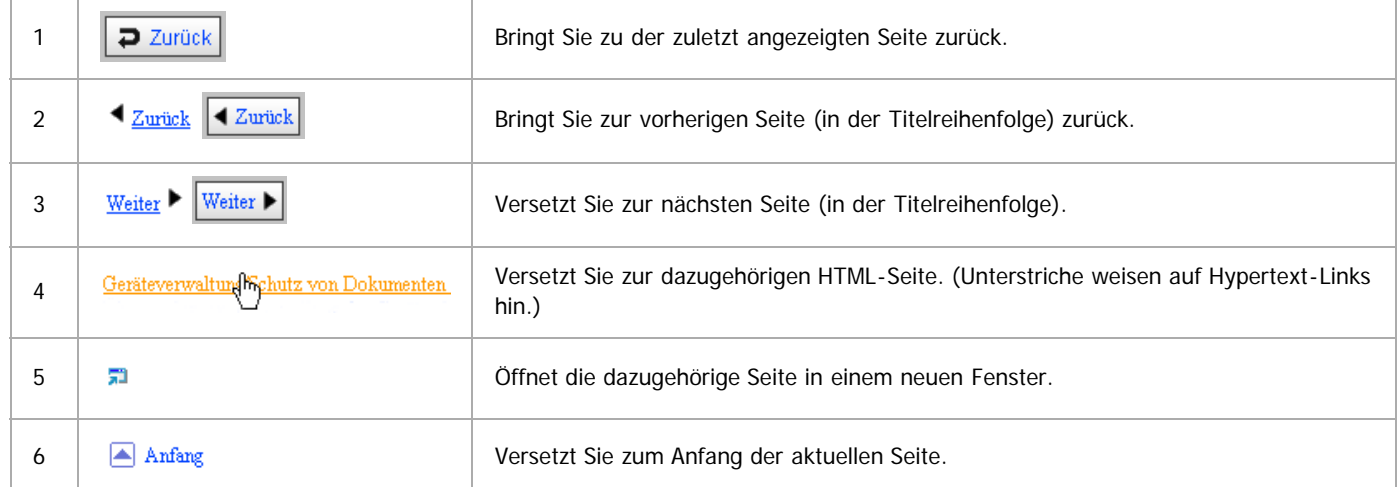

# Wenn Querverweise auf der Seite enthalten sind, erscheinen sie im unteren Seitenbereich.

#### **Nützliche Funktionen**

Verwenden Sie Stichwörter, um nach Themen zu suchen, die Sie nachschlagen möchten. Je nach eingegebenem Stichwort können ebenfalls verwandte Stichwörter angezeigt werden.

Suchergebnisse aus allen Handbüchern werden im Suchergebnis-Fenster angezeigt. Verwenden Sie das Dropdown-Menü, um die Suchergebnisse manuell zu verfeinern.

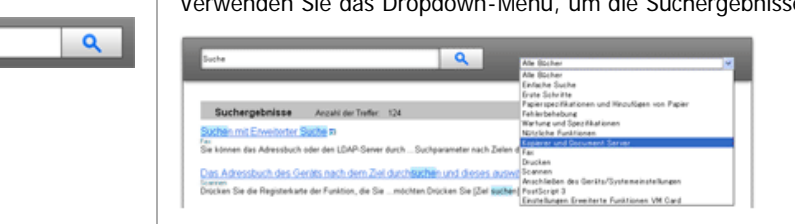

#### **Symbols**

Dieses Handbuch verwendet die folgenden Symbole:

Using the HTML Manuals

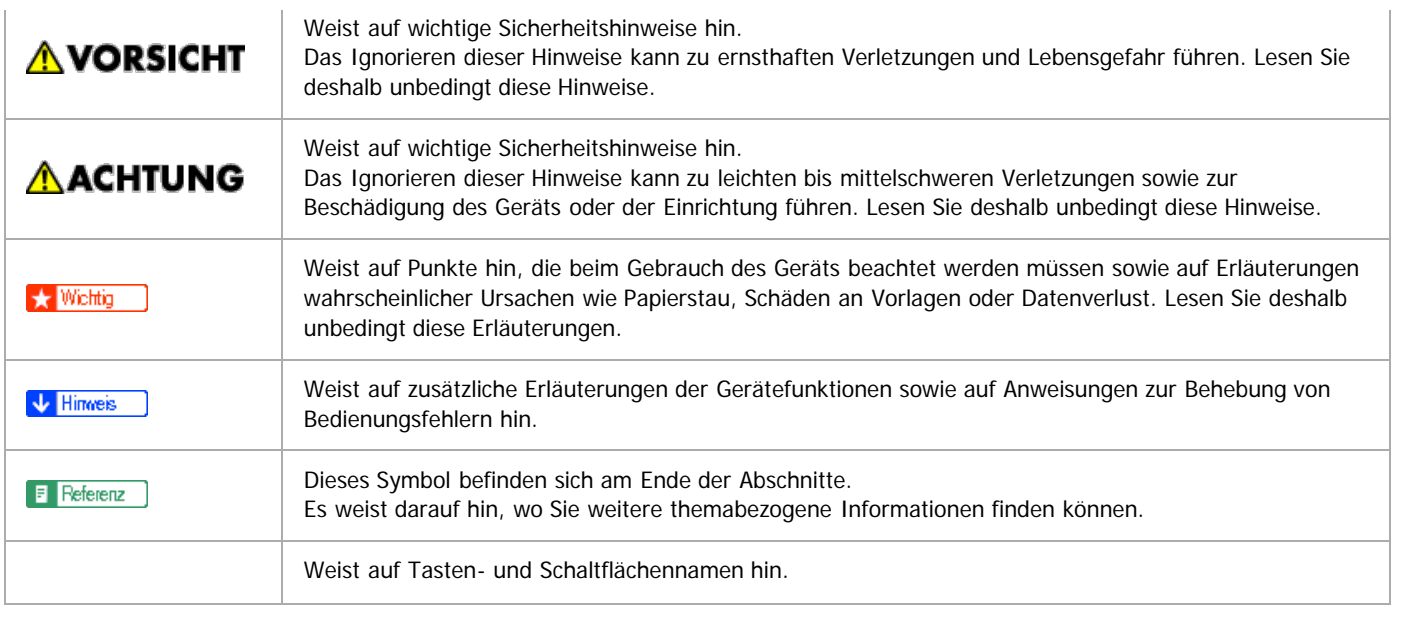

<span id="page-126-1"></span>Aficio" MP 6002/6002sp/7502/7502sp/9002/9002sp

<span id="page-126-0"></span>[Startseite](#page-0-0) > [Fehlerbehebung](javascript:back_to_index()) > Wenn das Gerät nicht wie gewünscht funktioniert

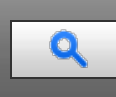

#### **Wenn das Gerät nicht wie gewünscht funktioniert**

**[Anzeigen](#page-1415-0)**

- **[Bedienfeldton](#page-1416-0)**
- **[Prüfen von Gerätestatus und -einstellungen](#page-1417-0)**
- **[Wenn eine Anzeige für die Taste \[Status prüfen\] leuchtet](#page-1419-0)**
- **[Probleme beim Betrieb des Geräts](#page-1421-0)**
- **[Anhalten des Druckvorgangs bei Verwendung des Finisher SR4080](#page-1425-0)**
- **[Wenn die Menge des ausgegebenen Papiers unter der Stapelkapazität liegt](#page-1426-0)** [Verwendung der Z-Falz-Funktion](#page-1427-0)
- **[Wenn ein Job nicht ausgeführt wird](#page-1428-0)**
- [Anfang](#page-126-0)

<span id="page-127-0"></span>Aficio MP 6002/6002se/7502/7502se/9002/9002se

[Startseite](#page-0-0) > [Fehlerbehebung](javascript:back_to_index()) > Fehlerbehebung bei Verwendung der Funktion Kopierer/Document Server

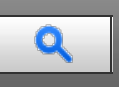

**Fehlerbehebung bei Verwendung der Funktion Kopierer/Document Server**

**[Angezeigte Meldungen bei Verwendung der Funktion Kopierer/Document Server](#page-1429-0)**

#### **[Wenn Sie keine scharfen Kopien anfertigen können](#page-1432-0)**

#### **[Wenn Sie Kopien nicht wie gewünscht anfertigen können](#page-1435-0)**

- >> [Anzeige während Connect Copy](#page-1440-0)
- >> [Wenn Connect Copy abgebrochen wird](#page-1441-0)
- >> [Wenn Sie Connect Copy nicht verlassen können](#page-1442-0)
- >> [Wenn der Speicher während der Verwendung der Kopierer-/Document-Server-Funktion überlastet ist](#page-1443-0)

Anfang

<span id="page-128-1"></span>Aficio MP 6002/6002se/7502/7502se/9002/9002se

<span id="page-128-0"></span>[Startseite](#page-0-0) > [Fehlerbehebung](javascript:back_to_index()) > Fehlerbehebung bei Verwendung der Faxfunktion

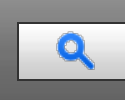

#### **Fehlerbehebung bei Verwendung der Faxfunktion**

- **[Einstellen der Lautstärke](#page-1444-0)**
- **[Angezeigte Meldungen bei Verwendung der Fax-Funktion](#page-1446-0)**
- **[Wenn Sie Faxnachrichten nicht wie gewünscht senden oder empfangen können](#page-1455-0)** >> [Wenn der Speicher während der Verwendung der Faxfunktion ausgelastet ist](#page-1460-0)
- **[Wenn ein Fehlerbericht gedruckt wird](#page-1461-0)**
- **[Ausschalten des Hauptschalters/Bei Stromausfall](#page-1462-0)**
- **[Wenn bei Verwendung des Internetfax ein Fehler auftritt](#page-1463-0)** >> [Fehlerbenachrichtigung per E-Mail](#page-1464-0) [Fehlerbericht \(E-Mail\)](#page-1465-0)
	- >> [Vom Server generierte Fehler-E-Mail](#page-1466-0)
- **[Wenn beim Senden einer E-Mail ein Fehler auftritt](#page-1467-0)** >> [Mail-Benachrichtigung bei Übertragungsfehler](#page-1468-0)
	- >> [Übertragungsfehlerbericht](#page-1469-0)

[Anfang](#page-128-0)

<span id="page-129-1"></span>Aficio" MP 6002/6002sp/7502/7502sp/9002/9002sp

<span id="page-129-0"></span>[Startseite](#page-0-0) > [Fehlerbehebung](javascript:back_to_index()) > Fehlerbehebung bei Verwendung der Druckerfunktion

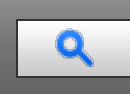

#### **Fehlerbehebung bei Verwendung der Druckerfunktion**

#### **[Falls die USB-Verbindung nicht hergestellt werden kann](#page-1470-0)**

**[Meldungen, die bei Verwendung der Druckerfunktion angezeigt werden](#page-1471-0)** >> [Statusmeldungen](#page-1472-0)

>> [Meldungen, die bei Verwendung der Druckerfunktion auf dem Bedienfeld angezeigt werden](#page-1473-0)

>> [Weitere Meldungen](#page-1476-0)

- **[Drucken nicht möglich](#page-1482-0)**
	- >> [Wenn die Datenempfangsanzeige nicht aufleuchtet oder blinkt](#page-1484-0)
- **[Sonstige Druckprobleme](#page-1485-0)**

[Anfang](#page-129-0)

<span id="page-130-0"></span>Aficio" MP 6002/6002sp/7502/7502sp/9002/9002sp

[Startseite](#page-0-0) > [Fehlerbehebung](javascript:back_to_index()) > Fehlerbehebung bei Verwendung der Scannerfunktion

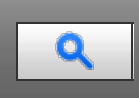

#### **Fehlerbehebung bei Verwendung der Scannerfunktion**

#### **[Angezeigte Meldungen bei Verwendung der Scannerfunktion](#page-1491-0)**

>> [Meldungen, die bei Verwendung der Scannerfunktion auf dem Bedienfeld angezeigt werden](#page-1492-0)

>> [Auf dem Client-Computer angezeigte Meldungen](#page-1500-0)

#### **[Wenn das Senden gescannter Dateien nicht möglich ist](#page-1504-0)**

- >> [Wenn das Zugreifen auf gespeicherte Dateien nicht möglich ist](#page-1505-0)
- >> [Wenn gespeicherte Dateien nicht bearbeitet werden können](#page-1506-0)
- >> [Wenn das Netzwerk nicht durchsucht werden kann, um eine gescannte Datei zu senden](#page-1507-0)
- >> [Wenn der TWAIN-Treiber nicht gestartet werden kann](#page-1508-0)
- >> [Wenn die Netzwerk-Lieferungsfunktion nicht verwendet werden kann](#page-1509-0)
- >> [Wenn S/MIME nicht verwendet werden kann](#page-1510-0)
- >> [Wenn Dateien nicht mit WSD gesendet werden können](#page-1511-0)

#### **[Wenn das Scannen nicht wie gewünscht durchgeführt wird](#page-1512-0)**

Anfang

<span id="page-131-1"></span>Aficio MP 6002/6002se/7502/7502se/9002/9002se

<span id="page-131-0"></span>[Startseite](#page-0-0) > [Fehlerbehebung](javascript:back_to_index()) > Beseitigen von Papierstau

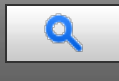

#### **Beseitigen von Papierstau**

#### **[Gestautes Papier entfernen](#page-1514-0)**

- >> [Gestautes Papier lokalisieren](#page-1515-0)
- >> [Gestautes Papier entfernen, wenn die Vorgehensweise nicht auf dem Bedienfeld erklärt wird](#page-1516-0)
- >> [Wenn N1 N5 angezeigt wird](#page-1517-0)
- >> [Wenn N6 N22 angezeigt wird](#page-1518-0)
- >> [Wenn R1 R4 im Fall von Finisher SR4060 angezeigt wird](#page-1520-0)
- >> [Wenn R5 R8 im Fall von Finisher SR4060 angezeigt wird](#page-1521-0)
- >> [Wenn R1 R4 im Fall von Booklet Finisher SR4070 angezeigt wird](#page-1522-0)
- >> [Wenn R5 R7 im Fall von Booklet Finisher SR4070 angezeigt wird](#page-1523-0)
- >> [Wenn R8 R12 im Fall von Booklet Finisher SR4070 angezeigt wird](#page-1524-0)
- >> [Wenn R1 R3 im Fall von Finisher SR4080 angezeigt wird](#page-1525-0)
- >> [Wenn R4 R8 im Fall von Finisher SR4080 angezeigt wird](#page-1526-0)
- >> [Wenn W angezeigt wird](#page-1527-0)

#### **[Entfernen von gestauten Heftklammern](#page-1528-0)**

- $\gg$  [Finisher SR4060](#page-1529-0)
- >> [Booklet Finisher SR4070](#page-1530-0)
- >> [Booklet Finisher SR4070 \(Rückstich\)](#page-1531-0)
- >> [Finisher SR4080](#page-1532-0)

#### **[Entfernen von Locherabfall](#page-1533-0)**

[Anfang](#page-131-0)

<span id="page-132-0"></span>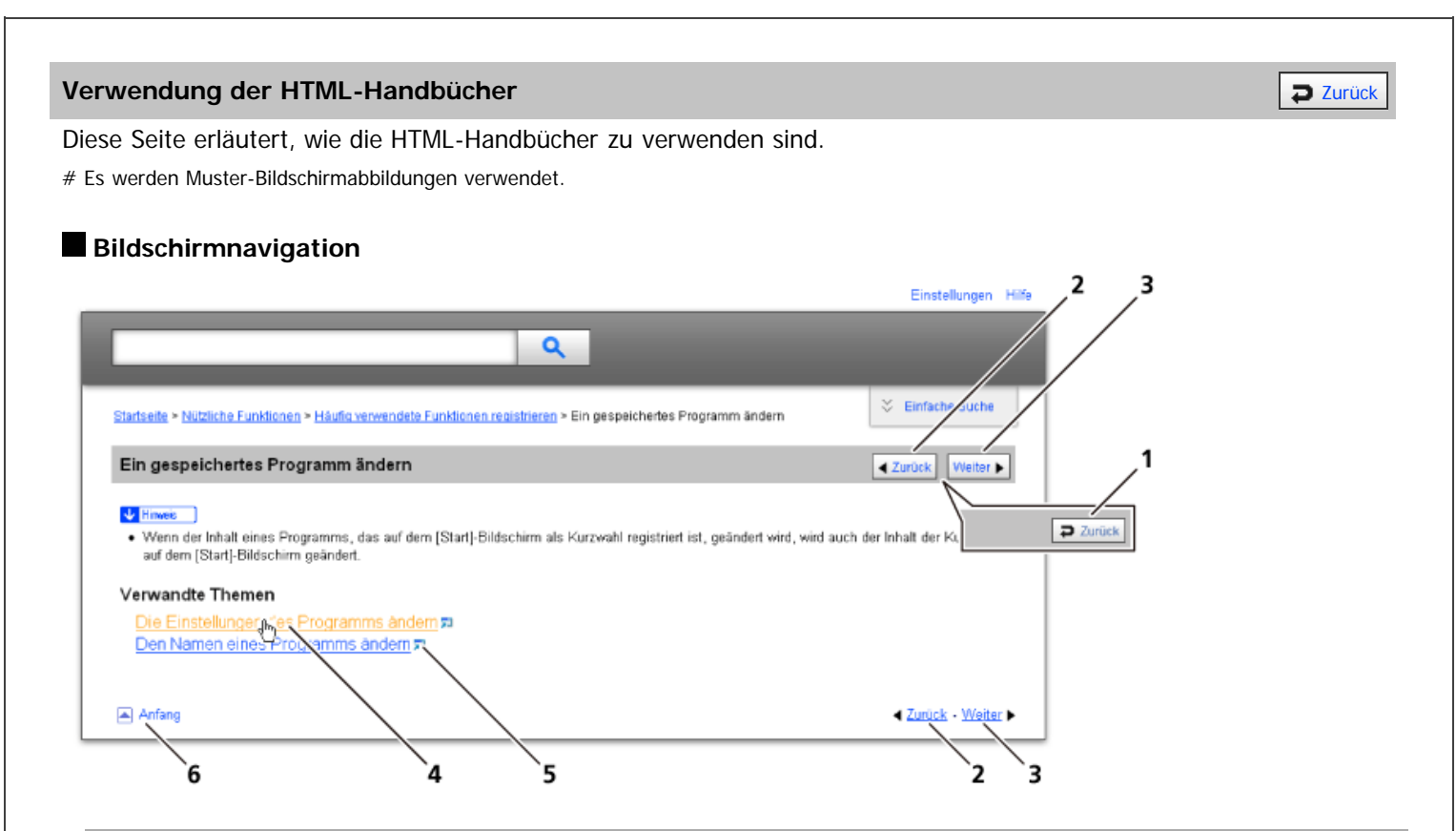

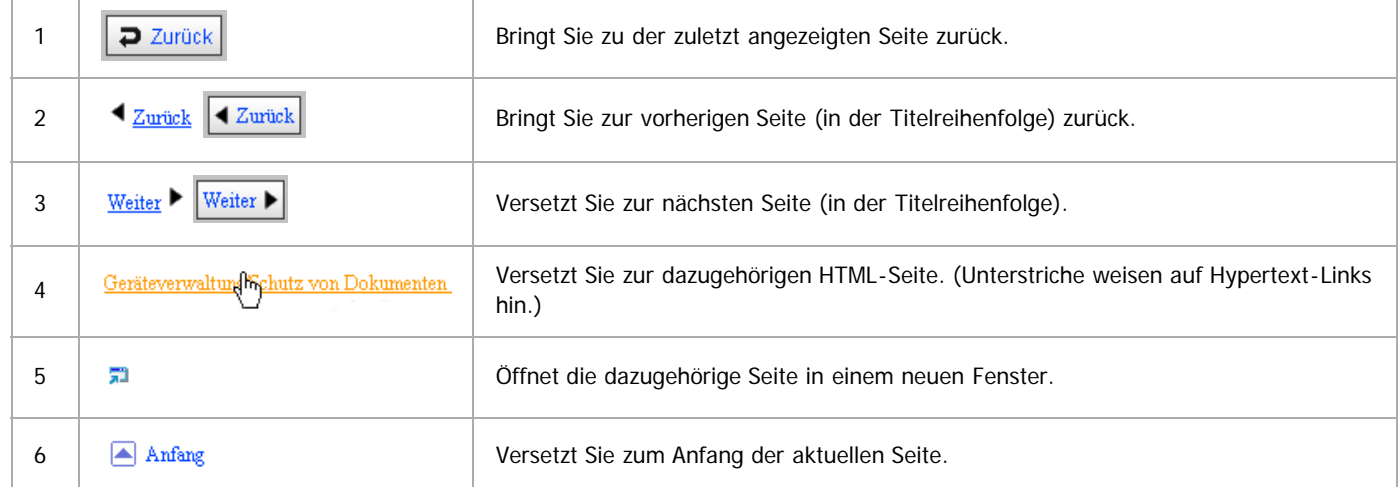

# Wenn Querverweise auf der Seite enthalten sind, erscheinen sie im unteren Seitenbereich.

#### **Nützliche Funktionen**

Verwenden Sie Stichwörter, um nach Themen zu suchen, die Sie nachschlagen möchten. Je nach eingegebenem Stichwort können ebenfalls verwandte Stichwörter angezeigt werden.

Suchergebnisse aus allen Handbüchern werden im Suchergebnis-Fenster angezeigt. Verwenden Sie das Dropdown-Menü, um die Suchergebnisse manuell zu verfeinern.

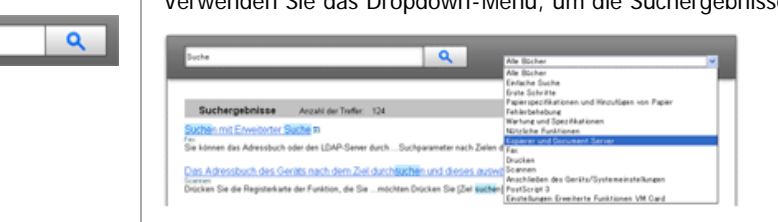

#### **Symbols**

Dieses Handbuch verwendet die folgenden Symbole:

Using the HTML Manuals

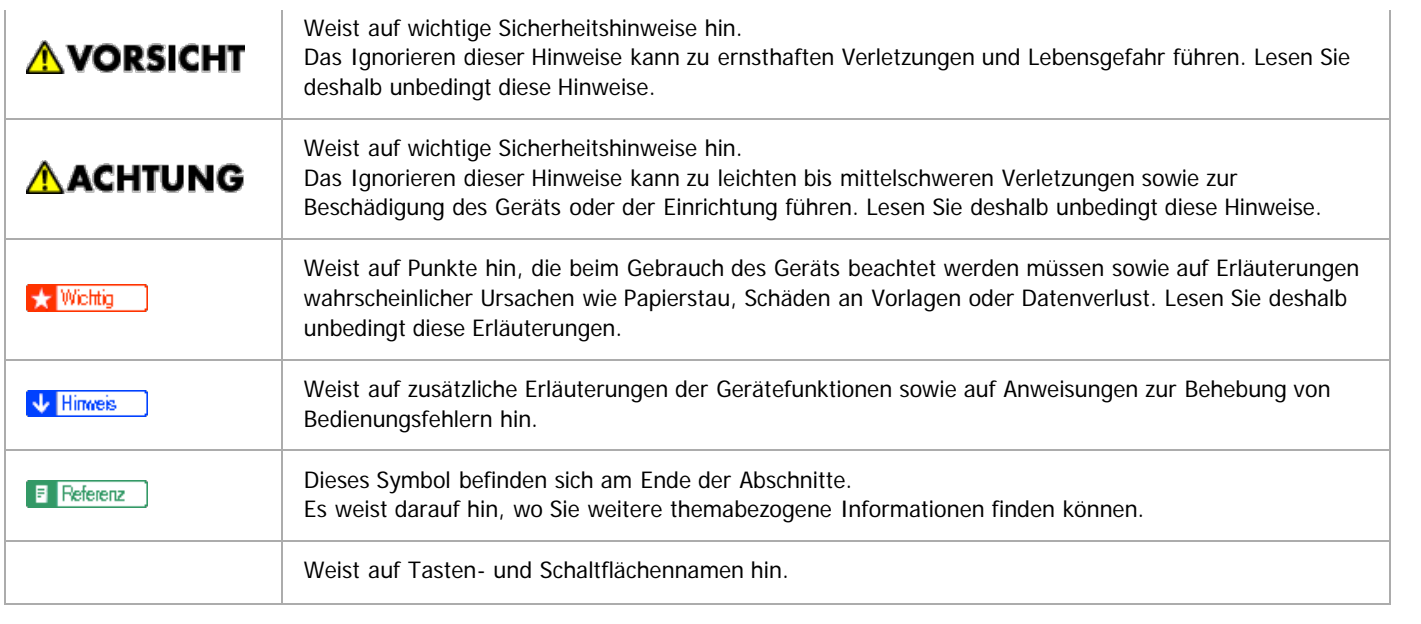

<span id="page-134-0"></span>Aficio MP 6002/6002se/7502/7502se/9002/9002se

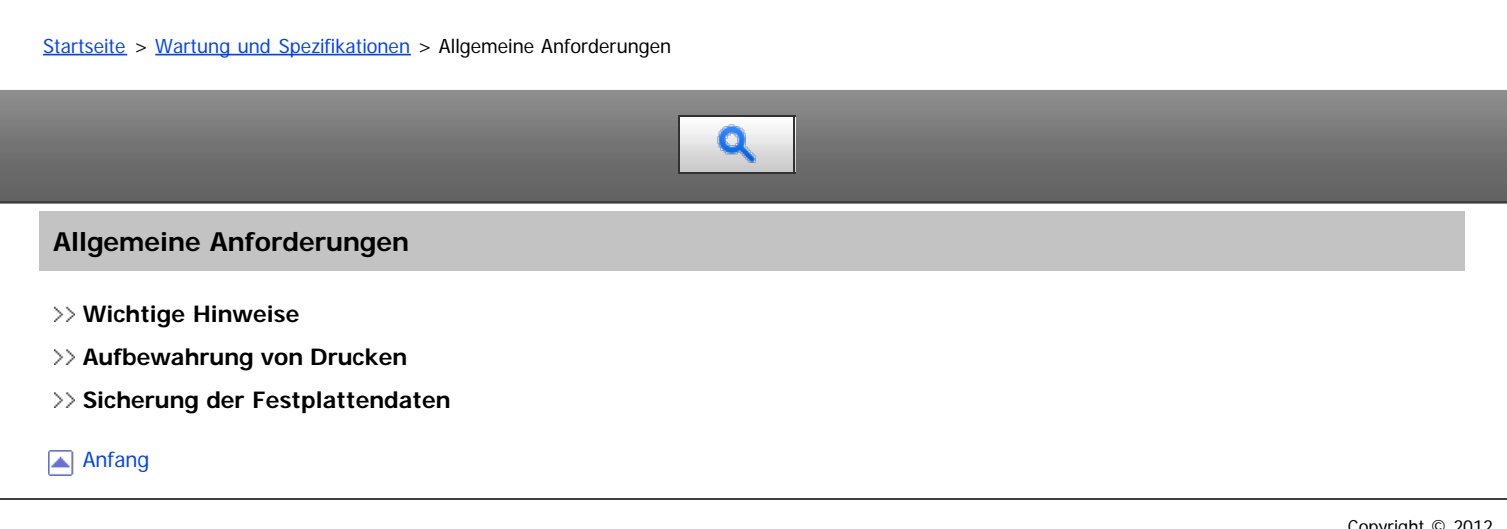

<span id="page-135-0"></span>Aficio MP 6002/6002sp/7502/7502sp/9002/9002sp

[Startseite](#page-0-0) > [Wartung und Spezifikationen](javascript:back_to_index()) > Auffüllen und Austausch von Verbrauchsmaterialien

Q

#### **Auffüllen und Austausch von Verbrauchsmaterialien**

#### **[Nachfüllen von Toner](#page-1538-0)**

>> [Versenden von Faxen oder gescannten Vorlagen, wenn der Toner aufgebraucht ist](#page-1540-0)

>> [Entsorgung von gebrauchtem Toner](#page-1541-0)

#### **[Nachfüllen von Heftklammern](#page-1542-0)**

Anfang

<span id="page-136-1"></span>Aficio MP 6002/6002sp/7502/7502sp/9002/9002sp

<span id="page-136-0"></span>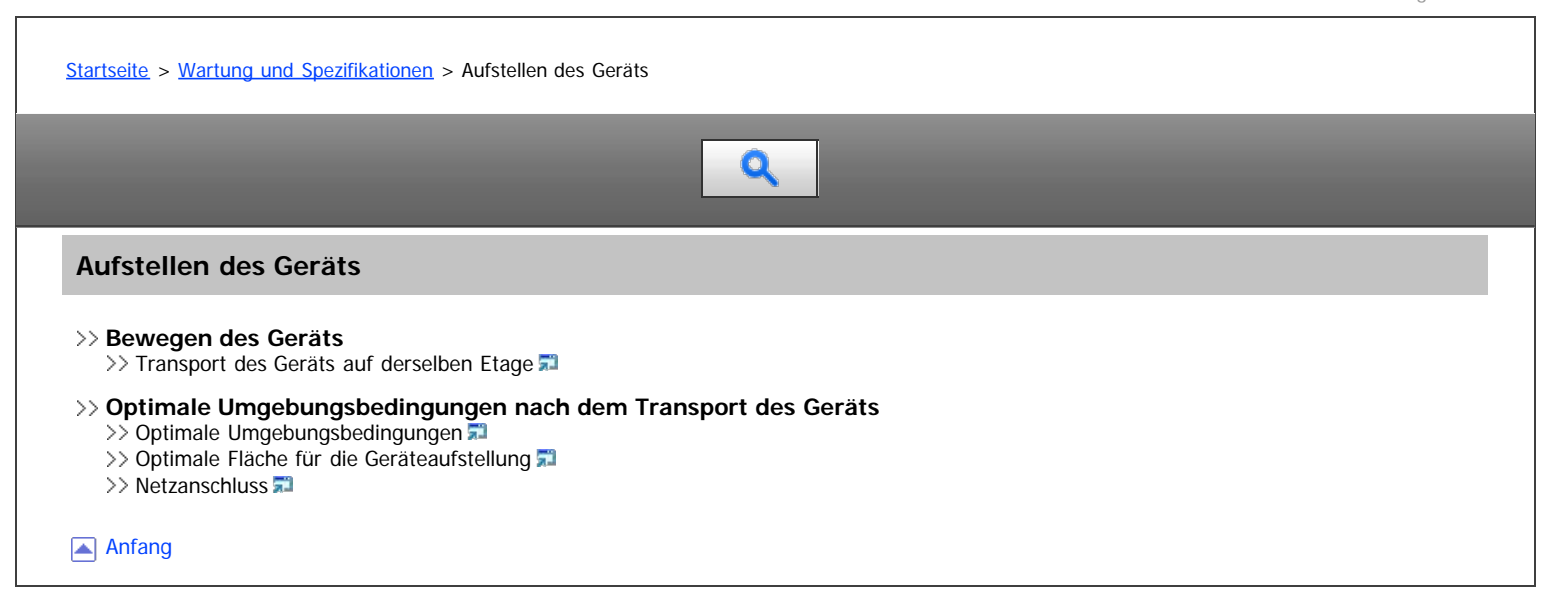

<span id="page-137-1"></span>Aficio MP 6002/6002se/7502/7502se/9002/9002se

<span id="page-137-0"></span>[Startseite](#page-0-0) > [Wartung und Spezifikationen](javascript:back_to_index()) > Wartung des Geräts  $\bullet$ **Wartung des Geräts [Reinigung des Geräts](#page-1551-0) [Reinigung von Vorlagenglas und Scannerglas](#page-1552-0) [Reinigung des Automatischen Vorlageneinzugs \(ADF\)](#page-1553-0) [Reinigung des Netzsteckers](#page-1554-0)** [Anfang](#page-137-0) Copyright © 2012

<span id="page-138-1"></span>Aficio" MP 6002/6002se/7502/7502se/9002/9002se

<span id="page-138-0"></span>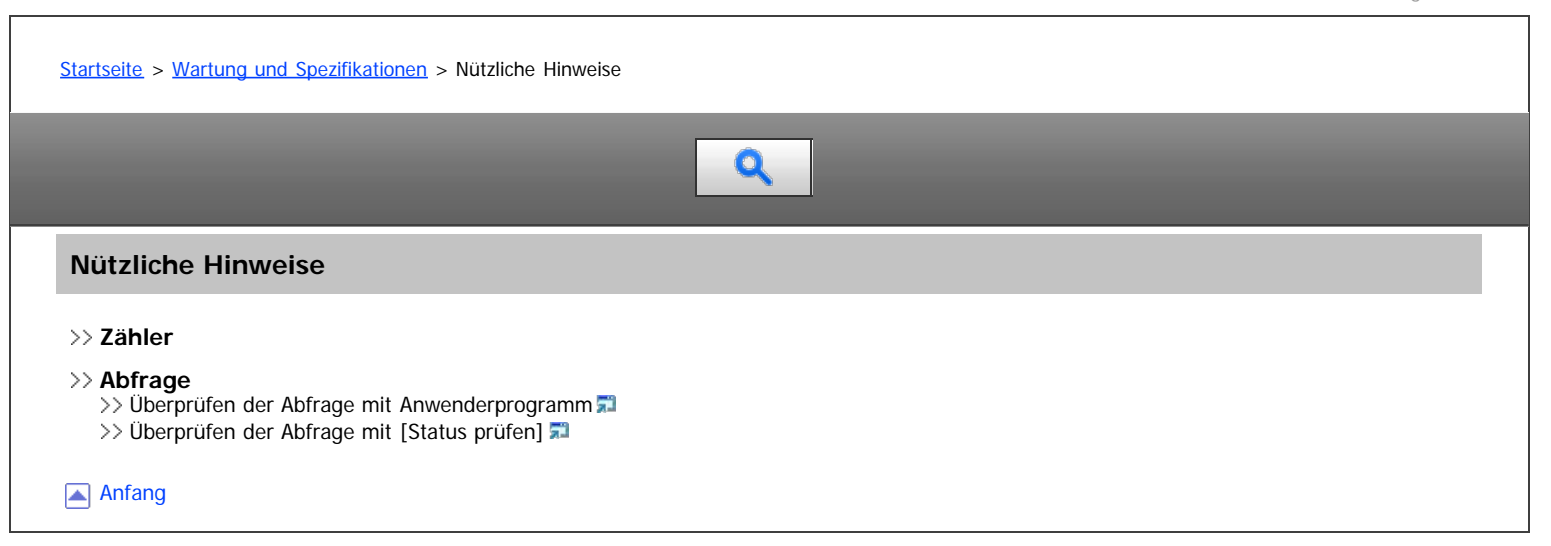

<span id="page-139-0"></span>Aficio" MP 6002/6002sp/7502/7502sp/9002/9002sp

[Startseite](#page-0-0) > [Wartung und Spezifikationen](javascript:back_to_index()) > Spezifikationen

### Q

#### **Spezifikationen**

- **[Spezifikationen für die Haupteinheit](#page-1559-0)**
- **[Spezifikationen für den Document Server](#page-1563-0)**

#### **[Spezifikationen für das Faxgerät](#page-1564-0)**

- >> [Fax: Senden und Empfangen](#page-1565-0)
- >> [Stromverbrauch](#page-1566-0)
- $\gg$  [IP-Fax: Senden und Empfangen](#page-1567-0)
- >> [Internet-Fax: Senden und Empfangen](#page-1568-0) >> [E-Mail-Senden und -Empfang, Ordnersenden](#page-1570-0)
- 
- **[Spezifikationen für den Drucker](#page-1572-0)**
- **[Spezifikationen für den Scanner](#page-1574-0)**
- **[Spezifikationen für den ADF](#page-1577-0)**
- **[Technische Daten Finisher SR4060](#page-1578-0)**
- **[Technische Daten für Booklet Finisher SR4070](#page-1580-0)**
- **[Technische Daten für Finisher SR4080](#page-1584-0)**
- **[Technische Daten für die Kopienablage](#page-1587-0)**
- **[Technische Daten der Einschießeinheit](#page-1588-0)**
- **[Technische Daten für die Mailbox](#page-1589-0)**
- **[Technische Daten für die Multifalzeinheit](#page-1590-0)**
- **[Technische Daten für den Ausgaberüttler \(Finisher SR4060, Booklet Finisher SR4070\)](#page-1591-0)**
- **[Technische Daten für den Ausgaberüttler \(Finisher SR4080\)](#page-1592-0)**
- **[Technische Daten für die Lochereinheit \(Finisher SR4060, Booklet Finisher SR4070\)](#page-1593-0)**
- **[Technische Daten für die Lochereinheit \(Finisher SR4080\)](#page-1594-0)**
- **[Spezifikationen für das Großraummagazin \(LCT\)](#page-1595-0)**
- **[Spezifikationen für die IEEE1284-Schnittstellenkarte](#page-1596-0)**
- **[Spezifikationen für die WLAN-Karte](#page-1597-0)**
- **[Spezifikationen für die Bluetooth-Schnittstelleneinheit](#page-1598-0)**
- **[Spezifikationen für Gigabit Ethernet](#page-1599-0)**
- Anfang

<span id="page-140-1"></span>MP 6002/6002sr/7502/7502sr/9002/9002sr<br>Aficio<sup>-</sup> MP 6002/6002sr/7502/7502sr/9002/9002sr

<span id="page-140-0"></span>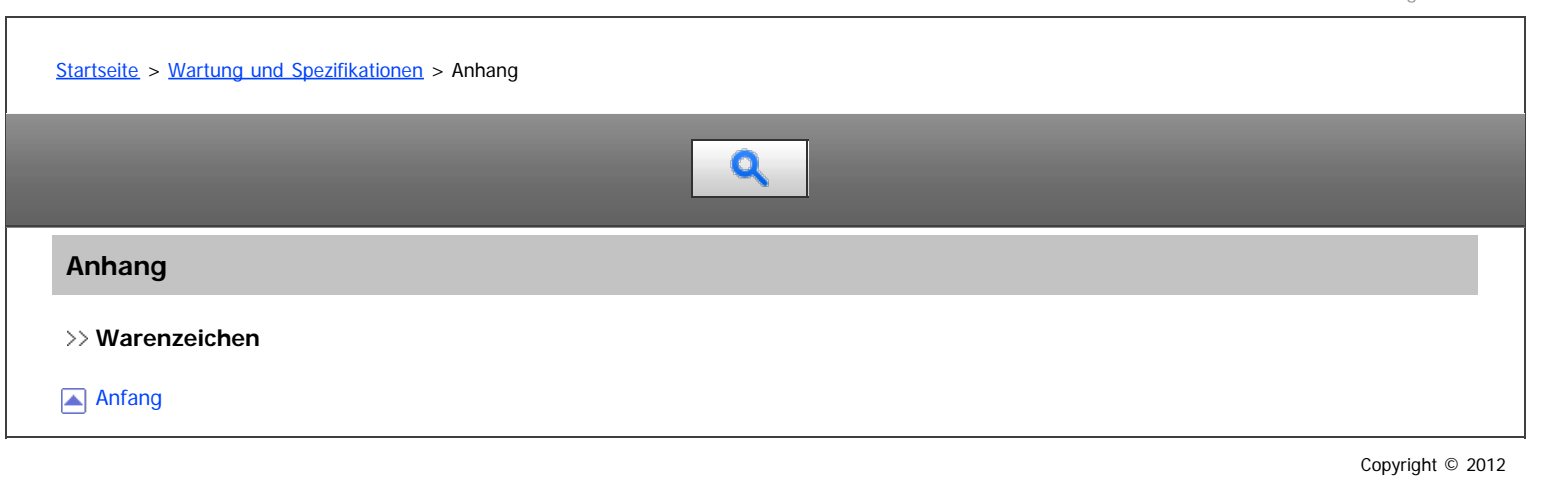

<span id="page-141-0"></span>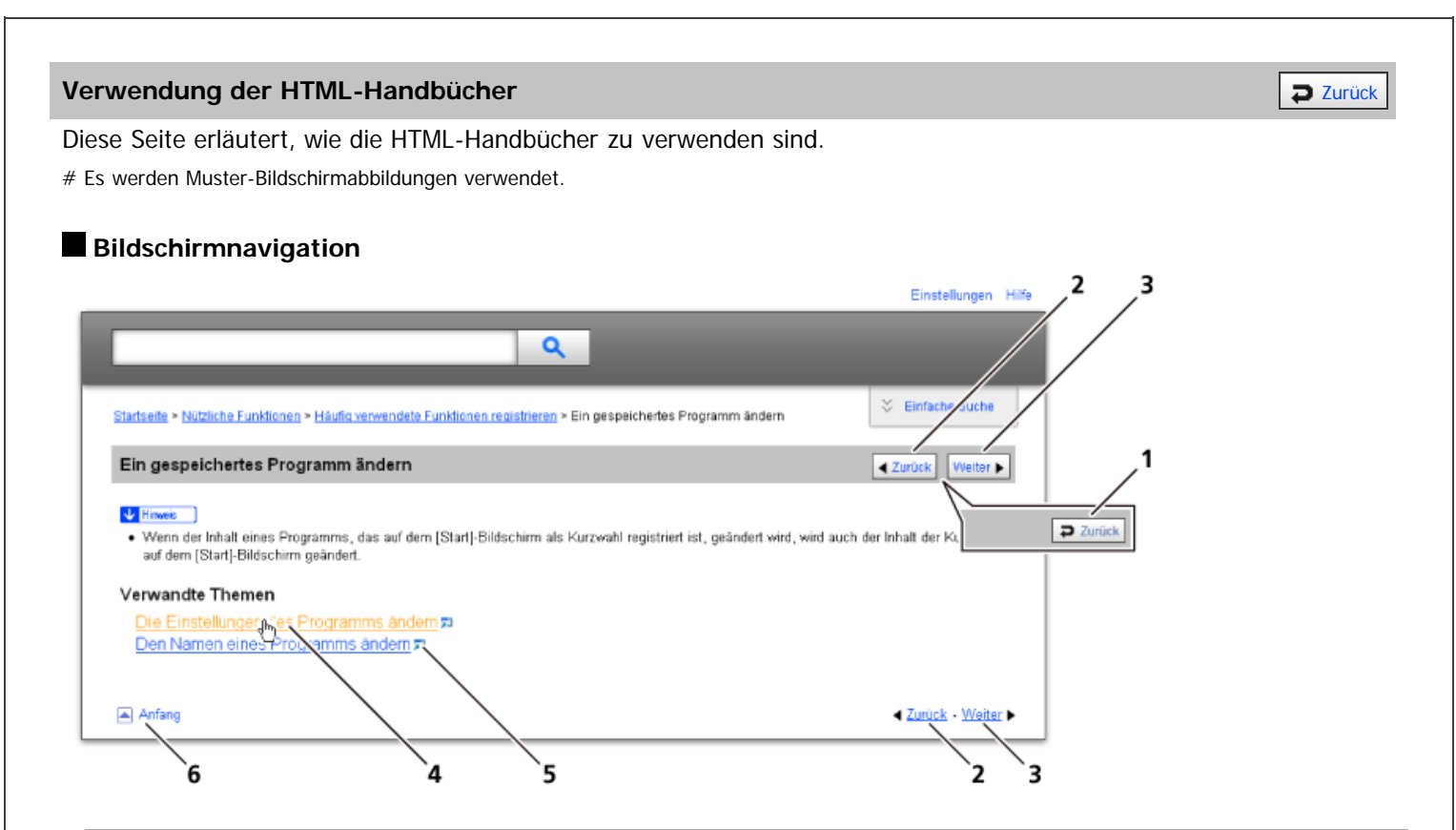

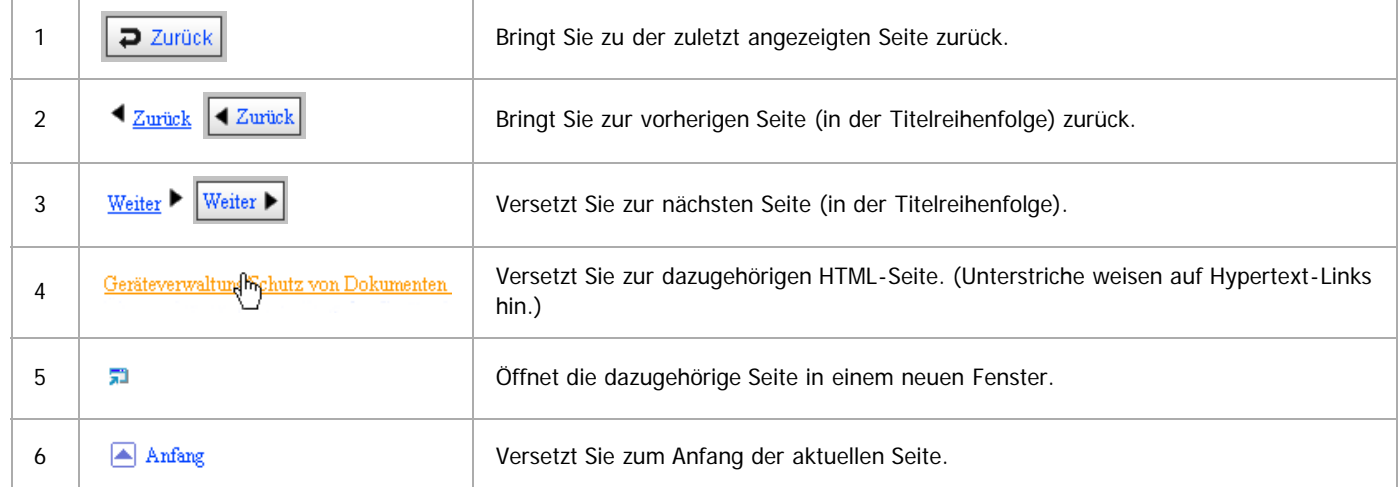

# Wenn Querverweise auf der Seite enthalten sind, erscheinen sie im unteren Seitenbereich.

#### **Nützliche Funktionen**

Verwenden Sie Stichwörter, um nach Themen zu suchen, die Sie nachschlagen möchten. Je nach eingegebenem Stichwort können ebenfalls verwandte Stichwörter angezeigt werden.

Suchergebnisse aus allen Handbüchern werden im Suchergebnis-Fenster angezeigt. Verwenden Sie das Dropdown-Menü, um die Suchergebnisse manuell zu verfeinern.

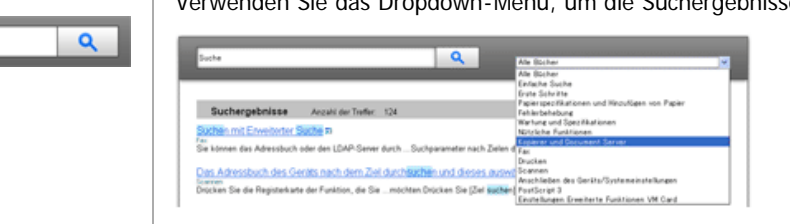

#### **Symbols**

Dieses Handbuch verwendet die folgenden Symbole:

Using the HTML Manuals

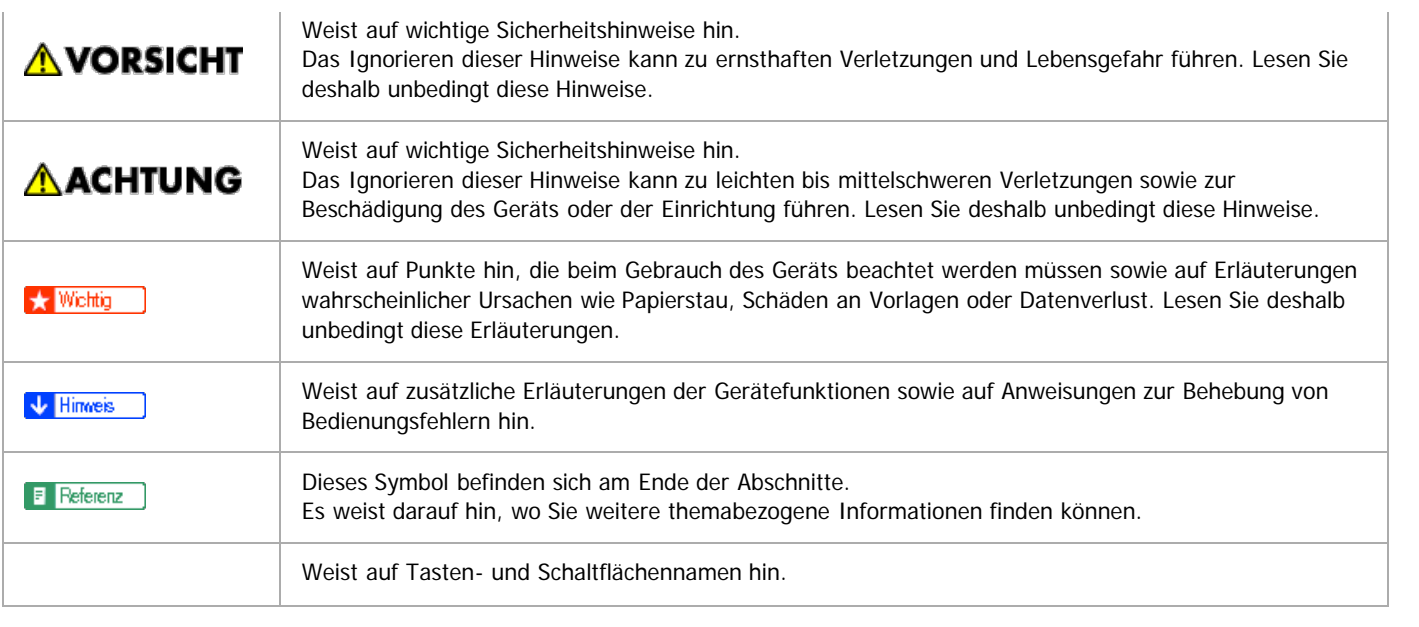

<span id="page-143-0"></span>Aficio" MP 6002/6002sp/7502/7502sp/9002/9002sp

[Startseite](#page-0-0) > [Nützliche Funktionen](javascript:back_to_index()) > [Häufig verwendete Funktionen registrieren](#page-18-0) > Funktionen in einem Programm registrieren

# Q

#### **Funktionen in einem Programm registrieren** Zurück Zurück Zurück Zurück [Weiter](#page-146-0)

Je nach Funktion kann sich die Anzahl der Programme, die registriert werden können, unterscheiden.

- Kopierer: 25 Programme
- Document Server: 25 Programme
- Fax: 100 Programme
- Scanner: 25 Programme

Die folgenden Einstellungen können für Programme registriert werden.

#### **Kopierer:**

Vorlagentyp, Helligkeit, Spezialvorlage, Papiermagazin, Datei speichern (außer für Anwendername und Passwort), Rand erstellen, Endbearbeitung, Deck-/Trennblatt, Bearb. / Stemp., Duplex/Komb./Serien, Reprofaktor, Anzahl Kopien

### **Document Server (auf dem anfänglichen Dokumentendruck-Bildschirm):**

Endbearbeitung, Deck-/Trennblatt (Ausnahme Hauptblattmagazin in Zug. Bl. / Kap.), Bearb./Stemp., 2 seitig/Buch, Anzahl Drucke

#### **Fax:**

Scaneinstellungen, Helligkeit, Vorlageneinzugstyp, Dateityp, Datei speichern (mit Ausnahme von Anwendername und Passwort), Vorschau, Übertragungstyp, Ziele (mit Ausnahme von Ordnerzielen), Leit. Wähl., Erw. Funkt., Speichersenden/Sofort Senden, TX-Statusbericht, TX-Modus (mit Ausnahme von Betreff)

#### **Scanner:**

Scaneinstellungen, Helligkeit, Vorlageneinzugstyp, Dateiname / -typ senden (mit Ausnahme von Sicherheitseinstell.), Gesp. Datei wählen, Datei speichern (mit Ausnahme von Anwendername und Passwort), Vorschau, Text, Betreff, Sicherheit, Empfangsbestät.

In diesem Abschnitt wird anhand der Kopiererfunktion erklärt, wie Funktionen in einem Programm registriert werden.

**Drücken Sie die Taste [Start] oben links im Bedienfeld und dann das Symbol [Kopierer] auf dem Bildschirm [Start].**
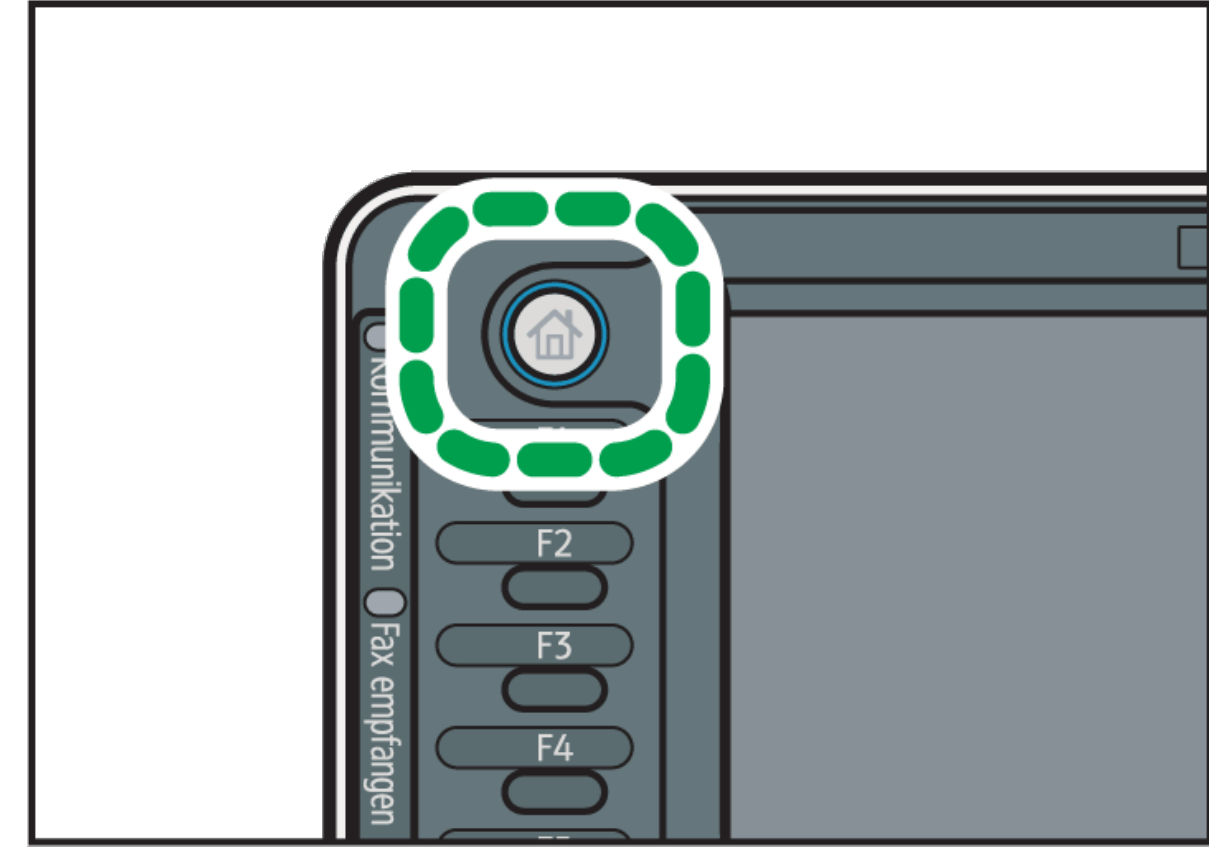

DE CJS113

**Nehmen Sie die Kopiereinstellungen so vor, dass alle Funktionen ausgewählt sind, die im Programm gespeichert werden sollen.**

**Drücken Sie die Taste [Programm].**

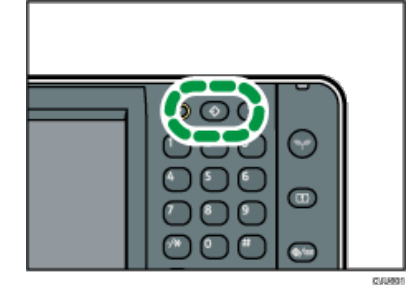

**Drücken Sie auf [Programm.].**

**Drücken Sie die zu registrierende Programmnummer.**

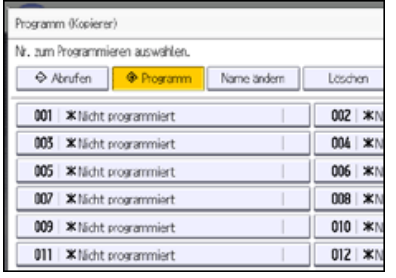

**6** Programmnamen eingeben.

# **Drücken Sie auf [OK].**

**Drücken Sie [Verlassen].**

# V Hinweis

- Die Anzahl der Zeichen, die Sie für einen Programmnamen eingeben können, variiert folgendermaßen je nach Funktion:
	- Kopierer: 34 Zeichen
	- Document Server: 34 Zeichen
	- Fax: 20 Zeichen
	- Scanner: 34 Zeichen

Wenn ein Programm als Standard angegeben wird, werden seine Werte als Standardeinstellungen angezeigt, ohne zuvor die Taste [Programm] drücken zu müssen, sobald Modi gelöscht oder zurückgesetzt werden, sowie nach dem Einschalten des Geräts. Siehe [Standardfunktionen des Anfangsbildschirms ändern](#page-155-0)

- Wenn das in einem Programm festgelegte Papiermagazin leer ist und es mehr als ein Papiermagazin mit Papier desselben Formats gibt, wird zunächst das Magazin ausgewählt, das unter [Priorität Papiermagazin: Kopierer], [Priorität Papiermagazin: Fax] oder [Priorität Papiermagazin: Drucker] in der Registerkarte [Magazin-Papiereinst.] priorisiert wurde. Weitere Informationen finden Sie in Anschließen des Geräts/Systemeinstellungen.
- Programme werden nicht gelöscht, wenn die Stromversorgung ausgeschaltet wird oder wenn die Taste [Gesamtlöschen] gedrückt wird, es sei denn das Programm wird gelöscht oder überschrieben.
- Programmnummern, neben denen  $\clubsuit$  angezeigt wird, verfügen bereits über Einstellungen.
- Programme können auf dem [Start]-Bildschirm registriert und einfach abgerufen werden. Für nähere Informationen siehe [Eine Kurzwahl für](#page-148-0) [ein Programm auf dem \[Start\]-Bildschirm registrieren](#page-148-0) auch [Symbole zum \[Start\]-Bildschirm hinzufügen](#page-159-0) [.](#page-159-0) Kurzwahlen für Programme, die im Document Server-Modus gespeichert wurden, können nicht auf dem [Start]-Bildschirm gespeichert werden.

#### **Verwandte Themen**

[Beispiel für Programme](#page-146-0)

Anfang and Zurück [Weiter](#page-146-0)

<span id="page-146-0"></span>Aficio" MP 6002/6002se/7502/7502se/9002/9002se

<span id="page-146-1"></span>[Startseite](#page-0-0) > [Nützliche Funktionen](javascript:back_to_index()) > [Häufig verwendete Funktionen registrieren](#page-18-0) > [Funktionen in einem Programm](#page-143-0) [registrieren](#page-143-0) > Beispiel für Programme

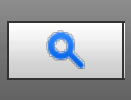

### **Kopiermodus**

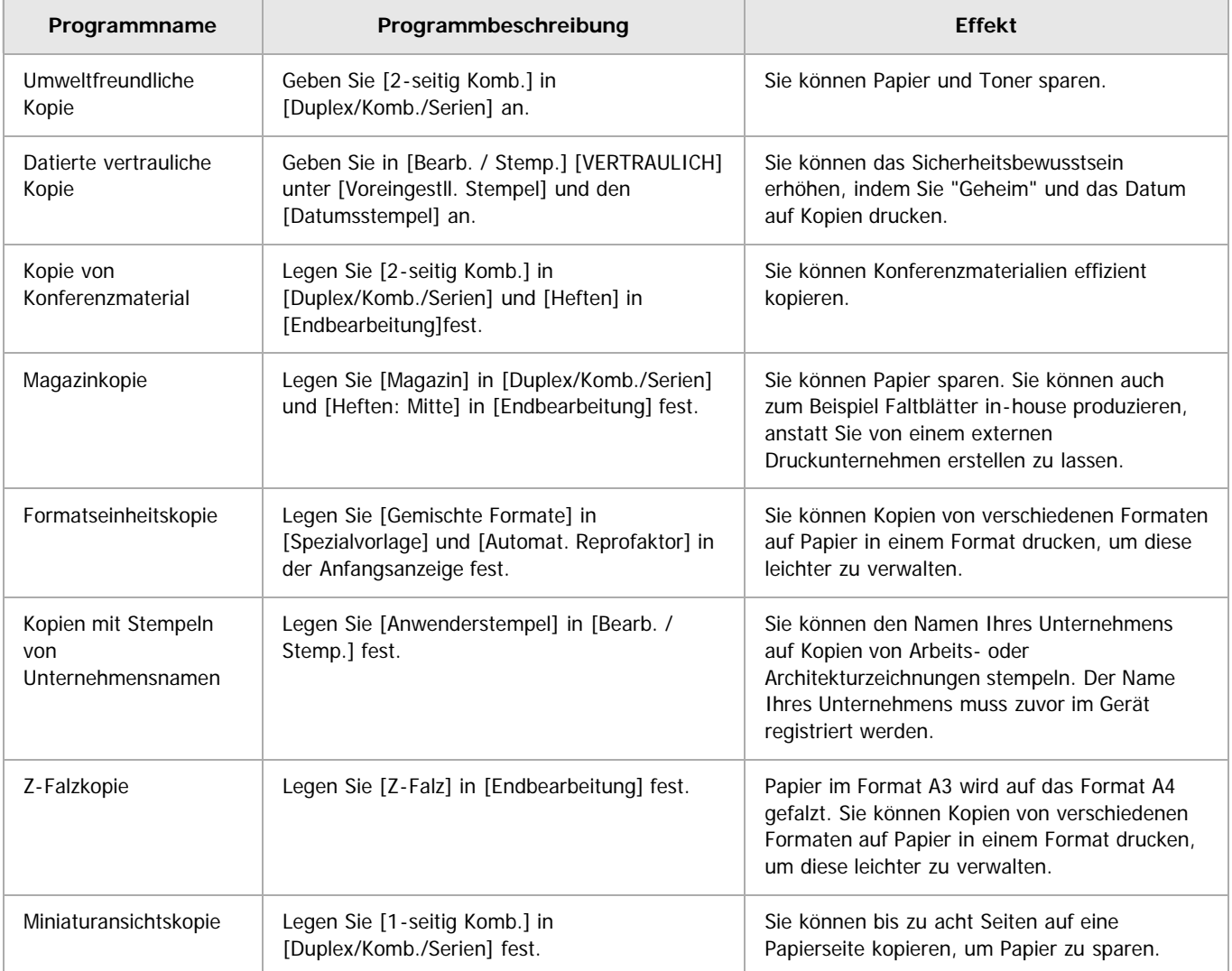

# **Scannermodus**

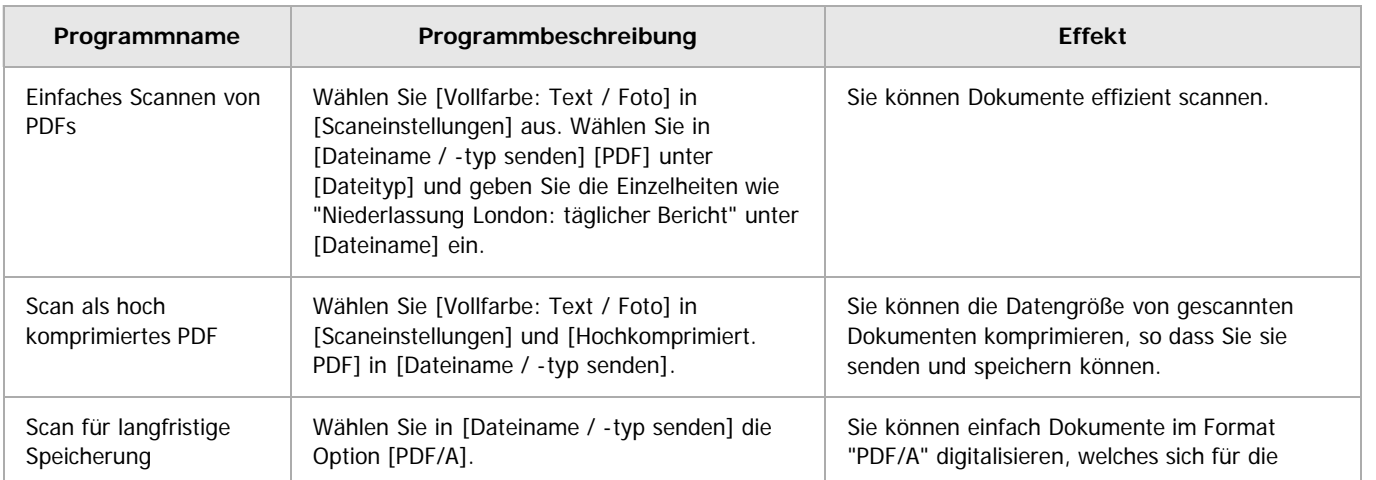

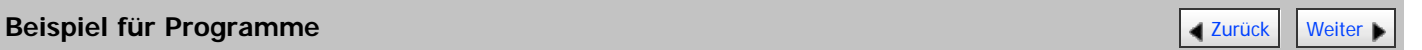

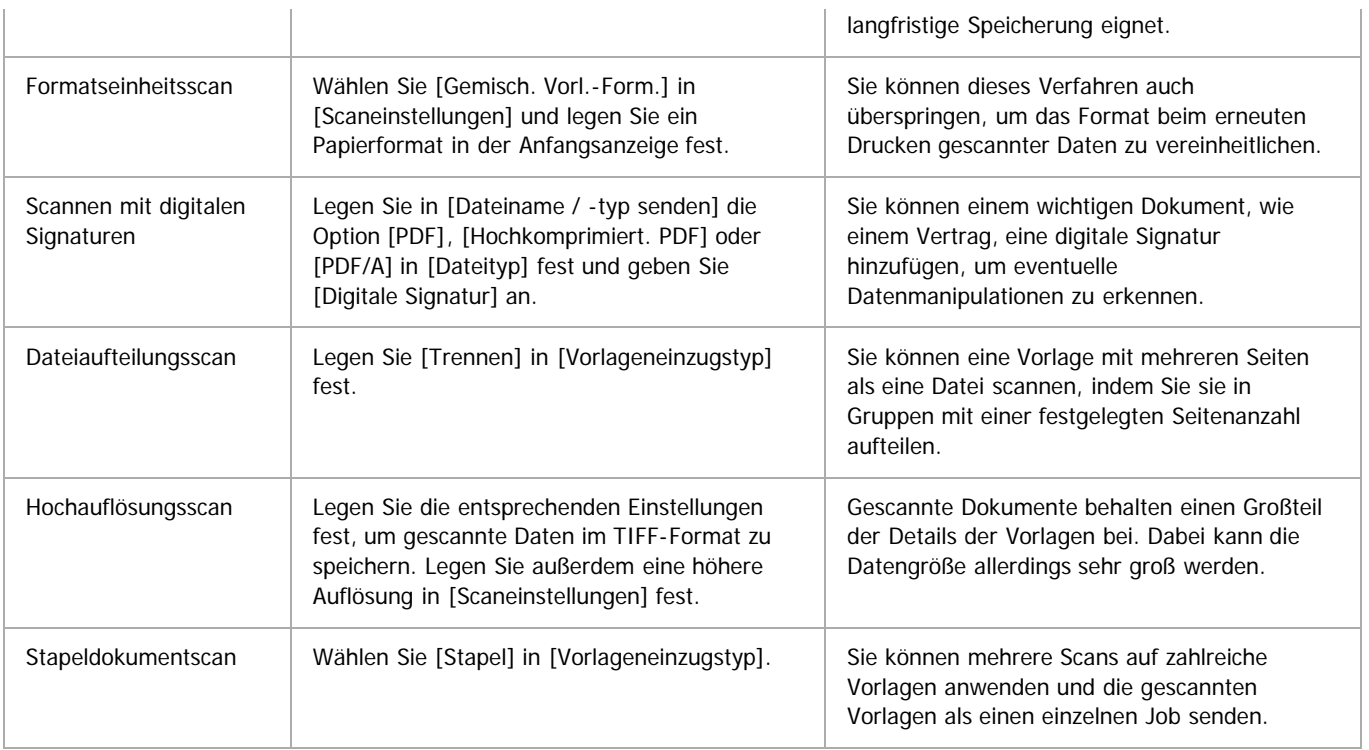

### **Faxmodus**

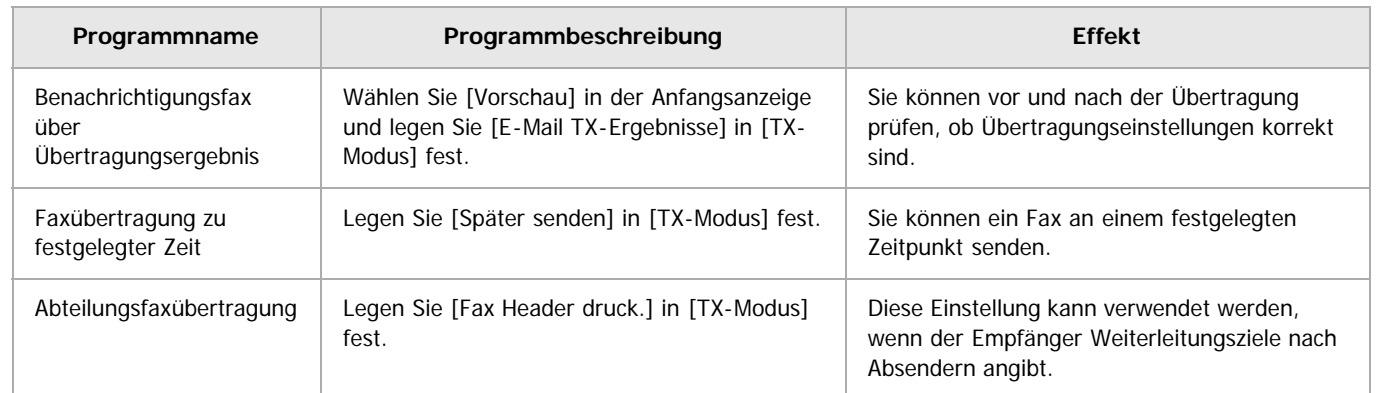

#### $\sqrt{\frac{1}{2} + \frac{1}{2}}$  Hinweis

- Abhängig von den installierten Optionen können einige Funktionen nicht registriert werden. Weitere Einzelheiten finden Sie in Erste Schritte.
- Bei den oben angegebenenen Programmnamen handelt es sich lediglich um Beispiele. Sie können einem Programm gemäß Ihren eigenen  $\bullet$ Vorgaben einen beliebigen Namen zuweisen.
- Abhängig von Ihren Geschäftsdetails oder dem Typ der zu scannenden Dokumente kann die Registrierung eines Programms nicht empfohlen werden.

[Anfang](#page-146-1) **Anfang** Anfang **[Zurück](#page-143-0)** [Weiter](#page-148-0)

<span id="page-148-0"></span>Aficio" MP 6002/6002sp/7502/7502sp/9002/9002sp

[Startseite](#page-0-0) > [Nützliche Funktionen](javascript:back_to_index()) > [Häufig verwendete Funktionen registrieren](#page-18-0) > Eine Kurzwahl für ein Programm auf dem [Start]- Bildschirm registrieren

# Q

# **Eine Kurzwahl für ein Programm auf dem [Start]-Bildschirm registrieren** [Zurück](#page-146-0) Zurück [Weiter](#page-149-0)

Sie können Kurzwahlen für Programme im Kopierer-, Fax- oder Scannermodus auf dem [Start]-Bildschirm registrieren. Nach der Registrierung einer Kurzwahl können Sie das Programm mit nur einer Berührung aufrufen.

**Zeigen Sie den [Kopierer]-, [Fax]- oder [Scanner]-Bildschirm an und drücken Sie die Taste [Programm].**

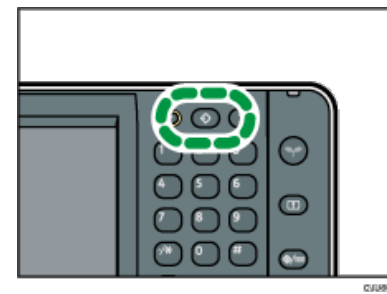

- **Drücken Sie [Unter Start progr.].**
- **Wählen Sie die Zahl des Programms, das Sie als Kurzwahl registrieren möchten.**
- **Drücken Sie [Ja].**
- **Drücken Sie [Verlassen].**

#### V Hinweis

- Kurzwahlen für Programme, die im Document Server-Modus gespeichert wurden, können nicht auf dem [Start]-Bildschirm gespeichert werden.
- Einzelheiten zum [Start]-Bildschirm finden Sie auf [Typen des \[Start\]-Bildschirms und ihre Anpassung](#page-157-0)
- 10 neben einem Programm weist darauf hin, dass die Kurzwahl auf dem [Start]-Bildschirm registriert wurde.
- Sie können bis zu 72 Funktionen und Kurzwahlsymbole zuweisen. Löschen Sie nicht verwendete Symbole, wenn der Grenzwert erreicht ist. Nähere Informationen dazu finden Sie unter [Ein Symbol auf dem \[Start\]-Bildschirm löschen](#page-166-0) [.](#page-166-0)..
- Neue Kurzwahlsymbole werden neben der letzten Position eines Kurzwahlsymbols in der Zeile hinzugefügt. Wenn bereits ein Symbol in der letzten Position vorhanden ist, wird das neue Symbol in der ersten verfügbaren Position vom Anfang der Zeile hinzugefügt.
- Sie können eine Kurzwahl auch mit Anwenderprogramm oder Web Image Monitor hinzufügen. Für nähere Informationen siehe [Symbole zum](#page-159-0) [\[Start\]-Bildschirm hinzufügen](#page-159-0)
- · Die Position der Kurzwahlsymbole kann geändert werden. Für nähere Informationen siehe [Die Reihenfolge der Symbole auf dem \[Start\]-](#page-163-0) [Bildschirm ändern](#page-163-0) [.](#page-163-0)

**Anfang Community [Weiter](#page-149-0) Anfang** Structure Weiter Management Management Management Management Management Management Management Management Management Management Management Management Management Management Management Managem

<span id="page-149-0"></span>Aficio" MP 6002/6002sp/7502/7502sp/9002/9002sp

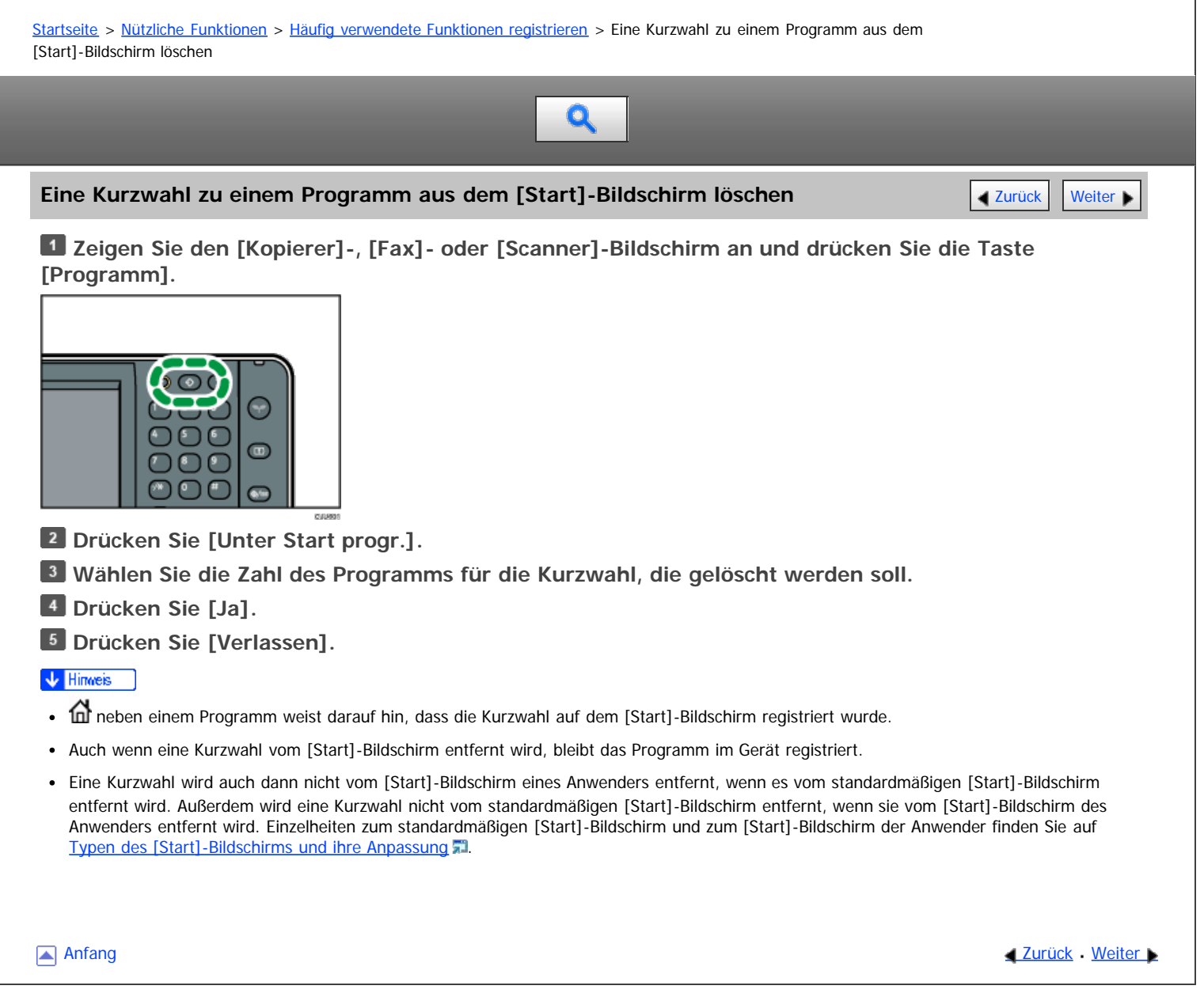

<span id="page-150-0"></span>Aficio" MP 6002/6002sp/7502/7502sp/9002/9002sp

[Startseite](#page-0-0) > [Nützliche Funktionen](javascript:back_to_index()) > [Häufig verwendete Funktionen registrieren](#page-18-0) > Ein gespeichertes Programm abrufen

# $\mathbf Q$

# **Ein gespeichertes Programm abrufen** [Zurück](#page-149-0) [Weiter](#page-151-0) Weiter Weiter Weiter Weiter Weiter Weiter Weiter Weiter Weiter

Sie können das Programm abrufen und das Gerät mithilfe der gespeicherten Einstellungen bedienen.

**Zeigen Sie den [Kopierer]-, [Document Server]-, [Fax]- oder [Scanner]-Bildschirm an und drücken Sie die Taste [Programm].**

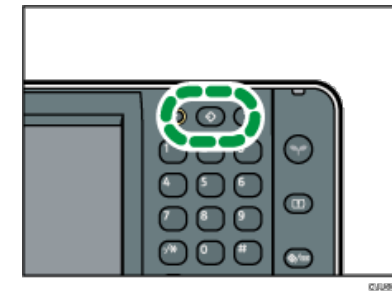

**Stellen Sie sicher, dass [Abrufen] ausgewählt ist.**

**Die gewünschte Nummer für das aufzurufende Programm drücken.**

V Hinweis

- Nur Programme, neben denen  $\clubsuit$  angezeigt wird, enthalten ein Programm.
- Durch die Verwendung eines Programms werden alle vorherigen Einstellungen gelöscht.
- Wenn keine Ziele oder Scaneinstellungen als Programme festgelegt wurden, wählen Sie die Programmzahl und legen Sie die Einstellungen fest.
- Der Inhalt der Ziele, die im Programm registriert sind, wird nicht geändert, wenn sich der Inhalt des Adressbuchs ändert.

Anfang **[Zurück](#page-149-0) [Weiter](#page-151-0) Anfang** 2007 - 2008 - 2009 - 2009 - 2009 - 2009 - 2009 - 2009 - 2009 - 2009 - 2009 - 2009 - 2009 - 2009 - 2009 - 2009 - 2009 - 2009 - 2009 - 2009 - 2009 - 2009 - 2009 - 2009 - 2009 - 2009 - 2009 - 200

<span id="page-151-0"></span>Aficio" MP 6002/6002sp/7502/7502sp/9002/9002sp

<span id="page-151-1"></span>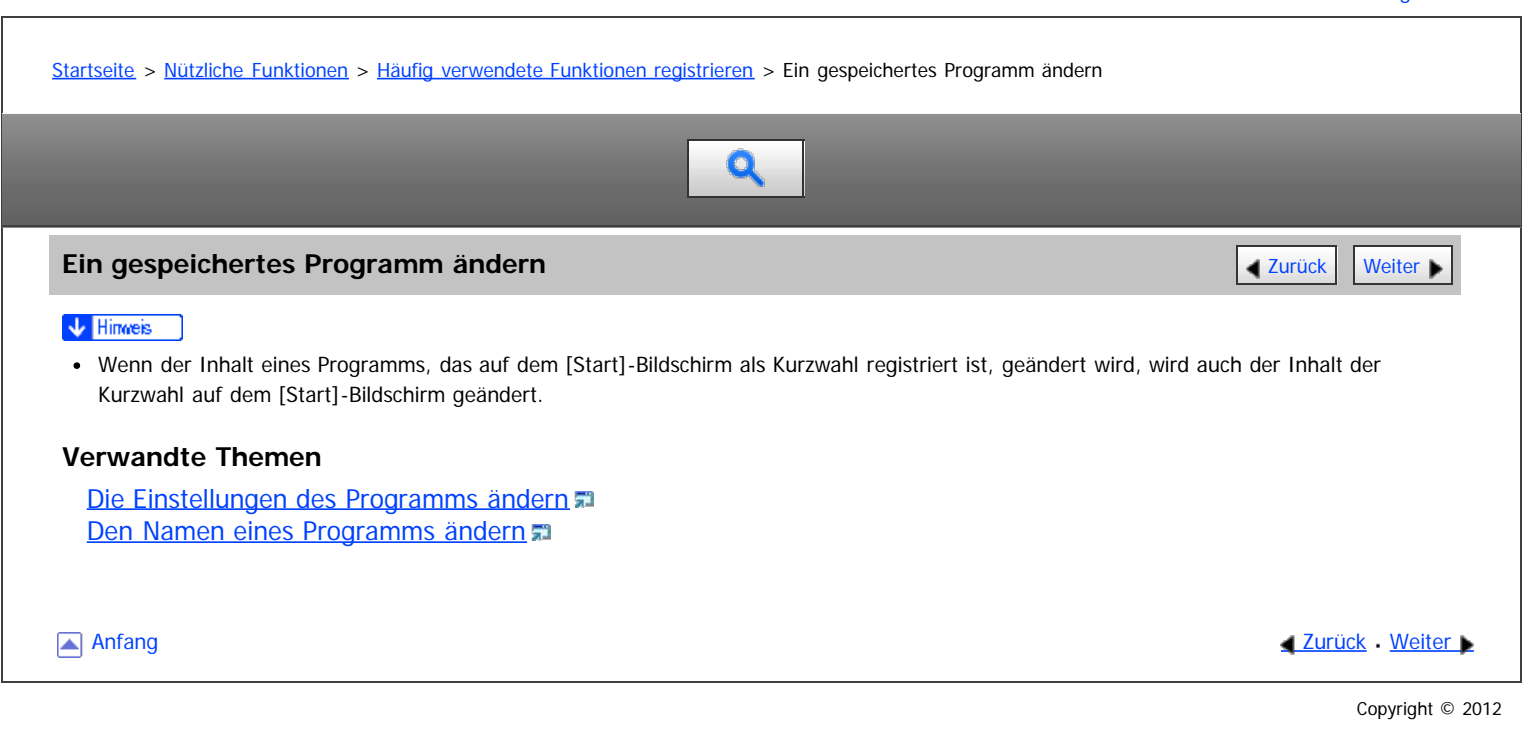

<span id="page-152-0"></span>Aficio" MP 6002/6002sp/7502/7502sp/9002/9002sp

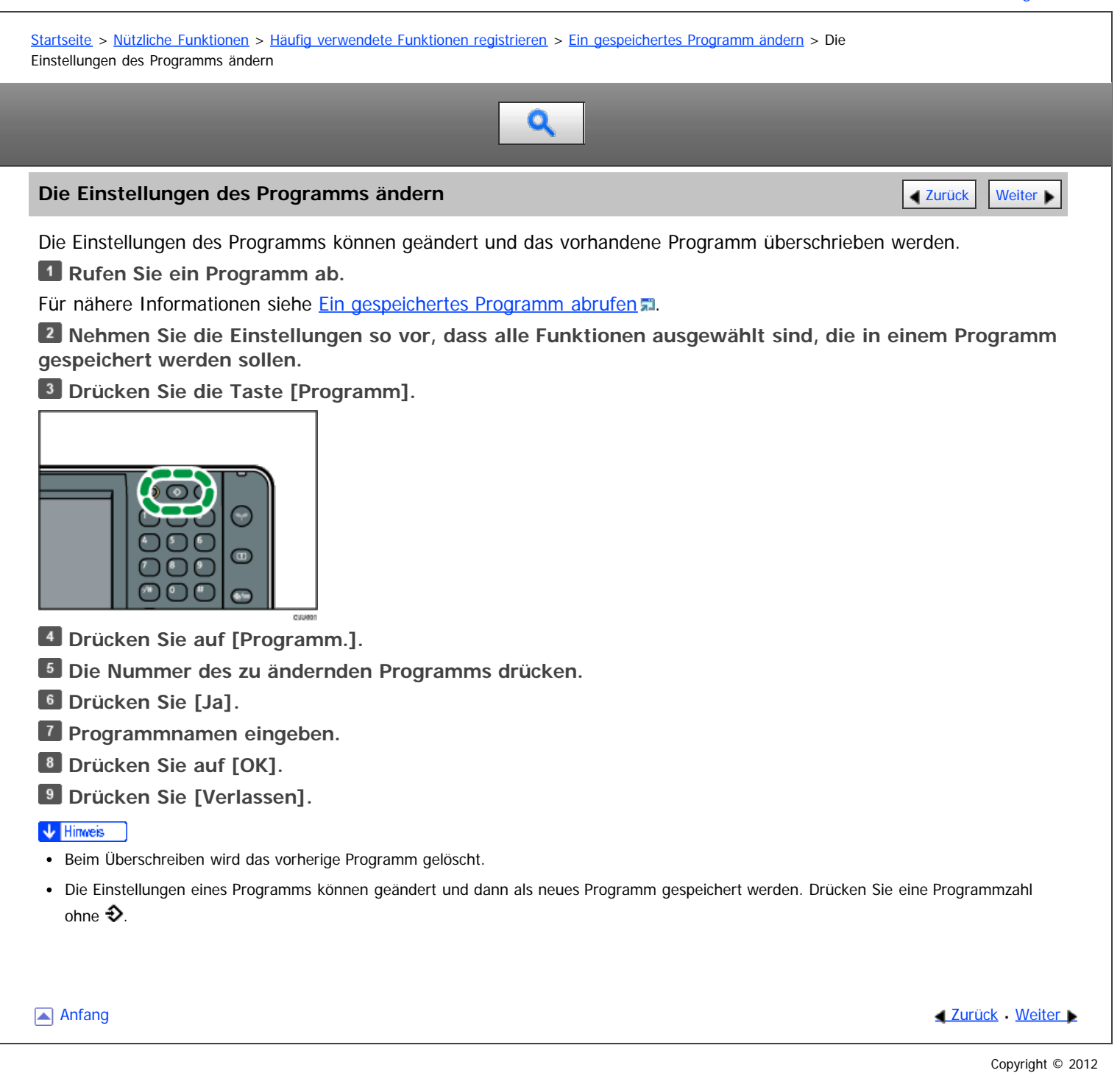

<span id="page-153-0"></span>Aficio" MP 6002/6002sp/7502/7502sp/9002/9002sp

<span id="page-153-1"></span>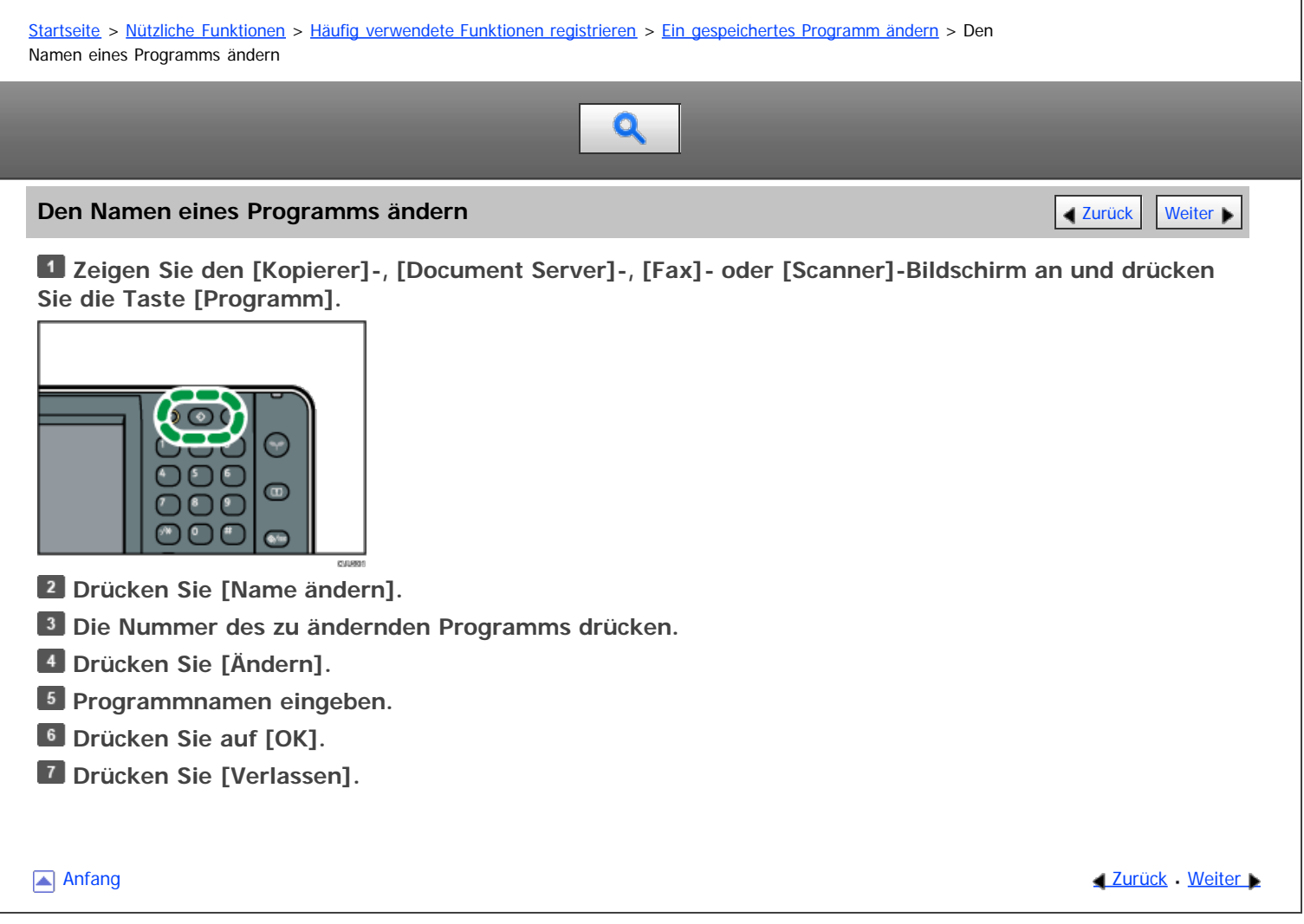

<span id="page-154-0"></span>Aficio MP 6002/6002se/7502/7502se/9002/9002se

<span id="page-154-1"></span>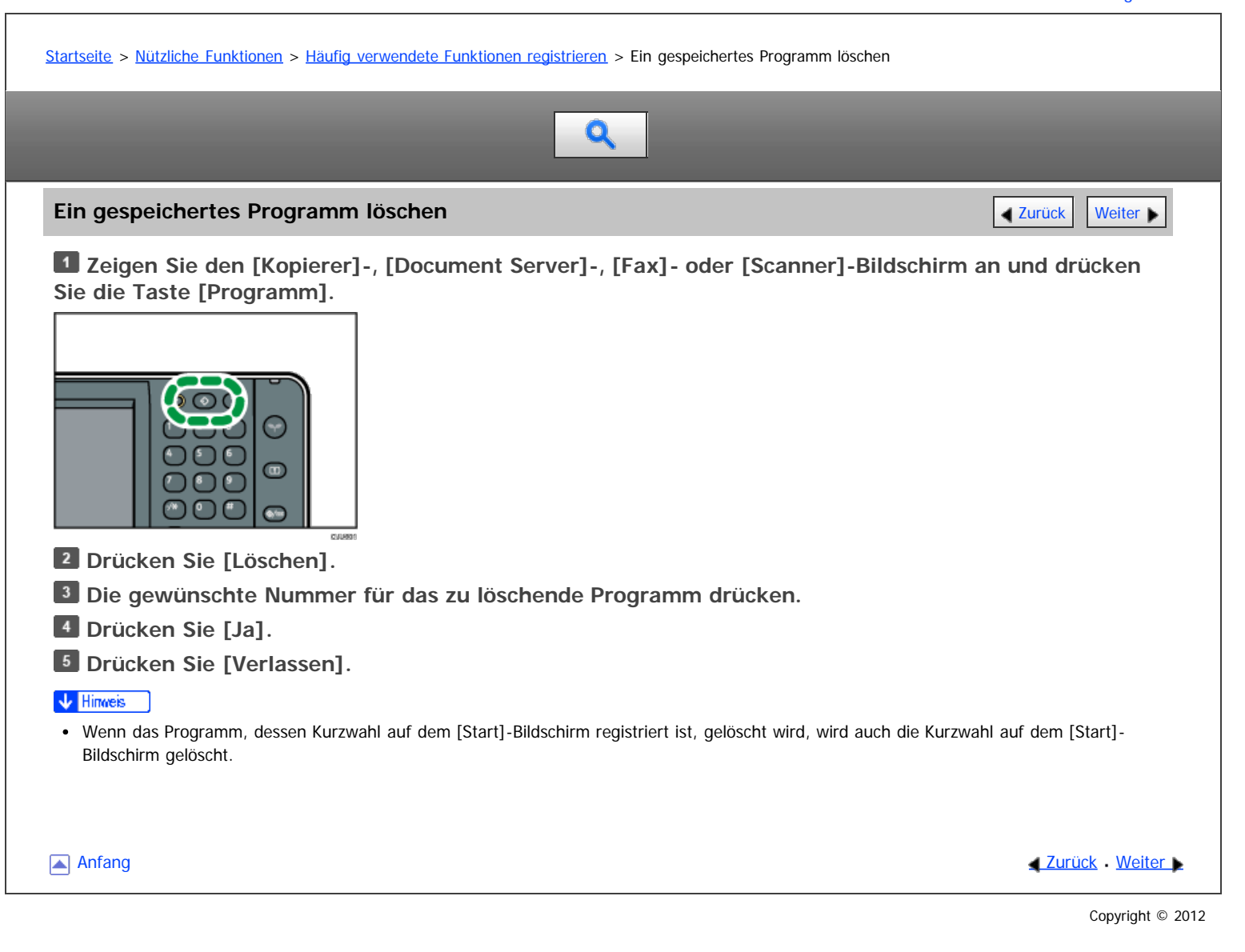

<span id="page-155-0"></span>Aficio" MP 6002/6002sp/7502/7502sp/9002/9002sp

<span id="page-155-1"></span>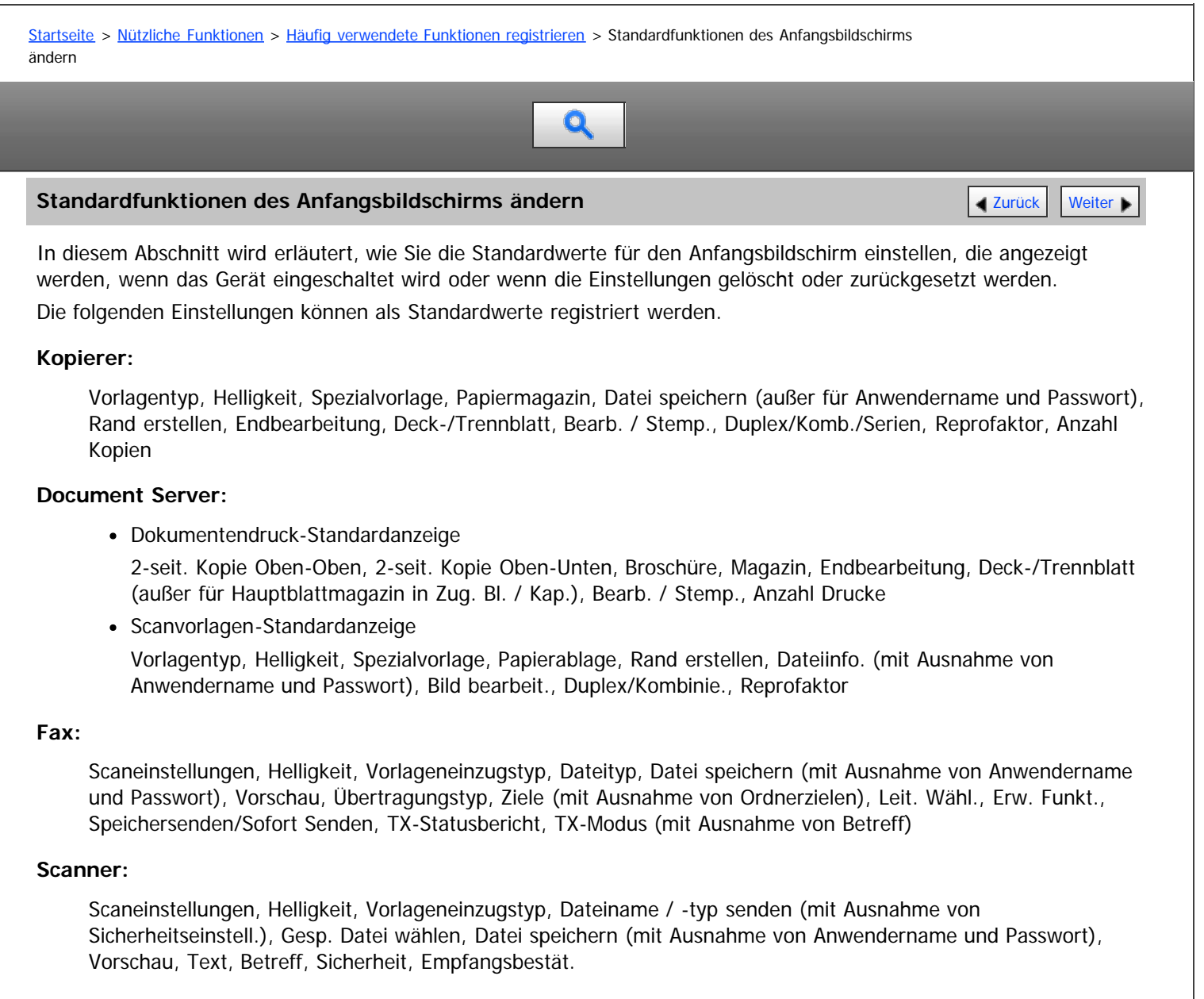

In diesem Abschnitt wird erläutert, wie die Standardfunktionen des anfänglichen Kopiererbildschirms geändert werden können.

**Legen Sie Scaneinstellungen und andere erforderliche Einstellungen im anfänglichen Kopiererbildschirm fest.**

**Drücken Sie die Taste [Programm].**

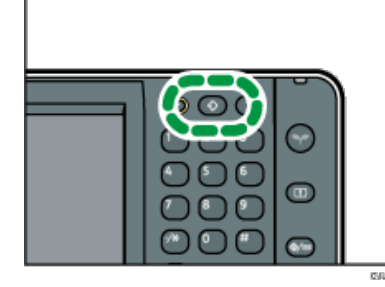

**Drücken Sie auf [Als Standard progr.].**

**Drücken Sie auf [Programm.].**

**5** Drücken Sie [Ja].

V Hinweis

Um die Werkseinstellungen auf dem Anfangsbildschirm wiederherzustellen, drücken Sie [Zurück zu Werkseinstellungen] in Schritt 4 und drücken Sie dann [Ja].

Standardfunktionen des Anfangsbildschirms ändern

Die Standardeinstellungen können separat für die Standardanzeige und die vereinfachte Anzeige programmiert werden.

[Anfang](#page-155-1) **Anfang** Anfang **[Zurück](#page-154-0) [Weiter](#page-157-0)** 

<span id="page-157-0"></span>Aficio" MP 6002/6002sp/7502/7502sp/9002/9002sp

<span id="page-157-1"></span>[Startseite](#page-0-0) > [Nützliche Funktionen](javascript:back_to_index()) > [\[Start\]-Bildschirm anpassen](#page-19-0) > Typen des [Start]-Bildschirms und ihre Anpassung

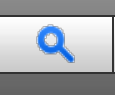

# **Typen des [Start]-Bildschirms und ihre Anpassung [Zurück](#page-155-0) [Weiter](#page-159-0) Des Latitude Weiter Des Zurück Weiter Des Zurück Weiter**

Die Symbole jeder Funktion werden auf dem [Start]-Bildschirm angezeigt. Sie können Modi durch Drücken auf die Symbole ändern. Einzelheiten zu den Elementen auf dem [Start]-Bildschirm finden Sie im Handbuch "Erste Schritte".

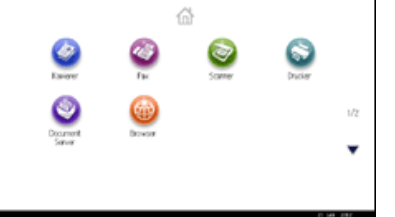

Je nach Authentifizierungseinstellungen gibt es zwei Arten von [Start]-Bildschirmen:

Standardmäßiger [Start]-Bildschirm

Dieser Bildschirm wird angezeigt, wenn die Authentifizierungsfunktion nicht aktiv ist oder wenn die Authentifizierungsfunktion aktiv ist und Sie als Administrator angemeldet sind. Der standardmäßige [Start]- Bildschirm wird auch als Anfangsbildschirm auf dem [Start]-Bildschirm des Anwenders angezeigt. Wenn der standardmäßige [Start]-Bildschirm angepasst wurde, wird der Anfangsbildschirm des [Start]-Bildschirm eines Anwenders auch geändert.

• [Start]-Bildschirm des Anwenders

Dieser Bildschirm wird jedem Anwender angezeigt. Aktivieren Sie die Authentifizierung, um den [Start]-Bildschirm eines Anwenders zu verwenden. Die Verwendung des [Start]-Bildschirms eines Anwenders kann eingeschränkt werden. Einzelheiten dazu finden Sie in der Sicherheitsanleitung.

Der [Start]-Bildschirm kann angepasst werden, damit er noch benutzerfreundlicher wird. Der standardmäßige [Start]- Bildschirm und der [Start]-Bildschirm eines Anwenders können separat angepasst werden. Verwenden Sie zum Anpassen des standardmäßigen [Start]-Bildschirms die Taste [Programm], Anwenderprogramm oder Web Image Monitor. Verwenden Sie zum Anpassen des [Start]-Bildschirms eines Anwenders die Taste [Programm] oder Web Image Monitor. Folgende Inhalte können angepasst werden:

Symbole hinzufügen

Auf dem [Start]-Bildschirm können Sie Schnellbedientasten zu häufig verwendeten Programmen oder Webseiten hinzufügen. Die Symbole der hinzugefügten Schnellbedientasten werden auf dem [Start]-Bildschirm angezeigt. Die Programme oder Webseiten können durch Drücken auf die Schnellbedientasten direkt aufgerufen werden. Für nähere Informationen siehe [Symbole zum \[Start\]-Bildschirm hinzufügen](#page-159-0) .

Reihenfolge der Symbole ändern

Sie können die Reihenfolge der Symbole für Funktionen und Schnellbedientasten ändern. Für nähere Informationen siehe [Die Reihenfolge der Symbole auf dem \[Start\]-Bildschirm ändern](#page-163-0) [.](#page-163-0)

Bild registrieren

Sie können ein Lieblingsbild in der rechten oberen Ecke des [Start]-Bildschirms anzeigen. Für nähere Informationen siehe [Das Bild auf dem \[Start\]-Bildschirm anzeigen](#page-169-0) 第.

### V Hinweis

- Je nach Geräteeinstellungen kann der [Start]-Bildschirm eines Anwenders möglicherweise nicht verwendet werden. Einzelheiten dazu finden Sie in der Sicherheitsanleitung.
- Beim Anpassen des [Start]-Bildschirms eines Anwenders werden die Inhalte des standardmäßigen [Start]-Bildschirms nicht geändert.
- Beim Anpassen des standardmäßigen [Start]-Bildschirms nach dem Einrichten des [Start]-Bildschirms eines Anwenders werden die Einstellungen des [Start]-Bildschirms eines Anwenders, die bereits registriert wurden, nicht geändert.

Typen des [Start]-Bildschirms und ihre Anpassung

Ľ

 $\mathbf{L}$ 

<span id="page-159-0"></span>Aficio" MP 6002/6002sp/7502/7502sp/9002/9002sp

[Startseite](#page-0-0) > [Nützliche Funktionen](javascript:back_to_index()) > [\[Start\]-Bildschirm anpassen](#page-19-0) > Symbole zum [Start]-Bildschirm hinzufügen

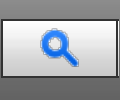

# **Symbole zum [Start]-Bildschirm hinzufügen** [Zurück](#page-157-0) Zurück Zurück Zurück | Zurück | [Weiter](#page-160-0)

Sie können Kurzwahlen zu Programmen, die im Kopierer-, Fax- oder Scannermodus gespeichert sind, oder zu Webseiten, die in Favoriten registriert sind, mithilfe der Browser-Funktion hinzufügen.

Außerdem können Sie Symbole von Funktionen und integrierte Softwareanwendungen, die Sie auf dem [Start]- Bildschirm gelöscht haben, prüfen.

#### **V** Hinweis

- Kurzwahlen für Programme, die im Document Server-Modus gespeichert wurden, können nicht auf dem [Start]-Bildschirm gespeichert werden.
- Kurzwahlnamen von bis zu 32 Zeichen können auf einem Standardbildschirm angezeigt werden. Wenn der Name der Kurzwahl länger ist als 32 Zeichen, wird das 32. Zeichen durch "..." ersetzt. Auf einem vereinfachten Bildschirm können nur 30 Zeichen angezeigt werden. Wenn der Name der Kurzwahl länger ist als 30 Zeichen, wird das 30. Zeichen durch "..." ersetzt.
- Einzelheiten zum Erstellen eines Programms finden Sie auf Eunktionen in einem Programm registrieren 51[.](#page-143-0)
- Einzelheiten zur Vorgehensweise beim Registrieren von Webseiten als Favoriten finden Sie auf [Die Einstellungen für Favoriten festlegen](#page-194-0) 51
- Kurzwahlen zu Webseiten, die in Favoriten pro Anwender gespeichert sind, können nicht im[Start]-Bildschirm registriert werden. Um die Kurzwahlen zu registrieren, speichern Sie Webseiten in Allgemeine Favoriten. Einzelheiten zu den Arten der Favoriten finden Sie auf [Die](#page-194-0) [Einstellungen für Favoriten festlegen](#page-194-0) .
- Einzelheiten zur Vorgehensweise zum Registrieren einer Kurzwahl mithilfe des Bildschirms [Programm] finden Sie auf [Eine Kurzwahl für ein](#page-148-0) [Programm auf dem \[Start\]-Bildschirm registrieren](#page-148-0) [.](#page-148-0)..
- Sie können bis zu 72 Funktionen und Kurzwahlsymbole zuweisen. Löschen Sie nicht verwendete Symbole, wenn der Grenzwert erreicht ist. Nähere Informationen dazu finden Sie unter [Ein Symbol auf dem \[Start\]-Bildschirm löschen](#page-166-0) [.](#page-166-0)..
- · Die Position der Symbole kann geändert werden. Für nähere Informationen siehe [Die Reihenfolge der Symbole auf dem \[Start\]-Bildschirm](#page-163-0) [ändern](#page-163-0) [.](#page-163-0)

### **Verwandte Themen**

[Symbole zum \[Start\]-Bildschirm mithilfe von Web Image Monitor hinzufügen](#page-160-0) [Symbole zum \[Start\]-Bildschirm mit Anwenderprogramm hinzufügen](#page-161-0)

**Anfang Community Community Community Community Community Community Community Community Community Community Community Community Community Community Community Community Community Community Community Community Community Comm** 

<span id="page-160-0"></span>MP 6002/6002sr/7502/7502sr/9002/9002sr<br>Aficio mp 6002/6002sr/7502/7502sr/9002/9002sr

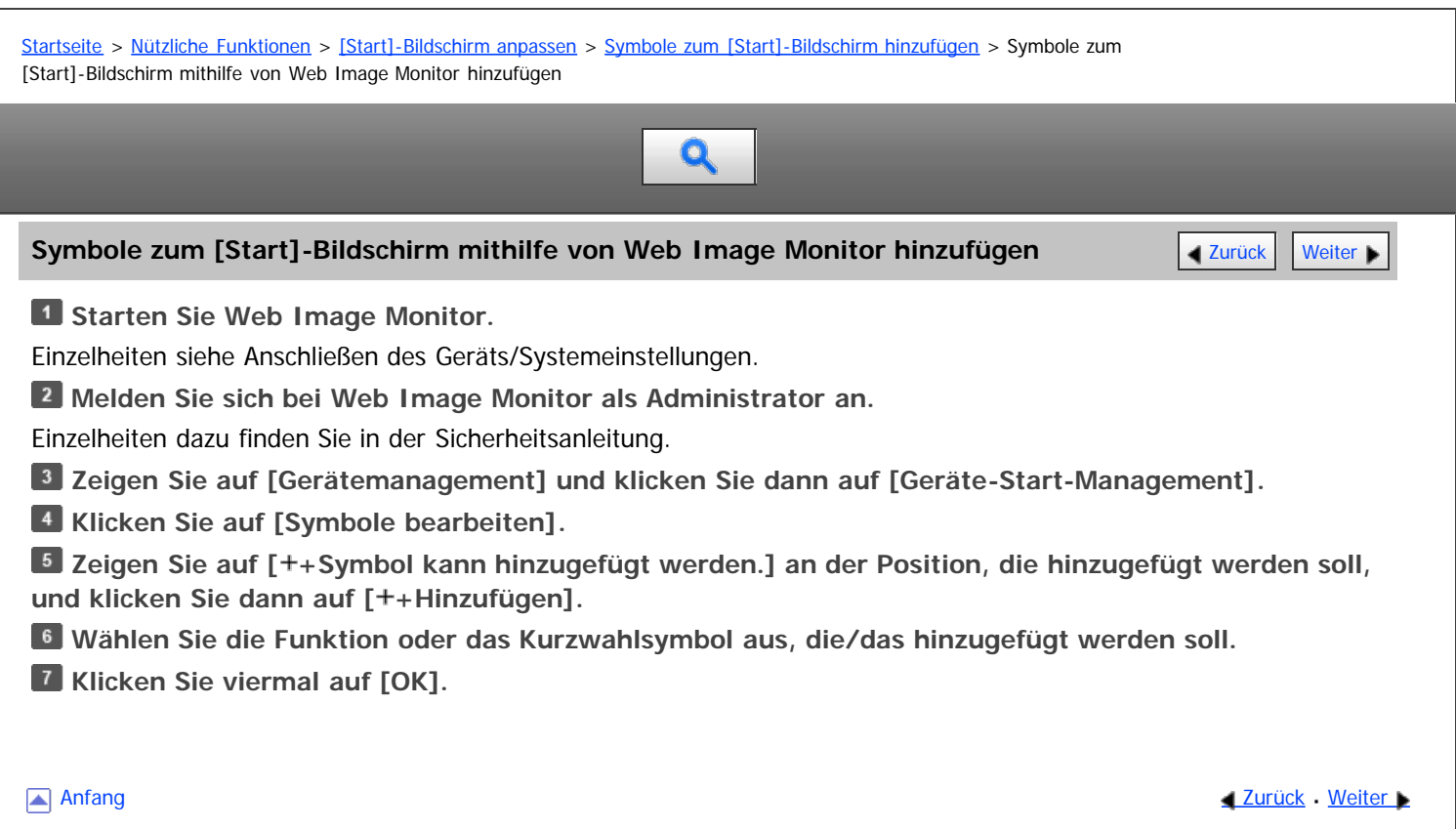

A

<span id="page-161-0"></span>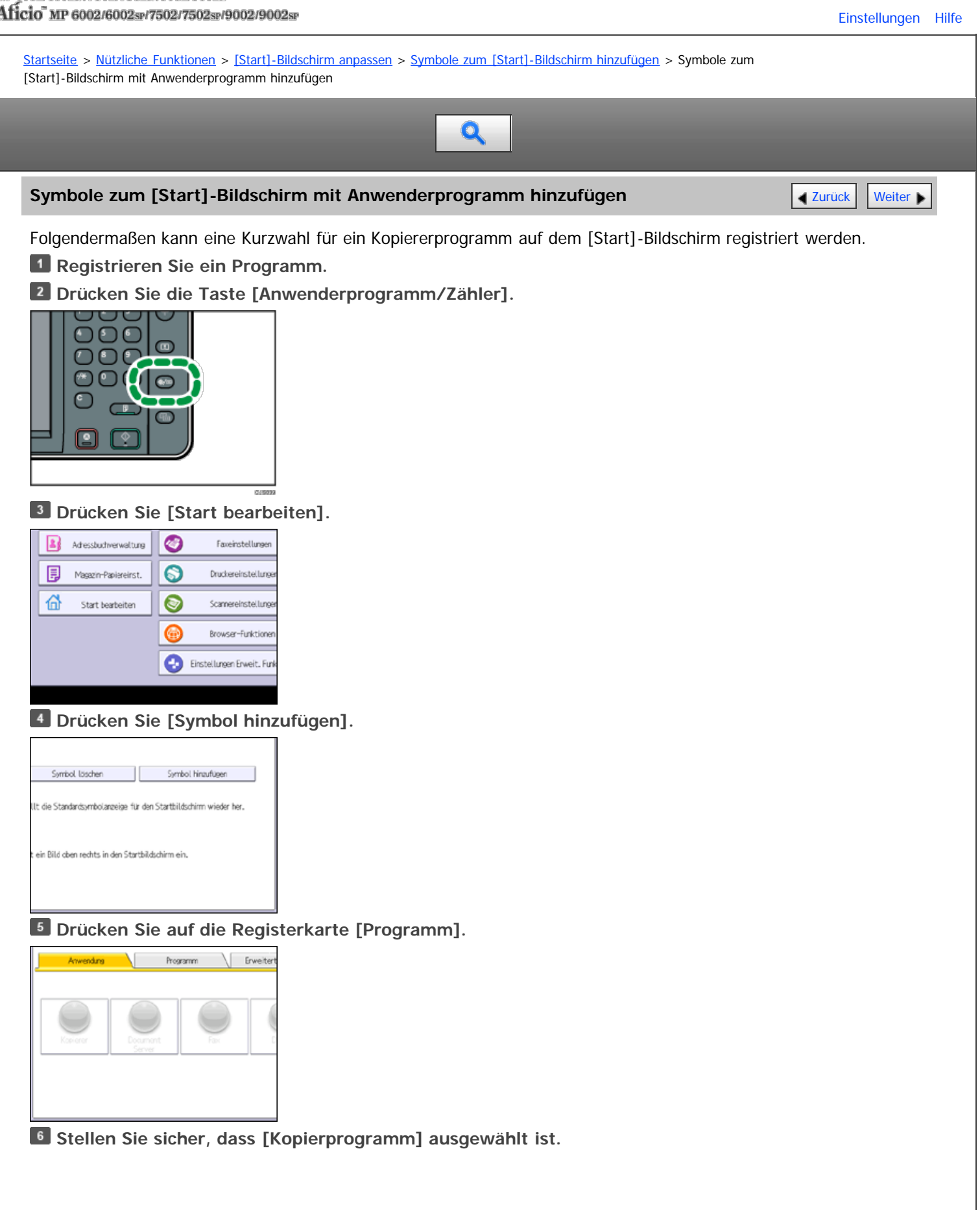

Symbole zum [Start]-Bildschirm mit Anwenderprogramm hinzufügen

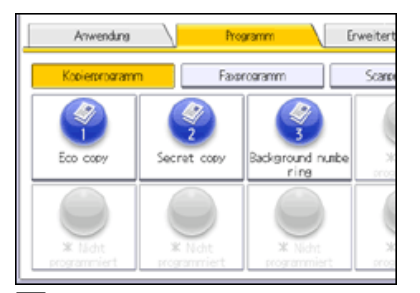

**Wählen Sie das hinzuzufügende Programm aus.**

**Legen Sie die Position fest, an der [Leer] angezeigt wird.**

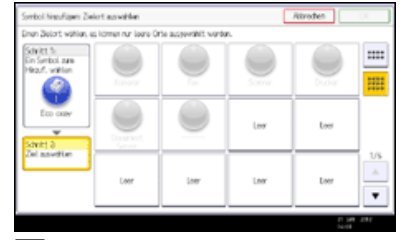

**9** Drücken Sie auf [OK].

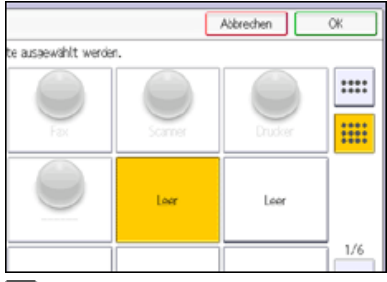

# **Drücken Sie die Taste [Anwenderprogramm/Zähler].**

# $\sqrt{\frac{1}{2}}$  Hinweis

Drücken Sie [ ] oben rechts auf dem Bildschirm, um die Position auf dem vereinfachten Bildschirm zu prüfen.

Anfang and Anfang and Antarchief Contract Contract Contract Contract Contract Contract Contract Contract Contract Contract Contract Contract Contract Contract Contract Contract Contract Contract Contract Contract Contract

<span id="page-163-0"></span>Aficio" MP 6002/6002sp/7502/7502sp/9002/9002sp

[Startseite](#page-0-0) > [Nützliche Funktionen](javascript:back_to_index()) > [\[Start\]-Bildschirm anpassen](#page-19-0) > Die Reihenfolge der Symbole auf dem [Start]-Bildschirm ändern Q **Die Reihenfolge der Symbole auf dem [Start]-Bildschirm ändern** [Zurück](#page-161-0) Zurück Zurück [Weiter](#page-164-0) Sie können die Reihenfolge der Funktionen und Kurzwahlsymbole auf dem [Start]-Bildschirm ändern, um ihn benutzerfreundlicher zu gestalten. V Hinweis Die Anzahl der Symbole, die angezeigt werden können, variiert je nach ausgewähltem Bildschirmmuster. Auf dem vereinfachten Bildschirm können acht Symbole angezeigt werden. Auf dem Anfangsbildschirm können zwölf Symbole angezeigt werden. Der Anfangs- und der vereinfachte Bildschirm weisen dieselbe Reihenfolge der Symbole auf. Ein Symbol, das auf Seite 1 rechts unten im Anfangsbildschirm angezeigt wird, wird auf dem vereinfachten Bildschirm auf Seite 2 oben rechts angezeigt. Der Bildschirm [Symbol verschieben] zeigt Symbole für Funktionen an, die nicht installiert wurden. Diese Symbole können verschoben werden; Symbole können jedoch nicht auf dem [Start]-Bildschirm angezeigt werden. **Verwandte Themen** [Symbole mit Web Image Monitor bearbeiten](#page-164-0) [Symbole mit dem Anwenderprogramm bearbeiten](#page-165-0) Anfang and Anfang and Antarchief Level and Antarchief Level and Antarchief Level and Antarchief Level and Antarchief Level and Antarchief Level and Antarchief Level and Antarchief Level and Antarchief Level and Antarchief

<span id="page-164-0"></span>MP 6002/6002sr/7502/7502sr/9002/9002sr<br>Aficio mp 6002/6002sr/7502/7502sr/9002/9002sr

<span id="page-164-1"></span>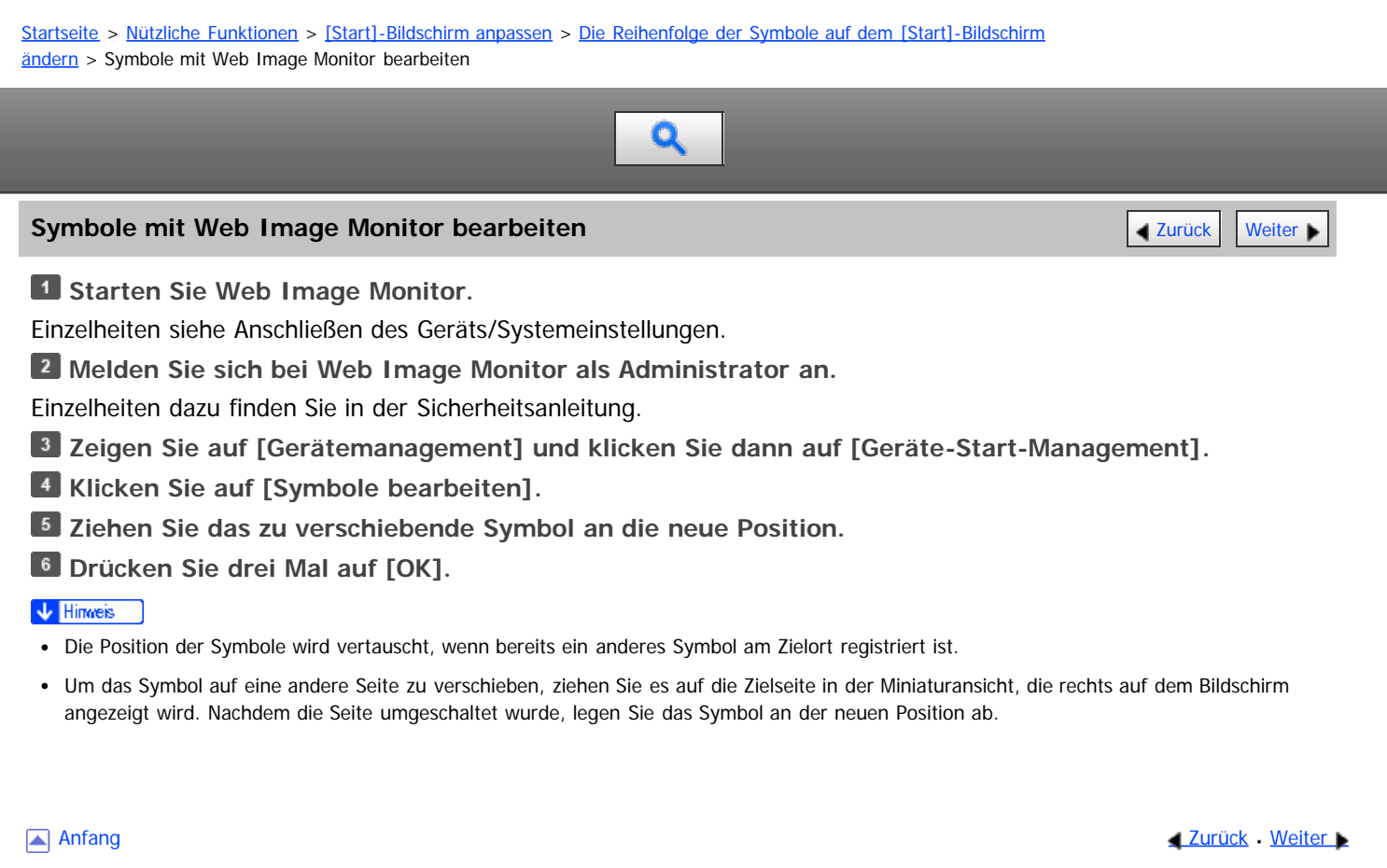

<span id="page-165-0"></span>Aficio" MP 6002/6002sp/7502/7502sp/9002/9002sp

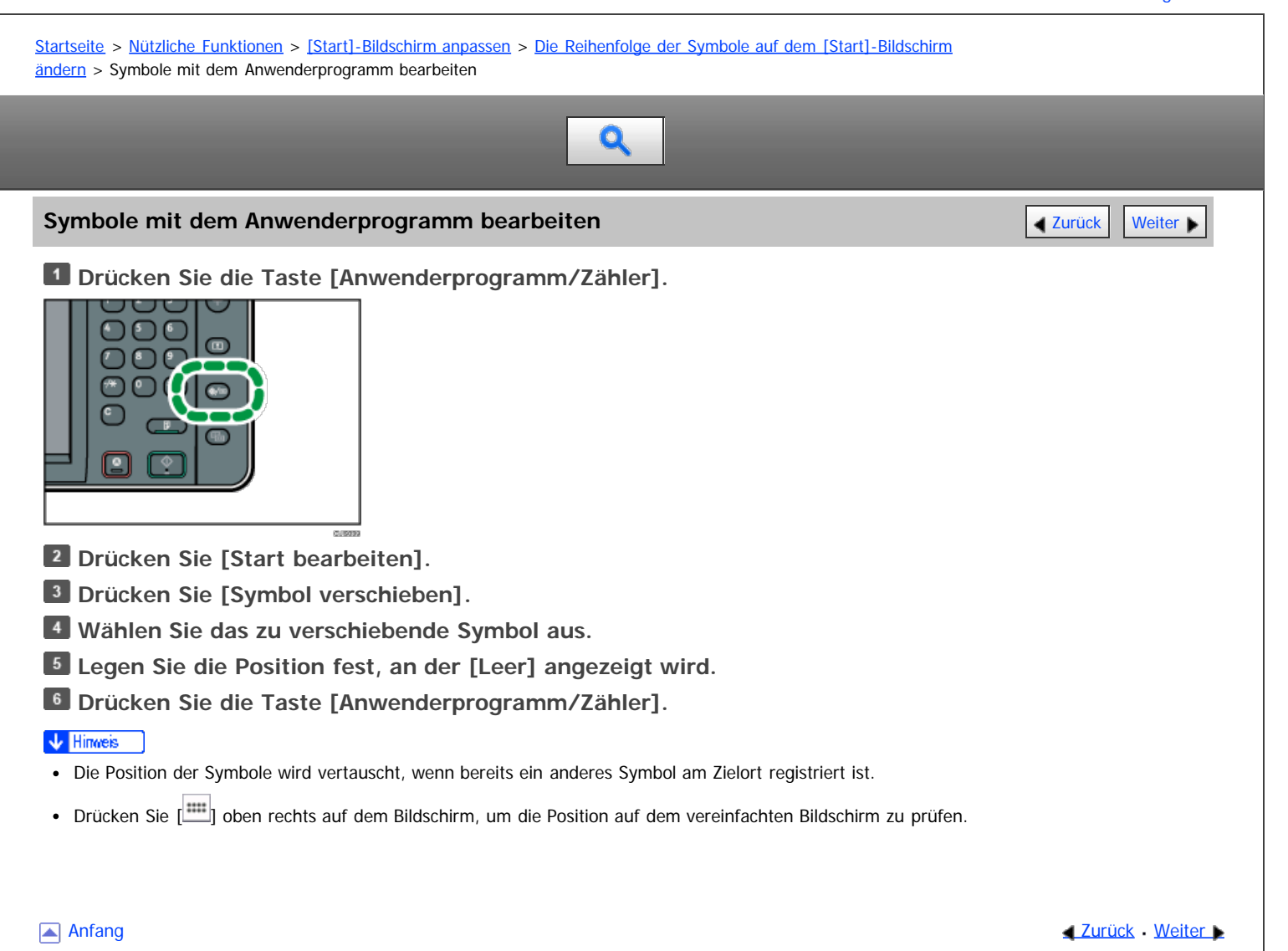

<span id="page-166-0"></span>MP 6002/6002sr/7502/7502sr/9002/9002sr<br>Aficio mp 6002/6002sr/7502/7502sr/9002/9002sr

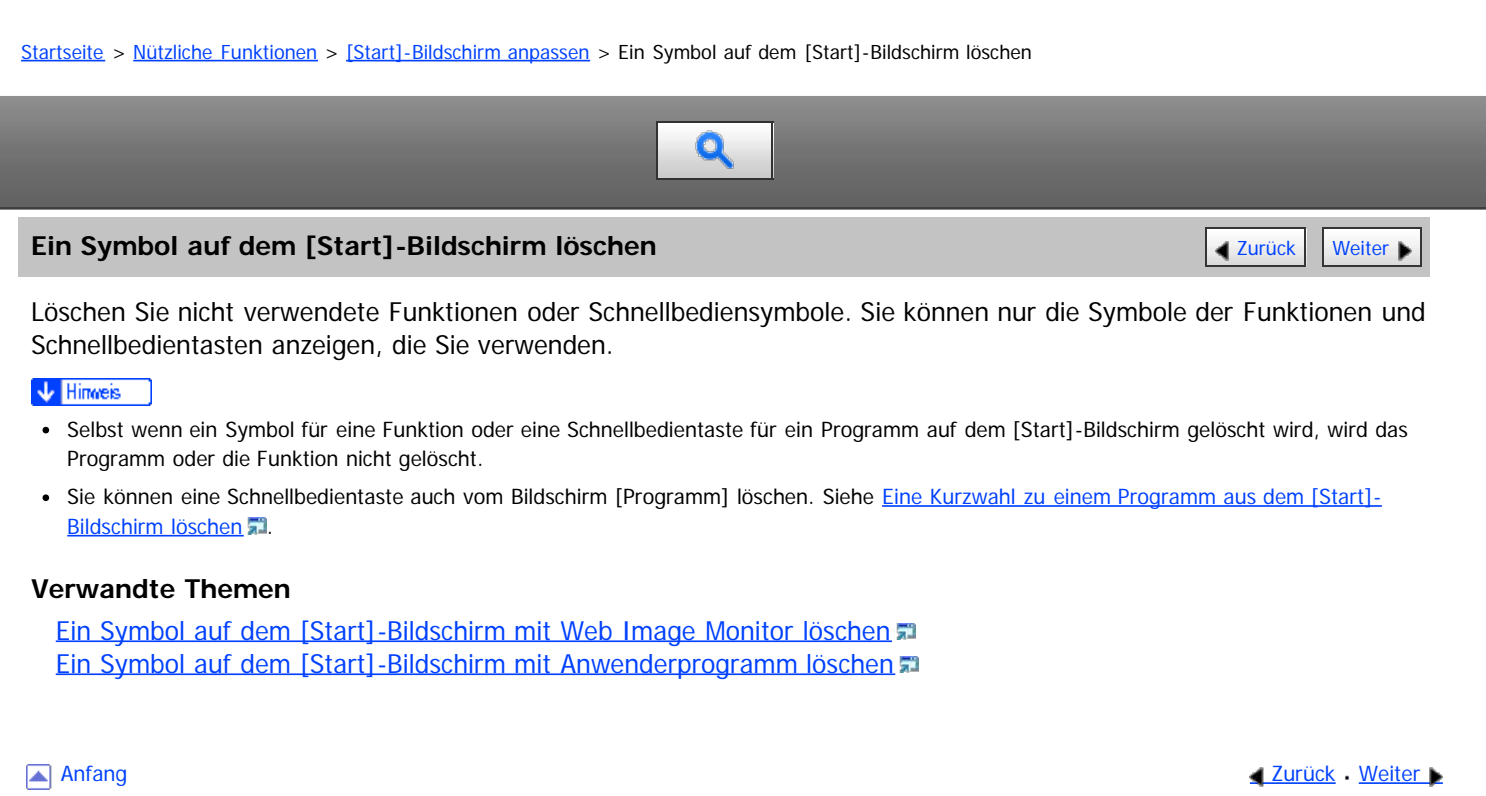

<span id="page-167-0"></span>MP 6002/6002sr/7502/7502sr/9002/9002sr<br>Aficio mp 6002/6002sr/7502/7502sr/9002/9002sr

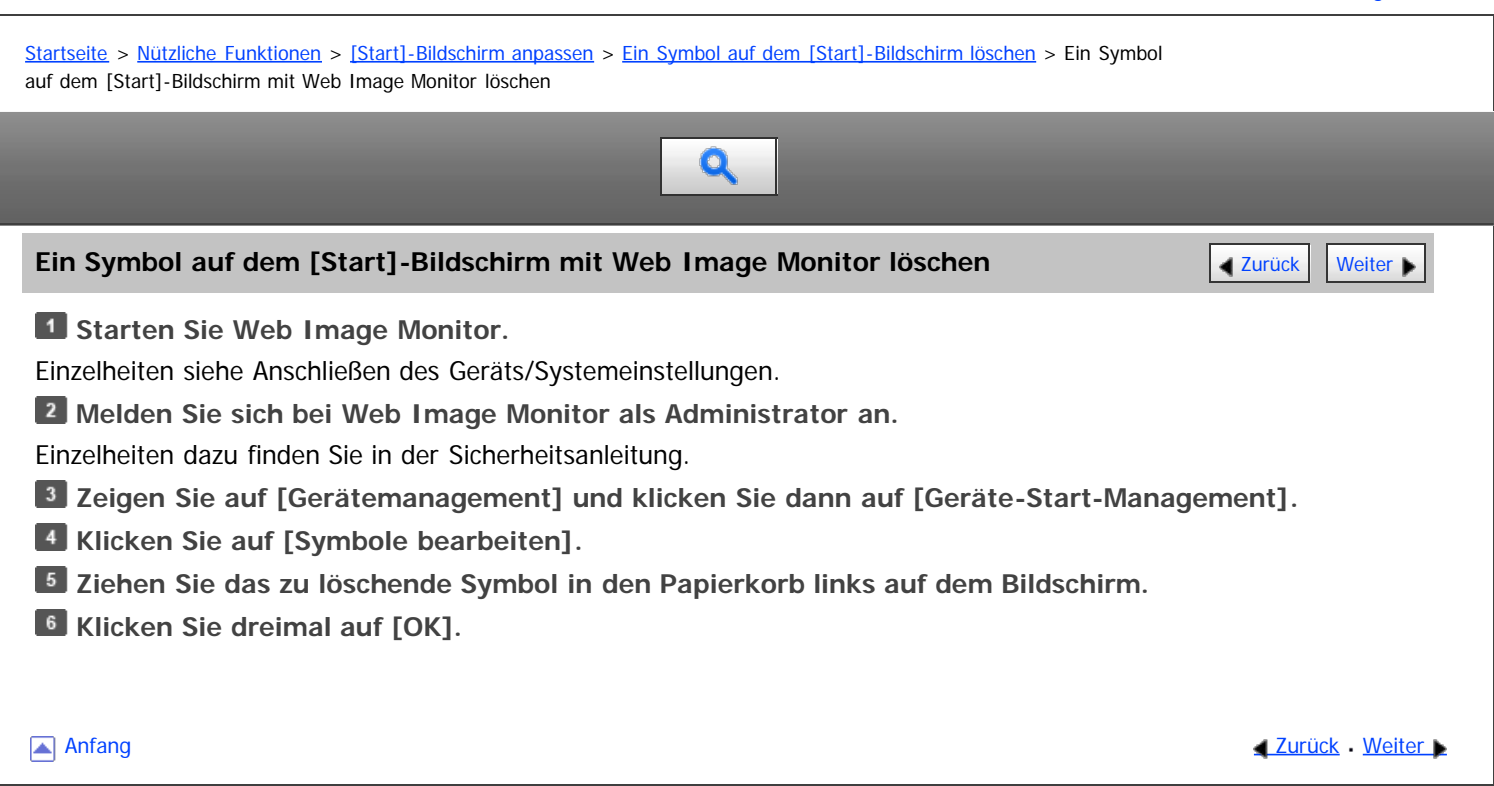

<span id="page-168-0"></span>Aficio MP 6002/6002sp/7502/7502sp/9002/9002sp

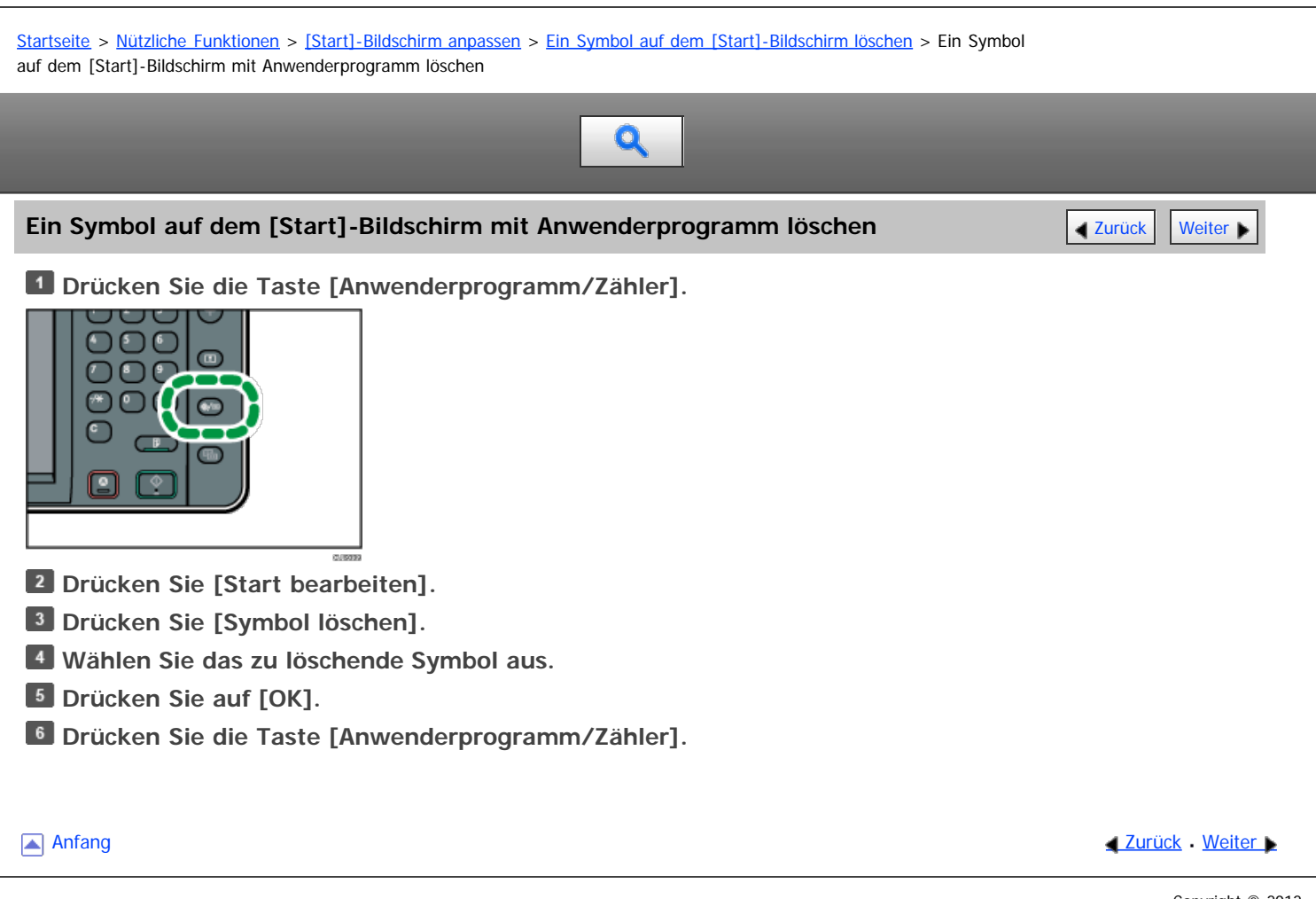

<span id="page-169-0"></span>Aficio" MP 6002/6002sp/7502/7502sp/9002/9002sp

<span id="page-169-1"></span>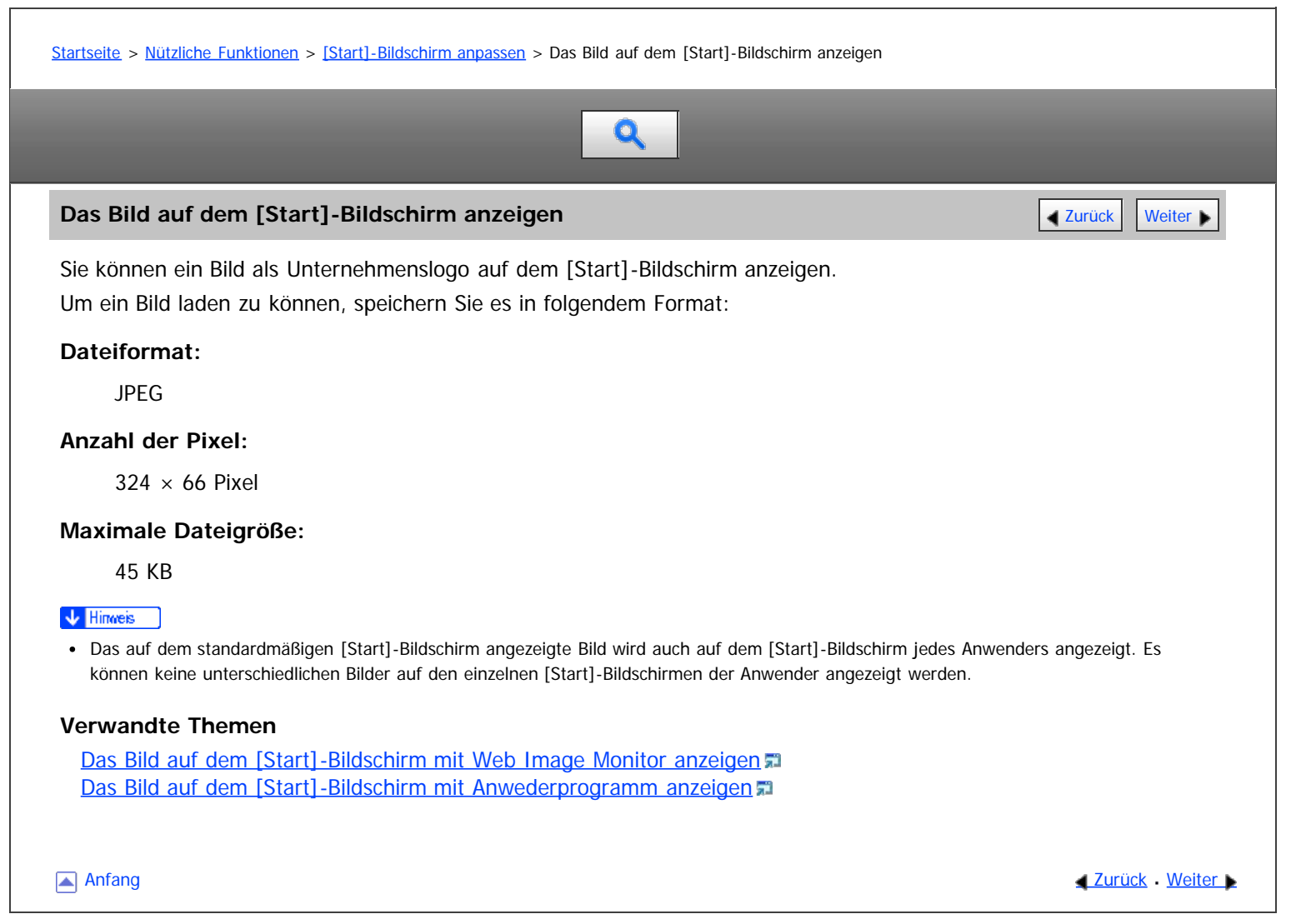

<span id="page-170-0"></span>MP 6002/6002sr/7502/7502sr/9002/9002sr<br>Aficio mp 6002/6002sr/7502/7502sr/9002/9002sr

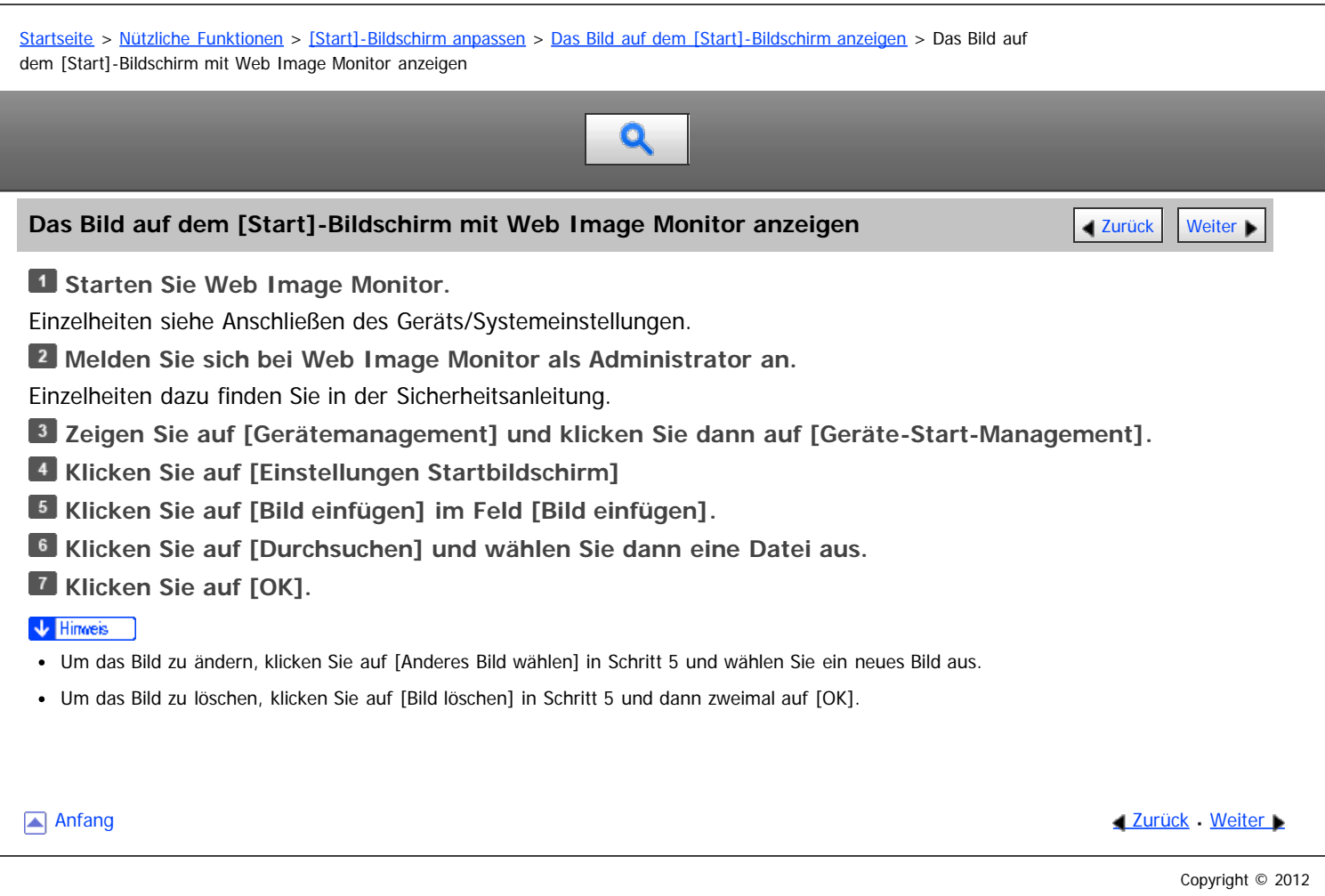

<span id="page-171-0"></span>Aficio" MP 6002/6002sp/7502/7502sp/9002/9002sp

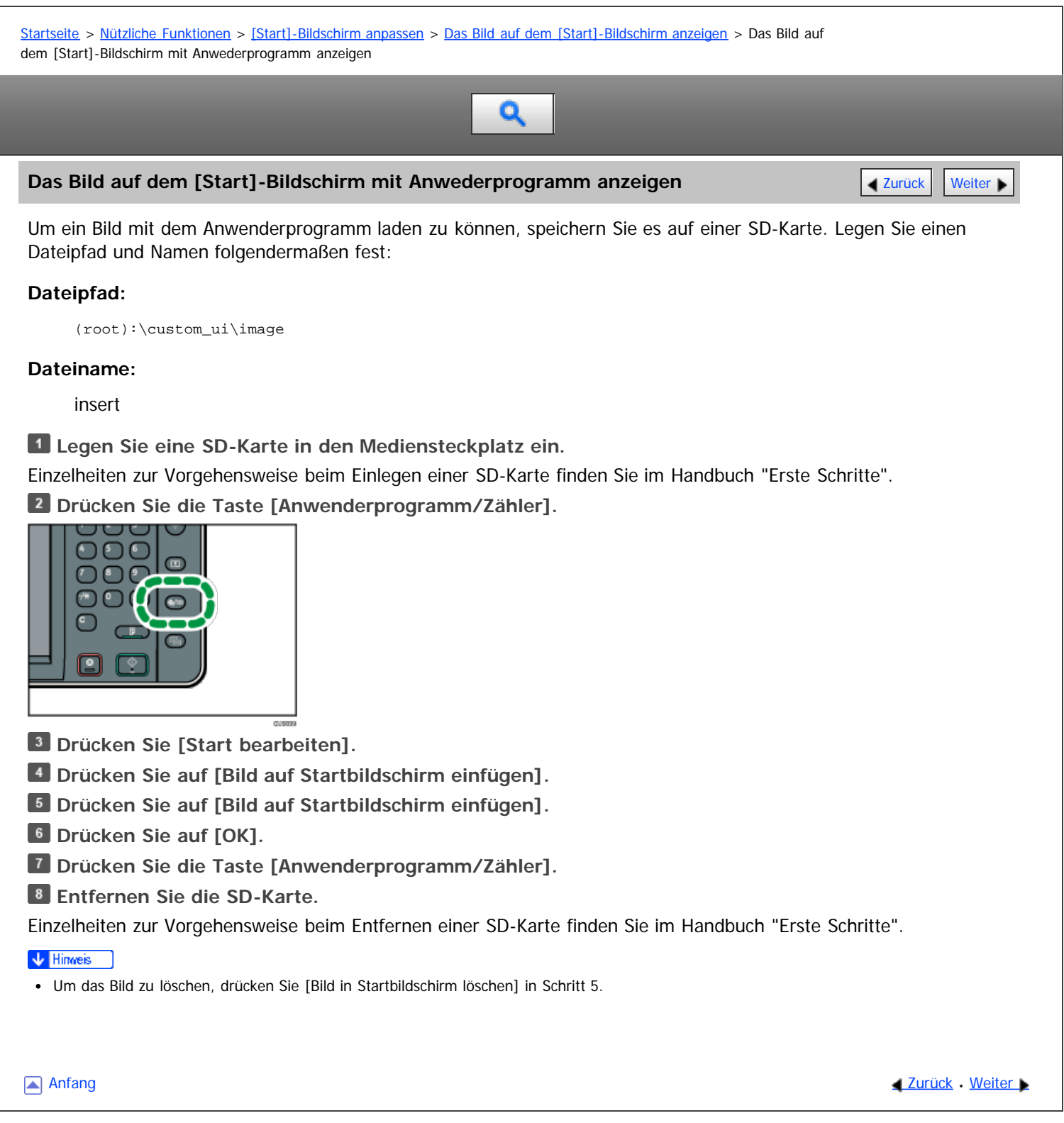

<span id="page-172-0"></span>Aficio" MP 6002/6002sp/7502/7502sp/9002/9002sp

<span id="page-172-1"></span>[Startseite](#page-0-0) > [Nützliche Funktionen](javascript:back_to_index()) > [\[Start\]-Bildschirm anpassen](#page-19-0) > Die Standardeinstellung des [Start]-Bildschirms wiederherstellen

Q

# **Die Standardeinstellung des [Start]-Bildschirms wiederherstellen** [Zurück](#page-171-0) Zurück | [Weiter](#page-173-0)

Um den standardmäßigen [Start]-Bildschirm wiederherzustellen, verwenden Sie das Anwenderprogramm. Wenn der standardmäßige [Start]-Bildschirm wiederhergestellt wird, werden die Einstellungen auf ihre Standardwerte zurückgesetzt.

Um den anfänglichen [Start]-Bildschirm des Anwenders wiederherzustellen, verwenden Sie Web Image Monitor. Wenn der anfängliche [Start]-Bildschirm eines Anwenders wiederhergestellt wird, werden die Einstellungen auf den standardmäßigen [Start]-Bildschirm zurückgesetzt.

#### V Hinneis

Wenn integrierte Softwareanwendungen installiert sind, werden die Anwendungssymbole nicht gelöscht, wenn die Standardwerte des [Start]- Bildschirms wiederhergestellt werden.

#### **Verwandte Themen**

[Wiederherstellen der Standardwerte des \[Start\]-Bildschirms mit Web Image Monitor](#page-173-0) [Die Standardwerte des \[Start\]-Bildschirms mit dem Anwenderprogramm wiederherstellen](#page-174-0)

**[Anfang](#page-172-1) Contract [Weiter](#page-173-0) Number 2018** 2019 12:30 Anfang Contract Weiter Number 2019 12:30 Anfang Contract Weiter Number 2019 12:30 Anfang Contract Weiter Number 2019 12:30 Ann and 2019 12:30 Ann and 2019 12:30 Ann and 2019

<span id="page-173-0"></span>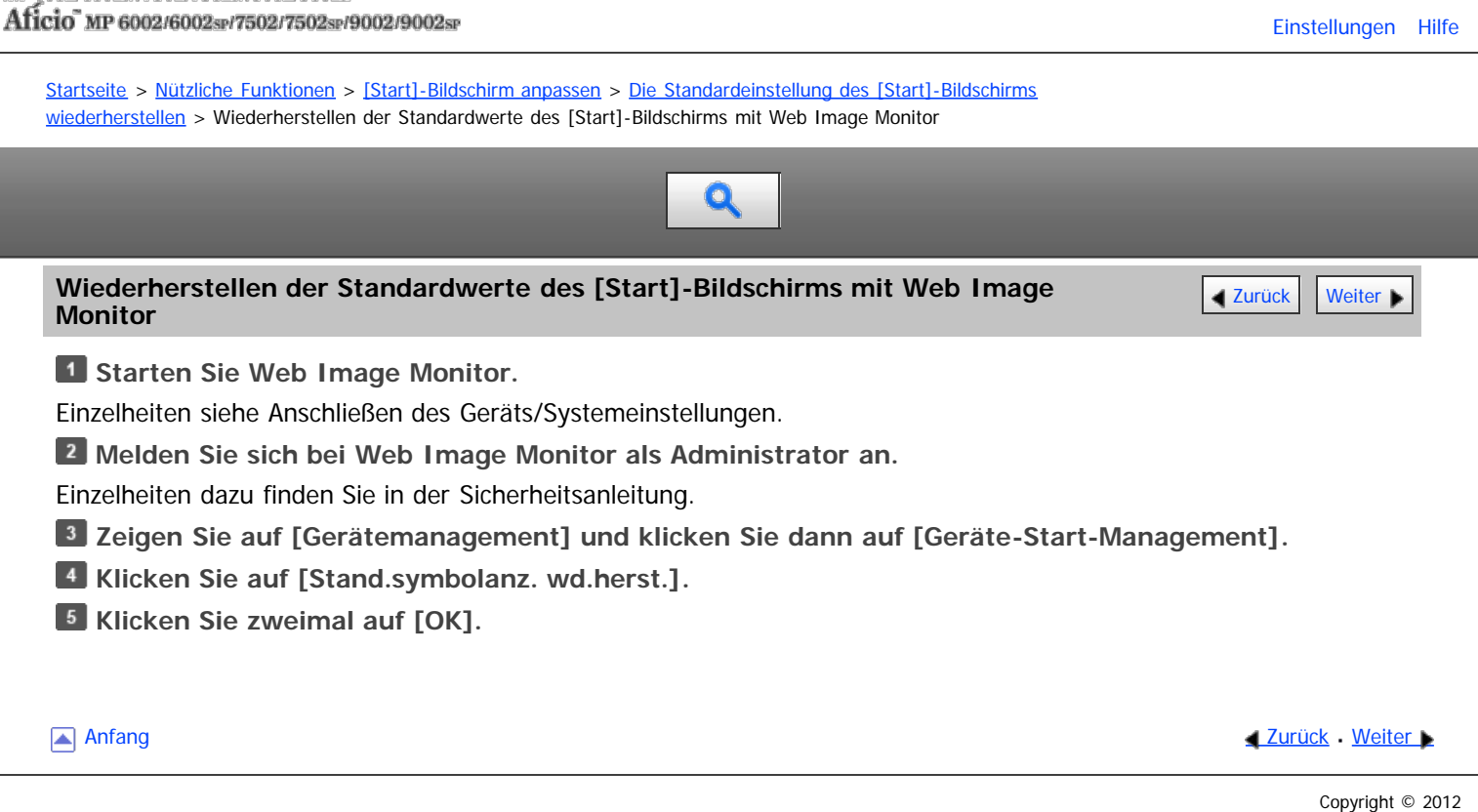

file:///D|/Data/BAL/de/convenient/int/0025.htm[26.07.2012 13:09:46]

<span id="page-174-0"></span>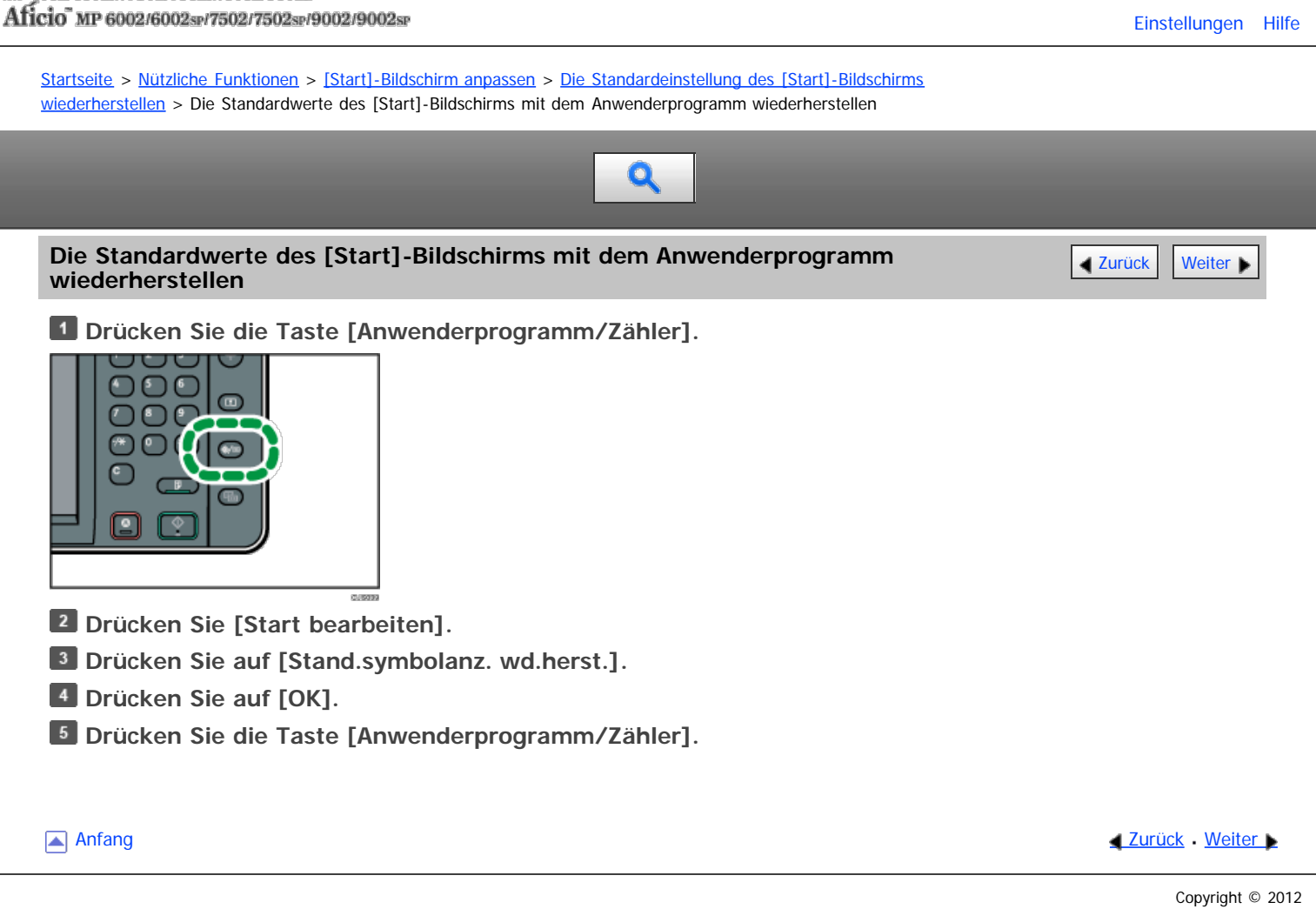

<span id="page-175-0"></span>Aficio" MP 6002/6002sp/7502/7502sp/9002/9002sp

<span id="page-175-1"></span>[Startseite](#page-0-0) > [Nützliche Funktionen](javascript:back_to_index()) > [Jobs verwalten](#page-20-0) > Bildschirmtypen zum Verwalten von Jobs

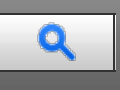

### **Bildschirmtypen zum Verwalten von Jobs** [Zurück](#page-174-0) Zurück Zurück Zurück Zurück Zurück Zurück Zurück Zurück Zurück Zu

Jobs, die im Modus Kopierer, Document Server oder Drucker gedruckt wurden, werden vorübergehend im Gerät gespeichert und dann nacheinander ausgeführt. Sie können diese Jobs auf dem Bildschirm [Status prüfen] oder [Jobliste] verwalten.

Sie können beispielsweise falsche Jobeinstellungen löschen oder ein dringendes Dokument drucken.

Sie können die Funktion Jobliste bei aktiver Funktion "Unterprogramm Kopieren" nicht verwenden.

Mit der Scannerfunktion und der Faxfunktion gedruckte Dokumente werden nicht in der Jobliste angezeigt.

In diesem Abschnitt werden Anzeigen und Symbole erklärt, die auf dem Bildschirm [Status prüfen] und [Jobliste] angezeigt werden.

Die Bildschirme variieren abhängig davon, ob [Jobreihenfolge] mit [Priorität Drucken] für [Systemeinstellungen] ausgewählt ist. Informationen zur Vorgehensweise beim Festelgen finden Sie in Anschließen des Geräts/Systemeinstellungen.

#### **[Status prüfen]-Bildschirm**

Um diesen Bildschirm anzuzeigen, drücken Sie auf die Taste [Status prüfen] und dann auf die Registerkarte [Aktueller Job]. Die Jobs werden fortgesetzt, wenn dieser Bildschirm geöffnet ist.

- Wenn die Funktion [Jobreihenfolge] nicht ausgewählt ist:
	- Die Jobliste wird für jede der Funktionen angezeigt.

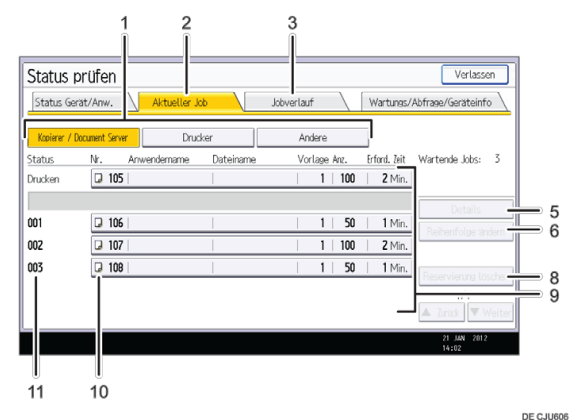

Wenn die Funktion [Jobreihenfolge] ausgewählt ist: Die Jobliste wird für alle Funktionen in der Reihenfolge der Druckjobs angezeigt.

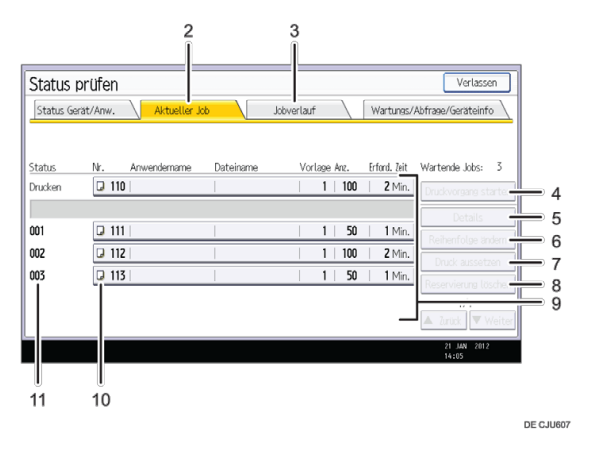

1. **[Kop./Document Server], [Drucker] und [Andere]** Schaltet zwischen Joblisten aller Funktionen um.

# 2. **Registerkarte [Aktueller Job]**

Zeigt aktuelle und anstehende Jobs an.

#### 3. **[Jobverlauf]**

Zeigt den Verlauf an. Sie können die Inhalte abgeschlossener Druckjobs prüfen.

#### 4. **[Drucken starten]**

Dies drücken, um Jobs kontinuierlich ohne Intervalle zu drucken. Sie können das Zeitintervall zwischen Druckjobs unter "Zeitintervall zwischen Druckjobs" im Anwenderprogramm festlegen. Informationen zu dieser Einstellung finden Sie in Anschließen des Geräts/Systemeinstellungen.

### 5. **[Details]**

Drücken, um Inhalte des ausgewählten Jobs anzuzeigen.

#### 6. **[Reihenf. änd.]**

Drücken, um die Reihenfolge der Jobs zu ändern.

#### 7. **[Druck aussetzen]**

Drücken, um ausgewählte Jobs anzuhalten.

#### 8. **[Reserv. löschen]**

Drücken, um ausgewählte Jobs abzubrechen.

#### 9. **Jobliste**

Zeigt die Jobliste an. Wenn der gewünschte Job in der Liste nicht angezeigt wird, drücken Sie auf [AVorherig.] oder [ Nächst.], um durch den Bildschirm zu blättern.

#### 10. **Symbole der Funktionen, die zum Drucken von Jobs verwendet werden**

- : Mittels Kopierfunktion ausgedruckte Jobs
- **B**: Mittels Druckerfunktion ausgedruckte Jobs
- $\mathbb{D}$ : Mit der Funktion Document Server ausgedruckte Jobs
- : Mit DeskTopBinder oder Web Image Monitor gedruckter Job

#### 11. **Jobnummer**

Zeigt reservierte Jobnummern an.

# **[Jobliste]-Bildschirm**

Um diesen Bildschirm anzuzeigen, drücken Sie die Taste [Stopp] und dann [Jobliste]. Die Jobs werden angehalten, wenn dieser Bildschirm geöffnet ist.

Wenn die Funktion [Jobreihenfolge] nicht ausgewählt ist:

Die Jobliste wird für jede der Funktionen angezeigt.

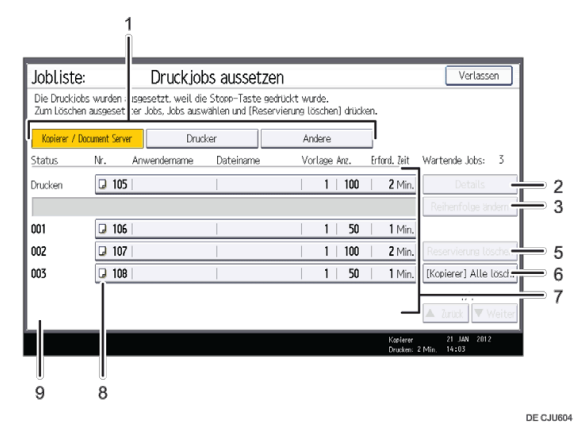

Wenn die Funktion [Jobreihenfolge] ausgewählt ist: Die Jobliste wird für alle Funktionen in der Reihenfolge der Druckjobs angezeigt.

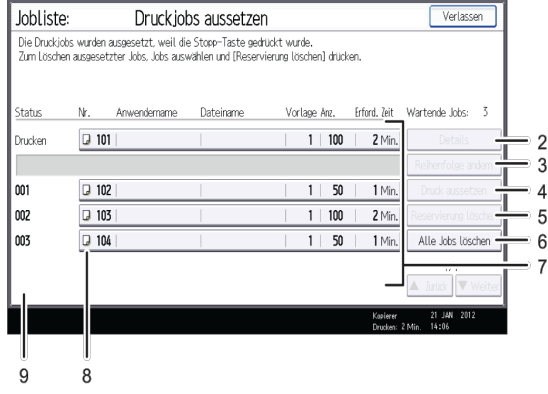

DE CJU605

# 1. **[Kop./Document Server], [Drucker] und [Andere]**

Schaltet zwischen Joblisten aller Funktionen um.

# 2. **[Details]**

Drücken, um Inhalte des ausgewählten Jobs anzuzeigen.

#### 3. **[Reihenf. änd.]**

Drücken, um die Reihenfolge der Jobs zu ändern.

#### 4. **[Druck aussetzen]**

Drücken, um ausgewählte Jobs anzuhalten.

## 5. **[Reserv. löschen]**

Drücken, um ausgewählte Jobs abzubrechen.

# 6. **Alle Jobs löschen**

Drücken, um alle Jobs abzubrechen.

#### 7. **Jobliste**

Zeigt die Jobliste an. Wenn der gewünschte Job in der Liste nicht angezeigt wird, drücken Sie auf [▲Vorherig.] oder [ Nächst.], um durch den Bildschirm zu blättern.

# 8. **Symbole der Funktionen, die zum Drucken von Jobs verwendet werden**

- **d**: Mittels Kopierfunktion ausgedruckte Jobs
- **E.** Mittels Druckerfunktion ausgedruckte Jobs
- **D**: Mit der Funktion Document Server ausgedruckte Jobs
- : Mit DeskTopBinder oder Web Image Monitor gedruckter Job

# 9. **Jobnummer**

Zeigt reservierte Jobnummern an.

#### V Hinweis

Wenn die Anwenderauthentifizierung aktiv ist, werden nur die Jobs angemeldeter Anwender angezeigt.

<span id="page-178-0"></span>Aficio" MP 6002/6002sp/7502/7502sp/9002/9002sp

<span id="page-178-1"></span>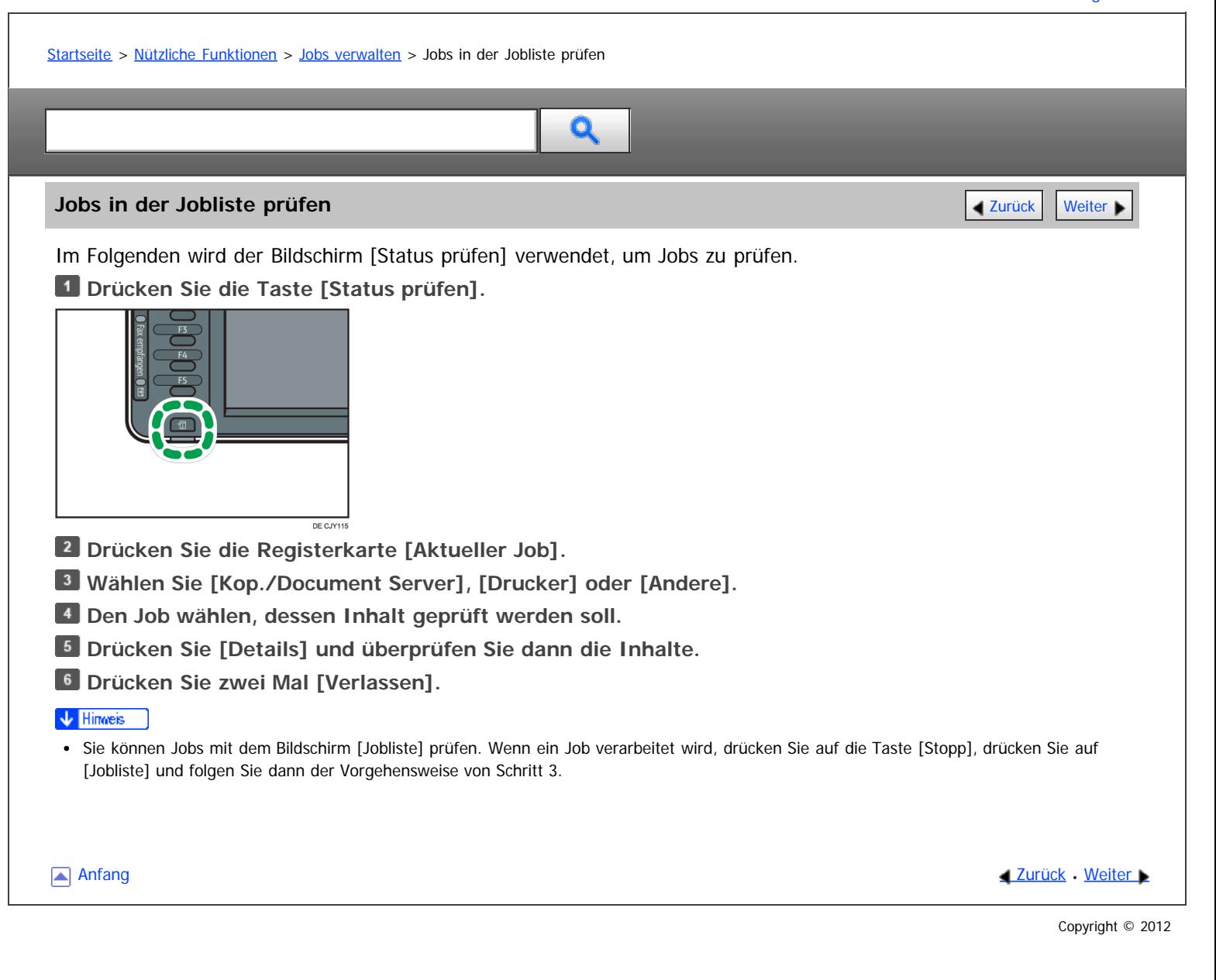

<span id="page-179-0"></span>Aficio" MP 6002/6002sp/7502/7502sp/9002/9002sp

<span id="page-179-1"></span>[Startseite](#page-0-0) > [Nützliche Funktionen](javascript:back_to_index()) > [Jobs verwalten](#page-20-0) > Die Reihenfolge von Jobs ändern

# Q

**Die Reihenfolge von Jobs ändern** [Zurück](#page-178-0) [Weiter](#page-180-0) Weiter Weiter Weiter Weiter Weiter Weiter Weiter Weiter Weiter

Im Folgenden wird der Bildschirm [Status prüfen] verwendet, um die Reihenfolge von Jobs zu ändern. **Drücken Sie die Taste [Status prüfen].**

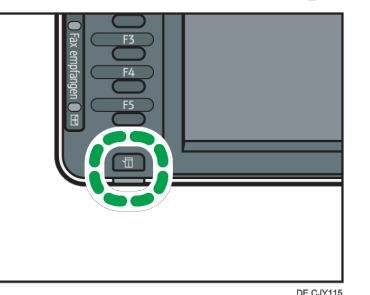

**Drücken Sie die Registerkarte [Aktueller Job].**

**Wählen Sie [Kop./Document Server], [Drucker] oder [Andere].**

**Wählen Sie den Job, dessen Reihenfolge Sie ändern möchten.**

**Drücken Sie auf [Reihenfolge ändern].**

**Ändern Sie die Reihenfolge mithilfe der Option [ Oben], [ Zurück] oder [ Weiter].**

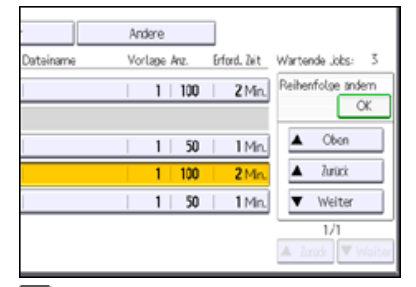

**Drücken Sie auf [OK].**

**Drücken Sie [Verlassen].**

#### V Hinweis

Sie können die Reihenfolge von Jobs mit dem Bildschirm [Jobliste] ändern. Wenn ein Job verarbeitet wird, drücken Sie auf die Taste [Stopp], drücken Sie auf [Jobliste] und folgen Sie dann der Vorgehensweise von Schritt 3.

**[Anfang](#page-179-1) Community Community Community Community Community Community Community Community Community Community Community Community Community Community Community Community Community Community Community Community Community Comm**
<span id="page-180-0"></span>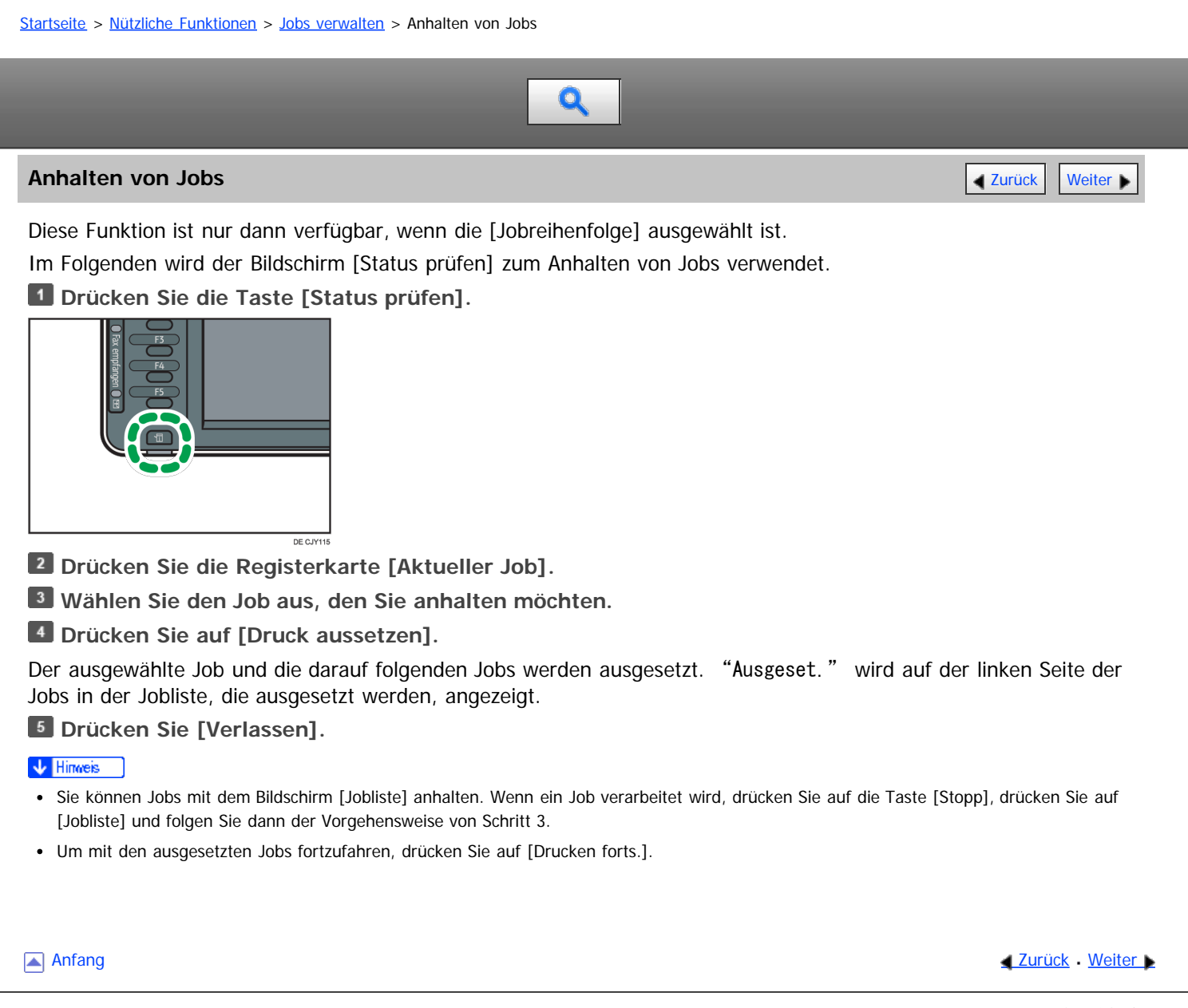

#### <span id="page-181-0"></span>MP 6002/6002sr/7502/7502sr/9002/9002sr Aficio" MP 6002/6002sp/7502/7502sp/9002/9002sp

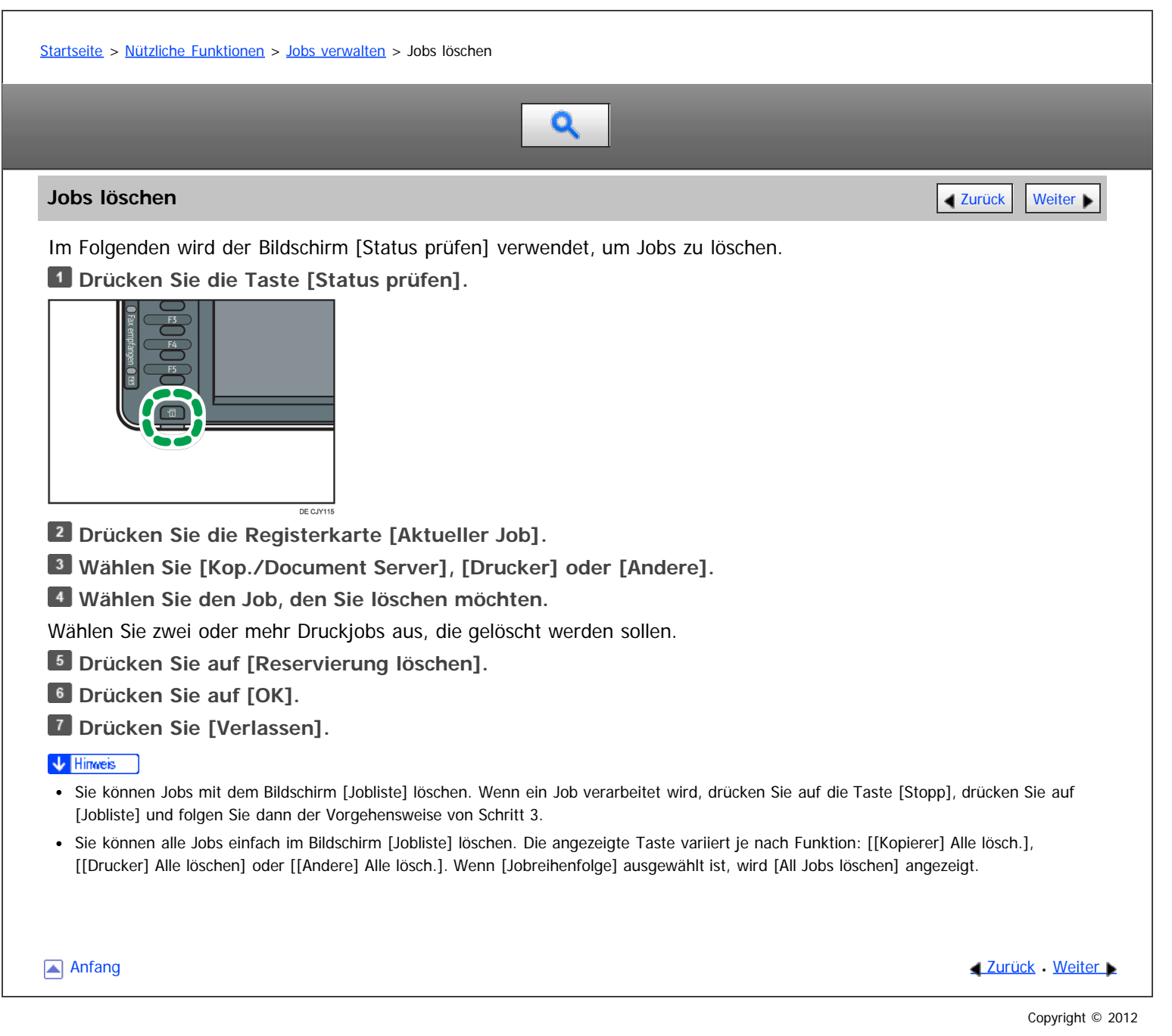

file:///D|/Data/BAL/de/convenient/int/0031.htm[26.07.2012 13:10:01]

#### <span id="page-182-0"></span>MP 6002/6002sr/7502/7502sr/9002/9002sr Aficio MP 6002/6002se/7502/7502se/9002/9002se

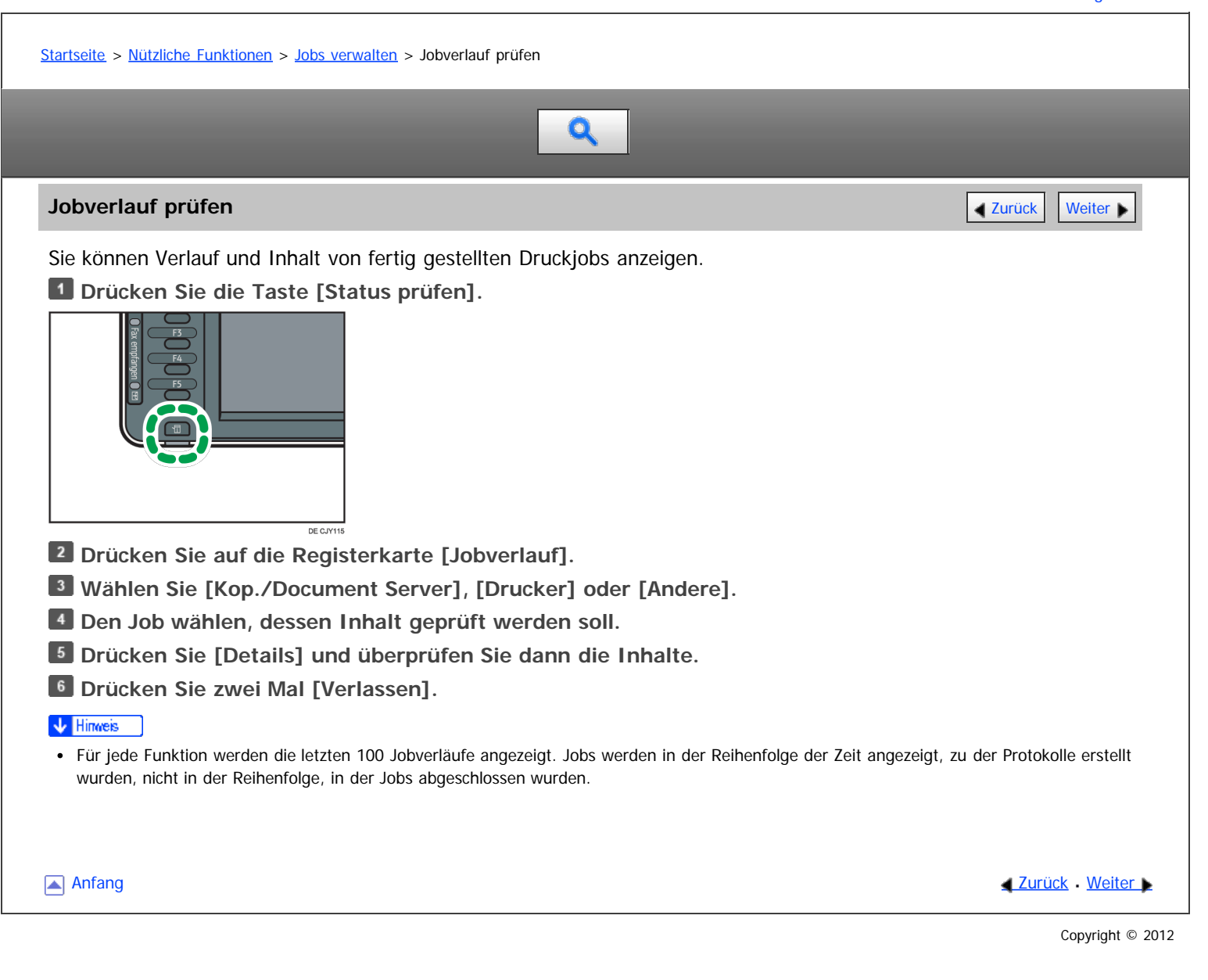

<span id="page-183-0"></span>Aficio" MP 6002/6002sp/7502/7502sp/9002/9002sp

<span id="page-183-1"></span>[Startseite](#page-0-0) > [Nützliche Funktionen](javascript:back_to_index()) > [Webseiten über das Bedienfeld anzeigen \(Browser-Funktion\)](#page-21-0) > Vorsichtsmaßnahmen bei Verwendung der Browser-Funktion

# Q

#### **Vorsichtsmaßnahmen bei Verwendung der Browser-Funktion** [Zurück](#page-182-0) Zurück Veiter

Die Kommunikation zwischen dem MFP und einem Webbrowser ist dem Risiko unautorisierter Anzeige und Änderung ausgesetzt.

Um vertrauliche Informationen beim Senden oder Empfangen persönlicher Daten zu schützen oder vertrauliche Scandateien mit Extended JavaScript zu senden, achten Sie darauf, die Datenkommunikation zu verschlüsseln und sicherzustellen, dass der Server eine Webseite ist, deren Authentizität validiert werden kann.

#### **Stellen Sie sicher, dass der Kommunikationspfad verschlüsselt ist**

Sie können die URL-Adresse prüfen, um zu ermitteln, ob der Kommunikationspfad verschlüsselt ist. Wenn der Kommunikationspfad verschlüsselt ist, beginnt die URL mit "https" und die Farbe der URL-Leiste ändert sich.

#### **Stellen Sie sicher, dass die verbundene Webseite legitim ist**

Um zu prüfen, ob die verbundene Webseite legitim ist, prüfen Sie die URL-Adresse der Seite oben im Bildschirm. Selbst wenn die verbundene Webseite verschlüsselt ist, sollten Sie Folgendes im Serverzertifikat der Webseite prüfen, um zu bestimmen, ob die Seite legitim ist.

- Das Zertifikat wurde von einer Zertifizierungsstelle ausgestellt.
- Die URL der Webseite, für die das Zertifikat ausgestellt wurde, stimmt mit der oben im Bildschirm angezeigten URL überein.
- Das Zertifikat ist nicht abgelaufen.

Einzelheiten zur Anzeige eines Serverzertifikats finden Sie auf [Das Serverzertifikat anzeigen](#page-193-0) [.](#page-193-0)..

Wenn ein Sicherheitsproblem mit der verbundenen Webseite auftritt, kann eine Meldung angezeigt werden. Wenn die Meldung "Diese Site hat ein Sicherheitsproblem." angezeigt wird, sollten Sie die Webseite nicht betreten.

**[Anfang](#page-183-1) Community [Weiter](#page-184-0) Anfang Community Community Community Community Community Community Community Community Community Community Community Community Community Community Community Community Community Community Community** 

<span id="page-184-0"></span>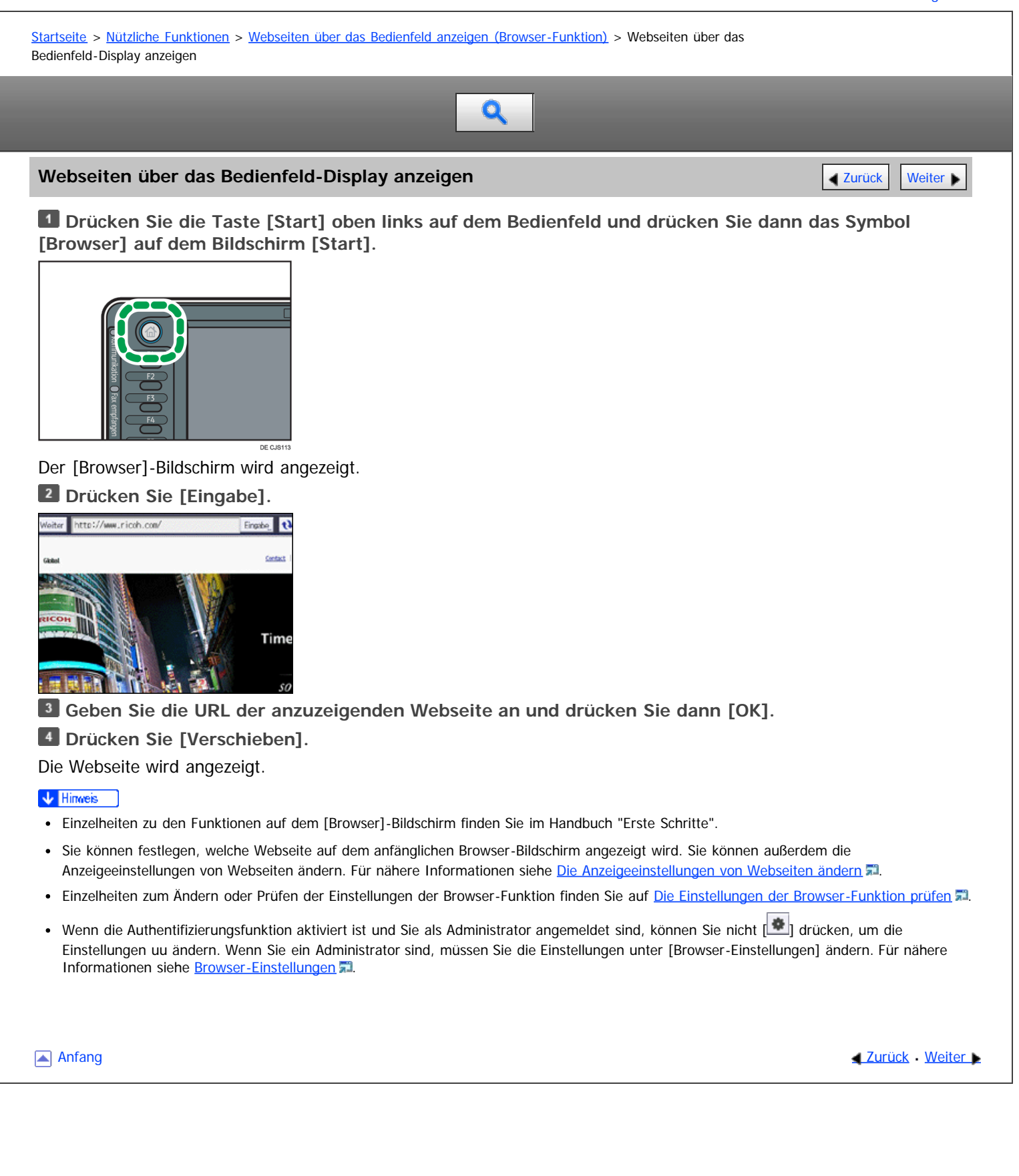

# <span id="page-185-0"></span>MP 6002/6002sr/7502/7502sr/9002/9002sr<br>Aficio mp 6002/6002sr/7502/7502sr/9002/9002sr

<span id="page-185-1"></span>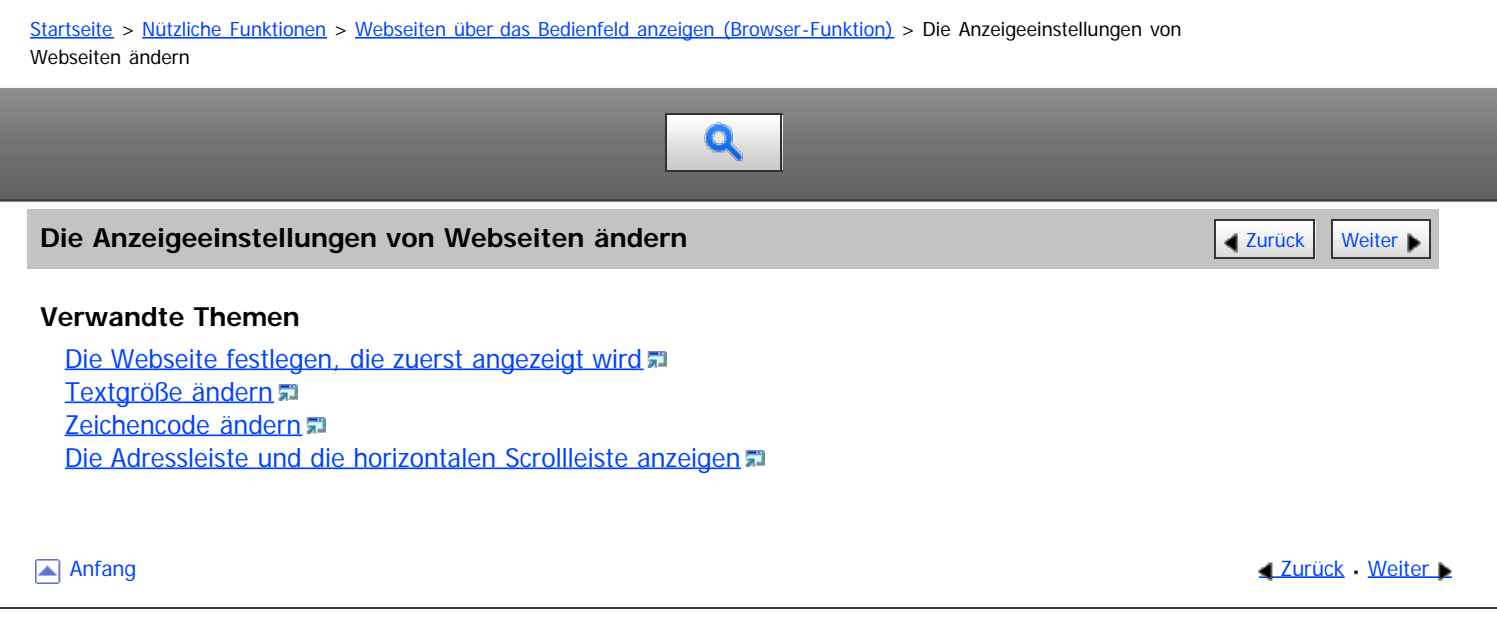

<span id="page-186-1"></span><span id="page-186-0"></span>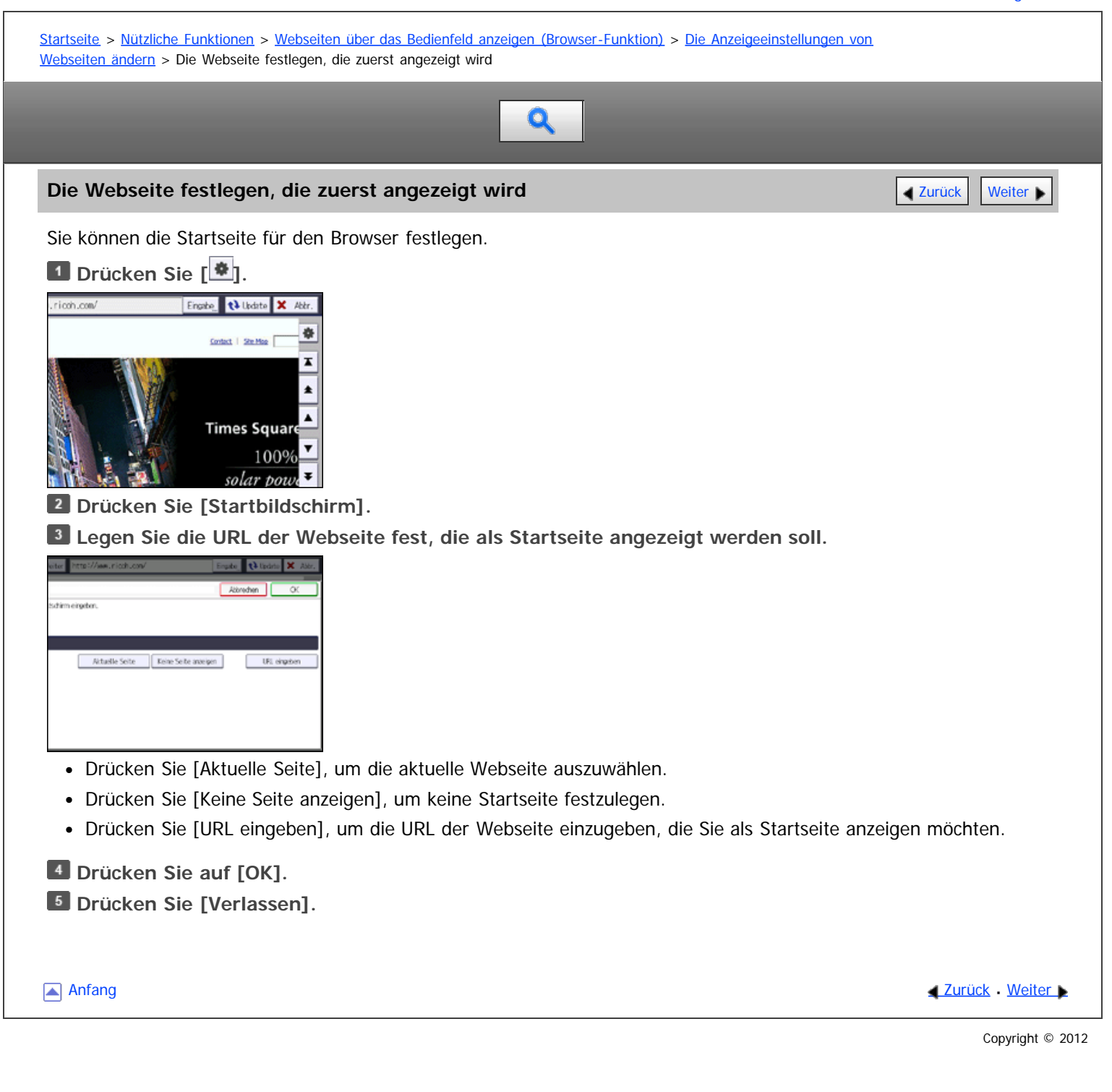

<span id="page-187-1"></span><span id="page-187-0"></span>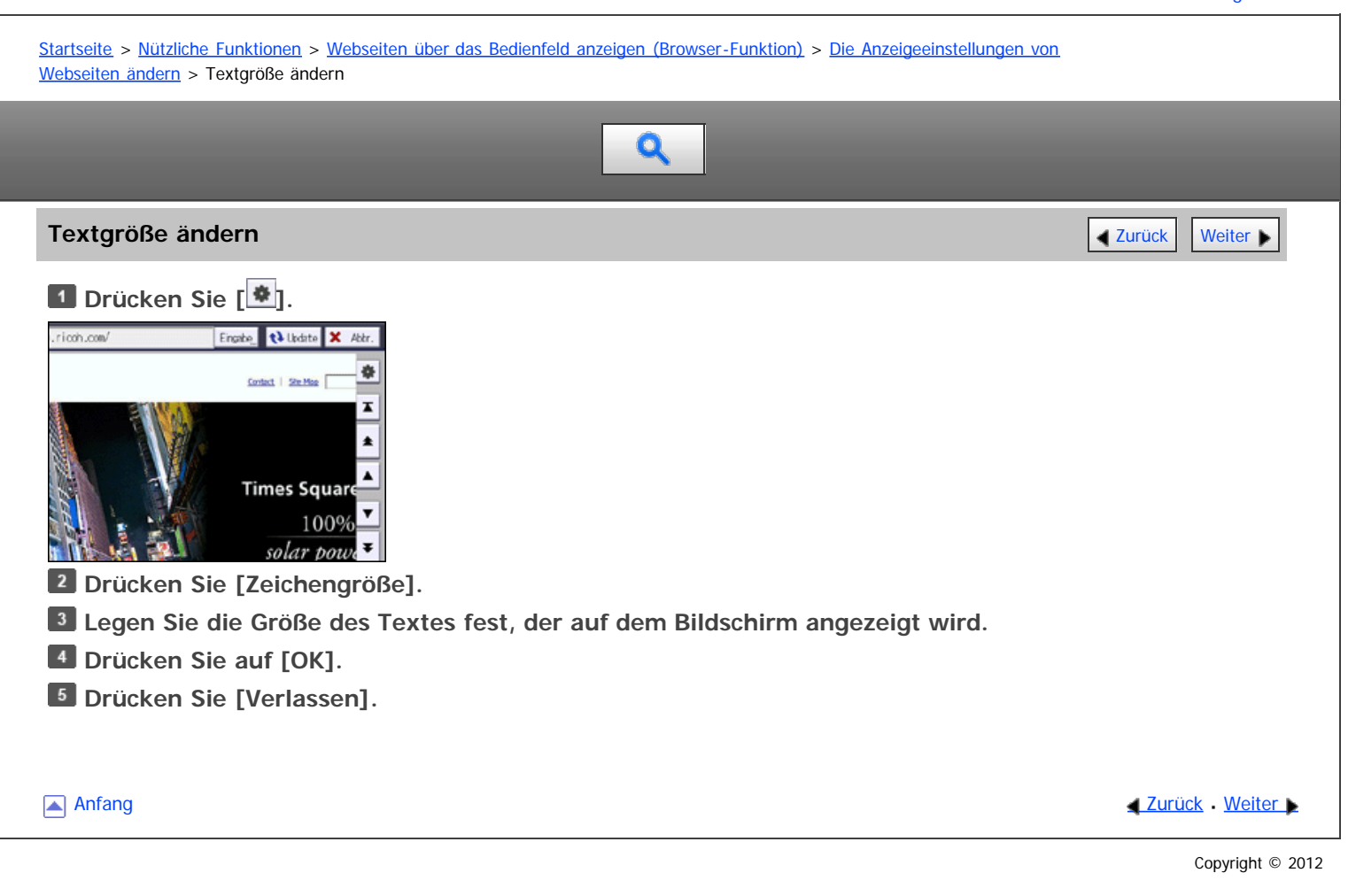

<span id="page-188-1"></span><span id="page-188-0"></span>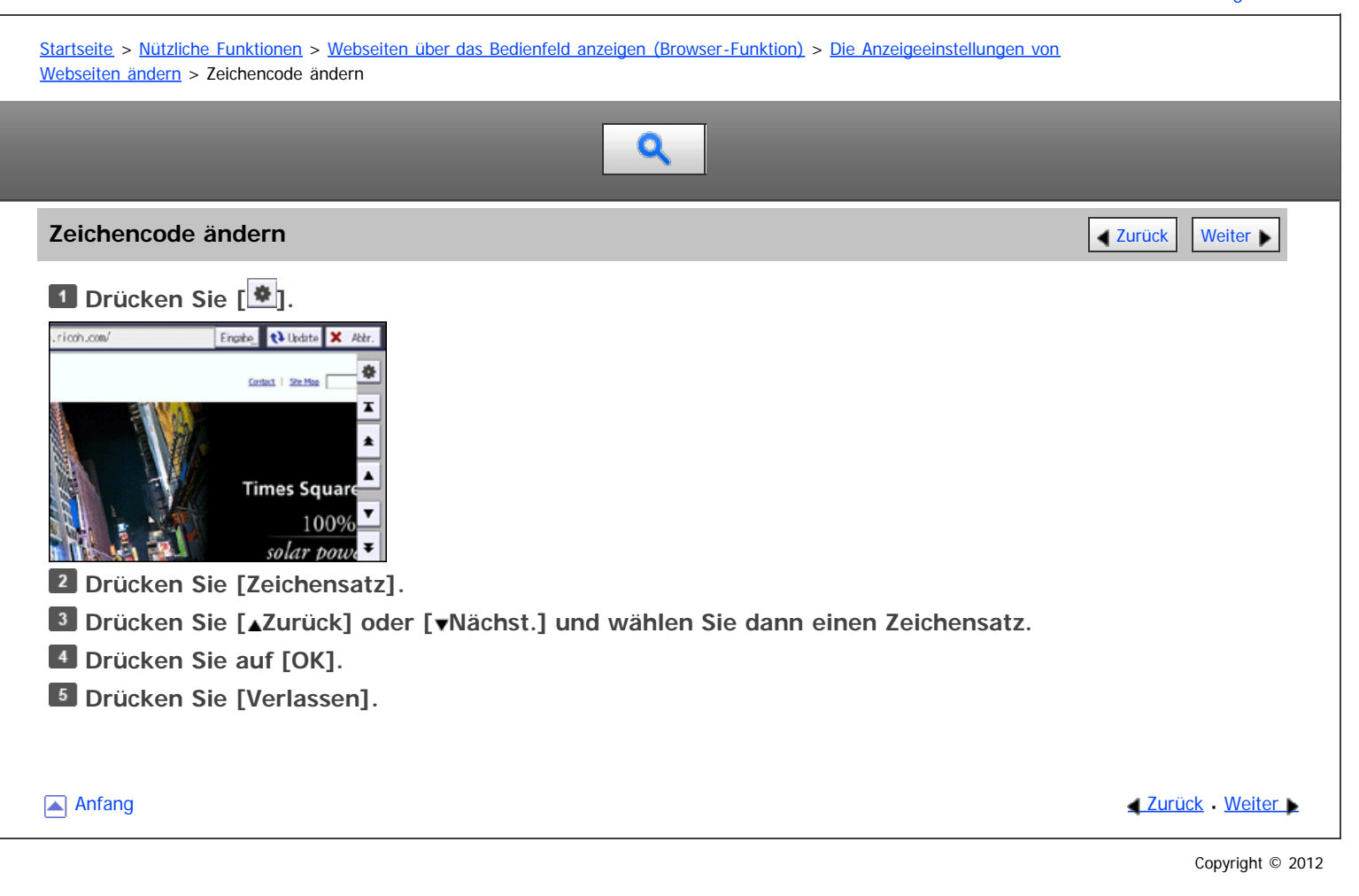

<span id="page-189-1"></span><span id="page-189-0"></span>Aficio" MP 6002/6002sp/7502/7502sp/9002/9002sp [Einstellungen](javascript:goto_preference() [Hilfe](#page-22-0) [Startseite](#page-0-0) > [Nützliche Funktionen](javascript:back_to_index()) > [Webseiten über das Bedienfeld anzeigen \(Browser-Funktion\)](#page-21-0) > [Die Anzeigeeinstellungen von](#page-185-0) [Webseiten ändern](#page-185-0) > Die Adressleiste und die horizontalen Scrollleiste anzeigen Q **Die Adressleiste und die horizontalen Scrollleiste anzeigen** [Zurück](#page-188-0) Zurück Zurück [Weiter](#page-190-0) **1** Drücken Sie [ $\frac{\text{A}}{2}$ ]. .<br>ricch.com/ Eingabe & Lindate X Abbr 春 Contact | Sim Mag I  $\blacktriangle$ **Times Square**  $\overline{\phantom{a}}$ 100% solar power **Drücken Sie [Bildschirmeinstellungen]. Um die Adressleiste anzuzeigen, drücken Sie [Anzeigen] unter [URL-Leiste]. Um die horizontale Bildlaufleiste anzuzeigen, drücken Sie [Anzeigen] unter [Horizontale Bildlaufleiste]. Drücken Sie auf [OK]. Drücken Sie [Verlassen].** [Anfang](#page-189-1) and Anfang and Antarchief Meiter and Antarchief Meiter and Antarchief Meiter and [Zurück](#page-188-0) [Weiter](#page-190-0) Copyright © 2012

# <span id="page-190-0"></span>MP 6002/6002sr/7502/7502sr/9002/9002sr<br>Aficio mp 6002/6002sr/7502/7502sr/9002/9002sr

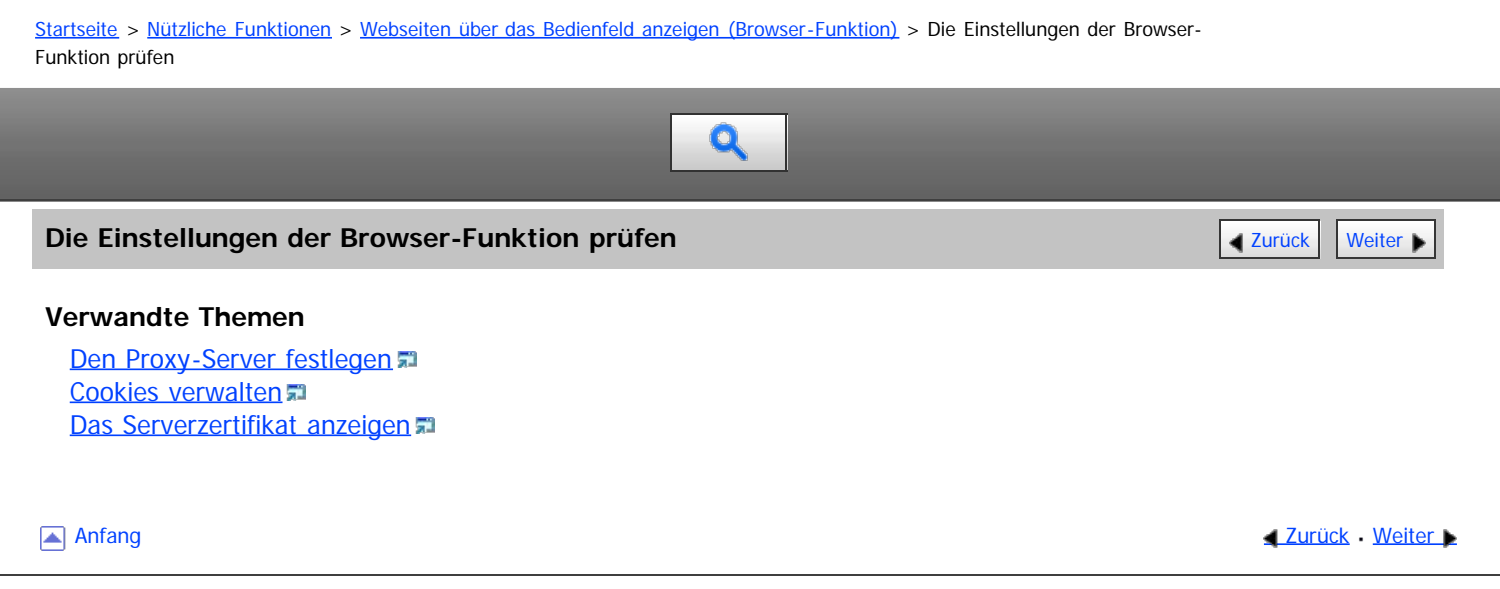

<span id="page-191-0"></span>Aficio" MP 6002/6002sp/7502/7502sp/9002/9002sp

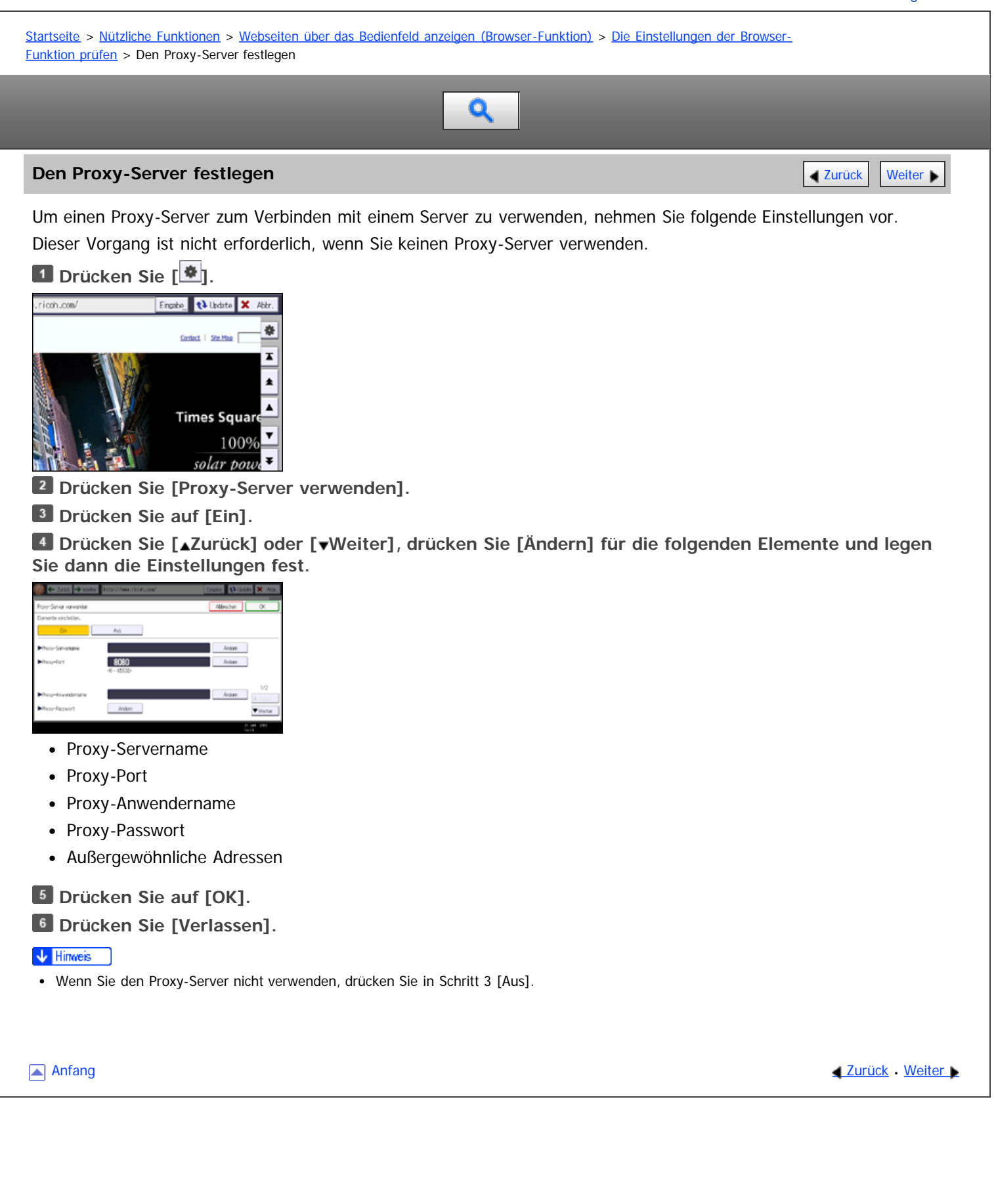

file:///D|/Data/BAL/de/convenient/int/0041.htm[26.07.2012 13:10:22]

# <span id="page-192-0"></span>MP 6002/6002sp/7502/7502sp/9002/9002sp<br>Aficio mp 6002/6002sp/7502/7502sp/9002/9002sp

<span id="page-192-1"></span>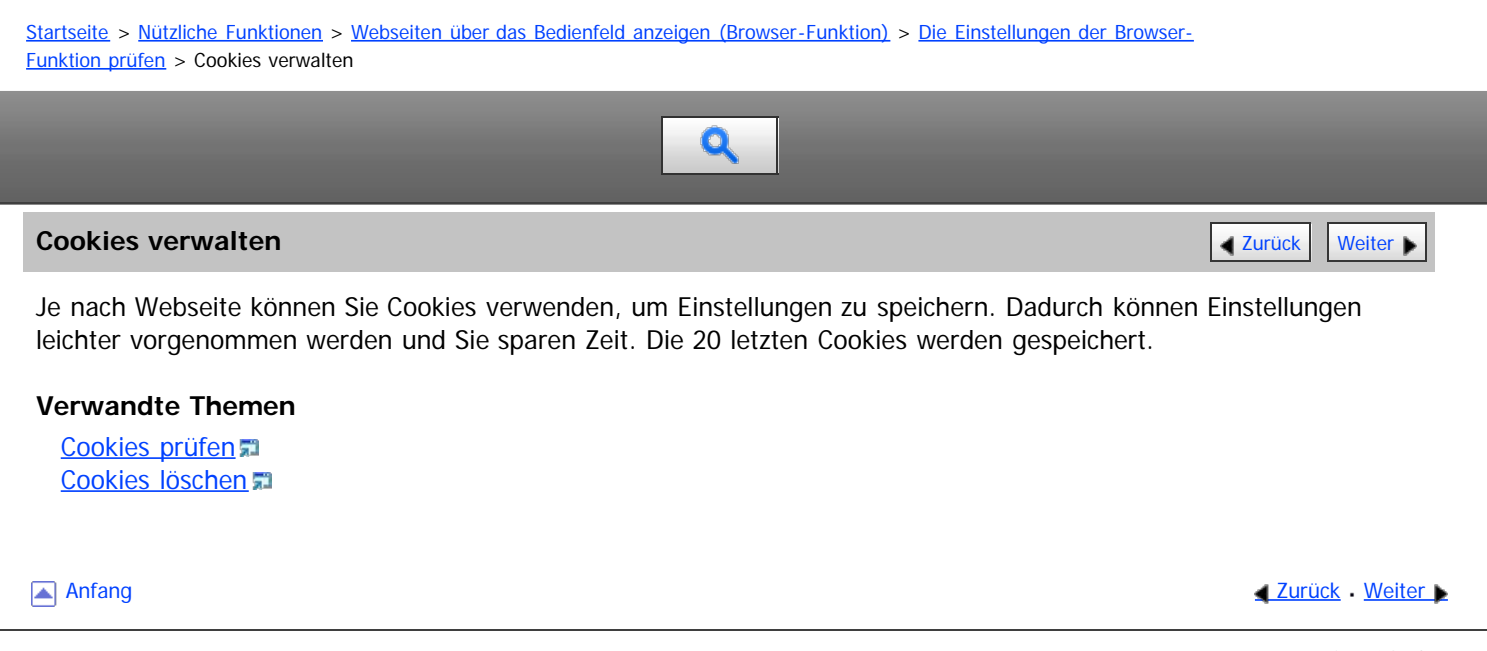

<span id="page-193-1"></span><span id="page-193-0"></span>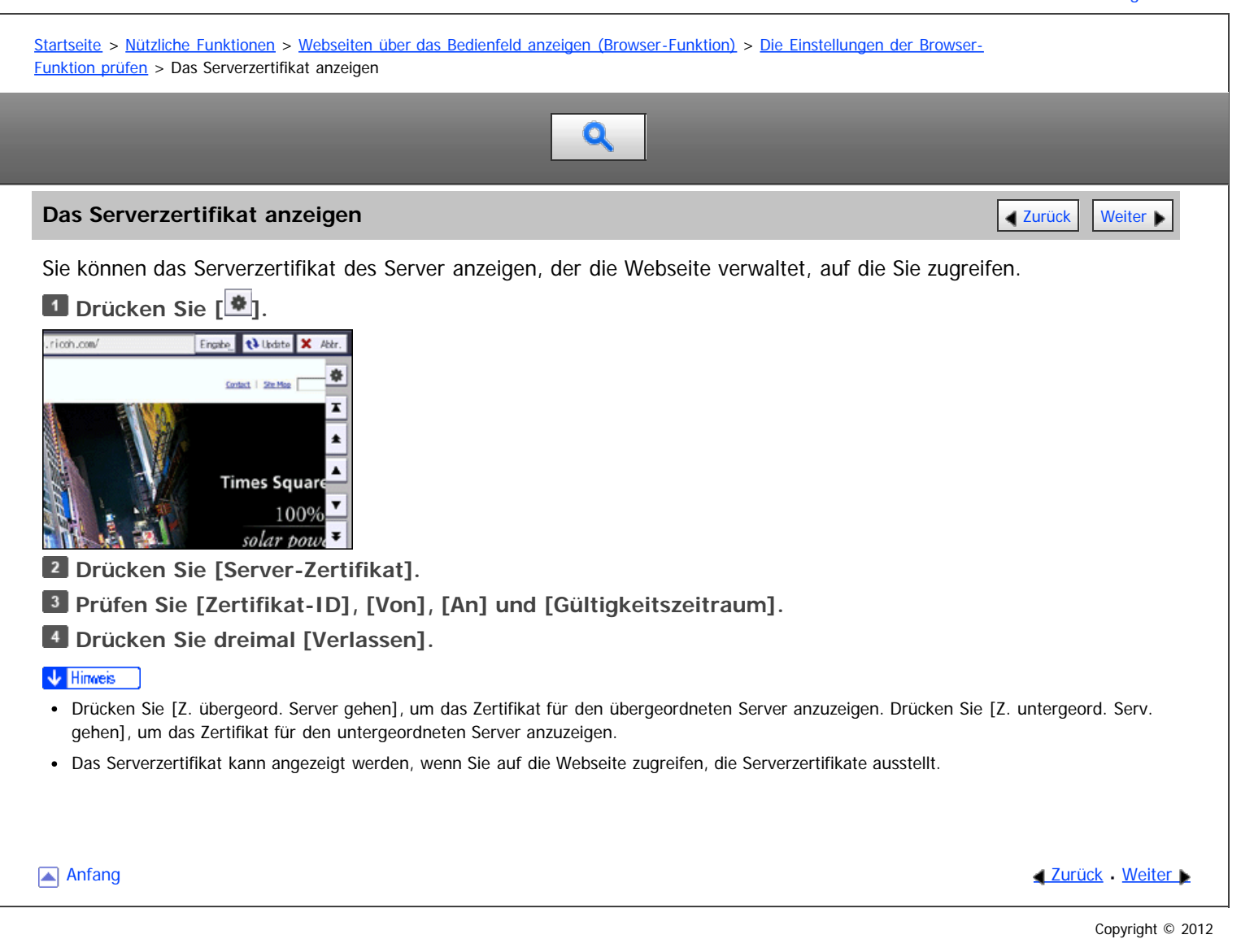

<span id="page-194-0"></span>Aficio" MP 6002/6002sp/7502/7502sp/9002/9002sp

<span id="page-194-1"></span>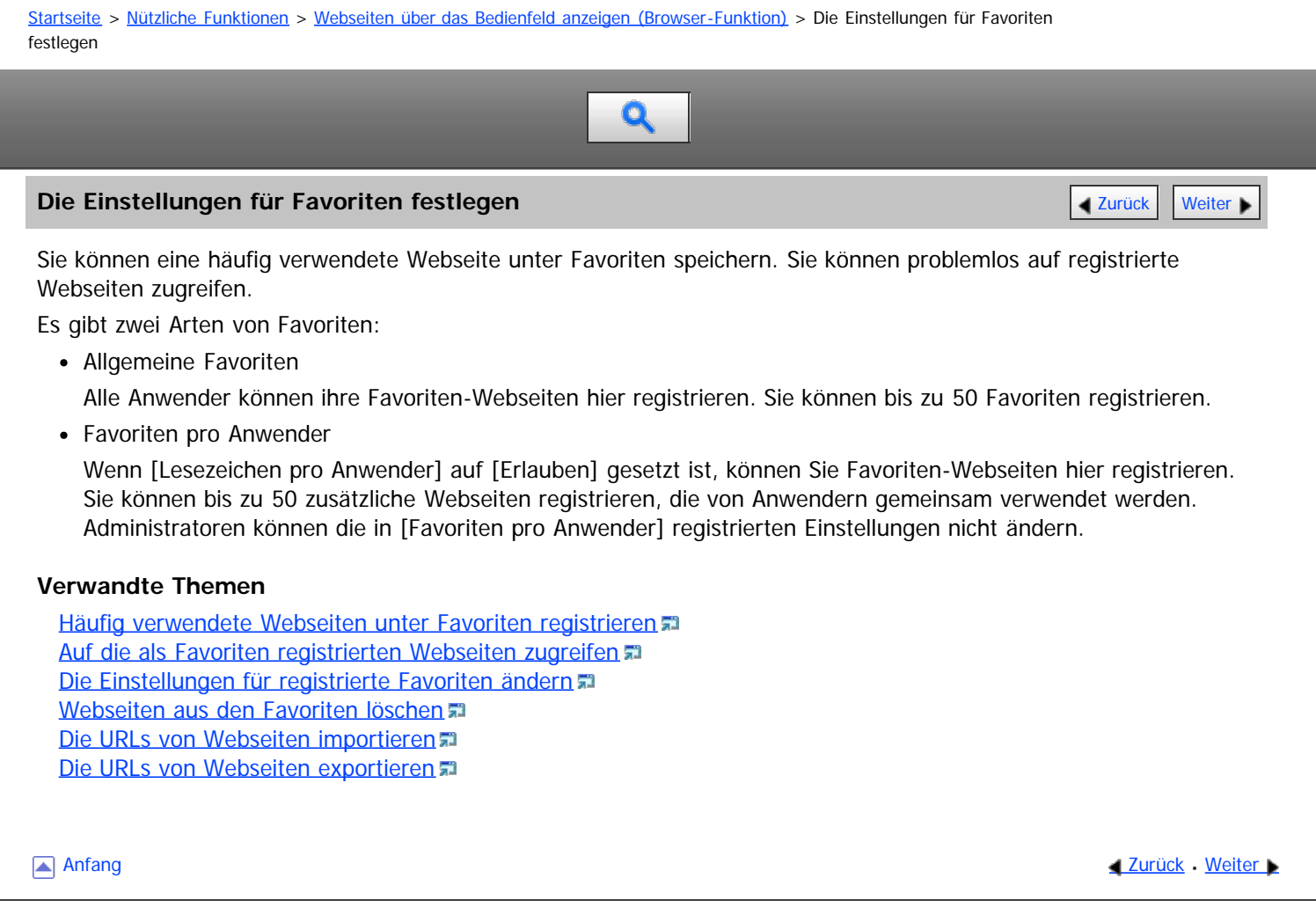

<span id="page-195-1"></span><span id="page-195-0"></span>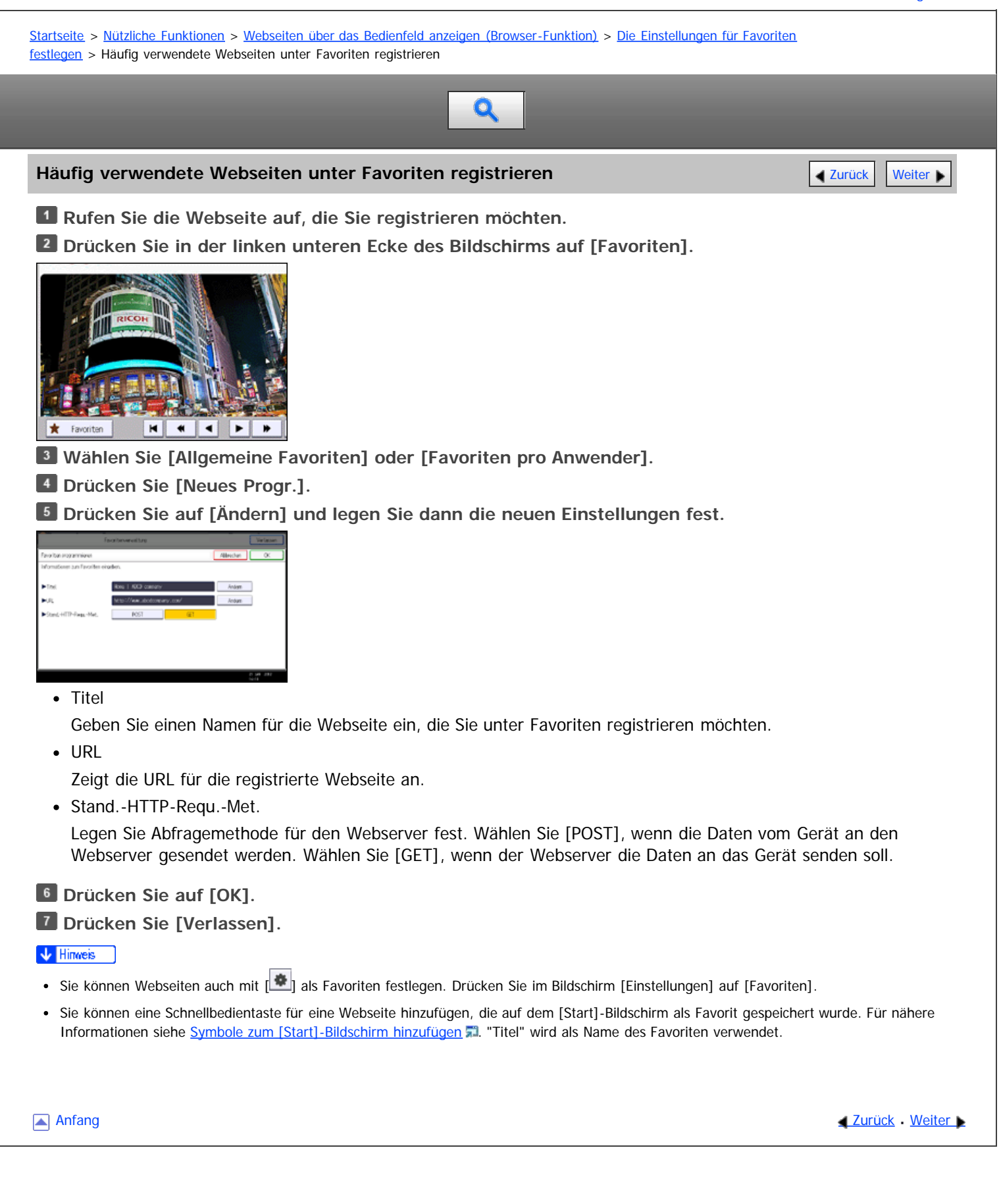

<span id="page-196-0"></span>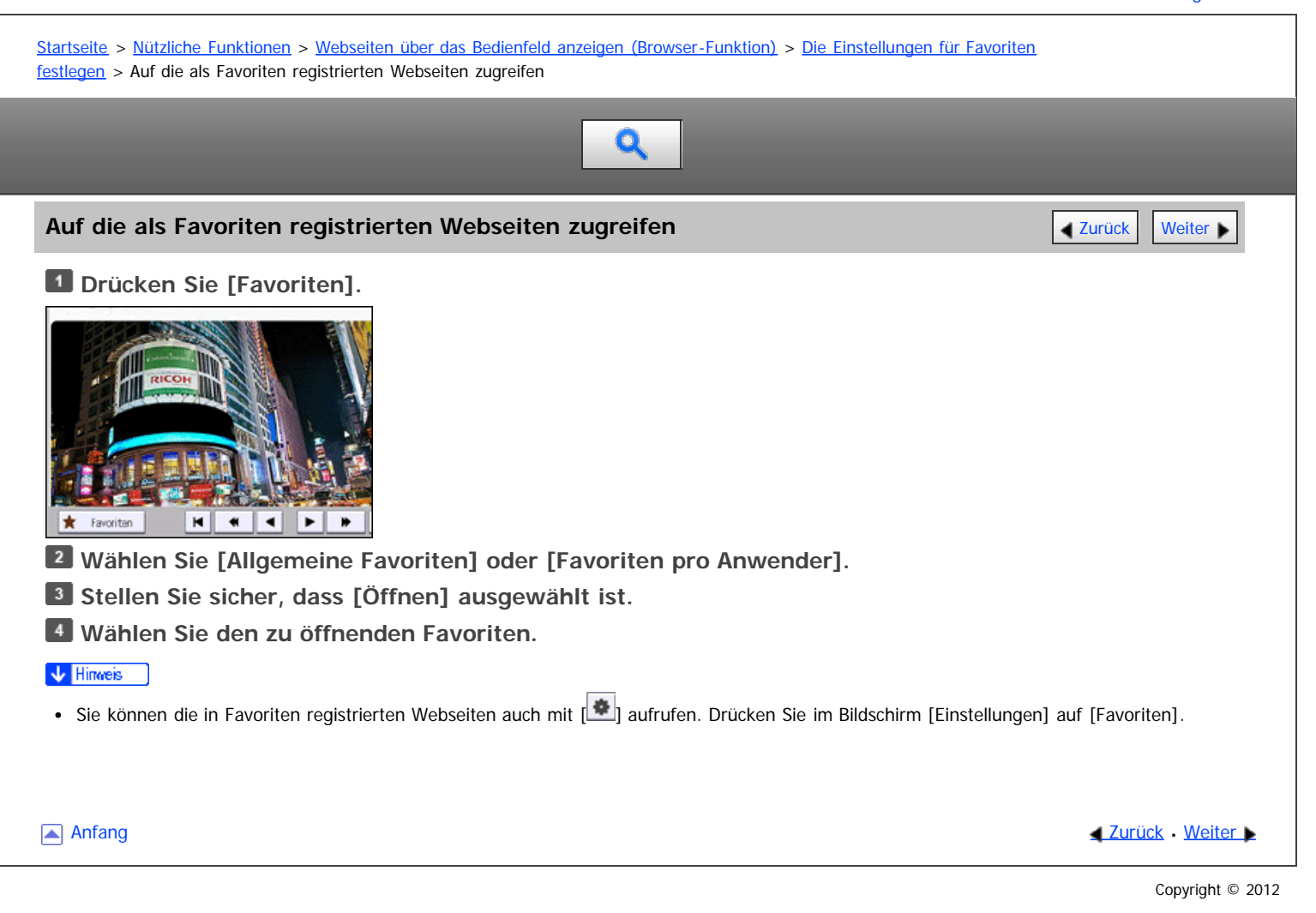

<span id="page-197-1"></span><span id="page-197-0"></span>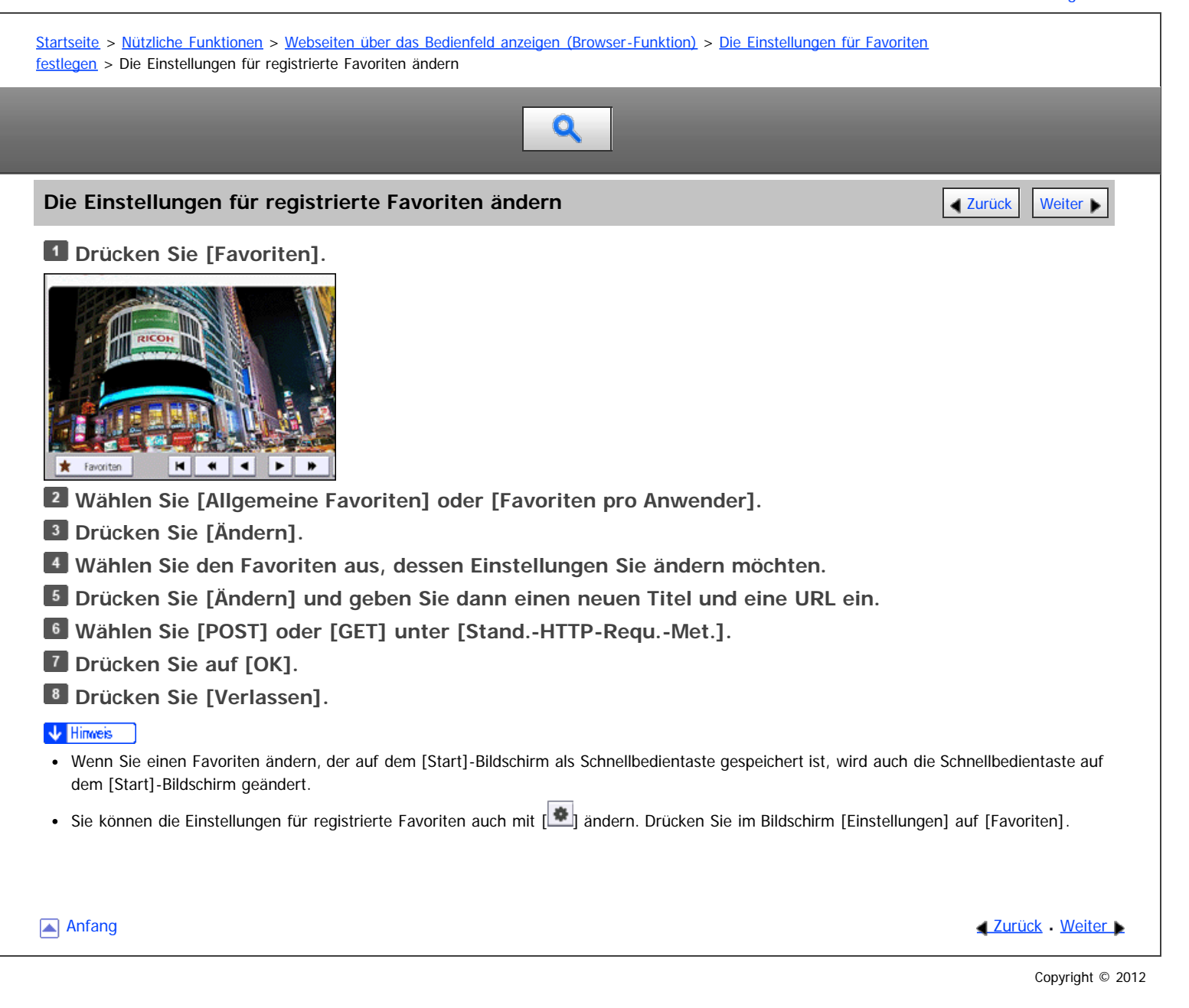

<span id="page-198-0"></span>Aficio" MP 6002/6002sp/7502/7502sp/9002/9002sp

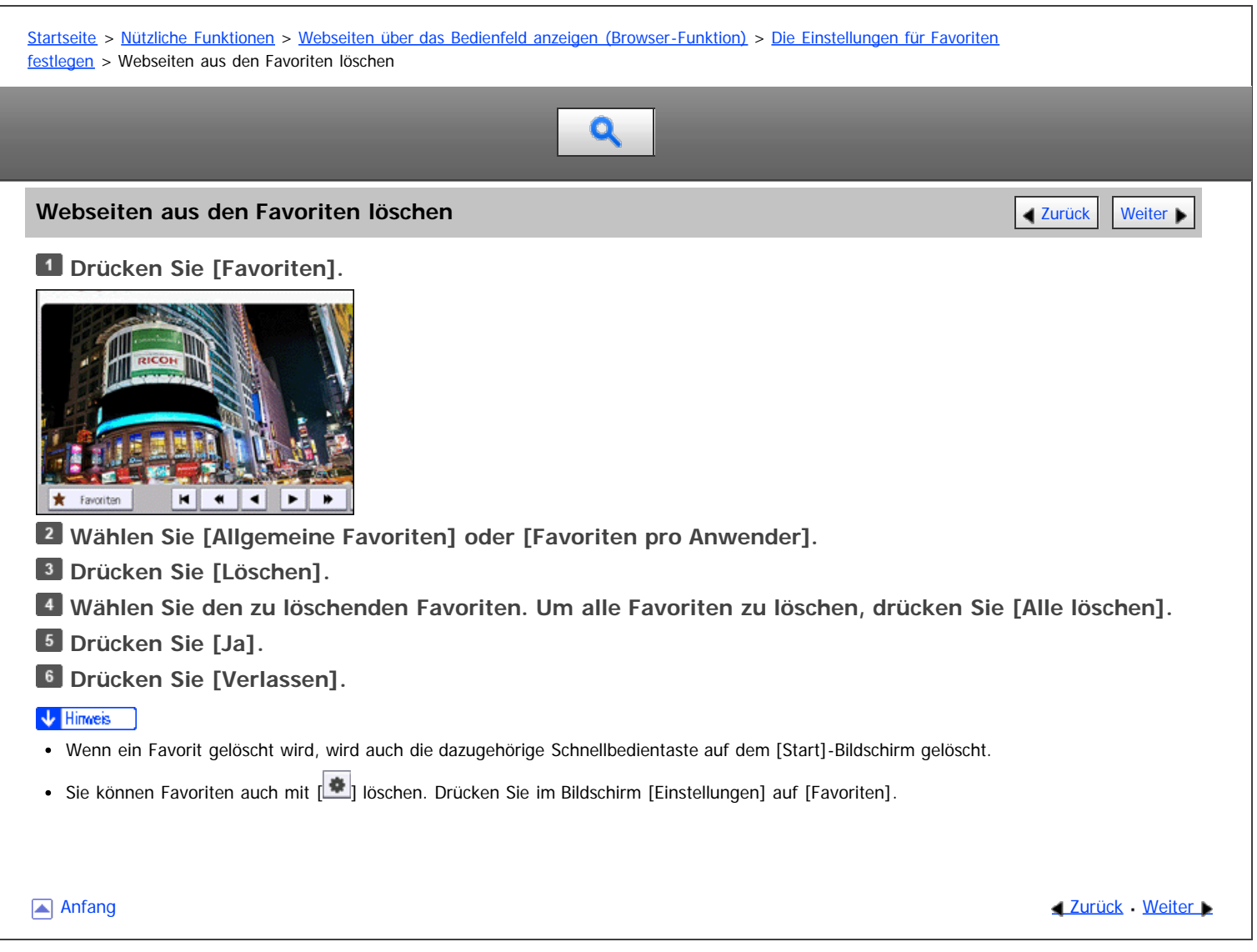

<span id="page-199-0"></span>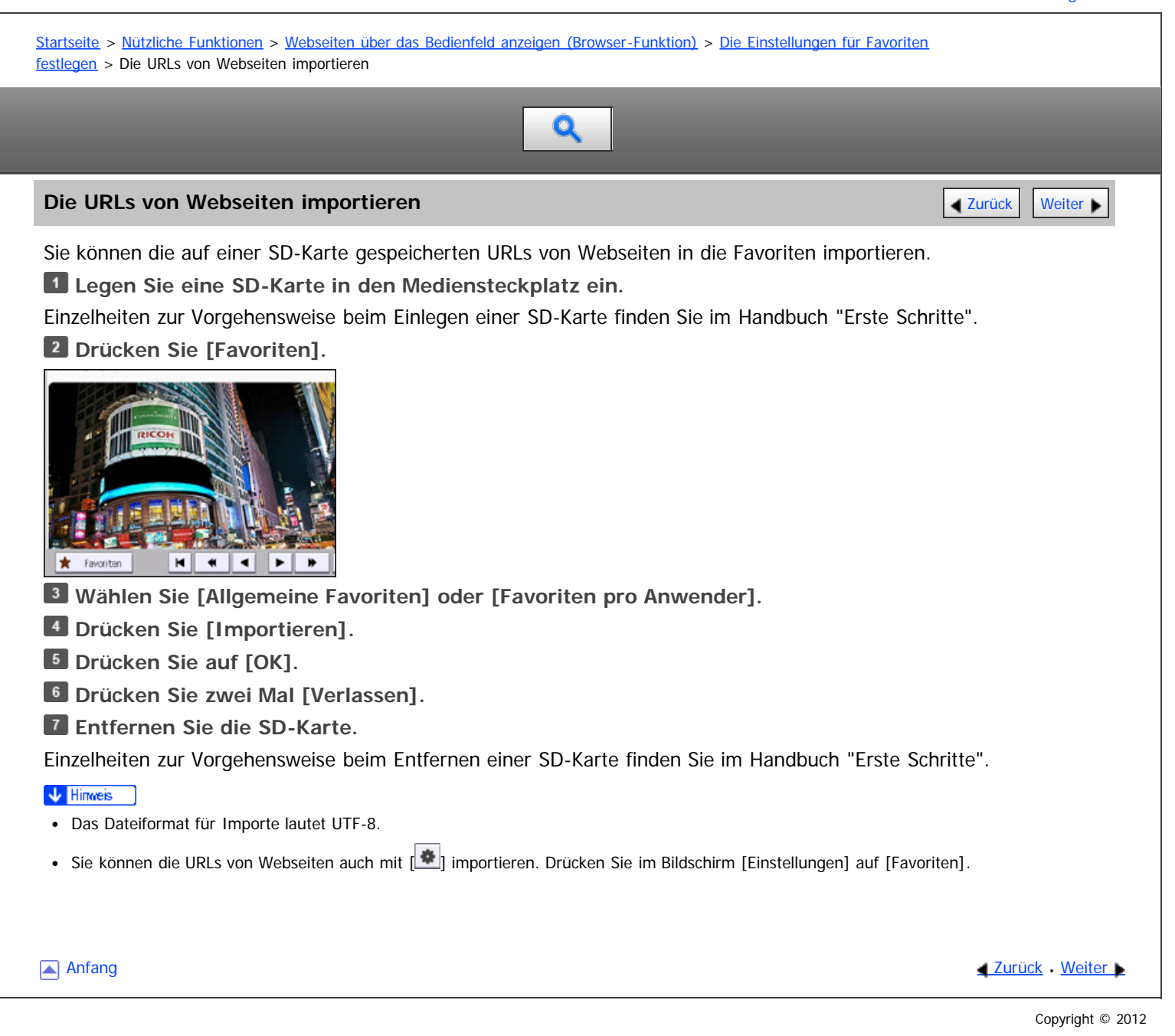

<span id="page-200-0"></span>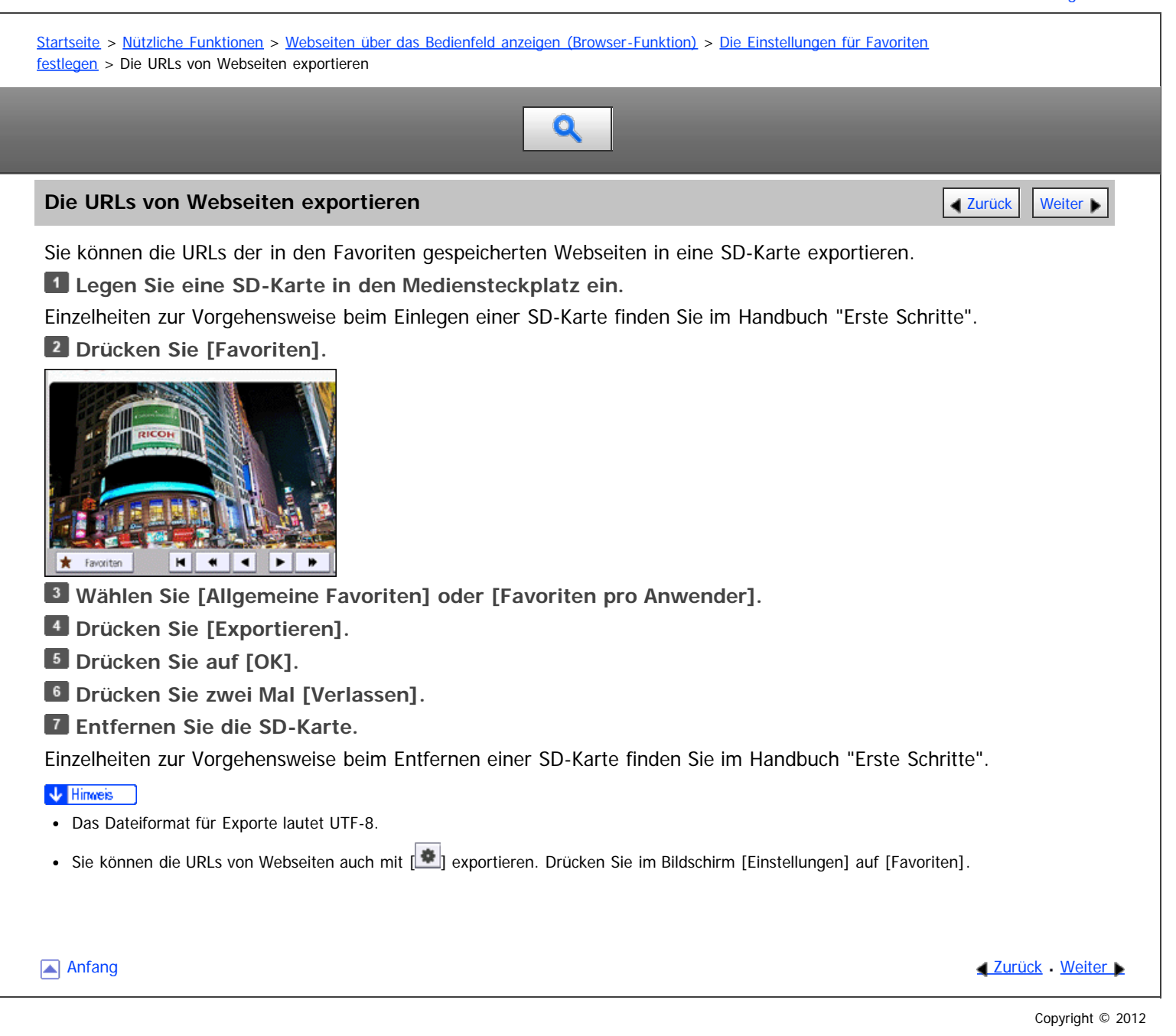

<span id="page-201-0"></span>Aficio" MP 6002/6002sp/7502/7502sp/9002/9002sp

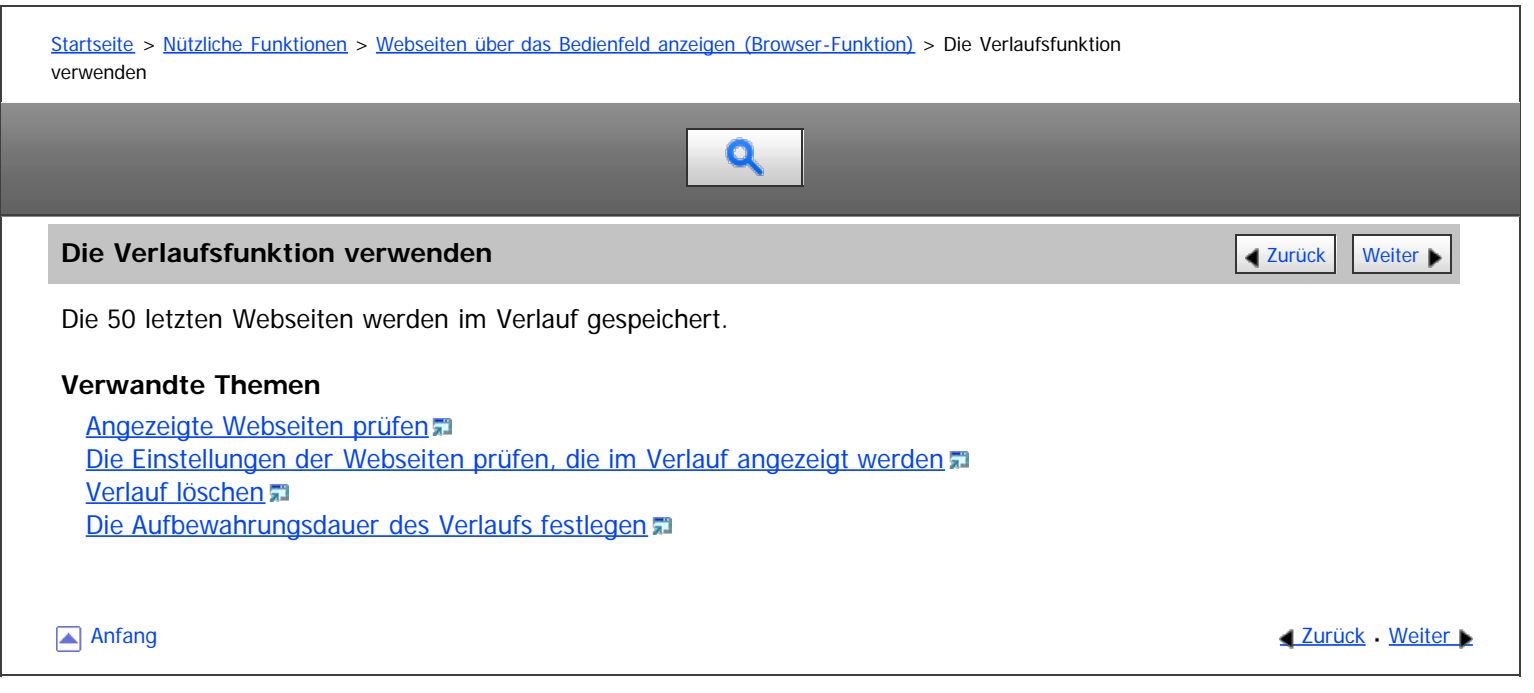

<span id="page-202-1"></span><span id="page-202-0"></span>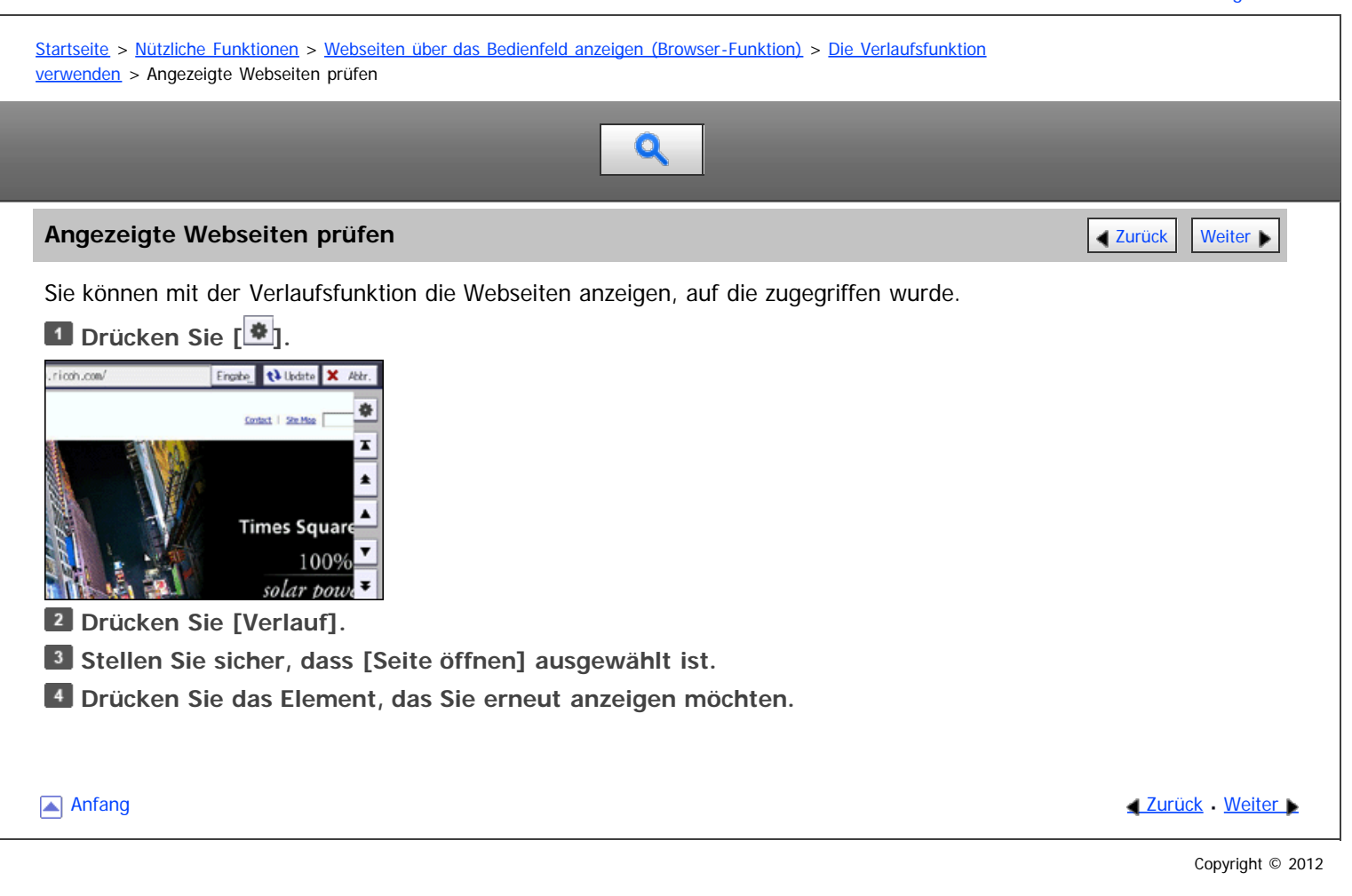

<span id="page-203-1"></span><span id="page-203-0"></span>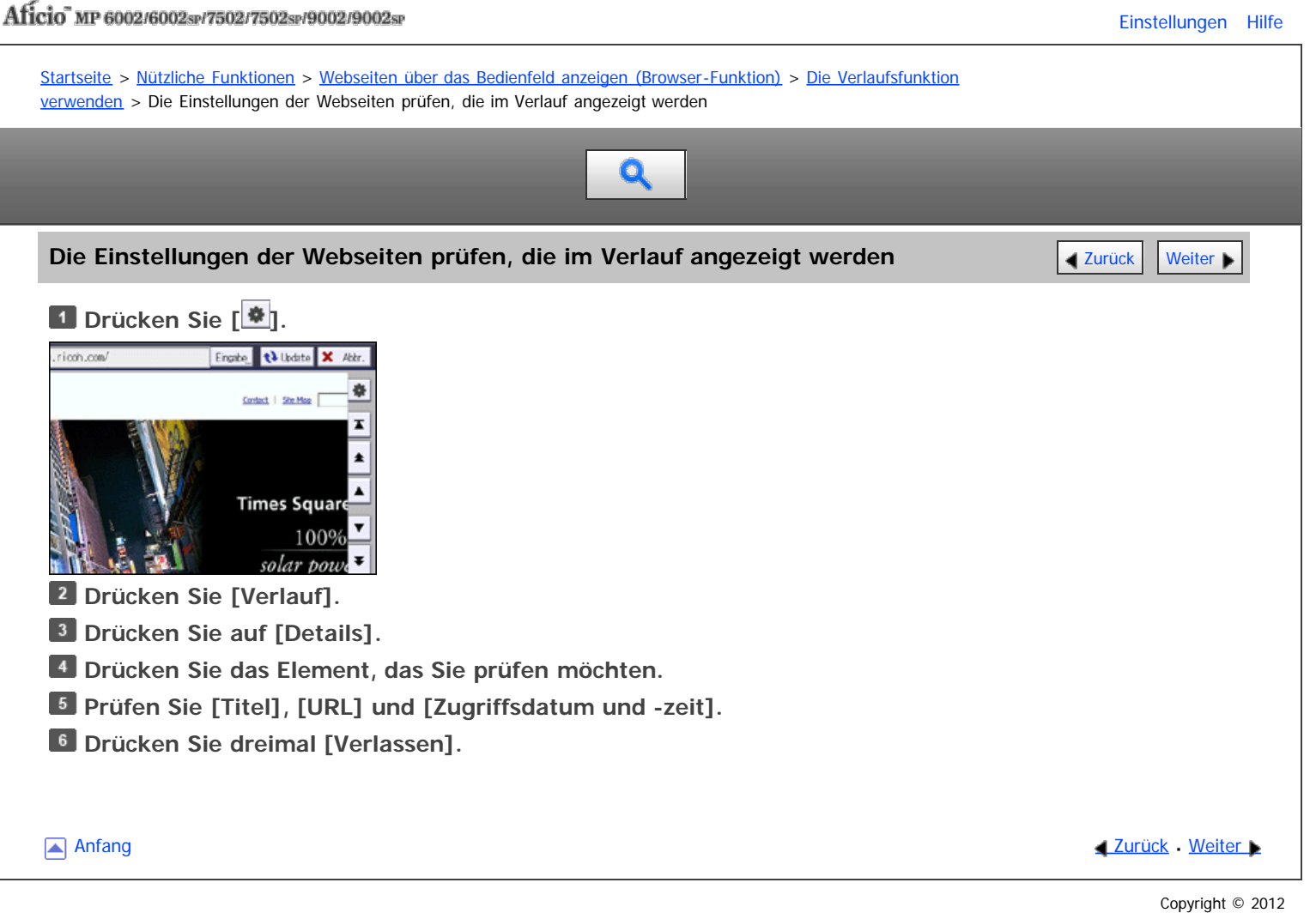

<span id="page-204-0"></span>Aficio MP 6002/6002sp/7502/7502sp/9002/9002sp

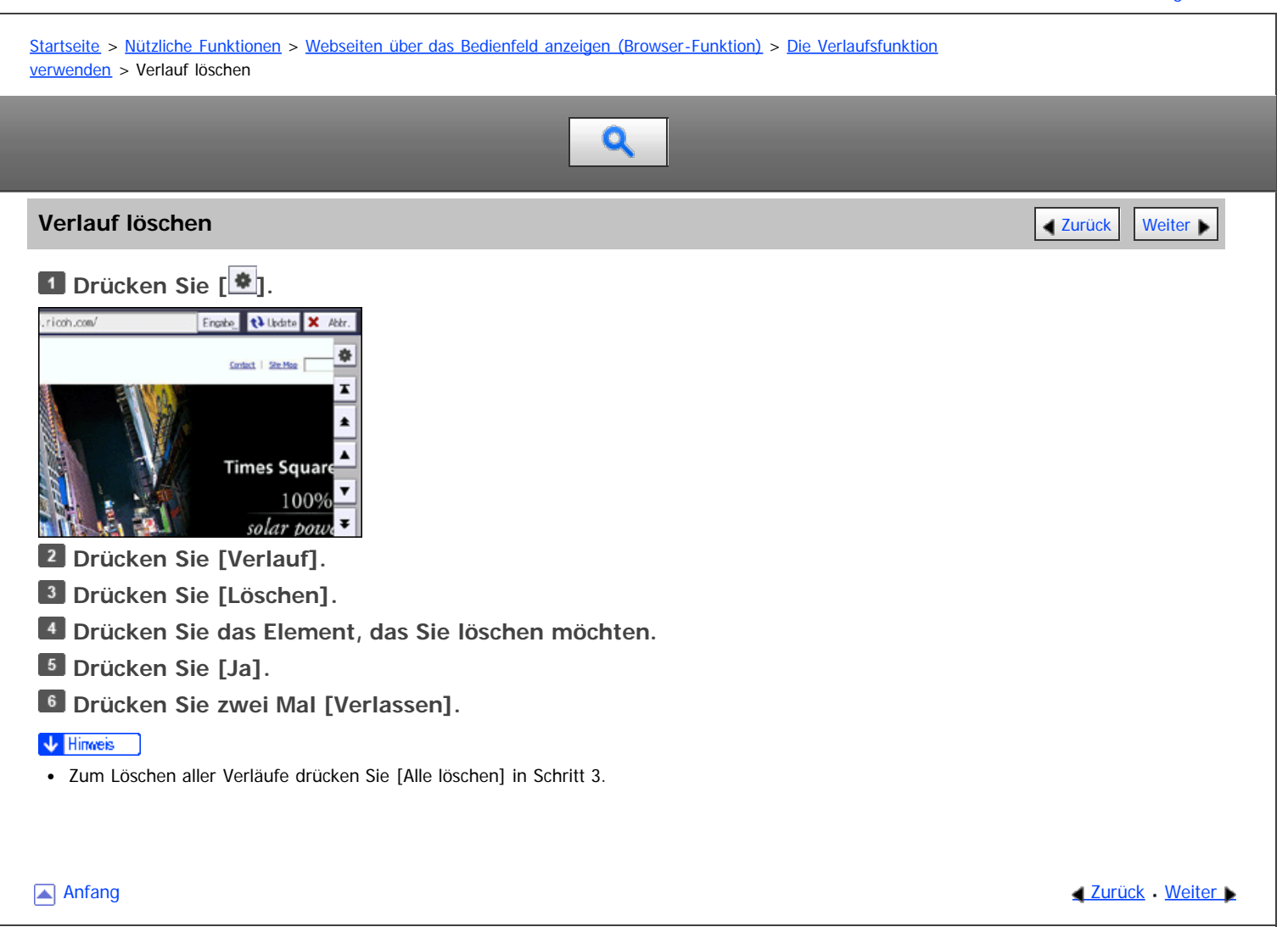

<span id="page-205-0"></span>Aficio" MP 6002/6002sp/7502/7502sp/9002/9002sp

<span id="page-205-1"></span>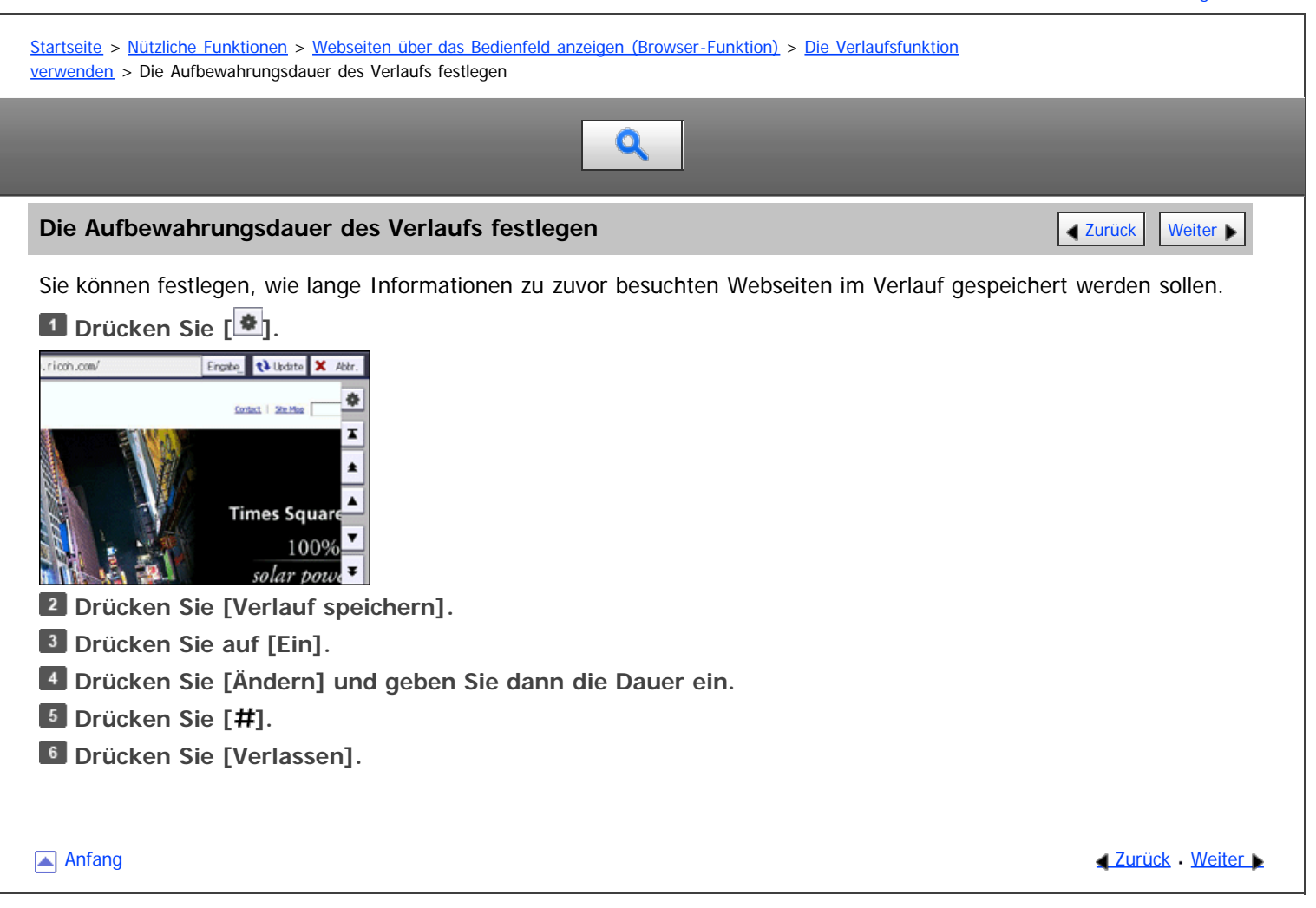

<span id="page-206-0"></span>Aficio" MP 6002/6002sp/7502/7502sp/9002/9002sp

<span id="page-206-1"></span>[Startseite](#page-0-0) > [Nützliche Funktionen](javascript:back_to_index()) > [Webseiten über das Bedienfeld anzeigen \(Browser-Funktion\)](#page-21-0) > Webseiten über das Bedienfeld-Display drucken Q **Webseiten über das Bedienfeld-Display drucken** [Zurück](#page-205-0) Zurück Zurück Zurück Zurück [Weiter](#page-207-0) **Rufen Sie die gewünschte Webseite auf. Drücken Sie [Drucken]. Die gewünschten Einstellungen vornehmen.** 图容 Anzahl Die Auflagenhöhe über die Zehnertastatur eingeben. • Farbmodus Wählen Sie den Farbmodus.

• Papierausrichtung

Wählen Sie die Ausrichtung des Papiers, auf dem gedruckt werden soll.

Typ der Endbearbeitung

Drücken Sie [Sortieren], um Ausdrucke der Reihenfolge nach anzuordnen. Drücken Sie [Stapeln], um Ausdrucke jeder Seite in einem mehrseitigen Original zu gruppieren.

• Duplex

Beim Drucken auf beiden Seiten des Papiers wählen Sie [2-seitig: Oben-Oben] oder [2-seitig: Oben-Unten].

• Kombination

Wählen Sie [Kombin.: 2 Seiten], um zwei Seiten auf einer zusammenzufassen. Drücken Sie [Trennlinie in Komb.], um eine Trennlinie zwischen den Seiten zu drucken.

• Heften

Um Ausdrucke zu heften, drücken Sie [Heften] und wählen Sie eine Heftposition, in der die Seiten geheftet werden sollen.

 $\cdot$  Lochen

Um Löcher in die Ausdrucke zu lochen, drücken Sie [Lochen] und wählen Sie die Position an der die Löcher gelocht werden sollen.

### **Drücken Sie zweimal [Drucken].**

#### **V** Hinweis

- Wenn die Breite der Webseite größer ist als die des eingelegten Papiers, verringert das Gerät automatisch die Breite des ausgedruckten Bilds, damit sie mit dem Papierformat übereinstimmt.
- URLs der Webseiten und Seitenzahlen werden nicht gedruckt.
- Abhängig von den beim Gerät installierten Optionen sind einige Elemente möglicherweise nicht verfügbar. Einzelheiten dazu finden Sie in der Liste der Druckermodi im Handbuch "Erste Schritte".

**[Anfang](#page-206-1) Community Community Community Community Community Community Community Community Community Community Community Community Community Community Community Community Community Community Community Community Community Comm** 

<span id="page-207-0"></span>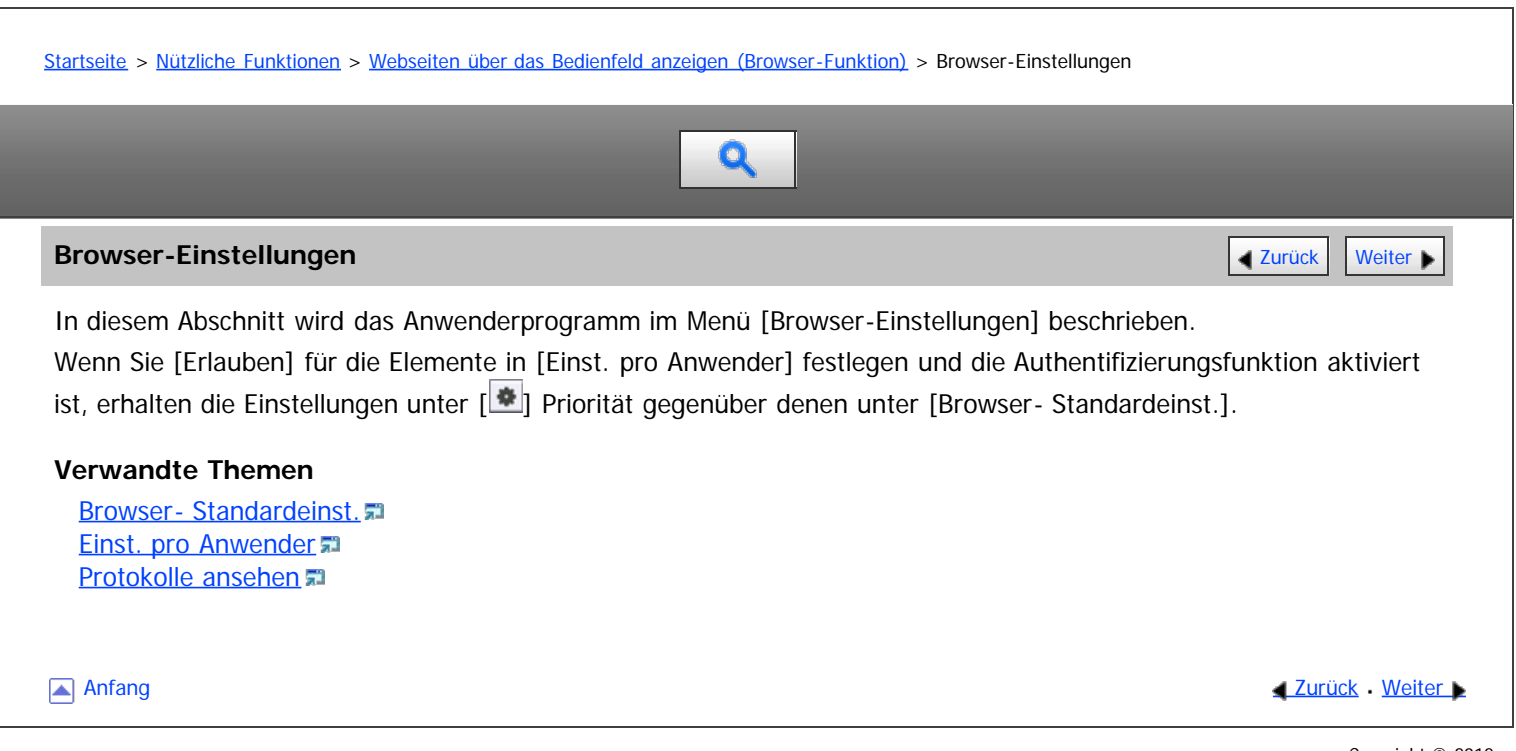

<span id="page-208-0"></span>Aficio" MP 6002/6002sp/7502/7502sp/9002/9002sp

<span id="page-208-1"></span>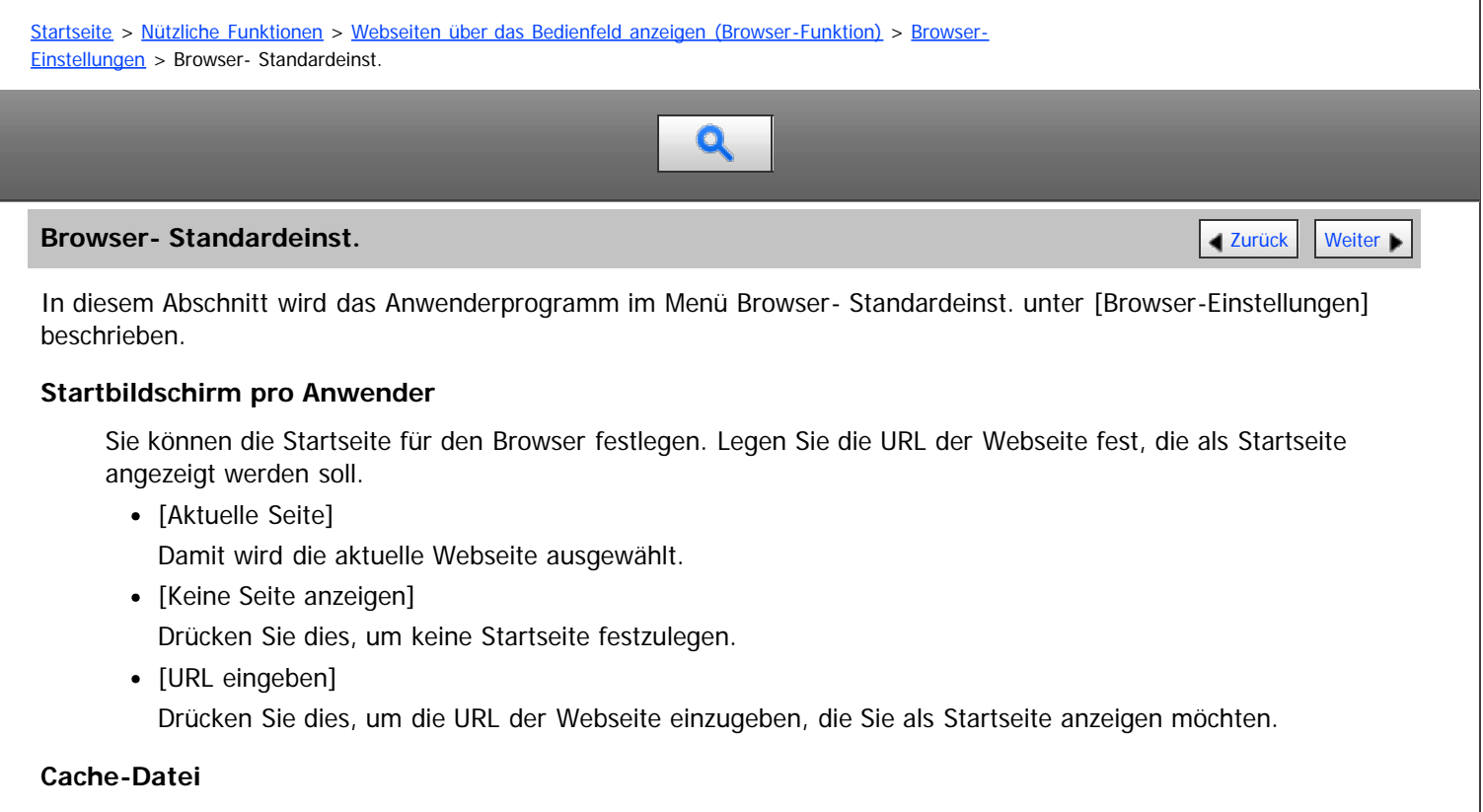

Sie können festlegen, ob Cache-Dateien verwendet werden sollen oder nicht.

#### Standard: [**Nicht verwenden**]

Wenn Sie [Verwenden] wählen, drücken Sie [Ändern] und geben Sie dann eine Cache-Zuweisungsgröße an.

#### **Verlauf pro Anwender speichern**

Sie können festlegen, ob der Verlauf gespeichert werden soll oder nicht.

Standardeinstellung: [**Aus**]

Wenn Sie [Ein] wählen, drücken Sie [Ändern] und geben Sie dann an, wie lange der Verlauf gespeichert werden soll.

#### **JavaScript**

Sie können festlegen, ob JavaScript und Erweit. JavaScript verwendet werden sollen oder nicht. Standard für [JavaScript]: [**Aktiv**] Standard für [Erweit. JavaScript]: [**Nicht aktiv**]

#### **Cookies verwenden**

Sie können festlegen, ob Cookies verwendet werden sollen oder nicht. Standard: [**Ein**]

#### **Proxy-Server verwenden**

Sie können festlegen, ob ein Proxy-Server verwendet werden soll oder nicht.

Standardeinstellung: [**Aus**]

Wenn Sie einen Proxy-Server für die Verbindung mit einem Server verwenden, wählen Sie [Ein] und legen Sie dann die folgenden Elemente fest:

- Proxy-Servername
- Proxy-Port
- Proxy-Anwendername
- Proxy-Passwort
- Außergewöhnliche Adressen

#### **User Agent**

Geben Sie den Typ und die Version sowie weitere Informationen des Webservers an, die an den Webserver gesendet werden. Standard: **Esprit**

#### **Stand.-HTTP-Requ.-Met.**

Sie können die Standard-HTTP-Anforderungsmethode festlegen, wenn Sie Webseiten in den Favoriten registrieren.

Standard: [**GET**]

#### **Bildschirmeinstellungen**

Sie können festlegen, ob die Adressleiste und die horizontale Scrollleiste angezeigt werden sollen. Standard für [URL-Leiste]: [**Anzeigen**]

Standard für [Horizontale Bildlaufleiste]: [**Anzeigen**]

#### **Lesezeichen**

Sie können Favoriten verwalten, die in [Allgemeine Favoriten] gespeichert sind.

- Ändern
- Löschen
- Neu. Prg.
- Importieren
- Exportieren

[Anfang](#page-208-1) and Anfang and Antarchief Contract Contract Contract Contract Contract Contract Contract Contract Contract Contract Contract Contract Contract Contract Contract Contract Contract Contract Contract Contract Contract

<span id="page-210-0"></span>Aficio" MP 6002/6002sp/7502/7502sp/9002/9002sp

<span id="page-210-1"></span>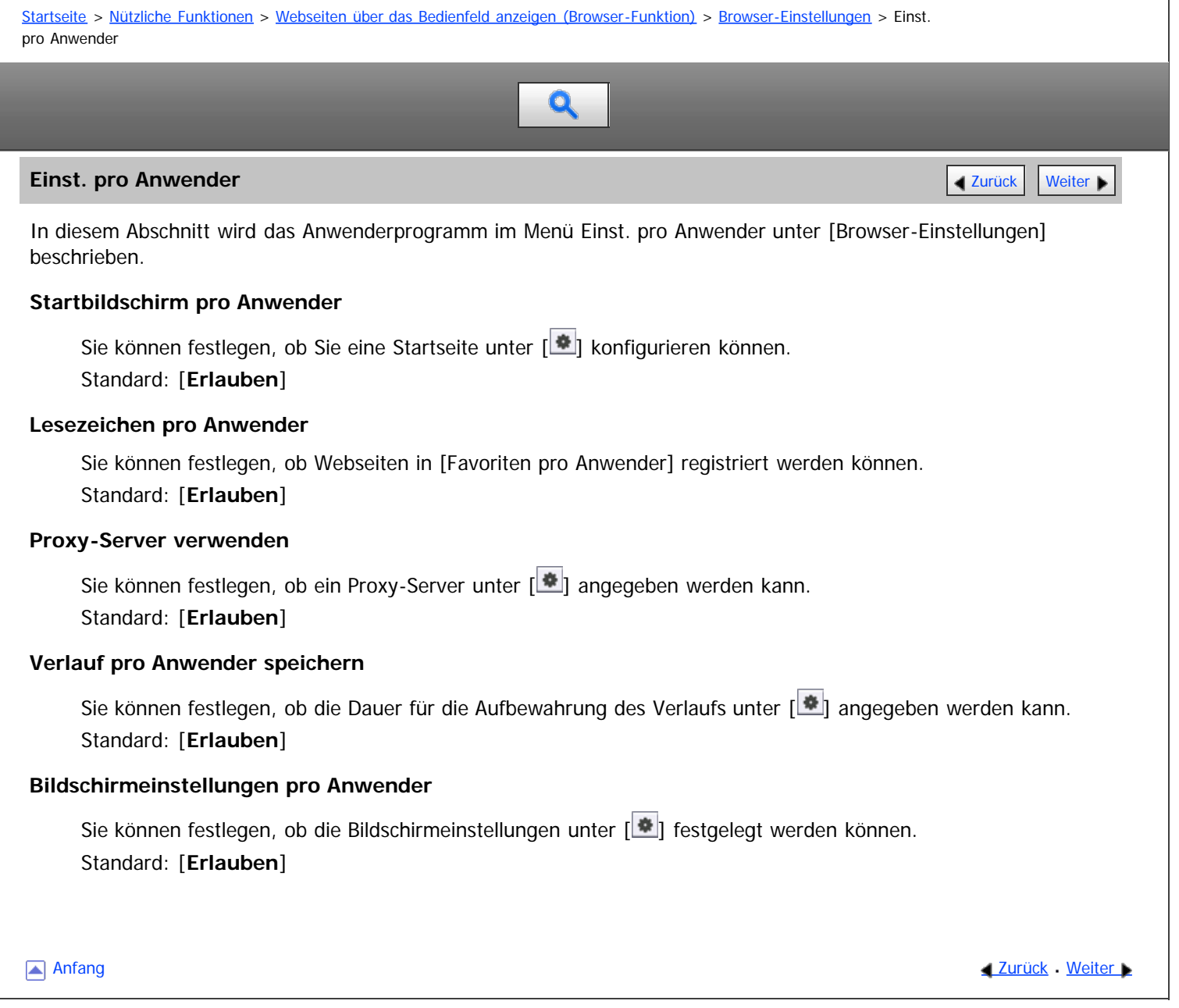

<span id="page-211-0"></span>Aficio" MP 6002/6002sp/7502/7502sp/9002/9002sp

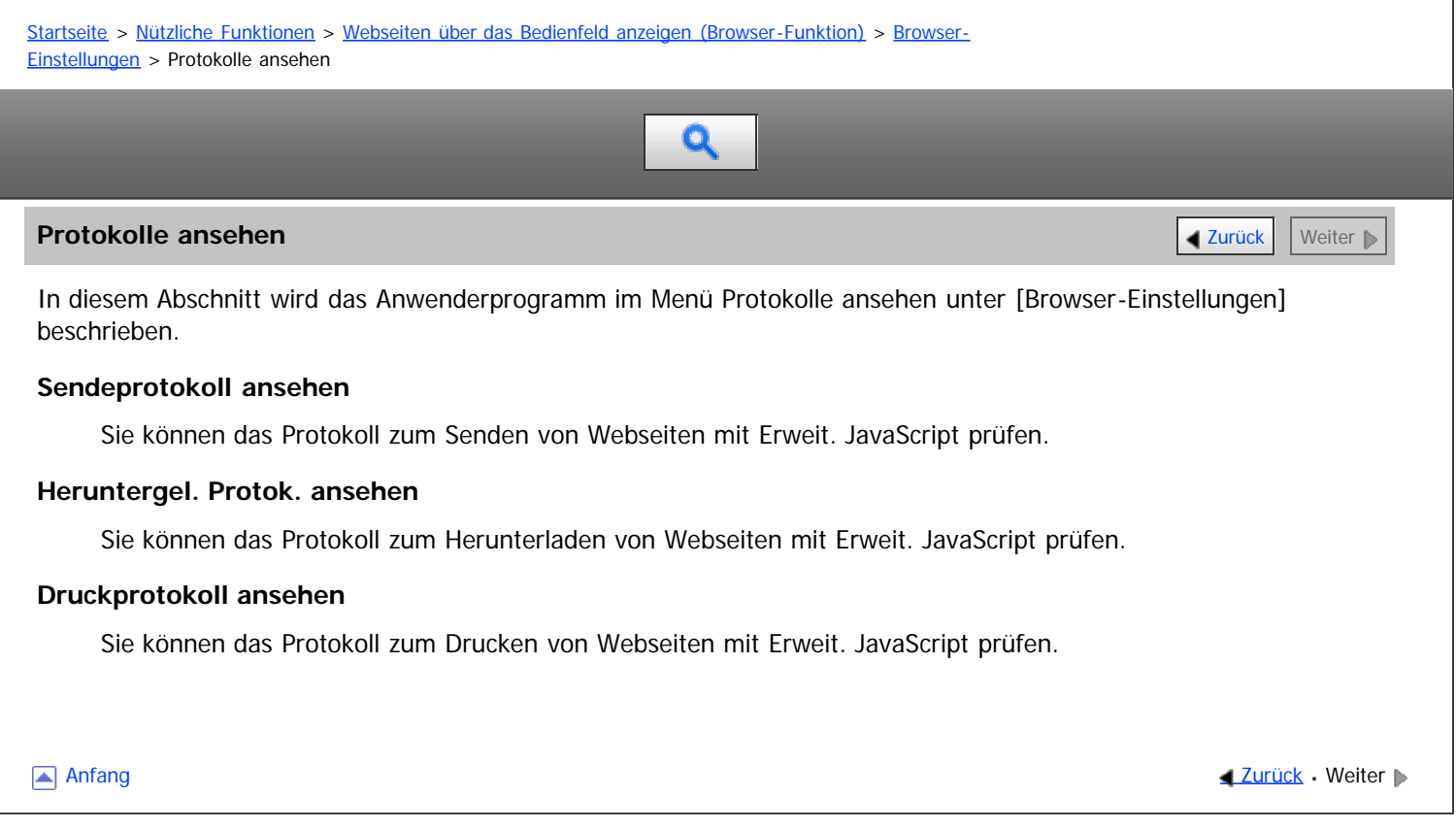

<span id="page-212-0"></span>Aficio" MP 6002/6002sp/7502/7502sp/9002/9002sp

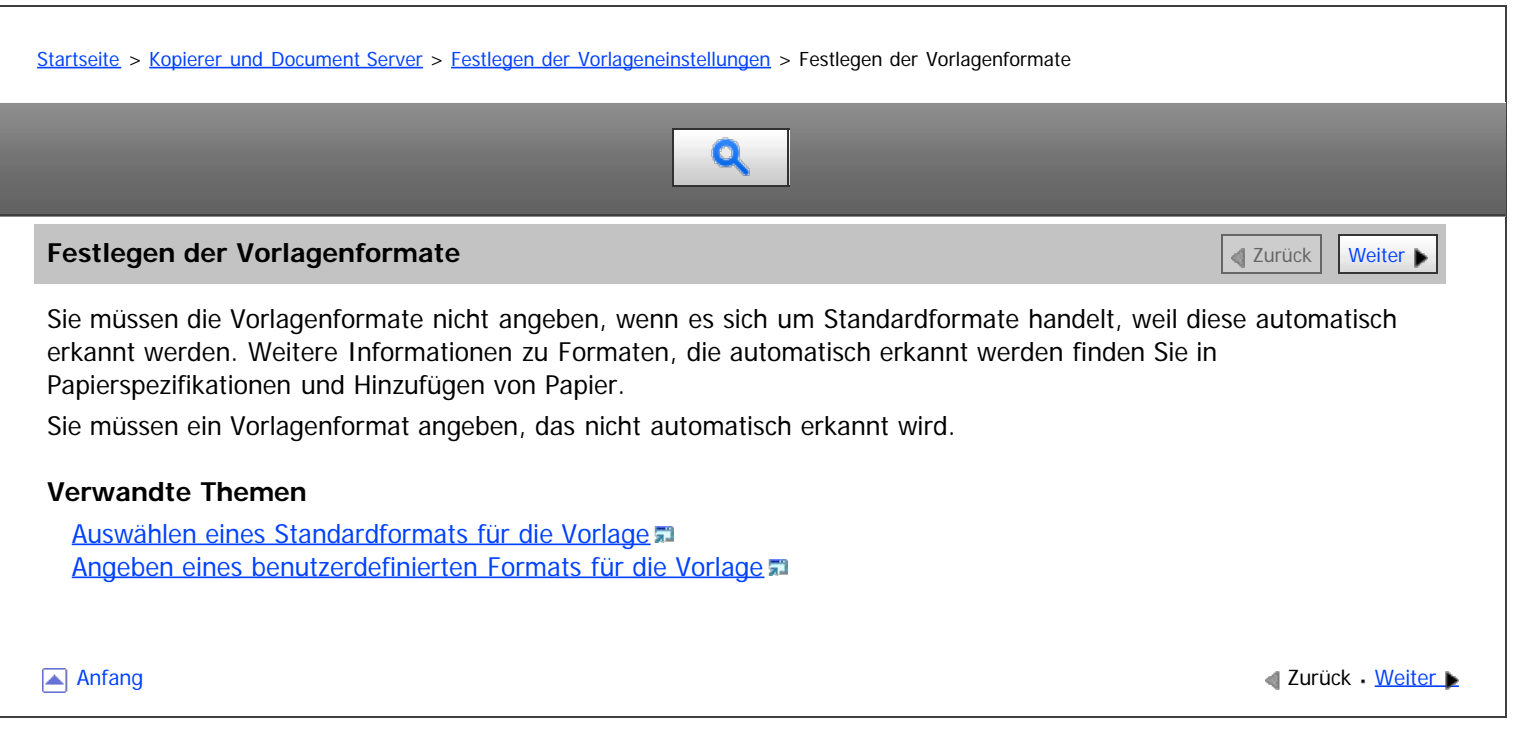

<span id="page-213-0"></span>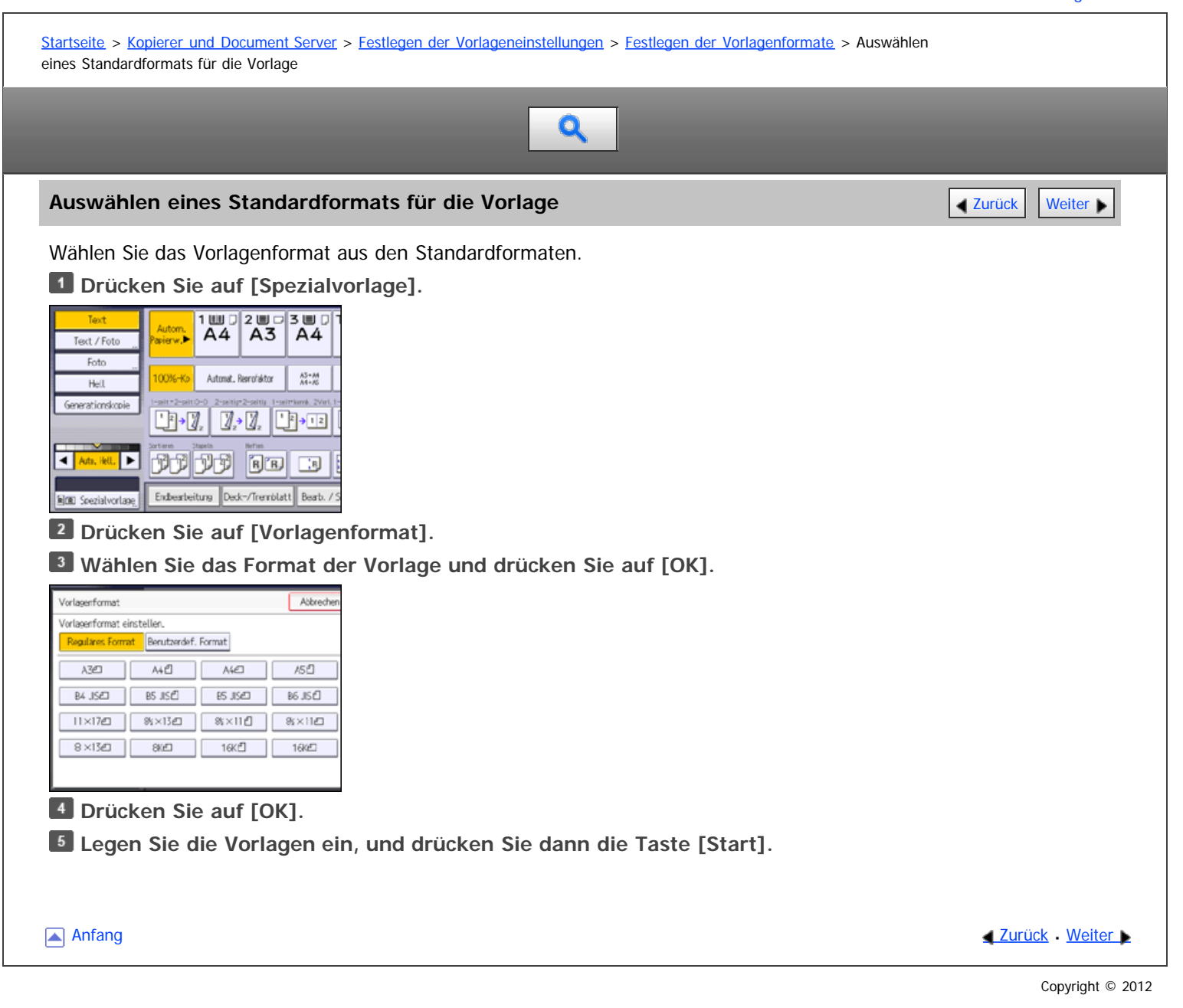

<span id="page-214-0"></span>Aficio" MP 6002/6002sp/7502/7502sp/9002/9002sp

<span id="page-214-1"></span>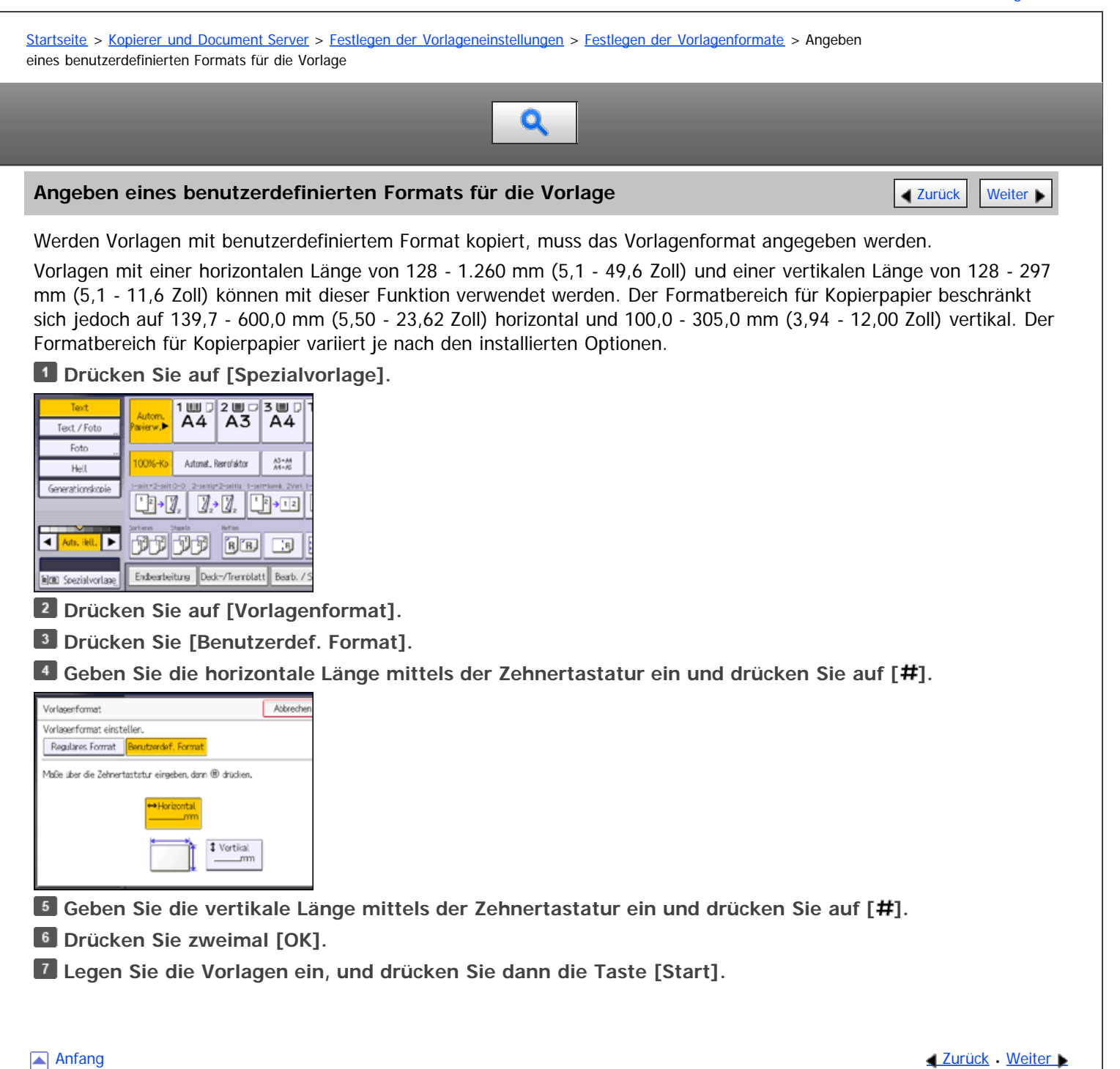

#### <span id="page-215-0"></span>MP 6002/6002sr/7502/7502sr/9002/9002sr Aficio" MP 6002/6002sp/7502/7502sp/9002/9002sp

[Startseite](#page-0-0) > [Kopierer und Document Server](javascript:back_to_index()) > [Festlegen der Vorlageneinstellungen](#page-24-0) > Vorlagenausrichtung

# Q

#### **Vorlagenausrichtung** [Zurück](#page-214-0) [Weiter](#page-217-0) Weiter Weiter Weiter Weiter Weiter Weiter Weiter Weiter Weiter Weiter Weiter

Bei Verwendung des Vorlagenglases legen Sie die Vorlage mit der Bildseite nach unten ein. Bei Verwendung des ADFs legen Sie die Vorlage mit der Bildseite nach oben ein.

#### **Positionierung der Vorlage auf dem Vorlagenglas**

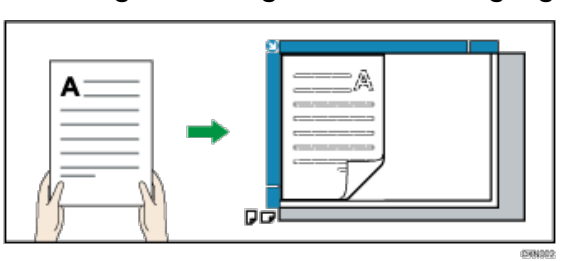

### **Positionierung der Vorlage in den ADF**

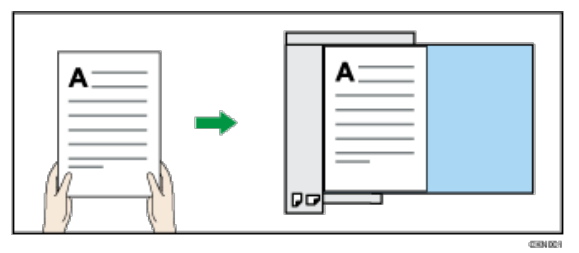

Wenn Sie die Vorlage nicht wie oben beschrieben einlegen können, können Sie möglicherweise keine Kopien mit den gewünschten Funktionen erstellen. Ist dies der Fall, ändern Sie die Ausrichtung durch die Auswahl von unleserlicher Ausrichtung.

• Leserliche Ausrichtung  $\boxed{\text{m}}$ 

Wählen Sie diesen Modus, wenn die Vorlagenausrichtung der Ausrichtung des Kopierpapiers entspricht.

 $\bullet$  Unleserliche Ausrichtung

Wählen Sie diesen Modus, wenn Sie Vorlagen im Format A3 $\nabla$ , B4 JIS $\nabla$  oder 11 × 17 $\nabla$  kopieren möchten. Das Gerät dreht das Bild um 90° und Sie können Kopien nach Wunsch erstellen.

Dies ist beim Kopieren großer Formate mit der Funktion Heften oder Kombination hilfreich.

Um beispielsweise Vorlagen in den Formaten A3 $\Box$  oder 11 x 17 $\Box$  bei aktivierter Funktion Kombination zu kopieren:

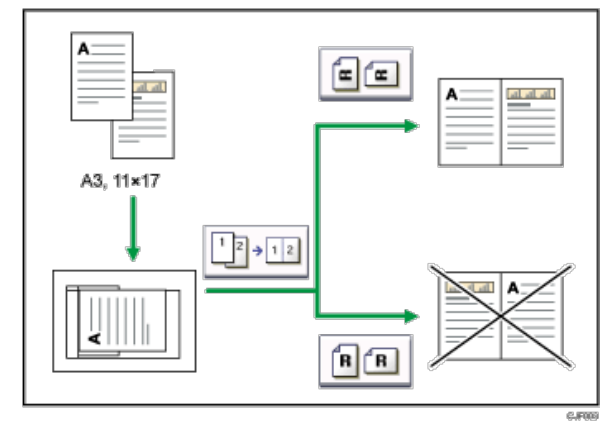

**Drücken Sie auf [Spezialvorlage].**
Vorlagenausrichtung

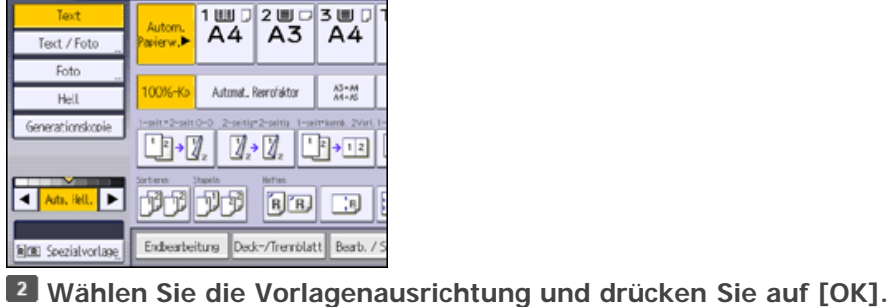

 $\begin{array}{|c|c|c|c|}\n\hline\n1 & 0 & 2 & 5 & 3 & 0 \\
\hline\nA4 & A3 & A4\n\end{array}$ vorlage  $\frac{1}{\alpha}$ emen<br>rwid≫ Stapeln Automat.. Resmofaktor  $A3 - A4$ <br> $A4 - A5$  $100% + 6$ Gemischte Formate **h** 1, 1, 1, h n Vorlagenformat **FILE RE** genausrichtung 80 80 Endearbeitung Deck-/Tremblatt Beab. /

### $\downarrow$  Hinweis

Es wird empfohlen, diese Funktion zusammen mit der Funktion Autom. Papierwahl oder Automat. Reprofaktor anzuwenden.

[Anfang](#page-215-0) and Anfang and Anfang and Antarchief Contract Contract Contract Contract Contract Contract Contract Contract Contract Contract Contract Contract Contract Contract Contract Contract Contract Contract Contract Contrac

<span id="page-217-0"></span>Aficio" MP 6002/6002sp/7502/7502sp/9002/9002sp

[Startseite](#page-0-0) > [Kopierer und Document Server](javascript:back_to_index()) > [Festlegen der Vorlageneinstellungen](#page-24-0) > Auswählen des Vorlagentyps

# $\mathbf Q$

### **Auswählen des Vorlagentyps** [Zurück](#page-215-1) [Weiter](#page-218-0) Weiter Weiter Weiter Weiter Weiter Weiter Weiter Weiter Weiter Weiter

Wählen Sie einen Vorlagentyp, der zu Ihren Vorlagen passt. Folgende fünf Bildvorlagenarten sind verfügbar:

### **Text**

Für Vorlagen, die hauptsächlich Text oder gedruckte Zeichen enthalten.

### **Foto**

Für Fotografien oder Bilder.

- Glanzfoto: Beim Kopieren entwickelter Fotos
- Gedrucktes Foto: Beim Kopieren von Fotos oder Bildern, die auf Papier gedruckt sind (z.B. Zeitschriften)
- Kopiertes Foto: Beim Kopieren von Kopien oder Vorlagen, die auf Farbkopierern erstellt wurden

### **Text / Foto**

Für Vorlagen, die Text sowie Fotografie oder Bilder enthalten.

### **Generationskopie**

Für Vorlagen, die kopiert wurden. Das Vorlagenbild kann klar und deutlich reproduziert werden.

### **Hell**

Für Vorlagen, die hellere mit Bleistift beschriftete Linien oder blass kopierte Partien enthalten.

**Wählen Sie den Vorlagentyp.**

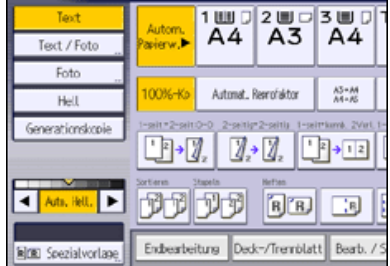

**V** Hinweis

- Sie können die Einstellungen der Vorlagentypen ändern, die in der Standardanzeige im [Anwenderprogramm] unter Allg. Funkt. angezeigt werden. Für nähere Informationen siehe [Allg. Funkt.](#page-360-0)
- Sie können unter [Anzeige Vorlagentyp] im Anwenderprogramm wählen, ob die Funktionstasten für die Vorlage auf der Standardanzeige angezeigt werden sollen oder nicht. Für nähere Informationen siehe [Allg. Funkt.](#page-360-0)

Anfang and Anfang and Antarchief Meiter and Antarchief Meiter and Antarchief Meiter and Antarchief Meiter and Antarchief Meiter and Antarchief Meiter and Antarchief Meiter and Antarchief Meiter and Antarchief Meiter and An

### <span id="page-218-1"></span><span id="page-218-0"></span>[Startseite](#page-0-0) > [Kopierer und Document Server](javascript:back_to_index()) > [Festlegen der Vorlageneinstellungen](#page-24-0) > Modus Stapeln

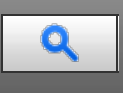

### **Modus Stapeln [Zurück](#page-217-0) [Weiter](#page-219-0) Weiter Weiter Weiter Weiter Weiter Weiter Weiter Weiter Weiter Weiter Weiter Weiter**

Mit dem Modus Stapeln können Sie eine Vorlage kopieren, die zu groß für den ADF ist, indem Sie sie stapelweise in den ADF einlegen. Die Vorlage wird gescannt und als einzelnes Dokument gespeichert.

### **★** Wichtig

Legen Sie Spezialvorlagen, wie Folien, stets einzeln ein.

Sie können maximal 150 Blätter in den ADF einlegen.

### **Drücken Sie auf [Spezialvorlage].**

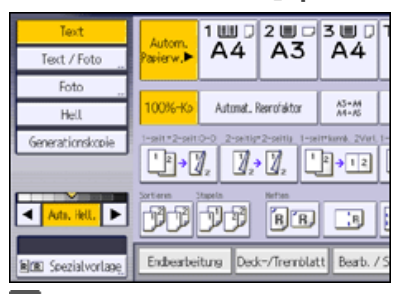

**Wählen Sie [Stapeln] und drücken Sie dann [OK].**

**Legen Sie den ersten Teil des Vorlagenstapels ein und drücken Sie die Taste [Start].**

**Nachdem der erste Teil der Vorlage eingezogen wurde, legen Sie den nächsten Teil ein, und drücken Sie die Taste [Start].**

Um weitere Vorlagen bei diesem Modus zu kopieren, wiederholen Sie den Schritt 4.

### **V** Hinweis

- Wenn die Funktion Sortieren, Kombination oder 1-seitig → 2-seitig ausgewählt ist, drücken Sie die Taste [#], nachdem alle Vorlagen gescannt wurden.
- Sie können während des Kopiervorgangs nicht zwischen 1-seitigen und 2-seitigen Vorlagen umschalten.
- Wenn [SADF] anstelle von [Stapeln] angezeigt wird, müssen Sie den Modus Stapeln unter [Auf Teilausgabe umschalten] im Anwenderprogramm festlegen. Für nähere Informationen siehe [Eing. / Ausg.](#page-381-0) 51

**[Anfang](#page-218-1) Surück [Weiter](#page-219-0) Number 2018** 

<span id="page-219-0"></span>[Startseite](#page-0-0) > [Kopierer und Document Server](javascript:back_to_index()) > [Festlegen der Vorlageneinstellungen](#page-24-0) > Modus SADF

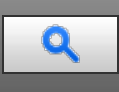

### **Modus SADF**  $\begin{array}{|c|c|c|c|c|c|}\n\hline\n\text{Modus } SADF\n\end{array}$

Im SADF-Modus wird jede eingelegte Seite automatisch eingezogen, auch wenn eine Vorlage Seite für Seite in den ADF eingelegt wird.

**Drücken Sie auf [Spezialvorlage].**

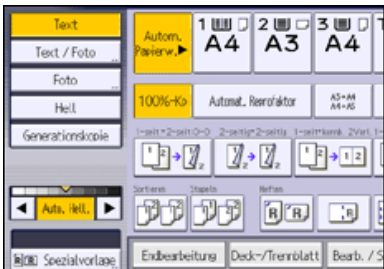

**Wählen Sie [SADF] und drücken Sie dann [OK].**

- **Legen Sie eine Seite der Vorlage ein und drücken Sie dann die Taste [Start].**
- **Die nächste Seite nach entsprechender Aufforderung des Geräts einlegen.**

Die zweite und alle weiteren Seiten werden automatisch eingezogen, ohne dass die Taste [Start] gedrückt werden muss.

### V Hinweis

- Wenn die Funktion Sortieren, Kombination oder 1-seitig → 2-seitig ausgewählt ist, drücken Sie die Taste [#], nachdem alle Vorlagen gescannt wurden.
- Sie können während des Kopiervorgangs nicht zwischen 1-seitigen und 2-seitigen Vorlagen umschalten.
- Wenn [Stapeln] anstelle von [SADF] angezeigt wird, müssen Sie den Modus SADF unter [Auf Teilausgabe umschalten] im Anwenderprogramm festlegen. Für nähere Informationen siehe [Eing. / Ausg.](#page-381-0)
- Im Modus SADF muss eine Vorlage innerhalb einer bestimmten Zeit nach der vorhergehenden Vorlage eingelegt werden. Sie können diese Zeit unter [SADF Auto-Reset] im Anwenderprogramm einstellen. Für nähere Informationen siehe [Eing. / Ausg.](#page-381-0) 51

**Anfang Contract [Weiter](#page-220-0) Weiter Weiter Weiter Weiter Weiter Weiter Weiter Weiter Weiter Weiter Weiter Weiter Weiter Weiter Weiter Weiter Weiter Weiter Weiter Weiter Weiter Weiter Weiter Weiter Weiter Weiter Weiter Weiter We** 

<span id="page-220-0"></span>Aficio" MP 6002/6002sp/7502/7502sp/9002/9002sp

### <span id="page-220-1"></span>[Startseite](#page-0-0) > [Kopierer und Document Server](javascript:back_to_index()) > [Festlegen der Vorlageneinstellungen](#page-24-0) > Modus Gemischte Formate

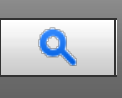

### **Modus Gemischte Formate [Zurück](#page-219-0) [Weiter](#page-222-0) Weiter Weiter Weiter Weiter Weiter Weiter Weiter Weiter Weiter Weiter Weiter Weiter Weiter Weiter Weiter Weiter Weiter Weiter Weiter Weiter Weiter Weiter Weiter Weiter Weiter Weiter**

Wenn Sie diesen Modus anwenden, können Sie Vorlagen mit verschiedenen Formaten gleichzeitig in den ADF einlegen. Das Gerät erkennt das Format jeder Vorlage automatisch und kopiert sie entsprechend.

### **X** Wiehtig

Beim Einlegen von Vorlagen mit verschiedenen Formaten in den ADF und beim Erstellen von Kopien ohne dem Modus Gemischte Formate können Papierstaus auftreten oder Teile der Vorlagenbilder nicht kopiert werden.

### **D** Drücken Sie auf [Spezialvorlage].

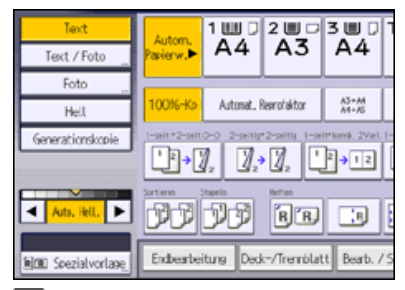

**Wählen Sie [Gemischte Formate] und drücken Sie dann [OK].**

**Stellen Sie die Vorlagenführung auf das größte Vorlagenformat ein.**

**Legen Sie die Vorlagen in den ADF ein.**

Die hintere und die linke Kante der Vorlagen wie abgebildet ausrichten.

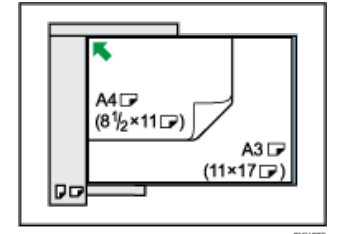

### **Drücken Sie auf die Taste [Start].**

### $\downarrow$  Hinweis

- Da kleinformatige Vorlagen möglicherweise nicht korrekt an der Vorlagenführung ausgerichtet werden können, wird das Kopierbild unter Umständen schief wiedergeben.
- Sie können nur zwei verschiedene Vorlagenformate gleichzeitig einlegen.
- Die Scan- und Kopiergeschwindigkeit werden verringert.
- Achten Sie bei Verwendung dieser Funktion mit dem Modus 1-seitig 2-seitig darauf, dass die Vorlagen jedes Formats in gerader Anzahl vorhanden sind. Wenn Sie eine ungerade Zahl an Vorlagen haben, legen Sie ein leeres Blatt ein, um die Gesamtzahl einzustellen.

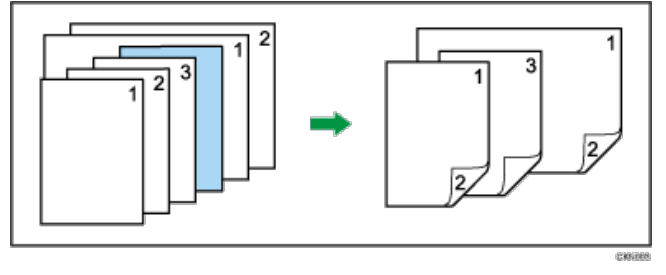

Details zu Format und Gewicht des Papiers, das im Modus Gemischte Formate verwendet werden kann, finden Sie in Papierspezifikationen und Hinzufügen von Papier.

<span id="page-222-0"></span>Aficio" MP 6002/6002sp/7502/7502sp/9002/9002sp

[Startseite](#page-0-0) > [Kopierer und Document Server](javascript:back_to_index()) > [Grundverfahren Kopieren](#page-25-0) > Grundlegende Vorgehensweise

# Q

### **Grundlegende Vorgehensweise** [Zurück](#page-220-0) [Weiter](#page-224-0) Weiter Weiter Weiter Weiter Weiter Weiter Weiter Weiter Weiter Weiter

Zum Kopieren von Vorlagen, legen Sie sie auf das Vorlagenglas oder in den ADF.

Beginnen Sie beim Auflegen einer Vorlage auf das Vorlagenglas mit der ersten zu kopierenden Seite. Beim Einlegen der Vorlage in den ADF legen Sie die erste Seite oben auf.

[Einzelheiten](#page-1385-0) zum Platzieren von Vorlagen auf dem Vorlagenglas finden Sie in Papierspezifikationen und Hinzufügen von Papier.

[Einzelheiten](#page-1387-0) zum Einlegen von Vorlagen in den ADF finden Sie in Papierspezifikationen und Hinzufügen von Papier.

Um auf anderes Papier als Normalpapier zu kopieren, müssen Sie den Papiertyp, abhängig vom Gewicht des verwendeten Papiers, im Anwenderprogramm angeben. Weitere Informationen finden Sie unter Anschließen des Geräts/Systemeinstellungen.

**Drücken Sie die Taste [Start] oben links im Bedienfeld und dann das Symbol [Kopierer] auf dem Bildschirm [Start].**

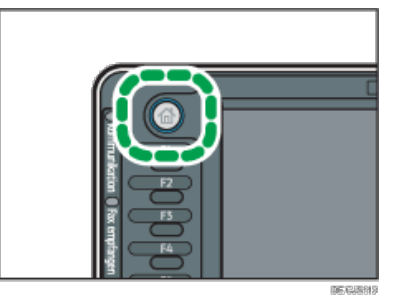

**Stellen Sie sicher, dass keine der vorherigen Einstellungen erhalten bleiben.** Sind noch vorherige Einstellungen vorhanden, drücken Sie die [Reset]-Taste.

- **Die Vorlagen einlegen.**
- **Die gewünschten Einstellungen vornehmen.**
- **Die Anzahl der Kopien über die Zehnertastatur eingeben.**

Die maximal einstellbare Kopienanzahl ist 999.

**Drücken Sie auf die Taste [Start].**

Drücken Sie beim Auflegen von Vorlagen auf das Vorlagenglas die Taste [#], wenn alle Vorlagen gescannt wurden. Einige Funktionen wie der Modus Stapeln können erfordern, dass Sie beim Einlegen von Vorlagen in den ADF die [#]-Taste drücken. Folgen Sie den angezeigten Meldungen.

**Nach Abschluss des Kopierjobs drücken Sie die [Reset]-Taste, um die Einstellungen zu löschen.**

### **V** Hinveis

- Der Login-Bildschirm wird angezeigt, wenn die Anwender-Authentifizierungseinstellungen angegeben wurden. Sie müssen sich anmelden, um das Gerät zu verwenden. Weitere Informationen zur Anmeldung finden Sie in Erste Schritte. Nach dem Anmelden am Gerät sollten Sie sich beim Verlassen des Systems abmelden, um eine nicht autorisierte Nutzung zu vermeiden.
- Um das Gerät während eines Mehrfach-Kopierdurchgangs anzuhalten, drücken Sie [Stop].
- Drücken Sie die [Reset]-Taste, um alle Kopierfunktionen abzubrechen und das Gerät in den Standardzustand zu versetzen.
- Weitere Informationen zu den Tasten auf dem Kopier-Startbildschirm finden Sie in Erste Schritte.
- Verwenden Sie keine OHP-Folien für Kopieren in Farbe.
- Sie können die maximale Kopienanzahl unter [Max. Kopienanzahl] im Anwenderprogramm ändern. Für nähere Informationen siehe [Allg. Funkt.](#page-360-0) [.](#page-360-0)

### **Verwandte Themen**

[Kompatibilität der Funktionen](#page-224-0) [Unterprogramm Kopie](#page-225-0) [Autostart](#page-226-0)

Grundlegende Vorgehensweise

[Jobvoreinstellung](#page-227-0)

Anfang **[Zurück](#page-220-0) [Weiter](#page-224-0) Weiter Weiter Weiter Weiter** 

<span id="page-224-0"></span>Aficio" MP 6002/6002sp/7502/7502sp/9002/9002sp

<span id="page-224-1"></span>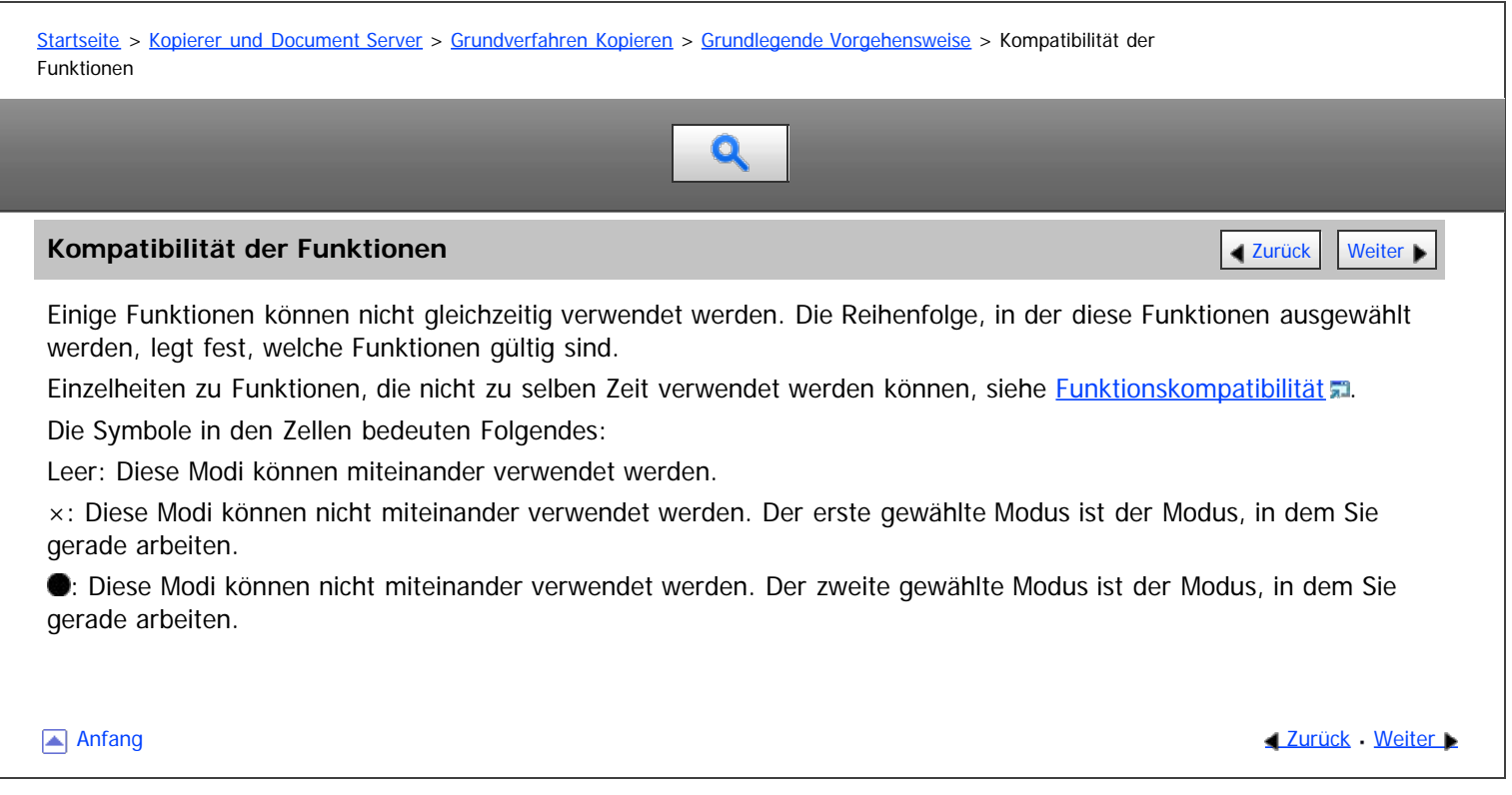

<span id="page-225-0"></span>Aficio" MP 6002/6002sp/7502/7502sp/9002/9002sp

### [Startseite](#page-0-0) > [Kopierer und Document Server](javascript:back_to_index()) > [Grundverfahren Kopieren](#page-25-0) > [Grundlegende Vorgehensweise](#page-222-0) > Unterprogramm Kopie

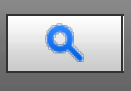

### **Unterprogramm Kopie [Zurück](#page-224-0) [Weiter](#page-226-0) Weiter Weiter Weiter Weiter Weiter Weiter Weiter Weiter Weiter Weiter Weiter**

Diese Funktion ermöglicht die Unterbrechung eines langen Kopierjobs, um dringend benötigte Kopien zu erstellen.

### **★** Wiehtig

- Sie können die Funktion "Unterprogramm Kopie" nicht verwenden, wenn Faxvorlagen gescannt oder die Scannerfunktion verwendet wird.
- Sie können die Funktion Heften mit dieser Funktion nicht verwenden, wenn bereits ein anderer Kopierjob die Funktion Heften nutzt.

### **Drücken Sie die Taste [Unterprogramm].**

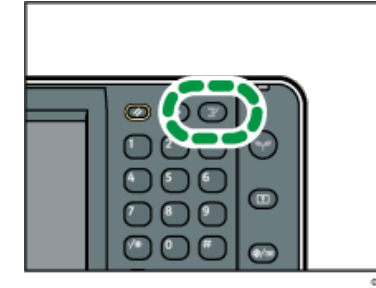

Das Gerät stoppt den Scan-Vorgang.

**Entfernen Sie die Vorlagen, die kopiert wurden.**

- **Legen Sie die zu kopierenden Vorlagen ein.**
- **Drücken Sie auf die Taste [Start].**
- Das Gerät startet den Kopiervorgang.
- **Nach Beendigung des Kopiervorgangs die Vorlagen und Kopien entfernen.**
- **Drücken Sie erneut die Taste [Unterprogramm].**
- **Legen Sie die Vorlagen wieder ein und drücken Sie dann die Taste [Start].**

Den Anweisungen auf dem Bildschirm folgen.

### $\downarrow$  Hinweis

Die vorigen Kopierjobeinstellungen werden wiederhergestellt. Drücken Sie einfach auf die Taste [Start], um den Kopiervorgang an der unterbrochenen Stelle wieder aufzunehmen.

**Anfang Community [Weiter](#page-226-0) Weiter And Anfang Community Community Community Community Community Community Community Community Community Community Community Community Community Community Community Community Community Community** 

### <span id="page-226-0"></span>[Startseite](#page-0-0) > [Kopierer und Document Server](javascript:back_to_index()) > [Grundverfahren Kopieren](#page-25-0) > [Grundlegende Vorgehensweise](#page-222-0) > Autostart

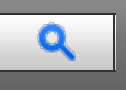

### **Autostart** Weiter Weiter Weiter Weiter Weiter Weiter Weiter Weiter Weiter Weiter Weiter Weiter Weiter [Zurück](#page-225-0) [Weiter](#page-227-0)

Wenn Sie Einstellungen vornehmen und Vorlagen scannen, während das Gerät beschäftigt ist, werden Ihre Kopien angefertigt, nachdem das Gerät wieder bereit ist.

**Nehmen Sie Ihre Einstellungen vor, während** "Kopiermodus wählen und [Start] drücken." **und** "Das Einscannen der Vorlagen kann gestartet werden." **abwechselnd angezeigt werden.**

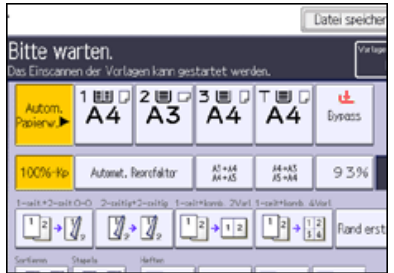

**Legen Sie die Vorlage ein.**

**Drücken Sie auf die Taste [Start].**

Das Gerät scannt die Vorlage.

Die [Start]-Taste blinkt, wenn der Scanvorgang für die Vorlagen abgeschlossen ist.

Der Kopiervorgang startet automatisch, wenn das Gerät bereit ist.

Anfang **[Zurück](#page-225-0) [Weiter](#page-227-0)** 

<span id="page-227-1"></span><span id="page-227-0"></span>[Startseite](#page-0-0) > [Kopierer und Document Server](javascript:back_to_index()) > [Grundverfahren Kopieren](#page-25-0) > [Grundlegende Vorgehensweise](#page-222-0) > Jobvoreinstellung

# $\mathbf Q$

### **Jobvoreinstellung** [Zurück](#page-226-0) [Weiter](#page-228-0) Weiter Weiter Weiter Weiter Weiter Weiter Weiter Weiter Weiter Weiter Weiter

Sie können Einstellungen für den nächsten Kopierjob während des Kopiervorgangs vornehmen.

Sie können für die Kopierfunktion und die Document Server-Funktion jeweils bis zu 8 Jobs voreinstellen. Sobald der laufende Kopierjob abgeschlossen ist, startet der nächste Job dann automatisch.

**Drücken Sie auf [Neuer Job], wenn die Anzeige** "Kopieren..." **erscheint.**

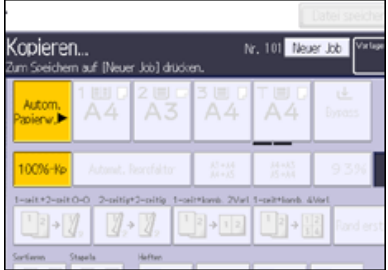

**Stellen Sie sicher, dass die Meldung** "Bereit" **angezeigt wird, und dann nehmen Sie die Einstellungen für den nächsten Kopierjob vor.**

**Legen Sie die Vorlagen ein, und drücken Sie dann die Taste [Start].**

Alle Vorlagen werden gescannt.

Wenn der voreingestellte Job abgeschlossen ist, wird ein Dialogfeld angezeigt, das die Job-Voreinstellung bestätigt.

**Drücken Sie [Verlassen].**

Im Anschluss an den aktuellen Kopierjob startet automatisch der nächste Kopierjob.

V Hinweis

- Um den Bildschirm auf den aktuellen Job umzuschalten, drücken Sie auf die Taste [Zum Kopierfenster]. Um den Bildschirm auf den voreingestellten Job umzuschalten, drücken Sie [Zum Reserv.- Fenster].
- Die voreingestellten Jobs werden unter Angabe der Jobnummer im Reservierungsfenster registriert.
- Sie können voreingestellte Kopierjobs bestätigen oder löschen. Weitere Einzelheiten über den Ablauf finden Sie in Nützliche Funktionen.

**[Anfang](#page-227-1) Community Community Community Community Community Community Community Community Community Community Community Community Community Community Community Community Community Community Community Community Community Comm** 

<span id="page-228-1"></span><span id="page-228-0"></span>[Startseite](#page-0-0) > [Kopierer und Document Server](javascript:back_to_index()) > [Grundverfahren Kopieren](#page-25-0) > Autom. Papierwahl

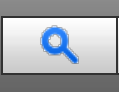

### **Autom. Papierwahl** [Weiter](#page-229-0) Weiter Weiter Weiter Weiter Weiter Weiter Weiter Weiter Weiter Weiter Weiter Weiter

Das Gerät wählt auf der Basis des voreingestellten Vorlagenformats und Reprofaktors automatisch ein geeignetes Papierformat.

Die folgenden Vorlagenformate und -ausrichtungen können mit der Funktion Autom. Papierwahl verwendet werden (bei einem Reprofaktor von 100 %):

### **ED Region A** (hauptsächlich Europa und Asien)

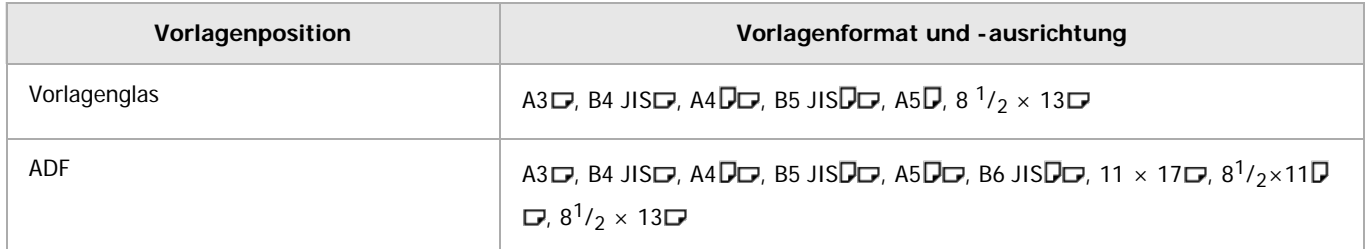

### **Achten Sie darauf, dass [Autom. Papierw.] gewählt ist.**

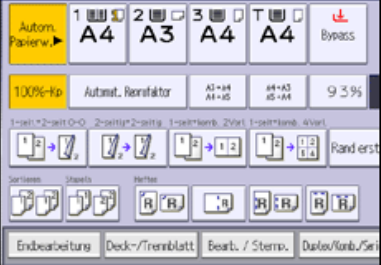

**Legen Sie die Vorlagen ein, und drücken Sie dann die Taste [Start].**

### V Hinweis

Es können nur die Papiermagazine im Modus Autom. Papierwahl ausgewählt werden, die auf [Nicht anzeigen] oder [Recyclingpapier] unter [Papiertyp] und außerdem auf [Ja] in [Auto Papierwahl zuweisen] unter [Magazin-Papiereinst.] gesetzt sind. Magazine mit einer

Tastenmarkierung ( $\left\lfloor \frac{1}{k} \right\rfloor$ ) werden nicht automatisch gewählt. Weitere Informationen finden Sie unter Anschließen des Geräts/Systemeinstellungen.

### **Verwandte Themen**

[Drehen der Kopie](#page-229-0)

[Anfang](#page-228-1) **Anfang Surück [Weiter](#page-229-0) Anfang** Surück Weiter Anfang Surück Weiter Anfang Surück Weiter Anfang Surück Weiter Anfang Surück Weiter Anfang Surück Weiter Anfang Surück Weiter Anfang Surück Weiter Anfang Surück Weiter Anf

### <span id="page-229-0"></span>[Startseite](#page-0-0) > [Kopierer und Document Server](javascript:back_to_index()) > [Grundverfahren Kopieren](#page-25-0) > [Autom. Papierwahl](#page-228-0) > Drehen der Kopie

# Q

**Drehen der Kopie** [Zurück](#page-228-0) [Weiter](#page-230-0) Weiter Weiter Weiter Weiter Weiter Weiter Weiter Weiter Weiter Weiter Weiter Wei

Wenn die Ausrichtung Ihrer Vorlage anders ist als die des Papiers, auf das Sie kopieren möchten, dreht das Gerät das Vorlagenbild um 90 Grad, damit es auf das Kopierpapier passt. Die Bezeichnung dafür ist "Kopie drehen". Diese Funktion wird ausgeführt, wenn [Autom.Papierwahl] oder [Automat. Reprofaktor] gewählt sind. Für nähere Informationen siehe [Autom. Papierwahl](#page-228-0) automat[.](#page-242-0) Reprofaktor ...

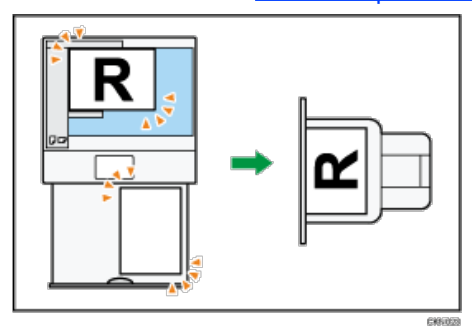

### **V** Hinweis

- Die Standardeinstellung für die [Autom. Magazinumschalt.] ist [Mit Bilddrehung]. Sie können die Funktion "Kopie drehen" nicht verwenden, wenn diese Einstellung zu [Ohne Bilddrehung] oder [Aus] geändert wird. Für nähere Informationen siehe [Allg. Funkt.](#page-360-0) [.](#page-360-0).
- Die Funktion Kopie drehen ist in Kombination mit bestimmten Finishing-Einstellungen nicht verfügbar.

Anfang and Anfang and Antarchief Level and Antarchief Level and Antarchief Level and Antarchief Level and Antarchief Level and Antarchief Level and Antarchief Level and Antarchief Level and Antarchief Level and Antarchief

<span id="page-230-0"></span>[Startseite](#page-0-0) > [Kopierer und Document Server](javascript:back_to_index()) > [Grundverfahren Kopieren](#page-25-0) > Manuelle Papierwahl  $\mathbf Q$ **Manuelle Papierwahl [Zurück](#page-229-0) [Weiter](#page-231-0) Weiter Weiter Weiter Weiter Weiter Weiter Weiter Weiter Weiter Weiter Weiter Weiter Weiter Weiter Weiter Weiter Weiter Weiter Weiter Weiter Weiter Weiter Weiter Weiter Weiter Weiter Wei** Wählen Sie das Papierformat manuell aus, wenn das Gerät das Format des verwendeten Papiers nicht automatisch erkennt. Wählen Sie das Magazin mit dem gewünschten Kopierpapier aus: Papiermagazin, Bypass oder LCT. **Wählen Sie das Magazin, das Sie verwenden möchten.**  $\frac{1}{\mathsf{A4}}$  $\begin{array}{|c|c|c|c|}\n\hline\n2 \text{ } & \text{ } & \text{ } & \text{ } \\
\hline\n\text{A3} & \text{A4} & \text{A4}\n\end{array}$ <u>یل</u><br>Bypass 100%-Kp Automat. Recrufaktor  $\frac{A5 + b4}{A4 + b5}$  $^{44+85}_{45+34}$ 93%  $\boxed{1}$   $\boxed{3}$   $\boxed{3}$   $\boxed{3}$   $\boxed{1}$   $\boxed{1}$   $\boxed{1}$   $\boxed{1}$   $\boxed{1}$   $\boxed{3}$   $\boxed{3}$   $\boxed{3}$   $\boxed{3}$ Endeabeiture Deck-/Tremblatt Beatu / Stems. Duke/Korb/Se **Legen Sie die Vorlagen ein, und drücken Sie dann die Taste [Start]. Anfang Community Community Community Community Community Community Community Community Community Community Community Community Community Community Community Community Community Community Community Community Community Comm** 

<span id="page-231-0"></span>Aficio" MP 6002/6002sp/7502/7502sp/9002/9002sp

[Startseite](#page-0-0) > [Kopierer und Document Server](javascript:back_to_index()) > [Grundverfahren Kopieren](#page-25-0) > Kopieren über den Bypass

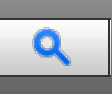

### **Kopieren über den Bypass** [Zurück](#page-230-0) [Weiter](#page-232-0) Weiter Weiter Weiter Weiter Weiter Weiter Weiter Weiter Weiter Weiter Wei

Verwenden Sie den Bypass zum Kopieren auf OHP-Folien, Klebeetiketten, Transparentpapier sowie auf Kopierpapier,

[Einzelheiten](#page-1395-0) zum Einlegen von Papier in den Bypass siehe Papierspezifikationen und Hinzufügen von Papier.

Falls der gewünschte Papiertyp, auf den Sie kopieren möchten, nicht auf dem [Papiertyp]-Bildschirm angezeigt wird oder das Papiergewicht zwischen 82 - 103 g/m<sup>2</sup> (20 - 28 lb. Bond) liegt, müssen Sie den Papiertyp im Anwenderprogramm unter [Magazin-Papiereinst.] angeben. Weitere Informationen zu [Magazin-Papiereinst.] finden Sie unter Anschließen des Geräts/Systemeinstellungen.

### **Gebrauch des Bypass**

Drücken Sie auf dem [Papier für Bypass]-Bildschirm auf [Gebrauch des Bypass], um eine Erklärung zu Vorlagen und Papierausrichtung anzuzeigen.

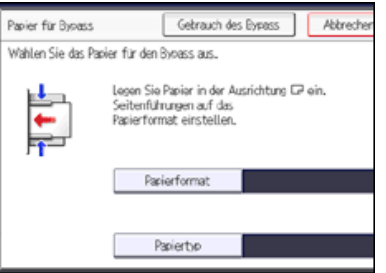

das nicht in die Papiermagazine eingelegt werden kann.

**Legen Sie das Papier mit der Bildseite nach oben in den Bypass ein.**

[Bypass] wird automatisch ausgewählt.

- **2** Drücken Sie auf die Taste [#].
- **Drücken Sie auf [Papierformat] und geben Sie dann das Papierformat an.**
- **Drücken Sie auf [Papiertyp] und geben Sie dann den Papiertyp an.**
- **5** Drücken Sie auf [OK].

**Legen Sie die Vorlagen ein, und drücken Sie dann die Taste [Start].**

**Nach Abschluss des Kopierjobs drücken Sie die [Reset]-Taste, um die Einstellungen zu löschen.**

### V Hinweis

- Wenn der Bypass nicht automatisch gewählt wird, drücken Sie [Bypass].
- Wenn Sie auf Spezialpapier (wie Aufkleber) kopieren, wählen Sie stets [Bildseite oben] unter [Ausgabe Bildseite ob./unt. w. Bypass-Modus] im Anwenderprogramm. Wenn Sie [Bildseite unten] wählen, kann es zu einem Papierstau kommen. Für nähere Informationen siehe [Eing. /](#page-381-0)  $A$ usq[.](#page-381-0)  $\overline{a}$ 1.
- Wenn Sie Vorlagen auf das Vorlagenglas legen und die Kopien mit der Bildseite nach unten ausgeben lassen wollen, wählen Sie im Anwenderprogramm die Option [Bildseite unten] sowohl für die [Ausgabe Bildseite oben/unten w. Vorlagengl.] als auch im [Ausgabe Bildseite ob./unt. w. Bypass-Modus]. Für nähere Informationen siehe [Eing. / Ausg.](#page-381-0) [.](#page-381-0)

### **Verwandte Themen**

[Kopieren auf Standardpapierformat über den Bypass](#page-232-0) [Kopieren auf benutzerdefinierte Papierformate über den Bypass](#page-233-0)

**Anfang Community Community Community Community Community Community Community Community Community Community Community Community Community Community Community Community Community Community Community Community Community Comm** 

<span id="page-232-0"></span>Aficio" MP 6002/6002sp/7502/7502sp/9002/9002sp

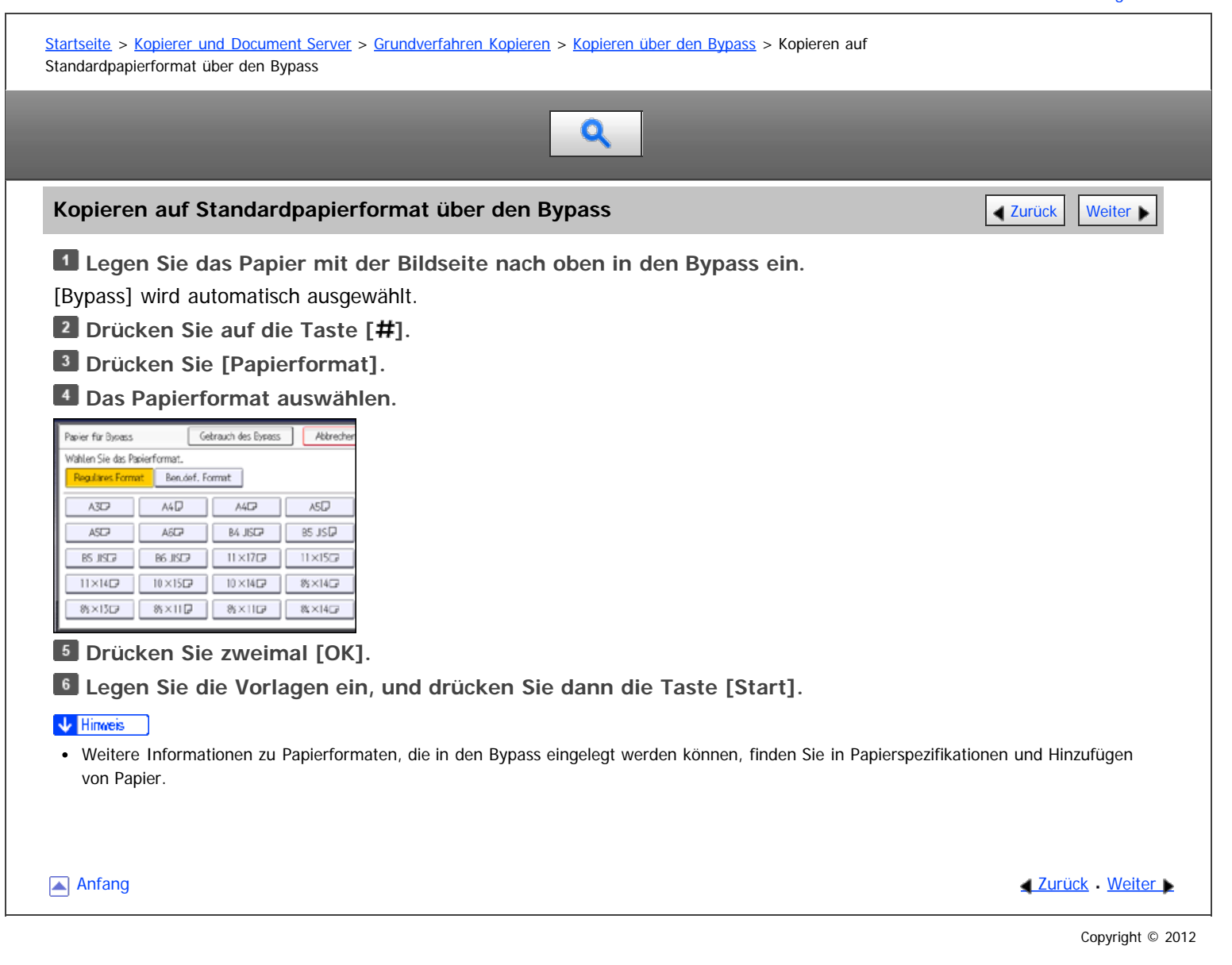

<span id="page-233-0"></span>Aficio MP 6002/6002sp/7502/7502sp/9002/9002sp

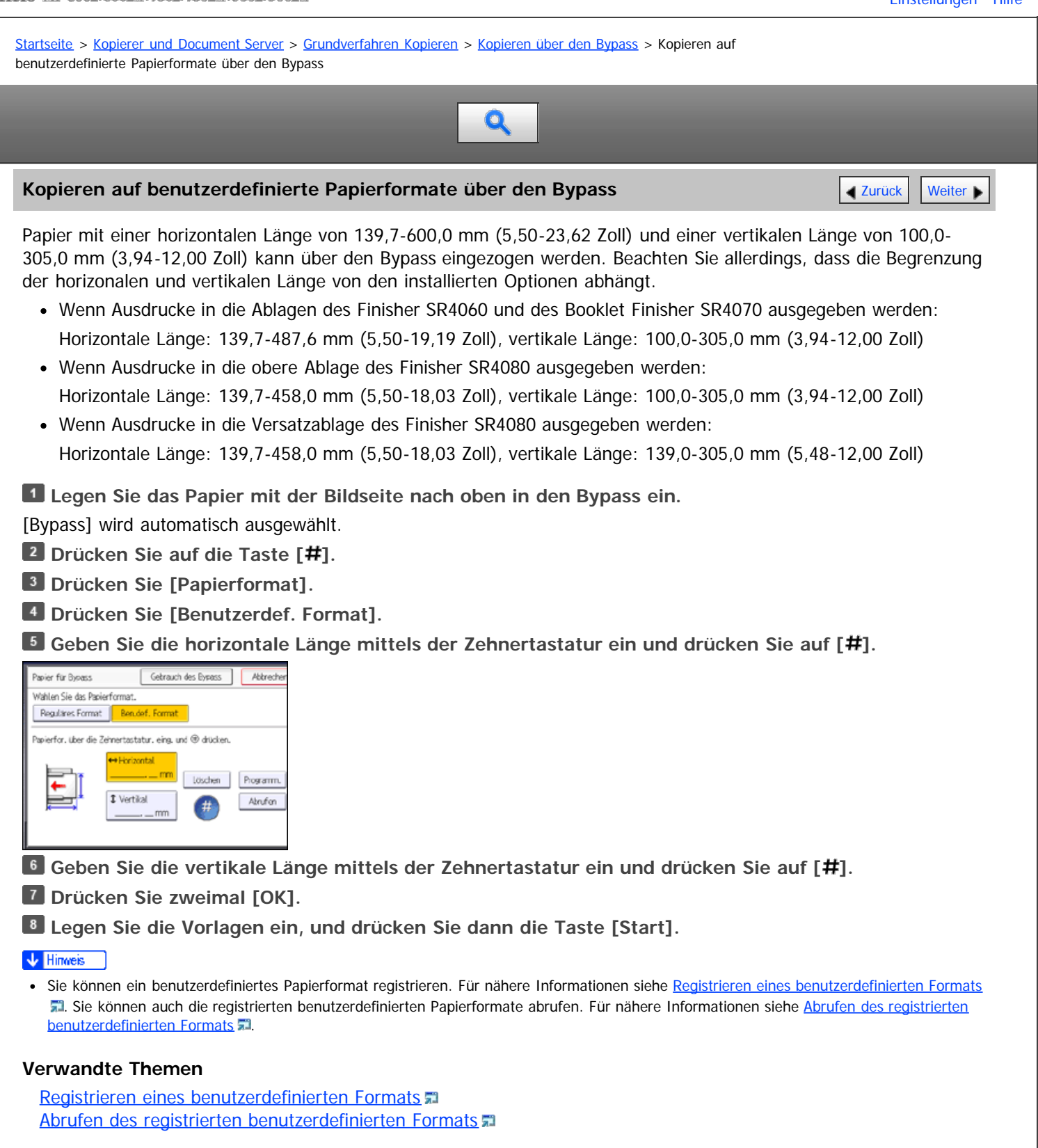

**Anfang Curück [Weiter](#page-1606-0) Weiter Weiter Weiter Weiter Weiter Weiter Weiter Weiter Weiter Weiter Weiter Weiter Weiter Weiter Weiter Weiter Weiter Weiter Weiter Weiter Weiter Weiter Weiter Weiter Weiter Weiter Weiter Weiter Weit** 

<span id="page-234-0"></span>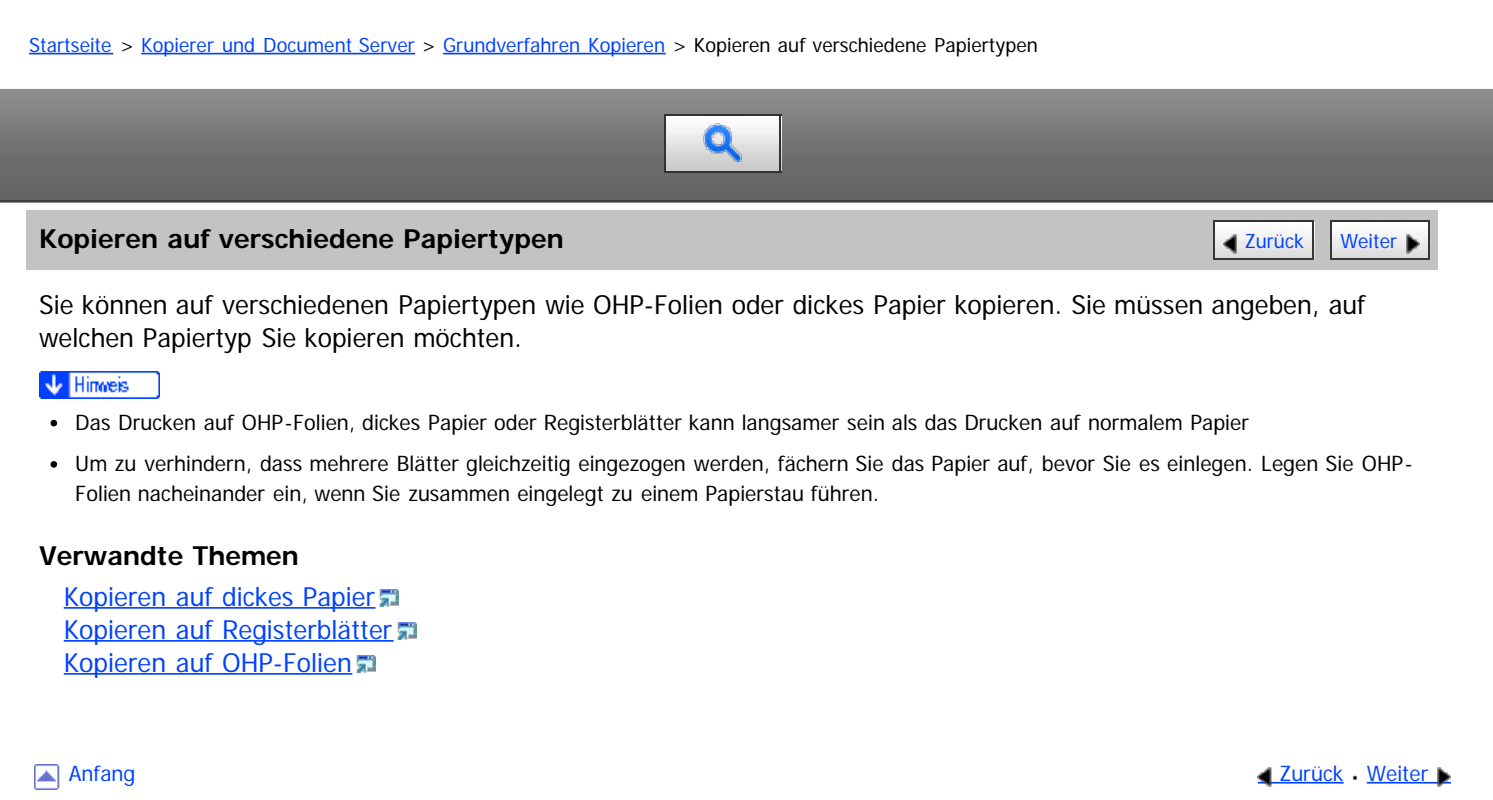

<span id="page-235-0"></span>

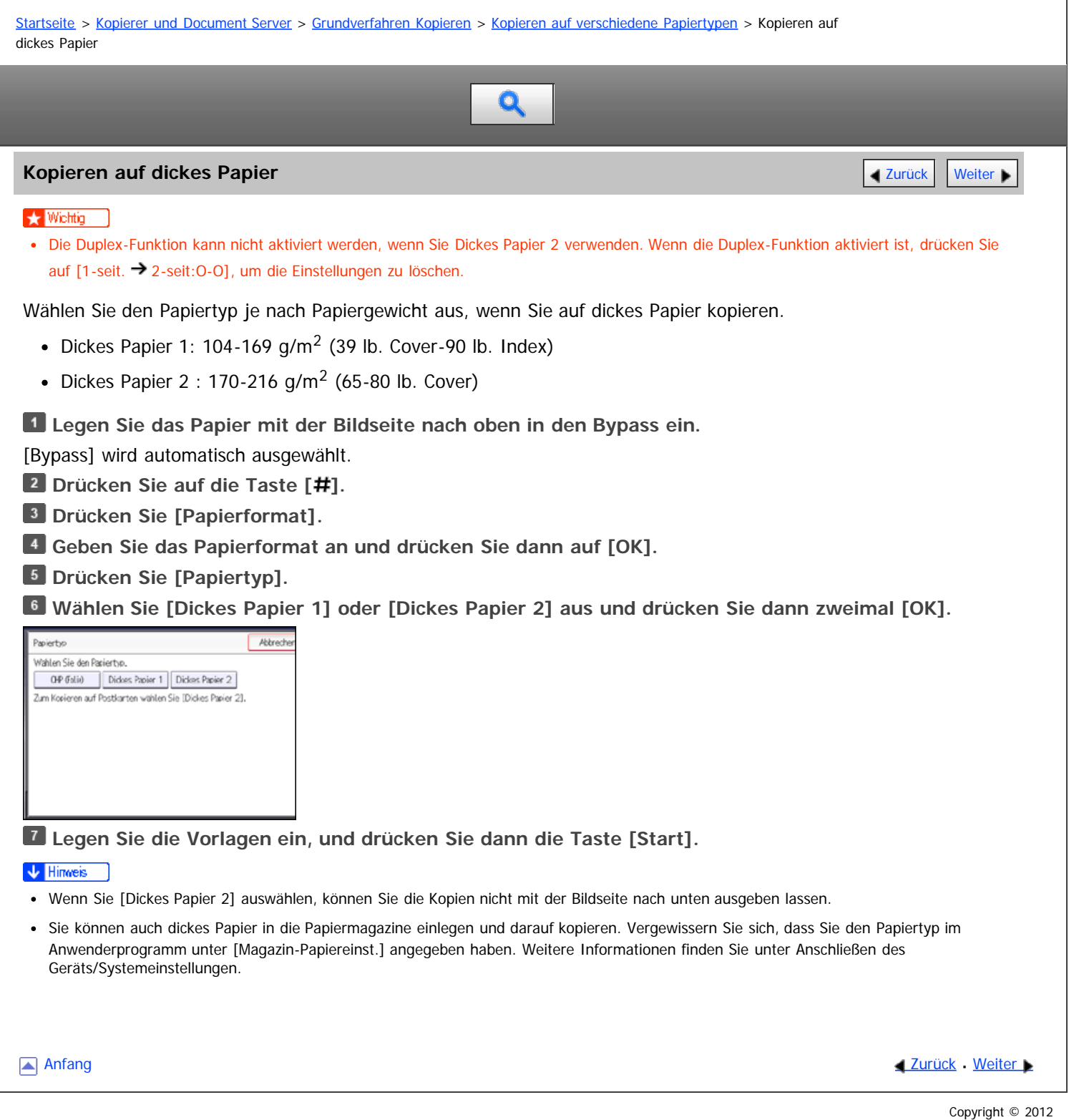

<span id="page-236-0"></span>Aficio" MP 6002/6002sp/7502/7502sp/9002/9002sp

<span id="page-236-1"></span>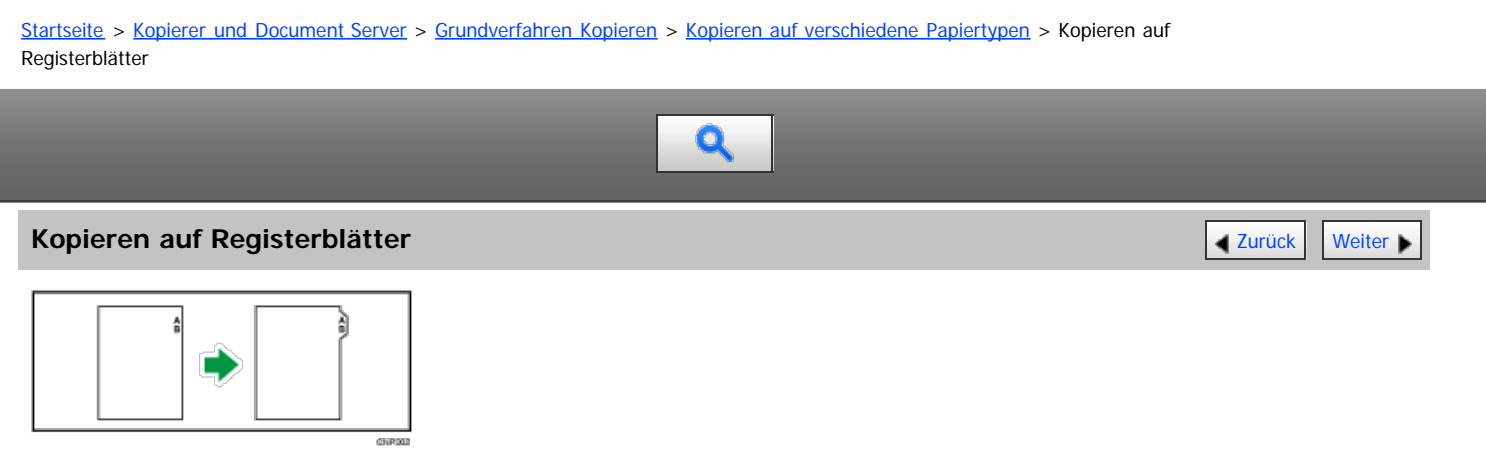

Einzelheiten über die optionalen Einheiten, die diese Funktion benötigt, siehe Handbuch Erste Schritte.

### \* Wiehtig

• Die Duplex-Funktion kann nicht für Registerblätter verwendet werden. Wenn die Duplex-Funktion aktiviert ist, drücken Sie auf [1-seit. → 2seit:O-O], um die Einstellungen zu löschen.

Registerblätter können in Magazin 2 und 3 eingelegt werden. Legen Sie die Registerblätter mit der zu kopierenden Seite nach unten ein. Einzelheiten zum Laden von Registerblättern in die Papiermagazine siehe Handbuch Papierspezifikationen und Hinzufügen von Papier. Die Registerblätter werden angefangen mit dem obersten Registerblatt eingezogen.

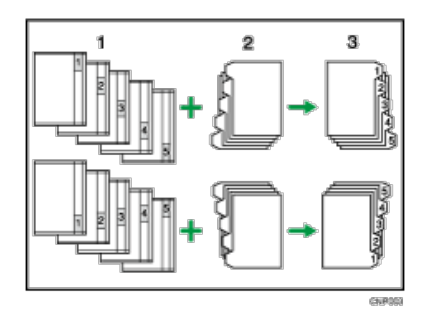

### 1. **Vorlagen**

2. **Registerblätter**

### 3. **Kopien**

Bevor Sie diese Funktion verwenden, geben Sie das Format der Registerblätter im Anwenderprogramm unter [Magazin-Papiereinst.] ein. Die Formate A4 $\Gamma$ , 8<sup>1</sup>/<sub>2</sub> × 11 $\Gamma$  und 8<sup>1</sup>/<sub>2</sub> × 14 $\Gamma$  können hier verwendet werden. Wählen Sie außerdem [Registerblätter] und geben Sie die Position des Index-Reiters unter [Papiertyp] im Anwenderprogramm ein.

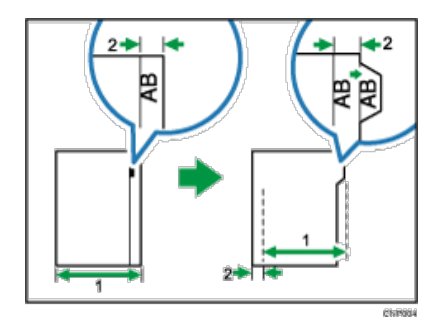

1. **Vorlagenbreite**

### 2. **Indexbreite**

Weitere Informationen finden Sie unter Anschließen des Geräts/Systemeinstellungen. **Wählen Sie das Papiermagazin, in das die Registerblätter eingelegt sind.**

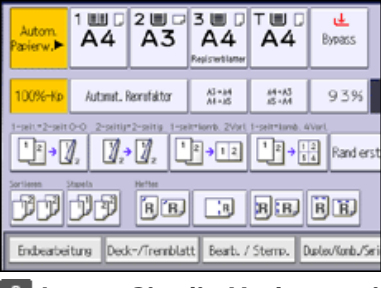

**Legen Sie die Vorlagen ein, und drücken Sie dann die Taste [Start].**

### V Hinweis

- Überprüfen Sie die Position des Indexreiters, um ein Zerschneiden des Bilds zu vermeiden. Wenn das Bild über den Indexreiter hinaus geht, werden die Rückseiten der Blätter möglicherweise mit Toner beschmutzt.
- Wenn ein Papierstau aufgetreten ist, prüfen Sie die Reihenfolge der Vorlagen und Registerblätter, und starten Sie den Kopiervorgang dann erneut.

<span id="page-238-0"></span>

<span id="page-238-1"></span>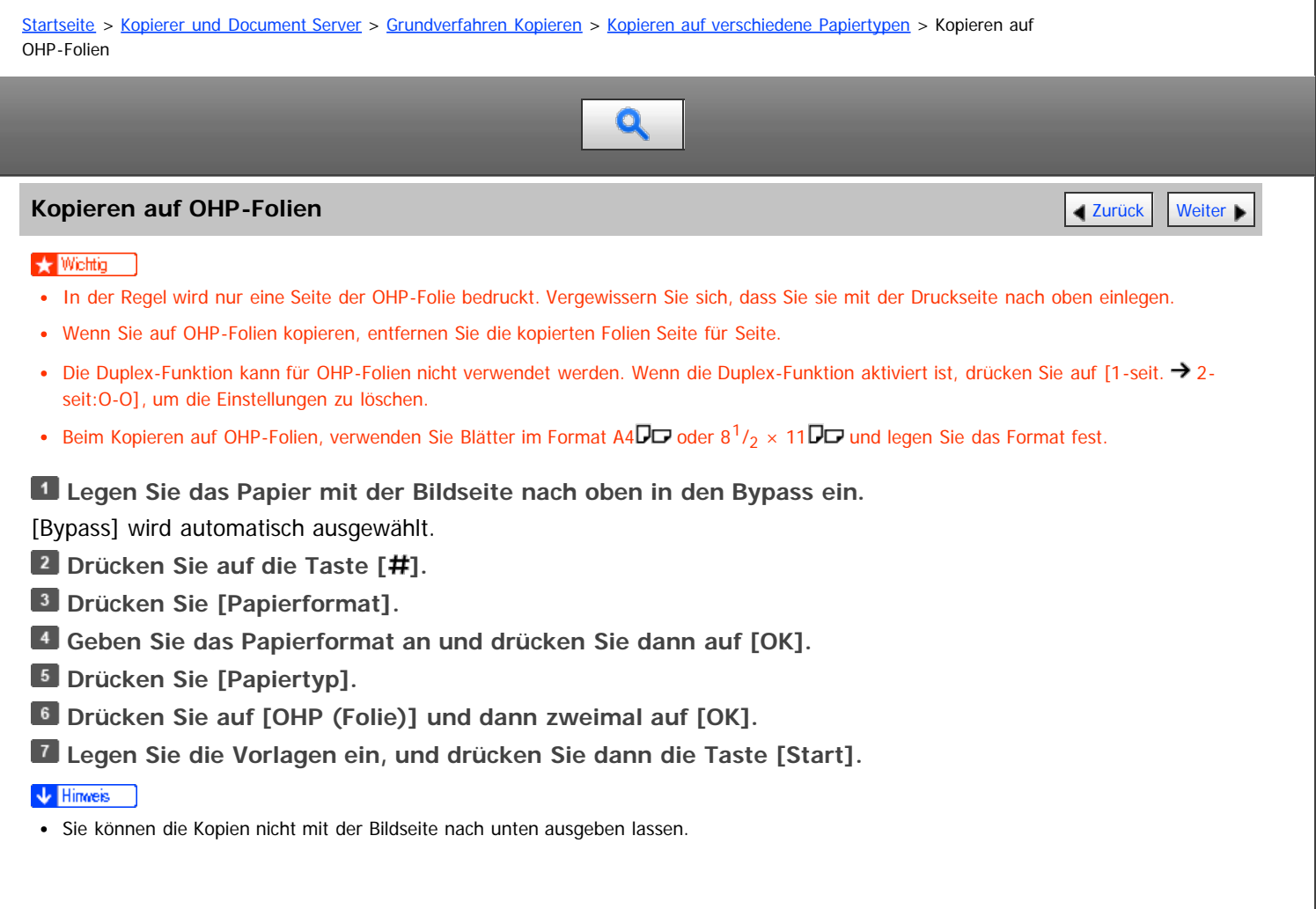

[Anfang](#page-238-1) **Anfang** Anfang **[Zurück](#page-236-0) [Weiter](#page-239-0)** 

<span id="page-239-0"></span>Aficio" MP 6002/6002sp/7502/7502sp/9002/9002sp

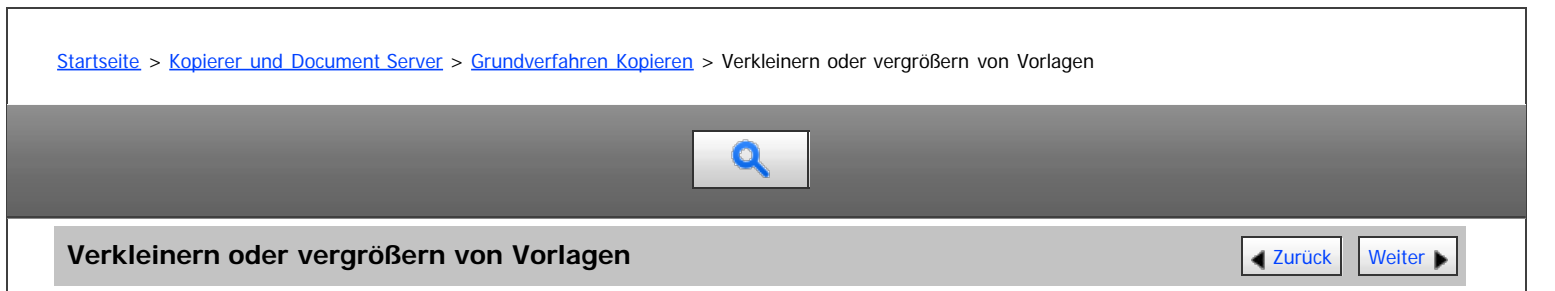

Dieser Abschnitt beschreibt die Methoden zur Verkleinerung oder Vergrößerung von Kopien durch Angabe des Reprofaktors oder Papierformats.

### **Ausgangspunkt**

Der Ausgangspunkt beim Reprofaktor hängt davon ab, wie die Vorlage eingescannt wurde. Wenn die Vorlage auf das Vorlagenglas gelegt wird, stellt die obere linke Ecke den Ausgangspunkt dar. Wenn die Vorlage in den ADF eingelegt wird, stellt die untere linke Ecke den Ausgangspunkt dar.

Positionierung der Vorlage auf dem Vorlagenglas

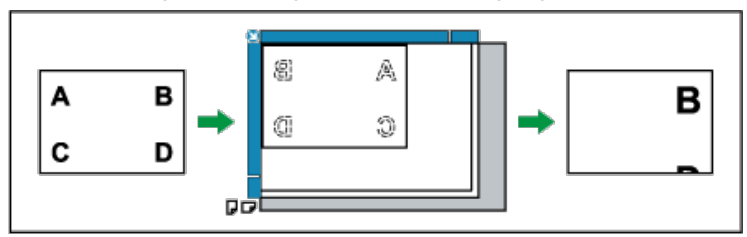

Positionierung der Vorlage in den ADF

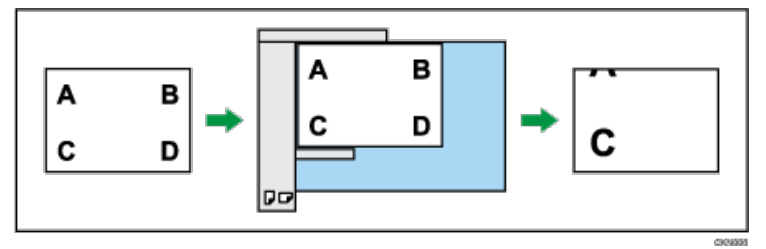

Zusätzlich zu den beschriebenen Funktionen in diesem Abschnitt sind erweiterte Funktionen zur Verkleinerung/Vergrößerung von Kopien verfügbar. Für weitere Informationen zu diesen Funktionen siehe [Kopieren](#page-270-0) [mit erweitertem Reprofaktor](#page-270-0)

### V Hinweis

Der Reprofaktor liegt zwischen 25 und 400 %.

### **Verwandte Themen**

[Voreinstellen des Reprofaktors](#page-240-0) [Zoom](#page-241-0) [Automat. Reprofaktor](#page-242-0)

Anfang **[Zurück](#page-238-0) [Weiter](#page-240-0) Anfang** 2007 - 2008 - 2009 - 2009 - 2009 - 2009 - 2009 - 2009 - 2009 - 2009 - 2009 - 2009 - 2009 - 2009 - 2009 - 2009 - 2009 - 2009 - 2009 - 2009 - 2009 - 2009 - 2009 - 2009 - 2009 - 2009 - 2009 - 200

<span id="page-240-0"></span>Aficio" MP 6002/6002sp/7502/7502sp/9002/9002sp

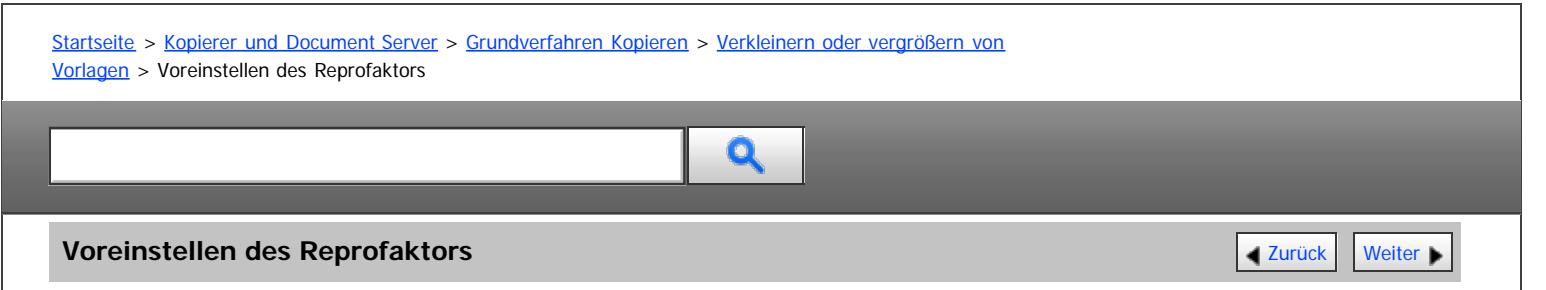

Diese Funktion ermöglicht Ihnen, die Kopien durch die Auswahl eines voreingestellten Reprofaktors zu verkleinern oder zu vergrößern.

Zusätzlich zu den voreingestellten Reprofaktoren können bis zu drei weitere häufig verwendete Reprofaktoren registriert werden.

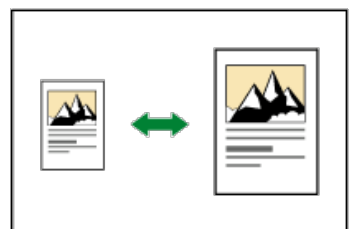

**Drücken Sie auf [Reprofaktor].**

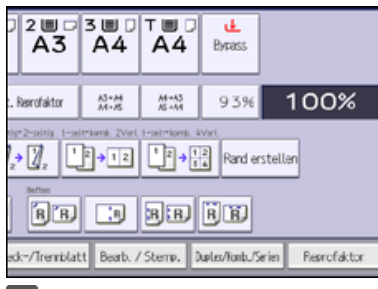

**Wählen Sie einen Reprofaktor und drücken dann auf [OK].**

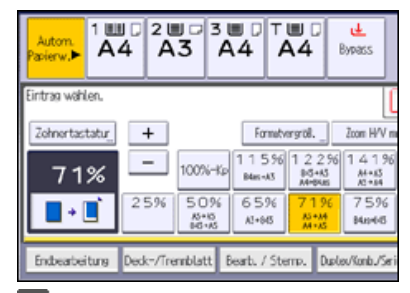

**Legen Sie die Vorlagen ein, und drücken Sie dann die Taste [Start].**

### V Hinweis

- Sie können auch einen voreingestellten Reprofaktor auf der Standardanzeige auswählen, indem Sie die Direktwahltaste drücken.
- Sie können einen Reprofaktor unabhängig von dem Format einer Vorlage oder eines Papiers wählen. Bei einigen Reprofaktoren werden Teile der Vorlage jedoch möglicherweise nicht kopiert oder die Kopien enthalten weiße Ränder.
- Für nähere Informationen siehe [Verkleinern oder vergrößern von Vorlagen](#page-239-0) [.](#page-239-0)
- Sie können die auf der Standardanzeige angezeigten Reprofaktoren unter [Reprofaktor] im Anwenderprogramm ändern. Für nähere Informationen siehe [Reprofaktor](#page-363-0) [.](#page-363-0)..

Anfang and Anfang and Antarchief Level and Antarchief Level and Antarchief Level and Antarchief Level and Antarchief Level and Antarchief Level and Antarchief Level and Antarchief Level and Antarchief Level and Antarchief

<span id="page-241-1"></span><span id="page-241-0"></span>[Startseite](#page-0-0) > [Kopierer und Document Server](javascript:back_to_index()) > [Grundverfahren Kopieren](#page-25-0) > [Verkleinern oder vergrößern von Vorlagen](#page-239-0) > Zoom

# $\mathbf Q$

### **Zoom** [Zurück](#page-240-0) [Weiter](#page-242-0)

Sie können den Reprofaktor in Schritten von jeweils 1 % angeben.

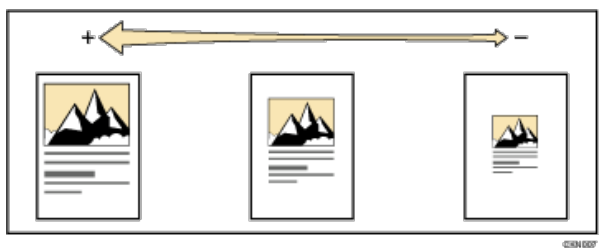

Verwenden Sie zur Angabe eines Reprofaktors die Zehnertastatur oder die Tasten  $[+]$  und  $[+]$ .

Dieser Abschnitt beschreibt die Eingabe des Reprofaktors mit der Zehnertastatur.

**Drücken Sie auf [Reprofaktor].**

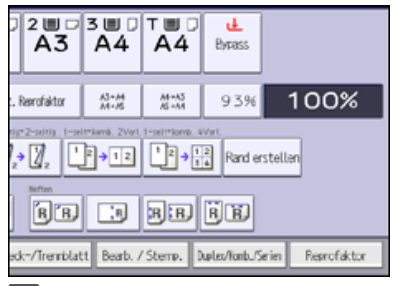

**Drücken Sie auf die [Zehnertastatur].**

**B** Geben Sie den gewünschten Reprofaktor mittels der Zehnertastatur ein, und drücken Sie auf [#].

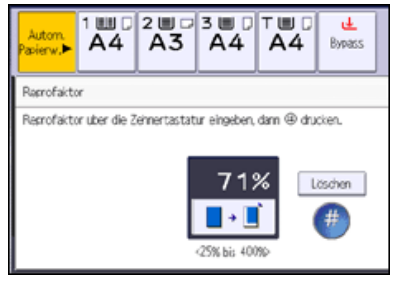

**Drücken Sie zweimal [OK].**

**Legen Sie die Vorlagen ein, und drücken Sie dann die Taste [Start].**

 $\sqrt{\frac{1}{2}}$  Hinweis

- Wenn Sie den Reprofaktor mit [ $\pm$ ] oder [ $\equiv$ ] angeben, drücken Sie [Reprofaktor] und wählen Sie dann einen voreingestellten Reprofaktor, der dem gewünschten Faktor am nächsten kommt. Wenn Sie [+] oder [-] drücken, wird der Faktor in Schritten von 1 % geändert. Wenn Sie  $[\pm]$  oder  $[\pm]$  drücken und halten, wird der Faktor in Schritten von 10 % geändert.
- Sie können einen Reprofaktor unabhängig von dem Format einer Vorlage oder eines Papiers wählen. Bei einigen Reprofaktoren werden Teile der Vorlage jedoch möglicherweise nicht kopiert oder die Kopien enthalten weiße Ränder.
- Für nähere Informationen siehe [Verkleinern oder vergrößern von Vorlagen](#page-239-0)

**[Anfang](#page-241-1) Community Community Community Community Community Community Community Community Community Community Community Community Community Community Community Community Community Community Community Community Community Comm** 

<span id="page-242-0"></span>Aficio" MP 6002/6002sp/7502/7502sp/9002/9002sp

<span id="page-242-1"></span>[Startseite](#page-0-0) > [Kopierer und Document Server](javascript:back_to_index()) > [Grundverfahren Kopieren](#page-25-0) > [Verkleinern oder vergrößern von Vorlagen](#page-239-0) > Automat. Reprofaktor

# Q

### **Automat. Reprofaktor** [Zurück](#page-241-0) [Weiter](#page-97-0) Weiter Weiter Weiter Weiter Weiter Weiter Weiter Weiter Weiter Weiter Weiter

Das Gerät erkennt automatisch das Vorlagenformat und wählt auf der Basis des gewählten Papierformats einen entsprechenden Reproduktionsfaktor.

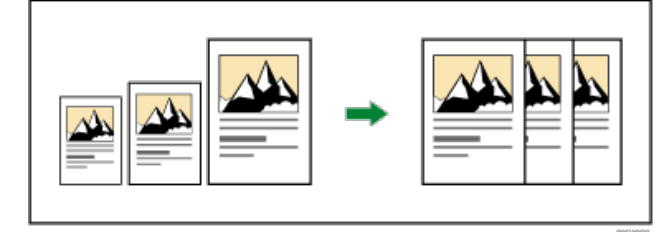

**Vichtig** 

Wenn Sie einen Reprofaktor nach dem Drücken auf [Automat. Reprofaktor] wählen, wird [Automat. Reprofaktor] abgebrochen und die Kopie kann nicht automatisch gedreht werden.

Dies ist dann von Vorteil, wenn Vorlagen unterschiedlicher Formate auf dasselbe Papierformat kopiert werden.

Wenn die Ausrichtung Ihrer Vorlage anders ist als die des Papiers, auf das Sie kopieren möchten, so dreht das Gerät die Vorlagenkopie um 90 Grad und passt es dem Kopierpapier an (Kopie drehen). Beispiel: Um A3-Vorlagen (11 × 17)  $\overline{\phantom{a}}$ zu verkleinern und dem Format A4 (8<sup>1</sup>/<sub>2</sub> × 11) $\overline{\phantom{a}}$  anzupassen, wählen Sie ein Papiermagazin mit Papier im Format A4 (8<sup>1</sup>/<sub>2</sub> × 11) $\Gamma$ , und drücken Sie dann [Automat. Reprofaktor]. Die Kopie wird automatisch gedreht. Für weitere Informationen zum Drehen von Kopien siehe [Drehen der Kopie](#page-229-0) .

Die Vorlagenformate und -ausrichtungen, die Sie mit dieser Funktion verwenden können, sind wie folgt:

### **EDERGIER (Hauptsächlich Europa und Asien)**

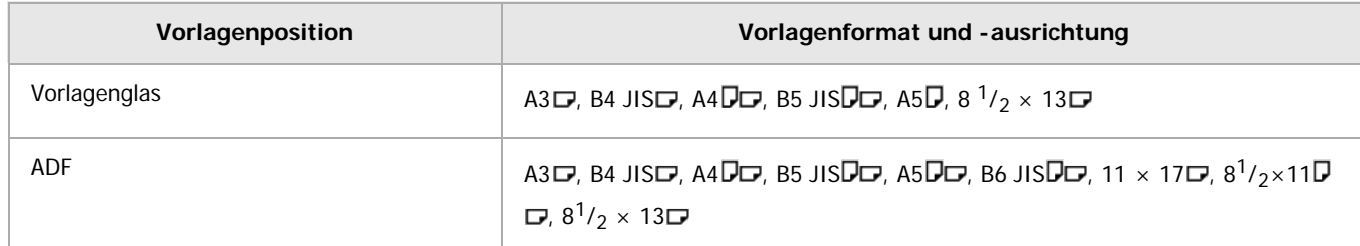

### **Drücken Sie auf [Automat. Reprofaktor].**

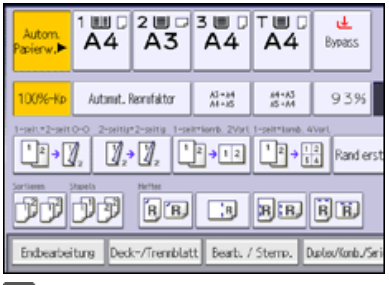

**Das Papierformat auswählen.**

**Legen Sie die Vorlagen ein, und drücken Sie dann die Taste [Start].**

V Hinweis

• Für nähere Informationen siehe [Verkleinern oder vergrößern von Vorlagen](#page-239-0) [.](#page-239-0)..

<span id="page-244-1"></span>Aficio" MP 6002/6002sp/7502/7502sp/9002/9002sp

<span id="page-244-0"></span>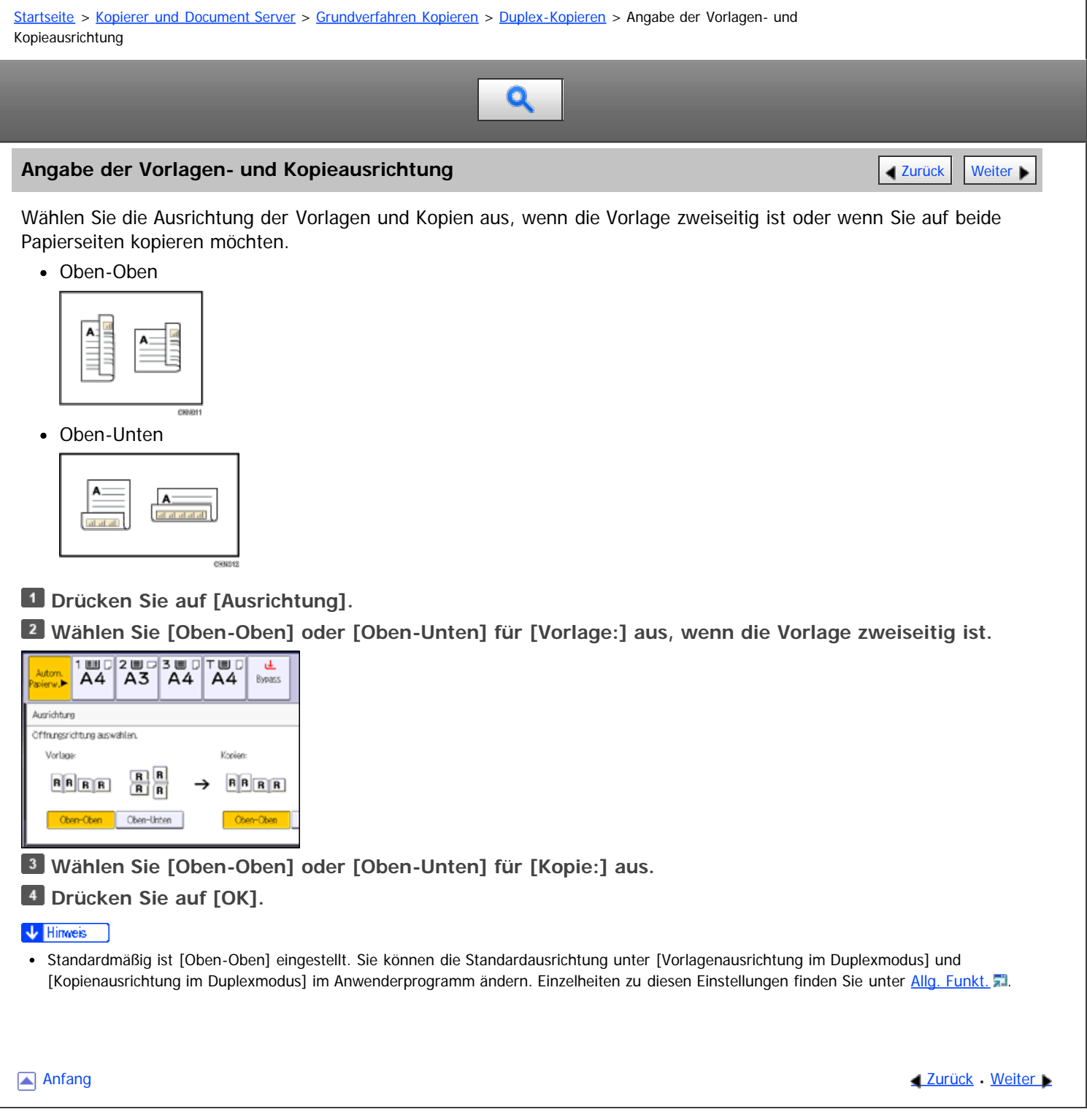

<span id="page-245-0"></span>Aficio" MP 6002/6002sp/7502/7502sp/9002/9002sp

### <span id="page-245-1"></span>[Startseite](#page-0-0) > [Kopierer und Document Server](javascript:back_to_index()) > [Grundverfahren Kopieren](#page-25-0) > [Kombiniertes Kopieren](#page-99-0) > Einseitig Kombinieren

Q

### **Einseitig Kombinieren** [Zurück](#page-99-0) [Weiter](#page-247-0) Weiter Weiter Weiter Weiter Weiter Weiter Weiter Weiter Weiter Weiter Wei

Kombinieren Sie mehrere Seiten auf einer Kopienseite.

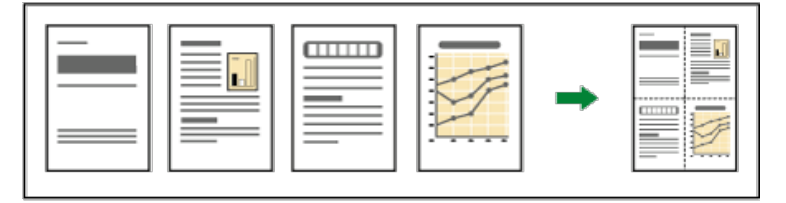

Es gibt sechs Arten der einseitigen Kombination.

### Zwei 1-seitige Vorlagen → 1-seitig Komb.

Kopiert zwei 1-seitige Vorlagen auf eine Blattseite.

### Vier 1-seitige Vorlagen → 1-seitig Komb.

Kopiert vier 1-seitige Vorlagen auf eine Blattseite.

### Acht 1-seitige Vorlagen → 1-seitig Komb.

Kopiert acht 1-seitige Vorlagen auf eine Blattseite.

### Zwei 2-seitige Vorlagen → 1-seitig Komb.

Kopiert eine 2-seitige Vorlage auf eine Blattseite.

### Vier 2-seitige Vorlagen → 1-seitig Komb.

Kopiert zwei 2-seitige Vorlagen auf eine Blattseite.

### Acht 2-seitige Vorlagen → 1-seitig Komb.

Kopiert vier 2-seitige Vorlagen auf eine Blattseite.

### **Drücken Sie auf [Duplex/Komb./Serien].**

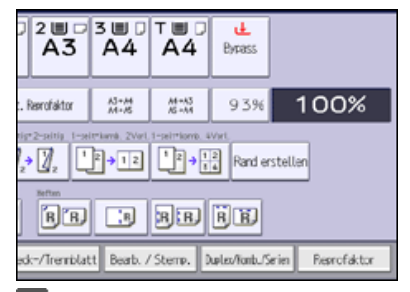

**Drücken Sie auf [Kombination].**

**Wählen Sie [1-seitig] oder [2-seitig] für [Vorlage:].** Wenn Sie [2-seitig] gewählt haben, können Sie die Ausrichtung ändern.

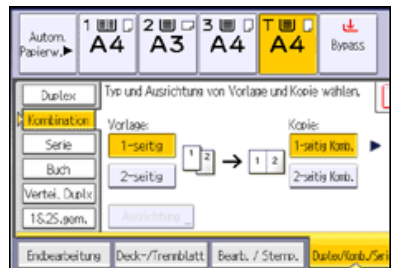

- **Drücken Sie [1-seitig Komb.].**
- **Die Anzahl der zu kombinierenden Vorlagen wählen.**
- **Drücken Sie auf [OK].**
- **Das Papierformat auswählen.**
- **Legen Sie die Vorlagen ein, und drücken Sie dann die Taste [Start].**

### $\sqrt{\frac{1}{2}}$  Hinweis  $\frac{1}{2}$

• Sie können [1-seit→ komb. 2 Vorl.] oder [1-seit → komb. 4 Vorl.] auch direkt wählen, indem Sie die Funktionstaste drücken. Fahren Sie in diesem Fall mit Schritt 7 fort.

[Anfang](#page-245-1) and Anfang and Antarchief Contract Contract Contract Contract Contract Contract Contract Contract Contract Contract Contract Contract Contract Contract Contract Contract Contract Contract Contract Contract Contract

<span id="page-247-0"></span>Aficio" MP 6002/6002sp/7502/7502sp/9002/9002sp

### [Startseite](#page-0-0) > [Kopierer und Document Server](javascript:back_to_index()) > [Grundverfahren Kopieren](#page-25-0) > [Kombiniertes Kopieren](#page-99-0) > Zweiseitig Kombinieren

# Q

### **Zweiseitig Kombinieren** [Zurück](#page-245-0) [Weiter](#page-249-0) Weiter Weiter Weiter Weiter Weiter Weiter Weiter Weiter Weiter Weiter Wei

Kombiniert verschiedene Vorlagenseiten auf zwei Seiten eines Blatts zusammen.

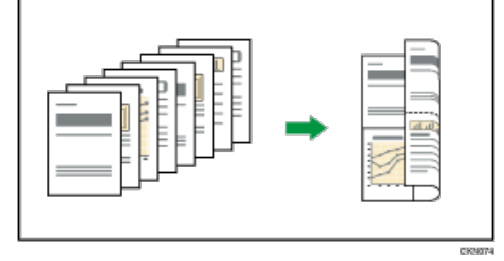

Es gibt sechs Arten der zweiseitigen Kombination.

### Vier 1-seitige Vorlagen → 2-seitig Komb.

Kopiert vier 1-seitige Vorlagen auf ein Blatt mit je zwei Seiten pro Blattseite.

### Acht 1-seitige Vorlagen → 2-seitig Komb.

Kopiert acht 1-seitige Vorlagen auf ein Blatt mit je vier Seiten pro Blattseite.

### **16 1-seitige Vorlagen → 2-seitig Komb.**

Kopiert 16 1-seitige Vorlagen auf ein Blatt mit je acht Seiten pro Blattseite.

### Vier 2-seitige Vorlagen → 2-seitig Komb.

Kopiert zwei 2-seitige Vorlagen auf ein Blatt mit je zwei Seiten pro Blattseite.

### Acht 2-seitige Vorlagen → 2-seitig Komb.

Kopiert vier 2-seitige Vorlagen auf ein Blatt mit je vier Seiten pro Blattseite.

### **16 2-seitige Vorlagen → 2-seitig Komb.**

Kopiert acht 2-seitige Vorlagen auf ein Blatt mit je acht Seiten pro Blattseite.

### **Drücken Sie auf [Duplex/Komb./Serien].**

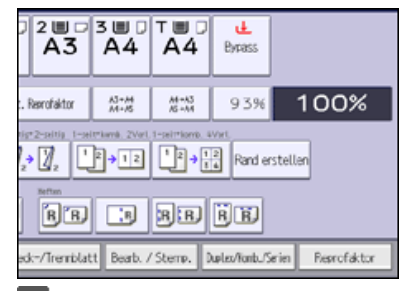

**Drücken Sie auf [Kombination].**

**Wählen Sie [1-seitig] oder [2-seitig] für [Vorlage:].**

Zweiseitig Kombinieren

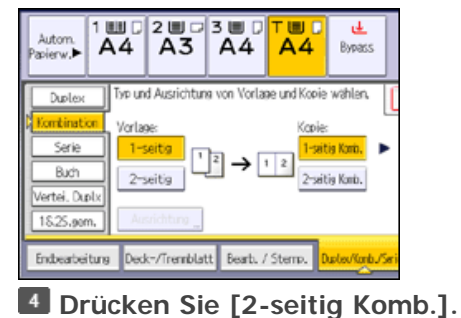

**Drücken Sie auf [Ausrichtung].**

**Wählen Sie [Oben-Oben] oder [Oben-Unten] für [Vorlage:] und/oder [Kopie:] und drücken Sie dann auf [OK].**

**Die Anzahl der zu kombinierenden Vorlagen wählen.**

**Drücken Sie auf [OK].**

**Das Papierformat auswählen.**

**Legen Sie die Vorlagen ein, und drücken Sie dann die Taste [Start].**

Anfang **Anfang** Anfang **[Zurück](#page-245-0)** [Weiter](#page-249-0)

<span id="page-249-1"></span><span id="page-249-0"></span>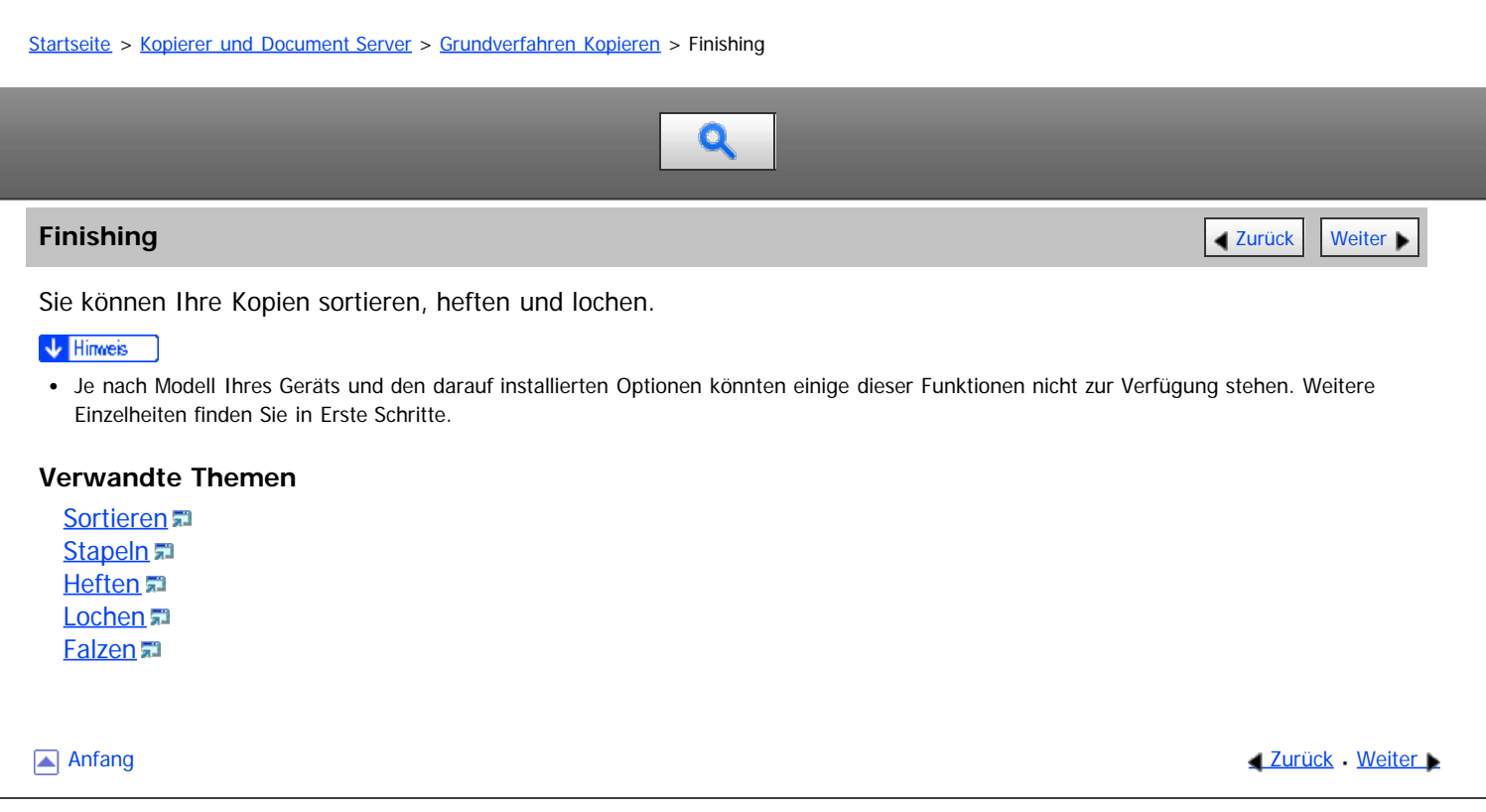

### <span id="page-250-0"></span>[Startseite](#page-0-0) > [Kopierer und Document Server](javascript:back_to_index()) > [Grundverfahren Kopieren](#page-25-0) > [Finishing](#page-249-0) > Sortieren

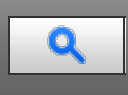

### **Sortieren [Weiter](#page-1608-0) Weiter Weiter Weiter Weiter Weiter Weiter Weiter Weiter Weiter Der Statt Weiter Der Statt Weiter**

Das Gerät fasst Kopien in fortlaufender Reihenfolge zusammen.

### **★** Wichtig

- Um die Funktion Rotationssrt zu verwenden, werden zwei Papierablagefächer mit Papier gleichen Formats und Typs jedoch in unterschiedlicher Ausrichtung ( $D$ , benötigt. Weitere Informationen finden Sie unter Anschließen des Geräts/Systemeinstellungen.
- Der Bypass steht bei Rotationssrt nicht zur Verfügung.

### **Sortieren/Versatzsortieren**

Die Kopien werden in fortlaufender Reihenfolge zusammengefasst.

Zur Verwendung von Versatzsortieren ist ein Finisher erforderlich. Bei jeder Ausgabe eines Kopiensatzes oder eines Jobs wird die nächste Kopie versetzt, um jeden Satz oder Job zu trennen.

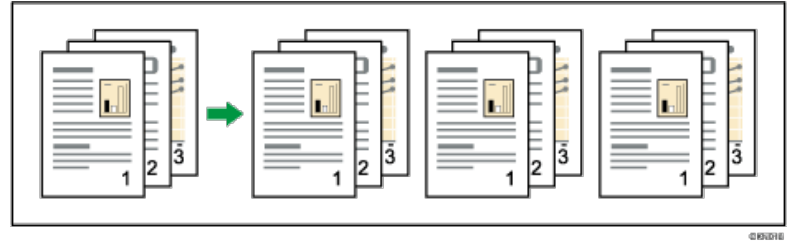

### **Rotationssortieren**

Alle anderen Kopiesätze werden um 90 Grad gedreht ( $D$  $D$ ) und über das Kopieausgabefach ausgegeben.

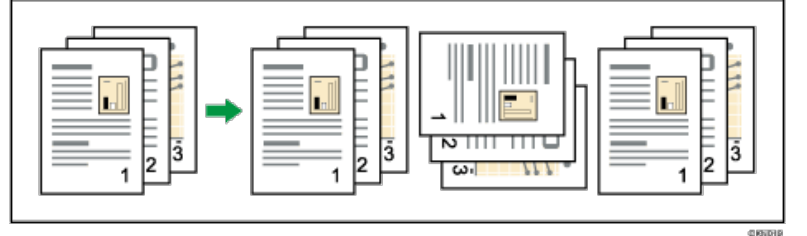

### **Drücken Sie auf [Endbearbeitung].**

 $\frac{1}{4}$  $\sqrt{\frac{2 \text{ m}}{\text{A}3}}$ T ISLI  $\overline{A4}$  $\overline{A4}$ Bypass Automat. Recrufaktor  $\frac{A\bar{A}+k\bar{A}}{A\bar{A}+k\bar{B}}$  $\frac{54 - 85}{86 + 26}$ 93% **①→② ②→③ ①→① ①→**② Rade: **DUDI FEL BEER** Endeateitung Deck-/Tremblatt Beat. / Stemp. Duke/Konb/Se

**Drücken Sie [Finisher].**

**Wählen Sie [Sortieren] oder [Rotationssrt] und drücken Sie dann [OK].**

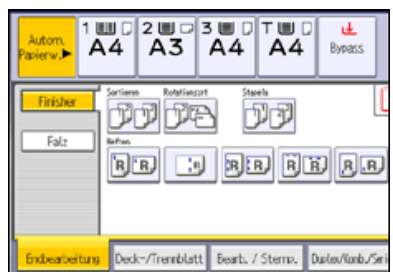

### **Geben Sie die Anzahl der Kopiensätze über die Zehnertastatur ein.**

**Die Vorlagen einlegen.**

Um den Typ der Endbearbeitung zu bestätigen, drücken Sie die Taste [Probekopie].

**Drücken Sie auf die Taste [Start].**

### V Hinveis

- Wenn Sie vom Vorlagenglas kopieren, wird zuerst eine Einzelkopie von jeder Vorlage erstellt. Wenn die erste Kopie gelungen ist, können Sie die restlichen Kopien durch Drücken auf [#] erstellen. Wieviel Zeit die Erstellung von Kopien in Anspruch nimmt, hängt von den Druckeinstellungen ab.
- Die folgenden Papierformate und -ausrichtungen können mit der Funktion Rotationssrt verwendet werden:
	- A4 $D$  $\Box$ , A5 $D$  $\Box$ , B5 JIS $D$  $\Box$ ,  $8^{1}/_{2} \times 11$  $D$  $\Box$ ,  $7^{1}/_{4} \times 10^{1}/_{2}$  $D$  $\Box$ ,  $5^{1}/_{2} \times 8/_{2}$  $D$  $\Box$ , 16K $D$  $\Box$
- Wenn die Funktion Rotationssrt verwendet wird, kann sich die Kapazität verringern.
- Wenn die Anzahl der Kopien die Kapazität überschreitet, wird der Kopiervorgang unterbrochen. Entfernen Sie die Kopien in diesem Fall aus der Ablage, um den Kopiervorgang fortzusetzen.
- Weitere Informationen zu der Kopienaufnahmekapazität der Ablage und den Papierformaten und -ausrichtungen, die verschoben werden können, wenn sie über die Versatzablage ausgegeben werden, finden Sie im Handbuch Wartung und Spezifikationen.
- Sie können die Einstellungen für die Funktion Sortieren im Anwenderprogramm unter [Eing./Ausg.] ändern. Für nähere Informationen siehe [Eing. / Ausg.](#page-381-0)  $\overline{a}$ .

### **Verwandte Themen**

**[Probekopie](#page-1608-0)** [Ändern der Satzanzahl](#page-1609-0)

**Anfang Community Community Community Community Community Community Community Community Community Community Community Community Community Community Community Community Community Community Community Community Community Comm**
<span id="page-252-1"></span><span id="page-252-0"></span>[Startseite](#page-0-0) > [Kopierer und Document Server](javascript:back_to_index()) > [Grundverfahren Kopieren](#page-25-0) > [Finishing](#page-249-0) > Stapeln

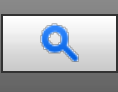

### **Stapeln** [Zurück](#page-1609-0) [Weiter](#page-253-0) Weiter Weiter Weiter Weiter Weiter Weiter Weiter Weiter Zurück Zurück Weiter Zurück Weiter

Gruppiert die Kopien von jeder Seite einer Mehrseitenvorlage.

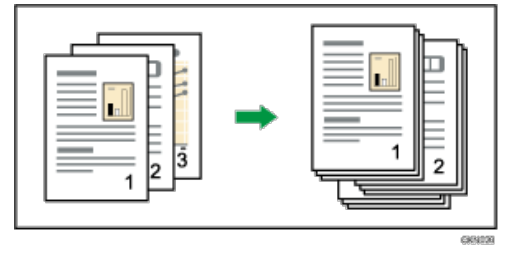

Wenn ein Finisher installiert ist, wird bei jeder Ausgabe der Kopien einer Seite die nächste Kopie versetzt ausgegeben, damit sich die Jobs seitenweise leicht trennen lassen.

**Drücken Sie auf [Endbearbeitung].**

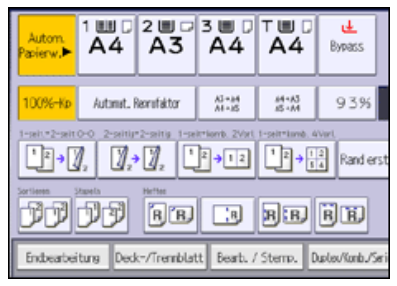

**Drücken Sie [Finisher].**

**Drücken Sie auf [Stapeln].**

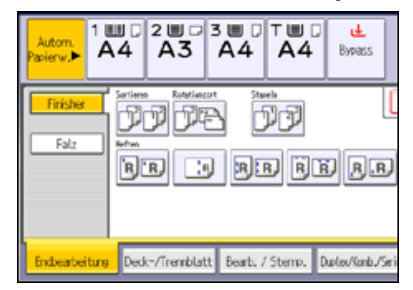

**Drücken Sie auf [OK].**

**Die Anzahl der Kopien über die Zehnertastatur eingeben.**

**Legen Sie die Vorlagen ein, und drücken Sie dann die Taste [Start].**

V Hinweis

Einzelheiten zu den Papierformaten und Ausrichtungen, die versetzt an die Versatzablage ausgegeben werden können, finden Sie im Handbuch Wartung und Spezifikationen.

<span id="page-253-1"></span><span id="page-253-0"></span>[Startseite](#page-0-0) > [Kopierer und Document Server](javascript:back_to_index()) > [Grundverfahren Kopieren](#page-25-0) > [Finishing](#page-249-0) > Heften

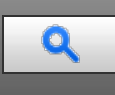

## **Heften** [Zurück](#page-252-1) [Weiter](#page-256-0) Zurück Weiter Zurück Weiter Zurück Zurück Zurück Zurück Zurück Zurück Weiter Zurück Zurück

Jeder Kopiensatz kann zusammengeheftet werden.

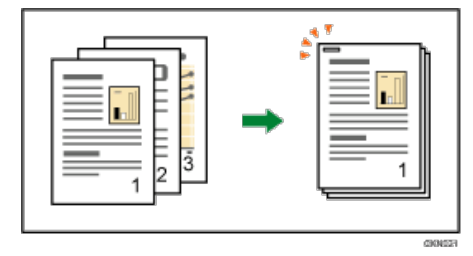

## **★** Wichtig

• Mit dieser Funktion kann der Bypass nicht verwendet werden.

## **Vorlagenausrichtung und Heftposition**

Legen Sie die Vorlagen in den ADF in der normalen Leseausrichtung. Beim Auflegen der Vorlage auf das Vorlagenglas behalten Sie dieselbe Ausrichtung bei, legen Sie aber die Vorlage mit der Bildseite nach unten ein. Wenn das eingelegte Papier dasselbe Format und dieselbe Ausrichtung wie die Vorlage hat, ist die Beziehung zwischen der Ausrichtung, die Sie beim Einlegen der Vorlage festlegen und der Heftpositionen wie folgt. Sie können die Heftpositionen bestätigen, die auf dem Bildschirm ausgewählt werden können, der durch Drücken auf [Endbearbeitung] angezeigt wird.

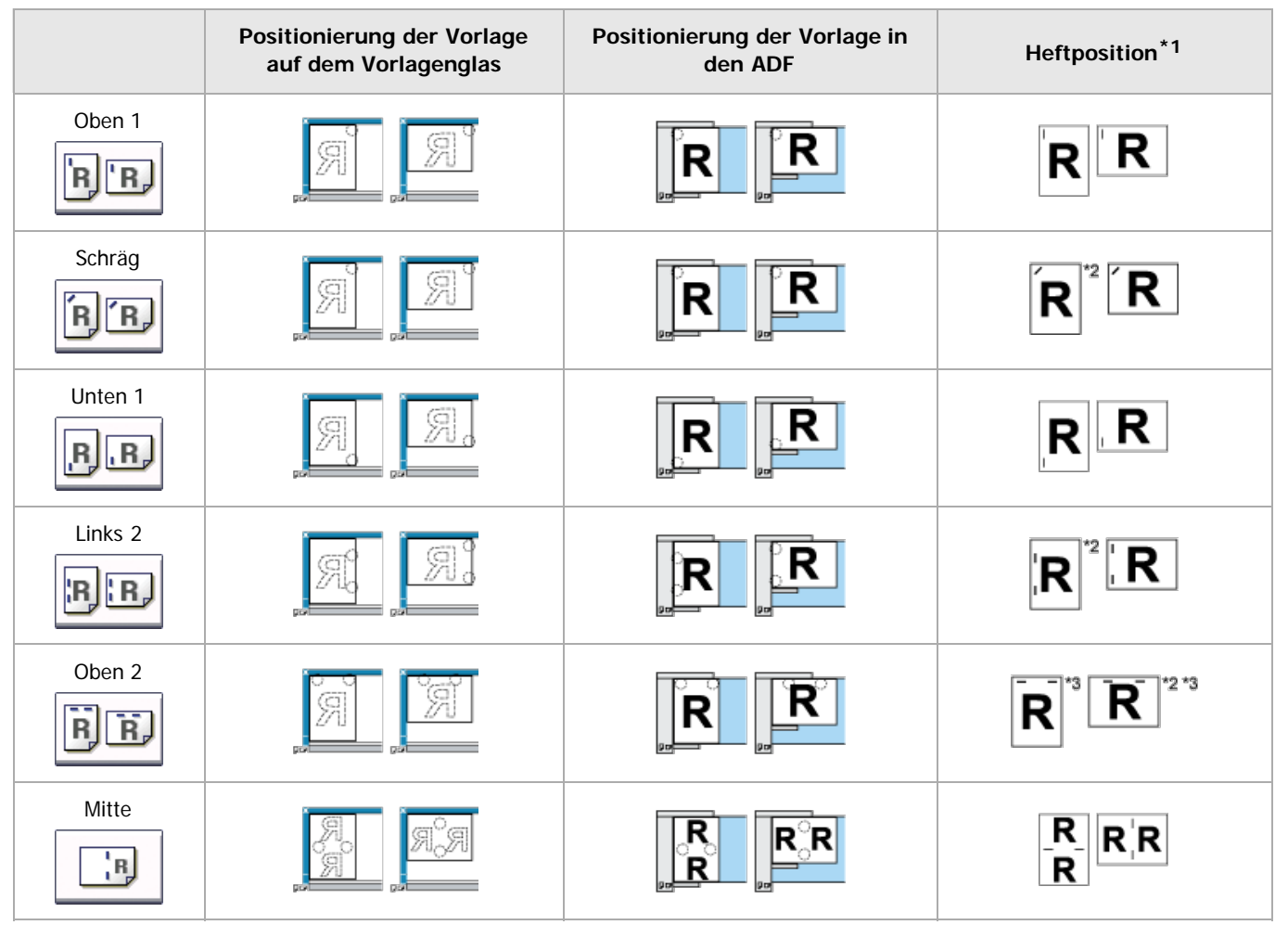

\*1 Die obigen Tabellen zeigen die Heftpositionen. Die Papierausrichtung ist kein Erkennungsmerkmal für die

Ausgabeausrichtung.

\*2 Sie können nicht an dieser Position heften, wenn Sie auf B4 JIS, 8 × 13 oder ein größeres Format kopieren.

- \*3 Wenn Sie an dieser Position heften möchten, wählen Sie die nichtlesbare Ausrichtung unter [Vorlagenausrichtung] und wählen Sie dann Oben 2.
- 
- **D** Drücken Sie auf [Endbearbeitung].

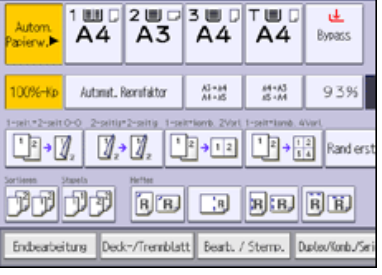

**Drücken Sie [Finisher].**

## **Eine der Heftpositionen auswählen.**

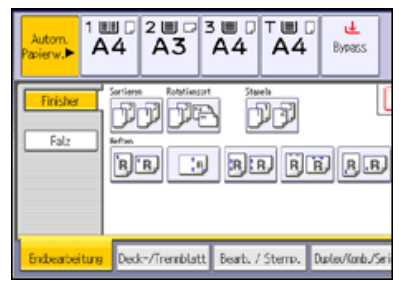

Wenn Sie eine Heftposition auswählen, wird automatisch Sortieren gewählt.

- **Drücken Sie auf [OK].**
- **Geben Sie die Anzahl der Kopiensätze mit der Zehnertastatur ein.**

**Legen Sie die Vorlagen ein, und drücken Sie dann die Taste [Start].**

## **V** Hinweis

- Folgende Papiertypen können nicht geheftet werden:
	- Postkarten
	- Transparentpapier
	- OHP-Folien
	- Etikettenpapier (Klebeetiketten)
	- Dickes Papier
	- Gewelltes Papier
	- Papier mit geringer Steifigkeit
- Während des Kopierens kann die Heftposition nicht mehr geändert werden.
- Beim Heften von Papierformaten wie B4 JISO,  $8^1/\text{2} \times 14$ O oder größer achten Sie darauf, die Papierunterstützung der Finisher-Ablage auszuziehen.
- Auch wenn Sie Vorlagen unterschiedlicher Formate in den ADF einlegen, kann das geeignete Kopierpapierformat mit dem Modus Gemischte Formate und der Funktion Autom. Papierwahl automatisch ausgewählt und geheftet werden. Legen Sie zuvor das zu verwendende Papier in die Papiermagazine ein.
- Wenn die Anzahl der als ein Satz zu heftenden Blätter die Kapazität des Hefters überschreitet, werden ungeheftete Kopien in die Ablage ausgegeben.
- Um Links 2, Oben 2 oder Schräge zusammen mit [2 Vorlagen] oder [8 Vorlagen] von [1-seitig Komb.] oder [4 Vorlagen] oder [16 Vorlagen] von [2-seitig Komb.] anzugeben, legen Sie  $\Box$ -Papier für Vorlagen mit der Ausrichtung  $\Box$  und  $\Box$ -Papier für Vorlagen mit der Ausrichtung  $\Box$ fest.
- Zur Angabe von Links 2, Oben 2 oder Schräg zusammen mit Doppelkopie: Legen Sie D-Papier für Vorlagen in D-Ausrichtung fest, und legen Sie  $\Box$ -Papier für Vorlagen in  $\Box$ -Ausrichtung fest.
- Wenn Links 2 oder Oben 2 gewählt ist, eignen sich folgende Einstellungen für die entsprechende Bilddrehung:
	- Automat. Reprofaktor oder Autom. Papierwahl
	- Ersetzen Sie [Autom. Magazinumschalt.] durch [Mit Bilddrehung] im Anwenderprogramm.
- Wenn Oben 1 oder Unten 1 ausgewählt ist und kein Papier in der gleichen Ausrichtung wie die der Vorlage eingelegt ist, wird das Bild gedreht, und das Papier mit demselben Format und der unterschiedlichen Ausrichtung wird gewählt. Das größte Vorlagenformat, das gedreht werdenk kann, ist A4 oder  $8^1$ /<sub>2</sub> × 11.
- Je nach den Einstellungen für die Funktion Heften können Sie die Funktion "Kopie drehen" möglicherweise nicht verwenden.
- Bei Drehung des Vorlagenbildes dreht sich die Heftrichtung um 90 Grad.
- Das Drucken kann bei Verwenden der Funktion Heften länger als normal dauern.
- Wenn Sie Heften: Mitte angeben, müssen Sie die Funktion Magazin festlegen. Das Gerät heftet das Papier, falzt es wie ein Buch und gibt das Papier dann gefalzt aus. Weitere Informationen zur Magazin-Funktion finden Sie unter [Broschüre/Magazin](#page-310-0) ...
- Wenn die Anzahl der Kopien die Ablagekapazität überschreitet, stoppt der Kopiervorgang. Entfernen Sie die Kopien in diesem Fall aus der Finisher-Ablage, um den Kopiervorgang fortzusetzen.
- Weitere Informationen zur Anzahl der Blätter, die zusammengeheftet werden können, sowie zu Formaten, Gewichten und Ausrichtungen des Papiers, das geheftet werden kann und zur Ablagenkapazität finden Sie im Handbuch Wartung und Spezifikationen.
- Sie können die auf der Standardanzeige angezeigten Heftpositionen im Anwenderprogramm unter [Eing./Ausg.] ändern. Weitere Informationen zu Heftpositionen finden Sie unter [Eing. / Ausg.](#page-381-0) 71[.](#page-381-0)

<span id="page-256-1"></span><span id="page-256-0"></span>[Startseite](#page-0-0) > [Kopierer und Document Server](javascript:back_to_index()) > [Grundverfahren Kopieren](#page-25-0) > [Finishing](#page-249-0) > Lochen

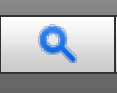

#### **Lochen** [Zurück](#page-253-0) [Weiter](#page-258-0) Zurück Zurück Zurück Zurück Zurück Zurück Zurück Zurück Zurück Zurück Zurück Zurück Zurück

Diese Funktion dient zum Lochen von Kopien.

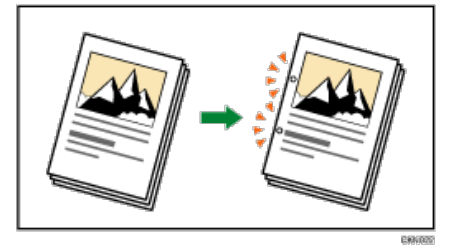

Die Anzahl der verfügbaren Lochungen ist nachstehend dargestellt:

**EREGION A** (hauptsächlich Europa und Asien): 2 Löcher, 4 Löcher

## **★** Wichtig

- Mit dieser Funktion kann der Bypass nicht verwendet werden.
- Die Z-Falz steht bei dieser Funktion nicht zur Verfügung.

## **Vorlagenausrichtung und Lochungspositionen**

Legen Sie die Vorlagen in den ADF in der normalen Leseausrichtung. Beim Auflegen der Vorlage auf das Vorlagenglas behalten Sie dieselbe Ausrichtung bei, legen Sie aber die Vorlage mit der Bildseite nach unten ein.

Wenn das eingelegt Papier dasselbe Format und dieselbe Ausrichtung hat, wie die Vorlage, ist die Beziehung zwischen der Ausrichtung, die Sie für die Vorlage festlegen, und der Lochposition wie folgt. Sie können die Lochpositionen bestätigen, die auf dem durch Drücken auf [Endbearbeitung] angezeigten Bildschirm erscheinen.

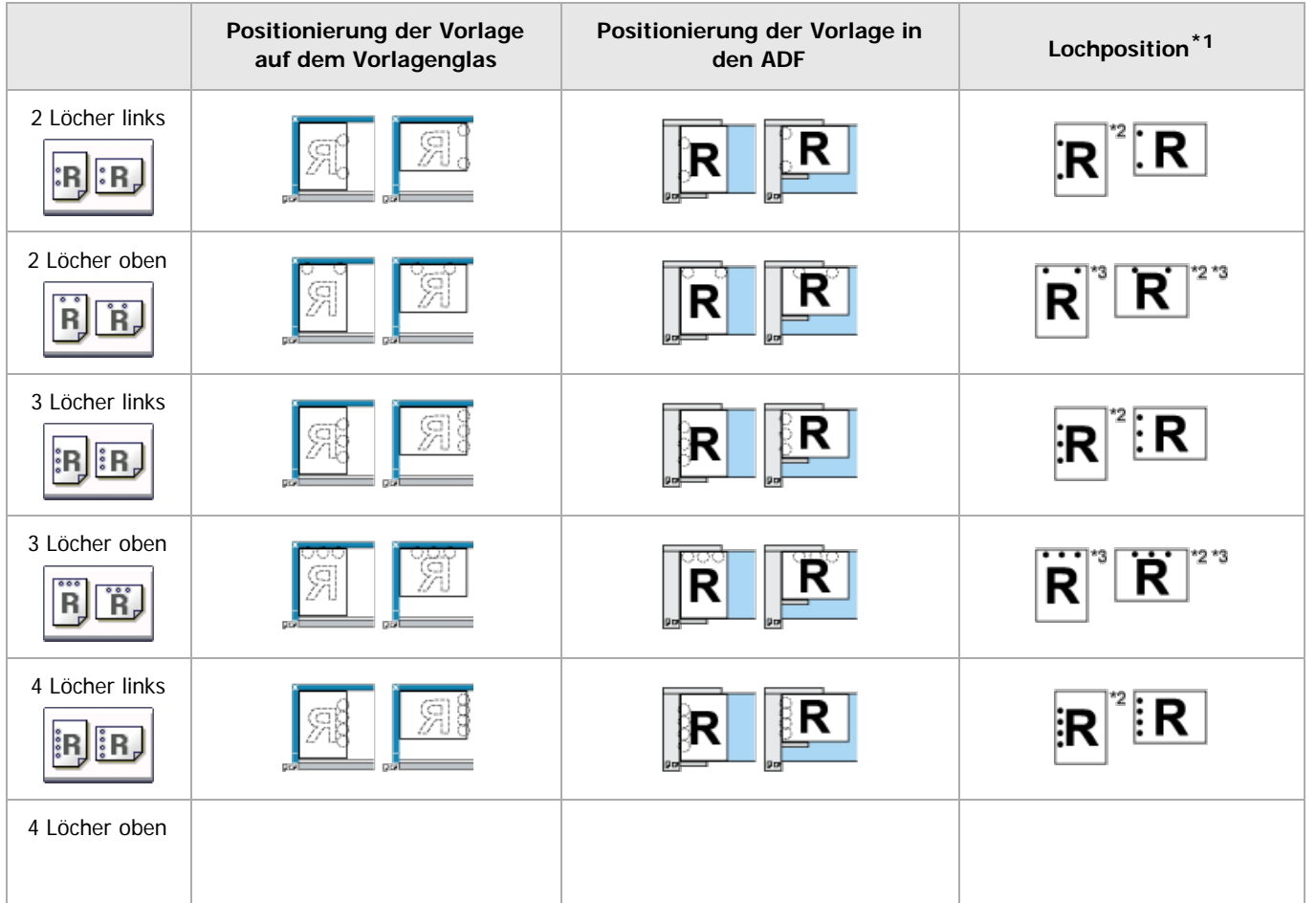

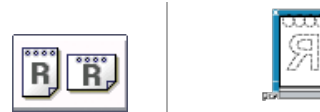

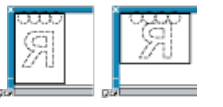

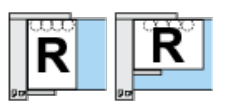

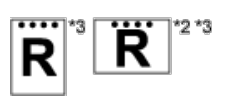

\*1 Die obige Tabelle zeigt Lochungspositionen. Die gelochten Blätter werden möglicherweise nicht in der in dieser Tabelle dargestellten Ausrichtung ausgebeben.

\*2 Sie können nicht an dieser Position lochen, wenn Sie auf B4 JIS, 8 × 13 oder ein größeres Format kopieren.

\*3 Wenn Sie an dieser Position lochen möchten, wählen Sie nicht lesbare Ausrichtung unter [Vorlagenausrichtung] aus und wählen Sie dann die Lochposition.

**Drücken Sie auf [Endbearbeitung].**

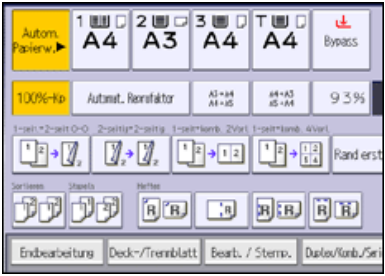

**Drücken Sie [Finisher].**

**Wählen Sie eine der Lochungspositionen.**

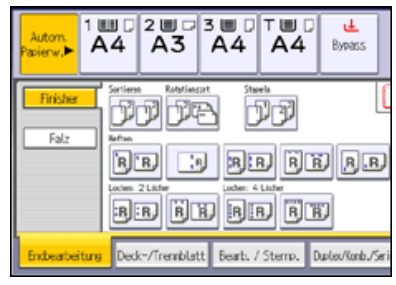

**4** Drücken Sie auf [OK].

**Geben Sie die Anzahl der Kopiensätze mit der Zehnertastatur ein.**

**Legen Sie die Vorlagen ein, und drücken Sie dann die Taste [Start].**

V Hinweis

- Da jede Kopie gelocht wird, können die Lochpositionen geringfügig voneinander abweichen.
- Papier kann nur dann gelocht werden, wenn es die Gerätevoraussetzungen zu Format und Ausrichtung erfüllt. Weitere Informationen zu Format, Gewicht und Ausrichtung des Papiers, das gelocht werden kann, finden Sie in Wartung und Spezifikationen.
- Sie können die auf dem Standardbildschirm angezeigten Lochpositionen im Anwenderprogramm unter [Eing./Ausg.] ändern. Für nähere Informationen siehe [Eing. / Ausg.](#page-381-0)

#### <span id="page-258-1"></span><span id="page-258-0"></span>[Startseite](#page-0-0) > [Kopierer und Document Server](javascript:back_to_index()) > [Grundverfahren Kopieren](#page-25-0) > [Finishing](#page-249-0) > Falzen

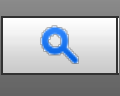

#### **Falzen** [Zurück](#page-256-0) [Weiter](#page-1610-0) zurück Weiter zurück weiter der Statistischen Zurück der Statistischen Zurück Weiter zurück

Kopien können auf die folgenden Arten gefalzt werden: Z-Falz, Einbruchfalz, Zickzackfalz, Wickelfalz, Doppelparallelfalz und Fensterfalz.

#### **★** Wichtig

Mit dieser Funktion kann der Bypass nicht verwendet werden.

#### V Hinweis

- Folgendes Papier eignet sich nicht für diese Funktion:
	- Postkarten
	- Briefbogen
	- OHP-Folien
	- Dickes Papier
	- Registerblätter
	- Transparentpapier
	- Etikettenpapier (Klebeetiketten)
- Papier, das aus der Einschießeinheit eingezogen wird, kann nicht gefalzt werden.
- Für die Nutzung der Funktionen ist ein Neustart erforderlich. Entfernen Sie die Kopien in diesem Fall aus der Ablage der Falzeinheit, um den Kopiervorgang fortzusetzen.
- Die bedruckte Seite des Papiers kann manchmal zerkratzt sein oder Tonerspuren aufweisen, abhängig vom Papier und den Umgebungsbedingungen des Geräts.
- Die Druckqualität über Falzlinien kann sich verschlechtern. Dies geschieht aufgrund von Rissen im fixierten Toner. Bei einigen Papiertypen kann es auch zum Oberflächenverlust entlang der Falzlinien kommen. Um potenzielle Papierverschwendung zu vermeiden, sollten Sie ein einzelnes Testblatt ausdrucken, bevor Sie einen Drucklauf starten.
- Die Kapazität der Falzeinheitsablage hängt von den jeweiligen Falzeinstellungen und dem Papierzustand ab.
- Einzelheiten zu den Formaten und Gewichten des Papiers, das gefalzt werden kann, finden Sie in Wartung und Spezifikationen.
- Sie können die Aufklappposition in den [Systemeinstellungen] festlegen. Einzelheiten zum Einstellen der Aufklappposition siehe Anschließen des Geräts/Systemeinstellungen.

#### **Verwandte Themen**

[Z-Falz](#page-1610-0) = [Einbruchfalz](#page-1612-0) = [Zickzackfalz](#page-1614-0) 显 [Wickelfalz](#page-1616-0) = [Doppelparallelfalz](#page-1618-0) = **[Fensterfalz](#page-1619-0)** 

<span id="page-259-1"></span>Aficio" MP 6002/6002sp/7502/7502sp/9002/9002sp

#### <span id="page-259-0"></span>[Startseite](#page-0-0) > [Kopierer und Document Server](javascript:back_to_index()) > [Grundverfahren Kopieren](#page-25-0) > Speichern von Daten im Document Server

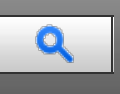

#### **Speichern von Daten im Document Server** [Zurück](#page-1619-0) Zurück Zurück Zurück Zurück [Weiter](#page-260-0)

Mit dem Document Server können Sie Dokumente, die mit der Kopierfunktion gelesen werden, auf der Festplatte des Geräts speichern. Daher können Sie sie später ausdrucken, indem Sie notwendige Einstellungen vornehmen. Sie können die gespeicherten Dokumente auf dem Bildschirm Document Server überprüfen. Weitere Informationen zum Document Server siehe [Speichern von Daten](#page-336-0) .

#### **Drücken Sie auf [Datei speichern].**

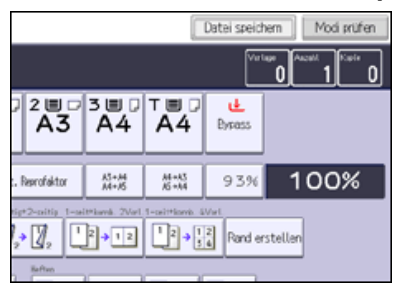

**Einen Dateinamen, Anwendernamen, oder, falls erforderlich, ein Passwort eingeben.**

**B** Drücken Sie auf [OK].

**Die Vorlagen einlegen.**

**Die Scaneinstellungen für die Vorlagen vornehmen.**

**Drücken Sie auf die Taste [Start].**

Die gescannten Vorlagen werden gespeichert und ein Kopiensatz wird erstellt. Wenn Sie ein weiteres Dokument speichern möchten, tun Sie dies nach Beendigung des Kopiervorgangs.

#### V Hinweis

- Um den Scan-Vorgang anzuhalten, drücken Sie auf die [Stop]-Taste. Um einen angehaltenen Scan-Vorgang fortzusetzen, drücken Sie in der Bestätigungsanzeige auf [Weiter]. Um gescannte Bilder zu löschen und den Job abzubrechen, drücken Sie auf [Kopieren abbrechen]. Die in den ADF eingelegten Vorlagen werden ausgeworfen. Drücken Sie auf [Jobliste], um den Bildschirm [Jobliste] anzuzeigen. Einzelheiten finden Sie im Handbuch Nützliche Funktionen.
- Drücken Sie beim Auflegen der Vorlage auf das Vorlagenglas die Taste [ $\#$ ], nachdem alle Vorlagen eingescannt wurden.
- Weitere Informationen zum [Drucken gespeicherter Dokumente](#page-346-0) siehe Drucken gespeicherter Dokumente ...
- Weitere Informationen zum Festlegen von Benutzernamen, Dateinamen und Kennwörtern siehe [Informationen zu gespeicherten Dokumenten](#page-338-0) [ändern](#page-338-0) [.](#page-338-0)

<span id="page-260-0"></span>Aficio" MP 6002/6002sp/7502/7502sp/9002/9002sp

<span id="page-260-1"></span>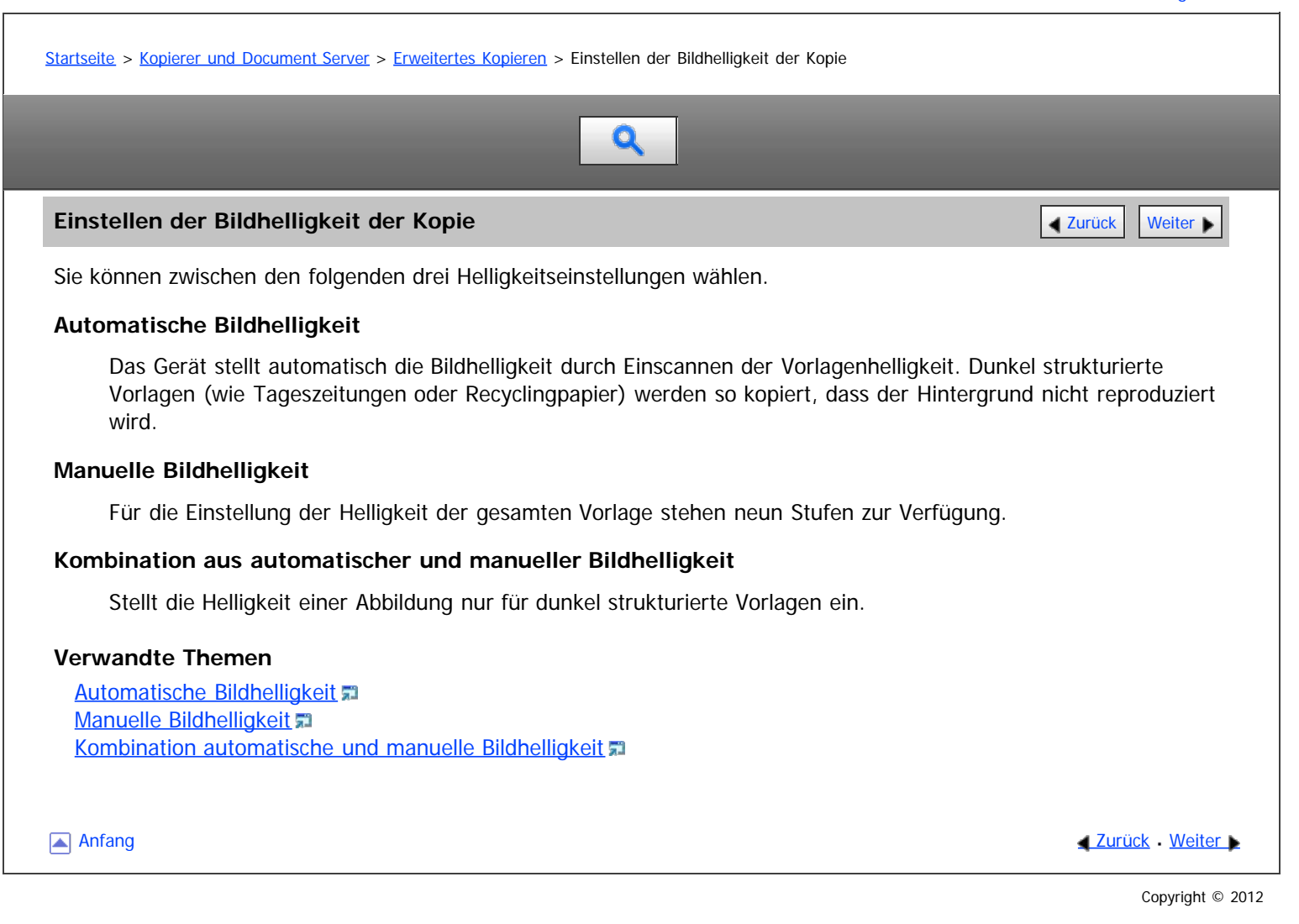

<span id="page-261-0"></span>Aficio" MP 6002/6002sp/7502/7502sp/9002/9002sp

<span id="page-261-1"></span>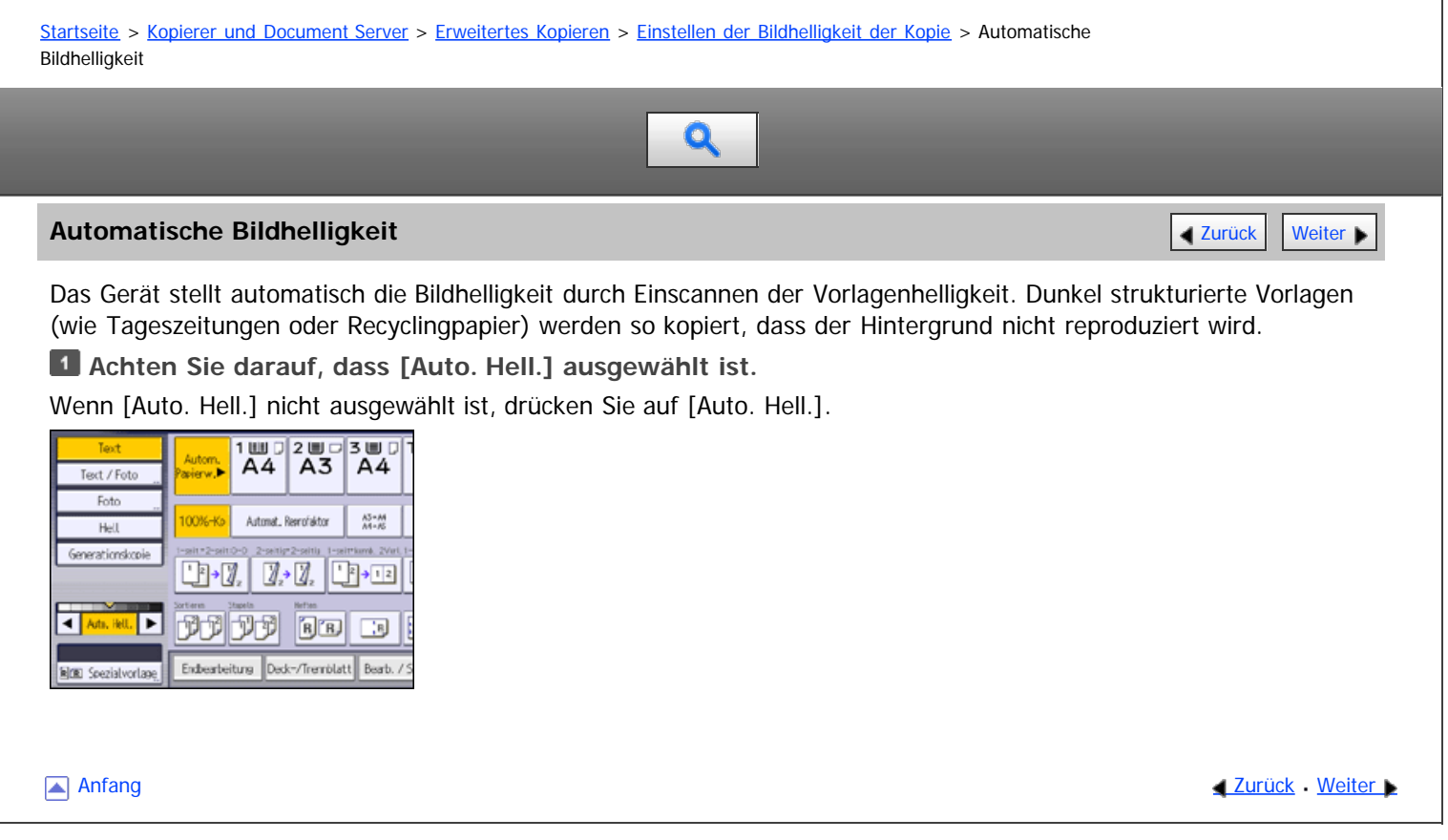

<span id="page-262-0"></span>Aficio MP 6002/6002sp/7502/7502sp/9002/9002sp

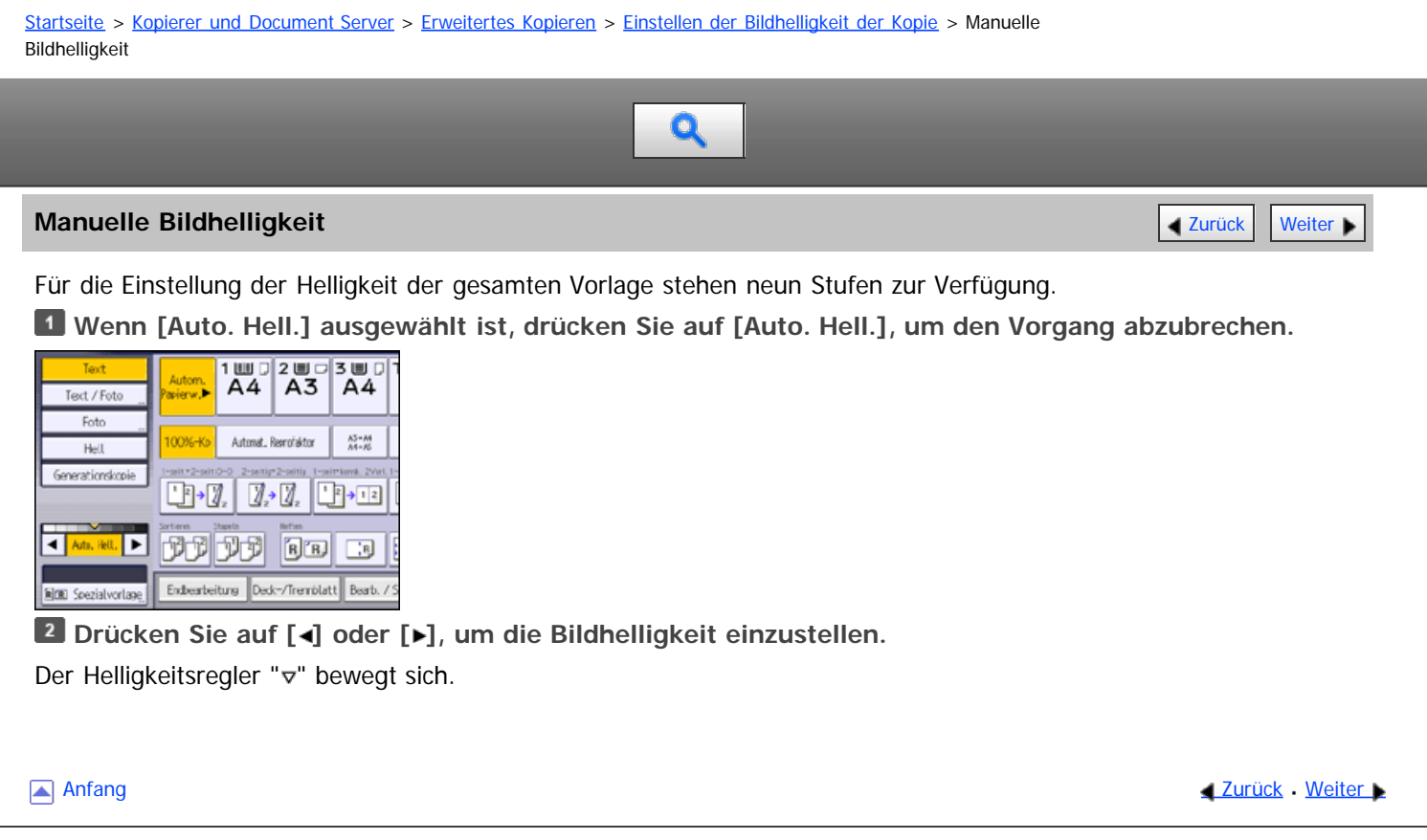

<span id="page-263-0"></span>Aficio" MP 6002/6002sp/7502/7502sp/9002/9002sp

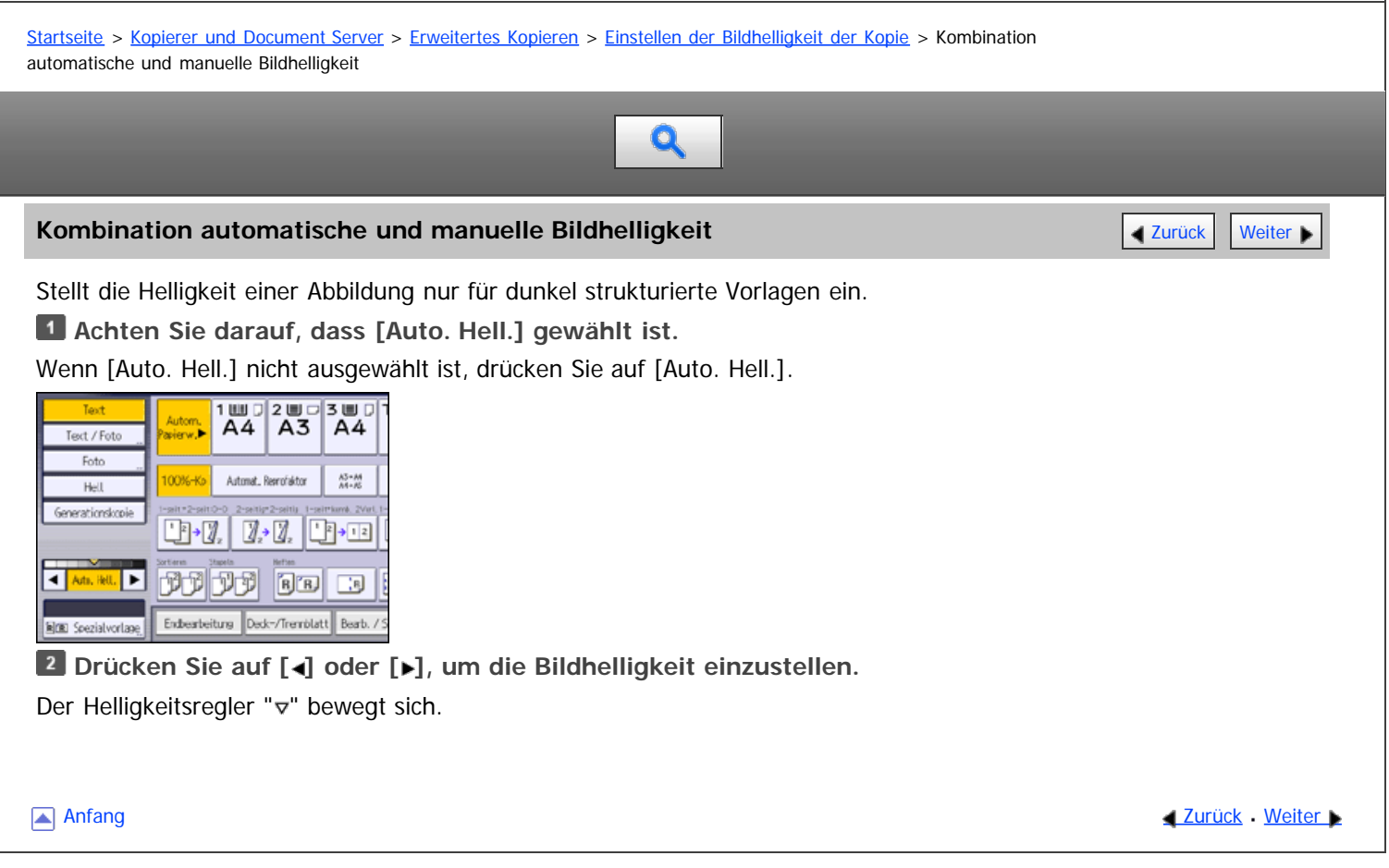

#### <span id="page-264-0"></span>MP 6002/6002sr/7502/7502sr/9002/9002sr Aficio" MP 6002/6002sp/7502/7502sp/9002/9002sp

#### [Startseite](#page-0-0) > [Kopierer und Document Server](javascript:back_to_index()) > [Erweitertes Kopieren](#page-26-0) > Bildeinstellung

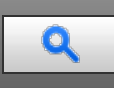

#### **Bildeinstellung** [Zurück](#page-263-0) [Weiter](#page-266-0)

Sie können das Bild der Vorlage einstellen, abhängig davon, wie Ihr Ausdruck aussehen soll. Folgende vier Bildeinstellungen sind verfügbar:

#### **Scharf/Weich**

Stellt die Konturen einer Abbildung ein.

#### **Kontrast**

Stellt die Schattierung einer Abbildung ein.

#### **Hintergrundhelligkeit**

Stellt die Hintergrundhelligkeit einer Abbildung ein.

#### **Text / Foto-Empfindl.**

Passt den Standardwert für die Beurteilung des Text- und Fotobereichs eines Bildes an, wenn "[Text/Foto]" verwendet wird.

#### **Drücken Sie auf [Bearb. / Stemp.].**

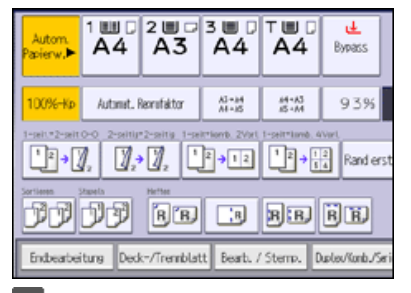

**Drücken Sie auf [Kopienqualität].**

## **Drücken Sie auf [Kopienqualität].**

**Die Einstellungen anpassen.**

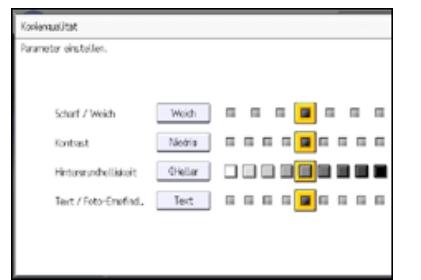

## **Drücken Sie zweimal [OK].**

#### **V** Hinveis

- [Scharf/Weich], [Kontrast] und [Hintergrundhelligkeit] können eingestellt werden, ihre Einstellungen können jedoch andere Einstellfunktionen beeinflussen.
- Wenn Automatisch löschen ausgeführt wird, die [Reset]-Taste gedrückt wird, oder die Stromversorgung ausgeschaltet wird, werden die geänderten Einstellungen gelöscht und die ursprünglichen Werte wiederhergestellt.

#### **Verwandte Themen**

[Scharf/Weich](#page-266-0) **[Kontrast](#page-267-0) [Hintergrundhelligkeit](#page-268-0)**  [Text / Foto-Empfindl.](#page-269-0)

Anfang and Anfang and Antarchief Contract Contract Contract Contract Contract Contract Contract Contract Contract Contract Contract Contract Contract Contract Contract Contract Contract Contract Contract Contract Contract

## <span id="page-266-0"></span>MP 6002/6002sr/7502/7502sr/9002/9002sr Aficio" MP 6002/6002sp/7502/7502sp/9002/9002sp

<span id="page-266-1"></span>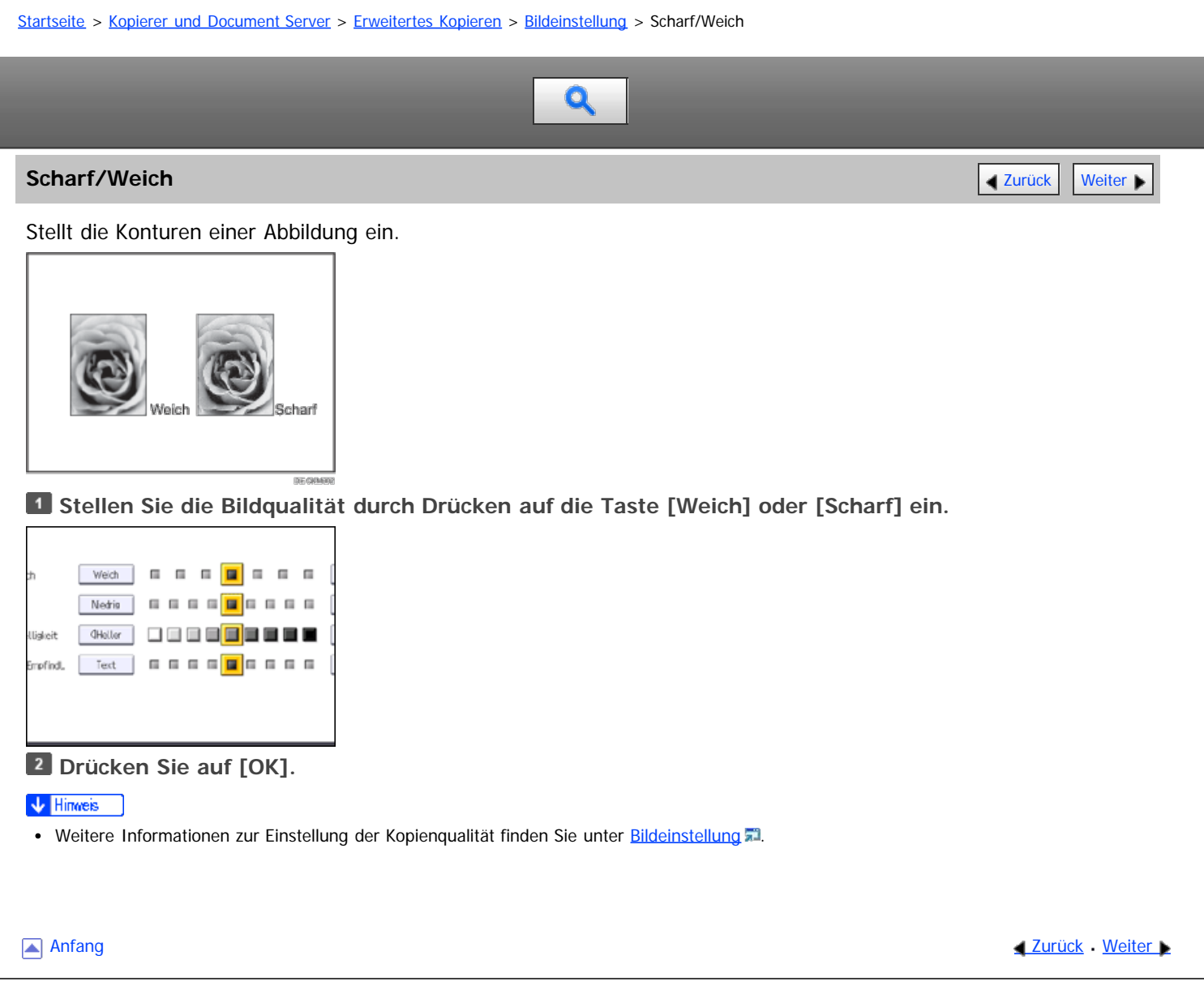

<span id="page-267-1"></span><span id="page-267-0"></span>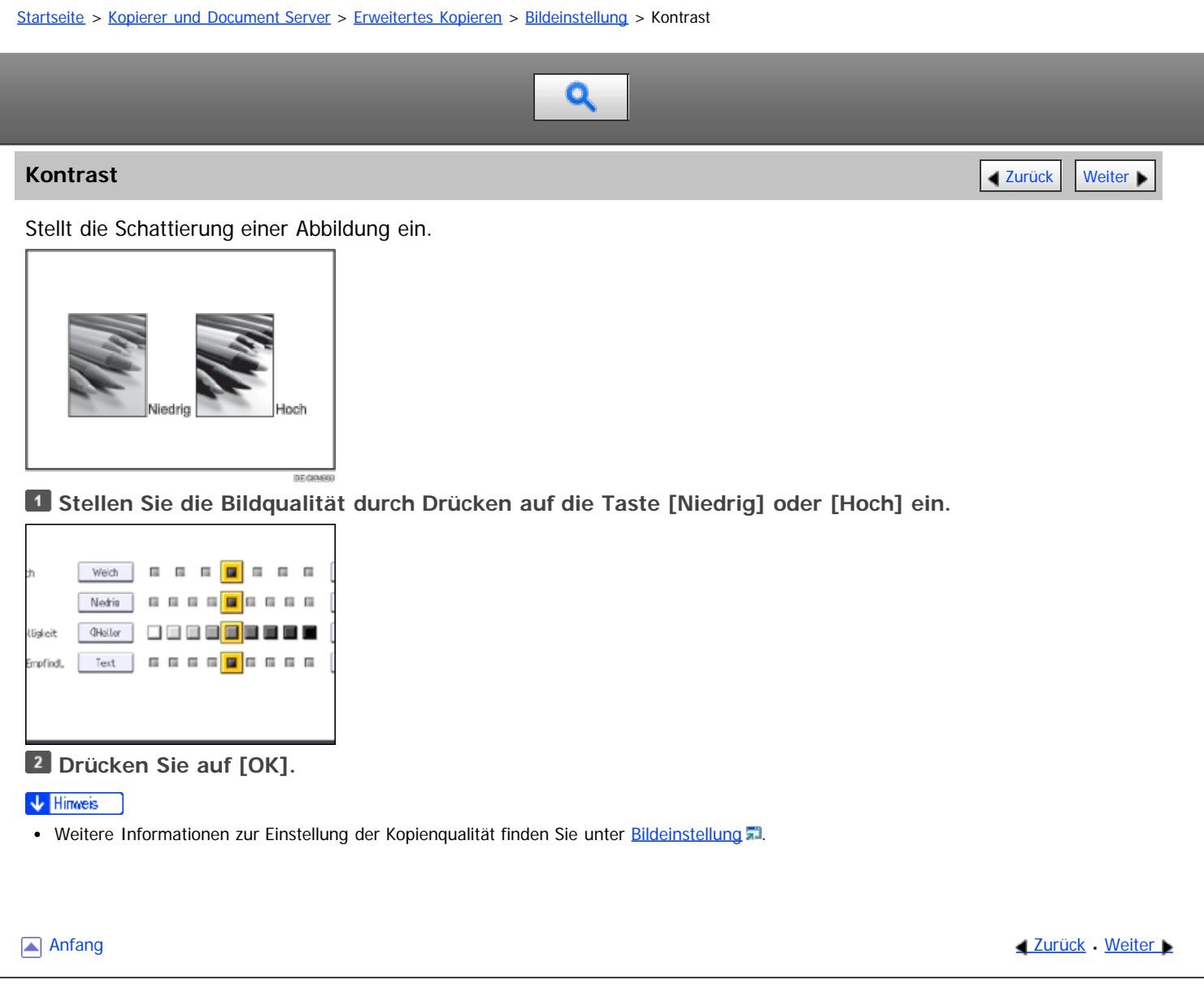

<span id="page-268-0"></span>Aficio" MP 6002/6002sp/7502/7502sp/9002/9002sp

## [Startseite](#page-0-0) > [Kopierer und Document Server](javascript:back_to_index()) > [Erweitertes Kopieren](#page-26-0) > [Bildeinstellung](#page-264-0) > Hintergrundhelligkeit  $\mathbf Q$ **Hintergrundhelligkeit** [Zurück](#page-267-0) [Weiter](#page-269-0) Weiter Weiter Weiter Weiter Weiter Weiter Weiter Weiter Weiter Weiter Wei Stellt die Hintergrundhelligkeit einer Abbildung ein. Gm owed is iel Dunkel **Stellen Sie die Bildqualität durch Drücken auf die Taste [Heller] oder [Dunkler] ein.** Nedis | **E E E E E** E E E E Uideit .<br>Emofindl **Drücken Sie auf [OK].**  $\sqrt{\frac{1}{2} + \frac{1}{2}}$  Hinweis Beim Kopieren von dunkel strukturierten Vorlagen wie Zeitungen oder Recyclingpapier sollte eine hellere Einstellung gewählt werden. • Weitere Informationen zur Einstellung der Kopienqualität finden Sie unter [Bildeinstellung](#page-264-0) Anfang and Anfang and Antarchief Contract Contract Contract Contract Contract Contract Contract Contract Contract Contract Contract Contract Contract Contract Contract Contract Contract Contract Contract Contract Contract Copyright © 2012

<span id="page-269-0"></span>Aficio MP 6002/6002se/7502/7502se/9002/9002se

<span id="page-269-1"></span>[Startseite](#page-0-0) > [Kopierer und Document Server](javascript:back_to_index()) > [Erweitertes Kopieren](#page-26-0) > [Bildeinstellung](#page-264-0) > Text / Foto-Empfindl.  $\mathbf Q$ **Text / Foto-Empfindl.** [Zurück](#page-268-0) [Weiter](#page-270-0) Passt den Standardwert für die Beurteilung des Text- und Fotobereichs eines Bildes an, wenn "[Text/Foto]" verwendet wird. **Stellen Sie die Bildqualität ein, indem Sie [Text] oder [Foto] drücken.** . . . **.** . . . Weich . . . . . . . . . Nedrig | Uiskeit Text | 00000<mark>0</mark>0000 Empfind **Drücken Sie auf [OK].** V Hinweis Setzen Sie den Vorlagentyp auf [Text], wenn Textbereiche ausgeblichen oder nicht deutlich sind. Wählen Sie [Foto] aus, wenn die Fotokontur dunkel wird. • Weitere Informationen zur Einstellung der Kopienqualität finden Sie unter [Bildeinstellung](#page-264-0) [Anfang](#page-269-1) and Anfang and Anfang and Antarchief Level and Antarchief Level and Anfang and [Zurück](#page-268-0) [Weiter](#page-270-0) Copyright © 2012

file:///D|/Data/BAL/de/copy/int/0058.htm[26.07.2012 13:12:42]

<span id="page-270-0"></span>Aficio MP 6002/6002sp/7502/7502sp/9002/9002sp

<span id="page-270-1"></span>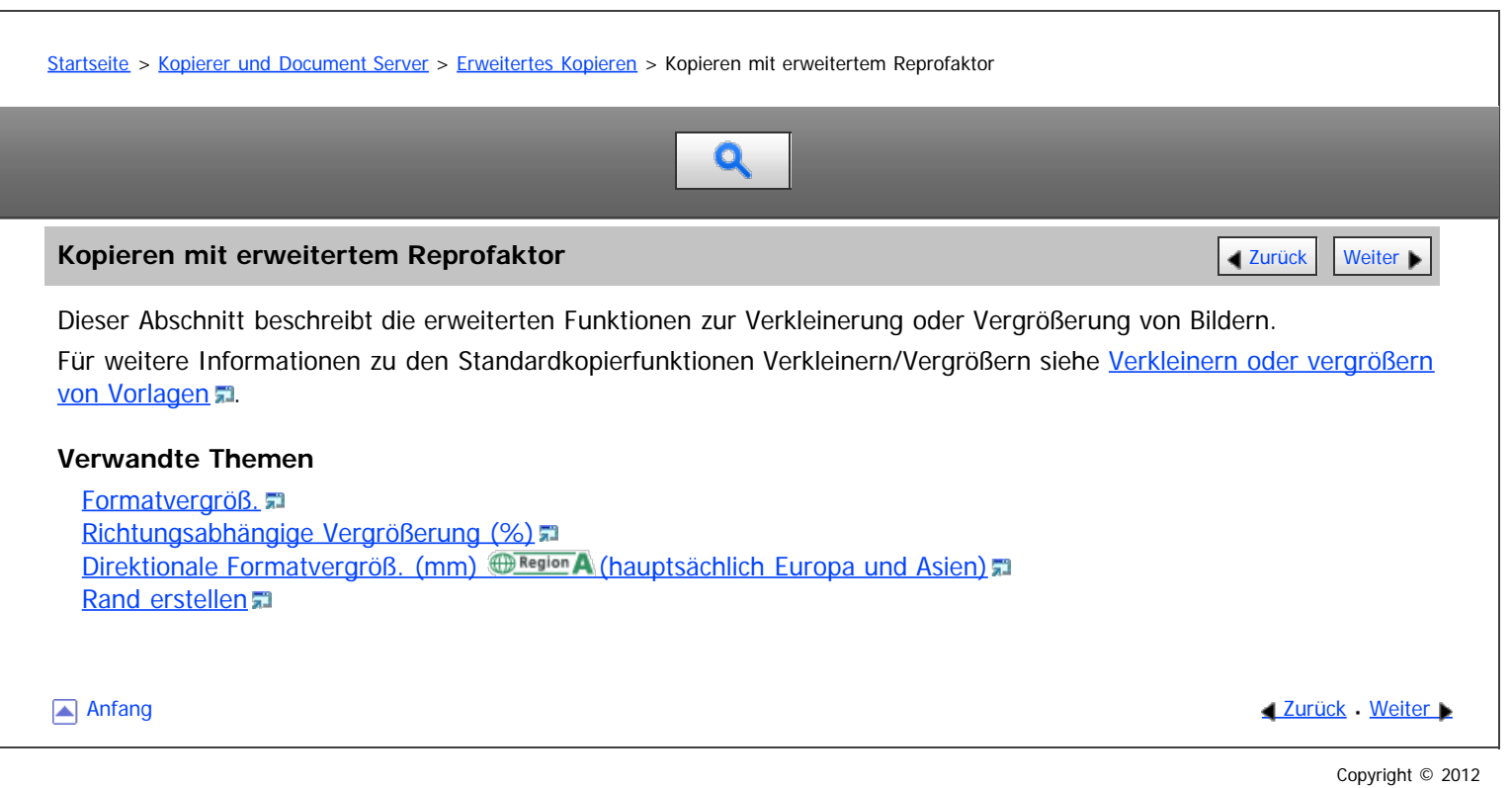

#### <span id="page-271-0"></span>MP 6002/6002sr/7502/7502sr/9002/9002sr Aficio" MP 6002/6002sp/7502/7502sp/9002/9002sp

[Startseite](#page-0-0) > [Kopierer und Document Server](javascript:back_to_index()) > [Erweitertes Kopieren](#page-26-0) > [Kopieren mit erweitertem Reprofaktor](#page-270-0) > Formatvergröß.

# Q

## **Formatvergröß.** [Weiter](#page-272-0) State Weiter Weiter Weiter Weiter Weiter Weiter Weiter Weiter Weiter State Weiter State Weiter State Weiter State Weiter State Weiter State Weiter State Weiter State Weiter State Weiter State Weiter

Verwenden Sie diese Funktion zum Berechnen eines Reprofaktors anhand der Abmessungen von Vorlage und Kopie.

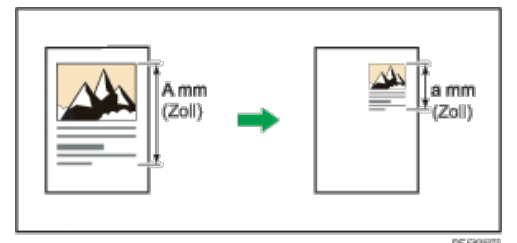

Geben Sie die Längen von Vorlage und Kopie an. Das Gerät wählt einen Reprofaktor aus, d. h. manuelle Berechnung ist nicht erforderlich.

## **Drücken Sie auf [Reprofaktor].**

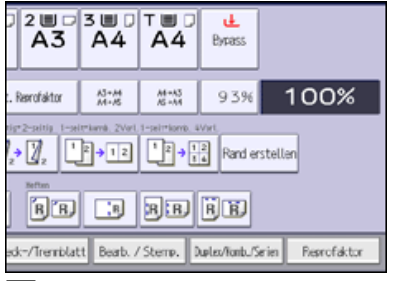

**Drücken Sie auf [Reprofaktor].**

**B** Geben Sie die Länge mittels der Zehnertastatur ein und drücken dann auf [#].

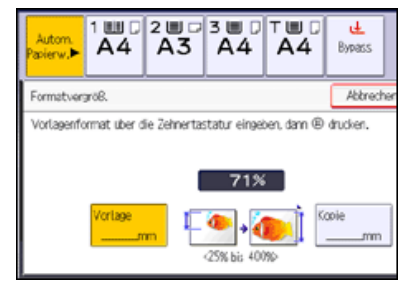

**Geben Sie die Länge mittels der Zehnertastatur ein und drücken dann auf [ ].**

## *Drücken Sie zweimal [OK].*

#### V Hinweis

- Sie können Größen zwischen 1 und 999 mm (0,1 und 99,9 Zoll) in Schritten von je 1 mm (0,1 Zoll) eingeben.
- Der Reprofaktor liegt zwischen 25 und 400 %.
- Wenn der berechnete Reprofaktor unter den minimalen Reprofaktor fällt, wird der berechnete Reprofaktor an den minimalen Faktor angepasst. Wenn der Reprofaktor über dem maximalen Reprofaktor liegt, wird er an den maximalen Faktor angepasst. In diesem Fall kann es jedoch, je nach Faktor, vorkommen, dass Teile des Bildes nicht kopiert werden oder Ränder auf den Kopien erscheinen.

Anfang **[Zurück](#page-270-0) [Weiter](#page-272-0) Anfang** 2007 - 2008 - 2009 - 2009 - 2009 - 2009 - 2009 - 2009 - 2009 - 2009 - 2009 - 2009 - 2009 - 2009 - 2009 - 2009 - 2009 - 2009 - 2009 - 2009 - 2009 - 2009 - 2009 - 2009 - 2009 - 2009 - 2009 - 200

<span id="page-272-0"></span>Aficio" MP 6002/6002sp/7502/7502sp/9002/9002sp

<span id="page-272-1"></span>[Startseite](#page-0-0) > [Kopierer und Document Server](javascript:back_to_index()) > [Erweitertes Kopieren](#page-26-0) > [Kopieren mit erweitertem Reprofaktor](#page-270-0) > Richtungsabhängige Vergrößerung (%)  $\mathbf Q$ **Richtungsabhängige Vergrößerung (%)** [Zurück](#page-271-0) [Weiter](#page-274-0) Weiter Weiter Weiter Weiter Weiter Weiter Weiter Weiter Weiter Geben Sie die vertikalen und horizontalen Reprofaktoren einzeln ein. Mithilfe dieser Funktion können Sie Kopien horizontal und vertikal mit unterschiedlichen Reprofaktoren verkleinern bzw. vergrößern. : Horizontal : Vertikal Verwenden Sie zur Angabe eines Reprofaktors die Zehnertastatur oder die Tasten [ $\pm$ ] und [ $\pm$ ].

Dieser Abschnitt beschreibt die Eingabe des Reprofaktors mit der Zehnertastatur.

**Drücken Sie auf [Reprofaktor].**

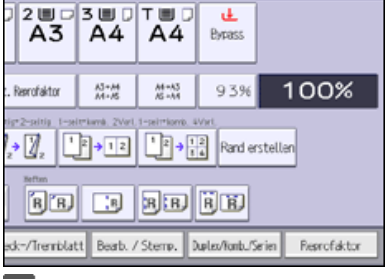

**Drücken Sie auf [Zoom H/V %].**

**Drücken Sie auf [Horizontal].**

**Geben Sie den gewünschten Reprofaktor mittels der Zehnertastatur ein, und drücken Sie auf [ ].**

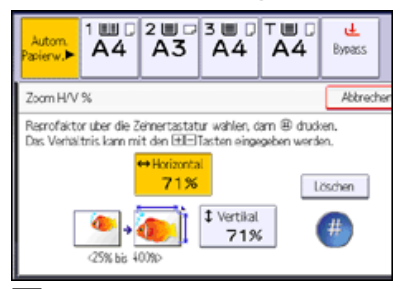

**Drücken Sie auf [Vertikal].**

**Geben Sie den gewünschten Reprofaktor mittels der Zehnertastatur ein, und drücken Sie auf [ ].**

#### **Drücken Sie zweimal [OK].**

#### V Hinweis

- Der Reprofaktor liegt zwischen 25 und 400 %.
- Wenn der Faktor mit [ $+$ ] oder [ $-$ ] angebeben wird, drücken Sie [Zoom H/V %] und drücken Sie dann die [Tasten [ $+$ ][ $-$ ]]. Durch Drücken auf [+] oder [-] nach der Auswahl von [Horizontal] oder [Vertikal] wird der Faktor in Schritten von 1 % geändert. Wenn Sie [+] oder [-] drücken und halten, wird der Faktor in Schritten von 10 % geändert.
- Bei der Eingabe eines Reprofaktors können Sie unabhängig von der Größe der Vorlage oder des Kopierpapiers einen beliebigen Wert innerhalb des zulässigen Bereichs auswählen. Je nach Einstellungen und anderen Bedingungen können jedoch Teile des Bildes nicht kopiert werden oder Ränder auf den Kopien erscheinen.

[Anfang](#page-272-1) **[Zurück](#page-271-0) [Weiter](#page-274-0)** 

<span id="page-274-1"></span><span id="page-274-0"></span>Aficio" MP 6002/6002sp/7502/7502sp/9002/9002sp [Einstellungen](javascript:goto_preference() [Hilfe](#page-30-0) [Startseite](#page-0-0) > [Kopierer und Document Server](javascript:back_to_index()) > [Erweitertes Kopieren](#page-26-0) > [Kopieren mit erweitertem Reprofaktor](#page-270-0) > Direktionale Formatvergröß. (mm) **Europa** (hauptsächlich Europa und Asien) Q

**Direktionale Formatvergröß. (mm)**  $\bigoplus_{\text{Region}} A$  **(hauptsächlich Europa und Asien)**  $\bigcup_{\text{Quñck}} \bigcup_{\text{Wetter}} B$ 

Geben Sie die vertikalen und horizontalen Abmessungen von Vorlage und Kopie ein.

Mithilfe dieser Funktion können Sie Kopien horizontal und vertikal mit unterschiedlichen Reprofaktoren verkleinern bzw. vergrößern.

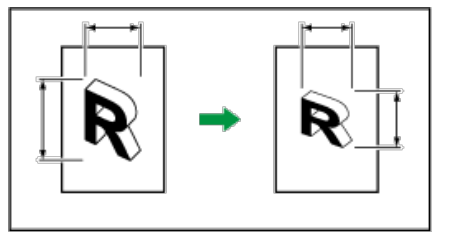

- : Horizontale Länge
- : Vertikale Länge

Geben Sie die Länge und Breite der Vorlagen und Kopien an.

**Drücken Sie auf [Reprofaktor].**

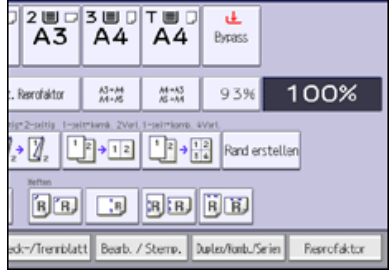

**Drücken Sie auf [Zoom H/V mm].**

**B** Geben Sie die Breite mittels der Zehnertastatur ein und drücken dann auf [#].

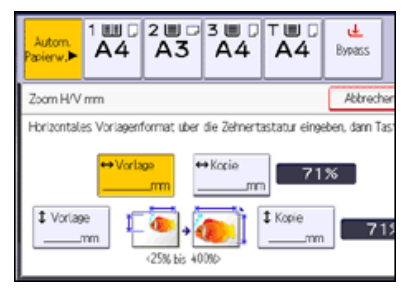

**Geben Sie die Breite mittels Zehnertastatur ein und drücken dann auf [ ].**

**Geben Sie die Länge mittels Zehnertastatur ein und drücken dann auf [ ].**

 $\begin{bmatrix} 6 \end{bmatrix}$ **Geben Sie die Länge mittels Zehnertastatur ein und drücken dann auf [ ].**

**Drücken Sie zweimal [OK].**

V Hinweis

- Der Reprofaktor liegt zwischen 25 und 400 %.
- Sie können für die Länge von Vorlagen und Kopien zwischen 1 und 9.999 mm in Schritten von 1 mm eingeben und für die Breite von Vorlagen und Kopien zwischen 1 und 999 mm in Schritten von 1 mm.
- Wenn der berechnete Reprofaktor unter den minimalen Reprofaktor fällt, wird der berechnete Reprofaktor an den minimalen Faktor angepasst. Wenn der Reprofaktor über dem maximalen Reprofaktor liegt, wird er an den maximalen Faktor angepasst. In diesem Fall kann es jedoch, je nach Faktor, vorkommen, dass Teile des Bildes nicht kopiert werden oder Ränder auf den Kopien erscheinen.

#### <span id="page-276-0"></span>MP 6002/6002sr/7502/7502sr/9002/9002sr Aficio MP 6002/6002se/7502/7502se/9002/9002se

#### <span id="page-276-1"></span>[Startseite](#page-0-0) > [Kopierer und Document Server](javascript:back_to_index()) > [Erweitertes Kopieren](#page-26-0) > [Kopieren mit erweitertem Reprofaktor](#page-270-0) > Rand erstellen

# $\mathbf Q$

## **Rand erstellen** [Zurück](#page-274-0) [Weiter](#page-277-0) Weiter Weiter Weiter Weiter Weiter Weiter Weiter Weiter Weiter Weiter Weiter Wei

Verkleinert das Bild auf 93 % des Vorlagenformats und platziert das verkleinerte Bild in der Mitte. Durch die Kombination mit den Reprofaktor-Funktionen können Sie den Rand weiter vergrößern.

## **Drücken Sie auf [Rand erstellen].**

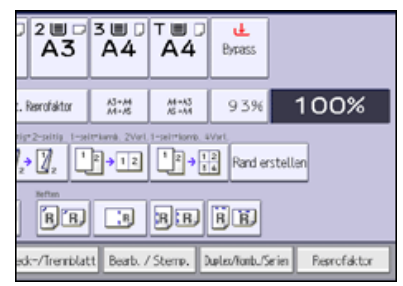

**Wählen Sie, falls notwendig, den Reprofaktor.**

#### $\sqrt{\frac{1}{2}}$  Hinweis

Sie können den Reprofaktor für Rand erstellen im Anwenderprogramm unter [Reprofaktor] ändern. Für nähere Informationen siehe [Reprofaktor](#page-363-0) [.](#page-363-0)..

[Anfang](#page-276-1) and Anfang and Antarchief Level and Antarchief Level and Antarchief Level and Antarchief Level and Antarchief Level and Antarchief Level and Antarchief Level and Antarchief Level and Antarchief Level and Antarchief

<span id="page-277-0"></span>[Startseite](#page-0-0) > [Kopierer und Document Server](javascript:back_to_index()) > [Erweitertes Kopieren](#page-26-0) > Stempel

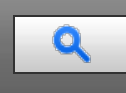

### **Stempel Allen Anders and Allen Anders and Allen Anders and Allen Anders and Allen Anders and Allen Anders and A**

Mit dieser Funktion können Sie Kopien erstellen, auf denen das Datum oder die Seitennummerierung angegeben ist.

#### **Stempelposition**

Drücken Sie eine Taste auf dem Bildschirm, um die Position für die Seitennummerierung oder das Datum auszuwählen.

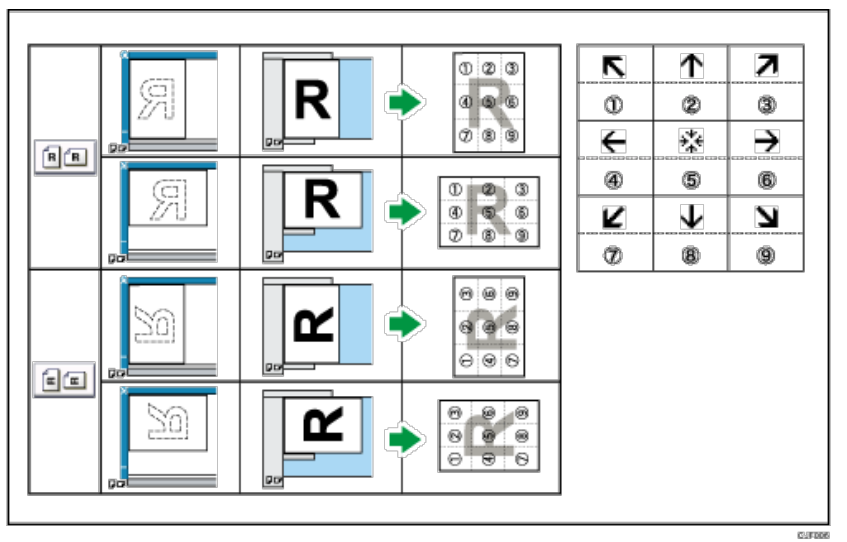

In der obigen Tabelle stehen Pfeile für die Tasten auf dem Bildschirm während die Zahlen auf der Abbildung die zu stempelnden Positionen darstellen.

In den Modi Datumsstempel, Seitennummerierung und Stempeltext können Sie nicht auf die Positionen 4, 5 und 6 stempeln. Außerdem sind die standardmäßigen Stempelpositionen von den Stempeltypen abhängig. Für nähere Informationen siehe [Stempel](#page-369-0)

## $\sqrt{\frac{1}{2}}$  Hinweis

• Geben Sie die [Vorlagenausrichtung](#page-215-0) an, abhängig davon, wie Ihr Ausdruck aussehen soll. Für nähere Informationen siehe Vorlagenausrichtung [.](#page-215-0)

### **Verwandte Themen**

[Hintergrundnummerier.](#page-278-0) [Voreingestll. Stempel](#page-279-0) [Anwenderstempel](#page-281-0) [Datumsstempel](#page-283-0) [Seitennummerierung](#page-285-0) [Stempeltext](#page-289-0)

<span id="page-278-0"></span>Aficio" MP 6002/6002sp/7502/7502sp/9002/9002sp

<span id="page-278-1"></span>[Startseite](#page-0-0) > [Kopierer und Document Server](javascript:back_to_index()) > [Erweitertes Kopieren](#page-26-0) > [Stempel](#page-277-0) > Hintergrundnummerier.

# Q

#### **Hintergrundnummerier.** 2007 and 2007 and 2007 and 2007 and 2007 and 2007 and 2007 and 2007 and 2007 and 2007 and 2007 and 2007 and 2007 and 2007 and 2007 and 2007 and 2007 and 2007 and 2007 and 2007 and 2007 and 2007 and

Mithilfe dieser Funktion können Sie Zahlen auf den Hintergrund der Kopien drucken.

Wenn diese Funktion zusammen mit Sortieren verwendet wird, werden die gleichen Zahlen auf alle Kopiensätze gedruckt. Dadurch wird die Übersicht bei vertraulichen Dokumenten verbessert.

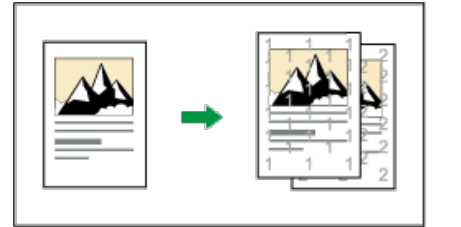

#### **Drücken Sie auf [Bearb. / Stemp.].**

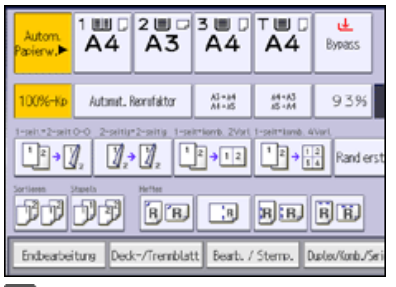

**Drücken Sie auf [Stempel].**

**Drücken Sie auf [Hintergrundnummerier.].**

**Geben Sie die Nummer, mit der die Zählung beginnen soll, mittels Zehnertastatur ein, und drücken** Sie dann auf [#1.

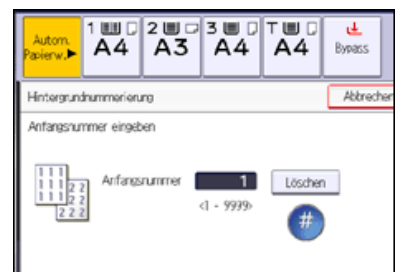

**Drücken Sie zweimal [OK].**

V Hinweis

- Die Zahlen scheinen das kopierte Bild in einigen Fällen zu überlappen.
- Für nähere Informationen siehe [Stempel](#page-277-0)
- Sie können die Einstellungen für Hintergrundnummerier. im Anwenderprogramm unter [Hintergrundnummerier.] ändern. Für nähere Informationen siehe [Hintergrundnummerier.](#page-370-0)

[Anfang](#page-278-1) and Anfang and Anfang and Antarchives and Antarchives and Antarchives and Antarchives and Antarchives and Antarchives and Antarchives and Antarchives and Antarchives and Antarchives and Antarchives and Antarchives a

<span id="page-279-0"></span>Aficio" MP 6002/6002sp/7502/7502sp/9002/9002sp

[Startseite](#page-0-0) > [Kopierer und Document Server](javascript:back_to_index()) > [Erweitertes Kopieren](#page-26-0) > [Stempel](#page-277-0) > Voreingestll. Stempel

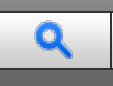

## **Voreingestll. Stempel [Zurück](#page-278-0) [Weiter](#page-281-0) Weiter Weiter Weiter Weiter Weiter Weiter Weiter Weiter Weiter Weiter Weiter**

Im Voraus registrierte Nachrichten, wie "KOPIE", werden auf Kopien gestempelt.

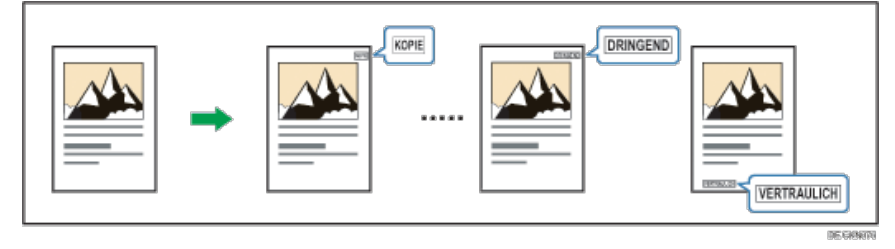

#### **x** Wichtig

Mit dieser Funktion kann der Bypass nicht verwendet werden.

Je Kopie ist nur ein Stempelaufdruck möglich.

Die folgenden acht Meldungen stehen für Voreingestll. Stempel zur Verfügung:

"KOPIE", "DRINGEND", "PRIORITÄT", "Zur Information", "VORABINFORMATION", "Nur Interne Verwendung", "VERTRAULICH", "ENTWURF"

**Drücken Sie auf [Bearb. / Stemp.].**

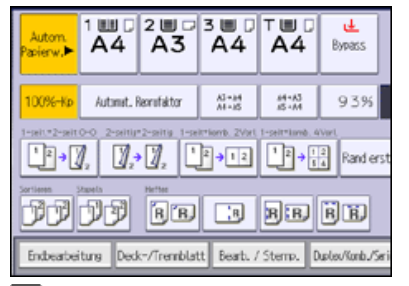

- **Drücken Sie auf [Stempel].**
- **Drücken Sie auf [Voreingestll. Stempel].**
- **Die gewünschte Meldung auswählen.**

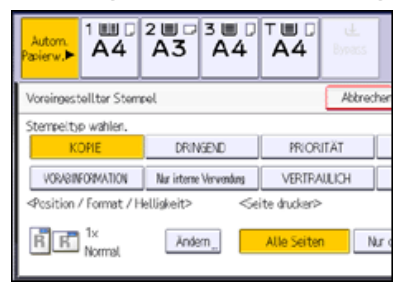

#### **Drücken Sie [Ändern].**

**Wählen Sie die Position, Größe und Helligkeit des Stempels und drücken dann auf [OK].**

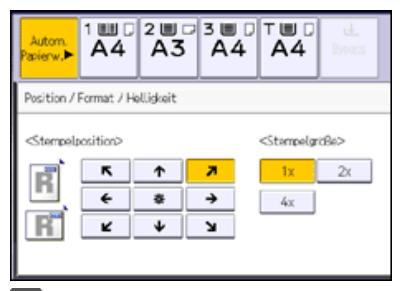

**Drücken Sie auf [Alle Seiten] oder [Nur die 1.Seite], um die Druckseite auszuwählen.**

## **Drücken Sie zweimal [OK].**

V Hinweis

- Je nach Papierformat werden Teile des Stempels nach Ändern der Stempelgröße möglicherweise nicht gedruckt.
- Sie können Größe und Muster der Stempel ändern. Je nach Einstellung kann die Stempelhelligkeit variieren.
- **Für nähere Informationen siehe [Stempel](#page-277-0) .1**
- Sie können die Einstellungen für Voreingestll. Stempel im Anwenderprogramm unter [Voreingestll. Stempel] ändern. Für nähere Informationen siehe [Voreingestll. Stempel](#page-371-0) [.](#page-371-0)..

Anfang and Anfang and Antarchief Contract Contract Contract Contract Contract Contract Contract Contract Contract Contract Contract Contract Contract Contract Contract Contract Contract Contract Contract Contract Contract

#### <span id="page-281-0"></span>MP 6002/6002sr/7502/7502sr/9002/9002sr Aficio" MP 6002/6002sp/7502/7502sp/9002/9002sp

#### <span id="page-281-1"></span>[Startseite](#page-0-0) > [Kopierer und Document Server](javascript:back_to_index()) > [Erweitertes Kopieren](#page-26-0) > [Stempel](#page-277-0) > Anwenderstempel

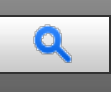

#### **Anwenderstempel Anwenderstempel [Zurück](#page-279-0) [Weiter](#page-1621-0) Weiter Weiter Weiter Weiter Weiter Weiter Weiter Weiter Weiter Weiter Weiter Weiter Weiter Weiter Weiter Weiter Weiter Weiter Weiter Weiter Weiter Weiter Weiter Weiter Wei**

Kopiert ein gescanntes Bild als Stempel.

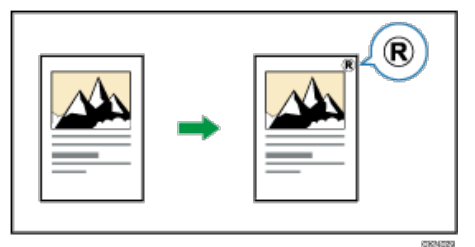

Oft verwendete Buchstaben oder Bilder können als Anwenderstempel gespeichert werden. Weitere Informationen zum Speichern eines Anwenderstempels finden Sie unter [Speichern eines Anwenderstempels](#page-1621-0) [.](#page-1621-0)..

#### **★** Wichtig

- Mit dieser Funktion kann der Bypass nicht verwendet werden.
- Es kann immer nur eine Meldung auf einmal gestempelt werden.

## **Drücken Sie auf [Bearb. / Stemp.].**

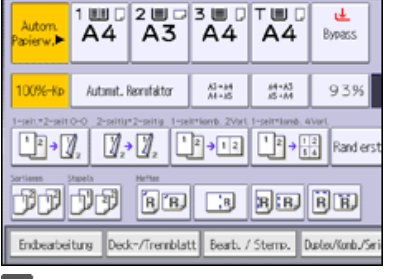

- **Drücken Sie auf [Stempel].**
- **Drücken Sie auf [Anwenderstempel].**

## **Wählen Sie den gewünschten Stempel.**

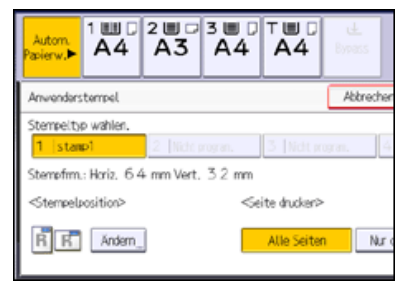

#### **Drücken Sie [Ändern].**

**Wählen Sie die Stempelposition und drücken dann auf [OK].**

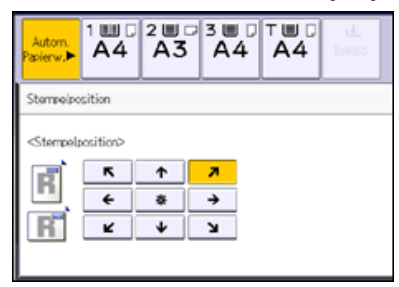

**Drücken Sie auf [Alle Seiten] oder [Nur die 1.Seite], um die Druckseite auszuwählen. Drücken Sie zweimal [OK].**

## V Hinweis

- Für nähere Informationen siehe [Stempel](#page-277-0)
- Sie können die Einstellungen für Anwenderstempel im Anwenderprogramm unter [Anwenderstempel] ändern. Für nähere Informationen siehe [Anwenderstempel](#page-373-0) **.1**

## **Verwandte Themen**

[Speichern eines Anwenderstempels](#page-1621-0) [Löschen des Anwenderstempels](#page-1623-0)

[Anfang](#page-281-1) [Zurück](#page-279-0) [Weiter](#page-1621-0)

#### <span id="page-283-0"></span>MP 6002/6002sr/7502/7502sr/9002/9002sr Aficio" MP 6002/6002sp/7502/7502sp/9002/9002sp

#### <span id="page-283-1"></span>[Startseite](#page-0-0) > [Kopierer und Document Server](javascript:back_to_index()) > [Erweitertes Kopieren](#page-26-0) > [Stempel](#page-277-0) > Datumsstempel

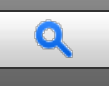

#### **Datumsstempel [Zurück](#page-1623-0) [Weiter](#page-285-0) Weiter Weiter Weiter Weiter Weiter Weiter Weiter Weiter Weiter Weiter Weiter Weiter**

Verwenden Sie diese Funktion, um Datumsangaben auf Kopien zu drucken.

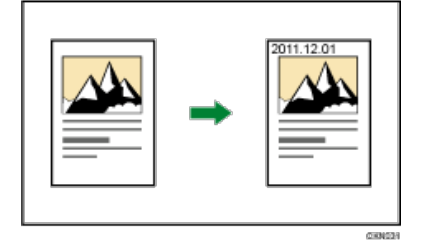

#### $\star$  Wichtig

• Mit dieser Funktion kann der Bypass nicht verwendet werden.

#### **Formate für Datumsstempel**

Folgende Versionen stehen zur Auswahl:

- MM/TT/JJJJ
- MM.TT.JJJJ
- TT/MM/JJJJ
- TT.MM.JJJJ
- JJJJ.MM.TT

**Drücken Sie auf [Bearb. / Stemp.].**

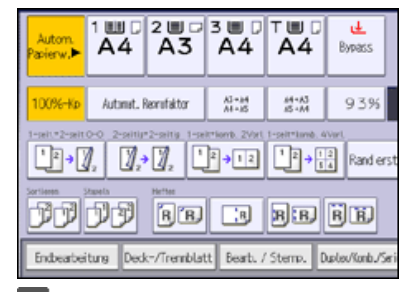

**Drücken Sie auf [Stempel].**

**Drücken Sie auf [Datumsstempel].**

**Drücken Sie auf [Formatierung ändern].**

**Wählen Sie das Datumsformat und drücken dann auf [OK].**

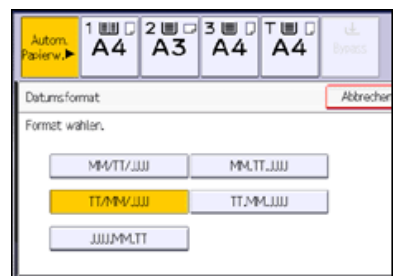

#### **Drücken Sie [Ändern].**

**Wählen Sie die Stempelposition und drücken dann auf [OK].**

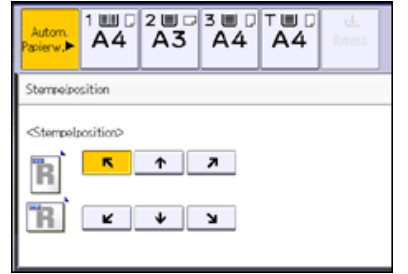

**Drücken Sie auf [Alle Seiten] oder [Nur die 1.Seite], um die Druckseite auszuwählen.**

## **Drücken Sie zweimal [OK].**

V Hinweis

- Wenn Datumsstempel mit der Funktion Kombination oder einer Funktion zum Buchbinden, wie Broschüre verwendet wird, wird der Datumsstempel wie folgt gedruckt:
	- Mit der Funktion Kombination

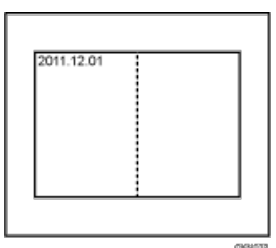

• Mit der Funktion Magazin oder Broschüre

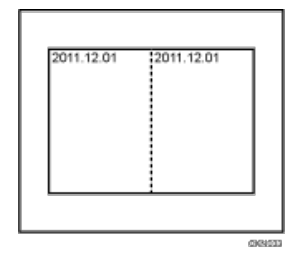

Mit der Funktion Magazin und Kombination oder Broschüre und Kombination

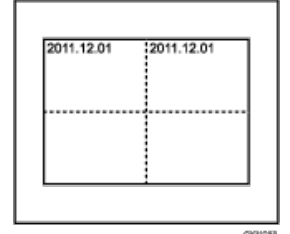

- **Für nähere Informationen siehe [Stempel](#page-277-0) .1**
- Sie können die Einstellungen für Datumsstempel im Anwenderprogramm unter [Datumsstempel] ändern. Für nähere Informationen siehe [Datumsstempel](#page-375-0) [.](#page-375-0)..

[Anfang](#page-283-1) and Anfang and Antarchief Contract Contract Contract Contract Contract Contract Contract Contract Contract Contract Contract Contract Contract Contract Contract Contract Contract Contract Contract Contract Contract

<span id="page-285-0"></span>Aficio" MP 6002/6002sp/7502/7502sp/9002/9002sp

[Startseite](#page-0-0) > [Kopierer und Document Server](javascript:back_to_index()) > [Erweitertes Kopieren](#page-26-0) > [Stempel](#page-277-0) > Seitennummerierung

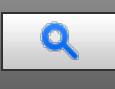

#### **Seitennummerierung** [Zurück](#page-283-0) [Weiter](#page-289-0)

Verwenden Sie diese Funktion, um Seitenzahlen auf Kopien zu drucken.

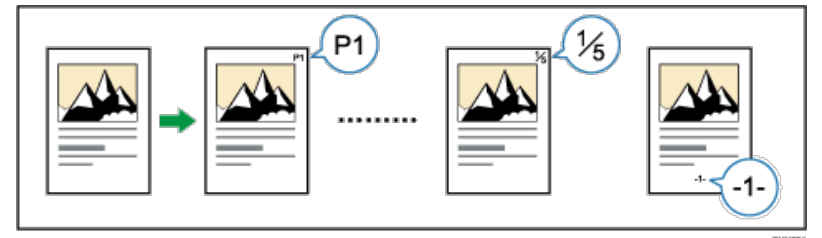

#### ★ Wichtig

Mit dieser Funktion kann der Bypass nicht verwendet werden.

#### **Formate für die Seitennummerierung**

Es stehen sechs Formate für die Seitennummerierung zur Verfügung.

- $\bullet$  P1, P2...
- $\bullet$  1/5.2/5...
- $-1-,-2-...$
- $\bullet$  P.1, P.2...
- $\bullet$  1.2...
- $-1.11-2$

#### **Elemente**

In der Funktion Seitennummerierung müssen Sie folgende Elemente angeben. Die anzugebenden Elemente variieren je nach ausgewähltem Format.

• Erste Druckseite

Geben Sie die Nummer der Seite an, ab der gedruckt werden soll.

• Erste Drucknummer

Geben Sie die Nummer der Seite an, ab der die Seiten nummeriert werden sollen.

• Letzte Numm.

Geben Sie die Nummer der Seite an, bei der die Seitennummerierung endet. Wenn Sie zum Beispiel nur sieben Seiten ausdrucken möchten, geben Sie "7" als [Letzte Numm.] ein. Normalerweise brauchen Sie die Nummer nicht einzugeben.

Seitenanzahl gesamt

Geben Sie die gesamte Seitenanzahl der Vorlage an. Geben Sie dieses Element an, wenn Sie [1/5,2/5...] als Format auswählen.

• 1.Kapitel-Nr.

Geben Sie die Nummer des Kapitels an, ab dem die Kapitelnummerierung beginnt. Geben Sie dieses Element an, wenn Sie [1-1,1-2...] als Format auswählen.

Wenn Sie zum Beispiel [1/5,2/5...] als Seitennummerierungsformat auswählen und "1" in [Erste Drucknummer] und "4" in [Seitenanzahl gesamt] angeben, wird in der Reihenfolge  $\frac{1}{4}$ ,  $\frac{2}{4}$ ,  $\frac{3}{4}$  und  $\frac{4}{4}$  gedruckt.

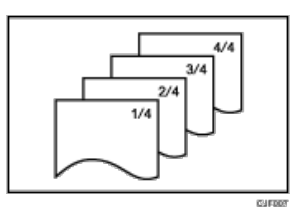

Orientieren Sie sich bei der Eingabe von Elementen an folgenden Beispielen.

#### **Ersetzen einer gedruckten Seitennummer auf einer Kopie durch eine neue**

Wenn Sie [1/5,2/5...] als Format auswählen und die dritte von vier Seiten ersetzen möchten, geben Sie "3" in [Erste Drucknummer] und "4" in [Seitenanzahl gesamt] ein.

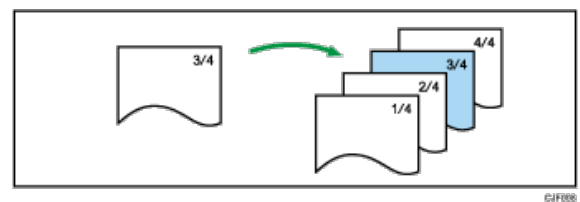

## **Kopieren einer großen Anzahl an Vorlagen durch Unterteilung**

Wenn Sie [1/5,2/5...] als Format auswählen und 200 Vorlagenseiten kopieren möchten, aber nur 100 Seiten in den ADF eingelegt werden können, teilen Sie sie in zwei Teile auf. Gehen Sie folgendermaßen vor, um die serielle Reihenfolge der Kopien-Seitennummern zu erhalten.

- 1. Legen Sie die ersten 100 Seiten der Vorlagen in den ADF ein.
- 2. Geben Sie "200" in [Seitenanzahl gesamt] ein und kopieren Sie sie dann.
- 3. Legen Sie die anderen 100 Seiten in den ADF ein.
- 4. Geben Sie "101" in [Erste Drucknummer] und "200" in [Seitenanzahl gesamt] ein und kopieren Sie sie dann.

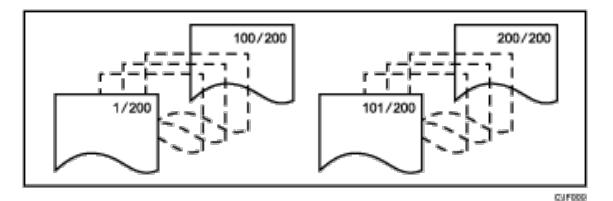

## **Drucken von Seitennummern mit Ausnahme der ersten und letzten Seite ("1" auf die zweite Seite drucken)**

Wenn Sie keine Seitennummer auf die erste und letzte Seite der Kopien drucken möchten, geben Sie die folgenden drei Elemente an.

- Geben Sie "2" in [Erste Druckseite] ein.
- Geben Sie "1" in [Erste Drucknummer] ein.
- Geben Sie eine Nummer ein, die 2 weniger als die Gesamtanzahl der Vorlagenseiten ist in [Letzte Numm.] ein.

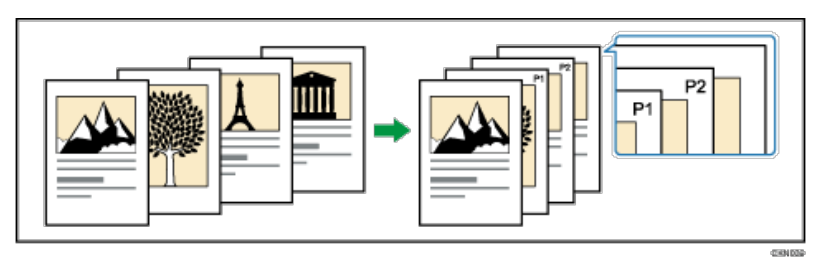

**Drücken Sie auf [Bearb. / Stemp.].**

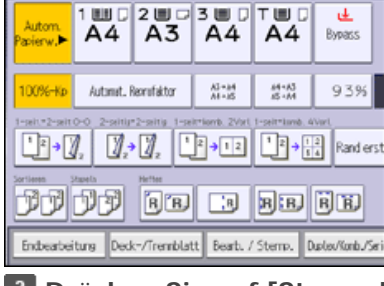

**2 Drücken Sie auf [Stempel].** 

**Drücken Sie auf [Seitennummerierung].**

**Wählen Sie das Format der Seitennummerierung.**

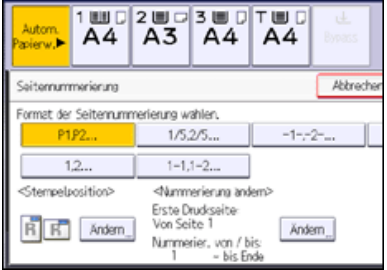

**Geben Sie [Ändern] unter [Stempelposition] ein.**

**Wählen Sie die Stempelposition und drücken dann auf [OK].**

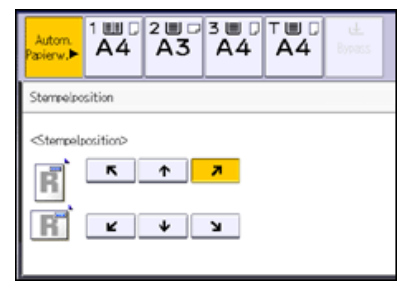

**Drücken Sie [Ändern] unter [Nummerierung ändern].**

**Geben Sie die angezeigten Elemente wie erforderlich an und drücken Sie dann auf [OK].**

**9** Drücken Sie zweimal [OK].

V Hinweis

Wenn Sie diese Funktion mit der Duplex-Funktion (Oben-Oben) kombinieren und [P1,P2...] oder [1/5,2/5...] wählen, werden die Seitennummern auf der Rückseite folgendermaßen gedruckt:

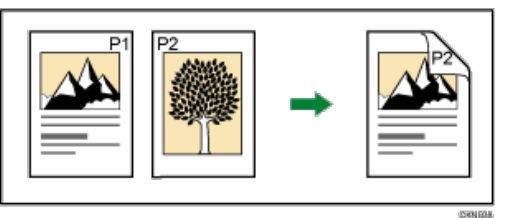

- Wenn Seitennummerierung mit der Funktion Kombination oder einer Funktion zum Buchbinden, wie Broschüre verwendet wird, werden die Seitennummern folgendermaßen gedruckt:
	- [Pro Vorlage] wird in [Seitennummerierung in Komb.] ausgewählt:

Mit der Einseitig- oder Zweiseitig-Kombinieren-Funktion

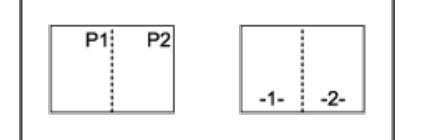

Mit der Funktion Magazin oder Broschüre

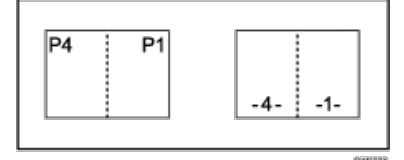

Mit der Funktion Magazin und Kombination oder Broschüre und Kombination
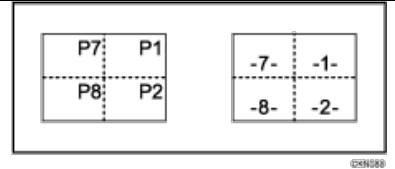

[Pro Kopie] wird in [Seitennummerierung in Komb.] ausgewählt: Mit der Einseitig- oder Zweiseitig-Kombinieren-Funktion

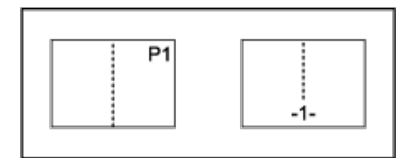

Mit der Funktion Magazin und Kombination oder Broschüre und Kombination

PENING

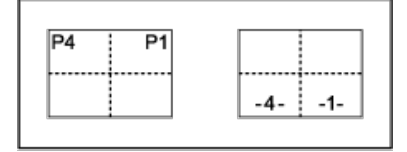

- Für nähere Informationen siehe [Stempel](#page-277-0)
- Sie können die Einstellungen für Seitennummerierung im Anwenderprogramm unter [Seitennummerierung] ändern. Für nähere Informationen siehe [Seitennummerierung](#page-377-0)
- Sie können die Stempelposition ändern, wenn Kombination oder Duplex für die Verwendung mit dieser Funktion unter [Duplex-Stempelposition Rückseite] oder [Seitennummerierung in Komb.] im Anwenderprogramm angegeben ist. Einzelheiten zu diesen Einstellungen finden Sie unter [Seitennummerierung](#page-377-0)

<span id="page-289-0"></span>[Startseite](#page-0-0) > [Kopierer und Document Server](javascript:back_to_index()) > [Erweitertes Kopieren](#page-26-0) > [Stempel](#page-277-0) > Stempeltext

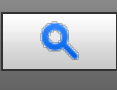

## **Stempeltext** [Weiter](#page-1624-0) **Xurück Weiter Weiter Weiter Weiter Weiter Weiter Weiter Weiter Weiter Weiter Weiter Weiter**

Sie können den als Stempel zu verwendenden Text eingeben.

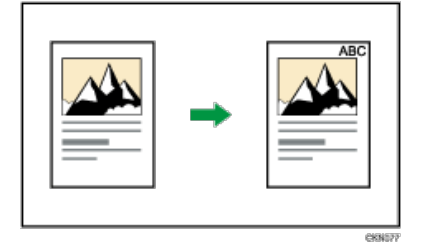

## **X** Wiehtig

Mit dieser Funktion kann der Bypass nicht verwendet werden.

## **Drücken Sie auf [Bearb. / Stemp.].**

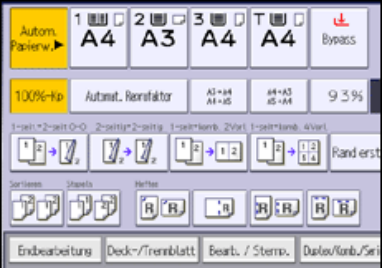

**Drücken Sie auf [Stempel].**

- **Drücken Sie [Stempeltext].**
- **Drücken Sie [Text ändern].**
- **Geben Sie den Stempeltext ein, und drücken Sie [OK].**
- **Drücken Sie [Ändern].**

**Wählen Sie die Stempelposition und drücken dann auf [OK].**

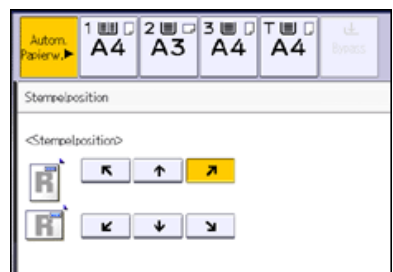

**Drücken Sie auf [Alle Seiten] oder [Nur die 1.Seite], um die Druckseite auszuwählen. Drücken Sie zweimal [OK].**

#### V Hinweis

- Sie können bis zu 64 Zeichen eingeben.
- Wenn Automatisch Löschen ausgeführt wird, die [Reset]-Taste gedrückt wird, oder die Stromversorgung ausgeschaltet wird, wird der Text gelöscht. Um den eingegebenen Text zu speichern, können Sie ihn in einem Programm registrieren. Weitere Informationen zu den Programmen finden Sie in Nützliche Funktionen.
- Je nach Stempelposition werden Textteile möglicherweise nicht kopiert.
- **Für nähere Informationen siehe [Stempel](#page-277-0) .1**
- Weitere Informationen zur Texteingabe finden Sie in Erste Schritte.
- Sie können die Einstellungen für [Stempeltext](#page-379-0) im Anwenderprogramm unter [Stempeltext] ändern. Für nähere Informationen siehe Stempeltext  $\bullet$ 罰

**Verwandte Themen**

[Drucken von Text und Seriennummern](#page-1624-0)

.

Anfang and Anfang and Antarchief Contract Contract Contract Contract Contract Contract Contract Contract Contract Contract Contract Contract Contract Contract Contract Contract Contract Contract Contract Contract Contract

## <span id="page-291-0"></span>MP 6002/6002sr/7502/7502sr/9002/9002sr

Aficio MP 6002/6002sp/7502/7502sp/9002/9002sp

[Startseite](#page-0-0) > [Kopierer und Document Server](javascript:back_to_index()) > [Erweitertes Kopieren](#page-26-0) > Erweiterte Kopierfunktionen

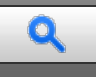

**Erweiterte Kopierfunktionen** [Zurück](#page-1624-0) [Weiter](#page-292-0) Weiter Weiter Weiter Weiter Weiter Weiter Weiter Weiter Weiter Wei

Dieser Abschnitt beschreibt erweiterte Kopierfunktionen des Geräts.

## **Verwandte Themen**

[Scanposition](#page-292-0) [Randeinstellung](#page-293-0) [Umgekehrte Ausgabe](#page-295-0) **[Mitte/Rand löschen](#page-296-0) [Innenber. löschen](#page-297-0)** [Außenber. lö.](#page-299-0) [Bildwiederholung](#page-301-0) [Doppelkopie](#page-303-0) zentrieren [Positiv/Negativ](#page-306-0) [3 Kanten randlos](#page-307-0) [Serie-Kopien](#page-308-0) **[Broschüre/Magazin](#page-310-0)** [Duplex-Verteilung](#page-313-0) [Mischung 1- & 2-seitig](#page-315-0) **[Deckblätter](#page-317-0) [Zugew. Blatt](#page-319-0) [Kapitel](#page-321-0) [Blatt einfügen](#page-322-0)** [Trennblatt](#page-324-0) =

Anfang and Anfang and Antarchief Level and Antarchief Level and Antarchief Level and Antarchief Level and Antarchief Level and Antarchief Level and Antarchief Level and Antarchief Level and Antarchief Level and Antarchief

Copyright © 2012

<span id="page-292-1"></span><span id="page-292-0"></span>[Startseite](#page-0-0) > [Kopierer und Document Server](javascript:back_to_index()) > [Erweitertes Kopieren](#page-26-0) > [Erweiterte Kopierfunktionen](#page-291-0) > Scanposition

## Q

## **Scanposition [Zurück](#page-291-0) [Weiter](#page-293-0) Weiter Weiter Weiter Weiter Weiter Weiter Weiter Weiter Weiter Weiter Weiter Weiter**

Sie können die Scanposition von Vorlagen ändern.

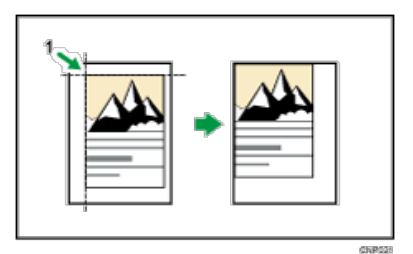

1. **Punkt, ab dem das Gerät zu scannen beginnt**

## **Drücken Sie auf [Bearb. / Stemp.].**

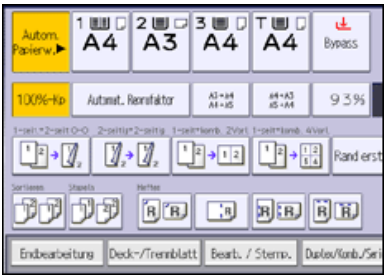

**Drücken Sie [Scanposition].**

**Legen Sie die Scanposition für die Vorderseite der Vorlage fest.**

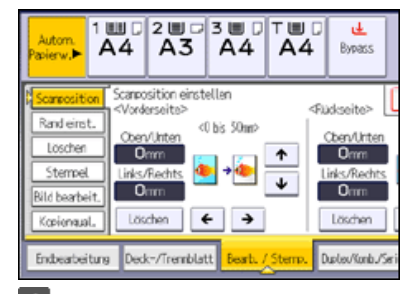

**Legen Sie die Scanposition für die Rückseite der Vorlage fest.**

Dieser Wert ist nur gültig, wenn sie zweiseitige Vorlagen kopieren.

Wenn Sie die Scanposition für die Rückseite der Vorlage nicht festlegen müssen, fahren Sie bei Schritt 5 fort.

*b* Drücken Sie auf [OK].

#### **V** Hinweis

- Sie können die Scanposition in 1-mm-Schritten (oder 0,1 Zoll) um bis zu 30 mm (1,2 Zoll) nach oben, unten, nach links oder rechts verschieben.
- Drücken Sie auf [↓] und [1], um die obere und untere Position festzulegen. Drücken Sie auf [←] und [→], um die linke oder rechte Position festzulegen.
- Beim Kopieren einseitiger Vorlagen mit aktiviertem Duplex-Druck, werden ungerade Seiten mithilfe der Scanposition gedruckt, die für die Vorderseiten der Vorlagen festgelegt sind, während gerade Seite mithilfe der Scanposition gedruckt werden, die für die Rückseiten der Vorlagen verwendet werden.

#### <span id="page-293-1"></span><span id="page-293-0"></span>[Startseite](#page-0-0) > [Kopierer und Document Server](javascript:back_to_index()) > [Erweitertes Kopieren](#page-26-0) > [Erweiterte Kopierfunktionen](#page-291-0) > Randeinstellung

## Q

**Randeinstellung [Zurück](#page-292-0) [Weiter](#page-295-0) Weiter Weiter Weiter Weiter Weiter Weiter Weiter Weiter Weiter Weiter Weiter Weiter** 

Kopieren der Vorlagen mit einem Bindungsrand.

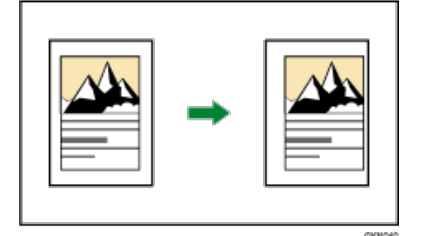

**Drücken Sie auf [Bearb. / Stemp.].**

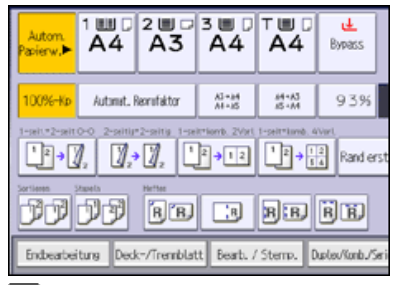

**Stellen Sie sicher, dass [Rand einst.] aktiviert ist. Wenn [Rand einst.] nicht aktiviert ist, drücken Sie auf [Rand einst.].**

**Richten Sie den Bindungsrand für die Vorderseite ein.**

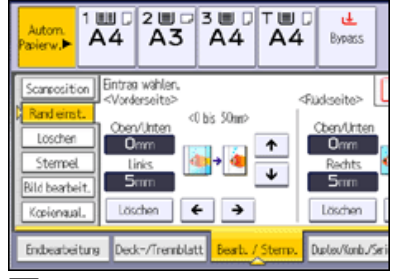

**Richten Sie den Bindungsrand für die Rückseiten ein.**

Der Rand auf der Rückseite eines Blattes ist dann gültig, wenn [1-seitig→ 2-seitig] oder [2-seitig Komb.] ausgewählt ist.

Wenn Sie kein Ränder für die Rückseiten angeben müssen, fahren Sie bei Schritt 5 fort.

## **Drücken Sie auf [OK].**

## **V** Hinweis

- Sie können einen Bindungsrand von bis zu 30 mm (1,2 Zoll) in Schritten von je 1 mm (0,1 Zoll) festlegen.
- Drücken Sie auf [↓] und [↑], um die obere und untere Position festzulegen. Drücken Sie auf [←] und [→], um die linke oder rechte Position festzulegen.
- Wenn Sie einen zu breiten Bindungsrand festlegen, kann ein Teil des Bildes möglicherweise nicht kopiert werden.
- Wenn Sie Kopien im Modus Kombination erstellen, wird der Bindungsrand den Kopien hinzugefügt, nachdem der Kombinationsvorgang abgeschlossen ist.
- Sie können die Einstellungen für die Randeinstellung unter [Bearbeiten] im Anwenderprogramm ändern. Für nähere Informationen siehe **[Bearbeiten](#page-365-0)**

Randeinstellung

 $\blacksquare$ 

<span id="page-295-0"></span>[Startseite](#page-0-0) > [Kopierer und Document Server](javascript:back_to_index()) > [Erweitertes Kopieren](#page-26-0) > [Erweiterte Kopierfunktionen](#page-291-0) > Umgekehrte Ausgabe

## $\mathbf Q$

## **Umgekehrte Ausgabe** [Zurück](#page-293-0) [Weiter](#page-296-0) Weiter Weiter Weiter Weiter Weiter Weiter Weiter Weiter Weiter Weiter Weiter

Die Kopien werden in der umgekehrten Reihenfolge der Standard-Reihenfolgeneinstellung ausgegeben.

### **Bildseite nach unten (gleiche Reihenfolge wie bei der Vorlage)**

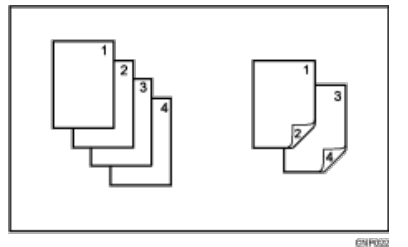

## **Bildseite nach oben (umgekehrte Reihenfolge wie bei der Vorlage)**

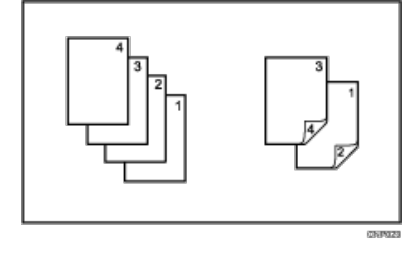

Bevor Sie diese Funktion verwenden, müssen Sie [Umgek. Ausw.: Bildseite Ob./Unt.] als Funktionstaste unter [Funktion Benutzerdefinition: Kopierer] im Anwenderprogramm registrieren. Für nähere Informationen siehe [Allg.](#page-360-0) [Funkt.](#page-360-0) [.](#page-360-0)

**Drücken Sie [Umgek. Ausw.: Bildseite Ob./Unt.].**

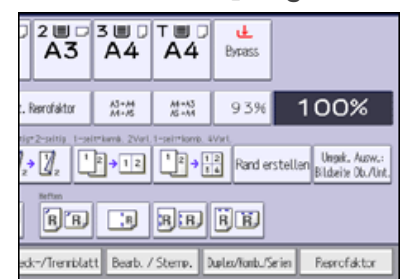

**Legen Sie die Vorlagen ein, und drücken Sie dann die Taste [Start].**

V Hinweis

- Das Papiergewicht, das mit dieser Funktion verwendet werden kann, beträgt 52-169 g/m<sup>2</sup> (14 lb. Bond-90 lb. Index).
- Registerblätter werden ungeachtet ihres Papiergewichts mit der Bildseite nach unten ausgegeben.

Anfang **[Zurück](#page-293-0) [Weiter](#page-296-0) Natural Anfang Zurück** Weiter Natural Anfang **Zurück** Weiter Natural Anfang **Zurück** Weiter Natural Anfang **Zurück** Weiter Natural Anfang **Zurück** Weiter Natural Anfang *Zurück* Weiter Natural Anfan

## <span id="page-296-0"></span>MP 6002/6002sr/7502/7502sr/9002/9002sr

Aficio" MP 6002/6002sp/7502/7502sp/9002/9002sp

#### [Startseite](#page-0-0) > [Kopierer und Document Server](javascript:back_to_index()) > [Erweitertes Kopieren](#page-26-0) > [Erweiterte Kopierfunktionen](#page-291-0) > Mitte/Rand löschen

# Q

## **Mitte/Rand löschen** [Zurück](#page-295-0) [Weiter](#page-1626-0) Weiter Weiter Weiter Weiter Weiter Weiter Weiter Weiter Weiter Weiter Weiter

Diese Funktion löscht den Mittenbereich und/oder alle vier Ränder des Vorlagenbildes.

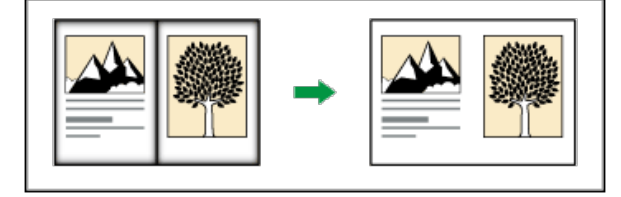

Diese Funktion besitzt die folgenden drei Modi:

#### **Rahmen löschen**

Dieser Modus entfernt den Randbereich des Vorlagenbilds.

### **Mitte löschen**

Dieser Modus entfernt den Mittelbereich des Vorlagenbilds.

#### **Mitte/Rand löschen**

Dieser Modus entfernt die Mittel- und Randbereiche des Vorlagenbilds.

Löscht die Randbereiche und den Mittenbereich der Vorlagen unabhängig von der Vorlagenausrichtung.

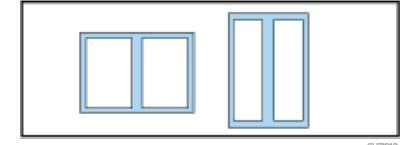

Sie können die Breite des gelöschten Teils im Bereich von 2 bis 99 mm (0,1 bis 3,9 Zoll) festlegen.

#### V Hinneis

- Um das Bild auf der Rückseite der Vorlage zu entfernen, drücken Sie auf [2-seit. Einstellung] und dann auf [Rückseite]. Die Entfernung des Bildes auf der Rückseite der Vorlage ist nur dann möglich, wenn Sie 2-seitige Vorlagen kopieren.
- Die Breite des zu löschenden Streifens variiert in Abhängigkeit vom Reprofaktor.
- Sie können die Einstellungen für die zu löschende Breite unter [Bearbeiten] in Anwenderprogramm ändern. Für nähere Informationen siehe **[Bearbeiten](#page-365-0)**

### **Verwandte Themen**

[Rahmen löschen](#page-1626-0) **[Mitte löschen](#page-1628-0) #1 [Mitte/Rand löschen](#page-1629-0)** 

Anfang and Anfang and Antarchief Level and Antarchief Level and Antarchief Level and Antarchief Level and Antarchief Level and Antarchief Level and Antarchief Level and Antarchief Level and Antarchief Level and Antarchief

#### <span id="page-297-0"></span>[Startseite](#page-0-0) > [Kopierer und Document Server](javascript:back_to_index()) > [Erweitertes Kopieren](#page-26-0) > [Erweiterte Kopierfunktionen](#page-291-0) > Innenber. löschen

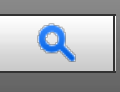

## **Innenber. löschen** [Zurück](#page-1629-0) [Weiter](#page-299-0)

Mit dieser Funktion können Sie die Vorlage kopieren und dabei gleichzeitig einen festgelegten Bereich löschen. Sie können den zu löschenden Bereich gemäß der Vorlage, die Sie kopieren, festlegen.

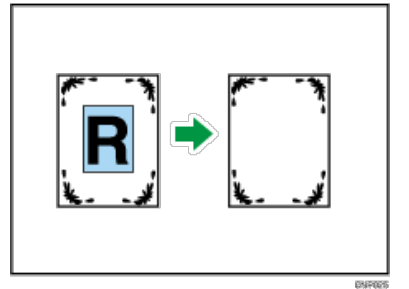

Um den zu löschenden Bereich festzulegen, müssen Sie die Werte X1, Y1, X2 und Y2 auf der Vorlage definieren. Messen Sie den Bereich, den Sie festlegen wollen, bevor Sie zu den Bereichseinstellungen wechseln.

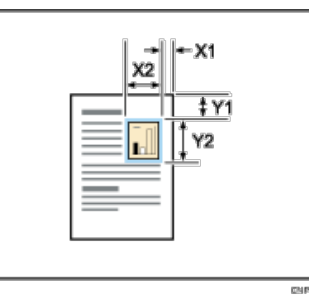

**Legen Sie den Basispunkt des Bereichs (X1, Y1) und die Größe des Bereichs (X2, Y2) fest.** Jeder Wert kann in einem Bereich von 0 bis 432 mm (0,0 bis 17,0 Zoll) festgelegt werden.

## **Drücken Sie auf [Bearb. / Stemp.].**

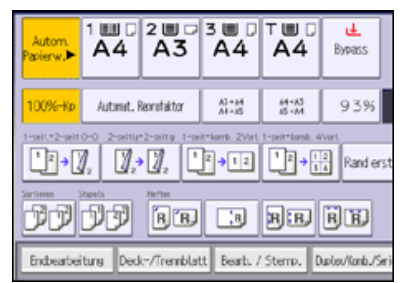

**Drücken Sie auf [Löschen].**

**Wählen Sie einen der Bereiche von [Innen. 1 lösch.] bis [Innen. 5 lösch].**

**Geben Sie die Länge von [X1] mithilfe der Zehnertastatur ein, und drücken Sie dann auf [ ].**

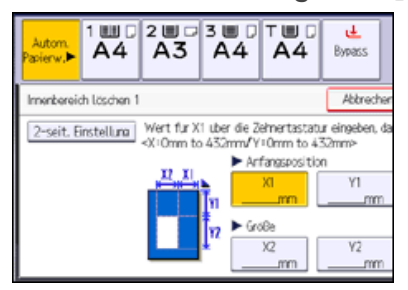

**Geben Sie die Länge von [Y1] mithilfe der Zehnertastatur ein und drücken dann auf [ ]. Geben Sie die Länge von [X2] mithilfe der Zehnertastatur ein und drücken dann auf [ ].**

**Geben Sie die Länge von [Y2] mithilfe der Zehnertastatur ein und drücken dann auf [ ].**

Um das Bild auf der Rückseite der Vorlage zu entfernen, drücken Sie [2-seit. Einstellung] und dann [Rückseite].

Die Entfernung des Bildes auf der Rückseite der Vorlage ist nur dann möglich, wenn Sie 2-seitige Vorlagen kopieren. **9** Drücken Sie auf [OK].

Um mehrere Bereiche festzulegen, wiederholen Sie die Schritte 4 bis 9.

**<sup>10</sup>** Drücken Sie auf [OK].

## $\sqrt{\frac{1}{2}}$  Hinweis

Anfang and Anfang and Antarchief Contract Contract Contract Contract Contract Contract Contract Contract Contract Contract Contract Contract Contract Contract Contract Contract Contract Contract Contract Contract Contract

Durch Kombination von [Innen.1 lösch.]-[Innen. 5 lösch] können bis zu fünf Bereiche gleichzeitig gelöscht werden.

#### <span id="page-299-1"></span><span id="page-299-0"></span>[Startseite](#page-0-0) > [Kopierer und Document Server](javascript:back_to_index()) > [Erweitertes Kopieren](#page-26-0) > [Erweiterte Kopierfunktionen](#page-291-0) > Außenber. lö.

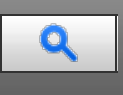

## **Außenber. Iö.** [Zurück](#page-297-0) [Weiter](#page-301-0) Weiter Weiter Weiter Weiter Weiter Weiter Weiter Weiter Weiter Weiter Weiter Wei

Mit dieser Funktion können Sie die Vorlage kopieren und dabei den Außenbereich eines festgelegten Bereichs löschen. Sie können den zu löschenden Bereich gemäß der Vorlage, die Sie kopieren, festlegen.

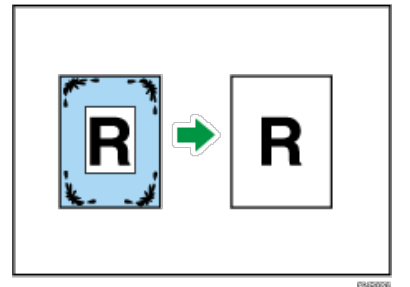

Um den nicht zu löschenden Bereich festzulegen, müssen Sie die Werte X1, Y1, X2 und Y2 auf der Vorlage definieren. Messen Sie den Bereich, den Sie festlegen wollen, bevor Sie zu den Bereichseinstellungen wechseln.

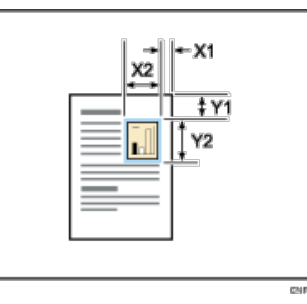

**Legen Sie den Basispunkt des Bereichs (X1, Y1) und die Größe des Bereichs (X2, Y2) fest.** Jeder Wert kann in einem Bereich von 0 bis 432 mm (0,0 bis 17,0 Zoll) festgelegt werden.

**Drücken Sie auf [Bearb. / Stemp.].**

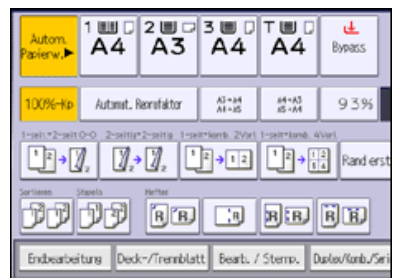

**Drücken Sie auf [Löschen].**

**Drücken Sie [Außenber. lö.].**

**Geben Sie die Länge von [X1] mithilfe der Zehnertastatur ein, und drücken Sie dann auf [ ].**

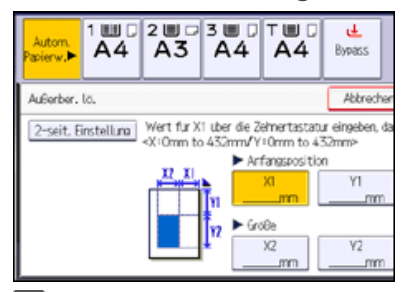

**Geben Sie die Länge von [Y1] mithilfe der Zehnertastatur ein und drücken dann auf [ ]. Geben Sie die Länge von [X2] mithilfe der Zehnertastatur ein und drücken dann auf [ ]. Geben Sie die Länge von [Y2] mithilfe der Zehnertastatur ein und drücken dann auf [ ].**

Um das Bild auf der Rückseite der Vorlage zu entfernen, drücken Sie [2-seit. Einstellung] und dann [Rückseite]. Die Entfernung des Bildes auf der Rückseite der Vorlage ist nur dann möglich, wenn Sie 2-seitige Vorlagen kopieren. **9** Drücken Sie zweimal [OK].

[Anfang](#page-299-1) and Anfang and Antarchief Contract Contract Contract Contract Contract Contract Contract Contract Contract Contract Contract Contract Contract Contract Contract Contract Contract Contract Contract Contract Contract

#### <span id="page-301-0"></span>[Startseite](#page-0-0) > [Kopierer und Document Server](javascript:back_to_index()) > [Erweitertes Kopieren](#page-26-0) > [Erweiterte Kopierfunktionen](#page-291-0) > Bildwiederholung

## $\mathbf Q$

**Bildwiederholung** [Zurück](#page-299-0) [Weiter](#page-303-0) Weiter Weiter Weiter Weiter Weiter Weiter Weiter Weiter Weiter Weiter Weiter Wei

Das Vorlagenbild wird wiederholt kopiert.

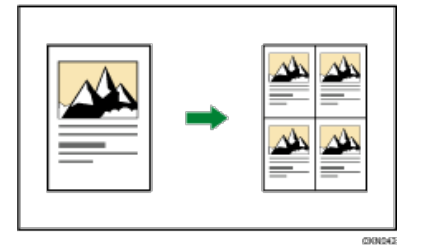

Wie oft das Bild wiederholt wird, richtet sich nach Vorlagenformat, Papierformat und Reprofaktor. Beispiele finden Sie in folgenden Tabellen:

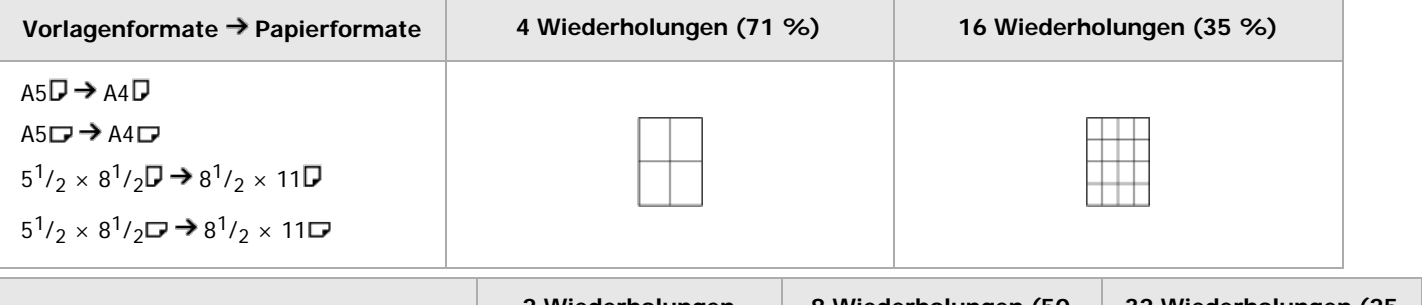

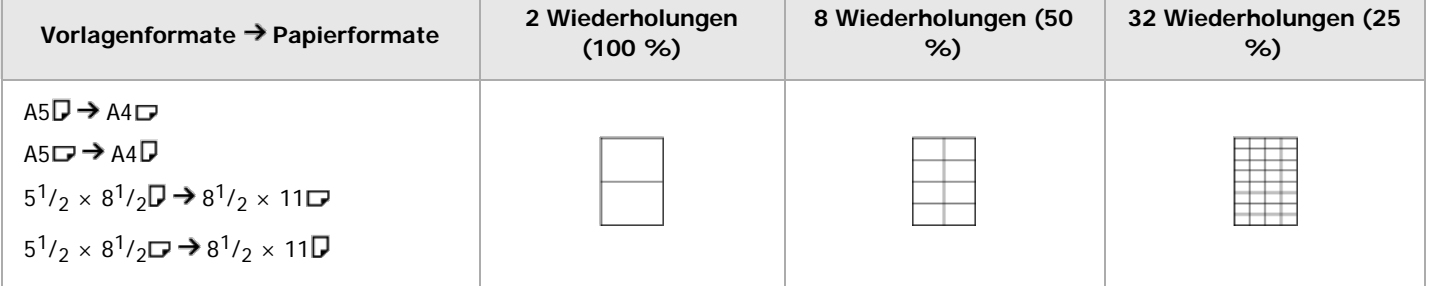

**Drücken Sie auf [Bearb. / Stemp.].**

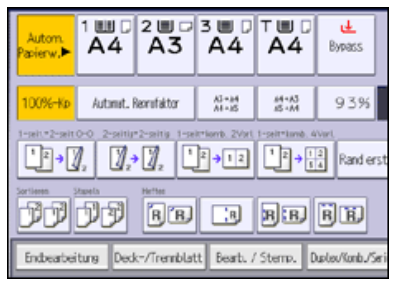

**Drücken Sie auf [Bild bearbeit.].**

**Drücken Sie auf [Bildwiederholung].**

**Drücken Sie auf [OK].**

**Wählen Sie das Papierformat und den Reprofaktor.**

V Hinweis

- Je nach Papierformat, Reprofaktor und Ausrichtung werden Teile des Bildes möglicherweise nicht kopiert.
- Sie können die Einstellungen für Bildwiederholung unter [Bearbeiten] im Anwenderprogramm ändern. Für nähere Informationen siehe [Bearbeiten](#page-365-0)
- Sie können das Bild des angegebenen Bereichs wiederholt kopieren. Messen Sie die vertikale und horizontale Länge des Bereichs, den Sie kopieren möchten, vom Bezugspunkt aus und geben Sie anschließend alle Längen in [Benutzerdef. Format] in [Spezialvorlage] ein. Legen Sie die Vorlage auf das Belichtungsglas um zu kopieren.

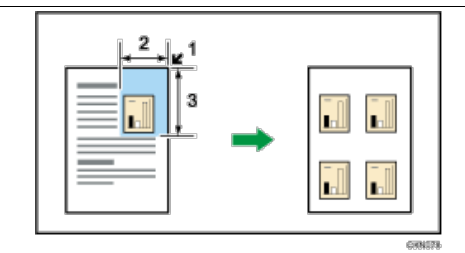

- 1. Ausgangspunkt
- 2. Horizontale Länge
- 3. Vertikale Länge

Anfang **Anfang** Anfang **[Zurück](#page-299-0) [Weiter](#page-303-0)** 

#### <span id="page-303-0"></span>[Startseite](#page-0-0) > [Kopierer und Document Server](javascript:back_to_index()) > [Erweitertes Kopieren](#page-26-0) > [Erweiterte Kopierfunktionen](#page-291-0) > Doppelkopie

## $\mathbf Q$

## **Doppelkopie [Zurück](#page-301-0) [Weiter](#page-305-0) Weiter Weiter Weiter Weiter Weiter Weiter Weiter Weiter Weiter Weiter Weiter Weiter Weiter Weiter Weiter Weiter Weiter Weiter Weiter Weiter Weiter Weiter Weiter Weiter Weiter Weiter Weiter Weit**

Das Vorlagenbild wird zweimal auf ein Blatt kopiert.

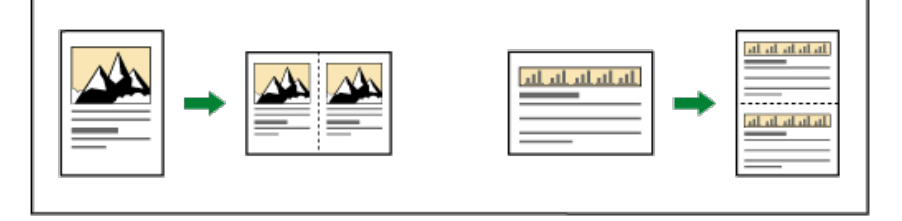

#### **★** Wichtig

- Mit dieser Funktion kann der Bypass nicht verwendet werden.
- Die folgenden Vorlagenformate können auf dem Vorlagenglas nicht richtig erkannt werden.
	- **<b>ID Region A** (hauptsächlich Europa und Asien)
		- A5 $\Box$ , B6 JIS $\Box$ , 11  $\times$  17 $\Box$ , 8<sup>1</sup>/<sub>2</sub>  $\times$  11 $\Box$  $\Box$
- Wenn Sie Vorlagen in einem der genannten Formate verwenden möchten, wählen Sie das Kopierpapier manuell aus oder legen Sie die Vorlagen in den ADF.

Vorlagen- und Papierformate für das Erstellen von Kopien mit einem Reprofaktor von 100 % können Sie der nachstehenden Tabelle entnehmen:

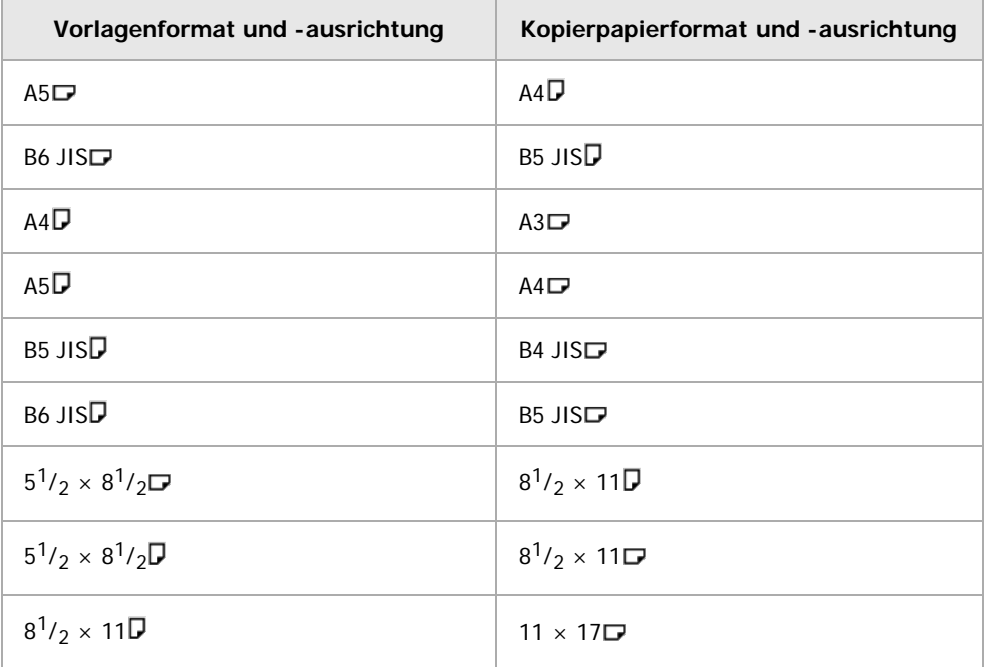

## **Drücken Sie auf [Bearb. / Stemp.].**

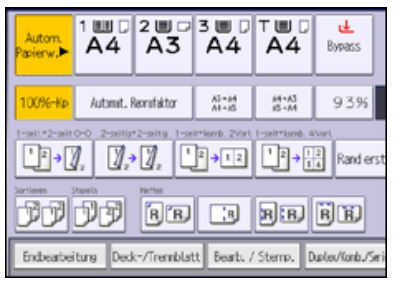

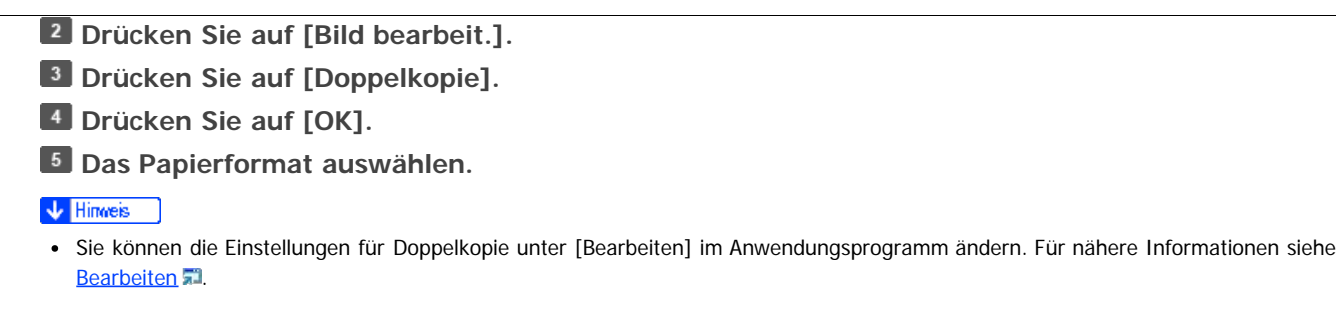

Anfang **[Zurück](#page-301-0)** [Weiter](#page-305-0)

#### <span id="page-305-1"></span><span id="page-305-0"></span>[Startseite](#page-0-0) > [Kopierer und Document Server](javascript:back_to_index()) > [Erweitertes Kopieren](#page-26-0) > [Erweiterte Kopierfunktionen](#page-291-0) > Zentrieren

## $\mathbf Q$

## **Zentrieren** [Zurück](#page-303-0) [Weiter](#page-306-0)

Das Bild kann zentriert auf das Papier kopiert werden.

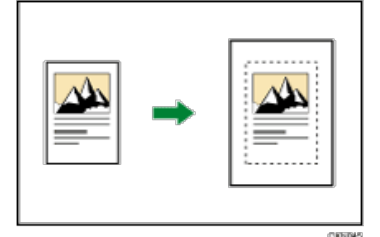

#### $\star$  Wichtig

• Mit dieser Funktion kann der Bypass nicht verwendet werden.

Die Vorlagenformate und -ausrichtungen, die Sie mit dieser Funktion verwenden können, sind wie folgt:

## **(hauptsächlich Europa und Asien)**

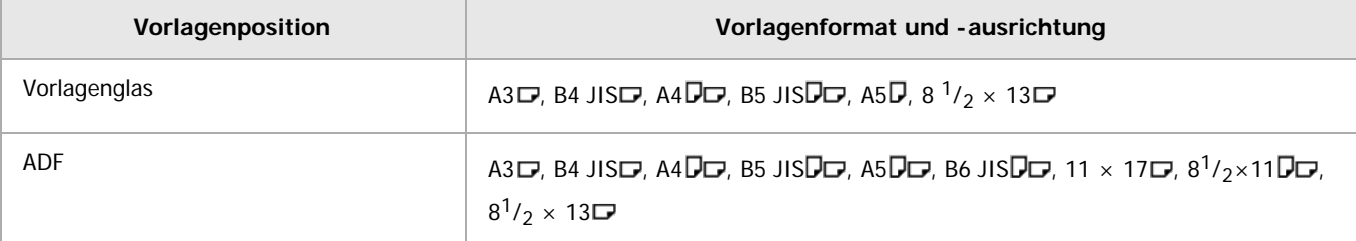

## **Drücken Sie auf [Bearb. / Stemp.].**

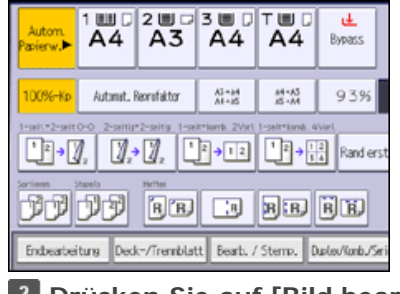

**Drücken Sie auf [Bild bearbeit.].**

**Drücken Sie auf [Zentrieren].**

**Drücken Sie auf [OK].**

**Das Papierformat auswählen.**

V Hinweis

Auch wenn die Ausrichtung der Vorlage von der des eingelegten Papiers abweicht, dreht das Gerät das Bild nicht um 90 Grad (Kopie drehen).

[Anfang](#page-305-1) **Anfang Surück [Weiter](#page-306-0) Anfang** Surück Weiter Anfang Surück Weiter Anfang Surück Weiter Anfang Surück Weiter Anfang Surück Weiter Anfang Surück Weiter Anfang Surück Weiter Anfang Surück Weiter Anfang Surück Weiter Anf

<span id="page-306-1"></span><span id="page-306-0"></span>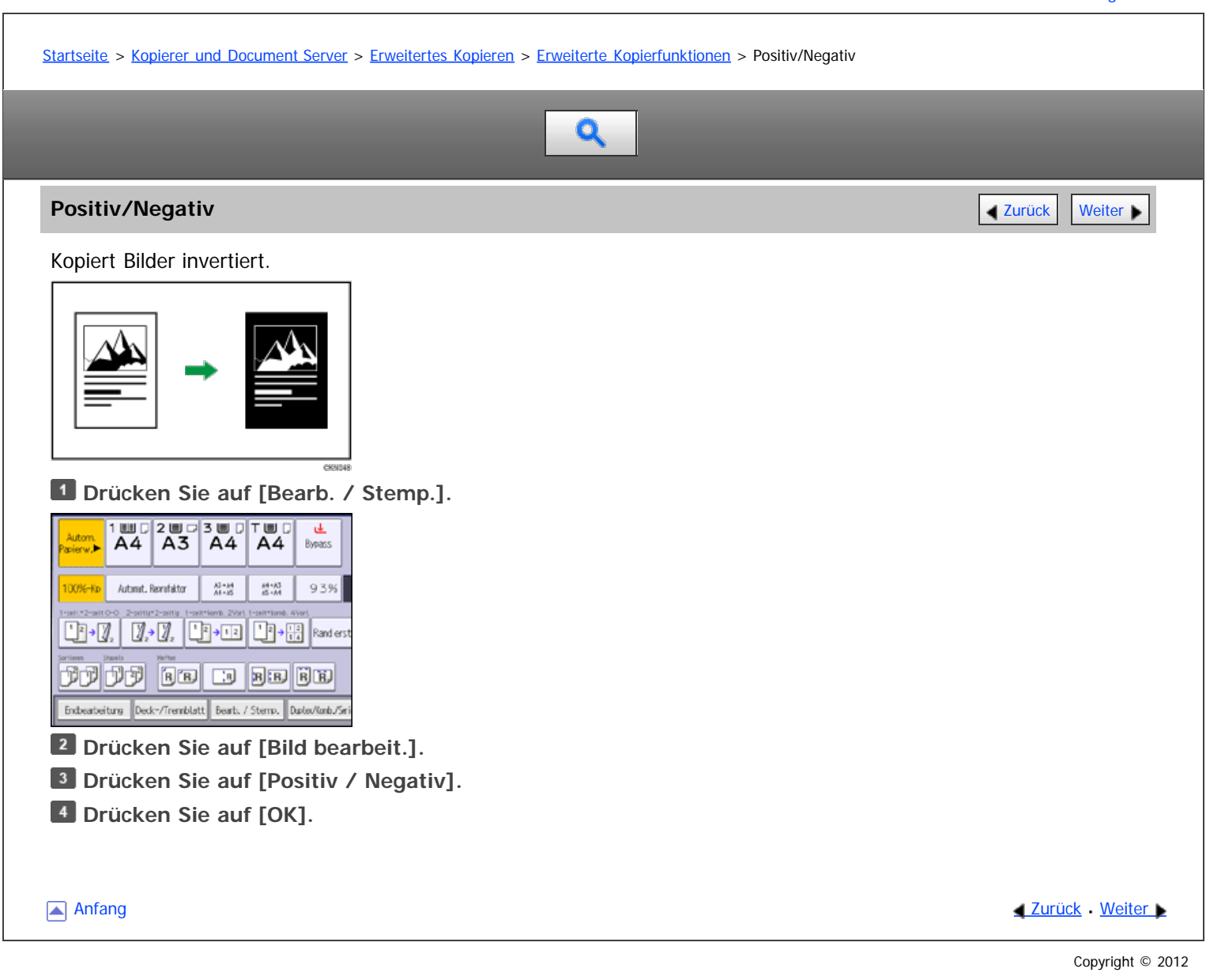

#### <span id="page-307-0"></span>[Startseite](#page-0-0) > [Kopierer und Document Server](javascript:back_to_index()) > [Erweitertes Kopieren](#page-26-0) > [Erweiterte Kopierfunktionen](#page-291-0) > 3 Kanten randlos

## $\mathbf Q$

## **3 Kanten randlos [Zurück](#page-306-0) [Weiter](#page-308-0) Weiter Weiter Weiter Weiter Weiter Weiter Weiter Weiter Weiter Weiter Weiter Wei**

Sie können Vollbildkopien erstellen, indem Sie den Rand oben, unten und rechts beschneiden.

Wenn Sie eine Vorlage kopieren, die komplett aus einem Bild besteht, ist der fehlende Bildbereich der Kopien kleiner als bei üblicher Verwendung dieser Funktion.

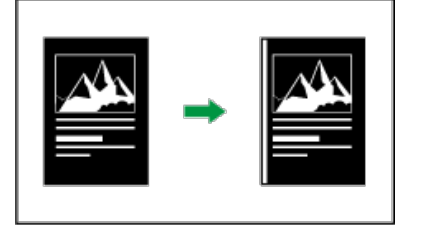

### \* Wichtig

Führen Sie keinen Duplex-Druck mit dieser Funktion aus. Ansonsten kommt es zu Papierstau.

## **Drücken Sie auf [Bearb. / Stemp.].**

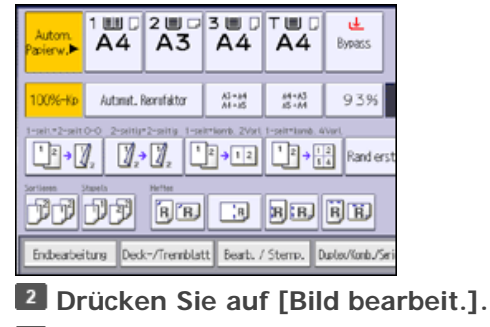

- **Drücken Sie [3 Kanten randlos].**
- **Drücken Sie auf [OK].**

Anfang **Anfang Suruck [Weiter](#page-308-0) Anfang** Suruck Weiter Anfang Suruck Weiter Anfang Suruck Weiter Anfang Suruck Weiter Angeles and Suruck Weiter Angeles and Suruck Weiter Angeles and Suruck Weiter Angeles and Suruck Weiter Ange

Copyright © 2012

#### <span id="page-308-0"></span>[Startseite](#page-0-0) > [Kopierer und Document Server](javascript:back_to_index()) > [Erweitertes Kopieren](#page-26-0) > [Erweiterte Kopierfunktionen](#page-291-0) > Serie-Kopien

## $\mathbf Q$

## **Serie-Kopien [Zurück](#page-307-0) [Weiter](#page-310-0) Weiter Weiter Weiter Weiter Weiter Weiter Weiter Weiter Weiter Weiter Weiter Weiter Weiter Weiter Weiter Weiter Weiter Weiter Weiter Weiter Weiter Weiter Weiter Weiter Weiter Weiter Weiter Wei**

Separates Kopieren der Vorder- und Rückseiten einer zweiseitigen Vorlage oder der zwei sich gegenüberliegenden Seiten einer gebundenen Vorlage auf zwei Blätter

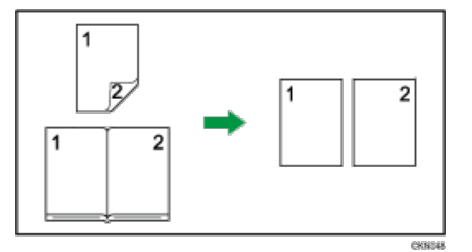

#### \* Wichtig

• Sie können die Funktion Verteilen → 1-seit. nicht mit dem ADF verwenden.

Die folgende Tabelle zeigt die Papierformate für die Funktion Verteilen → 1-seit. bei einem Reprofaktor von 100 %:

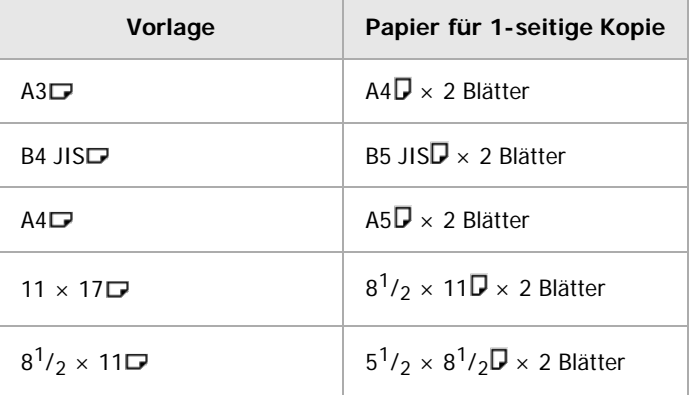

Es gibt zwei Arten von Serie-Kopien.

## **2-seitig → 1-seitig**

Das Gerät kann 1-seitige Kopien von 2-seitigen Vorlagen erstellen.

#### Verteilen → 1-seit.

Das Gerät kann von zwei gegenüberliegenden Seiten einer gebundenen Vorlage (Buch) 1-seitige Kopien erstellen.

**Drücken Sie auf [Duplex/Komb./Serien].**

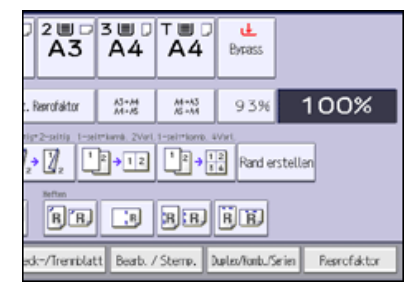

**Drücken Sie auf [Serie].**

**<sup>3</sup>** Wählen Sie [2-seitig → 1-seitig ] oder [Verteilen → 1-seit.] und drücken Sie dann auf [OK].

Serie-Kopien

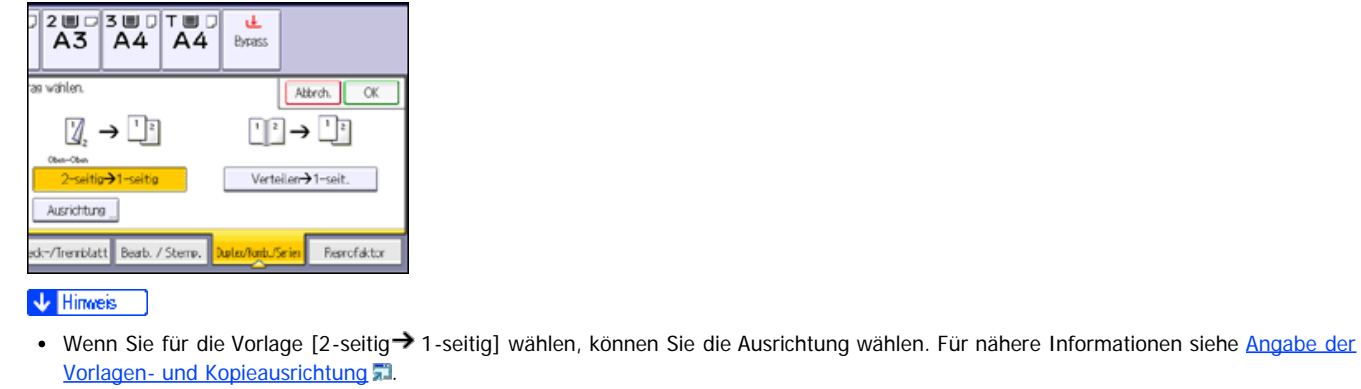

△Anfang 2urück [Weiter](#page-310-0)

# <span id="page-310-0"></span>[Startseite](#page-0-0) > [Kopierer und Document Server](javascript:back_to_index()) > [Erweitertes Kopieren](#page-26-0) > [Erweiterte Kopierfunktionen](#page-291-0) > Broschüre/Magazin Q **Broschüre/Magazin** [Zurück](#page-308-0) [Weiter](#page-313-0) Weiter Weiter Weiter Weiter Weiter Weiter Weiter Weiter Weiter Weiter Weiter Kopiert zwei oder mehr Vorlagen in Seitenfolge.

**★** Wichtig

Mit dieser Funktion kann der Bypass nicht verwendet werden.

Es gibt zwei Arten von Broschüre/Magazin.

### **Broschüre**

Kopiert vier 1-seitige Vorlagen oder eine 2-seitige Vorlage in Seitenfolge für eine gefaltete Broschüre. Das Gerät wählt je nach Vorlagen- und Papierformat einen Reprofaktor zwischen 25 und 400 %. Weicht die Ausrichtung der Vorlagen von der Ausrichtung des Kopierpapiers ab, dreht das Gerät das Bild automatisch um 90 Grad, um einwandfreie Kopien zu erstellen. Zum Erstellen von Broschüren in der Seitenreihenfolge falten Sie jedes Blatt halb und stapeln Sie dann die gefalteten Blätter.

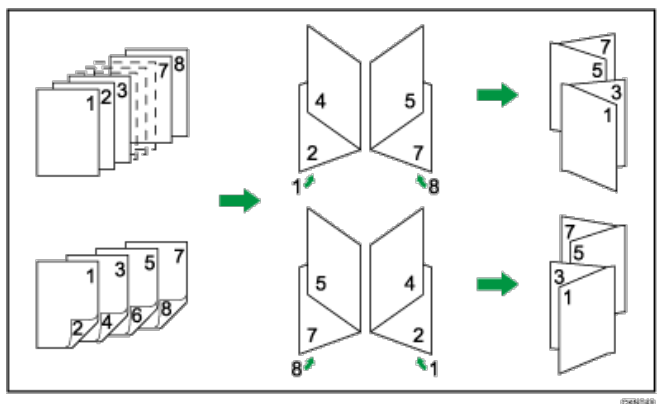

#### **Magazin**

Kopiert zwei oder mehr Vorlagen oder 2-seitige Vorlagen, um Kopien in Seitenfolge zu erstellen, wenn sie gefalzt und zusammengefügt werden. Das Gerät wählt je nach Vorlagen- und Papierformat einen Reprofaktor zwischen 25 und 400 %. Weicht die Ausrichtung der Vorlagen von der Ausrichtung des Kopierpapiers ab, dreht das Gerät das Bild automatisch um 90 Grad, um einwandfreie Kopien zu erstellen. Zum Erstellen von Magazinen in der Seitenreihenfolge falten Sie die Blätter halb.

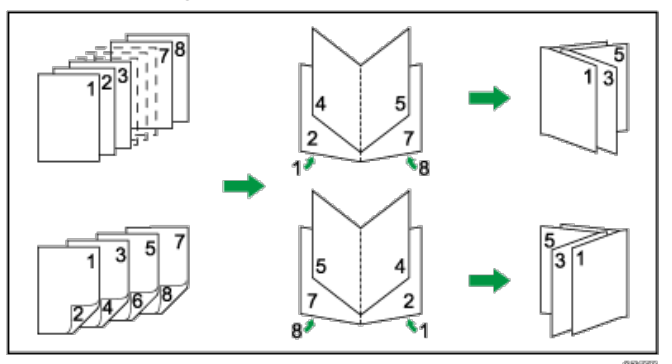

#### **Gleichzeitiges Verwenden der Kombinations- und Buchbinde-Funktion**

Sie können eine Broschüre erstellen, bei der zwei oder mehr Seiten der Vorlage auf eine Seite gedruckt werden, indem Sie die Funktion Kombination mit der Funktion Broschüre oder Magazin verwenden. Sie können bis zu 32 Seiten auf ein Blatt drucken.

2 Seiten der Vorlage auf einer Broschürenseite kombiniert

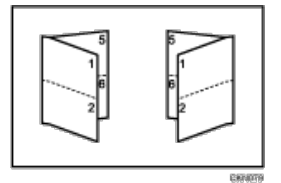

2 Seiten der Vorlage auf einer Magazinseite kombiniert

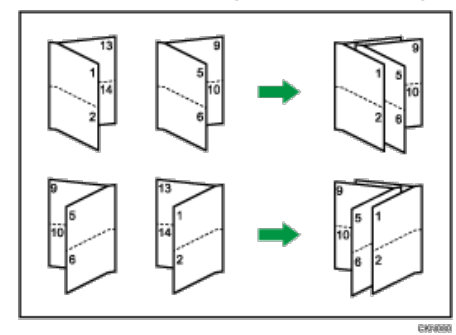

**Drücken Sie auf [Duplex/Komb./Serien].**

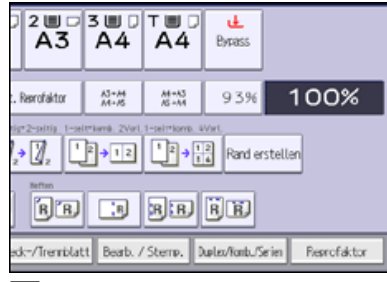

**Drücken Sie auf [Buch].**

**Wählen Sie [1-seitig] oder [2-seitig] für [Vorlage:].**

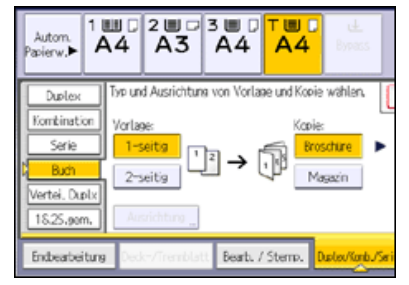

**Wählen Sie [Broschüre] oder [Magazin].**

**Wählen Sie die Anzahl der Vorlagen, die auf einer Seite kombiniert werden sollen.**

**Drücken Sie auf [OK].**

**Das Papierformat auswählen.**

### **V** Hinweis

- Wenn der berechnete Reprofaktor unter den minimalen Reprofaktor fällt, wird der berechnete Reprofaktor an den minimalen Faktor angepasst. In diesem Fall werden, je nach Faktor, Teile des Bildes eventuell nicht kopiert.
- Es können nur Vorlagen mit gleichem Format und gleicher Ausrichtung kopiert werden.
- Wenn die Anzahl der Vorlagen unter der zu kombinierenden Vorlagenzahl liegt, bleiben die Seiten für die nicht vorhandenen Vorlagen leer.
- Nach dem Scannen der Vorlagen kann der Kopiervorgang einige Zeit in Anspruch nehmen.
- Wenn der Broschüren-Finisher installiert ist und Sie Heften: Mitte im Modus Magazin auswählen, heftet und falzt das Gerät das Papier in der Mitte und gibt es dann gefalzt aus.
- Wenn Sie diese Funktion mit der Einschießeinheit verwenden und Heften: Mitte gewählt haben, legen Sie die Deckblätter mit der Bildseite nach unten in die Einschießeinheit ein.
- Wenn Sie [2-Seitig] für Vorlagen gewählt haben, können Sie die Ausrichtung ändern. Für nähere Informationen siehe [Angabe der Vorlagen](#page-244-0)[und Kopieausrichtung](#page-244-0)
- Sie können die Standardeinstellung unter [Ausrichtung: Broschüre, Magazin] im Anwenderprogramm ändern. Für nähere Informationen siehe [Bearbeiten](#page-365-0)

Broschüre/Magazin

 $\overline{\mathsf{I}}$ 

 $\boxed{\phantom{a}}$ 

## <span id="page-313-1"></span><span id="page-313-0"></span>[Startseite](#page-0-0) > [Kopierer und Document Server](javascript:back_to_index()) > [Erweitertes Kopieren](#page-26-0) > [Erweiterte Kopierfunktionen](#page-291-0) > Duplex-Verteilung  $\mathbf Q$ **Duplex-Verteilung [Zurück](#page-310-0) Meiter [Weiter](#page-315-0) Weiter Weiter Weiter Weiter Weiter Weiter Weiter Weiter Weiter Weiter Wei** Sie können eine 2-seitige aufgeschlagene Vorlage auf beiden Seiten eines Blatts erstellen. \* Wichtig

Sie können den ADF mit dieser Funktion nicht verwenden.

Es gibt zwei Funktionen für die Duplex-Verteilung.

## Verteilen → 2-seitig

Kopiert eine zweiseitige aufgeschlagene Vorlage auf ein Blatt mit je einer Seite auf Vorder- und Rückseite.

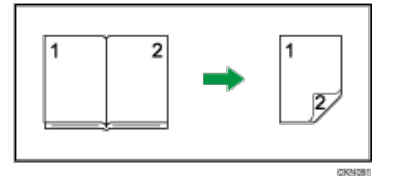

## Verteil. → 2-seitig (vertei.)

Kopiert jede zweiseitige aufgeschlagene Vorlage so wie sie ist auf die beiden Seiten eines Blatts.

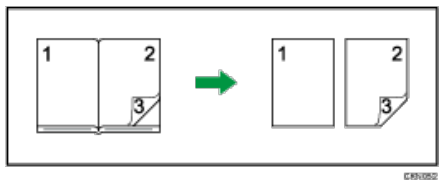

Die folgende Tabelle zeigt die Papierformate für die Funktion Verteilen → 2-seitig bei einem Reprofaktor von 100 %:

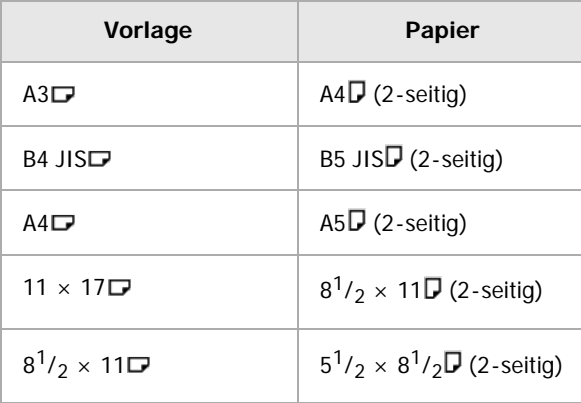

**Drücken Sie auf [Duplex/Komb./Serien].**

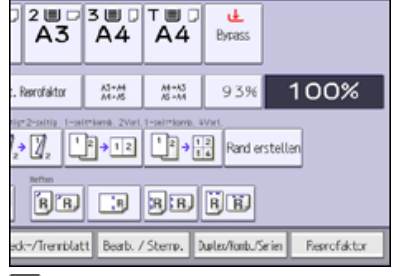

**Drücken Sie [Vertei. Duplx].**

**<sup>3</sup>** Wählen Sie [Verteilen → 2-seitig] oder [Verteil. → 2-seitig (vertei.)].

Duplex-Verteilung

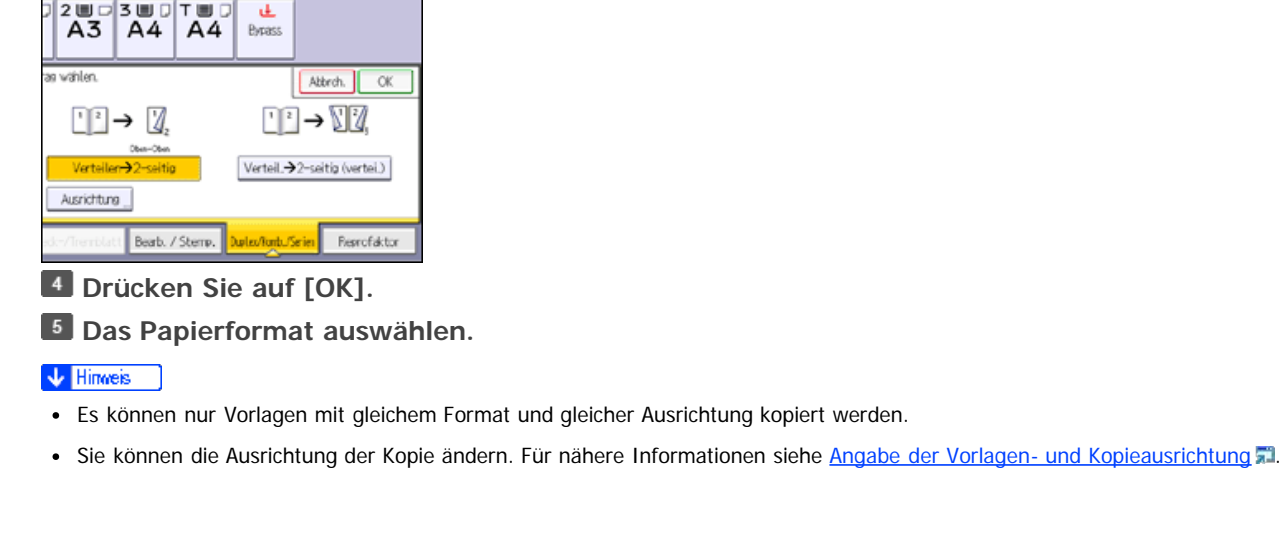

[Anfang](#page-313-1) [Zurück](#page-310-0) [Weiter](#page-315-0)

#### <span id="page-315-1"></span><span id="page-315-0"></span>[Startseite](#page-0-0) > [Kopierer und Document Server](javascript:back_to_index()) > [Erweitertes Kopieren](#page-26-0) > [Erweiterte Kopierfunktionen](#page-291-0) > Mischung 1- & 2-seitig

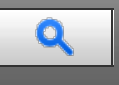

**Mischung 1- & 2-seitig [Zurück](#page-313-0) [Weiter](#page-317-0) Weiter Weiter Weiter Weiter Weiter Weiter Weiter Weiter Weiter Weiter Weiter** 

Sie können zwei Vorlagentypen kopieren, 1-seitig und 2-seitig, auf eine oder beide Seiten eines Blatts bei einem Kopierjob.

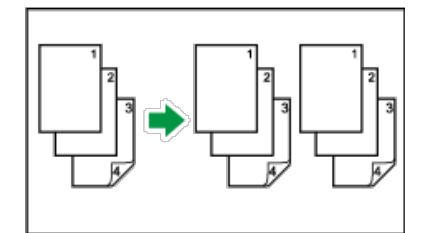

**Drücken Sie auf [Duplex/Komb./Serien].**

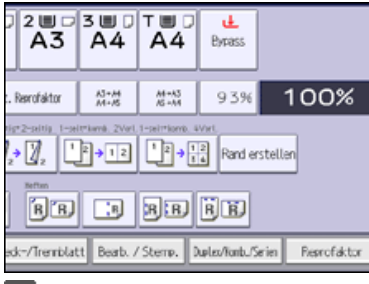

**Drücken Sie [1&2S.gem.].**

**Wählen Sie [1-seitig] oder [2-Seitig] für die Vorlage.**

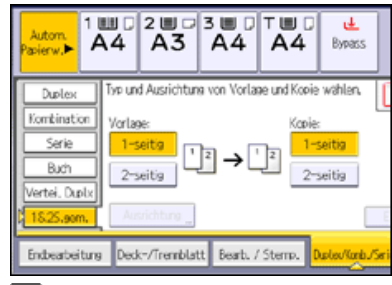

**Wählen Sie [1-seitig] oder [2-seitig] für die Kopie.**

**Legen Sie die Vorlagen ein, und drücken Sie dann die Taste [Start].**

**Wenn Sie [2-seitig] entweder für die Vorlagen oder die Kopien wählen, drücken Sie [Einstellung ändern], wenn die Anzahl der Vorlagen, die Sie scannen möchten, ungerade ist oder wenn Sie die Einstellungen für die nächsten Vorlagen ändern möchten.**

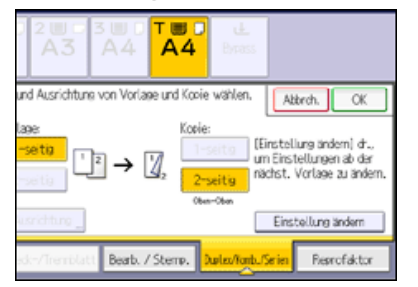

Legen Sie die nächsten Vorlagen ein und wiederholen Sie die Schritte 3 bis 5.

#### V Hinneis

- · Legen Sie bei Erstellen von zwei oder mehr Kopien mit dem ADF den [Modus](#page-218-0) Stapeln fest. Einzelheiten zum Modus Stapeln siehe Modus [Stapeln](#page-218-0) ...
- Wenn Sie den ADF im Modus Stapeln verwenden, können Sie [Einstellungen ändern] nicht wählen, um 2-seitige Vorlagen auf 2-seitige

Ausdrucke oder von 1-seitigen Vorlagen auf 1-seitige Ausdrucke zu kopieren.

Wenn Sie [2-seitig] für die Vorlagen oder Kopien angegeben haben, können Sie die Ausrichtung festlegen. Für nähere Informationen siehe [Angabe der Vorlagen- und Kopieausrichtung](#page-244-0) [.](#page-244-0)..

[Anfang](#page-315-1) and Anfang and Antarchief Contract Contract Contract Contract Contract Contract Contract Contract Contract Contract Contract Contract Contract Contract Contract Contract Contract Contract Contract Contract Contract

#### <span id="page-317-1"></span><span id="page-317-0"></span>[Startseite](#page-0-0) > [Kopierer und Document Server](javascript:back_to_index()) > [Erweitertes Kopieren](#page-26-0) > [Erweiterte Kopierfunktionen](#page-291-0) > Deckblätter

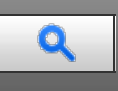

#### **Deckblätter** [Zurück](#page-315-0) [Weiter](#page-319-0) Weiter Weiter Weiter Weiter Weiter Weiter Weiter Weiter Weiter Zurück Weiter Zurück Weiter

Mit dieser Funktion können Deckblätter durch Hinzufügen zusätzlicher Seiten eines anderen Papiers oder durch Kopieren vorhandener Seiten auf ein anderes Papier erstellt werden.

Wählen Sie vor dem Anwenden dieser Funktion das Magazin für Deckblätter unter [Magazin-Papiereinst.] im Anwenderprogramm. Weitere Informationen finden Sie unter Anschließen des Geräts/Systemeinstellungen.

#### \* Wiehtig

• Sie können den Bypass nicht als Hauptpapiermagazin festlegen.

Zur Deck-/Rückblattfunktion gehört Deckblatt und Rückblatt.

## **Deckblatt**

Mittels dieser Funktion wird die erste Seite einer Vorlage auf das als Deckblatt angegebene Papier kopiert, oder es wird vor der ersten Kopie ein Deckblatt eingefügt.

• Kopie

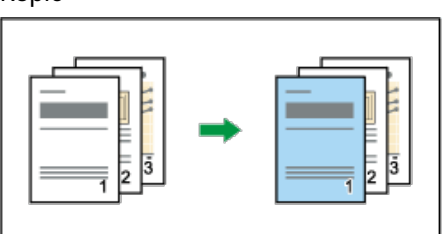

Leer

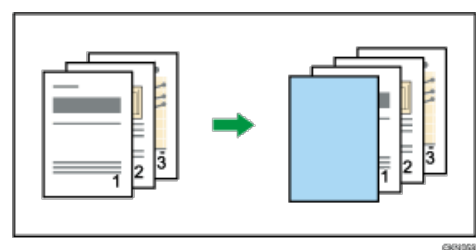

### **Rückblatt**

Mit dieser Funktion wird die letzte Seite einer Vorlage auf das angegebene Deck-/Rückblattpapier kopiert, oder es wird nach der letzten Kopie ein Deckblatt eingefügt.

• Kopie

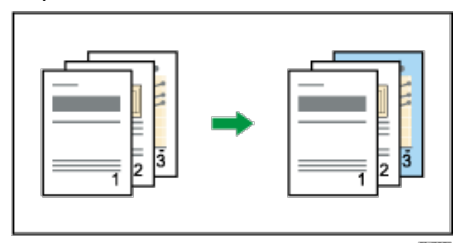

 $\cdot$  Leer

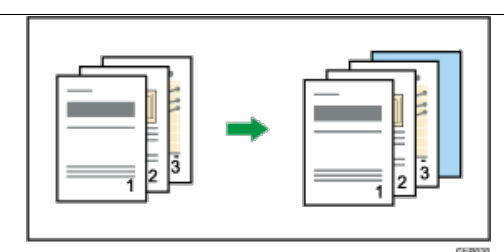

## **Drücken Sie auf [Deck-/Trennblatt].**

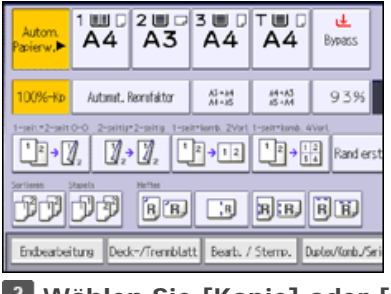

## **Wählen Sie [Kopie] oder [Leer] für das Deckblatt.**

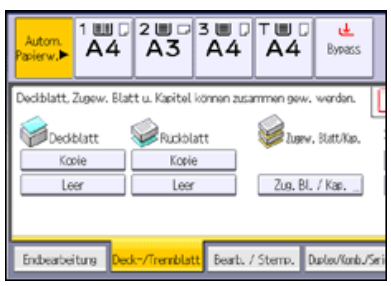

### **Drücken Sie auf [OK].**

## **Wählen Sie das Papiermagazin aus, in dem das Papier eingelegt ist, auf das die Vorlagen kopiert werden sollen.**

#### V Hinneis

- Wenn Sie sowohl Deckblätter als auch Rückblätter festlegen, werden die erste und die letzte Seite Ihrer Vorlage auf Papier kopiert, das für die Verwendung als Cover angegeben wurde. Bei der Auswahl von [Leer] für Deckblatt und Rückblatt werden die Deckblätter vor der ersten und nach der letzten Kopie eingefügt.
- Als Deckblatt können Sie Papier von unterschiedlichem Format und abweichender Ausrichtung als das Kopierpapier verwenden.
- Das Rückblattpapier muss dasselbe Format und dieselbe Ausrichtung aufweisen wie das Kopierpapier.
- Beim Heften von Kopien mit einem Deckblatt, dessen Format und Ausrichtung vom Kopierpapier abweicht, sollte das Deckblatt dieselbe Breite in Papiereinzugrichtung haben wie das Kopierpapier.
- Wenn Sie die Einschießeinheit für Magazine für Deckblätter unter den Magazinpapiereinstellungen gewählt haben, können Sie nicht auf die Deckblätter kopieren.
- Wenn Sie die Funktion [Kopie] wählen, legen Sie fest, ob Deck- und Rückblätter 1-seitig oder 2-seitig kopiert werden sollen.
- Wenn der Modus Leer gewählt ist, wird das Deckblatt nicht als Kopie gezählt.
- Sie können eine kombinierte Kopie auf dem vorderen Deckblatt erstellen. Einzelheiten zu [Deckblattkopie für Komb.] siehe [Bearbeiten](#page-365-0) [.](#page-365-0)..
- Durch die Einstellungen unter [Magazin-Papiereinst.] im Anwenderprogramm wird festgelegt, ob die Deck- und Rückblätter zweiseitig bedruckt werden oder nicht.
	- [Im gewählten Modus]... Einstellungen in Deckblattmagazin haben Priorität.
	- [Permanent]... Einstellungen in [Papiertyp] haben Priorität. Weitere Informationen finden Sie unter Anschließen des Geräts/Systemeinstellungen.

**[Anfang](#page-317-1) Community Community Community Community Community Community Community Community Community Community Community Community Community Community Community Community Community Community Community Community Community Comm** 

## <span id="page-319-0"></span>[Startseite](#page-0-0) > [Kopierer und Document Server](javascript:back_to_index()) > [Erweitertes Kopieren](#page-26-0) > [Erweiterte Kopierfunktionen](#page-291-0) > Zugew. Blatt

# $\mathbf Q$

**Zugew. Blatt** [Weiter](#page-321-0) National Community Community Community Community Community Community Community Community Community Community Community Community Community Community Community Community Community Community Community C

Mit dieser Funktion können Sie bestimmte Seiten der Vorlage auf zugewiesene Blätter kopieren oder ein zugewiesenes Blatt für jede angegebene Seite einfügen.

• Kopie

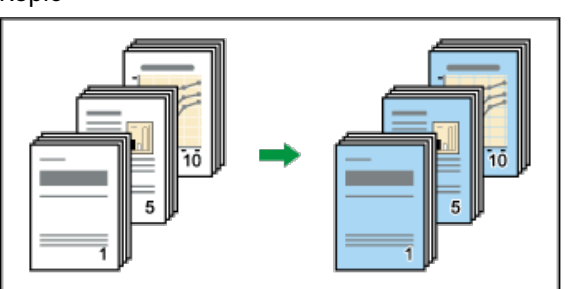

• Leer

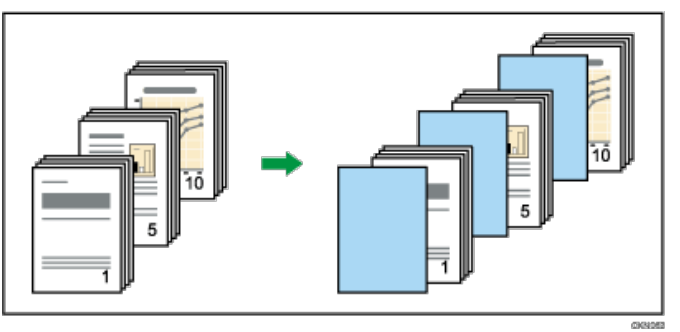

Wählen Sie vor der Verwendung dieser Funktion unter [Magazin-Papiereinst.] im Anwenderprogramm das Magazin für zugewiesene Blätter. Weitere Informationen finden Sie unter Anschließen des Geräts/Systemeinstellungen.

## **x** Wiehtig

• Sie können den Bypass nicht als Hauptpapiermagazin festlegen.

## **Drücken Sie auf [Deck-/Trennblatt].**

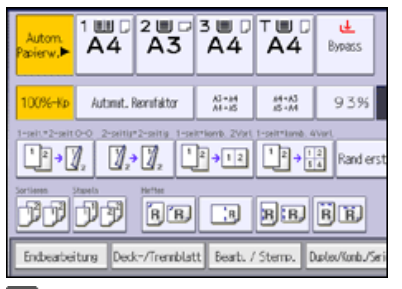

**Drücken Sie auf [Zug. Bl. / Kap.].**

**Wählen Sie die Funktion [Zugew. Blatt: Kopie] oder [Zugew. Blatt: Leer].**

**Mithilfe der entsprechenden Taste die Kapitelnummer wählen.**

Um die Seiten 11 bis 20 (Kapitel) auszuwählen, drücken Sie [11-20].

Zugew. Blatt

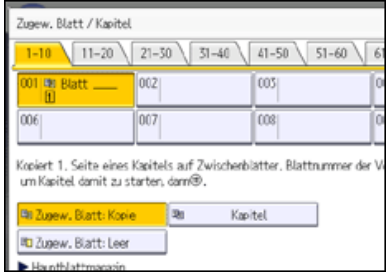

**Wählen Sie das Magazin für zugewiesene Blätter, das das Papier für die zugewiesenen Blätter enthält.**

**Geben Sie die Position der ersten Seite eines Kapitels mittels Zehnertastatur und drücken Sie dann auf die Taste [#].** 

**Um eine weitere Seitenposition anzugeben, wiederholen Sie die Schritte 3 bis 6.**

Bis zu 100 Seiten können festgelegt werden.

**Wählen Sie das Papiermagazin aus, in dem das Papier eingelegt ist, auf das die Vorlagen kopiert werden sollen.**

**Drücken Sie zweimal [OK].**

## V Hinweis

- Die zugewiesenen Blätter müssen dasselbe Format und dieselbe Ausrichtung wie die Hauptblätter aufweisen.
- Wenn Sie [Zugew. Blatt: Leer] wählen, werden die angegebenen Seiten in der Kopienzählung nicht berücksichtigt.
- Wenn Sie die Einschießeinheit für das Magazin für zugewiesene Blätter ausgewählt haben, können Sie nicht auf die zugewiesenen Blätter kopieren.
- Wenn [1-seitig→ 2-seitig] ausgewählt wurde, werden die angegebenen Seiten stets auf die Kopievorderseite kopiert.

**Anfang Community Community Community Community Community Community Community Community Community Community Community Community Community Community Community Community Community Community Community Community Community Comm** 

## <span id="page-321-1"></span><span id="page-321-0"></span>[Startseite](#page-0-0) > [Kopierer und Document Server](javascript:back_to_index()) > [Erweitertes Kopieren](#page-26-0) > [Erweiterte Kopierfunktionen](#page-291-0) > Kapitel

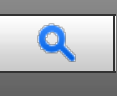

## **Kapitel** [Zurück](#page-319-0) [Weiter](#page-322-0)

Die mit dieser Funktion ausgewählten Seitenpositionen erscheinen jeweils auf der Vorderseite der Kopien.

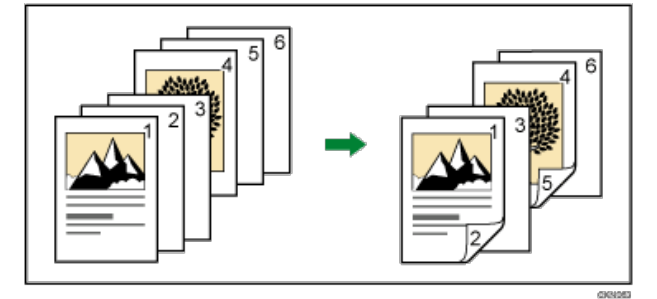

## **X** Wiehtig

• Diese Funktion kann nur dann verwendet werden, wenn Sie die Funktion 1-seitig → 2-seitig oder Kombination verwenden. Drücken Sie [Duplex/Komb./Serien] und wählen Sie dann [1-seitig 2-seitig] oder [Kombination].

## **Drücken Sie auf [Deck-/Trennblatt].**

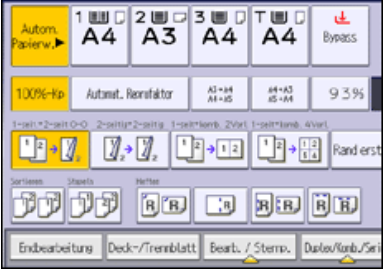

**Drücken Sie auf [Zug. Bl. / Kap.].**

**Drücken Sie auf [Kapitel].**

**Mithilfe der entsprechenden Taste die Kapitelnummer wählen.**

Um die Kapitel 11 bis 20 auszuwählen, drücken Sie [11-20].

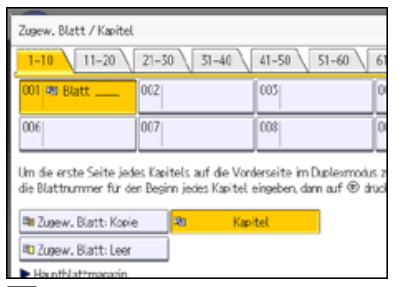

**Geben Sie die Position der ersten Seite eines Kapitels mittels Zehnertastatur und drücken Sie dann auf die Taste [#1].** 

Bis zu 100 Seiten können festgelegt werden.

**Um eine weitere Seitenposition anzugeben, wiederholen Sie die Schritte 4 bis 5.**

**Wählen Sie das Papiermagazin aus, in dem das Papier eingelegt ist, auf das die Vorlagen kopiert werden sollen.**

**Drücken Sie zweimal [OK].**

#### <span id="page-322-0"></span>[Startseite](#page-0-0) > [Kopierer und Document Server](javascript:back_to_index()) > [Erweitertes Kopieren](#page-26-0) > [Erweiterte Kopierfunktionen](#page-291-0) > Blatt einfügen

## $\bullet$

**Blatt einfügen** [Zurück](#page-321-0) [Weiter](#page-324-0) Weiter Weiter Weiter Weiter Weiter Weiter Weiter Weiter Weiter Weiter Weiter Wei

Sie können ein leeres zugewiesenes Blatt vor oder nach einer angegebenen Seite einfügen.

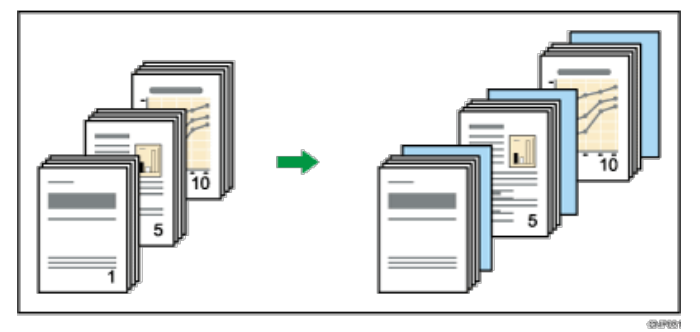

Wählen Sie vor der Verwendung dieser Funktion unter [Magazin-Papiereinst.] im Anwenderprogramm das Magazin für zugewiesene Blätter. Weitere Informationen finden Sie unter Anschließen des Geräts/Systemeinstellungen.

**Drücken Sie auf [Deck-/Trennblatt].**

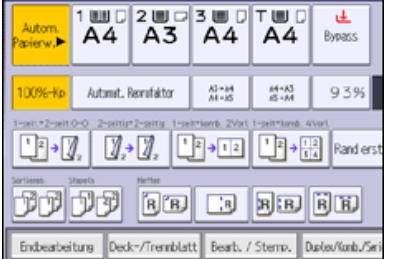

**Drücken Sie auf [Zug. Bl. / Kap.].**

**Drücken Sie [Blatt einfügen].**

**Mithilfe der entsprechenden Taste die Kapitelnummer wählen.**

Um die Kapitel 11 bis 20 auszuwählen, drücken Sie [11-20].

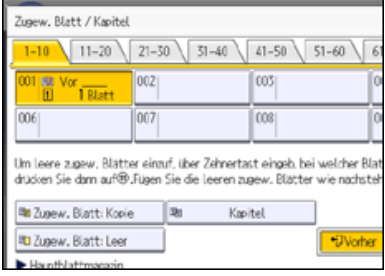

**Wählen Sie das Magazin für zugewiesene Blätter, das das Papier für die zugewiesenen Blätter enthält.**

Bis zu 100 Seiten können festgelegt werden.

**Wählen Sie [Vorher] oder [Nachher] aus und geben Sie anschließend mit der Zehnertastatur eine Seitenzahl ein.**

Drücken Sie [Vorher], um die Blätter vor der gewünschten Seite einzufügen.

Drücken Sie [Nachher], um die Blätter nach der gewünschten Seite einzufügen.

Blatt einfügen

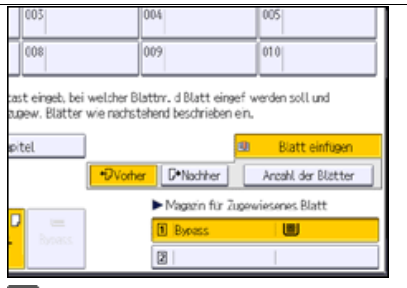

**Drücken Sie [Anzahl der Blätter].**

**Geben Sie die Anzahl der Blätter, die Sie einfügen möchten, mit Hilfe der Zehnertastatur ein und drücken Sie dann auf [ ].**

**Um eine weitere Position anzugeben, an der Blätter eingefügt werden sollen, wiederholen Sie die Schritte 4 bis 8.**

**Wählen Sie das Papiermagazin aus, in dem das Papier eingelegt ist, auf das die Vorlagen kopiert werden sollen.**

**Drücken Sie zweimal [OK].**

 $\sqrt{\frac{1}{2}}$  Hinweis  $\frac{1}{2}$ 

Die zugewiesenen Blätter müssen dasselbe Format und dieselbe Ausrichtung wie die Hauptblätter aufweisen.

Anfang **[Zurück](#page-321-0) [Weiter](#page-324-0) Anfang** 2007 - 2007 - 2008 - 2008 - 2008 - 2009 - 2008 - 2008 - 2009 - 2008 - 2008 - 2008 - 2008 - 2008 - 2008 - 2008 - 2008 - 2008 - 2008 - 2008 - 2008 - 2008 - 2008 - 2008 - 2008 - 2008 - 2008 - 200
#### <span id="page-324-1"></span><span id="page-324-0"></span>[Startseite](#page-0-0) > [Kopierer und Document Server](javascript:back_to_index()) > [Erweitertes Kopieren](#page-26-0) > [Erweiterte Kopierfunktionen](#page-291-0) > Trennblatt

# Q

**Trennblatt** Weiter Weiter Weiter Weiter Weiter Weiter Weiter Weiter Weiter Weiter Weiter [Zurück](#page-322-0) [Weiter](#page-326-0) Zurück Weiter

Bei jedem Wechsel der Vorlagenseite wird ein Trennblatt eingefügt. Sie können auch auf das eingelegte Trennblatt drucken.

Da das Trennblatt nach jeder Seite eingefügt wird, können Sie bedruckte Oberflächen schützen. Diese Funktion ist vorteilhaft beim Kopieren auf OHP-Folien.

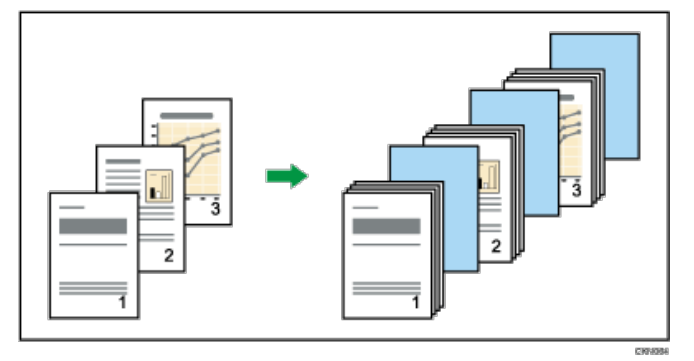

Wählen Sie vor Verwendung dieser Funktion das Magazin für Trennblätter unter [Magazin-Papiereinst.] im Anwenderprogramm. Weitere Informationen finden Sie unter Anschließen des Geräts/Systemeinstellungen.

# **Beim Kopieren auf OHP-Folien**

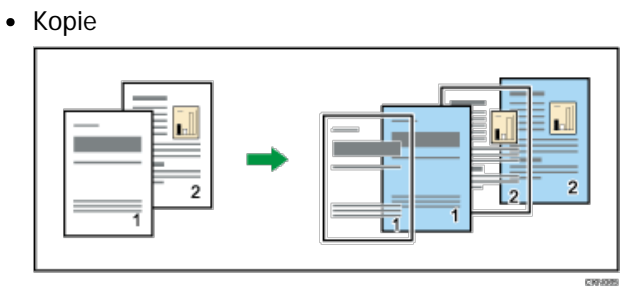

• Leer

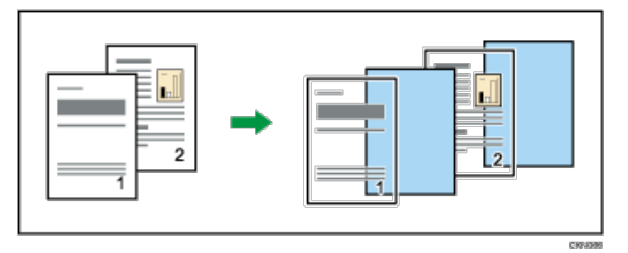

**Wenn Duplex ausgewählt ist, löschen Sie die Einstellung. Drücken Sie auf [Deck-/Trennblatt].**

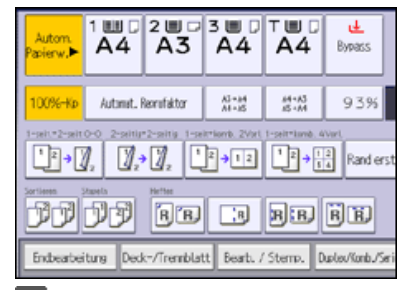

**Wählen Sie die Funktionen [Kopie] oder [Leer] für die Trennblätter und drücken dann auf [OK].**

Trennblatt

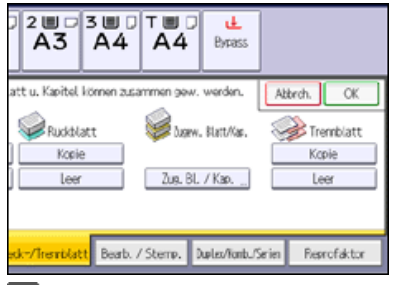

**Wählen Sie das Papiermagazin aus, in dem das Papier eingelegt ist, auf das die Vorlagen kopiert werden sollen.**

Verwenden Sie den Bypass zum Kopieren auf OHP-Folien.

# V Hinweis

- Das Papier für die Trennblätter sollte dasselbe Format und dieselbe Ausrichtung aufweisen wie das Kopierpapier oder die OHP-Folien.
- Wenn Sie OHP-Folien auf dem Bypass festlegen, drücken Sie die Taste [#] und wählen Sie [OHP (Folie)] in [Papiertyp]. Für nähere Informationen siehe [Kopieren auf OHP-Folien](#page-238-0)
- Wenn für Hauptseiten und Trennblätter unterschiedliche Papiertypen verwendet werden, wird das Kopierpapier in die Ablage ausgegeben, die beides stapeln kann.
- Wenn Sie festgelegt haben, dass auf Trennblätter nicht kopiert wird, werden diese Seiten nicht mitgezählt.

[Anfang](#page-324-1) **[Zurück](#page-322-0) [Weiter](#page-326-0) Anfang** 2007 - 2007 - 2008 - 2008 - 2008 - 2009 - 2008 - 2008 - 2008 - 2008 - 2008 - 2008 - 2008 - 2008 - 2008 - 2008 - 2008 - 2008 - 2008 - 2008 - 2008 - 2008 - 2008 - 2008 - 2008 - 2008 - 2008 - 200

<span id="page-326-0"></span>Aficio" MP 6002/6002sp/7502/7502sp/9002/9002sp

<span id="page-326-1"></span>[Startseite](#page-0-0) > [Kopierer und Document Server](javascript:back_to_index()) > [Connect Copying](#page-27-0) > Was ist Connect Copy?

Q

### **Was ist Connect Copy?** [Zurück](#page-324-0) [Weiter](#page-327-0)

Mit Connect Copy können Sie zwei Geräte über den Copy Connector miteinander verbinden. Wenn Sie einen Kopierjob auf einem Gerät (dem Hauptgerät) vorbereiten, werden Daten an das andere Gerät (das Untergerät) übertragen, sodass auf beiden Geräten gleichzeitig Kopien gemacht werden können.

Wenn zwei Geräte verbunden sind und gleichzeitig im Modus Connect Copy verwendet werden, kann die Druckgeschwindigkeit verdoppelt werden, sodass große Dokumentvolumen gedruckt werden können. Selbst wenn ein Gerät aufgrund eines Papierstaus oder eines Papiermangels stoppt, übernimmt das andere Gerät automatisch und beendet den Job, sodass keine Verzögerungen entstehen.

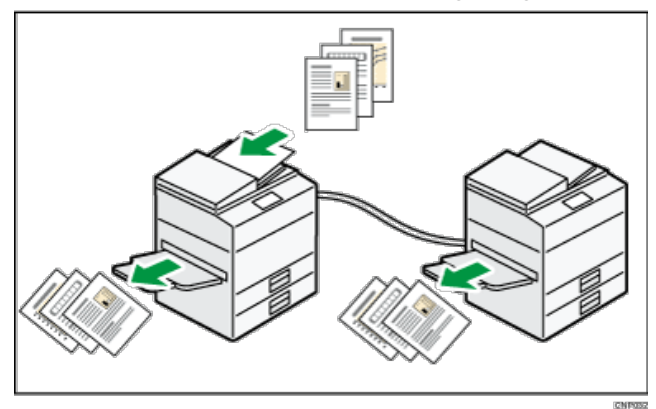

Hauptgerät ist dasjenige Gerät, an dem Sie [Connect Copy] drücken, um die Connect Copy-Einstellungen vorzunehmen. Das andere Gerät wird zum Untergerät. Diese Beziehung Hauptgerät-Untergerät können Sie erst wieder ändern, wenn Connect Copy abgebrochen wird.

Nachdem die Vorlage gescannt wurde, werden die Daten auf der Festplatte des Hauptgeräts gespeichert. Sobald das Hauptgerät mit dem Kopieren beginnt, werden die Daten auf die Festplatte des Untergeräts übertragen und das Untergerät beginnt dann mit dem Kopieren.

#### **Gerätetypen und Optionen**

Die Geräte müssen nicht vom selben Typ sein. Um allerdings Funktionen wie Heften, Lochen, oder Falzen zu nutzen, muss der Finisher oder die Multi-Falz-Einheit in beiden Geräten installiert sein. Die Ausdrücke können sich unterscheiden, wenn im Hauptgerät und im Untergerät jeweils verschiedene Finisher installiert sind.

#### **V** Hinweis

- Verwenden Sie das Anschlusskabel nicht mit anderen Geräten.
- Schalten Sie, bevor Sie das Kabel abziehen, stets die Hauptstromversorgung des Haupt- und Untergeräts aus. Ansonsten kann dies zu einer Fehlfunktion der beiden Geräte führen.
- Selbst wenn sich das Untergerät im Energiesparmodus befindet, lässt sich das Hauptgerät noch immer verbinden, um Kopien zu machen.
- Bei Connect Copy folgen beide Geräte den Einstellungen der Anwenderauthentifzierung des Hauptgeräts.
	- Sie können die Anzahl an Kopien nicht entsprechend dem Gerät verwalten. Die Anzahl an Kopien wird als Gesamtsumme beider Geräte angezeigt und auf dem Hauptgerät überwacht.
	- Selbst wenn Anwendercodes festgelegt sind und Sie über das Untergerät einen Anwendercode eingeben, können Sie die Anzahl an Kopien, die auf dem Untergerät erstellt werden, nicht beeinflussen.
	- Wenn Anwendercodes nur auf dem Untergerät festgelegt sind, müssen Sie keinen Anwendercode eingeben, um das Untergerät für Connect Copy nutzen zu können. In diesem Fall können Sie die Anzahl an Kopien nicht entprechend den Anwenderwünschen verwalten.
- Im Modus Connect Copy schaltet das Untergerät nicht automatisch ab.

<span id="page-327-0"></span>Aficio" MP 6002/6002sp/7502/7502sp/9002/9002sp

<span id="page-327-1"></span>[Startseite](#page-0-0) > [Kopierer und Document Server](javascript:back_to_index()) > [Connect Copying](#page-27-0) > Zwei Geräte zum Kopieren verbinden

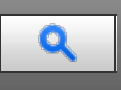

# **Zwei Geräte zum Kopieren verbinden** [Zurück](#page-326-0) [Weiter](#page-329-0) Weiter Weiter Weiter Weiter Weiter

Im Modus Connect Copy werden Kopien durch das Verbinden von zwei Geräten erstellt. Verwenden Sie zur Nutzung dieser Funktion das Hauptgerät.

Prüfen Sie die Einstellungen des Hauptgerätes und des Untergerätes, bevor Sie Connect Copy starten. Einzelheiten zur Verbindung zwischen dem Hautpgerät und dem Untergerät siehe [Einstellungen für Connect Copy](#page-332-0)

**Drücken Sie die Taste [Start] oben links im Bedienfeld und dann das Symbol [Kopierer] auf dem Bildschirm [Start].**

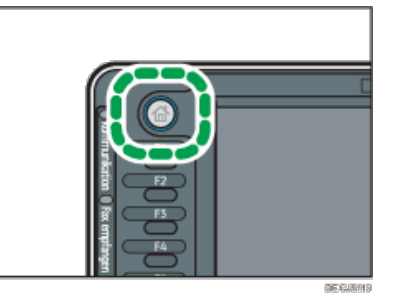

**Drücken Sie [Connect Copy] an dem Gerät, das als Hauptgerät genutzt werden soll.**

[Connect Copy] wird hervorgehoben und beide Geräte sind somit miteinander verbunden.

**Legen Sie die Vorlagen auf das Hauptgerät.**

**Nehmen Sie die gewünschten Einstellungen am Hauptgerät vor.**

**Die Anzahl der Kopien über die Zehnertastatur eingeben.**

Die maximal einstellbare Kopienanzahl ist 999.

**Drücken Sie die Taste [Start] am Hauptgerät.**

Der Kopiervorgang startet, wenn das Hauptgerät nicht in Betrieb ist. Das Untergerät beginnt mit dem Kopieren, nachdem die Datenübertragung vom Hauptgerät abgeschlossen ist. Wenn das Untergerät allerdings für einen anderen Job genutzt wird, startet der nächste Job erst, wenn der aktuelle Job beendet wurde.

**Nach Abschluss des Kopierjobs drücken Sie die [Reset]-Taste, um die Einstellungen zu löschen.**

#### **V** Hinweis

- Die Funktion Connect Copy ist nicht vom einfachen Bildschirm aus verfügbar, oder wenn ein Job mit der Unterbrechungsfunktion pausiert wurde.
- Wenn [Connect Copy] gedrückt wird, werden nur die Papiermagazine, die für beide Geräte gelten, angezeigt. Die anderen Papiermagazine können nicht ausgewählt werden. Wählen Sie das Papiermagazin mit dem Hauptgerät aus.
- Da das Untergerät mit dem Kopieren beginnt, nachdem es die Daten vom Hauptgerät empfangen hat, unterscheidet sich die Anzahl an Kopiersätzen zwischen Haupt- und Untergerät. Der Unterschied zwischen der Anzahl der vom Hauptgerät angefertigten Kopien und der Anzahl der vom Untergerät angefertigten Kopien nimmt proportional zur übertragenen Datenmenge zu.
- Möglicherweise beenden die beiden Geräte den Kopiervorgang nicht gleichzeitig.
- Ist die Anzahl der Vorlagen oder Kopien gering, kopiert nur das Hauptgerät.
- Um das Gerät während eines Mehrfach-Kopierdurchgangs anzuhalten, drücken Sie am Hautpgerät auf [Stop].
- Wird die Taste [Gesamtlöschen] am Hauptgerät gedrückt, während Sie Einstellungen vornehmen, wird Connect Copy abgebrochen.
- Einzelheiten zu den Tasten, die auf Bildschirm Connect Copy angezeigt werden, siehe Handbuch Erste Schritte.
- Der Login-Bildschirm wird angezeigt, wenn die Anwender-Authentifizierungseinstellungen angegeben wurden. Sie müssen sich anmelden, um das Gerät zu verwenden. Weitere Informationen zur Anmeldung finden Sie in Erste Schritte. Nach dem Anmelden am Gerät sollten Sie sich beim Verlassen des Systems abmelden, um eine nicht autorisierte Nutzung zu vermeiden.
- Wenn Sie Kopiereinstellungen vor der Verwendung von Connect Copy vorgenommen haben, bleiben die Einstellungen in Kraft. Wenn allerdings der Finisher oder die Multi-Falz-Einheit in einem der beiden Gerät nicht installiert sind, so sind Funktionen wie Heften oder Falzen automatisch deaktiviert.
- Wenn Sie die Funktion Sortieren oder Heften verwenden, wird der Kopiervorgang nach der Anzahl Sätze zwischen den beiden Geräten aufgeteilt. Wenn ein Papierstau beim Verarbeiten eines Kopiensatzes auftritt, kann das andere Gerät die verbleibenden Ausdrucke dieses

Satzes nicht übernehmen.

- Bei Verwendung der Funktion Sortieren Heften lässt sich die Verarbeitung eines Kopiensatzes nicht auf die beiden Geräte aufteilen.
- Beim Verwenden der Funktion Stapeln wird ein Kopierjob zwischen dem Hauptgerät und dessen Untergerät aufgeteilt. Die im Hautpgerät gedruckten Kopien werden mit der Bildseite nach unten ausgegeben; Kopien, die im Untergerät werden, werden mit der Bildseite nach oben ausgegeben. Um die Kopien zu sortieren, drehen Sie die Ausdrucke des Geräts um und stapeln Sie diese dann über den Ausdrucken des Untergeräts.

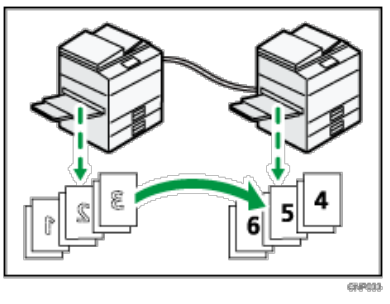

- Sie können die Unterbrechungsfunktion am Untergerät verwenden, nicht jedoch am Hauptgerät.
- Wenn ein Unterprogramm am Untergerät beendet ist, drücken Sie die Taste [Unterprogramm].
- Wenn die Zeit zur automatischen Zurücksetzung des Sub-Geräts abläuft, während es einen unterbrochenen Kopierjob verarbeitet, kehrt das Sub-Gerät zu seinem ursprünglichen Zustand zurück, und der unterbrochene Kopierjob wird abgebrochen. Zur Änderung der Einstellungen siehe Anschließen des Geräts/Systemeinstellungen.
- Wenn der Speicher zur Aufnahme der Vorlagen den Maximalwert überschreitet, wird eine Fehlermeldung angezeigt. Einzelheiten siehe Fehlerbehebung.
- Sie können in einem Programm speichern, ob Connect Copy verwendet werden soll oder nicht.
- Sie können unter [Connect Copy Tastenanzeige] im Anwenderprogramm auswählen, ob [Connect Copy] angezeigt werden soll. Für nähere Informationen siehe [Allg. Funkt.](#page-360-0)

# **Verwandte Themen**

[Connect Copy beenden](#page-329-0)

**[Anfang](#page-327-1) Community Community Community Community Community Community Community Community Community Community Community Community Community Community Community Community Community Community Community Community Community Comm** 

<span id="page-329-0"></span>Aficio MP 6002/6002sp/7502/7502sp/9002/9002sp

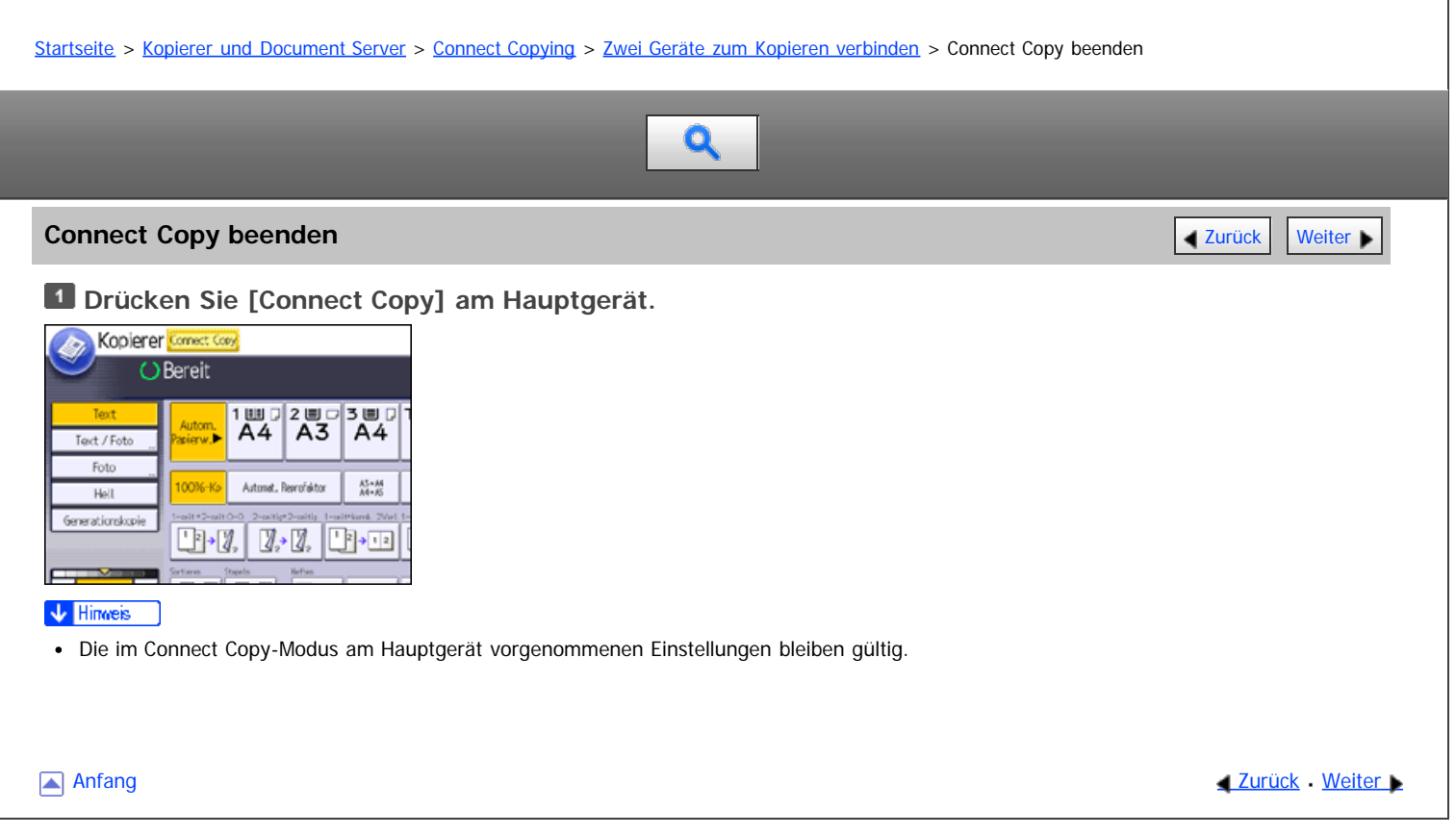

<span id="page-330-0"></span>Aficio" MP 6002/6002sp/7502/7502sp/9002/9002sp

[Startseite](#page-0-0) > [Kopierer und Document Server](javascript:back_to_index()) > [Connect Copying](#page-27-0) > Verwendung von Job-Voreinstellung in Connect Copy

# Q

### **Verwendung von Job-Voreinstellung in Connect Copy [Zurück](#page-329-0) [Weiter](#page-331-0) Weiter Weiter Weiter Weiter Weiter Weiter Weiter Weiter Weiter Weiter Weiter Weiter Weiter Weiter Weiter Weiter Weiter Weiter Weiter Weiter Weiter Weiter W**

Wenn Sie einen Connect Copy-Job starten, während das Gerät in Betrieb ist, verbindet sich das Hauptgerät automatisch mit dem Untergerät, nachdem es den aktuellen Job beendet hat, und startet dann den neuen Job. Sie können maximal acht Jobs voreinstellen.

**Drücken Sie am Gerät [Neuer Job], wenn** "Kopieren..." **angezeigt wird.**

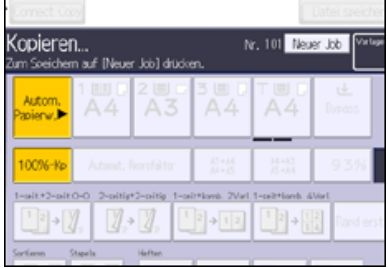

**Bestätigen Sie, dass** "Bereit" **angezeigt wird. Drücken Sie dann [Connect Copy]. Bestätigen Sie, dass** "Bereit" **angezeigt wird und nehmen Sie dann die Einstellungen für den Job vor.**

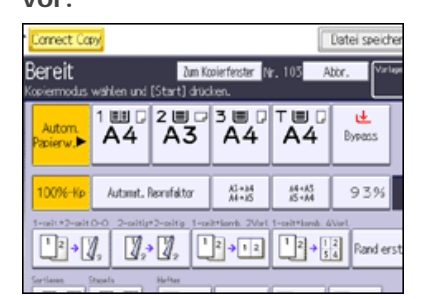

**Legen Sie die Vorlagen ein, und drücken Sie dann am Hauptgerät die Taste [Start].**

Der Scanvorgang beginnt. Sobald der aktuelle Job beendet ist, startet der nächste Job automatisch.

## **V** Hinweis

- Connect Copy Jobs werden in der Jobliste des Untergeräts angezeigt. Sie können jedoch nicht auf dem Untergerät gelöscht werden.
- Voreingestellte Jobs im Modus Connect Copy können erst geändert werden, wenn das Hauptgerät mit dem Scannen der Vorlagen fertig ist.
- Voreingestellte Jobs im Modus Connect Copy können nur geändert werden, wenn der Kopiervorgang auf einem der Geräte noch nicht begonnen hat.
- Wenn sowohl das Hauptgerät als auch das Untergerät Druckjobs ausführen, starten Sie die registrierten Druckjobs, nachdem beide ihre aktuellen Druckjobs beendet haben. Wenn ein Untergerät einen Druckjob ausführt, der das Kopieren oder Drucken einer großen Anzahl von Seiten erfordert, werden registrierte Druckjobs nur dem Hauptgerät zugewiesen.

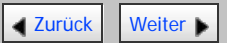

<span id="page-331-0"></span>Aficio" MP 6002/6002sp/7502/7502sp/9002/9002sp

<span id="page-331-1"></span>[Startseite](#page-0-0) > [Kopierer und Document Server](javascript:back_to_index()) > [Connect Copying](#page-27-0) > Gespeicherte Dokumente mit Connect Print drucken

# Q

# **Gespeicherte Dokumente mit Connect Print drucken** [Zurück](#page-330-0) Zurück Zurück Zurück [Weiter](#page-332-0)

Sie können ein in Document Server gespeichertes Dokument mit der Funktion Connect Print drucken.

Verwenden Sie das Gerät, auf dem das zu druckende Dokument gespeichert ist.

**Drücken Sie die Taste [Start] oben links im Bedienfeld und dann das Symbol [Document Server] auf dem Bildschirm [Start].**

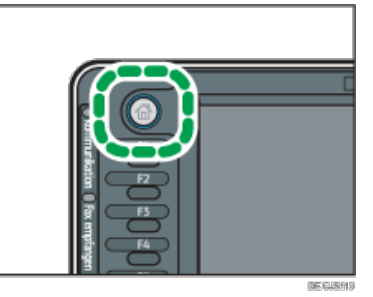

**Wählen Sie das zu druckende Dokument.**

**Wiederholen Sie den Schritt 2, wenn Sie zwei oder mehr Dokumente gleichzeitig drucken möchten.**

**Wenn Sie Druckbedingungen einstellen möchten, drücken Sie [Zum Druckfenster] und passen Sie dann die Druckeinstellungen an.**

**Drücken Sie [Connect Print].**

Die Taste wird markiert und die beiden Geräte sind miteinander verbunden.

**Die Anzahl der Kopien über die Zehnertastatur eingeben.**

Die maximal einstellbare Kopienanzahl lautet 999.

**Drücken Sie die Taste [Start] am Hauptgerät.**

Das Hauptgerät beginnt mit dem Drucken der in Document Server gespeicherten Daten. Das Drucken auf dem Untergerät beginnt, nachdem die Daten vom Hauptgerät übertragen sind.

#### V Hinweis

- Die Anzahl der Drucksätze kann zwischen Haupt- und Untergerät variieren.
- Möglicherweise beenden die beiden Geräte den Druckvorgang nicht gleichzeitig.
- Wenn Sie [Zurück z. Dat.lis.] drücken, wird die Dokumentenauswahlansicht wiederhergestellt.
- Weitere Informationen zum Document Server siehe [Speichern von Daten](#page-336-0) [.](#page-336-0)

**[Anfang](#page-331-1) Community Community Community Community Community Community Community Community Community Community Community Community Community Community Community Community Community Community Community Community Community Comm** 

<span id="page-332-0"></span>Aficio MP 6002/6002se/7502/7502se/9002/9002se

<span id="page-332-1"></span>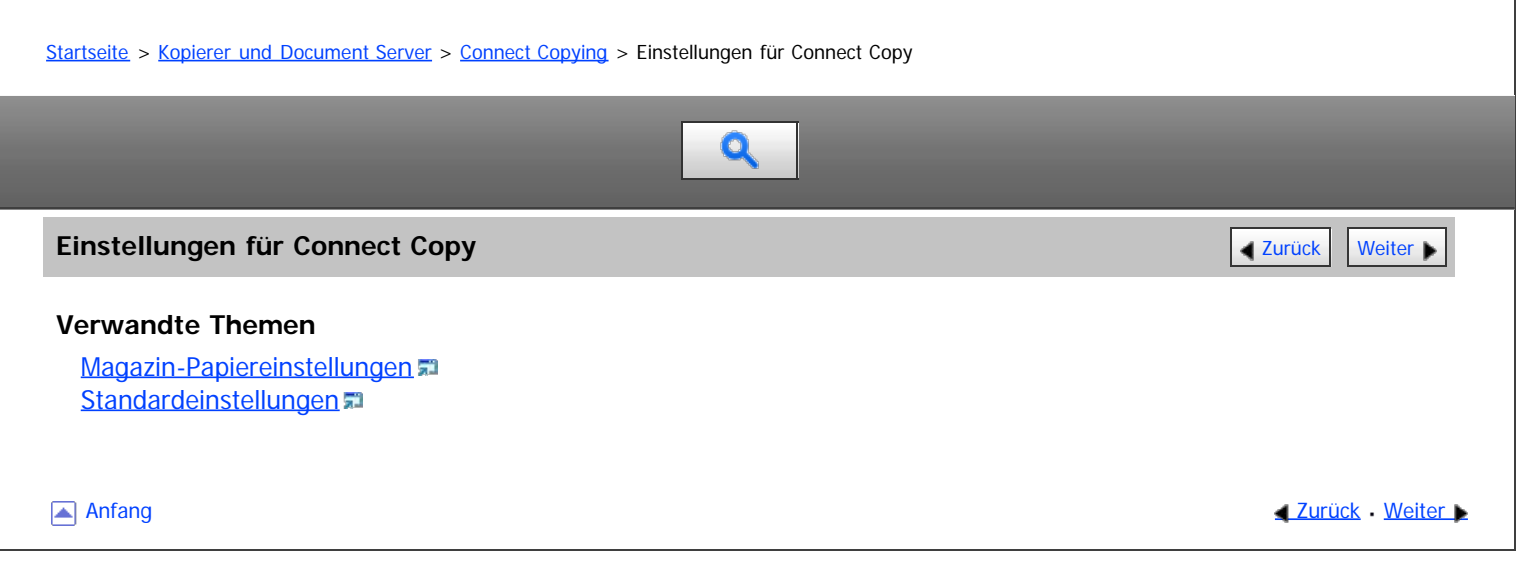

<span id="page-333-0"></span>Aficio" MP 6002/6002sp/7502/7502sp/9002/9002sp

<span id="page-333-1"></span>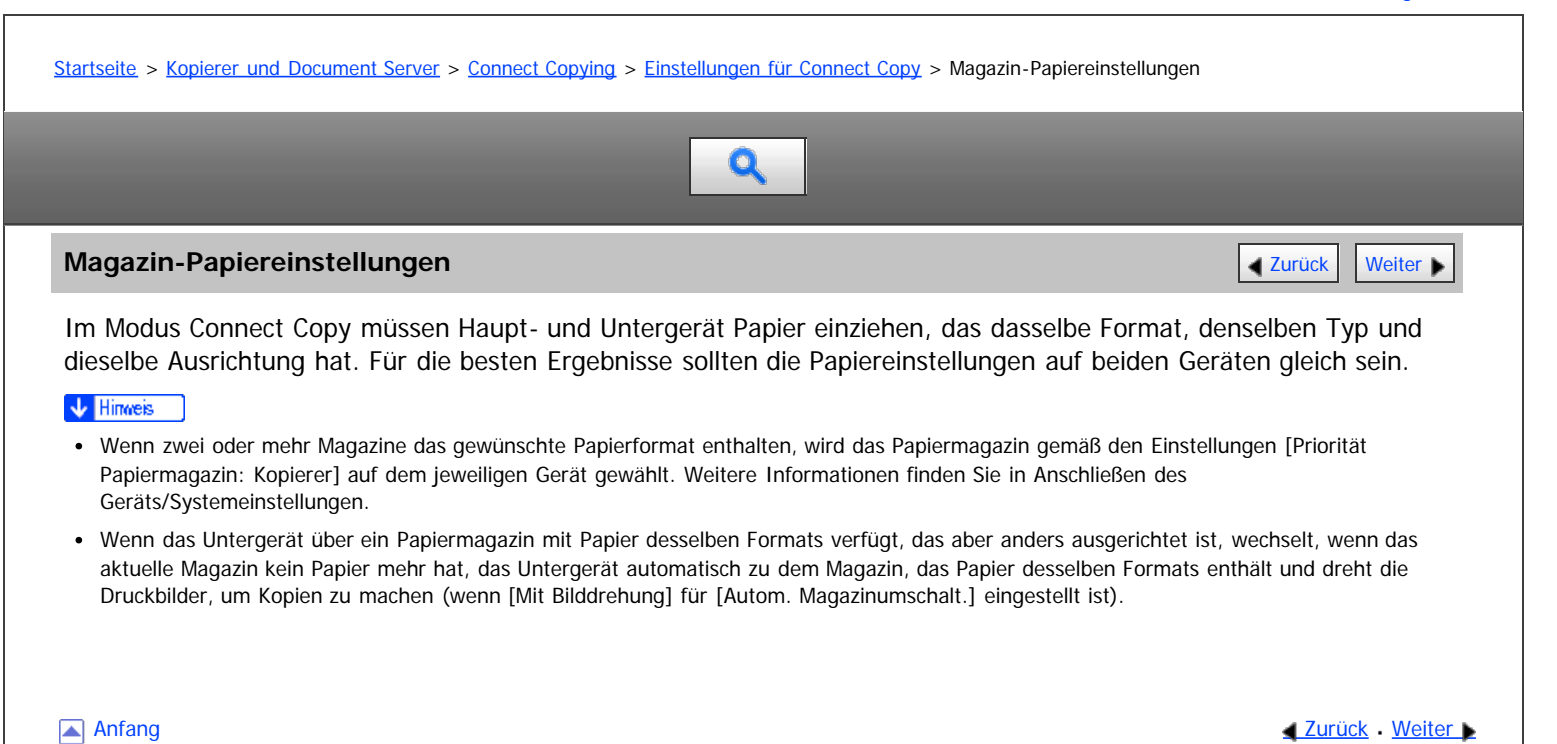

<span id="page-334-0"></span>Aficio MP 6002/6002se/7502/7502se/9002/9002se

<span id="page-334-1"></span>[Startseite](#page-0-0) > [Kopierer und Document Server](javascript:back_to_index()) > [Connect Copying](#page-27-0) > [Einstellungen für Connect Copy](#page-332-0) > Standardeinstellungen  $\mathbf Q$ **Standardeinstellungen** [Zurück](#page-333-0) [Weiter](#page-335-0) Weiter Weiter Weiter Weiter Weiter Weiter Weiter Weiter Weiter Weiter Weiter Im Modus Connect Copy werden die Standardeinstellungen des Hauptgerätes unter [Einstellungen Kopierer/Document Server] auf das Untergerät angewendet. Die Einstellungen [Autom. Magazinumschalt.] und [Connect Copy Tastenanzeige] auf jedes Gerät separat angewendet.  $\downarrow$  Hinveis Wenn Sie die Tonlautstärkeneinstellungen unter [Bedienfeldton] in [Systemeinstellungen] konfigurieren und unter [Signalton bei Jobende] die Option [Ein] auswählen, ertönt nur am Hauptgerät ein Ton, wenn ein Job beendet wurde. [Anfang](#page-334-1) and Anfang and Antarchief Level and Antarchief Level and Antarchief Level and Antarchief Level and Antarchief Level and Antarchief Level and Antarchief Level and Antarchief Level and Antarchief Level and Antarchief Copyright © 2012

<span id="page-335-0"></span>Aficio MP 6002/6002sp/7502/7502sp/9002/9002sp

[Startseite](#page-0-0) > [Kopierer und Document Server](javascript:back_to_index()) > [Document Server](#page-28-0) > Beziehung zwischen Document Server und anderen Funktionen

 $\mathbf Q$ 

# **Beziehung zwischen Document Server und anderen Funktionen** [Zurück](#page-334-0) Zurück [Weiter](#page-336-0)

Der Status des Document Server hängt von der verwendeten Funktion ab.

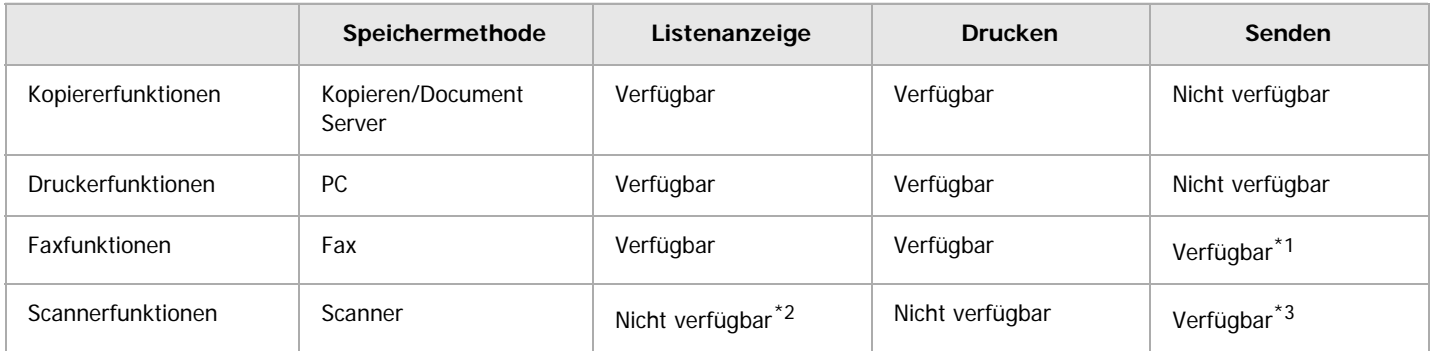

\*1 Die Daten können mit der Faxfunktion übermittelt werden. Einzelheiten finden Sie in Fax.

\*2 Wenn Dokumente mit der Scannerfunktion gespeichert werden, können Sie diese unter Scannereigenschaften bestätigen. Einzelheiten finden Sie in Scannen.

\*3 Die Daten können mittels der Scannerfunktion übermittelt werden. Einzelheiten hierzu finden Sie in Scannen.

Anfang **Anfang Surück [Weiter](#page-336-0) Anfang** Surück Weiter Anfang Surück Weiter Anfang Surück Weiter Anfang Surück Weiter Anfang Surück Weiter Anfang Surück Weiter Anfang Surück Weiter Anfang Surück Weiter Anfang Surück Weiter Anf

<span id="page-336-0"></span>Aficio" MP 6002/6002sp/7502/7502sp/9002/9002sp

<span id="page-336-1"></span>[Startseite](#page-0-0) > [Kopierer und Document Server](javascript:back_to_index()) > [Document Server](#page-28-0) > Speichern von Daten

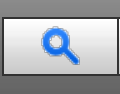

## **Speichern von Daten** [Zurück](#page-335-0) [Weiter](#page-338-0) Weiter Weiter Weiter Weiter Weiter Weiter Weiter Weiter Weiter Weiter Weiter

In diesem Abschnitt wird die Vorgehensweise beim Speichern von Dokumenten auf dem Document Server beschrieben.

#### **★** Wichtig

- Ein mit dem richtigen Passwort geöffnetes Dokument bleibt auch nach dem Abschluss der Arbeiten als ausgewählt bestehen, und es kann von anderen Personen eingesehen werden. Daher sollten Sie nach dem Abschluss der Arbeiten unbedingt darauf achten, dass Sie die Taste [Reset] drücken, um die Dokumentauswahl abzubrechen.
- Der für ein im Document Server gespeichertes Dokument registrierte Anwendername dient dazu, den Autor und den Typ des Dokuments zu identifizieren. Er dient nicht zum Schutz wichtiger Dokumente vor anderen.
- Beachten Sie, dass beim Einschalten der Faxübertragung oder beim Scannen mit dem Scanner alle anderen Vorgänge beendet wurden.

# **Dateiname**

Dateinamen wie "COPY0001" und "COPY0002" werden eingescannten Dokumenten automatisch angehängt. Sie können den Dateinamen ändern.

# **Anwendername**

Sie können einen Anwendernamen registrieren, um einen Anwender oder eine Anwendergruppe zu identifizieren, die die Dokumente gespeichert haben. Um einen Namen zuzuteilen, wählen Sie einen registrierten Anwendernamen aus dem Adressbuch aus, oder geben Sie den Namen direkt ein. Je nach Sicherheitseinstellung kann die Funktion [Zugriffsberechtigungen] anstelle der Funktion [Anwendername] erscheinen. Einzelheiten zum Adressbuch finden Sie in Anschließen des Geräts/Systemeinstellungen.

# **Passwort**

Um unerlaubtes Drucken zu vermeiden, können Sie jedem gespeicherten Dokument ein Passwort zuweisen. Der Zugriff auf ein derart geschütztes Dokument erfolgt nur durch ein eigens dafür eingegebenes Passwort. Wenn ein Passwort für das Dokument festgelegt wurde, wird das Schlüsselsymbol auf der linken Seite des Dateinamens angezeigt.

**Drücken Sie die Taste [Start] oben links im Bedienfeld und dann das Symbol [Document Server] auf dem Bildschirm [Start].**

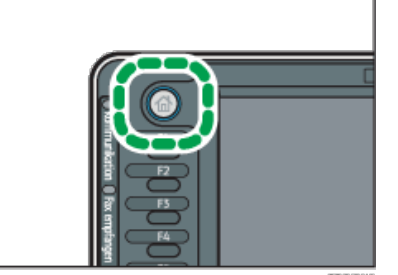

**Drücken Sie [Zum Scanbildschirm].**

**Drücken Sie auf [Anwendername].**

**Wählen Sie einen Anwendernamen und drücken Sie dann auf [OK].**

Die angezeigten Anwendernamen sind die im Adressbuch registrierten Namen. Um einen nicht im Bildschirm angezeigten Namen einzurichten, drücken Sie auf [Manuell. Eintrag] und geben Sie dann den Anwendernamen ein.

**Drücken Sie auf [Dateiname].**

**Geben Sie einen Dateinamen ein und drücken Sie dann auf [OK].**

**Drücken Sie auf [Passwort].**

**Geben Sie ein Passwort mit den Zehnertastatur ein und drücken Sie dann auf [OK].**

Sie können ein Passwort mit vier bis acht Zeichen angeben.

- **Geben Sie das Passwort zur Überprüfung noch einmal ein und drücken Sie dann auf [OK].**
- **Legen Sie die Vorlage ein.**
- **Geben Sie die Scanbedingungen der Vorlage ein.**
- **Drücken Sie auf die Taste [Start].**

Die Vorlage wird gescannt. Das Dokument wird im Document Server gespeichert.

Nach dem Scan-Vorgang wird eine Liste gespeicherter Dokumente angezeigt. Drücken Sie [Scannen beendet], wenn die Liste nicht angezeigt wird.

# **V** Hinweis

- Weitere Informationen zu den Tasten auf dem Document-Server-Startbildschirm finden Sie in Erste Schritte.
- Um den Scan-Vorgang anzuhalten, drücken Sie auf die [Stop]-Taste. Um einen angehaltenen Scan-Vorgang neu zu starten, drücken Sie im Bestätigungsbildschirm auf [Weiter]. Um gespeicherte Bilder zu löschen und den Job abzubrechen, drücken Sie auf [Jobliste]. Die in den ADF eingelegte Vorlage wird ausgeworfen. Drücken Sie auf [Jobliste], um den Bildschirm [Jobliste] anzuzeigen. Einzelheiten finden Sie im Handbuch Nützliche Funktionen.
- Sie müssen Anwendername, Dateiname und Passwort nicht angeben. Es wird automatisch ein Dateiname vergeben.
- Sie können einen Dateinamen mit bis zu 20 Zeichen eingeben. In der Liste werden jedoch Dateinamen mit bis zu 16 Zeichen angezeigt. Bei der Überschreitung der oben genannten Werte wird der Dateiname in der Liste mit bis zu 15 Zeichen angezeigt.
- Wenn der ADF das Format einer Vorlage nicht automatisch erkennen kann, wird der Scan mit dem nächsten verfügbaren Format durchgeführt.
- Im Document Server gespeicherte Daten werden gemäß Werkseinstellung nach drei Tagen (72 Stunden) gelöscht. Sie können den Zeitraum, nach dem gespeicherte Daten automatisch gelöscht werden, unter [Datei auto. im Doc. Server löschen] im Anwenderprogramm festlegen. Einzelheiten finden Sie im Handbuch Anschließen des Geräts/Systemeinstellungen im Abschnitt über die Administrator-Tools.
- Wenn gespeicherte Dokumente automatisch gelöscht werden sollen, wählen Sie vor dem Speichern eines Dokuments [Aus] unter [Datei auto. im Doc. Server löschen]. Wenn Sie später [Ein] wählen, werden gespeicherte Daten automatisch gelöscht. Einzelheiten finden Sie im Handbuch Anschließen des Geräts/Systemeinstellungen im Abschnitt über die Administrator-Tools.
- Sie können Dokumente durch Zugriffbeschränkungen schützen. Für nähere Informationen siehe [Festlegen der Zugriffsrechte für gespeicherte](#page-355-0) [Dokumente](#page-355-0) [.](#page-355-0)..
- Weitere Informationen zur Texteingabe finden Sie in Erste Schritte.

**[Anfang](#page-336-1) Community Community Community Community Community Community Community Community Community Community Community Community Community Community Community Community Community Community Community Community Community Comm** 

<span id="page-338-0"></span>Aficio MP 6002/6002se/7502/7502se/9002/9002se

[Startseite](#page-0-0) > [Kopierer und Document Server](javascript:back_to_index()) > [Document Server](#page-28-0) > Informationen zu gespeicherten Dokumenten ändern

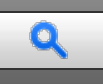

# **Informationen zu gespeicherten Dokumenten ändern** [Zurück](#page-336-0) Zurück Zurück | Veiter

Sie können den Anwendernamen, Dateinamen und das Passwort eines gespeicherten Dokuments ändern.

## V Hinweis

- Wenn ein Passwort festgelegt wurde, geben Sie dieses ein und drücken Sie dann auf [OK].
- Sie können die Auswahl durch Betätigung der ausgewählten (markierten) Taste rückgängig machen.
- Weitere Informationen zur Texteingabe finden Sie in Erste Schritte.

### **Verwandte Themen**

[Ändern des Anwendernamens](#page-339-0) [Ändern des Dateinamens](#page-340-0) [Ändern des Passworts](#page-341-0)

Anfang **Anfang** 2007 Contract [Weiter](#page-339-0) 2008 Contract 2008 Contract 2008 Contract 2008 Contract 2008 Contract 2008 Contract 2008 Contract 2008 Contract 2009 Contract 2009 Contract 2009 Contract 2009 Contract 2009 Contract 200

<span id="page-339-0"></span>Aficio MP 6002/6002se/7502/7502se/9002/9002se

<span id="page-339-1"></span>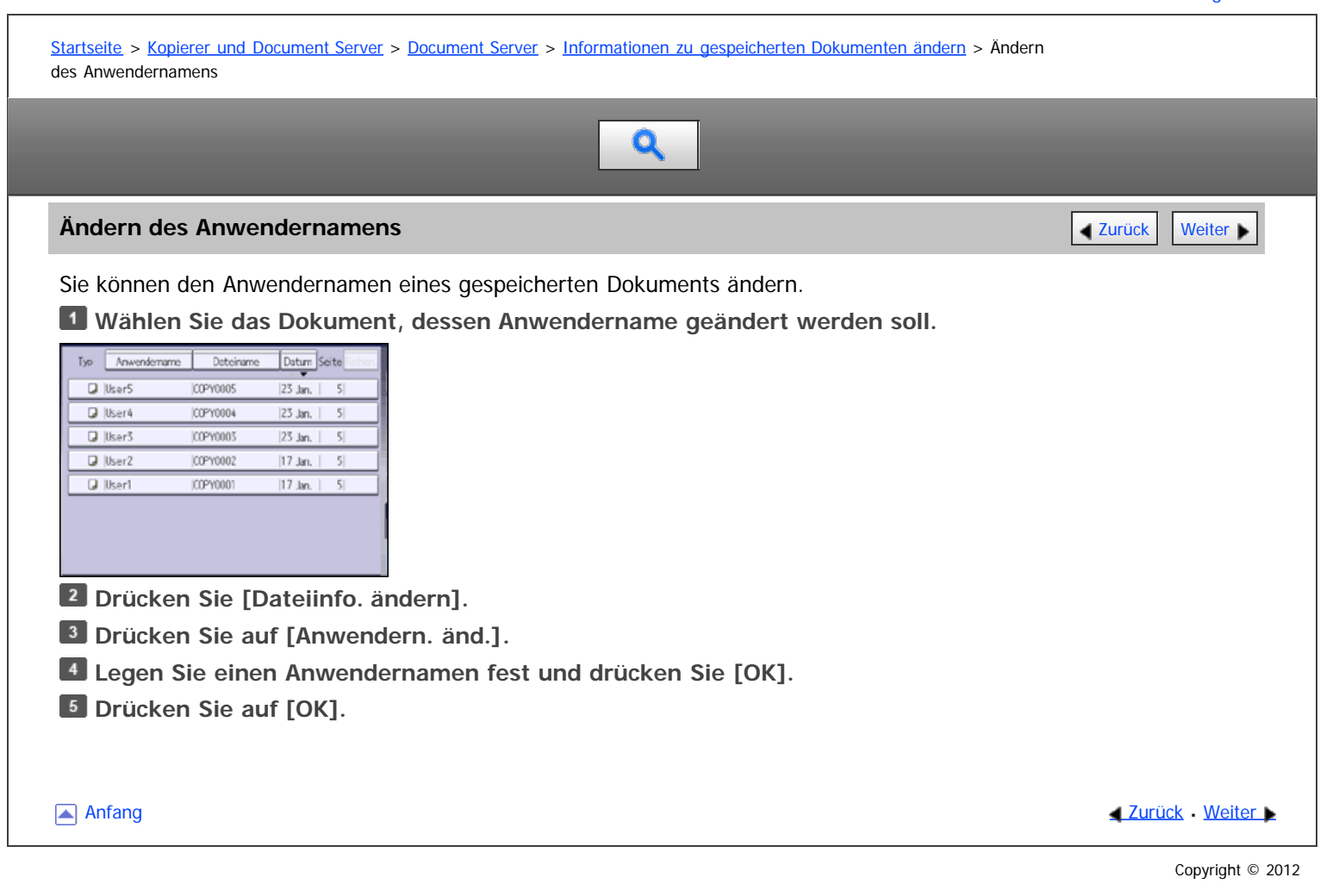

<span id="page-340-0"></span>Aficio" MP 6002/6002sp/7502/7502sp/9002/9002sp

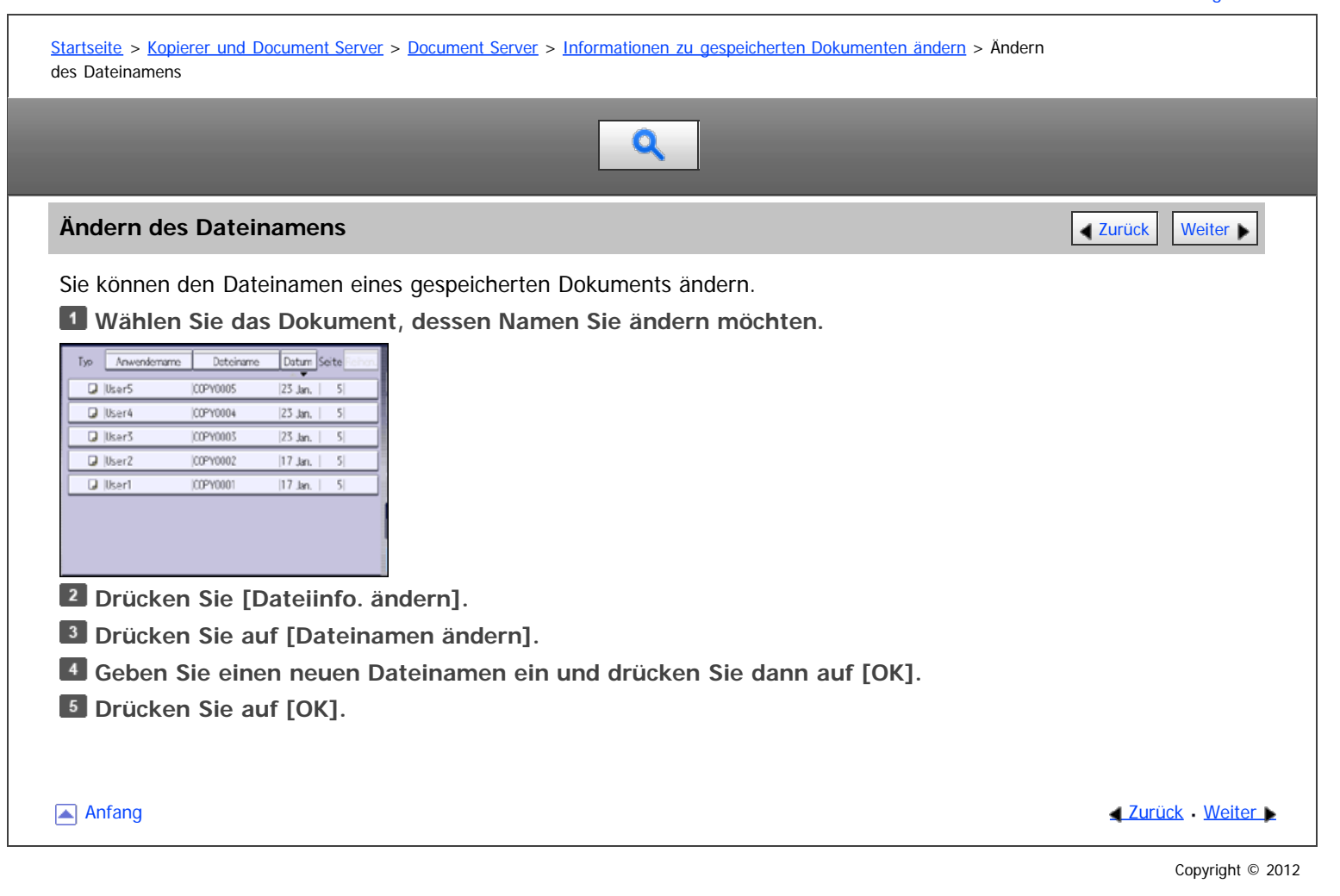

<span id="page-341-0"></span>Aficio" MP 6002/6002sp/7502/7502sp/9002/9002sp

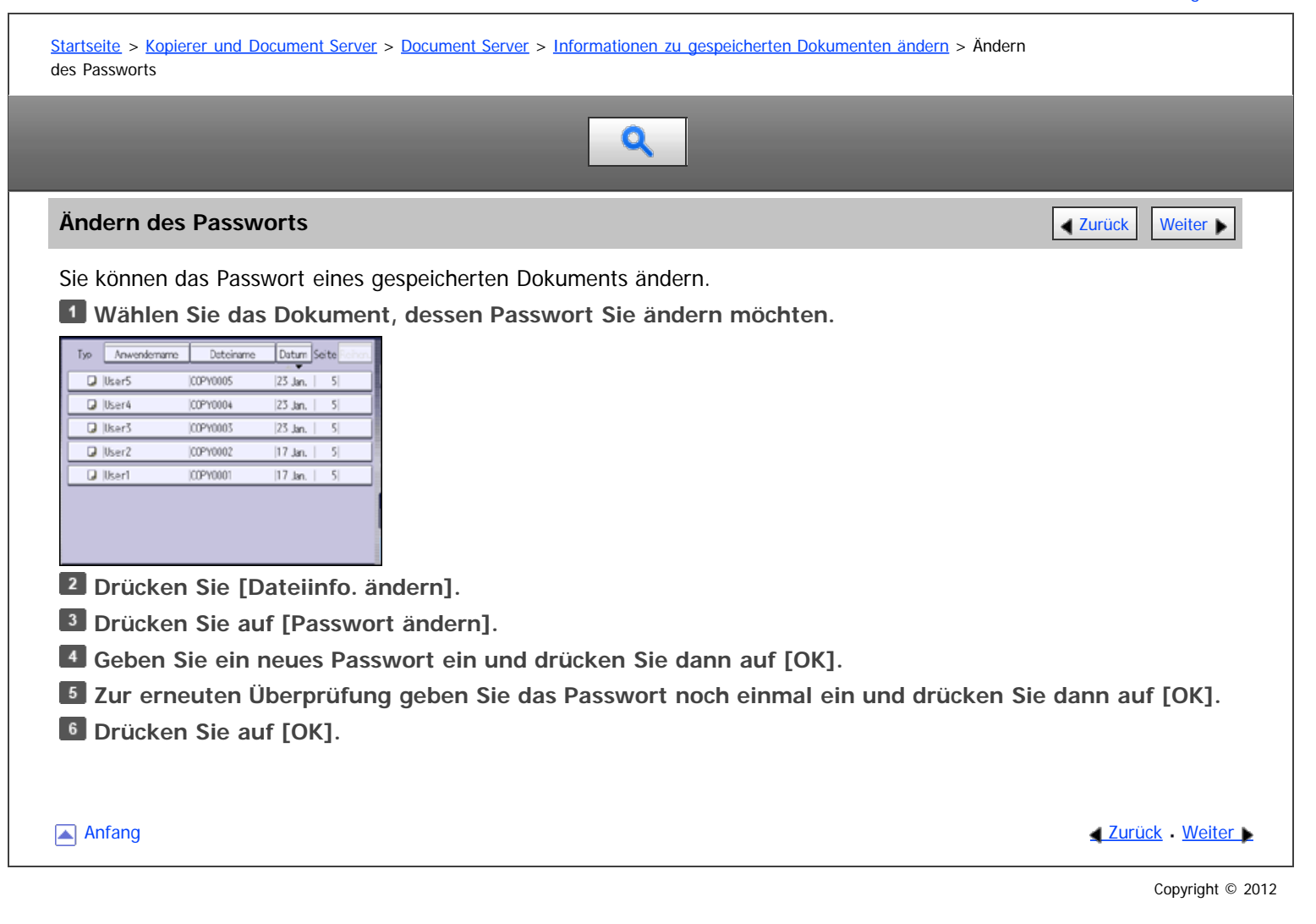

<span id="page-342-0"></span>Aficio" MP 6002/6002sp/7502/7502sp/9002/9002sp

<span id="page-342-1"></span>[Startseite](#page-0-0) > [Kopierer und Document Server](javascript:back_to_index()) > [Document Server](#page-28-0) > Prüfung der Details eines gespeicherten Dokuments

# $\mathbf Q$

# **Prüfung der Details eines gespeicherten Dokuments** [Zurück](#page-341-0) Zurück [Weiter](#page-343-0)

Sie können die Details eines gespeicherten Dokuments bestätigen.

**Wählen Sie das Dokument, dessen Details angezeigt werden sollen.**

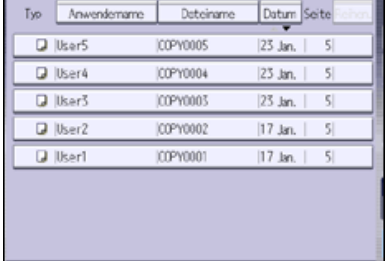

# **Drücken Sie auf [Details].**

Beim Drücken auf [Verlassen] wird die Dokumentenauswahlansicht wiederhergestellt.

# V Hinweis

- Wenn ein Passwort für das Dokument festgelegt wurde, geben Sie dieses ein und drücken Sie dann auf [OK].
- Wenn Sie zwei oder mehr Dokumente ausgewählt haben, drücken Sie auf [▲] oder [▼], um ihre Informationen anzuzeigen.
- Sie können die Auswahl durch Betätigung der ausgewählten (markierten) Taste rückgängig machen.
- Im Vorschaubildschirm können Sie die Dokumente in der Vorschau anzeigen. Wählen Sie ein Dokument und drücken Sie [Vorschau]. Einzelheiten zum Vorschaubildschirm erhalten Sie in Erste Schritte.

[Anfang](#page-342-1) and Anfang and Anfang and Antarchief Antarchief Antarchief Antarchief Antarchief Antarchief Antarchief Antarchief Antarchief Antarchief Antarchief Antarchief Antarchief Antarchief Antarchief Antarchief Antarchief An

<span id="page-343-0"></span>Aficio" MP 6002/6002sp/7502/7502sp/9002/9002sp

<span id="page-343-1"></span>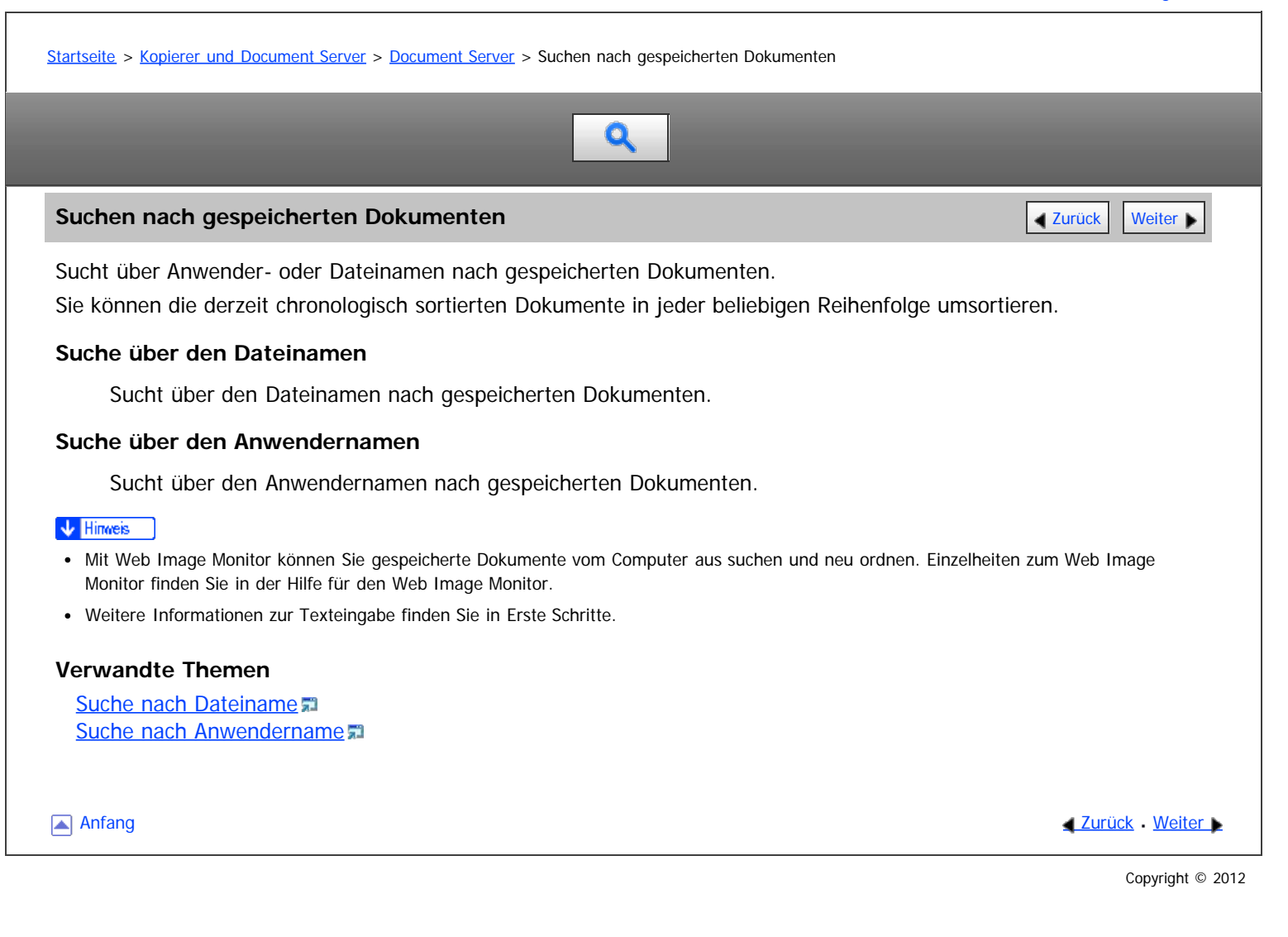

<span id="page-344-0"></span>Aficio MP 6002/6002se/7502/7502se/9002/9002se

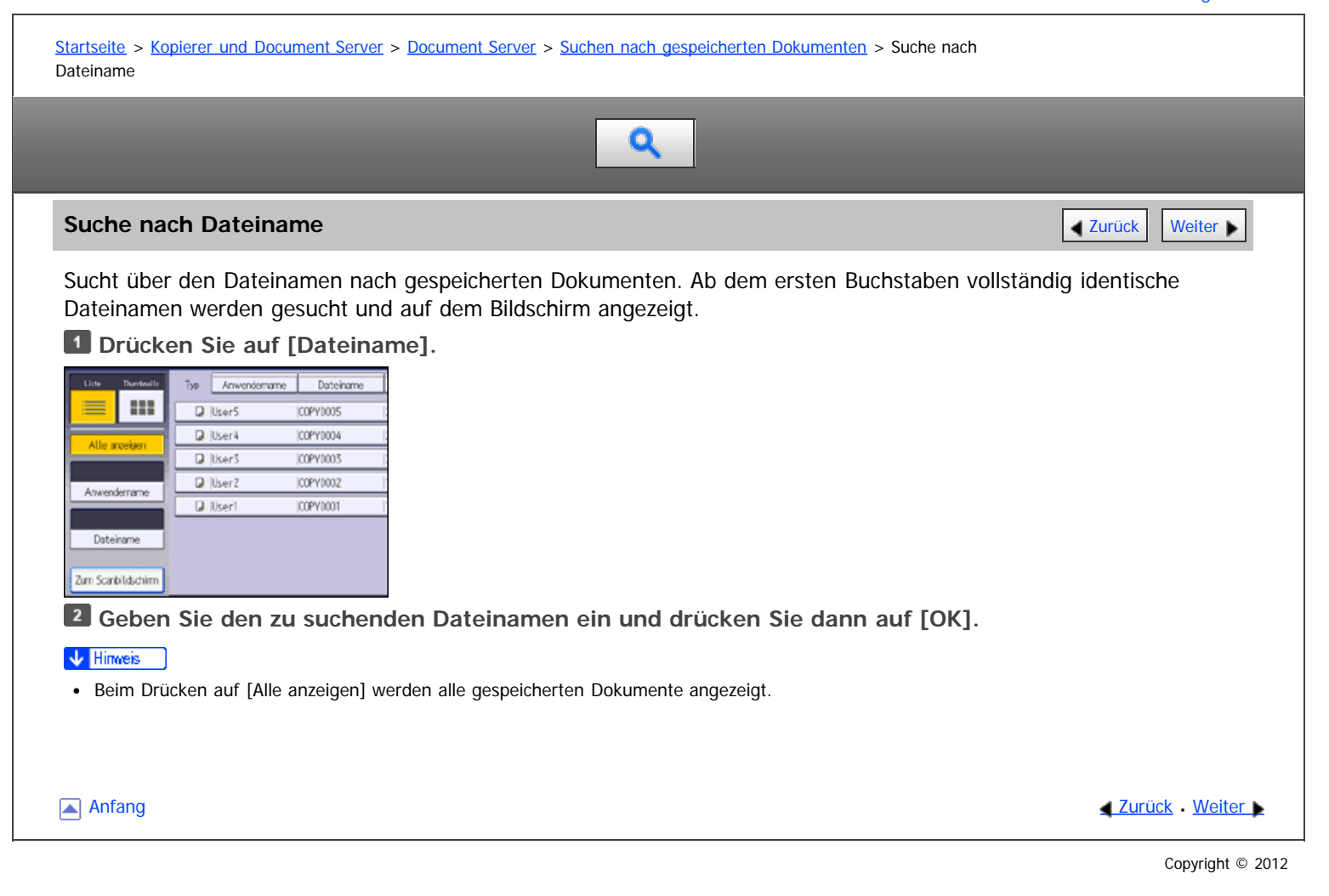

<span id="page-345-0"></span>Aficio" MP 6002/6002sp/7502/7502sp/9002/9002sp

<span id="page-345-1"></span>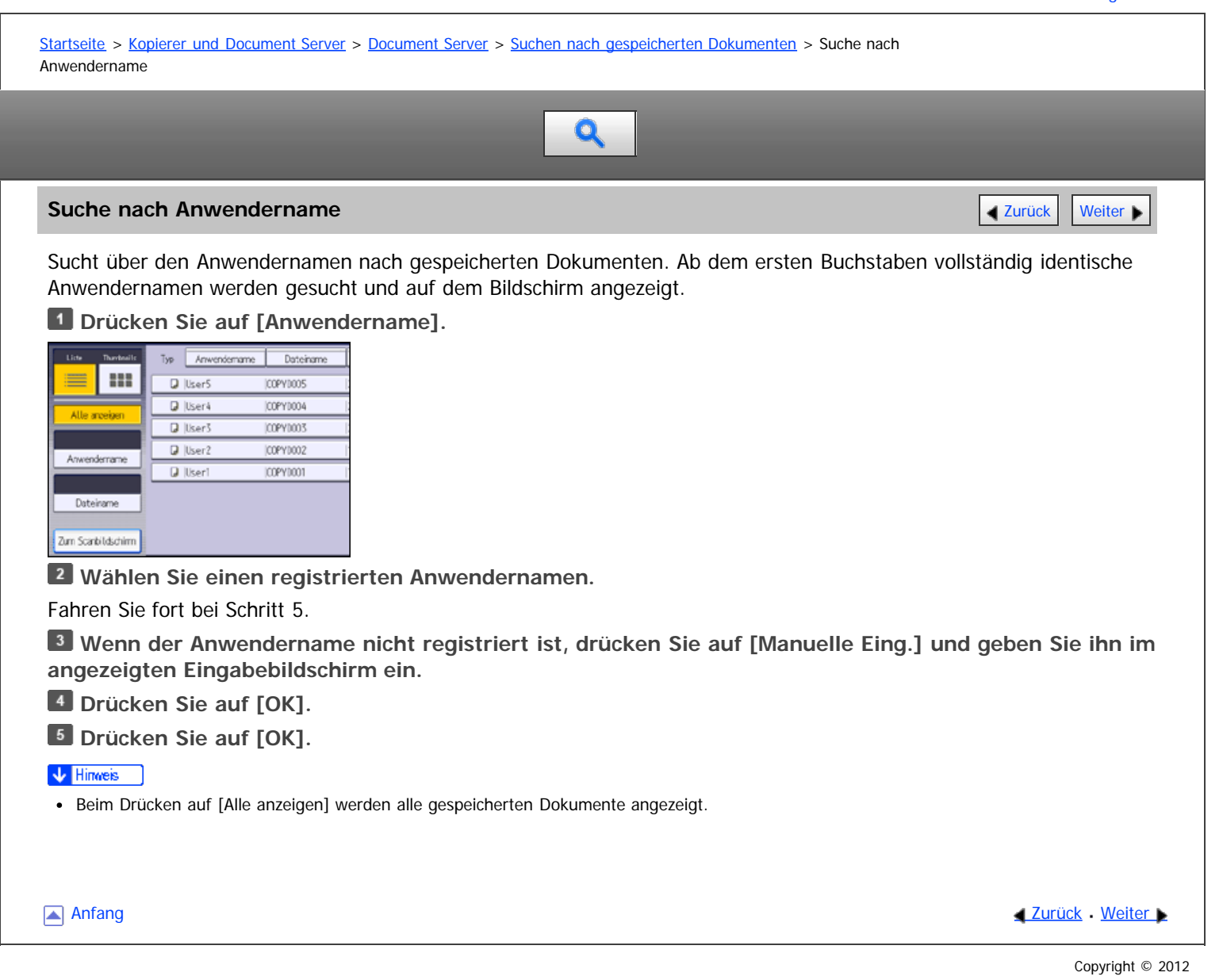

file:///D|/Data/BAL/de/copy/int/0115.htm[26.07.2012 13:14:36]

<span id="page-346-0"></span>Aficio" MP 6002/6002sp/7502/7502sp/9002/9002sp

<span id="page-346-1"></span>[Startseite](#page-0-0) > [Kopierer und Document Server](javascript:back_to_index()) > [Document Server](#page-28-0) > Drucken gespeicherter Dokumente

# Q

# **Drucken gespeicherter Dokumente** [Zurück](#page-345-0) [Weiter](#page-348-0) Weiter Weiter Weiter Weiter Weiter Weiter Weiter Weiter Weiter

Druckt auf dem Document Server gespeicherte Dokumente.

Folgende Elemente können Sie im Druckbildschirm festlegen:

- Papiermagazin
- Die Anzahl der Ausdrucke
- [Endbearbeitung] ([Finisher], [Falzen])
- [Deck-/Trennblatt] ([Deckblatt], [Rückblatt], [Zugew. Blatt/Kap.], [Trennblatt])
- [Bearb. / Stemp.] ([Rand einst.], [Stempel])
- [2-seitig/Buch] ([1-seitiger Druck], [2-seitig oben-oben], [2-seitig oben-unten], [Duplex-Seiten angeben], [Broschüre], [Magazin])

Einzelheiten zu einer Funktion finden Sie im entsprechenden Abschnitt.

# **Wählen Sie das zu druckende Dokument.**

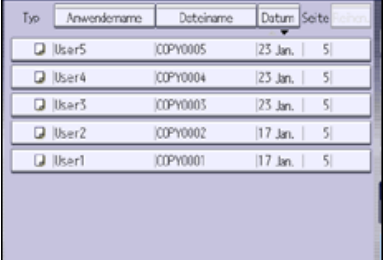

**Wiederholen Sie den Schritt 1, wenn Sie zwei oder mehr Dokumente gleichzeitig drucken möchten.** Es können bis zu 30 Dokumente gedruckt werden.

**Wenn Sie Druckbedingungen einstellen möchten, drücken Sie [Z. Druckbildsch.] und passen Sie dann die Druckeinstellungen an.**

**Geben Sie die Anzahl der Kopien mithilfe der Zehnertastatur ein.**

Die maximal einstellbare Kopienanzahl lautet 999.

**Drücken Sie auf die Taste [Start].**

# V Hinveis

- Wenn ein Passwort für das Dokument festgelegt wurde, geben Sie dieses ein und drücken Sie dann auf [OK].
- Sie können die Auswahl durch Betätigung der ausgewählten (markierten) Taste rückgängig machen.
- Die Auswahl wird durch Drücken auf die Taste [Reset] abgebrochen.
- Die ausgewählten Dokumente werden beim Drücken auf [Reihen.] in der Druckreihenfolge angezeigt.
- Wenn Sie [Zurück z. Dat.lis.] drücken, wird die Dokumentenauswahlansicht wiederhergestellt.
- Sie können mit [Anwendername] oder [Dateiname] auf der linken Seite der Anzeige nach dem Zieldokument suchen. Für Einzelheiten zur Suche nach dem Zieldokument siehe [Suchen nach gespeicherten Dokumenten](#page-343-0) 51[.](#page-343-0)
- Wenn zwei oder mehr Dokumente ausgewählt sind, drücken Sie auf [▲] [V], um den Anwendernamen, den Dokumentennamen und die Druckreihenfolge des Dokuments zu bestätigen.
- Die Kopierer- und Druckerfunktionen speichern nach Abschluss des Vorgangs die angegebenen Druckbedingungen und wenden diese beim nächsten Drucken an. Die Faxfunktion verfügt nicht über die Funktion zur Speicherung der Druckbedingungen.
- Bei der Auswahl von zwei oder mehreren Dokumenten werden die Druckbedingungen im ersten, aber nicht in den folgenden Dokumenten gespeichert.
- Beim gleichzeitigen Drucken von zwei oder mehr Dokumenten werden die beim ersten Dokument eingestellten Druckbedingungen auf alle folgenden Dokumente angewendet.
- Einige der gewählten Dokumente werden eventuell wegen Abweichungen in Format oder Auflösung nicht gedruckt.
- Die Funktion Stempel kann bei Dokumenten, die über die Faxfunktion gespeichert werden, nicht angewendet werden.
- Beim Drucken von zwei oder mehr Dokumenten mit der Funktion Sortieren können Sie die Endbearbeitung durch Drucken von nur einer Kopie überprüfen. Für Einzelheiten zur [Probedruck](#page-350-0)funktion siehe Probedruck [.](#page-350-0)..
- Sie können die maximale Druckanzahl unter [Max. Kopienanzahl] im Anwenderprogramm ändern. Für nähere Informationen siehe [Allg. Funkt.](#page-360-0) [.](#page-360-0)
- Mit dem Web Image Monitor können Sie ein auf dem Document Server gespeichertes Dokument über Ihren Computer drucken. Für weitere Informationen zum Web Image Monitor siehe [Anzeigen gespeicherter Dokumente mit Web Image Monitor](#page-353-0) [.](#page-353-0)

### **Verwandte Themen**

**[Unterbrechen eines Druckjobs](#page-348-0)** [Ändern der Anzahl der Druckkopien während des Druckvorgangs](#page-349-0) **[Probedruck](#page-350-0) 霜** [Drucken einer festgelegten Seite](#page-351-0)

**[Anfang](#page-346-1) Community Community Community Community Community Community Community Community Community Community Community Community Community Community Community Community Community Community Community Community Community Comm** 

# <span id="page-348-0"></span>MP 6002/6002sr/7502/7502sr/9002/9002sr<br>Aficio mp 6002/6002sr/7502/7502sr/9002/9002sr

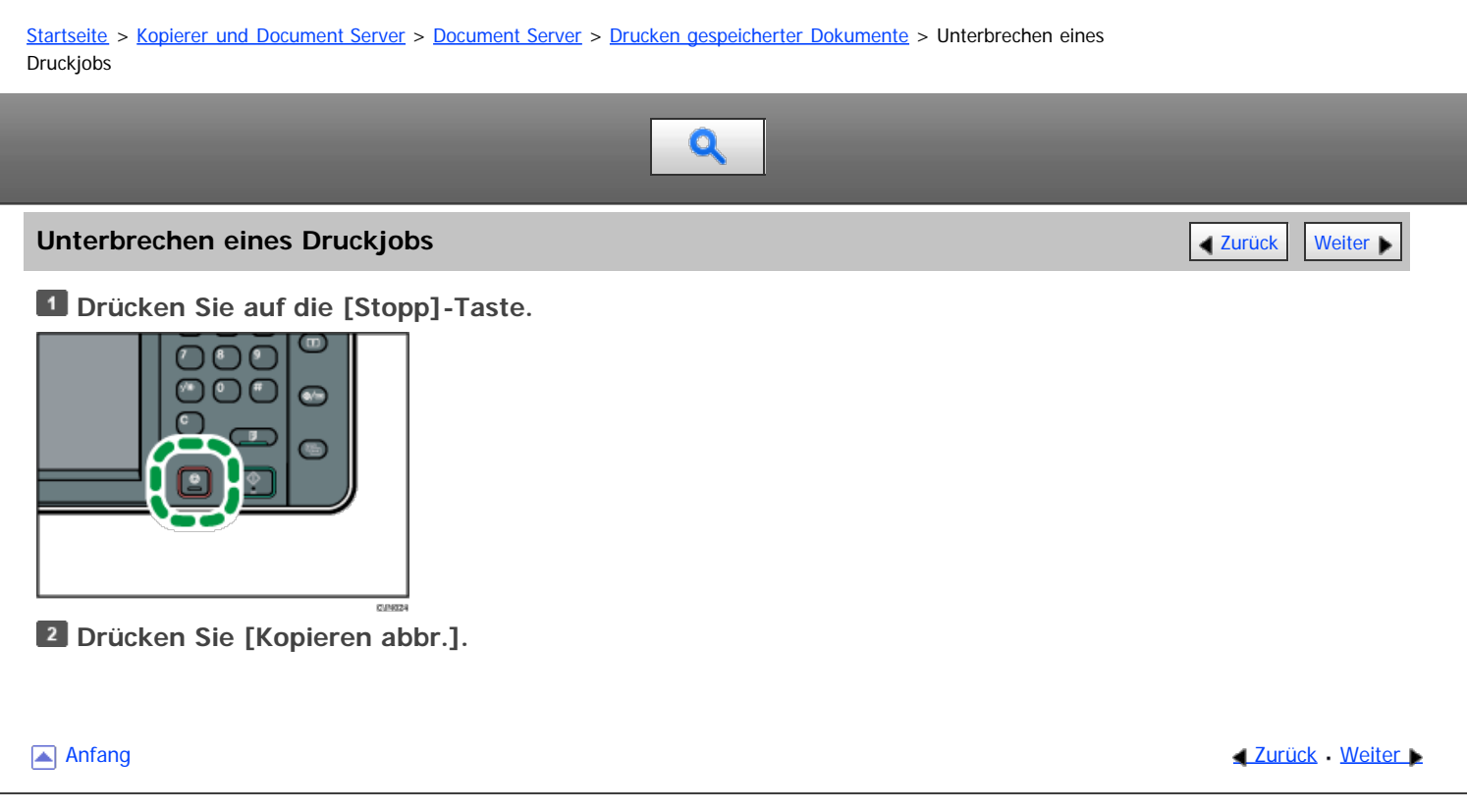

<span id="page-349-0"></span>Aficio" MP 6002/6002sp/7502/7502sp/9002/9002sp

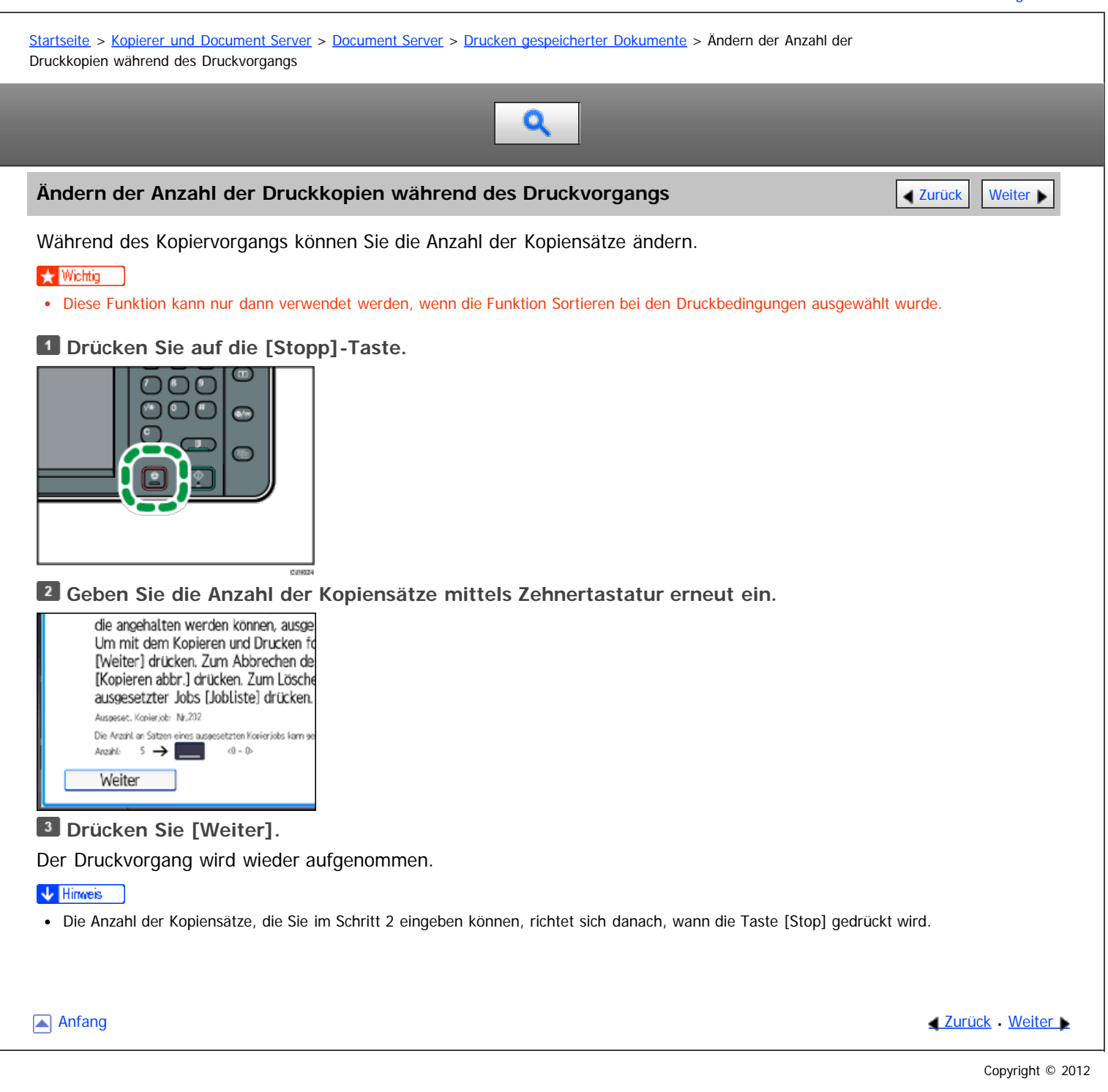

# <span id="page-350-0"></span>MP 6002/6002sr/7502/7502sr/9002/9002sr Aficio" MP 6002/6002sp/7502/7502sp/9002/9002sp

#### [Startseite](#page-0-0) > [Kopierer und Document Server](javascript:back_to_index()) > [Document Server](#page-28-0) > [Drucken gespeicherter Dokumente](#page-346-0) > Probedruck

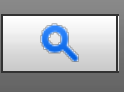

#### **Probedruck** [Weiter](#page-351-0) **[Zurück](#page-349-0) Weiter Weiter Weiter Weiter Weiter** Zurück Weiter Weiter Weiter Zurück Weiter Zurück Weiter

Bei einer großen Anzahl von Kopien können Sie eine Kopie im Voraus drucken, um die Druckreihenfolge und die Druckbedingungen der gewählten Dokumente zu prüfen.

#### **x** Wiehtig

Diese Funktion kann nur dann verwendet werden, wenn die Funktion Sortieren bei den Druckbedingungen ausgewählt wurde.

#### **Wählen Sie das zu druckende Dokument.**

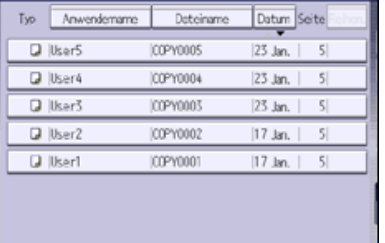

**Drücken Sie [Zum Druckfenster].**

- **Geben Sie die Anzahl der Kopien mithilfe der Zehnertastatur ein.**
- **Drücken Sie [Endbearbeitung] und wählen Sie dann [Sortieren] oder [Rotationssrt].**
- **5** Drücken Sie auf [OK].
- **Drücken Sie die Taste [Probekopie].**

Es wird nur ein Kopiensatz gedruckt.

**Drücken Sie [Weiter].**

Der Druckvorgang wird wieder aufgenommen.

#### V Hinweis

Um den Druckvorgang abzubrechen, drücken Sie auf [Aussetzen]. Der Druckbildschirm wird angezeigt, in dem ein anderes Element ausgewählt werden kann.

**Anfang Community Community Community Community Community Community Community Community Community Community Community Community Community Community Community Community Community Community Community Community Community Comm** 

<span id="page-351-0"></span>Aficio" MP 6002/6002sp/7502/7502sp/9002/9002sp

<span id="page-351-1"></span>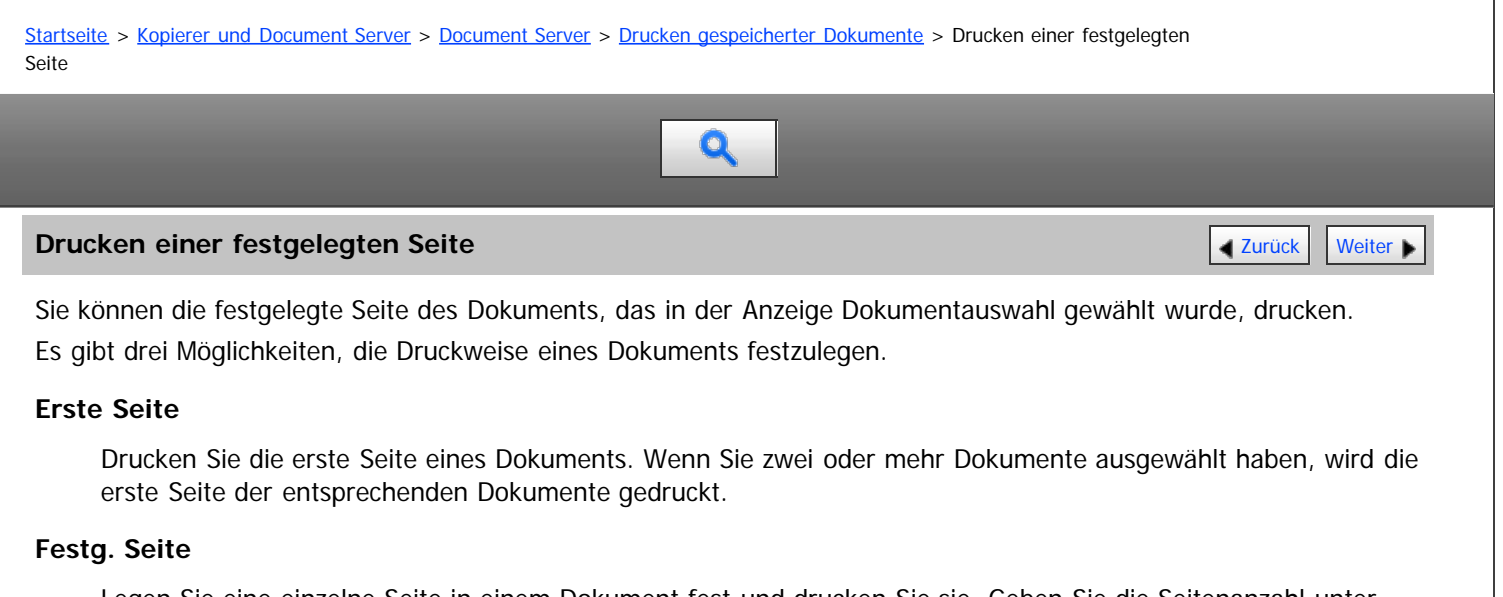

Legen Sie eine einzelne Seite in einem Dokument fest und drucken Sie sie. Geben Sie die Seitenanzahl unter [Festg. Seite] ein.

#### **Bereich festl.**

Geben Sie einen Seitenbereich in einem Dokument an und drucken Sie ihn. Geben Sie die Nummer der ersten Seite unter [Anfangsnummer] und die Nummer der letzten Seite unter [Endnummer] ein.

# **Wählen Sie das zu druckende Dokument.**

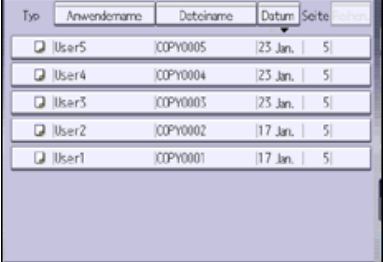

**Drücken Sie auf [Festgelegte Seite drucken].**

**Legen Sie die Seite fest, die gedruckt werden soll.**

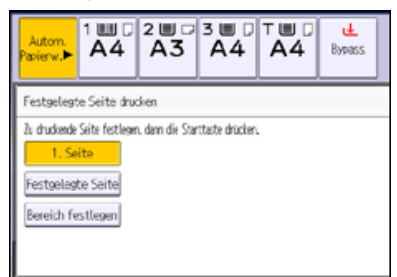

**Geben Sie ggf. die zu druckende Seite oder den zu druckenden Bereich ein.**

**Drücken Sie auf die Taste [Start].**

[Anfang](#page-351-1) **[Zurück](#page-350-0) [Weiter](#page-352-0) Natural Anfang Zurück** Weiter Natural Anfang **Zurück** Weiter Natural Anfang **Zurück** Weiter Natural Anfang **Zurück** Weiter Natural Anfang **Zurück** Weiter Natural Anfang *Zurück* Weiter Natural Anfan

<span id="page-352-0"></span>Aficio" MP 6002/6002sp/7502/7502sp/9002/9002sp

<span id="page-352-1"></span>[Startseite](#page-0-0) > [Kopierer und Document Server](javascript:back_to_index()) > [Document Server](#page-28-0) > Löschen gespeicherter Dokumente

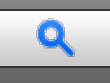

# **Löschen gespeicherter Dokumente** [Zurück](#page-351-0) [Weiter](#page-353-0) Weiter Weiter Weiter Weiter Weiter Weiter Weiter Weiter Weiter

Löscht ein auf dem Document Server gespeichertes Dokument.

#### **★** Wichtig

Der Document Server kann bis zu 3000 Dokumente speichern. Wenn die Anzahl der gespeicherten Dokumente den Grenzwert erreicht, ist das Speichern eines neuen Dokuments nicht mehr möglich. Daher sollten Sie unwichtige Dokumente möglichst löschen.

### **Wählen Sie das zu löschende Dokument.**

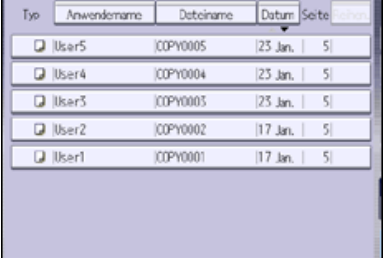

Es ist auch möglich, zwei oder mehr Dokumente auszuwählen, und diese zu löschen.

**Drücken Sie auf [Datei löschen].**

**Drücken Sie [Ja].**

#### V Hinweis

- Wenn ein Passwort für das Dokument festgelegt wurde, geben Sie dieses ein und drücken Sie dann auf [OK].
- Sie können die Auswahl durch Betätigung der ausgewählten (markierten) Taste rückgängig machen.
- Sie können mit [Dateiname] oder [Anwendername] auf der linken Seite der Anzeige nach dem Zieldokument suchen.
- Im Vorschaubildschirm können Sie die Dokumente in der Vorschau anzeigen. Wählen Sie ein Dokument und drücken Sie [Vorschau]. Einzelheiten zum Vorschaubildschirm erhalten Sie in Erste Schritte.
- Sie können alle im Document Server gespeicherten Dokumente unter [Alle Dateien im Document Server löschen] im Anwenderprogramm löschen. Für Einzelheiten zu [Alle Dateien im Document Server löschen] siehe in Anschließen des Geräts/Systemeinstellungen.
- Mit dem Web Image Monitor können Sie ein auf dem Document Server gespeichertes Dokument über Ihren Computer löschen. Für weitere Informationen zum Starten des Web Image Monitor siehe [Anzeigen gespeicherter Dokumente mit Web Image Monitor](#page-353-0) 51

[Anfang](#page-352-1) **[Zurück](#page-351-0) [Weiter](#page-353-0) Anfang** 2007 - 2007 - 2008 - 2008 - 2008 - 2009 - 2008 - 2008 - 2009 - 2008 - 2008 - 2008 - 2008 - 2008 - 2008 - 2008 - 2008 - 2008 - 2008 - 2008 - 2008 - 2008 - 2008 - 2008 - 2008 - 2008 - 2008 - 200

<span id="page-353-0"></span>MP 6002/6002sr/7502/7502sr/9002/9002sr<br>Aficio mp 6002/6002sr/7502/7502sr/9002/9002sr

<span id="page-353-1"></span>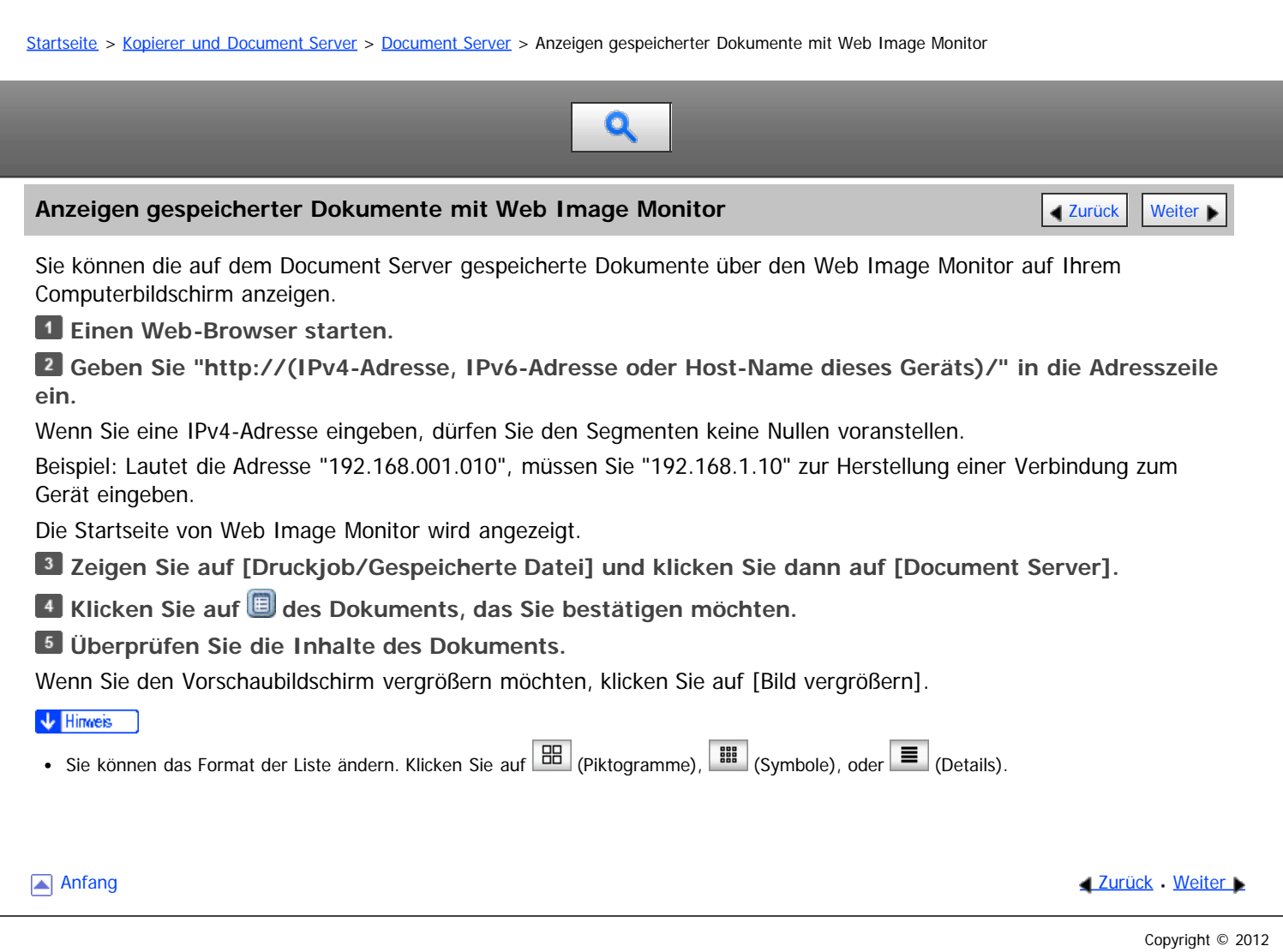

<span id="page-354-0"></span>MP 6002/6002sr/7502/7502sr/9002/9002sr<br>Aficio mp 6002/6002sr/7502/7502sr/9002/9002sr

<span id="page-354-1"></span>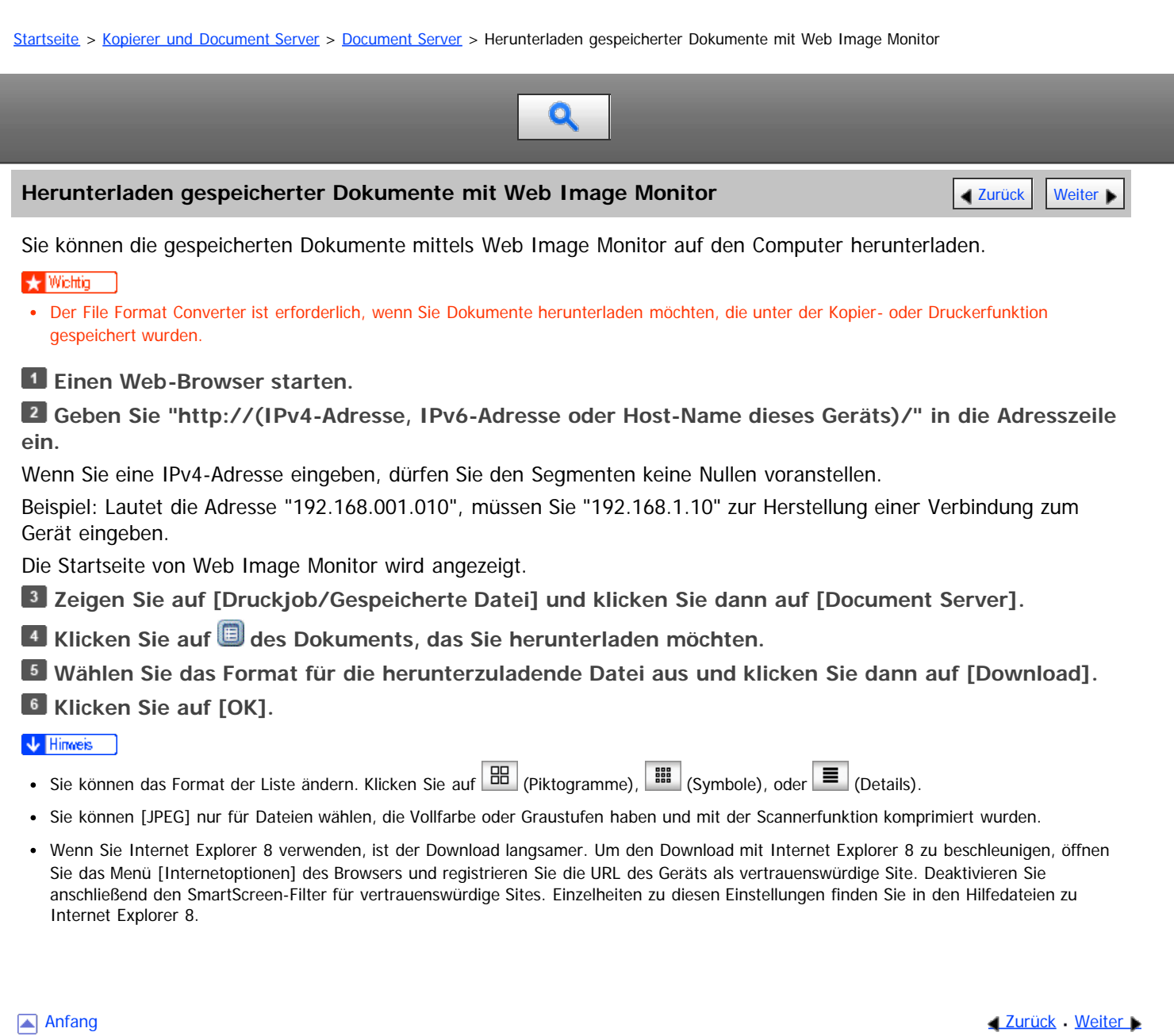

<span id="page-355-0"></span>Aficio" MP 6002/6002sp/7502/7502sp/9002/9002sp

[Startseite](#page-0-0) > [Kopierer und Document Server](javascript:back_to_index()) > [Document Server](#page-28-0) > Festlegen der Zugriffsrechte für gespeicherte Dokumente

# $\bullet$

# **Festlegen der Zugriffsrechte für gespeicherte Dokumente** [Zurück](#page-354-0) Zurück Zurück [Weiter](#page-356-0)

Die Zugriffsrechte für jedes im Gerät gespeicherte Dokument können von dem Anwender festgelegt werden, der das Dokument speichert.

Dieser Anwender wird als Dateiersteller (Eigentümer) bezeichnet.

Der Eigentümer kann festlegen, wem Zugriff auf seine gespeicherten Dokumente gewährt wird.

Anderen Anwendern werden nur die Dokumente angezeigt, auf die zugegriffen werden darf. Änderungen an der Zugriffsrechte können nur vom Eigentümer und vom Administrator vorgenommen werden.

# **Zugriffsrechte**

Es gibt vier Typen von Zugriffrechten mit verschiedenen Berechtigungsstufen.

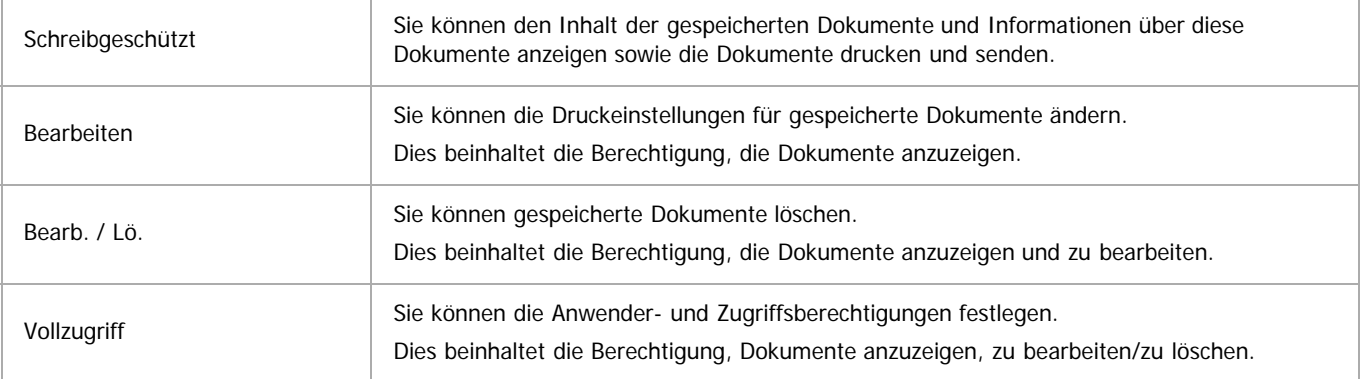

## **Passwort für gespeicherte Dokumente**

- Passwörter für gespeicherte Dokumente können vom Eigentümer festgelegt werden. Auf diese Weise erzielen Sie einen erhöhten Schutz vor unberechtigter Verwendung der Dokumente.
- Selbst wenn die Anwenderauthentifizierung nicht festgelegt ist, können Passwörter für gespeicherte Dokumente eingerichtet werden.
- Für Einzelheiten zum Festlegen eines Passworts für ein vorhandenes Dokument siehe [Ändern des Passworts](#page-341-0) [.](#page-341-0)

#### V Hinweis

- Die Zugriffsrechte für Dokumente, die vom Druckertreiber gesendet und im Gerät gespeichert werden, können nur unter Web Image Monitor festgelegt werden. Einzelheiten dazu finden Sie unter in Drucken.
- Die Standard-Zugriffsrechte für den Eigentümer lautet [Nur-Lesen]. Sie können zudem die Zugriffsrechte festlegen.

# **Verwandte Themen**

[Zuweisen von Anwendern und Zugriffsrechten für gespeicherte Dokumente](#page-356-0) [Zuweisen des Anwenders und der Zugriffsprivilegien für die gespeicherten Dokumente des Anwenders](#page-358-0)

**Anfang Curück [Weiter](#page-356-0) Manager 2018** 

<span id="page-356-0"></span>Aficio" MP 6002/6002sp/7502/7502sp/9002/9002sp

<span id="page-356-1"></span>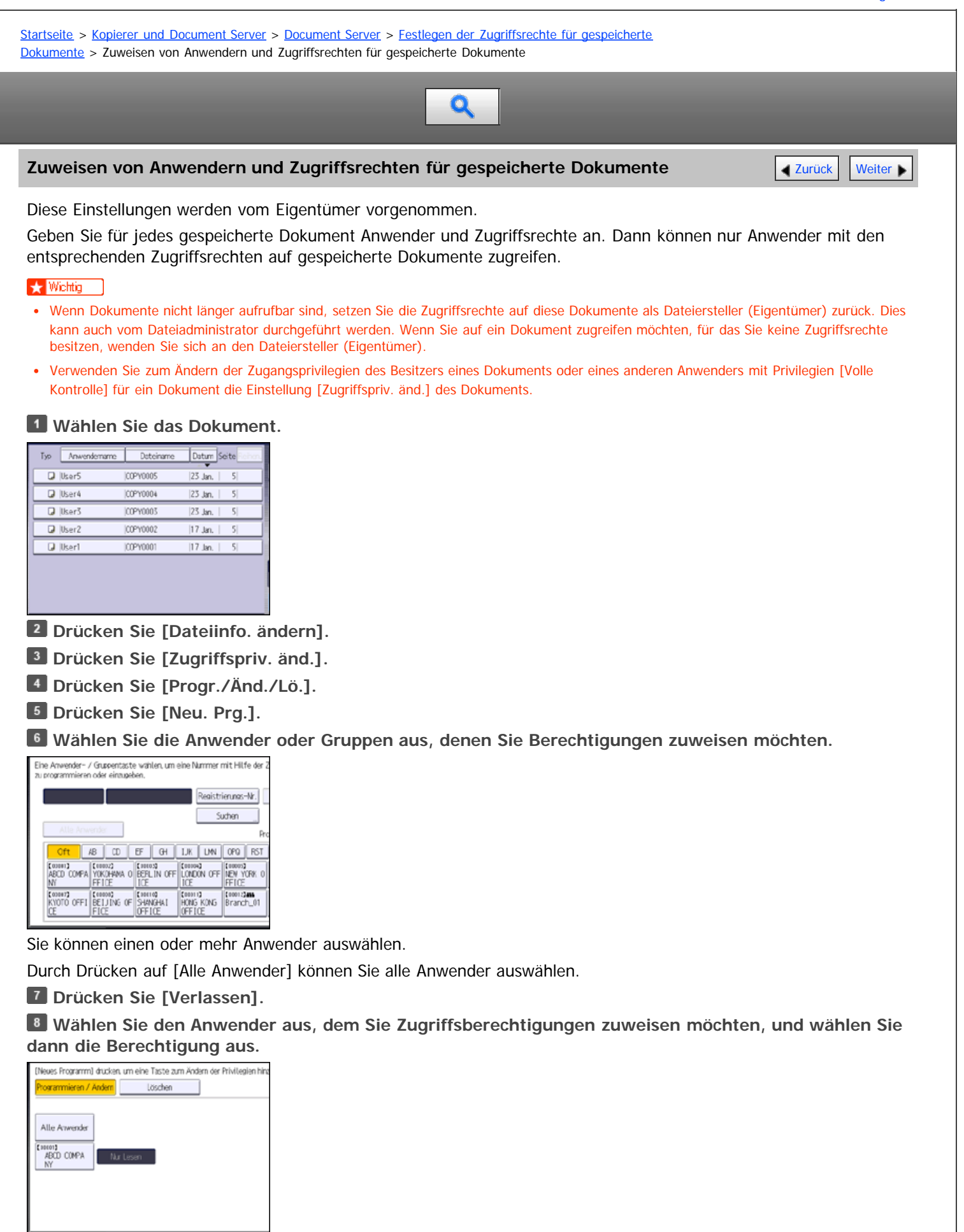

Wählen Sie die Zugriffsberechtigung aus folgenden Optionen aus: [Nur-Lesen], [Bearbeiten], [Bearb./ Lö.] oder [Volle

# Kontrolle].

**9** Drücken Sie [Verlassen].

**Drücken Sie zweimal [OK].**

## V Hinweis

- Um die Gerätesicherheit sicherzustellen, sollten Sie allgemeinen Anwendern das Recht [Bearbeiten], [Bearb. / Lö.] oder [Volle Kontrolle] nicht gewähren.
- Für Einzelheiten zu Zugriffsrechten siehe [Festlegen der Zugriffsrechte für gespeicherte Dokumente](#page-355-0)

[Anfang](#page-356-1) and Anfang and Antarchief Contract Contract Contract Contract Contract Contract Contract Contract Contract Contract Contract Contract Contract Contract Contract Contract Contract Contract Contract Contract Contract

<span id="page-358-0"></span>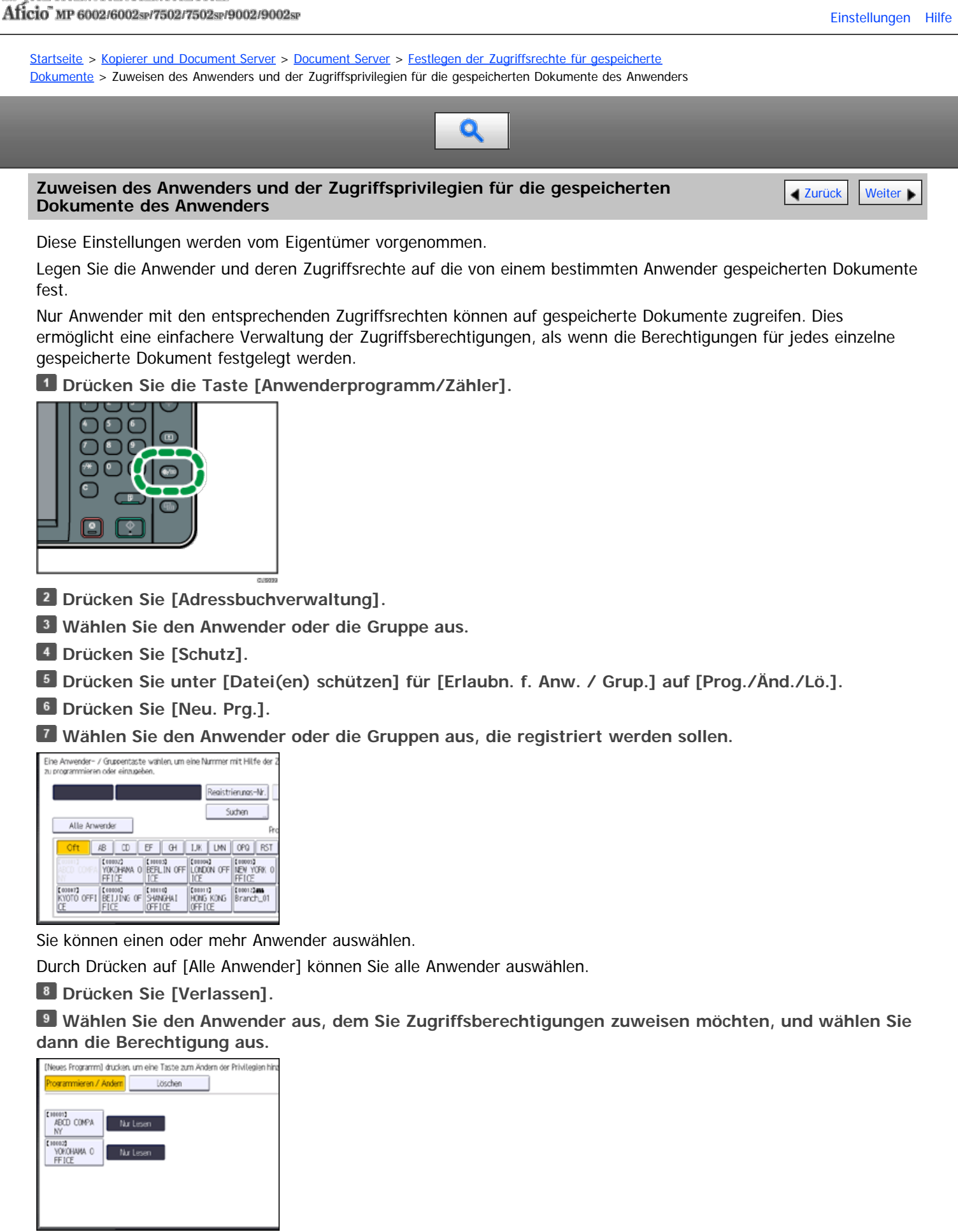

Wählen Sie die Zugriffsberechtigung aus folgenden Optionen aus: [Nur-Lesen], [Bearbeiten], [Bearb./ Lö.] oder [Volle Kontrolle].

Zuweisen des Anwenders und der Zugriffsprivilegien für die gespeicherten Dokumente des Anwenders

**Drücken Sie [Verlassen]. Drücken Sie auf [OK]. 12 Drücken Sie [Verlassen]. Drücken Sie [Verlassen].**  $\sqrt{\frac{1}{2}}$  Hinweis • Für Einzelheiten zu Zugriffsrechten siehe [Festlegen der Zugriffsrechte für gespeicherte Dokumente](#page-355-0)

Anfang and Anfang and Antarchief Contract Contract Contract Contract Contract Contract Contract Contract Contract Contract Contract Contract Contract Contract Contract Contract Contract Contract Contract Contract Contract
<span id="page-360-0"></span>[Startseite](#page-0-0) > [Kopierer und Document Server](javascript:back_to_index()) > [Einstellungen Kopierer/Document Server](#page-29-0) > Allg. Funkt.

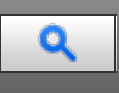

#### **Allg. Funkt.** [Weiter](#page-363-0)

In diesem Abschnitt wird das Anwenderprogramm im Menü Allg. Funkt. unter [Einstellungen Kopierer / Document Server] beschrieben.

## **Priorität Autom. Helligkeit**

Sie können für Autom. Helligkeit "Ein" oder "Aus" festlegen, wenn das Gerät ausgeschaltet oder zurückgesetzt wird oder Betriebsmodi gelöscht werden.

Standard für [Foto]: **[Aus]**

Standard für [Kein Foto]: **[Ein]**

## **Vorlage Foto-Typ-Priorität**

Sie können festlegen, welcher Vorlagenfototyp Priorität hat, wenn Sie [Text / Foto] oder [Foto] wählen. Standard für [Text / Foto]: **[Gedrucktes Foto]** Standard für [Foto]: **[Gedrucktes Foto]**

#### **Anzeige Vorlagentyp**

Die Vorlagentypen können im Startbildschirm angezeigt werden.

## Standard: **[Anzeigen]**

Wenn Sie [Ausblenden] wählen, wird Folgendes auf dem Bildschirm angezeigt.

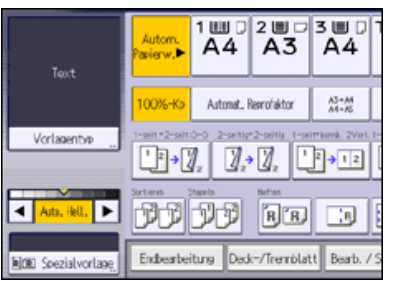

#### **Papieranzeige**

Sie können festlegen, dass die verfügbaren Papiermagazine und -formate im Startbildschirm angezeigt werden. Standard: **[Anzeigen]**

Wenn Sie [Ausblenden] wählen, wird Folgendes auf dem Bildschirm angezeigt.

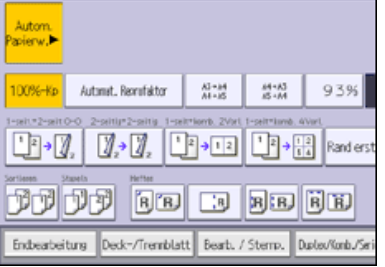

Wenn Sie die [Autom. Papierauswahl] abbrechen, werden die in den Magazinen eingelegten Papierformate angezeigt.

## **Vorlagenausrichtung im Duplex-Modus**

Sie können beim Kopieren zweiseitiger Vorlagen die Ausrichtung der Vorlagen auswählen.

Standard: **[Oben-Oben]**

## **Kopienausrichtung im Duplexmodus**

Sie können die Ausrichtung der Kopien bei der Erstellung zweiseitiger Kopien auswählen. Standard: **[Oben-Oben]**

## **Max. Kopienanzahl**

Die maximal einstellbare Kopienanzahl liegt zwischen 1 und 999. Standard: **[999 Blatt]**

## **Autom. Magazinumschalt.**

Wenn Sie Papier desselben Formats in zwei oder mehr Magazine einlegen, schaltet das Gerät automatisch auf das nächste Magazin um, wenn das erste Magazin leer ist (sofern [Autom. Papierwahl] aktiviert wurde). Diese Funktion heißt "Autom.Magazinumschalt.". Mit dieser Einstellung wird festgelegt, ob die Autom. Magazinumschalt. verwendet werden soll.

## Standard: **[Mit Bilddrehung]**

• Mit Bilddrehung

Zur Verwendung beim Kopieren mithilfe der Funktion Autom. Magazinumschalt..

• Ohne Bilddrehung

Kopiert nur mit der Funktion Autom. Magazinumschalt., wenn Sie Papier desselben Formats und derselben Ausrichtung in zwei oder mehr Magazine einlegen. Wenn das Papier nicht dasselbe Format und dieselbe Ausrichtung aufweist, wird der Kopiervorgang unterbrochen und Sie werden durch eine Meldung aufgefordert, Papier in das Magazin einzulegen.

Aus

Wenn in einem Papiermagazin das Papier ausgeht, wird der Kopiervorgang unterbrochen und Sie werden durch eine Meldung aufgefordert, Papier in das Magazin einzulegen.

## **Warnton: Vergessene Vorlage auf Vorlagenglas**

Sie können festlegen, ob ein Warnton ausgegeben werden soll, wenn Sie vergessen, eine Vorlage zu entfernen. Standard: **[Ein]**

Wenn [Bedienfeldton] unter [Allg. Funkt.] ([Systemeinst.]) deaktiviert ist, bleibt diese Funktion sogar bei Aktivierung deaktiviert.

## **Signalton bei Jobende**

Sie können festlegen, ob ein Warnton ausgegeben werden soll, wenn eine Kopie erstellt wurde.

Wenn [Bedienfeldton] unter [Allg. Funkt.] ([Systemeinst.]) aktiviert ist, gibt das Gerät ein akustisches Signal aus, um Sie zu benachrichtigen, dass ein Job wegen Unterbrechung des Kopiervorgangs, fehlendem Papier oder Papierstau nicht abgeschlossen wurde.

Standard: **[Ein]**

## **Connect Copy Tastenanzeige**

Sie können festlegen, ob [Connect Copy] angezeigt werden soll. Wenn Sie [Aus] auswählen, wird die Taste nicht angezeigt und das Gerät kann nicht als Hautpgerät verwendet werden. Standard: **[Ein]**

## **Anzeige des Vorlagenzählers umsch.**

Sie können festlegen, ob die zweiseitigen Vorlagen nach Anzahl von Blättern oder Seiten gezählt werden sollen. Standard: **[Vorlagenblattzähler]**

## **Funktion Benutzerdefinition: Kopierer**

Sie können den Schnellbedientasten bis zu sechs häufig verwendete Funktionen zuordnen. Standard für "Funktion Benutzerdefinition: Kopierer 1": **[1 -seit. 2 -seit:O-O]** Standard für "Funktion Benutzerdefinition: Kopierer 2": **[2 -seitig 2 -seitig]** Standard für "Funktion Benutzerdefinition: Kopierer 3": [1 -seit → komb. 2 Vorl.] Standard für "Funktion Benutzerdefinition: Kopierer 4": [1 -sseit → komb. 4 Vorl.] Standard für "Funktion Benutzerdefinition: Kopierer 5": **[Rand erstellen]** Standard für "Funktion Benutzerdefinition: Kopierer 6": **[Aus]**

## **Funktion Benutzerdefinition: Speich. Document Server**

Sie können den Schnellbedientasten bis zu sechs häufig verwendete Funktionen zum Scannen von Dokumenten zuordnen.

Standard für "Funktion Benutz.def.: Speich. Document Server 1": **[2 -sseitig Vorl. Oben- Oben]** Standard für "Funktion Benutzerdef.: Speich. Document Server 2": [1 -seit → komb. 2 Vorl.] Standard für "Funktion Benutzerdef.: Speich. Document Server 3": [1 -sseit → komb. 4 Vorl.] Standard für "Funktion Benutzerdef.: Speich. Document Server 4": [1 -sseit → komb. 8 Vorl.] Standard für "Funktion Benutzerdef.: Speich. Document Server 5": **[Rand erstellen]** Standard für "Funktion Benutzerdef.: Speich. Document Server 6": **[Aus]**

#### **Funktion Benutzerdefinition: Druck Document Server**

Sie können den Schnellbedientasten bis zu sechs häufig verwendete Funktionen zum Drucken von Dokumenten zuordnen.

Standard für "Funktion Benutzerdef.: Druck Document Server 1": **[Duplexdruck Oben-Oben]** Standard für "Funktion Benutzerdef.: Druck Document Server 2": **[Duplexdruck Oben-Unten]** Standard für "Funktion Benutzerdef.: Druck Document Server 3": **[Broschüre]** Standard für "Funktion Benutzerdef.: Druck Document Server 4": **[Magazin]** Standard für "Funktion Benutzerdef.: Druck Document Server 5": **[Aus]** Standard für "Funktion Benutzerdef.: Druck Document Server 6": **[Aus]**

#### V Hinweis

Für Einzelheiten zum Ändern der Einstellungen Kopierer/Document Server siehe in Anschließen des Geräts/Systemeinstellungen.

Anfang and Anfang and Antarchief Level and Antarchief Level and Antarchief Level and Antarchief Level and Antarchief Level and Antarchief Level and Antarchief Level and Antarchief Level and Antarchief Level and Antarchief

#### <span id="page-363-1"></span><span id="page-363-0"></span>[Startseite](#page-0-0) > [Kopierer und Document Server](javascript:back_to_index()) > [Einstellungen Kopierer/Document Server](#page-29-0) > Reprofaktor

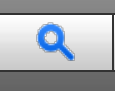

#### **Reprofaktor**  $\blacksquare$  [Zurück](#page-360-0) [Weiter](#page-365-0)

In diesem Abschnitt wird das Anwenderprogramm im Menü Reprofaktor unter [Einstellungen Kopierer / Document Server] beschrieben.

#### **Shortcut Verkleinern/Vergrößern**

Zusätzlich zu den festeingestellten Reprofaktoren können bis zu drei weitere häufig verwendete Reprofaktoren registriert und im Anfangsbildschirm aufgeführt werden.

Wenn Sie [Anwender-Reprofaktor] wählen, kann der Faktor zwischen 25 und 400 % über die Zehnertastatur eingestellt werden.

**ED Region A** (hauptsächlich Europa und Asien)

Standard für "F1": **[71 %]**

Standard für "F2": **[141 %]**

Standard für "F3": **[93 %]**

#### **Reprofaktor**

Sie können die Reprofaktoren angeben, die beim Drücken auf [Reprofaktor] in der Kopiereransicht angezeigt werden.

**ED Region A** (hauptsächlich Europa und Asien)

- $25%$
- $\bullet$  50 % (A3  $\rightarrow$  A5, 8  $\times$  13  $\rightarrow$  A5)
- 65 % (A3  $\rightarrow$  8  $\times$  13)
- 71 % (A3  $\rightarrow$  A4, A4  $\rightarrow$  A5)
- 75 % (B4 JIS  $\rightarrow$  8  $\times$  13)
- 82% (8 × 13 → A4, B4 JIS → A4)
- 93%
- 115 % (B4 JIS  $\rightarrow$  A3)
- $\bullet$  122% (8  $\times$  13  $\rightarrow$  A3, A4  $\rightarrow$  B4 JIS)
- $\bullet$  141 % (A4  $\rightarrow$  A3, A5  $\rightarrow$  A4)
- 200 % (A5  $\rightarrow$  A3)
- 400%
- Anwender-Reprofaktor (25–400 %)

#### **Priorität Reprofaktor**

Sie können den bevorzugt verwendeten Faktor festlegen, wenn [Reprofaktor] gedrückt wird.

Standard:

**ED Region A** (hauptsächlich Europa und Asien)

**[71%]**

## **Reprofaktor für Rand erstellen**

Sie können einen Reprofaktor festlegen, wenn Sie die Funktion Rand erstellen auf eine Schnellbedientaste registrieren.

Geben Sie einen Reprofaktor mithilfe der Zehnertastatur ein (im Bereich zwischen 90 und 99 %).

Standard: **[93 %]**

V Hinweis

Für Einzelheiten zum Ändern der Funkt. des Kop. / Doc. Servers siehe in Anschließen des Geräts/Systemeinstellungen.

△[Anfang](#page-363-1) <mark>△Anfang 2urück [Weiter](#page-365-0) Anfang 2urück Weiter Anfang 2urück Weiter Anfang 2urück Weiter Anfang 2urück Weiter Anfang 2urück Weiter Anfang 2urück Weiter Anfang 2urück Weiter Anfang 2urück Weiter Anfang 2urück Weiter A</mark>

<span id="page-365-1"></span><span id="page-365-0"></span>[Startseite](#page-0-0) > [Kopierer und Document Server](javascript:back_to_index()) > [Einstellungen Kopierer/Document Server](#page-29-0) > Bearbeiten

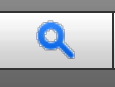

### **Bearbeiten [Zurück](#page-363-0) [Weiter](#page-369-0) Zurück Weiter Weiter Schweiter Weiter Zurück Weiter Zurück Weiter Zurück Weiter Zurück Weiter Zurück Weiter Zurück Weiter Zurück Weiter Zurück Weiter Zurück Weiter Zurück Weiter Zurück Zurück Zurü**

In diesem Abschnitt wird das Anwenderprogramm im Menü Bearbeiten unter [Einstellungen Kopierer/Document Server] beschrieben.

Geben Sie die Breite des Bindungsrands wie folgt über die Zehnertastatur ein:

**• <b>Exagion A** (hauptsächlich Europa und Asien)

0–30 mm (in Schritten von 1 mm)

Geben Sie die Breite des gelöschten Rands wie folgt über die Zehnertastatur ein:

**(BRegion A** (hauptsächlich Europa und Asien)

2–99 mm (in Schritten von 1 mm)

Ein Bild von ca. 1,5 mm (0,06 Zoll) wird nicht als Breite der Trennlinie dargestellt, wenn durchgängige oder unterbrochene Linien festgelegt sind.

## **Vorderseitenrand: Links / Rechts**

Sie können den linken und den rechten Rand für die Kopienvorderseite im Modus Randeinstellung festlegen. Standard:

**ED Region A** (hauptsächlich Europa und Asien)

**[Links: 5 mm]**

## **Rückseitenrand: Links / Rechts**

Sie können den linken und den rechten Rand für die Kopienrückseite im Modus Randeinstellung festlegen. Standard:

**Example:** (hauptsächlich Europa und Asien)

**[Rechts: 5 mm]**

## **Vorderseitenrand: Oben / Unten**

Sie können den oberen und unteren Rand für die Kopienvorderseite im Modus Randeinstellung festlegen. Standard:

**ED Region A** (hauptsächlich Europa und Asien)

**[O / U: 0 mm]**

## **Rückseitenrand: Oben / Unten**

Sie können den oberen und unteren Rand für die Kopienrückseite im Modus Randeinstellung festlegen. Standard:

**ED Region A** (hauptsächlich Europa und Asien)

**[O / U: 0 mm]**

## **1-seitig 2-seitig Autom. Rand: O-O**

In 1-seitig→ 2-seitig können Sie die Ränder auf der Rückseite angeben.

Standard:

**Example:** (hauptsächlich Europa und Asien)

**[Rechts: 5 mm]**

## **1-seitig 2-seitig Autom. Rand: O-U**

In 1-seitig 2-seitig können Sie die Ränder auf der Rückseite angeben.

Standard:

**Exagion A** (hauptsächlich Europa und Asien)

**[O / U: 0 mm]**

## **Randbreite löschen**

Standard:

Legen Sie die Breite für das Löschen der Ränder fest.

**Example 2 (hauptsächlich Europa und Asien)** 

**[10 mm]**

## **Schattenlöschung Vorlagenkombi.-Modus**

Im Kopiermodus Kombination können Sie festlegen, ob an allen vier Seiten der Vorlage ein Rand von 3 mm, 0,1 Zoll gelöscht werden soll.

Standard: **[Ein]**

## **Mittenlöschbreite**

Mit dieser Funktion können Sie die Breite des zu löschenden Mittelbereichs festlegen.

Standard:

**Example 2 (hauptsächlich Europa und Asien)** 

**[10 mm]**

## **Deckblatt für Komb.**

Wenn Sie den Modus Deckblatt wählen, können Sie eine Kombinationskopie auf dem vorderen Deckblatt erstellen.

• Kombination

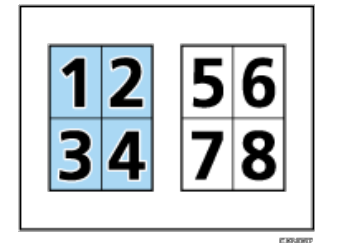

Nicht kombinieren

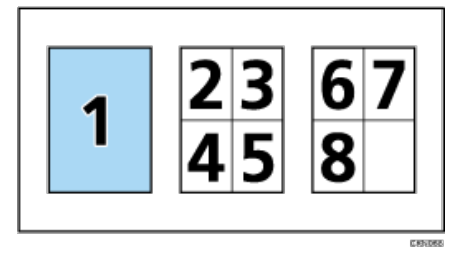

## Standard: **[Kombinieren]**

## **Kopierfolge für Komb.**

Im Modus Kombination können Sie die Kopierreihenfolge [Von links nach rechts] oder [Von oben nach unten] festlegen.

Von links nach rechts

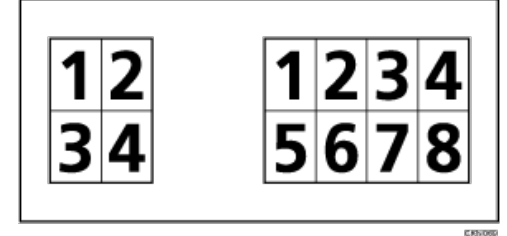

Von oben nach unten

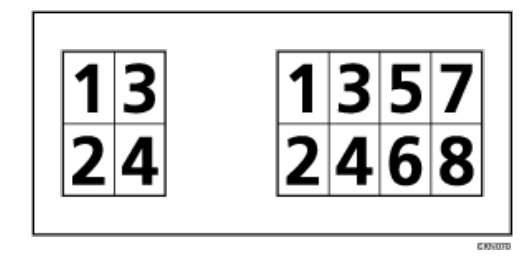

Standard: **[Von links nach rechts]**

#### **Ausrichtung: Broschüre, Magazin**

Im Modus Broschüre oder Magazin können Sie die Ausrichtung für die Öffnung der Kopien festlegen.

#### Standard: **[Nach Links offen]**

#### **In Komb. auf Zugewiesenes Blatt kopieren**

Sie können im Modus Zugew. Blatt/Kap. festlegen, ob eine kombinierte Kopie auf die eingelegten Trennblätter erstellt werden soll.

## Standard: **[Kombinieren]**

## **Trennlinie für Bildwiederholung**

Sie können beim Festlegen einer Trennlinie mithilfe der Funktion Bildwiederholung unter folgenden Optionen wählen: [Kein(e)], [Normal], [Unterbrochen A], [Unterbrochen B] oder [Schnittmarken].

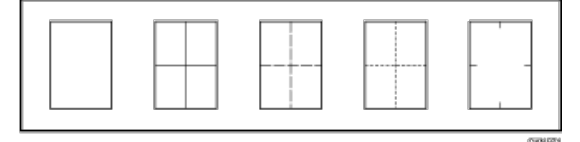

## Standard: **[Kein(e)]**

Die Auswahl von normalen oder unterbrochenen Linien kann zu einem leeren Bereich mit einer Breite von ca. 1,5 mm (0,06 Zoll) entlang der Trennlinie führen.

## **Trennlinie im Doppelkopiemodus**

Sie können beim Festlegen einer Trennlinie mithilfe der Funktion Doppelkopie aus folgenden Optionen wählen: [Kein(e)], [Normal], [Unterbrochen A], [Unterbrochen B] oder [Schnittmarken].

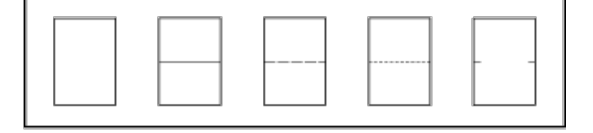

## Standard: **[Kein(e)]**

Die Auswahl von normalen oder unterbrochenen Linien kann zu einem leeren Bereich mit einer Breite von ca. 1,5 mm (0,06 Zoll) entlang der Trennlinie führen.

## **Trennlinie für Komb.**

Sie können beim Festlegen einer Trennlinie mithilfe der Funktion Kombination aus folgenden Optionen auswählen: [Kein(e)], [Normal], [Unterbrochen A], [Unterbrochen B] oder [Schnittmarken].

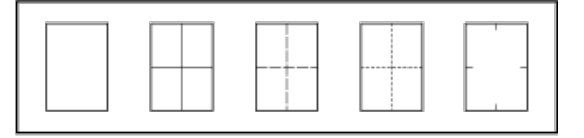

#### Standard: **[Kein(e)]**

Die Auswahl von normalen oder unterbrochenen Linien kann zu einem leeren Bereich mit einer Breite von ca. 1,5 mm (0,06 Zoll) entlang der Trennlinie führen.

## **Kopie Rückblatt**

Beim 1-seitigen Kopieren können Sie festlegen, ob das Rückblatt nach außen (Außenseite) oder nach innen (Innenseite) ausgerichtet sein soll.

Standard: **[Außen]**

## $\sqrt{\frac{1}{2} + \frac{1}{2}}$  Hinweis  $\frac{1}{2}$

Für Einzelheiten zum Ändern der Funkt. des Kop. / Doc. Servers siehe in Anschließen des Geräts/Systemeinstellungen.

[Anfang](#page-365-1) **[Zurück](#page-363-0) [Weiter](#page-369-0) Weiter Weiter Weiter Weiter** 

<span id="page-369-1"></span><span id="page-369-0"></span>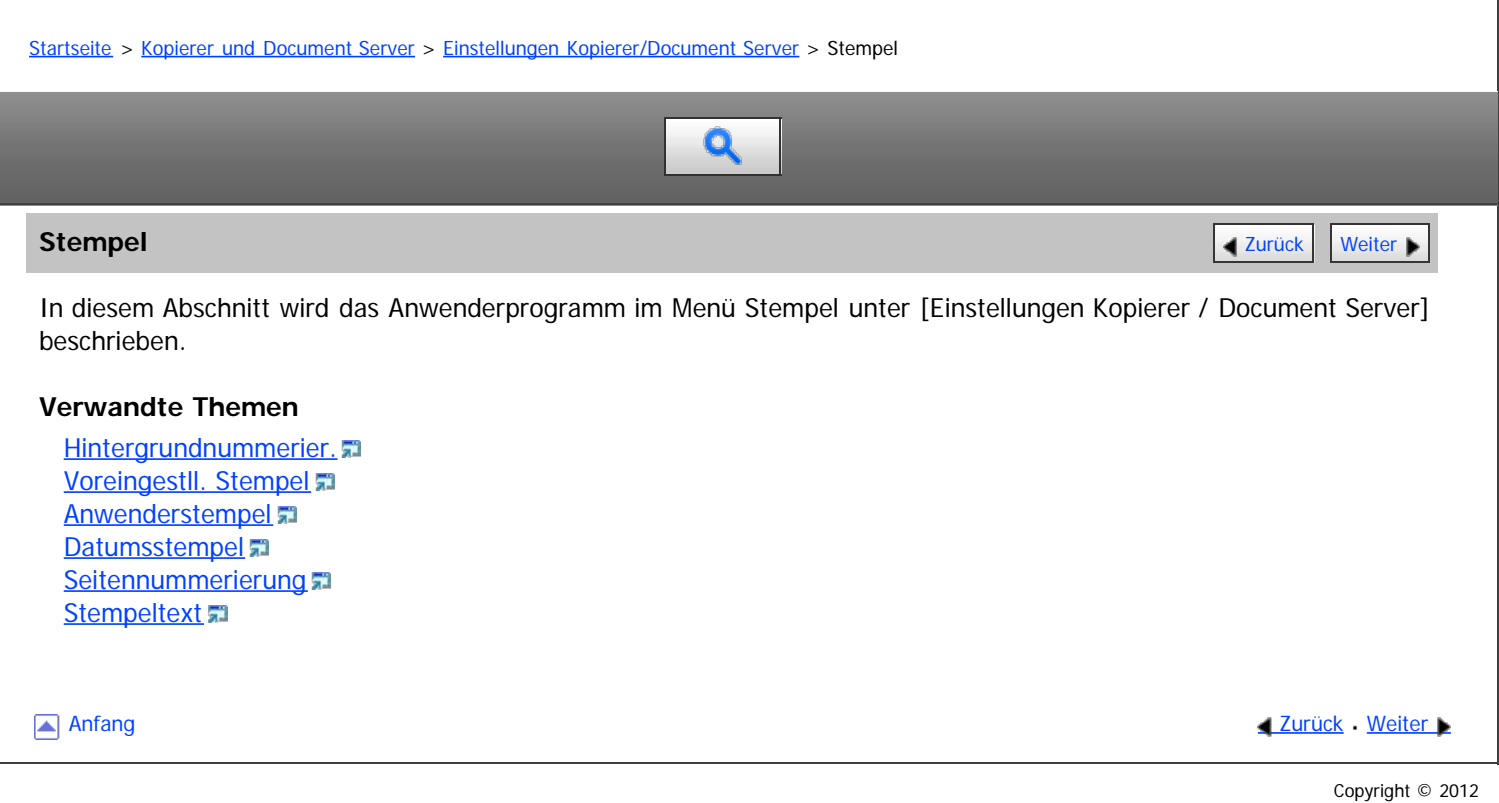

<span id="page-370-0"></span>Aficio" MP 6002/6002sp/7502/7502sp/9002/9002sp

<span id="page-370-1"></span>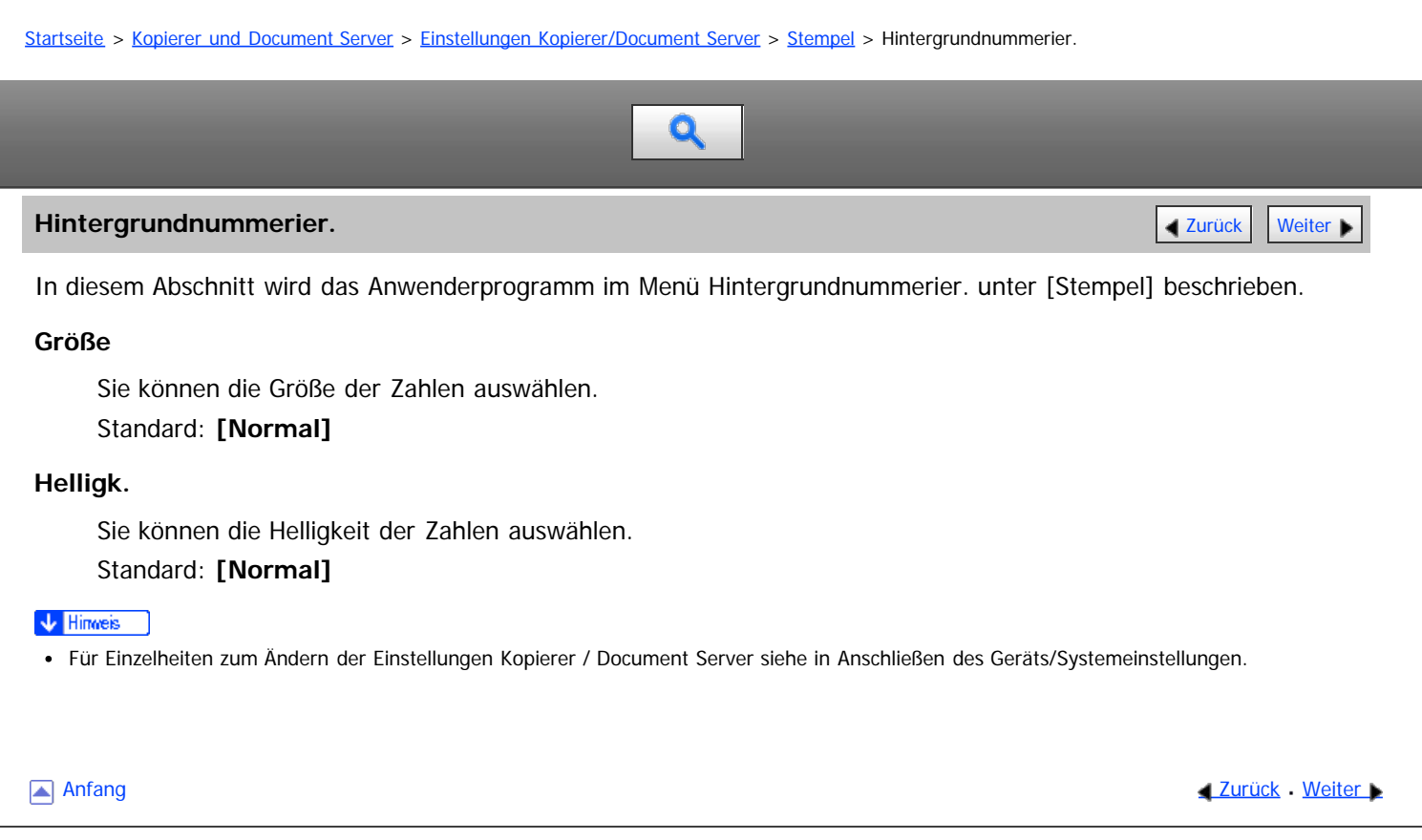

Copyright © 2012

#### <span id="page-371-0"></span>MP 6002/6002sr/7502/7502sr/9002/9002sr Aficio" MP 6002/6002sp/7502/7502sp/9002/9002sp

#### [Startseite](#page-0-0) > [Kopierer und Document Server](javascript:back_to_index()) > [Einstellungen Kopierer/Document Server](#page-29-0) > [Stempel](#page-369-0) > Voreingestll. Stempel

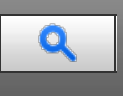

## **Voreingestll. Stempel [Zurück](#page-370-0) [Weiter](#page-373-0) Weiter Weiter Weiter Weiter Weiter Weiter Weiter Weiter Weiter Weiter Wei**

In diesem Abschnitt wird das Anwenderprogramm im Menü unter Voreingestll. Stempel unter [Stempel] beschrieben.

#### **Stempelsprache**

Sie können die Sprache der gedruckten Meldung im Modus Stempel wählen.

Englisch, Deutsch, Französisch, Italienisch, Spanisch, Niederländisch, Portugiesisch, Polnisch, Tschechisch, Schwedisch, Finnisch, Ungarisch, Norwegisch, Dänisch, Russisch, Japanisch, Vereinf. Chinesisch, Tradit. Chinesisch, Koreanisch, Katalanisch, Türkisch, Griechisch, Brasil. Portug.

#### Standard: **[Engl]**

#### **Priorität Stempel**

Sie können die Stempelart auswählen, die Priorität haben soll, wenn die Taste [Voreingestll. Stempel] gedrückt wird.

#### Standard: **[COPY]**

#### **Stempelformat**

Legen Sie fest, wie jeder Stempel gedruckt wird.

• Stempelposition

Legen Sie fest, wo der [Stempel](#page-277-0) gedruckt werden soll[.](#page-277-0) Für Einzelheiten zur Stempelposition siehe Stempel ... Standard: **[Oben rechts]**

• Stempelposition einstellen

Sie können die Position anpassen, auf der der Stempel gedruckt wird.

Die Position, auf der der Stempel gedruckt wird, und der Bereich, innerhalb welchem diese Position angepasst werden kann, sind in folgender Tabelle aufgeführt. Die in der Tabelle angegebenen Standardwerte und möglichen Bereiche wurden durch Messen des Abstands vom Papierrand aus ermittelt.

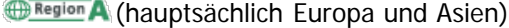

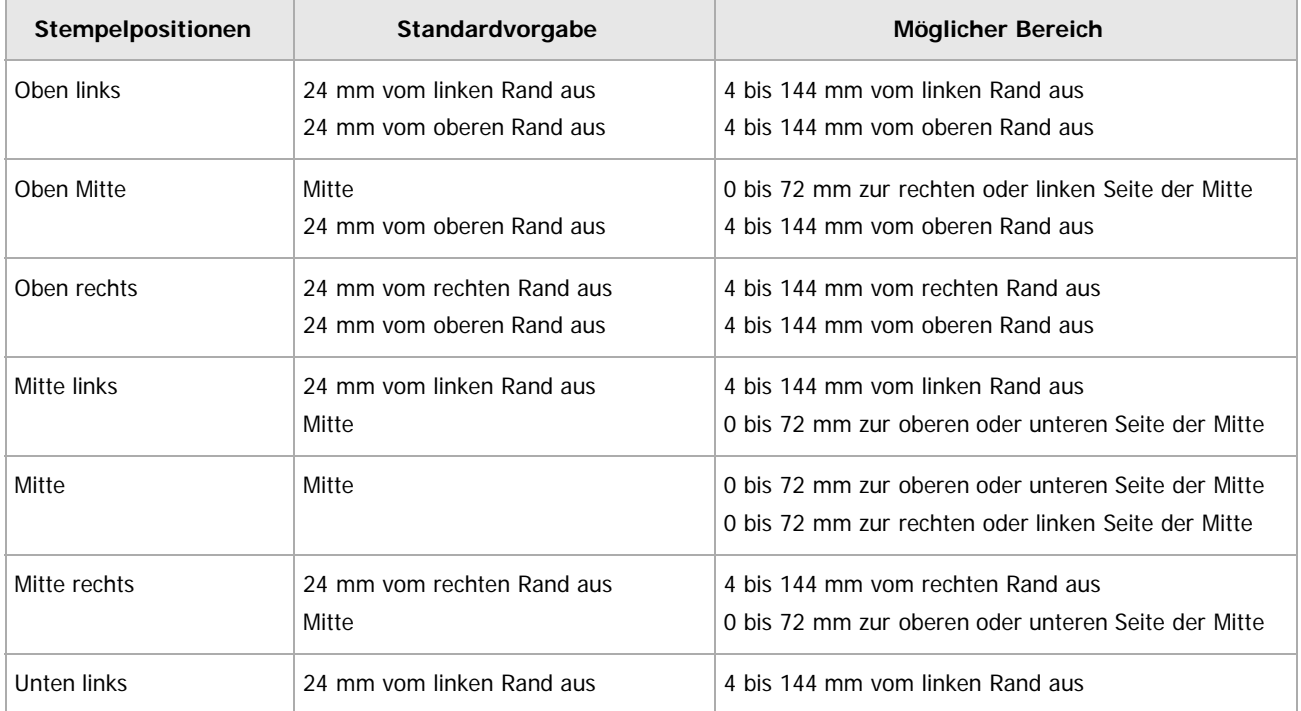

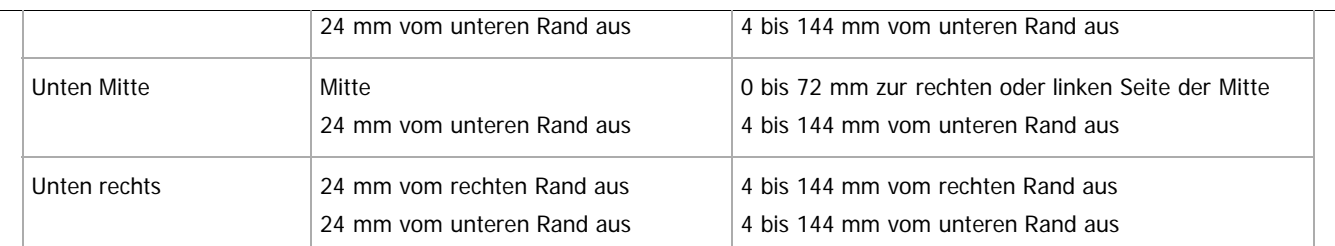

## Größe

Sie können das Format des Stempels auswählen.

- Standard: **[1x]**
- Helligk.

Sie können das Muster zum Ausdruck des Stempels auswählen.

## Standard: **[Normal]**

• Normal

Der Stempel wird auf das Bild gedruckt. Sie können nicht überprüfen, welche Teile sich überschneiden.

• Heller

Das Bild kann durch den Stempel hindurch gesehen werden.

Am hellsten

Das Bild erscheint noch klarer als in der Einstellung "Heller".

Stempel für Seite

Sie können festlegen, ob der Stempel nur auf der ersten Seite oder auf allen Seiten gedruckt werden soll. Standard: **[Alle Seiten]**

#### $\downarrow$  Hinweis

Für Einzelheiten zum Ändern der Einstellungen Kopierer / Document Server siehe in Anschließen des Geräts/Systemeinstellungen.

Anfang and Anfang and Antarchief Level and Antarchief Level and Antarchief Level and Antarchief Level and Antarchief Level and Antarchief Level and Antarchief Level and Antarchief Level and Antarchief Level and Antarchief

#### <span id="page-373-0"></span>MP 6002/6002sr/7502/7502sr/9002/9002sr Aficio" MP 6002/6002sp/7502/7502sp/9002/9002sp

#### <span id="page-373-1"></span>[Startseite](#page-0-0) > [Kopierer und Document Server](javascript:back_to_index()) > [Einstellungen Kopierer/Document Server](#page-29-0) > [Stempel](#page-369-0) > Anwenderstempel

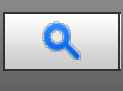

#### **Anwenderstempel Anwenderstempel [Zurück](#page-371-0) [Weiter](#page-375-0) Weiter Weiter Weiter Weiter Weiter Weiter Weiter Weiter Weiter Weiter Weiter Weiter Weiter Weiter Weiter Weiter Weiter Weiter Weiter Weiter Weiter Weiter Weiter Weiter Wei**

In diesem Abschnitt wird das Anwenderprogramm im Menü Anwenderstempel unter [Stempel] beschrieben.

#### **Stempel programmieren / löschen**

Sie können Anwenderstempel registrieren, ändern oder löschen.

Sie können bis zu vier benutzerdefinierte Stempel mit Ihrem bevorzugten Design registrieren.

Für Einzelheiten zum Registrieren, Ändern oder Löschen des Anwenderstempels siehe [Speichern eines](#page-1621-0) [Anwenderstempels](#page-1621-0) **Doder [Löschen des Anwenderstempels](#page-1623-0) [.](#page-1623-0)** 

## **Stempelformat: 1-4**

Legen Sie fest, wie jeder der registrierten Stempel 1 bis 4 gedruckt wird.

• Stempelposition

Legen Sie fest, wo der Anwenderstempel gedruckt werden soll. Für Einzelheiten zur Stempelposition siehe [Stempel](#page-277-0) [.](#page-277-0)..

#### Standard: **[Oben rechts]**

• Stempelposition einstellen

Sie können die Position anpassen, auf der der Stempel gedruckt wird.

Die Position, auf der der Stempel gedruckt wird, und der Bereich, innerhalb welchem diese Position angepasst werden kann, sind in folgender Tabelle aufgeführt. Die in der Tabelle angegebenen Standardwerte und möglichen Bereiche wurden durch Messen des Abstands vom Papierrand aus ermittelt.

## **Example (hauptsächlich Europa und Asien)**

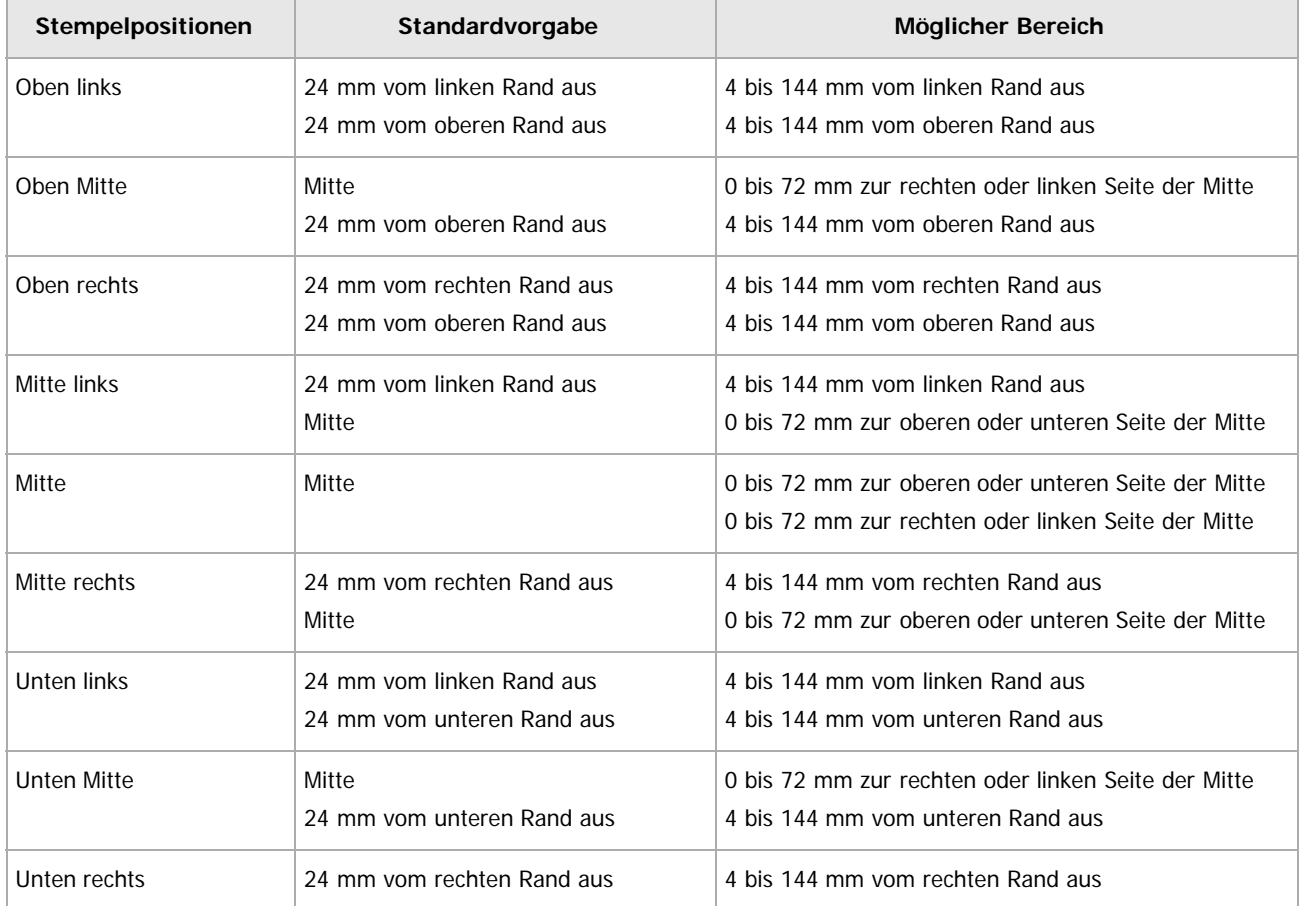

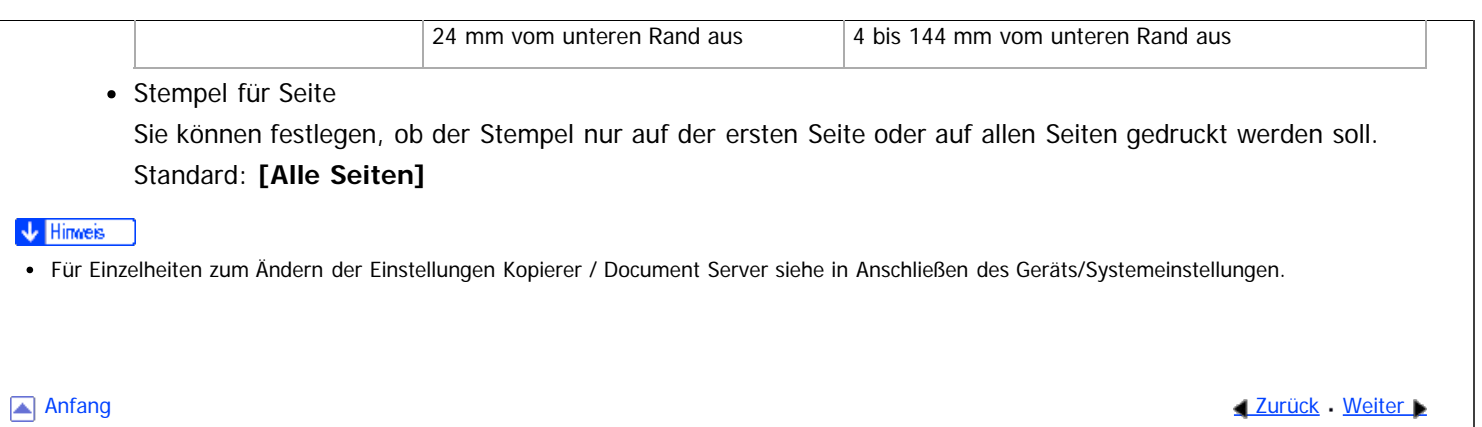

#### <span id="page-375-0"></span>MP 6002/6002sr/7502/7502sr/9002/9002sr Aficio" MP 6002/6002sp/7502/7502sp/9002/9002sp

#### <span id="page-375-1"></span>[Startseite](#page-0-0) > [Kopierer und Document Server](javascript:back_to_index()) > [Einstellungen Kopierer/Document Server](#page-29-0) > [Stempel](#page-369-0) > Datumsstempel

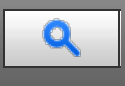

#### **Datumsstempel [Zurück](#page-373-0) [Weiter](#page-377-0) Weiter Weiter Weiter Weiter Weiter Weiter Weiter Weiter Weiter Weiter Weiter Weiter**

In diesem Abschnitt wird das Anwenderprogramm im Menü Datumsstempel unter [Stempel] beschrieben.

#### **Formatierung**

Sie können das Datumsformat für den Modus Datumsstempel wählen. Standard:

**Endstand** (hauptsächlich Europa und Asien)

**[TT / MM / JJJJ]**

#### **Schrift**

Sie können die Schrift für den Datumsstempel festlegen. Standard: **[Schrift 1]**

#### **Größe**

Sie können die Größe des Datumsstempels auswählen.

Standard: **[Autom.]**

#### **Überlagernd**

Sie können festlegen, ob der Datumsstempel in weiß gedruckt werden soll, wenn er schwarze Bildanteile überlappt.

Standard: **[Aus]**

## **Stempeleinst.**

Legen Sie fest, wie der Datumsstempel gedruckt werden soll.

• Stempelposition

Legen Sie fest, wo der Datumsstempel gedruckt werden soll. Für Einzelheiten zur Stempelposition siehe [Stempel](#page-277-0) [.](#page-277-0)..

## Standard: **[Oben links]**

• Stempelposition einstellen

Sie können die Position anpassen, auf der der Stempel gedruckt wird.

Die Position, auf der der Stempel gedruckt wird, und der Bereich, innerhalb welchem diese Position angepasst werden kann, sind in folgender Tabelle aufgeführt. Die in der Tabelle angegebenen Standardwerte und möglichen Bereiche wurden durch Messen des Abstands vom Papierrand aus ermittelt.

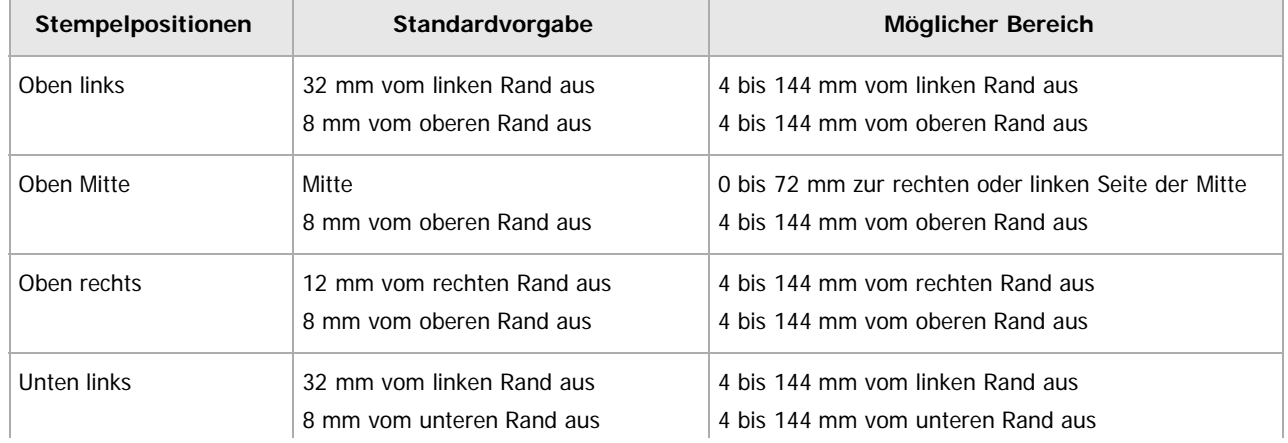

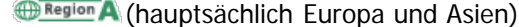

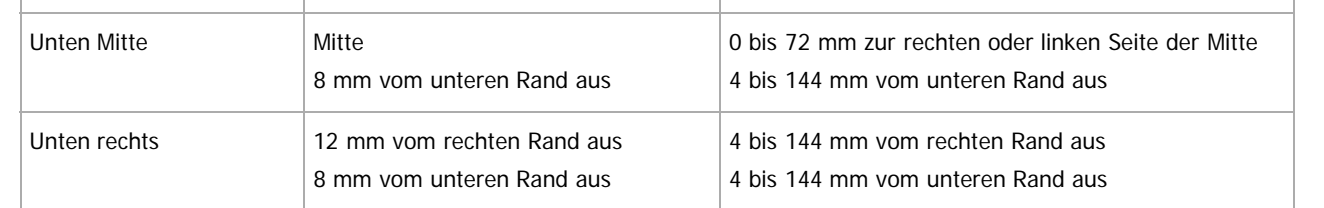

## Stempel für Seite

Sie können festlegen, ob der Stempel nur auf der ersten Seite oder auf allen Seiten gedruckt werden soll. Standard: **[Alle Seiten]**

## $\sqrt{\frac{1}{2}}$  Hinweis  $\frac{1}{2}$

Für Einzelheiten zum Ändern der Einstellungen Kopierer / Document Server siehe in Anschließen des Geräts/Systemeinstellungen.

[Anfang](#page-375-1) and Anfang and Antarchief Contract Contract Contract Contract Contract Contract Contract Contract Contract Contract Contract Contract Contract Contract Contract Contract Contract Contract Contract Contract Contract

#### <span id="page-377-0"></span>MP 6002/6002sr/7502/7502sr/9002/9002sr Aficio" MP 6002/6002sp/7502/7502sp/9002/9002sp

#### <span id="page-377-1"></span>[Startseite](#page-0-0) > [Kopierer und Document Server](javascript:back_to_index()) > [Einstellungen Kopierer/Document Server](#page-29-0) > [Stempel](#page-369-0) > Seitennummerierung

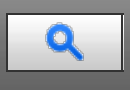

#### **Seitennummerierung** [Zurück](#page-375-0) [Weiter](#page-379-0)

In diesem Abschnitt wird das Anwenderprogramm im Menü Seitennummerierung unter [Stempel] beschrieben.

#### **Stempelformat**

Sie können das Format der Seitennummerierung auswählen, das Priorität haben soll, wenn die Taste [Seitennummerier.] gedrückt wird.

Standard: **[P1,P2...]**

#### **Schrift**

Sie können die Schrift im Modus Seitennummerierung wählen. Standard: **[Schrift 1]**

#### **Größe**

Sie können die Größe des im Modus Seitennummerierung gedruckten Stempels auswählen. Standard: **[Autom.]**

#### **Duplexrückseiten-Stempelposition**

Sie können die Position der im Duplex-Modus auf die Rückseite gedruckten Seitenzahlen auswählen.

Standard: **[Gegenüberliegend]**

#### **Seitennummerierung in Komb.**

Sie können die Seitennummerierung bei gleichzeitiger Verwendung der Funktionen Kombination und Seitennummerierung auswählen.

Standard: **[Pro Vorlage]**

#### **Stempel auf seitenprog. Trennblatt**

Sie können auswählen, ob die Seitenzahl auf die Trennblätter gedruckt werden soll, wenn die auf "Kopieren" gesetzte Funktion Zugew. Blatt zusammen mit der Funktion Seitennummerierung verwendet wird. Standard: **[Aus]**

#### **Stempelposition**

Legen Sie fest, wie jeder Stempel gedruckt wird.

• Stempelposition

Legen Sie fest, wo der [Stempel](#page-277-0) gedruckt werden soll[.](#page-277-0) Für Einzelheiten zur Stempelposition siehe Stempel ... Standard für die Folge von [P1,P2...], [1/5,2/5...], [P.1,P.2...] und [1,2...]: **[Oben rechts]** Standard für die Folge von [-1-,-2-...] und [1-1,1-2...]: **[Unten Mitte]**

• Stempelposition einstellen

Sie können die Position anpassen, auf der der Stempel gedruckt wird.

Die Position, auf der der Stempel gedruckt wird, und der Bereich, innerhalb welchem diese Position angepasst werden kann, sind in folgender Tabelle aufgeführt. Die in der Tabelle angegebenen Standardwerte und möglichen Bereiche wurden durch Messen des Abstands vom Papierrand aus ermittelt.

#### **Exagion A** (hauptsächlich Europa und Asien)

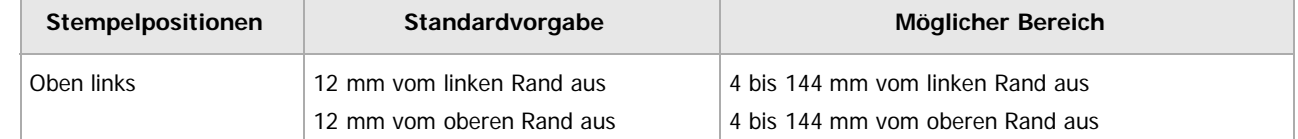

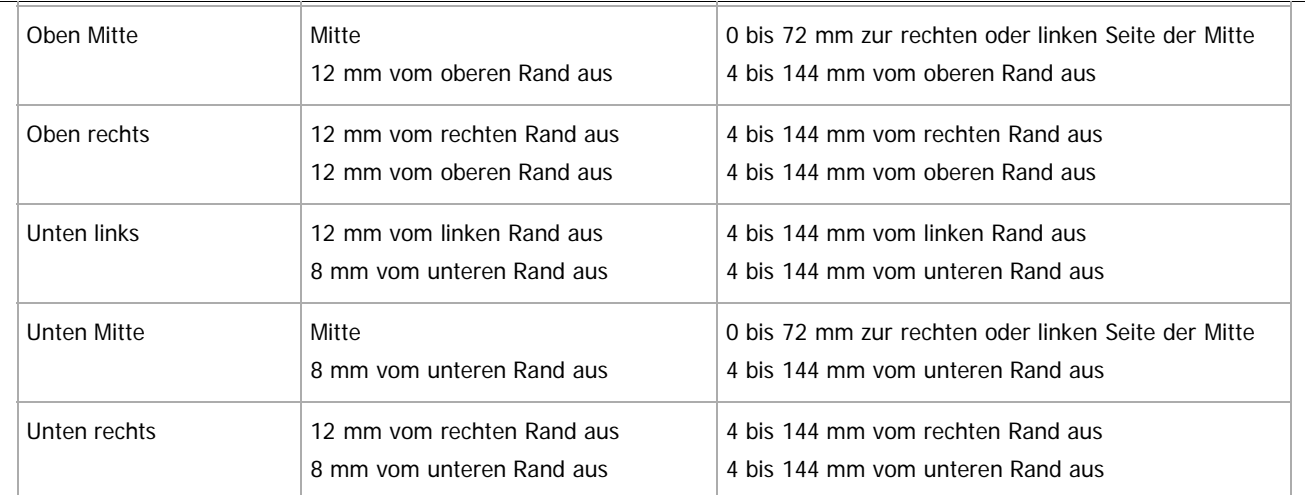

## **Überlagernd**

Sie können festlegen, ob die Seitenzahlen weiß gedruckt werden sollen, wenn sie mit schwarzen Bildanteilen überlappen.

Standard: **[Aus]**

#### **Seitennummerierung Anfangsbuchstabe**

Sie können den Anfangsbuchstaben für die Seitennummerierung aus [P1,P2.../P.1,P.2...] und [S1,S2.../S.1,S.2...] wählen.

Standard: **[P1,P2.../P.1,P.2...]**

## V Hinweis

Für Einzelheiten zum Ändern der Einstellungen Kopierer / Document Server siehe in Anschließen des Geräts/Systemeinstellungen.

[Anfang](#page-377-1) and Anfang and Antarchief Level and Antarchief Level and Antarchief Level and Antarchief Level and Antarchief Level and Antarchief Level and Antarchief Level and Antarchief Level and Antarchief Level and Antarchief

#### <span id="page-379-0"></span>[Startseite](#page-0-0) > [Kopierer und Document Server](javascript:back_to_index()) > [Einstellungen Kopierer/Document Server](#page-29-0) > [Stempel](#page-369-0) > Stempeltext

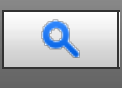

#### **Stempeltext** [Weiter](#page-381-0)

In diesem Abschnitt wird das Anwenderprogramm im Menü Stempeltext unter [Stempel] beschrieben.

#### **Schrift**

Sie können die Schrift im Modus Stempeltext wählen. Standard: **[Schrift 1]**

#### **Größe**

Sie können die Stempeltextgröße auswählen. Standard: **[Autom.]**

#### **Überlagernd**

Sie können festlegen, ob der Stempeltext weiß gedruckt werden soll, wenn er schwarze Bildanteile überlappt. Standard: **[Aus]**

#### **Stempeleinst.**

Legen Sie fest, wie der Stempeltext gedruckt wird.

• Stempelposition

Legen Sie fest, wo der [Stempel](#page-277-0)text gedruckt werden soll. Für Einzelheiten zur Stempelposition siehe Stempel [.](#page-277-0)

#### Standard: **[Oben rechts]**

Stempelposition einstellen

Sie können die Position anpassen, auf der der Stempel gedruckt wird.

Die Position, auf der der Stempel gedruckt wird, und der Bereich, innerhalb welchem diese Position angepasst werden kann, sind in folgender Tabelle aufgeführt. Die in der Tabelle angegebenen Standardwerte und möglichen Bereiche wurden durch Messen des Abstands vom Papierrand aus ermittelt. **Example 2 (hauptsächlich Europa und Asien)** 

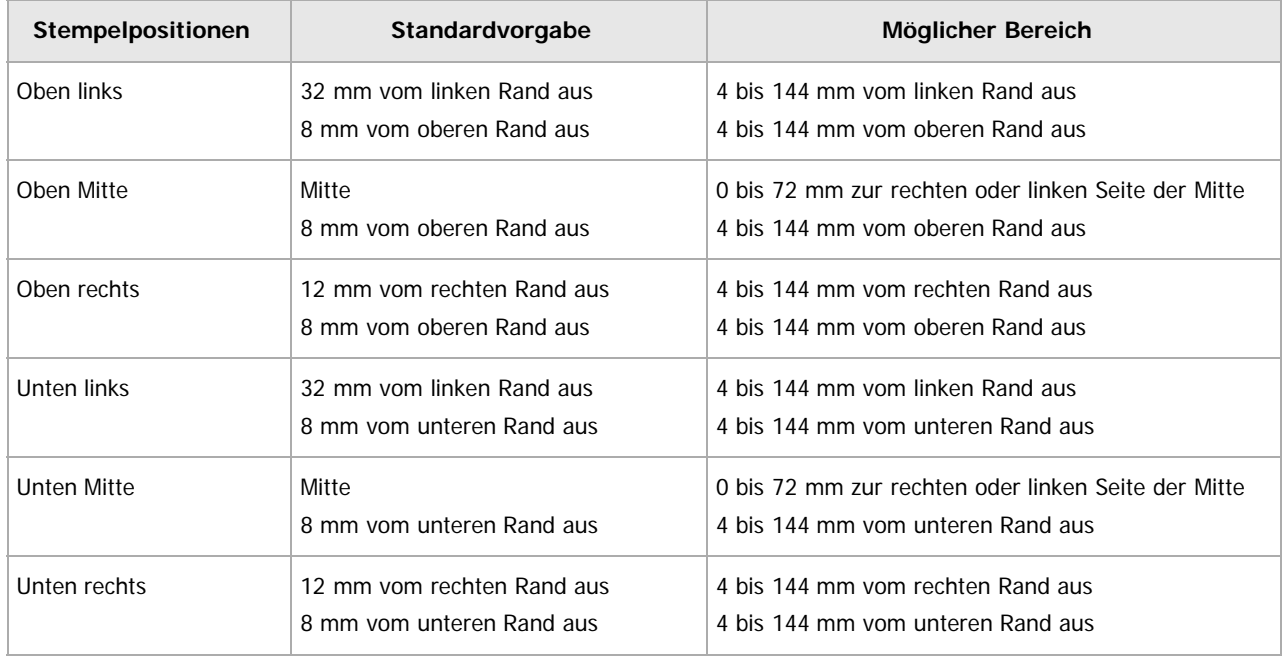

Stempel für Seite

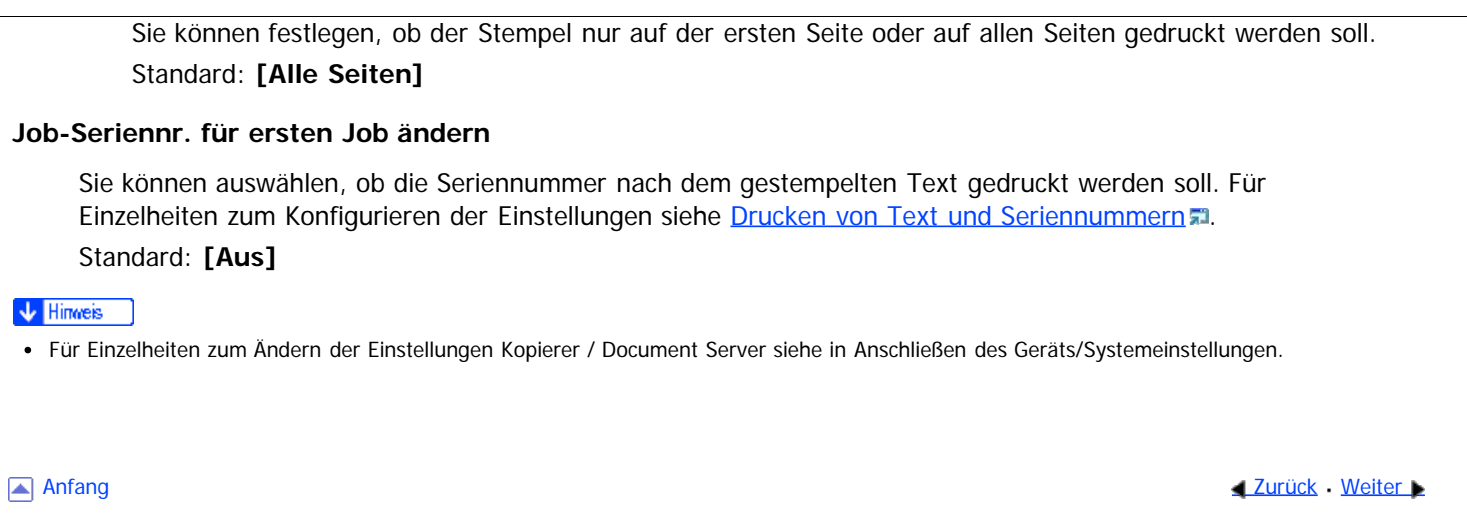

<span id="page-381-1"></span><span id="page-381-0"></span>[Startseite](#page-0-0) > [Kopierer und Document Server](javascript:back_to_index()) > [Einstellungen Kopierer/Document Server](#page-29-0) > Eing. / Ausg.

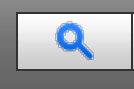

#### **Eing. / Ausg.** [Weiter](#page-384-0) **Ausg. [Zurück](#page-379-0) Weiter Management Weiter Weiter Weiter Weiter Management Weiter Management Weiter Management Weiter Management Weiter Management Weiter Management Weiter Management Weiter Management**

In diesem Abschnitt wird das Anwenderprogramm im Menü Eing. / Ausg. unter [Einstellungen Kopierer / Document Server] beschrieben.

#### **Auf Teilausgabe umschalten**

Sie haben die Möglichkeit, den Modus Stapeln oder SADF anzeigen zu lassen, wenn Sie auf [Spezialvorlage] drücken.

Standard: **[Stapeln]**

#### **SADF Auto-Reset**

Im Modus SADF muss eine Vorlage innerhalb einer bestimmten Zeit nach der vorhergehenden Vorlage eingelegt werden.

#### Standard: **[5 Sekunden]**

Sie können diese Zeit in Schritten von 1 Sekunde auf 3 bis 99 Sekunden einstellen.

#### **Rotationssort.: Auto. Papiervorschub**

Geben Sie an, ob das Gerät den Kopiervorgang fortsetzen soll, wenn das Papier in der gewünschten Ausrichtung während der Rotationssortierung verbraucht wird.

Standard: **[Aus]**

 $\bullet$  Fin

Der Kopiervorgang wird mit Kopierpapier einer anderen Ausrichtung fortgesetzt. Der Kopierjob wird auch dann abgeschlossen, wenn Sie nicht in der Nähe des Geräts sind.

Aus

Wenn das Papier der erforderlichen Ausrichtung zu Ende geht, unterbricht das Gerät den Kopiervorgang und fordert Sie auf, Kopierpapier einzulegen. Daraufhin setzt das Gerät den Kopiervorgang fort.

#### **Ausgabe Bildseite oben/unten w. Vorlagengl.**

Sie können festlegen, auf welche Weise die Kopien ausgegeben werden, wenn eine auf das Vorlagenglas gelegte Vorlage kopiert wird.

Standard: **[Bildseite oben]**

#### **Ausgabe Bildseite ob./unt. w. Bypass-Modus**

Sie können festlegen, in welcher Weise Kopien ausgegeben werden, wenn sie vom Bypass kopiert werden. Standard: **[Bildseite oben]**

#### **Speicher voll, Auto-Scan-Neustart**

Wenn die Speicherkapazität beim Einscannen der Vorlagen erschöpft ist, erstellt das Gerät zunächst Kopien von den eingescannten Vorlagen und fährt anschließend automatisch mit dem Scannen der übrigen Vorlagen fort. Standard: **[Aus]**

 $\bullet$  Ein

Sie müssen sich beim Kopiervorgang nicht in der Nähe des Geräts aufhalten, sortierte Seiten werden aber nicht der Reihe nach ausgedruckt.

Aus

Wenn der Speicher voll ist, unterbricht das Gerät den Vorgang, damit Sie die Kopierseiten aus dem Ausgabefach entfernen können.

#### **Briefbogeneinstellungen**

Wenn Sie bei dieser Funktion [Ja] wählen, dreht das Gerät die Bilder ordnungsgemäß.

## Standard: **[Nein]**

Papier mit fester Ausrichtung (Oben-Unten) oder zweiseitiges Papier wird abhängig davon, wie die Vorlagen und das Papier platziert sind, möglicherweise nicht ordnungsgemäß ausgedruckt. Einzelheiten dazu finden Sie in Papierspezifikationen und Hinzufügen von Papier.

## **Hefterposition**

Legen Sie fest, welcher Hefttyp vorrangig im Startbildschirm angezeigt werden soll.

- Wenn Finisher SR4060 oder Finisher SR4080 installiert ist:
	- Standard für "Hefterposition 1": **[Heften: Oben 1]** Standard für "Hefterposition 2": **[Heften: Unten 1]** Standard für "Hefterposition 3": **[Heften: Links 2]** Standard für "Hefterposition 4": **[Heften: Oben2]**
- Wenn Booklet Finisher SR5040 installiert ist: Standard für "Hefterposition 1": **[Heften: Schräg]** Standard für "Hefterposition 2": **[Heften: Mitte]** Standard für "Hefterposition 3": **[Heften: Links 2]** Standard für "Hefterposition 4": **[Heften: Oben2]**

## **Lochertyp**

Legen Sie fest, welcher Lochertyp vorrangig im Startbildschirm angezeigt werden soll. **Exagion A** (hauptsächlich Europa und Asien) Standard für "Lochertyp 1": **[Lochen: 2 Löcher links]** Standard für "Lochertyp 2": **[Lochen: 2 Löcher oben]**

## **Vereinfachtes Fenster: Endbearbeitungstypen**

Sie können festlegen, welche Taste für "Endbearbeitungstypen" mit höherer Priorität in der vereinfachten Anzeige angezeigt wird.

Standard für "Vereinfachtes Fenster: Endbearbeitungstypen 1": **[Nicht anzeigen]** Standard für "Vereinfachtes Fenster: Endbearbeitungstypen 2": **[Nicht anzeigen]** Standard für "Vereinfachtes Fenster: Endbearbeitungstypen 3": **[Nicht anzeigen]**

## **Z-Falz-Ausgabeablage**

Legen Sie fest, in welche Ablage Z-Falz-Drucke ausgegeben werden sollen. Standard: **[Falzeinheitablage]**

## **Einstellungen Einbruchfalz**

Legen Sie die einzelnen Einstellungen für den Einbruchfalz fest.

- Falzausrichtung Legen Sie die Falzausrichtung der Ausdrucke fest. Standard: **[Rechts - Links]**
- Druckseite

Legen Sie fest, welche Seite der Blätter bedruckt werden.

- Standard: **[Innen]**
- Multiblatt-Falz Legen Sie fest, ob mehrere Blätter gemeinsam gefalzt werden sollen. Standard: **[Aus]**

## **Einstellungen Zickzackfalz**

Legen Sie die einzelnen Einstellungen für Zickzackfalz fest.

• Falzausrichtung Legen Sie die Falzausrichtung der Ausdrucke fest. Standard: **[Rechts - Links]**

Öffnungsausri.

Legen Sie die Ausrichtung der Seitenöffnung der Ausdrucke fest. Standard: **[Nach Rechts offen]**

Multiblatt-Falz Legen Sie fest, ob mehrere Blätter gemeinsam gefalzt werden sollen. Standard: **[Aus]**

## **Einstellungen Wickelfalz**

Legen Sie die einzelnen Einstellungen für Wickelfalz fest.

- Falzausrichtung Legen Sie die Falzausrichtung der Ausdrucke fest.
	- Standard: **[Rechts Links]**
- Öffnungsausri. Legen Sie die Ausrichtung der Seitenöffnung der Ausdrucke fest.
	- Standard: **[Nach Rechts offen]**
- Druckseite Legen Sie fest, welche Seite der Blätter bedruckt werden. Standard: **[Innen]**
- Multiblatt-Falz

Legen Sie fest, ob mehrere Blätter gemeinsam gefalzt werden sollen. Standard: **[Aus]**

## **Einstellungen Doppelparallelfalz**

Legen Sie die einzelnen Einstellungen für den Doppelparallelfalz fest.

- Falzausrichtung Legen Sie die Falzausrichtung der Ausdrucke fest. Standard: **[Rechts - Links]**
- Öffnungsausri. Legen Sie die Ausrichtung der Seitenöffnung der Ausdrucke fest. Standard: **[Nach Rechts offen]**
- Druckseite Legen Sie fest, welche Seite der Blätter bedruckt werden.
	- Standard: **[Innen]**

## **Einstellungen Fensterfalz**

Legen Sie die einzelnen Einstellungen für den Fensterfalz fest.

- Falzausrichtung Legen Sie die Falzausrichtung der Ausdrucke fest.
	- Standard: **[Rechts Links]**
- Druckseite Legen Sie fest, welche Seite der Blätter bedruckt werden. Standard: **[Innen]**

**V** Hinweis

Für Einzelheiten zum Ändern der Funkt. des Kop. / Doc. Servers siehe in Anschließen des Geräts/Systemeinstellungen.

#### <span id="page-384-0"></span>MP 6002/6002sr/7502/7502sr/9002/9002sr Aficio MP 6002/6002se/7502/7502se/9002/9002se

<span id="page-384-1"></span>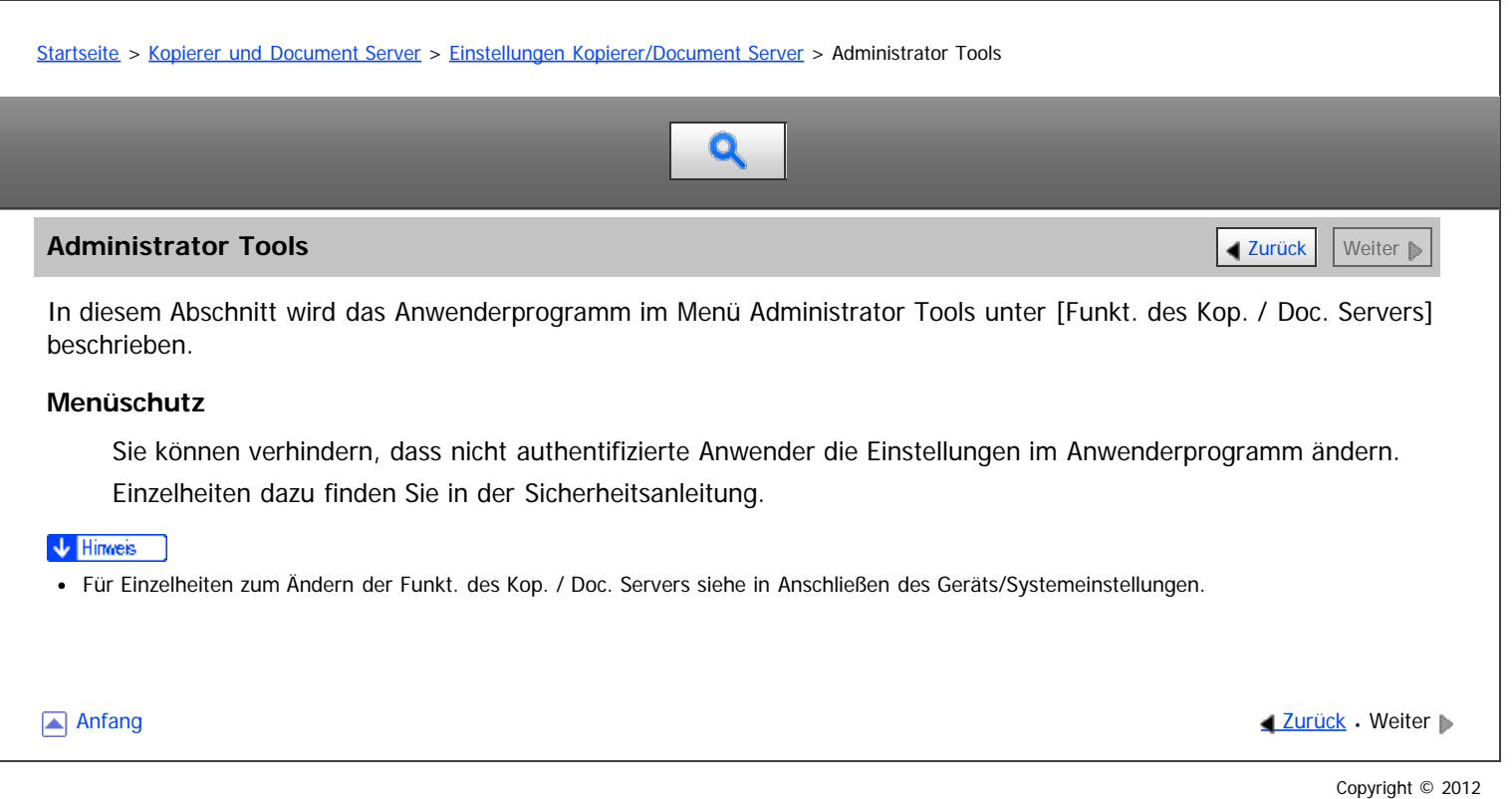

<span id="page-385-0"></span>Aficio MP 6002/6002sp/7502/7502sp/9002/9002sp

[Startseite](#page-0-0) > [Fax](javascript:back_to_index()) > [Übersicht über die Übertragungsfunktionen](#page-32-0) > Arten der Übertragung

## Q

## **Arten der Übertragung Zurück [Weiter](#page-387-0) Weiter Weiter Weiter Weiter Weiter Weiter Weiter Weiter Weiter Weiter Wei**

Die Fax-Funktion ermöglicht Ihnen das Senden der Dokumente mit den folgenden fünf Methoden:

- Fax
	- Geben Sie eine Faxnummer ein, um Faxe über ein Telefon-Netz zu senden.
- IP-Fax

Mit der Funktion "IP-Fax" werden Dokumente direkt von zwei Faxgeräten über ein TCP/IP-Netzwerk gesendet oder empfangen.

Geben Sie die IP-Adresse oder den Hostnamen des anderen Faxgeräts als IP-Faxziel ein.

Einzelheiten zur Funktion finden Sie unter [Übersicht über die IP-Fax-Funktion](#page-387-0) [.](#page-387-0)

• Internet-Fax

Die Internet-Faxfunktion wandelt gescannte Dokumente in TIFF-Dateien um und sendet sie als E-Mail-Anhänge an Geräte, die Internet-Faxe empfangen können. Wenn das Gerät auf der anderen Seite T.37 im Vollmodus unterstützt, ist der bidirektionale Austausch von Daten, z.B. verfügbares Papierformat und Auflösung, möglich.

Geben Sie die E-Mail-Adresse des anderen Faxgeräts als Internet-Faxziel an.

Einzelheiten zur Funktion finden Sie unter [Übersicht über die Internet-Fax-Funktion](#page-389-0) ...

E-Mail

Das Gerät wandelt gescannte Dokumente in TIFF-oder PDF-Dateien und sendet diese als E-Mail-Anhänge an E-Mail-Adressen. Sie können Faxdokumente auf einem Computer sehen.

Zum Senden eines Faxes, geben Sie eine E-Mail-Adresse an.

Einzelheiten zur Funktion finden Sie unter [Übersicht über die E-Mail-Übertragungsfunktion](#page-390-0) [.](#page-390-0)..

Ordner

Das Gerät wandelt gescannte Dokumente in TIFF- oder PDF-Dateien um und sendet sie über ein Netzwerk direkt in einen Ordner. Sie können Faxdokumente auf einem Computer sehen.

Geben Sie den Pfad zu einem Ordner in einem Netzwerk an.

Einzelheiten zur Funktion finden Sie unter [Übersicht über die Ordner-Übertragungsfunktionen](#page-391-0) [.](#page-391-0)..

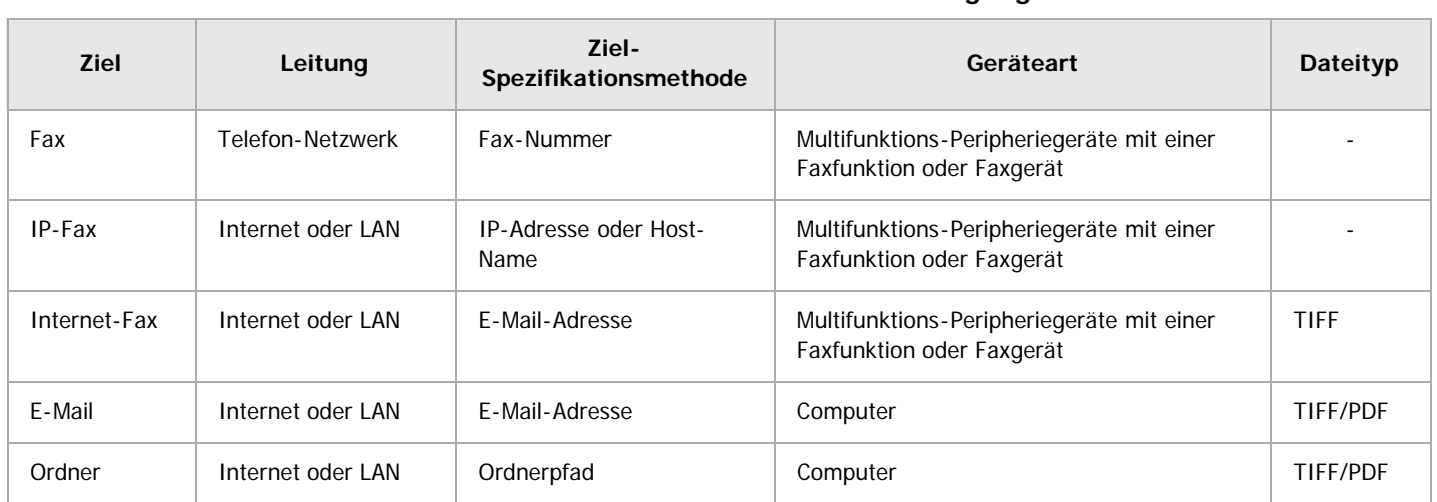

## **Wesentliche Unterschiede zwischen den Übertragungsarten**

## **Verwandte Themen**

[Übersicht über die IP-Fax-Funktion](#page-387-0) [Übersicht über die Internet-Fax-Funktion](#page-389-0) [Übersicht über die E-Mail-Übertragungsfunktion](#page-390-0)

[Übersicht über die Ordner-Übertragungsfunktionen](#page-391-0) [Vorbereitung für jede Art von Übertragung](#page-392-0) [Funktionen, die nicht für jede Art von Übertragung verfügbar sind](#page-394-0) [Auswahl der Übertragungsart](#page-395-0)

Anfang and Anfang and Anfang and Antarchief Contract Contract Contract Contract Contract Contract Contract Contract Contract Contract Contract Contract Contract Contract Contract Contract Contract Contract Contract Contrac

<span id="page-387-0"></span>Aficio" MP 6002/6002sp/7502/7502sp/9002/9002sp

[Startseite](#page-0-0) > [Fax](javascript:back_to_index()) > [Übersicht über die Übertragungsfunktionen](#page-32-0) > [Arten der Übertragung](#page-385-0) > Übersicht über die IP-Fax-Funktion

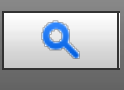

#### **Übersicht über die IP-Fax-Funktion** [Zurück](#page-385-0) [Weiter](#page-1631-0) Weiter Weiter Weiter Weiter Weiter Weiter Weiter Weiter Weiter

Mit der Funktion "IP-Fax" werden Dokumente direkt von zwei Faxgeräten über ein TCP/IP-Netzwerk gesendet oder empfangen.

#### **Übersicht der Funktionen**

Diese Funktion hat die folgenden Vorteile und eignet sich für die Kommunikation innerhalb des selben LANs:

- Senkung von Kommunikationskosten
- Kommunikation zwischen IP-Fax-Geräten mit einer höheren Geschwindigkeit als bei Standardfax

IP-Fax verwendet SIP und H.323 als Netzwerkprotokoll.

#### **IP-Fax-Ziel**

Geben Sie als Sendeziel anstatt einer Faxnummer eine IP-Adresse an.

- Beispiel einer IP-Addresse: 192.168.1.10
- Beispiel eines Host-Namens: IPFAX1

Wenn Sie einen Gatekeeper verwenden, geben Sie eine Alias-Telefonnummer ein.

Beispiel für eine Alias-Telefonnummer: 0311119999

Wenn Sie einen SIP-Server verwenden, können Sie unter Angabe eines SIP-Anwendernamens senden.

• Beispiel eines SIP-Benutzernamens: ABC

Sie können auch an ein G3-Faxgerät senden, das über einen (T.38-kompatiblen) Gateway mit dem öffentlichen Telefonnetz (PSTN) verbunden ist.

Beispiel für eine Fax-Nummer: 03-1234-5678

IP-Faxe werden auf die gleiche Weise empfangen wie normale Faxe. Einzelheiten zum Empfang finden Sie unter [Arten](#page-471-0) [des Empfangs](#page-471-0) [.](#page-471-0)..

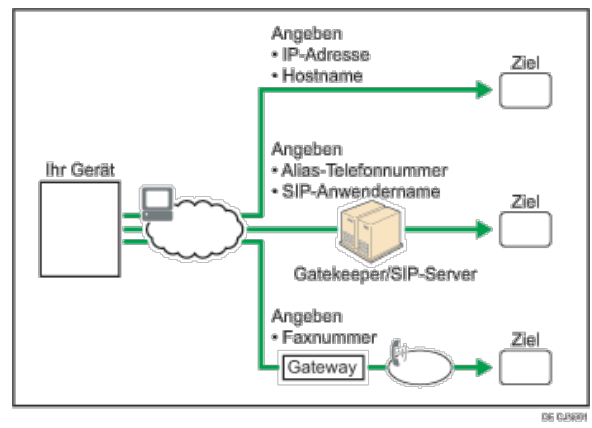

Einzelheiten über die optionalen Einheiten, die diese Funktion benötigt, siehe Handbuch Erste Schritte.

 $\sqrt{\frac{1}{2} + \frac{1}{2}}$  Hinweis

- Die von diesem Gerät unterstützte Funktion "IP-Fax" ist kompatibel mit der ITU-T-Empfehlung T.38.
- Mit SIP können Sie Dokumente über ein IPv6-Netzwerk versenden und empfangen.

#### **Verwandte Themen**

**[Begriffserklärung](#page-1631-0) [Hinweise zur Verwendung von IP-Fax](#page-1632-0) #1** 

<span id="page-389-0"></span>Aficio" MP 6002/6002sp/7502/7502sp/9002/9002sp

[Startseite](#page-0-0) > [Fax](javascript:back_to_index()) > [Übersicht über die Übertragungsfunktionen](#page-32-0) > [Arten der Übertragung](#page-385-0) > Übersicht über die Internet-Fax-Funktion

# Q

## Ubersicht über die Internet-Fax-Funktion **[Zurück](#page-1632-0) [Weiter](#page-1633-0) Weiter Weiter Weiter Weiter**

Dieses Gerät wandelt gescannte Dokumentenbilder in ein E-Mail-Format um und überträgt die Daten über das Internet.

E-Mails, die über dieses Gerät versendet werden, können von einem anderen Internet-Faxgerät empfangen werden. Anstatt die Telefonnummer des Ziels zu wählen, an das Sie senden möchten, geben Sie die entsprechende E-Mail-Adresse (Ziel des Internet-Fax) ein. Wenn das Gerät am anderen Ende T.37 im Vollmodus unterstützt, ist der bidirektionale Austausch von Daten, z.B. verfügbares Papierformat und Auflösung, möglich.

Das Dokument wird an die E-Mail angehängt und als TIFF-Dateianhang versendet.

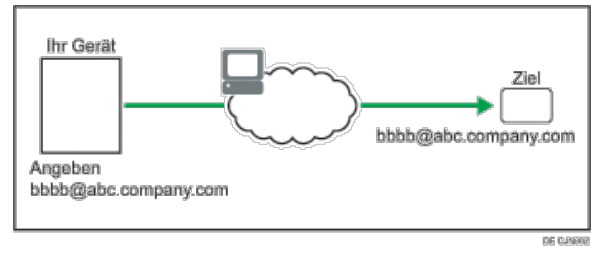

## Sie können auch die E-Mail-Adresse eines Computers als Zieladresse bestimmen.

Einzelheiten über die optionalen Einheiten, die diese Funktion benötigt, siehe Handbuch Erste Schritte.

#### V Hinweis

- Die von diesem Gerät unterstützte Internet-Faxfunktion entspricht der ITU-T-Empfehlung T.37.
- Siehe [Bilder von E-Mail empfangen auf einem Computer](#page-483-0) = für Informationen darüber, wie E-Mail-Nachrichten vom Computer empfangen werden.

#### **Verwandte Themen**

**[Hinweise zur Verwendung von Internet-Fax](#page-1633-0)** [T.37 Vollmodus](#page-1314-0) 霜

**Anfang Community Community Community Community Community Community Community Community Community Community Community Community Community Community Community Community Community Community Community Community Community Comm** 

Copyright © 2012

<span id="page-390-0"></span>Aficio" MP 6002/6002sp/7502/7502sp/9002/9002sp

<span id="page-390-1"></span>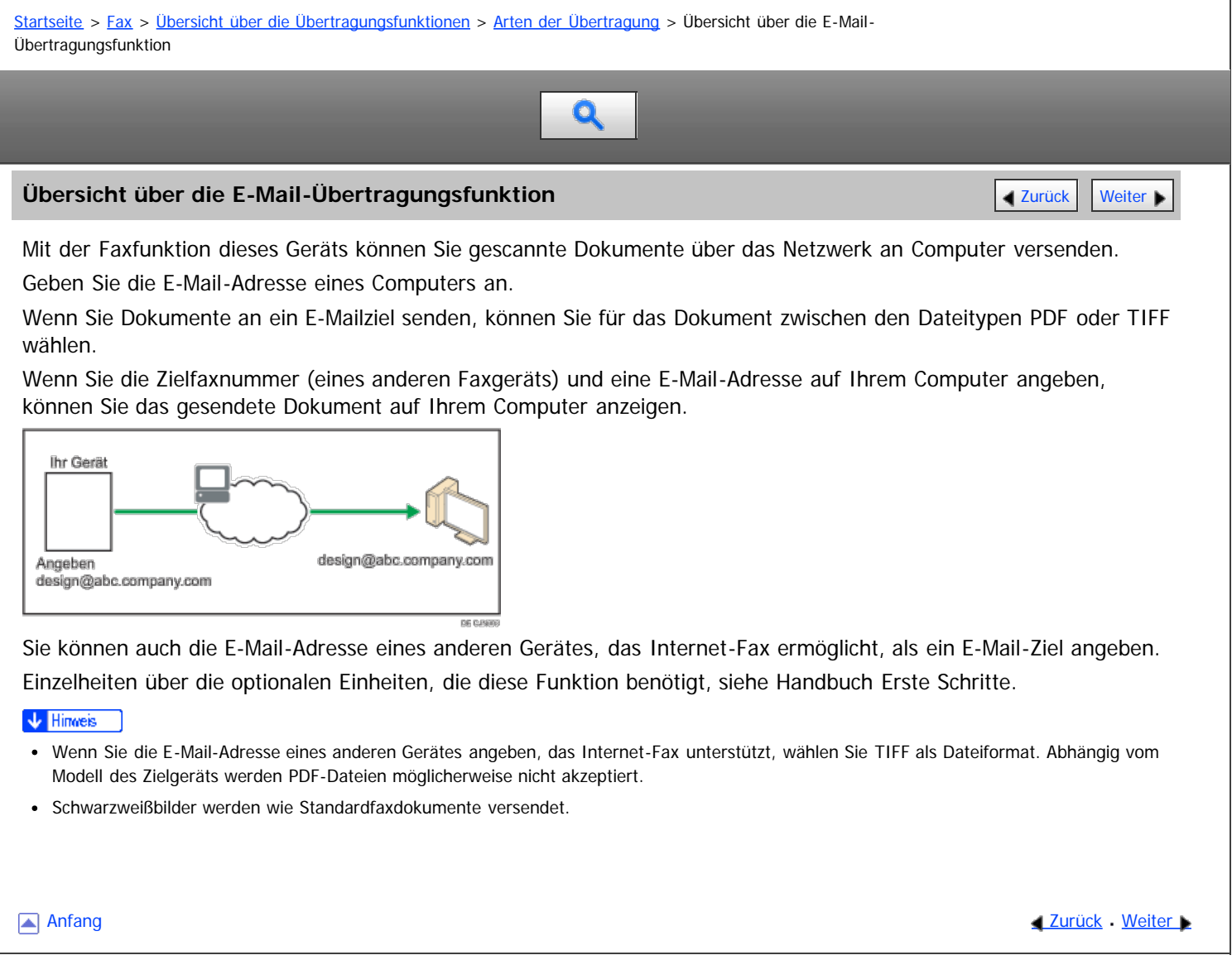

<span id="page-391-0"></span>Aficio" MP 6002/6002sp/7502/7502sp/9002/9002sp

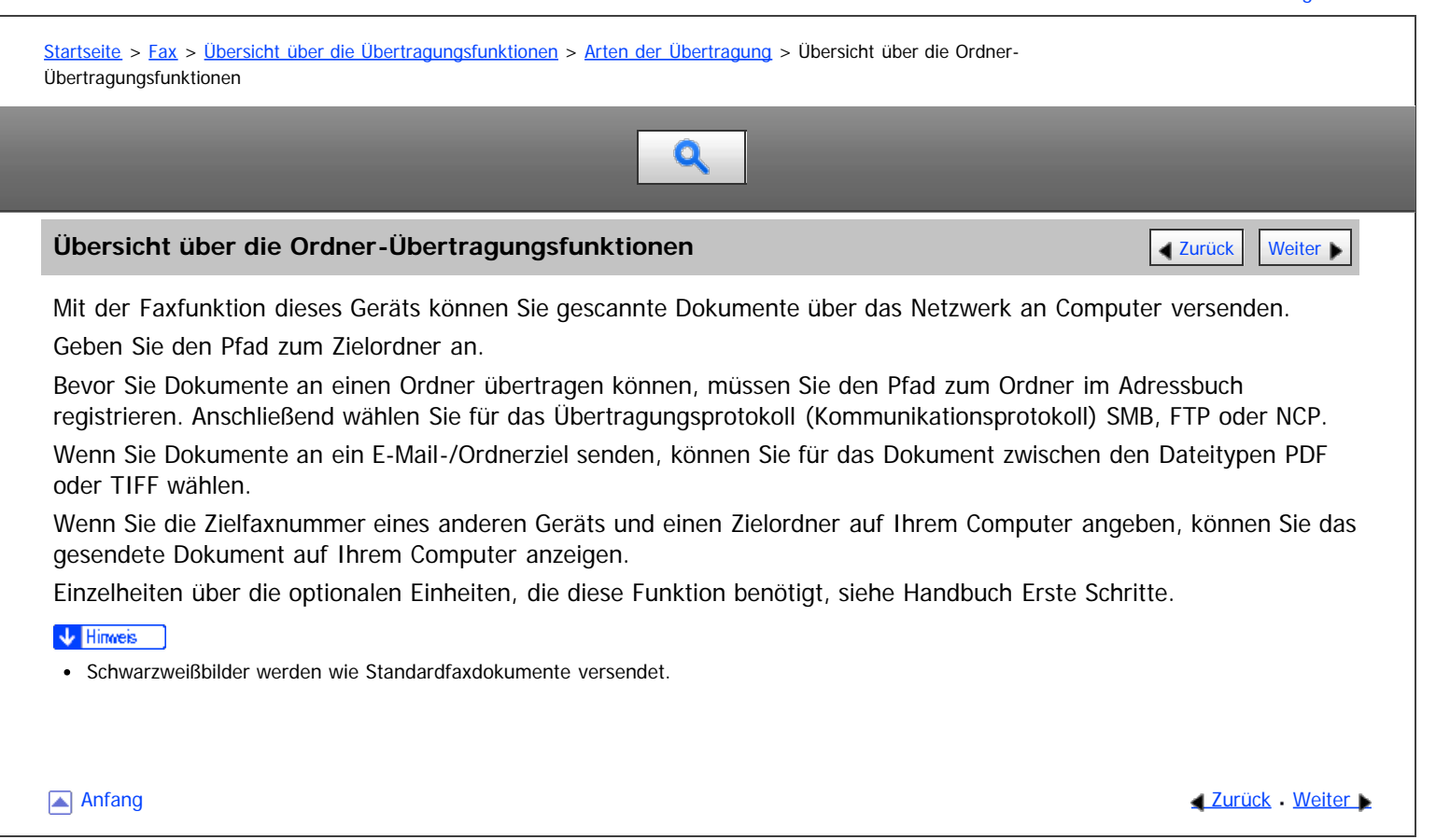

Copyright © 2012

<span id="page-392-0"></span>Aficio" MP 6002/6002sp/7502/7502sp/9002/9002sp

<span id="page-392-1"></span>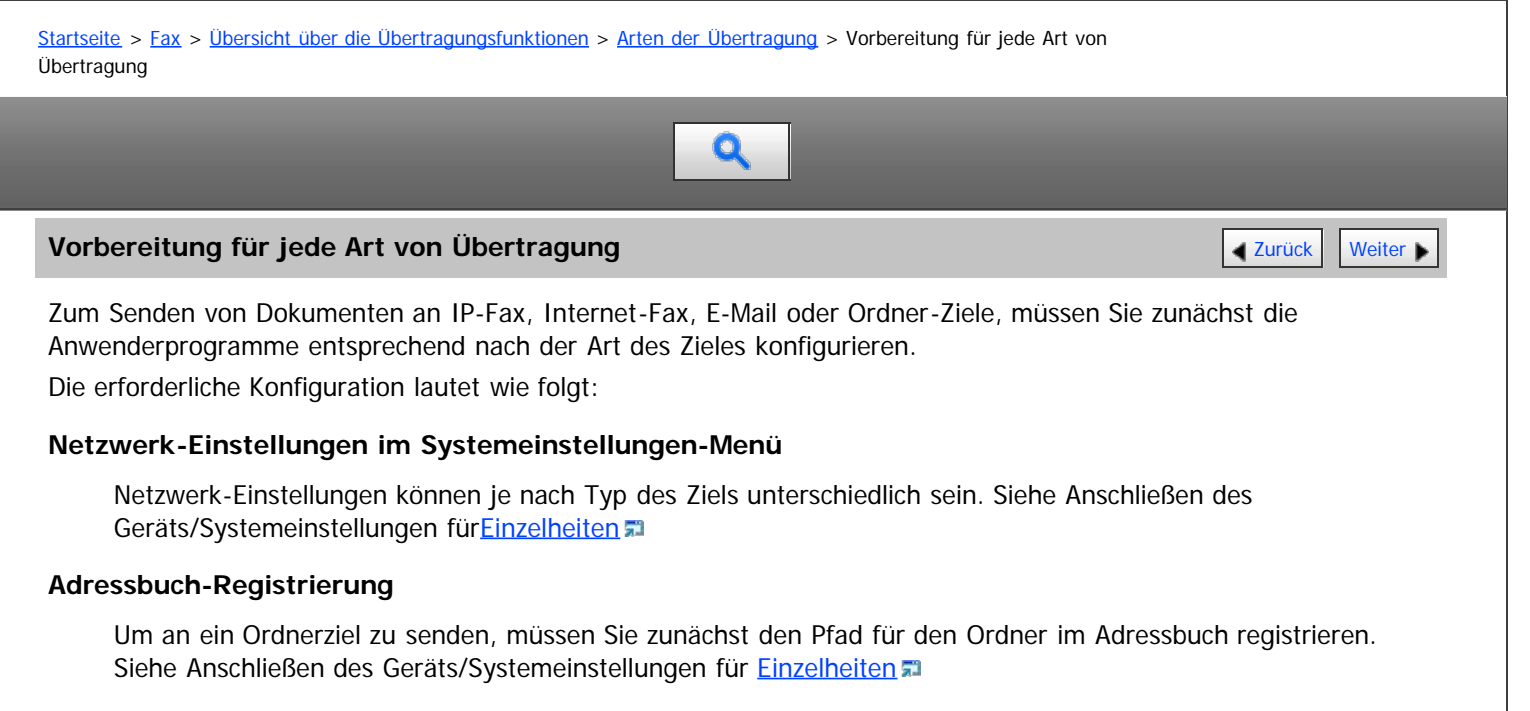

#### **Faxeinstellungen-Menü**

Vorbereitung für die Übertragung an IP-Fax-Ziele

## **Benötigte Einstellungen für die Nutzung des Gatekeeper**

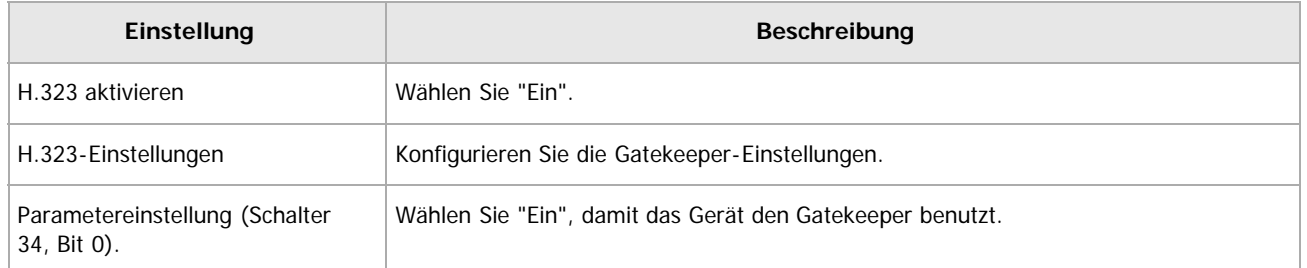

#### **Erforderliche Einstellungen für die Verwendung des SIP-Server**

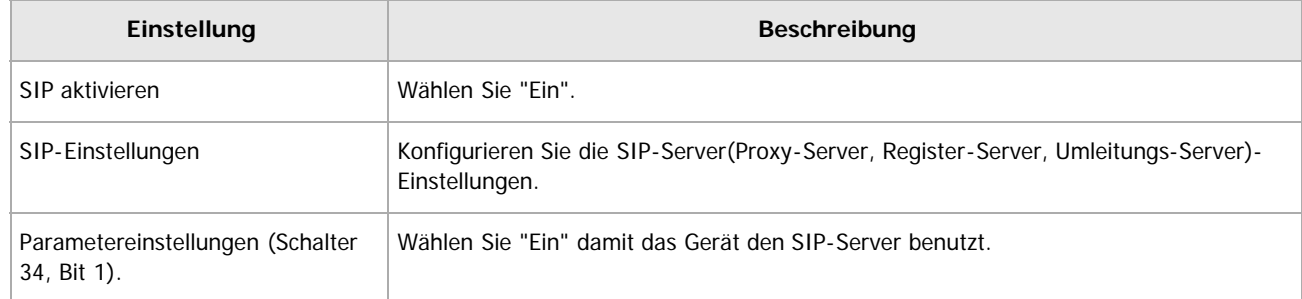

#### **Benötigte Einstellungen für die Verwendung eines Gateways zum Senden an ein G3-Faxgerät**

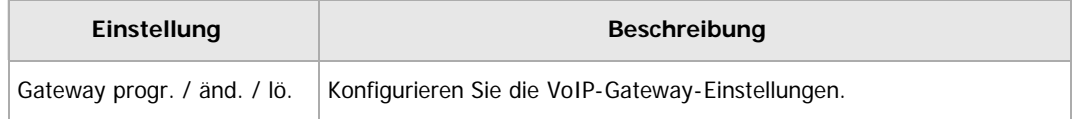

- Vorbereitung zur Übertragung an Internet-Faxziele Wählen Sie "Ein" für "Internet-Fax-Einstellung", um die "Internet-Fax"-Registerkarte auf dem Standby-Bildschirm anzuzeigen.
- Vorbereitung für die Übertragung an E-Mail-Ziele Wählen Sie "Ein" für "E-Mail-Einstellung", um die "E-Mail" -Registerkarte auf dem Standby-Bildschirm anzuzeigen.
- Vorbereitung für die Übertragung in einen Ordner Wählen Sie "Ein" für "Ordner-Einstellung", um die "Ordner"-Registerkarte auf dem Standby-Bildschirm

#### anzuzeigen.

#### V Hinneis

Dokumente können noch an Internet-Fax, E-Mail oder ein Ordner-Ziel weitergeleitet oder geliefert werden, auch wenn "Aus" für "Internet-Fax-Einstellung ", "E-Mail-Einstellung" oder "Ordner-Einstellung" gewählt ist.

[Anfang](#page-392-1) and Anfang and Antarchief Contract Contract Contract Contract Contract Contract Contract Contract Contract Contract Contract Contract Contract Contract Contract Contract Contract Contract Contract Contract Contract

<span id="page-394-0"></span>Aficio" MP 6002/6002sp/7502/7502sp/9002/9002sp

[Startseite](#page-0-0) > [Fax](javascript:back_to_index()) > [Übersicht über die Übertragungsfunktionen](#page-32-0) > [Arten der Übertragung](#page-385-0) > Funktionen, die nicht für jede Art von Übertragung verfügbar sind

## $\mathbf Q$

## **Funktionen, die nicht für jede Art von Übertragung verfügbar sind [Zurück](#page-392-0) Zurück Zurück [Weiter](#page-395-0)**

Einige Übertragungsfunktionen, bereitgestellt mit der Faxfunktion, sind nicht verfügbar in Abhängigkeit von der Art der Übertragung.

Wenn Sie die Standard-Fax-Übertragung über ein Telefonnetz verwenden, sind alle Funktionen verfügbar. Die Funktion-Verfügbarkeit ist wie folgt:

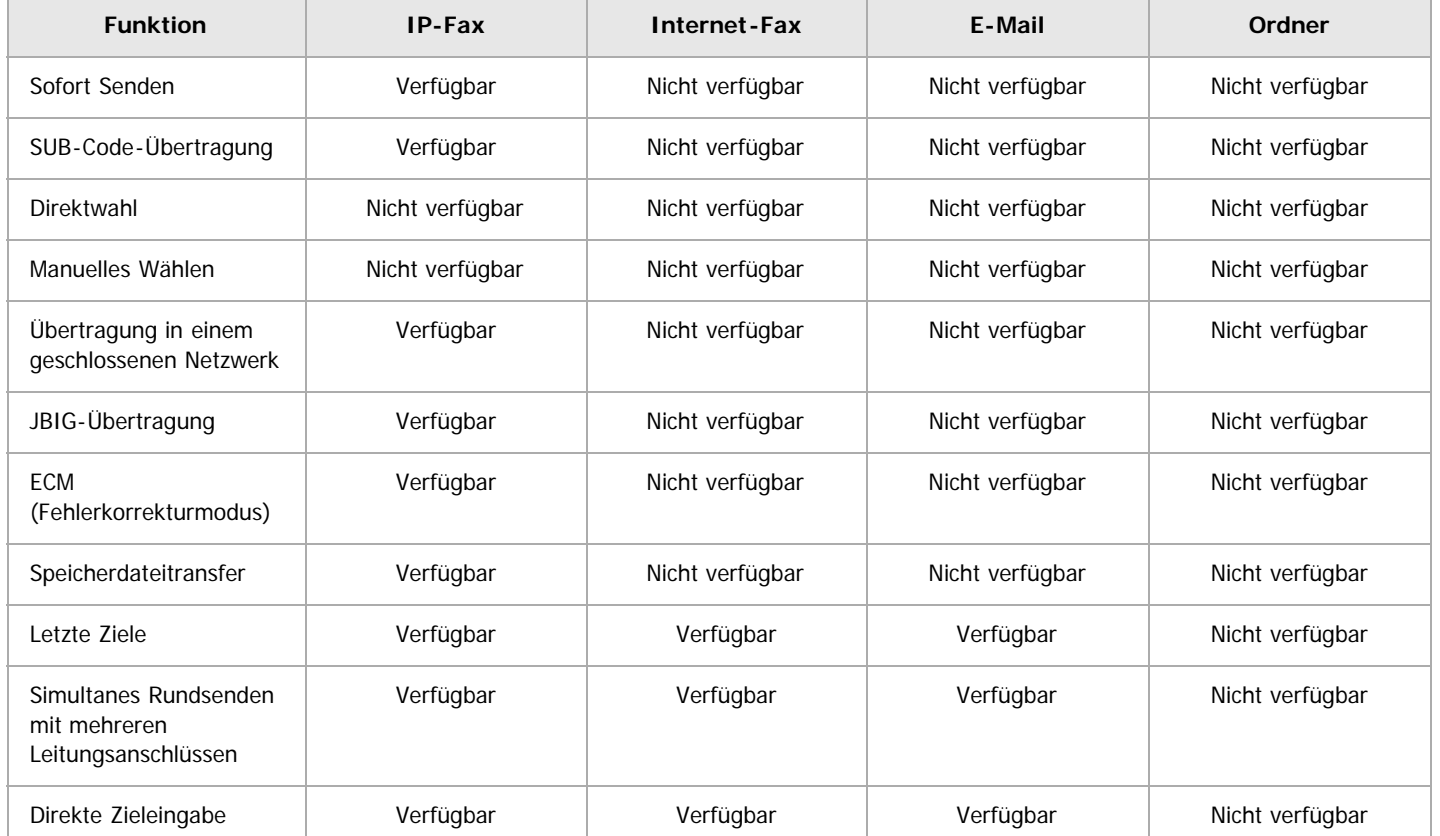

#### V Hinweis

Funktionen, die nicht oben aufgeführt sind, können mit allen Arten von Übertragungen genutzt werden.

Anfang **Anfang** Anfang **[Zurück](#page-392-0)** [Weiter](#page-395-0)

Copyright © 2012

<span id="page-395-0"></span>Aficio" MP 6002/6002sp/7502/7502sp/9002/9002sp

<span id="page-395-1"></span>[Startseite](#page-0-0) > [Fax](javascript:back_to_index()) > [Übersicht über die Übertragungsfunktionen](#page-32-0) > [Arten der Übertragung](#page-385-0) > Auswahl der Übertragungsart

## $\mathbf Q$

## **Auswahl der Übertragungsart** [Zurück](#page-394-0) [Weiter](#page-396-0) Weiter Weiter Weiter Weiter Weiter Weiter Weiter Weiter Weiter Weiter

Sie können die Art der Übertragung durch Drücken der Registerkarte auf dem Standby-Bildschirm angeben.

#### **Registerkarten auf dem Standby-Bildschirm**

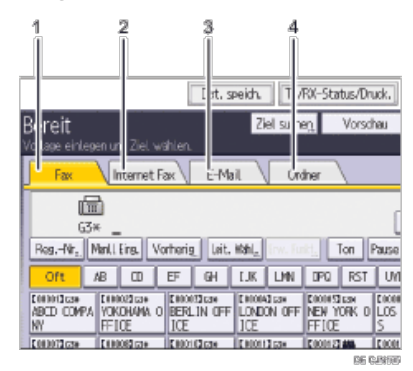

#### 1. **"Fax"-Registerkarte**

Wählen Sie diese Registerkarte zum Festlegen von Fax- oder IP-Fax-Zielen.

#### 2. **"Internet-Fax"-Registerkarte**

Wählen Sie diese Registerkarte zum Festlegen von Internet-Fax-Zielen.

#### 3. **"E-Mail"-Registerkarte**

Wählen Sie diese Registerkarte zum Festlegen von E-Mail-Zielen.

## 4. **"Ordner"-Registerkarte**

Wählen Sie diese Registerkarte, um einen Ordner festzulegen.

**[Anfang](#page-395-1) Community Community Community Community Community Community Community Community Community Community Community Community Community Community Community Community Community Community Community Community Community Comm** 

Copyright © 2012
<span id="page-396-1"></span><span id="page-396-0"></span>[Startseite](#page-0-0) > [Fax](javascript:back_to_index()) > [Übersicht über die Übertragungsfunktionen](#page-32-0) > Übertragungsmodi

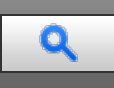

### **Übertragungsmodi** [Weiter](#page-397-0)

Es gibt zwei Übertragungsarten: Speichersenden und Sofort Senden.

#### **Speichersenden**

Der Sendevorgang startet automatisch, nachdem die Vorlage gespeichert wurde. Dies ist vor allem von Vorteil, wenn Sie unter Zeitdruck stehen und das Dokument mitnehmen möchten. Sie können die Vorlage auch an mehrere Empfänger senden (Rundsenden).

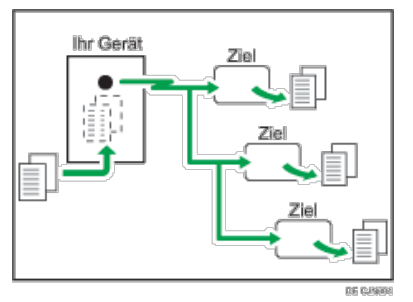

#### **Sofort Senden**

Wählt sofort die Zielnummer und sendet die Vorlage bereits während des Scannens. Dies ist vor allem vorteilhaft, wenn Sie eine Vorlage schnell versenden möchten oder wenn Sie den Empfänger überprüfen möchten. Bei diesem Sendemodus wird die Vorlage nicht gespeichert. Außerdem können Sie nur eine Adresse angeben.

Sofortsenden ist mit Übertragung an Fax- und IP-Faxziele möglich. Wenn Sie Internet-Fax, E-Mail oder Ordner-Ziele angeben, werden Übertragungen mittels Verwendung von Speicher-Übertragung durchgeführt. "Sofort senden" ist nicht möglich.

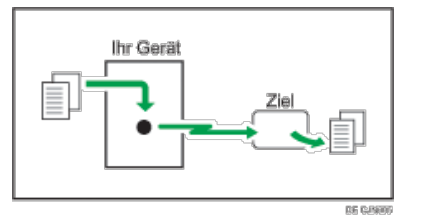

## **Verwandte Themen**

[Zusätzliche Funktionen für die Speicherübertragung](#page-397-0) [Auswahl von Speicherübertragung oder Sofortübertragung](#page-398-0)

**[Anfang](#page-396-0) Community Community Community Community Community Community Community Community Community Community Community Community Community Community Community Community Community Community Community Community Community Comm** 

<span id="page-397-0"></span>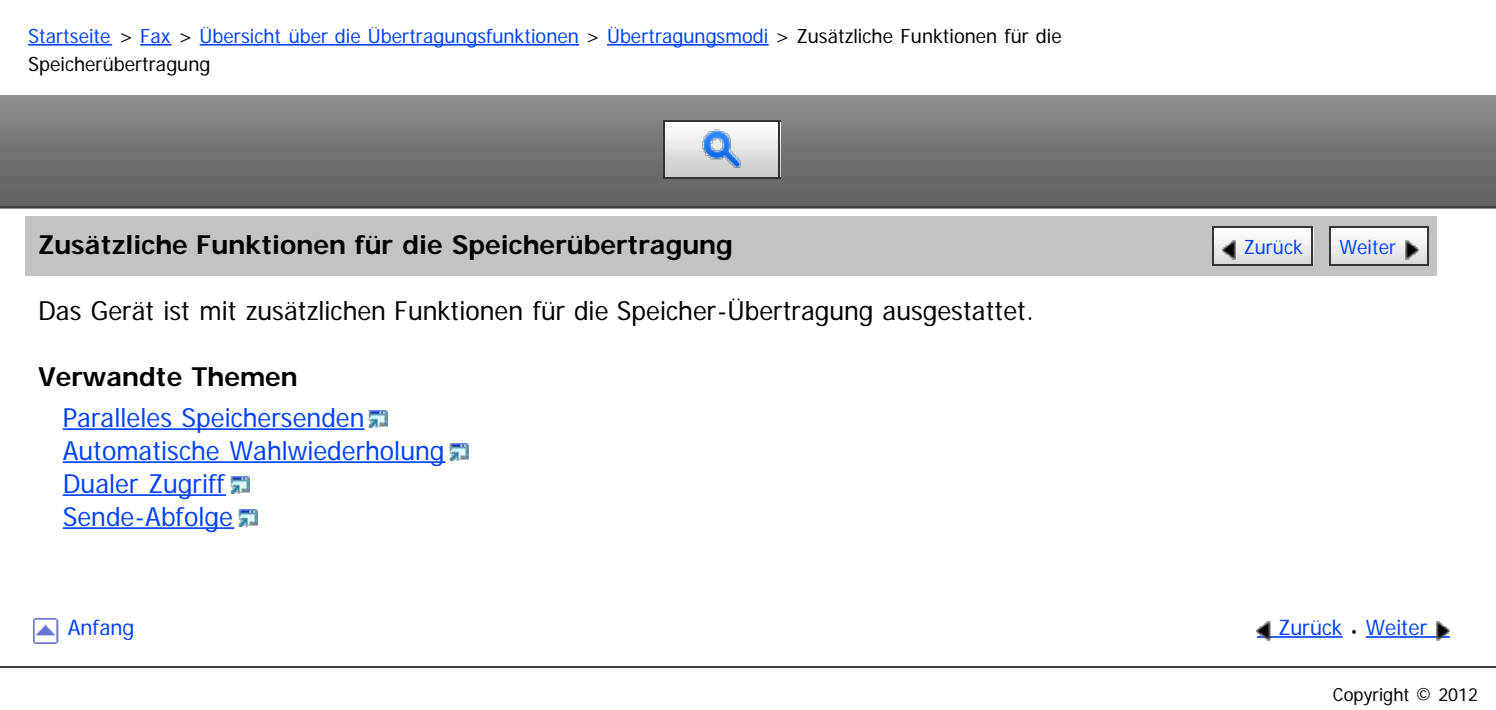

<span id="page-398-1"></span><span id="page-398-0"></span>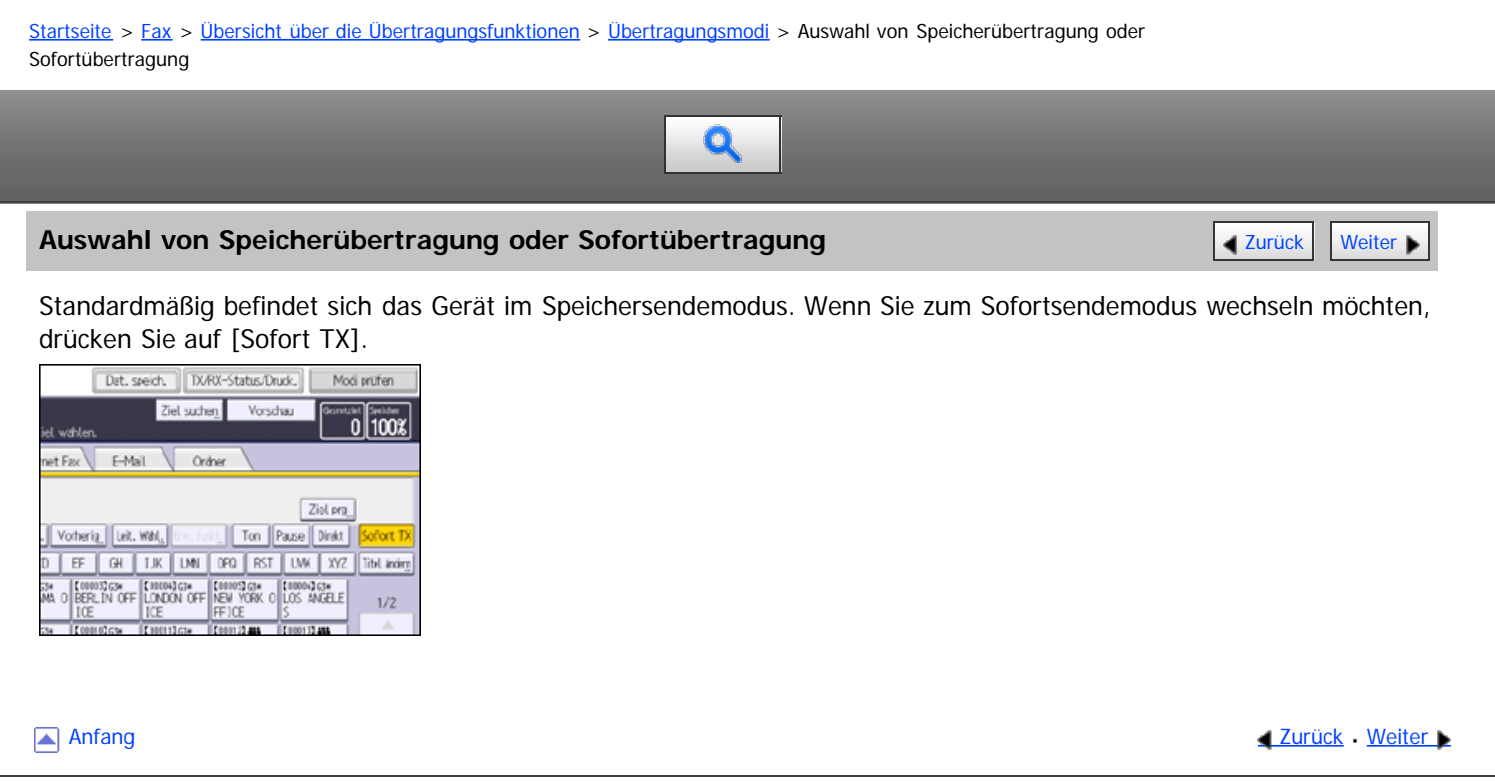

<span id="page-399-0"></span>Aficio" MP 6002/6002sp/7502/7502sp/9002/9002sp

<span id="page-399-1"></span>[Startseite](#page-0-0) > [Fax](javascript:back_to_index()) > [Übersicht über die Übertragungsfunktionen](#page-32-0) > Verschlüsselung und Signatur für Internet-Fax/E-Mail

# $\bullet$

## **Verschlüsselung und Signatur für Internet-Fax/E-Mail [Zurück](#page-398-0) [Weiter](#page-401-0) Weiter Weiter Weiter Weiter Weiter Weiter W**

Zur Sicherheit kann dieses Gerät Verschlüsselungen und/oder elektronische Signaturen für Internet-Faxe/E-Mails anwenden.

Verschlüsselungen und/oder elektronische Signaturen schützen vor Manipulation und Informationsverlust.

Verschlüsselung und elektronische Signaturen können mit folgenden Funktionen verwendet werden:

- E-Mails, gesendet an eine Standard-Adresse
- Internet Faxe/E-Mails, übertragen mit der E-Mail TX-Ergebnisse -Funktion
- Internet Faxe/E-Mails, übertragen mit der Ordnertransfer-Ergebnisbericht-Funktion
- Internet Faxe/E-Mails, gesendet an das Ziel, registriert im "Speichern"
- Internet Faxe/E-Mails weitergeleitet an die Empfänger, registriert in Persönlichen Boxen
- Internet Faxe/E-Mails übertragen an die Ziele registriert in den Transferboxen
- An Ziele weitergeleitete Internet Faxe/E-Mails , registriert in "Weiterleiten"
- Internet Faxe/E-Mails gesendet mit der SMTP-Empfangs-Funktion

Sie können einstellen, ob eine Verschlüsselung und/oder eine Signatur für Internet-Faxe/E-Mails für jede Funktion angewendet wird.

Zusätzlich müssen Sie die Verschlüsselungs- und Signatur-Einstellungen auf Web Image Monitor im Voraus konfigurieren.

Verschlüsselung

Legen Sie die Verschlüsselungs-Einstellungen im Web Image Monitor-Adressbuch für jedes Ziel fest, an das verschlüsselte Internet-Faxe/E-Mail gesendet werden sollen. Wenn Sie die Option "Alles verschlüsseln" wählen, werden alle E-Mails in verschlüsselter Form gesendet, unabhängig von den individuell festgelegten Verschlüsselungs-Einstellungen. Das Schlüssel-Symbol ( $\triangle$ ) erscheint auf der Ziel-Taste eines Ziels eingestellt auf "Alles verschlüsseln".

Wenn Sie mehrere Ziele ausgewählt haben, einschließlich Ziele, für die keine Verschlüsselung konfiguriert wurde, werden E-Mails, die an derartige Ziele gesendet werden, nicht verschlüsselt, selbst wenn Sie eine Verschlüsselung festlegen.

• Signatur

Die elektronische Signatur weist abhängig von den S/MIME-Einstellungen im Web Image Monitor folgende Einschränkungen auf.

Wenn [Individuell einrichten] festgelegt ist:

Wenn Sie E-Mails aus dem Standby-Bildschirm versenden, können Sie [Signatur] bei [Sicherheit] festlegen, um eine Signatur für jedes Ziel anzuwenden.

Wenn Sie Internet-Faxe/E-Mails mit anderen Funktionen senden, können Sie [Signatur] unter [Sicherheit] festlegen, um eine Signatur für jede Funktion anzuwenden.

Wenn [Keine Signaturen verwenden] festgelegt ist:

Selbst wenn Sie [Sicherheit] drücken, wird [Signatur] nicht angezeigt.

Wenn [Signaturen verwenden] festgelegt ist:

Beim Internet-Fax/E-Mail-Versand wird eine elektronische Signatur angehängt. Die Einstellung für [Signatur] unter der Option [Sicherheit] kann nicht zurückgenommen werden.

Einzelheiten über E-Mail-Verschlüsselung und elektronischen Signatur finden Sie in der Sicherheitsanleitung.

**V** Hinveis

E-Mail-Verschlüsselung und elektronische Signaturen sind beim Versenden eines Standard-Fax an Internet-Faxziele nicht möglich. Die Verschlüsselung steht nur beim Weiterleiten, Routing oder Versenden an Internet-Faxziele zur Verfügung.

- Für verschlüsselte E-Mails steht die Option "Rundsenden" nicht zur Verfügung. Wenn Sie mehrere Ziele angeben, werden die Dokumente nacheinander in der festgelegten Reihenfolge an die Ziele versendet.
- Dieses Gerät kann keine E-Mails empfangen, die mit S/MIME verschlüsselt wurden. Wenn Sie die S/MIME-Verschlüsselung verwenden, sollten Sie sich zunächst vergewissern, dass der Empfänger S/MIME-E-Mails empfangen kann.
- Einzelheiten zu den Verschlüsselungs- und elektronischen Signatureinstellungen finden Sie in den folgenden Abschnitten:
	- [Sicherheitseinstellungen für E-Mails](#page-468-0)
	- **[Empfangseinstellungen](#page-584-0)**
	- **[Eingangseinstellungen](#page-588-0)**
	- **[Empfangsdatei-Einstellungen](#page-594-0)**
	- [SMTP RX-Datei Zustellungseinstellungen](#page-606-0)
	- · [Spezielle Absender für unterschiedliche Behandlung](#page-624-0)
	- **[Box-Einstellungen](#page-631-0)**
- Wenn ein Zertifikat während der Übertragung von E-Mails vom Server zu einem Ziel abgelaufen ist, könnte das Ziel nicht in der Lage sein, die E-Mail zu empfangen. Einzelheiten über ein Zertifikat siehe "Sicherheitsanleitung".
- Wenn ein Zertifikat während der Weiterleitung oder dem Leiten von Internet-Faxen oder E-Mails abgelaufen ist, wird eine Fehler-Benachrichtigungs-E-Mail an den Absender oder den Endempfänger gesendet.

**[Anfang](#page-399-1) Community Community Community Community Community Community Community Community Community Community Community Community Community Community Community Community Community Community Community Community Community Comm** 

<span id="page-401-0"></span>Aficio MP 6002/6002sp/7502/7502sp/9002/9002sp

<span id="page-401-1"></span>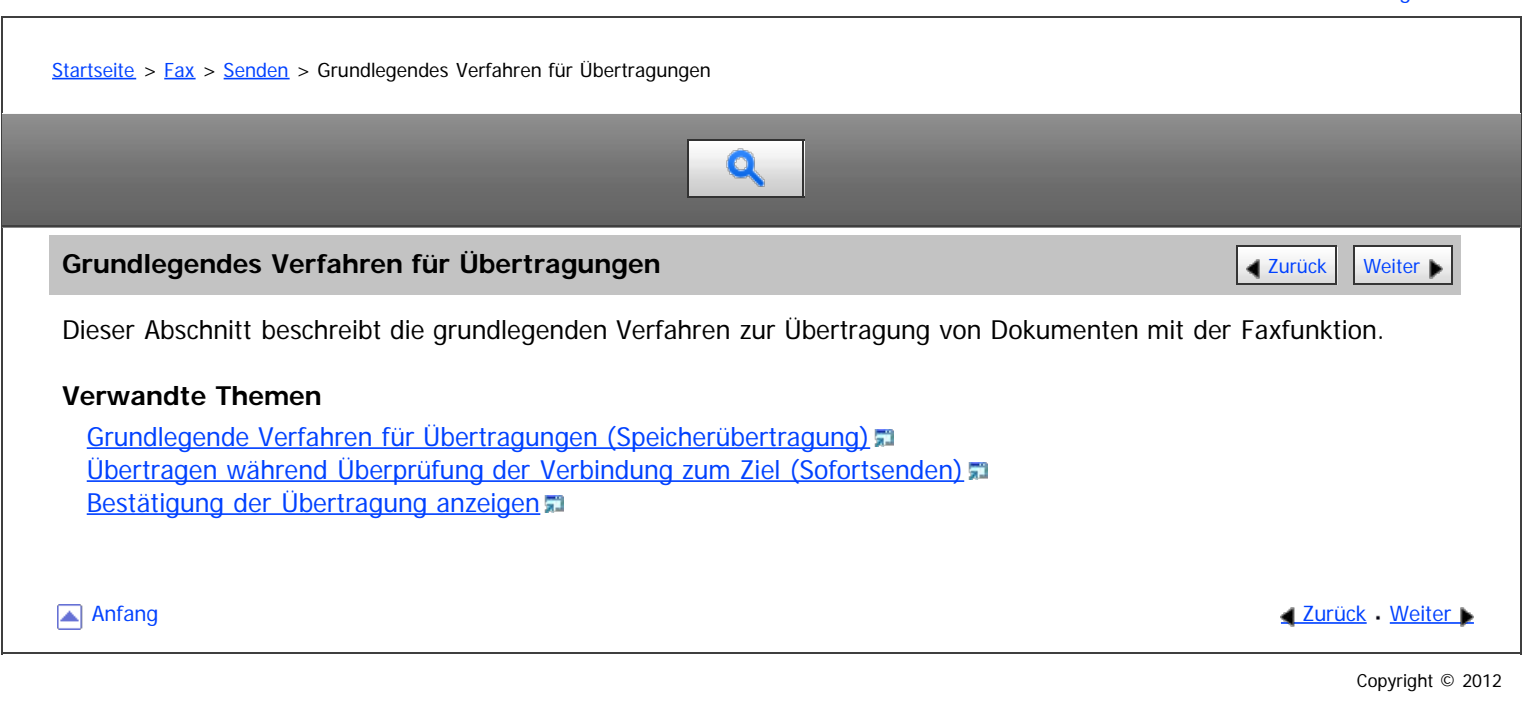

<span id="page-402-0"></span>Aficio" MP 6002/6002sp/7502/7502sp/9002/9002sp

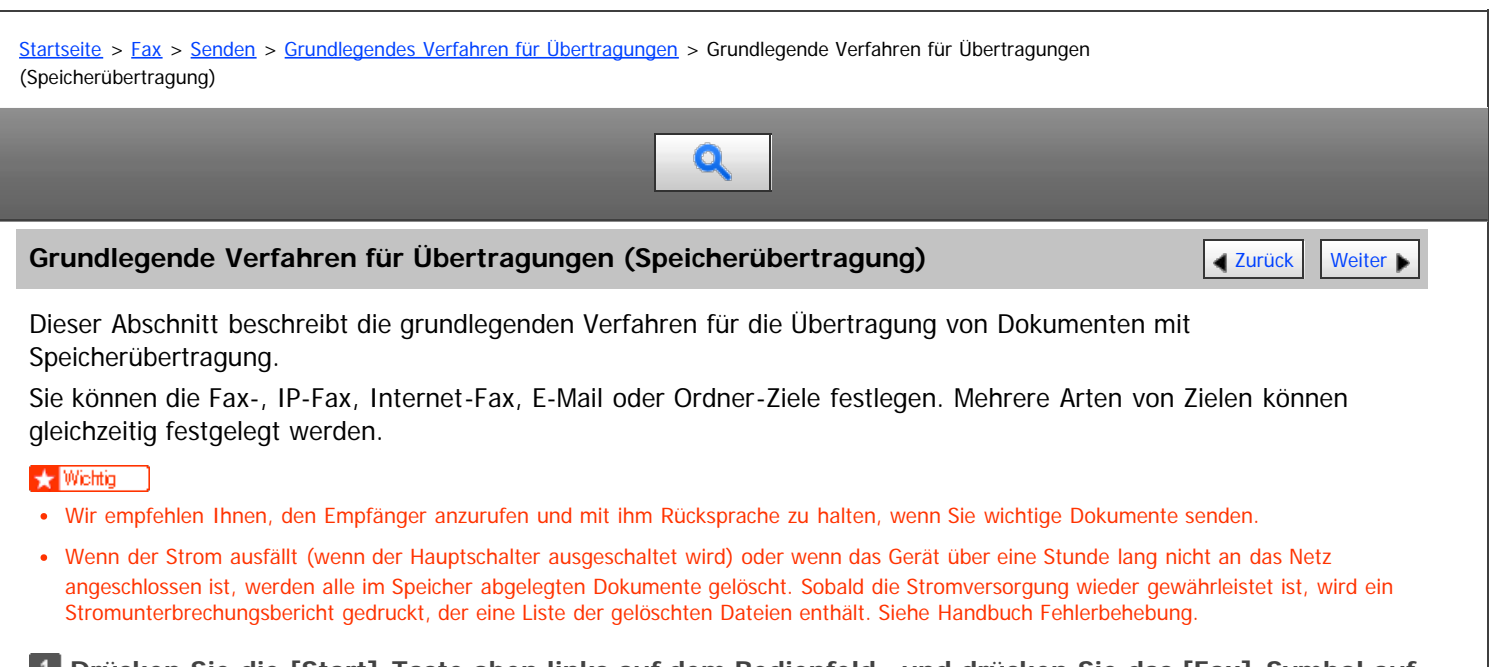

**Drücken Sie die [Start]-Taste oben links auf dem Bedienfeld , und drücken Sie das [Fax]-Symbol auf dem [Start]-Bildschirm.**

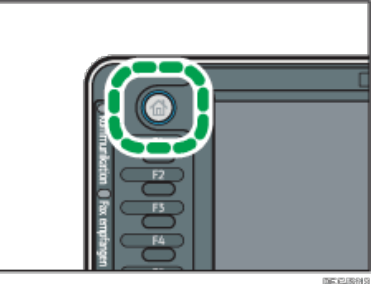

**Stellen Sie sicher, dass die Meldung "Bereit" auf dem Bildschirm angezeigt wird. Stellen Sie sicher, dass [Sofort TX] nicht markiert ist.**

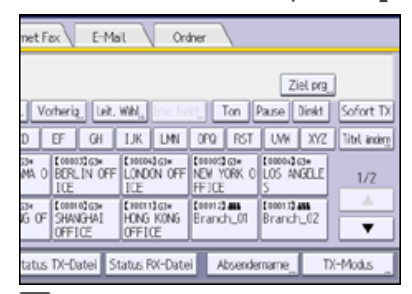

**Vorlage in den ADF legen.**

[Einzelheiten](#page-1387-0) finden Sie im Handbuch Papierspezifikationen und Hinzufügen von Papier.

Einzelheiten dazu, wie Sie Vorlagen zum Senden mithilfe der Faxfunktion einlegen, finden Sie unter [Einlegen von](#page-406-0) [Vorlagen zum Senden](#page-406-0) [.](#page-406-0)

**Legen Sie die Scan-Einstellungen wie Scan-Größe und Auflösung fest.**

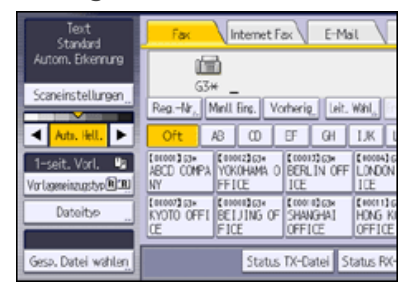

Einzelheiten zu den Scan-Einstellungen finden Sie unter [Scaneinstellungen](#page-415-0) [.](#page-415-0)..

**Konfigurieren Sie die Übertragungs-Einstellungen wie "TX-Modus" wie nötig.**

**Geben Sie ein Ziel ein.**

Grundlegende Verfahren für Übertragungen (Speicherübertragung)

Sie können die Ziel-Nummer oder Adresse direkt oder aus dem Adressbuch durch Drücken der Ziel-Taste eingeben. Drücken Sie bei Falscheingabe die Taste [Löschen] und geben Sie die Nummer erneut ein.

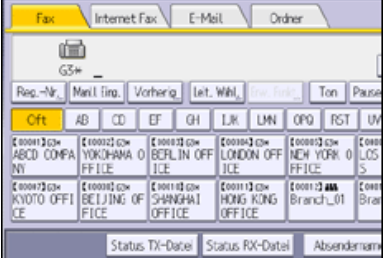

Einzelheiten zur Angabe von Zielen finden Sie unter [Festlegen eines Ziels](#page-428-0)

**Legen Sie beim Senden desselben Originals an mehrere Ziele (Rundsenden) das nächste Ziel fest.**

**P** Wenn Sie Dokumente an Internet-Fax- oder E-Mail-Ziele senden oder die Funktion "E-Mail TX-**Ergebnisse" aktivieren möchten, geben Sie einen Absender an.**

Für nähere Informationen siehe [Absendereinstellungen](#page-440-0) [.](#page-440-0)

**Drücken Sie auf die Taste [Start].**

#### **V** Hinweis

- Wenn der Speicher voll ist (unter "Speicher" oben rechts auf dem Bildschirm wird 0 % angezeigt), ist die Funktion "Speichersenden" deaktiviert. Verwenden Sie die Funktion "Sofort Senden".
- Wenn die Gesamtzahl programmierter Ziele den Maximalwert überschreitet, ist nur Sofort Senden möglich.
- Wenn Sie Dokumente an Internet-Fax- oder E-Mail-Ziele senden oder die Funktion "E-Mail TX-Ergebnisse" verwenden möchten, muss die E-Mail-Adresse des Absenders im Adressbuch registriert sein. Ist der Absender oder die Absender-E-Mail-Adresse nicht im Adressbuch registriert, registrieren Sie sie im Voraus. Einzelheiten zu ihrer Registrierung siehe Anschließen des Geräts/System-Einstellungen.
- Wenn die "Autom. Absendername festlegen"-Funktion eingestellt ist, wird der Absender automatisch angegeben, und Sie können den Schritt der Absendereingabe überspringen.
- Informationen zu den [Maximalwerte](#page-654-0)n der folgenden Komponenten finden Sie unter Maximalwerte [:](#page-654-0):
	- Anzahl der Dokumente, die für "Speichersenden" gespeichert werden können
	- Anzahl der speicherbaren Seiten (bei A4-Standardformat <ITU-T #1 Chart>)
	- Anzahl der Ziele, die pro Datei festgelegt werden können
	- Anzahl der Ziele, die Sie für alle Dateien (einschließlich der gespeicherten Dateien) festlegen können

## **Verwandte Themen**

[Senden von Originalen über das Vorlagenglas \(Speichersenden\)](#page-1638-0)

**Anfang Community Community Community Community Community Community Community Community Community Community Community Community Community Community Community Community Community Community Community Community Community Comm** 

<span id="page-404-0"></span>Aficio" MP 6002/6002sp/7502/7502sp/9002/9002sp

<span id="page-404-1"></span>[Startseite](#page-0-0) > [Fax](javascript:back_to_index()) > [Senden](#page-33-0) > [Grundlegendes Verfahren für Übertragungen](#page-401-0) > Übertragen während Überprüfung der Verbindung zum Ziel (Sofortsenden) Q **Übertragen während Überprüfung der Verbindung zum Ziel (Sofortsenden)** Verwick Verwick [Weiter](#page-1639-0) Mit Sofortsenden können Sie Dokumente senden, während Sie die Verbindung zum Ziel prüfen. Sie können Fax- oder IP-Fax Ziele festlegen. Wenn Sie Internet-Fax, E-Mail, Ordner Ziele und Gruppen oder mehrfache Ziele angeben, wird der Übertragungsmodus automatisch auf Speicherübertragung umgeschaltet. **Syl Wieldin** Wir empfehlen Ihnen, den Empfänger anzurufen und mit ihm Rücksprache zu halten, wenn Sie wichtige Dokumente senden. **Drücken Sie die [Start]-Taste oben links auf dem Bedienfeld , und drücken Sie das [Fax]-Symbol auf dem [Start]-Bildschirm. Stellen Sie sicher, dass die Meldung "Bereit" auf dem Bildschirm angezeigt wird. B** Drücken Sie [Sofort TX]. net Fax E-Mail Ordner Ziel prg. 2<br>Ton ||Pause || Direkt || Sofort TX Vorheria | [ Jelt. With ] D EF GI LIK UN OF RST UW XZ That index AN O BERLIN OFF LONDON OFF REM YORK O LOS ANGELE  $1/2$ **CONTROL CHANGES** CONTROL CONTRACTOR is of stus TX-Datei Status RX-Datei Absendemame TX-Modus **Vorlage in den ADF legen. Die gewünschten Scaneinstellungen auswählen.** Einzelheiten zu den Scan-Einstellungen finden Sie unter [Scaneinstellungen](#page-415-0) [.](#page-415-0).. **Geben Sie ein Ziel ein.** Drücken Sie bei Falscheingabe die Taste [Löschen] und geben Sie die Nummer erneut ein. Einzelheiten zur Angabe von Zielen finden Sie unter [Festlegen eines Ziels](#page-428-0) **Drücken Sie auf die Taste [Start]. Verwandte Themen** [Senden von Originalen über das Vorlagenglas \(Sofortsenden\)](#page-1639-0)

**[Anfang](#page-404-1) Community Community Community Community Community Community Community Community Community Community Community Community Community Community Community Community Community Community Community Community Community Comm** 

<span id="page-405-0"></span>Aficio" MP 6002/6002sp/7502/7502sp/9002/9002sp

<span id="page-405-1"></span>[Startseite](#page-0-0) > [Fax](javascript:back_to_index()) > [Senden](#page-33-0) > [Grundlegendes Verfahren für Übertragungen](#page-401-0) > Bestätigung der Übertragung anzeigen

# $\mathbf Q$

## **Bestätigung der Übertragung anzeigen** [Zurück](#page-1639-0) Zurück [Weiter](#page-406-0)

Auf diesem Bildschirm können Sie die Scan-Einstellungen und Übertragungseinstellungen vor der Übertragung überprüfen.

**Drücken Sie [Modi prüfen] und überprüfen Sie die Sendeeinstellungen.**

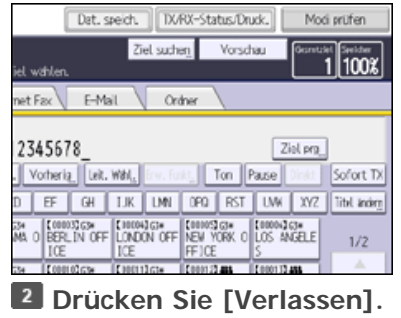

[Anfang](#page-405-1) and Anfang and Antarchief Contract Contract Contract Contract Contract Contract Contract Contract Contract Contract Contract Contract Contract Contract Contract Contract Contract Contract Contract Contract Contract

<span id="page-406-0"></span>Aficio" MP 6002/6002sp/7502/7502sp/9002/9002sp

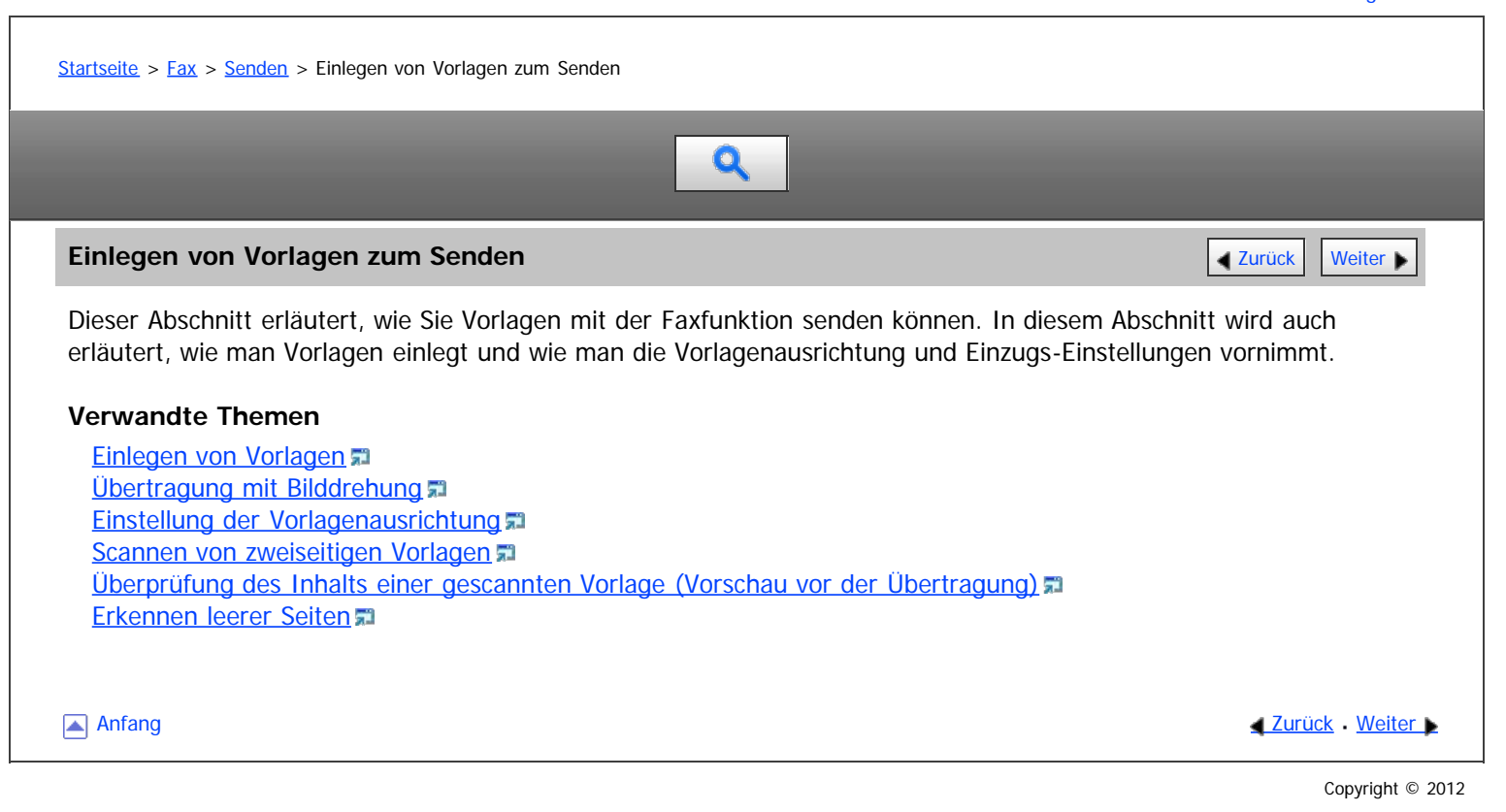

file:///D|/Data/BAL/de/fax/int/0027.htm[26.07.2012 13:16:00]

<span id="page-407-0"></span>[Startseite](#page-0-0) > [Fax](javascript:back_to_index()) > [Senden](#page-33-0) > [Einlegen von Vorlagen zum Senden](#page-406-0) > Einlegen von Vorlagen

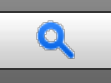

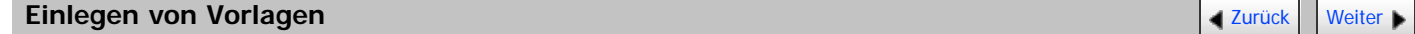

## **So legen Sie die Vorlagen ein**

Legen Sie die Vorlage auf das Vorlagenglas oder in den ADF.

- Auflegen von Vorlagen auf das Vorlagenglas [Einzelheiten](#page-1385-0) **a**finden Sie im Handbuch Papierspezifikationen und Hinzufügen von Papier.
- Einlegen von Vorlagen in den ADF [Einzelheiten](#page-1387-0) finden Sie im Handbuch Papierspezifikationen und Hinzufügen von Papier.

#### **Ausrichtung, in der Vorlagen eingelegt werden sollten**

Legen Sie die Vorlagen im Querformat (D) ein, wenn die Größe des Originals A4 oder 8<sup>1</sup>/<sub>2</sub> × 11 oder größer ist.

Legen Sie die Vorlagen im Hochformat ( $\Box$ ) ein, wenn die Größe des Originals kleiner als A4 oder 8<sup>1</sup>/<sub>2</sub> × 11 ist.

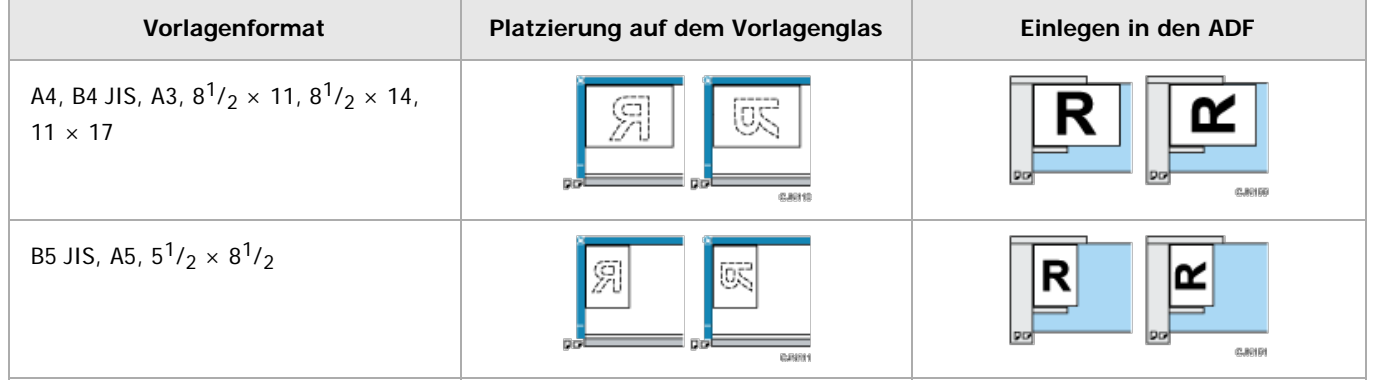

#### **Empfohlene Arten von Vorlagen**

Einzelheiten zu Formaten von Vorlagen, die Sie auf das Vorlagenglas oder in den ADF platzieren können, sowie Formaten, die das Gerät automatisch erkennen kann, finden Sie im Handbuch Papierspezifikationen und Hinzufügen von Papier.

#### $\sqrt{\frac{1}{2}}$  Hinweis

- Beim Senden von Faxdokumenten hängt die Bildausgabe beim Empfänger vom Format und der Ausrichtung des Papiers im Empfängergerät ab. Wenn der Empfänger kein Papier mit demselben Format und derselben Ausrichtung wie bei der Vorlage verwendet, wird das Faxdokument möglicherweise verkleinert, an den Kanten abgeschnitten oder auf zwei oder mehr Seiten aufgeteilt. Wenn Sie ein wichtiges Dokument versenden, erkundigen Sie sich beim Empfänger nach dem Format und der Ausrichtung des Papiers im Empfängergerät.
- Eine Vorlage mit benutzerdefiniertem Format wird im normalen Format gescannt. Der Empfänger erhält möglicherweise weiße Ränder oder Kanten für fehlende Abbildungen. Wenn Sie ein benutzerdefiniertes Format oder Teile einer großen Vorlage senden, können Sie den zu scannenden Bereich genau definieren. Wenn Sie den zu scannenden Bereich angeben, wird nur dieser Bereich gescannt, unabhängig von der tatsächlichen Größe der Vorlage. Informationen zum Festlegen des Scanbereichs finden Sie unter [Scan-Format](#page-419-0) [.](#page-419-0)..
- Dokumente von 800 mm (32 Zoll) oder länger müssen durch Speicherübertragung gesendet werden. Sofort Senden kann unter Umständen nicht möglich sein in Abhängigkeit von der Auflösung und den Einstellungen des Gerätes der Gegenseite.
- Bei einem Vorlagenstau drücken Sie die Taste [Stopp] und entfernen anschließend vorsichtig die Vorlage.
- Generell sollten Sie Vorlagen im A4-Format,  $8^{1}/_2 \times 11$  im Querformat ( $\Box$ ) einlegen. Wenn Sie eine A4-Vorlage  $8^{1}/_2 \times 11$  hochkant ( $\Box$ ) einlegen, wird das gescannte Material 90 Grad gedreht übertragen. Siehe [Übertragung mit Bilddrehung](#page-409-0) [.](#page-409-0)..
- Sie können die erste Seite über das Vorlagenglas und die übrigen Seiten über den ADF senden. Sie können jedoch nicht vom ADF auf das Vorlagenglas wechseln.
- Wenn Sie die Internet-Faxfunktion verwenden, werden die Vorlagen im Format A4 versendet. Vorlagen, die größer als A4 sind, werden auf dieses Format verkleinert. Wenn das Gerät des Empfängers mit dem T.37-Vollmodus kompatibel ist, werden die Vorlagen in dem im Adressbuch festgelegten Format gesendet. Siehe [T.37 Vollmodus](#page-1314-0)
- Das vom Empfangsgerät ausgedruckte Bild hat unter Umständen ein etwas anderes Format.

• Wenn der Empfänger Papier verwendet, das schmaler als die Vorlage ist, wird das Bild an das Papierformat angepasst. Siehe [Autom. verkl.](#page-464-0)

<span id="page-409-0"></span>Aficio" MP 6002/6002sp/7502/7502sp/9002/9002sp

<span id="page-409-1"></span>[Startseite](#page-0-0) > [Fax](javascript:back_to_index()) > [Senden](#page-33-0) > [Einlegen von Vorlagen zum Senden](#page-406-0) > Übertragung mit Bilddrehung  $\mathbf Q$ **Übertragung mit Bilddrehung** [Zurück](#page-407-0) [Weiter](#page-410-0) Weiter Weiter Weiter Weiter Weiter Weiter Weiter Weiter Weiter Weiter Generell sollten Sie A4-Vorlagen  $8^{1}/_2 \times 11$  im Querformat ( $\Box$ ) einlegen. Wenn Sie eine A4-Vorlage  $8^{1}/_2 \times 11$ hochkant ( $\square$ ) einlegen, wird das gescannte Material 90 Grad gedreht übertragen. In der Zielstation wird das Dokument in demselben Format ausgedruckt wie die Vorlage, vorausgesetzt, die Zielstation verfügt über im Querformat eingelegtes Papier im Format A4,  $8^{1}/_{2} \times 11$  ( $\Box$ ).  $\sqrt{\frac{1}{2}}$  Hinweis Diese Funktion steht bei "Sofort Senden" nicht zur Verfügung. Diese Funktion steht bei Verwendung gemischter Vorlagenformate nicht zur Verfügung. **[Anfang](#page-409-1) Community Community Community Community Community Community Community Community Community Community Community Community Community Community Community Community Community Community Community Community Community Comm** 

<span id="page-410-0"></span>Aficio MP 6002/6002se/7502/7502se/9002/9002se

<span id="page-410-1"></span>[Startseite](#page-0-0) > [Fax](javascript:back_to_index()) > [Senden](#page-33-0) > [Einlegen von Vorlagen zum Senden](#page-406-0) > Einstellung der Vorlagenausrichtung

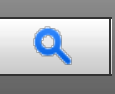

## **Einstellung der Vorlagenausrichtung** [Zurück](#page-409-0) [Weiter](#page-411-0) Weiter Weiter Weiter Weiter Weiter Weiter Weiter Weiter Weiter

Um eine Vorschau gescannter Vorlagen oder Dokumente mit dem Document Server anzuzeigen, müssen Sie die Einstellung "Vorlagenausrichtung" so einstellen, dass die Oben-/Unten-Ausrichtung der Vorlage in der Vorschau richtig dargestellt wird.

**Drücken Sie die Taste [Vorlageneinzugstyp].**

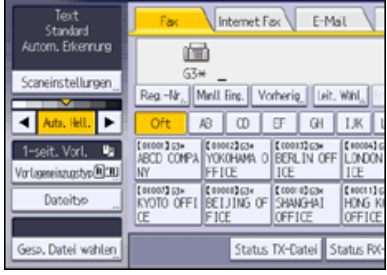

**Die Vorlagenausrichtung angeben.**

Wählen Sie die lesbare Ausrichtung **DED** oder unlesbare Ausrichtung **FE** gemäß der Ausrichtung des Vorlage, die Sie einlegen.

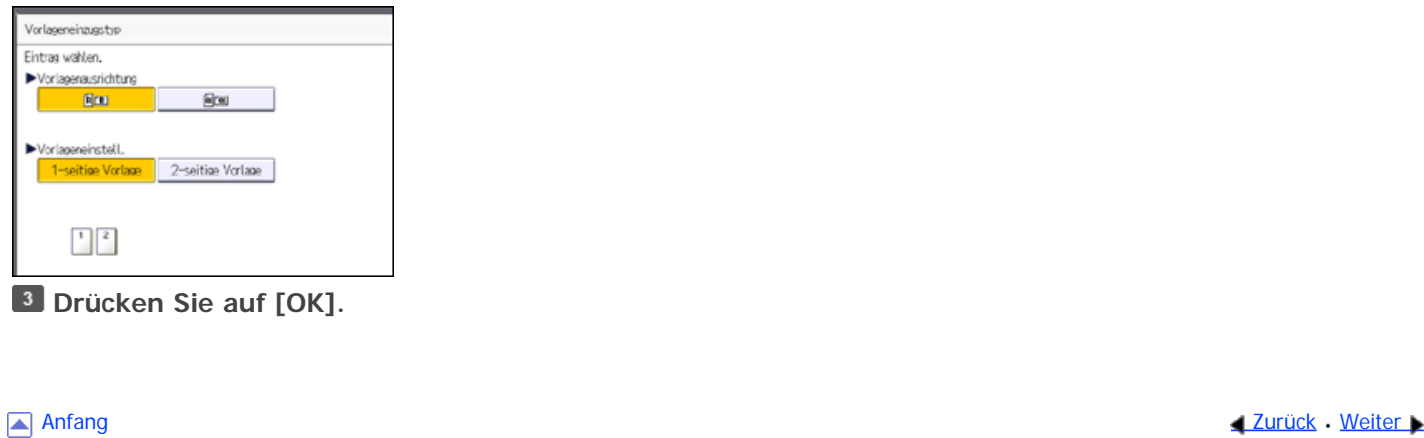

<span id="page-411-0"></span>Aficio" MP 6002/6002sp/7502/7502sp/9002/9002sp

<span id="page-411-1"></span>[Startseite](#page-0-0) > [Fax](javascript:back_to_index()) > [Senden](#page-33-0) > [Einlegen von Vorlagen zum Senden](#page-406-0) > Scannen von zweiseitigen Vorlagen

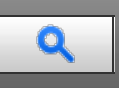

### **Scannen von zweiseitigen Vorlagen** [Zurück](#page-410-0) [Weiter](#page-413-0) Weiter Weiter Weiter Weiter Weiter Weiter Weiter Weiter Weiter

Mit dieser Funktion können Sie die Vorder-und Rückseite von zweiseitigen Vorlagen Seite für Seite scannen.

Sie müssen die Vorlagen in den ADF platzieren und Speichersenden bei dieser Funktion nutzen. Das Vorlagenglas und die sofortige Übermittlung können mit dieser Funktion nicht verwendet werden.

#### **So bestimmen Sie die Ausrichtungs- und Seitenöffnungsausrichtungs-Einstellungen**

Zur Übertragung der Vorlage so, dass ihre Vorder-und Rückseite in der gleichen Ausrichtung gedruckt werden können, konfigurieren Sie die "Vorlagenausrichtung"- und "Seitenöffnungsausrichtungs"-Einstellungen entsprechend der Ausrichtung der zu platzierenden Vorlage.

Wenn die "Vorlagen-Ausrichtung"- und "Seitenöffnungs-Ausrichtungs"-Einstellungen nicht korrekt konfiguriert sind, kann die Ausrichtung der Vorder- und Rückseite der Vorlage am Zielort umgekehrt gedruckt werden.

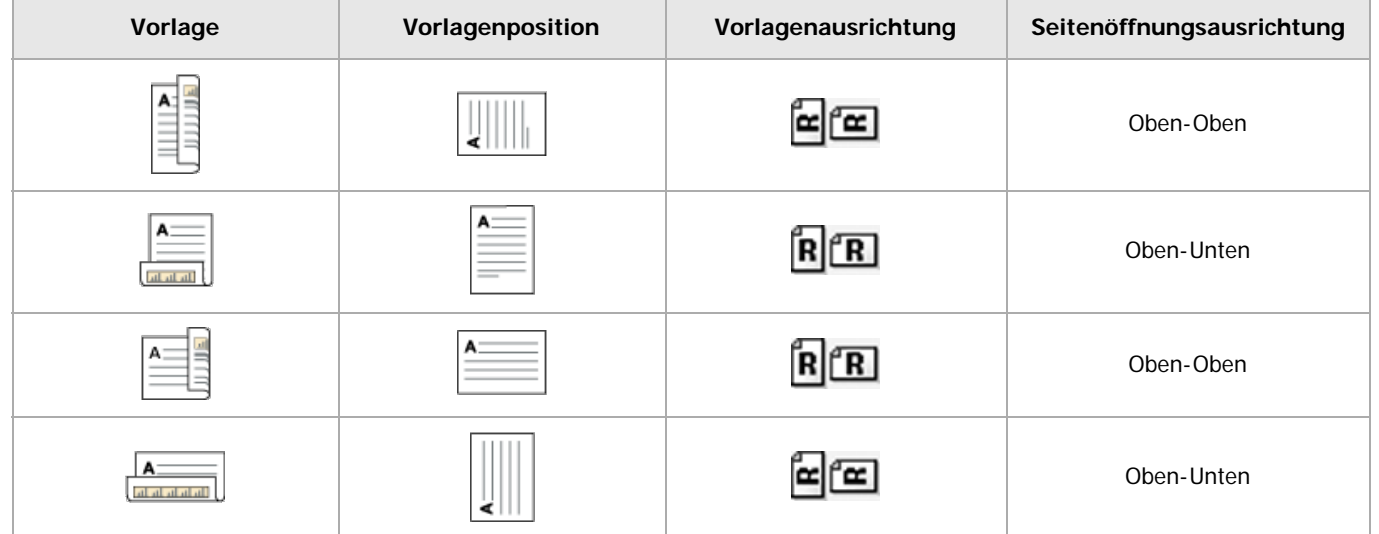

**Drücken Sie die Taste [Vorlageneinzugstyp].**

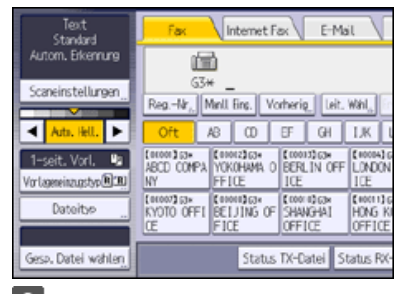

## **Die Vorlagenausrichtung angeben.**

Wählen Sie die lesbare Orientierung **REI** oder unlesbare Ausrichtung **EE** entsprechend der Ausrichtung der zu platzierenden Vorlage.

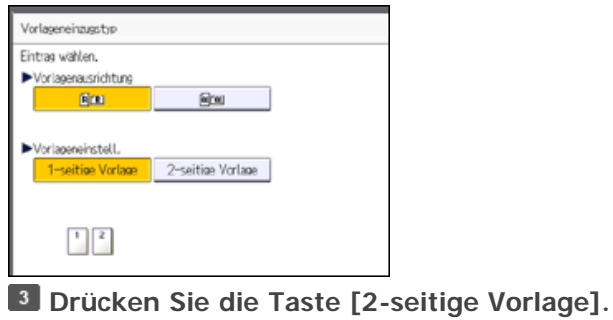

**Wählen Sie [Oben-Oben] oder [Oben-Unten].**

**Wählen Sie [1. Blatt] oder [2. Blatt].**

Wählen Sie [2. Blatt], um ein Deckblatt als erste Seite zu senden.

**Drücken Sie auf [OK].**

 $\sqrt{\frac{1}{2} + \frac{1}{2}}$ 

Einzelheiten über zulässige Vorlagentypen und Papierdicke für zweiseitiges Scannen mit dem ADF finden Sie im Handbuch Papierspezifikationen und Hinzufügen von Papier.

[Anfang](#page-411-1) and Anfang and Antarchief Contract Contract Contract Contract Contract Contract Contract Contract Contract Contract Contract Contract Contract Contract Contract Contract Contract Contract Contract Contract Contract

<span id="page-413-1"></span><span id="page-413-0"></span>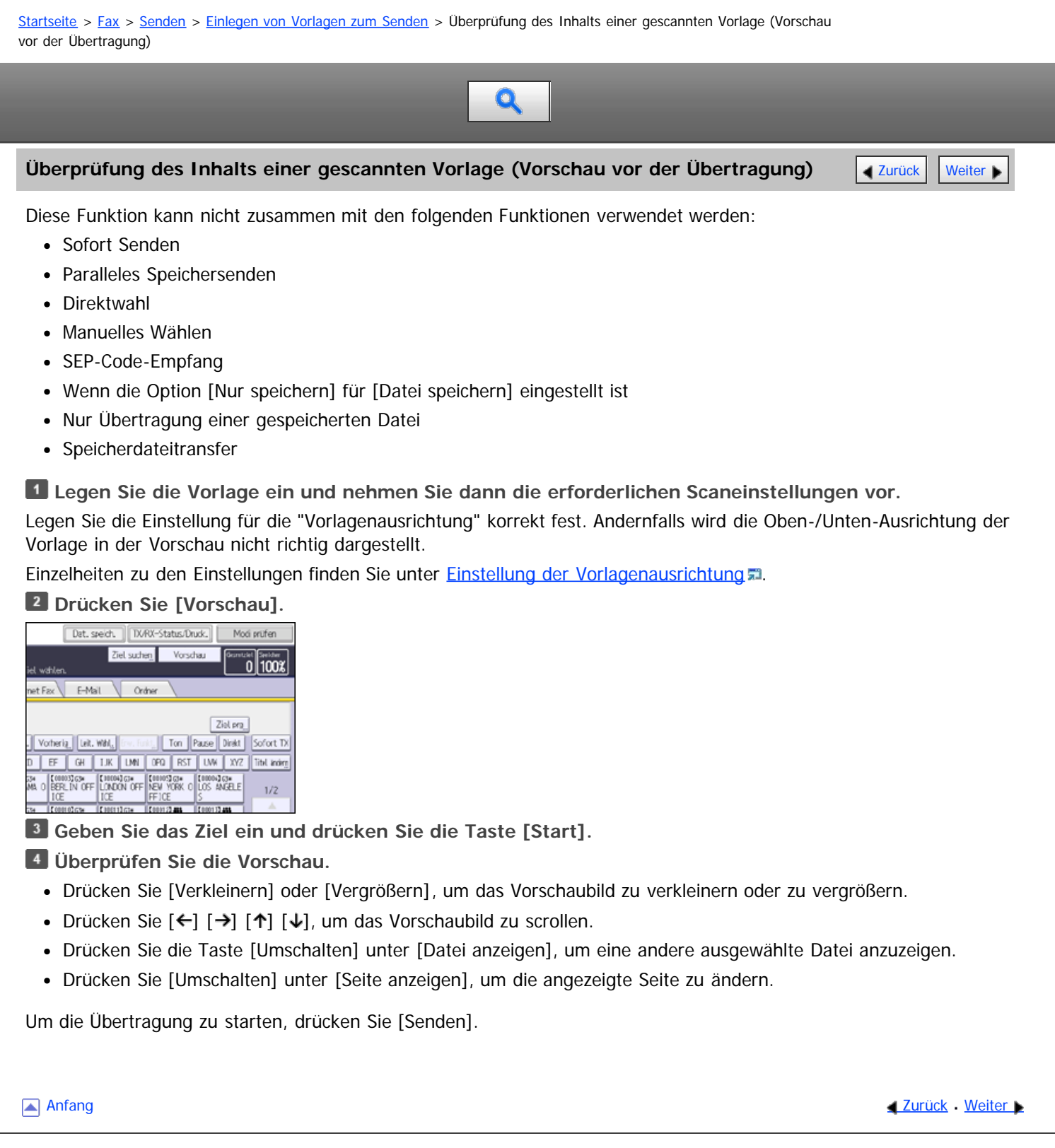

<span id="page-414-1"></span><span id="page-414-0"></span>[Startseite](#page-0-0) > [Fax](javascript:back_to_index()) > [Senden](#page-33-0) > [Einlegen von Vorlagen zum Senden](#page-406-0) > Erkennen leerer Seiten Q **Erkennen leerer Seiten** [Zurück](#page-413-0) [Weiter](#page-415-0) Weiter Weiter Weiter Weiter Weiter Weiter Weiter Weiter Weiter Weiter Wei Bei Verwendung des ADF zum Scannen der Vorlagen ertönt ein Alarm, wenn die gescannte Seite leer oder fast leer ist. Diese Funktion benachrichtigt Sie, wenn eine Vorlage mit der falschen Seite nach unten in den Scanner eingelegt wurde. **Bei Erkennen einer leeren Seite** Für einige Sekunden ertönt ein Alarm und eine Meldung erscheint. Drücken Sie [Verlassen]. **Zum Abbruch des Sendens oder Scannens** Drücken Sie auf die [Stopp]-Taste. Das Gerät stoppt nicht automatisch das Senden oder das Scannen von Dokumenten, auch wenn es ein Blatt erkennt, das leer aussieht. Sie können diese Funktion mit den Anwenderparametern (Schalter 11, Bit 2) einschalten. Siehe [Parametereinstellungen](#page-613-0) ... V Hinweis Die Erkennung leerer Seiten ist für die zweite und nachfolgenden Seiten nicht fehlerfrei möglich. • Das Gerät kann leere Seiten nicht erkennen, wenn es vom Anwender mit [Vorschau] in den Vorschaumodus versetzt wurde. Die Art der Meldung hängt von der Anzahl der zu scannenden Seiten sowie vom Übertragungsmodus ab.

**[Anfang](#page-414-1) Community [Weiter](#page-415-0) Anfang Community Community Community Community Community Community Community Community Community Community Community Community Community Community Community Community Community Community Community** 

<span id="page-415-0"></span>Aficio" MP 6002/6002sp/7502/7502sp/9002/9002sp

<span id="page-415-1"></span>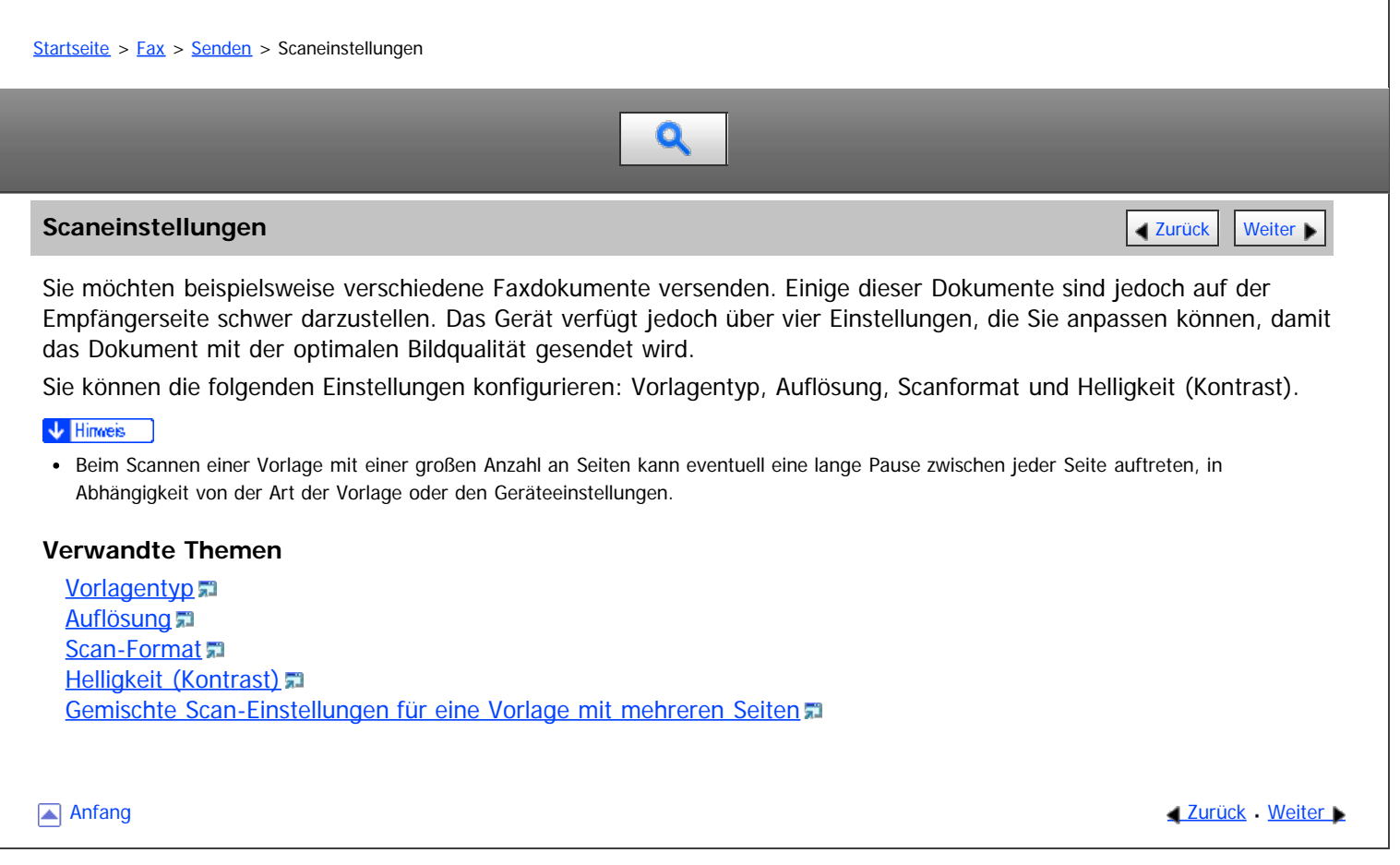

<span id="page-416-1"></span><span id="page-416-0"></span>[Startseite](#page-0-0) > [Fax](javascript:back_to_index()) > [Senden](#page-33-0) > [Scaneinstellungen](#page-415-0) > Vorlagentyp

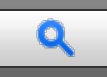

#### **Vorlagentyp [Zurück](#page-415-0) [Weiter](#page-1640-0) Design Australian Community Community Community Community Community Community Community Community Community Community Community Community Community Community Community Community Community Commu**

Wenn die Vorlage Fotos, Abbildungen oder Diagramme mit komplexer Schattierung oder Graustufen enthält, wählen Sie die entsprechende Vorlagenart aus, um die Bildschärfe zu optimieren.

#### **Text**

Wählen Sie die Option [Text], um Schwarzweißdokumente mit hohem Kontrast zu versenden. Verwenden Sie diese Einstellung, wenn Sie nur den Text deutlich lesbar senden möchten, auch wenn die Vorlage sowohl Text als auch Fotos enthält.

### **Text / Line Art**

Wählen Sie [Text / Line Art], um Vorlagen mit Schwarzweißgrafiken mit starkem Kontrast mit erhöhter Auflösung zu senden. Der Modus [Text] legt den Schwerpunkt auf die Scangeschwindigkeit, der Modus [Text / Line Art] auf die Scanqualität.

#### **Text / Foto**

Wählen Sie [Text / Foto], um eine Vorlage zu senden, die sowohl Schwarzweißbilder mit starkem Kontrast als auch Text und Rasterbilder wie Fotos enthält.

#### **Foto**

Wählen Sie [Foto], um eine Vorlage mit Rasterbildern, z.B. Fotos, oder eine farbige Vorlage zu senden.

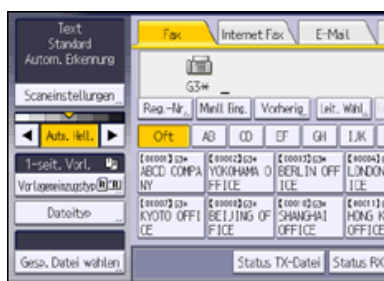

**La Drücken Sie [Scaneinstellungen].** 

**Stellen Sie sicher, dass [Vorlagenart] gewählt ist.**

**Wählen Sie die gewünschte Vorlagenart und drücken Sie anschließend [OK].**

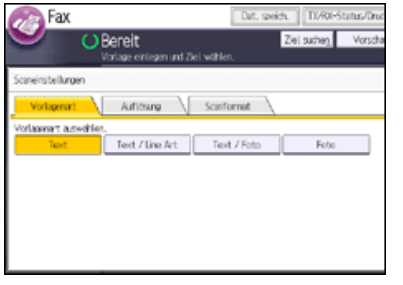

#### V Hinweis

- Wenn Sie [Text / Line Art], [Text / Foto] oder [Foto] wählen, nimmt die Übertragung mehr Zeit in Anspruch als mit der Option [Text].
- Wenn Sie ein Faxdokument mit [Text / Line Art], [Text / Foto] oder [Foto] senden und der Hintergrund des empfangenen Bildes verschmutzt ist, reduzieren Sie die Helligkeitseinstellung und senden Sie das Fax erneut. Einzelheiten zur Einstellung der Bildhelligkeit finden Sie unter [Helligkeit \(Kontrast\)](#page-421-0)

### **Verwandte Themen**

[JBIG-Übertragung](#page-1640-0)

<span id="page-418-0"></span>[Startseite](#page-0-0) > [Fax](javascript:back_to_index()) > [Senden](#page-33-0) > [Scaneinstellungen](#page-415-0) > Auflösung

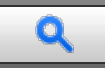

#### **Auflösung [Zurück](#page-1640-0) [Weiter](#page-419-0) Weiter Weiter Weiter Weiter Weiter Weiter Weiter Weiter Weiter Weiter Zurück Weiter Zurück Weiter Zurück Weiter Zurück Weiter Zurück Weiter Zurück zurück zurücklung der Auflässige Zurücklung der Au**

Legen Sie die Auflösung entsprechend des Textformats der Vorlage fest.

#### **Standard (8 × 3,85 Zeilen/mm, 200 × 100 dpi)**

Wählen Sie diese Einstellung für Vorlagen mit normaler Zeichengröße.

#### **Detail (8 × 7,7 Zeilen/mm, 200 × 200 dpi)**

Wählen Sie diese Einstellung für Vorlagen mit kleinen Zeichen, oder wenn Sie eine größere Bildschärfe wünschen. Die Auflösung ist doppelt so hoch wie bei der Option "Standard".

## **Super-Fein (16 × 15,4 Zeilen/mm, 400 × 400 dpi)**

Wählen Sie diese Einstellung für Vorlagen mit sehr feinen Details, oder wenn Sie die maximal mögliche Bildschärfe wünschen. Diese Auflösung ist acht Mal so hoch wie bei der Option "Standard". Einzelheiten über die optionalen Einheiten die für "Superfein" benötigt werden, siehe Handbuch Erste Schritte.

## **Drücken Sie [Scaneinstellungen].**

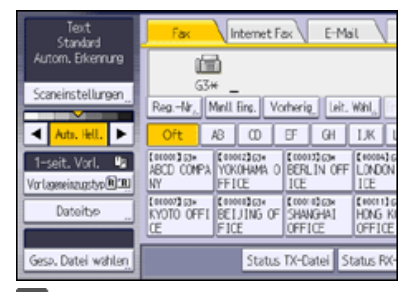

**Drücken Sie [Auflösung].**

**Wählen Sie die gewünschte Auflösung und drücken Sie anschließend auf [OK].**

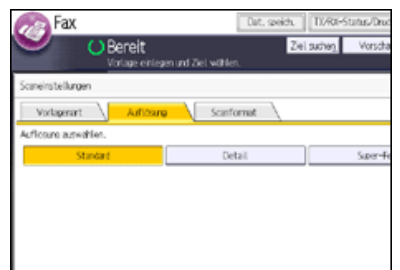

#### V Hinweis

- Wenn das Empfängergerät die Auflösung, in der gesendet wird, nicht unterstützt, wechselt das Gerät automatisch auf eine unterstützte Auflösung. Sie können die tatsächliche Sendeauflösung im Journal überprüfen. Einzelheiten zum Drucken des Journals finden Sie unter [Journal drucken](#page-531-0) [.](#page-531-0)..
- Das Gerät unterstützt Standard, Detail, Fein und Super-Fein-Auflösungen für den Empfang. Einzelheiten über die optionalen Einheiten, die für "Fein" und "Super-Fein" benötigt werden, siehe Handbuch Erste Schritte.
- Mit Internet-Fax werden Dokumente in der Auflösung "Detail" versendet, auch wenn Sie die Auflösung "Super-Fein" gewählt haben. Um ein Dokument mit der Auflösung "Super-Fein" zu versenden, müssen Sie den Vollmodus entsprechend konfigurieren, wenn Sie das Ziel im Adressbuch eintragen. Siehe [T.37 Vollmodus](#page-1314-0)

Anfang **[Zurück](#page-1640-0) [Weiter](#page-419-0) Natural Anfang Zurück** Weiter Natural Anfang **Zurück** Weiter Natural Anfang **Zurück** Weiter Natural Anfang **Zurück** Weiter Natural Anfang **Zurück** Weiter Natural Anfang *Zurück* Weiter Natural Anfan

<span id="page-419-1"></span><span id="page-419-0"></span>[Startseite](#page-0-0) > [Fax](javascript:back_to_index()) > [Senden](#page-33-0) > [Scaneinstellungen](#page-415-0) > Scan-Format

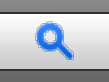

#### **Scan-Format** [Weiter](#page-421-0) **X [Zurück](#page-418-0)** Weiter **Zurück Weiter Music Weiter Weiter Weiter Weiter Music Weiter Properties and Automatic Weiter Properties and Automatic Weiter Properties and Automatic Weiter Properties and Automati**

Im Allgemeinen werden Vorlagen entsprechend ihres Formats gescannt.Dieses wird automatisch vom Gerät erkannt. Sie können den Scanbereich jedoch auch manuell festlegen. Dies kann hilfreich sein, wenn Sie beipielsweise Ränder um eine Abbildung herum entfernen möchten.

Einstellungen des Scanformat sind wie folgt:

#### **Autom. Erkennung**

Das Gerät erkennt das Format der ersten Seite, und alle Seiten werden mit diesem Format gescannt.

Wenn das Gerät das Vorlagenformat nicht erkennen kann, wird eine Bestätigungsmeldung angezeigt. Legen Sie die Vorlage erneut ein.

#### **Standard**

Die eingelegte Vorlage wird unabhängig vom tatsächlichen Format entsprechend dem festgelegten Standardformat gescannt.

Folgende Formate können definiert werden: A4DD, B4 JISD, A3D,  $8^{1}/_{2} \times 11^{1}$ DD,  $8^{1}/_{2} \times 14^{1}$ D, and 11  $\times$  17D.

#### **Bereich**

Es wird nur der festgelegte Bereich gescannt, unabhängig vom tatsächlichen Format einer eingelegten Vorlage. Zwei Formate können im Voraus festgelegt werden. Sie müssen die Vorlagenformate, die Sie scannen möchten, zunächst im Menü "[Scanformat](#page-607-0) progr. / ändern / löschen" in "Faxeinstellungen" festlegen. Siehe Scanformat [progr. / ändern / löschen](#page-607-0) [.](#page-607-0)..

#### **Gemischte Vorlagenformate**

Wählen Sie diese Option, um die Formate der in die ADF eingelegten Vorlagen individuell zu scannen. Wenn zum Beispiel Vorlagen im Format A3 $\Gamma$  (11 × 17 $\Gamma$ ) und A4 $\Gamma$  (8<sup>1</sup>/<sub>2</sub> × 11 $\Gamma$ ) zusammen gesendet werden, werden sie für gewöhnlich alle im Format der ersten Vorlage gesendet. Wenn Sie jedoch die Option "Gemischte Vorlagenformate" verwenden, scannt und sendet das Gerät jede Vorlage in ihrem eigenen Format.

Wenn Sie Vorlagen in den ADF legen, richten Sie die hintere und linke Kante am ADF aus und passen Sie die Dokumentenführung an die größte Vorlage an.

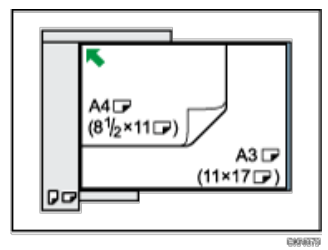

**Drücken Sie [Scaneinstellungen].**

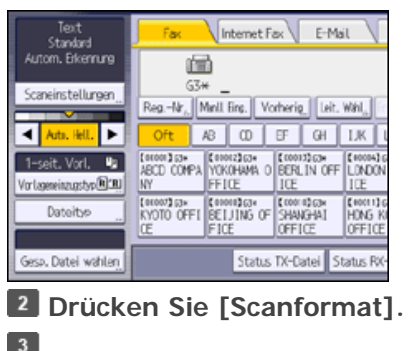

## **Wählen Sie ein Scanformat.**

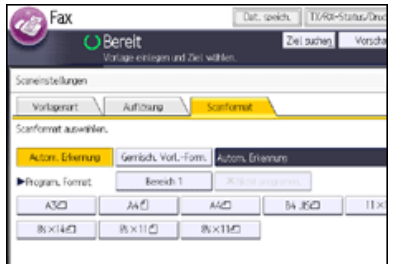

## **Drücken Sie auf [OK].**

 $\sqrt{\frac{1}{2}}$  Hinweis

- Einzelheiten über eine Vorlage, deren Format das Gerät nicht richtig erkennen kann, siehe Handbuch Papierspezifikationen und Hinzufügen von Papier.
- Kleinformatige Vorlagen werden eventuell mit leichter Schiefstellung gesendet, wenn sie nicht korrekt an die Dokumentenführung angelegt wurden.
- Wenn Sie die Funktion Gemisch. Vorl.-Form. verwenden, sendet das Gerät die Vorlagen im Modus "Speichersenden".
- Wenn Sie die Funktion Gemisch. Vorl.-Form. verwenden, ist das Senden mit Bilddrehung deaktiviert.

[Anfang](#page-419-1) and Anfang and Antarchief Contract Contract Contract Contract Contract Contract Contract Contract Contract Contract Contract Contract Contract Contract Contract Contract Contract Contract Contract Contract Contract

<span id="page-421-1"></span><span id="page-421-0"></span>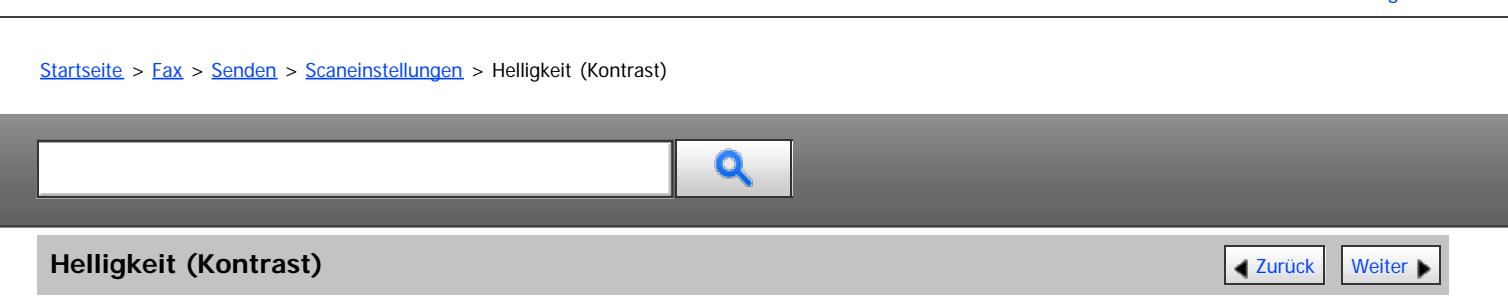

Sie können die Helligkeit anpassen, mit der Vorlagen gescannt werden sollen.

Text und Diagramme auf Vorlagen sollten sich deutlich von dem Papier abheben, auf dem sie gedruckt sind. Wenn der Hintergrund der Vorlage dunkler ist als normal (z.B. bei einem Tageszeitungsausschnitt) oder wenn die Schrift schwach ist, passen Sie die Helligkeit an.

## **Automatische Helligkeit**

Die für die Vorlage geeignete Helligkeitseinstellung wird automatisch ausgewählt.

1. Achten Sie darauf, dass [Auto. Hell.] ausgewählt ist.

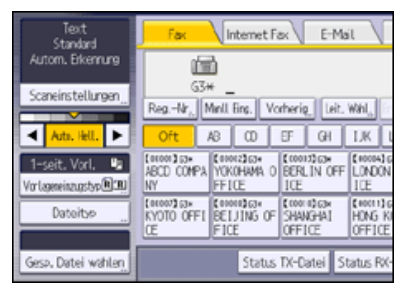

## **Manuelle Helligkeit**

Legen Sie die Helligkeit mit dieser Option manuell fest.

Sie können eine von sieben Helligkeitsstufen auswählen.

- 1. Wenn [Auto. Hell.] aktiviert ist, drücken Sie [Auto. Hell.], um die Option zu deaktivieren.
- 2. Drücken Sie auf [4] oder [ $\blacktriangleright$ ], um die Bildhelligkeit einzustellen.

Die Anzeige bewegt sich.

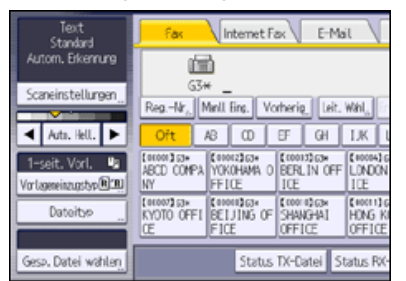

## **Kombination automatische und manuelle Helligkeit**

Sie können die Helligkeit für Fotos, Abbildungen oder Diagramme nur dann anpassen, wenn die Vorlage einen dunklen Hintergrund hat.

Sie können eine von sieben Helligkeitsstufen auswählen.

- 1. Achten Sie darauf, dass [Auto. Hell.] ausgewählt ist.
- 2. Drücken Sie auf [4] oder [ $\blacktriangleright$ ], um die Bildhelligkeit einzustellen. Die Anzeige bewegt sich.

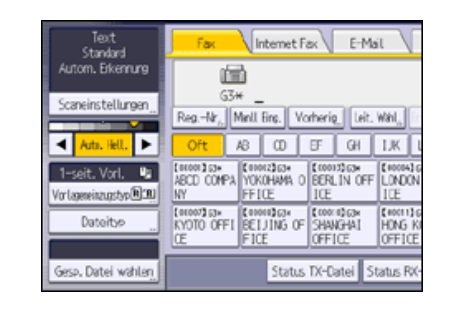

 $\sqrt{\frac{1}{2} + \frac{1}{2}}$  Hinweis

Wenn Sie [Text], [Text / Line Art] oder [Text / Foto] als Vorlagenart auswählen, wird [Auto. Hell.] automatisch ausgewählt.

[Anfang](#page-421-1) and Anfang and Antarchief Contract Contract Contract Contract Contract Contract Contract Contract Contract Contract Contract Contract Contract Contract Contract Contract Contract Contract Contract Contract Contract

<span id="page-423-0"></span>Aficio" MP 6002/6002sp/7502/7502sp/9002/9002sp

<span id="page-423-1"></span>[Startseite](#page-0-0) > [Fax](javascript:back_to_index()) > [Senden](#page-33-0) > [Scaneinstellungen](#page-415-0) > Gemischte Scan-Einstellungen für eine Vorlage mit mehreren Seiten

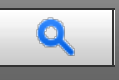

### **Gemischte Scan-Einstellungen für eine Vorlage mit mehreren Seiten** [Zurück](#page-421-0) Zurück [Weiter](#page-424-0)

Wenn Sie eine mehrseitige Vorlage senden, können Sie für jede Seite andere Scaneinstellungen auswählen.

Wir empfehlen, die Vorlagen auf das Vorlagenglas zu legen, wenn Sie für eine mehrseitige Vorlage verschiedene Scaneinstellungen verwenden möchten.

Wenn Sie den ADF verwenden, nehmen Sie keine Änderungen an der "Auflösung" vor, während die Vorlagen gescannt werden.

#### **Wenn Sie Vorlagen auf das Vorlagenglas legen**

- 1. Prüfen Sie, welche Seiten Sie mit unterschiedlichen Einstellungen scannen möchten.
- 2. Entfernen Sie die vorherige Seite, und legen Sie die nächste Seite, die Sie geprüft haben, auf das Vorlagenglas.
- 3. Legen Sie die Scaneinstellungen fest.

Sie haben etwa 60 Sekunden (10 Sekunden bei "Sofort Senden"), um die Scaneinstellungen festzulegen. Die verbleibende Zeit wird angezeigt.

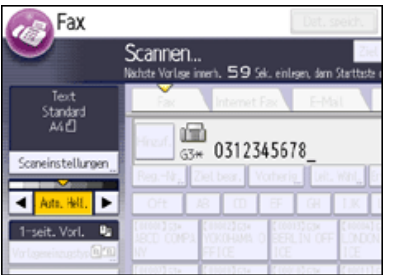

Passen Sie die Einstellungen für jede Seite an, bevor Sie die Taste [Start] drücken.

#### **Beim Einlegen von Vorlagen in den ADF**

- 1. Prüfen Sie, welche Seiten Sie mit unterschiedlichen Einstellungen scannen möchten.
- 2. Legen Sie die Scaneinstellungen fest, bevor die Seite, für die die Einstellungen geändert werden sollen, gescannt wird.

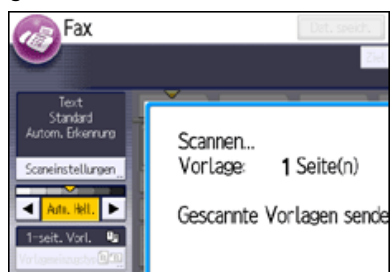

Die Scaneinstellungen werden eventuell nicht angewandt. Dies hängt davon ab, wann die Einstellungen angepasst werden.

[Anfang](#page-423-1) **[Zurück](#page-421-0) [Weiter](#page-424-0) Anfang** 2007 - 2008 - 2009 - 2009 - 2009 - 2009 - 2009 - 2009 - 2009 - 2009 - 2009 - 2009 - 2009 - 2009 - 2009 - 2009 - 2009 - 2009 - 2009 - 2009 - 2009 - 2009 - 2009 - 2009 - 2009 - 2009 - 2009 - 200

<span id="page-424-0"></span>Aficio" MP 6002/6002sp/7502/7502sp/9002/9002sp

<span id="page-424-1"></span>[Startseite](#page-0-0) > [Fax](javascript:back_to_index()) > [Senden](#page-33-0) > Auswahl des Dateiformats  $\mathbf Q$ **Auswahl des Dateiformats [Zurück](#page-423-0) [Weiter](#page-425-0) Weiter Weiter Weiter Weiter Weiter Weiter Weiter Weiter Weiter Weiter Weiter Weiter Weiter Weiter Weiter Weiter Weiter Weiter Weiter Weiter Weiter Weiter Weiter Weiter Weiter Weite** Sie können TIFF, PDF, oder PDF/A als das Dateiformat zum Senden eines Dokumentes per E-Mail oder an einen Ordner wählen. Wenn Sie PDF oder PDF/A als das Dateiformat wählen, können Sie eine elektronische Signatur anhänen. Für Einzelheiten über die elektronische Signatur, siehe "Sicherheitshandbuch". **Drücken Sie [Dateityp].** Internet Fax EMal  $F_{\text{BC}}$  $\left( -\right)$ instellurgen<sub>.</sub> Reg.-Nr., Mell Eng. Vorherig SMTP eu. E Oft **CONTRACT CONTRACT CONTRACT CONTRACT CONTRACT CONTRACT CONTRACT CONTRACT CONTRACT CONTRACT CONTRACT CONTRACT CONTRACT CONTRACT CONTRACT CONTRACT CONTRACT CONTRACT CONTRACT CONTRACT CONTRACT CONTRACT CONTRACT CONTRACT CONTR**  $\overline{\mathbf{u}}$ [0000]<br>ABCD COMPA  $\mathbb{E}[\mathbf{B}]$ EHOOTI)<br>HONG<br>OFFIC Status TX-Catei Status RV **Drücken Sie [TIFF], [PDF], oder [PDF/A]. Zum Anhängen einer elektronsichen Signatur, drücken Sie [Digitale Signatur], um es hervorzuheben. Drücken Sie auf [OK].** V Hinweis Selbst wenn Sie ein anderes Format für den Versand der Dateien an Fax-, IP-Fax-, oder Internet-Fax-Ziele angeben, werden die Dateien nicht in das angegebene Format konvertiert. [Anfang](#page-424-1) **Anfang Surface [Weiter](#page-425-0) Anfang** Surface Weiter Anfang Surface Weiter Anfang Surface Weiter Anfang Surface Weiter Anfang Surface Weiter Angeles Surface Surface Weiter Angeles Surface Surface Surface Surface Surface Su Copyright © 2012

<span id="page-425-0"></span>Aficio" MP 6002/6002sp/7502/7502sp/9002/9002sp

[Startseite](#page-0-0) > [Fax](javascript:back_to_index()) > [Senden](#page-33-0) > Ändern des Leitungsanschlusses

## $\mathbf Q$

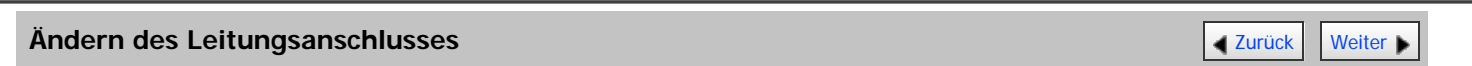

Wählen Sie einen Leitungsanschluss bzw. ein Protokoll für normale Faxübertragungen oder IP-Faxübertragungen. Wenn Sie die zusätzliche G3-Schnittstelle installieren, können Sie das Gerät an bis zu drei Leitungen anschließen.

#### **G3**

Nach Einschalten oder Zurücksetzen des Geräts wird G3 gewählt. Wenn Sie die zusätzliche G3-Schnittstelle installieren, können Sie "G3-1", "G3-2", "G3-3" oder "Autom. G3" wählen, abhängig von der Anzahl der installierten Geräte.

## **Mehrfachanschluss**

Wenn die zusätzliche G3-Schnittstelle installiert ist, können Kommunikationsvorgänge über drei Leitungen gleichzeitig stattfinden.

Die folgende Tabelle führt die für den jeweiligen Leitungstyp verfügbaren Protokollkombinationen auf.

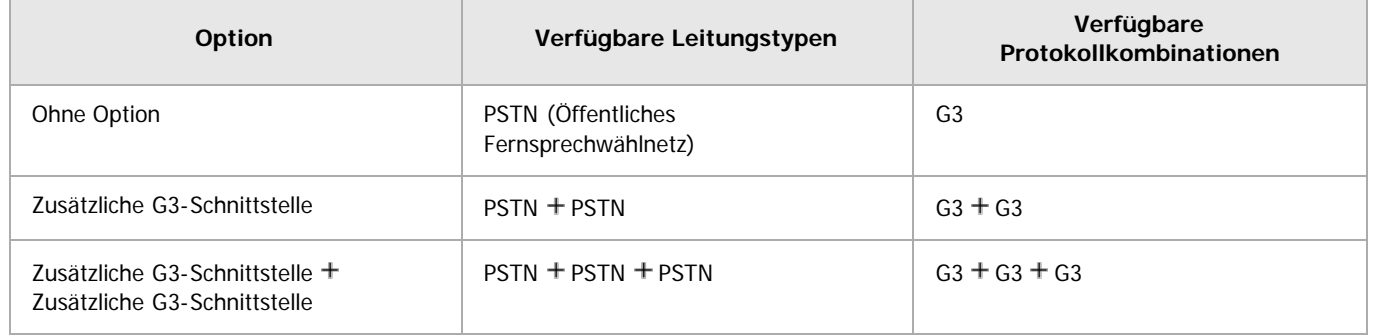

## **IP-Fax**

Wählen Sie zum Senden eines IP-Faxes entweder "SIP" oder "H.323" als Protokoll aus.

Fragen Sie Ihren Administrator, ob Sie "SIP" oder "H.323" als Protokoll auswählen sollen.

Wenn Sie das Adressbuch benutzen, um ein Ziel zu bestimmen, werden die konfigurierten Leitungs-Einstellungen für jedes Ziel im Adressbuch angewendet.

Mit diesem Verfahren können die Leitungen manuell festgelegt werden, wenn Sie ein Ziel direkt eingeben.

## **Drücken Sie [Leit. Wähl.].**

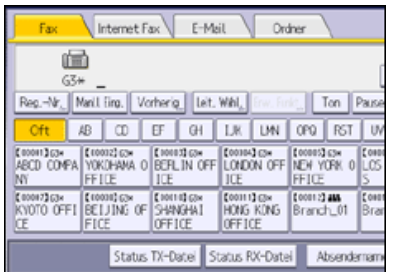

**Die gewünschte Leitung wählen.**

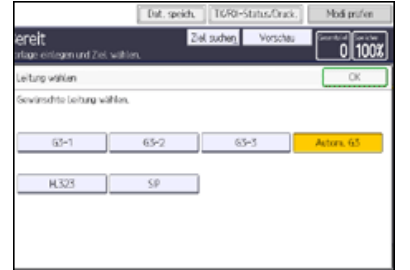

Die folgenden Leitungen und Protokolle werden entsprechend der Gerätekonfiguration angezeigt:

- Nur G3 Standard
	- G3
- Bei Installation einer optionalen zusätzlichen G3-Schnittstelleneinheit G3-1, G3-2, Autom. G3
- Bei Installation von zwei optionalen zusätzlichen G3-Schnittstellen G3-1, G3-2, G3-3, Autom. G3
- Wenn H.323/SIP auf "Ein" gestellt sind G3, H.323, SIP

Wenn Sie die Option "Autom. G3" wählen, verwendet das Gerät eine der verfügbaren Leitungen. Dadurch wird die Effizienz erhöht.

**B** Drücken Sie auf [OK].

V Hinweis

- Es sind maximal drei Kommunikationen gleichzeitig möglich. Sie können keine drei Übertragungen mit dem Modus "Sofort senden" gleichzeitig durchführen.
- Laufen drei Kommunikationsvorgänge gleichzeitig ab, erscheint im Display der zuerst eingeleitete Kommunikationsvorgang.

## **Verwandte Themen**

[Simultanes Rundsenden mit mehreren Leitungsanschlüssen](#page-427-0)

Anfang **Anfang Suruck [Weiter](#page-427-0) Anfang** Suruck Weiter Anfang Suruck Weiter Anfang Suruck Weiter Anfang Suruck Weiter Angeles and Suruck Weiter Angeles and Suruck Weiter Angeles and Suruck Weiter Angeles and Suruck Weiter Ange

<span id="page-427-0"></span>Simultanes Rundsenden mit mehreren Leitungsanschlüssen

## MP 6002/6002sr/7502/7502sr/9002/9002sr

Aficio" MP 6002/6002sp/7502/7502sp/9002/9002sp

[Startseite](#page-0-0) > [Fax](javascript:back_to_index()) > [Senden](#page-33-0) > [Ändern des Leitungsanschlusses](#page-425-0) > Simultanes Rundsenden mit mehreren Leitungsanschlüssen

Q

### **Simultanes Rundsenden mit mehreren Leitungsanschlüssen** [Zurück](#page-425-0) Zurück Zurück [Weiter](#page-428-0)

Bei der Standard-Rundsendefunktion werden Faxdokumente einzeln an mehrere Ziele gesendet, und zwar in der Reihenfolge der ausgewählten Ziele. Die Funktion "Simultanes Rundsenden" bietet jedoch die Möglichkeit, Faxdokumente auf verschiedenen Leitungen an mehrere Ziele gleichzeitig zu senden.

Auf diese Weise wird die Gesamtübertragungszeit verkürzt.

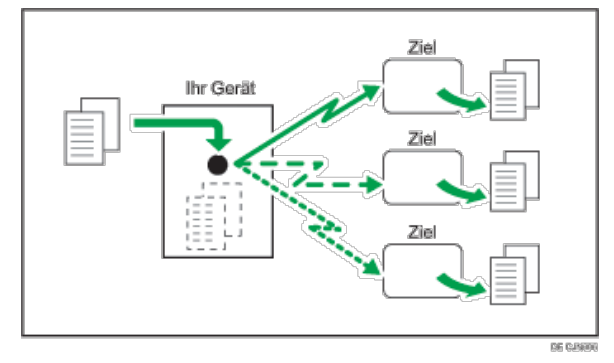

Einzelheiten über die optionalen Einheiten, die diese Funktion benötigt, siehe Handbuch Erste Schritte.

#### V Hinveis

- Es sind maximal drei Sendungen gleichzeitig (einschließlich LAN) möglich.
- Wird die optionale zusätzliche G3-Schnittstelle mit der Leitungseinstellung "Autom. G3" verwendet, verwendet das Gerät die jeweils freie G3- Leitung. Dadurch wird die Effizienz erhöht.

**Anfang Community [Weiter](#page-428-0) Anfang Community Community Community Community Community Community Community Community Community Community Community Community Community Community Community Community Community Community Community** 

<span id="page-428-0"></span>Aficio" MP 6002/6002sp/7502/7502sp/9002/9002sp

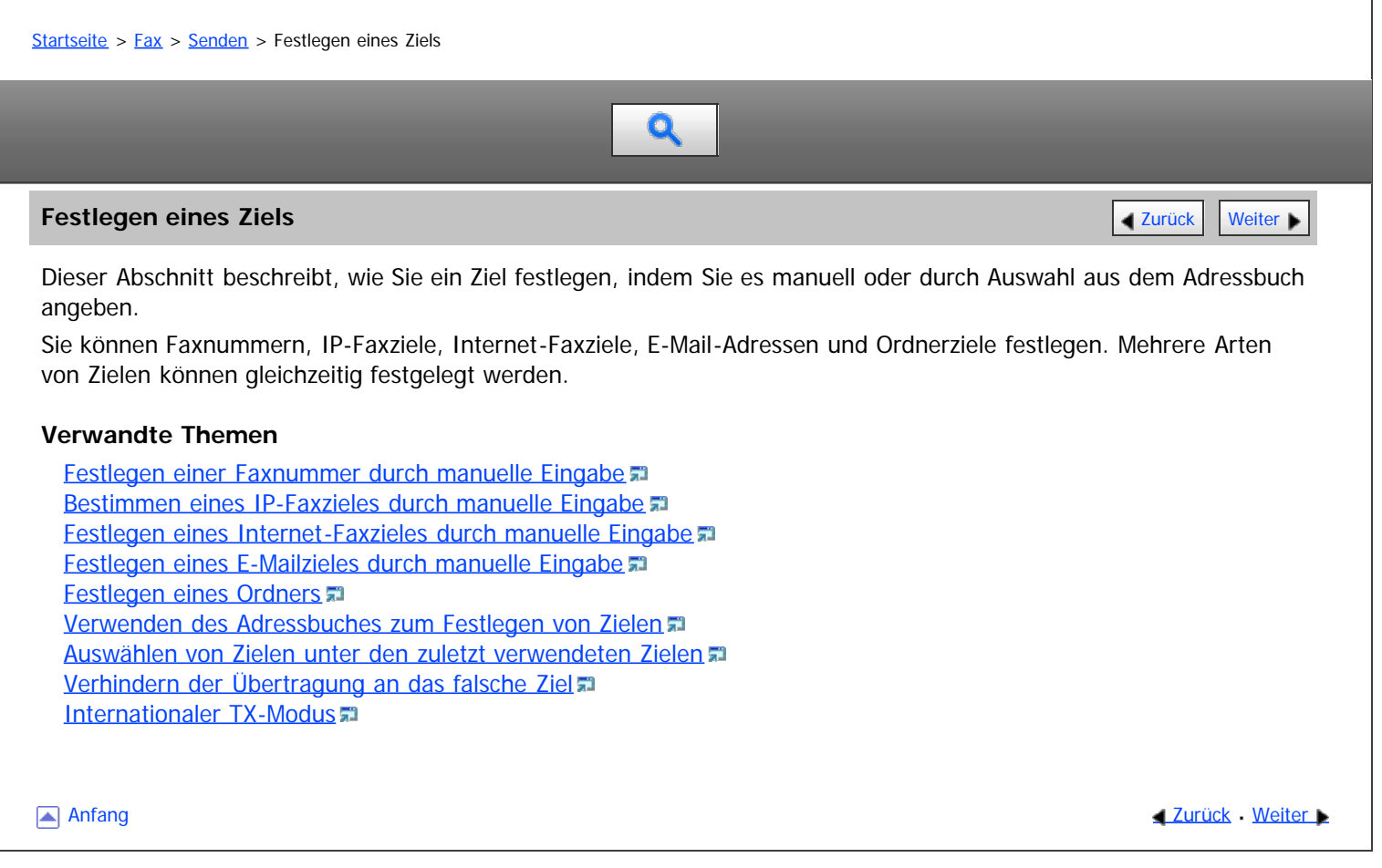

<span id="page-429-0"></span>Aficio" MP 6002/6002sp/7502/7502sp/9002/9002sp

[Startseite](#page-0-0) > [Fax](javascript:back_to_index()) > [Senden](#page-33-0) > [Festlegen eines Ziels](#page-428-0) > Festlegen einer Faxnummer durch manuelle Eingabe

## $\mathbf Q$

**Festlegen einer Faxnummer durch manuelle Eingabe** [Zurück](#page-428-0) Zurück Zurück Zurück [Weiter](#page-1641-0)

Dieser Abschnitt erklärt, wie Sie eine Faxnummer mittels der Zahlentasten eingeben.

**Achten Sie darauf, dass [Fax] ausgewählt ist.**

**Faxnummer über die Zehnertastatur eingeben.**

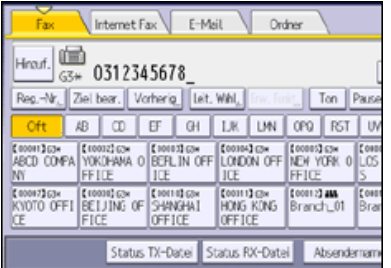

Drücken Sie bei Falscheingabe die Taste [Löschen] und geben Sie die Nummer erneut ein.

Zum Hinzufügen eines Ziels drücken Sie [Hinzuf.] und legen Sie dann das nächste Ziel fest.

Wenn Sie das Adressbuch zum Festlegen des nächsten Ziels benutzen, drücken Sie die Zieltaste.

#### V Hinweis

- · Sie können Pausen und Töne in eine Faxnummer einfügen. Für nähere Informationen siehe [Eingeben einer Pause](#page-1641-0) a oder [Eingabe eines Tones](#page-1642-0) [.](#page-1642-0)
- Wenn die optionale zusätzliche G3-Schnittstelle installiert ist, wählen Sie die zu verwendende Leitung, bevor Sie die Taste [Start] drücken. Einzelheiten zur Leitungswahl finden Sie unter [Ändern des Leitungsanschlusses](#page-425-0)
- · Die maximale Anzahl von Ziffern, die für ein Ziel hinzugefügt werden können, finden Sie unter [Maximalwerte](#page-654-0)

## **Verwandte Themen**

[Eingeben einer Pause](#page-1641-0) **[Eingabe eines Tones](#page-1642-0)** 

**Anfang Community [Weiter](#page-1641-0) Anfang Community Community Community Community Community Community Community Community Community Community Community Community Community Community Community Community Community Community Community** 

<span id="page-430-0"></span>Aficio MP 6002/6002sp/7502/7502sp/9002/9002sp

[Startseite](#page-0-0) > [Fax](javascript:back_to_index()) > [Senden](#page-33-0) > [Festlegen eines Ziels](#page-428-0) > Bestimmen eines IP-Faxzieles durch manuelle Eingabe

# Q

### **Bestimmen eines IP-Faxzieles durch manuelle Eingabe** [Zurück](#page-1642-0) Zurück Zurück [Weiter](#page-1643-0)

Bei Nutzung der IP-Faxübertragung legen Sie das IP-Faxziel (IP-Adresse, Hostname oder Alias-Telefonnummer) fest. Das Verfahren zur Eingabe eines Ziels hängt von den vom Administrator festgelegten Netzwerkeinstellungen ab. Für Einzelheiten über die Netzwerkeinstellungen wenden Sie sich an den Geräte-Administrator. Einzelheiten zum Eingeben

des IP-Faxzieles finden Sie unter [Arten von IP-Faxzielen](#page-1643-0) [.](#page-1643-0) **Achten Sie darauf, dass [Fax] ausgewählt ist.**

**Legen Sie das Protokoll fest.**

Für nähere Informationen siehe [Ändern des Leitungsanschlusses](#page-425-0)

## **Drücken Sie [Manll. Eing.].**

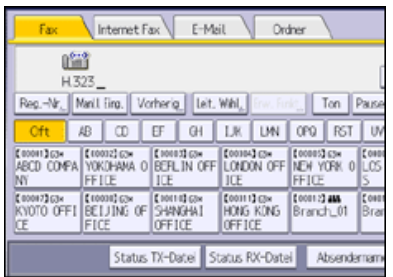

## **Geben Sie das IP-Faxziel ein und drücken Sie [OK].**

Zum Hinzufügen eines Ziels drücken Sie [Hinzuf.] und legen Sie dann das nächste Ziel fest.

Wenn Sie das Adressbuch zum Festlegen des nächsten Ziels benutzen, drücken Sie die Zieltaste.

#### $\sqrt{\phantom{a}}$  Hinweis

- Zum Ändern der festgelegten Ziele drücken Sie [Ziel bearb.], und geben Sie dann das Ziel erneut ein.
- Je nach den Sicherheitseinstellungen wird [Manll Eing.] eventuell nicht angezeigt, und Sie können das IP-Faxziel unter Umständen nicht eingeben.
- IP-Fax ist nur verfügbar, wenn der Gateway (T.38-konform), Gatekeeper und SIP-Server mit diesem Gerät kompatibel sind. Eine Liste der zertifizierten kompatiblen Gateways, Gatekeeper und SIP-Server erhalten Sie bei Ihrem örtlichen Händler oder Kundendienstmitarbeiter.
- Einzelheiten, wie Text eingegeben wird, siehe Handbuch Erste Schritte.
- Die maximale Anzahl von Ziffern, die für ein Ziel hinzugefügt werden können, finden Sie unter [Maximalwerte](#page-654-0)

## **Verwandte Themen**

[Arten von IP-Faxzielen](#page-1643-0) [Methoden zum Festlegen der Anschlussnummer für IP-Faxziele](#page-1645-0)

**Anfang Community [Weiter](#page-1643-0) Weiter Weiter And Anfang Community Community Community Community Community Community Community Community Community Community Community Community Community Community Community Community Community Co** 

<span id="page-431-0"></span>Aficio" MP 6002/6002sp/7502/7502sp/9002/9002sp

<span id="page-431-1"></span>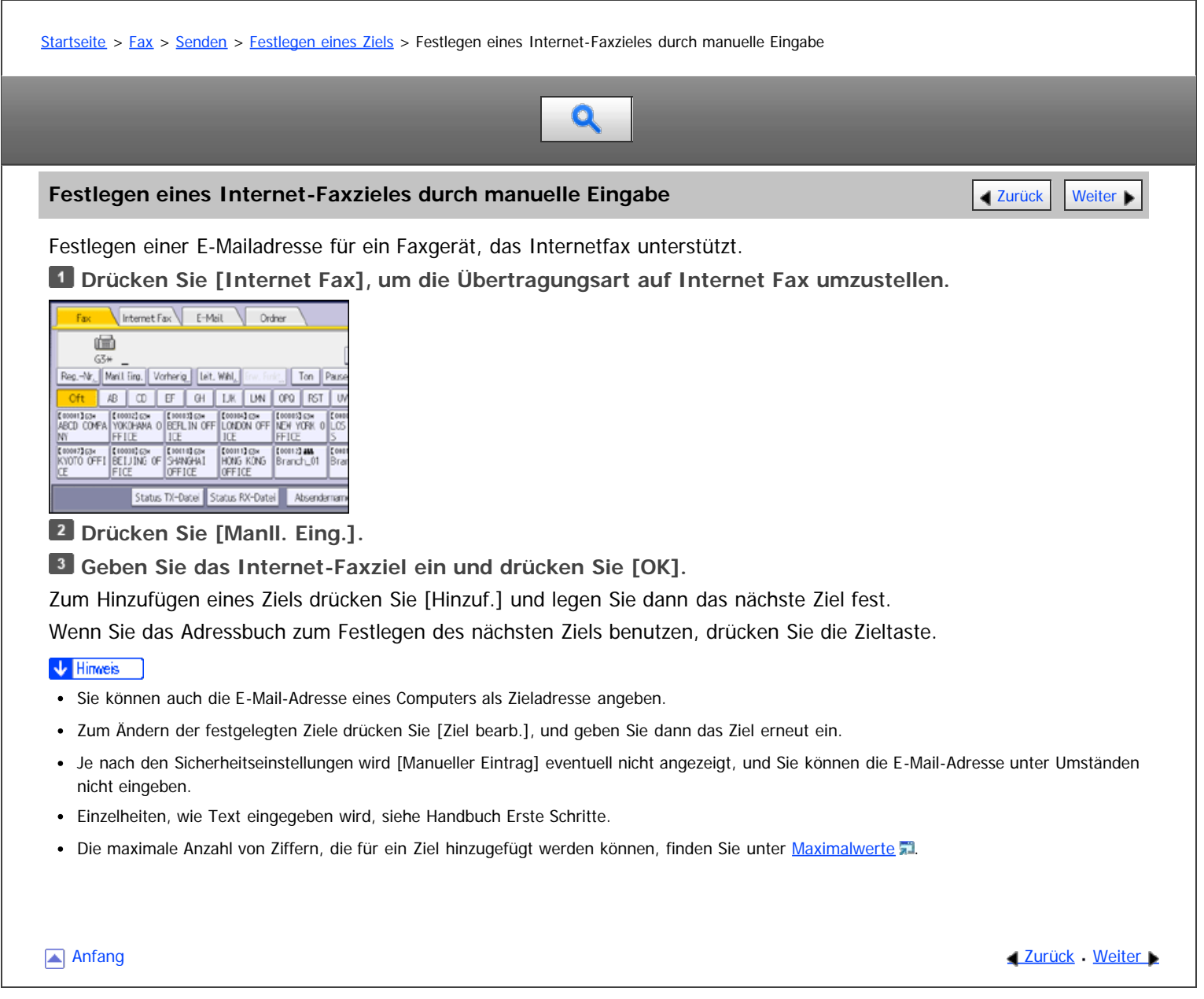
<span id="page-432-1"></span>Aficio" MP 6002/6002sp/7502/7502sp/9002/9002sp

<span id="page-432-0"></span>[Startseite](#page-0-0) > [Fax](javascript:back_to_index()) > [Senden](#page-33-0) > [Festlegen eines Ziels](#page-428-0) > Festlegen eines E-Mailzieles durch manuelle Eingabe

# Q

#### **Festlegen eines E-Mailzieles durch manuelle Eingabe** [Zurück](#page-431-0) Zurück Zurück [Weiter](#page-433-0)

Legen Sie die E-Mail-Adresse eines Computers fest.

**Drücken Sie auf [E-Mail], um auf die Übertragungsart "E-Mail" zu wechseln.**

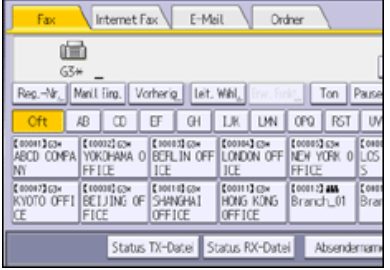

**Drücken Sie [Manll. Eing.].**

**Geben Sie das E-Mail-Ziel ein und drücken Sie [OK].**

Zum Hinzufügen eines Ziels drücken Sie [Hinzuf.] und legen Sie dann das nächste Ziel fest.

Wenn Sie das Adressbuch zum Festlegen des nächsten Ziels benutzen, drücken Sie die Zieltaste.

V Hinweis

- Sie können auch die E-Mail-Adresse eines anderen Geräts angeben, von dem Internet-Fax unterstützt wird. Beachten Sie jedoch, dass nur TIFF-F-Dateien per Internet-Fax versendet werden können. Abhängig vom Modell des Zielgeräts werden PDF-Dateien möglicherweise nicht akzeptiert.
- Zum Ändern der festgelegten Ziele drücken Sie [Ziel bearb.], und geben Sie dann das Ziel erneut ein.
- Je nach den Sicherheitseinstellungen wird [Manueller Eintrag] eventuell nicht angezeigt, und Sie können die E-Mail-Adresse unter Umständen nicht eingeben.
- Einzelheiten, wie Text eingegeben wird, siehe Handbuch Erste Schritte.
- Die maximale Anzahl von Ziffern, die für ein Ziel hinzugefügt werden können, finden Sie unter [Maximalwerte](#page-654-0)

[Anfang](#page-432-0) **[Zurück](#page-431-0) [Weiter](#page-433-0) Natural Anfang Zurück** Weiter Natural Anfang **Zurück** Weiter Natural Anfang **Zurück** Weiter Natural Anfang **Zurück** Weiter Natural Anfang **Zurück** Weiter Natural Anfang *Zurück* Weiter Natural Anfan

<span id="page-433-0"></span>Aficio" MP 6002/6002sp/7502/7502sp/9002/9002sp

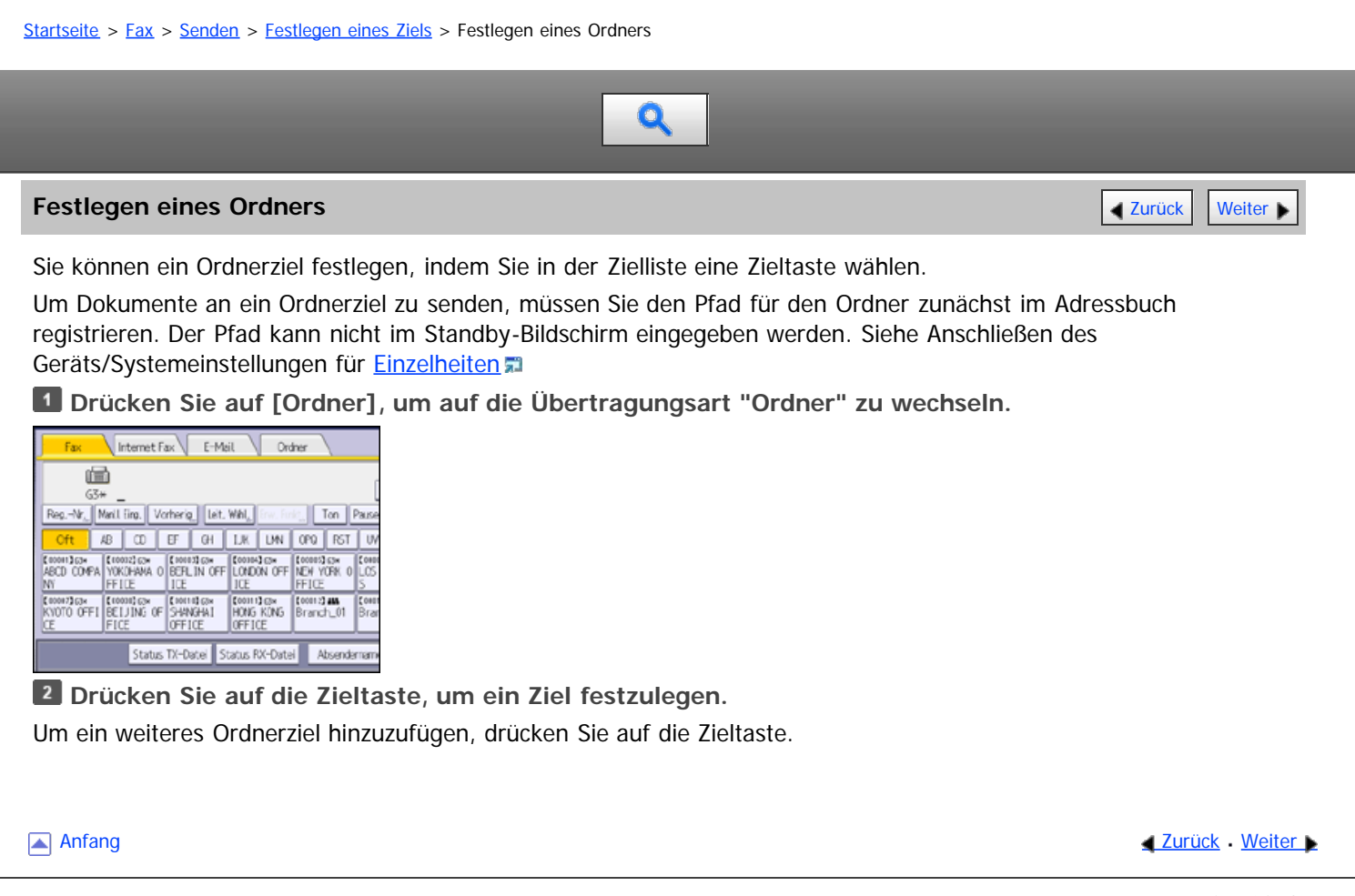

<span id="page-434-0"></span>Aficio" MP 6002/6002sp/7502/7502sp/9002/9002sp

[Startseite](#page-0-0) > [Fax](javascript:back_to_index()) > [Senden](#page-33-0) > [Festlegen eines Ziels](#page-428-0) > Verwenden des Adressbuches zum Festlegen von Zielen

## $\bullet$

#### **Verwenden des Adressbuches zum Festlegen von Zielen** [Zurück](#page-433-0) Zurück Zurück | Veiter

Wenn Ziele in einem Adressbuch programmiert sind, können Sie ein Ziel angeben, indem Sie in der Zielliste eine Zielwahltaste auswählen.

Der programmierte Name wird auf der Zielwahltaste angezeigt.

Sie müssen ein Ziel im Adressbuch vorab registrieren.

[Einzelheiten](#page-1131-0) zum Registrieren von Fax- oder IP-Fax-Zielen finden Sie in Anschließen des Geräts/Systemeinstellungen. [Einzelheiten](#page-1139-0) zum Registrieren von Internet-Fax- oder E-Mail-Zielen finden Sie in Anschließen des Geräts/Systemeinstellungen.

[Einzelheiten](#page-1145-0) zum Registrieren von Ordnerzielen finden Sie in Anschließen des Geräts/Systemeinstellungen.

Beim Registrieren eines E-Mailzieles wählen Sie "E-Mail- / Internet Fax-Ziel" für "E-Mail-Adr. verwend. für".

**Drücken Sie auf die Registerkarte für Übertragungsarten, um zwischen den Übertragungsarten "Fax/IP-Fax", "Internet-Fax", "E-Mail" oder "Ordner" zu wechseln.**

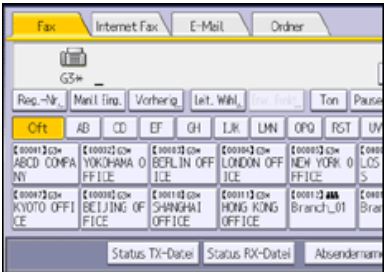

**Die Titeltaste drücken, unter der das gewünschte Ziel programmiert ist.**

Wenn Sie z.B. "Niederlassung New York" angeben möchten, die unter "LMN" programmiert ist, drücken Sie [LMN].

**Die mit dem gewünschten Ziel programmierte Zieltaste drücken.**

Wenn die gewünschte Zieltaste nicht angezeigt wird, drücken Sie [4] und [ $\blacktriangledown$ ], um die Liste zu durchsuchen.

Um das gewählte Ziel wieder zu deaktivieren, drücken Sie erneut die Zieltaste. Sie können auch die Taste [Löschen] drücken, um die Auswahl aufzuheben.

Um weitere Ziele auszuwählen, wiederholen Sie die Schritte 2 und 3.

#### V Hinweis

- Das Menü Faxeinstellungen bietet eine Anwenderparametereinstellung (Schalter 17, Bit 2), die es Ihnen ermöglicht, das Gerät so zu konfigurieren, dass der Anwender gezwungen wird, jedes Mal [Hinzuf.] zu drücken, wenn er mithilfe einer Zieltaste eine Zielnummer festlegt. Dadurch wird verhindert, dass Anwender Dokumente versehentlich an das falsche Ziel versenden. Siehe [Parametereinstellungen](#page-613-0)
- Um den Inhalt der Zieltasten zu prüfen, drucken Sie die Zielliste mit der Funktion Adressbuch drucken: Zielliste unter Systemeinstellungen aus. Einzelheiten über Druckmethoden siehe Handbuch Anschließen des Geräts/Systemeinstellungen.

#### **Verwandte Themen**

[Wechseln der Art der Titel im Adressbuch](#page-1646-0) [Festlegen von Gruppenzielen](#page-1647-0) [Suche nach Zielname](#page-1648-0) [Suche nach Zielnummern oder Adresse](#page-1650-0) [Suchen mit Erweiterter Suche](#page-1652-0) **[Suche nach Registrierungsnummer](#page-1654-0)** 

**Anfang Contract [Weiter](#page-1646-0) Weiter Weiter Weiter Weiter Weiter Weiter Weiter Weiter Weiter Weiter Weiter Weiter Weiter Weiter Weiter Weiter Weiter Weiter Weiter Weiter Weiter Weiter Weiter Weiter Weiter Weiter Weiter Weiter We** 

<span id="page-435-0"></span>Aficio" MP 6002/6002sp/7502/7502sp/9002/9002sp

[Startseite](#page-0-0) > [Fax](javascript:back_to_index()) > [Senden](#page-33-0) > [Festlegen eines Ziels](#page-428-0) > Auswählen von Zielen unter den zuletzt verwendeten Zielen

### Q

#### **Auswählen von Zielen unter den zuletzt verwendeten Zielen** [Zurück](#page-1654-0) Zurück Zurück [Weiter](#page-436-0)

Das Gerät speichert die letzen Ziele, festgelegt für Fax-, IP-Fax-, Internetfax- und E-Mail-Übertragungen.

Diese Funktion spart Zeit, wenn Sie wiederholt Faxe an das gleiche Ziel senden, da Sie das Ziel nicht erneut eingeben müssen.

**Drücken Sie auf die Übertragungsarten, um zwischen den Übertragungsarten für Fax/IP-Fax, Internetfax oder E-Mail zu wechseln.**

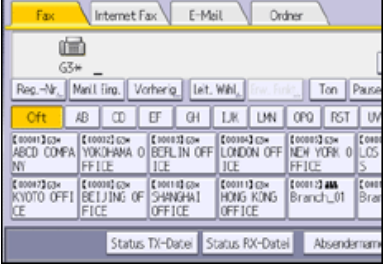

**Drücken Sie auf [Vorherig].**

**Wählen Sie das neu anzuwählende Ziel und drücken Sie anschließend [OK].**

#### **V** Hinweis

- Die folgenden Zieltypen werden nicht gespeichert:
	- Mit der Zielliste festgelegte Ziele
	- Als Gruppenziel festgelegte Ziele
	- Unter Speicherdateitransfer angegebene Ziele
	- Unter "Letzte Ziele" ausgewählte Ziele (gelten als bereits gespeichert)
	- Das zweite und alle folgenden Ziele beim Rundsenden
	- Im LAN-Fax-Treiber im Computer festgelegte Ziele
	- Ordnerziel
- Informationen über die maximale Anzahl von zuletzt verwendeten Zielen, die vom Gerät gespeichert werden können, finden Sie unter [Maximalwerte](#page-654-0) [.](#page-654-0)..

Anfang **Anfang Surück [Weiter](#page-436-0) Anfang** Surück Weiter Anfang Surück Weiter Anfang Surück Weiter Anfang Surück Weiter Anfang Surück Weiter Anfang Surück Weiter Anfang Surück Weiter Anfang Surück Weiter Anfang Surück Weiter Anf

<span id="page-436-0"></span>Aficio" MP 6002/6002sp/7502/7502sp/9002/9002sp

<span id="page-436-1"></span>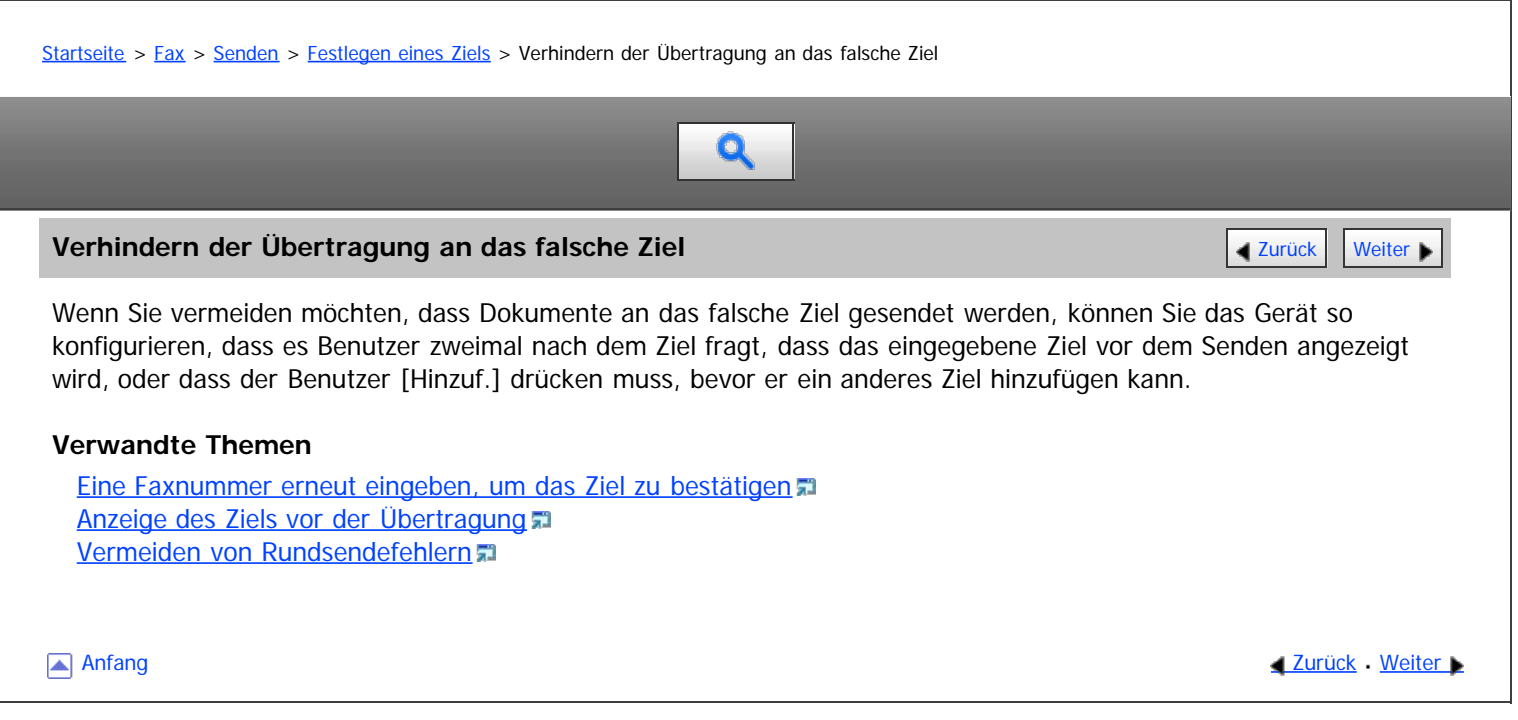

<span id="page-437-1"></span>Aficio MP 6002/6002se/7502/7502se/9002/9002se

<span id="page-437-0"></span>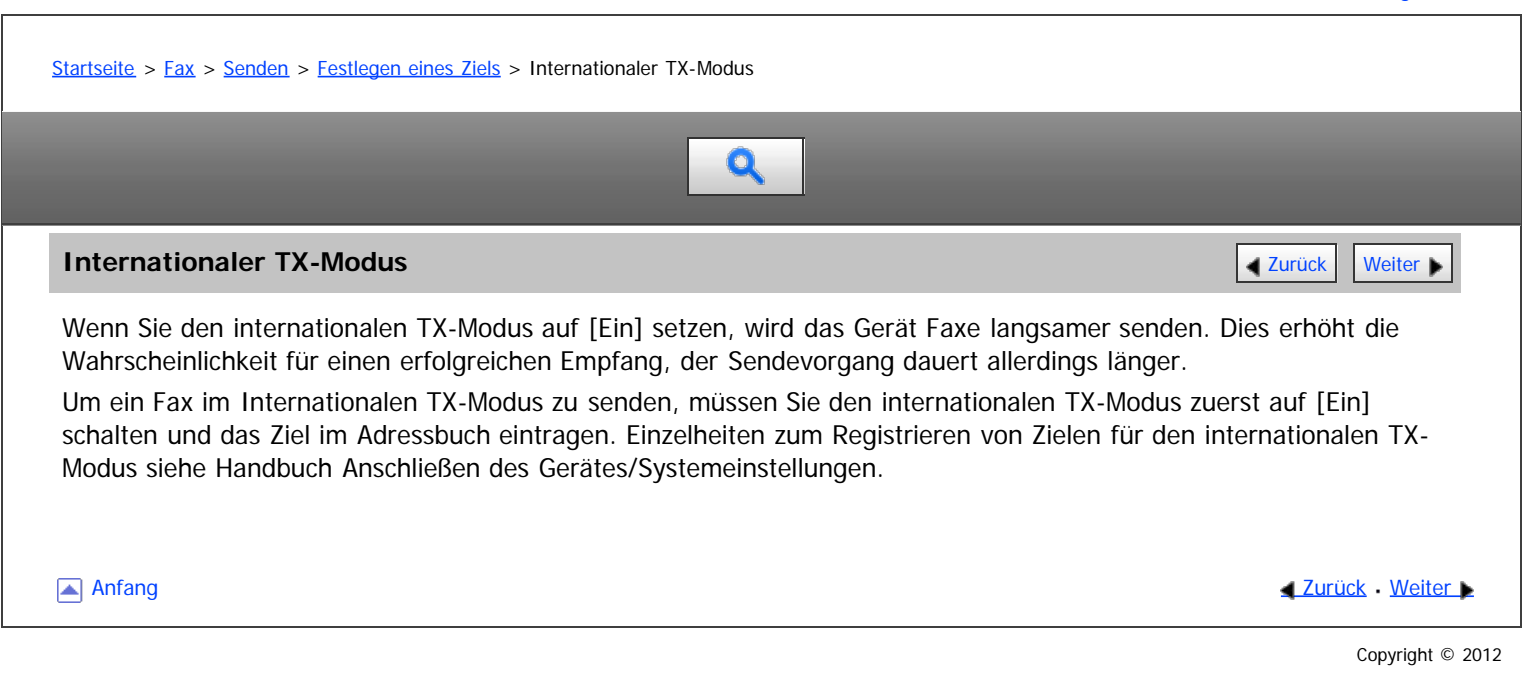

<span id="page-438-0"></span>Registrieren von Zielen im Adressbuch auf dem Standby-Bildschirm

#### MP 6002/6002sr/7502/7502sr/9002/9002sr

Aficio MP 6002/6002sp/7502/7502sp/9002/9002sp

<span id="page-438-1"></span>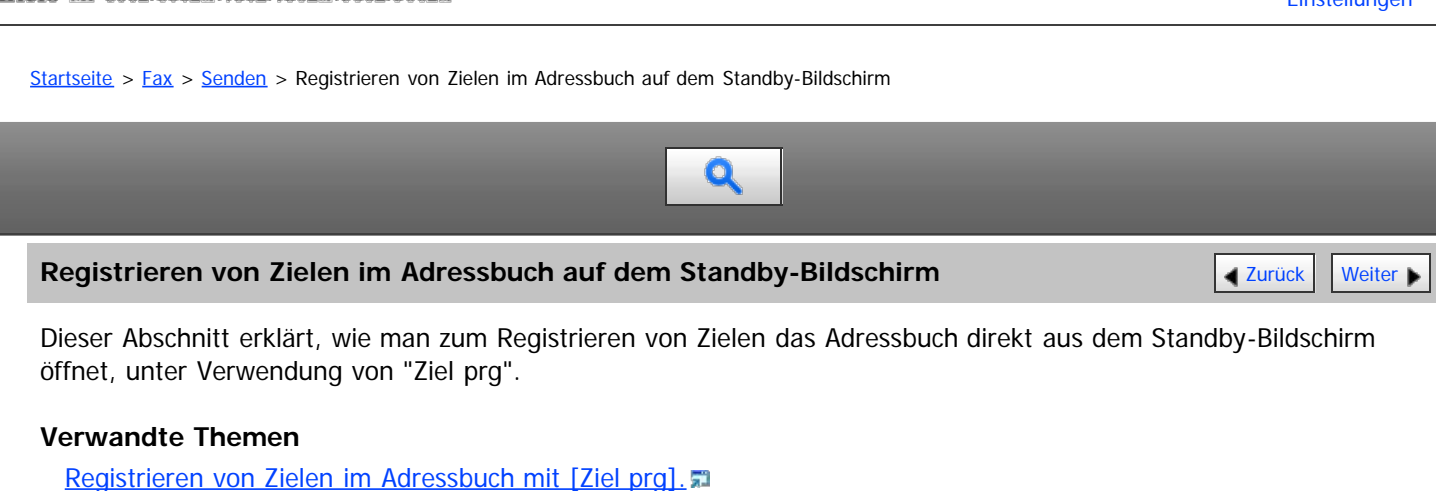

[Registrieren der eingegebenen Ziele im Adressbuch](#page-107-0)

[Anfang](#page-438-1) and Anfang and Antarchief Level and Antarchief Level and Antarchief Level and Antarchief Level and Antarchief Level and Antarchief Level and Antarchief Level and Antarchief Level and Antarchief Level and Antarchief

<span id="page-439-0"></span>Aficio" MP 6002/6002sp/7502/7502sp/9002/9002sp

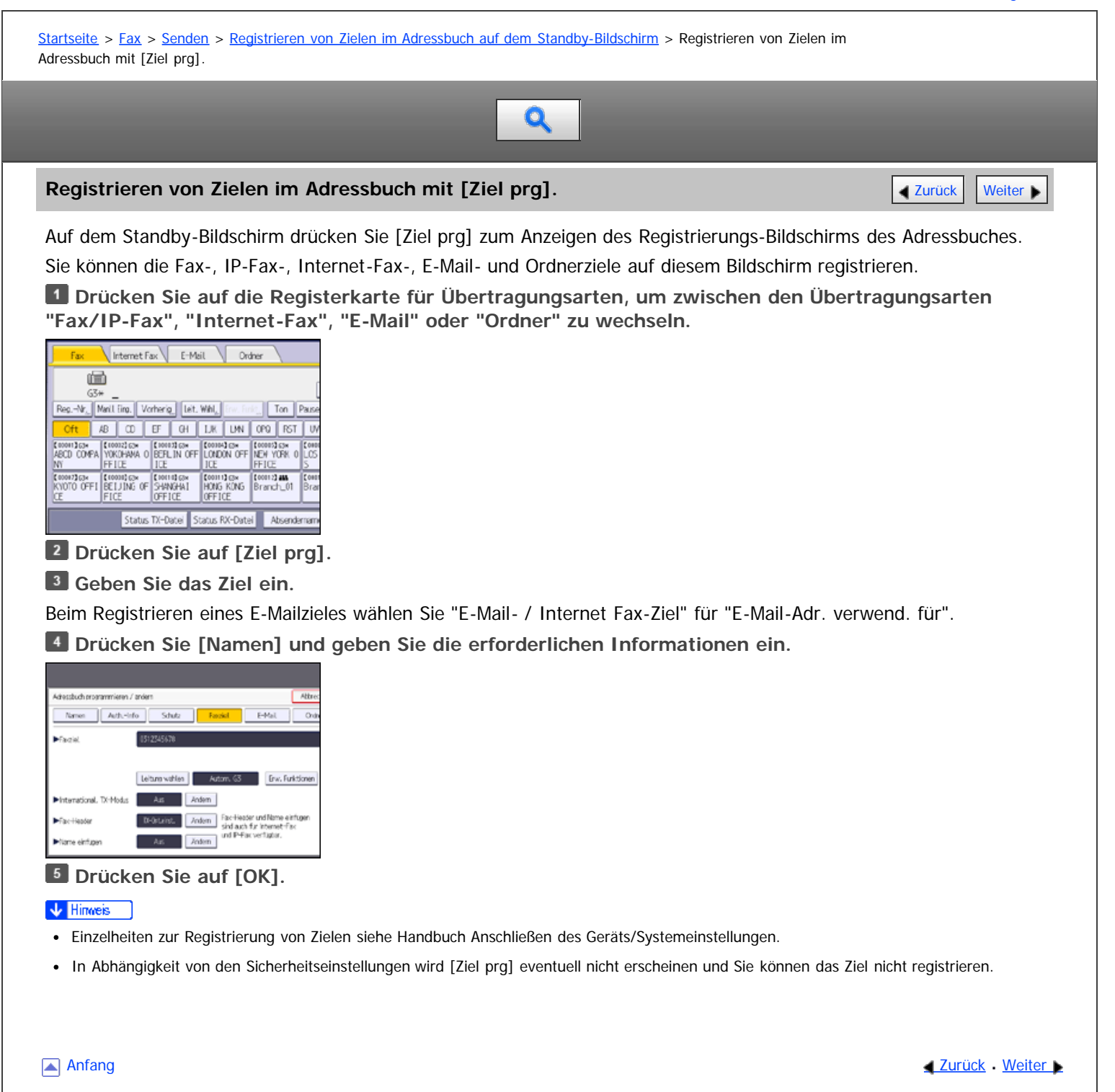

<span id="page-440-0"></span>Aficio" MP 6002/6002sp/7502/7502sp/9002/9002sp

[Startseite](#page-0-0) > [Fax](javascript:back_to_index()) > [Senden](#page-33-0) > Absendereinstellungen

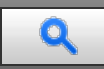

#### **Absendereinstellungen** [Zurück](#page-107-0) [Weiter](#page-441-0)

Wählen Sie einen Anwender, den Sie als Absender festlegen möchten.

Sie können die folgenden Funktionen nutzen, wenn Sie einen Absender angeben:

E-Mail TX-Ergebnisse

Ist die E-Mail-Adresse des Absenders in der Zielliste eingetragen, kann der Absender die Sendeergebnisse per E-Mail empfangen.

Abs.-Name stemp.

Der registrierte Name des Absenders (Anwendername) erscheint auf dem Ausdruck, den Listen und dem Bericht des Empfängers.

Wenn der Absender nicht im Adressbuch eingetragen ist, müssen Sie ihn zuerst registrieren. Wenn die Absender eine E-Mail-Benachrichtigung über die Übertragungsergebnisse erhalten sollen, legen Sie "Name verwenden als" sowohl für Absender als auch für Ziel fest. Einzelheiten finden Sie im Handbuch Anschließen des Geräts/Systemeinstellungen.

**Drücken Sie [Absendername].** 

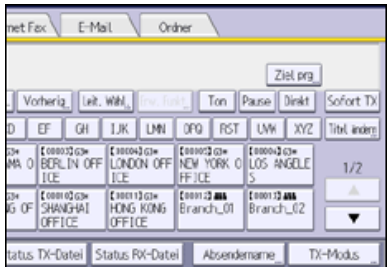

#### **Einen Absender auswählen.**

Wenn Sie einen Absender durch Angabe der in das Adressbuch eingetragenen Registrierungsnummer auswählen möchten, drücken Sie [Registr.-Nr.].

Um einen Absender im Adressbuch zu suchen, drücken Sie [Suchen].

Wenn ein Sicherungscode für das Ziel eingestellt ist, wird ein Eingabefeld angezeigt. Geben Sie über die Zehnertastatur den Sicherungscode für das Ziel ein und drücken Sie dann [OK].

**Bestätigen Sie den gewählten Absender und drücken Sie dann [OK].**

**Um die Übertragungsergebnisse durch eine E-Mail-Benachrichtigung zu bestätigen, drücken Sie die Taste [E-Mail TX-Ergebnisse], damit die Taste hervorgehoben wird.**

**Damit der Name des Absenders auf dem Ausdruck des Empfängers gedruckt wird, drücken Sie [Abs.- Name stemp.], damit die Taste hervorgehoben wird.**

**Drücken Sie auf [OK].**

V Hinweis

- Wenn "Autom. Absendername festlegen" auf "Ein" bei "Systemeinstellungen" festgelegt ist, wird der Absender automatisch angegeben und Sie können die Vorgehensweise zum Festlegen eines Absenders überspringen. Wenn "Ein" ausgewählt ist, wird entweder die E-Mail-Adresse des Administrators oder die E-Mail-Adresse des Geräts im Feld "Von" angezeigt. Einzelheiten zum automatischen Festlegen des Absendernamens siehe Handbuch Anschließen des Geräts/ Systemeinstellungen.
- Wenn die Anwenderauthentifizierung eingestellt ist, wird der angemeldete Anwender als Absender verwendet. Das Sendeergebnis wird an die E-Mail-Adresse des angemeldeten Anwenders übertragen.

Anfang and Anfang and Anfang and Antarchives and Antarchives and Antarchives and Antarchives and Antarchives and Antarchives and Antarchives and Antarchives and Antarchives and Antarchives and Antarchives and Antarchives a

<span id="page-441-0"></span>Aficio MP 6002/6002sp/7502/7502sp/9002/9002sp

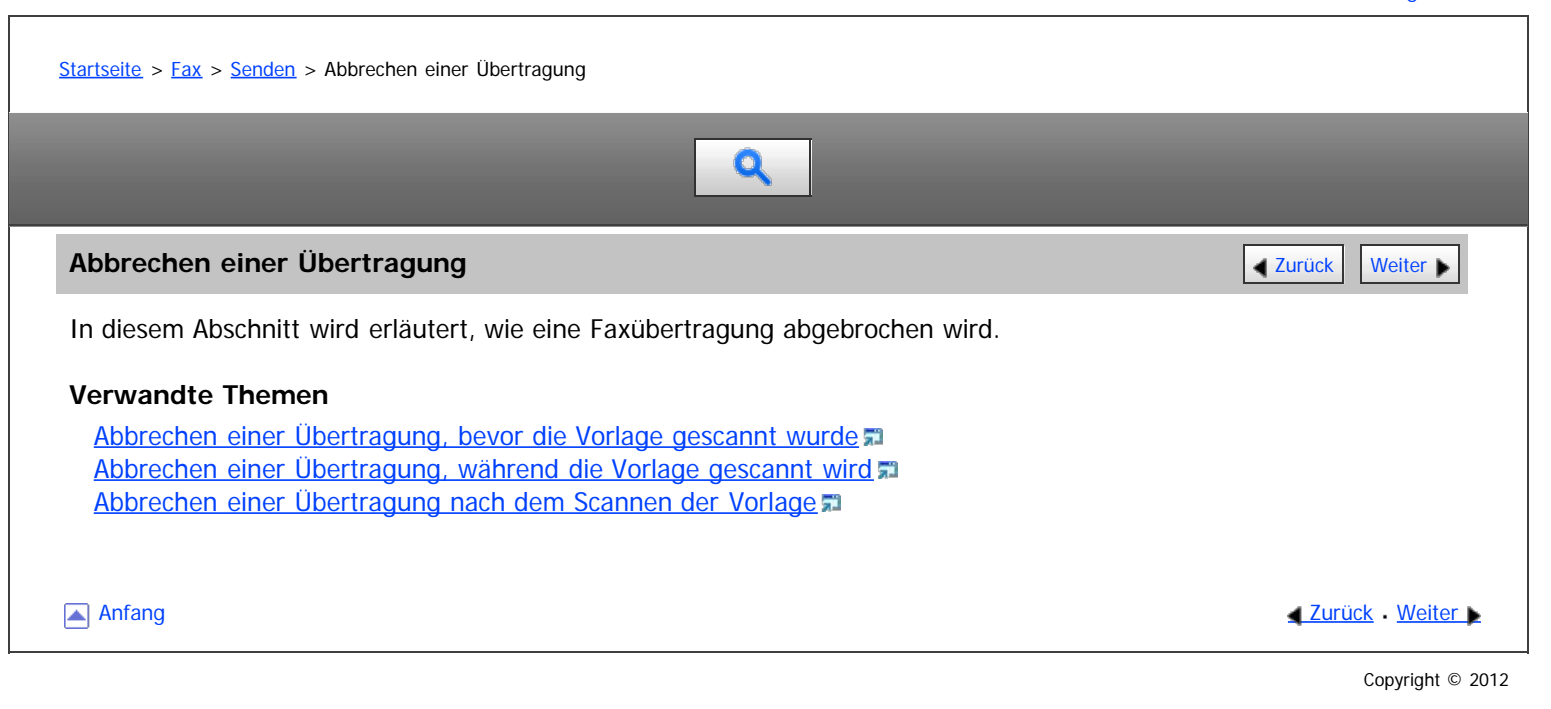

<span id="page-442-0"></span>Abbrechen einer Übertragung, bevor die Vorlage gescannt wurde

#### MP 6002/6002sr/7502/7502sr/9002/9002sr

Aficio MP 6002/6002sp/7502/7502sp/9002/9002sp

<span id="page-442-1"></span>[Startseite](#page-0-0) > [Fax](javascript:back_to_index()) > [Senden](#page-33-0) > [Abbrechen einer Übertragung](#page-441-0) > Abbrechen einer Übertragung, bevor die Vorlage gescannt wurde

# $\mathbf Q$

**Abbrechen einer Übertragung, bevor die Vorlage gescannt wurde** [Zurück](#page-441-0) Zurück [Weiter](#page-443-0)

Verwenden Sie dieses Verfahren, um eine Übertragung abzubrechen, bevor Sie die Taste [Start] gedrückt haben. **Drücken Sie die [Reset]-Taste**

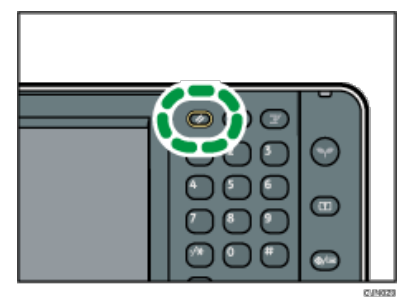

 $\downarrow$  Hinveis

Wenn Vorlagen in den ADF eingelegt werden, können Sie die Übertragung einfach durch Entfernen der Vorlagen abbrechen.

[Anfang](#page-442-1) [Zurück](#page-441-0) [Weiter](#page-443-0)

<span id="page-443-0"></span>Aficio" MP 6002/6002sp/7502/7502sp/9002/9002sp

<span id="page-443-1"></span>[Startseite](#page-0-0) > [Fax](javascript:back_to_index()) > [Senden](#page-33-0) > [Abbrechen einer Übertragung](#page-441-0) > Abbrechen einer Übertragung, während die Vorlage gescannt wird

 $\mathbf Q$ 

#### **Abbrechen einer Übertragung, während die Vorlage gescannt wird** Abbrechen [Weiter](#page-444-0) Weiter

Nutzen Sie dieses Verfahren, um das Scannen oder die Übertragung abzubrechen, während die Vorlage gescannt wird. Wenn Sie eine Übertragung mithilfe der Standardfunktion für die Speicherübertragung abbrechen möchten, müssen Sie ein anderes Verfahren anwenden. Siehe [Abbrechen einer Übertragung nach dem Scannen der Vorlage](#page-444-0) a[.](#page-444-0)

**Drücken Sie auf die [Stopp]-Taste.**

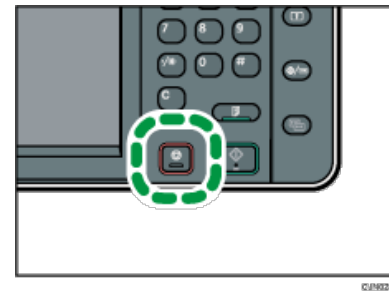

**Drücken Sie [Scannen abbrechen] oder [TX abbr.].**

Entsprechend der Übertragungsart und der verwendeten Funktion wird entweder [Scannen abbrechen] oder [TX abbr.] angezeigt.

V Hinweis

Eventuell wird der Scanvorgang abgeschlossen, während Sie den Vorgang abbrechen.

[Anfang](#page-443-1) and Anfang and Antarchief Level and Antarchief Level and Antarchief Level and Antarchief Level and Antarchief Level and Antarchief Level and Antarchief Level and Antarchief Level and Antarchief Level and Antarchief

<span id="page-444-0"></span>Aficio" MP 6002/6002sp/7502/7502sp/9002/9002sp

<span id="page-444-1"></span>[Startseite](#page-0-0) > [Fax](javascript:back_to_index()) > [Senden](#page-33-0) > [Abbrechen einer Übertragung](#page-441-0) > Abbrechen einer Übertragung nach dem Scannen der Vorlage

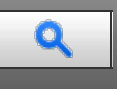

#### **Abbrechen einer Übertragung nach dem Scannen der Vorlage [Zurück](#page-443-0) Zurück [Weiter](#page-445-0) Die Zurück Weiter Die Zurück Weiter Die Zurück Weiter Die Zurück Zurück Zurück Zurück Zurück Zurück Zurück Zurück Zurück Zurück Zurück Zurück Z**

Verwenden Sie dieses Verfahren zum Abbrechen einer Übertragung nach dem Scannen der Vorlage.

Sie können die Übertragung einer Datei während die Datei gesendet, gespeichert oder nicht erfolgreich übertragen wird, abbrechen. Alle gescannten Daten werden aus dem Speicher gelöscht.

**Drücken Sie auf die [Stopp]-Taste.**

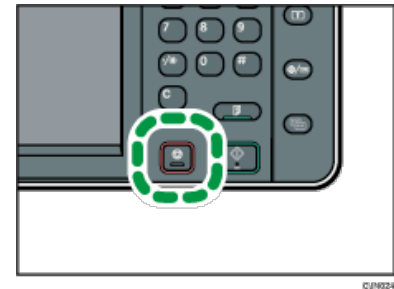

Sie können auch [TX/RX-Status/Druck.], und dann [TX-Datei ändern / stoppen] drücken.

**Drücken Sie [Standby-Dat.list.].**

Um die Übertragung einer Datei im Speicher abzubrechen, drücken Sie die Registerkarte [Dateiliste].

**Wählen Sie die Datei aus, deren Übertragung abgebrochen werden soll.**

Wenn die gewünschte Datei nicht angezeigt wird, suchen Sie sie mit  $[\triangle]$  oder  $[\triangledown]$ .

**Drücken Sie [Sendung stoppen].**

Wenn Sie die Übertragung einer weiteren Datei abbrechen möchten, wiederholen Sie die Schritte 3 bis 4.

**5** Drücken Sie auf [OK].

**Drücken Sie [Verlassen].**

Nach Drücken von [TX-Datei ändern / stoppen] unter [TX/RX-Status/Druck.] in Schritt 1 drücken Sie zweimal [Verlassen] .

#### V Hinweis

- Wenn Sie eine Übertragung während des Sendens abbrechen, wird die Übertragung angehalten, sobald Sie den Abbruchvorgang abgeschlossen haben. Es kann jedoch möglich sein, dass einige Seiten des Dokuments bereits beim Empfänger angekommen sind.
- Wenn die Übertragung abgeschlossen wird, während dieser Vorgang noch läuft, wird die Übertragung nicht abgebrochen. Beachten Sie, dass die Übertragungsdauer kurz ist, wenn ein Internet-Fax, eine E-Mail-Übertragung oder eine Ordner-Übertragung ausgeführt wird.
- Wenn mehrere Ziele festgelegt wurden, wird nur die Anzahl der Ziele angezeigt, die das von Ihnen gesendete Dokument nicht empfangen haben.
- Wenn mehrere Ziele festgelegt wurden, wird nur eine Zielnummer angezeigt. Um alle Ziele anzuzeigen, drücken Sie [Einstell. prüfen / änd.].
- Informationen zum Löschen einiger Ziele aus einem Rundsendevorgang finden Sie unter [Löschen eines Zieles aus einer Standby-Datei](#page-510-0)
- Es gibt Fälle, in denen ein Ziel nicht ausgewählt werden kann, da das Ziel je nach den Sicherheitseinstellungen als "\*" erscheint.

**[Anfang](#page-444-1) Contract [Weiter](#page-445-0) Weiter Weiter Weiter Weiter Weiter Weiter Weiter Weiter Weiter Weiter Weiter Weiter Weiter Weiter Weiter Weiter Weiter Weiter Weiter Weiter Weiter Weiter Weiter Weiter Weiter Weiter Weiter Weiter We** 

<span id="page-445-1"></span><span id="page-445-0"></span>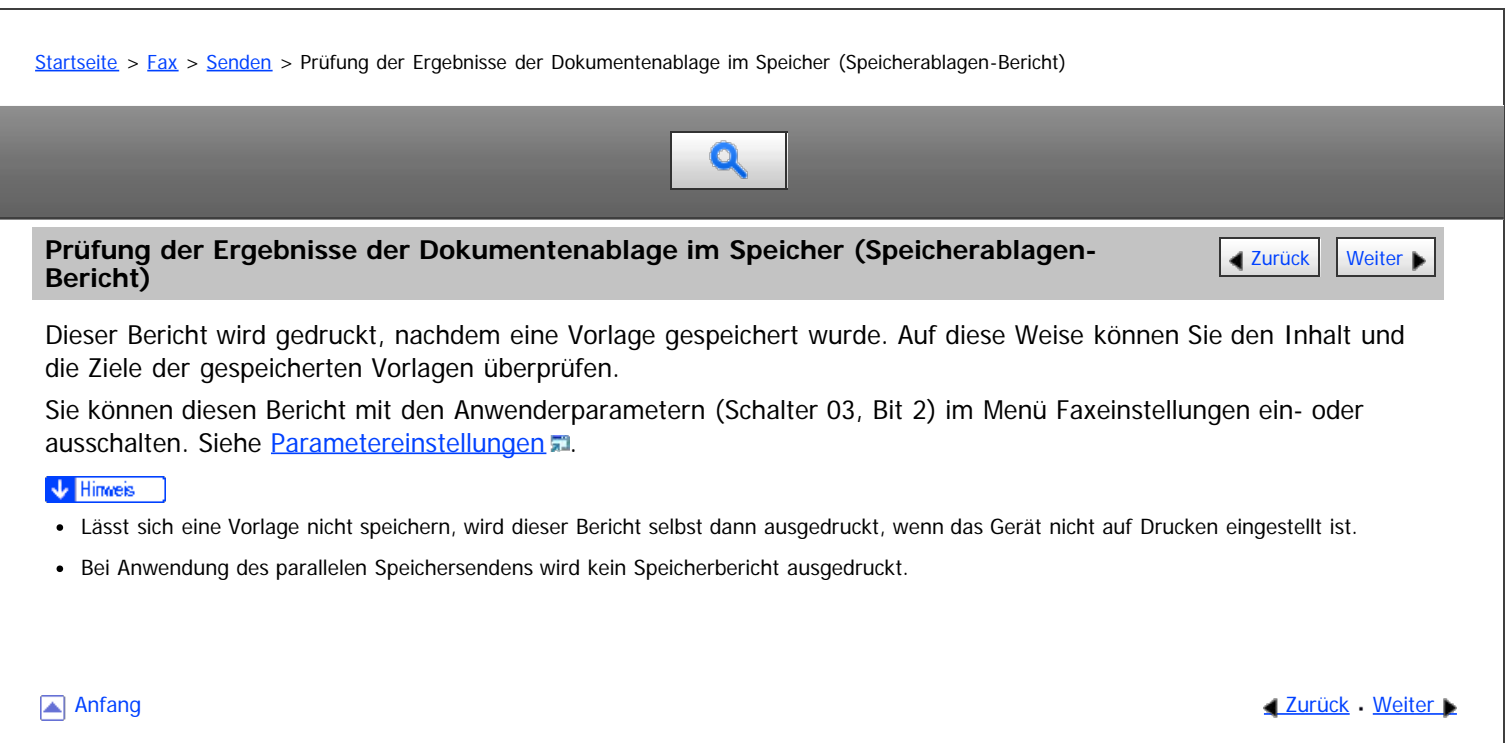

<span id="page-446-0"></span>Aficio" MP 6002/6002sp/7502/7502sp/9002/9002sp

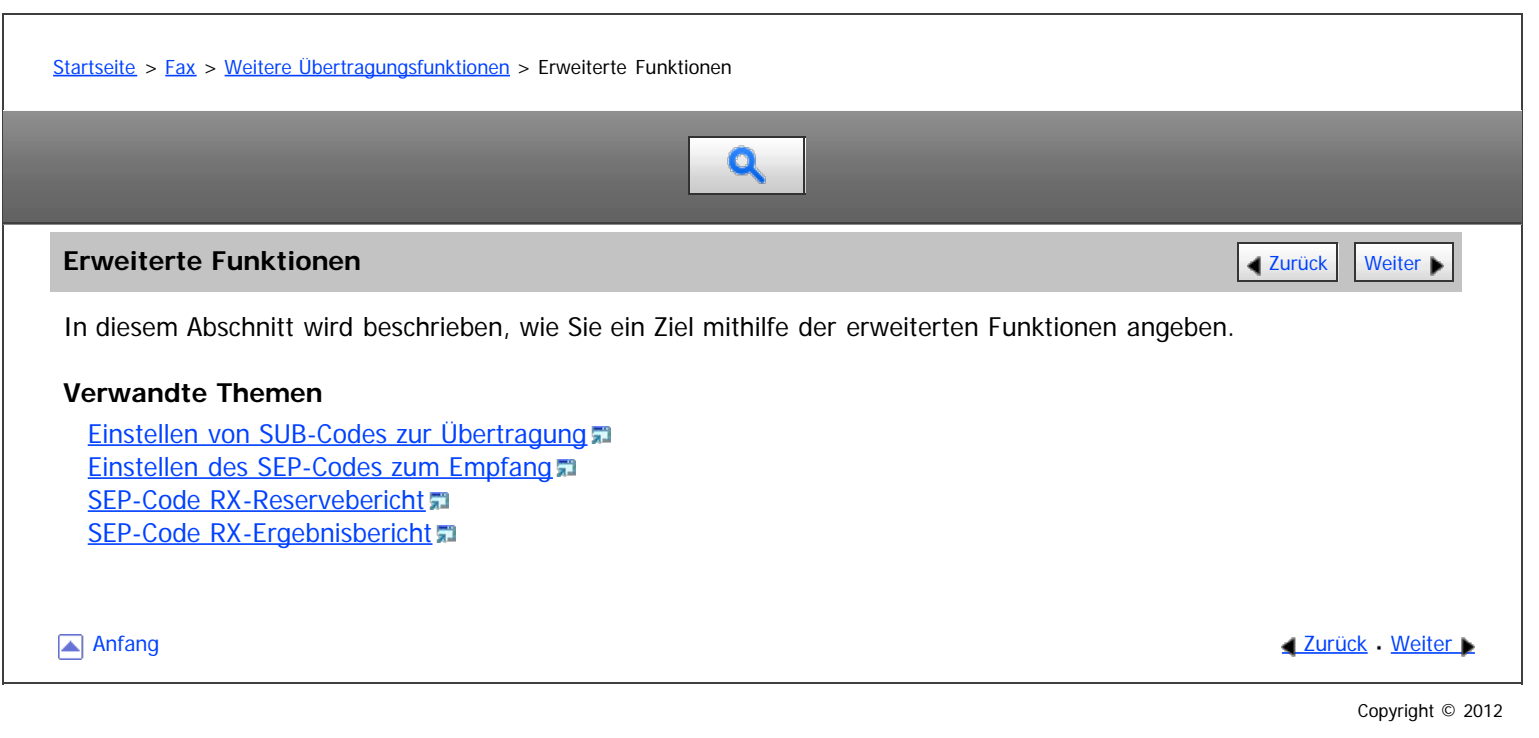

<span id="page-447-0"></span>Aficio" MP 6002/6002sp/7502/7502sp/9002/9002sp

[Startseite](#page-0-0) > [Fax](javascript:back_to_index()) > [Weitere Übertragungsfunktionen](#page-34-0) > [Erweiterte Funktionen](#page-446-0) > Einstellen von SUB-Codes zur Übertragung

# Q

#### **Einstellen von SUB-Codes zur Übertragung [Zurück](#page-446-0) [Weiter](#page-1658-0) Die Zurück Weiter Die Zurück Weiter Die Zurück Weiter Di**

In diesem Abschnitt wird erläutert, wie Sie einen SUB-Code verwenden, so dass Sie ein Dokument als vertrauliches Dokument oder über eine Übergabestation senden können.

Ein SUB-Code ist eine ID, die aus Zahlen, den Zeichen  $\#$  und  $\#$  sowie aus Leerzeichen besteht.

#### **Vertrauliche Übertragung**

Dokumente, die durch vertrauliche Übertragung gesendet werden, werden im Speicher der Gegenseite gespeichert und werden nicht automatisch gedruckt. Die Gegenseite gibt den SUB-Code zum Drucken des empfangenen Dokuments ein. Die Privatsphäre kann auf beiden Seiten bei der Übertragung eines vertraulichen Dokuments, dass nur für einen bestimmten Empfänger gedacht ist, geschützt werden, da nur die Person, die den SUB-Code kennt, das Dokument drucken kann.

Um eine vertrauliche Übertragung durchzuführen, müssen Sie ein Gerät als Ziel bestimmen, das über die Funktion Persönliche Box verfügt.

#### **Übertragung via Übergabestation**

Wenn Sie ein Dokument über eine Übergabestation senden, können Sie die Kosten senken, wenn Sie dasselbe Dokument an mehrere Remoteziele senden. Außerdem können Sie Zeit sparen, da viele Dokumente in einem einzigen Vorgang geschickt werden können.

Zum Senden mittels einer Übergabestation müssen Sie ein Gerät als Ziel festlegen, das über die Transfer-Box-Funktion verfügt.

Sie müssen den SUB-Code der Gegenstation vorab erhalten. Wenn die Gegenseite keinen SUB-Code hat, teilen Sie den SUB-Code, den Sie verwenden, mit.

Für Internet-Faxe, E-Mail- sowie Ordnerübertragungen können keine SUB-Codes verwendet werden.

**Die Vorlage einlegen und die gewünschten Scaneinstellungen auswählen.**

#### **Drücken Sie [TX-Modus].**

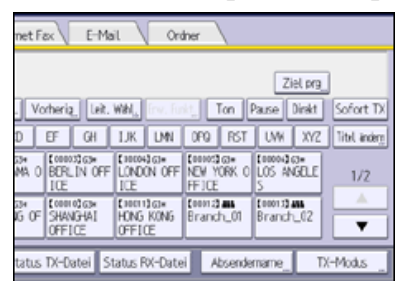

- **Drücken Sie [Optionseinstellungen].**
- **Drücken Sie [SUB-Code-TX].**
- **Drücken Sie zweimal [OK].**
- **Geben Sie die Faxnummer eines Ziels oder ein IP-Faxziel ein.**
- **Drücken Sie [Erw. Funkt.].**
- **Achten Sie darauf, dass [SUB-Code] ausgewählt ist.**
- **Drücken Sie [TX-SUB-Code].**
- **Geben Sie einen SUB-Code über die Zehnertastatur ein und drücken Sie [OK].**

**Wenn ein Passwort erforderlich ist, drücken Sie [Passwort (SID)], geben Sie das Passwort über die Zahlentasten ein und drücken Sie dann [OK].**

- **Drücken Sie auf [OK].**
- **Drücken Sie auf die Taste [Start].**

### V Hinweis

- Wenn Sie die Option "Sofort Senden" verwenden und das Empfängergerät die SUB-Code-Funktion nicht unterstützt, wird eine Meldung eingeblendet, die Sie darüber informiert. Drücken Sie in diesem Fall [Verlassen], um die Übertragung abzubrechen.
- Achten Sie darauf, dass die Anzahl der Stellen des SUB-Codes der Spezifikation des Empfängergeräts entspricht. Die maximale Stellenanzahl des SUB-Codes für dieses Gerät finden Sie unter [Maximalwerte](#page-654-0)
- Wenn ein SUB-Code im Adressbuch gespeichert ist, kann der SUB-Code geändert oder gelöscht werden, nachdem Sie über die Zieltasten ein Ziel ausgewählt haben.

#### **Verwandte Themen**

[Einstellen eines Passworts](#page-1658-0)

Anfang and Anfang and Antarchief Contract Contract Contract Contract Contract Contract Contract Contract Contract Contract Contract Contract Contract Contract Contract Contract Contract Contract Contract Contract Contract

<span id="page-449-0"></span>Aficio" MP 6002/6002sp/7502/7502sp/9002/9002sp

[Startseite](#page-0-0) > [Fax](javascript:back_to_index()) > [Weitere Übertragungsfunktionen](#page-34-0) > [Erweiterte Funktionen](#page-446-0) > Einstellen des SEP-Codes zum Empfang

# Q

#### **Einstellen des SEP-Codes zum Empfang** [Zurück](#page-1658-0) [Weiter](#page-1659-0) Weiter Weiter Weiter Weiter Weiter Weiter Weiter Weiter Wei

In diesem Abschnitt erfahren Sie, wie Sie einen SEP-Code eingeben, um das Ziel aufzufordern, ein Dokument zu senden.

Sie können ein im Speicher des Ziels abgelegtes Dokument empfangen, wenn der SEP-Code des Dokuments mit dem von Ihnen eingegebenen SEP-Code übereinstimmt.

Sie können Zahlen,  $\bigstar$ ,  $\#$  und Leerzeichen eingeben.

Dokumente können von Faxgeräten empfangen werden, die über Informationsboxen verfügen.

Mithilfe dieser Funktion kann das Gerät Dokumente von mehreren Zielen empfangen.

Für Internet-Faxe und E-Mails können keine SEP-Codes verwendet werden.

#### **LI Drücken Sie [TX-Modus].**

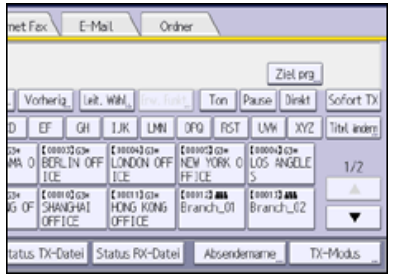

**Drücken Sie [Optionseinstellungen].**

**Drücken Sie [SEP-Code-Empfang].**

- **Drücken Sie zweimal [OK].**
- **Geben Sie die Faxnummer eines Ziels oder ein IP-Faxziel ein.**
- **Drücken Sie [Erw. Funkt.].**
- **Achten Sie darauf, dass [SEP-Code] ausgewählt ist.**
- **Drücken Sie [RX-SEP-Code].**
- **Geben Sie mithilfe der Zehnertastatur einen SEP-Code ein und drücken Sie dann [OK].**

**Wenn ein Passwort erforderlich ist, drücken Sie [Passwort (PWD)], geben Sie das Passwort über die Zehnertastatur ein und drücken Sie dann [OK].**

- **Drücken Sie auf [OK].**
- **Drücken Sie auf die Taste [Start].**

#### V Hinweis

- Achten Sie darauf, dass die Anzahl der Stellen des SEP-Codes der Spezifikation der Empfangsstation entspricht. Die maximale Stellenanzahl für den SEP-Code dieses Geräts finden Sie unter [Maximalwerte](#page-654-0)
- Wenn ein SEP-Code im Adressbuch gespeichert ist, kann der SEP-Code geändert oder gelöscht werden, nachdem Sie über die Zieltasten ein Ziel ausgewählt haben.

#### **Verwandte Themen**

[Eingeben eines Passworts](#page-1659-0)

**Anfang Community Community Community Community Community Community Community Community Community Community Community Community Community Community Community Community Community Community Community Community Community Comm** 

<span id="page-450-0"></span>Aficio" MP 6002/6002sp/7502/7502sp/9002/9002sp

<span id="page-450-1"></span>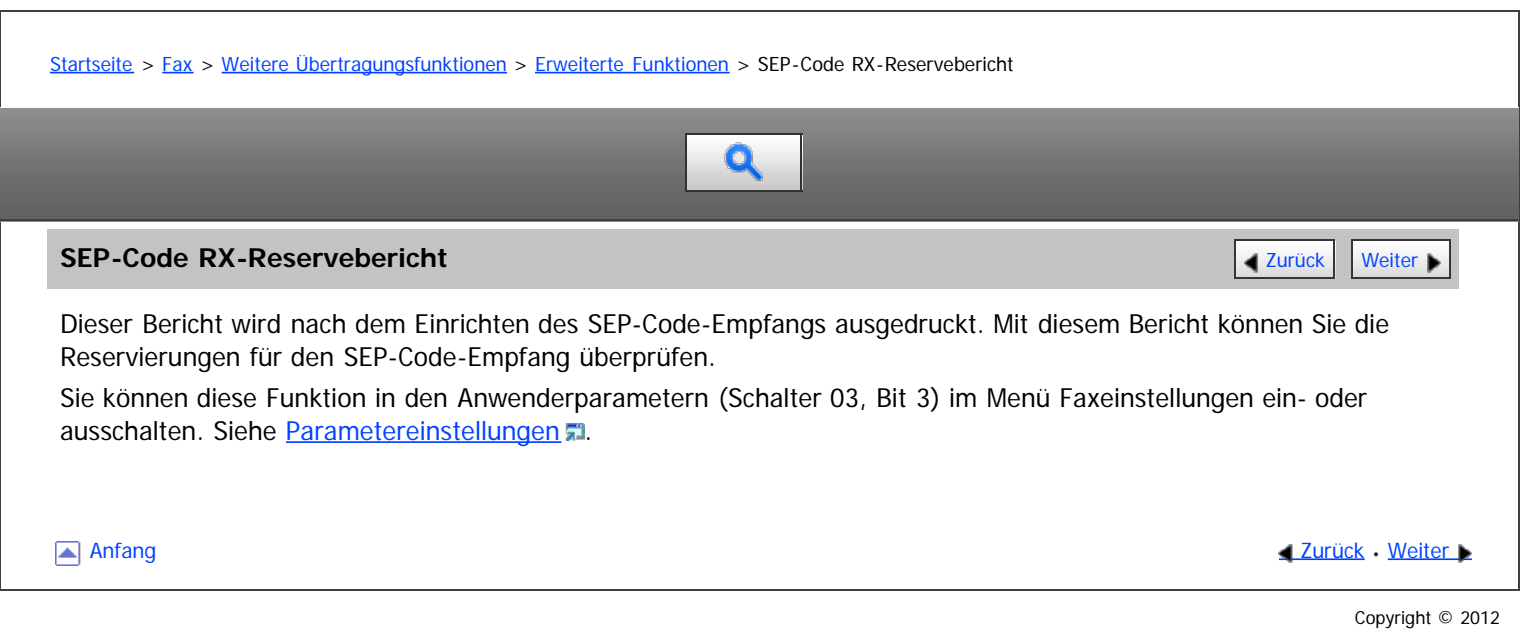

<span id="page-451-0"></span>

<span id="page-451-1"></span>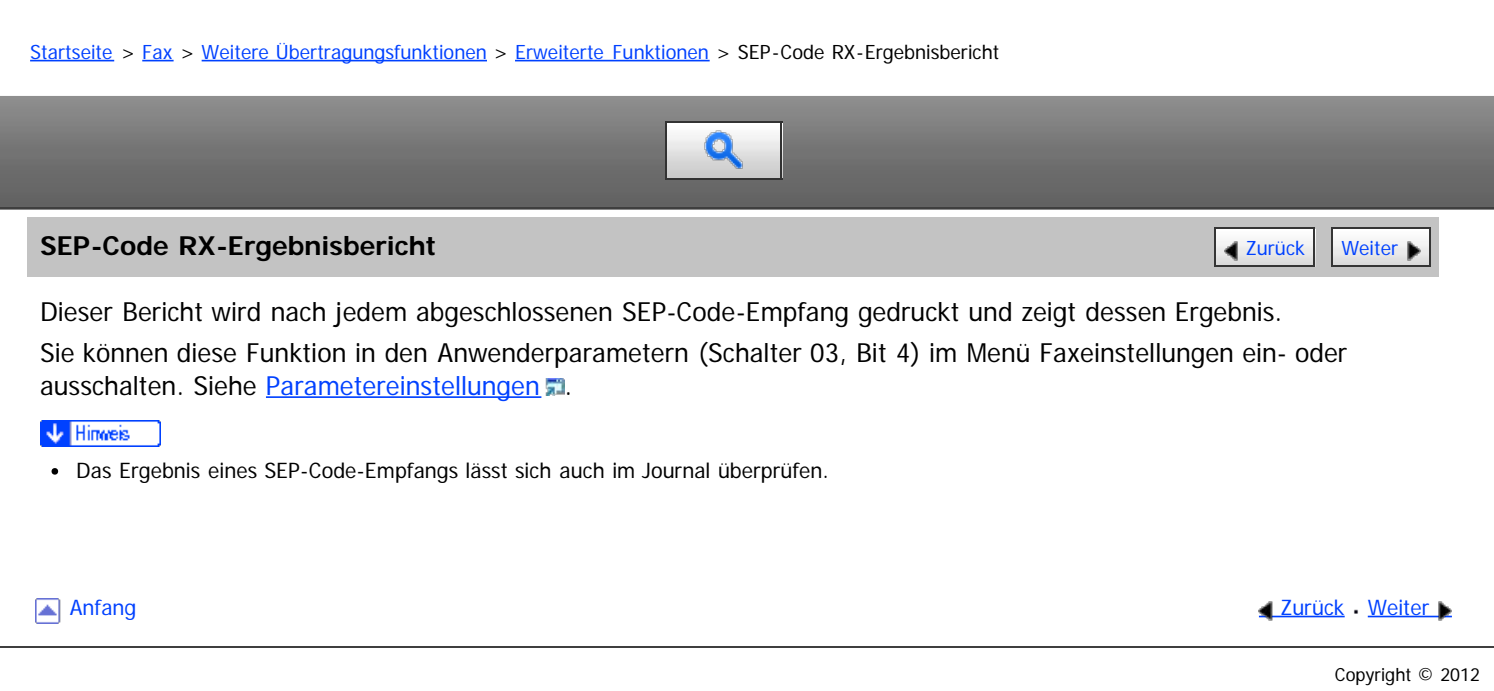

#### <span id="page-452-0"></span>[Startseite](#page-0-0) > [Fax](javascript:back_to_index()) > [Weitere Übertragungsfunktionen](#page-34-0) > Direktwahl

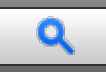

#### **Direktwahl** [Zurück](#page-451-0) [Weiter](#page-453-0)

Die Direktwahlfunktion ermöglicht es Ihnen, eine Rufnummer zu wählen und dabei den Wählton aus dem Gerätelautsprecher zu verfolgen.

Sie können dann nach Überprüfung der Verbindung eine Faxnachricht versenden.

Diese Funktion ist nicht für die zusätzliche G3-Schnittstelle, Internetfax und IP-Fax oder die Übermittlung an E-Mail- /Ordnerziele verfügbar.

**Die Vorlage einlegen und die gewünschten Scaneinstellungen auswählen.**

#### **Drücken Sie [Direkt].**

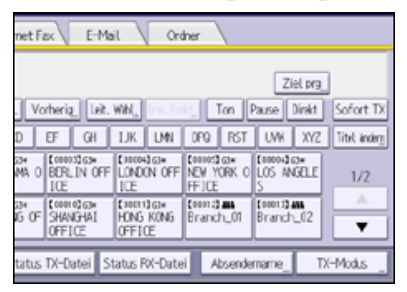

Aus dem Gerätelautsprecher ist ein leiser Ton zu hören.

Wenn Sie diesen Vorgang abbrechen möchten, drücken Sie [Direkt] nochmals.

#### **Die Nummer wählen.**

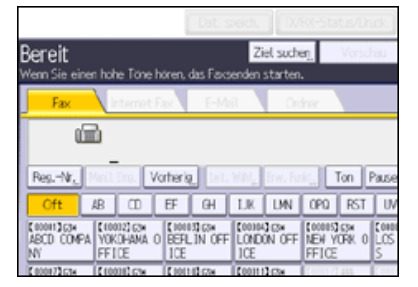

Das Gerät wählt das Ziel sofort an.

Drücken Sie bei Falscheingabe die Taste [Direkt] oder [Reset] und versuchen Sie es erneut.

Drücken Sie [Vol...], um den [Lautstärke einstellen]-Bildschirm anzuzeigen und drücken Sie dann [Lauter] oder [Leiser], um die Lautstärke des Direktwähltons einzustellen.

#### **Wenn nach Verbindungsaufbau ein Pfeifton zu hören ist, drücken Sie die Taste [Start].**

Zum Abbrechen der Übertragung drücken Sie die Taste [Stopp] und entfernen Sie anschließend die Vorlagen.

Wenn Sie ein externes Telefon am Faxgerät verwenden, können Sie mit der Gegenseite sprechen, wenn Sie eine Stimme hören. Hören Sie eine Stimme, bevor Sie die Taste [Start] drücken, nehmen Sie den externen Anruf entgegen und teilen Sie dem Empfänger mit, dass Sie ein Fax senden möchten (und bitten Sie ihn, in den Faxmodus umzuschalten).

#### **V** Hinweis

- Diese Funktion ist in einigen Ländern nicht verfügbar.
- Informationen zum Wählen eines Zieles aus dem Adressbuch finden Sie unter [Verwenden des Adressbuches zum Festlegen von Zielen](#page-434-0) [.](#page-434-0)..

<span id="page-453-0"></span>Aficio" MP 6002/6002sp/7502/7502sp/9002/9002sp

<span id="page-453-1"></span>[Startseite](#page-0-0) > [Fax](javascript:back_to_index()) > [Weitere Übertragungsfunktionen](#page-34-0) > Manuelles Wählen

### Q

#### **Manuelles Wählen** [Zurück](#page-452-0) [Weiter](#page-454-0) Weiter Weiter Weiter Weiter Weiter Weiter Weiter Weiter Weiter Weiter Weiter Wei

Nehmen Sie den Hörer des externen Telefons ab und wählen Sie. Hören Sie am anderen Ende eine Stimme, führen Sie das Gespräch wie gewohnt.

Um diese Funktion zu nutzen, ist ein externes Telefon notwendig.

Diese Funktion ist nicht für die zusätzliche G3-Schnittstelle, Internetfax und IP-Fax oder die Übermittlung an E-Mail- /Ordnerziele verfügbar.

**Die Vorlage einlegen und die gewünschten Scaneinstellungen auswählen.**

#### **Hörer abnehmen.**

Sie hören einen Wählton.

#### **Die Nummer wählen.**

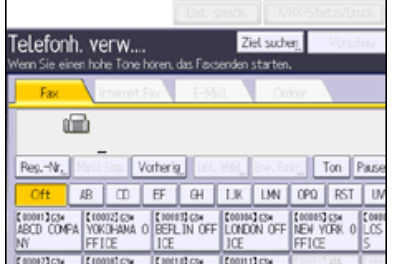

#### Das Gerät wählt das Ziel sofort an.

Ist Ihnen ein Fehler unterlaufen, legen Sie den Hörer wieder auf und wiederholen Sie den Ablauf ab Schritt 2.

**Wenn Sie nach Verbindungsaufbau einen Pfeifton hören, drücken Sie die Taste [Start], um das Fax zu senden.**

Wenn Sie eine Stimme hören, informieren Sie den Empfänger, dass Sie ein Fax senden möchten und bitten ihn, auf Faxmodus umzuschalten.

#### **Hörer wieder auflegen.**

Zum Abbrechen der Übertragung drücken Sie die Taste [Stopp] und entfernen Sie anschließend die Vorlagen.

#### V Hinweis

- Informationen zum Wählen eines Zieles aus dem Adressbuch finden Sie unter [Verwenden des Adressbuches zum Festlegen von Zielen](#page-434-0) [.](#page-434-0)..
- Wenn der Energiesparmodus-Anzeiger langsam blinkt, auch wenn der Netzschalter eingeschaltet ist, können Sie das Gerät nicht nur mit dem Hörer des externen Telefons benutzen. Sie müssen zuerst die [Energiesparen]-Taste drücken, um das Gerät einzuschalten.

**[Anfang](#page-453-1) Community Community Community Community Community Community Community Community Community Community Community Community Community Community Community Community Community Community Community Community Community Comm** 

<span id="page-454-0"></span>Aficio" MP 6002/6002sp/7502/7502sp/9002/9002sp

<span id="page-454-1"></span>[Startseite](#page-0-0) > [Fax](javascript:back_to_index()) > [Weitere Übertragungsfunktionen](#page-34-0) > Senden von Internet-Fax / E-Mail unter Umgehung des SMTP Servers

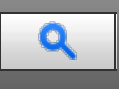

#### **Senden von Internet-Fax / E-Mail unter Umgehung des SMTP Servers** [Zurück](#page-453-0) Zurück [Weiter](#page-456-0)

Normalerweise werden E-Mails über den SMTP-Server versendet. Mit dieser Funktion wird die Domäne der E-Mail-Adresse des Empfängers als Adresse des SMTP-Servers gelesen, und der SMTP-Server wird bei der Übertragung umgangen. Da dadurch die Auslastung des Servers reduziert wird, können Sie E-Mails versenden, ohne die Übertragungzeit vom Server zum Ziel berücksichtigen zu müssen.

Um diese Funktion verwenden zu können, muss das Faxgerät, der Computer oder Server der Gegenseite folgende Voraussetzungen erfüllen:

- Kompatibilität mit Internet-Fax (beim Senden an ein Internet-Faxziel)
- sich in einem Umfeld befinden, in dem E-Mails empfangen werden können (beim Senden an ein E-Mail-Ziel)
- mit demselben LAN verbunden sein wie dieses Gerät.
- SMTP unterstützen und als Empfangsprotokoll SMTP verwenden.

#### **Verfahren zum Festlegen eines Ziels, um Dokumente unter Umgehung des SMTP-Servers zu senden**

Es gibt zwei Verfahren: Festlegen des Host-Namens oder der IP-Adresse der Gegenseite.

Wenn der Host-Name der Gegenseite im DNS-Server registriert ist, können Sie den Host-Namen der Gegenseite als ein Ziel festlegen. Wenn er nicht registriert ist, legen Sie die IP-Adresse (nicht den Host-Namen) fest. Wenn Sie ein Dokument über ein IPv6-Netzwerk versenden möchten, müssen Sie den Hostnamen des Empfängers (nicht die IP-Adresse) als Ziel festlegen.

Festlegen des Hostnamens des Empfängers

Geben Sie die Adresse nach dem @-Zeichen folgendermaßen an: "Hostname", " . (Punkt)" und "Domänenname".

xxxx@hostname der Gegenstation.domänenname

Wenn beispielsweise die E-Mail-Adresse des Empfängers "abc@defcompany.com" und der Hostname "HOST" lautet, wie folgt festlegen:

abc@HOST.defcompany.com

Festlegen der IP-Adresse des Empfängers

Ersetzen des Domainabschnitts der E-Mail-Adresse durch die IP-Adresse des Empfängers

xxxx@[IP-Adresse des Empfängers]

Wenn beispielsweise die E-Mail-Adresse der Gegenseite "abc@defcompany.com", und die IP-Adresse "192.168.1.10" ist, wie folgt festlegen:

abc@[192.168.1.10]

Wenn Sie das Adressbuch verwenden, um ein Ziel anzugeben, werden die SMTP-Server-Einstellungen so wie im Adressbuch für jedes Ziel konfiguriert angewendet.

Mit diesem Verfahren können Sie die SMTP-Server-Einstellungen manuell festlegen, wenn Sie ein Ziel direkt eingeben.

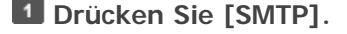

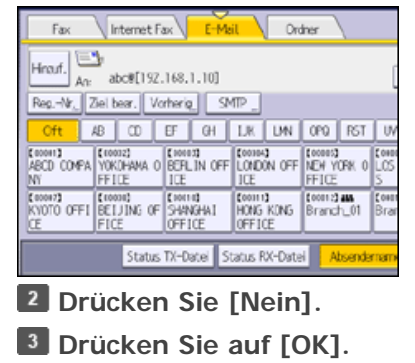

#### V Hinweis

- Um diese Funktion zu nutzen, muss die Anschlussnummer für "SMTP Server" auf "25" eingestellt werden.
- Die SMTP-Authentifizierung auf dem Computer oder Server der Gegenstation wird deaktiviert, wenn Internet-Faxe oder E-Mails unter Verwendung dieser Funktion übertragen werden.
- Wenn ein Internet-Fax oder E-Mail von der Gegenseite mit dieser Funktion gesendet wird, wird keine Fehlermeldungs-Benachrichtigung an den Absender geschickt, auch dann nicht wenn der Empfang fehlschlägt.
- Wenn ein Internet-Fax oder E-Mail mit dieser Funktion gesendet wird, wird der Server keine Fehlermeldungs-Benachrichtigungs-E-Mail senden, auch dann nicht, wenn die Übertragung fehlschlägt.

[Anfang](#page-454-1) and Anfang and Antarchief Contract Contract Contract Contract Contract Contract Contract Contract Contract Contract Contract Contract Contract Contract Contract Contract Contract Contract Contract Contract Contract

<span id="page-456-0"></span>Aficio" MP 6002/6002sp/7502/7502sp/9002/9002sp

<span id="page-456-1"></span>[Startseite](#page-0-0) > [Fax](javascript:back_to_index()) > [Weitere Übertragungsfunktionen](#page-34-0) > Senden zu einem bestimmten Zeitpunkt (Später Senden)

# Q

#### **Senden zu einem bestimmten Zeitpunkt (Später Senden)** [Zurück](#page-454-0) [Weiter](#page-457-0) Weiter Weiter

Mit dieser Funktion können Sie den Sendezeitpunkt für Ihre Faxnachricht auf einen bestimmten Zeitpunkt verschieben. Auf diese Weise können Sie günstige Telefontarife nutzen, ohne zu diesem Zeitpunkt am Gerät anwesend zu sein. Verwenden Sie die Speicherübertragung für diese Funktion. "Sofort senden" ist nicht möglich.

#### $\star$  Wiehtig

Wenn das Gerät für mehr als eine Stunde ausgeschaltet wird, gehen alle Dokumente im Speicher verloren. Wenn Dokumente aus diesem Grund verloren gehen, wird automatisch ein Stromausfallbericht gedruckt, wenn der Netz-Hauptschalter eingeschaltet wird. Verwenden Sie diesen Bericht, um festzustellen, welche Dokumente gelöscht wurden. Siehe Handbuch Fehlerbehebung.

#### **Drücken Sie [TX-Modus].**

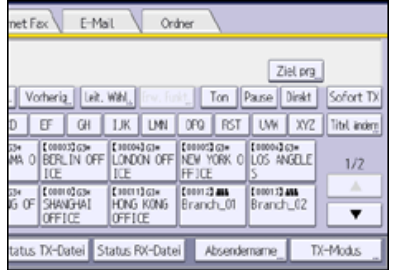

**Drücken Sie [Später senden].**

**B** Geben Sie die Uhrzeit ein und drücken Sie [#].

**Example 2 (hauptsächlich Europa und Asien)** 

Geben Sie die Uhrzeit (24-Stunden-Format) mit den Zifferntasten ein.

Bei der Eingabe von Zahlen unter Zehn eine Null voranstellen.

#### **Drücken Sie zweimal [OK].**

#### V Hinweis

- Sie können einen Sendezeitpunkt bis maximal 24 Stunden im Voraus angeben.
- Wenn die aktuelle Zeit nicht korrekt ist, können Sie sie bei [Systemeinstellungen] mit [Uhrzeit einstellen] ändern. Einzelheiten zur Einstellung siehe Handbuch Anschließen des Geräts / Systemeinstellungen.
- Sie können die vorgenommenen Einstellungen für "Später Senden" annullieren. Siehe [Abbrechen einer Übertragung nach dem Scannen der](#page-444-0) [Vorlage](#page-444-0) [.](#page-444-0)..

**[Anfang](#page-456-1) Community Community Community Community Community Community Community Community Community Community Community Community Community Community Community Community Community Community Community Community Community Comm** 

<span id="page-457-0"></span>Aficio" MP 6002/6002sp/7502/7502sp/9002/9002sp

<span id="page-457-1"></span>[Startseite](#page-0-0) > [Fax](javascript:back_to_index()) > [Weitere Übertragungsfunktionen](#page-34-0) > Anfordern einer Empfangsbestätigung

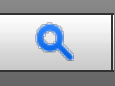

#### **Anfordern einer Empfangsbestätigung** [Zurück](#page-456-0) [Weiter](#page-458-0)

Per E-Mail oder mit dem Journal können Sie überprüfen, ob die gesendeten Dokumente einwandfrei empfangen wurden.

Der Empfänger sendet eine Empfangsbestätigungsmeldung. Bei Eingang der Empfangsbestätigungsmitteilung wird in der Ergebnisspalte des Journals der Status "OK" angezeigt, der dem Absender den Empfang bestätigt.

Die Funktion "Empfangsbestätigung" ist nur verfügbar, wenn der Empfänger MDN (Message Disposition Notification) unterstützt.

#### **Drücken Sie [TX-Modus].**

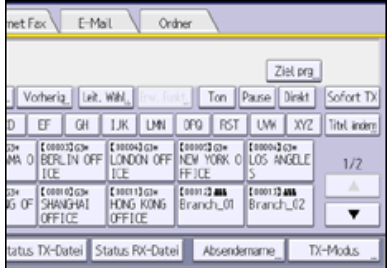

**Drücken Sie auf [Empfangsbestätigung], um diese zu markieren.**

#### **Drücken Sie auf [OK].**

#### V Hinweis

- Tritt beim Internet-Fax- oder E-Mail-Empfang ein Fehler auf, erscheint in der Ergebnisspalte das Wort "Fehler".
- Im Journal werden nur die letzten 50 Kommunikationsvorgänge aufgeführt. Wenn Sie keine Empfangsbestätigungsmeldung erhalten, bevor die letzten 50 Kommunikationsvorgänge abgeschlossen sind, wird "OK" möglicherweise nicht in der Ergebnisspalte des Journals aufgeführt. Dies kann auch passieren, obwohl der Empfänger die Mail korrekt empfangen hat.
- Wenn Sie Mailinglisten-Adressen angeben, sollten Sie die Empfangsbestätigung nicht aktivieren. So verhindern Sie, dass Sie mehrere Empfangsbestätigungen von E-Mail-Empfängern erhalten und die Ergebnisspalte überschrieben wird, sobald eine neue Empfangsbestätigung eingeht. Wenn Sie jedoch in der Empfangsbestätigung auf einen Fehler hingewiesen werden, wird in der Ergebnisspalte der Eintrag "Fehler" angezeigt und wird auch dann nicht überschrieben, wenn Sie zu einem späteren Zeitpunkt die Empfangsbestätigung "OK" erhalten.
- Empfangsbestätigungsergebnisse werden nur im Journal aufgeführt. Die Ergebnisspalte in allen anderen Dateien, Listen und Übertragungsberichten enthält den Eintrag "--".
- Die Empfangsbestätigungen selbst werden nicht im Journal aufgezeichnet.
- Sie können für Internet-Faxdokumente oder E-Mails, die als Rundsendung versendet wurden, keine Empfangsbestätigung anfordern. Die Dokumente werden in der festgelegten Reihenfolge an die Ziele versendet.

**[Anfang](#page-457-1) Community [Weiter](#page-458-0) Weiter Weiter And Anfang Community Community Community Community Community Community Community Community Community Community Community Community Community Community Community Community Community Co** 

<span id="page-458-0"></span>Aficio MP 6002/6002se/7502/7502se/9002/9002se

[Startseite](#page-0-0) > [Fax](javascript:back_to_index()) > [Weitere Übertragungsfunktionen](#page-34-0) > Einrichten eines Internet-Fax-/E-Mail-Ziels als BCC  $\mathbf Q$ **Einrichten eines Internet-Fax-/E-Mail-Ziels als BCC [Zurück](#page-457-0) [Weiter](#page-459-0) Weiter Weiter Weiter Weiter Weiter Weiter Weiter Weiter Weiter Weiter Weiter Weiter Weiter Weiter Weiter Weiter Weiter Weiter Weiter Weiter Weiter Weiter** E-Mail-Nachrichten werden an alle angegebenen Internet-Fax- oder E-Mail-Ziele als BCC (Blind Carbon Copy) gesendet. **Drücken Sie [TX-Modus].** net Fax E-Mail Ordner [ Ziet pag ]<br>[ Vorherig | [ Leit, Wiki ] [ Co | Col | | | Ton | | Pape | | Direkt ] [ Sofort TX ]<br>[ D | EF | GH | LIK | LINK | LIVE | LIST | LINK | XYZ | | Tink indeg THE OFFICE STATE OF THE CONDITION OF THE CONDITION OF THE CONDITION OF THE CONDITION OF THE CONDITION OF THE CONDITION OF THE CONDITION OF THE CONDITION OF THE CONDITION OF THE CONDITION OF THE CONDITION OF THE CONDITION O  $1/2$ Ste [Connection | Execution | Execution | Execution | Execution | Execution | Execution | Execution | Execution | Branch | 02  $\overline{\mathbf{r}}$ tatus TX-Datei Status RX-Datei Absendemame TX-Modus **Drücken Sie auf [BCC TX], damit die Taste hervorgehoben wird. B** Drücken Sie auf [OK]. Anfang and Anfang and Antarchief Contract Contract Contract Contract Contract Contract Contract Contract Contract Contract Contract Contract Contract Contract Contract Contract Contract Contract Contract Contract Contract Copyright © 2012

<span id="page-459-0"></span>Aficio MP 6002/6002se/7502/7502se/9002/9002se

<span id="page-459-1"></span>[Startseite](#page-0-0) > [Fax](javascript:back_to_index()) > [Weitere Übertragungsfunktionen](#page-34-0) > Übertragungsergebnisse per E-Mail bestätigen

# $\mathbf Q$

### Ubertragungsergebnisse per E-Mail bestätigen **[Zurück](#page-458-0) [Weiter](#page-460-0) Weiter Weiter Weiter Weiter Weiter Weiter Weiter Wei**

Überprüfen Sie mit dieser Funktion die Übertragungsergebnisse, indem Sie an das angegebene Ziel eine E-Mail-Nachricht senden.

Tragen Sie die E-Mail-Adresse des Ziels für eine E-Mail-Benachrichtigung im Voraus in die Zielliste ein. Einzelheiten finden Sie im Handbuch Anschließen des Geräts/Systemeinstellungen.

#### **Drücken Sie [TX-Modus].**

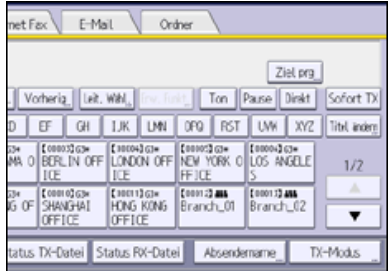

**Drücken Sie auf [E-Mail TX-Ergebnisse].**

**Wählen Sie das Ziel für die Benachrichtigung aus und drücken Sie anschließend auf [OK].**

**Drücken Sie auf [OK].**

[Anfang](#page-459-1) and Anfang and Antarchief Media and Antarchief Media and Antarchief Media and Antarchief Media and Antarchief Media and Antarchief Media and Antarchief Media and Antarchief Media and Antarchief Media and Antarchief

<span id="page-460-0"></span>Aficio" MP 6002/6002sp/7502/7502sp/9002/9002sp

<span id="page-460-1"></span>[Startseite](#page-0-0) > [Fax](javascript:back_to_index()) > [Weitere Übertragungsfunktionen](#page-34-0) > Eingeben eines Betreffs für Internet-Fax/E-Mail

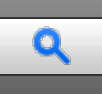

#### **Eingeben eines Betreffs für Internet-Fax/E-Mail** [Zurück](#page-459-0) Zurück Zurück | Zurück | [Weiter](#page-461-0)

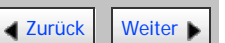

### **Drücken Sie [TX-Modus].**

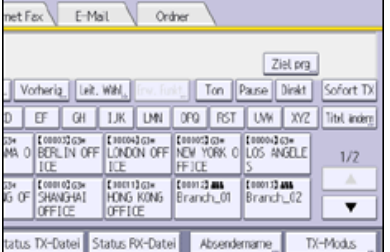

**Drücken Sie auf [Betreff].**

#### **B** Den Betreff eingeben.

**Drücken Sie zur Eingabe der auf dem Gerät programmierten Zeichenfolgen die Taste [Anwendertext] und wählen Sie anschließend die einzugebenden Zeichenfolgen aus.**

### **Drücken Sie zweimal [OK].**

V Hinweis

- Einzelheiten über die Programmierung des Benutzertextes siehe Handbuch Anschließen des Gerätes/ Systemeinstellungen.
- Wenn Sie Internet-Faxdokumente oder E-Mails ohne Betrefftext versenden, wird automatisch ein Betreff eingefügt. Einzelheiten dazu, wie der Betreff automatisch eingefügt wird, finden Sie unter [Automatisch erzeugter Betreff für Internet-Fax/E-Mail](#page-461-0) #1 und [Bilder von E-Mail](#page-483-0) [empfangen auf einem Computer](#page-483-0)
- Es ist nicht möglich, als Internet-Fax oder E-Mail nur einen Betreff ohne eine Vorlage zu senden.
- Einzelheiten, wie Text eingegeben wird, siehe Handbuch Erste Schritte.
- Einzelheiten zur maximalen Anzahl von Zeichen für einen E-Mail-Betreff finden Sie unter [Maximalwerte](#page-654-0)

#### **Verwandte Themen**

**[Automatisch erzeugter Betreff für Internet-Fax/E-Mail](#page-461-0)** 

[Anfang](#page-460-1) and Anfang and Antarchief Contract Contract Contract Contract Contract Contract Contract Contract Contract Contract Contract Contract Contract Contract Contract Contract Contract Contract Contract Contract Contract

<span id="page-461-0"></span>Aficio" MP 6002/6002sp/7502/7502sp/9002/9002sp

<span id="page-461-1"></span>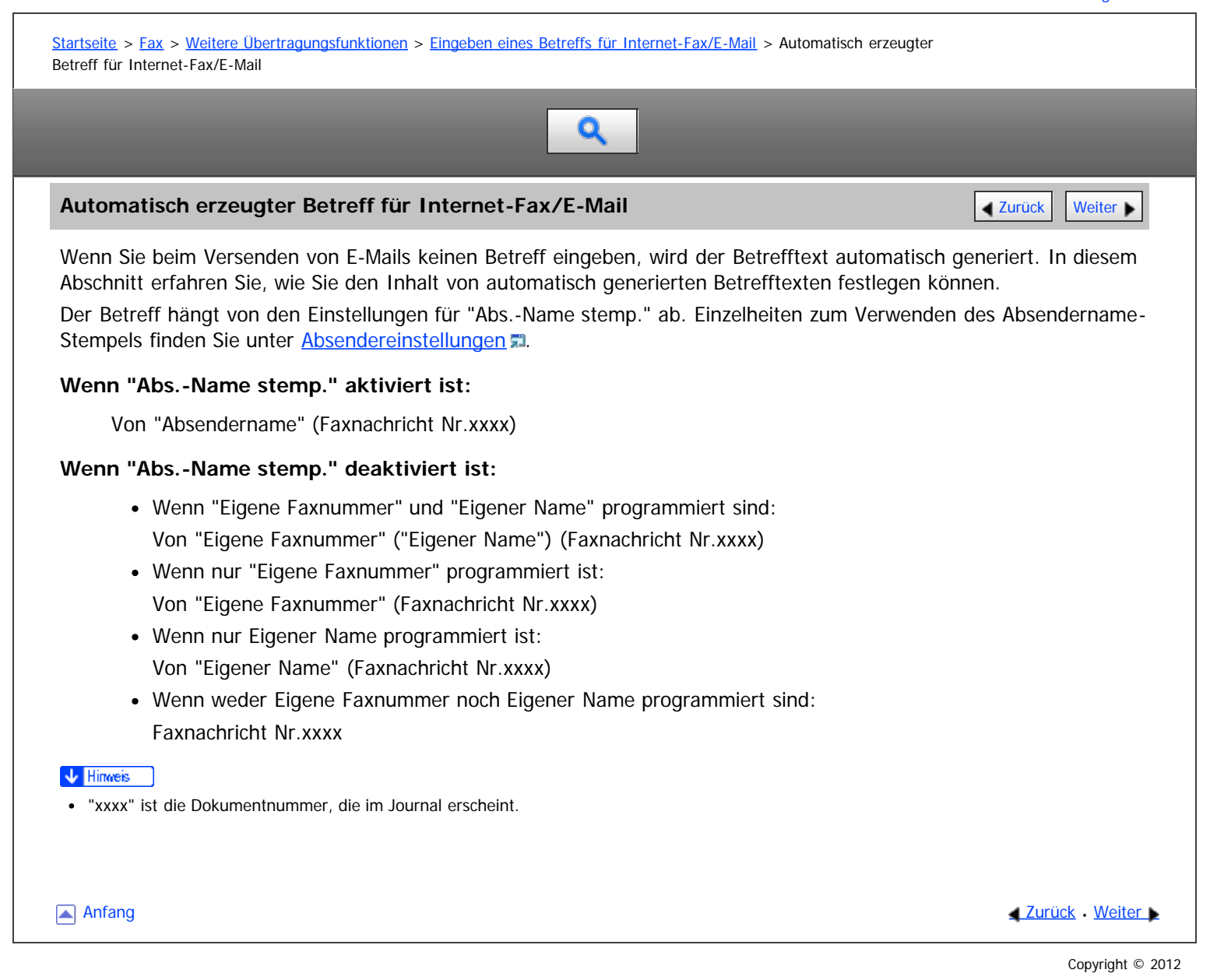

<span id="page-462-0"></span>Aficio" MP 6002/6002sp/7502/7502sp/9002/9002sp

<span id="page-462-1"></span>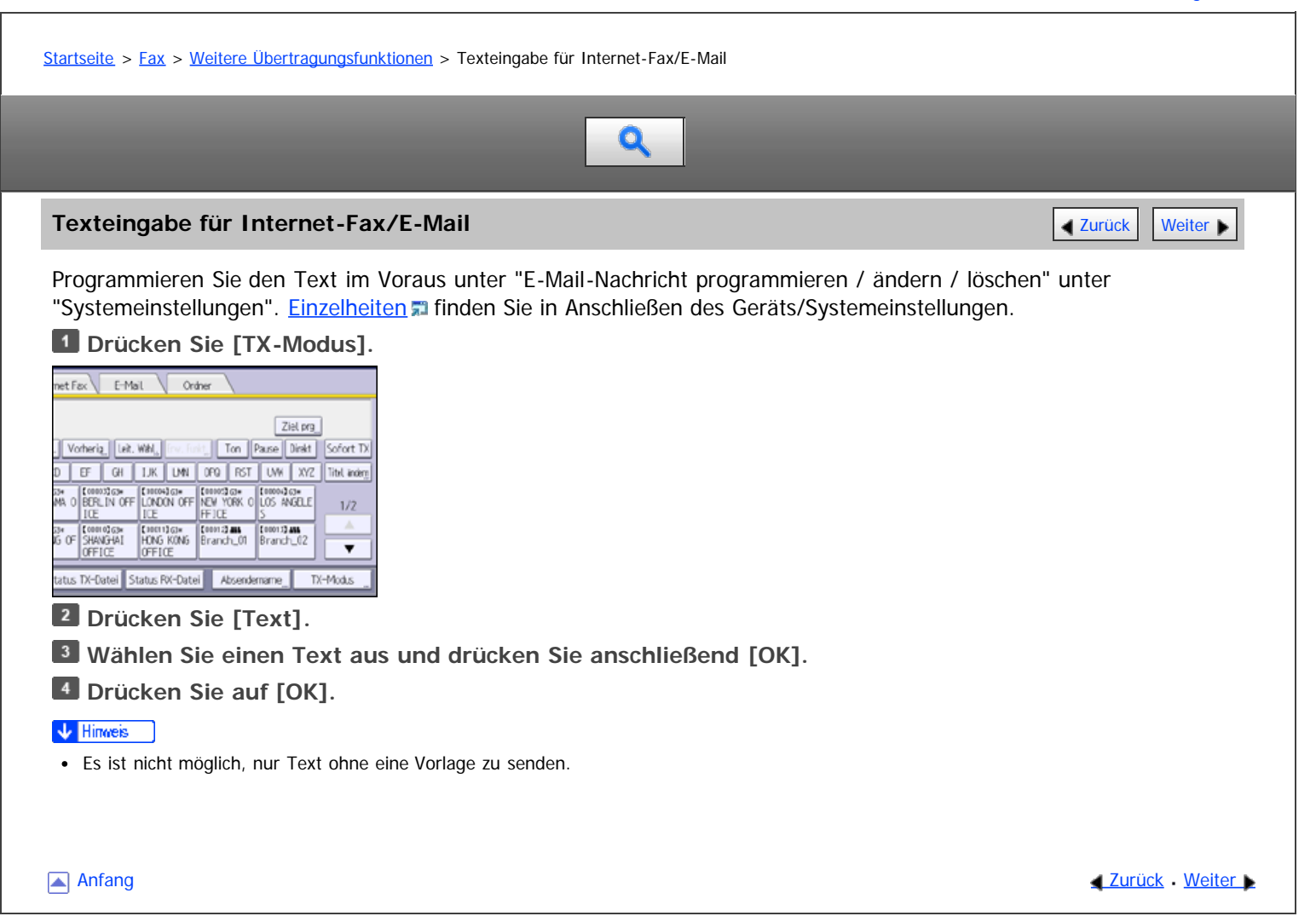

<span id="page-463-0"></span>Aficio" MP 6002/6002sp/7502/7502sp/9002/9002sp

[Startseite](#page-0-0) > [Fax](javascript:back_to_index()) > [Weitere Übertragungsfunktionen](#page-34-0) > Standard-Nachrichtenstempel

Q

#### **Standard-Nachrichtenstempel Exercise Contract Contract Contract On the Contract Only 2000 and 2000 and 2000 and 2000 and 2000 and 2000 and 2000 and 2000 and 2000 and 2000 and 2000 and 2000 and 2000 and 2000 and 2000 and**

Mithilfe dieser Funktion können Sie am oberen Rand der ersten übertragenen Seite einen Standardnachrichtenstempel aufdrucken lassen.

Es gibt vier Arten von Standardnachrichten: "Vertraulich", "Dringend", "Bitte anrufen" und "Kopien an korr. Abschnitt". Wenn Sie andere Nachrichten nutzen möchten, registrieren Sie die Nachrichten in "Standardnachr. programm. / änd. / löschen" im Menü Faxeinstellungen. Einzelheiten zum Registrieren von Nachrichten finden Sie unter [Sendeeinstellungen](#page-582-0) [.](#page-582-0)..

Bei Verwendung dieser Funktion wird die dritte Zeile von "Name einfügen" nicht gedruckt.

Befindet sich im Aufdruckbereich des Stempels ein Bild, wird dieses gelöscht.

#### **Drücken Sie [TX-Modus].**

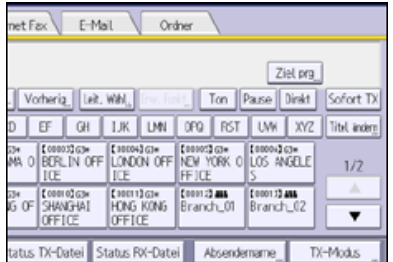

**Wählen Sie [Optionseinstellungen].**

**Drücken Sie [Std.nachricht].**

**Wählen Sie die Standardnachricht des Stempelaufdrucks und drücken Sie dann [OK].**

**Drücken Sie zweimal [OK].**

#### $\sqrt{\frac{1}{2}}$  Hinweis

Das Gerät kann nicht mehrere Standardnachrichten stempeln.

<span id="page-464-0"></span>Aficio" MP 6002/6002sp/7502/7502sp/9002/9002sp

<span id="page-464-1"></span>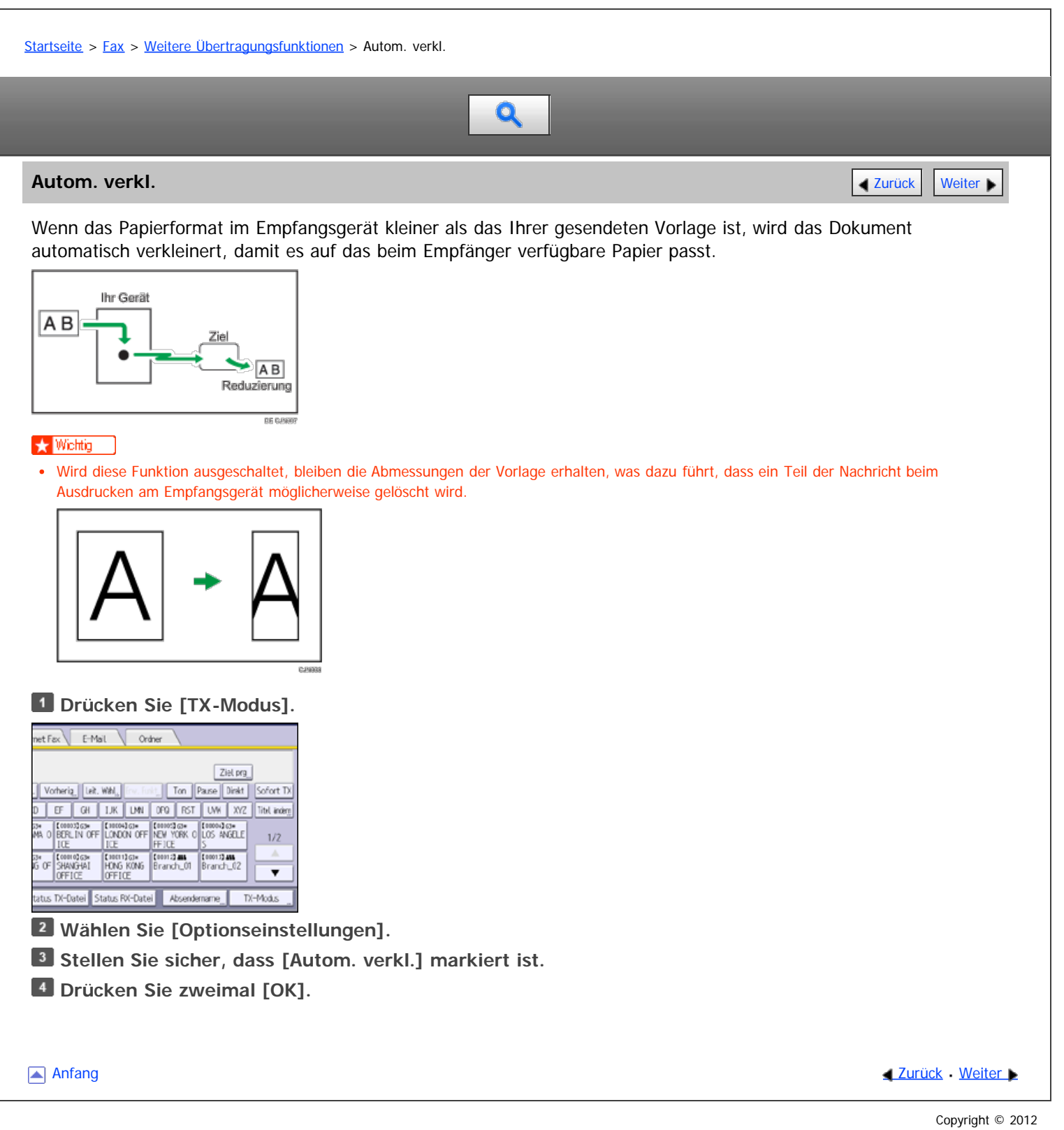

<span id="page-465-0"></span>[Startseite](#page-0-0) > [Fax](javascript:back_to_index()) > [Weitere Übertragungsfunktionen](#page-34-0) > Name einfügen

# Q

#### **Name einfügen** [Zurück](#page-464-0) [Weiter](#page-466-0) Weiter Weiter Weiter Weiter Weiter Weiter Weiter Weiter Weiter Weiter Weiter Weiter

Mit dieser Funktion können Sie den Namen des Empfängers auf das bei der Gegenstation ankommende Dokument aufdrucken lassen.

Diese Funktion ist verfügbar beim Senden von Dokumenten, von aus dem Adressbuch gewählten Zielen.

Der Empfängername wird wie folgt gedruckt:

- Der Empfängername, der im Adressbuch registriert ist, wird am oberen Rand der Seite mit vorausgehendem "An:" gedruckt.
- Die Standardnachricht wird in die nächsten zwei Zeilen gedruckt.

Um diese Funktion zu nutzen, müssen Sie zuerst die Einstellungen im Adressbuch konfigurieren. Setzen Sie Name einfügen auf "Ein" und wählen Sie die Standardnachricht, die bei Registrierung eines Faxzieles gedruckt werden soll. Einzelheiten, wie diese Einstellungen durchgeführt werden, siehe Handbuch Anschließen des Geräts/ Systemeinstellungen.

Wenn Sie diese Funktion während der Verwendung der Standardnachrichten-Funktion verwenden, wird die dritte Zeile des Namens nicht gedruckt.

Befindet sich im Aufdruckbereich des Namens ein Bild, wird dieses gelöscht.

**Drücken Sie [TX-Modus].**

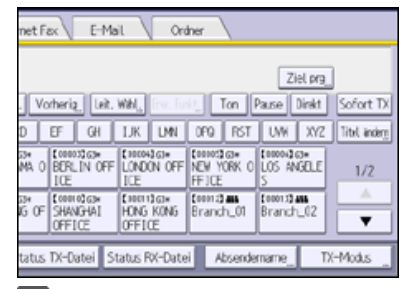

**Wählen Sie [Optionseinstellungen].**

**Drücken Sie auf [Name einfügen], um diese Option zu markieren.**

**Drücken Sie zweimal [OK].**

**Anfang Community Community Community Community Community Community Community Community Community Community Community Community Community Community Community Community Community Community Community Community Community Comm** 

<span id="page-466-1"></span><span id="page-466-0"></span>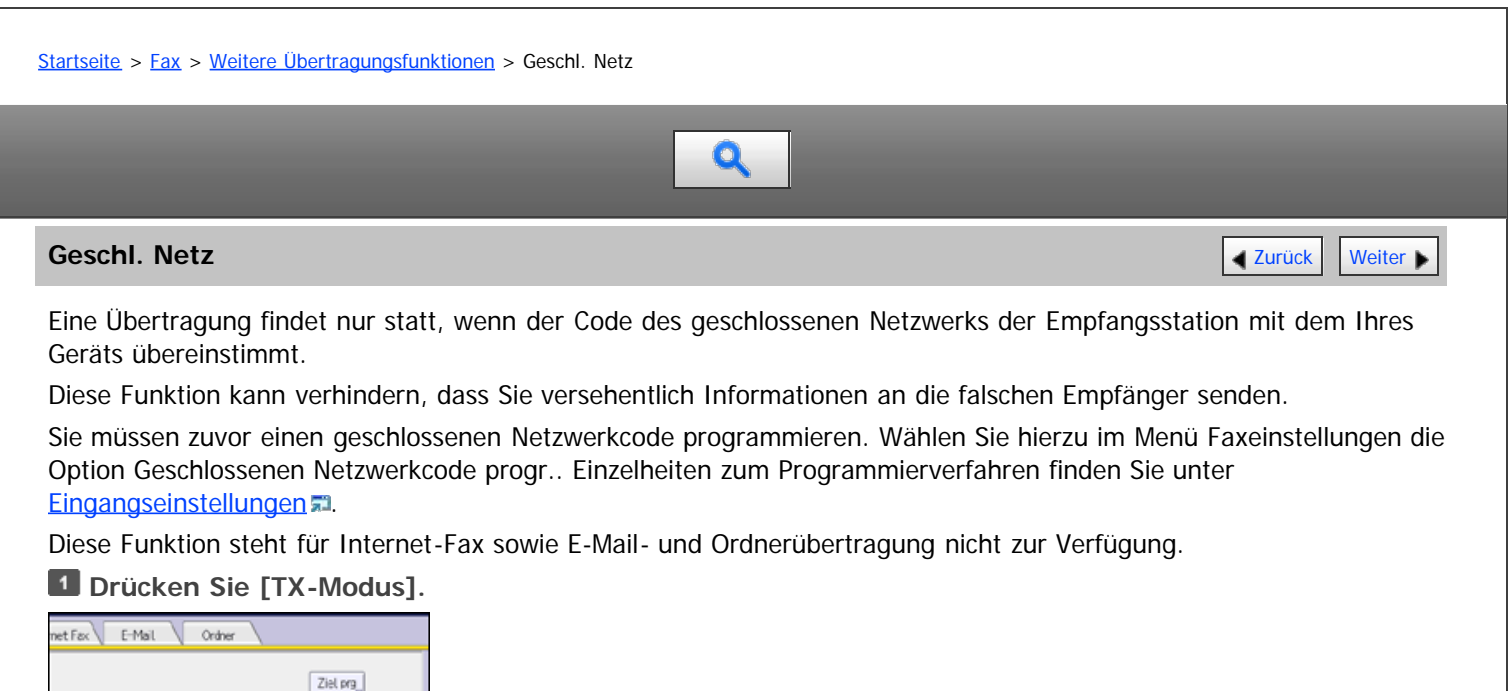

Ziel prg Vorherig<sub>,</sub> Leit, Will, Ton Pause Direkt Sofort TX D | EF | GH | IJK | UNI | OFO | FST | UW | XYZ | Tel index 33\* | [0883363\* | [3889463\* | [8889363\* | [8889463\*<br>MA 0 | BERLIN OFF | LONDON OFF | NEW YORK 0 | LOS ANGELE |  $1/2$ The Consider Liberal Constitution Constitution Constitution Constitution Constitution Constitution Constitution Constitution Constitution Constitution Constitution Constitution Constitution Constitution Constitution Consti is o  $\overline{\phantom{a}}$ stus TX-Datei Status RX-Datei Absendemame TX-Modus

**Wählen Sie [Optionseinstellungen].**

**Drücken Sie [Geschl. Netz], um diese Option zu markieren.**

**Drücken Sie zweimal [OK].**

**[Anfang](#page-466-1) Community [Weiter](#page-467-0) Anfang Community Community Community Community Community Community Community Community Community Community Community Community Community Community Community Community Community Community Community** 

<span id="page-467-1"></span><span id="page-467-0"></span>[Startseite](#page-0-0) > [Fax](javascript:back_to_index()) > [Weitere Übertragungsfunktionen](#page-34-0) > Fax Header drucken

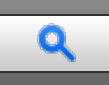

#### **Fax Header drucken [Zurück](#page-466-0) [Weiter](#page-468-0) Weiter Weiter Weiter Weiter Weiter Weiter Weiter Weiter Weiter Weiter Weiter Weiter Weiter Weiter Weiter Weiter Weiter Weiter Weiter Weiter Weiter Weiter Weiter Weiter Weiter Weiter Weit**

Ist der Fax-Header aktiviert, wird der gespeicherte Name beim Empfänger ausgedruckt.

#### **Registrierung des Fax-Header**

Sie müssen den Fax-Header in"Faxinformationen programmieren" im Faxeinstellungen-Menü vorregistrieren. Sie können zehn Fax-Header (zum Drucken) speichern.

Einzelheiten zum Registrieren des Fax-Headers finden Sie unter [Faxinformationen registrieren](#page-610-0) [.](#page-610-0)..

#### **Druckposition des Fax-Headers**

Der Fax-Header wird von Ihnen aus gesehen auf der linken Seite des Papiers (beim Einlegen auf das Vorlagenglas oder in den ADF) gedruckt. Wenn Sie eine Vorlage mit dem Format A4,  $8^{1}/_{2} \times 11$  im Hochformat einlegen ( $\Box$ , wird der Fax-Header auch um 90 Grad gedreht.

Wenn Sie das Adressbuch nutzen, um ein Ziel festzulegen, werden die Fax-Header-Einstellungen für jedes im Adressbuch konfigurierte Ziel angewendet.

Mit diesem Verfahren können Sie die Fax-Header-Einstellungen festlegen, wenn Sie ein Ziel manuell eingeben oder wenn Sie das Ziel "Optionseinst. bei TX" für "Fax-Header" vom Addressbuch aus festlegen.

#### **Drücken Sie [TX-Modus].**

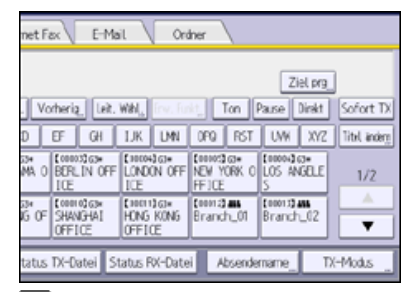

**Wählen Sie [Optionseinstellungen].**

**Vergewissern Sie sich, dass [Fax Header drucken] auf "Einstellen" eingestellt ist.**

**Drücken Sie [Fax Header drucken].**

- **Drücken Sie [Fax-Header] und wählen Sie dann den Fax-Header, den Sie benutzen möchten.**
- **Drücken Sie vier Mal auf [OK].**

#### **V** Hinweis

- Sie können einstellen, ob Daten, Fax Header-Namen, Dateinummern oder Seitenzahlen gedruckt werden sollen. Ändern Sie dazu die entsprechenden Anwenderparameter (Schalter 18, Bit 3, 2, 1, 0) im Menü Faxeinstellungen. Siehe [Parametereinstellungen](#page-613-0) [.](#page-613-0)..
- Beim parallelen Speichersenden wird im Fax-Header nur die Seitenzahl gedruckt und die Gesamtzahl der Vorlagen wird nicht gedruckt.
- **Example 2 (vorwiegend in Europa und Asien)** In einigen Fällen ist es möglich, dass Sie möchten, dass die Gegenseite eine unmarkierte Kopie Ihrer Vorlage erhalten soll. Dafür stellen sie den Fax-Header aus.

[Anfang](#page-467-1) and Anfang and Antarchief Level and Antarchief Level and Antarchief Level and Antarchief Level and Antarchief Level and Antarchief Level and Antarchief Level and Antarchief Level and Antarchief Level and Antarchief
<span id="page-468-0"></span>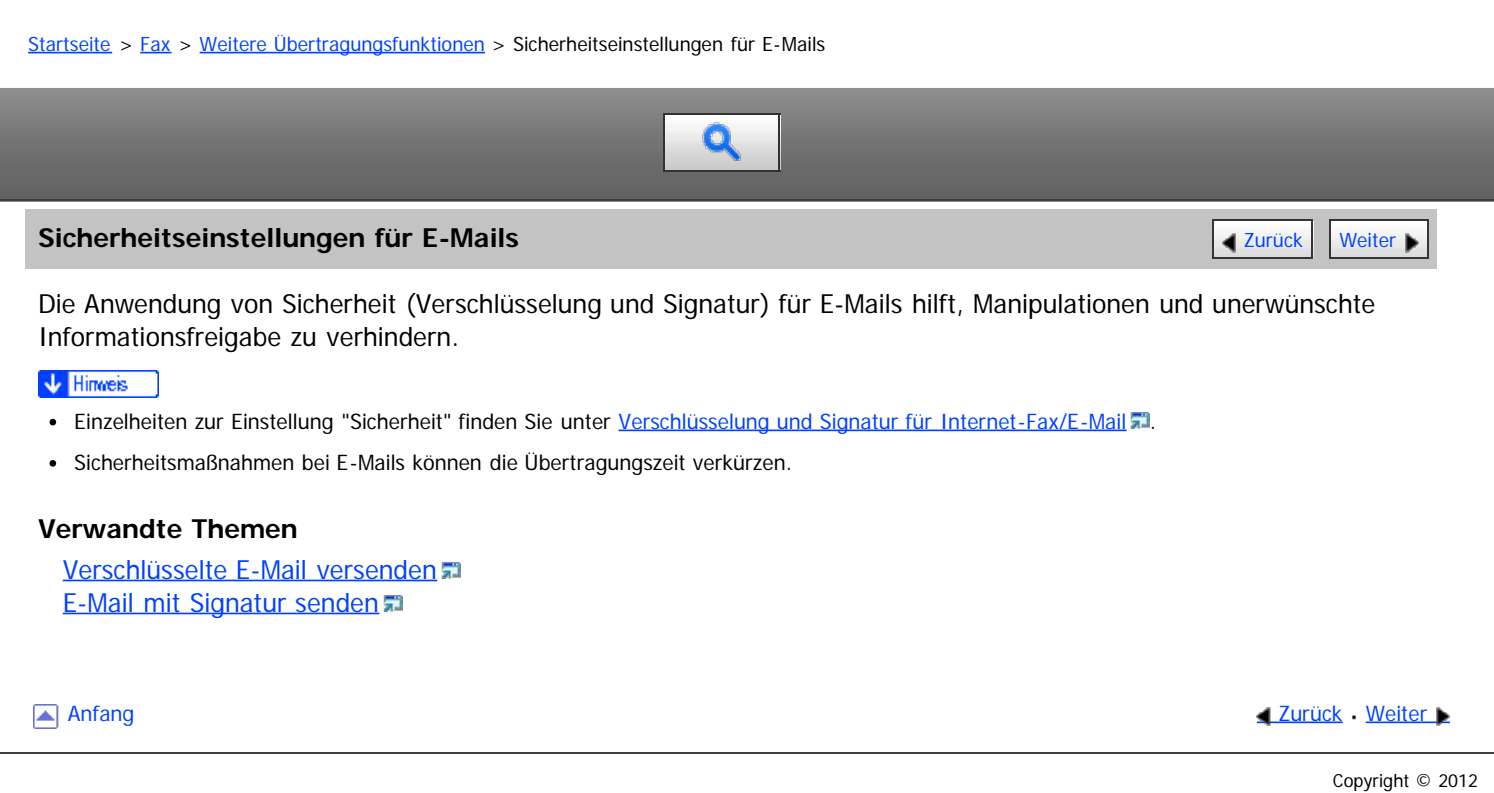

<span id="page-469-0"></span>Aficio" MP 6002/6002sp/7502/7502sp/9002/9002sp

[Startseite](#page-0-0) > [Fax](javascript:back_to_index()) > [Weitere Übertragungsfunktionen](#page-34-0) > [Sicherheitseinstellungen für E-Mails](#page-468-0) > Verschlüsselte E-Mail versenden

# $\mathbf Q$

## **Verschlüsselte E-Mail versenden** [Zurück](#page-468-0) [Weiter](#page-470-0) Weiter Weiter Weiter Weiter Weiter Weiter Weiter Weiter Weiter

Gehen Sie wie folgt vor, um ein Ziel anzugeben, für das Verschlüsselung konfiguriert ist, und eine E-Mail zu verschlüsseln und zu versenden.

Legen Sie bei Verwendung dieser Funktion ein Ziel fest, indem Sie es aus dem Adressbuch wählen.

Ziele, für die bei jeder Übertragung eine Verschlüsselung konfiguriert werden kann, werden von diesem Symbol signalisiert.

## **Drücken Sie [TX-Modus].**

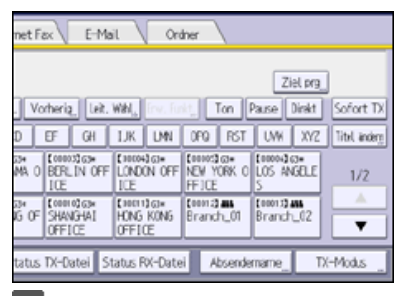

**Drücken Sie [Sicherheit].**

**Wählen Sie [Verschlüsselung].**

**Drücken Sie zweimal [OK].**

V Hinweis

Durch die Verschlüsselung wird die E-Mail-Datei größer.

Anfang **[Zurück](#page-468-0) [Weiter](#page-470-0) Anfang** 2007 - 2008 - 2009 - 2009 - 2009 - 2009 - 2009 - 2009 - 2009 - 2009 - 2009 - 2009 - 2009 - 2009 - 2009 - 2009 - 2009 - 2009 - 2009 - 2009 - 2009 - 2009 - 2009 - 2009 - 2009 - 2009 - 2009 - 200

<span id="page-470-0"></span>Aficio" MP 6002/6002sp/7502/7502sp/9002/9002sp

<span id="page-470-1"></span>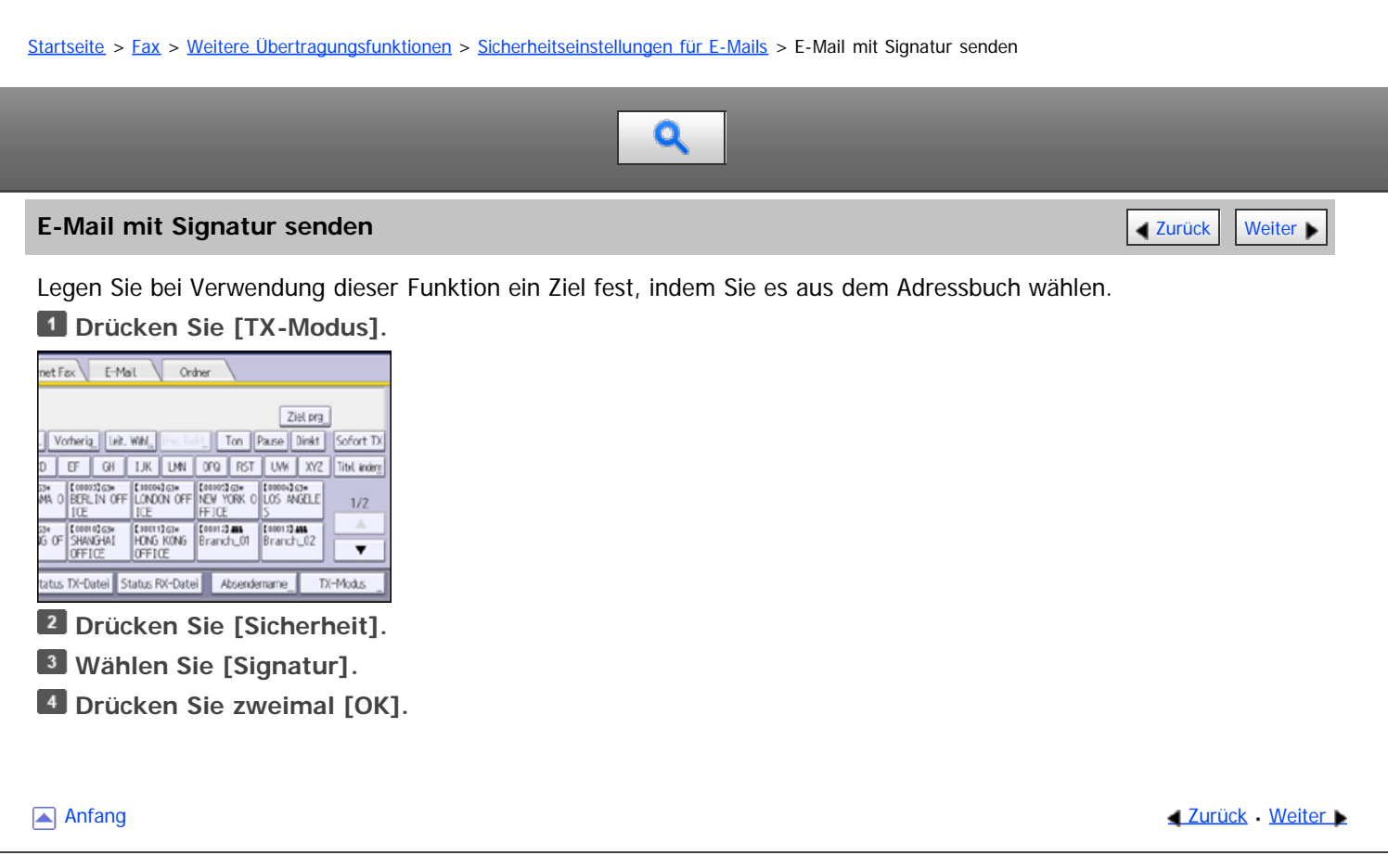

<span id="page-471-0"></span>Aficio MP 6002/6002se/7502/7502se/9002/9002se

<span id="page-471-1"></span>[Startseite](#page-0-0) > [Fax](javascript:back_to_index()) > [Empfang](#page-35-0) > Arten des Empfangs Q **Arten des Empfangs** [Zurück](#page-470-0) [Weiter](#page-472-0) Weiter Weiter Weiter Weiter Weiter Weiter Weiter Weiter Weiter Weiter Weiter In diesem Abschnitt werden verschiedene Arten des Empfangs von Faxdokumenten erläutert. V Hinweis Das Gerät unterstützt Standard-, Detail-, Fein- und Super-Fein -Auflösungen für den Empfang. Einzelheiten über die optionalen Einheiten, die für "Fein" und "Super-Fein" benötigt werden, siehe Handbuch Erste Schritte. In Auflösung Super-Fein gesendete Faxe werden auf Ihrem Gerät in Detail-Auflösung gedruckt, abhängig von der Gerätekonfiguration. Dies entspricht möglicherweise nicht der vom Absender gewünschten Auflösung. **Verwandte Themen** [Sofortiger Empfang](#page-472-0) [Speicherempfang](#page-473-0) [Ersatzempfang](#page-474-0) **[Anfang](#page-471-1) Community Community Community Community Community Community Community Community Community Community Community Community Community Community Community Community Community Community Community Community Community Comm** 

Copyright © 2012

file:///D|/Data/BAL/de/fax/int/0101.htm[26.07.2012 13:18:05]

<span id="page-472-1"></span><span id="page-472-0"></span>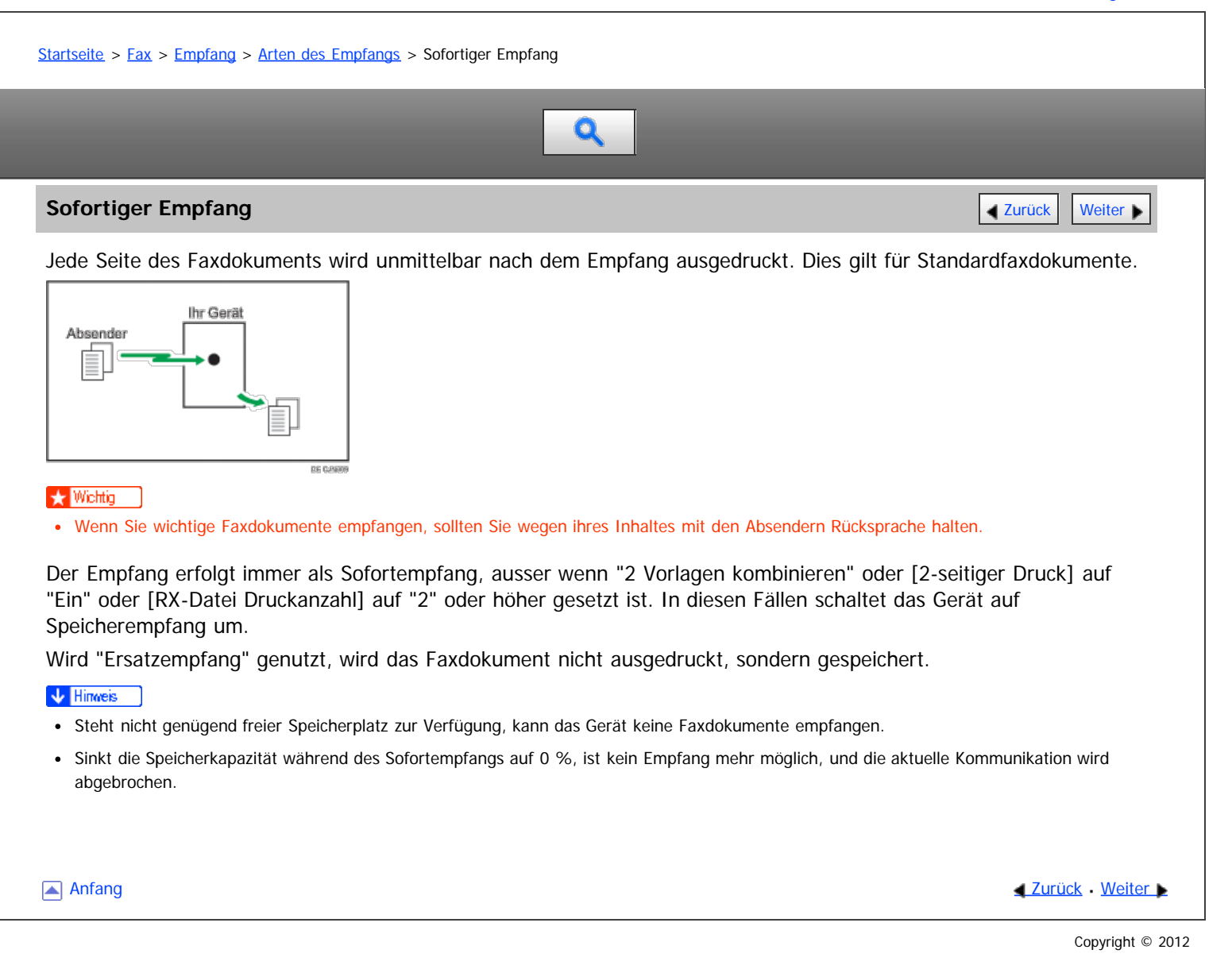

<span id="page-473-0"></span>Aficio" MP 6002/6002sp/7502/7502sp/9002/9002sp

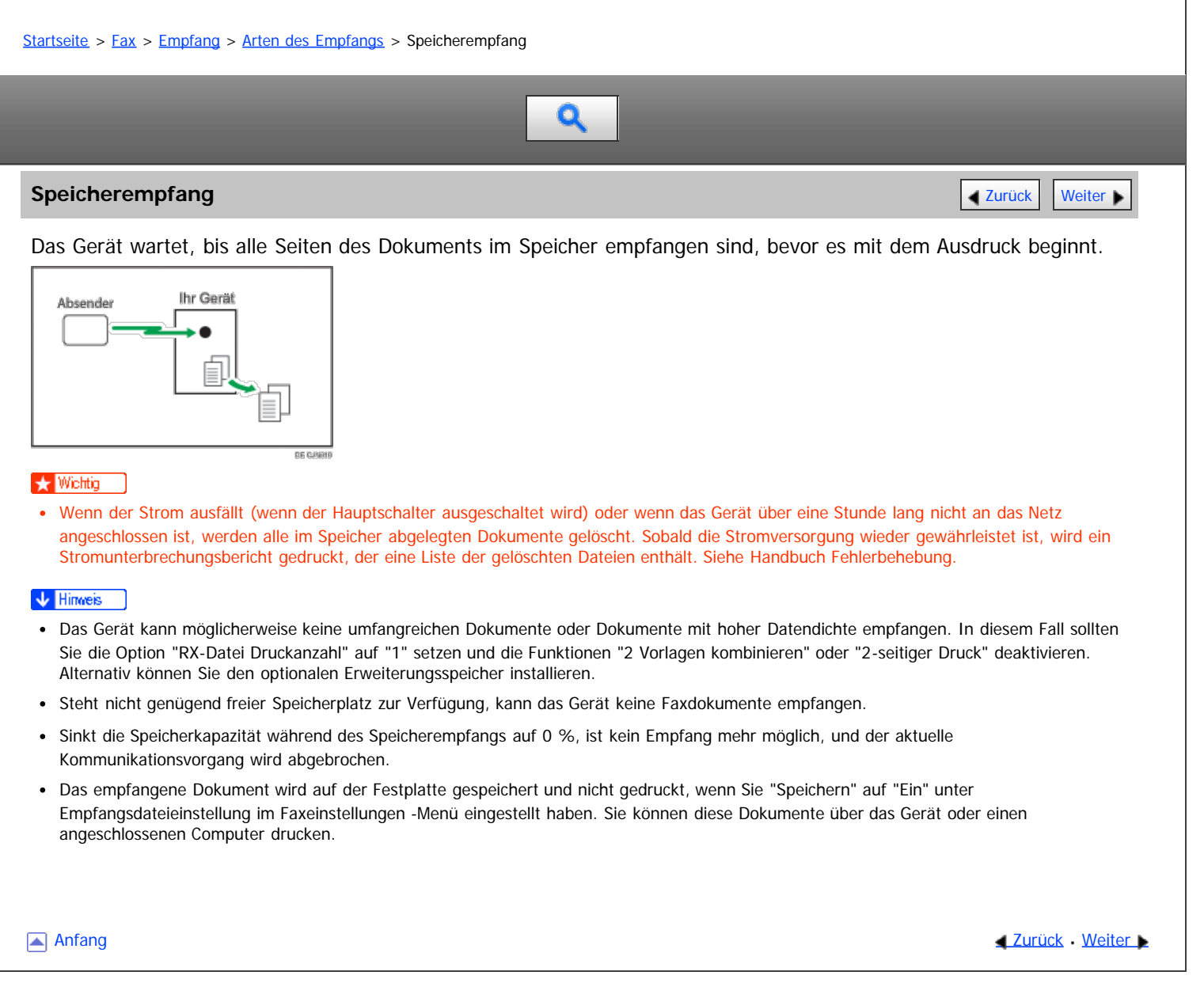

#### <span id="page-474-0"></span>MP 6002/6002sr/7502/7502sr/9002/9002sr Aficio" MP 6002/6002sp/7502/7502sp/9002/9002sp

# <span id="page-474-1"></span>[Startseite](#page-0-0) > [Fax](javascript:back_to_index()) > [Empfang](#page-35-0) > [Arten des Empfangs](#page-471-0) > Ersatzempfang Q **Ersatzempfang [Zurück](#page-473-0) [Weiter](#page-476-0) Weiter Weiter Weiter Weiter Weiter Weiter Weiter Weiter Weiter Weiter Weiter Weiter**

Der Ersatzempfang tritt in Kraft, wenn das Gerät keine Faxdokumente mehr drucken kann.

Die per Ersatzempfang empfangenen Faxdokumente werden gespeichert und nicht gedruckt. Per Ersatzempfang empfangene Faxdokumente werden automatisch ausgedruckt, sobald der Zustand, der den Ersatzempfang ausgelöst hat, aufgehoben wird.

Die Anzeige "Fax empfangen" leuchtet auf, um darauf hinzuweisen, dass das Gerät Faxdokumente im Modus "Ersatzempfang" empfangen hat.

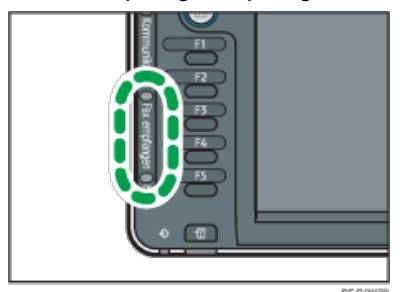

Je nach der vorliegenden Bedingung, die den Ausdruck verhindert, wird der Ersatzempfang für alle eingehenden Faxdokumente bzw. nur für die Dokumente verwendet, auf die eine Bedingung zutrifft, die unter "Anwenderparameter" im Menü Faxeinstellungen angegeben wurde.

#### **Uneingeschränkter Empfang von Dokumenten**

Ist eine der nachfolgend aufgeführten Bedingungen gegeben, empfängt das Gerät alle Faxdokumente per Ersatzempfang.

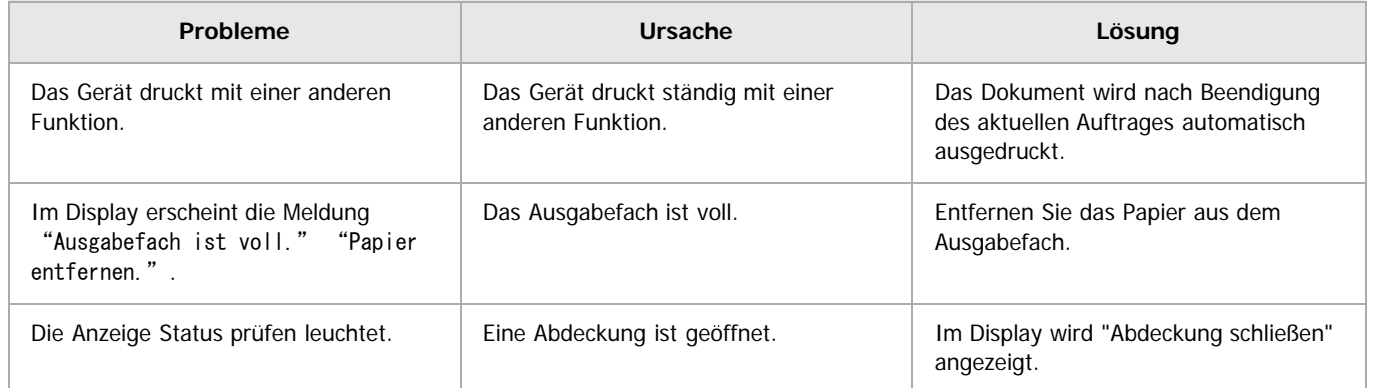

#### **Empfang von Dokumenten nach angegebenen Parameter-Einstellungen**

Tritt eine der nachfolgend genannten Bedingungen auf, empfängt das Gerät nur die Dokumente, die den in den Anwenderparametern festgelegten Bedingungen entsprechen.

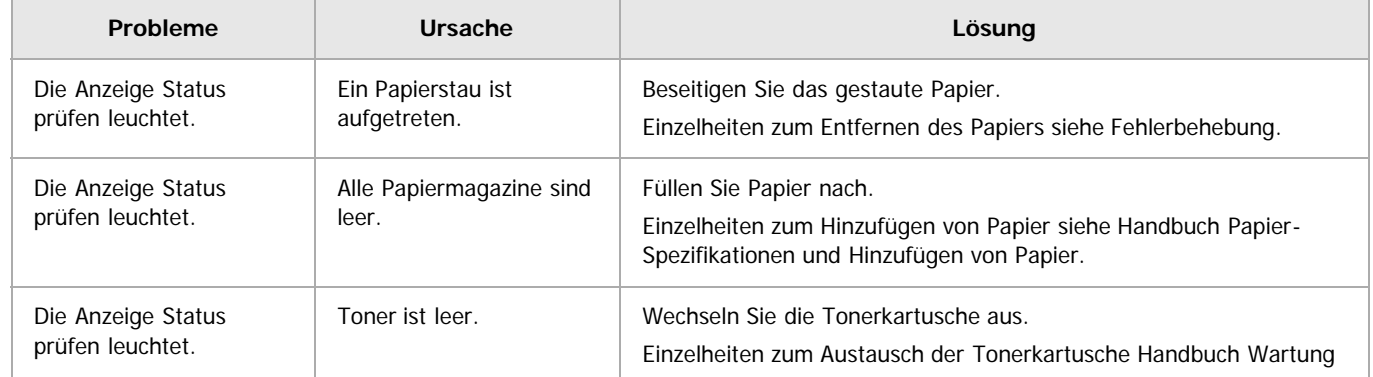

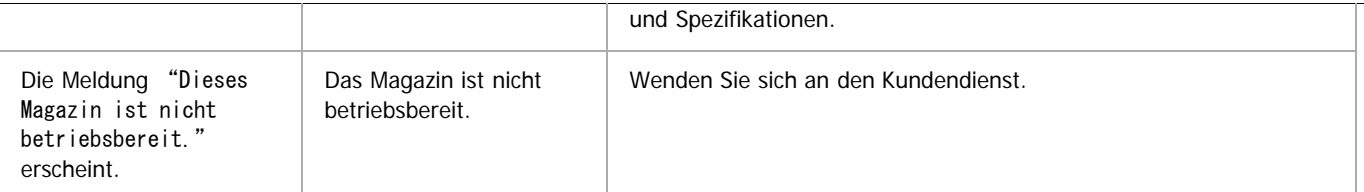

Unter "Anwenderparameter" (Schalter 05, Bit 2, 1) im Menü Faxeinstellungen können Sie die folgenden Bedingungen für den Ersatzempfang festlegen:

Wenn der eigene Name oder die eigene Faxnummer empfangen wird

Das Gerät schaltet nur auf den Ersatzempfang um, wenn der Absender seinen eigenen Namen oder seine eigene Faxnummer programmiert hat. Wenn die Stromversorgung für mehr als eine Stunde unterbrochen wird, werden alle gespeicherten Dokumente gelöscht. In diesem Fall können Sie im Journal die Absender der gelöschten Dokumente ermitteln und die Dokumente erneut anfordern.

Hat ein Absender den eigenen Namen bzw. die eigene Faxnummer nicht programmiert, kann das Gerät ein wichtiges Faxdokument unter Umständen nicht empfangen. Bitten Sie wichtige Absender, Namen und Faxnummern zu programmieren.

• Bedingungsloser Ersatzempfang

Das Gerät schaltet ungeachtet dessen, ob der Absender den eigenen Namen bzw. die eigene Faxnummer programmiert hat, auf Ersatzempfang um.

Übereinstimmung der geschlossenen Netzwerkcodes

Das Gerät wechselt nur dann zum Ersatzempfang, wenn der programmierte geschlossene Netzwerkcode der Gegenstation mit dem geschlossenen Netzwerkcode dieses Geräts übereinstimmt.

Deaktivieren

Das Gerät empfängt keine Dokumente.

Einzelheiten zur Parametereinstellung finden Sie unter [Parametereinstellungen](#page-613-0) [.](#page-613-0)..

#### V Hinweis

- Steht nicht genug freier Speicherplatz zur Verfügung, findet kein Empfang statt.
- Sinkt die Speicherkapazität während des Ersatzempfangs auf 0 %, ist kein Empfang mehr möglich, und der aktuelle Kommunikationsvorgang wird abgebrochen.
- Wenn ein Faxdokument empfangen wird, nachdem "Speichern" auf "Ein" in Empfangsdatei-Einstellungen im Menü Faxeinstellungen gestellt wurde, leuchtet die Anzeige "Fax empfangen". Einzelheiten zu den [Empfangsdatei-Einstellungen](#page-594-0) finden Sie unter Empfangsdatei-Einstellungen [.](#page-594-0)
- Die Anzeige "Fax empfangen" kann auch aufleuchten, wenn Dokumente im Modus "Sofortempfang" eingehen.

**[Anfang](#page-474-1) Community Community Community Community Community Community Community Community Community Community Community Community Community Community Community Community Community Community Community Community Community Comm** 

<span id="page-476-1"></span><span id="page-476-0"></span>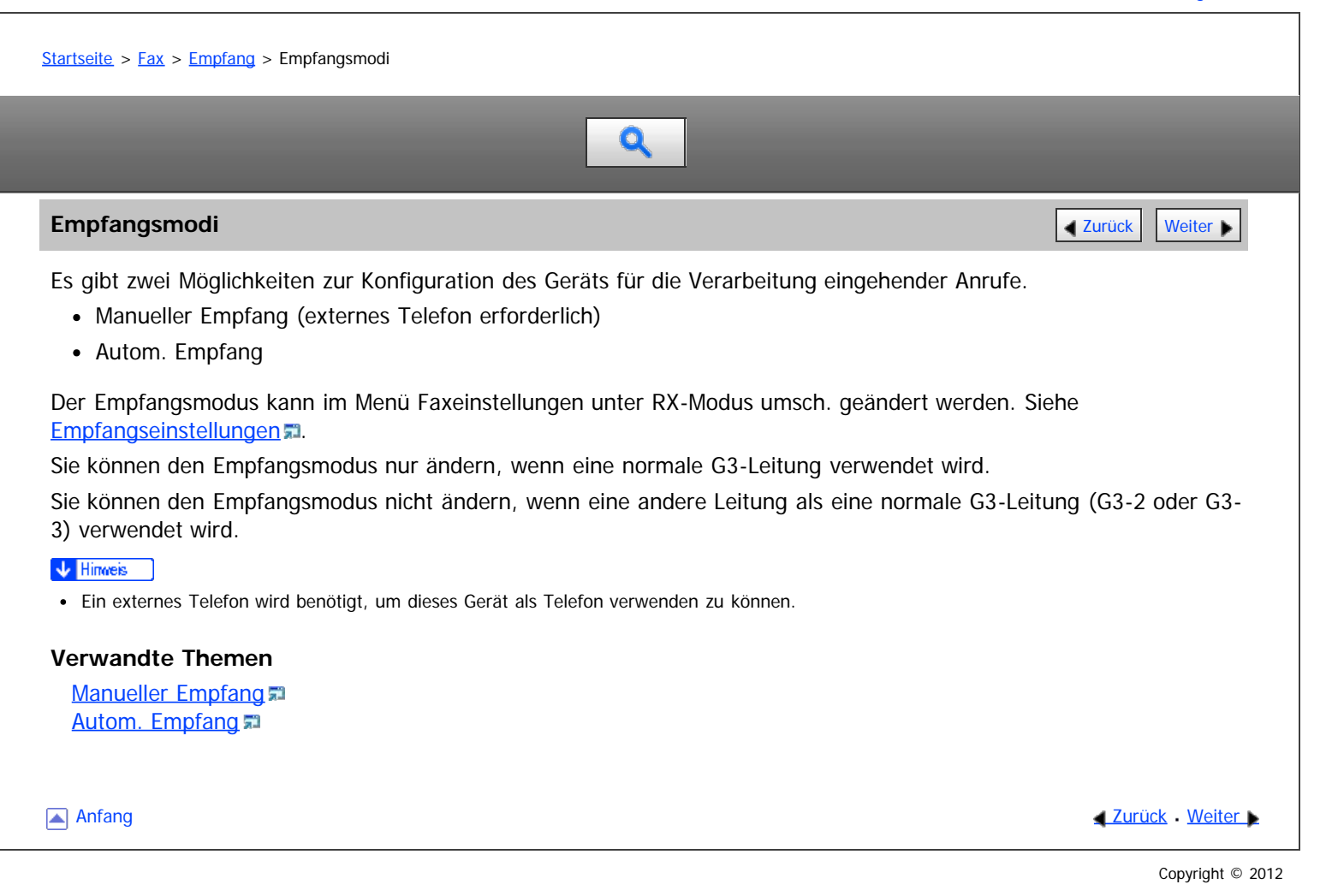

## <span id="page-477-0"></span>MP 6002/6002sr/7502/7502sr/9002/9002sr<br>Aficio mp 6002/6002sr/7502/7502sr/9002/9002sr

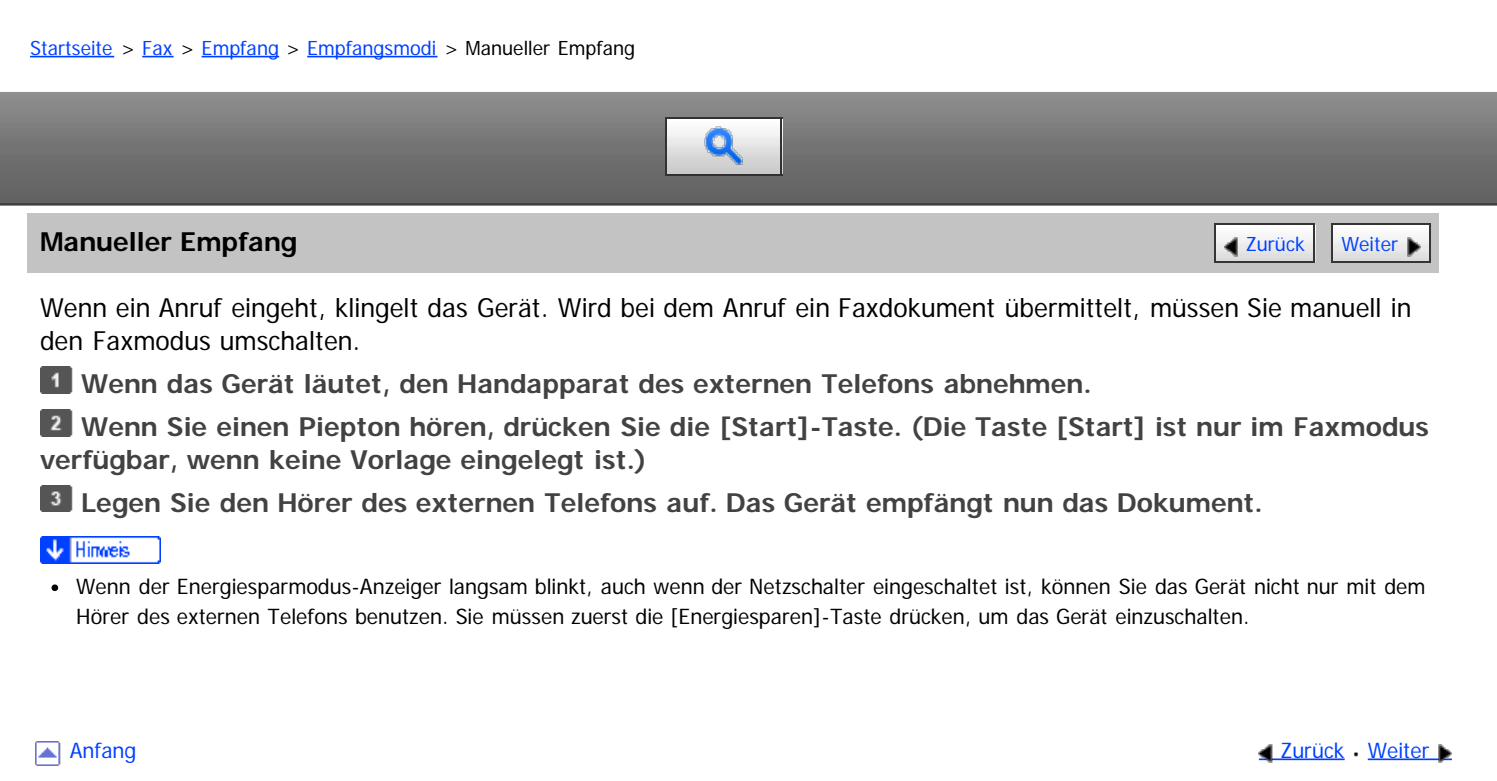

#### <span id="page-478-0"></span>MP 6002/6002sr/7502/7502sr/9002/9002sr Aficio MP 6002/6002sp/7502/7502sp/9002/9002sp

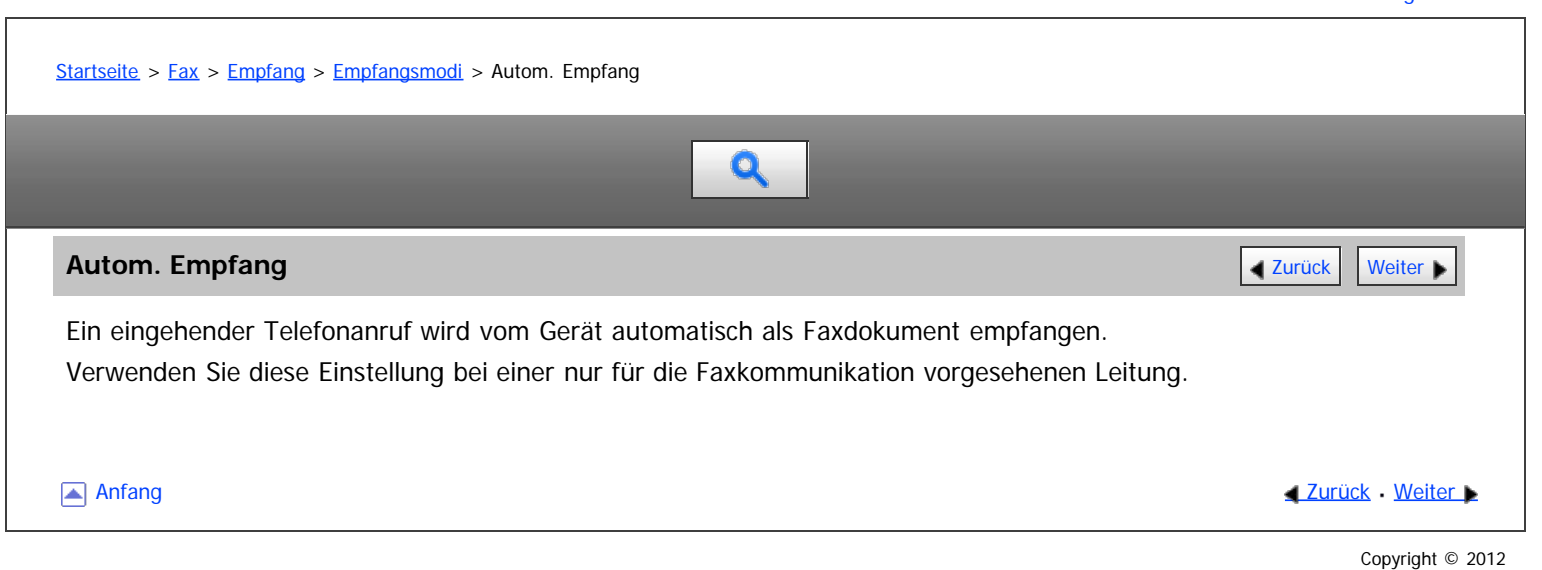

<span id="page-479-0"></span>Aficio" MP 6002/6002sp/7502/7502sp/9002/9002sp

[Startseite](#page-0-0) > [Fax](javascript:back_to_index()) > [Empfang](#page-35-0) > Empfangen von E-Mail per Internet-Fax/Mail zum Drucken

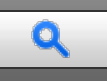

#### **Empfangen von E-Mail per Internet-Fax/Mail zum Drucken** [Zurück](#page-478-0) Zurück Zurück Veiter

In diesem Abschnitt werden die Funktionen zum Empfangen von E-Mails erläutert.

Wenn eine E-Mail eine TIFF-F-Datei enthält, empfängt das Gerät die E-Mail über Internet-Fax. Wenn die E-Mail eine JPEG- oder PDF-Datei enthält, empfängt das Gerät die E-Mail als Mail zum Ausdruck.

Einzelheiten über die optionalen Einheiten, die diese Funktion benötigt, siehe Handbuch Erste Schritte.

#### **Beim Empfang mehrerer Dateien**

Es kann immer nur eine Datei aus einer empfangenen E-Mail gedruckt werden.

Wenn eine E-Mail mehrere Dateien enthält, hängen die Empfangsmethode und die Datei, die gedruckt wird, vom Dateityp und der Reihenfolge der angehängten Dateien ab.

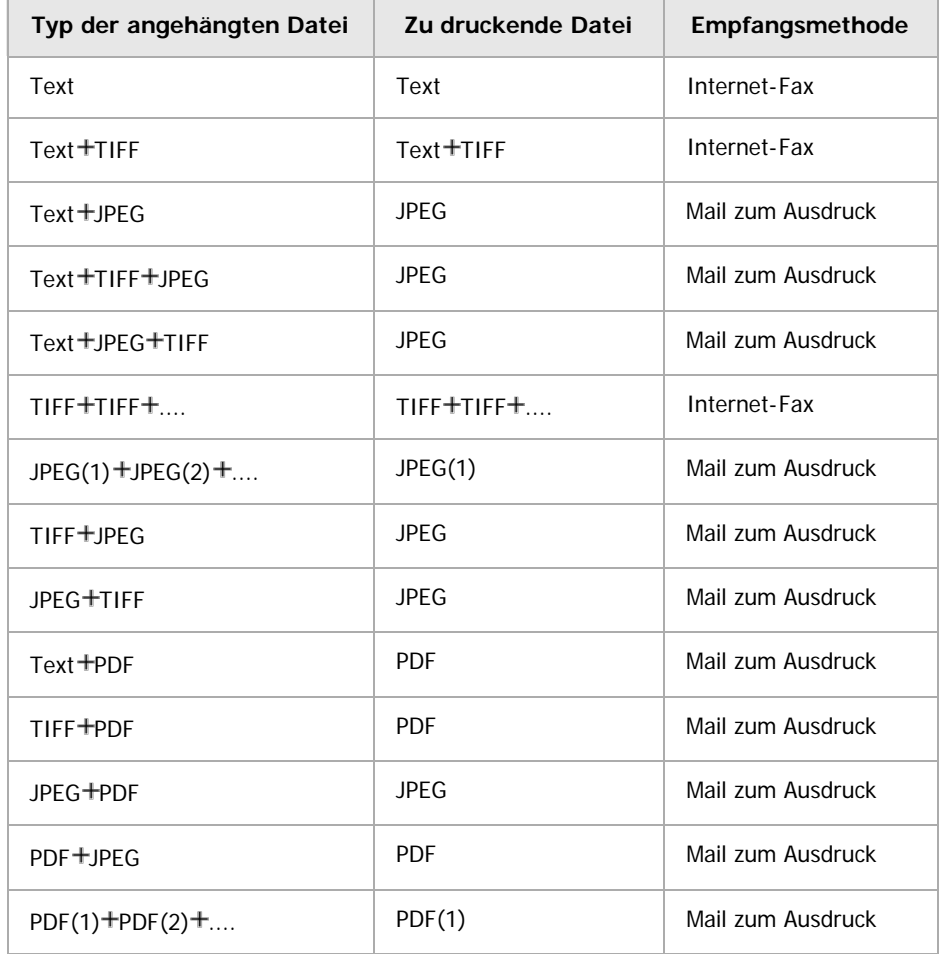

Wenn JPEG- oder PDF-Dateien zusammen mit anderen Dateitypen angehängt sind, empfängt das Gerät die E-Mail für den Ausdruck. Nur die erste JPEG- oder PDF-Datei wird gedruckt. Die anderen Dateien werden gelöscht.

Das Menü Faxeinstellungen umfasst einen Anwenderparameter (Schalter 21, Bit 2), mit dem Sie die Mail zum Drucken-Funktion aktivieren oder deaktivieren können. Text- und TIFF-Dateien werden auch bei deaktivierter Funktion gedruckt. Siehe [Parametereinstellungen](#page-613-0)

#### V Hinneis

- Es können PDF-Dateien der Version 1.3, 1.4, 1.5, 1.6 und 1.7 gedruckt werden. Unter Umständen schlägt der PDF-Druck mit dem Gerät jedoch fehl, wenn die PDF-Dateien von bestimmten Geräten verschickt oder in bestimmten Umgebungen erstellt wurden.
- Nur JPEG-Dateien im JFIF-Format sind kompatibel. Das Gerät kann keine JPEG-Bilder in dem von Digitalkameras genutzten Exif-Format drucken. Allerdings lassen sich JPEG-Dateien im JFIF-Format ausdrucken, das von Mehrfunktions-Peripheriegeräten verwendet wird. Das

Drucken von JPEG-Bildern schlägt unter Umständen aber fehl, wenn diese von bestimmten Geräten verschickt oder in bestimmten Umgebungen erstellt wurden.

- Wenn eine JPEG- oder PDF-Datei empfangen wird, während die Funktion "Mail zum Ausdruck" deaktiviert ist, wird die Datei als Fehler erkannt, und der Absender erhält eine Fehlermeldung.
- Wenn eine E-Mail mehrere oder nicht unterstützte Dateien enthält, wird der Empfang als Fehler erkannt. Der Absender erhält jedoch keine Fehlermeldung.
- Der Ausdruck erfolgt schwarzweiß, auch wenn es sich bei dem empfangenen Bild um ein Farbbild handelt.
- Gedruckte JPEG-Bilder und PDF-Dateien werden als Druckaufträge gezählt.
- Wenn eine verschlüsselte PDF-Datei empfangen wird, kann diese PDF-Datei nur gedruckt werden, wenn ihr Passwort mit dem Gerätepasswort übereinstimmt.
- Wenn eine Mail zum Ausdruck empfangen wird, reagiert das Gerät nicht auf angehängte Empfangsbestätigunganforderungen.
- Sie können E-Mail-Nachrichten mit einem angehängten TIFF-F-Bild von Computern empfangen.

#### **Verwandte Themen**

[Automatischer E-Mail-Empfang](#page-481-0) **[Manueller E-Mail-Empfang](#page-482-0) [Bilder von E-Mail empfangen auf einem Computer](#page-483-0)** [Für den Empfang von Internet-Fax/Mail zum Drucken nicht verfügbare Funktionen](#page-485-0)

**Anfang Community Community Community Community Community Community Community Community Community Community Community Community Community Community Community Community Community Community Community Community Community Comm** 

<span id="page-481-1"></span><span id="page-481-0"></span>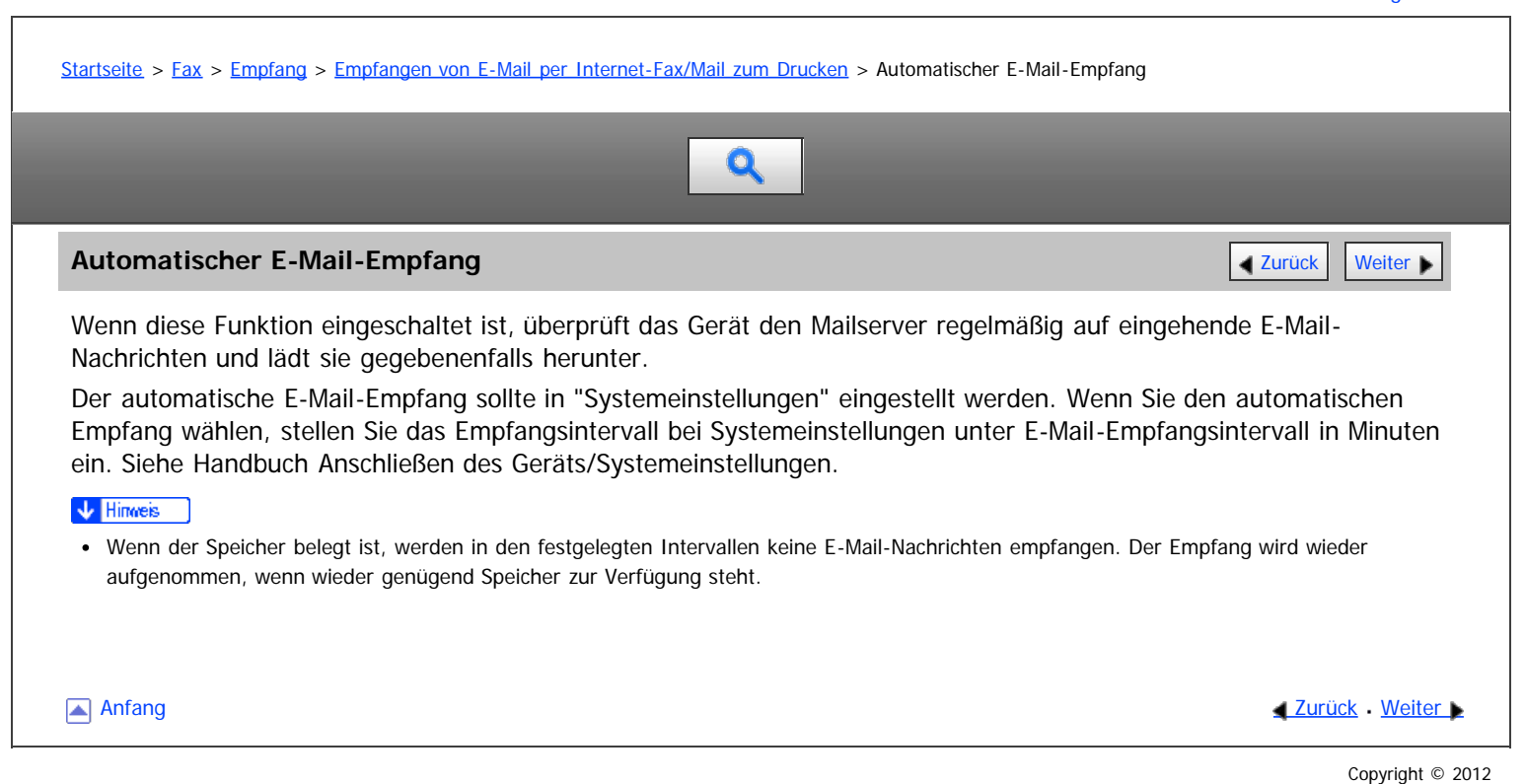

<span id="page-482-1"></span><span id="page-482-0"></span>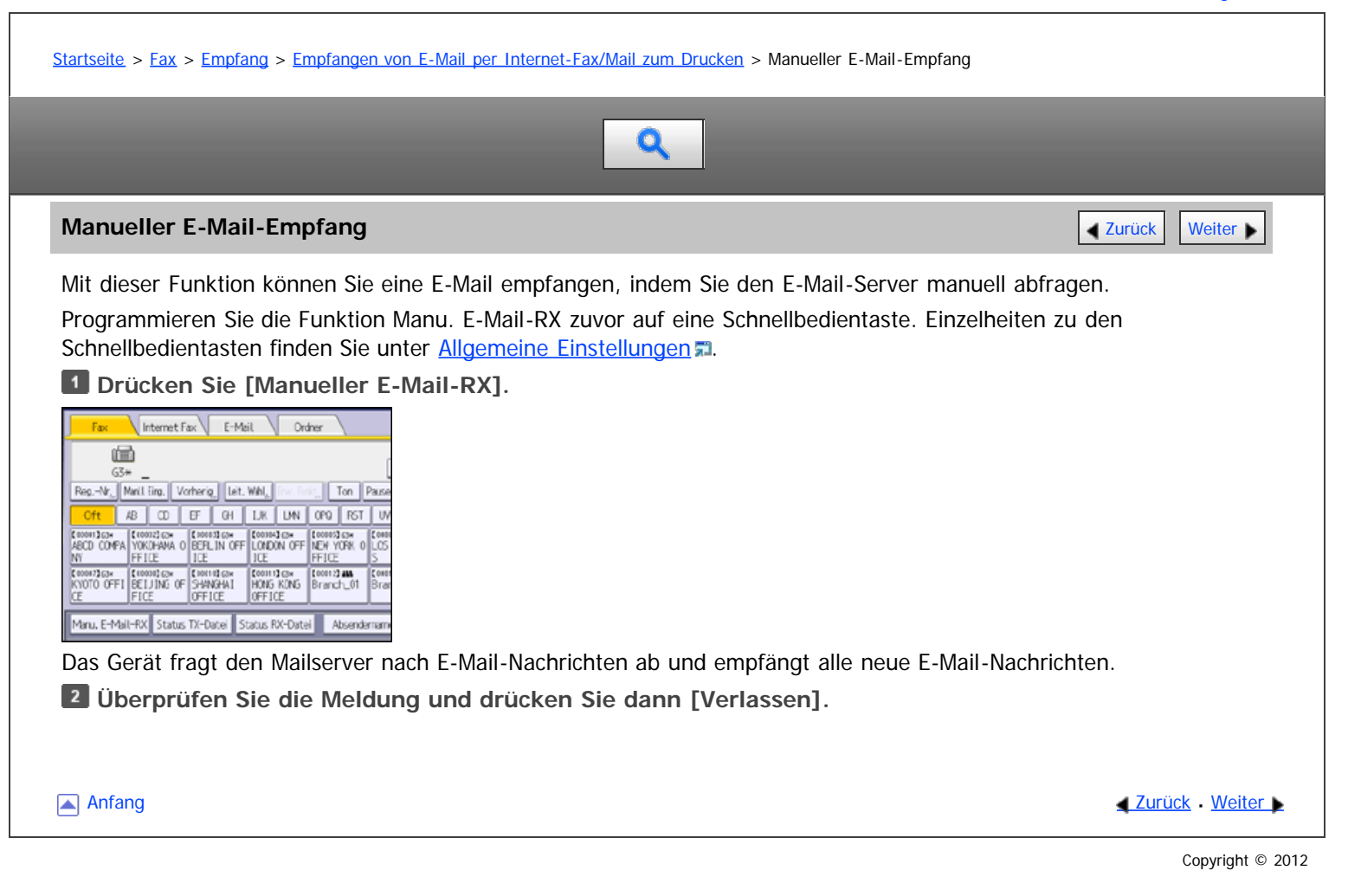

<span id="page-483-0"></span>Aficio MP 6002/6002se/7502/7502se/9002/9002se

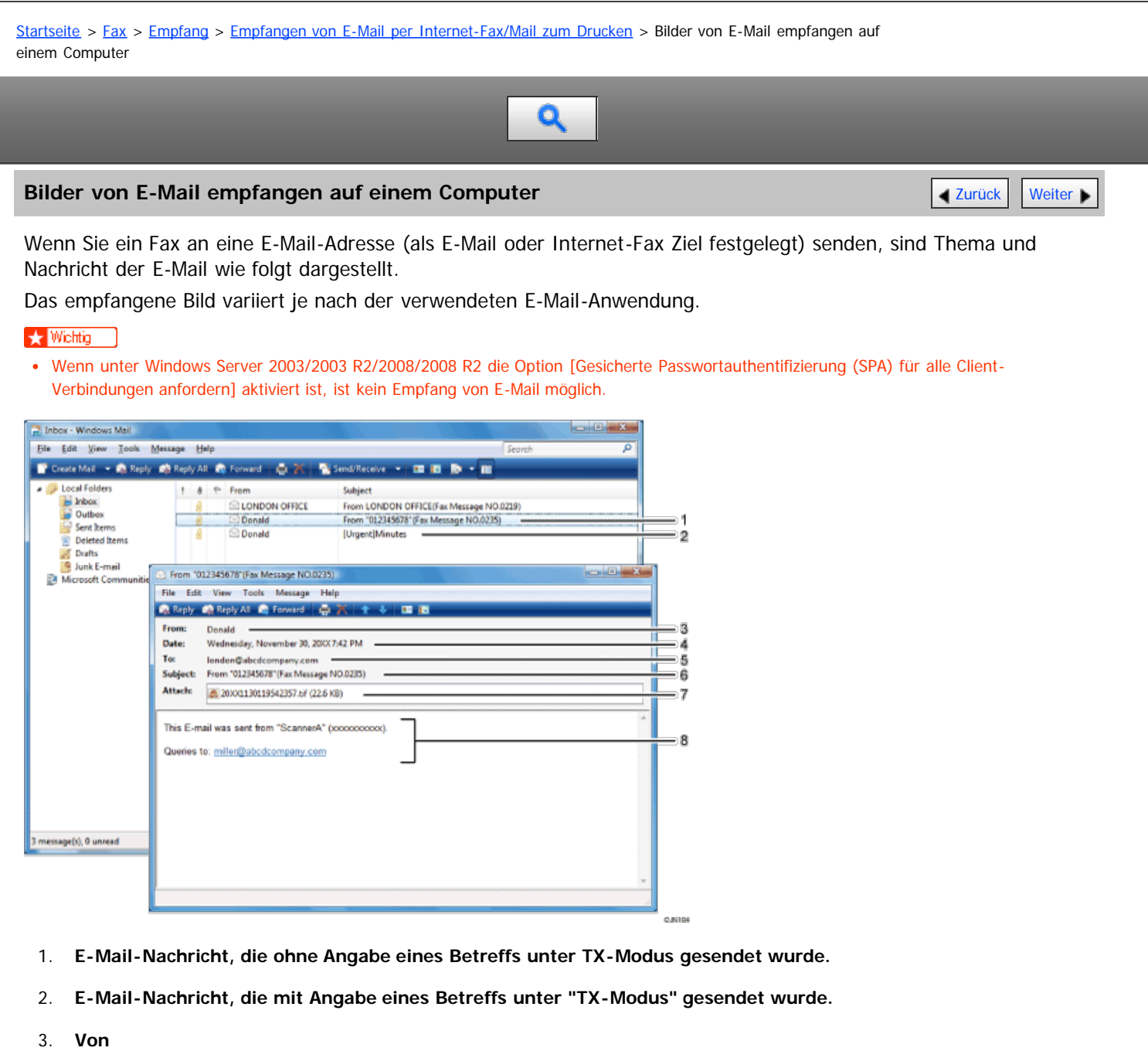

Der Name (die E-Mail-Adresse) des Absenders

#### 4. **Datum**

Datum und Uhrzeit der E-Mail-Übertragung

#### 5. **An**

Die E-Mail-Adresse des Empfängers

#### 6. **Thema**

Zeigt den zum Zeitpunkt der Übertragung in "TX-Modus" festgelegten Betreff. Ist kein Betreff angegeben, wird automatisch ein Betreff in dem oben unter 1 dargestellten Format zugewiesen.

#### 7. **Dateianhang**

Alle vom Absender beigefügten Dokumente werden als Dateianhänge angezeigt.

#### 8. **Meldung**

Die folgenden Informationen werden immer in den E-Mail-Text eingefügt: "Diese E-Mail wurde gesendet von "Host-Name"(Produktname) Rückfragen an:" Administrator-E-Mail-Adresse"" Sie können den Geräte-Host-Namen und die Administrator-E-Mailadresse in "Hostname" und "E-Mail-Adresse Administrator" im Menü Systemeinstellungen prüfen. Einzelheiten über "Hostname" und "E-Mail-Adresse Administrator" siehe Handbuch Anschließen des Geräts/Systemeinstellungen.

#### V Hinweis

- Das Anzeigeformat des Absendernamens hängt von der Einstellung "Abs.-Name stemp." und anderen Funktionen ab.
- · Das Anzeigeformat des Betreffs hängt von "Absendername stempeln" sowie weiteren Einstellungen ab. Einzelheiten zum Format des Betreffs finden Sie unter [Automatisch erzeugter Betreff für Internet-Fax/E-Mail](#page-461-0) [.](#page-461-0)..

Anfang and Anfang and Antarchief Contract Contract Contract Contract Contract Contract Contract Contract Contract Contract Contract Contract Contract Contract Contract Contract Contract Contract Contract Contract Contract

<span id="page-485-0"></span>Aficio" MP 6002/6002sp/7502/7502sp/9002/9002sp

[Startseite](#page-0-0) > [Fax](javascript:back_to_index()) > [Empfang](#page-35-0) > [Empfangen von E-Mail per Internet-Fax/Mail zum Drucken](#page-479-0) > Für den Empfang von Internet-Fax/Mail zum Drucken nicht verfügbare Funktionen

 $\mathbf{Q}$ 

## Für den Empfang von Internet-Fax/Mail zum Drucken nicht verfügbare Funktionen **Zaruck [Weiter](#page-487-0) Digen**

Einige Funktionen werden mit Standard-Fax und IP-Fax-Empfang unterstützt, jedoch nicht mit Internet-Fax und E-Mail-zum-Druck-Empfang.

Die Funktion-Verfügbarkeit ist wie folgt:

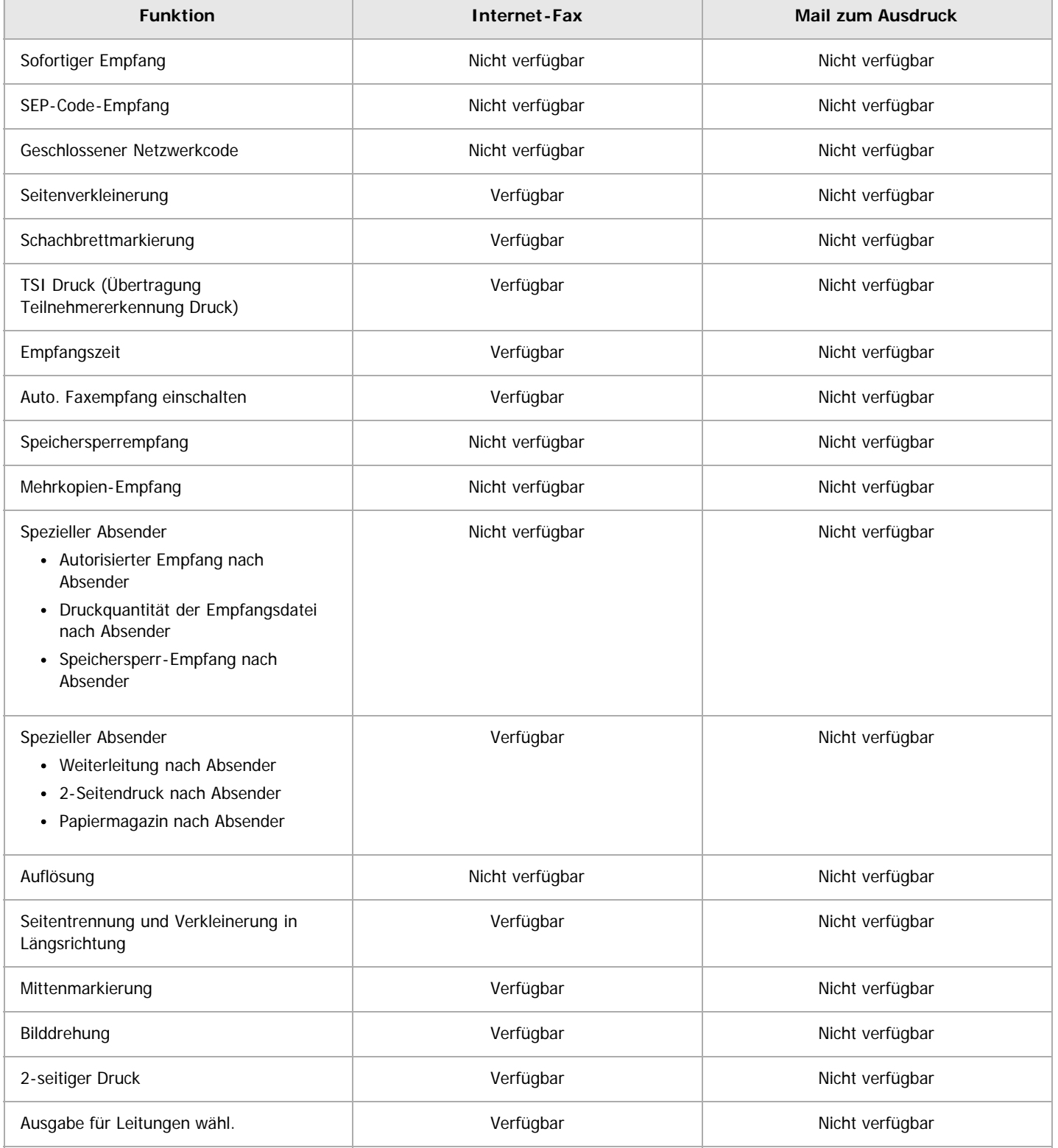

Für den Empfang von Internet-Fax/Mail zum Drucken nicht verfügbare Funktionen

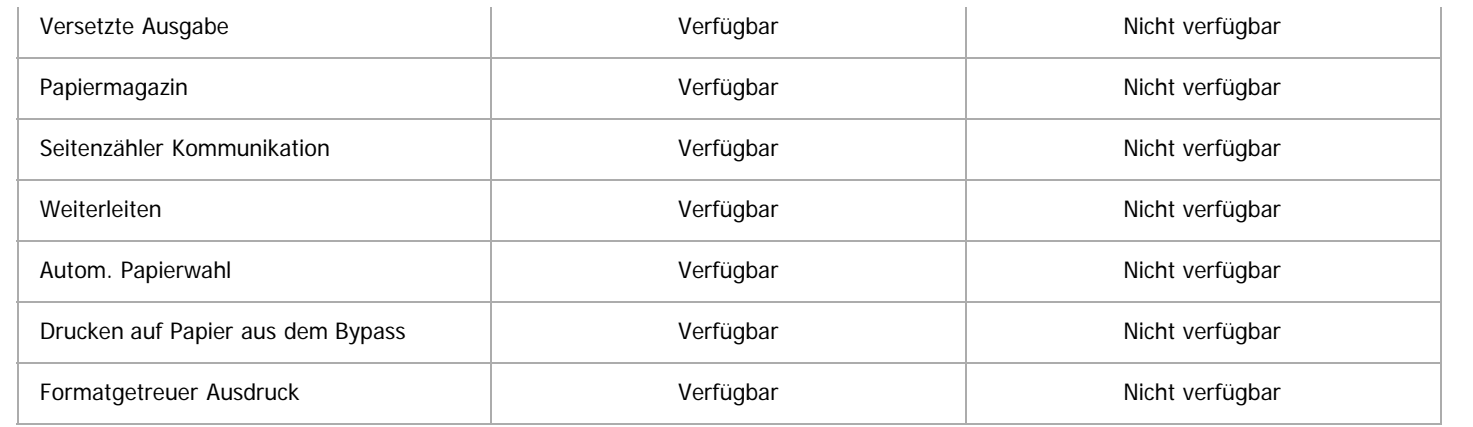

Anfang and Anfang and Antarchief Contract Contract Contract Contract Contract Contract Contract Contract Contract Contract Contract Contract Contract Contract Contract Contract Contract Contract Contract Contract Contract

<span id="page-487-0"></span>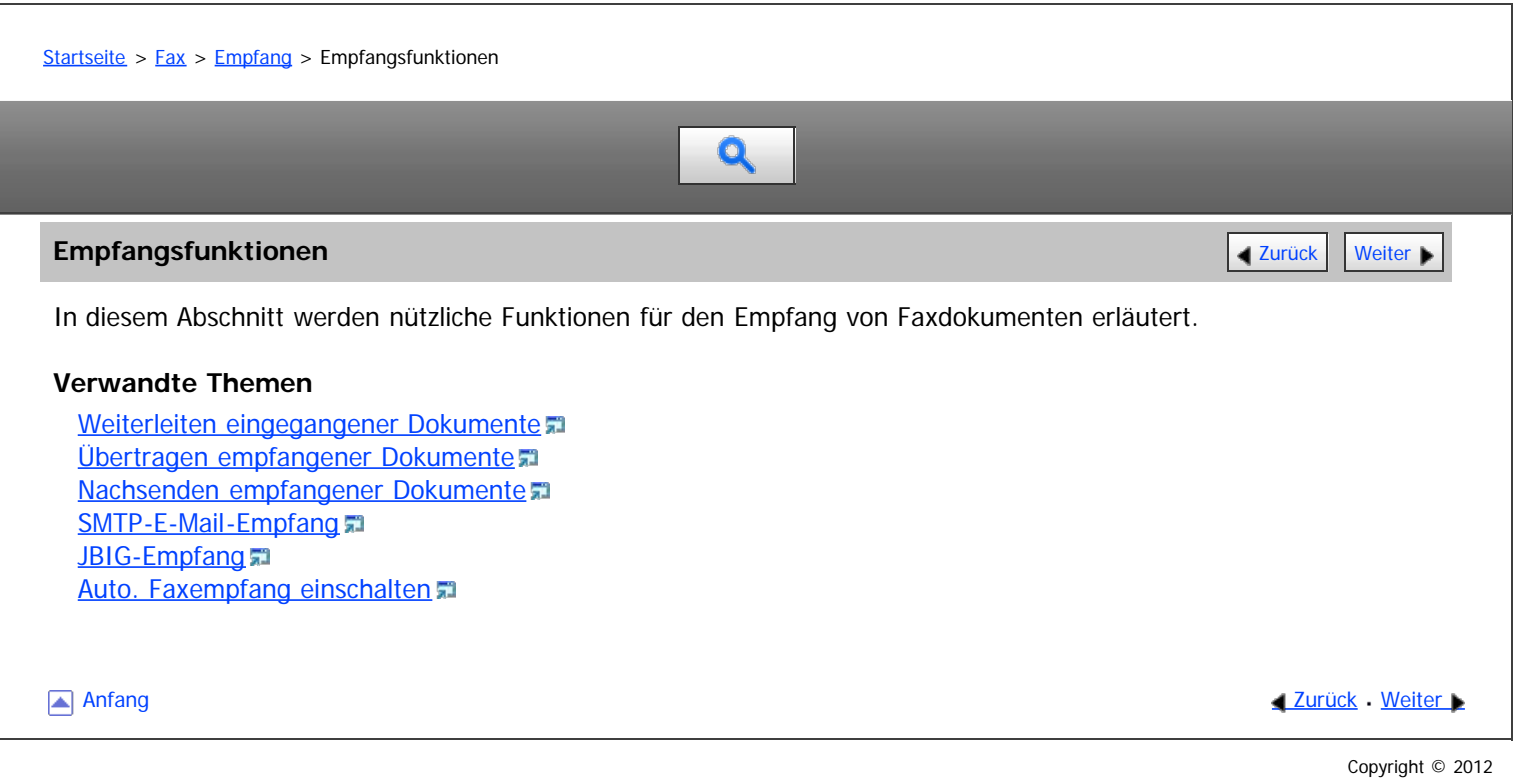

<span id="page-488-1"></span><span id="page-488-0"></span>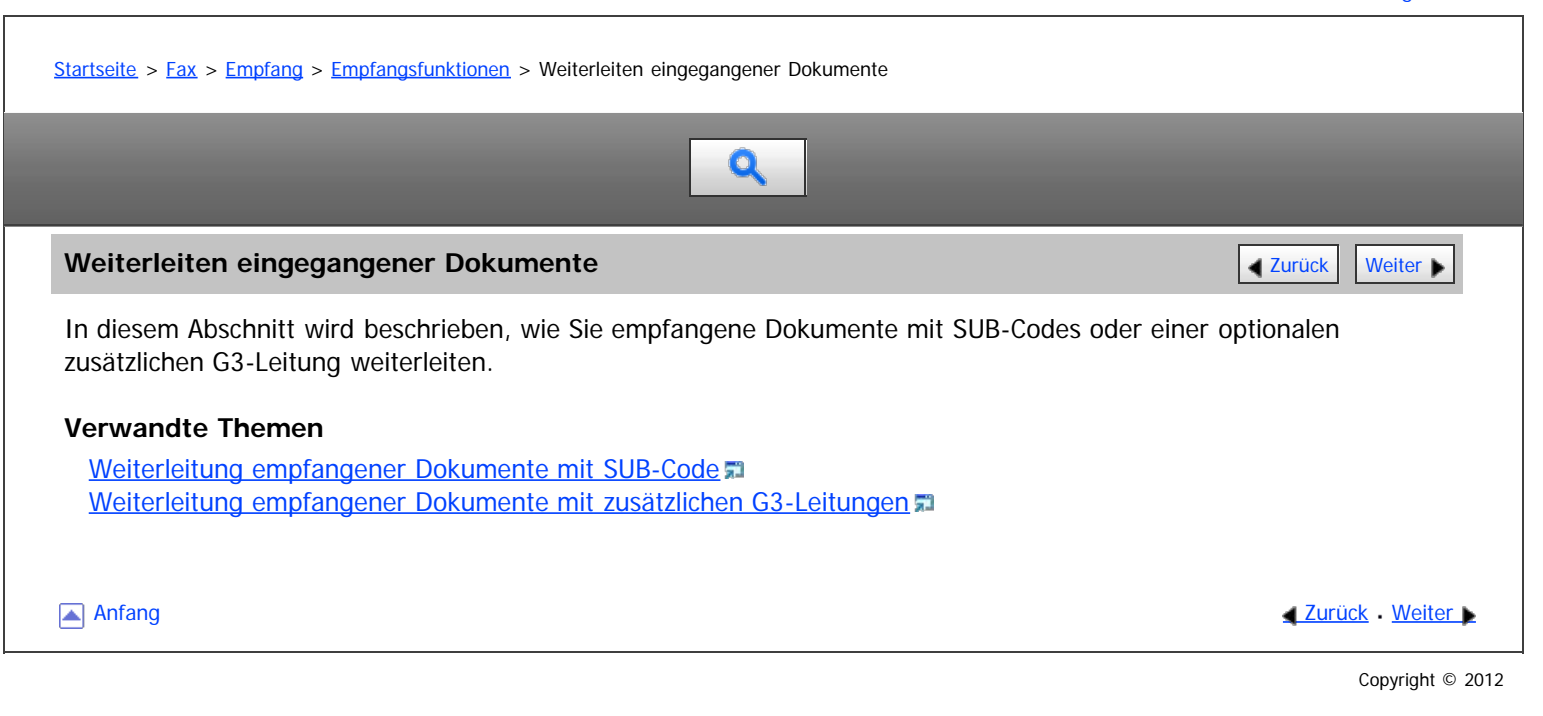

<span id="page-489-0"></span>Aficio MP 6002/6002sp/7502/7502sp/9002/9002sp

<span id="page-489-1"></span>[Startseite](#page-0-0) > [Fax](javascript:back_to_index()) > [Empfang](#page-35-0) > [Empfangsfunktionen](#page-487-0) > Übertragen empfangener Dokumente

Q

Ubertragen empfangener Dokumente **[Zurück](#page-1661-0) [Weiter](#page-1662-0) Weiter Weiter Weiter Weiter** Weiter Weiter Weiter Weiter Weiter

Das Gerät kann empfangene Dokumente mithilfe von SUB-Codes übertragen.

#### **Transferbox**

Diese Funktion verwandelt das Gerät in eine Fax-Relaisstation. Dokumente, die mit einem SUB-Code gesendet werden, der dem als Transferbox programmierten SUB-Code entspricht, werden empfangen und anschließend zu einem programmierten Empfänger umgeleitet.

Da Dokumente mit einer einzelnen Transferanforderung an mehrere Ziele gesendet werden können, können Sie beim Versand an Fernziele Anrufgebühren sparen.

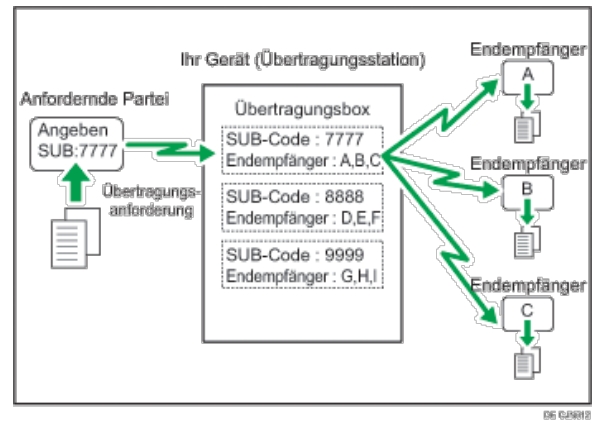

Teilen Sie der anfragenden Station den der Transferbox zugewiesenen SUB-Code mit. Wenn Ihr Kommunikationspartner ein Dokument über Ihr Gerät übertragen will, bitten Sie, das Dokument unter Verwendung von SUB-Code-Übertragung zu versenden und nennen Sie ihm diesen SUB-Code. Wenn auch ein Passwort programmiert wurde, informieren Sie den Kommunikationspartner auch darüber und bitten Sie ihn, das Passwort als SID-Code einzugeben.

Zur Nutzung dieser Funktion müssen Transfer-Boxen und Empfangsstationen im Voraus eingestellt werden. Sie können das Fax, IP-Fax, Internetfax, E-Mail oder Order-Ziel als Empfangsstation registrieren. Transferboxen können in der "Box-Einstellung" im Menü Faxeinstellungen programmiert werden. Einzelheiten zum Programmierverfahren finden Sie unter [Box-Einstellungen](#page-631-0) ...

#### V Hinveis

- Es werden keine Transferergebnisse an die anfragende Station zurückgesendet.
- Sie können von jedem beliebigen Faxgerät unabhängig von dessen Hersteller empfangene Daten übermitteln.
- Die Dokumente werden nach der Übertragung gelöscht.

### **Verwandte Themen**

[SUB-Code Übertragungsbericht](#page-1662-0)

**[Anfang](#page-489-1) Community Community Community Community Community Community Community Community Community Community Community Community Community Community Community Community Community Community Community Community Community Comm** 

<span id="page-490-0"></span>Aficio" MP 6002/6002sp/7502/7502sp/9002/9002sp

<span id="page-490-1"></span>[Startseite](#page-0-0) > [Fax](javascript:back_to_index()) > [Empfang](#page-35-0) > [Empfangsfunktionen](#page-487-0) > Nachsenden empfangener Dokumente

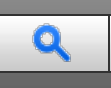

#### **Nachsenden empfangener Dokumente** [Zurück](#page-1662-0) Zurück Zurück Zurück Zurück Zurück Zurück Zurück Zurück Zurück Zurück Zu

Mit diesem Gerät können empfangene Dokumente an andere auf dem Gerät programmierte Ziele nachgesendet werden.

Um diese Funktion nutzen zu können, müssen Sie zunächst das Nachsendeziel festlegen. Sie können das Fax, IP-Fax, Internetfax, E-Mail oder Ordner-Ziel als Weiterleitungsziel registrieren. Siehe [Empfangsdatei-Einstellungen](#page-594-0) ...

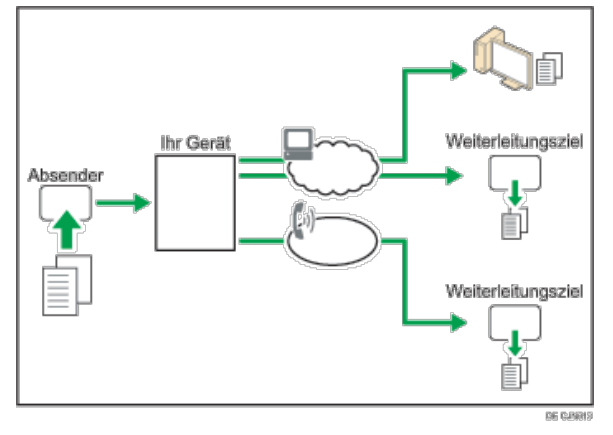

Sie können auch das Gerät zum Weiterleiten von empfangenen Dokumenten an ein bestimmtes Ziel entsprechend des Absenders konfigurieren. Dazu registrieren Sie den Absender als einen speziellen Sender, und geben Sie das Weiterleitungsziel für jeden Sender in "Speziellen Absender programmieren" im Faxeinstellungen-Menü ein. Einzelheiten zum Registrieren spezieller Absender finden Sie unter [Spezielle Absender für unterschiedliche Behandlung](#page-624-0) [.](#page-624-0)

#### $\downarrow$  Hinveis

- Einzelheiten über die maximale Anzahl von Zielen, die Sie in einer Gruppe programmieren können, finden Sie unter [Maximalwerte](#page-654-0) [.](#page-654-0)..
- Empfangene Dokumente mit Speichersperre und Übertragungsanfragen werden nicht an Dritte weitergeleitet.
- Mit den Anwenderparameter (Schalter 37, Bit 4) können Sie den Namen des Absenders in die Namen der Dateien aufnehmen, die an Ordner gesenden werden. Allerdings kann es zur Verstümmelung des Dateinamens und zu Datenverlust kommen, wenn das Betriebssystem des Empfängers bestimmte Zeichen in Dateinamen nicht akzeptiert. Um dies zu verhindern, sollten Sie mithilfe der Einstellung über Anwenderparameter (Schalter 37, Bit 5) die Dateinamen auf normale Zeichen beschränken. Falls trotz dieser Beschränkung immer noch Fehler auftreten, deaktivieren Sie die Anzeige des Absendernamens im Dateinamen von Dokumenten, deren Nachsendeziele Ordner sind. Für nähere Informationen siehe [Parametereinstellungen](#page-613-0) [.](#page-613-0)..

**[Anfang](#page-490-1) Community Community Community Community Community Community Community Community Community Community Community Community Community Community Community Community Community Community Community Community Community Comm** 

<span id="page-491-0"></span>Aficio" MP 6002/6002sp/7502/7502sp/9002/9002sp

[Startseite](#page-0-0) > [Fax](javascript:back_to_index()) > [Empfang](#page-35-0) > [Empfangsfunktionen](#page-487-0) > SMTP-E-Mail-Empfang

## Q

#### **SMTP-E-Mail-Empfang [Zurück](#page-490-0) [Weiter](#page-1663-0) Weiter Weiter Weiter Weiter Weiter Weiter Weiter Weiter Weiter Weiter Weiter**

Mit SMTP-Empfang kann das Gerät eine E-Mail sofort empfangen, nachdem der SMTP-Server eine E-Mail empfangen hat.

Zur Nutzung dieser Funktion legen Sie dieses Gerät im Voraus mit dem MX-Eintrag des DNS-Servers fest, um den SMTP-Empfang zu aktivieren.

Zusätzlich legen Sie das Empfangsprotokoll mit der Einstellung Empfangsprotokoll unter Systemeinstellungen fest. Siehe Handbuch Anschließen des Geräts/Systemeinstellungen.

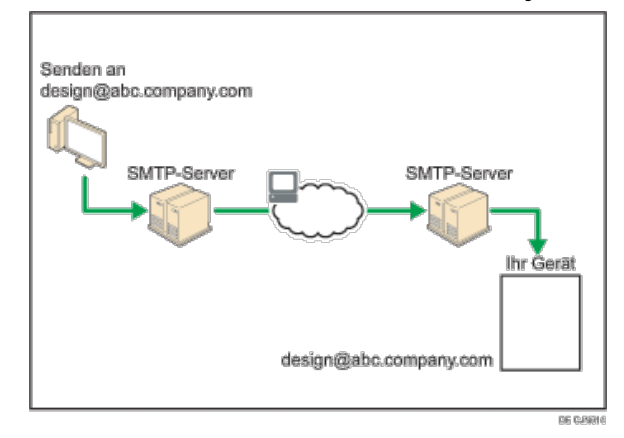

#### V Hinweis

- Wenn in den "Systemeinstellungen" der SMTP-Empfang nicht eingestellt wurde, werden E-Mails, die vom SMTP-Server gesendet werden nicht empfangen und das Gerät meldet einen Fehler, auch wenn der SMTP-Empfang auf dem DNS-Server aktiviert ist. Außerdem sendet der SMTP-Server eine Fehlermeldung an den Absender.
- Wird ein Fehler beim E-Mail-Empfang erkannt, wird der Empfang abgebrochen, die E-Mail gelöscht und ein Fehlerbericht ausgedruckt. Außerdem sendet der SMTP-Server eine Fehlermeldung per E-mail an den Absender.
- Wenn der SMTP-Server versucht, empfangene Dokumente an dieses Gerät weiterzuleiten, während das Gerät eine E-Mail versendet, reagiert das Gerät mit einem Besetztzeichen. Der SMTP-Server wiederholt den Vorgang dann solange, bis das Zeitlimit erreicht ist.

#### **Verwandte Themen**

[Weiterleiten von E-Mails, die über SMTP empfangen wurden](#page-1663-0).

Anfang and Anfang and Antarchief Media and Antarchief Media and Antarchief Media and Antarchief Media and Antarchief Media and Antarchief Media and Antarchief Media and Antarchief Media and Antarchief Media and Antarchief

#### <span id="page-492-0"></span>MP 6002/6002sr/7502/7502sr/9002/9002sr Aficio" MP 6002/6002sp/7502/7502sp/9002/9002sp

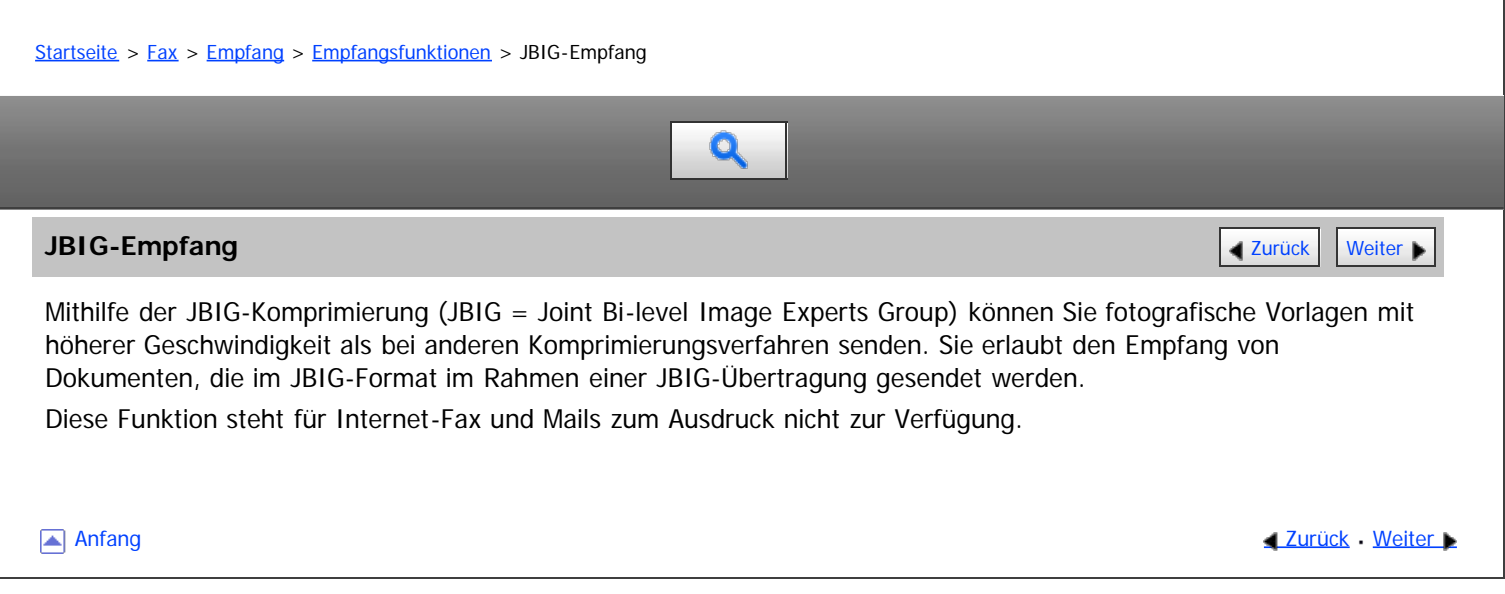

<span id="page-493-1"></span><span id="page-493-0"></span>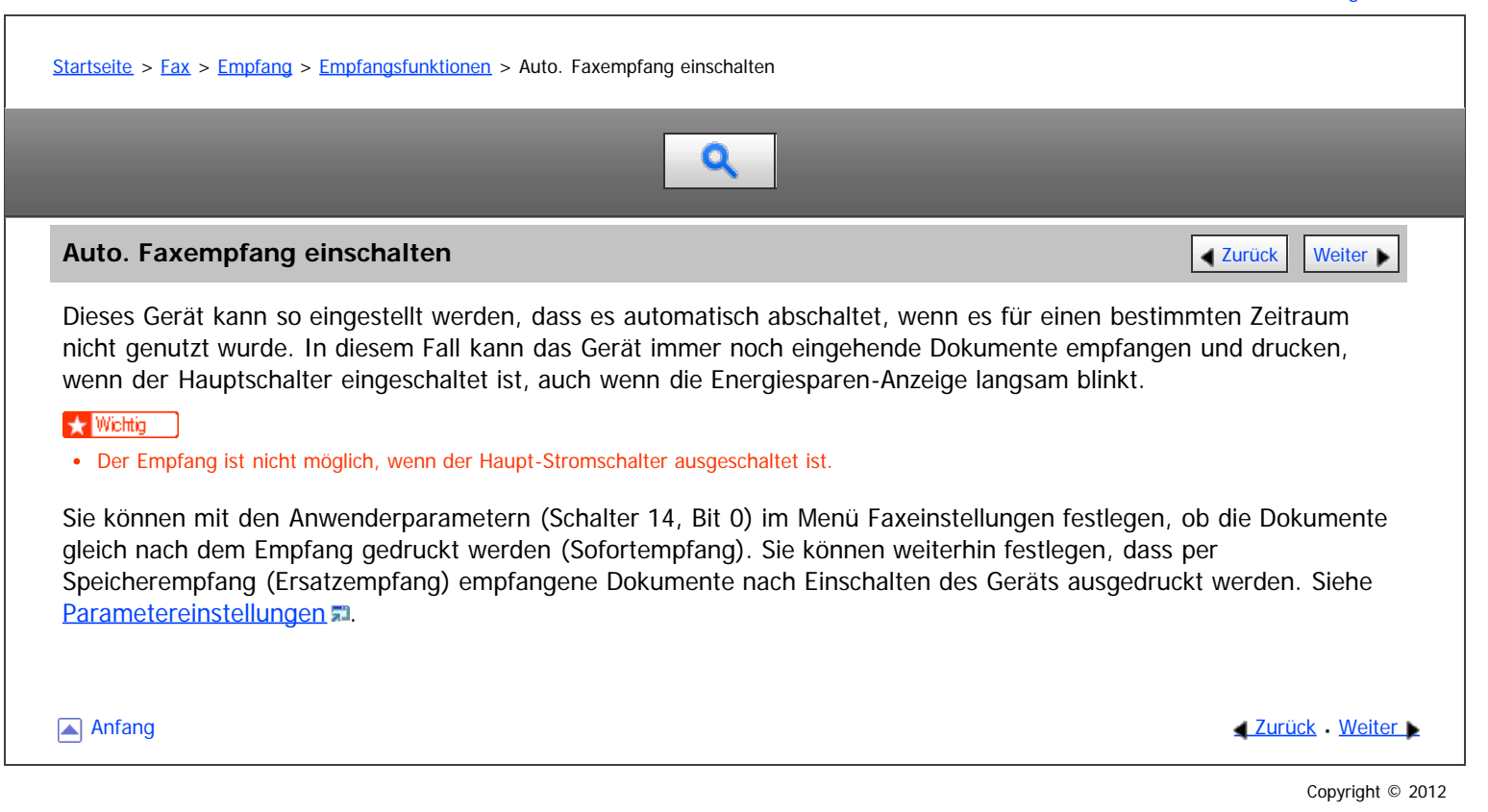

<span id="page-494-0"></span>Aficio MP 6002/6002sp/7502/7502sp/9002/9002sp

<span id="page-494-1"></span>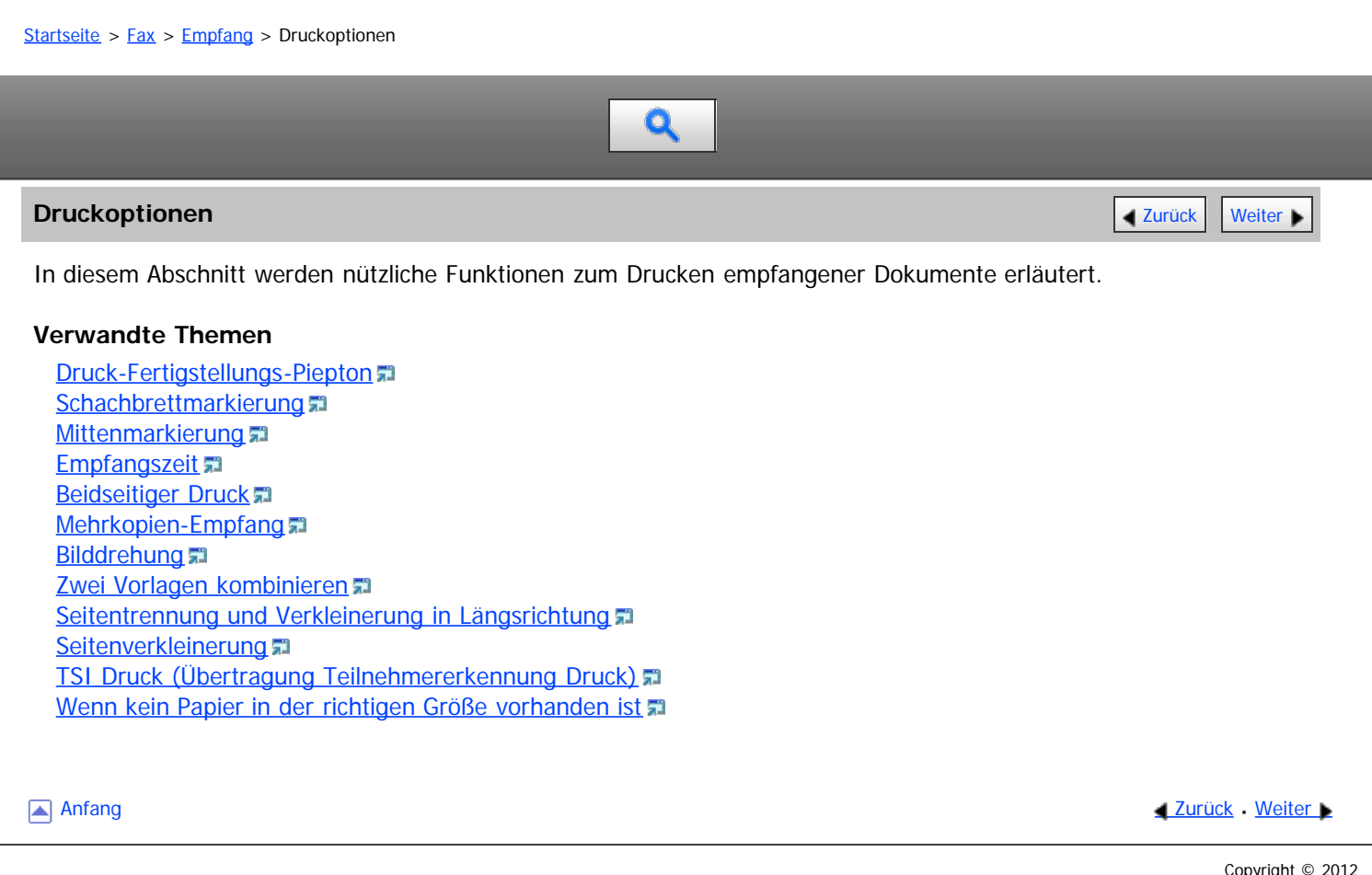

<span id="page-495-0"></span>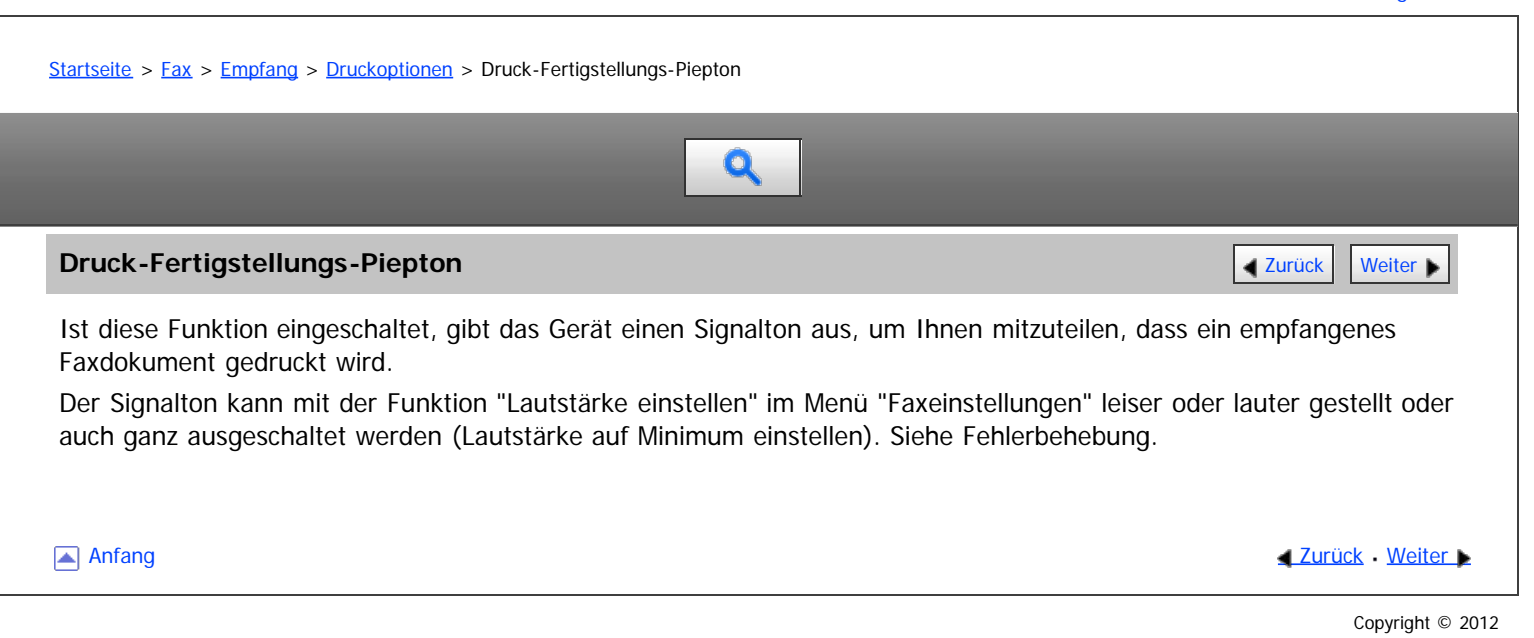

<span id="page-496-0"></span>Aficio" MP 6002/6002sp/7502/7502sp/9002/9002sp

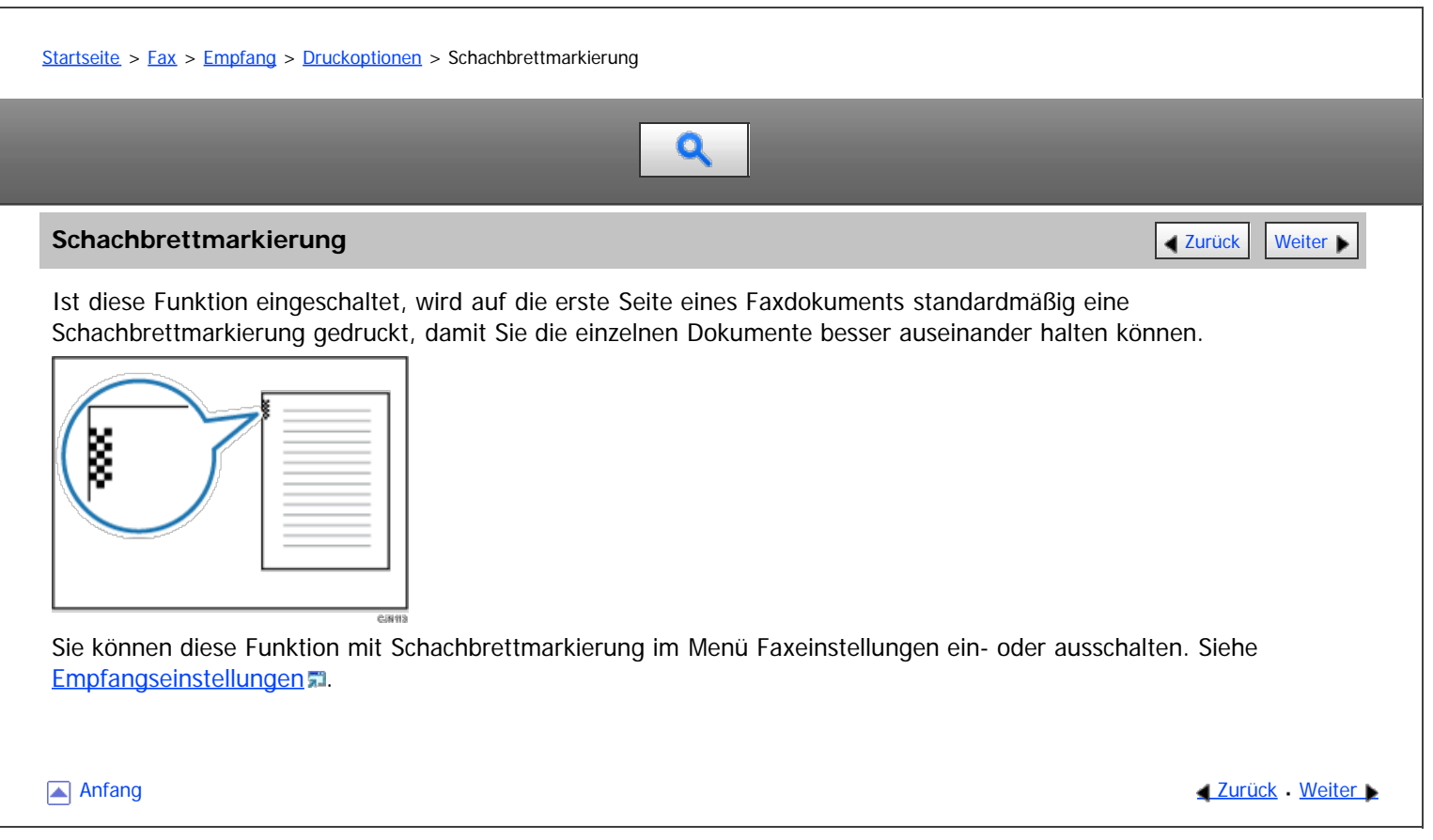

#### <span id="page-497-0"></span>MP 6002/6002sr/7502/7502sr/9002/9002sr Aficio MP 6002/6002se/7502/7502se/9002/9002se

<span id="page-497-1"></span>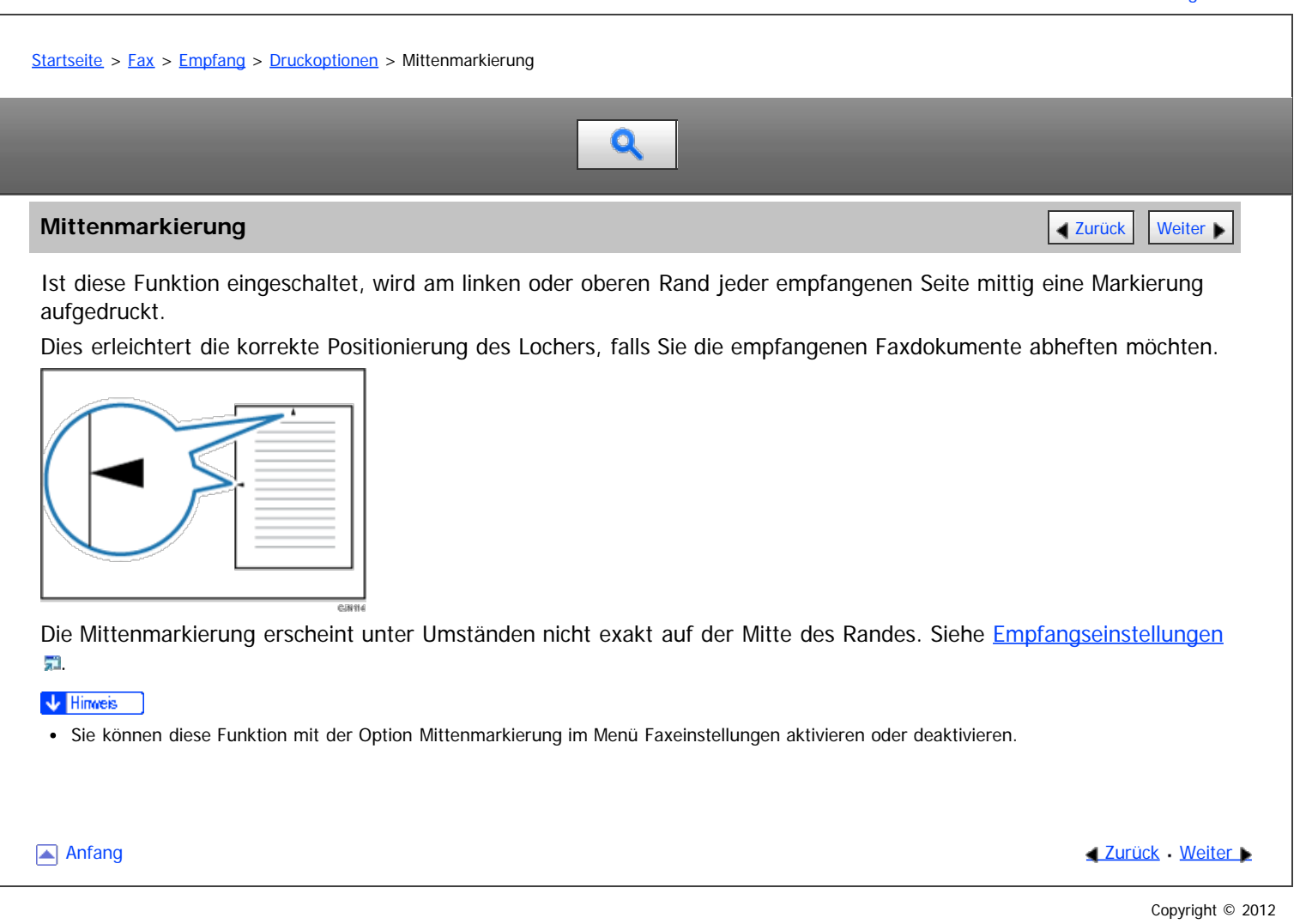

file:///D|/Data/BAL/de/fax/int/0127.htm[26.07.2012 13:18:52]

## <span id="page-498-0"></span>MP 6002/6002sr/7502/7502sr/9002/9002sr<br>Aficio mp 6002/6002sr/7502/7502sr/9002/9002sr

<span id="page-498-1"></span>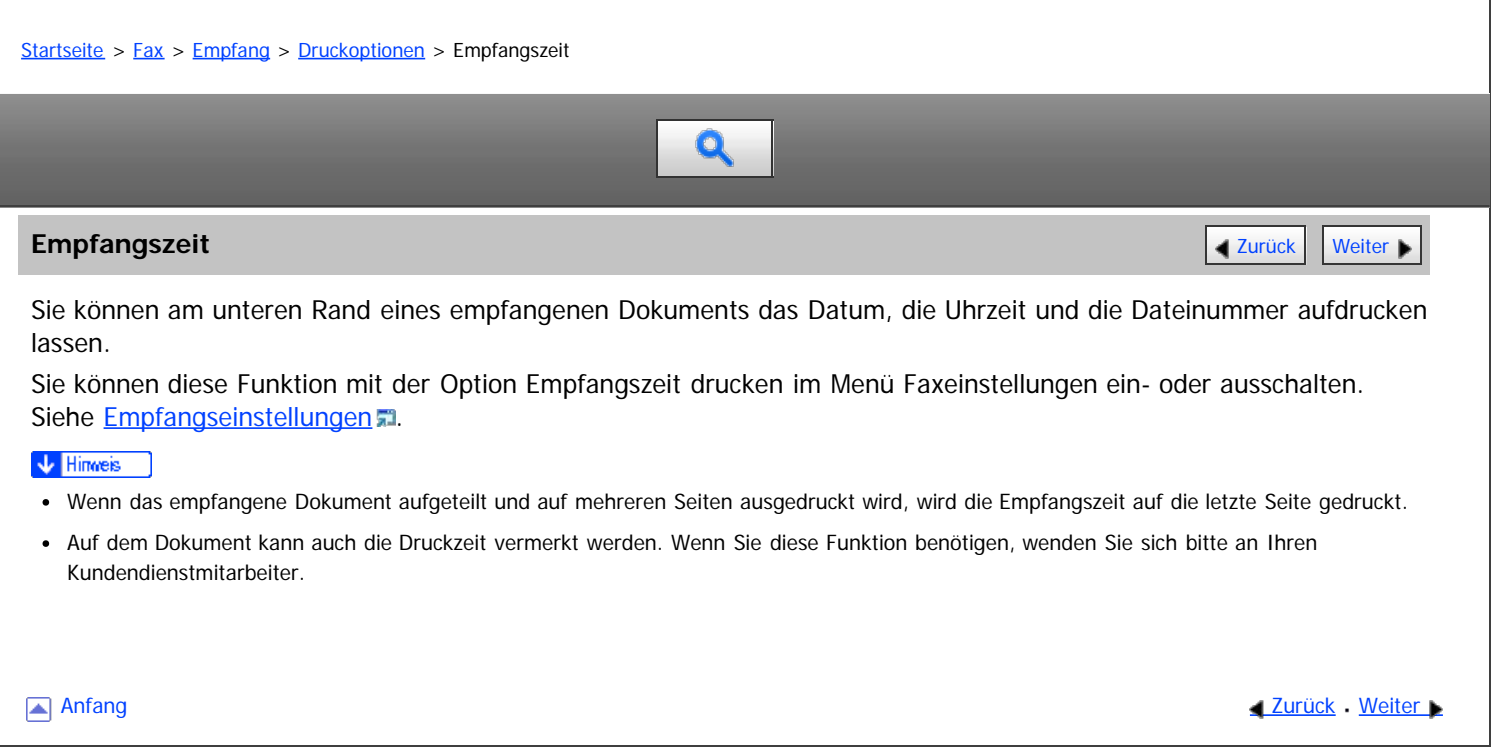

<span id="page-499-0"></span>Aficio MP 6002/6002sp/7502/7502sp/9002/9002sp

<span id="page-499-1"></span>[Startseite](#page-0-0) > [Fax](javascript:back_to_index()) > [Empfang](#page-35-0) > [Druckoptionen](#page-494-0) > Mehrkopien-Empfang

Q

## **Mehrkopien-Empfang** [Zurück](#page-102-0) [Weiter](#page-500-0) Weiter Weiter Weiter Weiter Weiter Weiter Weiter Weiter Weiter Weiter Weiter

Wenn Sie diese Funktion aktivieren, werden empfangene Faxdokumente in mehreren Ausfertigungen gedruckt. Darüber hinaus besteht die Möglichkeit, Dokumente bestimmter Absender mehrfach auszudrucken.

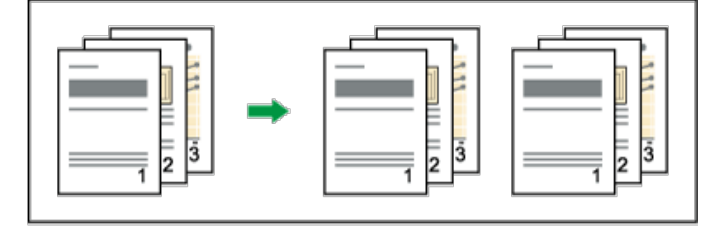

Von jedem Dokument können maximal 10 Ausdrucke erstellt werden.

Sie können diese Funktion mit der Option "RX-Datei Druckanzahl" im Menü "Faxeinstellungen" ein- bzw. ausschalten. Für nähere Informationen siehe [Empfangseinstellungen](#page-584-0) [.](#page-584-0)..

Die Funktion "Empfang mit mehrfachem Ausdruck" wird stets in Verbindung mit dem Speicherempfang verwendet.

[Anfang](#page-499-1) and Anfang and Anfang and Antarchief Contract Contract Contract Contract Contract Contract Contract Contract Contract Contract Contract Contract Contract Contract Contract Contract Contract Contract Contract Contrac

<span id="page-500-0"></span>Aficio" MP 6002/6002sp/7502/7502sp/9002/9002sp

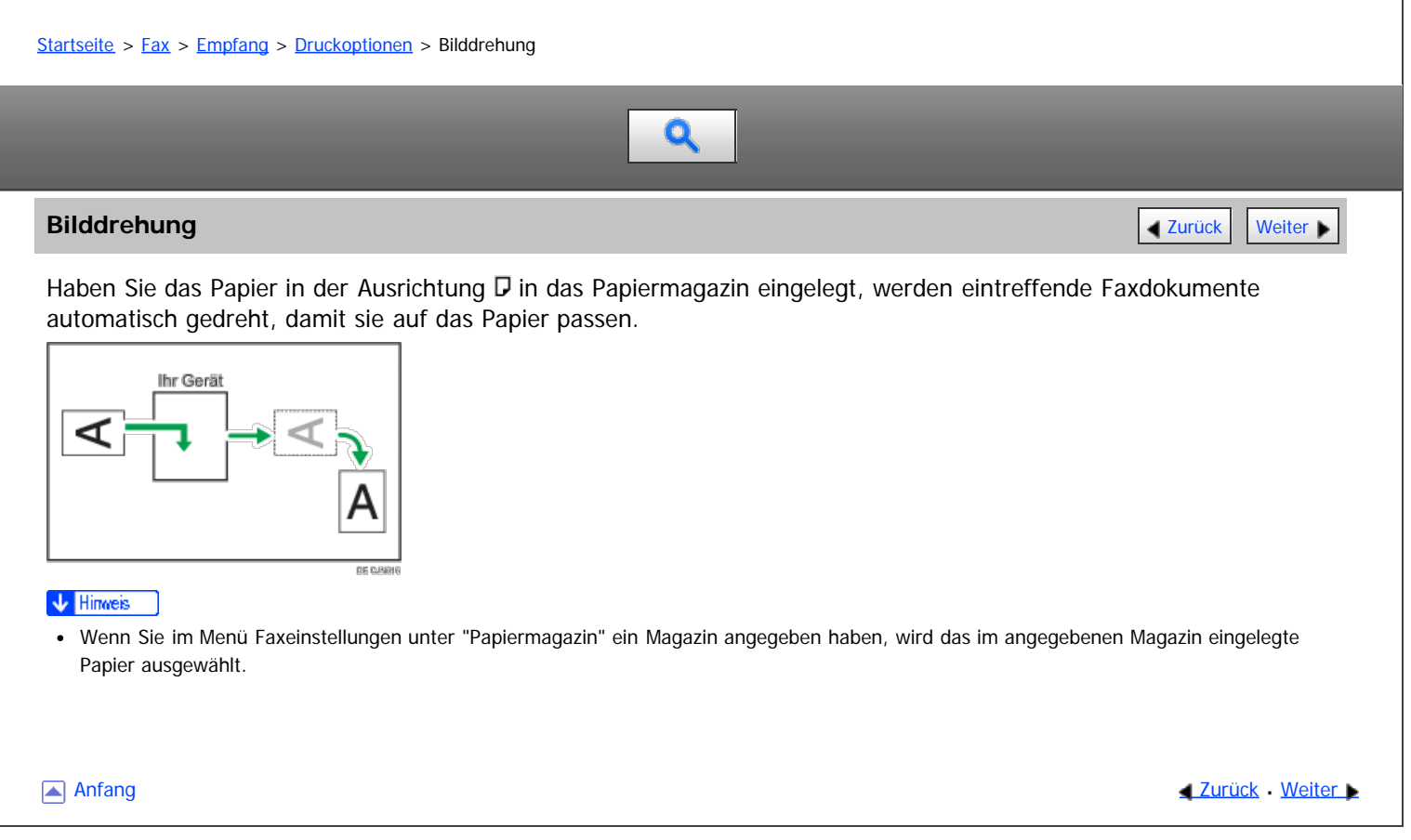

<span id="page-501-0"></span>Aficio" MP 6002/6002sp/7502/7502sp/9002/9002sp

[Startseite](#page-0-0) > [Fax](javascript:back_to_index()) > [Empfang](#page-35-0) > [Druckoptionen](#page-494-0) > Seitentrennung und Verkleinerung in Längsrichtung

## Q

### **Seitentrennung und Verkleinerung in Längsrichtung [Zurück](#page-101-0) Zurück Zurück [Weiter](#page-502-0) Weiter Weiter Weiter Weiter Weiter**

Überschreitet die Länge eines empfangenen Dokuments die Länge des im Gerät befindlichen Papiers, können die einzelnen Seiten auf mehrere Blätter verteilt oder verkleinert und auf ein einziges Blatt gedruckt werden.

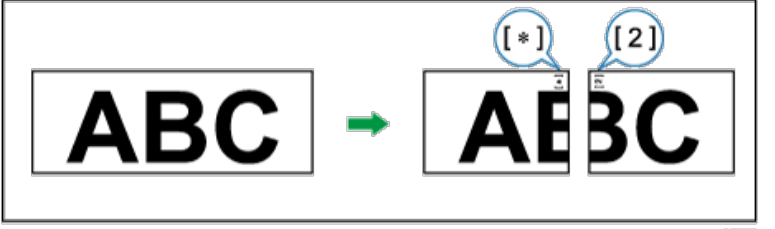

Diese Funktion teilt zum Beispiel das Dokument, wenn die Dokumentlänge 20 mm (0,8 Zoll) oder länger als das verwendete Papier ist. Das Dokument wird verkleinert, wenn es kleiner als 20 mm (0,8 Zoll) ist. Wenn ein Dokument geteilt wird, wird ein Sternchen ( $\bigstar$ ) an der Teilungsposition eingefügt und ca. 10 mm (0,4 Zoll) des Teilungsbereichs werden im oberen Bereich des zweiten Blatts erneut wiedergegeben.

#### $\sqrt{\frac{1}{2}}$  Hinweis

- Ihr Servicetechniker kann diese Funktion mit den nachstehenden Einstellungen Ihren Wünschen anpassen.
	- Verkleinern
	- Einfügen einer Markierung
	- Textwiederholung
	- Wiederholungslänge
	- Richtwert für die Aufteilung
- Die Wiederholungs- und Verkleinerungslänge lässt sich in folgenden Bereichen ändern:
	- Überdruckte Länge: 4 mm (0,2 Zoll), 10 mm (0,4 Zoll), 15 mm (0,6 Zoll)
	- Richtwert für die Aufteilung: 5-155 mm (in Schritten von 5 mm)/0,2 6,1 Zoll (in Schritten von 0,2 Zoll)

Anfang and Anfang and Antarchief Meiter and Antarchief Meiter and Antarchief Meiter and [Zurück](#page-101-0) [Weiter](#page-502-0)

#### <span id="page-502-0"></span>MP 6002/6002sr/7502/7502sr/9002/9002sr Aficio" MP 6002/6002sp/7502/7502sp/9002/9002sp

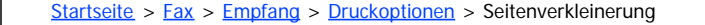

Q

#### **Seitenverkleinerung** [Zurück](#page-501-0) [Weiter](#page-503-0) Weiter Weiter Weiter Weiter Weiter Weiter Weiter Weiter Weiter Weiter Weiter

Wenn Sie ein Dokument empfangen, das länger als das Papier im Magazin ist, druckt das Gerät es normalerweise auf zwei Seiten aus. Wenn Sie diese Funktion aktivieren, reduziert das Gerät Länge und Breite der empfangenen Vorlage, sodass sie auf eine Seite passt.

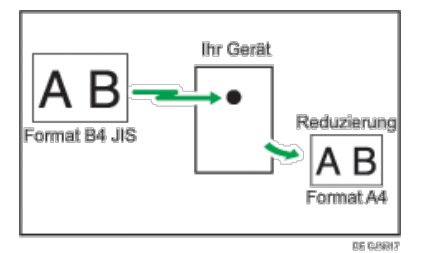

Wenn Papier im Format A4, aber nicht im Format B4 JIS eingelegt ist und ein Dokument im Format B4 JISC empfangen wird, verringert das Gerät automatisch die Größe des Dokuments, sodass es auf ein einziges Blatt im Format A4 gedruckt werden kann.

Wenn Papier im Format B4 JIS, aber nicht im Format A3 eingelegt ist und ein Dokument im Format A3 $\Box$  empfangen wird, verringert das Gerät die Größe des Dokuments entsprechend, sodass es auf ein einziges Blatt im Format B4 JIS gedruckt werden kann.

Sie können diese Funktion mit den Anwenderparametern (Schalter 10, Bit 3) im Menü Faxeinstellungen ein- oder ausschalten. Siehe [Parametereinstellungen](#page-613-0)

**V** Hinweis

Bei Verwendung dieser Funktion fällt die Druckqualität möglicherweise nicht so gut wie sonst aus.

Anfang **[Zurück](#page-501-0) [Weiter](#page-503-0) Anfang** 2007 - 2008 - 2009 - 2009 - 2009 - 2009 - 2009 - 2009 - 2009 - 2009 - 2009 - 2009 - 2009 - 2009 - 2009 - 2009 - 2009 - 2009 - 2009 - 2009 - 2009 - 2009 - 2009 - 2009 - 2009 - 2009 - 2009 - 200

<span id="page-503-0"></span>Aficio" MP 6002/6002sp/7502/7502sp/9002/9002sp

<span id="page-503-1"></span>[Startseite](#page-0-0) > [Fax](javascript:back_to_index()) > [Empfang](#page-35-0) > [Druckoptionen](#page-494-0) > TSI Druck (Übertragung Teilnehmererkennung Druck)

## $\mathbf 0$

#### **TSI Druck (Übertragung Teilnehmererkennung Druck)** [Zurück](#page-502-0) [Weiter](#page-504-0) Weiter Weiter Weiter

Sie können den Namen bzw. die Faxnummer des Absenders auf Dokumenten ausdrucken, die dieses Gerät empfängt.

Normalerweise wird der Fax Header des Absenders auf die empfangenen Dokumente aufgedruckt. Wenn Sie ein Internet-Faxdokument empfangen, wird die E-Mail-Adresse des Absenders ausgedruckt. Wenn der Absender seinen Fax Header nicht programmiert hat, können Sie ihn nicht identifizieren. Wenn Sie diese Funktion jedoch aktivieren, wird stattdessen der eigene Name oder die eigene Faxnummer des Absenders aufgedruckt, so dass Sie den Ursprung des Dokuments feststellen können.

Sie können diese Funktion mit den Anwenderparametern (Schalter 02, Bit 3) im Menü Faxeinstellungen ein- oder ausschalten. Siehe [Parametereinstellungen](#page-613-0) [.](#page-613-0)

**[Anfang](#page-503-1) Community Community Community Community Community Community Community Community Community Community Community Community Community Community Community Community Community Community Community Community Community Comm**
<span id="page-504-1"></span>Aficio" MP 6002/6002sp/7502/7502sp/9002/9002sp

<span id="page-504-0"></span>[Startseite](#page-0-0) > [Fax](javascript:back_to_index()) > [Empfang](#page-35-0) > [Druckoptionen](#page-494-0) > Wenn kein Papier in der richtigen Größe vorhanden ist

# Q

#### **Wenn kein Papier in der richtigen Größe vorhanden ist** [Zurück](#page-503-0) Zurück Zurück [Weiter](#page-1664-0)

Entspricht keines der in Ihrem Gerät befindlichen Papierformate dem Format des empfangenen Dokuments, wählt das Gerät auf der Grundlage des verfügbaren Papiers ein geeignetes Format aus.

Wenn Sie für das Papierfach nicht dasselbe Papierformat eingestellt haben, werden die eintreffenden Faxdokumente in der nächstgelegenen Größe ausgedruckt.

Beispiel: In dem Gerät befindet sich kein Papier im A4-Format, aber es trifft ein Dokument im A4-Format ein. Das Dokument wird im A3-Format gedruckt. Wenn sich im Gerät kein Papier im A3-Format befindet und es trifft ein Dokument im A3-Format ein, wird das Dokument auf zwei Blättern im A4-Format gedruckt.

Diese Funktion ist nur dann verfügbar, wenn die folgenden Einstellungen vorgenommen wurden:

- Seitenverkleinerung: deaktiviert
- Verkleinerung in Sub-Scanrichtung: aktiviert
- Seitentrennschwelle: 20 mm (0,8 Zoll)
- Breiten- oder Längenpriorität: Breite

#### V Hinweis

- Das Dokument wird in Abhängigkeit vom Papierformat auf zwei Blätter verteilt. Siehe [Seitentrennung und Verkleinerung in Längsrichtung](#page-501-0)
- Papier, das im Bypass eingelegt ist, wird im Allgemeinen nicht zum Drucken empfangener Dokumente verwendet. Der Bypass kann jedoch eingesetzt werden, wenn er als Hauptpapiermagazin gewählt wird und zwar im Rahmen der Funktion "Empfang mit festgelegten Absendern".
- Breiten, die dieses Gerät empfangen kann, sind A4, B4 JIS, 8<sup>1</sup>/<sub>2</sub> × 11 und A3. Alle Dokumente, die schmaler sind als A4 oder 8<sup>1</sup>/<sub>2</sub> × 11 werden mit der Breite A4 oder  $8^{1}/_{2} \times 11$  empfangen. Die Länge ist dokumentenabhängig.
- Das zum Ausdrucken eines empfangenen Dokuments verwendete Papierformat weicht unter Umständen vom Format der gesendeten Vorlage ab.
- · Einzelheiten zur [Seitenverkleinerung](#page-502-0) finden Sie unter Seitenverkleinerung

#### **Verwandte Themen**

[Einstellung vorrangiges Magazin](#page-1664-0) **[Formatgetreuer Ausdruck](#page-1665-0) 霜** [Drucken von eingehenden Dokumenten auf Papier aus dem Bypass](#page-1666-0)

**[Anfang](#page-504-0) Anfang [Zurück](#page-503-0) [Weiter](#page-1664-0) N** 

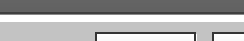

<span id="page-505-1"></span>Lieferort für eingehende Dokumente - Ausgabefach

#### MP 6002/6002sr/7502/7502sr/9002/9002sr

<span id="page-505-0"></span>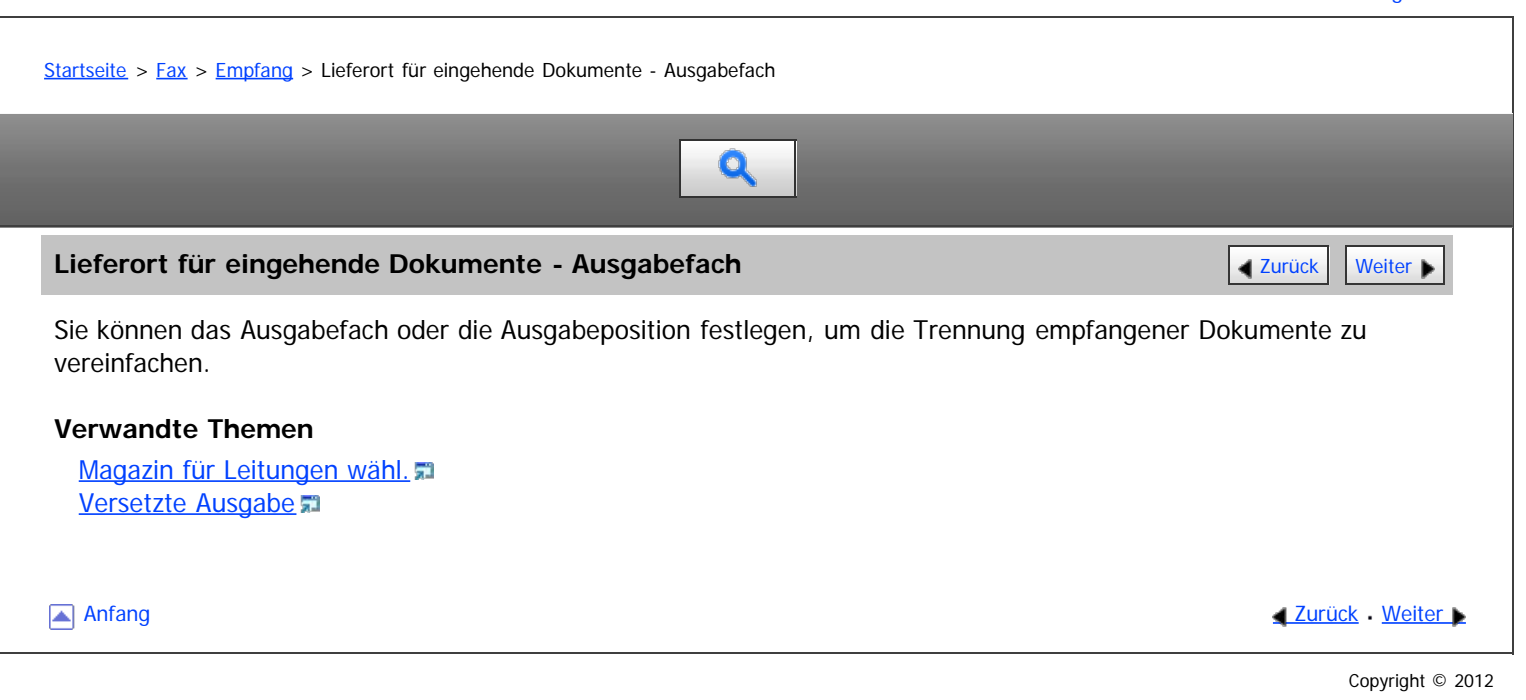

<span id="page-506-0"></span>Aficio" MP 6002/6002sp/7502/7502sp/9002/9002sp

<span id="page-506-1"></span>[Startseite](#page-0-0) > [Fax](javascript:back_to_index()) > [Empfang](#page-35-0) > [Lieferort für eingehende Dokumente - Ausgabefach](#page-505-1) > Magazin für Leitungen wähl.

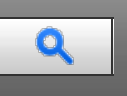

#### **Magazin für Leitungen wähl.** [Zurück](#page-505-1) [Weiter](#page-507-0) Weiter Weiter Weiter Weiter Weiter Weiter Weiter Weiter Weiter Weiter

Mit dieser Funktion können Sie das Ausgabefach für die verschiedenen Leitungsanschlüsse festlegen.

Das Magazin für den Dokumenteinzug können Sie für jeden Anschluss (Telefon, Internet-Fax, IP-Fax) festlegen. Sie können z. B. festlegen, dass Dokumente, die über den Anschluss G3-1 empfangen wurden, über die "Obere Finisher-Ablage" ausgegeben werden, und Dokumente, die über den Anschluss G3-2 empfangen wurden, über die "Finisher-Versatzablage", wodurch die Trennung der Dateien erleichtert wird. Sie können das Gerät auch so einrichten, dass Internet-Faxdokumente und gewöhnliche Faxe in unterschiedlichen Ablagen ausgegeben werden.

Wenn als Ausgabefach "Mailbox" angegeben wird, kann das Gerät dazu eingestellt werden, Dokumente in neun Fächer auszugeben.

Um diese Funktion zu verwenden, legen Sie den Anschluss und das Ziel mit [Magazin für Leitungen wähl.] im Menü Faxeinstellungen fest. Einzelheiten zu den Einstellungen finden Sie unter [Empfangseinstellungen](#page-584-0) ...

Einzelheiten über die optionalen Einheiten, die diese Funktion benötigt, siehe Handbuch Erste Schritte.

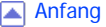

Copyright © 2012

**4 [Zurück](#page-505-1) [Weiter](#page-507-0)** 

<span id="page-507-1"></span><span id="page-507-0"></span>[Startseite](#page-0-0) > [Fax](javascript:back_to_index()) > [Empfang](#page-35-0) > [Lieferort für eingehende Dokumente - Ausgabefach](#page-505-1) > Versetzte Ausgabe

# $\mathbf Q$

#### **Versetzte Ausgabe** [Zurück](#page-506-0) [Weiter](#page-508-0) Weiter Weiter Weiter Weiter Weiter Weiter Weiter Weiter Weiter Weiter Weiter

Verwenden Sie diese Funktion, um die Ausgabeposition für jedes Dokument zu versetzen, so dass Sie empfangene Dokumente ohne weiteres trennen können.

Ist der optionale Finisher für die Faxausgabe ausgewählt, können Sie die Versatzablagenfunktion verwenden, wenn ein Fax oder Bericht ausgedruckt wird.

Diese Ablage ist nützlich, um Faxe zu trennen, die in der Finisher-Ablage gestapelt werden. Wird beispielsweise ein eingegangenes Faxdokument nach links versetzt ausgegeben, wird das nächste nach rechts versetzt ausgegeben bzw. umgekehrt.

Sie können diese Funktion mit den Anwenderparametern (Schalter 19, Bit 0) im Menü Faxeinstellungen ein- oder ausschalten. Siehe [Parametereinstellungen](#page-613-0)

Einzelheiten über die optionalen Einheiten, die diese Funktion benötigt, siehe Handbuch Erste Schritte.

[Anfang](#page-507-1) and Anfang and Antarchief Level and Antarchief Level and Antarchief Level and Antarchief Level and Antarchief Level and Antarchief Level and Antarchief Level and Antarchief Level and Antarchief Level and Antarchief

<span id="page-508-0"></span>Aficio" MP 6002/6002sp/7502/7502sp/9002/9002sp

[Startseite](#page-0-0) > [Fax](javascript:back_to_index()) > [Ändern/Überprüfen von Kommunikationsinformationen](#page-36-0) > Überprüfung von Dateien im Speicher

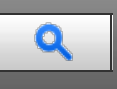

### **Überprüfung von Dateien im Speicher** [Zurück](#page-507-0) Zurück Zurück Zurück Zurück Zurück [Weiter](#page-509-0)

Verwenden Sie dieses Verfahren, um das Ziel oder die Einstellungen der Speicherübertragung zu überprüfen, nachdem Sie die [Start]-Taste gedrückt haben (nach dem Scannen der Vorlagen).

#### **Drücken Sie [TX/RX-Status/Druck.].**

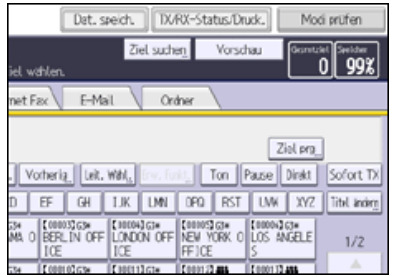

**Drücken Sie [TX-Datei ändern/stoppen].**

**Die zu prüfende Datei auswählen.**

Wenn mehrere Ziele festgelegt wurden, wird nur der Name des Ziels, das Sie als erstes festgelegt haben, und nur die Anzahl der Ziele angezeigt, die das von Ihnen gesendete Dokument nicht empfangen haben.

**Drücken Sie [Einstell. prüfen/änd.].**

**Überprüfen Sie die Sendung und drücken Sie dann [Verlassen].**

**Drücken Sie zwei Mal [Verlassen].**

V Hinweis

Sie können keine Dateien, die gerade gesendet werden, die per LAN-Fax gesendet werden oder die zum Ausdruck als Berichte gespeichert wurden, anzeigen oder bearbeiten.

**Anfang Community Community Community Community Community Community Community Community Community Community Community Community Community Community Community Community Community Community Community Community Community Comm** 

<span id="page-509-0"></span>Aficio" MP 6002/6002sp/7502/7502sp/9002/9002sp

<span id="page-509-1"></span>[Startseite](#page-0-0) > [Fax](javascript:back_to_index()) > [Ändern/Überprüfen von Kommunikationsinformationen](#page-36-0) > Ändern der Einstellungen von Dateien im Speicher Q **Ändern der Einstellungen von Dateien im Speicher [Zurück](#page-508-0) Zurück Zurück [Weiter](#page-510-0) Die Zurück Weiter Die Zurück Zurück Weiter Die Zurück Zurück Zurück Zurück Zurück Zurück Zurück Zurück Zurück Zurück Zurück Zurück Zurück Zurück** Verwenden Sie dieses Verfahren, um eine Übertragung abzubrechen oder die Einstellungen einer Übertragung zu ändern, nachdem Sie die [Start]-Taste gedrückt haben (nach dem Scannen der Vorlagen). V Hinweis Wenn die Meldung "Keine Übertragungsdateien gefunden." auf dem Bildschirm erscheint, nachdem Sie [TX-Datei ändern / stoppen] gedrückt haben, werden keine Dateien gespeichert oder im Modus Speichersenden übertragen. Sie können keine Dateien, die gerade gesendet werden, die per LAN-Fax gesendet werden oder die zum Ausdruck als Berichte gespeichert wurden, anzeigen oder bearbeiten. **Es gibt Fälle, in denen ein Ziel nicht ausgewählt werden kann, da das Ziel je nach den Sicherheitseinstellungen als "** $\bigstar$ **" erscheint. Verwandte Themen** [Löschen eines Zieles aus einer Standby-Datei](#page-510-0) [Hinzufügen eines Ziels zu einer Standby-Datei](#page-511-0) [Ändern der Übertragungszeit einer Standby-Datei](#page-512-0) [Ändern der SMTP-Server-Einstellung einer Standby-Datei](#page-513-0) **[Anfang](#page-509-1) Contract [Weiter](#page-510-0) Weiter Weiter And Anfang Contract Weiter Weiter Weiter Weiter Anfang** 

<span id="page-510-0"></span>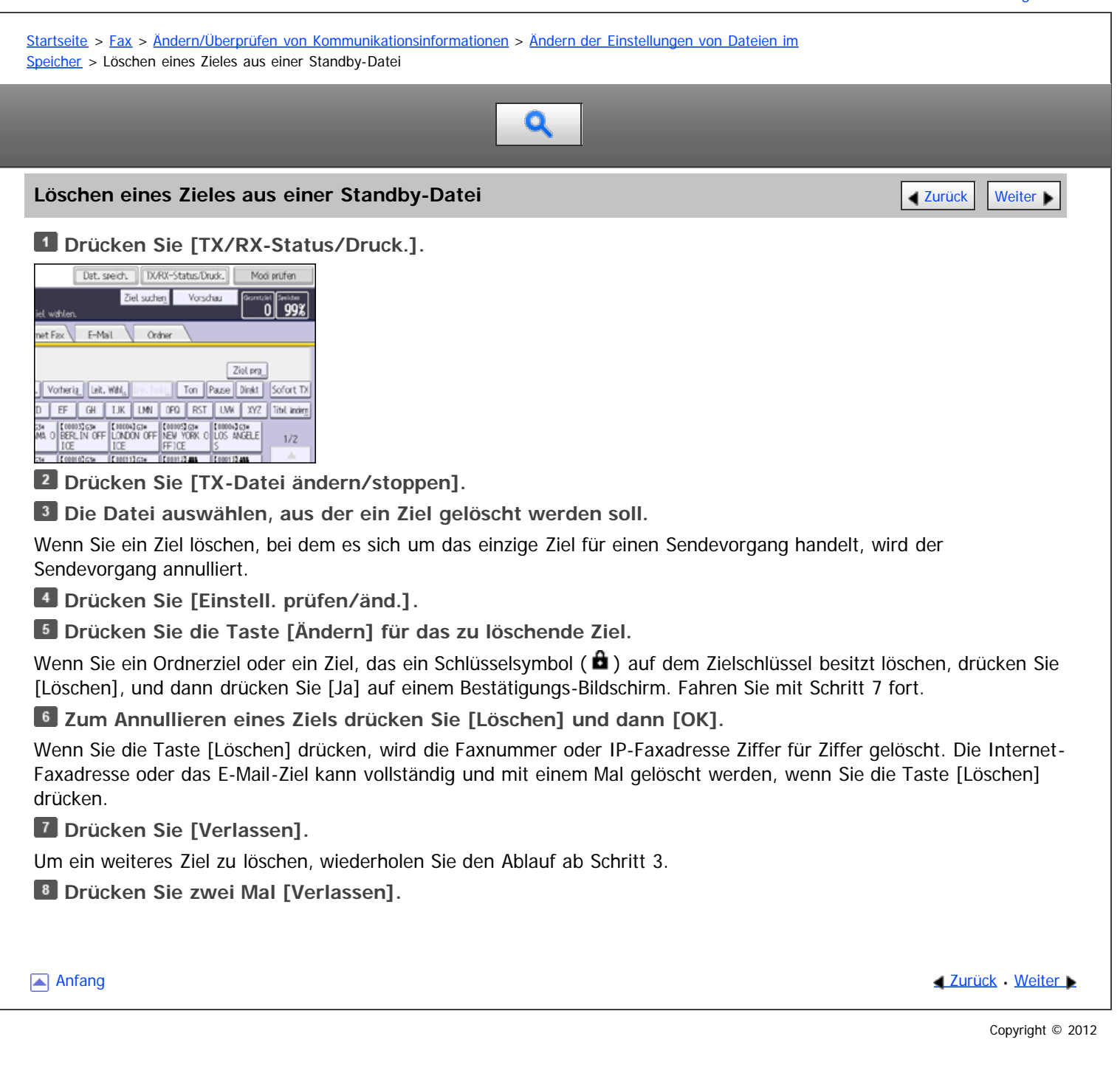

<span id="page-511-0"></span>Aficio" MP 6002/6002sp/7502/7502sp/9002/9002sp

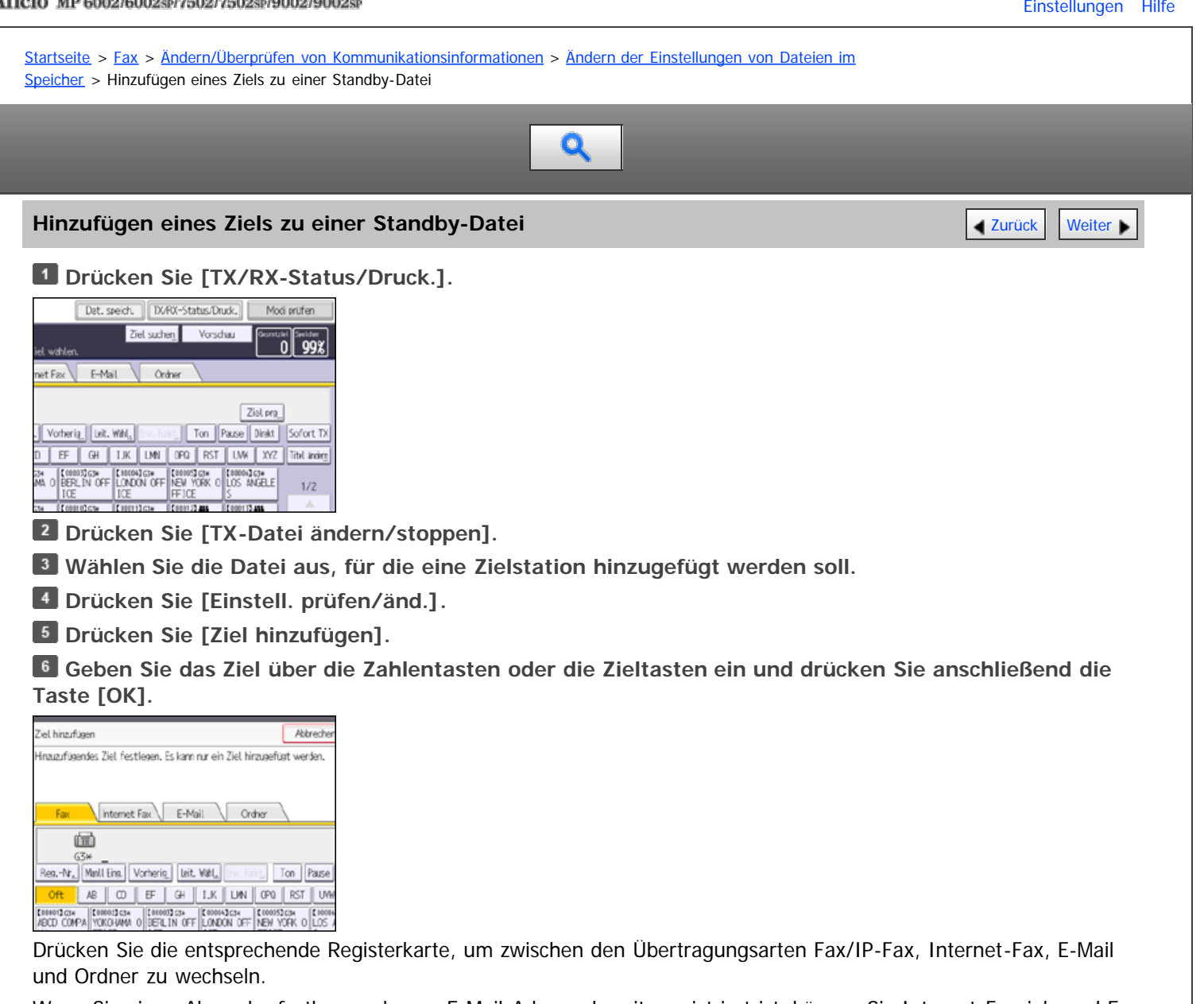

Wenn Sie einen Absender festlegen, dessen E-Mail-Adresse bereits registriert ist, können Sie Internet-Faxziele und E-Mail-Ziele hinzufügen.

Sie können ein Ordnerziel nur über die Zieltasten hinzufügen.

Sie können auch einen SUB-Code oder SEP-Code programmieren, wenn Sie die Taste [Erw. Funkt.] drücken.

#### **Drücken Sie [Verlassen].**

Um ein weiteres Ziel hinzuzufügen, wiederholen Sie die Schritte ab Schritt 3.

**Drücken Sie zwei Mal [Verlassen].**

#### V Hinweis

• Sie können kein Ziel hinzufügen, wenn Sie Rundsendevorgang deaktiviert haben.

**Anfang Community Community Community Community Community Community Community Community Community Community Community Community Community Community Community Community Community Community Community Community Community Comm** 

<span id="page-512-0"></span>Aficio" MP 6002/6002sp/7502/7502sp/9002/9002sp

<span id="page-512-1"></span>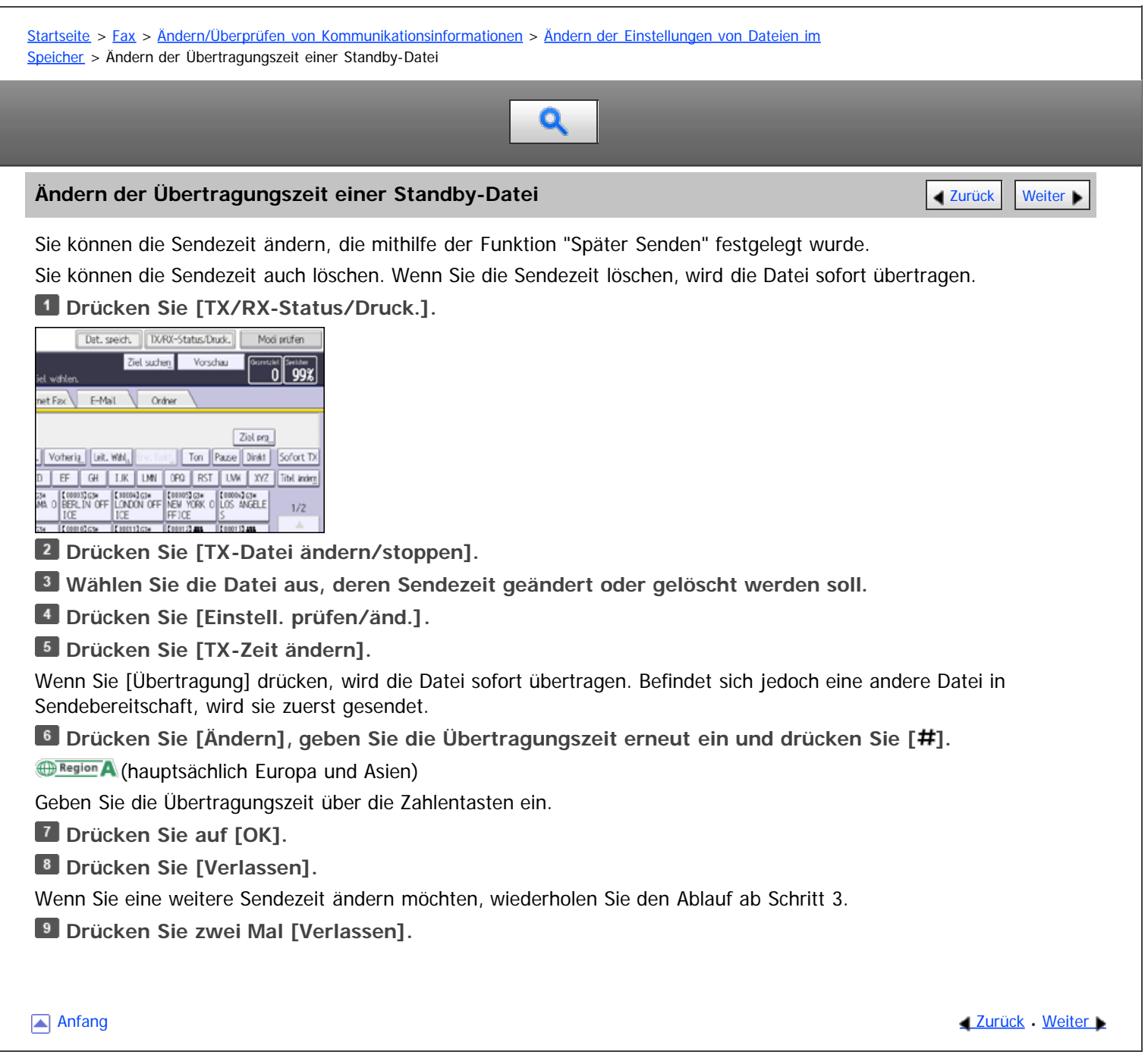

<span id="page-513-0"></span>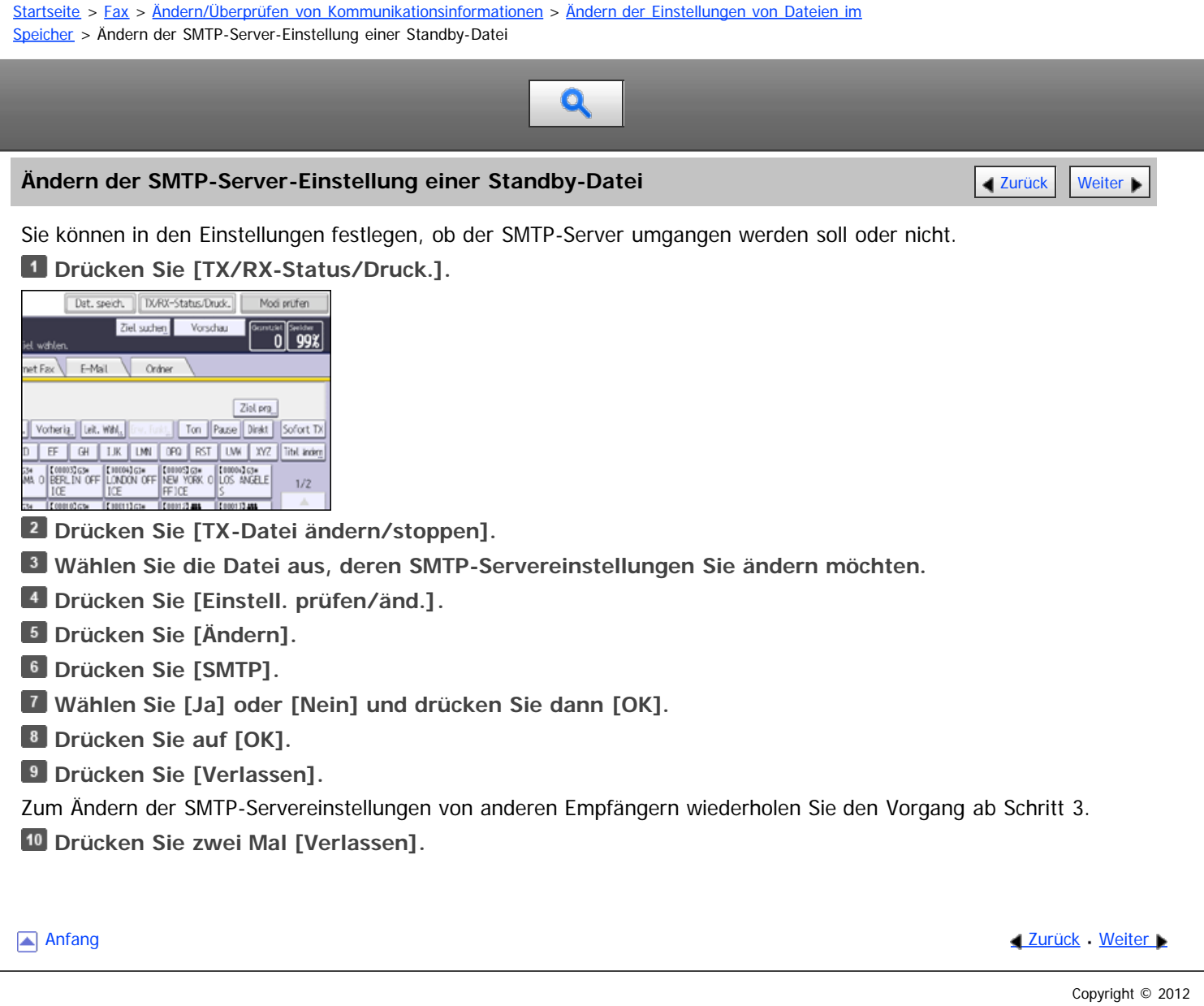

<span id="page-514-0"></span>Aficio" MP 6002/6002sp/7502/7502sp/9002/9002sp

<span id="page-514-1"></span>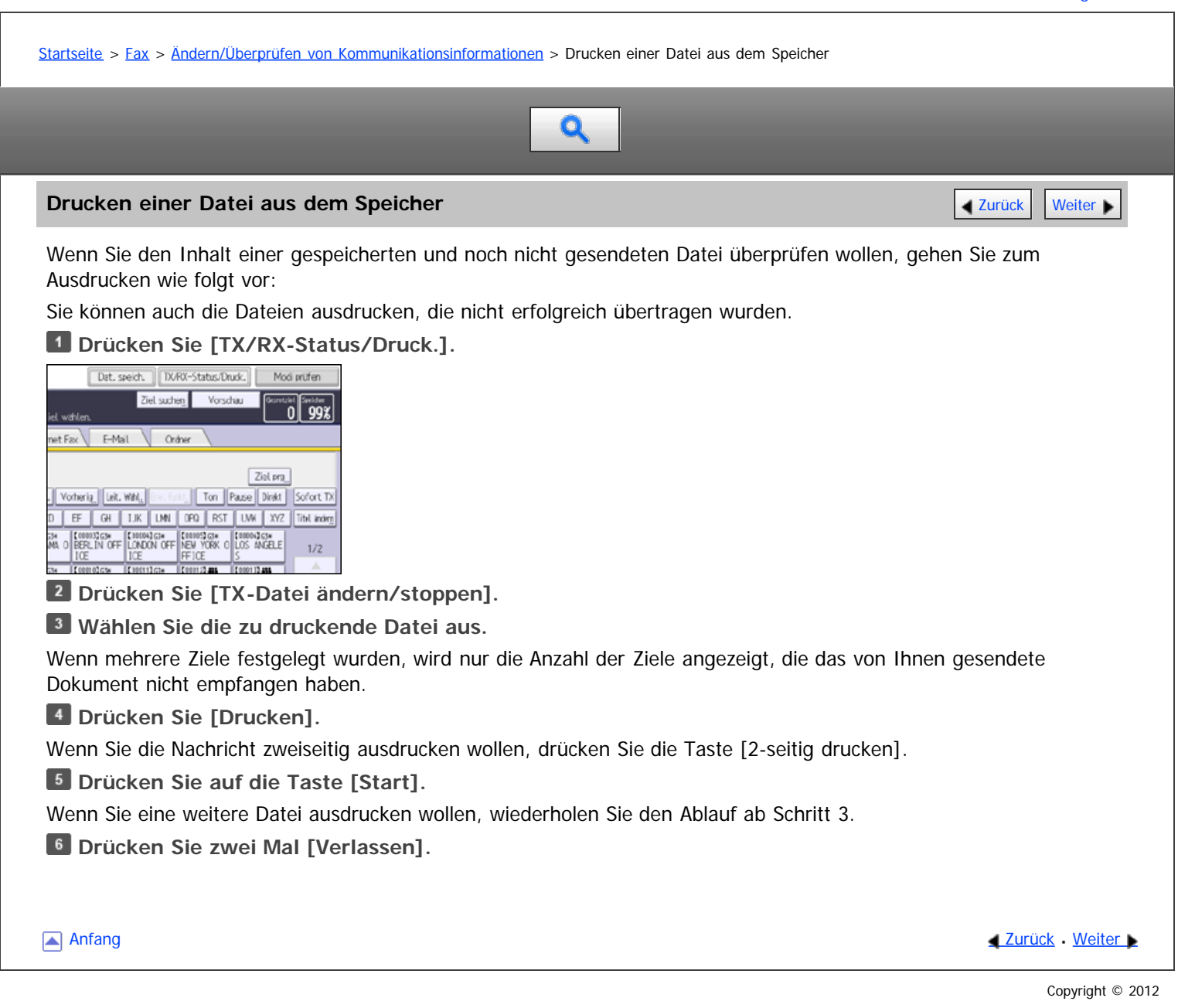

file:///D|/Data/BAL/de/fax/int/0149.htm[26.07.2012 13:19:27]

<span id="page-515-0"></span>Aficio" MP 6002/6002sp/7502/7502sp/9002/9002sp

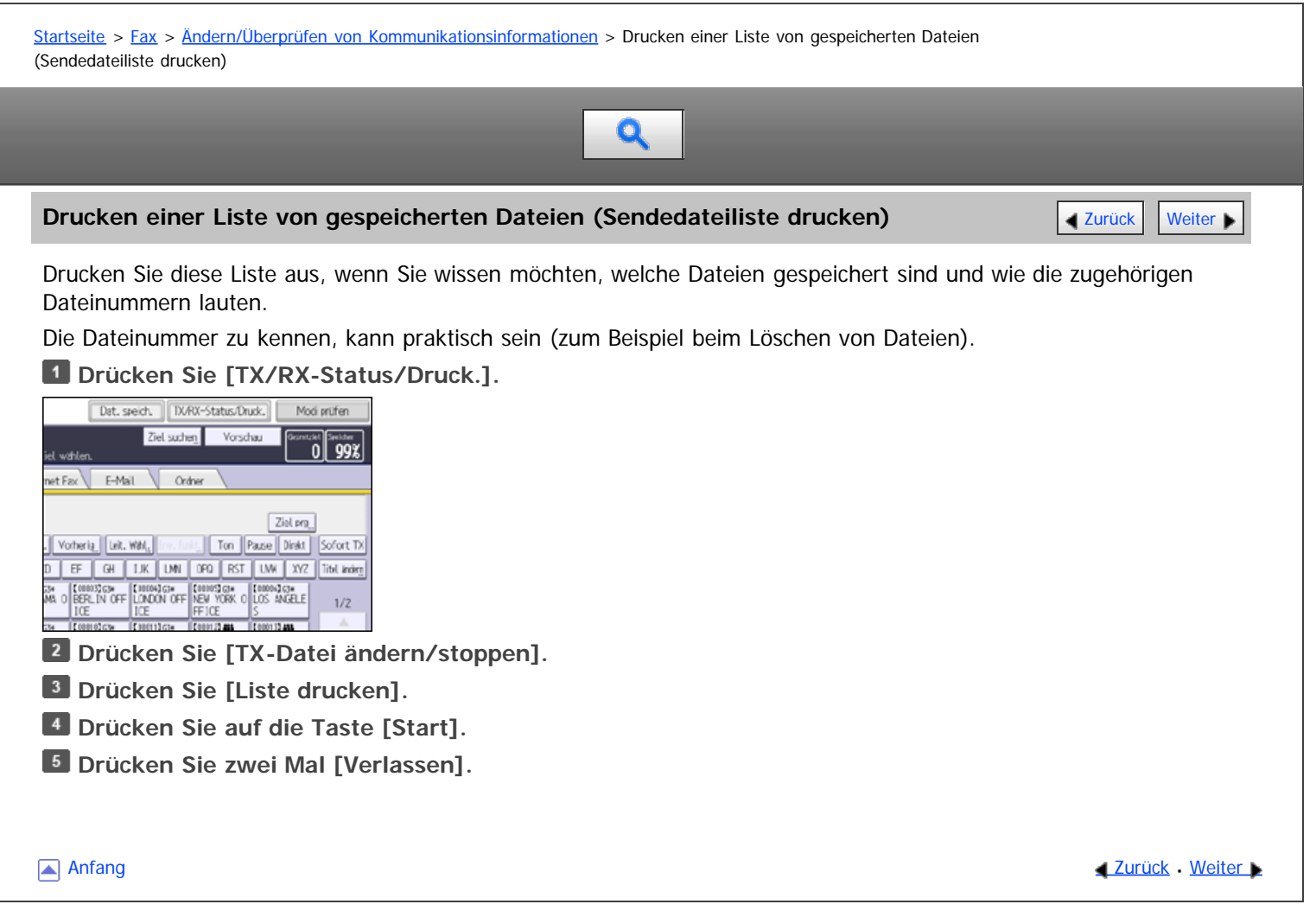

<span id="page-516-0"></span>Aficio" MP 6002/6002sp/7502/7502sp/9002/9002sp

<span id="page-516-1"></span>[Startseite](#page-0-0) > [Fax](javascript:back_to_index()) > [Ändern/Überprüfen von Kommunikationsinformationen](#page-36-0) > Erneutes Senden einer Datei

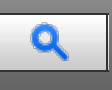

#### **Erneutes Senden einer Datei** [Zurück](#page-515-0) [Weiter](#page-517-0) Weiter Weiter Weiter Weiter Weiter Weiter Weiter Weiter Weiter Weiter

Im Gerät werden alle Dokumente gespeichert, die per Speichersenden nicht erfolgreich übertragen werden konnten. Folgen Sie den hier beschriebenen Schritten, um diese Dokumente erneut zu senden.

Stellen Sie in den Anwenderparametern (Schalter 24, Bit 0) im Menü Faxeinstellungen die Option "Dokumente speichern, die nicht gesendet werden konnten" auf "Ein". Siehe [Parametereinstellungen](#page-613-0) [.](#page-613-0)

**Drücken Sie [TX/RX-Status/Druck.].** 

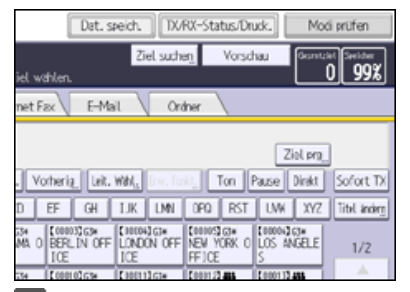

**Drücken Sie [TX-Datei ändern/stoppen].**

**Wählen Sie die neu zu sendende Datei aus.**

Für die Dateien, die nicht gesendet werden konnten, wird im Display "TX fehlg." angezeigt.

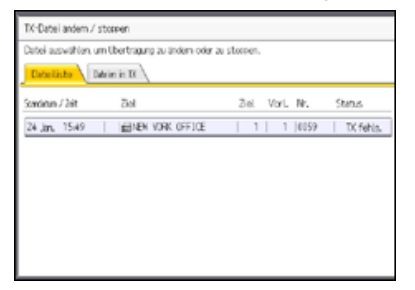

Wenn mehrere Ziele festgelegt wurden, wird nur der Name des Ziels, das Sie als erstes festgelegt haben, und nur die Anzahl der Ziele angezeigt, die das von Ihnen gesendete Dokument nicht empfangen haben.

**Drücken Sie [Fehlg. Datei senden].**

Wenn Sie mehrere Ziele angeben möchten, drücken Sie auf [Ziel hinzufügen] und geben Sie dann das Ziel an.

**B** Drücken Sie auf [OK].

Um eine weitere Datei neu zu senden, wiederholen Sie den Vorgang ab Schritt 3.

**Drücken Sie zwei Mal [Verlassen].**

**[Anfang](#page-516-1) Community Community Community Community Community Community Community Community Community Community Community Community Community Community Community Community Community Community Community Community Community Comm** 

<span id="page-517-0"></span>Aficio" MP 6002/6002sp/7502/7502sp/9002/9002sp

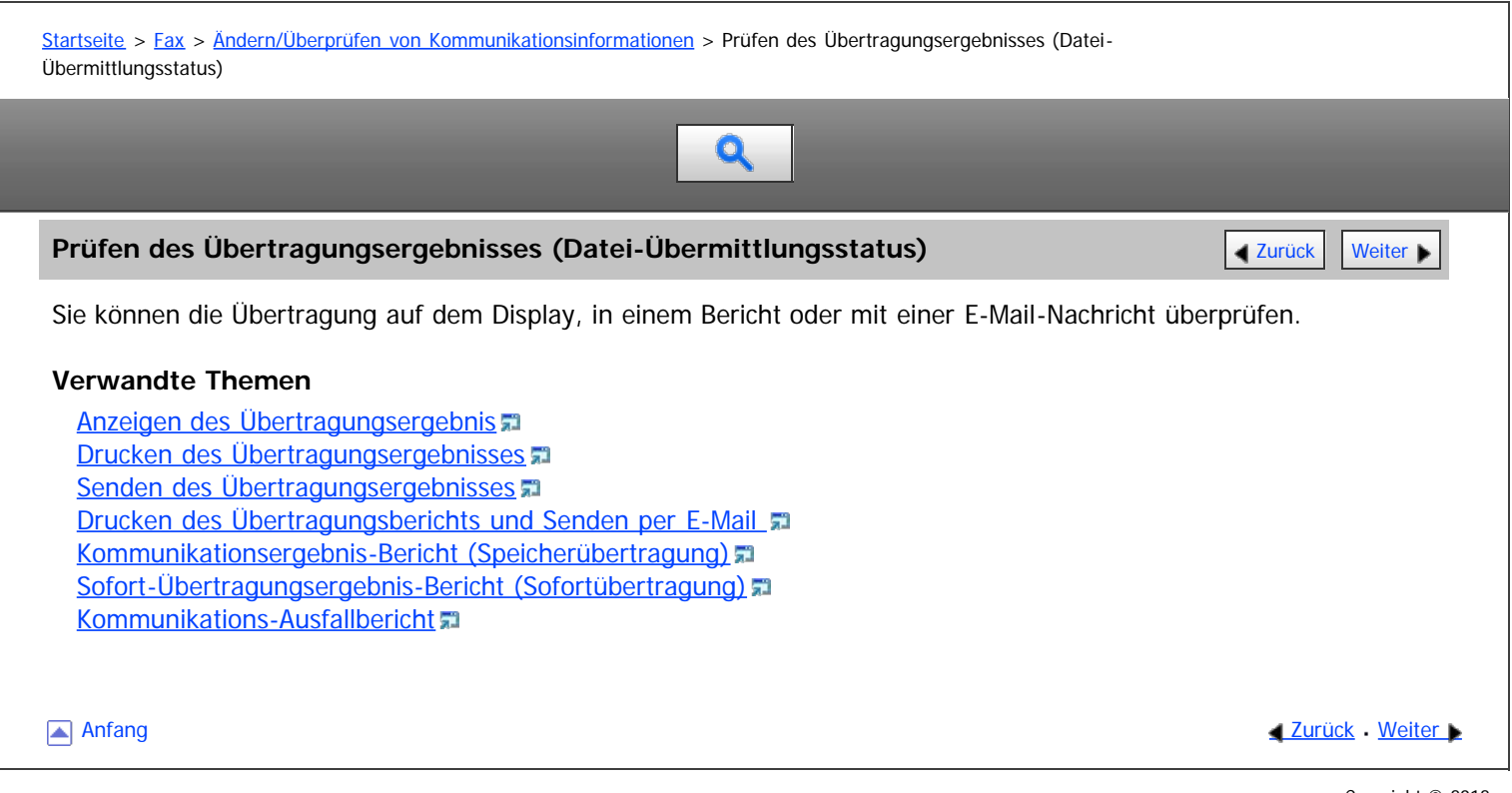

<span id="page-518-0"></span>Aficio" MP 6002/6002sp/7502/7502sp/9002/9002sp

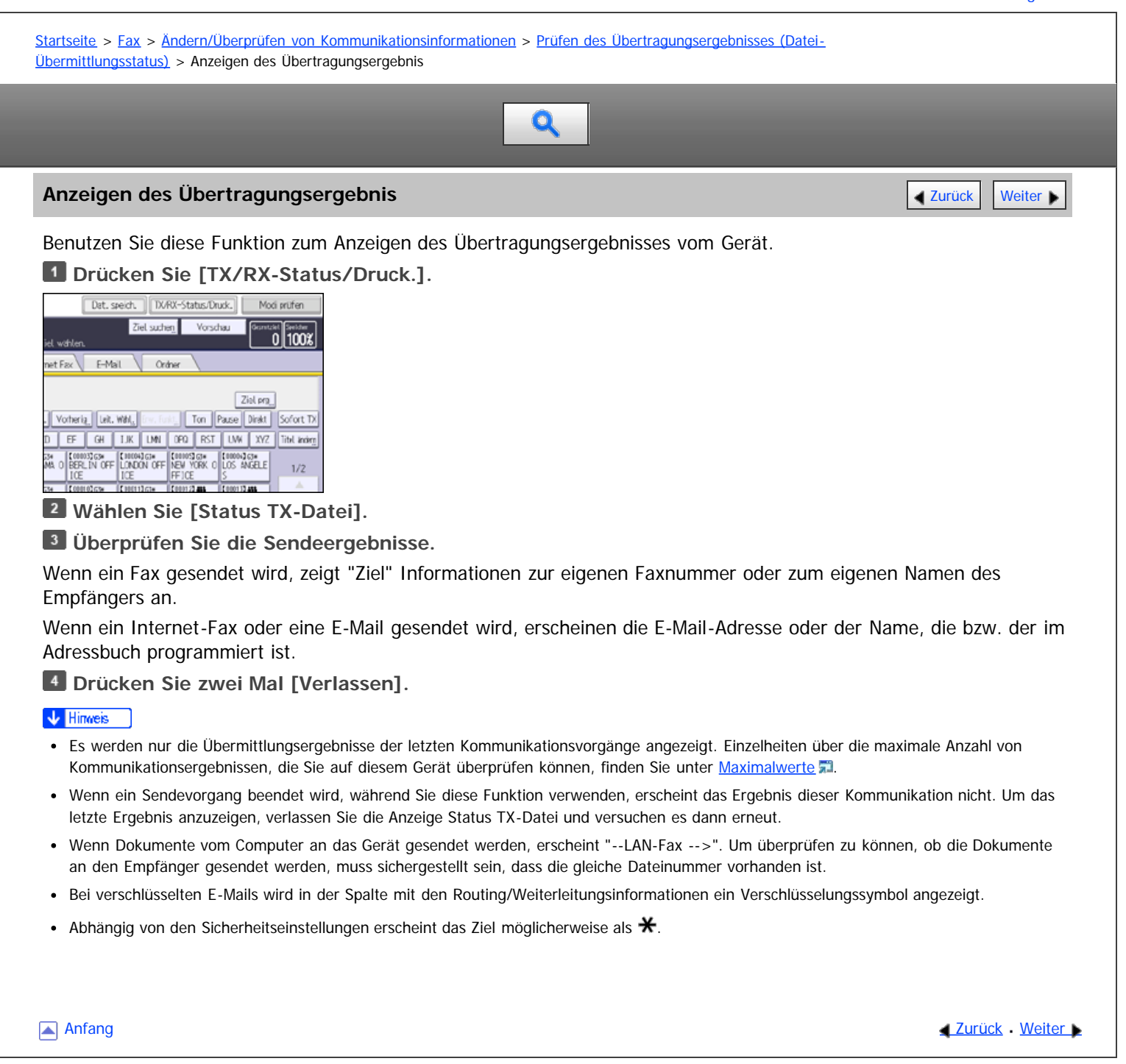

<span id="page-519-0"></span>Aficio" MP 6002/6002sp/7502/7502sp/9002/9002sp

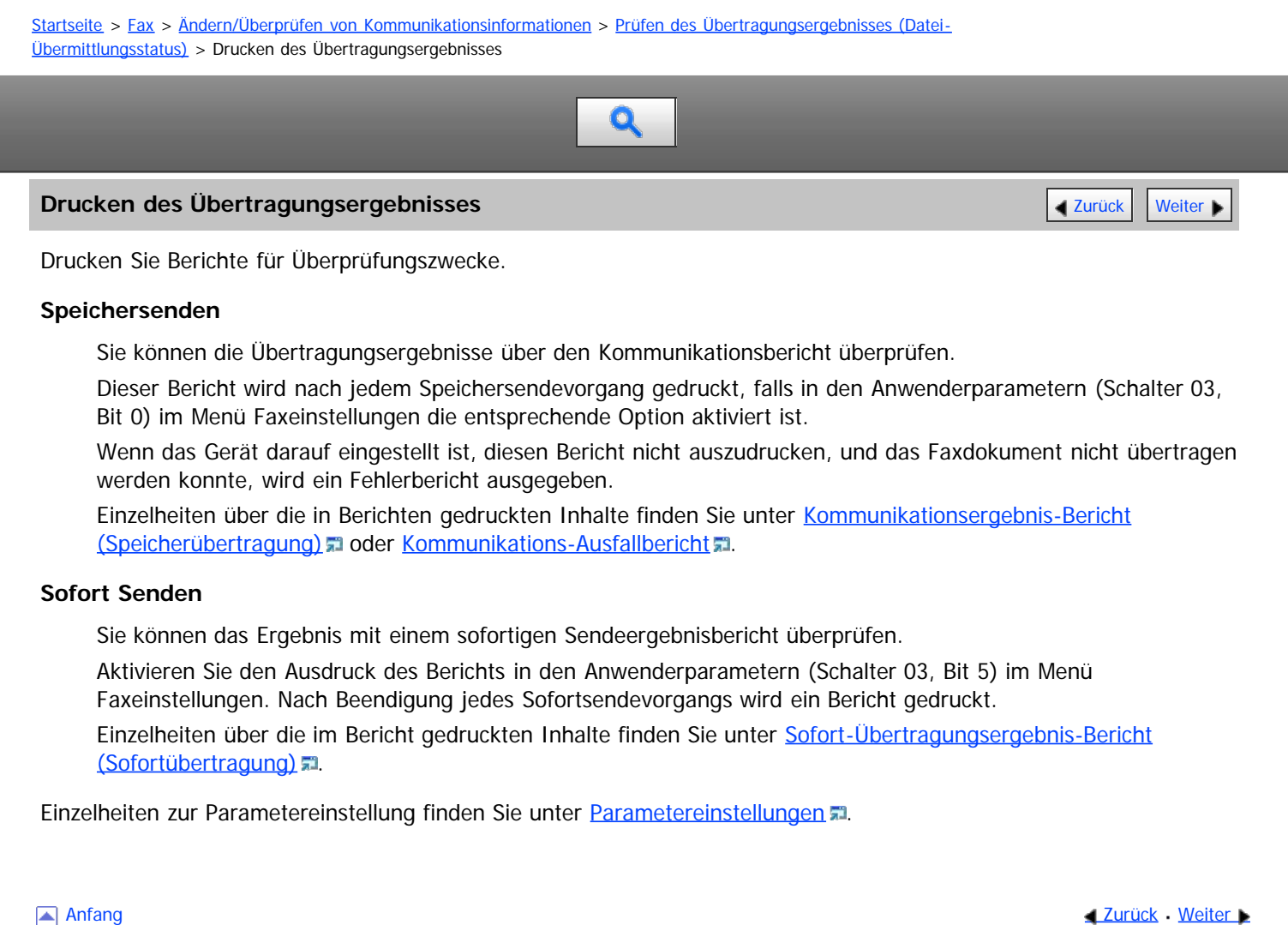

<span id="page-520-0"></span>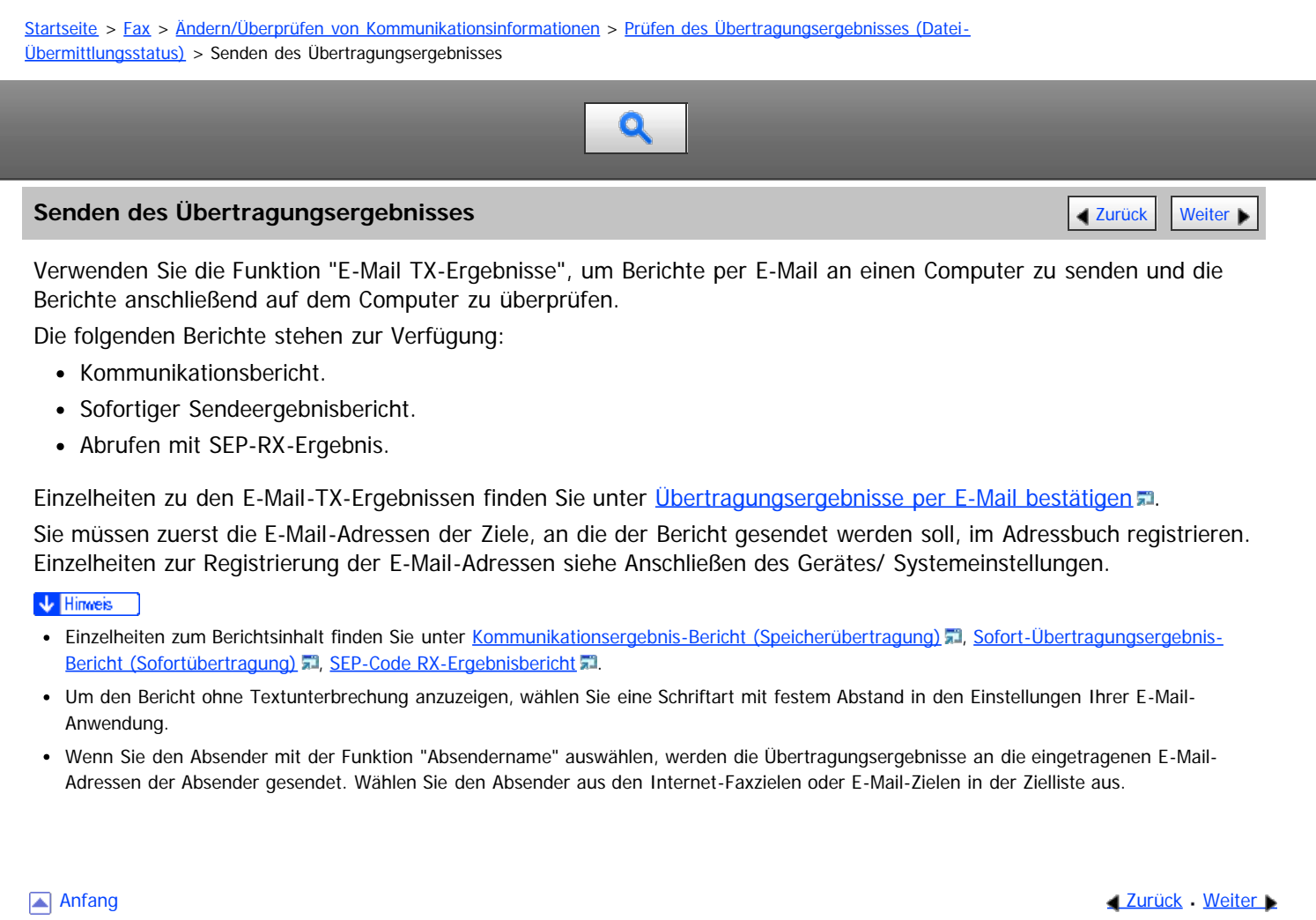

<span id="page-521-0"></span>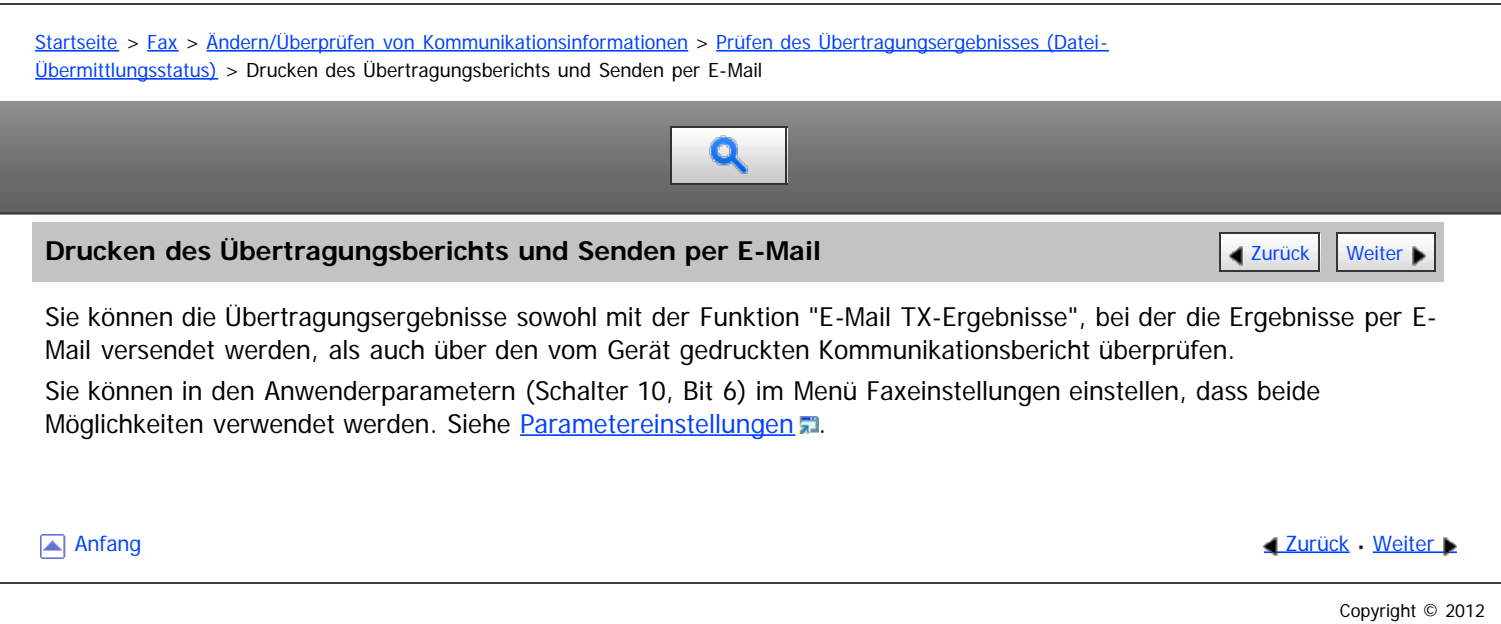

<span id="page-522-0"></span>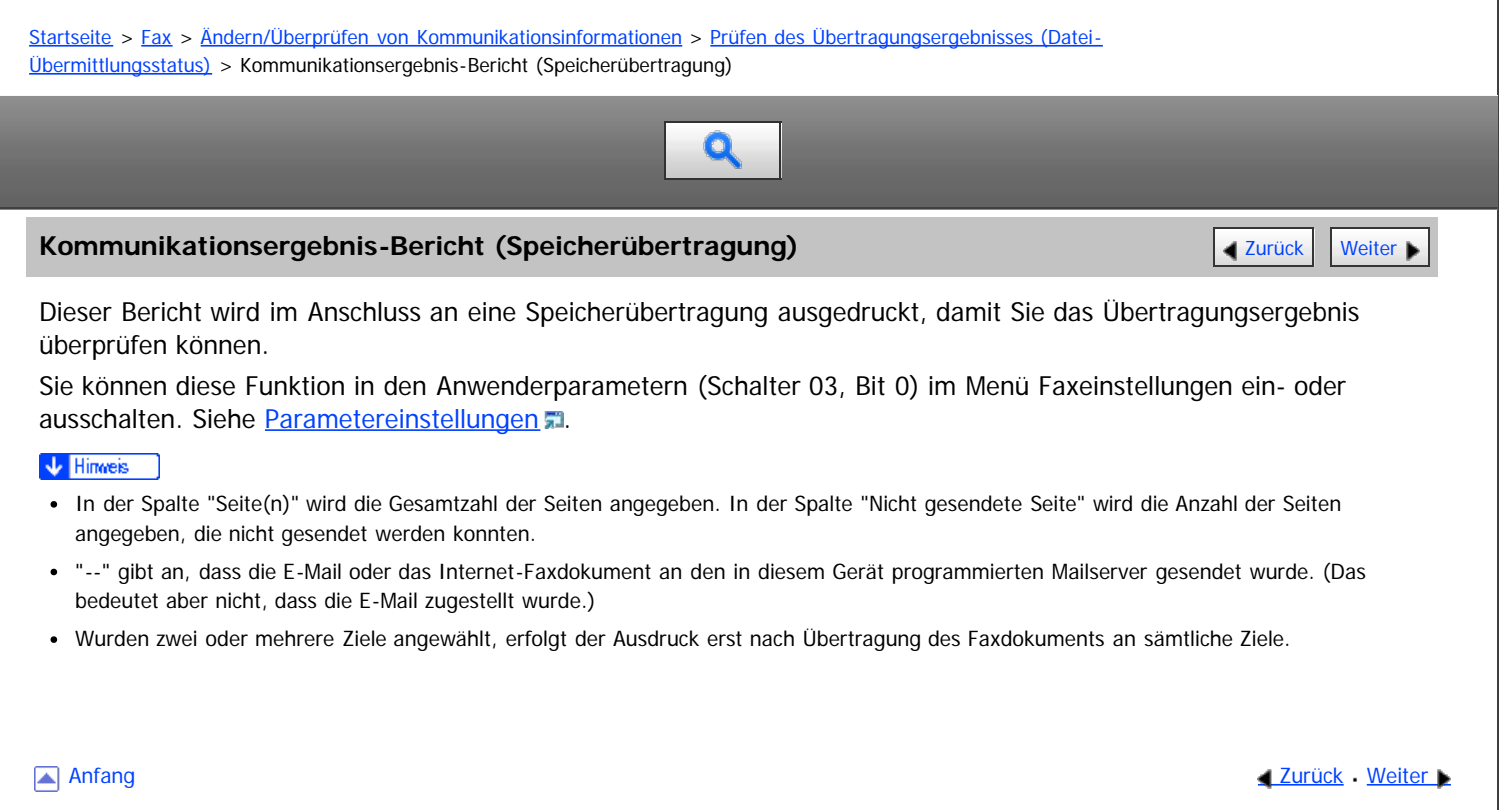

<span id="page-523-0"></span>Aficio" MP 6002/6002sp/7502/7502sp/9002/9002sp

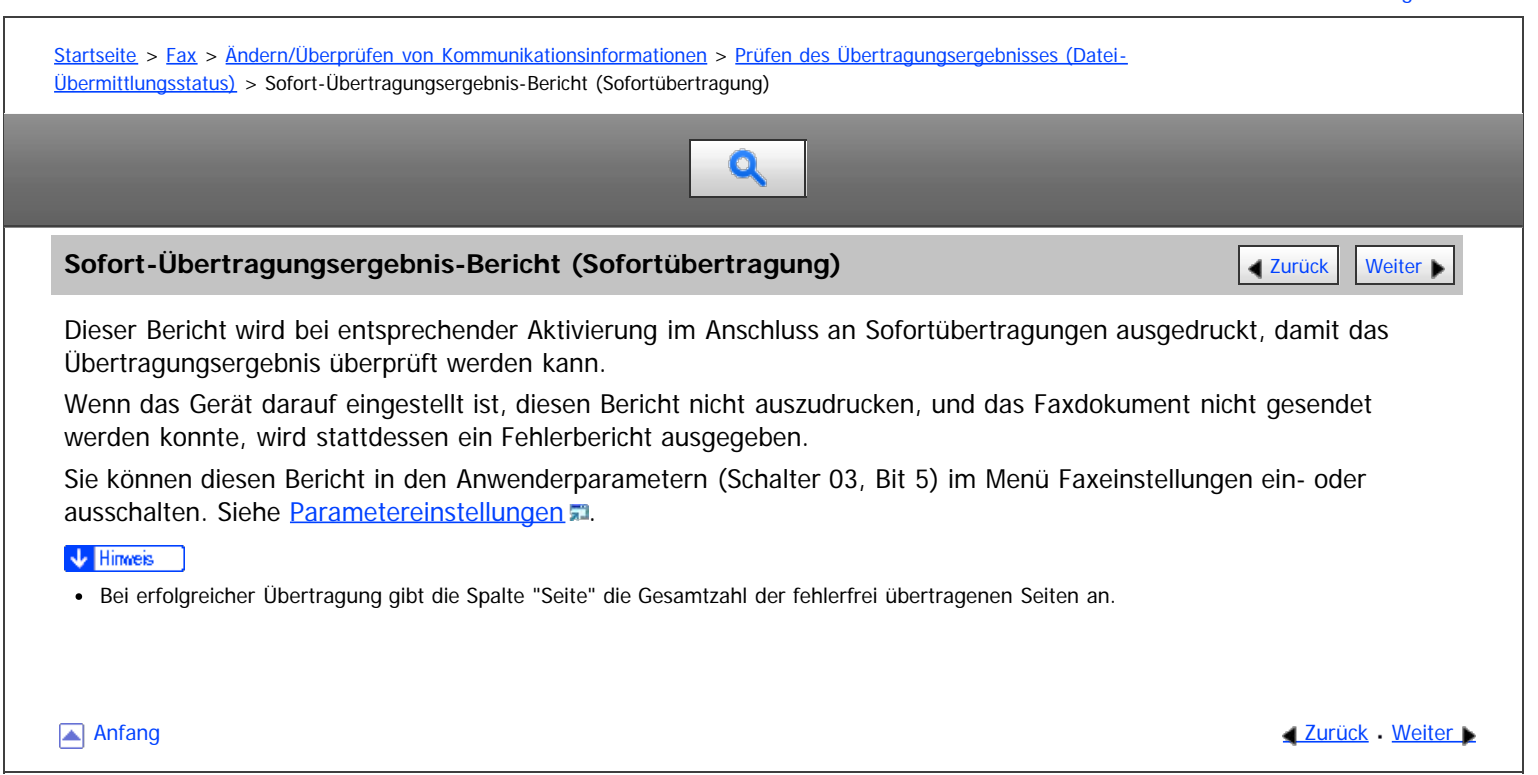

<span id="page-524-0"></span>Aficio" MP 6002/6002sp/7502/7502sp/9002/9002sp

<span id="page-524-1"></span>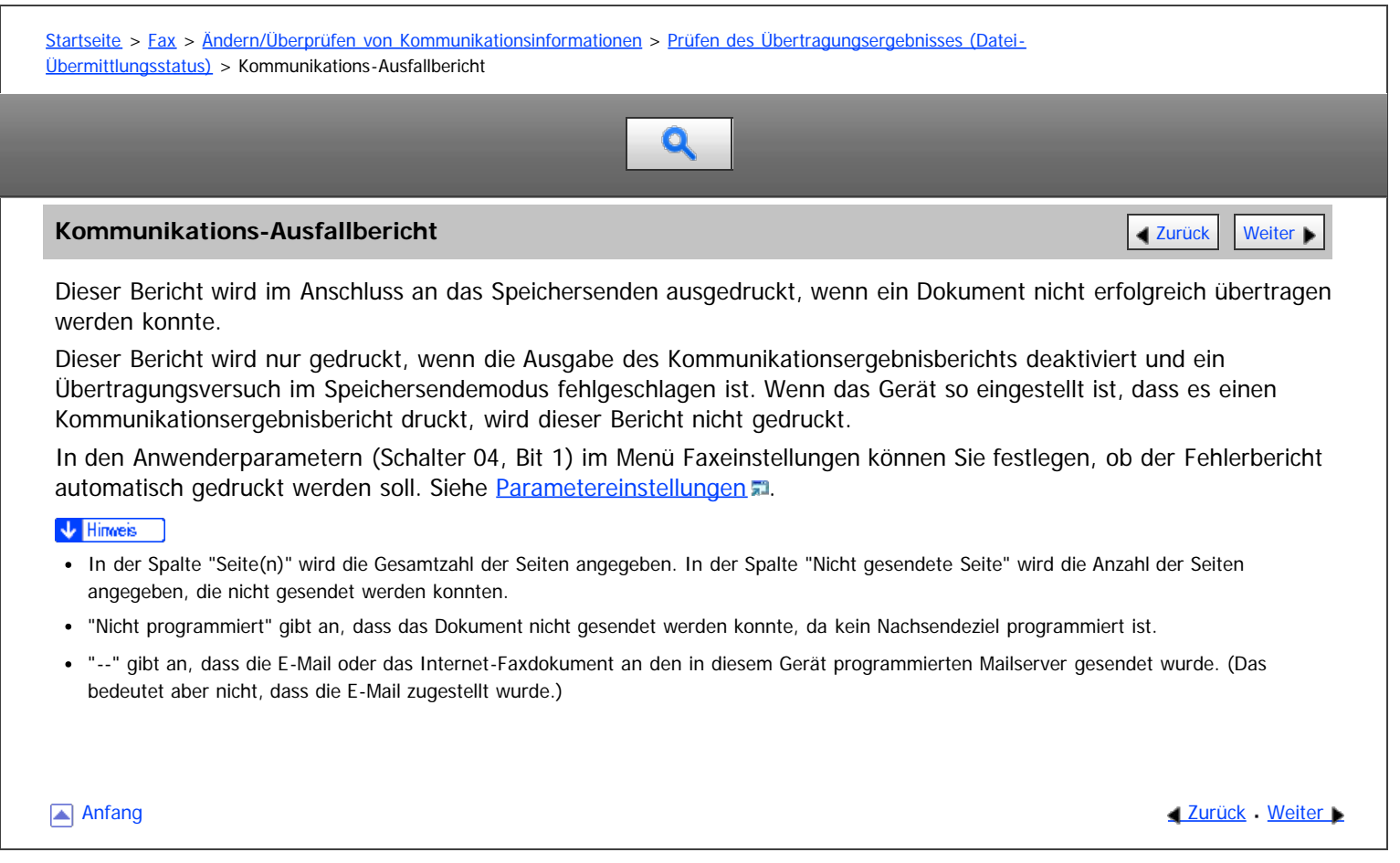

<span id="page-525-0"></span>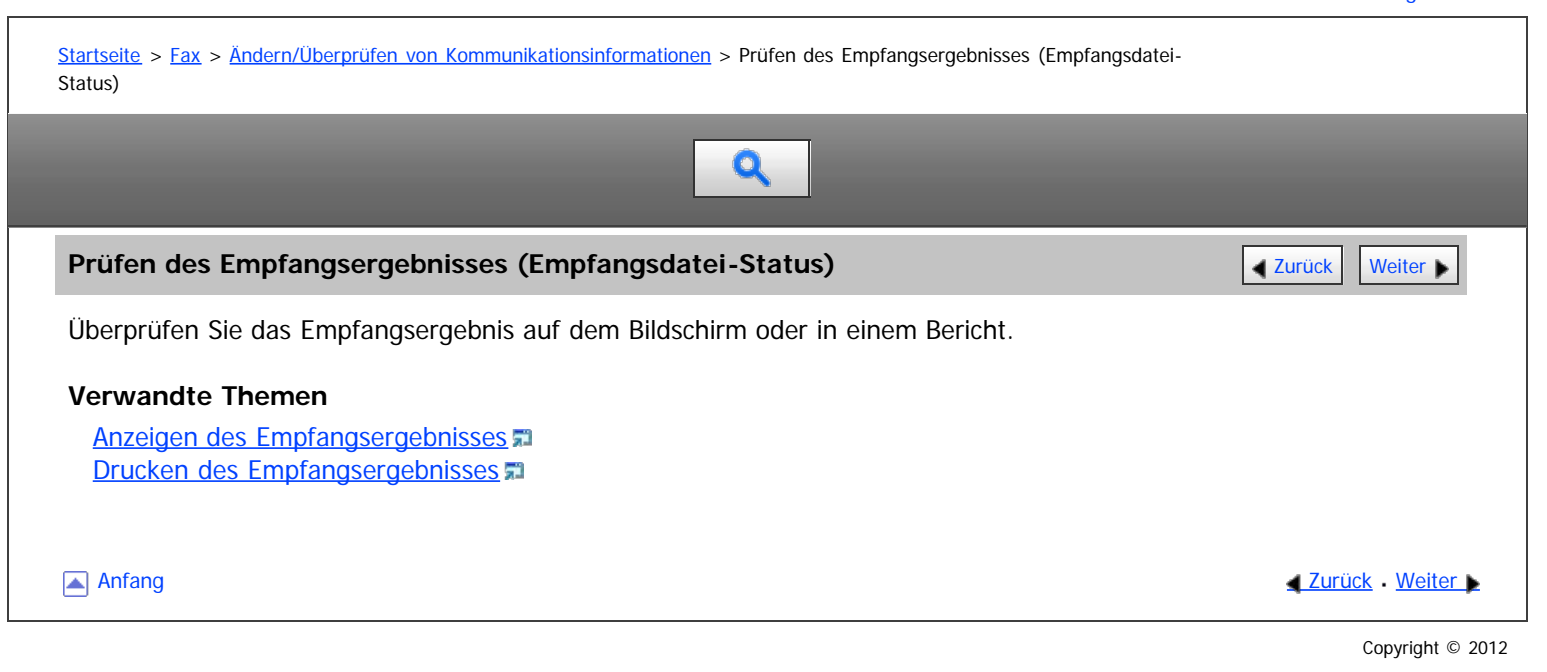

<span id="page-526-1"></span><span id="page-526-0"></span>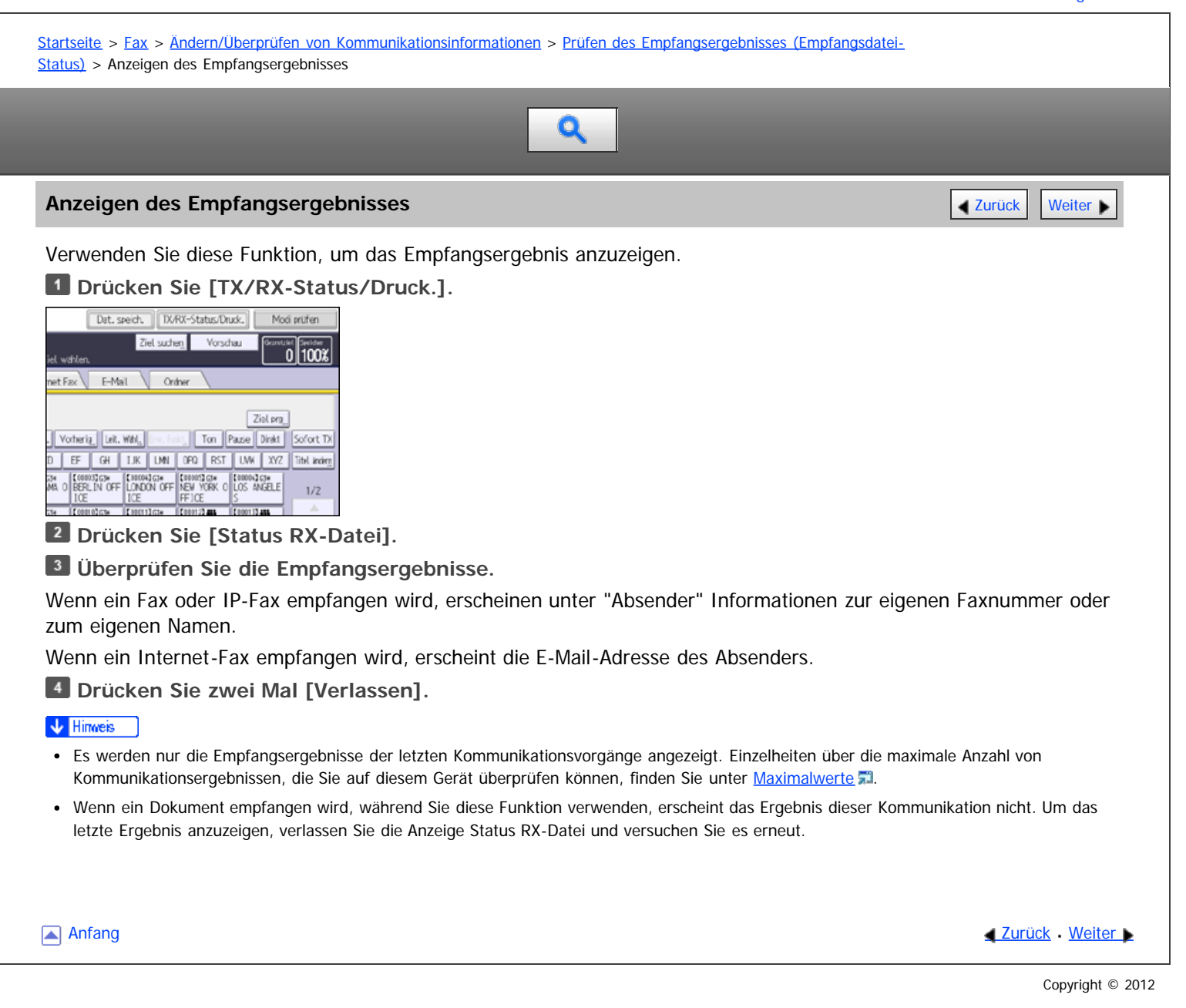

<span id="page-527-0"></span>Aficio MP 6002/6002sp/7502/7502sp/9002/9002sp

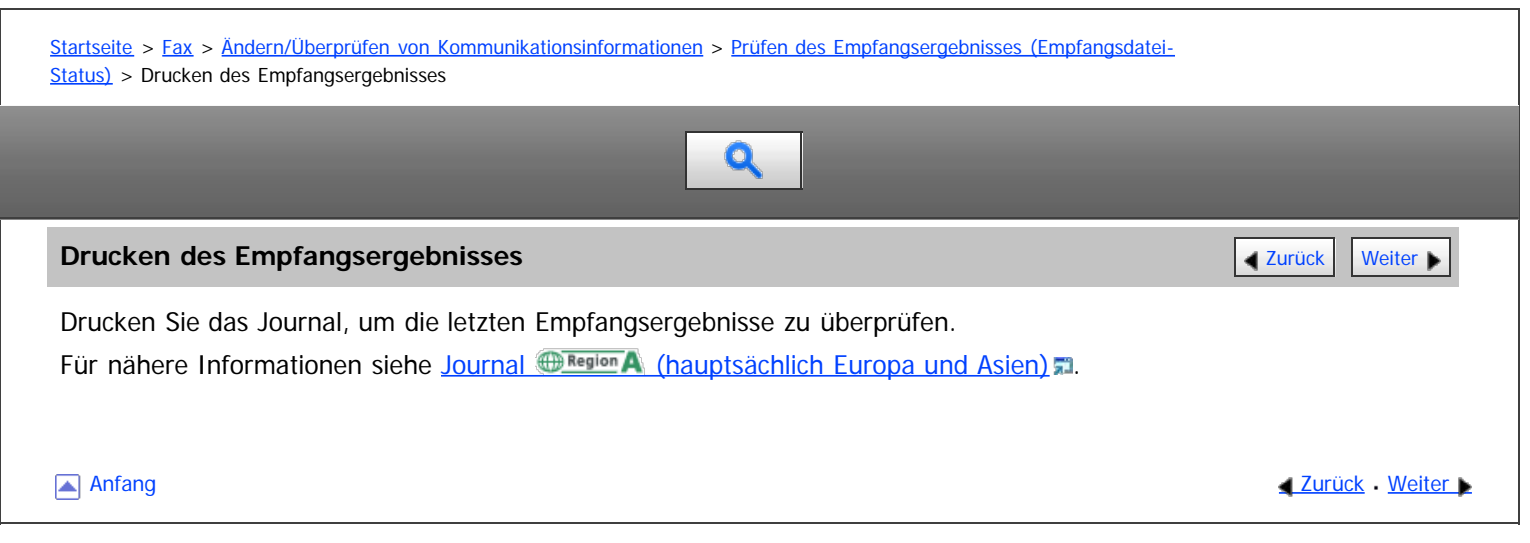

<span id="page-528-0"></span>Überprüfen der Einstellung des automatischen Ausgabemodus

#### MP 6002/6002sr/7502/7502sr/9002/9002sr

<span id="page-528-1"></span>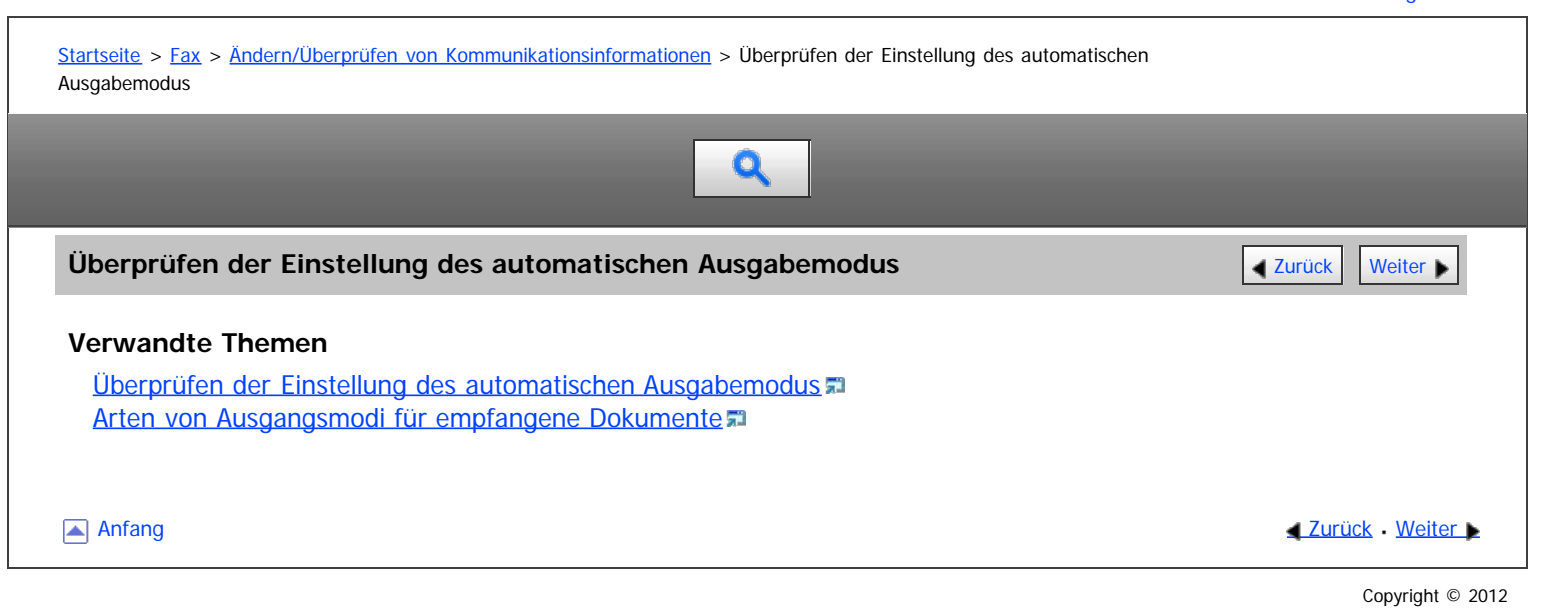

<span id="page-529-0"></span>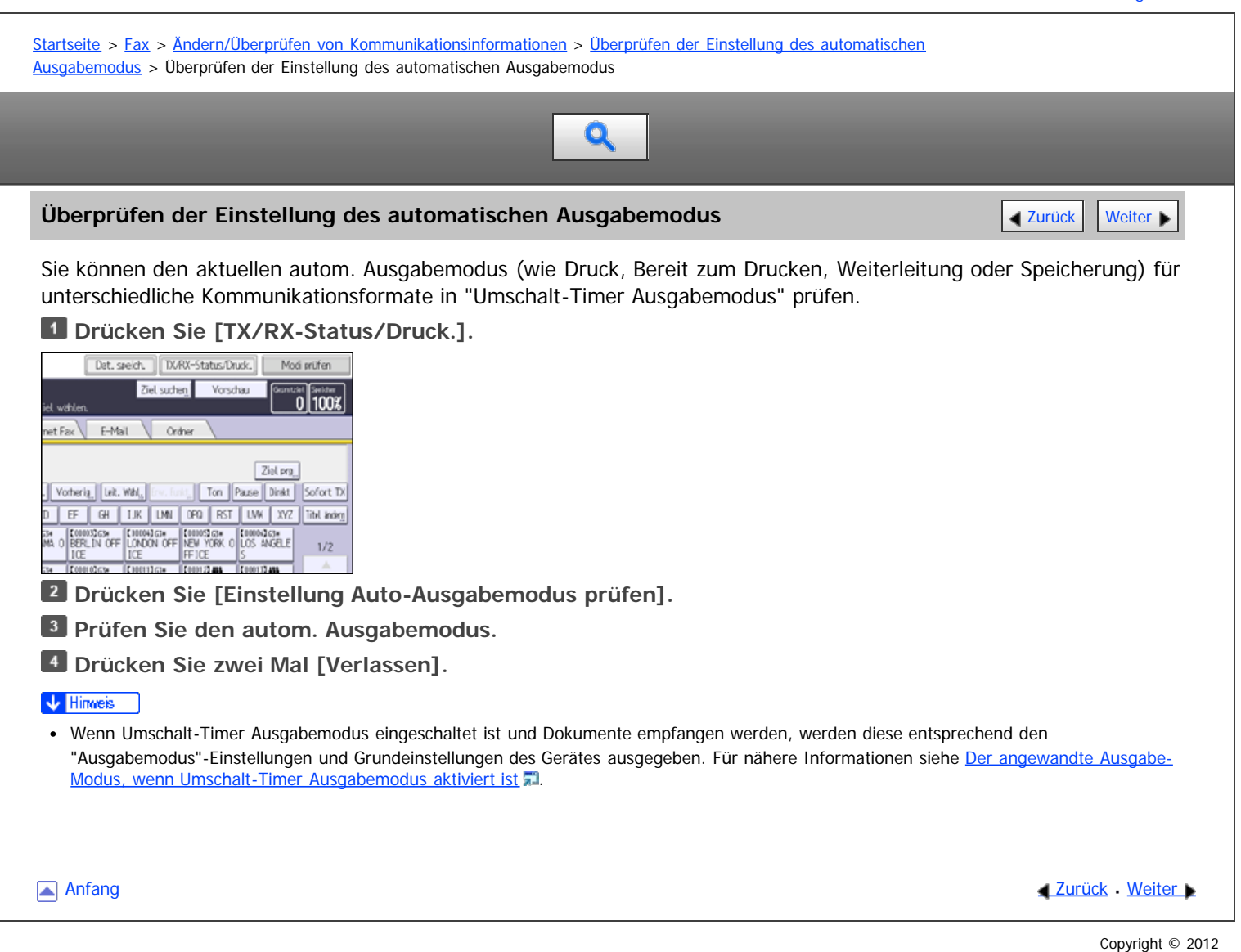

<span id="page-530-1"></span><span id="page-530-0"></span>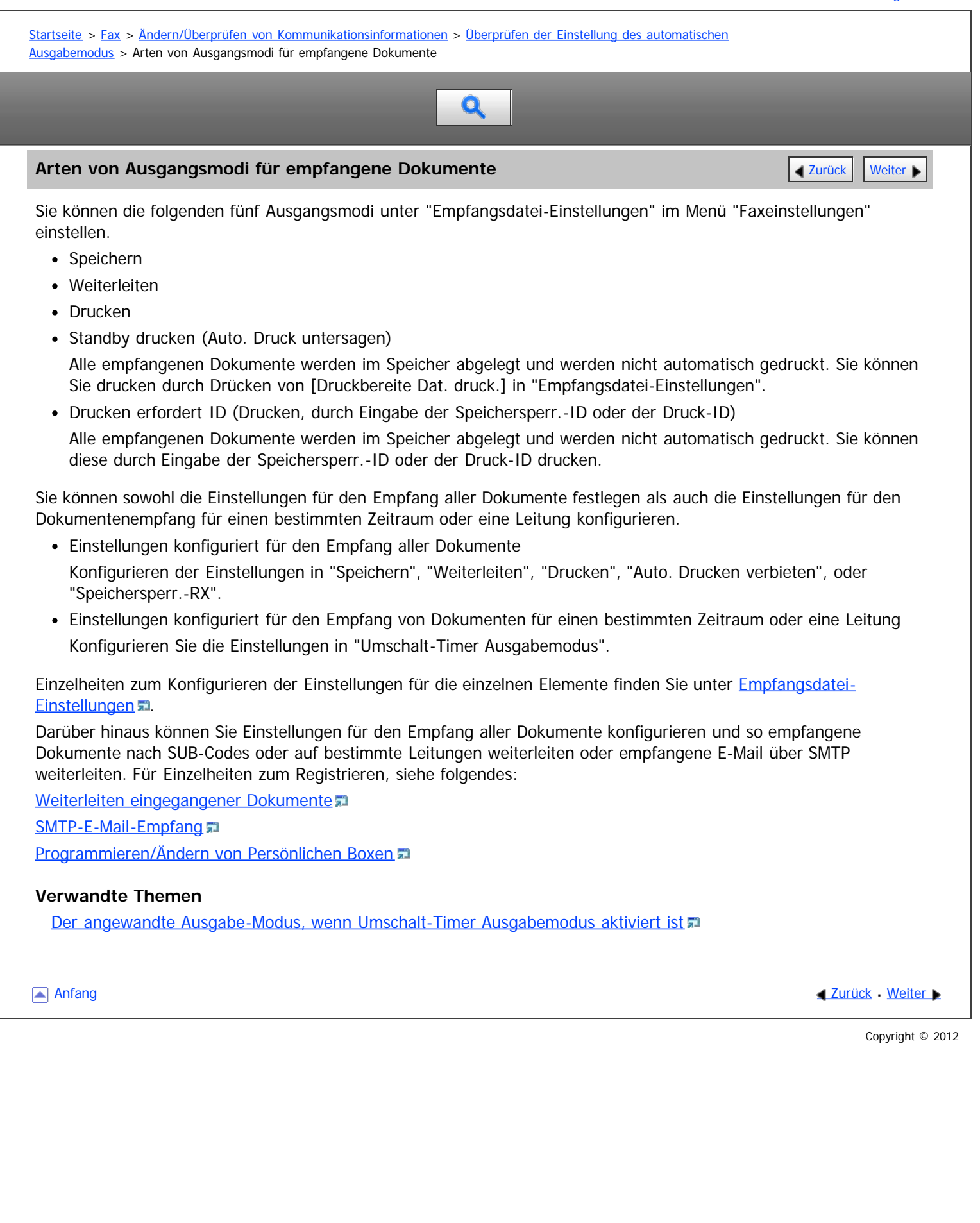

<span id="page-531-1"></span><span id="page-531-0"></span>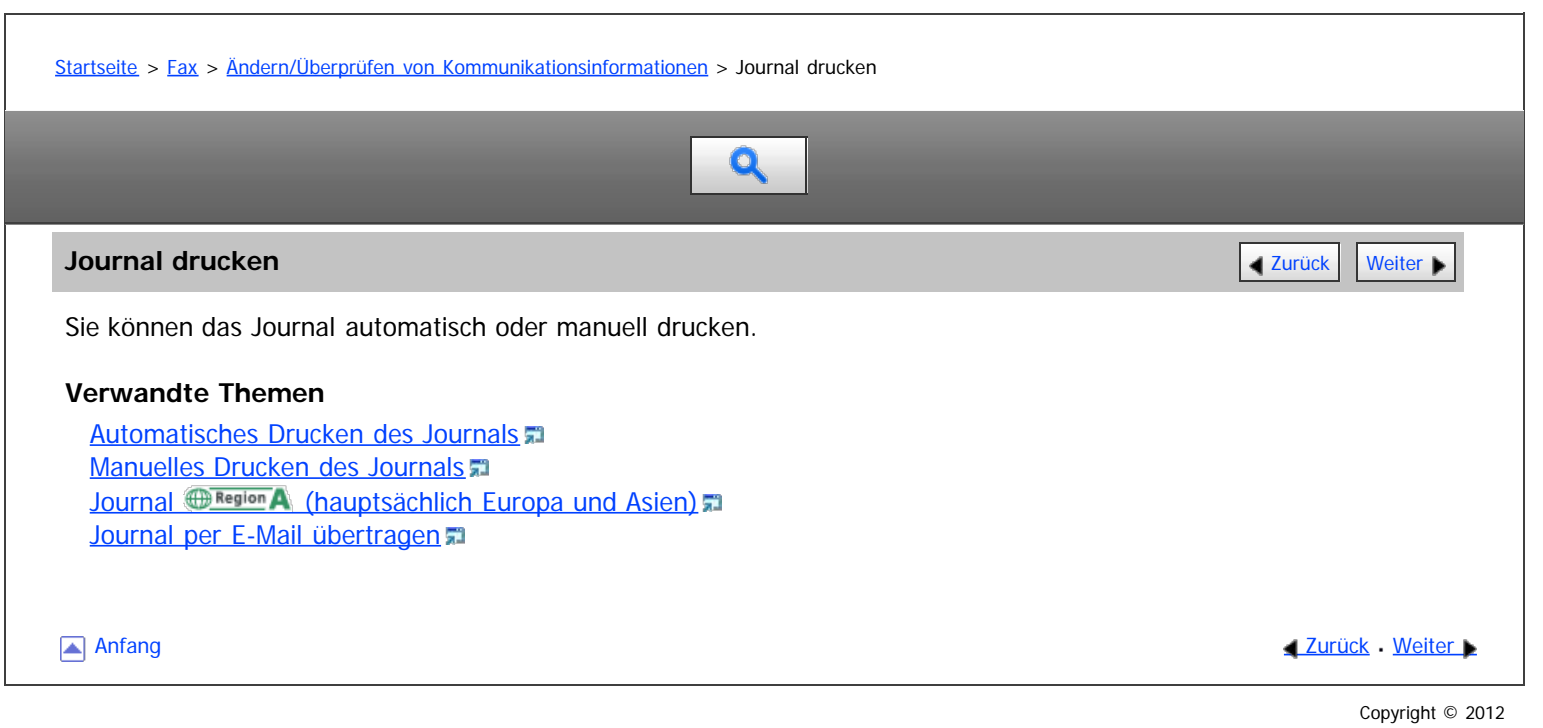

<span id="page-532-0"></span>

<span id="page-532-1"></span>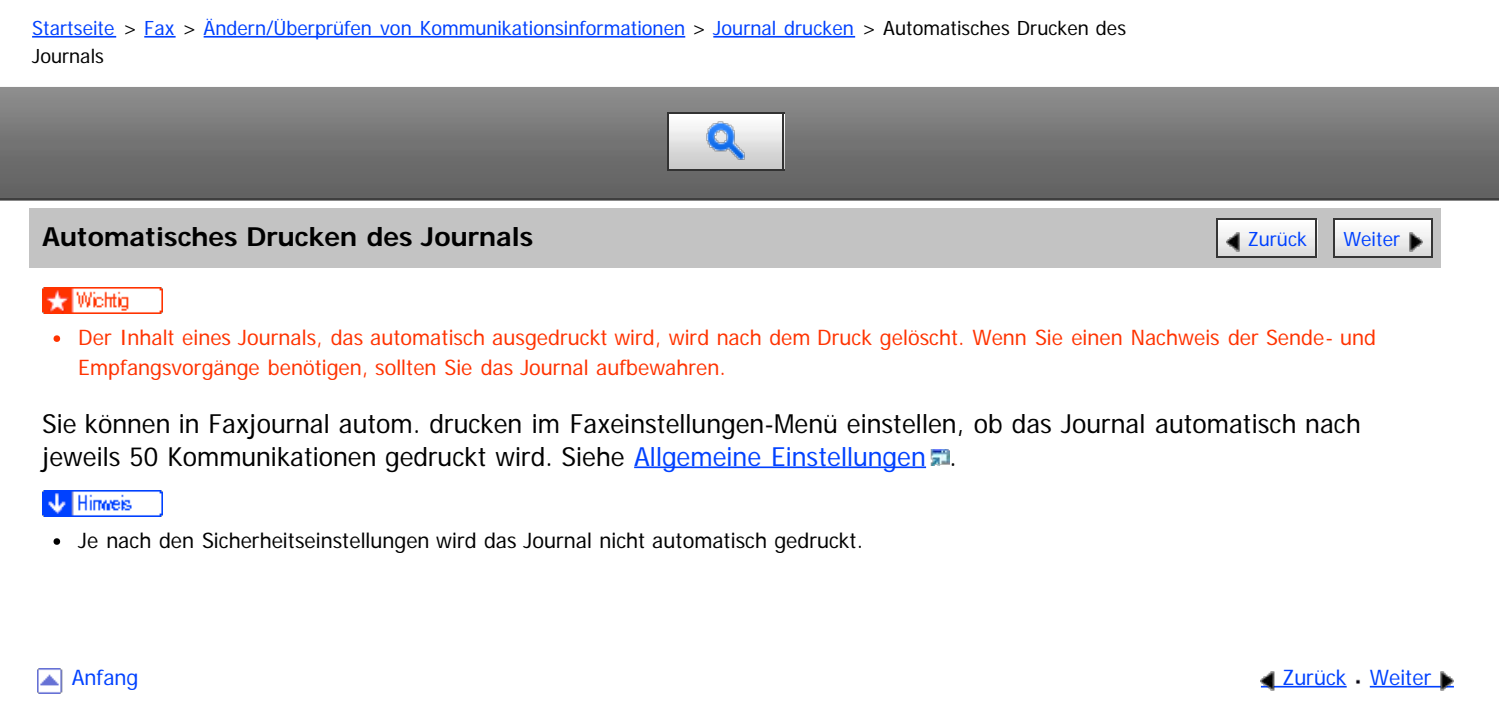

<span id="page-533-0"></span>Aficio" MP 6002/6002sp/7502/7502sp/9002/9002sp

#### [Startseite](#page-0-0) > [Fax](javascript:back_to_index()) > [Ändern/Überprüfen von Kommunikationsinformationen](#page-36-0) > [Journal drucken](#page-531-1) > Manuelles Drucken des Journals

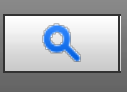

**Manuelles Drucken des Journals** [Zurück](#page-532-0) [Weiter](#page-534-0) Weiter Weiter Weiter Weiter Weiter Weiter Weiter Weiter Weiter Wei

Um das Journal auszudrucken, wählen Sie das Druckverfahren: "Alle", "Druck nach Datei-Nr." oder "Pro Anwender drucken".

#### **Alle**

Druckt die Kommunikationsergebnisse in chronologischer Reihenfolge.

#### **Druck nach Datei-Nr.**

Druckt nur die Kommunikationsergebnisse für eine bestimmte Dateinummer.

#### **Pro Anwender drucken**

Druckt die Kommunikationsergebnisse nach einzelnen Absendern aus.

**Drücken Sie [TX/RX-Status/Druck.].** 

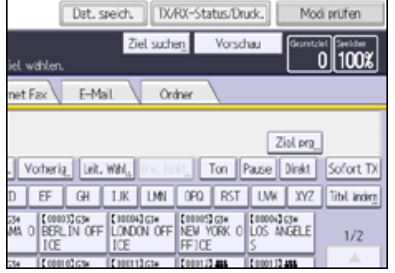

**Drücken Sie [Journal drucken].**

**Wählen Sie die Druckmethode.**

**Wenn Sie "Druck nach Datei-Nr." in Schritt 3 gewählt haben, geben Sie eine 4-stellige Zahl mit den Zifferntasten ein.**

**Wenn Sie "Pro Anwender drucken" in Schritt 3 gewählt haben, wählen Sie einen Anwender aus der Liste und drücken Sie dann [OK].**

**Drücken Sie auf die Taste [Start].**

**Drücken Sie zwei Mal [Verlassen].**

#### V Hinweis

• Die maximale Anzahl der im Journal gedruckten Kommunikationsergebnisse finden Sie unter [Maximalwerte](#page-654-0) [.](#page-654-0)..

**Anfang Community [Weiter](#page-534-0) And Anfang Community Community Community Community Community Community Community Community Community Community Community Community Community Community Community Community Community Community Commun** 

<span id="page-534-0"></span>Aficio" MP 6002/6002sp/7502/7502sp/9002/9002sp

[Startseite](#page-0-0) > [Fax](javascript:back_to_index()) > [Ändern/Überprüfen von Kommunikationsinformationen](#page-36-0) > [Journal drucken](#page-531-1) > Journal (hauptsächlich Europa und Asien) Q

## Journal **Example 2018** (hauptsächlich Europa und Asien) **[Zurück](#page-533-0) [Weiter](#page-536-0) Weiter Weiter Weiter Weiter**

In diesem Abschnitt werden die im Journal gedruckten Elemente erläutert.

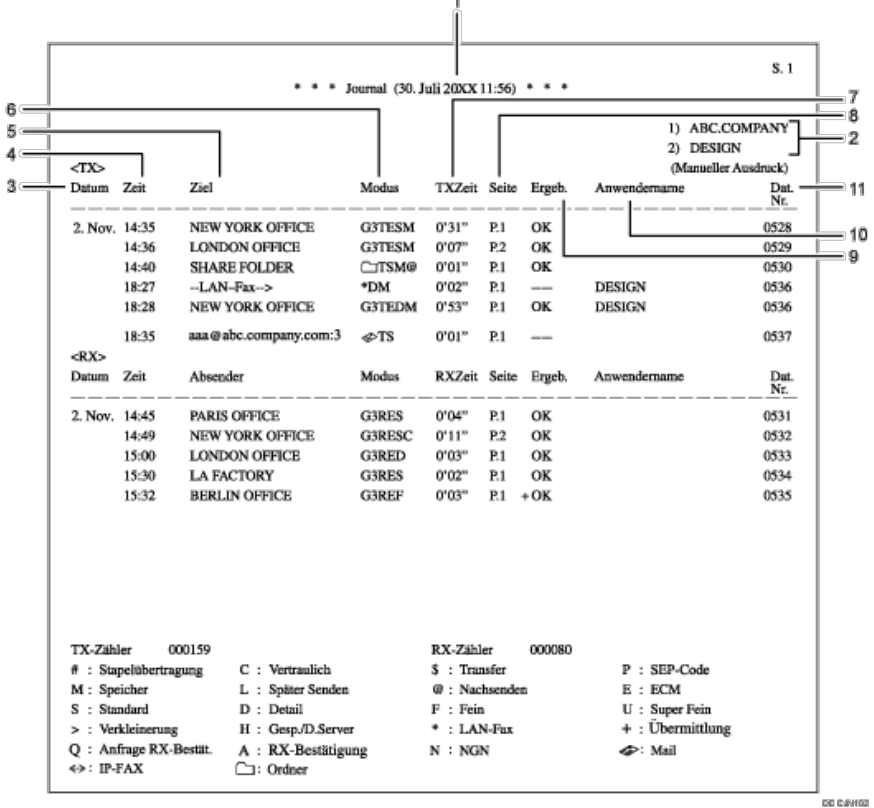

#### 1. **Druckdatum**

Zeigt an, an welchem Tag und zu welcher Zeit der Bericht gedruckt wurde.

#### 2. **Programmierter Fax-Header**

Zeigt den für den Ausdruck programmierten Absendernamen an.

#### 3. **Datum**

Zeigt das Datum für die Sende- oder Empfangsvorgänge an.

#### 4. **Zeit**

Zeigt die Startzeit für die Sende- oder Empfangsvorgänge an.

#### 5. **Gegenstation**

#### Für Faxziele

Zeigt den Namen (für das Display) an, der in der Gegenstation programmiert ist.

Zeigt die programmierte Faxnummer an, wenn der Name (für das Display) nicht programmiert ist. Abhängig von den Einstellungen des Absenders wird die Faxnummer nicht angezeigt.

Ist weder der Name noch die Faxnummer in der Gegenstation programmiert, wird bei Sendevorgängen die eingegebene Faxnummer oder ein im Adressbuch programmierter Name angezeigt.

#### Für Internet-Fax/E-Mail-Ziele

Beim Senden werden die im Adressbuch programmierten E-Mail-Adressen oder Namen angezeigt. Beim Empfang wird die E-Mail-Adresse des Absenders angezeigt.

Beim Rundsenden wird die Anzahl der Ziele nach den E-Mail-Adressen oder Namen der Ziele angezeigt.

Wenn Dokumente vom Computer an das Gerät gesendet werden, erscheint "--LAN-Fax -->". Um überprüfen zu können, ob die Dokumente an den Empfänger gesendet werden, muss sichergestellt sein, dass die gleiche Dateinummer vorhanden ist.

Für IP-Faxziele

Zeigt das IP-Faxziel oder den im Adressbuch programmierten Namen an. Die Faxzieleinzelheiten erscheinen im Empfangsbericht.

Für Ordnerziele

Zeigt den Namen an, der im Adressbuch programmiert ist.

#### 6. **Kommunikationsmodus**

Für Faxsende- und Faxempfangsvorgänge

Nach dem Leitungstyp wird der Kommunikationsmodus mit Hilfe von Buchstaben und Symbolen sowie den Buchstaben "T" für abgehende Faxe bzw. "R" für eingehende Faxe angezeigt. Wenn die optionale zusätzliche G3-Schnittstelle installiert ist, erscheint "G31", "G32" oder "G33".

Für Internet-Fax/E-Mail-Sende- und -Empfangsvorgänge

Nach  $\lll$  (Zeichen für E-Mail) werden "T" für abgehende E-Mails bzw. "R" für eingehende E-Mails und der Kommunikationsmodus in alphabetischen Buchstaben oder Symbolen angezeigt. Dokumente, die von Internet-Faxzielen gesendet wurden, werden per Internet-Fax empfangen und Dokumente von E-Mail-Zielen per Mail zum Ausdruck. "Q" kennzeichnet abgehende E-Mails, für die eine Empfangsbenachrichtigung unter "TX-Modus" festgelegt wurde, während "A" Empfangsbenachrichtigungs-E-Mails kennzeichnet.

Für IP-Faxsende- und -Faxempfangsvorgänge

Nach <>>>>>> (Zeichen für IP-Fax) werden "T" für abgehende Faxdokumente bzw. "R" für eingehende Faxdokumente und der Kommunikationsmodus in alphabetischen Buchstaben oder Symbolen angezeigt.

Für Ordnerziele

Nach ◯ (Zeichen für Ordner) und "T" für abgehende Faxdokumente wird der Kommunikationsmodus in alphabetischen Buchstaben oder Symbolen angezeigt.

#### 7. **Kommunikationsdauer**

Zeigt die Dauer der Sende- oder Empfangsvorgänge an.

#### 8. **Seitenzahl**

Zeigt die Anzahl der gesendeten oder empfangenen Seiten an.

#### 9. **Kommunikationsergebnis**

Zeigt das Ergebnis der Sende- oder Empfangsvorgänge an.

OK: Alle Seiten wurden ordnungsgemäß gesendet oder empfangen. Wenn über "TX-Modus" die Empfangsbenachrichtigung aktiviert wurde, wird die Empfangsbenachrichtigung angezeigt. Vor Ergebnissen der empfangenen Dokumente, die weitergeleitet wurden, erscheint ein " $+$ ".

--: Das Internet-Fax oder das E-Mail-Dokument wurde an den in diesem Gerät programmierten Mailserver gesendet. (Das bedeutet aber nicht, dass die E-Mail zugestellt wurde.) Bei Verwendung von LAN-Fax werden die Ergebnisse der Kommunikation eines Computers mit diesem Gerät angezeigt.

E: Ein Kommunikationsfehler ist aufgetreten.

D: Während der Kommunikation wurde die Stromversorgung unterbrochen. Es wurden nicht alle Faxdokumente übertragen.

#### 10. **Anwendername**

Zeigt den Namen des Absenders.

#### 11. **Dateinummer**

Zeigt die Dateiverwaltungsnummern an.

#### V Hinweis

- Beim Mail-an-Druck-Empfang wird immer "P.1" in der Spalte Anzahl der Seiten ausgedruckt, und "S", was für die Standardauflösung steht, wird immer in der Kommunikationsmodus-Spalte ausgedruckt, unabhängig von der tatsächlichen Seitenzahl/Auslösung. Wenn das Gerät Dateien empfängt, die aufgrund ihres Formates nicht druckbar sind, wird in der Ergebnisspalte der Vermerk "Fehler" eingetragen.
- Die unter "Gegenstelle" angezeigten Informationen können entweder die Faxnummer oder der im geräteeigenen Adressbuch registrierte Name sein, oder Faxnummer oder Name, die an der Gegenstelle registriert sind, abhängig von der Einstellung, der Sie Priorität gegeben haben. Details zur Priorität von Elementen in den Journalinformationen erhalten Sie bei Ihrem Kundendienstmitarbeiter.

**Anfang Community [Weiter](#page-536-0) New York Weiter New York Weiter New York Weiter New York Weiter New York Weiter New York Weiter New York Weiter New York Weiter New York Weiter New York Weiter New York Weiter New York Weiter New Y** 

<span id="page-536-0"></span>Aficio" MP 6002/6002sp/7502/7502sp/9002/9002sp

#### [Startseite](#page-0-0) > [Fax](javascript:back_to_index()) > [Ändern/Überprüfen von Kommunikationsinformationen](#page-36-0) > [Journal drucken](#page-531-1) > Journal per E-Mail übertragen

# Q

#### **Journal per E-Mail übertragen** [Zurück](#page-534-0) [Weiter](#page-103-0) Weiter Weiter Weiter Weiter Weiter Weiter Weiter Weiter Weiter Wei

Verwenden Sie diese Funktion, um das Journal an die E-Mail-Adresse des Administrators zu senden.

Das Journal wird automatisch nach jeweils 50 Kommunikationsvorgängen gesendet. Es wird im CSV-Format an die E-Mail angehängt.

Zur Übertragung des Journals per E-Mail müssen in den Anwenderparametern (Schalter 21, Bit 4) im Menü Faxeinstellungen die entsprechenden Einstellungen vorgenommen werden. Siehe [Parametereinstellungen](#page-613-0) [.](#page-613-0)..

#### **x** Wiehtig

Dieses Gerät speichert gesendete CSV-Dateien nicht. Es empfiehlt sich, dass Sie die E-Mail-Adresse des Administrators doppelt überprüfen, bevor das Journal übertragen wird. Wenn die E-Mail-Adresse des Administrators nicht richtig ist, geht das wichtige Journal möglicherweise verloren. Gesendete CSV-Dateien verbleiben nicht auf dem Faxgerät.

#### V Hinweis

- Wenn die E-Mail-Adresse des Administrators falsch ist, erhalten Sie das Journal nicht.
- Kann das Journal nicht im E-Mail-Format übertragen werden, wird das Journal ausgedruckt.
- · Der Name der angehängten CSV-Datei ist wie folgt aufgebaut: "JOURNAL+Jahr, Monat, Tag, Stunden, Minuten". Der Dateiname, der Datei, die am 20. Dezember 2007 um 14:40 übertragen wurde, lautet zum Beispiel "JOURNAL200712201440.csv".
- Der Betreff des per E-Mail übertragenen Journals beginnt mit "Journal".
- Zur Überprüfung der E-Mail-Adresse des Administrators verwenden Sie E-Mail-Adresse des Administrators unter Systemeinstellungen. Siehe Handbuch Anschließen des Geräts/Systemeinstellungen.

Anfang **Anfang Suruck [Weiter](#page-103-0) Anfang** Suruck Weiter Anfang Suruck Weiter Anfang Suruck Weiter Anfang Suruck Weiter Angeles and Suruck Weiter Angeles and Suruck Weiter Angeles and Suruck Weiter Angeles and Suruck Weiter Ange

<span id="page-537-0"></span>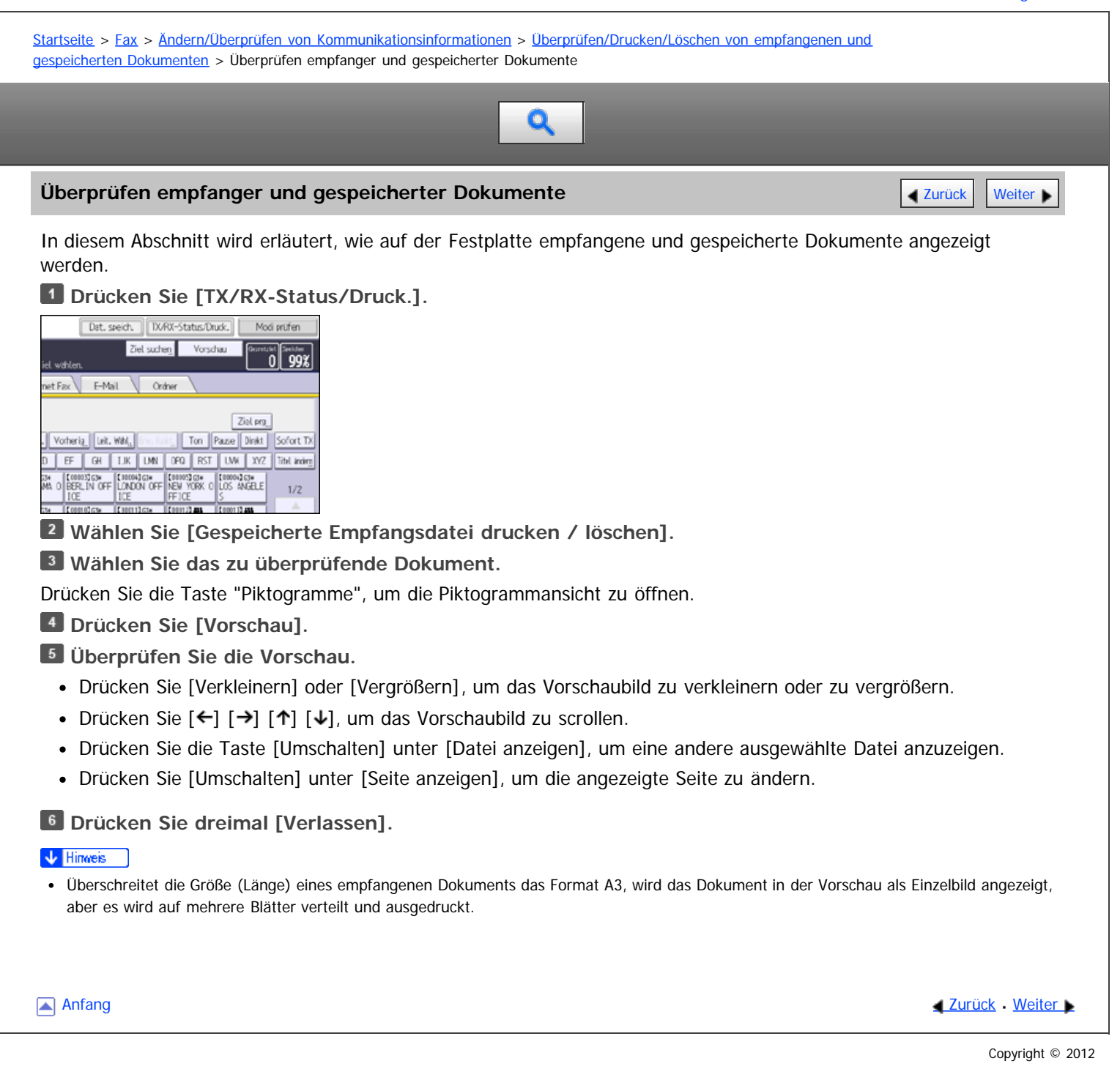

<span id="page-538-1"></span><span id="page-538-0"></span>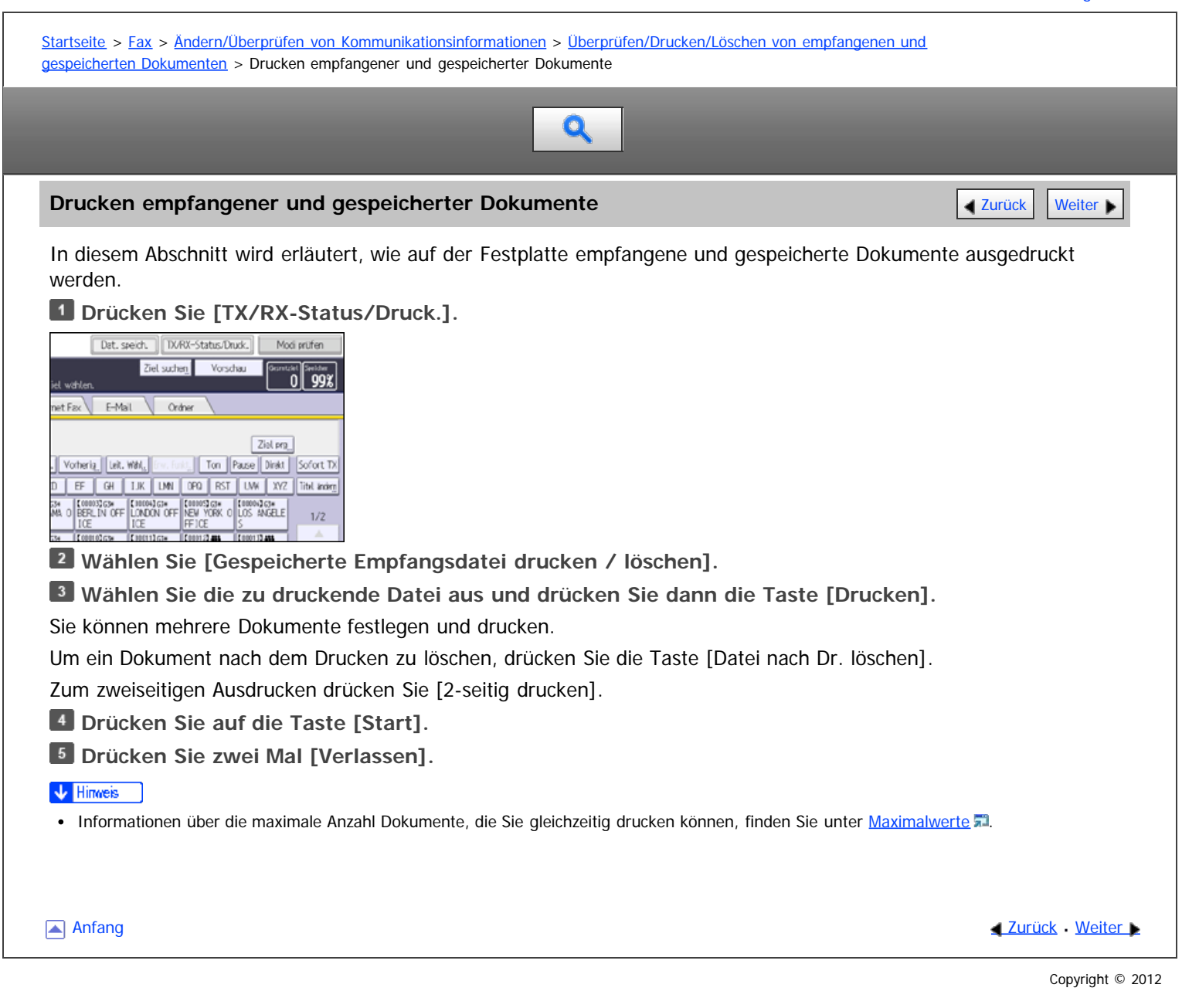

<span id="page-539-0"></span>Aficio" MP 6002/6002sp/7502/7502sp/9002/9002sp

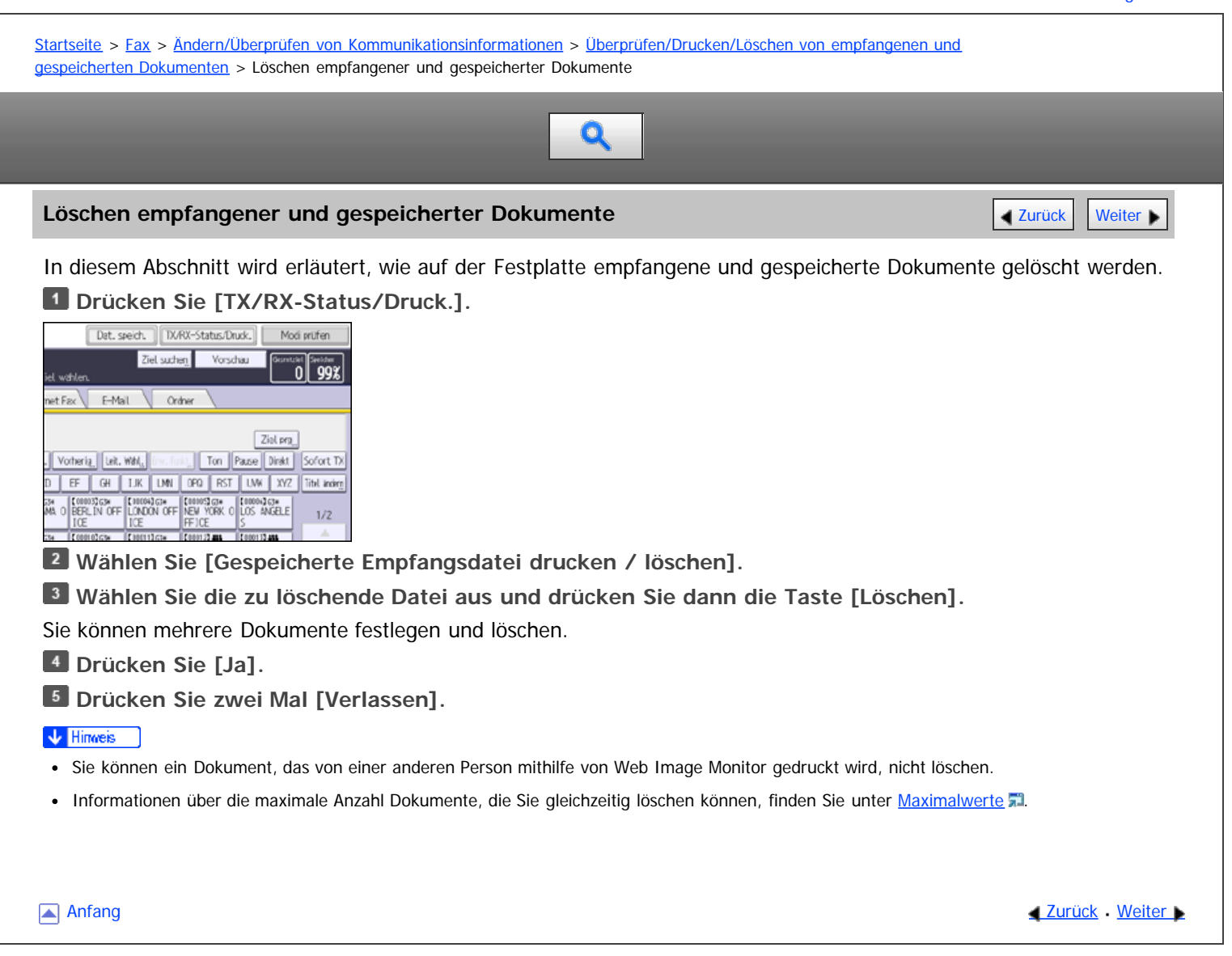
<span id="page-540-0"></span>Aficio" MP 6002/6002sp/7502/7502sp/9002/9002sp

[Startseite](#page-0-0) > [Fax](javascript:back_to_index()) > [Ändern/Überprüfen von Kommunikationsinformationen](#page-36-0) > Drucken einer mit Speichersperre empfangenen Datei

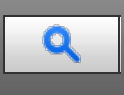

#### **Drucken einer mit Speichersperre empfangenen Datei [Zurück](#page-539-0) Zurück Zurück | Zurück | [Weiter](#page-542-0)**

Dies ist eine Sicherheitsfunktion, die verhindern soll, das unautorisierte Anwender Ihre Dokumente lesen. Ist die Funktion Speichersperr-RX aktiviert, werden alle empfangenen Dokumente gespeichert und nicht automatisch gedruckt. Zum Drucken der Dokumente müssen Sie die Speichersperr-ID eingeben.

Wenn das Gerät ein Dokument mit der Funktion Speichersperr-RX empfangen hat, blinkt die Anzeige "Vertrauliche Datei"  $(\mathbf{F})$ .

Bevor Sie diese Funktion verwenden können, müssen die folgenden Vorbereitungen im Menü Faxeinstellungen vorgenommen werden.

- Speichersperr-ID unter "Speichersperr-ID programmieren" programmieren
- Speichersperr-RX unter "Speichersperr-RX" auf Ein festlegen

Einzelheiten zu Speichersperr-RX finden Sie unter [Empfangsdatei-Einstellungen](#page-594-0) ...

Einzelheiten zu Speichersperr-ID programmieren finden Sie unter [Eingangseinstellungen](#page-588-0) ...

Wenn Sie eine Speichersperrdatei ausdrucken, wird sie gelöscht.

#### $\frac{1}{2}$  Wiehtig

Wenn das Gerät mit dem Hauptschalter für ungefähr eine Stunde ausgeschaltet wird, werden alle durch den Speichersperrempfang geschützten Dokumente gelöscht. In diesem Fall wird ein Stromausfallbericht gedruckt, damit Sie überprüfen können, welche Dokumente gelöscht wurden. Siehe Handbuch Fehlerbehebung.

**Überprüfen Sie, ob die Anzeige "Vertrauliche Datei" blinkt.**

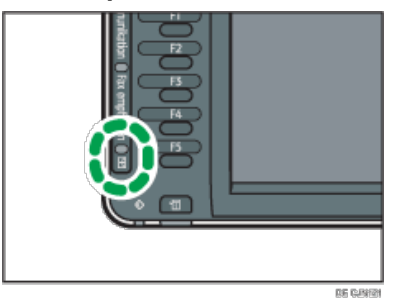

**Drücken Sie [TX/RX-Status/Druck.].**

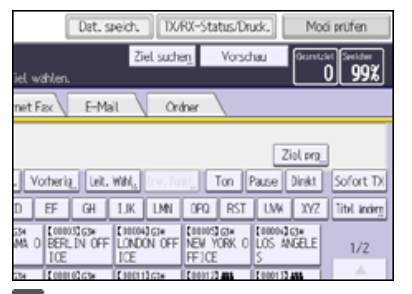

**Drücken Sie [Speichersperre dr.].**

**Geben Sie mit den Zifferntasten eine vierstellige ID für die Speichersperre ein und drücken Sie [Start].**

Wenn die Speichersperr-ID nicht übereinstimmt, wird die Meldung "Gewählter Code entspricht nicht der programmierten Speichersperr-ID." angezeigt. Drücken Sie [Verlassen] und prüfen Sie die Speichersperr-ID, bevor Sie es erneut versuchen.

**Drücken Sie [Verlassen].**

V Hinneis

- Auch wenn Speichersperr-RX verfügbar ist, können bei unzureichender Speicherkapazität keine Dokumente empfangen werden.
- Sie können die Funktion Speichersperr-RX auch auf Dokumente anwenden, die nur von bestimmten Absendern kommen.
- Das Gerät druckt die mittels SEP-Code-Empfang eingehenden Dokumente auch dann automatisch aus, wenn diese Funktion aktiviert ist.
- Sie können bei aktivierter Speichersperre keine Mehrfachausdrucke erstellen.

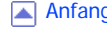

Anfang <mark>(1996) - Anfang [Zurück](#page-539-0) [Weiter](#page-542-0) (1996) - Anfang Zurück Weiter (1996) - Anfang Zurück Weiter (1996) - Anfang Zurück Weiter (1997) - Anfang Zurück Weiter (1997) - Anfang Zurück Weiter (1997) - Anfang Zurück Weiter (199</mark>

#### <span id="page-542-0"></span>MP 6002/6002sr/7502/7502sr/9002/9002sr Aficio MP 6002/6002sp/7502/7502sp/9002/9002sp

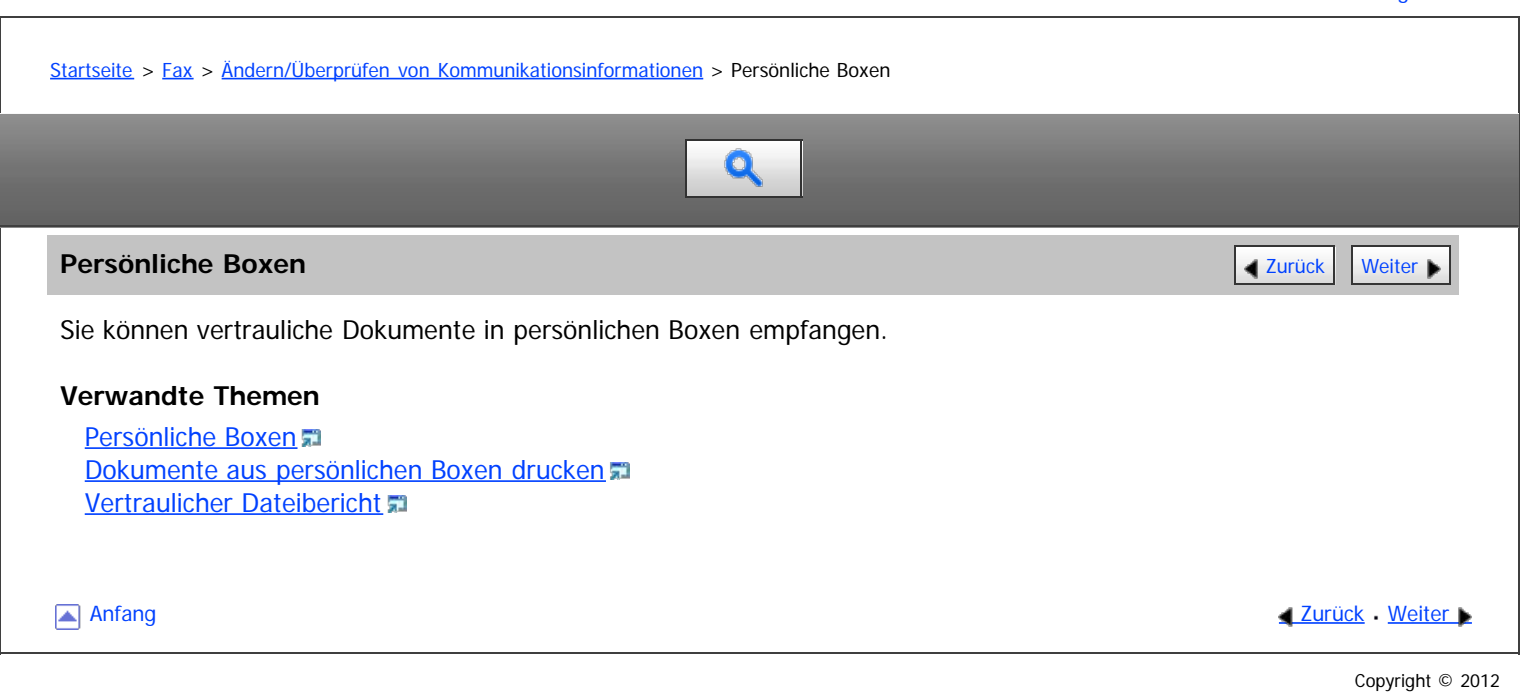

#### <span id="page-543-0"></span>MP 6002/6002sr/7502/7502sr/9002/9002sr Aficio" MP 6002/6002sp/7502/7502sp/9002/9002sp

#### <span id="page-543-1"></span>[Startseite](#page-0-0) > [Fax](javascript:back_to_index()) > [Ändern/Überprüfen von Kommunikationsinformationen](#page-36-0) > [Persönliche Boxen](#page-542-0) > Persönliche Boxen

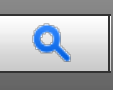

#### **Persönliche Boxen** [Zurück](#page-542-0) [Weiter](#page-544-0) Weiter Weiter Weiter Weiter Weiter Weiter Weiter Weiter Weiter Weiter Weiter

Wenn Sie Ihre Dokumente in einer persönlichen Box speichern, wird verhindert, dass sie von nicht autorisierten Anwendern gelesen werden.

Wenn Sie einen Empfänger für die persönliche Box angeben, werden eingehende Dokumente direkt an das von Ihnen festgelegte Ziel weitergeleitet. Sie können ein Fax, ein IP-Fax, ein Internet-Fax, ein E-Mail oder ein Ordnerziel als Empfänger angeben.

Um Dokumente an eine persönliche Box empfangen zu können, müssen Sie dem Absender den SUB-Code geben, der für diese persönliche Box programmiert wurde, und ihn bitten, das Dokumente mit diesem SUB-Code über die SUB-Code-Übertragung zu senden. Wenn das Gerät ein vertrauliches Dokument empfangen hat, leuchtet die Anzeige "Vertrauliche Datei" (**E)**.

Wenn ein Empfänger nicht der Box zugewiesen ist, können Sie ein empfangenes Dokument auf dem Gerät ausdrucken. Einzelheiten dazu, wie Sie ein Dokument drucken, finden Sie unter [Dokumente aus persönlichen Boxen](#page-544-0) [drucken](#page-544-0) ...

Gedruckte oder an registrierte Ziele übermittelte Dokumente werden aus persönlichen Boxen gelöscht.

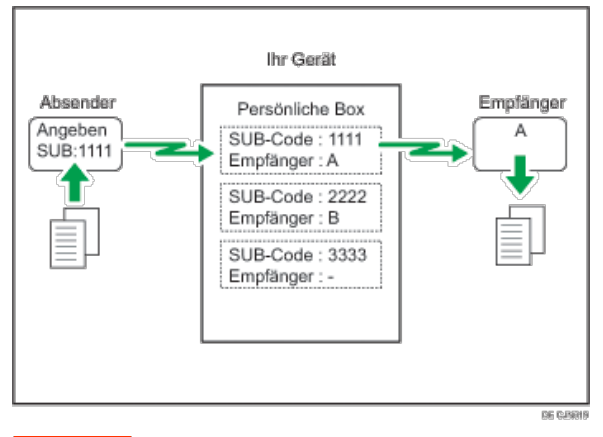

#### **X** Wiehtig

Wenn das Gerät mit dem Hauptschalter für ungefähr eine Stunde ausgeschaltet wird, werden alle in der persönlichen Box empfangenen Dokumente gelöscht. In diesem Fall wird ein Stromausfallbericht gedruckt, damit Sie überprüfen können, welche Dokumente gelöscht wurden. Siehe Handbuch Fehlerbehebung.

Um diese Funktion zu nutzen, persönliche Box unter "Box-Einstellung" im Faxeinstellungen-Menü vorregistrieren. Sie können auch ein Passwort für die Box anlegen. Einzelheiten zur Registrierung einer persönlichen Box finden Sie unter [Box-Einstellungen](#page-631-0) [.](#page-631-0)..

#### V Hinweis

- Der Fax-Header wird auf zugestellten Dokumenten nicht ausgedruckt.
- Wenn ein Dokument nicht versendet werden kann, wird ein Sendefehlerbericht ausgedruckt und das Dokument als Vertraulich gespeichert.

[Anfang](#page-543-1) **[Zurück](#page-542-0) [Weiter](#page-544-0) Anfang** 2007 - 2008 - 2009 - 2009 - 2009 - 2009 - 2009 - 2009 - 2009 - 2009 - 2009 - 2009 - 2009 - 2009 - 2009 - 2009 - 2009 - 2009 - 2009 - 2009 - 2009 - 2009 - 2009 - 2009 - 2009 - 2009 - 2009 - 200

<span id="page-544-0"></span>Aficio" MP 6002/6002sp/7502/7502sp/9002/9002sp

<span id="page-544-1"></span>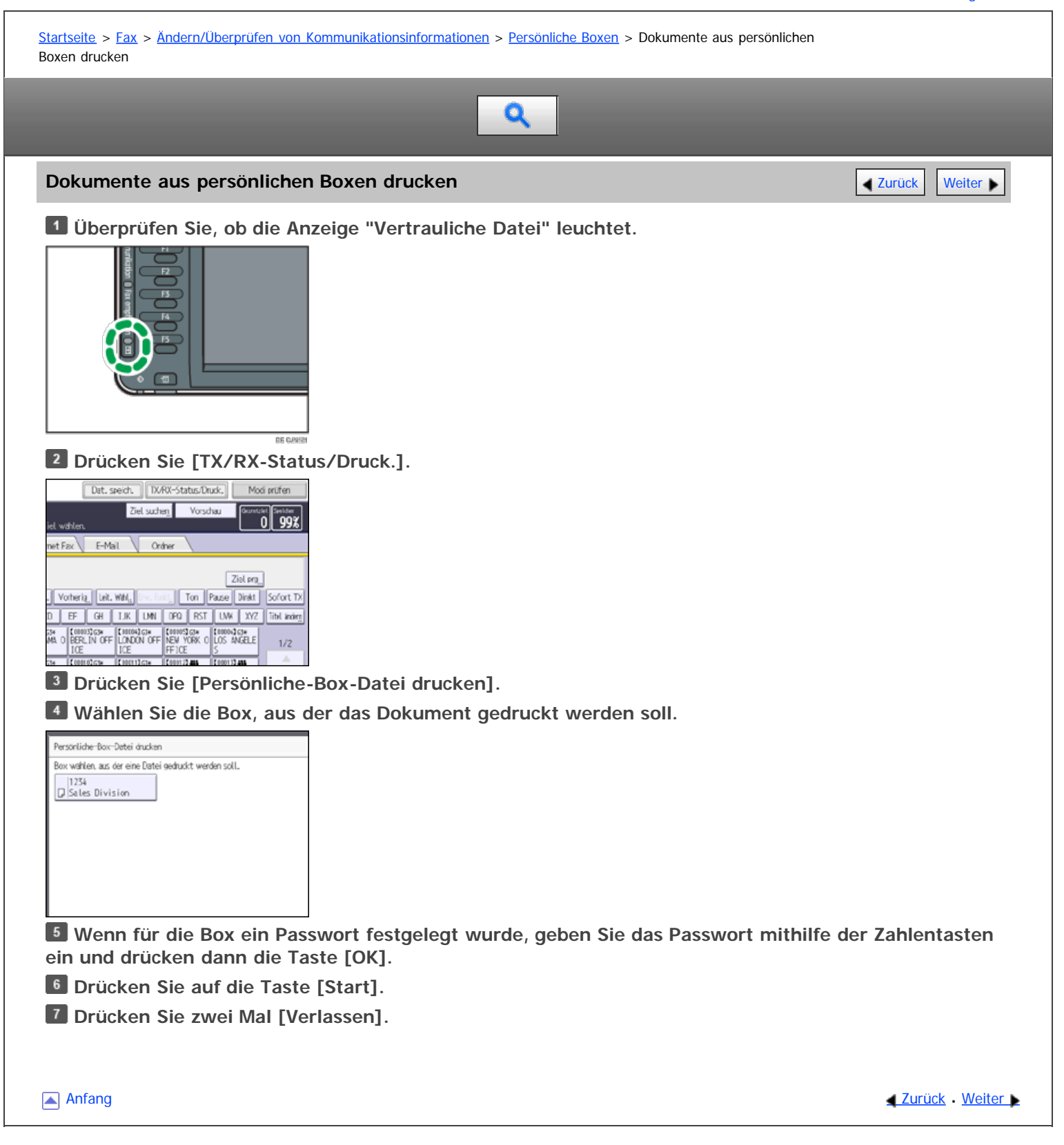

<span id="page-545-0"></span>Aficio" MP 6002/6002sp/7502/7502sp/9002/9002sp

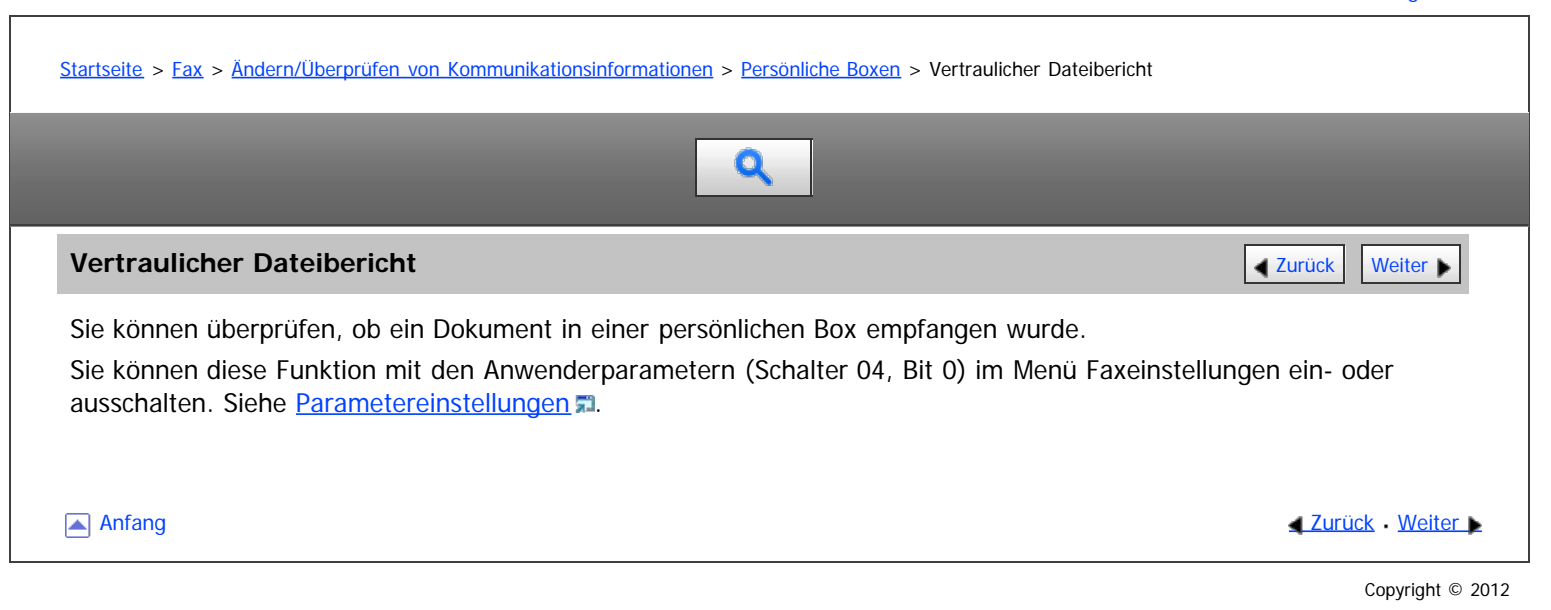

<span id="page-546-1"></span><span id="page-546-0"></span>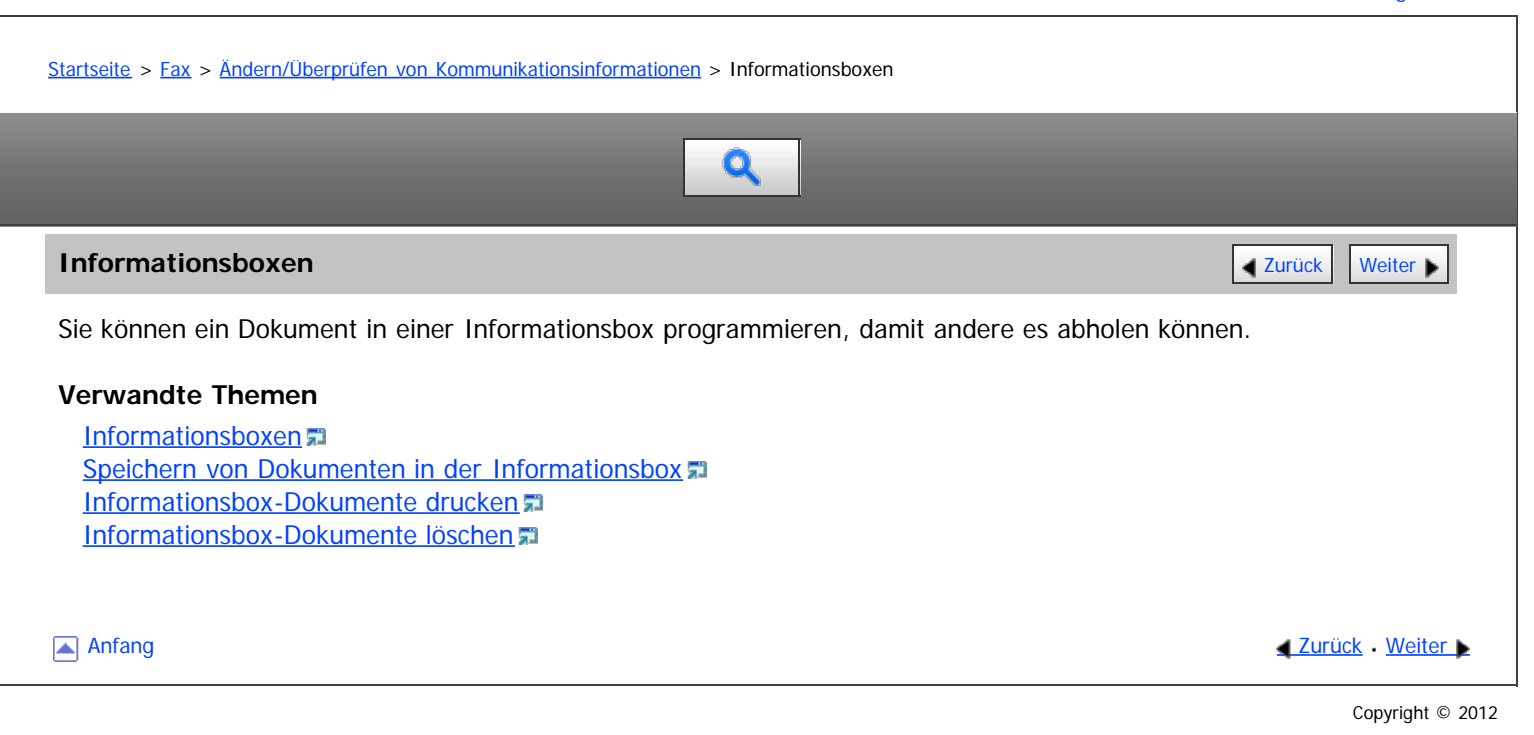

#### <span id="page-547-0"></span>MP 6002/6002sr/7502/7502sr/9002/9002sr Aficio" MP 6002/6002sp/7502/7502sp/9002/9002sp

#### [Startseite](#page-0-0) > [Fax](javascript:back_to_index()) > [Ändern/Überprüfen von Kommunikationsinformationen](#page-36-0) > [Informationsboxen](#page-546-0) > Informationsboxen

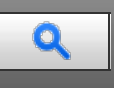

#### **Informationsboxen [Zurück](#page-546-0) [Weiter](#page-548-0) Weiter Weiter Weiter Weiter Weiter Weiter Weiter Weiter Weiter Weiter Weiter Wei**

Verwenden Sie die Funktion "Informationsbox", um das Gerät als Document Server einzurichten.

Sie können ein Dokument in einer Informationsbox programmieren, damit andere es abholen können. Wenn von einer anderen Station eine Anfrage gestellt wird, wird der SEP-Code, den die Partei angegeben hat, mit den in der Informationsbox programmierten SEP-Codes abgeglichen. Wenn ein Code mit dem in der Informationsbox gespeicherten Dokument übereinstimmt, wird das Dokument automatisch an die andere Station gesendet.

Diese Dokumente können von anderen Stationen empfangen werden, wenn sie diese anfordern.

Einzelheiten zum Ablegen eines Dokuments in der Informationsbox finden Sie unter [Speichern von Dokumenten in der](#page-548-0) [Informationsbox](#page-548-0) 显[.](#page-548-0)

Damit ein in einer Informationsbox programmiertes Dokument von einer anderen Station abgerufen werden kann, müssen Sie ihr den dieser Informationsbox zugewiesenen SEP-Code mitteilen.

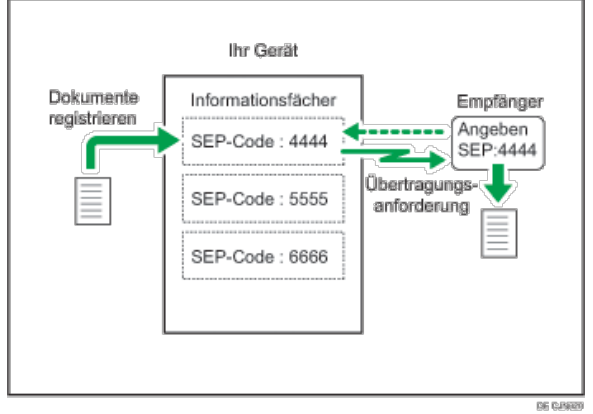

#### **x** Wiehtig

Wenn das Gerät mit dem Hauptschalter für ungefähr eine Stunde ausgeschaltet wird, werden alle in den Informationsboxen gespeicherten Dokumente gelöscht. In diesem Fall wird ein Stromausfallbericht gedruckt, damit Sie überprüfen können, welche Dokumente gelöscht wurden. Siehe Handbuch Fehlerbehebung.

Zum Verwenden dieser Funktion vorregistrieren Sie die Informationsbox unter "Box-Einstellung" im Faxeinstellungen-Menü. Sie können ein Passwort für die Box anlegen. Einzelheiten dazu, wie Sie eine Informationsbox registrieren, finden Sie unter [Box-Einstellungen](#page-631-0)

#### V Hinweis

Wenn ein anderer Parameter als [Drucken] für [Ausgabemodus] in [Allgemeine Einstellung] unter [Umschalt-Timer Ausgabemodus] in [Empfangsdatei-Einstellungen] festgelegt ist, ist die Dokumentenregistrierung in oder die Löschung aus Informationsboxen eventuell nicht möglich. Wenn dies der Fall ist, überprüfen Sie die Einstellung für [Umschalt-Timer Ausgabemodus].

**Anfang Community Community Community Community Community Community Community Community Community Community Community Community Community Community Community Community Community Community Community Community Community Comm** 

<span id="page-548-0"></span>Aficio" MP 6002/6002sp/7502/7502sp/9002/9002sp

<span id="page-548-1"></span>[Startseite](#page-0-0) > [Fax](javascript:back_to_index()) > [Ändern/Überprüfen von Kommunikationsinformationen](#page-36-0) > [Informationsboxen](#page-546-0) > Speichern von Dokumenten in der Informationsbox

Q

# **Speichern von Dokumenten in der Informationsbox** [Zurück](#page-547-0) Zurück Zurück [Weiter](#page-549-0)

Pro Informationsbox kann eine Datei gespeichert werden.

**Drücken Sie [TX/RX-Status/Druck.].**

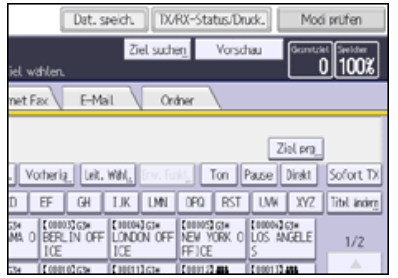

**Drücken Sie [Informationsbox-Datei speichern/löschen/drucken].**

**Wählen Sie die Box aus, in der die Datei gespeichert werden soll.**

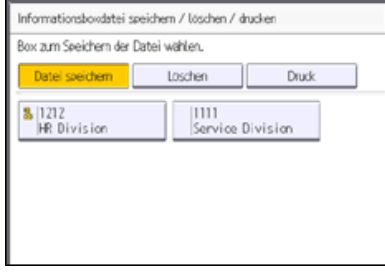

Wenn vorprogrammierte Dateien vorhanden sind, wird neben dem Namen der Box ein Dateisymbol angezeigt.

Wenn Sie eine Box auswählen, in der bereits eine Datei gespeichert ist, erscheint eine Meldung. Drücken Sie [Ja], wenn Sie die Datei ändern möchten. Die gespeicherte Originaldatei wird überschrieben.

**Wenn für die Box ein Passwort festgelegt wurde, geben Sie das Passwort mithilfe der Zahlentasten ein und drücken dann die Taste [OK].**

**Legen Sie die Vorlage ein und legen Sie dann die Scan-Einstellungen und die Vorlageneinzugstyp-Einstellungen fest.**

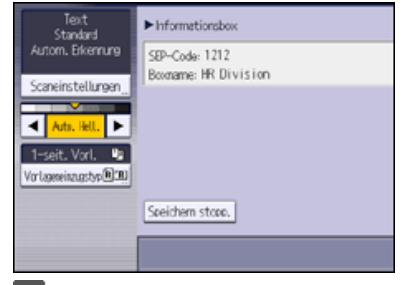

**Drücken Sie auf die Taste [Start].**

Möchten Sie ein Dokument in einer anderen Informationsbox speichern, wiederholen Sie den Vorgang ab Schritt 3.

**Drücken Sie zwei Mal [Verlassen].**

V Hinweis

Die gespeicherte Datei wird nicht automatisch gelöscht. Wenn Sie eine gespeicherte Datei löschen möchten, finden Sie die entsprechenden Informationen unter [Informationsbox-Dokumente löschen](#page-550-0)

[Anfang](#page-548-1) **Anfang Surück [Weiter](#page-549-0) Anfang** Surück Weiter Anfang Surück Weiter Anfang Surück Weiter Anfang Surück Weiter Anfang Surück Weiter Anfang Surück Weiter Anfang Surück Weiter Anfang Surück Weiter Anfang Surück Weiter Anf

<span id="page-549-0"></span>Aficio" MP 6002/6002sp/7502/7502sp/9002/9002sp

<span id="page-549-1"></span>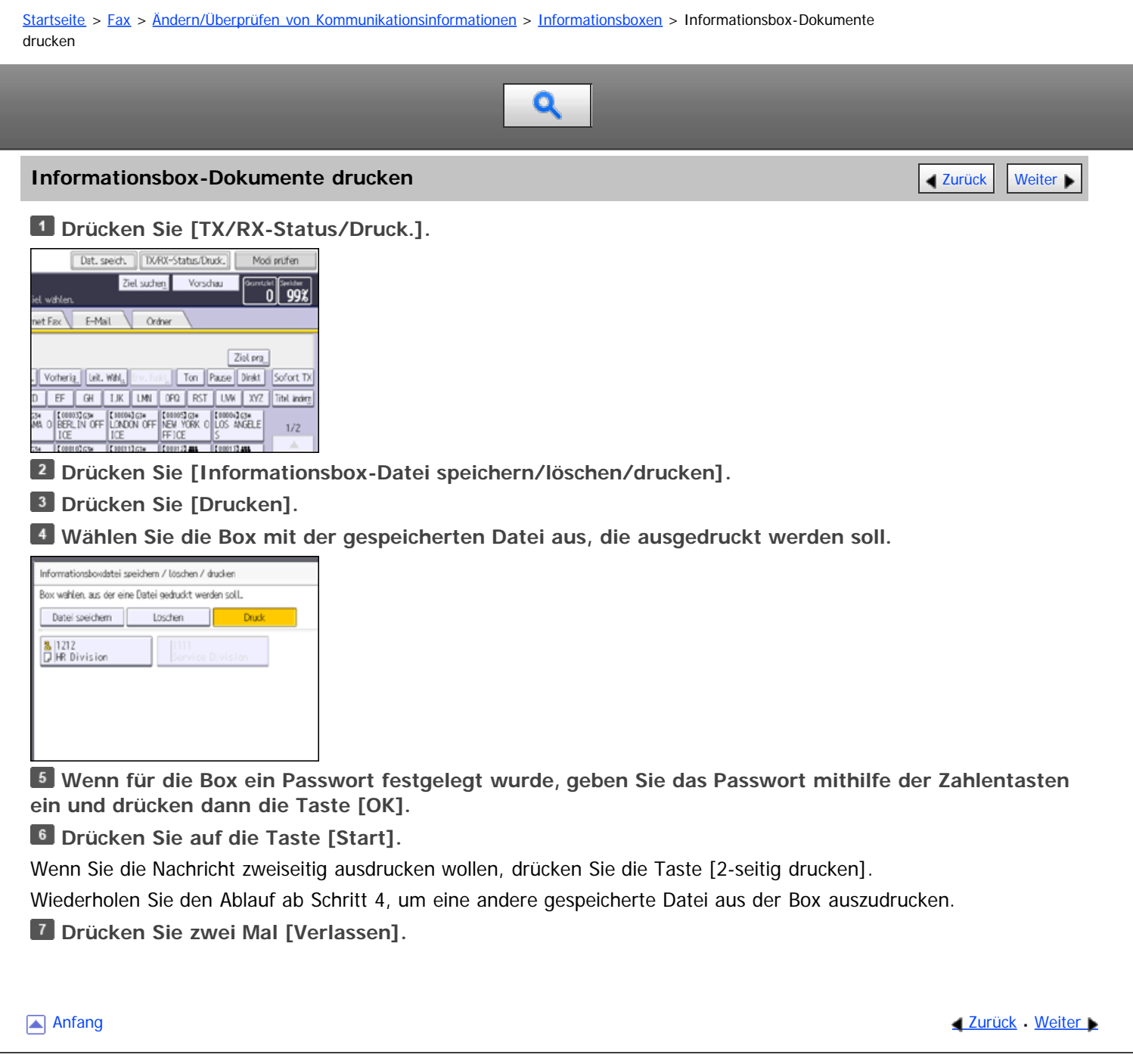

# <span id="page-550-0"></span>MP 6002/6002sr/7502/7502sr/9002/9002sr<br>Aficio mp 6002/6002sr/7502/7502sr/9002/9002sr

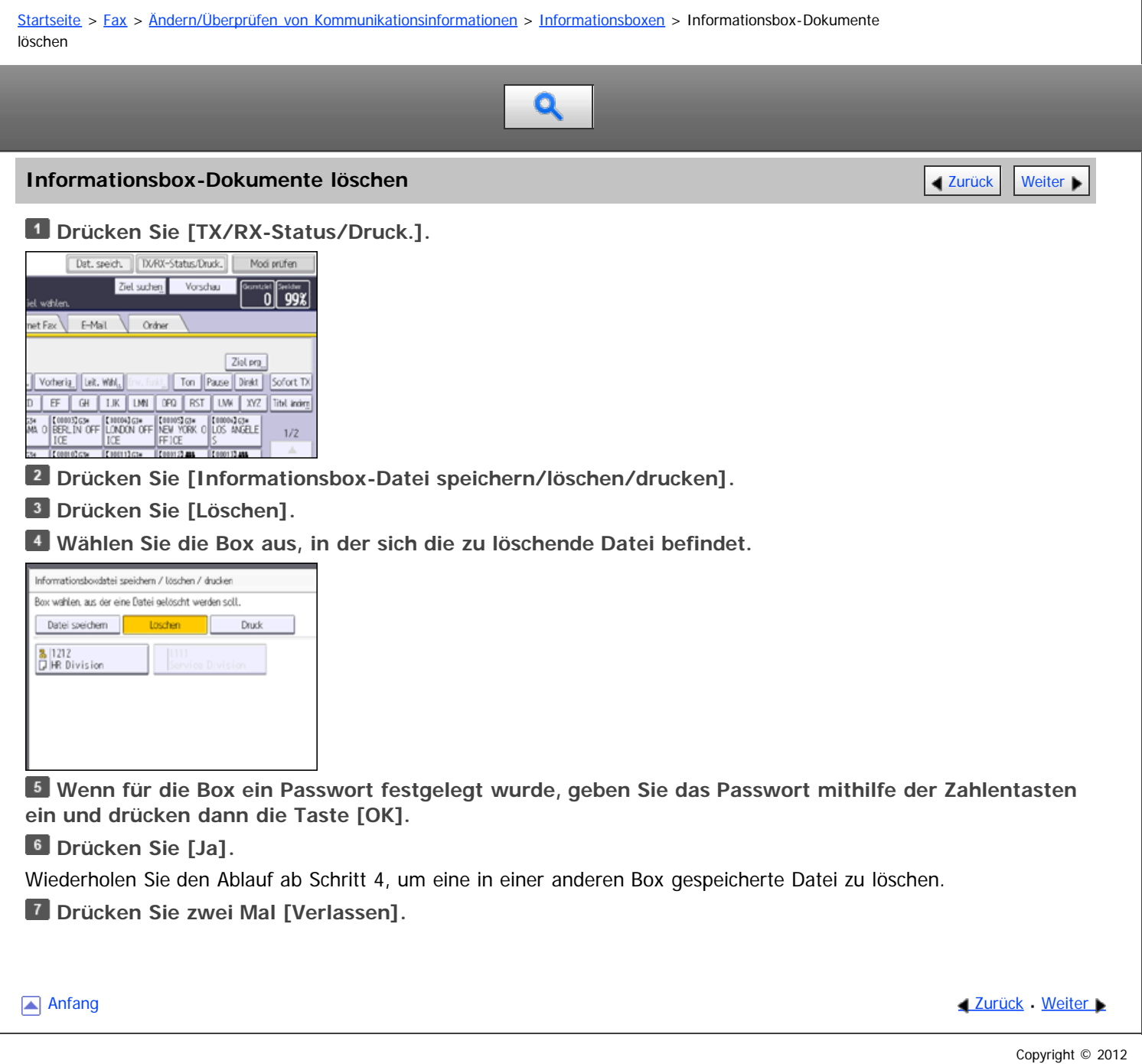

<span id="page-551-0"></span>Aficio" MP 6002/6002sp/7502/7502sp/9002/9002sp

<span id="page-551-1"></span>[Startseite](#page-0-0) > [Fax](javascript:back_to_index()) > [Ändern/Überprüfen von Kommunikationsinformationen](#page-36-0) > Dateien drucken mit Druck-ID

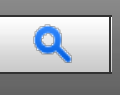

**Dateien drucken mit Druck-ID [Zurück](#page-550-0) [Weiter](#page-552-0) Weiter Weiter Weiter Weiter Weiter Weiter Weiter Weiter Weiter Weiter** 

Wenn "Drucken mit Druck-ID" im "Umschalt-Timer Ausgabemodus" auf Ein gestellt ist, werden empfangene Dokumente im Speicher abgelegt und nicht automatisch gedruckt. Sie können diese durch Eingabe der Druck-ID für die Dauer der Zeit, die Sie als "Ausgabemodus" für "Drucken mit Druck-ID" im "Umschalt-Timer Ausgabemodus" festgelegt haben, ausdrucken.

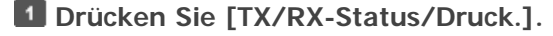

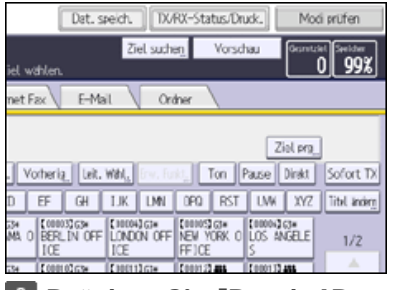

**Drücken Sie [Druck-ID zum Drucken der Dateien erforderlich].**

**Geben Sie die Druck-ID über die Zahlentasten ein.**

**Drücken Sie auf die Taste [Start].**

**Drücken Sie [Verlassen].**

[Anfang](#page-551-1) and Anfang and Antarchief Level and Antarchief Level and Antarchief Level and Antarchief Level and Antarchief Level and Antarchief Level and Antarchief Level and Antarchief Level and Antarchief Level and Antarchief

<span id="page-552-0"></span>Aficio" MP 6002/6002sp/7502/7502sp/9002/9002sp

<span id="page-552-1"></span>[Startseite](#page-0-0) > [Fax](javascript:back_to_index()) > [Speichern eines Dokuments](#page-37-0) > Senden eines gespeicherten Dokuments

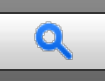

#### **Senden eines gespeicherten Dokuments** [Zurück](#page-551-0) [Weiter](#page-553-0) Dokuments Zurück Weiter Dokuments Zurück Weiter Dokuments

Sie können Faxdokumente im Document Server speichern und verwalten.

Das Speichern auf dem Document Server bietet folgende Vorteile:

- Ein gespeichertes Dokument kann durch einfache Anwahl beliebig oft versendet werden.
- Das Speichern eines Dokuments beansprucht keinen Fax-Speicherplatz.

Sie können mehrere gespeicherte Dokumente als ein einzelnes Dokument senden und ausdrucken sowie zusammen mit eingescannten Vorlagen in einem Vorgang versenden.

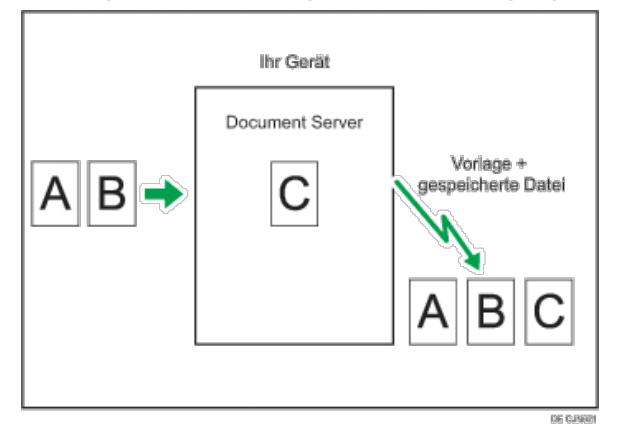

#### **X** Wiehtig

Daten, die im Gerät gespeichert sind, können verloren gehen, wenn eine Störung auf der Festplatte des Geräts auftritt. Der Hersteller ist nicht verantwortlich für Schäden, die aus dem Verlust von Daten resultieren können.

#### Der Document Server kann Dokumente von verschiedenen Aufgaben speichern.

Sie können nur Dokumente senden, die mit der Faxfunktion auf dem Document Server gespeichert wurden. Sie können keine Dokumente senden, die mit der Kopierer-, Drucker- oder Scannerfunktion im Document Server gespeichert wurden.

#### $\sqrt{\frac{1}{2}}$  Hinweis

- Gespeicherte Dokumente werden auch bei Ausfall der Stromversorgung oder Ausschalten des Hauptschalters nicht gelöscht.
- Sie können festlegen, ob das Gerät die auf dem Document Server gespeicherten Dokumente nach einigen Tagen automatisch löscht. Sie können diese Einstellung über "Datei auto. im Doc.Server löschen" unter "Systemeinstellungen" ändern. Siehe Anschließen des Geräts/Systemeinstellungen.
- Dokumente auf dem Document Server können gesendet, gedruckt, gelöscht oder heruntergeladen werden, und ihre Informationen können mit dem Web Image Monitor geändert werden. Weitere Informationen zum Herunterladen von Dateien finden Sie im Handbuch Kopierer- /Document Server.
- Informationen zu den [Maximalwerte](#page-654-0)n der folgenden Komponenten finden Sie unter Maximalwerte [:](#page-654-0):
	- Anzahl der Dokumente, die Sie mit der Faxfunktion auf dem Document Server speichern können
	- Anzahl der Seiten pro Dokument, die Sie auf dem Document Server speichern können
	- Anzahl der Seiten, die Sie auf dem Document Server speichern können (insgesamt Kopierfunktion, Faxfunktion, Druckerfunktion und Scannerfunktion)

[Anfang](#page-552-1) **Anfang Suruck [Weiter](#page-553-0) Anfang** 2016 Contract the Suruch Weiter Annual Management of *Lurück* Weiter Annual Management of *Lurück* Weiter Annual Management of *Lurück* Weiter Annual Management of *Lurück* Weiter Annua

<span id="page-553-0"></span>Aficio" MP 6002/6002sp/7502/7502sp/9002/9002sp

[Startseite](#page-0-0) > [Fax](javascript:back_to_index()) > [Speichern eines Dokuments](#page-37-0) > Speichern eines Dokuments

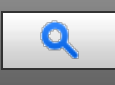

#### **Speichern eines Dokuments** [Zurück](#page-552-0) [Weiter](#page-555-0) Weiter Weiter Weiter Weiter Weiter Weiter Weiter Weiter Weiter Weiter Weiter Weiter Weiter Weiter Weiter Weiter Weiter Weiter Weiter Weiter Weiter Weiter Weiter Weiter Weiter Weite

Sie können ein Dokument gleichzeitig speichern und senden. Sie können ein Dokument aber auch nur speichern. Die folgende Information kann für die gespeicherten Dokumente nach Bedarf gespeichert werden:

#### **Anwendername**

Sie können diese Funktion einrichten, wenn es wichtig ist, zu wissen, wer und welche Abteilungen Dokumente im Gerät gespeichert haben. Ein Benutzername kann aus dem Adressbuch ausgewählt oder manuell eingegeben werden.

#### **Dateiname**

Sie können einen Namen für das gespeicherte Dokument angeben. Wenn Sie keinen Namen angeben, werden gescannten Dokumente automatisch Namen wie "FAX0001" oder "FAX0002" zugewiesen.

#### **Passwort**

Sie können diese Funktion so einrichten, dass nicht an Unbefugte gesendet wird. Ein vier- bis achtstellige Zahl kann als Passwort festgelegt werden.

Sie können auch die Datei-Information nach dem Speichern der Dateien ändern.

**Legen Sie die Vorlage ein und nehmen Sie dann die erforderlichen Scaneinstellungen vor.**

Legen Sie die Einstellung für die "Vorlagenausrichtung" korrekt fest. Andernfalls wird die Oben-/Unten-Ausrichtung der Vorlage in der Vorschau nicht richtig dargestellt.

Einzelheiten zu den Einstellungen finden Sie unter [Einstellung der Vorlagenausrichtung](#page-410-0)

**Drücken Sie auf [Datei speichern].**

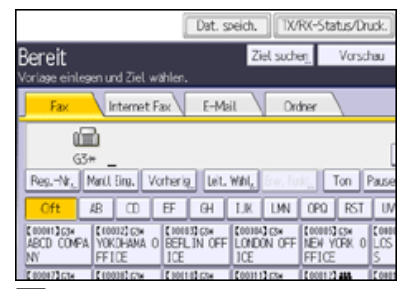

**Wählen Sie [Senden & Speich.] oder [Nur speichern].**

Wählen Sie [Senden & Speich.], wenn Sie Dokumente nach dem Speichern senden möchten.

Zum Speichern von Dokumenten wählen Sie [Nur speichern].

**Legen Sie gegebenenfalls den Anwendernamen, den Dateinamen und das Passwort fest.**

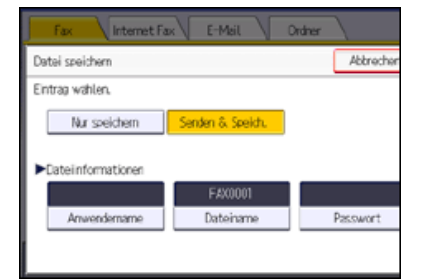

Anwendername

Drücken Sie [Anwendername] und wählen Sie dann einen Anwendernamen. Zum Festlegen eines nicht programmierten Anwendernamens drücken Sie auf [Manuelle Eing.] und geben dann den Namen ein. Nach Festlegen eines Anwendernamens dücken Sie [OK].

Dateiname

Drücken Sie [Dateiname], geben Sie einen Dateinamen ein und drücken Sie dann [OK].

Passwort

Drücken Sie [Passwort], geben Sie ein Passwort mittels der Zahlentasten ein und drücken Sie dann [OK]. Geben Sie das Passwort zur Bestätigung erneut ein und drücken Sie anschließend [OK].

**5** Drücken Sie auf [OK].

**Bei Auswahl der Option [Senden & Speich.] geben Sie den Empfänger ein.**

**Drücken Sie auf die Taste [Start].**

#### V Hinneis

- Je nach den Sicherheitseinstellungen wird eventuell [Zugriffsprivilegien] anstelle von [Anwendername] angezeigt. Einzelheiten zu den "Zugriffsprivilegien" finden Sie unter [Vergabe von Zugriffsprivilegien beim Speichern von Dateien](#page-565-0) ...
- Einzelheiten, wie Text eingegeben wird, siehe Handbuch Erste Schritte.

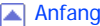

**Anfang [Zurück](#page-552-0) [Weiter](#page-555-0)** 

<span id="page-555-0"></span>Aficio MP 6002/6002sp/7502/7502sp/9002/9002sp

[Startseite](#page-0-0) > [Fax](javascript:back_to_index()) > [Speichern eines Dokuments](#page-37-0) > Senden gespeicherter Dokumente

# Q

#### **Senden gespeicherter Dokumente** [Zurück](#page-553-0) Zurück Zurück Zurück Zurück Zurück Zurück Zurück Zurück Zurück Zurück Zurück Zurück Zurück Zurück Zurück Zurück Zurück Zurück Zurück Zurück Zurück Zurück Zurück Zurück Zurück Zurück

Das Gerät sendet die mit der Faxfunktion auf dem Document Server gespeicherten Dokumente. Auf dem Document Server gespeicherte Dokumente können wiederholt gesendet werden, bis sie gelöscht werden. Die gespeicherten Dokumente werden mit den beim Speichern vorgenommenen Scaneinstellungen gesendet. Folgende Sendeverfahren können nicht verwendet werden:

- Sofort Senden
- Paralleles Speichersenden
- Direktwahl
- Manuelles Wählen

#### **Drücken Sie [Gesp. Datei wählen].**

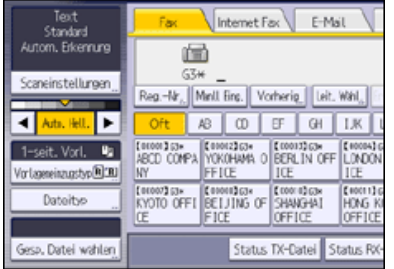

**Wählen Sie die zu sendenden Dokumente aus.**

Bei Auswahl mehrerer Dokumente werden diese in der gewählten Reihenfolge gesendet.

- Drücken Sie [Anwendername], um die Dokumente nach programmierten Anwendernamen zu sortieren.
- Drücken Sie [Dateiname], um die Dokumente in alphabetischer Reihenfolge anzuordnen.
- Drücken Sie [Datum], um die Dokumente nach Programmierungsdatum zu sortieren.
- Drücken Sie [Warts.], um die Sendefolge der Dokumente festzulegen.

Um Details über gespeicherte Dokumente anzuzeigen, drücken Sie die Taste [Details].

Drücken Sie die Taste "Piktogramme", um die Piktogrammansicht zu öffnen.

**Zur Auswahl eines Dokuments mit einem Passwort geben Sie das Passwort mit den Zahlentasten ein und drücken dann [OK].**

**Wenn Sie Ihre Vorlagen zu den gespeicherten Dokumenten hinzufügen und alle zusammen senden** möchten, drücken Sie [Vorl. + gesp. Datei] oder [Gesp. Datei + Vorl.].

Wenn Sie die Taste [Vorl. + gesp. Datei] drücken, sendet das Gerät erst die Vorlagen und dann die gespeicherten Dateien. Wenn Sie die Taste [Gesp. Datei + Vorl.] drücken, sendet das Gerät erst die die gespeicherten Dateien und dann die Vorlagen.

**B** Drücken Sie auf [OK].

**Um eine Vorlage den gespeicherten Dokumenten hinzuzufügen, legen Sie die Vorlage ein und nehmen dann die erforderlichen Scaneinstellungen vor.**

**Geben Sie das Ziel ein und drücken Sie die Taste [Start].**

#### **V** Hinweis

- Die hinzugefügten Vorlagen werden nicht gespeichert.
- Informationen zu den [Maximalwerte](#page-654-0)n der folgenden Komponenten finden Sie unter Maximalwerte [:](#page-654-0):
	- Anzahl gespeicherter Dokumente, die Sie jeweils angeben können
	- Anzahl gespeicherter Seiten, die Sie in einem Vorgang senden können

# **Verwandte Themen**

[Suche in der Dateiliste nach einem Dokument](#page-557-0) **[Suche nach einem Dokument nach Anwendername](#page-558-0)** [Suchen nach einem Dokument nach Dateiname](#page-559-0)

Anfang and Anfang and Anfang and Antarchief Contract of the Contract of Lucius Contract of Lucius Contract of Lucius Contract of Lucius Contract of Lucius Contract of Lucius Contract of Lucius Contract of Lucius Contract o

<span id="page-557-0"></span>Aficio MP 6002/6002sp/7502/7502sp/9002/9002sp

<span id="page-557-1"></span>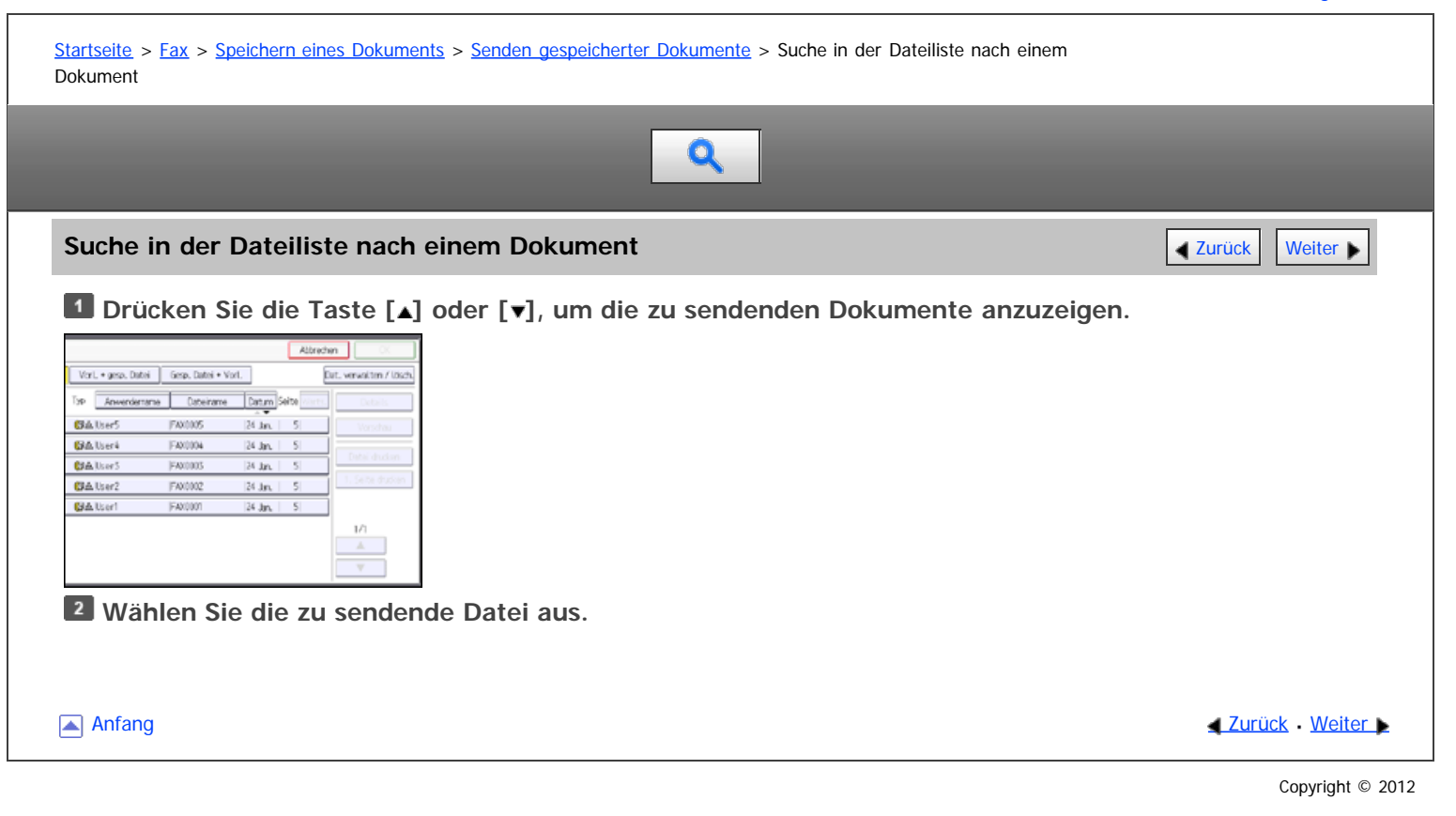

<span id="page-558-0"></span>Aficio" MP 6002/6002sp/7502/7502sp/9002/9002sp

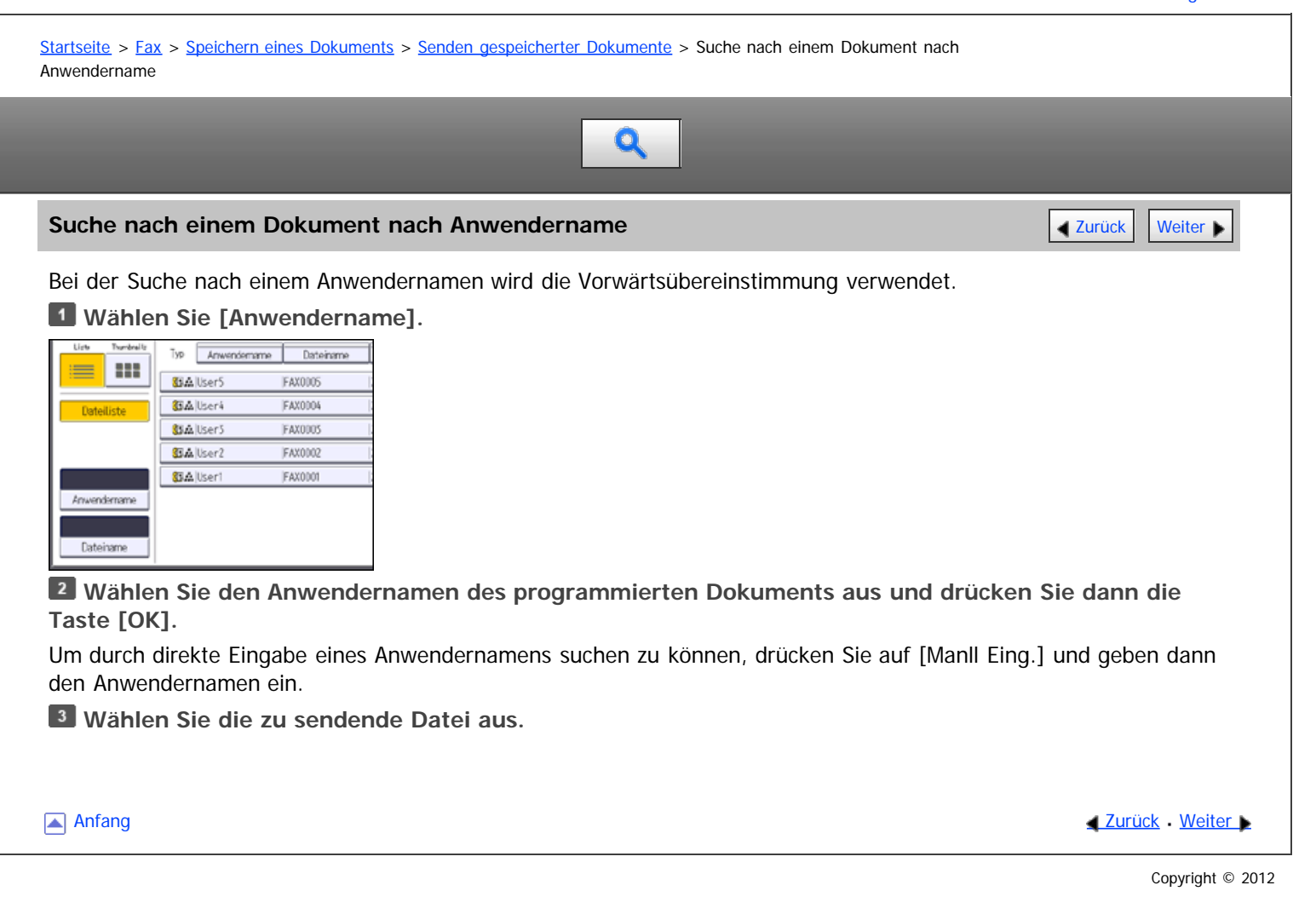

<span id="page-559-0"></span>Aficio" MP 6002/6002sp/7502/7502sp/9002/9002sp

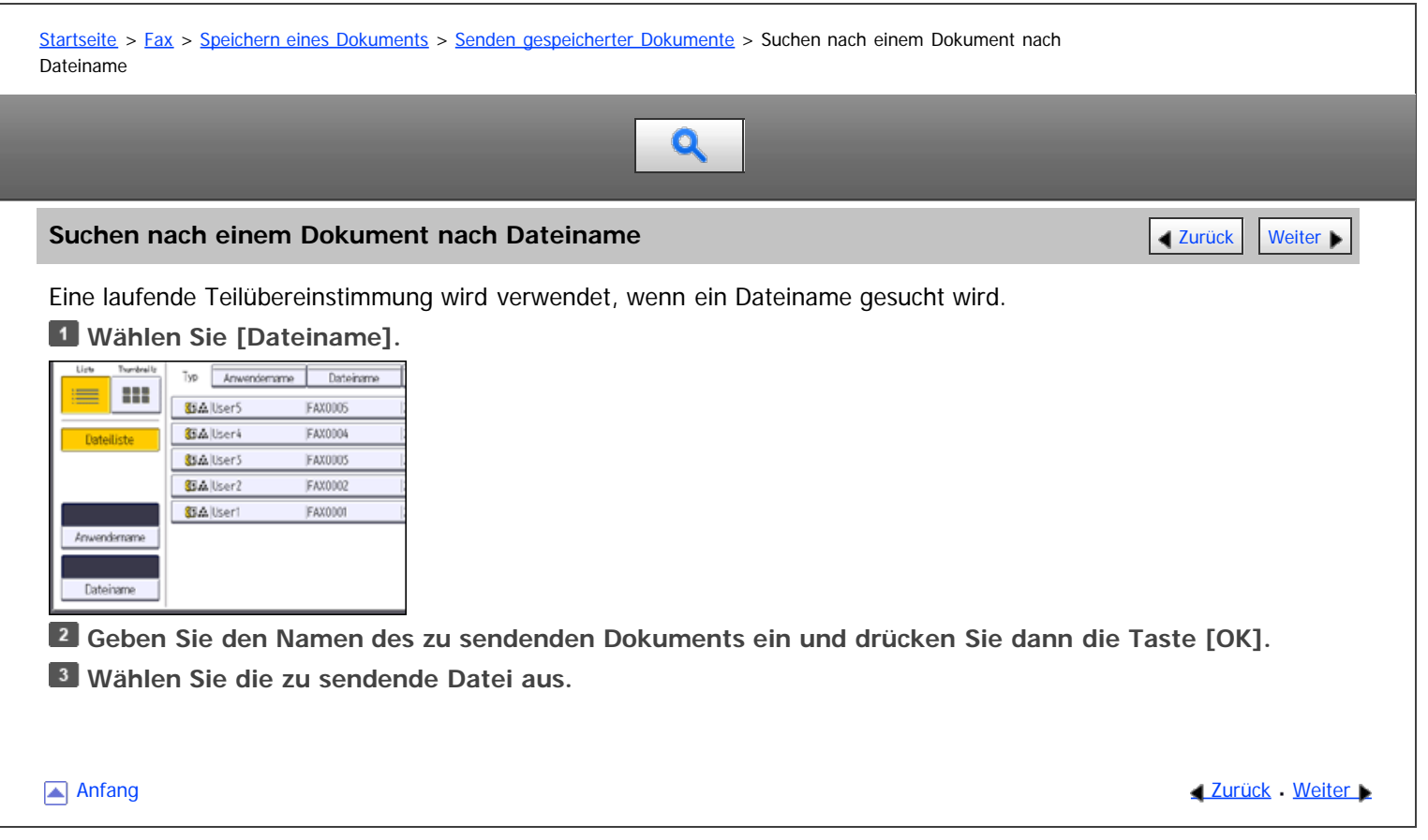

<span id="page-560-0"></span>Aficio" MP 6002/6002sp/7502/7502sp/9002/9002sp

[Startseite](#page-0-0) > [Fax](javascript:back_to_index()) > [Speichern eines Dokuments](#page-37-0) > Vorschau des Inhalts eines gespeicherten Dokuments

# $\bullet$

### **Vorschau des Inhalts eines gespeicherten Dokuments** [Zurück](#page-559-0) Zurück Zurück [Weiter](#page-561-0)

### **Drücken Sie [Gesp. Datei wählen].**

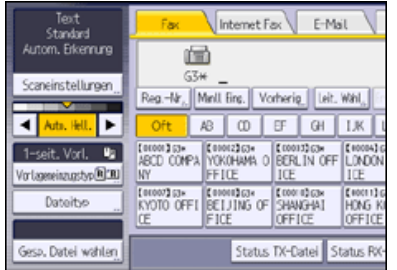

**Das gewünschte Dokument für die Vorschau auswählen.**

Drücken Sie die Taste "Piktogramme", um die Piktogrammansicht zu öffnen.

**Zur Auswahl eines Dokuments mit einem Passwort geben Sie das Passwort mit den Zahlentasten ein und drücken dann [OK].**

**Drücken Sie [Vorschau].**

**Überprüfen Sie die Vorschau.**

- Drücken Sie [Verkleinern] oder [Vergrößern], um das Vorschaubild zu verkleinern oder zu vergrößern.
- Drücken Sie  $\left[\leftarrow\right]$   $\left[\rightarrow\right]$   $\left[\uparrow\right]$   $\left[\downarrow\right]$ , um das Vorschaubild zu scrollen.
- Drücken Sie die Taste [Umschalten] unter [Datei anzeigen], um eine andere ausgewählte Datei anzuzeigen.
- Drücken Sie [Umschalten] unter [Seite anzeigen], um die angezeigte Seite zu ändern.

**Drücken Sie [Verlassen].**

**Drücken Sie auf [OK].**

V Hinweis

- Beschädigte Bilddateien oder Bilddateien mit einem Format größer als A3 werden im Vorschaufenster nicht angezeigt.
- Wenn Sie Vorlagen, die mehrere Seiten unterschiedlichen Formats enthalten, ohne Verwendung der Funktion Gemisch. Vorl.-Form. gespeichert haben, kann das angezeigte Format bei Seiten nach der ersten Seite vom tatsächlichen Format abweichen.

**Anfang Community [Weiter](#page-561-0) Weiter Weiter Community Weiter Community Weiter Community Weiter Community Weiter** 

<span id="page-561-0"></span>Aficio" MP 6002/6002sp/7502/7502sp/9002/9002sp

<span id="page-561-1"></span>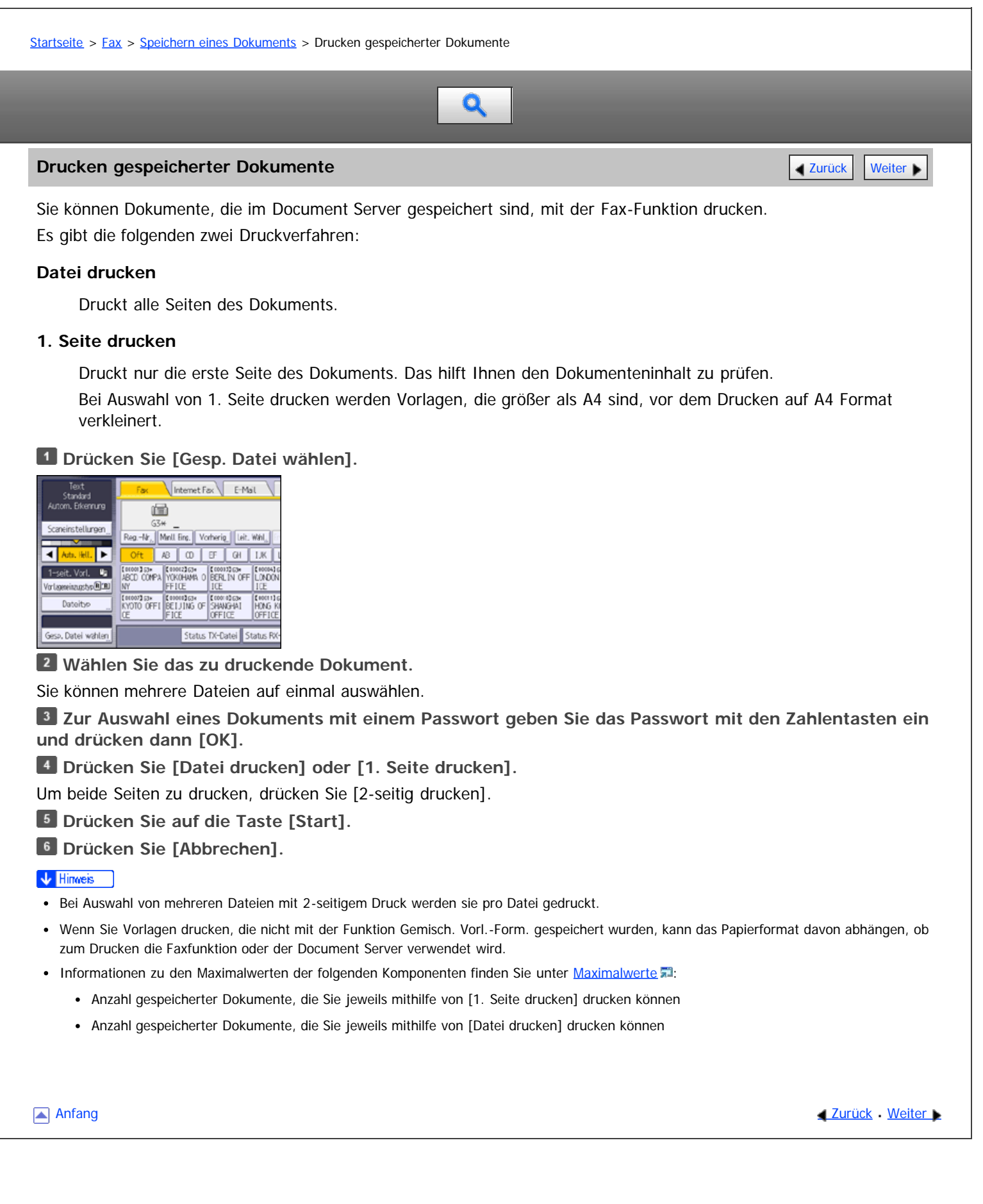

<span id="page-562-0"></span>Aficio" MP 6002/6002sp/7502/7502sp/9002/9002sp

[Startseite](#page-0-0) > [Fax](javascript:back_to_index()) > [Speichern eines Dokuments](#page-37-0) > Informationen zu gespeicherten Dokumenten ändern

# $\bullet$

#### **Informationen zu gespeicherten Dokumenten ändern** [Zurück](#page-561-0) Zurück Zurück Zurück [Weiter](#page-563-0)

Sie können den Dateinamen, Anwendernamen und das Passwort der gespeicherten Dokumente ändern.

## **Drücken Sie [Gesp. Datei wählen].**

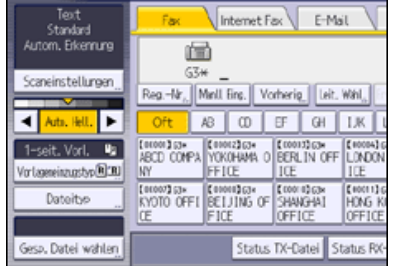

**Wählen Sie [Dat. verwalten/lösch.].**

**Wählen Sie das zu ändernde Dokument.**

**Zur Auswahl eines Dokuments mit einem Passwort geben Sie das Passwort mit den Zahlentasten ein und drücken dann [OK].**

**Die gewünschten Angaben zum gespeicherten Dokument ändern.**

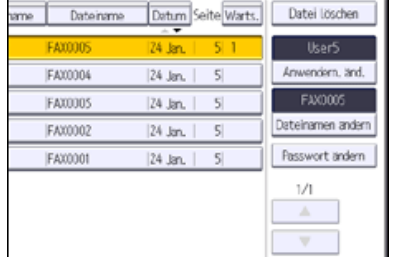

#### Anwendername

Drücken Sie [Anwendern. änd.], drücken Sie [Löschen] um den Anwendernamen zu löschen und dann wählen Sie einen neuen Anwendernamen. Zum Festlegen eines nicht programmierten Anwendernamens drücken Sie auf [Manuelle Eing.] und geben dann den Namen ein. Nach Festlegen eines Anwendernamens dücken Sie [OK].

#### • Dateiname

Drücken Sie [Dateinamen ändern], drücken Sie [←], [→], [Backspace] oder [Alle löschen] zum Löschen des Dateinamens und geben Sie dann den neuen Dateinamen ein. Nach Eingabe des Dateinamens drücken Sie [OK].

Passwort

Drücken Sie [Passwort ändern], geben Sie ein Passwort mit den Zahlentasten ein und drücken Sie dann [OK]. Geben Sie das Passwort erneut zur Bestätigung ein und drücken Sie anschließend [OK].

### **Drücken Sie [Verlassen].**

#### **V** Himreis

- Abhängig von den Sicherheitseinstellungen wird möglicherweise [Zugriffspriv. änd.] statt [Anwendern. änd.] angezeigt. Einzelheiten zu den "Zugriffsprivilegien ändern"-Einstellungen finden Sie unter [Vergabe von Zugriffsprivilegien beim Speichern von Dateien](#page-565-0) [.](#page-565-0)..
- Einzelheiten, wie Text eingegeben wird, siehe Handbuch Erste Schritte.

**Anfang Community Community Community Community Community Community Community Community Community Community Community Community Community Community Community Community Community Community Community Community Community Comm** 

<span id="page-563-0"></span>Aficio" MP 6002/6002sp/7502/7502sp/9002/9002sp

<span id="page-563-1"></span>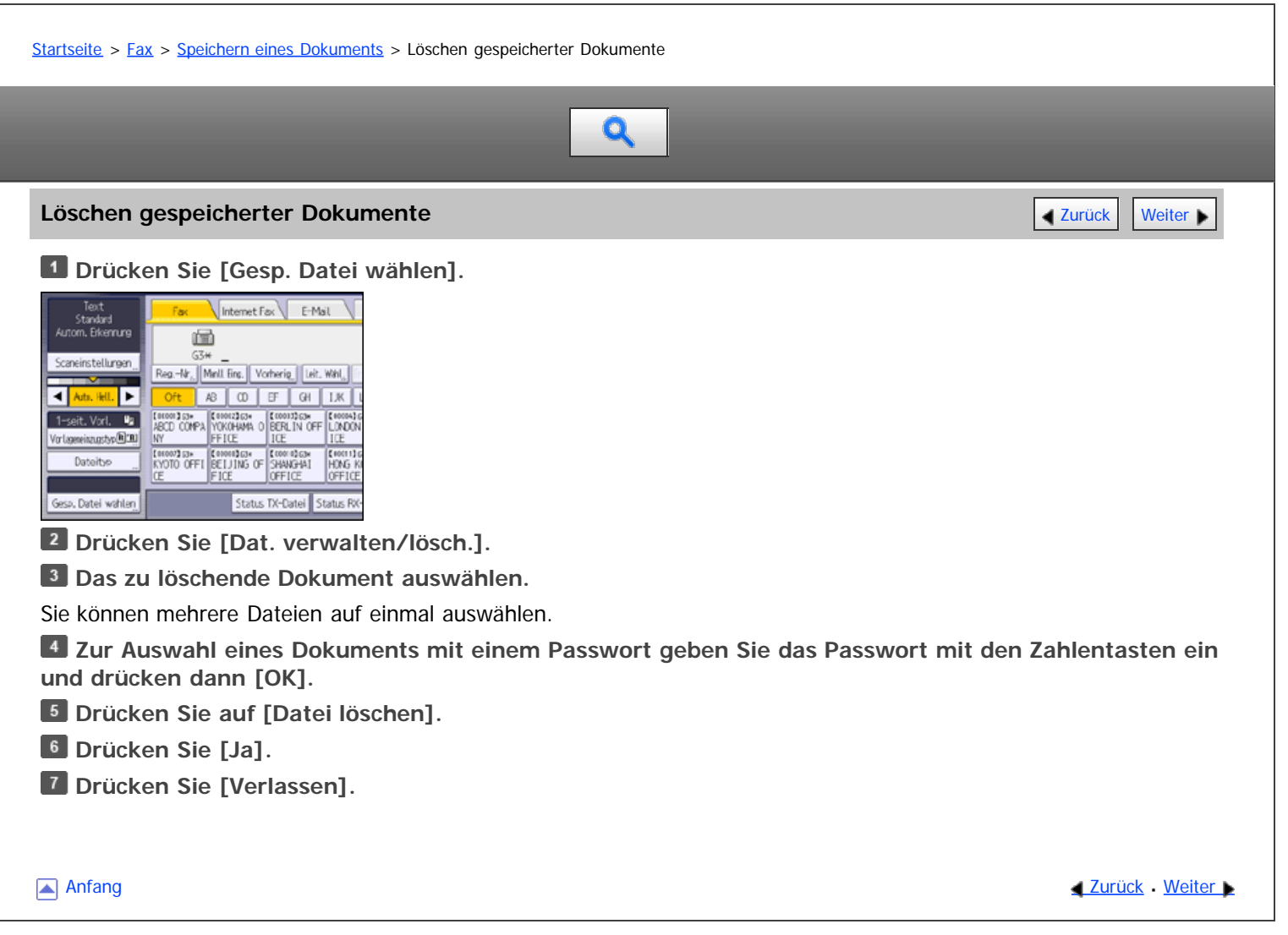

<span id="page-564-0"></span>Festlegen der Zugriffsprivilegien für gespeicherte Dateien

#### MP 6002/6002sr/7502/7502sr/9002/9002sr

<span id="page-564-1"></span>

Aficio" MP 6002/6002sp/7502/7502sp/9002/9002sp [Startseite](#page-0-0) > [Fax](javascript:back_to_index()) > [Speichern eines Dokuments](#page-37-0) > Festlegen der Zugriffsprivilegien für gespeicherte Dateien  $\mathbf Q$ **Festlegen der Zugriffsprivilegien für gespeicherte Dateien** [Zurück](#page-563-0) Zurück [Weiter](#page-565-0) Wenn Anwenderauthentifizierung eingestellt ist, können Sie die Zugriffsrechte für gespeicherte Dateien, die Sie auf dem Document Server speichern möchten, festlegen. Sie können zudem die Zugriffsprivilegien für die Datei ändern. Für Einzelheiten über das An- und Abmelden, siehe Handbuch Erste Schritte. **Verwandte Themen [Vergabe von Zugriffsprivilegien beim Speichern von Dateien](#page-565-0) 53** [Ändern von Zugriffsprivilegien für zuvor gespeicherte Dateien](#page-566-0) **[Anfang](#page-564-1) Community Community Community Community Community Community Community Community Community Community Community Community Community Community Community Community Community Community Community Community Community Comm** Copyright © 2012

<span id="page-565-0"></span>Aficio" MP 6002/6002sp/7502/7502sp/9002/9002sp

<span id="page-565-1"></span>[Startseite](#page-0-0) > [Fax](javascript:back_to_index()) > [Speichern eines Dokuments](#page-37-0) > [Festlegen der Zugriffsprivilegien für gespeicherte Dateien](#page-564-0) > Vergabe von Zugriffsprivilegien beim Speichern von Dateien

#### **Vergabe von Zugriffsprivilegien beim Speichern von Dateien [Zurück](#page-564-0) Zurück [Weiter](#page-566-0) Die Zurück Weiter Die Zurück Weiter Die Zurück Weiter Die Zurück Weiter Die Zurück Weiter Die Zurück Zurück Zurück Zurück Zurück Zurück Zurüc**

Dieser Abschnitt erläutert, wie die Zugriffsrechte vergeben und dann die Dateien auf dem Dokumentserver gespeichert werden.

Q

**Legen Sie die Vorlage ein und nehmen Sie dann die erforderlichen Scaneinstellungen vor.**

Legen Sie die Einstellung für die "Vorlagenausrichtung" korrekt fest. Andernfalls wird die Oben-/Unten-Ausrichtung der Vorlage in der Vorschau nicht richtig dargestellt.

Einzelheiten zu den Einstellungen finden Sie unter [Einstellung der Vorlagenausrichtung](#page-410-0) [.](#page-410-0)..

#### Dat. seich. | TX/RK-Status/Druck. Ziel sucher Vorscha Rereit en und Ziel v Internet Fax E-Mail Ordner 圇 Reg.-Nr. Nanl Eing. Ton Paus Let. Wint, Env. **B** B F H IX M 00 KT M 00013GM (10002)GM (100131GM (100031GM 100013GM 100013GM

**Drücken Sie auf [Dat. speich.].**

**Wählen Sie [Senden & Speich.] oder [Nur speichern].**

Wählen Sie [Senden & Speich.], wenn Sie Dokumente nach dem Speichern senden möchten.

Zum Speichern von Dokumenten wählen Sie [Nur speichern].

**Drücken Sie auf [Zugriffsberechtigungen].**

**Drücken Sie [Neu. Prg.].**

**Wählen Sie die Anwender oder Gruppen aus, denen Sie Berechtigungen zuweisen möchten.**

Sie können mehrere Anwender auswählen.

Durch Drücken auf [Alle Anwender] können Sie alle Anwender auswählen.

**Drücken Sie [Verlassen].**

**Wählen Sie den Anwender aus, dem Sie Zugriffsberechtigungen zuweisen möchten, und wählen Sie dann die Berechtigung aus.**

Wählen Sie die Zugriffsberechtigung aus folgenden Optionen aus: [Nur-Lesen], [Bearbeiten], [Bearb./ Lö.] oder [Volle Kontrolle].

- **Drücken Sie [Verlassen].**
- **Geben Sie den Dateinamen und das Passwort wie erforderlich ein.**
- **Drücken Sie auf [OK].**
- **Bei Auswahl der Option [Senden & Speich.] geben Sie den Empfänger ein.**
- **Drücken Sie auf die Taste [Start].**

**[Anfang](#page-565-1) Contract [Weiter](#page-566-0) Weiter Weiter Weiter Weiter Weiter Weiter Weiter Weiter Weiter Weiter Weiter Weiter Weiter Weiter Weiter Weiter Weiter Weiter Weiter Weiter Weiter Weiter Weiter Weiter Weiter Weiter Weiter Weiter We** 

<span id="page-566-0"></span>Aficio" MP 6002/6002sp/7502/7502sp/9002/9002sp

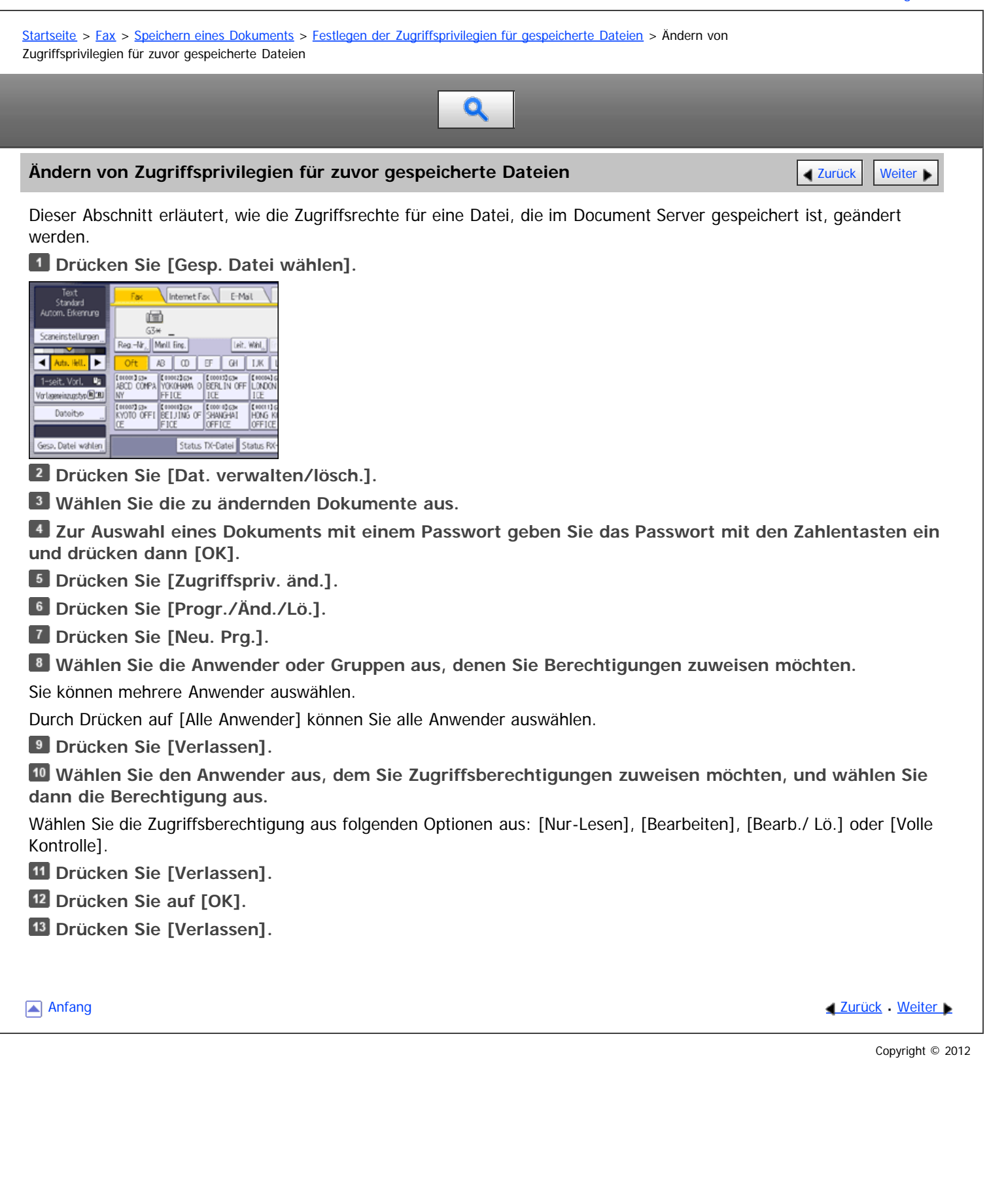

file:///D|/Data/BAL/de/fax/int/0199.htm[26.07.2012 13:21:08]

# <span id="page-567-1"></span>MP 6002/6002sp/7502/7502sp/9002/9002sp<br>Aficio mp 6002/6002sp/7502/7502sp/9002/9002sp

<span id="page-567-0"></span>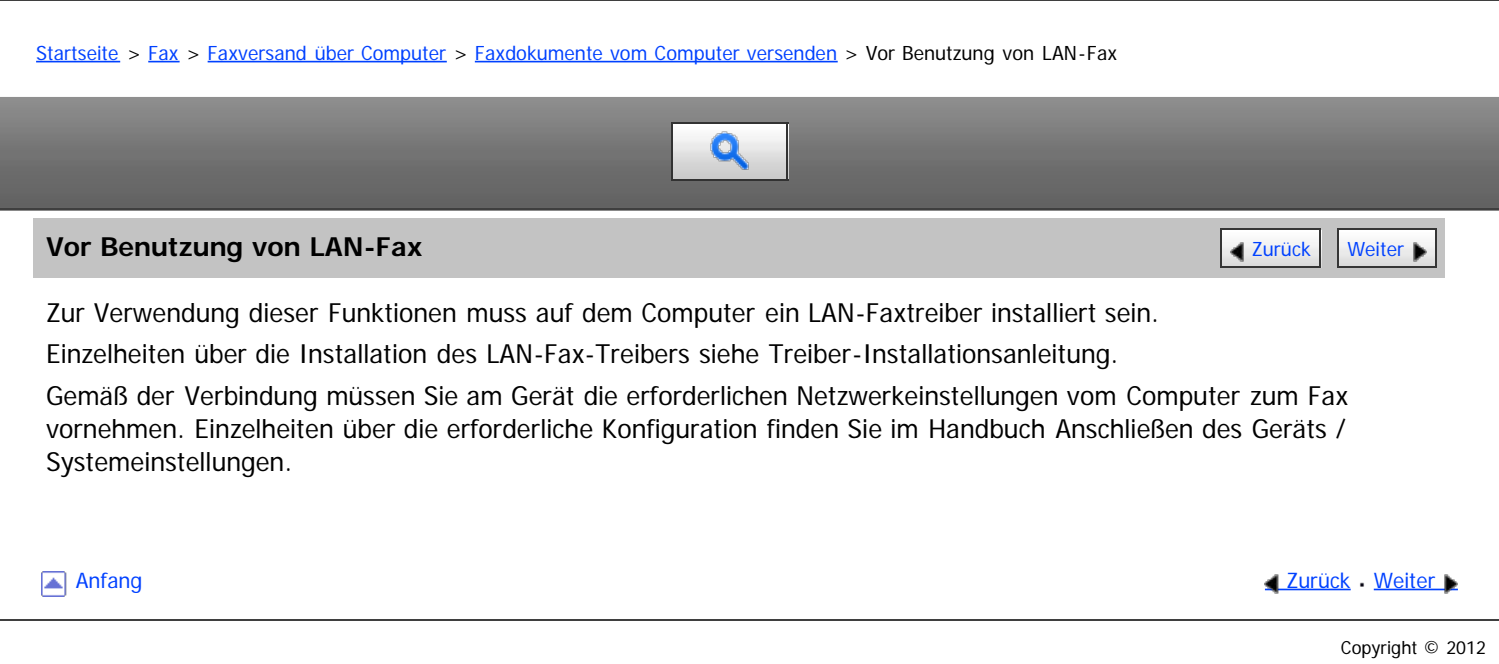

<span id="page-568-0"></span>Faxdokumente vom Computer versenden

## MP 6002/6002sr/7502/7502sr/9002/9002sr

Aficio" MP 6002/6002sp/7502/7502sp/9002/9002sp

[Startseite](#page-0-0) > [Fax](javascript:back_to_index()) > [Faxversand über Computer](#page-38-0) > [Faxdokumente vom Computer versenden](#page-104-0) > Faxdokumente vom Computer versenden Q **Faxdokumente vom Computer versenden** [Zurück](#page-567-1) Zurück Zurück Zurück Zurück Zurück Zurück [Weiter](#page-1670-0) In diesem Abschnitt wird erläutert, wie mit Windows-Anwendungen erstellte Faxdokumente gesendet werden. Zum Versenden eines Faxdokuments wählen Sie in der Windows-Anwendung lediglich die Funktion [Drucken...], wählen anschließend [LAN-Fax M15] als Drucker und geben danach im Dialogfeld [LAN-Fax] ein Ziel an. Öffnen eines vorhandenen Dokuments, das Sie versenden möchten. Einzelheiten siehe Hilfe zum LAN-Faxtreiber. Siehe [Lesen der Hilfe für LAN-Fax-Treiber](#page-1317-0) Wenn ein Ziel direkt eingegeben wird oder die Zielliste des LAN-Fax verwendet wird, um ein Ziel anzugeben, können Sie kein E-Mail-Ziel und kein Ordnerziel angeben. **Klicken Sie im Menü [Datei] auf [Drucken...]. Wählen Sie [LAN-Fax M15] in der Liste aus. Klicken Sie auf [Drucken].** Das Einstellverfahren kann je nach verwendeter Anwendung unterschiedlich sein. Wählen Sie in jedem Fall [LAN-Fax M15] als Drucker. **Legen Sie das Ziel fest.** Um das LAN-Fax-Adressbuch zu nutzen, wählen Sie Ziele aus der Zielliste in der [Adressbuch]-Registerkarte. Zum manuellen Eingeben von Zielen geben Sie diese in der Registerkarte [Ziel angeben] ein. **Legen Sie notwendige Optionen, wie "Senden an einem bestimmten Zeitpunkt" und "E-mail TX Ergebnisse" fest. Klicken Sie auf [Senden].** Wenn Sie auf [Drucken & Senden] klicken, wird das Fax an das Ziel gesendet, und das Gerät druckt eine Kopie des gesendeten Dokuments. Sie können die Bilder der gesendeten Faxe prüfen. V Hinneis Das Gerät kann Dokumente speichern, die von einem LAN-Faxtreiber als zu übertragende Dateien gesendet wurden. Wenn Sie mehrere Ziele angeben, können Sie mit der Funktion "Simultanes Rundsenden" Dokumente gleichzeitig über verschiedene Telefonleitungen senden. Einzelheiten über die simultane Rundsendefunktion finden Sie unter [Simultanes Rundsenden mit mehreren](#page-427-0) [Leitungsanschlüssen](#page-427-0) Informationen zu den [Maximalwerte](#page-654-0)n der folgenden Komponenten finden Sie unter Maximalwerte Anzahl der Ziele, die pro Datei festgelegt werden können Anzahl der mit einem LAN-Faxtreiber gesendeten Dokumente, die das Gerät als zu sendende Dateien speichern kann Anzahl der Ziffern, die ein Ziel enthalten kann Wenn der Computer und das Gerät über USB 2.0 miteinander verbunden sind, kann eine Druckfehlermeldung wie z.B. "Drucken dieses Dokuments fehlgeschlagen" erscheinen, obwohl der Druckjob korrekt an das Gerät gesendet wurde. Überprüfen Sie in diesem Fall das Druckjob-Übertragungsergebnis am Bedienfeld des Geräts. Einzelheiten zum [Prüfen des](#page-517-0) Übertragungsergebnisses finden Sie unter Prüfen des [Übertragungsergebnisses \(Datei-Übermittlungsstatus\)](#page-517-0) [.](#page-517-0) **Verwandte Themen** [Festlegen von Zielen im Adressbuch des Gerätes mit Verwendung ihrer Registrationsnummern](#page-1670-0) [Erneute Eingabe einer Faxnummer zum Bestätigen des Ziels](#page-1671-0) [Anzeige des Ziels vor der Übertragung](#page-1316-0) [Verwenden der Adressbuchdaten des Geräts in der Zielliste des LAN-Fax](#page-110-0) [Lesen der Hilfe für LAN-Fax-Treiber](#page-1317-0)

**Anfang Curück [Weiter](#page-1670-0) Number 2018** 

<span id="page-569-1"></span>Aficio" MP 6002/6002sp/7502/7502sp/9002/9002sp

<span id="page-569-0"></span>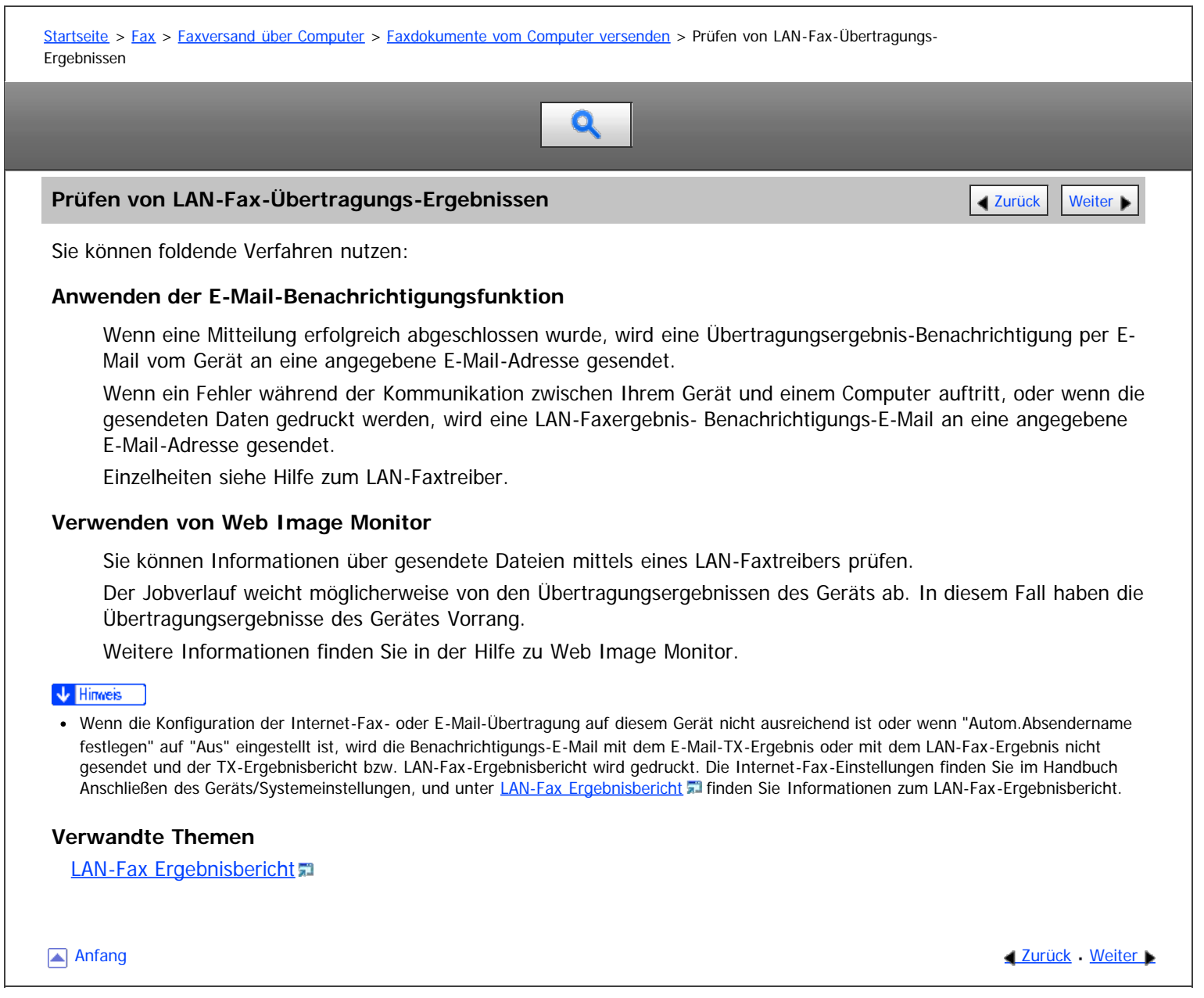

<span id="page-570-1"></span>Aficio" MP 6002/6002sp/7502/7502sp/9002/9002sp

<span id="page-570-0"></span>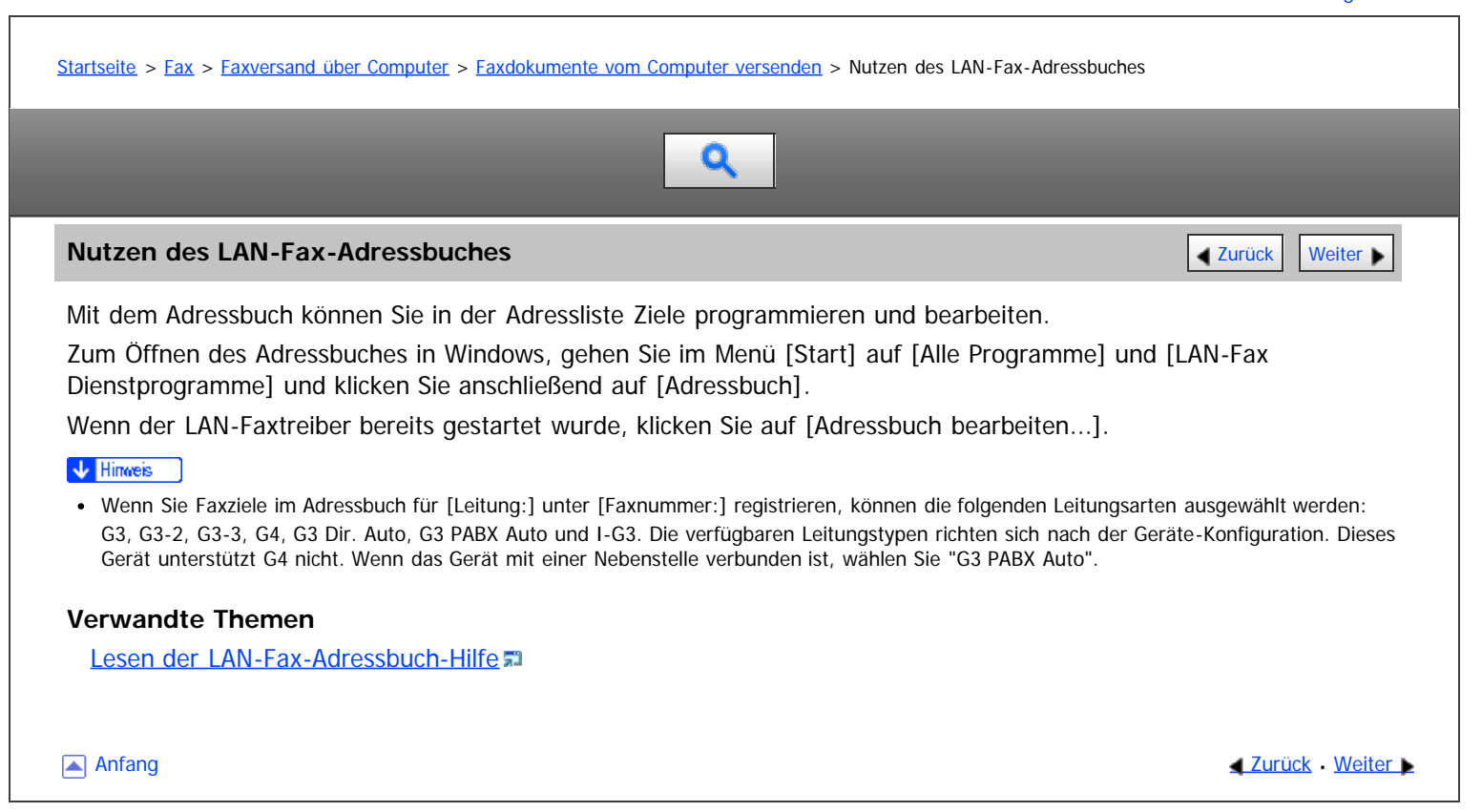

<span id="page-571-1"></span>Aficio MP 6002/6002sp/7502/7502sp/9002/9002sp

<span id="page-571-0"></span>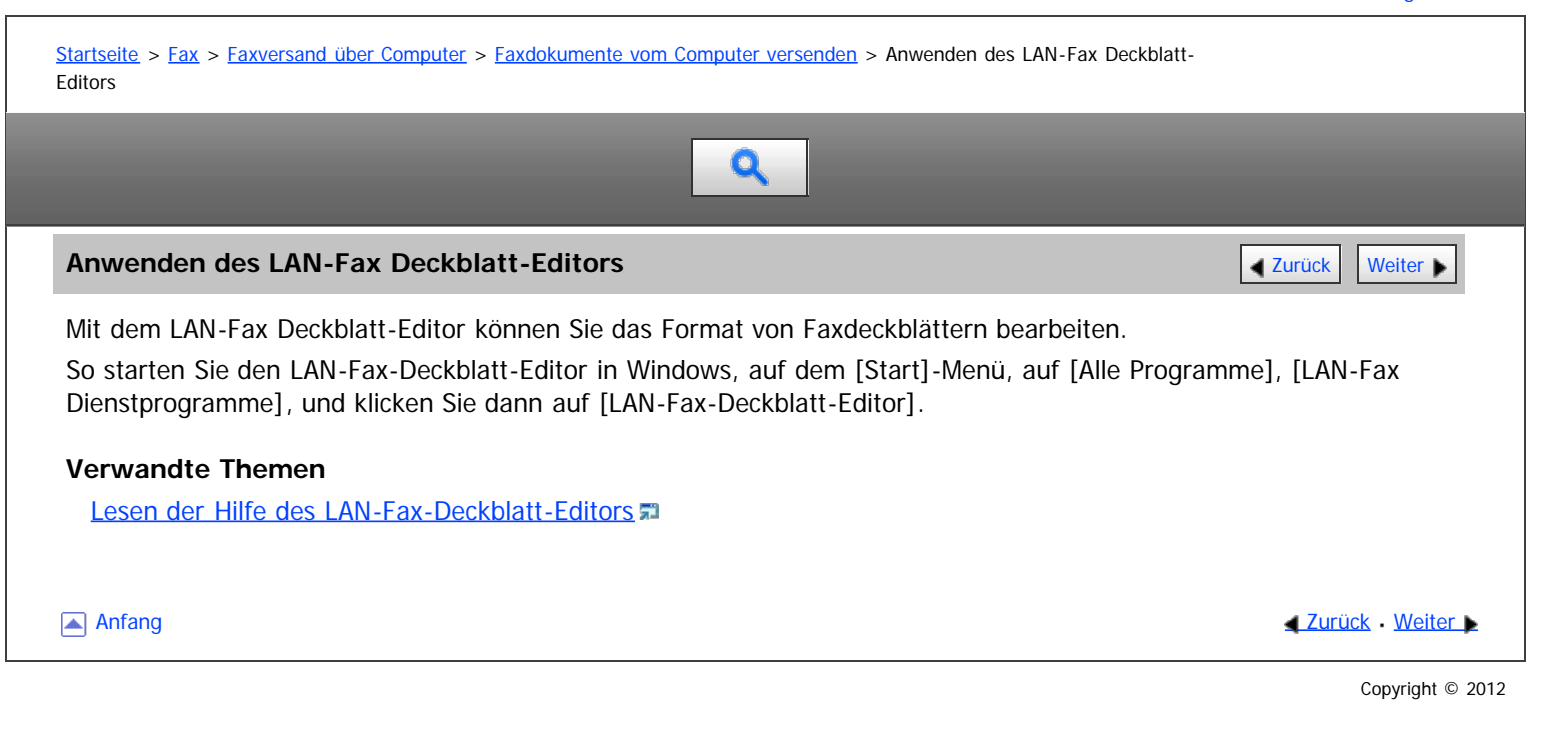

<span id="page-572-1"></span>MP 6002/6002sr/7502/7502sr/9002/9002sr<br>Aficio mp 6002/6002sr/7502/7502sr/9002/9002sr

<span id="page-572-0"></span>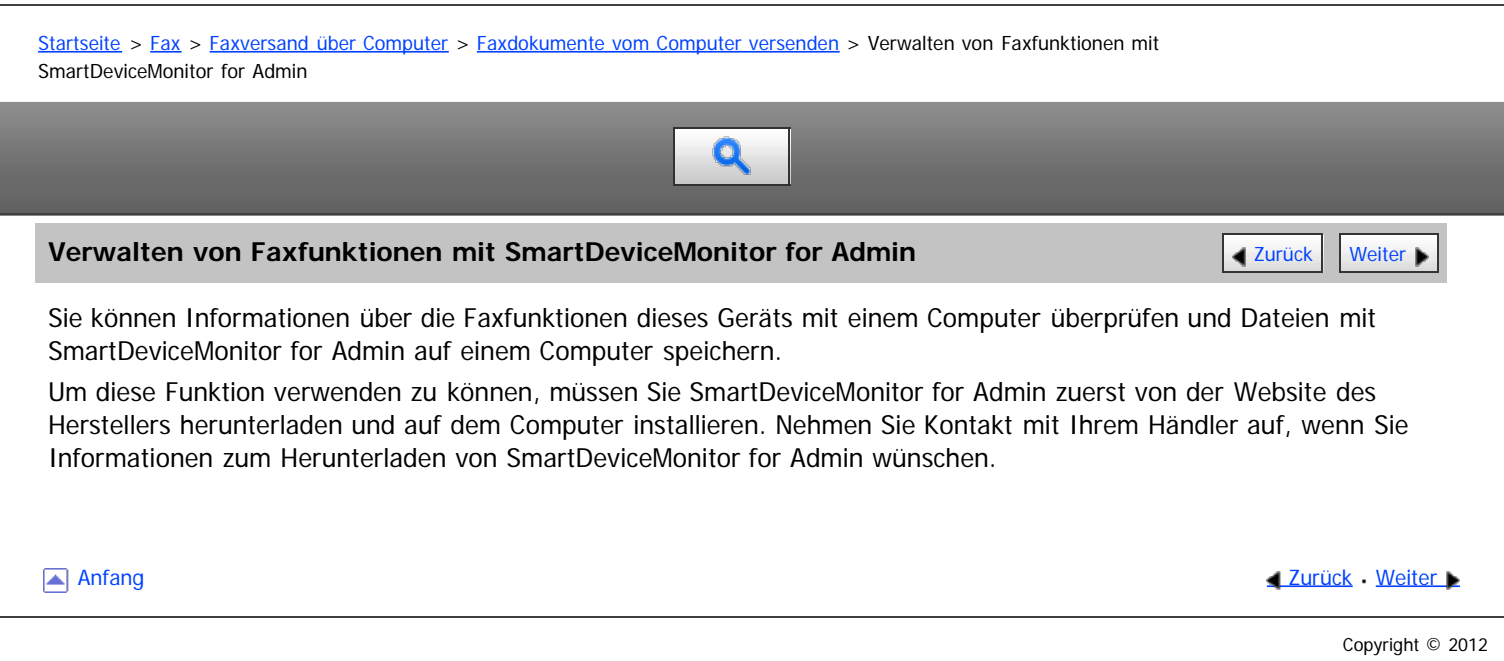

<span id="page-573-0"></span>LAN-Fax-Betriebsmeldungen

#### MP 6002/6002sr/7502/7502sr/9002/9002sr

Aficio" MP 6002/6002sp/7502/7502sp/9002/9002sp

<span id="page-573-1"></span>[Startseite](#page-0-0) > [Fax](javascript:back_to_index()) > [Faxversand über Computer](#page-38-0) > [Faxdokumente vom Computer versenden](#page-104-0) > LAN-Fax-Betriebsmeldungen

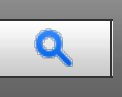

# **LAN-Fax-Betriebsmeldungen [Zurück](#page-572-1) [Weiter](#page-574-0) Weiter Weiter Weiter Weiter Weiter Weiter Weiter Weiter Weiter Weiter Weiter Weiter Weiter Weiter Weiter Weiter Weiter Weiter Weiter Weiter Weiter Weiter Weiter Weiter Weiter Weit**

In diesem Abschnitt werden typische Betriebsfehlermeldungen, die bei Verwendung des LAN-Faxtreibers auf dem Computer angezeigt werden, und Lösungen für diese Fälle erläutert.

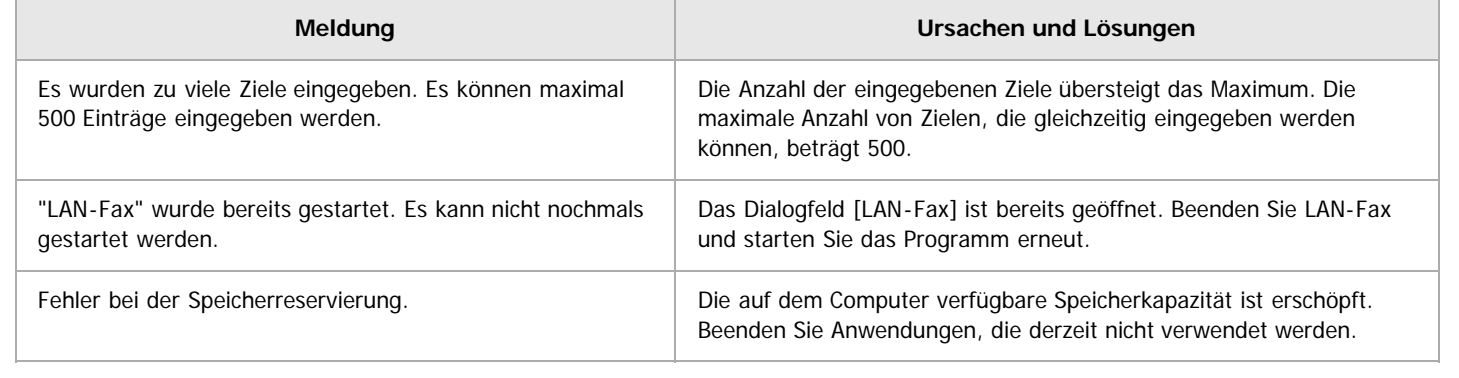

[Anfang](#page-573-1) and Anfang and Antarchief Contract Contract Contract Contract Contract Contract Contract Contract Contract Contract Contract Contract Contract Contract Contract Contract Contract Contract Contract Contract Contract

<span id="page-574-0"></span>Aficio" MP 6002/6002sp/7502/7502sp/9002/9002sp

<span id="page-574-1"></span>[Startseite](#page-0-0) > [Fax](javascript:back_to_index()) > [Faxversand über Computer](#page-38-0) > Anzeigen von Faxzielen mit Web Image Monitor

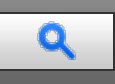

#### **Anzeigen von Faxzielen mit Web Image Monitor** [Zurück](#page-573-0) Zurück Zurück Zurück [Weiter](#page-575-0)

In diesem Abschnitt wird beschrieben, wie das Geräte-Adressbuch und empfangene und gespeicherte Dokumente auf der Geräte-Festplatte mit Web Image Monitor auf einem Netzwerk-Computer verwaltet werden.

Einzelheiten über die optionalen Einheiten, die diese Funktion benötigt, siehe Handbuch Erste Schritte.

#### V Hinweis

- Es wird empfohlen, einen Web Image Monitor zu verwenden, der in der gleichen Netzwerkumgebung wie dieses Gerät ausgeführt wird. Andernfalls ist es möglich, dass sich der Webbrowser nicht öffnet und ein Fehler auftritt.
- Wenn Sie eine IPv4-Adresse eingeben, dürfen Sie den Segmenten keine Nullen voranstellen. Beispiel: Lautet die Adresse "192.168.001.010", müssen Sie "192.168.1.10" zur Herstellung einer Verbindung zum Gerät eingeben.
- · Sie müssen "Speichern" auf "Ein" im Faxeinstellungen -Menü einstellen. Einzelheiten zum Speichern finden Sie unter [Empfangsdatei-](#page-594-0)[Einstellungen](#page-594-0) [.](#page-594-0)..
- Einzelheiten zur Verwendung von Web Image Monitor siehe Anschließen des Geräts/ Systemeinstellungen.

#### **Verwandte Themen**

[Anzeigen, Drucken und Löschen von empfangenen Faxdokumenten im Web Image Monitor](#page-575-0) [Festlegen von Internet-Faxzielen mit Web Image Monitor](#page-109-0)

**[Anfang](#page-574-1) Community Community Community Community Community Community Community Community Community Community Community Community Community Community Community Community Community Community Community Community Community Comm** 

<span id="page-575-0"></span>Anzeigen, Drucken und Löschen von empfangenen Faxdokumenten im Web Image Monitor

#### MP 6002/6002se/7502/7502se/9002/9002se

<span id="page-575-1"></span>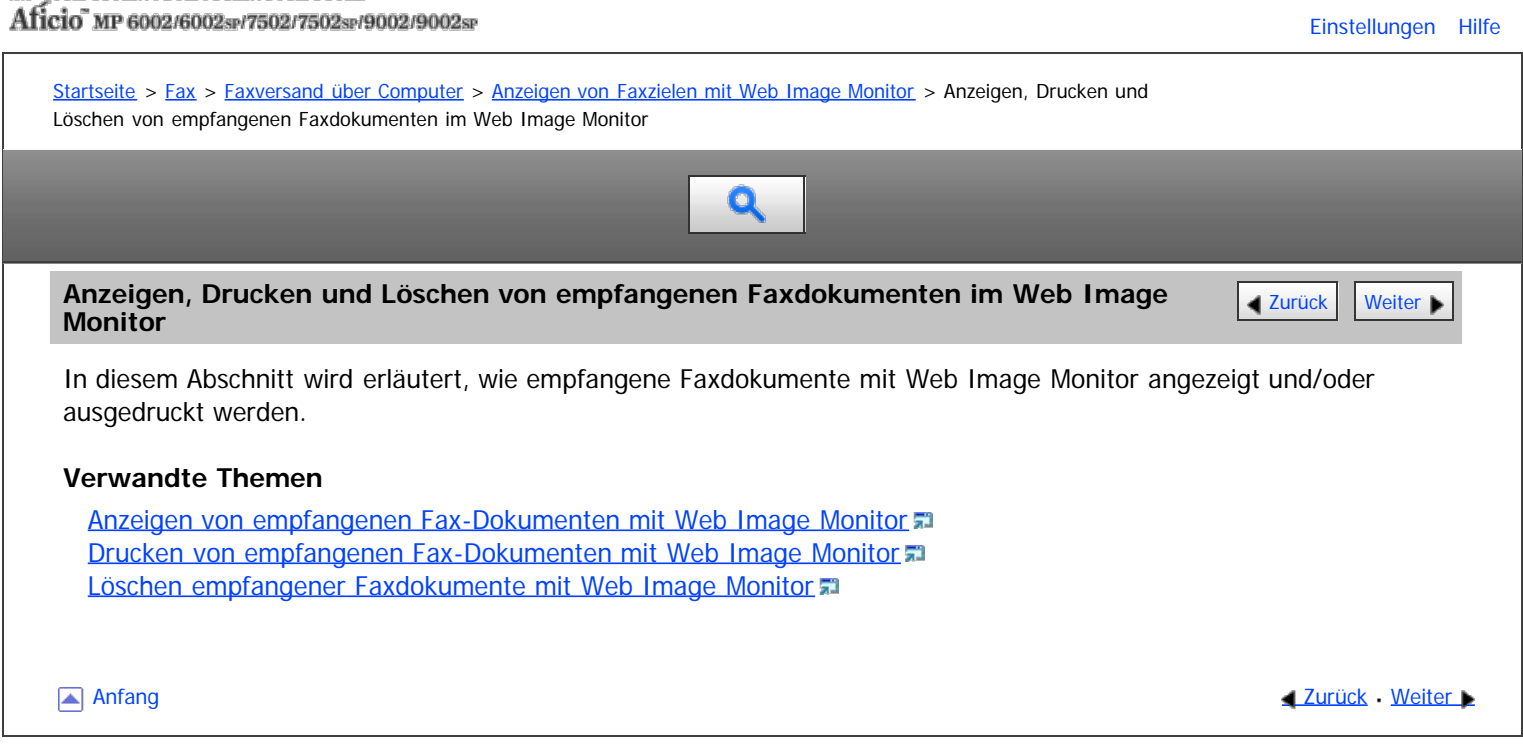
<span id="page-576-0"></span>Aficio" MP 6002/6002sp/7502/7502sp/9002/9002sp

[Startseite](#page-0-0) > [Fax](javascript:back_to_index()) > [Faxversand über Computer](#page-38-0) > Lieferung von Dateien, die per Fax empfangen wurden

# Q

#### **Lieferung von Dateien, die per Fax empfangen wurden** [Zurück](#page-1315-0) Zurück Zurück [Weiter](#page-578-0)

Die vom Gerät empfangenen Dokumente können unter Verwendung der Lieferungssoftware ScanRouter als Netzwerk-Lieferungsserver auf einem Computer angezeigt oder auf den Computer heruntergeladen werden.

Dies ist eine nützliche Funktion, mit der Sie Dokumente auf Ihrem Rechner betrachten können, ohne sie ausdrucken zu müssen.

#### **Vorbereitung**

• Installieren der ScanRouter Bereitstellungs-Software<sup>\*1</sup> auf Ihrem Computer

\*1 Die ScanRouter-Bereitstellungssoftware kann nicht mehr käuflich erworben werden. Mit GlobalScan NX (optional) können Sie diese Funktion auch verwenden.

• Installieren des DeskTopBinder auf Ihrem Computer

Diese Software ist für das Betrachten oder Herunterladen von im Lieferungsserver gespeicherten Dokumenten erforderlich.

Sie können den DeskTopBinder von der Website des Herstellers herunterladen. Wenden Sie sich an Ihren Händler vor Ort, um Informationen zum Herunterladen von DeskTopBinder zu erhalten.

Die Geräteeinstellungen

Um ein Netzwerk mithilfe des Lieferungsservers zu erstellen, müssen die Einstellungen für Fax RX-Dateiübertragung des Geräts unter Systemeinst. festgelegt werden. Einzelheiten siehe Anschließen des Geräts/Systemeinstellungen.

Der Lieferungsserver muss ebenfalls konfiguriert werden.

Einzelheiten über die optionalen Einheiten, die diese Funktion benötigt, siehe Handbuch Erste Schritte.

#### **Funktionen**

Durch die Verwendung des Lieferungsservers entfällt die Notwendigkeit, Dokumente abzurufen und weiterzuleiten.

Der Lieferungsserver stellt folgende Funktionen zur Verfügung:

- Mit dem Lieferungsserver können Sie eingehende Dokumente (SUB-Code, Eigener Name und Eig. Faxnummer) den Empfängern zuordnen, damit sie wie beabsichtigt zugestellt werden. Sie können das Lieferungsverfahren für eingehende Dokumente auswählen: "Im Eingang des Lieferungsservers speichern", "Als E-Mail-Anhang senden" oder "Im festgelegten Ordner auf dem Computer speichern". Eingehende Dokumente ohne SUB-Code, eigenen Namen ("Eigener Name") oder eigene Faxnummer ("Eig. Faxnummer") werden im Eingang des Lieferungsservers gespeichert.
- Sie können den Lieferungsserver so einstellen, dass die empfangenen Dokumente im angegebenen Lieferungsserver nach der für den Empfang verwendeten Leitung gespeichert werden.
- Die empfangenen und im Eingangsfach des Lieferungsservers gespeicherten Dokumente können mit DeskTopBinder geprüft oder heruntergeladen werden.

#### $\sqrt{\frac{1}{2} + \frac{1}{2}}$  Hinweis

- Dokumente, die in persönlichen Boxen empfangen werden, werden ebenfalls an den Lieferungsserver weitergeleitet.
- Um empfangene Dokumente als E-Mail-Anhänge an den Computer zu senden, muss auf dem Computer eine E-Mail-Anwendung installiert sein, die mit der Lieferungssoftware ScanRouter kompatibel ist.
- Nähere Einzelheiten zum Lieferungsserver (ScanRouter-Lieferungssoftware ) finden Sie in der Hilfe und in dem Handbuch zur ScanRouter-Lieferungssoftware.
- Einzelheiten zu DeskTopBinder siehe Handbuch und Hilfe zu DeskTopBinder.

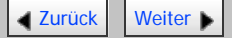

<span id="page-578-0"></span>Aficio" MP 6002/6002sp/7502/7502sp/9002/9002sp

<span id="page-578-1"></span>[Startseite](#page-0-0) > [Fax](javascript:back_to_index()) > [Faxeinstellungen](#page-39-0) > Allgemeine Einstellungen

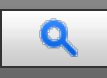

#### **Allgemeine Einstellungen** [Zurück](#page-576-0) [Weiter](#page-581-0) Weiter Weiter Weiter Weiter Weiter Weiter Weiter Weiter Weiter Weiter

In diesem Abschnitt wird das Anwenderprogramm im Menü Allgemeine Einstellungen unter Faxeinstellungen beschrieben.

#### **Schnellbedientaste (1-3)**

Häufig verwendete Funktionen wie programmierte Schnellbedien-Tasten werden auf dem Standby-Bildschirm angezeigt.

Wenn [Ein] ausgewählt ist, können die Schnellbedientasten mit folgenden Elementen programmiert werden:

 $\bullet$  Fin

- Manueller E-Mail-RX (Manueller E-Mail-RX)
- Später senden
- Betreff
- Text
- Empfangsbestätig.
- E-Mail TX Ergebnisse (E-Mail TX Ergebnisse)
- BCC TX
- Std. Nachricht (Std.Nachricht)
- Fax Header drucken
- Name einfügen
- Geschl. Netz
- SUB-Code TX (SUB-Code TX)
- SEP-Code-Empfang
- Speichersperre dr.
- Status TX-Datei (Status TX-Datei)
- Status RX Datei (Status RX Datei)
- Journal
- Drucken gespeicherter RX-Datei (Drucken gespeicherter Empfangsdatei)
- TX-Status Bericht (Übertragungs-Status Bericht)
- Weiterleiten
- RX-Modus umsch. (Empfangsmodus umschalten)
- Auto. Drucken verbieten
- Sicherheit
- RX-Dat.einst. (Empfangsdatei-Einstellungen)
- Aus

Bis zu drei Funktionen können auf die Schnellbedientasten programmiert werden. Standardeinstellung für Schnellbedientaste 1: **[Nein]** (nicht programmiert) Standardeinstellung für Schnellbedientaste 2: **[Status TX-Datei]** Standardeinstellung für Schnellbedientaste 3: **[Status RX-Datei]** Funktionen, die hervorgehoben sind, wurden bereits eingestellt.

#### **Titel umschalten**

Wählen Sie den Titel, der in der Zielliste angezeigt werden soll. Standardeinstellung: **[Titel 1]**

#### **Ziel suchen**

Wählen Sie unter "Ziel suchen" eine Zielliste, die verwendet werden soll.

Die Auswahl kann aus dem Adressbuch oder auf einem registrierten LDAP-Server erfolgen.

#### Standardeinstellung: **[Adressbuch]**

Für die Auswahl auf einem LDAP-Server ist es erforderlich, den LDAP-Server unter den [Systemeinst.] zu registrieren und [LDAP-Suche] auf [Ein] zu setzen. Einzelheiten zur "LDAP-Suche" siehe Anschließen des Geräts/Systemeinstellungen.

#### **Seitenzähler Kommunikation**

Sie können die Gesamtzahl der gesendeten und empfangenen Seiten im Display überprüfen.

• Seiten gesendet:

Gesamte Anzahl der übertragenen Seiten

- Seiten empfangen: Gesamte Anzahl der empfangenen Seiten
- 1. Drücken Sie [Faxeinstellungen].
- 2. Drücken Sie [Allgemeine Einstellungen].
- 3. Drücken Sie [Seitenzähler Kommunikation].
- 4. Drücken Sie nach der Überprüfung der Anzeige [Verlassen].
- 5. Drücken Sie [Verlassen].

#### **Lautstärke einstellen**

Passen Sie die Lautstärke im Direktwahlmodus und im Modus "Sofort Senden" an.

Standardeinstellung: **[Level 2]**

Einzelheiten siehe Fehlerbehebung.

#### **Box-Einstellung**

Die folgenden Funktionen dienen der Lieferung und Übertragung von Dokumenten:

- Persönliche Box
- Informationsbox
- Transferbox

Details zu Box-Einstellung finden Sie unter [Box-Einstellungen](#page-631-0)

#### **Box-Einstellung: Liste drucken**

Sie können eine Liste der derzeit konfigurierten persönlichen Boxen, Informationsboxen und Transferboxen ausdrucken.

Für nähere Informationen siehe [Drucken der Boxliste](#page-641-0)

#### **Freigabezeit Direktwahlmodus**

Wenn eine gewisse Zeit verstrichen ist, nachdem Sie [Direktwahl] gedrückt haben, wird die Leitung getrennt. Dieser Zeitraum wird als "Freigabezeit Direktwahlmodus" bezeichnet. Sie können die Freigabezeit Direktwahlmodus-Einstellungen konfigurieren.

#### Standardeinstellung: **[3 Min.]**

#### **Letzte Ziele löschen**

Sie können Ziele löschen, die unter "Letzte Ziele" gespeichert sind.

Wenn Sie [Letzte Ziele löschen] drücken, wird eine Bestätigungsmeldung angezeigt. Wählen Sie [Löschen] aus, um die zuletzt verwendeten Ziele zu löschen.

#### **Faxjournal autom. drucken**

Geben Sie an, ob das Journal automatisch gedruckt werden soll.

- $\bullet$  Ein
- Aus

#### Standard: **[Ein]**

- 1. Drücken Sie [Faxeinstellungen].
- 2. Drücken Sie [Allgemeine Einstellungen].
- 3. Drücken Sie [Faxjournal autom. drucken]
- 4. Drücken Sie auf [Ein].
- 5. Drücken Sie auf [OK].
- 6. Drücken Sie [Verlassen].

#### $\sqrt{\frac{1}{2} + \frac{1}{2}}$  Hinweis

Einzelheiten zum Ändern der Faxeinstellungen siehe Anschließen des Geräts/Systemeinstellungen.

[Anfang](#page-578-1) [Zurück](#page-576-0) [Weiter](#page-581-0)

### <span id="page-581-0"></span>MP 6002/6002sr/7502/7502sr/9002/9002sr<br>Aficio mp 6002/6002sr/7502/7502sr/9002/9002sr

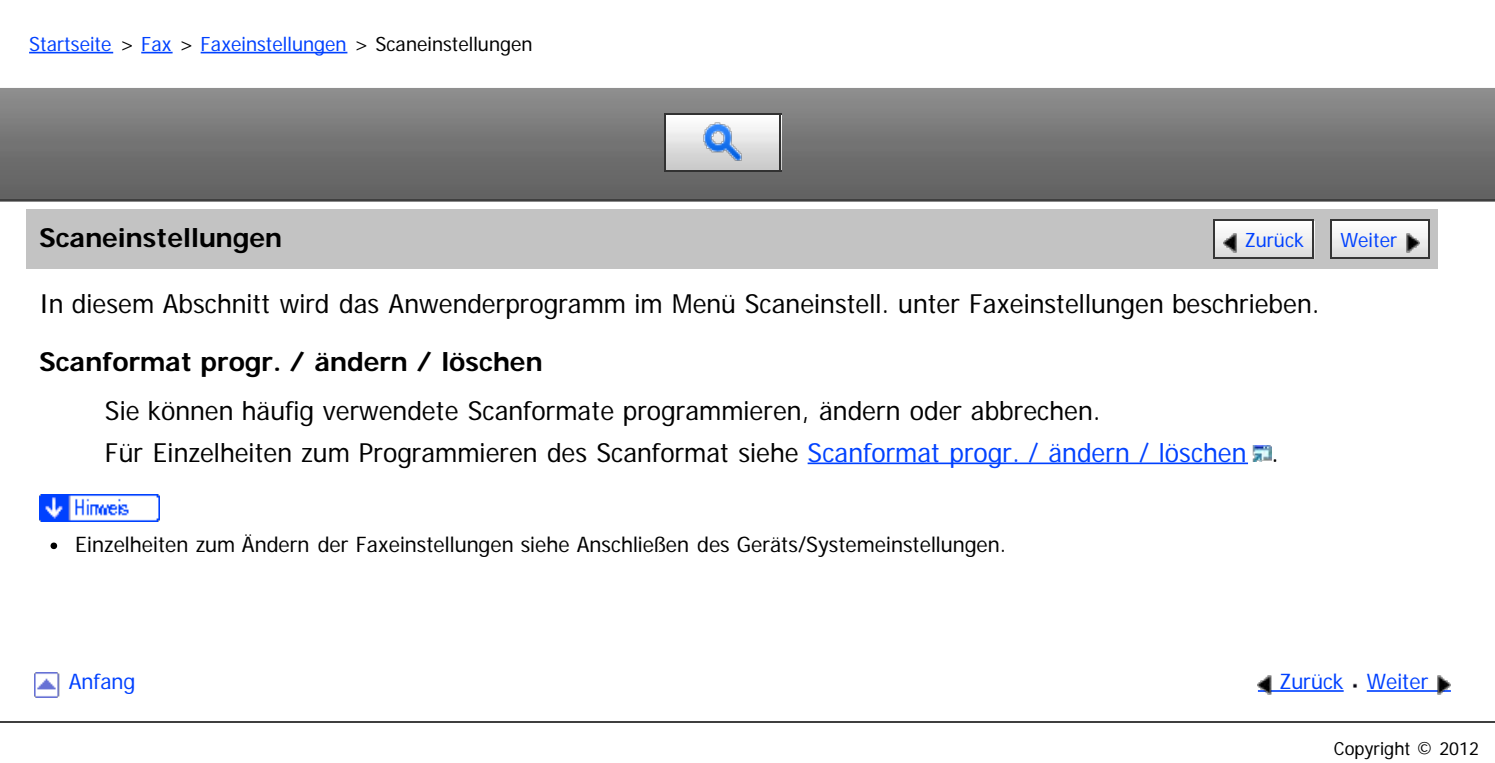

<span id="page-582-0"></span>Aficio" MP 6002/6002sp/7502/7502sp/9002/9002sp

[Startseite](#page-0-0) > [Fax](javascript:back_to_index()) > [Faxeinstellungen](#page-39-0) > Sendeeinstellungen

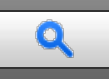

#### **Sendeeinstellungen** [Zurück](#page-581-0) [Weiter](#page-584-0)

Dieser Abschnitt beschreibt das Anwenderprogramm im Menü Sendeeinstellungen unter Faxeinstellungen.

#### **Max. E-Mail-Größe**

Sie können Einstellungen vornehmen, um die Größe von gesendeten E-Mails zu begrenzen, wenn die E-Mail-Größe vom Empfänger begrenzt wird oder wenn es Probleme beim Versenden von großen E-Mails gibt. Wenn diese Funktion eingeschaltet ist, wird die Übertragung von E-Mails abgebrochen, von denen die festgelegte Größe überschritten wird.

#### Standard: **[Aus]**

Wenn eine E-Mail die maximale Dateigröße überschreitet, wird ein Fehlerbericht ausgegeben und die E-Mail wird gelöscht.

Selbst wenn eine E-Mail das Größenlimit nicht überschreitet, kann sie zurückgewiesen werden, falls sie die Anforderungen der Servereinstellungen nicht erfüllt.

- 1. Drücken Sie [Faxeinstellungen].
- 2. Drücken Sie [Sendeeinstellungen].
- 3. Drücken Sie [Max. E-Mail-Größe].
- 4. Drücken Sie auf [Ein].
- 5. Geben Sie die maximale E-Mailgröße mittels Zahlentasten ein und drücken dann auf  $[\#]$ .

Die maximale E-Mail-Größe kann zwischen 128 und 102.400 KB liegen.

- 6. Drücken Sie auf [OK].
- 7. Drücken Sie [Verlassen].

#### **Standardnachr. programm. / änd. / löschen**

Programmieren Sie Standardnachrichten, die am oberen Rand der ersten Seite des Empfängers gedruckt werden. Das ist sinnvoll bei der benutzerdefinierten Anpassung von Nachrichten, z.B. Grußnachrichten. Sie können drei Standardnachrichten programmieren. Die Nachrichten "Vertraulich", "Dringend", "Bitte anrufen" oder "Kopien an korr. Abschnitt können nicht geändert werden.

Bei Programmierung und Änderung ist die Vorgehensweise dieselbe.

Einzelheiten zum Eingeben von Text siehe Erste Schritte.

- 1. Drücken Sie [Faxeinstellungen].
- 2. Drücken Sie [Sendeeinstellungen].
- 3. Drücken Sie [Standardnachr. programm. / änd. / löschen].
- 4. Überprüfen Sie, dass [Programmieren / Ändern] gewählt wurde. Um die registrierte Nachricht zu löschen, drücken Sie [Löschen], wählen Sie die Nachricht, die Sie löschen möchten, und drücken dann [Löschen]. Fahren Sie dann mit Schritt 8 fort.
- 5. Wählen Sie die Nachricht, die Sie programmieren oder ändern möchten, aus.
- 6. Geben Sie eine neue Nachricht ein.
- 7. Drücken Sie auf [OK].
- 8. Drücken Sie zwei Mal [Verlassen].

#### **Speicherdateitransfer**

Wenn der Druckerbetrieb unterbrochen wird oder kein Toner oder Papier mehr im Drucker vorhanden ist, können Sie die Dateien im Faxspeicher an ein anderes Gerät zum Drucken senden. Mit dieser Funktion werden alle Dokumente weitergeleitet, die sich im Speicher befinden, einschließlich der Dateien, die mit Speichersperre empfangen wurden. Diese Funktion sollte nur im Notfall verwendet werden. Für nähere Informationen siehe

#### [Speicherdateitransfer](#page-593-0)

#### **TX-Einstellung der Backup-Datei**

Sie können festlegen, ob die Backup-Datei einer über "Speichersenden" übertragenen Datei in einen ausgewählten Ordner übertragen wird.

Indem Sie [TX-Einstellung der Backup-Datei] auf [Ein] setzen und den Zielordner auswählen, können Sie die Sicherungsdatei einer Datei, die mit Speichersenden gesendet wurde, automatisch an den ausgewählten Ordner senden. Dies erfolgt über das Bedienfeld des Geräts, Web Image Monitor oder LAN-Fax.

Das Format der Namen der angehängten Dateien ist "Kommunikations-Ergebnis+Ziel+Jahr, Monat, Datum". Zum Beispiel ist der übertragene Dateiname an ABCD COMPANY im TIFF-Format am 31. August 20XX "OK-ABCD COMPANY-20XX0831.tif".

Wenn das Ergebnis der Übertragung OK und NG enthält, wenn Sie Faxe an mehrere Ziele senden, enthält der Name der angehängten Datei OKNG.

Wenn Sie Faxe an mehrere Ziele senden, enthält der Name der angehängten Datei nach "Ziel" "&".

Wenn Sie am Gerät mit Hilfe eines Login-Anwendername oder Anwendercode angemeldet sind, ist das Format der Namen der angehängten Dateien wie folgt: "Kommunikations-Ergebnis+Ziel+Jahr, Monat, Datum+Login-Anwendername oder Anwendercode".

Wählen Sie den Zielordner für die Backupdatei aus dem Adressbuch aus.

#### Standard: **[Aus]**

Wenn Sie [TX-Einstellung der Backup-Datei] auf [Ein] setzen und das Senden der Backup-Datei fehlgeschlägt, druckt das Gerät automatisch einen Fehlerbericht für den Sendevorgang aus.

- 1. Drücken Sie [Faxeinstellungen].
- 2. Drücken Sie [Sendeeinstellungen].
- 3. Drücken Sie [TX-Einstellung der Backup-Datei].
- 4. Drücken Sie auf [Ein].

Wenn ein Ordner bereits programmiert wurde, wird ein Ordnername angezeigt. Wenn Sie den Ordner ändern möchten, drücken Sie [Ordner] und wechseln zu Schritt 5.

- 5. Geben Sie einen Ordner für das Backup an und drücken Sie [OK].
- 6. Drücken Sie auf [OK].
- 7. Drücken Sie [Verlassen].

#### V Hinweis

Einzelheiten zum Ändern der Faxeinstellungen siehe Anschließen des Geräts/Systemeinstellungen.

<span id="page-584-0"></span>Aficio" MP 6002/6002sp/7502/7502sp/9002/9002sp

<span id="page-584-1"></span>[Startseite](#page-0-0) > [Fax](javascript:back_to_index()) > [Faxeinstellungen](#page-39-0) > Empfangseinstellungen

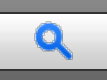

#### **Empfangseinstellungen** [Zurück](#page-582-0) [Weiter](#page-588-0)

Dieser Abschnitt beschreibt das Anwenderprogramm im Menü Empfangseinstellungen unter Faxeinstellungen.

#### **Empfangsdatei-Einstellungen**

Geben Sie den Ausgabe-Modus für den Empfang von Fax-Dokumenten, wie Drucken, Speichern auf der Festplatte oder Weiterleitung an einen registrierten Empfänger, an.

Einzelheiten zu den [Empfangsdatei-Einstellungen](#page-594-0) finden Sie unter Empfangsdatei-Einstellungen [.](#page-594-0)

#### **Empfangsmodus umschalten**

Legen Sie den Modus für den Empfang von Faxdokumenten fest.

Standardeinstellung: **[Autom. Empfang]**

- 1. Drücken Sie [Faxeinstellungen].
- 2. Drücken Sie [Empfangseinst.].
- 3. Drücken Sie [Empfangsmodus umschalten].
- 4. Wählen Sie den Empfangsmodus aus und drücken Sie anschließend [OK].
- 5. Drücken Sie [Verlassen].

Einzelheiten zum Empfangsmodus finden Sie unter [Empfangsmodi](#page-476-0)

#### **Speziellen Absender programmieren**

Durch Programmierung einzelner Stationen als Spezielle Absender können Sie das Gerät so einstellen, dass diese unterschiedlich behandelt werden.

Einzelheiten zum Programmieren von speziellen Absendern finden Sie unter [Spezielle Absender für](#page-624-0) [unterschiedliche Behandlung](#page-624-0)

#### **Spez. Absender progr.: Liste drucken**

Sie können die Liste der speziellen Absender drucken.

- 1. Drücken Sie [Faxeinstellungen].
- 2. Drücken Sie [Empfangseinst.].
- 3. Drücken Sie [Spez. Absender progr.: Liste drucken].
- 4. Drücken Sie auf die Taste [Start].
- 5. Drücken Sie [Verlassen].

#### **Anwendereinst. gesp. RX-Datei**

Für die Verwaltung von Dokumenten, die nach dem Faxempfang im Gerät gespeichert sind, kann der Administrator festgelegt werden. Wenn Sie den Administrator festlegen, müssen Sie den Administrator-Benutzer-Code eingeben, wenn Sie auf gespeicherte Dokumente mit Web Image Monitor zugreifen. Sie können über das Bedienfeld ausgeführte Funktionen wie das Drucken oder Löschen von empfangenen Dokumenten auch einschränken.

#### Standard: **[Aus]**

Einzelheiten über [Anwendereinst. gesp. RX-Datei](#page-605-0) finden Sie unter Anwendereinst[.](#page-605-0) gesp. RX-Datei ...

#### **SMTP RX-Datei Zustellungseinst.**

Festlegen, ob empfangene E-Mails via SMTP an andere Faxgeräte geleitet werden sollen.

Diese Funktion steht nur für Systeme zur Verfügung, die das Weiterleiten von per SMTP empfangenen E-Mails erlauben.

#### Standard: **[Aus]**

Einzelheiten über SMTP-RX-Datei-Liefereinstellungen finden Sie unter [SMTP RX-Datei Zustellungseinstellungen](#page-606-0) [.](#page-606-0)..

#### **2-seitiger Druck**

Legen Sie fest, ob die empfangenen Faxdokumente auf beiden Seiten ausgedruckt werden sollen.

Standard: **[Aus]**

#### **Schachbrettmarkierung**

Legen Sie fest, ob eine Schachbrettmarkierung auf die erste Seite von empfangenen Faxdokumenten gedruckt werden soll.

Standard: **[Ein]**

#### **Mittenmarkierung**

Legen Sie fest, ob eine Mittenmarkierung in der Mitte des linken Seitenrandes und in der Mitte des oberen Randes auf jeder Empfangsseite ausgedruckt wird.

Standard:

**ED Region A** (hauptsächlich Europa und Asien)

**[Ein]**

#### **Empfangszeit drucken**

Legen Sie fest, ob am unteren Rand von empfangenen Faxdokumenten das Datum, die Uhrzeit und die Dateinummer ausgedruckt werden sollen oder nicht.

Standard: **[Aus]**

#### **RX-Datei Druckanzahl**

Legen Sie die Anzahl der Exemplare fest, die nach Empfang eines Faxdokuments ausgedruckt werden soll.

• 1 bis 10 Sätze

Standard: **[1 Satz]**

#### **Papiermagazin**

Verwenden Sie diese Funktion, um Faxdokumente, die von programmierten Sendestationen und von anderen Stationen empfangen werden, auf Papier aus unterschiedlichen Magazinen zu drucken.

Die angezeigte Magazinbezeichnung kann je nach installierten Optionen unterschiedlich sein.

#### Standardeinstellung: **[Autom. Wahl]**

#### **Magazin für Leitungen wähl.**

Legen Sie ein Ausgabefach für den jeweiligen Leitungsanschluss (Telefon, Internet-Fax, IP-Fax) fest.

#### Standard: **[Aus]**

Wenn Sie [Aus] wählen, wird das empfangene Fax im Standardmagazin ausgegeben.

- 1. Drücken Sie [Faxeinstellungen].
- 2. Drücken Sie [Empfangseinst.].
- 3. Drücken Sie [Magazin für Leitungen wähl.].
- 4. Drücken Sie auf [Ein].
- 5. Wählen Sie den Leitungstyp.

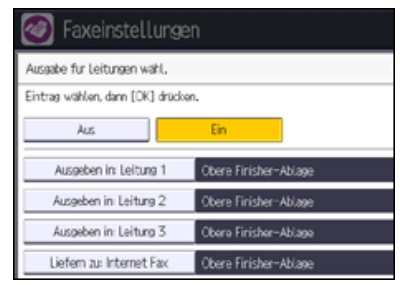

- 6. Wählen Sie ein Magazin für die Ausgabe des empfangenen Dokuments und drücken Sie [OK]. Wenn Sie einen anderen Leitungstyp festlegen möchten, wiederholen Sie den Vorgang ab Schritt 5.
- 7. Drücken Sie auf [OK].

8. Drücken Sie [Verlassen].

#### **Ordnertransfer-Ergebnisbericht**

Sie können festlegen, ob der Ordner-Transfer-Ergebnisbericht an die angegebene E-Mail-Adresse übertragen werden soll, wenn Ordner als Nachsendeziele programmiert sind, an welche die Dokumente von allen bzw. von speziellen Absendern gesendet werden.

Legen Sie ein Gruppenziel für den Transfer von Dokumenten an mehrere Ziele fest. Sie müssen zuvor das Ziel für den Ordner-Transferergebnisbericht im Adressbuch registrieren. Siehe Anschließen des Geräts/Systemeinstellungen.

Einzelheiten über die maximale Anzahl von Zielen, die Sie in einer Gruppe programmieren können, finden Sie unter [Maximalwerte](#page-654-0) [.](#page-654-0)..

Selbst wenn die Übertragung des Ordnertransfer-Ergebnisberichtsnicht erfolgreich ist, wird der Bericht auf diesem Gerät nicht ausgedruckt.

#### Standardeinstellung: **[Nicht e-mailen.]**

- 1. Drücken Sie [Faxeinstellungen].
- 2. Drücken Sie [Empfangseinst.].
- 3. Drücken Sie [Ordnertransfer-Ergebnisbericht].
- 4. Um den Ordnertransfer-Ergebnisbericht zu senden, drücken Sie [E-Mail]. Um den Ordnertransfer Ergebnisbericht nicht zu senden, drücken Sie [Nicht e-mailen.] und anschließend  $[OK]$ .
- 5. Drücken Sie die Zieltaste der E-Mail-Adresse für die Benachrichtigung und drücken Sie anschließend [OK].
- 6. Konfigurieren Sie die notwendigen Einstellungen unter "Sicherheit". Zum Verschlüsseln von E-Mails drücken Sie [Verschlüsselung].
	- Drücken Sie [Signatur], um eine Signatur an die zu sendende E-Mail anzuhängen.

Nach Konfiguration der Einstellungen drücken Sie [OK].

- 7. Prüfen Sie das ausgewählte Ziel und drücken Sie dann [OK].
- 8. Drücken Sie [Verlassen].

Einzelheiten zur Einstellung "Sicherheit" finden Sie unter [Verschlüsselung und Signatur für Internet-Fax/E-Mail](#page-399-0)

#### **Remote-Empf.einst. pro Leit.**

Bei Verwendung der Remote-Fax-Funktion können Sie die empfangenen Dokumente auf einem Remote-Gerät drucken. Sie können ein Remote-Gerät für jede Leitung, die für den Empfang benutzt wird, festlegen.

Remote-Geräte, die Sie angeben können, sind die Geräte, die die Remote-Fax-Funktion nutzen.

Die angezeigten Leitungen können je nach installierten Optionen unterschiedlich sein.

- $-$  G3-1
- G3-2
- $-$  G3-3
- Internet-Fax
- IP-Fax

Zum Festlegen der Remote-Empf.einst. pro Leit. folgen Sie dem nachstehenden Verfahren.

- 1. Drücken Sie [Faxeinstellungen].
- 2. Drücken Sie [Empfangseinst.].
- 3. Drücken Sie auf v[Weiter].
- 4. Drücken Sie [Remote-Empf.einst. pro Leit.].
- 5. Die Leitung auswählen, die registriert werden soll.
- 6. Drücken Sie [Auswählen] rechts vom Remote-Gerät, das verbunden werden soll und dann [OK].
- 7. Drücken Sie auf [OK].
- 8. Drücken Sie [Verlassen].

V Hinweis

Einzelheiten zum Ändern der Faxeinstellungen siehe Anschließen des Geräts/Systemeinstellungen.

<span id="page-588-0"></span>Aficio" MP 6002/6002sp/7502/7502sp/9002/9002sp

[Startseite](#page-0-0) > [Fax](javascript:back_to_index()) > [Faxeinstellungen](#page-39-0) > Eingangseinstellungen

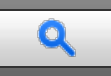

#### **Eingangseinstellungen** [Zurück](#page-584-0) [Weiter](#page-593-0) Material Anders and Zurück Weiter Material Anders and Zurück Weiter Material

Dieser Abschnitt beschreibt das Anwenderprogramm im Menü Eingangseinstellungen unter Faxeinstellungen.

#### **Parametereinstellung**

Anwenderparameter erlauben Ihnen die Anpassung verschiedener Einstellungen an Ihren Bedarf. Einzelheiten zur Parametereinstellung finden Sie unter [Parametereinstellungen](#page-613-0) a[.](#page-613-0)

#### **Parametereinstellung: Liste drucken**

Sie können die Liste mit den Parametereinstellungen ausdrucken.

Drucken Sie diese Liste aus, um die aktuellen Anwenderparameter-Einstellungen zu sehen. Es werden jedoch nicht alle Parametereinstellungen ausgedruckt.

- 1. Drücken Sie [Faxeinstellungen].
- 2. Drücken Sie [Eingangseinstellungen].
- 3. Drücken Sie [Parametereinstellung: Liste drucken].
- 4. Drücken Sie auf die Taste [Start].
- 5. Drücken Sie [Verlassen].

#### **Geschlossenen Netzwerkcode progr.**

Registrieren Sie die ID, die für die Kommunikation bei geschlossenem Netzwerk erforderlich ist.

Registrieren Sie eine vierstellige Ziffer unter Verwendung von 0 bis 9 und A bis F (außer für 0000 und FFFF).

- 1. Drücken Sie [Faxeinstellungen].
- 2. Drücken Sie [Eingangseinstellungen].
- 3. Drücken Sie [Geschlossenen Netzwerkcode progr.].
- 4. Geben Sie über die Zehnertastatur und [A] bis [F] eine ID ein und drücken Sie dann [#].
- 5. Drücken Sie auf [OK].
- 6. Drücken Sie [Verlassen].

#### **Speichersperr-ID programmieren**

Programmieren Sie eine Speichersperr-ID, die vor dem Drucken bei aktiviertem Speichersperrempfang einzugeben ist.

Eine Speichersperr-ID kann jede vierstellige Ziffer sein außer 0000.

- 1. Drücken Sie [Faxeinstellungen].
- 2. Drücken Sie [Eingangseinstellungen].
- 3. Drücken Sie [Speichersperr-ID programmieren].
- 4. Geben Sie die ID mit den Zahlentasten ein und drücken dann [#].
- 5. Drücken Sie auf [OK].
- 6. Drücken Sie [Verlassen].

Einzelheiten zum Drucken einer mit Speichersperre empfangenen Datei finden Sie unter [Drucken einer mit](#page-540-0) [Speichersperre empfangenen Datei](#page-540-0)

#### **Internet-Fax-Einstellung**

Sie können wählen, ob die Registerkarte "Internet Fax" angezeigt wird oder nicht. Wenn Sie ein Internet Fax senden möchten, legen Sie Ein fest, um die Registerkarte anzuzeigen.

Standard: **[Aus]**

#### **Tast.- / Wählsch.-Tel. wähl.**

Mit dieser Funktion können Sie einen Leitungstyp wählen, wenn das Gerät an eine G3-Analogleitung angeschlossen ist.

Sie können die Optionen Wähl- oder Tastentelefon wählen.

Wenn die zusätzliche optionale G3-Schnittstelleneinheit installiert ist, erscheinen Einstellungen für die zusätzlichen G3-Leitungen.

Diese Funktion ist in einigen Regionen nicht verfügbar.

- Standardeinstellung: **[Tastentelefon]**
	- 1. Drücken Sie [Faxeinstellungen].
	- 2. Drücken Sie [Eingangseinstellungen].
	- 3. Drücken sie [Tast.- / Wählsch.-Tel. wähl.].
	- 4. Drücken Sie [Tastentelefon] oder [)Wählscheibentel(10pps)], um die Leitung auszuwählen, und drücken Sie dann [OK].
- 5. Drücken Sie [Verlassen].

#### **Faxinformationen progr.**

Programmieren Sie die im Display der Gegenstation anzuzeigenden und auf Berichten auszudruckenden Informationen. Folgende Informationen können programmiert werden.

- Fax-Header
- Eigener Name
- Eig. Faxnummer

Einzelheiten darüber, wie Sie die Faxinformation programmieren, finden Sie unter [Faxinformationen registrieren](#page-610-0)

#### **H.323 aktivieren**

.

Legen Sie fest, ob H.323 für die IP-Faxübertragung verwendet wird. Standard: **[Aus]**

#### **SIP aktivieren**

Legen Sie fest, ob SIP für die IP-Faxübertragung verwendet wird. Standard: **[Aus]**

#### **H.323-Einstellungen**

Legen Sie die IPv4-Adresse oder den Hostnamen und die Alias-Telefonnummer des Gatekeepers fest.

Wenn Sie "Ein" mit Hilfe der Anwenderparameter wählen, können Sie den Gatekeeper-Server verwenden. Siehe [Parametereinstellungen](#page-613-0) (Schalter: 34, Bit: 0).

Sie können Ziffern und Symbole ("#" und " $\mathbf{H}$ ") für die Registrierung der Alias-Telefonnummer in den H.323-Einstellungen verwenden. Achten Sie darauf, die Zeichen korrekt einzugeben.

- 1. Drücken Sie [Faxeinstellungen].
- 2. Drücken Sie [Eingangseinstellungen].
- 3. Drücken Sie [H.323-Einstellungen].
- 4. Konfigurieren Sie die Einstellungen für das Element, das Sie registrieren möchten.

Drücken Sie [Ändern] für das Element, das Sie registrieren möchten und geben Sie dann die Zeichen ein. Um eine Gatekeeper-Adresse zu registrieren, geben Sie die IPv4-Adresse ein und drücken Sie anschließend  $[OK]$ .

Um eine Alias-Telefonnummer zu registrieren, geben Sie die Alias-Telefonnummer über die Zehnertastatur ein und drücken Sie anschließend [OK].

- 5. Drücken Sie auf [OK].
- 6. Drücken Sie [Verlassen].

#### **SIP-Einstellungen**

Legen Sie die IP-Adresse oder den Hostnamen des SIP-Servers und den SIP-Anwendernamen fest.

• IP-Adresse des SIP-Server

Sie können für den SIP-Server entweder eine IPv4- oder IPv6-Adresse festlegen. Eine mit IPv4 verknüpfte Adresse kann nicht registriert werden.

Ein Proxyserver leitet die Anforderung und Antwort auf Aufrufe weiter.

Ein Umleitungsserver verarbeitet Anfragen zu Zielen.

Ein Registrierungsserver registriert Standortinformationen von Benutzeragenten (die den Telefonen oder Faxgeräten an öffentlichen Telefonleitungen entsprechen) in einem IP-Netzwerk.

Verwenden Sie Zahlen und Punkte (".") zur Eingabe der korrekten IPv4-Adressen für SIP-Server. Wie die korrekten IP-Adressen lauten, erfahren Sie vom Administrator.

• SIP-Anwendername

Sie können alphanumerische Zeichen (Groß- und Kleinschreibung) und Symbole ("; ", "? ", ": ", "&", "=", "+", "\$", ", ", "-", "\_", ". ", "! ", "~", " $\star$ ", " $\sharp$ ", """, "(",") ", "%", "/", "[", "]", and "@") für die Registrierung des SIP-Anwendernamens verwenden. Achten Sie darauf, die Zeichen korrekt einzugeben.

SIP-Digest-Authentifizierung

Sie können alphanumerische Zeichen (Groß- und Kleinschirft) und Symbole ("!", "\$", "%", "&", "'", "(", ")", "\*", "+", ",","-", ".", "~", "=", "\_") als Passwort für die SIP Auswahl-Authentifizierung benutzen.

Wenn Sie "Ein" mit Hilfe der Anwenderparameter wählen, können Sie den SIP-Server verwenden. Siehe [Parametereinstellungen](#page-613-0) (Schalter: 34, Bit: 1).

- 1. Drücken Sie [Faxeinstellungen].
- 2. Drücken Sie [Eingangseinstellungen].
- 3. Drücken Sie [SIP-Einstellungen].
- 4. Konfigurieren Sie die Einstellungen für das Element, das Sie registrieren möchten.

Drücken Sie [Ändern] für das Element, das Sie registrieren möchten und geben Sie dann die Zeichen ein. Um einen Proxy-Server, Redirect-Server oder Registrar-Server zu registrieren, geben Sie die IP-Adresse des SIP-Servers ein und drücken Sie anschließend [OK].

Um einen SIP-Anwendernamen zu registrieren, geben Sie den SIP-Anwendernamen ein und drücken Sie anschließend [OK].

5. Um die SIP-Digest-Authentifizierung zu verwenden, drücken Sie [Einstellen] und geben dann den Anwendernamen und das Passwort ein.

Drücken Sie dann [Ändern] unter [Anwendername], geben Sie den Anwendernamen ein und drücken Sie [OK].

Drücken Sie [Eingabe] unter [Passwort], geben Sie das bis zu 128 Zeichen lange Passwort ein und drücken Sie anschließend [OK].

Geben Sie das Passwort erneut ein, wenn die Meldung "Passwort bestätigen" im Bildschirm angezeigt wird und drücken Sie [OK].

- 6. Drücken Sie auf [OK].
- 7. Drücken Sie [Verlassen].

#### **Gateway progr. / änd. / lö.**

Registrieren, ändern oder löschen Sie das Gateway, das für die Übertragung zum IP-Fax verwendet wird.

Gateway-Adresse

Sie können für den Gateway entweder eine IPv4- oder eine IPv6-Adresse registrieren. Eine mit IPv4 verknüpfte Adresse kann nicht registriert werden.

• Präfix

Für Dokumente, die über ein VoIP-Gateway an G3-Fax gesendet werden, können Präfix-Nummern verwendet werden. Wenn die ersten Zahlenstellen der IP-Faxnummer mit dem Gateway-spezifischen Präfix übereinstimmen, können die Dokumente über die eingetragenen Zahlenstellen des Gateway versendet werden. Beispiel: Wenn 03 und 04 als Gateway-Nummern eingetragen, zugleich aber auch die Nummer 0312345678 angegeben wurde, können die Dokumente über ein VoIP-Gateway verschickt werden, bei dem die 03 als Präfix benutzt wird.

Wenn Sie die Gateways ungeachtet der IP-Fax-Zielnummern verwenden möchten, registrieren Sie nur die Gateway-Adressen, ohne das Präfix zu registrieren.

- Programmieren/Ändern
	- 1. Drücken Sie [Faxeinstellungen].
	- 2. Drücken Sie [Eingangseinstellungen].
- 3. Drücken Sie [Gateway progr. / änd. / lö.].
- 4. Überprüfen Sie, dass [Programmieren / Ändern] gewählt wurde.
- 5. Schalten Sie ein VoIP-Gateway für die Registrierung.

Zum Registrieren eines neuen VoIP-Gateways drücken Sie [Nicht programmiert].

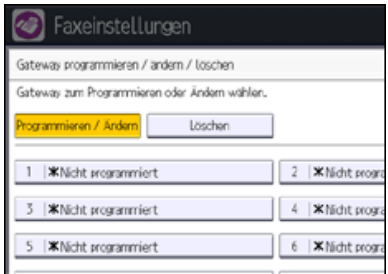

- 6. Drücken Sie [Ändern] für "Präfix".
- 7. Geben Sie das Präfix über die Zehnertastatur ein und drücken Sie anschließend [OK]. Um ein vorhandenes Präfix zu ändern, drücken Sie [Löschen], und geben dann ein neues Präfix ein.
- 8. Wählen Sie ein Protokoll.

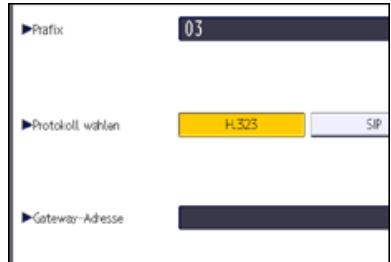

- 9. Drücken Sie die Taste [Ändern] für "Gateway-Adresse".
- 10. Geben Sie die Gateway-Adresse ein und drücken Sie dann [OK].
- 11. Drücken Sie auf [OK].
- 12. Drücken Sie zwei Mal [Verlassen].
- Löschen
	- 1. Drücken Sie [Faxeinstellungen].
	- 2. Drücken Sie [Eingangseinstellungen].
	- 3. Drücken Sie [Gateway progr. / änd. / lö.].
	- 4. Drücken Sie [Löschen], und wählen Sie dann ein VoIP-Gateway für das Löschen aus.
	- 5. Drücken Sie im Bildschirm mit der Bestätigungsmeldung auf [Löschen].
	- 6. Drücken Sie zwei Mal [Verlassen].

#### **Menüschutz**

Sie können verhindern, dass nicht authentifizierte Anwender die Einstellungen im Anwenderprogramm ändern. Einzelheiten über Menüschutz siehe "Sicherheitsanleitung".

#### **E-Mail-Einstellung**

Legen Sie fest, ob "E-Mail" in den Faxeinstellungen festgelegt werden muss oder nicht. Standard: **[Aus]**

#### **Ordner-Einstellung**

Legen Sie fest, ob "Ordner" verwendet werden sollen.

Standard: **[Aus]**

#### **Zu übertragender Dateityp**

Legen Sie das Dateiformat fest für an E-Mail-Adressen und Ordner übermittelte Dateien, registriert zum Weiterleiten, für Ziele von Backup-Dateiübertragungen, für Empfänger der persönlichen Box oder Transfer-Box-Empfänger.

- TIFF
- PDF
- PDF/A

#### Standard: **[TIFF]**

#### **Sicherh. f. TX-Ergebnisse p. E-Mail**

Konfigurieren Sie, ob die Verschlüsselung und/oder eine Signatur von E-Mails, übertragen mit der E-Mail TX-Ergebnisse-Funktion angewandt werden soll.

- Verschlüsselung
- Signatur
- 1. Drücken Sie [Faxeinstellungen].
- 2. Drücken Sie [Eingangseinstellungen].
- 3. Drücken Sie auf [ Weiter].
- 4. Drücken Sie auf [Sicherheit für E-Mail TX-Ergebnisse]. Zum Verschlüsseln von E-Mails drücken Sie [Verschlüsselung]. Drücken Sie [Signatur], um eine Signatur an die zu sendende E-Mail anzuhängen. Nach Konfiguration der Einstellungen drücken Sie [OK].
- 5. Drücken Sie [Verlassen].

Einzelheiten über die Sicherheitseinstellungen siehe [Verschlüsselung und Signatur für Internet-Fax/E-Mail](#page-399-0) ...

#### V Hinweis

Einzelheiten zum Ändern der Faxeinstellungen siehe Anschließen des Geräts/Systemeinstellungen.

**Anfang Community Community Community Community Community Community Community Community Community Community Community Community Community Community Community Community Community Community Community Community Community Comm** 

<span id="page-593-0"></span>Aficio" MP 6002/6002sp/7502/7502sp/9002/9002sp

[Startseite](#page-0-0) > [Fax](javascript:back_to_index()) > [Faxeinstellungen](#page-39-0) > Speicherdateitransfer

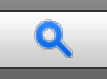

#### **Speicherdateitransfer** [Zurück](#page-588-0) Zurück Zurück Zurück Zurück Zurück Zurück Zurück Zurück Zurück Zurück Zurück Zurück

Wenn der Druckerbetrieb unterbrochen wird oder kein Toner oder Papier mehr im Drucker vorhanden ist, können Sie die Dateien im Faxspeicher an ein anderes Gerät zum Drucken senden. Mit dieser Funktion werden alle Dokumente weitergeleitet, die sich im Speicher befinden, einschließlich der Dateien, die mit Speichersperre empfangen wurden. Diese Funktion sollte nur im Notfall verwendet werden.

Als Nachsendeziel können ein Faxziel oder ein IP-Faxziel festgelegt werden. Ein Internet Fax-Ziel, ein E-Mail-Ziel oder ein Ordnerziel können nicht als Nachsendeziel festgelegt werden.

**Drücken Sie [Faxeinstellungen].**

**Drücken Sie [Sendeeinstellungen].**

**Drücken Sie [Speicherdateitransfer].**

Das Display variiert je nach den installierten optionalen Elementen.

**Wählen Sie die Leitung oder das Protokoll für das Nachsendeziel.**

Wählen Sie die Leitung oder das Protokoll in "Leit. wähl.". Wenn Sie ein IP-Faxziel festlegen, drücken Sie "H.323" oder "SIP".

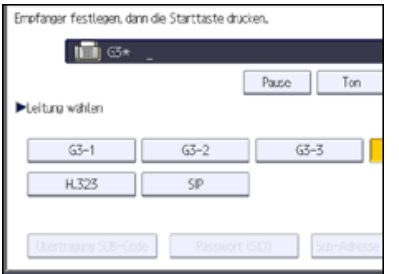

**Geben Sie das Nachsendeziel ein.**

**Legen Sie die SUB/SID-Codes fest.**

Drücken Sie [TX-SUB-Code], geben Sie den SUB-Code über die Zehnertastatur ein und drücken Sie dann [OK]. Wenn ein Passwort erforderlich ist, drücken Sie [Passwort (SID)], geben Sie den SID-Code über die Zehnertastatur ein und drücken Sie dann [OK].

**Drücken Sie auf die Taste [Start].**

**Drücken Sie [Verlassen].**

#### V Hinweis

- Das Dokument wird nach dem Weiterleiten nicht gelöscht. Es wird im Gerät gespeichert.
- Dokumente, die weitergeleitet werden können, sind vertrauliche Dokumente, Dokumente die mit Speichersperre empfangen werden oder empfangene und auf Festplatte gespeicherte Dokumente.

**Anfang Contract [Weiter](#page-594-0) Weiter Weiter Weiter Weiter Weiter Weiter Weiter Weiter Weiter Weiter Weiter Weiter Weiter Weiter Weiter Weiter Weiter Weiter Weiter Weiter Weiter Weiter Weiter Weiter Weiter Weiter Weiter Weiter We** 

<span id="page-594-0"></span>Aficio" MP 6002/6002sp/7502/7502sp/9002/9002sp

[Startseite](#page-0-0) > [Fax](javascript:back_to_index()) > [Faxeinstellungen](#page-39-0) > Empfangsdatei-Einstellungen

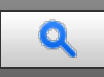

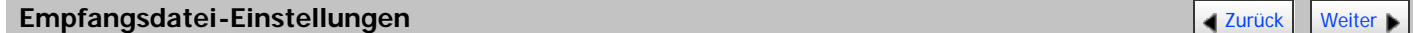

Sie können den Ausgabemodus für empfangene Dokumente festlegen.

Es gibt sieben Ausgabearten:

• Speichern

Angeben, ob die empfangenen Dokumente auf der Festplatte gespeichert werden sollen.

Weiterleiten

Legen Sie fest, ob empfangene Dokumente an einen programmierten Empfänger weitergeleitet werden sollen.

• Drucken

Angeben, ob die empfangenen Dokumente sofort gedruckt werden sollen.

Umschalt-Timer Ausgabemodus

Legen Sie den Ausgabemodus fest (wie "Drucken", "Bereit zum Drucken", "Drucken mit Druck-ID", "Weiterleiten" oder "Speichern"), um Dokumente für eine bestimmte Zeit zu empfangen.

Auto. Drucken verbieten

Legen Sie fest, ob empfangene Dokumente als Dateien in der Druckwarteschlange gespeichert werden sollen, so dass diese nicht automatisch gedruckt werden.

Zum Drucken von Dateien in der Druckwarteschlange, drücken Sie [Druckbereite Dat. druck.] in "Empfangsdatei-Einstellungen".

• Druckbereite Dat. druck.

Druckt Dateien, die für den Druck bereit stehen.

• Speichersperr-RX

Angeben, ob Speichersperren-Empfang aktiviert werden soll.

- **Drücken Sie [Faxeinstellungen].**
- **Drücken Sie [Empfangseinst.].**
- **Drücken Sie [Empfangsdatei-Einstellungen].**
- **Konfigurieren Sie die Einstellungen für das Element, das Sie registrieren möchten.**

Zum Festlegen von [Speichern](#page-596-0) siehe Speichern

Zum Festlegen von [Weiterleiten](#page-598-0) siehe Weiterleiten [.](#page-598-0)..

Zum Festlegen von [Drucken](#page-599-0) siehe Drucken

Zum Festlegen von [Umschalt-Timer Ausgabemodus](#page-600-0) siehe Umschalt-Timer Ausgabemodus [.](#page-600-0)..

Zum Festlegen von [Auto. Drucken verbieten](#page-602-0) siehe Auto. Drucken verbieten .

Zum Festlegen von [Druckbereite Dat. druck.](#page-603-0) siehe Druckbereite Dat[.](#page-603-0) druck.

Zum Festlegen von [Speichersperr-RX](#page-604-0) siehe Speichersperr-RX [.](#page-604-0)..

**5** Drücken Sie auf [OK].

**Drücken Sie [Verlassen].**

#### **V** Himreis

Sie können nicht zu einer anderen Einstellung wechseln, wenn empfangene Dokumente auf der Festplatte gespeichert worden sind. Drucken Sie daher zuvor ggf. die auf der Festplatte gespeicherten Dokumente aus und löschen sie anschließend.

#### **Verwandte Themen**

[Speichern](#page-596-0) [Weiterleiten](#page-598-0) [Drucken](#page-599-0) = [Umschalt-Timer Ausgabemodus](#page-600-0) [Auto. Drucken verbieten](#page-602-0) [Druckbereite Dat. druck.](#page-603-0) [Speichersperr-RX](#page-604-0)

Anfang and Anfang and Antarchief Contract Contract Contract Contract Contract Contract Contract Contract Contract Contract Contract Contract Contract Contract Contract Contract Contract Contract Contract Contract Contract

#### <span id="page-596-0"></span>MP 6002/6002sr/7502/7502sr/9002/9002sr Aficio" MP 6002/6002sp/7502/7502sp/9002/9002sp

<span id="page-596-1"></span>[Startseite](#page-0-0) > [Fax](javascript:back_to_index()) > [Faxeinstellungen](#page-39-0) > [Empfangsdatei-Einstellungen](#page-594-0) > Speichern

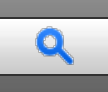

#### **Speichern** [Zurück](#page-594-0) [Weiter](#page-1677-0) Weiter Weiter Weiter Weiter Weiter Weiter Weiter Weiter Weiter Zurück Weiter Zurück Weiter

Gespeicherte Dokumente können mehrmals ausgedruckt werden und mithilfe von Web Image Monitor als Bilder auf den Computer heruntergeladen werden.

Wenn Sie in den Systemeinstellungen festlegen, dass empfangene Faxdokumente auf den Zustellungsserver weitergeleitet werden, können die weitergeleiteten Faxdokumente nicht auf der Festplatte gespeichert werden. Weitere Einzelheiten zu dieser Funktion finden Sie unter [Überprüfen/Drucken/Löschen von empfangenen und](#page-103-0) [gespeicherten Dokumenten](#page-103-0)

Sie können die folgenden E-Mail-Benachrichtigungsfunktionen verwenden:

- Benachrichtigung über den Empfang (E-Mail-Empfangsbericht)
	- Sie können die Benachrichtigungseinstellungen für Faxdokumente konfigurieren, indem Sie "Speichern" auf "Ein" setzen.
	- Geben Sie eine Benachrichtigungs-E-Mail-Adresse aus den Internet-Fax- und E-Mail-Zielen, die im Adressbuch eingetragen sind, an.
	- Sie können auch die Funktion der Verschlüsselung und/oder elektronischen Signatur für Benachrichtigungs-E-Mails verwenden.
- Benachrichtigung darüber, dass wenig Speicherplatz verfügbar ist oder die maximale Anzahl gespeicherter Dokumente bald erreicht ist.

Sie können die Einstellungen für Benachrichtigungs-E-Mails so konfigurieren, dass diese an die E-Mail-Adresse des Administrators gesendet werden, wenn die maximale Speicherkapazität oder die Anzahl von empfagenen Dokumenten erreicht wird, die auf der Festplatte des Geräts oder im Faxspeicher gespeichert werden können.

Zur Überprüfung der E-Mail-Adresse des Administrators verwenden Sie E-Mail-Adresse des Administrators unter Systemeinstellungen. Siehe Handbuch Anschließen des Geräts/Systemeinstellungen.

#### **Drücken Sie [Speichern].**

**Wählen Sie [Ein] oder [Aus].**

Wenn Sie [Aus] wählen, fahren Sie mit Schritt 5 fort.

**Legen Sie, falls erforderlich, ein Ziel für den E-Mail-Empfangsbericht fest.**

Drücken Sie [Ziel benachrichtigen], wählen Sie eine E-Mail-Adresse aus den im Adressbuch registrierten Zielen aus und drücken Sie anschließend [OK].

**Zum Verwenden von Verschlüsselungen und/oder elektronischen Signaturen für den E-Mail-Empfangsbericht konfigurieren Sie die Einstellungen in "Sicherheit".**

Zum Verschlüsseln von E-Mails drücken Sie [Verschlüsselung].

Drücken Sie [Signatur], um eine Signatur an die zu sendende E-Mail anzuhängen.

Nach Konfiguration der Einstellungen drücken Sie [OK].

**Um die Einstellungen so zu konfigurieren, dass Benachrichtigungs-E-Mails versendet werden, wenn die maximale Speicherkapazität oder die maximale Anzahl von Dokumenten erreicht wird, die gespeichert werden können, drücken Sie [E-Mail] unter [E-Mail-Benachrichtigung: Speicher fast voll], so dass dies hervorgehoben wird.**

#### **Drücken Sie auf [OK].**

V Hinweis

- Wenn "Speichern" auf "Ein" gestellt ist, wird mit zunehmender Anzahl gespeicherter Dokumente mehr Speicherplatz genutzt. Wenn der verfügbare Speicherplatz erschöpft ist, werden keine Dokumente mehr auf der Festplatte gespeichert. In diesem Fall beginnt das Gerät, ältere Dokumente zu drucken und anschließend im Speicher zu überschreiben, oder es löscht die Daten der empfangenen Dokumente, ohne sie zu drucken, und gibt anschließend den Bericht über gelöschte Empfangsdateien aus.
- Wenn "Speichern" auf "Ein" gestellt ist, können Sie einen Anwenderparameter (Schalter 40, Bit 0) verwenden, um den automatischen Empfang von neuen Faxen im Gerät zu stoppen, wenn nicht mehr ausreichend Speicher zur Verfügung steht. Siehe [Parametereinstellungen](#page-613-0) 51[.](#page-613-0)
- Einzelheiten über die maximale Anzahl von Zielen, die Sie in einer Gruppe programmieren können, finden Sie unter [Maximalwerte](#page-654-0)

• Einzelheiten zur Einstellung "Sicherheit" finden Sie unter [Verschlüsselung und Signatur für Internet-Fax/E-Mail](#page-399-0)

#### **Verwandte Themen**

[Festlegen von autom. Fax-Löschung oder Empfang stoppen bei Speicherfehler](#page-1677-0) [E-Mail-Empfangsbericht](#page-1678-0)

[Anfang](#page-596-1) and Anfang and Antarchief Contract Contract Contract Contract Contract Contract Contract Contract Contract Contract Contract Contract Contract Contract Contract Contract Contract Contract Contract Contract Contract

#### <span id="page-598-0"></span>MP 6002/6002sr/7502/7502sr/9002/9002sr Aficio" MP 6002/6002sp/7502/7502sp/9002/9002sp

[Startseite](#page-0-0) > [Fax](javascript:back_to_index()) > [Faxeinstellungen](#page-39-0) > [Empfangsdatei-Einstellungen](#page-594-0) > Weiterleiten

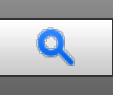

**Weiterleiten [Zurück](#page-1678-0) [Weiter](#page-1679-0) Weiter Weiter Weiter Weiter Weiter Weiter Weiter Weiter Weiter Weiter Weiter Zurück Weiter Zurück Weiter Zurück Weiter Zurück Weiter Zurück Weiter Zurück Weiter Zurück Weiter Zurück Zurück Zurüc** 

Sie müssen zuerst das Weiterleitungsziel im Adressbuch registrieren. Einzelheiten finden Sie im Handbuch Anschließen des Geräts/Systemeinstellungen.

Um zwei oder mehrere Endempfänger einzutragen, verwenden Sie Gruppenziele. Einzelheiten über die maximale Anzahl von Zielen, die Sie in einer Gruppe programmieren können, finden Sie unter [Maximalwerte](#page-654-0)

**Drücken Sie [Nachsenden].**

**Wählen Sie [Ein] oder [Aus].**

Wenn ein Endempfänger bereits programmiert ist, wird ein Empfängername angezeigt. Wenn Sie den Empfänger ändern möchten, drücken Sie [Empfänger] und wechseln zu Schritt 3.

Wenn Sie [Aus] wählen, fahren Sie mit Schritt 6 fort.

**Legen Sie über die Zielliste einen Endempfänger fest und drücken Sie anschließend [OK].**

Drücken Sie die entsprechende Registerkarte, um zwischen den Übertragungsarten Fax/IP-Fax, Internet-Fax, E-Mail und Ordner zu wechseln.

**Wenn Sie ein Internet-Fax oder E-Mail-Ziel als Weiterleitungsziel festlegen, konfigurieren Sie die notwendigen Einstellungen in "Sicherheit".**

Zum Verschlüsseln von E-Mails drücken Sie [Verschlüsselung].

Drücken Sie [Signatur], um eine Signatur an die zu sendende E-Mail anzuhängen.

Nach Konfiguration der Einstellungen drücken Sie [OK].

**Zum Drucken einer Weiterleitungmarkierung auf dem weitergeleiteten Dokument drücken Sie [Mark. wt.gel. Dat. drck.], um es hervorzuheben.**

**Drücken Sie auf [OK].**

**V** Hinweis

- Wenn Sie die Endempfänger abhängig von den Absendern ändern möchten, geben Sie die Endempfänger aufgeschlüsselt nach Absendern unter "Speziellen Absender programmieren" an. Einzelheiten zum Programmieren von speziellen Absendern finden Sie unter [Spezielle](#page-624-0) [Absender für unterschiedliche Behandlung](#page-624-0) [.](#page-624-0)
- Einzelheiten zur Einstellung "Sicherheit" finden Sie unter [Verschlüsselung und Signatur für Internet-Fax/E-Mail](#page-399-0)

#### **Verwandte Themen**

[Weiterleitungsmarkierung](#page-1679-0)

**Anfang Community [Weiter](#page-1679-0) Weiter Weiter And Anfang Community Community Community Community Community Community Community Community Community Community Community Community Community Community Community Community Community Co** 

Copyright © 2012

#### <span id="page-599-0"></span>MP 6002/6002sr/7502/7502sr/9002/9002sr Aficio MP 6002/6002sp/7502/7502sp/9002/9002sp

<span id="page-599-1"></span>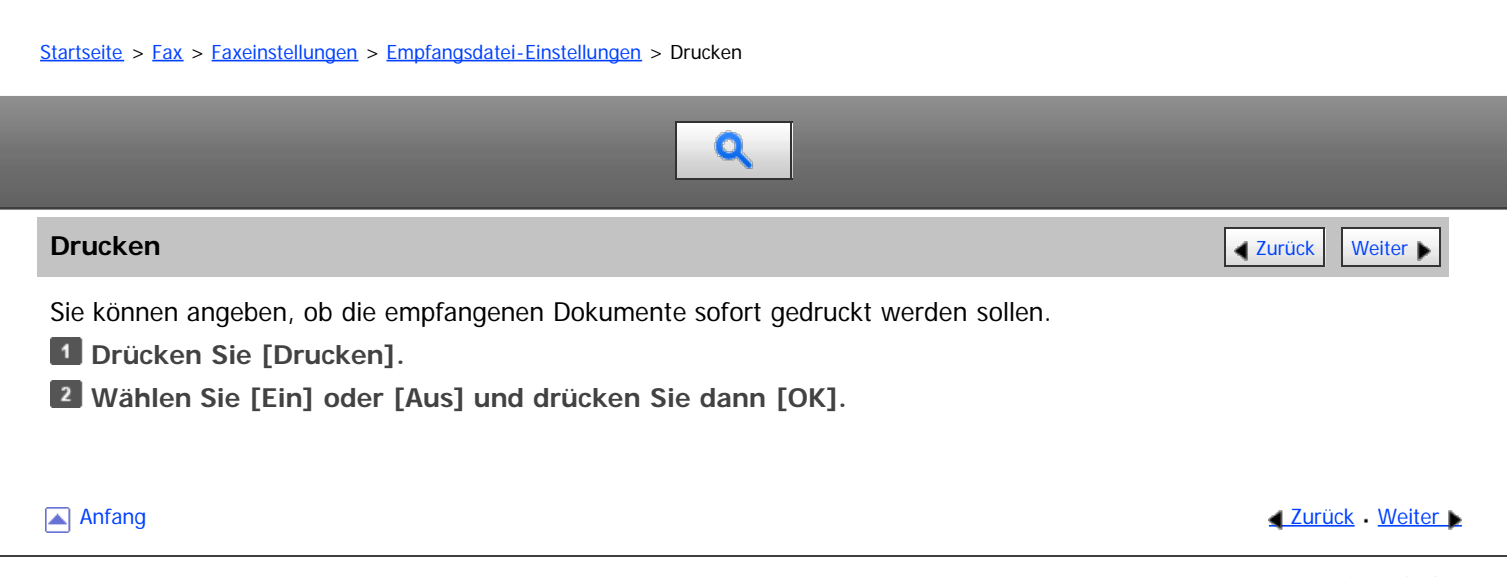

<span id="page-600-0"></span>Aficio" MP 6002/6002sp/7502/7502sp/9002/9002sp

[Startseite](#page-0-0) > [Fax](javascript:back_to_index()) > [Faxeinstellungen](#page-39-0) > [Empfangsdatei-Einstellungen](#page-594-0) > Umschalt-Timer Ausgabemodus

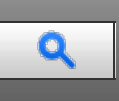

#### **Umschalt-Timer Ausgabemodus** [Zurück](#page-599-0) [Weiter](#page-1680-0) Weiter Weiter Weiter Weiter Weiter Weiter Weiter Weiter Weiter Weiter

Sie können angeben, ob empfangenen Dokumente gedruckt, zum Drucken bereit stehen, zu einem eingetragenen Empfänger weitergeleitet oder auf der Festplatte für einen bestimmten Zeitraum gespeichert werden sollen.

Um diese Funktion zu nutzen, geben Sie den Zeitraum zum Wechseln in den Ausgabemodus in " Timer: Detail. Einstellungen" an und geben Sie dann den Ausgabemodus in "Ausgabemodus" an, wenn die Umschalt-Timer Ausgabemodus-Funktion aktiviert ist. Sie können "Timer: Detail. Einstellungen" in "Allgemeine Einstellung" und für verschiedene Kommunikationsformate festlegen.

#### **Timer: Detail. Einstellungen**

Wocheneinstellungen

Sie können den Zeitschalter für jeden Tag der Woche festlegen. Es können maximal fünf Umschaltzeiten für jeden Tag der Woche festgelegt werden. Für Einzelheiten zur Registrierung von Wocheneinstellungen siehe [Wocheneinstellungen](#page-1680-0) [.](#page-1680-0)

**Example 2 (hauptsächlich Europa und Asien)** 

Zum Beispiel können Sie das Gerät so einstellen, dass Faxdokumente am Montag von 8.00 bis 19.59 Uhr empfangen werden, und am Montag ab 20:00 Uhr auf der Festplatte gespeichert werden.

• Best. Zeitraumeinstellungen

Sie können die Umschaltzeit für einen bestimmten Zeitraum festlegen. Maximal drei Kategorien können festgelegt werden. Für Einzelheiten wie Sie die [Best.](#page-1682-0) Zeitraumeinstellungen registrieren, siehe Best. [Zeitraumeinstellungen](#page-1682-0) [.](#page-1682-0)

**Example:** (hauptsächlich Europa und Asien)

Zum Beispiel können Sie das Gerät zum Weiterleiten von Faxdokumenten einstellen, wenn sie von 8:00 am 29. April bis 19.59 Uhr am 5. Mai empfangen werden, und sie ab 20:00 Uhr am 5. Mai gedruckt werden sollen.

• Druck-ID-Einstellung

Sie können die Druck-ID registrieren. Wenn "Drucken mit Druck-ID" im "Umschalt-Timer Ausgabemodus" auf Ein gestellt ist, werden empfangene Dokumente im Speicher abgelegt und nicht automatisch gedruckt. Zum Drucken der Dokumente, geben Sie die ID, die Sie in "Druck-ID-Einstellung" festgelegt haben, ein. IDs können für "Allgemeine Einstellung" oder jene Linie festgelegt werden.

Sie können keine duplizierten IDs registrieren.

Wenn eine Druck-ID eingegeben wurde, wird sie mit den IDs verglichen, die in der "Druck-ID-Einstellung" registriert sind. Wenn eine Übereinstimmung gefunden wird, wird das Dokument, dessen ID festgelgt wurde, gedruckt.

Wählen von [Wie Allg. Einstell.] im Bildschirm [Umschalt-Timer Ausgabemodus] legt die gleiche ID fest wie für "Allgemeine Einstellung" in "Umschalt-Timer Ausgabemodus" fest.

#### **Ausgabemodus**

Legen Sie den Ausgabemodus für den Empfang von Faxdokumenten für den Zeitraum, der in "Wocheneinstellungen" oder "Best. Zeitraumeinstellungen" registriert ist, fest.

- Nicht eingestellt
- Drucken
- Bereit zum Drucken
- Drucken mit Druck-ID
- Weiterleiten
- Speichern

Wenn "Bereit zum Drucken" oder "Drucken mit Druck-ID" ausgewählt ist, werden alle empfangenen Dokumente

.

im Speicher aufbewahrt und nicht automatisch gedruckt.

Zum Drucken von Dokumenten, wenn "Bereit zum Drucken" gewählt ist, drücken Sie [Druckbereite Dat. druck.] in "Empfangsdatei-Einstellungen". Sie können Dokumente der verschiedenen eingehenden Kommunikationsformate drucken.

Drücken Sie zum Drucken von Dokumenten [Druck-ID zum Drucken der Dateien erforderlich] in "TX/RX-Status/Druck.", wenn "Drucken mit Druck-ID" gewählt ist. Sie können Dokumente der verschiedenen eingehenden Kommunikationsformate drucken. Für nähere Informationen siehe [Dateien drucken mit Druck-ID](#page-551-0) =

**Drücken Sie [Umschalt-Timer Ausgabemodus].**

**Wählen Sie [Allgemeine Einstellung] oder die Leitung, die festgelegt werden soll.**

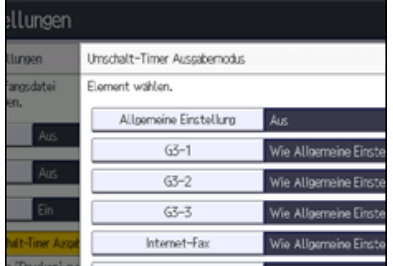

**Drücken Sie auf [Ein].**

**Drücken Sie [Timer: Detail. Einstellungen].**

**Konfigurieren Sie die notwendigen Einstellungen für "Wocheneinstellungen", "Best. Zeitraumeinstellungen" und "Druck-ID-Einstellung".**

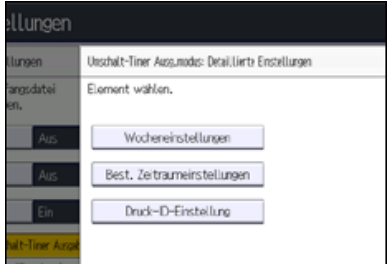

Für Einzelheiten zur Registrierung von [Wocheneinstellungen](#page-1680-0) siehe Wocheneinstellungen [.](#page-1680-0)

Für Einzelheiten wie Sie die [Best. Zeitraumeinstellungen](#page-1682-0) registrieren, siehe Best. Zeitraumeinstellungen a.

Drücken Sie zum Registrieren einer Druck-ID [Druck-ID-Einstellung]. Eingabe der ID-Nummer über die Zehnertastatur. Drücken Sie [#] und dann [OK].

**Drücken Sie [Verlassen].**

**Drücken Sie auf [OK].**

**Drücken Sie [Verlassen].**

#### **Verwandte Themen**

[Wocheneinstellungen](#page-1680-0) [Best. Zeitraumeinstellungen](#page-1682-0)

Anfang **[Zurück](#page-599-0) [Weiter](#page-1680-0) Natural Anfang Zurück** Weiter Natural Anfang **Zurück** Weiter Natural Anfang **Zurück** Weiter Natural Anfang **Zurück** Weiter Natural Anfang **Zurück** Weiter Natural Anfang *Zurück* Weiter Natural Anfan

### <span id="page-602-0"></span>MP 6002/6002sp/7502/7502sp/9002/9002sp<br>Aficio mp 6002/6002sp/7502/7502sp/9002/9002sp

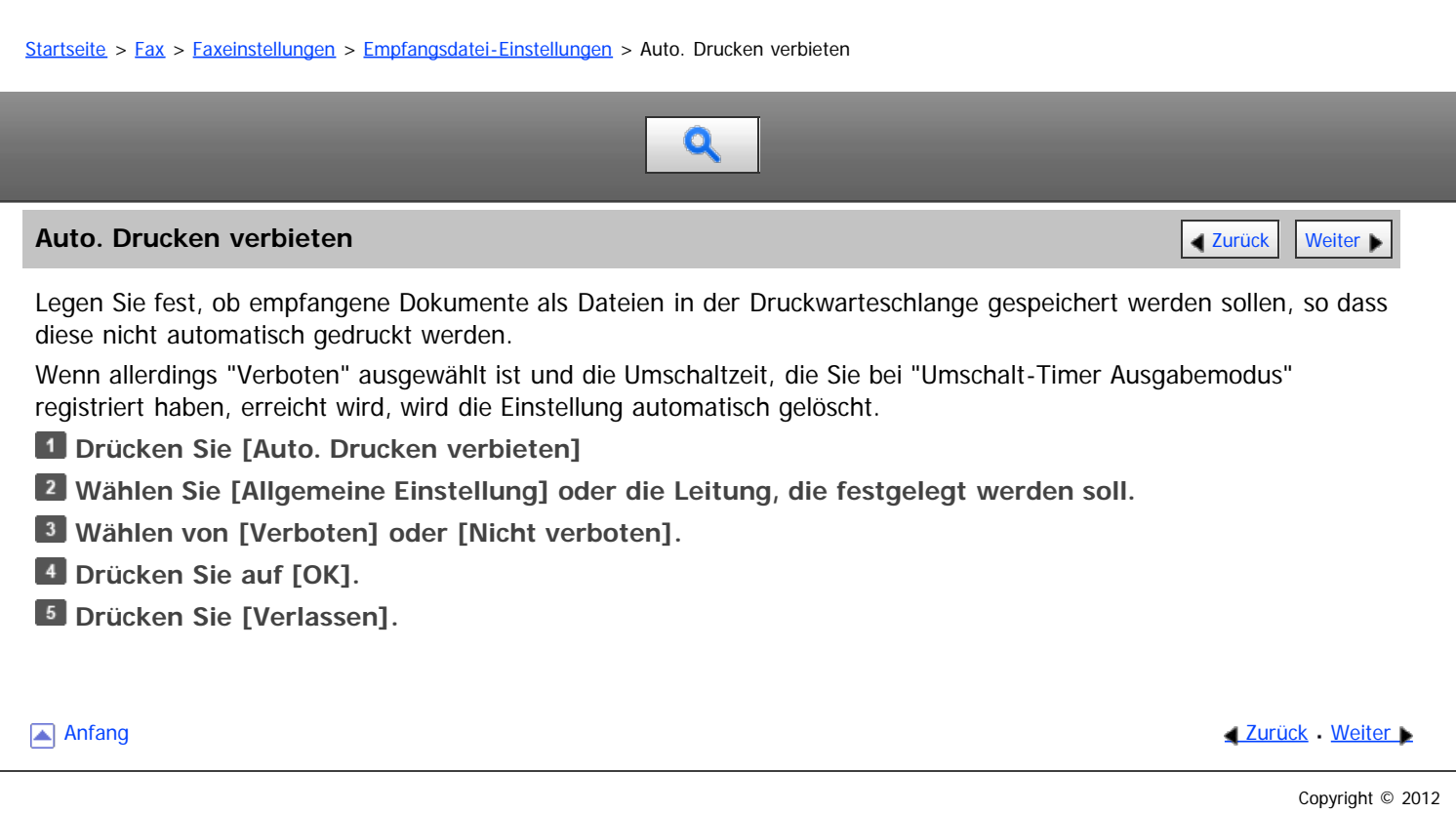

<span id="page-603-0"></span>Aficio" MP 6002/6002sp/7502/7502sp/9002/9002sp

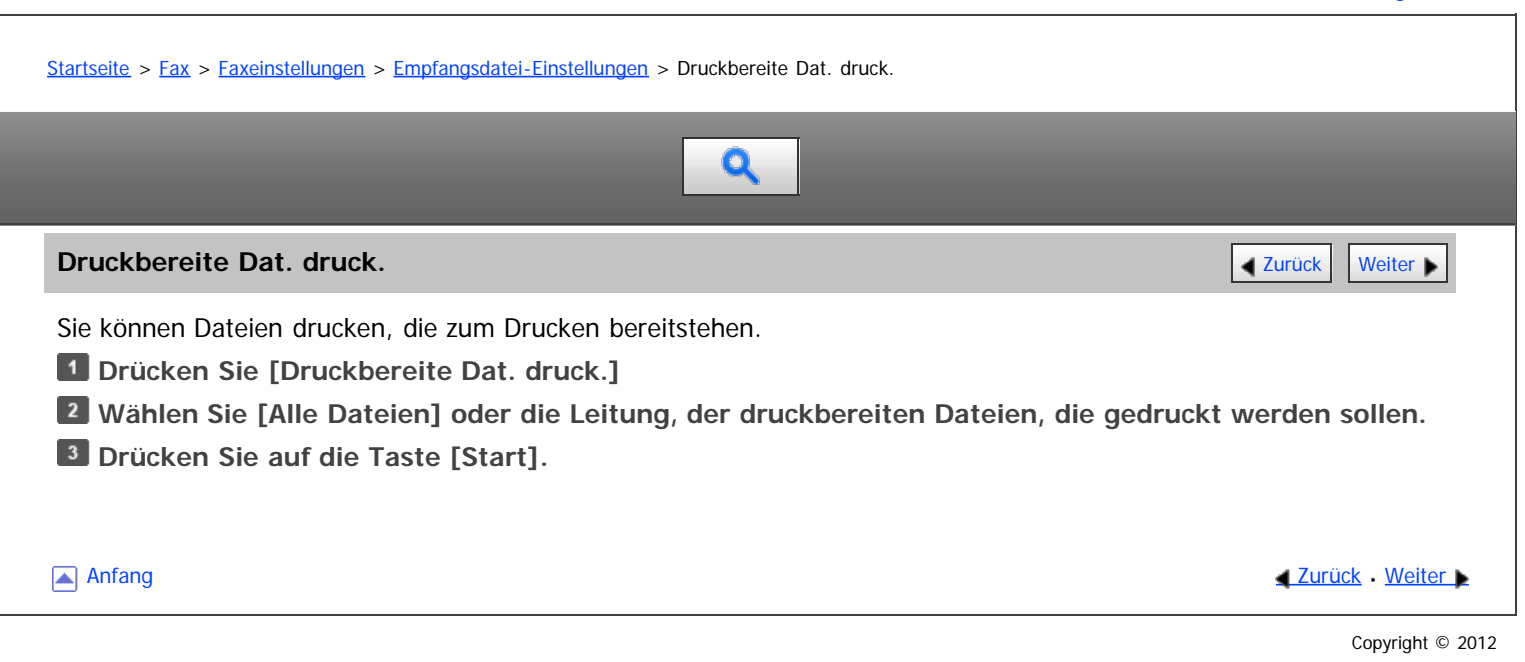

#### <span id="page-604-0"></span>MP 6002/6002sr/7502/7502sr/9002/9002sr Aficio" MP 6002/6002sp/7502/7502sp/9002/9002sp

[Einstellungen](javascript:goto_preference() [Hilfe](#page-42-0)

<span id="page-604-1"></span>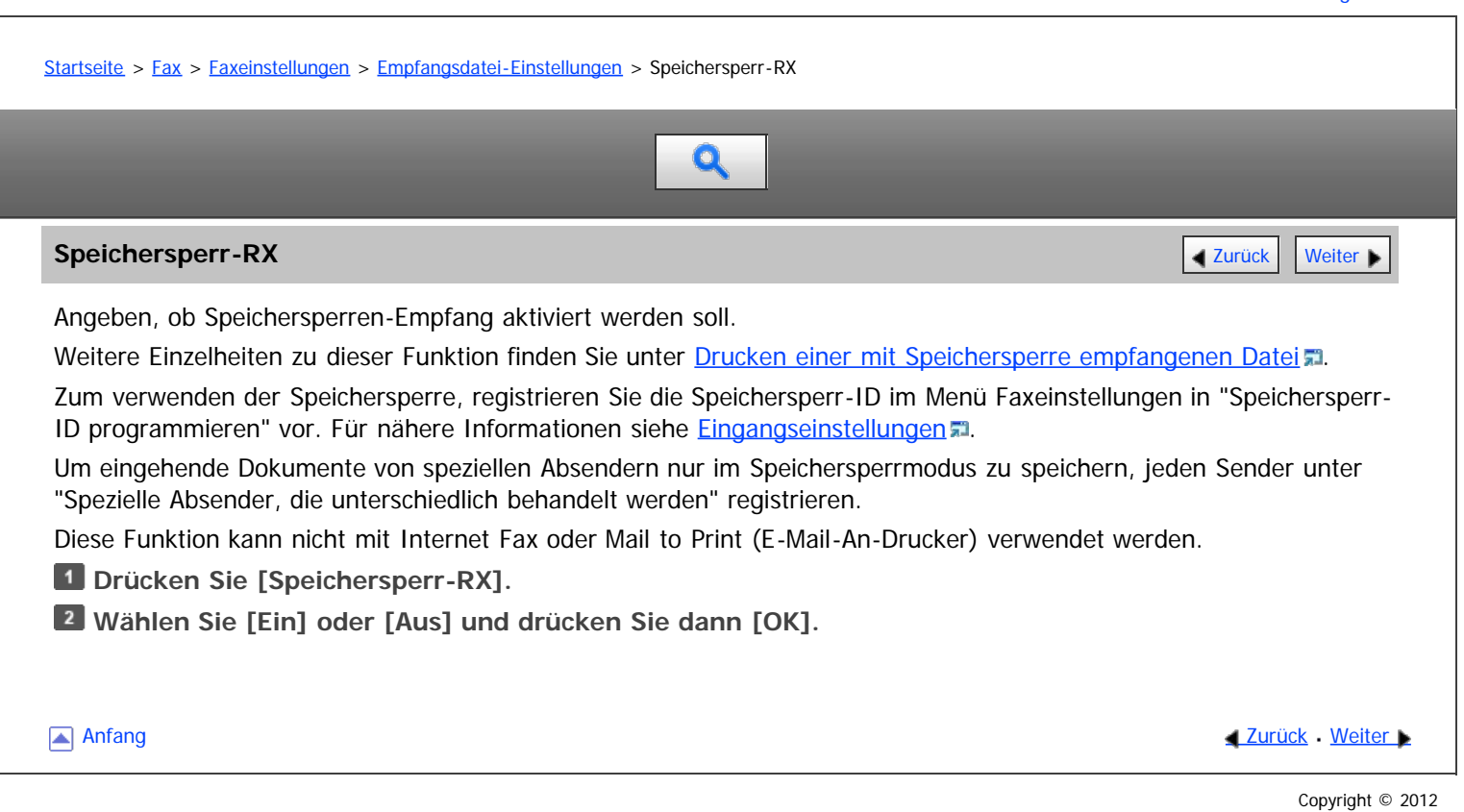

<span id="page-605-0"></span>Aficio MP 6002/6002sp/7502/7502sp/9002/9002sp

<span id="page-605-1"></span>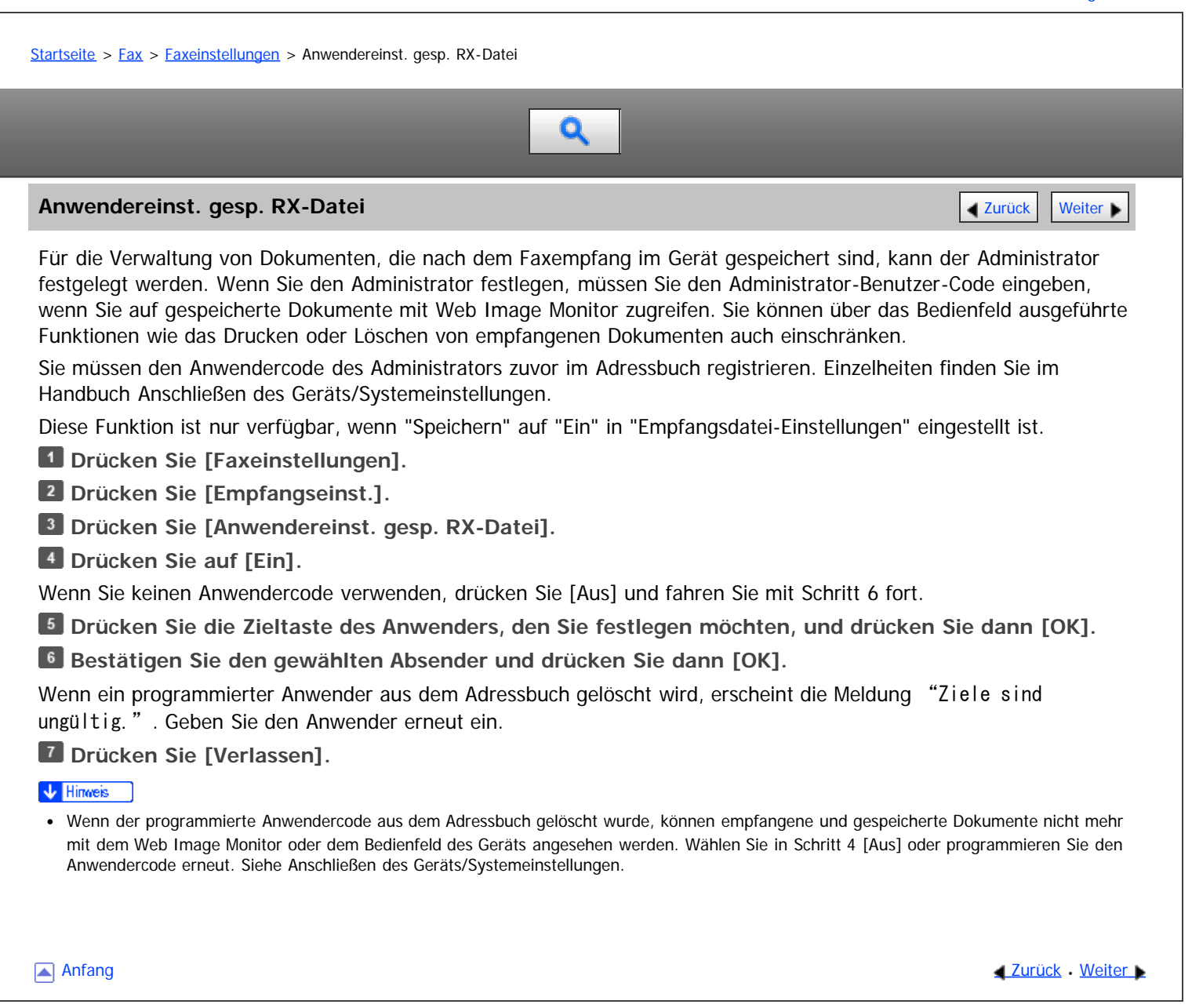

Copyright © 2012

<span id="page-606-0"></span>Aficio" MP 6002/6002sp/7502/7502sp/9002/9002sp

<span id="page-606-1"></span>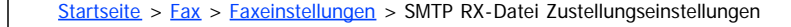

# $\mathbf 0$

#### **SMTP RX-Datei Zustellungseinstellungen** [Zurück](#page-605-0) [Weiter](#page-607-0) Deutschen Zurück Weiter Deutschen Zurück Weiter Deutschen

In diesem Abschnitt wird das Menü SMTP RX-Datei Zustellungseinstellungen unter Faxeinstellungen beschrieben.

Wenn eine autorisierte E-Mail-Adresse festgelegt ist, werden E-Mails von Adressen, die den autorisierten Adressen nicht entsprechen, verworfen, und eine Fehlermeldung wird an den SMTP-Server gesendet.

Die autorisierte E-Mail-Adresse wird, wie von den folgenden Beispielen illustriert, mit den Adressen der E-Mail-Verfasser verglichen.

Wenn die autorisierte E-Mail-Adresse auf "@aaa.abcd.com" gesetzt ist:

abc@aaa.abcd.com - akzeptiert

def@aaa.xyz.com - nicht akzeptiert

abc@abcd.com - nicht akzeptiert

Es wird kein Fehlerbericht ausgegeben, auch wenn eine E-Mail verworfen wird.

Diese Funktion steht nur für Systeme zur Verfügung, die das Weiterleiten von per SMTP empfangenen E-Mails erlauben.

**Drücken Sie [Faxeinstellungen].**

**Drücken Sie [Empfangseinst.].**

- **Drücken Sie [SMTP RX-Datei Zustellungseinst.].**
- **Drücken Sie auf [Ein].**

Wenn Sie diese Funktion nicht nutzen, drücken Sie [Aus]. Fahren Sie mit Schritt 9 fort.

- **Drücken Sie [Ändern].**
- **Geben Sie die E-Mail-Adresse ein, die autorisiert werden soll und drücken Sie anschließend [OK].**

**Wenn Sie ein Internet-Fax- oder E-Mail-Ziel als Lieferziel festlegen, konfigurieren Sie die notwendigen Einstellungen in "Sicherheit".**

Zum Verschlüsseln der E-Mails, drücken Sie [Verschlüsselung].

Drücken Sie [Signatur], um eine Signatur an die zu sendende E-Mail anzuhängen.

Nach Konfiguration der Einstellungen drücken Sie [OK].

- **8** Drücken Sie auf [OK].
- **Drücken Sie [Verlassen].**

**V** Hinveis

• Einzelheiten zur Einstellung "Sicherheit" finden Sie unter [Verschlüsselung und Signatur für Internet-Fax/E-Mail](#page-399-0)

[Anfang](#page-606-1) **Anfang Suruck [Weiter](#page-607-0) Anfang** 2016 Meter Antarchief Meter Antarchief Meter Antarchief Meter Antarchief Meter Antarchief Meter Antarchief Meter Antarchief Meter Antarchief Meter Antarchief Meter Antarchief Meter Anta

<span id="page-607-0"></span>Aficio" MP 6002/6002sp/7502/7502sp/9002/9002sp

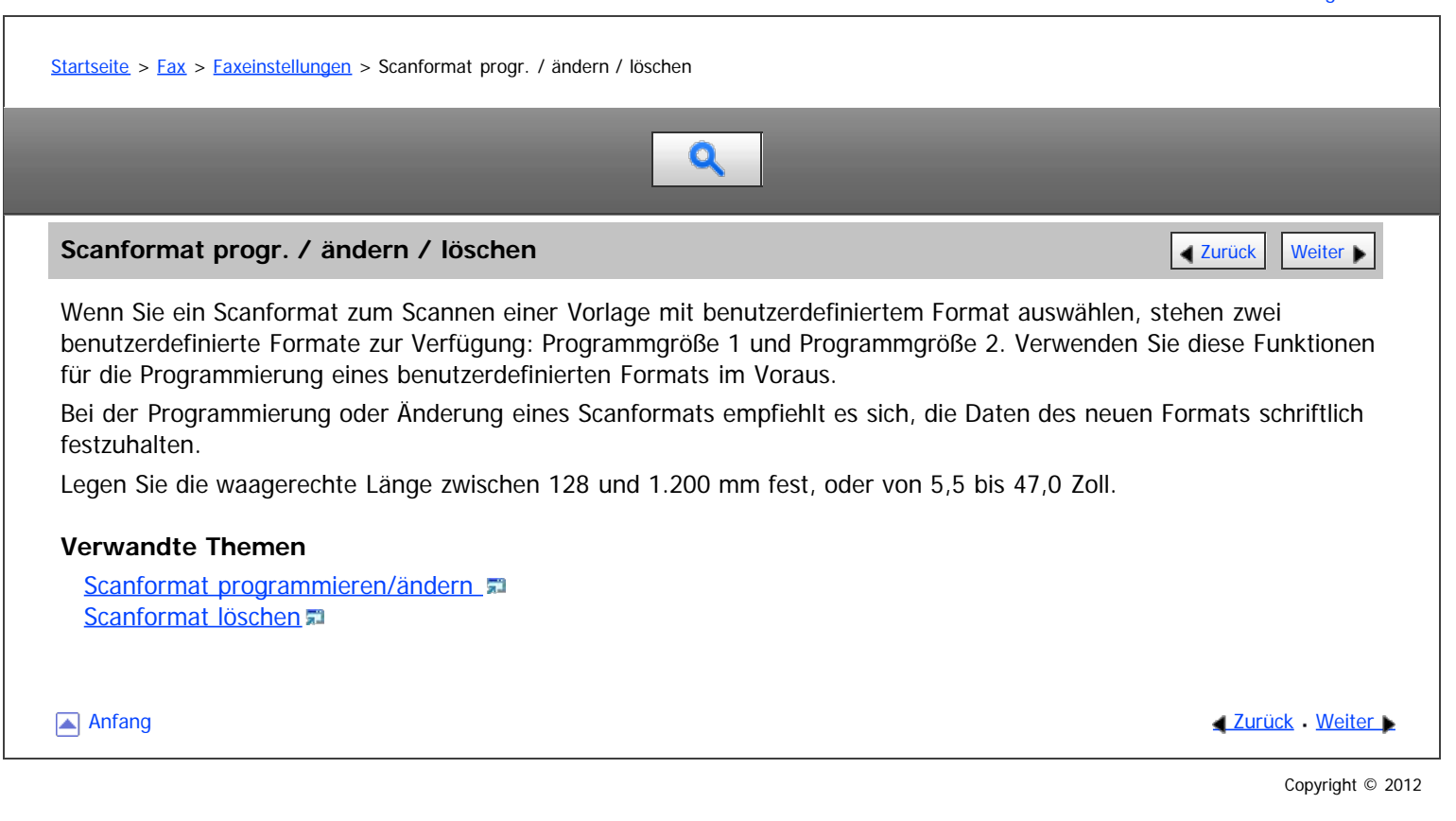

<span id="page-608-0"></span>Aficio" MP 6002/6002sp/7502/7502sp/9002/9002sp

<span id="page-608-1"></span>[Startseite](#page-0-0) > [Fax](javascript:back_to_index()) > [Faxeinstellungen](#page-39-0) > [Scanformat progr. / ändern / löschen](#page-607-0) > Scanformat programmieren/ändern  $\mathbf Q$ **Scanformat programmieren/ändern** [Zurück](#page-607-0) [Weiter](#page-609-0) Weiter Weiter Weiter Weiter Weiter Weiter Weiter Weiter Weiter Die Vorgehensweise ist bei Programmierung und Änderung dieselbe. **Drücken Sie [Faxeinstellungen]. Drücken Sie [Scaneinstellungen]. Drücken Sie [Scanformat progr. / ändern / löschen]. Achten Sie darauf, dass [Programmieren / Ändern] ausgewählt ist. Wählen Sie [Programmgröße 1] oder [Programmgröße 2]. Geben Sie eine horizontale Länge über die Zehnertastatur ein und drücken Sie auf [ ].** ehnertastatur eingeben und Vertikalwert wahlen.  $mm$   $20ll$ ++ibrizontal: Loschen .mm  $(128 - 1200)$ I Vertikal: Automat, Erkennung 279 mm (11) 297 mm (A3) 257 mm (B4 JIS) Bei Drücken von [mm] oder [Zoll] wechselt die Maßeinheit zwischen "mm" und "Zoll". Wenn Sie eine Länge eingeben und [mm] oder [Zoll] drücken, wird die Länge automatisch in die entsprechende Maßeinheit konvertiert (die Werte werden gerundet). Wenn Sie z. B. [2], [2] und [0] in Millimetern eingeben und auf "Zoll" wechseln, wird die Länge 8,7 "Zoll" im Display angezeigt. Wenn Sie [mm] erneut drücken, wird "221 mm" angezeigt. **Wählen Sie eine vertikale Größe.** Das angezeigte senkrechte Format ist je nach ausgewählter Einheit unterschiedlich. **Drücken Sie auf [OK]. Drücken Sie zwei Mal [Verlassen]. [Anfang](#page-608-1) Community Community Community Community Community Community Community Community Community Community Community Community Community Community Community Community Community Community Community Community Community Comm** 

Copyright © 2012

### <span id="page-609-0"></span>MP 6002/6002sp/7502/7502sp/9002/9002sp<br>Aficio mp 6002/6002sp/7502/7502sp/9002/9002sp

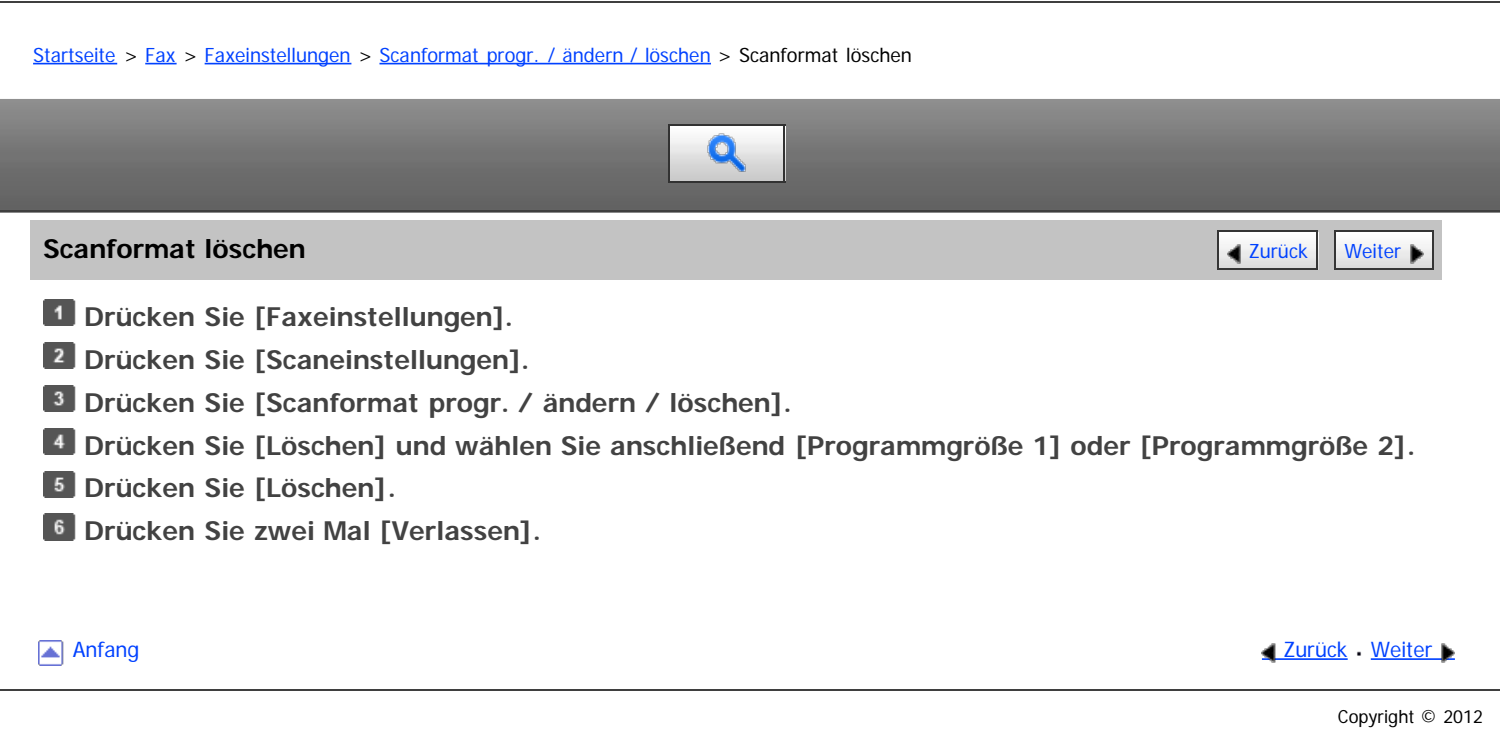

<span id="page-610-0"></span>Aficio" MP 6002/6002sp/7502/7502sp/9002/9002sp

[Startseite](#page-0-0) > [Fax](javascript:back_to_index()) > [Faxeinstellungen](#page-39-0) > Faxinformationen registrieren

## Q

#### **Faxinformationen registrieren** [Zurück](#page-609-0) [Weiter](#page-611-0) Weiter Weiter Weiter Weiter Weiter Weiter Weiter Weiter Weiter Weiter

In diesem Abschnitt werden Faxinformationen beschrieben.

Beim Versand oder Empfang eines Faxdokuments können Sie Informationen an die Gegenstelle senden. Diese Informationen werden im Display des anderen Geräts angezeigt und als Bericht ausgedruckt. Es können folgende Informationen gesendet werden.

Sie können programmierte Faxinformationen in der Anwenderparameterliste bestätigen. Es empfiehlt sich, die Anwenderparameterliste auszudrucken und aufzubewahren, wenn Einstellungen programmiert oder geändert wurden. Siehe [Eingangseinstellungen](#page-588-0) ...

#### **Fax-Header**

Der Fax-Header wird als Kopfzeile auf jedes von Ihnen versendete Fax gedruckt. Sie sollten Ihren Namen mit in den Fax-Header aufnehmen.

Maximal zehn Fax-Header können registriert werden. Zum Beispiel könnten Sie einen Fax-Header für jede registriert Abteilung verwenden.

Sie können für "Fax-Header" bis zu 32 alphanumerische Zeichen und Symbole verwenden.

Sie können Zeichen, Symbole, Zahl und Zwischenräume verwenden.

Mihilfe von [Fax-Header drucken] unter "Optionseinstellungen" können Sie festlegen, ob ein Fax-Header gedruckt wird.

Siehe [Fax Header drucken](#page-467-0) ...

#### **Eigener Name**

Der Eigene Name wird beim Versand oder Empfang eines Faxes an die Gegenstelle gesendet. Diese Bezeichnung sollte Ihren Namen beinhalten. Der Eigene Name wird im Display des anderen Geräts angezeigt und in einem Bericht ausgedruckt.

Der Eigene Name kann nur verwendet werden, wenn das andere Gerät von demselben Hersteller stammt und die Funktion Eigener Name aufweist.

Sie können einen "Eigener Name" mit bis zu 20 alphanumerischen Zeichen und Symbolen eintragen.

#### **Eig. Faxnummer**

Die Eigene Faxnummer des Absenders wird beim Versand eines Faxes an die Gegenstelle gesendet.

Die empfangene Faxnummer wird im Display des anderen Geräts angezeigt und in einem Bericht ausgedruckt. Diese Funktion steht immer zur Verfügung, gleichgültig, wer der Hersteller des Geräts an der Gegenstelle ist. Sie können die "Eigene Faxnummer" mit bis zu 20 Ziffern, Leerzeichen und dem Symbol "+" registrieren.

#### **Verwandte Themen**

[Faxinformationen registrieren/ändern](#page-611-0) [Faxinformationen löschen](#page-612-0)

**Anfang Community Community Community Community Community Community Community Community Community Community Community Community Community Community Community Community Community Community Community Community Community Comm** 

### <span id="page-611-0"></span>MP 6002/6002sr/7502/7502sr/9002/9002sr<br>Aficio mp 6002/6002sr/7502/7502sr/9002/9002sr

<span id="page-611-1"></span>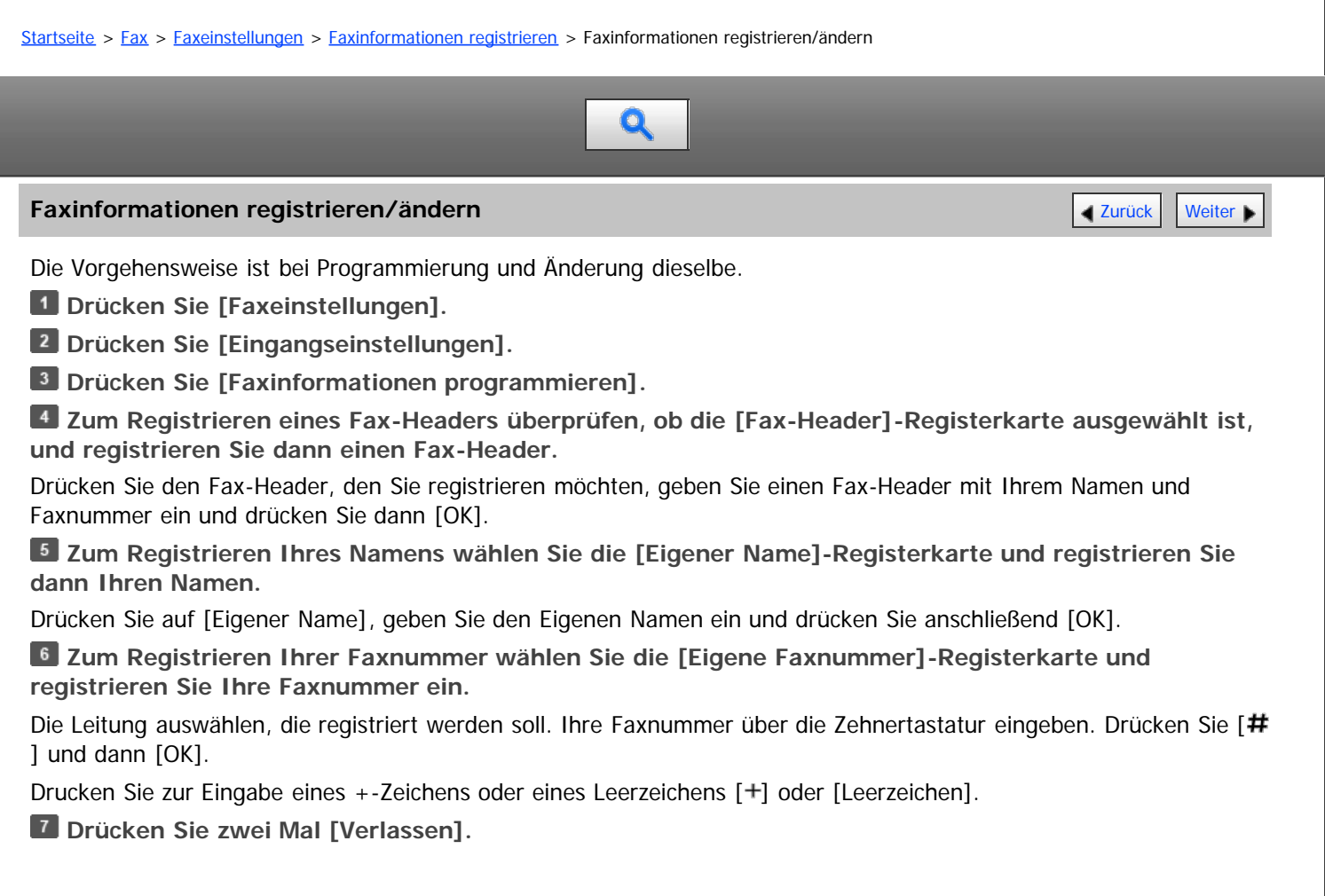

[Anfang](#page-611-1) and Anfang and Antarchief Contract Contract Contract Contract Contract Contract Contract Contract Contract Contract Contract Contract Contract Contract Contract Contract Contract Contract Contract Contract Contract

Copyright © 2012
# <span id="page-612-0"></span>MP 6002/6002sr/7502/7502sr/9002/9002sr<br>Aficio mp 6002/6002sr/7502/7502sr/9002/9002sr

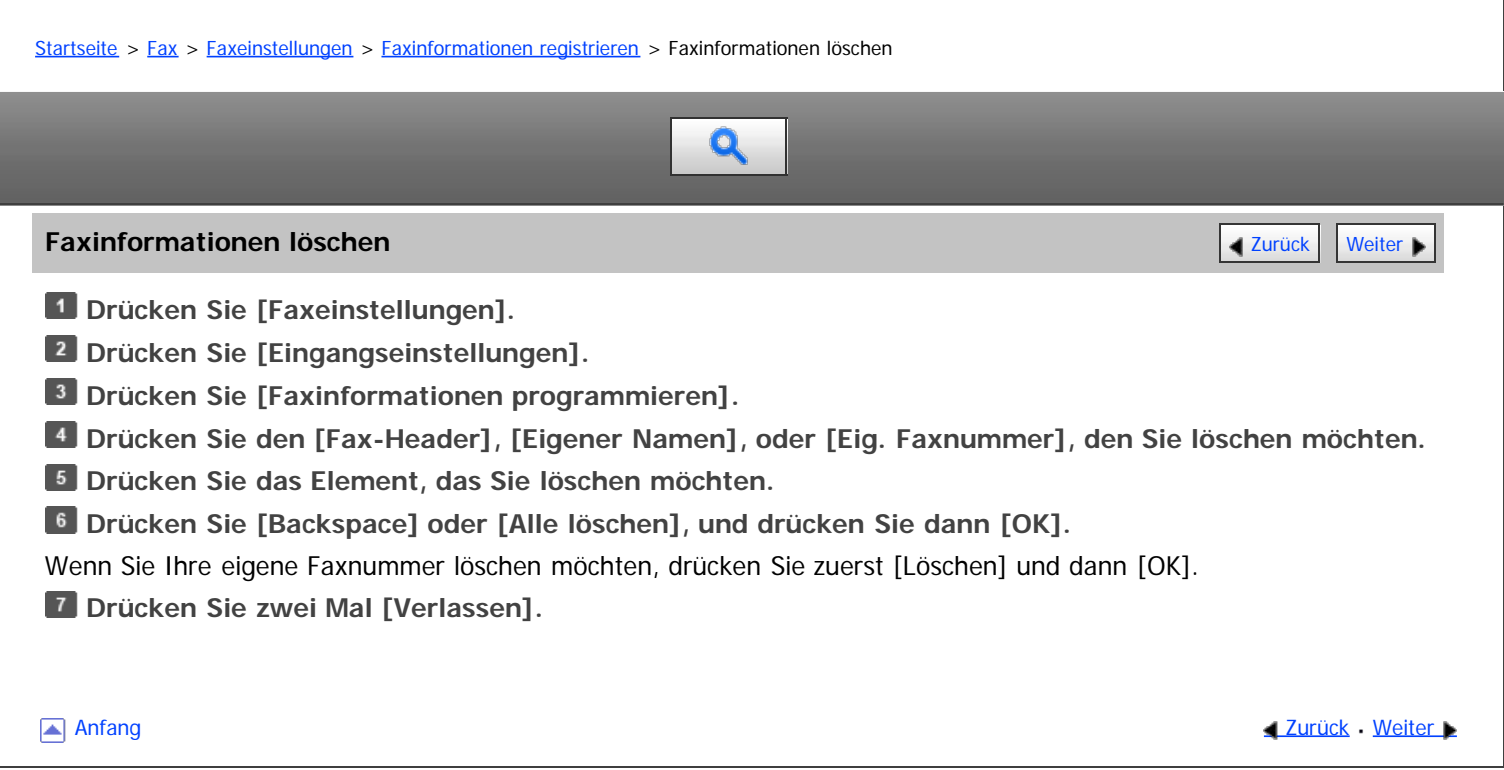

<span id="page-613-0"></span>Aficio" MP 6002/6002sp/7502/7502sp/9002/9002sp

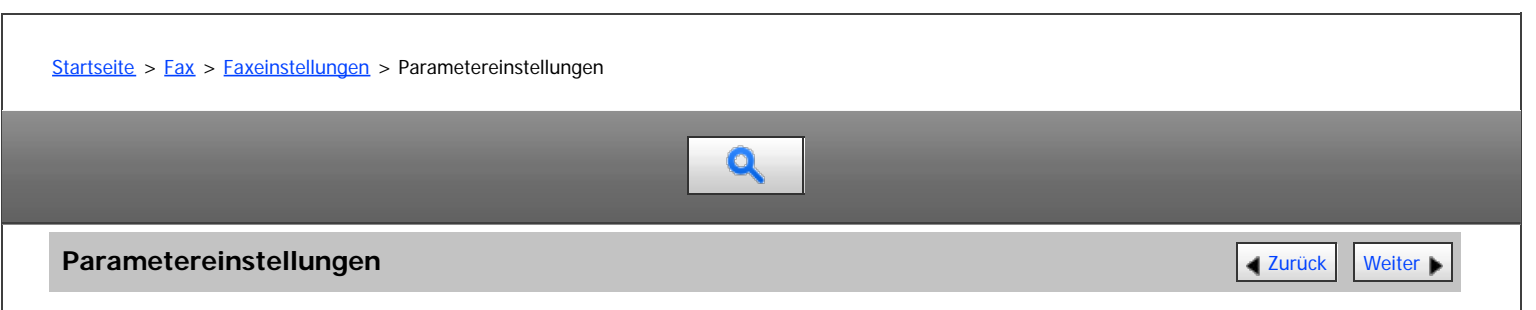

Anwenderparameter erlauben Ihnen die Anpassung verschiedener Einstellungen an Ihren Bedarf. Um die Einstellungen von Funktionen zu ändern, setzen Sie die Anwenderparameter-Schalter.

#### **Schalter und Bits**

Jeder Anwenderparameter verfügt über eine Reihe von Schaltern, und jeder der Schalter enthält acht Bits, deren Werte "0" oder "1" lauten. Das Bit ganz rechts ist Bit 0 und das Bit ganz links ist Bit 7. Sie können die Einstellungen entsprechend Ihren Anforderungen anpassen, indem Sie den Wert der Bits zwischen "0" und "1" umschalten.

Schalter 02

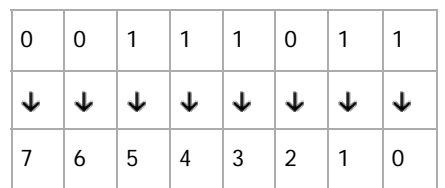

Anwenderparameter-Schalter sind wie folgt dargestellt:

#### **Schalter: 02, Bit: 0**

Weiterleitungsmarkierung

- 0: Aus
- $\bullet$  1: Ein

Siehe [Weiterleitungsmarkierung](#page-1679-0)

#### **Schalter: 02, Bit: 3**

TSI-Druck

- 0: Aus
- $\bullet$  1: Ein

Siehe [TSI Druck \(Übertragung Teilnehmererkennung Druck\)](#page-503-0) #1[.](#page-503-0)

# **Schalter: 03, Bit: 0**

Automatischer Ausdruck des Kommunikationsergebnisberichts

- $\bullet$  0: Aus
- $\bullet$  1: Ein

Siehe [Kommunikationsergebnis-Bericht \(Speicherübertragung\)](#page-522-0) [.](#page-522-0)

# **Schalter: 03, Bit: 2**

Automatischer Ausdruck des Speicherberichts

- 0: Aus
- $\bullet$  1: Ein

Siehe [Prüfung der Ergebnisse der Dokumentenablage im Speicher \(Speicherablagen-Bericht\)](#page-445-0) [.](#page-445-0)..

# **Schalter: 03, Bit: 3**

Bestimmt, ob der SEP-Code RX-Reservebericht automatisch ausgedruckt wird.

- $\bullet$  0: Aus
	- $\bullet$  1: Ein

Siehe [SEP-Code RX-Reservebericht](#page-450-0) [.](#page-450-0)..

#### **Schalter: 03, Bit: 4**

Bestimmt, ob der SEP-Code RX-Ergebnisbericht automatisch ausgedruckt wird.

- 0: Aus
- $\bullet$  1: Fin

Siehe [SEP-Code RX-Ergebnisbericht](#page-451-0) ...

#### **Schalter: 03, Bit: 5**

Automatischer Ausdruck des Sendeberichts Sofortsenden

- $\bullet$  0: Aus
- $\bullet$  1: Ein

Siehe [Sofort-Übertragungsergebnis-Bericht \(Sofortübertragung\)](#page-523-0) [.](#page-523-0)

# **Schalter: 03, Bit: 7**

Automatischer Ausdruck des Journals

- 0: Aus
- 1: Ein

Siehe [Journal drucken](#page-531-0) [.](#page-531-0)..

# **Schalter: 04, Bit: 0**

Automatischer Ausdruck des Vertraulichen Dateiberichts

- $\bullet$  0: Aus
- $\bullet$  1: Ein

Siehe [Vertraulicher Dateibericht](#page-545-0)

# **Schalter: 04, Bit: 1**

Automatischer Ausdruck des Kommunikationsfehlerberichts und SUB-Code-Übertragungsergebnisberichts

- $\bullet$  0: Aus
- $\bullet$  1: Ein

Siehe [Kommunikations-Ausfallbericht](#page-524-0) = und [SUB-Code Übertragungsbericht](#page-1662-0) = 1

#### **Schalter: 04, Bit: 4**

Einfügen des Namen der Gegenseite auf Berichte

- 0: Aus
- $\bullet$  1: Ein

Siehe Folgendes:

[Prüfung der Ergebnisse der Dokumentenablage im Speicher \(Speicherablagen-Bericht\)](#page-445-0) [SEP-Code RX-Reservebericht](#page-450-0)

[SEP-Code RX-Ergebnisbericht](#page-451-0)

[Kommunikationsergebnis-Bericht \(Speicherübertragung\)](#page-522-0)

[Sofort-Übertragungsergebnis-Bericht \(Sofortübertragung\)](#page-523-0)

[Kommunikations-Ausfallbericht](#page-524-0)

Fehlerbehebung

Fehlerbehebung

# **Schalter: 04, Bit: 5**

Absendernamen in die Berichte aufnehmen

- $0.915$ 
	- $\bullet$  1: Ein

Siehe Folgendes:

[Prüfung der Ergebnisse der Dokumentenablage im Speicher \(Speicherablagen-Bericht\)](#page-445-0) [SEP-Code RX-Reservebericht](#page-450-0) [SEP-Code RX-Ergebnisbericht](#page-451-0) [Drucken einer Liste von gespeicherten Dateien \(Sendedateiliste drucken\)](#page-515-0) **[Kommunikationsergebnis-Bericht \(Speicherübertragung\)](#page-522-0)** [Kommunikations-Ausfallbericht](#page-524-0) Journal **Example 1** (hauptsächlich Europa und Asien) [Journal per E-Mail übertragen](#page-536-0) Fehlerbehebung

Fehlerbehebung

# **Schalter: 04, Bit: 7**

Einen Teil der Grafik in Berichte aufnehmen

- $\bullet$  0: Aus
- $\bullet$  1: Fin

# Siehe Folgendes:

[Prüfung der Ergebnisse der Dokumentenablage im Speicher \(Speicherablagen-Bericht\)](#page-445-0) [Kommunikationsergebnis-Bericht \(Speicherübertragung\)](#page-522-0) [Kommunikations-Ausfallbericht](#page-524-0)

# **Schalter: 05, Bit: 0**

Receive Service Call (SC) Bedingung (Ersatzempfang während des Kundendienstanrufs)

- 0: Möglich (Ersatzempfang)
- 1: Nicht möglich (Empfang aus)

# **Schalter: 05, Bit: 2, 1**

Ersetzt den Empfang, wenn das Gerät nicht drucken kann (wegen eines Papierstaus, weil keines der Papiermagazine Papier enthält, oder weil keines der Papiermagazine in Betrieb ist)

- 00: Ohne Bedingungen aktiviert (Frei)
- 01: Aktiviert, wenn Eigener Name/Eigene Faxnummer empfangen wird
- 10: Aktiviert für Entsprechung mit Geschlossenem Netzwerkcode
- 11: Deaktiviert (Empfang aus)

# Siehe [Ersatzempfang](#page-474-0) [.](#page-474-0)..

# **Schalter: 05, Bit: 5**

Die Funktion Blatt drucken ist auf die höchste Priorität beschränkt (Drucken des gleichen Formats)

- 0: Aus
- $\bullet$  1: Ein

Siehe [Formatgetreuer Ausdruck](#page-1665-0) ...

# **Schalter: 05, Bit: 7**

Warnung leeres Magazin (Warnung fehlendes Papier), auch wenn ein Papiermagazin leer ist

- $\bullet$  0: Aus
- $\bullet$  1: Ein

Siehe Fehlerbehebung.

# **Schalter: 07, Bit: 2**

Paralleles Speichersenden

- $\bullet$  0: Aus
- $\bullet$  1: Fin

Siehe [Paralleles Speichersenden](#page-1634-0) ...

## **Schalter: 08, Bit: 2**

Typ Autorisierter Empfang

- 0: Nur von angegebenen Absendern empfangen
- 1: Alle Dokumente außer von angegebenen Absendern empfangen

Siehe [Speichersperr-RX nach Absender.](#page-1684-0) ..

# **Schalter : 10, Bit 0**

Über das Bedienfeld ausführbare Funktionen wie das Drucken oder Löschen empfangener Dokumente einschränken.

- $\bullet$  0: Aus
- $\bullet$  1: Fin

### **Schalter: 10, Bit: 1**

Zwei Vorlagen kombinieren

- $\bullet$  0: Aus
- $\bullet$  1: Ein

Siehe [Zwei Vorlagen kombinieren](#page-101-0) .

# **Schalter: 10, Bit: 3**

Seitenverkleinerung beim Ausdruck

- 0: Aus
- $\bullet$  1: Ein

Siehe [Seitenverkleinerung](#page-502-0)

# **Schalter: 10, Bit: 6**

Sie können die E-Mail-Benachrichtigung und ausgedruckte Berichte für die Bestätigung der Übertragungsergebnisse verwenden.

- $\bullet$  0: Aus
- $\bullet$  1: Ein

Siehe Drucken des Übertragungsberichts und Senden per E-Mail a.

# **Schalter: 10, Bit: 7**

Das Gerät löscht die Dokumentdaten, ohne sie zu drucken, wenn ein Fehler auftritt.

- 0: Aus
- $\bullet$  1: Ein

Siehe [Festlegen von autom. Fax-Löschung oder Empfang stoppen bei Speicherfehler](#page-1677-0) [.](#page-1677-0)..

# **Schalter: 11, Bit: 2**

Fast leere Dokumente beim Scannen erkennen und melden.

- 0: Aus
- $\bullet$  1: Ein

Siehe [Erkennen leerer Seiten](#page-414-0)

# **Schalter: 11, Bit: 5**

Druck von Dokumenten, die an andere Parteien mit Weiterleiten weitergeleitet wurden, pro Absender

0: Aus

# 1: Ein

Siehe [Weiterleiten nach Absender](#page-1685-0)

# **Schalter: 14, Bit: 0**

Mit der Funktion Autom. Einschalten bei Empfang empfangene Dokumente ausdrucken (Nachtdruckmodus)

- 0: Sofort drucken (Ein)
- 1: Beim Drücken der [Energiesparen]-Taste zum Einschalten des Geräts (Aus)

Siehe [Auto. Faxempfang einschalten](#page-493-0)

# **Schalter: 14, Bit: 3**

Bei geänderter Funktion zurücksetzen

- 0: Aus
- $\bullet$  1: Fin

# **Schalter: 15, Bit: 2, 1, 0**

Auswahl des verfügbaren Papiermagazins

(Es können nur die unten aufgeführten Zahlen eingegeben werden.)

- 001: Magazin 1
- 010: Magazin 2
- 011: Magazin 3
- 100: Magazin 4
- 101: Großraummagazin (LCT)

# **Schalter: 15, Bit: 5**

Ob das verfügbare Papiermagazin gewählt werden soll

- 0: Aus
- $\bullet$  1: Ein

# **Schalter: 17, Bit: 2**

Ob Sie [Hinzuf.] drücken müssen, nachdem Sie mit der Zieltaste während des Sendevorgangs ein Ziel festgelegt haben.

- 0: Nicht notwendig
- 1: Notwendig

Siehe [Vermeiden von Rundsendefehlern](#page-1657-0)

# **Schalter : 17, Bit 3**

Ob die Einstellungen zurückgesetzt werden sollen, wenn die Vorlage gescannt wird

- 0: Ein
- $\bullet$  1: Aus

# **Schalter: 17, Bit: 7**

Dokumente empfangen, wenn die Taste [Start] gedrückt wird und Vorlagen nicht ausgerichtet sind

- 0: Aus (keine Dokumente empfangen, nachdem die Taste [Start] gedrückt wurde)
- 1: Ein (Dokumente empfangen, nachdem die Taste [Start] gedrückt wurde)

Siehe [Manueller Empfang](#page-477-0) 显[.](#page-477-0)

# **Schalter: 18, Bit: 0**

Datum mit Fax-Header ausdrucken

- $\bullet$  0: Aus
- $\bullet$  1: Ein

Siehe [Fax Header drucken](#page-467-0)

# **Schalter: 18, Bit: 1**

Absender mit Fax-Header ausdrucken

- 0: Aus
- $\bullet$  1: Ein

Siehe [Fax Header drucken](#page-467-0)

# **Schalter: 18, Bit: 2**

Dateinummer mit Fax-Header drucken

- 0: Aus
- $\bullet$  1: Ein

Siehe [Fax Header drucken](#page-467-0) ...

#### **Schalter: 18, Bit: 3**

Seitennummer mit Fax-Header drucken

- 0: Aus
- $\bullet$  1: Ein

Siehe [Fax Header drucken](#page-467-0) ...

#### **Schalter: 19, Bit: 0**

Funktion für die Umschaltung der Papierzufuhr verwenden (Offset-Druck)

- $\bullet$  0: Aus
- $\bullet$  1: Ein

Siehe [Versetzte Ausgabe](#page-507-0)

# **Schalter: 19, Bit: 1**

Journal nach Leitungstyp sortieren

- $\bullet$  0: Aus
- $\bullet$  1: Ein

Siehe [Manuelles Drucken des Journals](#page-533-0) [.](#page-533-0)

# **Schalter: 20, Bit: 0**

Automatischer Ausdruck des LAN-Fax-Ergebnisberichts

- $\bullet$  0: Aus
- $\bullet$  1: Ein

Siehe [LAN-Fax Ergebnisbericht](#page-1672-0)

## **Schalter: 20, Bit: 5, 4, 3, 2**

Neudruckzeit gespeicherter Dokumente im Speicher, die mit einem LAN-Fax-Treiber nicht ausgedruckt werden konnten

- 0000: 0 Minuten
- 0001: 1 Minute
- 0010: 2 Minuten
- $\bullet$  0011: 3 Minuten
- 0100: 4 Minuten
- 0101: 5 Minuten
- 0110: 6 Minuten
- 0111: 7 Minuten
- 1000: 8 Minuten
- 1001: 9 Minuten
- 1010: 10 Minuten
- 1011: 11 Minuten
- 1100: 12 Minuten
- 1101: 13 Minuten
- 1110: 14 Minuten
- 1111: 15 Minuten

Siehe [Faxdokumente vom Computer versenden](#page-104-0) ...

# **Schalter: 21, Bit: 0**

Druckergebnis des Versands der Empfangsbestätigungsanfrage

- 0: Aus (nur bei Fehler ausdrucken)
- $\bullet$  1: Ein

Siehe [Anfordern einer Empfangsbestätigung](#page-457-0) [.](#page-457-0)

# **Schalter: 21, Bit: 1**

Antwort auf E-Mail-Empfangsbestätigungsanforderung

- 0: Aus
- $\bullet$  1: Ein

Siehe [Empfangen von E-Mail per Internet-Fax/Mail zum Drucken](#page-479-0) [.](#page-479-0)..

# **Schalter: 21, Bit: 2**

Wählen, ob JPEG- oder PDF-Dateien, die an empfangene E-Mail angehängt sind, ausgedruckt werden

- 0: Nicht drucken
- 1: Drucken

Siehe [Empfangen von E-Mail per Internet-Fax/Mail zum Drucken](#page-479-0) [.](#page-479-0)..

#### **Schalter: 21, Bit: 3**

Dateiformat für an E-Mail-Adressen und Ordner übermittelte, zum Weiterleiten registrierte Dateien, für Ziele von Backup-Dateiübertragungen, für Empfänger der persönlichen Box oder Transfer-Box-Empfänger.

- 0: TIFF
- $\bullet$  1: PDF

Siehe Folgendes:

[Weiterleitung empfangener Dokumente mit SUB-Code](#page-1660-0) [Übertragen empfangener Dokumente](#page-489-0) **[Nachsenden empfangener Dokumente](#page-490-0)** [Sendeeinstellungen](#page-582-0)

# **Schalter: 21, Bit: 4**

Journal per E-Mail übertragen

- $\bullet$  0: Aus
- $\bullet$  1: Ein

Siehe [Journal per E-Mail übertragen](#page-536-0)[.](#page-536-0)

#### **Schalter: 21, Bit: 5**

Druck festgelegter Themen und Texte in normalen E-Mails (angehängte TIFF-Dateien) einschränken.

- 0: Nein
- $\bullet$  1: Ja

Siehe [Empfangen von E-Mail per Internet-Fax/Mail zum Drucken](#page-479-0) [.](#page-479-0)..

**Schalter: 21, Bit: 6**

Netzwerkfehler anzeigen

- 0: Anzeigen (Ein)
- 1: Nicht anzeigen (Aus)

Siehe Fehlerbehebung.

# **Schalter: 21, Bit: 7**

Fehler-Mailbenachrichtigung übertragen

- 0: Ein
- $-1:$  Aus

Siehe Fehlerbehebung.

# **Schalter: 22, Bit: 0**

Erkennung eines Wähltons vor dem Versenden von Faxdokumenten bei Verwendung der G3-Leitung (G3-1)

- 0: Nicht erkennen (Aus)
- 1: Erkennen (Ein)

# **Schalter: 22, Bit: 1**

Erkennung eines Wähltons vor dem Versenden von Faxdokumenten bei Verwendung der G3-Leitung (G3-2)

- 0: Nicht erkennen (Aus)
- 1: Erkennen (Ein)

#### **Schalter: 22, Bit: 2**

Erkennung eines Wähltons vor dem Versenden von Faxdokumenten bei Verwendung der G3-Leitung (G3-3)

- 0: Nicht erkennen (Aus)
- 1: Erkennen (Ein)

# **Schalter: 24, Bit: 0**

Dokumente, die nicht übertragen werden konnten, im Speicher sichern

- $\bullet$  0: Aus
- $\bullet$  1: Ein

Siehe [Erneutes Senden einer Datei](#page-516-0) [.](#page-516-0)..

# **Schalter: 24, Bit: 1**

Länge der Zeit, die Dokumente, die nicht übertragen werden konnten, im Speicher gesichert werden

- 0: 24 Stunden
- 1: 72 Stunden

Siehe [Erneutes Senden einer Datei](#page-516-0)

# **Schalter: 24, Bit: 2**

Ob die gespeicherte Datei permanent erhalten bleiben soll

- 0: Nein
- 1: Ja

#### **Schalter: 32, Bit: 0**

Sie können die Prioritätsreihenfolge auswählen, nach welcher ein alternatives Ziel gewählt wird

- 0: Papierausgabepriorität
	- <Prioritätsreihenfolge>
	- 1. IP-Fax-Ziel
	- 2. Fax-Nummer
	- 3. Internet-Fax
	- 4. E-Mail-Adresse
	- 5. Ordner
- 1: Elektronische Ausgabepriorität

Parametereinstellungen

- <Prioritätsreihenfolge>
- 1. Internet-Fax
- 2. E-Mail-Adresse
- 3. Ordner
- 4. IP-Fax-Ziel
- 5. Fax-Nummer

Siehe Folgendes: [Empfangsfunktionen](#page-487-0) [Weiterleiten](#page-598-0) [Weiterleiten nach Absender](#page-1685-0) [Programmieren/Ändern von Persönlichen Boxen](#page-632-0) [Programmieren/Ändern von Transferboxen](#page-638-0)

# **Schalter: 32, Bit: 4**

Bestimmt, ob ein über G3-1 empfangenes Dokument weitergeleitet wird.

- 0: Nein
- $\bullet$  1: Ja

Siehe [Weiterleitung empfangener Dokumente mit zusätzlichen G3-Leitungen](#page-1661-0) [.](#page-1661-0)

# **Schalter: 32, Bit: 5**

Bestimmt, ob ein über G3-2 empfangenes Dokument weitergeleitet wird.

- 0: Nein
- $\bullet$  1: Ja

Siehe [Weiterleitung empfangener Dokumente mit zusätzlichen G3-Leitungen](#page-1661-0)

# **Schalter: 32, Bit: 6**

Bestimmt, ob ein über G3-3 empfangenes Dokument weitergeleitet wird.

- 0: Nein
- $\bullet$  1: Ja

Siehe [Weiterleitung empfangener Dokumente mit zusätzlichen G3-Leitungen](#page-1661-0) [.](#page-1661-0)..

# **Schalter: 34, Bit: 0**

Gatekeeper mit IP-Fax verwenden

- 0: Aus
- $\bullet$  1: Ein

Siehe [Übersicht über die IP-Fax-Funktion](#page-387-0) [.](#page-387-0)

# **Schalter: 34, Bit: 1**

SIP-Server mit IP-Fax verwenden

- $\bullet$  0: Aus
- $\bullet$  1: Ein

Siehe [Übersicht über die IP-Fax-Funktion](#page-387-0)

# **Schalter: 35, Bit: 7, 6, 5, 4, 3, 2, 1, 0**

Wahlwiederholungsintervall beim Versand einer Backupdatei

00000000: 0 Minute(n) – 11111111: 255 Minute(n)

# **Schalter: 36, Bit: 7, 6, 5, 4, 3, 2, 1, 0**

Maximale Anzahl der Wahlwiederholungen beim Versand einer Backup-Datei

00000000/00000001: 1-mal – 11111110/11111111: 254-mal

# **Schalter: 37, Bit: 0**

Ob der Versand einer Backupdatei gestoppt werden soll, wenn der Zielordner voll wird, während das Gerät sendet oder auf den Versand eines Faxes oder der Backupdatei wartet

- 0: Nein
- $\bullet$  1: Ja

Siehe [Sendeeinstellungen](#page-582-0) auch [Maximalwerte](#page-654-0) [.](#page-654-0)..

### **Schalter: 37, Bit: 3, 2**

Legen Sie fest, ob die Backup-Datei zusammen mit dem TX-Kommunikationsfehlerbericht ausgedruckt wird, wenn die Übertragung der Backup-Datei fehlschlägt

- 00: Nicht drucken
- 01: Nur erste Seite drucken
- 10: Gesamte Datei drucken

#### **Schalter: 37, Bit: 4**

Anzeigen der Absenderinformationen im Dateinamen von Dokumenten, die an Ordnerziele nachgesendet werden

- $\bullet$  0: Aus
- $\bullet$  1: Ein

# **Schalter: 37, Bit: 5**

Angabe, ob die Zeichen für Dateinamen von Dokumenten, die an Ordnerziele nachgesendet werden, auf normale Zeichen beschränkt sind

- $\bullet$  0: Aus
- $\bullet$  1: Ein

#### **Schalter: 40, Bit: 0**

Wenn nicht genügend Speicher zur Verfügung steht, druckt das Gerät und löscht alte Faxe, damit wieder mehr Speicherplatz für neue Faxe zur Verfügung steht

- $\bullet$  0: Ein
- $\bullet$  1: Aus

Siehe [Festlegen von autom. Fax-Löschung oder Empfang stoppen bei Speicherfehler](#page-1677-0) [.](#page-1677-0)

# **Schalter: 45, Bit: 2**

Dateiformat für an E-Mail-Adressen und Ordner übermittelte, zum Weiterleiten registrierte Dateien, für Ziele von Backup-Dateiübertragungen, für Empfänger der persönlichen Box oder Transfer-Box-Empfänger.

Diese Funktion ist verfügbar, wenn "PDF" als Dateiformat zur Dateiübertragung an E-Mail-Adressen und Ordner für Parameter-Einstellung (Schalter 21, Bit 3) ausgewählt ist.

- 0: PDF
- $\bullet$  1: PDF/A

Siehe Folgendes:

[Weiterleitung empfangener Dokumente mit SUB-Code](#page-1660-0) [Übertragen empfangener Dokumente](#page-489-0) **[Nachsenden empfangener Dokumente](#page-490-0)** [Sendeeinstellungen](#page-582-0)

### **Verwandte Themen**

[Ändern der Anwenderparameter](#page-623-0)

**Anfang Community Community Community Community Community Community Community Community Community Community Community Community Community Community Community Community Community Community Community Community Community Comm** 

<span id="page-623-0"></span>Aficio" MP 6002/6002sp/7502/7502sp/9002/9002sp

<span id="page-623-1"></span>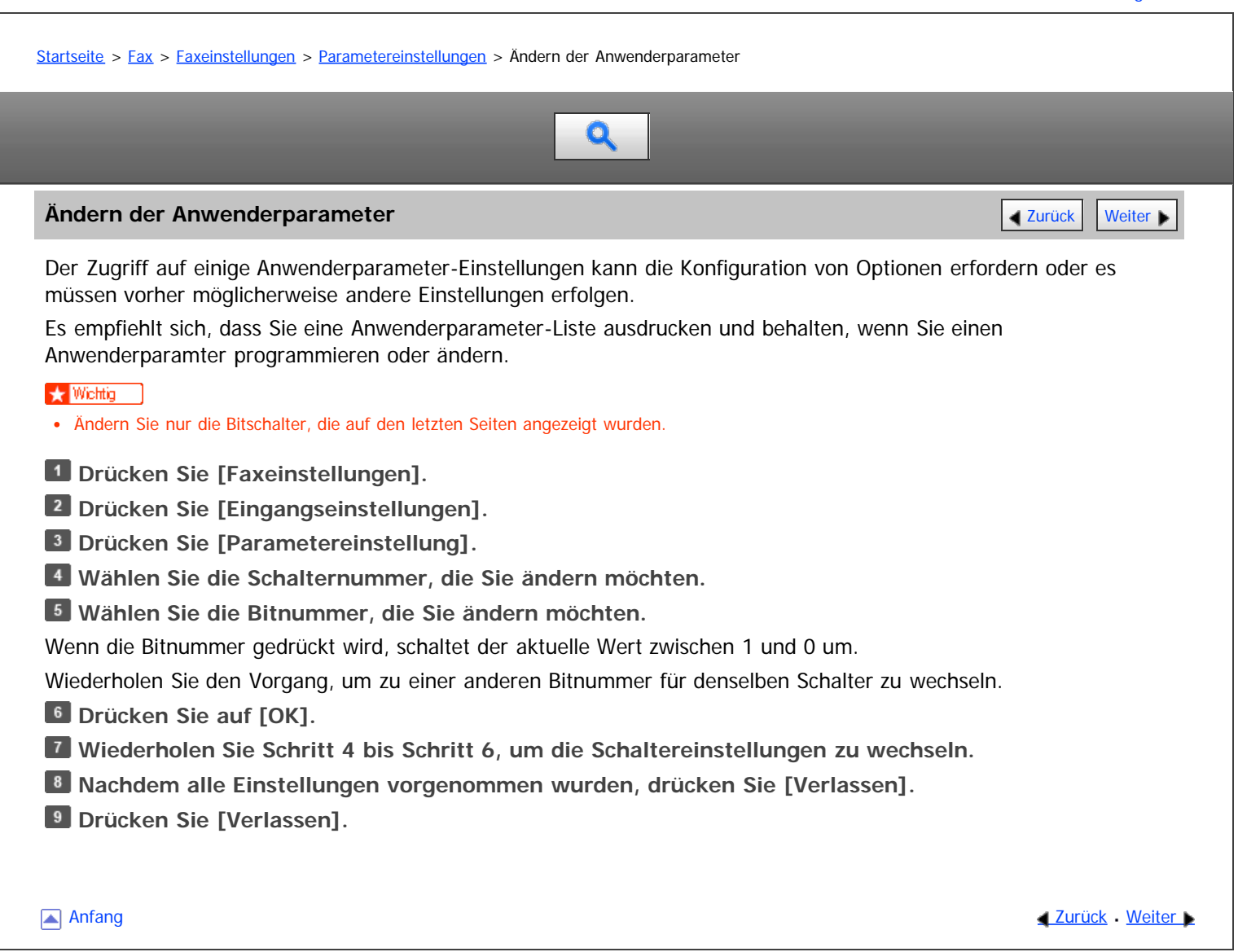

<span id="page-624-0"></span>Aficio" MP 6002/6002sp/7502/7502sp/9002/9002sp

<span id="page-624-1"></span>[Startseite](#page-0-0) > [Fax](javascript:back_to_index()) > [Faxeinstellungen](#page-39-0) > Spezielle Absender für unterschiedliche Behandlung

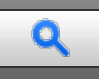

#### **Spezielle Absender für unterschiedliche Behandlung [Zurück](#page-623-0) Zurück [Weiter](#page-626-0) Die Zurück Weiter Die Zurück Weiter Die Zurück Weiter Die Zurück Weiter Die Zurück Zurück Weiter Die Zurück Zurück Zurück Zurück Zurück Zurück Zurück**

Mit Vorregistrierung spezieller Absender können Sie die folgenden Empfangsfunktionen für jeden Absender festlegen:

#### **Funktionen für spezielle Absender**

• Autorisierter RX nach Absender

Verwenden Sie diese Funktion, um eintreffende Absender zu beschränken. Das Gerät empfängt nur Faxdokumente von registrierten speziellen Absendern. So werden Sie dabei unterstützt, unerwünschte Dokumente, z. B. Werbesendungen, auszusortieren und die Verschwendung von Faxpapier wird eingedämmt.

Druckquantität der Empfangsdatei nach Abs.

Das Gerät druckt die angegebene Anzahl an Kopien von Dokumenten, die von registrierten speziellen Absendern empfangen wurden.

Weiterleiten nach Absender

Wenn die Weiterleitungsfunktion aktiviert ist und Dokumente empfangen werden, werden sie ausgedruckt und an ein angegebenes Weiterleitungsziel weitergeleitet. Verwenden Sie "Weiterleiten nach Absender", um empfangene Dokumente zu einem bestimmten Absender weiterzuleiten.

2-seitiger Druck nach Absender

Das Gerät druckt die empfangenen Dokumente auf beide Seiten des Papiers nur dann, wenn es von registrierten speziellen Absendern empfangen wird.

• Speichersperr-RX nach Absender.

Das Gerät führt bei Empfang von registrierten speziellen Absendern Speichersperr-Empfang aus. Wenn der Speichersperr-Modus aktiv ist, werden Dokumente von registrierten speziellen Absendern im Speicher abgelegt. Anwender, die keine Speichersperr-IDs haben, können die Dokumente nicht drucken.

• Papiermagazin nach Absender.

Das Gerät druckt empfangene Dokumente von registrierten speziellen Absendern und Dokumente von anderen Absendern auf verschiedene Arten von Papier. Wenn beispielsweise blaues Papier in Magazin 1 und weißes Papier in Magazin 2 ist, druckt das Gerät die Dokumente von speziellen Absendern auf dem blauen Papier aus und die Dokumente von anderen Absendern auf dem weißen Papier. So können Sie beide leicht unterscheiden.

Remote-Empfangseinstellung pro Sender

Diese Funktion ist verfügbar, wenn Sie die Remote-Fax-Funktion nutzen.

Wenn diese Funktion aktiviert ist und Dokumente empfangen werden, werden sie zu einem bestimmten Weiterleitungsziel weitergeleitet. Sie können das Remote-Fax als Umleitungsziel registrieren.

Weitere Einzelheiten zu dieser Funktion finden Sie unter [Drucken von über das Client-seitige Gerät](#page-648-0) [empfangenen Dokumenten](#page-648-0) .

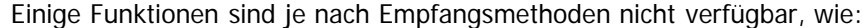

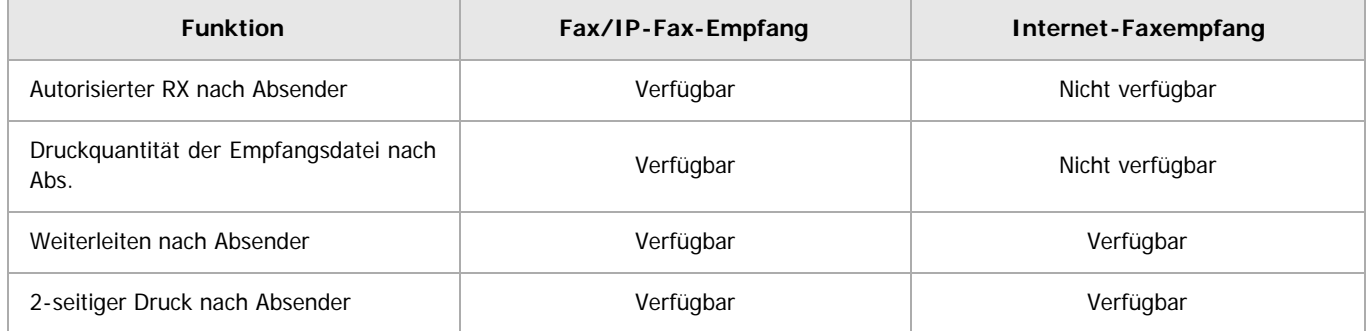

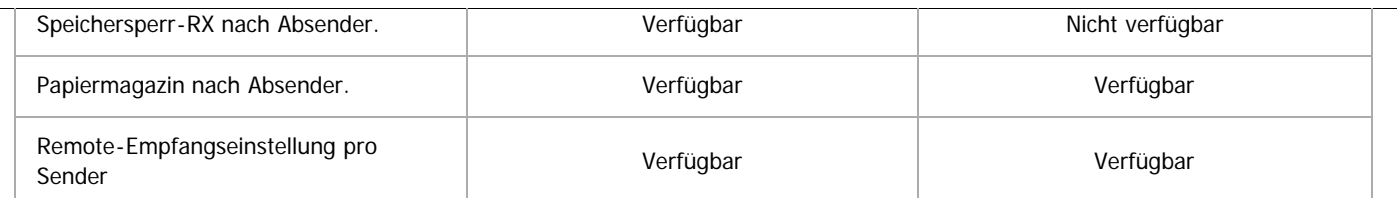

Mit Mail-to-Print-Empfang funktioniert die spezielle Absender-Funktion nicht.

# **Registrierung von speziellen Absendern**

• Spezielle Absender

"Eigener Name" oder "Eig. Faxnummer" der Gegenseite als speziellen Absendernamen registrieren. Wenn der Absender über ein Gerät desselben Herstellers verfügt, registrieren Sie einen "Eigenen Name", der bereits als Absender programmiert wurde. Anderenfalls wird eine Faxnummer verwendet.

Wenn Sie ein Internet-Fax als einen speziellen Absender festlegen, registrieren Sie die E-Mail-Adresse.

Informationen zu den [Maximalwerte](#page-654-0)n der folgenden Komponenten finden Sie unter Maximalwerte [:](#page-654-0):

- Anzahl der speziellen Absender, die Sie registrieren können
- Anzahl der Zeichen, die in einem speziellen Namen des Absenders enthalten sein können

Geben Sie bei der Registrierung eines Internet-Faxgeräts die ersten Zeichen einer E-Mail-Adresse als speziellen Namen des Absenders innerhalb der maximalen erlaubten Anzahl von Zeichen ein.

Volle/Teilübereinstimmung

Sie können eine gemeinsame Folge von Zeichen zum Identifizieren von Zielen registrieren.

Zum Beispiel können drei Namen, "NIEDERLASSUNG NEW YORK", "NIEDERLASSUNG HONG KONG" und "NIEDERLASSUNG SYDNEY", als "NIEDERLASSUNG" registriert werden. Wenn das Gerät Dokumente von diesen drei Sendern empfängt, werden die Funktionen, die für "NIEDERLASSUNG" angewendet werden, wirken.

Verwendung von Teilübereinstimmung hilft Ihrem Betrieb.

Leerstellen werden ignoriert, wenn die Kennungen verglichen werden.

Sie können auch Empfangsfunktionen, die beide Einstellungen für alle Absender und Einstellungen für spezielle Absender nutzen, anpassen.

Wenn Sie zum Beispiel möchten, dass Ihr Gerät Dokumente nur dann weiterleitet, die von einem bestimmten Absender, aber nicht von anderen Absendern, empfangen wurden, stellen Sie "Weiterleiten" in "Empfangseinst." auf "Aus" und registrieren Sie den speziellen Absender durch Einstellung in "Weiterleiten nach Absender" auf Ein".

# **V** Hinneis

- Wenn kein eigener Name oder keine eigene Faxnummer programmiert sind, können Sie keine Absender als spezielle Absender programmieren.
- Das Gerät kann nicht zwischen SEP-Code-Empfangsdokumenten von speziellen Absendern unterscheiden.
- Sie können den eigenen Namen und die eigene Faxnummer des Absenders mit dem Journal überprüfen. Verwenden Sie die Liste mit angegebenen Absendern, um die programmierten speziellen Absender zu prüfen.

# **Verwandte Themen**

[Programmieren der Ersteinrichtung spezieller Absender](#page-626-0) [Programmieren/Ändern von speziellen Absendern](#page-628-0) [Löschen eines speziellen Absenders](#page-630-0)

**[Anfang](#page-624-1) Community Community Community Community Community Community Community Community Community Community Community Community Community Community Community Community Community Community Community Community Community Comm** 

<span id="page-626-0"></span>Aficio MP 6002/6002sp/7502/7502sp/9002/9002sp

<span id="page-626-1"></span>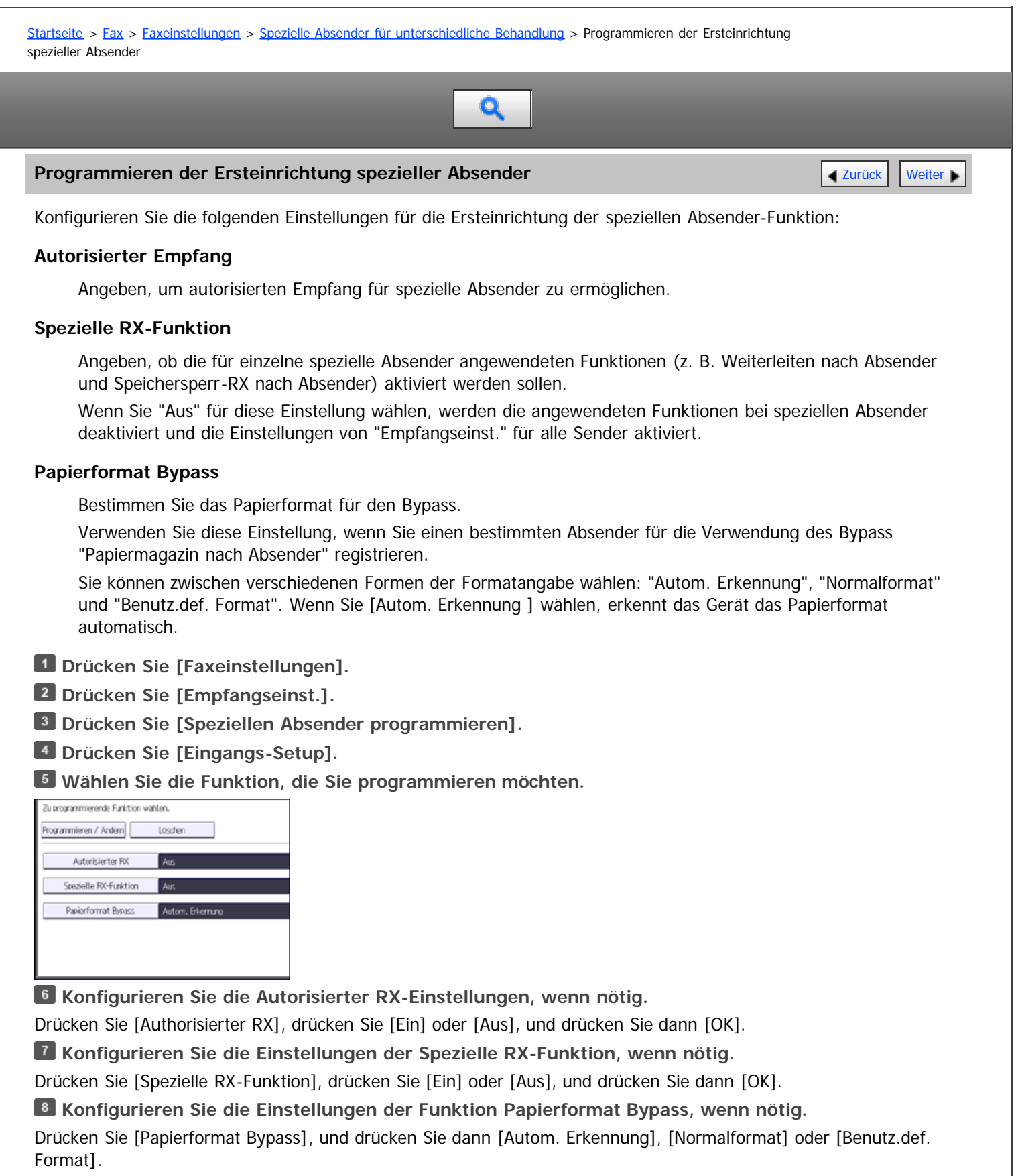

- Autom. Erkennung
- Achten Sie darauf, dass [Autom. Erkennung] ausgewählt ist.
- Normalformat

Drücken Sie [Normalformat] und wählen Sie dann ein Format.

• Ben.def.F.

Drücken Sie [Benutz.def. Format], geben Sie die vertikale und horizontale Größe des Papiers über die

Programmieren der Ersteinrichtung spezieller Absender

# Zehnertastatur ein und drücken dann  $[#].$

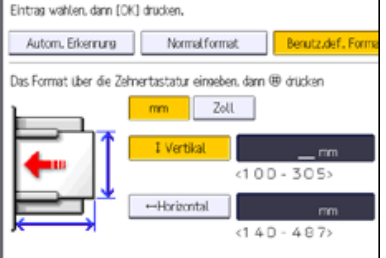

Legen Sie eine vertikale Größe zwischen 100 mm (4,0 Zoll) und 305 mm (12,0 Zoll) fest.

Legen Sie eine horizontale Größe zwischen 140 mm (5,5 Zoll) und 600 mm (23,6 Zoll) fest.

Bei Drücken von [mm] oder [Zoll] wechselt die Maßeinheit zwischen "mm" und "Zoll". Wenn Sie eine Länge eingeben und die Einheiten ändern, indem Sie [mm] oder [Zoll] drücken, erfolgt die Konvertierung automatisch (Brüche werden abgerundet).

**Drücken Sie auf [OK].** 

**Drücken Sie zwei Mal [Verlassen].**

# V Hinweis

Die maximale Länge des Papiers, das in den Bypass eingelegt werden kann, hängt davon ab, ob ein Finisher installiert ist und welches Modell dieser ist. Weitere Informationen zu benutzerdefinierten Papierformaten, die in den Bypass eingelegt werden können, finden Sie in Papierspezifikationen und Hinzufügen von Papier. Einzelheiten zu benutzerdefinierten Papierformaten, die mit dem Finisher verwendet werden können, siehe Wartung und Spezifikationen.

**[Anfang](#page-626-1) Community Community Community Community Community Community Community Community Community Community Community Community Community Community Community Community Community Community Community Community Community Comm** 

<span id="page-628-0"></span>Aficio MP 6002/6002se/7502/7502se/9002/9002se

<span id="page-628-1"></span>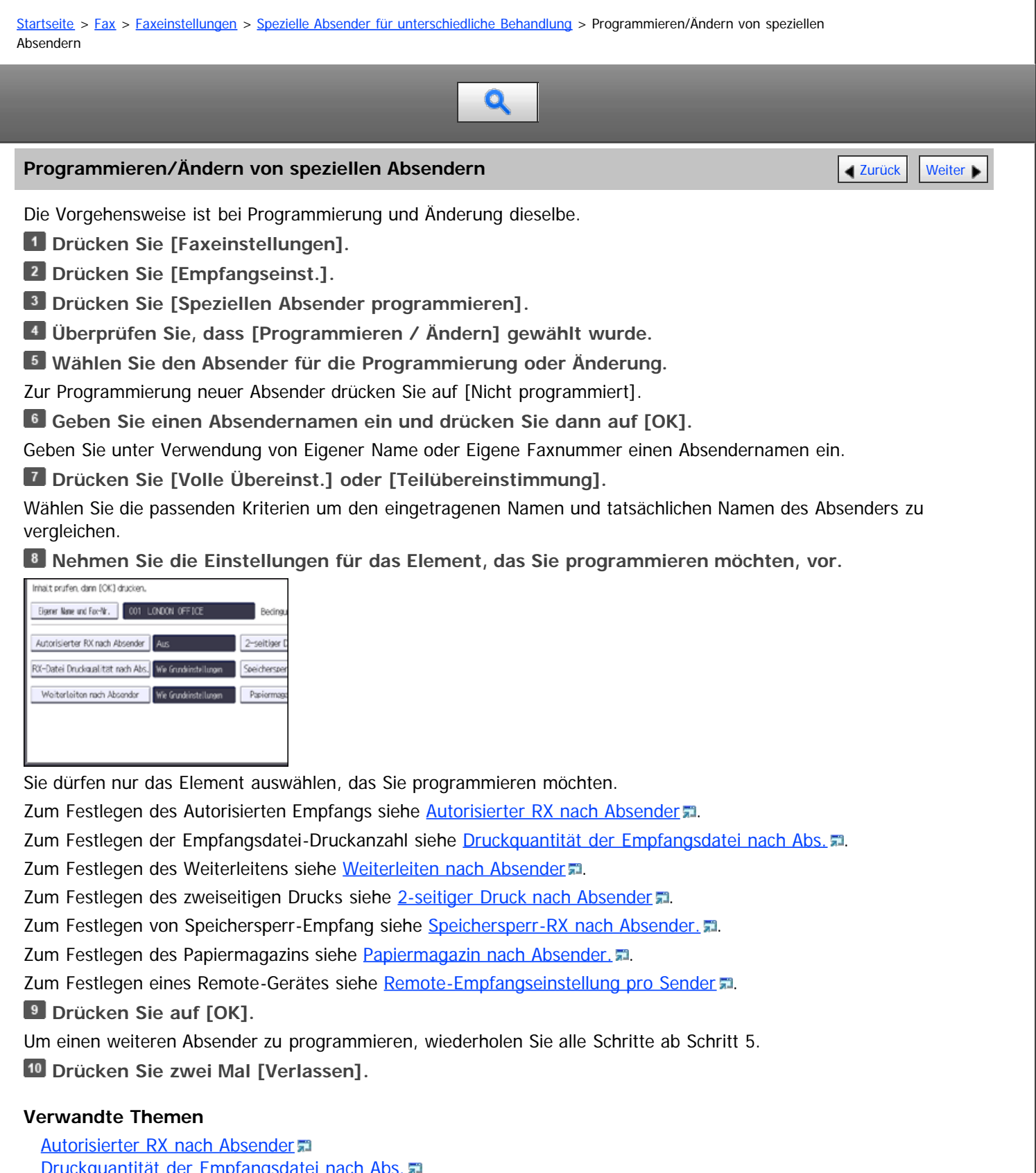

<u>mprangsdatei nach Abs.</u> [Weiterleiten nach Absender](#page-1685-0) [2-seitiger Druck nach Absender](#page-1688-0) = [Speichersperr-RX nach Absender.](#page-1684-0) [Papiermagazin nach Absender.](#page-1689-0) [Remote-Empfangseinstellung pro Sender](#page-1690-0)

Programmieren/Ändern von speziellen Absendern

 $\overline{1}$ 

 $\Box$ 

<span id="page-630-0"></span>MP 6002/6002sr/7502/7502sr/9002/9002sr<br>Aficio mp 6002/6002sr/7502/7502sr/9002/9002sr

<span id="page-630-1"></span>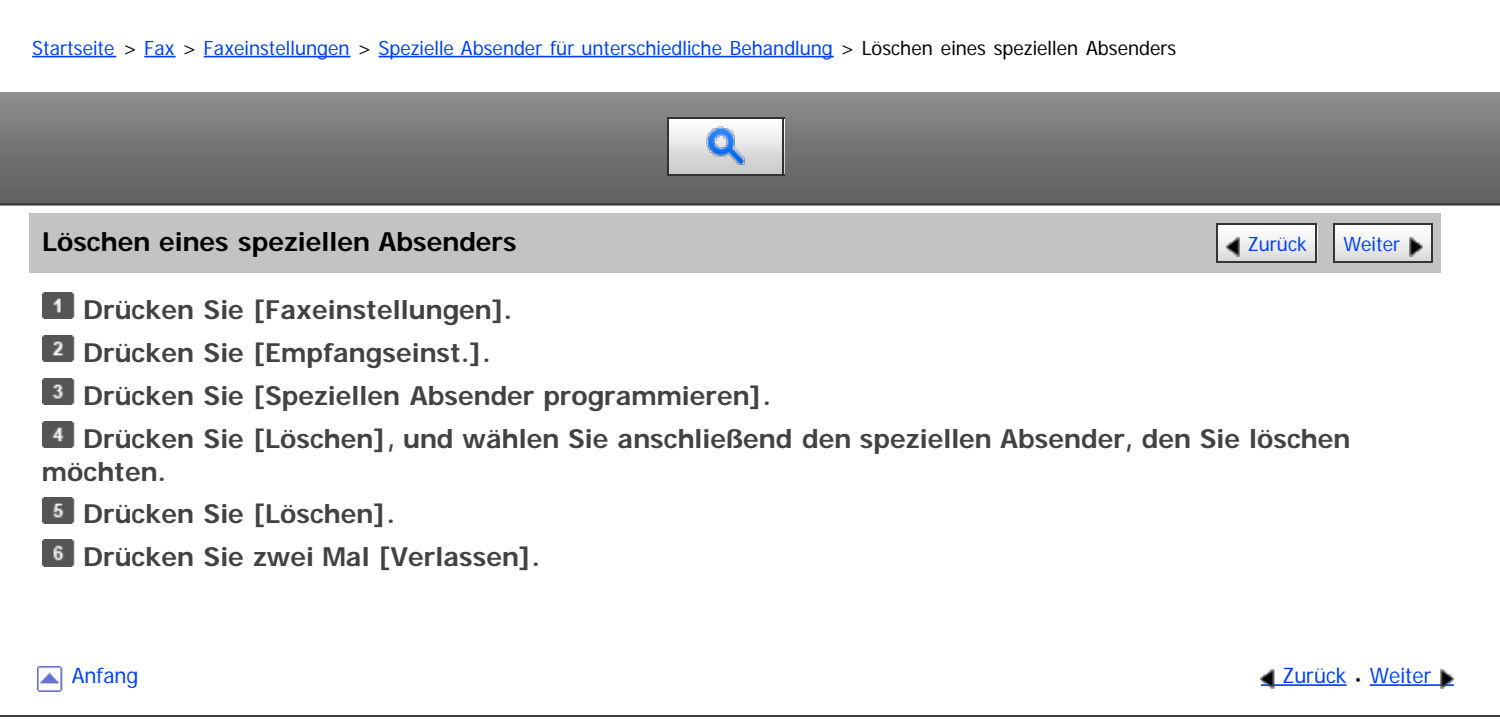

<span id="page-631-0"></span>Aficio" MP 6002/6002sp/7502/7502sp/9002/9002sp

[Startseite](#page-0-0) > [Fax](javascript:back_to_index()) > [Faxeinstellungen](#page-39-0) > Box-Einstellungen

# Q

# **Box-Einstellungen [Zurück](#page-630-0) [Weiter](#page-632-0) Weiter Weiter Weiter Weiter Weiter Weiter Weiter Weiter Weiter Weiter Weiter Wei**

Dieser Abschnitt beschreibt die Box-Einstellungen.

Die folgenden Funktionen dienen der Lieferung und Übertragung von Dokumenten:

- Persönliche Box
- Informationsbox
- Transferbox

#### **SUB-Code und SEP-Code**

Beim SUB-Code und SEP-Code handelt es sich um Kennungen mit bis zu 20 Stellen. Sie können Ziffern, [#], [ $\star$ ] und Leerzeichen enthalten.

Damit Sie diese Funktion verwenden können, müssen Sie eine Box und einen SUB/SEP-Code programmieren. Die Gegenstelle kann unter Verwendung dieses Codes Dokumente an die Box senden und gespeicherte Dokumente von ihr abrufen.

#### **V** Himreis

- Für Einzelheiten über die maximale Gesamtzahl der persönlichen Boxen, Informationsboxen und Transferboxen, die registriert werden können, siehe [Maximalwerte](#page-654-0) [.](#page-654-0)..
- Sie können nicht für zwei verschiedene Boxen denselben Box-Code angeben.
- Die Übertragung oder Programmierung kann unmöglich werden, wenn nicht genug Speicher vorhanden ist. Die Menge des noch vorhandenen freien Speichers variiert je nach installierter optionaler Ausstattung.
- Wenn ein anderer Parameter als [Drucken] für [Ausgabemodus] in [Allgemeine Einstellung] unter [Umschalt-Timer Ausgabemodus] in [Empfangsdatei-Einstellungen] festgelegt ist, können persönliche Boxen, Informationsboxen oder Transferboxen nicht geändert oder gelöscht werden. Wenn dies der Fall ist, überprüfen Sie die Einstellung für [Umschalt-Timer Ausgabemodus].

### **Verwandte Themen**

[Programmieren/Ändern von Persönlichen Boxen](#page-632-0) [Löschen von Persönlichen Boxen](#page-634-0) [Programmieren/Ändern von Informationsboxen](#page-635-0) [Löschen von Informationsboxen](#page-637-0) **[Programmieren/Ändern von Transferboxen](#page-638-0)** [Löschen von Transferboxen](#page-640-0) [Drucken der Boxliste](#page-641-0)

Anfang **Anfang Surück [Weiter](#page-632-0) Number 2018** 

<span id="page-632-0"></span>Aficio" MP 6002/6002sp/7502/7502sp/9002/9002sp

[Startseite](#page-0-0) > [Fax](javascript:back_to_index()) > [Faxeinstellungen](#page-39-0) > [Box-Einstellungen](#page-631-0) > Programmieren/Ändern von Persönlichen Boxen

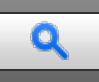

## **Programmieren/Ändern von Persönlichen Boxen** [Zurück](#page-631-0) Zurück Zurück Zurück [Weiter](#page-634-0)

Dieser Abschnitt beschreibt, wie Persönliche Boxen programmiert werden.

Sie können folgende Elemente programmieren:

- Boxname (erforderlich) Bis zu 20 Zeichen lang.
- SUB-Code (erforderlich)

Kann bis zu 20 Zeichen lang sein und die Ziffern [0]-[9],  $[#]$ ,  $[#]$  und Leerzeichen enthalten (das erste Zeichen darf kein Leerzeichen sein).

Passwort (optional)

Kann bis zu 20 Zeichen lang sein und die Ziffern [0]-[9],  $[#]$ ,  $[#]$  und Leerzeichen enthalten (das erste Zeichen darf kein Leerzeichen sein).

Bei der Programmierung eines Passworts wird ein Zeichen vor dem Boxnamen angezeigt.

Empfänger (optional)

Sie können für jede Persönliche Box ein Lieferungsziel programmieren. Legen Sie ein im Adressbuch programmiertes Sendeziel fest. Sie können als Übertragungsziele ein Faxziel, IP-Faxziel, Internet-Faxziel, E-Mail-Ziel oder Ordnerziel angeben.

Sie können Boxen auf dieselbe Weise bearbeiten, wie Sie sie programmieren. Verwendete Boxen können jedoch nicht bearbeitet werden.

Weitere Einzelheiten zu dieser Funktion finden Sie unter [Persönliche Boxen](#page-543-0)

- **Drücken Sie [Faxeinstellungen].**
- **Drücken Sie [Allgemeine Einstellungen].**
- **Drücken Sie [Box-Einstellung].**
- **Überprüfen Sie, dass [Programmieren / Ändern] gewählt wurde.**

**Wählen Sie eine Box für die Programmierung.**

Drücken Sie bei der Programmierung einer neuen Box [Nicht programmiert].

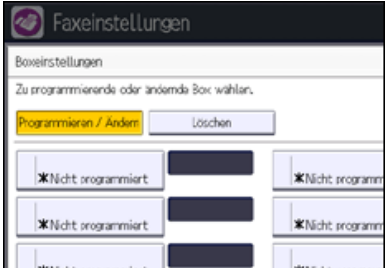

So ändern Sie eine Box, die bereits programmiert ist: Drücken Sie darauf und fahren Sie mit Schritt 8 fort. Wenn ein Passwort programmiert ist, geben Sie das Passwort über die Zehnertastatur ein und drücken dann [OK].

- **Drücken Sie [Persönliche Box].**
- **Geben Sie einen Boxnamen ein und drücken Sie dann die Taste [OK].**
- **Eingabe eines SUB-Codes über die Zehnertastatur.**

Um den SUB-Code zu ändern, drücken Sie [Löschen] und wiederholen Sie die Eingabe. Um einen Boxnamen zu ändern, drücken Sie [Boxname] und wiederholen Sie den Vorgang ab Schritt 7.

**Legen Sie ein Passwort fest.**

Drücken Sie [Passwort], geben Sie ein Passwort mittels der Zahlentasten ein und drücken Sie dann [OK]. Geben Sie das Passwort zur Bestätigung erneut ein und drücken Sie anschließend [OK].

**Legen Sie einen Empfänger fest.**

Drücken Sie [Empfänger], wählen Sie ein Ziel aus der Zielliste und drücken Sie dann [OK]. Drücken Sie die entsprechende Registerkarte, um zwischen den Übertragungsarten Fax/IP-Fax, Internet-Fax, E-Mail und Ordner zu wechseln. **Wenn Sie ein Internet-Fax- oder E-Mail-Ziel als Empfänger festlegen, konfigurieren Sie die notwendigen Einstellungen in "Sicherheit".** Zum Verschlüsseln von E-Mails drücken Sie [Verschlüsselung]. Drücken Sie [Signatur], um eine Signatur an die zu sendende E-Mail anzuhängen. Nach Konfiguration der Einstellungen drücken Sie [OK]. **Drücken Sie auf [OK]. Drücken Sie zwei Mal [Verlassen].**  $\downarrow$  Hinneis • Einzelheiten zur Einstellung "Sicherheit" finden Sie unter [Verschlüsselung und Signatur für Internet-Fax/E-Mail](#page-399-0) **Anfang Community Community Community Community Community Community Community Community Community Community Community Community Community Community Community Community Community Community Community Community Community Comm** 

<span id="page-634-0"></span>Aficio" MP 6002/6002sp/7502/7502sp/9002/9002sp

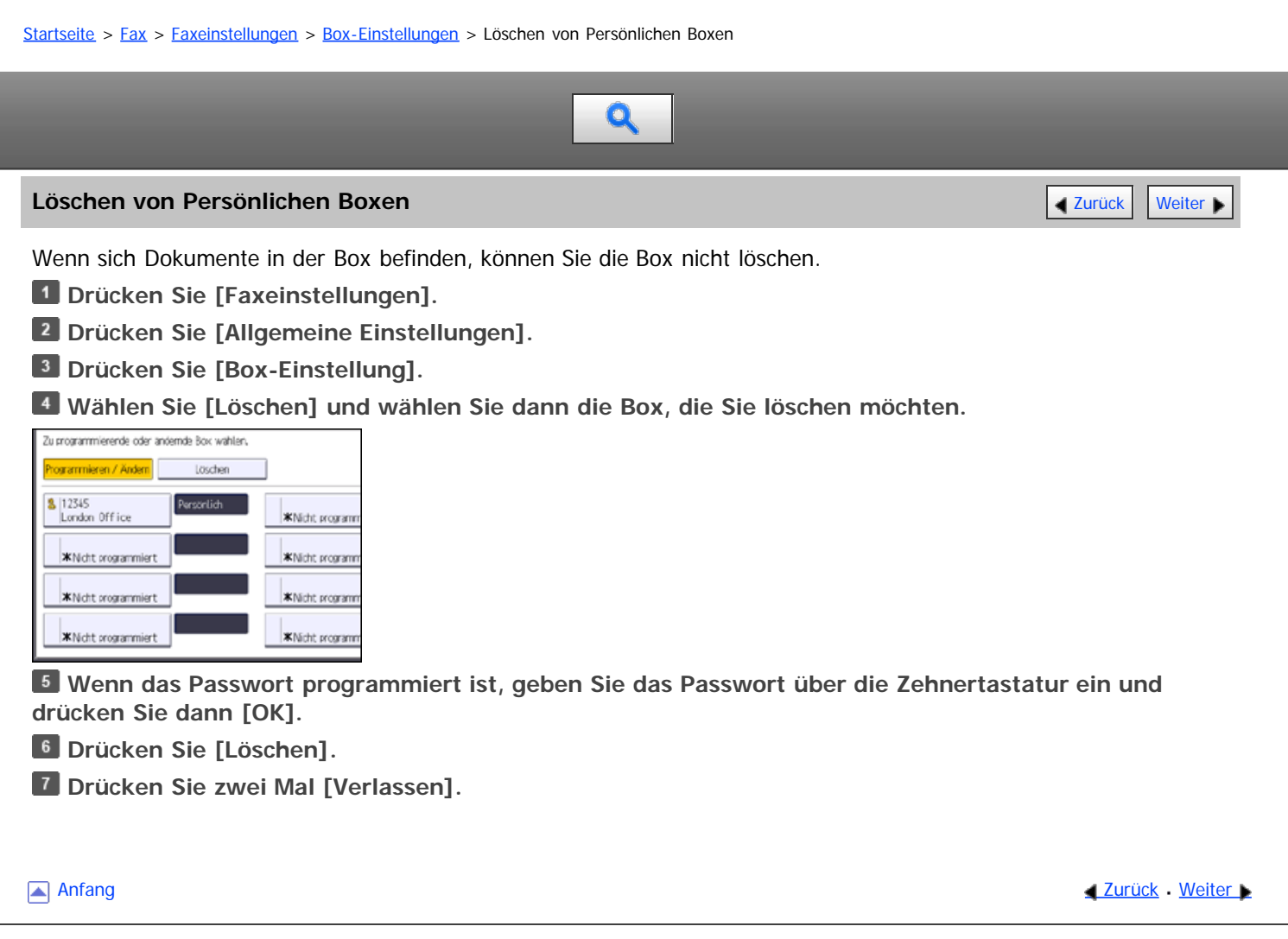

<span id="page-635-0"></span>Aficio MP 6002/6002sp/7502/7502sp/9002/9002sp

[Startseite](#page-0-0) > [Fax](javascript:back_to_index()) > [Faxeinstellungen](#page-39-0) > [Box-Einstellungen](#page-631-0) > Programmieren/Ändern von Informationsboxen

# Q

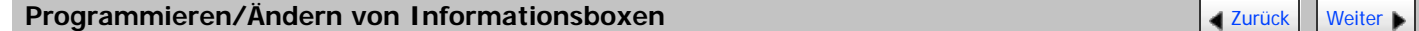

Dieser Abschnitt beschreibt, wie eine Informationsbox eingerichtet wird.

Sie können folgende Elemente speichern:

- Boxname (erforderlich) Bis zu 20 Zeichen lang.
- SEP-Code (erforderlich)

Kann bis zu 20 Zeichen lang sein und die Ziffern [0]-[9], [#], [ $\star$ ] und Leerzeichen enthalten (das erste Zeichen darf kein Leerzeichen sein).

Passwort (optional)

Kann bis zu 20 Zeichen lang sein und die Ziffern [0]-[9],  $[#]$ ,  $[#]$  und Leerzeichen enthalten (das erste Zeichen darf kein Leerzeichen sein).

Bei der Programmierung eines Passworts wird ein Zeichen vor dem Boxnamen angezeigt.

Sie können Boxen auf dieselbe Weise bearbeiten, wie Sie sie programmieren. Verwendete Boxen können jedoch nicht bearbeitet werden.

Weitere Einzelheiten zu dieser Funktion finden Sie unter [Informationsboxen](#page-547-0)[.](#page-547-0)

- **Drücken Sie [Faxeinstellungen].**
- **Drücken Sie [Allgemeine Einstellungen].**
- **Drücken Sie [Box-Einstellung].**
- **Überprüfen Sie, dass [Programmieren / Ändern] gewählt wurde.**

**Wählen Sie die Box aus, die programmiert werden soll.**

Drücken Sie bei der Programmierung einer neuen Box [Nicht programmiert].

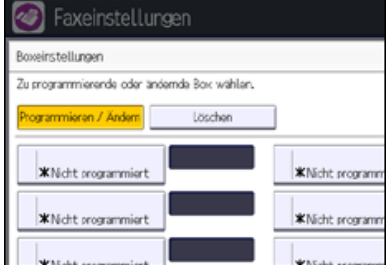

Um eine bereits programmierte Box zu ändern, drücken Sie darauf und wechseln Sie zu Schritt 8. Wenn ein Passwort programmiert ist, geben Sie das Passwort über die Zehnertastatur ein und drücken dann [OK].

**Drücken Sie [Informationsbox].**

**Geben Sie einen Boxnamen ein und drücken Sie dann die Taste [OK].**

**Geben Sie den SEP-Code über die Zehnertastatur ein.**

Um den SEP-Code zu ändern, drücken Sie [Löschen] und versuchen Sie es erneut. Um einen Boxnamen zu ändern, drücken Sie [Boxname], und wiederholen Sie den Vorgang ab Schritt 7.

**Legen Sie ein Passwort fest.**

Drücken Sie [Passwort], geben Sie ein Passwort mittels der Zahlentasten ein und drücken Sie dann [OK]. Geben Sie das Passwort zur Bestätigung erneut ein und drücken Sie anschließend [OK].

**<sup>10</sup>** Drücken Sie auf [OK].

**Drücken Sie zwei Mal [Verlassen].**

file:///D|/Data/BAL/de/fax/int/0268.htm[26.07.2012 13:22:38]

<span id="page-637-0"></span>Aficio" MP 6002/6002sp/7502/7502sp/9002/9002sp

<span id="page-637-1"></span>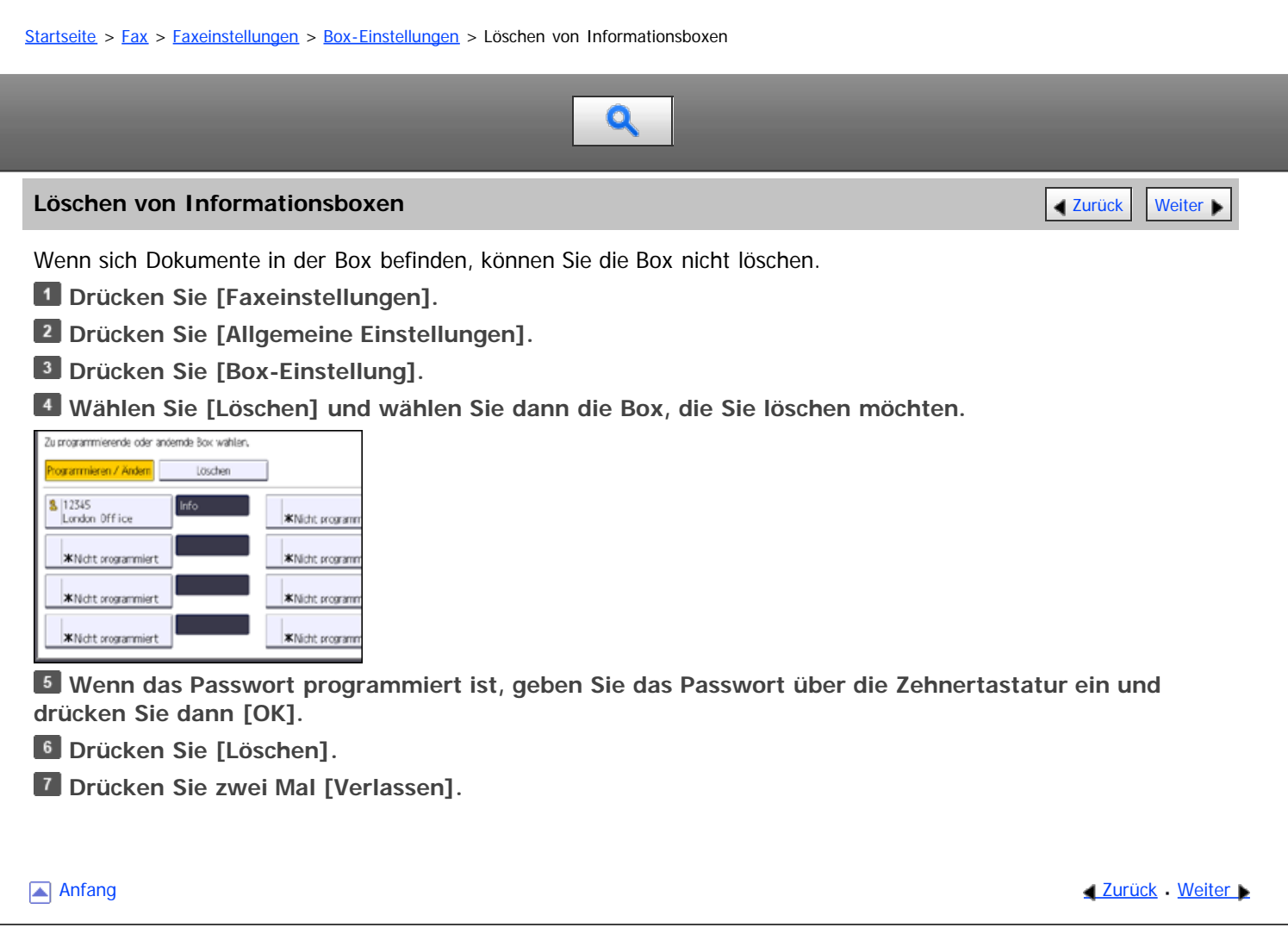

<span id="page-638-0"></span>Aficio MP 6002/6002sp/7502/7502sp/9002/9002sp

<span id="page-638-1"></span>[Startseite](#page-0-0) > [Fax](javascript:back_to_index()) > [Faxeinstellungen](#page-39-0) > [Box-Einstellungen](#page-631-0) > Programmieren/Ändern von Transferboxen

# $\mathbf 0$

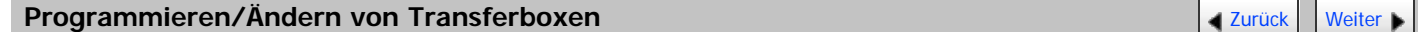

Dieser Abschnitt beschreibt, wie eine Transferbox eingerichtet wird.

Sie können folgende Elemente speichern:

- Boxname (erforderlich) Bis zu 20 Zeichen.
- SUB-Code (erforderlich)

Kann bis zu 20 Zeichen lang sein und die Ziffern [0]-[9],  $[#]$ ,  $[#]$  und Leerzeichen enthalten (das erste Zeichen darf kein Leerzeichen sein).

Endempfänger (erforderlich)

Sie können fünf Endempfänger für jede Box speichern. Wählen Sie die Endempfänger aus dem Adressbuch. Einzelheiten über die maximale Anzahl von Zielen, die Sie in einer Gruppe programmieren können, finden Sie unter [Maximalwerte](#page-654-0) [.](#page-654-0) Die Gesamtzahl der registrierten Endempfänger darf das Maximum nicht überschreiten. Sie können das Fax, IP-Fax, Internet-Fax, E-Mail oder Ordner-Ziel als Empfangsstation registrieren.

Passwort (optional)

Kann bis zu 20 Zeichen lang sein und die Ziffern [0]-[9], [#], [米] und Leerzeichen enthalten (das erste Zeichen darf kein Leerzeichen sein).

Bei der Programmierung eines Passworts wird ein Zeichen vor dem Boxnamen angezeigt.

Sie können Boxen auf dieselbe Weise bearbeiten, wie Sie sie programmieren.

Weitere Einzelheiten zu dieser Funktion finden Sie unter [Übertragen empfangener Dokumente](#page-489-0) a[.](#page-489-0)

- **Drücken Sie [Faxeinstellungen].**
- **Drücken Sie [Allgemeine Einstellungen].**
- **Drücken Sie [Box-Einstellung].**
- **Überprüfen Sie, dass [Programmieren / Ändern] gewählt wurde.**
- **Wählen Sie die Box aus, die programmiert werden soll.**

Drücken Sie bei der Programmierung einer neuen Box [Nicht programmiert].

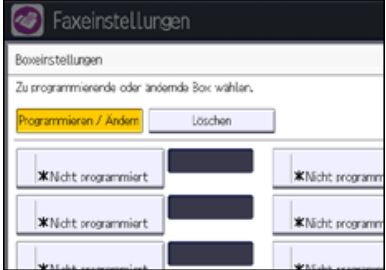

Um eine bereits programmierte Box zu ändern, drücken Sie darauf und wechseln Sie zu Schritt 8. Wenn ein Passwort programmiert ist, geben Sie das Passwort ein und drücken dann [OK].

**Drücken Sie [Transferbox].**

**Geben Sie einen Boxnamen ein und drücken Sie dann die Taste [OK].**

**Eingabe eines SUB-Codes über die Zehnertastatur.**

Um den SUB-Code zu ändern, drücken Sie [Löschen] und wiederholen Sie die Eingabe. Um einen Boxnamen zu ändern, drücken Sie [Boxname] und wiederholen Sie den Vorgang ab Schritt 7.

**Zum Programmieren eines Endempfängers wählen Sie die Empfangsstation 1-5.**

**Legen Sie die Endempfänger über die Zehnertastatur fest und drücken Sie dann [OK].**

Drücken Sie die entsprechende Registerkarte, um zwischen den Übertragungsarten Fax/IP-Fax, Internet-Fax, E-Mail und Ordner zu wechseln.

# **Legen Sie ein Passwort fest.**

Drücken Sie [Passwort], geben Sie ein Passwort mittels der Zahlentasten ein und drücken Sie dann [OK]. Geben Sie das Passwort zur Bestätigung erneut ein und drücken Sie anschließend [OK].

**Wenn Sie ein Internet-Fax- oder E-Mail-Ziel als Endempfänger festlegen, konfigurieren Sie die notwendigen Einstellungen in "Sicherheit".**

Zum Verschlüsseln von E-Mails drücken Sie [Verschlüsselung].

Drücken Sie [Signatur], um eine Signatur an die zu sendende E-Mail anzuhängen.

Nach Konfiguration der Einstellungen drücken Sie [OK].

**13 Drücken Sie auf [OK].** 

**Drücken Sie zwei Mal [Verlassen].**

V Hinweis

• Einzelheiten zur Einstellung "Sicherheit" finden Sie unter [Verschlüsselung und Signatur für Internet-Fax/E-Mail](#page-399-0)

[Anfang](#page-638-1) **Anfang Surück [Weiter](#page-640-0) Anfang** Surück Weiter Anfang Surück Weiter Anfang Surück Weiter Anfang Surück Weiter Anfang Surück Weiter Anfang Surück Weiter Anfang Surück Weiter Anfang Surück Weiter Anfang Surück Weiter Anf

<span id="page-640-0"></span>Aficio MP 6002/6002se/7502/7502se/9002/9002se

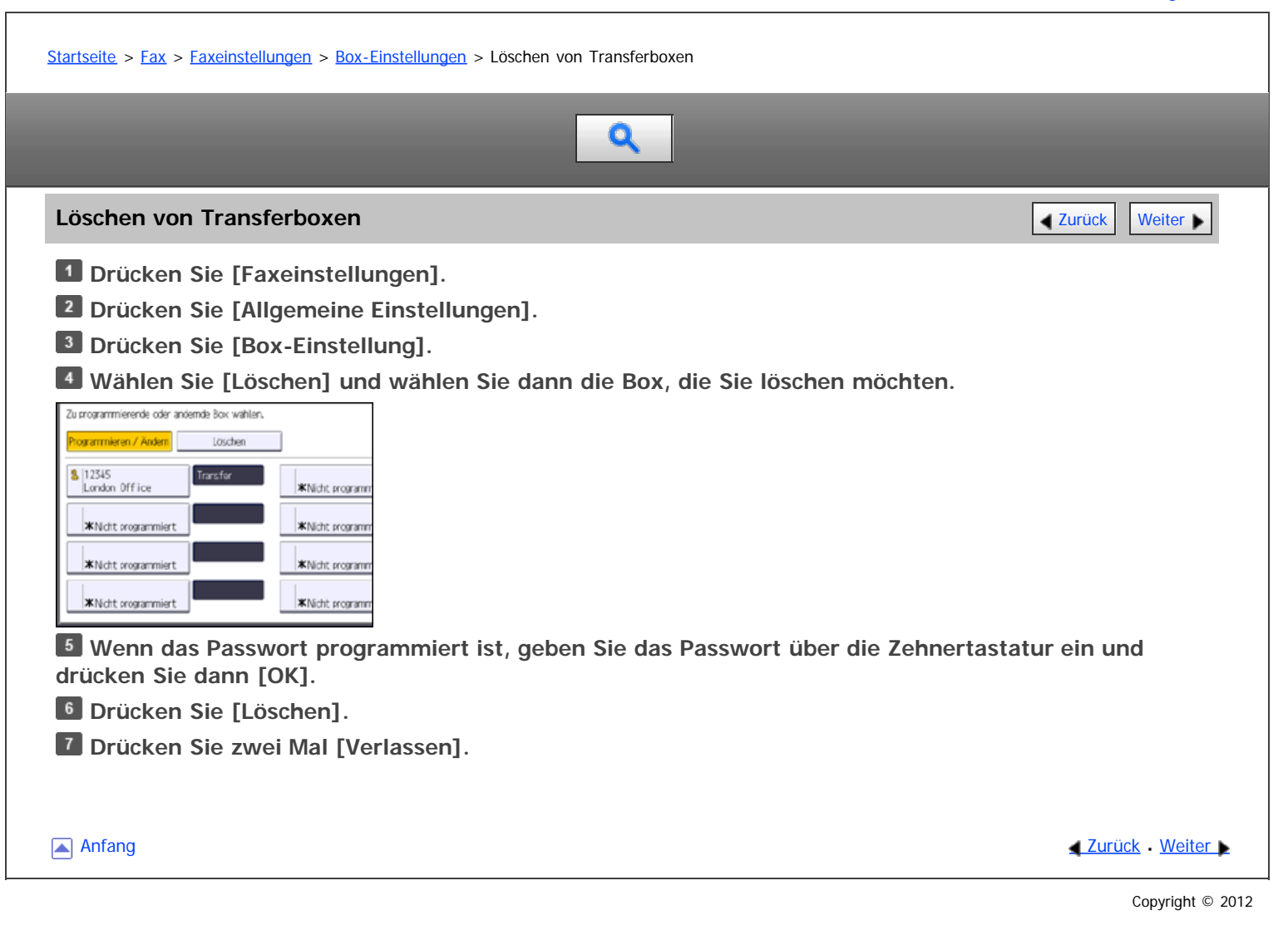

<span id="page-641-0"></span>Aficio MP 6002/6002sp/7502/7502sp/9002/9002sp

<span id="page-641-1"></span>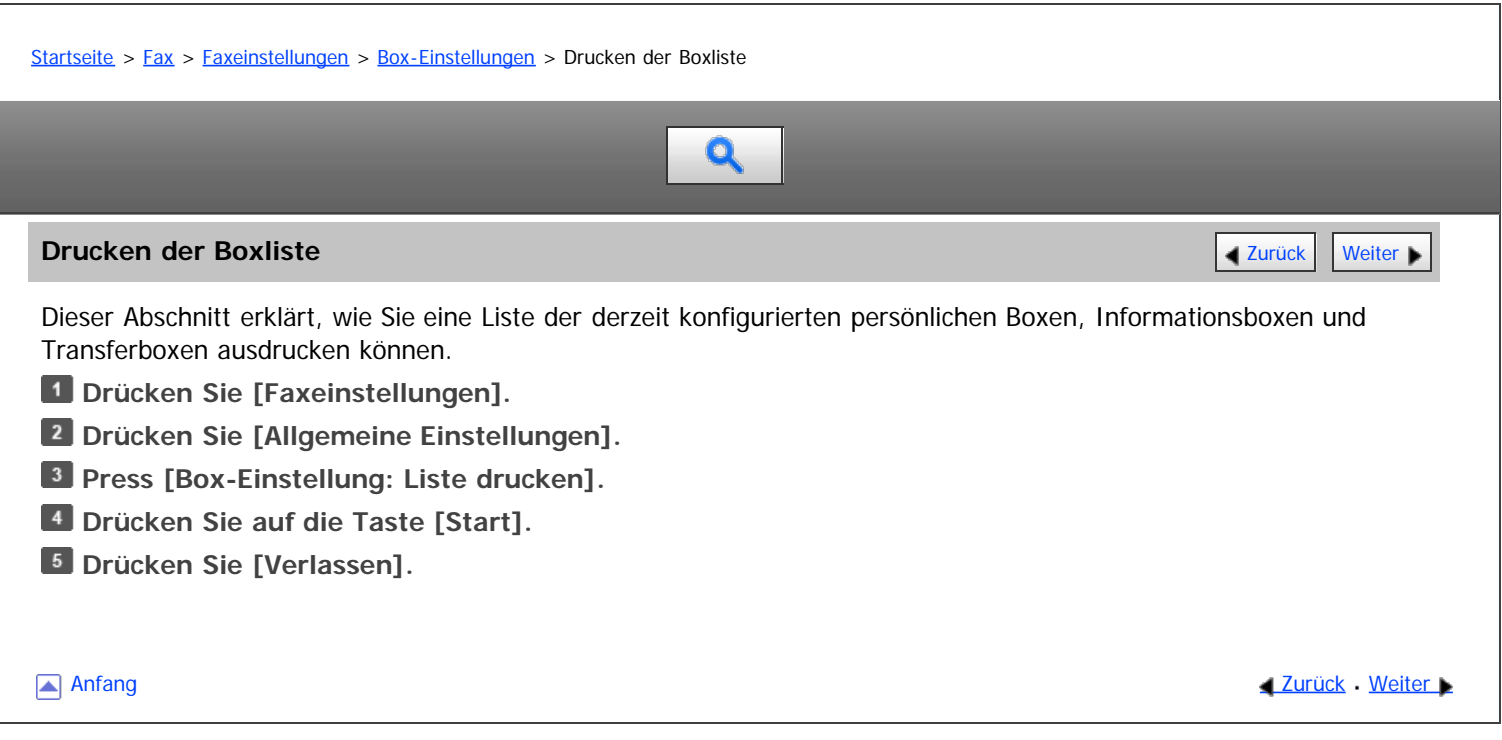

<span id="page-642-0"></span>Aficio" MP 6002/6002sp/7502/7502sp/9002/9002sp

#### [Startseite](#page-0-0) > [Fax](javascript:back_to_index()) > [Senden/Empfangen von Dokumenten mit einem Remote-Gerät \(Remote-Fax\)](#page-40-0) > Wie Remote-Fax arbeitet

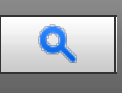

## **Wie Remote-Fax arbeitet** [Zurück](#page-641-0) [Weiter](#page-643-0) Weiter Weiter Weiter Weiter Weiter Weiter Weiter Weiter Weiter Weiter Wei

Sie können Faxe von einem Gerät senden und empfangen, das nicht über eine Fax-Funktion verfügt, wenn Sie die Remote-Fax-Funktion verwenden können, um es mit einem Gerät, das eine Fax-Funktion hat, zu verbinden. Sie können ein Remote-Gerät anweisen, ein Fax durch Anzeige auf dem [Remote-Fax]-Bildschirm auf Ihr Gerät zu senden. Vom [Remote-Fax]-Bildschirm können Sie gescannte Dokumente auf das Remot-Gerät senden und es anweisen das Dokument per Fax zu senden.

Remote-Faxübertragungen sind über eine G3-Leitung möglich.

Auf Ihrem Gerät können Sie auch das Anwenderprogramm für die Remote-Fax-Funktion einstellen und Faxnummern zum Adressbuch des Geräts hinzufügen.

Einzelheiten über die optionalen Einheiten, die diese Funktion benötigt, siehe Handbuch Erste Schritte.

Um diese Funktion nutzen zu können, müssen folgende Schritte im Voraus vorgenommen werden:

- Verbinden Sie das Client-seitige Gerät mit dem Remote-Gerät über das Netzwerk.
- Geben Sie im Systemeinstellungsmenü des Remote-Geräts die IP-Adresse sowie den Hostnamen des Geräts an, das das Remote-Gerät steuert. Geben Sie zusätzlich im Systemeinstellungsmenü des Geräts, das das Remote-Gerät steuert, die IP-Adresse oder den Hostnamen des Remote-Geräts an.

#### V Hinweis

- Für Einzelheiten wie das Gerät mit einem Netzwerk verbunden wird, siehe Anschließen des Geräts/Systemeinstellugen.
- Bei Verwendung von Anwender-Authentifizierung wählen Sie dieselbe Authentifizierungsmethode zwischen dem Client-seitigen Gerät und dem Remote-Gerät.
- Einzelheiten zu den Geräte-Authentifizierungseinstellungen finden Sie in der Sicherheitsanleitung.
- Für Einzelheiten zur Angabe der IP-Adresse oder des Host-Namens des Remote-Gerätes siehe Anschließen des Geräts/Systemeinstellungen.

#### **Verwandte Themen**

[Verfügbare Funktionen auf dem Anfangsbildschirm des Faxes für Remote-Fax](#page-643-0) [Verfügbare Funktionen auf dem Bildschirm Faxeinstellungen für das Remote-Fax](#page-644-0)

Anfang **Anfang Survey And Anfang** Survey [Weiter](#page-643-0) New York Weiter New York Weiter New York Weiter New York Weiter New York Weiter New York Weiter New York Weiter New York Weiter New York Weiter New York Weiter New York Weite

<span id="page-643-1"></span><span id="page-643-0"></span>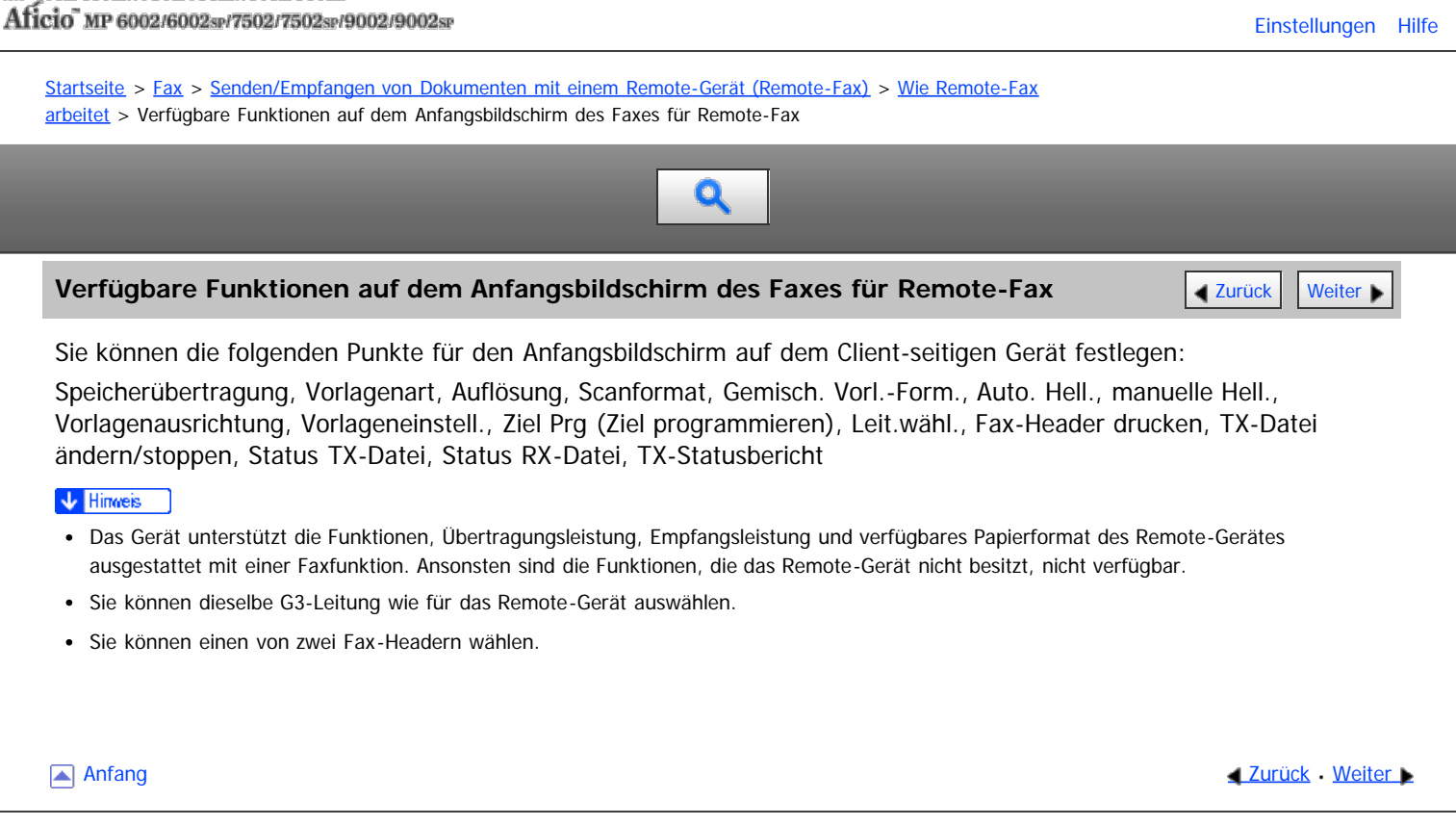

<span id="page-644-0"></span>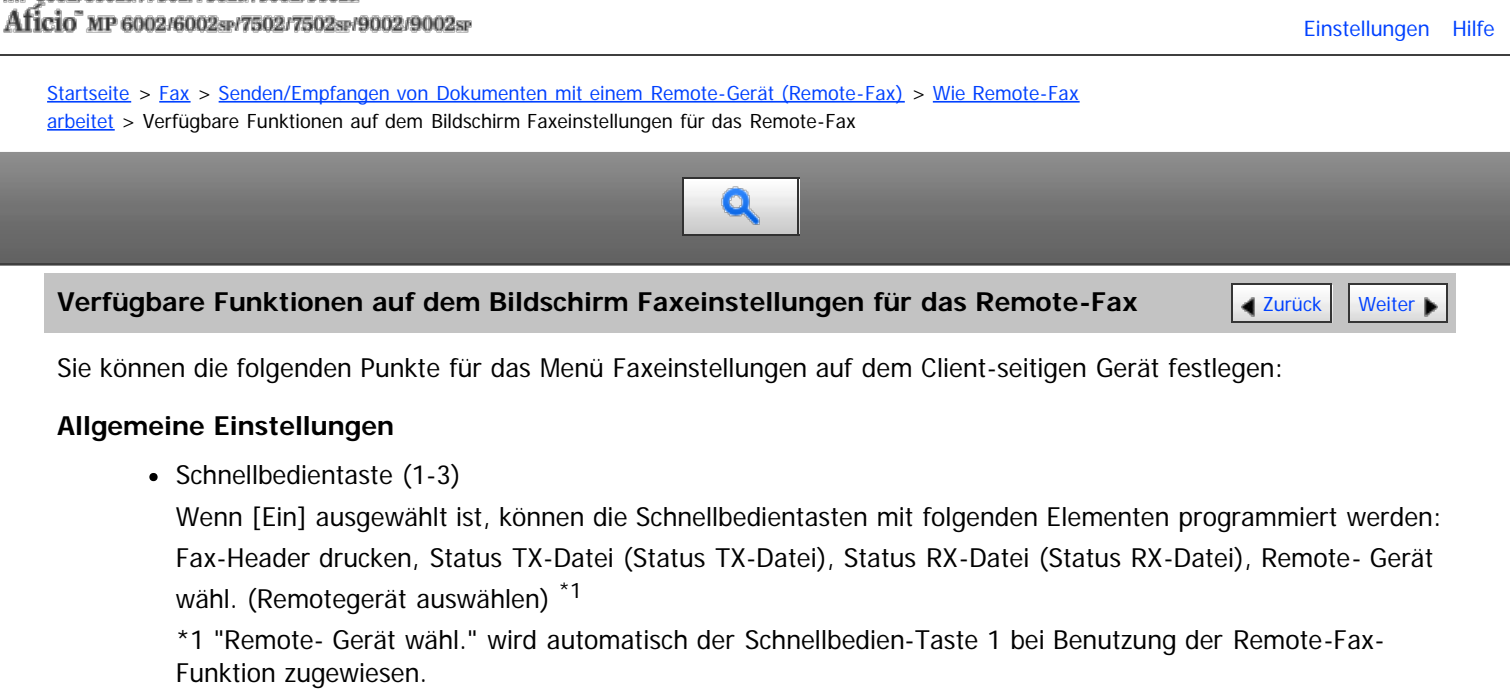

- Titel umschalten
- Ziel suchen

Siehe [Allgemeine Einstellungen](#page-578-0) [.](#page-578-0)..

# **Scaneinstellungen**

Scanformat progr. / ändern / löschen

Siehe [Scaneinstellungen](#page-581-0) [.](#page-581-0)..

# **Empfangseinstellungen**

- 2-seitiger Druck
- Papiermagazin

Siehe [Empfangseinstellungen](#page-584-0) [.](#page-584-0)

# **Eingangseinstellungen**

Parametereinstellung

Sie können die folgenden Anwenderparameter-Schalter konfigurieren, um die Einstellungen von Funktionen zu ändern. Ändern Sie nur die folgenden Bitschalter:

- Die Funktion Blatt drucken ist auf die höchste Priorität beschränkt (Drucken des gleichen Formats) (Schalter 05, Bit 5)
- Warnung leeres Magazin (Warnung fehlendes Papier), auch wenn ein Papiermagazin leer ist (Schalter 05, Bit 7)
- Fast leere Dokumente beim Scannen erkennen und melden (Schalter 11, Bit 2)
- Bei geänderter Funktion zurücksetzen (Schalter 14, Bit 3)
- Auswählen des verfügbaren Papiermagazins (Schalter 15, Bit 2, 1, 0)
- Ob das verfügbare Papiermagazin gewählt werden soll (Schalter 15, Bit 5)
- Ob Sie [Hinzuf.] drücken müssen, nachdem Sie mit der Zieltaste während des Sendevorgangs ein Ziel festgelegt haben (Schalter 17, Bit 2)
- Ob die Einstellungen beim Scannen der Vorlage zurückgesetzt werden sollen (Schalter 17, Bit 3)
- Funktion für die Umschaltung der Papierzufuhr verwenden (Offset-Druck) (Schalter 19, Bit 0)
- Faxinformationen programmieren Fax-Header
- Menüschutz

Siehe [Eingangseinstellungen](#page-588-0) zu und [Parametereinstellungen](#page-613-0) zu

#### <span id="page-646-0"></span>MP 6002/6002sr/7502/7502sr/9002/9002sr Aficio" MP 6002/6002sp/7502/7502sp/9002/9002sp

#### <span id="page-646-1"></span>[Startseite](#page-0-0) > [Fax](javascript:back_to_index()) > [Senden/Empfangen von Dokumenten mit einem Remote-Gerät \(Remote-Fax\)](#page-40-0) > Remote-Übertragung

# $\mathbf Q$

# **Remote-Übertragung** [Zurück](#page-644-0) [Weiter](#page-647-0) Weiter Weiter Weiter Weiter Weiter Weiter Weiter Weiter Weiter Weiter Weiter

Vergewissern Sie sich vor dem Einsatz, dass der Hauptschalter des Remote-Geräts eingeschaltet ist. **Drücken Sie die [Start]-Taste oben links im Bedienfeld.**

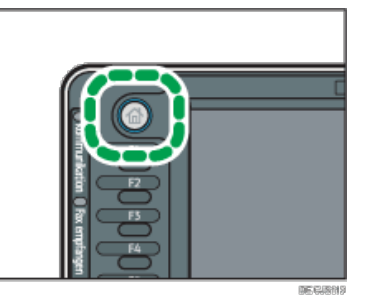

**Drücken Sie das [Remote-Fax]-Symbol auf dem [Start]-Bildschirm.**

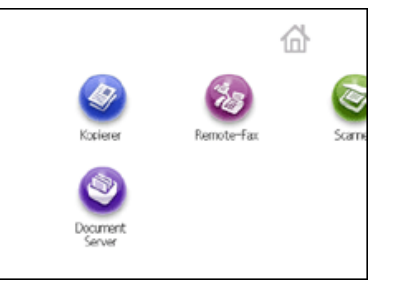

**Legen Sie die Vorlage in den ADF oder auf das Vorlagenglas.**

**Die gewünschten Scaneinstellungen festlegen.**

Für nähere Informationen siehe [Scaneinstellungen](#page-415-0) [.](#page-415-0)..

- **Geben Sie ein Ziel ein.**
- **Drücken Sie auf die Taste [Start].**

### $\sqrt{\frac{1}{2}}$  Hinweis

- Verwenden Sie die auf dem Client-seitigen Gerät gespeicherten oder registrierten Informationen, wenn Sie die folgenden Funktionen nutzen:
	- Im Adressbuch registrierte Informationen
	- LDAP-Servereinstellungen

#### **Verwandte Themen**

[Dateien im Speicher eines Remote-Fax bestätigen](#page-647-0)

[Anfang](#page-646-1) **Anfang Suruck [Weiter](#page-647-0) Anfang** Anfang Suruck Weiter Anfang Suruck Weiter Anfang Suruck Weiter Anfang Suruck Weiter Angeles and Angeles Suruck Weiter Angeles and Angeles and Angeles and Angeles and Angeles and Angeles

<span id="page-647-0"></span>Aficio" MP 6002/6002sp/7502/7502sp/9002/9002sp

<span id="page-647-1"></span>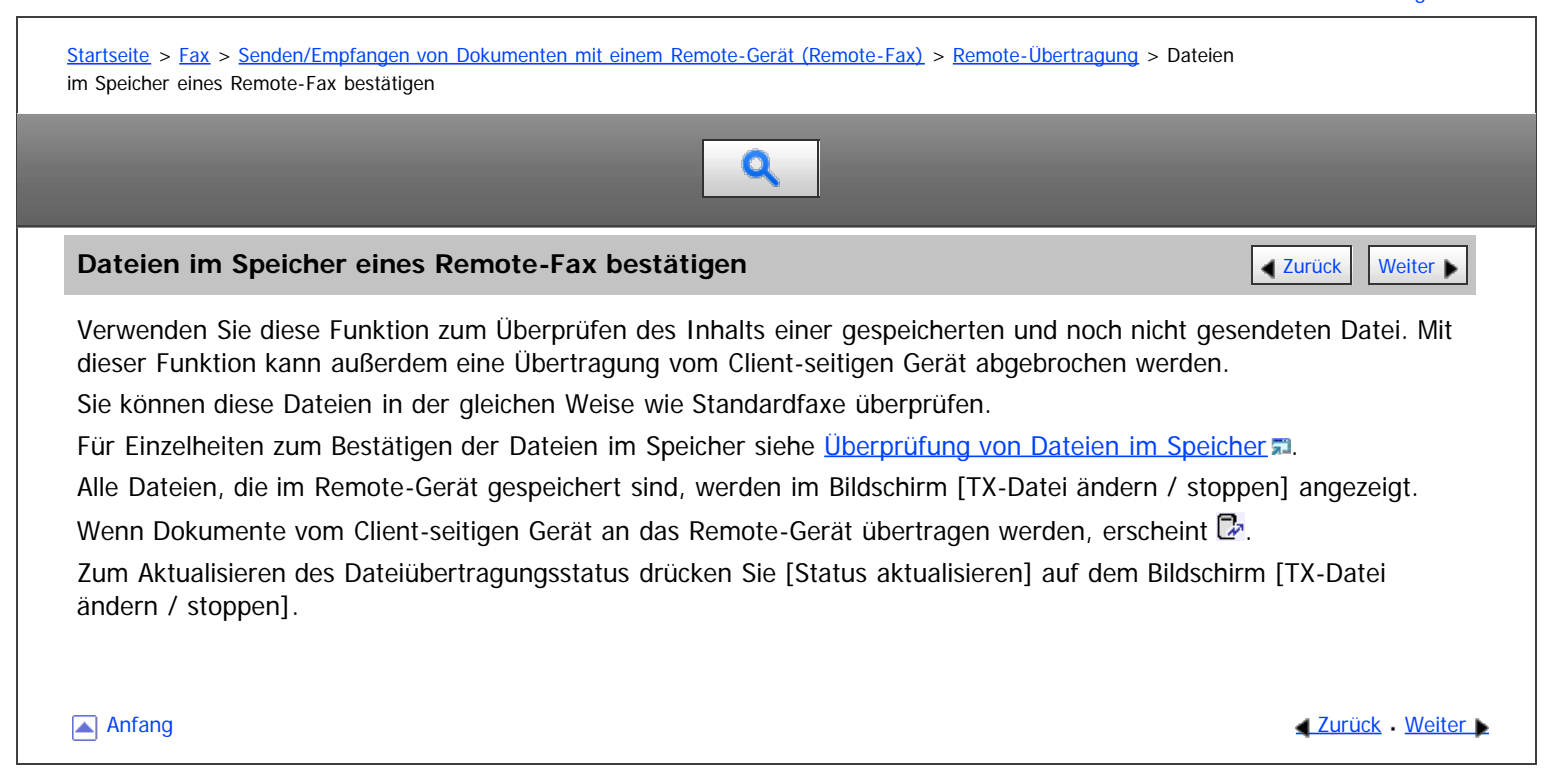
<span id="page-648-1"></span>Aficio" MP 6002/6002sp/7502/7502sp/9002/9002sp

<span id="page-648-0"></span>[Startseite](#page-0-0) > [Fax](javascript:back_to_index()) > [Senden/Empfangen von Dokumenten mit einem Remote-Gerät \(Remote-Fax\)](#page-40-0) > Drucken von über das Clientseitige Gerät empfangenen Dokumenten

# Q

### **Drucken von über das Client-seitige Gerät empfangenen Dokumenten** [Zurück](#page-647-0) Zurück | [Weiter](#page-649-0)

Sie können empfangene Dokumente vom Remote-Gerät, ausgestattet mit einer Faxfunktion, weiterleiten oder versenden. Durch die Registrierung des Client-seitigen Gerätes ohne Faxfunktion als ein Weiterleitungsziel können Sie vom Client-seitigen Gerät empfangene Dokumente drucken.

Zum Beispiel können Sie das Remote-Gerät zum Weiterleiten der Dokumente für den Vertrieb an das Gerät des Vertriebs und das Weiterleiten der Dokumente für die Personalabteilung an das Gerät der Personalabteilung einstellen. Der Gerät des Vertriebs und das Gerät der Personalabteilung drucken die Dokumente einzeln.

Zum Weiterleiten oder Senden empfangener Dokumente konfigurieren Sie die Weiterleitung oder Routing-Einstellungen im Voraus, im Menü Faxeinstellungen auf dem Remote-Gerät, das mit einer Faxfunktion ausgestattet ist. Sie können empfangene Dokumente pro Leitung oder Absender weiterleiten oder senden. Für Einzelheiten zu den

notwendigen Einstellungen siehe Folgendes:

### **Bei Nutzung von "Remote-Empf.einst. pro Leit."**

Wählen Sie die Leitung im Menü "Faxeinstellungen" unter "Remote-Empf.einst. pro Leit.". Legen Sie das Clientseitige Geräte als Remote-Gerät fest. Für Einzelheiten zu den Remote-Empf.einst. pro Leit. siehe [Empfangseinstellungen](#page-584-0) [.](#page-584-0)

## **Bei Nutzung von "Remote-Empfangseinstellung pro Sender"**

Registrieren Sie einen speziellen Absender im Menü "Faxeinstellungen" in "Speziellen Absender programmieren" und stellen Sie dann "Remote-Empfangseinstellung pro Sender" auf "Ein". Legen Sie das Client-seitige Gerät als Endempfangsgerät in "Remote-Gerät" fest. Für Einzelheiten zu Remote-Empfangseinstellung pro Sender siehe [Spezielle Absender für unterschiedliche Behandlung](#page-624-0) [.](#page-624-0)

So legen Sie das Client-seitige Gerät als Endempfänger fest: Vorregistrieren Sie die IP-Adresse oder den Hostnamen des Client-seitigen Geräts in Systemeinstellungen auf dem Remote-Gerät.

[Anfang](#page-648-0) **Anfang Survey Anfang** Survey [Weiter](#page-649-0) New York Weiter New York Weiter New York Weiter New York Weiter New York Weiter New York Weiter New York Weiter New York Weiter New York Weiter New York Weiter New York Weiter Ne

<span id="page-649-0"></span>Aficio MP 6002/6002sp/7502/7502sp/9002/9002sp

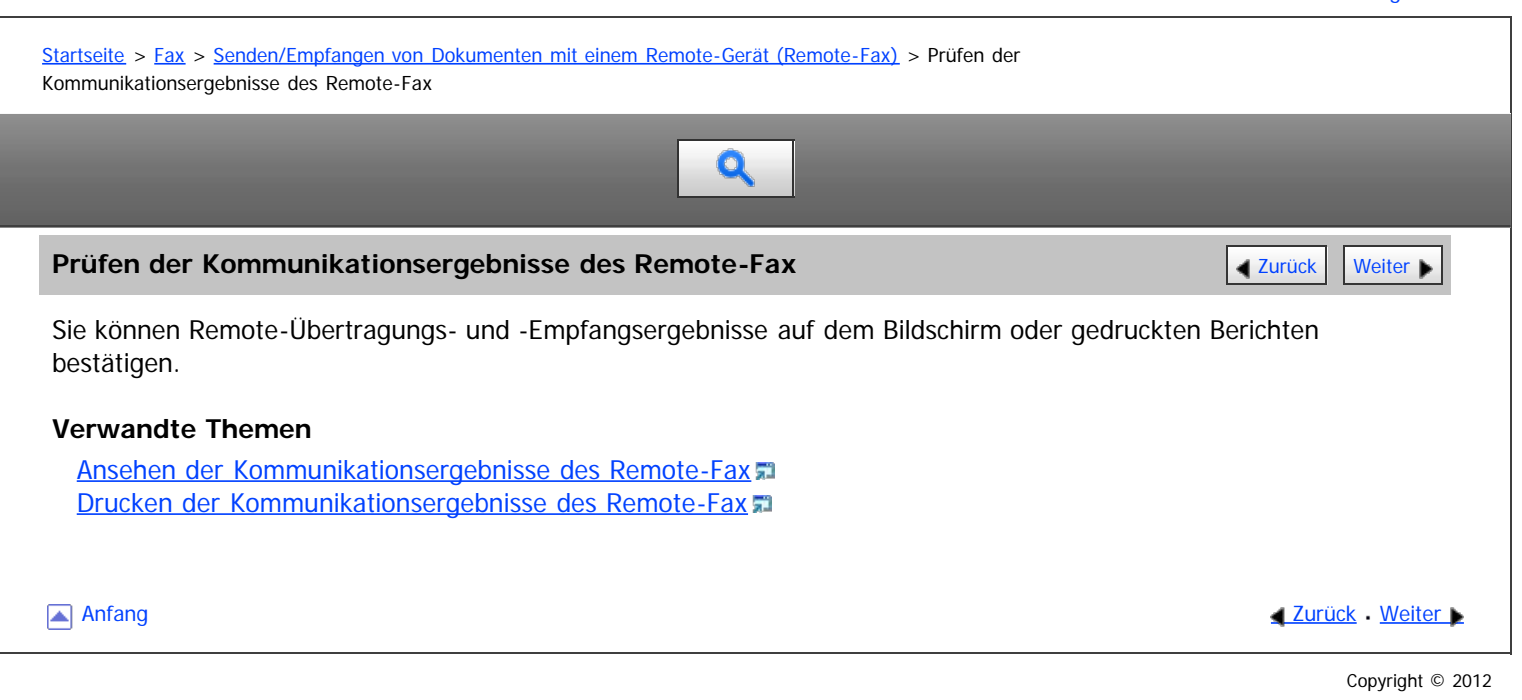

<span id="page-650-0"></span>Aficio" MP 6002/6002sp/7502/7502sp/9002/9002sp

<span id="page-650-1"></span>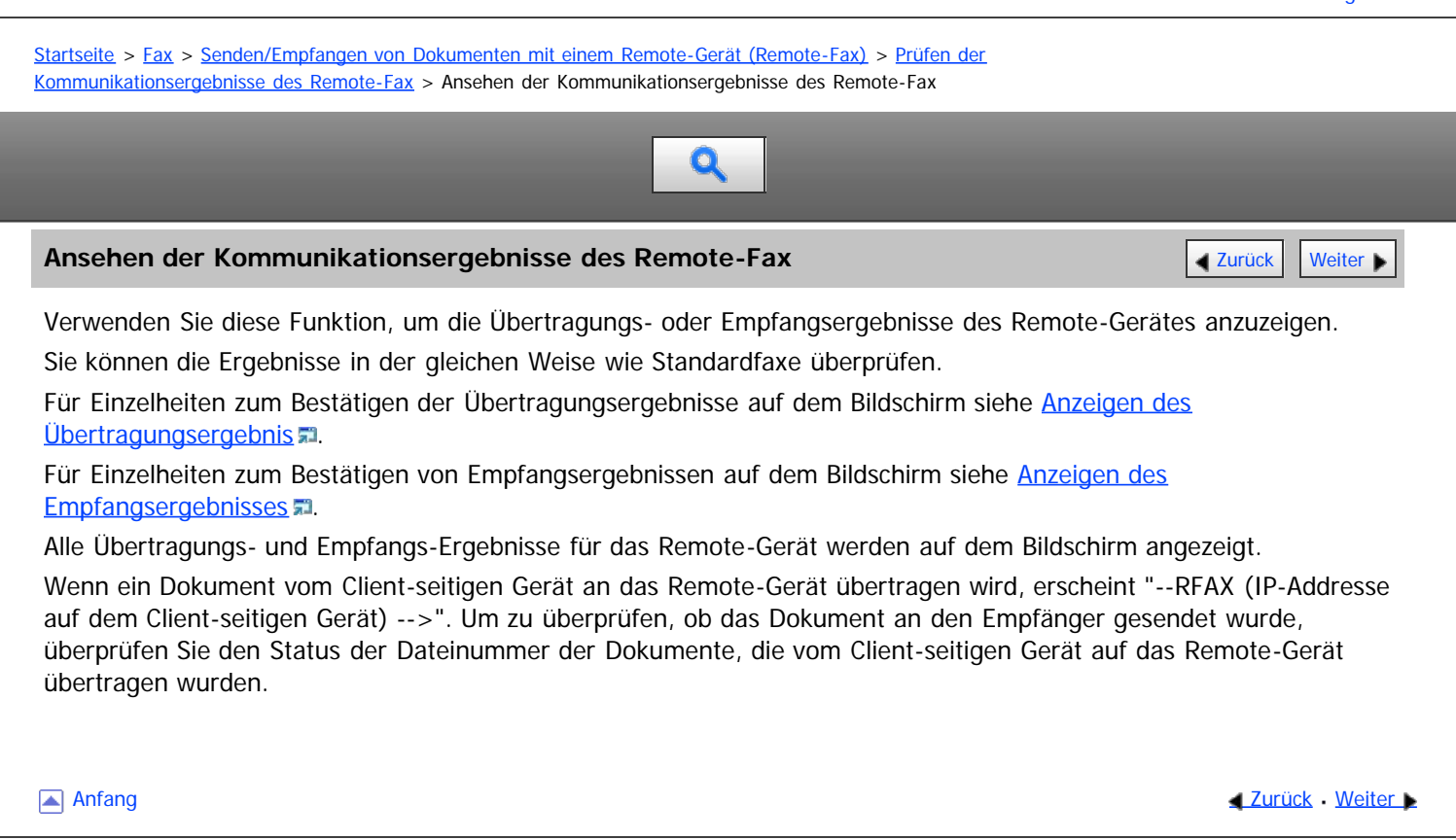

<span id="page-651-1"></span><span id="page-651-0"></span>Aficio MP 6002/6002se/7502/7502se/9002/9002se [Einstellungen](javascript:goto_preference() [Hilfe](#page-42-0) [Startseite](#page-0-0) > [Fax](javascript:back_to_index()) > [Senden/Empfangen von Dokumenten mit einem Remote-Gerät \(Remote-Fax\)](#page-40-0) > [Prüfen der](#page-649-0) [Kommunikationsergebnisse des Remote-Fax](#page-649-0) > Drucken der Kommunikationsergebnisse des Remote-Fax Q **Drucken der Kommunikationsergebnisse des Remote-Fax** [Zurück](#page-650-0) Zurück [Weiter](#page-652-0) Mit dieser Funktion können Listen und Berichte automatisch vom Client-seitigen Gerät gedruckt werden. Sie können Remote-Übertragungs- und Empfangsergebnisse überprüfen. Sie können die folgenden Listen und Berichte drucken: • Kommunikationsergebnisbericht • Kommunikations-Ausfallbericht Fehlerbericht • Stromausfallbericht V Hinweis Je nach den Einstellungen für das Gerät, das mit einer Faxfunktion ausgestattet ist, können Listen und Berichte möglicherweise nicht gedruckt werden. **[Anfang](#page-651-1) Community Community Community Community Community Community Community Community Community Community Community Community Community Community Community Community Community Community Community Community Community Comm** 

<span id="page-652-0"></span>Aficio MP 6002/6002sp/7502/7502sp/9002/9002sp

<span id="page-652-1"></span>[Startseite](#page-0-0) > [Fax](javascript:back_to_index()) > [Anhang](#page-41-0) > Prüfen des Speicherstatus

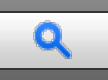

### **Prüfen des Speicherstatus** [Zurück](#page-651-0) [Weiter](#page-653-0) Weiter Weiter Weiter Weiter Weiter Weiter Weiter Weiter Weiter Weiter

Mit dieser Funktion können Sie sich einen Überblick über die aktuelle Speicherbelegung anzeigen lassen.

### **Freier Speicherplatz**

Über die Standby-Anzeige können Sie den freien Speicherplatz in Prozent überprüfen. Beachten Sie, dass Ziele an einem separaten Speicherort und nicht im freien Speicher aufbewahrt werden.

Wenn der verfügbare Speicher unter einen bestimmten Wert sinkt, wird dies in einer Meldung angezeigt. Löschen Sie falls erforderlich gespeicherte Dateien.

Fällt der verfügbare Speicher unter das angegebene Minimum oder den Prozentsatz des freien Speicherplatzes auf 0 %, wird eine Benachrichtigung an den Administrator per E-Mail-Adresse gesendet. Um diese Funktion nutzen zu können, legen Sie "E-Mail" für "E-Mail-Benachrichtigung: Speicher fast voll" des "Speicher" in "[Empfangsdatei-Einstellungen](#page-594-0)" fest[.](#page-594-0) Für nähere Informationen siehe Empfangsdatei-Einstellungen ...

### **Anzahl der im Speicher aufbewahrten Dateien**

Im Bildschirm [Status prüfen] können Sie die Anzahl der "TX-Standby-Datei(en):", "Speichersperrdatei(en): " und "RX-Druck-Standby-Datei(en): " prüfen. "Andere" zeigt die Gesamtanzahl der Dokumente, die in der Informationsbox registriert und in der Persönlichen Box empfangen wurden. Siehe hierzu das Handbuch Fehlerbehebung.

### $\sqrt{\frac{1}{2} + \frac{1}{2}}$  Hinweis

- Sie können die Anzahl empfangener Dokumente unter Verwendung von "RX-Druck-Standby-Datei(en)" überprüfen, wenn eine der folgenden Einstellungen konfiguriert ist:
	- "Speichern" ist in "Empfangsdatei-Einstellungen" auf "Ein" gesetzt
	- "Ausgabemodus" ist in "Empfangsdatei-Einstellungen" unter "Umschalt-Timer Ausgabemodus" auf "Bereit zum Drucken" gesetzt.
	- "Ausgabemodus" ist in "Empfangsdatei-Einstellungen" unter "Umschalt-Timer Ausgabemodus" auf "Drucken mit Druck-ID" gesetzt

**[Anfang](#page-652-1) Community Community Community Community Community Community Community Community Community Community Community Community Community Community Community Community Community Community Community Community Community Comm** 

<span id="page-653-0"></span>Aficio" MP 6002/6002sp/7502/7502sp/9002/9002sp

<span id="page-653-1"></span>[Startseite](#page-0-0) > [Fax](javascript:back_to_index()) > [Anhang](#page-41-0) > Erforderliche Vorgaben für Internet-Faxziel-Geräte

# $\mathbf 0$

### **Erforderliche Vorgaben für Internet-Faxziel-Geräte** [Zurück](#page-652-0) Zurück Zurück [Weiter](#page-654-0)

In diesem Abschnitt werden die Spezifikationen für Geräte erläutert, die als Internet-Faxziele dienen.

Bei der Kommunikation mit Geräten, die mit dem Vollmodus kompatibel sind, können Sie die höheren Spezifikationen für Codierung, Vorlagenformate und Auflösung nutzen. Für Einzelheiten zu den Vorgaben, die im Vollmodus verfügbar sind, siehe Wartung und Spezifikationen.

### **Kommunikationsprotokolle**

- Senden SMTP
- Empfang POP3, SMTP, IMAP4

### **E-Mail-Format**

- Format MIME, Base64
- Inhaltstyp (Content-Type) Bild/Tiff Mehrteilig/gemischt (Text/Normal, Bild/Tiff (angehängte Dateiformate))

### **Datenformat**

- Profil TIFF-Profil S
- Codierung MH
- Vorlagenformat
- A4
- Auflösung (dpi)
	- 200 × 100/200 × 200, 204 × 98/204 × 196

[Anfang](#page-653-1) [Zurück](#page-652-0) [Weiter](#page-654-0)

<span id="page-654-0"></span>Aficio MP 6002/6002se/7502/7502se/9002/9002se

[Startseite](#page-0-0) > [Fax](javascript:back_to_index()) > [Anhang](#page-41-0) > Maximalwerte

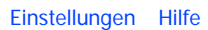

 $\overline{\mathbf{Q}}$ 

## **Maximalwerte [Zurück](#page-653-0)** Weiter Maximalwerte Weiter Maximalwerte Weiter Maximalwerte Weiter Maximalwerte Weiter Maximalwerte Maximalwerte Maximalwerte Maximalwerte Maximalwerte Maximalwerte Maximalwerte Maximalwerte Maximal

Die nachstehende Liste enthält die Maximalwerte für die einzelnen Elemente.

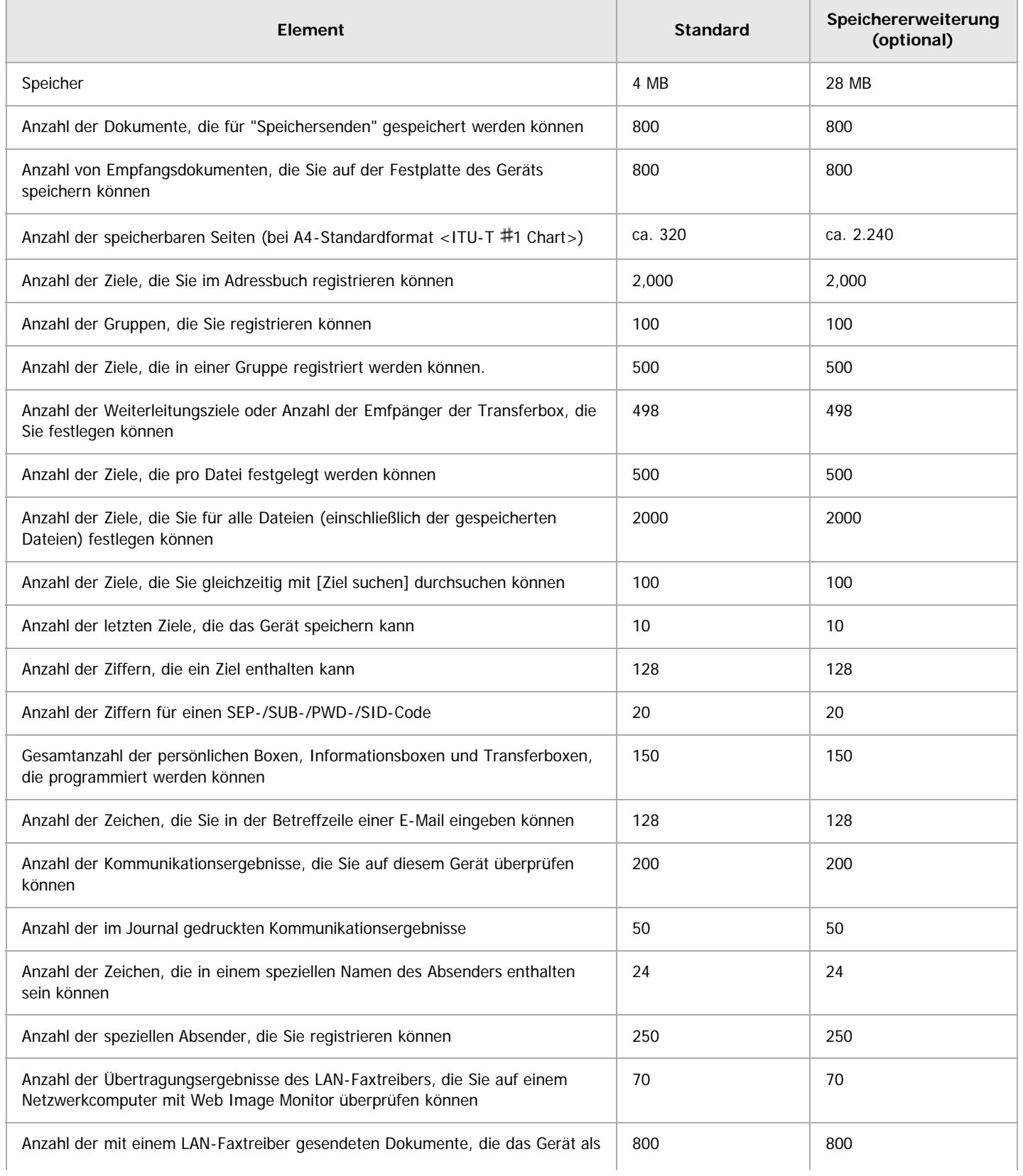

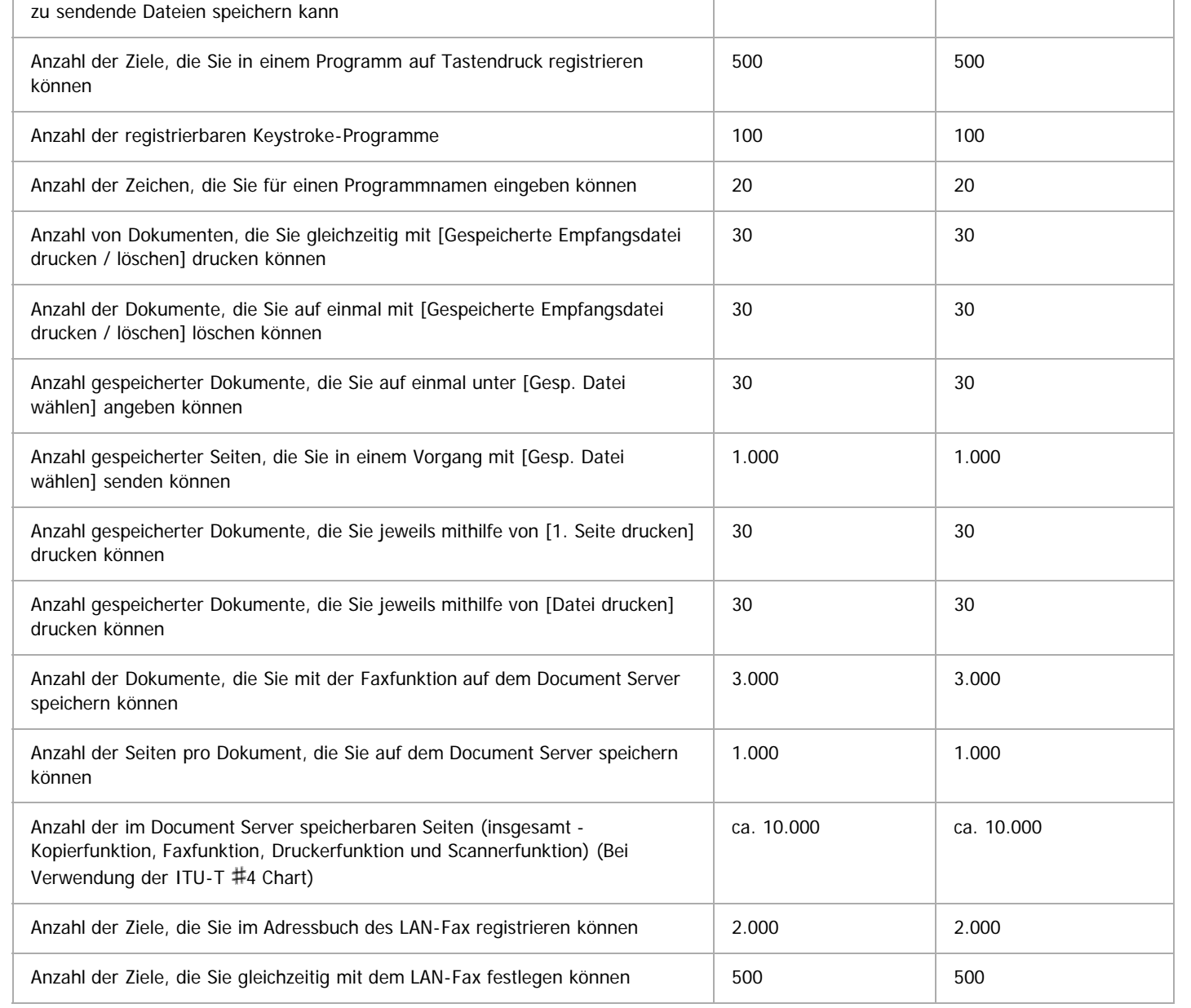

## $\sqrt{\frac{1}{2} + \frac{1}{2}}$  Hinweis

Die maximale Anzahl von Seiten, die gespeichert oder gesendet werden kann, kann sich je nach Dokumentinhalt verringern.

Anfang and Anfang and Anfang and Antarchief Contract Contract Contract Contract Contract Contract Contract Contract Contract Contract Contract Contract Contract Contract Contract Contract Contract Contract Contract Contrac

<span id="page-656-1"></span>Aficio MP 6002/6002sp/7502/7502sp/9002/9002sp

<span id="page-656-0"></span>[Startseite](#page-0-0) > [Drucken](javascript:back_to_index()) > [Vorbereitung des Geräts](#page-44-0) > Priorisieren der Papiereinstellungen

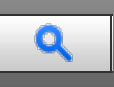

### **Priorisieren der Papiereinstellungen** Zurück [Weiter](#page-657-0) Weiter Weiter Weiter Weiter Weiter Weiter Weiter Weiter Weiter

Sie können festlegen, ob die Einstellungen im Druckertreiber oder die Befehle, die über das Bedienfeld für jedes Magazin konfiguriert wurden, Priorität erhalten sollen, wenn das Gerät Druckdaten empfängt.

Wenn [Treiber / Befehl] ausgewählt ist, werden unabhängig von den im Gerät konfigurierten Papiereinstellungen die Papiereinstellungen angewendet, die mittels Druckertreiber oder Bedienfeld vorgenommen wurden.

Wenn Sie [Geräteeinstellung(en)] auswählen, werden die über das Bedienfeld des Geräts vorgenommenen Papiereinstellungen für alle Druckjobs angewendet. Ein Fehler tritt auf, wenn die Papiereinstellungen, die über Befehle im Druckertreiber vorgenommen wurden, nicht mit denen übereinstimmen, die im Gerät vorgenommen wurden.

## **Drücken Sie die Taste [Anwenderprogramm/Zähler].**

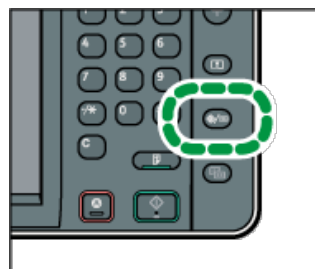

**Drücken Sie [Druckerfunktionen].**

**Drücken Sie die Registerkarte [System].**

- **Drücken Sie [ Weiter].**
- **Drücken Sie [Priorität Magazineinstellungen].**
- **Wählen Sie die Papierquelle, für die Sie die Einstellungen ändern möchten.**
- **Wählen Sie die Einstellung aus, die Sie priorisieren möchten.**

Wählen Sie [Treiber / Befehl], um die Priorität für die Einstellungen im Druckertreiber oder im eingegebenen Befehl festzulegen.

Wählen Sie [Geräteeinstellung(en)], um die Priorität für die Einstellungen auf dem Bedienfeld festzulegen.

- **Drücken Sie auf [OK].**
- **Drücken Sie die Taste [Anwenderprogramm/Zähler].**

### V Hinveis

. Einzelheiten zu den Elementen, die konfiguriert werden können, finden Sie auf [System](#page-762-0) [.](#page-762-0)

**[Anfang](#page-656-0) Manual Anfang Surface [Weiter](#page-657-0) Weiter Weiter Anfang Surface Weiter Manual Anfang Surface Weiter Manual An** 

<span id="page-657-0"></span>Aficio" MP 6002/6002sp/7502/7502sp/9002/9002sp

[Startseite](#page-0-0) > [Drucken](javascript:back_to_index()) > [Vorbereitung des Geräts](#page-44-0) > Verhindern, dass Dokumente zurückgelassen werden

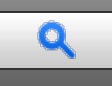

### **Verhindern, dass Dokumente zurückgelassen werden** [Zurück](#page-656-1) Zurück Zurück [Weiter](#page-658-0)

Wenn ein Druckjob an ein Gerät gesendet wird, können Sie angeben, ob das Dokument immer im Gerät gespeichert werden soll, ohne gedruckt zu werden, oder ob der Druck abgebrochen werden soll. Dokumente, die automatisch im Gerät gespeichert wurden, werden erst gedruckt, wenn Sie dies über das Bedienfeld veranlassen, sodass verhindert wird, dass Ihre Dokumente für jedermann zugänglich in der Ablage liegen bleiben.

Wenn es sich bei einem Dokument um eine Normaldruck-, Probedruck- oder Gespeicherter Druck-Datei handelt, kann diese ausgedruckt werden. Der Jobtyp kann in der Liste "Jobtyp:" des Druckertreibers angegeben werden. Für nähere Informationen siehe [Speichern von Dokumenten auf der Festplatte und anschließendes Drucken](#page-729-0) [.](#page-729-0)..

 $\vert$  1 **Drücken Sie die Taste [Anwenderprogramm/Zähler].**

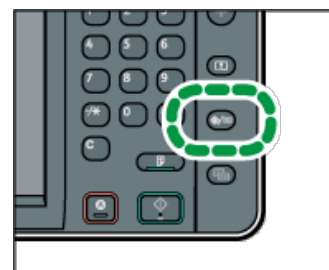

- **Drücken Sie [Druckerfunktionen].**
- **Drücken Sie die Registerkarte [System].**
- **Drücken Sie [ Weiter].**
- **Drücken Sie [Direktdruckjobs beschränken].**
- **Wählen Sie [Jobs auto. speich.] oder [Dir.dr.job abbr.].**
- **Drücken Sie auf [OK].**
- **Drücken Sie die Taste [Anwenderprogramm/Zähler].**

### **J** Hinweis

- Einzelheiten zu den Elementen, die konfiguriert werden können, finden Sie auf [System](#page-762-0)
- Wenn [Jobs auto. speich.] ausgewählt wurde, variiert das Verfahren zur Speicherung der Jobs abhängig vom Typ des angegebenen Dokuments.
	- Wenn [Normaldruck] für ein Dokument im Druckertreiber angegeben wurde, wird das Dokument als Angehaltener Druck-Datei gespeichert. Informationen zum Drucken einer Angehaltener Druck-Datei finden Sie auf [Drucken einer angehaltenen Druckdatei über das](#page-1691-0) [Bedienfeld](#page-1691-0)
	- Wenn [Probedruck] für ein Dokument im Druckertreiber angegeben wurde, wird das Dokument selbst und seine erste Seite, die zur Probe gedruckt wird, gespeichert. Informationen zum Drucken einer Probedruck-Datei finden Sie auf [Drucken der verbleibenden Sätze](#page-1692-0) [des Dokuments](#page-1692-0)
	- Wenn Sie [Speichern und Drucken] für ein Dokument im Druckertreiber angeben, wird das Dokument als Gespeicherter Druck-Datei gespeichert. Informationen zum Drucken einer Gespeicherter Druck-Datei finden Sie auf [Drucken einer gespeicherten Druckdatei über](#page-1693-0) [das Bedienfeld](#page-1693-0) ...

**Anfang Community Community Community Community Community Community Community Community Control Antangil Anfang** 

<span id="page-658-0"></span>Aficio" MP 6002/6002sp/7502/7502sp/9002/9002sp

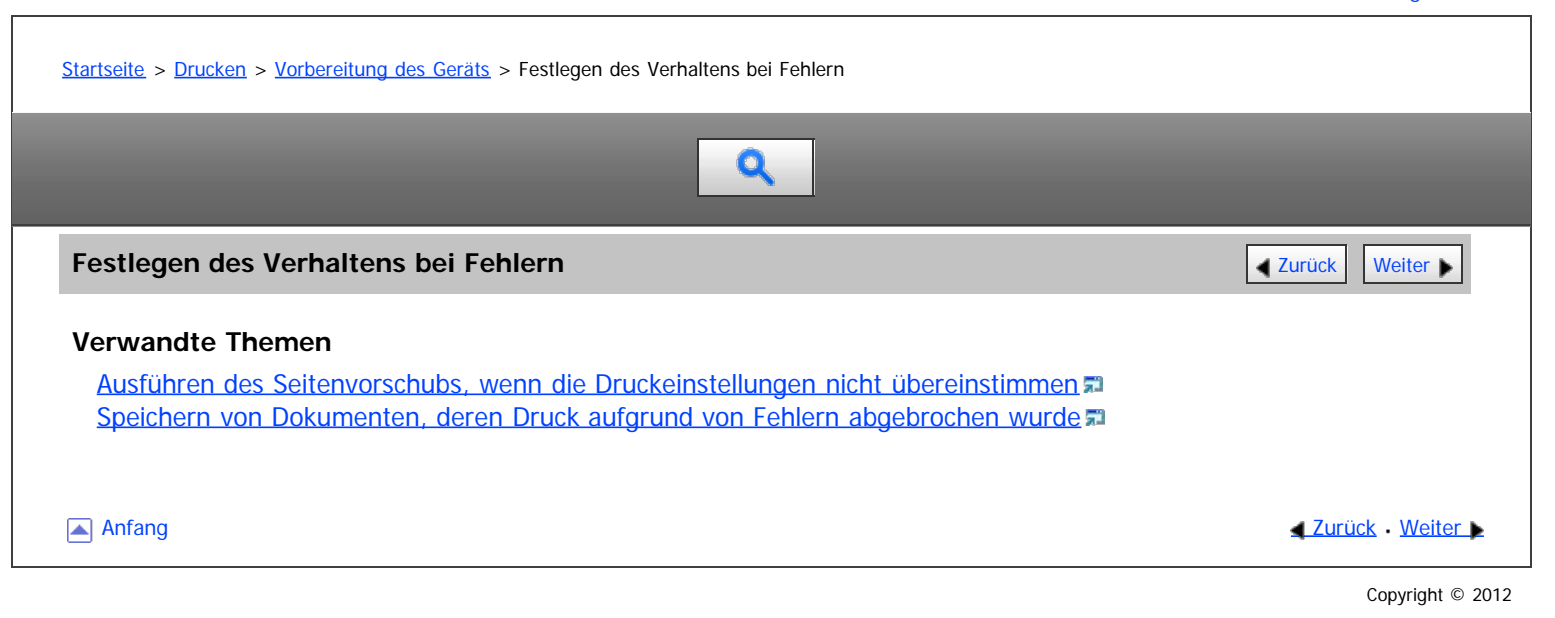

<span id="page-659-0"></span>Aficio" MP 6002/6002sp/7502/7502sp/9002/9002sp

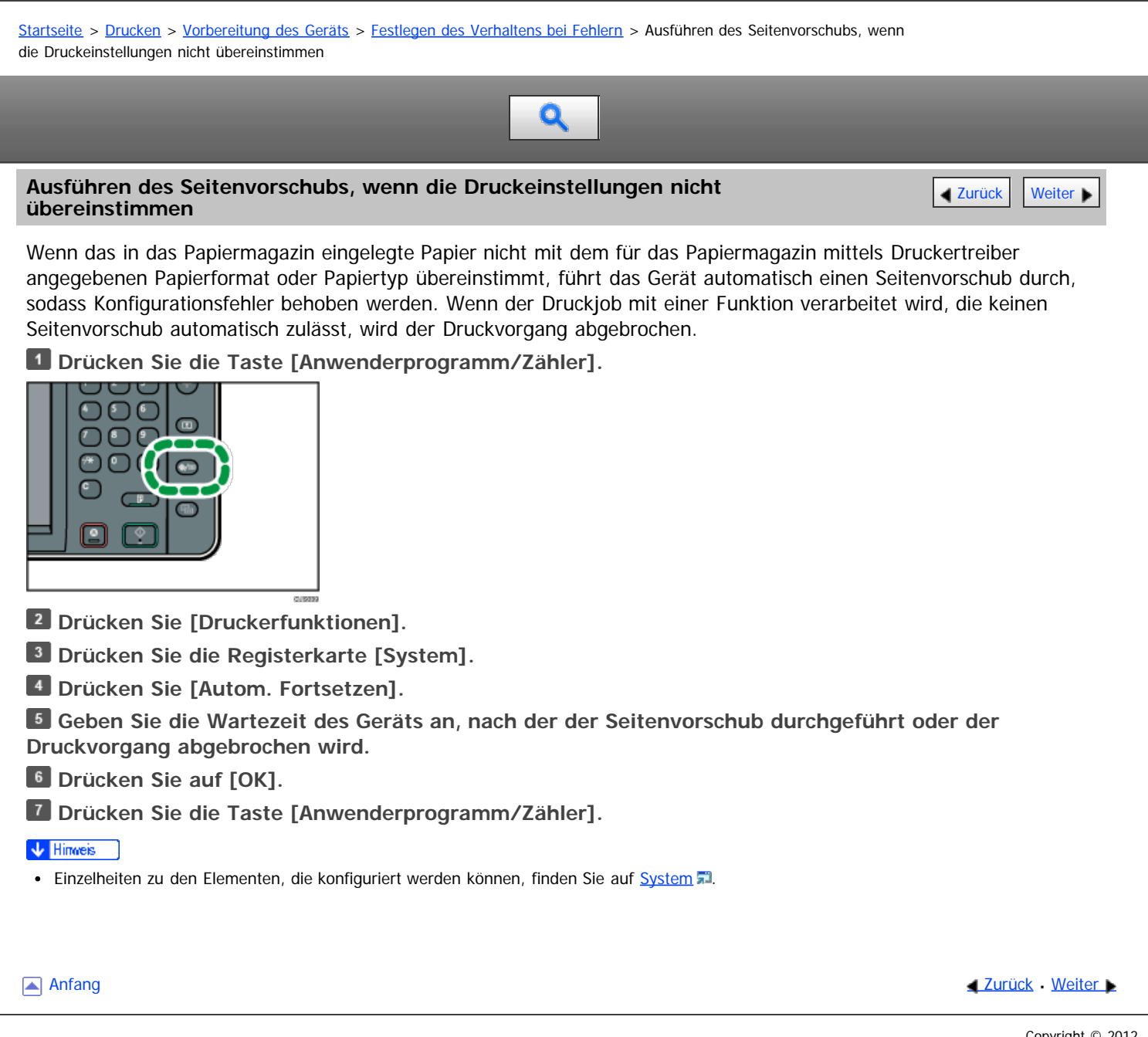

<span id="page-660-0"></span>Aficio" MP 6002/6002sp/7502/7502sp/9002/9002sp

<span id="page-660-1"></span>[Startseite](#page-0-0) > [Drucken](javascript:back_to_index()) > [Vorbereitung des Geräts](#page-44-0) > [Festlegen des Verhaltens bei Fehlern](#page-658-0) > Speichern von Dokumenten, deren Druck aufgrund von Fehlern abgebrochen wurde

# Q

### Speichern von Dokumenten, deren Druck aufgrund von Fehlern abgebrochen wurde **Aufgangen [Weiter](#page-662-0) Digeren**

Ein Dokument wird automatisch im Gerät gespeichert, wenn ein Druckjob aufgrund eines Fehlers angehalten wird. Trotz dieses Fehlers kann das nächste Dokument gedruckt werden. Diese Funktion kann für Normaldruck-, Probedruck- und Gespeicherter Druck-Dateien verwendet werden. Der Jobtyp kann in der Liste "Jobtyp:" des Druckertreibers angegeben werden. Für nähere Informationen siehe [Speichern von Dokumenten auf der Festplatte](#page-729-0) [und anschließendes Drucken](#page-729-0) [.](#page-729-0)..

Der Druck des Dokuments, das im Gerät gespeichert ist, kann durch Verwendung des Bedienfelds fortgesetzt werden. Für nähere Informationen siehe [Drucken von gespeicherten Dokumenten beim Auftreten von Druck-](#page-735-0)**[Konfigurationsfehlern](#page-735-0)** 

### ★ Wichtig

- Ein Dokument wird automatisch gespeichert, wenn ein Druckjob aufgrund von Fehlern hinsichtlich der folgenden Druckeinstellungen abgebrochen wurde:
	- Es ist kein Papier mit dem angegebenen Format und Typ vorhanden.
	- Das angegebene Magazin ist nicht im Gerät installiert.
	- Die Papierformat und -typeinstellungen, die mittels Druckertreiber oder Befehlen konfiguriert wurden, stimmen nicht mit den Magazineinstellungen des Geräts überein.
	- Alle Heftklammern sind aufgebraucht.
	- Wenn der Heftklammernabfallbehälter voll ist.
	- Wenn der Locherabfallbehälter voll ist.
- Bis zu 200 Dokumente mit jeweils maximal 3.000 Seiten können automatisch im Gerät gespeichert werden.

### **Drücken Sie die Taste [Anwenderprogramm/Zähler].**

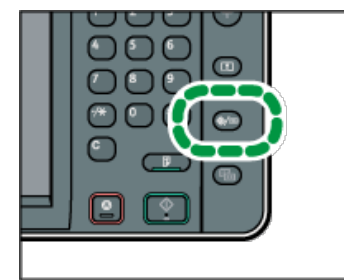

- **Drücken Sie [Druckerfunktionen].**
- **Drücken Sie die Registerkarte [System].**
- **Drücken Sie [Speichern u. fehlerh. Job überspr.].**
- **Drücken Sie auf [Ein].**
- **Geben Sie die Seitenanzahl an, die auf Fehler geprüft werden soll, falls notwendig.**
- **Drücken Sie auf [OK].**
- **Drücken Sie die Taste [Anwenderprogramm/Zähler].**

### V Hinweis

- . Einzelheiten zu den Elementen, die konfiguriert werden können, finden Sie auf [System](#page-762-0) [.](#page-762-0)..
- Das Speicherverfahren unterscheidet sich abhängig vom Typ des angegebenen Dokuments.
	- Wenn [Normaldruck] für ein Dokument im Druckertreiber angegeben wurde, wird das Dokument als Angehaltener Druck-Datei gespeichert. Informationen zum Drucken einer Angehaltener Druck-Datei finden Sie auf [Drucken einer angehaltenen Druckdatei über das](#page-1691-0) **[Bedienfeld](#page-1691-0)**<sup>2</sup>
	- Wenn [Probedruck] für ein Dokument im Druckertreiber angegeben wurde, wird das Dokument selbst und seine erste Seite, die zur Probe gedruckt wird, gespeichert. Informationen zum Drucken einer Probedruck-Datei finden Sie auf [Drucken der verbleibenden Sätze](#page-1692-0) [des Dokuments](#page-1692-0) ...

Speichern von Dokumenten, deren Druck aufgrund von Fehlern abgebrochen wurde

Wenn Sie [Speichern und Drucken] für ein Dokument im Druckertreiber angeben, wird das Dokument als Gespeicherter Druck-Datei gespeichert. Informationen zum Drucken einer Gespeicherter Druck-Datei finden Sie auf [Drucken einer gespeicherten Druckdatei über](#page-1693-0) [das Bedienfeld](#page-1693-0) ...

[Anfang](#page-660-1) [Zurück](#page-659-0) [Weiter](#page-662-0)

<span id="page-662-0"></span>Aficio MP 6002/6002se/7502/7502se/9002/9002se

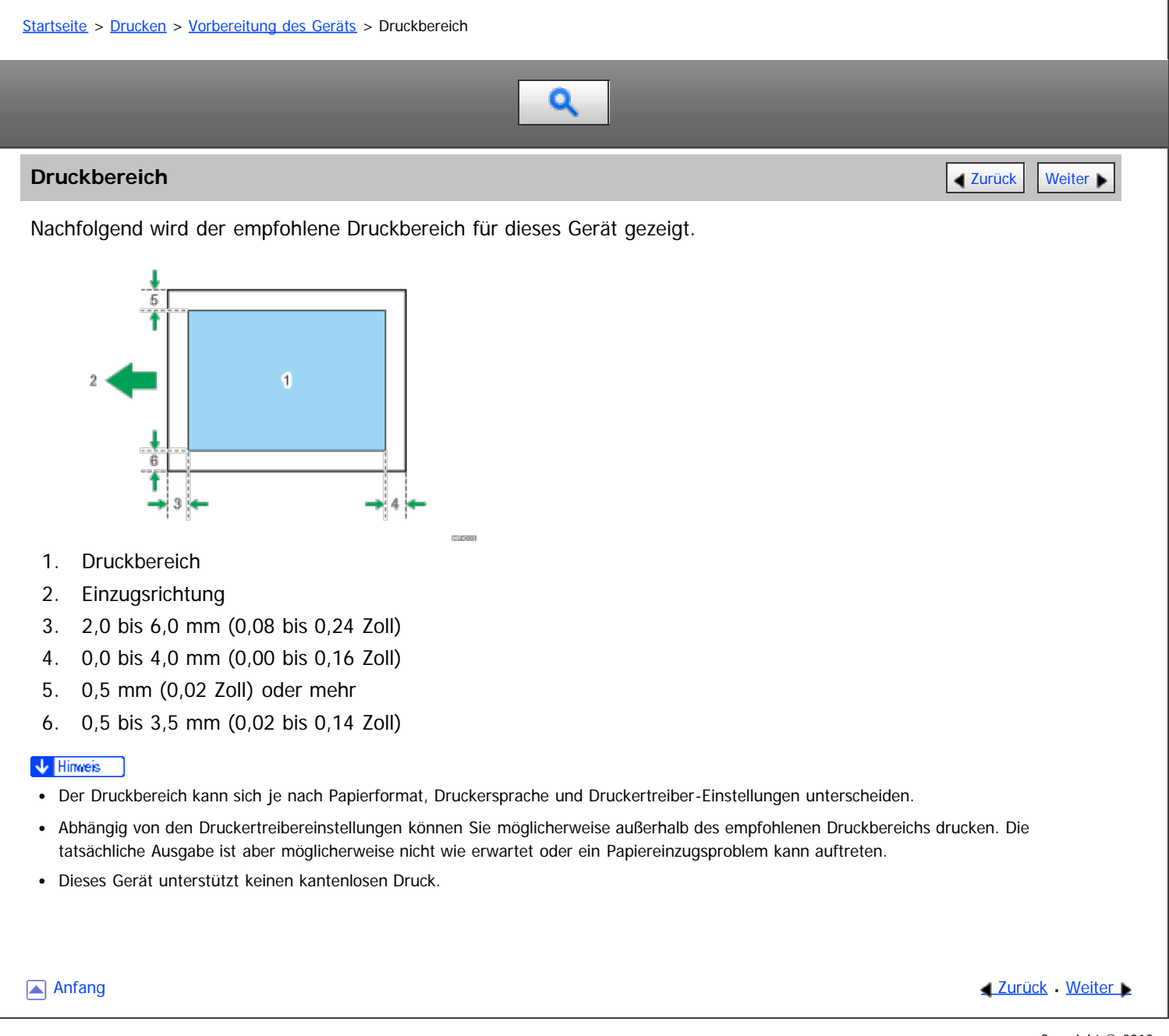

<span id="page-663-0"></span>

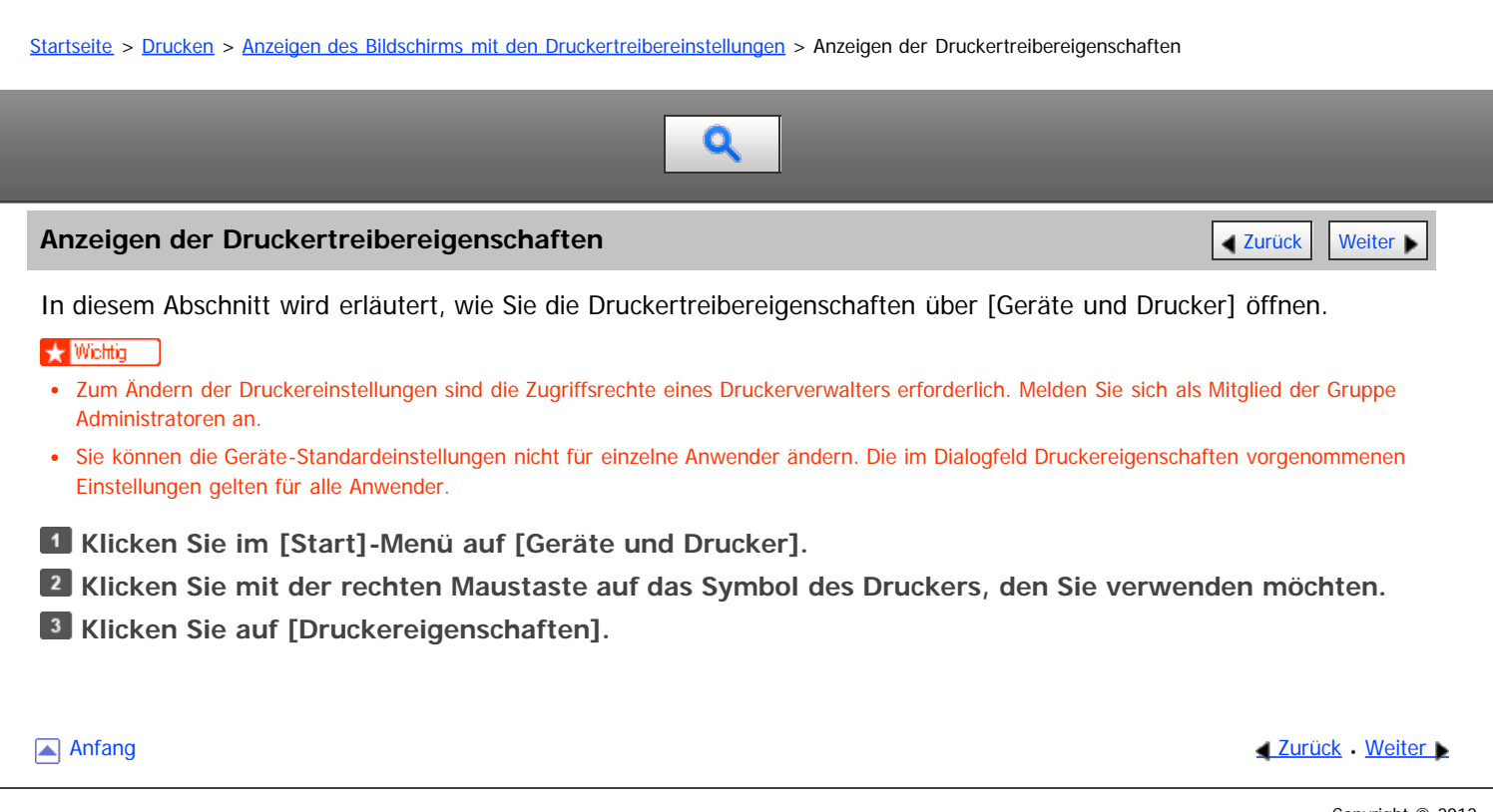

<span id="page-664-0"></span>Aficio MP 6002/6002sp/7502/7502sp/9002/9002sp

<span id="page-664-1"></span>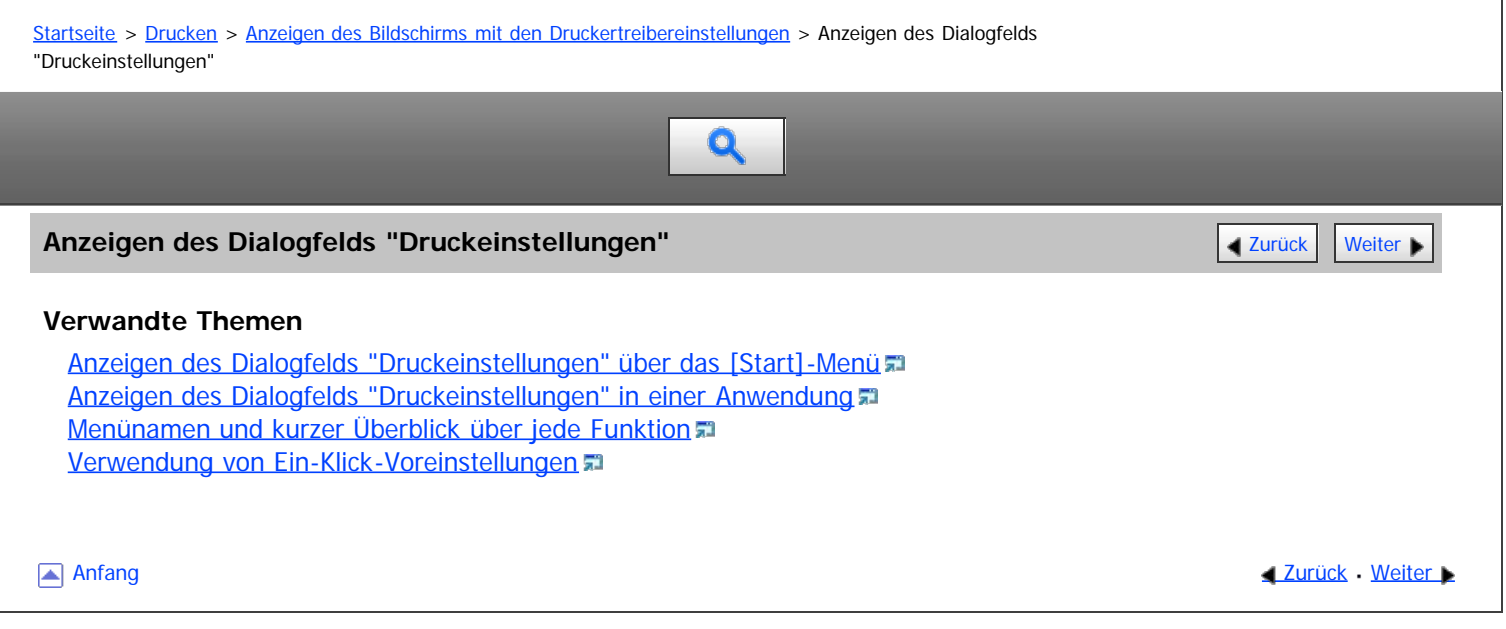

<span id="page-665-1"></span><span id="page-665-0"></span>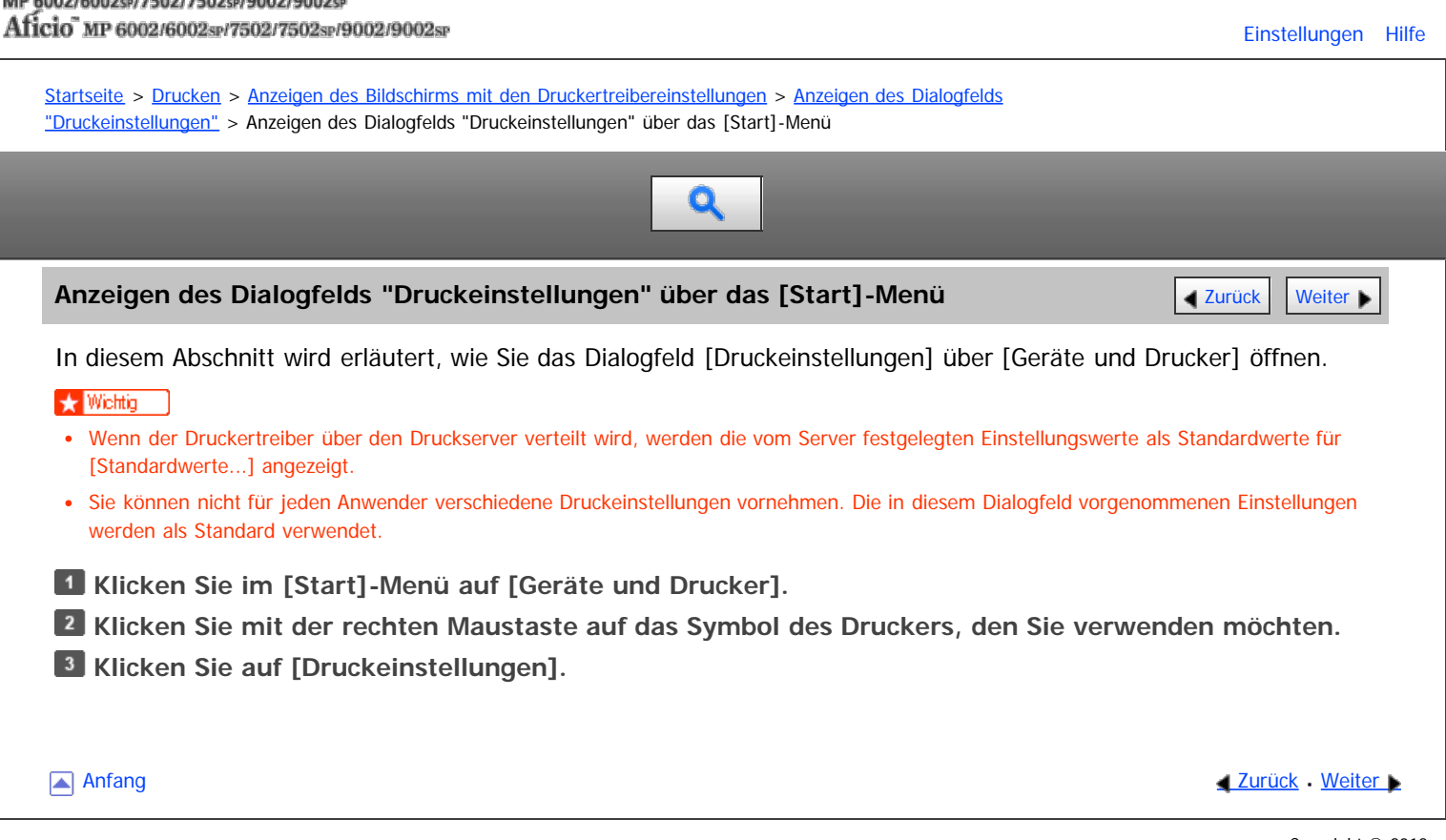

<span id="page-666-0"></span>Aficio" MP 6002/6002sp/7502/7502sp/9002/9002sp

<span id="page-666-1"></span>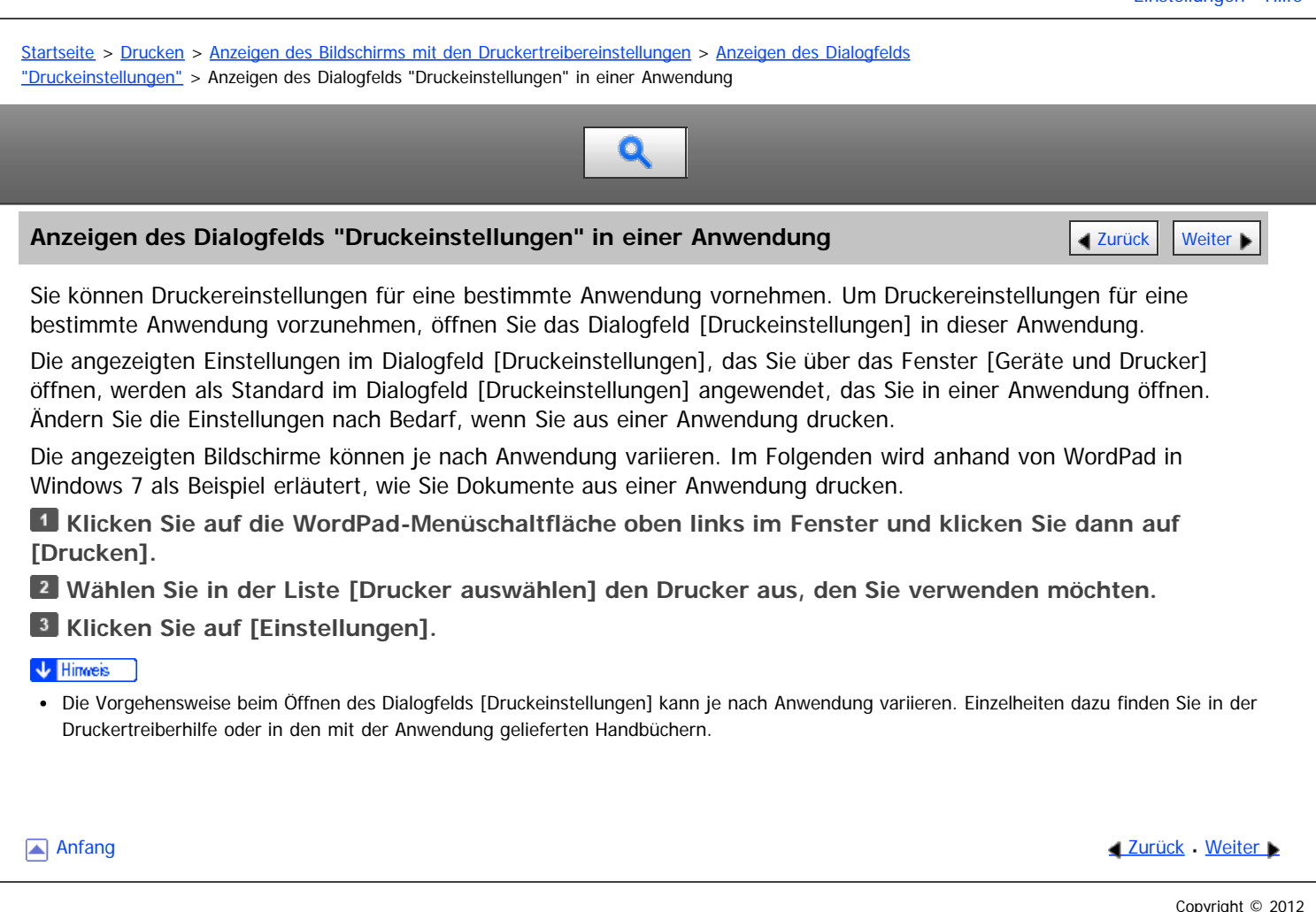

<span id="page-667-0"></span>Aficio" MP 6002/6002sp/7502/7502sp/9002/9002sp

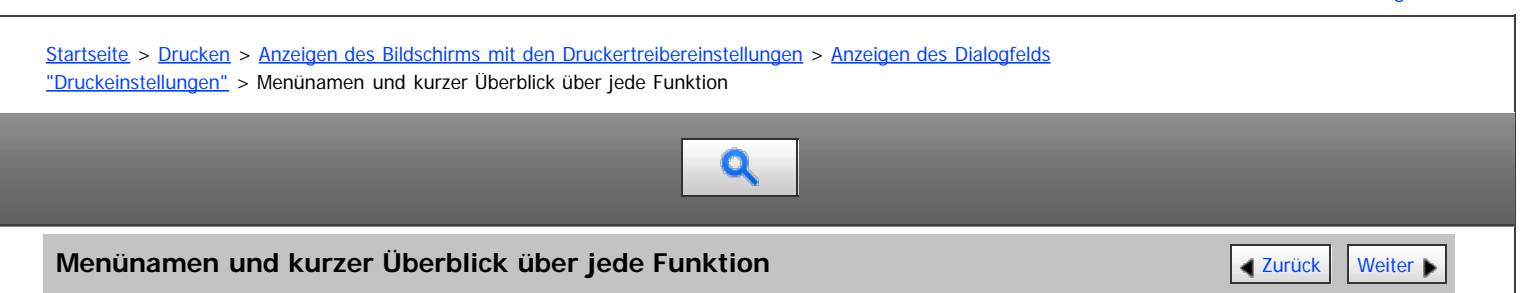

Im Folgenden werden die Menüs vorgestellt, die auf der Registerkarte [Detaill. Einstellungen] des PCL6- Druckertreibers verfügbar sind. Einzelheiten zu anderen Elementen, die in jedem Menü konfiguriert werden können, finden Sie in der Druckertreiberhilfe.

### **Menü Job-Setup**

Sie können den Jobtyp angeben, den Klassifizierungscode registrieren und die Authentifizierung festlegen.

- Einzelheiten zum Speichern von Daten auf der Festplatte dieses Geräts und zum Drucken dieser Daten über das Bedienfeld finden Sie auf [Speichern von Dokumenten auf der Festplatte und anschließendes Drucken](#page-729-0) a[.](#page-729-0)
- Einzelheiten zum Speichern von Daten im Document Server und zum Drucken dieser Daten über das Bedienfeld finden Sie auf [Speichern und Drucken mit dem Document Server](#page-740-0) [.](#page-740-0)
- Einzelheiten zum [Registrieren von Klassifizierungscodes](#page-690-0) finden Sie auf Registrieren von Klassifizierungscodes [.](#page-690-0)

### **Menü Allgemein**

Sie können die Vorlagenausrichtung, das Vorlagenformat und das Druckformat festlegen.

### **Menü Papier**

Sie können das Quellmagazin, den Papiertyp und die Ausgabefacheinstellungen konfigurieren. Sie können ebenfalls die Einstellungen für Registerkartendruck, Bannerseite, Deckblatt, Trennblatt und Kapitelseite konfigurieren.

- . Einzelheiten zum Drucken von Registerblättern finden Sie auf [Registerkartendruck](#page-686-0) a[.](#page-686-0)
- Einzelheiten zur [Bannerseite](#page-722-0) finden Sie auf Bannerseite
- Einzelheiten zum Deck- und Rückblatt finden Sie auf [Deckblatt](#page-723-0)
- **Einzelheiten zum Trennblatt finden Sie auf [Trennblätter](#page-727-0) [.](#page-727-0)**
- Einzelheiten zur [Kapitelseite](#page-725-0) finden Sie auf Kapitelseite

### **Menü Bearbeiten**

Sie können die Einstellungen für den Kombinationsdruck, den Duplexdruck und den Broschürendruck konfigurieren.

- Einzelheiten zum Festlegen des Kombinationsdrucks finden Sie auf [Zusammenfassen mehrerer Seiten auf](#page-678-0) [einem einzelnen Blatt](#page-678-0)
- Einzelheiten zum Festlegen des Duplexdrucks finden Sie auf [Beide Seiten eines Blattes bedrucken](#page-674-0) [.](#page-674-0)..
- **Einzelheiten zum [Broschürendruck](#page-707-0) finden Sie auf Broschürendruck [.](#page-707-0)..**

### **Menü Finishing**

Sie können die Einstellungen zum Sortieren, Heften, Lochen und Falzen konfigurieren.

- Einzelheiten zum [Sortieren](#page-708-0) finden Sie auf Sortieren
- Einzelheiten zum [Heften](#page-711-0) finden Sie auf Heften
- **Einzelheiten zum [Lochen](#page-714-0) finden Sie auf Lochen**
- Mehr Informationen zum Falzen finden Sie unter [Falten](#page-717-0)

### **Menü Druckqualität**

Sie können Einstellungen wie Auflösung und Tonersparmodus konfigurieren.

• Einzelheiten zum Festlegen des Tonersparmodus finden Sie auf [Aktivieren der Funktion Tonersparmodus](#page-700-0) [.](#page-700-0)..

### **Menü Effekte**

Sie können Einstellungen für Wasserzeichen und Schutz vor unautorisiertem Kopieren konfigurieren.

- . Einzelheiten zum Aktivieren von [Wasserzeichen](#page-682-0) finden Sie auf Wasserzeichen [.](#page-682-0)
- Einzelheiten zum Festlegen der Funktion Schutz vor unautorisiertem Kopieren finden Sie auf [Drucken von](#page-693-0) [Dokumenten, deren Duplizierung nicht zulässig ist](#page-693-0) [.](#page-693-0)..

### $\sqrt{\frac{1}{2}$  Hinweis

Einzelheiten zum PCL5c/5e-Druckertreiber finden Sie in der Hilfe für den Druckertreiber.

Anfang and Anfang and Antarchief Contract Contract Contract Contract Contract Contract Contract Contract Contract Contract Contract Contract Contract Contract Contract Contract Contract Contract Contract Contract Contract

<span id="page-669-0"></span>Aficio" MP 6002/6002sp/7502/7502sp/9002/9002sp

<span id="page-669-1"></span>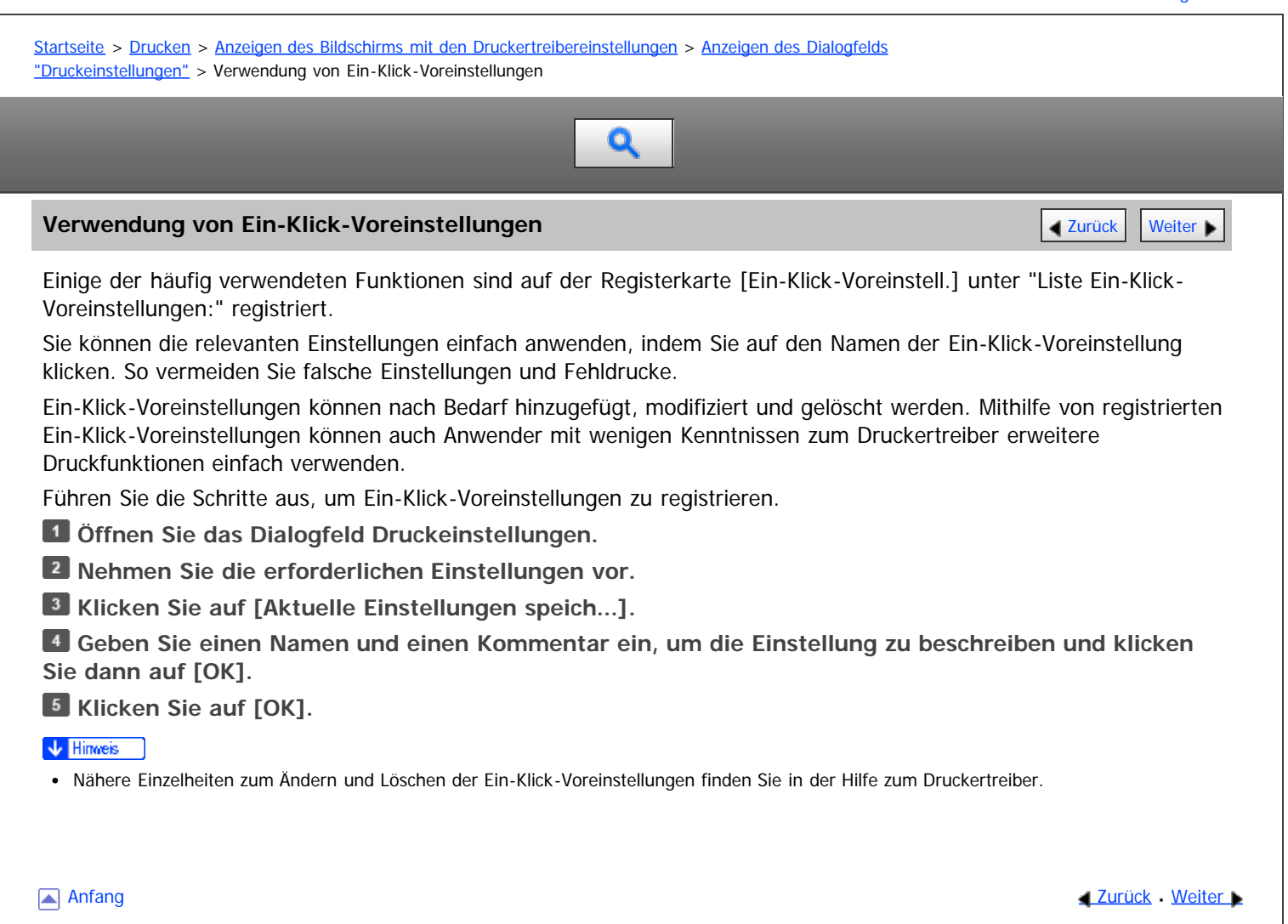

<span id="page-670-0"></span>Aficio" MP 6002/6002sp/7502/7502sp/9002/9002sp

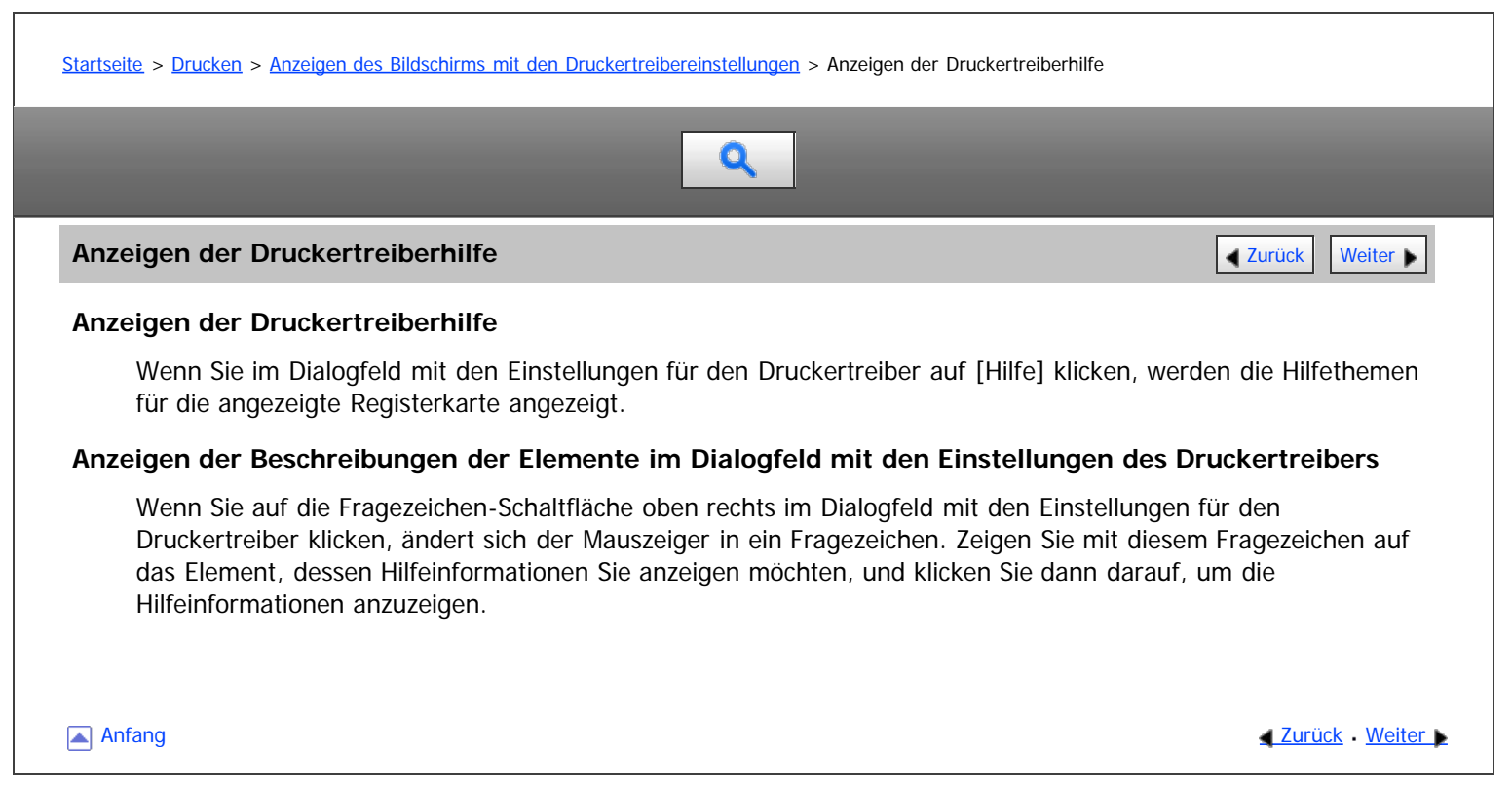

<span id="page-671-0"></span>

<span id="page-671-1"></span>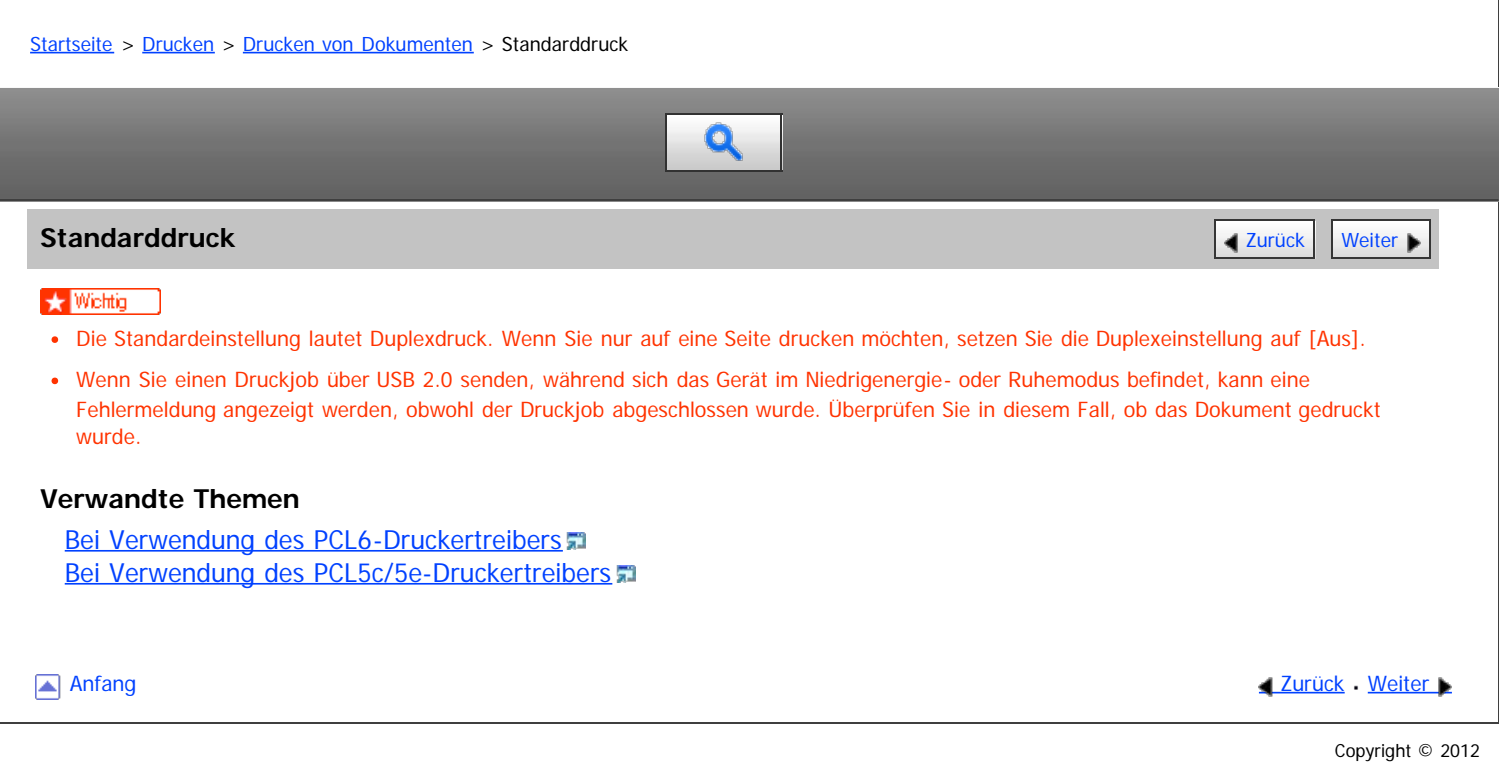

file:///D|/Data/BAL/de/printer/int/0014.htm[26.07.2012 13:23:40]

<span id="page-672-0"></span>Aficio" MP 6002/6002sp/7502/7502sp/9002/9002sp

[Startseite](#page-0-0) > [Drucken](javascript:back_to_index()) > [Drucken von Dokumenten](#page-46-0) > [Standarddruck](#page-671-0) > Bei Verwendung des PCL6-Druckertreibers

# Q

### **Bei Verwendung des PCL6-Druckertreibers** [Zurück](#page-671-0) [Weiter](#page-673-0) Weiter Weiter Weiter Weiter Weiter

**Klicken Sie auf die WordPad-Menüschaltfläche oben links im Fenster und klicken Sie dann auf [Drucken].**

**Wählen Sie in der Liste [Drucker auswählen] den Drucker aus, den Sie verwenden möchten.**

**Klicken Sie auf [Einstellungen].**

**Wählen Sie in der Liste "Jobtyp:" die Option [Normaldruck].**

**Wählen Sie in der Liste "Dokumentenformat:" das Format der Vorlage für den Ausdruck.**

**Wählen Sie in der Liste "Ausrichtung:" die Option [Hochformat] oder [Querformat] als Vorlagenausrichtung.**

**Wählen Sie in der Liste "Einzugsmagazin:" das Papiermagazin mit dem Papier, auf dem der Ausdruck erfolgen soll.**

Wenn Sie [Automatische Magazinwahl] in der Liste "Einzugsmagazin:" wählen, wird das Einzugsmagazin entsprechend dem angegebenen Papierformat und Papiertyp automatisch ausgewählt.

**Wählen Sie in der Liste "Papiertyp:" den Papiertyp, der in das Papiermagazin eingelegt ist.**

**Wenn Sie mehrere Kopien drucken möchten, legen Sie die Anzahl der Sätze im Feld "Kopien:" fest. Klicken Sie auf [OK].**

**Starten Sie den Druckvorgang über das Dialogfeld [Drucken] der Anwendung.**

**Anfang Community Community Community Community Community Community Community Community Community Community Community Community Community Community Community Community Community Community Community Community Community Comm** 

<span id="page-673-1"></span><span id="page-673-0"></span>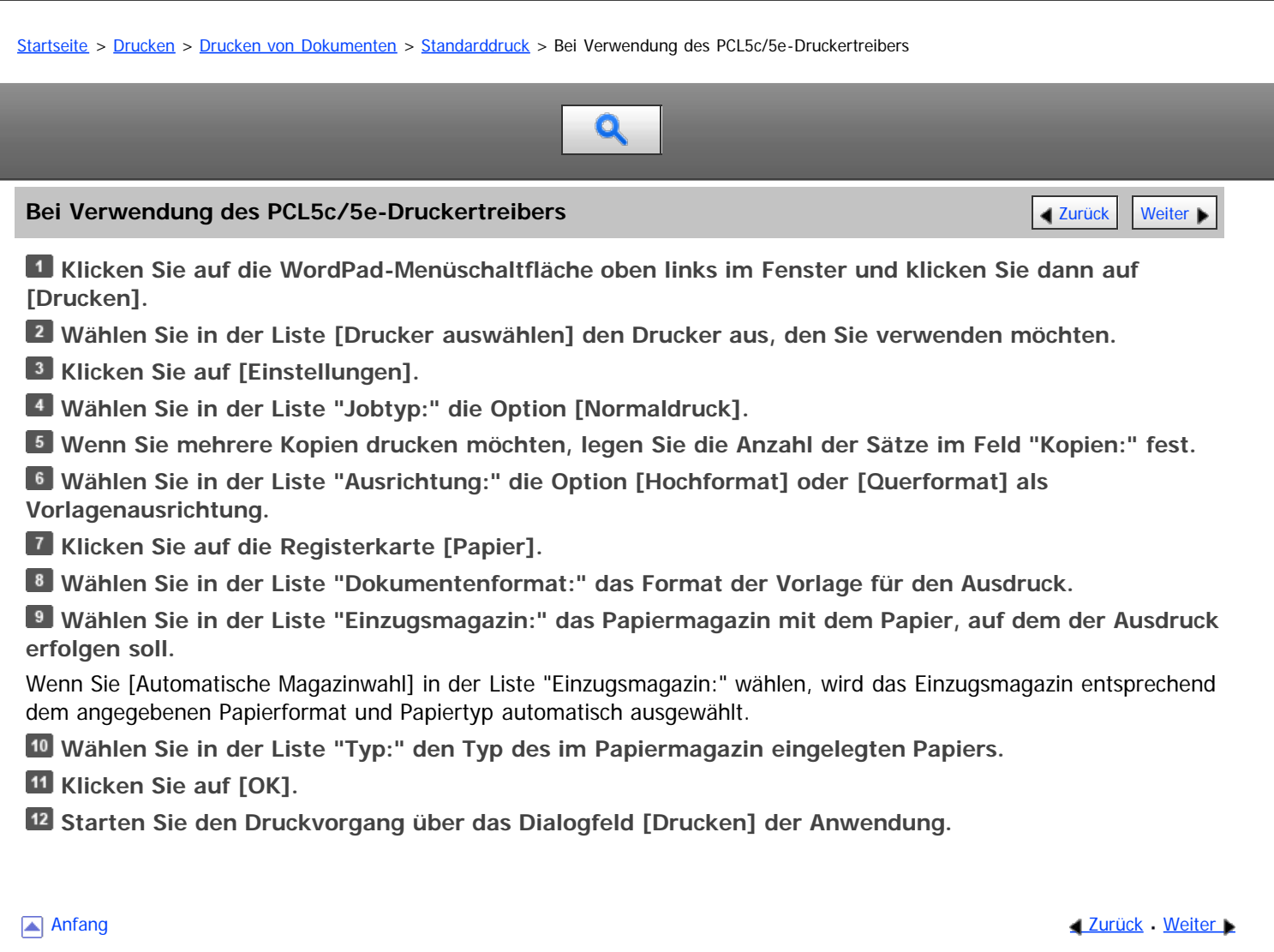

<span id="page-674-0"></span>Aficio" MP 6002/6002sp/7502/7502sp/9002/9002sp

<span id="page-674-1"></span>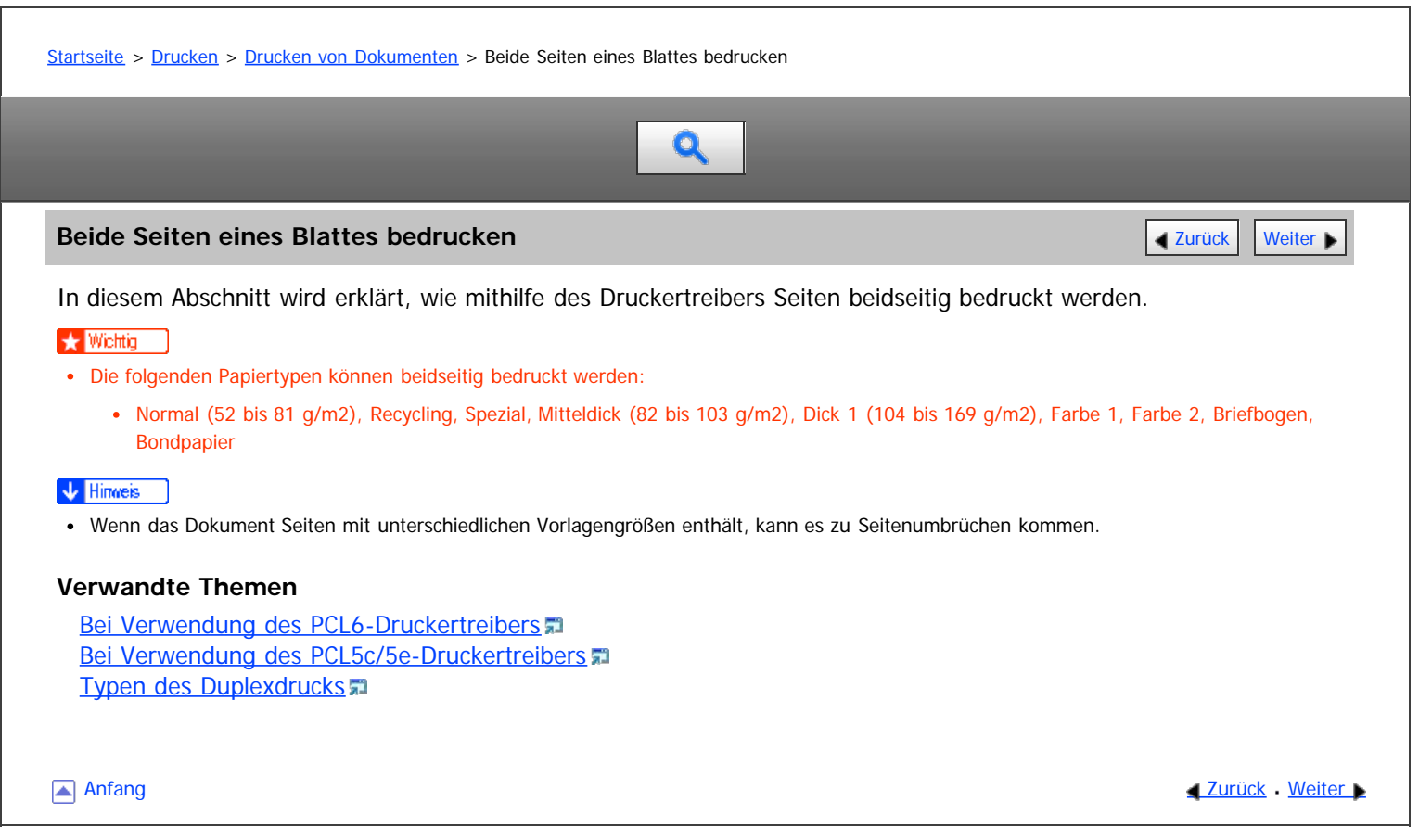

<span id="page-675-0"></span>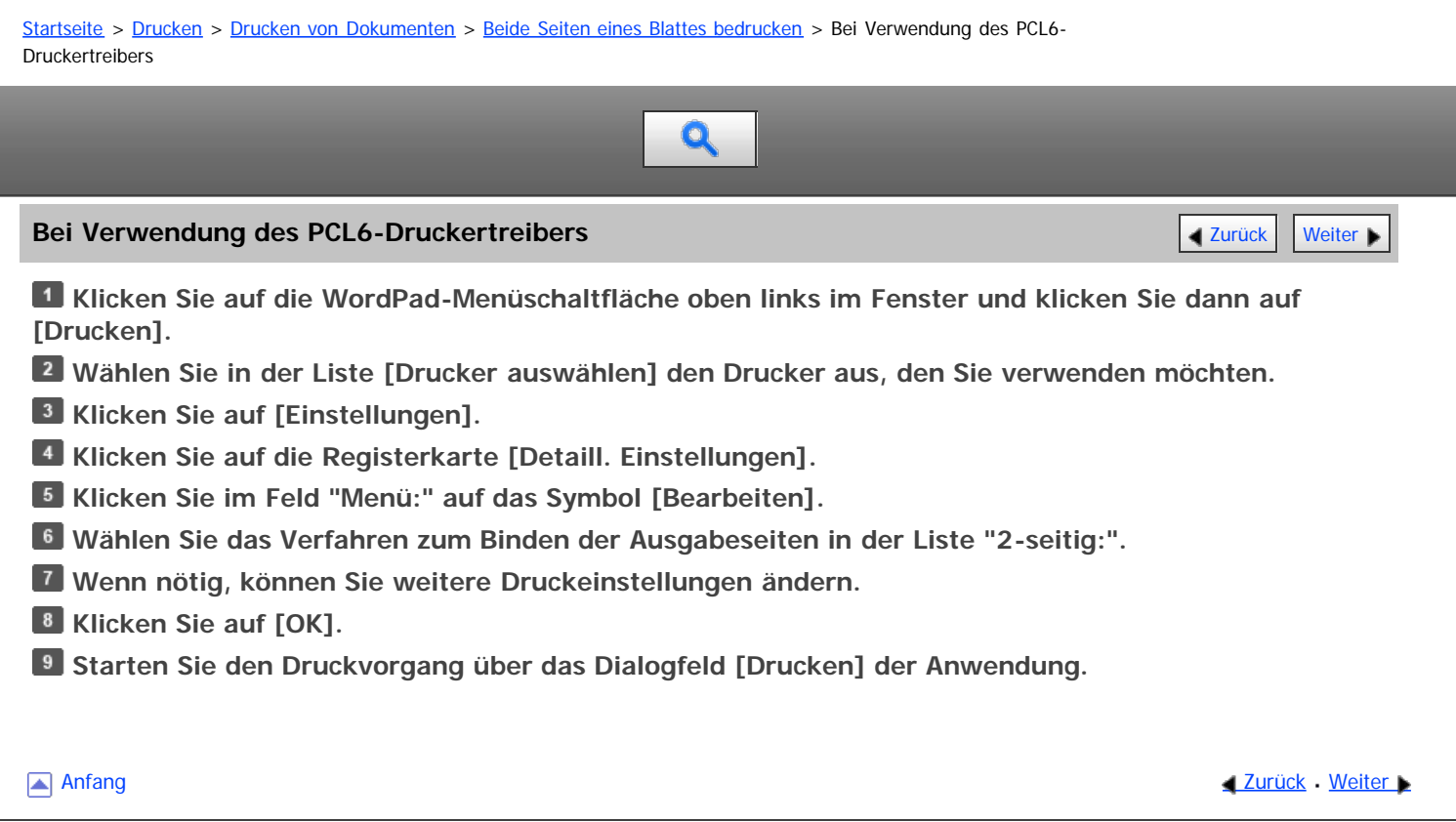

<span id="page-676-1"></span><span id="page-676-0"></span>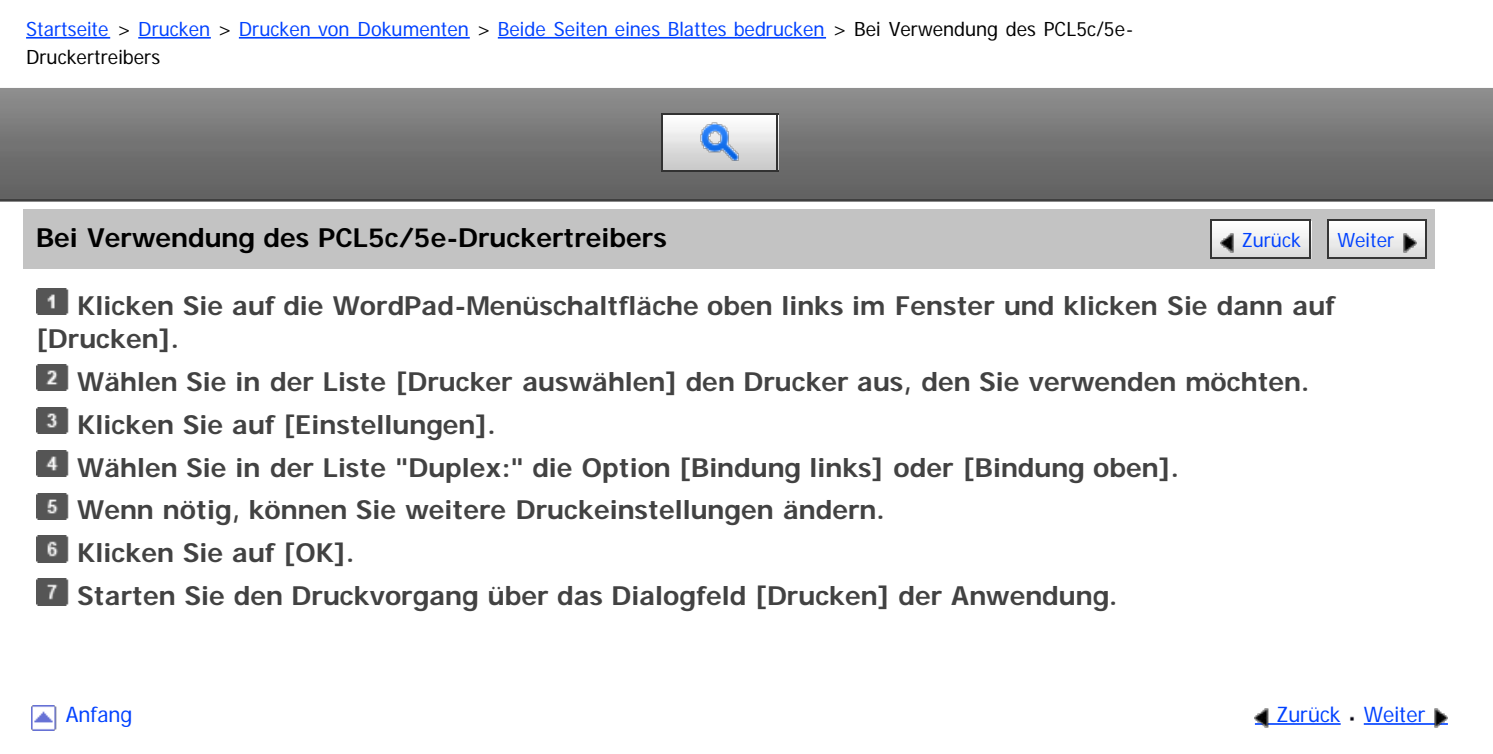

<span id="page-677-0"></span>

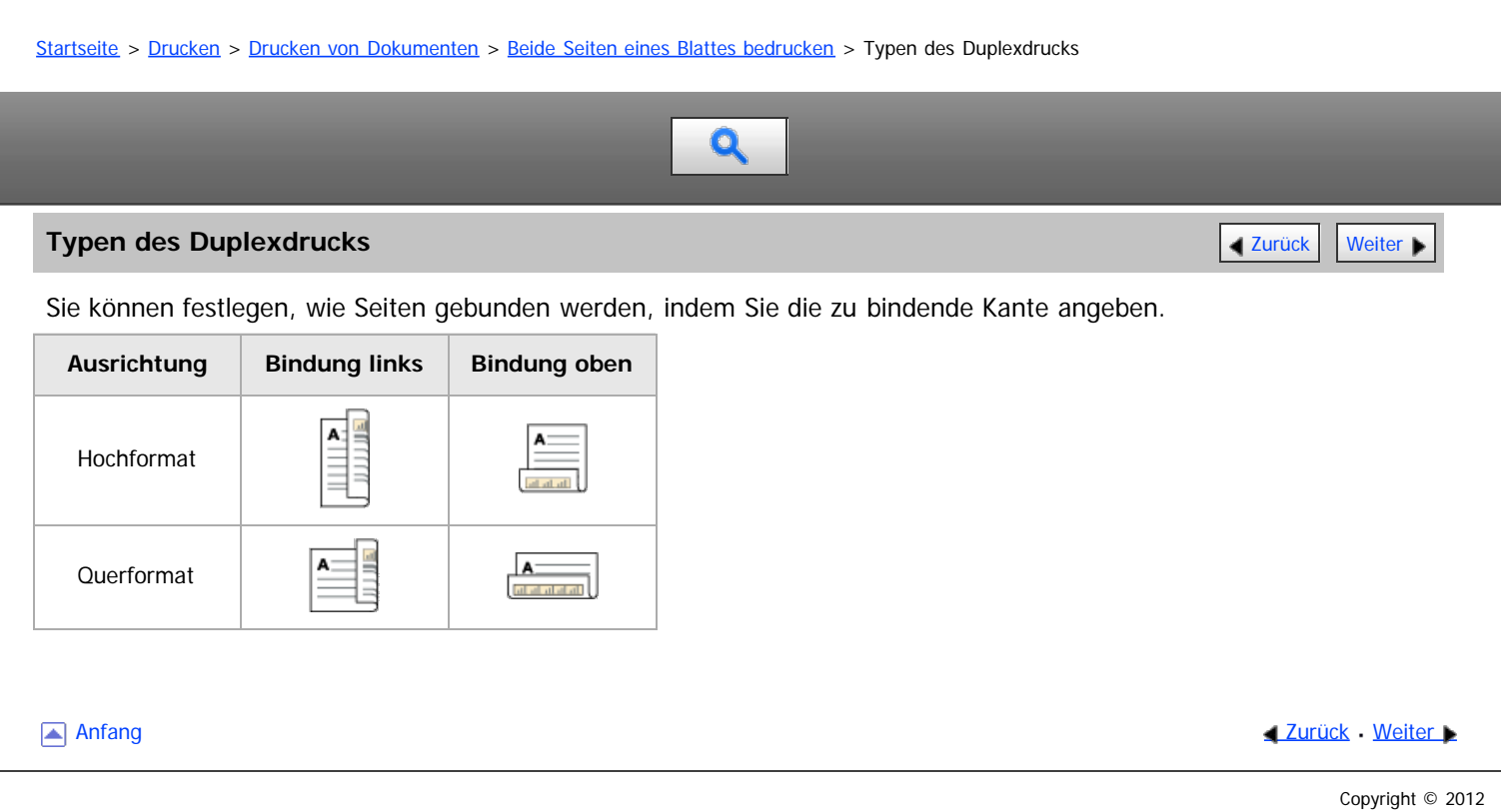

<span id="page-678-0"></span>Aficio" MP 6002/6002sp/7502/7502sp/9002/9002sp

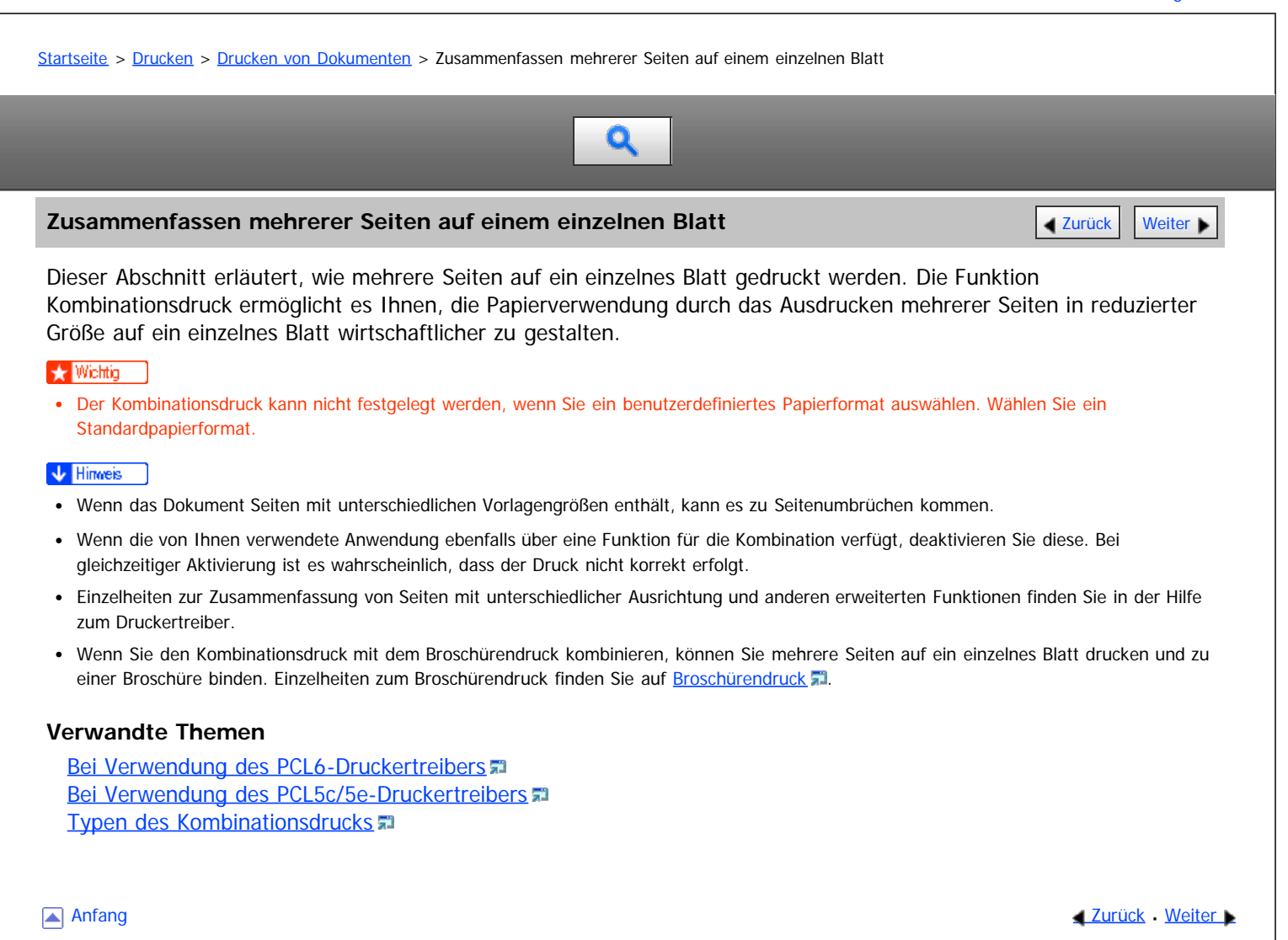

<span id="page-679-0"></span>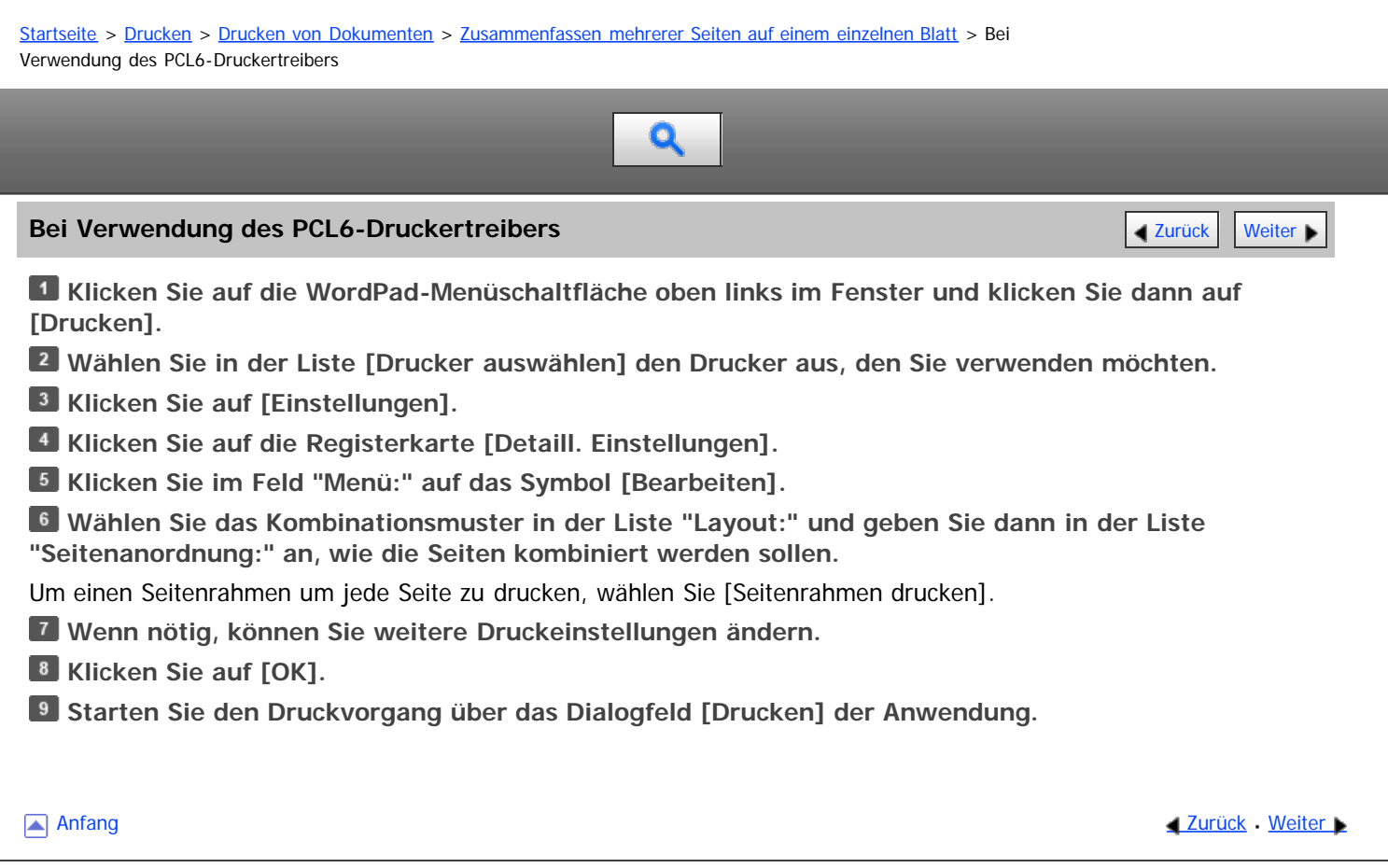

<span id="page-680-1"></span><span id="page-680-0"></span>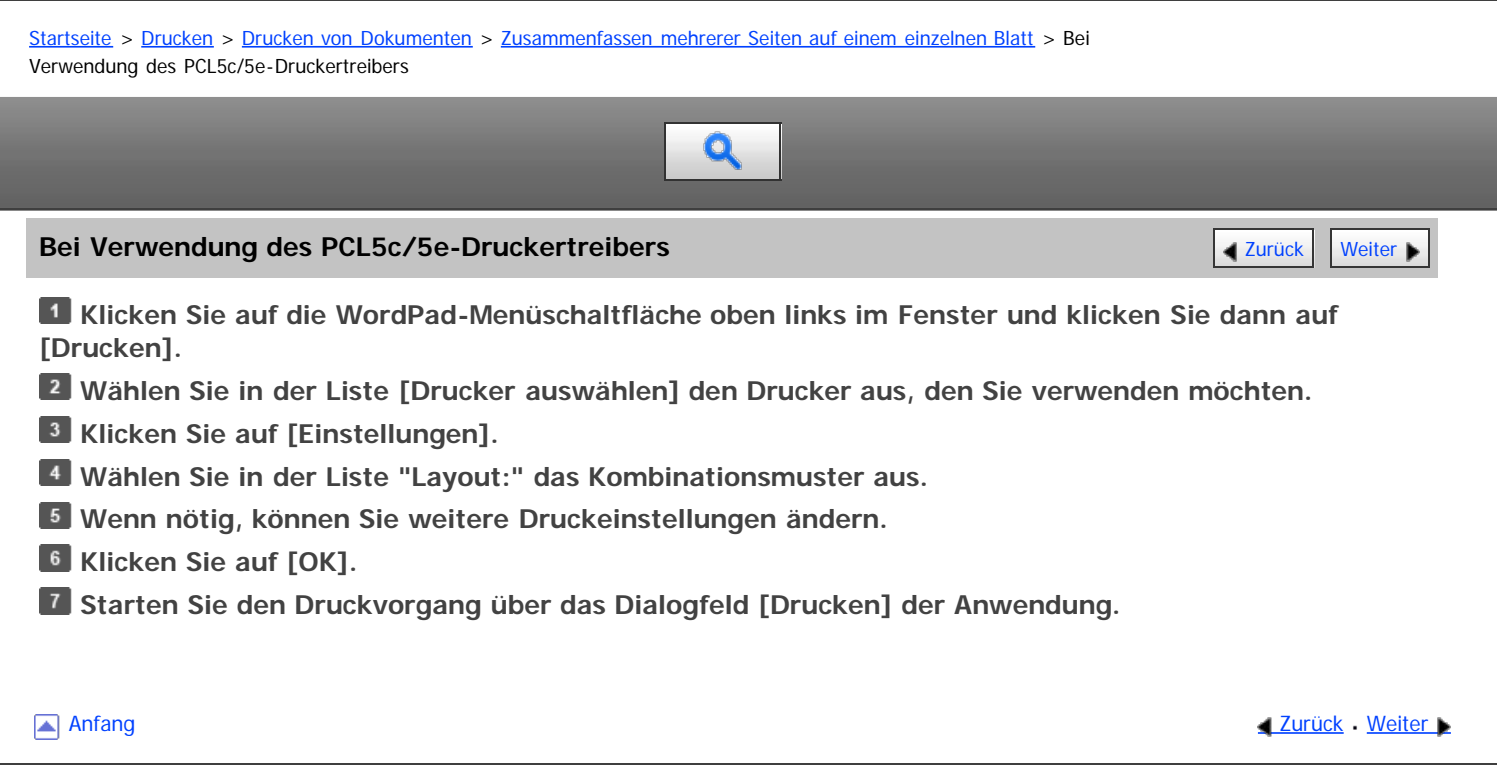

<span id="page-681-0"></span>Typen des Kombinationsdrucks

### MP 6002/6002sr/7502/7502sr/9002/9002sr

Aficio" MP 6002/6002sp/7502/7502sp/9002/9002sp

<span id="page-681-1"></span>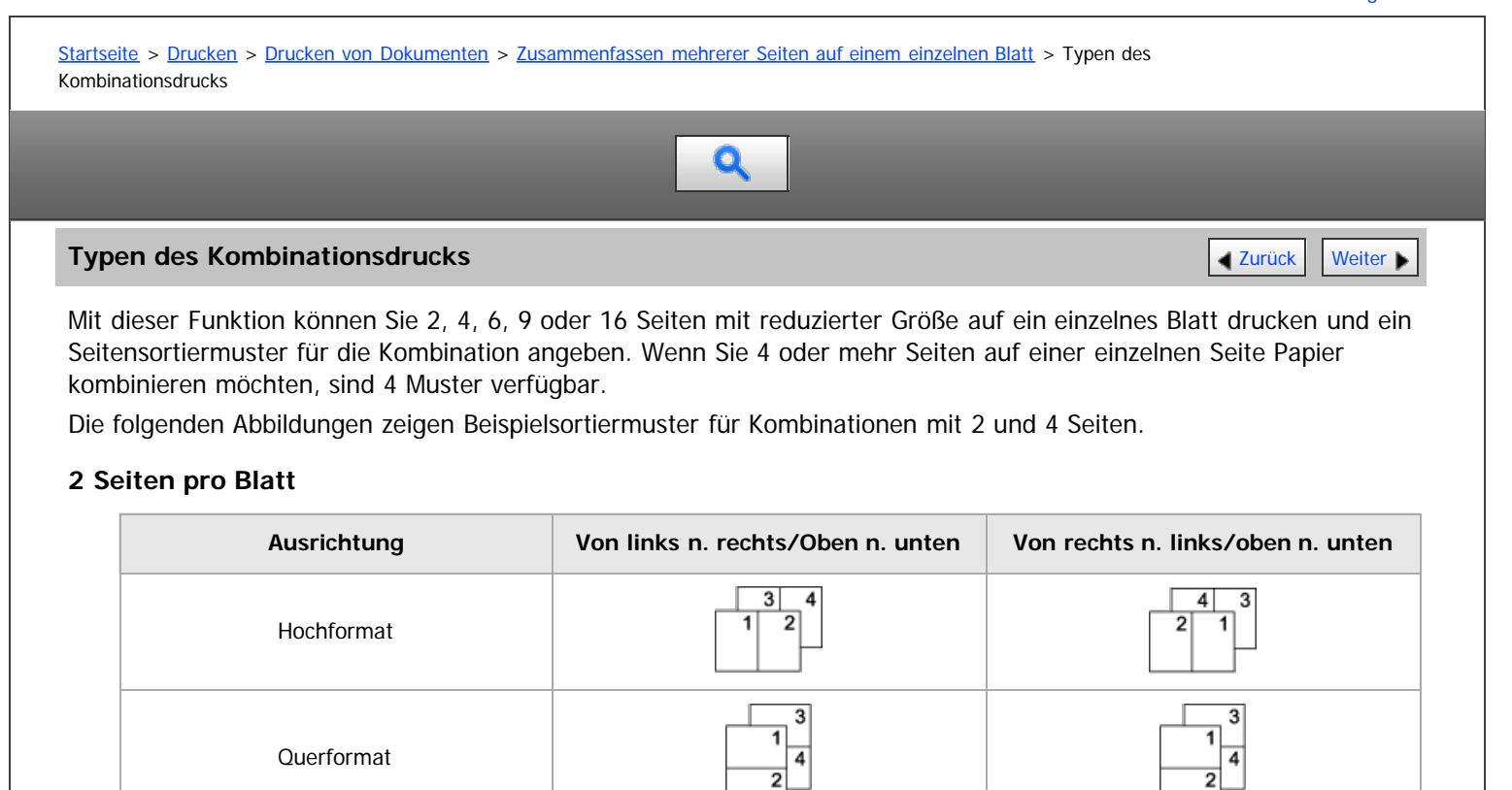

### **4 Seiten pro Blatt**

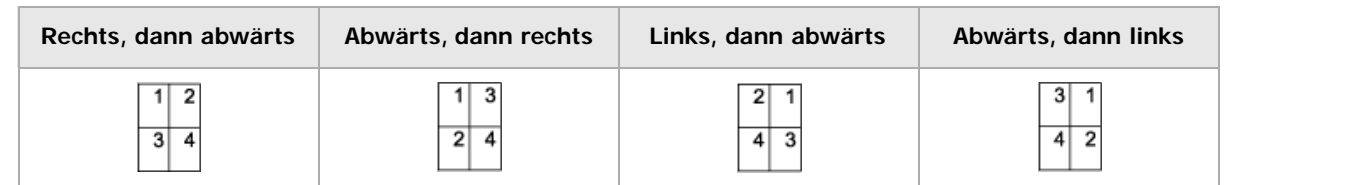

**[Anfang](#page-681-1) Community Community Community Community Community Community Community Community Community Community Community Community Community Community Community Community Community Community Community Community Community Comm** 

<span id="page-682-1"></span><span id="page-682-0"></span>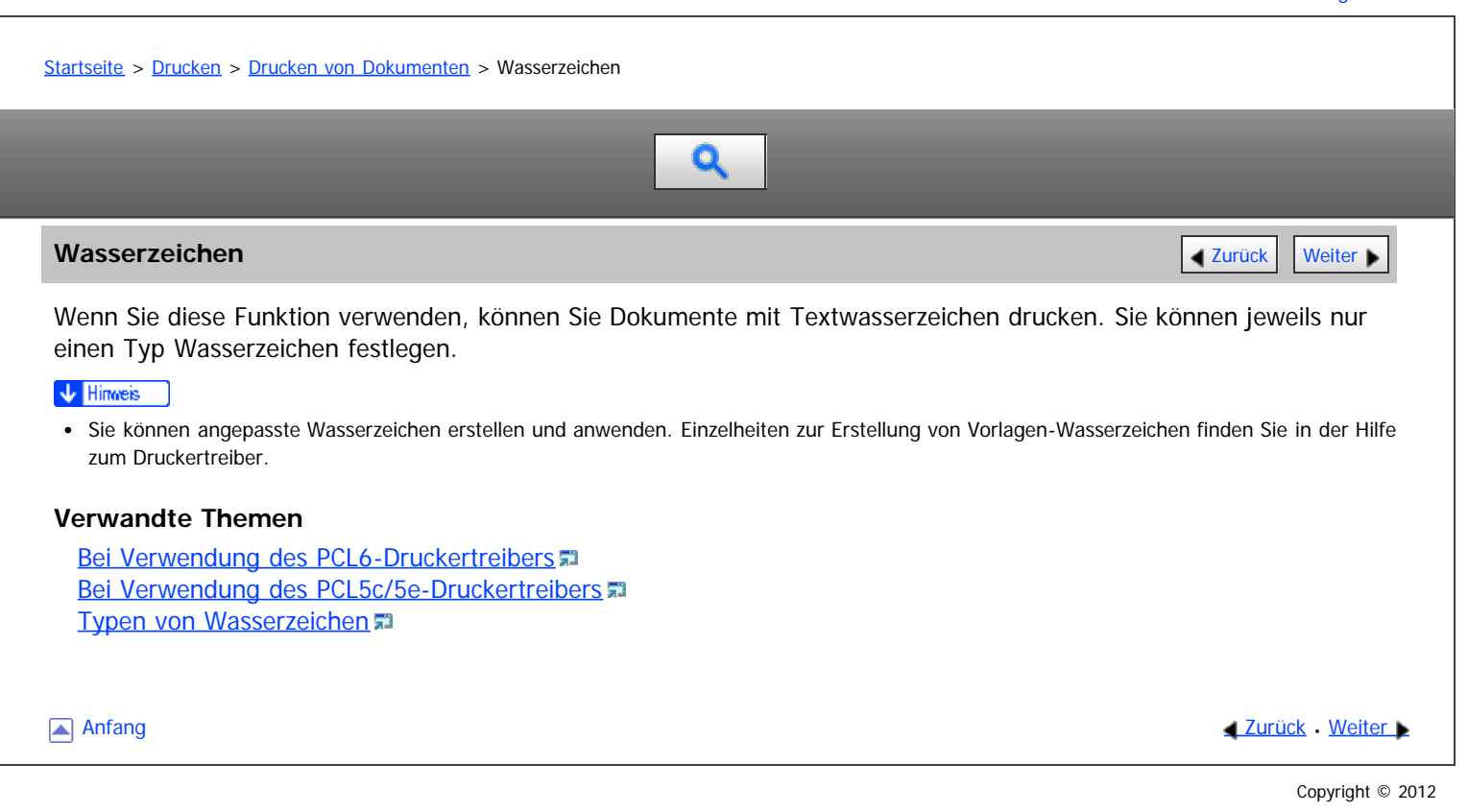

<span id="page-683-1"></span><span id="page-683-0"></span>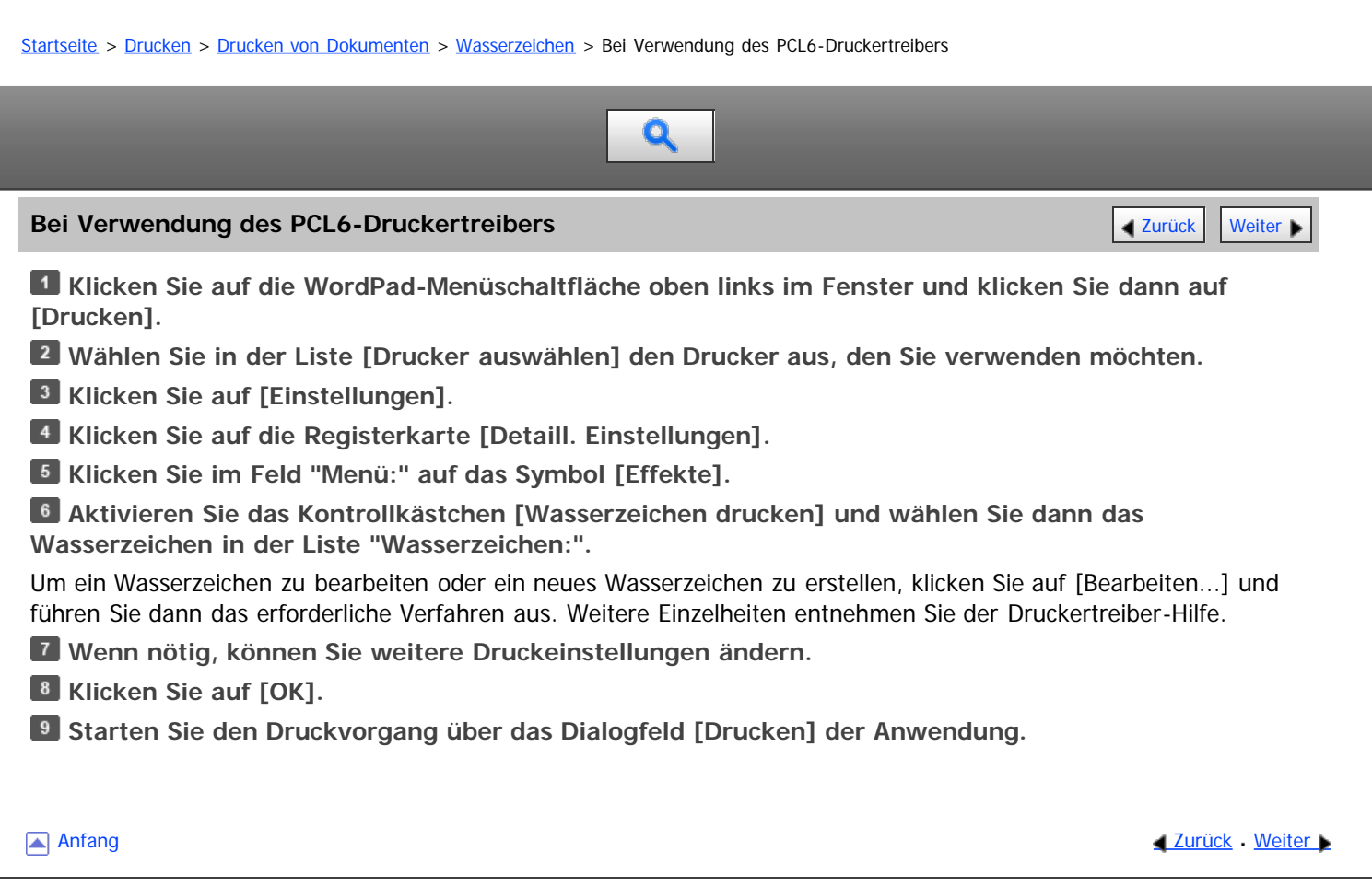
<span id="page-684-1"></span><span id="page-684-0"></span>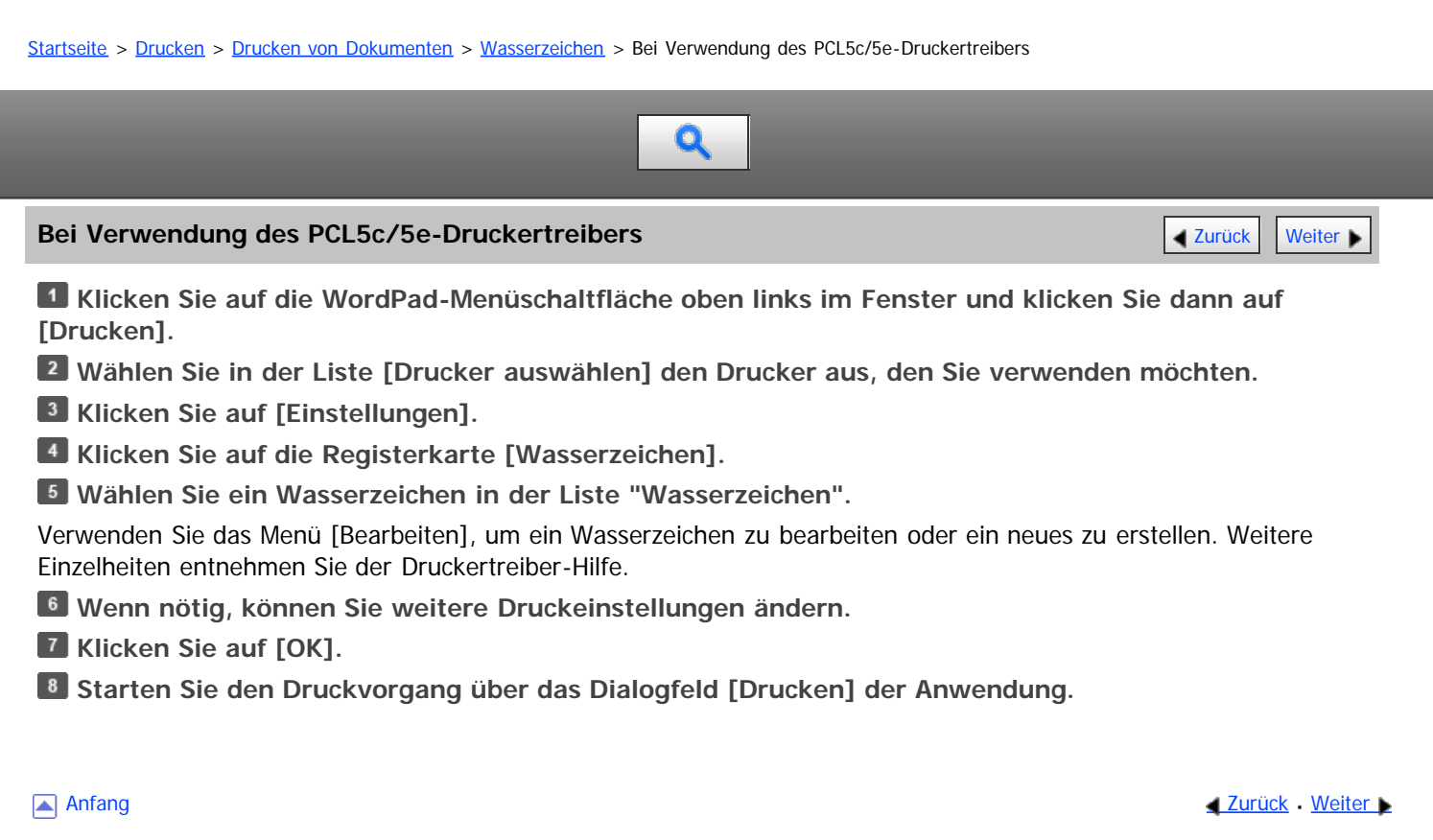

<span id="page-685-0"></span>

<span id="page-685-1"></span>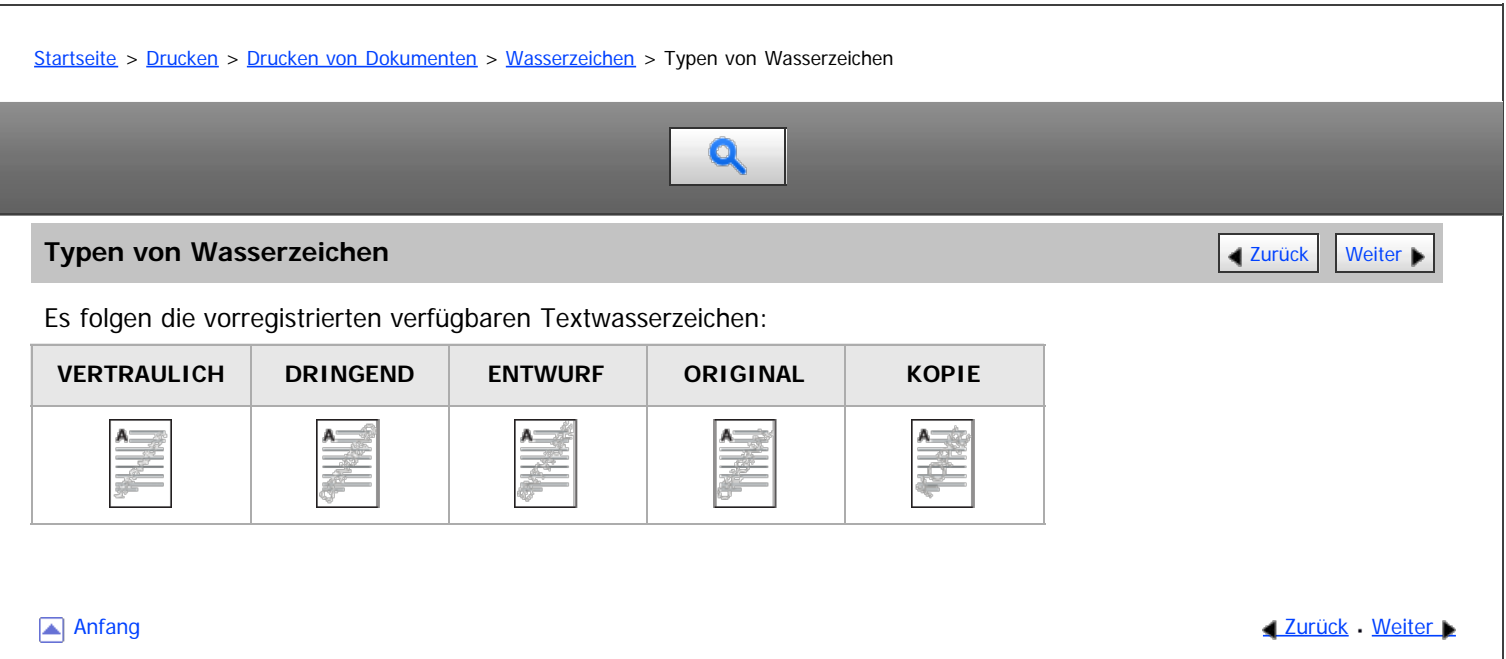

<span id="page-686-0"></span>Aficio" MP 6002/6002sp/7502/7502sp/9002/9002sp

<span id="page-686-1"></span>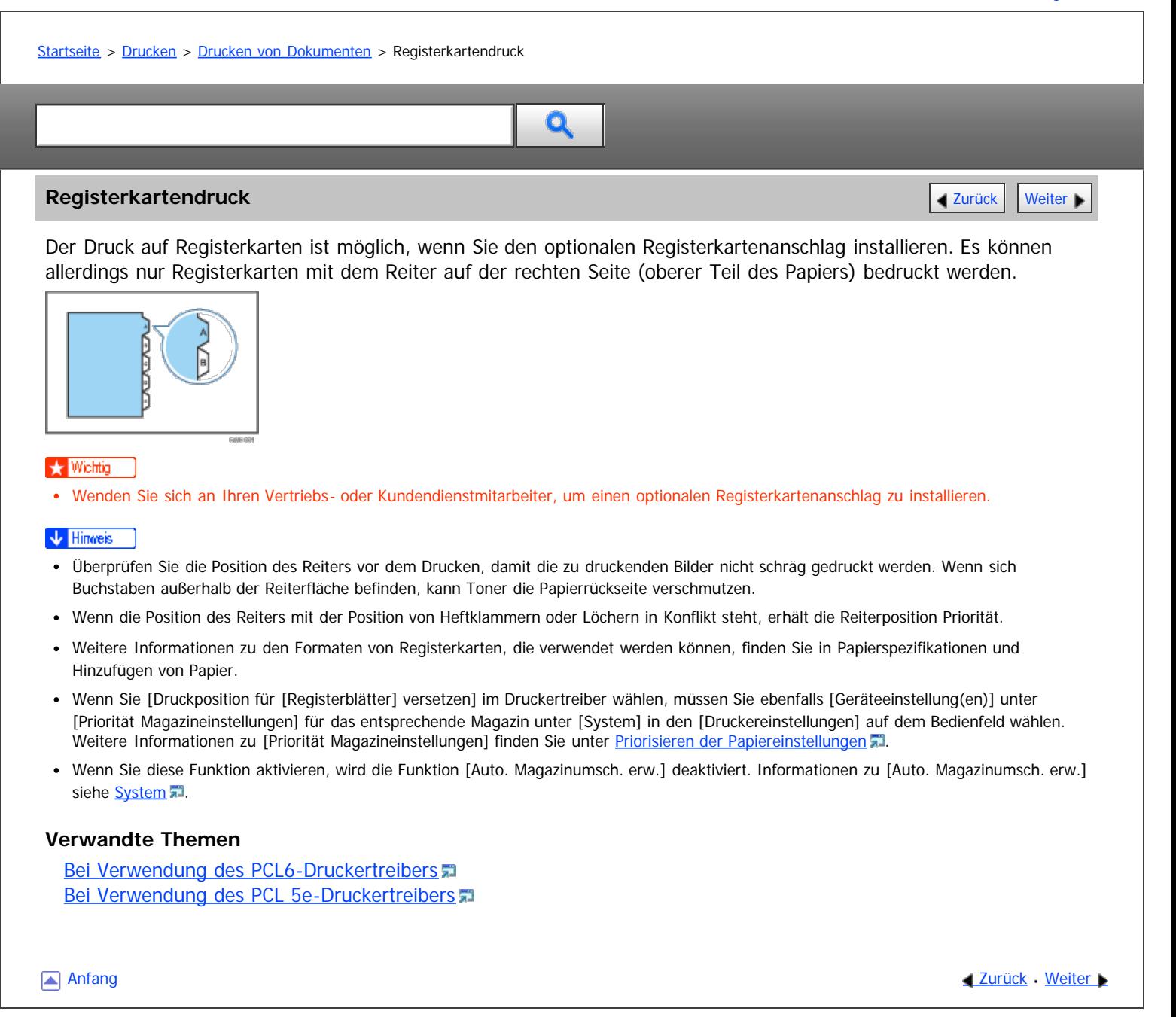

<span id="page-687-1"></span><span id="page-687-0"></span>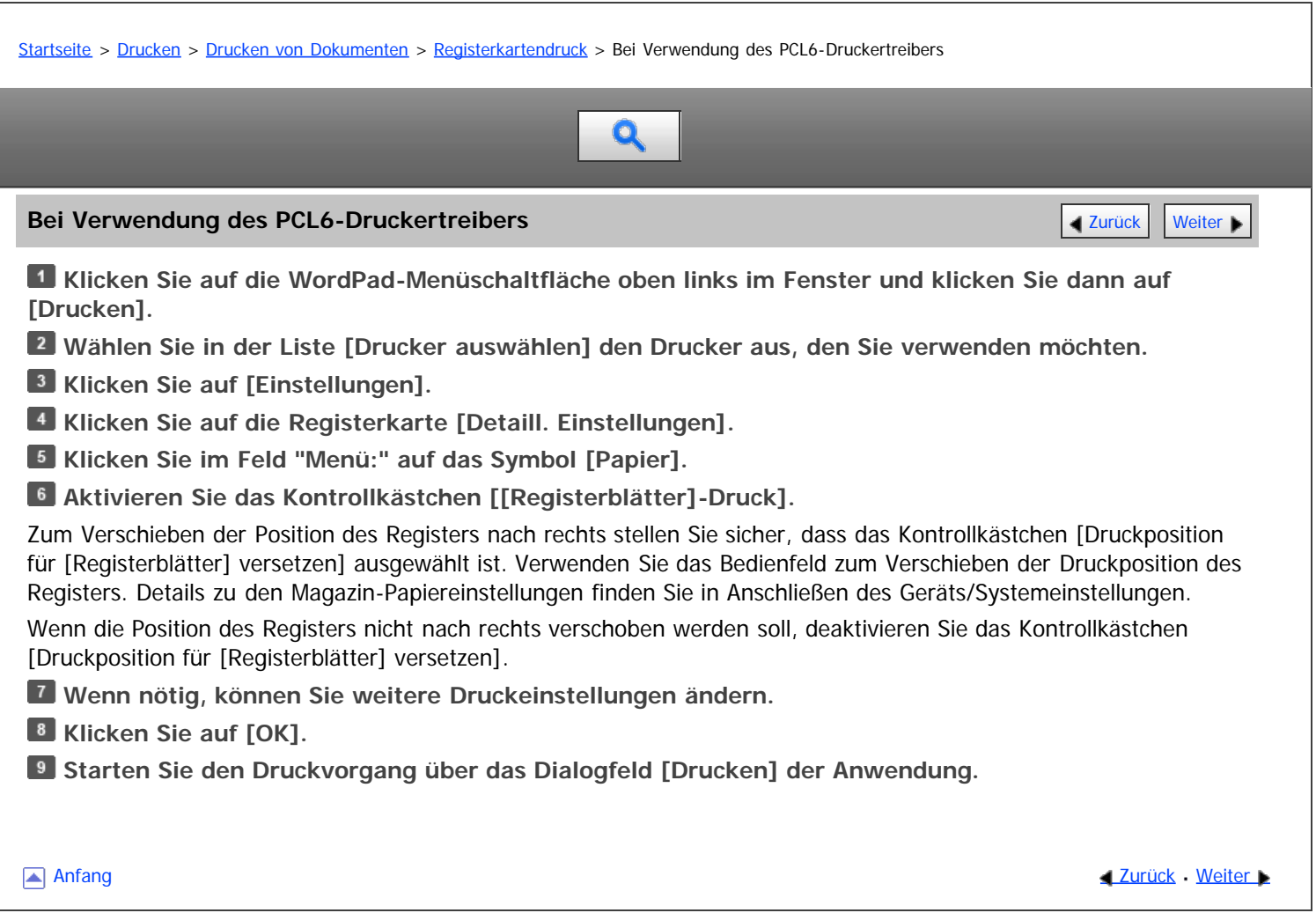

<span id="page-688-1"></span><span id="page-688-0"></span>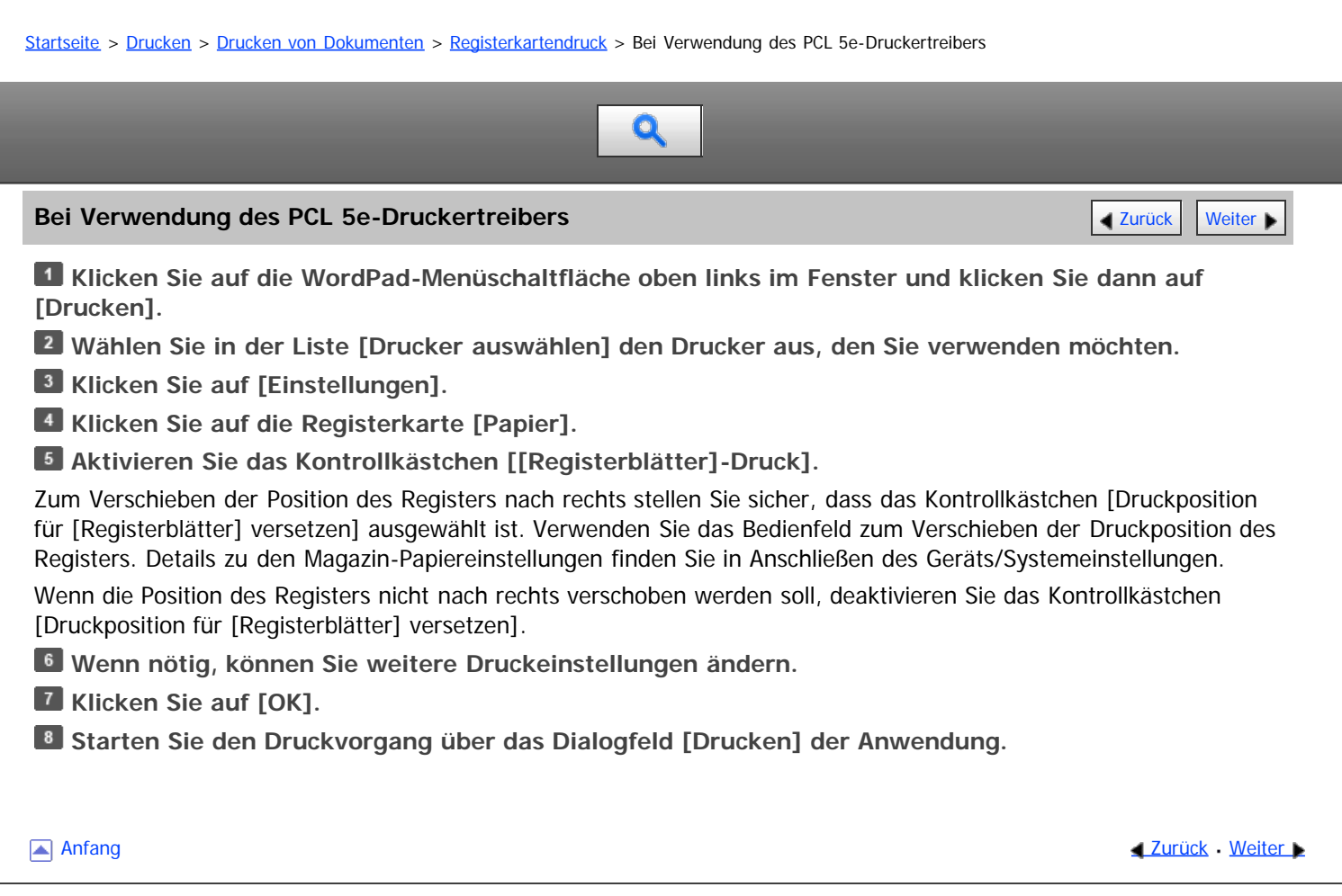

<span id="page-689-1"></span><span id="page-689-0"></span>[Startseite](#page-0-0) > [Drucken](javascript:back_to_index()) > [Drucken von Dokumenten](#page-46-0) > Spooldruck

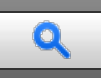

### **Spooldruck [Zurück](#page-688-0)** [Weiter](#page-690-0)

Beim Spooldruck werden die vom Computer übertragenen Druckjobs zwischengespeichert und dann nach Abschluss der Übertragung ausgedruckt. Dadurch wird die Druckzeit verkürzt und die Druckeffektivität maximiert.

### **X** Wiehtig

- Während des Spool-Druckvorgangs ist die Festplatte zugriffsbereit und die Datenempfangsanzeige blinkt. Das Ausschalten des Computers oder des Geräts während des Spool-Druckvorgangs kann zur Beschädigung der Festplatte führen. Darüber hinaus werden beim Ausschalten von Computer oder Gerät bei laufendem Spool-Druck die gespoolten Druckjobs gelöscht. Unterlassen Sie daher, den Computer oder das Gerät während des Spool-Druckvorgangs auszuschalten.
- Wenn Daten mit anderen Protokollen als "diprint", "lpr", "ipp", "ftp", "sftp", "smb" oder "WSD (Printer)" an das Gerät gesendet werden, kann der Spool-Druck nicht ausgeführt werden.

Der Spool-Druck kann in Web Image Monitor oder mit Telnet festgelegt werden. [Einzelheiten](#page-995-0) zu zum Web Image Monitor finden Sie in Anschließen des Geräts/Systemeinstellungen und in der Hilfe zum Web Image Monitor. [Einzelheiten](#page-1017-0) über telnet finden Sie in Anschließen des Geräts/Systemeinstellungen.

Wenn der Spool-Druck eingerichtet ist, können Sie die im Gerät gespeicherten Spool-Druckjobs auf dem Bedienfeld anzeigen. Um die Spool-Druckjobs anzuzeigen, drücken Sie die Taste [Start] oben links auf dem Bedienfeld. Drücken Sie dann das Symbol [Drucker] auf dem [Start]-Bildschirm und anschließend [Jobliste Spool-Dateien]. Die Liste mit den gespoolten Druckjobs wird angezeigt.

Um einen im Gerät gespeicherten Spool-Druckjob zu löschen, wählen Sie den zu löschenden Job, und drücken Sie dann [Löschen].

**[Anfang](#page-689-1) Community Community Community Community Community Community Community Community Community Community Community Community Community Community Community Community Community Community Community Community Community Comm** 

<span id="page-690-0"></span>Aficio" MP 6002/6002sp/7502/7502sp/9002/9002sp

<span id="page-690-1"></span>[Startseite](#page-0-0) > [Drucken](javascript:back_to_index()) > [Drucken von Dokumenten](#page-46-0) > Registrieren von Klassifizierungscodes

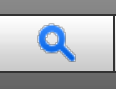

### **Registrieren von Klassifizierungscodes** [Zurück](#page-689-0) [Weiter](#page-691-0) Weiter Weiter Weiter Weiter Weiter Weiter Weiter Weiter

Wenn Sie Klassifizierungscodes registrieren, protokolliert der Drucker die Anzahl der unter jedem Code gedruckten Seiten.

Sie können Klassifizierungscodes für einzelne Anwender und bestimmte Zwecke registrieren, wodurch Sie jeweils die Druckerverwendung überwachen können.

Sie können zum Beispiel Konten entsprechend der einzelnen Client-Computer oder Kontentitel verwalten.

### **Klassifzierungscode - Basierter Prozess (Beispiel)**

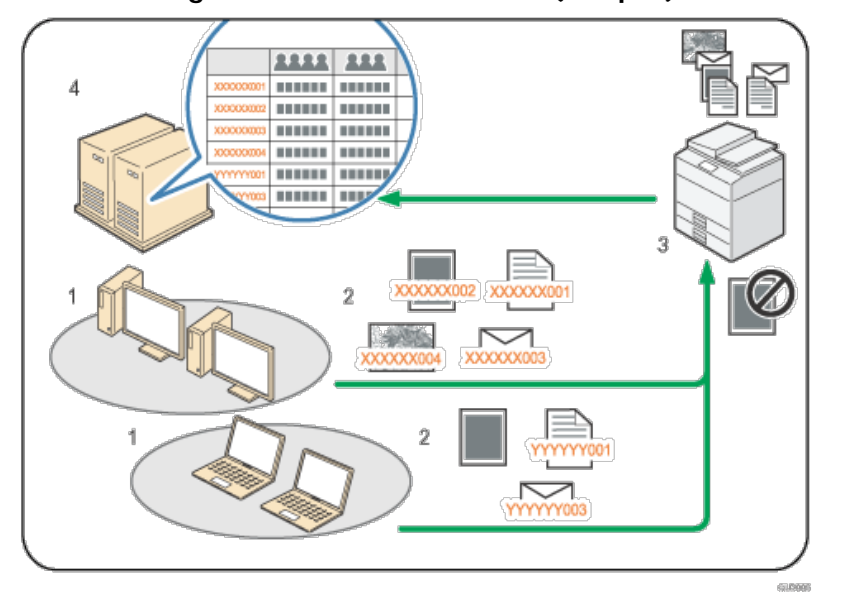

1. **Divisionen, Sektionen, Abteilungen, Projektteams, Anwender usw. können verwaltet werden.**

### 2. **Der entsprechende Klassifizierungscode für den Druckjob wird eingegeben.**

Für nähere Informationen siehe [Festlegen des Klassifizierungscodes für einen Druckjob](#page-692-0)

### 3. **Der Job wird gedruckt.**

Legen Sie mit Web Image Monitor fest, ob die Eingabe des Klassifizierungscodes erforderlich oder optional ist. Für nähere Informationen siehe [Konfigurieren von Klassifizierungscodes](#page-691-0) [.](#page-691-0)..

### 4. **Klassifizierungscodes werden gesammelt und von einem externen Protokollverwaltungssystem verwaltet.**

### **Verwandte Themen**

[Konfigurieren von Klassifizierungscodes](#page-691-0) [Festlegen des Klassifizierungscodes für einen Druckjob](#page-692-0)

[Anfang](#page-690-1) **[Zurück](#page-689-0) [Weiter](#page-691-0) Anfang** 2007 - 2008 - 2009 - 2009 - 2009 - 2009 - 2009 - 2009 - 2009 - 2009 - 2009 - 2009 - 2009 - 2009 - 2009 - 2009 - 2009 - 2009 - 2009 - 2009 - 2009 - 2009 - 2009 - 2009 - 2009 - 2009 - 2009 - 200

<span id="page-691-0"></span>Aficio" MP 6002/6002sp/7502/7502sp/9002/9002sp

<span id="page-691-1"></span>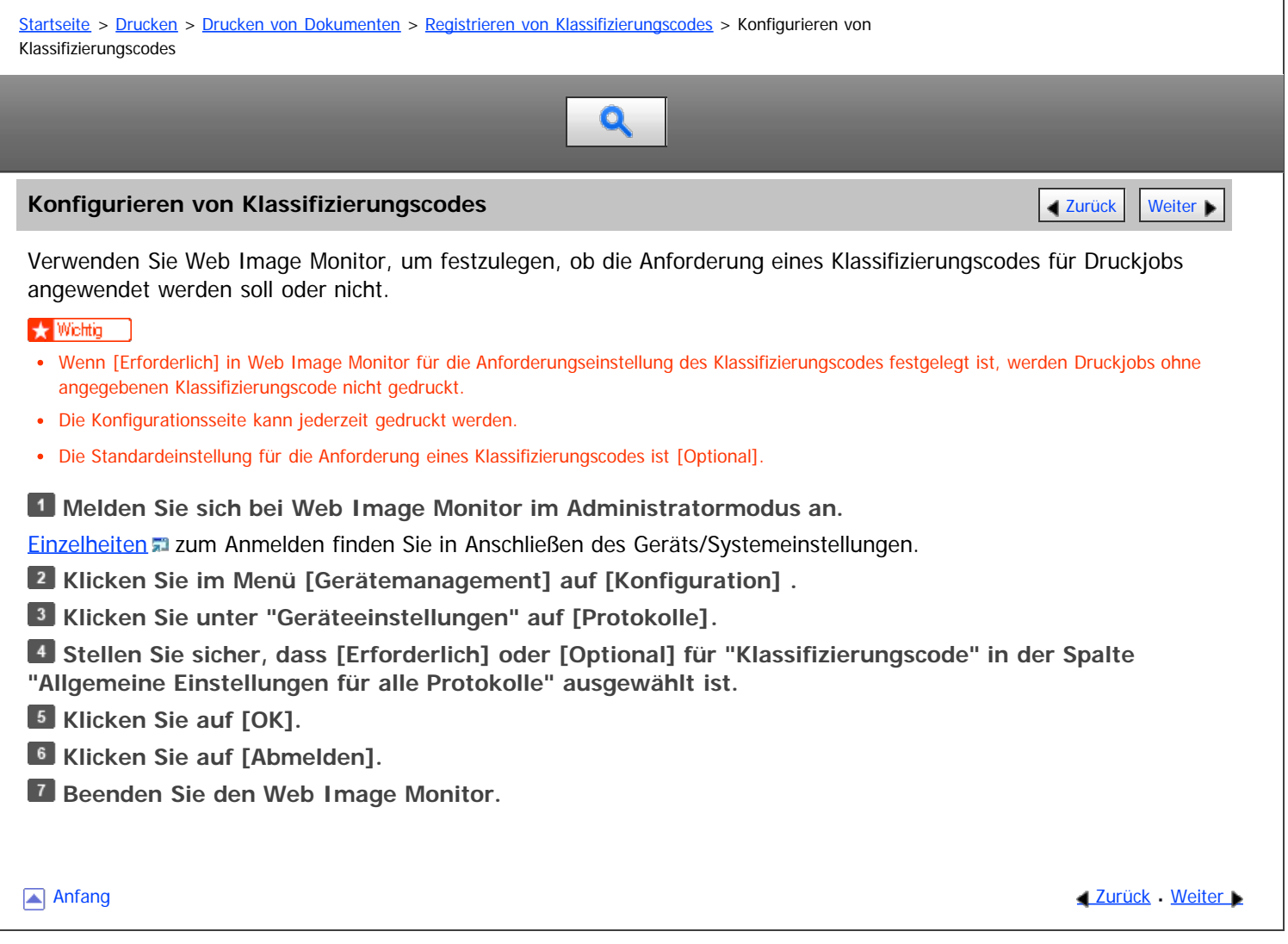

<span id="page-692-1"></span><span id="page-692-0"></span>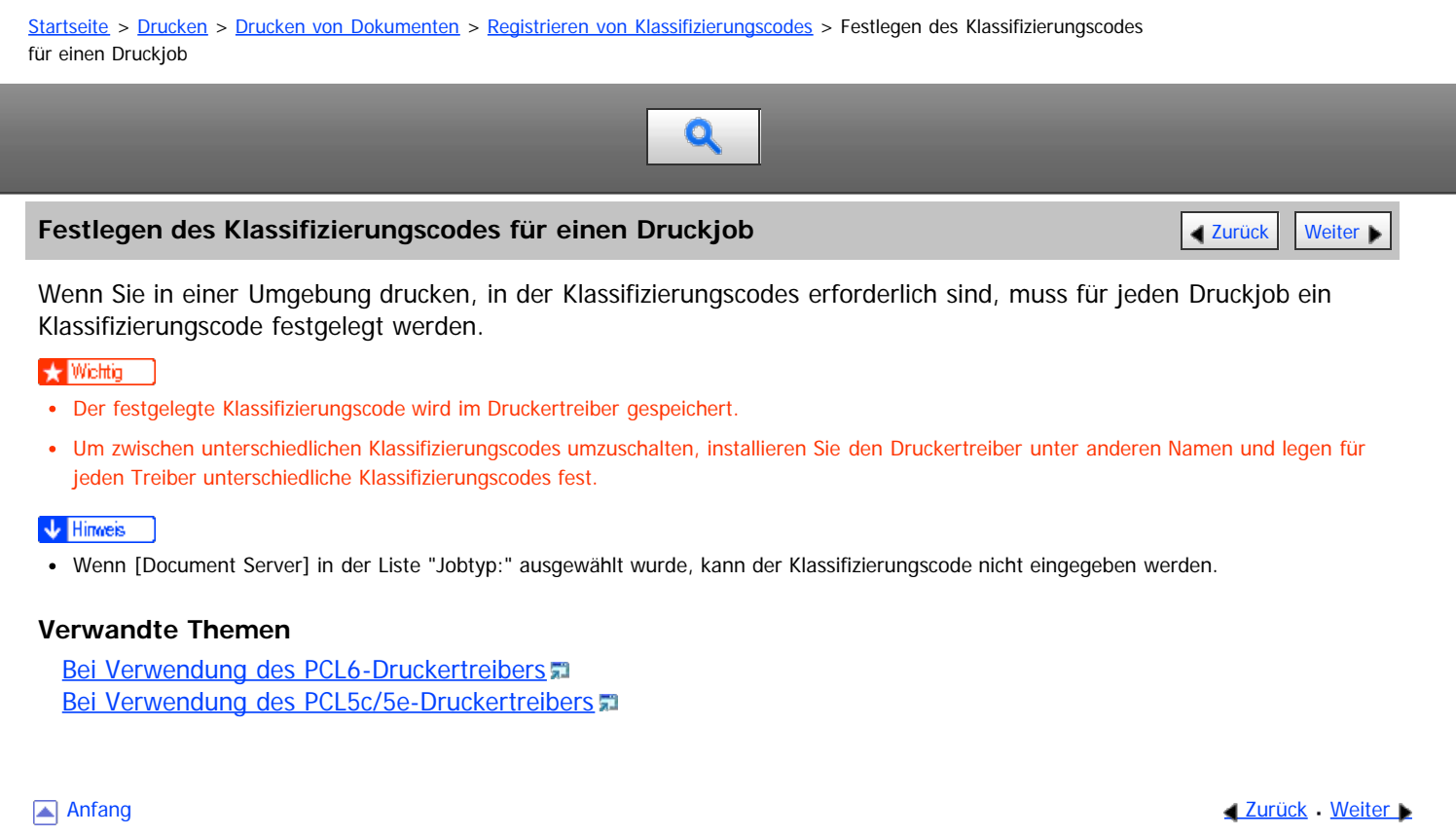

<span id="page-693-0"></span>Aficio MP 6002/6002sp/7502/7502sp/9002/9002sp

<span id="page-693-1"></span>[Startseite](#page-0-0) > [Drucken](javascript:back_to_index()) > [Drucken von Dokumenten](#page-46-0) > Drucken von Dokumenten, deren Duplizierung nicht zulässig ist

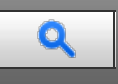

### **Drucken von Dokumenten, deren Duplizierung nicht zulässig ist** [Zurück](#page-1696-0) Zurück | Veiter

Sie können beim Drucken Text und Muster einbetten, um unbefugtes Kopieren des Dokuments zu verhindern. Schutz vor unautorisiertem Kopieren besteht aus zwei Funktionen: Schutz vor unautoris. Kopieren für Muster und Datensicherheit zum Kopieren.

Schutz vor unautorisiertem Kopieren kann im Druckertreiber, in Web Image Monitor oder mit dem Bedienfeld des Geräts konfiguriert werden. Einzelheiten zu den Einstellungen, die mit dem Bedienfeld konfiguriert werden können, finden Sie auf [Verhinderung unautor. Kop.](#page-773-0)

### $\star$  Wiehtig

- Schutz vor unautorisiertem Kopieren kann das Freigeben von Informationen möglicherweise nicht in allen Fällen verhindern.
- Wenn Schutz vor unautorisiertem Kopieren auf dem Bedienfeld dieses Geräts oder in Web Image Monitor festgelegt wurde, werden der Text und die Bildmuster für Schutz vor unautorisiertem Kopieren unabhängig von den Einstellungen des Druckertreibers im gedruckten Dokument eingebettet.

### **Drucken eines Dokuments mit Schutz vor unautoris. Kopieren für Muster**

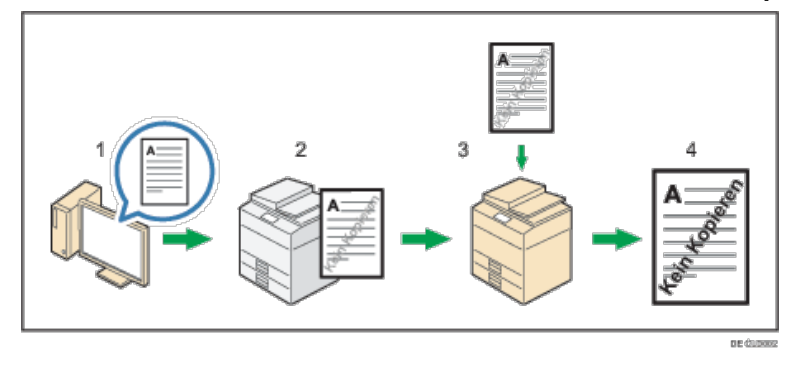

- 1. **Legen Sie Schutz vor unautoris. Kopieren für Muster im Druckertreiber fest und drucken Sie das Dokument dann.**
- 2. **Der angegebene Text und die angegebenen Muster für den Schutz vor unautorisierten Kopien werden in das gedruckte Dokument eingebettet.**
- 3. **Kopieren Sie das gedruckte Dokument mit einem Kopierer oder MFP.**
- 4. **Das Muster zur Kopierverhinderung wird auf das kopierte Dokument gedruckt.**

### **Drucken eines Dokuments mit Datensicherheit zum Kopieren**

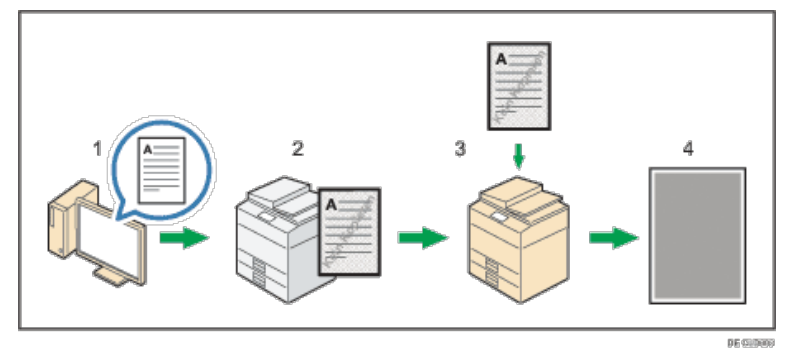

- 1. **Legen Sie Datensicherheit zum Kopieren im Druckertreiber fest und drucken Sie dann das Dokument.**
- 2. **Das Hintergrundmuster und der Text zur Verhinderung unautorisierter Kopien werden in das gedruckte Dokument eingebettet.**
- 3. **Kopieren Sie das gedruckte Dokument mit einem Kopierer oder MFP, auf dem die optionale Copy Data Security Unit installiert ist.**

### 4. **Die Bilder und der Text im kopierten Dokument werden grau überdruckt.**

### **V** Hinweis

- Wenn Sie Verhinderung unautorisiertes Kopieren im Druckertreiber und gleichzeitig in Web Image Monitor und dem Bedienfeld des Geräts festlegen, hängt das Geräteverhalten von der auf dem Gerät konfigurierten Einstellung "Einstellpriorität (Treiber/Befehl/Gerät)" ab. Das Geräteverhalten für jede Einstellung lautet wie folgt:
	- Wenn Sie [Treiber / Befehl] auswählen, werden Dokumente mit den im Druckertreiber festgelegten Einstellungen gedruckt.
	- Wenn Sie [Treiber/Befehl (Meis. Einst.)] auswählen, werden Dokumente mit den Einstellungen zu Hintergrundmuster, Farbe und Helligkeit gedruckt, die auf dem Bedienfeld des Geräts vorgenommen wurden. Für andere Einstellungen werden die im Druckertreiber konfigurierten Werte beim Drucken angewendet.
	- Wenn Sie [Geräteeinstellung(en)] auswählen, werden Dokumente unabhängig von den Druckertreibereinstellungen mit den auf dem Gerät konfigurierten Einstellungen gedruckt.

### **Verwandte Themen**

[Aktivieren von Verhinderung unautorisiertes Kopieren in Web Image Monitor](#page-695-0) [Aktivieren von Schutz vor unautoris. Kopieren für Muster im Druckertreiber](#page-696-0) [Aktivieren der Datensicherheit zum Kopieren im Druckertreiber](#page-697-0) **[Hinweise](#page-698-0)** 

[Anfang](#page-693-1) and Anfang and Antarchief Level and Antarchief Level and Antarchief Level and Antarchief Level and Antarchief Level and Antarchief Level and Antarchief Level and Antarchief Level and Antarchief Level and Antarchief

<span id="page-695-0"></span>Aficio" MP 6002/6002sp/7502/7502sp/9002/9002sp

<span id="page-695-1"></span>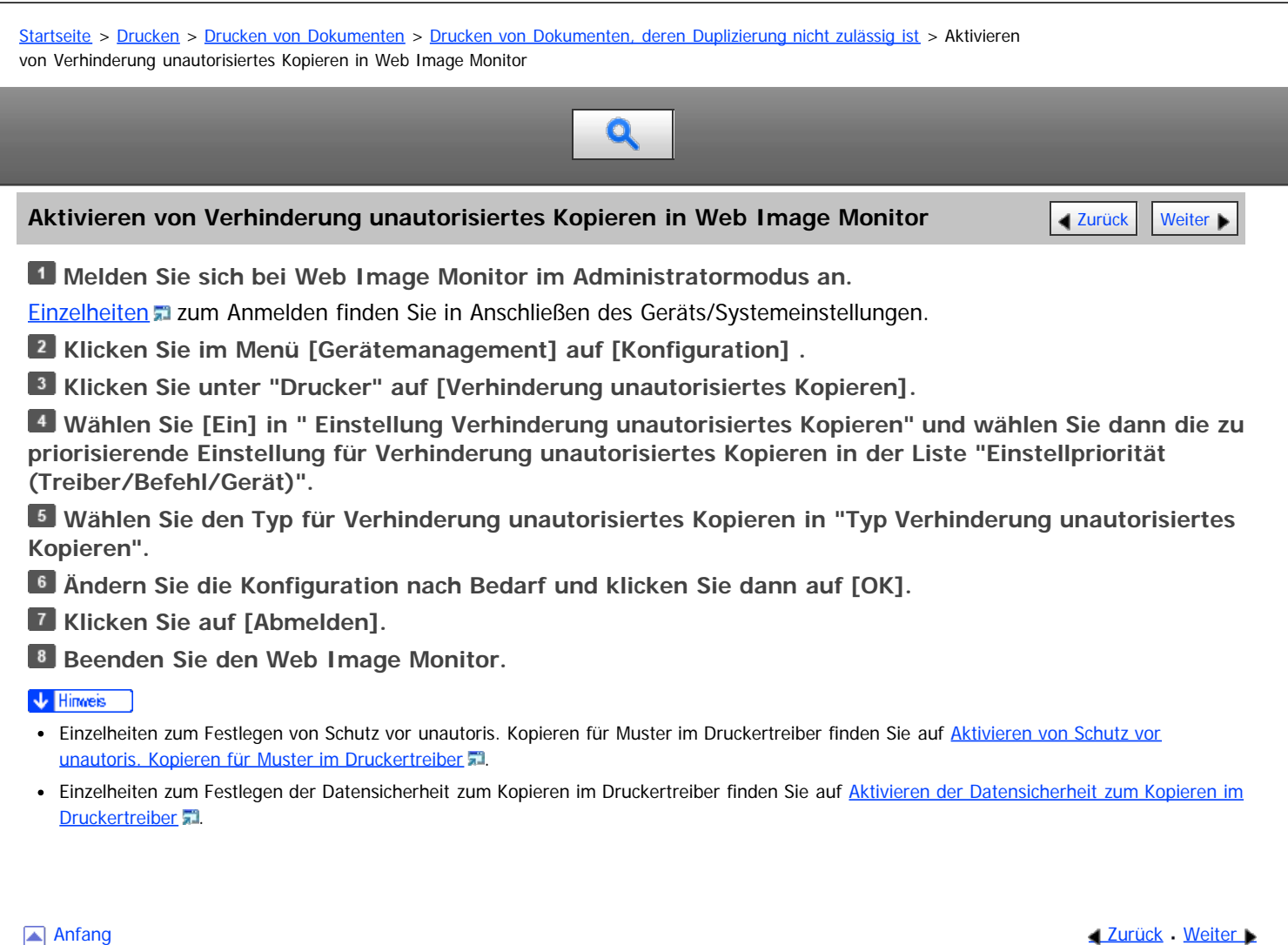

<span id="page-696-0"></span>

<span id="page-696-1"></span>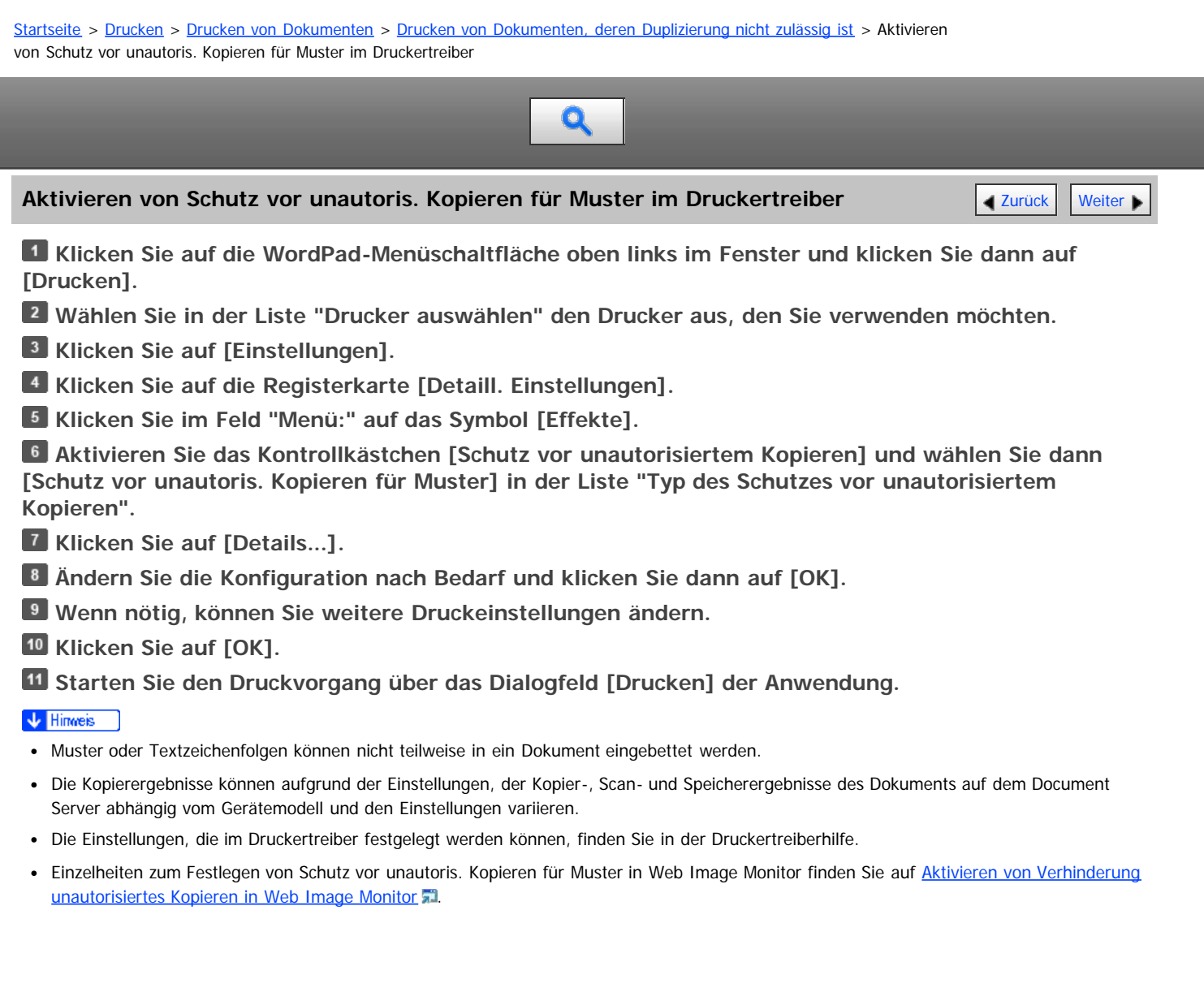

[Anfang](#page-696-1) and Anfang and Antarchief Contract of the Contract of Antarchief Contract of Antarchief Contract of Antarchief Contract of Antarchief Contract of Antarchief Contract of Antarchief Contract of Antarchief Contract of

<span id="page-697-1"></span><span id="page-697-0"></span>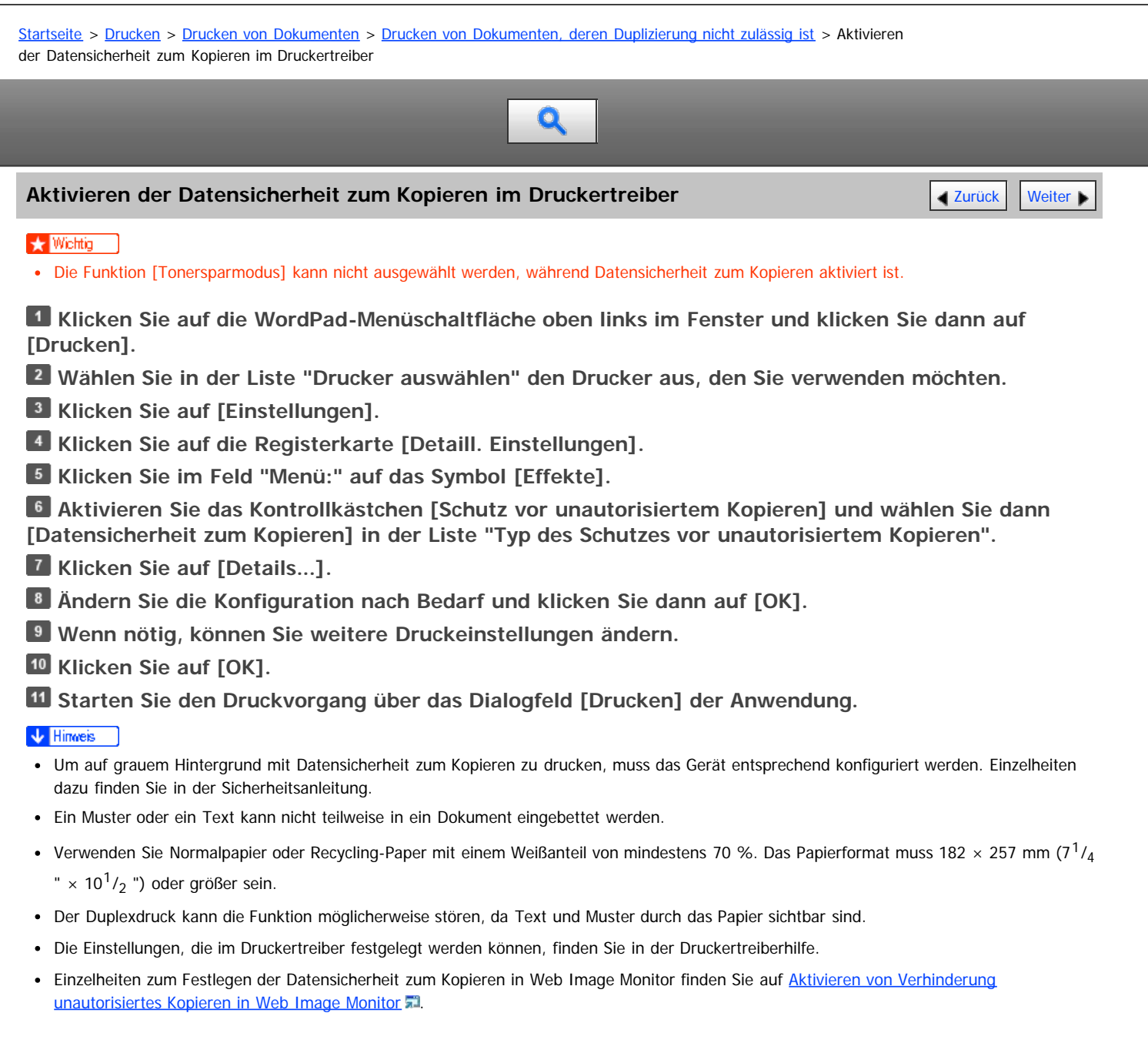

[Anfang](#page-697-1) and Anfang and Antarchief Contract Contract Contract Contract Contract Contract Contract Contract Contract Contract Contract Contract Contract Contract Contract Contract Contract Contract Contract Contract Contract

<span id="page-698-1"></span><span id="page-698-0"></span>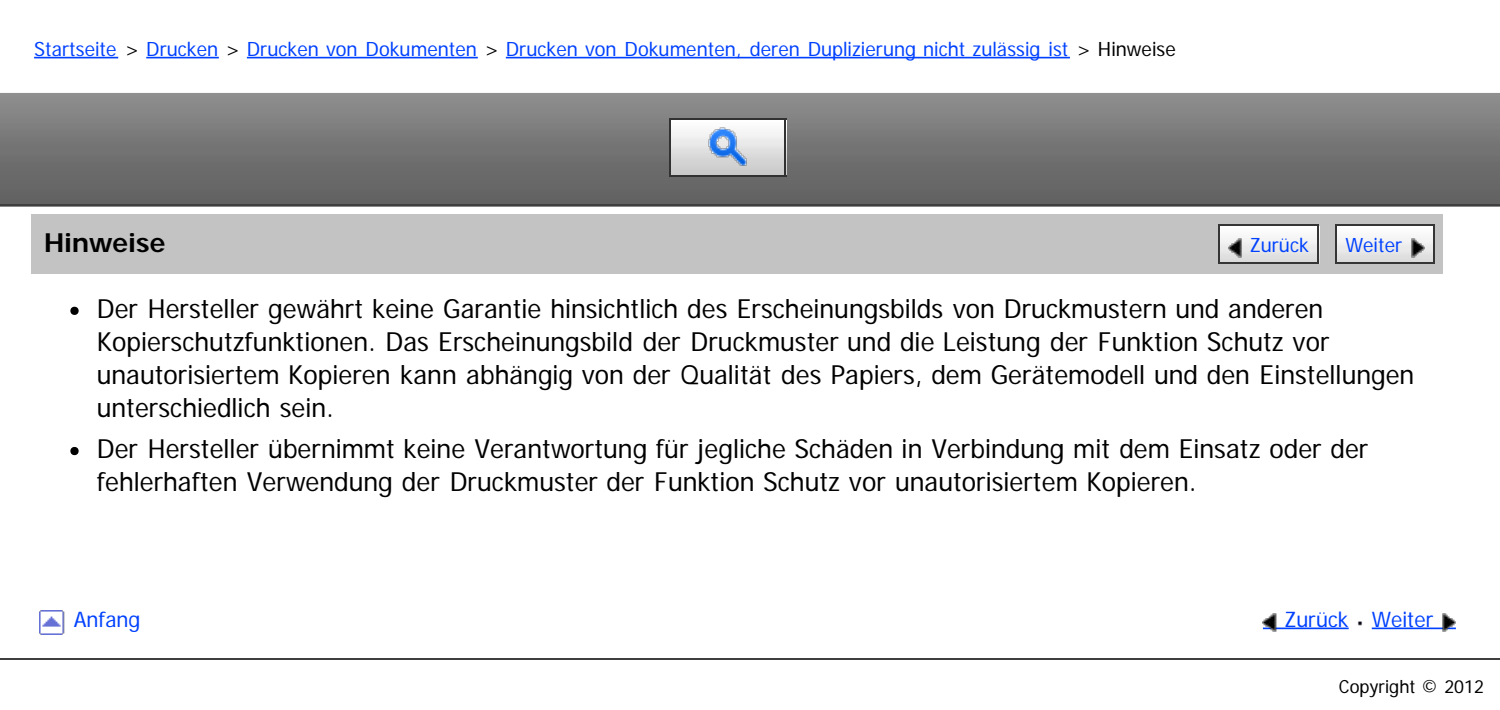

<span id="page-699-0"></span>Aficio MP 6002/6002se/7502/7502se/9002/9002se

<span id="page-699-1"></span>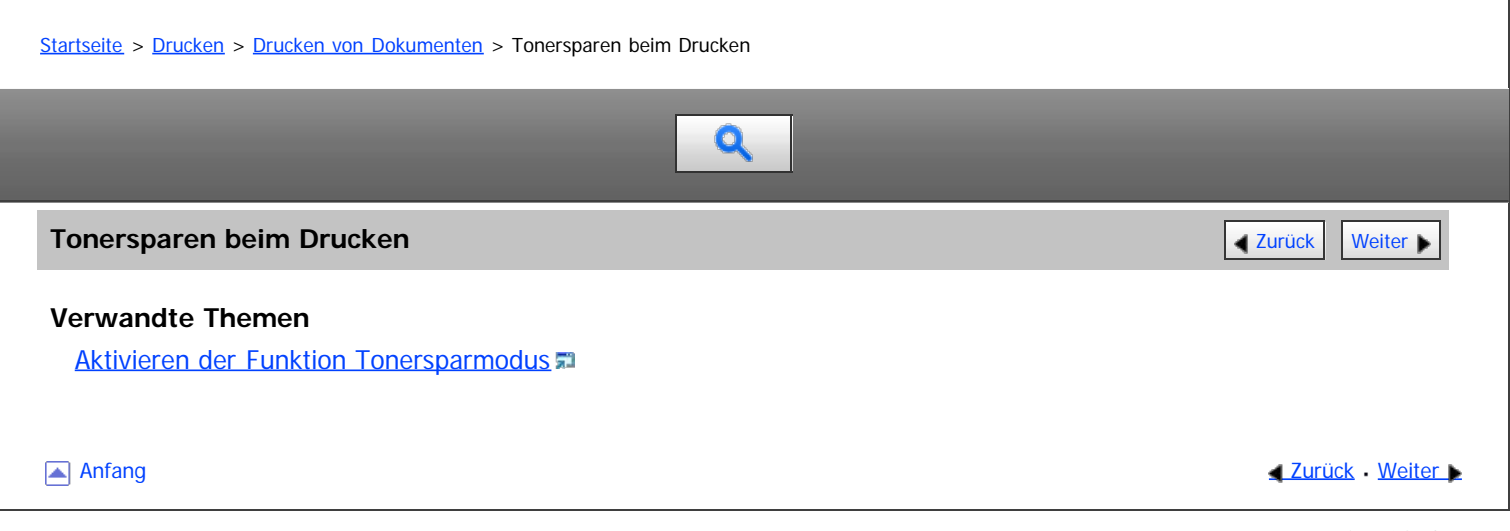

<span id="page-700-0"></span>Aficio" MP 6002/6002sp/7502/7502sp/9002/9002sp

<span id="page-700-1"></span>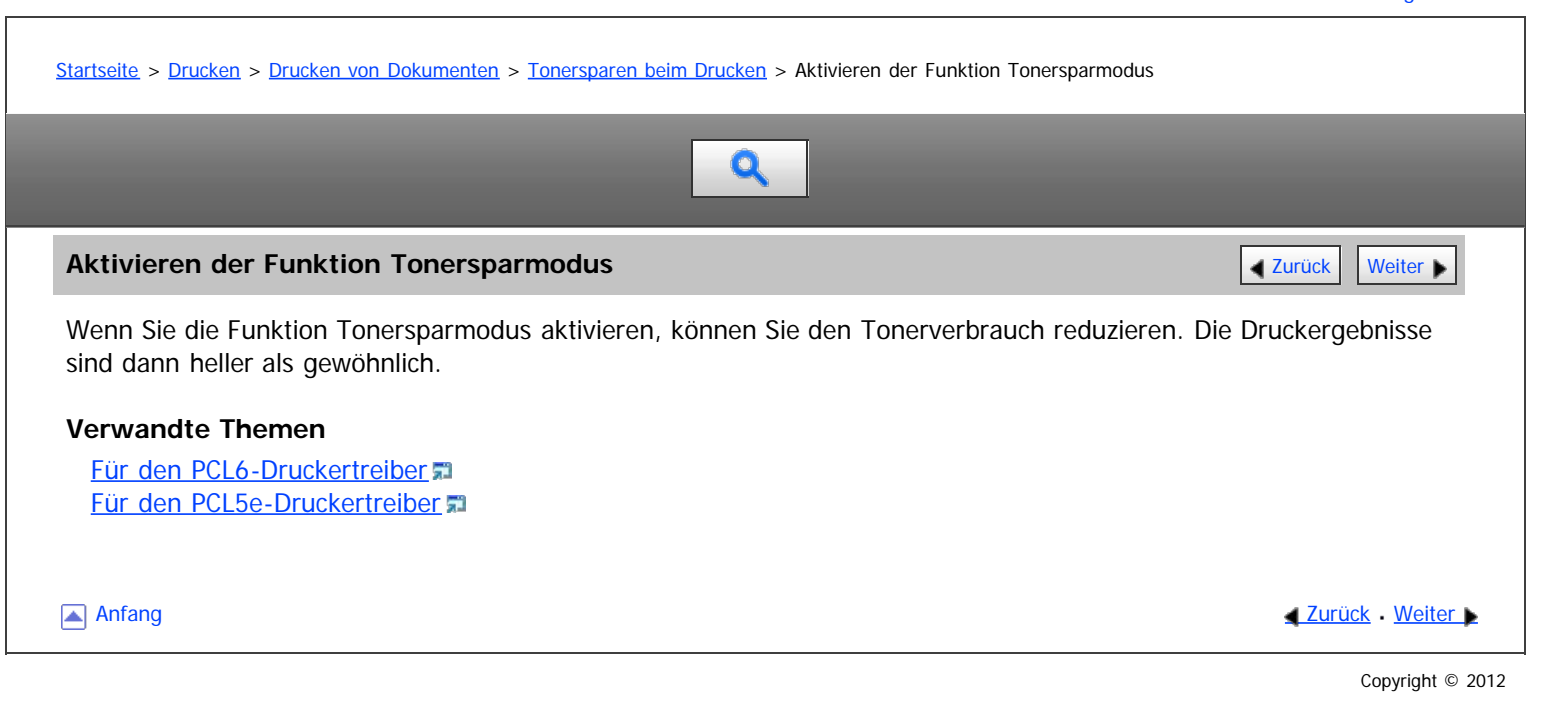

<span id="page-701-1"></span>Aficio" MP 6002/6002sp/7502/7502sp/9002/9002sp

<span id="page-701-0"></span>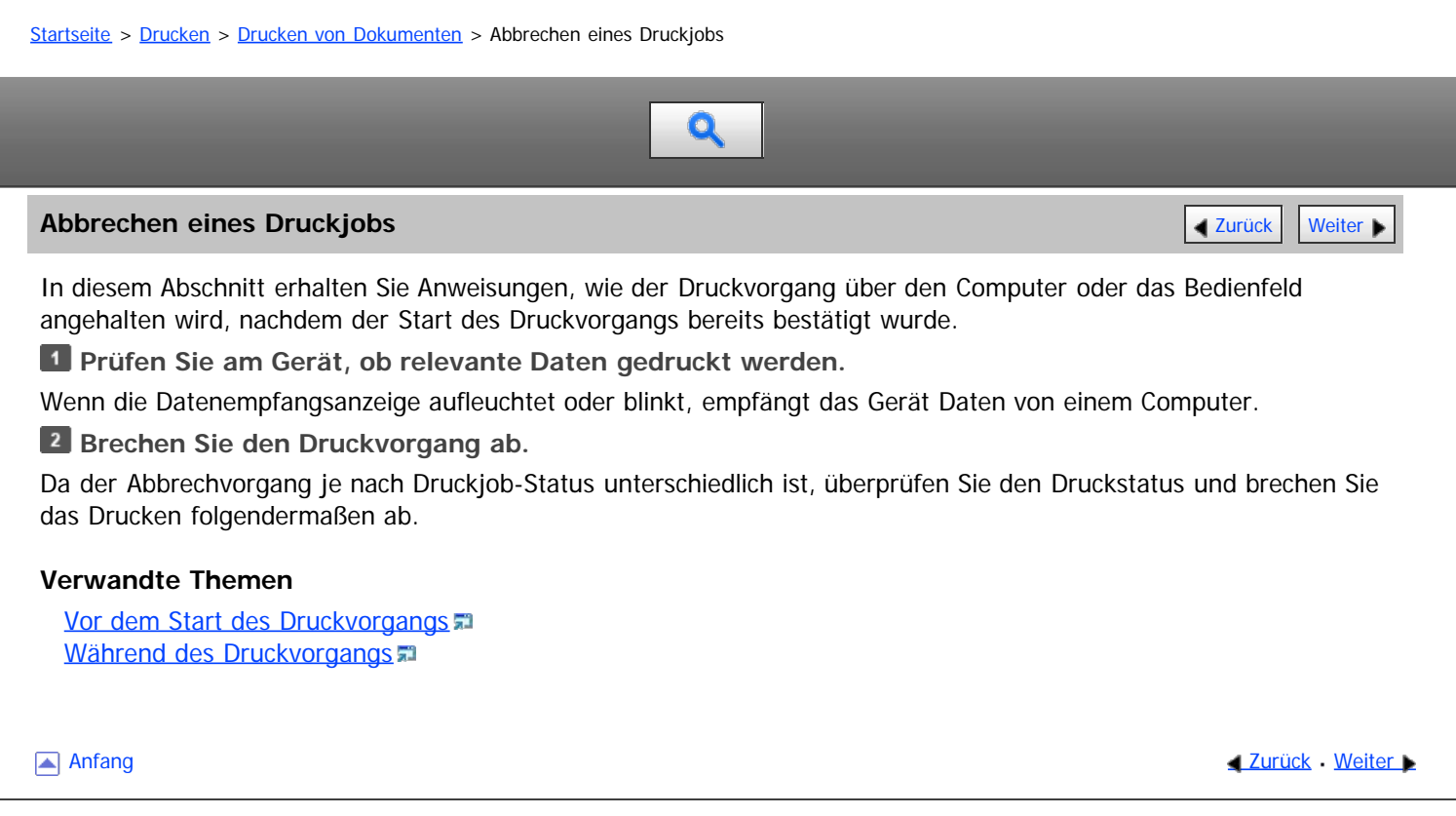

<span id="page-702-0"></span>Aficio" MP 6002/6002sp/7502/7502sp/9002/9002sp

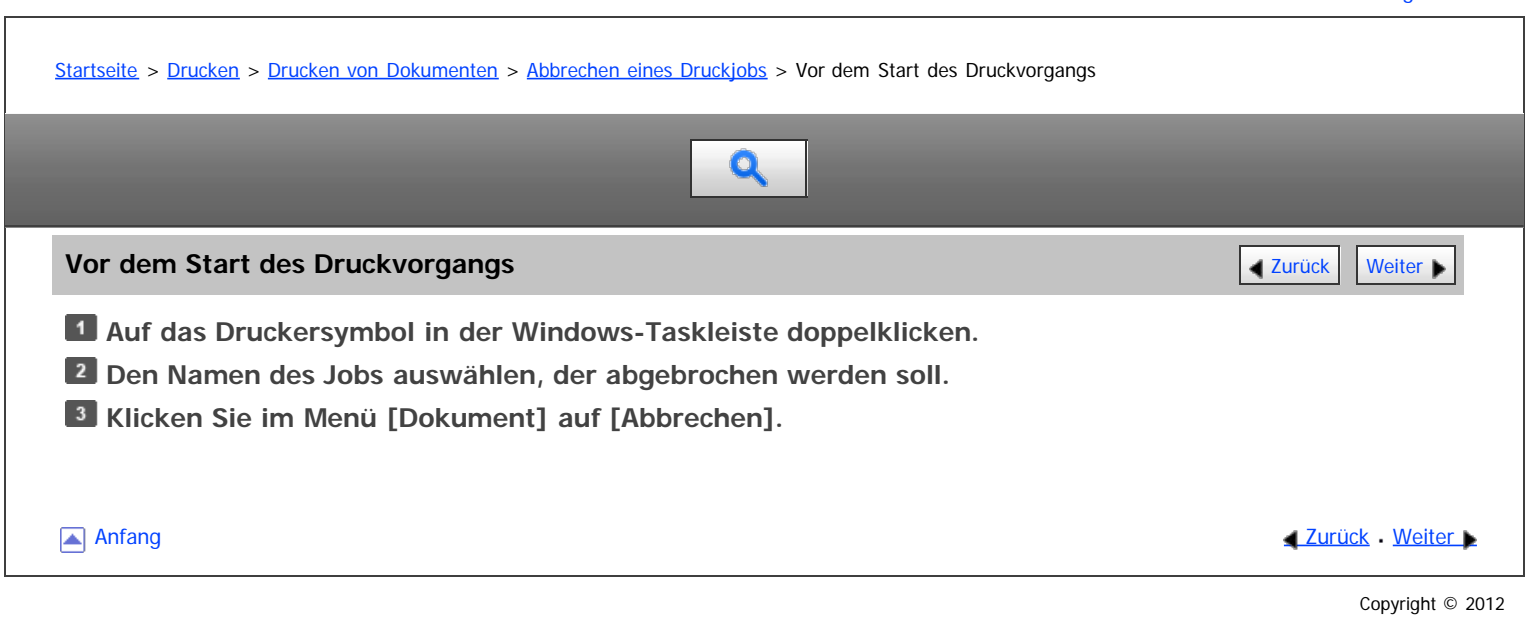

<span id="page-703-0"></span>Aficio" MP 6002/6002sp/7502/7502sp/9002/9002sp

<span id="page-703-1"></span>[Startseite](#page-0-0) > [Drucken](javascript:back_to_index()) > [Drucken von Dokumenten](#page-46-0) > [Abbrechen eines Druckjobs](#page-701-1) > Während des Druckvorgangs

# $\mathbf Q$

**Während des Druckvorgangs** [Zurück](#page-702-0) [Weiter](#page-704-0) Weiter Weiter Weiter Weiter Weiter Weiter Weiter Weiter Weiter Weiter

**Drücken Sie die Taste [Start] oben links auf dem Bedienfeld und drücken Sie dann das Symbol [Drucker] auf dem [Start]-Bildschirm.**

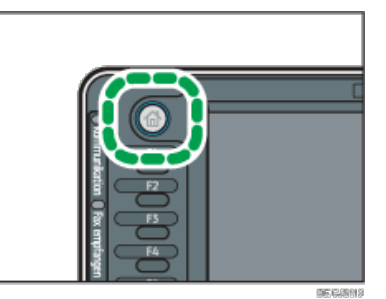

**Drücken Sie [Job-Reset] oder die Taste [Stopp].**

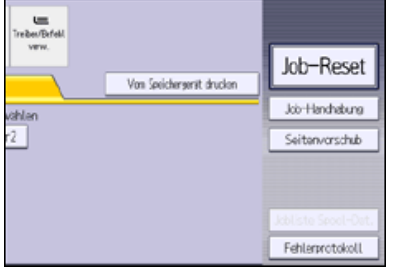

**Drücken Sie [Drucken abbr.], um den aktuellen Druckjob abzubrechen, oder auf [Alle Jobs abbr.], um alle Druckjobs abzubrechen.**

**Drücken Sie [Ja], um den Druckjob abzubrechen.**

V Hinweis

- Setzen Sie [E/A-Zeitlimit] in [Host-Schnittstelle] unter [Druckerfunktionen] auf einen höheren Wert, wenn der Druckvorgang in der Mitte eines Druckjobs fortgesetzt wird, selbst wenn der Druckvorgang abgebrochen wurde.
- Um einen großen Druckjob zu stoppen, sollten Sie den Druckjob auf dem Client-Computer abbrechen und [Job-Reset] oder die Taste [Stopp] auf dem Bedienfeld drücken.

[Anfang](#page-703-1) and Anfang and Antarchief Level and Antarchief Level and Antarchief Level and Antarchief Level and Antarchief Level and Antarchief Level and Antarchief Level and Antarchief Level and Antarchief Level and Antarchief

<span id="page-704-0"></span>Aficio" MP 6002/6002sp/7502/7502sp/9002/9002sp

<span id="page-704-1"></span>[Startseite](#page-0-0) > [Drucken](javascript:back_to_index()) > [Drucken von Dokumenten](#page-46-0) > Wenn ein Fehler mit dem angegebenen Papierformat und -typ auftritt

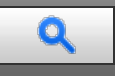

### **Wenn ein Fehler mit dem angegebenen Papierformat und -typ auftritt** [Zurück](#page-703-0) Zurück [Weiter](#page-705-0)

Eine Fehlermeldung wird auf dem Bedienfeld angezeigt, wenn es für das ausgewählte Papierformat kein Magazin gibt oder das Magazin leer ist. In diesem Fall können Sie ein Magazin manuell wählen, um den Druckvorgang fortzusetzen, oder den Druckjob abbrechen.

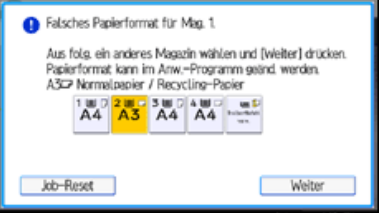

### **★** Wichtig

- Das Magazin kann nicht geändert werden und Seitenvorschub wird ausgeführt, wenn:
	- Heften, Lochen oder Falz ist festgelegt. Sie können den Seitenvorschub ausführen, indem Sie das Heften, Lochen oder Falz abbrechen.
	- Duplexdruck ist für ein Magazin festgelegt, das Duplexdruck nicht unterstützt. Seitenvorschub kann ausgeführt werden, wenn Sie den Duplexdruck abbrechen.
	- Deckblatt, Rückblatt oder Trennblatt ist festgelegt.
	- Kapitelweise Aufteilung oder Kapiteltrennblätter sind festgelegt.

### V Hinweis

- Wenn Seitenvorschub ausgeführt wird, während der erste Satz eines Sortierjobs verarbeitet wird, wird nur der erste Teil des Sortierjobs aus dem angegebenen Quellmagazin gedruckt und die für den Druckjob aktivierte Sortierfunktion wird abgebrochen.
- Wenn Seitenvorschub für einen Sortierjob ausgeführt wird, nachdem der Druck des ersten Satzes des Sortierjobs abgeschlossen ist, wird der Druckvorgang angehalten, wenn das Drucken des laufenden Satzes des Sortierjobs abgeschlossen ist.

### **Verwandte Themen**

[Drucken aus gewähltem Magazin](#page-705-0) [Abbrechen eines Druckjobs](#page-706-0)

**[Anfang](#page-704-1) Community Community Community Community Community Community Community Community Community Community Community Community Community Community Community Community Community Community Community Community Community Comm** 

<span id="page-705-0"></span>

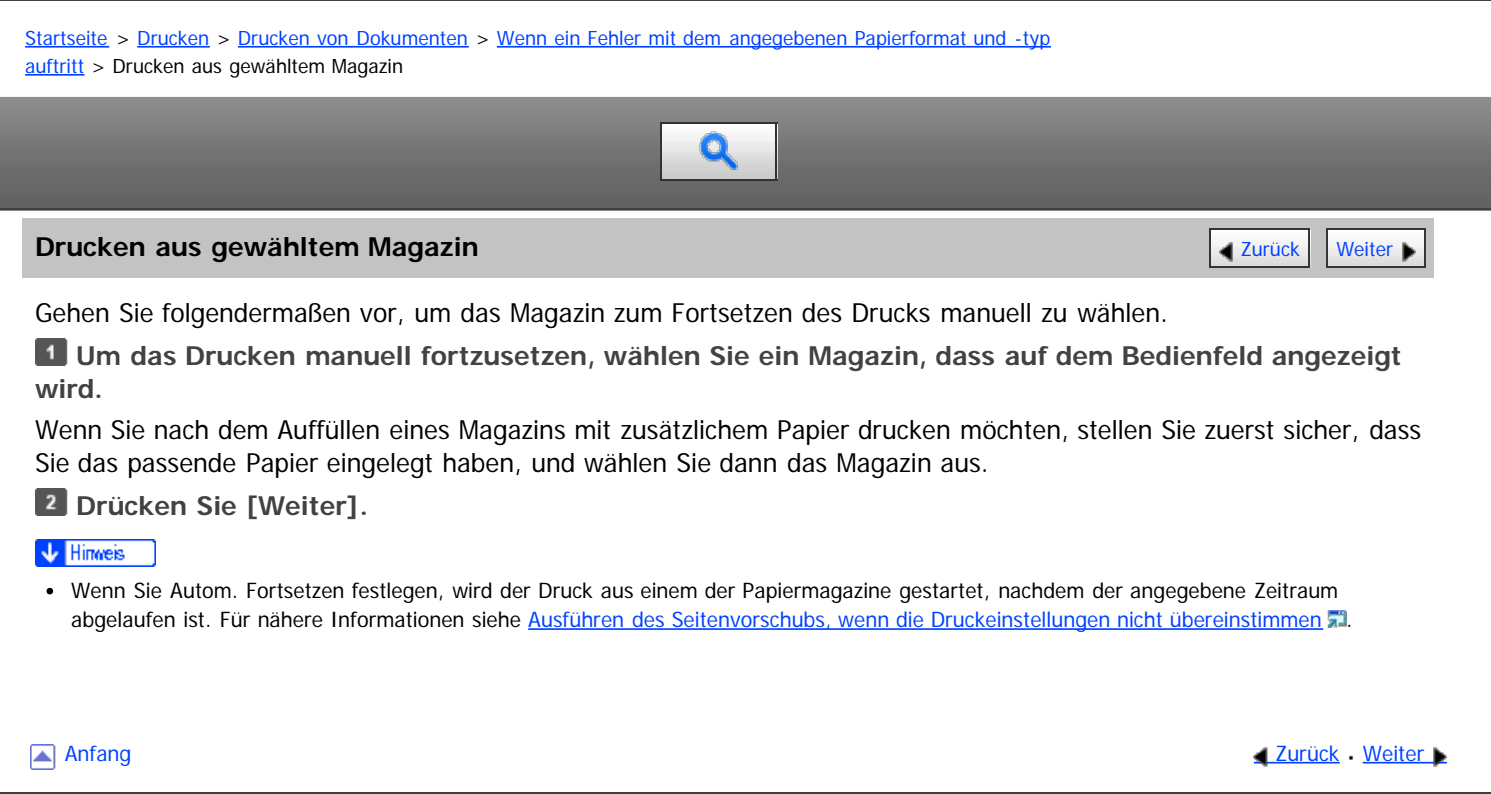

<span id="page-706-0"></span>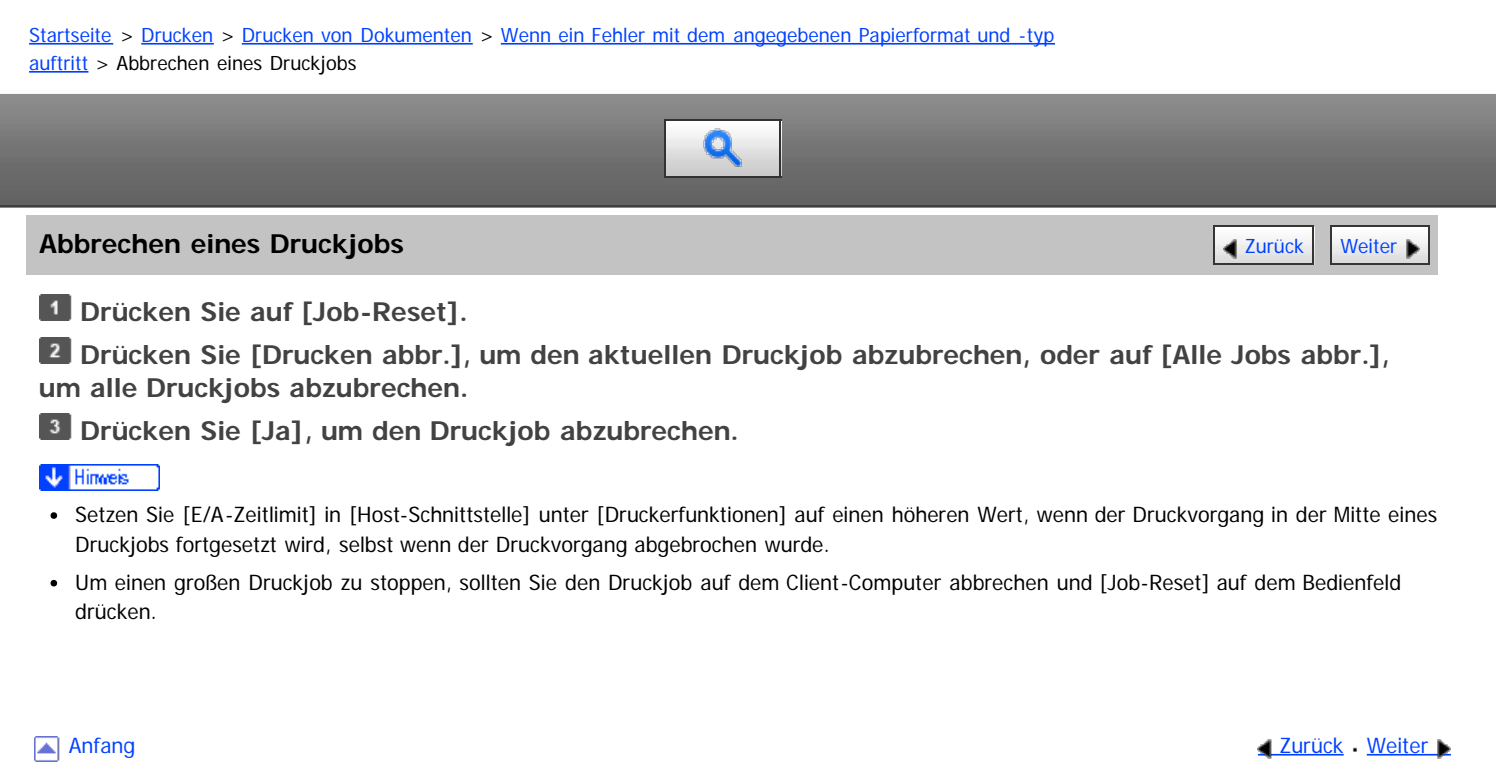

### <span id="page-707-0"></span>[Startseite](#page-0-0) > [Drucken](javascript:back_to_index()) > [Nützliche Funktionen zum Binden und Sortieren gedruckter Dokumente](#page-47-0) > Broschürendruck

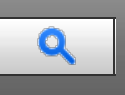

### **Broschürendruck** [Zurück](#page-706-0) [Weiter](#page-708-0) Weiter Weiter Weiter Weiter Weiter Weiter Weiter Weiter Weiter Weiter Weiter Wei

In diesem Abschnitt wird erläutert, wie Sie Dokumente mit dem Druckertreiber drucken und in der Mitte binden.

Wenn Sie den PCL 6-Druckertreiber verwenden, kann der Broschürendruck im Menü [Bearbeiten] auf der Registerkarte [Detaill. Einstellungen] festgelegt werden. Wenn Sie den PCL5c/5e-Druckertreiber verwenden, kann es auf der Registerkarte [Setup] festgelegt werden. Nähere Informationen zu den Druckverfahren finden Sie in der Druckertreiber-Hilfe.

### $\star$  Wichtig

- Für den Broschürendruck stehen folgende Papiertypen zur Verfügung:
	- Normal (52 bis 81 g/m2), Recycling, Spezial, Mitteldick (82 bis 103 g/m2), Dick 1 (104 bis 169 g/m2), Farbe 1, Farbe 2, Briefbogen, Bondpapier

### **Magazin**

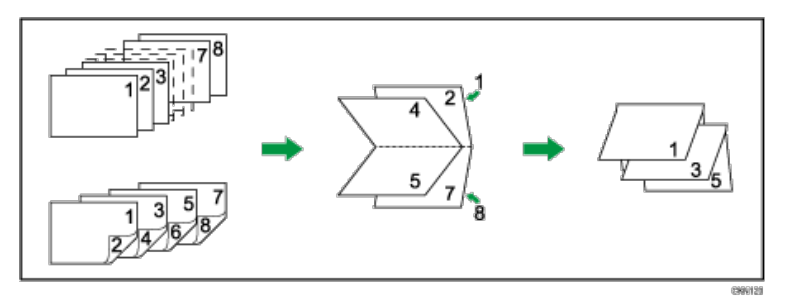

### V Hinweis

- Wenn das Dokument Seiten mit unterschiedlichen Vorlagengrößen enthält, kann es zu Seitenumbrüchen kommen.
- Wenn Sie den Broschürendruck mit dem Kombinationsdruck kombinieren, können Sie mehrere Seiten auf ein einzelnes Blatt drucken und zu einer Broschüre binden. Einzelheiten zum Kombinationsdruck finden Sie auf [Zusammenfassen mehrerer Seiten auf einem einzelnen Blatt](#page-678-0)

**Anfang Community Community Community Community Community Community Community Community Community Community Community Community Community Community Community Community Community Community Community Community Community Comm** 

### <span id="page-708-0"></span>[Startseite](#page-0-0) > [Drucken](javascript:back_to_index()) > [Nützliche Funktionen zum Binden und Sortieren gedruckter Dokumente](#page-47-0) > Sortieren

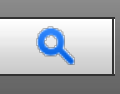

### **Sortieren [Weiter](#page-709-0) Weiter Weiter Weiter Weiter Weiter Weiter Weiter Weiter Weiter Der Statt Weiter Der Statt Weiter**

Beim Drucken mehrerer Dokumente, wie z. B. Arbeitsblätter für Meetings, können Sie die Drucksätze der Reihe nach trennen. Beim Sortieren werden von einem Computer übertragene Daten im Speicher oder auf der Festplatte des Geräts gespeichert.

Wenn Sie den PCL6-Druckertreiber verwenden, kann das Sortieren im Menü [Finishing] auf der Registerkarte [Detaill. Einstellungen] festgelegt werden. Wenn Sie den PCL5c/5e-Druckertreiber verwenden, kann es auf der Registerkarte [Setup] festgelegt werden. Nähere Informationen zu den Druckverfahren finden Sie in der Druckertreiber-Hilfe.

### **x** Wiehtig

- Sie können bis zu 3.000 Seiten und bis zu 999 Kopien sortieren.
- Wenn der Seitenvorschub von [Autom. Fortsetzen] für einen Druckjob ausgeführt wird, der aufgrund von Fehlern unterbrochen wurde, wird das Sortieren abgebrochen. Einzelheiten zu [Auto Fortsetz.] finden Sie unter [Ausführen des Seitenvorschubs, wenn die Druckeinstellungen](#page-659-0) [nicht übereinstimmen](#page-659-0) [.](#page-659-0)..

### **Verwandte Themen**

[Typen der Sortierung](#page-709-0) [Vorsichtsmaßnahmen beim Sortieren](#page-710-0)

Anfang **[Zurück](#page-707-0) [Weiter](#page-709-0) Anfang** 2007 - 2008 - 2009 - 2009 - 2009 - 2009 - 2009 - 2009 - 2009 - 2009 - 2009 - 2009 - 2009 - 2009 - 2009 - 2009 - 2009 - 2009 - 2009 - 2009 - 2009 - 2009 - 2009 - 2009 - 2009 - 2009 - 2009 - 200

<span id="page-709-0"></span>Aficio" MP 6002/6002sp/7502/7502sp/9002/9002sp

<span id="page-709-1"></span>[Startseite](#page-0-0) > [Drucken](javascript:back_to_index()) > [Nützliche Funktionen zum Binden und Sortieren gedruckter Dokumente](#page-47-0) > [Sortieren](#page-708-0) > Typen der Sortierung

# Q

### **Typen der Sortierung [Zurück](#page-708-0) [Weiter](#page-710-0) Weiter Weiter Weiter Weiter Weiter Weiter Weiter Weiter Weiter Weiter Weiter**

### **Sortieren**

Die Ausdrucke werden folgerichtig zu Drucksätzen zusammengefasst.

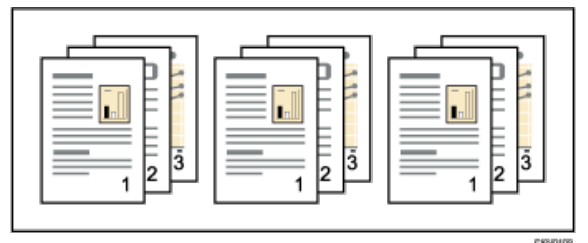

### **Rotationssortieren**

Jeder zweite Drucksatz wird um 90 Grad gedreht.

Wenn die zwei Papiermagazine Papier desselben Formats und Typs in verschiedenen Ausrichtungen enthalten, werden die Ausdrucke immer per Rotationssortieren ausgegeben.

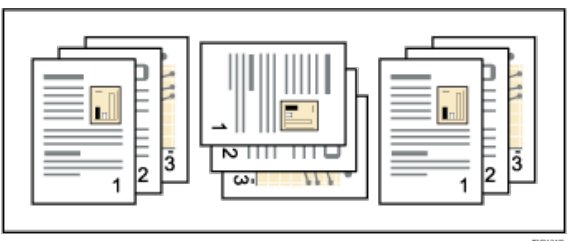

### **Versatzsortieren**

Für diese Funktion ist der optionale Finisher erforderlich.

Die Finisher-Versatzablage bewegt sich vor oder zurück, wenn ein Job oder ein Kopiensatz ausgegeben wird, wodurch der nächste Satz verschoben wird, sodass Sie sie trennen können.

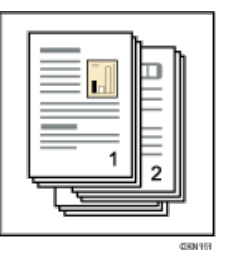

**[Anfang](#page-709-1) Community Community Community Community Community Community Community Community Community Community Community Community Community Community Community Community Community Community Community Community Community Comm** 

<span id="page-710-0"></span>Aficio" MP 6002/6002sp/7502/7502sp/9002/9002sp

[Startseite](#page-0-0) > [Drucken](javascript:back_to_index()) > [Nützliche Funktionen zum Binden und Sortieren gedruckter Dokumente](#page-47-0) > [Sortieren](#page-708-0) > Vorsichtsmaßnahmen beim Sortieren

# Q

### **Vorsichtsmaßnahmen beim Sortieren** [Zurück](#page-709-0) [Weiter](#page-711-0) Weiter Weiter Weiter Weiter Weiter Weiter Weiter

Die Sortierung kann bei Vorliegen der folgenden Bedingungen aufgehoben werden:

### **Die Funktion Rotationssortieren wird unter folgenden Bedingungen deaktiviert:**

Unter den folgenden Bedingungen wird das Rotationssortieren abgebrochen und das Versatzsortieren stattdessen angewendet.

- In Kombination mit der Heftfunktion.
- In Kombination mit der Lochfunktion.
- In Kombination mit der Falzfunktion.
- Wenn Jobs eingestellt sind, die Seiten mit unterschiedlichen Formaten enthalten.
- Wenn ein Papiermagazin festgelegt ist.
- In Kombination mit den Funktionen Deckblatt und Rückblatt.
- In Kombination mit der Funktion Trennblatt.
- In Kombination mit Funktion Kapitelweise Aufteilung.
- Wenn Papier mit benutzerdefiniertem Format eingestellt ist.
- Wenn das Ausgabefach eine Versatzfunktion hat.

### **Die Funktion Versatzsortieren wird unter folgenden Bedingungen deaktiviert:**

- Das Ausgabefach unterstützt die Versatzfunktion nicht.
- Es wird nur eine Seite gedruckt.

### V Hinweis

- Wenn Sortieren oder Rotation im Druckertreiber festgelegt wurden, müssen Sie sicherstellen, dass [Sort. durch Anw.] nicht ausgewählt ist. Die Ausgabe ist möglicherweise nicht wie erwartet. Legen Sie [Sort. durch Drucker] beim Drucken des Dokuments fest.
- Wenn Sie die Funktion Versatzsortieren trotz installiertem optionalen Finisher nicht ausführen können, sind die Optionen im Druckertreiber möglicherweise nicht ordnungsgemäß eingerichtet. Informationen zum Korrigieren der Optionseinstellungen des Druckertreibers finden Sie in der Treiber-Installationsanleitung.
- Das Papierformat und die Anzahl der Blätter, die von der Funktionen Sortieren, Rotationssortieren und Versatzsortieren unterstützt werden, hängen von der jeweiligen Option ab. Einzelheiten dazu finden Sie in Wartung und Spezifikationen.

**Anfang Community [Weiter](#page-711-0) New York Weiter New York Weiter New York Weiter New York Weiter New York Weiter New York Weiter New York Weiter New York Weiter New York Weiter New York Weiter New York Weiter New York Weiter New Y** 

### <span id="page-711-0"></span>[Startseite](#page-0-0) > [Drucken](javascript:back_to_index()) > [Nützliche Funktionen zum Binden und Sortieren gedruckter Dokumente](#page-47-0) > Heften

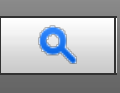

### **Heften** [Zurück](#page-710-0) [Weiter](#page-712-0) Zurück Weiter Zurück Weiter Zurück Zurück Zurück Zurück Zurück Zurück Weiter Zurück Zurück

Ist der optionale Finisher installiert, kann dieses Gerät einzelne Drucksätze heften, wenn mehrere Sätze gedruckt werden.

Wenn Sie den PCL6-Druckertreiber verwenden, kann das Heften im Menü [Finishing] auf der Registerkarte [Detaill. Einstellungen] festgelegt werden. Wenn Sie den PCL5c/5e-Druckertreiber verwenden, kann es auf der Registerkarte [Setup] festgelegt werden. Nähere Informationen zu den Druckverfahren finden Sie in der Druckertreiber-Hilfe.

### $\star$  Wichtig

- Nehmen Sie die Optionseinstellungen für das Gerät mithilfe des Druckertreibers vor, wenn die bidirektionale Kommunikation deaktiviert ist. Weitere Informationen finden Sie in der Treiber-Installationsanleitung.
- Achten Sie darauf, dass Papierformat und Papierausrichtung im Druckertreiber ordnungsgemäß eingestellt sind, wenn Sie diese Funktion verwenden.
- Die Papierformate und Anzahl der Blätter, die geheftet werden können, finden Sie in Wartung und Spezifikationen.
- Die festgelegte Heftposition variiert abhängig vom Papiereinzug und der Ausrichtung der Druckdaten.

### **Verwandte Themen**

**[Heftposition](#page-712-0)** [Vorsichtsmaßnahmen beim Heften](#page-713-0)

**Anfang Community Community Community Community Community Community Community Community Community Community Community Community Community Community Community Community Community Community Community Community Community Comm** 

### <span id="page-712-1"></span><span id="page-712-0"></span>[Startseite](#page-0-0) > [Drucken](javascript:back_to_index()) > [Nützliche Funktionen zum Binden und Sortieren gedruckter Dokumente](#page-47-0) > [Heften](#page-711-0) > Heftposition

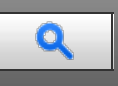

**Heftposition [Zurück](#page-711-0) [Weiter](#page-713-0) Weiter Weiter Weiter Weiter Weiter Weiter Weiter Weiter Weiter Weiter Weiter Weiter** 

Die festgelegte Heftposition variiert abhängig vom Papiereinzug und der Ausrichtung der Druckdaten. Die folgende Tabelle zeigt die Heftpositionen:

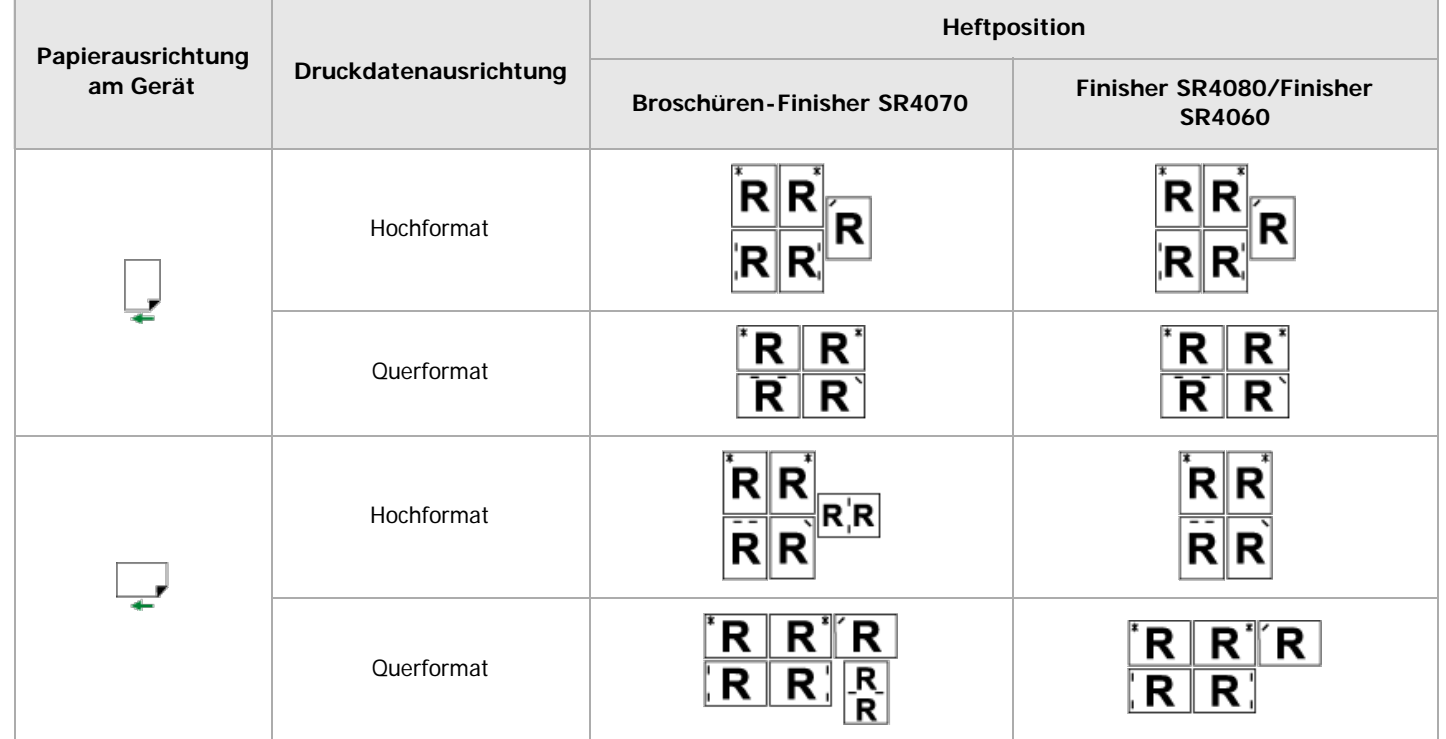

### $\sqrt{\frac{1}{2}}$  Hinweis

Wenn beide Funktionen Kombinations- (Layout) und Duplexdruck ausgewählt werden, erfolgt das Heften möglicherweise nicht an der gewünschten Stelle. Nach der Einrichtung der Heftposition betätigen Sie das Ansichtssymbol des Druckertreibers, um die Position vor dem Druckvorgang zu überprüfen.

[Anfang](#page-712-1) **[Zurück](#page-711-0) [Weiter](#page-713-0) Anfang** 2007 - 2007 - 2008 - 2008 - 2008 - 2009 - 2008 - 2008 - 2008 - 2008 - 2008 - 2008 - 2008 - 2008 - 2008 - 2008 - 2008 - 2008 - 2008 - 2008 - 2008 - 2008 - 2008 - 2008 - 2008 - 2008 - 2008 - 200

<span id="page-713-0"></span>Aficio" MP 6002/6002sp/7502/7502sp/9002/9002sp

<span id="page-713-1"></span>[Startseite](#page-0-0) > [Drucken](javascript:back_to_index()) > [Nützliche Funktionen zum Binden und Sortieren gedruckter Dokumente](#page-47-0) > [Heften](#page-711-0) > Vorsichtsmaßnahmen beim Heften

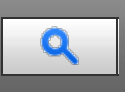

### **Vorsichtsmaßnahmen beim Heften** [Zurück](#page-712-0) [Weiter](#page-714-0)

Wenn die Anzahl der Seiten in einem Dokument die Höchstanzahl der Seiten, die geheftet werden können, überschreitet, heftet das Gerät die Höchstanzahl an Seiten zusammen und heftet den Rest der Seiten dann separat. Wenden Sie sich an Ihren Kundendienstmitarbeiter, um das Gerät so einzustellen, dass die Heftung nicht automatisch vorgenommen wird, wenn die Anzahl der Seiten in einem Dokument die Höchstanzahl an heftbaren Seiten überschreitet. Die Anzahl der Seiten, die geheftet werden können, finden Sie in Wartung und Spezifikationen.

### **Die Funktion Heften wird unter folgenden Bedingungen deaktiviert.**

Unter den folgenden Bedingungen wird die Funktion Sortieren fortgesetzt, wenn sie zusammen mit der Funktion Heften festgelegt wurde.

- Heften kann nicht mit dem gewählten Papierformat oder -typ verwendet werden.
- Wenn nicht mischbare Papierformate in einem einzelnen Druckjob enthalten sind.
- Wenn andere Positionen als die festen Heftpositionen festgelegt werden.
- Falls die Ausrichtung im Duplex-Modus mit der gewählten Heftposition nicht übereinstimmt.
- Wenn es Diskrepanzen zwischen der Ausrichtung im Briefbogenmodus und der Heftposition gibt.
- Wenn Papier über den Bypass eingelegt wird.
- Wenn das Papierformat nach der Z-Faltung nicht für das Heften unterstützt wird.
- Es wird nur eine Seite gedruckt.
- Wenn die Einstellung nicht den Sortieranforderungen entspricht.
- Wenn der Aufzeichnungsbereich für die Funktion Sortieren während des Druckjobs überschritten wird.
- Wenn ein Ereignis auftritt, bei dem das Gerät einen Fehlerbericht drucken muss.
- Wenn ein unter [Priorität Magazineinstellungen] als [Treiber / Befehl] festgelegtes Magazin gewählt ist.

### **V** Hinweis

- Wenn die Heftklammern fast leer sind und [Autom.Fortsetzen] deaktiviert ist, wird eine Fehlermeldung angezeigt. Brechen Sie die Heftfunktion in der Fehlermeldung ab, um mit dem Drucken fortzufahren.
- Wenn bei installiertem optionalen Finisher die Option Heften oder Versatzsortieren ausgewählt ist, wird das Papier unabhängig von der Einstellung über die Finisher-Versatzablage ausgegeben.
- Wenn Sie trotz installiertem Finisher keine Hefteinstellungen vornehmen können, sind die Optionen im Druckertreiber möglicherweise nicht ordnungsgemäß eingestellt. Informationen zum Korrigieren der Optionseinstellungen des Druckertreibers finden Sie in der Treiber-Installationsanleitung.
- Wenn auf Briefbögen gedruckt wird, erfolgt die Heftung möglicherweise nicht an der angegebenen Position.
- Wenn der Duplexdruck ausgewählt ist, passen Sie die Heftposition an die Bindungsrichtung an.
- Je nach verwendeter Anwendung werden die Druckeinstellungen möglicherweise nicht übernommen, und das Druckergebnis fällt dann unter Umständen nicht wie erwartet aus.
- Wenn Heften im Druckertreiber festgelegt wurde, müssen Sie sicherstellen, dass [Sort. durch Anw.] nicht ausgewählt ist. Die Ausgabe ist möglicherweise nicht wie erwartet. Legen Sie [Sort. durch Drucker] beim Drucken des Dokuments fest.
- Wird der Druckvorgang nach Entfernen des gestauten Papiers fortgesetzt, ändert sich eventuell, je nach Lage des Staus, die Druckposition.
	- Nach einem Papierstau im optionalen Finisher wird der Druckvorgang ab der Startseite der aktuellen Druckdaten oder ab der Seite, bei der der Stau aufgetreten ist, wieder aufgenommen.
	- Nach einem Papierstau im Gerät wird der Druckvorgang ab der Seite, die gestaut war, wieder aufgenommen.
- Andere Falztypen als der Z-Falz können mit der Heftfunktion nicht verwendet werden.

### <span id="page-714-1"></span><span id="page-714-0"></span>[Startseite](#page-0-0) > [Drucken](javascript:back_to_index()) > [Nützliche Funktionen zum Binden und Sortieren gedruckter Dokumente](#page-47-0) > Lochen

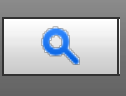

### **Lochen** [Zurück](#page-713-0) [Weiter](#page-715-0) Zurück Zurück Zurück Zurück Zurück Zurück Zurück Zurück Zurück Zurück Zurück Zurück Zurück

Wenn der optionale Finisher und die optionale Lochereinheit installiert sind, können die Ausdrucke gelocht werden. Wenn Sie den PCL6-Druckertreiber verwenden, kann das Lochen im Menü [Finishing] auf der Registerkarte [Detaill. Einstellungen] festgelegt werden. Wenn Sie den PCL5c/5e-Druckertreiber verwenden, kann es auf der Registerkarte [Setup] festgelegt werden. Nähere Informationen zu den Druckverfahren finden Sie in der Druckertreiber-Hilfe.

### **★** Wichtig

- Nehmen Sie die Optionseinstellungen für das Gerät mithilfe des Druckertreibers vor, wenn die bidirektionale Kommunikation deaktiviert ist. Weitere Informationen finden Sie in der Treiber-Installationsanleitung.
- Achten Sie darauf, dass Papierformat und Papierausrichtung im Druckertreiber ordnungsgemäß eingestellt sind, wenn Sie diese Funktion verwenden.

### V Hinweis

Einzelheiten dazu, welches Papierformat und welche Papierdicke gelocht werden kann, finden Sie in Wartung und Sezifikationen.

### **Verwandte Themen**

[Lochposition](#page-715-0) = [Vorsichtsmaßnahmen beim Lochen](#page-716-0)

[Anfang](#page-714-1) **Anfang Surück [Weiter](#page-715-0) Anfang** 2016 Number 2016 Number 2016 Number 2017 Number 2017 Number 2017 Number 2017 Number 2017 Number 2017 Number 2017 Number 2017 Number 2017 Number 2017 Number 2017 Number 2017 Number 2017

### <span id="page-715-0"></span>[Startseite](#page-0-0) > [Drucken](javascript:back_to_index()) > [Nützliche Funktionen zum Binden und Sortieren gedruckter Dokumente](#page-47-0) > [Lochen](#page-714-0) > Lochposition

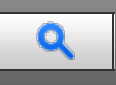

## **Lochposition [Zurück](#page-714-0)** [Weiter](#page-716-0)

Die festgelegte Lochposition variiert abhängig vom Papiereinzug und der Ausrichtung der Druckdaten. Die folgende Tabelle zeigt die Lochpositionen:

### **(hauptsächlich Europa und Asien)**

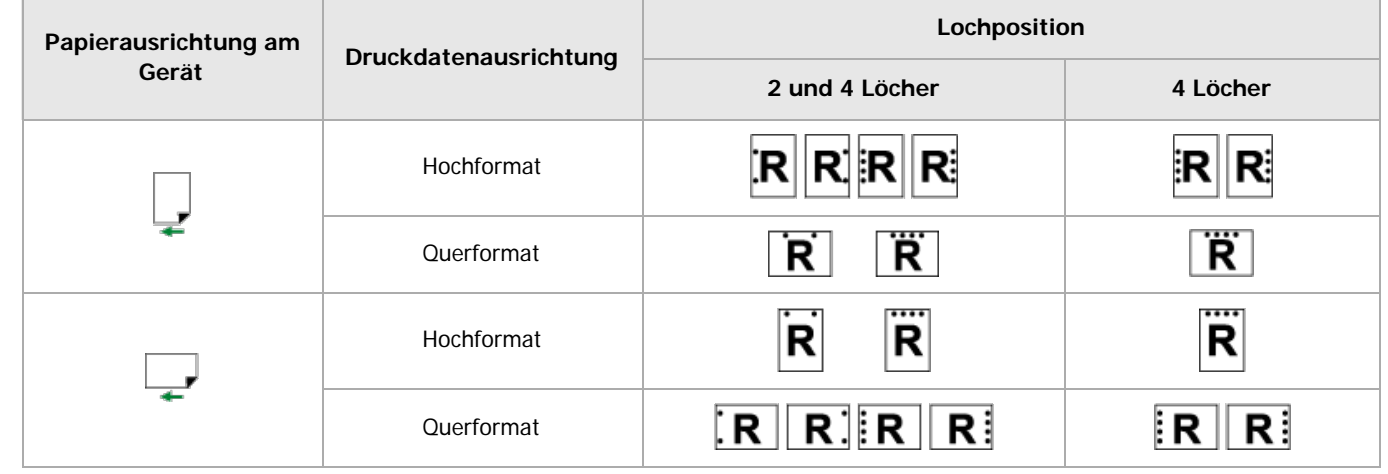

### **(hauptsächlich Nordamerika)**

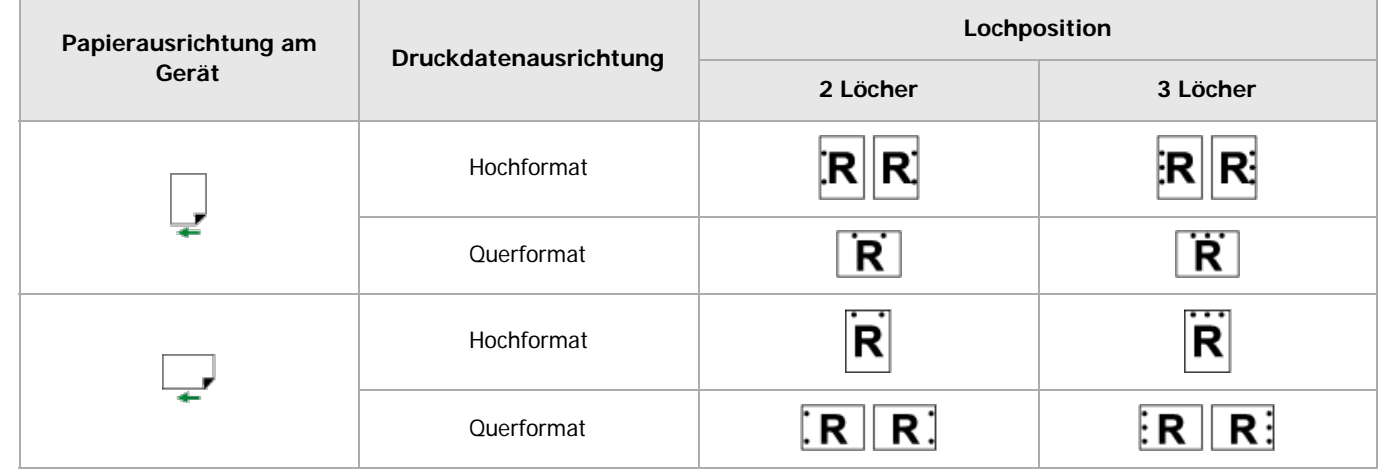

### $\sqrt{\frac{1}{2} + \frac{1}{2}}$  Hinweis

- Die Lochpositionen variieren von Seite zu Seite etwas, da die Seiten einzeln gelocht werden.
- Die Anzahl der anzubringenden Löcher variiert je nach Land.

**Anfang Community Community Community Community Community Community Community Community Community Community Community Community Community Community Community Community Community Community Community Community Community Comm** 

<span id="page-716-0"></span>Aficio" MP 6002/6002sp/7502/7502sp/9002/9002sp

<span id="page-716-1"></span>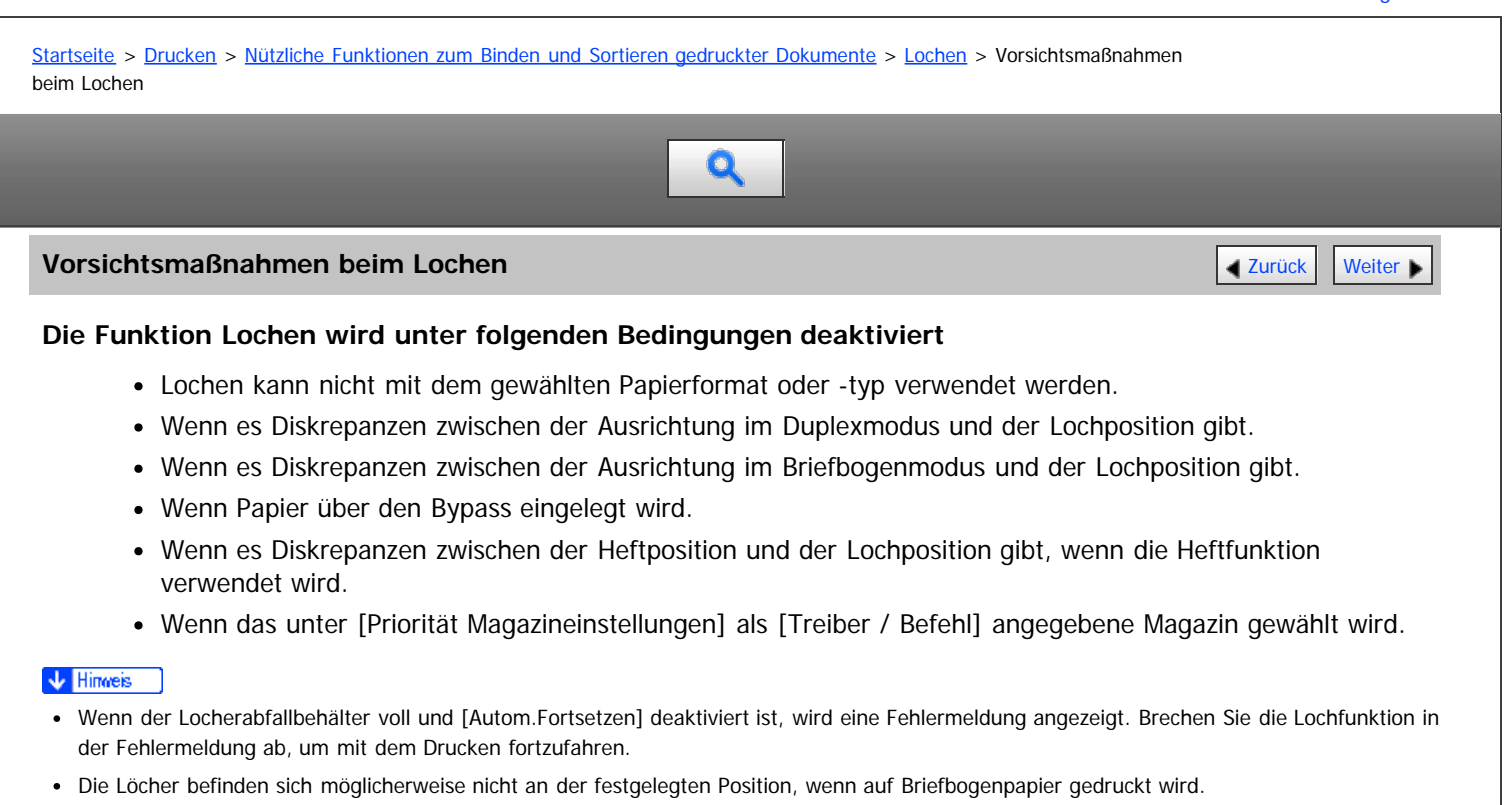

- Wenn trotz installiertem optionalen Finisher keine Locheinstellungen vorgenommen werden können, sind die Optionen im Druckertreiber möglicherweise nicht ordnungsgemäß eingerichtet. Informationen zum Korrigieren der Optionseinstellungen des Druckertreibers finden Sie in der Treiber-Installationsanleitung.
- Wenn Duplexdruck ausgewählt ist, passen Sie die Lochposition an die Bindungsrichtung an.
- Achten Sie darauf, dass die bei Verwendung der Heftfunktion die Lochposition die gleiche wie die Heftposition ist.
- Abhängig von der Anwendung sind Druckeinstellungen eventuell nicht aktiviert und das Druckergebnis kann anders als erwartet ausfallen.
- Wenn Lochen im Druckertreiber festgelegt wurde, müssen Sie sicherstellen, dass [Sort. durch Anw.] nicht ausgewählt ist. Die Ausgabe ist möglicherweise nicht wie erwartet. Legen Sie [Sort. durch Drucker] beim Drucken des Dokuments fest.
- Wird der Druckvorgang nach Entfernen des gestauten Papiers fortgesetzt, ändert sich eventuell, je nach Lage des Staus, die Druckposition.
	- Nach einem Papierstau im optionalen Finisher wird der Druckvorgang ab der Startseite der aktuellen Druckdaten oder ab der Seite, bei der der Stau aufgetreten ist, wieder aufgenommen.
	- Nach einem Papierstau im Gerät wird der Druckvorgang ab der Seite, die gestaut war, wieder aufgenommen.
- Z-Falz kann nicht mit der Lochungsfunktion verwendet werden.
- 

[Anfang](#page-716-1) **[Zurück](#page-715-0) [Weiter](#page-717-0) Natural Anfang Zurück** Weiter Natural Anfang **Zurück** Weiter Natural Anfang **Zurück** Weiter Natural Anfang **Zurück** Weiter Natural Anfang **Zurück** Weiter Natural Anfang *Zurück* Weiter Natural Anfan

<span id="page-717-1"></span><span id="page-717-0"></span>[Startseite](#page-0-0) > [Drucken](javascript:back_to_index()) > [Nützliche Funktionen zum Binden und Sortieren gedruckter Dokumente](#page-47-0) > Falten

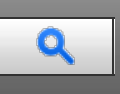

### **Falten** [Zurück](#page-716-0) [Weiter](#page-718-0) Zurück Weiter Weiter Weiter zurück zurück zurück zurück zurück zurück Weiter Zurück Weiter

Wenn ein optionaler Finisher SR4070 oder Finisher SR4080 und eine optionale Multi-Falzeinheit angebracht sind, kann die Ausgabe gefalzt werden.

Sie können den Falztyp aus den folgenden sechs Typen auswählen: Z-Falz, Einbruchfalz, Wickelfalz, Zickzackfalz, Doppelparallelfalz und Fensterfalz.

Wenn Sie das Kontrollkästchen [Multiblatt-Falz] im Druckertreiber auswählen, können Sie Einbruchfalz, Wickelfalz oder Zickzackfalz auf jeweils bis zu drei Blätter im gleichen Format anwenden.

Wenn Sie den PCL6-Druckertreiber verwenden, kann die Falzfunktion im Menü [Finishing] auf der Registerkarte [Detaill. Einstellungen] festgelegt werden. Wenn Sie den PCL5e-Druckertreiber verwenden, kann es auf der Registerkarte [Setup] festgelegt werden. Nähere Informationen zu den Druckverfahren finden Sie in der Druckertreiber-Hilfe.

### **Verwandte Themen**

[Falzpositionen](#page-718-0) [Hinweise zur Falzfunktion](#page-720-0)

**[Anfang](#page-717-1) Contract [Weiter](#page-718-0) Weiter Weiter And Anfang Contract Weiter Weiter Weiter Weiter Anfang** 

### <span id="page-718-1"></span><span id="page-718-0"></span>[Startseite](#page-0-0) > [Drucken](javascript:back_to_index()) > [Nützliche Funktionen zum Binden und Sortieren gedruckter Dokumente](#page-47-0) > [Falten](#page-717-0) > Falzpositionen

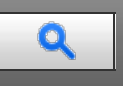

**Falzpositionen [Zurück](#page-717-0) [Weiter](#page-720-0) Weiter Weiter Weiter Weiter Weiter Weiter Weiter Weiter Weiter Weiter Weiter Wei** 

Wählen Sie die Falzposition im Druckertreiber.

### **★** Wichtig

Für die Falzfunktion stehen folgende Papiertypen zur Verfügung:

• Normal (52 bis 81 g/m2), Recycling, Spezial, Mitteldick (82 bis 103 g/m2), Dick 1 (104 bis 169 g/m2), Farbe 1, Farbe 2, Bedruckt, Bondpapier

Die Endform kann je nach Papierformat variieren. Die folgende Tabelle zeigt die Beispiele für Papier im Format A3D mit Falz in jedem Falztyp. Weitere Einzelheiten entnehmen Sie der Druckertreiber-Hilfe.

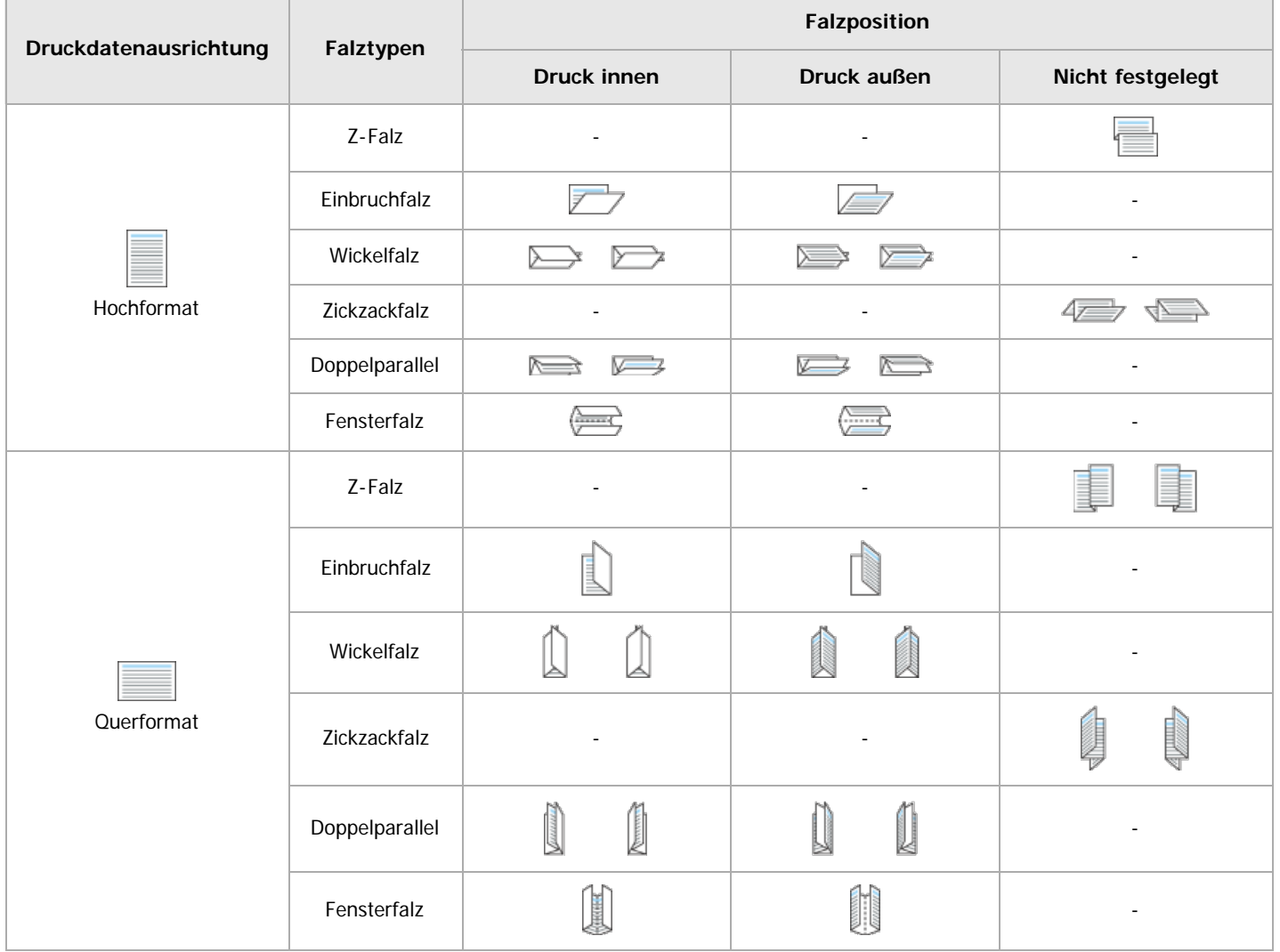

### V Hinweis

- Einzelheiten dazu, welche Papierformate mit welchem Falztyp oder Multiblatt-Falz kompatibel sind, siehe Wartung und Spezifikationen.
- Wenn Sie die Funktion Multiblatt-Falz mit Wickelfalz auf Papier im Format B5 JIS anwenden, unterscheidet sich das Format der gefalzten Blätter vom Format von Blättern, die ohne die Multiblatt-Falz-Funktion gefalzt wurden.

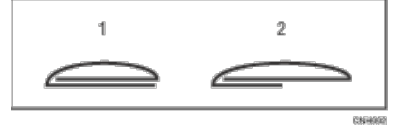

1. Multiblatt-Falz nicht angewendet

### 2. Multiblatt-Falz angewendet

[Anfang](#page-718-1) **[Zurück](#page-717-0) [Weiter](#page-720-0)**
<span id="page-720-0"></span>Aficio" MP 6002/6002sp/7502/7502sp/9002/9002sp

<span id="page-720-1"></span>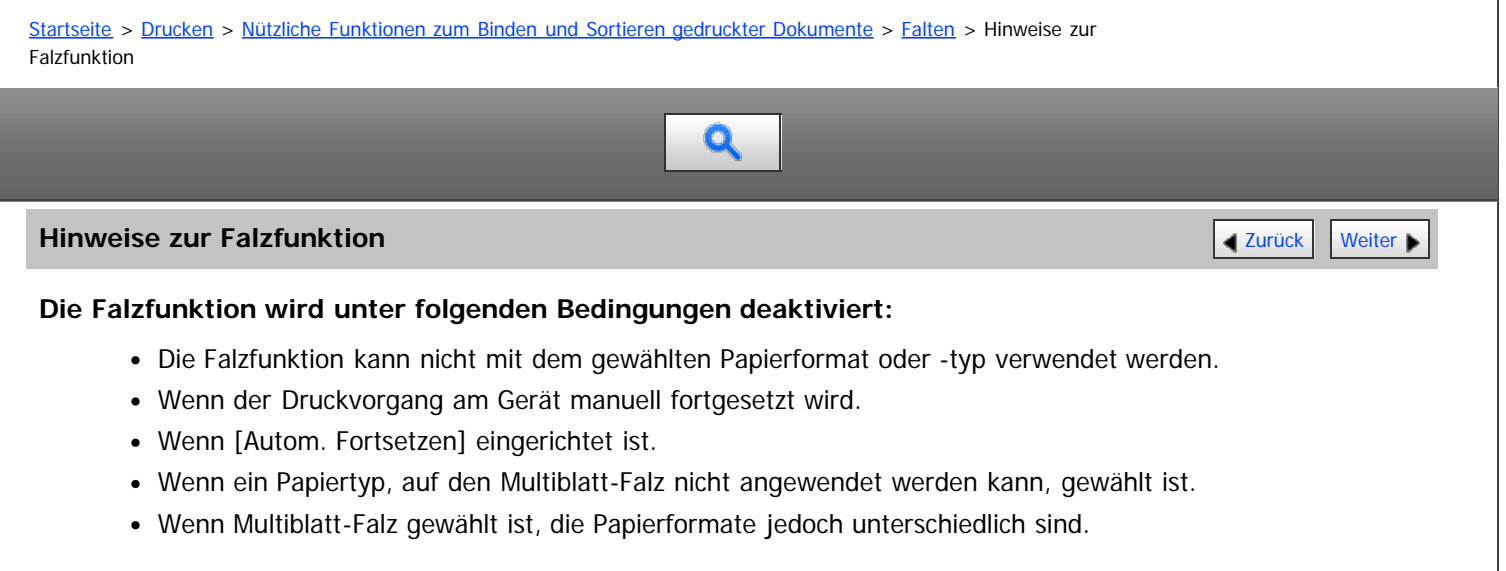

- Wenn Multiblatt-Falz gewählt ist, die Anzahl der Blätter jedoch die maximale Anzahl für die Falzfunktion überschreitet.
- Wenn eine Kombination aus Papierausrichtung und Falzposition ausgewählt wird, die nicht gefalzt werden kann.
- Wenn das Papier aus der optionalen Einschießeinheit eingezogen wird.

#### **Funktionen, die das Zurücksetzen eines Jobs auslösen, wenn Sie mit der Falzfunktion kombiniert werden**

- Trennblätter  $(*1)$
- Kapitelseite (\*1)
- $\bullet$  Heften  $(*2)$
- Lochen

\*1 Job-Reset tritt nur bei Kombination mit Einbruchfalz, Wickelfalz, Zickzackfalz, Doppelparallelfalz oder Fensterfalz auf.

\*<sup>2</sup> Job-Reset tritt nur bei Kombination mit Einbruchfalz, Wickelfalz, Zickzackfalz, Doppelparallelfalz oder Fensterfalz auf. Kann mit Z-Falz festgelegt werden, außer wenn Heften (Mitte) gewählt ist (bei Verwendung des Broschürenfinishers SR4070).

#### $\downarrow$  Hinveis

- Die Falzfunktion wird deaktiviert, wenn der Druckvorgang über den Bypass durchgeführt wird.
- Die Falzfunktion ist deaktiviert, wenn [1200 x 1200 dpi] in der Liste "Auflösung:" des Druckertreibers gewählt ist.
- Bei Verwenden der Falzfunktion wird die Funktion Rotationssortieren abgebrochen.
- Wenn Sie trotz installiertem Finisher keine Falzfunktionseinstellungen vornehmen können, sind die Optionen im Druckertreiber möglicherweise nicht ordnungsgemäß eingestellt. Informationen zum Korrigieren der Optionseinstellungen des Druckertreibers finden Sie in der Treiber-Installationsanleitung.
- Beim Heften von Papier mit Z-Falzung können weniger Blätter als normal zusammengeheftet werden. Dies liegt daran, dass ein einzelnes Blatt mit Z-Falzung 10 ungefalzten Blättern entspricht. Die Anzahl der Seiten, die geheftet werden können, finden Sie in Wartung und Spezifikationen.
- In Abhängigkeit von den Temperatur- und Feuchtigkeitsbedingungen in der Geräteumgebung und dem gefalzten Papiertyp kann die Verwendung der Falzfunktion dazu führen, dass Toner verschmiert, und damit gelegentlich beschädigte Drucke zum Ergebnis haben.
- **Papier kann knittern, wenn Sie Zickzackfalz auf Blätter im Format B4 JISO, A3O, 8<sup>1</sup>/<sub>2</sub>14O, 11 × 17O, 8KO oder größer anwenden. In**
- einigen Fällen müssen Sie möglicherweise Blätter im Format A4D oder kleiner verwenden, wenn Sie in Kombination mit der Verkleinerungsfunktion falzen.
- Die Druckqualität über Falzlinien kann sich verschlechtern. Dies geschieht aufgrund von Rissen im fixierten Toner. Bei einigen Papiertypen kann es auch zum Oberflächenverlust entlang der Falzlinien kommen. Um potenzielle Papierverschwendung zu vermeiden, sollten Sie ein einzelnes Testblatt ausdrucken, bevor Sie einen Drucklauf starten.
- Der Druckvorgang wird unterbrochen, wenn die Anzahl der gedruckten Blätter die Ablagekapazität überschreitet. Entfernen Sie in diesem Fall die gedruckten Blätter aus der Falzablage, um den Druckvorgang fortzusetzen.
- Die Funktion Multiblatt-Falz kann jeweils maximal drei Blätter falzen.

[Anfang](#page-720-1) and Anfang and Antarchief Contract Contract Contract Contract Contract Contract Contract Contract Contract Contract Contract Contract Contract Contract Contract Contract Contract Contract Contract Contract Contract

#### <span id="page-722-1"></span><span id="page-722-0"></span>[Startseite](#page-0-0) > [Drucken](javascript:back_to_index()) > [Nützliche Funktionen zum Binden und Sortieren gedruckter Dokumente](#page-47-0) > Bannerseite

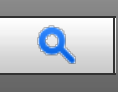

#### **Bannerseite** [Zurück](#page-720-0) [Weiter](#page-723-0) Zurück Weiter Zurück Weiter Zurück Weiter Zurück Weiter Zurück Weiter Zurück Weiter

Sie können Bannerseiten auf Papier drucken, das von einem mittels Druckertreiber angegebenen Papiermagazin eingezogen wird. Bannerseiten werden vor jedem Druckjob eingefügt, um zu verhindern, dass andere Anwender das Dokument versehentlich mitnehmen.

Anwendername, Jobname, Host-Name sowie Druckdatum und -uhrzeit werden auf der Bannerseite gedruckt.

Wenn Sie den PCL6-Druckertreiber verwenden, kann die Bannerseite im Menü [Papier] auf der Registerkarte [Detaill. Einstellungen] festgelegt werden. Wenn Sie den PCL5c/5e-Druckertreiber verwenden, kann sie auf der Registerkarte [Gültiger Zugriff] festgelegt werden.

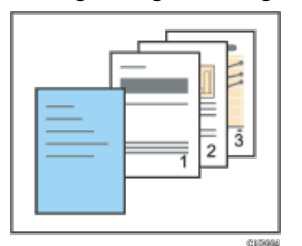

#### V Hinweis

- Diese Funktion ist nur verfügbar, wenn in der Liste "Jobtyp:" die Option [Normaldruck] ausgewählt ist.
- Datum und Uhrzeit des Jobs auf der Bannerseite können sich von Datum und Uhrzeit im Jobprotokoll unterscheiden. Die gedruckte und die tatsächliche Druckzeit können sich unterscheiden, wenn ein Druckjob aufgrund von Fehlern angehalten und später fortgesetzt wurde.
- Um den Druck eines Dokuments abzubrechen, müssen Sie den Druck der Bannerseite und des Jobs selbst abbrechen.
- Wenn der Druck abgeschlossen ist, werden Druckprotokolle für Bannerseiten und Druckjobs getrennt gespeichert.
- Abhängig von den Druckeinstellungen kann eine Bannerseite auf Papier gedruckt werden, dessen Format und Typ sich von dem des Druckjobs unterscheidet.
- Abhängig von den Druckeinstellungen kann eine Bannerseite in ein anderes Fach als der Druckjob ausgegeben werden.
- Wenn nicht-alphanumerische Zeichen im Text auf der Bannerseite verwendet werden, werden diese möglicherweise nicht richtig gedruckt.
- Abhängig von der verwendeten Anwendung kann eine Bannerseite für jeden Kopiensatz gedruckt werden, wenn mehrere Kopiensätze gedruckt werden.
- Abhängig von der verwendeten Anwendung kann eine Bannerseite immer dann gedruckt werden, wenn sich das Papierformat oder die Ausrichtung ändert, wenn der Druckjob Seiten unterschiedlichen Formats bzw. unterschiedlicher Ausrichtung enthält.
- Abhängig von der verwendeten Anwendung kann eine Bannerseite vor jedem Job gedruckt werden, wenn der Durckjob aus mehreren Jobs besteht.

**[Anfang](#page-722-1) Community [Weiter](#page-723-0) Weiter Weiter And Anfang Community Community Community Community Community Community Community Community Community Community Community Community Community Community Community Community Community Co** 

#### <span id="page-723-0"></span>MP 6002/6002sr/7502/7502sr/9002/9002sr Aficio" MP 6002/6002sp/7502/7502sp/9002/9002sp

#### <span id="page-723-1"></span>[Startseite](#page-0-0) > [Drucken](javascript:back_to_index()) > [Nützliche Funktionen zum Binden und Sortieren gedruckter Dokumente](#page-47-0) > Deckblatt

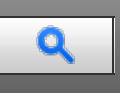

#### **Deckblatt** Weiter Weiter Weiter Weiter Weiter Weiter Weiter Weiter Weiter Weiter Weiter Weiter Weiter [Zurück](#page-722-0) [Weiter](#page-725-0)

Mithilfe dieser Funktion können Sie Deck- und Rückblätter aus einem anderen Magazin als dem Hauptpapiermagazin zuführen und darauf drucken.

Wenn Sie den PCL6-Druckertreiber verwenden, kann das Deckblatt im Menü [Papier] auf der Registerkarte [Detaill. Einstellungen] festgelegt werden. Wenn Sie den PCL5c/5e-Druckertreiber verwenden, kann es auf der Registerkarte [Papier] festgelegt werden. Nähere Informationen zu den Druckverfahren finden Sie in der Druckertreiber-Hilfe.

#### $\star$  Wichtig

- Zur Verwendung dieser Funktion muss die Funktion Sortieren gewählt werden. Die Funktion Rotationssortieren ist deaktiviert.
- Wenn Sie ein Deckblatt in die optionale Einschießeinheit einlegen, wird es nicht bedruckt.

Sie können die erste Seite des Dokuments auf dem Blatt für das Deckblatt drucken.

#### **Deckblatt**

Druckt die erste Seite des Dokuments auf das Blatt, das zum Deckblatt werden soll.

• Einseitig drucken

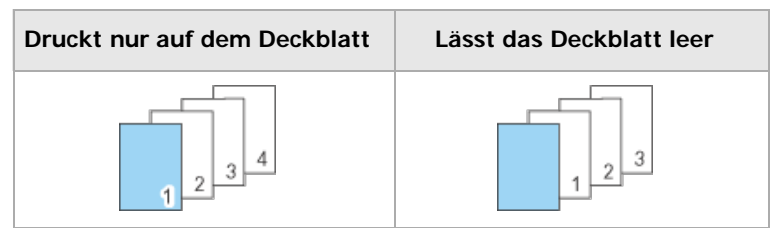

• Beidseitig drucken

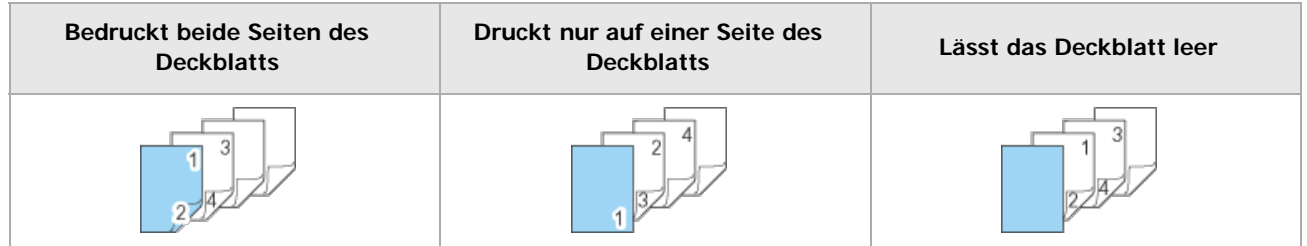

#### **Rückblatt**

Druckt die letzte Seite eines Dokuments als Rückblatt.

• Einseitig drucken

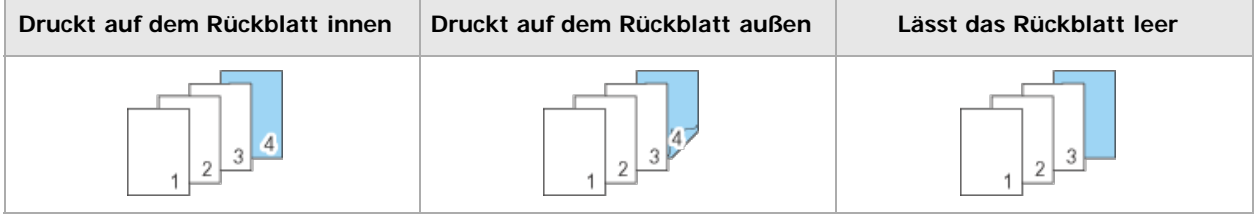

#### • Beidseitig drucken

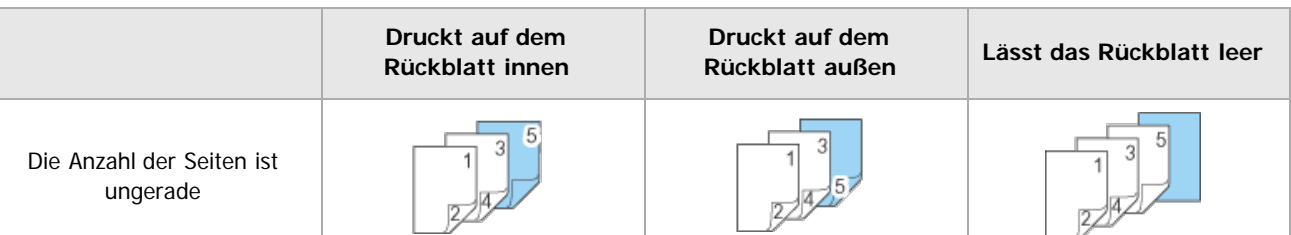

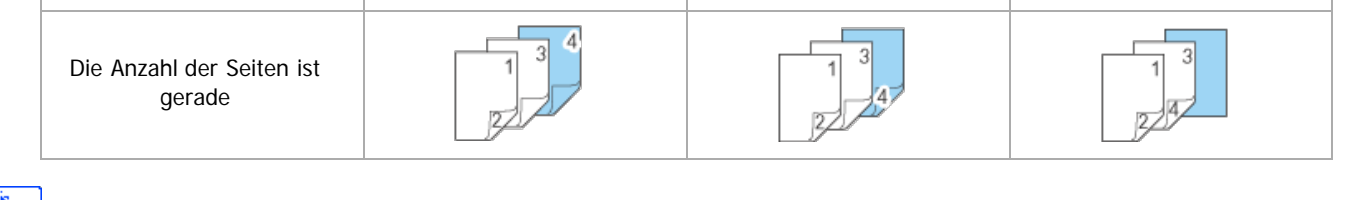

#### V Hinweis

- Die Deck-/Rückblätter müssen dasselbe Format und dieselbe Ausrichtung wie die restlichen Druckseiten aufweisen.
- Wenn Sie ein Deck-/Rückblatt in das Magazin einlegen, stellen Sie das entsprechende Papierformat ein.
- Das Deck-/Rückblatt kann nicht verwendet werden, wenn Trennblatt festgelegt ist.
- Wählen Sie den Duplexdruck im Druckertreiber, um auf beiden Seiten des Deckblatts zu drucken. Einzelheiten zum Festlegen des Duplexdrucks finden Sie auf [Beide Seiten eines Blattes bedrucken](#page-674-0) [.](#page-674-0)..

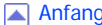

**[Anfang](#page-723-1) [Zurück](#page-722-0) [Weiter](#page-725-0)** 

#### <span id="page-725-0"></span>MP 6002/6002sr/7502/7502sr/9002/9002sr Aficio" MP 6002/6002sp/7502/7502sp/9002/9002sp

#### [Startseite](#page-0-0) > [Drucken](javascript:back_to_index()) > [Nützliche Funktionen zum Binden und Sortieren gedruckter Dokumente](#page-47-0) > Kapitelseite

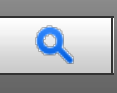

#### **Kapitelseite** [Zurück](#page-723-0) [Weiter](#page-727-0)

Die festgelegte Seite wird auf dieselbe Seite wie die erste Seite gedruckt, wie bei einem Buch. Sie können auch Kapiteltrennblätter vor ausgewählte Seiten einfügen.

Wenn Sie den PCL6-Druckertreiber verwenden, kann Kapitelseite im Menü [Papier] auf der Registerkarte [Detaill. Einstellungen] festgelegt werden. Wenn Sie den PCL5c/5e-Druckertreiber verwenden, kann es auf der Registerkarte [Papier] festgelegt werden. Nähere Informationen zu den Druckverfahren finden Sie in der Druckertreiber-Hilfe.

#### $\star$  Wichtig

- Für die Trennblätter muss stets ein anderes Papiermagazin als für die übrigens Seiten des Dokuments gewählt werden.
- Kapiteltrennblätter werden nicht bedruckt, wenn sie über die optionale Einschießeinheit eingezogen werden.

#### **Trennen von Kapiteln**

Fügt ein leeres Blatt vor festgelegten Seiten ein.

Lässt das Kapiteltrennblatt leer.

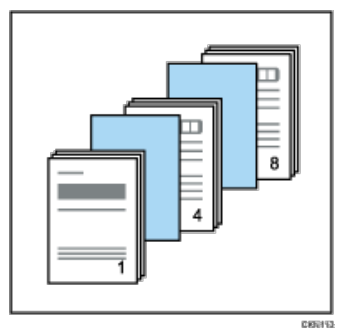

Druckt auf das Kapiteltrennblatt. Der Duplexdruck kann für das Kapiteltrennblatt festgelegt werden.

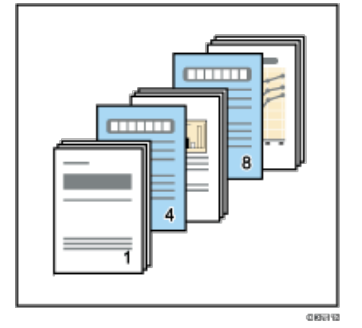

**Druckt immer eine festgelegte Seite auf derselben Seite wie die erste Seite.**

Diese Funktion ist nur mit Duplexdruck aktiv.

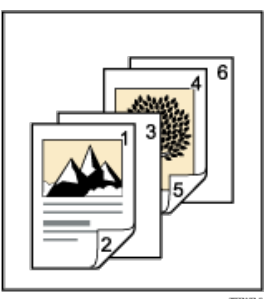

#### V Hinweis

Diese Funktion kann gemeinsam mit Kombinations- (Layout-) Drucken verwendet werden.

Sie können bis zu 20 Positionen über den Druckertreiber zuweisen.

Anfang and Anfang and Antarchief Contract Contract Contract Contract Contract Contract Contract Contract Contract Contract Contract Contract Contract Contract Contract Contract Contract Contract Contract Contract Contract

#### <span id="page-727-0"></span>[Startseite](#page-0-0) > [Drucken](javascript:back_to_index()) > [Nützliche Funktionen zum Binden und Sortieren gedruckter Dokumente](#page-47-0) > Trennblätter

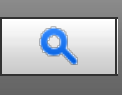

#### **Trennblätter [Zurück](#page-725-0) [Weiter](#page-729-0) Weiter Weiter Weiter Weiter Weiter Weiter Weiter Weiter Weiter Weiter Weiter Weiter**

Ein Trennblatt kann nach jeder Seite eingefügt werden.

Wenn Sie den PCL6-Druckertreiber verwenden, kann Trennblatt im Menü [Papier] auf der Registerkarte [Detaill. Einstellungen] festgelegt werden. Wenn Sie den PCL5c/5e-Druckertreiber verwenden, kann es auf der Registerkarte [Papier] festgelegt werden. Nähere Informationen zu den Druckverfahren finden Sie in der Druckertreiber-Hilfe.

#### **★** Wichtig

- Für die Trennblätter muss ein anderes Papiereinzugsmagazin als für die Hauptseiten des Dokuments gewählt werden.
- Die Trennblätter müssen dasselbe Format und dieselbe Ausrichtung wie die restlichen Druckseiten aufweisen.
- Wenn Sie Trennblätter in die optionale Einschießeinheit einlegen, werden sie nicht bedruckt.

#### **Druckt auf Trennblättern**

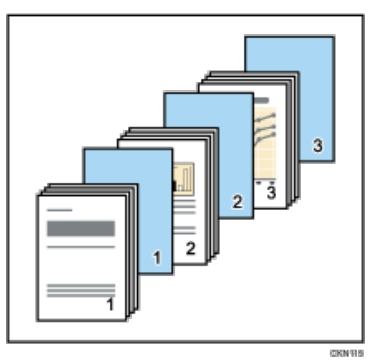

#### **Lässt Trennblätter leer**

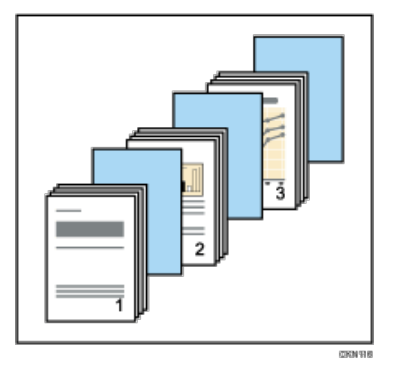

Trennblätter verhindern, dass Folien zusammenkleben.

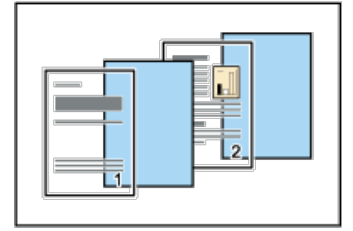

#### V Hinweis

- Wenn "Deckblatt" festgelegt wurde, können Sie keine Trennblätter einfügen.
- Wenn ein Probedruck mit Trennblättern festgelegt ist, wird nur die erste Kopie bedruckt. Die Einstellung, die restlichen Kopien zu drucken, wird vom Gerät nicht übernommen.
- Wenn Sie Trennblätter in das Magazin einlegen, stellen Sie das entsprechende Papierformat ein.
- Bei Verwenden von Trennblättern werden die Funktionen Sortieren, Duplexdruck und Heften deaktiviert.

Andere Falztypen als der Z-Falz können mit Trennblättern nicht verwendet werden.

Anfang **Anfang** Anfang **[Zurück](#page-725-0) [Weiter](#page-729-0)** 

<span id="page-729-0"></span>Aficio" MP 6002/6002sp/7502/7502sp/9002/9002sp

[Startseite](#page-0-0) > [Drucken](javascript:back_to_index()) > [Drucken gespeicherter Dokumente](#page-48-0) > Speichern von Dokumenten auf der Festplatte und anschließendes Drucken

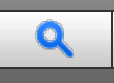

#### **Speichern von Dokumenten auf der Festplatte und anschließendes Drucken von [Zurück](#page-727-0) [Weiter](#page-731-0)**

Sie können ein Dokument auf der Festplatte des Druckers speichern, indem Sie das Dokument mit dem Druckertreiber ausdrucken. Sie können es später über das Bedienfeld drucken oder löschen.

#### **★** Wichtig

- Dokumente werden in folgenden Fällen nicht gespeichert: (Hinweis: Nicht gespeicherte Dokumente werden im Fehlerprotokoll aufgelistet.)
	- Die Anzahl der im Drucker gespeicherten Druckdaten hat 3.000 erreicht (möglicherweise weniger abhängig von den Druckdaten).
	- Die Anzahl an Seiten in einem Dokument beträgt mehr als 2.000.
	- Die Gesamtanzahl der gespeicherten Seiten im Gerät und der gesendeten Daten hat 10.000 erreicht (möglicherweise weniger abhängig von den Druckdaten).
- Anwendungen mit ihren eigenen Treibern, z. B. PageMaker, unterstützen diese Funktion nicht.

Die folgenden Druckfunktionen können mit dieser Funktion verwendet werden:

• Probedruck

Verwenden Sie diese Funktion, um nur den ersten Satz von mehreren Druckjobsätzen zu drucken. Nachdem Sie das Ergebnis überprüft haben, können die verbleibenden Sätze über das Bedienfeld gedruckt oder abgebrochen werden. Dies kann die aus fehlerhaften Druckinhalten oder Einstellungen resultierenden Fehldrucke vermindern. Einzelheiten zu den Druckmethoden finden Sie auf [Probedruck](#page-731-0) .

Vertraulicher Druck

Verwenden Sie diese Funktion, um den Datenschutz beim Drucken vertraulicher Dokumente auf dem Gerät über ein gemeinsames Netzwerk zu gewährleisten. Normalerweise ist es möglich, Daten, die einmal im Gerät gespeichert wurden, über das Bedienfeld auszudrucken. Bei der Verwendung des vertraulichen Drucks kann allerdings erst gedruckt werden, wenn ein Passwort auf dem Bedienfeld eingegeben wurde. Ihre vertraulichen Dokumente können nicht von anderen Personen gesehen werden. Einzelheiten zu den Druckmethoden finden Sie auf [Vertraulicher Druck](#page-732-0) ...

• Angehaltener Druck

Mit dieser Funktion können Sie eine Datei vorübergehend im Gerät halten und später drucken. Sie ist nützlich, wenn Sie mehrere Dokumente kombinieren und drucken. Sie können auch die Druckzeit eines Dokuments festlegen. Das Dokument wird automatisch zum festgelegten Zeitpunkt gedruckt. Einzelheiten zu den Druckmethoden finden Sie auf [Angehaltener Druck](#page-733-0)

Gespeicherter Druck

Mit dieser Funktion können Sie eine Datei im Gerät speichern und bei Bedarf später drucken. Die Dokumente werden auch nach dem Abschluss des Druckvorgangs nicht gelöscht. Die Funktion ist beim wiederholten Drucken desselben Dokuments nützlich. Einzelheiten zu den Druckmethoden finden Sie auf [Gespeicherter Druck](#page-734-0) al[.](#page-734-0)

#### **J<sub>z</sub>** Himneis

Selbst nach dem Ausschalten des Geräts verbleiben gespeicherte Dokumente im Gerät. Die Einstellungen [Temporäre Druckjobs automatisch löschen] oder [Gespeich.Druckjobs autom. löschen] werden jedoch zuerst verwendet. Einzelheiten zu den Einstellungen für das automatische Löschen finden Sie auf [Wartung](#page-761-0)

#### **Verwandte Themen**

[Probedruck](#page-731-0) = **[Vertraulicher Druck](#page-732-0)** [Angehaltener Druck](#page-733-0) [Gespeicherter Druck](#page-734-0) [Drucken von gespeicherten Dokumenten beim Auftreten von Druck-Konfigurationsfehlern](#page-735-0) [Drucken von der Anwender-ID-Liste](#page-737-0) [Einstellungen, die über das Bedienfeld konfiguriert werden können](#page-738-0) [Festlegen von Zugriffsprivilegien für gespeicherte Druckdateien](#page-739-0)

# <span id="page-731-0"></span>MP 6002/6002sp/7502/7502sp/9002/9002sp<br>Aficio mp 6002/6002sp/7502/7502sp/9002/9002sp

<span id="page-731-1"></span>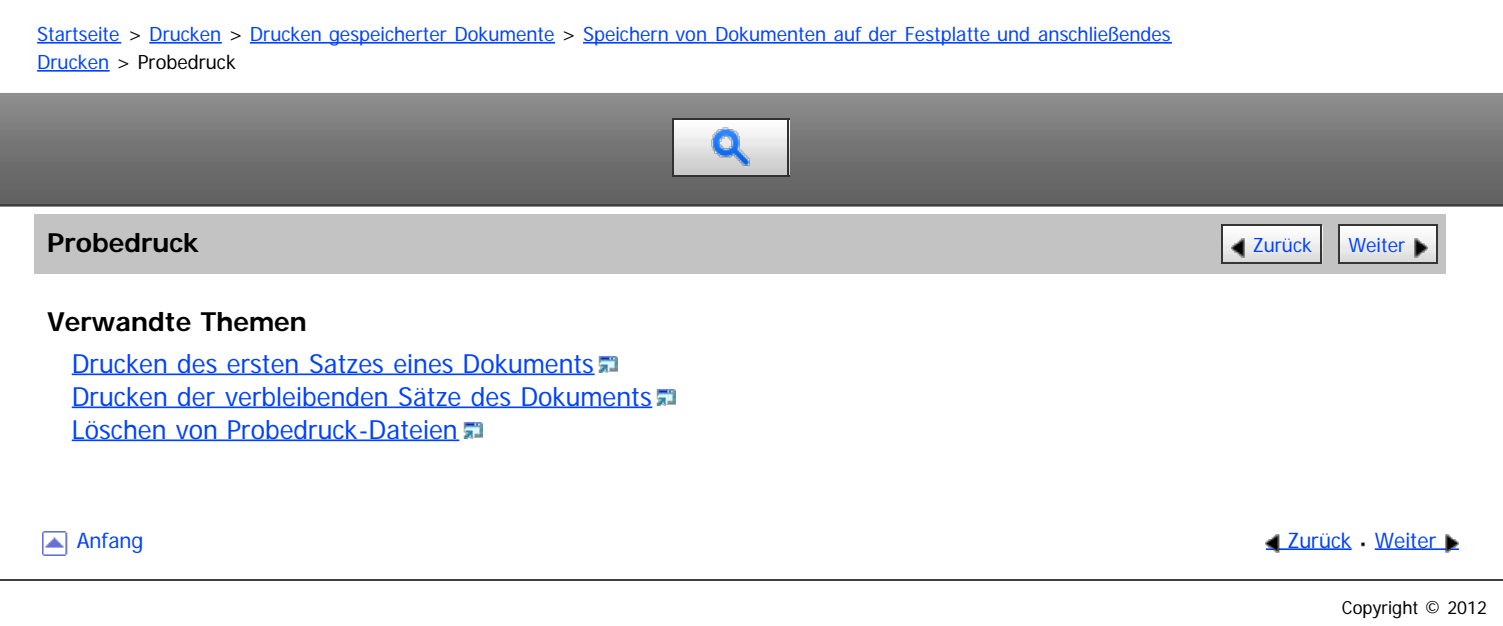

# <span id="page-732-0"></span>MP 6002/6002sr/7502/7502sr/9002/9002sr<br>Aficio mp 6002/6002sr/7502/7502sr/9002/9002sr

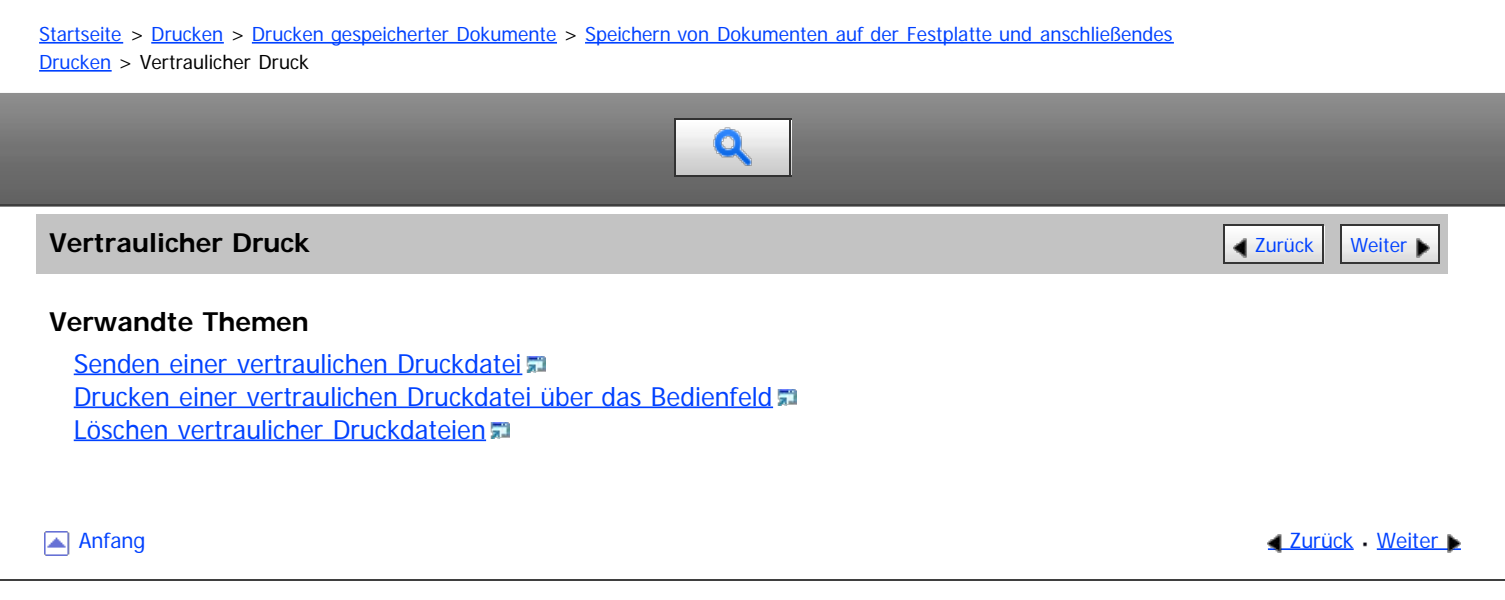

<span id="page-733-0"></span>Aficio MP 6002/6002sp/7502/7502sp/9002/9002sp

<span id="page-733-1"></span>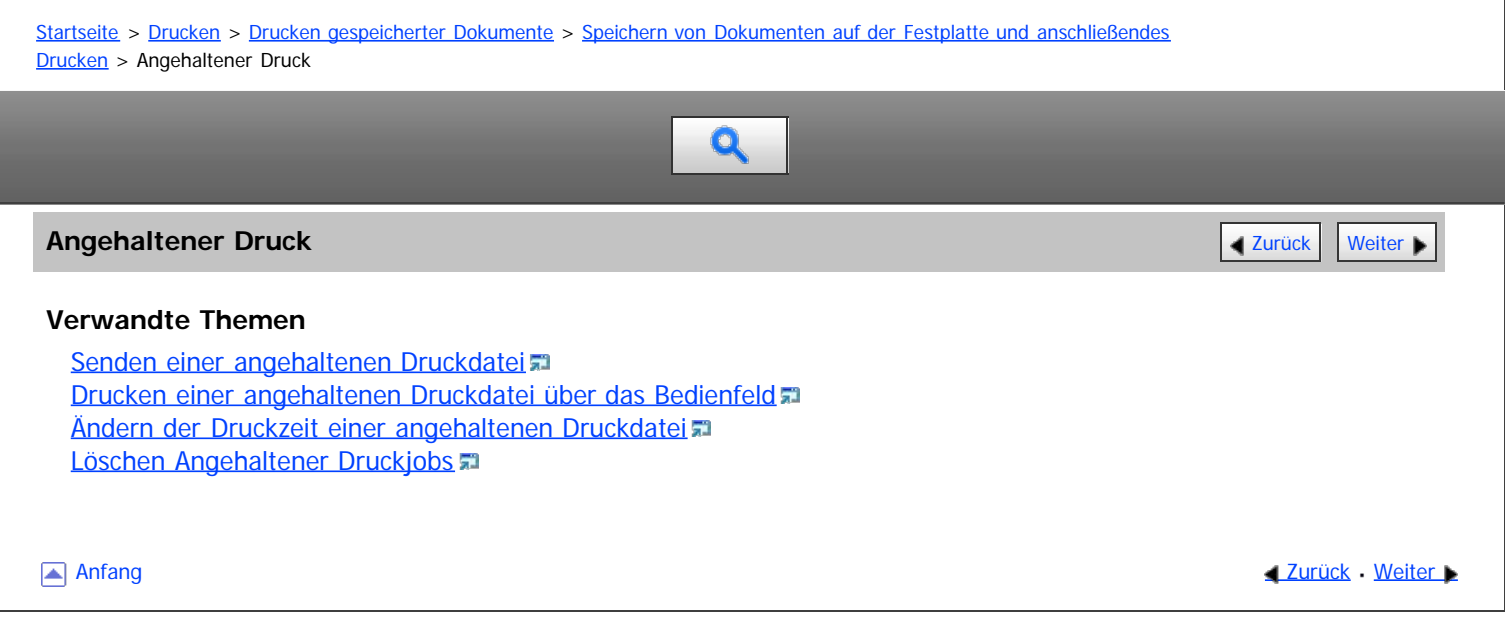

<span id="page-734-0"></span>Aficio MP 6002/6002sp/7502/7502sp/9002/9002sp

<span id="page-734-1"></span>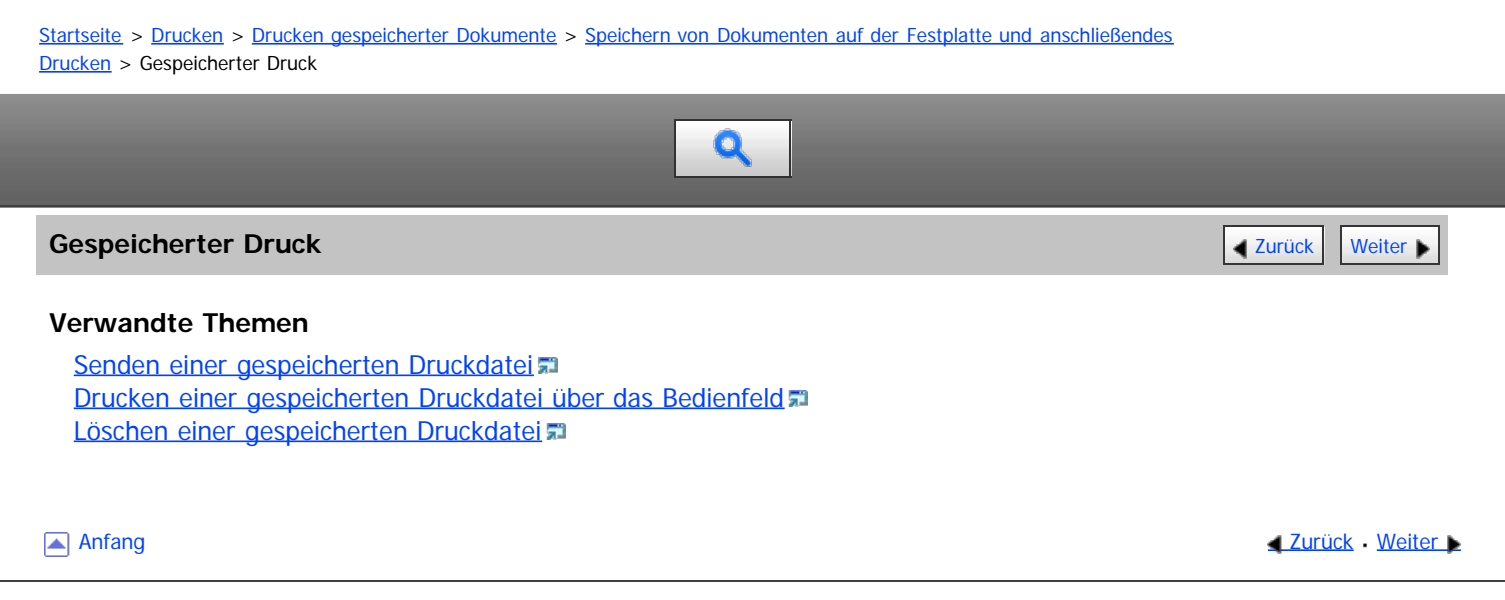

<span id="page-735-1"></span><span id="page-735-0"></span>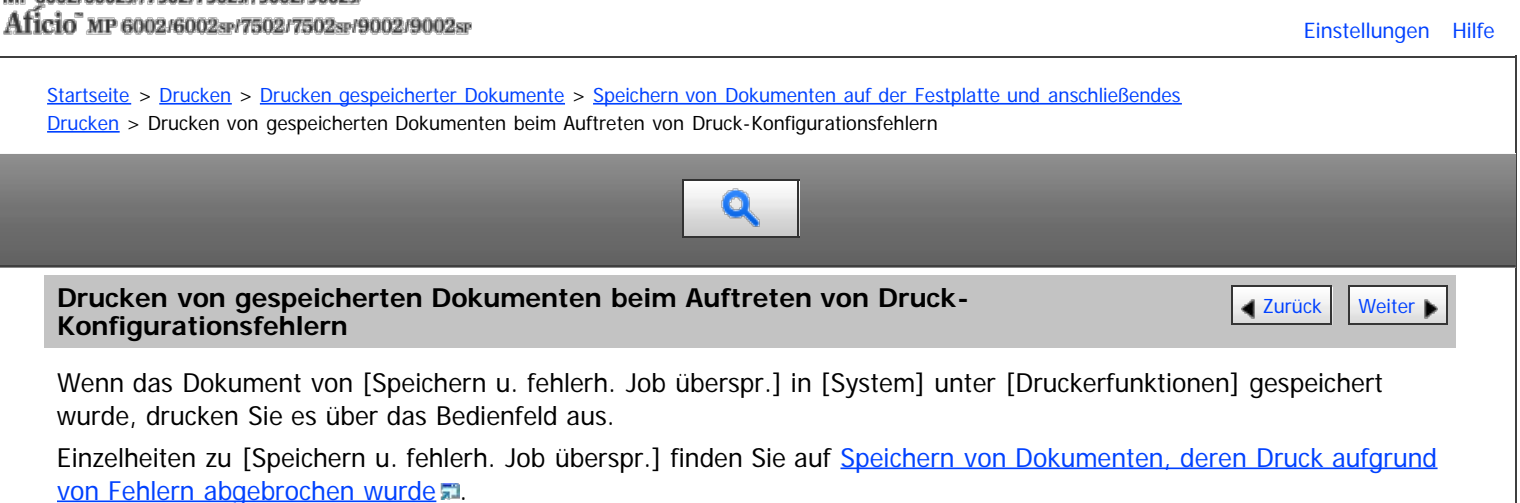

**Drücken Sie die Taste [Start] oben links auf dem Bedienfeld und drücken Sie dann das Symbol [Drucker] auf dem [Start]-Bildschirm.**

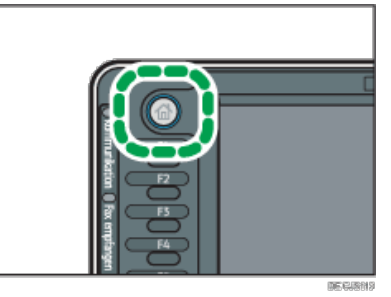

**Drücken Sie die Registerkarte [Druckjobs].**

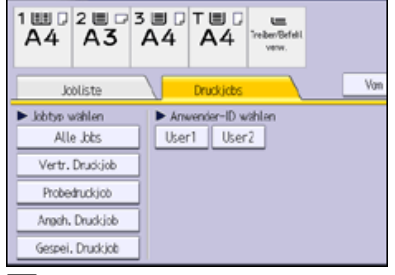

**Wählen Sie den zu druckenden Jobtyp aus.**

**Wählen Sie die zu druckenden Dateien aus.**

Sie können alle Dateien desselben Typs gleichzeitig auswählen, indem Sie nach der Auswahl einer Datei [Alle Jobs wählen] drücken.

**5 Drücken Sie [Drucken].** 

Wenn Sie beim Druckertreiber ein Passwort festgelegt haben, geben Sie das Passwort ein.

Wenn mehrere Druckdateien ausgewählt sind und einige von ihnen ein Passwort benötigen, druckt das Gerät die Dateien, die dem eingegebenen Passwort entsprechen und jene, die kein Passwort erfordern. Die Anzahl der gedruckten Dateien erscheint auf der Bestätigungsanzeige.

**Drücken Sie [Detaill. Einstell.] und ändern Sie dann die Einstellungen, die den Fehler verursacht haben.**

Einzelheiten zu den Einstellungen, die konfiguriert werden können, finden Sie auf [Einstellungen, die über das](#page-738-0) [Bedienfeld konfiguriert werden können](#page-738-0) [.](#page-738-0)

**Geben Sie gegebenenfalls die Anzahl der Kopien mit der Zehnertastatur ein und drücken Sie dann [Drucken].**

V Hinneis

- Wenn Sie mehrere Dateien auswählen, wird die Anzahl der zu druckenden Dateien in der Bestätigungsansicht angezeigt. Wenn Sie mehrere Dokumente auswählen, wird die Anzahl der Kopien basierend auf der kleinsten Anzahl an Kopien bestimmt, die für ein gewähltes Dokument angegeben wurde.
- Wenn Sie die Anzahl der Sätze auf diesem Bildschirm eingeben, wird die eingegebene Anzahl an Kopien für alle gewählten Dokumente gedruckt.
- Um den Druckvorgang anzuhalten, nachdem er gestartet wurde, drücken Sie [Verlassen], bis die Druckeranzeige erscheint, und drücken Sie

Drucken von gespeicherten Dokumenten beim Auftreten von Druck-Konfigurationsfehlern

dann [Job-Reset] oder die Taste [Stopp]. Eine gespeicherte Druckdatei wird auch nach Drücken der Taste [Job-Reset] nicht gelöscht.

Sie können Dateien auch mit Web Image Monitor drucken. Weitere Informationen finden Sie in der Hilfe zu Web Image Monitor.

[Anfang](#page-735-1) and Anfang and Antarchief Contract Contract Contract Contract Contract Contract Contract Contract Contract Contract Contract Contract Contract Contract Contract Contract Contract Contract Contract Contract Contract

<span id="page-737-0"></span>Aficio" MP 6002/6002sp/7502/7502sp/9002/9002sp

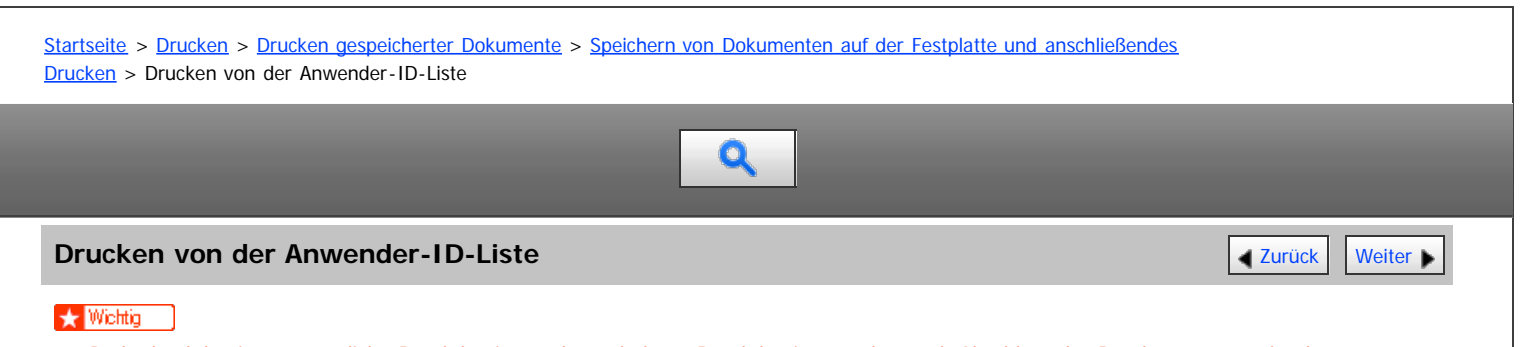

Probedruckdateien, vertrauliche Druckdateien und angehaltene Druckdateien werden nach Abschluss des Druckvorgangs gelöscht. Gespeicherte Druckdateien werden nicht gelöscht. Einzelheiten zum Löschen gespeicherter Druckdateien finden Sie auf [Löschen einer](#page-1708-0) [gespeicherten Druckdatei](#page-1708-0)

**Drücken Sie die Taste [Start] oben links auf dem Bedienfeld und drücken Sie dann das Symbol [Drucker] auf dem [Start]-Bildschirm.**

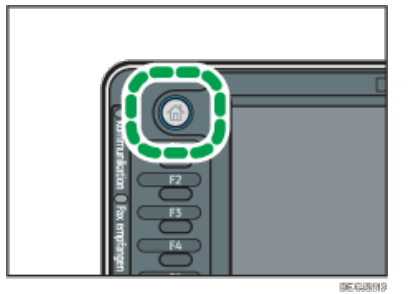

**Drücken Sie die Registerkarte [Druckjobs].**

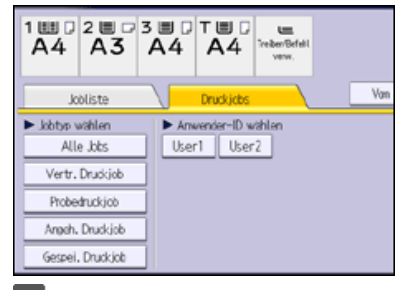

**Wählen Sie die Anwender-ID aus, deren Datei Sie drucken möchten.**

Sie können nicht mehrere Anwender-IDs gleichzeitig auswählen.

**Wählen Sie die zu druckenden Dateien aus.**

Sie können alle Dateien desselben Typs gleichzeitig auswählen, indem Sie nach der Auswahl einer Datei [Alle Jobs wählen] drücken.

**B** Drücken Sie [Drucken].

Wenn Sie beim Druckertreiber ein Passwort festgelegt haben, geben Sie das Passwort ein.

Wenn mehrere Druckdateien ausgewählt sind und einige von ihnen ein Passwort benötigen, druckt das Gerät die Dateien, die dem eingegebenen Passwort entsprechen und jene, die kein Passwort erfordern. Die Anzahl der gedruckten Dateien erscheint auf der Bestätigungsanzeige.

**Drücken Sie [Detaill. Einstell.], um die Druckeinstellungen des Dokuments zu ändern.**

Einzelheiten zu den Einstellungen, die konfiguriert werden können, finden Sie auf [Einstellungen, die über das](#page-738-0) [Bedienfeld konfiguriert werden können](#page-738-0) [.](#page-738-0)..

**Geben Sie gegebenenfalls die Anzahl der Kopien mit der Zehnertastatur ein und drücken Sie dann [Drucken].**

Anfang **[Zurück](#page-735-0) [Weiter](#page-738-0) Anfang** 2007 - 2008 - 2009 - 2009 - 2009 - 2009 - 2009 - 2009 - 2009 - 2009 - 2009 - 2009 - 2009 - 2009 - 2009 - 2009 - 2009 - 2009 - 2009 - 2009 - 2009 - 2009 - 2009 - 2009 - 2009 - 2009 - 2009 - 200

<span id="page-738-0"></span>Aficio" MP 6002/6002sp/7502/7502sp/9002/9002sp

<span id="page-738-1"></span>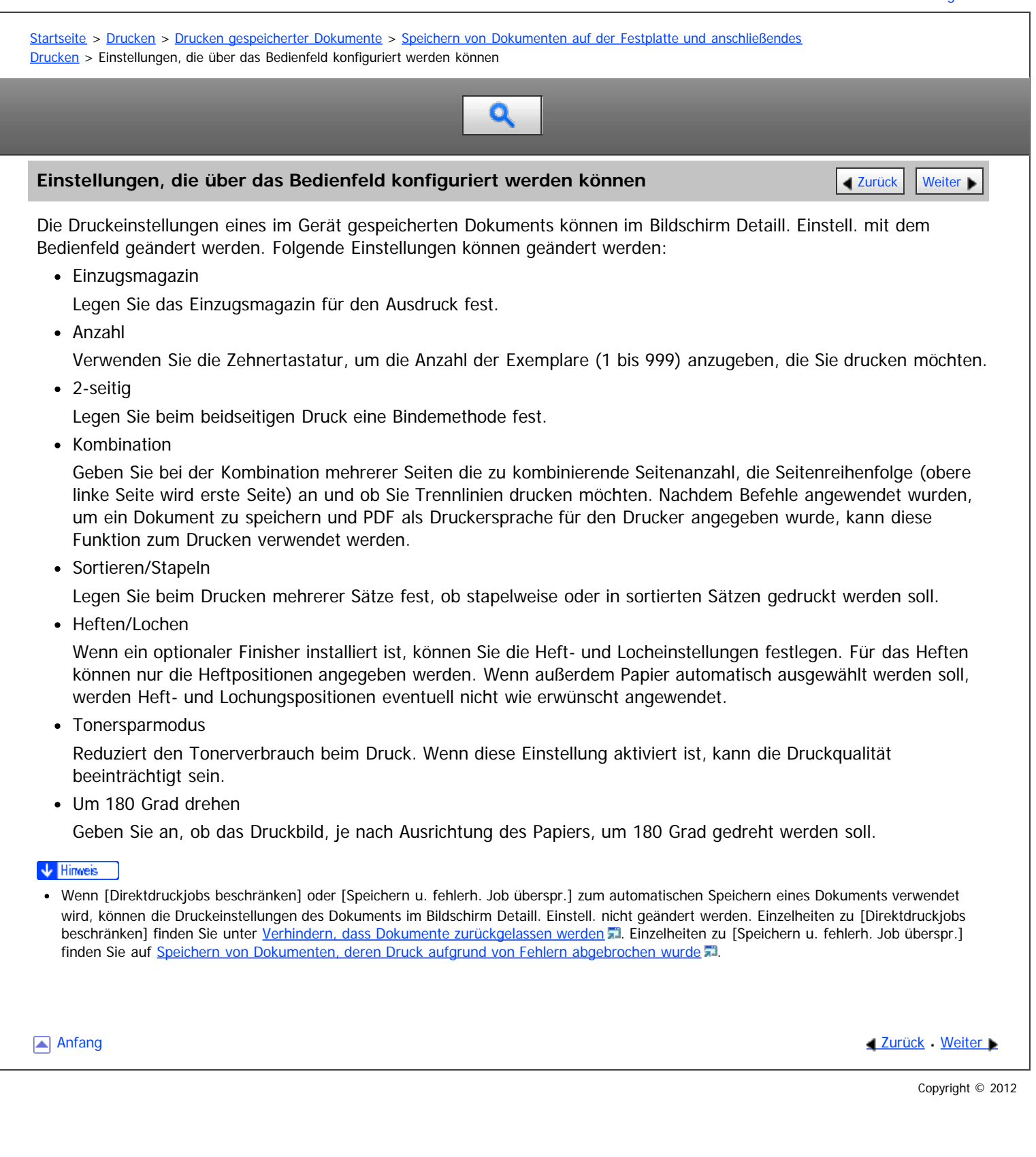

<span id="page-739-0"></span>Aficio" MP 6002/6002sp/7502/7502sp/9002/9002sp

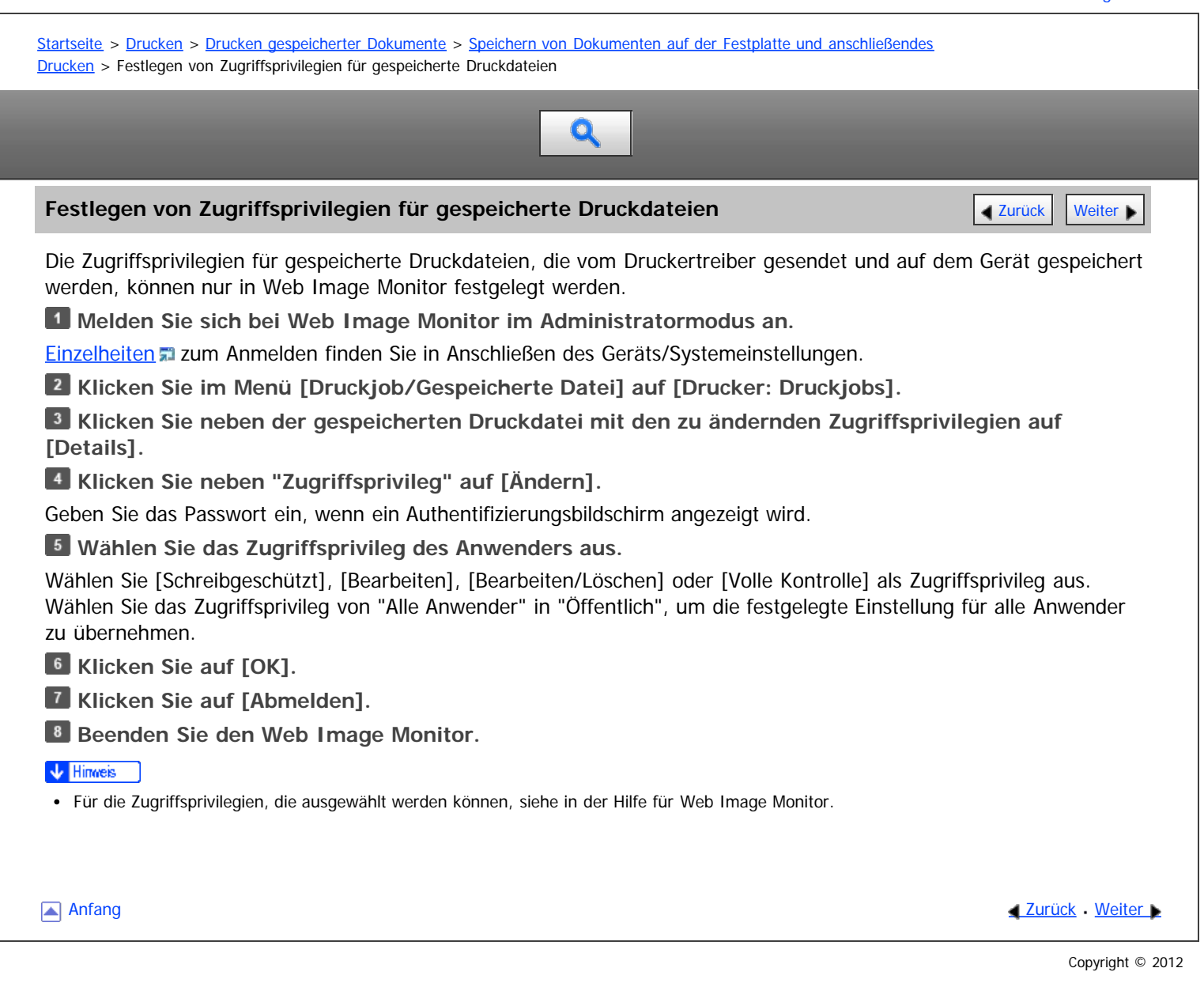

<span id="page-740-0"></span>Aficio" MP 6002/6002sp/7502/7502sp/9002/9002sp

<span id="page-740-1"></span>[Startseite](#page-0-0) > [Drucken](javascript:back_to_index()) > [Drucken gespeicherter Dokumente](#page-48-0) > Speichern und Drucken mit dem Document Server

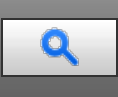

#### **Speichern und Drucken mit dem Document Server** [Zurück](#page-739-0) Zurück Zurück Zurück [Weiter](#page-741-0)

Mit dem Document Server können Sie Dokumente auf der Festplatte des Geräts speichern und dann nach Bedarf bearbeiten und ausdrucken.

#### **X** Wiehtig

- Anwendungen mit ihren eigenen Treibern, z. B. PageMaker, unterstützen diese Funktion nicht.
- Brechen Sie den Dateiübertragungsprozess nicht ab, während die Daten an den Document Server gesendet werden. Möglicherweise wird der Prozess nicht ordnungsgemäß abgebrochen. Wenn Sie einen Druckjob versehentlich abbrechen, können Sie die übertragenen Daten mit dem Bedienfeld des Geräts löschen. Einzelheiten zum Löschen von Dokumenten, die im Document Server gespeichert sind, finden Sie in Kopierer und Document Server oder in der Hilfe für Web Image Monitor.
- Bis zu 3.000 Dateien können auf dem Document Server gespeichert werden. Wenn bereits 3.000 Dateien gespeichert wurden, können keine neuen Dateien gespeichert werden. Auch wenn weniger als 3.000 Dateien gespeichert sind, können neue Dateien nicht gespeichert werden, wenn
	- Die Anzahl an Seiten in einem Dokument beträgt mehr als 2.000.
	- Die Gesamtanzahl der gespeicherten Seiten im Gerät und der gesendeten Daten hat 10.000 erreicht (möglicherweise weniger abhängig von den Druckdaten).
	- Die Festplatte ist voll.

Sie können mit einem Client-PC erstellte Daten an den Document Server senden. Das Verfahren zum Festlegen von Einstellungen wie der Anwender-ID hängt vom verwendeten Betriebssystem oder Druckertreiber ab. Die folgenden Druckertreiber können verwendet werden:

#### **Windows**

- PCL5c/5e/6-Druckertreiber (Standard)
- PostScript3-Druckertreiber (optional)

#### **Mac OS X**

PostScript3-Druckertreiber (optional)

#### **V** Hinweis

- Sie sollten regelmäßig die nicht mehr benötigten Dateien löschen, damit die Speicherkapazität der Festplatte nicht überschritten wird. Einzelheiten zum Löschen gespeicherter Dateien finden Sie in Kopierer und Document Server oder in der Hilfe für Web Image Monitor.
- Einzelheiten zum Konfigurationsverfahren für Mac OS X finden Sie in PostScript 3.

#### **Verwandte Themen**

[Speichern von Dokumenten im Document Server](#page-741-0) [Verwalten von im Document Server gespeicherten Dokumenten](#page-742-0)

**[Anfang](#page-740-1) Community [Weiter](#page-741-0) Anfang** Structure Weiter Antarctic Meter Antarctic Meter Antarctic Meter Antarctic Meter Antarctic Meter Antarctic Meter Antarctic Meter Antarctic Meter Antarctic Meter Antarctic Meter Antarctic Me

<span id="page-741-0"></span>MP 6002/6002sr/7502/7502sr/9002/9002sr<br>Aficio mp 6002/6002sr/7502/7502sr/9002/9002sr

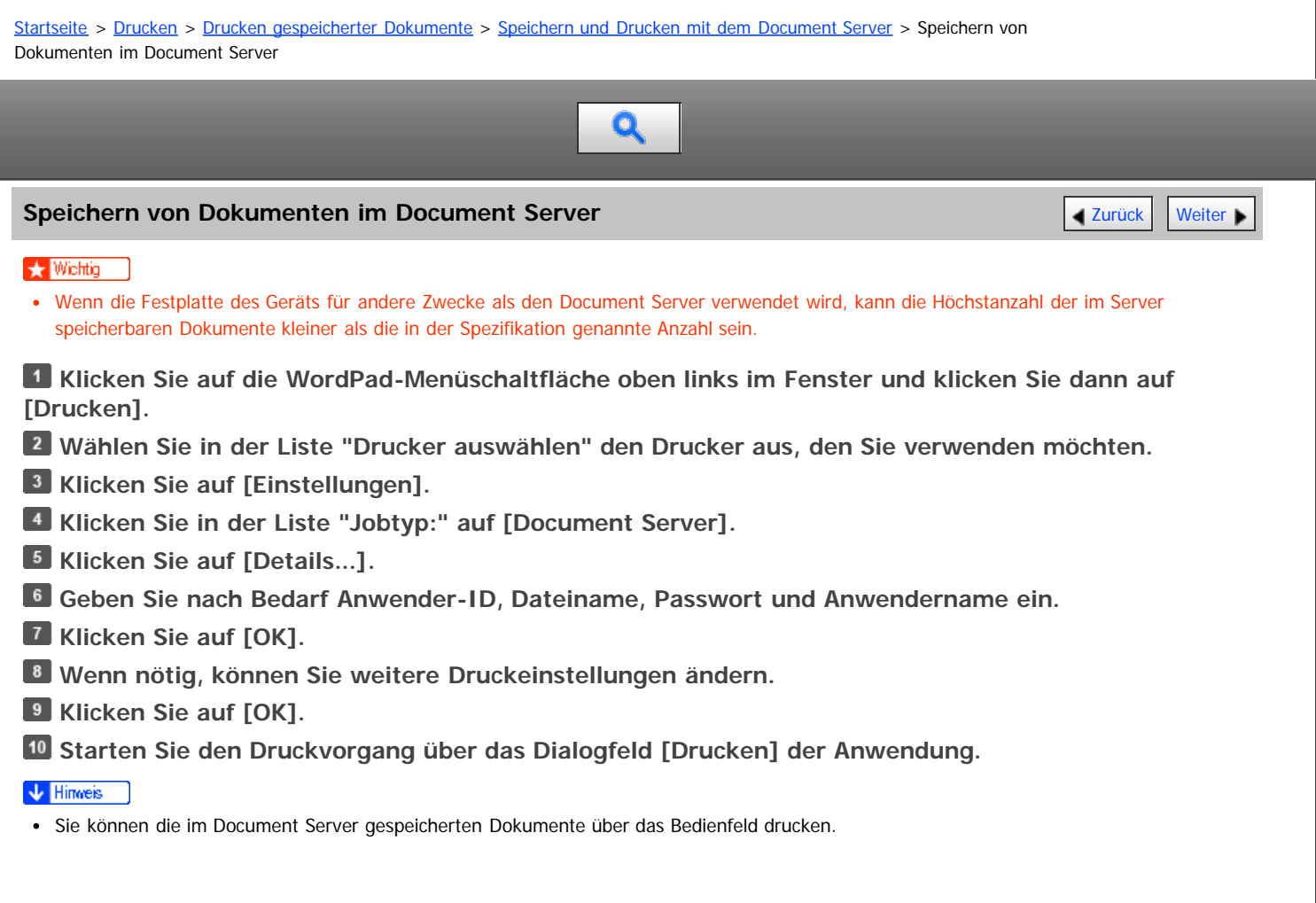

Anfang and Anfang and Antarchief Contract Contract Contract Contract Contract Contract Contract Contract Contract Contract Contract Contract Contract Contract Contract Contract Contract Contract Contract Contract Contract

<span id="page-742-0"></span>Verwalten von im Document Server gespeicherten Dokumenten

MP 6002/6002sr/7502/7502sr/9002/9002sr<br>Aficio mp 6002/6002sr/7502/7502sr/9002/9002sr

<span id="page-742-1"></span>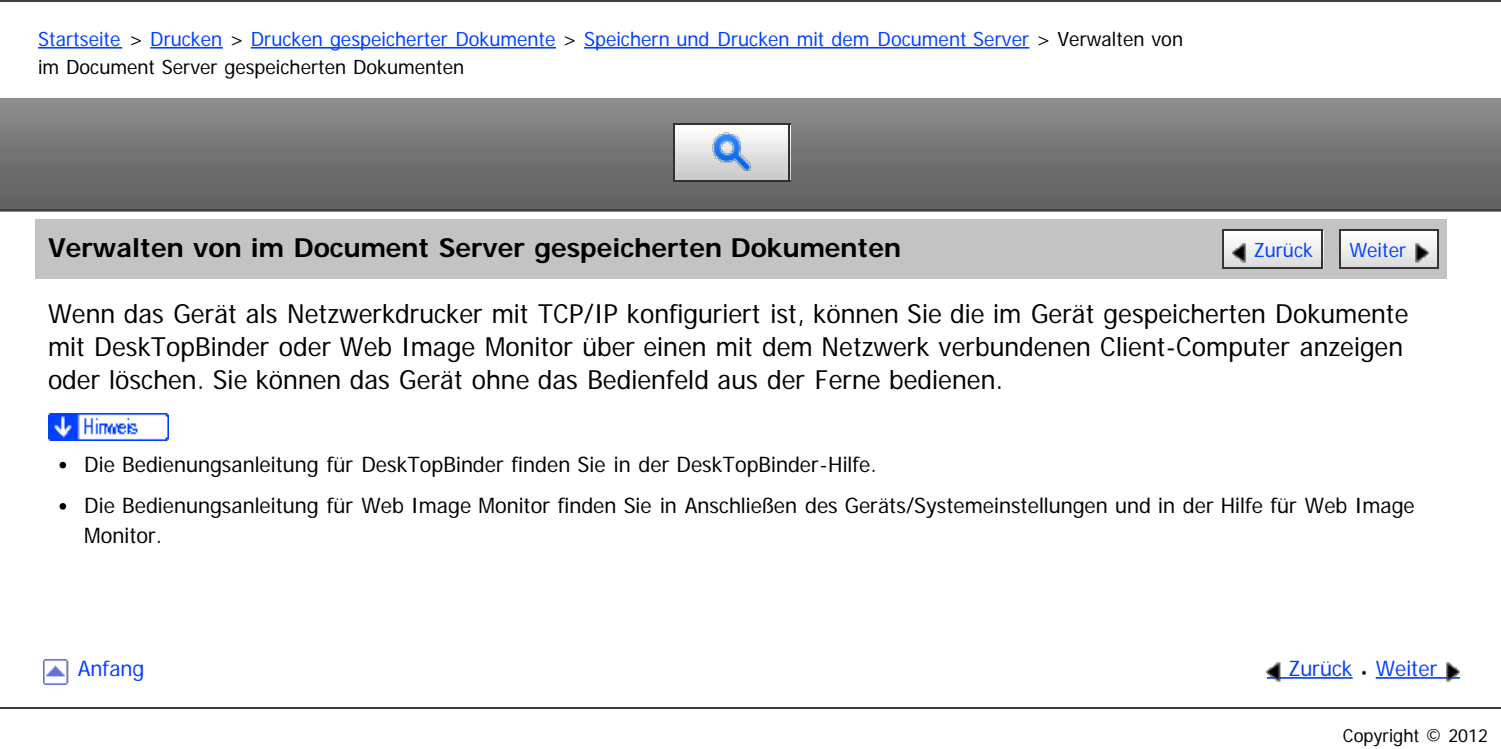

<span id="page-743-0"></span>Aficio" MP 6002/6002sp/7502/7502sp/9002/9002sp

[Startseite](#page-0-0) > [Drucken](javascript:back_to_index()) > [Drucken von Dateien aus einem externen Speichergerät](#page-49-0) > Direktdruck von einem Wechselspeichergerät

# $\mathbf Q$

#### **Direktdruck von einem Wechselspeichergerät** [Zurück](#page-742-0) [Weiter](#page-744-0) Weiter Weiter Weiter Weiter Weiter Weiter Weiter Weiter

Sie können mobile Speicher (USB-Flash-Speicher und SD-Karten) an das Gerät anschließen und die darauf gespeicherten Dateien direkt drucken.

Dateien in den folgenden Formaten können gedruckt werden: JPEG, TIFF und PDF.

Diese Funktion dient zum Drucken von Dateien ohne einen Computer.

#### V Hinweis

- Große PDF-Dateien können möglicherweise nicht mit der PDF-Direktdruckfunktion gedruckt werden.
- Wenn Druckjobs über PDF-Direktdruck abgebrochen werden, wählen Sie [Priorität Font] für [Speichernutzung] in [System] unter [Druckerfunktionen]. Wenn Druckjobs abgebrochen werden, obwohl [Priorität Font] gewählt wurde, drucken Sie über den Druckertreiber aus einem PDF-Anzeigeprogramm wie Adobe Reader.

#### **Verwandte Themen**

[Verwendung des Mediensteckplatzes](#page-744-0) [Druckbare Dateiformate](#page-745-0) [Drucken von einem Wechselspeichergerät](#page-746-0) [Bildschirm für den Direktdruck](#page-748-0)

**Anfang Community Community Community Community Community Community Community Community Community Community Community Community Community Community Community Community Community Community Community Community Community Comm** 

<span id="page-744-0"></span>Aficio" MP 6002/6002sp/7502/7502sp/9002/9002sp

Verwendung dieser Funktion.

Copyright © 2012

<span id="page-744-1"></span>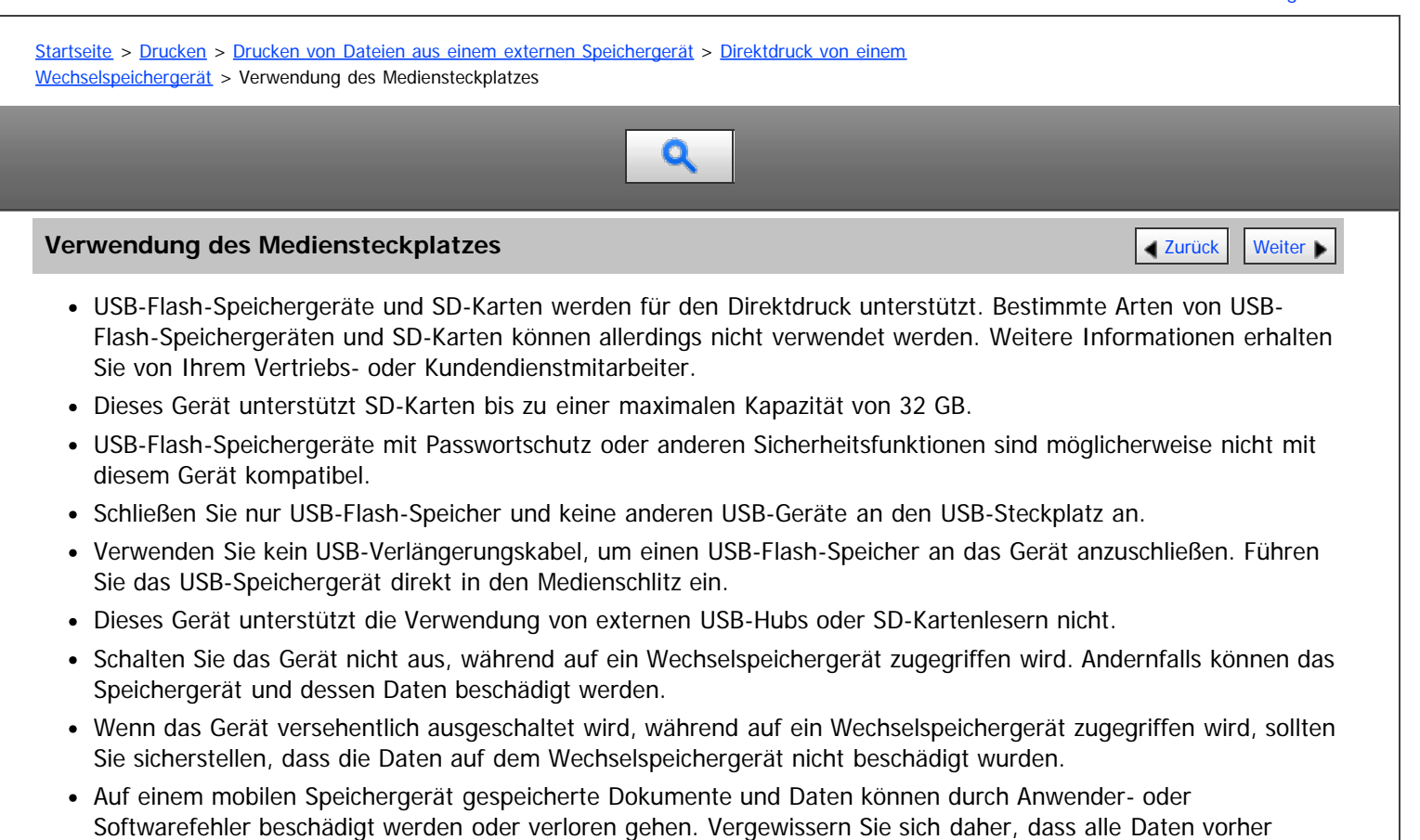

**[Anfang](#page-744-1) Community Community Community Community Community Community Community Community Community Community Community Community Community Community Community Community Community Community Community Community Community Comm** 

gesichert wurden. Der Hersteller haftet nicht für Beschädigungen oder Verlust von Daten während der

<span id="page-745-0"></span>Aficio" MP 6002/6002sp/7502/7502sp/9002/9002sp

<span id="page-745-1"></span>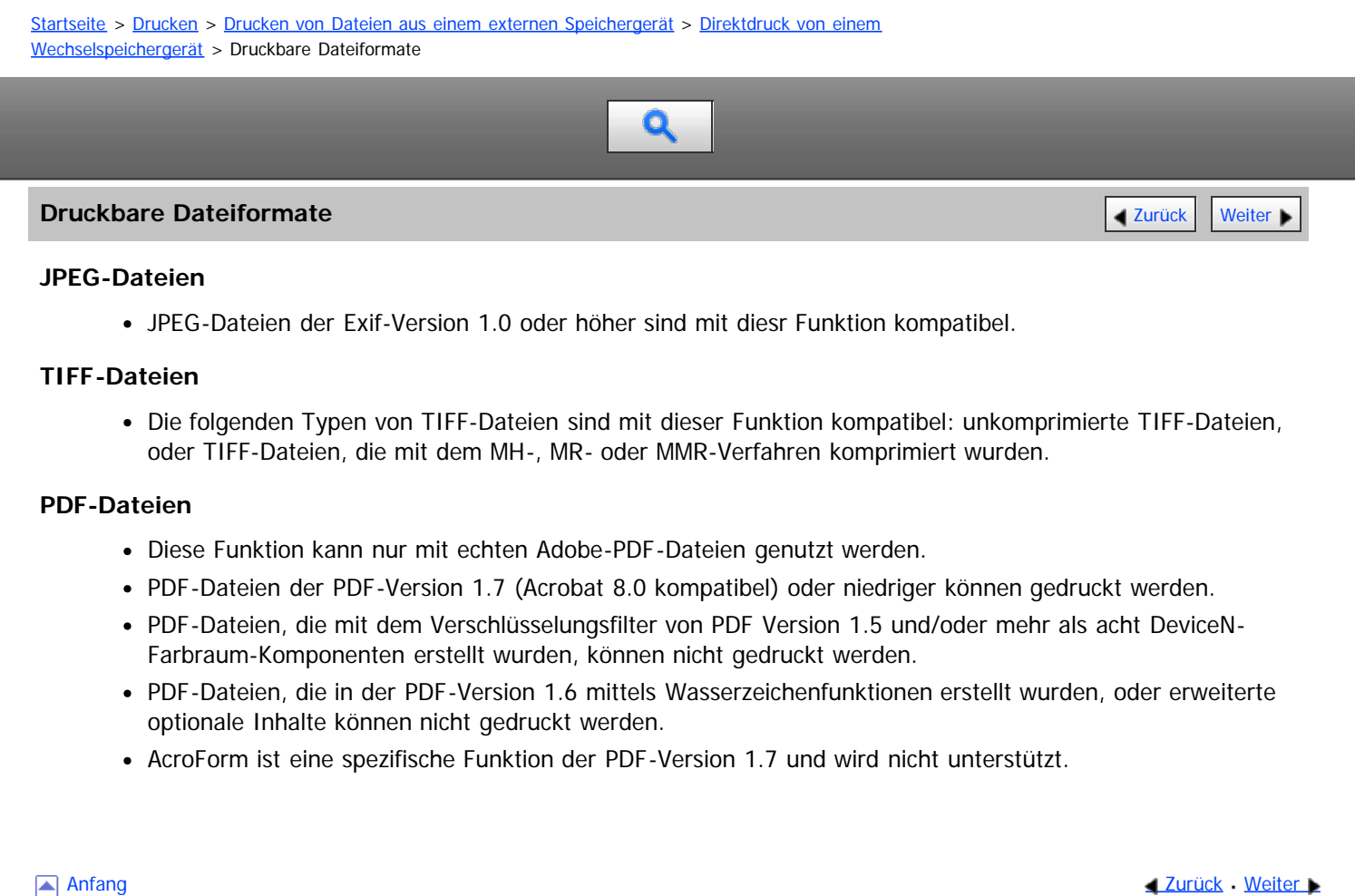

<span id="page-746-0"></span>Aficio" MP 6002/6002sp/7502/7502sp/9002/9002sp

<span id="page-746-1"></span>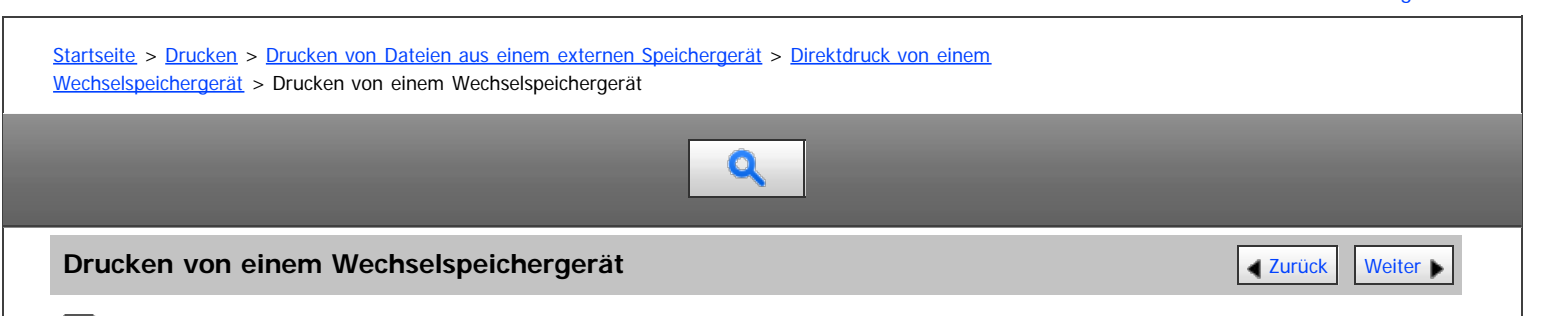

**Setzen Sie ein Wechselspeichergerät in den Mediensteckplatz ein.**

Einzelheiten zum Einsetzen eines Wechselspeichergeräts finden Sie in Erste Schritte.

**Drücken Sie die Taste [Start] oben links auf dem Bedienfeld und drücken Sie dann das Symbol [Drucker] auf dem [Start]-Bildschirm.**

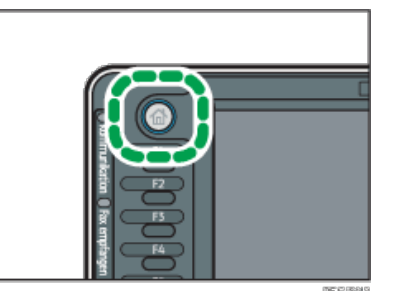

**Drücken Sie [Vom Speichergerät drucken].**

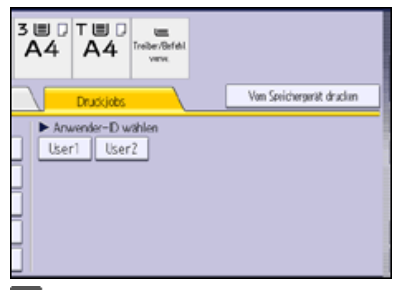

**Wählen Sie das Wechselspeichergerät aus, das die zu druckende Datei enthält.**

Es kann immer nur jeweils ein Wechselspeichergerät ausgewählt werden.

**Wählen Sie die zu druckende Datei aus.**

Sie können mehrere Dateien mit demselben Dateityp im aktuellen Ordner gleichzeitig auswählen.

Um eine passwortgeschützte PDF-Datei zu drucken, drücken Sie [Passw. eingeb.], und geben Sie das Passwort ein.

**Drücken Sie gegebenenfalls [Detaill. Einstell.], um detaillierte Druckeinstellungen festzulegen.**

Beachten Sie, dass bestimmte Einstellungen nicht gleichzeitig ausgewählt werden können.

**Drücken Sie bei Bedarf [Vorschau], um das Druckbild des Dokuments zu prüfen.**

**Drücken Sie [Drucken starten] oder die Taste [Start], um den Druckvorgang zu starten.**

Wenn Sie den Druck einer Datei vor dem Ende des aktuellen Jobs starten, erscheint eine Fehlermeldung.

**Wenn der Druck abgeschlossen ist, drücken Sie [Zur. z. Ger.ausw.bild.].**

**Entfernen Sie das Wechselspeichergerät.**

Einzelheiten zum Entfernen eines Wechselspeichergeräts finden Sie in Erste Schritte.

#### V Hinneis

- Je nach Sicherheitseinstellung wird die Option [Vom Speichergerät drucken] möglicherweise nicht angezeigt. Einzelheiten dazu finden Sie in der Sicherheitsanleitung.
- Sie können nicht mehrere Dateien mit unterschiedlichen Formaten gleichzeitig auswählen.
- Dateien oder Dateigruppen, die 1 GB überschreiten, können nicht gedruckt werden.
- Sie können bis zu 999 JPEG-Dateien auf einmal wählen, wenn die gesamte Größe der gewählten Dateien 1 GB nicht überschreitet.
- Bei Auswahl einer JPEG-Datei wird das Papierformat nicht automatisch festgelegt.
- Wenn Sie ein weiteres Wechselspeichergerät einsetzen, während Sie dem obigen Verfahren folgen, wird eine Liste der Dateien und Ordner im Stammverzeichnis dieses Wechselspeichergeräts angezeigt.

Wenn das Wechselspeichergerät über Partitionen verfügt, können nur die in der ersten Partition gespeicherten Dateien gedruckt werden.

- Wenn ein USB-Flash-Speichergerät in den Mediensteckplatz eingesetzt wird, beginnt die LED an diesem Steckplatz, konstant zu leuchten.
- Wenn eine SD-Karte in den Mediensteckplatz eingesetzt wird, leuchtet die LED am Steckplatz nicht auf. Sie blinkt allerdings, wenn die Karte gelesen wird.
- Entfernen Sie ein Wechselspeichergerät nicht oder ziehen Sie das USB-Kabel nicht ab, während die LED blinkt.

[Anfang](#page-746-1) and Anfang and Antarchief Contract Contract Contract Contract Contract Contract Contract Contract Contract Contract Contract Contract Contract Contract Contract Contract Contract Contract Contract Contract Contract

<span id="page-748-0"></span>Aficio MP 6002/6002se/7502/7502se/9002/9002se

<span id="page-748-1"></span>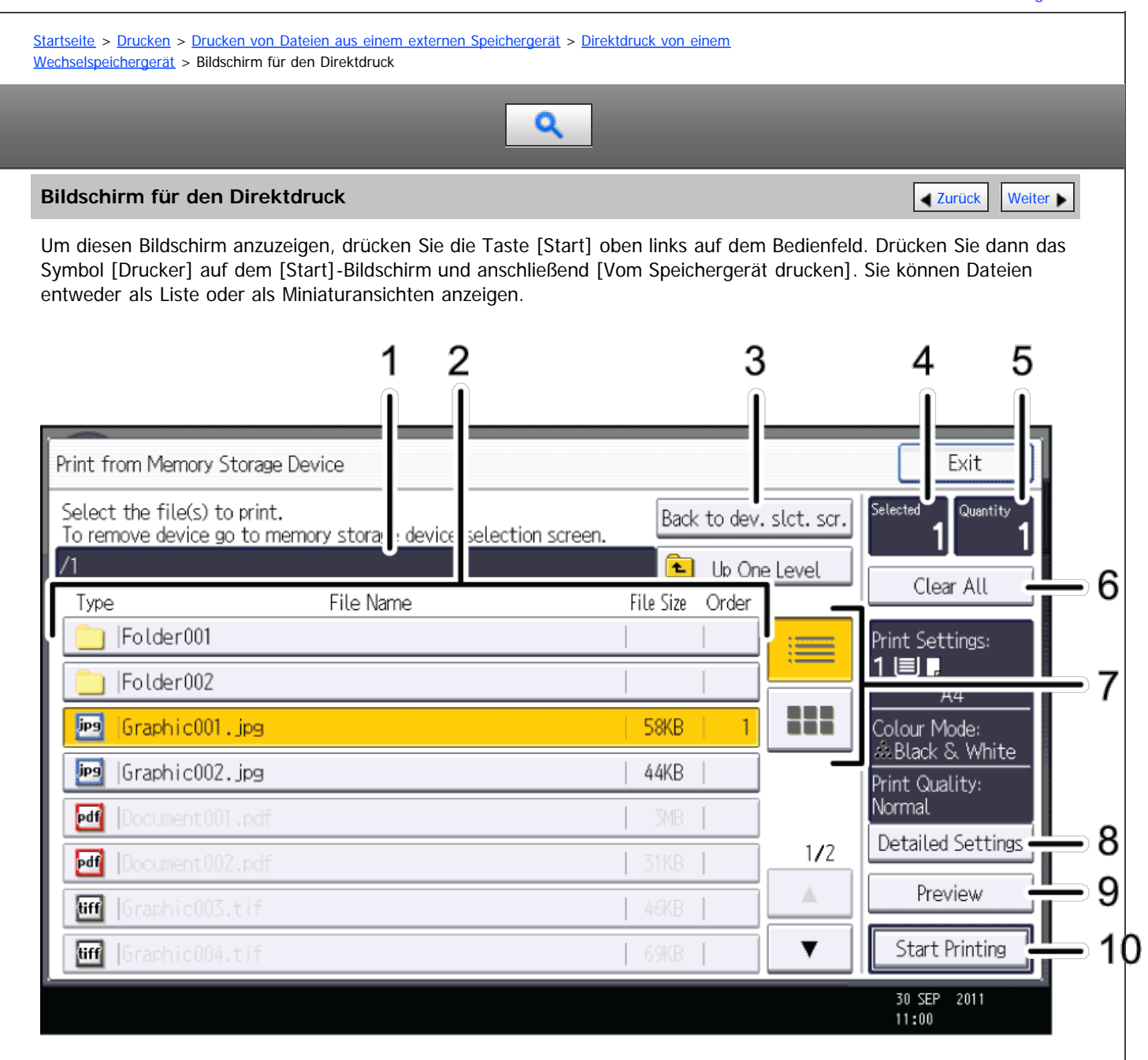

#### DE CLD007

#### 1. **Aktueller Ordner**

Zeigt den Namen und Pfad des aktuellen Ordners an. Drücken Sie [1 Ebene aufw.], um den Inhalt des übergeordneten Ordners anzuzeigen.

#### 2. **Datei-/Ordnerliste**

Drücken Sie dies, um die zu druckende Datei oder den zu öffnenden Ordner auszuwählen. Drücken Sie [4] oder [ $\blacktriangledown$ ], um bei Bedarf durch die Liste zu blättern. Abhängig von der Anzahl der Dateien werden bis zu 999 Seiten angezeigt. Die Formate, Namen und Größen der Dateien werden angezeigt. Wenn mehrere Dateien ausgewählt sind, wird auch die Reihenfolge angezeigt, in der die Dateien ausgewählt wurden.

#### 3. **[Zur. z. Ger.ausw.bild.]**

Drücken Sie dies, um den Auswahlbildschirm für Wechselspeichergeräte anzuzeigen.

#### 4. **Gewählt**

Zeigt die Anzahl der gewählten Dokumente an (1-999).

#### 5. **Anzahl**

Verwenden Sie die Zehnertastatur, um die Anzahl der Exemplare (1 - 999) anzugeben, die Sie drucken möchten.

#### 6. **[Alles lö.]**

Drücken Sie dies, um die Auswahl aller gewählten Dokumente aufzuheben.

#### 7. **Liste/Miniaturansicht**

Drücken Sie dies, um zwischen der Listenansicht und der Miniaturansicht umzuschalten.

#### 8. **[Detaill. Einstell.]**

Drücken Sie dies, um detaillierte Druckeinstellungen zu konfigurieren.

#### 9. **[Vorschau]**

Drücken Sie dies, um das Druckbild der ersten Seite des gewählten Dokuments anzuzeigen. Sie können den Vergrößerungsfaktor und die Anzeigeposition des Druckbildes ändern.

#### 10. **[Drucken starten]**

Drücken Sie dies, um die gewählte Datei zu drucken.

#### $\downarrow$  Hinveis

- Dieses Gerät kann insgesamt bis zu 5.990 Dateien und Ordner in einem mobilen Speichergerät anzeigen.
- Dateinamen dürfen 255 Bytes nicht überschreiten (einschließlich dem Pfadnamen). Dateinamen dürfen ebenfalls keine Buchstaben enthalten, die das Gerät nicht korrekt anzeigen kann.
- JPEG-Dateien können als Miniaturansicht angezeigt werden, wenn sie im Exif or DCF-Format vorliegen. Für alle anderen Dateitypen wird ein Symbol angezeigt.
- Die folgenden Format von JPEG-Dateien können gedruckt werden:
	- Standardformate: 8  $\times$  10", Letter (8<sup>1</sup>/<sub>2</sub>  $\times$  11"), 11  $\times$  17", A3, A4, A5, A6, B4, B5, B6
	- Benutzerdefinierte Formate: 2L (5  $\times$  7"), Postkarte, 100 mm  $\times$  150 mm, 4  $\times$  6"
- PDF-Dateien mit benutzerdefiniertem Format können mit dieser Funktion gedruckt werden.
- Die Druckeinstellungen gelten für das Format der derzeit ausgewählten Datei und bleiben in Kraft, solange die Datei mit diesem Format ausgewählt ist.
- Das Gerät erinnert sich an ein eingegebenes PDF-Passwort, bis Sie die Druckerfunktion verlassen.  $\bullet$
- Wenn Sie versuchen, ein Wechselspeichergerät auszuwählen, das nicht korrekt vom Gerät erkannt wurde, wird eine Fehlermeldung angezeigt.

**[Anfang](#page-748-1) Currück [Weiter](#page-750-0) Anfang** 

<span id="page-750-0"></span>Aficio" MP 6002/6002sp/7502/7502sp/9002/9002sp

<span id="page-750-1"></span>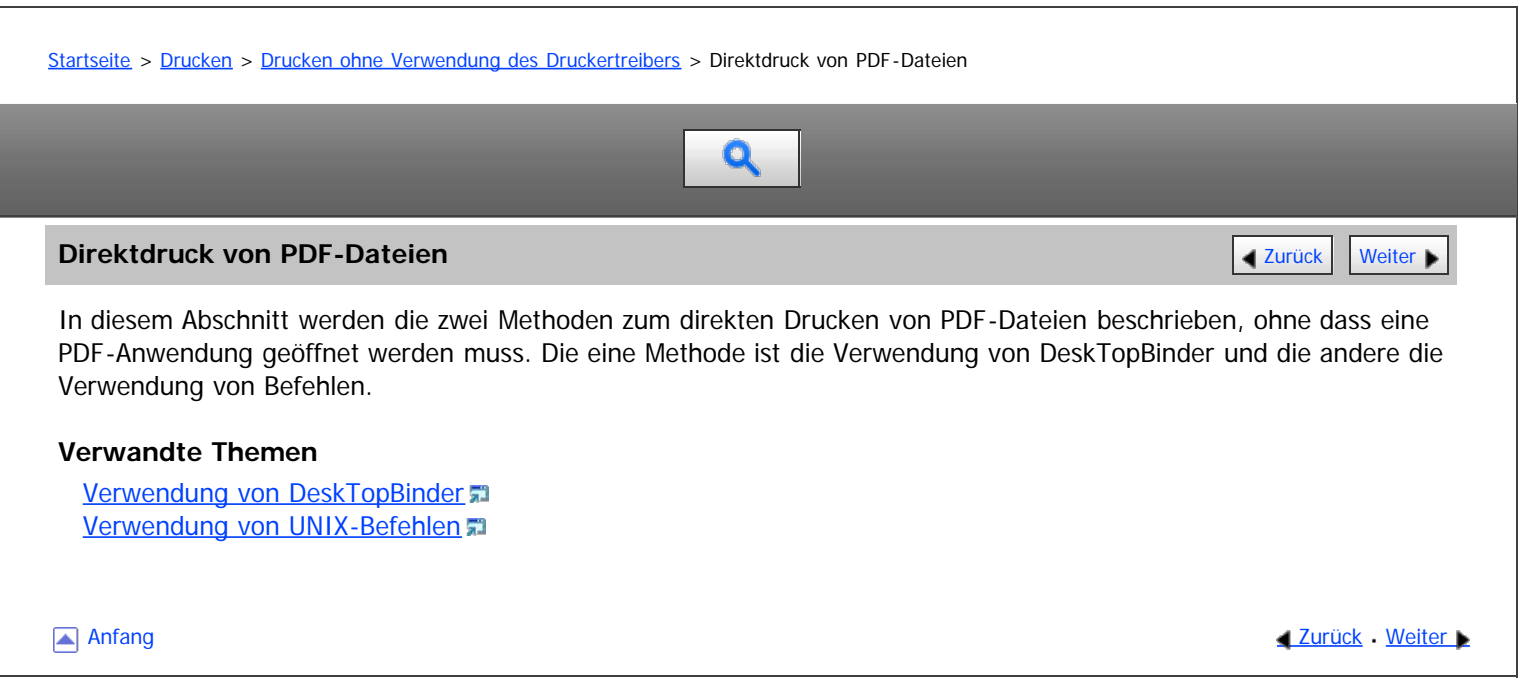

<span id="page-751-0"></span>Aficio" MP 6002/6002sp/7502/7502sp/9002/9002sp

<span id="page-751-1"></span>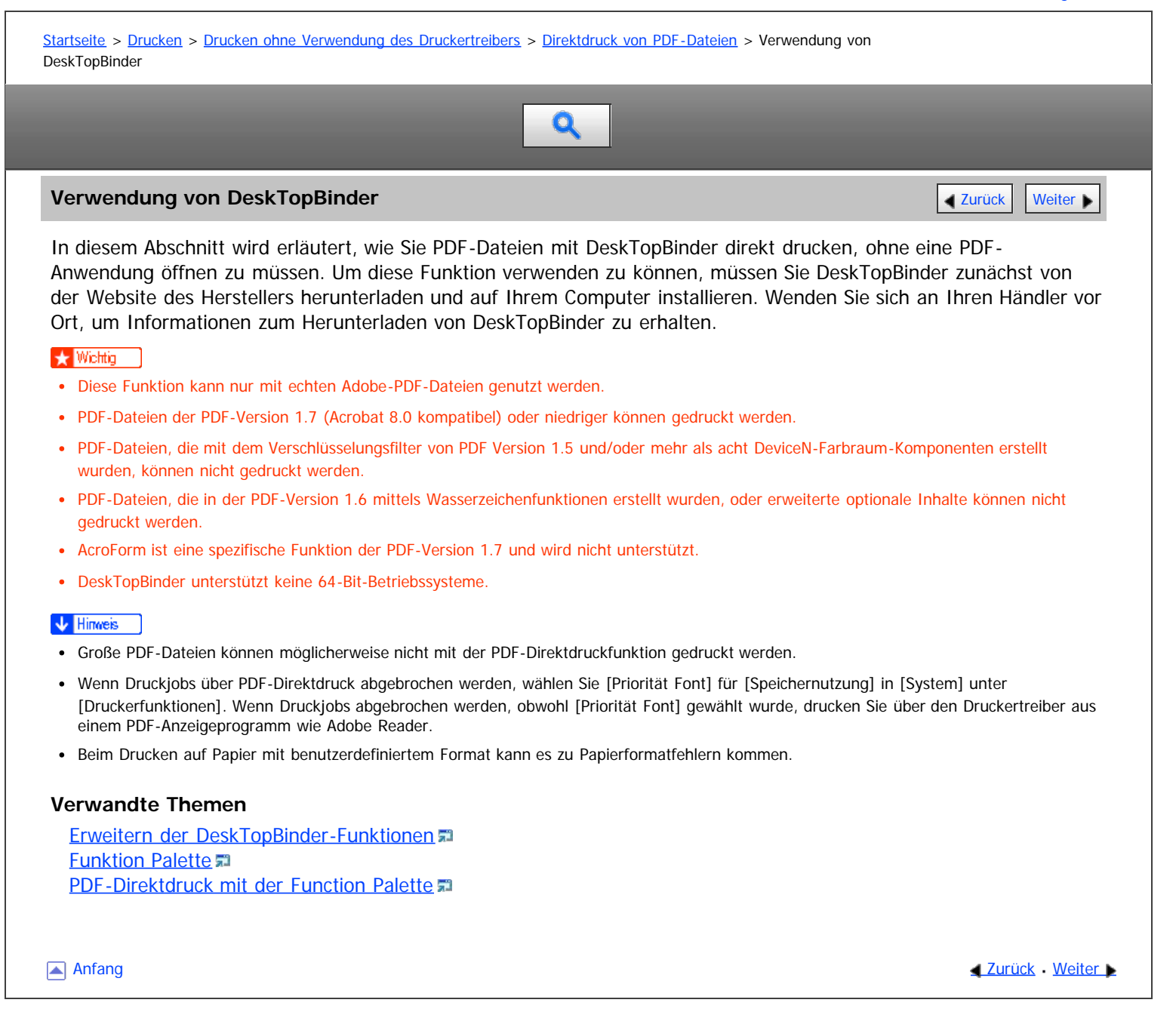

# <span id="page-752-0"></span>MP 6002/6002sr/7502/7502sr/9002/9002sr<br>Aficio mp 6002/6002sr/7502/7502sr/9002/9002sr

<span id="page-752-1"></span>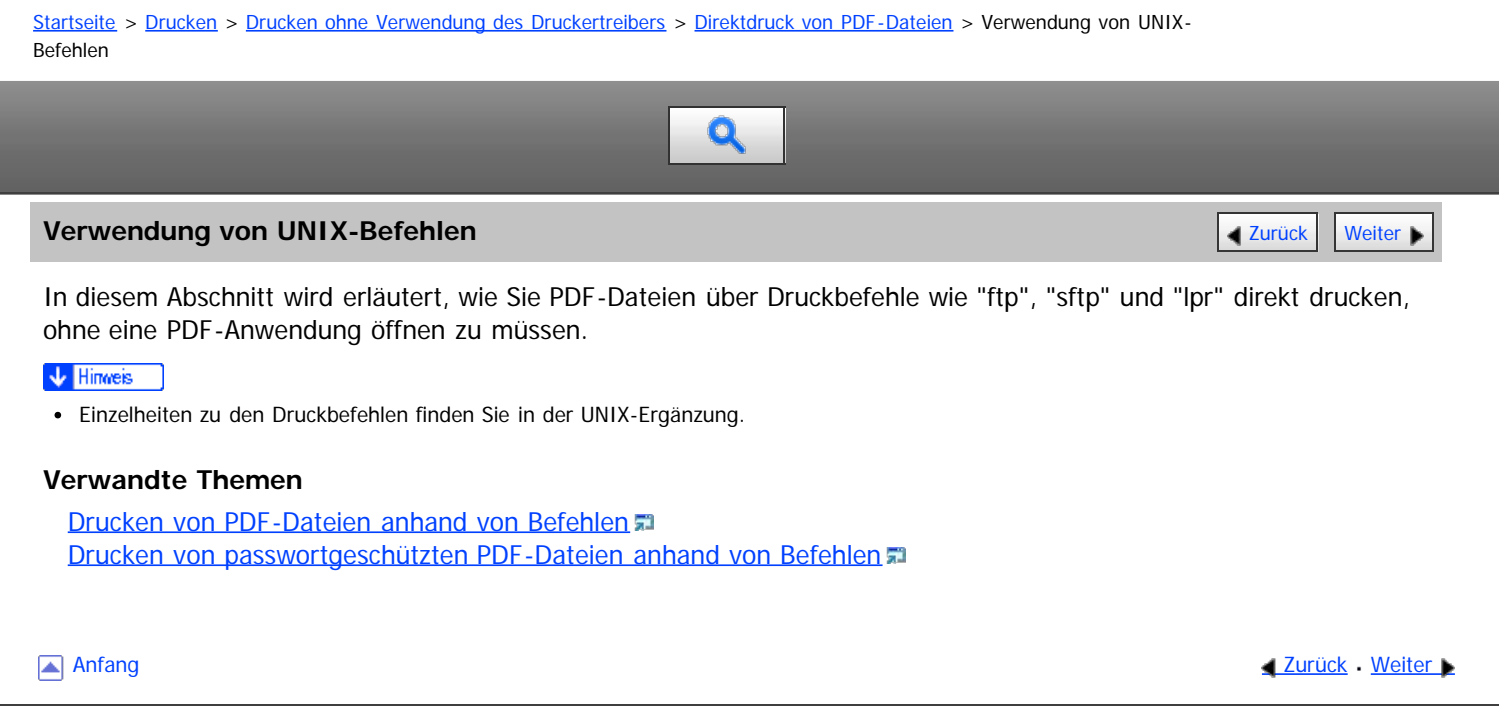

<span id="page-753-1"></span>Aficio" MP 6002/6002sp/7502/7502sp/9002/9002sp

#### <span id="page-753-0"></span>[Startseite](#page-0-0) > [Drucken](javascript:back_to_index()) > [Drucken ohne Verwendung des Druckertreibers](#page-50-0) > Verwendung des virtuellen Druckers

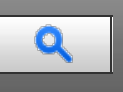

**Verwendung des virtuellen Druckers** [Zurück](#page-1713-0) [Weiter](#page-754-0) Weiter Weiter Weiter Weiter Weiter Weiter Weiter Weiter Weiter

Der virtuelle Drucker ist ein Pseudo-Drucker, der nur innerhalb eines Netzwerks erkannt werden kann. Der virtuelle Drucker verfügt über verschiedene Druckoptionen, z. B. Auswahl des Einzugmagazins und Duplexdruck, die Sie im Vorfeld einstellen können. Sie können auch die Funktion für unterbrochenen Druck nutzen. Diese Funktion setzt den laufenden Job aus und gibt einem neuen Job Priorität. Wenn Sie den virtuellen Drucker unter UNIX, Solaris und anderen Betriebssystemen verwenden, stehen verschiedene Druckfunktionen zur Verfügung, ohne dass Sie die gängigen Druckbefehle manuell eingeben müssen.

#### **Verwandte Themen**

[Hinzufügen eines virtuellen Druckers](#page-754-0) [Konfigurieren des virtuellen Druckers](#page-755-0) [Drucken mit einem virtuellen Drucker](#page-756-0)

[Anfang](#page-753-0) **[Zurück](#page-1713-0) [Weiter](#page-754-0) Anfang** 2007 - 2007 - 2008 - 2008 - 2008 - 2009 - 2008 - 2008 - 2008 - 2008 - 2008 - 2008 - 2008 - 2008 - 2008 - 2008 - 2008 - 2008 - 2008 - 2008 - 2008 - 2008 - 2008 - 2008 - 2008 - 2008 - 2008 - 200

<span id="page-754-0"></span>Aficio" MP 6002/6002sp/7502/7502sp/9002/9002sp

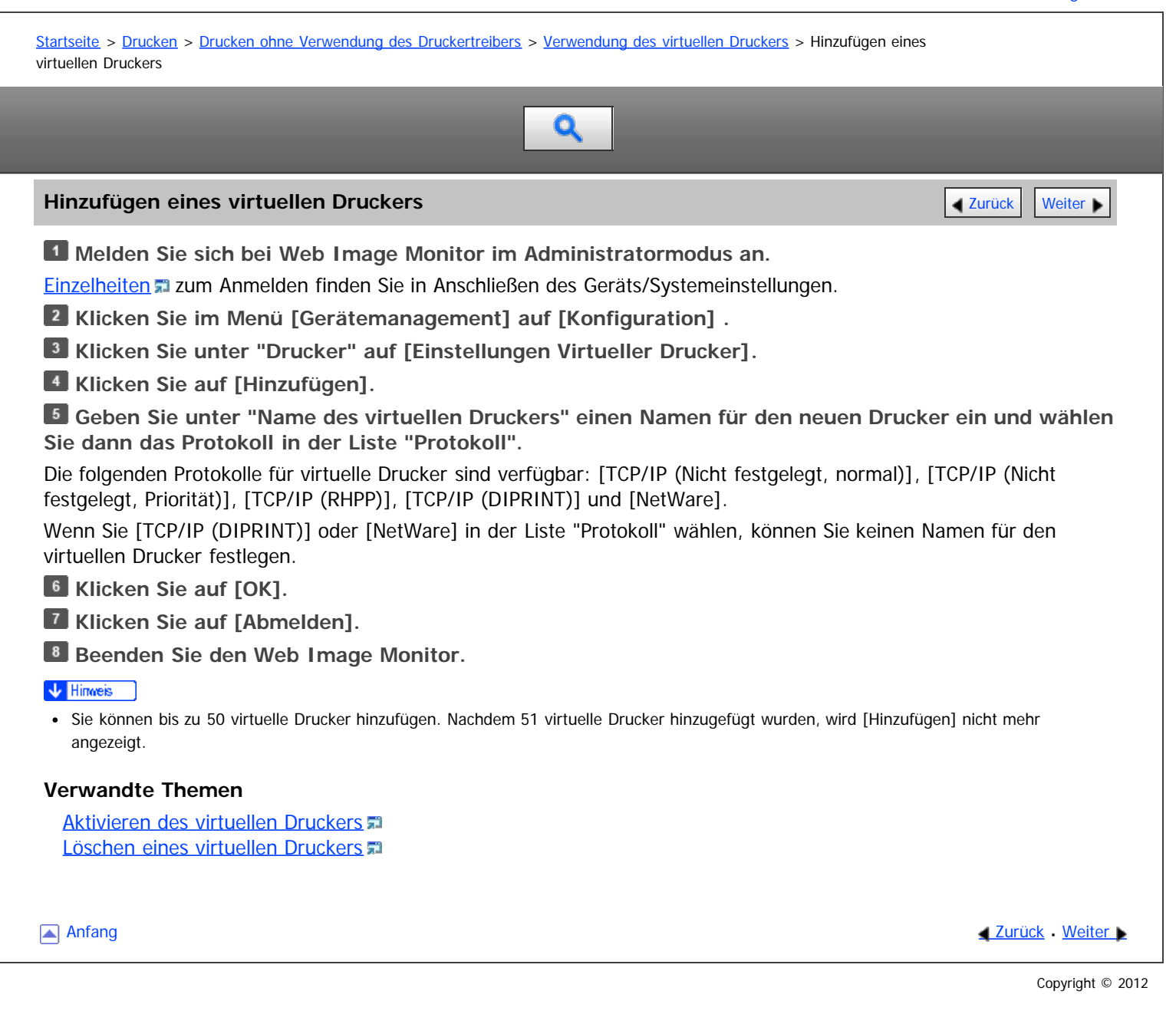

<span id="page-755-0"></span>Aficio" MP 6002/6002sp/7502/7502sp/9002/9002sp

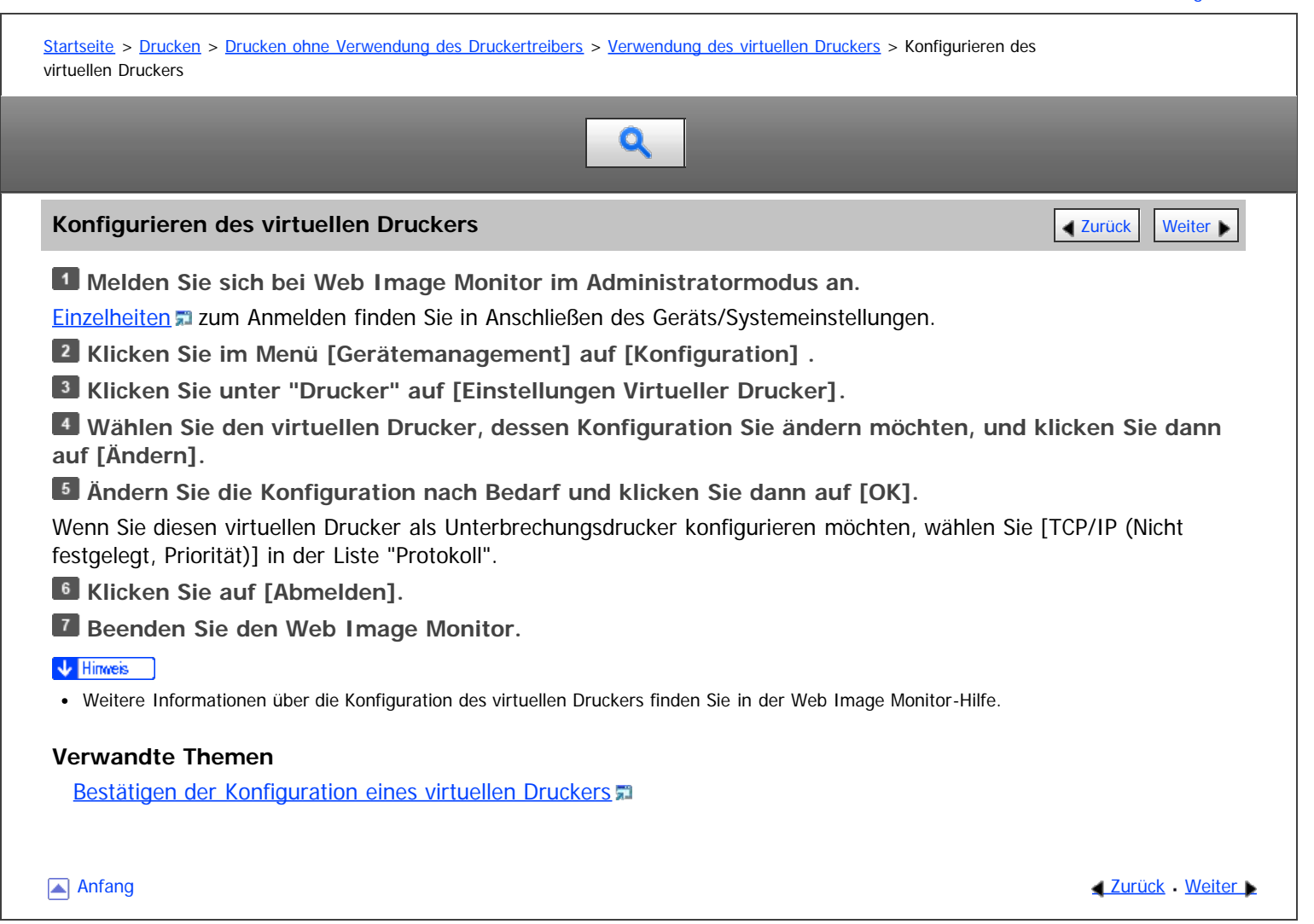
<span id="page-756-1"></span>Aficio" MP 6002/6002sp/7502/7502sp/9002/9002sp

<span id="page-756-0"></span>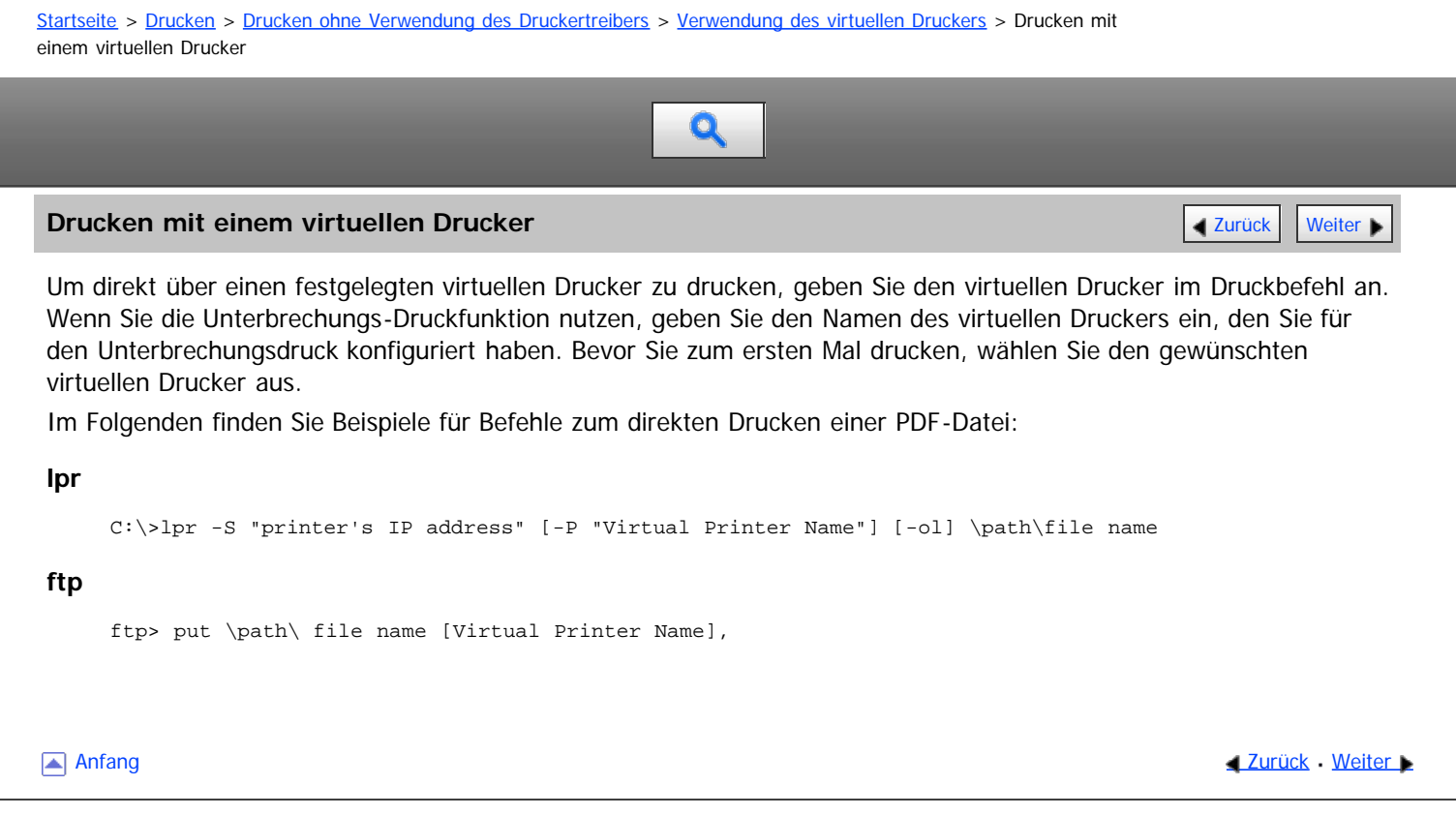

#### <span id="page-757-0"></span>MP 6002/6002sr/7502/7502sr/9002/9002sr Aficio" MP 6002/6002sp/7502/7502sp/9002/9002sp

[Startseite](#page-0-0) > [Drucken](javascript:back_to_index()) > [Druckerfunktionen](#page-51-0) > Liste/Testdruck

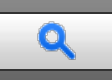

#### **Liste/Testdruck** [Weiter](#page-758-0)

Wenn die Betriebsumgebung oder die druckbezogenen Einstellungen geändert wurden oder ein neues Programm registriert wurde, sollten Sie eine Liste der Geräteeinstellungen ausdrucken und überprüfen. Alle druckbaren Zeichen und Schriftarttypen können ausgedruckt und überprüft werden.

#### **Mehrere Listen**

Sie können die Konfigurationsseite und das Fehlerprotokoll ausdrucken.

#### **Konfigurationsseite**

Sie können die aktuellen Konfigurationseinstellungen des Geräts ausdrucken.

#### **Fehlerprotokoll**

Sie können Fehlerprotokolle ausdrucken, in denen alle Fehler aufgelistet werden, die während eines Druckvorgangs auftreten. Im Fehlerprotokoll werden die letzten 30 Fehler gespeichert. Wenn bereits 30 Einträge vorhanden sind und ein neuer Fehler hinzugefügt wird, wird der älteste Fehler gelöscht. Wenn der älteste Fehler jedoch zu einer der folgenden Druckjobtypen gehört, wird er nicht gelöscht. Stattdessen wird er separat in Fehlerprotokollen zu jedem Druckjobtyp mit einem Maximum von bis zu 30 für jedes Protokoll gespeichert. Sie können jeden dieser Druckjobs nach Fehlerprotokoll-Informationen abfragen.

- Probedruck
- Vertraulicher Druck
- Angehaltener Druck
- Gespeicherter Druck

Die Datensätze für automatisch und manuell über das Bedienfeld abgebrochene Jobs können gedruckt werden.

#### **PCL-Konfig.Seite / -Font-Liste**

Sie können die aktuelle Konfiguration und die Liste der installierten PCL-Schriften ausdrucken.

#### **PS-Konfig.-Seite / -Font-Liste**

Sie können die aktuelle Konfiguration und die Liste der installierten PostScript-Schriften drucken. Dieses Menü kann nur ausgewählt werden, wenn die optionale PostScript 3-Einheit installiert ist.

#### **PDF-Konfig.-Seite / -Font-Liste**

Sie können die aktuelle Konfiguration und die Liste der installierten PDF-Schriften drucken.

#### **Hex-Dump**

Sie können im Hex-Dump-Modus drucken.

#### **Verwandte Themen**

[Drucken einer Testseite](#page-758-0) [Konfigurationsseite interpretieren](#page-759-0)

**Anfang Curück [Weiter](#page-758-0) Manager 2018** 

<span id="page-758-0"></span>Aficio" MP 6002/6002sp/7502/7502sp/9002/9002sp

<span id="page-758-1"></span>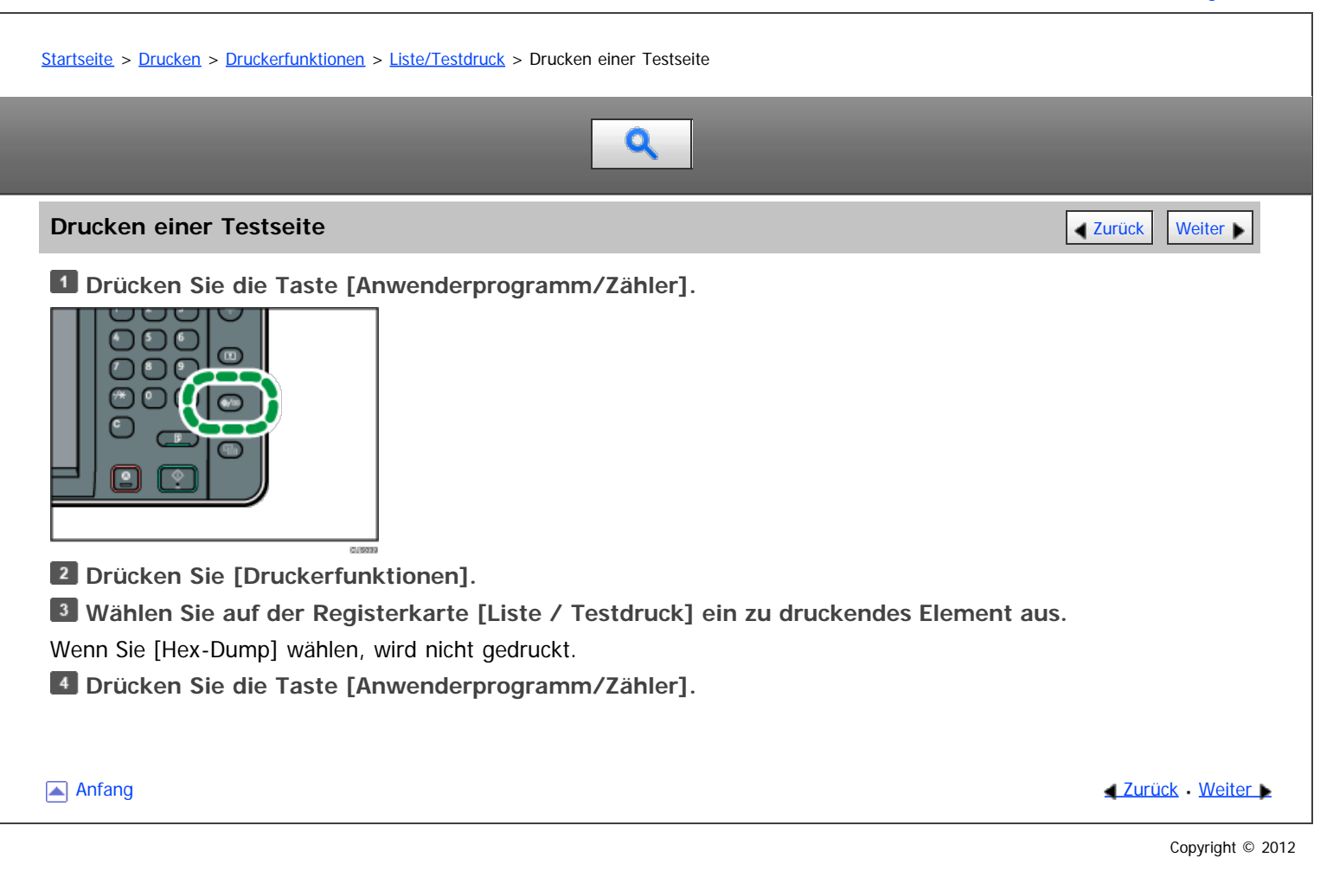

<span id="page-759-0"></span>Aficio" MP 6002/6002sp/7502/7502sp/9002/9002sp

<span id="page-759-1"></span>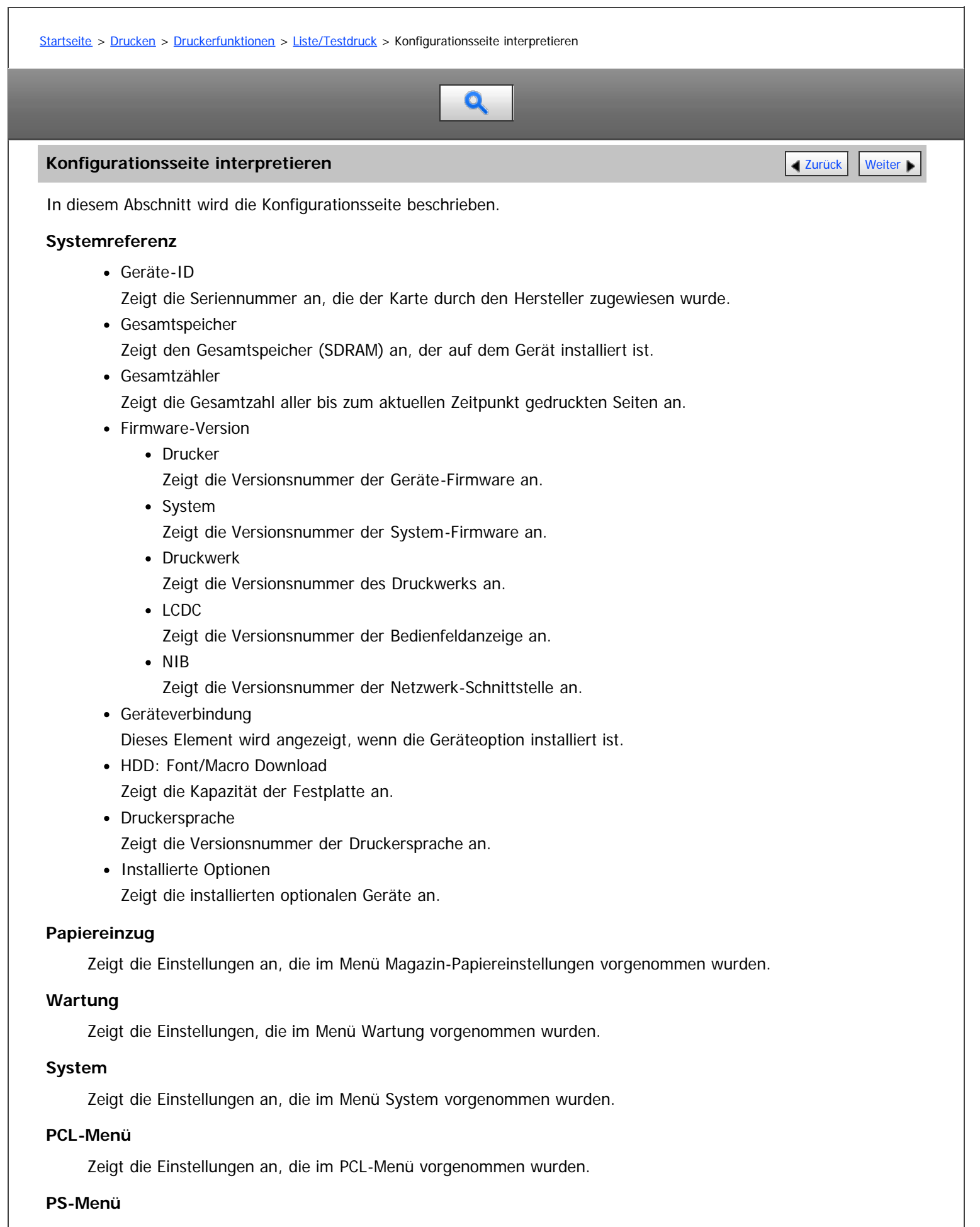

Zeigt die Einstellungen an, die im PS-Menü vorgenommen wurden.

#### **PDF-Menü**

Zeigt die Einstellungen an, die im PDF-Menü vorgenommen wurden.

#### **Host-Schnittst.**

Zeigt die Einstellungen an, die im Menü Host-Schnittstelle vorgenommen wurden.

Wenn DHCP im Netzwerk aktiv ist, erscheinen die tatsächliche IPv4-Adresse, die Subnetzmaske und die Gateway-Adresse auf der Konfigurationsseite in Klammern.

#### **Schnittstellen-Information**

Zeigt die Schnittstelleninformationen an.

#### **Schutz vor unautorisiertem Kopieren**

Zeigt die Einstellungen an, die im Menü "Verhinderung unautor. Kop." vorgenommen wurden. Diese Elemente erscheinen, wenn [Einst. Verhinderung unautor. Kop.] auf [Ein] gesetzt ist. Für nähere Informationen siehe [Verhinderung unautor. Kop.](#page-773-0)

[Anfang](#page-759-1) **Anfang** Anfang **[Zurück](#page-758-0) [Weiter](#page-761-0)** 

#### <span id="page-761-0"></span>MP 6002/6002sr/7502/7502sr/9002/9002sr Aficio" MP 6002/6002sp/7502/7502sp/9002/9002sp

<span id="page-761-1"></span>[Startseite](#page-0-0) > [Drucken](javascript:back_to_index()) > [Druckerfunktionen](#page-51-0) > Wartung

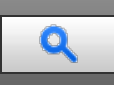

#### **Wartung [Zurück](#page-759-0) [Weiter](#page-762-0) Weiter Weiter Weiter Weiter Weiter Weiter Weiter Weiter Weiter Weiter Zurück Weiter Zurück Weiter Zurück Weiter Zurück Weiter Zurück Weiter Zurück Weiter Zurück Weiter Zurück zurück zurücklung der St**

#### **Menüschutz**

Sie können die Änderung des Anwenderprogramms durch nicht authentifizierte Anwender verhindern. Der Menüschutz kann für jedes der folgenden Anwenderprogramm-Menüs festgelegt werden. Einzelheiten dazu finden Sie in der Sicherheitsanleitung.

#### **Sperre Liste/Testdruck**

Sie können die Elemente von [Liste/Testdruck] sperren. Einzelheiten dazu finden Sie in der Sicherheitsanleitung.

#### **Alle temporären Druckjobs löschen**

Sie können alle vorübergehend in diesem Gerät gespeicherten Probedruckdateien, vertrauliche Druckdateien und angehaltene Druckdateien löschen.

#### **Alle gespeicherten Druckjobs lösch.**

Sie können alle in diesem Gerät gespeicherten Dateien der Funktion "Gespeicherter Druck" löschen.

#### **Temporäre Druckjobs automatisch löschen**

Sie können festlegen, ob die vorübergehend in diesem Gerät gespeicherten Probedruckdateien, vertraulichen Druckdateien und angehaltenen Druckdateien automatisch gelöscht werden sollen. Angehaltene Druckdateien mit einer gültigen Druckzeit können nicht automatisch gelöscht werden.

#### Standardeinstellung: [**Aus**]

Wenn Sie [Ein] wählen, können Sie bis zu 200 Stunden für den automatischen Dateilöschvorgang einstellen. (Standard: "**8**").

#### **Gespeicherte Druckjobs automatisch löschen**

Sie können festlegen, ob vorübergehend in diesem Gerät gespeicherte Dateien der Funktion "Gespeicherter Druck" automatisch gelöscht werden sollen.

Standard: [**Ein**], "3" Tage

Wenn Sie [Ein] wählen, können Sie bis zu 180 Tage für den automatischen Dateilöschvorgang einstellen.

#### V Hinweis

Einzelheiten zum Ändern der Druckerfunktionen finden Sie in Anschließen des Geräts/Systemeinstellungen.

**[Anfang](#page-761-1) Community [Weiter](#page-762-0) And Anfang Community Community Community Community Community Community Community Community Community Community Community Community Community Community Community Community Community Community Commun** 

#### <span id="page-762-0"></span>MP 6002/6002sr/7502/7502sr/9002/9002sr Aficio" MP 6002/6002sp/7502/7502sp/9002/9002sp

<span id="page-762-1"></span>[Startseite](#page-0-0) > [Drucken](javascript:back_to_index()) > [Druckerfunktionen](#page-51-0) > System

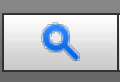

#### **System And American Contract Weiter Weiter Weiter Weiter Weiter Weiter Weiter Weiter Weiter [Zurück](#page-761-0) [Weiter](#page-767-0) Zurück**

#### **Fehlerber. druck.**

Wählen Sie diese Option, um einen Fehlerbericht im Falle eines Drucker- oder Speicherfehlers zu drucken. Standardeinstellung: [**Aus**]

#### **Auto Fortsetz.**

Wählen Sie, ob das Gerät nach einem Systemfehler automatisch weiter druckt. Einzelheiten zum Konfigurieren dieser Funktion finden Sie auf [Ausführen des Seitenvorschubs, wenn die Druckeinstellungen nicht](#page-659-0) [übereinstimmen](#page-659-0) ...

Standardeinstellung: [**Aus**]

#### **Speichern u. fehlerh. Job überspr.**

Ein Dokument wird automatisch im Gerät gespeichert, wenn ein Druckjob aufgrund eines Fehlers angehalten wird. Trotz dieses Fehlers kann das nächste Dokument gedruckt werden. Diese Funktion kann für Normaldruck-, Probedruck- und Gespeicherter Druck-Dateien verwendet werden. Der Jobtyp kann in der Liste "Jobtyp:" des Druckertreibers angegeben werden. Für nähere Informationen siehe [Speichern von Dokumenten auf der](#page-729-0) [Festplatte und anschließendes Drucken](#page-729-0)

Der Druck des Dokuments, das im Gerät gespeichert ist, kann durch Verwendung des Bedienfelds fortgesetzt werden. Für nähere Informationen siehe [Drucken von gespeicherten Dokumenten beim Auftreten von Druck-](#page-735-0)[Konfigurationsfehlern](#page-735-0) [.](#page-735-0)

Das Speicherverfahren unterscheidet sich abhängig vom Typ des angegebenen Dokuments. Für nähere Informationen siehe [Speichern von Dokumenten, deren Druck aufgrund von Fehlern abgebrochen wurde](#page-660-0) [.](#page-660-0)..

Sie können die Anzahl der Seiten angeben, die auf Fehler geprüft werden sollen. Geben Sie die Anzahl der Seiten zwischen 1 und 999 ein.

Wenn zwei oder mehr Seiten angegeben werden, kann der Druck der ersten Seite eines Dokuments längere Zeit in Anspruch nehmen.

Standardeinstellung: [**Aus**]

#### **Speicherüberlauf**

Wählen Sie diese Funktion, wenn Sie einen Fehlerbericht bei einem Speicherüberlauf ausdrucken wollen. Standard: [**Nicht drucken**]

#### **Job-Trennung**

Sie können die Jobtrennung aktivieren. Dieses Menü ist nur verfügbar, wenn der optionale Finisher installiert ist. Standardeinstellung: [**Aus**]

#### **Um 180 Grad drehen**

Geben Sie an, ob das Druckbild, je nach Ausrichtung des Papiers, um 180 Grad gedreht werden soll. Standardeinstellung: [**Aus**]

#### **Komprimierte Daten drucken**

Bestimmen Sie, ob komprimierte Jobdaten vor dem Ausdruck entpackt und extrahiert werden sollen. Das unterstützte Kompressionsformat ist GZIP. Standardeinstellung: [**Aus**]

#### **Speichernutzung**

Sie können die verwendete Speicherkapazität entsprechend des Papierformats und der Auflösung unter Font-Priorität oder Frame-Priorität auswählen.

Standard: [**Priorität Rahm.**]

#### **Duplexdruck**

Sie können festlegen, dass die Drucke beidseitig bedruckt werden. Standardeinstellung: [**Aus**]

#### **Kopien**

Sie können die Anzahl der Drucksätze vorgeben. Diese Einstellung wird deaktiviert, wenn die Anzahl der zu druckenden Seiten im Druckertreiber eingegeben oder mit einem anderen Befehl festgelegt wird. Die Anzahl der Kopien kann von 1 bis 999 in Schritten von einem Satz festgelegt werden. Standard: "**1**" Kopien

#### **Leere Seiten drucken**

Sie können festlegen, ob leere Seiten ausgedruckt werden oder nicht.

Standard: [**Ein**]

Seiten, die einer der folgenden Bedingungen entsprechen, werden als leer identifiziert.

- Es liegt keine Abbildung vor.
- Es liegen Abbildungen vor, aber sie liegen außerhalb des Druckbereichs.
- Es liegen nur leere Zeichen vor.

#### **Kantenglättung**

Sie können wählen, ob die Kanten des Texts oder von Bildern geglättet werden sollen. Wenn diese Einstellung aktiviert ist, ist die Abstufung in Bildern herabgesetzt.

Standard: [**Ein**]

#### **Tonersparmodus**

Reduziert den Tonerverbrauch beim Druck. Wenn diese Einstellung aktiviert ist, kann die Druckqualität vermindert sein.

Standardeinstellung: [**Aus**]

#### **Bild spoolen**

Der Druck von gespoolten Bildern kann ausgewählt werden. Der vom Computer übertragene Druckjob wird auf der Gerätefestplatte temporär als Bitmap-Bilder gespeichert, die gedruckt werden können, wenn die Übertragung abgeschlossen ist. Wenn mehr als ein Druckjob übertragen wird, wird ein Spool-Bild für jeden gedruckt.

Standardeinstellung: [**Aus**]

#### **Wartezeit reservierter Job**

Sie können die Wartezeit bis zum Eingang eines Druckjobs auswählen, bevor andere Funktionen wie Kopiereroder Scannerfunktionen den Vorgang unterbrechen.

Standard: [**Kurze Wartezeit**]

#### **Druckersprache**

Sie können die Druckersprache auswählen.

Standard: [**Automatisch**]

#### **Sub-Papierformat**

Sie können festlegen, ob Papier im Format A4 oder Letter ( $8^{1}/_{2}$  × 11) automatisch als Standardformat gewählt wird, wenn das vom Job angegebene Format nicht verfügbar ist. Standard: [**Automatisch**]

#### **Seitenformat**

Sie können das standardmäßige Seitenformat wählen.

Sie können das folgende Papierformat wählen:

• A3, A4, A5, A6, B4JIS, B5JIS, B6JIS, 210 × 340 mm, 182 × 210 mm, 170 × 210 mm, 11 × 17, 11 × 15, 11  $\times$  14, 10  $\times$  15, 10  $\times$  14, 8<sup>1</sup>/<sub>2</sub>  $\times$  14, 8<sup>1</sup>/<sub>2</sub>  $\times$  13, 8<sup>1</sup>/<sub>2</sub>  $\times$  11, 8<sup>1</sup>/<sub>4</sub>  $\times$  14, 8<sup>1</sup>/<sub>4</sub>  $\times$  13, 8  $\times$  13, 8  $\times$  10<sup>1</sup>/<sub>2</sub>, 8  $\times$  10,  $7^{1}/_4$  × 10<sup>1</sup>/<sub>2</sub>,  $5^{1}/_2$  × 8<sup>1</sup>/<sub>2</sub>, 8K, 16K, 100 × 148 mm, Benutzerdefiniertes Format

Standard:

**• <b>Exagion A** (hauptsächlich Europa und Asien)

**A4**

**(F)** Region **B** (hauptsächlich Nordamerika)

 $8^1$ /<sub>2</sub>  $\times$  11

#### **Briefbogeneinstellungen**

Legen Sie fest, ob auf Papier gedruckt werden soll, das eine feste Druckseite oder Druckausrichtung hat (z.B. Briefbogenpapier). Einzelheiten dazu finden Sie in Papierspezifikationen und Hinzufügen von Papier.

Aus

Der Druck erfolgt nicht im Briefbogen-Druckmodus.

Autom. Erkennung

Legen Sie fest, ob mit dem Briefbogenmodus gedruckt werden soll, wenn eine Seite mit fester Druckseite oder Druckausrichtung als erste Seite angegeben wird.

• Ein (immer)

Der Druck erfolgt stets im Briefbogen-Druckmodus.

#### Standard: [**Automat. Erkennung**]

#### **Priorität Magazineinstellungen**

Sie können festlegen, ob die Einstellungen im Druckertreiber oder die Befehle, die über das Bedienfeld für jedes Magazin vorgenommen wurden, Priorität erhalten sollen, wenn das Gerät Druckdaten empfängt. Nur die am Gerät angebrachten Magazine werden angezeigt.

Papierbestätigung für Bypass

Legen Sie fest, ob der Bestätigungsbildschirm zu Papierformat, Papiertyp und Einzugsrichtung auf dem Bedienfeld angezeigt werden soll, wenn Papier über den Bypass eingezogen wird. Wenn [Anzeigen] ausgewählt ist, können Sie Druckeinstellungen für den Bypass prüfen, bevor der Druckvorgang startet.

- Anzeige
- Nicht anzeigen

Standardeinstellung: [**Keine Anzeige**]

- Bypass
	- Treiber/Befehl

Wenn das Papiermagazin für einen Druckjob angegeben wird, werden die im Druckertreiber oder Druckbefehl festgelegten Papiereinstellungen unabhängig von den Geräteeinstellungen angewendet.

Geräteeinstellung(en)

Die auf dem Bedienfeld des Geräts konfigurierten Papiereinstellungen werden auf alle Druckjobs angewendet. Wenn die vom Druckertreiber oder Druckbefehl festgelegten Papiereinstellungen nicht mit den Geräteeinstellungen übereinstimmen, tritt ein Fehler auf.

#### Standard: [**Treiber/Befehl**]

- Magazin 1 bis 3, Großraummagazin
	- Treiber/Befehl
	- Geräteeinstellung(en)

#### Standard: [**Geräteeinstellung(en)**]

#### **Randloser Druck**

Sie können wählen, ob der Druckbereich erweitert werden soll oder nicht. Standardeinstellung: [**Aus**]

#### **Standarddruckersprache**

Sie können die Standarddruckersprache festlegen, die das Gerät verwendet, wenn es die Druckersprache nicht

automatisch erkennen kann.

Standard: [**PCL**]

### **Magazinumschaltung**

Sie können festlegen, ob das Gerät das Papiermagazin automatisch wechselt, wenn kein Papier des festgelegten Formats und Typs im vom Treiber festgelegten Magazin eingelegt ist.

Standardeinstellung: [**Aus**]

### **Erweiterte Autom. Magazinumschaltung**

Sie können wählen, ob automatisch auf ein geeignetes Magazin umgeschaltet wird, wenn das Papier im aktuellen Magazin leer ist.

Wenn [Ein] festgelegt ist, hat die erweiterte automatische Magazinumschaltung Priorität, unabhängig von den Druckertreibereinstellungen.

Standardeinstellung: [**Aus**]

#### **Jobs nicht gedr., weil Gerät ausgesch.**

Sie können festlegen, ob angehaltene Druckdateien, deren festgelegte Druckzeit in der Vergangenheit liegt, gedruckt werden sollen, wenn der Hauptschalter des Geräts eingeschaltet wird.

Dr., w. Ger. einge.

Wenn der Hauptschalter des Geräts eingeschaltet wird, druckt das Gerät automatisch alle im Gerät gespeicherten angehaltenen Druckdateien, deren festgelegte Druckzeit in der Vergangenheit liegt.

• Nicht drucken

Wenn angehaltene Druckdateien vorliegen, deren angegebene Druckzeit in der Vergangenheit liegt, wenn der Hauptschalter des Geräts eingeschaltet wird, wird deren Druckzeitangabe storniert und sie werden durch [Temporäre Druckjobs autom. löschen] gelöscht. Einzelheiten zu [Temporäre Druckjobs autom. löschen] finden Sie auf [Wartung](#page-761-0) [.](#page-761-0)..

#### Standard: [**Nicht drucken**]

### **Direktdruckjobs beschränken**

Wenn ein Druckjob an ein Gerät gesendet wird, können Sie angeben, ob das Dokument immer im Gerät gespeichert werden soll, ohne gedruckt zu werden, oder ob der Druck abgebrochen werden soll. Dokumente, die automatisch im Gerät gespeichert wurden, werden erst gedruckt, wenn Sie dies über das Bedienfeld veranlassen, sodass verhindert wird, dass Ihre Dokumente für jedermann zugänglich in der Ablage liegen bleiben.

Wenn es sich bei einem Dokument um eine Normaldruck-, Probedruck- oder Gespeicherter Druck-Datei handelt, kann diese ausgedruckt werden. Der Jobtyp kann in der Liste "Jobtyp:" des Druckertreibers angegeben werden. Für nähere Informationen siehe [Speichern von Dokumenten auf der Festplatte und anschließendes Drucken](#page-729-0) [.](#page-729-0)..

Wenn [Jobs auto. speich.] ausgewählt wurde, variiert das Verfahren zur Speicherung der Jobs abhängig vom Typ des angegebenen Dokuments. Für nähere Informationen siehe [Verhindern, dass Dokumente zurückgelassen](#page-657-0) [werden](#page-657-0) [.](#page-657-0)..

- Aus
- Jobs auto. speich.

Dokumente werden unabhängig von ihren Druckeinstellungen automatisch, ohne gedruckt zu werden, im Gerät gespeichert.

• Dir.dr.job abbr.

Der Druck wird unabhängig von den Druckeinstellungen immer abgebrochen.

Standardeinstellung: [**Aus**]

#### **Zum Anfangsbildschirm wechseln**

Wählen Sie den Bildschirm, der angezeigt werden soll, wenn [Drucker] auf dem Start-Bildschirm gedrückt wird.

Jobliste

Zeigt die Liste der Jobs an.

• Druckjobs

Zeigt die Listen der im Gerät gespeicherten Dokumente und der Anwender-IDs an.

Standard: [**Jobliste**]

# $\sqrt{\text{Him}$ eis

Einzelheiten zum Ändern der Druckerfunktionen finden Sie in Anschließen des Geräts/Systemeinstellungen.

[Anfang](#page-762-1) **[Zurück](#page-761-0) [Weiter](#page-767-0) Weiter Weiter Weiter Weiter** 

#### <span id="page-767-0"></span>MP 6002/6002sr/7502/7502sr/9002/9002sr Aficio MP 6002/6002se/7502/7502se/9002/9002se

[Einstellungen](javascript:goto_preference() [Hilfe](#page-52-0)

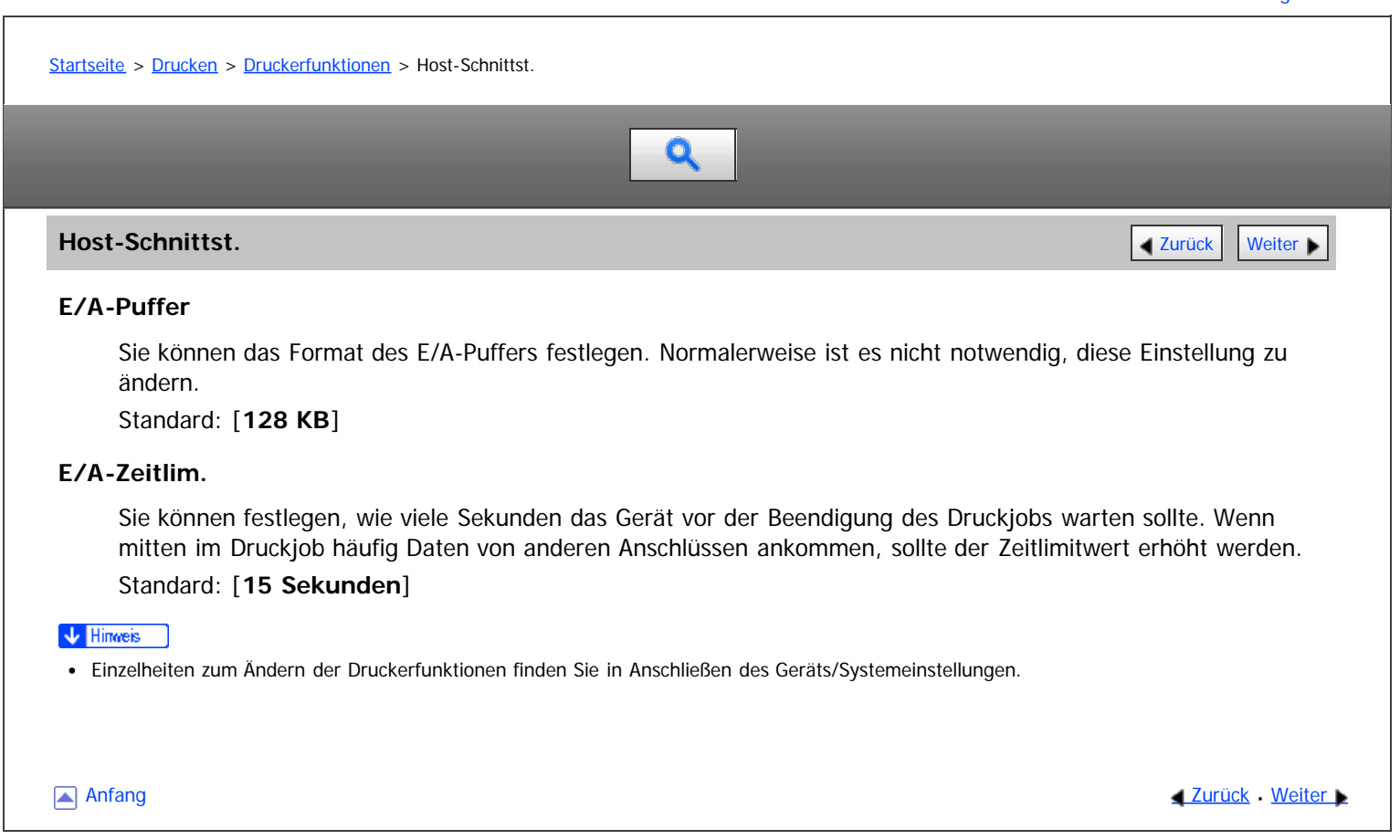

#### <span id="page-768-0"></span>MP 6002/6002sr/7502/7502sr/9002/9002sr Aficio" MP 6002/6002sp/7502/7502sp/9002/9002sp

<span id="page-768-1"></span>[Startseite](#page-0-0) > [Drucken](javascript:back_to_index()) > [Druckerfunktionen](#page-51-0) > PCL-Menü

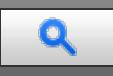

#### **PCL-Menü** [Zurück](#page-767-0) [Weiter](#page-770-0) Weiter Weiter Weiter Weiter Weiter Weiter Weiter Weiter Weiter Weiter Zurück Weiter Zurück

#### **Ausrichtung**

Sie können die Ausrichtung der Seiten festlegen.

#### Standard: [**Hochformat**]

#### **Zeilen pro Seite**

Sie können die Anzahl der Zeilen pro Seite festlegen.

Die Anzahl der Zeilen kann von 5 bis 128 in 1-Zeilen-Schritten festgelegt werden.

Standard:

**• <b>Exagion** (hauptsächlich Europa und Asien)

"**64**" Zeilen

**(hauptsächlich Nordamerika)** "**60**" Zeilen

#### **Font-Quelle**

Sie können die Speicherposition für die Standardschrift festlegen.

Standard: [**Resident**]

[RAM], [Festplatte] und [KW] können nur ausgewählt werden, wenn Schriftarten in das Gerät heruntergeladen wurden.

#### **Schrift-Nummer**

Sie können die ID-Nummer der zu verwendenden Standardschriftart eingeben.

- Wenn [Resident] unter [Font-Quelle] ausgewählt ist: Die Font-Nummer kann von 0 bis 63 in 1-Schritten festgelegt werden. Standard: "**0**"
- Wenn [RAM], [Festplatte] oder [KW] unter [Font-Quelle] ausgewählt ist: Die Font-Nummer kann von 1 aufwärts bis zur Anzahl der auf dem Gerät gespeicherten Fonts festgelegt werden.

Standard: "**1**"

#### **Punktgröße**

Sie können die zu verwendende Punktgröße für die ausgewählte Schriftart festlegen. Die Zahl für die Punktgrößen kann von 4,00 bis 999,75 in 0,25-Schritten festgelegt werden. Diese Einstellung ist nur bei Fonts mit variabler Größe wirksam. Standard: "**12,00**" Punkte

#### **Zeichenabstand**

Sie können die Anzahl der Zeichen pro Zoll für die gewählte Schriftart festlegen. Die Anzahl der Zeichen pro Zoll kann zwischen 0,44 und 99,99 in 0,01-Schritten festgelegt werden. Diese Einstellung ist nur bei Fonts mit festgelegtem Abstand wirksam. Standard: "**10,00**" Zeichenabstand

#### **Zeichensatz**

Sie können den Zeichensatz des gewählten Fonts festlegen. Die verfügbaren Optionen sind wie folgt:

Roman-8, Roman-9, ISO L1, ISO L2, ISO L5, ISO L6, ISO L9, PC-775, PC-8, PC-8 D/N, PC-850, PC-852, PC-858, PC8-TK, PC-1004, Win L1, Win L2, Win L5, Win Baltic, Desktop, PS Text, MS Publ, Math-8, PS Math, Pifont, Legal, ISO 4, ISO 6, ISO 11, ISO 15, ISO 17, ISO 21, ISO 60, ISO 69, Win 3.0, MC Text, UCS-2, PC-864, Arabic-8, Win Arabic, PC-866, PC-866U, ISO Cyrillic, Win Cyrillic, PC-851, Greek-8, ISO Greek, PC-8 Greek, Win Greek, PC-862, Hebrew 7, Hebrew 8, ISO-Hebrew

Standard: [**PC-8**]

#### **Courier Font**

Sie können eine Courier-Font auswählen. Standard: [**Standard**]

#### **A4-Breite erweitern**

Sie können die Breite des Druckbereichs erweitern (wenn mit PCL auf ein A4-Blatt gedruckt wird). Standardeinstellung: [**Aus**]

Wenn die Einstellung [Ein] ist, wird die Breite auf  $8^{1}/_{2}$  Zoll festgelegt.

#### **CR an Zeilenvorschub**

Wenn [Ein] eingestellt ist, wird nach jeder Zeile ein Zeilenvorschub hinzuzgefügt: CR=CR, LF=CR-LF, FF=CR-FF. Standardeinstellung: [**Aus**]

#### **Auflösung**

Sie können die Druckauflösung in "dpi" (Punkte pro Zoll) festlegen. Standard: [**600 dpi**]

#### V Hinweis

Einzelheiten zum Ändern der Druckerfunktionen finden Sie in Anschließen des Geräts/Systemeinstellungen.

**[Anfang](#page-768-1) Community Community Community Community Community Community Community Community Community Community Community Community Community Community Community Community Community Community Community Community Community Comm** 

#### <span id="page-770-0"></span>MP 6002/6002sr/7502/7502sr/9002/9002sr Aficio" MP 6002/6002sp/7502/7502sp/9002/9002sp

[Startseite](#page-0-0) > [Drucken](javascript:back_to_index()) > [Druckerfunktionen](#page-51-0) > PS-Menü

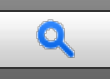

#### **PS-Menü** [Zurück](#page-768-0) [Weiter](#page-772-0) Weiter Weiter Weiter Weiter Weiter Weiter Weiter Weiter Weiter Weiter Zurück Weiter Zurück

Dieses Menü wird nur angezeigt, wenn die optionale PostScript3-Einheit installiert ist.

#### **Job-Zeitüberschreitung**

Legen Sie fest, nach wie vielen Sekunden der Drucker den aktuellen Druckvorgang abbrechen soll, wenn der Druckauftrag während der Bearbeitung unterbrochen wird.

#### Standard: [**Treiber / Befehl verw.**]

Wenn Sie [Geräteeinstell. verw.] wählen, geben Sie einen Wert zwischen 0 und 999 ein.

Standard: "**0**"

Wenn "0" eingestellt ist, wird der aktuelle Job nicht abgebrochen, wenn er unterbrochen wurde.

#### **Wartezeitlimit**

Legen Sie fest, wie viele Sekunden der Drucker warten soll, bevor er den Empfang des Jobs abbricht, wenn der Drucker das Ende des Jobs nicht erkennen kann.

#### Standard: [**Treiber / Befehl verw.**]

Wenn Sie [Geräteeinstell. verw.] wählen, geben Sie einen Wert zwischen 0 und 999 ein.

Standard: "**300**"

Wenn "0" eingestellt ist, wird der Druckjob nicht abgebrochen, wenn das Ende des Jobs nicht erkannt werden kann.

#### **Umsch. zw. 1- u. 2-seit. Druckfunkt.**

Legen Sie fest, auf welche Seite des Papiers gedruckt werden soll, wenn der PS-Befehl für den Duplexdruck verwendet und der Befehl "setpagedevice" eingegeben wird.

Aktiv

Bricht den Duplexdruck ab und bedruckt Seiten nach Eingabe des Befehls "setpagedevice" auf der Vorderseite des Papiers.

• Nicht aktiv

Behält den Duplexdruck bei und bedruckt Seiten nach Eingabe des Befehls "setpagedevice" auf der Rückseite des Papiers.

Standard: [**Aktiv**]

#### **Datenformat**

Sie können ein Datenformat auswählen.

#### Standard: [**TBCP**]

Diese Einstellung ist nicht gültig, wenn das Gerät über einen Parallelanschluss betrieben wird.

Wenn das Gerät über eine Parallelverbindung bedient wird und auch wenn Binärdaten vom Druckertreiber gesendet werden, wird der Druckjob abgebrochen.

#### **Auflösung**

Sie können die Druckauflösung in "dpi" (Punkte pro Zoll) festlegen. Standard: [**600 dpi**]

#### **Automatische Erkennung Ausrichtung**

Legen Sie fest, ob die Druckdatenausrichtung automatisch erkannt werden soll. Standard: [**Ein**]

### $\sqrt{\frac{1}{2}}$  Hinweis Einzelheiten zum Ändern der Druckerfunktionen finden Sie in Anschließen des Geräts/Systemeinstellungen.

△Anfang 2urück [Weiter](#page-772-0)

#### <span id="page-772-0"></span>MP 6002/6002sr/7502/7502sr/9002/9002sr Aficio" MP 6002/6002sp/7502/7502sp/9002/9002sp

[Startseite](#page-0-0) > [Drucken](javascript:back_to_index()) > [Druckerfunktionen](#page-51-0) > PDF-Menü

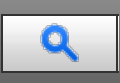

#### **PDF-Menü** [Zurück](#page-770-0) [Weiter](#page-773-0) Weiter Weiter Weiter Weiter Weiter Weiter Weiter Weiter Weiter Weiter Weiter Zurück Weiter

#### **PDF-Passwort ändern**

Sie können das Passwort für die mit PDF-Direktdruck gedruckte PDF-Datei festlegen.

[Neues Passwort] und [Neues Passwort bestätigen] werden nur angezeigt, wenn [Aktuelles Passwort] festgelegt ist.

Ein Passwort kann auch mit Web Image Monitor festgelegt werden, aber in diesem Fall werden die Passwortinformationen über das Netzwerk gesendet. Wenn die Sicherheit Priorität hat, legen Sie das Passwort mit diesem Menü über das Bedienfeld fest.

#### **PDF-Gruppenpasswort**

Diese Einstellung ist auf diesem Gerät nicht verfügbar.

#### **Umgekehrte Druckreihenfolge**

Sie können festlegen, ob das Gerät automatisch in umgekehrter Reihenfolge druckt. Standardeinstellung: [**Aus**]

#### **Auflösung**

Sie können die Druckauflösung in "dpi" (Punkte pro Zoll) festlegen. Standard: [**600 dpi**]

#### **Automatische Erkennung Ausrichtung**

Legen Sie fest, ob die Druckdatenausrichtung automatisch erkannt werden soll. Standard: [**Ein**]

#### V Hinweis

Einzelheiten zum Ändern der Druckerfunktionen finden Sie in Anschließen des Geräts/Systemeinstellungen.

**Anfang Community Community Community Community Community Community Community Community Community Community Community Community Community Community Community Community Community Community Community Community Community Comm** 

<span id="page-773-0"></span>Aficio" MP 6002/6002sp/7502/7502sp/9002/9002sp

[Startseite](#page-0-0) > [Drucken](javascript:back_to_index()) > [Druckerfunktionen](#page-51-0) > Verhinderung unautor. Kop.

# Q

**Verhinderung unautor. Kop. [Zurück](#page-772-0) Weiter Weiter Weiter Weiter Weiter Weiter Weiter Weiter Weiter Weiter Weiter** 

#### **Einst. Verhind. unautoris. Kopien**

Legen Sie fest, ob die Verhinderung unautorisierter Kopien auf dem Gerät eingestellt werden soll. Standardeinstellung: [**Aus**]

#### **Einstellpriorität (Trb/Bef/Ger)**

Legen Sie fest, welche Einstellung zur Verhindung unautorisierter Kopien Priorität erhalten soll.

• Treiber/Befehl

Druckt Dokumente mit den im Druckertreiber oder über Befehle festgelegten Einstellungen.

• Treiber/Befehl (Meis. Einst.)

Druckt das Hintergrundmuster und die Helligkeit, die im Gerät angegeben sind. Für andere Elemente werden die im Druckertreiber oder über Befehle konfigurierten Einstellungen beim Drucken angewendet.

Geräteeinstellung(en)

Druckt Dokumente mit den im Gerät festgelegten Einstellungen, unabhängig von den Druckertreibereinstellungen.

#### Standard: [**Treiber/Befehl**]

#### **Typ Verhind. unautoris. Kopien**

Wählen Sie den zu verwendenden Typ für die Verhinderung unautorisierter Kopien.

Dat.sicherh. z. Kop.

Wenn das gedruckte Dokument mit einem Kopierer oder MFP mit installierter optionaler Copy Data Security Unit kopiert, gescannt oder im Document Server gespeichert wird, werden die Bilder im Dokument grau überdruckt.

Verh. unaut.Kop.:Must.

Bettet Texte und Hintergrundbilder für Verh. unaut.Kop.:Must. im gedruckten Dokument ein. Wenn das gedruckte Dokument kopiert, gescannt oder im Document Server gespeichert wird, erscheint ein Textmuster im Hintergrund des Dokuments, um das unzulässige Kopieren zu verhindern.

#### Standard: [**Verh. unaut.Kop.: Must.**]

#### **Maskentyp für Must./Helligk./Effekt**

Konfigurieren Sie die gewünschten Einstellungen für das Hintergrundmuster, die Helligkeit und den Effekt.

Maskentyp für Muster

Wählen Sie das Muster, das im Hintergrund der gedruckten Dokumente eingebettet werden soll. Die verfügbaren Optionen sind wie folgt:

Kein, Typ 1, Typ 2, Typ 3, Typ 4, Typ 5, Typ 6, Typ 7, Typ 8, Typ 9, Typ 10 Standard: [**Kein(e)**]

- Helligkeit d. Musters Wählen Sie die Helligkeit des Hintergrundmusters. Standard: "**3**"
- Dat.sicherh. f. Kopiereffekt Wählen Sie den Effekt der Datensicherheit zum Kopieren, der auf das kopierte oder gedruckte Dokument angewendet wird.
	- Text und Hintergrund

#### Nur Hintergrund

#### Standard: [**Text und Hintergrund**]

Verhind. von Mustereffekten

Wählen Sie den Effekt der Verhinderung unautorisierter Kopien für Muster, der auf das kopierte oder gedruckte Dokument angewendet wird.

- Text und Hintergrund
- Negativmuster (Text/Hintergrund)
- Nur Hintergrund
- Nur Text

#### Standard: [**Text und Hintergrund**]

#### **Texteinstellungen Verhinderung**

Um unautorisiertes Kopieren zu verhindern, konfigurieren Sie die Einstellungen, indem Sie Zeilenabstand, Textpositionen oder andere Elemente festlegen.

Textauswahl

Geben Sie den Text ein, der in die gedruckten Dokumente eingebettet werden soll, um unautorisierte Kopien zu verhindern. Die verfügbaren Optionen sind wie folgt:

Nicht festlegen, Unautorisierte Kopien, Illegale Kopie, Ungültig, Nicht kopieren, Kopieren beschränkt, Kopieren verboten, Kontrolliertes Dokument, Vertrauliches Dokument, Vertraulich, Streng vertraulich, Vertraulich, PC-Login-Anwendername, Dateiname, Datum & Zeit, PC-Login-Anwendername + Dateiname, PC-Login-Anwendername + Datum & Zeit, Dateiname + Datum & Zeit, PC-Lgn-Anw.name+Dat.name+Dat.&Zeit, Anwendertext 1, Anwendertext 2

#### Standard: [**Unautorisierte Kopien**]

Anwendertext programmieren/ändern

Registrieren Sie den gewünschten Text für die Verhinderung unautorisierter Kopien. Sobald der Text registriert wurde, können Sie ihn unter [Textauswahl] auswählen.

• PCL-Fonts für Texte

Legen Sie den Schrifttyp fest, der für den Text für die Verhinderung unautorisierter Kopien bei Verwendung von PCL verwendet werden soll.

Standard: [**Arial**]

PS-Fonts für Texte

Legen Sie den Schrifttyp fest, der für den Text für die Verhinderung unautorisierter Kopien bei Verwendung von PostScript 3 verwendet werden soll.

Standard: [**Arial**]

• Punktgröße

Legen Sie die Schriftgröße fest, der für den Text für die Verhinderung unautorisierter Kopien verwendet werden soll, indem Sie einen Wert zwischen 50 und 300 Punkten über die Zehnertastur eingeben.

Standard: "**70**" Punkte

• Zeilenvorschub Leerstelle

Legen Sie die Textzeilenabstand fest, indem Sie einen Wert zwischen 50 und 300 Punkten mit der Zehnertastatur eingeben. Diese Einstellung wird angezeigt, wenn ein anderer Wert als [Aus] für [Text wiederholen] eingestellt ist.

#### Standard: "**70**" Punkte

• Textwinkel

Legen Sie den Rotationswinkel des Textes fest. Wenn Sie eine größere Zahl angeben, wird der Text gegen den Uhrzeigersinn um die Mitte der Textzeichenfolge gedreht. Legen Sie einen Winkdel von 0 bis 359 mit der Zehnertastatur fest.

Standard: "**30**" Grad

• Textposition

Wählen Sie die Position, an der der Text eingefügt wird. Diese Einstellung wird angezeigt, wenn 0 Grad als Wert für [Textwinkel] und [Aus] als Wert für [Text wiederholen] festgelegt ist. Die verfügbaren Optionen sind wie folgt:

Oben links, Oben Mitte, Oben rechts, Mitte, Unten links, Unten Mitte, Unten rechts Standard: [**Mitte**]

Verhinderung unautor. Kop.

• Text wiederholen

Der Text wird beginnend oben links auf der Seite wiederholt gedruckt.

- $\bullet$  Ein
- Ein: 180°Dr. Z.vor.
- Aus

Standardeinstellung: [**Aus**]

### V Hinweis

- Einzelheiten zum Ändern der Druckerfunktionen finden Sie in Anschließen des Geräts/Systemeinstellungen.
- Die Verhinderung unautorisierter Kopien kann in Web Image Monitor und im Druckertreiber festgelegt werden. Einzelheiten zum Konfigurieren der Einstellungen finden Sie auf [Drucken von Dokumenten, deren Duplizierung nicht zulässig ist](#page-693-0) al[.](#page-693-0)

△ Anfang Anfang Anfang Anfang Anfang Anfang Anfang Anfang Anfang Anfang Anfang Anfang Anfang Anfang Anfang Anfang Anfang Anfang Anfang Anfang Anfang Anfang Anfang Anfang Anfang Anfang Anfang Anfang Anfang Anfang Anfang An

<span id="page-776-1"></span>Aficio" MP 6002/6002sp/7502/7502sp/9002/9002sp

<span id="page-776-0"></span>[Startseite](#page-0-0) > [Scannen](javascript:back_to_index()) > [Bitte zuerst lesen](#page-54-0) > Scannerfunktion Q **Scannerfunktion Zurück [Weiter](#page-777-0) Weiter Weiter Weiter Weiter Weiter Weiter Weiter Weiter Weiter Weiter Weiter Weiter** R Sie können die Scannerfunktion zum Scannen von Papierdokumenten wie Materialien und Abbildungen für Meetings verwenden. Gescannte Dokumente können in ein digitales Format wie PDF formatiert und an einen Client-Computer gesendet werden. Sie können die Dokumente ganz einfach scannen, indem Sie die Vorlage auf das Vorlagenglas oder in den ADF legen und anschließend die Start-Taste drücken. Die Scannerfunktion kann mit den verschiedenen unten aufgelisteten Optionen konfiguriert werden. **Beispiele für Scaneinstellungen, die ausgewählt werden können** Vorlagenart Auswahl (Farbe / Schwarzweiß) Wählen Sie aus, ob Sie das Dokument in Schwarzweiß, Farbe oder Graustufen scannen möchten.

Auswahl Dateiformat

Wählen Sie aus, ob das gescannte Dokument als JPEG, TIFF oder PDF gespeichert werden soll.

Einstellung Scanformat Wählen Sie A4, A3 oder ein anderes Format, in dem die gescannten Dokumente gespeichert werden sollen.

**[Anfang](#page-776-0) Surück [Weiter](#page-777-0) Anfang Surück Weiter Anfang Surück Weiter Anfang Surück Weiter Anfang** 

<span id="page-777-0"></span>Aficio" MP 6002/6002sp/7502/7502sp/9002/9002sp

<span id="page-777-1"></span>[Startseite](#page-0-0) > [Scannen](javascript:back_to_index()) > [Bitte zuerst lesen](#page-54-0) > Gescannte Dokumente an einen Client-Computer senden

# $\mathbf Q$

#### **Gescannte Dokumente an einen Client-Computer senden** [Zurück](#page-776-1) Zurück [Weiter](#page-778-0)

In diesem Abschnitt wird erklärt, wie man Dokumente scannt und diese an einen Client-Computer sendet. Es gibt vier Versandmethoden: "E-Mail", "Ordnerversand", "WSD-Scanner" (Push-Typ) und "Netzwerklieferung". Wählen Sie die passende Versandmethode aus.

#### **Verwandte Themen**

[Senden von gescannten Dokumenten per E-Mail](#page-778-0) [Gescannte Dokumente an einen Ordner auf einem Client-Computer senden](#page-779-0) [Versenden von Dokumenten unter Windows Vista/7 oder Windows Server 2008/2008 R2](#page-780-0) [Senden von gescannten Dokumenten an mehrere Client-Computer über ein Netzwerk](#page-781-0)

**[Anfang](#page-777-1) Community Community Community Community Community Community Community Community Community Community Community Community Community Community Community Community Community Community Community Community Community Comm** 

<span id="page-778-0"></span>Senden von gescannten Dokumenten per E-Mail

#### MP 6002/6002sr/7502/7502sr/9002/9002sr

Aficio MP 6002/6002sp/7502/7502sp/9002/9002sp

<span id="page-778-1"></span>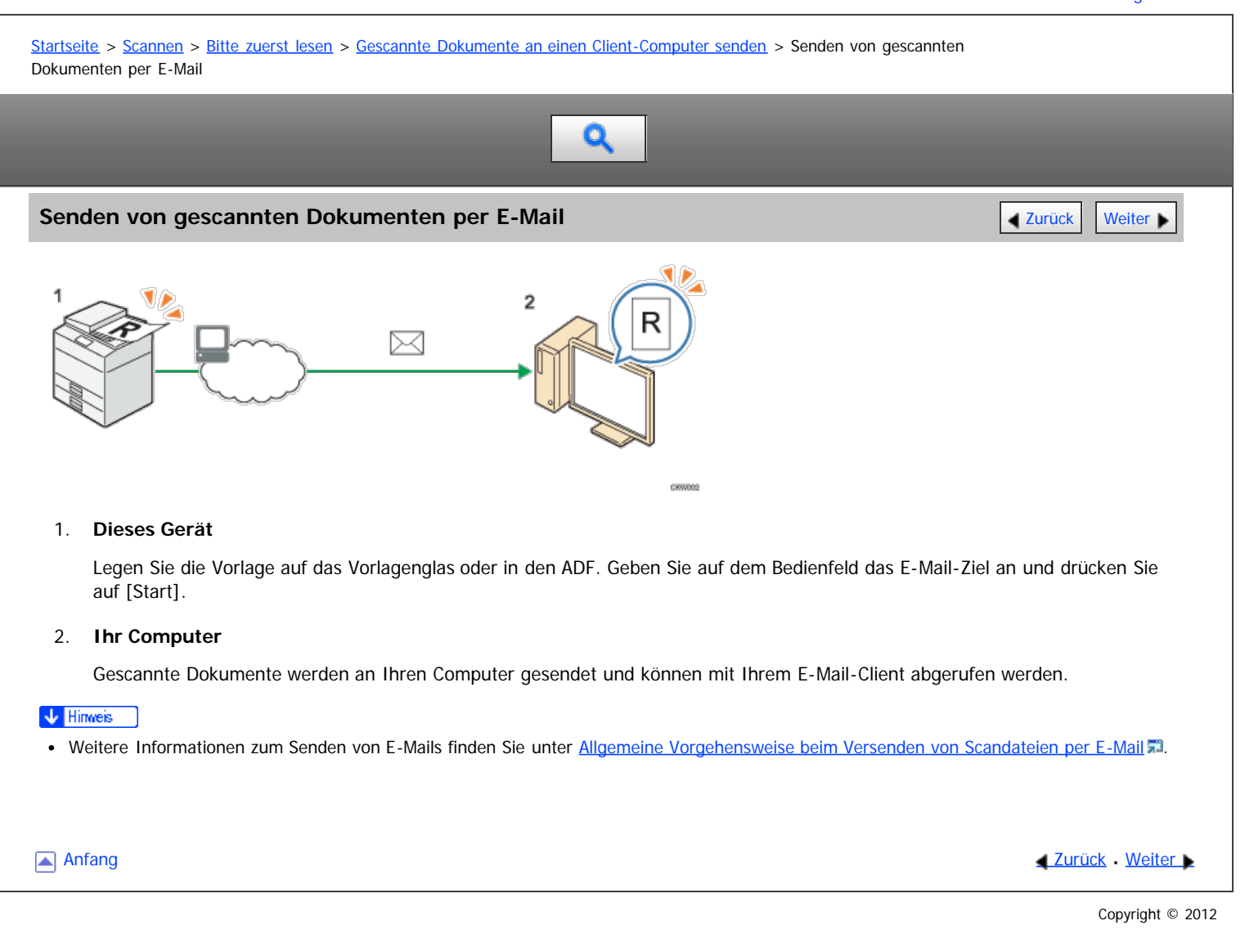

<span id="page-779-0"></span>Aficio" MP 6002/6002sp/7502/7502sp/9002/9002sp

<span id="page-779-1"></span>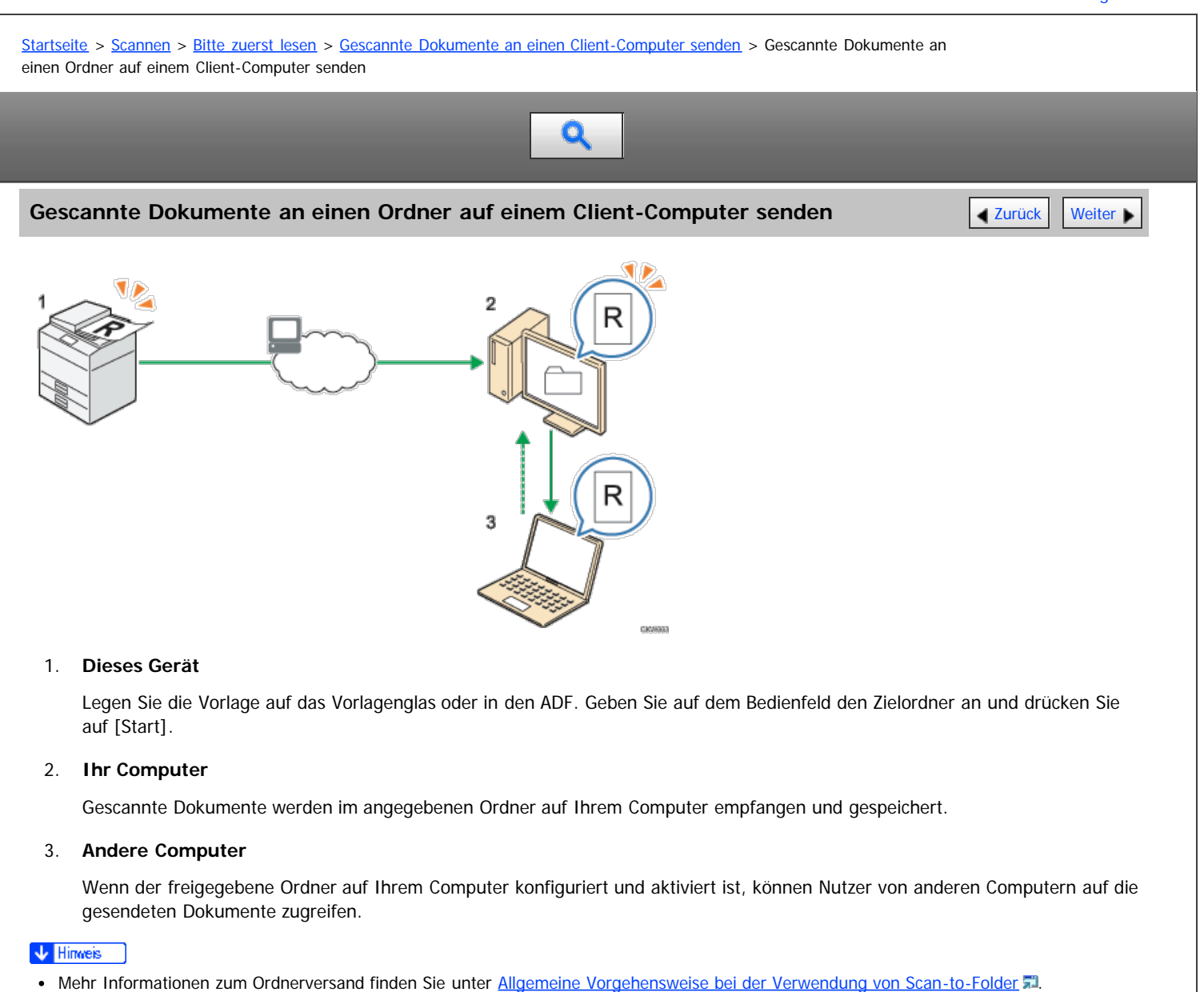

**[Anfang](#page-779-1) Community [Weiter](#page-780-0) Anfang** Structure Weiter Antang Music Meter Antang Music Meter Antang Music Meter Antang Music Meter Antang Music Meter Antang Music Meter Antang Music Meter Antang Music Meter Antang Music Meter A

<span id="page-780-1"></span><span id="page-780-0"></span>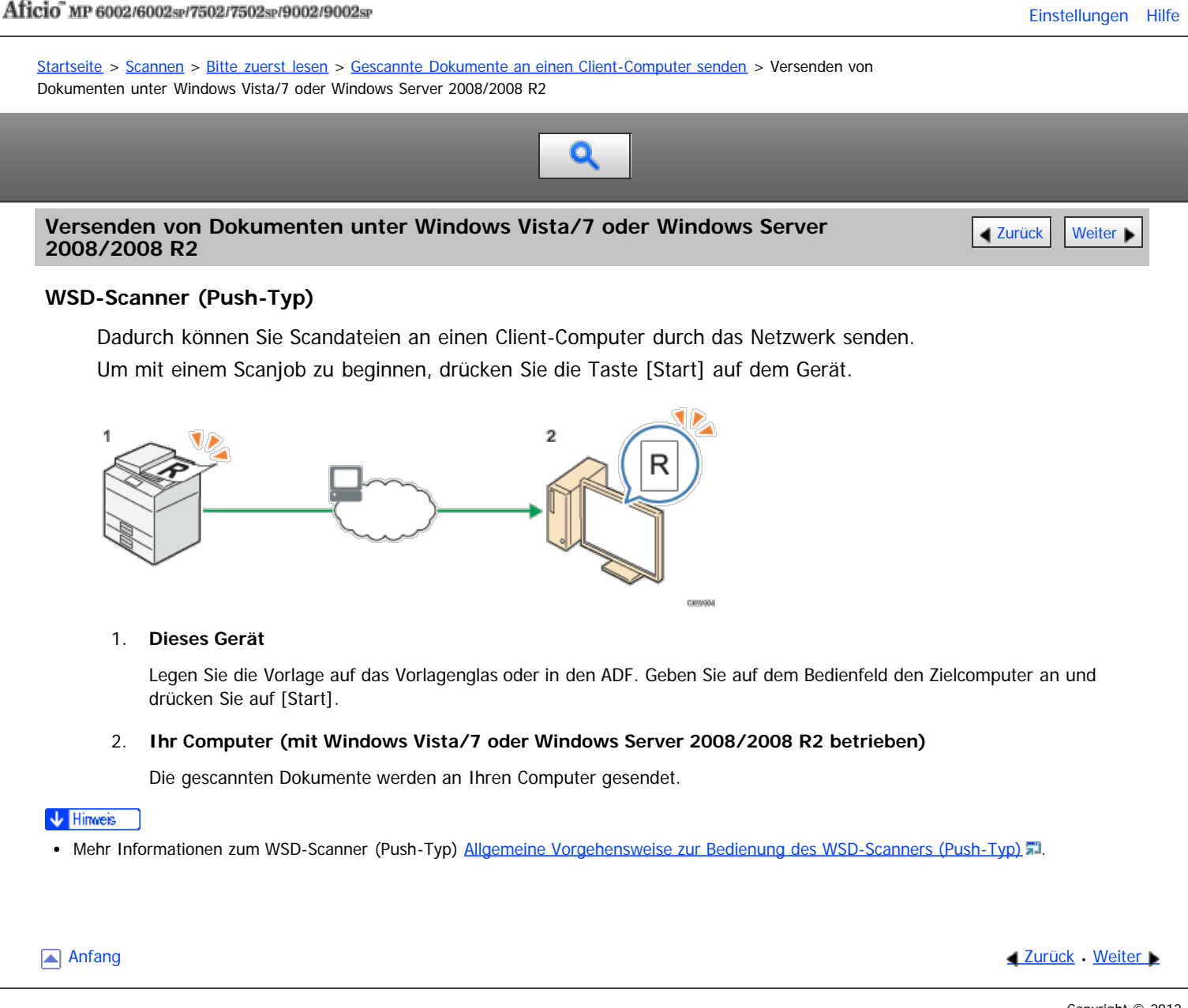

<span id="page-781-1"></span>

<span id="page-781-0"></span>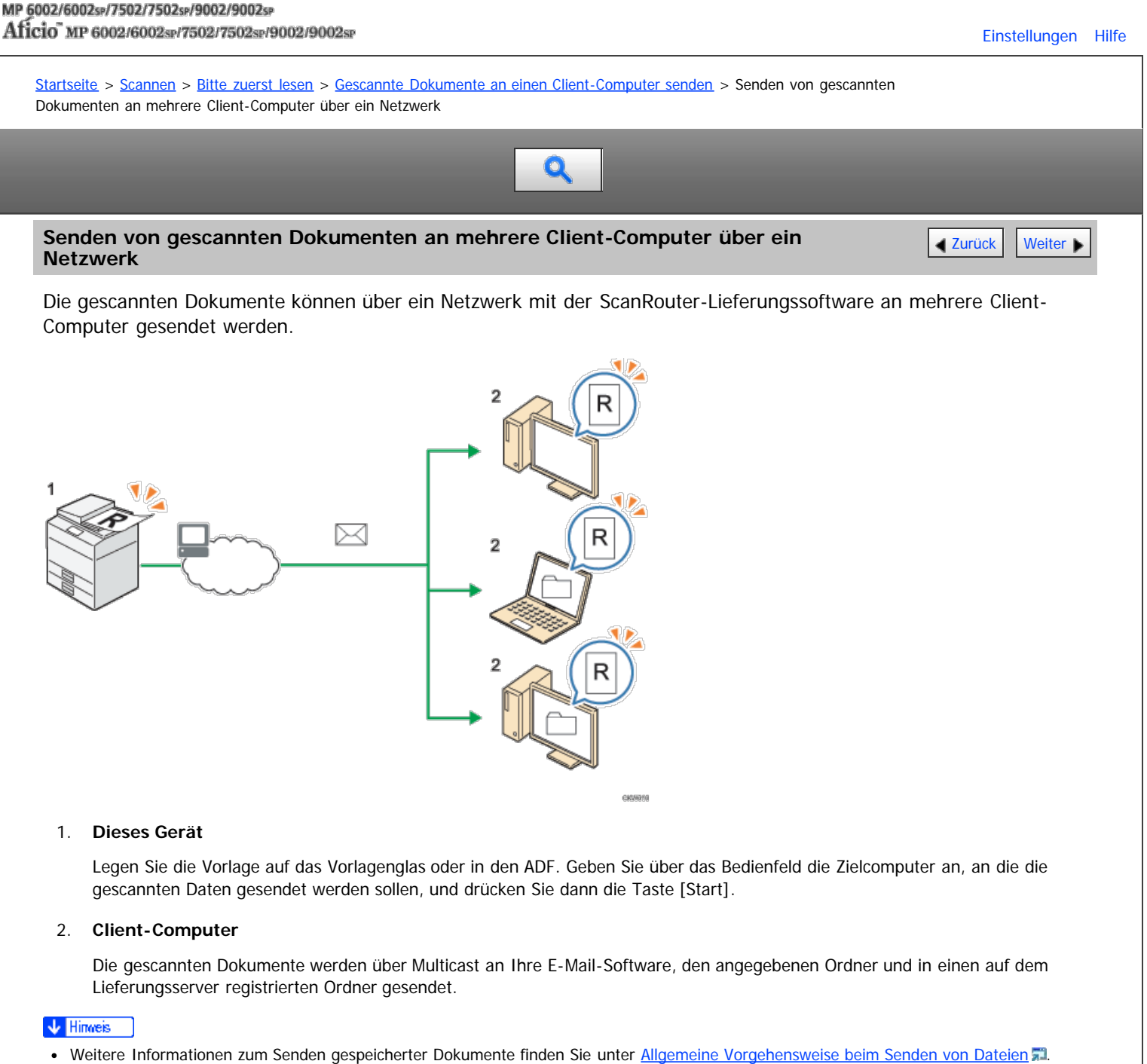

**[Anfang](#page-781-1) Community [Weiter](#page-782-0) New York Weiter New York Weiter New York Weiter New York Weiter New York Weiter New York Weiter New York Weiter New York Weiter New York Weiter New York Weiter New York Weiter New York Weiter New Y** 

<span id="page-782-0"></span>Gescannte Dokumente von einem Client-Computer senden

#### MP 6002/6002sr/7502/7502sr/9002/9002sr

Aficio" MP 6002/6002sp/7502/7502sp/9002/9002sp

<span id="page-782-1"></span>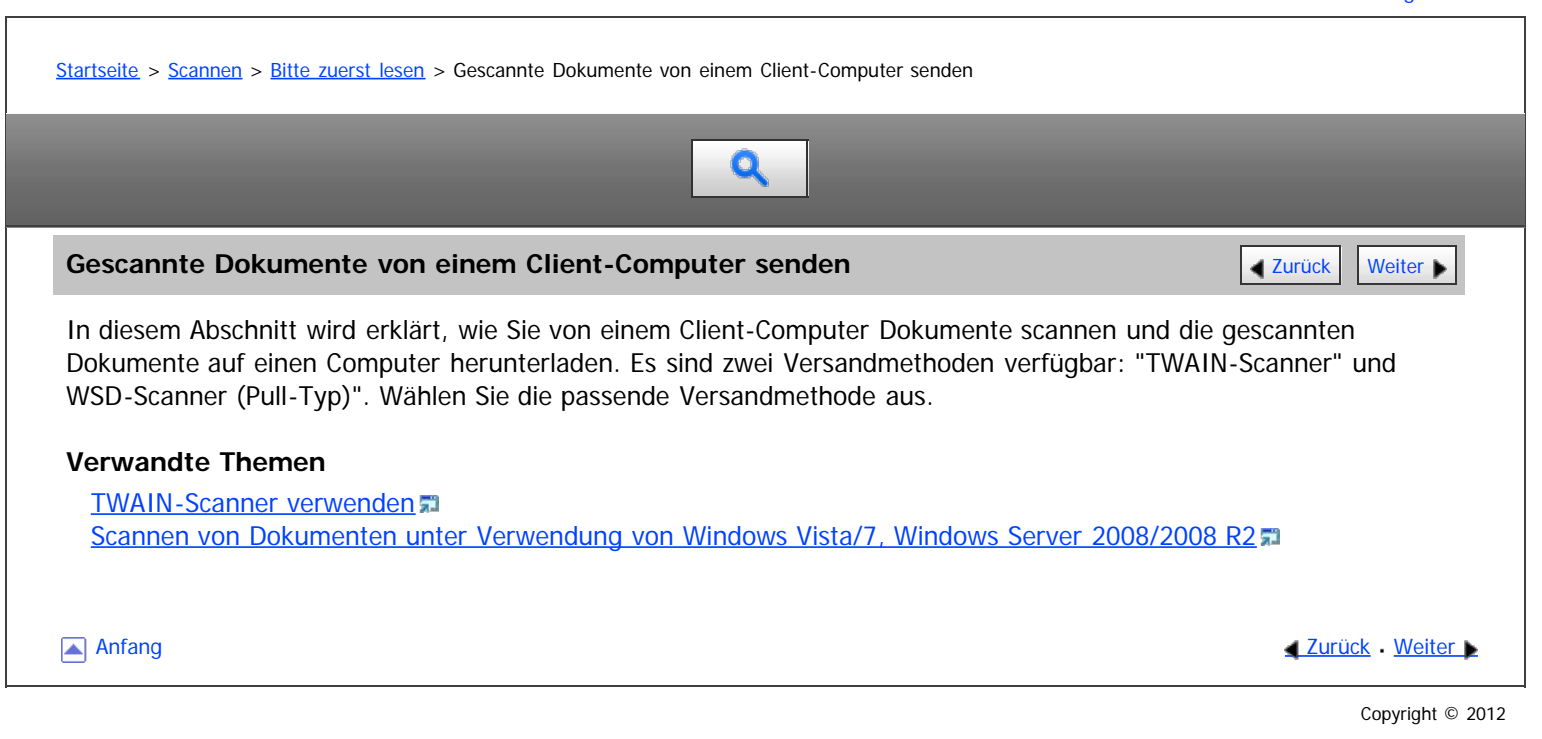

<span id="page-783-0"></span>Aficio MP 6002/6002sp/7502/7502sp/9002/9002sp

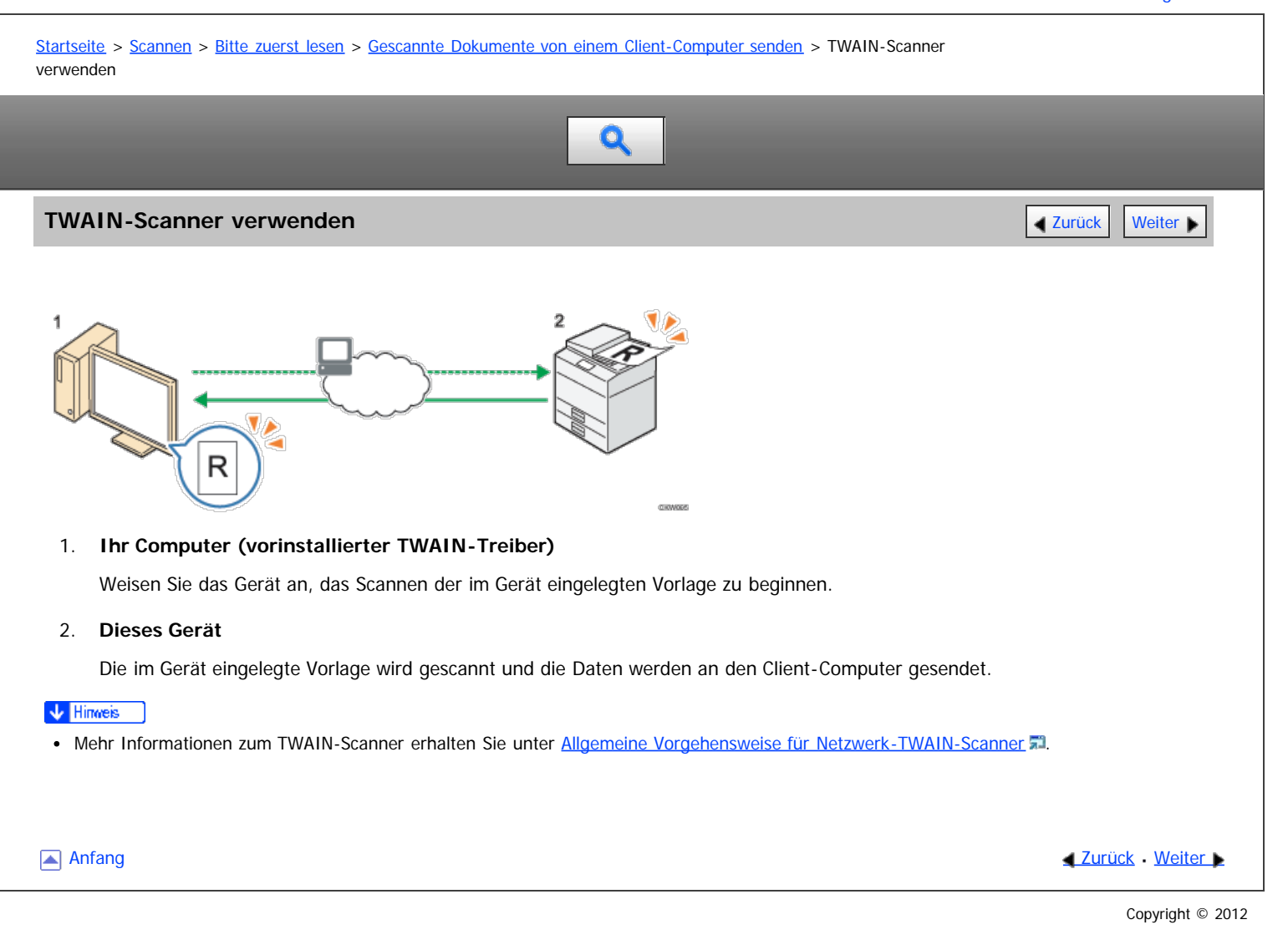

<span id="page-784-0"></span>Scannen von Dokumenten unter Verwendung von Windows Vista/7, Windows Server 2008/2008 R2

#### MP 6002/6002sr/7502/7502sr/9002/9002sr

<span id="page-784-1"></span>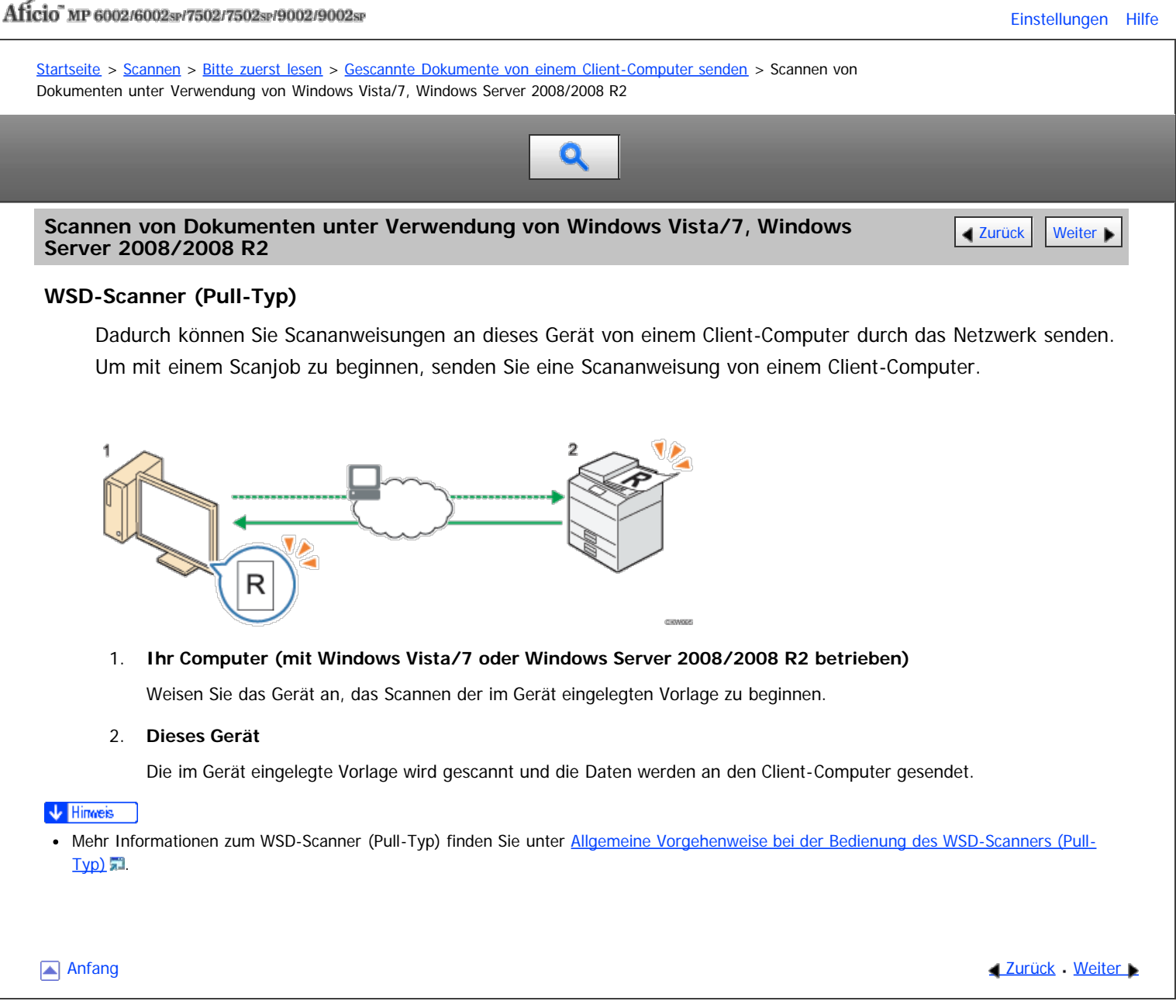

<span id="page-785-0"></span>Aficio" MP 6002/6002sp/7502/7502sp/9002/9002sp

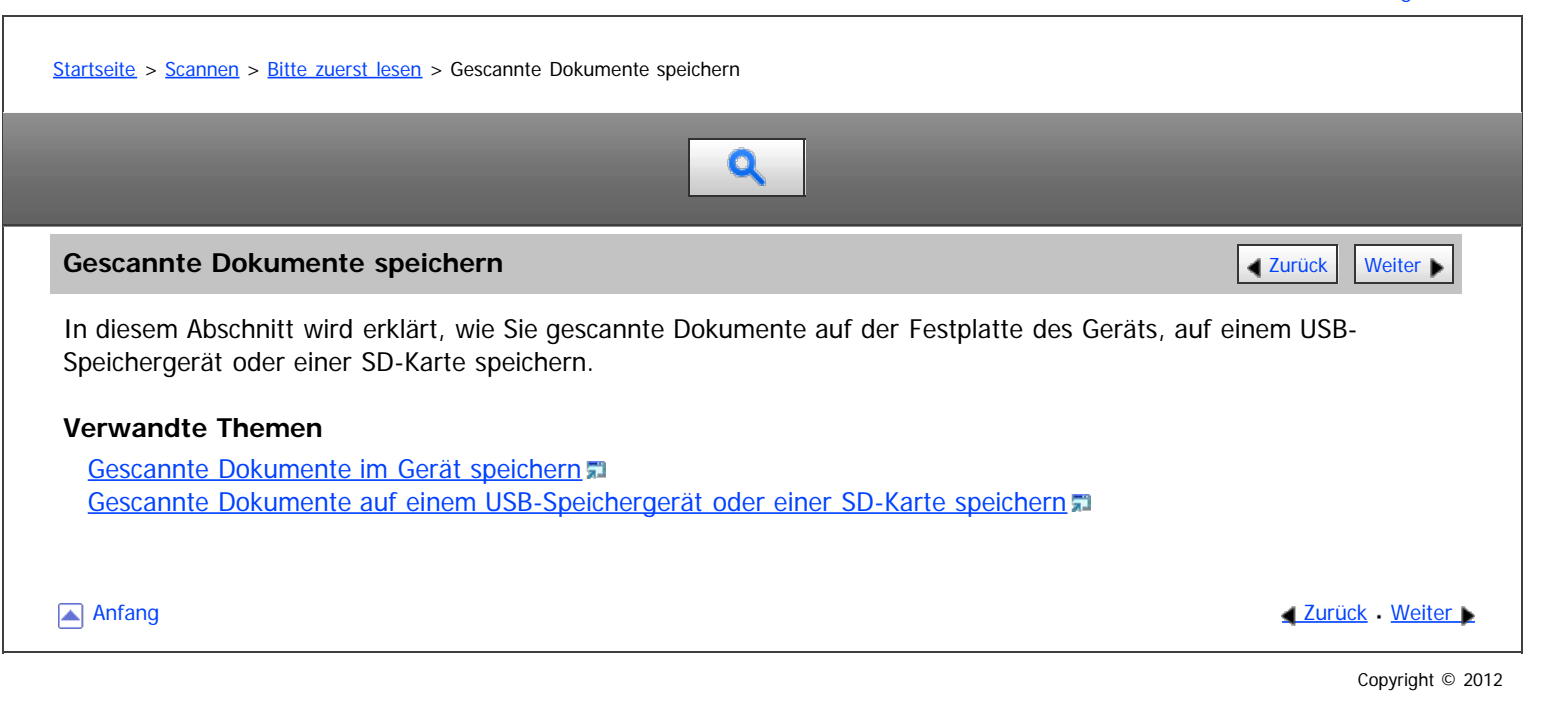

<span id="page-786-0"></span>Aficio MP 6002/6002sp/7502/7502sp/9002/9002sp

# <span id="page-786-1"></span>[Startseite](#page-0-0) > [Scannen](javascript:back_to_index()) > [Bitte zuerst lesen](#page-54-0) > [Gescannte Dokumente speichern](#page-785-0) > Gescannte Dokumente im Gerät speichern Q **Gescannte Dokumente im Gerät speichern** [Zurück](#page-785-0) Zurück Zurück Zurück Zurück Zurück [Weiter](#page-787-0)  $\overline{\mathbf{2}}$ R cievano 1. **Dieses Gerät** Legen Sie die Vorlage auf das Vorlagenglas oder in den ADF. Geben Sie auf dem Bedienfeld Scandokument speichern an und drücken Sie auf [Start]. 2. **Ihr Computer** Gespeicherte Dokumente können mit dem Web Image Monitor oder DeskTopBinder angesehen und auf Ihren Computer geladen werden.  $\sqrt{\frac{1}{2} + \frac{1}{2}}$  Hinweis · Weitere Informationen zum Speichern gespeicherter Dokumente finden Sie unter [Allgemeine Vorgehensweise zum Speichern von Scandateien](#page-866-0) [.](#page-866-0) [Anfang](#page-786-1) and Anfang and Anfang and Antarchief Contract Contract Contract Contract Contract Contract Contract Contract Contract Contract Contract Contract Contract Contract Contract Contract Contract Contract Contract Contrac

<span id="page-787-0"></span>Aficio" MP 6002/6002sp/7502/7502sp/9002/9002sp

<span id="page-787-1"></span>[Startseite](#page-0-0) > [Scannen](javascript:back_to_index()) > [Bitte zuerst lesen](#page-54-0) > [Gescannte Dokumente speichern](#page-785-0) > Gescannte Dokumente auf einem USB-Speichergerät oder einer SD-Karte speichern

Gescannte Dokumente auf einem USB-Speichergerät oder einer SD-Karte speichern **[Zurück](#page-786-0) [Weiter](#page-788-0) D** TÞ. 2 R 1. **Dieses Gerät** Legen Sie die Vorlage auf das Vorlagenglas oder in den ADF. Geben Sie auf dem Bedienfeld den Wechseldatenträger an, auf dem das gescannte Dokument gespeichert werden soll, und drücken Sie auf [Start]. 2. **Ihr Computer** Die auf dem USB-Speichergerät oder der SD-Karte gespeicherten Dokumente können auf Ihrem Computer angesehen und gespeichert werden. V Hinweis Einzelheiten zum Speichern von gescannten Dokumenten auf Wechseldatenträgern finden Sie unter [Allgemeine Vorgehensweise zum](#page-881-0) [Speichern von Scandateien auf einem Wechseldatenträger](#page-881-0) [.](#page-881-0) [Anfang](#page-787-1) and Anfang and Antarchief Contract Contract Contract Contract Contract Contract Contract Contract Contract Contract Contract Contract Contract Contract Contract Contract Contract Contract Contract Contract Contract

Q

<span id="page-788-0"></span>Aficio" MP 6002/6002sp/7502/7502sp/9002/9002sp

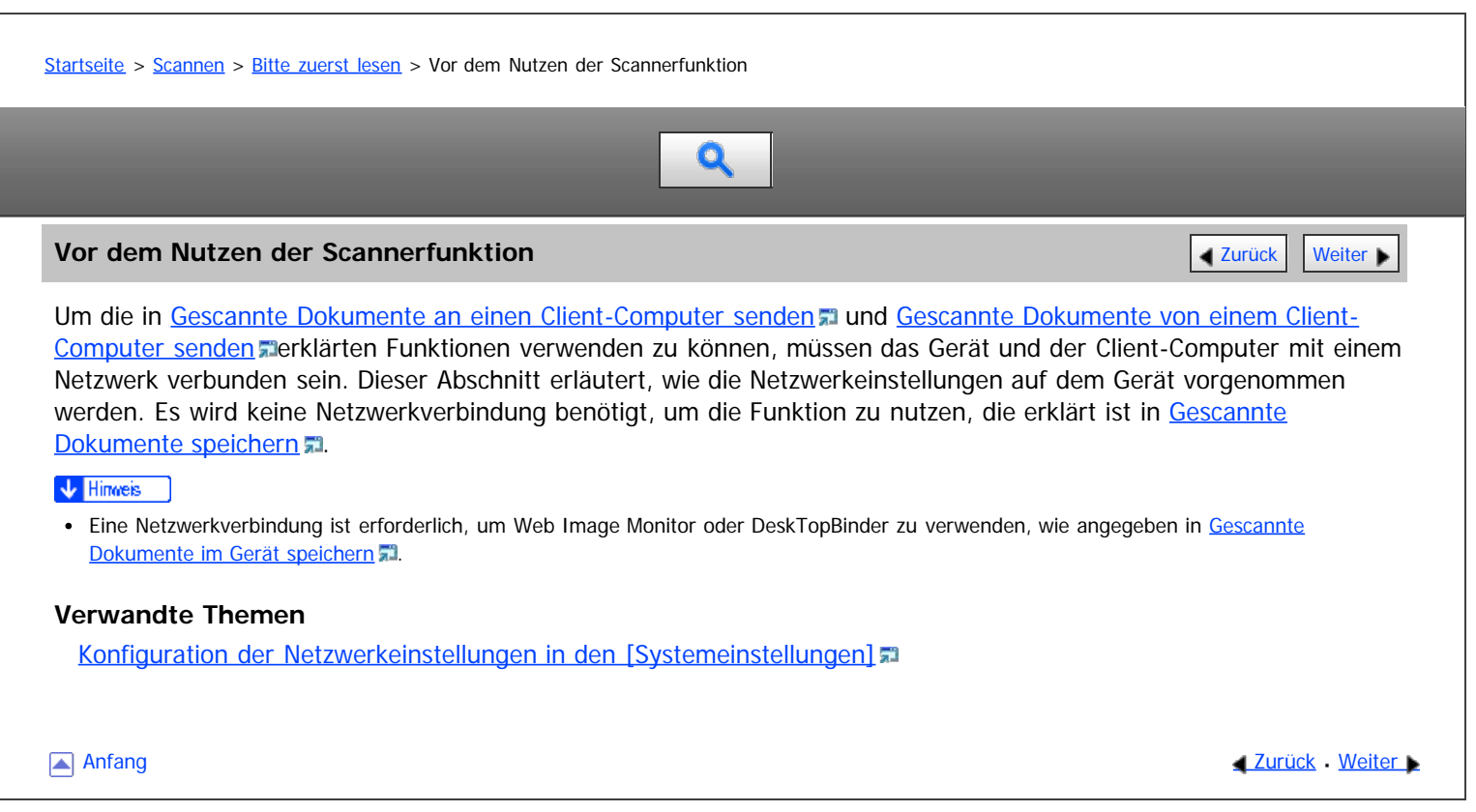

<span id="page-789-0"></span>Aficio" MP 6002/6002sp/7502/7502sp/9002/9002sp

[Startseite](#page-0-0) > [Scannen](javascript:back_to_index()) > [Bitte zuerst lesen](#page-54-0) > [Vor dem Nutzen der Scannerfunktion](#page-788-0) > Konfiguration der Netzwerkeinstellungen in den [Systemeinstellungen]

# Q

#### **Konfiguration der Netzwerkeinstellungen in den [Systemeinstellungen] [Zurück](#page-788-0) | Zurück | [Weiter](#page-790-0) | |**

Konfigurieren Sie die Netzwerkeinstellungen in den [Systemeinstellungen] entsprechend Ihrer Umgebung und der Verwendung des Geräts. Diese Funktion kann in einer IPv4- oder IPv6-Netzwerkumgebung verwendet werden. Zur Verbindung des Geräts mit einem IPv4-Netzwerk über ein Ethernet-Kabel nehmen Sie die folgenden Einstellungen

vor.

Beachten Sie, dass die Einstellungen, die Sie konfigurieren müssen, abhängig von Ihrer Betriebsumgebung unterschiedlich sind. [Einzelheiten](#page-979-0) a zur Konfiguration der Einstellungen und zu den Netzwerkeinstellungen in einer IPv6-Netzwerkumgebung finden Sie in Anschließen des Geräts/Systemeinstellungen.

**Drücken Sie die Taste [Anwenderprogramm/Zähler] und drücken Sie dann [Systemeinstellungen].**

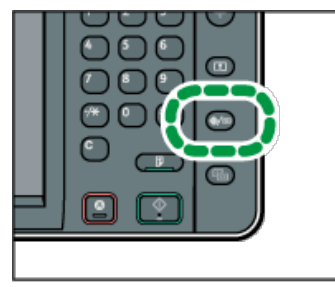

**Drücken Sie auf die Registerkarte [Schnittstell.-Einst.].**

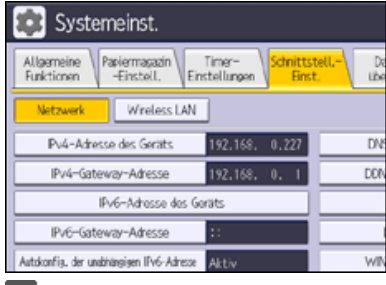

**Drücken Sie [IPv4-Adresse des Geräts], um die IPv4-Adresse des Geräts anzugeben.**

Um eine statische IPv4-Adresse für dieses Gerät anzugeben, drücken Sie [Wählen] und geben Sie anschließend die IPv4-Adresse und die Subnetzmaske ein.

Um eine IPv4-Adresse automatisch von einem DHCP-Server abzurufen, drücken Sie [Autom. Einholen (DHCP)].

- **Drücken Sie [IPv4-Gateway-Adresse] und geben Sie anschließend die IPv4-Gateway-Adresse ein.**
- **Drücken Sie [Gültiges Protokoll] und aktivieren Sie [IPv4].**
- **Drücken Sie zwei Mal [Verlassen].**

#### V Hinweis

- Drücken Sie [SMTP-Server] in [Dateiübertragung] unter [Systemeinstellungen], um die E-Mail-Versandfunktion zu nutzen. Geben Sie anschließend den SMTP-Servernamen oder die IPv4-Adresse ein.
- Wenn eine erweiterte Wireless-LAN-Karte (optional) installiert ist, drücken Sie [LAN-Typ] in der Registerkarte [Schnittstell.-Einst.], drücken Sie dann [Ethernet] und konfigurieren Sie danach die Netzwerkeinstellungen.

**Anfang Community [Weiter](#page-790-0) Anfang** Superior Community Community Community Community Community Community Community Community Community Community Community Community Community Community Community Community Community Community

<span id="page-790-0"></span>Aficio" MP 6002/6002sp/7502/7502sp/9002/9002sp

<span id="page-790-1"></span>[Startseite](#page-0-0) > [Scannen](javascript:back_to_index()) > [Gescannte Dokumente an einen Client-Computer senden](#page-55-0) > Allgemeine Vorgehensweise beim Versenden von Scandateien per E-Mail Q **Allgemeine Vorgehensweise beim Versenden von Scandateien per E-Mail verweise von [Zurück](#page-789-0) [Weiter](#page-792-0) Drücken Sie die Taste [Start] oben links auf dem Bedienfeld und drücken Sie dann das Symbol [Scanner] auf dem [Start]-Bildschirm. Stellen Sie sicher, dass keine der vorherigen Einstellungen erhalten bleibt.** Sollte noch eine der vorherigen Einstellungen erhalten geblieben sein, drücken Sie die Taste [Reset]. **Drücken Sie auf die Registerkarte [E-Mail].** Dat, seich. Scanner & OBereit Ziel suchen Zell. and Tiel with F-Mail Orcher  $\Box$ Reg.-Nr., Minll Brs. Vorherig E  $\begin{array}{|l|l|l|}\hline \texttt{[10004]} & \texttt{[00012]} & \texttt{[00013]}\\ \texttt{ABCD COMPA} & \texttt{VOKOH4MM} & \texttt{0} & \texttt{BERLIN OFF} & \texttt{LONDO}\\ \texttt{INV} & \texttt{ICE} & \texttt{ICE} & \texttt{ICE} \end{array}$ **Fillocts Vorlagen einlegen. Geben Sie, falls notwendig, die Scaneinstellungen entsprechend der zu scannenden Vorlage an.** Dat. speich. Status Scanner Ordner kg.-fü. Mini. Erg. Б  $18$  0 F 6 J 1K J 1K | 09 **EXECUTIVE STATE**  $\overline{\phantom{a}}$ **Diffusion** Text . Betreff Sicherheit Moende Beispiel: Das Dokument im Farb-/Duplexmodus scannen und als PDF-Datei speichern. Drücken Sie auf der Registerkarte [Vorlagenart] erst [Scaneinstellungen] und dann [Vollfarbe: Text / Foto]. Drücken Sie [Vorlageneinzugstyp] und anschließend [2-seit. Vorl.]. Drücken Sie unter [Dateiname / -typ senden] die Option [PDF]. Informationen zu anderen Einstellungen finden Sie unter [Verschiedene Scaneinstellungen](javascript:back_to_index()) [.](javascript:index_other_window()).. Die unter [Die E-Mail-Nachricht eingeben](#page-804-0) [,](#page-803-0) [Eingeben des E-Mail-Betreffs](#page-803-0) , [Sicherheitseinstellungen für E-Mails](#page-808-0) erklärten Einstellungen können ebenfalls angegeben werden. **Legen Sie das Ziel fest.**

Sie können mehrere Ziele festlegen.

Für nähere Informationen siehe [Ziel oder Empfänger angeben](#page-792-0) [.](#page-792-0)..

**Um den E-Mail-Absender anzugeben, drücken Sie [Absendername].**

Für nähere Informationen siehe [Den E-Mail-Absender angeben](#page-799-0) [.](#page-799-0)

**Um die Funktion MDN (Message Disposition Notification) zu verwenden, drücken Sie**

#### **[Empfangsbestät.].**

Wenn Sie [Empfangsbestät.] auswählen, erhält der ausgewählte E-Mail-Absender eine E-Mail-Benachrichtigung, wenn der Empfänger die E-Mail geöffnet hat.

#### **Drücken Sie auf die Taste [Start].**

#### **V** Hinweis

- Von diesem Gerät wird SMTPS (SMTP über SSL) unterstützt.
- Von diesem Gerät wird das Senden von Web-Mails unterstützt.
- In den [Systemeinstellungen] können Sie die E-Mail-Adresse des Administrators als standardmäßigen Absendernamen festlegen. So können Sie E-Mails ohne Angaben für [Absendername] versenden. Einzelheiten finden Sie unter Anschließen des Geräts/Systemeinstellungen.
- Abhängig von den Sicherheitseinstellungen kann auch der angemeldete Anwender als [Absendername] angegeben werden.
- Um MDM (Message Disposition Notification) zu verwenden, melden Sie sich als Anwender am Gerät an und geben Sie den Absender an. Beachten Sie jedoch bitte, dass die E-Mail zur [Empfangsbestät.] eventuell nicht gesendet wird, wenn die E-Mail-Software des Empfängers die Funktion MDN (Message Disposition Notification) nicht unterstützt.
- Wenn Sie [Vorschau] drücken und dann zu scannen beginnen, während [Vorschau] ausgewählt ist, erscheint der Bildschirm Vorschau. Hier können Sie sehen, wie die Vorlagen gescannt werden, und die für das Scannen verwendeten Einstellungen überprüfen. Nachdem Sie diese Vorschau geprüft haben, können Sie angeben, ob die Datei gesendet werden soll oder nicht. Details siehe Erste Schritte.
- Drücken Sie die Taste [Stopp], um den Scanvorgang abzubrechen. Prüfen Sie die im Dialogfeld angezeigten Informationen und drücken Sie dann eine beliebige Taste.
- Sie können eine Scandatei auch speichern und gleichzeitig per E-Mail versenden. Für nähere Informationen siehe [Gleichzeitig speichern und](#page-807-0) [per E-Mail versenden](#page-807-0) [.](#page-807-0)..
- Nachdem eine E-Mail gesendet wurde, werden die Daten für Ziel, Absender, Betreff, Text und Dateiname automatisch gelöscht. Wenden Sie sich an Ihren Händler vor Ort, wenn Sie die Informationen in diesen Feldern beibehalten möchten.
- Sie können nicht zu einer anderen Anzeige umschalten, während E-Mails oder andere Ziele festgelegt werden. Um ein festgelegtes Ziel zu löschen, müssen Sie das Ziel im Zielfeld jeder Anzeige abrufen und anschließend die Taste [Stopp] drücken.
<span id="page-792-0"></span>Aficio" MP 6002/6002sp/7502/7502sp/9002/9002sp

[Startseite](#page-0-0) > [Scannen](javascript:back_to_index()) > [Gescannte Dokumente an einen Client-Computer senden](#page-55-0) > Ziel oder Empfänger angeben  $\mathbf Q$ **Ziel oder Empfänger angeben** [Zurück](#page-790-0) [Weiter](#page-793-0) Weiter Weiter Weiter Weiter Weiter Weiter Weiter Weiter Weiter Weiter In diesem Abschnitt wird die Angabe des E-Mail-Empfängers oder des Zielordners erklärt. Folgende Methoden sind für die Angabe des E-Mail-Empfängers oder des Zielordner verfügbar. Das Ziel aus dem Adressbuch des Geräts auswählen. Das Ziel manuell eingeben. Das Ziel aus den zuletzt verwendeten Zielen auswählen. Das Ziel auf dem LDAP-Server suchen und auswählen (nur beim Dateiversand per E-Mail). V Hinweis Sie können mehrere Ziele festlegen. Bevor Sie Ziele auswählen, vergewissern Sie sich, dass Sie [An] gewählt haben. Falls notwendig, drücken Sie [Cc] oder [Bcc] und wählen Sie anschließend Ziele aus. • Einzelheiten zur Zielangabe bei der Verwendung von Scan-to-Folder finden Sie unter [Den Pfad zum Ziel manuell eingeben](#page-820-0) [.](#page-820-0).. **Verwandte Themen** [Das Ziel aus dem Adressbuch des Geräts auswählen](#page-793-0) [Eine E-Mail-Adresse manuell eingeben](#page-794-0) [Das Ziel aus den zuletzt verwendeten Zielen auswählen](#page-795-0) [Ziele durch Suche auf einem LDAP-Server auswählen](#page-796-0) [Eine E-Mail-Adresse oder einen Zielordner speichern](#page-798-0) 53 **Anfang Community Community Community Community Community Community Community Community Community Community Community Community Community Community Community Community Community Community Community Community Community Comm** 

<span id="page-793-0"></span>Aficio" MP 6002/6002sp/7502/7502sp/9002/9002sp

<span id="page-793-1"></span>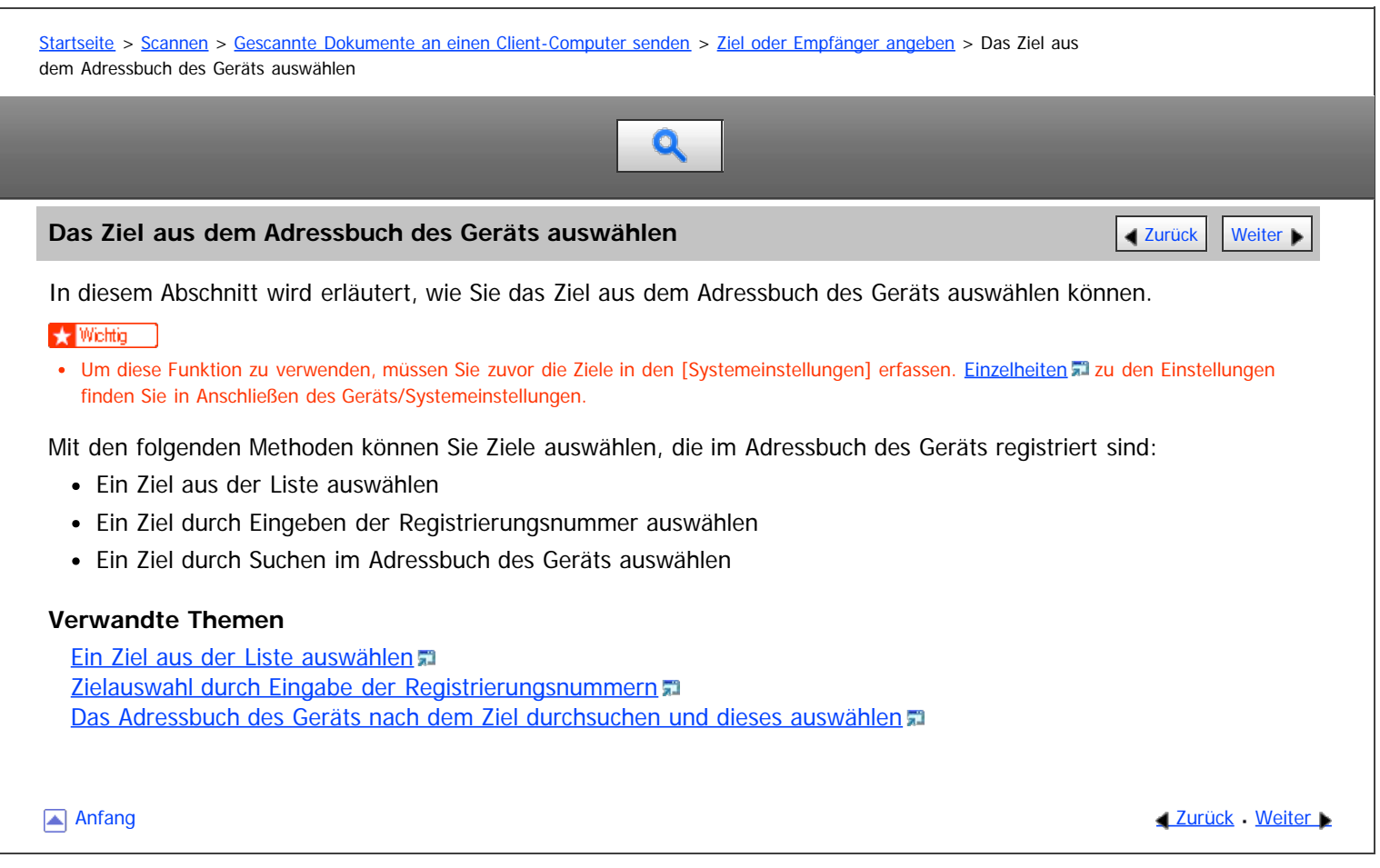

<span id="page-794-0"></span>Aficio" MP 6002/6002sp/7502/7502sp/9002/9002sp

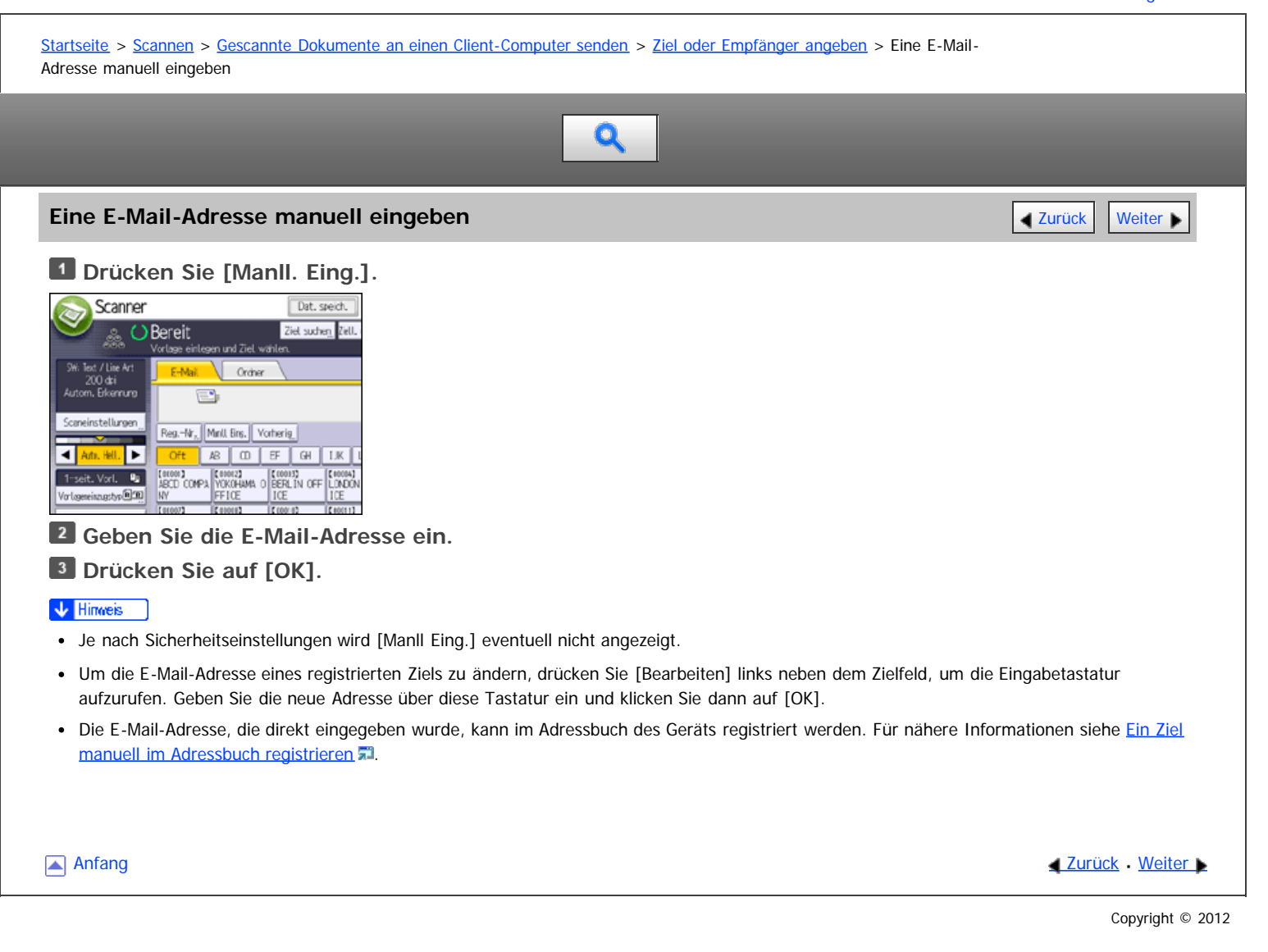

<span id="page-795-0"></span>Aficio" MP 6002/6002sp/7502/7502sp/9002/9002sp

<span id="page-795-1"></span>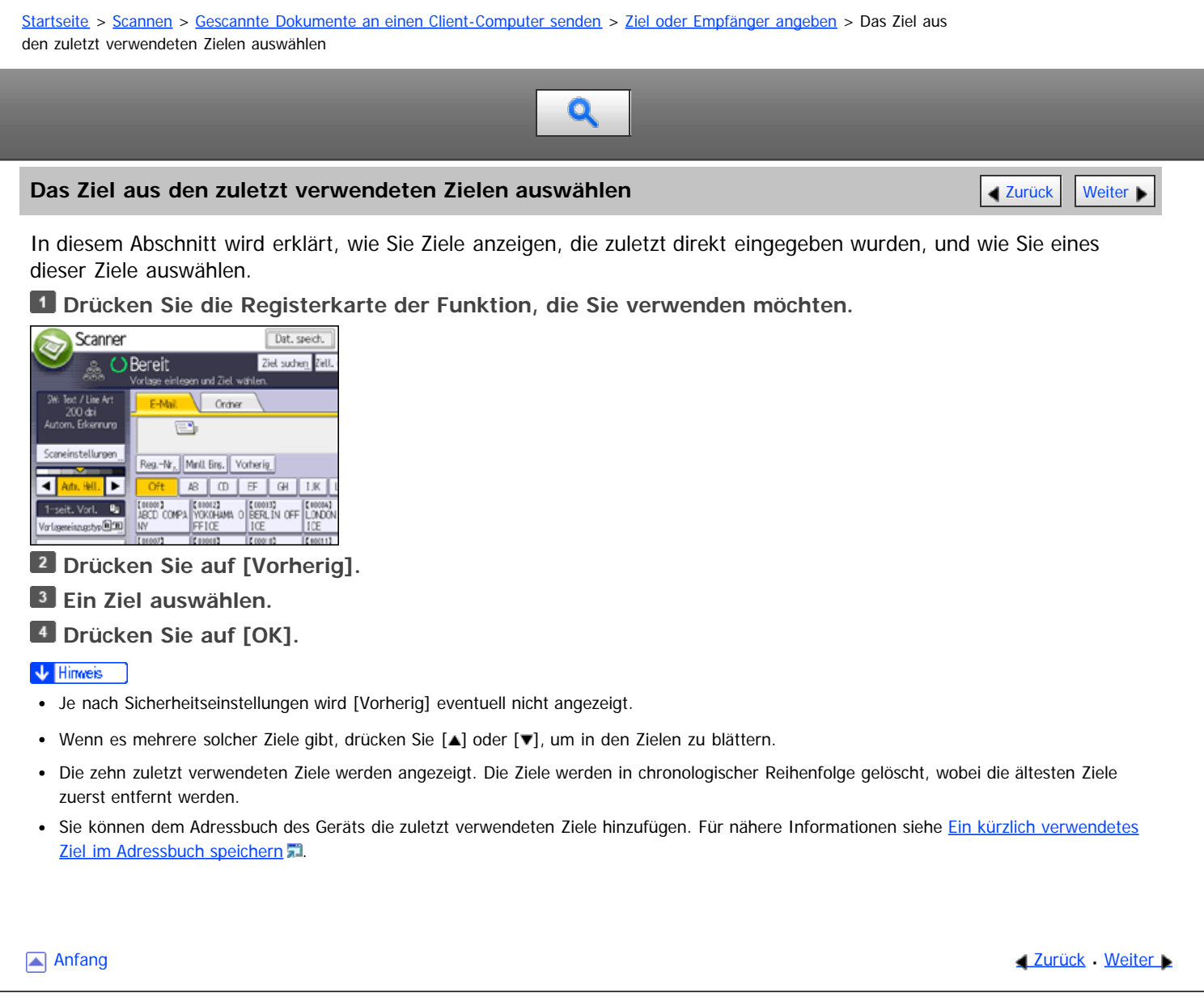

<span id="page-796-0"></span>Aficio" MP 6002/6002sp/7502/7502sp/9002/9002sp

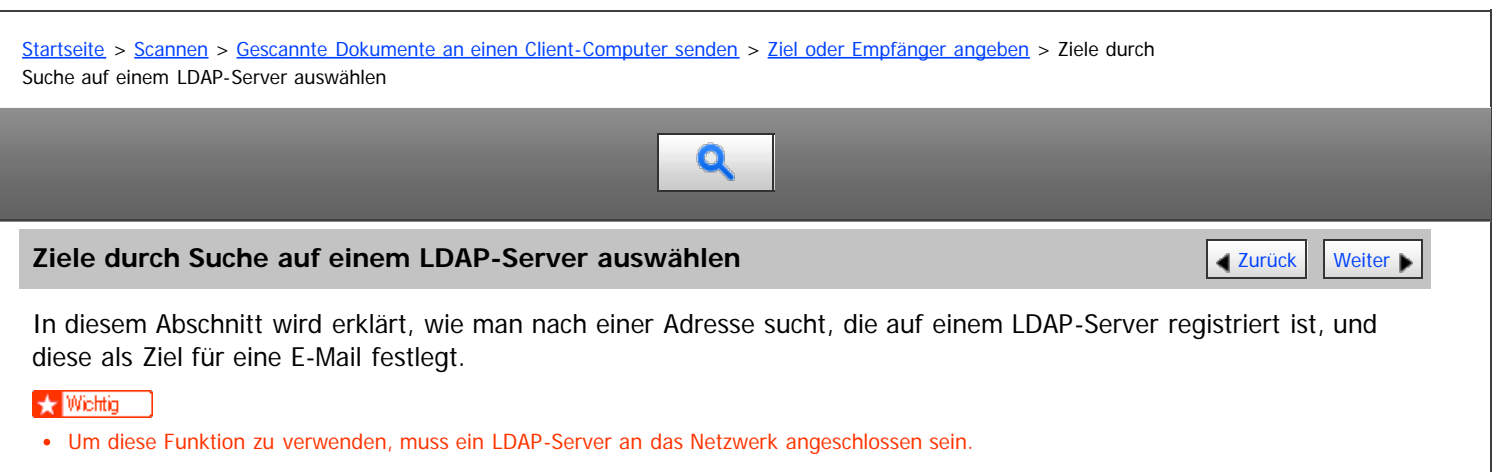

- Der LDAP-Server muss unter [Systemeinstellungen] registriert werden und [LDAP-Suche] muss auf [Ein] gestellt sein. Zur Konfiguration des LDAP-Servers siehe Anschließen des Geräts/Systemeinstellungen.
- Sie können angeben, ob die auf dem LDAP-Server registrierten Informationen zum gemeinsamen Ordner automatisch abgerufen werden sollen und das Adressbuch des Geräts überschrieben werden soll. Wenn Sie diese Funktion verwenden, muss der gemeinsame Ordner nicht im Adressbuch registriert werden. Einzelheiten zu den Einstellungen finden Sie auf [Scannereinstellungen](javascript:back_to_index()) [.](javascript:index_other_window()) Wenn der gemeinsame Ordner nicht auf dem LDAP-Server registriert ist, muss er entweder auf dem Server oder im Adressbuch des Geräts registriert werden.

#### **Drücken Sie [Ziel suchen].**

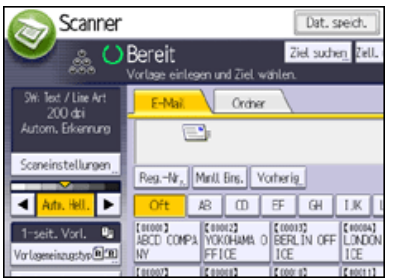

**Wählen Sie den LDAP-Server aus, der neben [Adressbuch] angezeigt wird.**

Wenn für den Zugriff auf den ausgewählten Server eine Authentifizierung erforderlich ist, wird das Authentifizierungsfenster angezeigt. Geben Sie zur Authentifizierung den Anwendernamen und das Passwort ein.

**Drücken Sie [Name], um nach einem Zielnamen zu suchen.**

Drücken Sie [E-Mail-Adresse], um nach einer E-Mail-Adresse zu suchen.

Sie können auch suchen, indem Sie [Name] und [E-Mail-Adresse] kombinieren. Wenn Sie nach [Name] suchen, bestimmen die Einstellungen des LDAP-Servers, ob die Suche auf dem Nachnamen oder Vornamen beruht. Zur Konfiguration des LDAP-Servers siehe Anschließen des Geräts/Systemeinstellungen.

**Geben sie den Anfang des Zielnamens ein.**

Um nach einer E-Mail-Adresse zu suchen, geben Sie den Anfang der Zieladresse ein.

- **Drücken Sie auf [OK].**
- **Drücken Sie [Suche starten].**
- **Das Ziel wählen.**
- **Wählen Sie [An], [Cc] oder [Bcc].**
- **9** Drücken Sie auf [OK].

#### **V** Hinveis

- Suchkriterien der [Erweiterte Suche], wie [Name], [Faxziel], [E-Mail-Adresse], [Firma] und [Abteilung], sind im LDAP-Server registriert.
- Wenn Sie [Suchoptionen] in [LDAP-Server programmieren/ ändern/ löschen] unter [Systemeinstellungen] angegeben haben, können Sie eine Suchbedingung für die LDAP-Suche in den Bildschirm [Erweiterte Suche] eingeben. Zur Konfiguration des LDAP-Servers siehe Anschließen des Geräts/Systemeinstellungen.
- Indem Sie [Details] drücken, können Sie Einzelheiten zu den ausgewählten Zielen aufrufen.
- Bis zu 100 Ziele können als Suchergebnisse angezeigt werden.
- Wenn eine von dem LDAP-Server zurückgesendete E-Mail-Adresse zu lang ist, kann diese nicht als Ziel festgelegt werden. Einzelheiten zur Anzahl der Zeichen, die angegeben werden können, finden Sie unter [E-Mail senden](#page-1721-0) [.](#page-1721-0)..
- Sie können mehrere E-Mail-Adressen in einzelnen LDAP-Server-Accounts registrieren. Es wird jedoch nur eine einzige E-Mail-Adresse als Suchergebnis angezeigt. Normalerweise handelt es sich dabei um die Adresse, die als Erstes auf dem LDAP-Server registriert wurde.

· Einzelheiten zur Konfiguration der erweiterten Suchoptionen finden Sie unter [Das Adressbuch des Geräts nach dem Ziel durchsuchen und](#page-1719-0) [dieses auswählen](#page-1719-0) ... Schritt 6 und 7.

Anfang and Anfang and Antarchief Contract Contract Contract Contract Contract Contract Contract Contract Contract Contract Contract Contract Contract Contract Contract Contract Contract Contract Contract Contract Contract

<span id="page-798-0"></span>Aficio MP 6002/6002sp/7502/7502sp/9002/9002sp

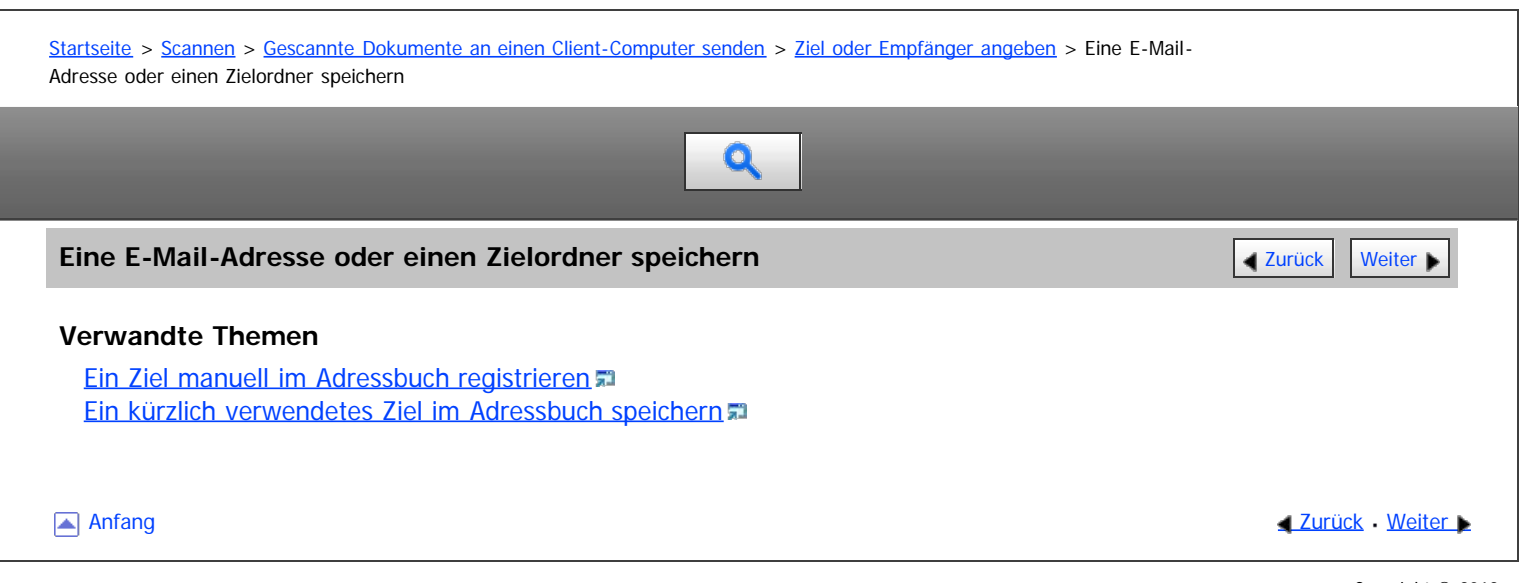

<span id="page-799-1"></span>Aficio" MP 6002/6002sp/7502/7502sp/9002/9002sp

<span id="page-799-0"></span>[Startseite](#page-0-0) > [Scannen](javascript:back_to_index()) > [Gescannte Dokumente an einen Client-Computer senden](#page-55-0) > Den E-Mail-Absender angeben

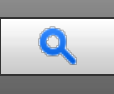

# **Den E-Mail-Absender angeben** [Zurück](#page-1311-0) [Weiter](#page-800-0) Weiter Weiter Weiter Weiter Weiter Weiter Weiter Weiter Weiter Weiter

In diesem Abschnitt wird erläutert, wie Sie den E-Mail-Absender festlegen.

Bevor Sie eine E-Mail senden können, müssen Sie den Namen des Absenders festlegen.

- Sie können den E-Mail-Absender mit einer der folgenden Methoden festlegen:
	- Den Absender aus der Absenderliste auswählen.
	- Den Absender durch Eingeben der Registrierungsnummer auswählen.
	- Den Absender durch Suche im Adressbuch des Geräts auswählen.

#### V Hinweis

- Die Absender müssen zuvor unter [Systemeinstellungen] registriert werden. Einzelheiten finden Sie im Handbuch Anschließen des Geräts/Systemeinstellungen.
- In den [Systemeinstellungen] können Sie die E-Mail-Adresse des Administrators als standardmäßigen Absendernamen festlegen. So können Sie E-Mails ohne Angaben für [Absendername] versenden. Einzelheiten finden Sie unter Anschließen des Geräts/Systemeinstellungen.
- Abhängig von den Sicherheitseinstellungen kann auch der angemeldete Anwender als [Absendername] angegeben werden.
- Wenn ein Sicherheitscode eingerichtet wurde, erscheint nach der Auswahl des Absenders die Eingabeanzeige für den Sicherheitscode. Geben Sie den Sicherheitscode ein und drücken Sie dann [OK]. Wenn der von Ihnen eingegebene Sicherheitscode richtig ist, wird der Absendername angezeigt.

### **Verwandte Themen**

[Einen Absender aus der Liste auswählen](#page-800-0) [Eine Registriernummer zur Angabe eines Absendernamens verwenden](#page-801-0) [Den Absender durch Suche im Adressbuch des Geräts auswählen](#page-802-0)

**[Anfang](#page-799-0) Community Community Community Community Community Community Community Community Community Community Community Community Community Community Community Community Community Community Community Community Community Comm** 

<span id="page-800-0"></span>Aficio MP 6002/6002sp/7502/7502sp/9002/9002sp

<span id="page-800-1"></span>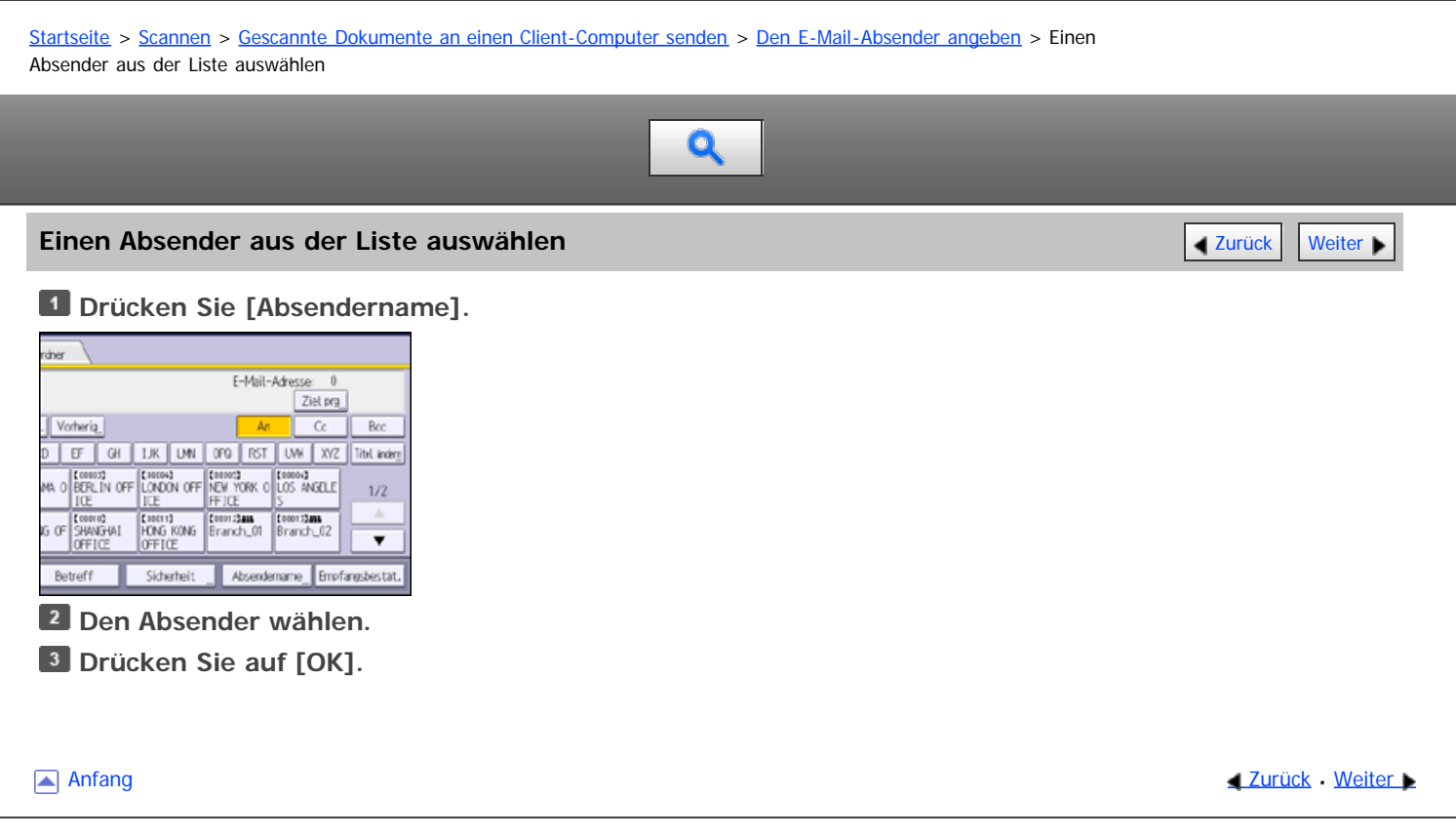

<span id="page-801-0"></span>Aficio MP 6002/6002sp/7502/7502sp/9002/9002sp [Einstellungen](javascript:goto_preference() [Hilfe](#page-62-0) [Startseite](#page-0-0) > [Scannen](javascript:back_to_index()) > [Gescannte Dokumente an einen Client-Computer senden](#page-55-0) > [Den E-Mail-Absender angeben](#page-799-1) > Eine Registriernummer zur Angabe eines Absendernamens verwenden Q **Eine Registriernummer zur Angabe eines Absendernamens verwenden** [Zurück](#page-800-0) Zurück [Weiter](#page-802-0) **Drücken Sie [Absendername].** ráter E-Mail-Adresse: 0 Ziel prg Vorherig  $\overline{c}$ Bcc D EF GI LIK UN 09 RST UW XZ TibLinder AN O BERLIN OFF LINCON OFF THE YORK O LOS ANGELE  $1/2\,$ Control Control Control Control Control Control Control Control Control Control Control Control Control Control Control Control Control Control Control Control Control Control Control Control Control Control Control Contro  $\overline{\mathbf{v}}$ Absendemarne Empfangsbestat. Betreff Sicherheit **Drücken Sie [Registr.-Nr.] Geben Sie mit der Zehnertastatur die fünfstellige Registrierungsnummer ein, die dem Absender zugeordnet wurde. Drücken Sie zweimal [OK].** Anfang and Anfang and Antarchief Contract Contract Contract Contract Contract Contract Contract Contract Contract Contract Contract Contract Contract Contract Contract Contract Contract Contract Contract Contract Contract

<span id="page-802-0"></span>Aficio" MP 6002/6002sp/7502/7502sp/9002/9002sp

<span id="page-802-1"></span>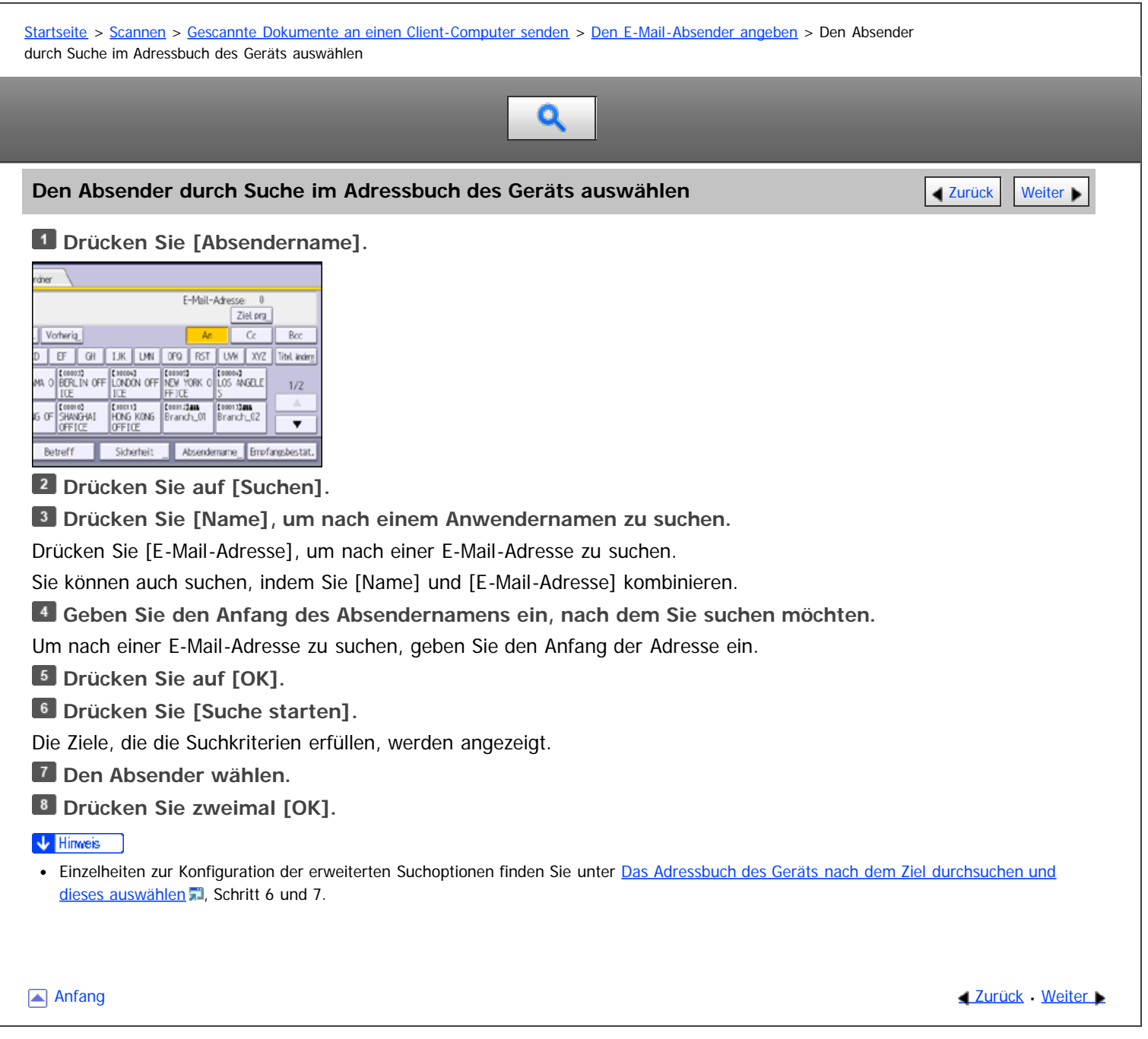

<span id="page-803-0"></span>Aficio MP 6002/6002se/7502/7502se/9002/9002se

<span id="page-803-1"></span>[Startseite](#page-0-0) > [Scannen](javascript:back_to_index()) > [Gescannte Dokumente an einen Client-Computer senden](#page-55-0) > Eingeben des E-Mail-Betreffs

# $\mathbf Q$

# **Eingeben des E-Mail-Betreffs** [Zurück](#page-802-0) [Weiter](#page-804-0) Weiter Weiter Weiter Weiter Weiter Weiter Weiter Weiter Weiter Weiter

# **Drücken Sie auf [Betreff].**

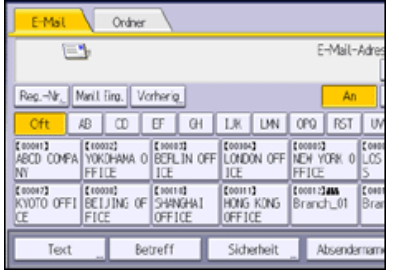

# **2** Den Betreff eingeben.

Drücken Sie [Texteingabe], um Zeichen einzugeben.

Drücken Sie [Symboleingabe], um Symbole einzugeben.

Drücken Sie [Anwendertext], um vordefinierten Anwendertext einzugeben, der auf diesem Gerät bereits registriert ist. Weitere Einzelheiten zum Eingeben von Text finden Sie unter Erste Schritte.

# **Drücken Sie auf [OK].**

#### $\sqrt{\frac{1}{2} + \frac{1}{2}}$  Hinweis

Wenn Sie keinen E-Mail-Betreff angeben, werden die in [Standard-E-Mail-Betreff] auf der Registerkarte [Sendeeinstellungen] unter [Scannereinst.] angegebenen Einstellungen übernommen. Für nähere Informationen siehe [Sendeeinstellungen](#page-907-0) 51

**[Anfang](#page-803-1) Community Community Community Community Community Community Community Community Community Community Community Community Community Community Community Community Community Community Community Community Community Comm** 

<span id="page-804-0"></span>Aficio" MP 6002/6002sp/7502/7502sp/9002/9002sp

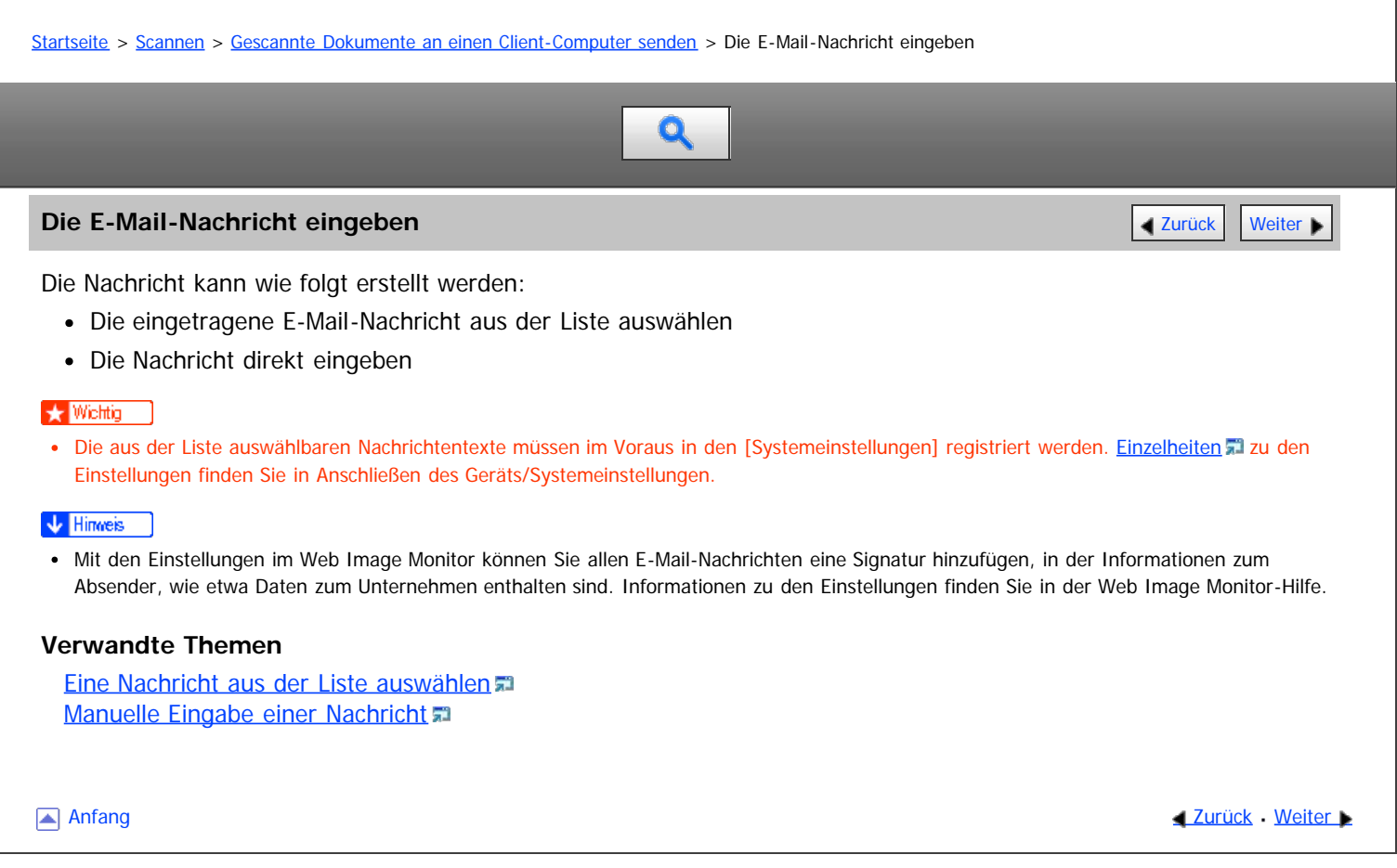

<span id="page-805-0"></span>Aficio MP 6002/6002sp/7502/7502sp/9002/9002sp

<span id="page-805-1"></span>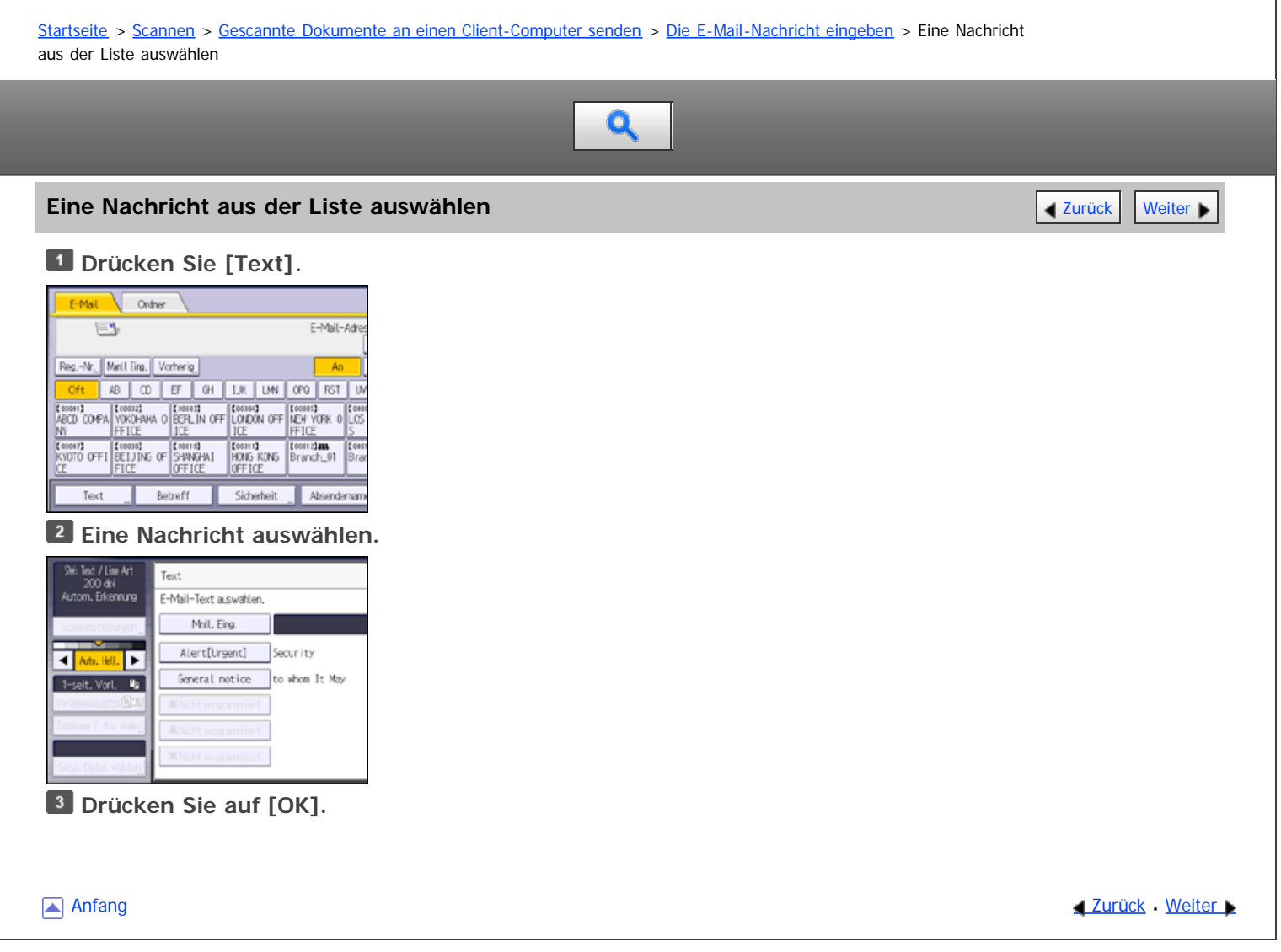

<span id="page-806-0"></span>Aficio" MP 6002/6002sp/7502/7502sp/9002/9002sp

<span id="page-806-1"></span>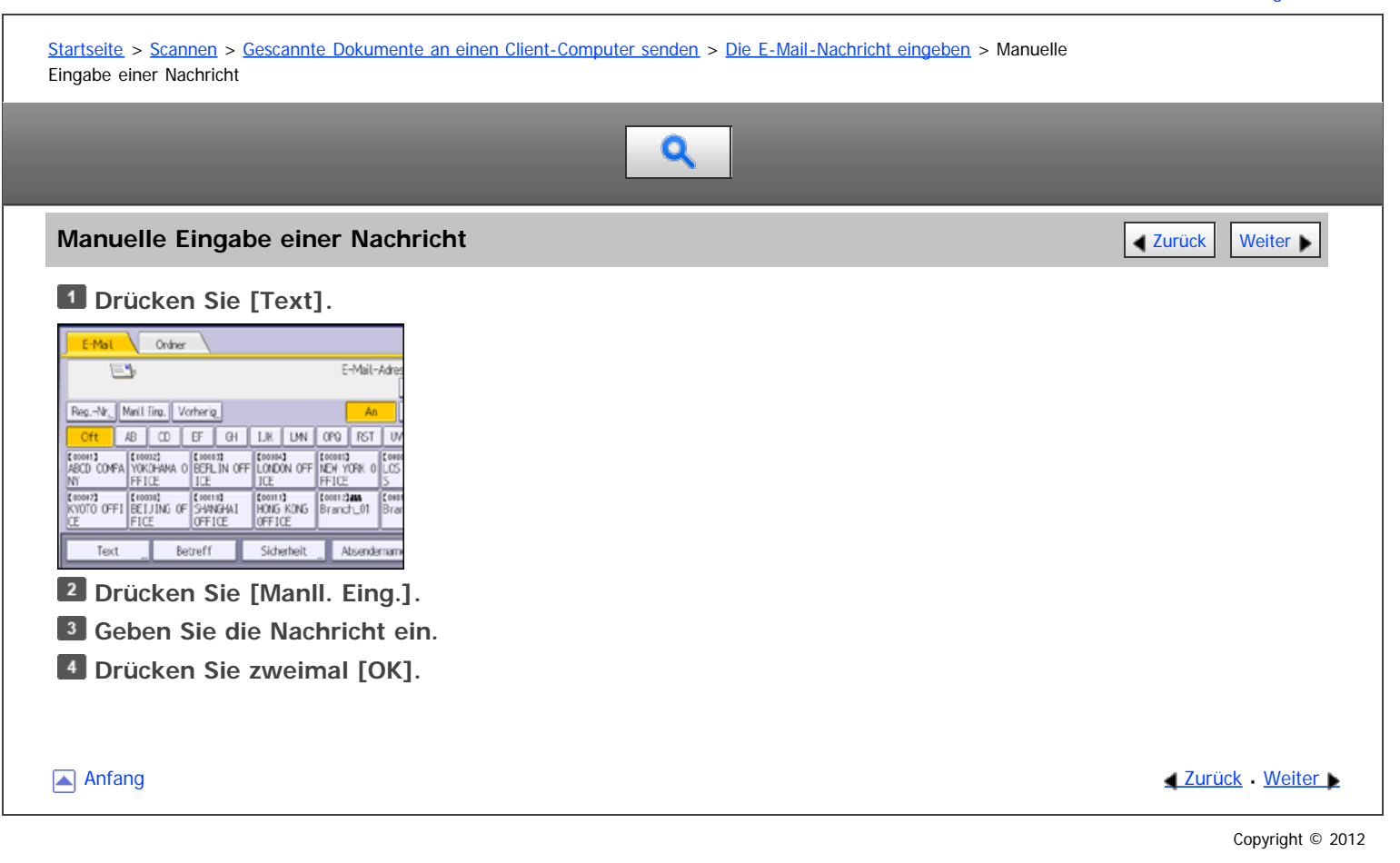

file:///D|/Data/BAL/de/scanner/int/0034.htm[26.07.2012 13:27:38]

<span id="page-807-0"></span>Aficio" MP 6002/6002sp/7502/7502sp/9002/9002sp

<span id="page-807-1"></span>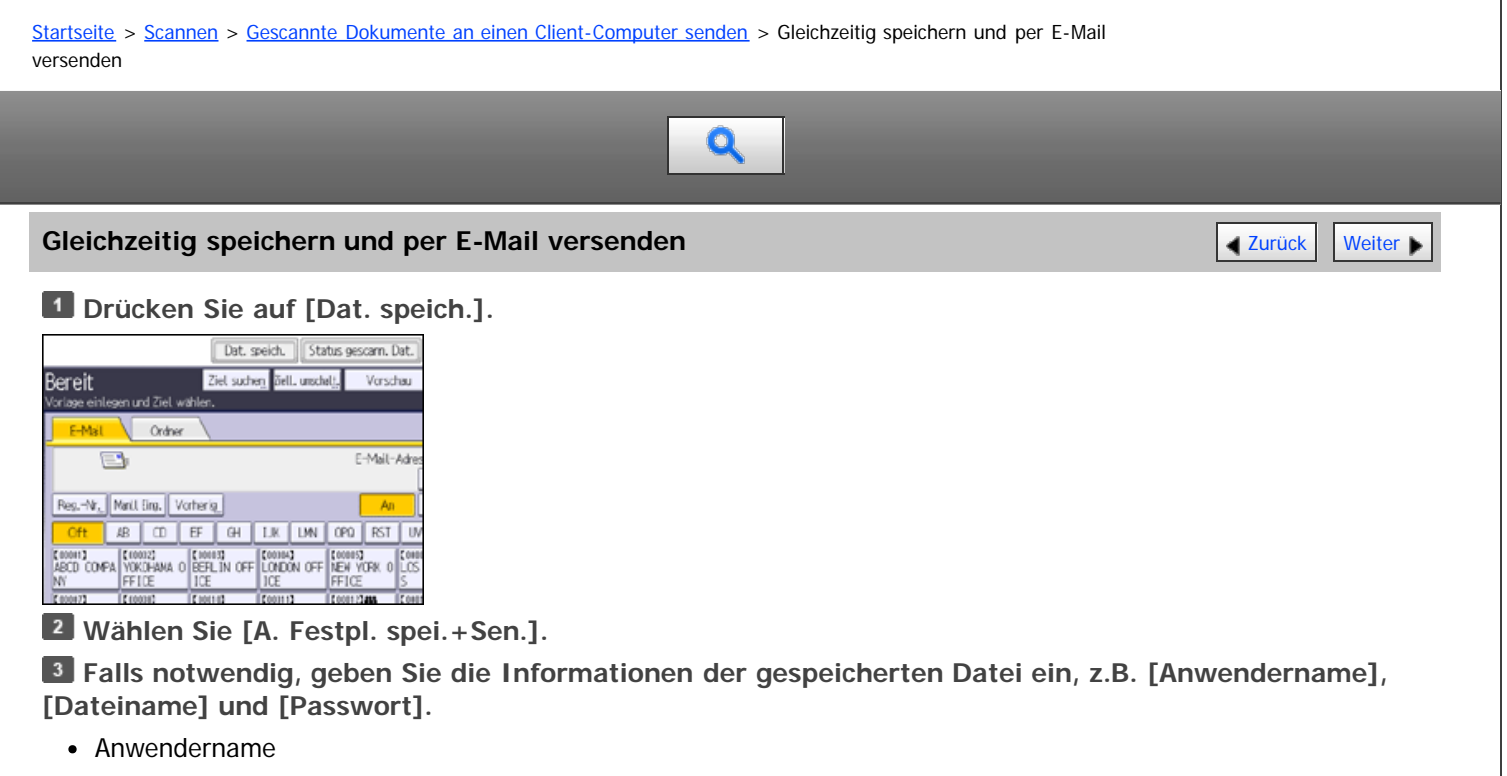

Drücken Sie [Anwendername] und wählen Sie dann einen Anwendernamen. Zum Festlegen eines nicht programmierten Anwendernamens drücken Sie auf [Manuelle Eing.] und geben dann den Namen ein. Nach Festlegen eines Anwendernamens dücken Sie [OK].

Dateiname

Drücken Sie [Dateiname], geben Sie einen Dateinamen ein und drücken Sie dann [OK].

• Passwort

Drücken Sie [Passwort], geben Sie ein Passwort ein und drücken Sie anschließend [OK]. Geben Sie das Passwort zur Bestätigung erneut ein und drücken Sie anschließend [OK].

**Drücken Sie auf [OK].**

**Geben Sie das Ziel an, nehmen Sie alle weiteren erforderlichen Einstellungen vor und versenden Sie anschließend die E-Mail.**

Für weitere Einzelheiten zum Senden einer Datei per E-Mail siehe [Allgemeine Vorgehensweise beim Versenden von](#page-790-0) [Scandateien per E-Mail](#page-790-0) [.](#page-790-0)..

# **Drücken Sie auf die Taste [Start].**

V Hinweis

- Je nach Sicherheitseinstellung kann die Funktion [Zugriffsberechtigungen] anstelle der Funktion [Anwendername] erscheinen. Für weitere Einzelheiten zur Angabe von [Zugriffsprivilegien] siehe [Festlegen der Zugriffsprivilegien für gespeicherte Dateien](#page-877-0) ...
- Sie können gespeicherte Dateien per E-Mail erneut versenden. Hierzu müssen Sie die Datei in der Anzeige Gesp. Datei wählen auswählen und anschließend senden. Für nähere Informationen siehe [Eine gespeicherte Datei senden](#page-871-0) [.](#page-871-0)..
- Wenn eine Datei gesendet und gleichzeitig mit aktivierter [Sicherheit] gespeichert wird, wird die E-Mail verschlüsselt und mit einer Signatur versehen. Die gespeicherte Datei wird allerdings nicht verschlüsselt oder signiert. Für weitere Einzelheiten zur Verschlüsselung von gespeicherten Dateien siehe in der Sicherheitsanleitung.

**[Anfang](#page-807-1) Community Community Community Community Community Community Community Community Community Community Community Community Community Community Community Community Community Community Community Community Community Comm** 

<span id="page-808-0"></span>MP 6002/6002sr/7502/7502sr/9002/9002sr<br>Aficio mp 6002/6002sr/7502/7502sr/9002/9002sr

<span id="page-808-1"></span>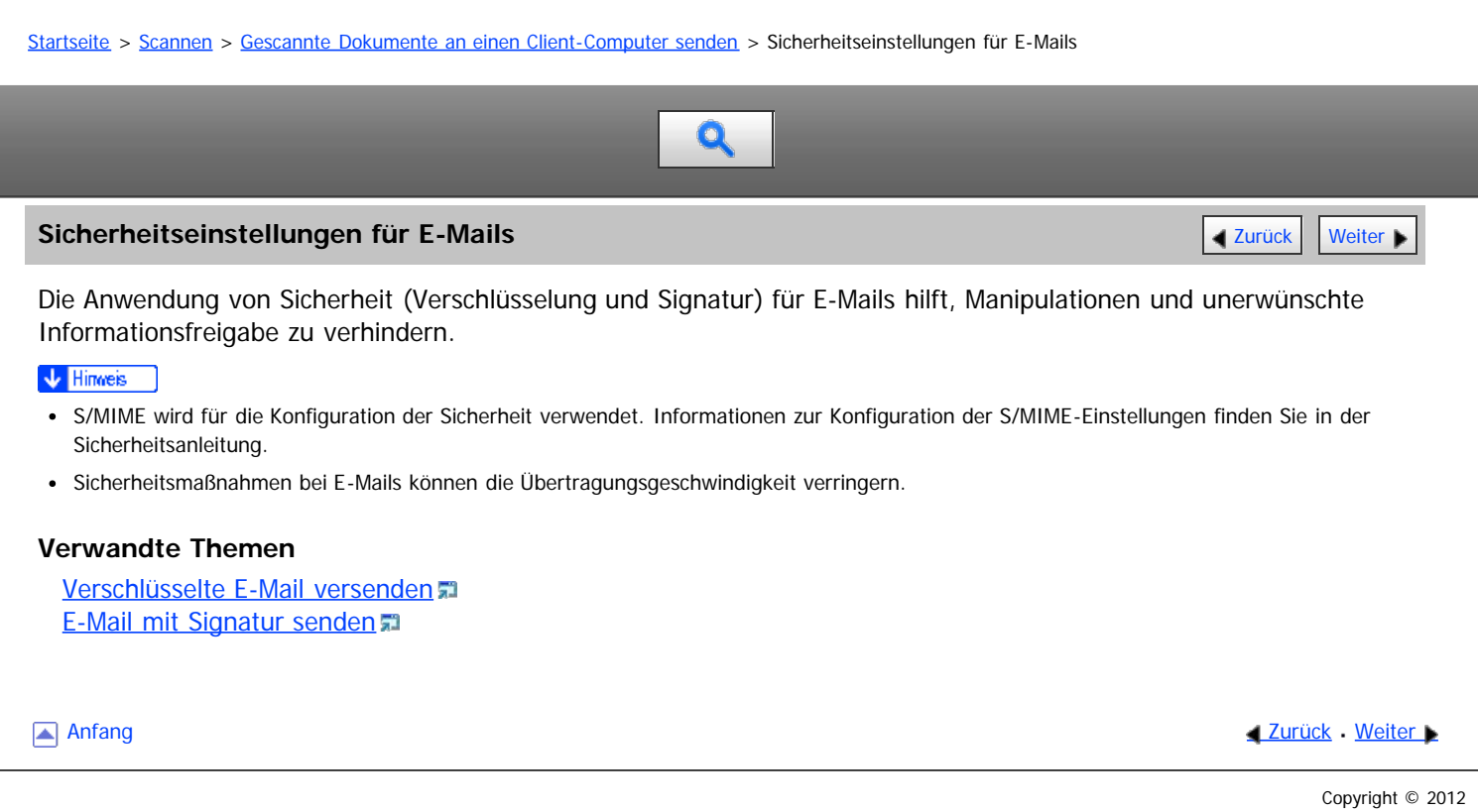

<span id="page-809-0"></span>Aficio" MP 6002/6002sp/7502/7502sp/9002/9002sp

<span id="page-809-1"></span>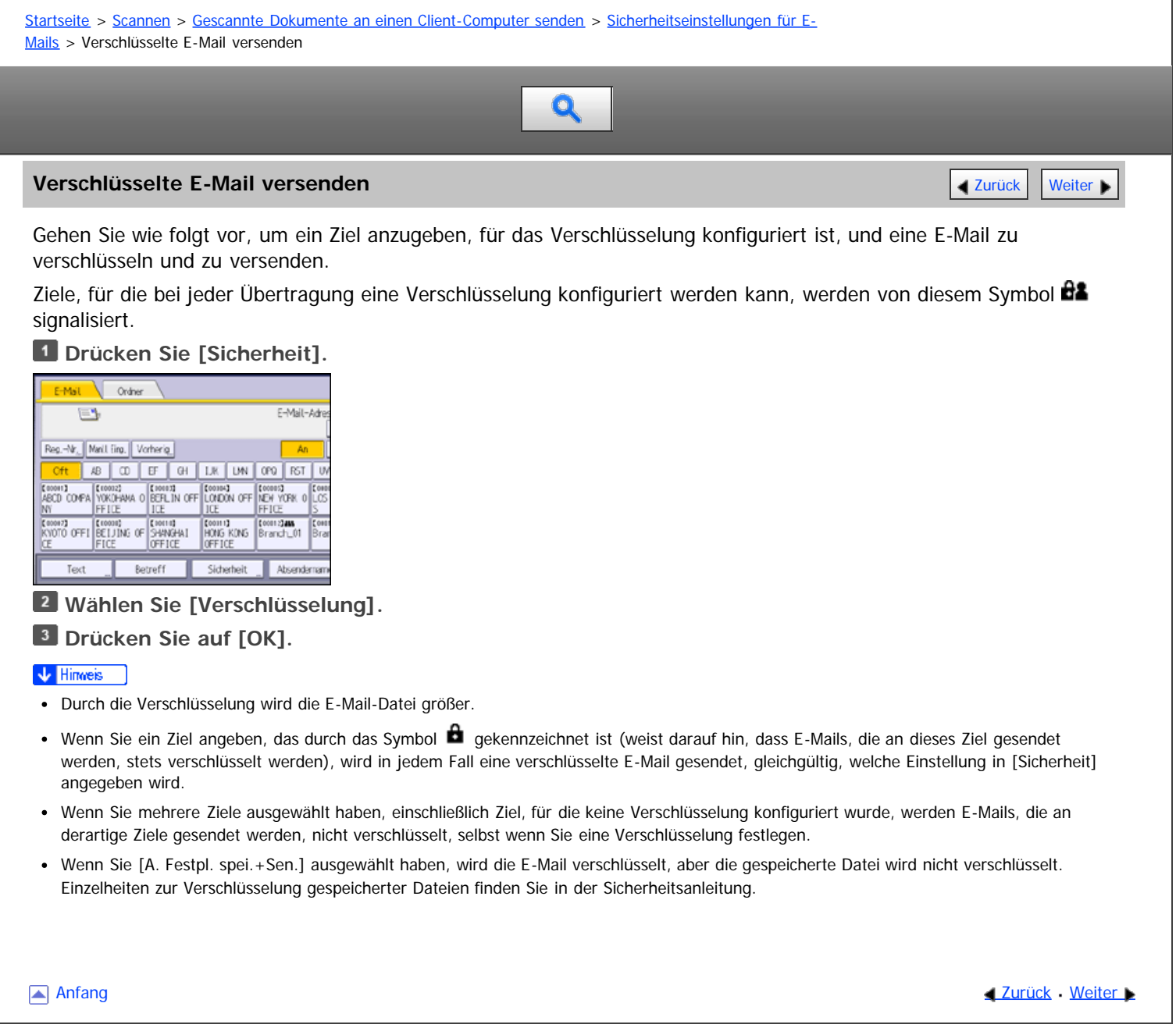

<span id="page-810-0"></span>Aficio" MP 6002/6002sp/7502/7502sp/9002/9002sp

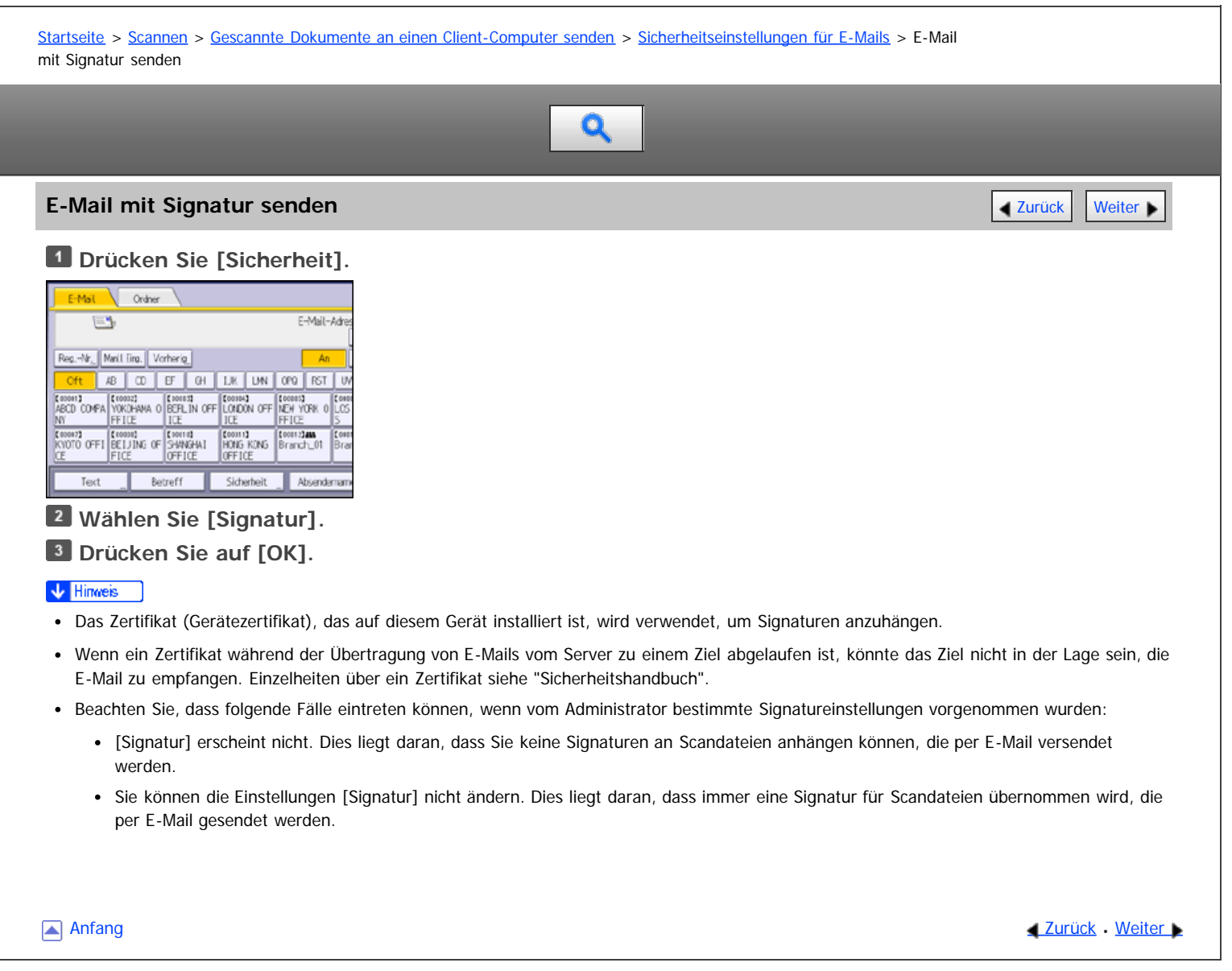

<span id="page-811-0"></span>Aficio" MP 6002/6002sp/7502/7502sp/9002/9002sp

[Startseite](#page-0-0) > [Scannen](javascript:back_to_index()) > [Gescannte Dokumente an einen Client-Computer senden](#page-55-0) > Die URL per E-Mail senden

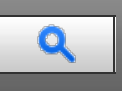

### **Die URL per E-Mail senden** [Zurück](#page-810-0) [Weiter](#page-812-0) Weiter Weiter Weiter Weiter Weiter Weiter Weiter Weiter Weiter Weiter

Verwenden Sie diese Funktion, wenn Netzwerkeinschränkungen verhindern, dass Sie Anhänge per E-Mail versenden.

#### **★** Wichtig

Abhängig von Ihrer E-Mail-Anwendung erscheint möglicherweise eine Phishing-Warnung, wenn Sie eine E-Mail erhalten haben. Um zu verhindern, dass Phishing-Warnungen erscheinen, wenn Sie eine E-Mail von einem bestimmten Absender erhalten, müssen Sie den Absender zur Ausschlussliste der E-Mail-Anwendung hinzufügen. Details hierzu finden Sie in der Hilfe ihrer E-Mail-Anwendung.

**Drücken Sie in [Scannereinst.] auf der Registerkarte [Sendeeinstellungen] die Option [Gespeicher. Datei E-Mail-Verfahren] und wählen dann [URL-Link senden].**

Weitere Informationen zum Festlegen der Einstellung finden Sie auf [Sendeeinstellungen](#page-907-0) [.](#page-907-0)..

**Wechseln Sie zurück in den ersten Scannerbildschirm und drücken Sie dann [Datei speichern], um [A. Festpl. spei.+Sen.] auszuwählen.**

Um die URL per E-Mail zu schicken, müssen Sie [A. Festpl. spei.+Sen.] wählen. Für nähere Informationen siehe [Gleichzeitig speichern und per E-Mail versenden](#page-807-0) [.](#page-807-0)..

**Drücken Sie auf [OK].**

**Bestimmen Sie das Ziel für die E-Mail, nehmen Sie weitere notwendige Einstellungen vor und versenden Sie dann die E-Mail.**

Weitere Informationen zum Senden von E-Mails finden Sie unter [Allgemeine Vorgehensweise beim Versenden von](#page-790-0) [Scandateien per E-Mail](#page-790-0) [.](#page-790-0)..

Es wird eine der folgenden Abbildung ähnliche E-Mail an das betreffende Ziel gesendet:

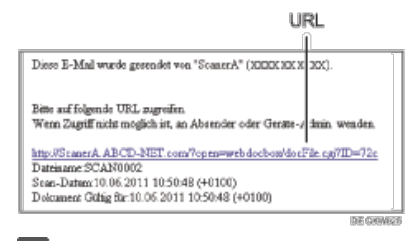

**Klicken Sie auf die URL, die Sie in der E-Mail-Nachricht empfangen haben.**

**Mithilfe von Web Image Monitor können Sie über das Netzwerk Dateien anzeigen, löschen oder versenden.**

#### V Hinweis

- Weitere Einzelheiten zu Web Image Monitor-Funktionen und deren Einstellungen finden Sie unter Anschließen des Geräts/Systemeinstellungen.
- Es wird empfohlen, den Web Image Monitor in derselben Netzwerkumgebung zu verwenden.
- Abhängig von der Umgebung startet der Browser eventuell nicht und Sie sind eventuell nicht in der Lage, die Datei anzuzeigen, obwohl Sie auf die URL in der via E-Mail versendeten Datei klicken. Klicken Sie in diesem Fall erneut auf dieselbe URL oder geben die URL manuell in die Adressleiste des Browsers ein.
- Um Einzelheiten zu den Funktionen für die Verwaltung von gespeicherten Dateien mit dem Web Image Monitor anzuzeigen, klicken Sie auf [Hilfe] oben rechts in jedem Webbrowser-Fenster.
- Sie können die URL-Adresse gleichzeitig per E-Mail und mit der Funktion In-Ordner-Senden senden. In diesem Fall wird die Datei zu dem Scan-to-Folder gesendet und nicht die URL.
- · Zum Senden einer gespeicherten Datei siehe [Eine gespeicherte Datei senden](#page-871-0) [.](#page-871-0)..

**Anfang Curück [Weiter](#page-812-0) Management Weiter Weiter Weiter Weiter Weiter Weiter Weiter Weiter Weiter Weiter Weiter Weiter Weiter Weiter Weiter Weiter Weiter Weiter Weiter Weiter Weiter Weiter Weiter Weiter Weiter Weiter Weiter** 

<span id="page-812-0"></span>Aficio" MP 6002/6002sp/7502/7502sp/9002/9002sp

[Startseite](#page-0-0) > [Scannen](javascript:back_to_index()) > [Gescannte Dokumente an einen Client-Computer senden](#page-55-0) > Vor Verwendung von Send-to-Folder

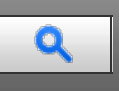

# **Vor Verwendung von Send-to-Folder** [Zurück](#page-811-0) [Weiter](#page-813-0) Weiter Weiter Weiter Weiter Weiter Weiter Weiter Weiter Weiter

In diesem Abschnitt wird der Vorbereitung vor der Verwendung der Send-to-Folder-Funktion erklärt.

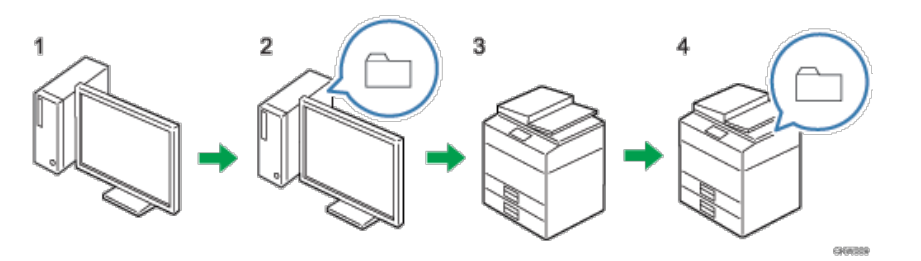

# 1. **Die Einstellungen auf dem Zielcomputer prüfen.**

Prüfen Sie auf dem Zielcomputer Einstellungen wie den Computernamen und IP-Adresse.

# 2. **Einen gemeinsamen Ordner auf dem Computer anlegen.**

Einen Ordner zum Speichern der Scandaten auf dem Zielcomputer anlegen und den Namen des gemeinsamen Ordners aufschreiben.

# 3. **Überprüfen Sie die Netzwerkeinstellungen des Geräts unter [Systemeinstellungen].**

Überprüfen Sie die Einstellungen des von Ihnen verwendeten Netzwerks. Wenn das Gerät bereits mit einem Netzwerk verbunden und druckfertig ist, können Sie diesen Schritt überspringen.

# 4. **Den gemeinsamen Zielordner des Computers im Adressbuch registrieren.**

Den gemeinsamen Ordner auf dem Zielcomputer im Adressbuch speichern.

Wenn die Vorgänge in den Schritten 1 bis 4 abgeschlossen wurden, ist das Gerät für das Scannen von Dokumenten und deren Versand an den gemeinsamen Ordner des Client-Computers bereit.

Anfang **Anfang** Anfang **[Zurück](#page-811-0)** [Weiter](#page-813-0)

<span id="page-813-0"></span>MP 6002/6002sr/7502/7502sr/9002/9002sr<br>Aficio mp 6002/6002sr/7502/7502sr/9002/9002sr

<span id="page-813-1"></span>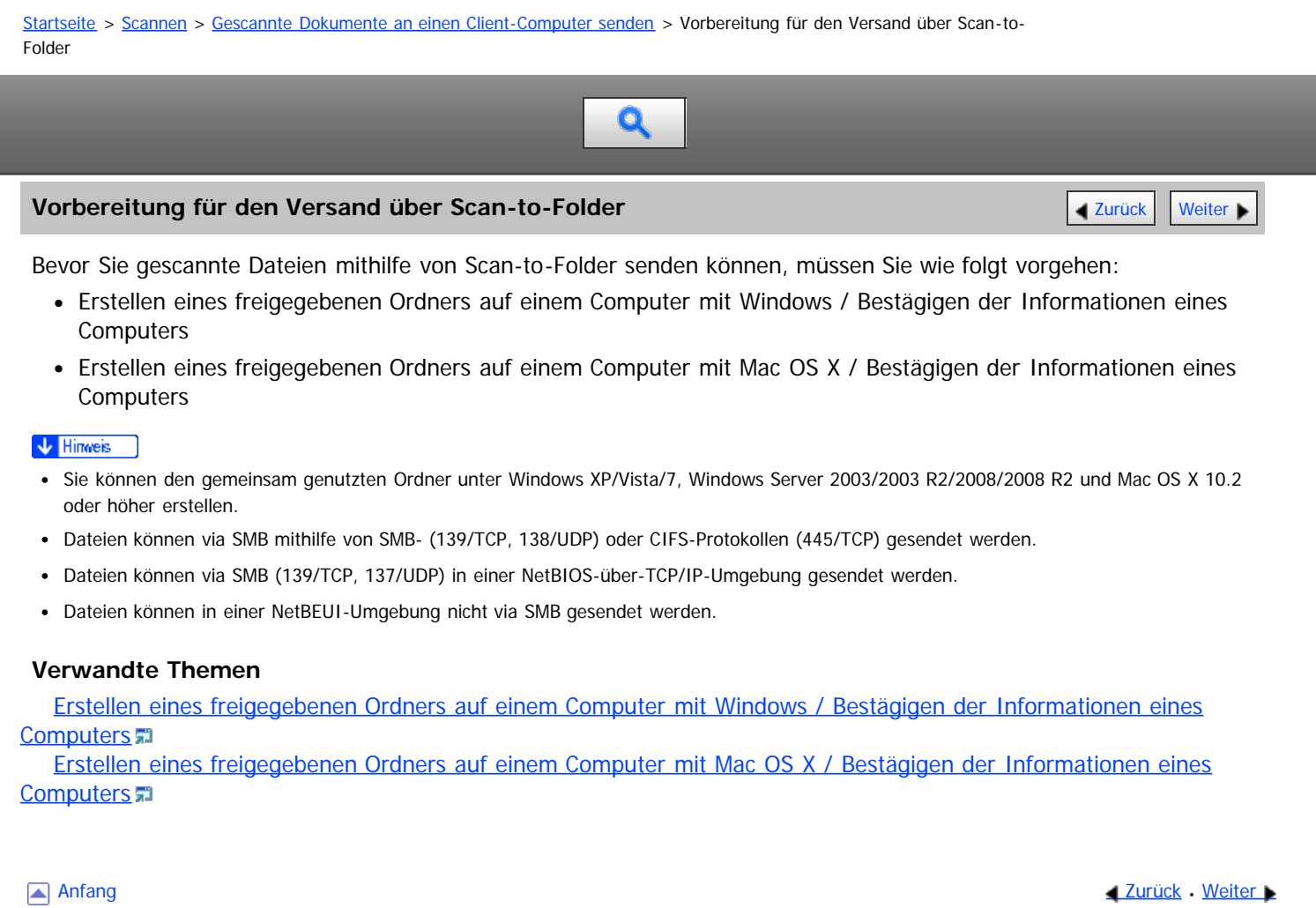

<span id="page-814-0"></span>Erstellen eines freigegebenen Ordners auf einem Computer mit Windows / Bestägigen der Informationen eines Computers

#### MP 6002/6002co/7502/7502co/9002/9002co

<span id="page-814-1"></span>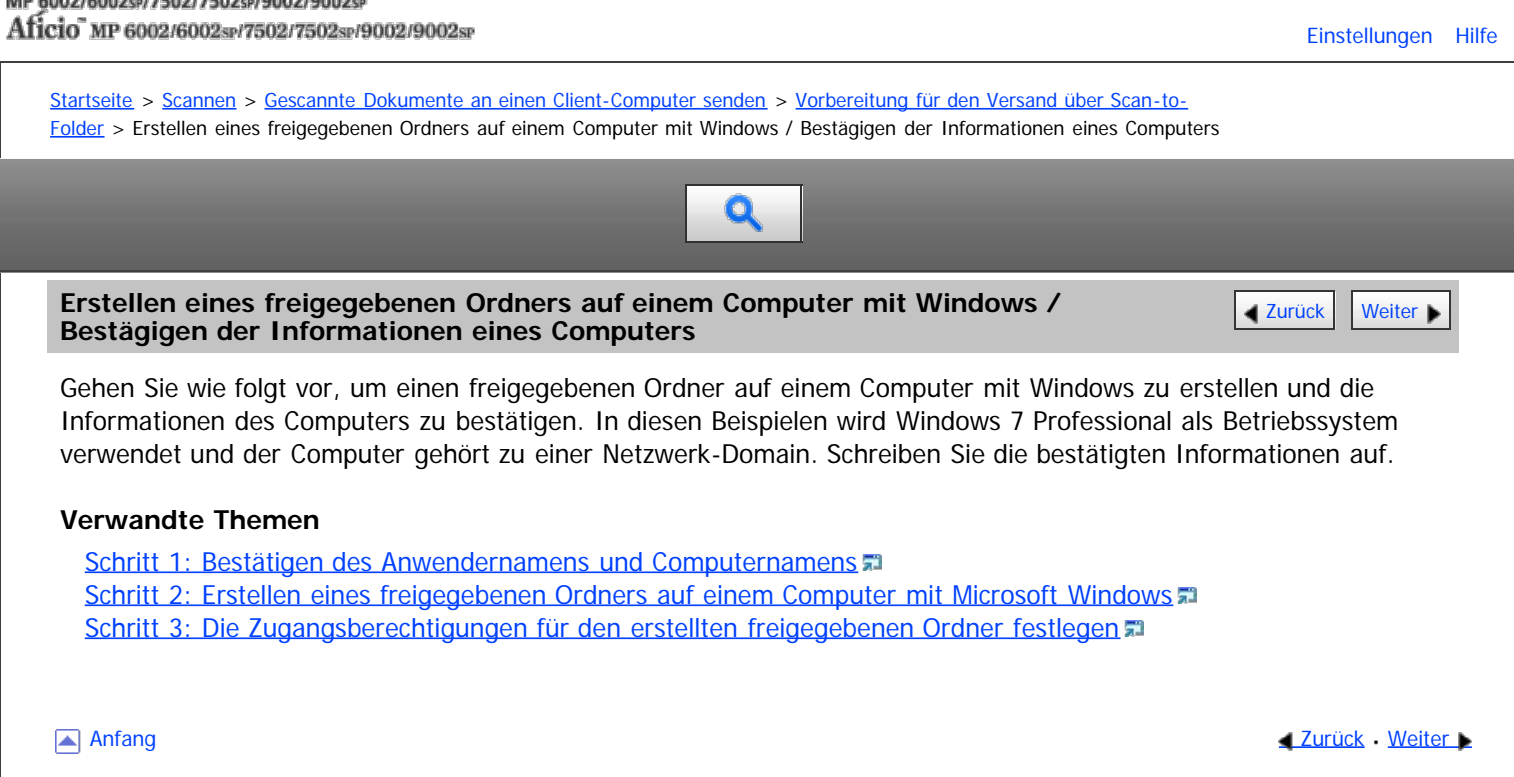

<span id="page-815-0"></span>Erstellen eines freigegebenen Ordners auf einem Computer mit Mac OS X / Bestägigen der Informationen eines Computers

#### MP 6002/6002sr/7502/7502sr/9002/9002sr

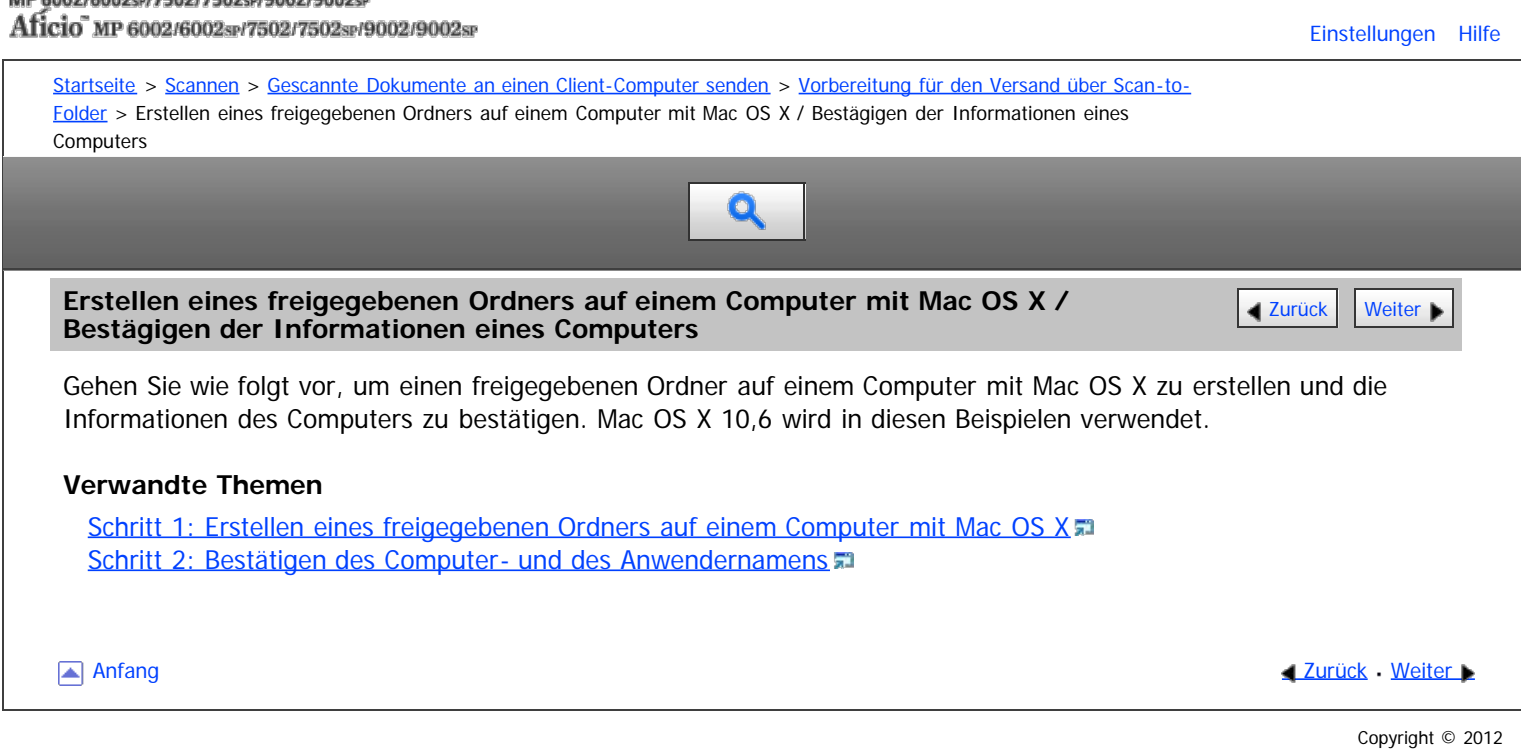

<span id="page-816-1"></span>A

<span id="page-816-0"></span>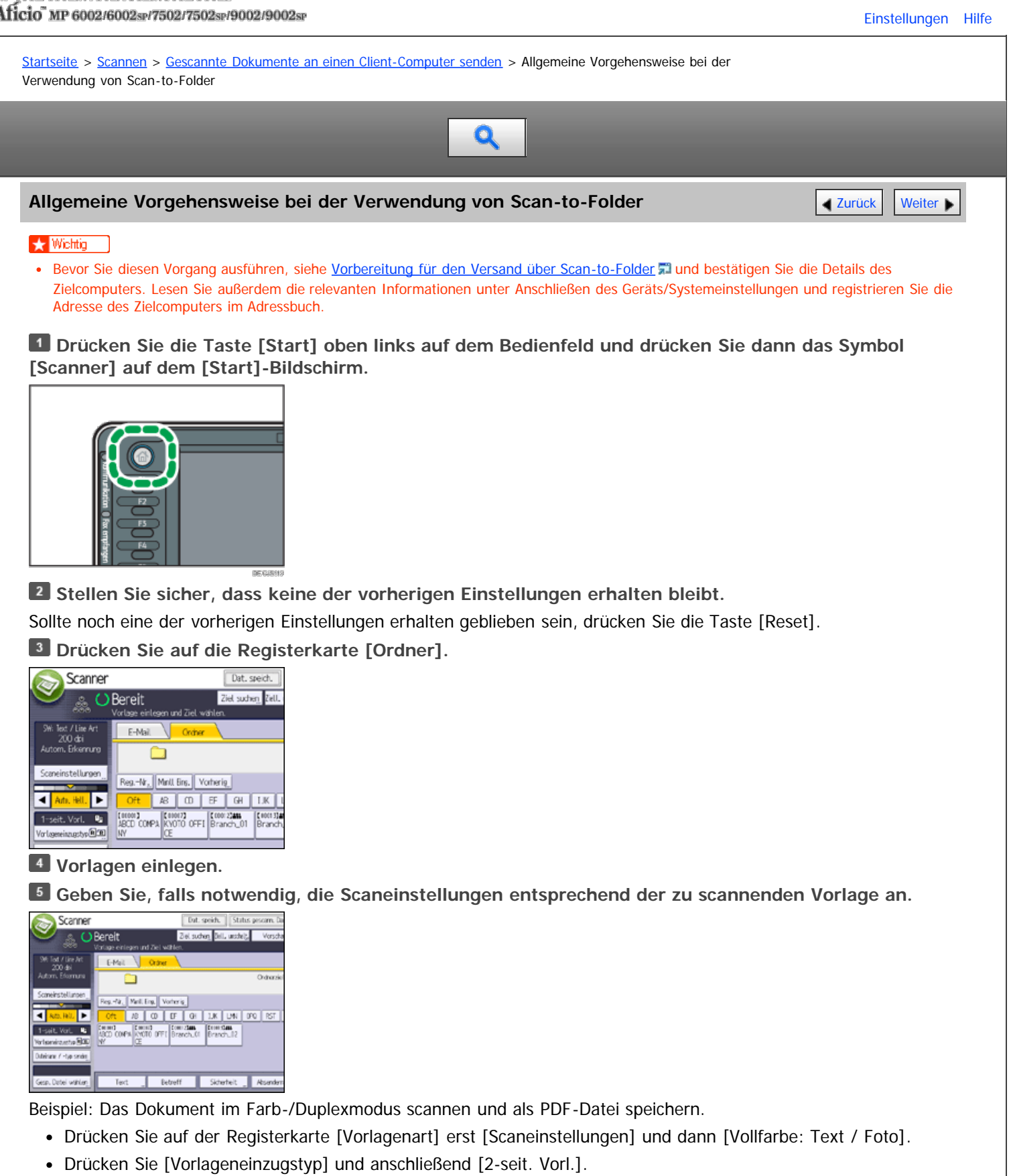

Drücken Sie unter [Dateiname / -typ senden] die Option [PDF].

Informationen zu anderen Einstellungen finden Sie unter [Verschiedene Scaneinstellungen](javascript:back_to_index()) [.](javascript:index_other_window())

**Legen Sie das Ziel fest.**

Sie können mehrere Ziele festlegen.

Für nähere Informationen siehe [Scan-to-Folder Ziele angeben](#page-818-0) [.](#page-818-0)

**Drücken Sie auf die Taste [Start].**

Allgemeine Vorgehensweise bei der Verwendung von Scan-to-Folder

#### **V** Hinveis

- Wenn Sie mehr als ein Ziel ausgewählt haben, können Sie mit den Tasten [▲] oder [♥] neben dem Zielfeld durch die Ziele scrollen.
- · Wenn Sie ein ausgewähltes Ziel löschen möchten, drücken Sie [▲] oder [▼], um das Ziel im Zielfeld anzuzeigen, und drücken Sie dann die Taste [Stopp]. Sie können ein ausgewähltes Ziel aus der Zielliste löschen, indem Sie das ausgewählte Ziel erneut drücken.
- Drücken Sie die Taste [Stopp], um den Scanvorgang abzubrechen. Prüfen Sie die im Dialogfeld angezeigten Informationen und drücken Sie dann eine beliebige Taste.
- · Sie können eine Datei auch gleichzeitig speichern und mit Scan-to-Folder senden. Für nähere Informationen siehe [Gleichzeitiges Speichern](#page-825-0) [und Senden mit Scan-to-Folder](#page-825-0)
- Nach dem Versenden der Scandateien werden die Felder für Ziel und Dateiname automatisch gelöscht. Wenden Sie sich an Ihren Händler vor Ort, wenn Sie die Informationen in diesen Feldern beibehalten möchten.
- Sie können nicht zu einer anderen Anzeige umschalten, während E-Mails oder andere Ziele festgelegt werden. Um ein festgelegtes Ziel zu löschen, müssen Sie das Ziel im Zielfeld jeder Anzeige abrufen und anschließend die Taste [Stopp] drücken.

<span id="page-818-0"></span>Aficio" MP 6002/6002sp/7502/7502sp/9002/9002sp

[Startseite](#page-0-0) > [Scannen](javascript:back_to_index()) > [Gescannte Dokumente an einen Client-Computer senden](#page-55-0) > Scan-to-Folder Ziele angeben

# $\mathbf Q$

# **Scan-to-Folder Ziele angeben** [Zurück](#page-816-0) [Weiter](#page-819-0) Weiter Weiter Weiter Weiter Weiter Weiter Weiter Weiter Weiter Wei

In diesem Abschnitt wird erläutert, wie Sie Ziele für die Funktion In-Ordner-Scannen festlegen.

Über eine der folgenden Methoden können Sie eine Datei mit der Funktion Scan-to-Folder senden:

- Das Ziel aus dem Adressbuch des Geräts auswählen.
- Dateien an einen freigegebenen Ordner im Netzwerk senden
- Dateien an einen FTP-Server senden
- Das Ziel aus den zuletzt verwendeten Zielen auswählen

#### V Hinveis

- Sie können mehrere Ziele festlegen.
- · Einzelheiten zum Senden von Dateien an im Adressbuch des Geräts gespeicherte Ziele finden Sie unter [Das Ziel aus dem Adressbuch des](#page-793-0) [Geräts auswählen](#page-793-0)
- Einzelheiten zum Versand von [Dateien an einen freigegebenen](#page-819-0) Ordner über das Netzwerk finden Sie unter Dateien an einen freigegebenen [Netzwerkordner senden](#page-819-0) ...
- Einzelheiten zum Versand von Dateien an einen FTP-Server mittels Send-to-Folder finden Sie unter [Dateien an einen FTP-Server senden](#page-822-0) 51[.](#page-822-0)
- Einzelheiten zum Versand einer Datei an ein kürzlich verwendetes Ziel finden Sie unter [Das Ziel aus den zuletzt verwendeten Zielen](#page-795-0) [auswählen](#page-795-0) .

**Anfang Community Community Community Community Community Community Community Community Community Community Community Community Community Community Community Community Community Community Community Community Community Comm** 

<span id="page-819-0"></span>Aficio" MP 6002/6002sp/7502/7502sp/9002/9002sp

<span id="page-819-1"></span>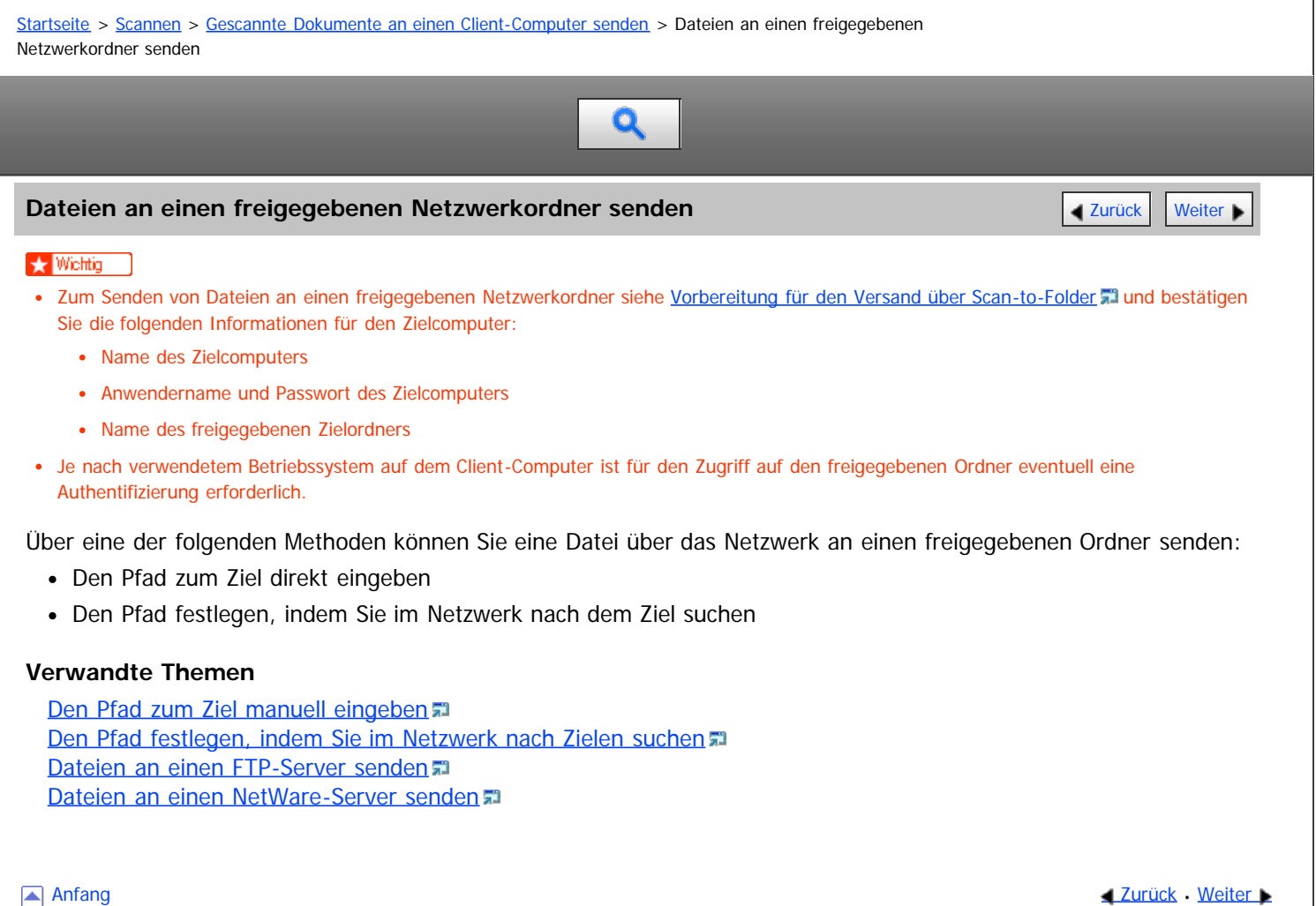

<span id="page-820-0"></span>Aficio" MP 6002/6002sp/7502/7502sp/9002/9002sp

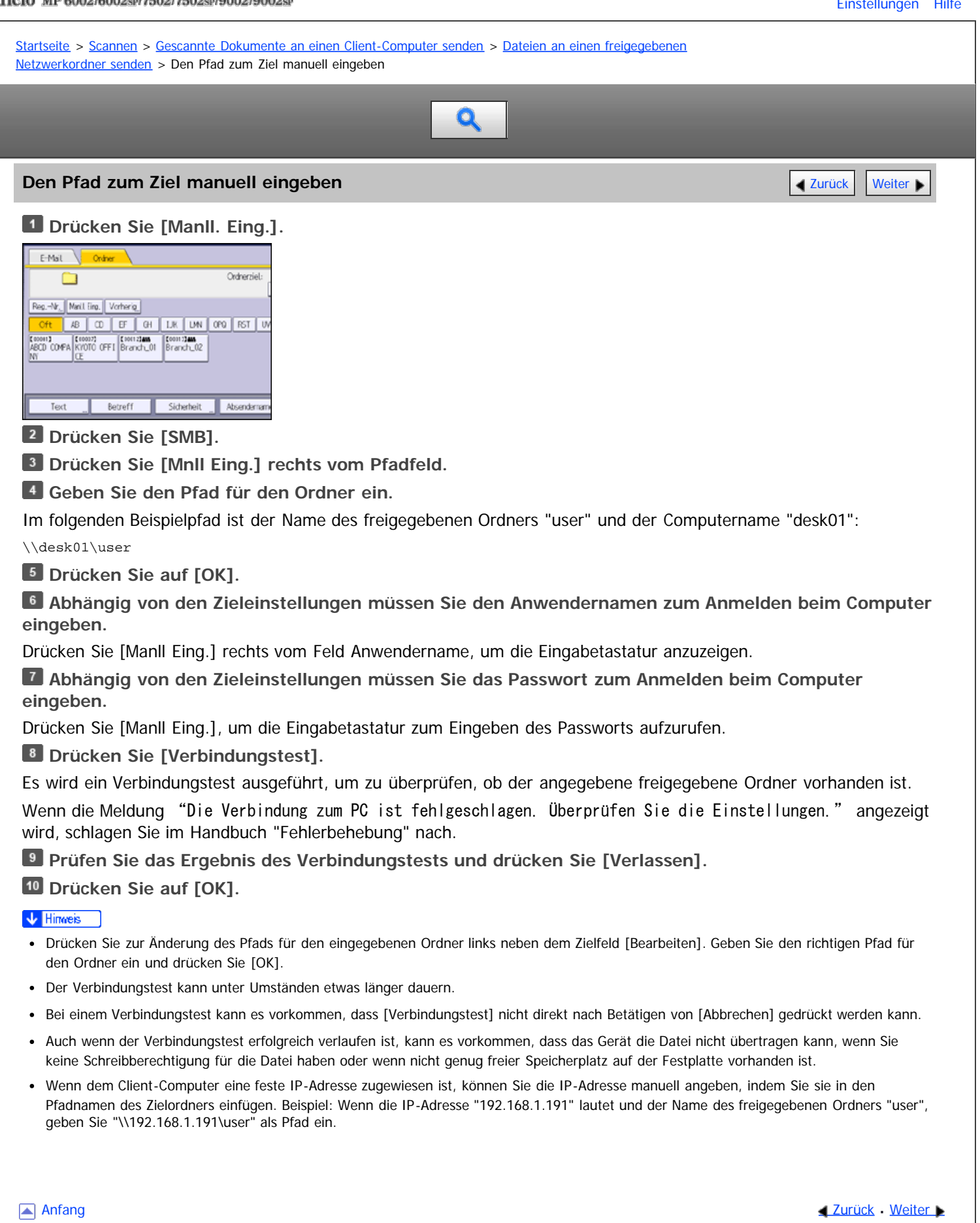

<span id="page-821-0"></span>Aficio" MP 6002/6002sp/7502/7502sp/9002/9002sp

<span id="page-821-1"></span>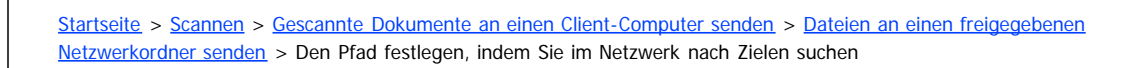

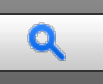

**Den Pfad festlegen, indem Sie im Netzwerk nach Zielen suchen** [Zurück](#page-820-0) Zurück Zurück [Weiter](#page-822-0)

# **Drücken Sie [Manll. Eing.].**

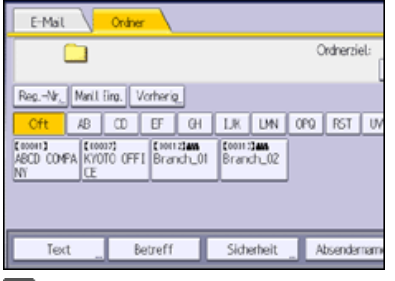

# **Drücken Sie [SMB].**

**Drücken Sie [Netzw. durchsu.] unter dem Feld mit dem Pfadnamen.**

Wenn die Meldung "Der gewählte Pfad wurde nicht gefunden. Bitte die Einstellungen prüfen." angezeigt wird, schlagen Sie im Handbuch "Fehlerbehebung" nach.

**Wählen Sie die Domäne oder Arbeitsgruppe aus, in der sich der Zielordner befindet.**

**Wählen Sie den Client-Computer mit dem Zielordner aus.**

Wenn Sie den gesuchten Computer nicht finden können, drücken Sie [Eine Ebene aufwärts] und suchen Sie auf dieser Ebene weiter.

Wenn für den Zugriff auf den ausgewählten Computer eine Authentifizierung erforderlich ist, wird das Authentifizierungsfenster angezeigt. Geben Sie zur Authentifizierung den Anwendernamen und das Passwort ein.

**Wählen Sie den Zielordner.**

Wenn der ausgewählte Ordner Unterverzeichnisse besitzt, erscheint eine Liste der Unterverzeichnisse.

Wenn Sie den Zielordner nicht finden können, drücken Sie [Eine Ebene aufwärts] und suchen Sie dann auf dieser Ebene nach dem Ordner weiter.

# **Drücken Sie zweimal [OK].**

#### V Hinweis

- Es können bis zu 100 Computer oder gemeinsam genutzte Ordner angezeigt werden.
- Es kann vorkommen, dass das Gerät die Datei nicht übertragen kann, weil Sie keine Schreibberechtigung für den gemeinsam genutzten Ordner haben oder weil nicht genug freier Speicherplatz auf der Festplatte vorhanden ist.

**[Anfang](#page-821-1) Community Community Community Community Community Community Community Community Community Community Community Community Community Community Community Community Community Community Community Community Community Comm** 

<span id="page-822-1"></span>

<span id="page-822-0"></span>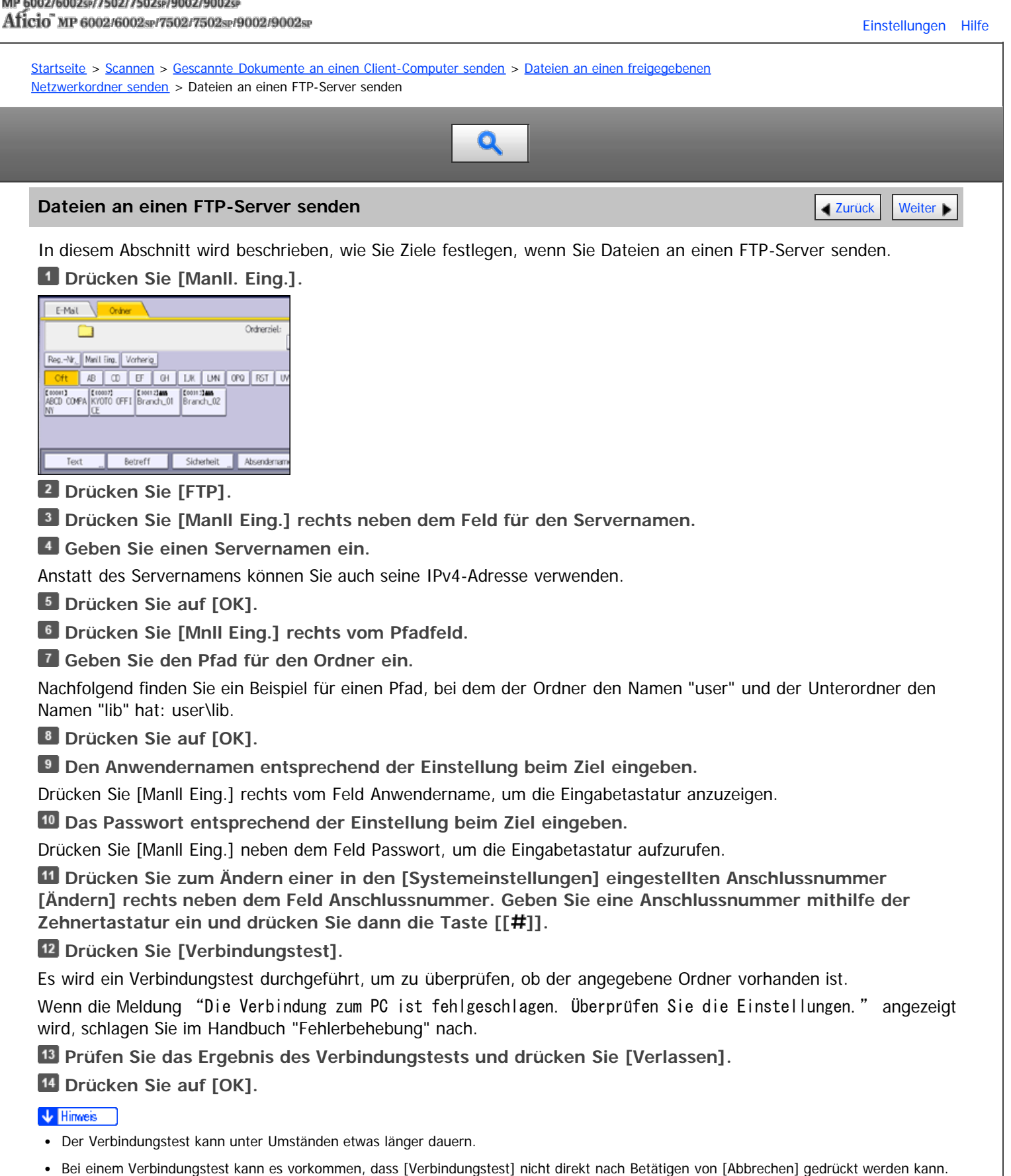

- Um einen registrierten Pfad zu einem Zielordner zu ändern, drücken Sie links vom Zielfeld [Bearbeiten], um die Eingabetastatur aufzurufen, geben Sie den richtigen Pfad zum Ordner ein und drücken Sie dann [OK].
- Es kann vorkommen, dass das Gerät die Datei nicht übertragen kann, weil Sie keine Schreibberechtigung für den betreffenden Ordner haben oder weil nicht genug freier Speicherplatz auf der Festplatte vorhanden ist.

Dateien an einen FTP-Server senden

 $\overline{\phantom{a}}$ 

 $\overline{\phantom{a}}$ 

<span id="page-824-0"></span>Aficio" MP 6002/6002sp/7502/7502sp/9002/9002sp

<span id="page-824-1"></span>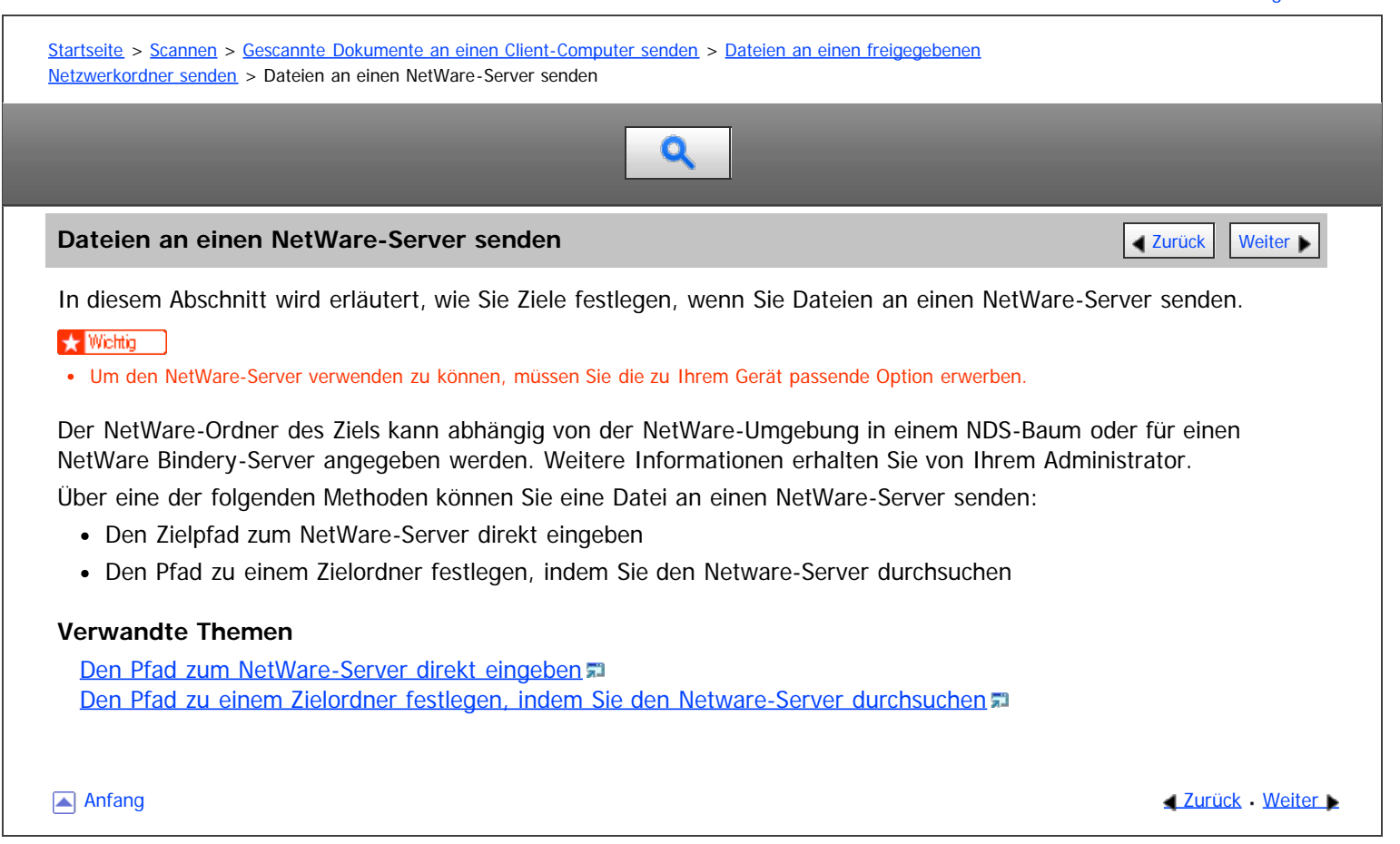

<span id="page-825-0"></span>Aficio" MP 6002/6002sp/7502/7502sp/9002/9002sp

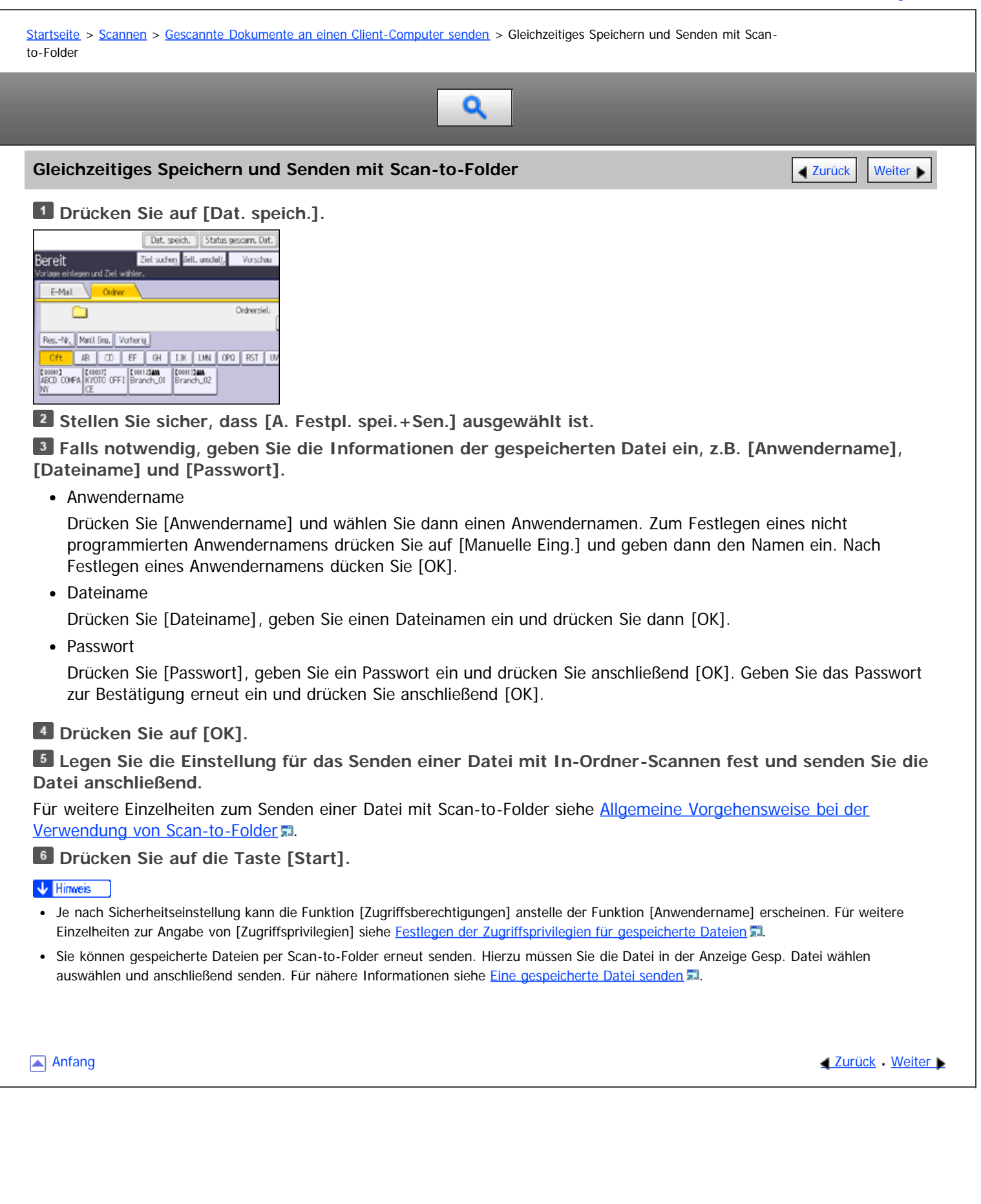

<span id="page-826-1"></span><span id="page-826-0"></span>Aficio" MP 6002/6002sp/7502/7502sp/9002/9002sp [Einstellungen](javascript:goto_preference() [Hilfe](#page-62-0) [Startseite](#page-0-0) > [Scannen](javascript:back_to_index()) > [Gescannte Dokumente an einen Client-Computer senden](#page-55-0) > Versenden von Dokumenten unter Windows Vista/7 oder Windows Server 2008/2008 R2 Q Versenden von Dokumenten unter Windows Vista/7 oder Windows Server **Aufgelige [Weiter](#page-827-0) Weiter Weiter 2008/2008 R2 ★** Wichtig • Kompatible Betriebssysteme Mit WSD kompatible Betriebssysteme: Windows Vista/7 und Windows Server 2008/2008 R2. Informationen zur Kompatibilität Ihres Betriebssystems erhalten Sie in den Hilfedateien oder vom Online-Support. Einige Betriebssysteme unterstützen die Funktionen von WSD nicht. Wenn persönliche Authentifizierung oder Anwendercode-Authentifizierung eingestellt ist: WSD (Push-Typ) Die Einstellung [WSD-Zielliste anzeigen] in Web Image Monitor wird auf [Nicht anzeigen] zurückgesetzt. Um WSD (Push Type) zu verwenden, nachdem die Authentifizierung konfiguriert wurde, müssen Sie diese Einstellung in Web Image Monitor erneut angeben. Für nähere Informationen siehe [Aktivieren von WSD mit Web Image Monitor](#page-828-0) [.](#page-828-0).. V Hinweis Die erläuternden Beispiele in diesem Handbuch basieren auf Windows 7 Ultimate. Die Verfahren können bei anderen Betriebssystemen geringfügig abweichen. [Anfang](#page-826-1) and Anfang and Antarchief Media and Antarchief Media and Antarchief Media and Antarchief Media and Antarchief Media and Antarchief Media and Antarchief Media and Antarchief Media and Antarchief Media and Antarchief

<span id="page-827-0"></span>Aficio MP 6002/6002sp/7502/7502sp/9002/9002sp

<span id="page-827-1"></span>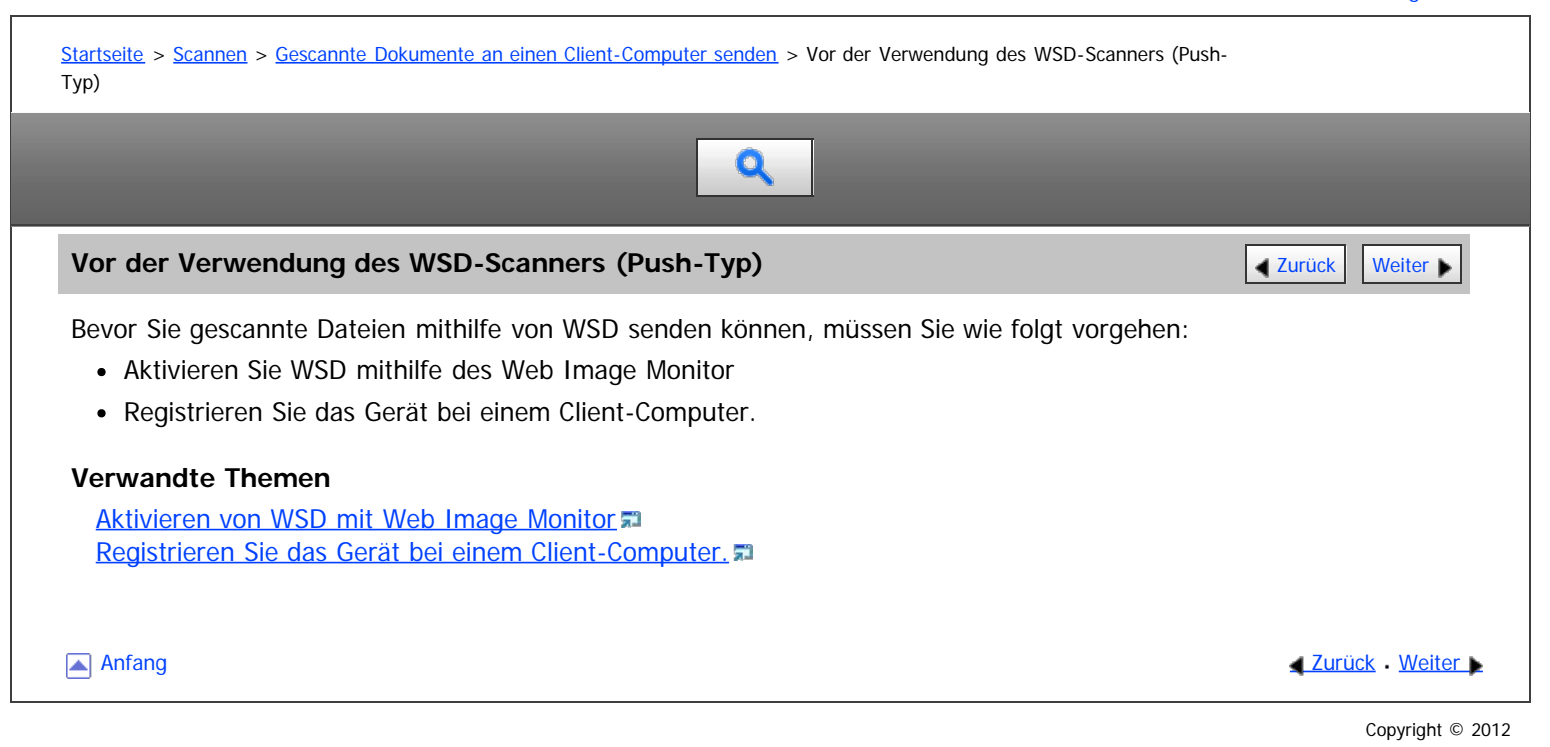
<span id="page-828-0"></span>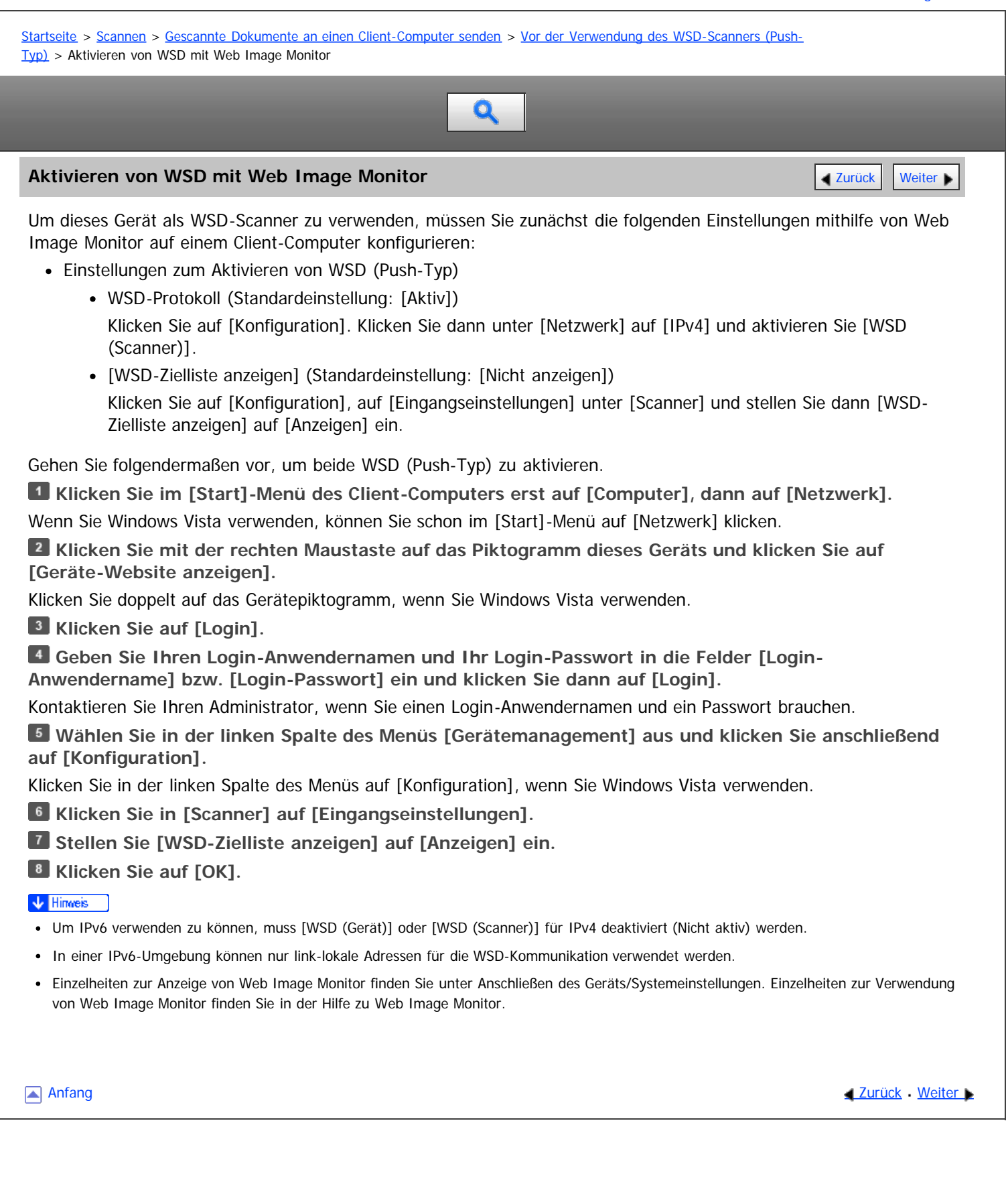

<span id="page-829-0"></span>Aficio" MP 6002/6002sp/7502/7502sp/9002/9002sp

<span id="page-829-1"></span>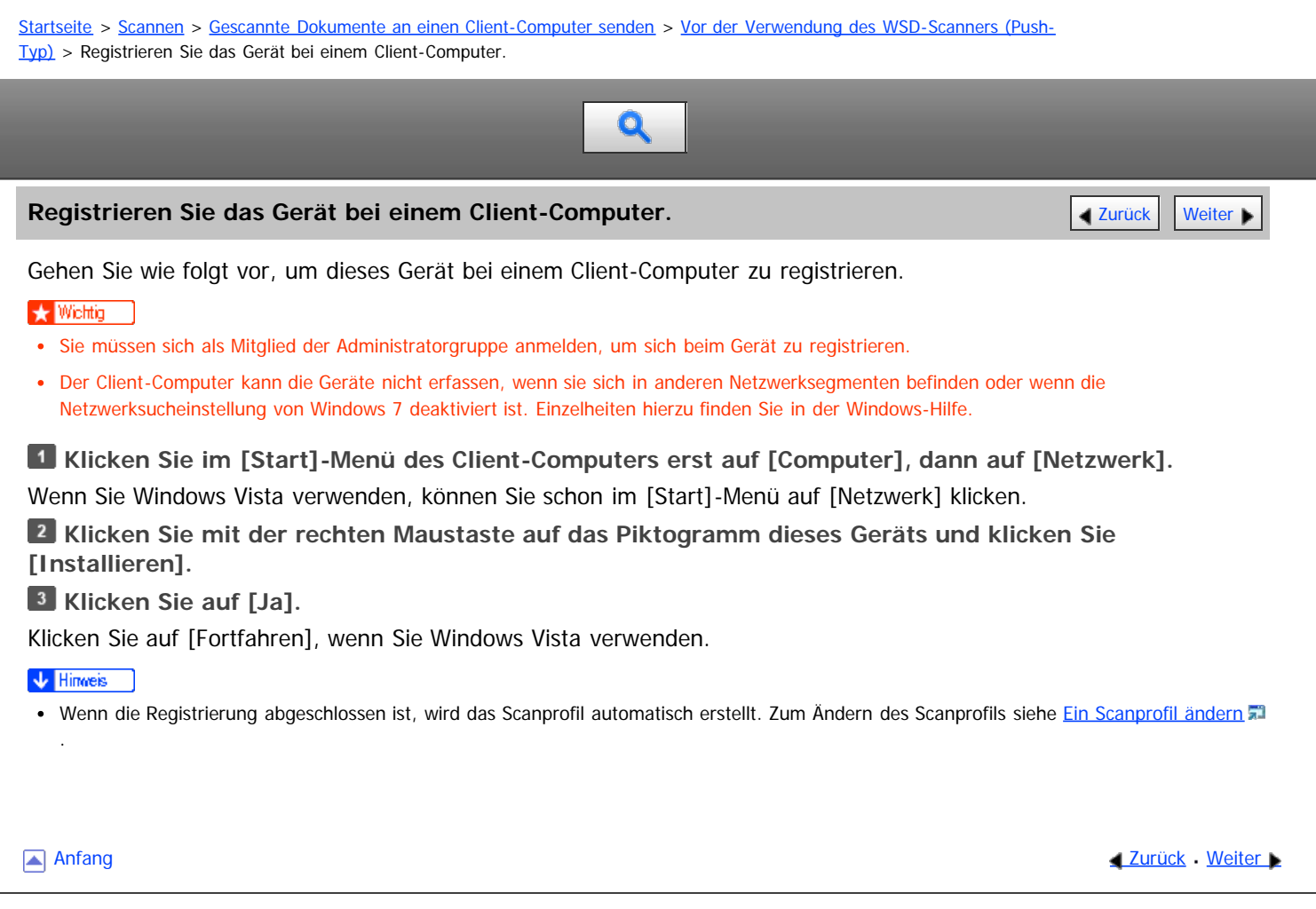

<span id="page-830-0"></span>Aficio<sup>-</sup> MP 6002/6002sp/7502/7502sp/9002/9002sp

<span id="page-830-1"></span>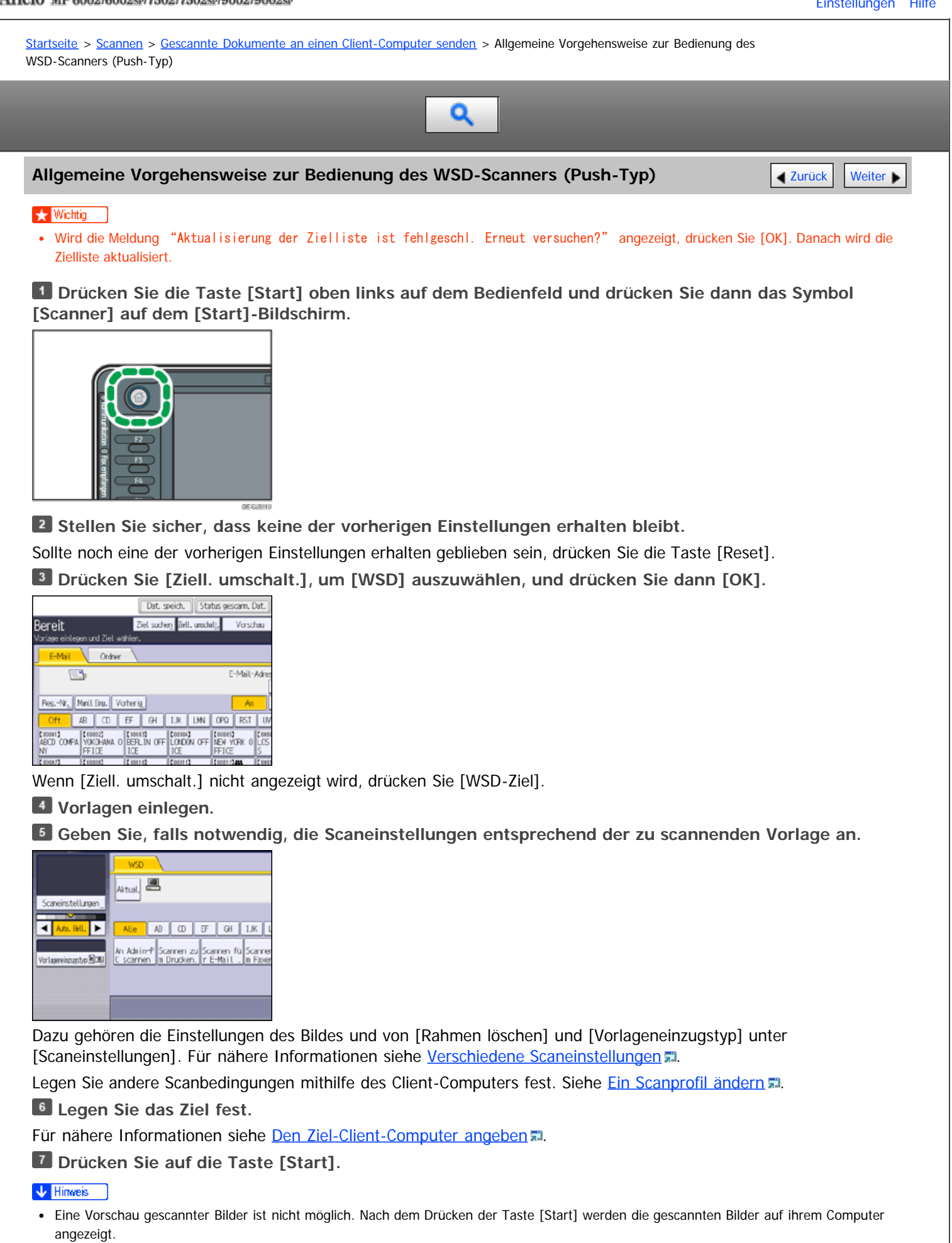

Nach dem [Start] des Scanvorgangs kann es vorkommen, dass der Timeout-Wert auf dem Client-Computer überschritten und die

Fehlermeldung ausgegeben wird, dass der automatische Scanvorgang nicht abgeschlossen werden konnte. Die folgenden Ursachen sind möglich:

- Die Verarbeitung des Scanvorgangs dauert sehr lange.
- Das Gerät sendet die Scandateien erneut. Warten Sie in diesem Fall ab. Je nach den Einstellungen auf dem Client-Computer müssen Sie möglicherweise direkt am Client-Computer eingreifen.
- Das Betriebssystem unterstützt die Funktionen von WSD (Push-Typ) nicht.
- Wenn die Meldung bei jedem Scanvorgang angezeigt wird, können möglicherweise die Funktionen von WSD (Push-Typ) nicht verwendet werden. Verwenden Sie WSD (Pull-Typ) für den Scanvorgang.
- Drücken Sie die Taste [Stopp], um den Scanvorgang abzubrechen. Der Scanvorgang kann nicht von einem Client-Computer aus abgebrochen werden.
- WSD kann nicht zum Versenden von auf dem Gerät gespeicherten Dateien verwendet werden.
- Sie können keine Vorlagen scannen während schon andere Vorlagen gescannt werden.
- Zweiseitige Vorlagen werden für Seitwärtsöffnung gescannt (Ausrichtung Oben-Oben).
- Wenn der Scanvorgang nicht beginnt, nachdem Sie die Taste [Start] gedrückt haben, ist das Gerät möglicherweise nicht auf dem Computer registriert oder das Profil wurde falsch konfiguriert. Für nähere Informationen siehe [Registrieren Sie das Gerät bei einem Client-Computer.](#page-829-0) oder [Ein neues Scanprofil erstellen](#page-835-0) .
- Nachdem Scandateien verschickt wurden, werden ihre Zieleinstellungen automatisch gelöscht. Wenn Sie diese Informationen bewahren wollen, kontaktieren Sie bitte Ihren örtlichen Händler für weitere Einzelheiten.
- Sie können nicht zu einer anderen Anzeige umschalten, während E-Mails oder andere Ziele festgelegt werden. Um ein festgelegtes Ziel zu löschen, müssen Sie das Ziel im Zielfeld jeder Anzeige abrufen und anschließend die Taste [Stopp] drücken.

#### **Verwandte Themen**

[Den Ziel-Client-Computer angeben](#page-832-0) 显

**[Anfang](#page-830-1) Community Community Community Community Community Community Community Community Control of Anfang** 

<span id="page-832-0"></span>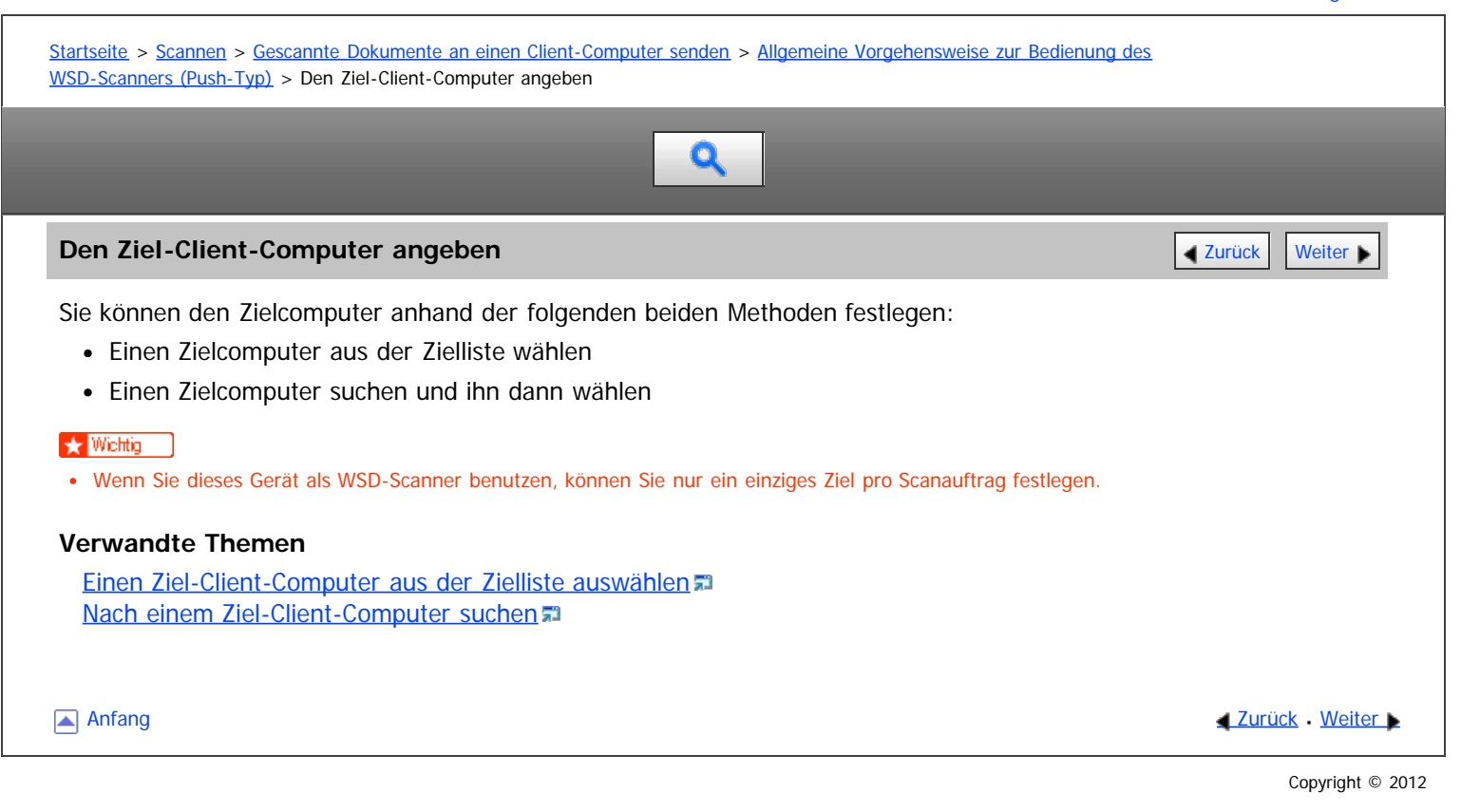

<span id="page-833-0"></span>Die Scaneinstellungen auf einem Client-Computer konfigurieren

MP 6002/6002sr/7502/7502sr/9002/9002sr<br>Aficio mp 6002/6002sr/7502/7502sr/9002/9002sr

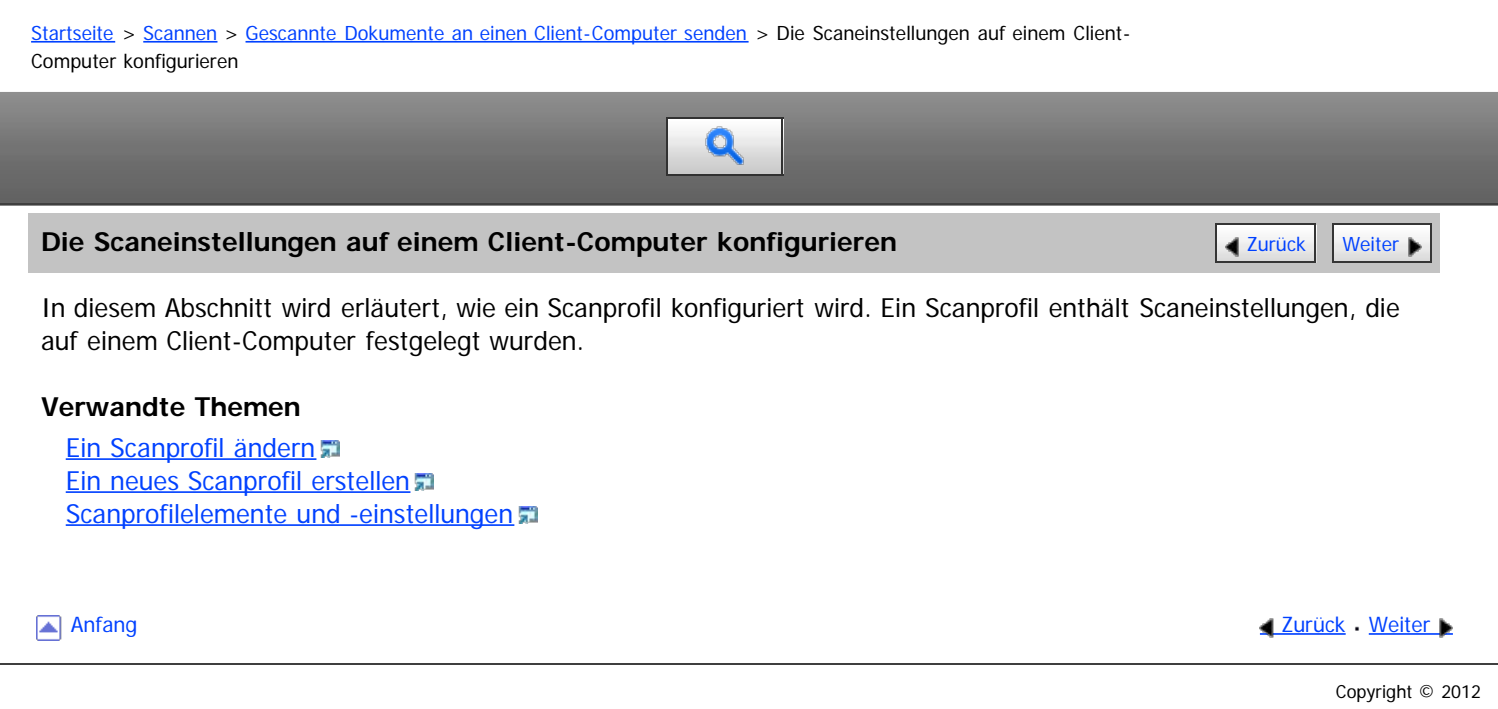

<span id="page-834-0"></span>Aficio" MP 6002/6002sp/7502/7502sp/9002/9002sp

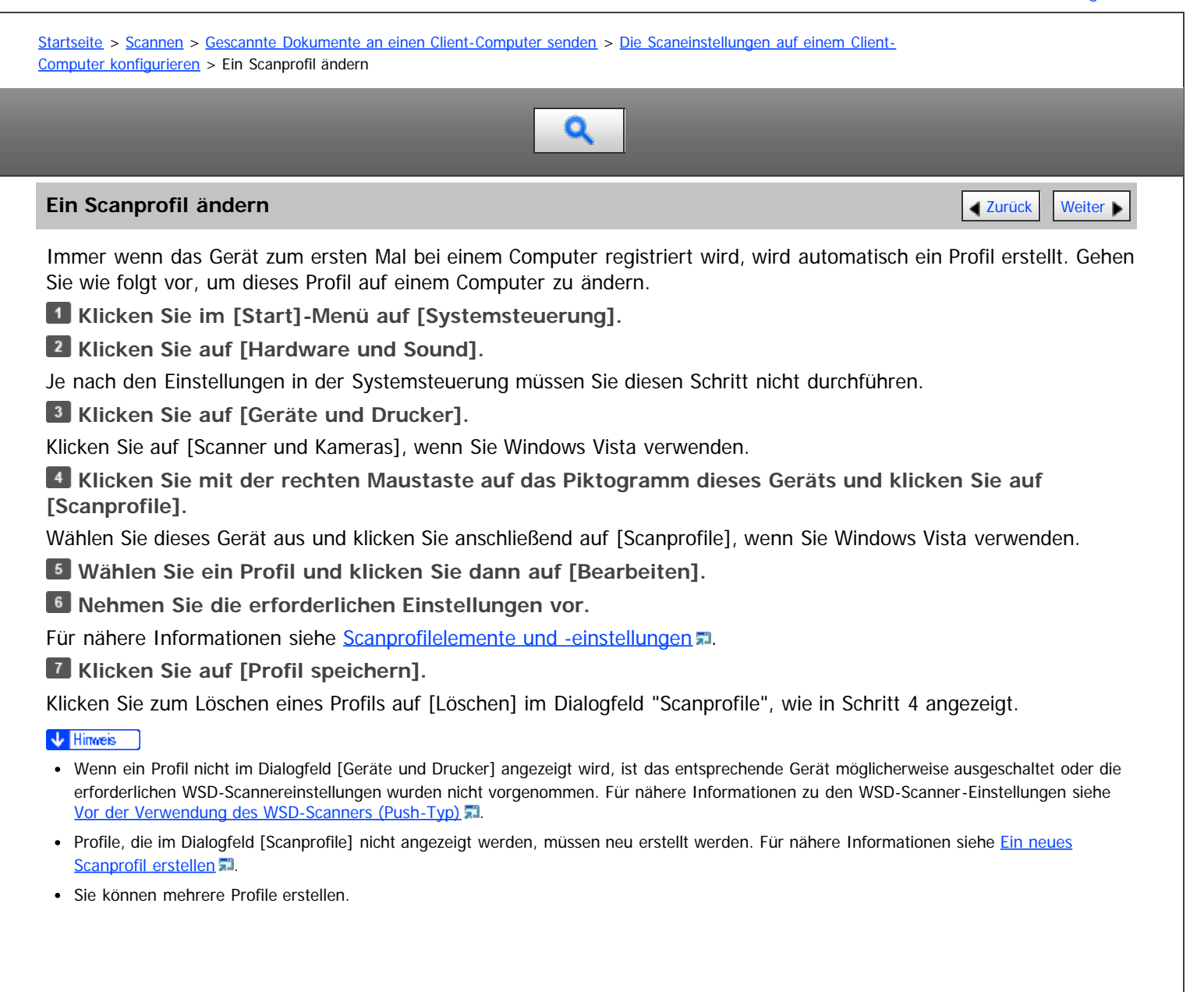

Anfang **[Zurück](#page-833-0) [Weiter](#page-835-0) Natural Anfang Zurück** Weiter Natural Anfang **Zurück** Weiter Natural Anfang **Zurück** Weiter Natural Anfang **Zurück** Weiter Natural Anfang **Zurück** Weiter Natural Anfang *Zurück* Weiter Natural Anfan

<span id="page-835-0"></span>Aficio" MP 6002/6002sp/7502/7502sp/9002/9002sp

<span id="page-835-1"></span>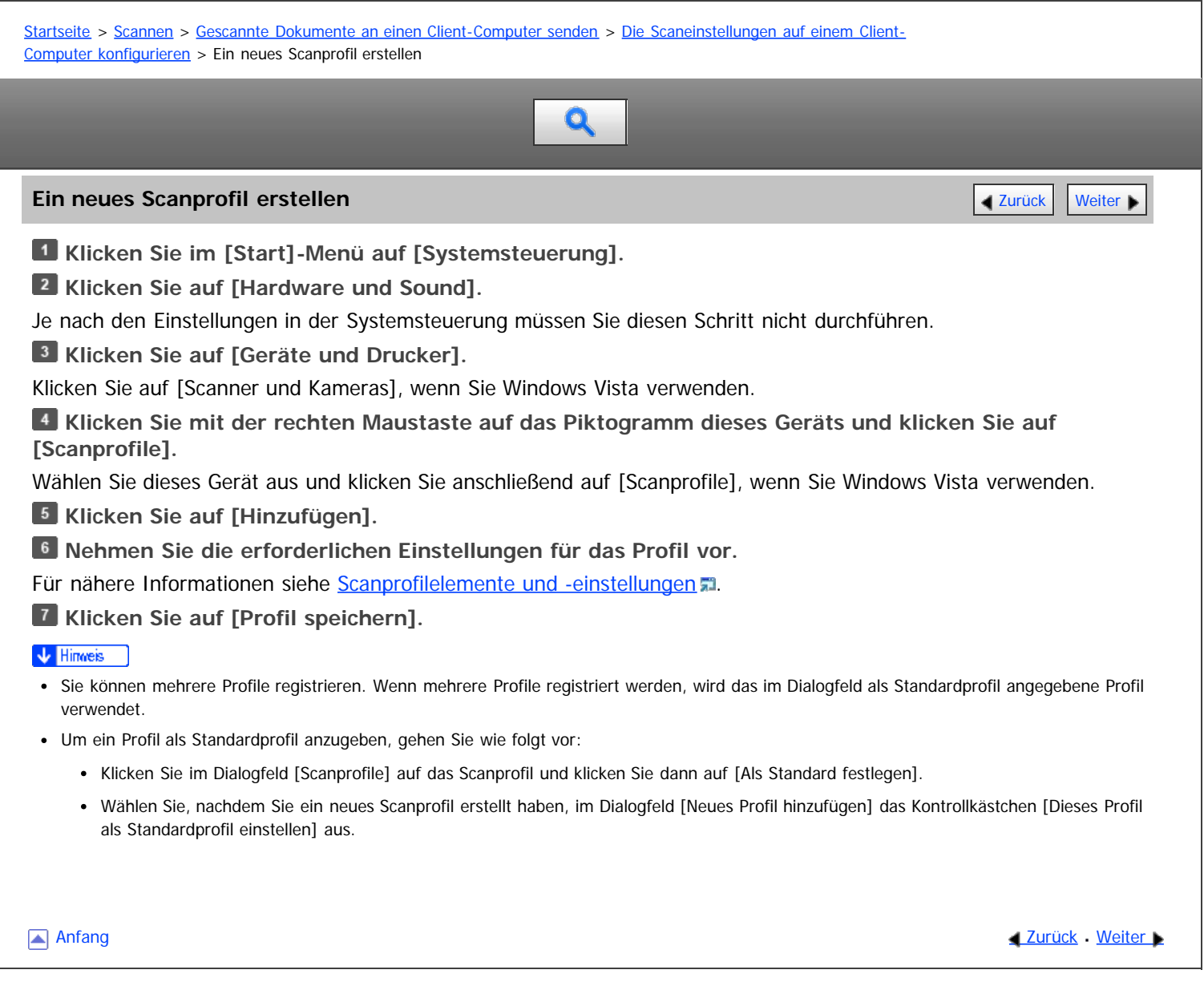

<span id="page-836-0"></span>Aficio MP 6002/6002sp/7502/7502sp/9002/9002sp

<span id="page-836-1"></span>[Startseite](#page-0-0) > [Scannen](javascript:back_to_index()) > [Gescannte Dokumente an einen Client-Computer senden](#page-55-0) > [Die Scaneinstellungen auf einem Client-](#page-833-0)[Computer konfigurieren](#page-833-0) > Scanprofilelemente und -einstellungen

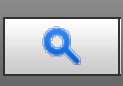

# Scanprofilelemente und -einstellungen **[Zurück](#page-835-0) [Weiter](#page-837-0) Weiter Weiter Weiter Weiter Weiter Weiter Weiter Weiter Weiter**

In der folgenden Tabelle stehen die Scanprofileinstellungen, die Sie vornehmen können.

## **Scanprofilelemente und -einstellungen**

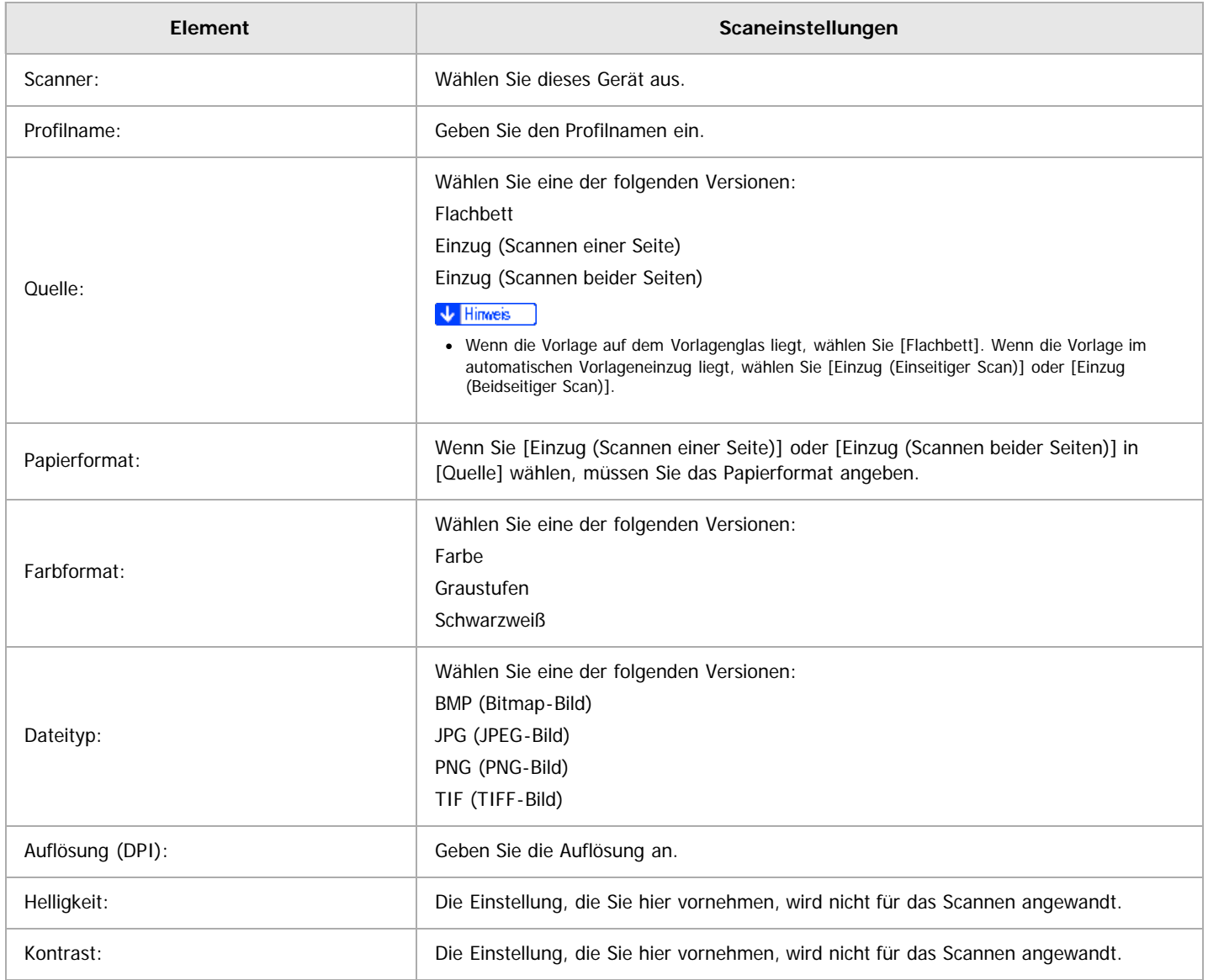

[Anfang](#page-836-1) and Anfang and Antarchief Contract Contract Contract Contract Contract Contract Contract Contract Contract Contract Contract Contract Contract Contract Contract Contract Contract Contract Contract Contract Contract

<span id="page-837-0"></span>Vorbereitung zum Senden gescannter Dokumente an mehrere Client-Computer

MP 6002/6002sr/7502/7502sr/9002/9002sr<br>Aficio mp 6002/6002sr/7502/7502sr/9002/9002sr

<span id="page-837-1"></span>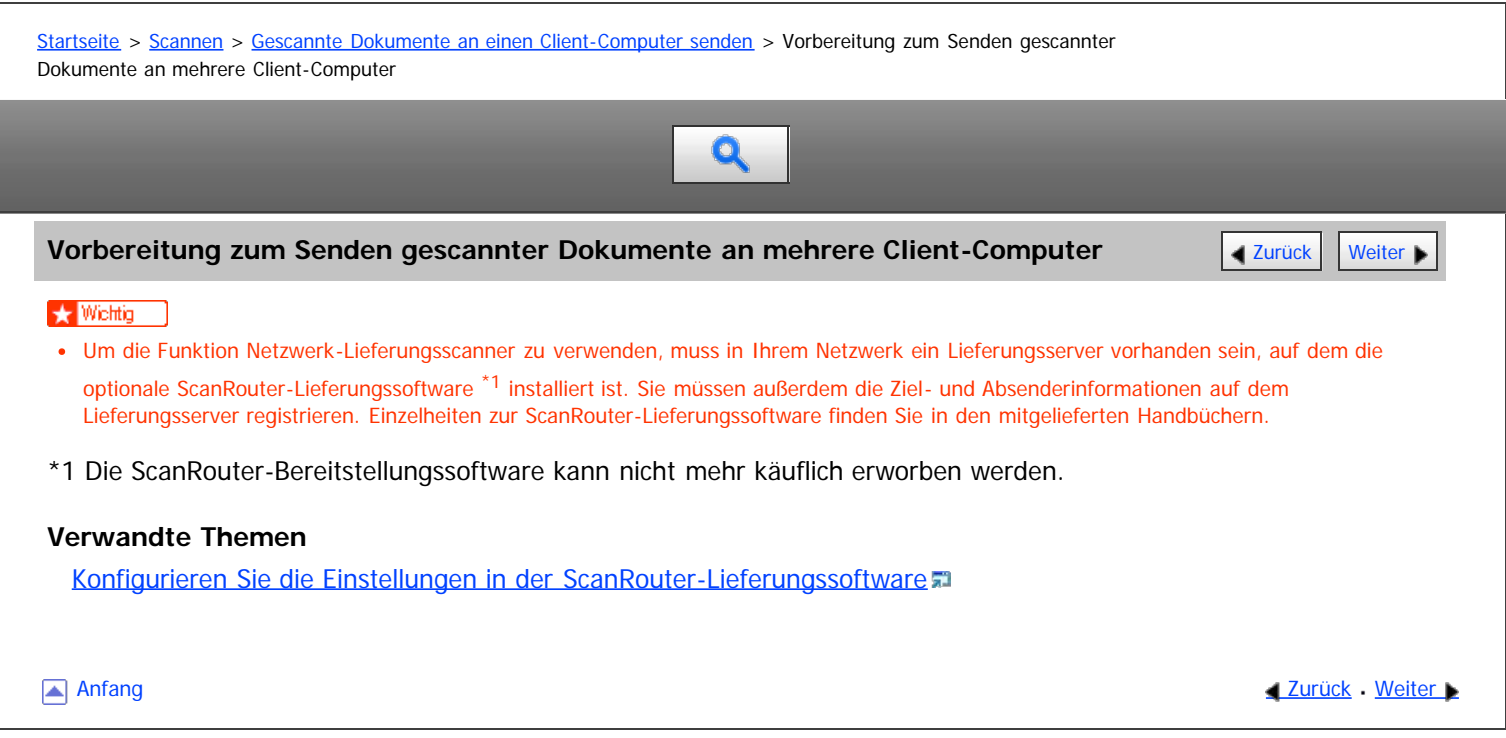

<span id="page-838-0"></span>Aficio" MP 6002/6002sp/7502/7502sp/9002/9002sp [Einstellungen](javascript:goto_preference() [Hilfe](#page-62-0) [Startseite](#page-0-0) > [Scannen](javascript:back_to_index()) > [Gescannte Dokumente an einen Client-Computer senden](#page-55-0) > [Vorbereitung zum Senden gescannter](#page-837-0) [Dokumente an mehrere Client-Computer](#page-837-0) > Konfigurieren Sie die Einstellungen in der ScanRouter-Lieferungssoftware Q Konfigurieren Sie die Einstellungen in der ScanRouter-Lieferungssoftware **[Zurück](#page-837-0) [Weiter](#page-839-0) Weiter Weiter** Verwenden Sie SR Manager (ein Hilfsprogramm für die ScanRouter-Lieferungssoftware), um dieses Gerät als Ein- und Ausgabegerät zu registrieren. Registrieren Sie darüber hinaus Ziele und legen Sie Einstellungen wie den Lieferungstyp und den Absender fest. **V** Hinweis Um Dateien anzuzeigen, die in ein Eingangsfach zugestellt wurden, muss DeskTopBinder auf dem Client-Computer installiert sein. Sie können DeskTopBinder von der Website herunterladen und auf dem Client-Computer installieren. Die Einstellungen, die Sie in [Systemeinstellungen] vornehmen müssen, sind abhängig von Ihrer Netzwerkumgebung. Einzelheiten zu den Netzwerkeinstellungen erhalten Sie in Anschließen des Geräts/Systemeinstellungen. Anfang and Anfang and Anfang and Antarchief Level and Antarchief Level and Anfang and Anfang and Antarchief Level and Antarchief Level and Antarchief Level and Antarchief Level and Antarchief Level and Antarchief Level and

<span id="page-839-0"></span>Aficio" MP 6002/6002sp/7502/7502sp/9002/9002sp

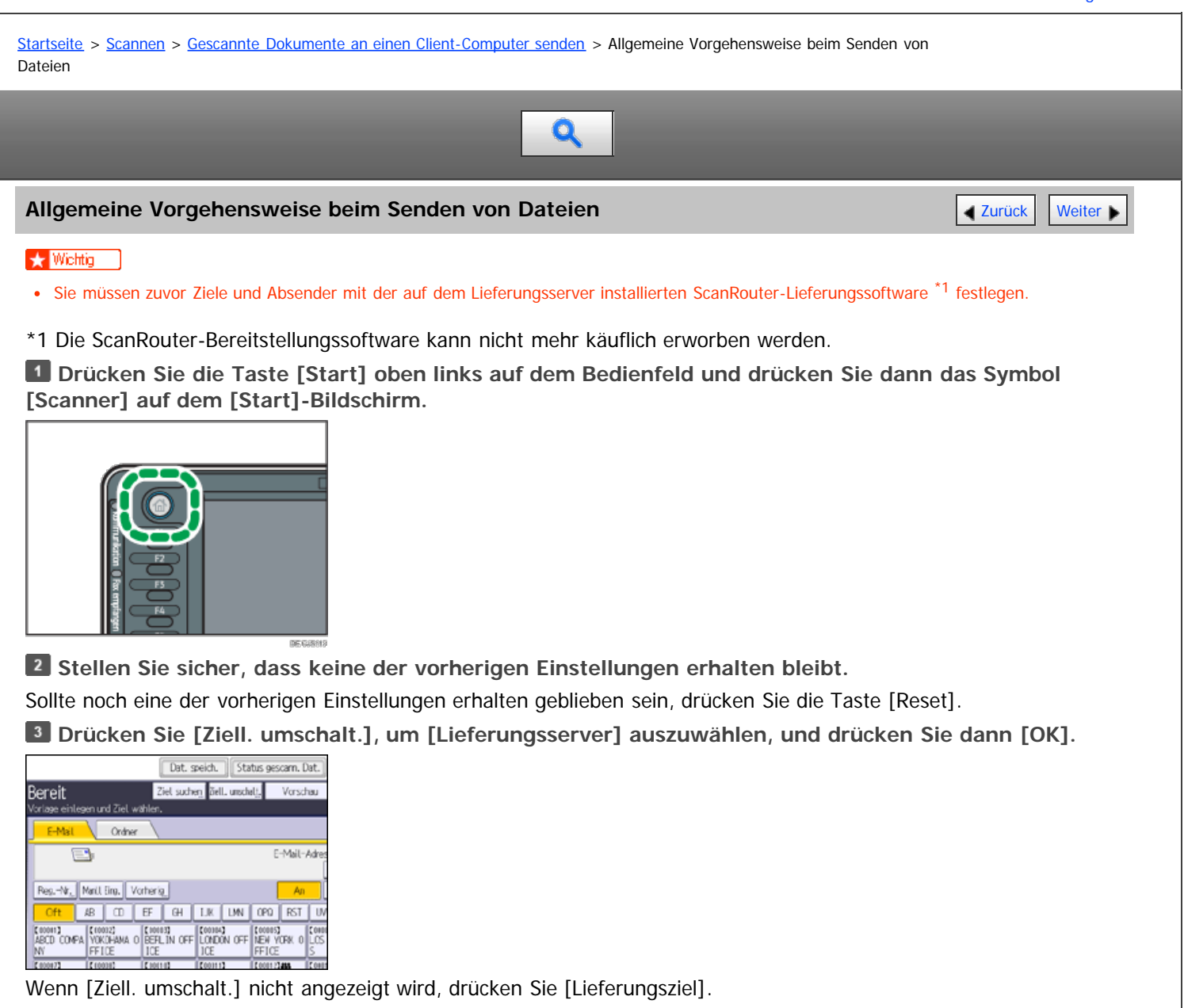

**Vorlagen einlegen.**

**Geben Sie, falls notwendig, die Scaneinstellungen entsprechend der zu scannenden Vorlage an.**

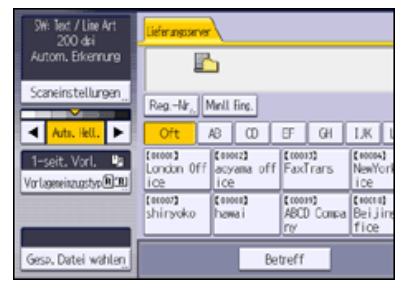

Beispiel: Scannen einer Vorlage im Farb-/2-seitigen Modus

- Drücken Sie auf der Registerkarte [Vorlagenart] erst [Scaneinstellungen] und dann [Vollfarbe: Text / Foto].
- Drücken Sie [Vorlageneinzugstyp] und anschließend [2-seit. Vorl.].

Für nähere Informationen siehe [Verschiedene Scaneinstellungen](javascript:back_to_index()) 第[.](javascript:index_other_window())

Für nähere Informationen siehe Eingeben des Betreffs der über den Lieferungsserver zu übermittelnden E-Mail ,

**Legen Sie das Ziel fest.**

Sie können mehrere Ziele festlegen.

Für nähere Informationen siehe [Festlegen der Lieferungsziele](#page-841-0) 第[.](#page-841-0)

## **Drücken Sie gegebenenfalls [Absendername], um den Absender festzulegen.**

Für nähere Informationen siehe [Festlegen des Absenders](#page-845-0)

## **Drücken Sie auf die Taste [Start].**

### **V** Hinweis

.

- Wenn Sie in der Anzeige Netzwerk-Lieferungsscanner auf [Manuelle Eing.] drücken, können Sie eine Datei per E-Mail über das Netzwerk des Lieferungsscanners senden. Für nähere Informationen zur direkten Eingabe der E-Mail-Adresse siehe [Eine E-Mail-Adresse manuell eingeben](#page-794-0)
- Sie können die MDN-Funktion (Message Disposition Notification) nutzen, wenn Sie E-Mails über den Lieferungsserver senden. Eine E-Mail wird an den Absender gesendet, der in Schritt 7 ausgewählt wurde. Darin wird der Absender darüber benachrichtigt, dass der Empfänger die E-Mail gelesen hat. Drücken Sie [Empfangsbestät.], um diese Einstellung festzulegen.
- Zur Aktivierung der Empfangsbestätigungsfunktion müssen Sie die Einstellungen für die SMTP-E-Mail-Übertragung mit der ScanRouter-Lieferungssoftware festlegen. Einzelheiten zum Festlegen dieser Einstellung finden Sie im Handbuch zur ScanRouter-Lieferungssoftware. Beachten Sie jedoch, dass möglicherweise keine E-Mail-Nachricht über das Öffnen der E-Mail gesendet wird, wenn die beim Ziel verwendete E-Mail-Software Message Disposition Notification (MDN) nicht unterstützt.
- Registrieren Sie die E-Mail-Adresse des Absenders zuvor mithilfe der ScanRouter-Lieferungssoftware.
- Wenn Sie [Vorschau] drücken und dann zu scannen beginnen, während [Vorschau] ausgewählt ist, erscheint der Bildschirm Vorschau. Hier können Sie sehen, wie die Vorlagen gescannt werden, und die für das Scannen verwendeten Einstellungen überprüfen. Nachdem Sie diese Vorschau geprüft haben, können Sie angeben, ob die Datei gesendet werden soll oder nicht. Einzelheiten finden Sie in Anschließen des Geräts/Systemeinstellungen.
- Drücken Sie die Taste [Stopp], um den Scanvorgang abzubrechen. Prüfen Sie die im Dialogfeld angezeigten Informationen und drücken Sie dann eine beliebige Taste.
- Sie können eine Datei auch gleichzeitig speichern und liefern. Für nähere Informationen siehe [Gleichzeitiges Speichern und Senden](#page-850-0) [.](#page-850-0)..
- Nach dem Liefern der Scandateien werden die Felder für Ziel, Absender und Betreff automatisch gelöscht. Wenden Sie sich an Ihren Händler vor Ort, wenn Sie die Informationen in diesen Feldern beibehalten möchten.

**Anfang Community Community Community Community Community Community Community Community Community Community Community Community Community Community Community Community Community Community Community Community Community Comm** 

<span id="page-841-0"></span>Aficio MP 6002/6002se/7502/7502se/9002/9002se

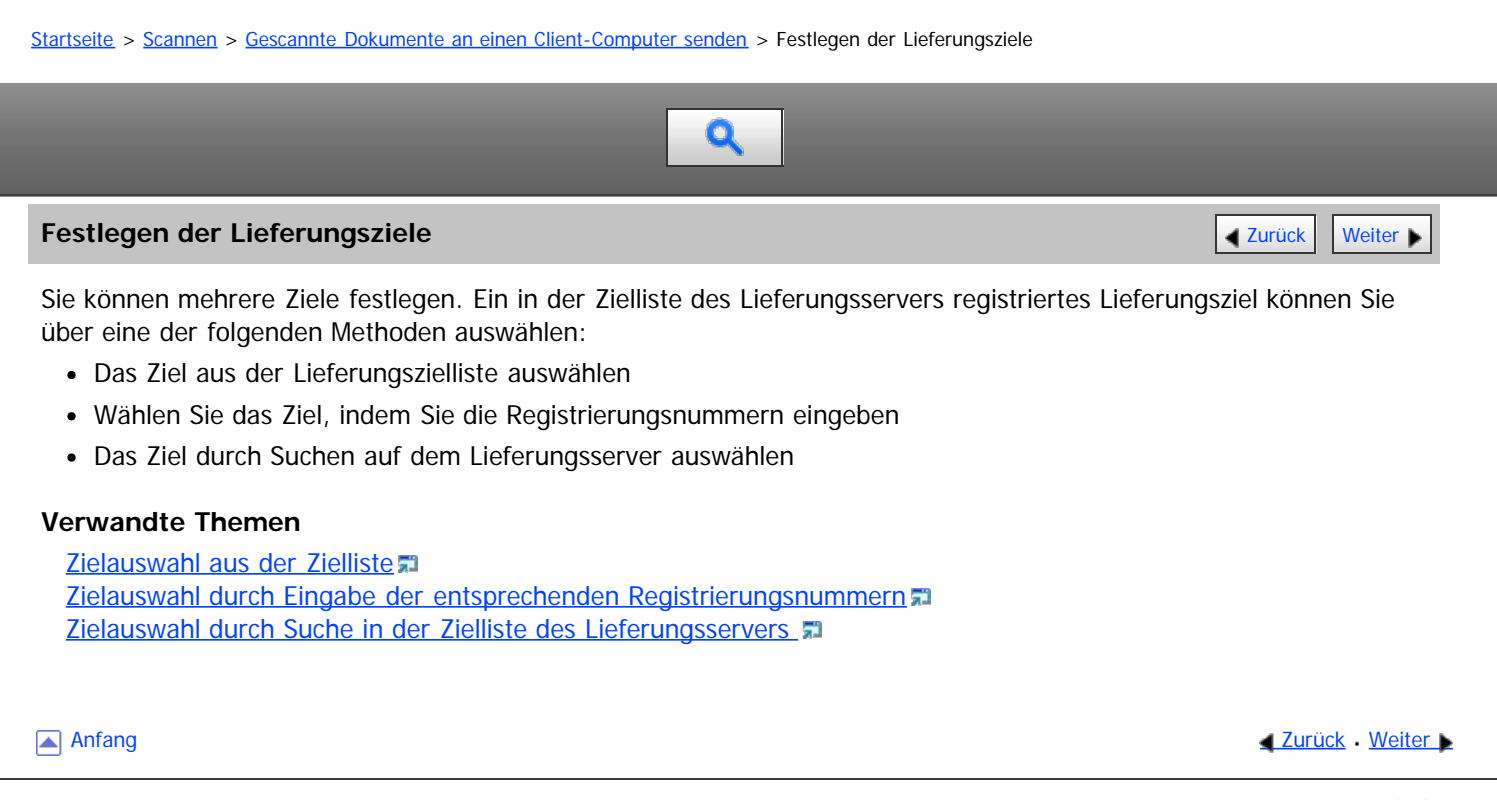

<span id="page-842-1"></span><span id="page-842-0"></span>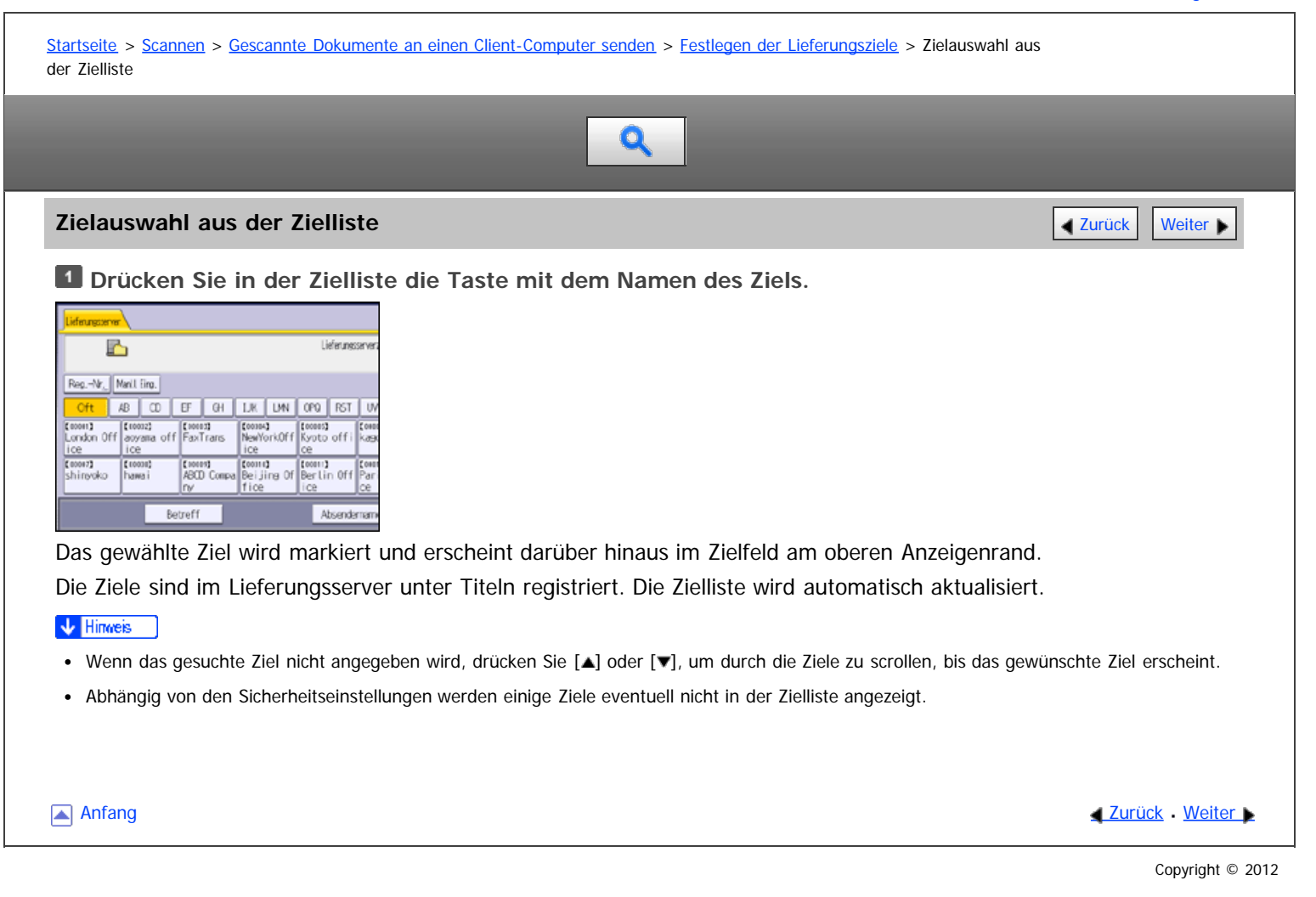

<span id="page-843-1"></span><span id="page-843-0"></span>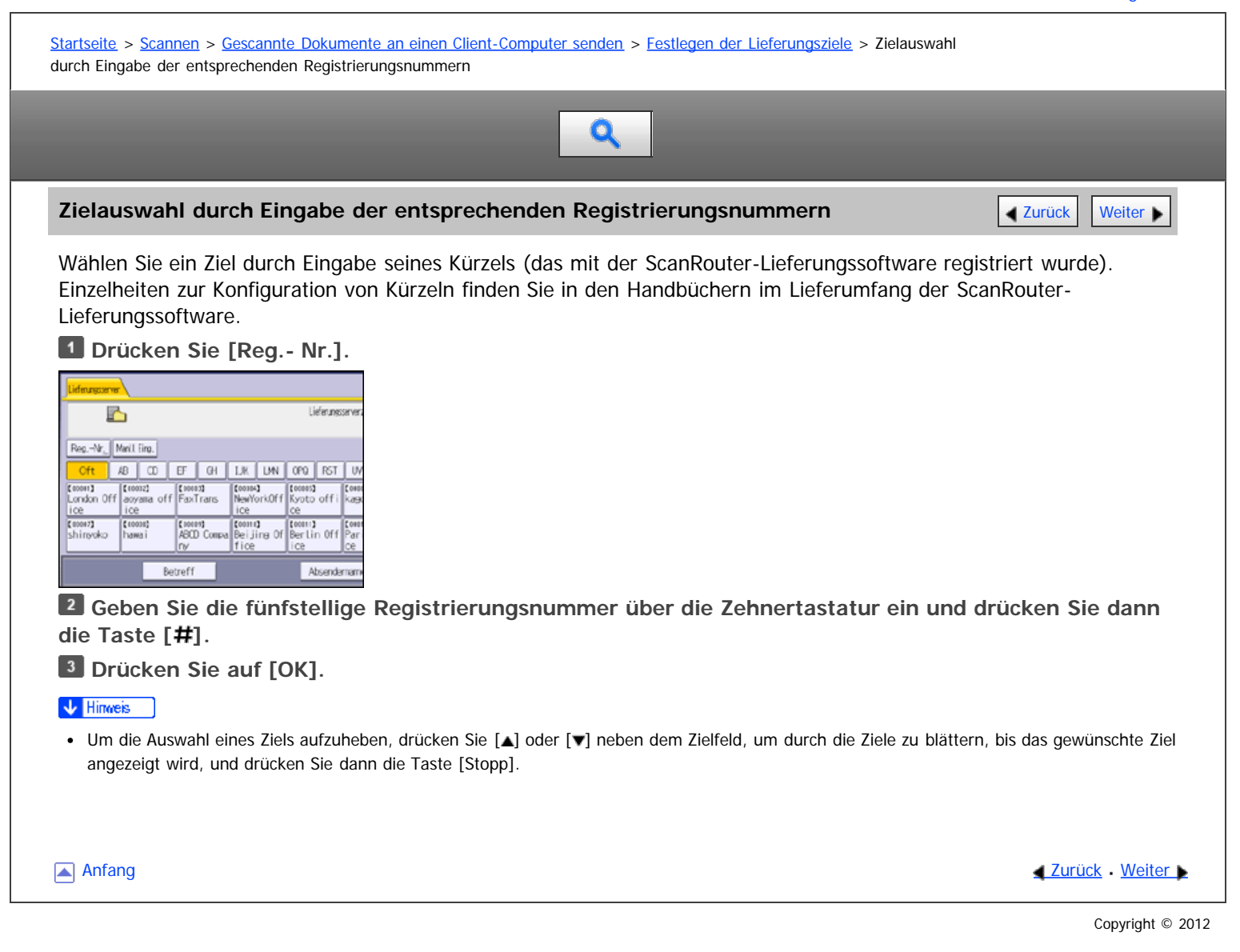

<span id="page-844-0"></span>Aficio" MP 6002/6002sp/7502/7502sp/9002/9002sp

<span id="page-844-1"></span>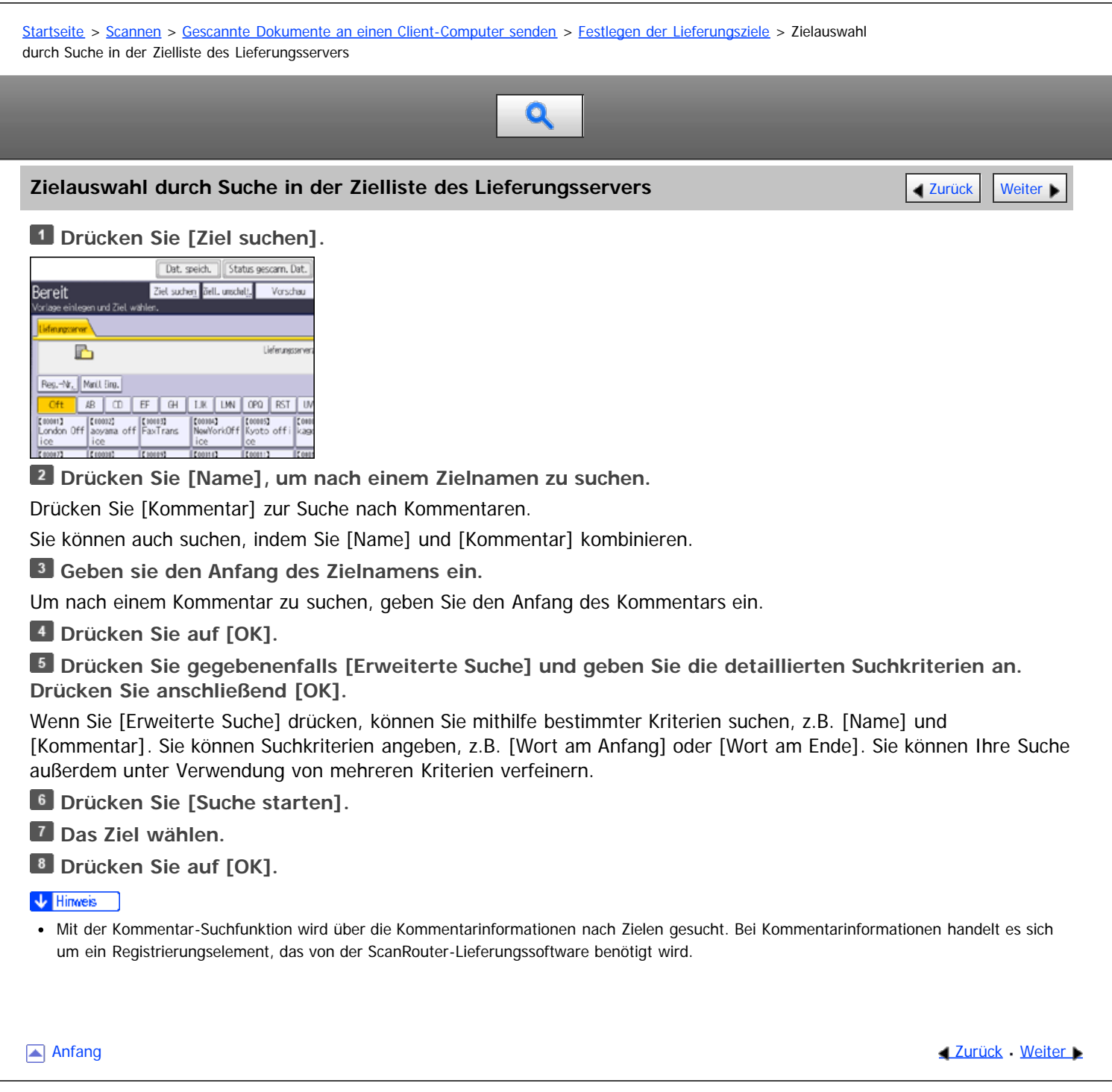

<span id="page-845-0"></span>Aficio MP 6002/6002se/7502/7502se/9002/9002se

<span id="page-845-1"></span>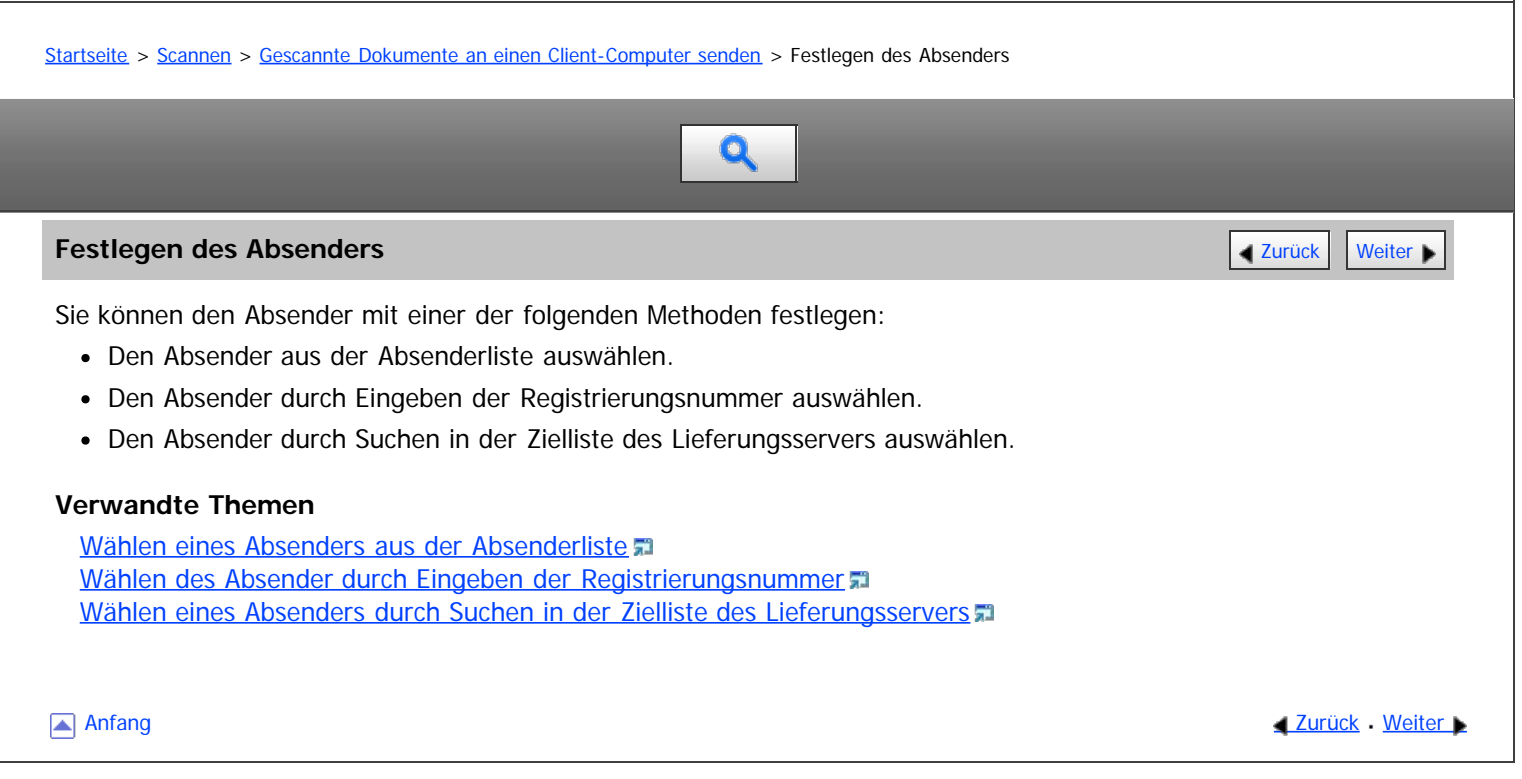

<span id="page-846-0"></span>Aficio" MP 6002/6002sp/7502/7502sp/9002/9002sp

<span id="page-846-1"></span>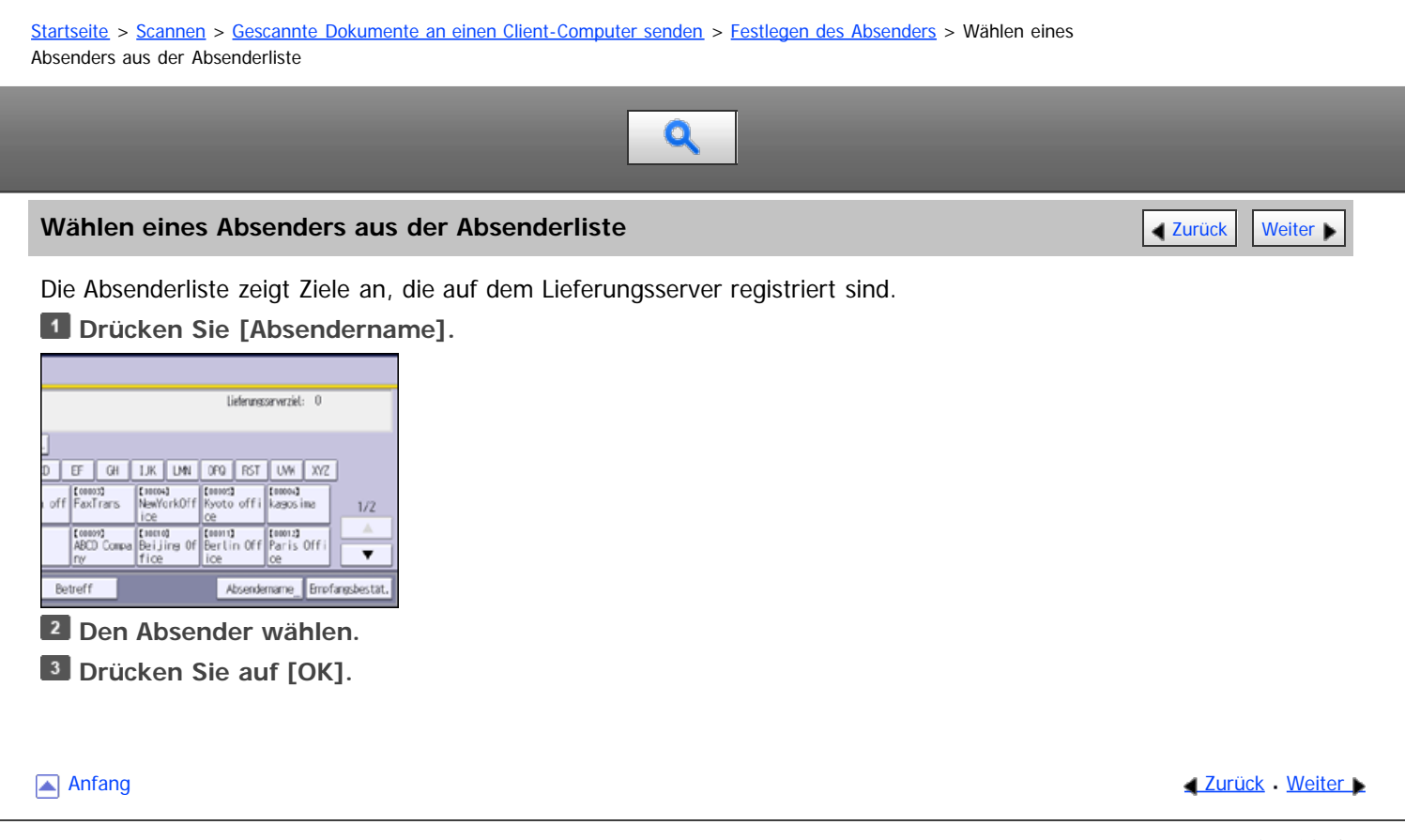

<span id="page-847-0"></span>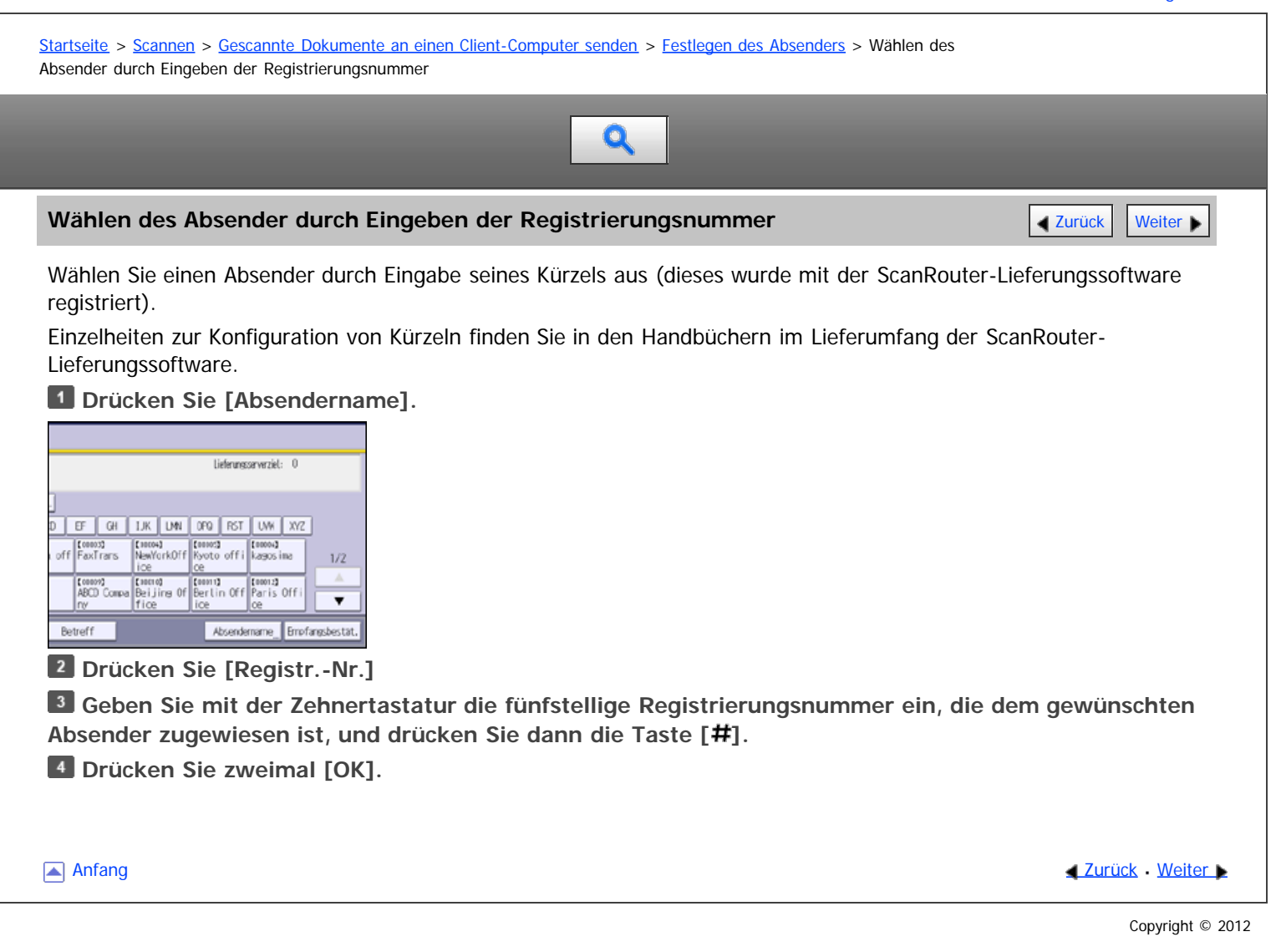

<span id="page-848-0"></span>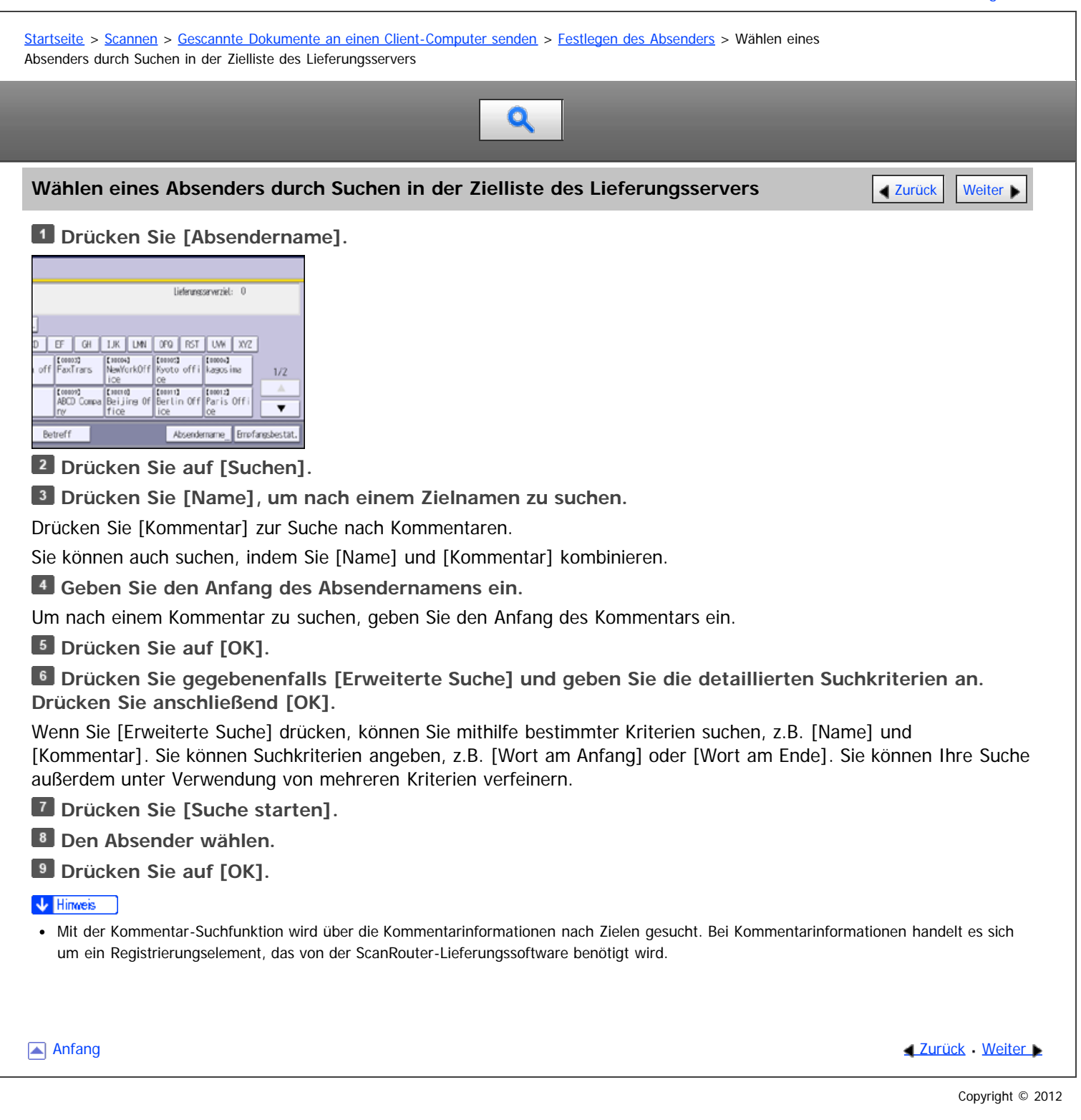

<span id="page-849-1"></span><span id="page-849-0"></span>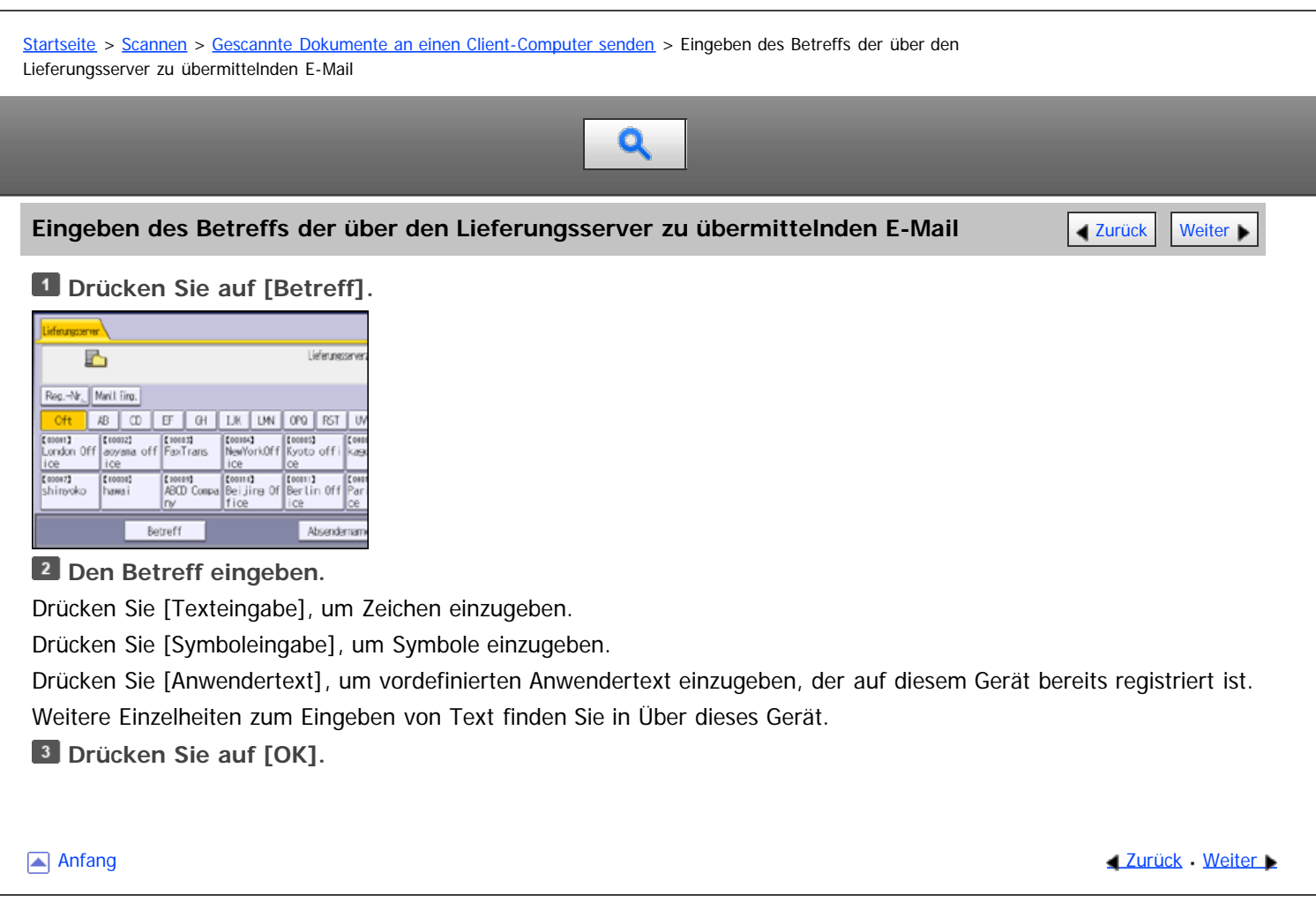

<span id="page-850-0"></span>Aficio" MP 6002/6002sp/7502/7502sp/9002/9002sp

#### [Startseite](#page-0-0) > [Scannen](javascript:back_to_index()) > [Gescannte Dokumente an einen Client-Computer senden](#page-55-0) > Gleichzeitiges Speichern und Senden

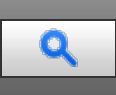

## **Gleichzeitiges Speichern und Senden** [Zurück](#page-849-0) [Weiter](#page-851-0) Weiter Weiter Weiter Weiter Weiter Weiter Weiter Weiter Weiter

## **Drücken Sie auf [Dat.speich.].**

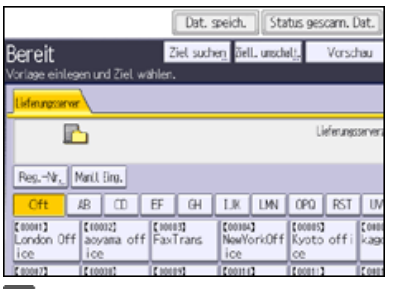

**Stellen Sie sicher, dass [A. Festpl. spei.+Sen.] ausgewählt ist.**

**Falls notwendig, geben Sie die Informationen der gespeicherten Datei ein, z.B. [Anwendername], [Dateiname] und [Passwort].**

• Anwendername

Drücken Sie [Anwendername] und wählen Sie dann einen Anwendernamen. Zum Festlegen eines nicht programmierten Anwendernamens drücken Sie auf [Manuelle Eing.] und geben dann den Namen ein. Nach Festlegen eines Anwendernamens dücken Sie [OK].

Dateiname

Drücken Sie [Dateiname], geben Sie einen Dateinamen ein und drücken Sie dann [OK].

Passwort

Drücken Sie [Passwort], geben Sie ein Passwort ein und drücken Sie anschließend [OK]. Geben Sie das Passwort zur Bestätigung erneut ein und drücken Sie anschließend [OK].

**Drücken Sie auf [OK].**

**Legen Sie die Einstellung für das Liefern der Datei fest und senden Sie die Datei anschließend.**

Für Einzelheiten zum Senden einer Datei siehe [Allgemeine Vorgehensweise beim Senden von Dateien](#page-839-0) [.](#page-839-0)..

#### V Hinweis

- Je nach Sicherheitseinstellung kann die Funktion [Zugriffsberechtigungen] anstelle der Funktion [Anwendername] erscheinen. Für weitere Einzelheiten über die Spezifizierung von [Zugriffsprivilegien] kontaktieren Sie den Administrator.
- Sie können gespeicherte Dateien erneut versenden. Hierzu müssen Sie die Datei in der Anzeige Gesp. Datei wählen auswählen und anschließend senden. Für nähere Informationen siehe [Eine gespeicherte Datei senden](#page-871-0) 51[.](#page-871-0)

Anfang **Anfang Survey Anfang** Survey [Weiter](#page-851-0) New York Weiter New York Weiter New York Weiter New York Weiter New York Weiter New York Weiter New York Weiter New York Weiter New York Weiter New York Weiter New York Weiter Ne

<span id="page-851-0"></span>MP 6002/6002sp/7502/7502sp/9002/9002sp<br>Aficio mp 6002/6002sp/7502/7502sp/9002/9002sp

<span id="page-851-1"></span>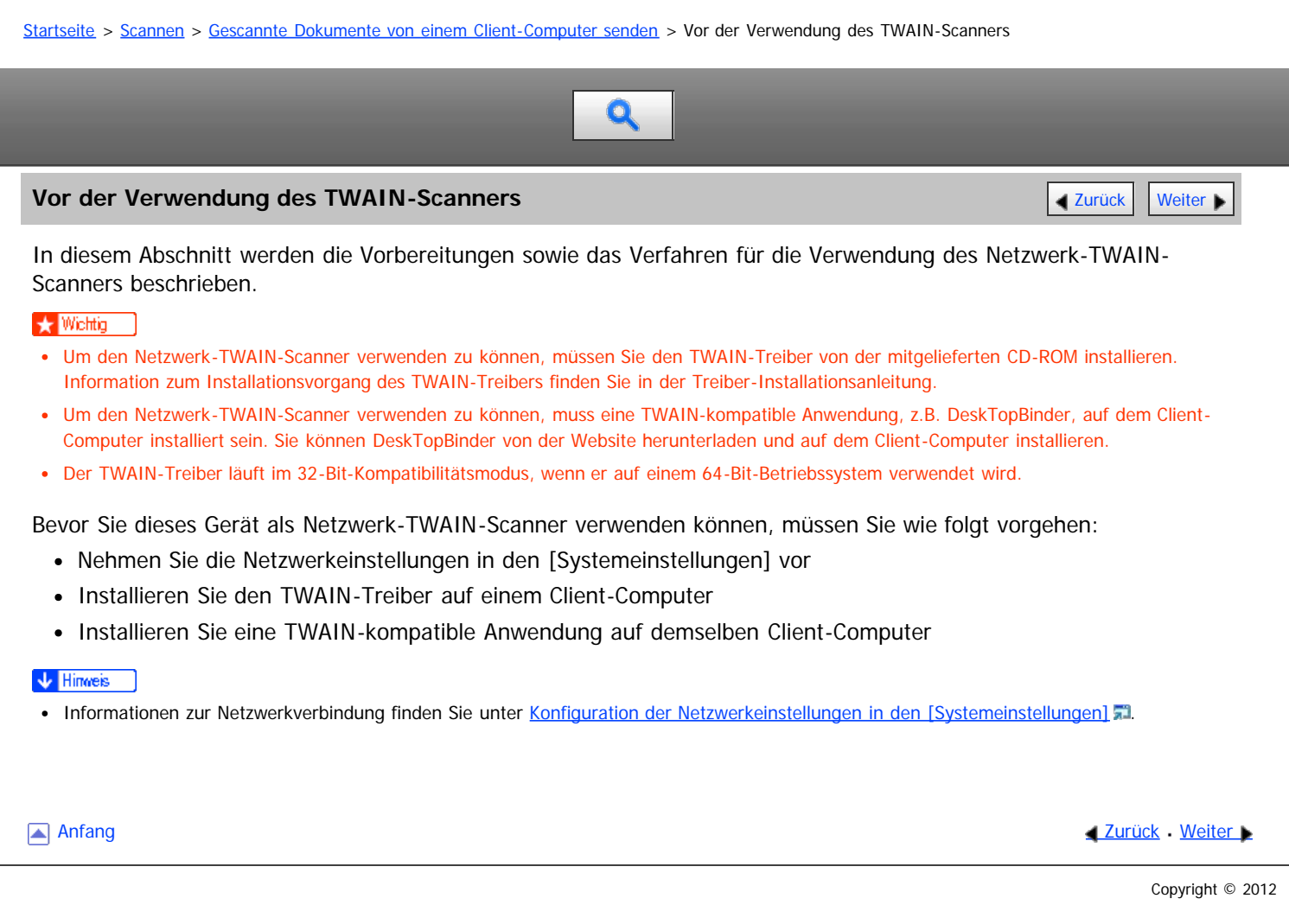

<span id="page-852-0"></span>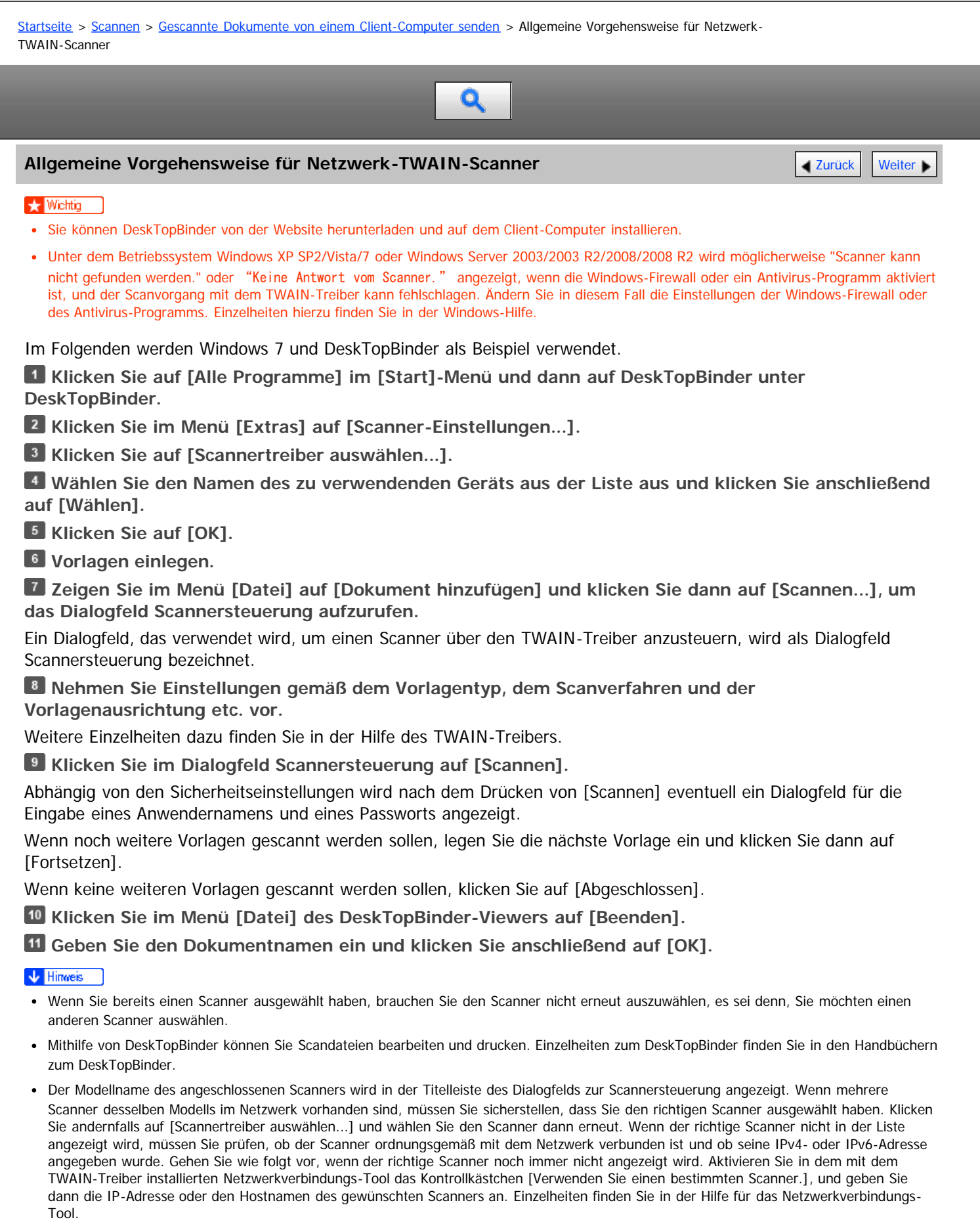

- Wenn Sie Vorlagen mit dem DeskTopBinder über den Netzwerk-TWAIN-Scanner scannen, können Sie den Scanvorgang erst abbrechen, wenn Sie die Dokumente gespeichert haben. Wenn Sie die Dokumente nicht mehr verwenden, müssen Sie sie erst speichern und dann mit DeskTopBinder löschen.
- Die Funktion zum Erkennen von leeren Seiten ist nicht verfügbar, wenn Sie den TWAIN-Scanner verwenden.

Um das Gerät als Netzwerk-TWAIN-Scanner verwenden, müssen Sie nicht die Taste [Scanner] auf dem Bedienfeld des Geräts drücken. Das Fenster wechselt automatisch, wenn der Anwender den Client-Computer zum Scannen eines Dokuments mittels TWAIN-Treiber verwendet. Drücken Sie [Verlassen], um andere Funktionen als den TWAIN-Scanner zu verwenden.

Anfang and Anfang and Antarchief Contract Contract Contract Contract Contract Contract Contract Contract Contract Contract Contract Contract Contract Contract Contract Contract Contract Contract Contract Contract Contract

<span id="page-854-0"></span>MP 6002/6002sr/7502/7502sr/9002/9002sr<br>Aficio mp 6002/6002sr/7502/7502sr/9002/9002sr

<span id="page-854-1"></span>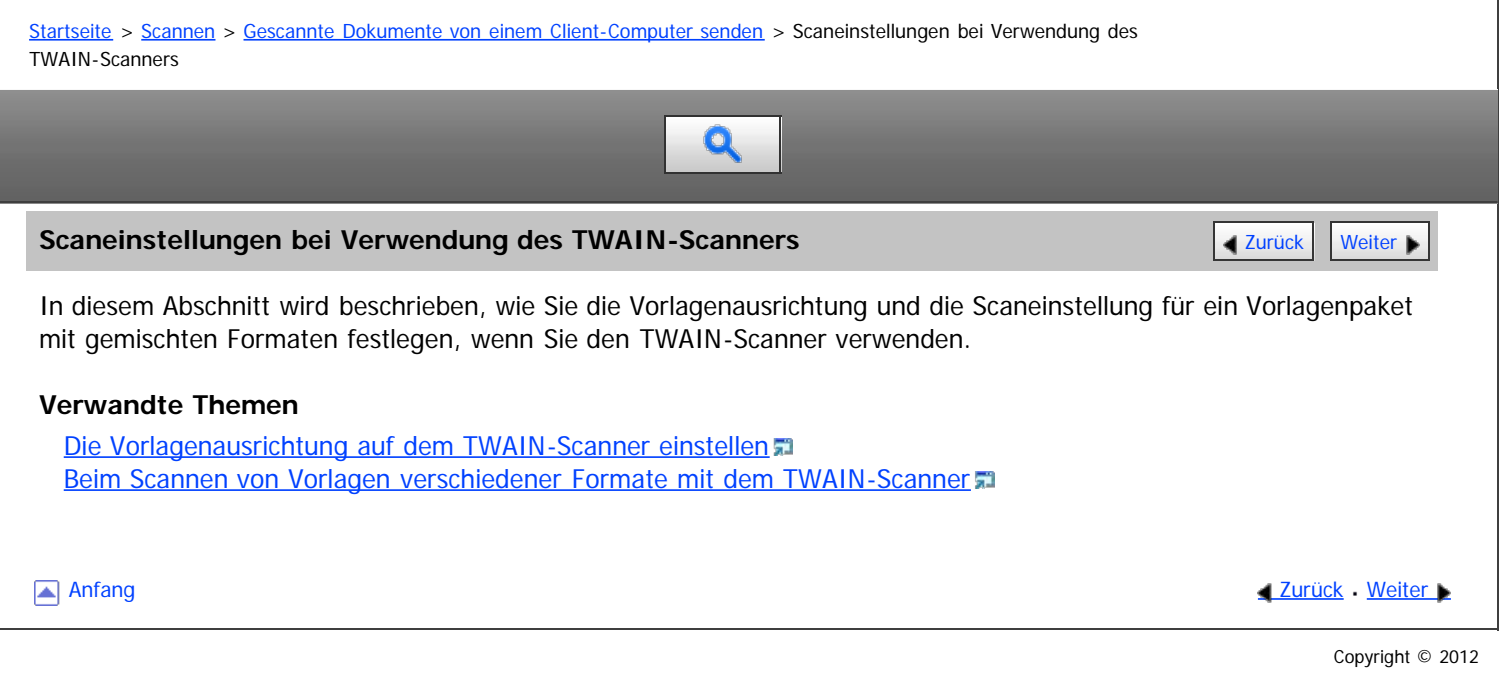

<span id="page-855-0"></span>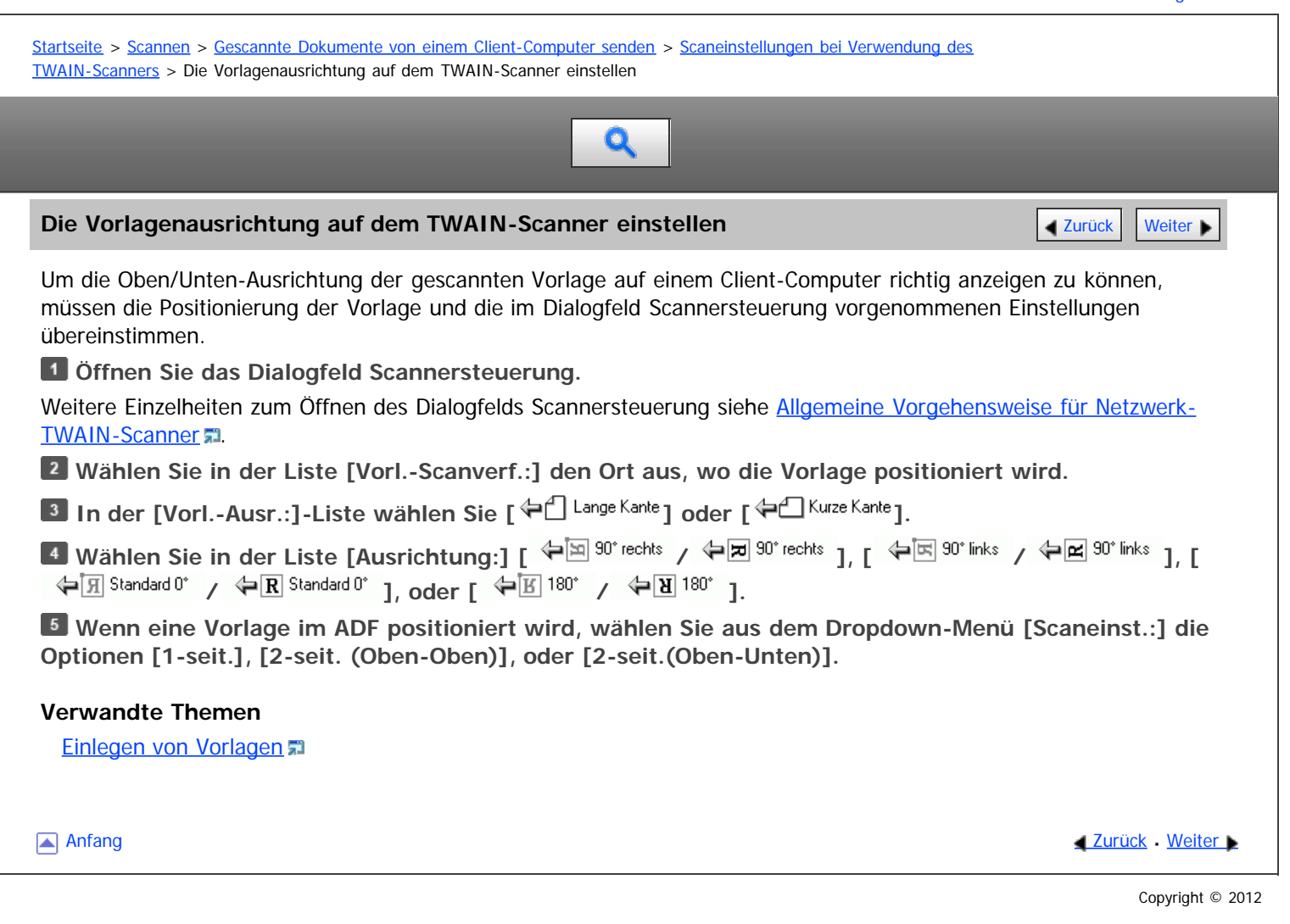

<span id="page-856-1"></span><span id="page-856-0"></span>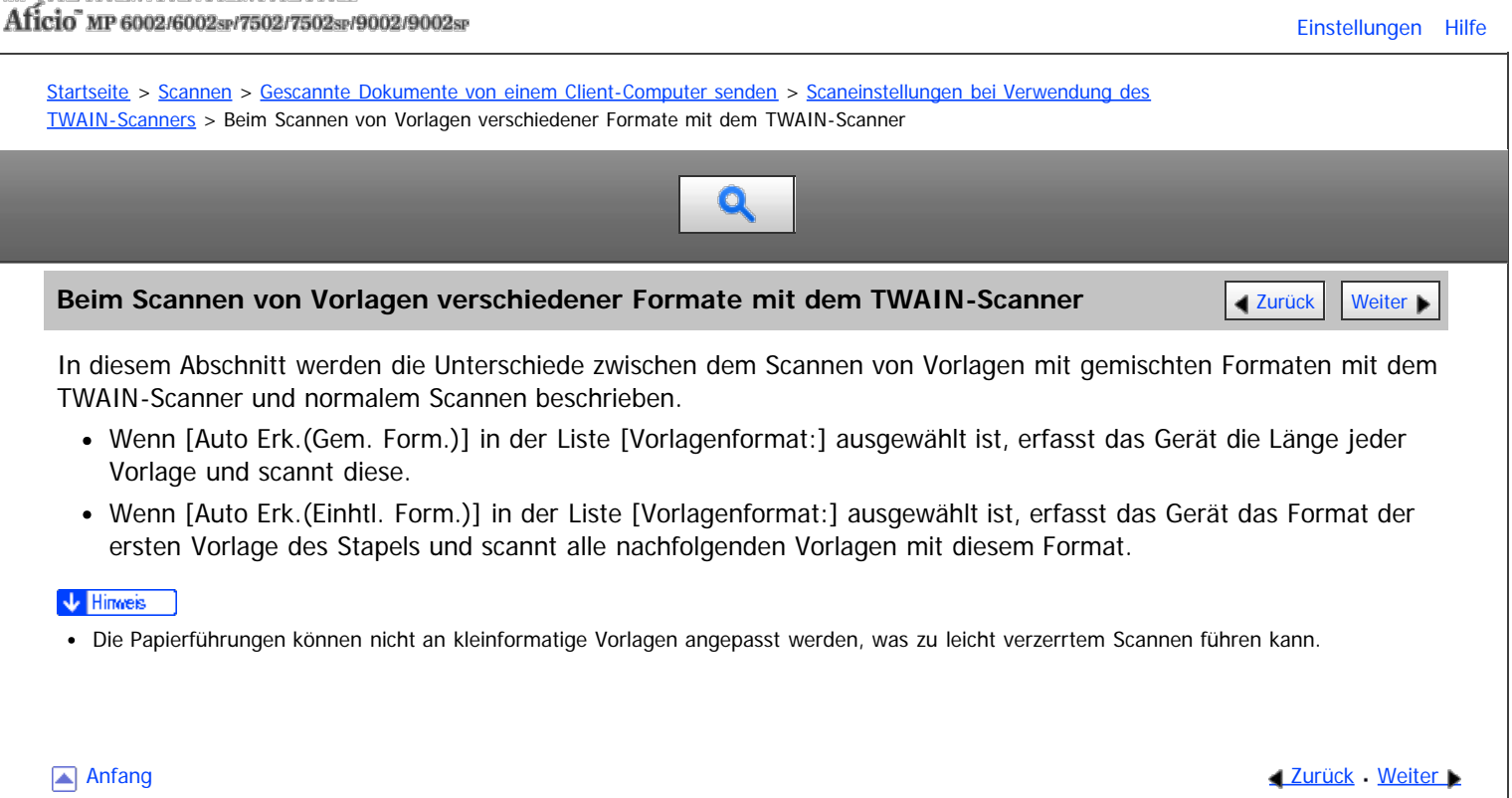

<span id="page-857-1"></span><span id="page-857-0"></span>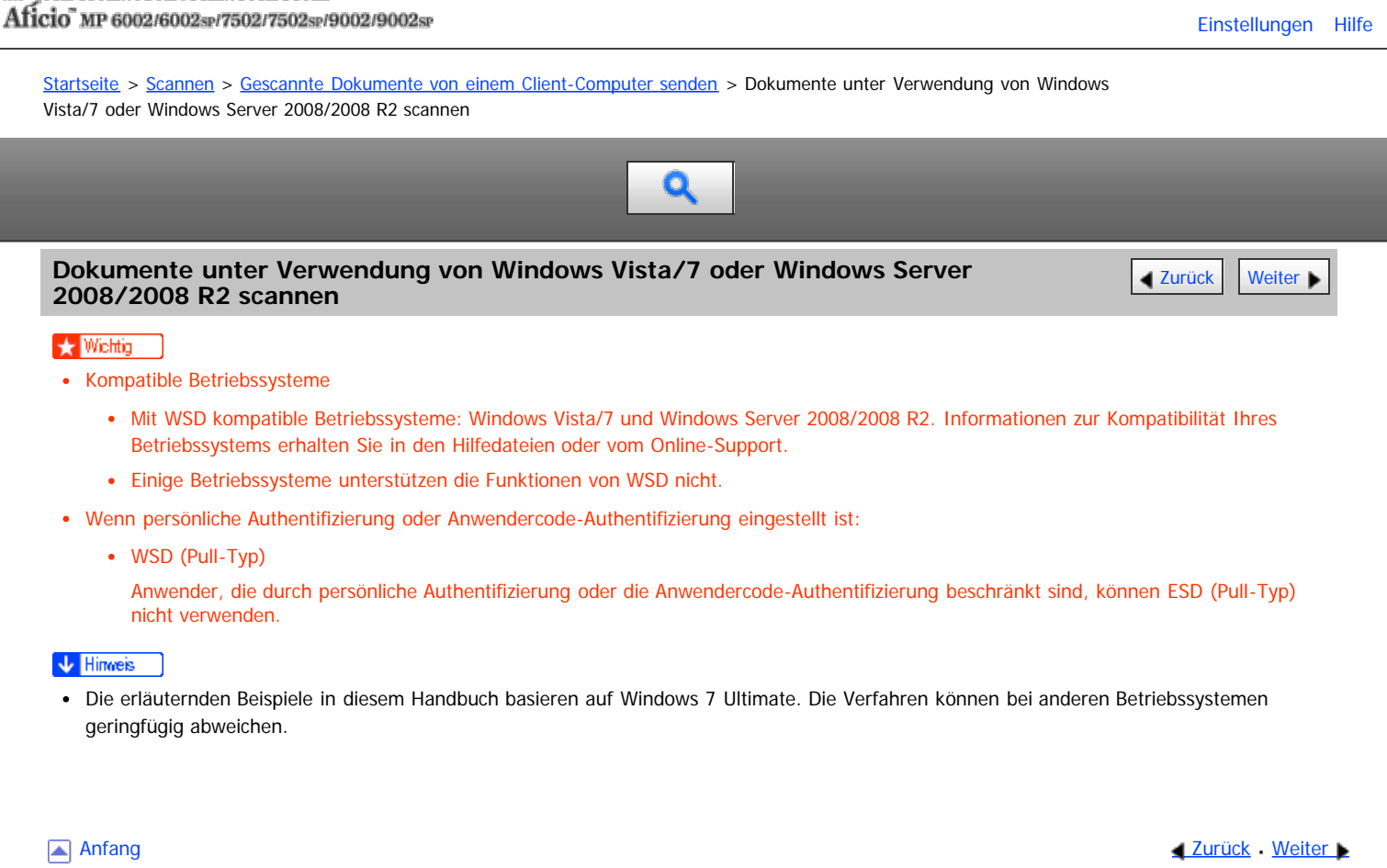

<span id="page-858-0"></span>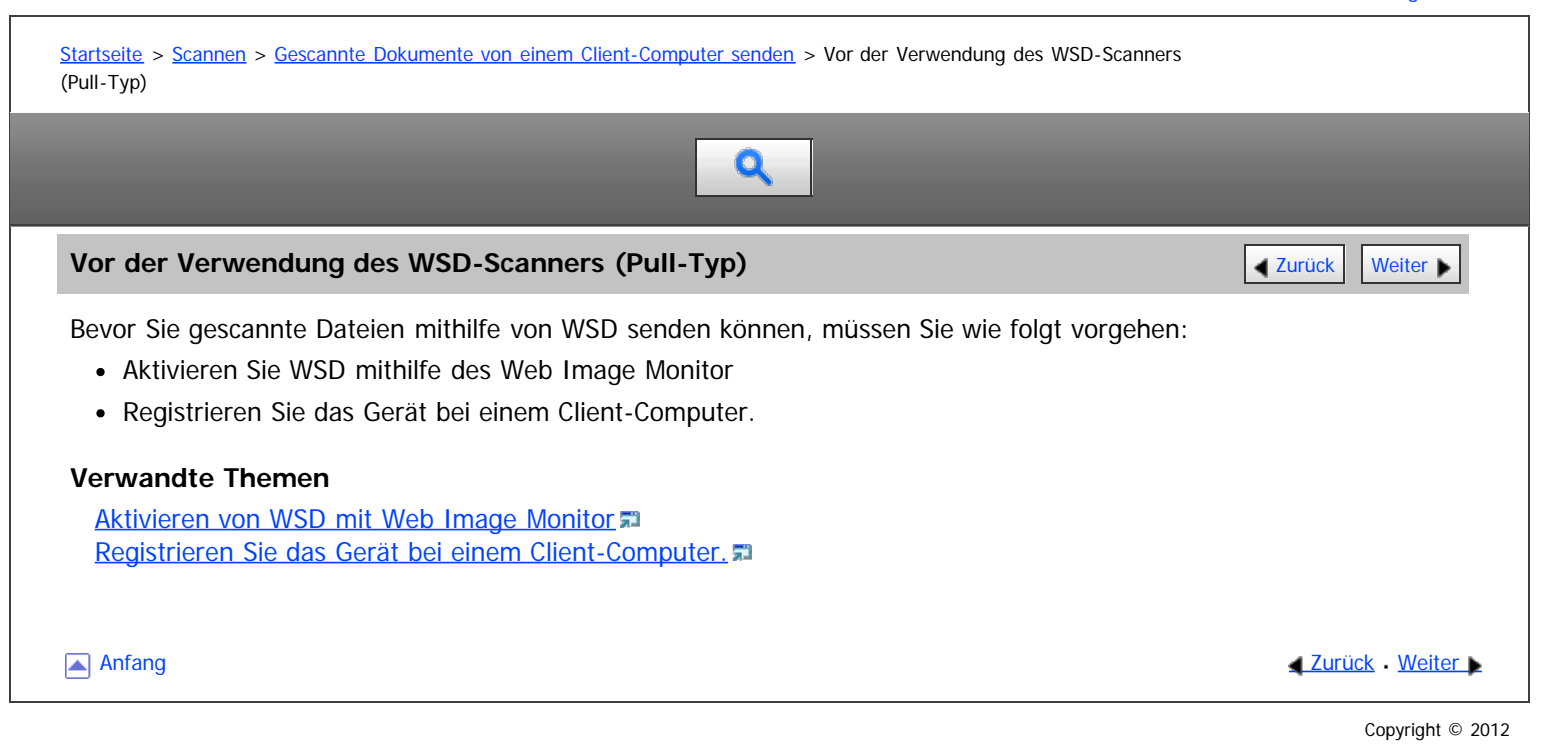

<span id="page-859-0"></span>MP 6002/6002sr/7502/7502sr/9002/9002sr<br>Aficio mp 6002/6002sr/7502/7502sr/9002/9002sr

<span id="page-859-1"></span>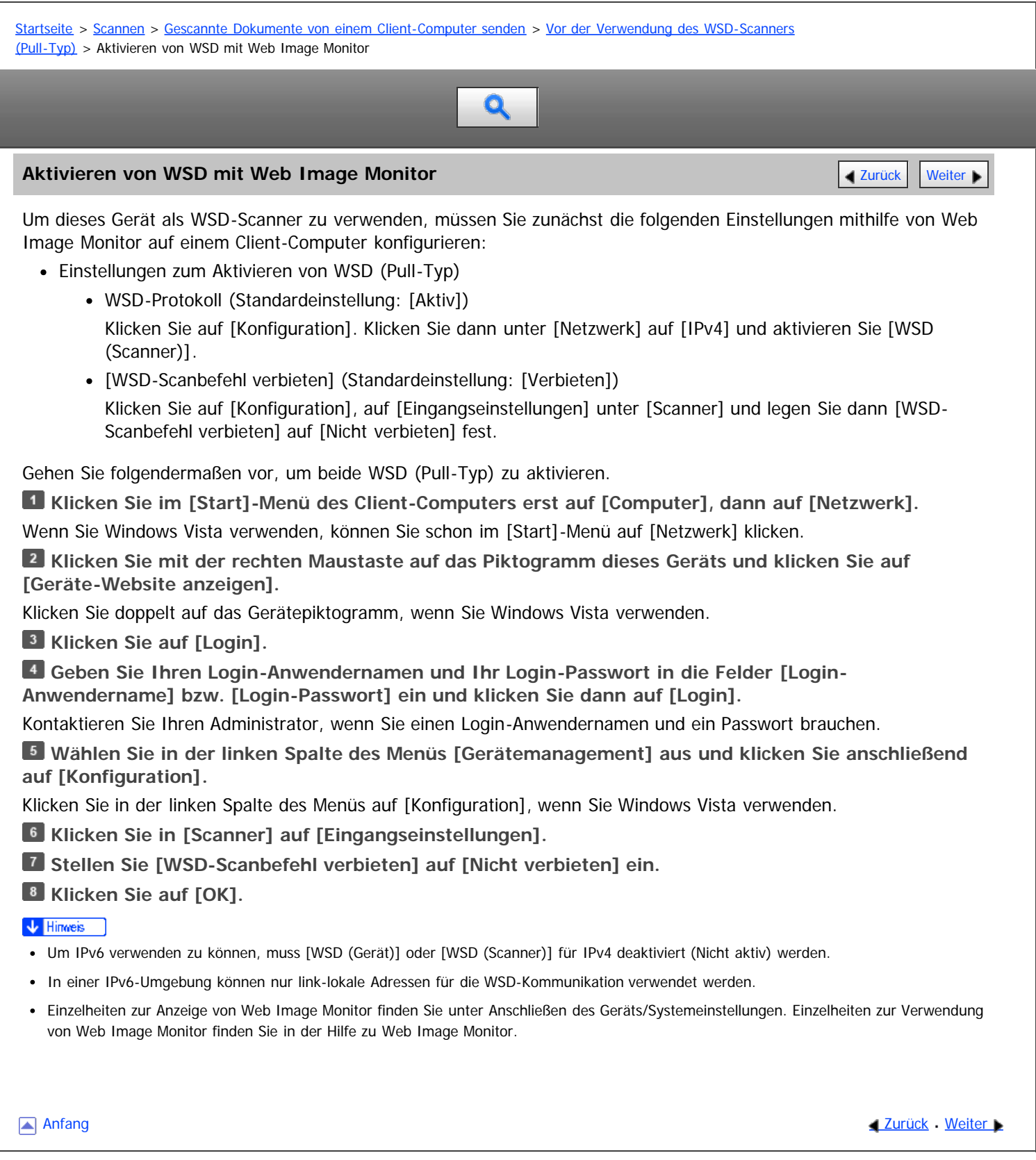

<span id="page-860-0"></span>Aficio" MP 6002/6002sp/7502/7502sp/9002/9002sp

<span id="page-860-1"></span>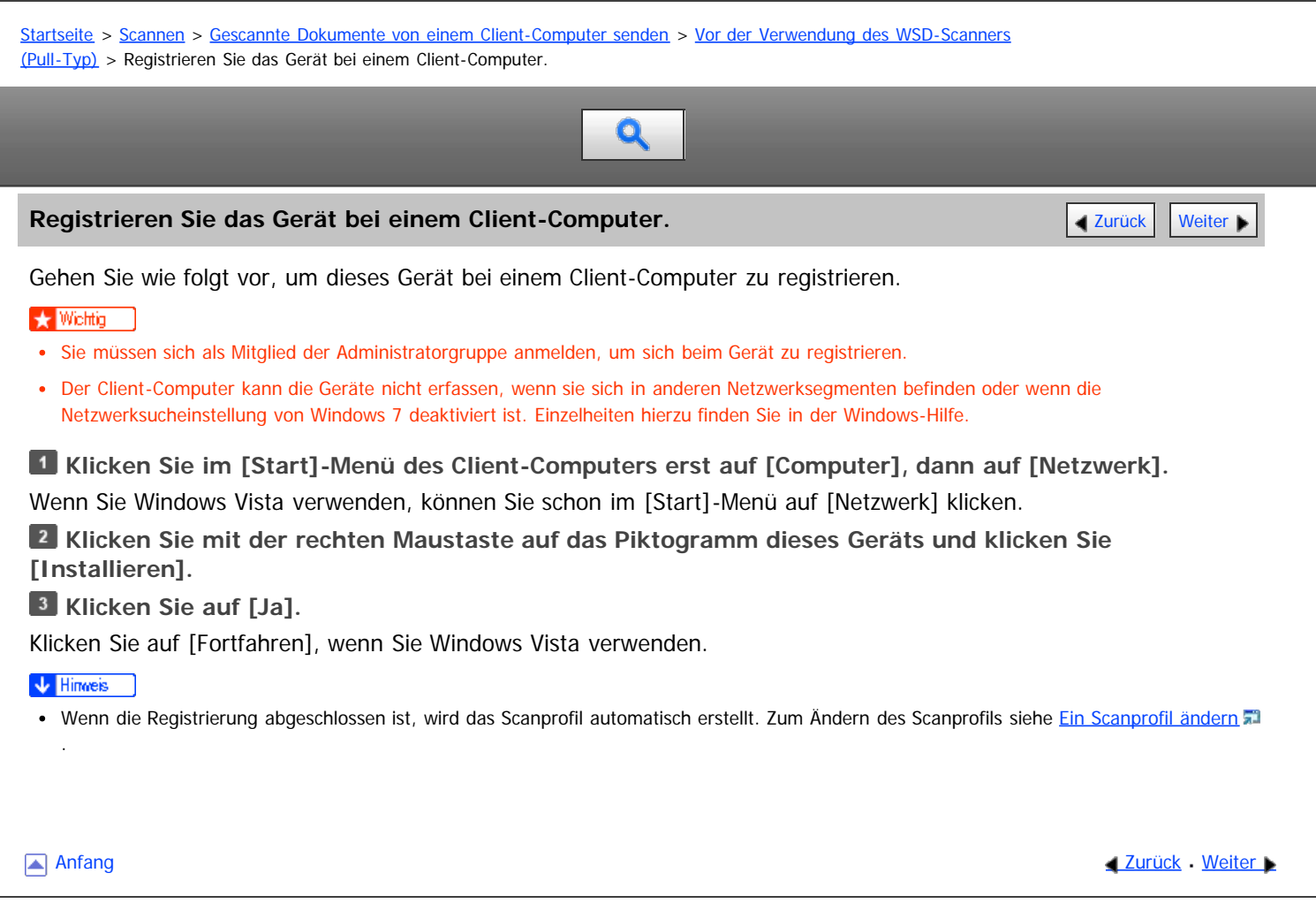

<span id="page-861-1"></span>

<span id="page-861-0"></span>Aficio" MP 6002/6002sp/7502/7502sp/9002/9002sp [Startseite](#page-0-0) > [Scannen](javascript:back_to_index()) > [Gescannte Dokumente von einem Client-Computer senden](#page-57-0) > Allgemeine Vorgehenweise bei der Bedienung des WSD-Scanners (Pull-Typ) Q **Allgemeine Vorgehenweise bei der Bedienung des WSD-Scanners (Pull-Typ) [Zurück](#page-860-0) Veiter D Klicken Sie auf dem Client-Computer auf das Menü [Start], zeigen Sie auf [Alle Programme] und klicken Sie dann auf [Windows-Fax und -Scan]. Legen Sie eine Vorlage auf diesem Gerät ein. Klicken Sie im Fenster [Windows-Fax und -Scan] auf das Menü [Datei], zeigen Sie auf [Neu] und klicken Sie dann auf [Scan...]. Wenn Sie in einem Dialogfeld aufgefordert werden, das gewünschte Gerät auszuwählen, dann wählen Sie den Namen des Geräts in der Liste aus und klicken Sie dann auf [OK]. Im Dialogfeld [Neuer Scan] legen Sie die Einstellungen für Vorlagentyp, Scantyp, Ausrichtung der Vorlage usw. fest.** Für nähere Informationen siehe [Scanprofilelemente und -einstellungen](#page-865-0) [.](#page-865-0).. **Klicken Sie auf [Scannen].** Die Vorlage wird gescannt. Senden Sie die Scandaten per E-Mail als Anhang oder speichern Sie sie als Datei.  $\downarrow$  Himneis Wenn der Scanvorgang zu lange dauert, kann ein Timeout auf dem Computer auftreten und auf dem Bildschirm wird eine Fehlermeldung ausgegeben, wonach der automatische Scanvorgang nicht abgeschlossen werden konnte. Wenn dies erfolgt, ändern Sie die Scaneinstellungen oder scannen Sie die Vorlagen jeweils nur einseitig. Wählen Sie in den Profileinstellungen als Quelle die Option [Einzug (Einseitiger Scan)], um pro Scanvorgang nur eine Seite zu scannen. Wählen Sie stattdessen [Einzug (Beidseitiger Scan)] wählen, werden pro Scanvorgang beide Seite gescannt. Beim Scannen aus dem ADF müssen Sie jedesmal auf [Scan] im Dialogfeld [Neuer Scan] klicken, wenn Sie eine Vorlage scannen. Sie können keine Vorlagen scannen während schon andere Vorlagen gescannt werden. Zweiseitige Vorlagen werden für Seitwärtsöffnung gescannt (Ausrichtung Oben-Oben). Übertragungsergebnisse des WSD-Scannens (Pull-Typ) werden nicht im Dateistatus angezeigt. Die Funktion zum Erkennen leerer Seiten ist nicht verfügbar, wenn Sie den WSD-Scanner (Pull-Typ) verwenden. Wenn ein anderes Scanverfahren als [Autom. Erkennung] eingestellt ist, kann die Vorlage möglicherweise nicht im angegebenen Format gescannt werden. Löschen Sie in diesem Fall das Scanprofil und scannen Sie die Vorlage erneut. Für nähere Informationen zum Löschen eines Scanprofils siehe [Ein Scanprofil ändern](#page-863-0) Um eine Vorlage richtig zu scannen, legen Sie sie wie in der folgenden Tabelle ein: **Eine Vorlage einlegen Scanmethode (Vorlagenglas/ADF) Vorlagenausrichtung** obere Ecke berührt obere linke Ecke des Vorlagenglases Vorlagenglas obere Kante zuerst

مہ

Automatischer Vorlageneinzug (ADF)

**[Anfang](#page-861-1) Community Community Community Community Community Community Community Community Community Community Community Community Community Community Community Community Community Community Community Community Community Comm** 

<span id="page-862-0"></span>Die Scaneinstellungen auf einem Client-Computer konfigurieren

MP 6002/6002sr/7502/7502sr/9002/9002sr<br>Aficio mp 6002/6002sr/7502/7502sr/9002/9002sr

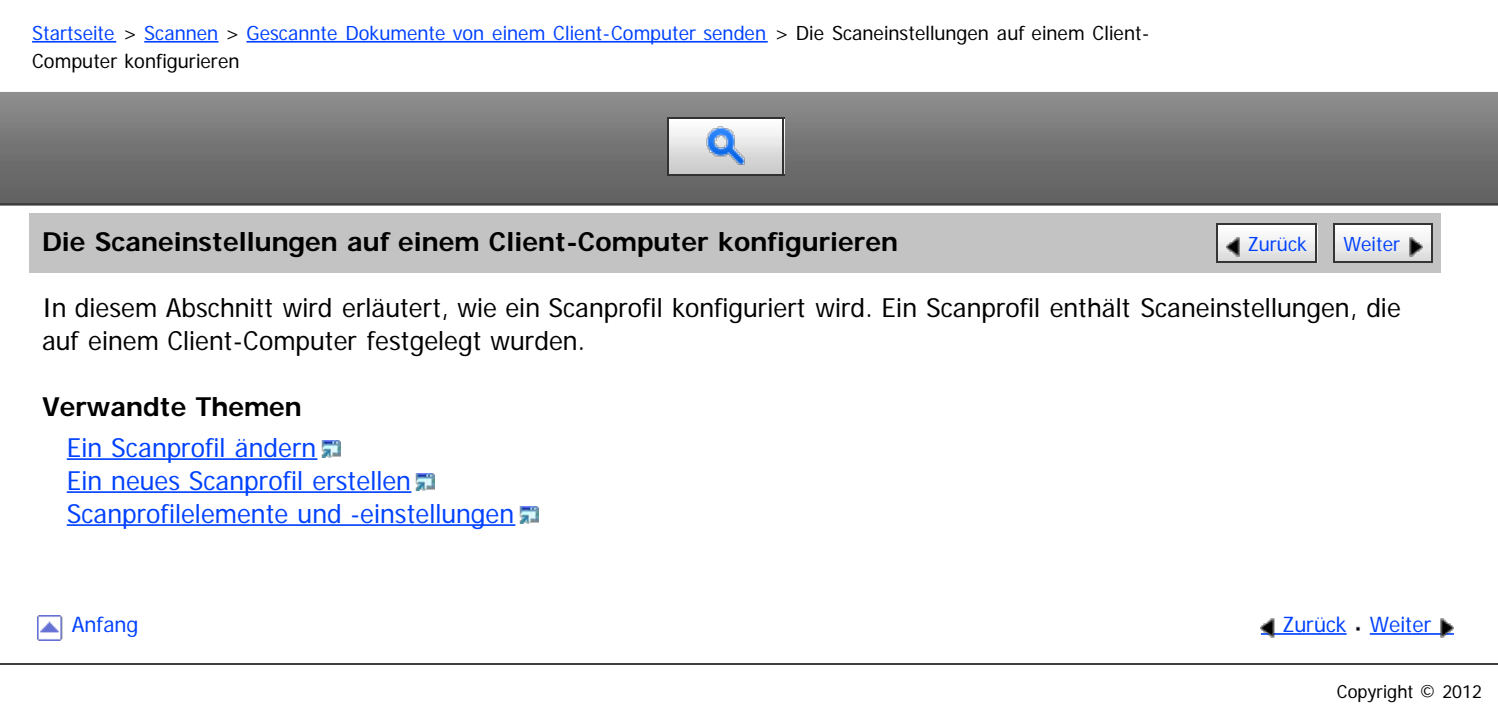

<span id="page-863-0"></span>Aficio" MP 6002/6002sp/7502/7502sp/9002/9002sp

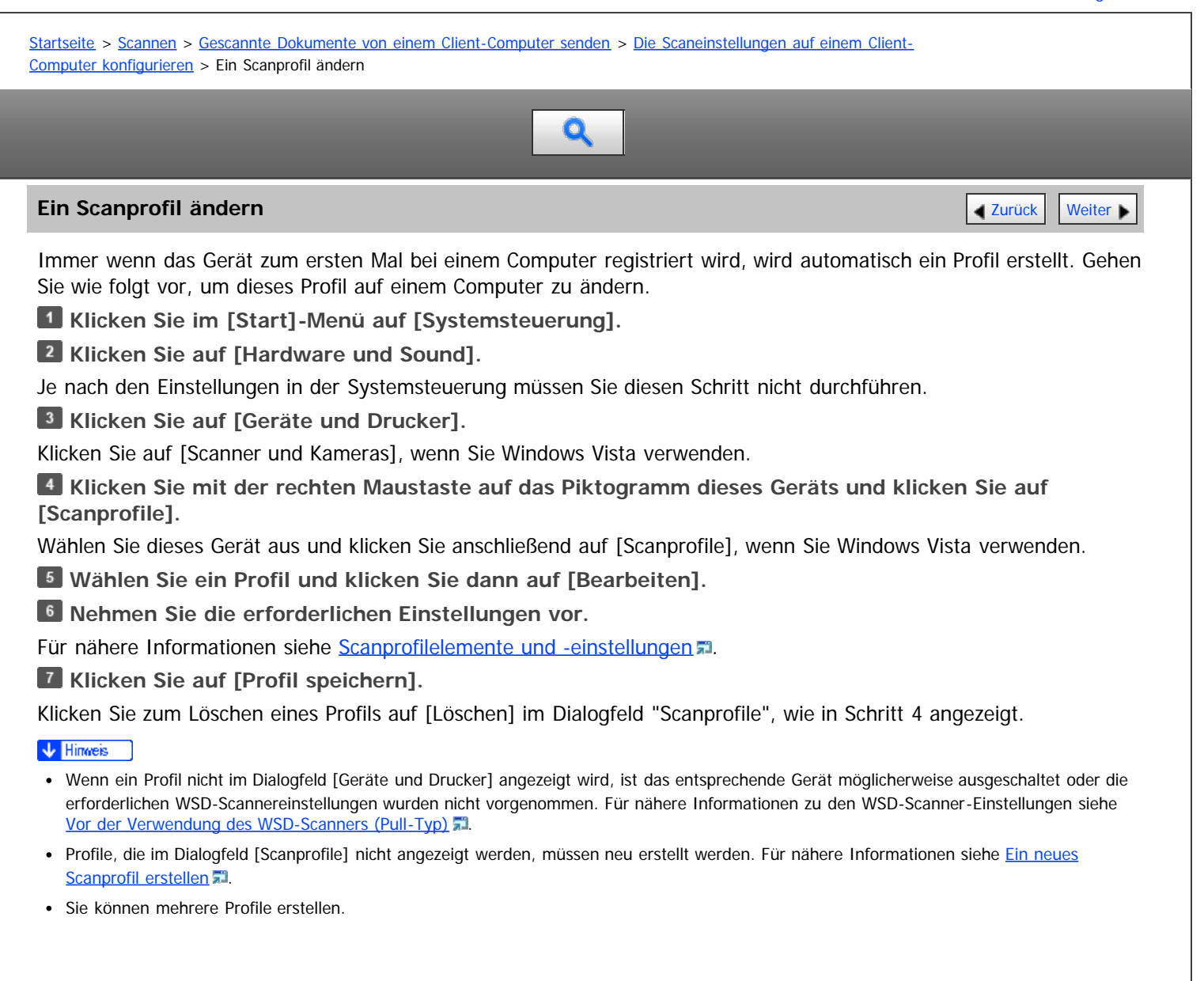

Anfang **[Zurück](#page-862-0) [Weiter](#page-864-0) Natural Anfang Zurück** Weiter Natural Anfang **Zurück** Weiter Natural Anfang **Zurück** Weiter Natural Anfang **Zurück** Weiter Natural Anfang **Zurück** Weiter Natural Anfang *Zurück* Weiter Natural Anfan
<span id="page-864-0"></span>Aficio" MP 6002/6002sp/7502/7502sp/9002/9002sp

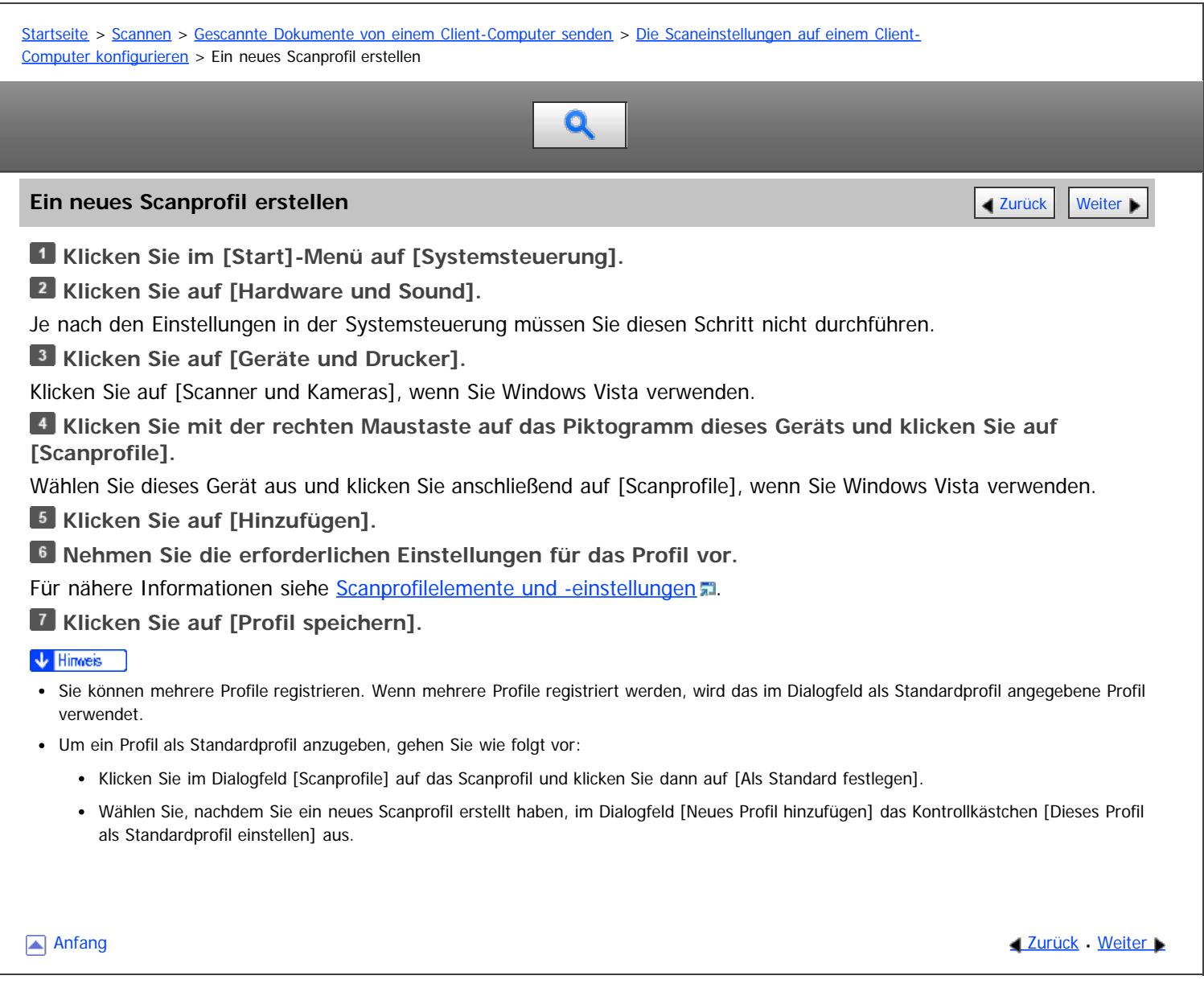

<span id="page-865-0"></span>Aficio MP 6002/6002sp/7502/7502sp/9002/9002sp

[Startseite](#page-0-0) > [Scannen](javascript:back_to_index()) > [Gescannte Dokumente von einem Client-Computer senden](#page-57-0) > [Die Scaneinstellungen auf einem Client-](#page-862-0)[Computer konfigurieren](#page-862-0) > Scanprofilelemente und -einstellungen

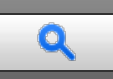

# Scanprofilelemente und -einstellungen **[Zurück](#page-864-0) [Weiter](#page-866-0) Weiter Weiter Weiter Weiter Weiter Weiter Weiter Weiter Weiter**

In der folgenden Tabelle stehen die Scanprofileinstellungen, die Sie vornehmen können.

# **Scanprofilelemente und -einstellungen**

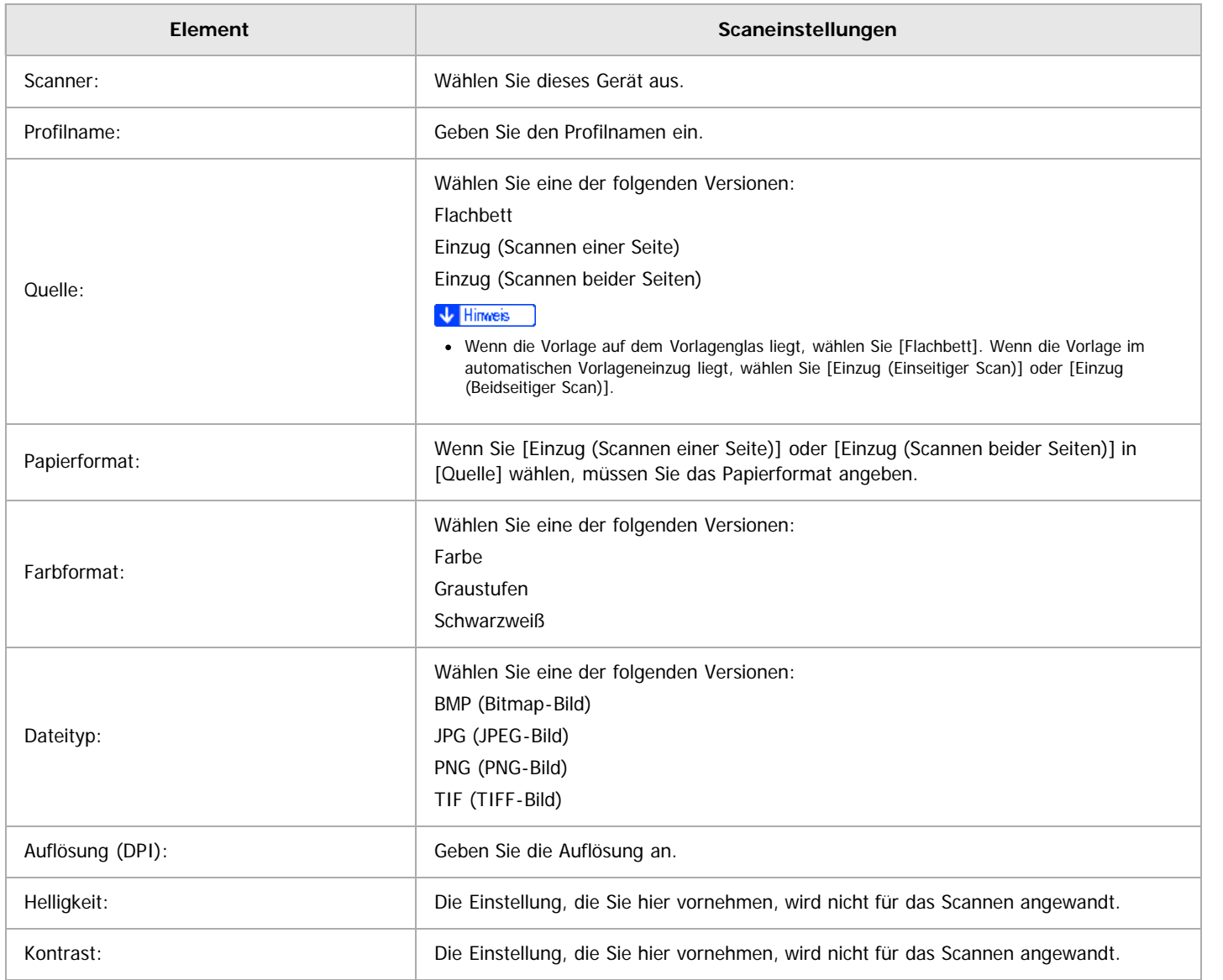

Anfang and Anfang and Antarchief Contract Contract Contract Contract Contract Contract Contract Contract Contract Contract Contract Contract Contract Contract Contract Contract Contract Contract Contract Contract Contract

<span id="page-866-0"></span>Aficio" MP 6002/6002sp/7502/7502sp/9002/9002sp

<span id="page-866-1"></span>[Startseite](#page-0-0) > [Scannen](javascript:back_to_index()) > [Gescannte Dokumente speichern](#page-58-0) > Allgemeine Vorgehensweise zum Speichern von Scandateien

# Q

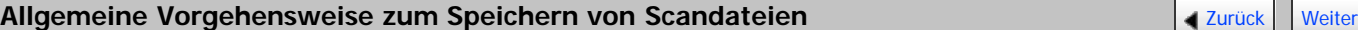

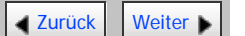

#### **x** Wiehtig

- Sie können ein Passwort für jede gespeicherte Datei festlegen. Andere Anwender im selben LAN können mithilfe von DeskTopBinder auf Dateien zugreifen, die nicht passwortgeschützt sind. Wir empfehlen, dass Sie gespeicherte Dateien gegen unerlaubten Zugang schützen, indem Sie ein Passwort verwenden.
- Gescannte Dateien, die auf dem Gerät gespeichert wurden, können verloren gehen, wenn es zu einer Fehlfunktion kommt. Wir raten Ihnen davon ab, wichtige Dateien auf der Festplatte zu speichern. Der Hersteller ist nicht verantwortlich für Schäden, die durch den Verlust von Dateien entstehen können. Für die langfristige Speicherung von Dateien empfehlen wir die Nutzung von DeskTopBinder. Einzelheiten dazu erhalten Sie bei Ihrem Händler vor Ort oder in der Dokumentation für DeskTopBinder.

# **Drücken Sie die Taste [Start] oben links auf dem Bedienfeld und drücken Sie dann das Symbol [Scanner] auf dem [Start]-Bildschirm.**

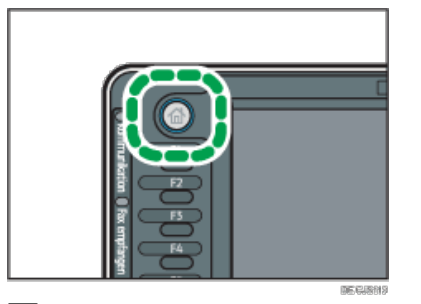

**Stellen Sie sicher, dass keine der vorherigen Einstellungen erhalten bleibt.**

Sollte noch eine der vorherigen Einstellungen erhalten geblieben sein, drücken Sie die Taste [Reset].

**Vorlagen einlegen.**

**Drücken Sie auf [Dat. speich.].**

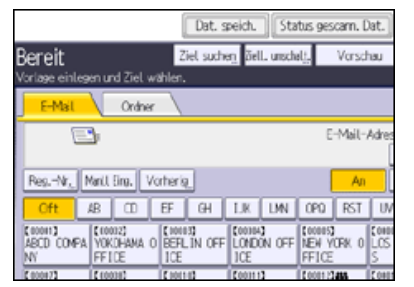

**Drücken Sie auf [Auf Festpl. speich.].**

**Geben Sie, falls erforderlich, Informationen zur Datei an, z. B. [Anwendername], [Dateiname] und [Passwort].**

• Anwendername

Drücken Sie [Anwendername] und wählen Sie dann einen Anwendernamen. Zum Festlegen eines nicht programmierten Anwendernamens drücken Sie auf [Manuelle Eing.] und geben dann den Namen ein. Nach Festlegen eines Anwendernamens dücken Sie [OK].

- Dateiname
	- Drücken Sie [Dateiname], geben Sie einen Dateinamen ein und drücken Sie dann [OK].
- Passwort

Drücken Sie [Passwort], geben Sie ein Passwort ein und drücken Sie anschließend [OK]. Geben Sie das Passwort zur Bestätigung erneut ein und drücken Sie anschließend [OK].

# **Drücken Sie auf [OK].**

**Drücken Sie, falls erforderlich, [Scaneinstellungen], um die Scannereinstellungen, z. B. die Auflösung und das Scanformat, festzulegen.**

#### Für nähere Informationen siehe [Verschiedene Scaneinstellungen](javascript:back_to_index()) [.](javascript:index_other_window())

# **Drücken Sie auf die Taste [Start].**

#### V Hinweis

- Sie können DeskTopBinder von der Website herunterladen und auf dem Client-Computer installieren.
- Gespeicherte Dateien werden nach einem vorgegebenen Zeitraum gelöscht. Einzelheiten zur Festlegung dieses Zeitraums finden Sie unter Anschließen des Geräts/Systemeinstellungen.
- Dateien, die mit der Scannerfunktion gespeichert werden, können nicht über das Bedienfeld des Geräts gedruckt werden. Drucken Sie die Dateien von einem Client-Computer aus, nachdem Sie sie auf dem Computer empfangen haben.
- · Sie können eine Datei auch gleichzeitig speichern und senden. Für nähere Informationen siehe [Gleichzeitig speichern und per E-Mail](#page-807-0) [versenden](#page-807-0) E1[,](#page-807-0) [Gleichzeitiges Speichern und Senden mit Scan-to-Folder](#page-825-0) E1und [Gleichzeitiges Speichern und Senden](#page-850-0) E1[.](#page-850-0)
- Für nähere Informationen zum Speichern von Daten auf einem USB-Speichergerät oder einer SD-Karte siehe [Allgemeine Vorgehensweise zum](#page-881-0) [Speichern von Scandateien auf einem Wechseldatenträger](#page-881-0)
- Je nach Sicherheitseinstellung kann die Funktion [Zugriffsberechtigungen] anstelle der Funktion [Anwendername] erscheinen. Für weitere Einzelheiten zur Angabe von [Zugriffsprivilegien] siehe [Festlegen der Zugriffsprivilegien für gespeicherte Dateien](#page-877-0) .1
- Wenn Sie auf [A. Festpl. spei.+Sen.] drücken, können Sie Scandateien gleichzeitig speichern und verschicken. Für nähere Informationen siehe [Gleichzeitig speichern und per E-Mail versenden](#page-807-0) M[u](#page-807-0)nd [Gleichzeitiges Speichern und Senden mit Scan-to-Folder](#page-825-0) [.](#page-825-0)
- Sie können [Dat. speich.] nicht drücken, wenn:
	- "PDF" als Dateityp ausgewählt ist und Sicherheit angewendet wird
	- Hochkomprimiertes PDF als Dateityp ausgewählt ist
- Sie können [Auf Festpl. speich.] nicht festlegen, wenn:
	- ein Ziel festgelegt ist.
	- [Vorschau] ausgewählt ist.
- Drücken Sie die Taste [Stopp], um den Scanvorgang abzubrechen. Prüfen Sie die im Dialogfeld angezeigten Informationen und drücken Sie dann eine beliebige Taste.
- Nach dem Speichern der Scandateien werden die Daten in den Dateiinformationsfeldern automatisch gelöscht. Wenden Sie sich an Ihren Händler vor Ort, wenn Sie die Informationen in diesen Feldern beibehalten möchten.

[Anfang](#page-866-1) and Anfang and Antarchief Level and Antarchief Level and Antarchief Level and Antarchief Level and Antarchief Level and Antarchief Level and Antarchief Level and Antarchief Level and Antarchief Level and Antarchief

<span id="page-868-0"></span>Aficio MP 6002/6002sp/7502/7502sp/9002/9002sp

<span id="page-868-1"></span>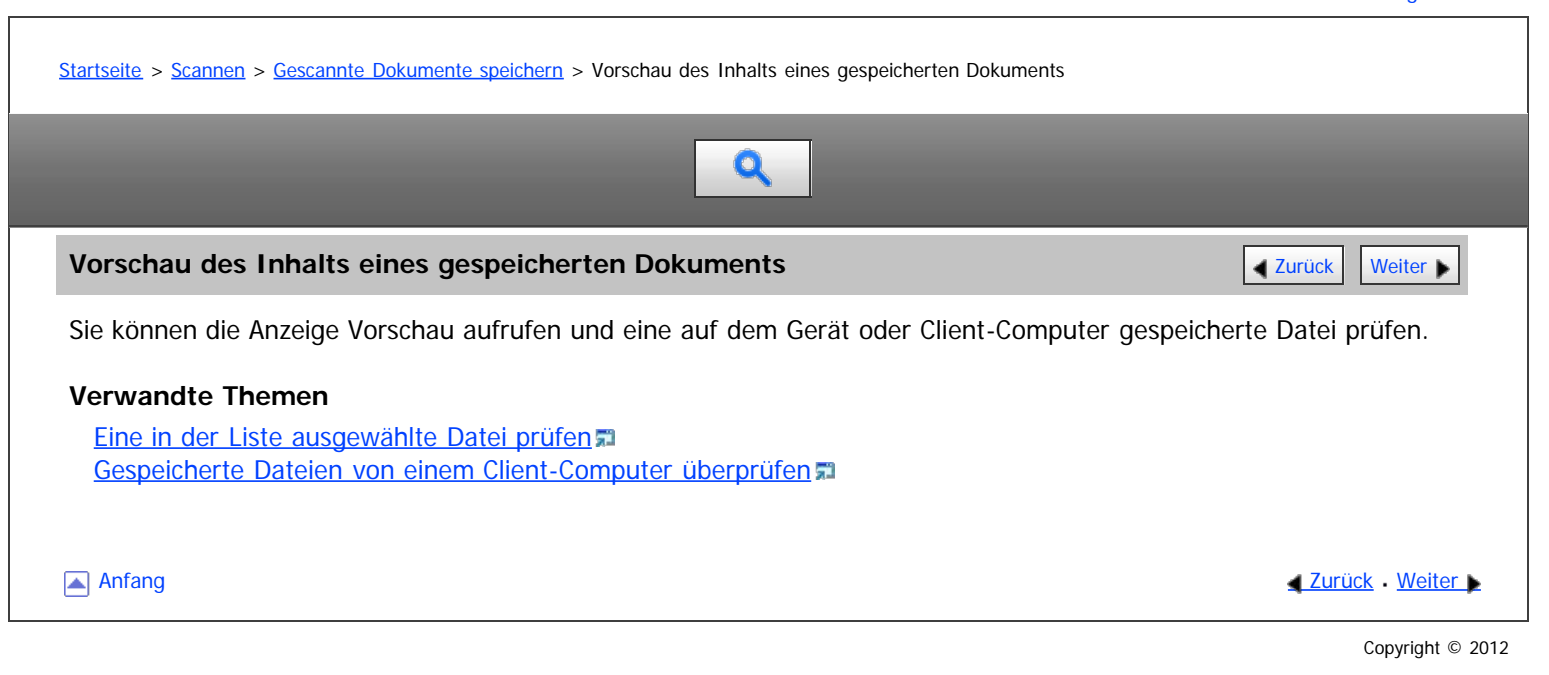

<span id="page-869-0"></span>Aficio" MP 6002/6002sp/7502/7502sp/9002/9002sp

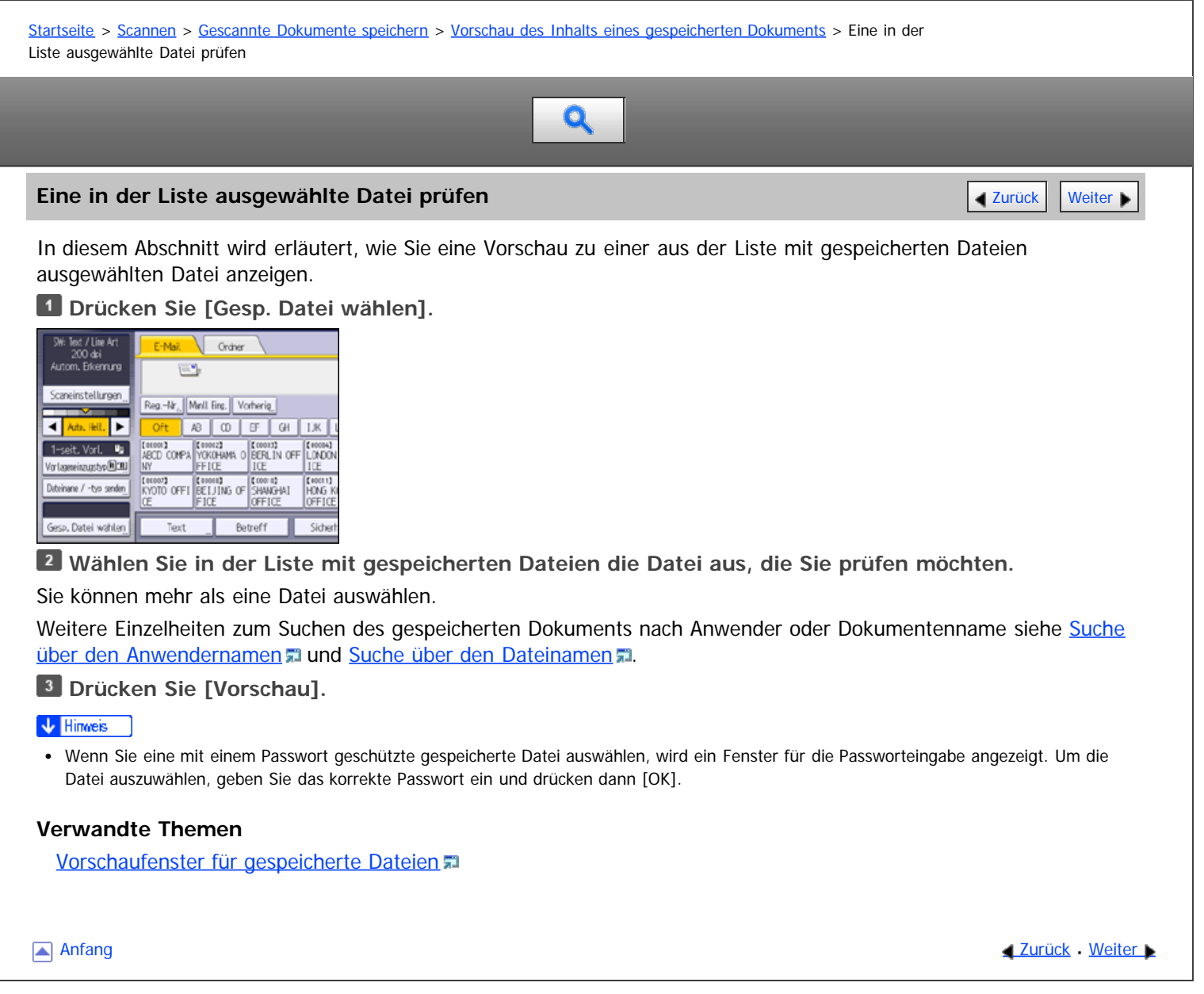

<span id="page-870-0"></span>MP 6002/6002sr/7502/7502sr/9002/9002sr<br>Aficio mp 6002/6002sr/7502/7502sr/9002/9002sr

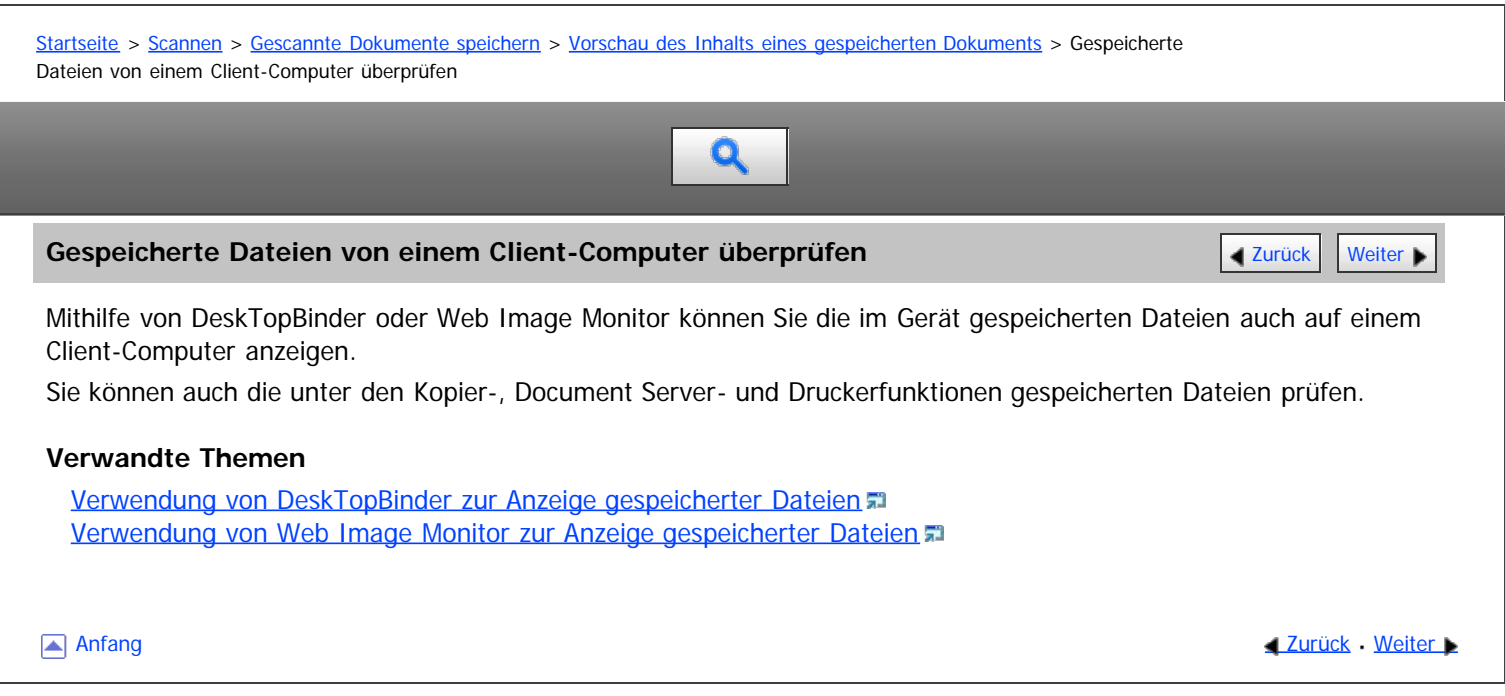

<span id="page-871-0"></span>Aficio" MP 6002/6002sp/7502/7502sp/9002/9002sp

<span id="page-871-1"></span>[Startseite](#page-0-0) > [Scannen](javascript:back_to_index()) > [Gescannte Dokumente speichern](#page-58-0) > Eine gespeicherte Datei senden

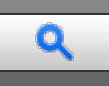

#### **Eine gespeicherte Datei senden** [Zurück](#page-1738-0) [Weiter](#page-873-0) Konstantinen Zurück Weiter Konstantinen Zurück Weiter Konstantinen

In diesem Abschnitt wird beschrieben, wie Sie eine gespeicherte Datei senden.

Die gespeicherten Dateien können per E-Mail, mit der Funktion In-Ordner-Scannen oder mit dem Netzwerk-Lieferungsscanner gesendet werden.

Für den Versand gespeicherter Dateien per E-Mail gibt es zwei Methoden. Welche Methode verwendet wird, hängt von den Einstellungen unter [Scannereinstellungen] ab. Für nähere Informationen siehe [Sendeeinstellungen](#page-907-0) a[.](#page-907-0)

• So versenden Sie die URL per E-Mail:

Drücken Sie in [Scannereinstellungen], [Gespeicher.Datei E-Mail-Verfahren] die Option [URL-Link senden]. Diese Methode ist sinnvoll, wenn Sie aufgrund von Netzwerkeinschränkungen keine Anhänge versenden können.

So versenden Sie eine angehängte Datei per E-Mail: Wählen Sie in [Scannereinstellungen], [Gespeicher. Datei E-Mail-Verfahren] die Option [Datei senden].

#### **x** Wiehtig

Abhängig von Ihrer E-Mail-Anwendung erscheint möglicherweise eine Phishing-Warnung, wenn Sie eine E-Mail erhalten haben. Um zu verhindern, dass Phishing-Warnungen erscheinen, wenn Sie eine E-Mail von einem bestimmten Absender erhalten, müssen Sie den Absender zur Ausschlussliste der E-Mail-Anwendung hinzufügen. Details hierzu finden Sie in der Hilfe ihrer E-Mail-Anwendung.

#### **Drücken Sie [Gesp. Datei wählen].**

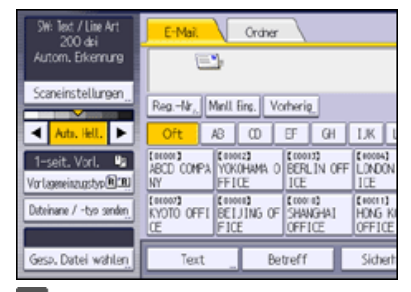

**Wählen Sie die Datei aus, die Sie senden möchten.**

Sie können mehrere Dateien auswählen.

Die ausgewählten Dateien werden in der Reihenfolge gesendet, in der sie ausgewählt wurden.

Wenn Sie [Warts.] drücken, werden nur die von Ihnen ausgewählten Dateien in der Reihenfolge angezeigt, in der sie gesendet werden.

Weitere Einzelheiten zum [Suche](#page-1735-0)n des gespeicherten Dokuments nach Anwender oder Dokumentenname siehe Suche [über den Anwendernamen](#page-1735-0) in und [Suche über den Dateinamen](#page-1736-0) in[.](#page-1736-0)

- **Drücken Sie auf [OK].**
- **Wechseln Sie falls notwendig zu E-Mail oder Scan-to-Folder.**
- **Bestimmen Sie das Ziel für die E-Mail und nehmen Sie weitere notwendige Einstellungen vor.**

Einzelheiten zum Senden einer Datei per E-Mail oder Scan-to-Folder finden Sie unter [Allgemeine Vorgehensweise beim](#page-790-0) [Versenden von Scandateien per E-Mail](#page-790-0) T[o](#page-790-0)der [Allgemeine Vorgehensweise bei der Verwendung von Scan-to-Folder](#page-816-0) [.](#page-816-0)..

# **Drücken Sie auf die Taste [Start].**

 $\downarrow$  Himneis

- Wenn Sie eine mit einem Passwort geschützte gespeicherte Datei auswählen, wird ein Fenster für die Passworteingabe angezeigt. Um die Datei auszuwählen, geben Sie das korrekte Passwort ein und drücken dann [OK].
- Wenn die URL per E-Mail gesendet wurde, kann der Empfänger die gespeicherte Datei prüfen, indem er auf diese URL klickt. Für nähere Informationen siehe [Die URL per E-Mail senden](#page-811-0) .
- Sie können E-Mails verschlüsseln oder mit Signaturen versehen. Für nähere Informationen siehe [Sicherheitseinstellungen für E-Mails](#page-808-0) ...

Eine gespeicherte Datei senden

<span id="page-873-0"></span>Aficio" MP 6002/6002sp/7502/7502sp/9002/9002sp

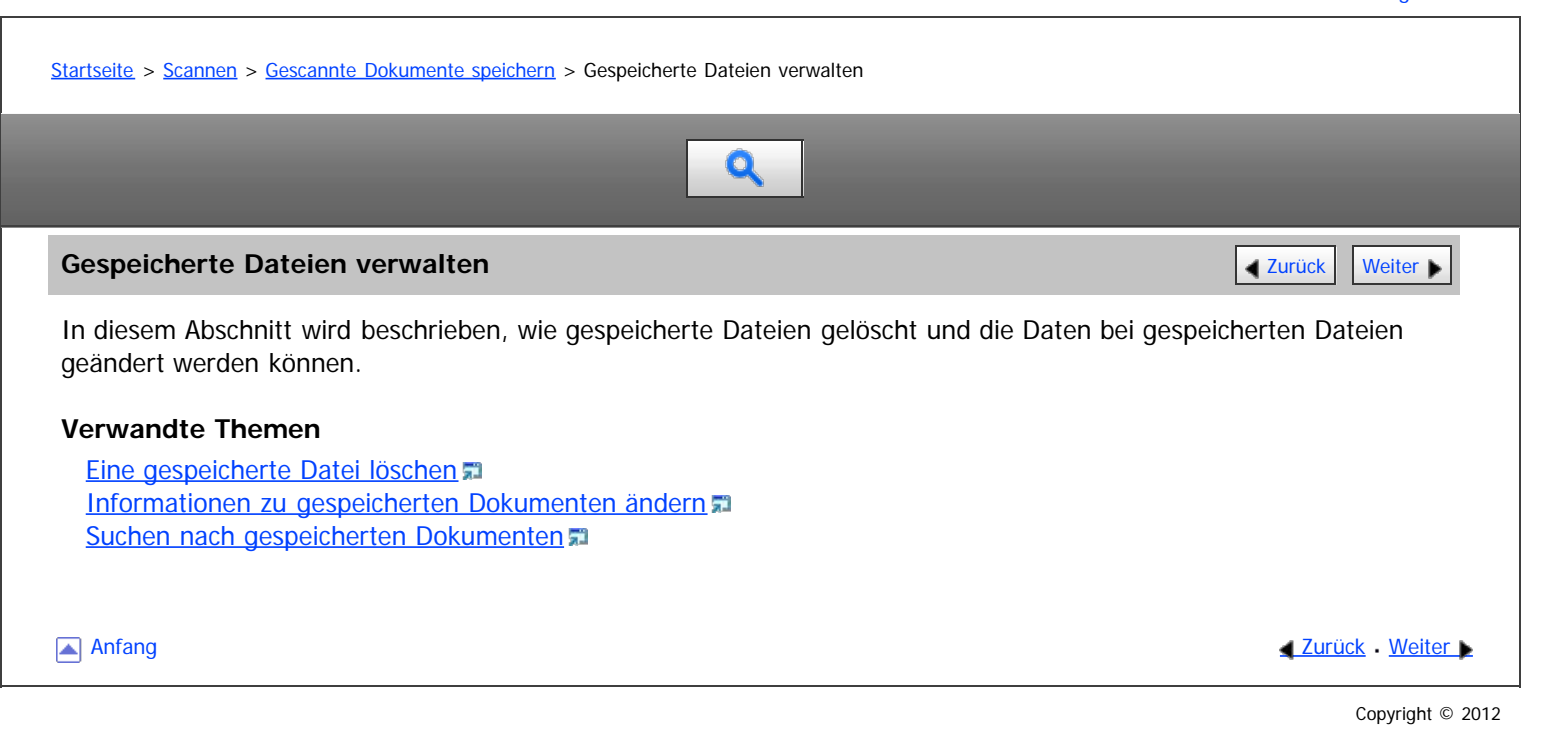

<span id="page-874-0"></span>Aficio" MP 6002/6002sp/7502/7502sp/9002/9002sp

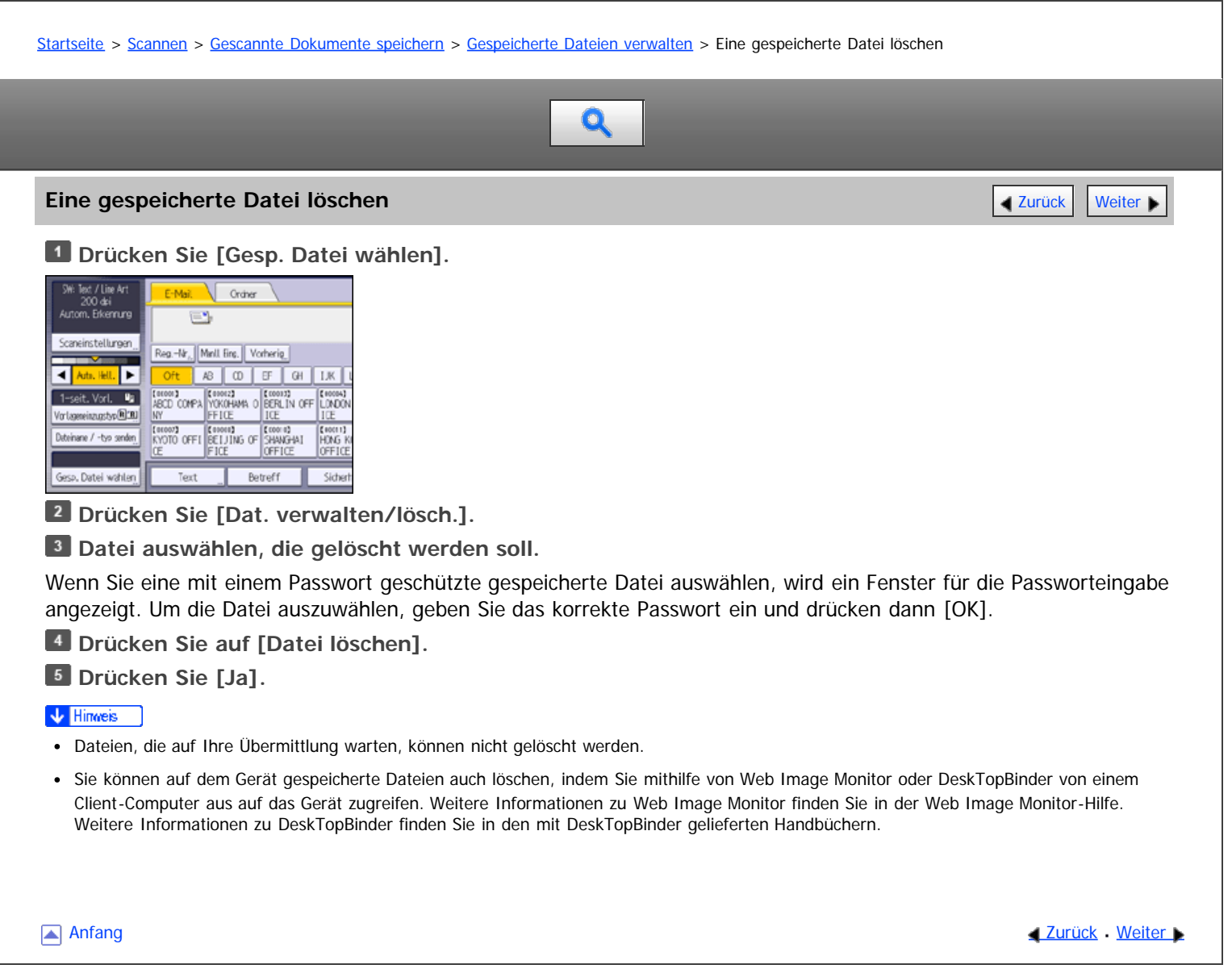

<span id="page-875-0"></span>MP 6002/6002sr/7502/7502sr/9002/9002sr<br>Aficio mp 6002/6002sr/7502/7502sr/9002/9002sr

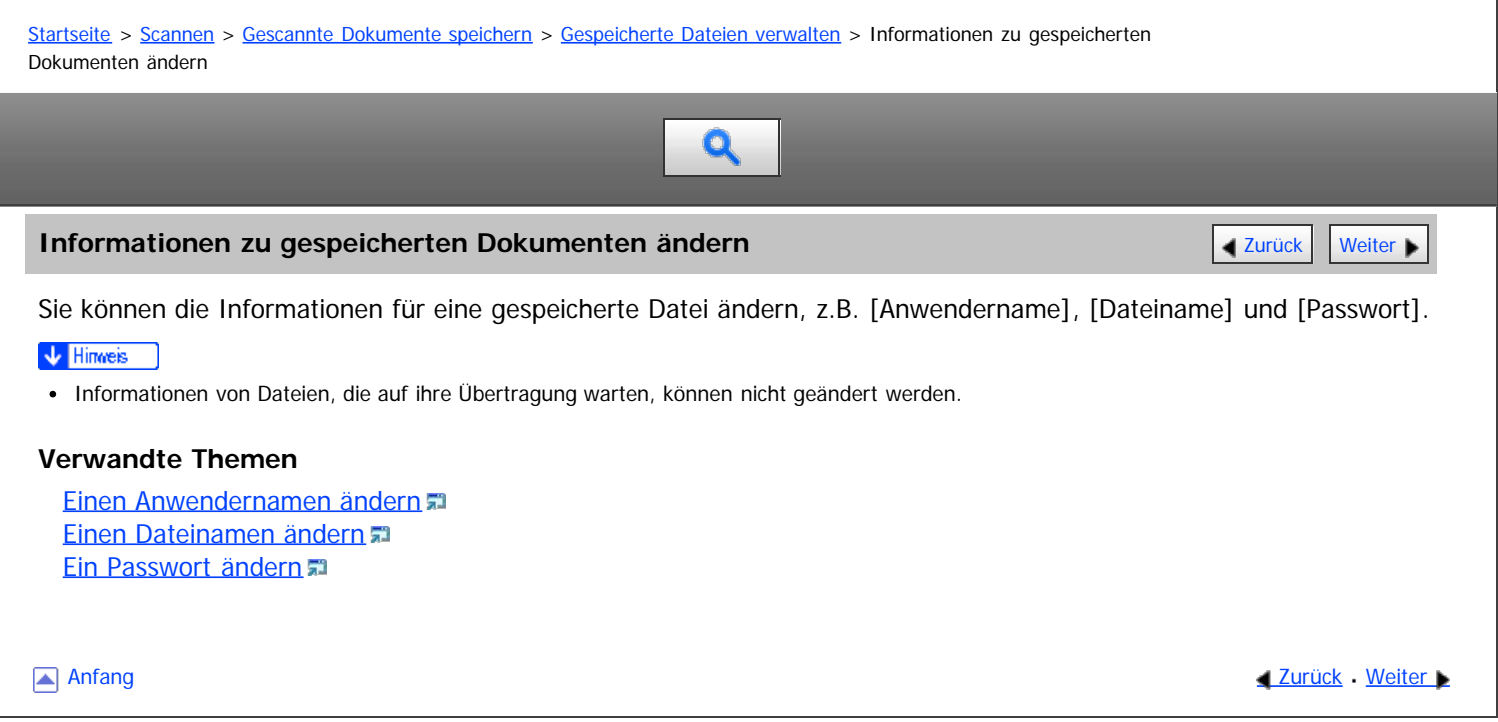

<span id="page-876-0"></span>Aficio" MP 6002/6002sp/7502/7502sp/9002/9002sp

<span id="page-876-1"></span>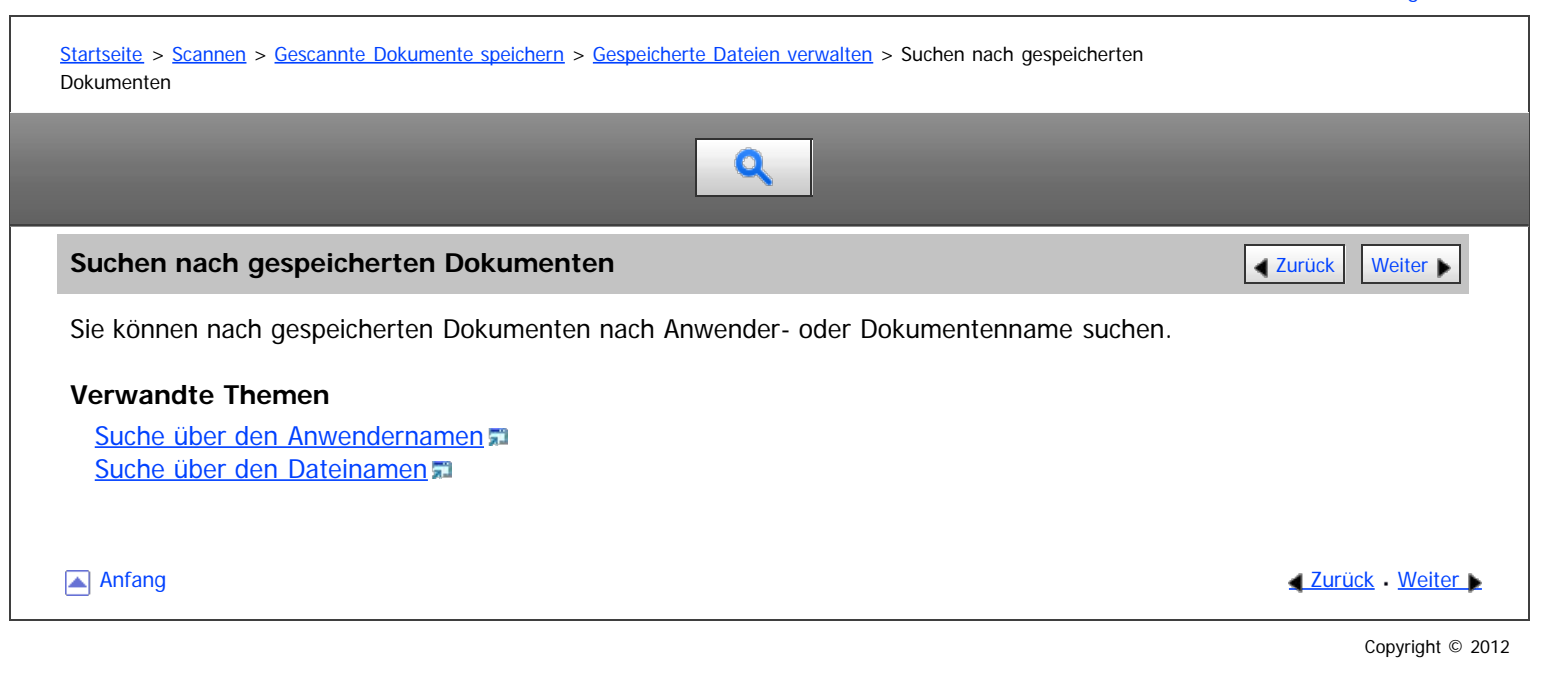

<span id="page-877-0"></span>Festlegen der Zugriffsprivilegien für gespeicherte Dateien

#### MP 6002/6002sr/7502/7502sr/9002/9002sr

Aficio" MP 6002/6002sp/7502/7502sp/9002/9002sp

[Startseite](#page-0-0) > [Scannen](javascript:back_to_index()) > [Gescannte Dokumente speichern](#page-58-0) > Festlegen der Zugriffsprivilegien für gespeicherte Dateien

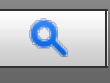

# **Festlegen der Zugriffsprivilegien für gespeicherte Dateien** [Zurück](#page-1736-0) Zurück [Weiter](#page-878-0)

Wenn die Anwenderauthentifizierung eingerichtet ist, können Sie Zugriffsprivilegien für auf dem Document Server gespeicherte Dateien vergeben. Sie können die Zugriffsprivilegien für Dateien auch nach deren Speicherung ändern. Zum Konfigurieren oder Ändern der Zugriffsprivilegien muss der Anwender angemeldet sein. Einzelheiten zum An- und Abmelden finden Sie in Erste Schritte.

# **Verwandte Themen**

[Festlegen von Zugriffsprivilegien beim Speichern einer Datei](#page-878-0) [Ändern von Zugriffsprivilegien für zuvor gespeicherte Dateien](#page-879-0)

Anfang and Anfang and Anfang and Antarchief Antarchief Antarchief Antarchief Antarchief Antarchief Antarchief Antarchief Antarchief Antarchief Antarchief Antarchief Antarchief Antarchief Antarchief Antarchief Antarchief An

<span id="page-878-0"></span>Aficio" MP 6002/6002sp/7502/7502sp/9002/9002sp

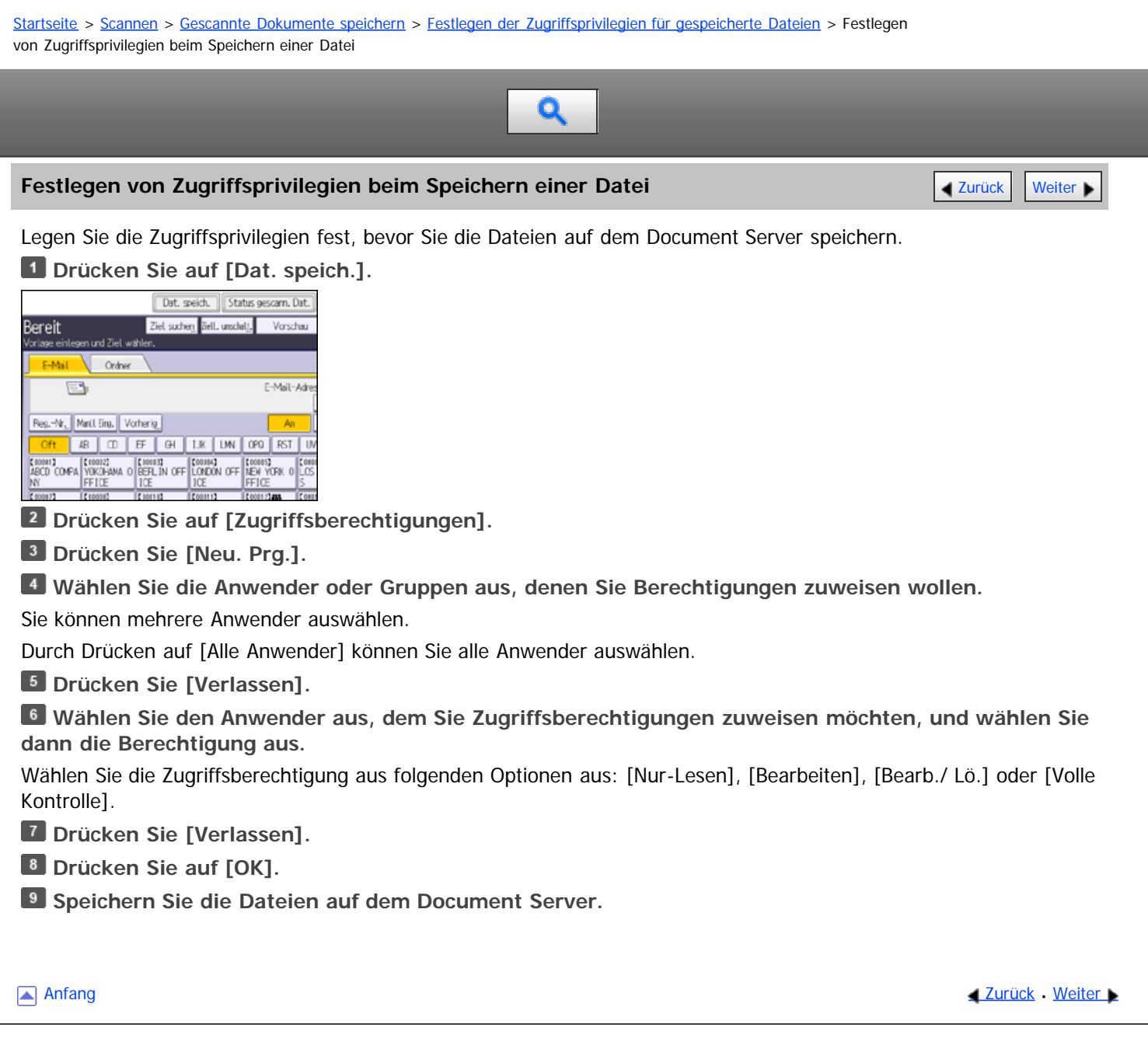

<span id="page-879-0"></span>Ändern von Zugriffsprivilegien für zuvor gespeicherte Dateien

#### MP 6002/6002sr/7502/7502sr/9002/9002sr

Aficio" MP 6002/6002sp/7502/7502sp/9002/9002sp

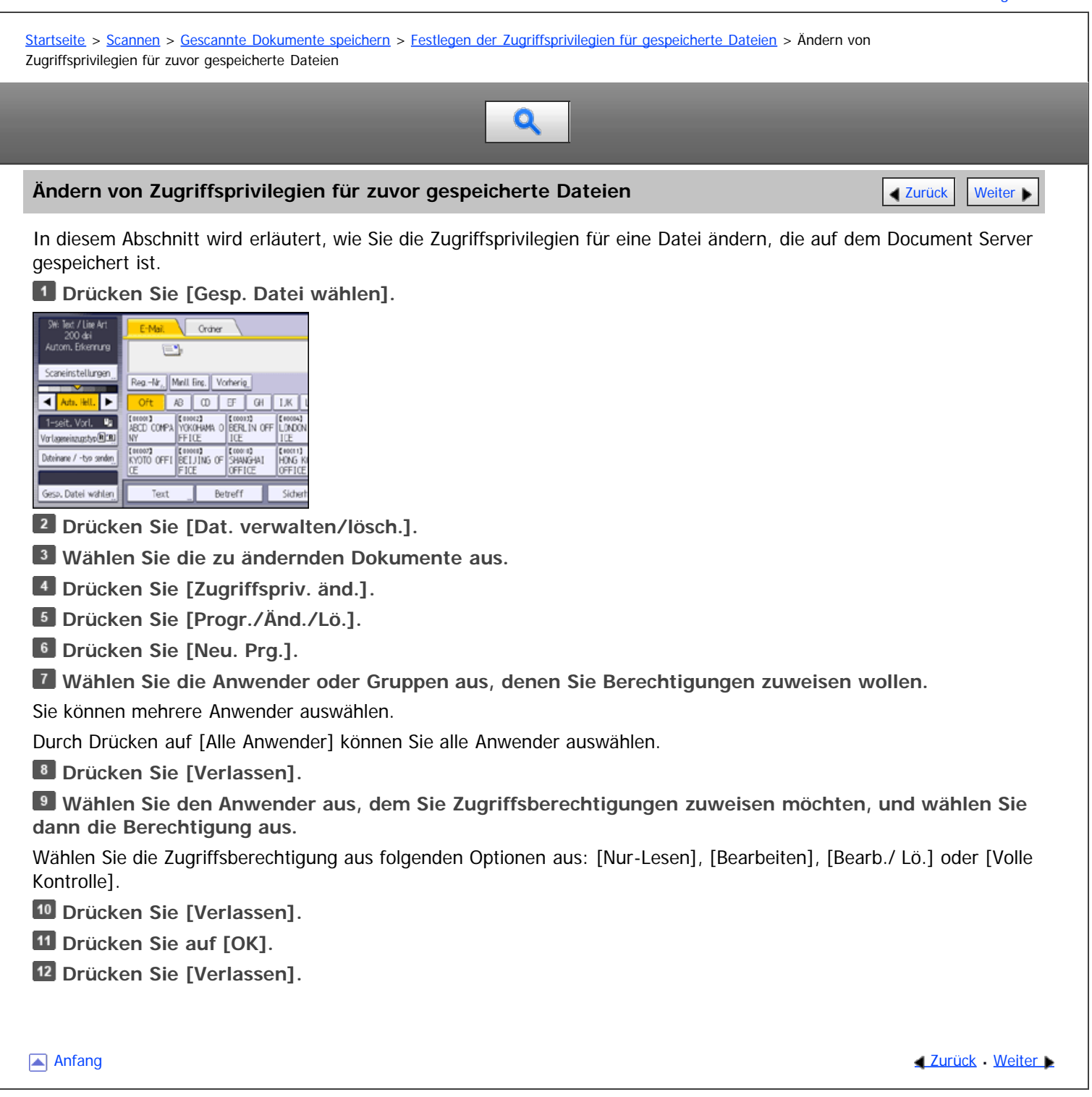

<span id="page-880-0"></span>MP 6002/6002sr/7502/7502sr/9002/9002sr<br>Aficio mp 6002/6002sr/7502/7502sr/9002/9002sr

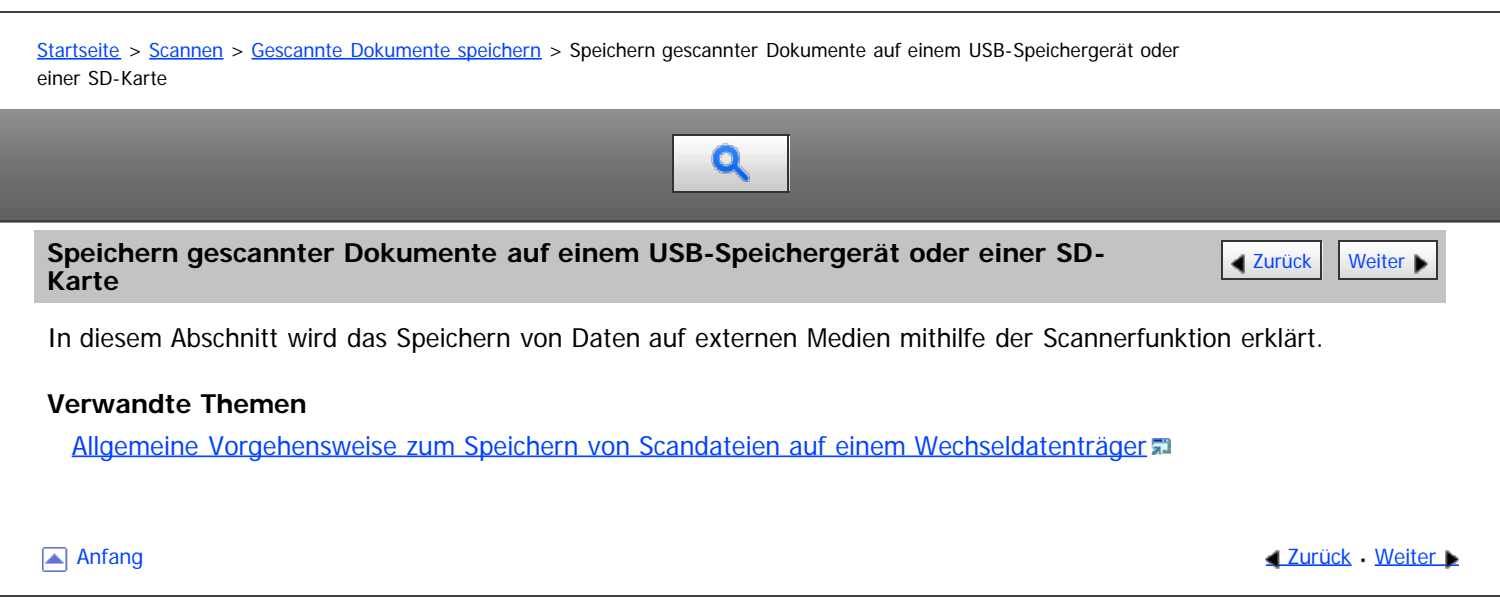

<span id="page-881-1"></span><span id="page-881-0"></span>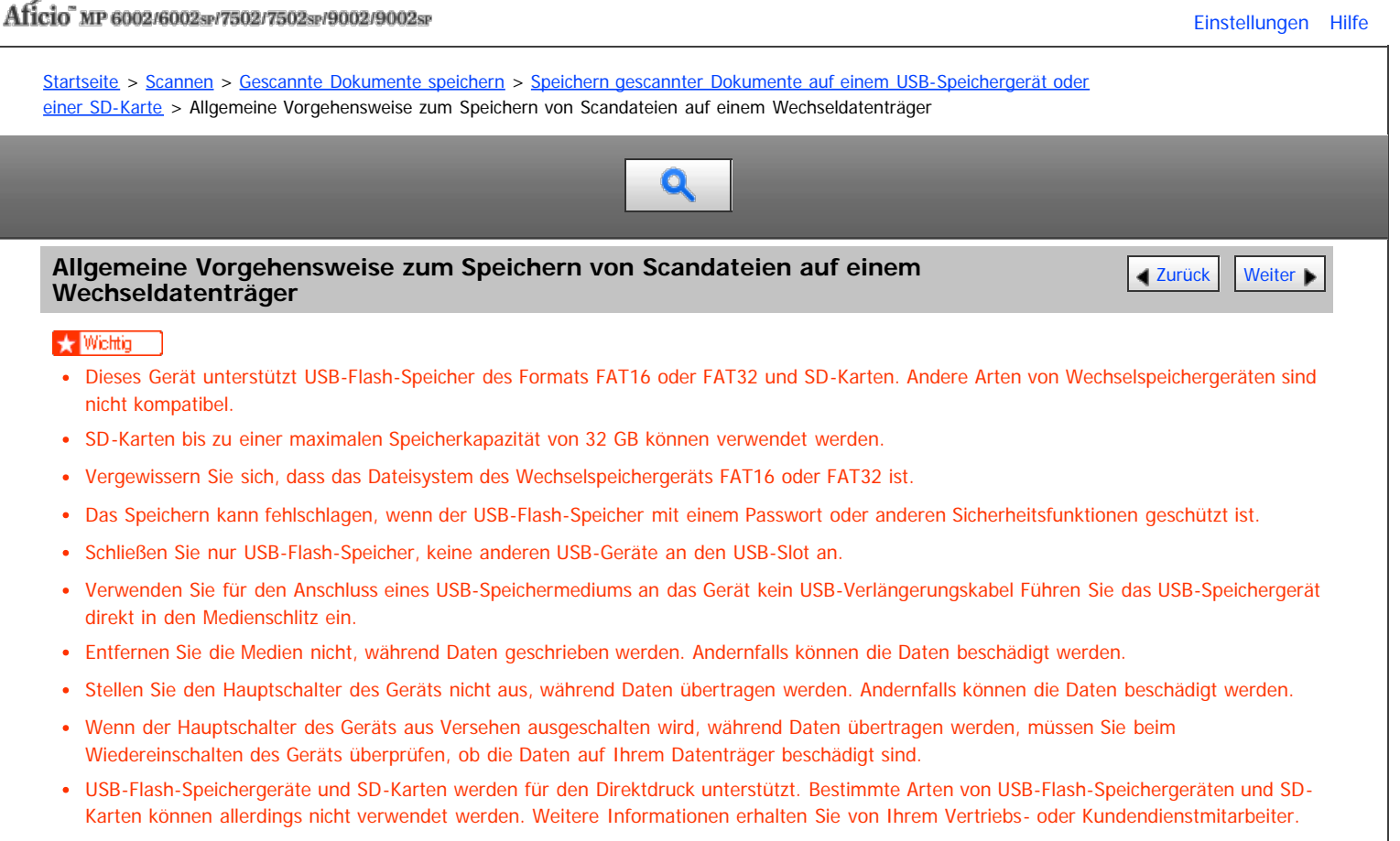

#### **Drücken Sie die Taste [Start] oben links auf dem Bedienfeld und drücken Sie dann das Symbol [Scanner] auf dem [Start]-Bildschirm.**

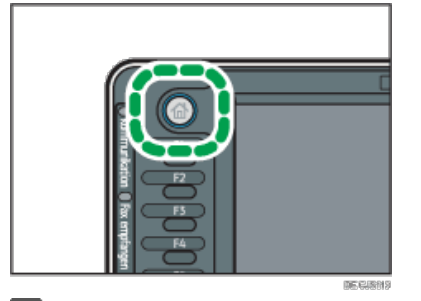

**Stecken Sie das Wechselspeichergerät in den Mediensteckplatz (Media-Slot).**

Sie können jeweils nur ein Wechselspeichergerät anschließen. Der Mediensteckplatz kann nicht verwendet werden, wenn sowohl eine SD-Karte als auch ein USB-Flash-Speicher gleichzeitig eingesetzt sind.

**Stellen Sie sicher, dass keine der vorherigen Einstellungen erhalten bleibt.**

Sollte noch eine der vorherigen Einstellungen erhalten geblieben sein, drücken Sie die Taste [Reset].

# **Vorlagen einlegen.**

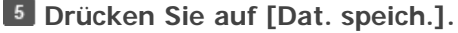

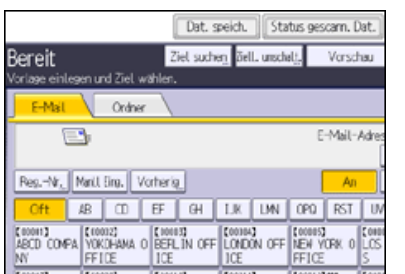

**Drücken Sie [Im Speichergerät speichern].**

**Drücken Sie auf [OK].**

**Geben Sie, falls notwendig, die Scaneinstellungen entsprechend der zu scannenden Vorlage an.**

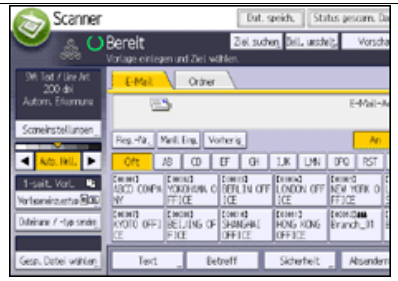

Beispiel: Das Dokument im Farb-/Duplexmodus scannen und als PDF-Datei speichern.

Drücken Sie auf der Registerkarte [Vorlagenart] erst [Scaneinstellungen] und dann [Vollfarbe: Text / Foto].

- Drücken Sie [Vorlageneinzugstyp] und anschließend [2-seit. Vorl.].
- Drücken Sie unter [Dateiname / -typ senden] die Option [PDF].

Informationen zu anderen Einstellungen finden Sie unter [Verschiedene Scaneinstellungen](javascript:back_to_index()) [.](javascript:index_other_window())..

# **Drücken Sie auf die Taste [Start].**

Wenn Sie Stapel scannen, legen Sie die jeweiligen Vorlagen ein, nachdem die Scandateien verschickt wurden.

Wenn der Schreibvorgang beendet ist, erscheint eine Bestätigung.

**Drücken Sie [Verlassen].**

**Entfernen Sie das Speichergerät aus dem Mediensteckplatz.**

Entfernen Sie die Medien erst vom Mediensteckplatz, wenn die Daten vollständig geschrieben wurden. Andernfalls werden die Daten beschädigt.

#### **V** Hinveis

- Die für die Speicherung von Dateien auf USB-Speichersticks bnötigte Zeit variiert in Abhängigkeit von den Gerätespezifikationen.
- Die auf dem Wechseldatenträger gespeicherten Dokumente können über das Bedienfeld des Geräts gedruckt werden. Einzelheiten finden Sie unter Drucken.
- Die auf dem Wechseldatenträger gespeicherten Dateien können nicht vom Bedienfeld des Geräts gesendet werden.
- Je nach Sicherheitseinstellungen wird [Im Speichergerät speichern] eventuell nicht angezeigt. Weitere Informationen erhalten Sie von Ihrem Administrator.
- Sie können nicht angeben, wo die Daten gespeichert werden. Dateien werden im Stammverzeichnis des Wechselspeichergeräts gespeichert.
- Wenn das Wechselspeichergerät partitioniert ist, werden Dateien auf der ersten Partition gespeichert.
- Sie können Dateiinformationen, z. B.[Anwendername], [Dateiname] und [Passwort], nicht ändern.
- Der freie Platz auf dem Speichergerät wird angezeigt. Wenn der freie Platz 10 GB übersteigt, wird "9999,99 MB" angezeigt.
- Drücken Sie die Taste [Stopp], um den Schreibvorgang abzubrechen. Wenn der Schreibvorgang während des Schreibens von Dateien annulliert wird, werden alle teilweise geschriebenen Dateien gelöscht. Nur vollständig geschriebene Dateien werden auf dem Wechselspeichergerät gespeichert.

**[Anfang](#page-881-1) Community Community Community Community Community Community Community Community Community Community Community Community Community Community Community Community Community Community Community Community Community Comm** 

<span id="page-883-0"></span>Aficio MP 6002/6002se/7502/7502se/9002/9002se

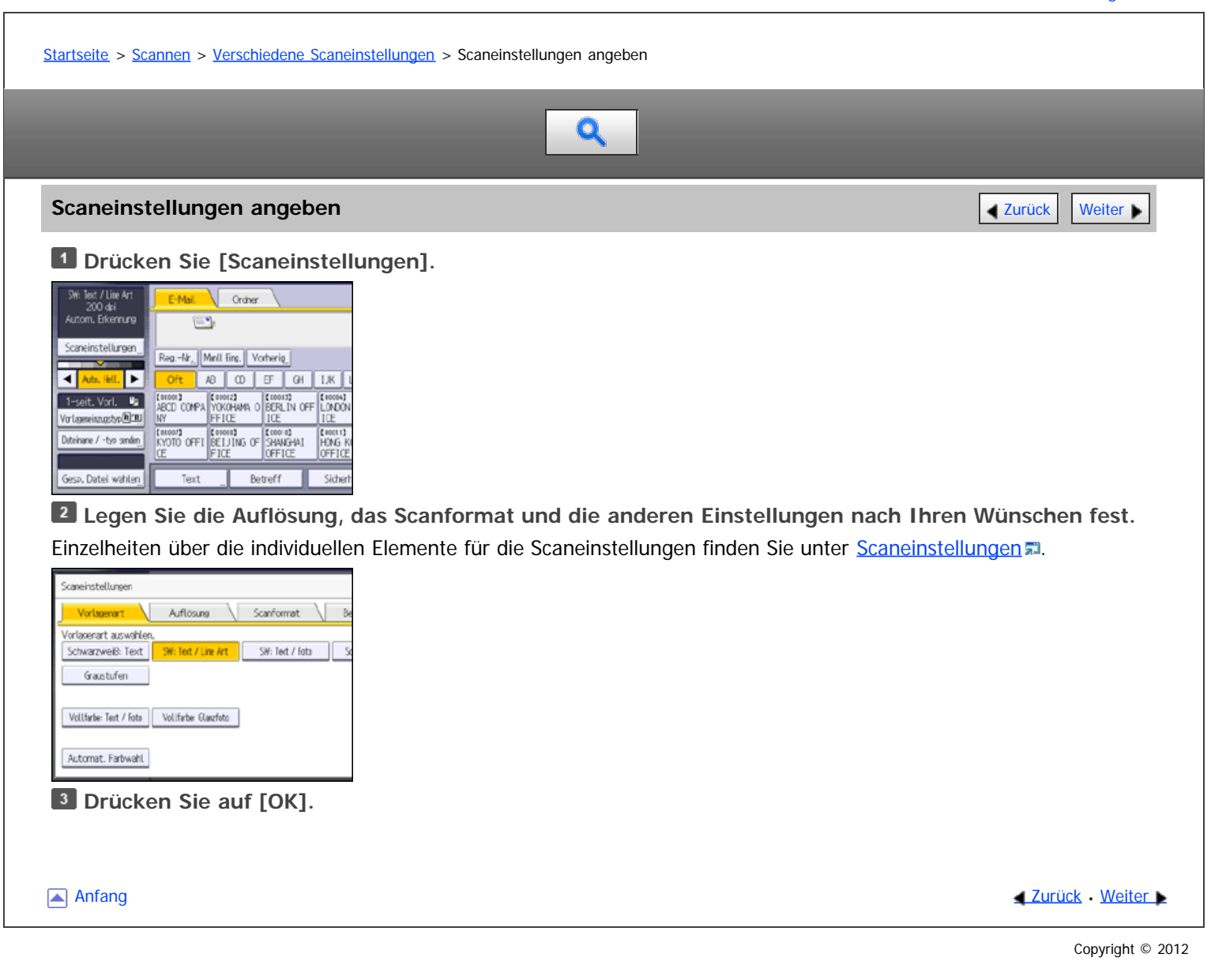

#### <span id="page-884-0"></span>MP 6002/6002se/7502/7502se/9002/9002se Aficio MP 6002/6002sp/7502/7502sp/9002/9002sp

<span id="page-884-1"></span>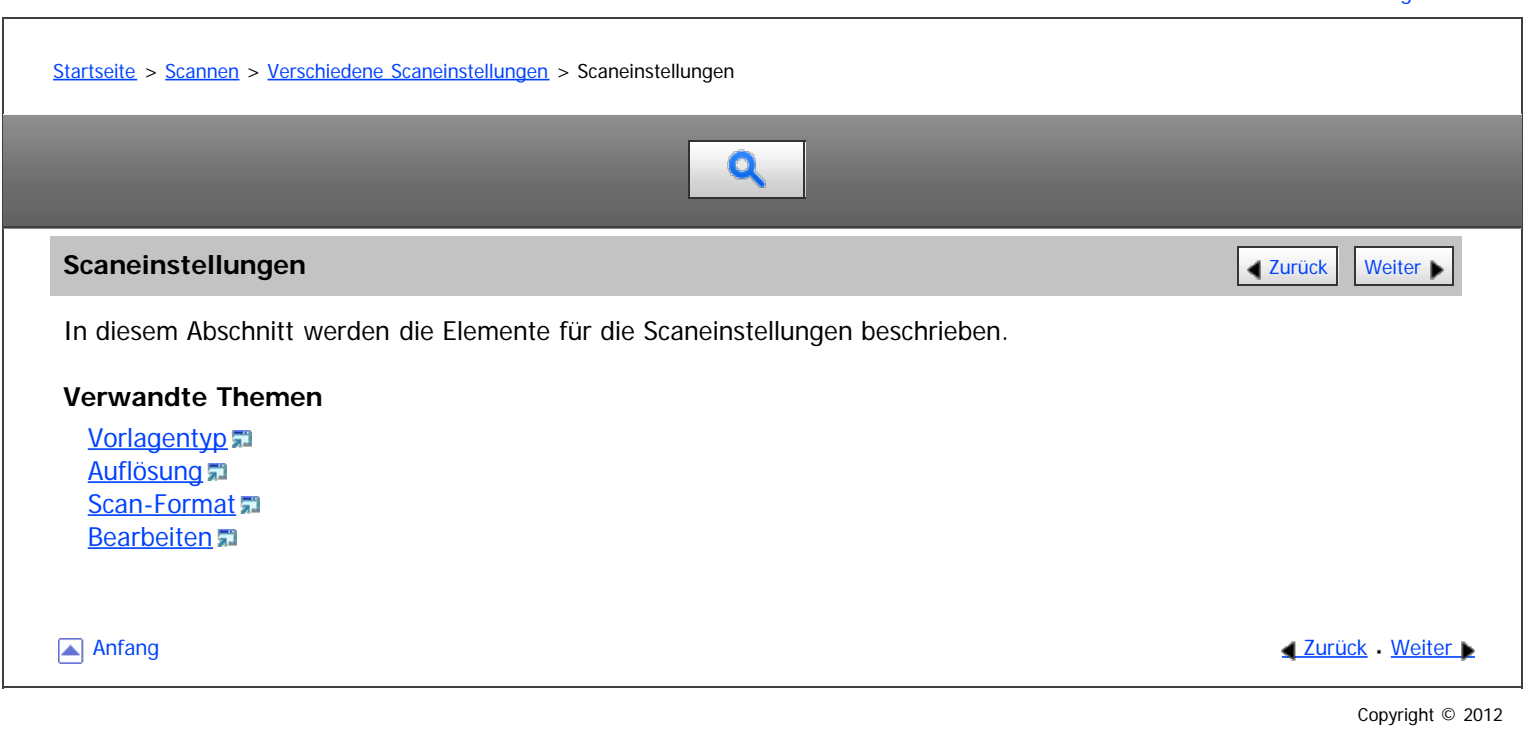

<span id="page-885-1"></span><span id="page-885-0"></span>[Startseite](#page-0-0) > [Scannen](javascript:back_to_index()) > [Verschiedene Scaneinstellungen](#page-59-0) > [Scaneinstellungen](#page-884-0) > Vorlagentyp

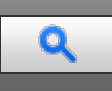

#### **Vorlagentyp Vorlagentyp [Zurück](#page-884-0) [Weiter](#page-886-0) Weiter Weiter Weiter Weiter Weiter Weiter Weiter Weiter Weiter Weiter Weiter Weiter Weiter Weiter Weiter Weiter Weiter Weiter Weiter Weiter Weiter Weiter Weiter Weiter Weiter Weit**

Wählen Sie eine Vorlagenart aus, die für Ihre Vorlage geeignet ist.

#### **[Schwarzweiß: Text]**

Geeignet für das Erhöhen der OCR-Lesbarkeit mithilfe einer OCR-kompatiblen Anwendung.

• [Dropout-Farbe]

Sie können beim Scannen folgende Farben weglassen: [Chromatische Farbe], [Rot], [Grün], und [Blau]. Wenn Sie eine Farbe wählen, die nicht gescannt werden soll, legen Sie ihren Deckungsgrad fest. Es gibt fünf Stufen. Drücken Sie [Eng], um die Farben wegzulassen, die der angegebenen Farbe am nächsten kommen. Drücken Sie [Breit], um den Deckungsgrad der angegebenen Farbe zu erhöhen und diese Farben nicht zu scannen.

#### **[SW: Text / Line Art]**

Für standardmäßige Schwarzweiß-Vorlagen, die in erster Linie Zeichen enthalten. Erstellt gescannte Bilder, die für den Ausdruck geeignet sind.

#### **[SW: Text / Foto]**

Für Vorlagen mit einer Mischung aus Fotos, Bildern und Zeichen (zweiwertig). Erstellt gescannte Bilder, die für den Ausdruck geeignet sind.

#### **[Schwarzweiß: Foto]**

Für Vorlagen mit Fotos und anderen (zweiwertigen) Bildern. Erstellt gescannte Bilder, die für den Ausdruck geeignet sind.

#### **[Graustufen]**

Für Vorlagen mit Fotos und anderen Bildern (Mehrfachwert). Erstellt gescannte Bilder, die für die Anzeige auf einem Computerbildschirm geeignet sind.

## **[Vollfarbe: Text / Foto]**

Für Vorlagen mit Farbdruck, die in erster Linie Zeichen enthalten.

## **[Vollfarbe: Glanzfoto]**

Für Vorlagen mit Silbersalzbildern und anderen Farbbildern.

#### **[Automat. Farbwahl]**

Scannt die Vorlagen, wobei die Farben der Vorlagen automatisch beurteilt werden.

#### V Hinweis

- [Dropout-Farbe] kann eingestellt werden, wenn [Schwarzweiß: Text] als [Vorlagenart] ausgewählt ist.
- Wenn [Automat. Farbwahl] ausgewählt ist, kann das Gerät die Farben eventuell nicht richtig beurteilen, dies hängt von den Scanbedingungen oder den Inhalten der Vorlagen ab.
- Wenn Sie [Hochkomprimiert. PDF] als Dateityp wählen, müssen Sie eine der folgenden Optionen als Vorlagenart wählen: [Graustufen], [Vollfarbe: Text / Foto] oder [Vollfarbe: Glanzfoto].

**[Anfang](#page-885-1) Community [Weiter](#page-886-0) New York Weiter New York Weiter New York Weiter New York Weiter New York Weiter New York Weiter New York Weiter New York Weiter New York Weiter New York Weiter New York Weiter New York Weiter New Y** 

<span id="page-886-1"></span><span id="page-886-0"></span>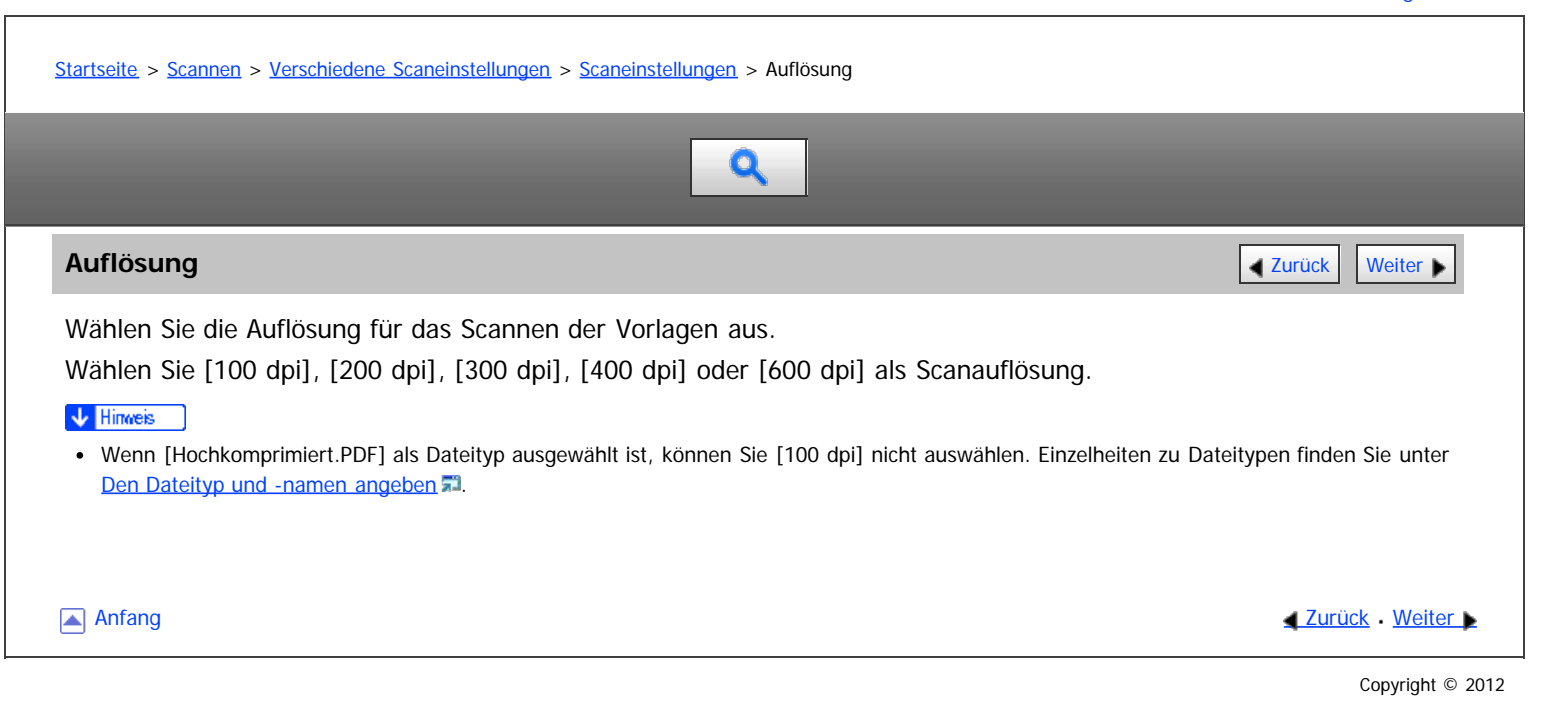

#### <span id="page-887-0"></span>[Startseite](#page-0-0) > [Scannen](javascript:back_to_index()) > [Verschiedene Scaneinstellungen](#page-59-0) > [Scaneinstellungen](#page-884-0) > Scan-Format

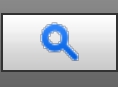

#### **Scan-Format** [Weiter](#page-1742-0)

Wählt das Format der zu scannenden Vorlage.

#### **[Automat. Erkennung]**

Scannt die Formate der Vorlagen mithilfe der automatischen Formaterfassungsfunktion.

#### **[Gemisch. Vorl.-Form.].**

Wählen Sie [Gemisch. Vorl.-Form.], um einen Vorlagenstapel mit unterschiedlichen Längen zu scannen. Vorlagen werden über den ADF gescannt, und die Länge der einzelnen Vorlagen wird automatisch erkannt.

#### **[Benutz.def. Format]**

Wählen Sie [Benutzerdefiniert], um Vorlagen zu scannen, deren Formate keiner Standardvorlage entsprechen, oder um nur einen Teil einer Vorlage zu scannen.

Sie können die Länge und Breite Ihrer Vorlagen in mm oder Zoll angeben.

#### **Formatvorlage**

Wählen Sie ein Vorlagenformat, um Vorlagen in einem bestimmten Format zu scannen, unabhängig vom tatsächlichen Format der eingelegten Vorlagen.

Sie können die folgenden Vorlagenformate angeben:

A3 , A4 , A4 , A5 , A5 , B4 JIS , B5 JIS , B5 JIS ,  $11 \times 17$  ,  $8^{1}/_2 \times 14$  ,  $8^{1}/_2 \times 13$  ,  $8^{1}/_2 \times 11$  ,

 $8^{1}/_{2}$  × 114,  $5^{1}/_{2}$  ×  $8^{1}/_{2}$ 1,  $5^{1}/_{2}$  ×  $8^{1}/_{2}$ 1

#### V Hinweis

- Bei Verwendung der Funktion [Benutzerdefiniert] können Vorlagen nur im Modus "1-seitig" gescannt werden.
- Wenn Sie sowohl [Gemisch. Vorl.-Form] als auch [Rahmen löschen] wählen, wird die Scangeschwindigkeit reduziert.
- Sie können in Vorlagenformat (X1 und Y1) unter [Benutzerdefiniert] mindestens 140 mm (5,5 Zoll) eingeben.
- [Gemisch. Vorl.-Form.] kann für Papierformate ausgewählt werden, die größer als B5 oder 8<sup>1</sup>/<sub>2</sub> × 11 sind.
- Wenn das Format einer in den ADF eingelegten Vorlage nicht automatisch erkannt wird, wird die Vorlage unter Umständen in einem anderen Format gescannt. Weitere Informationen zu Papierformaten, die beim Einlegen in den ADF automatisch erkannt werden, finden Sie in Wartung und Spezifikationen.

#### **Verwandte Themen**

[Verhältnis von Vorlage gemischten Formats und Scanformat](#page-1742-0) [Die gesamte Fläche eines benutzerdefinierten Vorlagenformats scannen](#page-1743-0) [Einen Teil eines benutzerdefinierten Vorlagenformats scannen](#page-1745-0)

**Anfang Community Community Community Community Community Community Community Community Community Community Community Community Community Community Community Community Community Community Community Community Community Comm** 

#### <span id="page-888-1"></span><span id="page-888-0"></span>[Startseite](#page-0-0) > [Scannen](javascript:back_to_index()) > [Verschiedene Scaneinstellungen](#page-59-0) > [Scaneinstellungen](#page-884-0) > Bearbeiten

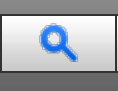

#### **Bearbeiten [Zurück](#page-1745-0) [Weiter](#page-889-0) Zurück Weiter Weiter Schweiter Weiter Zurück Weiter Zurück Weiter Zurück Weiter Zurück Weiter Zurück Weiter Zurück Weiter Zurück Weiter Zurück Weiter Zurück Weiter Zurück Weiter Zurück Zurück Zurü**

Nehmen Sie die Einstellungen für das Bearbeiten vor.

#### **[Rahmen löschen]**

Löscht die Rahmen der gescannten Vorlage entsprechend der festgelegten Breite.

Wenn Sie [Selbe Breite] auswählen, können Sie für alle Ränder (oben, unten, links und rechts) eine einheitliche zu löschende Breite in Millimetern (mm) festlegen. Wenn Sie [Verschied.Breite] auswählen, können Sie für die zu löschende Breite auf jeder Seite einen anderen Wert angeben.

#### **[Reprofaktor]**

Wenn Sie mehrere Vorlagen mit gemischten Formaten scannen, können Sie das Format der gescannten Daten vereinheitlichen, wenn Sie [Format wählen] verwenden.

#### **Eingabe von Werten im Bildschirm zur Konfiguration des Reprofaktors**

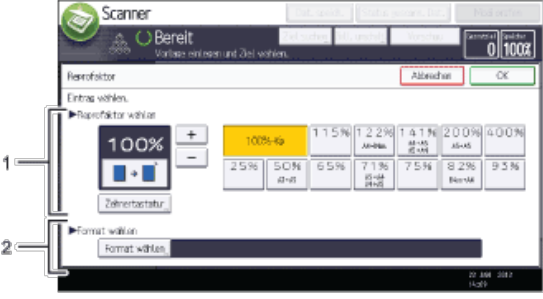

#### 1. **Reprofaktor wählen**

Einen Wert für den Reprofaktor eingeben.

Um kleine Änderungen beim Reprofaktor vorzunehmen, auf [+] oder [-] drücken.

Um den Wert stark zu verändern, können Sie den gewünschten Wert mit der [Zehnertastatur] eingeben und anschließend [ #1 drücken.

Drücken Sie auf den gewünschten Faktor, wenn Sie einen voreingestellen Reprofaktor nutzen möchten.

#### 2. **Format wählen**

Wählen Sie das Endformat der gescannten Vorlagen aus.

Drücken Sie auf [Format wählen] und geben Sie dann das Endformat der gescannten Vorlagen an.

Um [Benutzerdefiniert] als Endformat für gescannte Vorlagen auszuwählen, geben Sie den Wert von [Kurze Kante] und [Lange Kante] des Scanformats über die Zehnertastatur ein.

#### V Hinweis

- [Hochkomprimiert. PDF] kann nicht ausgewählt werden, wenn die Funktion [Reprofaktor] verwendet wird.
- Einzelheiten zum Bearbeiten des voreingestellten Reprofaktors finden Sie unter [Allgemeine Einstellungen](#page-903-0) [.](#page-903-0)..

[Anfang](#page-888-1) and Anfang and Antarchief Level and Antarchief Level and Antarchief Level and Antarchief Level and Antarchief Level and Antarchief Level and Antarchief Level and Antarchief Level and Antarchief Level and Antarchief

<span id="page-889-0"></span>Aficio MP 6002/6002se/7502/7502se/9002/9002se

[Startseite](#page-0-0) > [Scannen](javascript:back_to_index()) > [Verschiedene Scaneinstellungen](#page-59-0) > Bildhelligkeit einstellen

# $\mathbf Q$

# **Bildhelligkeit einstellen** [Zurück](#page-888-0) Zurück [Weiter](#page-890-0) Weiter Weiter Weiter Weiter Weiter Weiter Weiter Weiter Weiter

Drücken Sie zur Einstellung der Bildhelligkeit [4] oder [>] links und rechts von [Auto.Hell.]. Diese Tasten erhöhen oder verringern die Bildhelligkeit in bis zu sieben Einzelschritten.

Durch die Auswahl [Auto Hell.] wird die Scanhelligkeit korrigiert, um die Auflösung von Papierarten, wie nichtweißes Papier (z. B. Zeitungen) oder transparente Vorlagen, zu verbessern.

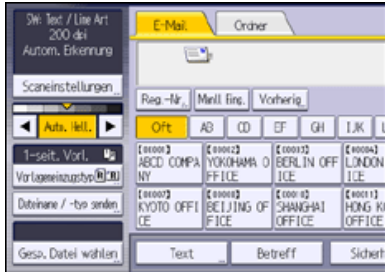

 $\downarrow$  Hinweis

Beim Scannen von Vorlagen in Vollfabe können Sie unter [Scannereinst.] die [Auto.Hell.] in [Hintergrundhelligkeit des ADS (Vollfarbe)] korrigieren. Für nähere Informationen siehe [Scaneinstellungen](#page-905-0)

Anfang **[Zurück](#page-888-0) [Weiter](#page-890-0) Anfang** 2007 - 2008 - 2009 - 2009 - 2009 - 2009 - 2009 - 2009 - 2009 - 2009 - 2009 - 2009 - 2009 - 2009 - 2009 - 2009 - 2009 - 2009 - 2009 - 2009 - 2009 - 2009 - 2009 - 2009 - 2009 - 2009 - 2009 - 200

<span id="page-890-0"></span>Einstellung von Vorlageneinzugstyp

## MP 6002/6002sr/7502/7502sr/9002/9002sr

Aficio" MP 6002/6002sp/7502/7502sp/9002/9002sp

<span id="page-890-1"></span>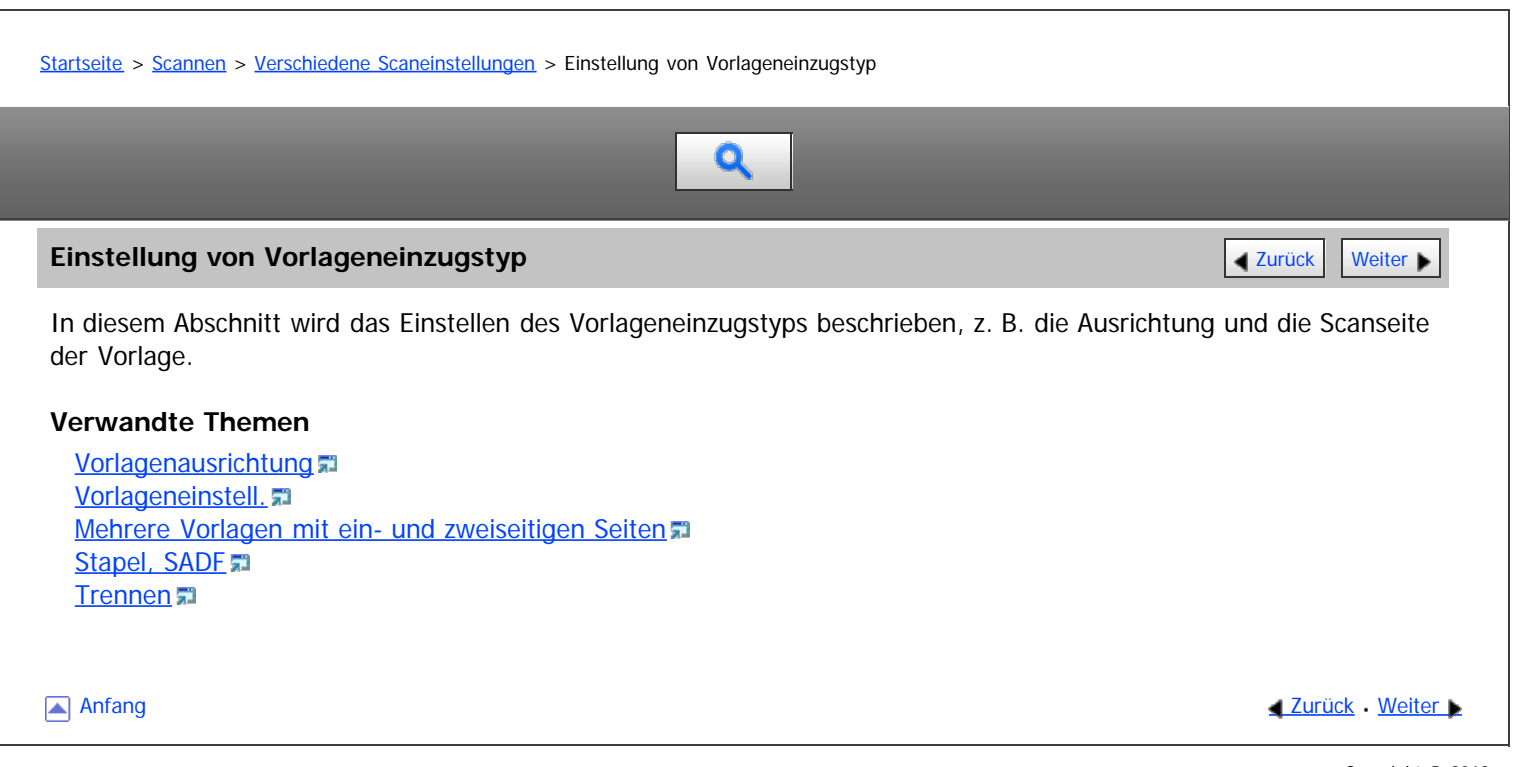

# <span id="page-891-1"></span><span id="page-891-0"></span>[Startseite](#page-0-0) > [Scannen](javascript:back_to_index()) > [Verschiedene Scaneinstellungen](#page-59-0) > [Einstellung von Vorlageneinzugstyp](#page-890-0) > Vorlagenausrichtung  $\mathbf Q$ **Vorlagenausrichtung** [Zurück](#page-890-0) [Weiter](#page-1747-0) Weiter Weiter Weiter Weiter Weiter Weiter Weiter Weiter Weiter Weiter Weiter In diesem Abschnitt wird beschrieben, wie Sie die Oben/Unten-Ausrichtung der gescannten Vorlagen richtig auf einem Client-Computer-Bildschirm anzeigen. **Drücken Sie die Taste [Vorlageneinzugstyp].** lect / Line Art<br>200 dei Croher E-Mail 200 dei<br>n. Erkennung  $\equiv$ tellurgen Reg.-Nr., Minil Fing. Vorherig. **Hell F**  $\blacksquare$ YOKOHAMA O BERLIN OFF LONDON [01001]<br>ABCD COMPA **IR Bodans N** KYOTO OFFI BELLING OF SHANGHAI E 00011)<br>HDMG<br>CCELLC ane / -tvo senden Betreff Sidner Gesp, Datei wählen Text **2** Drücken Sie [<sup>*配***]</sup> oder [但四], um die Ausrichtung der Vorlage auszuwählen.</sup> Drücken Sie auf [OK]. Verwandte Themen** [Einlegen von Vorlagen](#page-1747-0) [Anfang](#page-891-1) and Anfang and Antarchief Contract Contract Contract Contract Contract Contract Contract Contract Contract Contract Contract Contract Contract Contract Contract Contract Contract Contract Contract Contract Contract Copyright © 2012

## <span id="page-892-0"></span>MP 6002/6002sr/7502/7502sr/9002/9002sr Aficio" MP 6002/6002sp/7502/7502sp/9002/9002sp

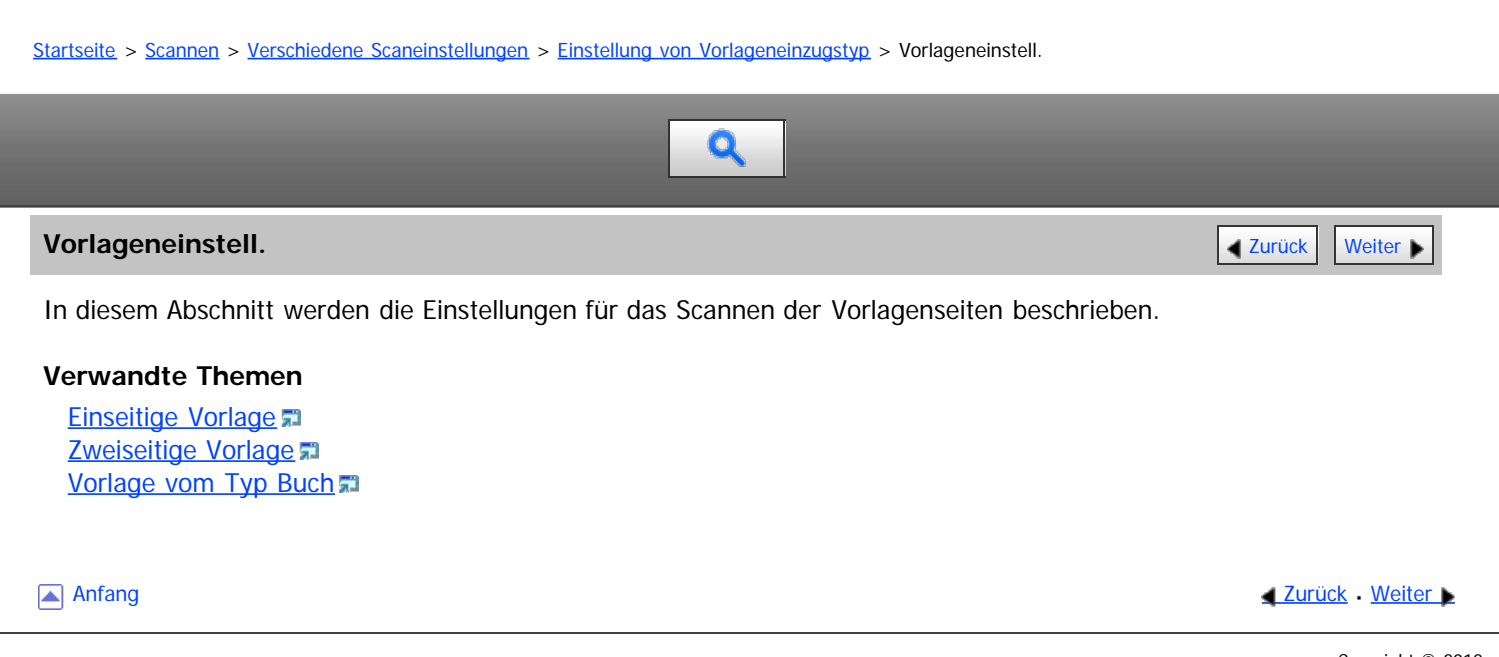

<span id="page-893-0"></span>Aficio" MP 6002/6002sp/7502/7502sp/9002/9002sp

<span id="page-893-1"></span>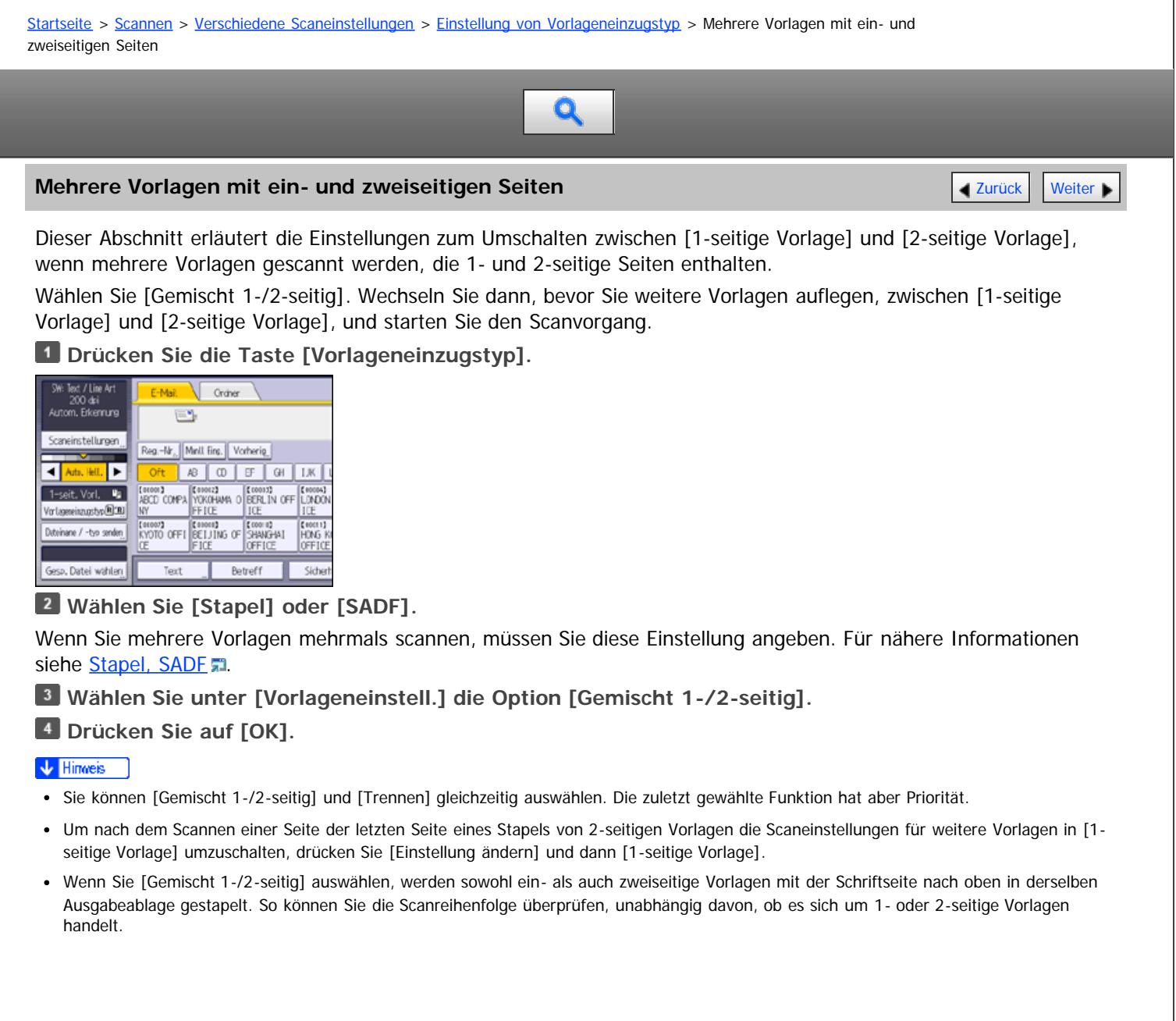

[Anfang](#page-893-1) **Anfang Survey Anfang** Survey [Weiter](#page-894-0) **Anfang Survey And Anfang Survey Weiter Angles Survey And Anfang Survey Weiter Angles Survey And Angles Survey And Angles Survey And Angles Survey And Angles Survey Angles Survey** 

## <span id="page-894-0"></span>[Startseite](#page-0-0) > [Scannen](javascript:back_to_index()) > [Verschiedene Scaneinstellungen](#page-59-0) > [Einstellung von Vorlageneinzugstyp](#page-890-0) > Stapel, SADF

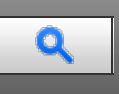

#### **Stapel, SADF**  $\blacksquare$

Dieser Abschnitt erläutert die Einstellungen, die Sie konfigurieren müssen, wenn Sie eine hohe Anzahl an Vorlagen in mehreren Stapeln scannen und diese zusammen als einzelnen Job versenden möchten.

#### **Stapel**

Wenn Sie [Stapel] wählen, wird der Scanvorgang gestartet, wenn Sie die weiteren Vorlagen einlegen und die Taste [Start] drücken. Drücken Sie nach dem Scannen aller Vorlagen die Taste [#]. Wenn Sie [Stapel] wählen, wartet das Gerät, bis alle weiteren Vorlagen positioniert wurden, gleichgültig, welche Standardeinstellungen vorhanden sind.

#### **SADF**

Wenn [SADF] gewählt ist, beginnt der Scanvorgang, sobald Sie alle weiteren Vorlagen im ADF positioniert haben. Wählen Sie in [Wartezeit für nächste Vorl.: SADF] unter [Scannereinst.], welchen Vorgang das Gerät ausführt, während es auf weitere Vorlagen wartet. Weitere Einzelheiten zu [Wartezeit für nächste Vorl.: SADF] finden Sie unter [Scaneinstellungen](#page-905-0) [.](#page-905-0)..

# **Drücken Sie die Taste [Vorlageneinzugstyp].**

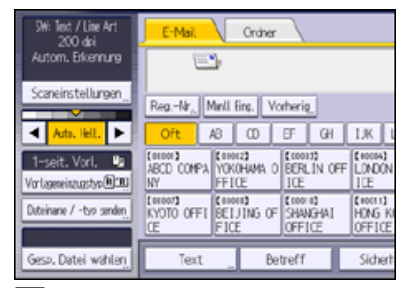

**Wählen Sie [Stapel] oder [SADF].**

**Drücken Sie auf [OK].**

V Hinweis

- Wenn [SADF] gewählt ist, beginnt der Scanvorgang, sobald Sie alle weiteren Vorlagen im ADF positioniert haben. In den folgenden Fällen müssen Sie allerdings die Taste [Start] drücken, um weitere Vorlagen zu scannen.
	- Nach dem Scannen zusätzlicher Vorlagen mit dem Vorlagenglas
	- Nach dem Ändern der Einstellungen, während auf zusätzliche Vorlagen gewartet wird
	- Nach dem Öffnen/Schließen des ADF
- Weitere Einzelheiten dazu finden Sie unter [Mehrere Vorlagenseiten als eine Datei speichern](#page-896-0) [.](#page-896-0)1

**Anfang Community Community Community Community Community Community Community Community Community Community Community Community Community Community Community Community Community Community Community Community Community Comm** 

<span id="page-895-0"></span>[Startseite](#page-0-0) > [Scannen](javascript:back_to_index()) > [Verschiedene Scaneinstellungen](#page-59-0) > [Einstellung von Vorlageneinzugstyp](#page-890-0) > Trennen

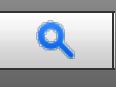

#### **Trennen** [Zurück](#page-894-0) [Weiter](#page-896-0) Weiter Weiter Weiter Weiter Weiter Weiter Weiter Zurück Zurück Zurück Weiter Zurück Weiter

In diesem Abschnitt werden die Einstellungen für das Aufteilen mehrerer Vorlagen über eine festgelegte Anzahl von Seiten und das Senden dieser Vorlagen erläutert.

**Drücken Sie die Taste [Vorlageneinzugstyp].**

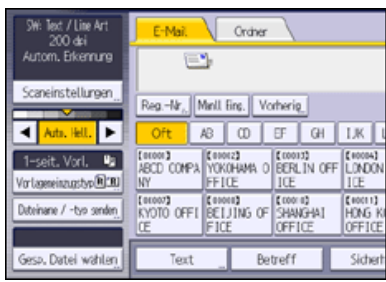

**Drücken Sie [Trennen].**

**Drücken Sie [Ändern] und geben Sie dann mit der Zehnertastatur die Anzahl an Seiten für die einzelnen Sätze des aufgeteilten Jobs ein.**

**4** Drücken Sie die Taste [#].

**Drücken Sie gegebenenfalls [Trennungsprüfung].**

Wenn Sie [Trennungsprüfung] auswählen, während die Vorlagen aufgrund eines Papierstaus oder des gleichzeitigen Einziehens mehrerer Blätter nicht gescannt wurden, wird am Ende des Scanvorgangs ein Fenster zum Stoppen oder Fortsetzen des Scanvorgangs angezeigt.

**Drücken Sie zweimal [OK].**

 $\sqrt{\frac{1}{2} + \frac{1}{2}}$  Hinweis

- Sie können [Trennen] und [Gemischt 1-/2-seitig] gleichzeitig auswählen. Die zuletzt gewählte Funktion hat aber Priorität.
- Wenn die letzte Seite eines Stapels mit getrennten zweiseitigen Vorlagen leer ist, können Sie diese Seite überspringen. Dazu in [Letzte Seite] unter [2-seitige Vorlage] die Option [1 Seite] wählen. Wählen Sie [2 Seiten], um die letzte Seite als leere Seite zu scannen. Für nähere Informationen siehe [Zweiseitige Vorlage](#page-1750-0) [.](#page-1750-0)

**Anfang Community [Weiter](#page-896-0) Weiter Weiter Weiter Weiter Weiter Weiter Weiter Weiter Weiter Weiter Weiter Weiter W** 

<span id="page-896-0"></span>Aficio" MP 6002/6002sp/7502/7502sp/9002/9002sp

<span id="page-896-1"></span>[Startseite](#page-0-0) > [Scannen](javascript:back_to_index()) > [Verschiedene Scaneinstellungen](#page-59-0) > Mehrere Vorlagenseiten als eine Datei speichern

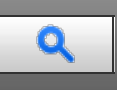

#### **Mehrere Vorlagenseiten als eine Datei speichern** [Zurück](#page-895-0) Zurück [Weiter](#page-897-0) Mehrer Weiter Weiter

In diesem Abschnitt finden Sie Informationen zum Senden mehrerer Vorlagen als eine mehrseitige Datei oder zum

Speichern dieser mehrseitigen Vorlagen in einer einzigen Datei.

#### **X** Wiehtig

Um mehrere Vorlagen als eine mehrseitige Datei zu senden, wählen Sie bei [ Dateiname / -typ senden] einen Dateityp mit mehreren Seiten aus. Einzelheiten zu Dateitypen finden Sie unter [Den Dateityp angeben](#page-898-0) [.](#page-898-0)..

#### **Drücken Sie die Taste [Vorlageneinzugstyp].**

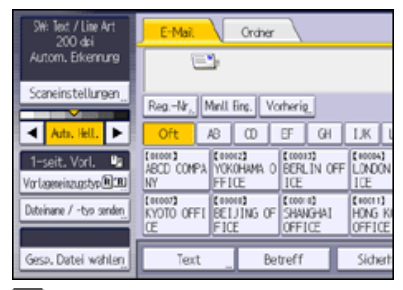

## **Wählen Sie [Stapel] oder [SADF].**

Um Vorlagen mithilfe des Vorlagenglases zu scannen, wählen Sie [Stapel]. Um Vorlagen mithilfe des ADF zu scannen, wählen Sie [SADF]. Einzelheiten über [Stapel] und [SADF] finden Sie unter [Stapel, SADF](#page-894-0)

**B** Drücken Sie auf [OK].

**Vorlagen einlegen.**

**Nehmen Sie die Einstellungen für das Senden oder das Speichern vor.**

**Drücken Sie die Taste [Start], um Vorlagen zu scannen.**

Legen Sie bei der Auswahl von [Stapel] zusätzliche Vorlagen ein und drücken Sie anschließend die Taste [Start].

Wenn [SADF] ausgewählt ist, startet der Scanvorgang automatisch, wenn Sie zusätzliche Vorlagen einlegen. Legen Sie aufeinander folgende Vorlagen jeweils nach dem Scannen der vorigen Vorlagen auf.

Wiederholen Sie diesen Schritt, bis alle Vorlagen gescannt sind.

**D** Drücken Sie nach dem Scannen aller Vorlagen die Taste [#].

Das Speichern bzw. die Übermittlung wird gestartet.

#### V Hinweis

- Wenn [Stapel] ausgewählt ist, können die Vorlagen über den ADF gescannt werden.
- Beim Scannen von Vorlagen über das Vorlagenglas wartet das Gerät abhängig von den Einstellungen bei [Wartezeit für nächste Vorl.: Vorlagenglas] in den [Scannereinst.] eventuell auf weitere Vorlagen, auch wenn [Stapel] nicht als [Vorlageneinzugstyp] ausgewählt ist. Einzelheiten über [Wartezeit für nächste Vorl.: Vorlagenglas] finden Sie unter [Scaneinstellungen](#page-905-0)
- Wenn unter [Scannereinstellungen] die Option [Wartezeit einstellen] für [Wartezeit für nächste Vorl.: Vorlagenglas] oder [Wartezeit für nächste Vorl.: SADF] eingestellt ist, positionieren Sie zusätzliche Vorlagen innerhalb der angegebenen Zeit. Nach Ablauf dieser Zeitspanne startet die Übertragung oder die Speicherung automatisch. Drücken Sie die Taste [#], um die Übertragung oder den Speichervorgang vor Ablauf des Countdowns zu starten. Der Ablauf der Zeitspanne wird abgebrochen, wenn die Scaneinstellungen oder andere Einstellungen in der Zwischenzeit geändert werden. Legen Sie weitere Vorlagen ein und drücken Sie dann die Taste [Start]. Das Gerät scannt die Vorlagen und die vorgegebene Zeit beginnt erneut abzulaufen. Einzelheiten zu [Wartezeit für nächste Vorl.: Vorlagenglas] und [Wartezeit für nächste Vorl.: SADF] finden Sie unter [Scaneinstellungen](#page-905-0)
- Wenn [SADF] ausgewählt ist, wird das Scannen vom Vorlagenglas aktiviert, nachdem vom ADF gescannt wurde. In diesem Fall müssen Sie die Taste [Start] drücken, um den Scanvorgang zu starten.

[Anfang](#page-896-1) **Anfang Survey Anfang** Survey [Weiter](#page-897-0) **Anfang Survey And Anfang Survey Weiter Angles Survey And Anfang Survey Weiter Angles Survey And Angles Survey And Angles Survey And Angles Survey And Angles Survey Angles Survey** 

<span id="page-897-0"></span>Aficio MP 6002/6002sp/7502/7502sp/9002/9002sp

<span id="page-897-1"></span>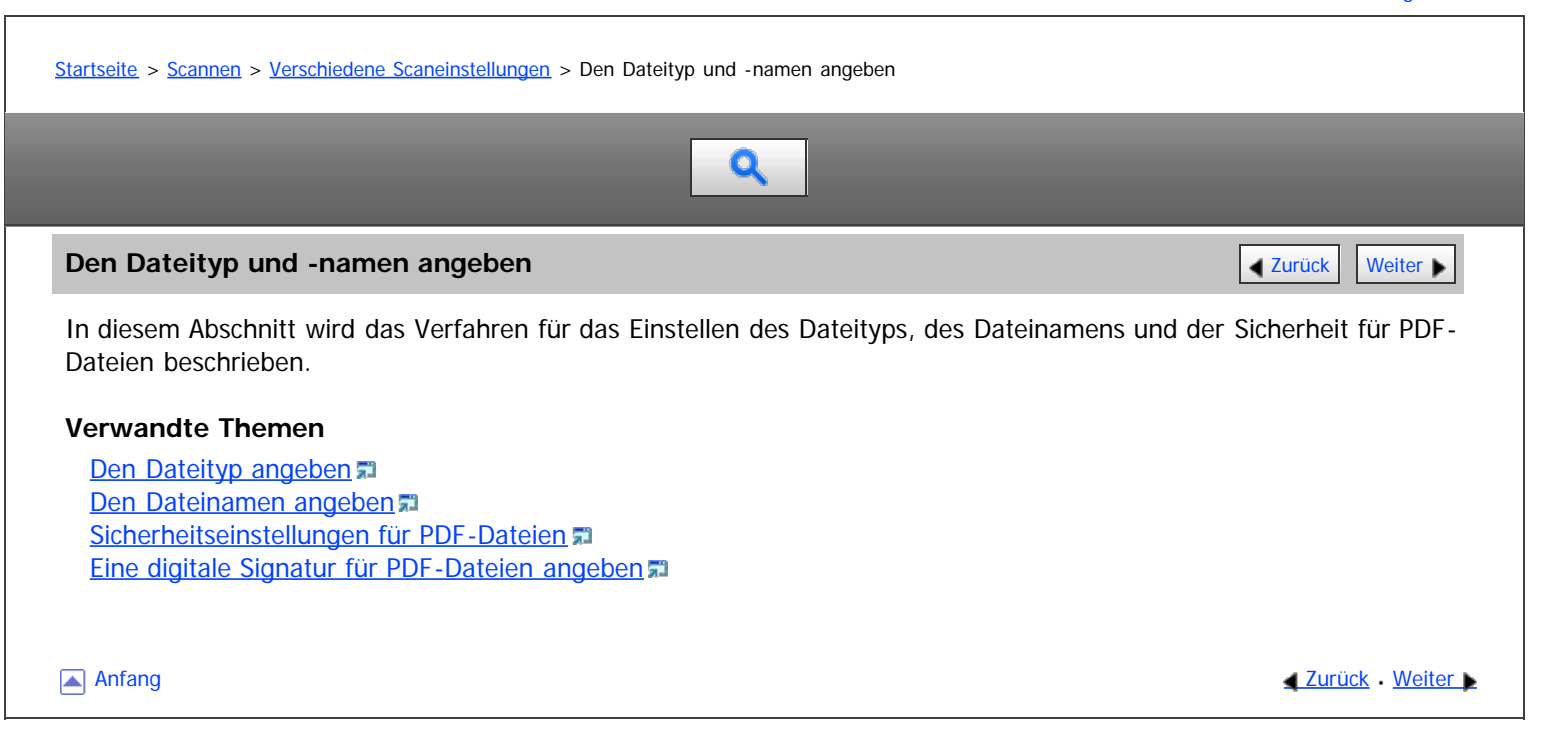

#### <span id="page-898-0"></span>MP 6002/6002sr/7502/7502sr/9002/9002sr Aficio" MP 6002/6002sp/7502/7502sp/9002/9002sp

<span id="page-898-1"></span>[Startseite](#page-0-0) > [Scannen](javascript:back_to_index()) > [Verschiedene Scaneinstellungen](#page-59-0) > [Den Dateityp und -namen angeben](#page-897-0) > Den Dateityp angeben

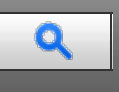

#### **Den Dateityp angeben** [Zurück](#page-897-0) [Weiter](#page-1752-0) Weiter Weiter Weiter Weiter Weiter Weiter Weiter Weiter Weiter Weiter Weiter

In diesem Abschnitt finden Sie Informationen zum Festlegen des Dateityps einer Datei, die Sie senden möchten. Dateitypen können festgelegt werden, wenn Dateien per E-Mail oder In-Ordner-Scannen verschickt werden, wenn

gespeicherte Dateien per E-Mail oder In-Ordner-Scannen verschickt werden, und wenn Dateien auf einem Wechselspeichergerät gespeichert werden.

Sie können einen der folgenden Dateitypen auswählen:

Einzelseite: [TIFF / JPEG], [PDF], [Hochkomprimiert. PDF], [PDF/A]

Wenn Sie beim Scannen mehrerer Vorlagen einen Dateityp für eine Einzelseite wählen, wird für jede Einzelseite eine Datei erstellt und die Anzahl der gesendeten Seiten entspricht der Anzahl der gescannten Seiten.

Mehrere Seiten: [TIFF], [PDF], [Hochkomprimiert. PDF], [PDF/A] Wenn Sie beim Scannen mehrerer Vorlagen einen Dateityp mit mehreren Seiten wählen, werden die gescannten Seiten kombiniert und als einzelne Datei versendet.

Die auswählbaren Dateitypen variieren je nach den Scaneinstellungen und anderen Einstellungen. Einzelheiten zu Dateitypen finden Sie unter [Hinweise zu und Beschränkungen von Dateitypen](#page-1752-0) a[.](#page-1752-0)

# **Drücken Sie [Dateiname / -typ senden].**

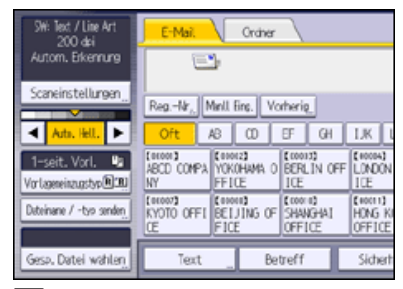

#### **Wählen Sie einen Dateityp aus.**

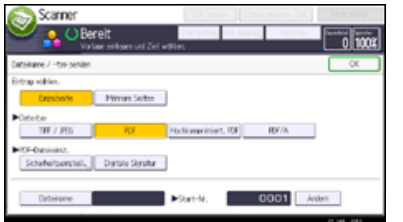

# **Drücken Sie auf [OK].**

#### **V** Hinweis

- Wenn Sie unter [Datei speichern] die Option [Auf Festpl. speich.] festlegen, können Sie keinen Dateityp angeben.
- Wenn Sie unter [Datei speichern] die Option [A. Festpl. spei.+Sen.] wählen, werden Dateien im festgelegten Dateityp per E-Mail oder Scanto-Folder versendet. Dateien können allerdings nicht im angegebenen Format gespeichert werden. Stattdessen werden sie automatisch in einem der folgenden Dateitypen gespeichert, je nach den Einstellungen für Komprimierung und Vorlagenart:

• JPFG

Unter [Scannereinst.] wird [Komprimierung (Graustufen / Vollfarbe)] auf [Ein] gesetzt und die Vorlagen werden in Vollfarbe oder in Graustufen gescannt.

• TIFF

Alle anderen Scanverfahren

- Die Version der erstellten PDF-Dateien ist 1.4.
- Im Format Hochkomprimiert. PDF wird das Datenvolumen der Datei ohne Einbußen bei der Lesbarkeit der Zeichen reduziert. PDF/A eignet sich zur Langzeitspeicherung von Daten. Die Beschränkungen für jeden Dateityp finden Sie unter [Hinweise zu und Beschränkungen von](#page-1752-0) [Dateitypen](#page-1752-0) [.](#page-1752-0)..

# **Verwandte Themen**

[Hinweise zu und Beschränkungen von Dateitypen](#page-1752-0)

▲ [Anfang](#page-898-1) 2urück [Weiter](#page-1752-0)
<span id="page-900-0"></span>Aficio" MP 6002/6002sp/7502/7502sp/9002/9002sp

[Startseite](#page-0-0) > [Scannen](javascript:back_to_index()) > [Verschiedene Scaneinstellungen](#page-59-0) > [Den Dateityp und -namen angeben](#page-897-0) > Den Dateinamen angeben

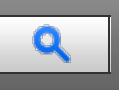

## **Den Dateinamen angeben** [Zurück](#page-1752-0) [Weiter](#page-1753-0) Weiter Weiter Weiter Weiter Weiter Weiter Weiter Weiter Weiter Weiter Wei

Der gescannten Datei wird ein Dateiname zugeordnet, der die Zeit und das Datum des Scanvorgangs, eine 4-stellige Seitennummer usw. enthält.

Einzelseitendateien und aufgeteilte Dateien mit mehreren Seiten werden Dateinamen zugeordnet, die das Datum und die Zeit des Scanvorgangs sowie eine vierstellige Seitennummer enthalten. Zwischen Datum und Uhrzeit und der vierstelligen Seitennummer wird ein Unterstrich eingefügt.

(Beispiel: Der Dateiname einer Datei, die im Einzelseiten TIFF-Format um 10 ms, 15 s, 15:30 Uhr am 31. Dez. 2020 gescannt wurde, lautet: 20201231153015010\_0001.tif)

Dateien mit mehreren Seiten erhalten Dateinamen mit der Zeit und dem Datum des Scanvorgangs.

(Beispiel: Der Dateiname einer Datei mit mehreren Seiten, die im TIFF-Format um 10 ms, 15 s, 15:30 Uhr am 31. Dez. 2020 gescannt wurde, lautet: 20201231153015010.tif)

Sie können den Dateinamen gegebenenfalls ändern.

**Drücken Sie [Dateiname / -typ senden].**

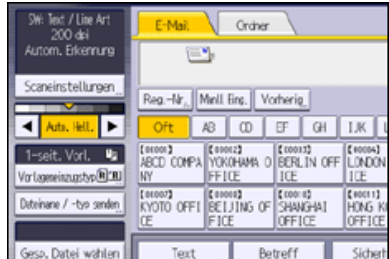

**Drücken Sie auf [Dateiname].**

**Geben Sie den Dateinamen ein.**

**Drücken Sie zweimal [OK].**

## **Verwandte Themen**

[Die Anfangsziffer der Seriennummern eines Dateinnamens ändern](#page-1753-0)

**Anfang Community Community Community Community Community Community Community Community Community Community Community Community Community Community Community Community Community Community Community Community Community Comm** 

## <span id="page-901-0"></span>MP 6002/6002sr/7502/7502sr/9002/9002sr<br>Aficio mp 6002/6002sr/7502/7502sr/9002/9002sr

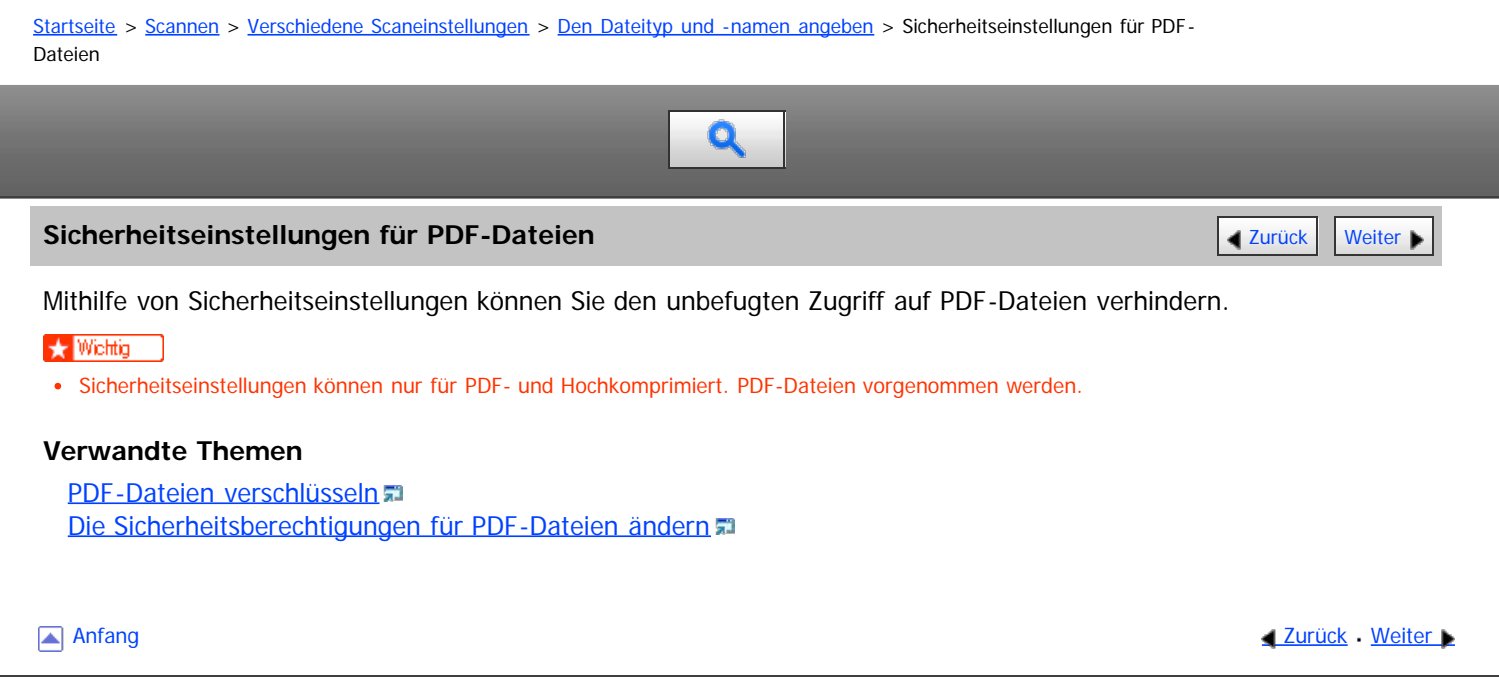

<span id="page-902-0"></span>MP 6002/6002sr/7502/7502sr/9002/9002sr<br>Aficio mp 6002/6002sr/7502/7502sr/9002/9002sr

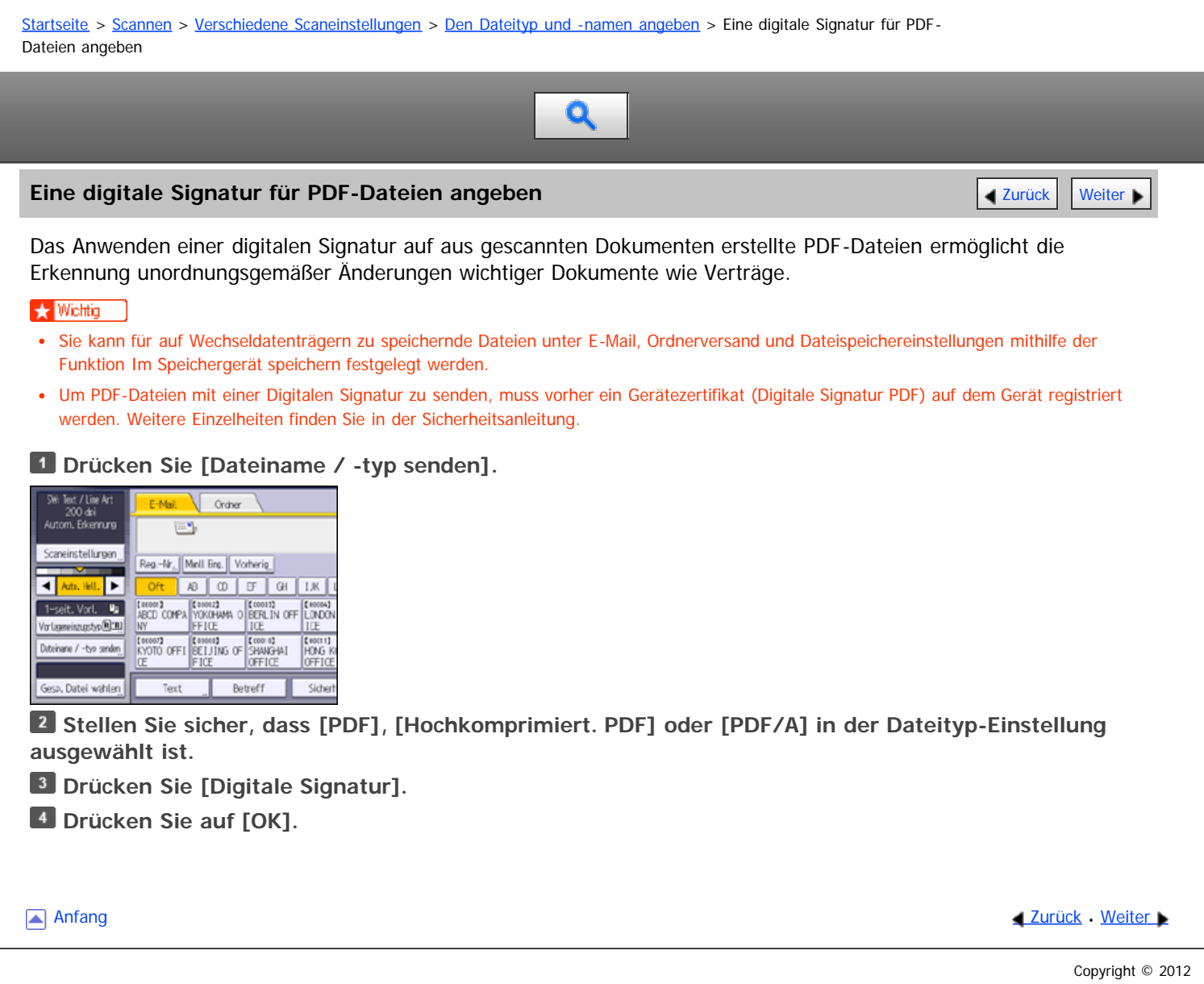

<span id="page-903-0"></span>Aficio" MP 6002/6002sp/7502/7502sp/9002/9002sp

<span id="page-903-1"></span>[Startseite](#page-0-0) > [Scannen](javascript:back_to_index()) > [Scannereinstellungen](#page-60-0) > Allgemeine Einstellungen

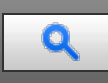

## **Allgemeine Einstellungen** [Zurück](#page-902-0) [Weiter](#page-905-0) Weiter Weiter Weiter Weiter Weiter Weiter Weiter Weiter Weiter Weiter

In diesem Abschnitt werden die Anwenderprogramme in der Registerkarte [Allgemeine Einstellungen] unter [Scannereinstellungen] beschrieben.

## **Titel umschalten**

Wählen Sie den Titel, der in der Zielliste angezeigt werden soll. Standardeinstellung: [**Titel 1**]

## **Lieferungsserver-Zielliste aktualisieren**

Drücken Sie [Lieferungsserver-Zielliste aktualisieren] um die Empfänger vom Lieferungsserver zu aktualisieren. Um diese Funktion zu verwenden, setzen Sie [Zustellungsoption] auf [Ein].

Weitere Informationen zu den Zustellungsoptionen finden Sie in Anschließen des Geräts/Systemeinstellungen.

## **Ziel suchen**

Wählen Sie eine Zielliste, die unter "Ziel suchen" verwendet werden soll. Um auf dem LDAP-Server suchen zu können, muss der LDAP-Server in den [Systemeinstellungen] registriert und die [LDAP-Suche] auf [Ein] gesetzt werden.

#### Standardeinstellung: [**Adressbuch**]

Weitere Einzelheiten zur LDAP-Suche finden Sie unter Anschließen des Geräts/Systemeinstellungen.

#### **Ext. Auth.: Üb.schr.einst. Ord.pf.**

Wenn sich der Anwender über die LDAP-Authentifizierung anmeldet, müssen Sie angeben, ob das in diesem Gerät registrierte Adressbuch mit den Ordnerinformationen des angemeldeten Anwenders, die auf dem LDAP-Server registrtiert sind, überschrieben werden soll.

#### Standard: [**Nicht überschreiben**]

## **Standby-Zeit PC-Scan-Bef.**

Wenn am Gerät eine TWAIN- oder WSD-Scananweisung (Pull-Typ) eingeht, während Daten in den Speicher geschrieben werden, oder wenn E-Mail-, Scan-to-Folder- oder WSD-Scanjobs ausgeführt werden, erfolgt das Umschalten zu den Netzwerk-TWAIN- oder WSD-Scannerfunktionen (Pull-Typ) entweder sofort oder nach dem Verstreichen einer festgelegten Standbyzeit nach der letzten Tastenbetätigung.

Verwenden Sie diese Einstellung, um festzulegen, ob das Gerät sofort auf TWAIN oder WSD (Pull-Typ) umschalten soll oder ob es warten soll, bis die Standby-Zeit verstrichen ist, nachdem es eine TWAIN- oder WSD-Scananweisung (Pull-Typ) erhalten hat.

#### Standardeinstellung: [**Ein**], **10 Sekunde(n)**

Wenn Sie [Aus] auswählen, schaltet das Gerät sofort zur Netzwerk-TWAIN- oder WSD-Scannerfunktion (Pull-Typ) um.

Wenn Sie [Ein] auswählen, geben Sie mit der Zehnertastatur eine Standby-Zeit (3 - 30 Sekunden) ein. Das Gerät schaltet zur Netzwerk-TWAIN- oder WSD-Scannerfunktion (Pull-Typ) um, wenn die hier festgelegte Zeit nach der letzten Tastenbetätigung verstrichen ist.

#### **Zielliste Anzeigepriorität 1**

Wählen Sie eine Zielliste, die angezeigt werden soll, wenn das Gerät sich im Ausgangszustand befindet.

Sie können [E-Mail / Ordner], [Lieferungsserver] oder [WSD] wählen.

Standardeinstellung: [**Lieferungsserver**]

## **Zielliste Anzeigepriorität 2**

Wählen Sie im Adressbuch des Geräts, welches Adressbuch standardmäßig angezeigt werden soll. Sie können entwerder [E-Mail-Adresse] oder [Ordner] auswählen. Standardeinstellung: [**E-Mail-Adresse**]

#### **Scannerjournal drucken & löschen**

Auf diesem Gerät können bis zu 250 Übertragungsergebnisse überprüft werden. Wählen Sie, ob das Übertragungsjournal gedruckt werden soll, wenn die gespeicherten Übertragungsergebnisse die Anzahl 250 erreichen.

Standardeinstellung: **Alle druck. und lösch.**

Alle druck. und lösch.

Das Übertragungsjournal wird automatisch gedruckt. Das gedruckte Journal wird gelöscht.

- Nicht dr.: Ältestes löschen Übertragungsergebnisse werden einzeln gelöscht, jeweils wenn neue Ergebnisse gespeichert werden.
- Nicht drucken: Senden deakt.

Die Übertragung kann nicht vorgenommen werden, wenn das Journal voll ist.

Wenn Datensätze ausgedruckt wurden, werden sie nach dem Drucken gelöscht. Wenn sie nicht ausgedruckt werden, werden die Datensätze automatisch gelöscht, die über die begrenzte Anzahl hinausgehen, wobei erst die ältesten Datensätze gelöscht werden.

Während des Druckens des Journals können Dateien mit Wartestatus nicht verschickt werden.

#### **Scannerjournal drucken**

Das Scannerjournal wird gedruckt und gelöscht.

## **Scannerjournal löschen**

Das Scannerjournal wird gelöscht, ohne es zu drucken.

#### **Letzte Ziele löschen**

Die zuletzt verwendeten Ziele werden gelöscht.

#### **V** Hinweis

Einzelheiten zum Ändern der Scannerfunktionen finden Sie in Anschließen des Geräts/Systemeinstellungen.

#### <span id="page-905-0"></span>MP 6002/6002sr/7502/7502sr/9002/9002sr Aficio" MP 6002/6002sp/7502/7502sp/9002/9002sp

<span id="page-905-1"></span>[Startseite](#page-0-0) > [Scannen](javascript:back_to_index()) > [Scannereinstellungen](#page-60-0) > Scaneinstellungen

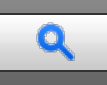

#### **Scaneinstellungen** [Zurück](#page-903-0) [Weiter](#page-907-0) Management Australia Weiter Weiter Weiter Weiter Management Australia Weiter M

In diesem Abschnitt werden die Anwenderprogramme in der Registerkarte [Scaneinstell.] unter [Scannereinstellungen] beschrieben.

## **ACS-Empfindlichkeitsstufe**

Ermöglicht Ihnen das Einstellen der Empfindlichkeitsstufe für Farbe/Schwarzweiß beim Scannen von Vorlagen, wenn [Vorlagenart] auf [Automat. Farbwahl] gesetzt ist.

Standardeinstellung: Die Standardeinstellung befindet sich in der Mitte von 5 Anpassungsstufen.

#### **Wartezeit für nächste Vorl.: Vorlagenglas**

Wenn Sie Ihre Vorlagen trennen und einzeln über das Vorlagenglas scannen möchten, um sie dann zusammen als einzelnen Job zu versenden, müssen Sie [Durchgängige Wartezeit], [Aus] oder [Wartezeit einstellen] als Wartestatus wählen.

#### Standardeinstellung: [**Wartezeit einstellen**], **60 Sekunde(n)**

Wenn Sie [SADF] oder [Stapel] in [Vorlageneinzugstyp] wählen, wird die Einstellung [Wartezeit für nächste Vorl.: Vorlagenglas] ungültig.

Wenn Sie [Aus] wählen, leitet das Gerät die Scandaten sofort nach Beendigung des Scannens der einzelnen Vorlage weiter.

Wenn [Wartezeit einstellen] gewählt ist, geben Sie die Wartezeit zum Einlegen von weiteren Vorlagen in Sekunden (3-999) über die Zehnertastatur ein. Der Scanvorgang beginnt, wenn weitere Vorlagen eingelegt werden und die Taste [Start] innerhalb dieser Zeit gedrückt wird. Sie können den Scanvorgang beenden und die Ubertragung starten, indem Sie die Taste [#] innerhalb dieses Zeitraums drücken. Wenn die angegebene Zeit überschritten wurde, beginnt die Übertragung automatisch.

Wenn [Durchgängige Wartezeit] gewählt ist, wartet das Gerät auf weitere Vorlagen, bis die Taste [#] gedrückt wird. Der Scanvorgang beginnt, wenn weitere Vorlagen eingelegt werden und die Taste [Start] gedrückt wird. Sie können den Scanvorgang beenden und die Übertragung starten, indem Sie die Taste [#1] drücken.

Wenn Vorlagen in der ADF (automatischer Vorlageneinzug) gelegt werden , beginnt - unabhängig von den festgelegten Einstellungen - die Übertragung, nachdem alle Vorlagen im ADF gescannt wurden, ohne dass auf zusätzliche Vorlagen gewartet wird.

Wenn ein Papierstau auftritt oder einer der folgenden Vorgänge ausgeführt wird, während das Gerät auf weitere Vorlagen wartet, wird der Countdown abgebrochen. Er startet erst dann wieder, wenn die Taste [#] gedrückt wird.

- Änderung der Einstellungen, z. B. der Scaneinstellungen
- Öffnen des oberen Deckels des ADF
- Drücken der Taste [Unterprogramm], um den Kopiermodus zu aktivieren

#### **Wartezeit für nächste Vorl.: SADF**

Wenn Sie Ihre Vorlagen trennen, einzeln über den ADF scannen und dann zusammen in einem Job versenden möchten, wählen Sie [Wartezeit einstellen] oder [Durchgängige Wartezeit] als Wartestatus.

## Standardeinstellung: [**Wartezeit einstellen**], **60 Sekunde(n)**

Diese Einstellung ist gültig, wenn [SADF] als [Vorlageneinzugstyp] festgelegt wurde.

Wenn [Wartezeit einstellen] gewählt ist, geben Sie die Wartezeit zum Einlegen von weiteren Vorlagen in Sekunden (3-999) über die Zehnertastatur ein. Das Scannen beginnt automatisch, wenn zusätzliche Vorlagen innerhalb dieser Zeit eingelegt werden. Sie können den Scanvorgang beenden und die Übertragung starten, indem Sie die Taste [#] innerhalb dieses Zeitraums drücken. Wenn die angegebene Zeit überschritten wurde, beginnt die Übertragung automatisch.

Wenn [Durchgängige Wartezeit] gewählt ist, wartet das Gerät auf weitere Vorlagen, bis die Taste [#] gedrückt

wird. Der Scanvorgang wird automatisch gestartet, wenn weitere Vorlagen eingelegt werden. Sie können den Scanvorgang beenden und die Übertragung starten, indem Sie die Taste [#] drücken.

Auch wenn Vorlagen auf das Vorlagenglas aufgelegt werden, geht das Gerät nach den angegebenen Einstellungen vor. Jedes Mal jedoch, wenn Vorlagen auf das Vorlagenglas aufgelegt werden, müssen Sie die Taste [Start] drücken, um den Scanvorgang zu starten.

Wenn ein Papierstau auftritt oder einer der folgenden Vorgänge ausgeführt wird, während das Gerät auf weitere Vorlagen wartet, wird der Countdown abgebrochen. Er startet erst dann wieder, wenn die Taste [#] gedrückt wird.

- Änderung der Einstellungen, z. B. der Scaneinstellungen
- Öffnen des oberen Deckels des ADF
- Drücken der Taste [Unterprogramm], um den Kopiermodus zu aktivieren

## **Hintergrundhelligkeit des ADS (Vollfarbe)**

Nachteilige Papiereigenschaften, z. B. nicht ganz weißes Zeitungspapier oder durchsichtige Vorlagen, können durch eine Anpassung der Scanhelligkeit teilweise aufgehoben werden.

Standardeinstellung: Die Standardeinstellung befindet sich in der Mitte von 5 Anpassungsstufen.

## **Erkennung leere Seite**

Verwenden Sie die Funktion zur Erkennung leerer Seiten, um das Scannen leerer Seiten zu verhindern. Wenn die erste Seite der Vorlagen leer ist, gibt das Gerät einen Piepton aus, um Sie vor dem möglichen Einlegen leerer Vorlagen zu warnen.

Standard: [**Ein**]

Wenn die Funktion zur Erkennung leerer Seiten auf [Ein] eingestellt ist, kann ein Bereich mit einer Breite von 1 mm an der Kante der Vorlage nicht gescannt werden.

Leere Seiten von Vorlagen mit benutzerdefiniertem Format werden möglicherweise nicht erkannt.

Diese Funktion ist nur beim Scannen aus dem ADF verfügbar.

Das Gerät kann keine leeren Seiten auf der zweiten Seite oder den nachfolgenden Seiten einer Vorlage erkennen.

## **Reprofaktor**

Sie können die Tabelle mit Skalierungsfaktoren unter "Reprofaktor wählen" auf benutzerdefinierte Werte ändern. Wählen Sie einen voreingestellten Skalierungsfaktor aus oder geben Sie einen gewünschten Wert ein.

#### **V** Hinweis

Einzelheiten zum Ändern der Scannerfunktionen finden Sie in Anschließen des Geräts/Systemeinstellungen.

#### <span id="page-907-0"></span>MP 6002/6002sr/7502/7502sr/9002/9002sr Aficio" MP 6002/6002sp/7502/7502sp/9002/9002sp

#### [Startseite](#page-0-0) > [Scannen](javascript:back_to_index()) > [Scannereinstellungen](#page-60-0) > Sendeeinstellungen

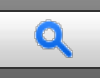

#### **Sendeeinstellungen** [Zurück](#page-905-0) [Weiter](#page-909-0) Management Australia Australia Australia Australia Australia Australia Australia

In diesem Abschnitt werden die Anwenderprogramme in der Registerkarte [Sendeein- stellungen] unter [Scannereinstellungen] beschrieben.

#### **Komprimierung (Schwarzweiß)**

Wählen Sie, ob Schwarzweiß-Scandateien komprimiert werden sollen oder nicht.

#### Standard: [**Ein**]

Eine Komprimierung verringert die für eine Übertragung der Scandatei erforderliche Zeit.

Die tatsächlich erforderliche Dateiübertragungszeit hängt von der Dateigröße und der Netzwerkbelastung ab.

#### **Komprim.verf. (SW)**

Sie können bei der Datenkompressionsmethode aus [MH], [MR], [MMR] oder [JBIG2] wählen. Standard: [**MH**]

#### **Komprimierung (Graustufen / Vollfarbe)**

Geben Sie an, ob mehrschichtige Scandateien (Graustufen/Vollfarbe) komprimiert werden sollen oder nicht. Standard: [**Ein**]

Wenn Sie [Ein] wählen, können Sie die Komprimierungsstufe zwischen eins und fünf festlegen.

Die Bildqualität ist besser bei einer kleineren Komprimierung, aber die erforderliche Dateiübertragungszeit steigt entsprechend.

Die tatsächlich erforderliche Dateiübertragungszeit hängt von der Dateigröße und der Netzwerkbelastung ab.

#### **Komprimierungsverfahren für hochkompr. PDF**

Wählen Sie das Komprimierungsverfahren zum Komprimieren von Bilddaten beim Erstellen hochkomprimierter PDF-Dateien.

Standardeinstellung: [**JPEG**]

#### **Level hochkomprimiertes PDF**

Wählen Sie die Komprimierungsstufe, wenn Sie hochkomprimierte PDF-Dateien erstellen. Standardeinstellung: [**Standard**]

#### **Max. E-Mail-Größe**

Wählen Sie, ob die Größe einer E-Mail, der ein Bild angehängt wird, begrenzt werden soll oder nicht.

#### Standardeinstellung: [**Ein**], **2048KB**

Wenn [Ein] ausgewählt wurde, geben Sie die maximale Größe (128 - 102.400 KB) mit der Zehnertastatur ein. Wenn das SMTP die Größe begrenzt, übernehmen Sie den entsprechenden Wert.

## **E-Mail aufteilen & senden**

Diese Funktion kann nur verwendet werden, wenn [Ein] für [Max. E-Mail-Größe] gewählt wurde. Wählen Sie, ob ein Bild, das größer ist als der in [Max. E-Mail-Größe] angegebene Wert, getrennt und mithilfe mehrerer E-Mails verschickt werden sollte.

#### Standard: [**Ja (pro Max.größe)**], **5**

Wenn [Ja (pro Max.größe)] gewählt wurde, geben Sie die max. Anzahl an Trennungen (2 - 500) mit der Zehnertastatur ein.

Wenn für [Mehrere Seiten] die Option [TIFF] oder [PDF] ausgewählt ist, wird das Bild nicht geteilt, auch wenn [Ja (pro Seite)] gewählt wird.

Wenn [Ja (pro Max.größe)] gewählt wurde, können manche empfangenen Dateien, abhängig vom Typ E-Mail-Software, eventuell nicht wiederhergestellt werden.

Wenn [Nein] gewählt wurde, wird die E-Mail nicht geschickt, wenn ihre Größe den maximalen Wert überschreitet, und es erscheint eine Fehlermeldung. Die Scandatei wird verworfen.

Stellen Sie die maximale E-Mail-Größe im Bereich des SMTP-Servers ein.

## **Zusätz. E-Mail-Information einfügen**

Wählen Sie die Sprache aus, in der E-Mail-Informationen, z. B. der Titel, der Dokumentname und der Name des Absenders, gesendet werden sollen.

Wenn Sie [Ein] wählen, wählen Sie dann eine der folgenden 24 Sprachen:

Britisches Englisch, amerikanisches Englisch, Deutsch, Französisch, Italienisch, Spanisch, Niederländisch, Portugiesisch, Polnisch, Tschechisch, Schwedisch, Finnisch, Ungarisch, Norwegisch, Dänisch, Japanisch, vereinfachtes Chinesisch, traditionelles Chinesisch, Russisch, Hangeul, Katalanisch, Türkisch, Griechisch und brasilianisches Portugiesisch.

Standardeinstellung: [**Ein**], [**Englisch (Großbrit.)**]

Der E-Mail-Text, der eine Dokumentvorlage ist, kann nicht geändert werden.

## **Anzahl der Stellen für einseitige Dateien**

Stellt die Anzahl der Stellen der Seriennummer ein, die dem Namen einer einseitigen Datei hinzugefügt wird. Standardeinstellung: [**4 Stellen**]

## **Gespeicherte Datei E-Mail-Verfahren**

Legen Sie die E-Mail-Einstellung für das Senden gespeicherter Daten fest. Sie können [Datei senden] oder [URL-Link senden] wählen. Diese Einstellung kann verwendet werden für:

## Standardeinstellung: [**Datei senden**]

Datei senden

Gespeicherte Dateien per E-Mail verschicken

URL-Link senden

Gleichzeitig speichern und per E-Mail versenden

Wenn Sie [Datei senden] wählen, werden vorliegende Dateien den E-Mails hinzugefügt.

Wenn Sie [URL-Link senden] wählen, werden URL-Links zum Speicherort der Datei(en) den E-Mails hinzugefügt. Wenn in [Gespeicher. Datei E-Mail-Verfahren] [URL-Link senden] gewählt wurde, kann, abhängig von Ihrem E-Mail-Programm, eine Phishing-Warnung erscheinen, nachdem Sie eine E-Mail mit einer gespeicherten Datei erhalten haben. Um zu vermeiden, Phishing-Warnungen zu erhalten, müssen Sie den Absender der Ausnahmen-Liste ihrer E-Mail-Anwendung hinzufügen. Details hierzu finden Sie in der Hilfe ihrer E-Mail-Anwendung.

## **Standard-E-Mail-Betreff**

Wenn kein E-Mail-Betreff auf dem Bedienfeld des Geräts eingegeben wurde, wird der Standard-E-Mail-Betreff beim Senden von Scandateien per E-Mail angewendet.

Wählen Sie aus, ob der Hostname oder ein festgelegter Text als Standard-E-Mail-Betreff verwendet werden soll. Standardeinstellung: [**Hostname**]

Wenn Sie [Hostname] wählen, wird der auf der Registerkarte [Schnittstell.- Einst.] unter [Systemeinstellungen] konfigurierte Hostname angewendet.

#### $\sqrt{\phantom{a}}$  Hinweis

Einzelheiten zum Ändern der Scannerfunktionen finden Sie in Anschließen des Geräts/Systemeinstellungen.

**Anfang Contract [Weiter](#page-909-0) Weiter Weiter Weiter Weiter Weiter Weiter Weiter Weiter Weiter Weiter Weiter Weiter Weiter Weiter Weiter Weiter Weiter Weiter Weiter Weiter Weiter Weiter Weiter Weiter Weiter Weiter Weiter Weiter We** 

#### <span id="page-909-0"></span>MP 6002/6002sr/7502/7502sr/9002/9002sr Aficio" MP 6002/6002sp/7502/7502sp/9002/9002sp

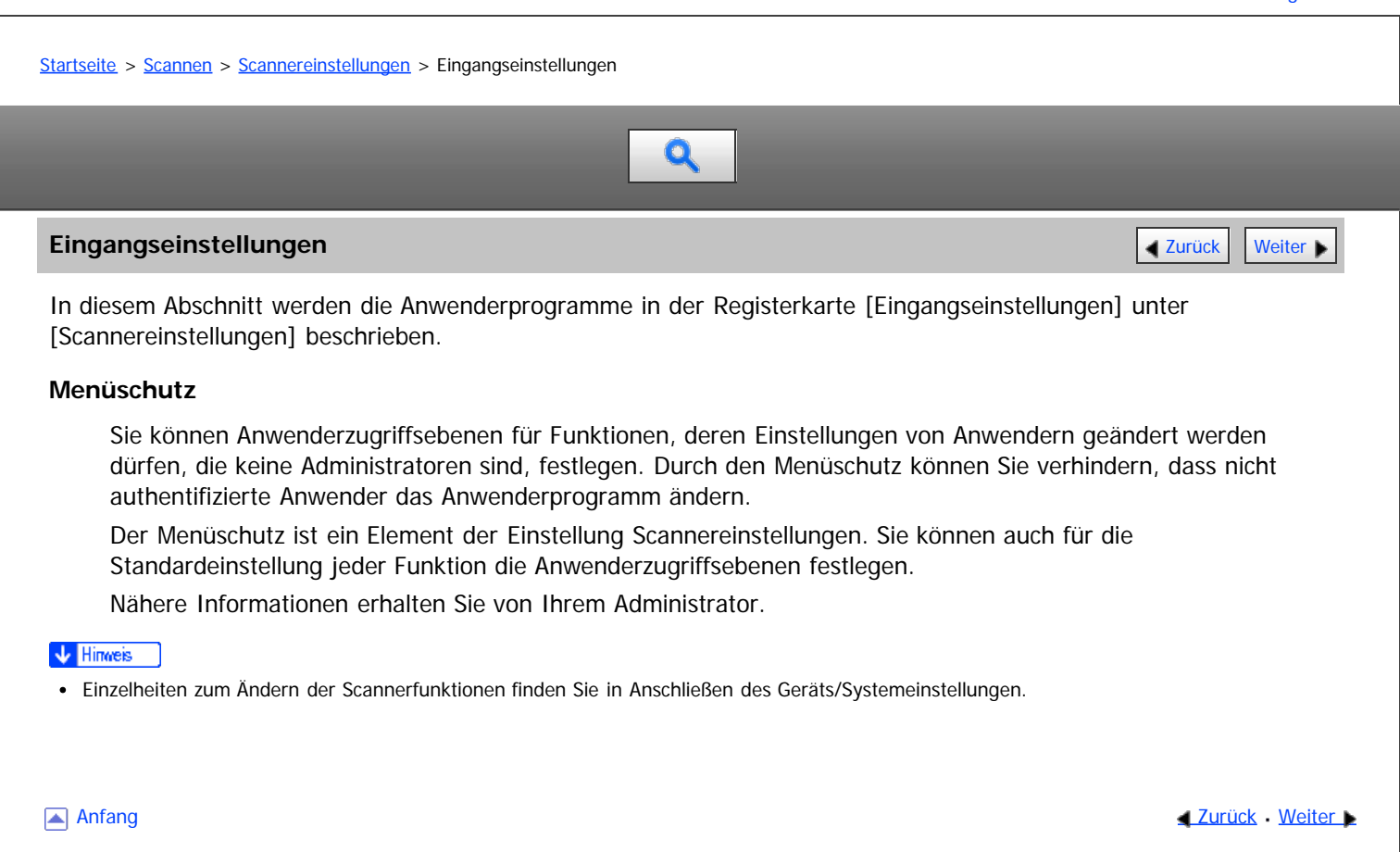

<span id="page-910-0"></span>Aficio" MP 6002/6002sp/7502/7502sp/9002/9002sp

<span id="page-910-1"></span>[Startseite](#page-0-0) > [Scannen](javascript:back_to_index()) > [Anhang](#page-61-0) > Verhältnis zwischen Auflösung und Scanformat

## Q

## **Verhältnis zwischen Auflösung und Scanformat** [Zurück](#page-909-0) [Weiter](#page-911-0) Weiter Weiter Weiter Weiter

In diesem Abschnitt wird die Beziehung zwischen Auflösung und Scanformat beschrieben.

Auflösung und Scanformat stehen zueinander in wechselseitiger Beziehung. Je höher die Auflösung (dpi) eingestellt wird, umso kleiner ist der Bereich, der gescannt werden kann. Damit gilt ebenfalls, dass sich die Auflösung, die eingestellt werden kann, verkleinert, wenn der Scanbereich größer wird.

Unten sehen Sie eine Abbildung der Beziehung zwischen der Scanauflösung und dem Scanformat. Wenn die Kombination unleserlich ist, erscheint in der Bedienfeldanzeige des Geräts "Die maximal zulässige Datenkapazität wurde überschritten. Scanauflösung prüfen, dann die Starttaste erneut drücken.". Ändern Sie den Zustand, bis Scannen aktiviert ist.

#### **V** Hinveis

Die Komprimierungsstufe des Bildes kann das maximale Bildformat einschränken.

#### **Verwandte Themen**

[Bei der Verwendung der Funktionen E-Mail, Ordnerversand, WSD-Scanner, Speichern oder Netzwerklieferung](#page-911-0) [Bei der Verwendung von TWAIN-Treiber oder WIA-Treiber](#page-912-0)

**[Anfang](#page-910-1) Community [Weiter](#page-911-0) And Anfang Community Community Community Community Community Community Community Community Community Community Community Community Community Community Community Community Community Community Commun** 

<span id="page-911-1"></span><span id="page-911-0"></span>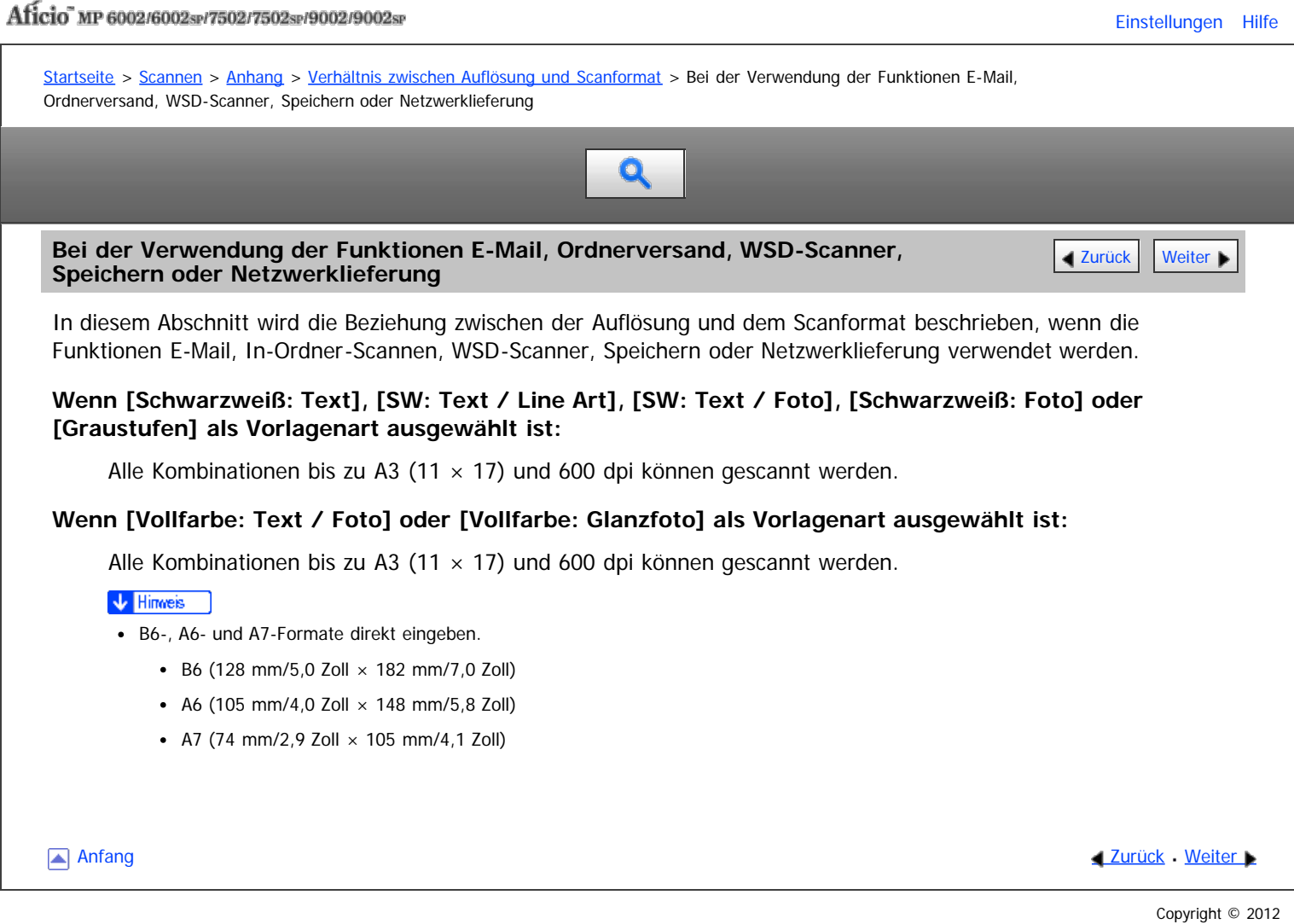

<span id="page-912-0"></span>Bei der Verwendung von TWAIN-Treiber oder WIA-Treiber

#### MP 6002/6002sr/7502/7502sr/9002/9002sr

Aficio" MP 6002/6002sp/7502/7502sp/9002/9002sp

<span id="page-912-1"></span>[Startseite](#page-0-0) > [Scannen](javascript:back_to_index()) > [Anhang](#page-61-0) > [Verhältnis zwischen Auflösung und Scanformat](#page-910-0) > Bei der Verwendung von TWAIN-Treiber oder WIA-Treiber Q

## **Bei der Verwendung von TWAIN-Treiber oder WIA-Treiber** [Zurück](#page-911-0) Zurück Veiter

In diesem Abschnitt wird die Beziehung zwischen Auflösung und Scanformat bei Verwendung von TWAIN- oder WIA-Treibern mit dem Gerät beschrieben.

Informationen zum direkten Festlegen des Scanbereichs oder der Auflösung auf dem Gerät, das Sie als Netzwerk TWAIN-Scanner verwenden, finden Sie in der Hilfe zum TWAIN-Treiber.

## **Wenn [Binär(Text)], [Binär(Foto)], [Graustufen], [8 Farben] oder [8 Farben (Foto)] oder [16,7 Mio. Farben] unter [Farbe/Abst.:] gewählt ist.**

Das Scanformat bestimmt die maximal mögliche Auflösung.

Hinweise zur maximalen Auflösung für jedes Scanformat finden Sie in der nachfolgenden Tabelle.

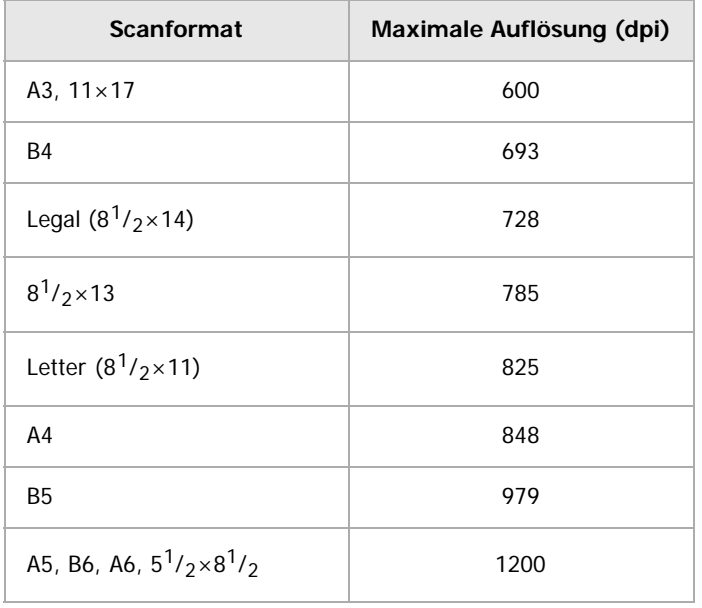

## **Scanformat und maximale Auflösung**

V Hinweis

Bestimmte Vorlagentypen und Auflösungseinstellungen können die Scanqualität mindern.

[Anfang](#page-912-1) and Anfang and Anfang and Antarchives and Antarchives and Antarchives and Antarchives and Antarchives and Antarchives and Antarchives and Antarchives and Antarchives and Antarchives and Antarchives and Antarchives a

<span id="page-913-0"></span>Aficio MP 6002/6002sp/7502/7502sp/9002/9002sp

<span id="page-913-1"></span>[Startseite](#page-0-0) > [Scannen](javascript:back_to_index()) > [Anhang](#page-61-0) > Werte für die verschiedenen Einstellungen der Funktionen Senden/Speichern/Liefern

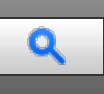

Werte für die verschiedenen Einstellungen der Funktionen [Zurück](#page-912-0) Zurück Zurück [Weiter](#page-914-0) **Senden/Speichern/Liefern**

In diesem Abschnitt werden die Werte für die Einstellungen der Funktionen Senden/Speichern/Liefern erläutert.

#### V Hinneis

Je nach Typ oder Einstellungen der Datei oder der Vorlage können Sie eventuell kein Ziel festlegen oder die unten angegebene maximale Anzahl an Zeichen nicht eingeben.

## **Verwandte Themen**

[Funktion Senden](#page-914-0) [Funktion Speichern](#page-915-0) **[Netzwerk-Lieferungsfunktion](#page-916-0)** 

**[Anfang](#page-913-1) Community Community Community Community Community Community Community Community Community Community Community Community Community Community Community Community Community Community Community Community Community Comm** 

## <span id="page-914-0"></span>MP 6002/6002sp/7502/7502sp/9002/9002sp<br>Aficio mp 6002/6002sp/7502/7502sp/9002/9002sp

<span id="page-914-1"></span>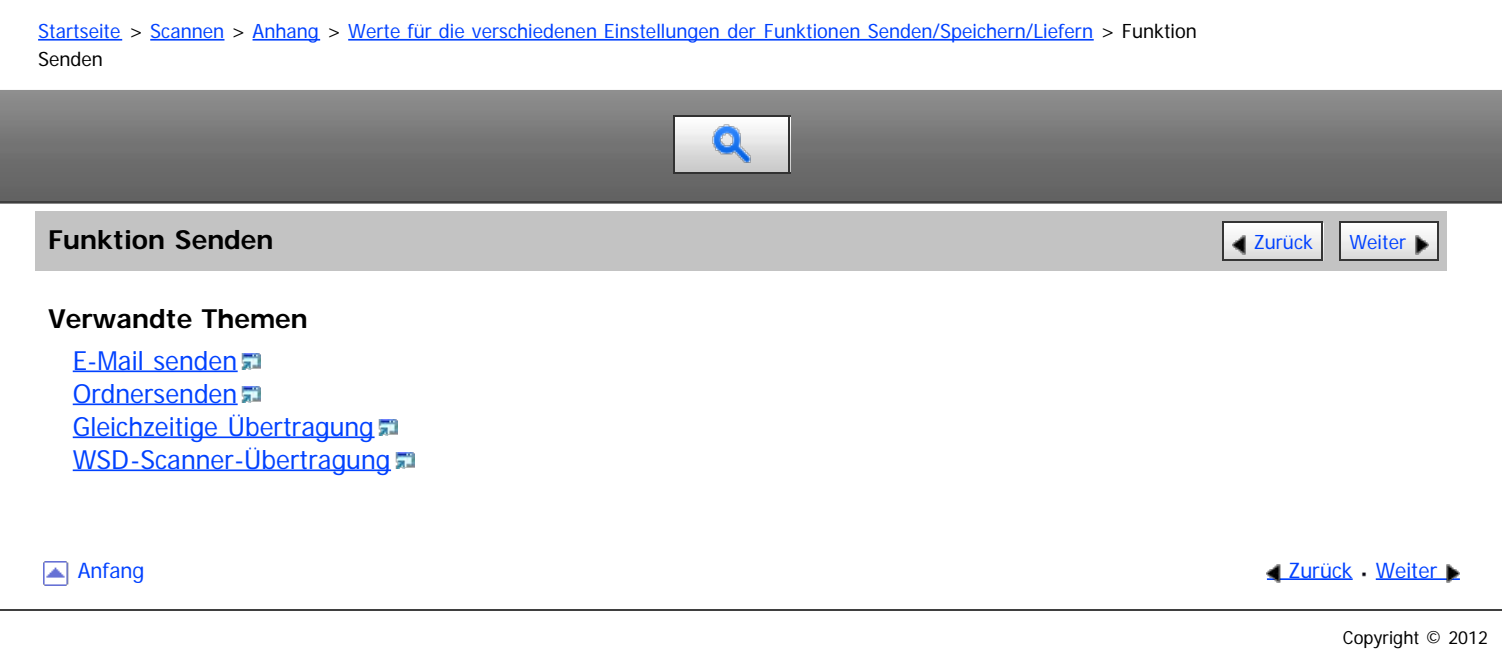

<span id="page-915-0"></span>Aficio MP 6002/6002se/7502/7502se/9002/9002se

<span id="page-915-1"></span>[Startseite](#page-0-0) > [Scannen](javascript:back_to_index()) > [Anhang](#page-61-0) > [Werte für die verschiedenen Einstellungen der Funktionen Senden/Speichern/Liefern](#page-913-0) > Funktion Speichern

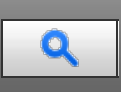

## **Funktion Speichern** [Zurück](#page-1759-0) [Weiter](#page-916-0) Weiter Weiter Weiter Weiter Weiter Weiter Weiter Weiter Weiter Weiter Weiter

## **Werte der eingestellten Elemente für die Dateispeicherung**

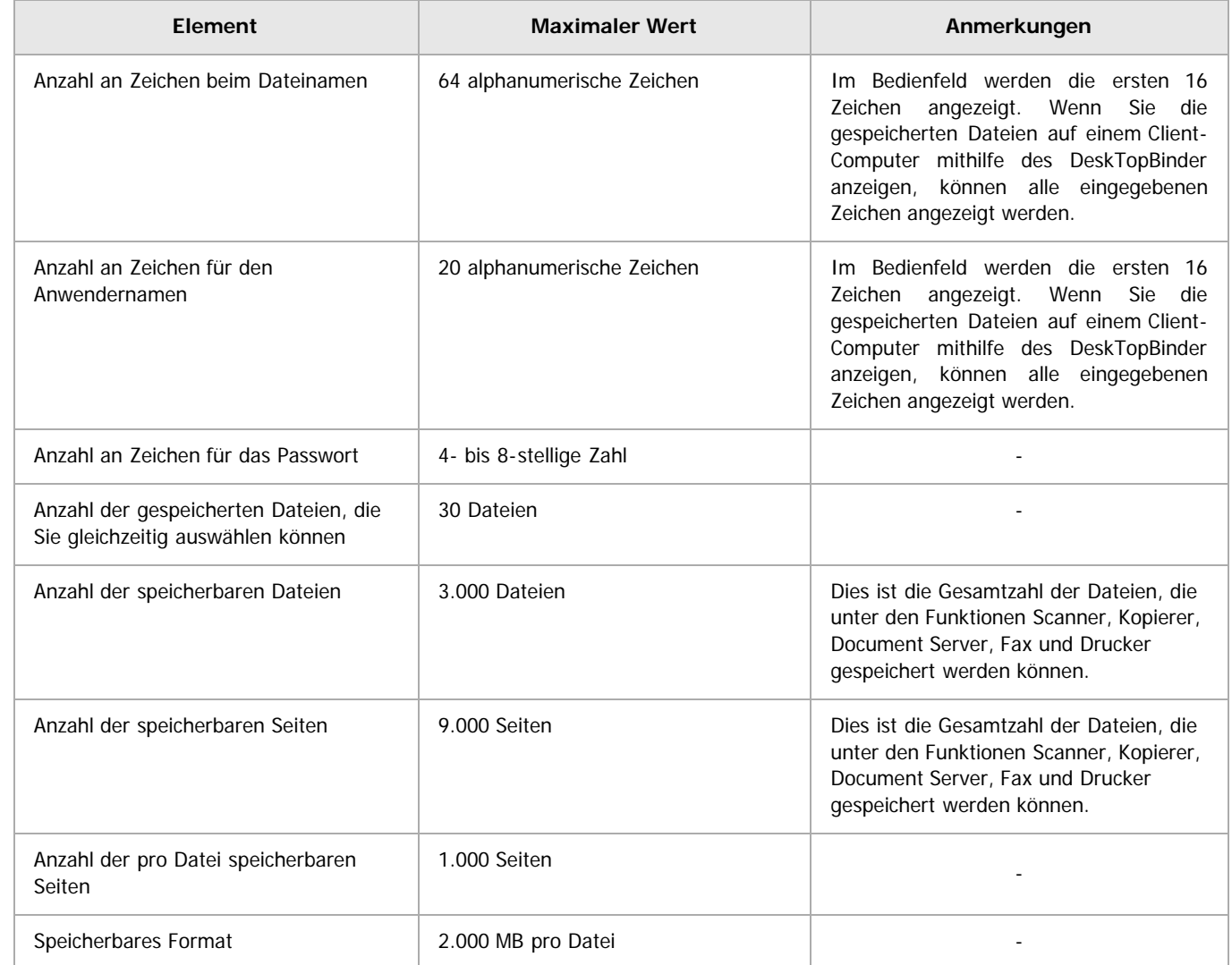

[Anfang](#page-915-1) and Anfang and Antarchief Contract Contract Contract Contract Contract Contract Contract Contract Contract Contract Contract Contract Contract Contract Contract Contract Contract Contract Contract Contract Contract

<span id="page-916-0"></span>Aficio MP 6002/6002se/7502/7502se/9002/9002se

[Startseite](#page-0-0) > [Scannen](javascript:back_to_index()) > [Anhang](#page-61-0) > [Werte für die verschiedenen Einstellungen der Funktionen](#page-913-0) [Senden/Speichern/Liefern](#page-913-0) > Netzwerk-Lieferungsfunktion

Q

## **Netzwerk-Lieferungsfunktion** [Zurück](#page-915-0) [Weiter](#page-917-0) Weiter Weiter Weiter Weiter Weiter Weiter Weiter Weiter Weiter Weiter

## **Werte der eingestellten Elemente für die Netzwerklieferung**

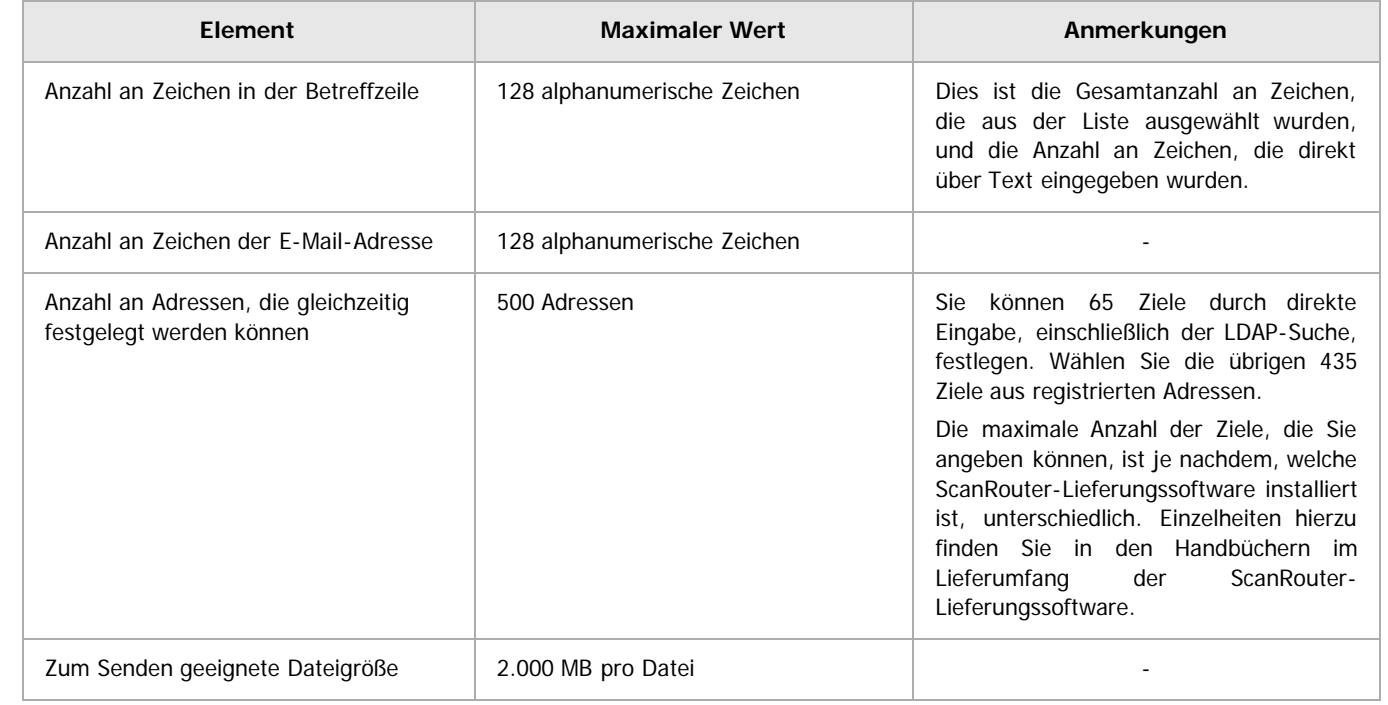

Anfang [Zurück](#page-915-0) [Weiter](#page-917-0)

<span id="page-917-0"></span>Aficio MP 6002/6002se/7502/7502se/9002/9002se

<span id="page-917-1"></span>[Startseite](#page-0-0) > [Scannen](javascript:back_to_index()) > [Anhang](#page-61-0) > Über das WIA-Scannen

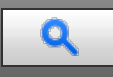

## **Über das WIA-Scannen** [Zurück](#page-916-0) Weiter Weiter Weiter Weiter Weiter Weiter Weiter Weiter Weiter Weiter Weiter Weiter

Mit WIA können Computer mit Windows Vista (SP1 oder höher)/7 oder Windows Server 2008/2008 R2 über ein Netzwerk scannen.

★ Wichtig

Um dieses Gerät als WIA-Scanner zu verwenden, müssen Sie zunächst den WIA-Treiber von der Webseite des Herstellers herunterladen und diesen auf Ihrem Computer installieren.

Netzwerk-TWAIN ermöglicht Ihnen ebenfalls das Scannen über ein Netzwerk. TWAIN und WIA bieten allerdings nicht dieselben Scanfunktionen.

In der folgenden Tabelle sind die Funktionen aufgeführt, die mit TWAIN und WIA verfügbar sind. Für Einzelheiten zu TWAIN siehe [Vor der Verwendung des TWAIN-Scanners](#page-851-0) [.](#page-851-0)..

#### **Funktionen der TWAIN- und WIA-Scanner**

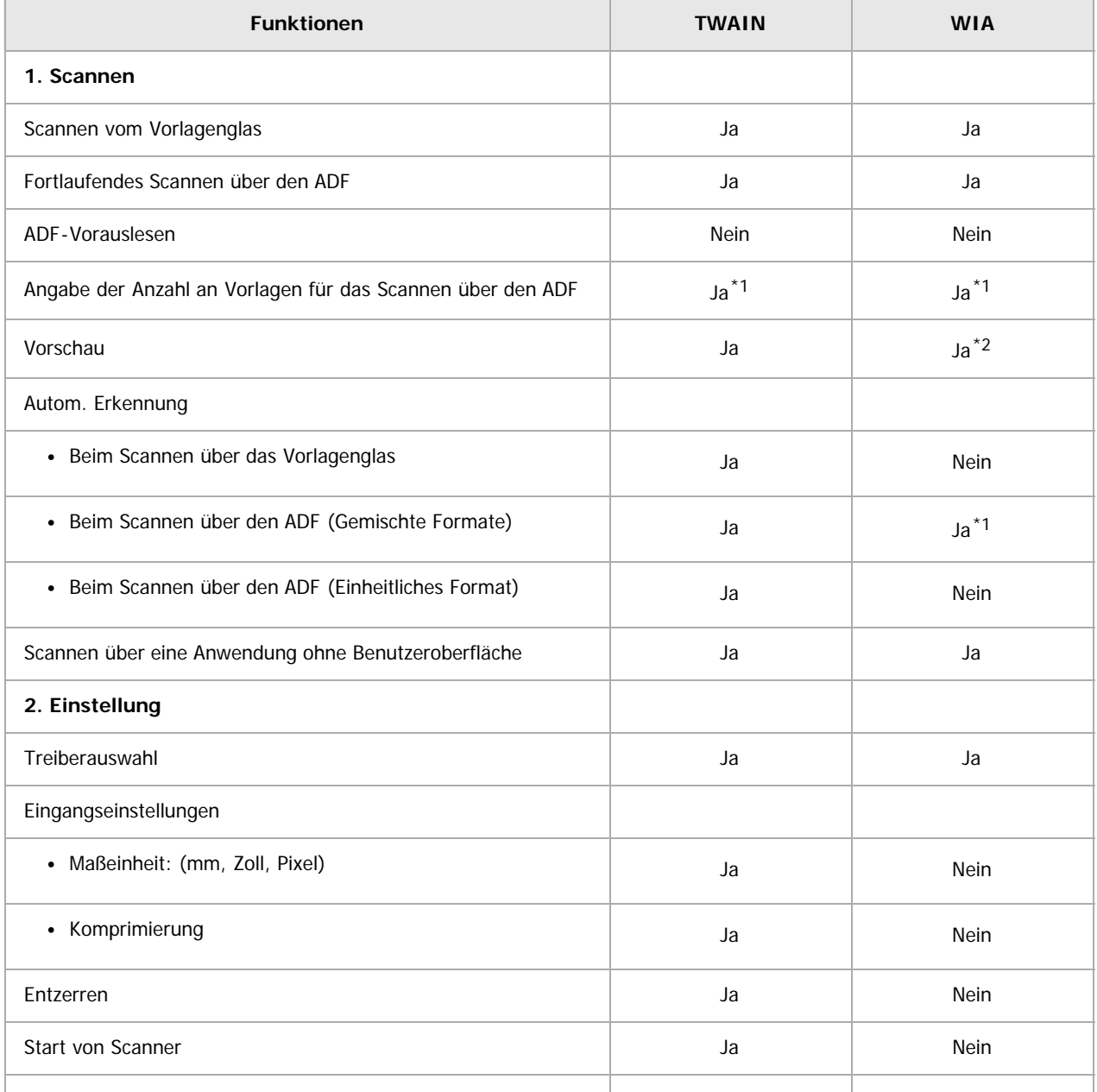

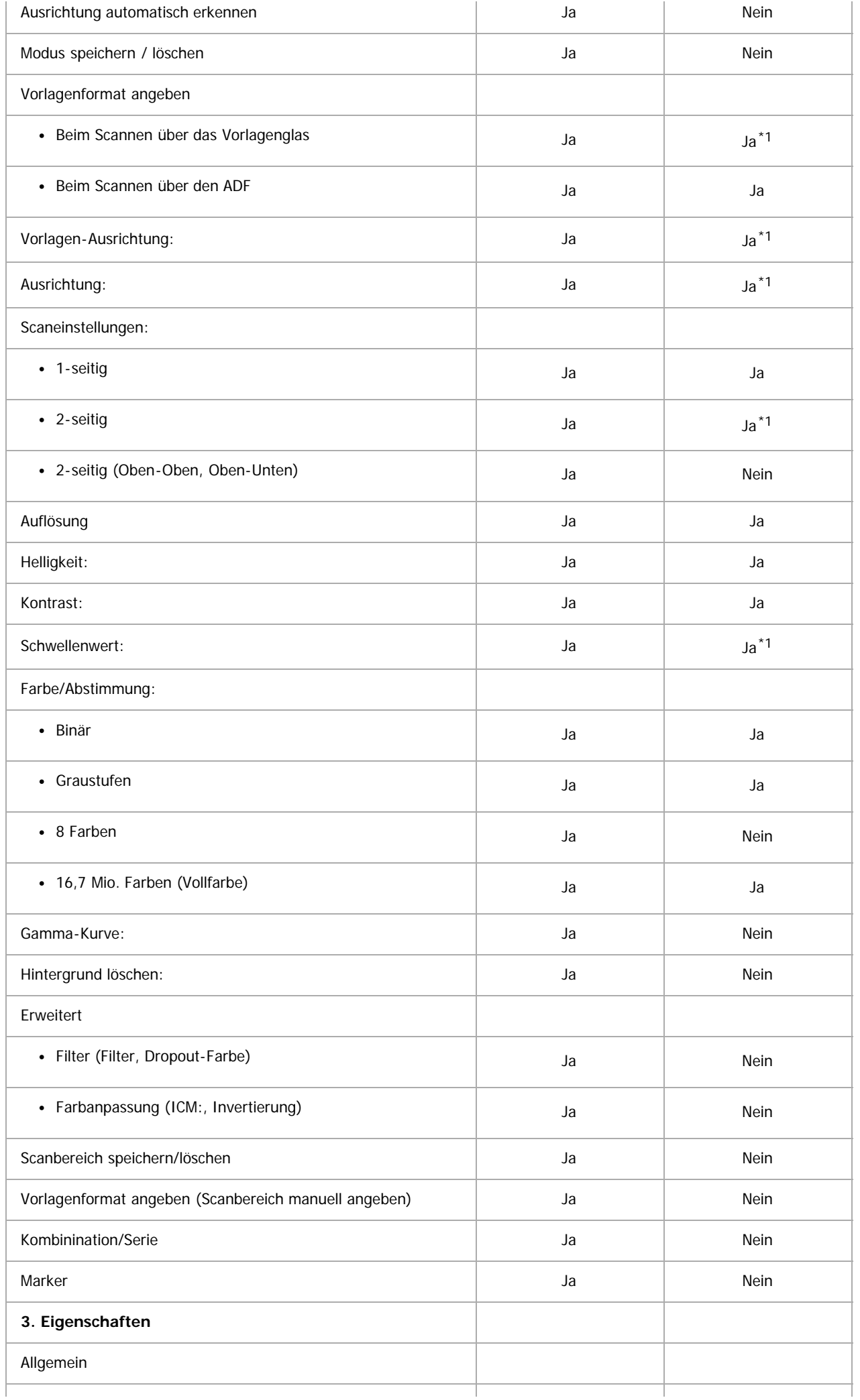

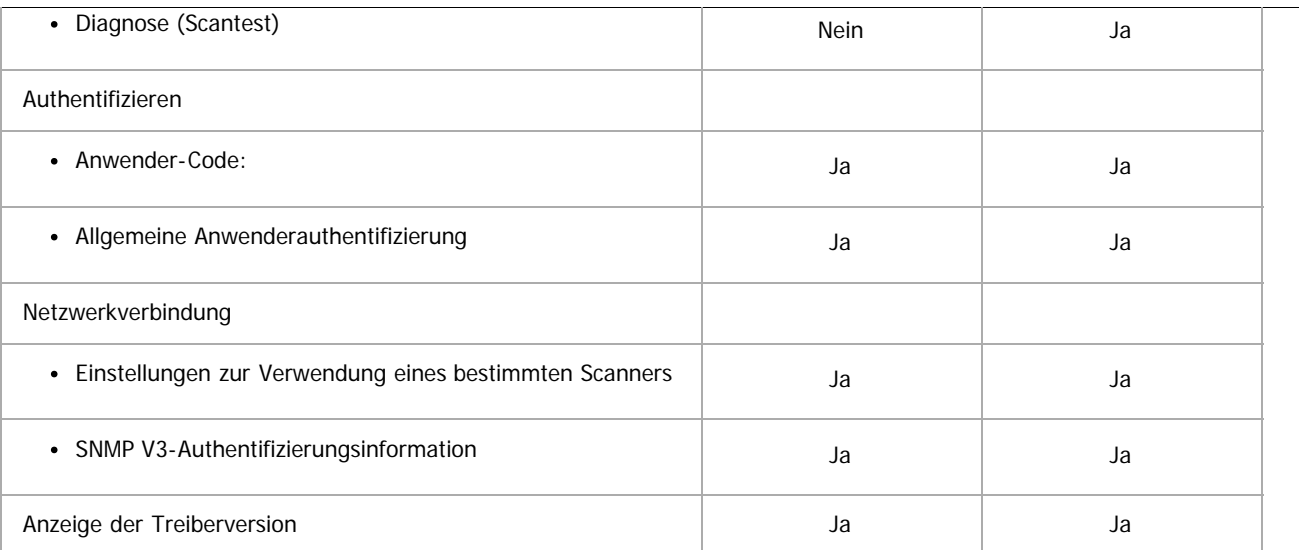

\*1 Aus einigen Anwendungen können Sie möglicherweise keine Einstellungen für diese Funktion vornehmen.

\*<sup>2</sup> Die Vorschau gibt keine Änderungen wieder, die während der Anzeige an Einstellungen vorgenommen werden. Um die Vorschau mit den übernommenen Änderungen anzuzeigen, müssen Sie zunächst die Vorschau schließen und wieder öffnen.

[Anfang](#page-917-1) and Anfang and Antarchief Meiter and Antarchief Meiter and Antarchief Meiter and Antarchief Meiter and Antarchief Meiter and Antarchief Meiter and Antarchief Meiter and Antarchief Meiter and Antarchief Meiter and An

<span id="page-920-1"></span>Aficio" MP 6002/6002sp/7502/7502sp/9002/9002sp

<span id="page-920-0"></span>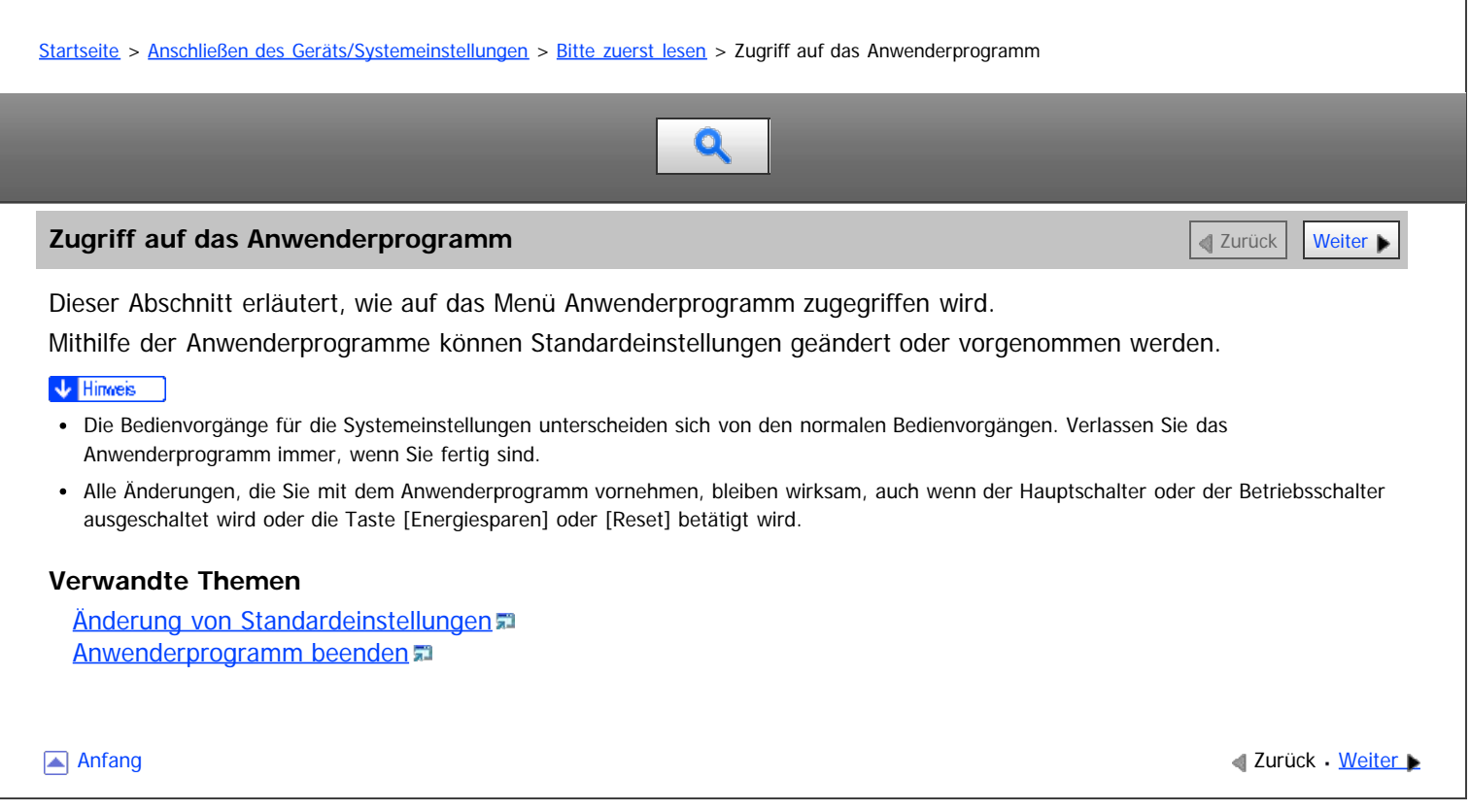

<span id="page-921-0"></span>Aficio" MP 6002/6002sp/7502/7502sp/9002/9002sp

<span id="page-921-1"></span>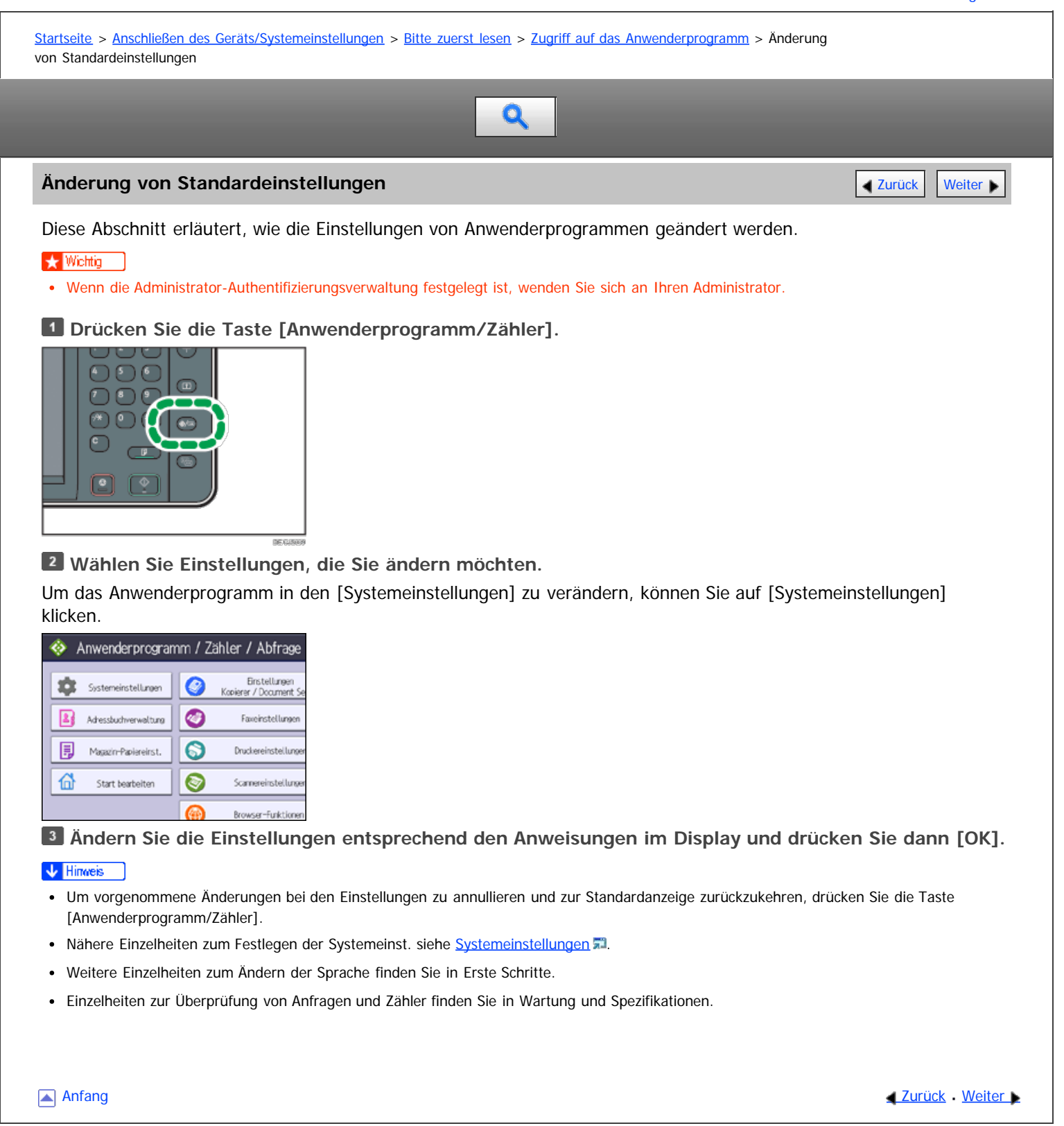

<span id="page-922-0"></span>Aficio" MP 6002/6002sp/7502/7502sp/9002/9002sp

<span id="page-922-1"></span>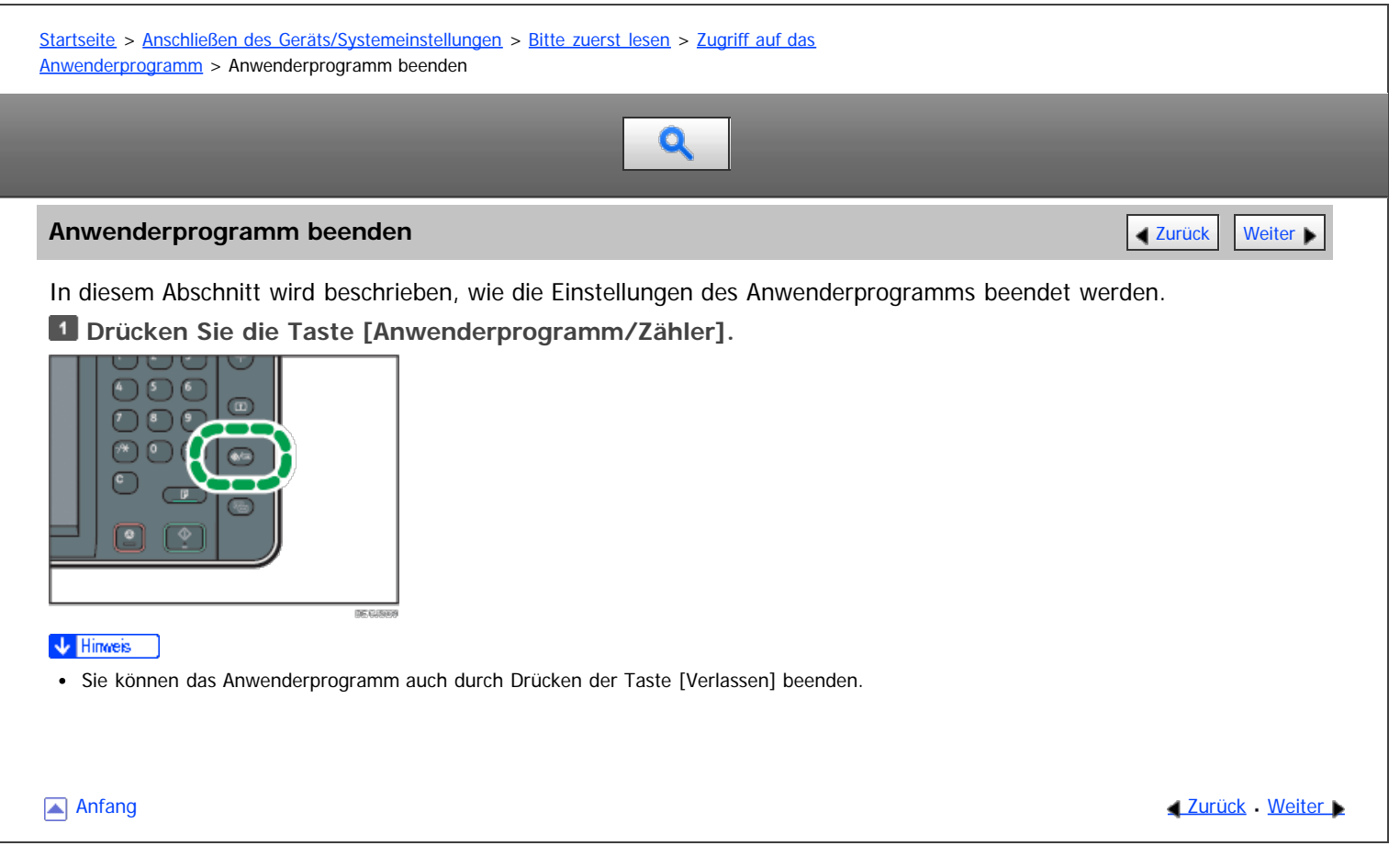

#### <span id="page-923-0"></span>MP 6002/6002sr/7502/7502sr/9002/9002sr Aficio MP 6002/6002sp/7502/7502sp/9002/9002sp

[Startseite](#page-0-0) > [Anschließen des Geräts/Systemeinstellungen](javascript:back_to_index()) > [Systemeinstellungen](#page-65-0) > Allg. Funkt.

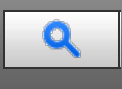

## **Allg. Funkt.** [Zurück](#page-922-0) [Weiter](#page-928-0)

Dieser Abschnitt erläutert das Anwenderprogramm im Menü Allg. Funkt. unter den Systemeinstellungen.

## **Anwendertext programmieren / ändern / löschen**

Sie können Textphrasen registrieren, die Sie häufig beim Festlegen von Einstellungen verwenden, z.B. ".com" oder "Mit freundlichen Grüßen".

Sie können bis zu 40 Einträge registrieren.

- Programmieren/Ändern
	- 1. Drücken Sie die Taste [Anwenderprogramm/Zähler].
	- 2. Drücken Sie [Systemeinstellungen].
	- 3. Stellen Sie sicher, dass [Allgemeine Funktionen] ausgewählt ist.
	- 4. Drücken Sie [Anwendertext programmieren/ändern/löschen].
	- 5. Überprüfen Sie, dass [Programmieren / Ändern] gewählt wurde.
	- 6. Den zu ändernden Anwendertext wählen.
		- Um einen neuen Anwendertext zu programmieren, drücken Sie bitte die Taste [\*Nicht programmiert].
	- 7. Geben Sie den Anwendertext ein und drücken Sie dann [OK]. Geben Sie den Anwendertext mit bis zu 80 Zeichen ein.
	- 8. Drücken Sie [Verlassen].
	- 9. Drücken Sie die Taste [Anwenderprogramm/Zähler].
- Löschen
	- 1. Drücken Sie die Taste [Anwenderprogramm/Zähler].
	- 2. Drücken Sie [Systemeinstellungen].
	- 3. Stellen Sie sicher, dass [Allgemeine Funktionen] ausgewählt ist.
	- 4. Drücken Sie [Anwendertext programmieren/ändern/löschen].
	- 5. Drücken Sie [Löschen].
	- 6. Den zu löschenden Anwendertext auswählen.
	- 7. Drücken Sie [Ja].
	- 8. Drücken Sie [Verlassen].
	- 9. Drücken Sie die Taste [Anwenderprogramm/Zähler].

## **Bedienfeldton**

Der Bedienfeldton (akustisches Signal) ertönt, wenn eine Taste gedrückt wird. Standardeinstellung: [**Mittel**]

## **Aufwärmmeldung (Kopierer/Document Server)**

Geben Sie an, ob ein akustisches Signal ertönen soll, wenn das Gerät nach Verlassen des Energiesparmodus bzw. nach Einschalten der Stromversorgung betriebsbereit ist.

Standard: [**Ein**]

Ist der Bedienfeldton auf [Aus] gesetzt, ertönt unabhängig von der Einstellung für die Aufwärmmeldung kein akustisches Signal.

## **Kopienzähler-Anzeige (Kopierer/Document Server)**

Sie können den Kopienzähler so einrichten, dass die Anzahl der erstellten Kopien (Aufwärtszählung) oder die Anzahl der verbleibenden Kopien (Abwärtszählung) angezeigt wird.

## Standardeinstellung: [**Aufwärts**]

## **Prio. Funktion**

Sie können festlegen, welcher Modus direkt nach dem Einschalten des Betriebsschalters bzw. nach der Systemrückstellung angezeigt werden soll.

Standard: [**Start**]

## **Funktionstasten-Zuweisung**

Weisen Sie den Funtkionstasten 1 bis 5 häufig verwendete Funktionen, Programme und Webseiten zu.

Standardvorgabe: [**Nicht zuweisen**]

Geben Sie die zuzuweisende Funktion unter [Anwendung], [Programm], [Erweiterte Funktion] und [URL] an.

## **Einstellung Bildschirmfarbe**

Sie können die Bildschirmfarbe ändern. Standardvorgabe: [**Graublau**]

## **Priorität Drucken**

Der ausgewählte Modus erhält die Druckpriorität. Standardeinstellung: [**Modus anzeigen**]

## **Funktions-Reset-Timer**

Sie können angeben, wie lange das Gerät warten soll, bis es bei Verwendung der Mehrfachzugriffsfunktion in den nächsten Modus wechselt.

Diese Einstellung ist sinnvoll, wenn Sie viele Kopien erstellen und die Einstellungen für jede Kopie ändern müssen. Wenn Sie eine längere Reset-Zeitdauer einstellen, können Sie eine Unterbrechung durch andere Funktionen unterbinden.

Standardeinstellung: [**Zeit einstellen**], [**3 Sekunde(n)**]

Wenn Sie [Zeit einstellen] auswählen, geben Sie mithilfe der Zehnertastatur die Zeitdauer (3 - 30 Sekunden im Schritten von 1 Sekunde) ein.

Die Einstellung des Funktions-Reset-Timers wird ignoriert, wenn [Mehrfachzugriff] oder [Jobreihenfolge] Priorität Drucken gesetzt ist.

## **Mehrfachzugriff Drucken**

Legen Sie die Anzahl der Seiten fest, die zum Zeitpunkt der Vorgangsunterbrechung ausgegeben werden sollen. Standardeinstellung: [**10 Blatt(Blätter)**]

## **Ausgabe: Kopierer (Kopierer)**

Legen Sie eine Ablage für die Ausgabe der Dokumente fest. Standardeinstellung: [**Kopienablage**] Die Standardeinstellung lautet [Obere Finisher-Abl.] (wenn die Finisher-Ablage installiert ist).

## **Ausgabe: Document Server (Document Server)**

Legen Sie eine Ablage für die Ausgabe der Dokumente fest. Standardeinstellung: [**Kopienablage**] Die Standardeinstellung lautet [Obere Finisher-Abl.] (wenn die Finisher-Ablage installiert ist).

## **Ausgabe: Fax (Fax)**

Legen Sie eine Ablage für die Ausgabe der Dokumente fest. Standardeinstellung: [**Kopienablage**] Die Standardeinstellung lautet [Obere Finisher-Abl.] (wenn die Finisher-Ablage installiert ist).

## **Ausgabe: Drucker (Drucker)**

Legen Sie eine Ablage für die Ausgabe der Dokumente fest.

Standardeinstellung: [**Kopienablage**]

Die Standardeinstellung lautet [Obere Finisher-Abl.] (wenn die Finisher-Ablage installiert ist).

## **ADF-Vorlagentisch-Anhebung (Modelle, die mit dem Dual-Scan-ADF ausgestattet sind)**

Stellen Sie ein, wann die ADF-Platte angehoben werden soll, nachdem Vorlagen in den Automatischen Vorlageneinzug (ADF) eingelegt wurden.

Standardvorgabe: [**Wenn Vorl. eingelegt**]

## **Anzeigezeit Systemstatus/Jobliste**

Legen Sie fest, wie lange der Systemstatus und die Jobliste angezeigt werden sollen.

Standardeinstellung: [**Ein**], [**15 Sekunde(n)**]

Wenn [Ein] ausgewählt ist, können Sie eine Anzeigezeit zwischen 10 und 999 Sekunden in Stufen von 1 Sekunde über die Zehnertastatur einstellen.

## **Zeitintervall zwischen Druckjobs**

Legen Sie das Zeitintervall zwischen dem Drucken von Jobs fest.

Standardeinstellung: [**Zeit einstellen**], [**3 Sekunden**]

## **Scroll-Rad**

Sie können die Wiederholung eines Vorgangs aktivieren oder deaktivieren, wenn eine Taste im Display oder auf dem Bedienfeld kontinuierlich gedrückt wird. Standardeinstellung: [**Normal**]

#### **Z-Falz-Position**

Wenn Sie die Z-Falzung festlegen, können Sie die Rückfalzposition in Schritten von 1 mm (0,1 Zoll) festlegen. Die Einstellungsbereiche für die Falzposition für jedes Papierformat sind unten aufgeführt:

Metrische Version:

- $-$  A3: 2 25 mm
- B4 JIS: 2 17 mm
- A4: 2 17 mm
- $\bullet$  11  $\times$  17: 2 20 mm
- $\bullet$  81/2  $\times$  14: 2 17 mm
- $\bullet$  81/2  $\times$  11: 2 17 mm
- Andere Papierformate: 2 17 mm

Zoll-Version:

- $A3: 0.1" 1.0"$
- $-B4$  JIS:  $0,1" 0,7"$
- $\bullet$  A4: 0,1" 0,7"
- $11 \times 17$ : 0.1" 0.8"
- $\bullet$  81/2  $\times$  14: 0.1" 0.7"
- $\bullet$  81/2  $\times$  11: 0.1" 0.7"
- Andere Papierformate: 0,1" 0,7"

#### **Einbruchfalz-Position**

Wenn Sie den Einbruchfalz festlegen, stellen Sie die Falzposition in Schritten von 1 mm (0,1") ein. Die Einzelblattfalz- oder Multiblattfalz-Position kann angepasst werden. Die Einstellungsbereiche für die Falzposition für jedes Papierformat sind unten aufgeführt:

Metrische Version:

- $-$  A3: -10 10 mm
- B4 JIS: -10 10 mm
- $\bullet$  A4: -10 10 mm
- $\bullet$  11  $\times$  17: -10 10 mm
- $\bullet$  81/2  $\times$  14: -10 10 mm
- $\bullet$  81/2  $\times$  11: -10 10 mm
- Andere Papierformate: -10 10 mm

Zoll-Version:

- $A3: -0.4" 0.4"$
- $-B4$  JIS:  $-0,4" 0,4"$
- $AA: -0, 4" 0, 4"$
- $\bullet$  11  $\times$  17: -0.4" 0.4"
- $\bullet$  81/2  $\times$  14: -0.4" 0.4"
- $\bullet$  81/2  $\times$  11: -0.4" 0.4"
- Andere Papierformate: -0,4" 0,4"

## **Zickzackfalz-Position**

Wenn Sie den Zickzackfalz festlegen, stellen Sie die Falzposition in Schritten von 1 mm (0,1") ein. Die Einstellungsbereiche für die Falzposition für jedes Papierformat sind unten aufgeführt: Metrische Version:

- 
- A3: -10 10 mm
- B4 JIS: -10 10 mm
- A4: -10 10 mm
- $\bullet$  11  $\times$  17: -10 10 mm
- $\bullet$  81/2  $\times$  14: -10 10 mm
- 81/2 × 11: -10 10 mm
- Andere Papierformate: -10 10 mm

Zoll-Version:

- A3:  $-0,4" 0,4"$
- $-B4$  JIS:  $-0.4" 0.4"$
- A4:  $-0,4" 0,4"$
- $11 \times 17$ :  $-0.4$ "  $-0.4$ "
- $\bullet$  81/2  $\times$  14: -0.4" 0.4"
- $\bullet$  81/2  $\times$  11: -0.4" 0.4"
- Andere Papierformate: -0,4" 0,4"

## **Wickelfalz-Position**

Wenn Sie den Wickelfalz festlegen, stellen Sie die Falzposition in Schritten von 1 mm (0,1") ein. Die Einzelblattfalz- oder Multiblattfalz-Position kann angepasst werden. Die Einstellungsbereiche für die Falzposition für jedes Papierformat sind unten aufgeführt:

Metrische Version:

- $A3: 2 7 mm$
- B4 JIS: 2 7 mm
- A4: 2 7 mm
- $\bullet$  11  $\times$  17: 2 7 mm
- $\bullet$  81/2  $\times$  14: 2 7 mm
- $\bullet$  81/2  $\times$  11: 2 7 mm
- Andere Papierformate: 2 7 mm

## Zoll-Version:

- $A3: 0,1" 0,3"$
- $-B4$  JIS:  $0,1" 0,3"$
- A4:  $0,1" 0,3"$
- $\bullet$  11  $\times$  17: 0.1" 0.3"
- $\bullet$  81/2  $\times$  14: 0.1" 0.3"
- $\bullet$  81/2  $\times$  11: 0.1" 0.3"
- Andere Papierformate: 0,1" 0,3"

**Doppelparallelfalz-Position**

Wenn Sie den Doppelparallelfalz festlegen, stellen Sie die Falzposition in Schritten von 1 mm (0,1") ein. Die Einstellungsbereiche für die Falzposition für jedes Papierformat sind unten aufgeführt: Metrische Version:

- $-$  A3: -10 10 mm
- B4 JIS: -10 10 mm
- $-$  A4: -10 10 mm
- $\bullet$  11  $\times$  17: -10 10 mm
- $\bullet$  81/2  $\times$  14: -10 10 mm
- $\bullet$  81/2  $\times$  11: -10 10 mm
- Andere Papierformate: -10 10 mm

Zoll-Version:

- A3:  $-0.4" 0.4"$
- $-B4$  JIS:  $-0,4" 0,4"$
- $A4: -0.4" 0.4"$
- $\bullet$  11  $\times$  17: -0.4" 0.4"
- $\bullet$  81/2  $\times$  14: -0.4" 0.4"
- $\bullet$  81/2  $\times$  11 -0.4" 0.4"
- Andere Papierformate: -0,4" 0,4"

## **Fensterfalz-Position**

Wenn Sie den Fensterfalz festlegen, stellen Sie die Falzposition in Schritten von 1 mm (0,1") ein. Die Einstellungsbereiche für die Falzposition für jedes Papierformat sind unten aufgeführt: Metrische Version:

- $A3: 2 12$  mm
- B4 JIS: 2 12 mm
- A4: 2 12 mm
- $11 \times 17: 2 12$  mm
- $\bullet$  81/2  $\times$  14: 2 12 mm
- $\bullet$  81/2  $\times$  11: 2 12 mm
- Andere Papierformate: 2 12 mm

Zoll-Version:

- $\bullet$  A3: 0,1" 0,5"
- $-B4$  JIS:  $0,1" 0,5"$
- $\bullet$  A4: 0,1" 0,5"
- $\bullet$  11  $\times$  17: 0.1" 0.5"
- $\bullet$  81/2  $\times$  14: 0.1" 0.5"
- $\bullet$  81/2  $\times$  11: 0.1" 0.5"
- Andere Papierformate: 0,1" 0,5"

## V Hinweis

• Für weitere Informationen zum Zugriff auf die Systemeinstellungen siehe [Zugriff auf das Anwenderprogramm](#page-920-1)

## **Verwandte Themen**

[Ausgabefacheinstellungen](#page-928-0)

**Anfang Community Community Community Community Community Community Community Community Community Community Community Community Community Community Community Community Community Community Community Community Community Comm** 

<span id="page-928-0"></span>Aficio" MP 6002/6002sp/7502/7502sp/9002/9002sp

[Startseite](#page-0-0) > [Anschließen des Geräts/Systemeinstellungen](javascript:back_to_index()) > [Systemeinstellungen](#page-65-0) > [Allg. Funkt.](#page-923-0) > Ausgabefacheinstellungen

# Q

## **Ausgabefacheinstellungen** [Zurück](#page-923-0) [Weiter](#page-929-0) Weiter Weiter Weiter Weiter Weiter Weiter Weiter Weiter Weiter Weiter

Dieser Abschnitt beschreibt die Einstellungen für das Ausgabefach.

- Abhängig von den beim Gerät installierten Optionen werden einige Ablagen möglicherweise nicht angezeigt.
	- Wenn ein Finisher installiert ist, wird [Finisher-Versatzablage] und [Obere Finisher-Ablage] angezeigt.
	- Wenn Broschürenfinisher SR4070 installiert ist, wird [Finisher-Broschürenablage] angezeigt.
- Wenn Sie eine Einstellung wählen, die den Finisher verwendet, wird der Job eventuell nicht in die festgelegte Ausgabeablage ausgegeben.
	- Wenn Sie Heften oder Lochen wählen, wird der Job in die obere Finisher-Ablage oder die Finisher-Versatzablage ausgegeben.
	- Wenn Sie Versatzsortieren wählen, wird der Job in die Finisher-Versatzablage ausgegeben.
	- Wenn Sie Heften Mitte wählen, wird der Job in die Finisher-Broschürenablage ausgegeben.
	- Sie können den aktuellen Heftvorgang nicht unterbrechen, auch wenn ein Heftvorgang über eine andere Funktion angegeben wurde.

CKHOOS

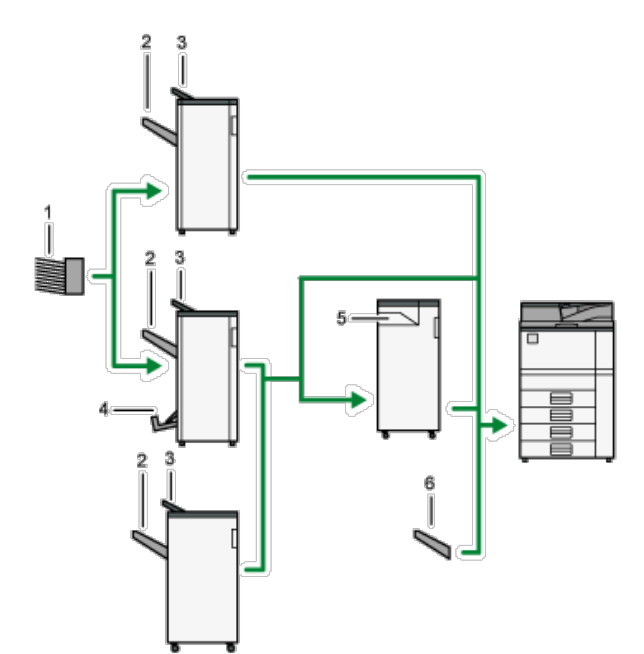

- 1. **Mailboxfach 1 bis 9**
- 2. **Finisher-Versatzablage**
- 3. **Obere Finisher-Ablage**
- 4. **Finisher-Broschürenablage**
- 5. **Falzeinheitablage**
- 6. **Kopienablage**

**Anfang Community Community Community Community Community Community Community Community Community Community Community Community Community Community Community Community Community Community Community Community Community Comm** 

<span id="page-929-0"></span>Aficio" MP 6002/6002sp/7502/7502sp/9002/9002sp

<span id="page-929-1"></span>[Startseite](#page-0-0) > [Anschließen des Geräts/Systemeinstellungen](javascript:back_to_index()) > [Systemeinstellungen](#page-65-0) > Papiermagazin-Einstell.

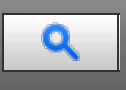

## **Papiermagazin-Einstell.** 2008 and 2009 and 2009 and 2009 and 2009 and 2009 and 2009 and 2009 and 2009 and 2009 and 2009 and 2009 and 2009 and 2009 and 2009 and 2009 and 2009 and 2009 and 2009 and 2009 and 2009 and 2009 an

Dieser Abschnitt erläutert das Anwenderprogramm im Menü Papiermagazin-Einstell. unter Systemeinstellungen.

#### **★** Wichtig

Wenn ein anderes Papierformat angegeben wurde, als in das Papiermagazin eingelegt ist, kann das Papier nicht korrekt eingezogen werden, da das richtige Format nicht erkannt wird.

#### **Priorität Papiermagazin: Kopierer (Kopierer/Document Server)**

Legen Sie ein Magazin für die Papierzufuhr für die Druckausgabe fest. Standard: [**Magazin 1**]

#### **Priorität Papiermagazin: Fax (Fax)**

Legen Sie ein Magazin für die Papierzufuhr für die Druckausgabe fest. Standard: [**Magazin 1**]

#### **Priorität Papiermagazin: Drucker (Drucker)**

Legen Sie ein Magazin für die Papierzufuhr für die Druckausgabe fest. Standard: [**Magazin 1**]

#### **Magazinpapierformat: Magazin 2**

Wählen Sie das Format des Papiers aus, das in das Papiermagazin eingelegt wird. Sie können für das Magazin 2 die folgenden Papierformate auswählen:

• [Automat. Erkennung]

 $\bullet$  A3 $\Box$ , A4 $\Box$ , A4 $\Box$ , A5 $\Box$ , A5 $\Box$ , B4 JIS $\Box$ , B5 JIS $\Box$ , B5 JIS $\Box$ ,

 $210 \times 340$ ,  $182 \times 210$ ,  $170 \times 210$ ,  $11 \times 17$ ,  $11 \times 15$ ,  $11 \times 14$ ,  $10 \times 15$ ,  $1$ 

 $8^{1}/_2 \times 14$  ,  $8^{1}/_2 \times 13$  ,  $8^{1}/_2 \times 11$  ,  $8^{1}/_2 \times 11$  ,  $8^{1}/_4 \times 14$  ,  $8^{1}/_4 \times 13$  ,

 $8 \times 13$  $\Box$ ,  $8 \times 10^{1}/$ <sub>2</sub> $\Box$ ,  $7^{1}/_4 \times 10^{1}/_2$  $\Box$ ,  $7^{1}/_4 \times 10^{1}/_2$  $\Box$ ,  $5^{1}/_2 \times 8^{1}/_2$  $\Box$ ,  $5^{1}/_2 \times 8^{1}/_2$  $\Box$ ,

 $8K\Box$ , 16K $\Box$ , 16K $\Box$ 

• [Benutz.def. Format]

## Standard: [**Automat. Erkennung**]

Sie können ein benutzerdefiniertes Format mit einer vertikalen Größe von 139,7 - 297,0 mm (5,50 - 11,69 Zoll) und einer horizontalen Größe von 139,7 - 432,0 mm (5,50 - 17,00 Zoll) festlegen.

Einzelheiten zu automatisch erkannten Papierformaten finden Sie in Papierspezifikationen und Hinzufügen von Papier.

#### **Magazinpapierformat: Magazin 3**

Wählen Sie das Format des Papiers aus, das in das Papiermagazin eingelegt wird.

Sie können für das Magazin 3 die folgenden Papierformate auswählen:

- [Automat. Erkennung]
- A3 $\Box$ , A4 $\Box$ , A4 $\Box$ , A5 $\Box$ , B4 JIS $\Box$ , B5 JIS $\Box$ , B5 JIS $\Box$ , 210  $\times$  340 $\Box$ ,

 $182 \times 210$ ,  $11 \times 17$ ,  $11 \times 15$ ,  $11 \times 14$ ,  $10 \times 15$ ,  $8^1$ /<sub>2</sub>  $\times 14$ ,

$$
8^{1}/_{2}\times13\varpi,\,8^{1}/_{2}\times11\varpi,\,8^{1}/_{2}\times11\varpi,\,8^{1}/_{4}\times14\varpi,\,8^{1}/_{4}\times13\varpi,\,8\times13\varpi,
$$

 $8 \times 10^{1}/_{2}$  ,  $7^{1}/_{4} \times 10^{1}/_{2}$ ,  $7^{1}/_{4} \times 10^{1}/_{2}$  ,  $5^{1}/_{2} \times 8^{1}/_{2}$ ,

- $8K\Box$ , 16K $\Box$ , 16K $\Box$
- [Benutz.def. Format]

## Standard: [**Automat. Erkennung**]

Sie können ein benutzerdefiniertes Format mit einer vertikalen Größe von 139,7 - 297,0 mm (5,50 - 11,69 Zoll) und einer horizontalen Größe von 180,0 - 432,0 mm (7,09 - 17,00 Zoll) festlegen.

Einzelheiten zu automatisch erkannten Papierformaten finden Sie in Papierspezifikationen und Hinzufügen von Papier.

## **Drucker Bypasspapierformat**

Legen Sie das Papierformat für den Bypass fest, das beim Drucken der Daten vom Computer verwendet wird. Die folgenden Papierformate können für den Bypass ausgewählt werden:

- [Automat. Erkennung]
- $\bullet$  A3 $\Box$ , A4 $\Box$ , A5 $\Box$ , A5 $\Box$ , A6 $\Box$ , B4 JIS $\Box$ , B5 JIS $\Box$ , B5 JIS $\Box$ , B6 JIS $\Box$ , 11  $\times$  17 $\Box$ , 11  $\times$  15 $\Box$ , 11  $\times$  14 $\Box$ ,

 $10 \times 15$   $\Box$ ,  $10 \times 14$   $\Box$ ,  $8^1/2 \times 14$   $\Box$ ,  $8^1/2 \times 13$   $\Box$ ,

 $8^{1}/_{2} \times 11\mathbb{D}$ ,  $8^{1}/_{2} \times 11\mathbb{D}$ ,  $8^{1}/_{4} \times 14\mathbb{D}$ ,  $8^{1}/_{4} \times 13\mathbb{D}$ ,

 $8 \times 13$  ,  $8 \times 10^{1}$ /<sub>2</sub>,  $8 \times 10^{1}$ /<sub>2</sub>,  $8 \times 10$ ,  $8 \times 10$ ,  $8 \times 10$ ,  $8 \times 10$ 

 $7^{1}/_4 \times 10^{1}/_2$ D,  $7^{1}/_4 \times 10^{1}/_2$ D,  $5^{1}/_2 \times 8^{1}/_2$ D,  $5^{1}/_2 \times 8^{1}/_2$ D, 100  $\times$  148D

• [Benutz.def. Format]

## Standard: [**Automat. Erkennung**]

Einzelheiten zu automatisch erkannten Papierformaten finden Sie in Papierspezifikationen und Hinzufügen von Papier.

Sie können ein benutzerdefiniertes Format mit einer vertikalen Größe von 100,0 - 305,0 mm (3,94 - 12,00 Zoll) und einer horizontalen Größe von 139,7 - 600,0 mm (5,50 - 23,62 Zoll) festlegen.

Damit Anwender eine horizontale Abmessung von 600-1260 mm bei "Benutz.def.Format" angeben können, müssen zuerst andere Einstellungen vorgenommen werden. Weitere Informationen zum Festlegen eines benutzerdefinierten Formats erhalten Sie von Ihrem Händler oder einem Kundendienstmitarbeiter.

## **Papiertyp: Bypass**

Stellen Sie das Display so ein, dass angezeigt wird, welche Papierart in den Bypass eingelegt wurde.

Die folgenden Papierformate können für den Bypass ausgewählt werden:

[Nicht anzeigen], [Recyclingpapier], [Farbiges Papier 1], [Farbiges Papier 2], [Briefbogen], [Etiketten], [Transparentpapier], [Bedruck. Papier], [Bondpapier], [Registerkarten], [Vorgeloch. Pap.], [OHP (Folie)], [Spezialpapier], [Umschlag]

Die folgenden Papierdicken können für den Bypass ausgewählt werden:

- [Normalpapier] (52 90 g/m<sup>2</sup>, 14 20 lb.Bond)
- [Medium] (82 103  $g/m^2$ , 20 28 lb. Bond)
- [Dickes Papier 1] (104 169 g/m<sup>2</sup>, 39 lb. Cover 90 lb. Index)
- [Dickes Papier 2] (170 216  $a/m^2$ , 65 80 lb. Cover)

Standardvorgabe für "Papiertyp": [**Keine Anzeige**]

Standardeinstellung für "Papierdicke": [**Normalpapier**]

Standardvorgabe für "Duplex übernehmen": [**Ja**]

Standardvorgabe für "Auto Papierwahl zuweisen": [**Ja**]

Wenn [OHP (Folie)], [Etiketten], [Transparentpapier] oder [Umschlag] für "Papiertyp" gewählt ist, ist "Papierdicke" nicht verfügbar.

Nähere Einzelheiten zur Beziehung zwischen den möglichen Papierformaten und -dicken finden Sie in Papierspezifikationen und Hinzufügen von Papier.

Nähere Einzelheiten zu den Voraussetzungen für die Verwendung von dickem Papier finden Sie in Papierspezifikationen und Hinzufügen von Papier.

## **Papiertyp: Magazin 1**

Stellen Sie das Display so ein, dass angezeigt wird, welche Papierart in Magazin 1 eingelegt wurde. Die Druckfunktion verwendet diese Informationen, um das Papiermagazin automatisch auszuwählen. Sie können für das Magazin 1 die folgenden Papiertypen auswählen:

[Nicht anzeigen], [Recyclingpapier], [Farbiges Papier 1], [Farbiges Papier 2], [Briefbogen], [Transparentpapier], [Bedruck. Papier], [Bondpapier], [Vorgeloch. Pap.], [Spezialpapier]

Die folgenden Papierdicken können für das Magazin 1 ausgewählt werden:

- [Normalpapier] (52 90 g/m<sup>2</sup>, 14 20 lb.Bond)
- [Medium] (82 103  $a/m^2$ , 20 28 lb. Bond)
- [Dickes Papier 1] (104 169  $g/m^2$ , 39 lb. Cover 90 lb. Index)

Standardvorgabe für "Papiertyp": [**Keine Anzeige**]

Standardeinstellung für "Papierdicke": [**Normalpapier**]

Standardvorgabe für "Duplex übernehmen": [**Ja**]

Standardvorgabe für "Auto Papierwahl zuweisen": [**Ja**]

Wenn [Transparentpapier] für "Papiertyp" gewählt ist, ist "Papierdicke" nicht verfügbar.

Das Schlüsselsymbol wird neben dem Papiermagazin angezeigt, wenn [Nein] unter "Auto Papierwahl zuweisen" gewählt ist.

Mit der Kopierfunktion ist "Auto Papierwahl zuweisen" nur verfügbar, wenn [Keine Anzeige] oder [Recyclingpapier] als Papiertyp ausgewählt sind. "Auto Papierwahl zuweisen" ist nicht verfügbar, wenn diese Einstellung oder "Duplex übernehmen" auf [Nein] gesetzt ist.

Nähere Einzelheiten zur Beziehung zwischen den möglichen Papierformaten und -dicken finden Sie in Papierspezifikationen und Hinzufügen von Papier.

Nähere Einzelheiten zu den Voraussetzungen für die Verwendung von dickem Papier finden Sie in Papierspezifikationen und Hinzufügen von Papier.

## **Papiertyp: Magazin 2**

Stellen Sie das Display so ein, dass angezeigt wird, welche Papierart in Magazin 2 eingelegt wurde.

Die Druckfunktion verwendet diese Informationen, um das Papiermagazin automatisch auszuwählen.

Sie können für das Magazin 2 die folgenden Papiertypen auswählen:

[Nicht anzeigen], [Recyclingpapier], [Farbiges Papier 1], [Farbiges Papier 2], [Briefbogen], [Transparentpapier], [Bedruck. Papier], [Bondpapier], [Vorgeloch. Pap.], [Spezialpapier], [Registerblätter]

Die folgenden Papierdicken können für das Magazin 2 ausgewählt werden:

- [Normalpapier] (52 90 g/m<sup>2</sup>, 14 20 lb.Bond)
- [Medium] (82 103  $a/m^2$ , 20 28 lb. Bond)
- [Dickes Papier 1] (104 169 g/m<sup>2</sup>, 39 lb. Cover 90 lb. Index)

Standardvorgabe für "Papiertyp": [**Keine Anzeige**]

Standardeinstellung für "Papierdicke": [**Normalpapier**]

Standardvorgabe für "Duplex übernehmen": [**Ja**]

Standardvorgabe für "Auto Papierwahl zuweisen": [**Ja**]

Wenn [Transparentpapier] für "Papiertyp" gewählt ist, ist "Papierdicke" nicht verfügbar.

Das Schlüsselsymbol wird neben dem Papiermagazin angezeigt, wenn [Nein] unter "Auto Papierwahl zuweisen" gewählt ist.

Mit der Kopierfunktion ist "Auto Papierwahl zuweisen" nur verfügbar, wenn [Keine Anzeige] oder [Recyclingpapier] als Papiertyp ausgewählt sind. "Auto Papierwahl zuweisen" ist nicht verfügbar, wenn diese Einstellung oder "Duplex übernehmen" auf [Nein] eingestellt sind, oder wenn [Benutz.def. Format] als Papierformat ausgewählt ist.

Nähere Einzelheiten zur Beziehung zwischen den möglichen Papierformaten und -dicken finden Sie in Papierspezifikationen und Hinzufügen von Papier.

Nähere Einzelheiten zu den Voraussetzungen für die Verwendung von dickem Papier finden Sie in Papierspezifikationen und Hinzufügen von Papier.

## **Papiertyp: Magazin 3**

Stellt das Display so ein, dass Sie sehen können, welcher Papiertyp in das Papiermagazin 3 eingelegt wurde. Die Druckfunktion verwendet diese Informationen, um das Papiermagazin automatisch auszuwählen. Sie können für das Magazin 3 die folgenden Papiertypen auswählen:

[Nicht anzeigen], [Recyclingpapier], [Farbiges Papier 1], [Farbiges Papier 2], [Briefbogen], [Transparentpapier], [Bedruck. Papier], [Bondpapier], [Vorgeloch. Pap.], [Spezialpapier], [Registerblätter]

Die folgenden Papierdicken können für das Magazin 3 ausgewählt werden:

- [Normalpapier] (52 90 g/m<sup>2</sup>, 14 20 lb.Bond)
- [Medium] (82 103 g/m<sup>2</sup>, 20 28 lb. Bond)
- [Dickes Papier 1] (104 169 g/m<sup>2</sup>, 39 lb. Cover 90 lb. Index)
- [Dickes Papier 2] (170 216 g/m<sup>2</sup>, 65 80 lb. Cover)

Standardvorgabe für "Papiertyp": [**Keine Anzeige**]

Standardeinstellung für "Papierdicke": [**Normalpapier**]

Standardvorgabe für "Duplex übernehmen": [**Ja**]

Standardvorgabe für "Auto Papierwahl zuweisen": [**Ja**]

Das Schlüsselsymbol wird neben dem Papiermagazin angezeigt, wenn [Nein] unter "Auto Papierwahl zuweisen" gewählt ist.

Mit der Kopierfunktion ist "Auto Papierwahl zuweisen" nur verfügbar, wenn [Keine Anzeige] oder [Recyclingpapier] als Papiertyp ausgewählt sind. "Auto Papierwahl zuweisen" ist nicht verfügbar, wenn diese Einstellung oder "Duplex übernehmen" auf [Nein] eingestellt sind, oder wenn [Benutz.def. Format] als Papierformat ausgewählt ist.

Nähere Einzelheiten zur Beziehung zwischen den möglichen Papierformaten und -dicken finden Sie in Papierspezifikationen und Hinzufügen von Papier.

Nähere Einzelheiten zu den Voraussetzungen für die Verwendung von dickem Papier finden Sie in Papierspezifikationen und Hinzufügen von Papier.

## **Papiertyp: LCT (Großraummagazin) (falls LCT installiert ist.)**

Stellen Sie das Display so ein, dass Sie sehen können, welcher Papiertyp in das Großraummagazin eingelegt wurde.

Die Druckfunktion verwendet diese Informationen, um das Papiermagazin automatisch auszuwählen.

Sie können für das Großraummagazin (LCT) die folgenden Papiertypen auswählen:

[Nicht anzeigen], [Recyclingpapier], [Farbiges Papier 1], [Farbiges Papier 2], [Briefbogen], [Bedruck. Papier], [Bondpapier], [Vorgeloch. Pap.], [Spezialpapier]

Die folgenden Papierdicken können für das Großraummagazin (LCT) ausgewählt werden:

- [Normalpapier] (52 90 g/m<sup>2</sup>, 14 20 lb.Bond)
- [Medium] (82 103  $q/m^2$ , 20 28 lb. Bond)
- [Dickes Papier 1] (104 169 g/m<sup>2</sup>, 39 lb. Cover 90 lb. Index)

Standardvorgabe für "Papiertyp": [**Ni cht anzeigen**]

Standardeinstellung für "Papierdicke": [**Normalpapier**]

Standardvorgabe für "Duplex übernehmen": [**Ja**]

Standardvorgabe für "Auto Papierwahl zuweisen": [**Ja**]

Das Schlüsselsymbol wird neben dem Papiermagazin angezeigt, wenn [Nein] unter "Auto Papierwahl zuweisen" gewählt ist.

Mit der Kopierfunktion ist "Auto Papierwahl zuweisen" nur verfügbar, wenn [Keine Anzeige] oder [Recyclingpapier] als Papiertyp ausgewählt sind. "Auto Papierwahl zuweisen" ist nicht verfügbar, wenn diese Einstellung oder "Duplex übernehmen" auf [Nein] gesetzt ist.

Nähere Einzelheiten zur Beziehung zwischen den möglichen Papierformaten und -dicken finden Sie in Papierspezifikationen und Hinzufügen von Papier.

Nähere Einzelheiten zu den Voraussetzungen für die Verwendung von dickem Papier finden Sie in Papierspezifikationen und Hinzufügen von Papier.

## **Deckblattmagazin**

Sie können das Papiermagazin für die Zuführung von Deckblättern festlegen und anzeigen lassen. Nach Auswahl des Papiermagazins haben Sie die Möglichkeit, Anzeige-Timing und Kopierverfahren für zweiseitige Kopien festzulegen.

## Standardeinstellung: [**Aus**]

Wenn Sie diese Einstellung auf [Ein] setzen, beachten Sie Folgendes:

Wenn [Im gewählten Modus] bei "Anzeigezeit" ausgewählt ist, erscheinen die Einstellungen für das Deckblatt-Magazin nur, wenn die Deckblatt- oder Trennblatt-Funktion ausgewählt ist. Wenn [Permanent] ausgewählt ist, wird das Deckblatt-Magazin immer angezeigt.

## **Rückblattmagazin**

Geben Sie an, aus welchem Magazin die Rückblätter eingezogen werden sollen, und stellen Sie sicher, dass eine Bestätigung für Ihre Einstellung angezeigt wird. Legen Sie nach Auswahl des Magazins das Bestätigungs-Timing und Kopierverfahren für zweiseitige Kopien fest.

Standardeinstellung: [**Aus**]

Wenn [Im gewählten Modus] ausgewählt ist, erscheinen die Einstellungen für das Rückblatt-Magazin nur, wenn die Deckblatt- oder Trennblatt-Funktion ausgewählt ist.

Wenn [Permanent] ausgewählt ist, wird das Rückblatt-Magazin immer angezeigt.

## **Trennbl.mag.**

Sie können das Papiermagazin für die Zuführung von Trennblättern festlegen und anzeigen.

Sie können auch das Anzeige-Timing und Kopierverfahren für zweiseitige Kopien festlegen.

Standardeinstellung: [**Aus**]

Wenn Sie diese Einstellung auf [Ein] setzen, beachten Sie Folgendes:

Wenn [Im gewählten Modus] in "Anzeigezeit" ausgewählt ist, erscheinen die Einstellungen für das Trennblatt-Magazin nur, wenn die Deckblatt- oder Trennblatt-Funktion ausgewählt ist. Wenn [Permanent] ausgewählt ist, wird das Trennblatt-Magazin immer angezeigt.

## **Magazin für zugewiesenes Blatt 1, Magazin für zugewiesenes Blatt 2**

Legen Sie fest, aus welchem Magazin die Kapiteltrennblätter eingezogen werden sollen und stellen Sie sicher, dass die Bestätigung Ihrer Einstellung angezeigt wird. Legen Sie nach Auswahl des Magazins das Bestätigungs-Timing und Kopierverfahren für zweiseitige Kopien fest.

Standardeinstellung: [**Aus**]

Wenn [Im gewählten Modus] ausgewählt ist, werden die Einstellungen für das Magazin Zugewiesenes Blatt 1 oder 2 nur angezeigt, wenn die Funktion für Deckblatt, Trennblatt oder Magazin Zugewiesenes Blatt ausgewählt ist.

Wenn [Permanent] gewählt wird, wird das Magazin für zugewiesenes Blatt 1 oder Magazin für zugewiesenes Blatt 2 immer angezeigt.

## V Hinweis

- Die Papierführung für das LCT ist für Papierformate A4 oder 8<sup>1</sup>/<sub>2</sub> × 11 fest eingestellt. Wenden Sie sich an einen Kundendienstmitarbeiter, wenn Sie das Papierformat ändern möchten.
- Wenn Papier desselben Typs und Formats in zwei verschiedene Papiermagazine eingelegt ist und eines der Magazine als Standard in der Papiermagazinpriorität festgelegt ist, wenn Sie ein Magazin für zweiseitiges Kopieren festlegen möchten, legen Sie zweiseitiges Kopieren für dieses Magazin fest.
- Bei den Funktionen, die die Deckblattmagazin-Einstellung verwenden, handelt es sich um die Funktionen "Deckblatt" und "Deckblatt/Rückblatt".
- Die Funktion für die Verwendung von Magazin Zugewiesenes Blatt 1 oder Magazin Zugewiesenes Blatt 2 ist "Zugewiesenes Blatt".
- Für weitere Informationen zum Zugriff auf die Systemeinstellungen siehe [Zugriff auf das Anwenderprogramm](#page-920-1) [.](#page-920-1)..

**[Anfang](#page-929-1) Community [Weiter](#page-934-0) Anfang** 2017 Community Property And Antang 2017 Community Property And Antang 2017 Community Property And Antang 2017 Community Property And Antang 2017 Community Property And Antang 2017 Community

#### <span id="page-934-0"></span>MP 6002/6002sr/7502/7502sr/9002/9002sr Aficio" MP 6002/6002sp/7502/7502sp/9002/9002sp

<span id="page-934-1"></span>[Startseite](#page-0-0) > [Anschließen des Geräts/Systemeinstellungen](javascript:back_to_index()) > [Systemeinstellungen](#page-65-0) > Timer-Einstellungen

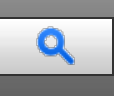

#### **Timer-Einstellungen** [Zurück](#page-929-0) [Weiter](#page-936-0) Management Australia Australia Australia Australia Australia Zurück Weiter

Dieser Abschnitt erläutert das Anwenderprogramm im Menü Timer-Einstellungen unter den Systemeinstellungen.

#### **Ruhemodus-Timer**

Nachdem eine bestimmte Zeitspanne vergangen ist oder die Taste [Energiesparen] gedrückt wird, wechselt das Gerät in den Ruhemodus, um Energie zu sparen.

Geben Sie den Wartezeitraum für den Ruhemodus an.

Sie können diese Einstellung nur festlegen, wenn [Ruhemodus] in [Administrator Tools] in [Systemeinstellungen] auf [Aktivieren] gesetzt ist.

## Standard: [**1 Minute(n)**] (Typ 4: [**15 Minute(n)**])

Mithilfe der Zehnertastatur kann das Zeitintervall von 1 bis 240 Minuten festgelegt werden.

Der Ruhemodus-Timer funktioniert möglicherweise nicht, wenn Fehlermeldungen angezeigt werden.

Abhängig von der installierten Embedded Software Architecture-Anwendung braucht das Gerät unter Umständen länger als angegeben, um in den Ruhemodus zu wechseln.

#### **Timer Niedrigenergiemodus**

Legen Sie fest, wie lange das Gerät nach Abschluss des letzten Kopiervorgangs oder eines anderen Vorgangs wartet, bis es in den Niedrigenergiemodus schaltet.

Standardeinstellung: [**1 Minute(n)**]

Mithilfe der Zehnertastatur kann das Zeitintervall von 1 bis 240 Minuten festgelegt werden.

Der Niedrigenergiemodus-Timer funktioniert möglicherweise nicht, wenn Fehlermeldungen angezeigt werden.

#### **System-Auto-Reset-Timer**

Die automatische Systemrückstellung schaltet den Bildschirm automatisch auf die unter "Priorität Funktion" gewählte Funktion um, wenn keine Vorgänge ausgeführt werden bzw. wenn ein unterbrochener Job gelöscht wird. Diese Einstellung bestimmt das Systemrückstellungsintervall.

Mithilfe der Zehnertastatur können Sie einen Zeitraum von 10 bis 999 Sekunden eingeben.

Standardeinstellung: [**Ein**], [**60 Sekunde(n)**]

## **Kop. / Doc. Server-Auto-Reset-Timer (Kopierer/Document Server)**

Gibt an, wie lange das Gerät wartet, bis die Kopierer- und Document Server-Funktionen zurückgesetzt werden. Bei Auswahl von [Aus] wechselt das Gerät nicht automatisch zur Anzeige für die Anwendercode-Eingabe. Mithilfe der Zehnertastatur können Sie einen Zeitraum von 10 bis 999 Sekunden eingeben. Standardeinstellung: [**Ein**], [**60 Sekunde(n)**]

#### **Fax-Auto-Reset-Timer (Fax)**

Legen Sie fest, wie lange das Gerät wartet, bis die Faxfunktion zurückgesetzt wird. Mithilfe der Zehnertastatur können Sie einen Zeitraum von 30 bis 999 Sekunden eingeben. Standardeinstellung: [**30 Sekunde(n)**]

#### **Drucker-Auto-Reset-Timer (Drucker)**

Legen Sie fest, wie lange das Gerät wartet, bis die Druckerfunktion zurückgesetzt wird. Mithilfe der Zehnertastatur können Sie einen Zeitraum von 10 bis 999 Sekunden eingeben. Standardeinstellung: [**Ein**], [**60 Sekunde(n)**]

#### **Scanner-Auto-Reset-Timer (Scanner)**

Legen Sie fest, wie lange das Gerät wartet, bis die Scannerfunktion zurückgesetzt wird. Wenn [Aus] gewählt ist, wechselt das Gerät nicht automatisch zur Anwendercode-Eingabe. Mithilfe der Zehnertastatur können Sie einen Zeitraum von 10 bis 999 Sekunden eingeben. Standardeinstellung: [**Ein**], [**60 Sekunde(n)**]

#### **Datum einstellen**

Geben Sie das Datum für die interne Uhr des Kopierers mithilfe der Zehnertastatur ein. Um zwischen Jahr, Monat und Tag zu wechseln, drücken Sie  $[\leftarrow]$  und  $[\rightarrow]$ .

#### **Zeit einstellen**

Geben Sie die Zeit für die interne Uhr des Kopierers mithilfe der Zehnertastatur ein.

Um zwischen Stunden, Minuten und Sekunden zu wechseln, drücken Sie  $\leftarrow$ ] und  $\rightarrow$ ].

**ED Region A** (hauptsächlich Europa und Asien)

Geben Sie die Zeit im 24-Stunden-Format (in Schritten von 1 Sekunde) ein.

**(H)** Region **B** (hauptsächlich Nordamerika)

Geben Sie die Zeit im 12-Stunden-Format (in Schritten von 1 Sekunde) ein.

## **Auto-Abmelde-Timer**

Legen Sie fest, ob ein Anwender automatisch abgemeldet werden soll, wenn er das Gerät nach dem Anmelden eine bestimmte Zeit lang nicht verwendet.

Mithilfe der Zehnertastatur können Sie einen Zeitraum von 60 bis 999 Sekunden im Sekunden-Intervall eingeben.

Standardeinstellung: [**Ein**], [**180 Sekunde(n)**]

## **Wochentimer-Code**

Um diese Einstellung vorzunehmen, muss die Administrator-Authentifizierung aktiviert sein. Einzelheiten dazu finden Sie in der Sicherheitsanleitung.

Wenn die Wochen-Timer-Einstellung aktiviert ist, können Sie ein Passwort (mit bis zu acht Ziffern) für die Wiederaufnahme aus dem Abschalt- oder Ruhemodus festlegen. Nachdem das Passwort gespeichert wurde, wird der Passwortbildschirm beim Drücken von [Energiesparen] oder [Status prüfen] während des Abschalt- oder Ruhemodus angezeigt. Nach der Eingabe des Passwortes nimmt das Gerät den Betrieb aus dem Abschalt- oder Ruhemodus wieder auf, wenn [Energiesparen] oder [Status prüfen] gedrückt werden. Wenn Sie [Aus] auswählen, müssen Sie kein Passwort eingeben, damit das Gerät den Betrieb aus dem Abschalt- oder Ruhemodus wieder aufnimmt.

Standardeinstellung: [**Aus**]

#### **Wöchentlicher Timer**

Stellen Sie die Zeit ein, nach der das Gerät in den Abschalt- oder Ruhemodus und wieder zurück wechselt. Dieser Timer kann für alle Tage von Montag bis Sonntag eingestellt werden.

**Example 3 (Hauptsächlich Europa und Asien)** 

Geben Sie die Zeit für [Einschaltdauer] und [Ausschaltdauer] im 24-Stunden Format ein.

**(H)** Region **B** (hauptsächlich Nordamerika)

Geben Sie die Zeit für [Einschaltdauer] und [Ausschaltdauer] im 12-Stunden Format ein.

#### V Hinweis

Für weitere Informationen zum Zugriff auf die Systemeinstellungen siehe [Zugriff auf das Anwenderprogramm](#page-920-1) [.](#page-920-1)..

[Anfang](#page-934-1) **Anfang Survey Anfang** Survey [Weiter](#page-936-0) **Anfang** Survey And Anfang Survey And Anfang Survey And Anfang Survey And Antarchives and Antarchives and Antarchives and Antarchives and Antarchives and Antarchives and Antarchi
<span id="page-936-0"></span>Aficio MP 6002/6002sp/7502/7502sp/9002/9002sp

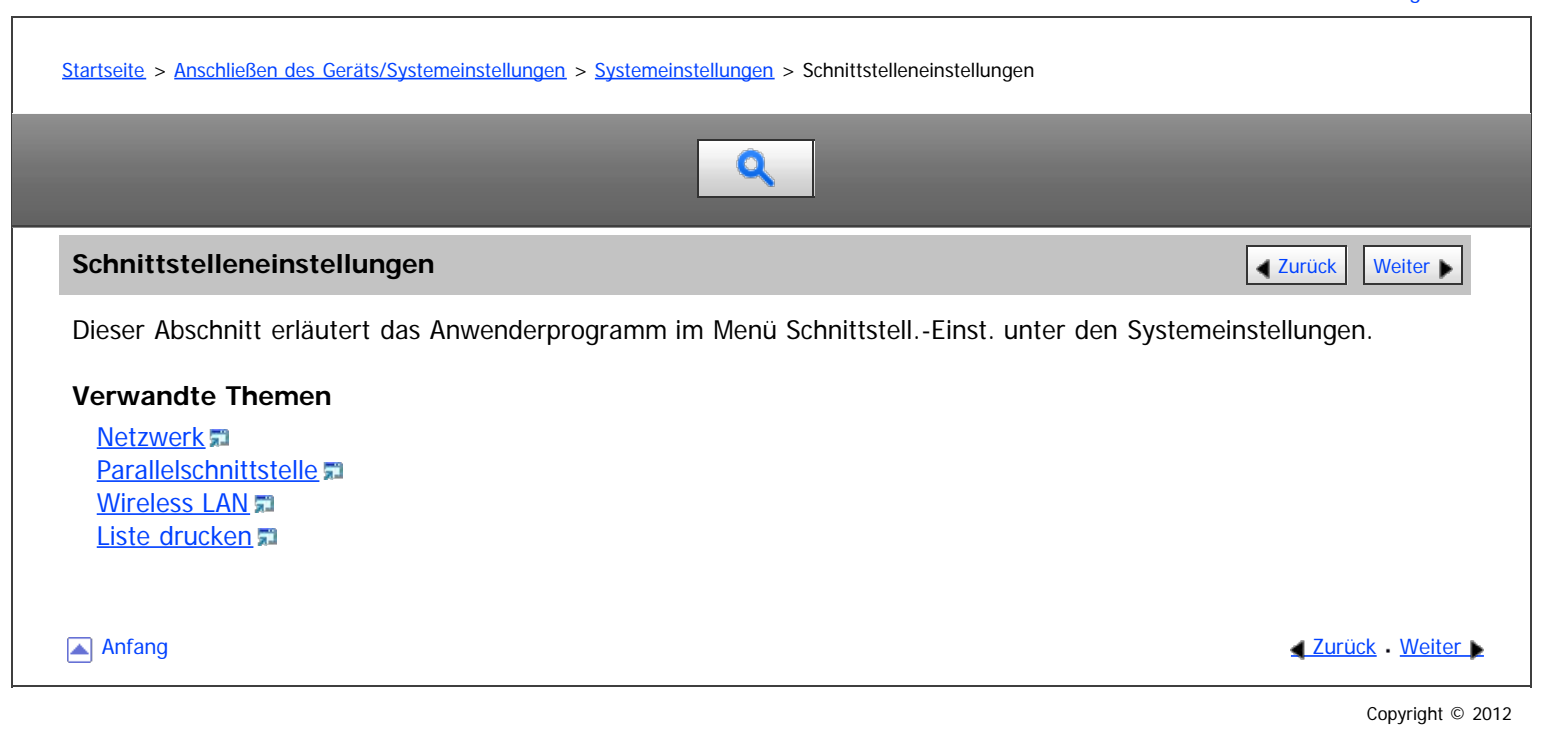

## <span id="page-937-0"></span>MP 6002/6002sr/7502/7502sr/9002/9002sr Aficio" MP 6002/6002sp/7502/7502sp/9002/9002sp

<span id="page-937-1"></span>[Startseite](#page-0-0) > [Anschließen des Geräts/Systemeinstellungen](javascript:back_to_index()) > [Systemeinstellungen](#page-65-0) > [Schnittstelleneinstellungen](#page-936-0) > Netzwerk

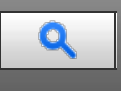

#### **Netzwerk** [Zurück](#page-936-0) [Weiter](#page-941-0) zurück Weiter Weiter zurück Weiter zurück zurück zurück zurück zurück Weiter zurück Weiter

Dieser Abschnitt erläutert das Anwenderprogramm im Menü Netzwerk unter den Schnittstell.-Einst..

#### **Geräte-IPv4-Adresse**

Legen Sie die IPv4-Netzwerkadresse des Geräts fest.

Die Standardvorgabe ist [**Autom. Einholen (DHCP))**].

Wenn Sie [Einstellen] auswählen, geben Sie die IPv4-Adresse und die Subnetzmaske im Format "xxx.xxx.xxx.xxx" ("x" steht für eine Ziffer) ein.

Wenn Sie [Einstellen] auswählen, stellen Sie sicher, dass sich die IPv4-Adresse von den Adressen anderer Geräte im Netzwerk unterscheidet.

Die physische Adresse (MAC-Adresse) wird auch angezeigt.

#### **IPv4-Gateway-Adresse**

Ein Gateway ist ein Verbindungs- oder Austauschpunkt zwischen zwei Netzwerken. Stellen Sie die Gateway-Adresse für den Router oder den als Gateway eingesetzten Hostcomputer ein. Standardvorgabe: [**0.0.0.0**]

#### **IPv6-Adresse des Geräts**

Zeigt die IPv6-Netzwerkadresse des Geräts an.

Link-lokale Adresse

Die eingestellte Link-lokale Adresse des Geräts wird angezeigt.

- Manuelle Adresskonfiguration Die manuell konfigurierte Adresse des Geräts wird angezeigt.
- DHCPv6-Adresse

Die DHCPv6-Adresse des Geräts wird angezeigt.

Unabhängige Adresse: 1-5

Die angegebene unabhängige Adresse wird angezeigt, wenn [Autokonfig. der unabhängigen IPv6-Adresse] auf [Aktiv] gesetzt ist.

#### **IPv6-Gateway-Adresse**

Zeigt die IPv6-Gateway-Adresse des Geräts an.

## **Autokonfig. der unabhängigen IPv6-Adresse**

Legen Sie Autokonfig. der unabhängigen IPv6-Adresse fest. Standard: [**Aktiv**]

## **DHCPv6-Konfiguration**

Geben Sie die DHCPv6-Einstellung an.

## Standard: [**Nicht aktiv**]

Wenn Sie auf [Aktiv] stellen, wählen Sie "Betriebsmodus" aus [Router-Anfrage], [IP-Adresse abrufen] oder [IP-Adresse nicht abrufen] und "DNS-Serveradresse" aus [(Autom. Abruf (DHCPv6)] oder [Wählen] aus.

## **DNS-Konfiguration**

Nehmen Sie die Einstellungen für den DNS-Server vor.

Die Standardvorgabe ist [**Autom. Einholen (DHCP))**].

Wenn Sie [Einstellen] auswählen, geben Sie die IPv4-Adresse des DNS-Servers im Format "xxx.xxx.xxx.xxx" ("x" steht für eine Ziffer) ein.

#### **DDNS-Konfiguration**

Legen Sie die DDNS-Einstellungen fest. Standard: [**Aktiv**]

#### **IPsec**

Geben Sie die IPsec-Einstellung des Geräts an.

Standard: [**Nicht aktiv**]

Weitere Informationen zu dieser Funktion finden Sie in der Sicherheitsanleitung.

#### **Domain-Name**

Geben Sie den Domain-Namen ein.

Die Standardvorgabe ist [**Autom. Einholen (DHCP))**].

Wenn Sie [Einstellen] auswählen, geben Sie den Domänennamen mit bis zu 63 Zeichen ein.

#### **WINS-Konfiguration**

Legen Sie die Einstellungen für den WINS-Server fest.

#### Standard: [**Ein**]

Ist [Ein] ausgewählt, geben Sie die IPv4-Adresse des WINS-Servers im Format "xxx.xxx.xxx.xxx" ("x" steht für eine Ziffer) ein.

Wenn DHCP verwendet wird, legen Sie die Scope-ID fest. Geben Sie die Scope-ID mit bis zu 31 Zeichen ein. Geben Sie nicht "255.255.255.255" als primäre oder sekundäre WINS-Serveradresse ein.

#### **Gültiges Protokoll**

Wählen Sie die im Netzwerk zu verwendenden Protokolle.

Standardvorgabe für "IPv4": [**Aktiv**]

Standardvorgabe für "IPv6": [**Inaktiv**]

Standardeinstellung für "NetWare": [**Inaktiv**]

"NetWare" wird nur angezeigt, wenn eine optionale NetWare-Einheit installiert ist.

Standardvorgabe für "SMB": [**Aktiv**]

Standardvorgabe für "@Remote Service": [**Aktiv**]

Standardvorgabe für "Firmawre-Update (IPv4)": [**Aktiv**]

Standardvorgabe für "Firmware-Update (IPv6)": [**Aktiv**]

#### **NCP-Lieferungsprotokoll**

Wählen Sie das Protokoll für die NCP-Lieferung.

#### Standardeinstellung: [**Priorität TCP / IP**]

Wenn Sie [Nur IPX] oder [Nur TCP / IP] wählen, lässt sich das Protokoll nicht umschalten, auch wenn sich damit keine Verbindung herstellen lässt. Wenn "NetWare" in "Gültiges Protokoll" auf [Inaktiv] eingestellt ist, können Sie nur TCP/IP verwenden.

#### **NW-Frame-Typ**

Wählen Sie den Frame-Typ, wenn Sie NetWare verwenden. Standard: [**Autom. Auswahl**]

## **SMB-Computername**

Geben Sie den SMB-Computernamen ein.

Geben Sie einen Computernamen mit bis zu 15 Zeichen ein.

"\*+,/:;<>=?[\]|. und Leerzeichen können nicht eingegeben werden.

Der Computername darf nicht mit RNP oder rnp beginnen.

Verwenden Sie nur Großbuchstaben.

#### **SMB-Arbeitsgruppe**

Legen Sie die SMB-Arbeitsgruppe fest. Geben Sie einen Computernamen mit bis zu 15 Zeichen ein. "\*+,/:;<>=?[\]|. und Leerzeichen können nicht eingegeben werden.

Verwenden Sie nur Großbuchstaben.

#### **Ethernet-Geschw.**

Wählt die Zugriffsgeschwindigkeit im Netzwerk aus.

Standard: [**Autom. Auswahl**]

Wählen Sie eine Ihrer Netzwerkumgebung entsprechende Geschwindigkeit. Normalerweise sollte [Autom. Auswahl] ausgewählt werden.

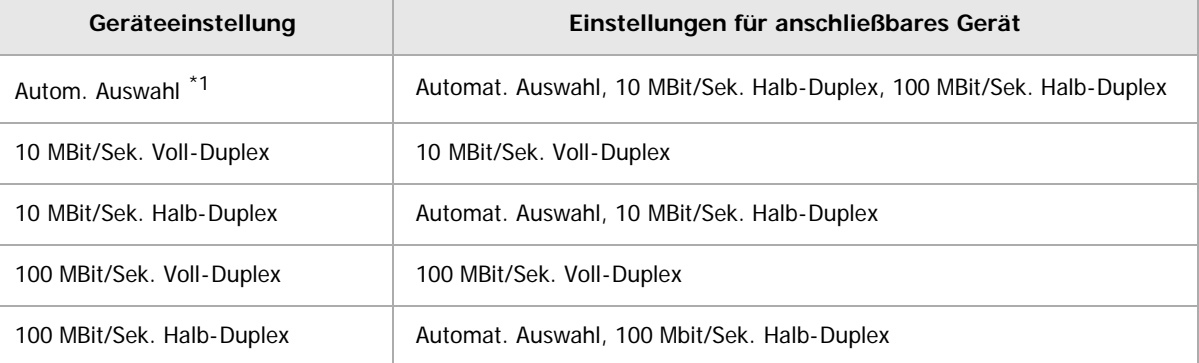

\*1 Vereinbarungen variieren je nach Netzwerk.

#### **LAN-Typ**

Wenn Sie die Wirelesss-LAN-Schnittstelleneinheit installiert haben, wählen Sie die Verbindungsmethode.

#### Standard: [**Ethernet**]

[LAN-Typ] wird angezeigt, wenn die Wireless-LAN-Karte installiert ist. Wenn Ethernet und Wireless LAN angeschlossen sind, hat die ausgewählte Schnittstelle Priorität.

#### **Ping-Befehl**

Überprüfen Sie die Netzwerkverbindung mit dem Ping-Befehl und der zugewiesenen IPv4-Adresse. Lässt sich keine Verbindung zum Netzwerk herstellen, gehen Sie wie nachstehend beschrieben vor und wiederholen Sie dann den Ping-Befehl.

- Stellen Sie sicher, dass unter [Gültiges Protokoll] die Option "IPv4" auf [Aktiv] eingestellt ist.
- Überprüfen Sie, ob das Gerät mit der zugewiesenen IPv4-Adresse an das Netzwerk angeschlossen ist.
- Möglicherweise ist die gleiche IPv4-Adresse in einer anderen Einrichtung festgelegt.

## **SNMPv3-Kommunikation erlauben**

Richten Sie die verschlüsselte Kommunikation von SNMPv3 ein.

#### Standardvorgabe: [**Verschl. / Klartext**]

Wenn Sie [Nur Verschl.] wählen, müssen Sie ein Verschlüsselungspasswort für das Gerät festlegen.

#### **SSL-/TLS-Kommunikation erlauben**

Richten Sie die verschlüsselte Kommunikation von SSL/TLS ein.

#### Standard: [**Priorität Chiffretext**]

Wenn Sie [Nur Chiffretext] wählen, müssen Sie das SSL-Zertifikat für das Gerät installieren.

#### **Host-Name**

Legen Sie den Hostnamen fest. Geben Sie einen Hostnamen mit bis zu 63 Zeichen ein. Folgende Host-Namen sind nicht verfügbar: ein Host-Name, der mit einem Bindestrich beginnt oder endet ein Host-Name mit aufeinanderfolgenden Bindestrichen ein Host-Name, der mit "RNP" oder "rnp" beginnt

## **Gerätename**

Legen Sie den Gerätenamen fest.

Geben Sie den Gerätenamen mit bis zu 31 Zeichen ein.

## **IEEE 802.1X-Authentifizierung für Ethernet**

Legen Sie die IEEE 802.1X-Authentifizierung für Ethernet fest.

Standard: [**Nicht aktiv**]

Für weitere Informationen zur IEEE802.1X-Authentifizierung finden Sie in der Sicherheitsanleitung.

## **IEE 802.1X-Authentif. auf Standardeinstell. zurücks.**

Sie können die IEEE 802.1X-Authentifizierungseinstellungen auf die Standardwerte zurücksetzen. Für weitere Informationen zur IEEE802.1X-Authentifizierung finden Sie in der Sicherheitsanleitung.

<span id="page-941-0"></span>Aficio" MP 6002/6002sp/7502/7502sp/9002/9002sp

<span id="page-941-1"></span>[Startseite](#page-0-0) > [Anschließen des Geräts/Systemeinstellungen](javascript:back_to_index()) > [Systemeinstellungen](#page-65-0) > [Schnittstelleneinstellungen](#page-936-0) > Parallelschnittstelle

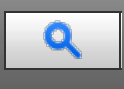

#### **Parallelschnittstelle** [Zurück](#page-937-0) [Weiter](#page-942-0)

Dieser Abschnitt erläutert die Anwenderprogramme im Menü Parallelschnittstelle unter den Schnittstell.-Einst. [Parallelschnittstelle] wird angezeigt, wenn dieses Gerät mit der IEEE 1284-Schnittstellenkarte ausgerüstet ist.

#### **Parallel-Timing**

Stellt das Timing für das Steuerungssignal der Parallelschnittstelle ein. Diese Einstellung braucht normalerweise nicht geändert zu werden. Standardeinstellung: [**ACK außen**]

#### **Parall. Komm.-Geschw.**

Legt die Kommunikationsgeschwindigkeit für die Parallelschnittstelle fest. Ist die Geschwindigkeit zu hoch eingestellt, erfolgt die Datenübertragung möglicherweise nicht gleichmäßig. Ändern Sie in diesem Fall die Einstellung und wählen Sie [Standard].

Standard: [**Schnell**]

#### **Auswahl Signalstatus**

Stellt den Pegel für das gewählte Signal der Parallelschnittstelle ein. Standard: [**Hoch**]

#### **Input Prime**

Legen Sie fest, ob das Input-Prime-Signal nach Empfang bestätigt oder nicht bestätigt wird. Diese Einstellung braucht normalerweise nicht geändert zu werden.

Standard: [**Nicht aktiv**]

#### **Bidirektionale Verbindung**

Stellt den Antwortmodus des Druckers auf eine Statuserfassungsanfrage ein, wenn eine Parallelschnittstelle verwendet wird. Treten mit der Verwendung eines Geräts eines Fremdherstellers Probleme auf, wählen Sie die Einstellung [Aus].

#### Standard: [**Ein**]

Bei Auswahl von [Aus] wird die bidirektionale Kommunikation deaktiviert, und der Druckertreiber kann nicht mithilfe der automatischen Windows-Erkennungsfunktion installiert werden.

#### **Signalsteuerung**

Gibt an, wie bei Fehlern während des Druckvorgangs oder der Faxübertragung vom Computer zu verfahren ist. Standardeinstellung: [**Priorität Jobannahme**]

**[Anfang](#page-941-1) Community Community Community Community Community Community Community Community Community Community Community Community Community Community Community Community Community Community Community Community Community Comm** 

#### <span id="page-942-0"></span>MP 6002/6002sr/7502/7502sr/9002/9002sr Aficio" MP 6002/6002sp/7502/7502sp/9002/9002sp

<span id="page-942-1"></span>[Startseite](#page-0-0) > [Anschließen des Geräts/Systemeinstellungen](javascript:back_to_index()) > [Systemeinstellungen](#page-65-0) > [Schnittstelleneinstellungen](#page-936-0) > Wireless LAN

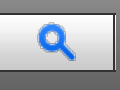

#### **Wireless LAN** [Weiter](#page-944-0)

Dieser Abschnitt erläutert die Anwenderprogramme im Menü Wireless LAN unter Schnittstell.-Einst. [Wireless LAN] wird angezeigt, wenn dieses Gerät mit der Wireless-LAN-Schnittstellenkarte ausgerüstet ist. Stellen Sie sicher, dass alle Einstellungen in einem Vorgang vorgenommen werden. Für nähere Informationen siehe [Anschließen an die Wireless-LAN-Schnittstelle](#page-978-0)

#### **Kommunikationsmodus**

Legen Sie den Kommunikationsmodus für Wireless-LAN fest.

#### Standard: [**Infrastruktur-Modus**]

## **SSID-Einstellung**

Legen Sie die SSID fest, um zwischen dem Access Point im [Infrastruktur-Modus] oder [802.11 Ad hoc-Modus] zu unterscheiden.

Die zulässigen Zeichen sind ASCII 0x20-0x7e (32 Byte).

Wenn im [802.11 Ad hoc-Modus] nichts eingegeben wird, erscheint "ASSID".

#### **Ad hoc-Kanal**

Wählen Sie den zu verwendenden Kanal, wenn [802.11 Ad-hoc-Modus] ausgewählt wurde. Wählen Sie den Kanal, der mit dem verwendeten Wireless-LAN-Typ übereinstimmt. Die verfügbaren Kanäle können je nach Land variieren.

Die folgenden Kanäle stehen zur Verfügung:

**Example 2 (hauptsächlich Europa und Asien)** 

• IEEE 802.11 a/b/g Wireless LAN Frequenzbereich: 2.412 - 2.472 MHz (1 - 13 Kanäle) 5.180 – 5.240 MHz (36, 40, 44 und 48 Kanäle)

In einigen Ländern sind nur die folgenden Kanäle verfügbar:

• IEEE 802.11 /b/g Wireless LAN Frequenzbereich: 2.412 - 2.462 MHz (1 - 11 Kanäle)

### Standard: [**11**]

**(H) Region B** (hauptsächlich Nordamerika)

• IEEE 802.11 a/b/g Wireless LAN Frequenzbereich: 2.412 - 2.462 MHz (1 - 11 Kanäle) 5.180 – 5.240 MHz (36, 40, 44 und 48 Kanäle)

Standard: [**11**]

#### **Sicherheitsverfahren**

Legen Sie die Verschlüsselung des Wireless LAN fest.

Standardeinstellung: [**Aus**]

Wenn Sie die Option [WEP] auswählen, geben Sie stets den WEP-Schlüssel ein. Wenn Sie [WPA] wählen, legen Sie das Verschlüsselungs- und Authentifizierungsverfahren fest.

Wählen Sie "WPA", wenn der [Kommunikationsmodus] auf [Infrastruktur-Modus] eingestellt ist.

WEP

Wenn Sie die Option [WEP] auswählen, geben Sie stets den WEP-Schlüssel ein.

Für einen 64-Bit-WEP-Schlüssel können Sie entweder 10 Hexadezimalzeichen oder fünf ASCII-Zeichen eingeben.

Für einen 128-Bit-WEP-Schlüssel können Sie entweder 26 Hexadezimalzeichen oder 13 ASCII-Zeichen verwenden.

WPA

WPA-Auth.-

Wählen Sie die Option [WPA-PSK], [WPA], [WPA2-PSK] oder [WPA2].

Wenn [WPA-PSK] oder [WPA2-PSK] haben, geben Sie den vorher vereinbarten Schlüssel(PSK) mit 8-63 Zeichen im ASCII-Code ein.

Wenn Sie die Option [WPA] oder [WPA2] ausgewählt haben, sind Authentifizierungseinstellungen und Einstellungen für die Zertifikatsinstallation erforderlich. Nähere Informationen zur Methodeneinstellung finden Sie in der Sicherheitsanleitung.

## **Wireless-LAN-Signal**

Bei der Verwendung des Infrastrukturmodus müssen Sie [Wireless-LAN-Signal] drücken, um den Funkstatus des Geräts anzuzeigen.

#### **Zurück zu Werkseinstellungen**

Sie können die Wireless-LAN-Einstellungen auf die Standardwerte zurücksetzen.

**[Anfang](#page-942-1) Community Community Community Community Community Community Community Community Community Community Community Community Community Community Community Community Community Community Community Community Community Comm** 

#### <span id="page-944-0"></span>MP 6002/6002sr/7502/7502sr/9002/9002sr Aficio" MP 6002/6002sp/7502/7502sp/9002/9002sp

<span id="page-944-1"></span>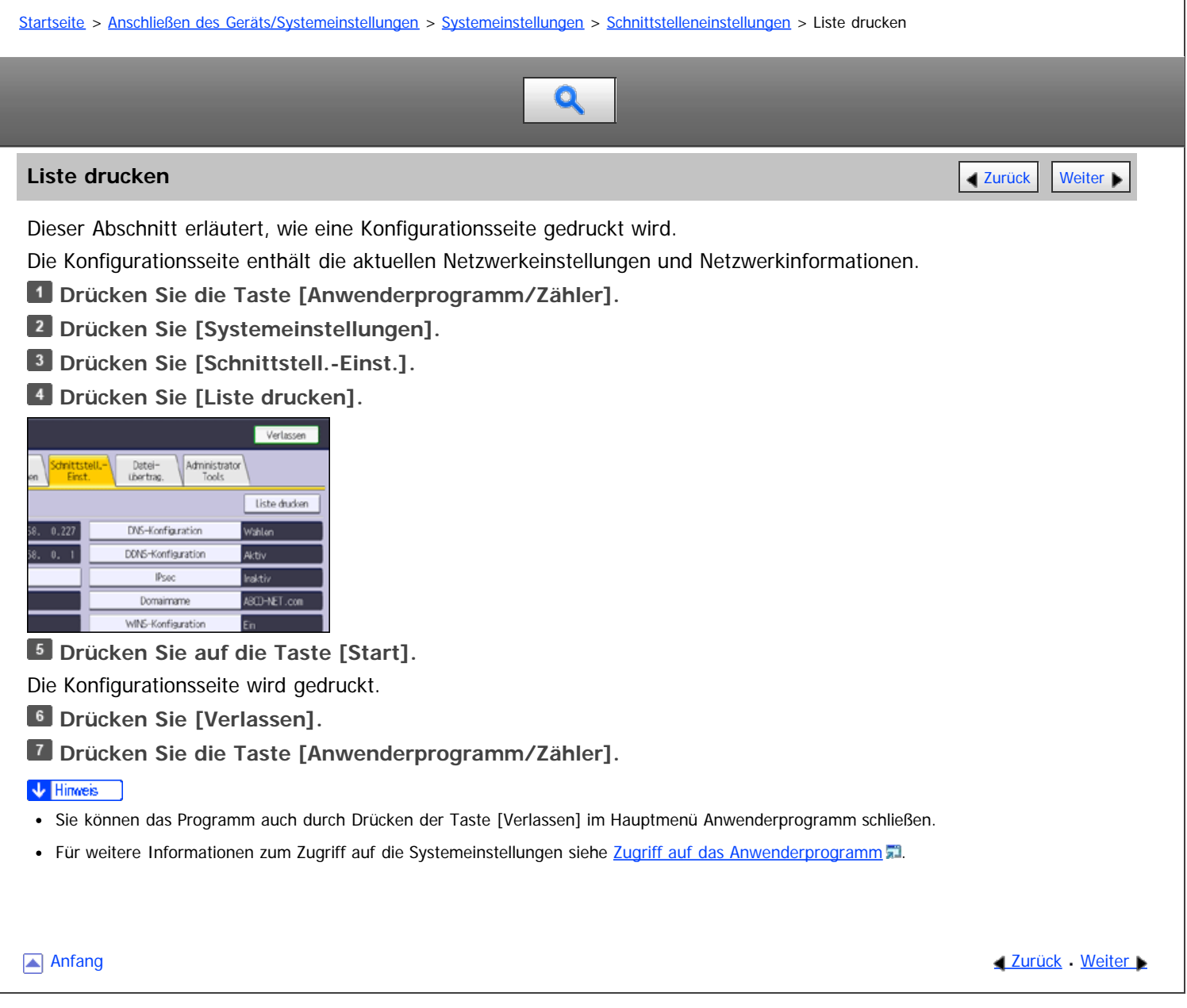

Copyright © 2012

#### <span id="page-945-0"></span>MP 6002/6002sr/7502/7502sr/9002/9002sr Aficio" MP 6002/6002sp/7502/7502sp/9002/9002sp

<span id="page-945-1"></span>[Startseite](#page-0-0) > [Anschließen des Geräts/Systemeinstellungen](javascript:back_to_index()) > [Systemeinstellungen](#page-65-0) > Dateiübertragung

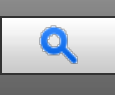

#### **Dateiübertragung** [Zurück](#page-944-0) [Weiter](#page-950-0)

Dieser Abschnitt erläutert das Anwenderprogramm im Menü Dateiübertragung unter den Systemeinstellungen.

#### **Zustellungsoption**

Aktiviert oder deaktiviert das Senden von gespeicherten oder gescannten Dokumenten an den ScanRouter-Lieferungsserver.

Standardeinstellung: [**Aus**]

Legen Sie diese Option fest, wenn Sie auswählen, ob die ScanRouter-Lieferungssoftware verwendet werden soll. Wird sie verwendet, müssen Sie zuvor die E/A-Geräte in der ScanRouter-Lieferungssoftware registrieren.

#### **Erfassungsserver IPv4-Adresse**

Legen Sie die IPv4-Adresse des Erfassungsservers fest.

Diese Einstellung erscheint, wenn der Dateiformatkonvertierer installiert ist und die Erfassungsfunktion von der ScanRouter-Lieferungssoftware verwendet wird.

#### **Fax RX-Dateiübertragung**

Legen Sie fest, wie die über verschiedene Leitungen empfangenen Faxdateien zugestellt werden.

Verfügbare Faxleitungen

Legt pro Faxleitung fest, ob empfangene Faxdokumente an die ScanRouter-Lieferungssoftware gesendet werden oder nicht.

- G3 Anschluss 1
- G3 Anschluss 2
- G3 Anschluss 3
- E-Mail
- IP-Fax

Die verfügbaren Faxleitungen variieren je nach Betriebskonfiguration.

• RX-Dateilieferung

Legt pro Faxleitung fest, ob empfangene Faxdokumente an die ScanRouter-Lieferungssoftware gesendet werden oder nicht.

## Standard: [**Nicht senden**]

Drucken bei Lieferung

Gibt an, ob empfangene Faxdokumente gedruckt werden sollen, wenn diese an die ScanRouter-Lieferungssoftware geschickt werden.

#### Standard: [**Nicht drucken**]

Zuzustellende Datei

Gibt an, ob alle oder nur die mit Liefercodes (Dokumente mit ID oder SUB/SEP-Codes) empfangenen Faxdokumente an die ScanRouter-Lieferungssoftware geschickt werden sollen.

## Standard: [**Alle Dateien**]

Dateisend. fehlgschl.

Wenn ein Fax eingeht, aber nicht über die ScanRouter Liefersoftware gesendet werden kann, wird es im Speicher des Geräts abgelegt. Wenn Löschen von eingegangenen Dokumenten auf "1 (Ein)" gesetzt ist, werden Dokumente, die aufgrund mangelndem Speicherplatz oder eines internen Festplattenfehlers nicht gespeichert werden können, automatisch gelöscht und ein Bericht zur gelöschten Empfangsdatei wird gedruckt.

Einzelheiten zum Bericht zur gelöschten Empfangsdatei finden Sie in Fax. Wählen Sie [Datei drucken], um

eine gespeicherte Datei zu drucken, und wählen Sie [Datei löschen], um diese zu löschen.

- Datei drucken
- Datei löschen

Diese Einstellung erscheint, wenn die Erfassungsfunktion von der ScanRouter-Lieferungssoftware verwendet wird.

#### **SMTP-Server**

Legen Sie den SMTP-Servernamen fest.

Wenn DNS verwendet wird, geben Sie den Hostnamen ein.

Wird DNS nicht verwendet, geben Sie die IPv4-Adresse des SMTP-Servers ein.

Standardeinstellung für "Anschluss-Nr.": [**25**]

Standardeinstellung für "SSL": [**Aus**]

Geben Sie einen Servernamen mit bis zu 127 Zeichen ein. Leerzeichen dürfen nicht eingegeben werden.

Geben Sie mithilfe der Zehnertastatur eine Anschlussnummer zwischen 1 und 65.535 ein, und drücken Sie dann die Taste [#1]

Der SMTP-Server verwendet dieselbe Anschlussnummer wie der Direkte SMTP-Server.

Wenn Sie SSL auf [Ein] einstellen, ändert sich die Anschlussnummer automatisch in "465".

## **SMTP-Authentifizierung**

Legen Sie die SMTP-Authentifizierung fest (PLAIN, LOGIN, CRAMMD5, DIGEST-MD5). Wenn Sie eine E-Mail an den SMTP-Server senden, können Sie die SMTP-Serversicherheitsstufe, um eine Authentifizierung, die eine Eingabe des Anwendernamens und des Passworts erfordert, erweitern.

Wenn der SMTP-Server eine Authentifizierung erfordert, legen Sie die [SMTP- Authentifizierung] auf [Ein] fest und bestimmen dann Anwendername, Passwort und Verschlüsselung.

Geben Sie den Anwendernamen und das Passwort für die E-Mail-Adresse des Administrators ein, wenn Internet-Fax verwendet wird.

Standardeinstellung: [**Aus**]

• Anwendername

Geben Sie einen Anwendernamen mit bis zu 191 Zeichen ein.

Leerzeichen dürfen nicht eingegeben werden. Je nach Typ des SMTP-Servers muss "Bereich" festgelegt werden. Fügen Sie "@" nach dem Anwendernamen ein, wie in: "Anwendername@Bereich".

E-Mail-Adresse

Geben Sie eine E-Mail-Adresse mit bis zu 128 Zeichen ein.

• Passwort

Geben Sie ein Passwort mit bis zu 128 Zeichen ein.

Leerzeichen dürfen nicht eingegeben werden.

Verschlüsselung

Wählen Sie die Verschlüsselung aus wie folgt:

[Autom.]

Zu verwenden, wenn es sich beim Authentifizierungsverfahren um PLAIN, LOGIN, CRAM-MD5 oder DIGEST-MD5 handelt.

[Ein]

Zu verwenden, wenn es sich beim Authentifizierungsverfahren um CRAMMD5 oder DIGEST-MD5 handelt. [Aus]

Zu verwenden, wenn es sich beim Authentifizierungsverfahren um PLAIN oder LOGIN handelt.

## **POP vor SMTP**

Legen Sie die POP-Authentifizierung (POP vor SMTP) fest.

Wenn E-Mail an einen SMTP-Server gesendet wird, können Sie die Sicherheitsstufe des SMTP-Servers erhöhen, indem zuvor eine Verbindung zum POP-Server für eine Authentifizierung aufgebaut wird.

#### Standardeinstellung: [**Aus**]

Wurde POP vor SMTP auf [Ein] eingestellt, legen Sie nach der Authentifizierung und der Eingabe von Anwendername, E-Mail-Adresse und Passwort die Wartezeit fest.

- Wartezeit nach Auth.
	- Standard: [**300 msek.**]

Legen Sie die [Wartezeit nach Auth.] auf einen Wert zwischen 0 und 10.000 Millisekunden im Millisekunden-Intervall fest.

Anwendername

Geben Sie einen Anwendernamen mit bis zu 191 Zeichen ein. Leerzeichen dürfen nicht eingegeben werden.

E-Mail-Adresse

Geben Sie eine E-Mail-Adresse mit bis zu 128 Zeichen ein. Leerzeichen dürfen nicht eingegeben werden.

Passwort

Geben Sie ein Passwort mit bis zu 128 Zeichen ein. Leerzeichen dürfen nicht eingegeben werden.

Um die POP-Serverauthentifizierung vor dem Versenden der E-Mail über den SMTP-Server zu aktivieren, setzen Sie [POP vor SMTP] auf [Ein]. Die E-Mail wird an den SMTP-Server gesendet, nachdem die unter [Wartezeit nach Auth.] festgelegte Zeitdauer abgelaufen ist.

Wenn Sie [Ein] auswählen, geben Sie den Servernamen in den POP3/IMAP4-Einstellungen ein. Überprüfen Sie außerdem die POP3-Portnummer im E-Mail-Kommunikationsport.

#### **Empfangsprotokoll**

Legen Sie das Empfangsprotokoll für den Empfang von Internet-Fax fest.

Standard: [**POP3**]

#### **POP3- / IMAP4-Einstellungen**

Legen Sie den POP3-/IMAP4-Servernamen für den Empfang von Internet-Faxdokumenten fest.

Der festgelegte POP3-/IMAP4-Servername wird für [POP vor SMTP] verwendet.

## Standard: [**Automatisch**]

• Servername

Wenn DNS verwendet wird, geben Sie den Hostnamen ein.

Wird DNS nicht verwendet, geben Sie die IPv4-Adresse des POP3-/IMAP4-Servers ein.

Geben Sie den POP3-/IMAP4-Servernamen mit bis zu 127 Zeichen ein. Leerzeichen dürfen nicht eingegeben werden.

Verschlüsselung

Wählen Sie die Verschlüsselung aus wie folgt:

[Autom.]

Das Passwort wird gemäß den Einstellungen des POP-/IMAP-Servers automatisch verschlüsselt. Falls die Verschlüsselung scheitert, wird die Authentifizierung mit dem Klartext-Passwort fortgesetzt.

[Ein]

Das Passwort wird verschlüsselt.

[Aus]

Das Passwort wird nicht verschlüsselt.

## **E-Mail-Adresse Administrator**

Geben Sie die E-Mail-Adresse des Administrators mit bis zu 128 Zeichen ein.

Wenn der Absender nicht festgelegt wird, erscheint diese Adresse als die Absenderadresse auf eingescannten und per E-Mail gesendeten Dokumenten.

Wenn E-Mail mit der Internet-Faxfunktion gesendet wird, erscheint die E-Mail-Adresse des Administrators unter den folgenden Bedingungen als Absenderadresse:

- Der Sender wurde nicht festgelegt und die E-Mail-Adresse des Geräts wurde nicht registriert.
- Der angegebene Sender ist nicht im Adressbuch des Geräts registriert und die E-Mail-Adresse des Geräts wurde nicht registriert.

Wenn die SMTP-Authentifizierung für die mit der Internet-Faxfunktion zu sendenden Dateien durchgeführt wird, erscheint die E-Mail-Adresse des Administrators im Feld "Von:". Wenn Sie den Anwendernamen und die E-Mail-Adresse in [SMTP-Authentifizierung] angegeben haben, müssen Sie sicherstellen, dass Sie diese Einstellung festlegen.

Für eingescannte und per E-Mail versendete Dokumente muss der Absender angegeben werden, wenn [Autom.

Absendername festlegen] auf [Aus] eingestellt wurde.

## **E-Mail-Kommunikationsanschluss**

Legen Sie die Anschlussnummern für den Empfang von Internet-Fax fest. Die spezifizierte POP3- Anschlussnummer wird für [POP vor SMTP] verwendet.

Standardeinstellung für "POP3": [**110**]

Standardeinstellung für "IMAP4": [**143**]

Geben Sie mithilfe der Zehnertastatur eine Anschlussnummer zwischen 1 und 65535 ein, und drücken Sie dann die Taste [#].

## **E-Mail-Empfangsintervall**

Legen Sie das Zeitintervall für den Empfang von Internet-Faxdokumenten über den POP3- oder IMAP4-Server in Minuten fest.

## Standard: [**Ein**], [**15 Minute(n)**]

Wurde [Ein] gewählt, kann das Zeitintervall auf einen Wert zwischen 2 und 1440 Minuten in Schritten von 1 Minute festgelegt werden.

## **Max. E-Mail-Größe Empfang**

Legen Sie für den Empfang von Internet-Faxdokumenten die maximale Größe von E-Mails fest.

Standard: [**2 MB**]

Geben Sie eine Größe zwischen 1 und 50 MB in 1-Megabyte-Schritten ein.

## **E-Mail-Speicherung im Server**

Legen Sie fest, ob die per Internet-Fax empfangenen E-Mails auf dem POP3- oder IMAP4-Server gespeichert werden sollen.

Standardeinstellung: [**Aus**]

## **Standardanwendername / Passwort (Senden)**

Legen Sie den Anwendernamen und das Passwort fest, die beim direkten Senden von Scandateien an einen freigegebenen Ordner eines Windows-Computers, an einen FTP-Server oder an einen NetWare-Server erforderlich sind.

Sie können für Anwendernamen und Passwort bei FTP bis zu 64 Zeichen und bei SMB und NCP bis zu 128 Zeichen eingeben.

#### **E-Mail-Nachricht programmieren / ändern / löschen**

Sie können eine E-Mail-Nachricht programmieren, ändern oder löschen, wenn ein Internet-Fax oder eine Scandatei als Anhang versendet wird. Bis zu 5 Nachrichten können gespeichert werden. Einzelheiten zur Speicherung von E-Mail-Nachrichten finden Sie unter [Speichern von E-Mail-Nachrichten](#page-1142-0) a[.](#page-1142-0)

#### **Autom. Absendername festlegen**

Legen Sie fest, ob der Name des Absenders beim Versenden von E-Mails festgelegt werden muss.

Standard: [**Aus**]

 $\cdot$  Ein

Ist [Ein] eingestellt, wird die angegebene E-Mail-Adresse im Feld "Von:" angezeigt. Wenn Sie die Adresse des Senders nicht festlegen, wird die E-Mail-Adresse des Administrators im Feld "Von:" angezeigt.

Wenn Sie beim Versenden einer Datei mithilfe der E-Mail- oder Faxfunktion den Sender nicht angeben oder wenn die angegebene E-Mail-Adresse nicht im Adressbuch des Geräts registriert ist, wird im Feld "Von:" die E-Mail-Adresse des Geräts angezeigt. Besitzt das Gerät keine E-Mail-Adresse, wird im Feld "Von:" die E-Mail-Adresse des Administrators angezeigt.

• Aus

Wurde [Aus] gewählt, wird die angegebene E-Mail-Adresse im Feld "Von:" angezeigt.Sie können jedoch keine E-Mail ohne Angabe der E-Mail-Adresse des Absenders versenden. Unter der Faxfunktion können Sie keine E-Mail versenden, wenn die angegebene E-Mail-Adresse des Absenders nicht im Adressbuch des Geräts registriert ist.

#### **Fax E-Mail-Account**

Erstellen Sie durch Angabe der folgenden Einstellungen ein E-Mail-Konto zum Empfang von Internet-

## Faxdokumenten.

Standardeinstellung: [**Nicht empfangen**]

• F-Mail-Adresse

Geben Sie eine E-Mail-Adresse mit bis zu 128 Zeichen ein.

- Anwendername Geben Sie einen Anwendernamen mit bis zu 191 Zeichen ein.
- Passwort Geben Sie ein Passwort mit bis zu 128 Zeichen ein.

## **Wiederholungssendeintervall Scanner**

Legt das vom Gerät abzuwartende Intervall fest, bevor eine Scandatei nochmals gesendet wird, wenn sie nicht an den Lieferungsserver oder Mailserver gesendet werden konnte.

## Standard: [**300 Sekunde(n)**]

Das Intervall kann mithilfe der Zehnertastatur auf 60 bis 900 Sekunden im Sekunden-Intervall gesetzt werden. Diese Einstellung ist für die WSD-Scannerfunktion nicht gültig.

## **Anz. Wiederholungen des Scanners**

Wenn die Lieferung fehlschlägt, versucht das Gerät, die Scandatei zum Liefer- oder Mail-Server zu schicken, und zwar so oft, wie in dieser Einstellung angegeben.

## Standard: [**Ein**], [**3 mal**]

Wurde [Ein]gewählt, kann die Anzahl der Sendeversuche von 1 bis 99 festgelegt werden.

Diese Einstellung ist für die WSD-Scannerfunktion nicht gültig.

## V Hinveis

• Für weitere Informationen zum Zugriff auf die Systemeinstellungen siehe [Zugriff auf das Anwenderprogramm](#page-920-0) [.](#page-920-0)..

**[Anfang](#page-945-1) Community Community Community Community Community Community Community Community Community Community Community Community Community Community Community Community Community Community Community Community Community Comm** 

<span id="page-950-0"></span>Aficio" MP 6002/6002sp/7502/7502sp/9002/9002sp

<span id="page-950-1"></span>[Startseite](#page-0-0) > [Anschließen des Geräts/Systemeinstellungen](javascript:back_to_index()) > [Systemeinstellungen](#page-65-0) > Administrator Tools

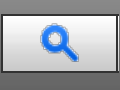

#### **Administrator Tools [Zurück](#page-945-0) [Weiter](#page-959-0) Weiter Weiter Weiter Weiter Weiter Weiter Weiter Weiter Weiter Weiter Weiter**

Dieser Abschnitt erläutert das Anwenderprogramm im Menü Administrator Tools unter den Systemeinstellungen.

Administrator Tools werden vom Administrator verwendet. Wenn diese Einstellungen geändert werden sollen, wenden Sie sich an den Administrator.

Wir empfehlen Ihnen, zunächst die Administrator-Authentifizierung festzulegen, bevor Sie Einstellungen in den Administrator Tools vornehmen.

#### **Adressbuchverwaltung**

Sie können im Adressbuch registrierte Informationen hinzufügen, ändern oder löschen.

Für nähere Informationen siehe [Adressbuch](#page-1107-0)

Programmieren/Ändern

Sie können Namen und Anwendercodes registrieren und ändern.

Namen

Sie können einen Namen, eine Tastenanzeige, eine Registrierungsnummer und eine Titelwahl registrieren.

Auth.-Info

Sie können einen Anwendercode registrieren und die Funktionen festlegen, die für den jeweiligen Anwendercode verfügbar sind. Sie können auch Anwendernamen und Passwörter registrieren, die beim Versenden von E-Mails, von Dateien an Ordner oder für den Zugriff auf einen LDAP-Server verwendet werden. Anwendercodes oder Anwendernamen und Passwörter, die hier gespeichert werden, werden auch für die Begrenzung des Druckvolumens verwendet.

• Schutz

Sie können einen Sicherungscode registrieren.

• Faxziel

Sie können Faxnummer, internationalen TX-Modus, Fax-Header, Name einfügen, IP-Faxziel und Protokoll registrieren.

E-Mail

Sie können ein E-Mail-Ziel speichern.

Ordner

Sie können das Protokoll, den Pfad, die Anschlussnummer und den Servernamen registrieren.

• Zu Gr. hinz.

Sie können einen Anwender oder eine Gruppe von Anwendern, der/die im Adressbuch gespeichert ist, zu einer Gruppe zusammenfassen.

• Löschen

Sie können einen Namen aus dem Adressbuch löschen.

Einzelheiten zu den Einstellungen unter "[Adressbuch](#page-1107-0)verwaltung" finden Sie unter Adressbuch [.](#page-1107-0)..

Sie können Informationen über bis zu 2.000 Anwender speichern.

Insgesamt können Sie bis zu 1.000 Anwendercodes und Login-Anwendernamen speichern.

Sie können die Namen im Adressbuch auch mit Hilfe von Web Image Monitor registrieren.

Für Einzelheiten zur Begrenzung des Druckvolumens in der Registerkarte Schutz schlagen Sie bitte im Sicherheitshandbuch nach.

#### **Adressbuch: Gruppe programmieren/ändern/löschen**

Im Adressbuch registrierte Namen können zu Gruppen hinzugefügt werden. Sie können dann ganz leicht die in

jeder Gruppe registrierten Namen verwalten.

Sie können bis zu 100 Gruppen registrieren.

Programmieren/Ändern

Sie können Gruppen registrieren und ändern.

• Namen

Sie können einen Namen, eine Tastenanzeige, eine Registrierungsnummer und eine Titelwahl registrieren.

• Progr. Anw./Gruppe

Sie können die Namen überprüfen, die in den einzelnen Gruppen registriert sind.

• Schutz

Sie können einen Sicherungscode registrieren.

• Zu Gr. hinz.

Sie können im Adressbuch registrierte Gruppen in eine Gruppe aufnehmen.

Löschen

Sie können eine Gruppe aus dem Adressbuch löschen.

Einzelheiten zum Zusammenfassen von Namen als Gruppe finden Sie unter [Registrieren von Namen in einer](#page-1158-0) [Gruppe](#page-1158-0) **[.](#page-1158-0)..** 

Sie können die Gruppen im Adressbuch auch mithilfe von Web Image Monitor registrieren und verwalten.

## **Adressbuch: Reihenfolge ändern**

Die Reihenfolge der registrierten Namen kann geändert werden.

Einzelheiten zur Änderung der Reihenfolge der Namen im Adressbuch finden Sie unter [Ändern der Reihenfolge](#page-1119-0) [gespeicherter Namen](#page-1119-0)

## **Adressbuch drucken: Zielliste**

Sie können die Ziellisten, die im Adressbuch registriert sind, ausdrucken.

- In der Reihenfolge Titel 1 drucken Druckt das Adressbuch in der Reihenfolge von Titel 1 aus.
- In der Reihenfolge Titel 2 drucken Druckt das Adressbuch in der Reihenfolge von Titel 2 aus.
- In der Reihenfolge Titel 3 drucken Druckt das Adressbuch in der Reihenfolge von Titel 3 aus.
- Gruppenwahlliste drucken

Druckt das Gruppenadressbuch aus.

Weitere Informationen zum Ausdruck der Zielliste finden Sie unter [Ausdrucken von Ziellisten](#page-1167-0) ...

## **Adressbuch: Titel bearbeiten**

Sie können den Titel bearbeiten, um die Suche nach einem Anwender zu vereinfachen. Einzelheiten zur Titelbearbeitung finden Sie unter [Bearbeiten von Titeln](#page-1121-0) .

## **Adressbuch: Titel umschalten**

Wählen Sie für die Anwendenamen einen Sortiertitel von [Titel 1] bis [Titel 3]. Standardeinstellung: [**Titel 1**] Einzelheiten zu Sortiertiteln finden Sie unter [Speichern von Anwenderinformationen](#page-1116-0) [.](#page-1116-0)

## **Sichern/Wiederherstellen: Benutzerdef. Einstellungen & Adressbuch**

Sie können das Adressbuch und die Anwendereinstellungen des Geräts mit einer SD-Karte sichern und auf dem Gerät wiederherstellen.

Einzelheiten über das Einsetzen und Entfernen der SD-Karte erfahren Sie von Ihrem Verkaufs- oder Servicerepräsentanten.

Die Funktion Daten wiederherstellen überschreibt die im Adressbuch des Geräts gespeicherten Daten und setzt den Zähler aller registrierten Anwender des Geräts auf Null.

Sie können das Adressbuch des Druckers auch mit dem Web Image Monitor sichern und wiederherstellen.

Weitere Informationen finden Sie in der Hilfe zu Web Image Monitor.

• Backup

Sie können das Adressbuch und die Anwendereinstellungen des Geräts auf einer SD-Karte sichern.

Wiederherstellen

Sie können die Sicherungskopie des Adressbuchs und der Anwendereinstellungen von einer SD-Karte wiederherstellen.

• Formatierung

Sie können eine SD-Karte formatieren.

• Info Speichergerät abrufen

Sie können den freien Speicher und den Inhalt einer SD-Karte anzeigen.

#### **Datenübertrag.einstell. für auto-programm. Adressbuch**

Durch Verwendung von Datenübertrag.einstell. für auto-programm. Adressbuch können Sie Anwenderauthentifizierungsinformationen übertragen, die bereits im Adressbuch der Windows-Authentifizierung, LDAP-Authentifizierung oder Integrationsserver-Authentifizierung registriert wurden.

Standardeinstellung: [Nicht übertragen]

Wenn Sie [Daten übertragen] wählen, geben Sie mit der Zehnertastatur die Registrierungsnummer der Daten ein, die Sie aus einem Adressbuch übertragen möchten.

Um diese Funktion zu nutzen, muss die Windows-, LDAP- oder Integrationsserver-Authentifizierung festgelegt sein. Einzelheiten dazu finden Sie in der Sicherheitsanleitung.

#### **Druckvolumenbegrenzung: Einstellung Einheitenzählung**

Weitere Informationen zu dieser Funktion finden Sie in der Sicherheitsanleitung.

## **Zähler anzeigen / drucken**

Dient zum Anzeigen und Drucken der verschiedenen Zähler.

- Zähler anzeigen / drucken Zeigt die Anzahl der Drucke für jede Funktion (Gesamt, Kopierer, Drucker, Faxdrucke, A3/DLT, Duplex, Senden / TX insges., Faxübertragung, Scannersendung, Abdeckung).
- Zählerliste drucken Druckt eine Liste der Druckzählerwerte für die einzelnen Funktionen aus.

#### **Zähler je Anwender anzeigen/löschen/drucken**

Ermöglicht das Anzeigen und Drucken der verschiedenen Zähler, die über Anwendercodes aufgerufen werden, und die Rückstellung dieser Zählerwerte auf 0.

Drücken Sie die Taste [▲Zurück] und [▼Weiter] um die Zahlen aller Ausdrucke anzuzeigen.

Die Anzahl der Drucke kann sich von den unter "Zähler anzeigen/drucken" angezeigten Zählerwerten unterscheiden.

- Zählerliste drucken für Alle Anwender Druckt den Zählerwert für alle Anwender.
- Löschen der Zählerliste für Alle Anwender

Setzt den Zählerwert für alle Anwender zurück.

- Zählerliste drucken Je Anwender Druckt den Zählerwert jedes einzelnen Anwenders.
- Löschen der Zählerliste Je Anwender
	- Setzt den Zählerwert jedes einzelnen Anwenders zurück.
- Alle Eintr. auf Seite w.

Wählen Sie alle Anwender auf der Seite aus.

Weitere Informationen zum Drucken der Zählerliste siehe [Ausdrucken der Zähler für jeden Anwender](#page-1128-0) aund [Ausdrucken der Zähler für alle Anwender](#page-1129-0) ..

#### **Umweltfreundl. Zähler anzeigen/löschen.**

Weitere Informationen zu dieser Funktion finden Sie in der Sicherheitsanleitung.

#### **Umweltfreundl. Zähler pro Anwender anzeigen/löschen.**

Weitere Informationen zu dieser Funktion finden Sie in der Sicherheitsanleitung.

#### **Geräteaktion, wenn Grenze erreicht wird**

Weitere Informationen zu dieser Funktion finden Sie in der Sicherheitsanleitung.

#### **Verwendung des Mediensteckplatzes**

Weitere Informationen zu dieser Funktion finden Sie in der Sicherheitsanleitung.

#### **Stopp-Taste zum Aussetzen des Druckjobs**

Geben Sie den Bereich von Druckjobs an, der beim Drücken auf [Stopp] angehalten werden soll. Standard: [**Alle Druckjobs**]

#### **Anwender-Authentifizierungsverwaltung**

Anw.-code-Auth.

Mit der Anwendercode-Authentifizierung können Sie verfügbare Funktionen einschränken und deren Verwendung überwachen.

Wenn Sie die Anwendercode-Authentifizierung verwenden wollen, registrieren Sie Anwendercodes.

Mit der Drucker-PC-Steuerungsfunktion können Sie ein Protokoll der Drucke erstellen lassen, die den im Druckertreiber eingegebenen Anwendercodes entsprechen.

Nähere Einzelheiten zu Basisauthentifizierung, Windows-Authentifizierung, LDAP-Authentifizierung und Integrationsserver-Authentifizierung erfahren Sie im Sicherheitshandbuch.

- Einzuschränkende Funktionen
	- Kopierer
	- Document Server
	- Fax
	- Drucker
	- Drucker: PC-Kontrolle
	- Scanner
	- Browser
- Drucker-Jobauthentif.:
	- [Gesamt], [Einfach(Einschrä.)], [Einfach (Alle)]
- Einschränkungsbereich:
	- [Ändern]
- Basis-Auth.
- Windows-Auth.
- LDAP-Auth.
- Integrat.Server-Auth.
- Aus

Standardeinstellung: [**Aus**]

#### **Erweiterte Authentifizierungsverwaltung**

Weitere Informationen zu dieser Funktion finden Sie in der Sicherheitsanleitung.

#### **Administrator-Authentifizierungsverwaltung**

Weitere Informationen zu dieser Funktion finden Sie in der Sicherheitsanleitung.

#### **Administrator programmieren/ändern**

Weitere Informationen zu dieser Funktion finden Sie in der Sicherheitsanleitung.

#### **Kostenstellenzählerverwaltung**

Legen Sie die Funktionen fest, die mit dem Kostenstellenzähler verwaltet werden sollen.

• Kopierer

Administrator Tools

Document Server

- Fax
- Drucker
- Scanner
- Browser

## **Externe Gebührenverwaltung**

Mit der Kostenstellenkarte können Sie eine Obergrenze für die Gerätenutzung festlegen.

- Kopierer
- Document Server
- Fax
- Drucker
- Scanner
- Browser

Nähere Einzelheiten zu dieser Funktion erhalten Sie von Ihrem Administrator.

## **Erweiterte Externe Gebühreneinheitsverwaltung**

Legen Sie fest, ob Sie erweiterte Funktionen für die erweiterte externe Gebühreneinheitsverwaltung aktivieren möchten.

Nähere Einzelheiten zu dieser Funktion erhalten Sie von Ihrem Administrator.

## **Erweiterte Sicherheit**

Legen Sie fest, ob die erweiterten Sicherheitsfunktionen verwendet werden sollen. Weitere Informationen zu erweiterten Sicherheitsfunktionen finden Sie in der Sicherheitsanleitung.

## **Datei auto. im Doc. Server löschen**

Legen Sie fest, ob auf dem Document Server gespeicherte Dokumente nach Ablauf eines vorgegebenen Zeitraums gelöscht werden sollen.

Standard: [**Ein**], [**3 Tag(e)**]

Nachdem diese Funktion aktiviert wurde, werden alle gespeicherten Dokumente innerhalb eines bestimmten Zeitraums automatisch gelöscht.

Bei Auswahl von [Ein] geben Sie einen Zeitraum in Tagen zwischen 1 und 180 (im Tagesintervall) ein.

Bei der Standardeinstellung werden gespeicherte Dokumente 3 Tage (72 Stunden) nach dem Speichern gelöscht.

## **Alle Dateien im Document Server löschen**

Sie können die auf dem Document Server gespeicherten Dateien, einschließlich der Dateien für Probedruck, vertraulicher Druck, angehaltener Druck und gespeicherter Druck, löschen.

Auch passwortgeschützte Dateien werden gelöscht.

Wählen Sie auf dem Bestätigungsbildschirm [Ja] aus, um alle Dateien zu löschen.

## **Priorität Erfassung**

Diese Einstellung erscheint, wenn der Dateiformatkonvertierer installiert ist und die Erfassungsfunktion von der ScanRouter-Lieferungssoftware verwendet wird.

Nähere Einzelheiten zu dieser Funktion erhalten Sie von Ihrem Administrator.

## **Erfassung: Alle nicht gesend. Dat. löschen**

Diese Einstellung erscheint, wenn der Dateiformatkonvertierer installiert ist und die Erfassungsfunktion von der ScanRouter-Lieferungssoftware verwendet wird.

Nähere Einzelheiten zu dieser Funktion erhalten Sie von Ihrem Administrator.

## **Erfassung: Besitzer**

Diese Einstellung erscheint, wenn der Dateiformatkonvertierer installiert ist und die Erfassungsfunktion von der ScanRouter-Lieferungssoftware verwendet wird.

Nähere Einzelheiten zu dieser Funktion erhalten Sie von Ihrem Administrator.

#### **Erfassung: Priorität öffentlich**

Diese Einstellung erscheint, wenn der Dateiformatkonvertierer installiert ist und die Erfassungsfunktion von der ScanRouter-Lieferungssoftware verwendet wird.

Nähere Einzelheiten zu dieser Funktion erhalten Sie von Ihrem Administrator.

#### **Erfassung: Besitzerstandards**

Diese Einstellung erscheint, wenn der Dateiformatkonvertierer installiert ist und die Erfassungsfunktion von der ScanRouter-Lieferungssoftware verwendet wird.

Nähere Einzelheiten zu dieser Funktion erhalten Sie von Ihrem Administrator.

#### **LDAP-Server programmieren / ändern / löschen**

Programmieren Sie den LDAP-Server, um E-Mail-Ziele sofort im Adressbuch des LDAP-Servers zu finden. Diese Funktion kann verwendet werden, wenn eingescannte Dateien per E-Mail über die Scanner- oder Fax-Funktion versendet werden.

- Name
- Servername
- Suchbasis
- Anschlussnummer
- Sichere Verbindung (SSL)
- Authentifizierung
- Anwendername
- Passwort
- Bereichsname
- Suchbedingungen
- Suchoptionen

Diese Funktion unterstützt die LDAP-Versionen 2.0 und 3.0. Digest-Authentifizierung kann nur unter LDAP Ver. 3.0 verwendet werden.

Um den LDAP-Server zu verwenden, wählen Sie [Ein] für LDAP-Suche.

Für weitere Informationen zum [Programmieren des LDAP-Servers](#page-959-0) siehe Programmieren des LDAP-Servers

#### **LDAP-Suche**

Legen Sie fest, ob der LDAP-Server für die Suche verwendet werden soll.

Standardeinstellung: [**Aus**]

Wenn Sie [Aus] wählen, erscheint die LDAP-Serverliste nicht in der Suchanzeige.

#### **Druckvolumenbegrenz.: Standard-Grenzwert**

Weitere Informationen zu dieser Funktion finden Sie in der Sicherheitsanleitung.

#### **Ruhemodus**

Geben Sie an, ob der Ruhemodus verwendet werden sollen. Standard: [**Aktivieren**]

#### **Kundendienst-Testanruf**

Sie können einen Testanruf beim @Remote-Center machen. Diese Funktion ist nur verfügbar, wenn der @Remote-Dienst aktiviert und aktiv ist. Diese Funktion ist nicht verfügbar, wenn "Gerätestatus melden" verwendet wird.

#### **Gerätestatus melden**

Sie können die Meldung des Gerätestatus an das @Remote-Center senden. Diese Funktion ist nur verfügbar, wenn der @Remote-Dienst aktiviert und aktiv ist. Diese Funktion ist nicht verfügbar, wenn "Kundendienstruf-Test" verwendet wird.

#### **Sperre Service-Modus**

Weitere Informationen zu dieser Funktion finden Sie in der Sicherheitsanleitung.

#### **Firmware-Version**

Sie können die Version der in diesem Gerät installierten Software überprüfen.

#### **Netzwerksicherheitsstufe**

Weitere Informationen zu dieser Funktion finden Sie in der Sicherheitsanleitung.

#### **Einst. Auto Speicherlösch**

Weitere Informationen zu dieser Funktion finden Sie in der Sicherheitsanleitung.

#### **Gesamten Speicher löschen**

Weitere Informationen zu dieser Funktion finden Sie in der Sicherheitsanleitung.

#### **Alle Protokolle löschen**

Weitere Informationen zu dieser Funktion finden Sie in der Sicherheitsanleitung.

#### **Transferprotokolleinstell.**

Weitere Informationen zu dieser Funktion finden Sie in der Sicherheitsanleitung.

#### **Datensicherheit zum Kopieren**

Weitere Informationen zu dieser Funktion finden Sie in der Sicherheitsanleitung.

#### **Fst. USB-Ansch.**

Wenn diese Funktion aktiviert ist, müssen Sie den Drucktertreiber nicht erneut installieren, wenn Sie einen Drucker mit vorinstalliertem Treiber an ein identisches Gerätemodell anschließen.

Standardeinstellung: [**Aus**]

Wenn auf [Stufe 1] gesetzt

Es ist nicht notwendig, einen neuen Treiber zu installieren, wenn der Druckertreiber dieses Geräts bereits auf dem Computer installiert wurde.

Wenn auf [Stufe 2] gesetzt

Nähere Einzelheiten zu dieser Funktion erhalten Sie von Ihrem Administrator.

#### **Bereich programmieren / ändern / löschen**

Programmieren Sie den Bereich, der für die Kerberos-Authentifizierung verwendet wird.

- Bereichsname
- KDC-Servername
- Domain-Name

Stellen Sie sicher, dass der Bereichsname und der KDC-Servername eingestellt sind, wenn Sie einen Bereich programmieren.

Für weitere Informationen zu Bereich programmieren/ändern/löschen siehe [Programmieren des Bereichs](#page-965-0)

#### **Gerätedaten-Verschlüsselungseinstellungen**

Weitere Informationen zu dieser Funktion finden Sie in der Sicherheitsanleitung.

#### **Remote-Gerät programmieren/ändern/löschen**

Sie können dieses Gerät mit maximal sechs anderen Geräten verbinden, indem Sie Ihre IP-Adressen oder Host-Namen angeben.

#### **Gerätezertifikat programmieren/löschen**

Sie können ein selbst erstelltes Gerätezertifikat programmieren und löschen, sowie den Status des Zertifikats überprüfen.

Weitere Informationen zu dieser Funktion finden Sie in der Sicherheitsanleitung.

#### **Infos zur Geräteeinstellung: Importeinstellung (Server)**

Weitere Informationen zu dieser Funktion finden Sie in der Sicherheitsanleitung.

#### **Infos zur Geräteeinstellung: Import starten (Server)**

Weitere Informationen zu dieser Funktion finden Sie in der Sicherheitsanleitung.

#### **Infos zur Geräteeinstellung: Export (Speichergerät)**

Weitere Informationen zu dieser Funktion finden Sie in der Sicherheitsanleitung.

#### **Infos zur Geräteeinstellung: Import (Speichergerät)**

Weitere Informationen zu dieser Funktion finden Sie in der Sicherheitsanleitung.

#### **Volumenzähler: Geplante/Angegeb. Reset-Einstellungen.**

Weitere Informationen zu dieser Funktion finden Sie in der Sicherheitsanleitung.

#### **Umweltfreundl. Zähler Zeitraum/Administratornachricht.**

Weitere Informationen zu dieser Funktion finden Sie in der Sicherheitsanleitung.

#### **PDF Dateityp: PDF/A festgelegt**

Wenn diese Einstellung aktiviert ist, wird das verfügbare PDF-Dateiformat auf PDF/A beschränkt. Standardeinstellung: [**Aus**]

#### **Energiespartaste zum Ändern des Modus**

Stellen Sie ein, in welchen Modus das Gerät beim Drücken von [Energiesparen] wechselt. Standard: [**Ruhemodus**]

#### **Obligat. Sich.stemp.: Kopierer**

Diese Funktion ermöglicht mit der Kopierfunktion das Drucken von Sicherheitsstempeln auf Ausgabedokumente. Sie können die Position der Stempel einstellen.

Standardeinstellung: [**Aus**]

Verfügbare Stempeleinstellungen: [Datum/Uhrzeit], [Ausdruck Anwendername], [Geräte-ID], [Geräte-IP-Adresse], [Stempelposition einstellen]

#### **Obligat. Sicherh.stemp.: Doc.Svr.**

Diese Einstellung ermöglicht das Drucken von Sicherheitsstempeln auf Ausgabedokumente mit der Document-Server-Funktion. Sie können die Position der Stempel einstellen.

Standardeinstellung: [**Aus**]

Verfügbare Stempeleinstellungen: [Datum/Uhrzeit], [Ausdruck Anwendername], [Geräte-ID], [Geräte-IP-Adresse], [Stempelposition einstellen]

#### **Obligatorischer Sicherheitsstempel: Fax**

Diese Einstellung ermöglicht das Drucken von Sicherheitsstempeln auf Ausgabedokumente mit der Faxfunktion. Sie können die Position der Stempel einstellen.

Standardeinstellung: [**Aus**]

Verfügbare Stempeleinstellungen: [Datum/Uhrzeit], [Ausdruck Anwendername], [Geräte-ID], [Geräte-IP-Adresse], [Stempelposition einstellen]

#### **Obligat. Sicherh.stempel: Druck.**

Diese Einstellung ermöglicht das Drucken von Sicherheitsstempeln auf Ausgabedokumente mit der Druckfunktion. Sie können die Position der Stempel einstellen.

#### Standardeinstellung: [**Aus**]

Verfügbare Stempeleinstellungen: [Datum/Uhrzeit], [Ausdruck Anwendername], [Geräte-ID], [Geräte-IP-Adresse], [Stempelposition einstellen]

## **Anwendereigener Start-Bildschirm**

Wählen Sie aus, ob angemeldete Nutzer Ihren eigenen Startbildschirm anzeigen lassen können.

#### Standard: [**Verbieten**]

Weitere Informationen zu dieser Funktion finden Sie in der Sicherheitsanleitung.

#### V Hinweis

Für weitere Informationen zum Zugriff auf die Systemeinstellungen siehe [Zugriff auf das Anwenderprogramm](#page-920-0) [.](#page-920-0)..

Administrator Tools

<span id="page-959-0"></span>Aficio" MP 6002/6002sp/7502/7502sp/9002/9002sp

#### <span id="page-959-1"></span>[Startseite](#page-0-0) > [Anschließen des Geräts/Systemeinstellungen](javascript:back_to_index()) > [Systemeinstellungen](#page-65-0) > Programmieren des LDAP-Servers

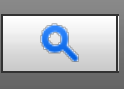

#### **Programmieren des LDAP-Servers** [Zurück](#page-950-0) [Weiter](#page-960-0) Weiter Weiter Weiter Weiter Weiter Weiter Weiter Weiter Weiter Wei

Dieser Abschnitt erläutert, wie die LDAP-Servereinstellungen vorgenommen werden.

Diese Funktion unterstützt die LDAP-Version 2.0 und 3.0.

Programmieren Sie den LDAP-Server, um die im Adressbuch des LDAP-Servers gespeicherten E-Mail-Ziele direkt aufzufinden.

Diese Funktion kann verwendet werden, wenn eingescannte Dateien per E-Mail über die Scanner- oder Fax-Funktion versendet werden.

Um eine LDAP-Suche zu starten, müssen Sie Folgendes angeben. Überprüfen Sie für die anderen Elemente Ihrer Betriebsumgebung und nehmen Sie die notwendigen Änderungen vor.

- Servername
- Suchbasis
- Anschlussnummer
- Authentifizierung
- Suchbedingungen

Wenn [Kerberos-Authentifizier.] ausgewählt ist, achten Sie darauf, dass "Anwendername", "Passwort" und "Bereichsname" festgelegt werden.

Wenn [Digest-Authentifizier.] oder [Klartext-Authentifizierung] ausgewählt ist, achten Sie darauf, dass "Anwendername" und "Passwort" festgelegt werden.

Um den LDAP-Server in den Administrator Tools zu verwenden, wählen Sie [Ein] unter "LDAP-Suche".

Die Digest-Authentifizier. wird nur von LDAP-Version 3.0 unterstützt.

Um die Kerberos-Authentifiz. auszuwählen, müssen Sie zunächst einen Bereich registrieren.

#### **Verwandte Themen**

[Programmieren des LDAP-Servers](#page-960-0) [Ändern des LDAP-Servers](#page-963-0) [Löschen des LDAP-Servers](#page-964-0)

**[Anfang](#page-959-1) Community Community Community Community Community Community Community Community Community Community Community Community Community Community Community Community Community Community Community Community Community Comm** 

Copyright © 2012

<span id="page-960-0"></span>Aficio" MP 6002/6002sp/7502/7502sp/9002/9002sp

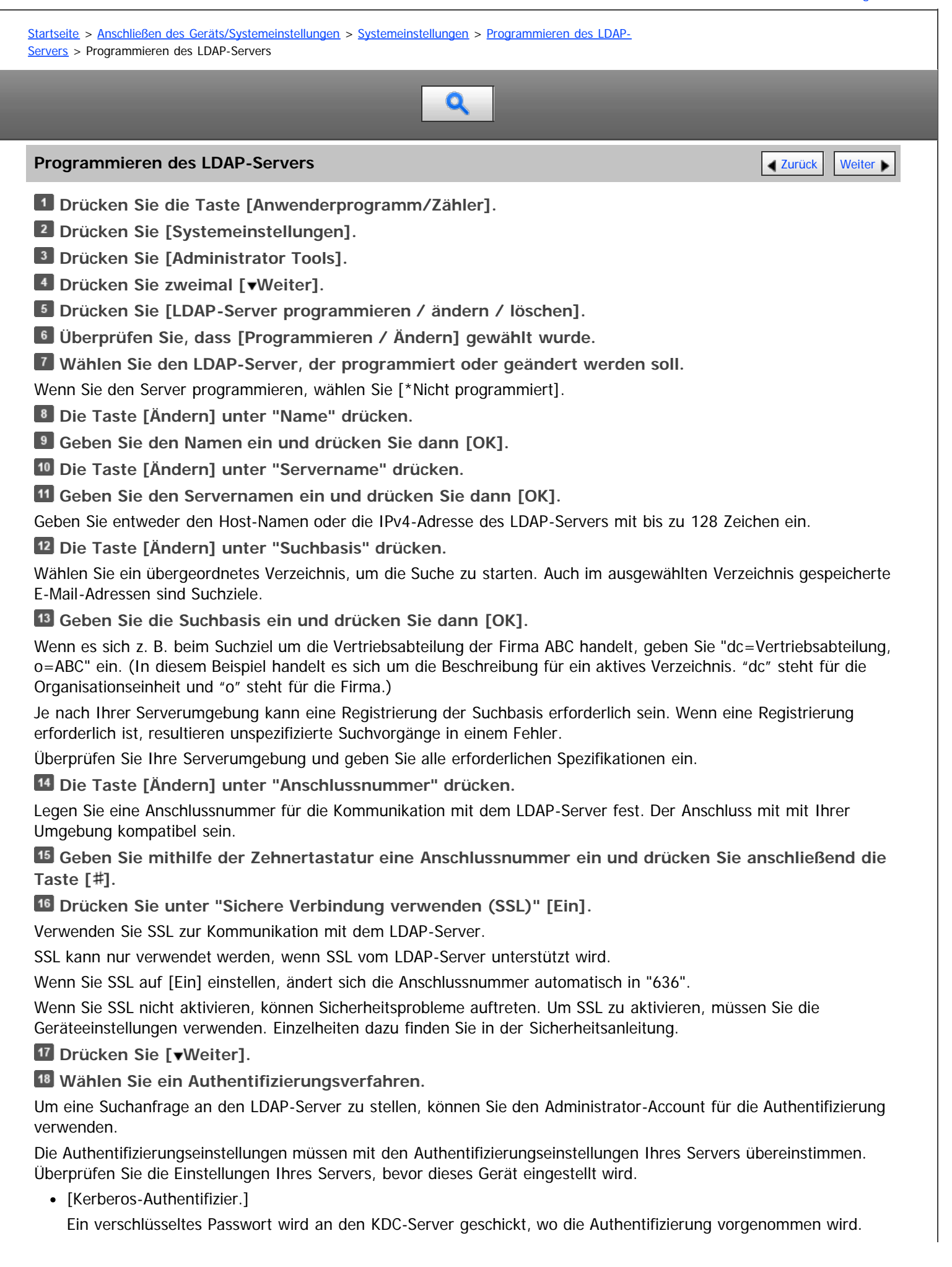

• [Digest-Authentifizier.]

Ein verschlüsseltes Passwort wird an den LDAP-Server geschickt.

Die Digest-Authentifizierung ist nur mit LDAP-Version 3.0 verfügbar.

- [Klartext-Authentifizierung] Ein unverschlüsseltes Passwort wird an den LDAP-Server geschickt.
- $\bullet$  [Aus]

Fahren Sie fort bei Schritt 24.

**Drücken Sie [Ändern] unter "Anwendername".**

Wenn [Kerberos-Authentifizier.], [Digest-Authentifizier.] oder [Klartext-Authentifizierung] für die Authentifizierungseinstellung ausgewählt sind, können Sie den Account-Namen und das Passwort des Administrators verwenden. Geben Sie den Kontonamen und das Passwort des Administrators nicht ein, wenn die Authentifizierung für jede Einzelperson oder jede Suche verwendet wird.

**Geben Sie den Anwendernamen ein und drücken Sie dann [OK].**

Die Einstellung des Anwendernamens unterscheidet sich je nach Serverumgebung. Überprüfen Sie Ihre Serverumgebung, bevor Sie diese Eingabe vornehmen.

Beispiel: Domänenname\Anwendername, Anwendername@Domänenname, CN=Name, OU=Abteilungsname, DC=Servername

**Drücken Sie [Ändern] unter "Passwort".**

**Geben Sie das Passwort ein und drücken Sie dann [OK].**

Der Anwendername und das Passwort sind für die Administratorauthentifizierung erforderlich, um auf den LDAP-Server zuzugreifen.

Sie können die Verbindung zum LDAP-Server mit einem Anwendernamen und einem Passwort herstellen, die im Adressbuch gespeichert sind. Für nähere Informationen siehe [Registrieren der SMTP- und LDAP-Authentifizierung](#page-1171-0) ...

Wenn Sie die [Digest-Authentifizier.] oder [Klartext-Authentifizierung] gewählt haben, fahren Sie mit Schritt 24 fort.

## **Wählen Sie den Bereich.**

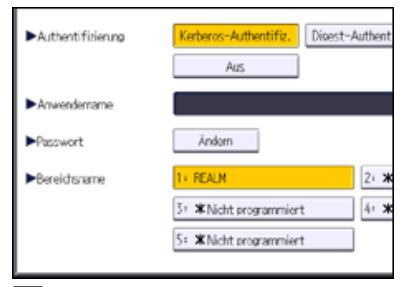

**Drücken Sie [Verbindungstest].**

Greifen Sie auf den LDAP-Server zu, um zu überprüfen, ob die Verbindung korrekt aufgebaut wird. Überprüfen Sie, ob die Authentifizierung gemäß den Authentifizierungseinstellungen funktioniert.

**Drücken Sie [Verlassen].**

Schlägt der Verbindungstest fehl, überprüfen Sie die Einstellungen und wiederholen Sie den Test.

Diese Funktion überprüft nicht die Suchbedingungen oder die Suchbasis.

**Drücken Sie [ Weiter].**

**Drücken Sie [Ändern] für die Elemente, die Sie unter den folgenden als Suchbedingungen verwenden möchten: "Name", "E-Mail-Adresse", "Faxnummer", "Firma" und "Abteilung".**

Sie können ein Attribut als typisches Stichwort für die Suche verwenden. Bei Verwendung des eingegebenen Attributs durchsucht die Funktion das Adressbuch auf dem LDAP-Server.

**Geben Sie das bei der Suche nach E-Mail-Adressen zu verwendende Attribut ein und drücken Sie dann [OK].**

Jedes Attribut darf maximal 64 Zeichen lang sein.

Der Attributwert kann sich je nach Serverumgebung ändern. Überprüfen Sie, ob der Attributwert mit Ihrer Serverumgebung übereinstimmt, bevor Sie ihn einstellen.

Sie können Elemente leer lassen, Sie können aber keine Attribute leer lassen, wenn nach E-Mail-Adressen im Adressbuch des LDAP-Servers gesucht wird.

**Drücken Sie [ Weiter].**

**Drücken Sie [Ändern] unter "Attribut" in "Suchoptionen", wenn Sie optionale Suchoptionen erstellen**

## **möchten.**

**Geben Sie das bei der Suche nach E-Mail-Adressen zu verwendende Attribut ein und drücken Sie dann [OK].**

Der Attributwert kann sich je nach Serverumgebung ändern. Überprüfen Sie, ob das Attribut mit Ihrer Serverumgebung konform ist, bevor Sie es eingeben.

**Drücken Sie [Ändern] unter "Tastenanzeige".**

**Geben Sie die Tastenanzeige ein und drücken Sie dann [OK].**

Die registrierte "Tastenanzeige" wird als Stichwort für die LDAP-Suche angezeigt.

Ohne optionale Registrierung über die Tastenanzeige

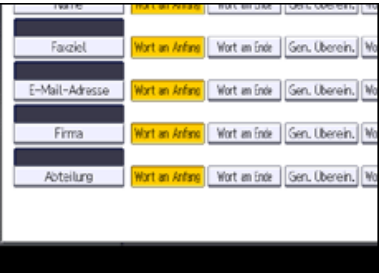

Mit optionaler Registrierung über die Tastenanzeige

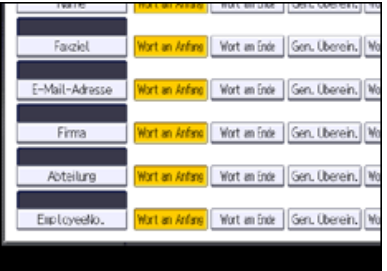

In diesem Fall wird die Taste "Mitarbeiter-Nr." hinzugefügt.

Die Taste wird nur dann auf dem Suchbildschirm angezeigt, wenn "Attribut" und "Tastenanzeige" registriert sind. Stellen Sie sicher, dass beide für die optionale Suche registriert werden.

- **Drücken Sie auf [OK].**
- **Drücken Sie [Verlassen].**
- **Drücken Sie die Taste [Anwenderprogramm/Zähler].**

<span id="page-963-0"></span>Aficio" MP 6002/6002sp/7502/7502sp/9002/9002sp

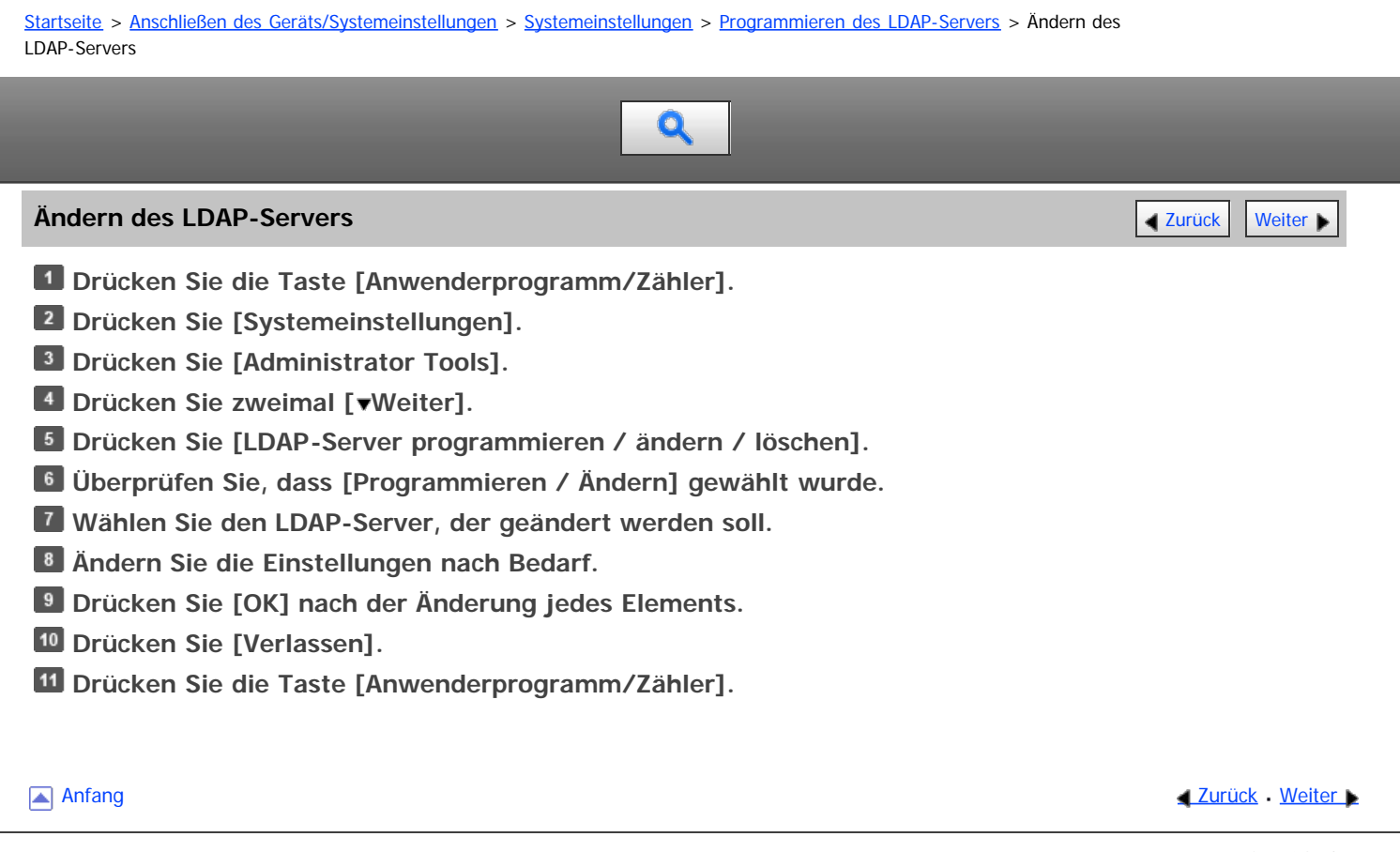

Copyright © 2012

# <span id="page-964-0"></span>MP 6002/6002sp/7502/7502sp/9002/9002sp<br>Aficio mp 6002/6002sp/7502/7502sp/9002/9002sp

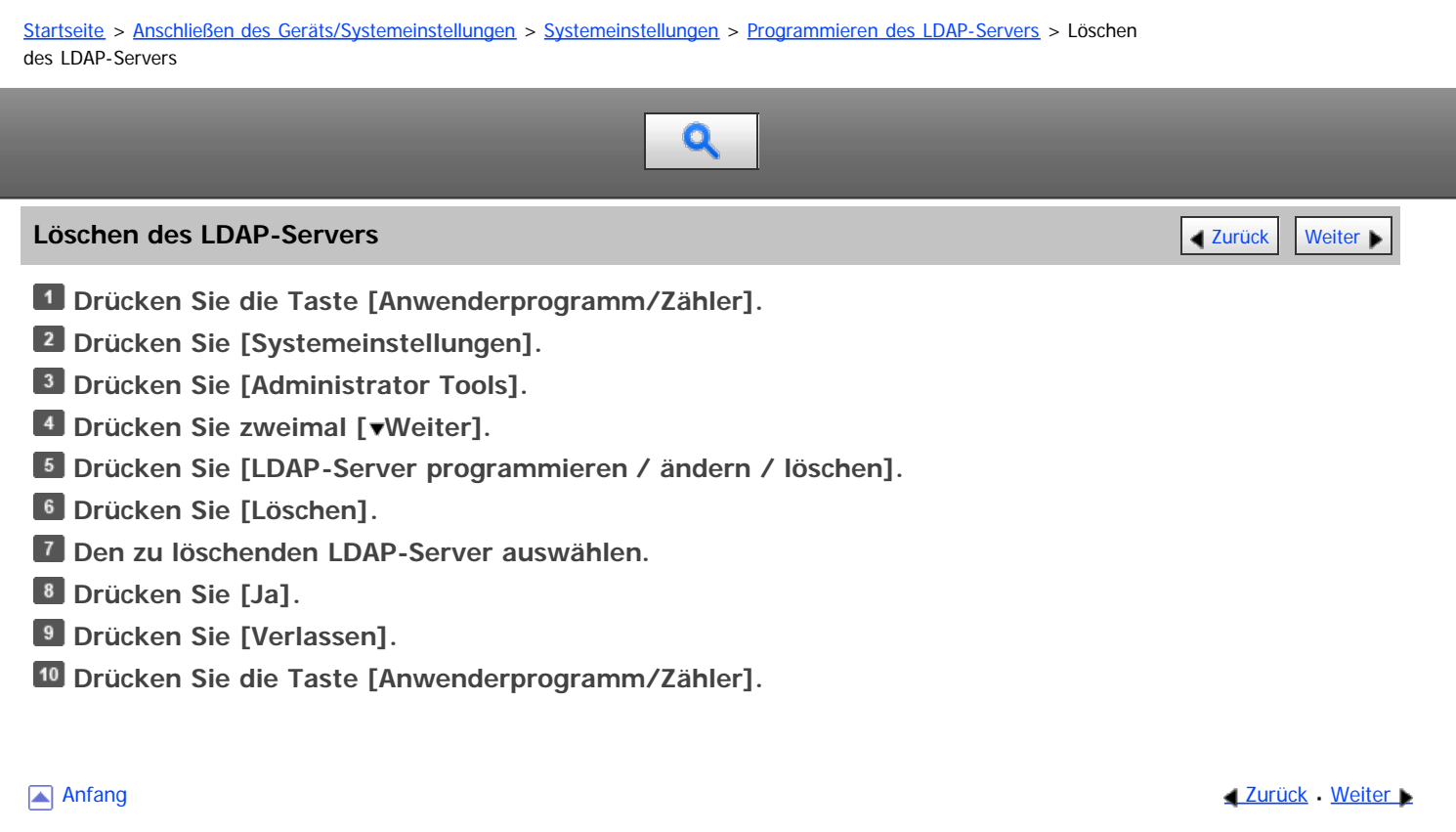

Copyright © 2012

<span id="page-965-0"></span>Aficio MP 6002/6002sp/7502/7502sp/9002/9002sp

<span id="page-965-1"></span>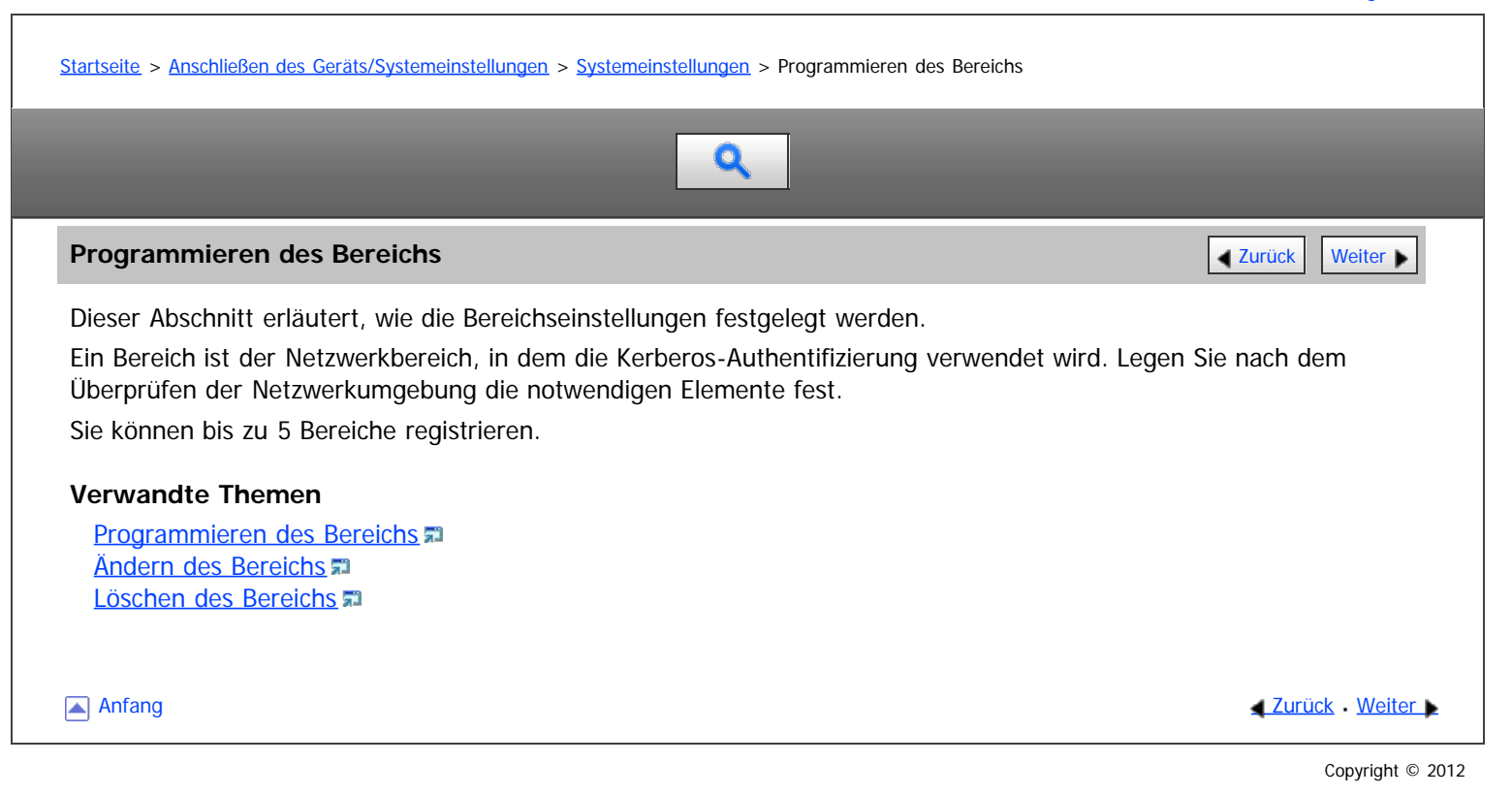

<span id="page-966-0"></span>MP 6002/6002sr/7502/7502sr/9002/9002sr<br>Aficio mp 6002/6002sr/7502/7502sr/9002/9002sr

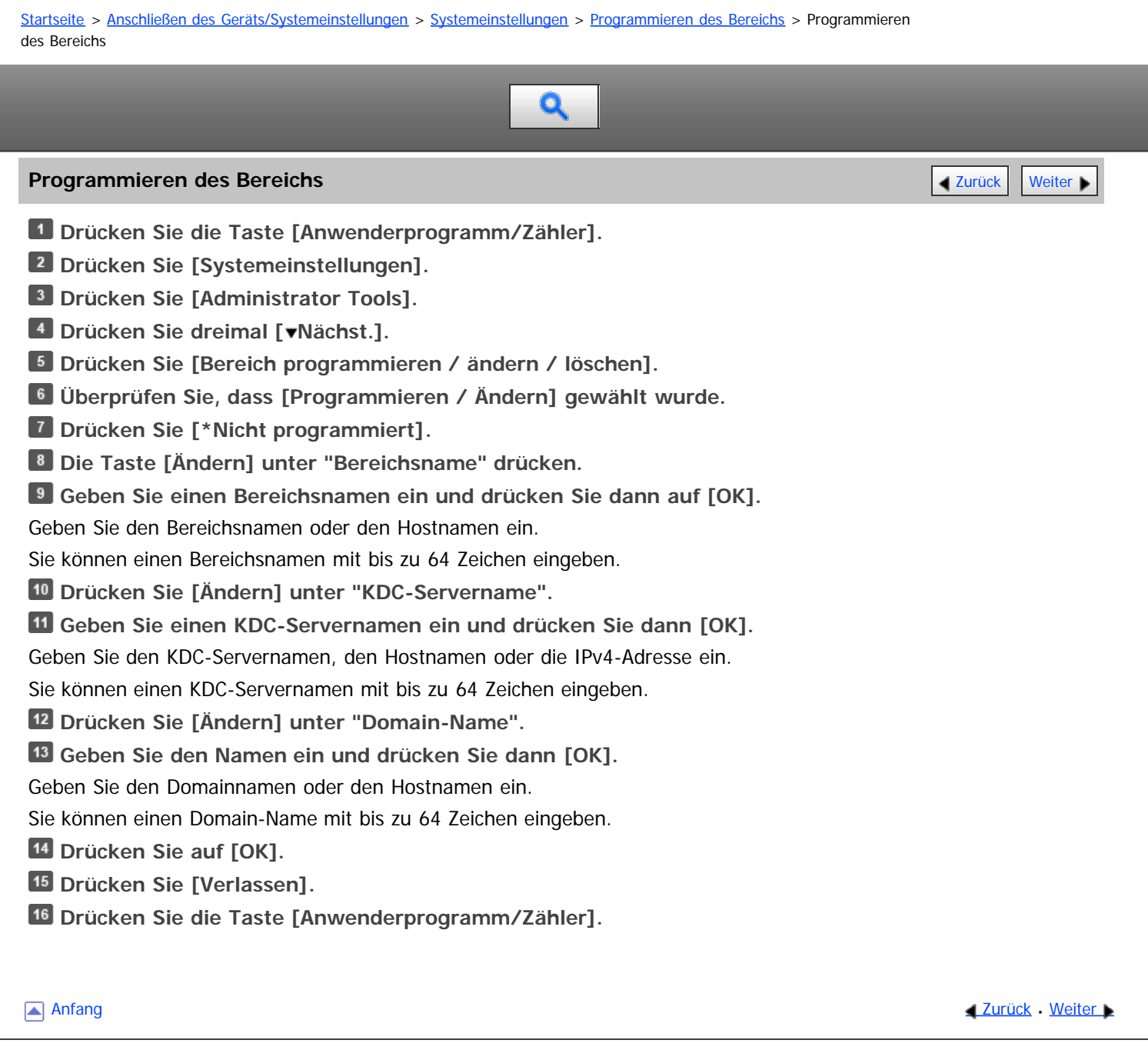

# <span id="page-967-0"></span>MP 6002/6002sr/7502/7502sr/9002/9002sr<br>Aficio mp 6002/6002sr/7502/7502sr/9002/9002sr

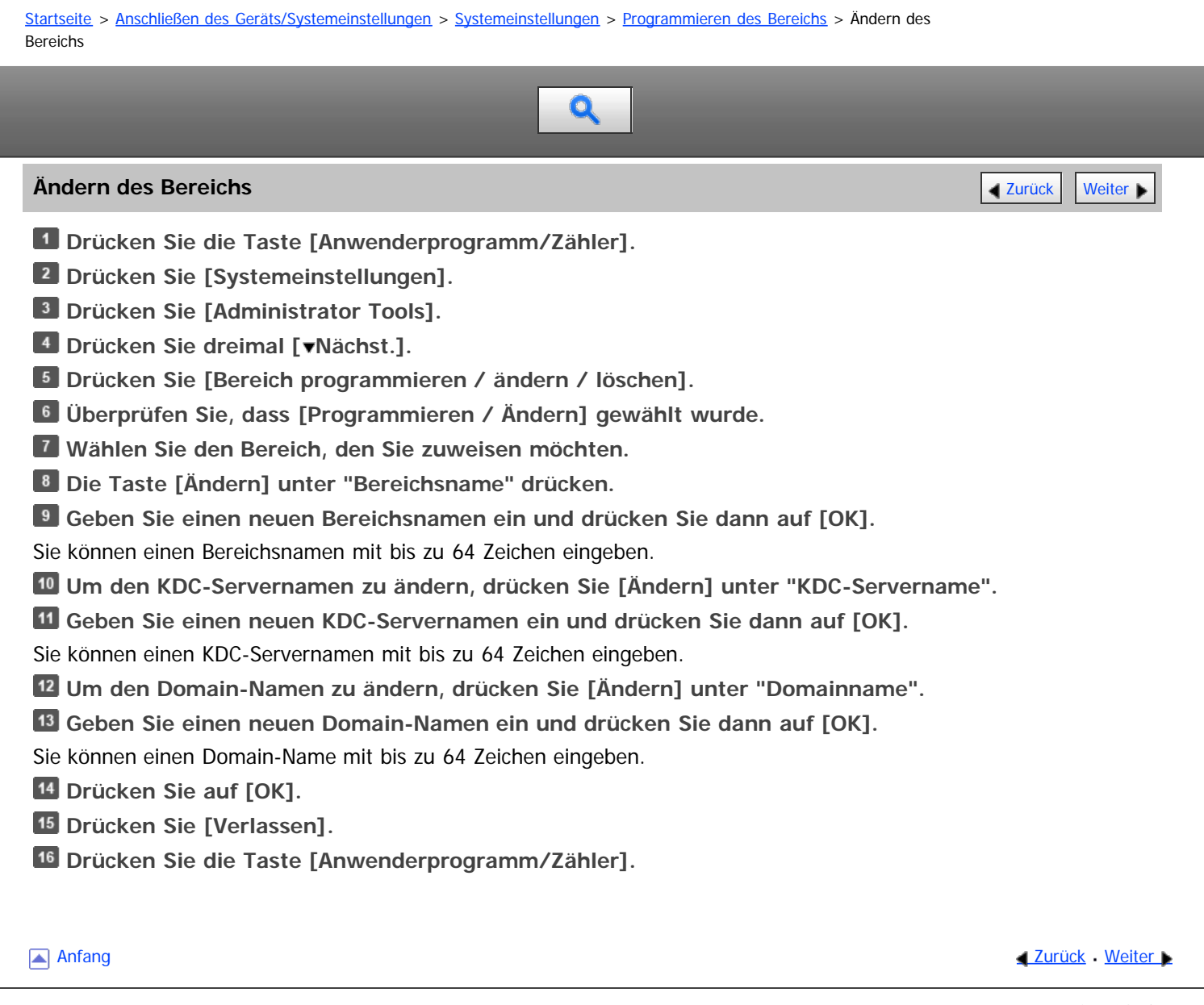

Copyright © 2012

# <span id="page-968-0"></span>MP 6002/6002sr/7502/7502sr/9002/9002sr<br>Aficio mp 6002/6002sr/7502/7502sr/9002/9002sr

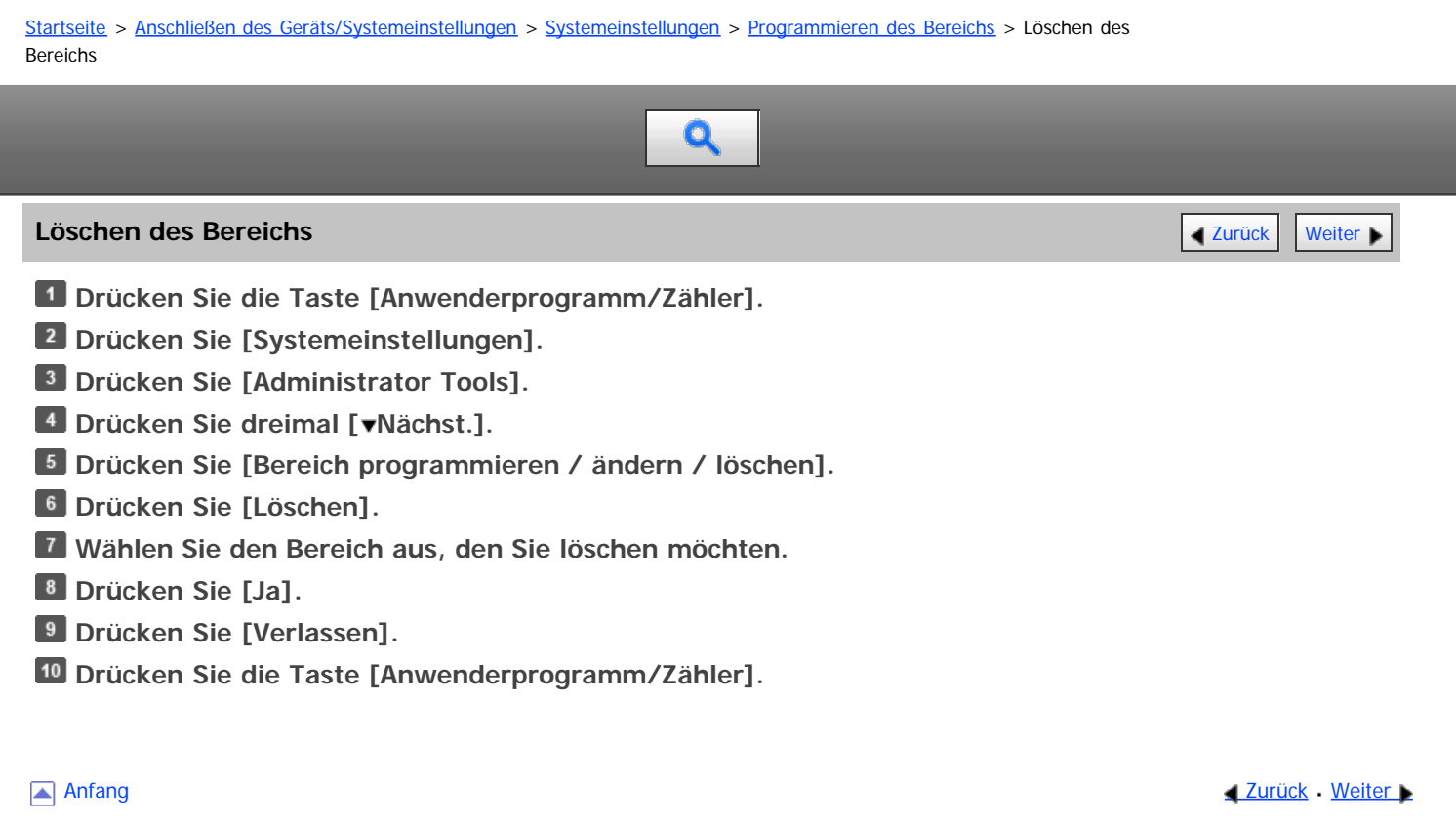

Copyright © 2012

<span id="page-969-0"></span>Aficio MP 6002/6002sp/7502/7502sp/9002/9002sp

<span id="page-969-1"></span>[Startseite](#page-0-0) > [Anschließen des Geräts/Systemeinstellungen](javascript:back_to_index()) > [Anschließen des Geräts](#page-66-0) > Anschließen an die Schnittstelle

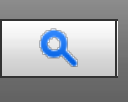

**Anschließen an die Schnittstelle** [Zurück](#page-968-0) [Weiter](#page-971-0) Weiter Weiter Weiter Weiter Weiter Weiter Weiter Weiter Weiter

Dieser Abschnitt erläutert, wie die Schnittstelle des Geräts identifiziert und das Gerät in Übereinstimmung mit der Netzwerkumgebung angeschlossen wird.

## **AACHTUNG**

Zur Unterdrückung von RF-Interferenz muss ein Netzwerkschnittstellenkabel mit einem Ferritkern verwendet werden.

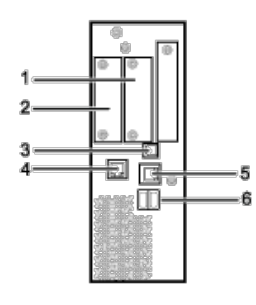

 $C<sub>10</sub> + CO<sub>2</sub>$ 

#### 1. **Steckplatz A**

Installieren Sie eine optionale Schnittstellenkarte in diesem Steckplatz.

Der Steckplatz kann eine der folgenden Schnittstellenkarten aufnehmen:

- IEEE1284-Schnittstellenkarte: Erforderlich, wenn Sie ein IEEE1284-Kabel an dieses Gerät zum Drucken anschließen möchten.
- Wireless-LAN-Schnittstelleneinheit: Erforderlich, wenn Sie dieses Gerät an ein Wireless LAN anschließen möchten. Wenn die Einheit in Steckplatz A installiert ist, können Sie das Gerät an ein IEEE 802.11 a oder ein IEEE 802.11 b/g-Wireless LAN anschließen.

#### 2. **Steckplatz B**

Installieren Sie die optionale Kopierverbindung.

Kopierverbindung (optional): Erforderlich, wenn Sie dieses Gerät an ein Nebengerät anschließen möchten, um die Funktion Connect Copy zu verwenden.

#### 3. **USB 2.0 Anschluss [Typ B]**

Anschluss für das USB2.0-Schnittstellenkabel [Typ B] Diese Schnittstelle ermöglicht dem Gerät das Drucken über USB-Verbindung.

#### 4. **Gigabit-Ethernet-Anschluss (optional)**

Anschluss für ein 1000BASE-T-, 100BASE-TX- oder 10BASE-T-Kabel Verwenden Sie diese Schnittstelle, um das Gerät an ein Netzwerk anzuschließen.

#### 5. **10BASE-T/100BASE-TX-Anschluss**

Anschluss für das 10BASE-T- oder 100BASE-TX-Kabel Verwenden Sie diese Schnittstelle, um das Gerät an ein Netzwerk anzuschließen.

#### 6. **USB-Host-Schnittstelle**

Anschluss zum Anschließen eines USB-Schnittstellenkabels oder eines USB-Schnittstellengeräts Verwenden Sie diese Schnittstelle, um das Gerät mit einem Karten-Authentifizierungsgerät, einer externen Tastatur oder mit Bluetooth zu verbinden.

**V** Hinweis

- Steckplatz A kann nur ein Modul aufnehmen: Sie können immer nur eine IEEE 1284-Schnittstellenkarte oder eine Wireless-LAN-Schnittstelleneinheit in diesem Steckplatz installieren.
- Der Ethernet- und Gigabit-Ethernet-Port und die Wireless-LAN-Schnittstelleneinheit können nicht gleichzeitig verwendet werden. Wenn die optionale Gigabit-Ethernet-Karte installiert ist, verbinden Sie das Ethernet-Kabel mit dem Anschluss an der Gigabit-Ethernet-Karte. Wenn Kabel mit beiden Anschlüssen gleichzeitig verbunden sind, wird die Kommunikation mit dem Gerät fehlschlagen. Wenn die optionale Wireless-LAN-Schnittstelle installiert ist, müssen Sie den [LAN-Typ] auf [Wireless LAN] in den [Schnittst.-Einst.] in [Systemeinstellungen] setzen.
- Die Bluetooth-Schnittstelleneinheit und die Wireless-LAN-Schnittstelleneinheit können nicht gleichzeitig verwendet werden.

#### **Verwandte Themen**

**[Anschließen an die Ethernet-Schnittstelle](#page-971-0) #1** [Anschließen an die Gigabit-Ethernet-Schnittstelle](#page-973-0) [Anschließen an die USB-Schnittstelle \(Typ B\)](#page-975-0) [Anschließen eines Geräts an die USB-Host-Schnittstellen des Geräts](#page-976-0) [Anschließen an die IEEE1284-Schnittstelle](#page-977-0) [Anschließen an die Wireless-LAN-Schnittstelle](#page-978-0)

**[Anfang](#page-969-1) Community Community Community Community Community Community Community Community Community Community Community Community Community Community Community Community Community Community Community Community Community Comm** 

<span id="page-971-0"></span>Aficio" MP 6002/6002sp/7502/7502sp/9002/9002sp

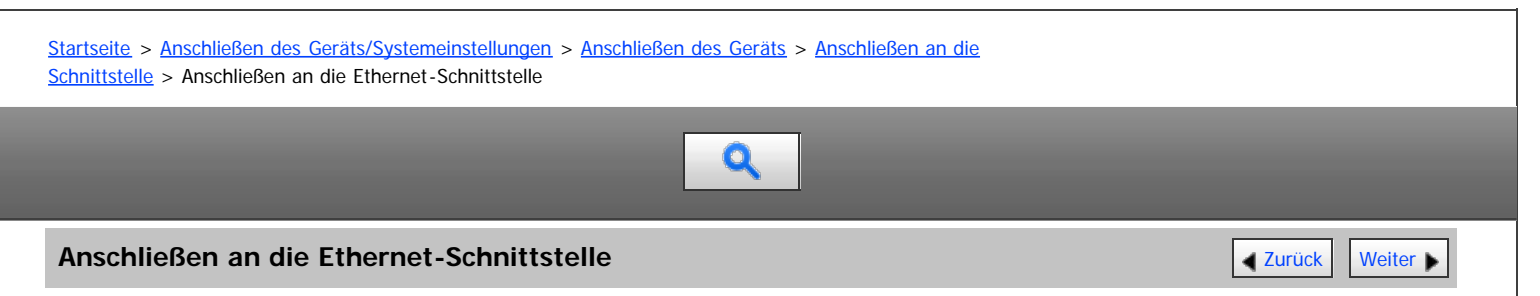

Dieser Abschnitt beschreibt, wie das Ethernet-Kabel an die Ethernet-Schnittstelle angeschlossen wird.

## **AACHTUNG**

Für die Verbindung mit einem Host-Computer (und/oder Peripheriegerät) müssen ordentlich abgeschirmte und geerdete Kabel und Stecker verwendet werden, um die Emissionsgrenzwerte einzuhalten.

## **★** Wichtig

- Schalten Sie den Hauptschalter aus, falls er eingeschaltet ist.
- Verwenden Sie die folgenden Ethernet-Kabel.
	- Unshielded Twisted Pair Cable (UTP) oder Shielded Twisted Pair Cable (STP) der Kategorie Typ 5 oder höher

**Bilden Sie 3 cm (1,2 Zoll) vom Ende des Ethernet-Kabels entfernt eine Schleife (1) und bringen Sie den mitgelieferten Ferritkern wie dargestellt an der Schleife an.**

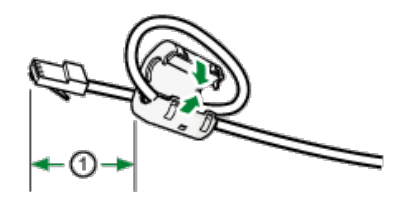

**Stellen Sie sicher, dass der Hauptschalter ausgeschaltet ist.**

**Verbinden Sie das Ethernet-Schnittstellenkabel mit dem 10BASE-T/100BASE-TX-Anschluss.**

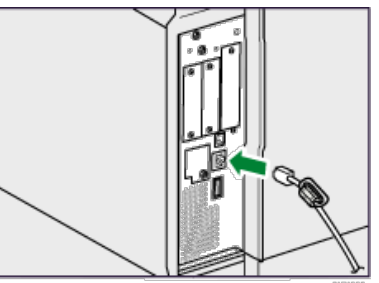

**Verbinden Sie das andere Ende des Ethernet-Schnittstellenkabels mit einer Netzwerkanschlusseinrichtung, z. B. mit einem Hub.**

**Schalten Sie den Hauptschalter des Geräts ein.**

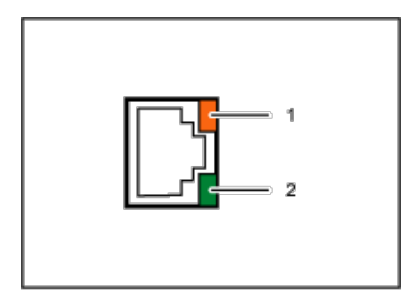

#### 1. **Anzeige (orangefarben)**

Beim Betrieb des 100BASE-TX leuchtet die LED orangefarben. Beim Betrieb des 100BASE-T erlischt sie.
#### 2. **Anzeige (grün)**

Beim Betrieb des 10BASE-T leuchtet die LED grün. Ist 100BASE-TX in Betrieb, ist die LED ausgeschaltet.

#### $\sqrt{\frac{1}{2} + \frac{1}{2}}$  Hinweis

- Wenn das Gerät in den Energiesparmodus wechselt, können beide LEDs ausgehen.
- Verwenden Sie ein Ethernet-Schnittstellenkabel, das die "Ethernet-Geschwindigkeit" unterstützt. Wenn Sie [Autom. Auswahl] für "Ethernet-Geschwindigkeit" wählen, verwenden Sie ein Ethernet-Schnittstellenkabel, das 100BASE-TX unterstützt.
- Nähere Einzelheiten zum Einschalten des Hauptschalters finden Sie im entsprechenden Abschnitt in Erste Schritte.
- Einzelheiten zur Installation des Druckertreibers finden Sie in der Treiber-Installationsanleitung.

Anfang [Zurück](#page-969-0) [Weiter](#page-973-0)

<span id="page-973-0"></span>Aficio" MP 6002/6002sp/7502/7502sp/9002/9002sp

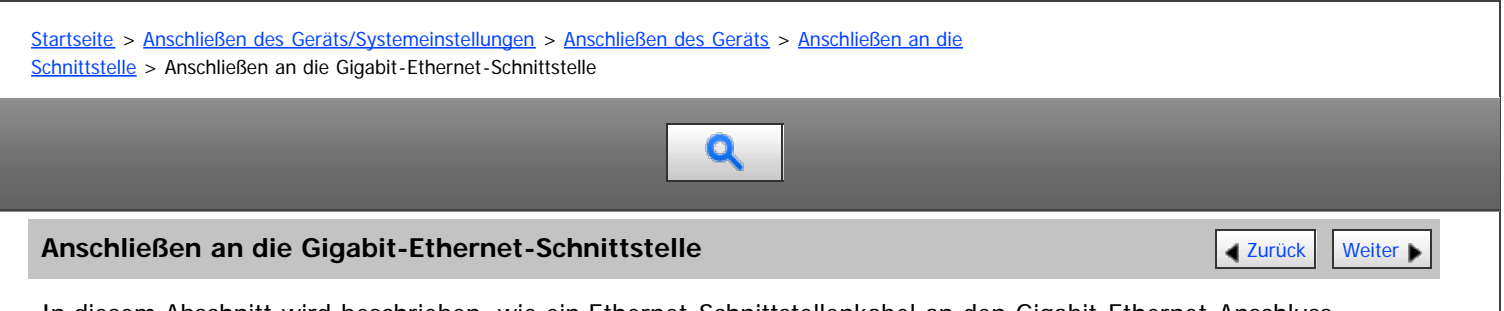

In diesem Abschnitt wird beschrieben, wie ein Ethernet-Schnittstellenkabel an den Gigabit-Ethernet-Anschluss angeschlossen wird.

# **AACHTUNG**

Für die Verbindung mit einem Host-Computer (und/oder Peripheriegerät) müssen ordentlich abgeschirmte und geerdete Kabel und Stecker verwendet werden, um die Emissionsgrenzwerte einzuhalten.

#### \* Wiehtig

- Schalten Sie den Hauptschalter aus, falls er eingeschaltet ist.
- Verwenden Sie die folgenden Ethernet-Kabel.
	- Bei Verwendung von 100BASE-TX/10BASE-T: Unshielded Twisted Pair Cable (UTP) oder Shielded Twisted Pair Cable (STP) der Kategorie Typ 5 oder höher
	- Bei Verwendung von 1000BASE-T: Unshielded Twisted Pair Cable (UTP) oder Shielded Twisted Pair Cable (STP) der Kategorie Typ 5e oder höher

**Bilden Sie 3 cm (1,2 Zoll) vom Ende jedes Ethernet-Kabels entfernt eine Schleife (1) und bringen Sie die mitgelieferten Ferritkerne wie dargestellt an den Schleifen an.**

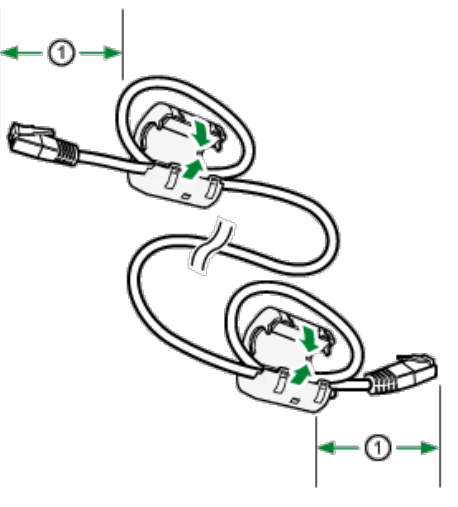

**Stellen Sie sicher, dass der Hauptschalter ausgeschaltet ist.**

**Verbinden Sie das Ethernet-Schnittstellenkabel mit dem Gigabit-Ethernet-Anschluss.**

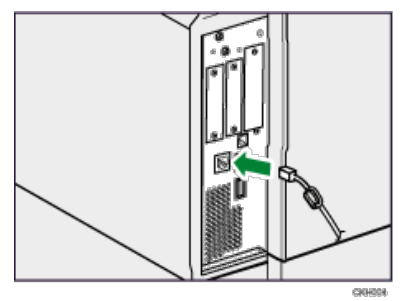

**Verbinden Sie das andere Ende des Ethernet-Schnittstellenkabels mit einer Netzwerkanschlusseinrichtung, z. B. mit einem Hub.**

**Schalten Sie den Hauptschalter des Geräts ein.**

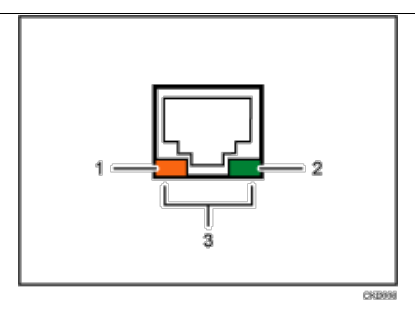

#### 1. **Anzeige (orangefarben)**

Beim Betrieb des 100BASE-TX leuchtet die LED orangefarben. Beim Betrieb des 100BASE-T oder wenn das Gerät nicht mit dem Netzwerk verbunden ist, erlischt sie.

#### 2. **Anzeige (grün)**

Beim Betrieb des 10BASE-T leuchtet die LED grün. Beim Betrieb des 100BASE-TX oder wenn das Gerät nicht mit dem Netzwerk verbunden ist, erlischt es.

#### 3. **Anzeigen (orange und grün)**

Beim Betrieb des 1000BASE-T leuchten beide LEDs.

#### **V** Hinweis

- Verwenden Sie ein Ethernet-Schnittstellenkabel, das die "Ethernet-Geschwindigkeit" unterstützt. Wenn Sie [Autom. Auswahl] für "Ethernet-Geschwindigkeit" wählen, verwenden Sie ein Ethernet-Schnittstellenkabel, das 1000BASE-T unterstützt.
- Nähere Einzelheiten zum Einschalten des Hauptschalters finden Sie im entsprechenden Abschnitt in Erste Schritte.
- Einzelheiten zur Installation des Druckertreibers finden Sie in der Treiber-Installationsanleitung.

Anfang and Anfang and Antarchief Level and Antarchief Level and Antarchief Level and Antarchief Level and Antarchief Level and Antarchief Level and Antarchief Level and Antarchief Level and Antarchief Level and Antarchief

<span id="page-975-0"></span>Aficio" MP 6002/6002sp/7502/7502sp/9002/9002sp

<span id="page-975-1"></span>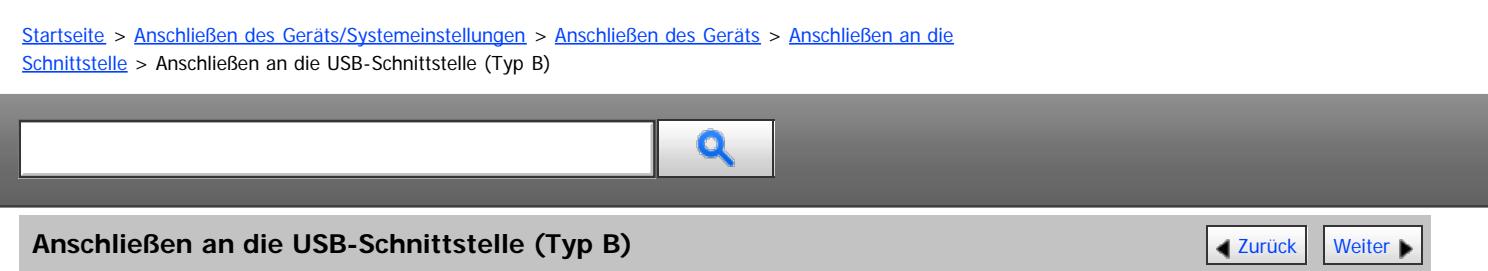

Dieser Abschnitt beschreibt, wie das USB2.0-Schnittstellenkabel (Typ B) an den USB 2.0-Anschluss angeschlossen wird.

# AACHTUNG

Für die Verbindung mit einem Host-Computer (und/oder Peripheriegerät) müssen ordentlich abgeschirmte und geerdete Kabel und Stecker verwendet werden, um die Emissionsgrenzwerte einzuhalten.

**Schließen Sie ein USB 2.0-Schnittstellenkabel (Typ B) an den USB 2.0-Anschluss an.**

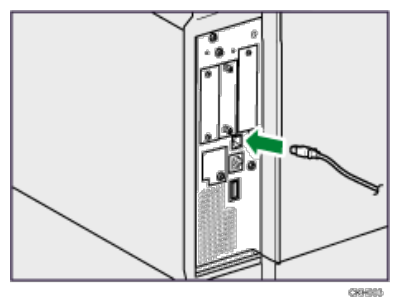

**Verbinden Sie das andere Ende mit dem USB 2.0-Anschluss am Host-Computer.**

#### **V** Hinweis

- Im Lieferumfang dieses Geräts ist kein USB-Schnittstellenkabel enthalten. Kaufen Sie bitte selbst ein für das Gerät (Anschluss) und Ihren Computer geeignetes Kabel.
- Nutzen Sie ein Kabel, das maximal fünf Meter (197 Zoll) lang ist und die USB2.0-Schnittstelle (Typ B) unterstützt.
- Die USB2.0-Schnittstellenkarte wird von Windows XP/Vista/7, Windows Server 2003/2003 R2/2008/2008 R2, Mac OS X 10.3.3 und höheren Versionen unterstützt.
	- Zur Verwendung von Macintosh muss das Gerät mit der optionalen PostScript 3-Einheit ausgestattet sein. Bei Verwendung mit Mac OS X 10.3.3 oder höher wird die USB2.0-Übertragungsgeschwindigkeit unterstützt.
- Einzelheiten zur Installation des Druckertreibers finden Sie in der Treiber-Installationsanleitung.

[Anfang](#page-975-1) and Anfang and Antarchief Level and Antarchief Level and Antarchief Level and Antarchief Level and Antarchief Level and Antarchief Level and Antarchief Level and Antarchief Level and Antarchief Level and Antarchief

<span id="page-976-0"></span>Aficio" MP 6002/6002sp/7502/7502sp/9002/9002sp

<span id="page-976-1"></span>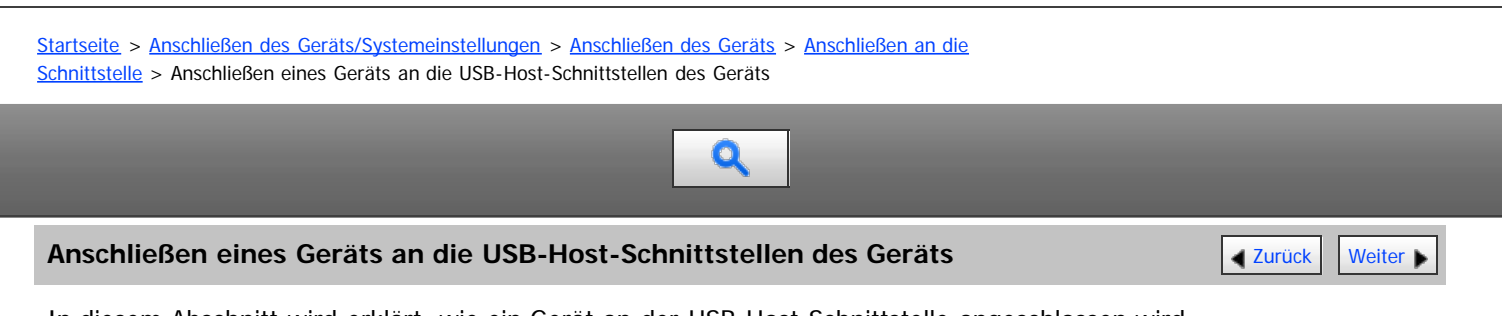

In diesem Abschnitt wird erklärt, wie ein Gerät an der USB-Host-Schnittstelle angeschlossen wird.

# **AACHTUNG**

Für die Verbindung mit einem Host-Computer (und/oder Peripheriegerät) müssen ordentlich abgeschirmte und geerdete Kabel und Stecker verwendet werden, um die Emissionsgrenzwerte einzuhalten.

**Schließen Sie das eine Ende der USB-Schnittstelle an der USB-Host-Schnittstelle des Geräts an.** Wenn Sie ein USB-Schnittstellenkabel verwenden, schließen Sie das andere Ende an ein Gerät wie zum Beispiel einem

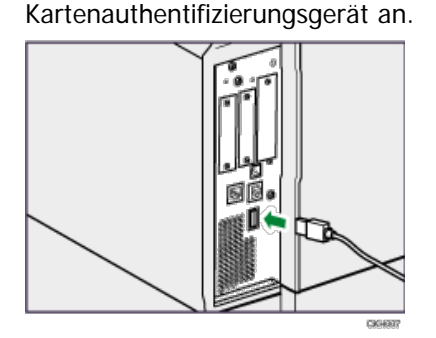

#### $\sqrt{\frac{1}{2}}$  Hinweis

- Im Lieferumfang dieses Geräts ist kein USB-Schnittstellenkabel enthalten. Kaufen Sie bitte selbst ein für das Gerät (Anschluss) und Ihren Computer geeignetes Kabel.
- Nutzen Sie ein Kabel, das maximal fünf Meter (197 Zoll) lang ist und die USB-Host-SChnittstelle unterstützt.
- Schließen Sie die Bluetooth-Schnittstelleneinheit nicht an oder ab, während das Gerät angeschaltet ist.

[Anfang](#page-976-1) and Anfang and Anfang and Antarchief Level and Antarchief Level and Antarchief Level and Antarchief Level and Antarchief Level and Antarchief Level and Antarchief Level and Antarchief Level and Antarchief Level and

<span id="page-977-0"></span>Aficio" MP 6002/6002sp/7502/7502sp/9002/9002sp

<span id="page-977-1"></span>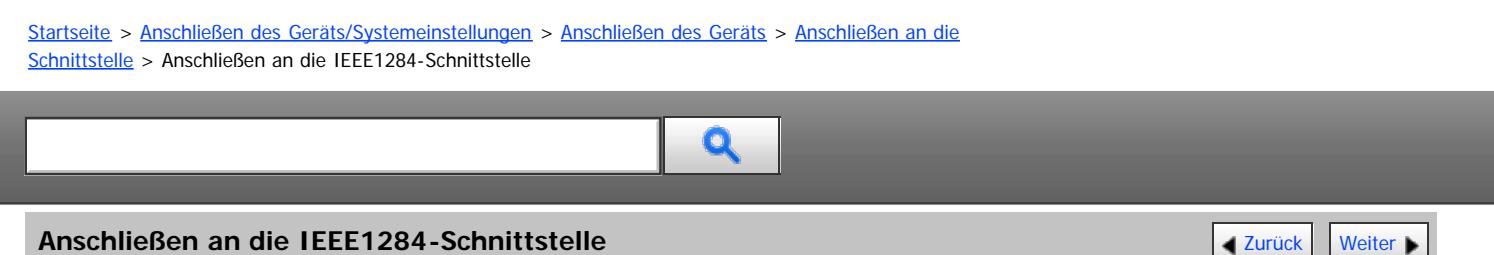

Dieser Abschnitt beschreibt, wie ein IEEE-1284-Schnittstellenkabel an die IEEE-1284-Schnittstellenkarte angeschlossen wird.

# AACHTUNG

Für die Verbindung mit einem Host-Computer (und/oder Peripheriegerät) müssen ordentlich abgeschirmte und geerdete Kabel und Stecker verwendet werden, um die Emissionsgrenzwerte einzuhalten.

**Vergewissern Sie sich, dass der Hauptschalter des Geräts ausgeschaltet ist.**

**Schalten Sie den Hauptschalter des Host-Computers aus.**

**Verbinden Sie ein IEEE-1284-Schnittstellenkabel mit dem IEEE-1284-Anschluss.**

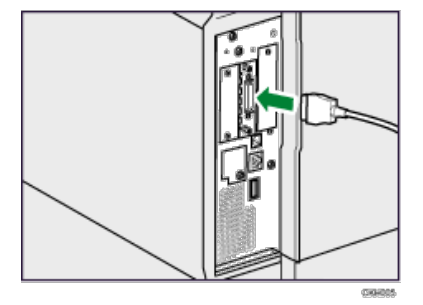

Sie müssen möglicherweise einen Adapter verwenden, um das Kabel an die Schnittstelle anzuschließen. Weitere Informationen zum Erwerb eines Adapters erhalten Sie von Ihrem Händler oder einem Kundendienstmitarbeiter.

**Verbinden Sie das andere Kabelende mit der Schnittstellenbuchse des Host-Computers.**

Prüfen Sie die Form des Anschlusses, bevor Sie das Kabel mit dem Computer verbinden. Stecken Sie das Kabel fest ein.

**Schalten Sie den Hauptschalter des Geräts ein.**

**Schalten Sie den Host-Computer ein.**

Wenn das Gerät unter Windows XP/Vista/7 und Windows Server 2003/2003 R2/2008/2008 R2 verwendet wird, kann beim Einschalten des Computers ein Druckertreiber-Installationsfenster erscheinen. Klicken Sie in diesem Fall in dem Fenster auf [Abbrechen].

#### V Hinneis

- Im Lieferumfang dieses Geräts ist kein IEEE1284-Schnittstellenkabel enthalten. Kaufen Sie bitte selbst ein für das Gerät (Anschluss) und Ihren Computer geeignetes Kabel.
- Verwenden Sie ein 5-Meter-Kabel (197 Zoll) oder ein kürzeres Kabel, das IEEE 1284 unterstützt und dessen Leistungsfähigkeit für den Host-Computer garantiert ist.
- Nähere Einzelheiten zum Einschalten des Hauptschalters finden Sie im entsprechenden Abschnitt in Erste Schritte.
- Einzelheiten zur Installation des Druckertreibers finden Sie in der Treiber-Installationsanleitung.

**[Anfang](#page-977-1) Curück [Weiter](#page-978-0) Manager 2018** 

<span id="page-978-0"></span>MP 6002/6002sr/7502/7502sr/9002/9002sr<br>Aficio mp 6002/6002sr/7502/7502sr/9002/9002sr

<span id="page-978-1"></span>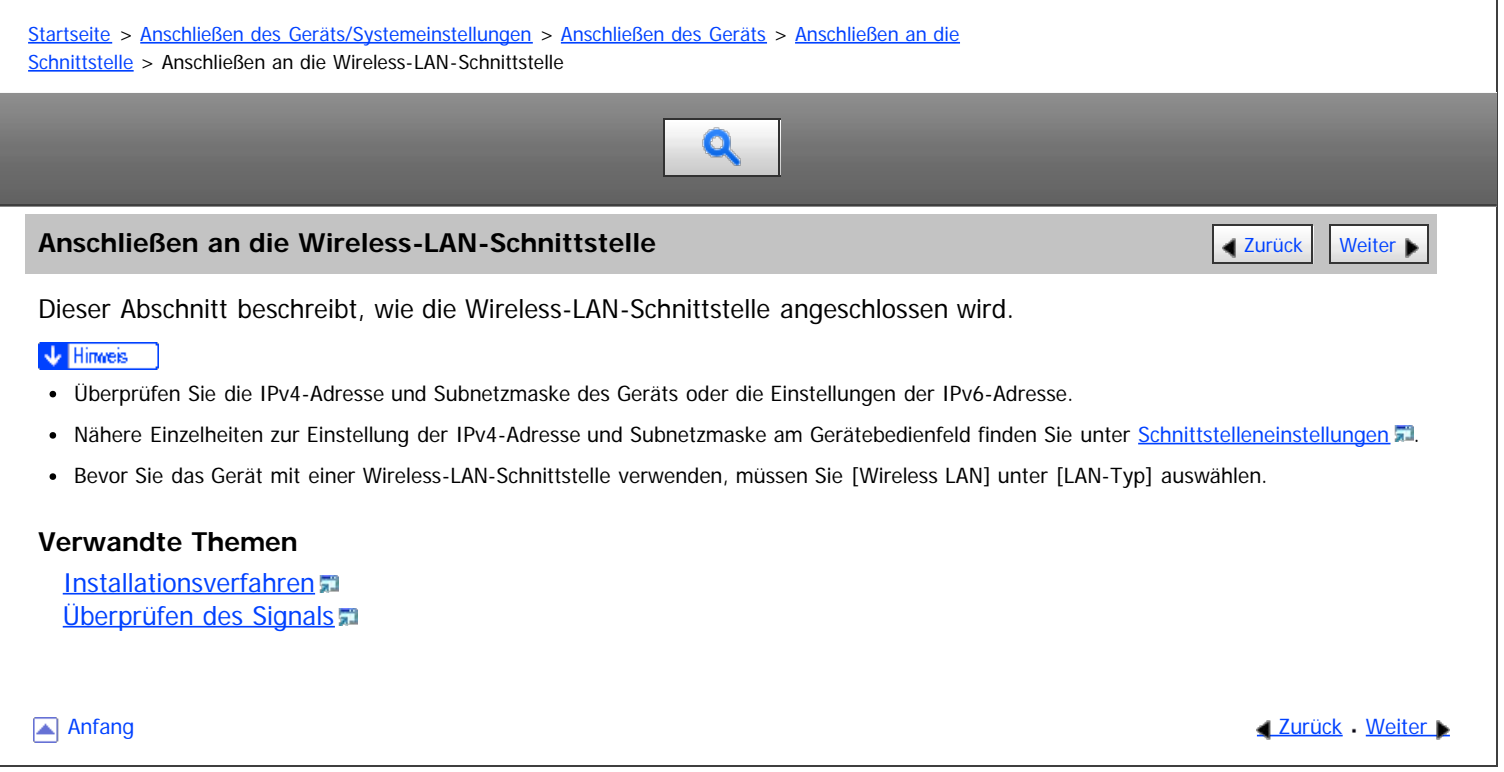

<span id="page-979-0"></span>MP 6002/6002sr/7502/7502sr/9002/9002sr<br>Aficio mp 6002/6002sr/7502/7502sr/9002/9002sr

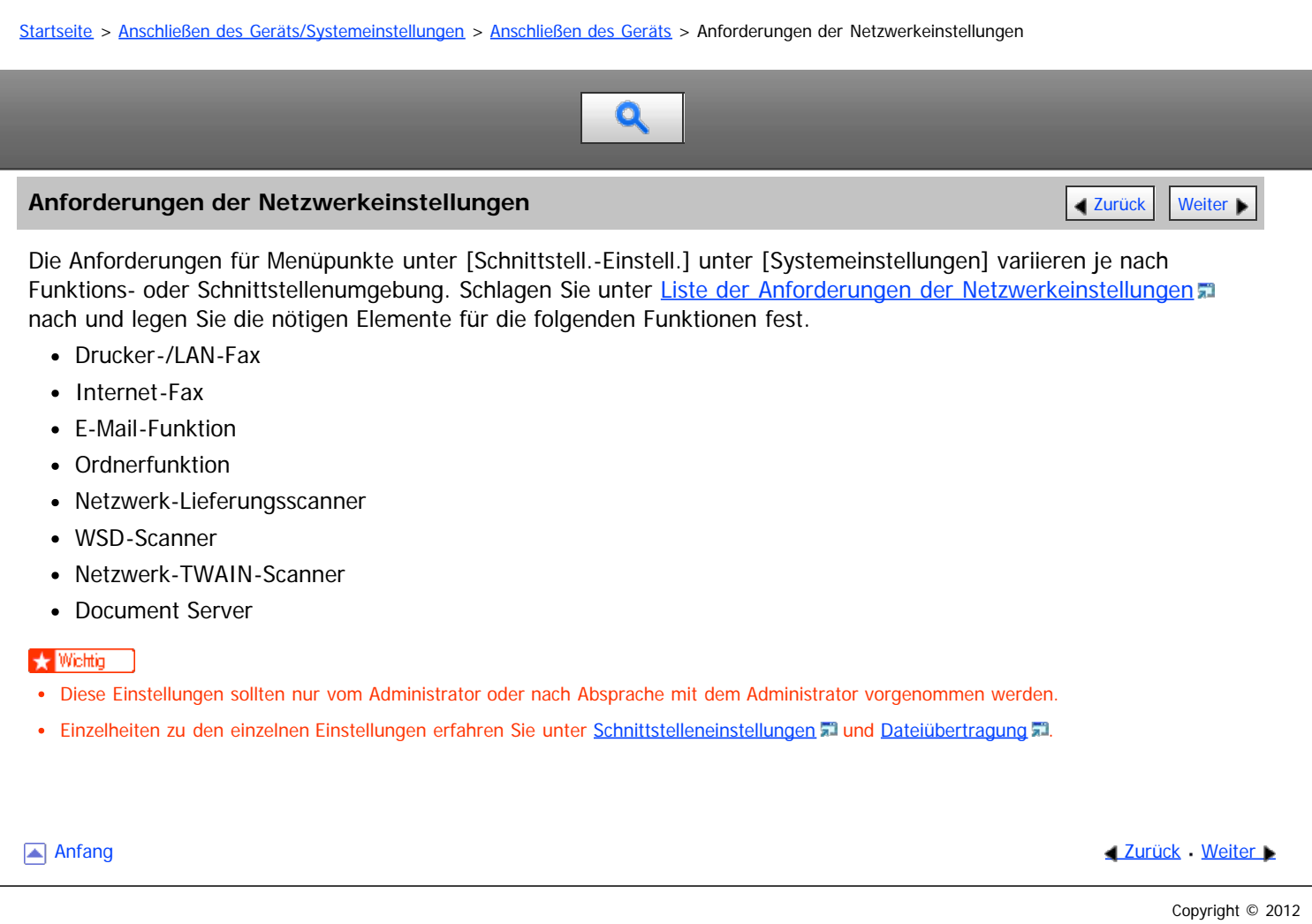

<span id="page-980-0"></span>Aficio" MP 6002/6002sp/7502/7502sp/9002/9002sp

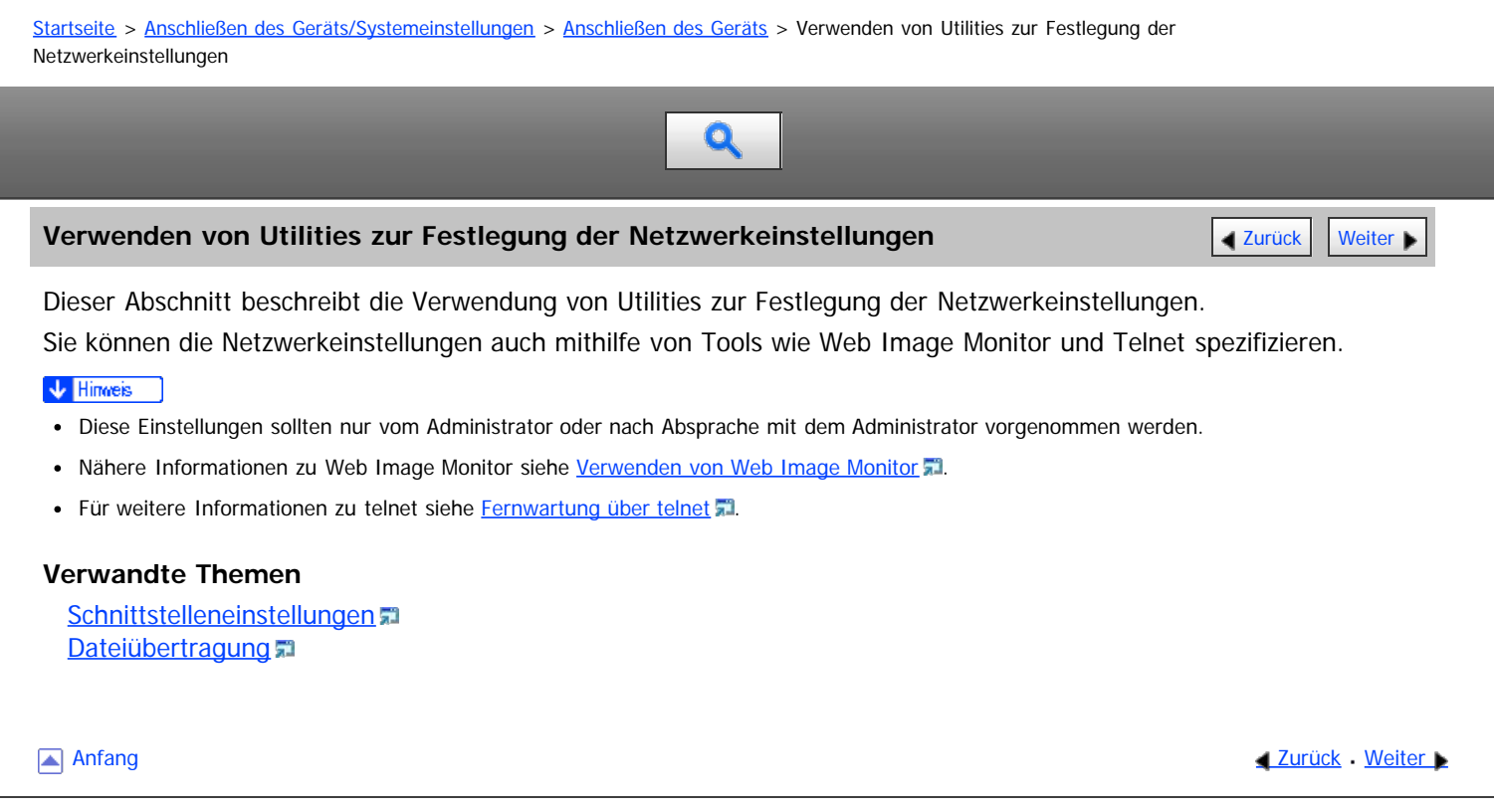

<span id="page-981-0"></span>Aficio MP 6002/6002sp/7502/7502sp/9002/9002sp

<span id="page-981-1"></span>[Startseite](#page-0-0) > [Anschließen des Geräts/Systemeinstellungen](javascript:back_to_index()) > [Anschließen des Geräts](#page-66-0) > [Verwenden von Utilities zur Festlegung der](#page-980-0) [Netzwerkeinstellungen](#page-980-0) > Schnittstelleneinstellungen

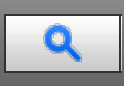

# **Schnittstelleneinstellungen** [Zurück](#page-980-0) [Weiter](#page-983-0) Weiter Weiter Weiter Weiter Weiter Weiter Weiter Weiter Weiter Weiter

Einige Einstellungen unter [Schnittstelleneinstellungen] in [Systemeinstellungen] auf dem Bedienfeld können über den Web Image Monitor und telnet eingegeben werden.

**Netzwerk**

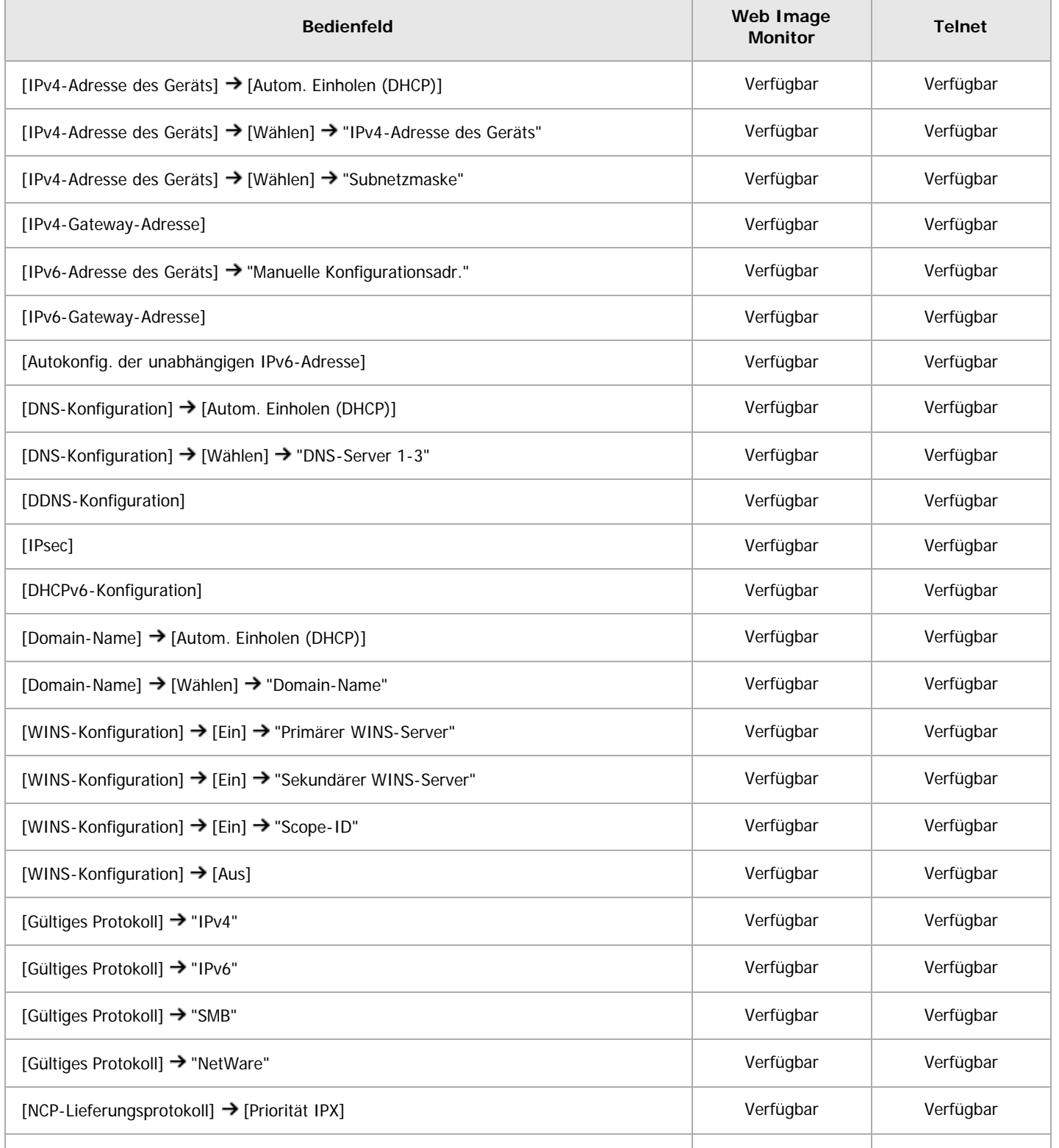

#### file:///D|/Data/BAL/de/netsys/int/0034.htm[26.07.2012 13:32:14]

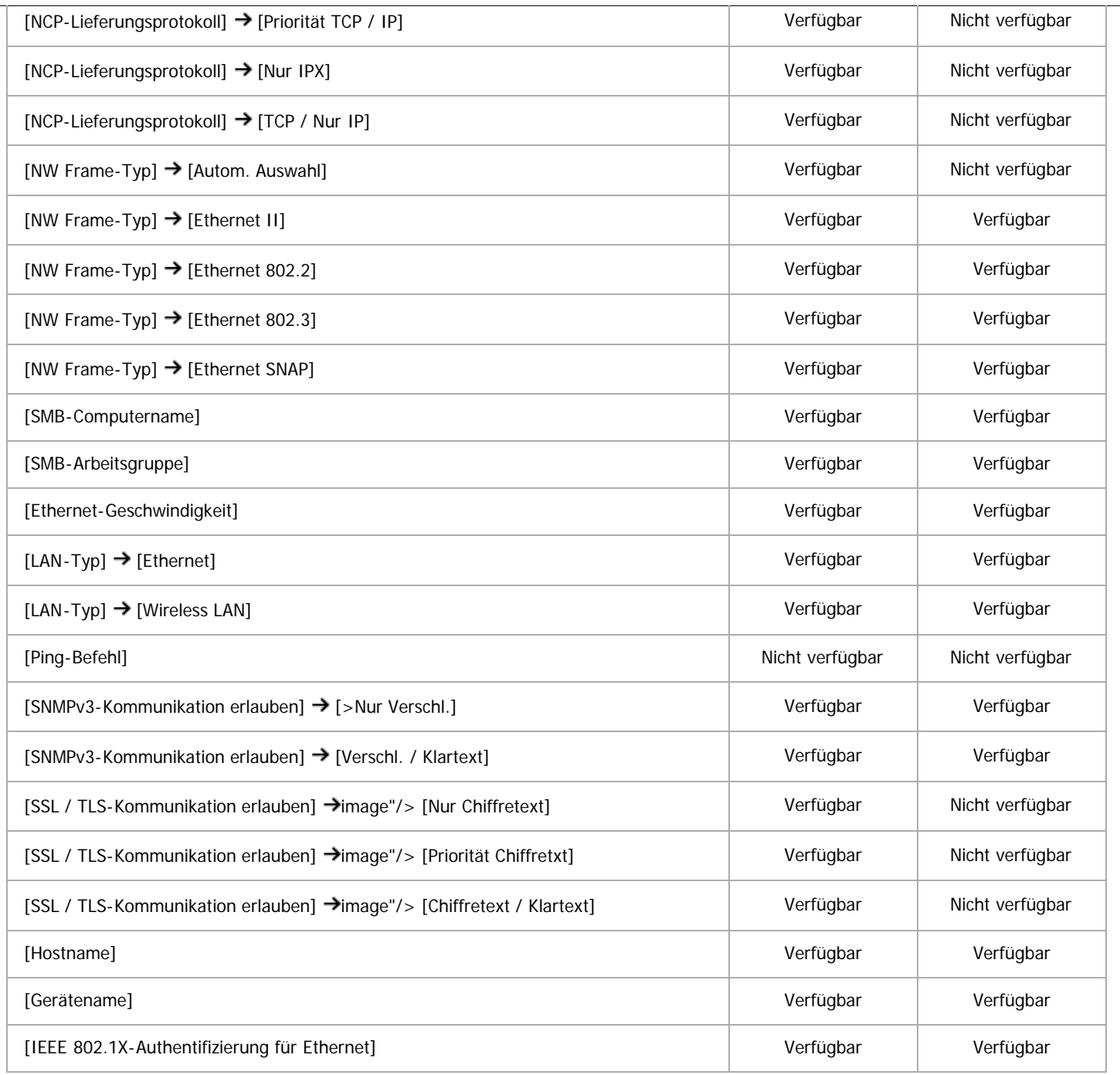

# **Wireless LAN**

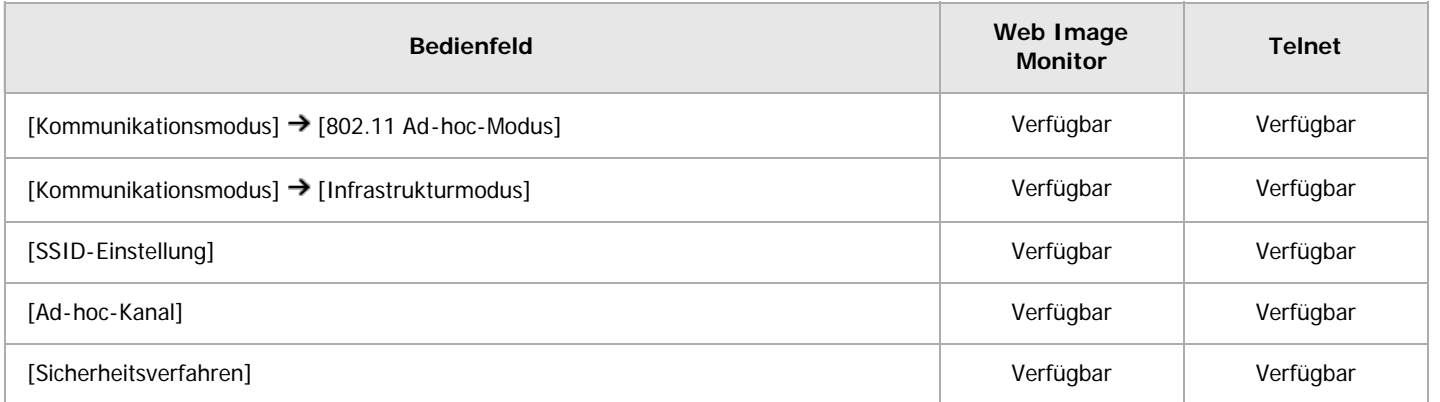

[Anfang](#page-981-1) and Anfang and Anfang and Antarchief Contract Contract Contract Contract Contract Contract Contract Contract Contract Contract Contract Contract Contract Contract Contract Contract Contract Contract Contract Contrac

<span id="page-983-0"></span>Aficio MP 6002/6002sp/7502/7502sp/9002/9002sp

<span id="page-983-1"></span>[Startseite](#page-0-0) > [Anschließen des Geräts/Systemeinstellungen](javascript:back_to_index()) > [Anschließen des Geräts](#page-66-0) > [Verwenden von Utilities zur Festlegung der](#page-980-0) [Netzwerkeinstellungen](#page-980-0) > Dateiübertragung

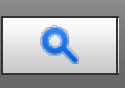

# **Dateiübertragung** [Zurück](#page-981-0) [Weiter](#page-984-0) Weiter Weiter Weiter Weiter Weiter Weiter Weiter Weiter Weiter Weiter Weiter Wei

Einige Einstellungen unter [Dateiübertragung] in [Systemeinstellungen] auf dem Bedienfeld können mit dem Web Image Monitor und telnet angegeben werden.

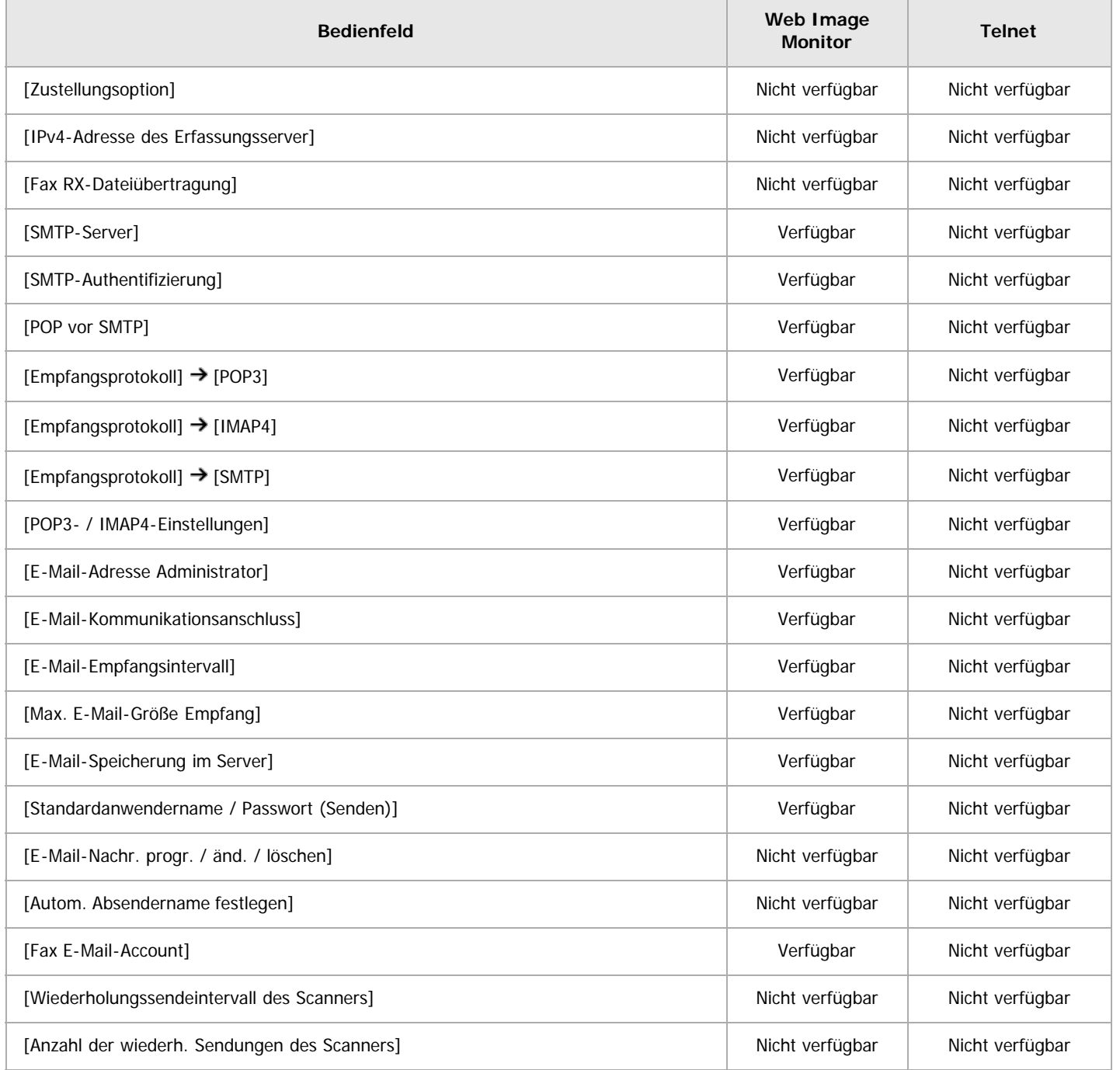

[Anfang](#page-983-1) and Anfang and Antarchief Level and Antarchief Level and Antarchief Level and Antarchief Level and Antarchief Level and Antarchief Level and Antarchief Level and Antarchief Level and Antarchief Level and Antarchief

<span id="page-984-0"></span>MP 6002/6002sr/7502/7502sr/9002/9002sr<br>Aficio mp 6002/6002sr/7502/7502sr/9002/9002sr

<span id="page-984-1"></span>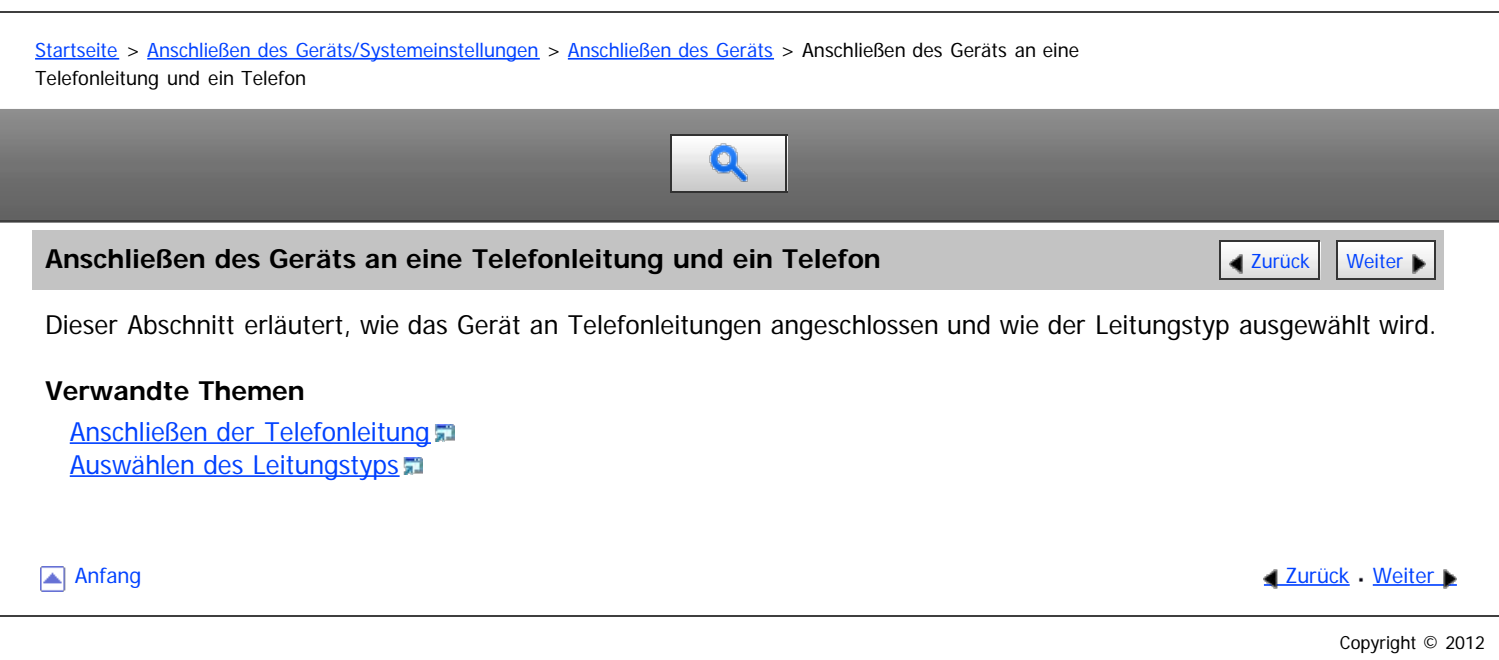

<span id="page-985-0"></span>Aficio MP 6002/6002sp/7502/7502sp/9002/9002sp

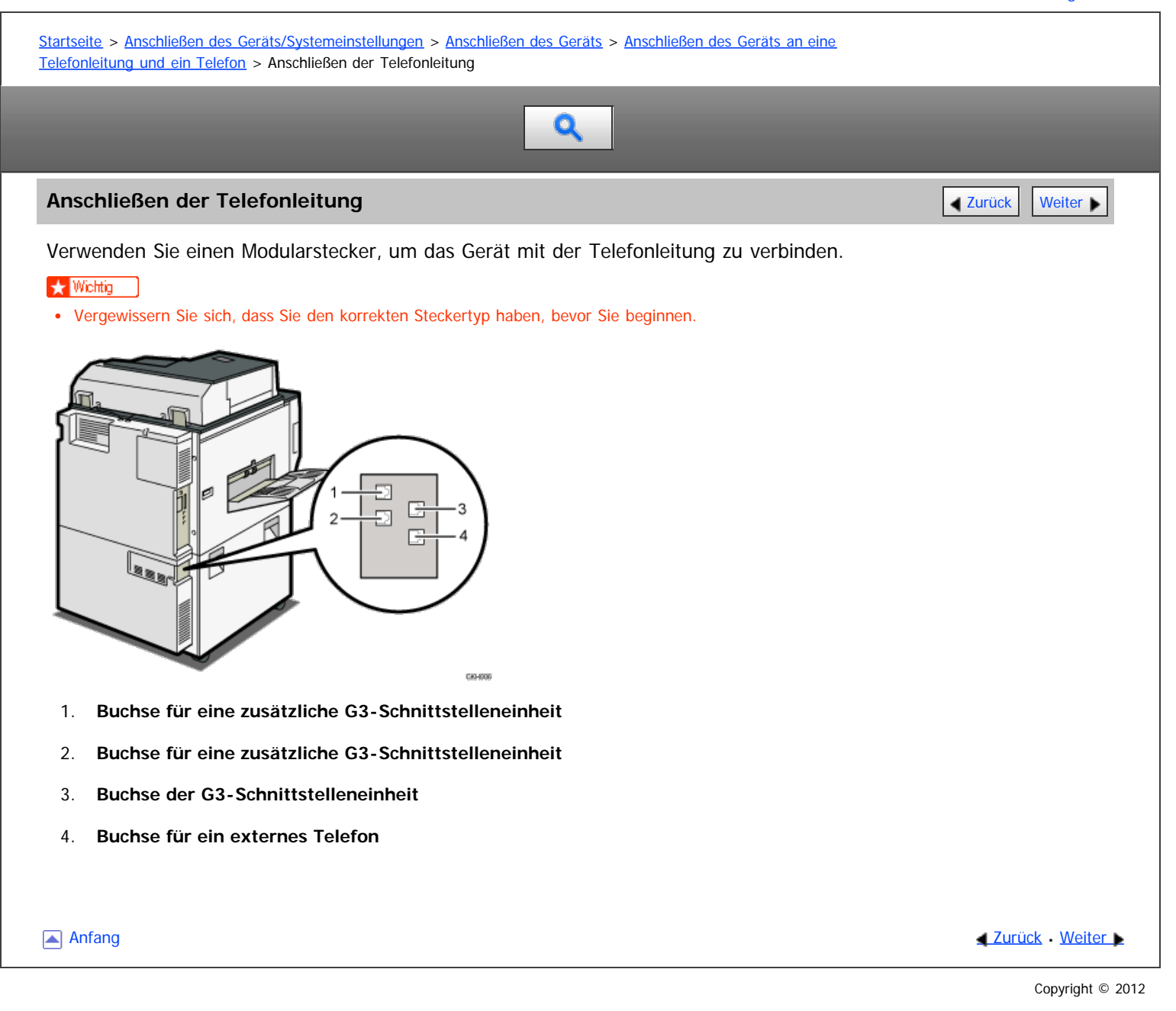

<span id="page-986-0"></span>Aficio MP 6002/6002sp/7502/7502sp/9002/9002sp

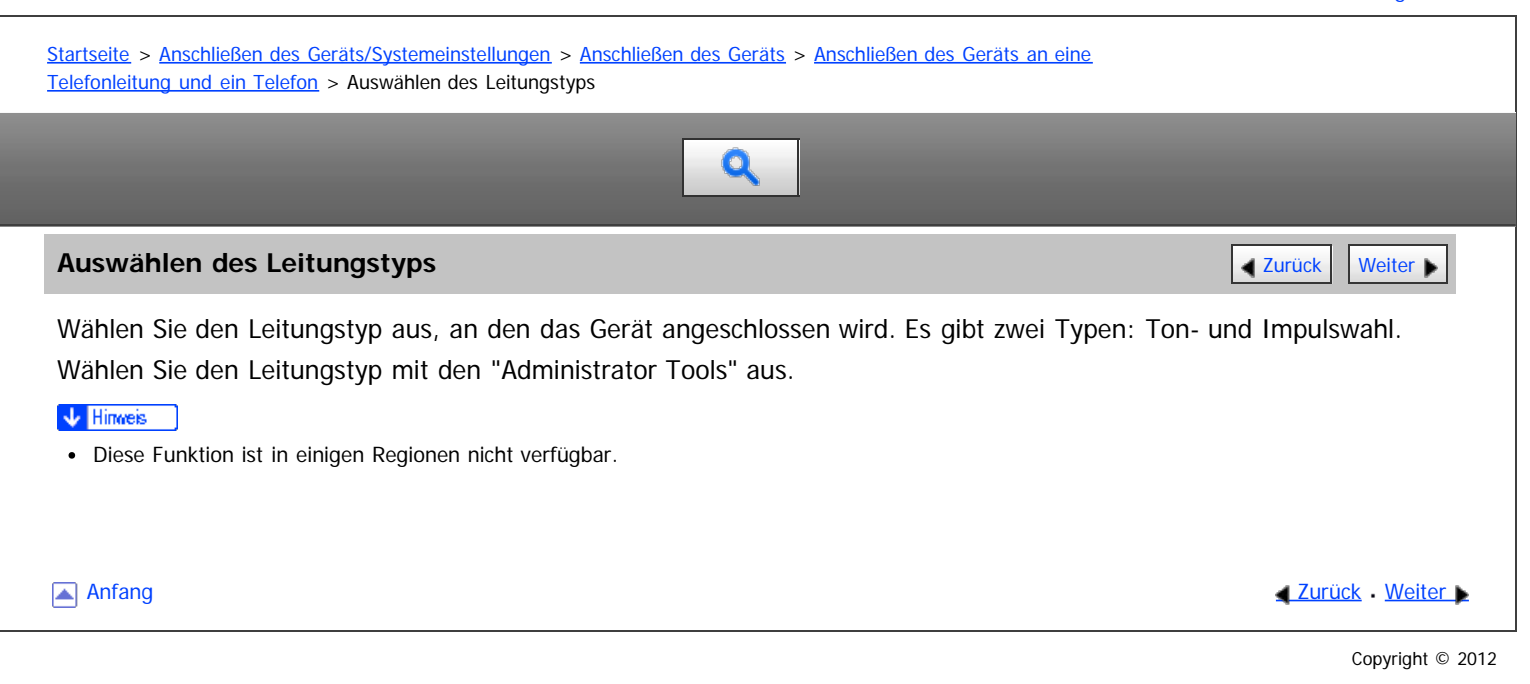

<span id="page-987-0"></span>Aficio" MP 6002/6002sp/7502/7502sp/9002/9002sp

<span id="page-987-1"></span>[Startseite](#page-0-0) > [Anschließen des Geräts/Systemeinstellungen](javascript:back_to_index()) > [Verwenden eines Druckservers](#page-67-0) > Vorbereitung des Druckservers

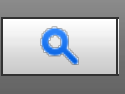

#### **Vorbereitung des Druckservers** [Zurück](#page-986-0) [Weiter](#page-988-0) Weiter Weiter Weiter Weiter Weiter Weiter Weiter Weiter Weiter Wei

In diesem Abschnitt wird beschrieben, wie das Gerät als Window-Netzwerkdrucker konfiguriert wird. Das Gerät wird konfiguriert, damit es von Netzwerk-Clienten verwendet werden kann

#### **X** Wiehtig

- Um die Druckereigenschaften im Fenster [Drucker] oder [Drucker und Faxgeräte] zu verändern, werden je nach Windows-Betriebssystem die folgenden Zugriffsauthentifizierungen benötigt.
	- Windows XP Professional oder Windows Server 2003/2003 R2/2008/2008 R2: Verwaltungszugriffauthentifizierung
	- Windows Vista/7: Vollzugriffsauthentifizierung
- Um die Druckereigenschaften im Fenster [Drucker] oder [Drucker und Faxgeräte] zu ändern, müssen Sie sich auf dem Dateiserver als Administrator oder als Hauptbenutzer anmelden.

#### **Öffnen Sie im [Start]-Menü das Fenster [Drucker und Faxgeräte].**

Das Fenster [Drucker und Faxgeräte] erscheint.

**Klicken Sie auf das Symbol des zu verwendenden Geräts. Klicken Sie dann im Menü [Datei] auf [Eigenschaften]. Die Druckereigenschaften erscheinen.**

**Klicken Sie auf der Registerkarte [Freigabe] auf [Drucker freigeben].**

**Um das Gerät für Anwender freizugeben, die eine andere Windows-Version verwenden, klicken Sie auf [Zusätzliche Treiber...].**

Wenn Sie während der Druckertreiberinstallation über die Auswahl von [Freigeben als:] einen alternativen Treiber installiert haben, kann dieser Schritt übersprungen werden.

**Klicken Sie in der Registerkarte [Erweitert] auf die Schaltfläche [Druckvorgaben...]. Legen Sie die Vorgabewerte für den Druckertreiber fest, der an die Client-Computer verteilt wird und klicken Sie auf [OK].**

**Klicken Sie auf [OK] und schließen Sie dann die Druckereigenschaften.**

**[Anfang](#page-987-1) Community Community Community Community Community Community Community Community Community Community Community Community Community Community Community Community Community Community Community Community Community Comm** 

<span id="page-988-0"></span>Aficio" MP 6002/6002sp/7502/7502sp/9002/9002sp

#### <span id="page-988-1"></span>[Startseite](#page-0-0) > [Anschließen des Geräts/Systemeinstellungen](javascript:back_to_index()) > [Verwenden eines Druckservers](#page-67-0) > Einstellen als Druckserver

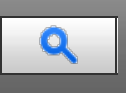

#### **Einstellen als Druckserver** [Zurück](#page-987-0) [Weiter](#page-989-0) Weiter Weiter Weiter Weiter Weiter Weiter Weiter Weiter Weiter Weiter

In diesem Abschnitt erhalten Sie Informationen über den Einstellungsablauf für Netzwerkdrucker in der NetWare-Umgebung. In der NetWare-Umgebung können Sie das Gerät als "Druckserver" oder "Remote-Drucker" einrichten.

#### **X** Wiehtig

- Netware ist in der Standardeinstellung nicht aktiv. Aktivieren Sie Netware in "Schnittstell.-Einstell." unter "Systemeinstellungen" auf dem Bedienfeld. Einzelheiten zum Aktivieren von Netware über das Bedienfeld finden Sie auf [Schnittstelleneinstellungen](#page-936-0) [.](#page-936-0) Sie können Netware auch über den Web Image Monitor oder telnet aktivieren. Weitere Informationen finden Sie in der Hilfe zu Web Image Monitor oder [Fernwartung über telnet](#page-1017-0) ...
- IPv6 kann mit dieser Funktion nicht verwendet werden.
- Die optionale Netware-Einheit ist zur Verwendung dieser Funktion erforderlich.

#### **V** Hinweis

- Diese Funktion unterstützt NetWare 6.5.
- Dieser Vorgang geht davon aus, dass eine Umgebung bereits für die normale Ausführung von NetWare und die Ausführung der Druckdienst-Einstellungen vorbereitet ist.
- Der Vorgang wird mit den folgenden Beispieleinstellungen beschrieben:
	- Name des Dateiservers ...CAREE
	- Name des Druckservers ...PSERV
	- Name des Druckers ...R-PRN
	- Warteschlangenname ...R-QUEUE

#### **Verwandte Themen**

[Konfigurieren der Netware-Einstellungen](#page-989-0) [Verwenden von Pure IP in der NetWare-Umgebung](#page-991-0)

[Anfang](#page-988-1) and Anfang and Antarchief Level and Antarchief Level and Antarchief Level and Antarchief Level and Antarchief Level and Antarchief Level and Antarchief Level and Antarchief Level and Antarchief Level and Antarchief

<span id="page-989-0"></span>Aficio" MP 6002/6002sp/7502/7502sp/9002/9002sp

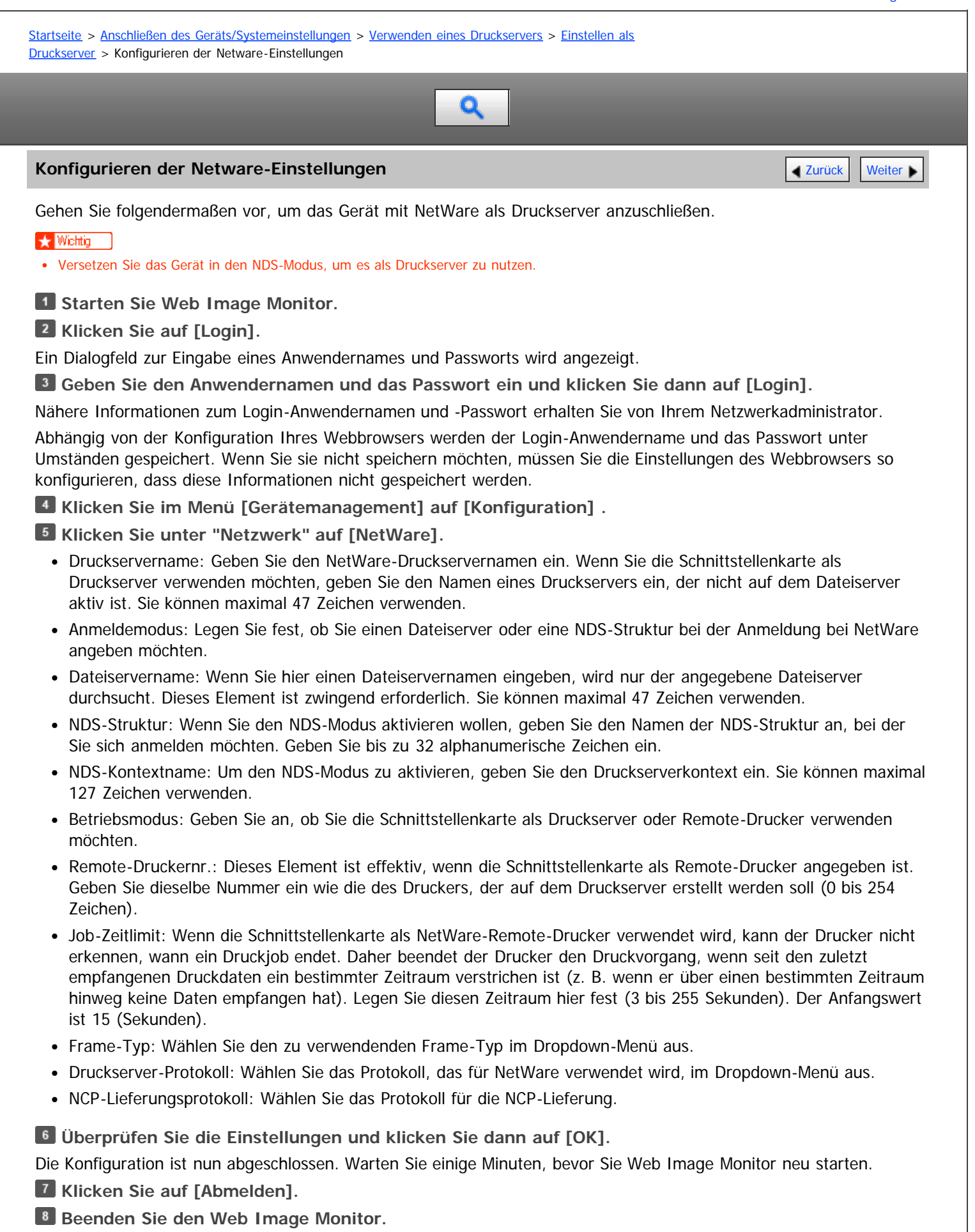

**V** Hinveis

Um zu überprüfen, ob die Konfiguration richtig vorgenommen wurde, geben Sie über die Eingabeaufforderung den folgenden Befehl ein:

F:> USERLIST

- Wenn der Drucker wie konfiguriert arbeitet, erscheint der Name des Druckservers als verbundener Anwender.
- Wenn Sie den zu konfigurierenden Drucker nicht identifizieren können, überprüfen Sie den Druckernamen auf der Konfigurationsseite, die Sie am Drucker ausdrucken können. Wenn in der Liste keine Druckernamen erscheinen, vergleichen Sie die Frame-Typen von IPX/SPXs für den Computer und Drucker. Verwenden Sie das Dialogfeld [Netzwerk] von Windows, um den Frame-Typ des Computers zu ändern.
- Nähere Informationen zu Web Image Monitor finden Sie unter [Verwenden von Web Image Monitor](#page-995-0) 51[.](#page-995-0)

Anfang and Anfang and Antarchief Level and Antarchief Level and Antarchief Level and Antarchief Level and Antarchief Level and Antarchief Level and Antarchief Level and Antarchief Level and Antarchief Level and Antarchief

# <span id="page-991-0"></span> $\mathsf N$

<span id="page-991-1"></span>A

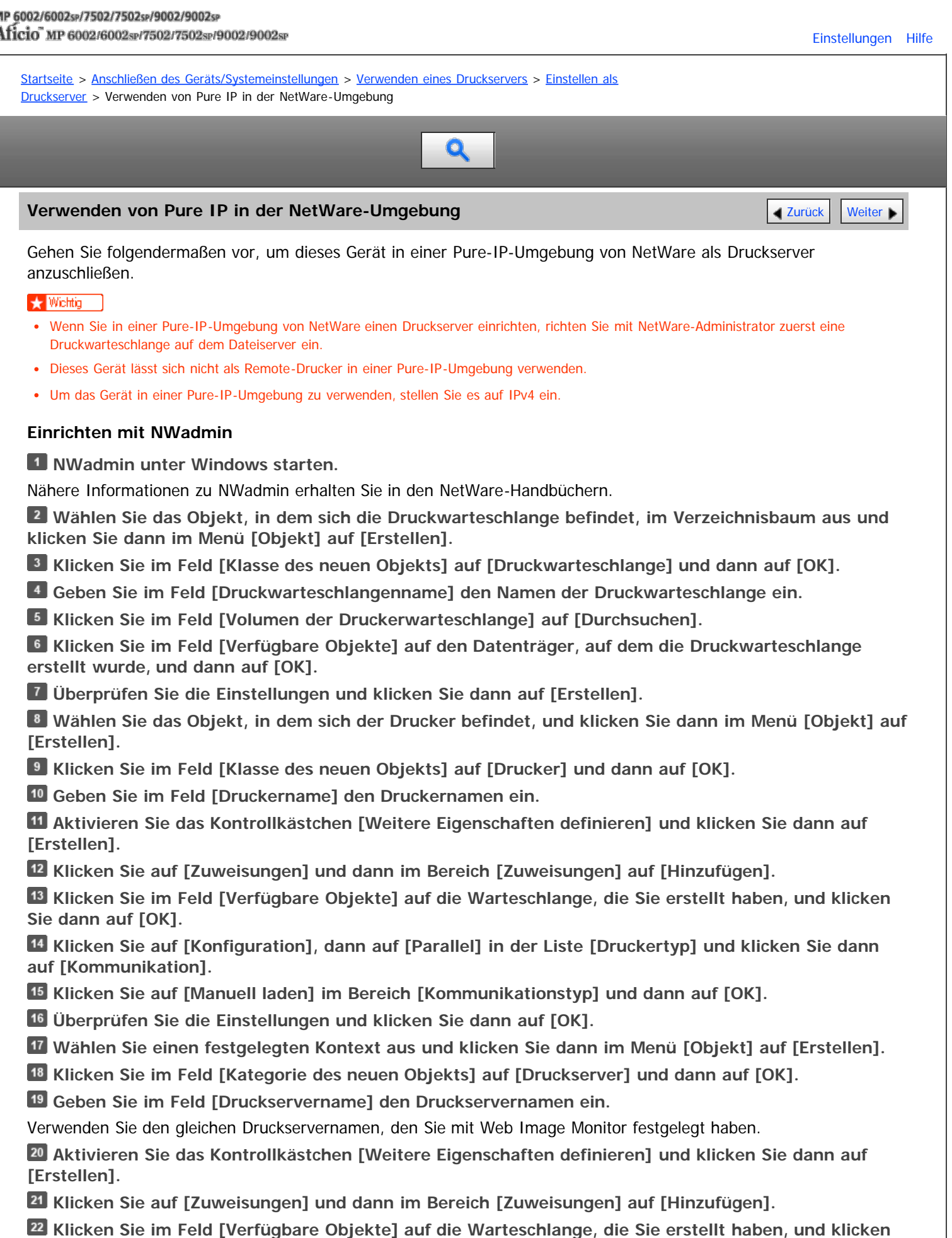

**Sie dann auf [OK].**

**Überprüfen Sie die Einstellungen und klicken Sie dann auf [OK].**

**Den Druckserver durch Eingabe der folgenden Befehle in der Konsole des NetWare-Servers starten.** Den Druckserver beenden und dann neu starten, wenn er bereits ausgeführt wird.

#### **Zum Beenden**

CAREE: unload pserver

#### **Zum Starten**

CAREE: load pserver [print server name]

#### **Einrichten mit Web Image Monitor**

**Starten Sie Web Image Monitor.** 

**Klicken Sie auf [Login].**

Ein Dialogfeld für die Eingabe des Login-Anwendernamens und des Anmeldepassworts erscheint.

**Geben Sie den Anwendernamen und das Passwort ein und klicken Sie dann auf [Login].**

Nähere Informationen zum Login-Anwendernamen und -Passwort erhalten Sie von Ihrem Netzwerkadministrator.

Abhängig von der Konfiguration Ihres Webbrowsers werden der Login-Anwendername und das Passwort unter Umständen gespeichert. Wenn Sie sie nicht speichern möchten, müssen Sie die Einstellungen des Webbrowsers so konfigurieren, dass diese Informationen nicht gespeichert werden.

**Klicken Sie im Menü [Gerätemanagement] auf [Konfiguration] .**

**Klicken Sie unter "Netzwerk" auf [NetWare].**

Einzelheiten zu den Eintellungsoptionen finden Sie unter Schritt 5 des Ablaufs "Konfigurieren der Netware-Einstellungen".

**Überprüfen Sie die Einstellungen und klicken Sie dann auf [OK].**

Die Konfiguration ist nun abgeschlossen. Warten Sie einige Minuten, bevor Sie Web Image Monitor neu starten.

**Klicken Sie auf [Abmelden].**

**B** Beenden Sie den Web Image Monitor.

#### V Hinweis

- Wenn Sie den zu konfigurierenden Drucker nicht identifizieren können, überprüfen Sie den Druckernamen auf der Konfigurationsseite, die Sie am Drucker ausdrucken können.
- Wenn in der Liste keine Druckernamen erscheinen, vergleichen Sie die Frame-Typen von IPX/SPXs für den Computer und Drucker. Verwenden Sie das Dialogfeld [Netzwerk] von Windows, um den Frame-Typ des Computers zu ändern.
- Nähere Informationen zu Web Image Monitor finden Sie unter [Verwenden von Web Image Monitor](#page-995-0) 51[.](#page-995-0)

<span id="page-993-0"></span>Aficio" MP 6002/6002sp/7502/7502sp/9002/9002sp

<span id="page-993-1"></span>[Startseite](#page-0-0) > [Anschließen des Geräts/Systemeinstellungen](javascript:back_to_index()) > [Verwenden eines Druckservers](#page-67-0) > Einrichten als Remote-Drucker

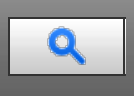

#### **Einrichten als Remote-Drucker** [Zurück](#page-991-0) [Weiter](#page-995-0) Weiter Weiter Weiter Weiter Weiter Weiter Weiter Weiter Weiter Wei

Gehen Sie folgendermaßen vor, um das Gerät unter NetWare als Remote-Drucker zu konfigurieren.

#### **★** Wichtig

- Netware ist in der Standardeinstellung nicht aktiv. Aktivieren Sie Netware in "Schnittstell.-Einstell." unter "Systemeinstellungen" auf dem Bedienfeld. Einzelheiten zum Aktivieren von Netware über das Bedienfeld finden Sie auf [Schnittstelleneinstellungen](#page-936-0) [.](#page-936-0) Sie können Netware auch über den Web Image Monitor oder telnet aktivieren. Weitere Informationen finden Sie in der Hilfe zu Web Image Monitor oder [Fernwartung über telnet](#page-1017-0) ...
- IPv6 kann mit dieser Funktion nicht verwendet werden.
- Die optionale Netware-Einheit ist zur Verwendung dieser Funktion erforderlich.
- Um dieses Gerät als Remote-Drucker zu verwenden, müssen Sie es in den NDS-Modus versetzen.
- Setzen Sie das Gerät nicht als Remote-Drucker ein, wenn Pure IP verwendet wird.

#### **Einrichten mit NWadmin**

**NWadmin unter Windows starten.**

Nähere Informationen zu NWadmin erhalten Sie in den NetWare-Handbüchern.

**Richten Sie die Netzwerkverbindung zu einer Druckwarteschlange ein. Wählen Sie das Objekt, in dem sich die Druckwarteschlange befindet, im Verzeichnisbaum aus und klicken Sie dann im Menü [Objekt] auf [Erstellen].**

- **Klicken Sie im Feld [Klasse des neuen Objekts] auf [Druckwarteschlange] und dann auf [OK].**
- **Geben Sie im Feld [Druckwarteschlangenname] den Namen der Druckwarteschlange ein.**
- **Klicken Sie im Feld [Volumen der Druckerwarteschlange] auf [Durchsuchen].**
- **Klicken Sie im Feld [Verfügbare Objekte] auf den Datenträger, auf dem die Druckwarteschlange erstellt wurde, und dann auf [OK].**
- **Überprüfen Sie die Einstellungen und klicken Sie dann auf [Erstellen].**
- **Richten Sie die Netzwerkverbindung zu einem Drucker ein. Wählen Sie das Objekt, in dem sich der Drucker befindet, und klicken Sie dann im Menü [Objekt] auf [Erstellen].**
- **Klicken Sie im Feld [Klasse des neuen Objekts] auf [Drucker] und dann auf [OK].**
- **Geben Sie im Feld [Druckername] den Druckernamen ein.**
- **Aktivieren Sie das Kontrollkästchen [Weitere Eigenschaften definieren] und klicken Sie dann auf [Erstellen].**
- **Weisen Sie dem erstellten Drucker Druckwarteschlangen zu. Klicken Sie auf [Zuweisungen] und dann im Bereich [Zuweisungen] auf [Hinzufügen].**
- **Klicken Sie im Feld [Verfügbare Objekte] auf die Warteschlange, die Sie erstellt haben, und klicken Sie dann auf [OK].**
- **Klicken Sie auf [Konfiguration], dann auf [Parallel] in der Liste [Druckertyp] und klicken Sie dann auf [Kommunikation].**
- **Klicken Sie auf [Manuell laden] im Bereich [Kommunikationstyp] und dann auf [OK]. Überprüfen Sie die Einstellungen und klicken Sie dann auf [OK].**
- **Richten Sie die Netzwerkverbindung zu einem Druckserver ein. Wählen Sie einen festgelegten Kontext aus und klicken Sie dann im Menü [Objekt] auf [Erstellen].**
- **Klicken Sie im Feld [Kategorie des neuen Objekts] auf [Druckserver] und dann auf [OK].**
- **Geben Sie im Feld [Druckservername] den Druckservernamen ein.**
- Verwenden Sie den gleichen Druckservernamen, den Sie mit Web Image Monitor festgelegt haben.
- **Aktivieren Sie das Kontrollkästchen [Weitere Eigenschaften definieren] und klicken Sie dann auf [Erstellen].**

**Weisen Sie den Drucker dem erstellten Druckserver zu. Klicken Sie auf [Zuweisungen] und dann im Bereich [Zuweisungen] auf [Hinzufügen].**

**Klicken Sie im Feld [Verfügbare Objekte] auf die Warteschlange, die Sie erstellt haben, und klicken Sie dann auf [OK].**

**Klicken Sie im Bereich [Drucker] auf den Drucker, den Sie zugewiesen haben, und dann auf [Druckernummer].**

**Geben Sie die Druckernummer ein und klicken Sie auf [OK]. Überprüfen Sie die Einstellungen und klicken Sie dann auf [OK].**

Verwenden Sie dieselbe Druckernummer, die auch als Remote-Druckernummer mit Hilfe von Web Image Monitor spezifiziert wurde.

**Den Druckserver durch Eingabe der folgenden Befehle in der Konsole des NetWare-Servers starten.** Den Druckserver beenden und dann neu starten, wenn er bereits ausgeführt wird.

#### **Zum Beenden**

CAREE: unload pserver

#### **Zum Starten**

CAREE: load pserver [print server name]

**Geben Sie den Druckservernamen als Kontextnamen ein, und drücken Sie dann die [OK]-Taste. Wählen Sie im Kontextmenü den Druckernamen aus und drücken Sie dann die [Enter]-Taste.**

#### **Einrichten mit Web Image Monitor**

**Starten Sie Web Image Monitor.**

**Klicken Sie auf [Login].**

Ein Dialogfeld für die Eingabe des Login-Anwendernamens und des Anmeldepassworts erscheint.

**Geben Sie den Anwendernamen und das Passwort ein und klicken Sie dann auf [Login].**

Nähere Informationen zum Login-Anwendernamen und -Passwort erhalten Sie von Ihrem Netzwerkadministrator.

Abhängig von der Konfiguration Ihres Webbrowsers werden der Login-Anwendername und das Passwort unter Umständen gespeichert. Wenn Sie sie nicht speichern möchten, müssen Sie die Einstellungen des Webbrowsers so konfigurieren, dass diese Informationen nicht gespeichert werden.

**Klicken Sie im Menü [Gerätemanagement] auf [Konfiguration] .**

**Klicken Sie unter "Netzwerk" auf [NetWare].**

Einzelheiten zu den Eintellungsoptionen finden Sie unter Schritt 5 des Ablaufs "Konfigurieren der Netware-Einstellungen".

**Überprüfen Sie die Einstellungen und klicken Sie dann auf [OK].**

Die Konfiguration ist nun abgeschlossen. Warten Sie einige Minuten, bevor Sie Web Image Monitor neu starten.

**Klicken Sie auf [Abmelden].**

**B** Beenden Sie den Web Image Monitor.

**V** Hinveis

- Wenn Sie den zu konfigurierenden Drucker nicht identifizieren können, überprüfen Sie den Druckernamen auf der Konfigurationsseite, die Sie am Drucker ausdrucken können.
- Wenn in der Liste keine Druckernamen erscheinen, vergleichen Sie die Frame-Typen von IPX/SPXs für den Computer und Drucker. Verwenden Sie das Dialogfeld [Netzwerk] von Windows, um den Frame-Typ des Computers zu ändern.
- Nähere Informationen zu Web Image Monitor finden Sie unter [Verwenden von Web Image Monitor](#page-995-0)

[Anfang](#page-993-1) [Zurück](#page-991-0) [Weiter](#page-995-0)

<span id="page-995-2"></span><span id="page-995-0"></span>Aficio" MP 6002/6002sp/7502/7502sp/9002/9002sp

<span id="page-995-1"></span>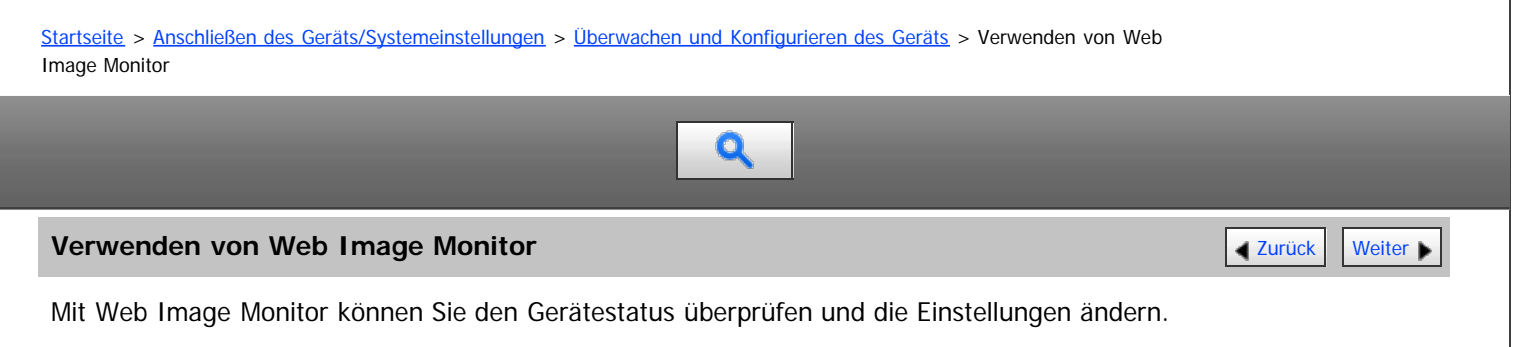

#### **Verfügbare Funktionen**

Sie können folgende Funktionen per Fernzugriff mithilfe von Web Image Monitor von einem Client-Computer aus durchführen.

- Anzeigen des Gerätestatus oder der Einstellungen
- Status und Verlauf von Druckjobs überprüfen
- Überprüfen, ändern, drucken oder löschen von auf dem Document Server gespeicherten Druckjobs
- Gegenwärtig ausgeführte Druckjobs abbrechen
- Zurücksetzen des Geräts
- Das Adressbuch verwalten
- Geräteeinstellungen vornehmen
- Vornehmen der Netzwerkprotokoll-Einstellungen
- Vornehmen der Sicherheitseinstellungen

### **Konfigurieren des Geräts**

Um die Funktionen von Web Image Monitor aus durchzuführen, ist TCP/IP erforderlich. Nachdem das Gerät für die Verwendung von TCP/IP konfiguriert wurde, sind die Vorgänge über Web Image Monitor verfügbar.

#### **Empfohlene Web-Browser**

Windows:

Internet Explorer 6.0 oder höher Firefox 2,0 oder höher

• Mac OS: Firefox 2,0 oder höher Safari 3,0 oder höher

Web Image Monitor unterstützt Screenreader-Software. Wir empfehlen JAWS 7.0 oder eine höhere Version.

#### V Hinweis

- Wenn Sie einen nicht empfohlenen Webbrowser verwenden oder JavaScript und Cookies im verwendeten Browser nicht aktiviert sind, kann es zu Anzeige- und Funktionsproblemen kommen.
- Wenn Sie einen Proxyserver verwenden, ändern Sie die Einstellungen des Webbrowsers entsprechend. Wenden Sie sich an Ihren Administrator, um Informationen über die Einstellungen zu erhalten.
- Wenn Sie auf die Schaltfläche "Zurück" des Browsers klicken, die vorherige Seite aber nicht angezeigt wird, klicken Sie auf die Schaltfläche "Aktualisieren" des Browsers und versuchen Sie es erneut.
- Die Geräteinformationen werden nicht automatisch aktualisiert. Klicken Sie auf die Schaltfläche [Aktualisieren] im Anzeigebereich, um ein Update vorzunehmen.
- Wir empfehlen, Web Image Monitor im gleichen Netzwerk zu verwenden.
- Wenn das Gerät durch eine Firewall geschützt wird, kann nicht von Computern außerhalb der Firewall darauf zugegriffen werden.
- Bei Verwendung des Geräts unter DHCP wird die IP-Adresse möglicherweise automatisch durch die DHCP-Servereinstellungen geändert. Aktivieren Sie die DDNS-Einstellung am Gerät und stellen Sie die Verbindung mit dem Hostnamen des Geräts her. Alternativ können Sie eine statische IP-Adresse für den DHCP-Server festlegen.
- Wenn der HTTP-Port deaktiviert ist, können über die URL des Geräts keine Verbindungen zum Gerät hergestellt werden. Die SSL-Einstellung muss auf diesem Gerät aktiviert sein. Nähere Informationen erhalten Sie von Ihrem Netzwerk-Administrator.
- Wenn Sie das SSL-Verschlüsselungsprotokoll verwenden, geben Sie "https://(IP-Adresse oder Hostname des Geräts)/" ein.
- Wenn Sie Firefox verwenden, können sich die Schriften und Farben unterscheiden oder Tabellen werden möglicherweise nicht richtig dargestellt.
- Wenn Sie den Internet Explorer 7.0/8.0 in einer IPv6-Umgebung verwenden, müssen Sie den Host-Namen des Geräts in der Adresszeile des Browsers eingeben, nicht die IP-Adresse. Einzelheiten zum Hinzufügen des Hostnamens des Geräts zur Hostdatei finden Sie auf [Verwenden](#page-1176-0) [eines Hostnamens anstelle einer IP-Adresse](#page-1176-0)[.](#page-1176-0)
- Wenn Sie einen Hostnamen unter Windows Server 2003/2003 R2/2008/2008 R2 mit IPv6-Protokoll verwenden, führen Sie die Hostnamenauflösung über einen externen DNS-Server durch. Die Hostdatei kann nicht verwendet werden.
- Um JAWS 7.0 unter Web Image Monitor zu verwenden, müssen Sie das Windows-Betriebssystem und Microsoft Internet Explorer 6.0 oder eine höhere Version verwenden.
- Wenn Sie Internet Explorer 8 verwenden, ist der Download langsamer. Um den Download mit Internet Explorer 8 zu beschleunigen, öffnen Sie das Menü [Internetoptionen] des Browsers und registrieren Sie die URL des Geräts als vertrauenswürdige Site. Deaktivieren Sie anschließend den SmartScreen-Filter für vertrauenswürdige Sites. Einzelheiten zu diesen Einstellungen finden Sie in den Hilfedateien zu Internet Explorer 8.
- Wenn Sie die URL des Gerätes als Lesezeichen speichern, können Sie schneller auf Web Image Monitor zugreifen. Bitte beachten Sie, dass die zu speichernde URL die URL der Startseite, die vor dem Login angezeigt wird, sein muss. Wenn Sie die URL einer Seite speichern, die nach dem Login angezeigt wird, kann Web Image Monitor über das Lesezeichen nicht korrekt geöffnet werden.
- Wenn die Anwender-Authentifizierung aktiviert ist, müssen Sie Ihren Anmeldenamen und Ihr Passwort eingeben, um den Web Image Monitor nutzen zu können. Einzelheiten erfahren Sie in Erste Schritte.
- Wenn Sie Einstellungen mit dem Web Image Monitor konfigurieren, sollten Sie sich nicht über das Bedienfeld anmelden. So werden die Einstellungen, die Sie mit dem Web Image Monitor vorgenommen haben, möglicherweise ungültig.

#### **Verwandte Themen**

[Anzeige der Startseite](#page-997-0) [Gast- und Administratormodus](#page-1000-0) [Liste der Einstellelemente](#page-1001-0) [Web Image Monitor-Hilfe anzeigen](#page-1007-0)

**[Anfang](#page-995-1) Community Community Community Community Community Community Community Community Community Community Community Community Community Community Community Community Community Community Community Community Community Comm** 

# <span id="page-997-1"></span>MP 6002/6002sp/7502/7502sp/9002/9002sp<br>Aficio" mp 6002/6002sp/7502/7502sp/9002/9002sp

<span id="page-997-0"></span>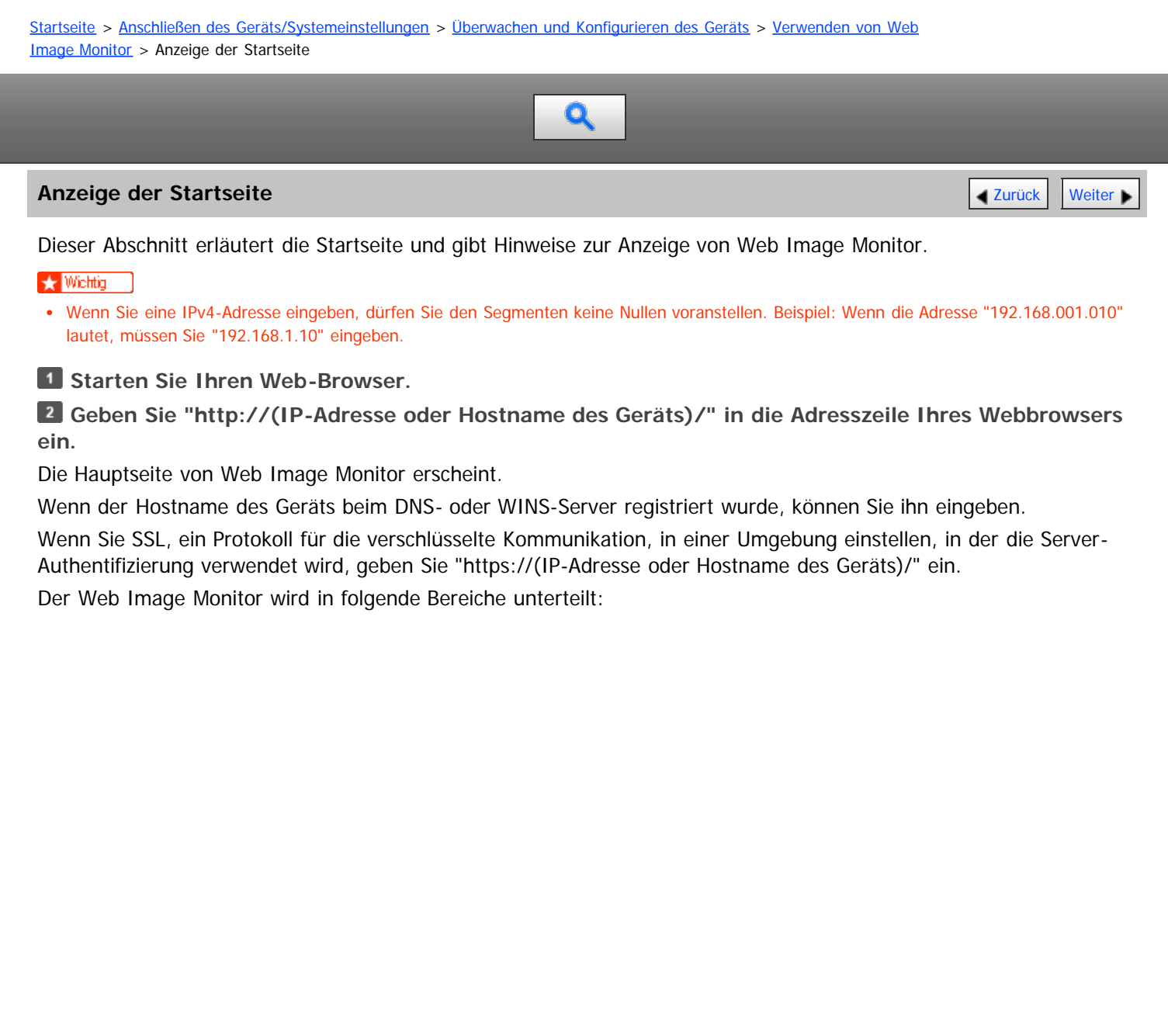

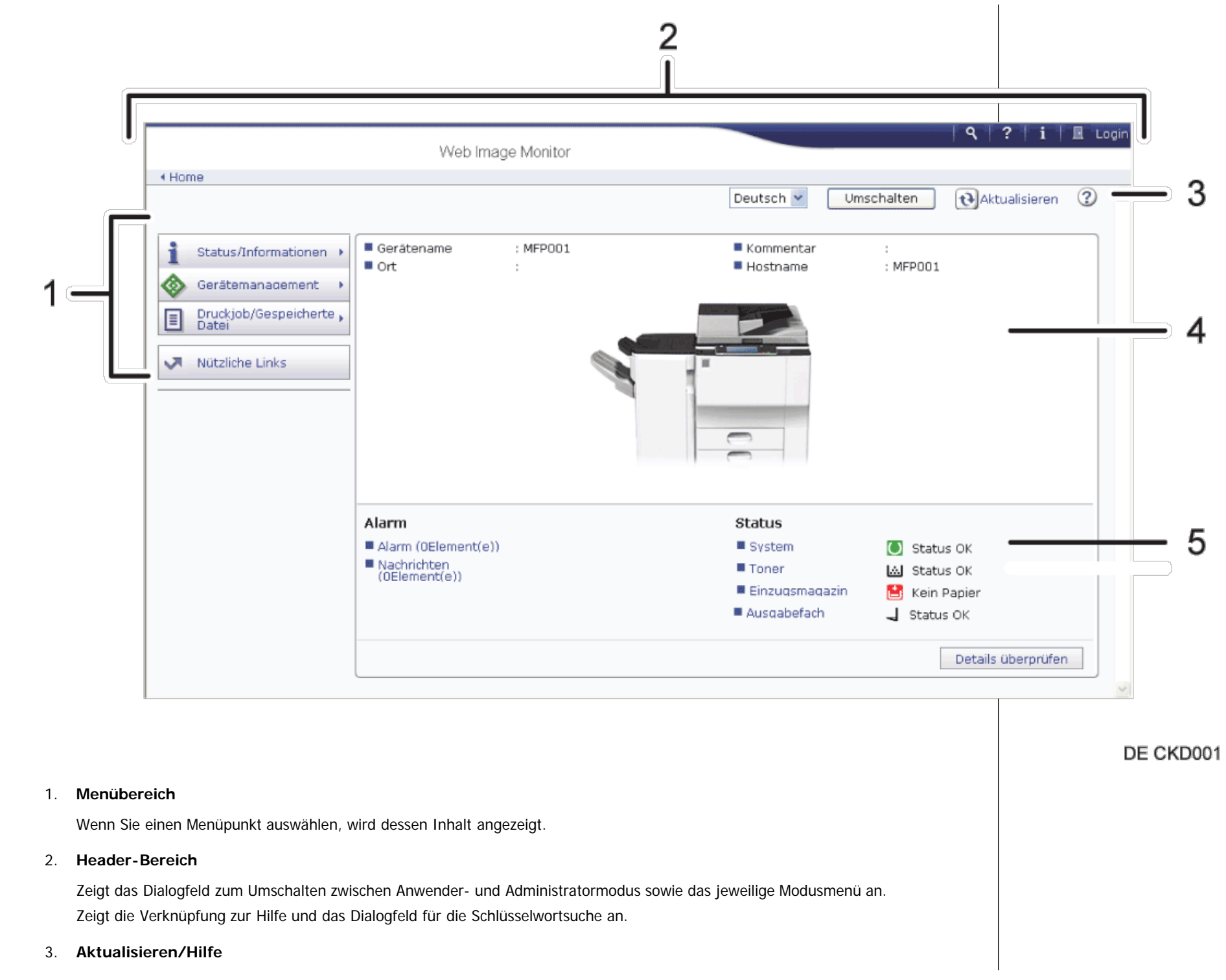

 (Aktualisieren): Klicken Sie auf in der oberen rechten Ecke des Arbeitsbereichs, um die Geräteinformationen zu aktualisieren. Klicken Sie auf die Schaltfläche [Aktualisieren] des Webbrowsers, um den gesamten Browser-Bildschirm zu aktualisieren.

(Hilfe): Verwenden Sie die Hilfe, um die Hilfeseiten anzusehen oder herunterzuladen.

#### 4. **Eckdatenbereich**

Zeigt die Eckdaten des Geräts an.

#### 5. **Arbeitsbereich**

Zeigt den Inhalt des im Menübereich gewählten Elements an.

Anfang **Anfang** [Weiter](#page-1000-1)

<span id="page-1000-1"></span><span id="page-1000-0"></span>Aficio" MP 6002/6002sp/7502/7502sp/9002/9002sp

<span id="page-1000-2"></span>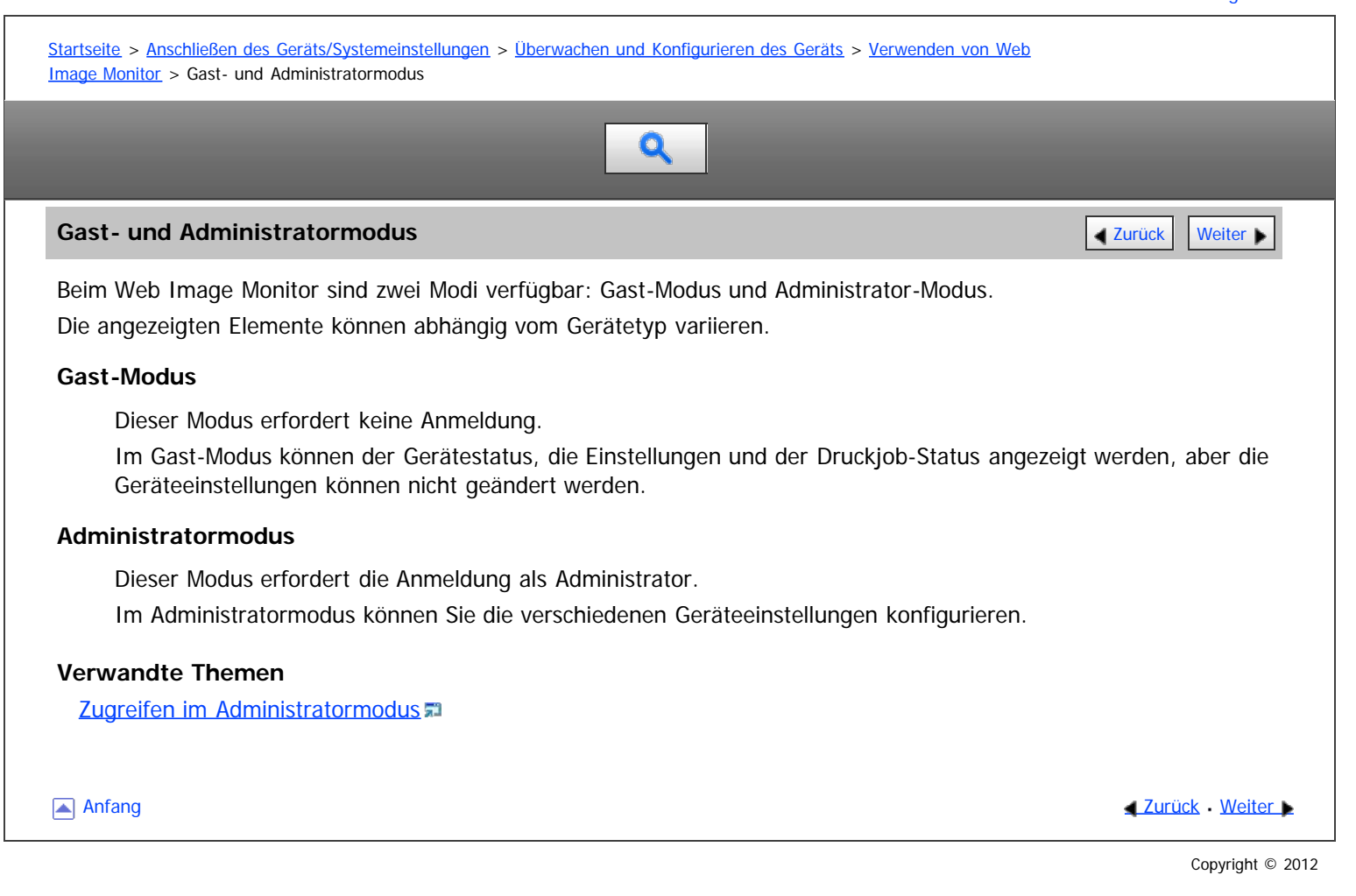

<span id="page-1001-0"></span>Aficio MP 6002/6002sp/7502/7502sp/9002/9002sp

[Startseite](#page-0-0) > [Anschließen des Geräts/Systemeinstellungen](javascript:back_to_index()) > [Überwachen und Konfigurieren des Geräts](#page-68-0) > [Verwenden von Web](#page-995-0) [Image Monitor](#page-995-0) > Liste der Einstellelemente  $\mathbf Q$ 

# **Liste der Einstellelemente** [Zurück](#page-1764-0) [Weiter](#page-1007-0) Weiter Weiter Weiter Weiter Weiter Weiter Weiter Weiter Weiter Weiter

Die folgenden Tabellen zeigen die Elemente von Web Image Monitor , die abhängig vom gewählten Modus im Webbrowser angezeigt oder geändert werden können.

#### **Status/Information**

Geräte-Info

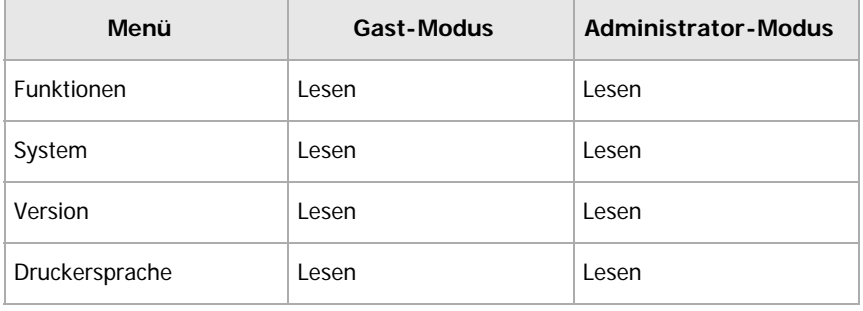

• Status

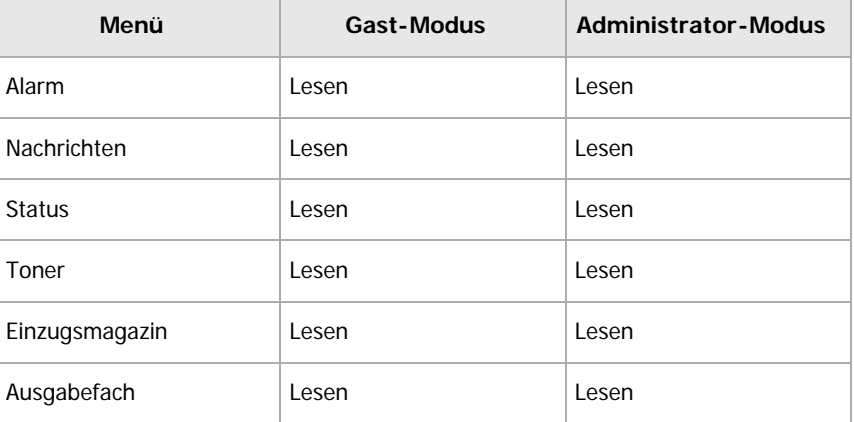

Zähler

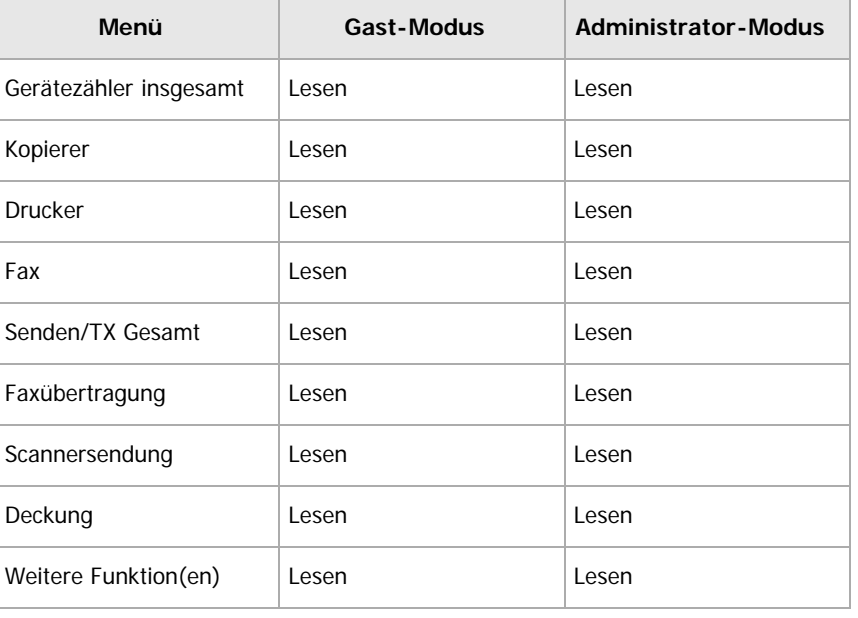

Umweltfreundlichen Zähler anzeigen

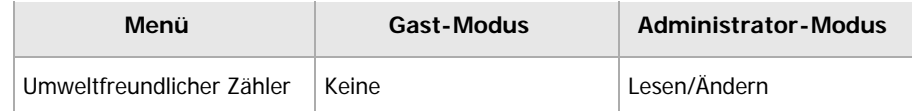

### Job

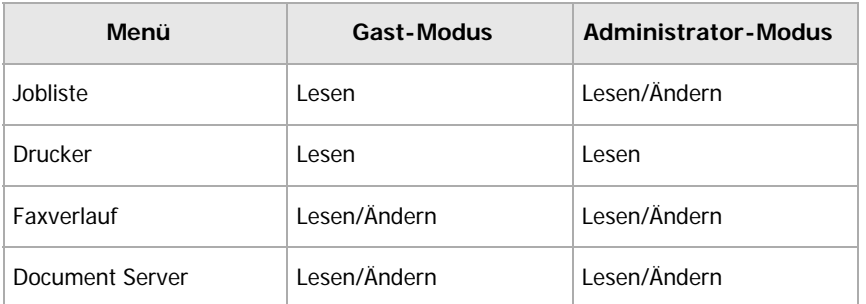

Abfrage

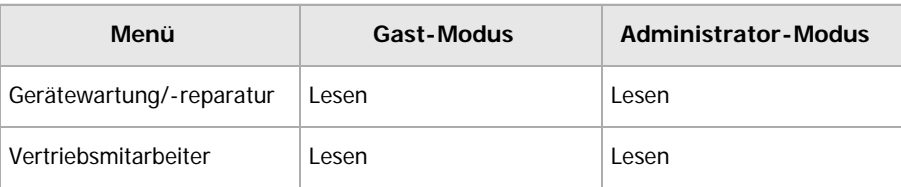

# **Geräteverwaltung**

# • Konfiguration

Geräteeinstellungen

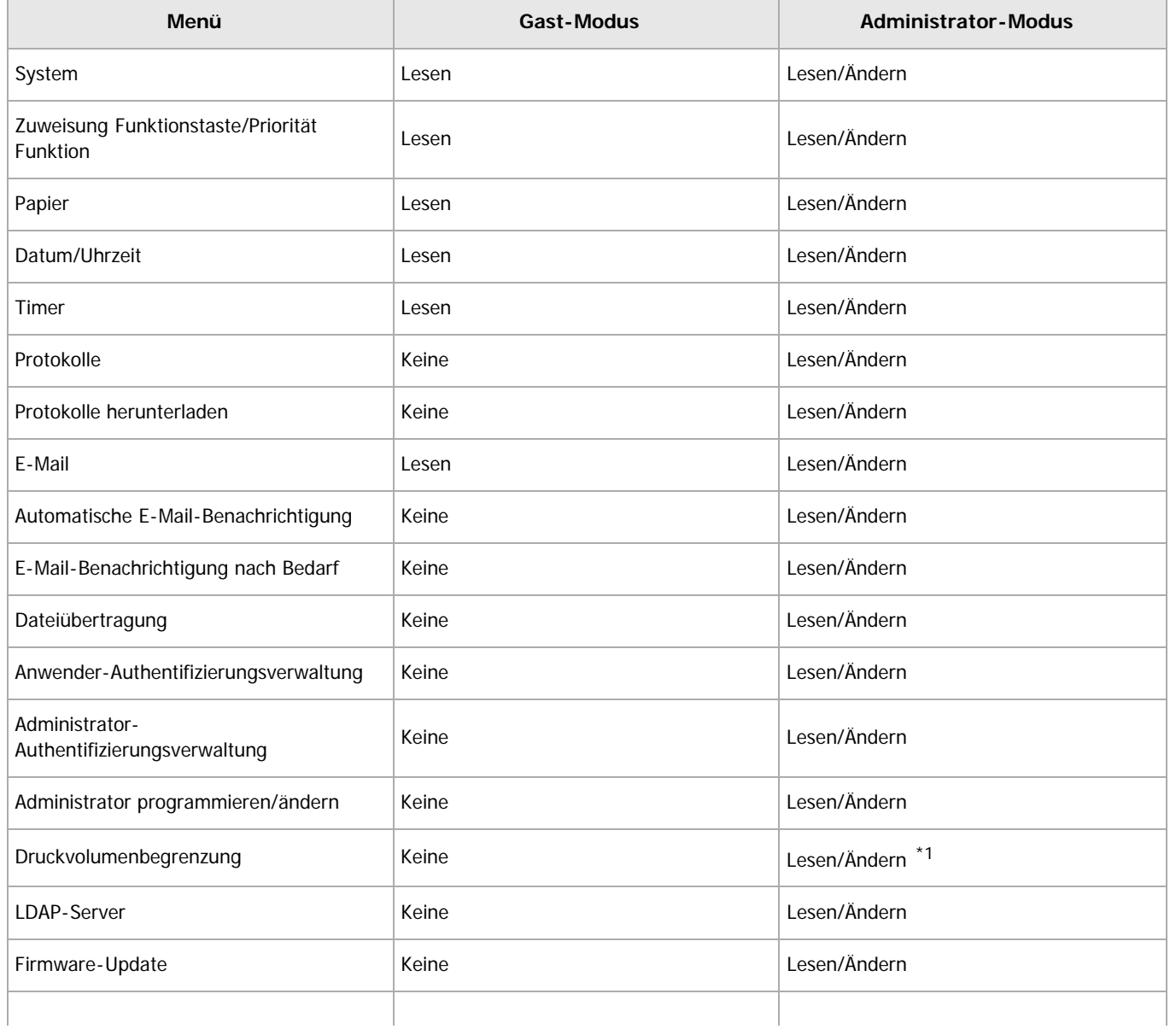

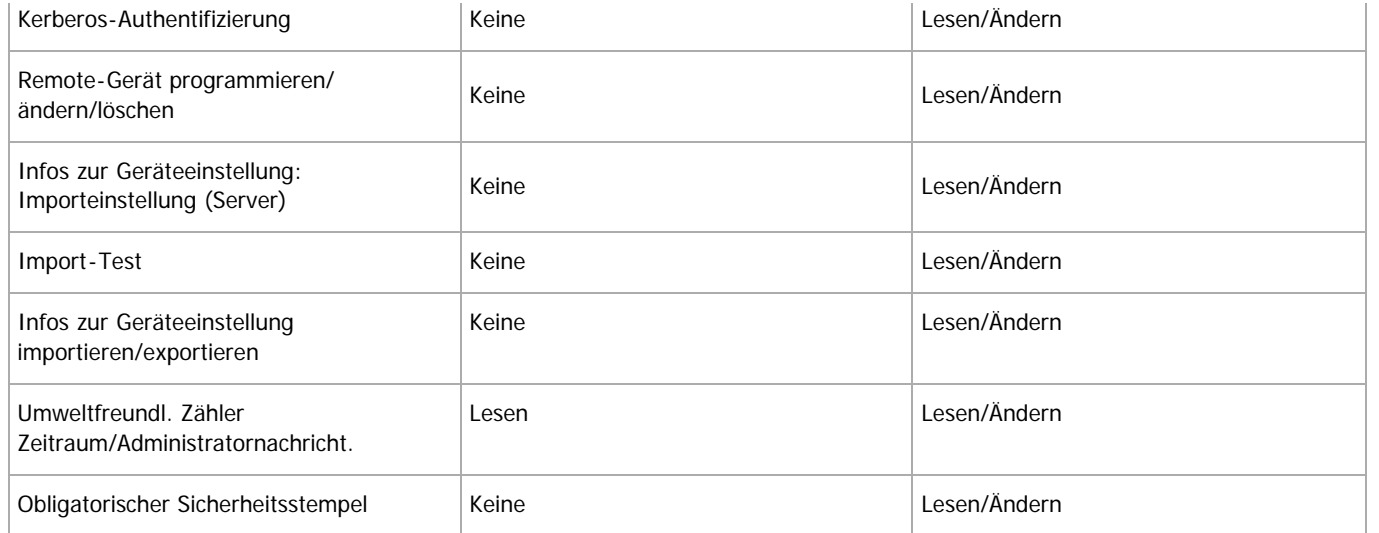

\*1 Diese Einstellung ist nur verfügbar, wenn die Anwenderauthentifizierung aktiviert ist. Drucker

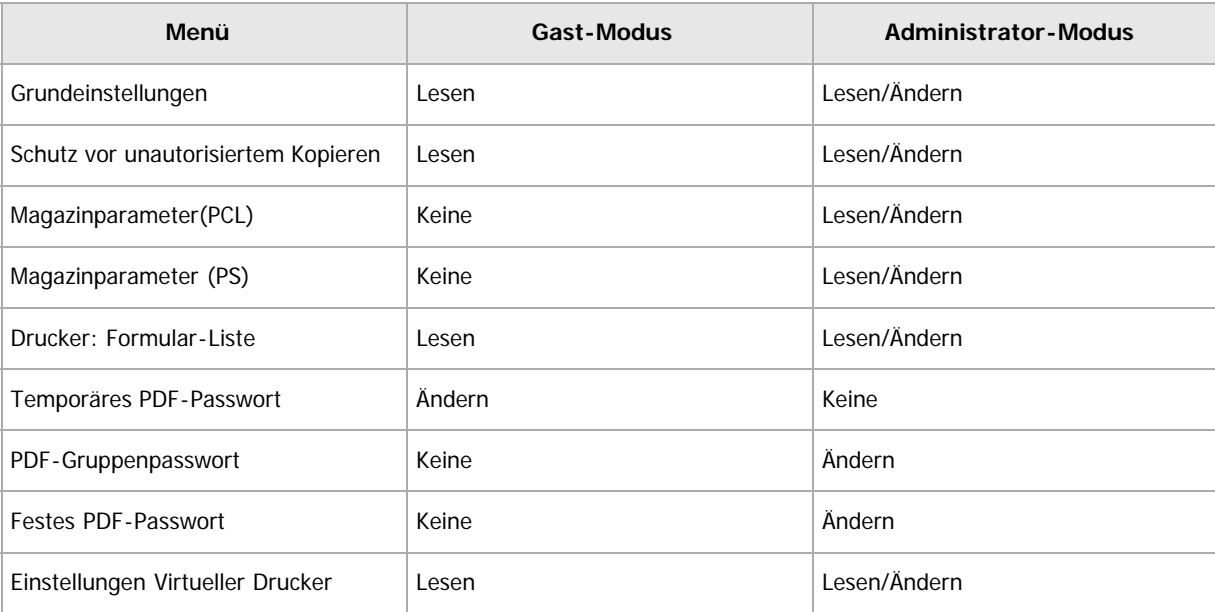

# Fax

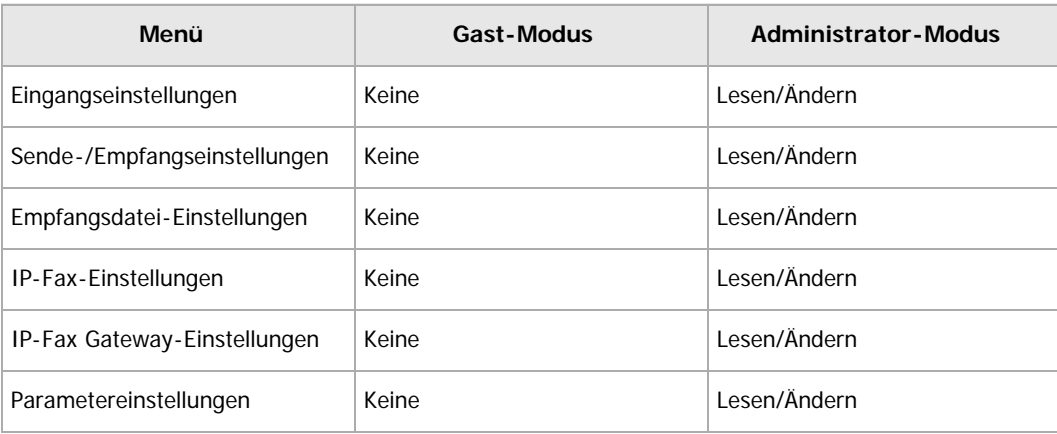

# Scanner

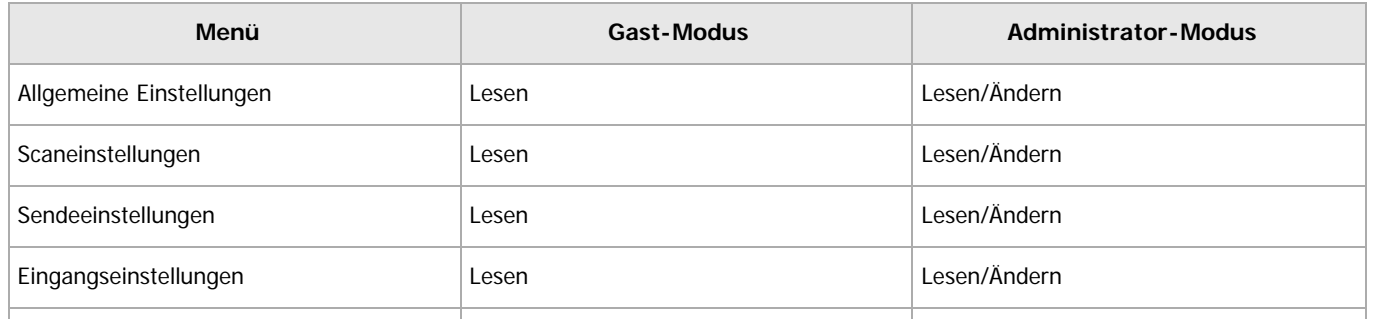

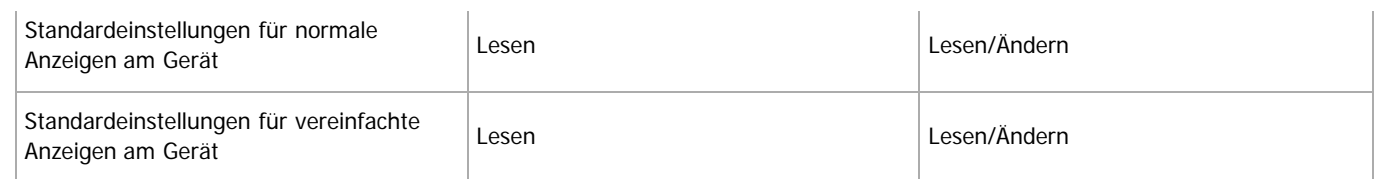

### Schnittstelle

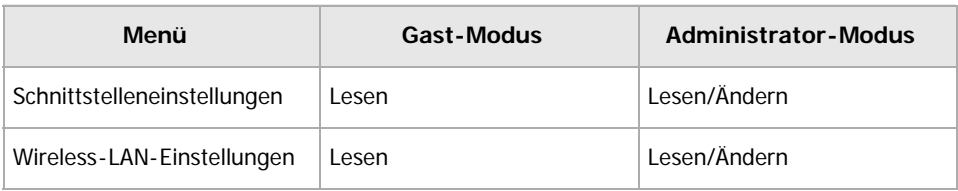

# Netzwerk

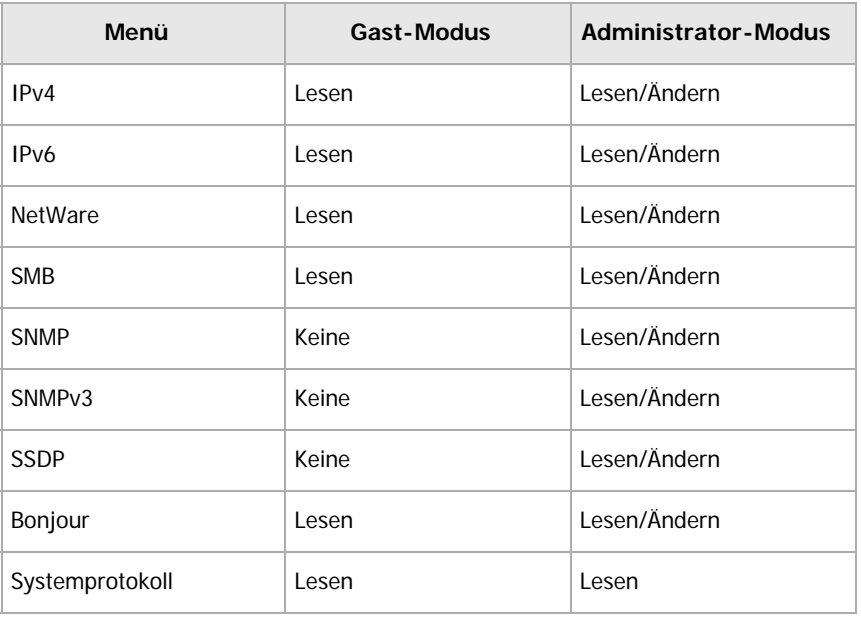

# Sicherheit

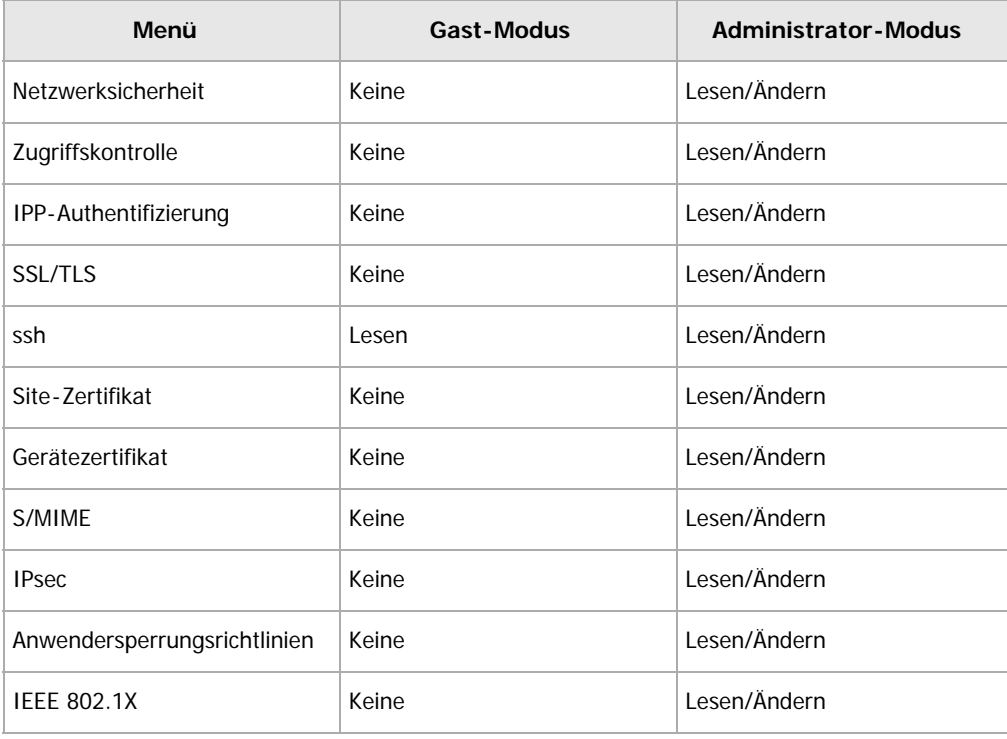

# @Remote

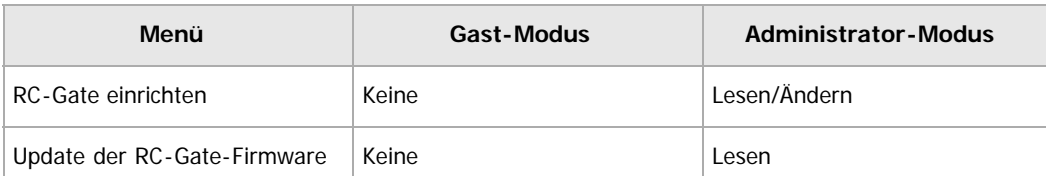

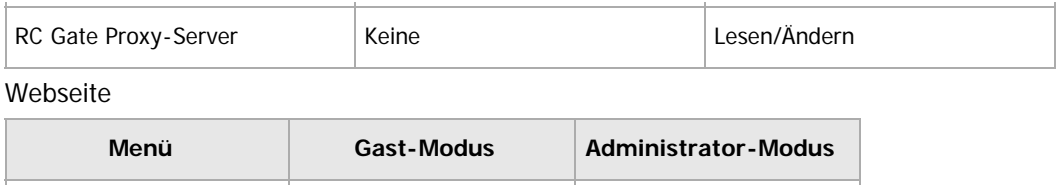

Webseite Lesen \*1 Lesen/Ändern

\*1 Die Gastanwenderbefugnisse beschränken sich auf das Herunterladen einer Hilfedatei. Einstellungen Erweit. Funktionen

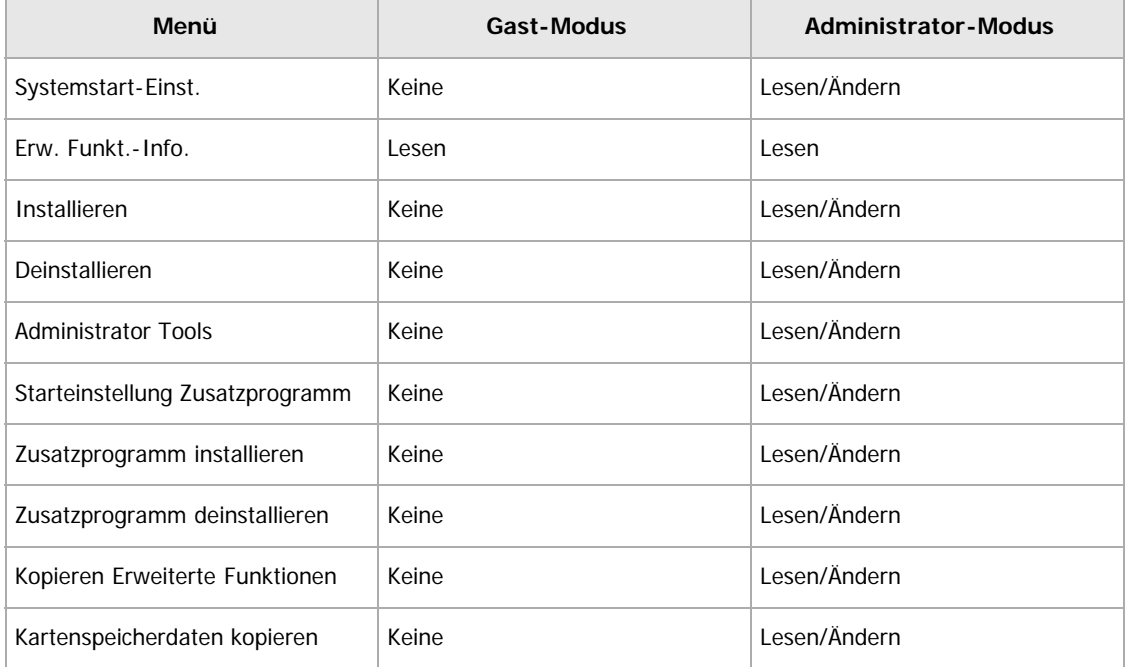

#### • Adressbuch

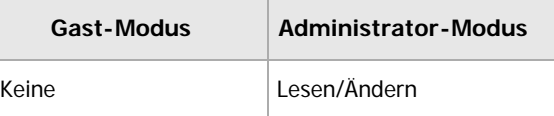

Druckerjob zurücksetzen

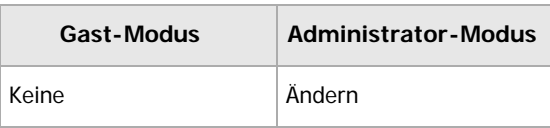

Gerät zurücksetzen

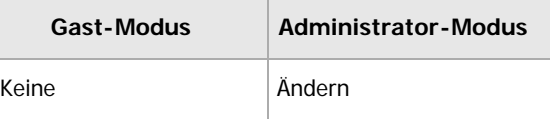

Verwaltung der Startseite des Geräts

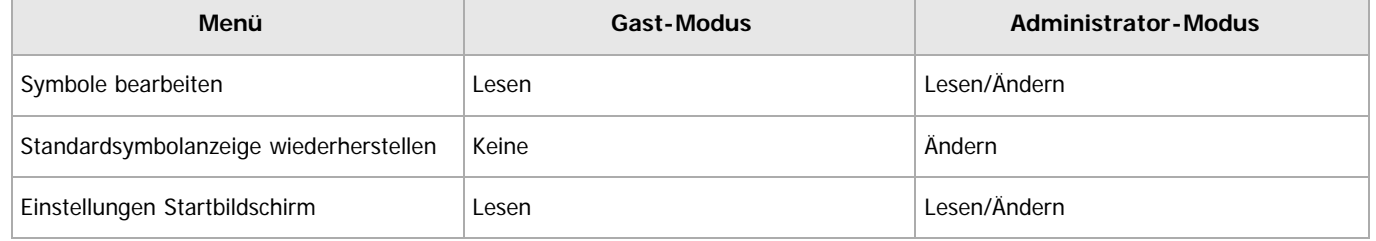

# **Druckjob/Gespeicherte Datei**

Document Server

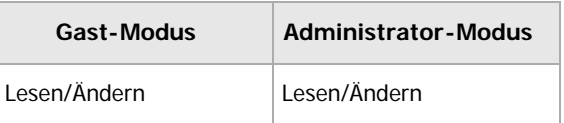

• Fax-Empfangsdatei **Gast-Modus Administrator-Modus** Lesen/Ändern keine • Drucker: Druckjobs **Gast-Modus Administrator-Modus** Lesen/Ändern Lesen/Ändern  $\downarrow$  Hinweis Abhängig von den Sicherheitseinstellungen werden einige Elemente nicht angezeigt.

Anfang and Anfang and Antarchief Contract Contract Contract Contract Contract Contract Contract Contract Contract Contract Contract Contract Contract Contract Contract Contract Contract Contract Contract Contract Contract

<span id="page-1007-0"></span>Aficio" MP 6002/6002sp/7502/7502sp/9002/9002sp

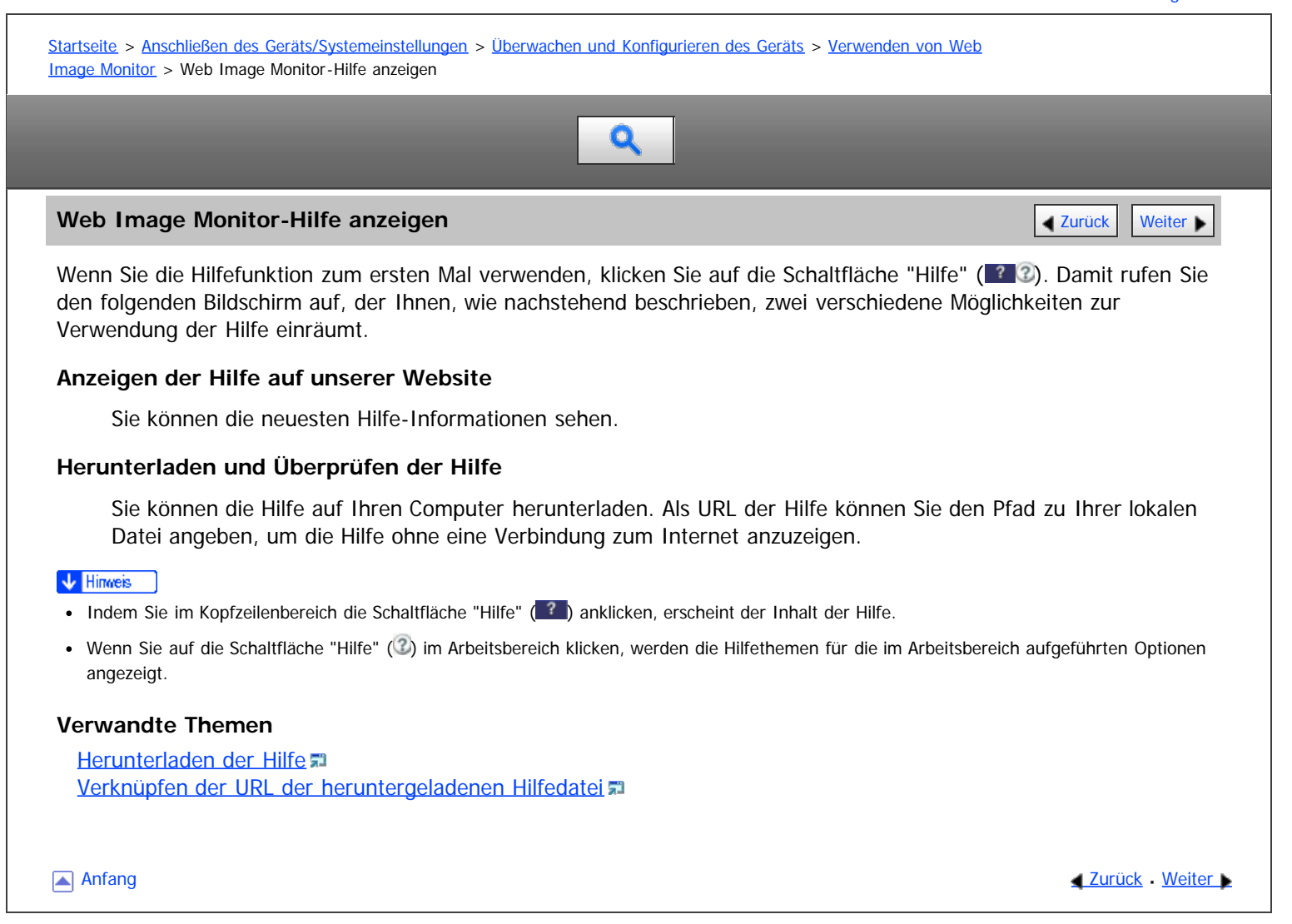
<span id="page-1008-1"></span>Aficio" MP 6002/6002sp/7502/7502sp/9002/9002sp

<span id="page-1008-0"></span>[Startseite](#page-0-0) > [Anschließen des Geräts/Systemeinstellungen](javascript:back_to_index()) > [Überwachen und Konfigurieren des Geräts](#page-68-0) > Verwenden von IPP mit SmartDeviceMonitor for Client

# Q

# **Verwenden von IPP mit SmartDeviceMonitor for Client** [Zurück](#page-1766-0) Zurück [Weiter](#page-1009-0)

Bei Verwendung von IPP mit SmartDeviceMonitor for Client muss Folgendes beachtet werden:

Zur Verwendung dieser Option müssen Sie zunächst SmartDeviceMonitor for Client von der Website des Herstellers herunterladen und auf dem Computer installieren. Wenden Sie sich an Ihren Händler vor Ort, um Informationen zum Herunterladen von SmartDeviceMonitor for Client zu erhalten.

- Der Netzwerkdrucker kann jeweils nur einen Druckjob von SmartDeviceMonitor for Client auf einmal empfangen. Während der Netzwerkdrucker druckt, kann kein anderer Anwender vor Beendigung dieses Druckjobs auf den Drucker zugreifen. In diesem Fall versucht SmartDeviceMonitor for Client solange auf den Netzwerkdrucker zuzugreifen, bis das Wiederholungsintervall abgelaufen ist.
- Wenn SmartDeviceMonitor for Client nicht auf den Netzwerkdrucker zugreifen kann und die Zeit abgelaufen ist, wird der Druckjob nicht weiter gesendet. In diesem Fall sollten Sie den angehaltenen Status im Fenster Druckwarteschlange abbrechen. SmartDeviceMonitor for Client nimmt erneut Zugriff auf den Netzwerkdrucker. Sie können den Druckjob aus dem Fenster Druckwarteschlange löschen, aber der Abbruch eines vom Netzwerkdrucker gedruckten Druckjobs kann dazu führen, dass der nächste Job, der von einem anderen Anwender gesendet wird, nicht korrekt ausgedruckt wird.
- Wenn ein von SmartDeviceMonitor for Client gesendeter Druckauftrag unterbrochen wird und der Netzwerkdrucker den Auftrag abbricht, weil ein Problem aufgetreten ist, senden Sie den Druckauftrag erneut.
- Von anderen Computern gesendete Druckaufträge werden unabhängig vom Protokoll nicht im Druckwarteschlangenfenster angezeigt.
- Wenn mehrere Anwender ihre Druckjobs mithilfe von SmartDeviceMonitor for Client an die Netzwerkdrucker senden, ist die Druckfolge möglicherweise nicht identisch mit der zeitlichen Sendefolge der Druckjobs.
- Eine IP-Adresse kann nicht als IPP-Portname verwendet werden, weil die IP-Adresse für den SmartDeviceMonitor for Client-Portnamen verwendet wird.
- Beim Einstellen von SSL, einem Protokoll für verschlüsselte Kommunikation, unter der Umgebung in der das Gerätezertifikat installiert wird, geben Sie "https://( Geräte-IP-Adresse oder Hostname)/" ein. Der Internet Explorer muss auf Ihrem Computer installiert sein. Verwenden Sie die aktuellste Version. Wir empfehlen die Version 6.0 oder höher.
- Wenn das Dialogfeld [Sicherheitshinweis] erscheint, wenn Sie über IPP auf das Gerät zugreifen, um einen IPP-Anschluss zu erstellen oder zu konfigurieren, installieren Sie das Zertifikat. Um bei der Verwendung des Zertifikatsimport-Assistenten den Speicherort für das Zertifikat auszuwählen, klicken Sie auf [Alle Zertifikate in folgendem Speicher speichern] und dann auf [Lokaler Computer] unter [Vertrauenswürdige Stammzertifizierungsstellen].

## V Hinweis

Nähere Informationen zu den SSL-Einstellungen erhalten Sie von Ihrem Netzwerkadministrator.

[Anfang](#page-1008-0) **[Zurück](#page-1766-0) [Weiter](#page-1009-0) Natural Anfang Zurück** Weiter Natural Anfang **Zurück** Weiter Natural Anfang **Zurück** Weiter Natural Anfang **Zurück** Weiter Natural Anfang **Zurück** Weiter Natural Anfang *Zurück* Weiter Natural Anfan

<span id="page-1009-0"></span>Aficio" MP 6002/6002sp/7502/7502sp/9002/9002sp

<span id="page-1009-1"></span>[Startseite](#page-0-0) > [Anschließen des Geräts/Systemeinstellungen](javascript:back_to_index()) > [Überwachen und Konfigurieren des Geräts](#page-68-0) > E-Mail-Benachrichtigung zum Gerätestatus

# Q

## **E-Mail-Benachrichtigung zum Gerätestatus** [Zurück](#page-1008-1) [Weiter](#page-1011-0) Weiter Weiter Weiter Weiter Weiter Weiter Weiter Weiter

Sobald ein Papiermagazin leer wird oder ein Papierstau entsteht, wird eine E-Mail-Warnung zum Gerätestatus an die registrierten Adressen ausgegeben.

Für diese Benachrichtigung können Sie Einstellungen für die E-Mail-Benachrichtigung vornehmen.

Die Zeit für die Benachrichtigung und der Inhalt der E-Mail können festgelegt werden.

#### **x** Wiehtig

Abhängig von Ihrer E-Mail-Anwendung erscheint möglicherweise eine Phishing-Warnung, wenn Sie eine E-Mail erhalten haben. Um zu verhindern, dass Phishing-Warnungen erscheinen, wenn Sie eine E-Mail von einem bestimmten Absender erhalten, müssen Sie den Absender zur Ausschlussliste der E-Mail-Anwendung hinzufügen. Details hierzu finden Sie in der Hilfe ihrer E-Mail-Anwendung.

Sie können die folgenden E-Mail-Benachrichtigungsfunktionen einstellen:

• Automatische E-Mail-Benachrichtigung

Die Informationen zum Gerätestatus werden automatisch an die gespeicherte E-Mail-Adresse gesendet. Die entsprechenden Informationen und die E-Mail-Adresse müssen im Vorfeld angegeben werden.

E-Mail-Benachrichtigung bei Bedarf Informationen zum Gerätestatus werden auch auf E-Mail-Anfrage durch den Administrator erteilt.

Folgende Informationselemente können über die automatische E-Mail-Benachrichtigung gesendet werden:

- Kundendienst rufen
- Kein Toner
- Toner fast leer
- Papierstau
- Abdeckung offen
- Kein Papier
- Fast kein Papier
- Papiermagazinfehler
- Ausgabefach voll
- Fehler Geräteverbindung
- Fehler Duplexeinheit
- Resttonerbehälter ist voll
- Resttonerbehälter ist fast voll
- Heftklammern hinzufügen
- Locherabfallbehälter ist voll
- Dateispeicher bald voll
- Gerätezugriffsfehler
- Austausch erforderlich: Einheit
- Austausch bald erforderlich: Einheit

**Melden Sie sich bei Web Image Monitor im Administratormodus an.**

**Klicken Sie im Menü [Gerätemanagement] auf [Konfiguration] .**

**Klicken Sie unter "Geräteeinstellungen" auf [E-Mail].**

- **Die folgenden Einstellungen vornehmen:**
	- E-Mail-Adresse des Administrators: Legen Sie die Administrator-E-Mail-Adresse fest. Wenn der Absender nicht festgelegt wird, erscheint diese Adresse als die Absenderadresse auf eingescannten und per E-Mail gesendeten Dokumenten.
- E-Mail-Signatur erstellen: Legen Sie die Signatur fest, die an vom Gerät gesendete E-Mails angehängt werden soll.
- Einträge in der Spalte Empfang: Nehmen Sie die erforderlichen Einstellungen für das Senden und Empfangen von E-Mails vor.
- Einträge in der Spalte SMTP: Konfigurieren Sie den SMTP-Server. Überprüfen Sie Ihre Mail-Umgebung und legen Sie dann die notwendigen Elemente fest. Sie können auch eine Mail-Authentifizierung für den SMTP-Server durchführen.
- Einträge in der Spalte POP vor SMTP: Konfigurieren Sie den POP-Server. Überprüfen Sie Ihre Mail-Umgebung und legen Sie dann die notwendigen Elemente fest. Sie können auch eine Mail-Authentifizierung für den POP-Server durchführen.
- Einträge in der Spalte POP3/IMAP4: Konfigurieren Sie den POP3- oder IMAP4-Server. Überprüfen Sie Ihre Mail-Umgebung und legen Sie dann die notwendigen Elemente fest.
- Einträge in der Spalte E-Mail-Kommunikationsanschluss: Konfigurieren Sie den Anschluss für den Zugriff auf den Mail-Server.
- Elemente in der Spalte E-Mail-Account Fax: Geben Sie die betreffenden Elemente an, wenn Sie die E-Mail-Benachrichtigung bei Bedarf verwenden möchten.
- Elemente in der Spalte Account E-Mail-Benachrichtigung: Legen Sie diese Elemente fest, wenn Sie die E-Mail-Benachrichtigung verwenden möchten.

**Klicken Sie auf [OK].** 

**Klicken Sie auf [Abmelden].**

**Beenden Sie den Web Image Monitor.**

**V** Hinweis

- Nähere Informationen zu Login-Anwendernamen und Passwort erhalten Sie von Ihrem Netzwerkadministrator.
- Abhängig von der Konfiguration Ihres Webbrowsers werden der Login-Anwendername und das Passwort unter Umständen gespeichert. Wenn Sie sie nicht speichern möchten, müssen Sie die Einstellungen des Webbrowsers so konfigurieren, dass diese Informationen nicht gespeichert werden.
- Informationen zu den Einstellungen finden Sie in der Web Image Monitor-Hilfe.
- Nähere Informationen zu Web Image Monitor finden Sie unter [Verwenden von Web Image Monitor](#page-995-0) [.](#page-995-0)..

## **Verwandte Themen**

[Festlegen des Accounts für E-Mail-Benachrichtigung](#page-1011-0) [E-Mail-Authentifizierung](#page-1012-0) **[Automatische E-Mail-Benachrichtigung](#page-1014-0)** [E-Mail-Benachrichtigung nach Anforderung](#page-1015-0) [Format der E-Mail-Nachrichten bei Bedarf](#page-1016-0)

[Anfang](#page-1009-1) **[Zurück](#page-1008-1) [Weiter](#page-1011-0) Natural Anfang Zurück** Weiter Natural Anfang **Zurück** Weiter Natural Anfang **Zurück** Weiter Natural Anfang **Zurück** Weiter Natural Anfang **Zurück** Weiter Natural Anfang *Zurück* Weiter Natural Anfan

<span id="page-1011-0"></span>Aficio" MP 6002/6002sp/7502/7502sp/9002/9002sp

<span id="page-1011-1"></span>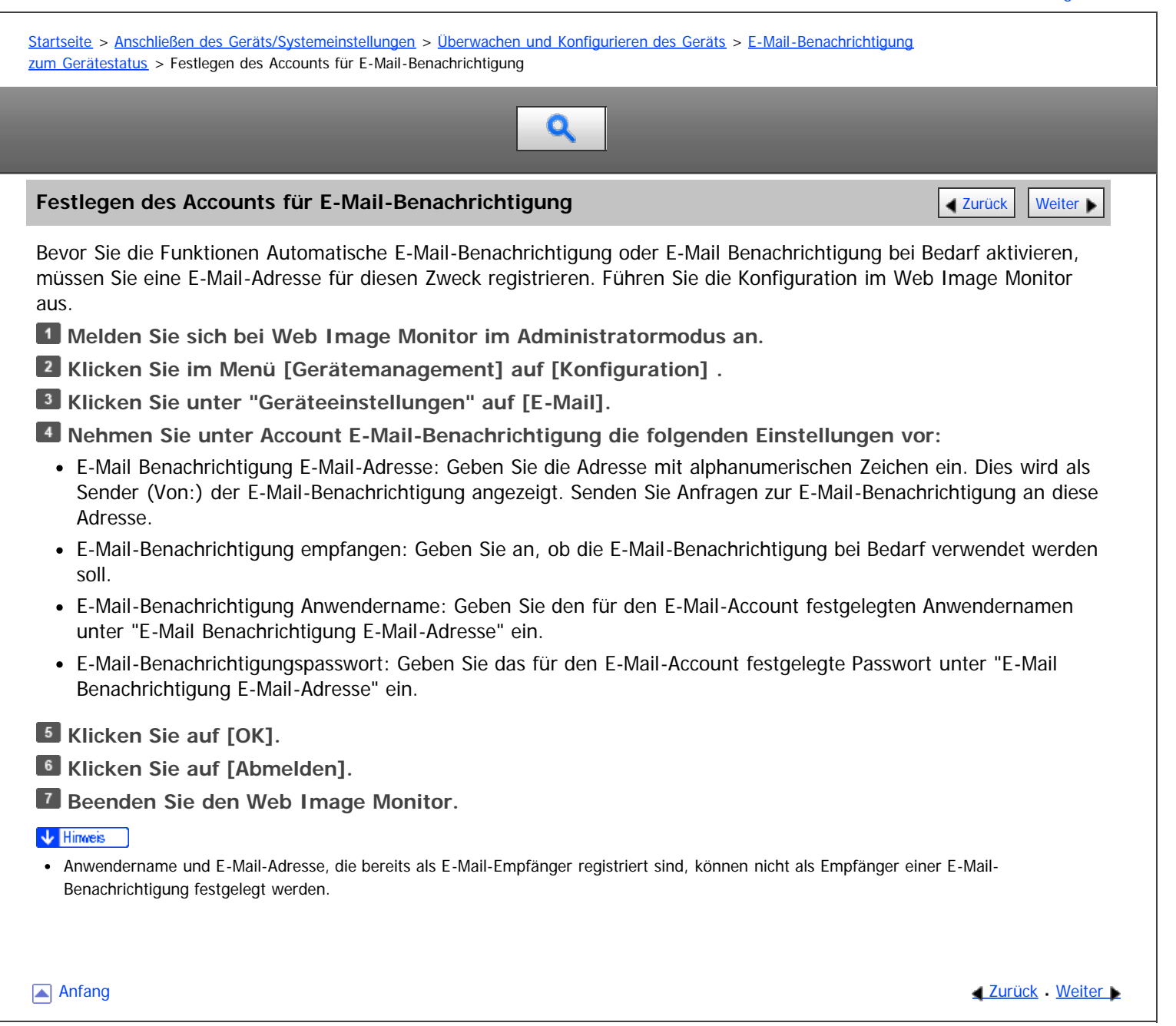

<span id="page-1012-0"></span>Aficio" MP 6002/6002sp/7502/7502sp/9002/9002sp

<span id="page-1012-1"></span>[Startseite](#page-0-0) > [Anschließen des Geräts/Systemeinstellungen](javascript:back_to_index()) > [Überwachen und Konfigurieren des Geräts](#page-68-0) > [E-Mail-Benachrichtigung](#page-1009-0) [zum Gerätestatus](#page-1009-0) > E-Mail-Authentifizierung Q **E-Mail-Authentifizierung** [Zurück](#page-1011-0) [Weiter](#page-1014-0)

Sie können eine E-Mail-Authentifizierung konfigurieren, um die unbefugte Verwendung des Mail-Servers zu verhindern.

## **SMTP-Authentifizierung**

Legen Sie die SMTP-Authentifizierung fest.

Wenn eine E-Mail an den SMTP-Server gesendet wird, findet mithilfe des SMTP AUTH-Protokolls eine Authentifizierung statt, indem der Absender zur Eingabe des Anwendernamens und des Passworts aufgefordert wird. Dies verhindert eine illegale Verwendung des SMTP-Servers.

- 1. Melden Sie sich bei Web Image Monitor im Administratormodus an.
- 2. Klicken Sie im Menü [Gerätemanagement] auf [Konfiguration] .
- 3. Klicken Sie unter "Geräteeinstellungen" auf [E-Mail].
- 4. Nehmen Sie in der Spalte SMTP die folgenden Einstellungen vor:
	- SMTP-Servername: Geben Sie die IP-Adresse oder den Hostnamen des SMTP-Servers ein.
	- SMTP-Anschlussnummer: Geben Sie die Anschlussnummer ein, die beim Versenden einer E-Mail an den SMTP-Server verwendet wird.
	- SMTP-Authentifizierung: Aktivieren oder deaktivieren Sie die SMTP-Authentifizierung.
	- SMTP-Authentifizierung E-Mail-Adresse: Geben Sie die E-Mail-Adresse ein.
	- SMTP-Authentifizierungsanwendername: Geben Sie den SMTP-Account-Namen ein.
	- SMTP-Authentifizierungspasswort: Passwort für SMTP AUTH festlegen oder ändern.
	- SMTP-Authentifizierungsverschlüsselung: Legen Sie fest, ob das Passwort verschlüsselt werden soll. [Automatische Auswahl]: Wenn das Authentifizierungsverfahren PLAIN, LOGIN, CRAM-MD5 oder DIGEST-MD5 ist.

[Aktiv]: Wenn das Authentifizierungsverfahren CRAM-MD5 oder DIGEST-MD5 ist.

[Nicht aktiv]: Wenn das Authentifizierungsverfahren PLAIN oder LOGIN ist.

- 5. Klicken Sie auf [OK].
- 6. Klicken Sie auf [Abmelden].
- 7. Beenden Sie den Web Image Monitor.

## **POP vor SMTP**

Wählen Sie, ob eine Anmeldung beim POP3-Server vor dem Senden einer E-Mail erforderlich ist.

- 1. Melden Sie sich bei Web Image Monitor im Administratormodus an.
- 2. Klicken Sie im Menü [Gerätemanagement] auf [Konfiguration] .
- 3. Klicken Sie unter "Geräteeinstellungen" auf [E-Mail].
- 4. Nehmen Sie die folgenden Einstellungen in der Spalte POP vor SMTP vor:
	- POP vor SMTP: Aktivieren oder deaktivieren Sie POP vor SMTP.
	- POP-E-Mail-Adresse: Geben Sie die E-Mail-Adresse ein.
	- POP-Anwendername: Geben Sie den POP-Account-Namen ein.
	- POP-Passwort: Legen Sie das POP-Passwort fest oder ändern Sie es.
	- Zeitlimiteinstellung nach POP-Authentifizierung: Geben Sie die Zeit ein, die vor der Verbindung zum SMTP-Server nach dem Anmelden beim POP-Server zur Verfügung steht.
- 5. Klicken Sie auf [OK].
- 6. Klicken Sie auf [Abmelden].
- 7. Beenden Sie den Web Image Monitor.

<span id="page-1014-0"></span>Aficio" MP 6002/6002sp/7502/7502sp/9002/9002sp

<span id="page-1014-1"></span>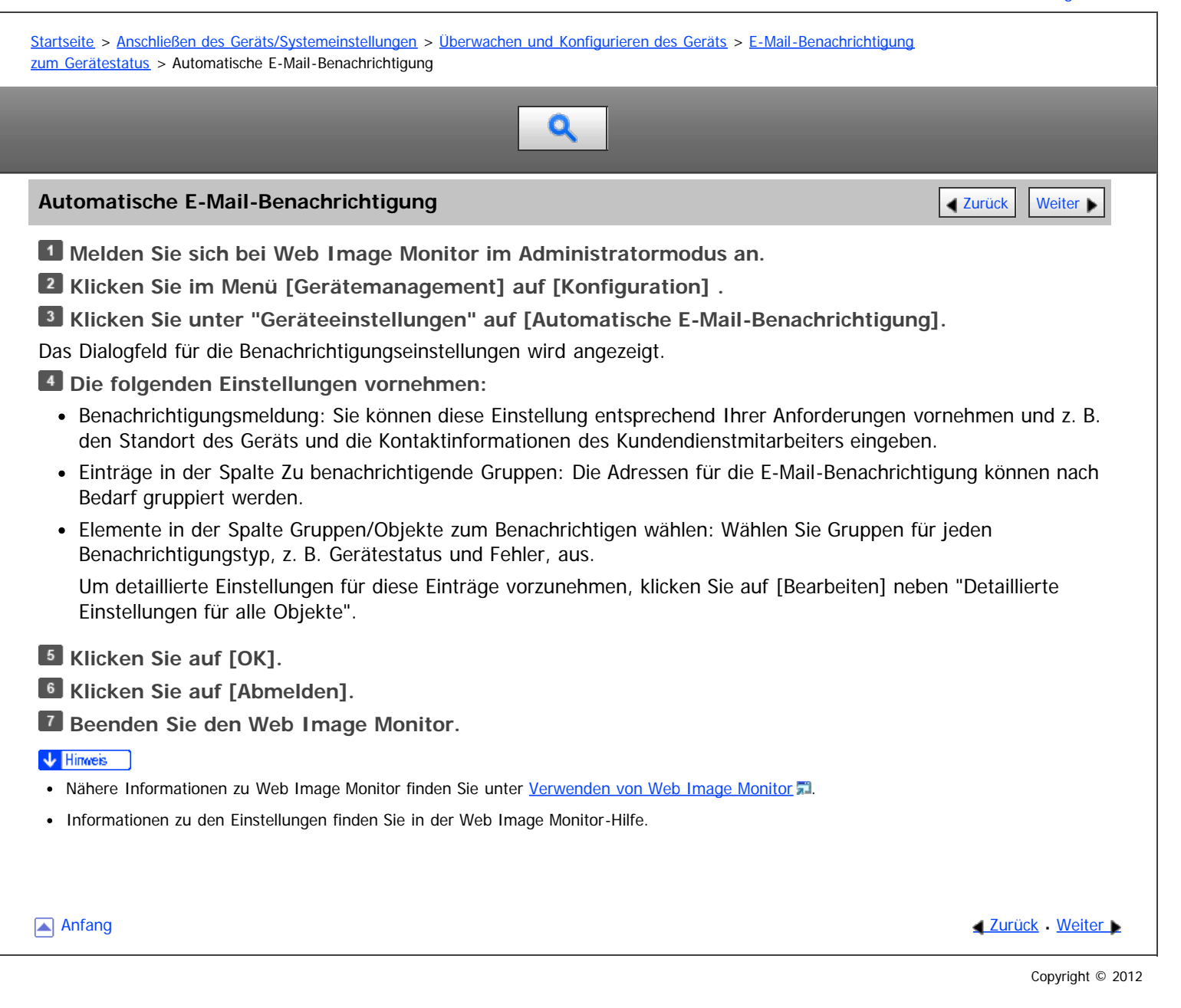

<span id="page-1015-0"></span>Aficio" MP 6002/6002sp/7502/7502sp/9002/9002sp

<span id="page-1015-1"></span>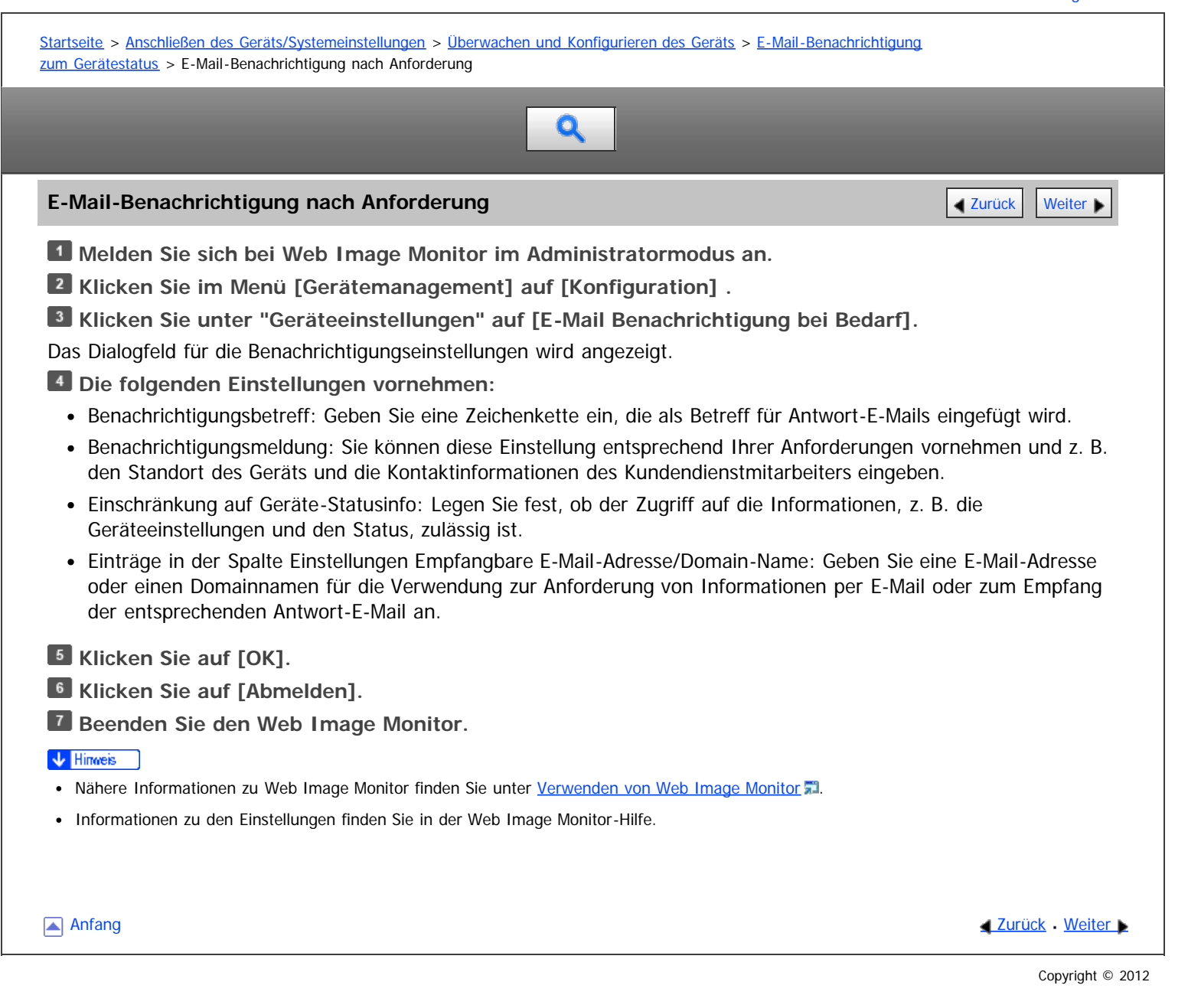

<span id="page-1016-0"></span>Aficio" MP 6002/6002sp/7502/7502sp/9002/9002sp

<span id="page-1016-1"></span>[Startseite](#page-0-0) > [Anschließen des Geräts/Systemeinstellungen](javascript:back_to_index()) > [Überwachen und Konfigurieren des Geräts](#page-68-0) > [E-Mail-Benachrichtigung](#page-1009-0) [zum Gerätestatus](#page-1009-0) > Format der E-Mail-Nachrichten bei Bedarf

# $\mathbf Q$

# **Format der E-Mail-Nachrichten bei Bedarf** [Zurück](#page-1015-0) [Weiter](#page-1017-0) Weiter Weiter Weiter Weiter

Zur Verwendung von "E-Mail Benachrichtigung bei Bedarf" müssen Sie eine Anfrage per E-Mail in einem bestimmten Format an das Gerät senden.

Geben Sie Folgendes mit Ihrer E-Mail-Software ein:

Format der E-Mail-Anfrage

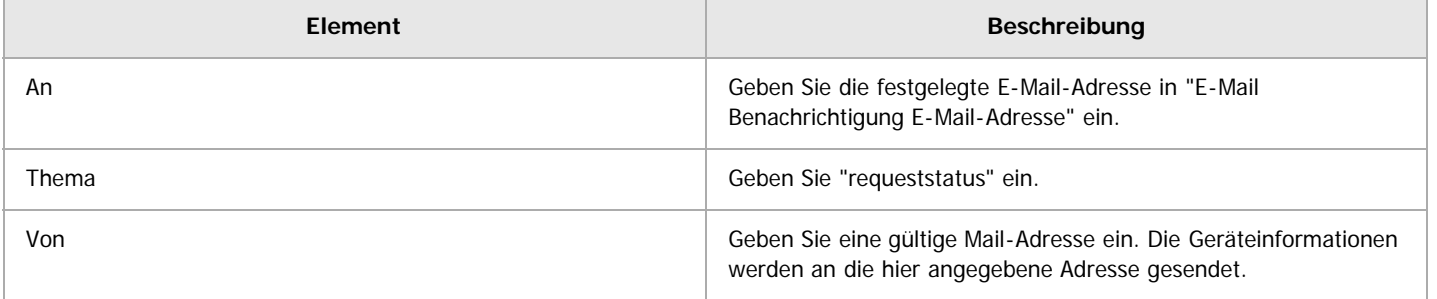

**V** Hinweis

- Die E-Mail-Nachricht darf nicht größer als 1 MB sein.
- Die E-Mail-Nachricht ist möglicherweise unvollständig, wenn sie direkt nach dem Einschalten des Geräts gesendet wird.
- Im Betreff wird nicht zwischen Groß- und Kleinschreibung unterschieden.
- Der Hauptteil einer Anfrage-E-Mail hat keine Bedeutung. Text, der in die E-Mail geschrieben wird, wird ignoriert.

**[Anfang](#page-1016-1) Community Community Community Community Community Community Community Community Community Community Community Community Community Community Community Community Community Community Community Community Community Comm** 

<span id="page-1017-0"></span>Aficio MP 6002/6002se/7502/7502se/9002/9002se

[Startseite](#page-0-0) > [Anschließen des Geräts/Systemeinstellungen](javascript:back_to_index()) > [Überwachen und Konfigurieren des Geräts](#page-68-0) > Fernwartung über telnet

# $\mathbf Q$

# **Fernwartung über telnet** [Zurück](#page-1016-0) Zurück Zurück Zurück Zurück Zurück Zurück Zurück Zurück Zurück Zurück Zurück Zu

### $\star$  Wichtig

- Die Fernwartung sollte geschützt sein, damit nur Administratoren darauf zugreifen können.
- Das Passwort ist identisch mit dem des Web Image Monitor-Administrators. Wenn das Passwort mit "telnet" geändert wird, werden auch die anderen Passwörter geändert.

### **Verwandte Themen**

**[Verwenden von Telnet](#page-1019-0)** [access](#page-1020-0)<sup>5</sup> **[AuthFree](#page-1022-0)** [autonet](#page-1023-0)<sup></sup> [bonjour](#page-1024-0) [btconfig](#page-1026-0) [devicename](#page-1027-0) [dhcp](#page-1028-0)5 [dhcp6](#page-1030-0) = [diprint](#page-1031-0) [dns](#page-1032-0) = [domainname](#page-1034-0) [etherauth](#page-1035-0) [etherconfig](#page-1036-0) [help](#page-1037-0)<sub>53</sub> [hostname](#page-1038-0)<sub>5</sub> [http](#page-1039-0) [ifconfig](#page-1040-0) [info](#page-1042-0) [ipp](#page-1043-0) = [ipsec](#page-1044-0)<sub>5</sub> [ipv6](#page-1045-0) [logout](#page-1046-0) = [lpr](#page-1047-0)<sub>53</sub> [netware](#page-1048-0) **F** [passwd](#page-1050-0) [pathmtu](#page-1051-0) [prnlog](#page-1052-0)<sub>3</sub> [rhpp](#page-1053-0) **[route](#page-1054-0)** 霜 [set](#page-1056-0)<sub>5</sub> [show](#page-1059-0) 5 [slp](#page-1060-0)<sub>a</sub> [smb](#page-1061-0) [snmp](#page-1063-0) = [sntp](#page-1066-0) = **[spoolsw](#page-1067-0)** [ssdp](#page-1068-0) = [ssh](#page-1069-0)</u> [status](#page-1070-0) = [syslog](#page-1071-0) [upnp](#page-1072-0) = [web](#page-1073-0) 51 [wiconfig](#page-1074-0) [wins](#page-1077-0)

Fernwartung über telnet

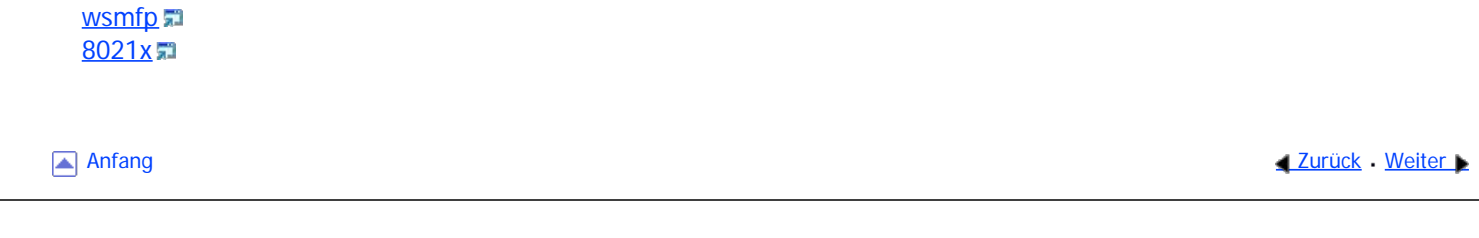

<span id="page-1019-0"></span>Aficio" MP 6002/6002sp/7502/7502sp/9002/9002sp

<span id="page-1019-1"></span>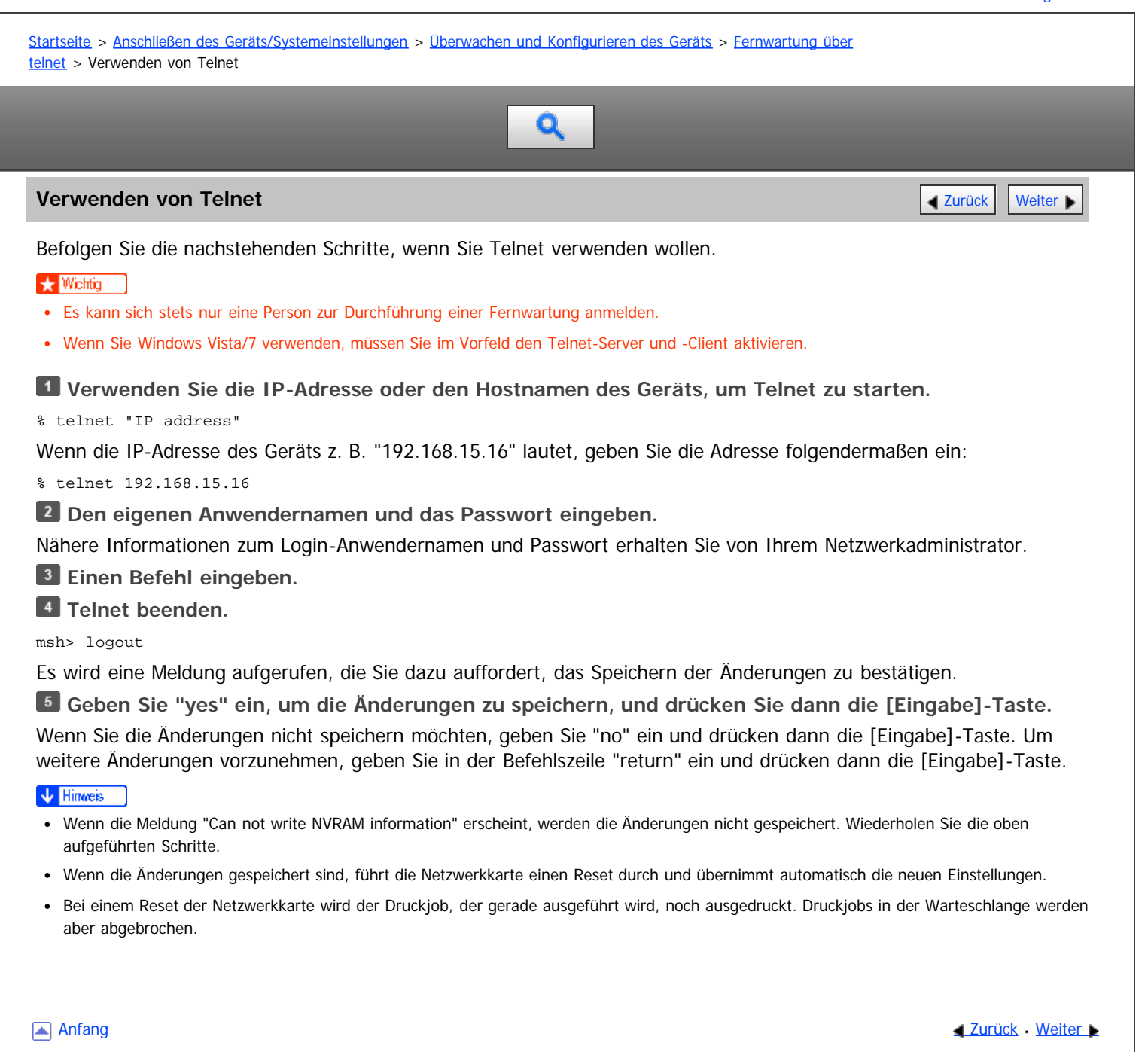

<span id="page-1020-1"></span><span id="page-1020-0"></span>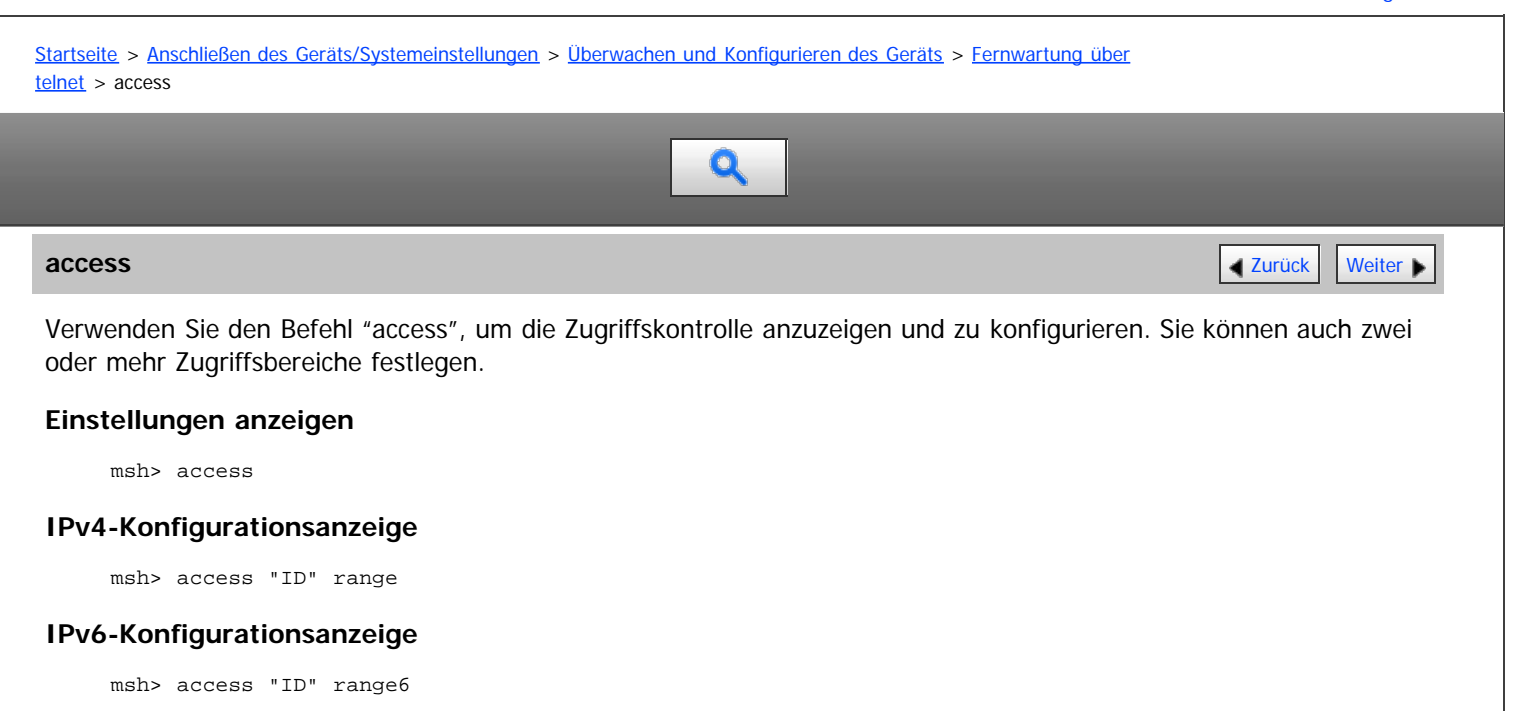

## **Konfigurationsanzeige der IPv6-Zugriffsmaske**

msh> access "ID" mask6

### **IPv4-Konfiguration**

msh> access "ID" range "start-address end-address" Beispiel: Um den Zugriff auf IPv4-Adressen zwischen 192.168.0.10 und 192.168.0.20 festzulegen: msh> access 1 range 192.168.0.10 192.168.0.20

### **IPv6-Konfiguration**

msh> access "ID" range6 "start-address end-address" Beispiel: Um den Zugriff auf IPv6-Adressen zwischen 2001:DB8::100 und 2001:DB8::200 festzulegen: msh> access 1 range6 2001:DB8::100 2001:DB8::200

## **Konfiguration der IPv6-Zugriffsmaske**

msh> access "ID" mask6 "base-address prefixlen" Beispiel: Um den Zugriff auf die IPv6-Adresse 2001:DB8::/32 festzulegen: msh> access 1 mask6 2001:DB8:: 32

### **Initialisieren der Zugriffskontrolle**

msh> access flush

Verwenden Sie den Befehl "flush", um die Standardeinstellungen wiederherzustellen, so dass alle Zugriffsbereiche auf "0.0.0.0" für IPv4 und auf "::" für IPv6 gesetzt werden.

#### V Hinweis

- Sie können jeden IPv6-Eintrag entweder über den Bereich oder die Maske festlegen. Für den Bereichsparameter wählen Sie "start-address end-address". Für den Maskenparameter wählen Sie "baseaddress prefixlen".
- Der Zugriffsbereich beschränkt die Verwendung des Geräts für Computer über die IP-Adresse. Wenn Sie den Druckvorgang nicht einschränken müssen, nehmen Sie die Einstellung "0.0.0.0" für IPv4 und "::" für IPv6 vor.
- Gültige Bereiche erstrecken sich von der niedrigeren (Startadresse) zur höheren (Endadresse) Adresse.
- Für IPv4 und IPv6 können Sie eine ID zwischen 1 und 5 auswählen.
- IPv6 kann den Bereich und die Maske für jeden Zugriffsbereich registrieren und auswählen.
- Es können IPv6-Maskenbereiche zwischen 1 und 128 ausgewählt werden.
- Sie können bis zu fünf Zugriffsbereiche festlegen. Die Eingabe ist ungültig, wenn keine Zielnummer eingegeben wird.
- Der Zugriff auf Web Image Monitor und das Senden von Druckjobs ist nicht von einer eingeschränkten IP-Adresse aus möglich.

<span id="page-1022-0"></span>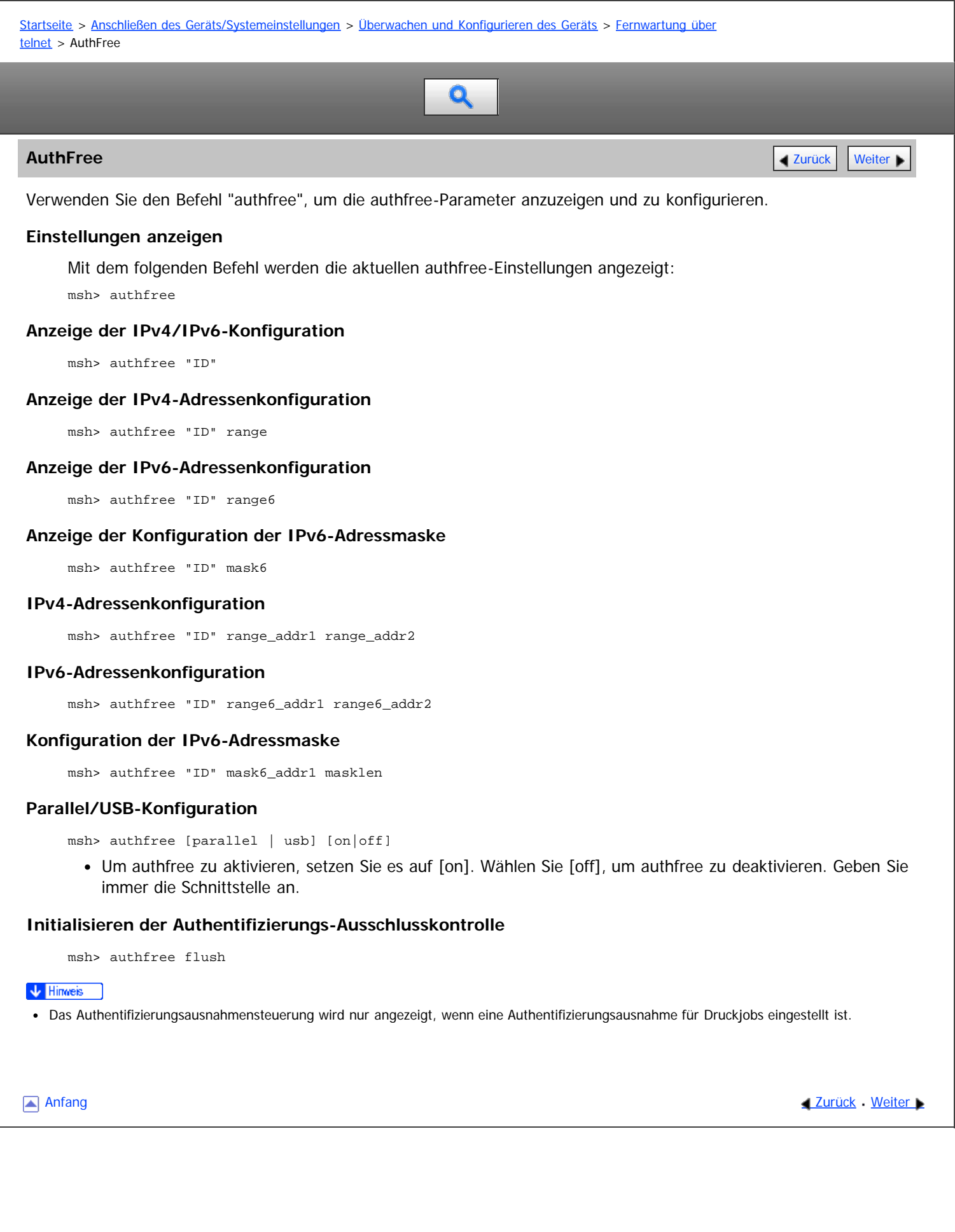

<span id="page-1023-0"></span>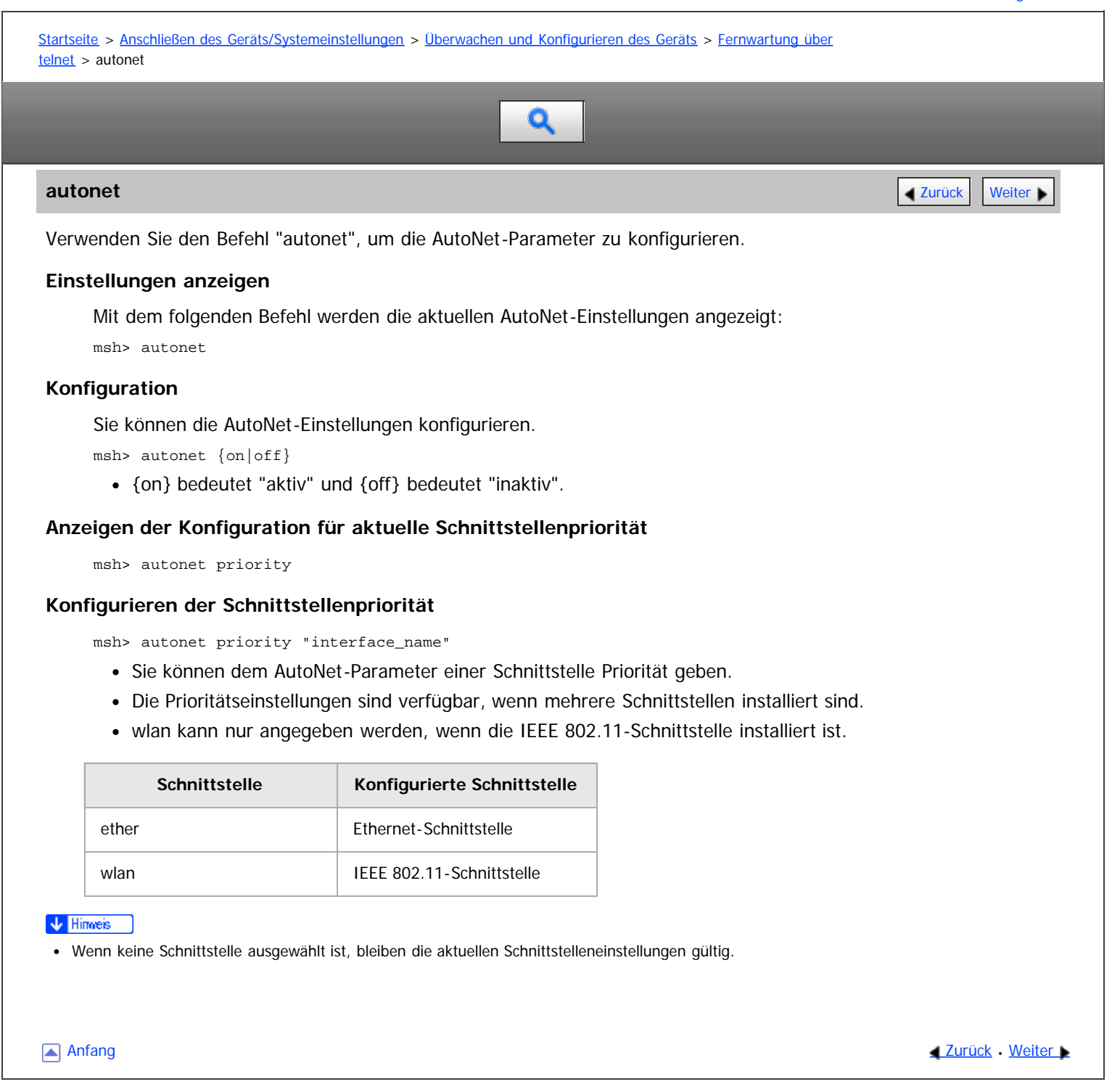

<span id="page-1024-1"></span><span id="page-1024-0"></span>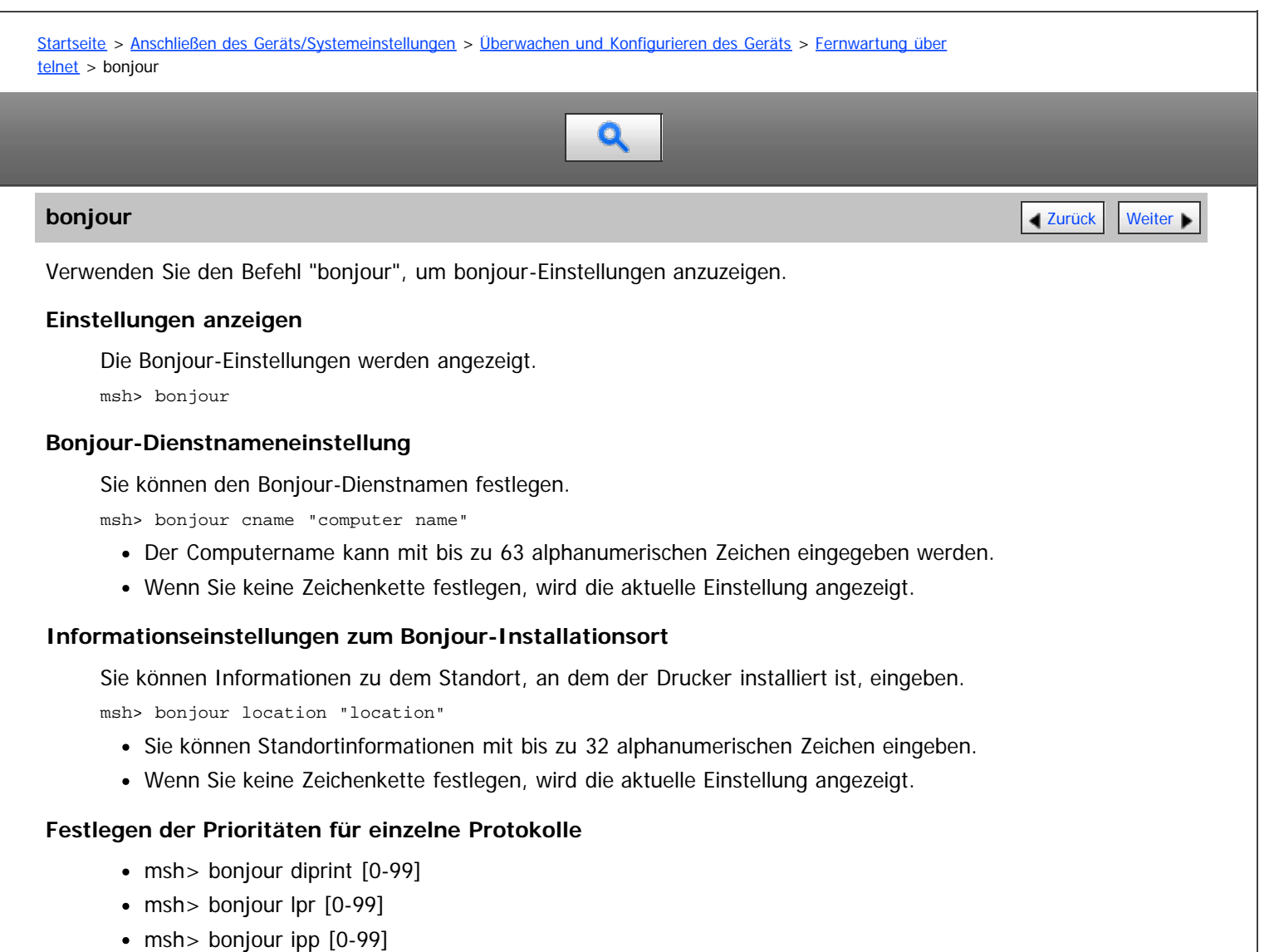

Sie können die Prioritätsreihenfolge für "diprint", "lpr" und "ipp" festlegen. Kleinere Zahlen stehen für eine höhere Priorität.

## **Festlegen der IP-TTL**

msh> bonjour ipttl [1-255]

Sie können die IP-TTL festlegen (Anzahl der Router, die ein Paket durchlaufen kann).

Die Standardvorgabe ist 255.

# **Zurücksetzen von Computername und Standortinformationen**

Sie können den Computernamen und die Standortinformationen zurücksetzen.

msh> bonjour clear {cname|location}

- cname: Setzt den Computernamen zurück. Der Standardcomputername wird angezeigt, wenn der Computer neu gestartet wird.
- location: Setzt die Standortinformation zurück. Die vorherigen Standortinformationen werden gelöscht.

# **Schnittstellenkonfiguration**

msh> bonjour linklocal "interface\_name"

- Wenn Sie keine Schnittstelle angeben, wird automatisch die Ethernet-Schnittstelle verwendet.
- Wenn mehrere Schnittstellentypen installiert sind, konfigurieren Sie die mit linklocal-Adresse kommunizierende Schnittstelle.
- Wenn Sie keine Schnittstelle angeben, wird automatisch die Ethernet-Schnittstelle verwendet.
- wlan kann nur angegeben werden, wenn die IEEE 802.11-Schnittstelle installiert ist.

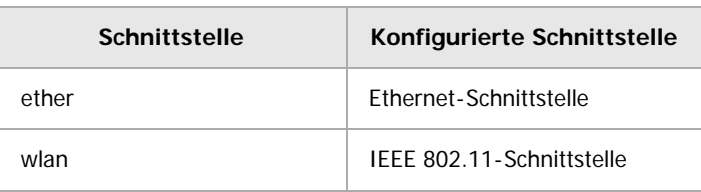

# **Einstellung IPP-SSL-Druck**

msh> bonjour ippport {ipp|ssl}

- Wenn "IPP-SSL-Druck" auf {ssl} gesetzt ist, erscheint die IPP-Anschlussnummer als 443, und der IPP-SSL-Druck kann mit höherer Sicherheit durchgeführt werden.
- Wenn der IPP-SSL-Druck auf {ipp} gesetzt ist, erscheint die IPP-Anschlussnummer als 631. Der Anschluss 631 ist der Anschluss für den normalen IPP-Druck.

<span id="page-1026-1"></span><span id="page-1026-0"></span>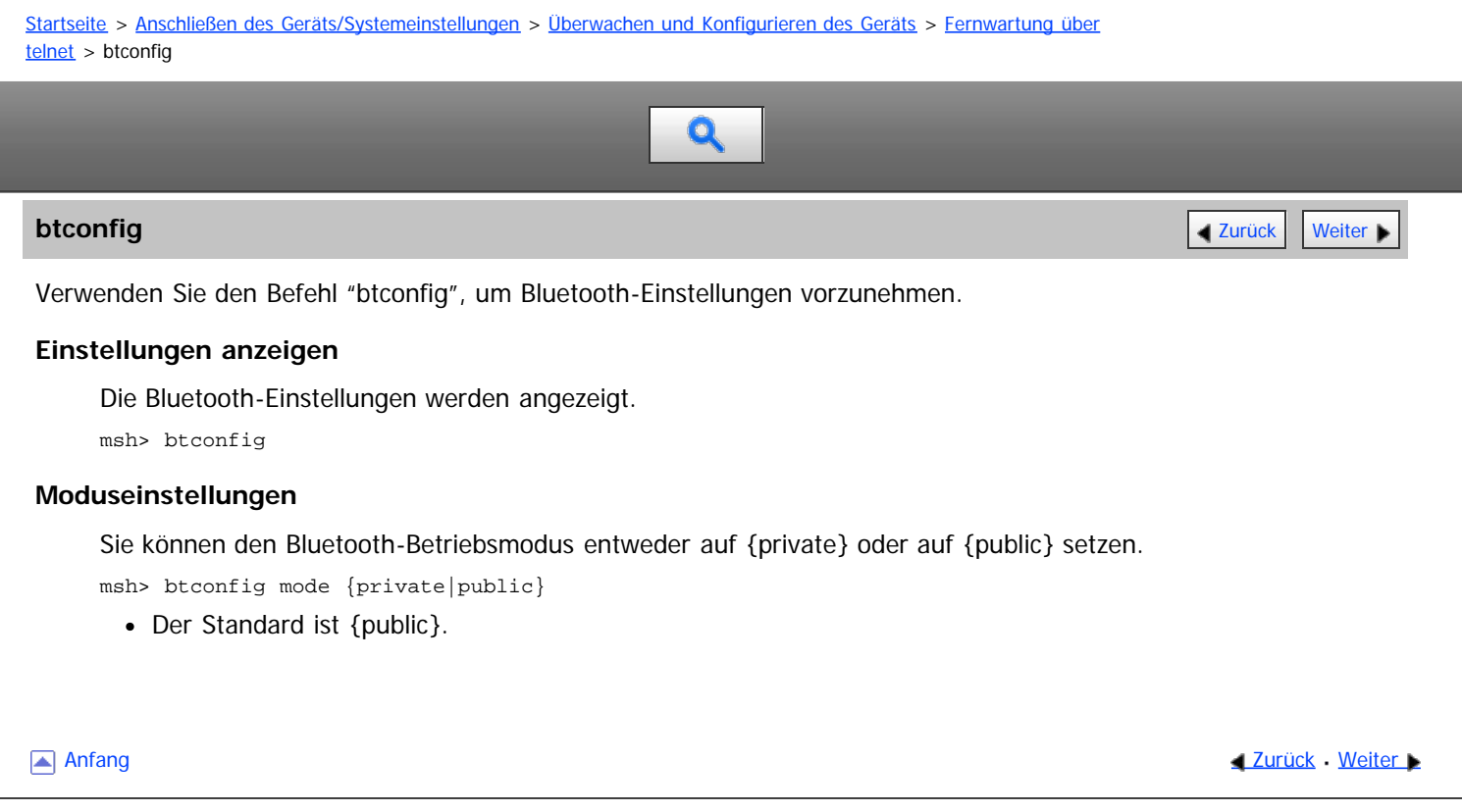

<span id="page-1027-1"></span><span id="page-1027-0"></span>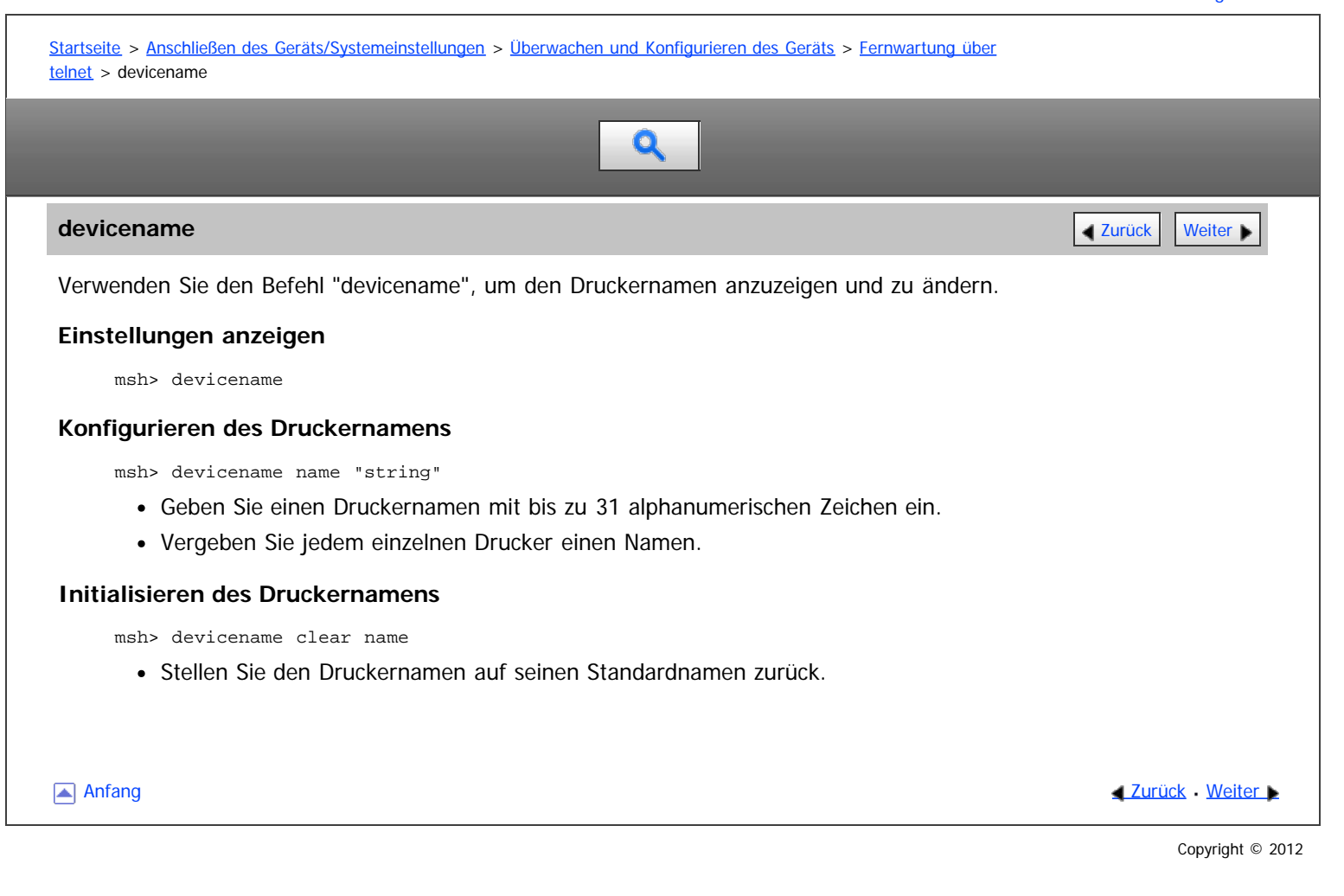

<span id="page-1028-0"></span>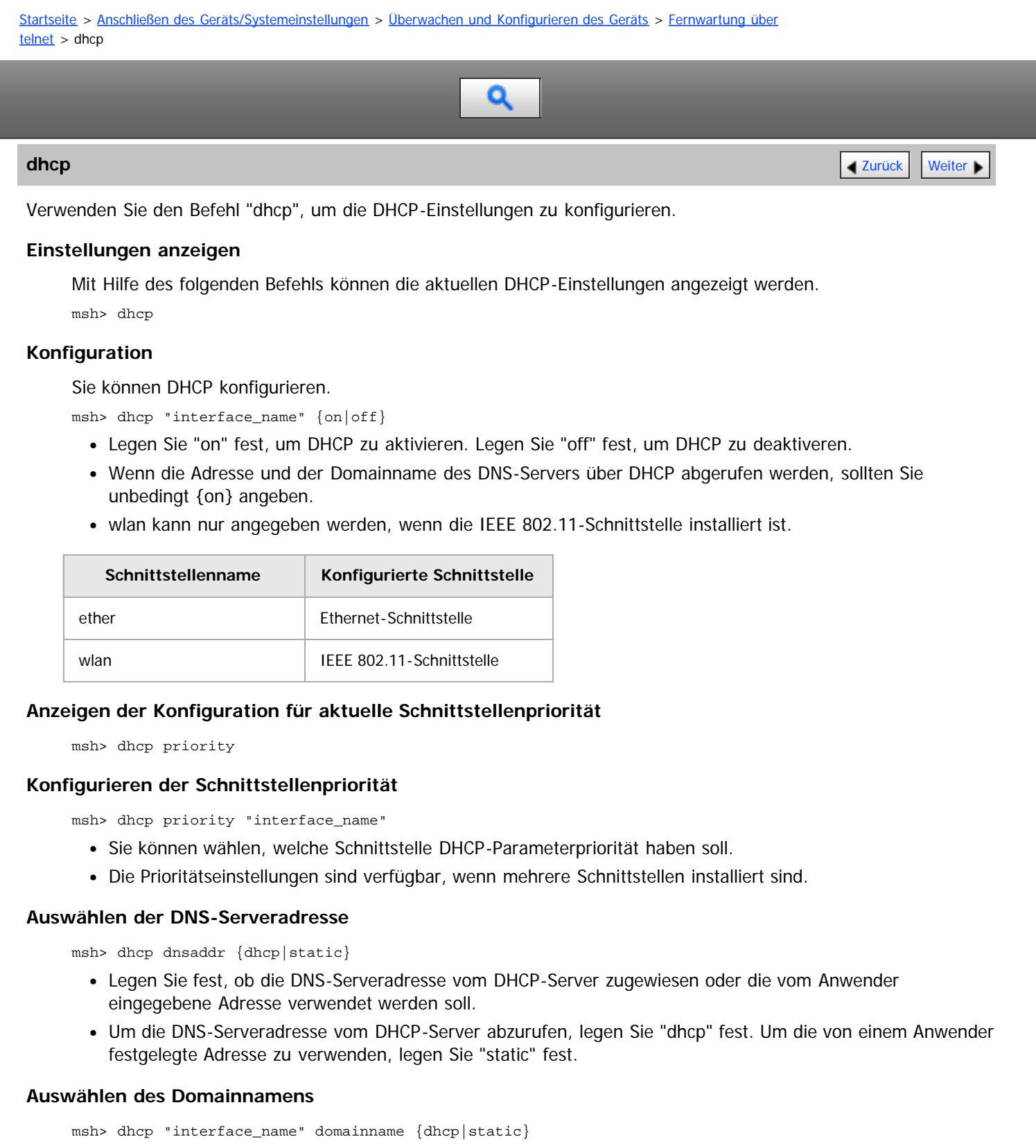

- Legen Sie fest, ob der Domainname vom DHCP-Server zugewiesen oder der vom Anwender eingegebene Domainname verwendet werden soll.
- Um den Domainnamen vom DHCP-Server abzurufen, legen Sie "dhcp" fest. Um den von einem Anwender festgelegten Domainnamen zu verwenden, legen Sie "static" fest.

# **DHCP Option 204 Konfiguration und Anzeige**

Verwenden Sie den folgenden Befehl, um die aktuelle Einstellung anzuzeigen. msh> dhcp 204

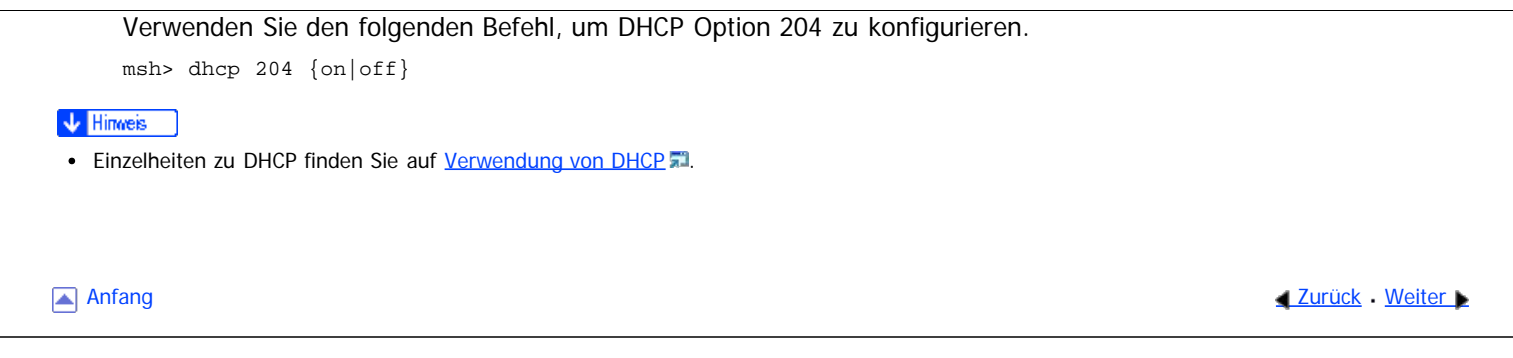

<span id="page-1030-0"></span>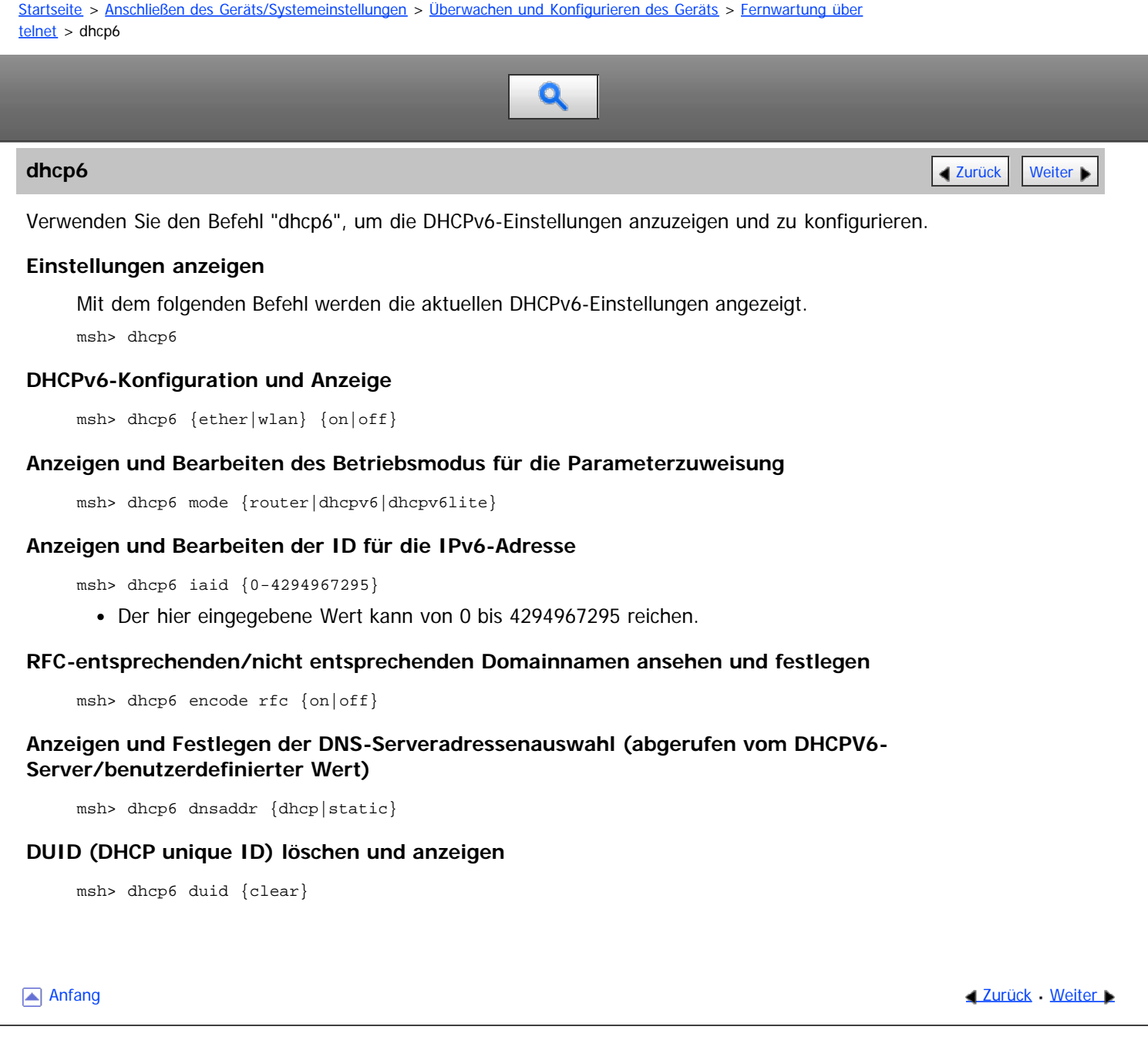

<span id="page-1031-1"></span><span id="page-1031-0"></span>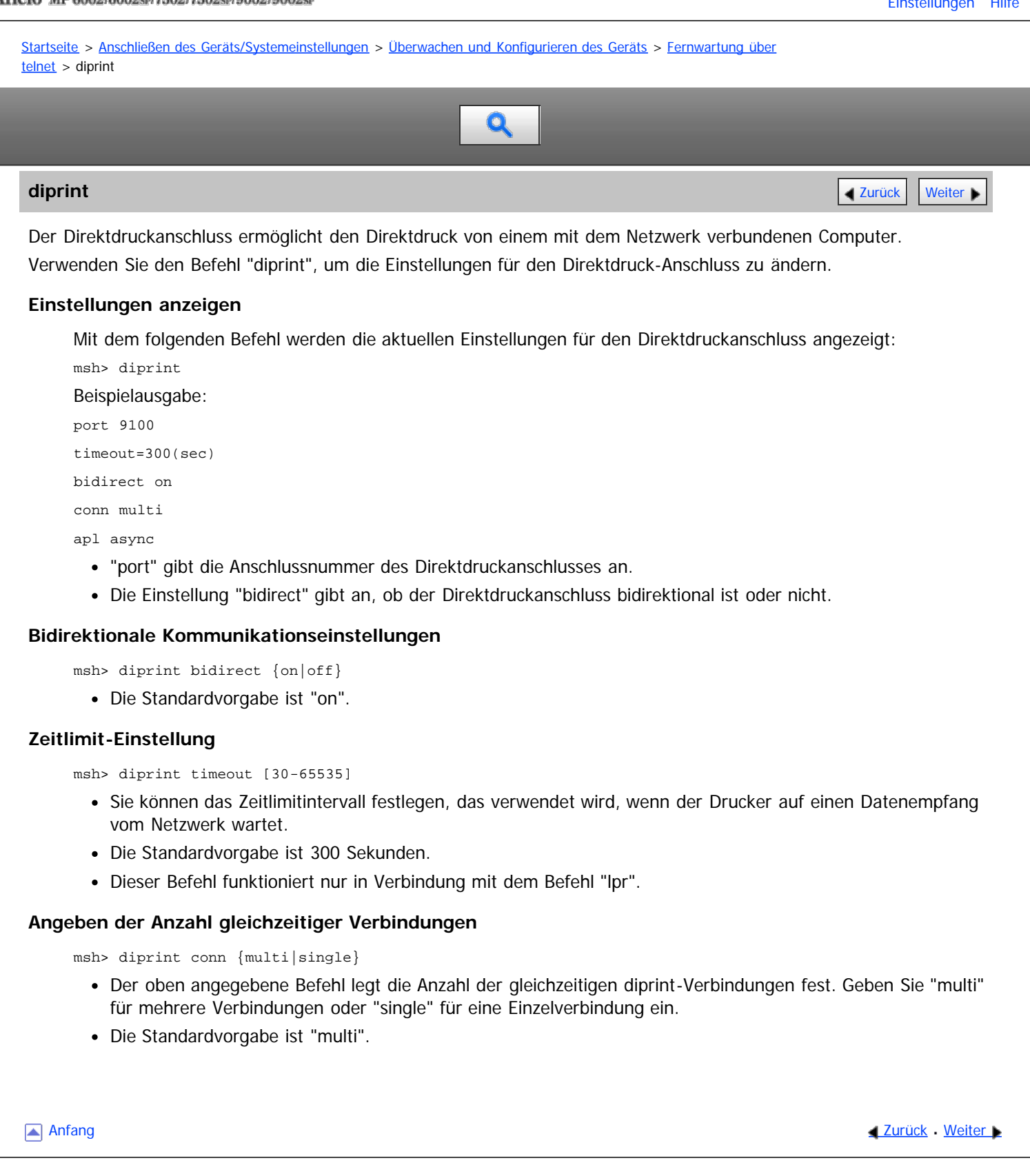

<span id="page-1032-1"></span><span id="page-1032-0"></span>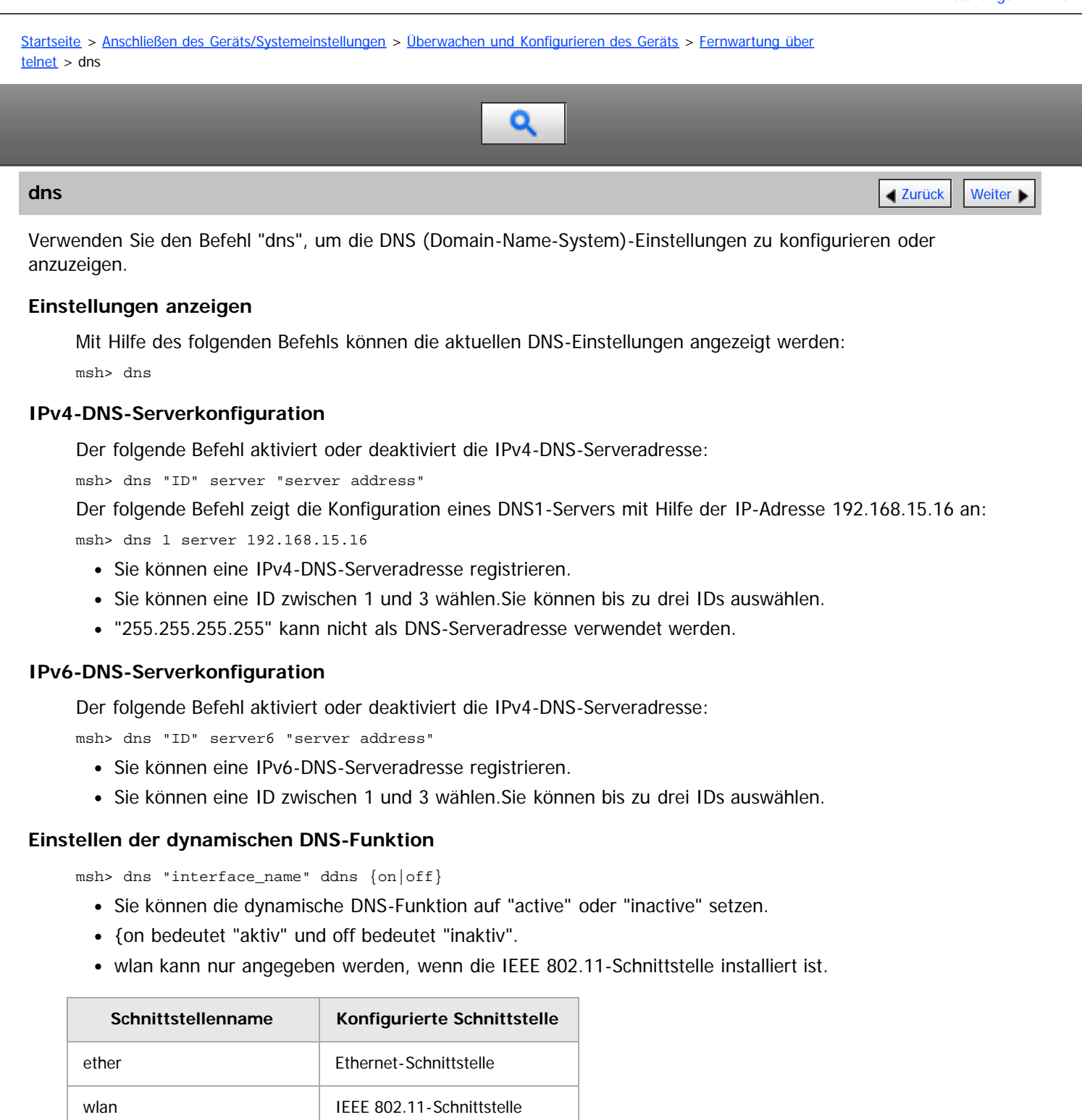

## **Spezifizieren der Vorgehensweise bei der Überlappung von Einträgen**

msh> dns overlap {update|add}

- Sie können festlegen, wie bei der Überlappung von Einträgen vorgegangen werden soll.
- update: Zum Löschen alter und Registrieren neuer Einträge.
- add: Zum Hinzufügen neuer und Beibehalten alter Einträge.
- Wenn CNAME überlappt, wird der Eintrag ungeachtet der Einstellung stets geändert.

#### **Registrieren von CNAME**

msh> dns cname {on|off}

Sie können festlegen, ob CNAME registriert werden soll.

- {on} bedeutet "aktiv" und {off} bedeutet "inaktiv".
- Der registrierte CNAME ist der Standardname, der mit rnp beginnt. Der CNAME kann nicht geändert werden.

# **Registrieren eines A-Eintrags**

msh> dns arecord {dhcp|own}

- dhcp: Sie können festlegen, wie A-Einträge registriert werden, wenn die dynamische DNS-Funktion aktiviert ist und DHCP verwendet wird.
- own: Registriert einen A-Eintrag mit dem Drucker als DNS-Client. Die bereits zugewiesene DNS-Serveradresse und der Domainname werden für die Registrierung verwendet.

# **AAAA-Aufzeichnung als DNS-Client speichern, wenn die DDNS-Funktion aktiviert und DHCPv6 eingestellt ist.**

dns aaaarecord [dhcpv6|own]

- dhcpv6: DHCPv6-Server speichert AAAA-Aufzeichnung als DNS-Client anstelle des Geräts.
- own: Gerät speichert AAAA-Aufzeichnung als DNS-Client.

# **Einstellen des Intervalls zur Aktualisierung der Einträge**

msh> dns interval [1-255]

- Sie können die Intervalle für die Aktualisierung der Einträge festlegen, wenn die dynamische DNS-Funktion verwendet wird.
- Das Aktualisierungsintervall wird in Stunden festgelegt. Sie können zwischen 1 und 255 Stunden angeben.
- Der Standardwert ist 24 Stunden.

## **resolv.conf display**

msh> dns resolv

# **Festlegen des Protokolls wenn beim Dual-Stacking Namen abgefragt werden**

msh> dns resolv protocol {ipv4|ipv6}

Diese Option erscheint nur während des Dual-Stackings.

[Anfang](#page-1032-1) **[Zurück](#page-1031-0) [Weiter](#page-1034-0) Natural Anfang Zurück** Weiter Natural Anfang **Zurück** Weiter Natural Anfang **Zurück** Weiter Natural Anfang **Zurück** Weiter Natural Anfang **Zurück** Weiter Natural Anfang *Zurück* Weiter Natural Anfan

<span id="page-1034-1"></span><span id="page-1034-0"></span>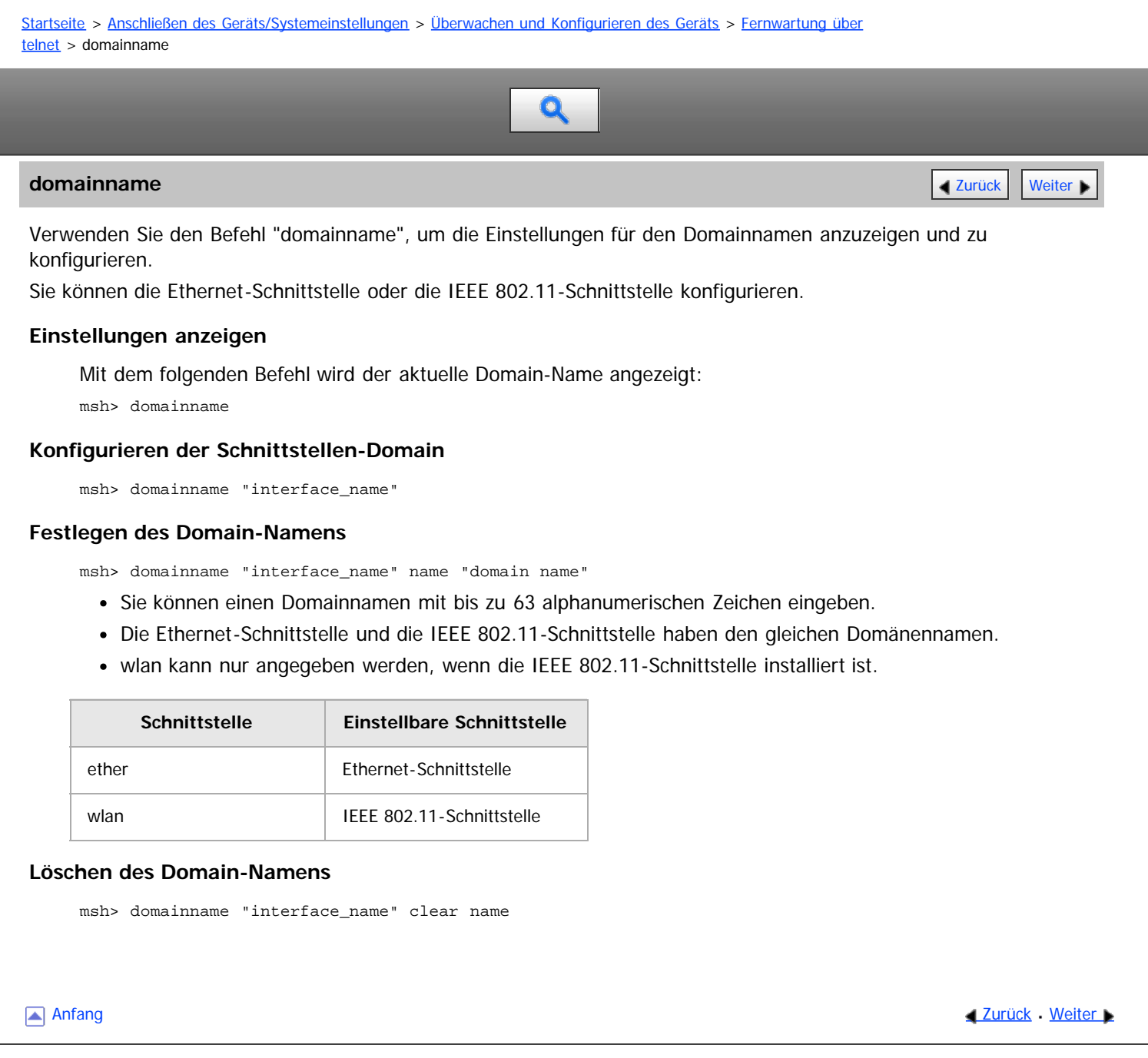

<span id="page-1035-1"></span><span id="page-1035-0"></span>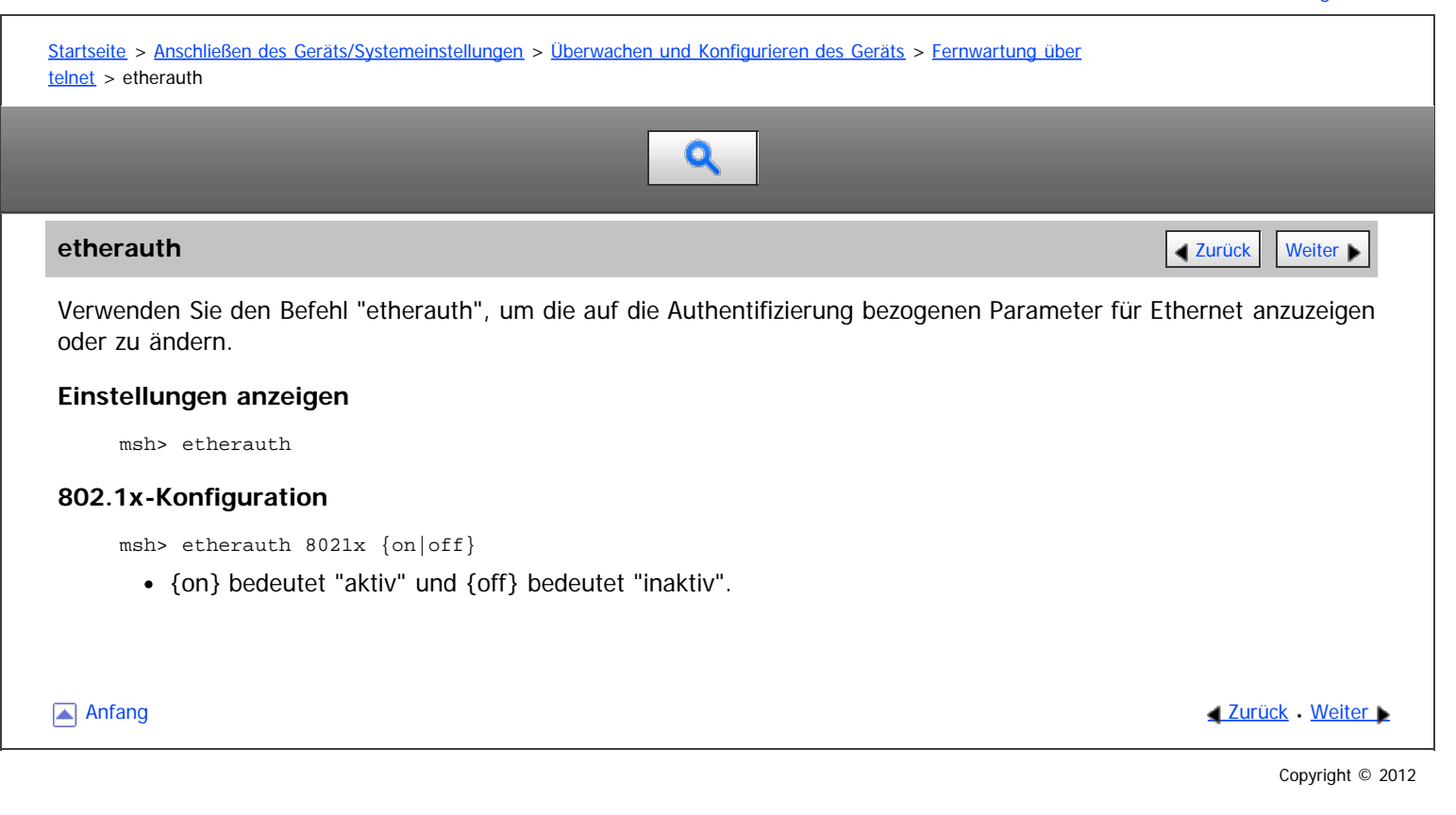

<span id="page-1036-0"></span>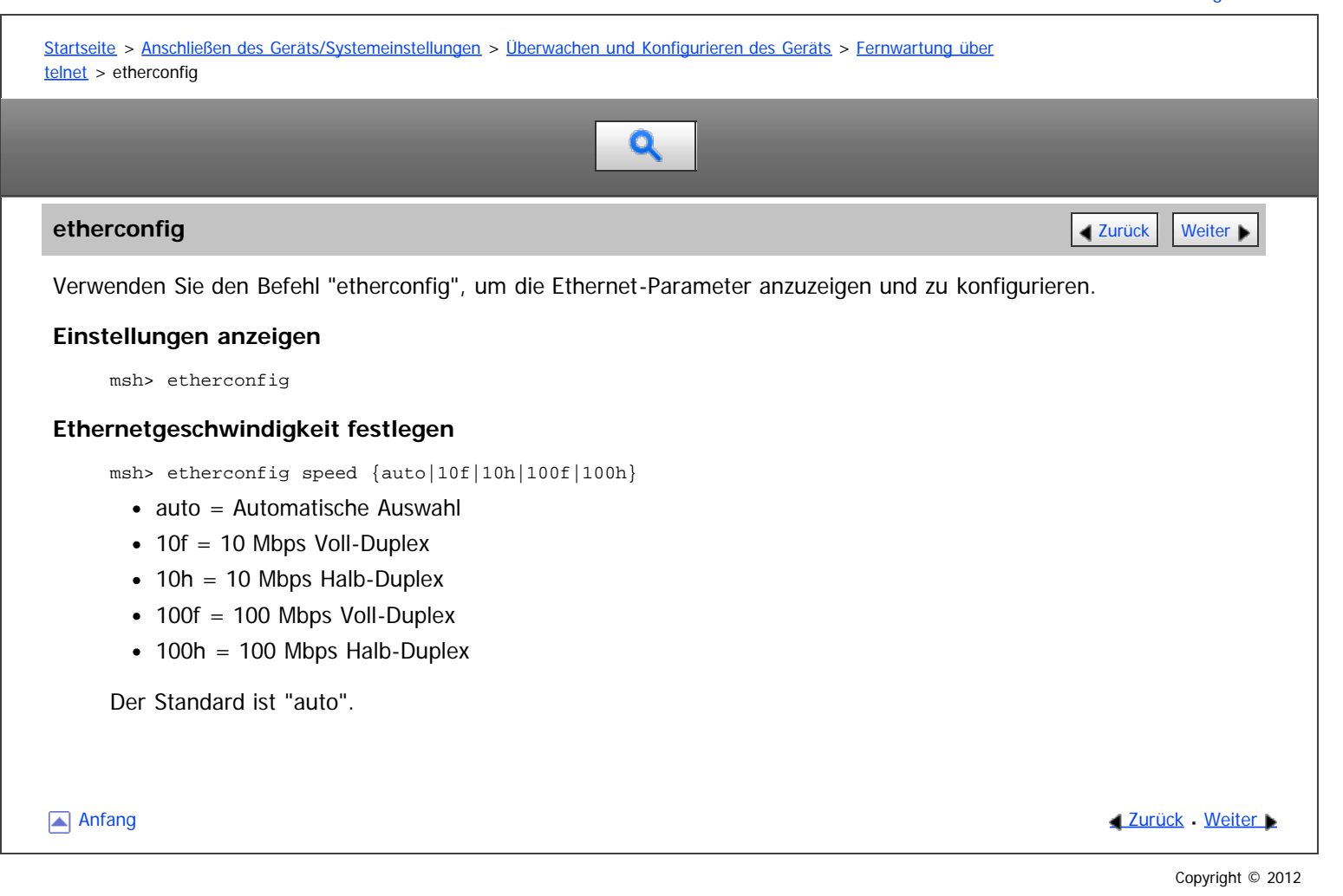

file:///D|/Data/BAL/de/netsys/int/0073.htm[26.07.2012 13:33:30]

<span id="page-1037-0"></span>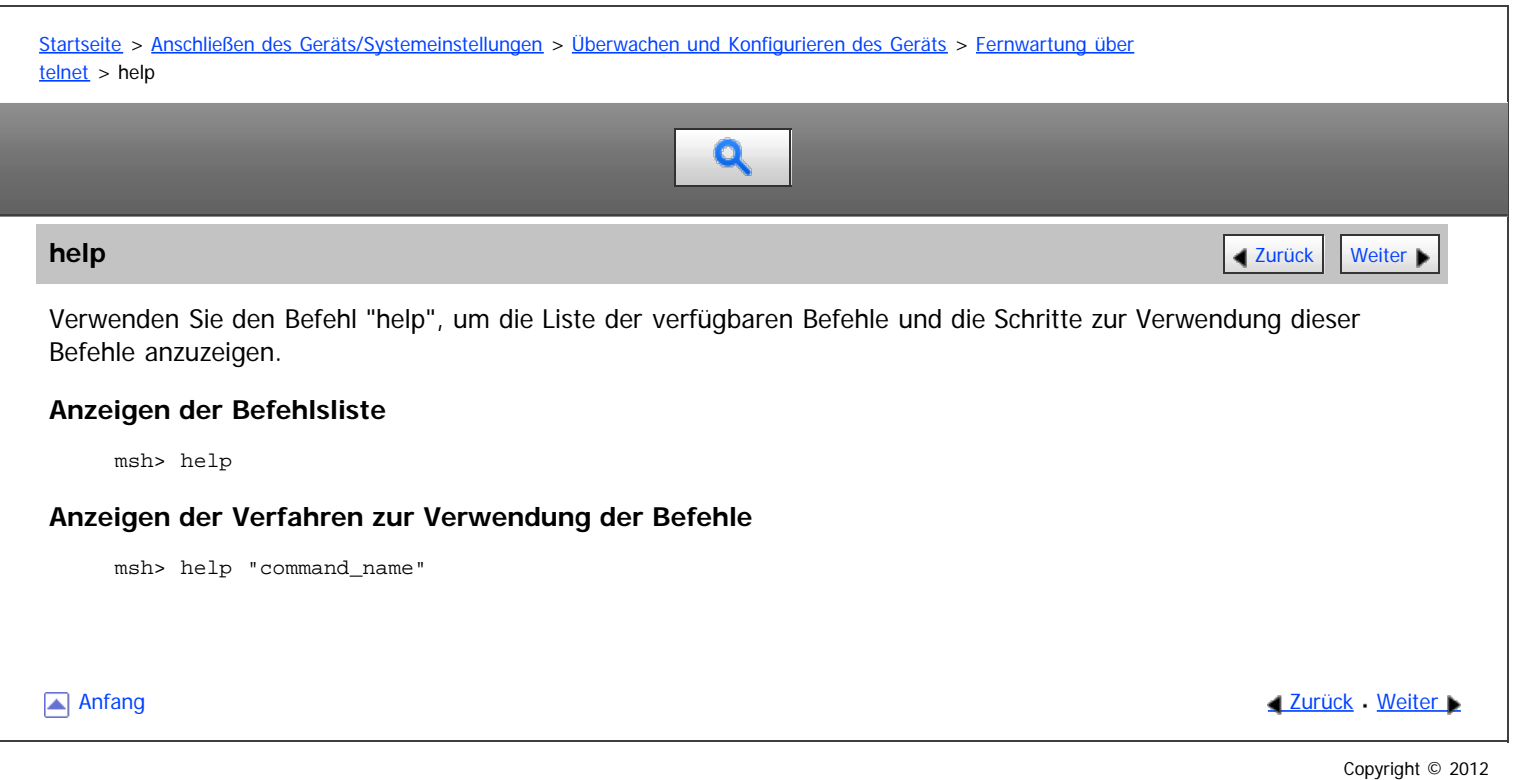

<span id="page-1038-0"></span>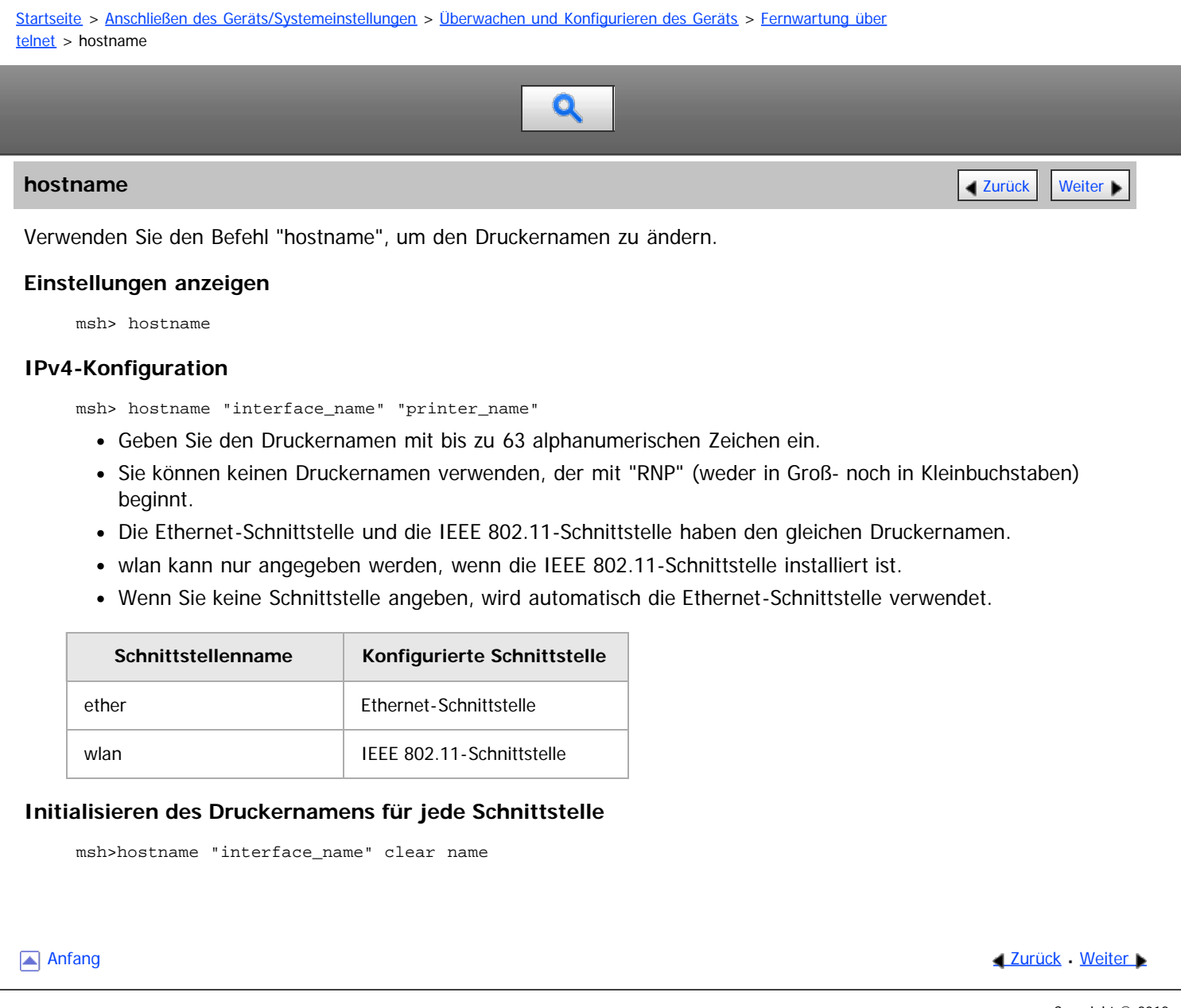

<span id="page-1039-0"></span>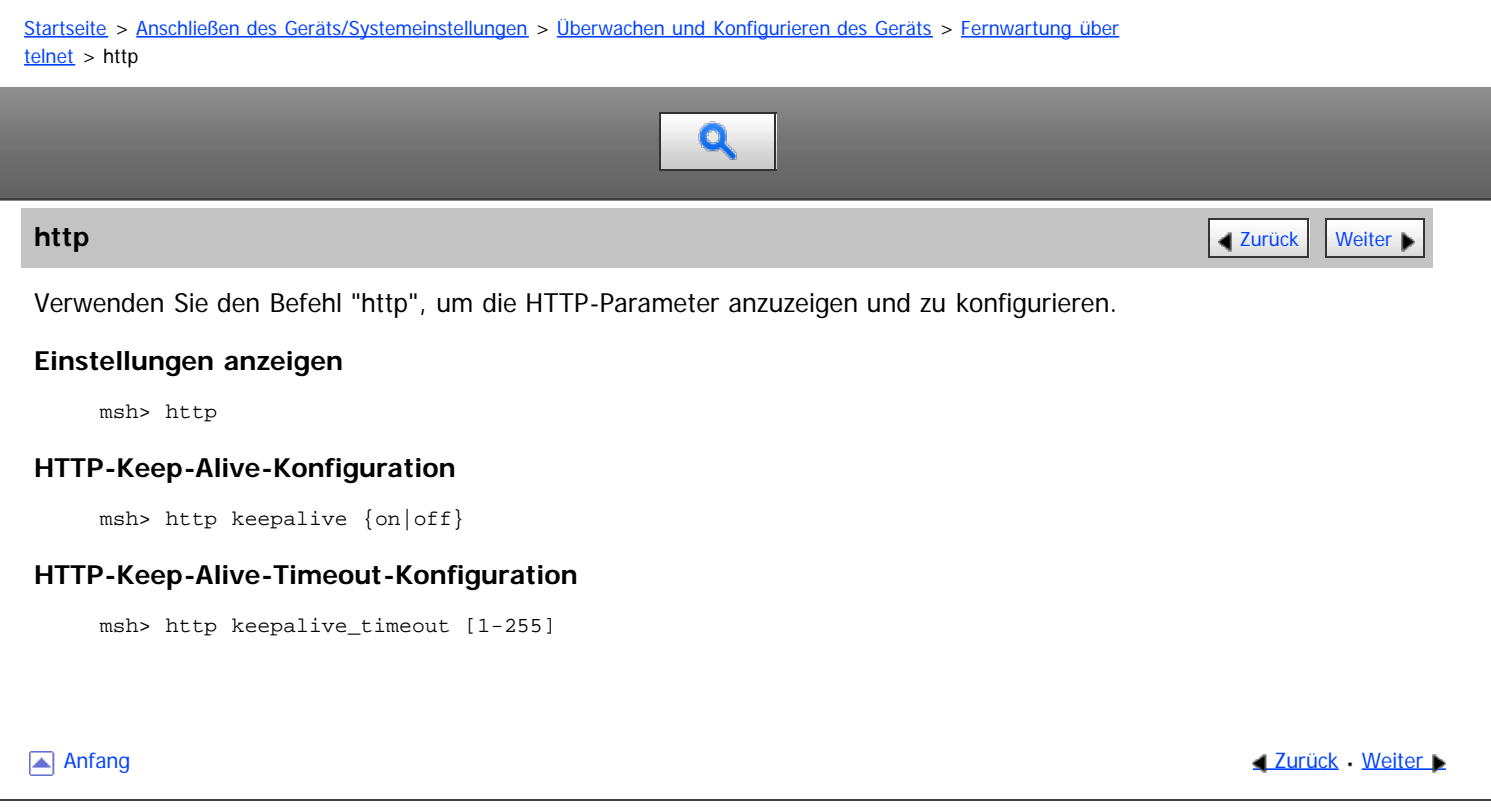

<span id="page-1040-1"></span><span id="page-1040-0"></span>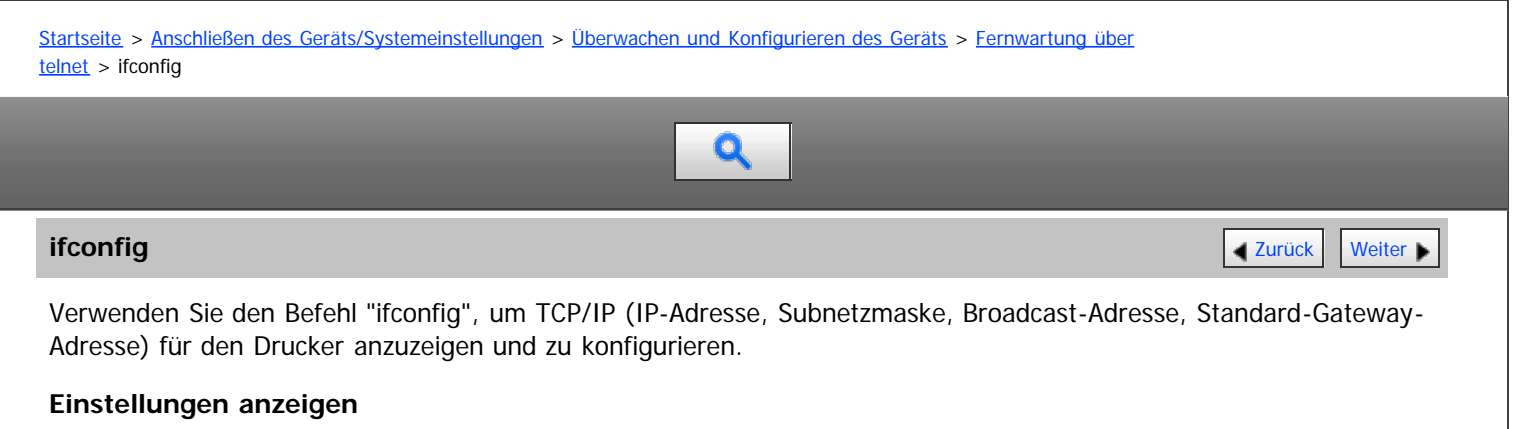

msh> ifconfig

## **IPv4-Konfiguration**

msh> ifconfig "interface\_name" "address"

- Wenn Sie keinen Schnittstellennamen angeben, wird automatisch die Ethernet-Schnittstelle verwendet.
- wlan kann nur angegeben werden, wenn die IEEE 802.11-Schnittstelle installiert ist.

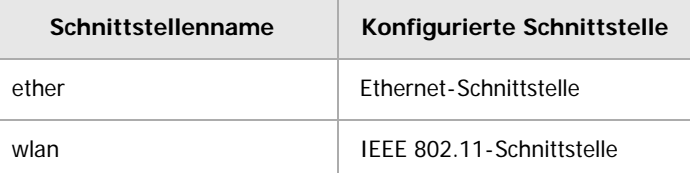

Im Folgenden wird erläutert, wie die IPv4-Adresse 192.168.15.16 für die Ethernet-Schnittstelle konfiguriert wird. msh> ifconfig ether 192.168.15.16

## **IPv6-Konfiguration**

msh> ifconfig "interface\_name" inet6 "address" "prefixlen[1-128]"

Im Folgenden wird erläutert, wie die IPv6-Adresse 2001:DB8::100 mit der Präfix-Länge 64 auf der Ethernet-Schnittstelle konfiguriert wird.

msh> ifconfig ether inet6 2001:DB8::100 64

### **Konfigurieren der Netzmaske**

msh> ifconfig "interface\_name" netmask "address"

Das nachstehende Beispiel erläutert, wie eine Subnetzmaske 255.255.255.0 für die Ethernet-Schnittstelle konfiguriert wird.

msh> ifconfig ether netmask 255.255.255.0

#### **Konfigurieren der Rundsendeadresse**

msh> ifconfig "interface\_name" broadcast "address"

## **Ändern der Schnittstelle**

msh> ifconfig "interface" up

Wenn Sie die optionale IEEE 802.11-Schnittstelleneinheit verwenden, können Sie entweder die Ethernetoder die IEEE 802.11-Schnittstelle festlegen.

### V Hinweis

- Um die vorstehenden Adressen zu erfahren, wenden Sie sich an Ihren Netzwerkadministrator.
- Verwenden Sie die Standardkonfiguration, wenn Sie die Adressen für die Einstellung nicht kennen.
- Die IP-Adresse, Subnetzmaske und Broadcast-Adresse sind mit denen für die Ethernet-Schnittstelle und die IEEE 802.11-Schnittstelle identisch.
- Die TCP/IP-Konfiguration für die Ethernet-Schnittstelle und die IEEE 802.11b-Schnittstelle ist identisch. Wenn die Schnittstelle gewechselt wird, übernimmt die neue Schnittstelle diese Konfiguration.

Verwenden Sie "0x" als Anfangsbuchstaben einer Hexadezimaladresse.

[Anfang](#page-1040-1) **[Zurück](#page-1039-0) [Weiter](#page-1042-0)** 

<span id="page-1042-0"></span>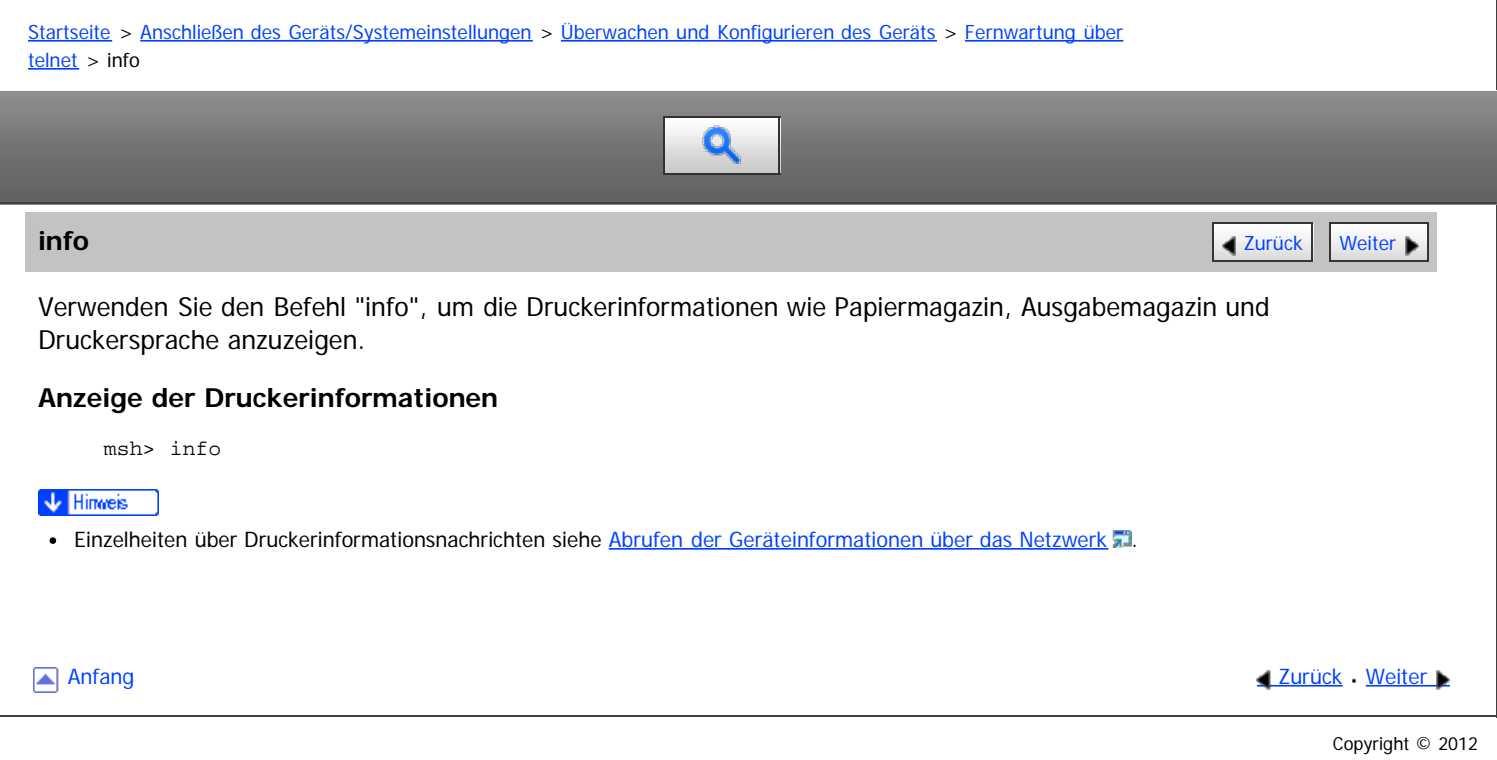

<span id="page-1043-0"></span>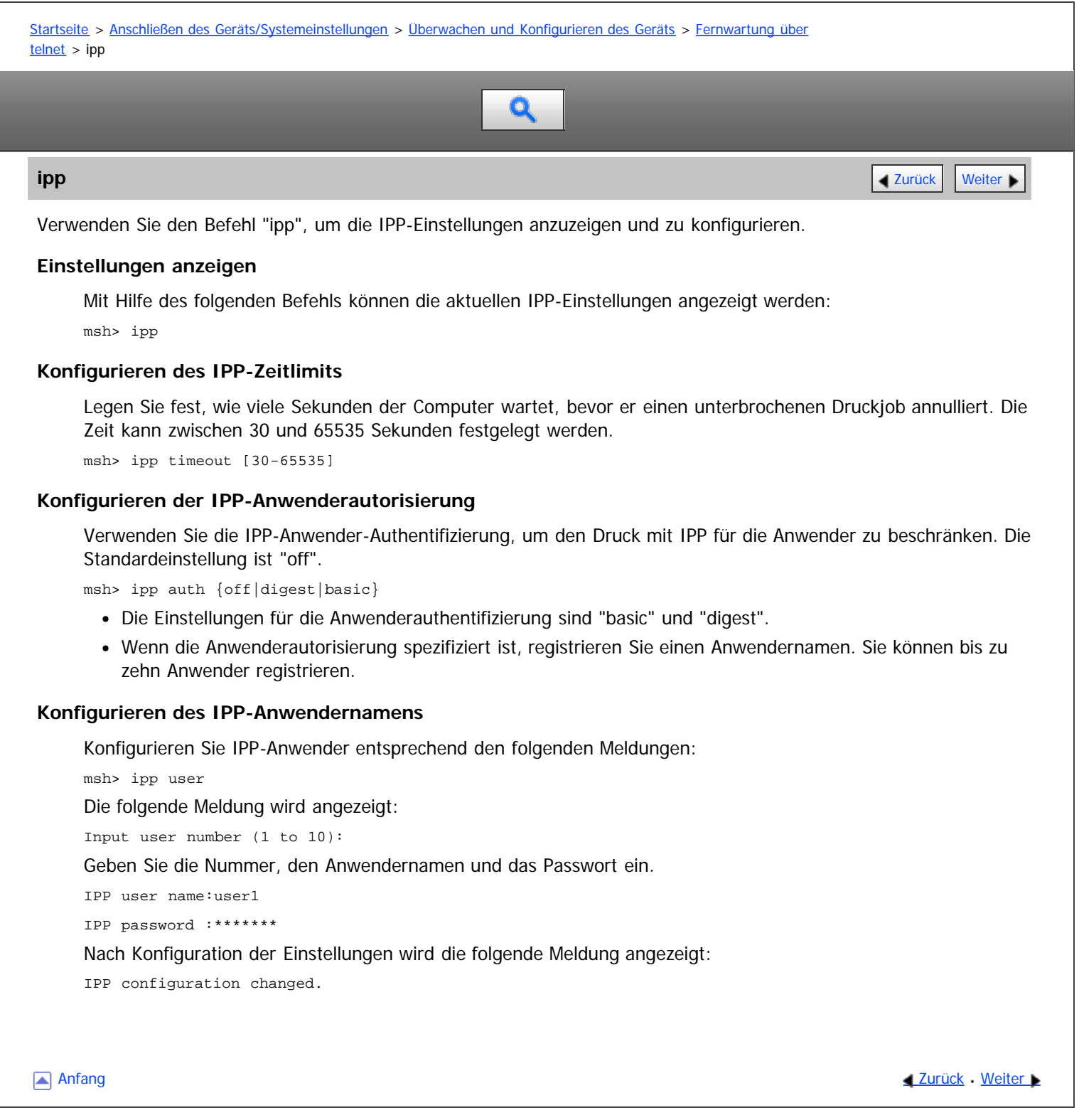
<span id="page-1044-1"></span><span id="page-1044-0"></span>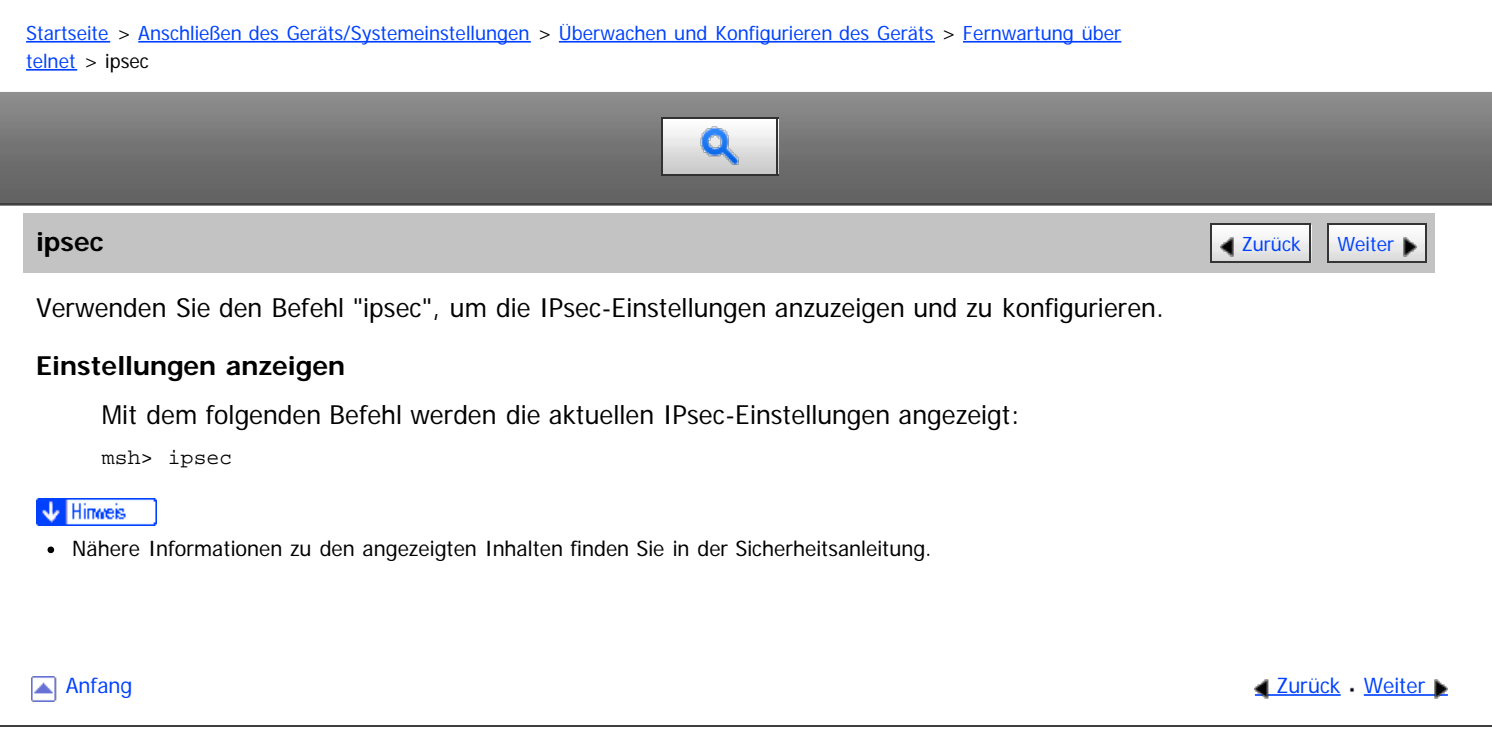

<span id="page-1045-1"></span><span id="page-1045-0"></span>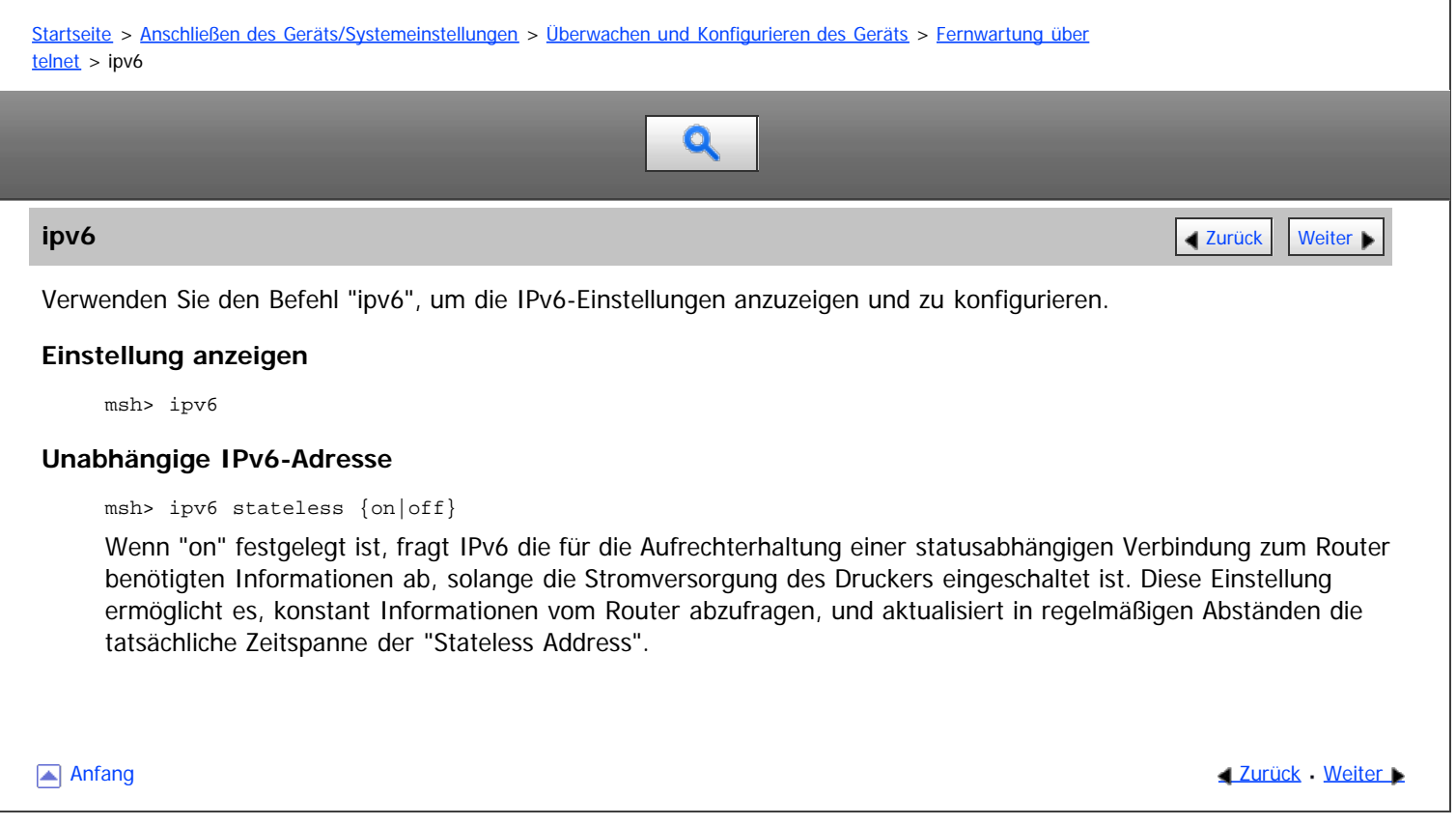

<span id="page-1046-0"></span>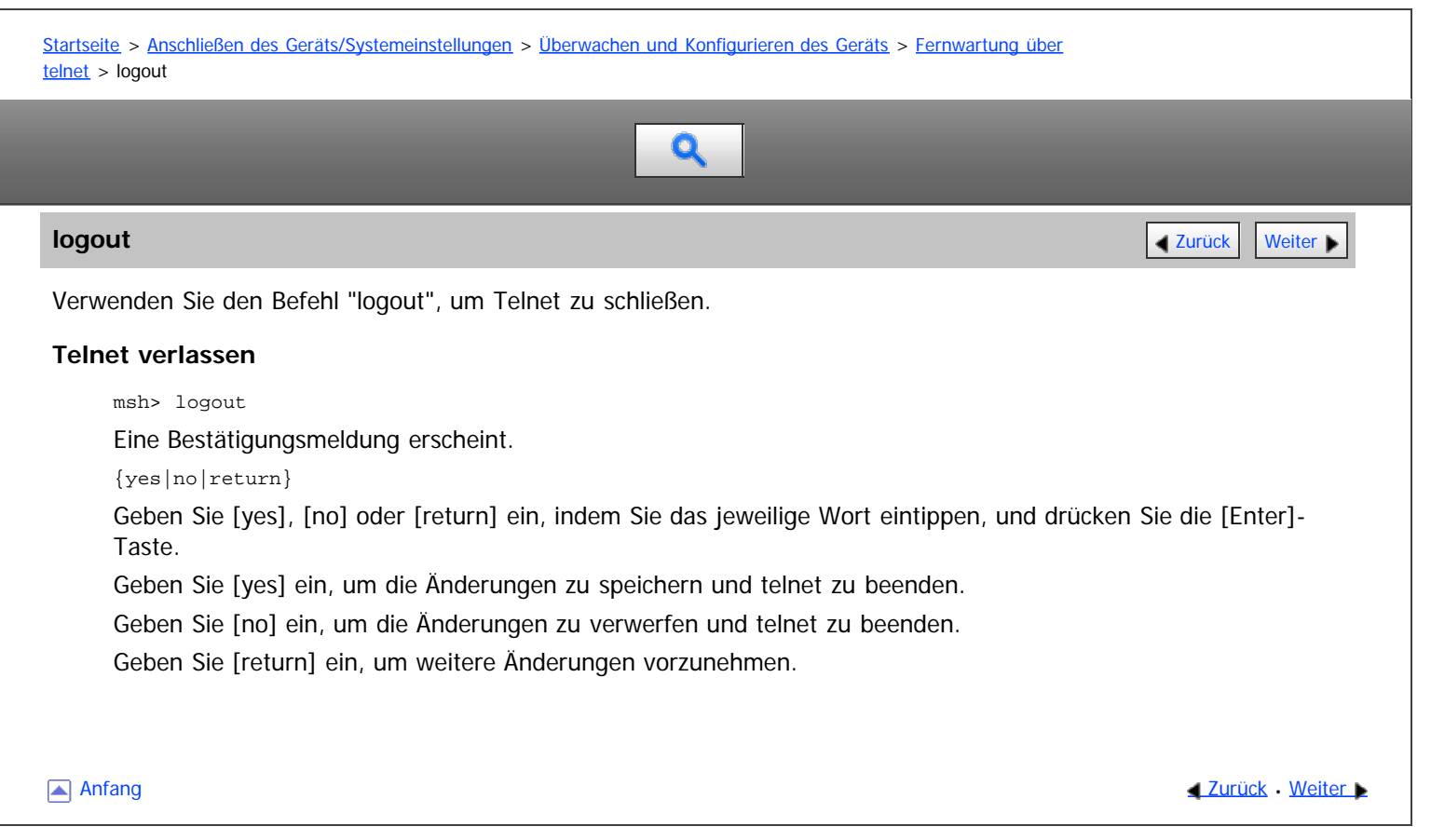

<span id="page-1047-1"></span><span id="page-1047-0"></span>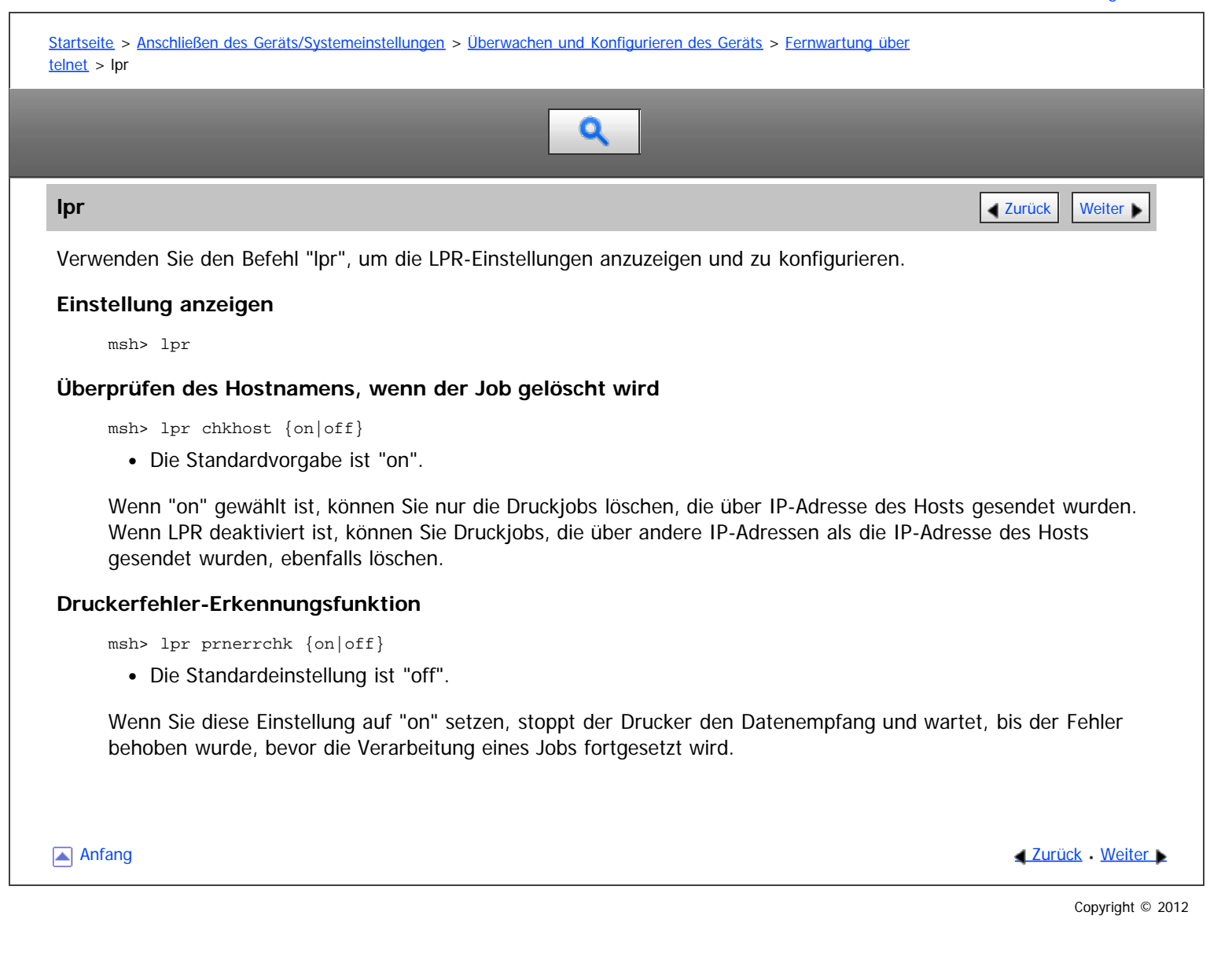

<span id="page-1048-1"></span><span id="page-1048-0"></span>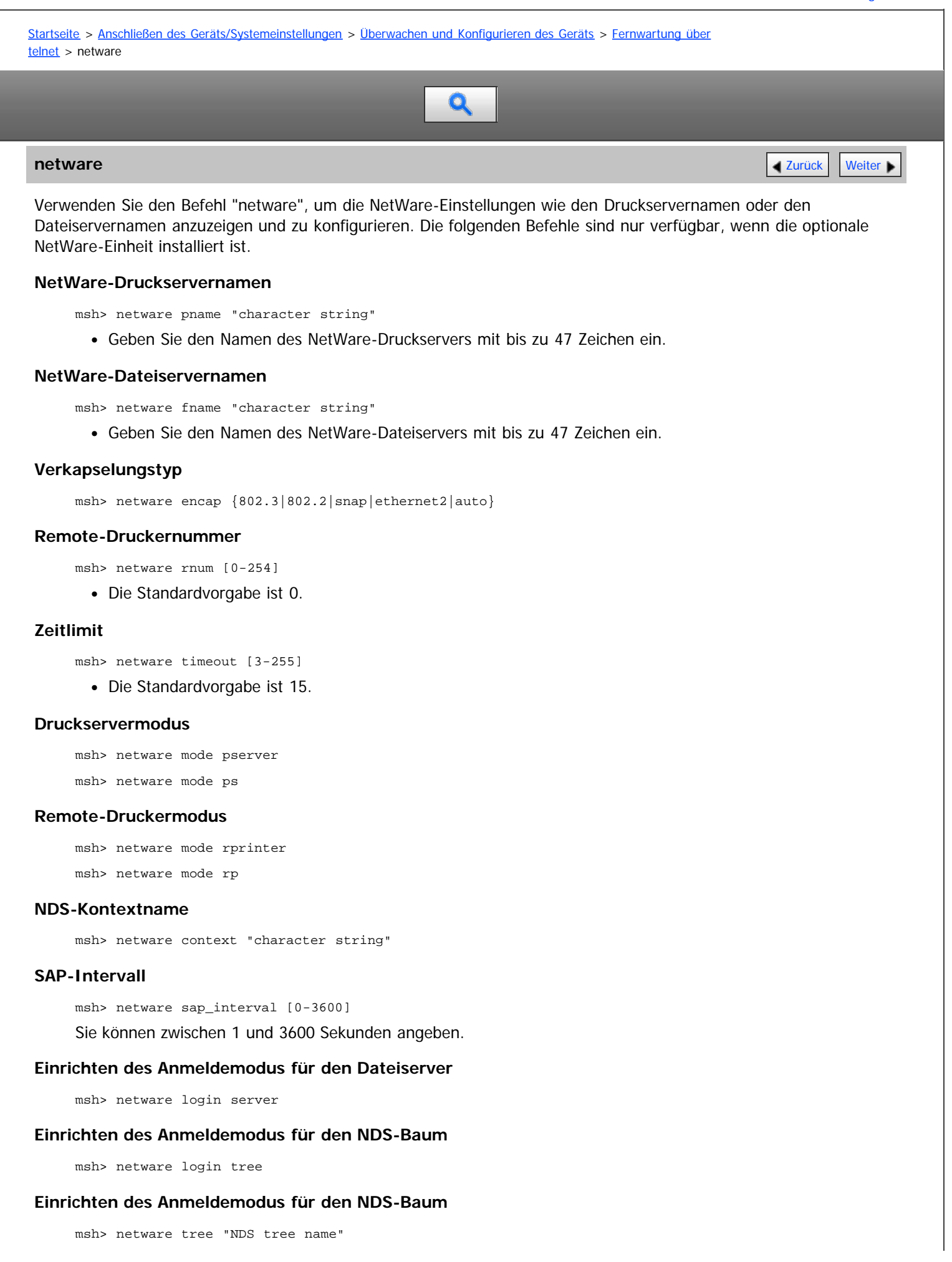

# **Dateiübertragungsprotokoll**

msh> netware trans {ipv4pri|ipxpri|ipv4|ipx}

Wenn Sie das Protokoll nicht festlegen, wird die aktuelle Einstellung angezeigt.

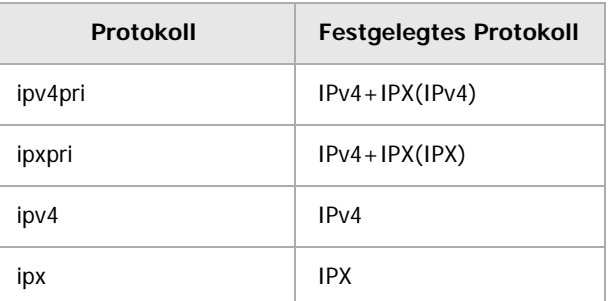

[Anfang](#page-1048-1) and Anfang and Anfang and Antarchief Contract Contract Contract Contract Contract Contract Contract Contract Contract Contract Contract Contract Contract Contract Contract Contract Contract Contract Contract Contrac

<span id="page-1050-1"></span><span id="page-1050-0"></span>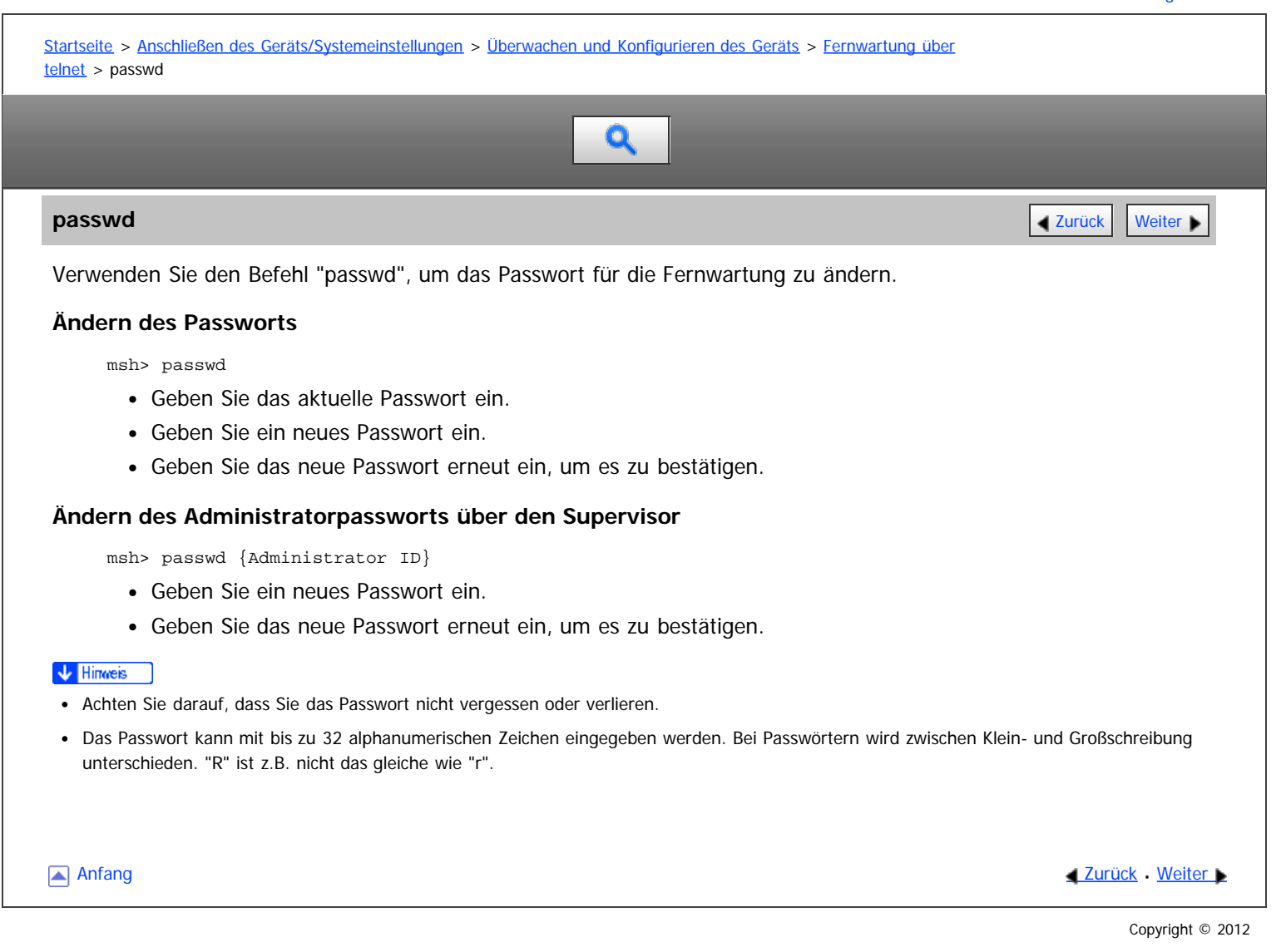

<span id="page-1051-0"></span>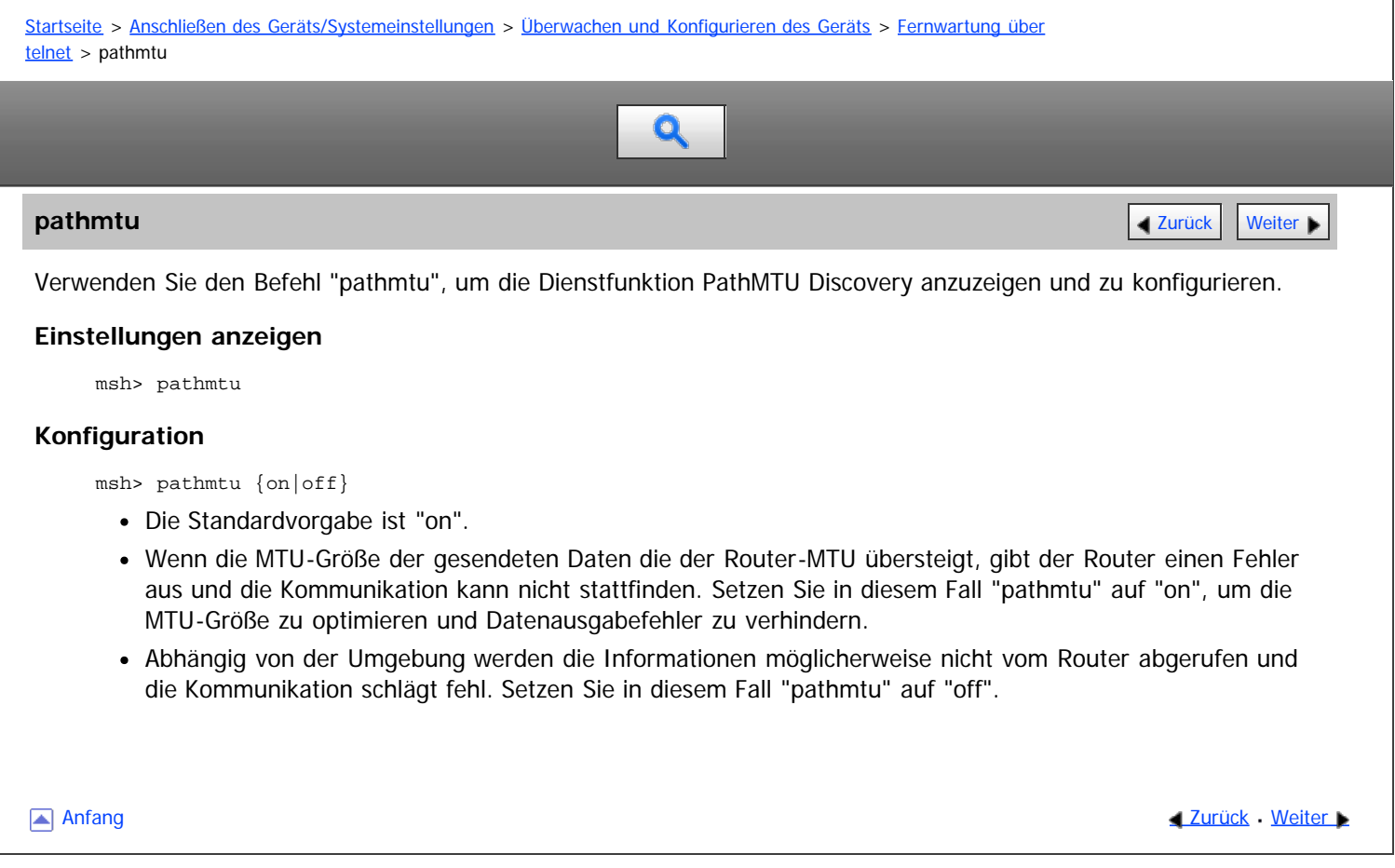

<span id="page-1052-1"></span><span id="page-1052-0"></span>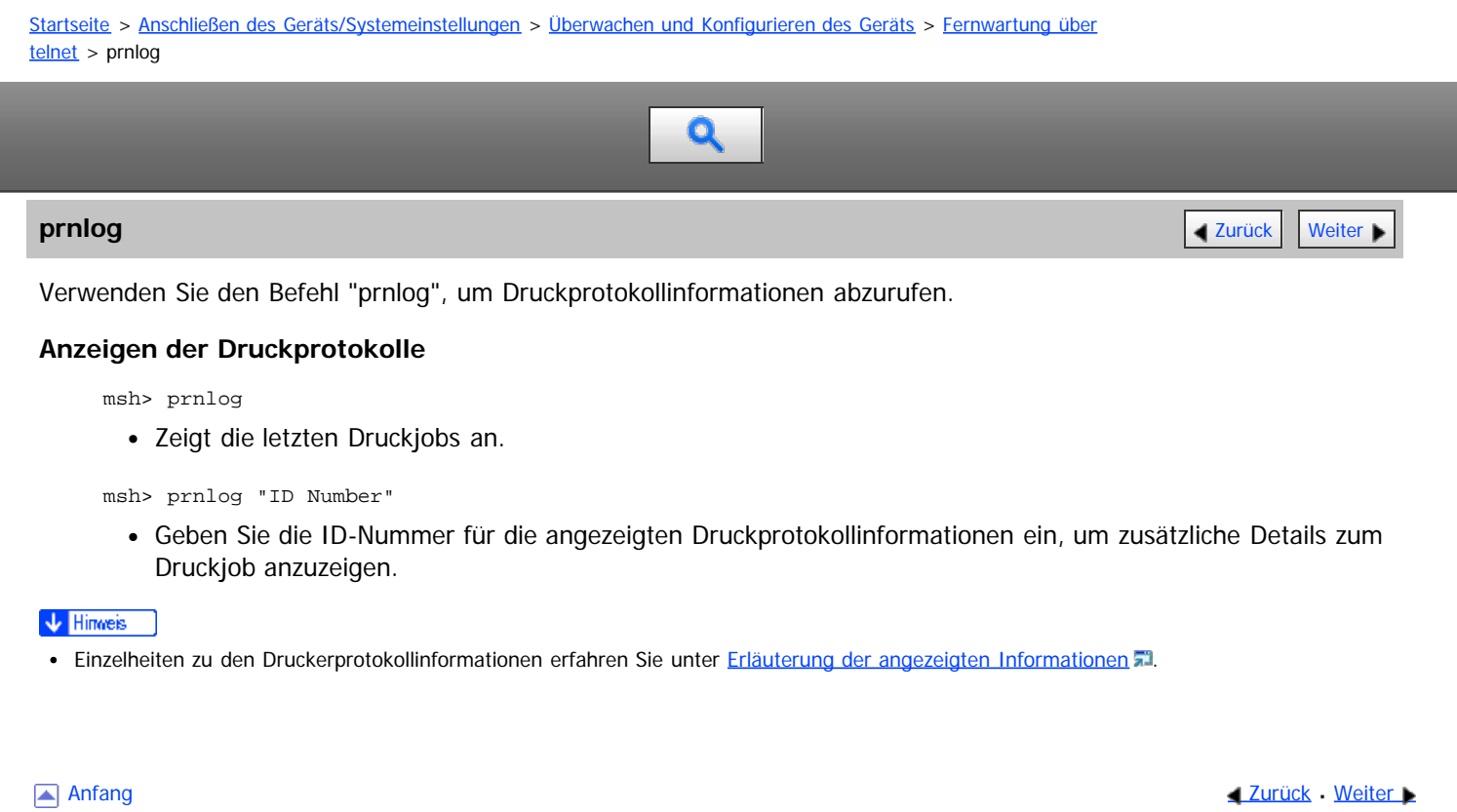

<span id="page-1053-1"></span><span id="page-1053-0"></span>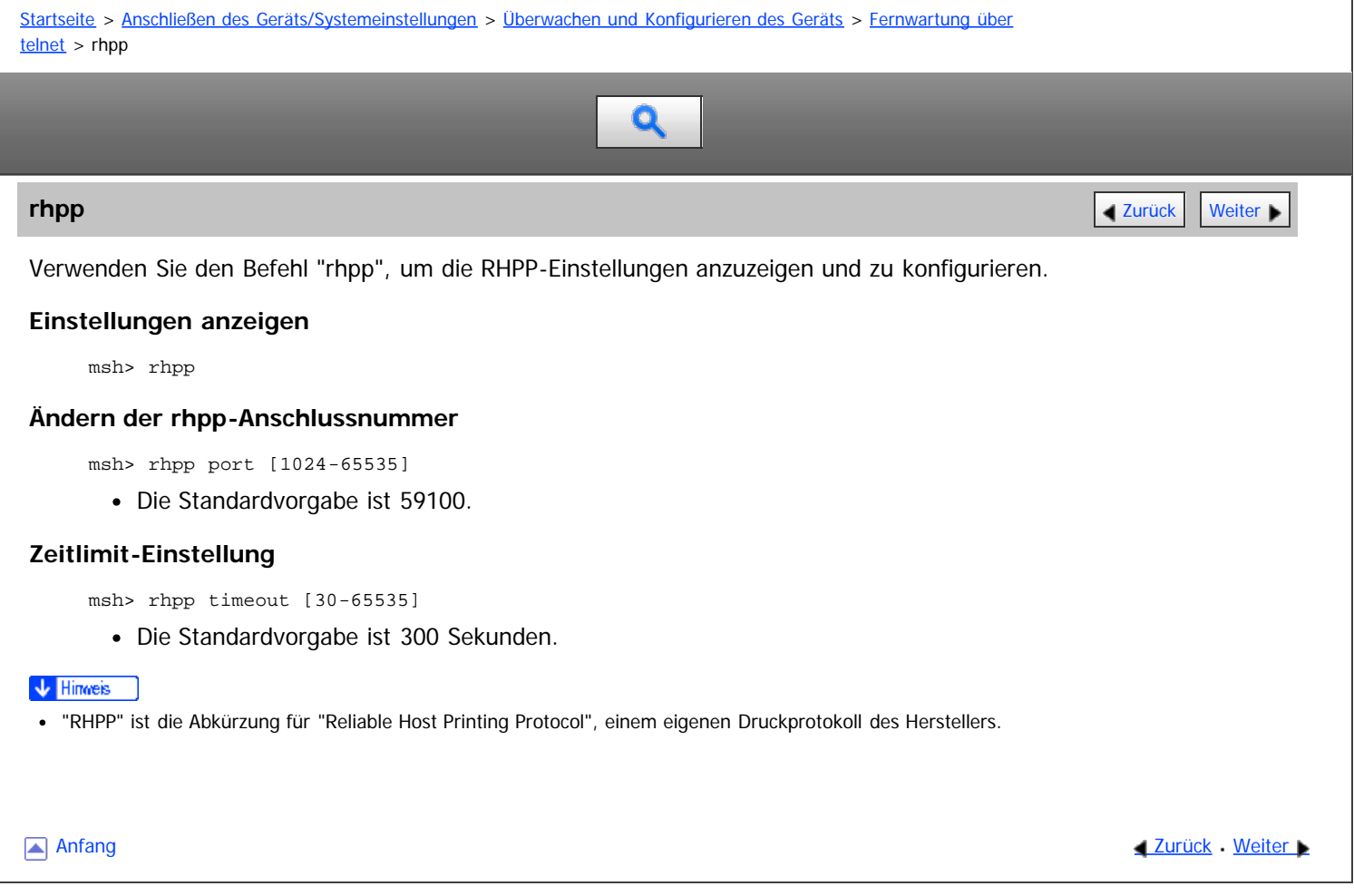

<span id="page-1054-0"></span>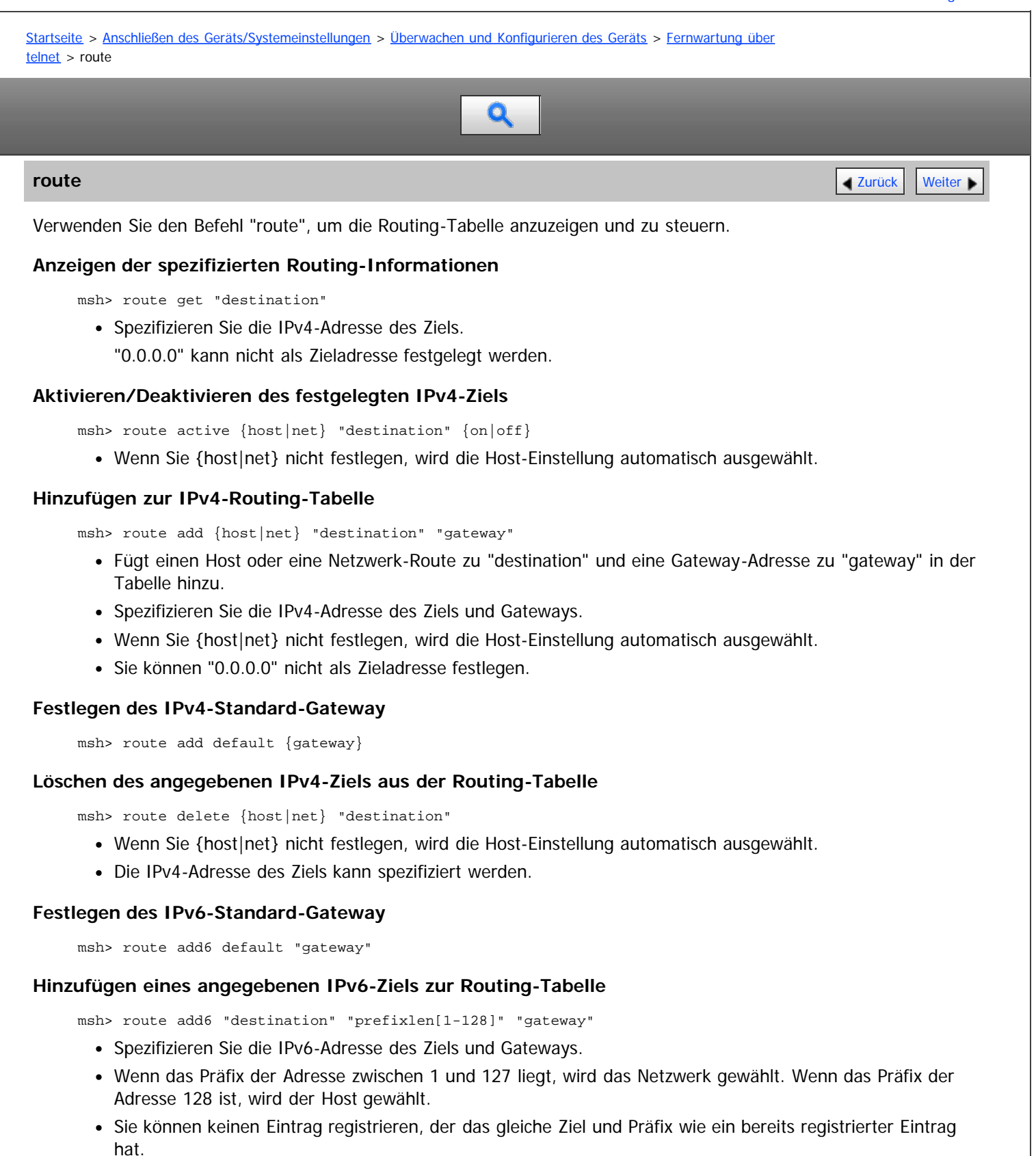

Sie können keinen Datensatz registrieren, der "0000:0000:0000:0000:0000:0000:0000:0000" als Ziel verwendet.

#### **Löschen von spezifizierten IPv6-Zielen aus der Routing-Tabelle**

msh> route delete6 "destination" "prefixlen"

Spezifizieren Sie die IPv6-Adresse des Ziels und Gateways.

#### **Anzeige von Informationen zu einer festgelegten IPv6-Routing-Information**

msh> route get6 "destination"

Spezifizieren Sie die IPv6-Adresse des Ziels und Gateways.

## **Aktivieren/Deaktivieren des spezifizierten IPv6-Ziels**

msh> route active6 "destination" "prefixlen[1-128]" {on|off}

#### **Initialisieren des Routings**

msh> route flush

## V Hinweis

- Die maximale Anzahl von IPv4-Routing-Tabellen beträgt 16.
- Die maximale Anzahl von IPv6-Routing-Tabellen beträgt 2.
- Geben Sie eine Gateway-Adresse ein, wenn mit Geräten in einem externen Netzwerk kommuniziert wird.
- Diese Gateway-Adresse wird dann von allen Schnittstellen gemeinsam verwendet.
- "Prefixlen" ist eine Zahl zwischen 1 und 128.

Anfang and Anfang and Antarchief Level and Antarchief Level and Antarchief Level and Antarchief Level and Antarchief Level and Antarchief Level and Antarchief Level and Antarchief Level and Antarchief Level and Antarchief

<span id="page-1056-0"></span>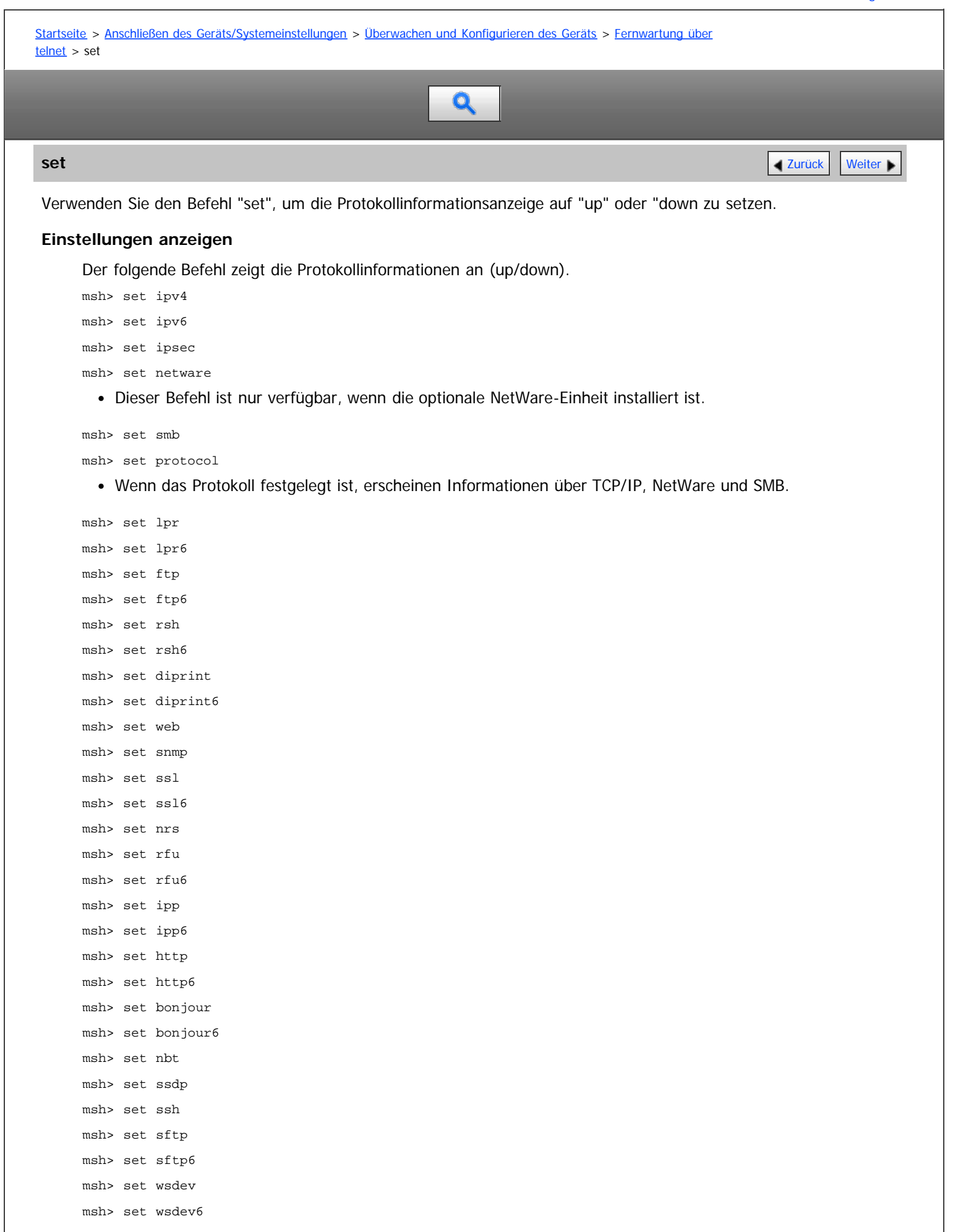

```
msh> set wsprn
msh> set wsscn
msh> set rhpp
msh> set rhpp6
msh> set lltd
msh> set pictbridge
msh> set llmnr
msh> set llmnrc
```
## **Konfiguration**

set

Geben Sie "up" ein, um das Protokoll zu aktivieren. Geben Sie "down" ein, um das Protokoll zu deaktivieren.

msh> set ipv4 {up|down}

- Wenn Sie IPv4 deaktivieren, können Sie den Fernzugriff nach der Abmeldung nicht nutzen. Wenn Sie dies versehentlich getan haben, können Sie den Remote-Zugriff über IPv4 über das Bedienfeld aktivieren.
- Durch die Deaktivierung von IPv4 werden auch lpr, ftp, rsh, diprint, web, snmp, ssl, ipp, http, bonjour, wsdev und sftp deaktiviert.

```
msh> set ipv6 {up|down}
```
- Wenn Sie IPv6 deaktivieren, können Sie den Fernzugriff nach der Abmeldung nicht nutzen. War dies nicht beabsichtigt, können Sie den Fernzugriff per IPv6 über das Bedienfeld wieder aktivieren.
- Mit dem Deaktivieren von IPv6 werden auch lpr6, ftp6, rsh6, diprint6, ssl6, ipp6, http6, bonjour6, wsdev6 und sftp6 deaktiviert.

msh> set ipsec {up|down}

msh> set netware {up|down}

Dieser Befehl ist nur verfügbar, wenn die optionale NetWare-Einheit installiert ist.

```
msh> set smb {up|down}
msh> set lpr {up|down}
msh> set lpr6 {up|down}
msh> set ftp {up|down}
msh> set ftp6 {up|down}
msh> set rsh {up|down}
msh> set rsh6 {up|down}
msh> set diprint {up|down}
msh> set diprint6 {up|down}
msh> set web {up|down}
msh> set snmp {up|down}
msh> set ssl {up|down}
msh> set ssl6 {up|down}
```
Wenn die SSL-Funktion (Secured Sockets Layer, ein Verschlüsselungsprotokoll) vom Drucker nicht unterstützt wird, lässt sie sich nicht mit diesem Befehl aktivieren und verwenden.

msh> set nrs {up|down} msh> set rfu {up|down} msh> set rfu6 {up|down} msh> set ipp {up|down} msh> set ipp6 {up|down} msh> set http {up|down} msh> set http6 {up|down} msh> set bonjour {up|down} msh> set bonjour6 {up|down} msh> set ssh {up|down} msh> set ssdp {up|down}

```
msh> set nbt {up|down}
msh> set sftp {up|down}
msh> set sftp6 {up|down}
msh> set wsdev {up|down}
msh> set wsdev6 {up|down}
```
Wenn "wsdev" und "wsdev6" gleichzeitig aktiviert sind, erscheinen beide als "up" in der Protokoll-Informationsanzeige, aber beide verwenden IPv4 für WSD (Gerät), WSD (Drucker) und WSD (Scanner).

msh> set wsprn {up|down} msh> set wsscn {up|down} msh> set rhpp {up|down} msh> set rhpp6 {up|down} msh> set lltd {up|down} msh> set pictbridge {up|down} msh> set llmnr {up|down} msh> set llmnrc {up|down}

Anfang [Zurück](#page-1054-0) [Weiter](#page-1059-0)

<span id="page-1059-1"></span><span id="page-1059-0"></span>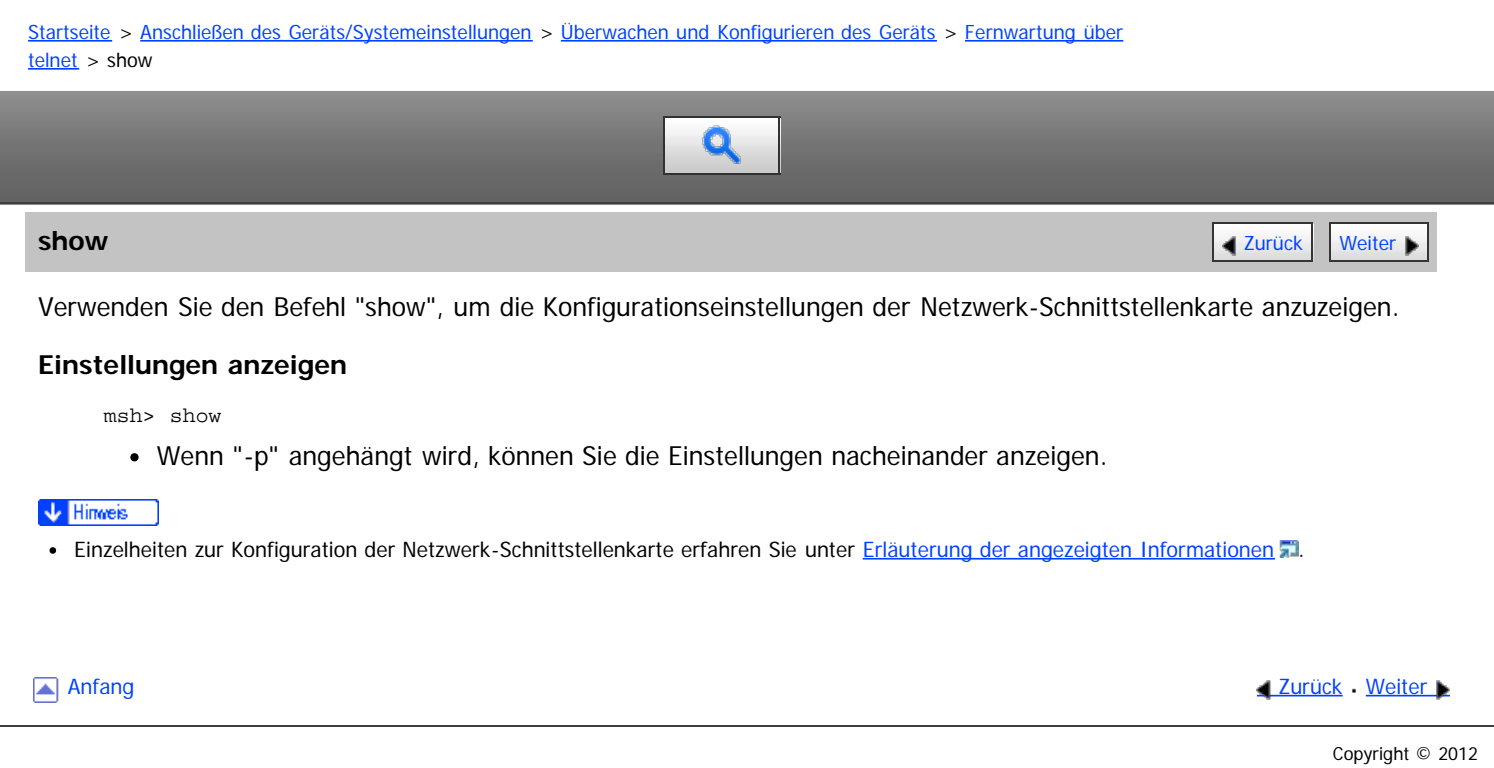

<span id="page-1060-0"></span>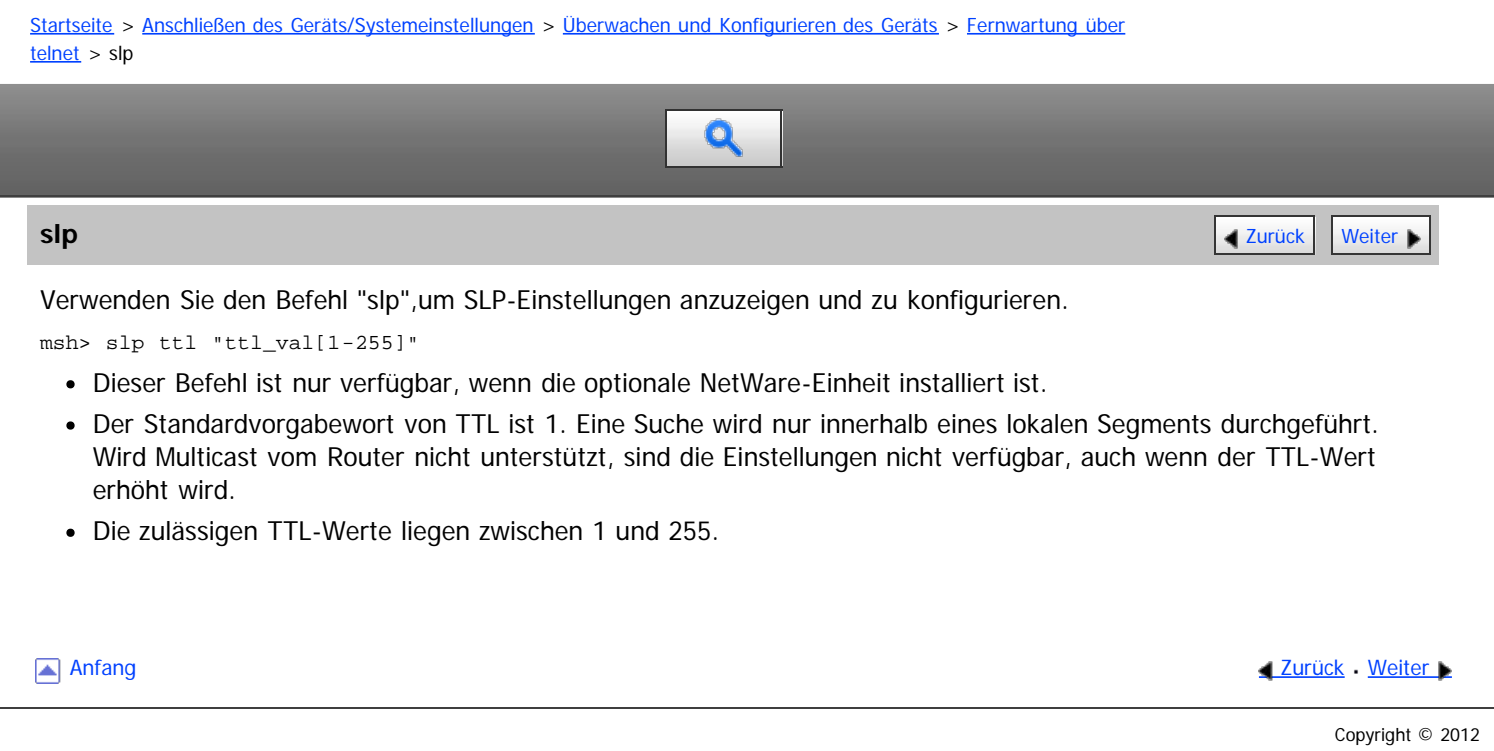

<span id="page-1061-1"></span><span id="page-1061-0"></span>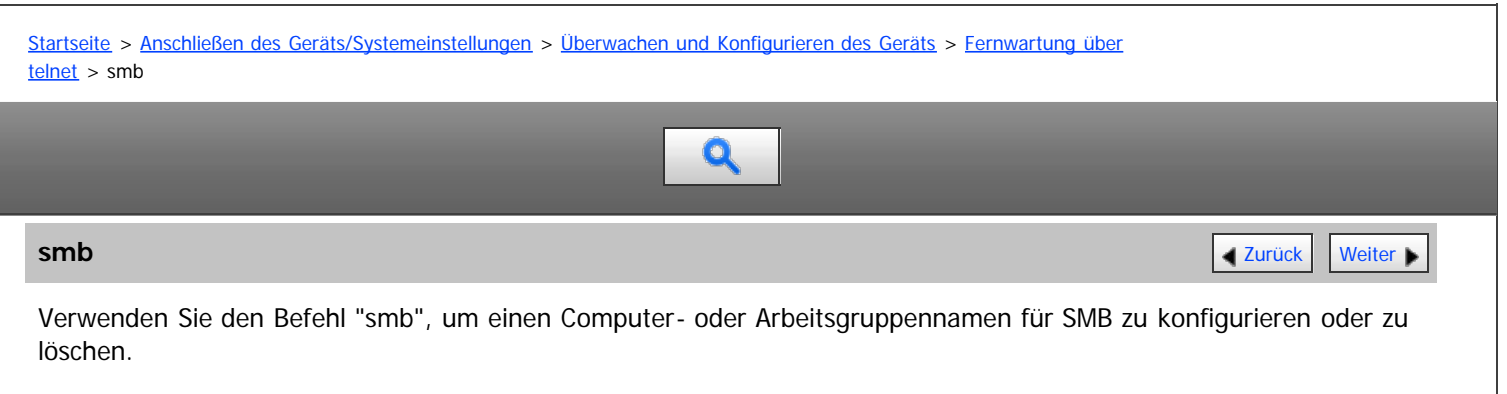

# **Einstellungen anzeigen**

msh> smb

# **Einstellungen für den Computernamen**

msh> smb comp "computer name"

- Geben Sie einen Computernamen mit bis zu 15 Zeichen ein.
- Namen, die mit "RNP" oder "rnp" beginnen, können nicht eingegeben werden.

# **Einstellungen für den Arbeitsgruppennamen**

msh> smb group "work group name"

Geben Sie einen Arbeitsgruppennamen mit bis zu 15 Zeichen ein.

# **Einstellungen für den Kommentar**

msh> smb comment "comment"

Geben Sie einen Kommentar mit bis zu 31 Zeichen ein.

# **Benachrichtigung bei Druckjobende**

msh> smb notif {on|off}

• Zur Benachrichtigung über den Abschluss des Druckvorgangs legen Sie "on" fest. Andernfalls legen Sie "off" fest.

# **Löschen des Computernamens**

msh> smb clear comp

# **Löschen des Gruppennamens**

msh> smb clear group

# **Löschen des Kommentars**

msh> smb clear comment

# **Anzeigen des Protokolls**

msh> smb protocol

# **Einstellung des Prioritätsanschlusses für die SMB-Client-Kommunikation**

- Einstellung anzeigen
	- msh> smb client port
- Prioritätsanschluss für die SMB-Client-Kommunikation angeben msh> smb client port {139|445}

# **Athentifizierungsstufe für den SMB-Client**

Einstellung anzeigen msh> smb client auth

# Athentifizierungsstufe für den SMB-Client angeben

msh> smb client auth {0|1}

# **WSD-Browsen für den SMB-Client**

- Einstellung anzeigen
	- msh> smb client wsd
- WSD-Browsen für den SMB-Client angeben
	- msh> smb client wsd {on|off}

[Anfang](#page-1061-1) and Anfang and Antarchief Level and Antarchief Level and Antarchief Level and Antarchief Level and Antarchief Level and Antarchief Level and Antarchief Level and Antarchief Level and Antarchief Level and Antarchief

<span id="page-1063-0"></span>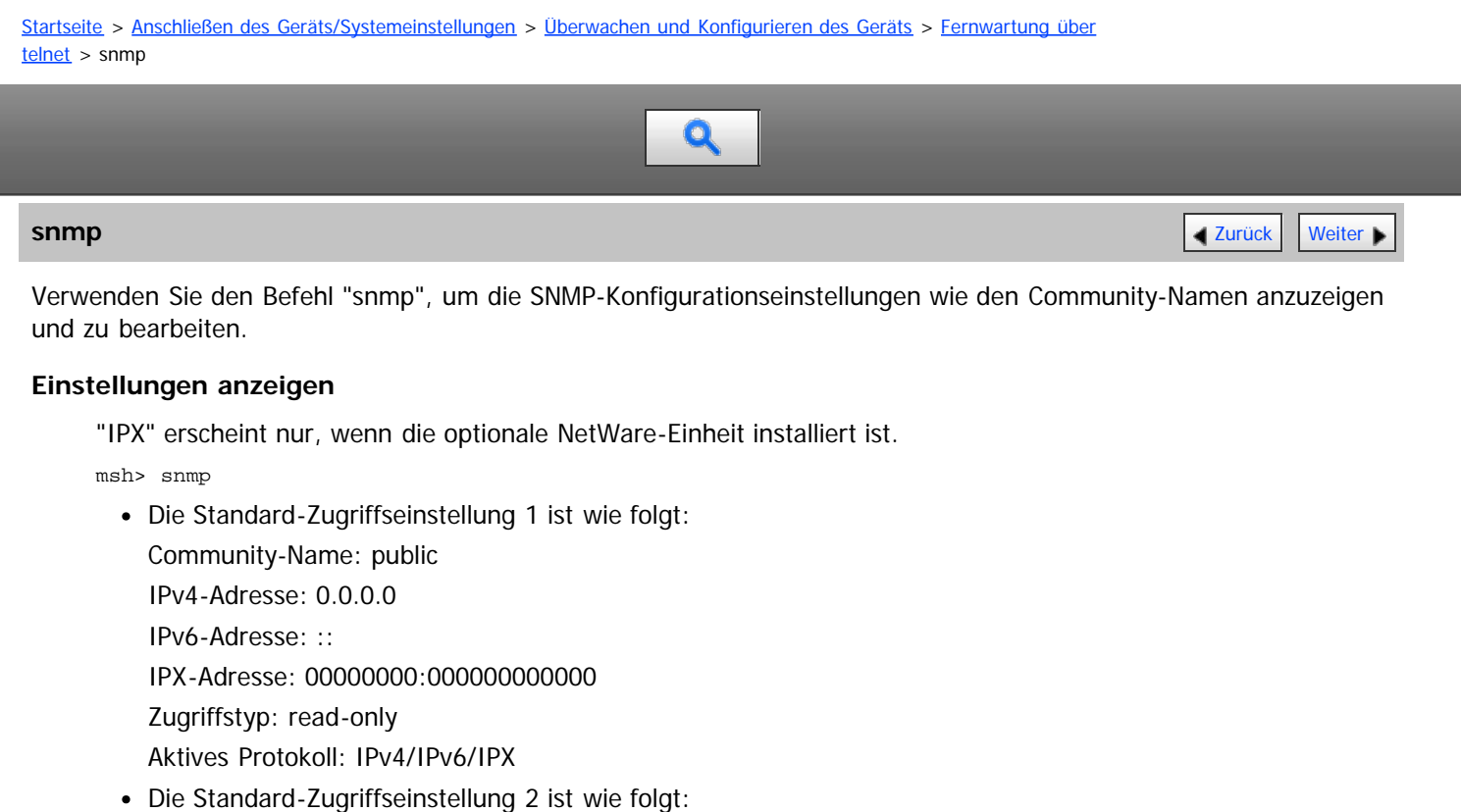

- Community-Name: admin IPv4-Adresse: 0.0.0.0
	- IPv6-Adresse: ::
	- IPX-Adresse: 00000000:000000000000
	- Zugriffstyp: read-write
	- Aktives Protokoll: IPv4/IPv6/IPX
- Wenn "-p" angehängt wird, können Sie die Einstellungen nacheinander anzeigen.
- Um die aktuelle Community anzuzeigen, geben Sie deren Registriernummer ein.

## **Display**

```
msh> snmp ?
```
## **Konfigurieren des Community-Namens**

```
msh> snmp "number" name "community_name"
```
- Sie können zehn SNMP-Zugriffseinstellungen von 1 bis 10 konfigurieren.
- Sie können über SmartDeviceMonitor for Admin oder SmartDeviceMonitor for Client nicht auf den Drucker zugreifen, wenn "public" nicht bei Nummer 1-10 registriert ist.Wenn Sie den Community-Namen ändern, verwenden Sie SmartDeviceMonitor for Admin und das SNMP Setup Tool, um den Druckereinstellungen zu entsprechen.
- Der Community-Name kann mit bis zu 15 Zeichen eingegeben werden.

## **Löschen des Community-Namens**

msh> snmp "number" clear name

## **Konfigurieren des Zugriffstyps**

msh> snmp "number" type "access\_type"

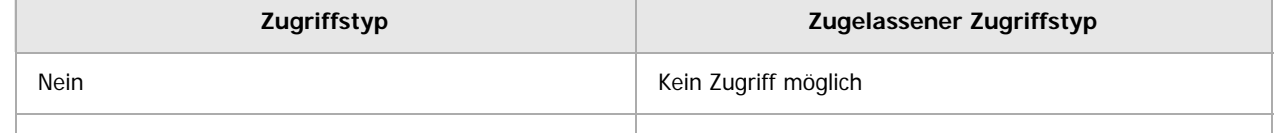

Lesen Nur lesen Schreiben **Lesen und schreiben** Lesen und schreiben und schreiben und schreiben und schreiben und schreiben und schreiben und schreiben und schreiben und schreiben und schreiben und schreiben und schreiben und schreiben un trap **Der Anwender wird über Trap-Meldungen benachrichtigt.** Der Anwender wird über Trap-Meldungen benachrichtigt.

## **Konfigurieren von Protokollen**

Verwenden Sie den folgenden Befehl, um Protokolle auf "aktiv" oder "inaktiv" zu setzen. Wenn Sie ein Protokoll auf "inaktiv" setzen, werden alle Zugriffeinstellungen für dieses Protokoll deaktiviert.

"IPX" erscheint nur, wenn die optionale NetWare-Einheit installiert ist.

msh> snmp {ipv4|ipv6|ipx} {on|off}

- Legen Sie "ipv4" für IPv4 fest, "ipv6" für IPv6 oder "ipx" für IPX/SPX.
- {on} bedeutet "aktiv" und {off} bedeutet "inaktiv".
- Es können nicht alle Protokolle gleichzeitig ausgeschaltet werden.

## **Konfigurieren des Protokolls für einzelne Registrierungsnummern**

"IPX" wird nur angezeigt, wenn eine optionale NetWare-Einheit installiert ist.

msh> snmp "number" active {ipv4|ipv6|ipx} {on|off}

Um das Protokoll der Zugriffseinstellungen zu ändern, verwenden Sie den folgenden Befehl. Wenn Sie aber ein Protokoll mit dem obigen Befehl deaktiviert haben, hat es keine Auswirkungen, wenn Sie es hier aktivieren.

## **Konfigurieren des Zugriffs**

"IPX" wird nur angezeigt, wenn eine optionale NetWare-Einheit installiert ist.

msh> snmp "number" {ipv4|ipv6|ipx} "address"

- Sie können eine Host-Adresse entsprechend des verwendeten Protokolls konfigurieren.
- Die Netzwerk-Schnittstellenkarte akzeptiert nur Anfragen von Hosts, die IPv4-, IPv6- oder IPX-Adressen mit den Zugriffstypen "read-only" oder "read-write" haben. Geben Sie "0" ein, damit die Netzwerk-Schnittstellenkarte Anfragen von jedem Host akzeptiert, ohne dass ein bestimmter Zugriffstyp erforderlich ist.
- Geben Sie eine Host-Adresse ein, um "trap"-Zugriffstyp-Informationen bereitzustellen.
- Um IPv4 oder IPv6 festzulegen, geben Sie "ipv4" oder "ipv6" gefolgt von einem Leerzeichen und der IPv4 oder IPv6-Adresse ein.
- Um IPX/SPX festzulegen, geben Sie "ipx" gefolgt von einem Leerzeichen, die IPx-Adresse gefolgt von einer Dezimale und dann die MAC-Adresse der Netzwerkschnittstellenkarte ein.

#### **Konfigurieren von sysLocation**

msh> snmp location "character string"

#### **Löschen von sysLocation**

msh> snmp clear location

#### **Einstellen von sysContact**

msh> snmp contact "character string"

#### **Löschen von sysContact**

msh> snmp clear contact

## **Konfigurieren der SNMP V1V2-Funktion**

msh> snmp v1v2 {on|off}

Legen Sie zum Aktivieren "on" und zum Deaktivieren "off" fest.

#### **Konfigurieren der SNMP v3-Funktion**

msh> snmp v3 {on|off}

Legen Sie zum Aktivieren "on" und zum Deaktivieren "off" fest.

snmp

## **Konfigurieren von SNMP TRAP**

msh> snmp trap  $\{v1|v2|v3\}$   $\{on|off\}$ 

Legen Sie zum Aktivieren "on" und zum Deaktivieren "off" fest.

## **Konfiguration Autorisierung Fernkonfiguration**

msh> snmp remote {on|off}

Legen Sie "on" zur Aktivierung und "off" zur Deaktivierung der SNMP v1v2-Einstellungen fest.

#### **Anzeigen der SNMP v3 TRAP-Konfiguration**

msh> snmp v3trap

msh> snmp v3trap [1-5]

Wenn eine Zahl von 1 bis 5 eingegeben wird, werden die Einstellungen nur für diese Zahl angezeigt.

### **Konfigurieren einer Sendeadresse für SNMP v3 TRAP**

"IPX" wird nur angezeigt, wenn eine optionale NetWare-Einheit installiert ist.

msh> snmp v3trap [1-5] {ipv4|ipv6|ipx} "address"

### **Konfigurieren eines Sendeprotokolls für SNMP v3 TRAP**

"IPX" wird nur angezeigt, wenn eine optionale NetWare-Einheit installiert ist.

msh> snmp v3trap [1-5] active  $\{ipv4|ipv6|ipx\}$   $\{on|off\}$ 

#### **Konfigurieren eines Anwender-Accounts für SNMP v3 TRAP**

msh> snmp v3trap [1-5] account "account\_name"

Geben Sie einen Account-Namen mit bis zu 32 alphanumerischen Zeichen ein.

#### **Löschen eines SNMP v3 TRAP-Anwender-Accounts**

msh> snmp v3trap [1-5] clear account

#### **Konfigurieren eines SNMP v3-Authentifizierungsalgorithmus**

msh> snmp v3auth algo {md5|sha1}

### **Konfigurieren eines SNMP v3-Verschlüsselungsalgorithmus**

msh> snmp v3priv algo des/aes

#### **Konfigurieren der SNMP v3-Verschlüsselung**

msh> snmp v3priv mode {auto|on}

- Legen Sie "auto" für eine automatische Verschlüsselungskonfiguration fest.
- Wenn Sie "on" wählen, ist keine Kommunikation in Klartext möglich. In diesem Fall ist nur die verschlüsselte Kommunikation möglich.

#### V Hinweis

- "Verschlüsselte Kommunikation" bedeutet, dass beim Gerät ein verschlüsseltes Passwort eingestellt ist.
- Um das SNMP Setup Tool benutzen zu können, müssen Sie zunächst SmartDeviceMonitor for Admin von der Website des Herstellers herunterladen und auf Ihrem Computer installieren. Nehmen Sie Kontakt mit Ihrem Händler auf, wenn Sie Informationen zum Herunterladen von SmartDeviceMonitor for Admin wünschen.

<span id="page-1066-0"></span>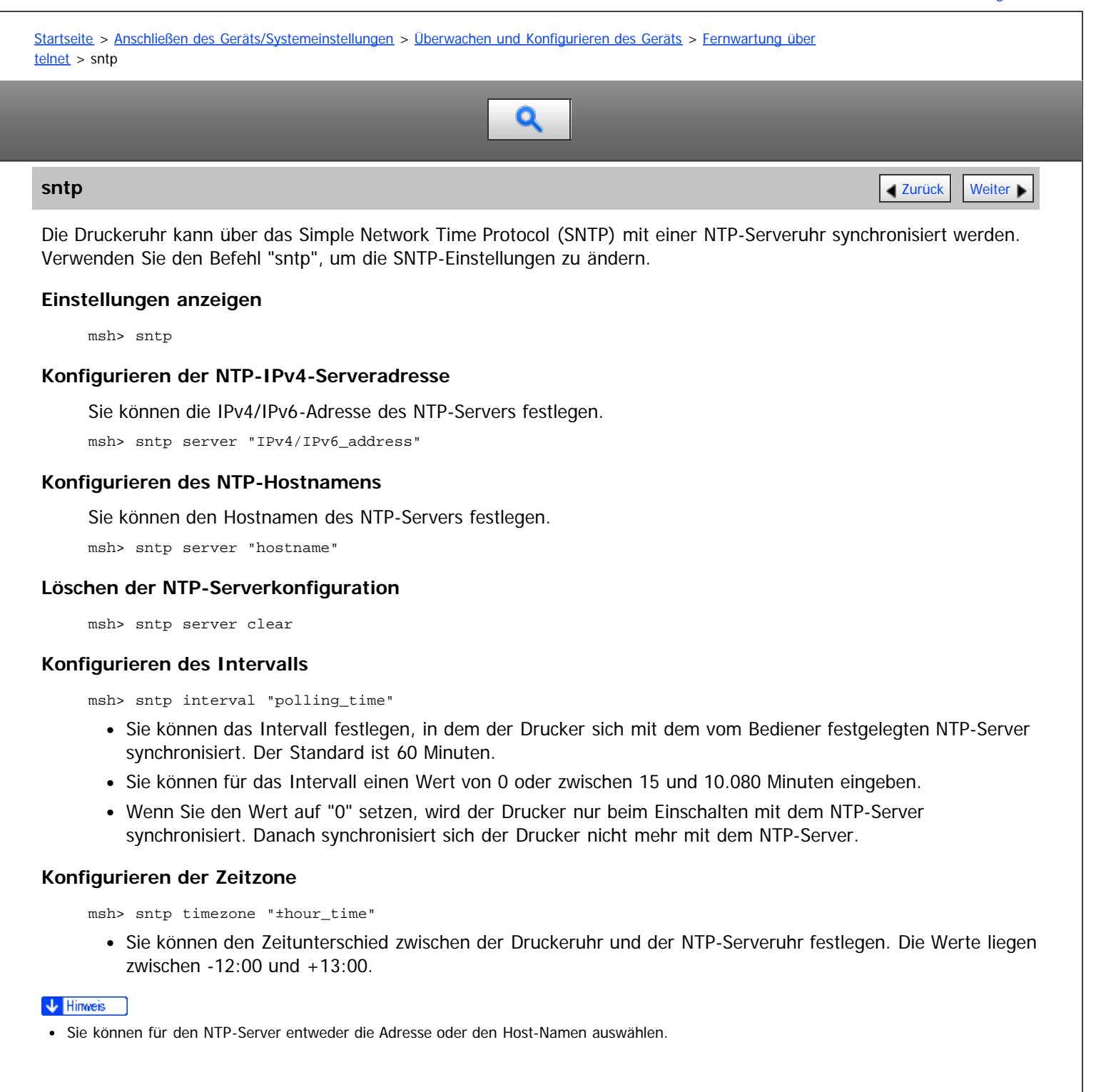

**Anfang Community [Weiter](#page-1067-0) New York Weiter New York Weiter New York Weiter New York Weiter New York Weiter New York Weiter New York Weiter New York Weiter New York Weiter New York Weiter New York Weiter New York Weiter New Y** 

<span id="page-1067-1"></span><span id="page-1067-0"></span>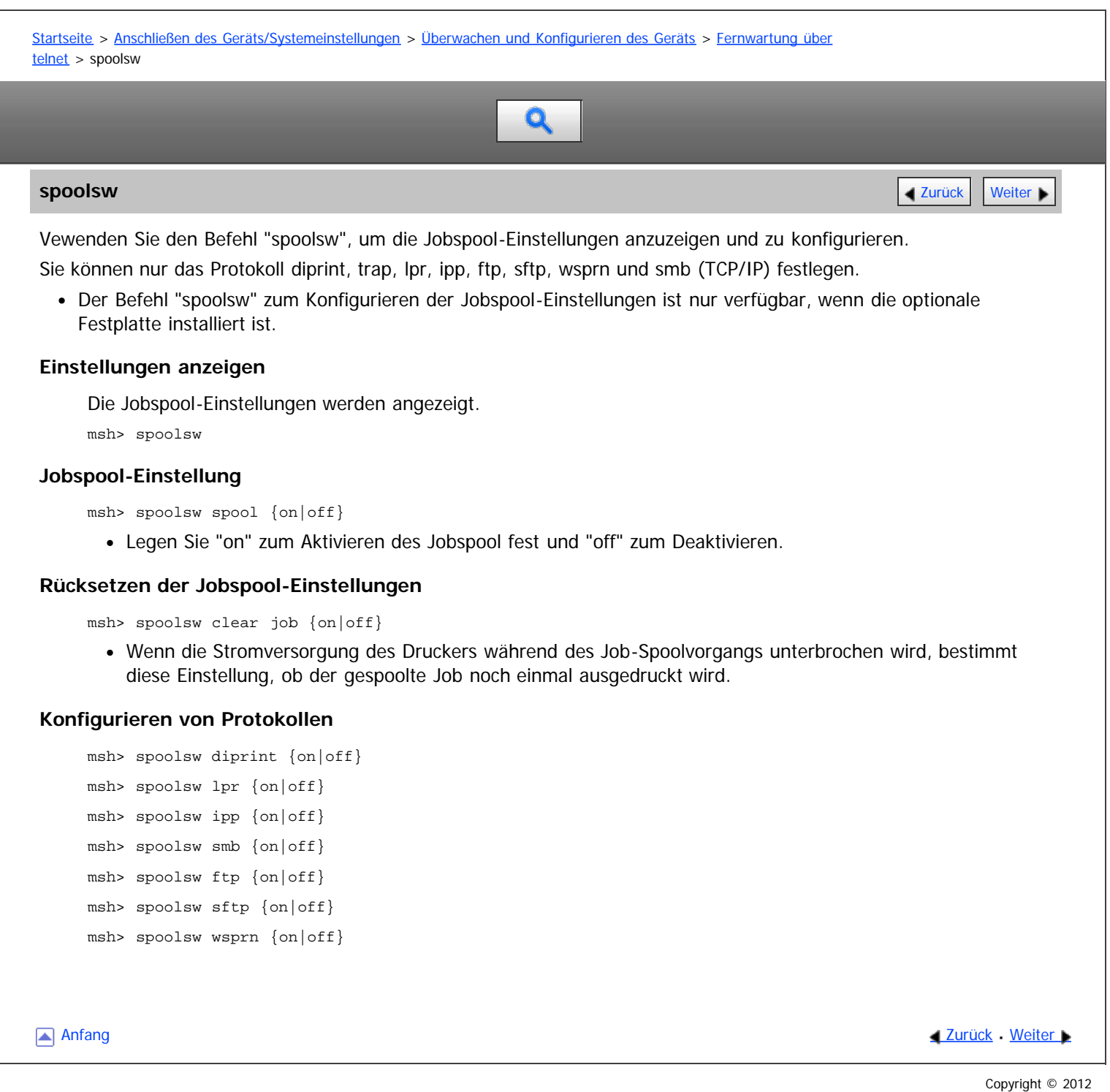

<span id="page-1068-0"></span>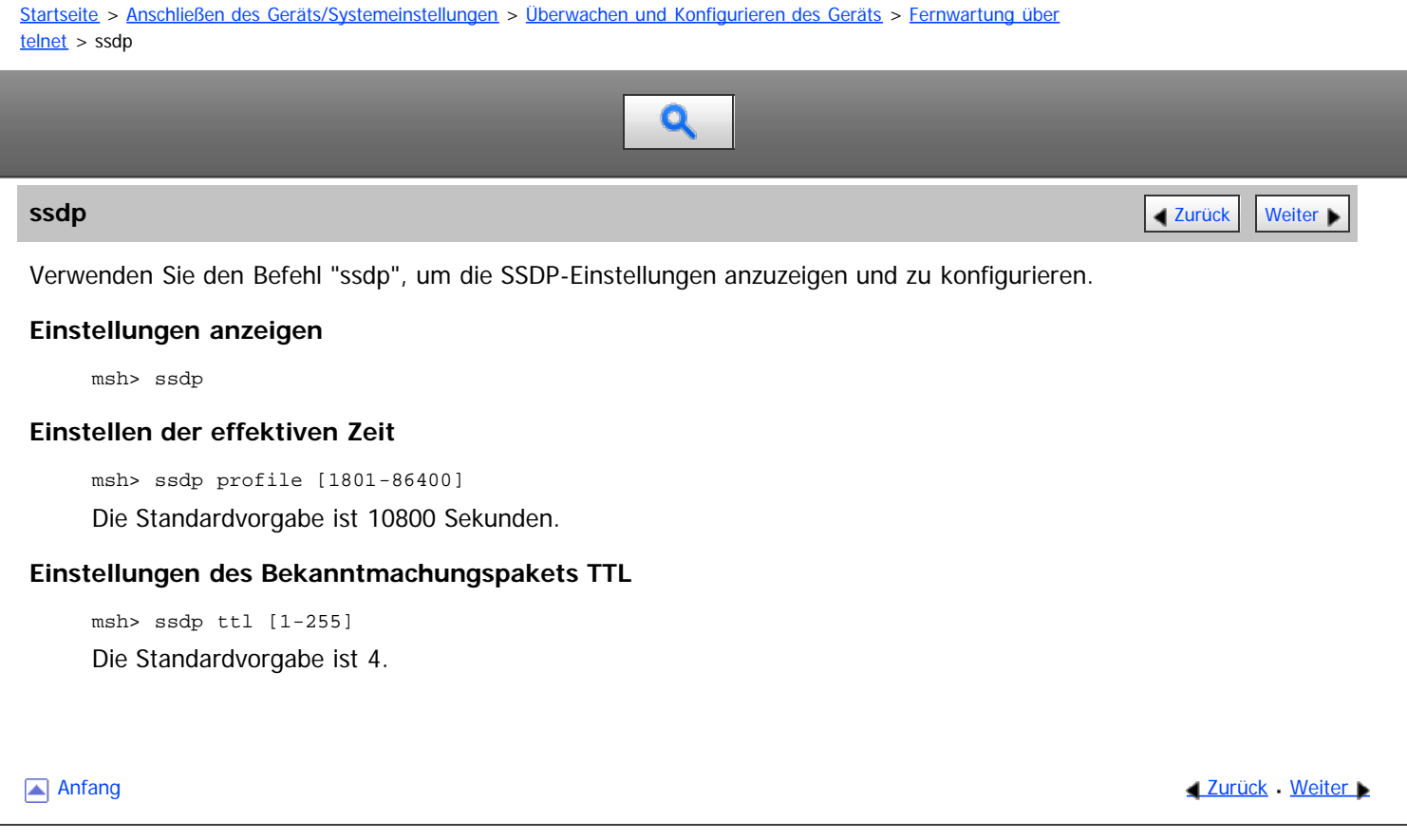

<span id="page-1069-0"></span>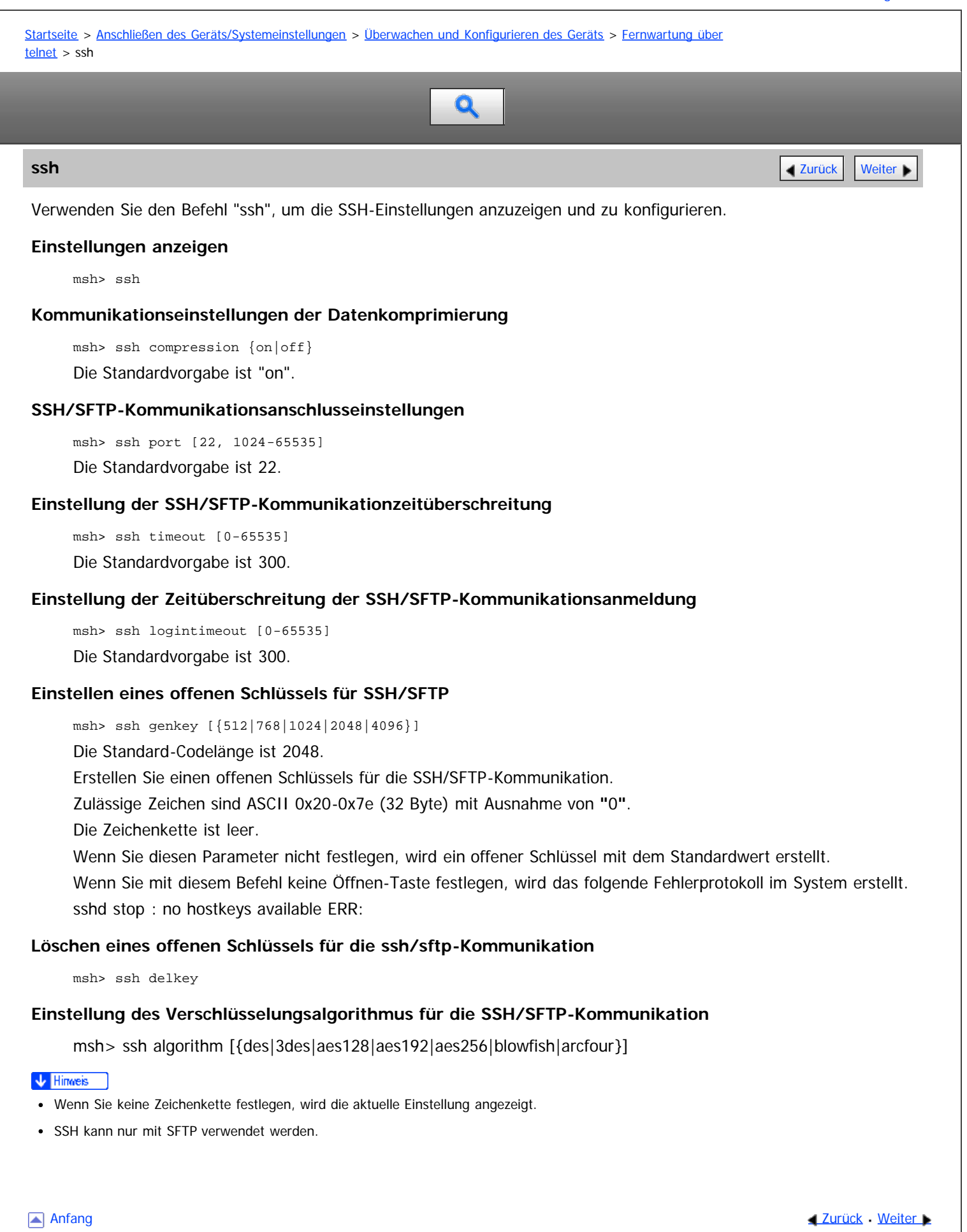

<span id="page-1070-1"></span><span id="page-1070-0"></span>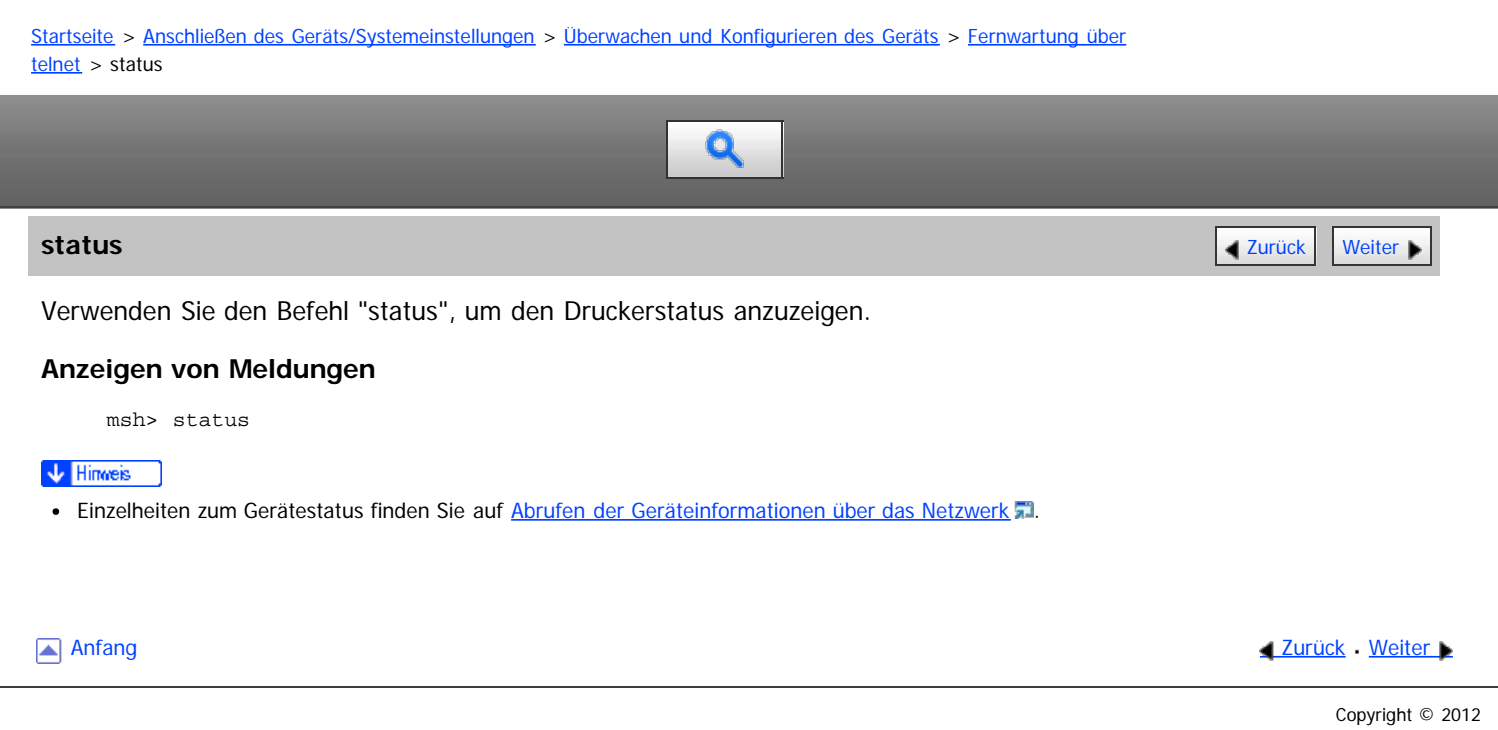

<span id="page-1071-1"></span><span id="page-1071-0"></span>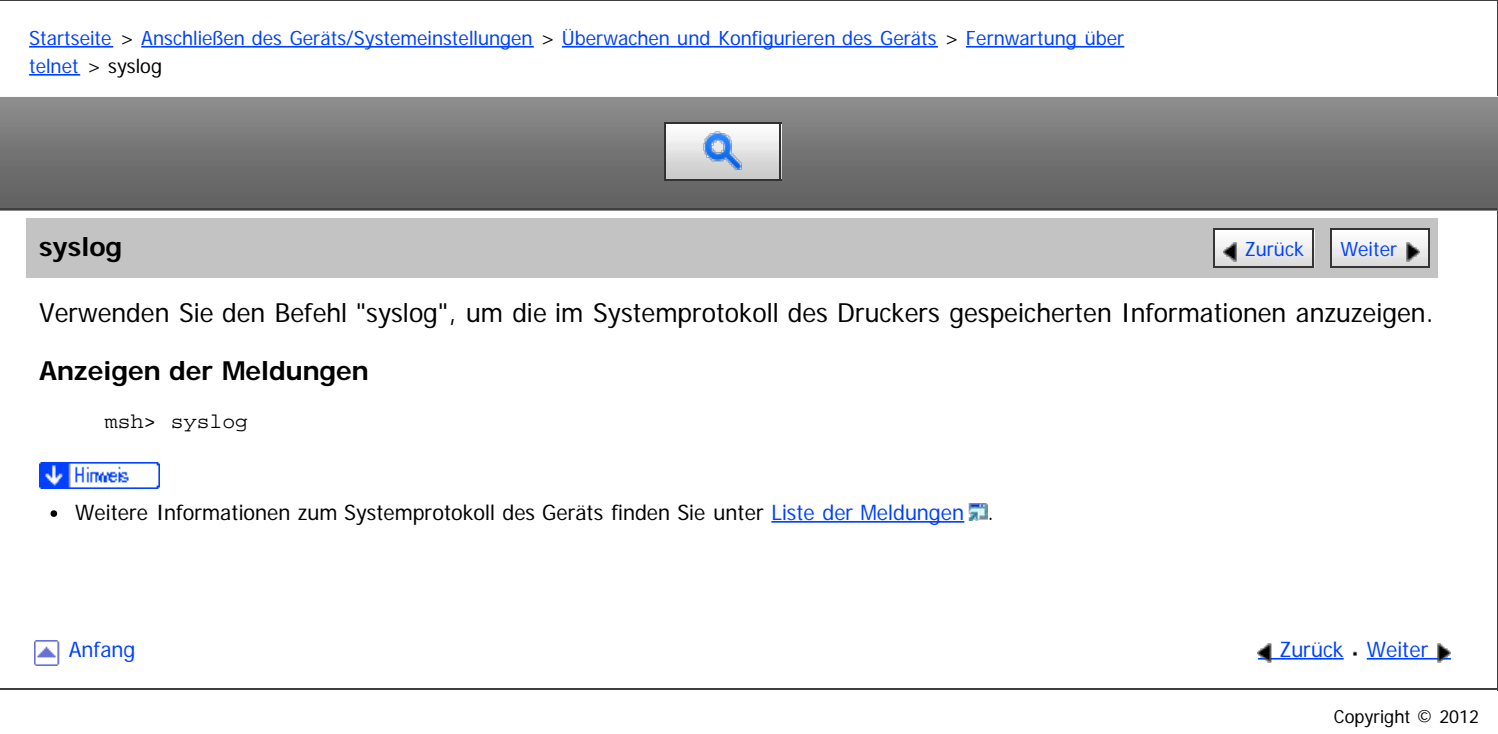

<span id="page-1072-1"></span><span id="page-1072-0"></span>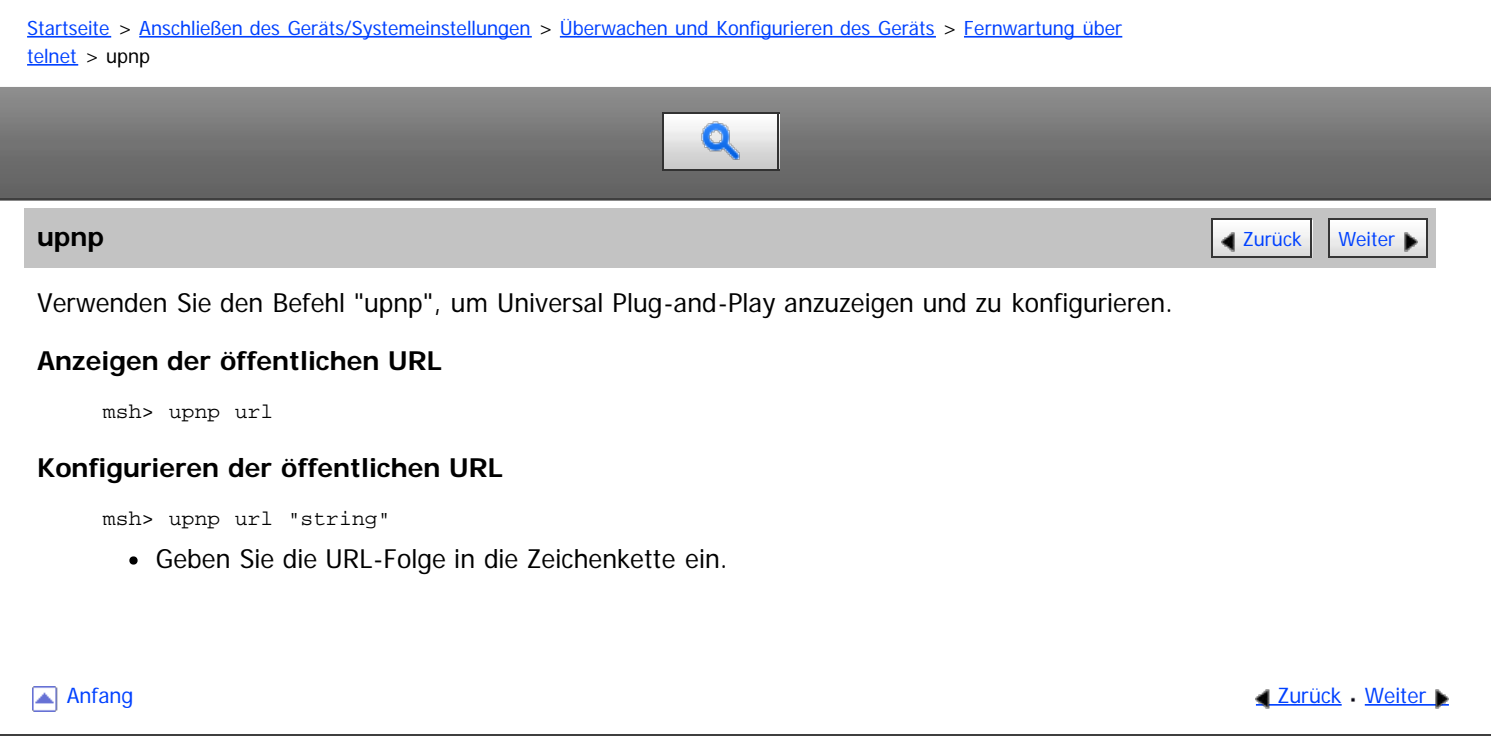

<span id="page-1073-0"></span>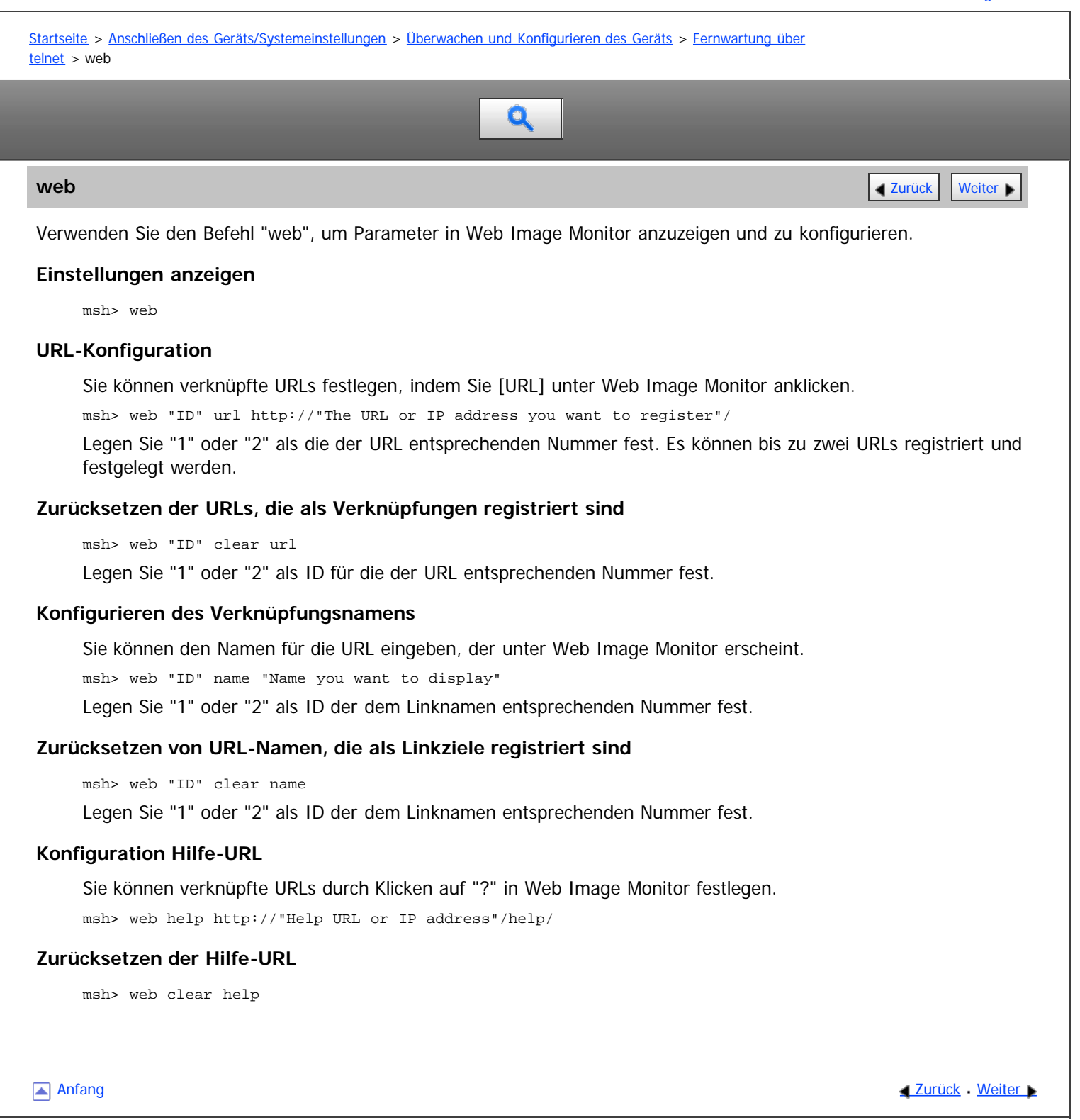

<span id="page-1074-1"></span><span id="page-1074-0"></span>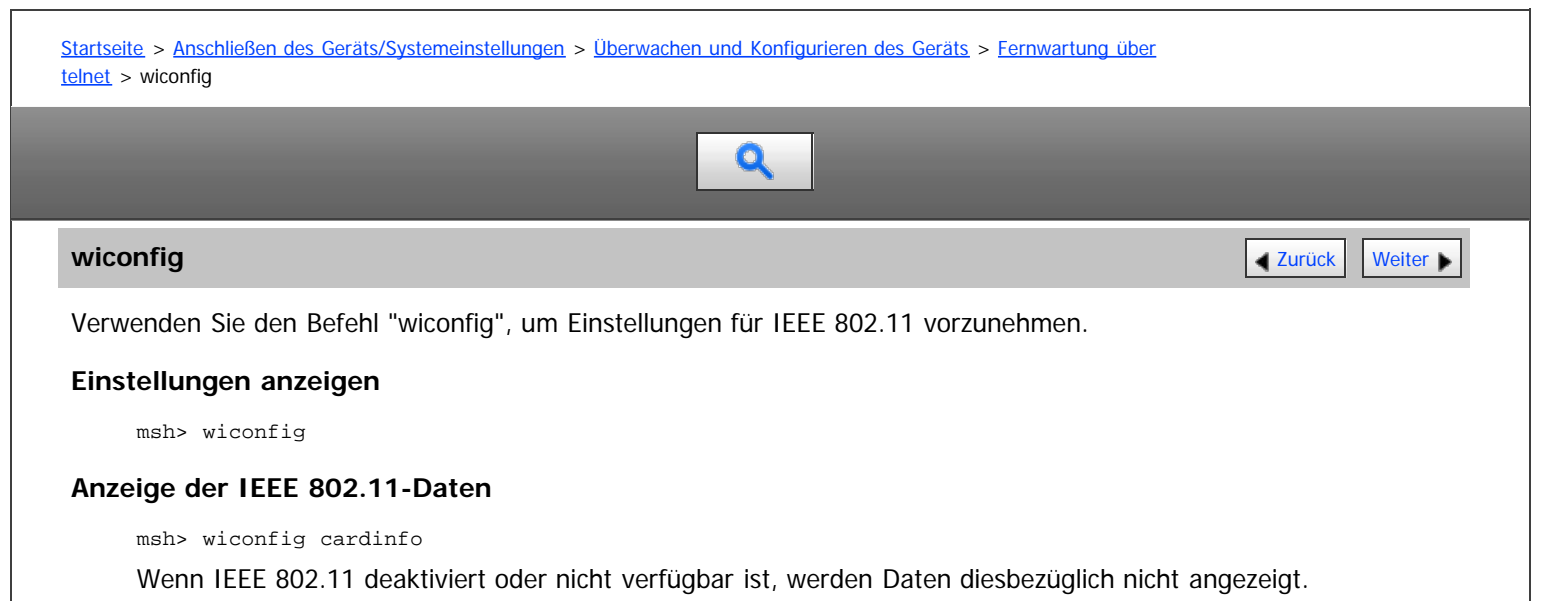

# **Konfiguration**

msh> wiconfig "parameter"

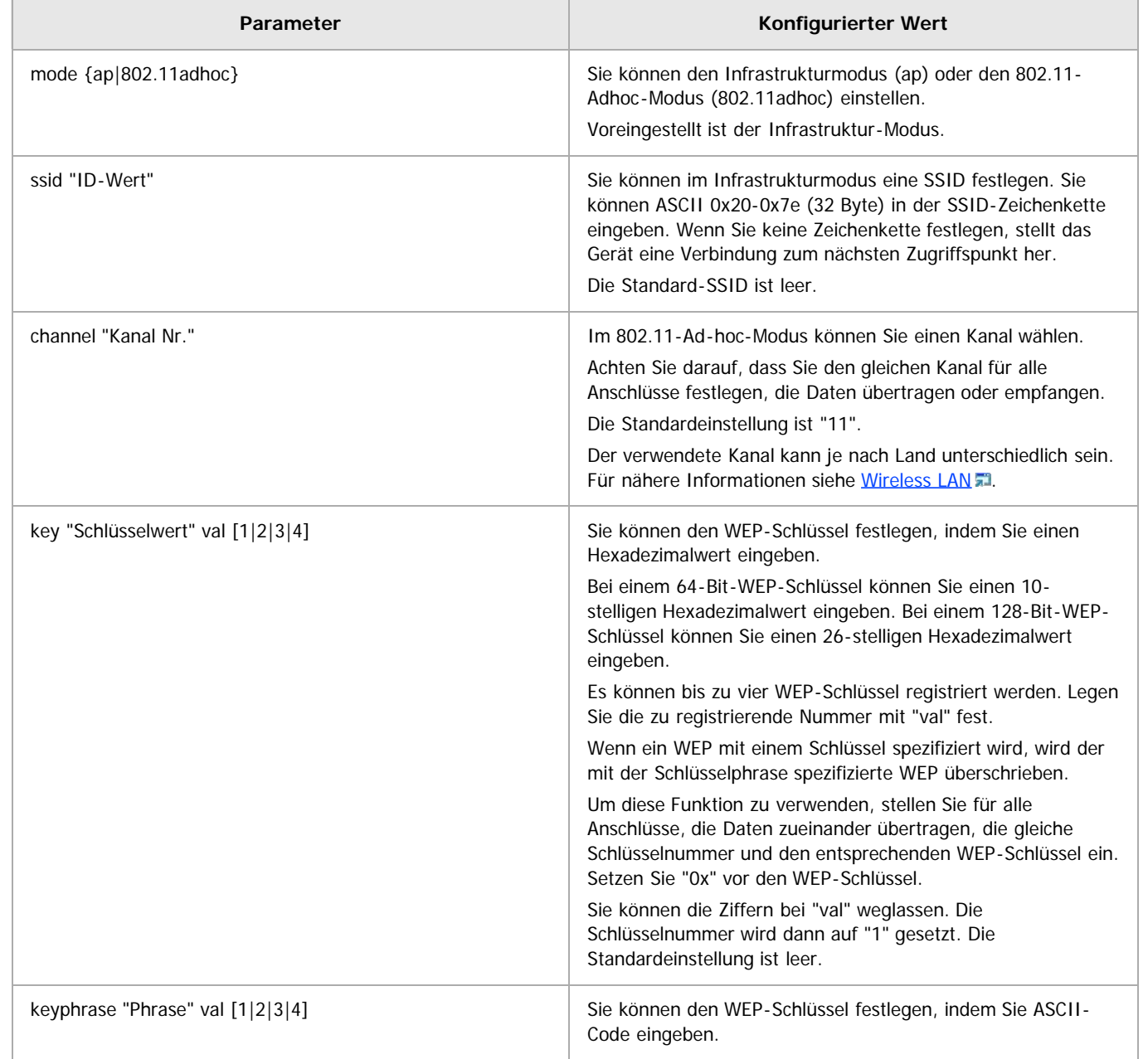

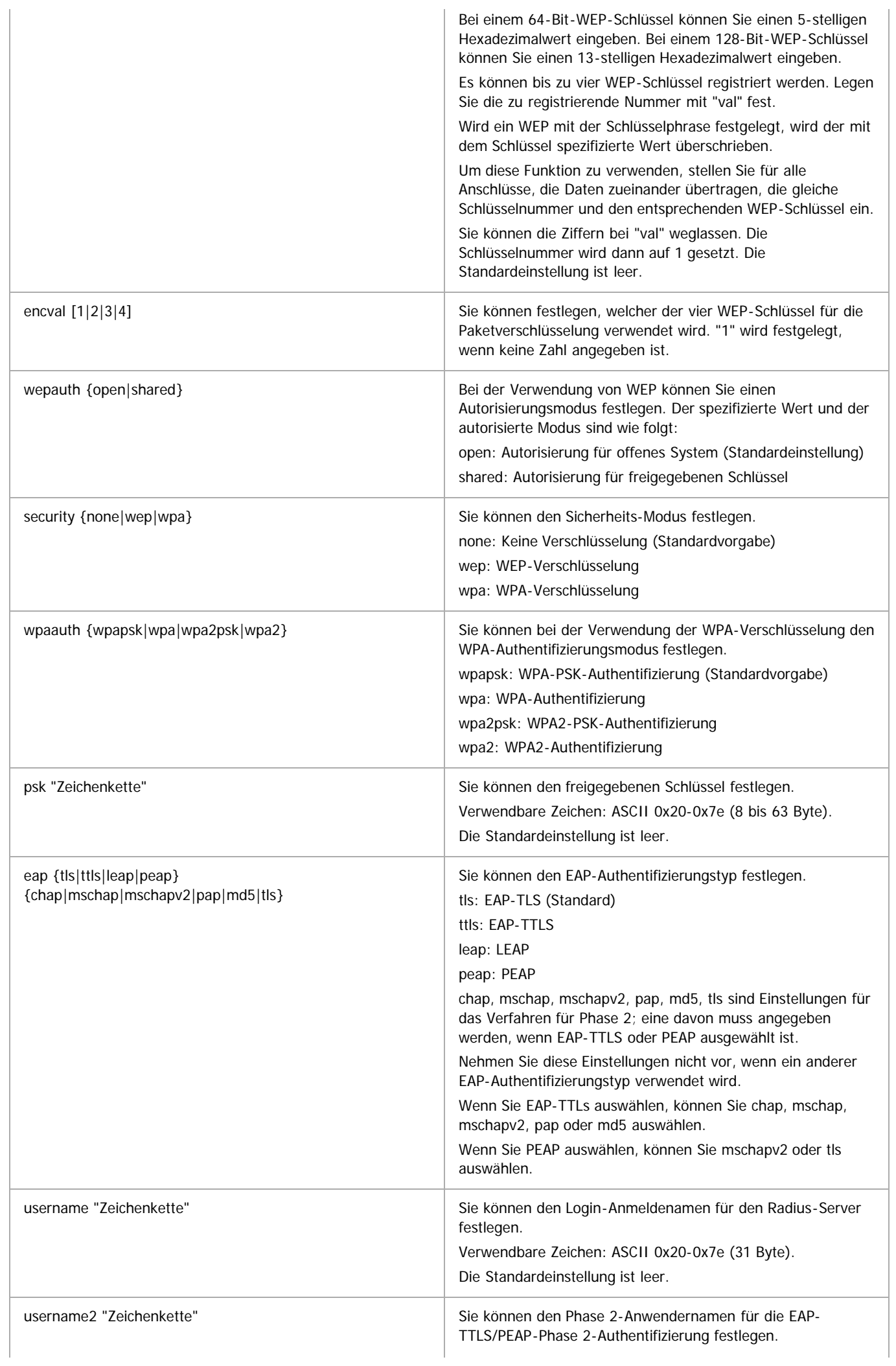

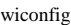

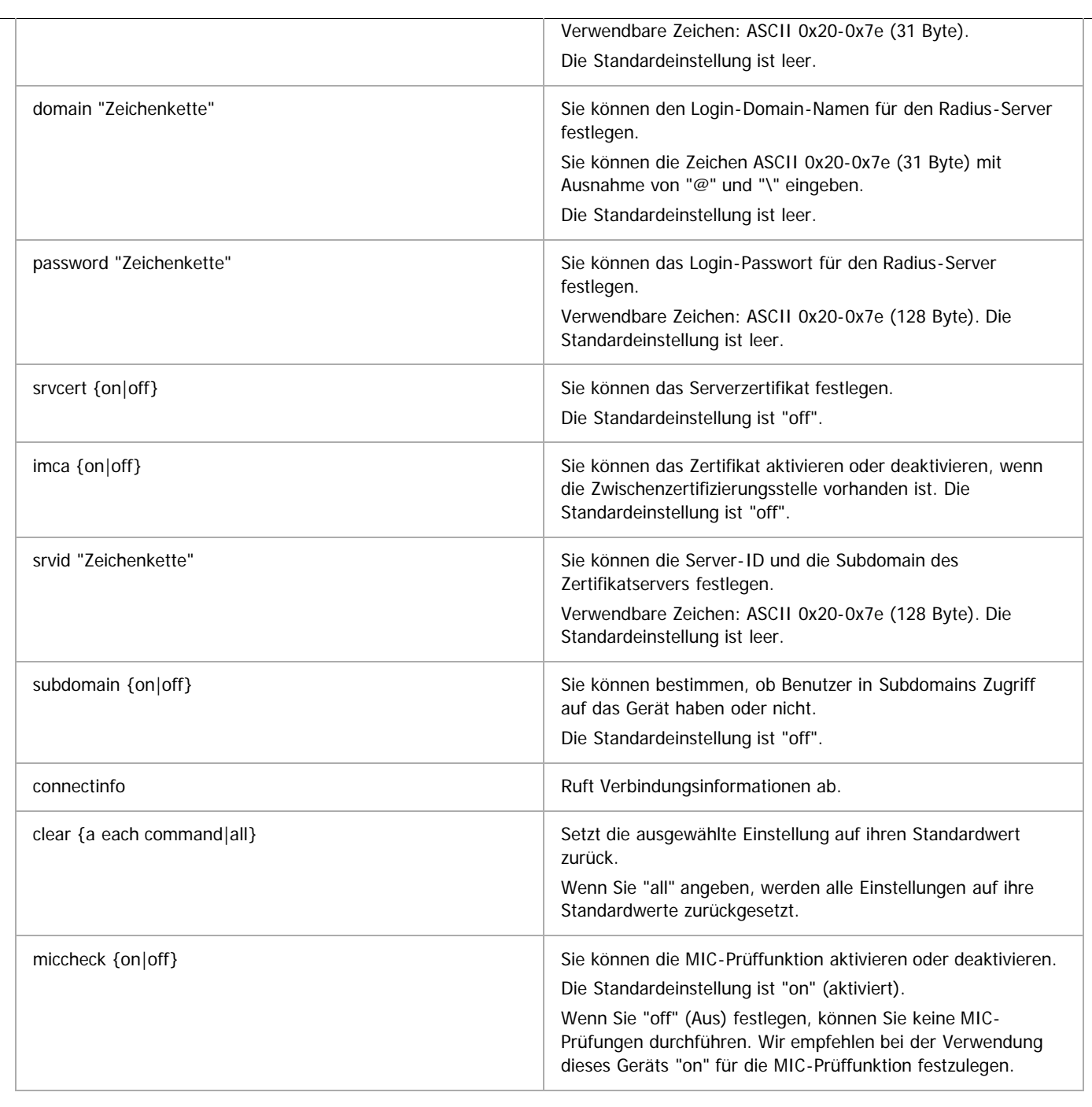

# $\sqrt{\frac{1}{2} + \frac{1}{2}}$

**-** Einzelheiten zu Wireless-LAN-Einstellungen siehe [Wireless LAN](#page-942-0) [.](#page-942-0)..

[Anfang](#page-1074-1) [Zurück](#page-1073-0) [Weiter](#page-1077-0)

<span id="page-1077-1"></span><span id="page-1077-0"></span>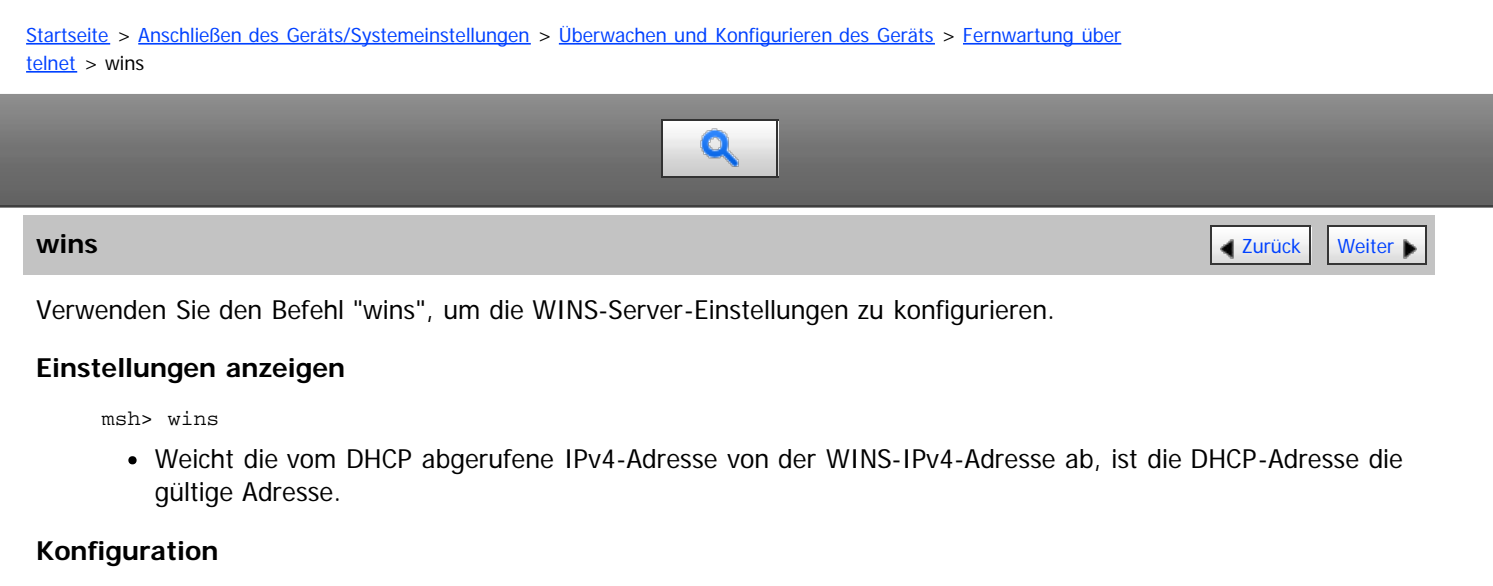

msh> wins "interface\_name" {on|off}

- {on} bedeutet "aktiv" und {off} bedeutet "inaktiv".
- Stellen Sie sicher, dass die Schnittstelle festgelegt wird.
- wlan kann nur angegeben werden, wenn die IEEE 802.11-Schnittstelle installiert ist.

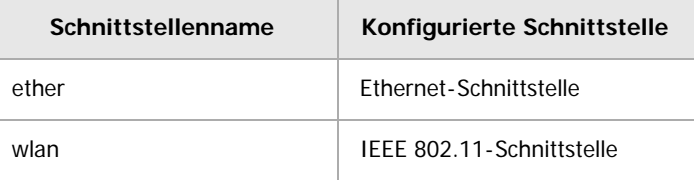

## **Konfigurieren der Adresse**

Verwenden Sie diesen Befehl, um eine IP-Adresse des WINS-Servers zu konfigurieren.

msh> wins "interface\_name" {primary|secondary} "IP address"

- Verwenden Sie den Befehl "primary", um die IP-Adresse für den WINS-Primärserver zu konfigurieren.
- Verwenden Sie den Befehl "secondary", um die IP-Adresse für den WINS-Sekundärserver zu konfigurieren.
- Verwenden Sie nicht "255.255.255.255" als IP-Adresse.

## **NBT (NetBIOS over TCP/IP) Scope-ID-Auswahl**

Sie können die NBT-Scope-ID festlegen.

msh> wins "interface\_name" scope "ScopeID"

- Die Scope-ID kann mit bis zu 31 alphanumerischen Zeichen eingegeben werden.
- Stellen Sie sicher, dass die Schnittstelle festgelegt wird.
- wlan kann nur angegeben werden, wenn die IEEE 802.11-Schnittstelle installiert ist.

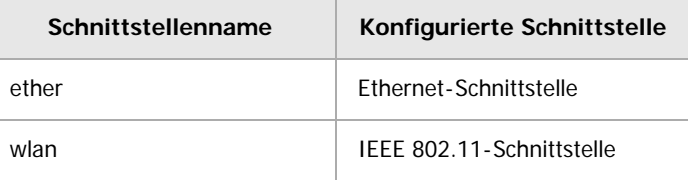

[Anfang](#page-1077-1) **[Zurück](#page-1074-0) [Weiter](#page-1078-0) Anfang** 2007 - 2008 - 2009 - 2009 - 2009 - 2009 - 2009 - 2009 - 2009 - 2009 - 2009 - 2009 - 2009 - 2009 - 2009 - 2009 - 2009 - 2009 - 2009 - 2009 - 2009 - 2009 - 2009 - 2009 - 2009 - 2009 - 2009 - 200

<span id="page-1078-0"></span>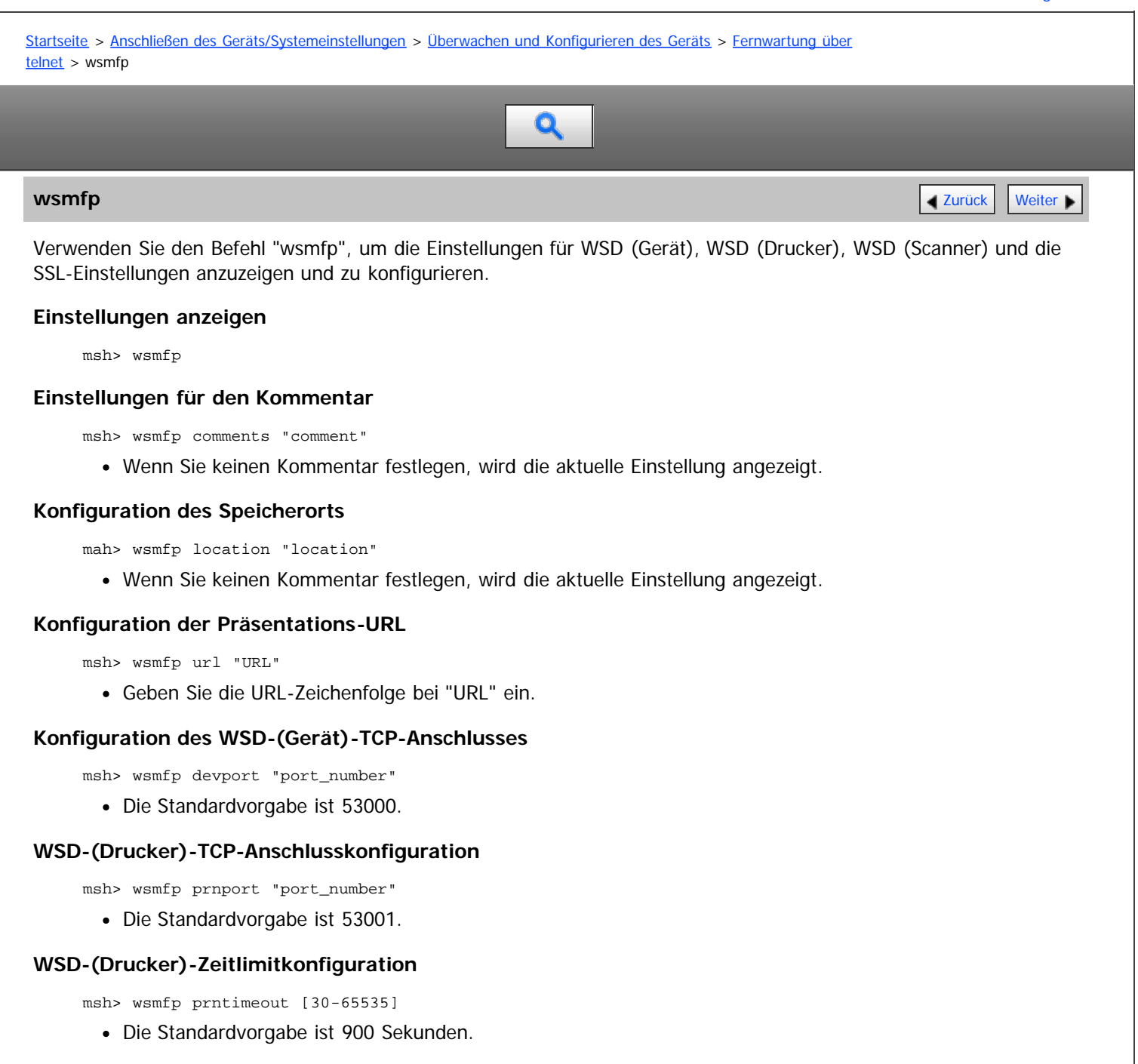

# **Konfiguration WSD (Scanner) TCP-Anschluss**

msh> wsmfp scnport "port\_number"

Die Standardvorgabe ist 53002.

# **SSL-Konfiguration**

msh> wsmfp ssl {on|off}

# **Initialisierung des Kommentars**

msh> wsmfp clear comments

# **Initialisierung des Speicherorts**

msh> wsmfp clear location

# **Initialisierung der Präsentations-URL**

msh> wsmfp clear url
#### <span id="page-1080-0"></span>MP 6002/6002sr/7502/7502sr/9002/9002sr Aficio" MP 6002/6002sp/7502/7502sp/9002/9002sp

<span id="page-1080-1"></span>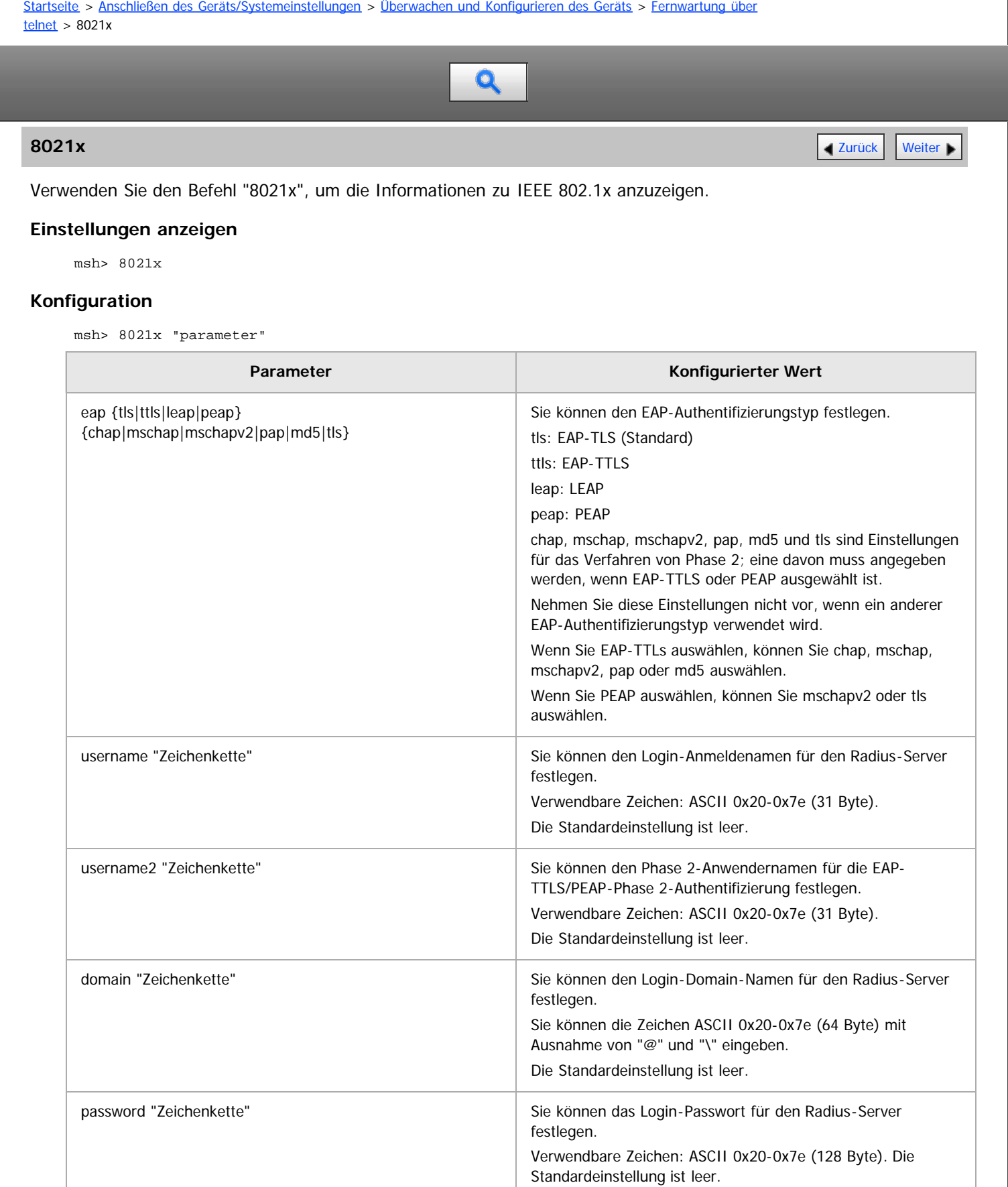

srvcert {on|off} Sie können das Serverzertifikat festlegen. Die Standardeinstellung ist "off".

die Zwischenzertifizierungsstelle vorhanden ist. Die

imca {on|off}  $\vert$  Sie können das Zertifikat aktivieren oder deaktivieren, wenn

8021x

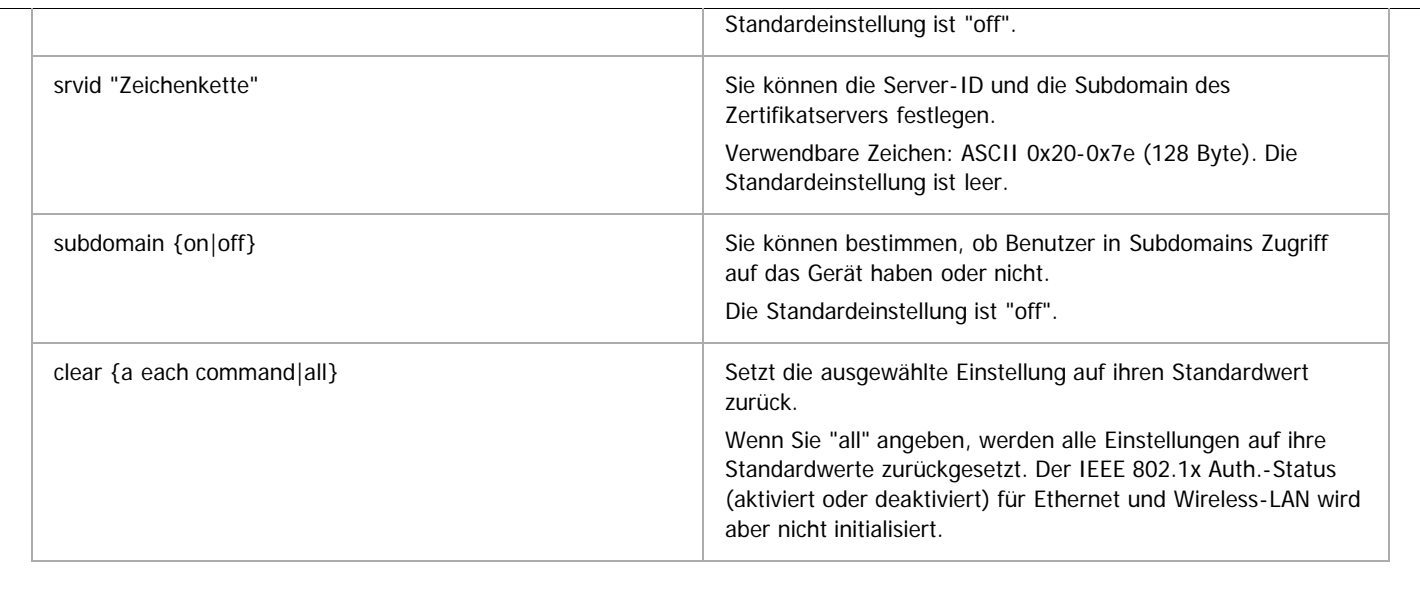

[Anfang](#page-1080-1) and Anfang and Antarchief Contract Contract Contract Contract Contract Contract Contract Contract Contract Contract Contract Contract Contract Contract Contract Contract Contract Contract Contract Contract Contract

<span id="page-1082-0"></span>Aficio" MP 6002/6002sp/7502/7502sp/9002/9002sp

<span id="page-1082-1"></span>[Startseite](#page-0-0) > [Anschließen des Geräts/Systemeinstellungen](javascript:back_to_index()) > [Überwachen und Konfigurieren des Geräts](#page-68-0) > Verwenden von SNMP

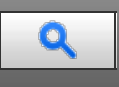

**Verwenden von SNMP** [Zurück](#page-1080-0) [Weiter](#page-1083-0)

Mit dem SNMP-Manager können Sie Informationen über das Gerät abrufen.

Der SNMP-Agent, der unter UDP und IPX läuft, ist in die integrierte Ethernet-Karte und die optionale IEEE 802.11- Schnittstelleneinheit dieses Geräts integriert.

Dieses Gerät unterstützt auch SNMPv3, das die Anwender-Authentifizierung, die Datenverschlüsselung und die Zugriffskontroll-Sicherheit erhöht.

Um die Kommunikation mit SNMPv3 zu verschlüsseln, müssen Sie das verschlüsselte Passwort des Geräts festlegen.

#### $\star$  Wiehtig

- Wenn Sie den Community-Namen des Geräts geändert haben, ändern Sie die Konfiguration des angeschlossenen Computers entsprechend mit dem SNMP-Setup-Tool. Nähere Informationen dazu finden Sie in der Hilfe des SNMP Setup Tools.
- Um das SNMP Setup Tool benutzen zu können, müssen Sie zunächst SmartDeviceMonitor for Admin von der Website des Herstellers herunterladen und auf Ihrem Computer installieren. Nehmen Sie Kontakt mit Ihrem Händler auf, wenn Sie Informationen zum Herunterladen von SmartDeviceMonitor for Admin wünschen.

Die standardmäßigen Community-Namen lauten [public] und [admin]. Mithilfe dieser Community-Namen können Sie MIB-Informationen abrufen.

#### **Starten des SNMP Setup Tools**

Windows XP/Vista/7, Windows Server 2003/2003 R2/2008/2008 R2 Klicken Sie auf die Schaltfläche [Start]. Zeigen Sie auf [SmartDeviceMonitor for Admin] im Menü [Alle Programme]. Klicken Sie auf [SNMP Setup Tool].

**[Anfang](#page-1082-1) Community [Weiter](#page-1083-0) Anfang Community Community Community Community Community Community Community Community Community Community Community Community Community Community Community Community Community Community Community** 

<span id="page-1083-0"></span>MP 6002/6002sr/7502/7502sr/9002/9002sr<br>Aficio mp 6002/6002sr/7502/7502sr/9002/9002sr

<span id="page-1083-1"></span>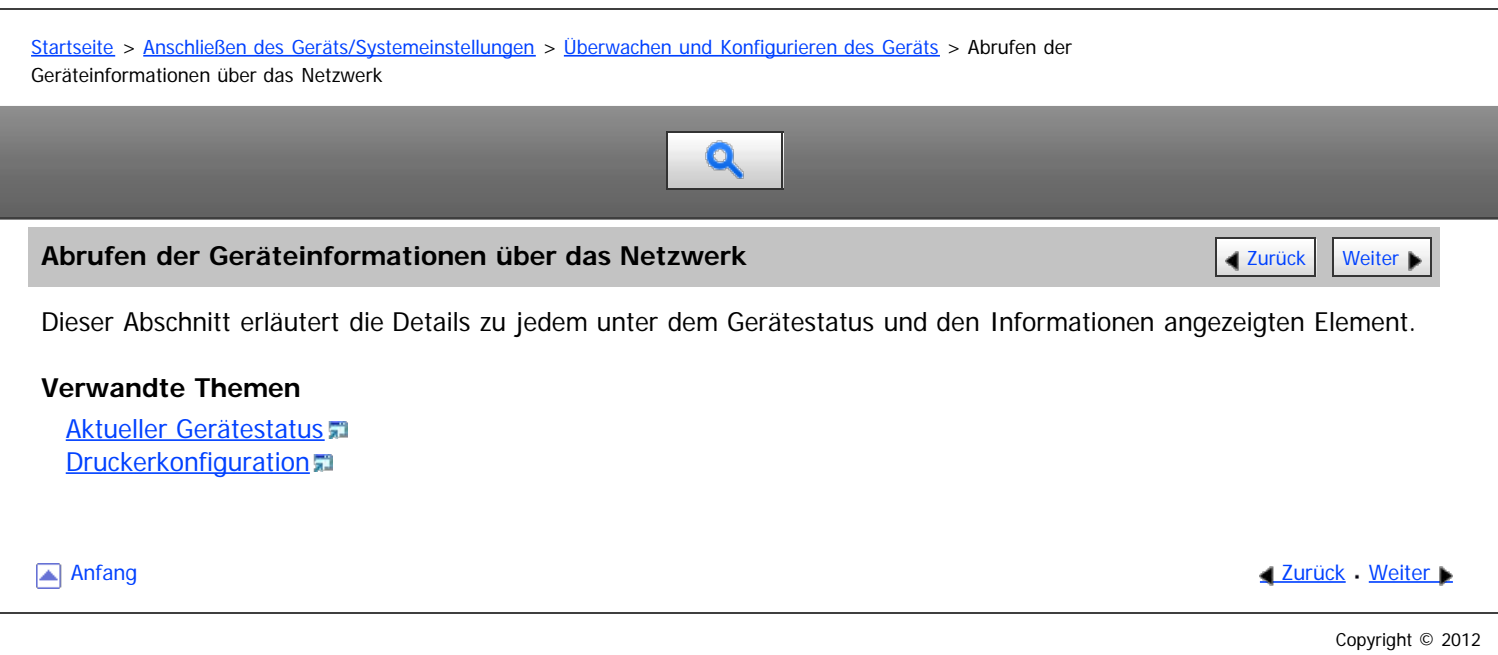

<span id="page-1084-0"></span>Aficio MP 6002/6002se/7502/7502se/9002/9002se

[Startseite](#page-0-0) > [Anschließen des Geräts/Systemeinstellungen](javascript:back_to_index()) > [Überwachen und Konfigurieren des Geräts](#page-68-0) > [Abrufen der](#page-1083-0) [Geräteinformationen über das Netzwerk](#page-1083-0) > Aktueller Gerätestatus

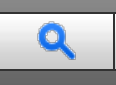

# **Aktueller Gerätestatus** [Zurück](#page-1083-0) [Weiter](#page-1088-0) Weiter Weiter Weiter Weiter Weiter Weiter Weiter Weiter Weiter Weiter Wei

Dieser Abschnitt erläutert, wie Sie den Status des Geräts und die angezeigten Elemente überprüfen können. Abhängig von den beim Gerät installierten Optionen werden einige Elemente möglicherweise nicht angezeigt.

- UNIX: Verwenden Sie den Parameter "stat" und die Befehle "rsh", "rcp", "ftp" und "sftp". "rsh" und "rcp" können nicht in einer Windows-Umgebung verwendet werden.
- telnet: Verwenden Sie den Befehl "status".

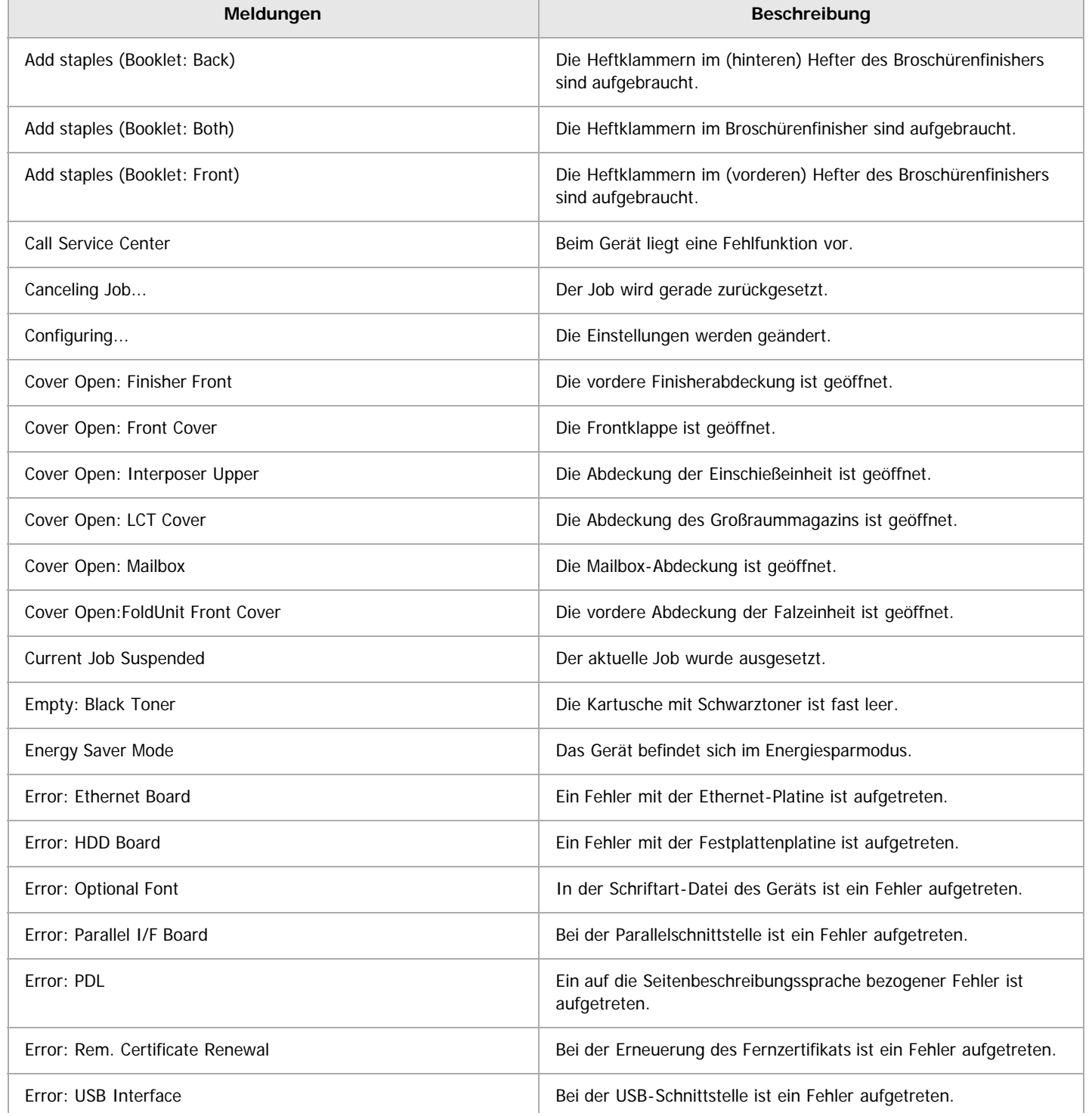

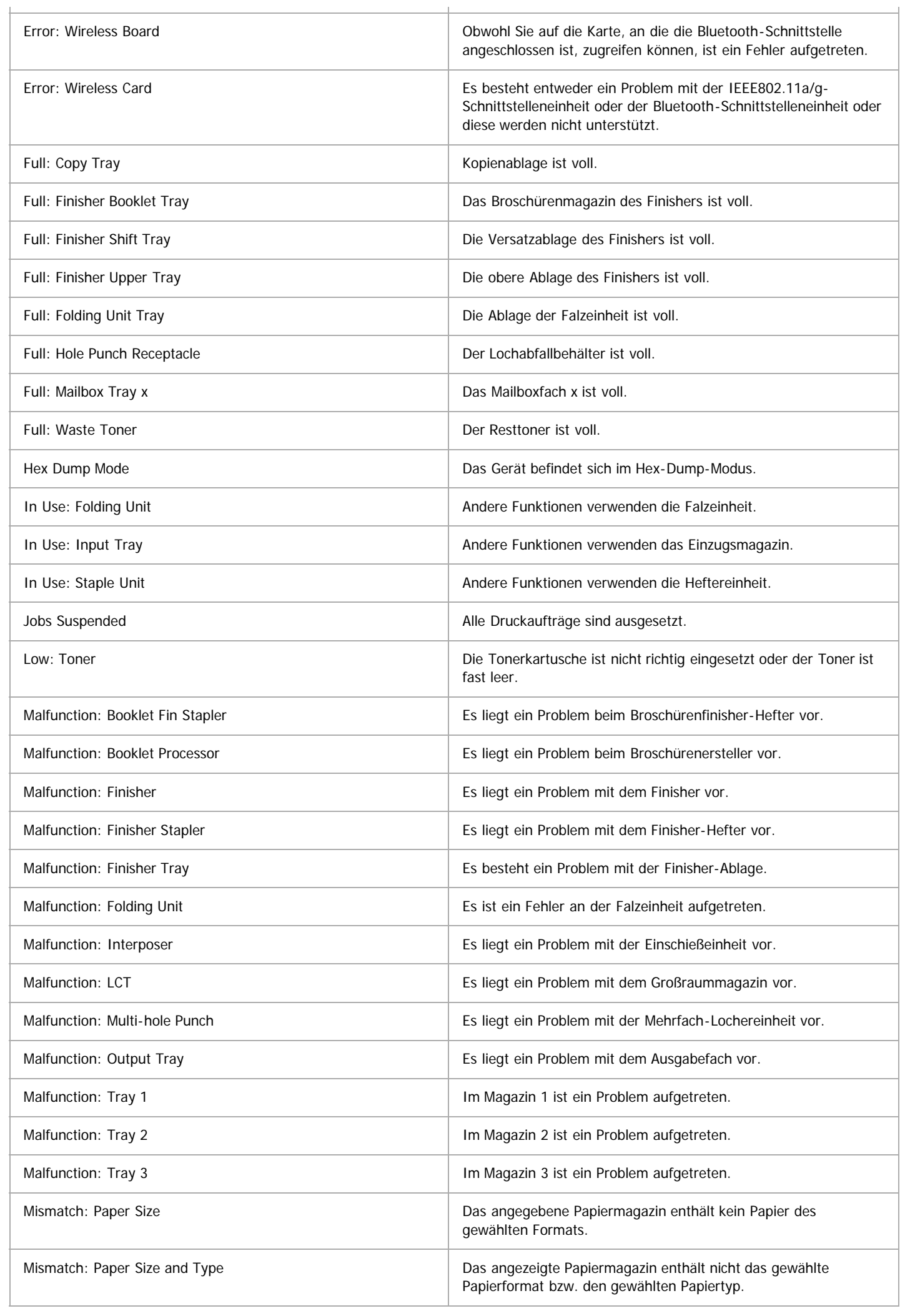

Ŷ.

Aktueller Gerätestatus

| Mismatch: Paper Type                   | Das angezeigte Papiermagazin enthält nicht den gewählten<br>Papiertyp.                                                                                                    |
|----------------------------------------|----------------------------------------------------------------------------------------------------|
| Nearly Full: Waste Toner               | Der Resttonerbehälter ist fast voll.                                                                                                    |
| Need more Staples                      | Im Hefter sind fast alle Heftklammern aufgebraucht.                                                                                                    |
| No Paper: Selected Tray                | Das angegebene Magazin enthält kein Papier.                                                                                                    |
| Not Detected: B2 Lever                 | Der B2-Hebel ist nicht ordnungsgemäß positioniert.                                                                                                    |
| Not Detected: Input Tray               | Das Papiermagazin ist nicht richtig eingesetzt.                                                                                                    |
| Offline                                | Das Gerät ist offline.                                                                                                    |
| Papier in Ausrichterablage             | Papier verbleibt in der Ausrichterablage.                                                                                                    |
| Paper in Duplex Unit                   | In der Duplexeinheit befindet sich noch Papier.                                                                                                    |
| Paper in Finisher                      | Im Finisher befindet sich noch Papier.                                                                                                    |
| Papier in Falzeinheit                  | Das Papier verbleibt in der Falzeinheit.                                                                                                    |
| Paper Misfeed: Duplex Feed Unit        | In der Duplexeinzugseinheit ist ein Papierstau aufgetreten.                                                                                                    |
| Paper Misfeed: Finisher                | Im Finisher ist ein Papierstau aufgetreten.                                                                                                    |
| Papierstau: Falzeinheit                | In der Falzeinheit ist ein Papierstau aufgetreten.                                                                                                    |
| Paper Misfeed: Input Tray              | Im Einzugsmagazin ist ein Papierstau aufgetreten.                                                                                                    |
| Paper Misfeed: Intern/Ausgabe          | Im Gerät ist ein Papierstau aufgetreten.                                                                                                    |
| Papierstau: Einschießeinheit           | In der Einschießeinheit ist ein Papierstau aufgetreten.                                                                                                    |
| Papierstau: Mailbox                    | In der Mailbox ist ein Papierstau aufgetreten.                                                                                                    |
| Paper Misfeed: Output Tray             | Im Ausgabefach ist ein Papierstau aufgetreten.                                                                                                    |
| Papierstau: Broschürenersteller        | Im Broschüren-Ersteller ist ein Papierstau aufgetreten.                                                                                                    |
| Printing                               | Der Druckvorgang wird ausgeführt.                                                                                                    |
| Proxy User /Password Incorrect         | Der Proxy-Anwendername und/oder die Passworteinstellung ist<br>falsch.                                                                                                    |
| RC Gate Connection Error               | Es ist ein RC-Gate Kommunikationsfehler aufgetreten.                                                                                                    |
| Ready                                  | Das Gerät ist druckbereit.                                                                                                    |
| Renewing Remote Certificate            | Das Fernzertifikat wird erneuert.                                                                                                    |
| Replace Cleaning Web                   | Das Reinigungsvlies muss ersetzt werden.                                                                                                    |
| IPDS-Schriftarten zurücksetzen         | Es ist ein IPDS-Font-Fehler aufgetreten.                                                                                                    |
| SD Card Authentication failed          | Die SD-Karten-Authentifizierung ist fehlgeschlagen.                                                                                                    |
| Supplies Order Call failed             | Der Anruf zur Bestellung von Verbrauchsmaterialien ist<br>fehlgeschlagen.                                                                                                    |
| Tastenfehler Aussetzen/Wiederaufnehmen | Die Finisher-Stopptaste wurde gedrückt.                                                                                                    |
| Tray Error: Chaptering                 | Ein auf das Papiermagazin bezogener Spezifikationsfehler ist<br>aufgetreten, weil die Funktion Kapitelweise Aufteilung und die<br>normale Kopierfunktion auf das gleiche Magazin zugreifen. |
|                                        |                                                                                                    |

 $\mathbf{I}$ 

Aktueller Gerätestatus

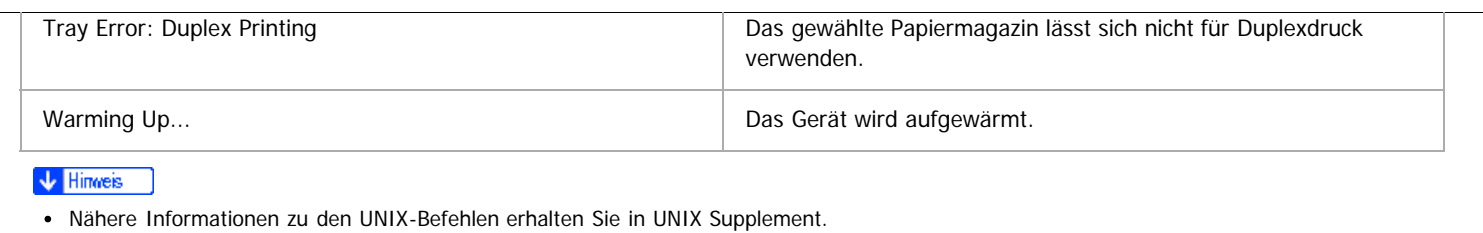

Überprüfen Sie die Fehlerinhalte, die auf der Konfigurationsseite ausgedruckt werden können.

Anfang **Anfang** Anfang **[Zurück](#page-1083-0) [Weiter](#page-1088-0)** 

<span id="page-1088-0"></span>Aficio" MP 6002/6002sp/7502/7502sp/9002/9002sp

<span id="page-1088-1"></span>[Startseite](#page-0-0) > [Anschließen des Geräts/Systemeinstellungen](javascript:back_to_index()) > [Überwachen und Konfigurieren des Geräts](#page-68-0) > [Abrufen der](#page-1083-0) [Geräteinformationen über das Netzwerk](#page-1083-0) > Druckerkonfiguration

$$
\boxed{\mathbf{Q}}
$$

# **Druckerkonfiguration [Zurück](#page-1084-0) [Weiter](#page-1090-0) Weiter Weiter Weiter Weiter Weiter Weiter Weiter Weiter Weiter Weiter Weiter**

Sie können die Druckerkonfiguration mithilfe von Telnet überprüfen.

Dieser Abschnitt erläutert das Prüfverfahren für Einzugsmagazine/Ausgabefächer und Druckersprachen.

- UNIX: Verwenden Sie den Parameter "info" und die Befehle "rsh", "rcp", "ftp" und "sftp". "rsh" und "rcp" können nicht in einer Windows-Umgebung verwendet werden.
- telnet: Verwenden Sie den Befehl "info".

#### **Einzugsmagazin**

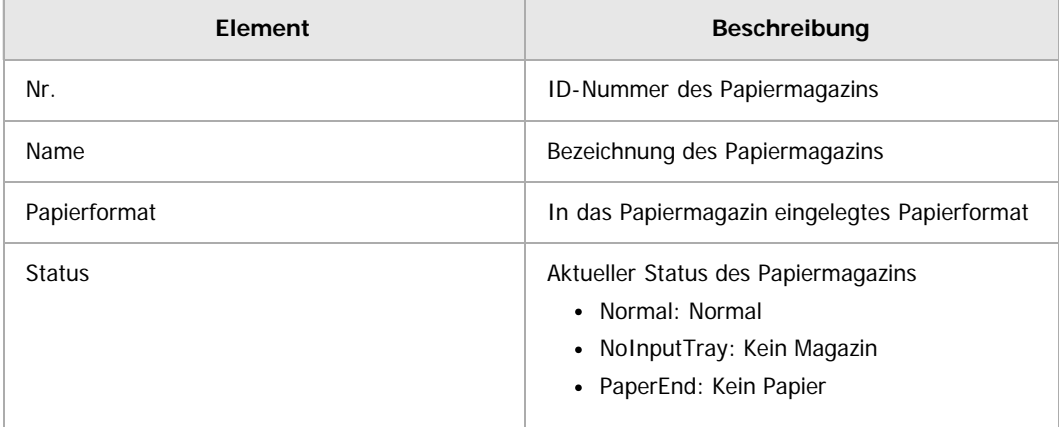

#### **Ausgabefach**

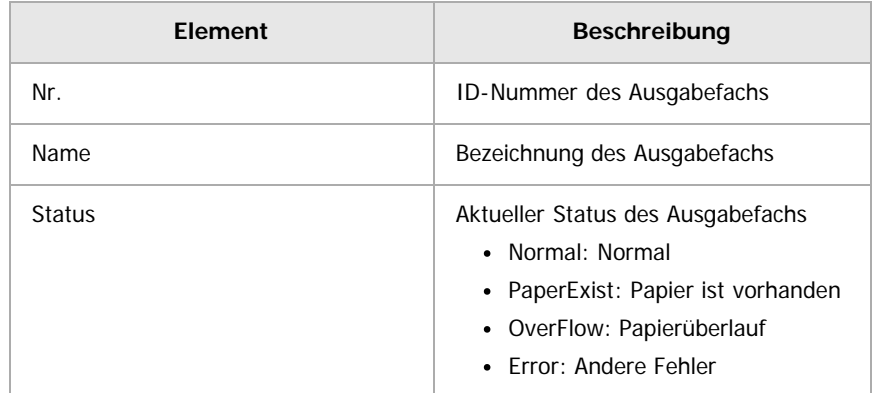

#### **Druckersprache**

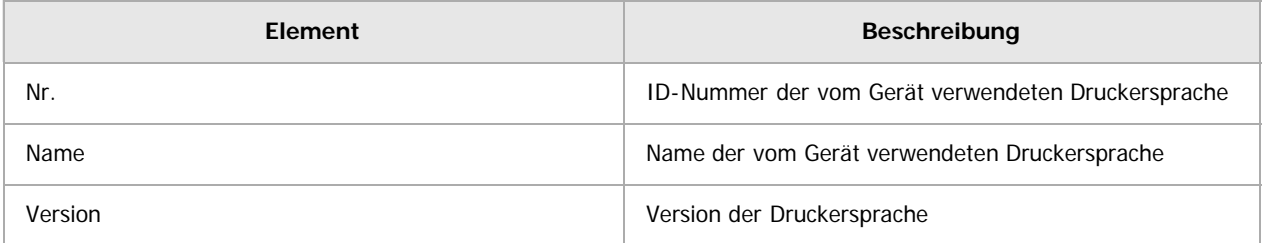

#### V Hinweis

• Nähere Informationen zu den UNIX-Befehlen und -Parametern finden Sie in UNIX Supplement.

Druckerkonfiguration

 $\blacksquare$ 

<span id="page-1090-0"></span>MP 6002/6002sr/7502/7502sr/9002/9002sr<br>Aficio mp 6002/6002sr/7502/7502sr/9002/9002sr

<span id="page-1090-1"></span>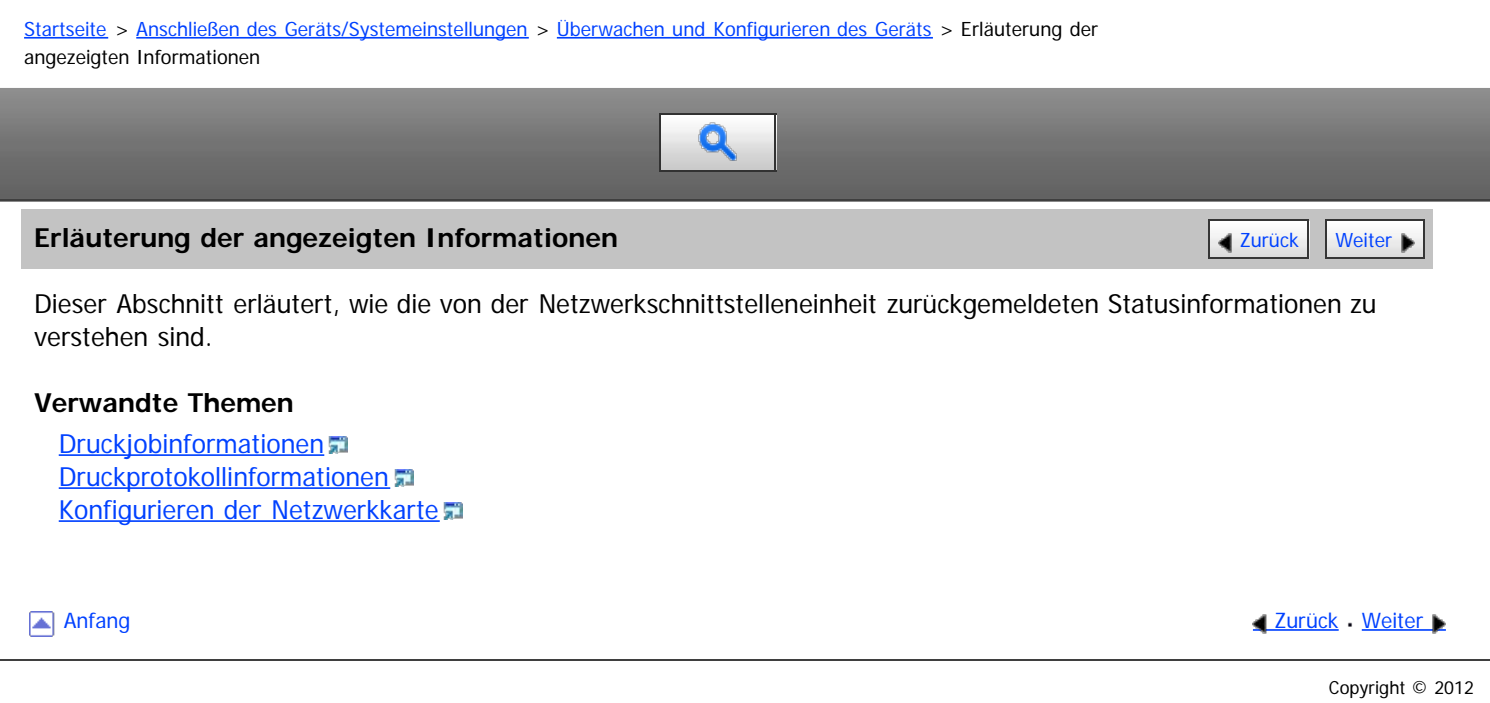

file:///D|/Data/BAL/de/netsys/int/0111.htm[26.07.2012 13:34:45]

<span id="page-1091-0"></span>Aficio MP 6002/6002sp/7502/7502sp/9002/9002sp

[Startseite](#page-0-0) > [Anschließen des Geräts/Systemeinstellungen](javascript:back_to_index()) > [Überwachen und Konfigurieren des Geräts](#page-68-0) > [Erläuterung der](#page-1090-0) [angezeigten Informationen](#page-1090-0) > Druckjobinformationen Q

# **Druckjobinformationen** [Zurück](#page-1090-0) [Weiter](#page-1092-0) Weiter Weiter Weiter Weiter Weiter Weiter Weiter Weiter Weiter Weiter Wei

Verwenden Sie folgende Befehle, um Informationen zum Druckjob anzuzeigen:

- UNIX: Verwenden Sie den Parameter "stat" und die Befehle "rsh", "rcp", "ftp" und "sftp". "rsh" und "rcp" können nicht in einer Windows-Umgebung verwendet werden.
- telnet: Verwenden Sie den Befehl "status".

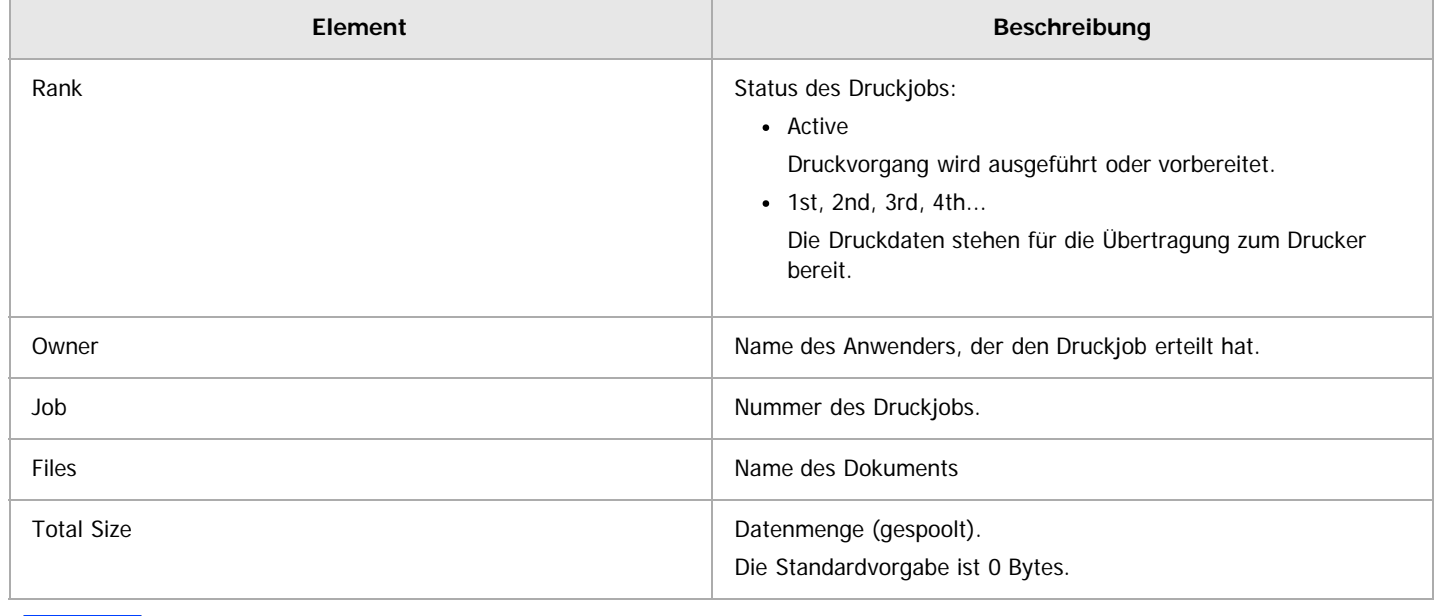

#### V Hinweis

Nähere Informationen zu den UNIX-Befehlen und -Parametern finden Sie in UNIX Supplement.

Anfang and Anfang and Antarchief Level and Antarchief Level and Antarchief Level and Antarchief Level and Antarchief Level and Antarchief Level and Antarchief Level and Antarchief Level and Antarchief Level and Antarchief

<span id="page-1092-0"></span>Aficio" MP 6002/6002sp/7502/7502sp/9002/9002sp

[Startseite](#page-0-0) > [Anschließen des Geräts/Systemeinstellungen](javascript:back_to_index()) > [Überwachen und Konfigurieren des Geräts](#page-68-0) > [Erläuterung der](#page-1090-0) [angezeigten Informationen](#page-1090-0) > Druckprotokollinformationen

Q

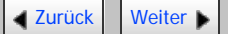

**Druckprotokollinformationen** [Zurück](#page-1091-0) [Weiter](#page-1093-0) Weiter Weiter Weiter Weiter Weiter Weiter Weiter Weiter Weiter Weiter

Dies ist eine Aufzeichnung über die zuletzt ausgeführten Druckjobs.

Verwenden Sie den folgenden Befehl, um Informationen zum Druckprotokoll anzuzeigen:

- UNIX: Verwenden Sie den Parameter "prnlog" und die Befehle "rsh", "rcp", "ftp" und "sftp".
- Telnet : Verwenden Sie den Befehl "prnlog".

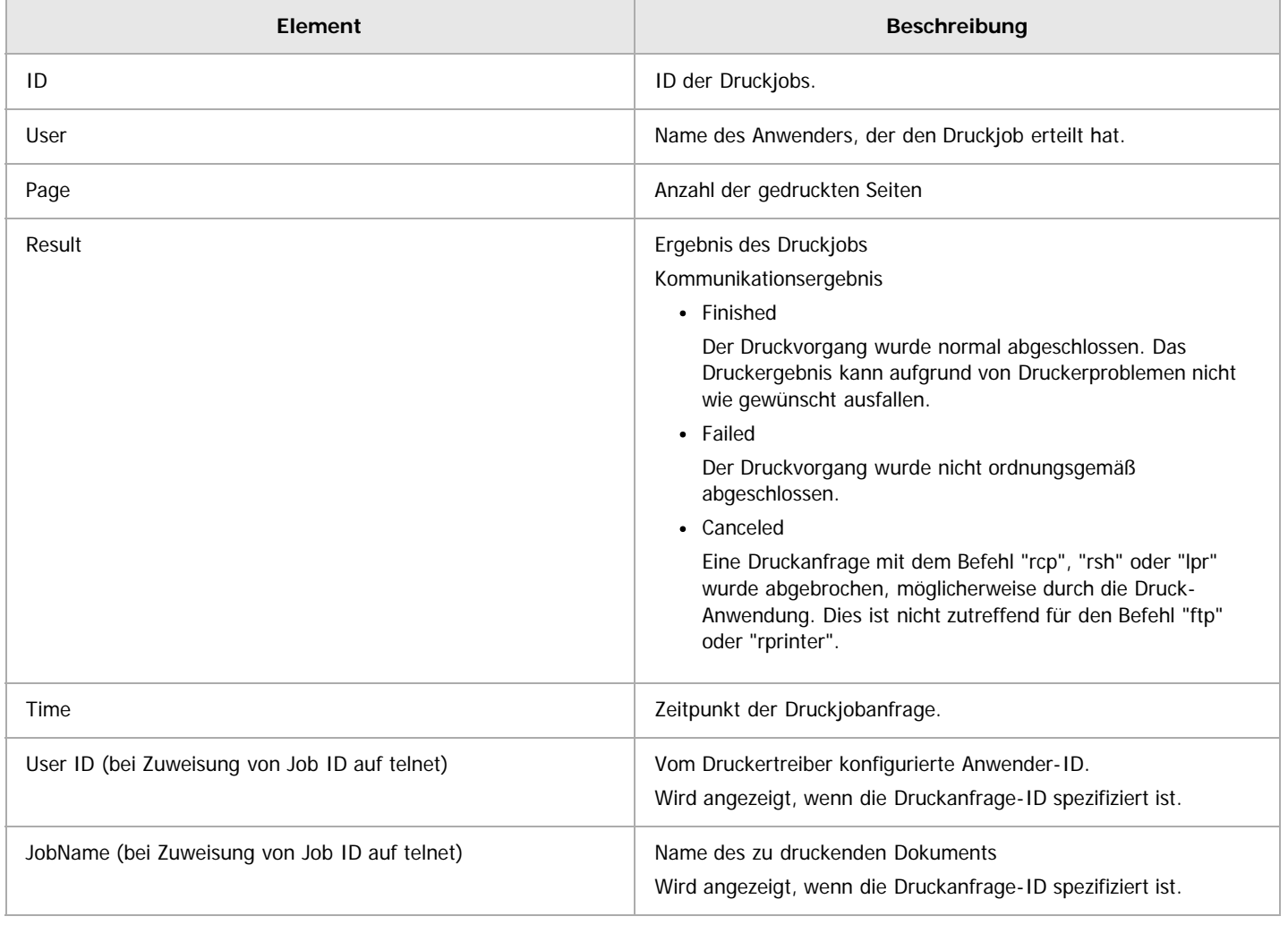

### V Hinneis

Nähere Informationen zu den UNIX-Befehlen und -Parametern finden Sie in UNIX Supplement.

**Anfang Community Community Community Community Community Community Community Community Community Community Community Community Community Community Community Community Community Community Community Community Community Comm** 

<span id="page-1093-0"></span>Aficio" MP 6002/6002sp/7502/7502sp/9002/9002sp

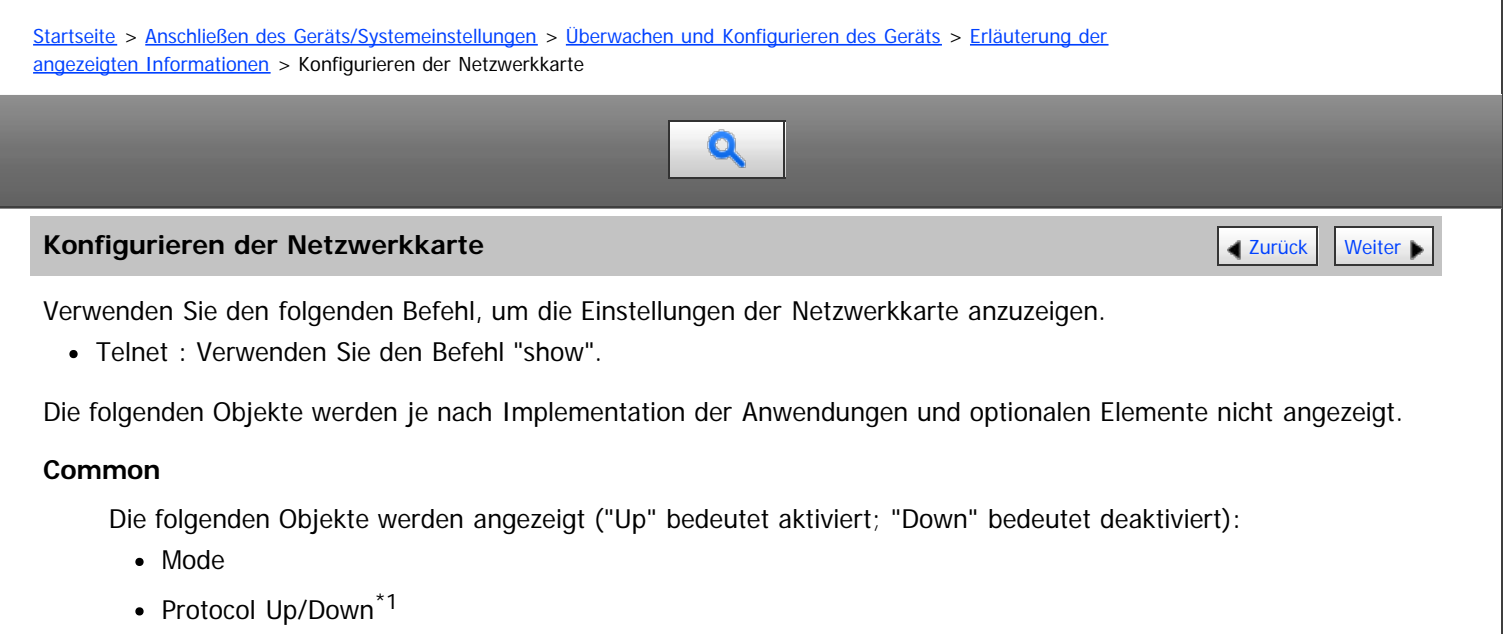

- IPv4, IPv6, IPsec, NetWare, SMB, PictBridge
- Device Up/Down<sup>\*1</sup> Parallel, USB, Bluetooth
- Ethernet interface
- Syslog priority
- NVRAM version
- Device name
- Comment
- Location
- Contact
- Soft switch

\*1 Parallel, USB und PictBridge werden nicht angezeigt, wenn Sie sich mit dem Netzwerk-Administrator-Account am Gerät angemeldet haben. Wenn Sie sich mit dem Geräte-Administrator-Account am Gerät angemeldet haben, werden nur Parallel, USB und PictBridge angezeigt.

#### **TCP/IP**

Die folgenden Objekte werden angezeigt ("Up" bedeutet aktiviert; "Down" bedeutet deaktiviert):

- Mode (IPv4)
- Mode (IPv6)

ftp<sup>\*1</sup>, lpr<sup>\*1</sup>, rsh<sup>\*1</sup>, diprint<sup>\*1</sup>, web, http<sup>\*1</sup>, ftpc, snmp, ipp<sup>\*1</sup>, autonet, Bonjour<sup>\*1</sup>, ssl<sup>\*1</sup>, nrs, rfu<sup>\*1</sup>, nbt, ssdp, ssh, sftp<sup>\*1</sup>, WSD (Device)<sup>\*2 \*3</sup>, WSD (Printer), WSD (Scanner), rhpp<sup>\*1</sup>, llmnr, llmnrc

 $\cdot$  IPv4

DHCP, Address, Netmask, Broadcast, Gateway

 $\cdot$  IPv6

Stateless, Manual, Gateway, DHCPv6, Mode, DUID, IAID, Encode RFC, Previous Lease Address

• IPsec

Manual Mode, Excluded Protocol<sup>\*3</sup> (https, dns, dhcp, wins)

- EncapType $*4$
- Host name
- DNS Domain
- Access Control IPv4: Access Entry [1]-[5]

IPv6: Access Entry\*5 [1]-[5]

- $\cdot$  SNTP Server<sup>\*6 \*7</sup>
- $\bullet$  Time Zone<sup>\*6</sup>
- SNTP Server polling time<sup>\*6</sup>
- SYSLOG server
- Home page URL1
- Home page link name1
- Home page URL2
- Home page link name2
- Help page URL
- RHPP Port
- RHPP timeout
- HTTP Keep -Alive
- HTTP Keep -Alive timeout

\*1 Eines der folgenden Objekte wird angezeigt:

 $-$  IPv4:Up, IPv6:Up  $=$  > Up (IPv4/IPv6)

 $-$  IPv4:Up, IPv6:Down  $=$  > Up (IPv4)

- $-$  IPv4:Down, IPv6:Up  $=$  > Up (IPv6)
- IPv4:Down, IPv6:Down => Down

\*2 Wenn sowohl IPv4 und IPv6 aktiviert sind, wird für " WSD(Gerät):" "Up (IPv4/IPv6)" angezeigt. Das Gerät funktioniert jedoch nur mit IPv4, nicht mit IPv6. Wenn IPv4 und IPv6 unter "Protocol Up/Down" in "Common" jeweils Down und Up gesetzt sind, kann "Up (IPv4/IPv6)" für "WSD(Device):" angezeigt werden. Allerdings funktioniert dies nicht mit IPv6.

\*3 On/Off wird für jedes Protokoll angezeigt, das ausgeschlossen ist.

\*4 Eines der folgenden Objekte wird angezeigt. IPX erscheint nur, wenn die optionale NetWare-Einheit installiert ist:

- $-$  IPv4:Up, IPv6:Up, IPX:Up  $=$  > IPv4 IPv6 IPX
- $-$  IPv4:Up, IPv6:Up, IPX:Down => IPv4 IPv6
- $-$  IPv4:Up, IPv6:Down, IPX:Up => IPv4 IPX
- IPv4:Down,IPv6:Up, IPX:Up => IPv6 IPX
- IPv4:Up, IPv6:Down, IPX:Down => IPv4
- IPv4:Down, IPv6:Up , IPX:Down => IPv6
- IPv4:Down, IPv6:Down, IPX:Up => IPX

\*5 Wenn IPv6-Adressen nach Bereich festgelegt werden, die von der Druckjobauthentifizierung ausgeschlossen sind, werden für "AuthFree Entry" die Start- und Endadressen angezeigt. Falls solche IPv6-Adressen nach Maskenlänge angegeben werden, wird für "AuthFree Entry" die Basis-IP-Adresse und Basismaske angezeigt.

\*6 Objekte bezüglich des Zeitservers werden nur angezeigt, wenn Sie sich mit einem Geräteadministratorkonto anmelden. In diesem Fall werden auch die Objekte unter "TCP/IP:" angezeigt.

\*7 Für "SNTP-Server" wird entweder die NTP-Adresse oder der NTP-Servername angezeigt.

# **NetWare**

- EncapType
- RPRINTER number
- Print server name
- File server name
- Context name
- Switch
	- Mode, NDS/Bindery, Packet negotiation, Login Mode
- Print job timeout
- Protocol
- SAP interval time
- NDS Tree Name
- Transfer Protocol

# **SMB**

- Es werden folgende Einträge angezeigt:
	- Switch
		- Mode, Direct print, Notification
	- Workgroup name
	- Computer name
	- Comment
	- Share name [1]
	- Protocol
	- Client port
	- Client auth level
	- Client WSD browse

#### **Wireless LAN**

Es werden folgende Einträge angezeigt:

- Host name
- Communication Mode
- $\cdot$  SSID
- Channel
- Security
- WEP Authentication
- WEP Encryption key number
- WEP Encryption keys [1]-[4]
- WPA Encryption
- WPA Authentication
- Pre-Shared Key
- User name
- Domain name
- EAP Type
- Password
- Phase 2 user name
- Phase 2 Method TTLS
- Phase 2 Method PEAP
- Server cert.
- Intermediate CA
- Server ID
- Sub domain
- Mic check

## **Ethernet**

Es wird der folgende Eintrag angezeigt:

802.1X Authentication

# **DNS**

- $\cdot$  IPv4
	- Server [1]-[3], Selected IPv4 DNS Server
- $\cdot$  IPv6
- Server [1]-[3], Selected IPv6 Dns Server
- Resolver Protocol<sup>\*1</sup>
- \*1 Dieses Objekt wird nur angezeigt, wenn IPv4 und IPv6 aktiviert sind.

# **Domain name**

Es werden folgende Einträge angezeigt:

- ether
- wlan

#### **DDNS**

Es werden folgende Einträge angezeigt:

- ether
- wlan

# **WINS**

Es werden folgende Einträge angezeigt:

• ether

Primary WINS, Secondary WINS

wlan Primary WINS, Secondary WINS

#### **Bluetooth**

Es wird der folgende Eintrag angezeigt:

• Bluetooth mode

#### **SSDP**

Es werden folgende Einträge angezeigt:

- UUID
- Profile
- TTL

#### **UPnP**

Es wird der folgende Eintrag angezeigt:

URL

# **Bonjour**

Es werden folgende Einträge angezeigt:

- Computer Name (cname)
- Local Hostname (ether)
- Local Hostname (wlan)
- Location
- Priority (diprint)
- Priority (lpr)
- Priority (ipp)
- IP TTL
- LinkLocal Route for Multi I/F
- IPP Port

#### **SNMP**

- SNMPv1v2
- SNMP<sub>v3</sub>
- protocol $*1$
- v1Trap
- v2Trap
- v3Trap
- SNMPv1v2 Remote Setting
- SNMPv3 Privacy

\*1 Eines der folgenden Objekte wird angezeigt. IPX erscheint nur, wenn die optionale NetWare-Einheit installiert ist:

- $-$  IPv4:Up, IPv6:Up, IPX:Up => IPv4 IPv6 IPX
- IPv4:Up, IPv6:Up, IPX:Down => IPv4 IPv6
- IPv4:Up, IPv6:Down, IPX:Up => IPv4 IPX
- IPv4:Down,IPv6:Up, IPX:Up => IPv6 IPX
- IPv4:Up, IPv6:Down, IPX:Down => IPv4
- IPv4:Down, IPv6:Up , IPX:Down => IPv6
- IPv4:Down, IPv6:Down, IPX:Up => IPX

## **ssh**

Es werden folgende Einträge angezeigt:

- Compression
- Port
- TimeOut
- LoginTimeOut

# **AuthFree\*1**

Es werden folgende Einträge angezeigt:

 $\bullet$  IPv4

AuthFree Entry [1]-[5]

 $\cdot$  IPv6

AuthFree Entry\*2 [1]-[5]

- Parallel
- USB

\*1 Dieses Objekt wird nur angezeigt, wenn die folgenden drei Bedingungen erfüllt sind: Anwenderauthentifizierung ist aktiviert, die Druckjob-Authentifizierung steht auf "Einfach (Einschrä.)", und Sie sind über ein Geräteadministratorkonto angemeldet.

\*2 Wenn IPv6-Adressen nach Bereich angegeben werden, die von der Druckjobauthentifizierung ausgeschlossen sind, wird für "AuthFree Entry" die Start- und Endadresse angezeigt. Falls solche IPv6-Adressen nach Maskenlänge angegeben werden, wird für "AuthFree Entry" die Basis-IP-Adresse und Basismaske angezeigt.

# **LPR**

Es werden folgende Einträge angezeigt:

- lprm check host
- Ipr prnerrchk

# **Certificate**

Es wird der folgende Eintrag angezeigt:

• Verification

# **WS-MFP**

- Network Device Name
- Comments
- Location
- Presentation URL
- WSD (Device) TCP Port
- WSD (Printer) TCP Port
- WSD (Printer) Job Timeout
- WSD (Scanner) TCP Port
- SSL/TLS
- MetadataVersion
- UUID

# **IEEE 802.1X**

Es werden folgende Einträge angezeigt:

- User name
- Domain name
- EAP Type
- Password
- Phase 2 user name
- Phase 2 Method TTLS
- Phase 2 Method PEAP
- Server cert
- Intermediate CA
- Server ID
- Sub domain

# **Shell mode**

"Benutzermodus" wird angezeigt.

Anfang **Anfang** Anfang **[Zurück](#page-1092-0)** [Weiter](#page-1099-0)

<span id="page-1099-0"></span>Aficio" MP 6002/6002sp/7502/7502sp/9002/9002sp

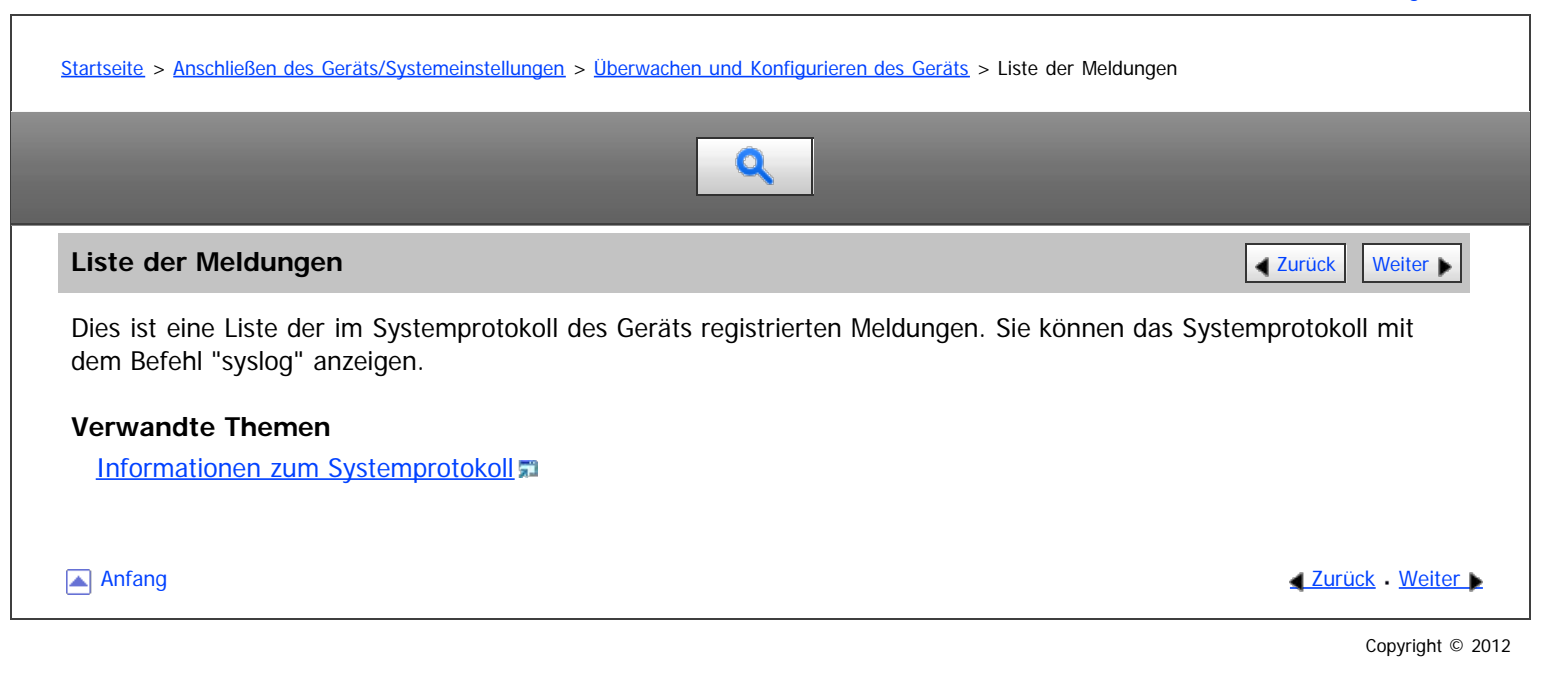

<span id="page-1100-0"></span>Aficio" MP 6002/6002sp/7502/7502sp/9002/9002sp

<span id="page-1100-1"></span>[Startseite](#page-0-0) > [Anschließen des Geräts/Systemeinstellungen](javascript:back_to_index()) > [Überwachen und Konfigurieren des Geräts](#page-68-0) > [Liste der](#page-1099-0) [Meldungen](#page-1099-0) > Informationen zum Systemprotokoll

# Q

# **Informationen zum Systemprotokoll** [Zurück](#page-1099-0) [Weiter](#page-1107-0) Weiter Weiter Weiter Weiter Weiter Weiter Weiter Weiter Weiter

Verwenden Sie folgende Befehle, um die Systemprotokollinformationen anzuzeigen:

- UNIX: Verwenden Sie den Parameter "syslog" und die Befehle "rsh", "rcp", "ftp" und "sftp". "rsh" und "rcp" können nicht in einer Windows-Umgebung verwendet werden.
- telnet: Verwenden Sie den Befehl "syslog".

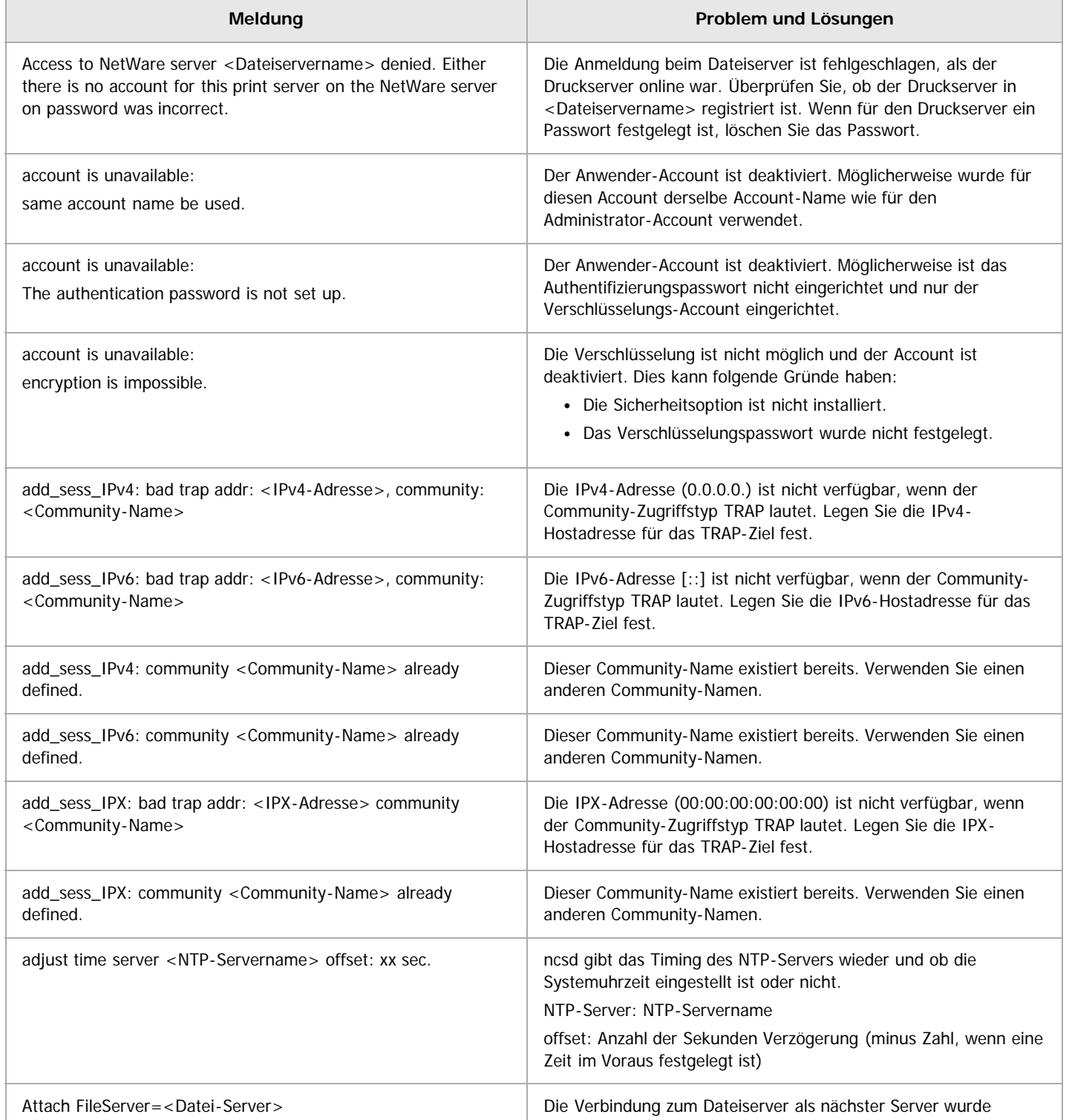

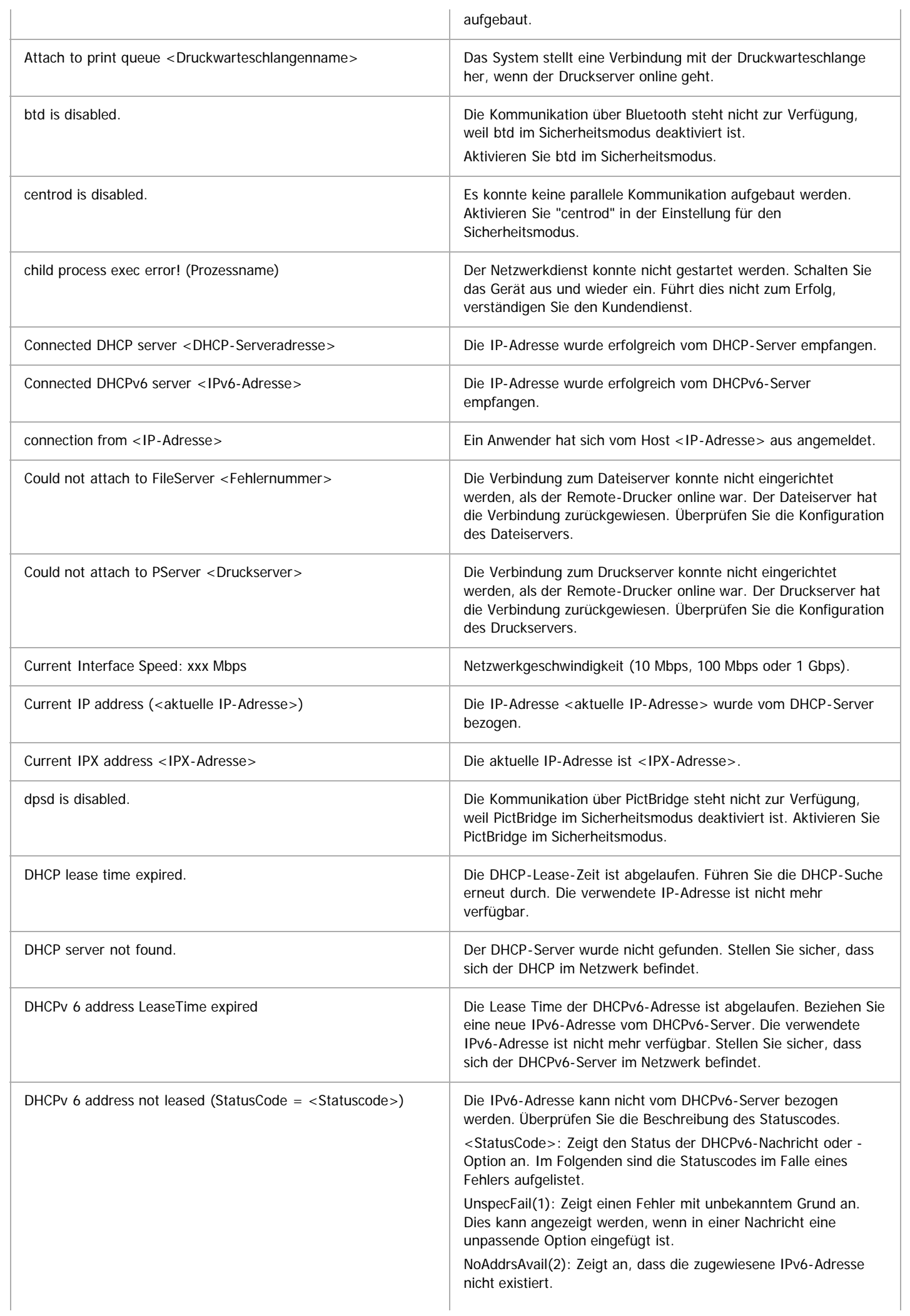

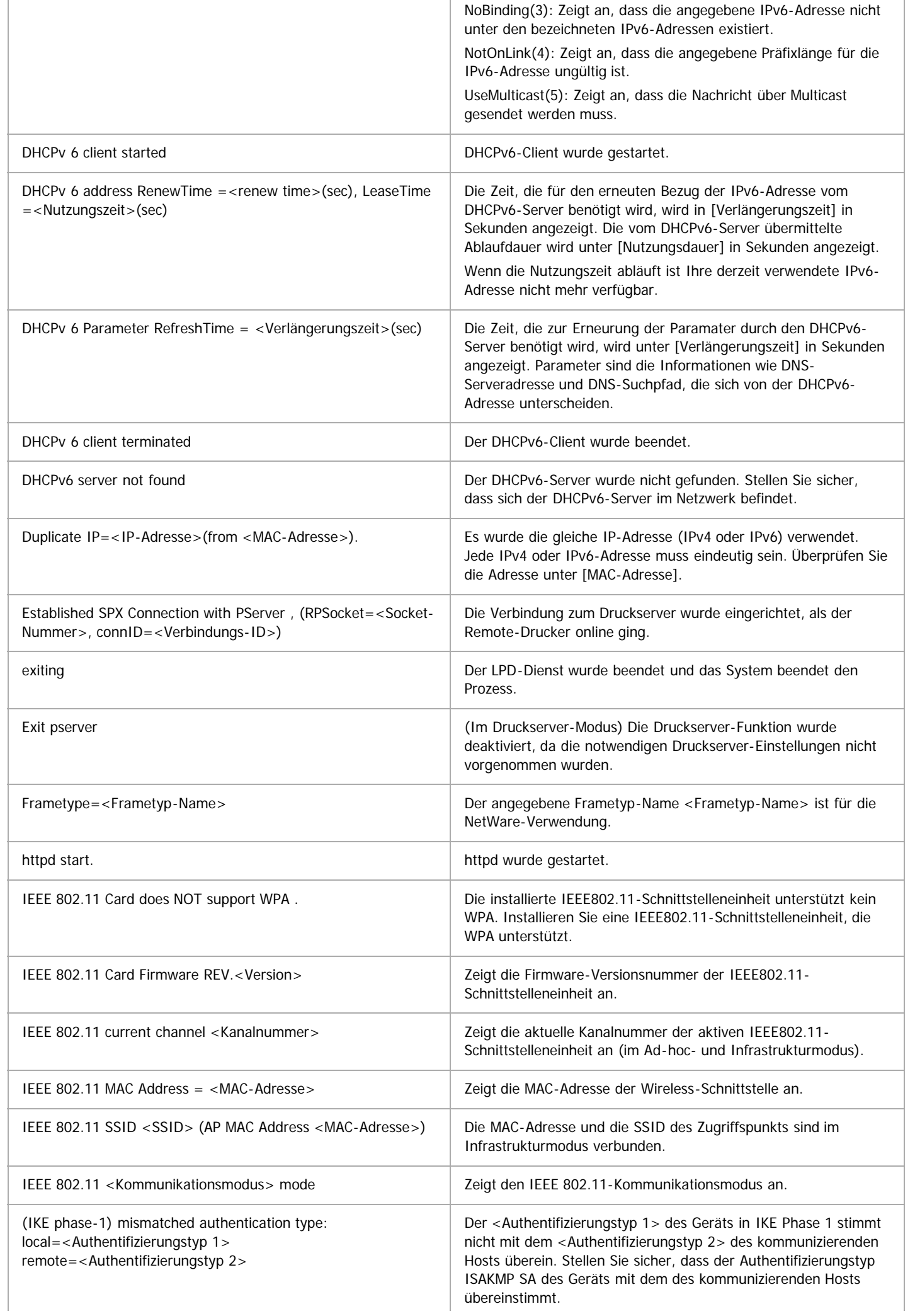

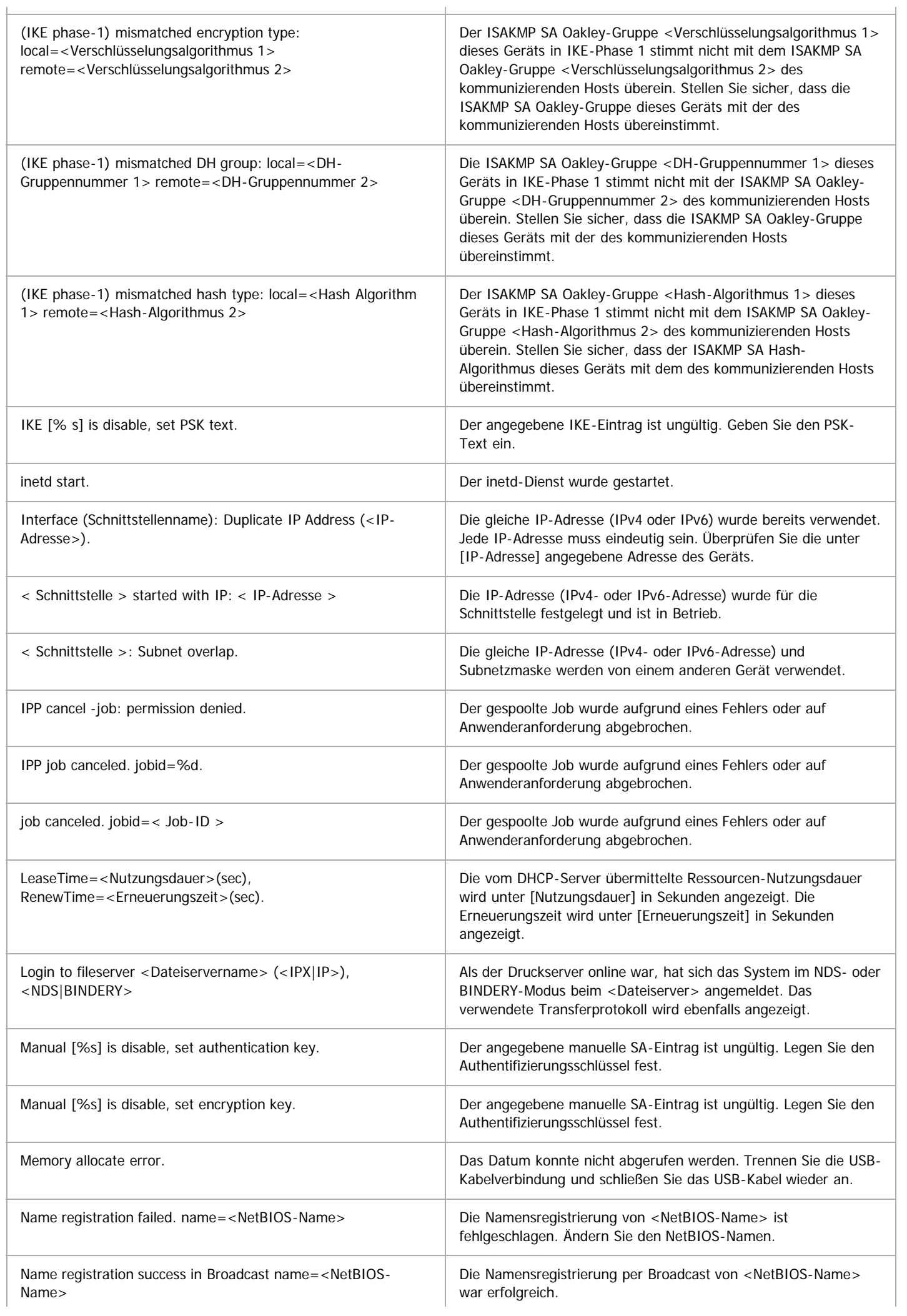

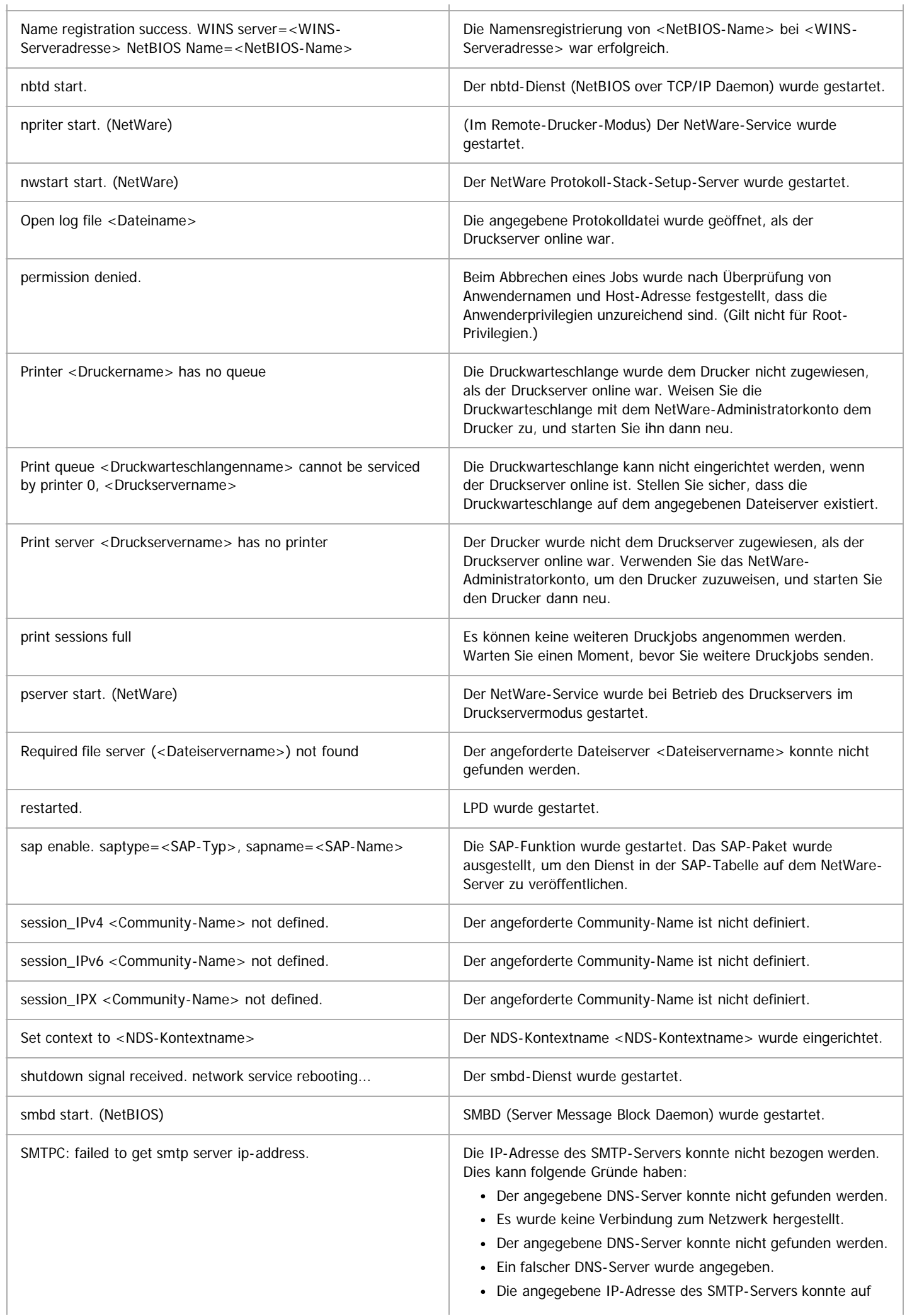

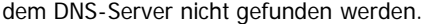

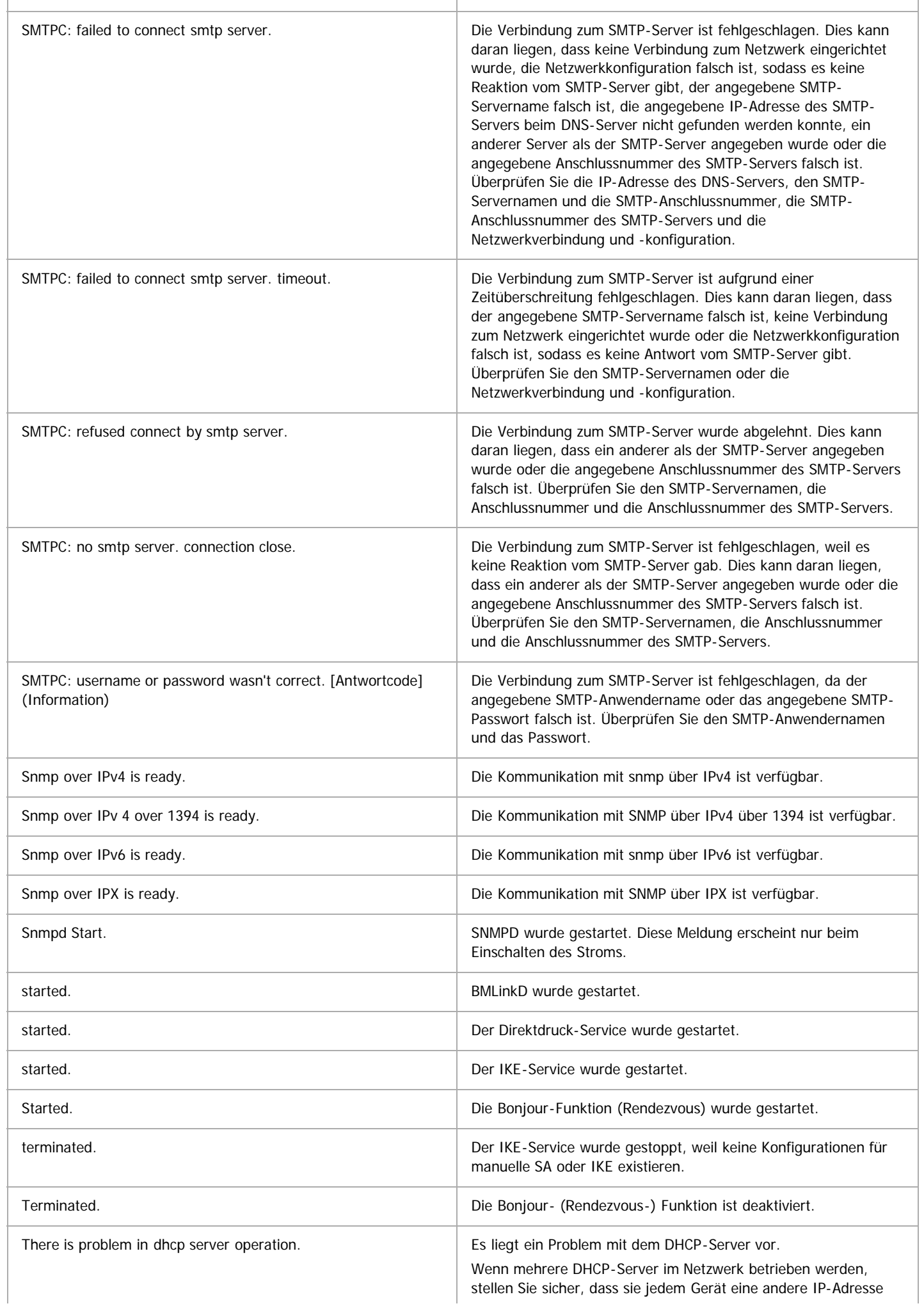

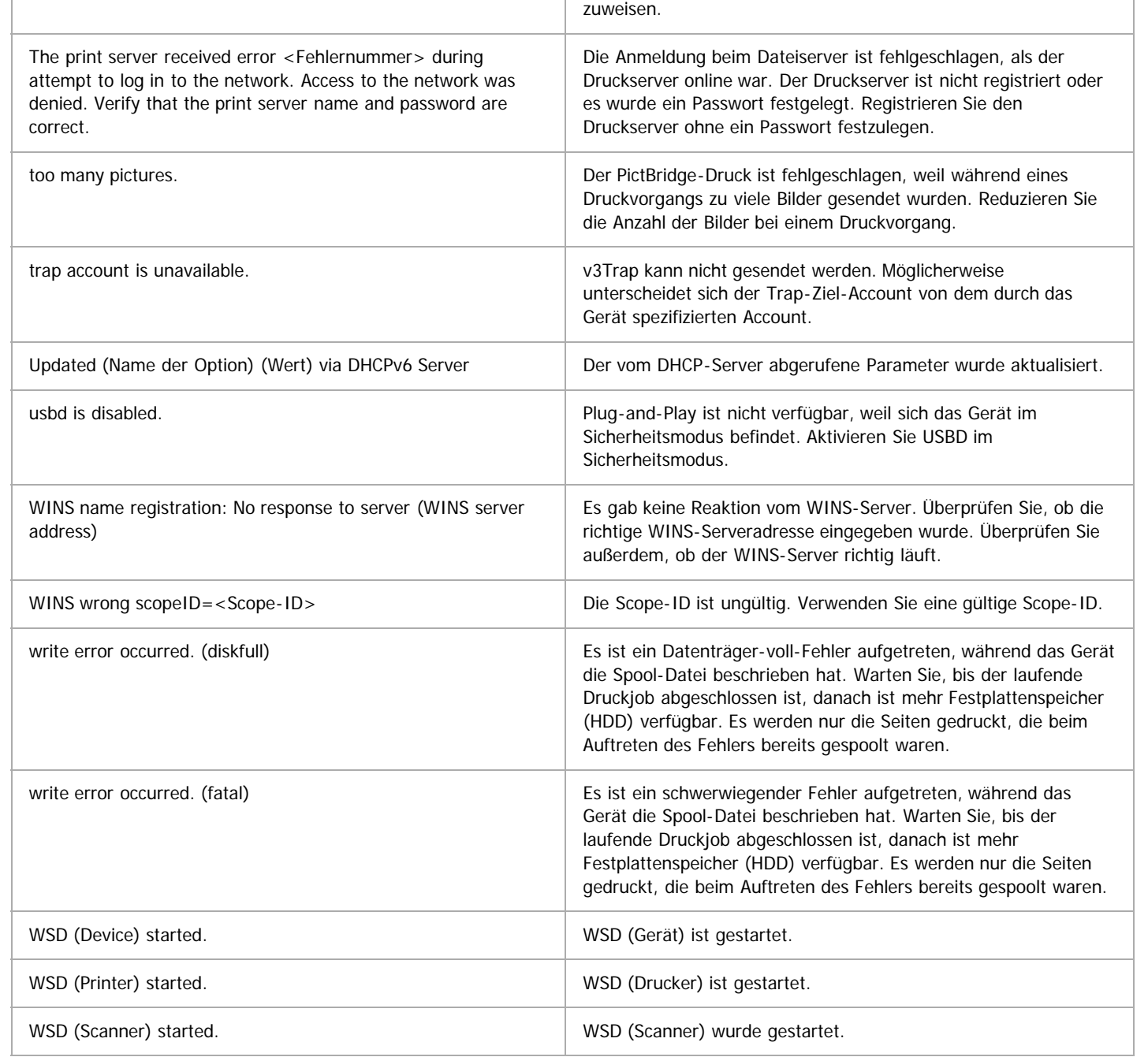

# $\sqrt{\frac{1}{2}}$  Hinweis

Nähere Informationen zu den UNIX-Befehlen und -Parametern finden Sie in UNIX Supplement.

[Anfang](#page-1100-1) and Anfang and Anfang and Antarchief Contract Contract Contract Contract Contract Contract Contract Contract Contract Contract Contract Contract Contract Contract Contract Contract Contract Contract Contract Contrac

<span id="page-1107-0"></span>Aficio" MP 6002/6002sp/7502/7502sp/9002/9002sp

[Startseite](#page-0-0) > [Anschließen des Geräts/Systemeinstellungen](javascript:back_to_index()) > [Registrieren von Adressen und Anwendern für Fax-](#page-70-0) [/Scannerfunktionen](#page-70-0) > Adressbuch Q **Adressbuch [Zurück](#page-1100-0) [Weiter](#page-1110-0) Weiter Weiter Weiter Weiter Weiter Weiter Weiter Weiter Zurück Weiter Zurück Weiter** Dieser Abschnitt erläutert die Adressbucheinstellungen. Durch die Registrierung von Informationen wie Namen und E-Mail-Adressen von Anwendern im Adressbuch wird die Verwaltung solcher Daten erheblich vereinfacht.

Wir empfehlen Ihnen, das Adressbuch regelmäßig zu sichern.

Für weitere Informationen zum Sichern/Wiederherstellen des Adressbuchs siehe [Administrator Tools](#page-950-0)

#### ★ Wichtig

- Die Adressbuchdaten sind auf der Festplatte gespeichert. Sie können verloren gehen, wenn die Festplatte in irgendeiner Form beschädigt wird.
- Der Hersteller übernimmt keine Haftung für jegliche Schäden, die durch den Datenverlust entstehen.
- Wenn die erweiterte Sicherheitsfunktion aktiviert ist, können Sie möglicherweise keine Dateien durch manuelle Eingabe von Faxnummern, E-Mail-Adressen oder Ordnerzielen für die Fax- oder Scannerfunktion verschicken. Anwender können Dateien nur an die im Adressbuch gespeicherten Ziele senden.
- Mit der Erweiterten Sicherheitsfunktion ist es allgemeinen Anwendern nicht möglich, im Adressbuch des Geräts Zieladressen zu speichern.
- Informationen zum Angeben eines Faxziels mit dem LAN-FAX-Treiber finden Sie in der LAN-FAX-Treiberhilfe.

Sie können folgende Objekte im Adressbuch registrieren und verwalten:

#### **Namen**

Sie können den Anwendernamen und die Tastenanzeige registrieren. Dies sind grundlegende Informationen, die zum Verwalten von Anwendern des Geräts erforderlich sind.

Um eine Faxnummer oder E-Mail-Adresse im Adressbuch zu registrieren, müssen Sie zunächst Informationen wie Anwendername und Zielname registrieren.

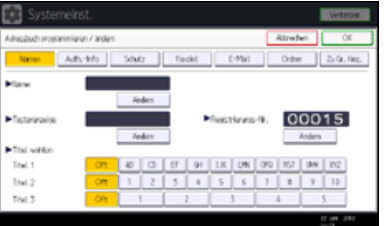

#### **Auth.-Info**

Sie können Anwendercodes registrieren, um bestimmte Funktionen auf bestimmte Anwender zu beschränken und um die Anwender der einzelnen Funktionen zu überwachen. Sie können zudem Login-Anwendernamen und Login-Passwörter registrieren, die beim Senden von E-Mails, beim Senden an Ordner oder beim Zugriff auf den LDAP-Server benutzt werden sollen.

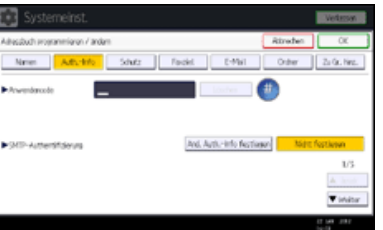

#### **Schutz**

Sie können Sicherungscodes einrichten, um zu verhindern, dass Absendernamen oder Ordner ohne Authorisierung verwendet werden.

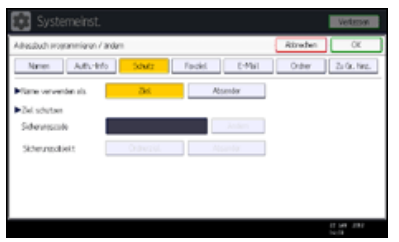

# **Faxziel**

Sie können Faxnummern und Fax-Header registrieren und Name einfügen auswählen.

Wenn IP-Fax verwendet wird, können Sie das IP-Faxziel registrieren und das Protokoll auswählen.

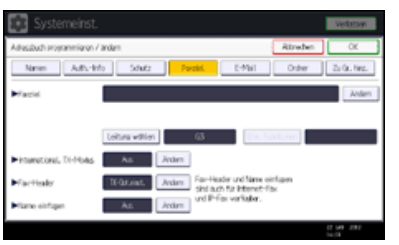

# **E-Mail**

Sie können E-Mail-Ziele im Adressbuch registrieren.

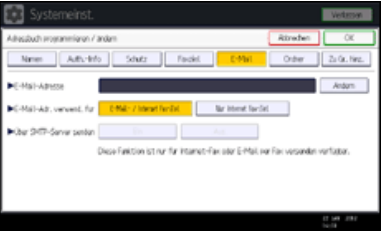

# **Ordner**

Sie können Protokoll, Pfadname und Servername registrieren.

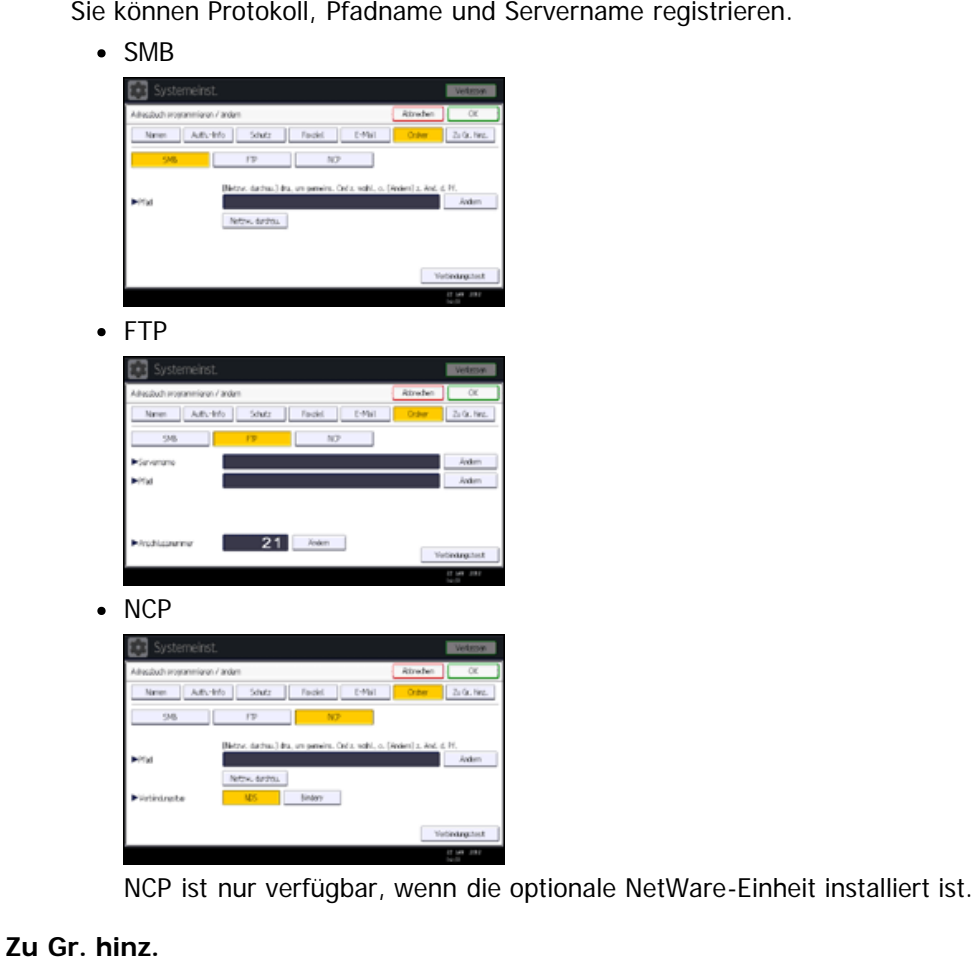

Sie können registrierte E-Mail- und Ordnerziele zu einer Gruppe zuordnen, um die Verwaltung zu vereinfachen.

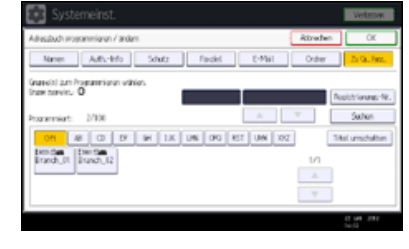

#### V Hinweis

- Mit dem Web Image Monitorkönnen Sie Namen im Adressbuch registrieren.
- Weitere Informationen zum Web Image Monitor finden Sie in der Web Image Monitor Help.
- Mit dem Web Image Monitor können Sie die Adressbuchdaten sichern. Es empfiehlt sich, bei Verwendung des Adressbuchs eine Datensicherung durchzuführen. Einzelheiten finden Sie in der Web Image Monitor-Hilfe.

#### **Verwandte Themen**

[Verwalten von Namen im Adressbuch](#page-1110-0) **[Versenden eines Faxes über die Schnellwahl](#page-1111-0)** [Versenden einer E-Mail über die Schnellwahl](#page-1112-0) [Empfangene Faxdokumente oder Scandateien direkt an einen freigegebenen Ordner senden](#page-1113-0) [Nicht autorisierten Anwenderzugriff auf freigegebene Ordner vom Gerät aus sperren](#page-1114-0) **[Verwalten von Anwendern und Gerätenutzung](#page-1115-0) W** 

Anfang **Anfang** Anfang **[Zurück](#page-1100-0)** [Weiter](#page-1110-0)

<span id="page-1110-0"></span>Aficio" MP 6002/6002sp/7502/7502sp/9002/9002sp

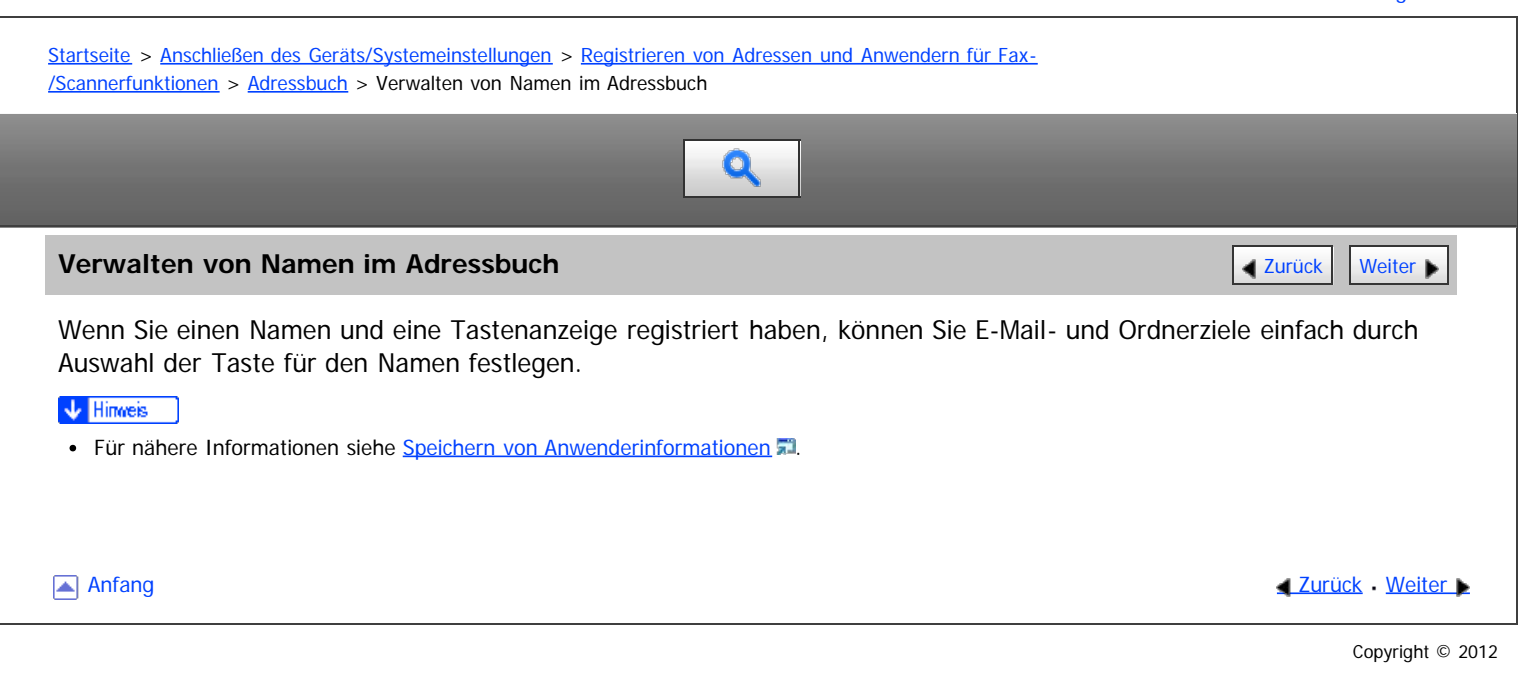

<span id="page-1111-0"></span>Aficio" MP 6002/6002sp/7502/7502sp/9002/9002sp

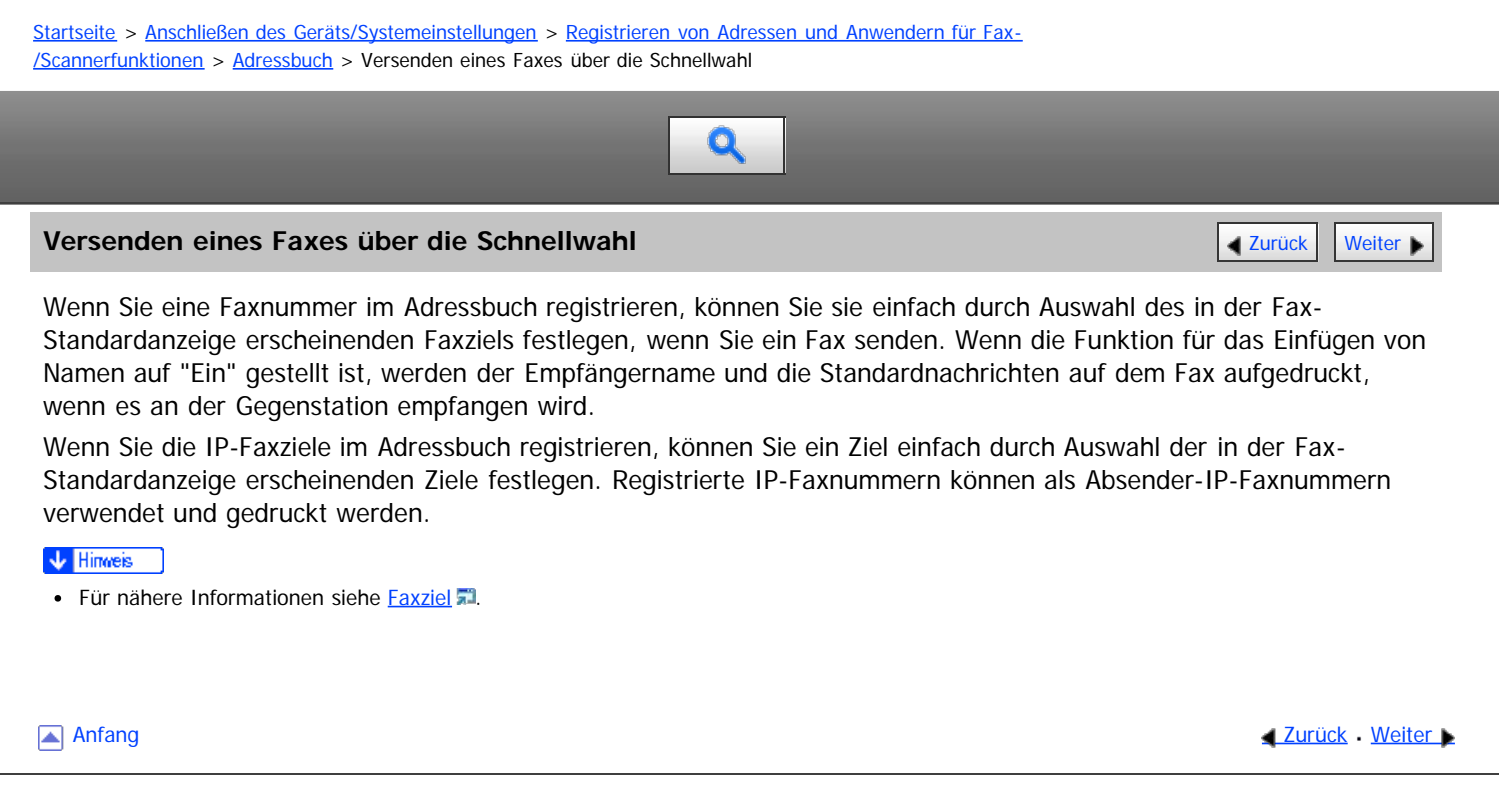

<span id="page-1112-0"></span>Aficio" MP 6002/6002sp/7502/7502sp/9002/9002sp

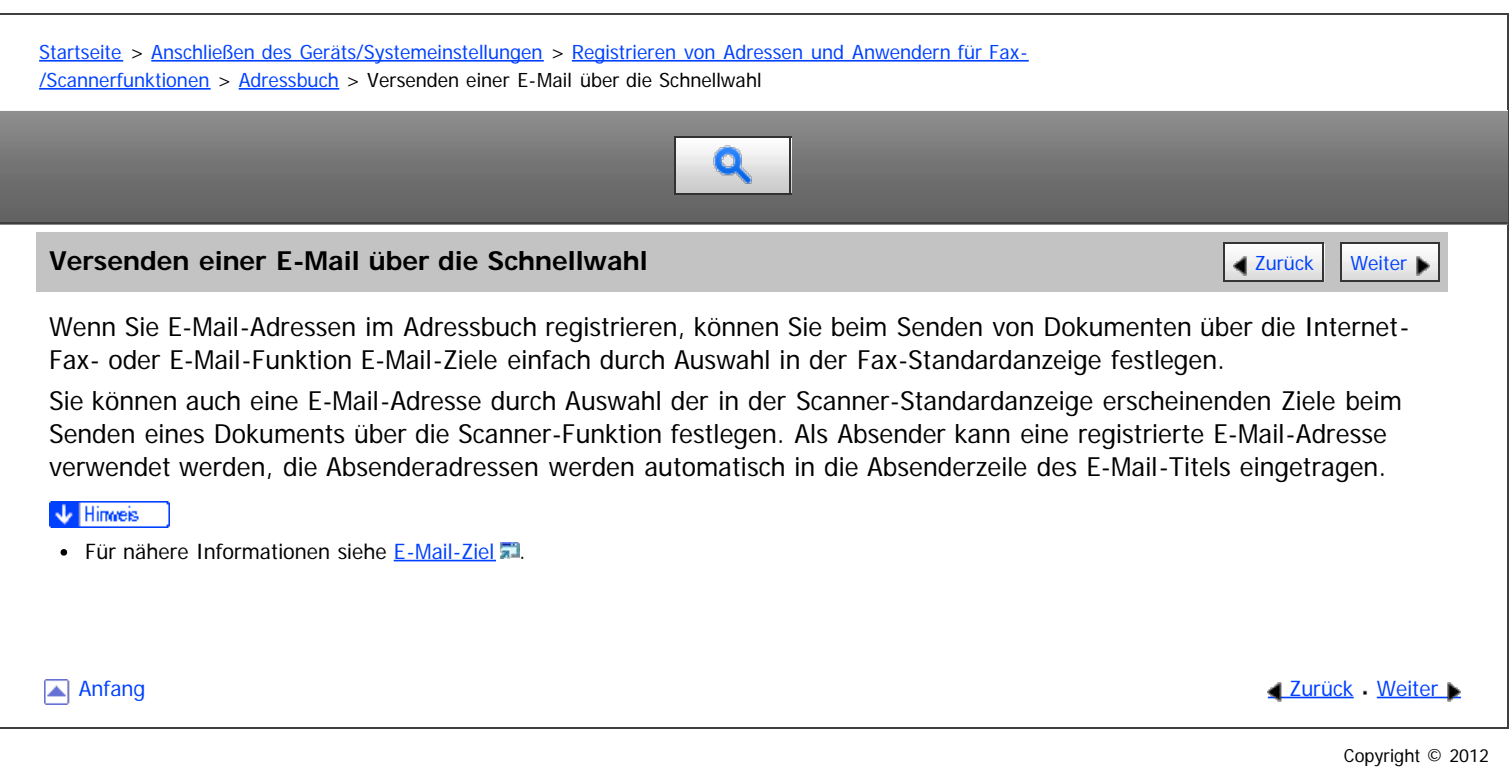

<span id="page-1113-0"></span>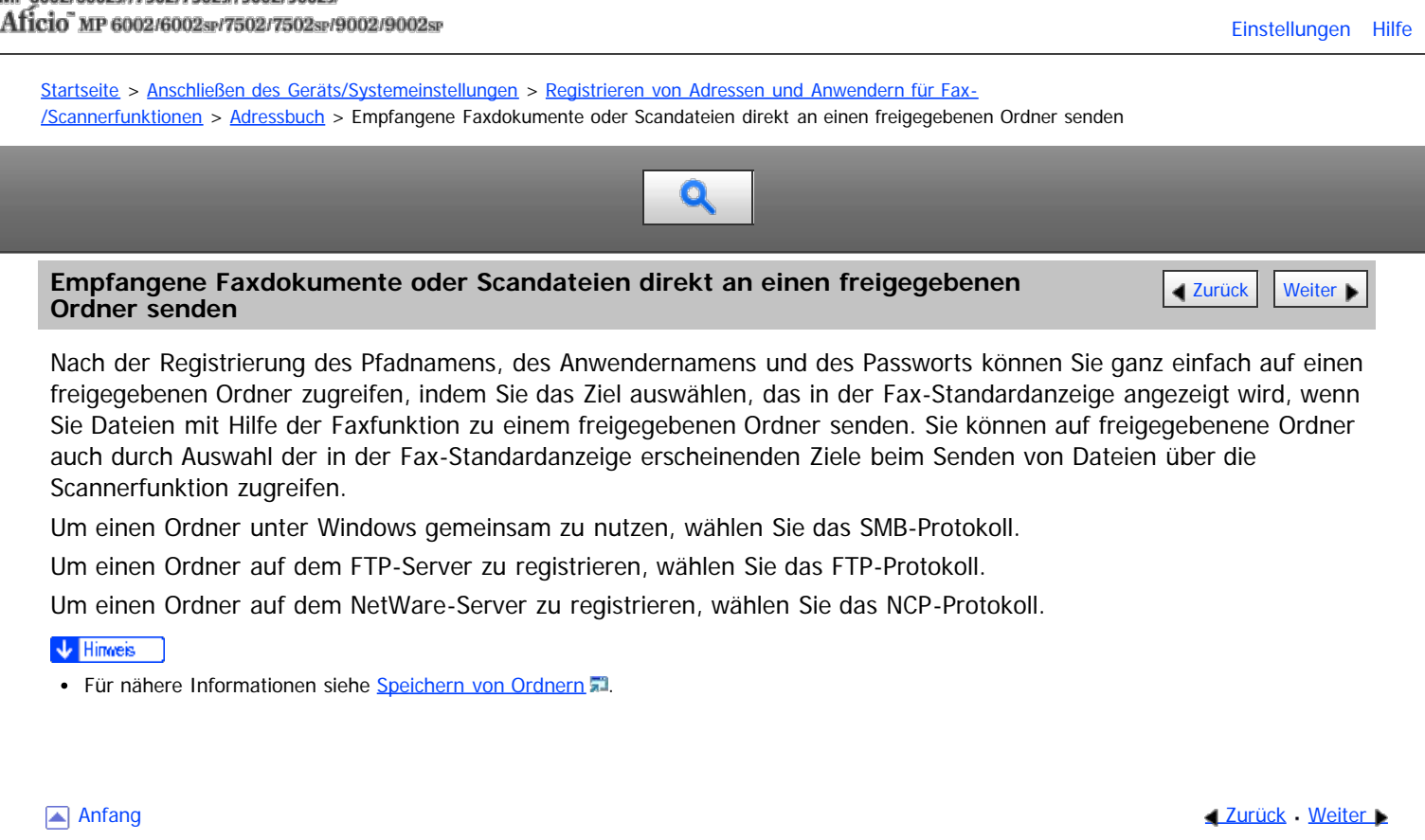

<span id="page-1114-1"></span><span id="page-1114-0"></span>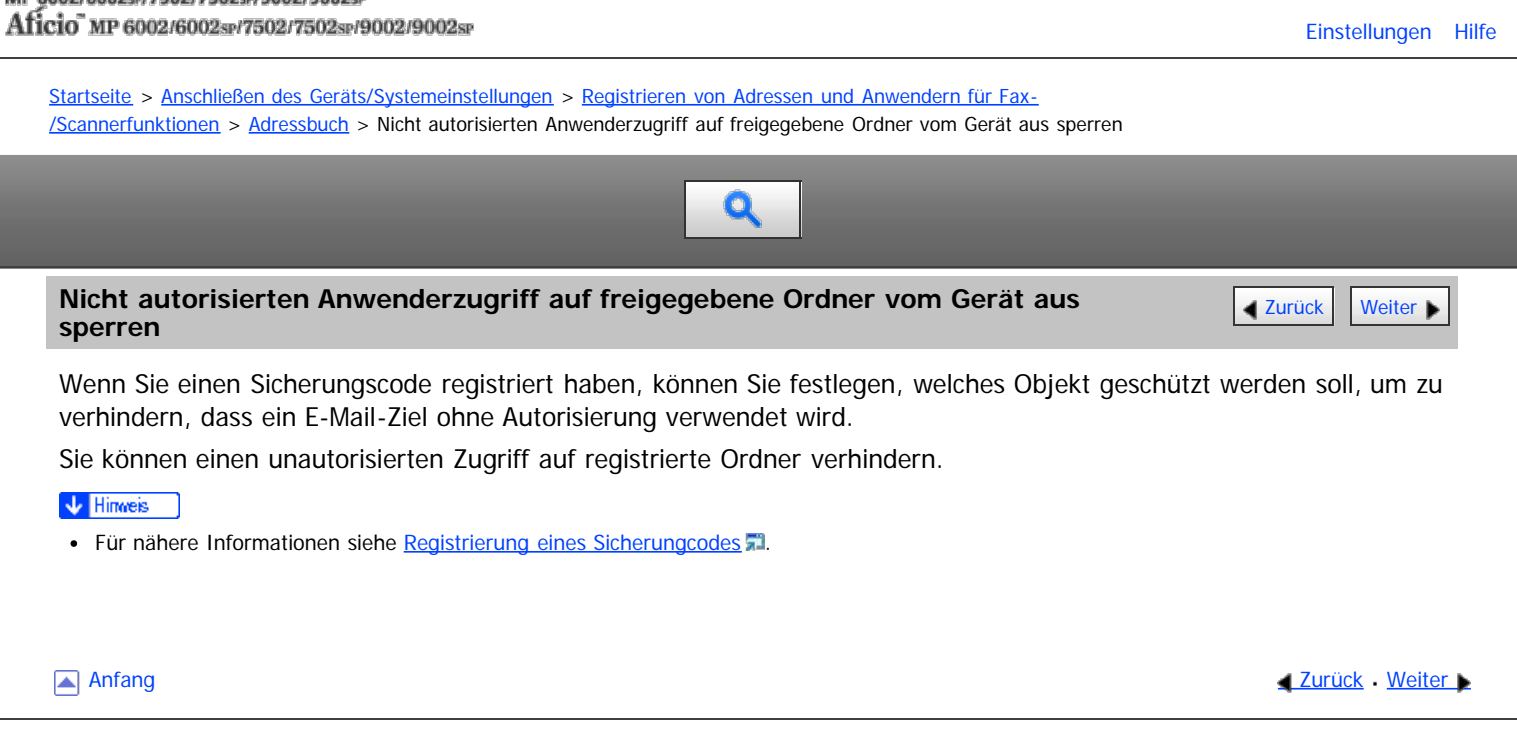

<span id="page-1115-0"></span>Aficio MP 6002/6002sp/7502/7502sp/9002/9002sp

<span id="page-1115-1"></span>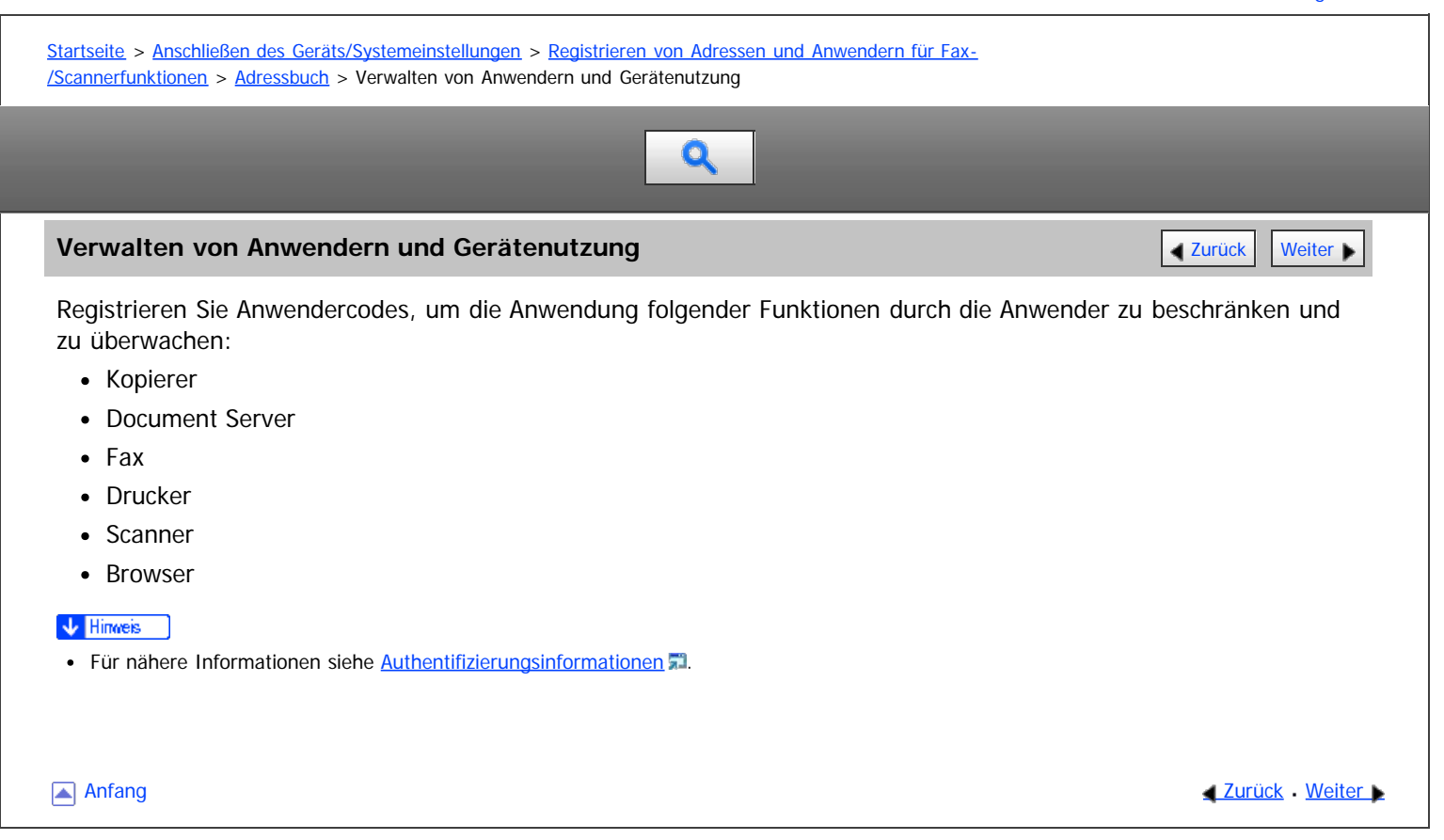
<span id="page-1116-0"></span>Aficio" MP 6002/6002sp/7502/7502sp/9002/9002sp

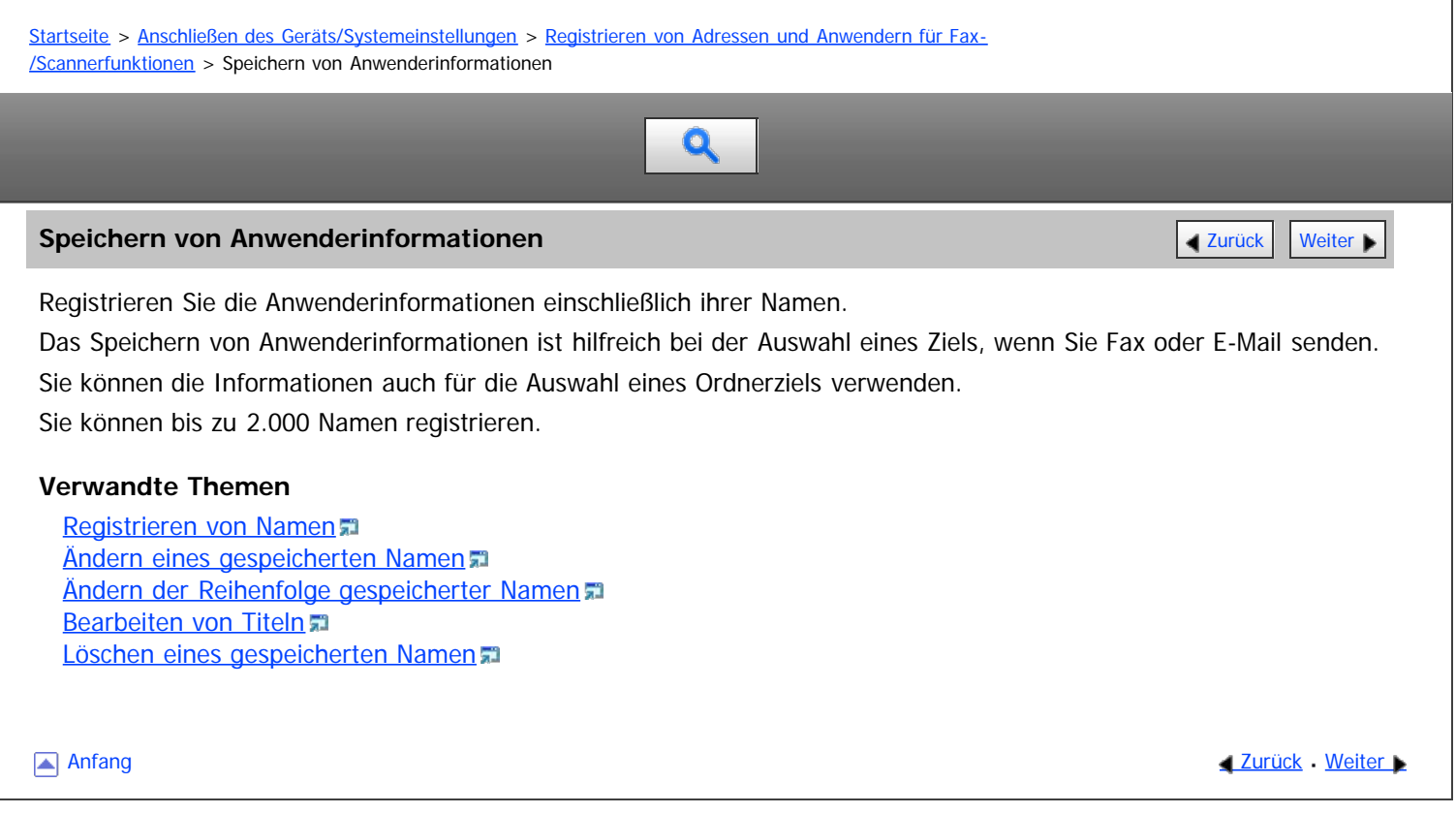

<span id="page-1117-0"></span>Aficio" MP 6002/6002sp/7502/7502sp/9002/9002sp

[Startseite](#page-0-0) > [Anschließen des Geräts/Systemeinstellungen](javascript:back_to_index()) > [Registrieren von Adressen und Anwendern für Fax-](#page-70-0) [/Scannerfunktionen](#page-70-0) > [Speichern von Anwenderinformationen](#page-1116-0) > Registrieren von Namen Q **Registrieren von Namen** Dieser Abschnitt erläutert, wie Namen registriert werden. **Drücken Sie die Taste [Anwenderprogramm/Zähler]. Drücken Sie [Adressbuchverwaltung]. Überprüfen Sie, dass [Programmieren / Ändern] gewählt wurde. Drücken Sie [Neu. Prg.]. Die Taste [Ändern] unter "Name" drücken.** Die Anzeige für die Eingabe des Namens erscheint. **Geben Sie den Namen ein und drücken Sie dann [OK]. Die Taste für die Klassifizierung drücken, die unter "Titel wählen" verwendet werden soll.** en Auth-Info Schutz Facciel **De Nomo** London Office **Ande** Tasteranzeige  $\blacktriangleright$  Regis London Office **Andom** Fitel wihlen Titel 1 **BOE**GHUK  $12511$ Titel<sub>2</sub> Titel 3 Folgende Tasten stehen zur Verfügung: • [Oft]: Wird der als ersten angezeigten Seite hinzugefügt. [AB], [CD], [EF], [GH], [IJK], [LMN], [OPQ], [RST], [UVW], [XYZ], [1] bis [10]: Wird zu der Liste der Elemente im ausgewählten Titel hinzugefügt. Sie können [Oft] und einen weiteren Schlüssel für jeden einzelnen Titel auswählen. **Drücken Sie auf [OK]. Drücken Sie [Verlassen]. Drücken Sie die Taste [Anwenderprogramm/Zähler]. V** Hinweis Registrierte Namen können für Dokumente auf dem Document Server verwendet werden. Weitere Informationen zum Document Server finden Sie im Kopierer-/Document Server Handbuch. · Für weitere Informationen zum Zugriff auf die Systemeinstellungen siehe [Zugriff auf das Anwenderprogramm](#page-920-0) [.](#page-920-0).. **Anfang Community Community Community Community Community Community Community Community Community Community Community Community Community Community Community Community Community Community Community Community Community Comm** 

<span id="page-1118-0"></span>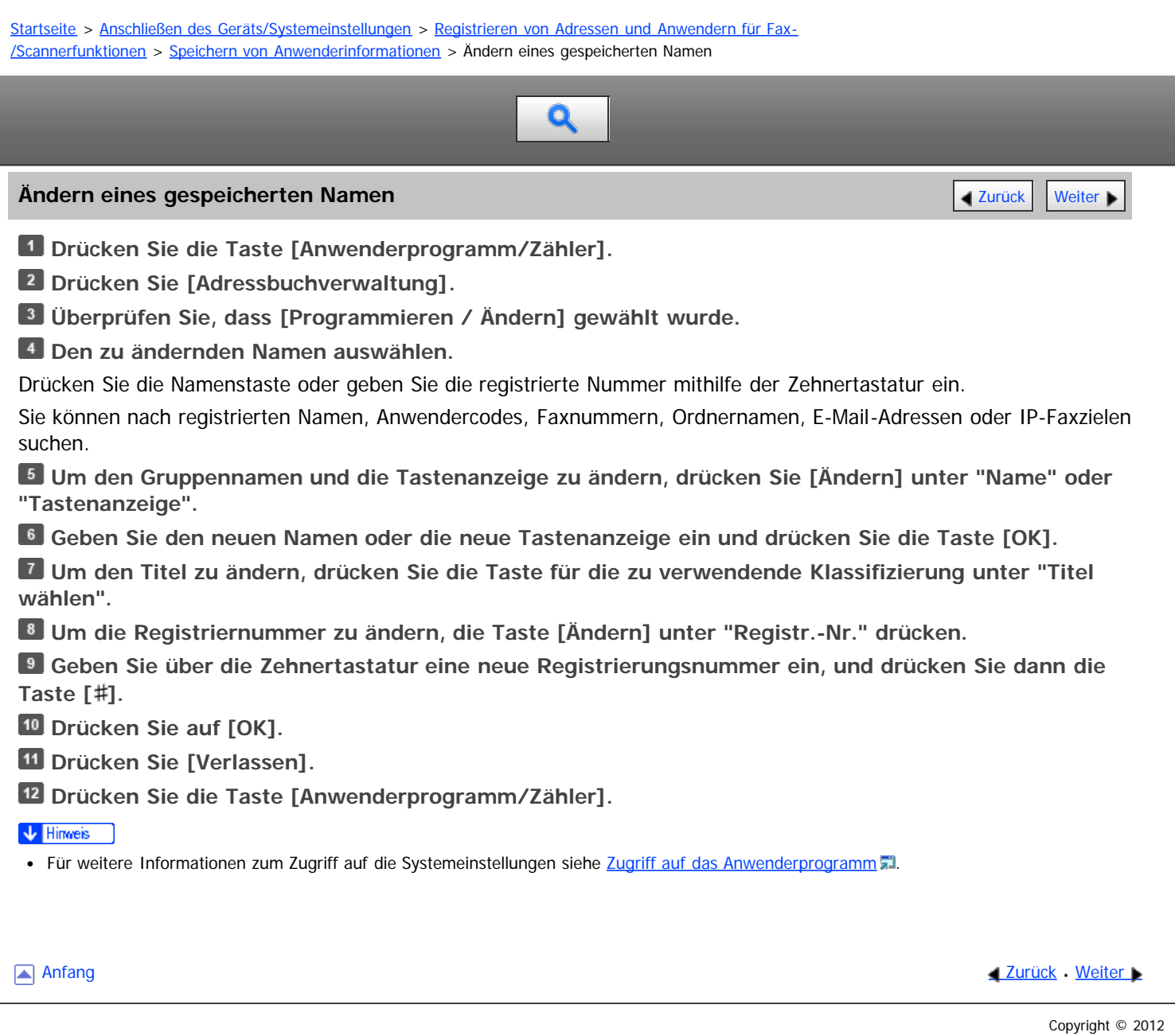

<span id="page-1119-0"></span>Aficio" MP 6002/6002sp/7502/7502sp/9002/9002sp

[Startseite](#page-0-0) > [Anschließen des Geräts/Systemeinstellungen](javascript:back_to_index()) > [Registrieren von Adressen und Anwendern für Fax-](#page-70-0) [/Scannerfunktionen](#page-70-0) > [Speichern von Anwenderinformationen](#page-1116-0) > Ändern der Reihenfolge gespeicherter Namen Q **Ändern der Reihenfolge gespeicherter Namen** [Zurück](#page-1118-0) Zurück Zurück Zurück [Weiter](#page-1121-0) Dieser Abschnitt beschreibt das Ändern der Anzeigereihenfolge von registrierten Namen. **Drücken Sie die Taste [Anwenderprogramm/Zähler]. Drücken Sie [Systemeinstellungen]. Drücken Sie [Administrator Tools]. Drücken Sie [Adressbuch: Reihenfolge ändern].** *Arintameter* Adressbuchverwaltung Adressbuch Gruppe programmieren / ändern / töschen Adressbuch: Reihenfolge ändern Adressbuch drucken: Zielliste **Zahler** Adressbuch: Titel bearbeiten Um **Umweltfr** Adressbuch: Titel umschalten Titel 1 Sichern/Wilherstellen: Berudef. Einst. & Adr.buch Geräteakti **Die Taste für den zu verschiebenden Namen drücken.**

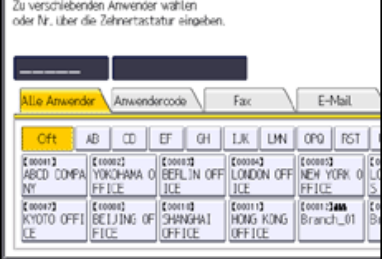

Sie können einen Namen auch mithilfe der Zehnertastatur auswählen.

Sie können die Reihenfolge von Namen innerhalb einer Registerkarte ändern, aber nicht zwischen den Registerkarten verschieben. Sie können zum Beispiel keinen Namen, der unter [Oft] gespeichert ist, nach [AB] verschieben.

**Drücken Sie die Namenstaste der Position, auf die Sie die andere Namenstaste verschieben wollen.**

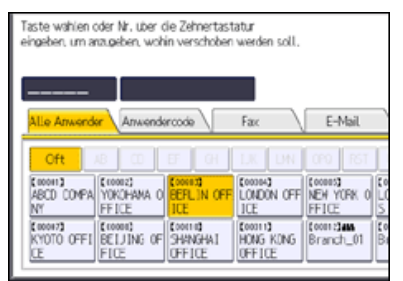

Die Anwendertaste wird zur gewählten Position verschoben und die Anwendertaste, die sich gegenwärtig an der gewählten Position befindet, wird nach vorne oder nach hinten verschoben.

Wenn Sie die gewählte Anwendertaste nach vorn verschieben, wird die gegenwärtig an der gewählten Position befindliche Anwendertaste nach hinten verschoben.

Wenn Sie die gewählte Anwendertaste nach hinten verschieben, wird die gegenwärtig an der gewählten Position befindliche Anwendertaste nach vorn verschoben.

Ändern der Reihenfolge gespeicherter Namen

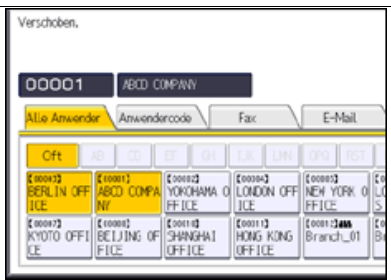

Sie können einen Namen auch mithilfe der Zehnertastatur auswählen.

 $\sqrt{\frac{1}{2}}$  Hinweis

• Für weitere Informationen zum Zugriff auf die Systemeinstellungen siehe [Zugriff auf das Anwenderprogramm](#page-920-0)

Anfang and Anfang and Antarchief Contract Contract Contract Contract Contract Contract Contract Contract Contract Contract Contract Contract Contract Contract Contract Contract Contract Contract Contract Contract Contract

<span id="page-1121-0"></span>Aficio" MP 6002/6002sp/7502/7502sp/9002/9002sp

<span id="page-1121-1"></span>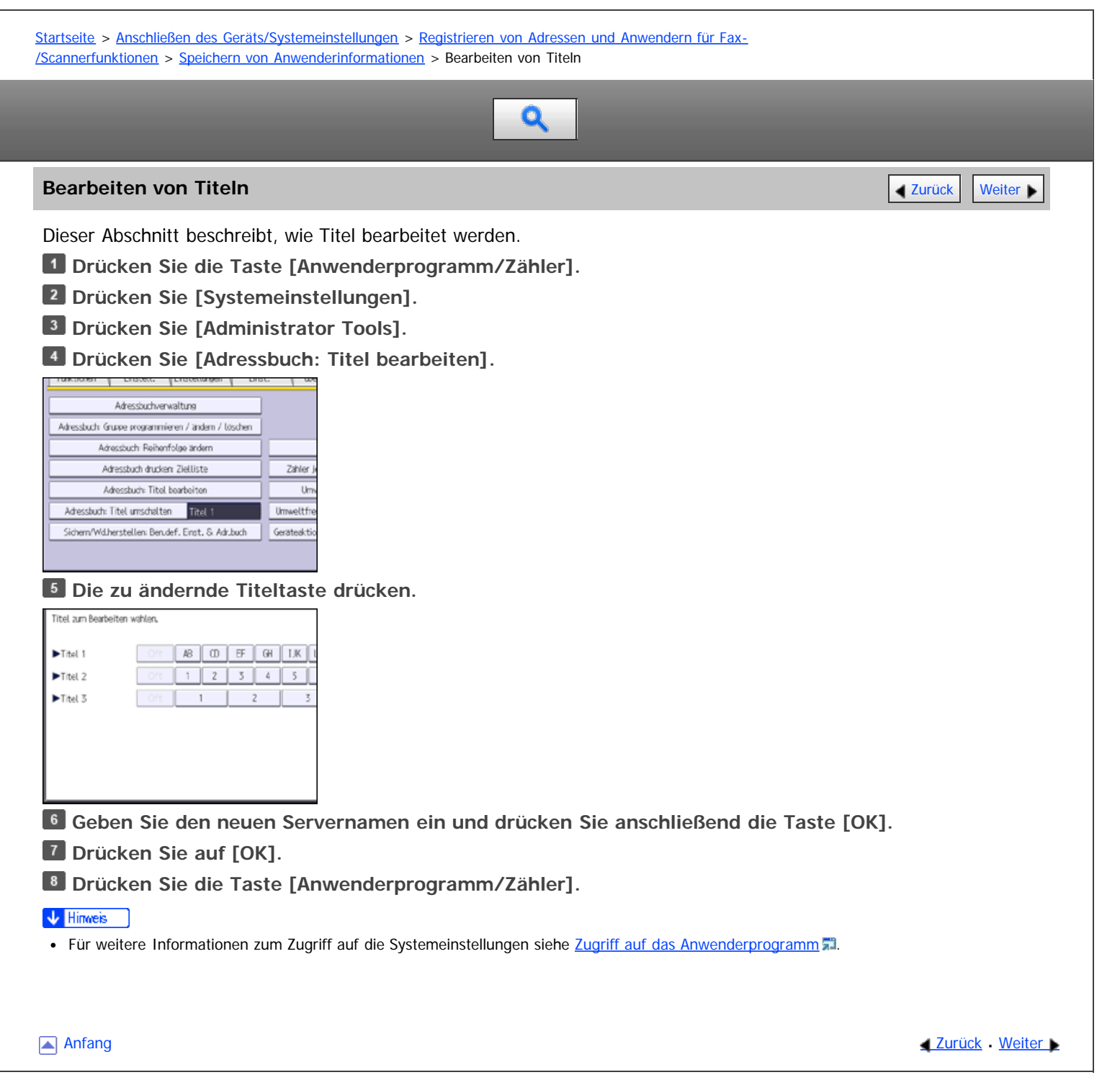

<span id="page-1122-0"></span>Aficio" MP 6002/6002sp/7502/7502sp/9002/9002sp

<span id="page-1122-1"></span>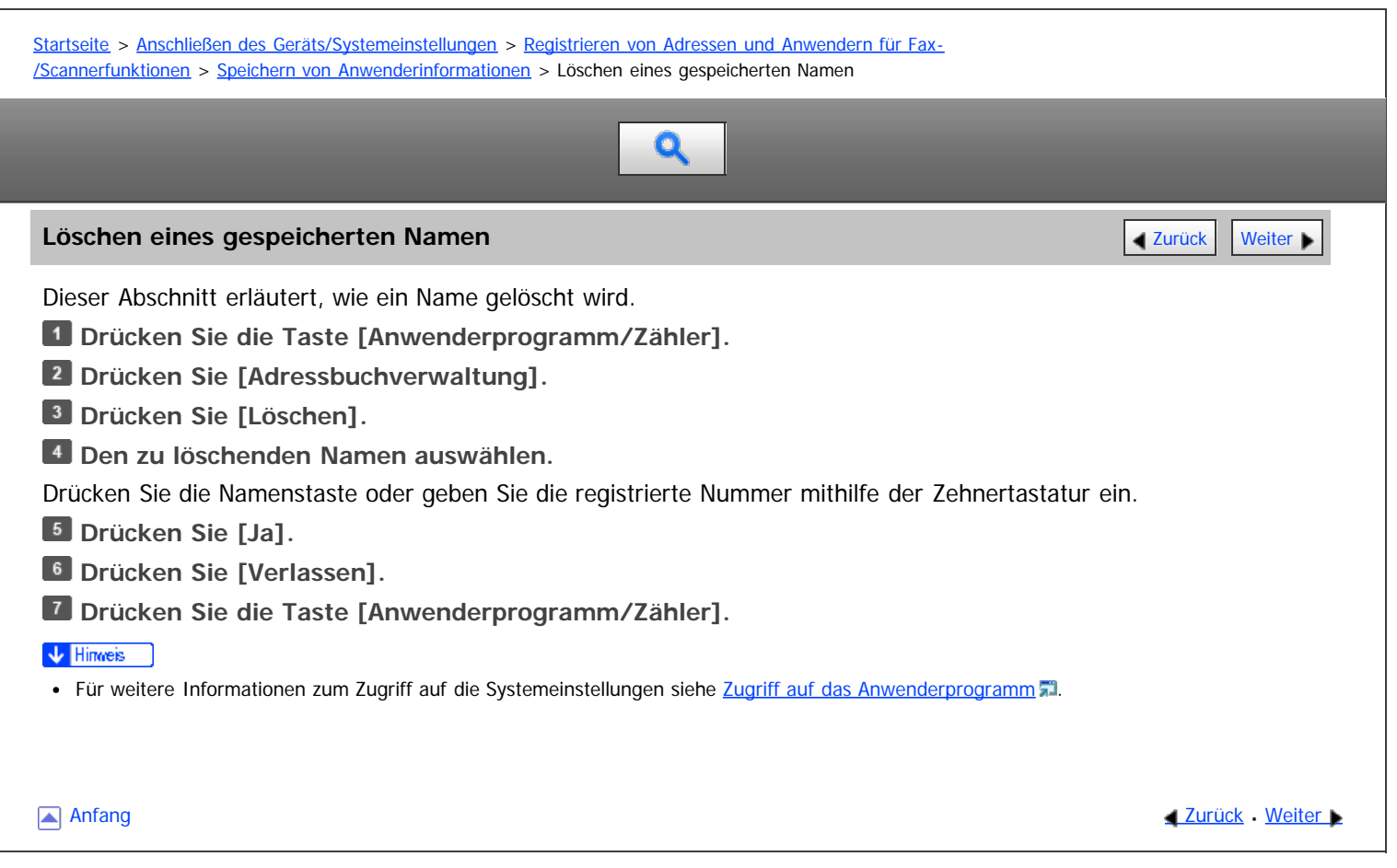

<span id="page-1123-0"></span>Aficio" MP 6002/6002sp/7502/7502sp/9002/9002sp

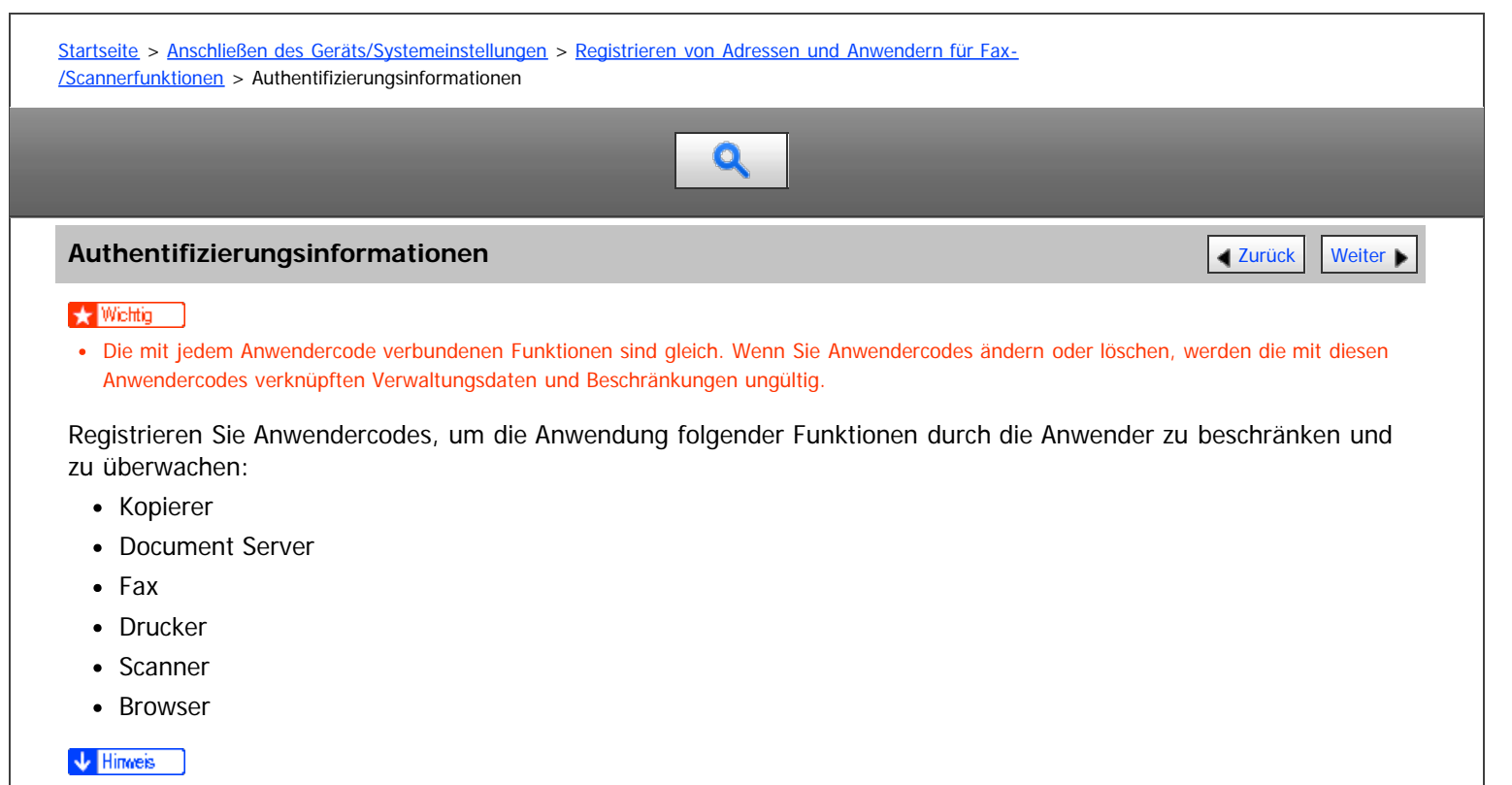

- Sie können bis zu 1000 Anwendercodes registrieren.
- Für jeden einzelnen Anwendercode wird die Anzahl der mit der Faxfunktion erstellten Kopien von auf dem Document Server gespeicherten Dokumenten erfasst. Dies ermöglicht es Ihnen, die Verwendung jedes einzelnen Anwenders zu überprüfen.
- Die Anzahl der Kopien, die mithilfe der Scannerfunktion gescannt werden, wird für jeden einzelnen Anwendercode gezählt. Dies ermöglicht es Ihnen, die Verwendung jedes einzelnen Anwenders zu überprüfen.
- Um den Druckertreiber-Anwendercode automatisch zu registrieren, wählen Sie in "Anwendercode-Authentifizier." unter "Drucker" [PC-Steuerung] aus. Um die im Anwenderprogramm eingerichteten Anwendercodes zu verwenden, legen Sie die im Anwenderprogramm registrierten Anwendercodes für den Druckertreiber fest.
- Einzelheiten zum Festlegen der Anwendercodes für den Druckertreiber finden Sie in der Druckertreiber-Hilfe.
- Einzelheiten zur Festlegung eines Anwendercodes finden Sie in der Sicherheitsanleitung.
- Für nähere Informationen siehe [Administrator Tools](#page-950-0)

#### **Verwandte Themen**

[Speichern eines Anwendercodes](#page-1124-0) [Ändern eines Anwendercodes](#page-1125-0) [Löschen eines Anwendercodes](#page-1126-0) [Anzeigen der Zähler für jeden Anwender](#page-1127-0) [Ausdrucken der Zähler für jeden Anwender](#page-1128-0) [Ausdrucken der Zähler für alle Anwender](#page-1129-0) [Zurücksetzen der Zählerstände](#page-1130-0)

Anfang **[Zurück](#page-1122-0) [Weiter](#page-1124-0) Anfang** 2007 - 2007 - 2008 - 2008 - 2008 - 2009 - 2008 - 2008 - 2009 - 2008 - 2008 - 2008 - 2008 - 2008 - 2008 - 2008 - 2008 - 2008 - 2008 - 2008 - 2008 - 2008 - 2008 - 2008 - 2008 - 2008 - 2008 - 200

<span id="page-1124-1"></span><span id="page-1124-0"></span>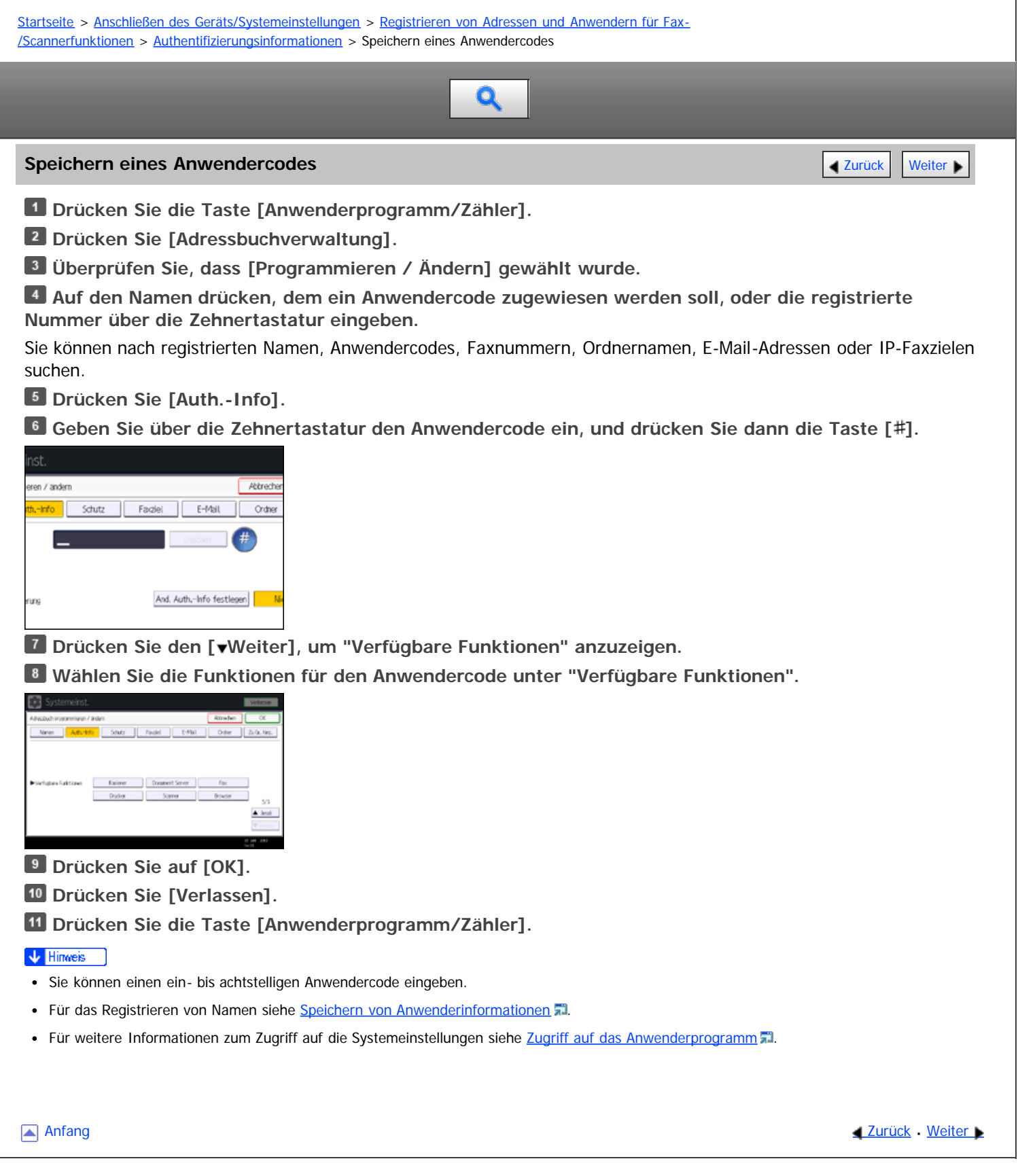

<span id="page-1125-0"></span>

<span id="page-1125-1"></span>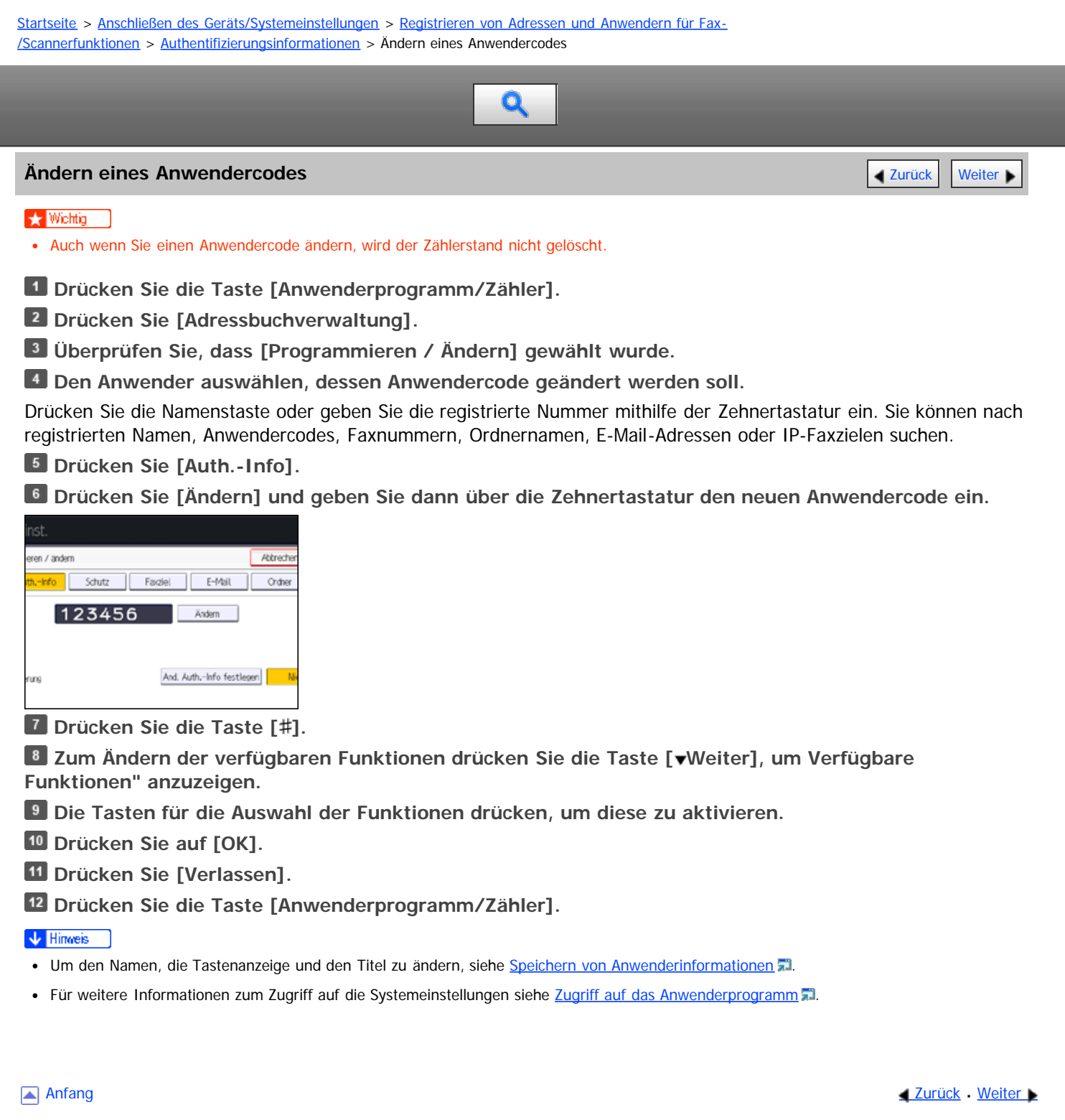

<span id="page-1126-1"></span><span id="page-1126-0"></span>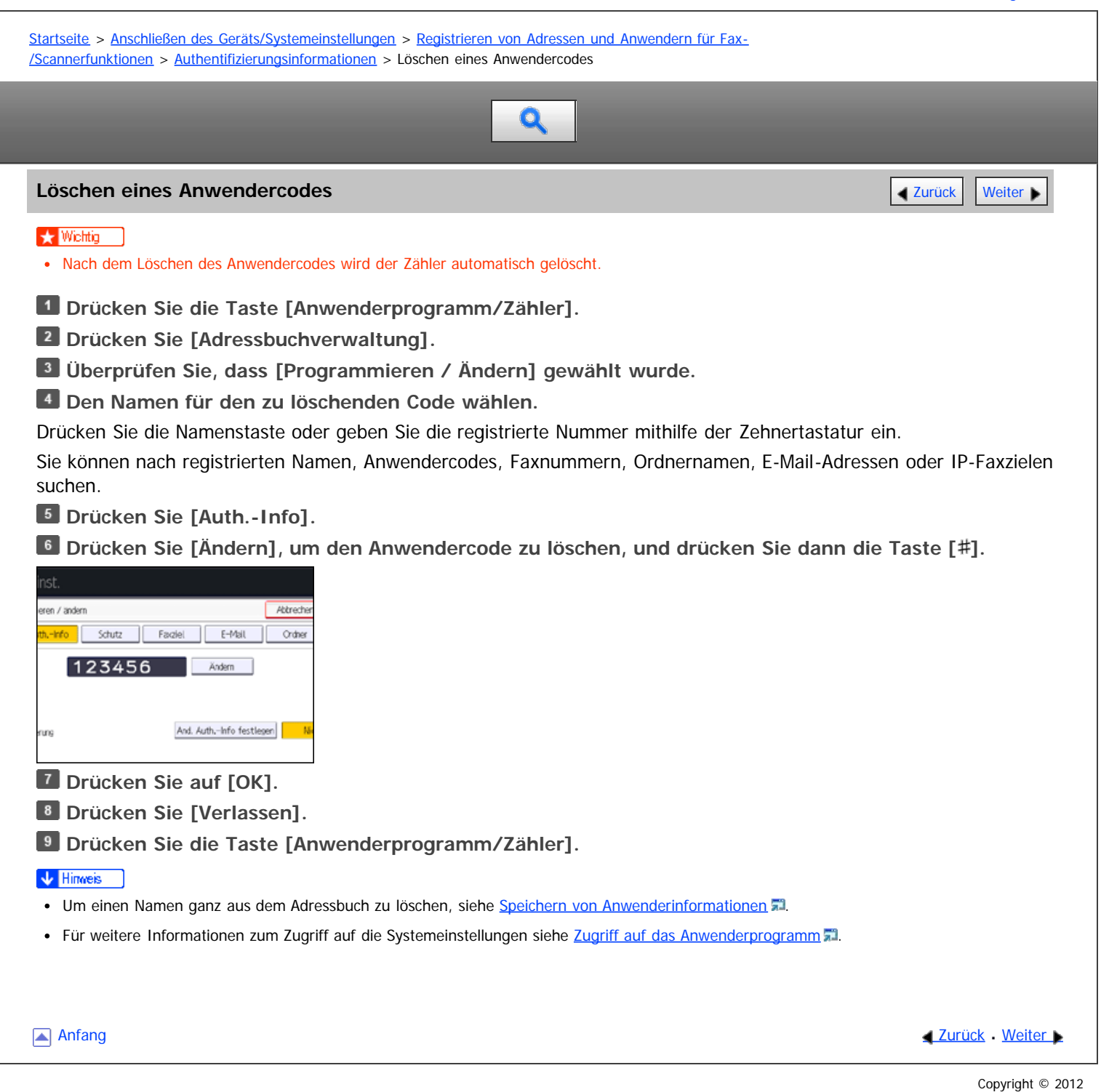

<span id="page-1127-1"></span><span id="page-1127-0"></span>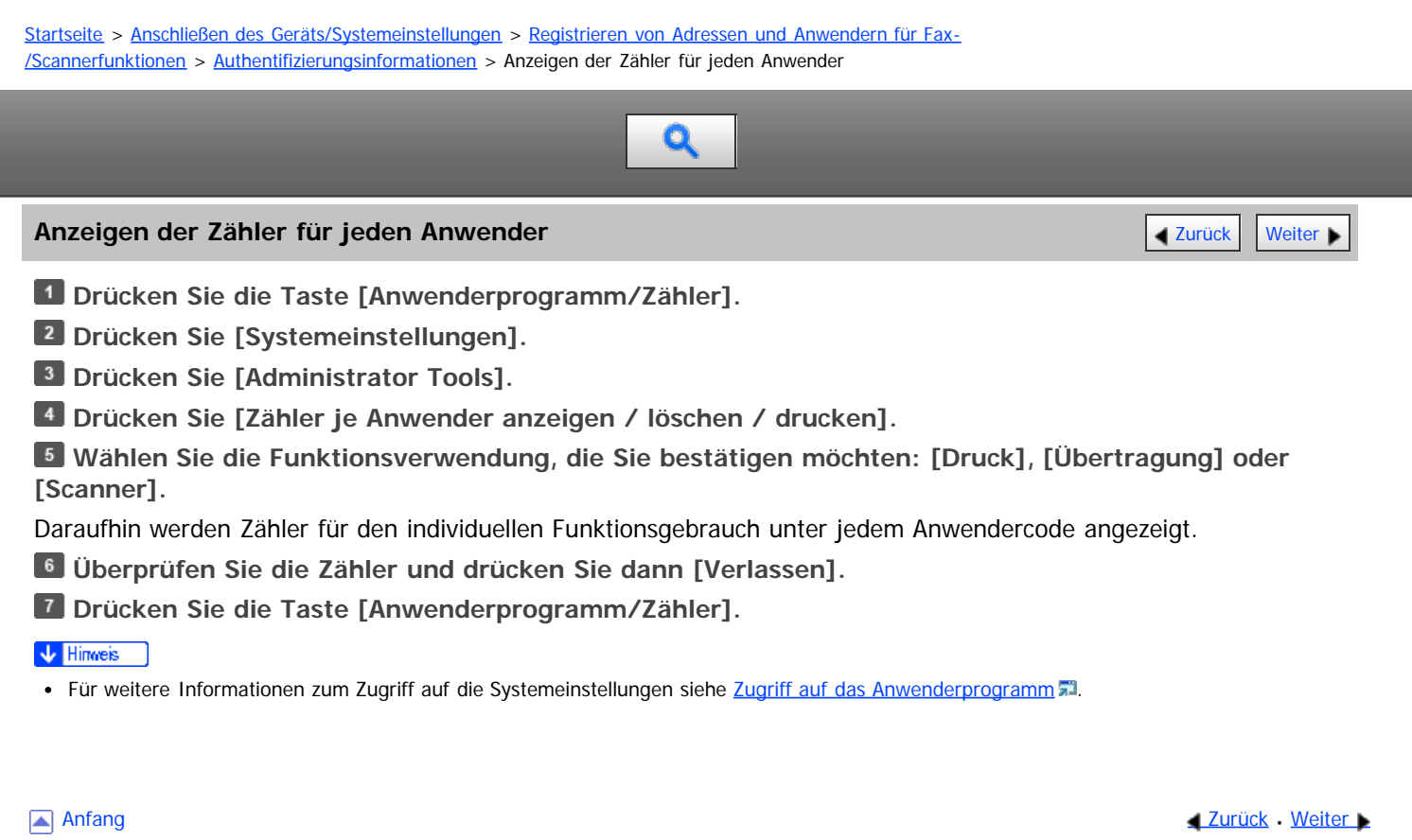

<span id="page-1128-0"></span>Aficio" MP 6002/6002sp/7502/7502sp/9002/9002sp [Einstellungen](javascript:goto_preference() [Hilfe](#page-74-0) [Startseite](#page-0-0) > [Anschließen des Geräts/Systemeinstellungen](javascript:back_to_index()) > [Registrieren von Adressen und Anwendern für Fax-](#page-70-0) [/Scannerfunktionen](#page-70-0) > [Authentifizierungsinformationen](#page-1123-0) > Ausdrucken der Zähler für jeden Anwender  $\mathbf Q$ **Ausdrucken der Zähler für jeden Anwender** [Zurück](#page-1127-0) Zurück Zurück Zurück [Weiter](#page-1129-0) **Drücken Sie die Taste [Anwenderprogramm/Zähler]. Drücken Sie [Systemeinstellungen]. Drücken Sie [Administrator Tools]. Drücken Sie [Zähler je Anwender anzeigen / löschen / drucken]. Einen Anwendercode auf der linken Seite im Display auswählen.** Systemeinst. Zahler je Anwender argeigen / loschen / drucken (bertragurg Druck Scanner Zunächst Anwender wählen, danach Funktion wähle Alle Eintr. auf Seite w. Kop., Doc., Server Drucker Earyth vivo  $\overline{0}$  $\overline{0}$ 0002 0005  $\circ$ 0004  $\overline{\phantom{a}}$  $\circ$ Drücken Sie [Alle Eintr. auf Seite w.], um alle Anwendercodes auf dieser Seite auszuwählen. **Drücken Sie [Zählerliste drucken] unter "Je Anwender".** Scame len, danach Furktion wählen Alle Anvende Faxofrucke Zählerliste drucken rudkar Löschen b la America Zahlerliste drucken Löschen  $1/3$ Weiter  $\overline{\mathbb{A}}$ Geben Sie den Anwendercode ein, und drücken Sie dann die Taste [#], wenn der Anwendercode registriert ist. **Wählen Sie die Funktionsverwendung, von der Sie drucken möchten: [Kopierer], [Drucker], [Faxdrucke], [Faxübertragung], [Scanner] und [Drucke insgesamt]. Drücken Sie [Drucken]. Drücken Sie [Verlassen].**

**Drücken Sie die Taste [Anwenderprogramm/Zähler].**

#### V Hinweis

• Für weitere Informationen zum Zugriff auf die Systemeinstellungen siehe [Zugriff auf das Anwenderprogramm](#page-920-0) [.](#page-920-0)..

**Anfang Community Community Community Community Community Community Community Community Community Community Community Community Community Community Community Community Community Community Community Community Community Comm** 

<span id="page-1129-0"></span>Aficio" MP 6002/6002sp/7502/7502sp/9002/9002sp

<span id="page-1129-1"></span>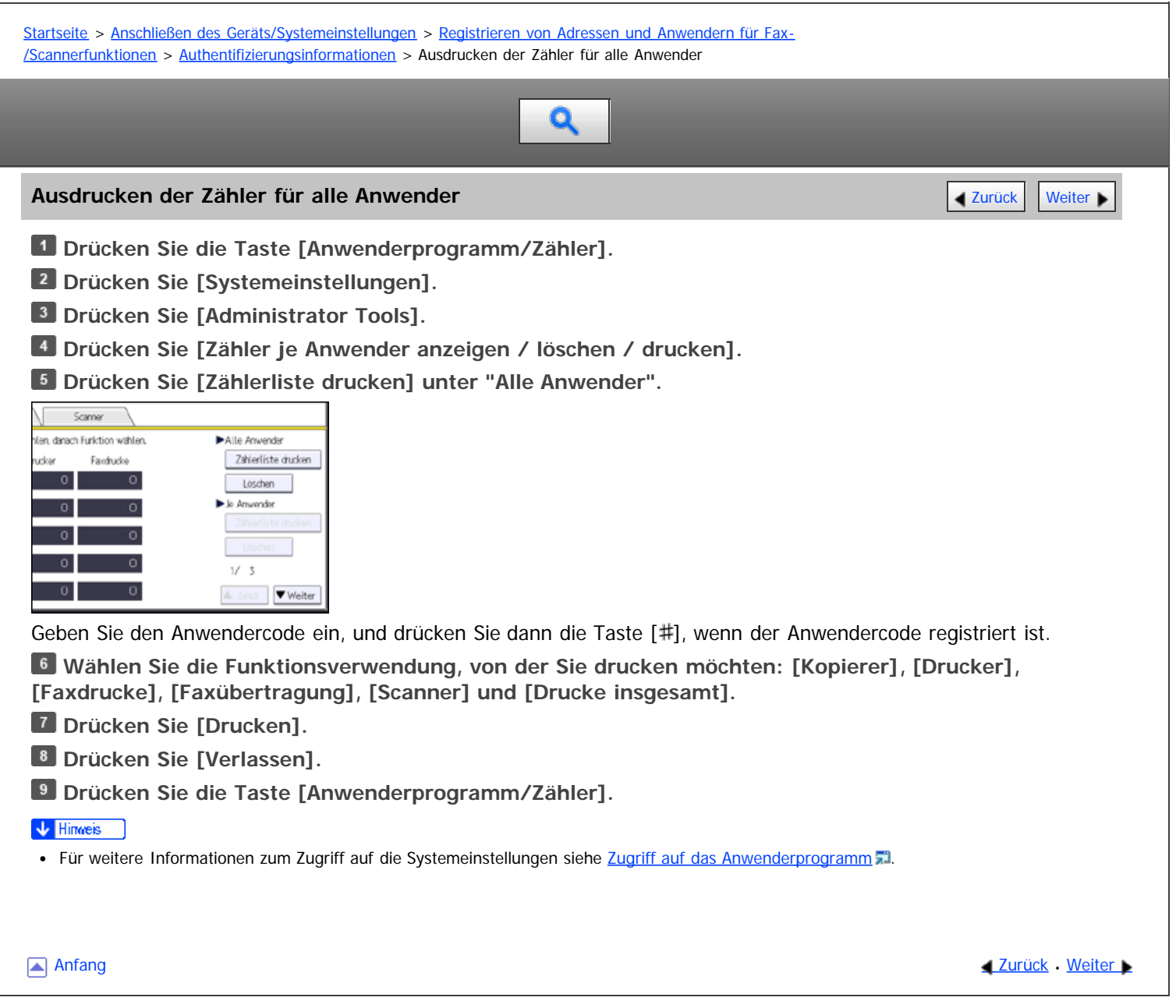

<span id="page-1130-1"></span><span id="page-1130-0"></span>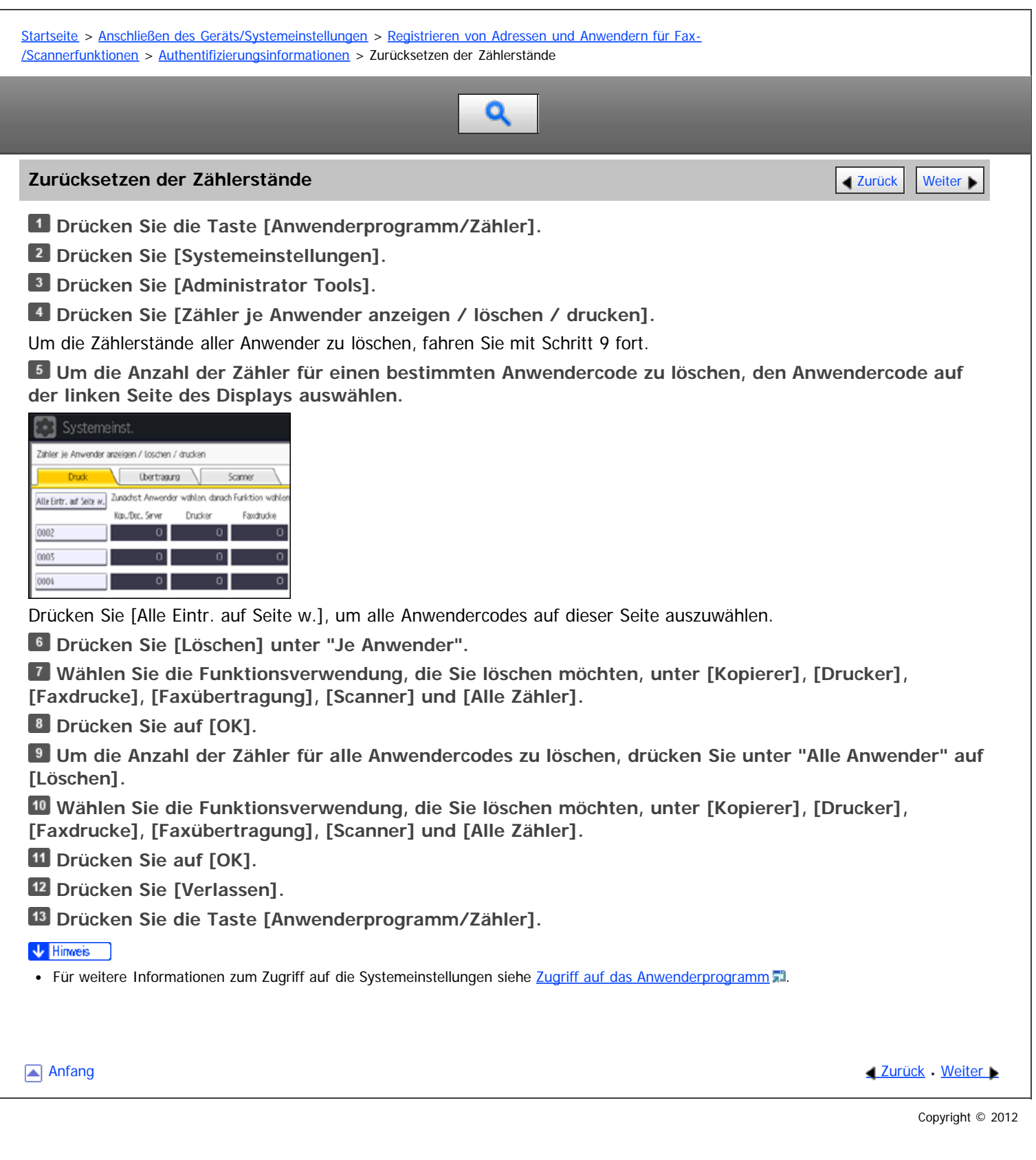

<span id="page-1131-1"></span><span id="page-1131-0"></span>[Startseite](#page-0-0) > [Anschließen des Geräts/Systemeinstellungen](javascript:back_to_index()) > [Registrieren von Adressen und Anwendern für Fax-](#page-70-0) [/Scannerfunktionen](#page-70-0) > Faxziel

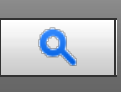

#### **Faxziel** [Zurück](#page-1130-0) [Weiter](#page-1133-0)

Dieser Abschnitt beschreibt den Vorgang zum Registrieren, Ändern und Löschen von Faxzielen.

Registrieren Sie ein Faxziel, so dass die Faxnummern nicht jedesmal eingegeben werden müssen und Dokumente gesendet werden können, die mithilfe der Faxfunktion gescannt wurden.

- Das Faxziel kann einfach ausgewählt werden, wenn Sie einen "Namen" und "Tastenanzeige" für das Faxziel registrieren.
- Sie können Faxziele als Gruppe registrieren. Einzelheiten zum Speichern einer Gruppe erfahren Sie unter [Registrieren von Namen in einer Gruppe](#page-1158-0)
- Sie können Faxziele registrieren, indem Sie diese aus der Wiederwahlfunktion wählen.
- Registrierte Faxnummern können als Faxnummern des Absenders verwendet werden. Sie können einen Sicherungscode einrichten, um zu verhindern, dass Absendernamen verwendet werden oder auf Ordner zugegriffen wird. Für nähere Informationen siehe [Registrierung eines Sicherungcodes](#page-1168-0) [.](#page-1168-0)

Sie können die beiden folgenden Typen von Faxzielen verwenden:

• Faxziel

Wählen Sie diesen Typ, um eine Faxnachricht über das Telefonnetzwerk zu senden.

• IP-Fax

Wählen Sie diesen Typ, um eine Faxnachricht an ein Gerät im TCP/IP-Netzwerk zu senden. Sie können keine Faxnachrichten an Geräte in anderen Netzwerken versenden, wenn sich diese Netzwerke hinter

Sie können folgende Objekte für ein Faxziel programmieren:

#### **Fax-Nummer**

einer Firewall befinden.

Damit wird die Faxnummer des Ziels registriert. Sie können eine Faxnummer mit bis zu 128 Stellen eingeben. Es muss jede Stelle in der Nummer enthalten sein.

#### **SUB-Code**

Durch Registrierung eines SUB-Codes können Sie die Funktion "Vertrauliche Übertragung" zum Senden von Mitteilungen an andere Faxgeräte verwenden, die eine ähnliche Funktion, den so genannten "SUB-Code", unterstützen. Weitere Informationen hierzu finden Sie in Fax.

#### **SEP-Code**

Durch Registrierung eines SEP-Codes können Sie die "Abrufempfangsfunktion" verwenden, um Faxdokumente von anderen Faxgeräten zu empfangen, die den Abrufempfang unterstützen. Weitere Informationen hierzu finden Sie in Fax.

#### **Leitung auswählen**

Wenn die zusätzliche G3-Schnittstelleneinheit installiert ist, können Sie die Leitung für jedes Ziel festlegen.

#### **Internationaler TX-Modus**

Wird der internationale TX-Modus auf [Ein] festgelegt, werden die Daten durch Herabsetzen der Übertragungsgeschwindigkeit sorgfältiger übertragen. Die Übertragungszeit erhöht sich dadurch jedoch.

#### **Fax-Header**

Sie können auswählen, ob ein Fax-Header auf Faxnachrichten gedruckt wird, die an der Gegenstation empfangen werden.

Die Standardeinstellung ist "1. Name".

## **Name einfügen**

Verwenden Sie die Funktion "Name einfügen", um Informationen, z.B. den Zielnamen, auf der an der Gegenstation empfangenen Seite auszudrucken.

Die Daten werden wie folgt gedruckt:

• Zielname

Der unter [Faxziel] festgelegte Zielname wird mit dem Zusatz "An" im oberen Seitenbereich ausgedruckt.

• Standardnachricht

Ein registrierter zweizeiliger Satz wird unter "Zielname" gedruckt.

Um diese Funktion zu verwenden, setzen Sie beim Programmieren der Faxziele Name einfügen auf [Ein]. Drücken Sie außerdem [Name einfügen], wenn Sie Faxdokumente senden.

Fax-Header und eingefügte Namen werden auch gedruckt, wenn mithilfe der Faxfunktion per E-Mail gesendet wird.

Sie können zusätzlich zu den im Gerät registrierten Standardnachrichten weitere Texte programmieren. Weitere Informationen finden Sie in Fax.

Sie können die folgenden Elemente für ein IP-Faxziel programmieren:

#### **IP-Fax**

Registrieren des IP-Fax-Ziels. Sie können den Namen registrieren und dabei bis zu 128 Zeichen verwenden. Sie müssen diese Einstellung vornehmen, wenn Sie IP-Fax verwenden.

Diese Einstellung funktioniert nur, wenn die IP-Faxfunktion ausgewählt wurde.

#### **SUB-Code**

Durch Registrierung eines SUB-Codes können Sie die Funktion "Vertrauliche Übertragung" zum Senden von Mitteilungen an andere Faxgeräte verwenden, die eine ähnliche Funktion, den so genannten "SUB-Code", unterstützen. Weitere Informationen hierzu finden Sie in Fax.

#### **SEP-Code**

Durch Registrierung eines SEP-Codes können Sie die "Abrufempfangsfunktion" verwenden, um Faxdokumente von anderen Faxgeräten zu empfangen, die den Abrufempfang unterstützen. Weitere Informationen hierzu finden Sie in Fax.

#### **Protokoll wählen**

Wählen Sie das Protokoll für die IP-Faxübertragung.

Diese Einstellung funktioniert nur, wenn die IP-Faxfunktion ausgewählt wurde.

### **Verwandte Themen**

[Speichern eines Faxziels](#page-1133-0) [Ändern eines Faxziels](#page-1134-0) [Löschen eines Faxziels](#page-1135-0) [Registrieren eines IP-Faxziels](#page-1136-0) [Ändern eines registrierten IP-Faxziels](#page-1137-0) [Löschen eines registrierten IP-Faxziels](#page-1138-0)

**[Anfang](#page-1131-1) Community Community Community Community Community Community Community Community Community Community Community Community Community Community Community Community Community Community Community Community Community Comm** 

<span id="page-1133-1"></span><span id="page-1133-0"></span>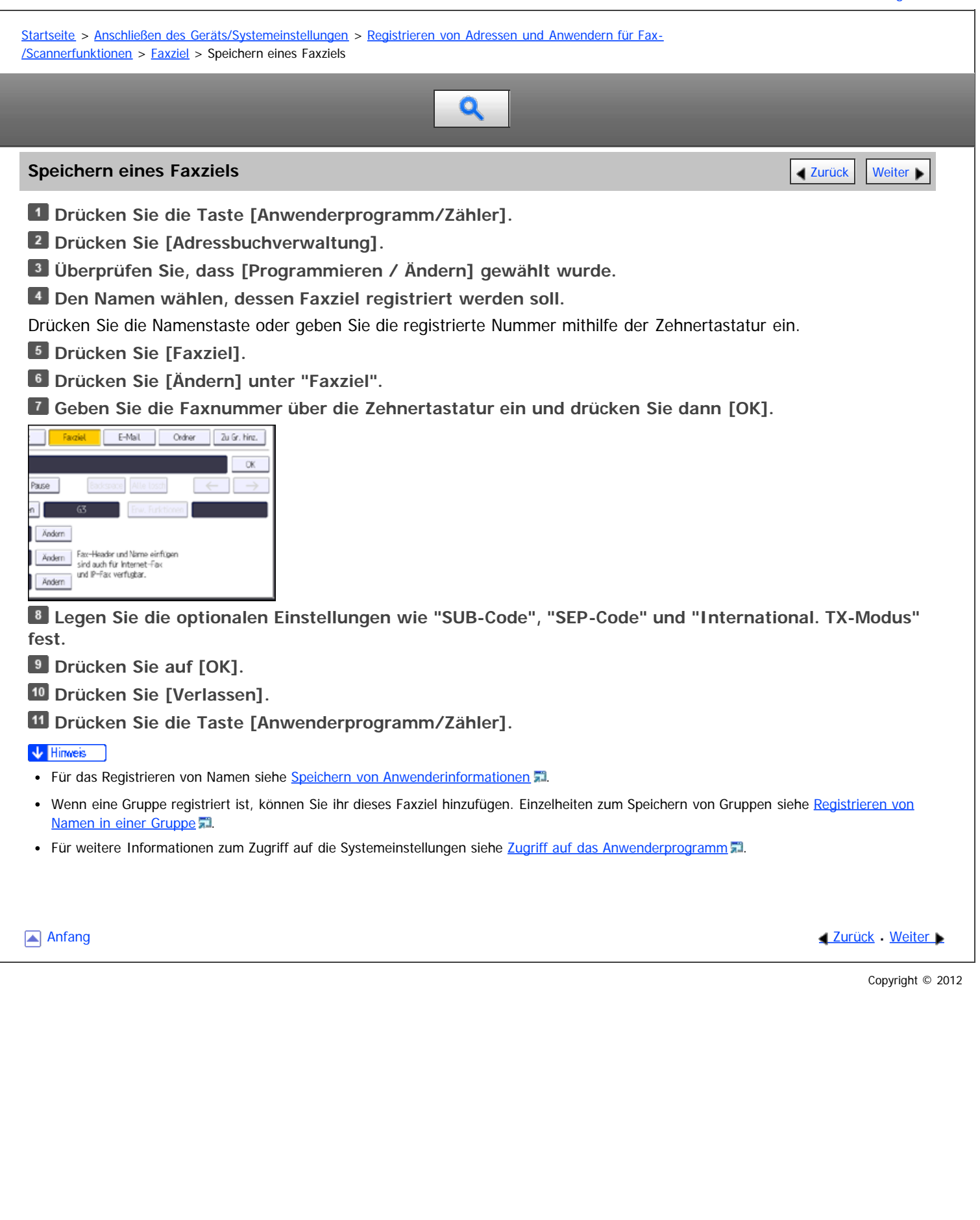

<span id="page-1134-0"></span>Aficio" MP 6002/6002sp/7502/7502sp/9002/9002sp

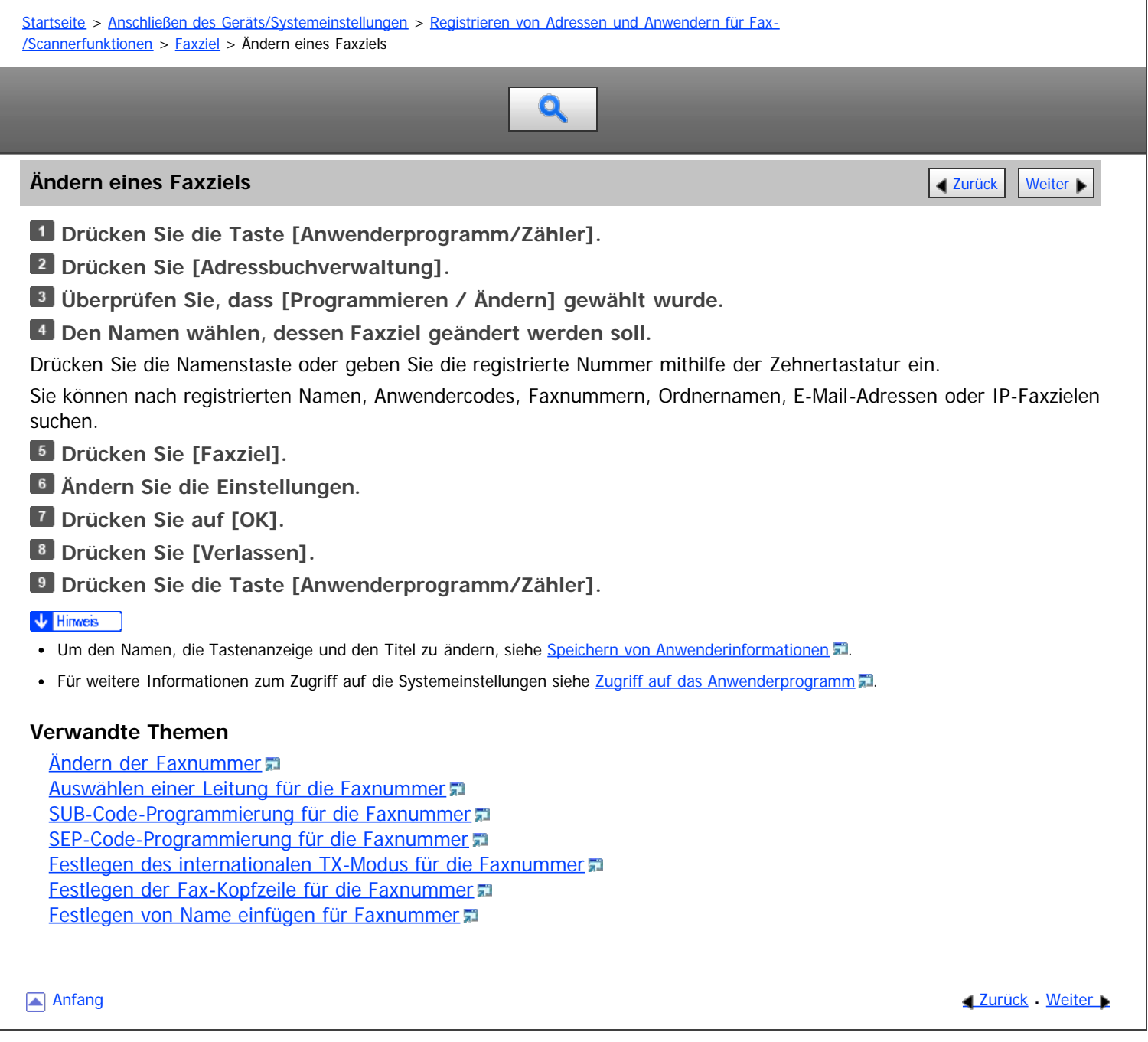

<span id="page-1135-0"></span>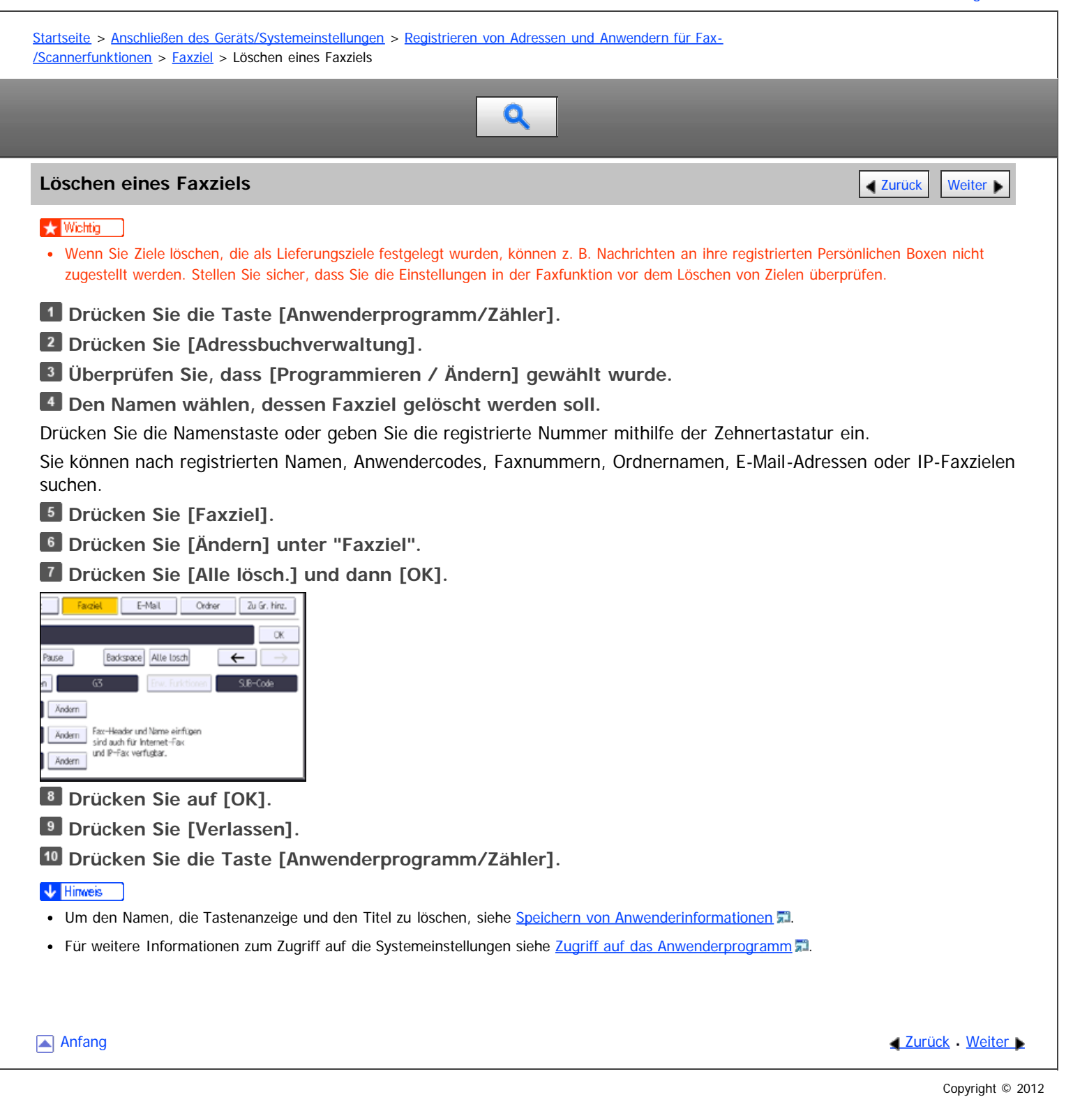

<span id="page-1136-0"></span>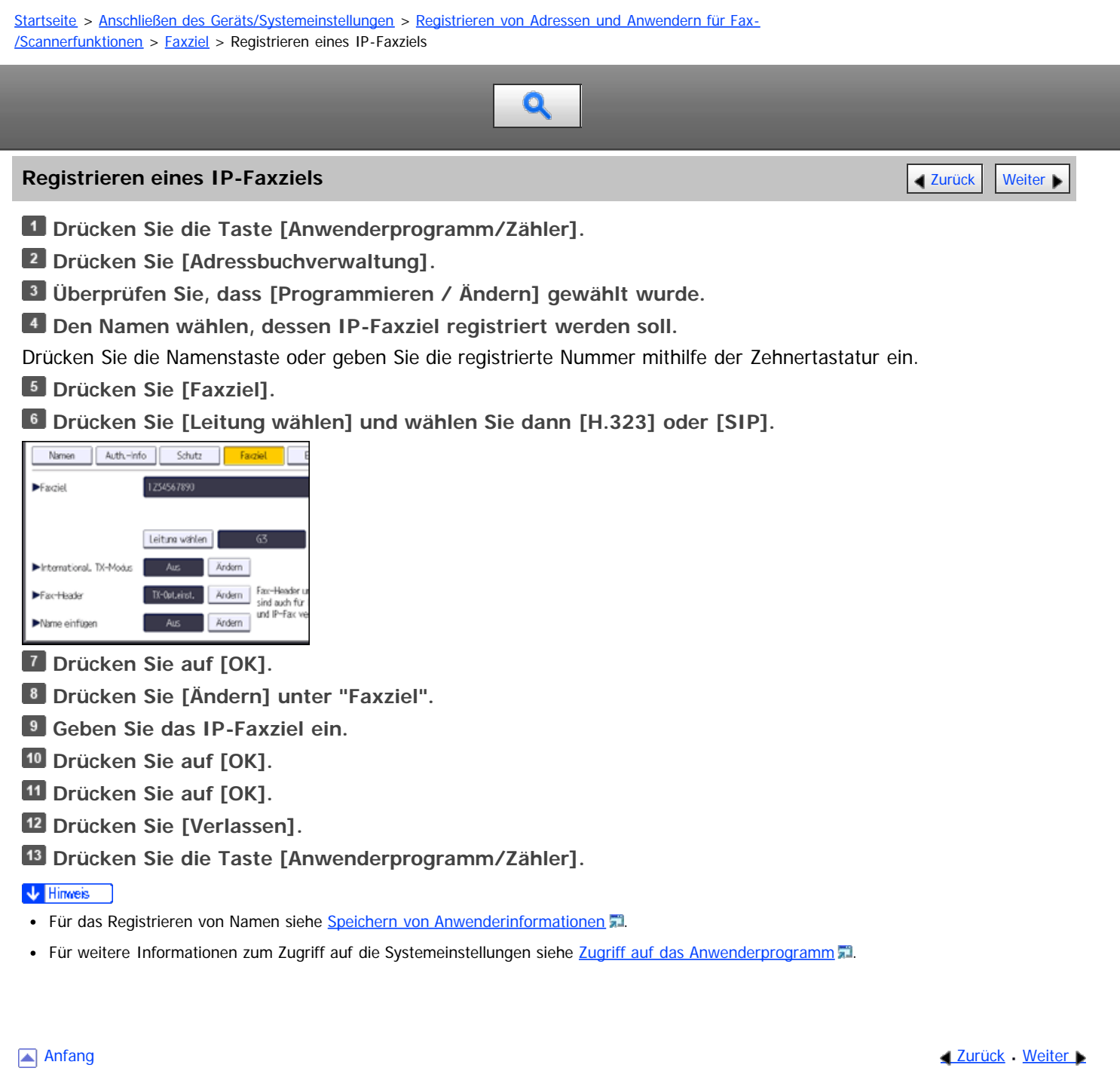

<span id="page-1137-0"></span>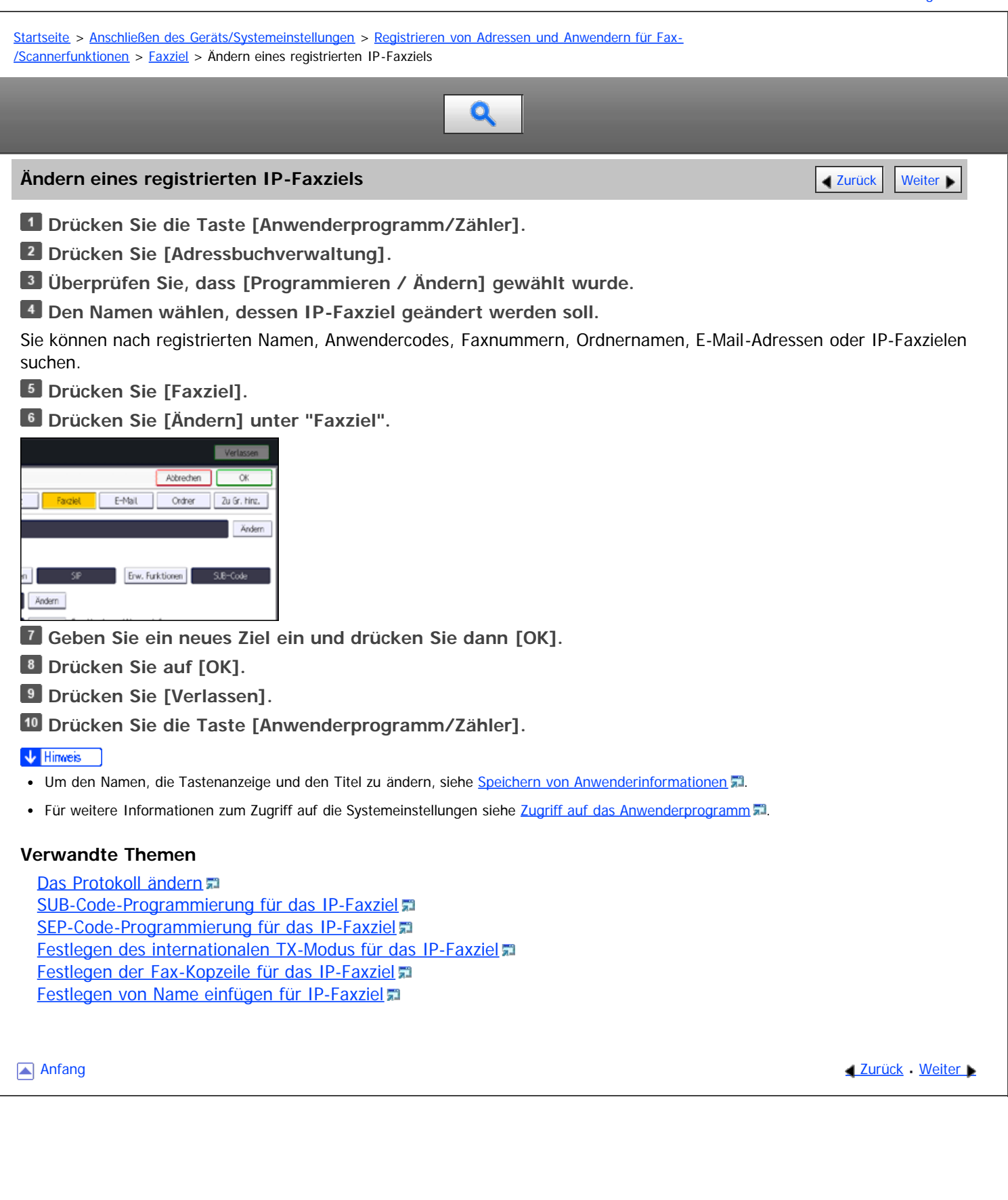

<span id="page-1138-1"></span><span id="page-1138-0"></span>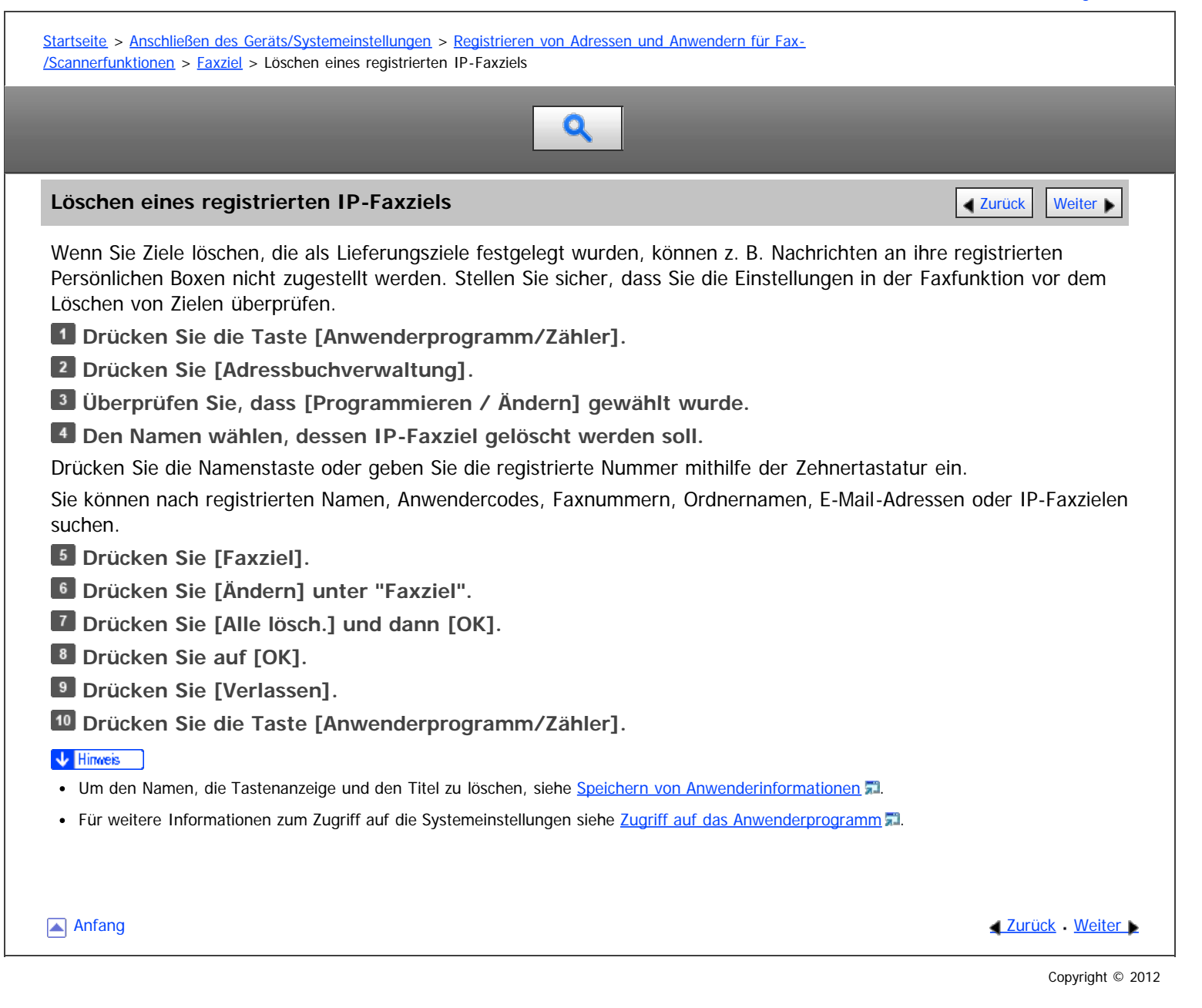

<span id="page-1139-0"></span>Aficio" MP 6002/6002sp/7502/7502sp/9002/9002sp

<span id="page-1139-1"></span>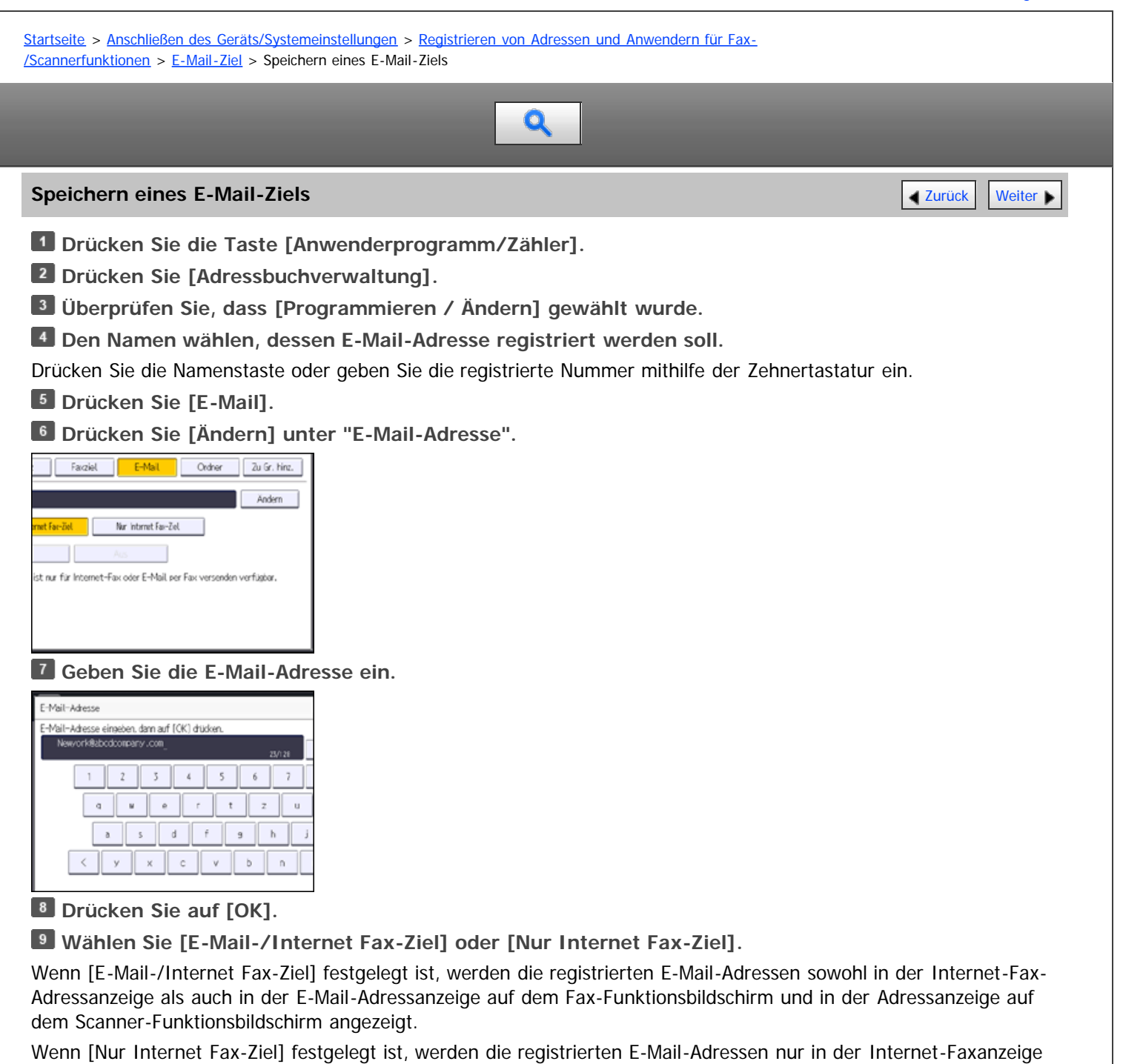

auf dem Fax-Funktionsbildschirm angezeigt.

**Wenn Internet-Fax verwendet werden soll, muss festgelegt werden, ob "Über SMTP-Server senden" verwendet werden soll.**

**Drücken Sie auf [OK].**

**12 Drücken Sie [Verlassen].** 

**Drücken Sie die Taste [Anwenderprogramm/Zähler].**

V Hinweis

- Sie können bis zu 128 Zeichen für die E-Mail Adresse eingeben.
- Für das Registrieren von Namen siehe [Speichern von Anwenderinformationen](#page-1116-0) [.](#page-1116-0)
- Für weitere Informationen zum Zugriff auf die Systemeinstellungen siehe [Zugriff auf das Anwenderprogramm](#page-920-0) [.](#page-920-0)..

[Anfang](#page-1139-1) **Anfang Suruck [Weiter](#page-1140-0) Anfang** Anfang Suruck Weiter Anfang Suruck Weiter Anfang Suruck Weiter Anfang Suruck Weiter Angeles and Suruck Weiter Angeles and Suruck Weiter Angeles and Suruck Weiter Angeles and Suruck Weit

<span id="page-1140-0"></span>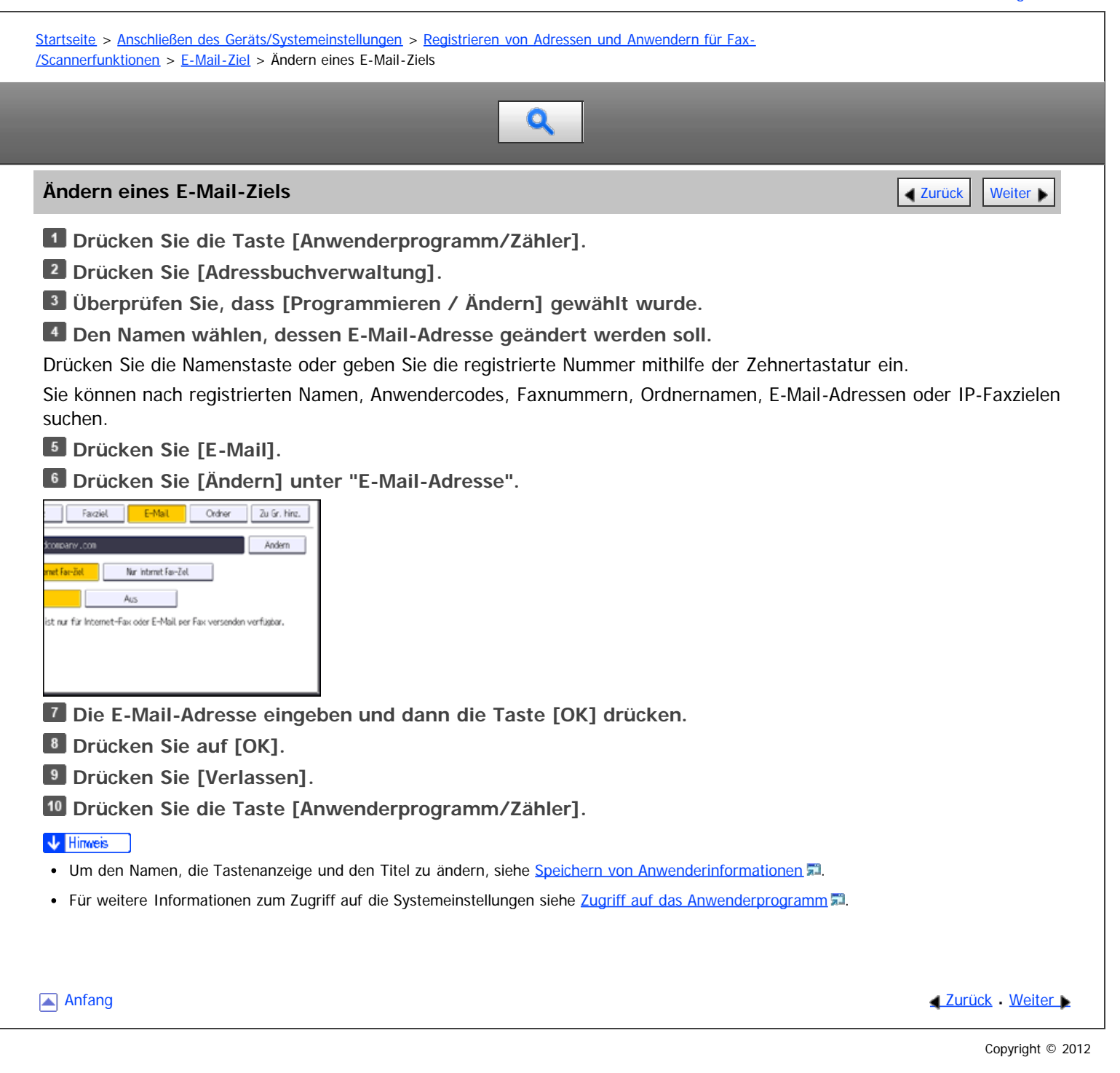

<span id="page-1141-0"></span>

<span id="page-1141-1"></span>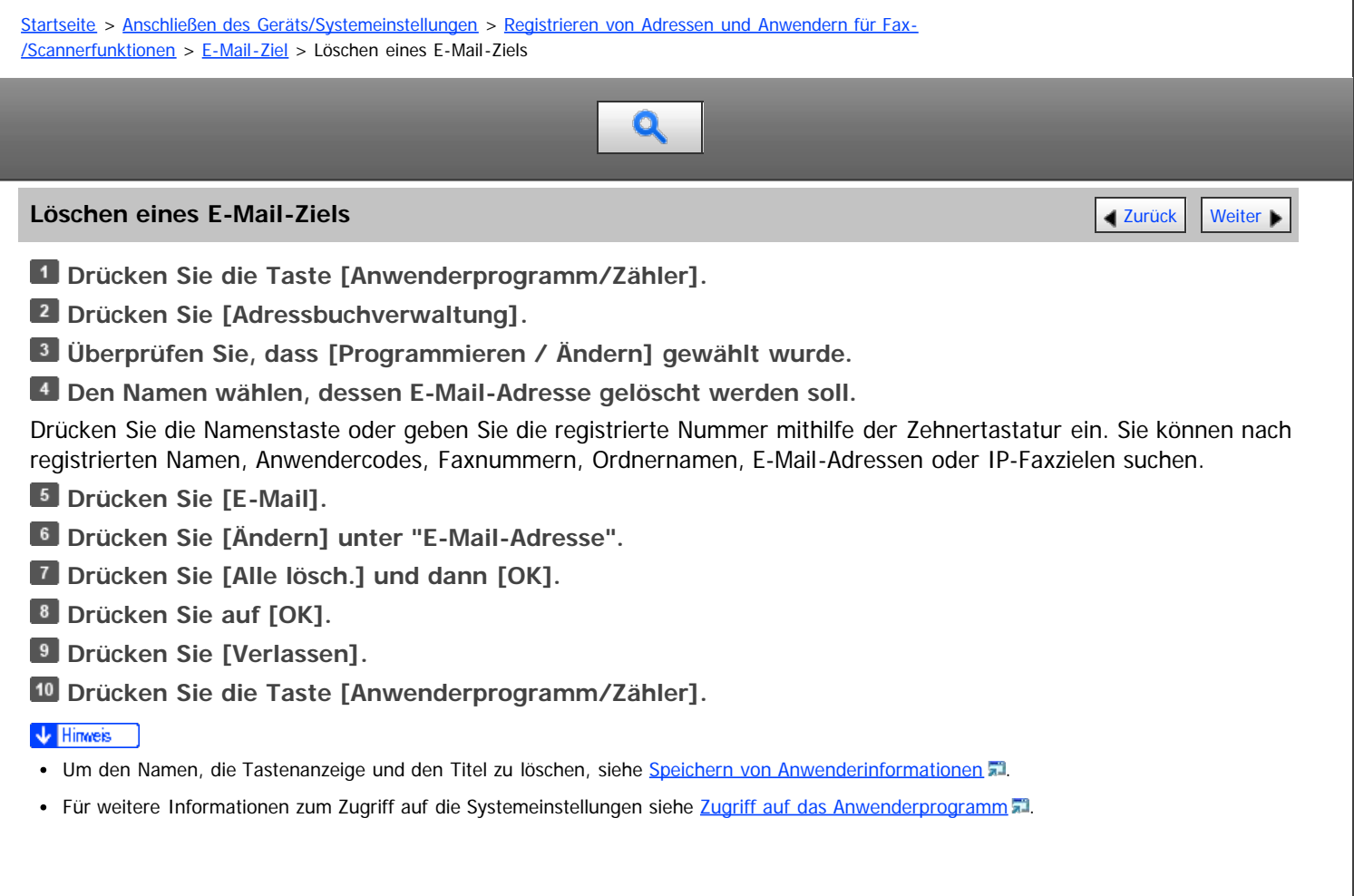

[Anfang](#page-1141-1) and Anfang and Antarchief Contract Contract Contract Contract Contract Contract Contract Contract Contract Contract Contract Contract Contract Contract Contract Contract Contract Contract Contract Contract Contract

<span id="page-1142-0"></span>

<span id="page-1142-1"></span>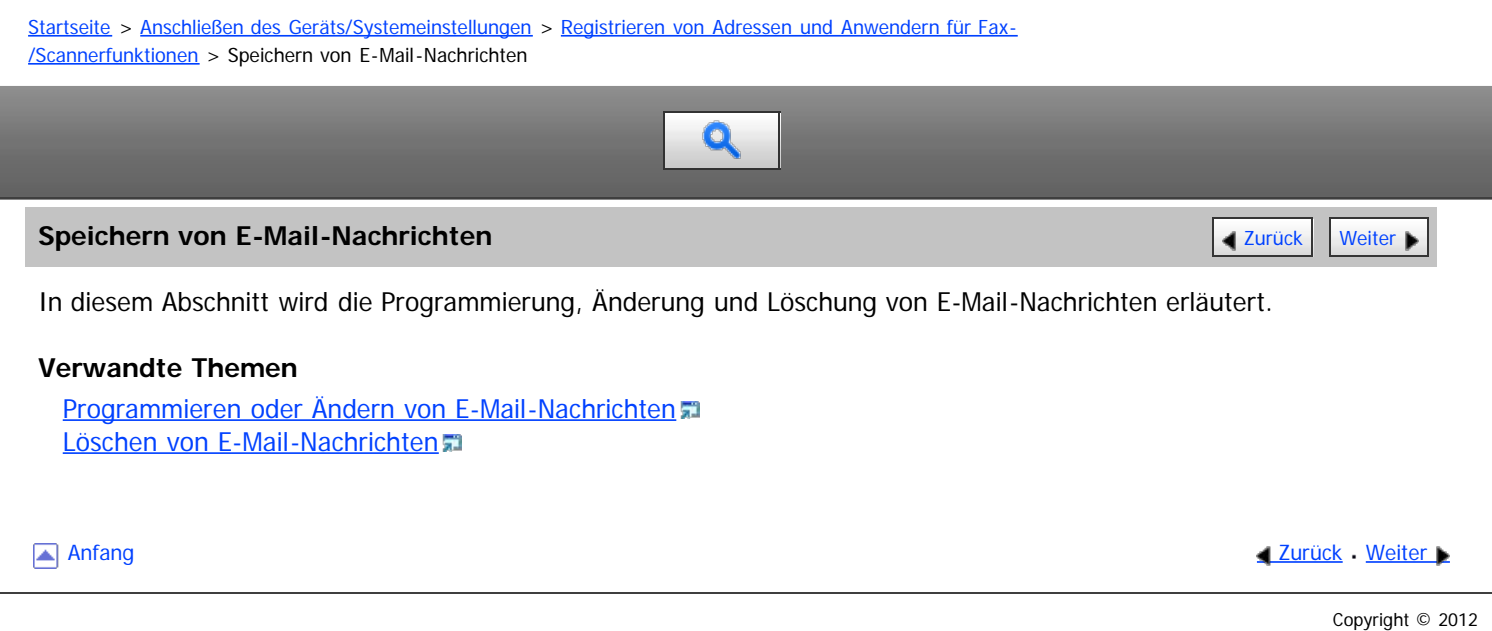

<span id="page-1143-1"></span><span id="page-1143-0"></span>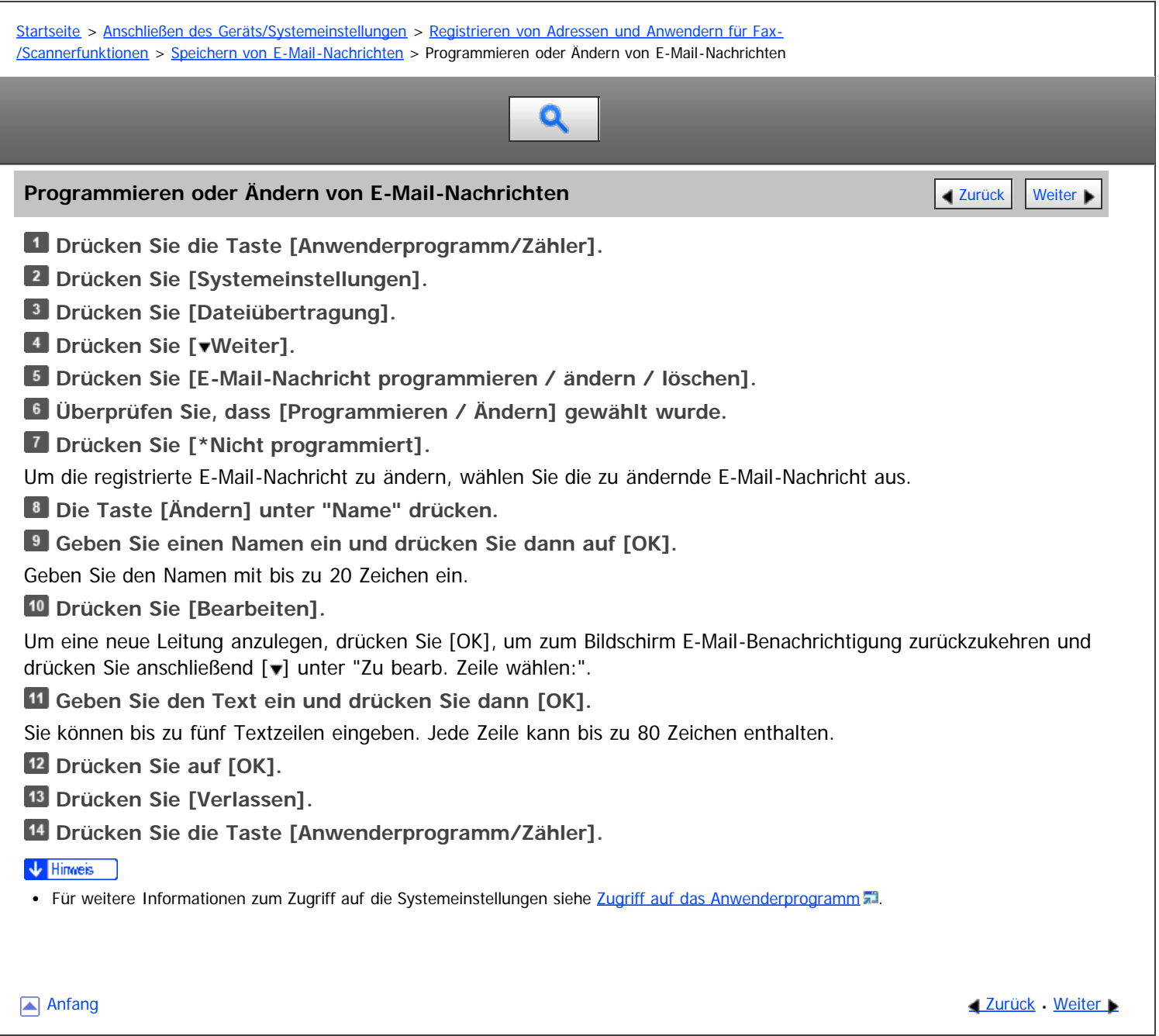

<span id="page-1144-0"></span>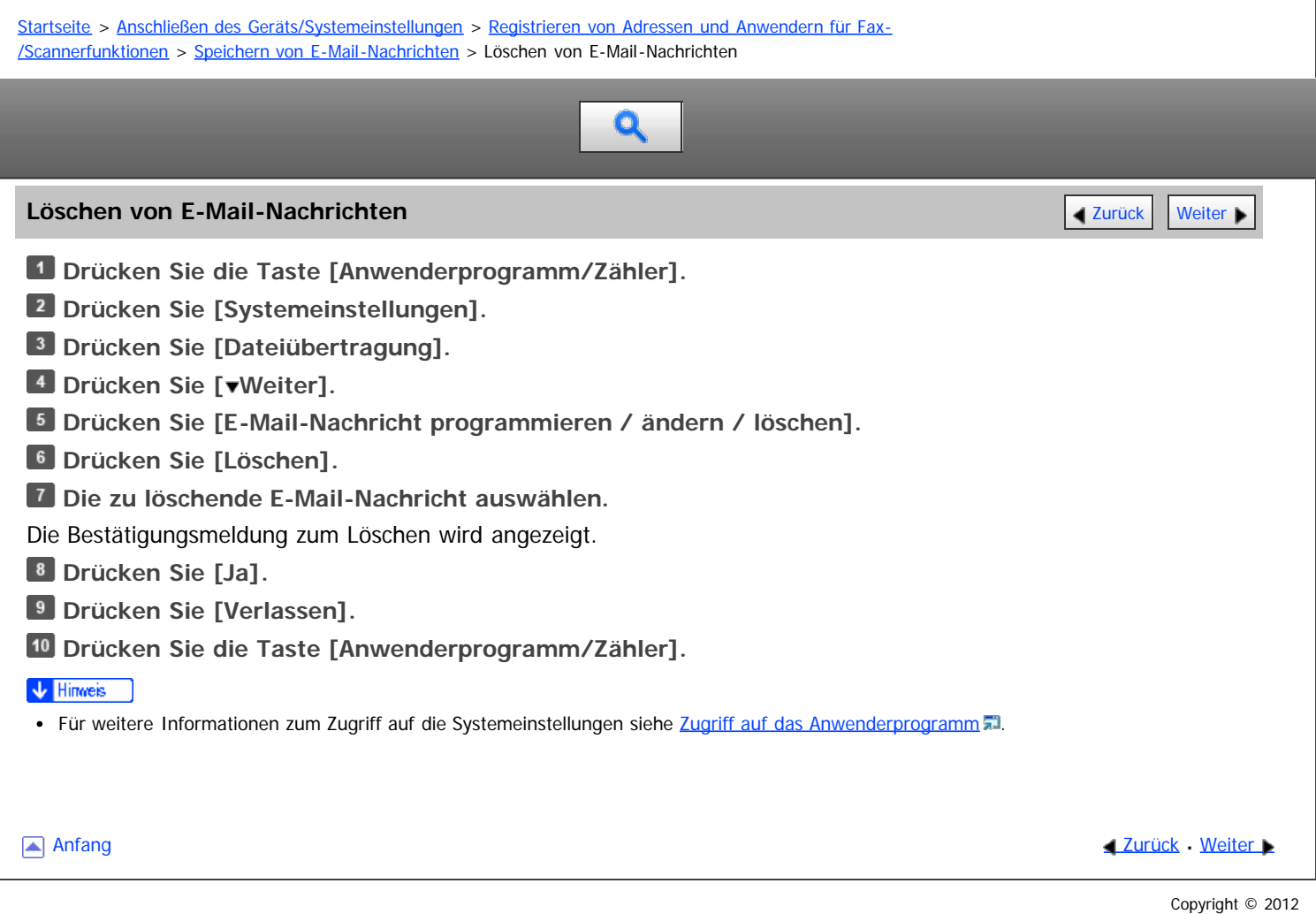

<span id="page-1145-0"></span>Aficio" MP 6002/6002sp/7502/7502sp/9002/9002sp

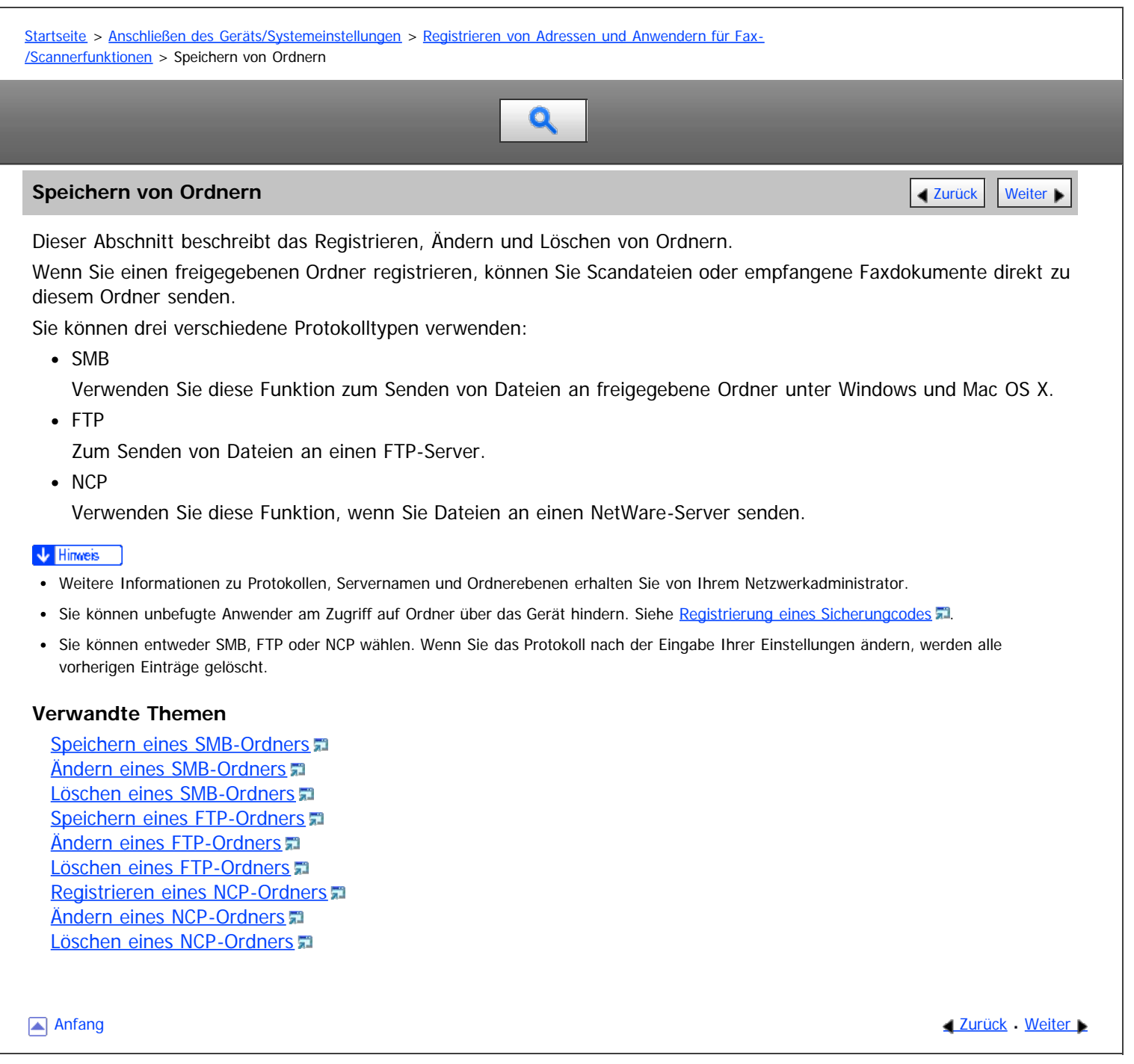

<span id="page-1146-0"></span>Aficio" MP 6002/6002sp/7502/7502sp/9002/9002sp

<span id="page-1146-1"></span>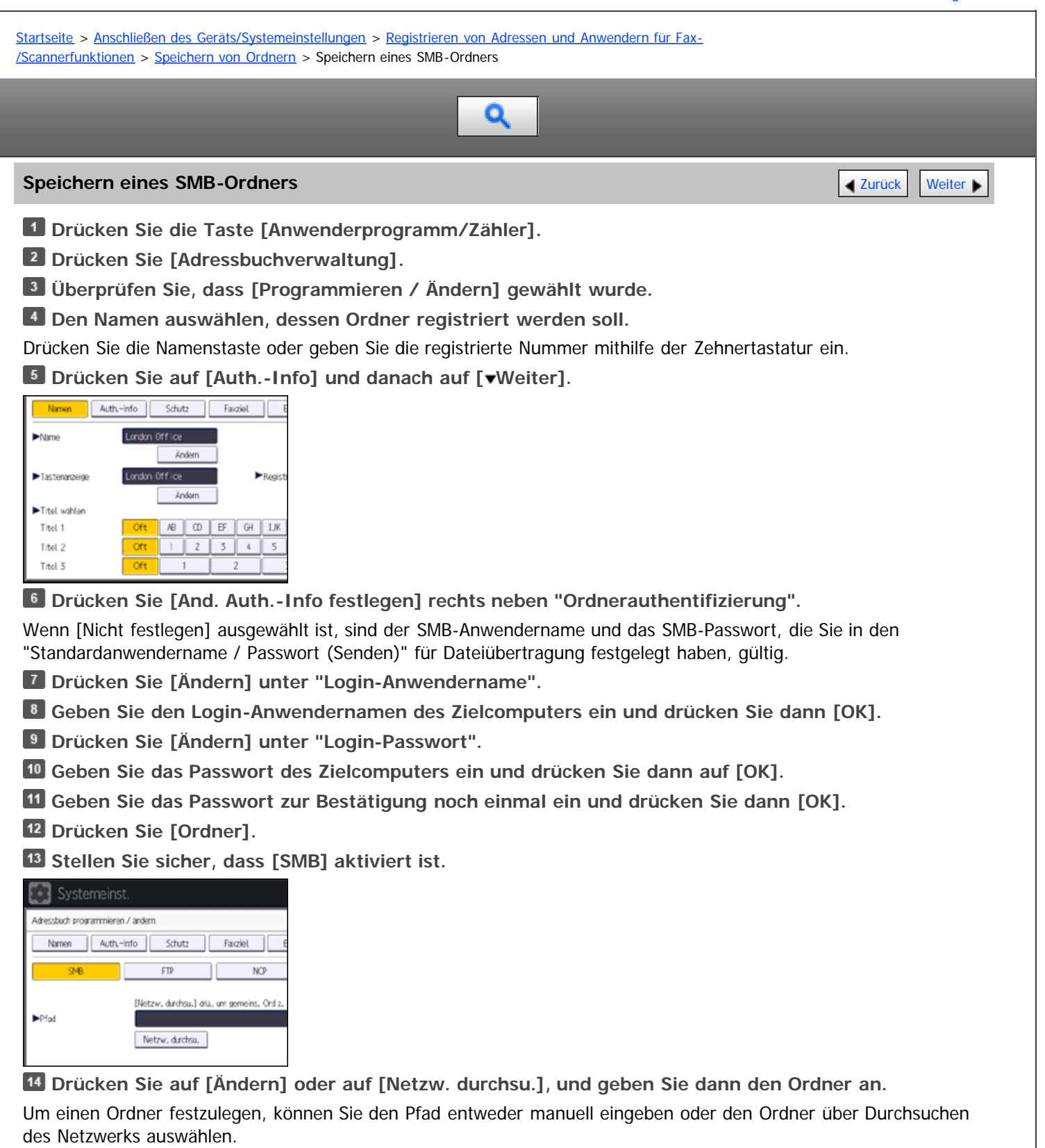

Für weitere Informationen zum manuellen Festlegen des Pfads siehe [Manuelle SMB-Ordnersuche](#page-1780-0) [.](#page-1780-0)..

Für weitere Informationen zum Festlegen des Pfads mit "Netzwerk durchsuchen" siehe [SMB-Ordnersuche mittels](#page-1781-0) ["Netzwerk durchsuchen"](#page-1781-0) [.](#page-1781-0)

**Drücken Sie [Verbindungstest], um zu kontrollieren, ob der Pfad richtig eingestellt ist.**

**Drücken Sie [Verlassen].**

Wenn der Verbindungstest misslingt, die Einstellungen prüfen und den Test erneut ausführen.

**Drücken Sie auf [OK].**

**Drücken Sie [Verlassen].**

# **Drücken Sie die Taste [Anwenderprogramm/Zähler].**

#### V Hinweis

- Für das Registrieren von Namen siehe [Speichern von Anwenderinformationen](#page-1116-0) [.](#page-1116-0)
- Sie können für den Anwendernamen und das Passwort bis zu 128 Zeichen eingeben.
- Sie können einen Pfad mit bis zu 256 Zeichen eingeben.
- Wenn Anwenderauthentifizierung festgelegt ist, wenden Sie sich an den Administrator.
- Für weitere Informationen zum Zugriff auf die Systemeinstellungen siehe [Zugriff auf das Anwenderprogramm](#page-920-0) [.](#page-920-0)..

#### **Verwandte Themen**

[Manuelle SMB-Ordnersuche](#page-1780-0) [SMB-Ordnersuche mittels "Netzwerk durchsuchen"](#page-1781-0) [Wenn eine Login-Anzeige erscheint](#page-1782-0)

[Anfang](#page-1146-1) and Anfang and Antarchief Contract Contract Contract Contract Contract Contract Contract Contract Contract Contract Contract Contract Contract Contract Contract Contract Contract Contract Contract Contract Contract

<span id="page-1148-1"></span><span id="page-1148-0"></span>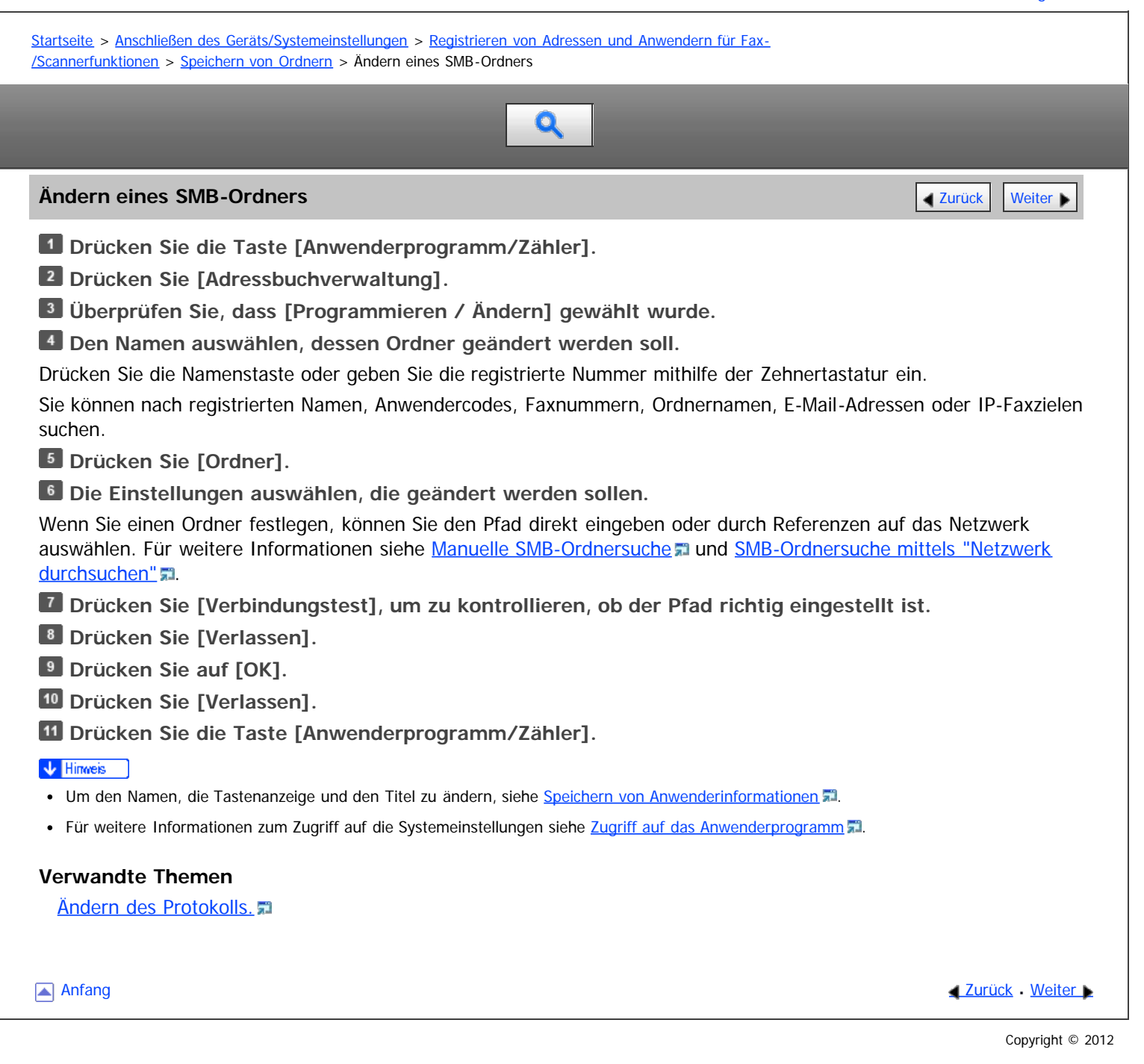

<span id="page-1149-1"></span><span id="page-1149-0"></span>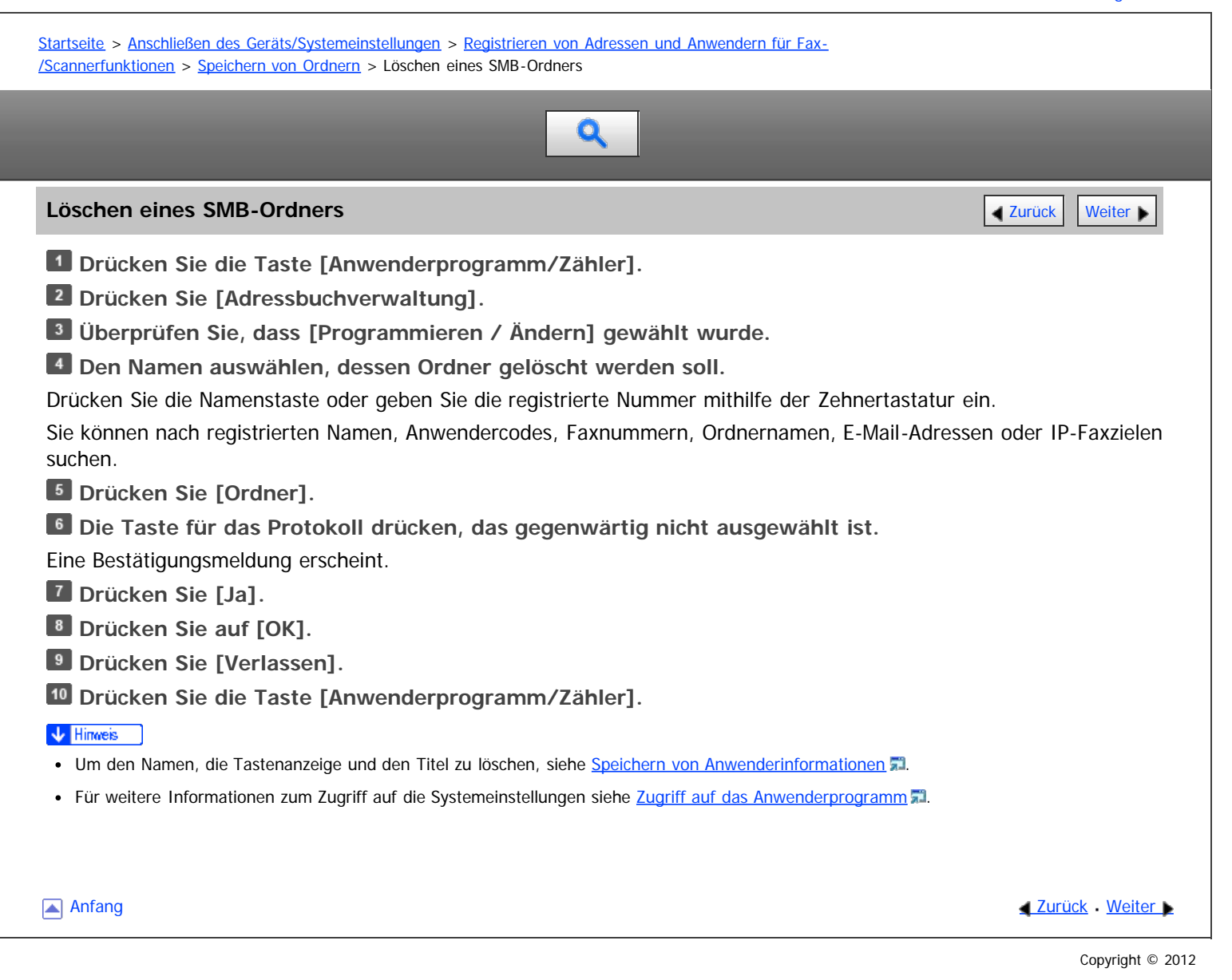

# <span id="page-1150-0"></span>MP\_6002/6002se/7502/7502se/9002/9002se

Aficio MP 6002/6002sP/7502/7502sP/9002/9002sP

<span id="page-1150-1"></span>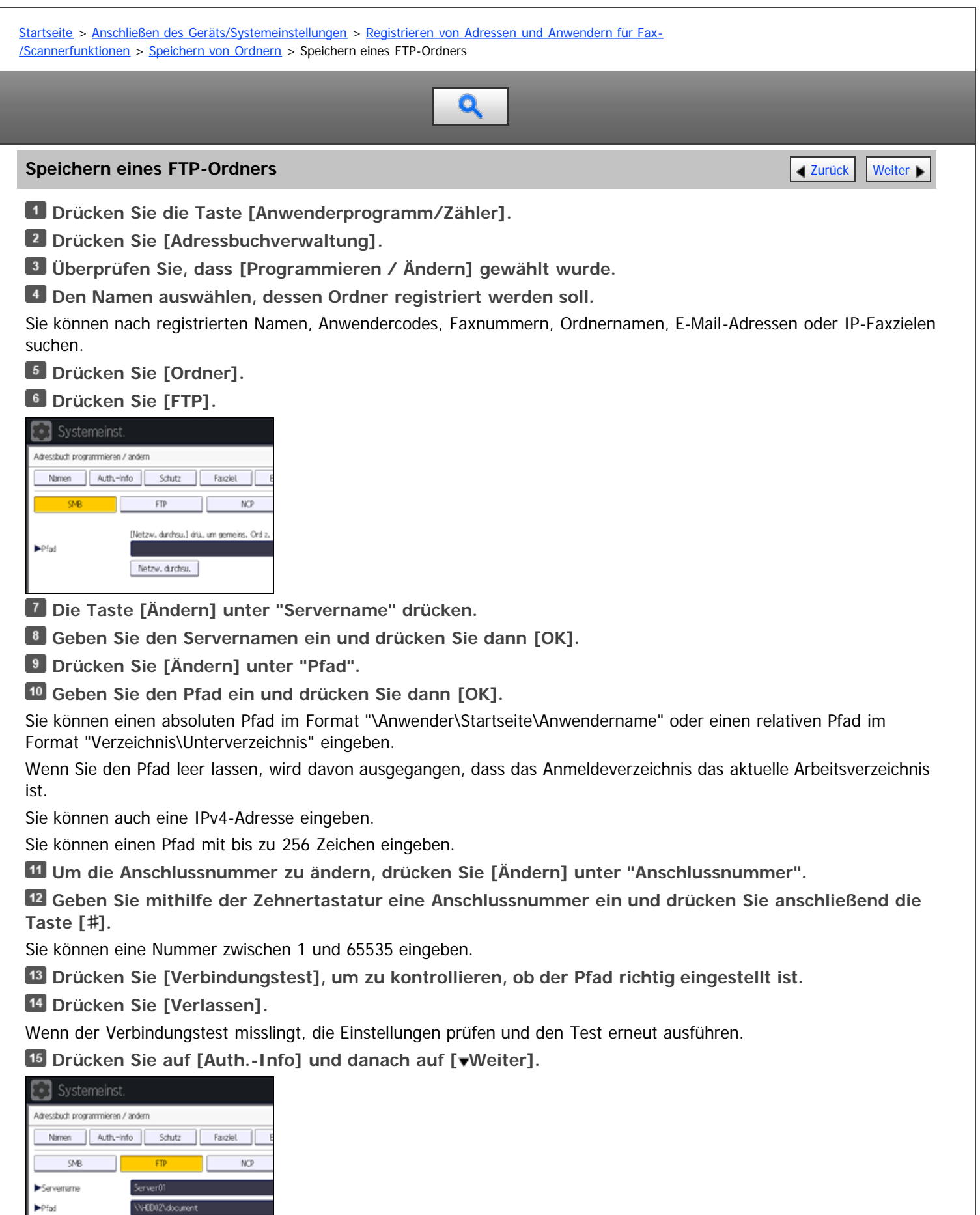

**Drücken Sie [And. Auth.-Info festlegen] rechts neben "Ordnerauthentifizierung".**

Wenn [Nicht festlegen] ausgewählt wurde, sind der FTP-Anwendername und das FTP-Passwort, die Sie in "Standardanwendername / Passwort (Senden)" für Dateiübertragung-Einstellungen festgelegt haben, gültig. Für nähere Informationen siehe [Dateiübertragung](#page-945-0)

- **Drücken Sie [Ändern] unter "Login-Anwendername".**
- **Geben Sie den Login-Anwendernamen ein und drücken Sie dann [OK].**
- **Drücken Sie [Ändern] unter "Login-Passwort".**
- **Geben Sie das Passwort ein und drücken Sie dann [OK].**
- **Geben Sie das Passwort zur Bestätigung noch einmal ein und drücken Sie dann [OK].**
- **Drücken Sie auf [OK].**
- **Drücken Sie [Verlassen].**
- **Drücken Sie die Taste [Anwenderprogramm/Zähler].**

#### V Hinweis

- Für das Registrieren von Namen siehe [Speichern von Anwenderinformationen](#page-1116-0)
- Sie können für den Anwendernamen und das Passwort bis zu 64 Zeichen eingeben.
- Sie können einen Servernamen mit bis zu 64 Zeichen eingeben.
- Wenn Anwenderauthentifizierung festgelegt ist, wenden Sie sich an den Administrator.
- · Für weitere Informationen zum Zugriff auf die Systemeinstellungen siehe [Zugriff auf das Anwenderprogramm](#page-920-0) [.](#page-920-0)..

**[Anfang](#page-1150-1) Community Community Community Community Community Community Community Community Community Community Community Community Community Community Community Community Community Community Community Community Community Comm**
<span id="page-1152-1"></span>Aficio" MP 6002/6002sp/7502/7502sp/9002/9002sp

<span id="page-1152-0"></span>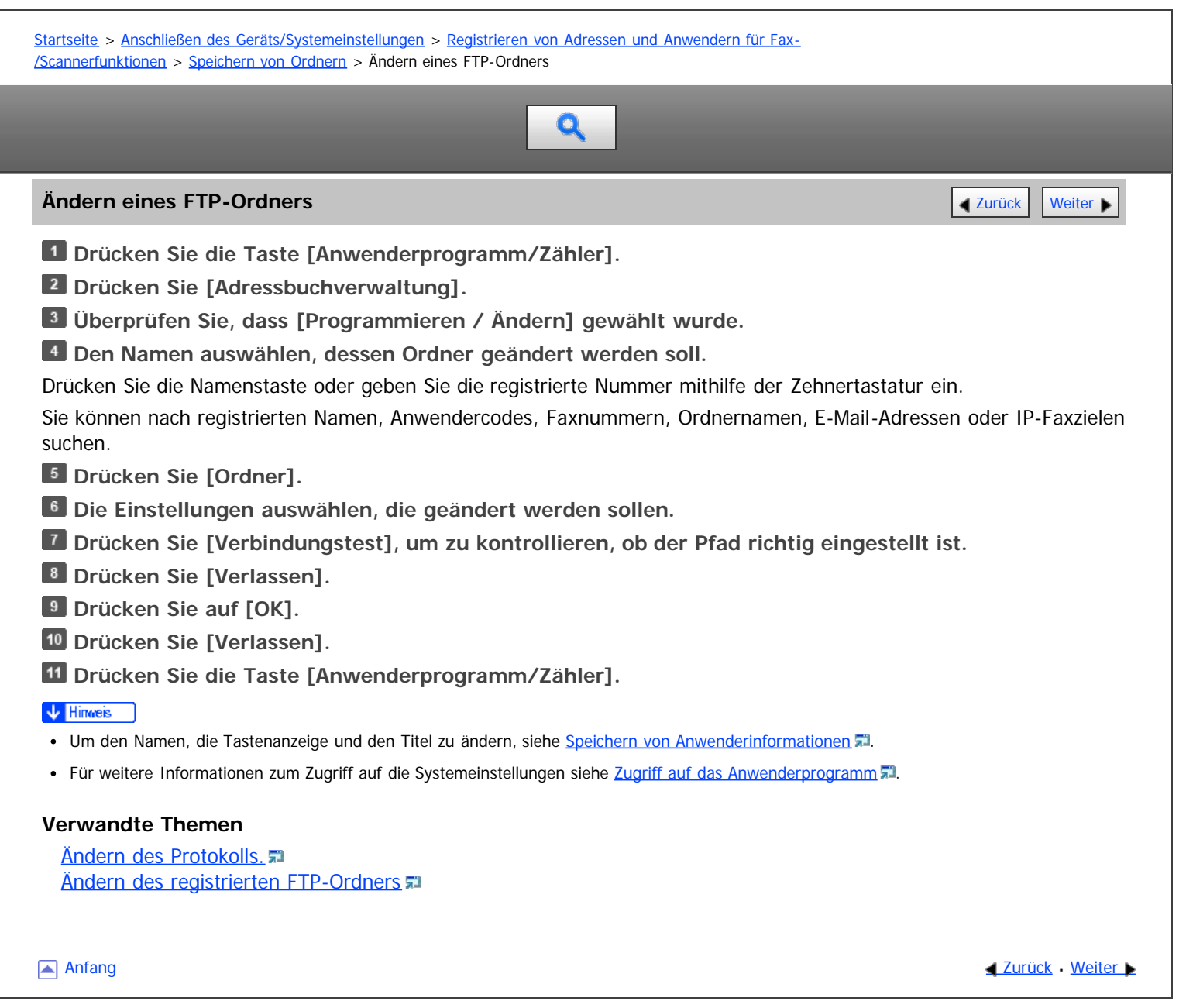

<span id="page-1153-1"></span>Aficio" MP 6002/6002sp/7502/7502sp/9002/9002sp

<span id="page-1153-0"></span>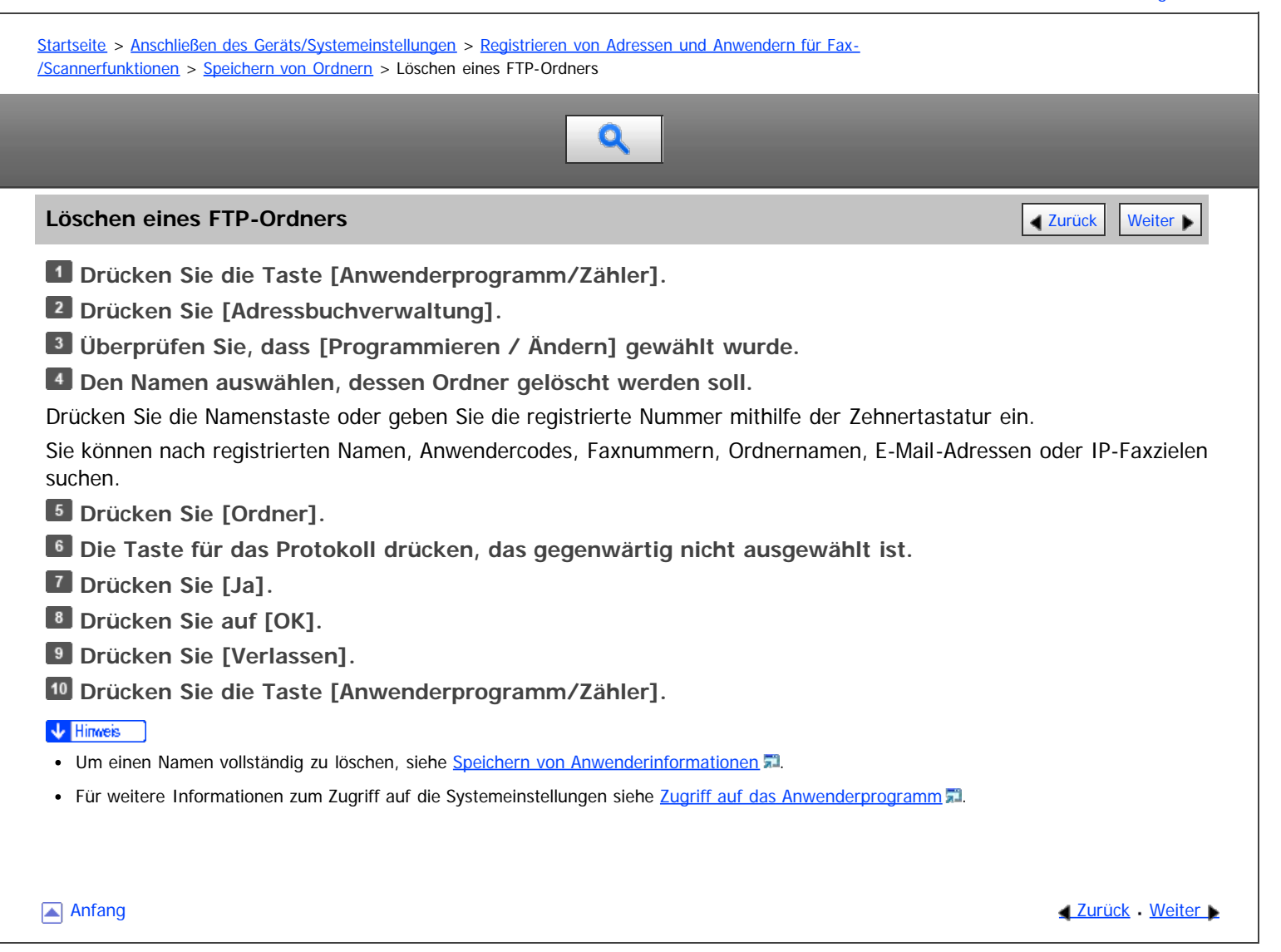

<span id="page-1154-0"></span>Aficio MP 6002/6002sp/7502/7502sp/9002/9002sp

<span id="page-1154-1"></span>[Startseite](#page-0-0) > [Anschließen des Geräts/Systemeinstellungen](javascript:back_to_index()) > [Registrieren von Adressen und Anwendern für Fax-](#page-70-0) [/Scannerfunktionen](#page-70-0) > [Speichern von Ordnern](#page-1145-0) > Registrieren eines NCP-Ordners  $\bullet$ **Registrieren eines NCP-Ordners** [Zurück](#page-1153-1) [Weiter](#page-1786-0) Weiter Weiter Weiter Weiter Weiter Weiter Weiter Weiter Weiter Wei **Drücken Sie die Taste [Anwenderprogramm/Zähler]. Drücken Sie [Adressbuchverwaltung].**

**Überprüfen Sie, dass [Programmieren / Ändern] gewählt wurde.**

**Die Taste für den zu registrierenden Namen drücken oder die registrierte Nummer über die Zehnertastatur eingeben.**

Sie können nach registrierten Namen, Anwendercodes, Faxnummern, Ordnernamen, E-Mail-Adressen oder IP-Faxzielen suchen.

# **Drücken Sie [Ordner].**

### **Drücken Sie [NCP].**

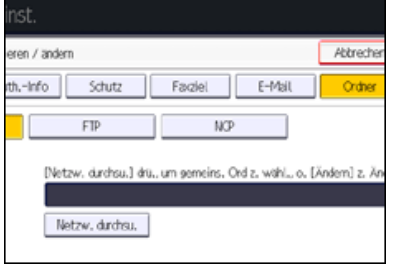

#### **Wählen Sie "Verbindungstyp".**

Wenn Sie einen Ordner in einem NDS-Verzeichnis festlegen möchten, drücken Sie [NDS]. Wenn Sie einen Ordner auf einem NetWare-Server festlegen möchten, drücken Sie [Bindery].

Wenn Sie den "Verbindungstyp" auf [NDS] festgelegt haben, geben Sie den Anwendernamen gefolgt vom Namen des Kontexts ein, in dem sich das Anwenderobjekt befindet. Lautet der Anwendername "Anwender" und der Kontextname "Kontext", geben Sie "Anwender.Kontext" ein.

**Legen Sie den Pfad fest.**

Für weitere Informationen zum manuellen Festlegen des Pfads siehe [Manuelle NCP-Ordnersuche](#page-1786-0) [.](#page-1786-0)..

Für weitere Informationen zum Festlegen des Pfads mit "Netzwerk durchsuchen" siehe [NCP-Ordnersuche mittels](#page-1787-0) ["Netzwerk durchsuchen"](#page-1787-0) [.](#page-1787-0)

**Drücken Sie [Verbindungstest], um zu kontrollieren, ob der Pfad richtig eingestellt ist.**

**10 Drücken Sie [Verlassen].** 

Wenn der Verbindungstest misslingt, die Einstellungen prüfen und den Test erneut ausführen.

**Drücken Sie auf [Auth.-Info] und danach auf [ Weiter].**

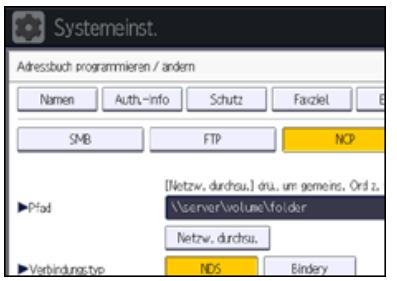

**Drücken Sie [And. Auth.-Info festlegen] rechts neben "Ordnerauthentifizierung".**

Wurde [Nicht festlegen] ausgewählt, sind der NCP-Anwendername und das NCP-Passwort, die Sie unter "Standardanwendername / Passwort (Senden)" in den Einstellungen Dateiübertragung festgelegt haben, gültig. Für nähere Informationen siehe [Dateiübertragung](#page-945-0)

**Drücken Sie [Ändern] unter "Login-Anwendername".**

- **Geben Sie den Login-Anwendernamen ein und drücken Sie dann [OK].**
- **Drücken Sie [Ändern] unter "Login-Passwort".**
- **Geben Sie das Passwort ein und drücken Sie dann [OK].**
- **Geben Sie das Passwort zur Bestätigung noch einmal ein und drücken Sie dann [OK].**
- **18 Drücken Sie auf [OK].**
- **Drücken Sie [Verlassen].**
- **Drücken Sie die Taste [Anwenderprogramm/Zähler].**
- V Hinweis
- NCP ist nur verfügbar, wenn die optionale NetWare-Einheit installiert ist.
- Für das Registrieren von Namen siehe [Speichern von Anwenderinformationen](#page-1116-0)
- Sie können für den Anwendernamen und das Passwort bis zu 128 Zeichen eingeben.
- Um einen Ordner festzulegen, können Sie den Pfad entweder manuell eingeben oder den Ordner über Durchsuchen des Netzwerks auswählen.
- Wenn Anwenderauthentifizierung festgelegt ist, wenden Sie sich an den Administrator.
- Für weitere Informationen zum Zugriff auf die Systemeinstellungen siehe [Zugriff auf das Anwenderprogramm](#page-920-0)

#### **Verwandte Themen**

[Manuelle NCP-Ordnersuche](#page-1786-0) [NCP-Ordnersuche mittels "Netzwerk durchsuchen"](#page-1787-0)

**[Anfang](#page-1154-1) Community Community Community Community Community Community Community Community Community Community Community Community Community Community Community Community Community Community Community Community Community Comm** 

<span id="page-1156-0"></span>Aficio" MP 6002/6002sp/7502/7502sp/9002/9002sp

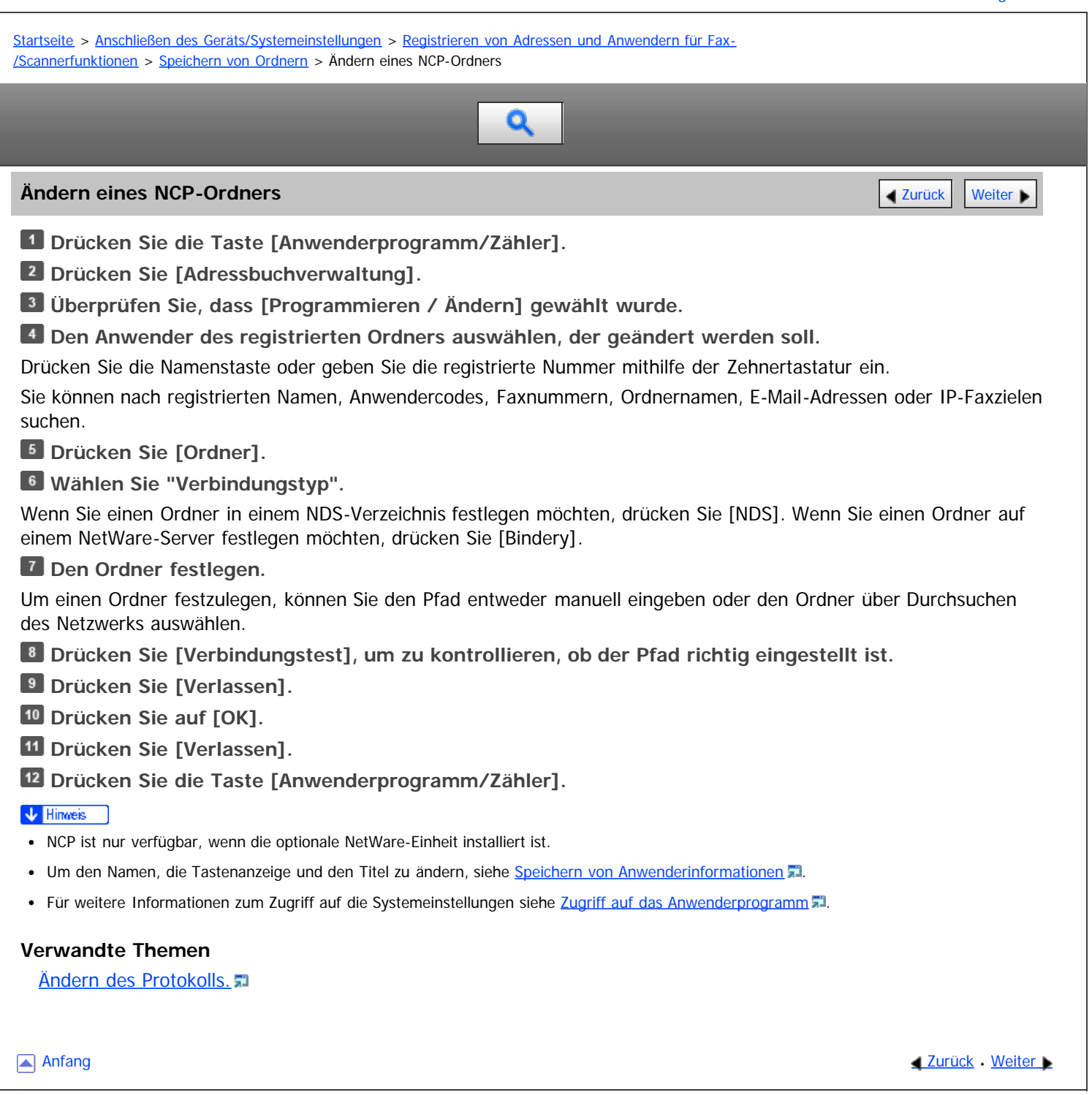

<span id="page-1157-1"></span><span id="page-1157-0"></span>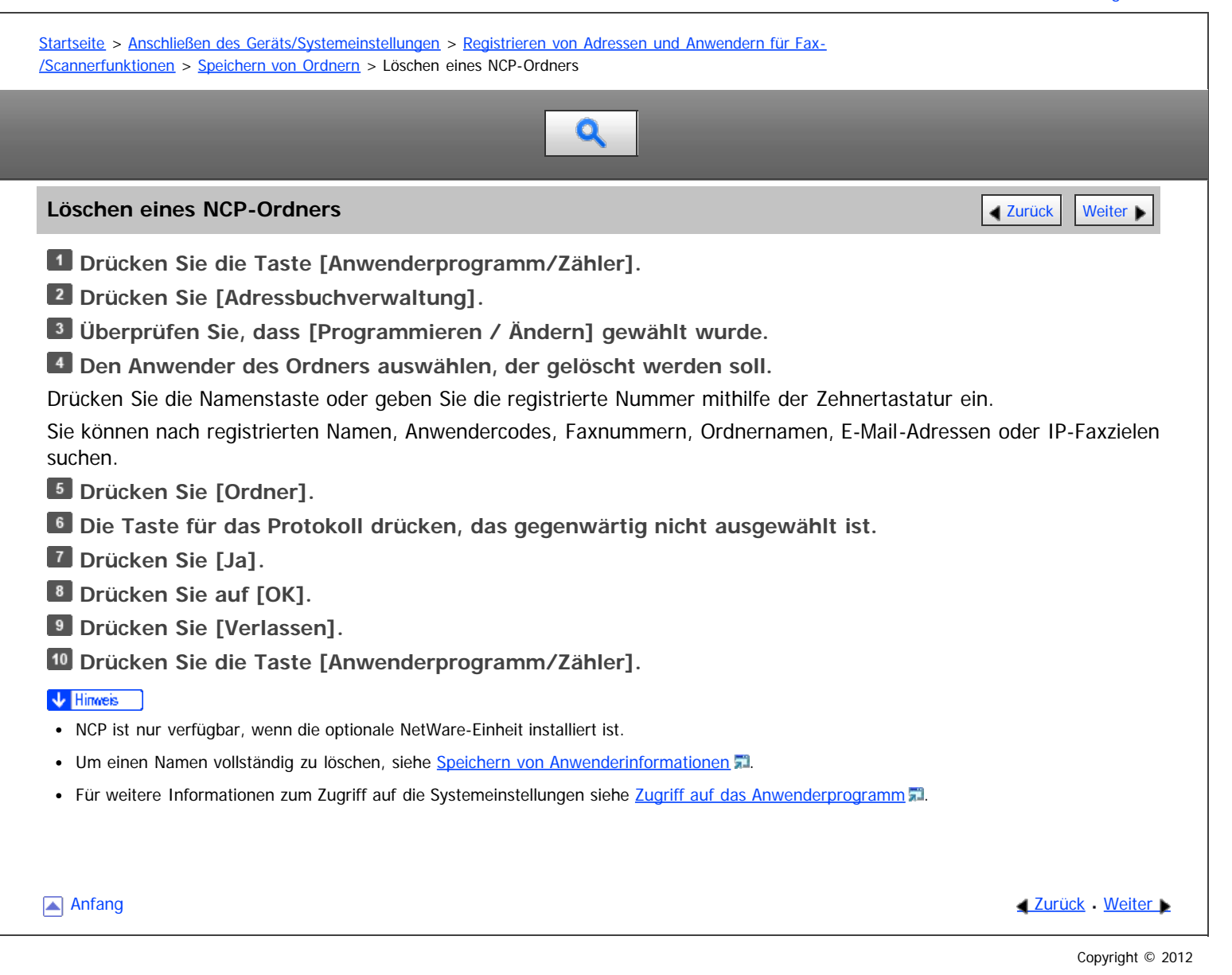

<span id="page-1158-1"></span><span id="page-1158-0"></span>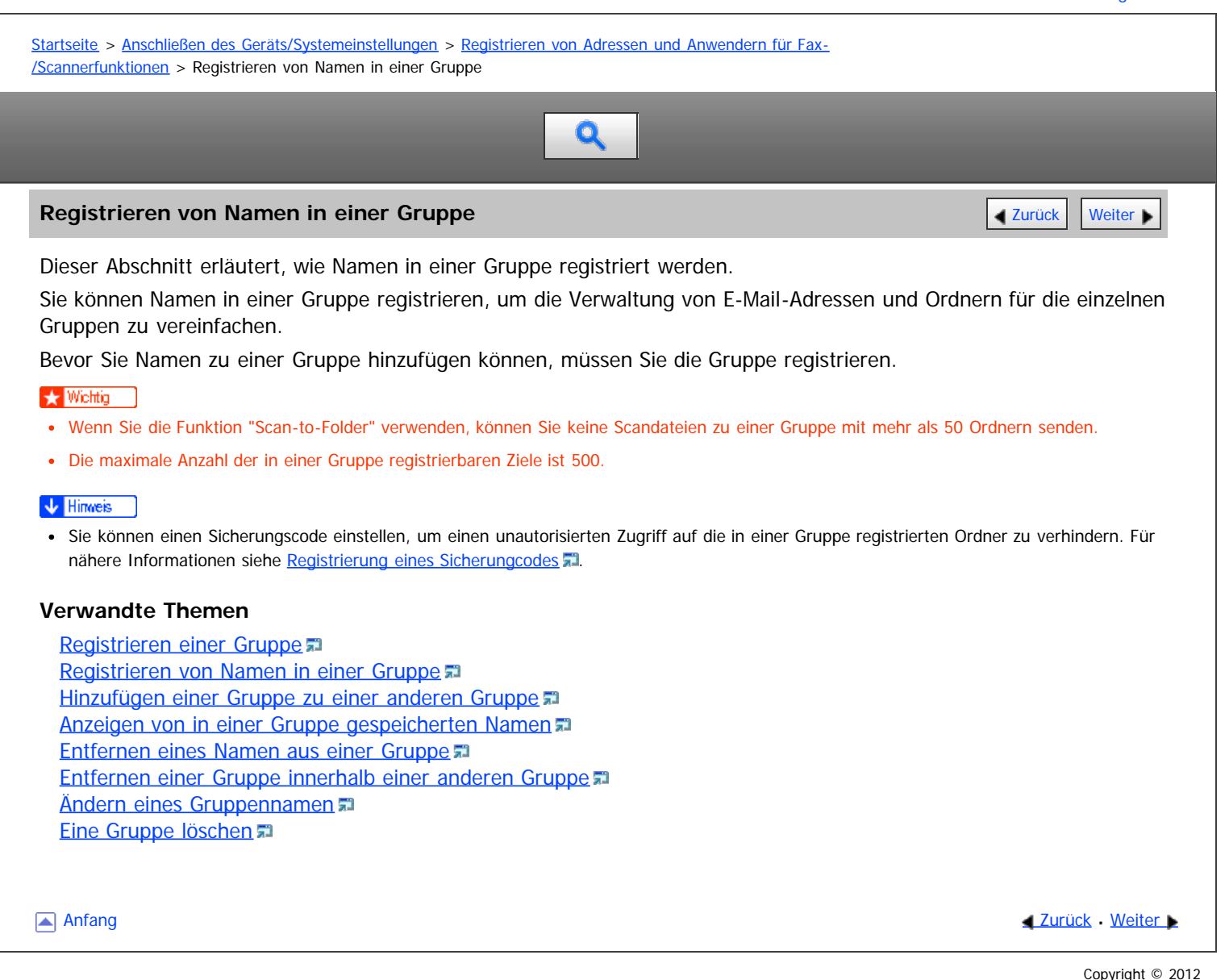

<span id="page-1159-0"></span>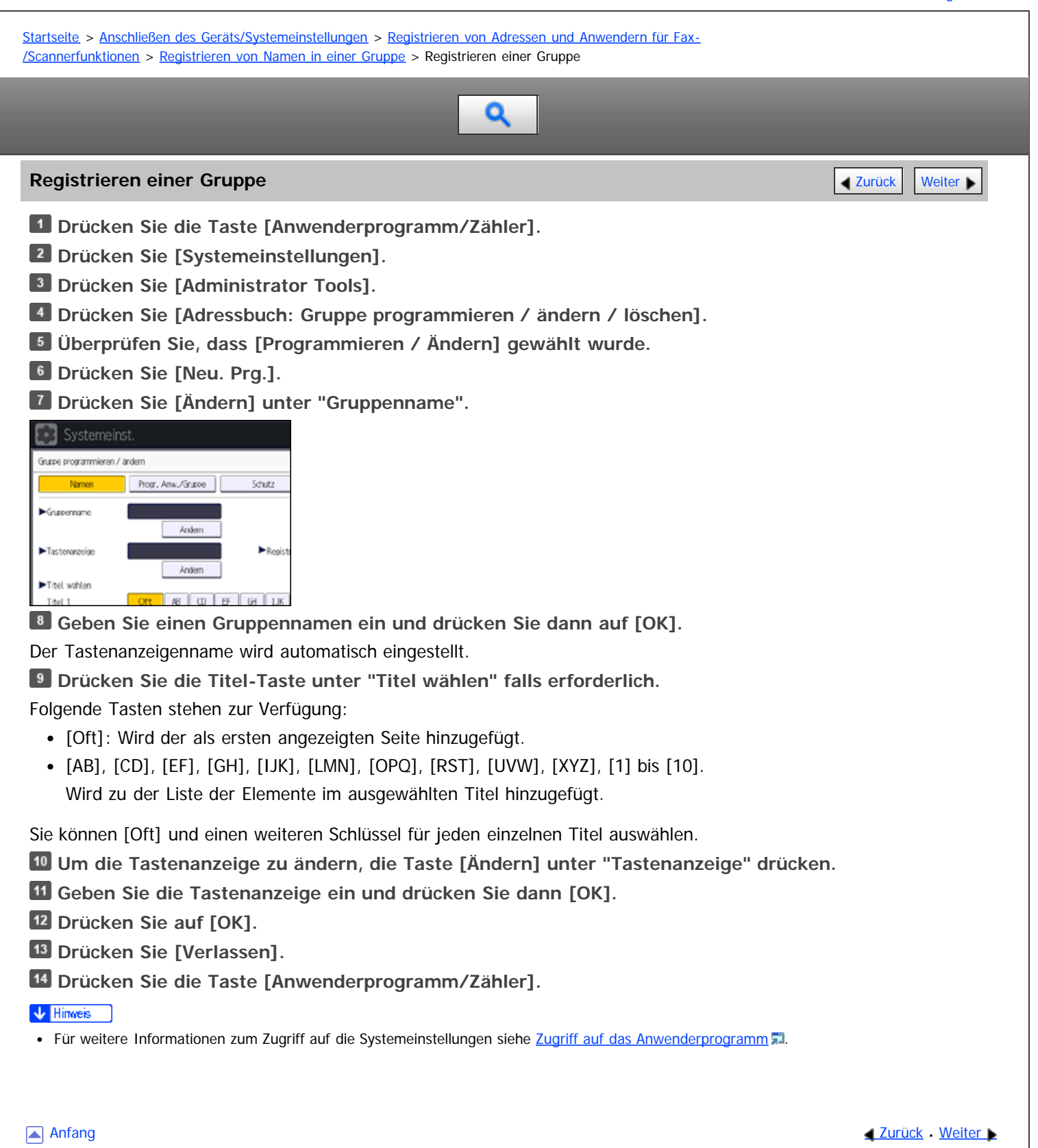

<span id="page-1160-1"></span><span id="page-1160-0"></span>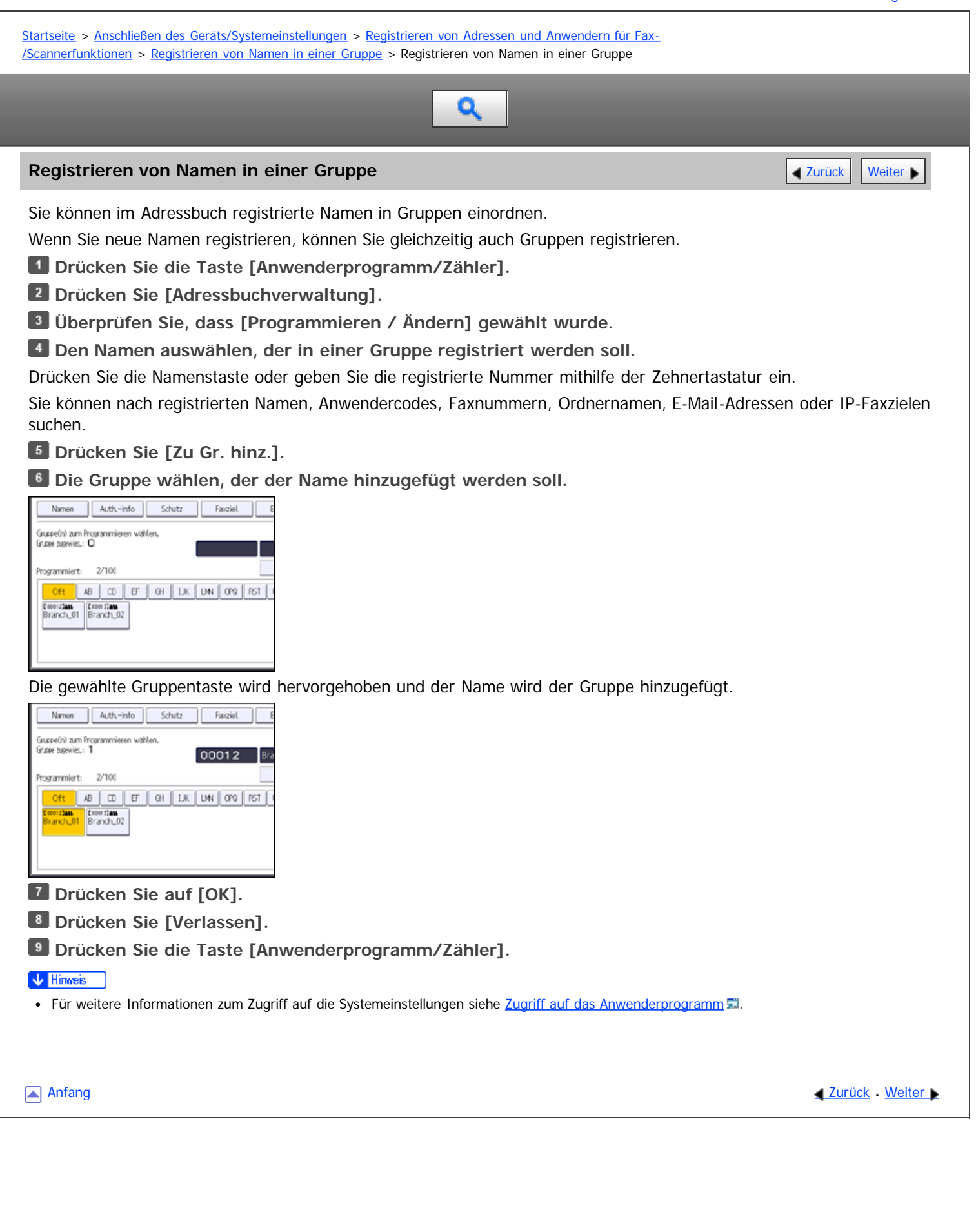

<span id="page-1161-1"></span><span id="page-1161-0"></span>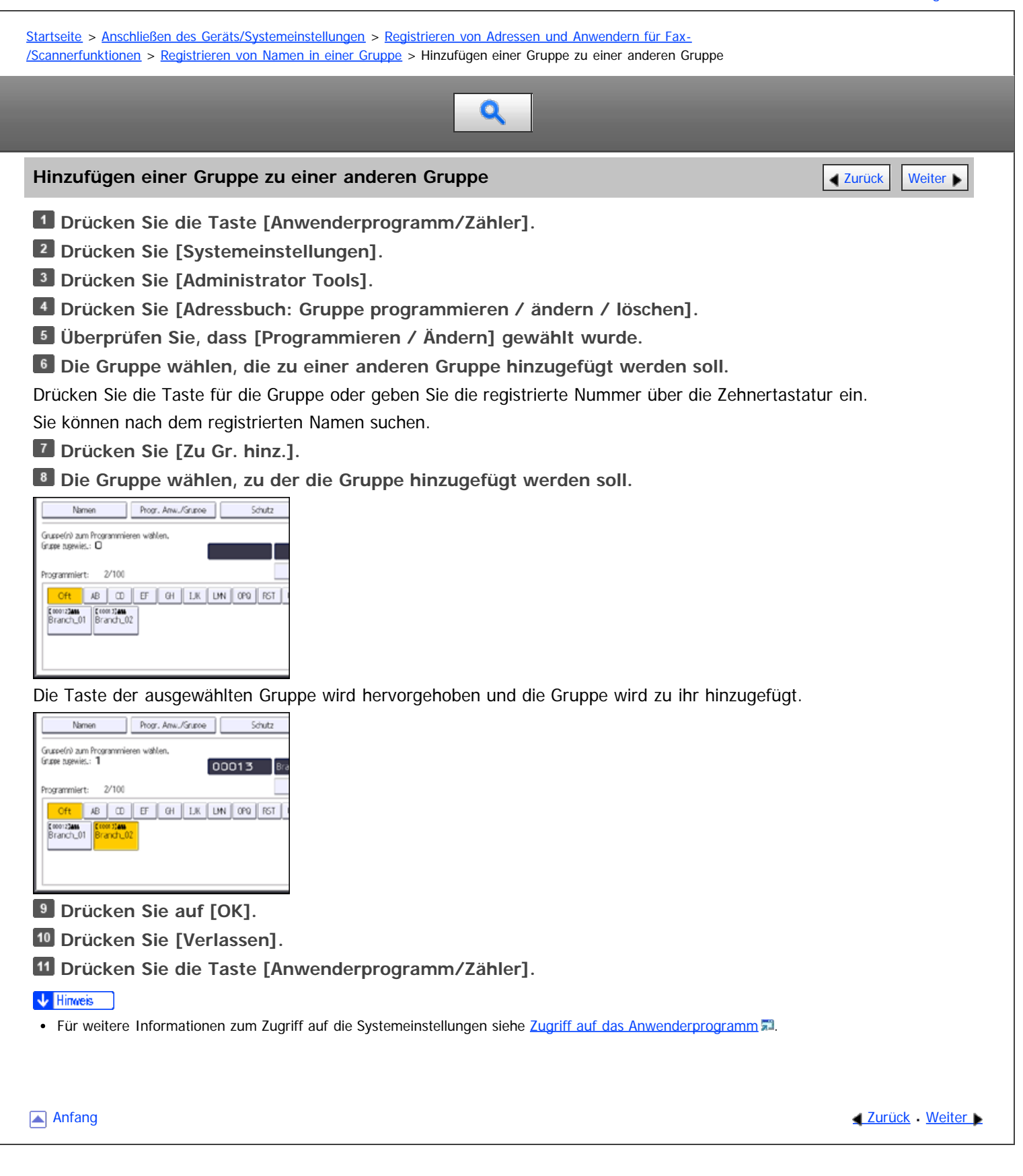

<span id="page-1162-0"></span>MP 6002/6002sr/7502/7502sr/9002/9002sr<br>Aficio mp 6002/6002sr/7502/7502sr/9002/9002sr

<span id="page-1162-1"></span>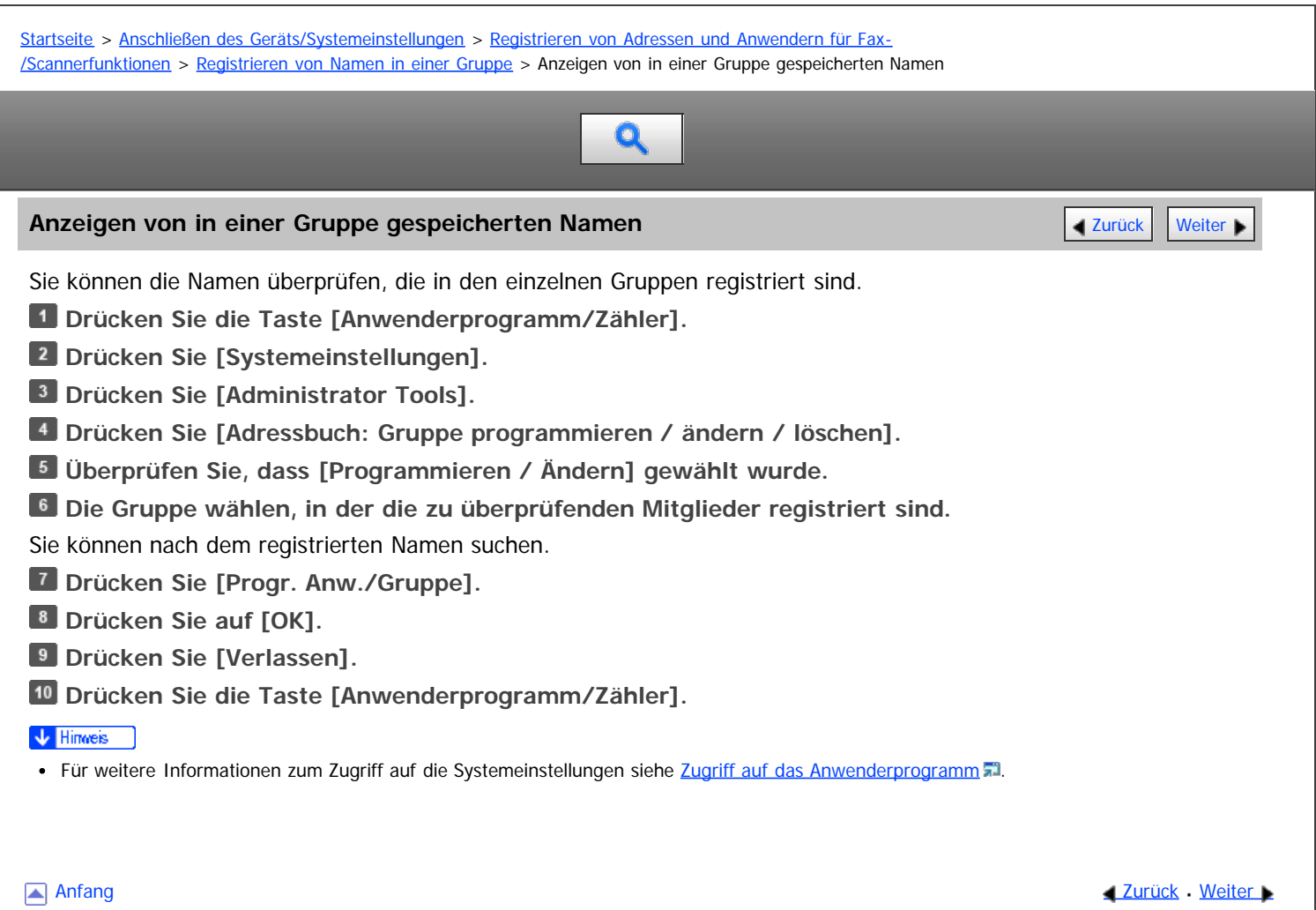

<span id="page-1163-0"></span>Aficio" MP 6002/6002sp/7502/7502sp/9002/9002sp

<span id="page-1163-1"></span>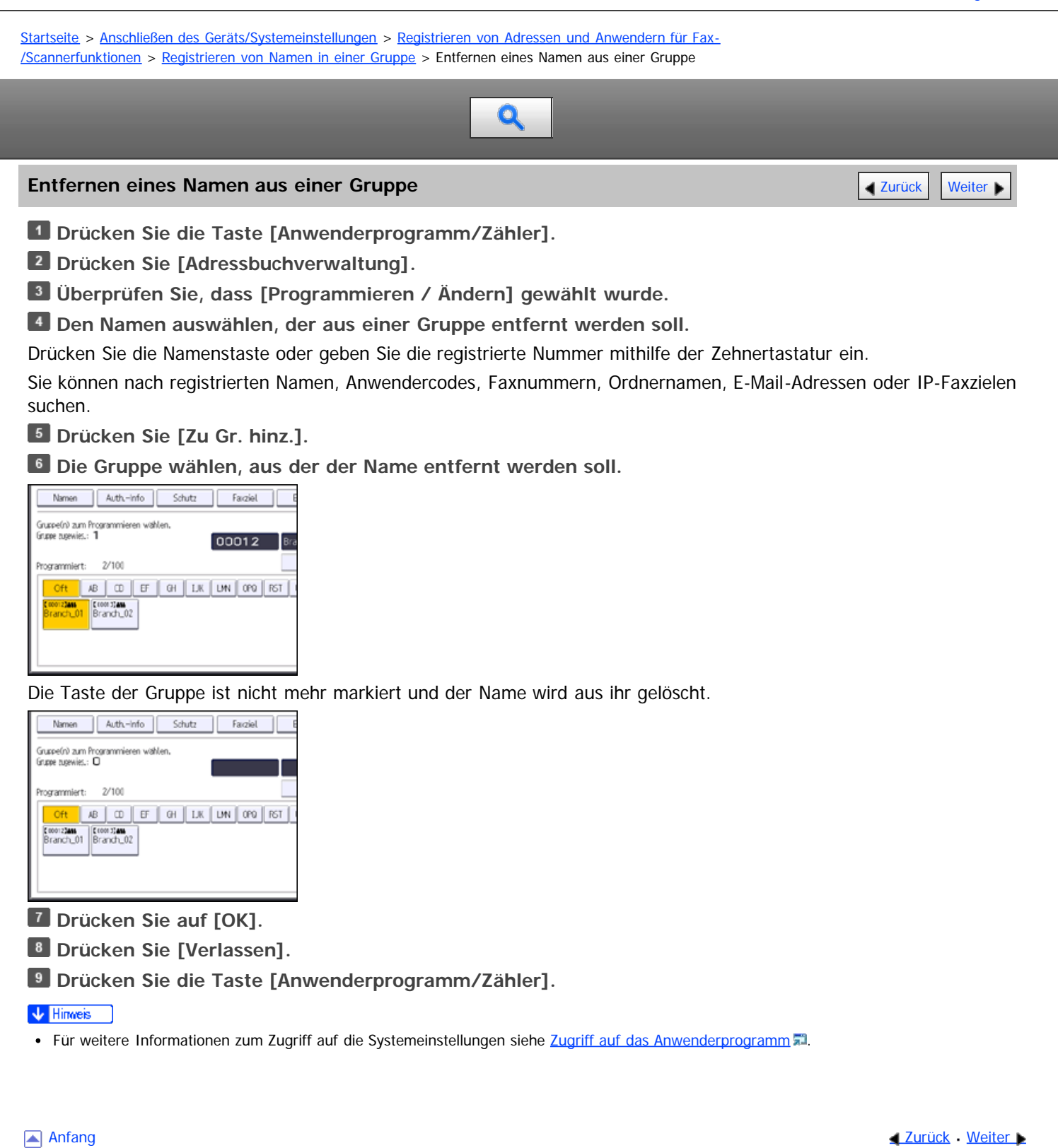

file:///D|/Data/BAL/de/netsys/int/0189.htm[26.07.2012 13:36:46]

<span id="page-1164-1"></span><span id="page-1164-0"></span>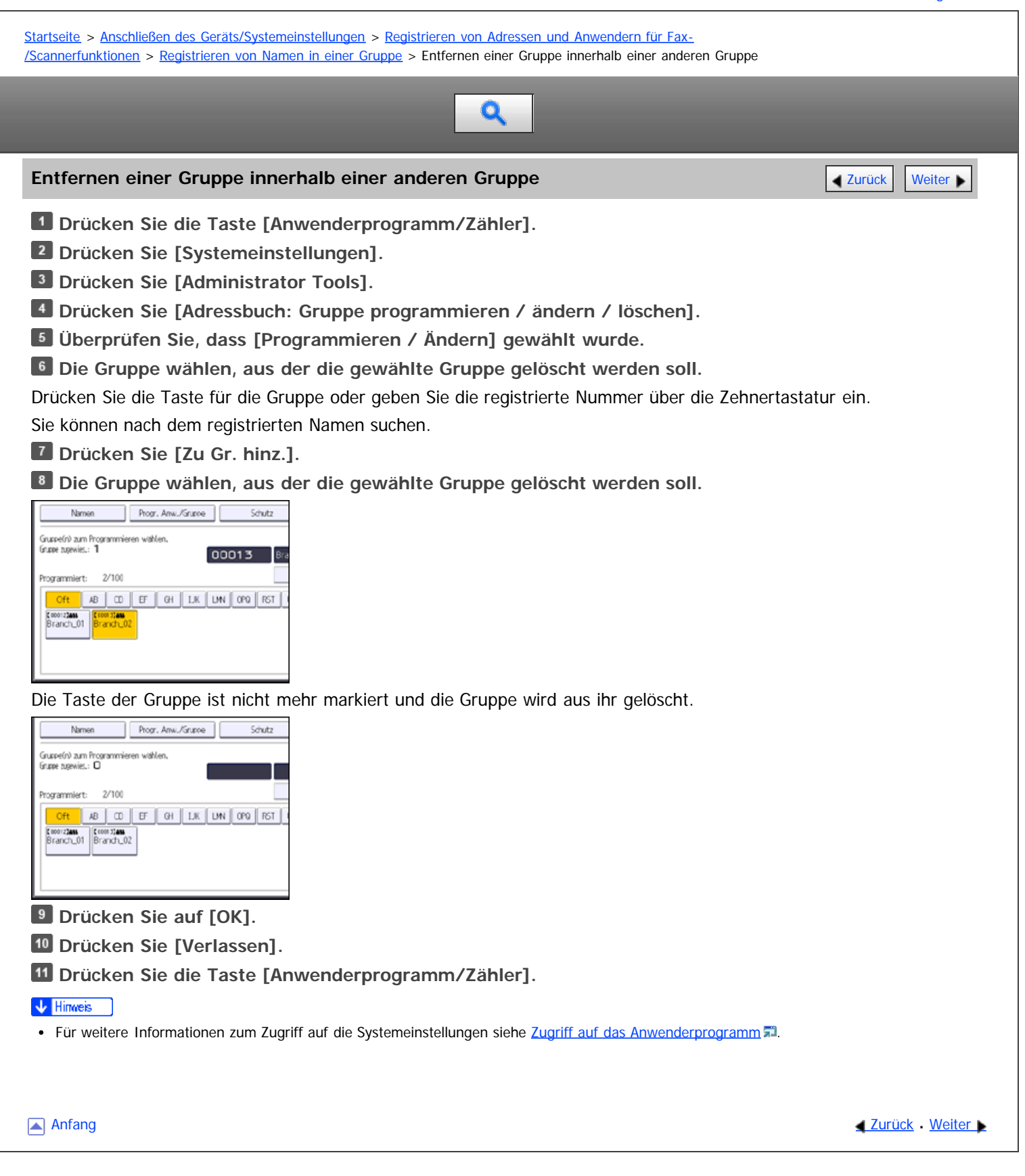

<span id="page-1165-0"></span>Aficio" MP 6002/6002sp/7502/7502sp/9002/9002sp

[Startseite](#page-0-0) > [Anschließen des Geräts/Systemeinstellungen](javascript:back_to_index()) > [Registrieren von Adressen und Anwendern für Fax-](#page-70-0) [/Scannerfunktionen](#page-70-0) > [Registrieren von Namen in einer Gruppe](#page-1158-0) > Ändern eines Gruppennamen Q **Ändern eines Gruppennamen** [Zurück](#page-1164-0) [Weiter](#page-1166-0) Weiter Weiter Weiter Weiter Weiter Weiter Weiter Weiter Weiter Weiter **Drücken Sie die Taste [Anwenderprogramm/Zähler]. Drücken Sie [Systemeinstellungen]. Drücken Sie [Administrator Tools]. Drücken Sie [Adressbuch: Gruppe programmieren / ändern / löschen]. Überprüfen Sie, dass [Programmieren / Ändern] gewählt wurde. Die zu ändernde Gruppentaste drücken.** Sie können nach dem registrierten Namen suchen. **Um den Gruppennamen und die Tastenanzeige zu ändern, drücken Sie [Ändern] unter "Gruppenname" oder "Tastenanzeige".** Progr. Anw./Gruppe Schutz Guppenrame Branch\_01 [19] Andem Flastenanzeige Branch\_01  $\blacktriangleright$  Regis Andom Fitel wahlen Oft 8 0 F GH I.K Titel 1 Titel<sub>2</sub>  $2 \mid 5 \mid 4$ Titel 3 **Geben Sie einen neuen Gruppennamen oder die neue Tastenanzeige ein und drücken Sie die Taste [OK]. Um den Titel zu ändern, drücken Sie auf die Titeltaste unter "Titel wählen". Um die Registriernummer zu ändern, die Taste [Ändern] unter "Registr.-Nr." drücken. Die neue Registriernummer mithilfe der Zehnertastatur eingeben. 12 Drücken Sie die Taste [#]. 13 Drücken Sie auf [OK]. Drücken Sie [Verlassen]. Drücken Sie die Taste [Anwenderprogramm/Zähler].**  $\sqrt{\frac{1}{2}}$  Hinweis • Für weitere Informationen zum Zugriff auf die Systemeinstellungen siehe [Zugriff auf das Anwenderprogramm](#page-920-0) [.](#page-920-0).. **Anfang Community Community Community Community Community Community Community Community Community Community Community Community Community Community Community Community Community Community Community Community Community Comm** 

# <span id="page-1166-0"></span>MP 6002/6002sp/7502/7502sp/9002/9002sp<br>Aficio" mp 6002/6002sp/7502/7502sp/9002/9002sp

<span id="page-1166-1"></span>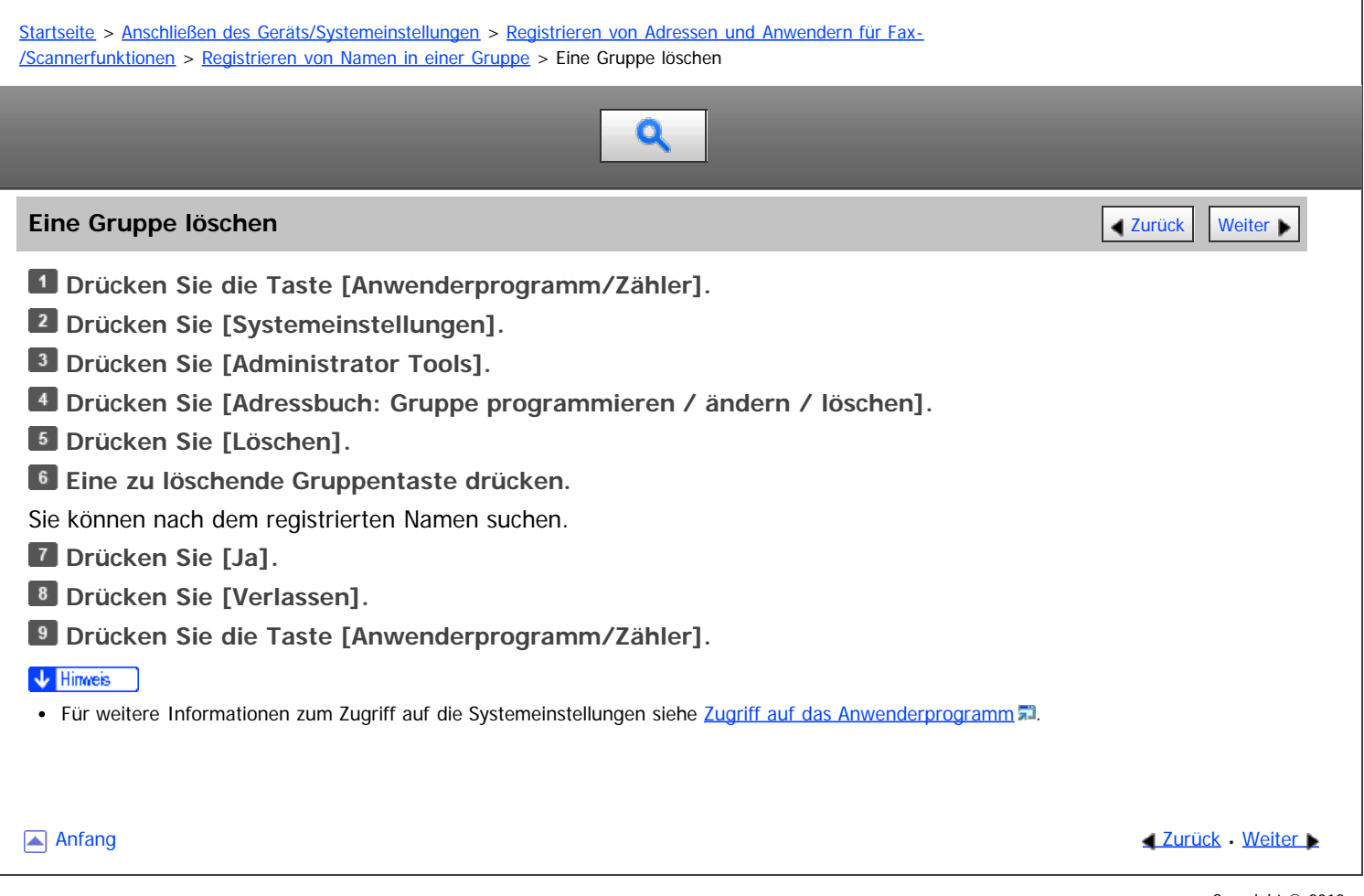

<span id="page-1167-0"></span>Aficio" MP 6002/6002sp/7502/7502sp/9002/9002sp

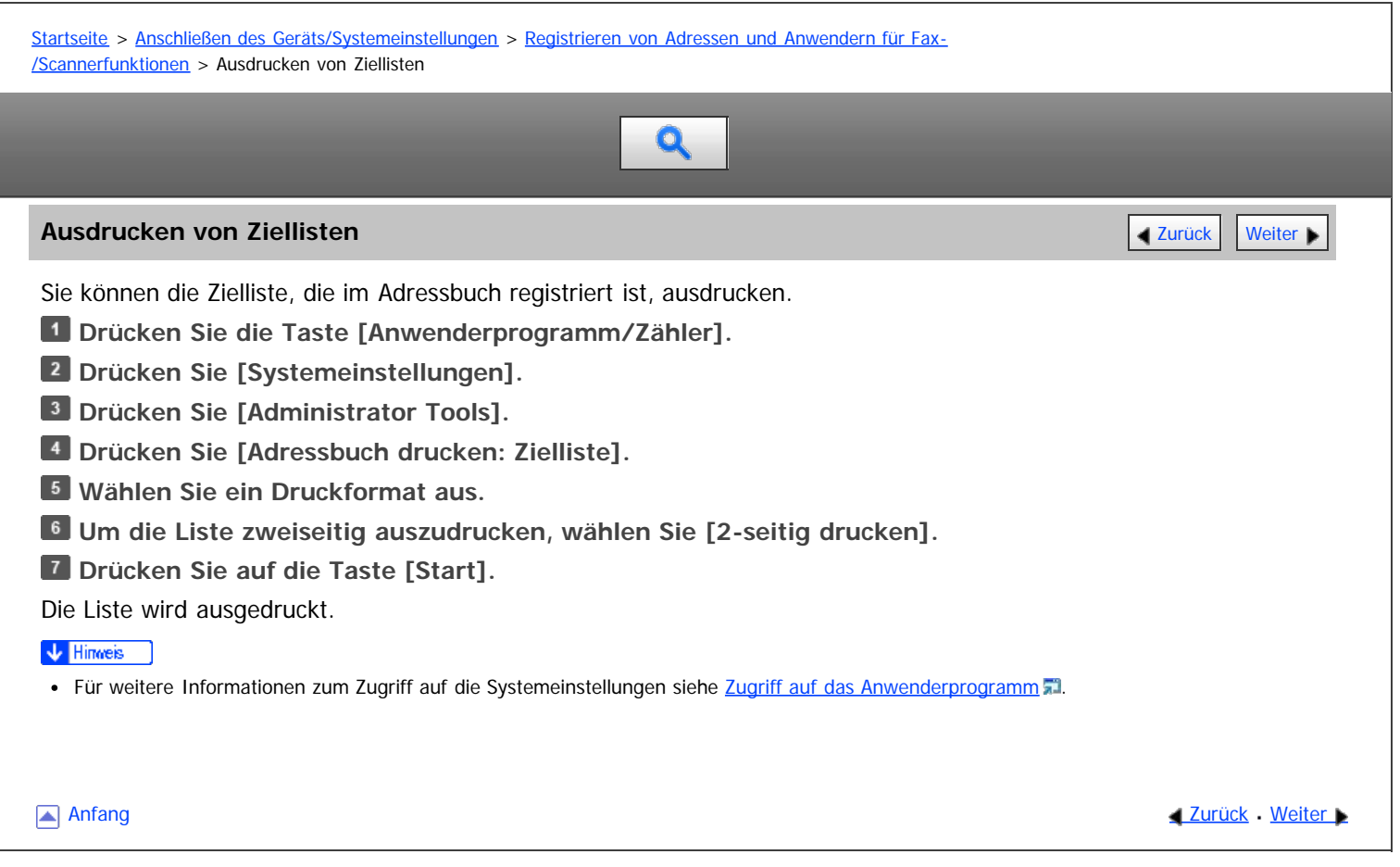

<span id="page-1168-0"></span>Aficio" MP 6002/6002sp/7502/7502sp/9002/9002sp

<span id="page-1168-1"></span>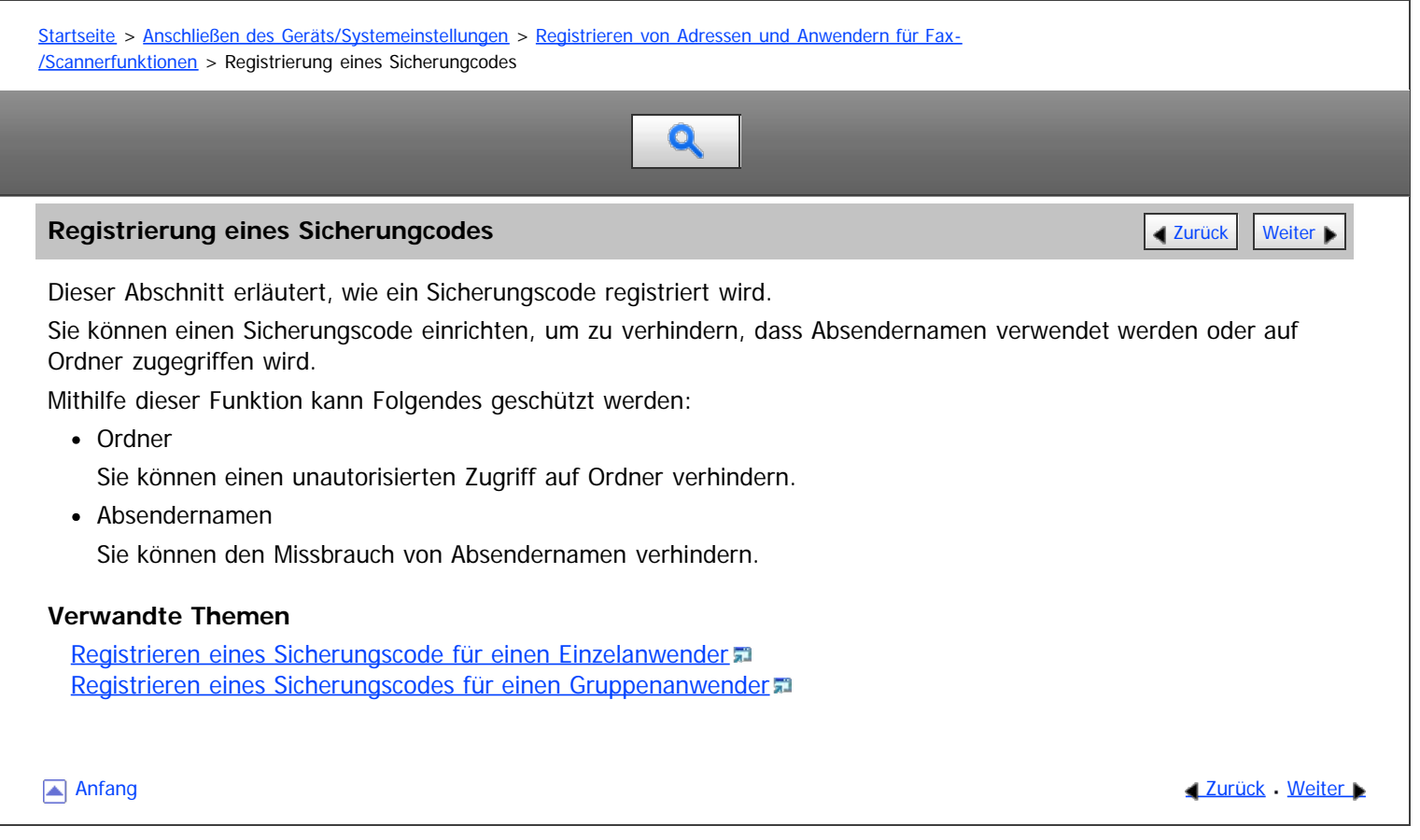

<span id="page-1169-1"></span><span id="page-1169-0"></span>Aficio" MP 6002/6002sp/7502/7502sp/9002/9002sp [Einstellungen](javascript:goto_preference() [Hilfe](#page-74-0) [Startseite](#page-0-0) > [Anschließen des Geräts/Systemeinstellungen](javascript:back_to_index()) > [Registrieren von Adressen und Anwendern für Fax-](#page-70-0) [/Scannerfunktionen](#page-70-0) > [Registrierung eines Sicherungcodes](#page-1168-0) > Registrieren eines Sicherungscode für einen Einzelanwender  $\mathbf Q$ **Registrieren eines Sicherungscode für einen Einzelanwender** [Zurück](#page-1168-0) Zurück Zurück [Weiter](#page-1170-0) **Drücken Sie die Taste [Anwenderprogramm/Zähler]. Drücken Sie [Adressbuchverwaltung]. Überprüfen Sie, dass [Programmieren / Ändern] gewählt wurde. Den Namen auswählen, dem ein Sicherungscode zugewiesen werden soll.** Sie können nach registrierten Namen, Anwendercodes, Faxnummern, Ordnernamen, E-Mail-Adressen oder IP-Faxzielen suchen. **Drücken Sie [Schutz].** Auth-Info Schutz Farziel  $\n *W*$ ARCD COMPANY Tastenanzeige  $Ricais$ Ändern Titel wahlen **BOEGIK** Titel 1 Titel 2  $254$ Titel 3 **Drücken Sie [Ziel] oder [Absender] unter "Name verwenden als".** Faciel E-Mail Ordner Absender Ordnerziel [Ziel] und [Absender] können gleichzeitig ausgewählt werden. **Drücken Sie [Ordnerziel] oder [Absender] unter "Sicherungsobjekt". Drücken Sie [Ändern] unter "Sicherungscode". Geben Sie mithilfe der Zehnertastatur einen Sicherungscode ein, und drücken Sie dann die Taste [ ]. 10** Drücken Sie auf [OK]. **11** Drücken Sie [Verlassen]. **Drücken Sie die Taste [Anwenderprogramm/Zähler].** V Hinweis Legen Sie einen Sicherungscode aus bis zu acht Zeichen fest. Sie können auch "Schutz" festlegen, ohne einen Sicherungscode anzugeben. • Für weitere Informationen zum Zugriff auf die Systemeinstellungen siehe [Zugriff auf das Anwenderprogramm](#page-920-0) [.](#page-920-0)..

**[Anfang](#page-1169-1) Curück [Weiter](#page-1170-0) Manager 2018** 

<span id="page-1170-1"></span><span id="page-1170-0"></span>Aficio" MP 6002/6002sp/7502/7502sp/9002/9002sp [Einstellungen](javascript:goto_preference() [Hilfe](#page-74-0) [Startseite](#page-0-0) > [Anschließen des Geräts/Systemeinstellungen](javascript:back_to_index()) > [Registrieren von Adressen und Anwendern für Fax-](#page-70-0) [/Scannerfunktionen](#page-70-0) > [Registrierung eines Sicherungcodes](#page-1168-0) > Registrieren eines Sicherungscodes für einen Gruppenanwender Q **Registrieren eines Sicherungscodes für einen Gruppenanwender** [Zurück](#page-1169-0) Zurück [Weiter](#page-1171-0) **Drücken Sie die Taste [Anwenderprogramm/Zähler]. Drücken Sie [Systemeinstellungen]. Drücken Sie [Administrator Tools]. Drücken Sie [Adressbuch: Gruppe programmieren / ändern / löschen]. Überprüfen Sie, dass [Programmieren / Ändern] gewählt wurde. Die Taste für die Gruppe drücken, die registriert werden soll, oder die registrierte Nummer mithilfe der Zehnertastatur eingeben.** Sie können nach dem registrierten Namen suchen. **Drücken Sie [Schutz]. Drücken Sie [Ordnerziel] unter "Sicherungsobjekt". Drücken Sie [Ändern] unter "Sicherungscode". Geben Sie mithilfe der Zehnertastatur einen Sicherungscode ein, und drücken Sie dann die Taste [ ]. Drücken Sie auf [OK]. Drücken Sie [Verlassen]. Drücken Sie die Taste [Anwenderprogramm/Zähler].** V Hinweis Legen Sie einen Sicherungscode aus bis zu acht Zeichen fest. Sie können auch "Schutz" festlegen, ohne einen Sicherungscode zu anzugeben. • Für weitere Informationen zum Zugriff auf die Systemeinstellungen siehe [Zugriff auf das Anwenderprogramm](#page-920-0) [.](#page-920-0)..

**[Anfang](#page-1170-1) Curück [Weiter](#page-1171-0) Manager 2018** 

<span id="page-1171-0"></span>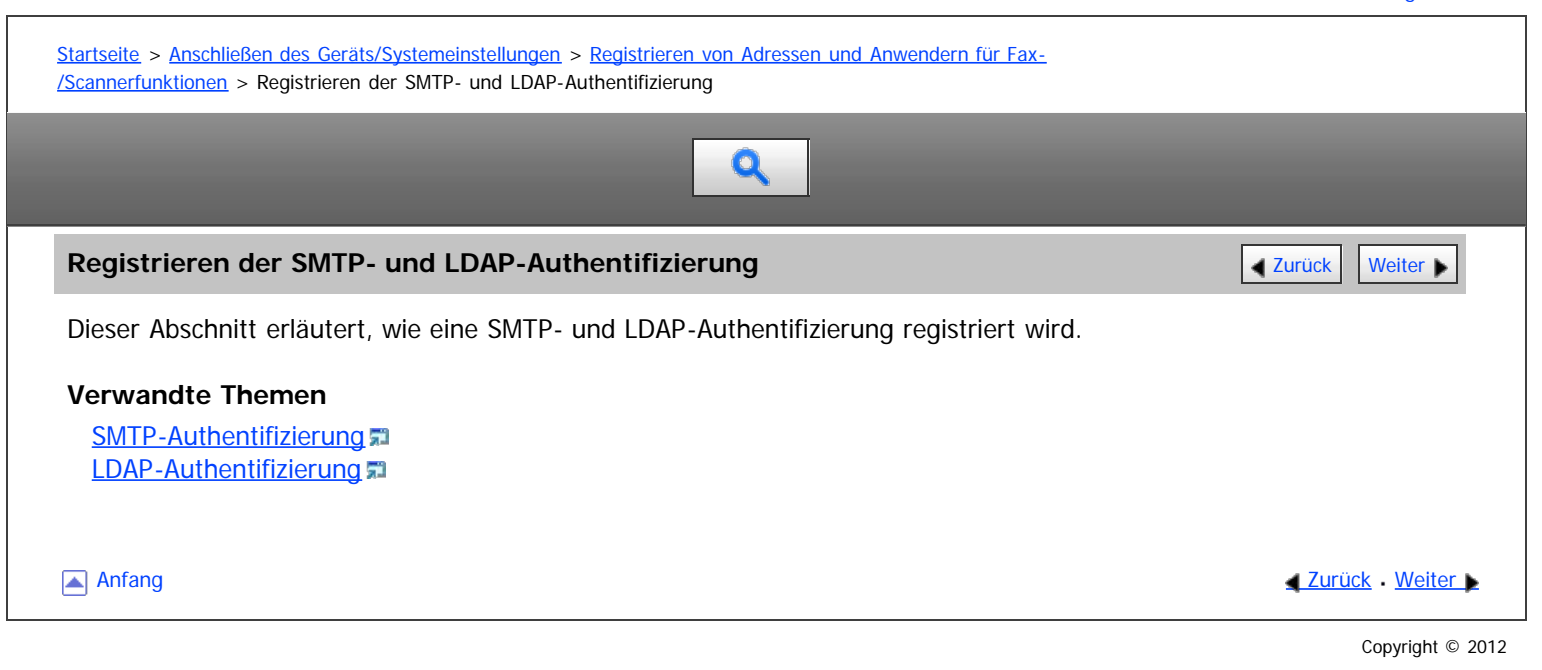

<span id="page-1172-0"></span>Aficio" MP 6002/6002sp/7502/7502sp/9002/9002sp

<span id="page-1172-1"></span>[Startseite](#page-0-0) > [Anschließen des Geräts/Systemeinstellungen](javascript:back_to_index()) > [Registrieren von Adressen und Anwendern für Fax-](#page-70-0) [/Scannerfunktionen](#page-70-0) > [Registrieren der SMTP- und LDAP-Authentifizierung](#page-1171-0) > SMTP-Authentifizierung  $\bullet$ 

#### **SMTP-Authentifizierung** [Zurück](#page-1171-0) [Weiter](#page-1173-0)

Dieser Abschnitt erläutert, wie eine SMTP-Authentifizierung registriert wird.

Sie können für jeden im Adressbuch registrierten Anwender einen Login-Anwendernamen und ein Login-Passwort für den Zugriff auf einen SMTP-Server registrieren.

Um einen SMTP-Server zu verwenden, müssen Sie diesen zuerst programmieren.

#### **Ky** Wiehtin

- Wenn [Nicht festlegen] für SMTP-Authentifizierung ausgewählt ist, werden der Anwendername und das Passwort, die Sie unter SMTP-Authentifizierung in den Dateiübertragunseinstellungen festgelegt haben, angewandt. Für nähere Informationen siehe [Dateiübertragung](#page-945-0) ...
- Wenn Anwenderauthentifizierung festgelegt ist, wenden Sie sich an den Administrator.
- **Drücken Sie die Taste [Anwenderprogramm/Zähler].**

**Drücken Sie [Adressbuchverwaltung].**

**Überprüfen Sie, dass [Programmieren / Ändern] gewählt wurde.**

**Die Taste für den zu registrierenden Namen drücken oder die registrierte Nummer über die Zehnertastatur eingeben.**

Sie können nach registrierten Namen, Anwendercodes, Faxnummern, Ordnernamen, E-Mail-Adressen oder IP-Faxzielen suchen.

- **Drücken Sie [Auth.-Info].**
- **Drücken Sie [And.Auth.-Info festlegen] unter "SMTP-Authentifizierung".**

**Drücken Sie [Ändern] unter "Login-Anwendername".**

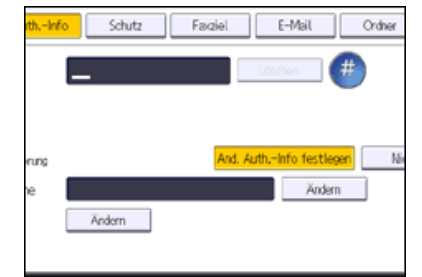

- **Geben Sie den Login-Anwendernamen ein und drücken Sie dann [OK].**
- **Drücken Sie [Ändern] unter "Login-Passwort".**
- **Geben Sie das Passwort ein und drücken Sie dann [OK].**
- **Geben Sie das Passwort zur Bestätigung noch einmal ein und drücken Sie dann [OK].**
- **Drücken Sie auf [OK].**
- **Drücken Sie [Verlassen].**
- **Drücken Sie die Taste [Anwenderprogramm/Zähler].**

#### V Hinweis

- Für das Registrieren von Namen siehe [Speichern von Anwenderinformationen](#page-1116-0) [.](#page-1116-0)..
- Sie können für den Anwendernamen bis zu 191 Zeichen eingeben.
- Für das Passwort können bis zu 128 Zeichen eingegeben werden.
- Für weitere Informationen zum Zugriff auf die Systemeinstellungen siehe [Zugriff auf das Anwenderprogramm](#page-920-0) [.](#page-920-0)..

<span id="page-1173-0"></span>Aficio" MP 6002/6002sp/7502/7502sp/9002/9002sp

[Startseite](#page-0-0) > [Anschließen des Geräts/Systemeinstellungen](javascript:back_to_index()) > [Registrieren von Adressen und Anwendern für Fax-](#page-70-0) [/Scannerfunktionen](#page-70-0) > [Registrieren der SMTP- und LDAP-Authentifizierung](#page-1171-0) > LDAP-Authentifizierung

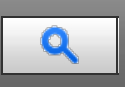

#### **LDAP-Authentifizierung** [Zurück](#page-1172-0) [Weiter](#page-1174-0) Weiter Weiter Weiter Weiter Weiter Weiter Weiter Weiter Weiter Weiter Wei

Sie können für jeden im Adressbuch registrierten Anwender einen Login-Anwendernamen und ein Login-Passwort für den Zugriff auf einen LDAP-Server registrieren.

Um einen LDAP-Server zu verwenden, müssen Sie diesen zuerst programmieren. Für nähere Informationen siehe [Programmieren des LDAP-Servers](#page-959-0)

#### **★** Wichtig

- Wenn für die LDAP-Authentifizierung [Nicht festlegen] gewählt wird, werden Anwendername und Passwort verwendet, die Sie unter "LDAP-Server programmieren/ändern" in den Administrator-Tools festgelegt haben. Für nähere Informationen siehe [Programmieren des LDAP-](#page-959-0)[Servers](#page-959-0) ...
- Wenn Anwenderauthentifizierung festgelegt ist, wenden Sie sich an den Administrator.

**Drücken Sie die Taste [Anwenderprogramm/Zähler].**

**Drücken Sie [Adressbuchverwaltung].**

**Überprüfen Sie, dass [Programmieren / Ändern] gewählt wurde.**

**Die Taste für den zu registrierenden Namen drücken oder die registrierte Nummer über die Zehnertastatur eingeben.**

Sie können nach registrierten Namen, Anwendercodes, Faxnummern, Ordnernamen, E-Mail-Adressen oder IP-Faxzielen suchen.

- **Drücken Sie auf [Auth.-Info] und danach auf [ Weiter].**
- **Drücken Sie [And.Auth.-Info festlegen] unter "LDAP-Authentifizierung".**

**Drücken Sie [Ändern] unter "Login-Anwendername".**

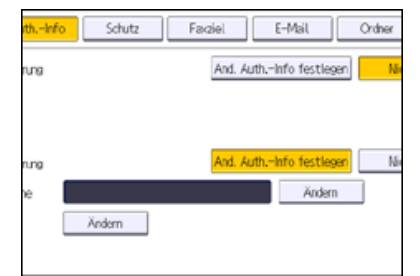

**Geben Sie den Login-Anwendernamen ein und drücken Sie dann [OK].**

**Drücken Sie [Ändern] unter "Login-Passwort".**

**Geben Sie das Passwort ein und drücken Sie dann [OK].**

**Geben Sie das Passwort zur Bestätigung noch einmal ein und drücken Sie dann [OK].**

**Drücken Sie auf [OK].**

**Drücken Sie [Verlassen].**

**Drücken Sie die Taste [Anwenderprogramm/Zähler].**

#### V Hinweis

- Für das Registrieren von Namen siehe [Speichern von Anwenderinformationen](#page-1116-0) [.](#page-1116-0)
- Sie können für den Anwendernamen und das Passwort bis zu 128 Zeichen eingeben.
- · Für weitere Informationen zum Zugriff auf die Systemeinstellungen siehe [Zugriff auf das Anwenderprogramm](#page-920-0)

<span id="page-1174-0"></span>Aficio" MP 6002/6002sp/7502/7502sp/9002/9002sp

<span id="page-1174-1"></span>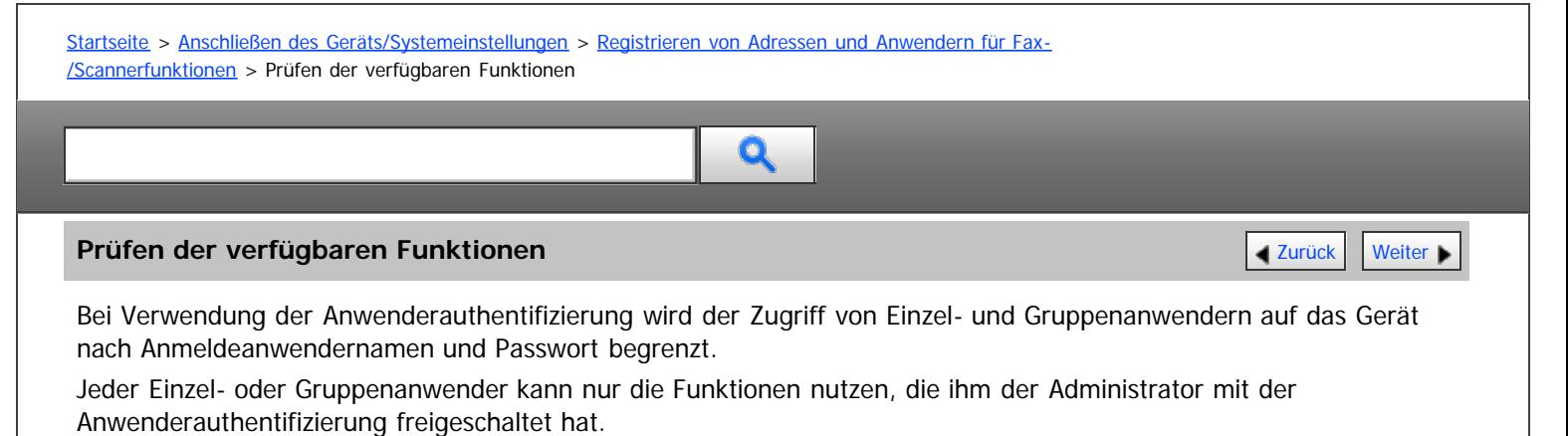

#### **Für Anwender verfügbare Funktionen**

Die für Anwender verfügbaren Funktionen beziehen sich auf den Kopier-/Document Server des Geräts, die Druck-, Fax- und Scanfunktionen wie das Drucken, Speichern und Versenden von Dateien.

Nur der Administrator hat Zugriff auf Funktionen bezüglich der Verwaltung und Einstellung des Geräts wie Systemeinstellungen, Kopier- / Document Server-Funktionen, Drucker-, Scanner- und Faxfunktionen.

Wenn die verfügbaren Funktionen über die Anwenderauthentifizierung begrenzt sind, können Sie die für Sie verfügbaren Funktionen folgendermaßen ermitteln:

**Drücken Sie die Taste [Anwenderprogramm/Zähler].**

**Drücken Sie [Adressbuchverwaltung].**

**Wählen Sie den Anwender aus.**

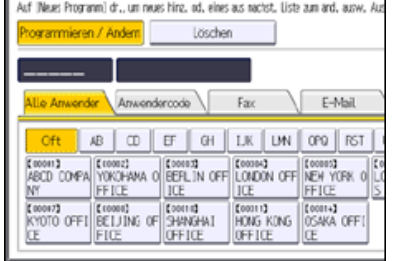

**Drücken Sie [Auth.-Info].**

**Drücken Sie den [ Weiter], um "Verfügbare Funktionen" anzuzeigen.**

**Überprüfen Sie in "Verfügbare Funktionen" die Funktionen, die Sie nutzen können.**

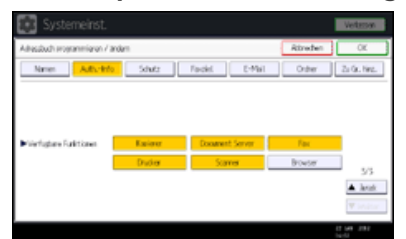

Wenn die gewünschte Einstellung nicht angezeigt wird, drücken Sie [ Weiter], um zur Anzeige weiterer Einstellungen nach unten zu blättern.

**Drücken Sie auf [OK].**

**Drücken Sie [Verlassen].**

**Drücken Sie die Taste [Anwenderprogramm/Zähler].**

V Hinweis

Für weitere Informationen zum Zugriff auf die Systemeinstellungen siehe [Zugriff auf das Anwenderprogramm](#page-920-0) [.](#page-920-0)..

**[Anfang](#page-1174-1) Community Community Community Community Community Community Community Community Community Community Community Community Community Community Community Community Community Community Community Community Community Comm** 

#### <span id="page-1175-0"></span>MP 6002/6002sr/7502/7502sr/9002/9002sr Aficio" MP 6002/6002sp/7502/7502sp/9002/9002sp

# <span id="page-1175-1"></span>[Startseite](#page-0-0) > [Anschließen des Geräts/Systemeinstellungen](javascript:back_to_index()) > [Dateien von Windows direkt drucken](#page-72-0) > Einrichten  $\mathbf Q$ **Einrichten [Zurück](#page-1174-0) [Weiter](#page-1176-0) Zurück Weiter Zurück Weiter Zurück Weiter Zurück Weiter Zurück Weiter Zurück Weiter** Befolgen Sie die nachstehenden Schritte, um die Einstellungen für die Netzwerkumgebung vorzunehmen. **Aktivieren Sie TCP/IP über das Drucker-Bedienfeld und konfigurieren Sie die Drucker-Netzwerkumgebung einschließlich IP-Adressen für die Verwendung des TCP/IP-Protokolls.** TCP/IP ist beim Gerät standardmäßig eingestellt. **TCP/IP unter Windows installieren und die Netzwerkumgebung einrichten.** Wenden Sie sich an den Netzwerkadministrator für lokale Einstellungsinformationen. **Um unter Windows XP/Vista/7, Windows Server 2003/2003 R2/2008/2008 R2 zu drucken,**

**installieren Sie als Netzwerkanwendung "Druckdienst für UNIX".**

#### V Hinweis

- Einzelheiten zur Angabe von IP-Adressen siehe [Anforderungen der Netzwerkeinstellungen](#page-979-0) [.](#page-979-0)
- Einzelheiten zur DHCP-Umgebung siehe [Verwendung von DHCP](#page-1188-0) [.](#page-1188-0)..

[Anfang](#page-1175-1) and Anfang and Antarchief Level and Antarchief Level and Antarchief Level and Antarchief Level and Antarchief Level and Antarchief Level and Antarchief Level and Antarchief Level and Antarchief Level and Antarchief

<span id="page-1176-0"></span>MP 6002/6002sr/7502/7502sr/9002/9002sr<br>Aficio mp 6002/6002sr/7502/7502sr/9002/9002sr

<span id="page-1176-1"></span>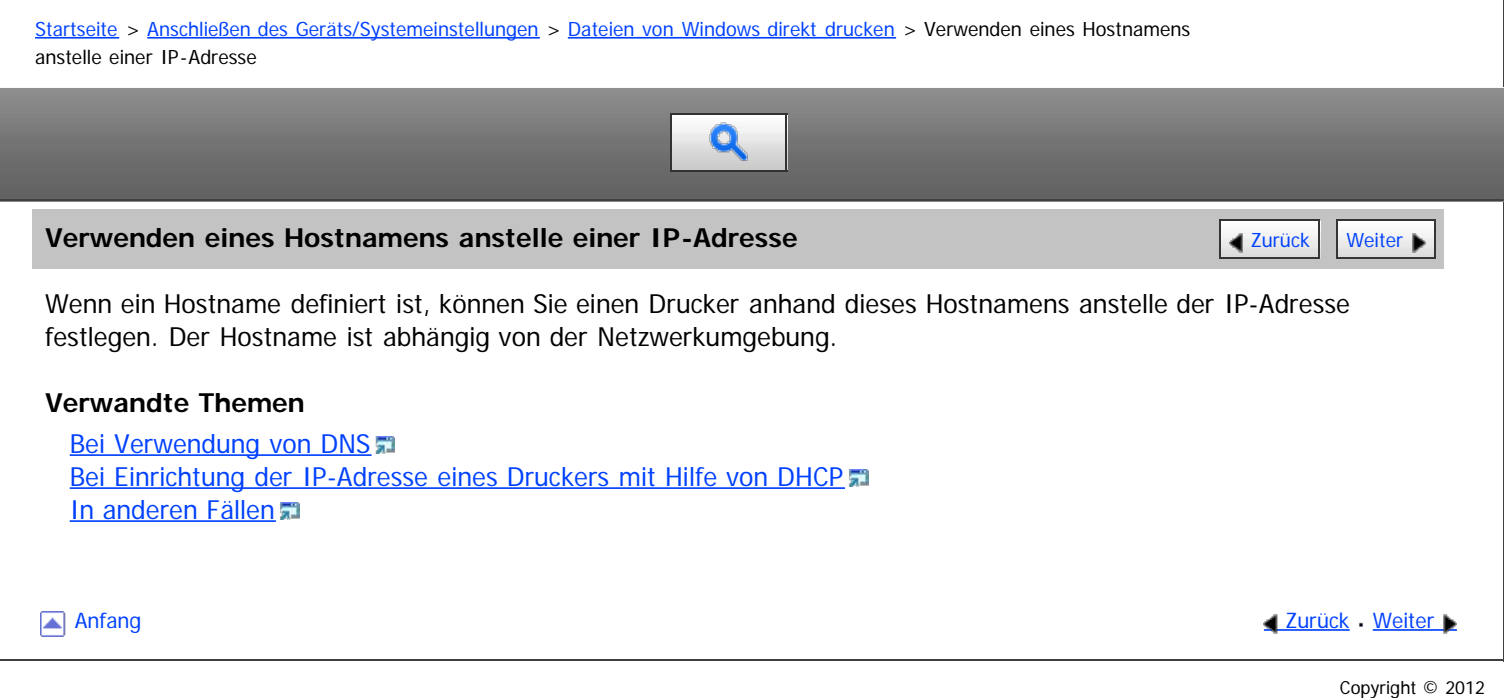

<span id="page-1177-1"></span><span id="page-1177-0"></span>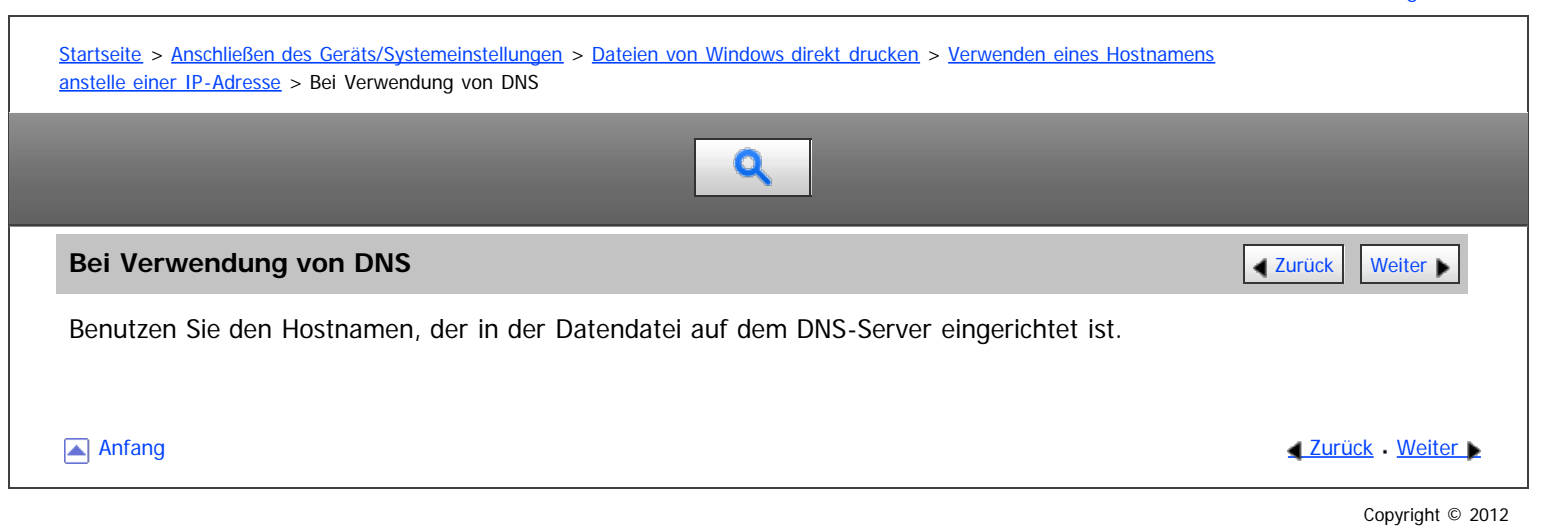

<span id="page-1178-1"></span><span id="page-1178-0"></span>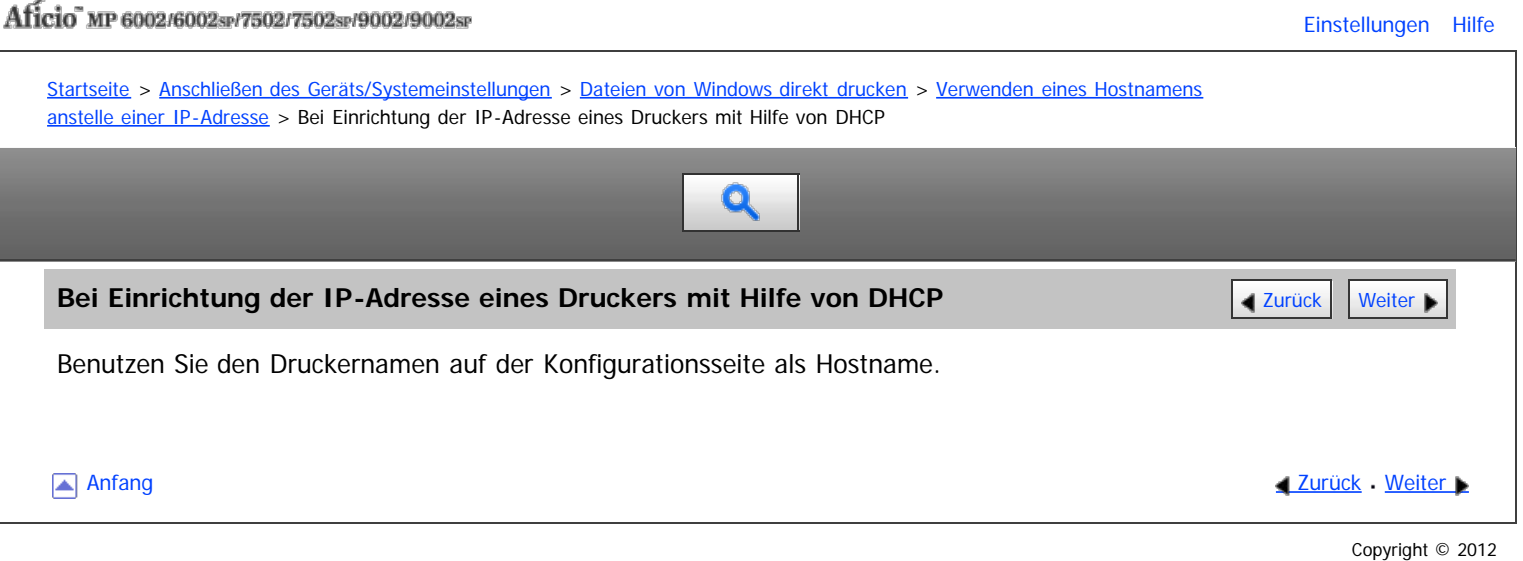

file:///D|/Data/BAL/de/netsys/int/0204.htm[26.07.2012 13:37:19]

<span id="page-1179-0"></span>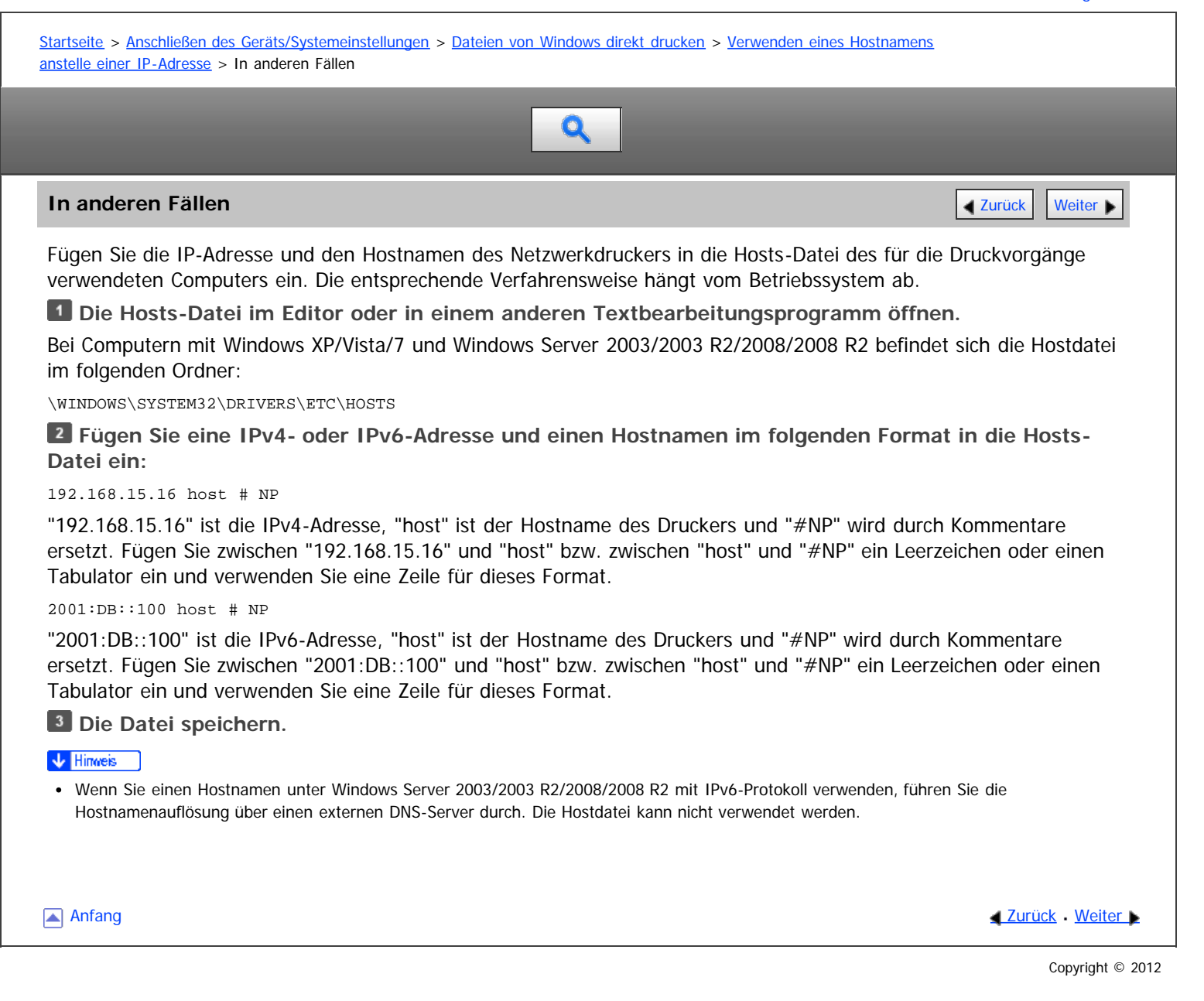

#### <span id="page-1180-0"></span>MP 6002/6002sr/7502/7502sr/9002/9002sr Aficio" MP 6002/6002sp/7502/7502sp/9002/9002sp

<span id="page-1180-1"></span>[Startseite](#page-0-0) > [Anschließen des Geräts/Systemeinstellungen](javascript:back_to_index()) > [Dateien von Windows direkt drucken](#page-72-0) > Druckbefehle

# $\mathbf Q$

#### **Druckbefehle** [Zurück](#page-1179-0) [Weiter](#page-1181-0) Weiter Weiter Weiter Weiter Weiter Weiter Weiter Weiter Weiter Weiter Weiter Weiter

Nachfolgend werden die Druckfunktionen mit den Befehlen "lpr", "ftp" and "sftp" erklärt.

Geben Sie die Befehle in das Eingabeaufforderungsfenster ein. Nachstehend wird erläutert, wie Sie die Eingabeaufforderung unter den verschiedenen Betriebssystemen aufrufen können.

Windows XP/Vista/7, Windows Server 2003/2003 R2/2008/2008 R2

[Start] - [Alle Programme] - [Zubehör] - [Eingabeaufforderung]

#### $\sqrt{\frac{1}{2} + \frac{1}{2}}$  Hinweis

- Passen Sie das Datenformat der zu druckenden Datei an den Emulationsmodus des Druckers an.
- Wenn die Meldung "print requests full" erscheint, können keine Druckjobs angenommen werden. Versuchen Sie es erneut, wenn die Sitzung endet. Die Anzahl der möglichen Sitzungen für jeden Befehl ist wie folgt:
	- lpr: 5 (Wenn die Spooldruckfunktion verfügbar ist: 10)
	- $\bullet$  ftp: 3
	- $\bullet$  sftp: 3
- Geben Sie den Dateinamen in einem Format ein, das auch den Pfad zum befehlsausführenden Verzeichnis umfasst.
- Die in einem Befehl angegebene "option" ist eine spezifische Druckeroption, deren Syntax dem Druck unter UNIX ähnelt. Weitere Informationen finden Sie in der UNIX-Ergänzung.

#### **Verwandte Themen**

[Drucken mit lpr-Befehl](#page-1181-0) [Drucken mit ftp-/sftp-Befehl](#page-1182-0) =

[Anfang](#page-1180-1) **[Zurück](#page-1179-0) [Weiter](#page-1181-0) Anfang** 2007 - 2007 - 2008 - 2008 - 2008 - 2009 - 2008 - 2008 - 2009 - 2008 - 2008 - 2008 - 2008 - 2008 - 2008 - 2008 - 2008 - 2008 - 2008 - 2008 - 2008 - 2008 - 2008 - 2008 - 2008 - 2008 - 2008 - 200

<span id="page-1181-0"></span>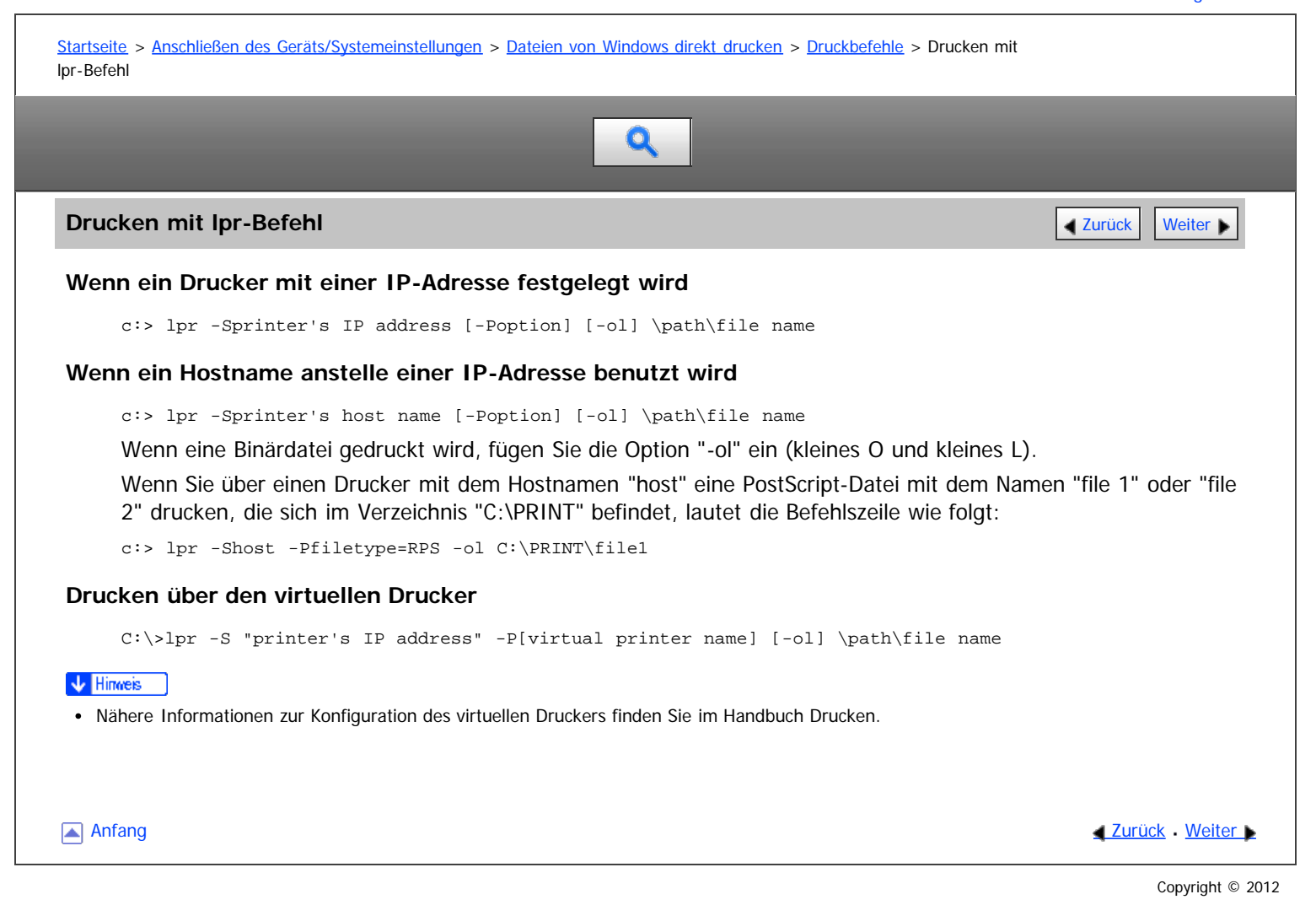

<span id="page-1182-0"></span>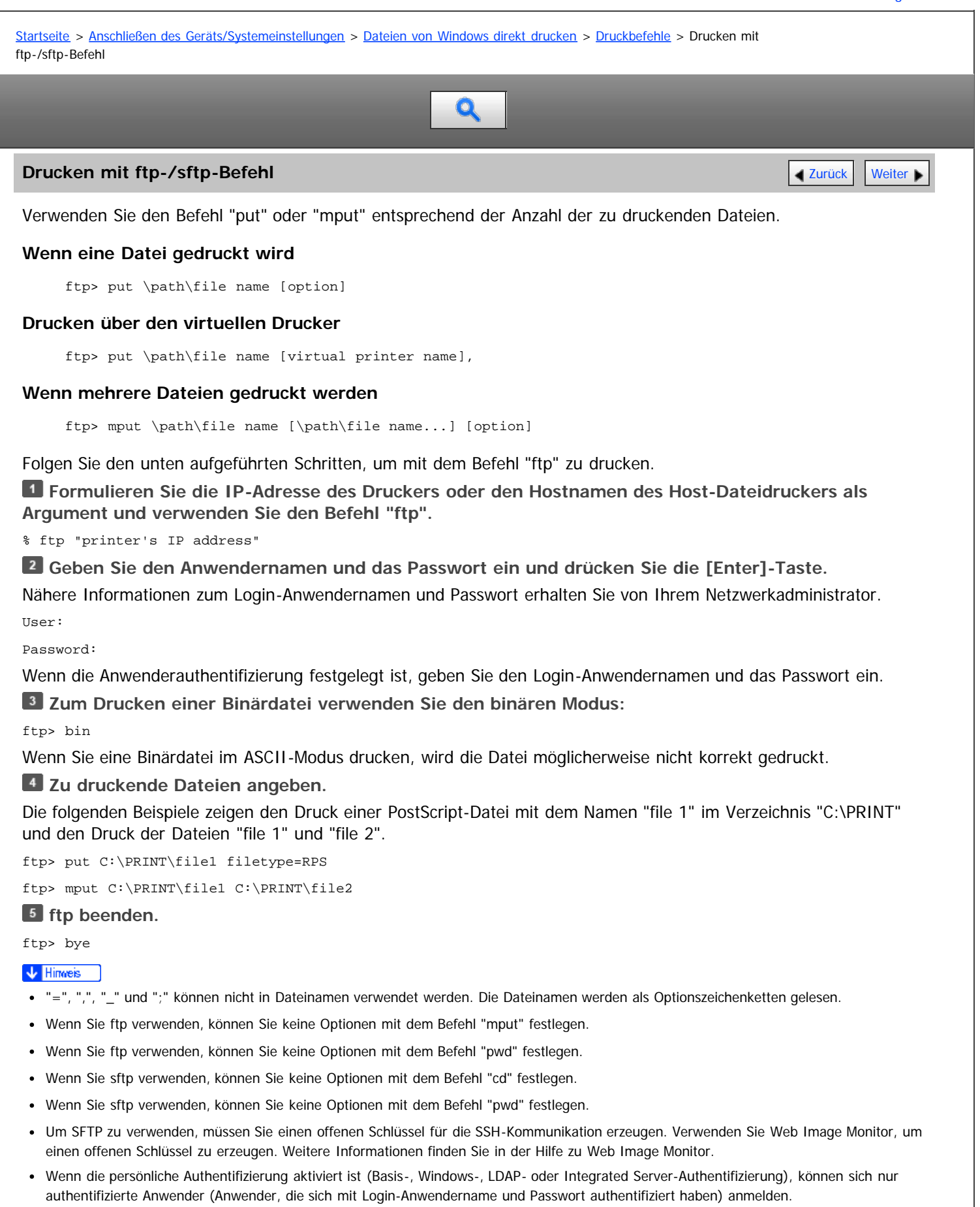

- Beim Befehl "mput" können "\*" und "?" als Platzhalter in Dateinamen verwendet werden.
- Wenn Sie eine Binärdatei im ASCII-Modus drucken, wird die Datei möglicherweise nicht korrekt gedruckt.
- Nähere Informationen zum Anwenderanmeldenamen und Passwort erhalten Sie von Ihrem Administrator.
- Nähere Informationen zur Konfiguration des virtuellen Druckers finden Sie im Handbuch Drucken.

Anfang **[Zurück](#page-1181-0)** [Weiter](#page-1184-0)

<span id="page-1184-0"></span>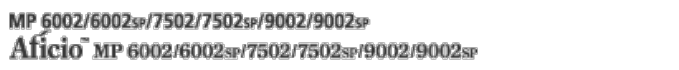

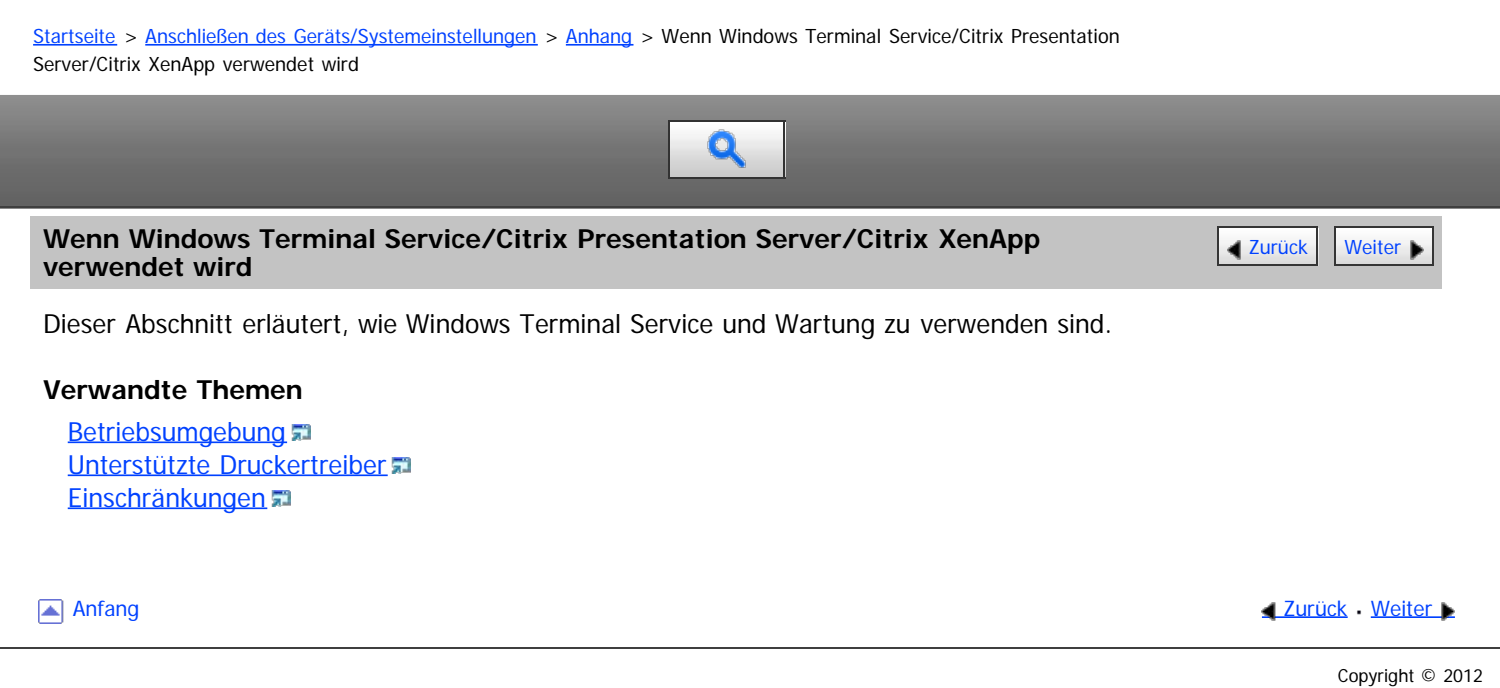

<span id="page-1185-1"></span><span id="page-1185-0"></span>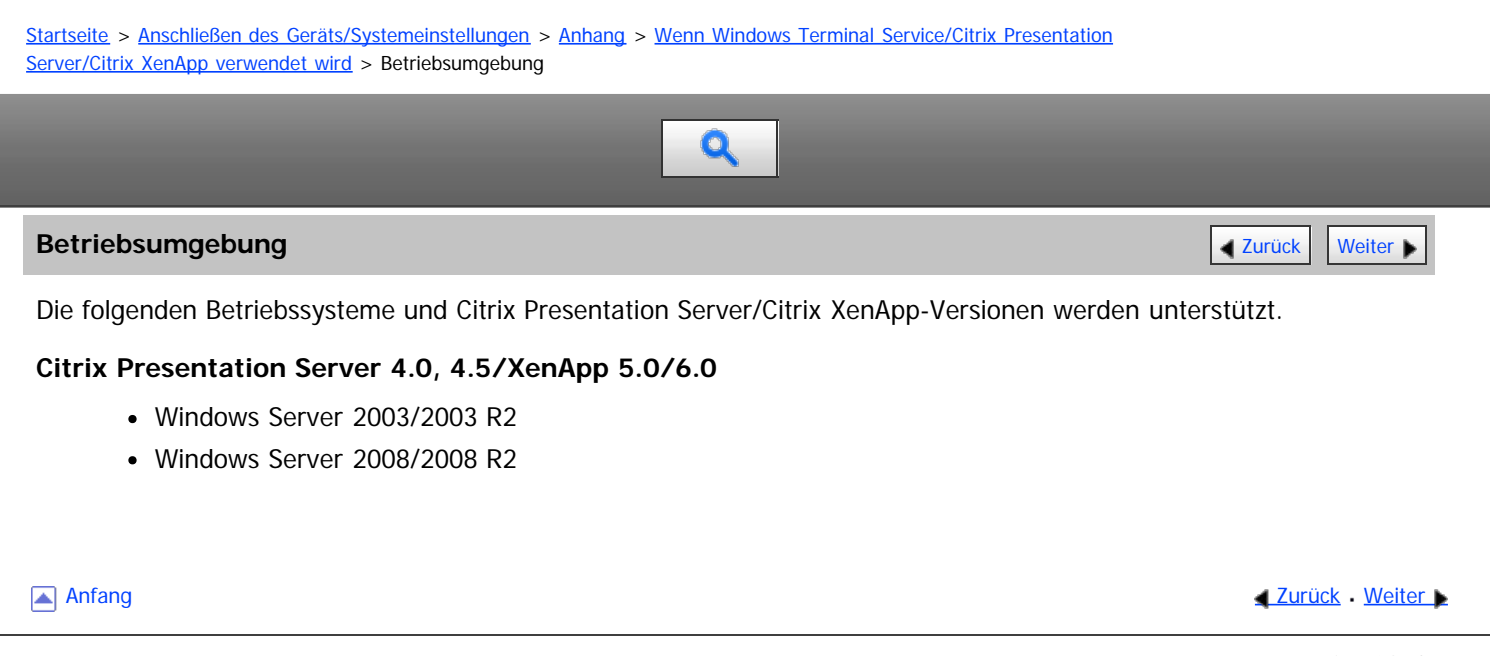

<span id="page-1186-1"></span><span id="page-1186-0"></span>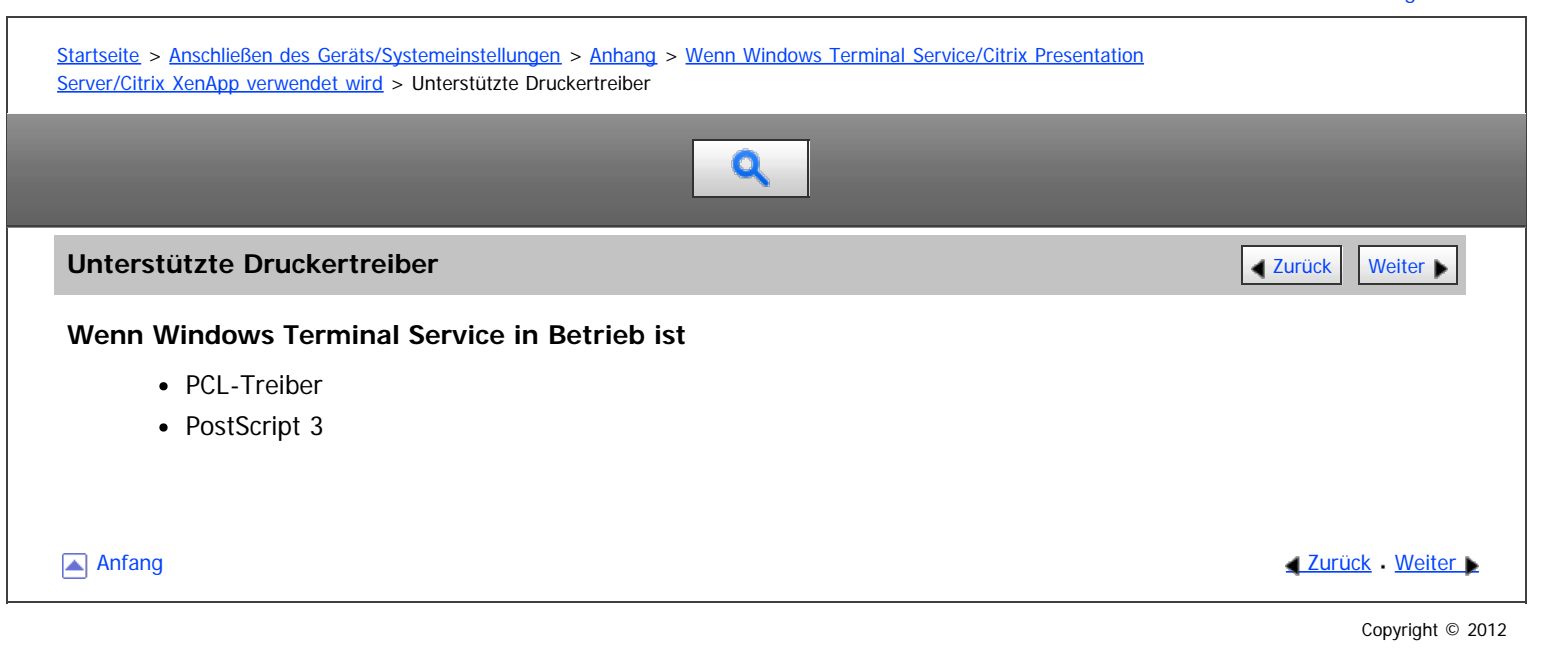

<span id="page-1187-0"></span>Aficio" MP 6002/6002sp/7502/7502sp/9002/9002sp

<span id="page-1187-1"></span>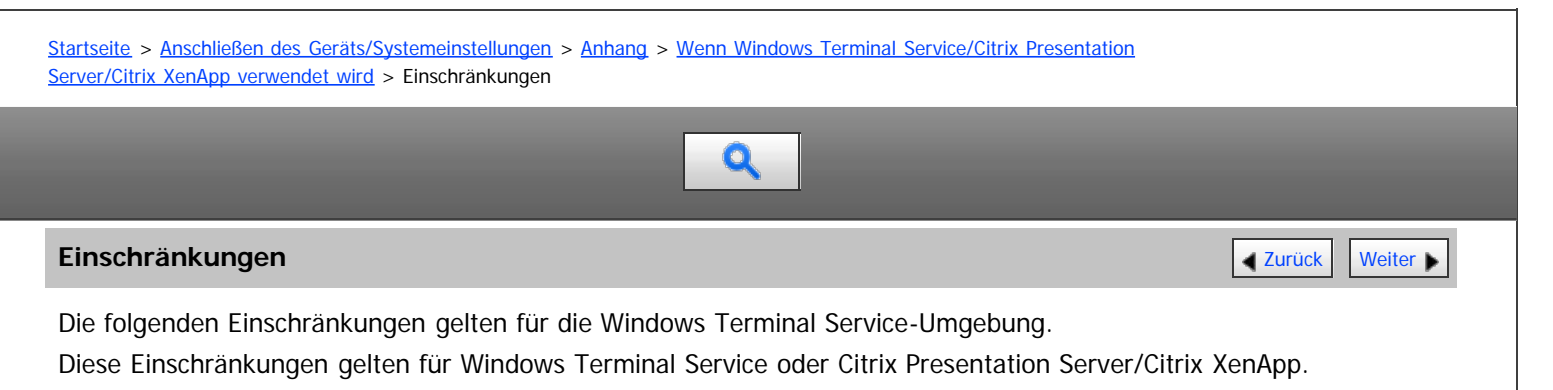

#### **Windows Terminal Service**

In der Windows Terminal Service-Umgebung sind einige Funktionen des Druckertreibers nicht verfügbar.

In einer Umgebung, in der Windows Terminal Service installiert ist, sind einige der Druckertreiberfunktionen verfügbar, selbst wenn eine Funktion von Windows Terminal Service nicht verwendet wird.

#### **Citrix Presentation Server/Citrix XenApp [Auto-creating client printers]**

Mit [Auto-creating client printers] können Sie einen logischen Drucker auswählen, der durch Kopieren der lokalen Druckerdaten des Clients auf den Citrix-Server erstellt wurde. Wir empfehlen Ihnen dringend, diese Funktion in Ihrer Netzwerkumgebung zu testen, bevor Sie sie für Ihre Arbeit verwenden.

- Die Einstellungen für das optionale Zubehör werden nicht auf dem Server gespeichert, wenn die Verbindung zum Zubehör getrennt wird. Die Einstellungen für das optionale Zubehör werden jedes Mal auf die Standardwerte zurückgesetzt, wenn sich der Client-Computer beim Server anmeldet.
- Beim Drucken einer großen Anzahl von Bitmap-Bildern oder wenn der Server in einer WAN-Umgebung über Wählverbindungen (z.B. ISDN) eingesetzt wird, sind je nach Datenübertragungsgeschwindigkeit möglicherweise keine Druckvorgänge durchführbar oder es treten Störungen auf.

#### **Citrix Presentation Server/Citrix XenApp [Printer driver replication]**

Mit [Printer driver replication] können Sie Druckertreiber an alle Server in einer Serverfarm verteilen. Wir empfehlen Ihnen dringend, diese Funktion in Ihrer Netzwerkumgebung zu testen, bevor Sie sie für Ihre Arbeit verwenden.

Wenn die Druckertreiber nicht ordnungsgemäß kopiert werden, installieren Sie die Treiber direkt auf jedem Server.

[Anfang](#page-1187-1) **[Zurück](#page-1186-0) [Weiter](#page-1188-0) Anfang** 2007 - 2008 - 2009 - 2009 - 2009 - 2009 - 2009 - 2009 - 2009 - 2009 - 2009 - 2009 - 2009 - 2009 - 2009 - 2009 - 2009 - 2009 - 2009 - 2009 - 2009 - 2009 - 2009 - 2009 - 2009 - 2009 - 2009 - 200
<span id="page-1188-1"></span>Aficio" MP 6002/6002sp/7502/7502sp/9002/9002sp

<span id="page-1188-0"></span>[Startseite](#page-0-0) > [Anschließen des Geräts/Systemeinstellungen](javascript:back_to_index()) > [Anhang](#page-73-0) > Verwendung von DHCP

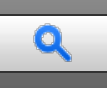

# **Verwendung von DHCP [Zurück](#page-1187-0) [Weiter](#page-1189-0) Weiter Weiter Weiter Weiter Weiter Weiter Weiter Weiter Weiter Weiter Weiter Weiter Weiter Weiter Weiter Weiter Weiter Weiter Weiter Weiter Weiter Weiter Weiter Weiter Weiter Weiter Wei**

Sie können den Drucker in einer DHCP-Umgebung verwenden. Darüber hinaus können Sie den NetBIOS-Namen des Druckers auf einem WINS-Server registrieren, wenn er ausgeführt wird.

- Drucker, die den NetBIOS-Namen des Druckers auf einem WINS-Server registrieren, müssen für den WINS-Server konfiguriert werden.
- Unterstützte DHCPv4-Server sind Microsoft DHCP Server, im Lieferumfang von Windows Server 2003/2003/2008/2008 R2 enthalten, sowie der DHCP-Server im Lieferumfang von NetWare und UNIX.
- Unterstützte DHCPv6-Server sind Microsoft DHCP Server, im Lieferumfang von Windows Server 2008/2008 R2 enthalten, sowie der DHCP-Server im Lieferumfang von NetWare und UNIX.
- Beim WINS-Server ist die DHCPv6-Funktion nicht verfügbar.
- Wenn Sie den WINS-Server nicht verwenden, reservieren Sie die IP-Adresse des Druckers im DHCP-Server, damit ihm jedes Mal dieselbe IPv4-Adresse zugewiesen wird.
- Um den WINS-Server zu verwenden, ändern Sie die WINS-Servereinstellung über das Bedienfeld in "aktiv".
- Bei Verwendung des WINS-Servers können Sie den Hostnamen über den Anschluss des Remote-Netzwerkdruckers konfigurieren.
- Der DHCP-Relay-Agent wird nicht unterstützt. Die Verwendung des DHCP-Relay-Agents in Netzwerken, die mithilfe einer ISDN-Leitung verbunden sind, führt zu hohen Telefonkosten. Der Grund dafür liegt darin, dass der Computer jedes Mal eine Verbindung zur ISDN-Leitung herstellt, wenn ein Paket vom Drucker übertragen wird.
- Wenn mehr als ein DHCP-Server eingesetzt wird, verwenden Sie dieselben Einstellungen für alle Server. Der Drucker arbeitet mit Daten von dem DHCP-Server, der als erster reagiert.

# **Verwandte Themen**

**[Verwendung von AutoNet](#page-1189-0)** 

**[Anfang](#page-1188-0) Curück [Weiter](#page-1189-0) Manager 2018** 

# <span id="page-1189-0"></span>MP 6002/6002sr/7502/7502sr/9002/9002sr<br>Aficio mp 6002/6002sr/7502/7502sr/9002/9002sr

<span id="page-1189-1"></span>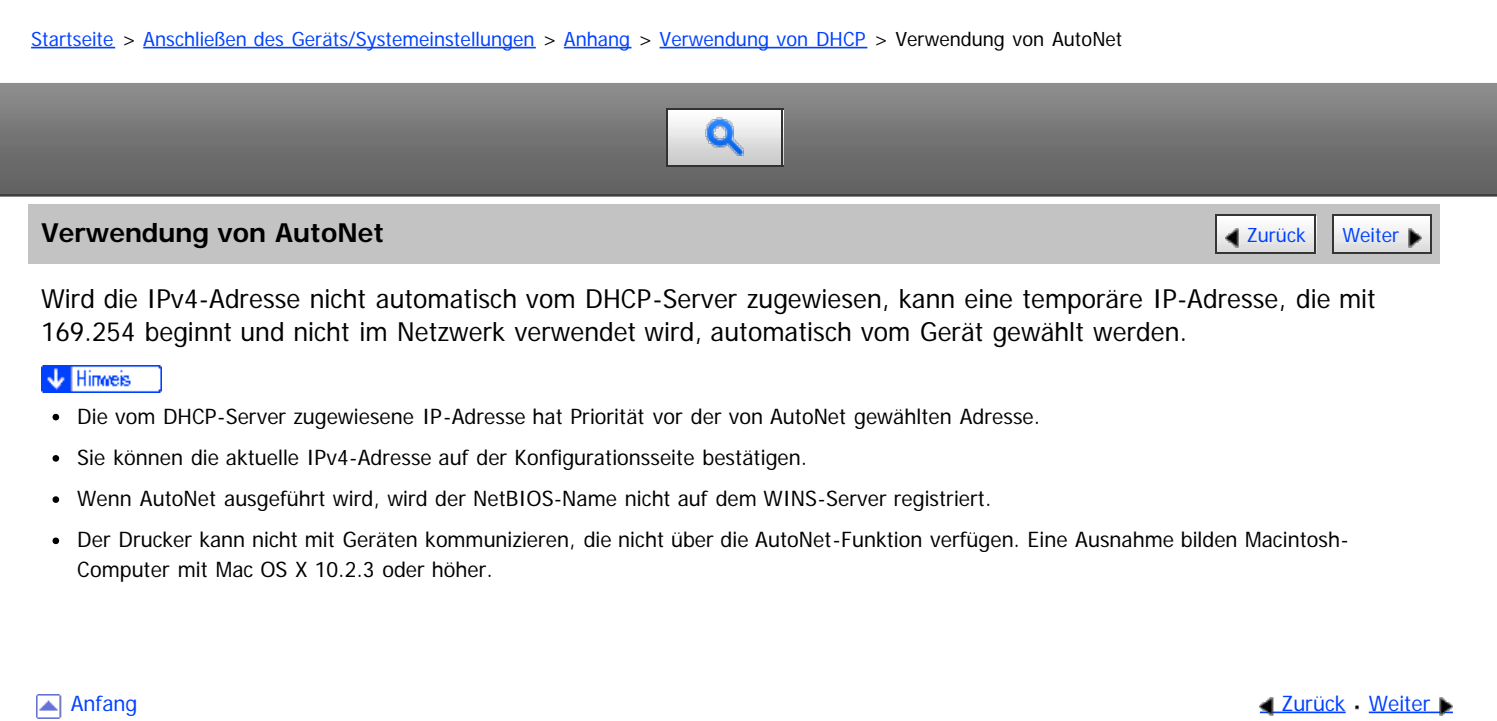

<span id="page-1190-0"></span>Aficio" MP 6002/6002sp/7502/7502sp/9002/9002sp

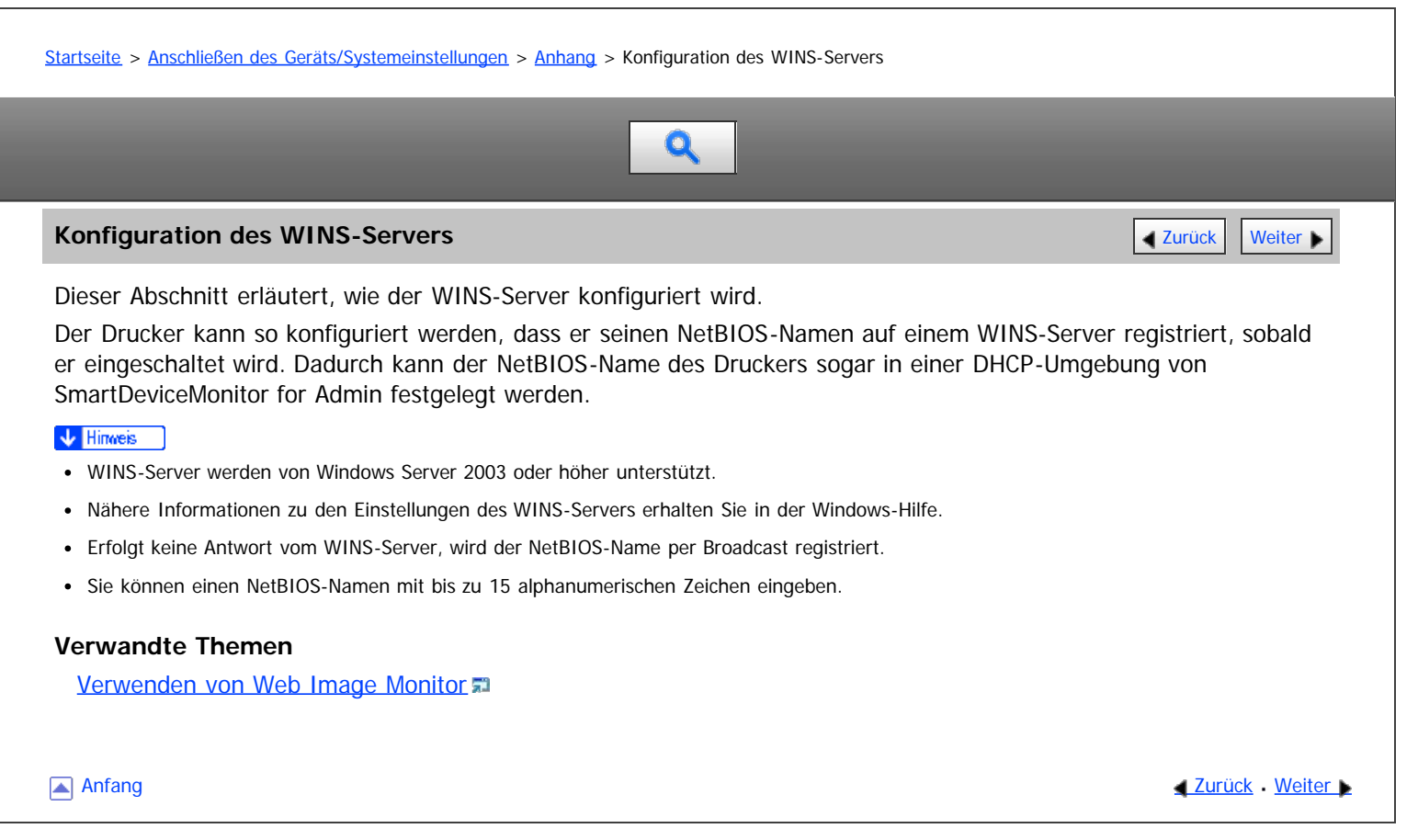

<span id="page-1191-0"></span>MP 6002/6002sr/7502/7502sr/9002/9002sr<br>Aficio mp 6002/6002sr/7502/7502sr/9002/9002sr

<span id="page-1191-1"></span>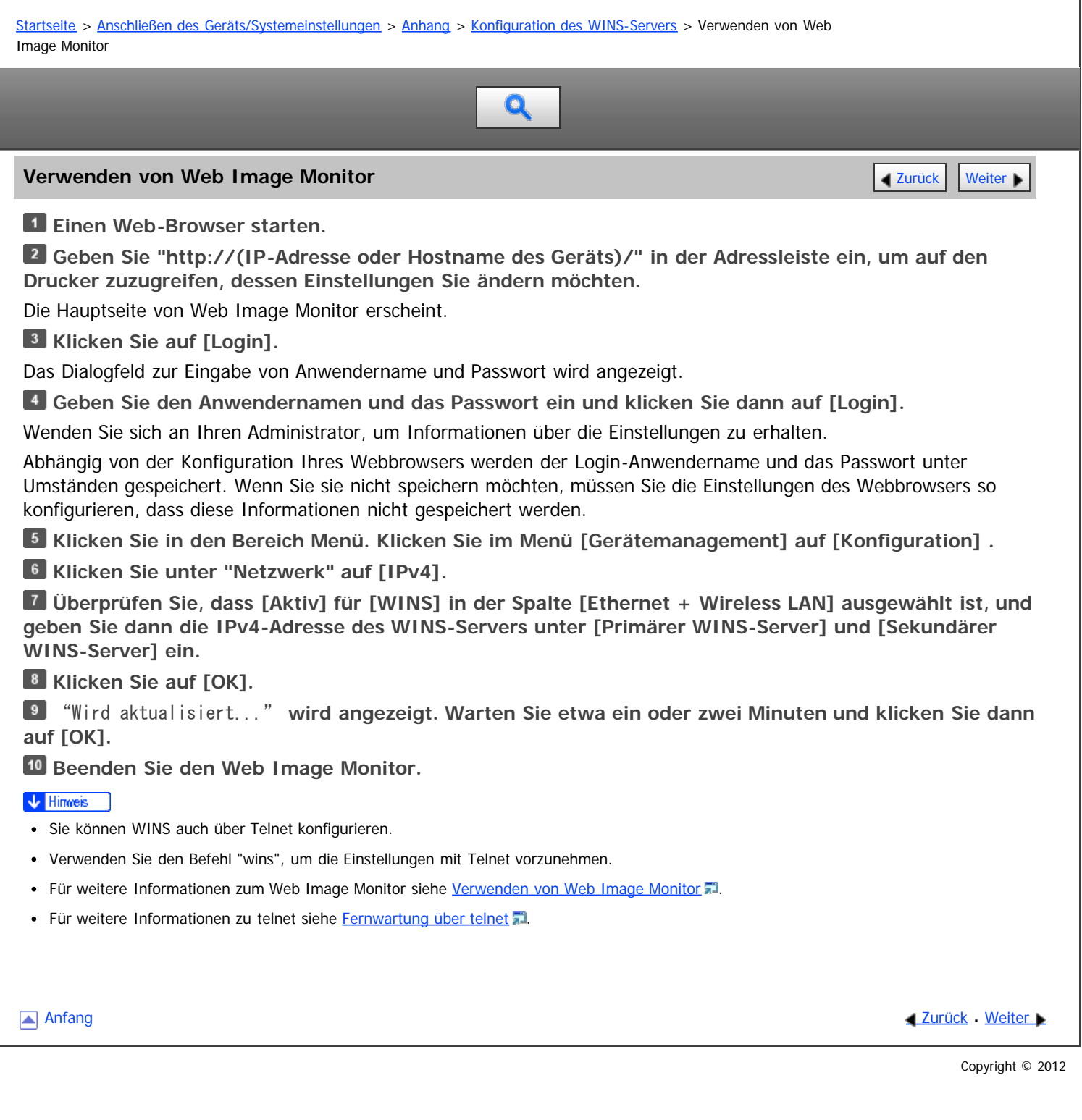

<span id="page-1192-0"></span>Aficio" MP 6002/6002sp/7502/7502sp/9002/9002sp

<span id="page-1192-1"></span>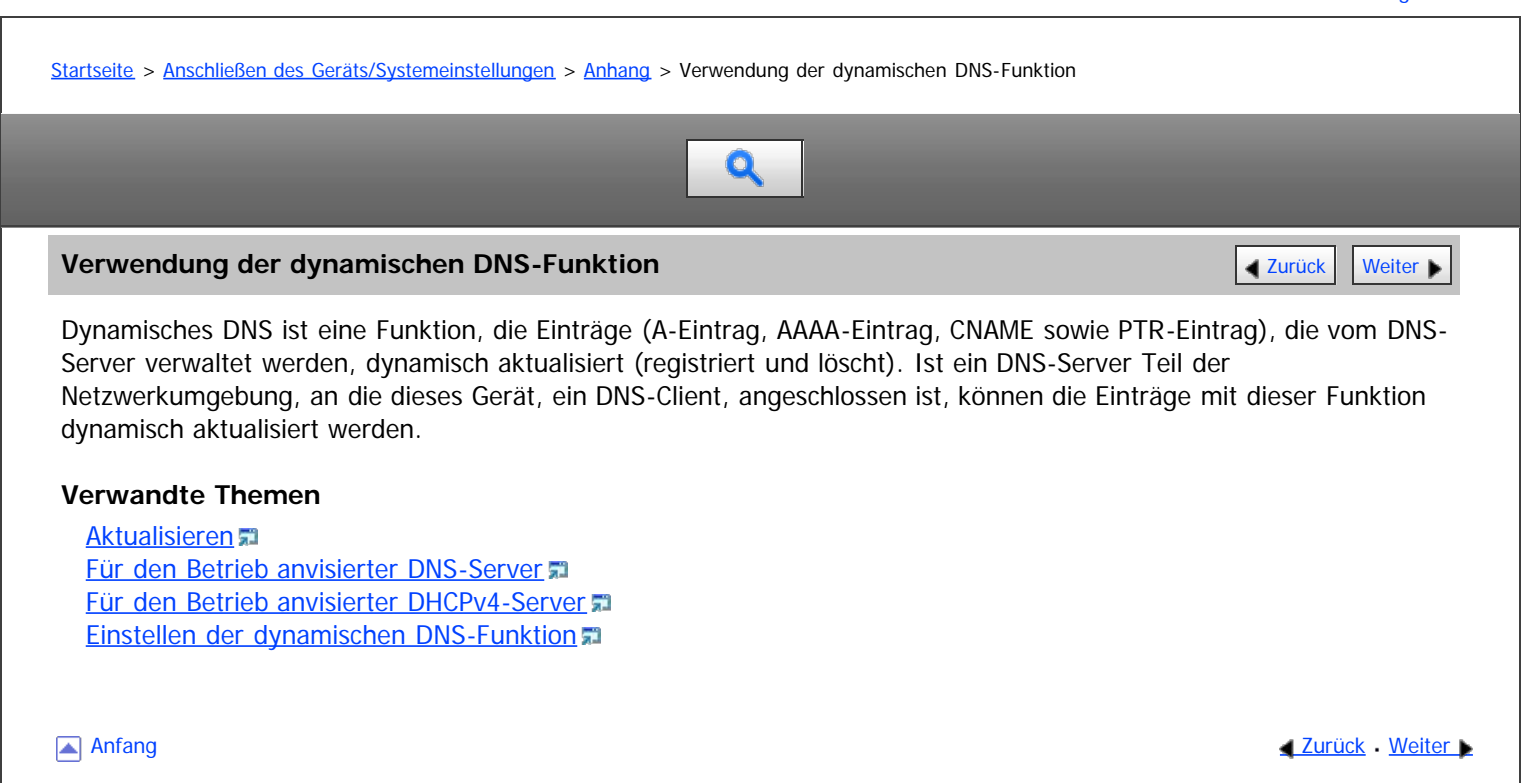

### <span id="page-1193-0"></span>MP 6002/6002sr/7502/7502sr/9002/9002sr Aficio" MP 6002/6002sp/7502/7502sp/9002/9002sp

### <span id="page-1193-1"></span>[Startseite](#page-0-0) > [Anschließen des Geräts/Systemeinstellungen](javascript:back_to_index()) > [Anhang](#page-73-0) > [Verwendung der dynamischen DNS-Funktion](#page-1192-0) > Aktualisieren

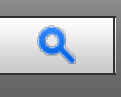

# **Aktualisieren** [Zurück](#page-1192-0) [Weiter](#page-1194-0) Weiter Weiter Weiter Weiter Weiter Weiter Weiter Weiter Weiter Weiter Weiter Weiter

Der Aktualisierungsvorgang kann variieren. Dies ist abhängig davon, ob die IP-Adresse des Geräts statisch ist oder mit DHCP zugewiesen wird.

### **★** Wichtig

Eine dynamische Aktualisierung mithilfe der Nachrichtenauthentifizierung (TSIG, SIG(0)) wird nicht unterstützt.

### **Für die statische IPv4-Einstellung**

Wenn IP-Adresse oder Hostname geändert wird, werden A- und PTR-Einträge aktualisiert. Wenn der A-Eintrag registriert wird, wird auch CNAME registriert. Der CNAME kann wie folgt registriert werden:

Ethernet und IEEE 802.11

RNPXXXXXX (XXXXXX steht für die letzten drei hexadezimalen Byte der MAC-Adresse) Wenn sich aber der CNAME (PRNXXXXXX) mit dem Hostnamen überschneidet, wird der CNAME nicht registriert.

# **Für DHCPv4-Einstellungen**

Als Ersatz für das Gerät aktualisiert der DHCP-Server den Eintrag, und es tritt eine der folgenden Möglichkeiten ein:

- Wenn das Gerät die IP-Adresse vom DHCP-Server abruft, aktualisiert der DHCP-Server die A- und PTR-Einträge.
- Wenn das Gerät die IP-Adresse vom DHCP-Server abruft, aktualisiert das Gerät den A-Eintrag und der DHCP-Server den PTR-Eintrag.

Wenn der A-Eintrag registriert wird, wird auch CNAME registriert. Der CNAME kann wie folgt registriert werden:

Ethernet und IEEE 802.11 RNPXXXXXX (XXXXXX steht für die letzten drei hexadezimalen Byte der MAC-Adresse)

### **Für IPv6-Einstellungen**

Dieses Gerät aktualisiert den AAAA- und PTR-Datensatz.

CNAME wird auch aktualisiert, wenn der AAAA-Eintrag aktualisiert wird.

Wenn die zustandslose Adresse neu festgelegt wird, wird sie ebenfalls automatisch beim DNS-Server registriert.

# V Hinweis

- Wird die dynamische DNS-Funktion nicht verwendet, müssen vom DNS-Server verwaltete Einträge manuell aktualisiert werden, wenn die IP-Adresse des Geräts geändert wurde.
- Damit der Eintrag über das Gerät aktualisiert werden kann, muss für den DNS-Server Folgendes gelten:
	- Es wurden keine Sicherheitseinstellungen vorgenommen.
	- Wurden Sicherheitseinstellungen vorgenommen, lässt ein Client mit IP-Adresse (dieses Gerät) die Aktualisierung zu.

[Anfang](#page-1193-1) **Anfang Survey Anfang** Survey [Weiter](#page-1194-0) **Anfang** Survey And Anfang Survey And Anfang Survey And Anfang Survey And Antarchives and Antarchives and Antarchives and Antarchives and Antarchives and Antarchives and Antarchi

<span id="page-1194-0"></span>Aficio" MP 6002/6002sp/7502/7502sp/9002/9002sp

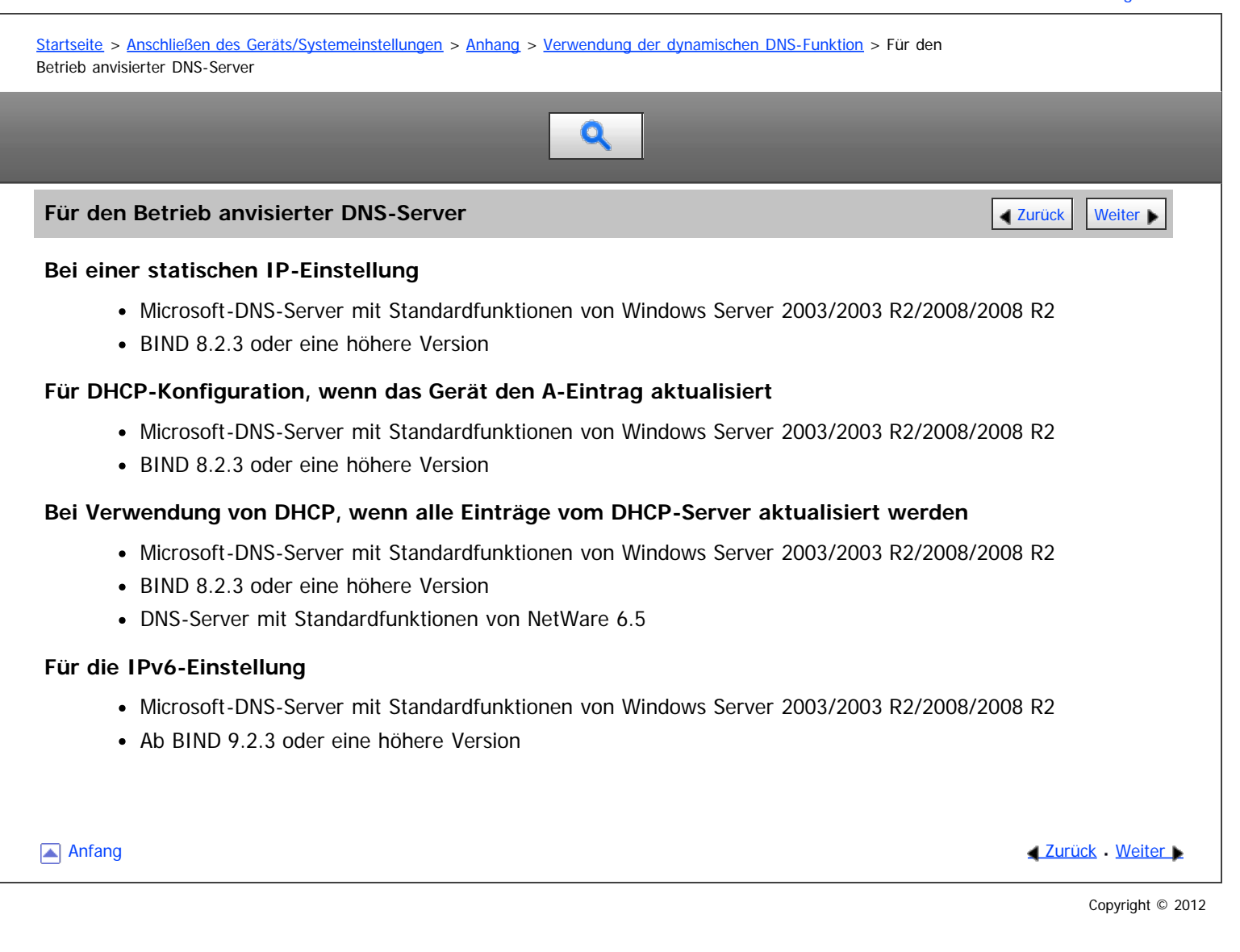

<span id="page-1195-0"></span>MP 6002/6002sr/7502/7502sr/9002/9002sr<br>Aficio mp 6002/6002sr/7502/7502sr/9002/9002sr

<span id="page-1195-1"></span>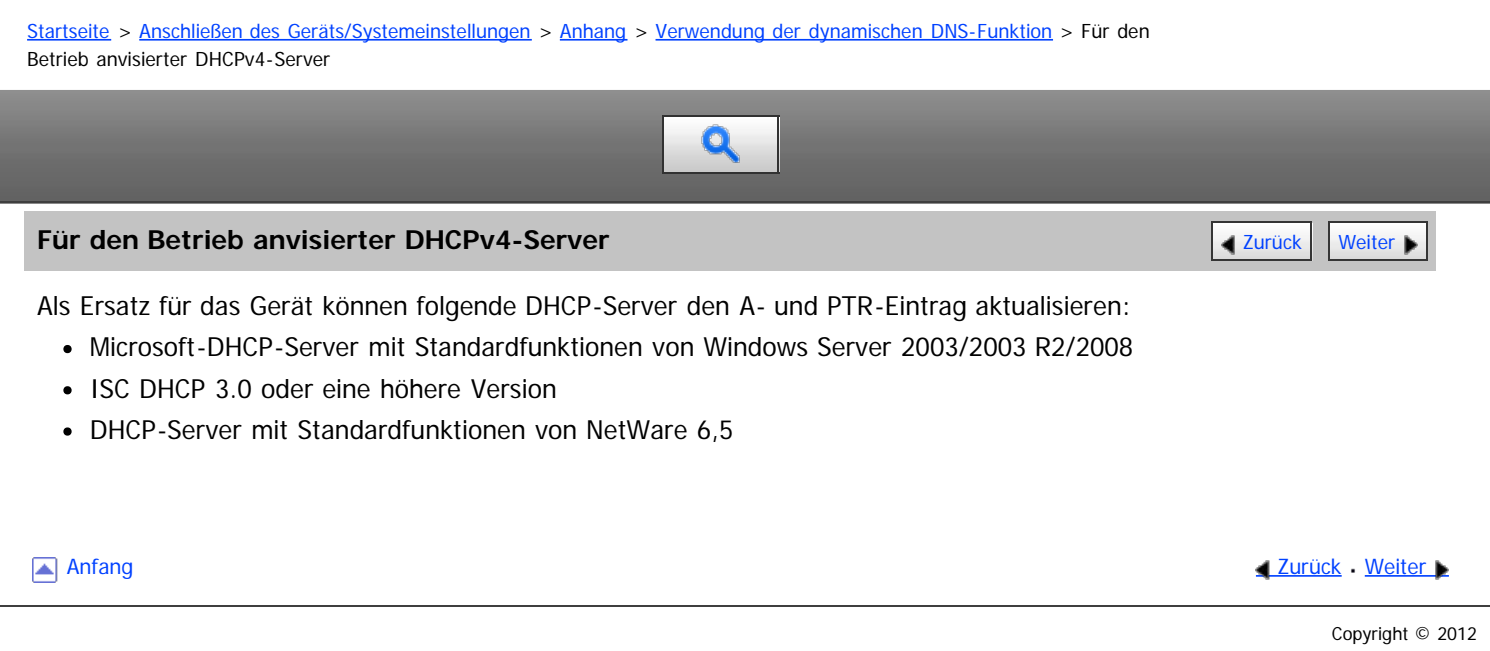

# <span id="page-1196-0"></span>MP 6002/6002sr/7502/7502sr/9002/9002sr<br>Aficio mp 6002/6002sr/7502/7502sr/9002/9002sr

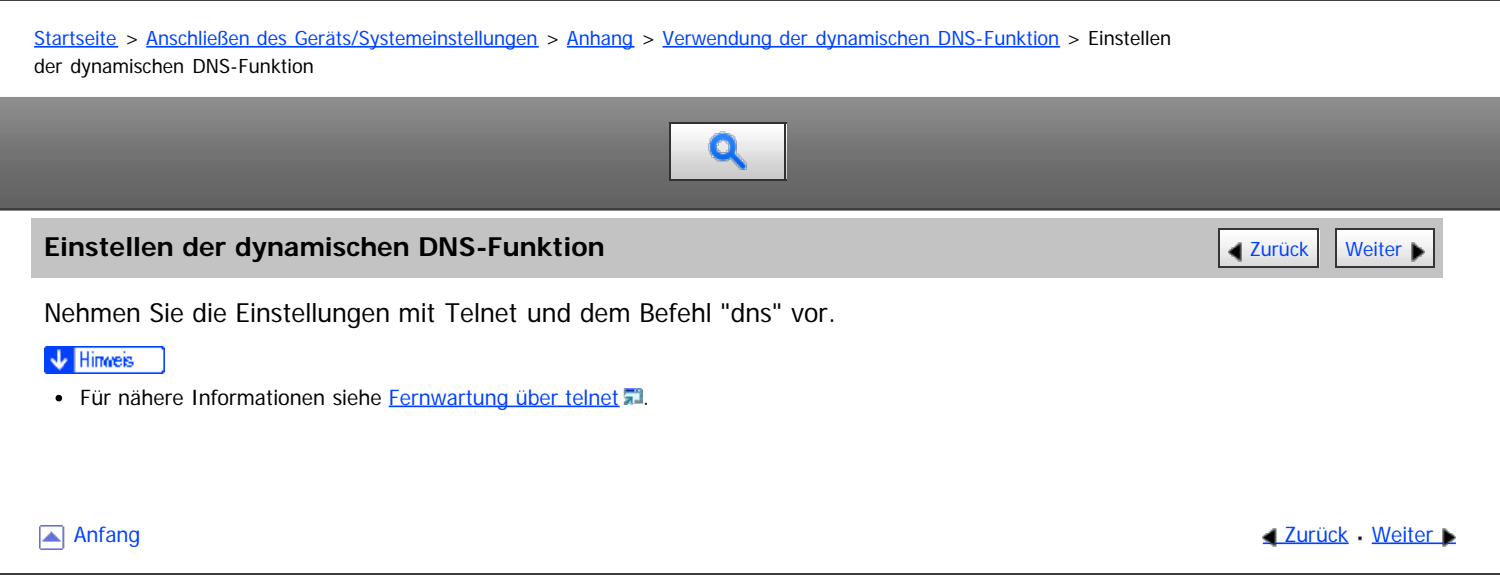

# <span id="page-1197-0"></span>MP 6002/6002sr/7502/7502sr/9002/9002sr Aficio" MP 6002/6002sp/7502/7502sp/9002/9002sp

<span id="page-1197-1"></span>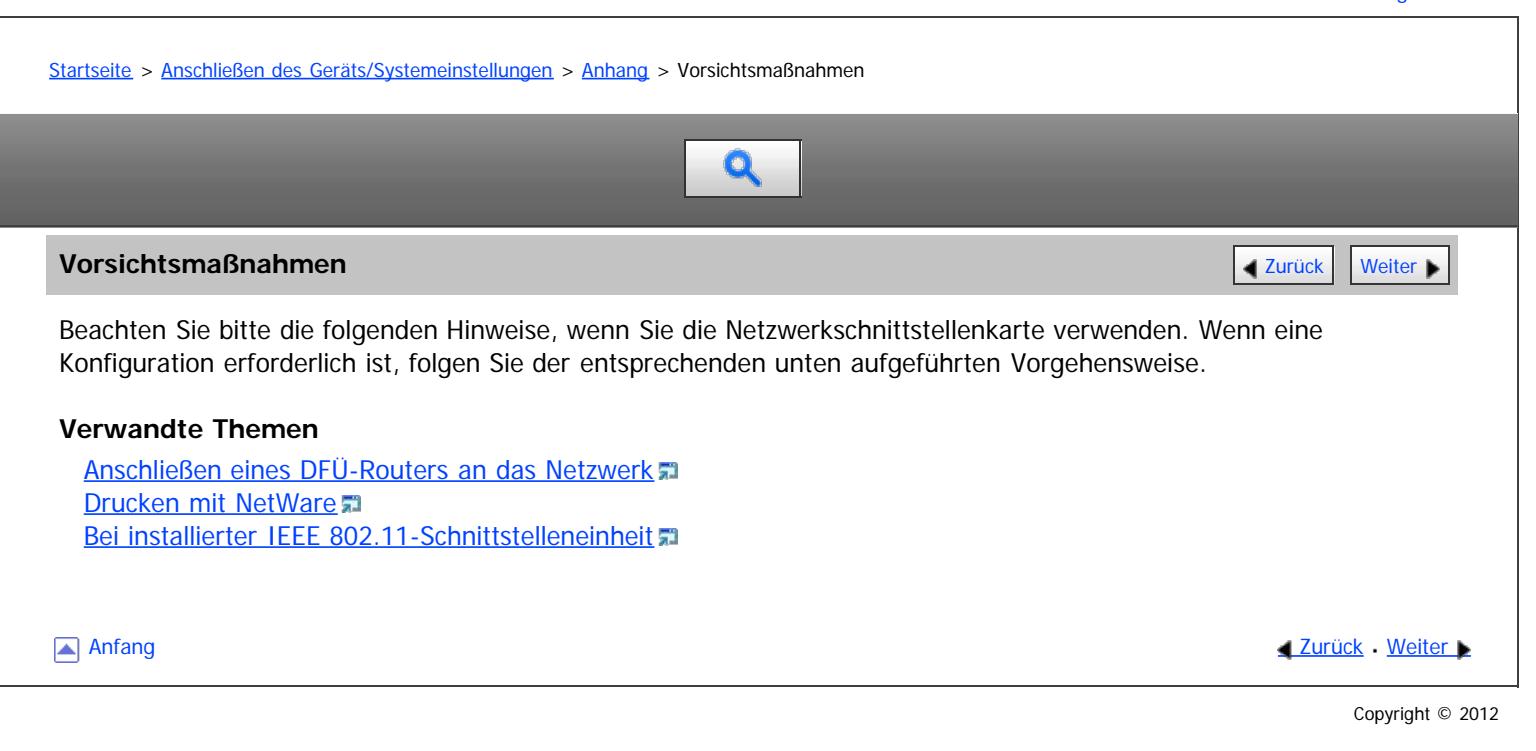

<span id="page-1198-0"></span>MP 6002/6002sr/7502/7502sr/9002/9002sr<br>Aficio mp 6002/6002sr/7502/7502sr/9002/9002sr

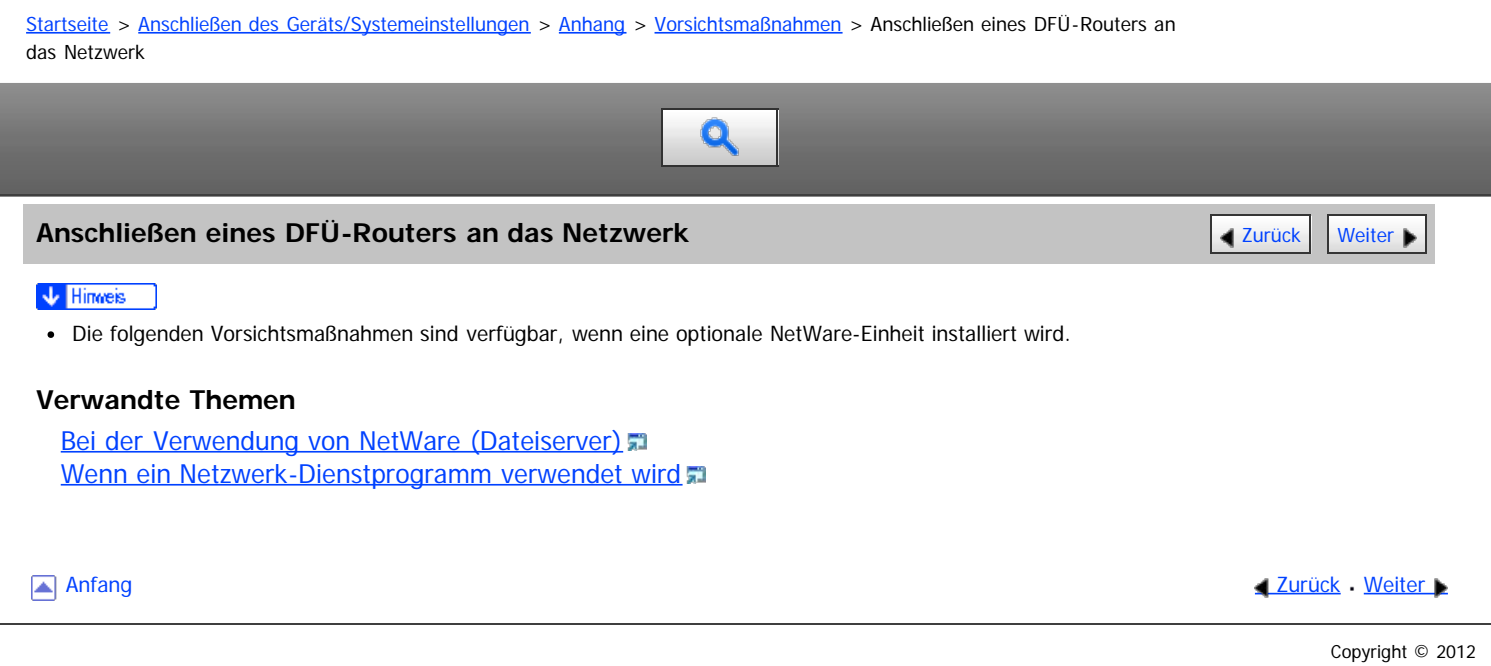

# <span id="page-1199-0"></span>MP 6002/6002sp/7502/7502sp/9002/9002sp<br>Aficio mp 6002/6002sp/7502/7502sp/9002/9002sp

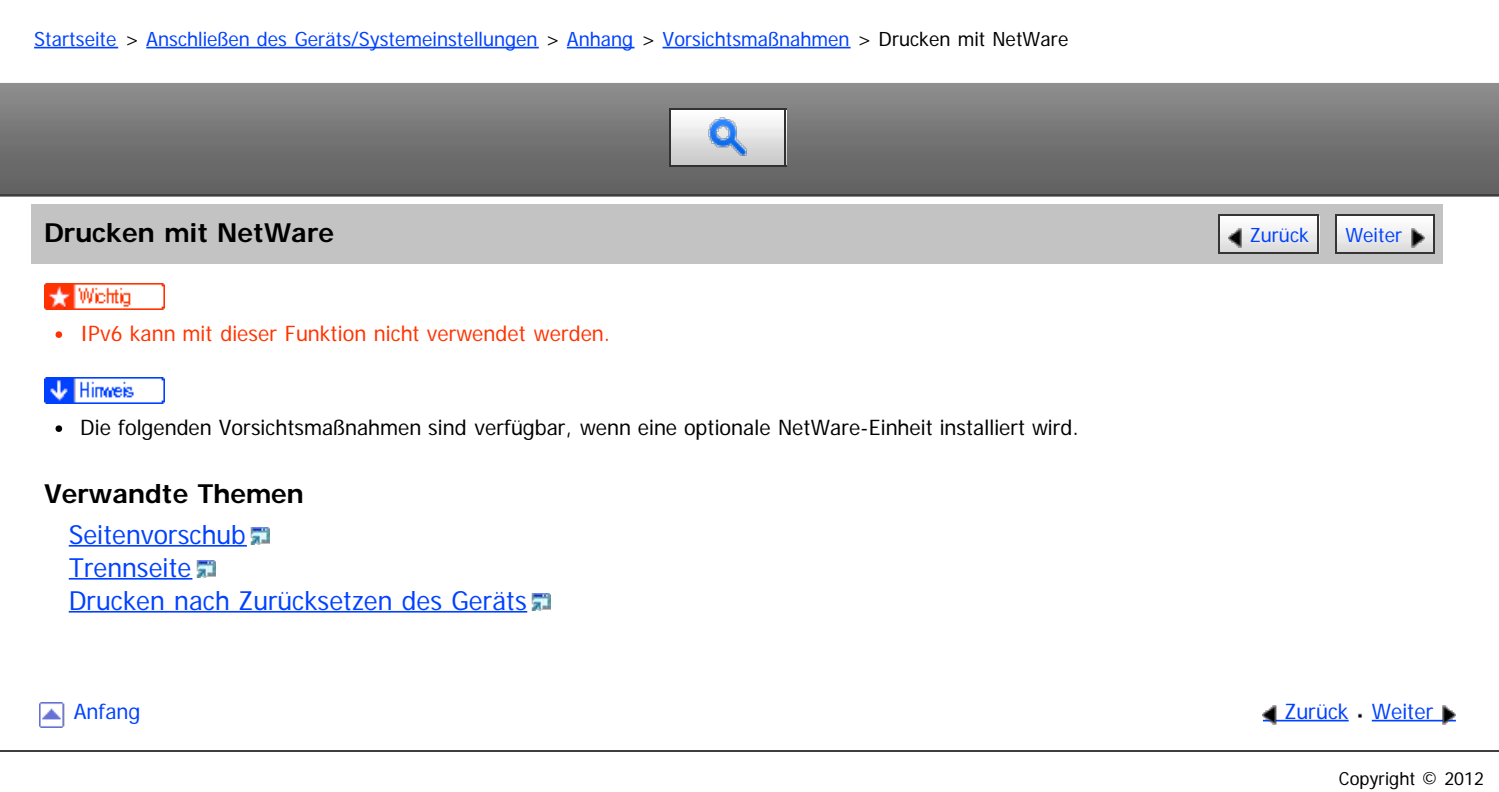

<span id="page-1200-0"></span>Aficio" MP 6002/6002sp/7502/7502sp/9002/9002sp

<span id="page-1200-1"></span>[Startseite](#page-0-0) > [Anschließen des Geräts/Systemeinstellungen](javascript:back_to_index()) > [Anhang](#page-73-0) > [Vorsichtsmaßnahmen](#page-1197-0) > Bei installierter IEEE 802.11- Schnittstelleneinheit

# Q

# **Bei installierter IEEE 802.11-Schnittstelleneinheit** [Zurück](#page-1793-0) Zurück Zurück Zurück [Weiter](#page-1201-0)

Beachten Sie bitte die folgenden Punkte, wenn Sie die IEEE 802.11-Schnittstelle im Netzwerk verwenden. Beachten Sie die folgenden Punkte, wenn die Wireless-LAN-Schnittstelle im Netzwerk verwendet wird:

# **Wenn das Gerät umgesetzt wird**

Trennen Sie die Antennen, wenn Sie das Gerät lokal umsetzen.

Bringen Sie die Antennen wieder an, nachdem Sie das Gerät umgesetzt haben, und überprüfen Sie dabei die folgenden Punkte:

- Die Antennen werden nicht durch Hindernisse behindert.
- **<b>Exagion** (hauptsächlich Europa und Asien)

Zwischen den Antennen ist ein Abstand von 40 bis 60 mm, sodass sie sich nicht berühren.

**(hauptsächlich Nordamerika)** 

Zwischen den Antennen ist ein Abstand von 1,6 bis 2,4 Zoll, sodass sie sich nicht berühren.

Die Abdeckung des Vorlagenglas und der automatische Vorlageneinzug (ADF) stoßen nicht gegen die Antennen.

# **Wenn der Netzwerkbereich eine schlechte Umgebung für Funkwellen bietet**

Wenn die Bedingungen für die Radiowellen schlecht sind, funktioniert das Netzwerk durch unterbrochene oder fehlgeschlagene Verbindungen möglicherweise nicht. Wenn Sie das Wireless-LAN-Signal und den Zugangspunkt überprüfen, befolgen Sie die unten aufgeführten Schritte, um die Situation zu verbessern:

- Stellen Sie den Zugangspunkt näher am Gerät auf.
- Entfernen Sie alle Hindernisse zwischen dem Zugangspunkt und dem Gerät.
- Stellen Sie Geräte, die Radiowellen erzeugen, z. B. Mikrowellen, weiter entfernt vom Gerät und dem Zugangspunkt auf.

### $\downarrow$  Himneis

Nähere Informationen zu den Funkwellen-Bedingungen des Zugangspunkt finden Sie in der Bedienungsanleitung des Zugangspunkts.

[Anfang](#page-1200-1) **[Zurück](#page-1793-0) [Weiter](#page-1201-0) Natural Anfang Zurück** Weiter Natural Anfang **Zurück** Weiter Natural Anfang **Zurück** Weiter Natural Anfang **Zurück** Weiter Natural Anfang **Zurück** Weiter Natural Anfang *Zurück* Weiter Natural Anfan

# <span id="page-1201-0"></span>MP 6002/6002sr/7502/7502sr/9002/9002sr Aficio" MP 6002/6002sp/7502/7502sp/9002/9002sp

[Startseite](#page-0-0) > [Anschließen des Geräts/Systemeinstellungen](javascript:back_to_index()) > [Anhang](#page-73-0) > Copyright Q **Copyright Exercise 2008 [Zurück](#page-1200-0) [Weiter](#page-1202-0) Manual Accords 2009 <b>Zurück** Weiter Manual Accords 2009 **Zurück** Weiter **Verwandte Themen** [Boost](#page-1202-0) [expat](#page-1203-0) <sub>5</sub> [FreeBSD 4.6.2/netipx](#page-1204-0) [Heimdal](#page-1205-0) **Fa [ILU](#page-1206-0)53 [JPEG LIBRARY](#page-1207-0)** [libxml2](#page-1208-0) = [Lua](#page-1209-0)<sub>51</sub> [The m17n library](#page-1210-0)  $MD4 = 22$  $MD4 = 22$  $MD5$   $\overline{5}$ [nana](#page-1213-0) [Net-SNMP](#page-1214-0) **[NetBSD](#page-1217-0)** [Open LDAP](#page-1224-0) [Open SSH](#page-1225-0)= [Open SSL](#page-1228-0) = [racoon](#page-1230-0) = [RSA BSAFE](#page-1231-0)<sup>[®](#page-1231-0)</sup> [Sablotron \(Version 0.82\)](#page-1232-0) [Samba](#page-1233-0) [SASL](#page-1237-0)<sub>E</sub> [SHA1](#page-1238-0) = [SPX/IPX](#page-1239-0) **[TinyScheme](#page-1240-0)**显 [TrouSerS](#page-1241-0) = **[WIDE-DHCP6](#page-1244-0)** [WPA Supplicant](#page-1245-0) [Zilb](#page-1246-0)<sub>5</sub> Anfang **[Zurück](#page-1200-0) [Weiter](#page-1202-0) Anfang** 2007 - 2008 - 2009 - 2009 - 2009 - 2009 - 2009 - 2009 - 2009 - 2009 - 2009 - 2009 - 2009 - 2009 - 2009 - 2009 - 2009 - 2009 - 2009 - 2009 - 2009 - 2009 - 2009 - 2009 - 2009 - 2009 - 2009 - 200

<span id="page-1202-0"></span>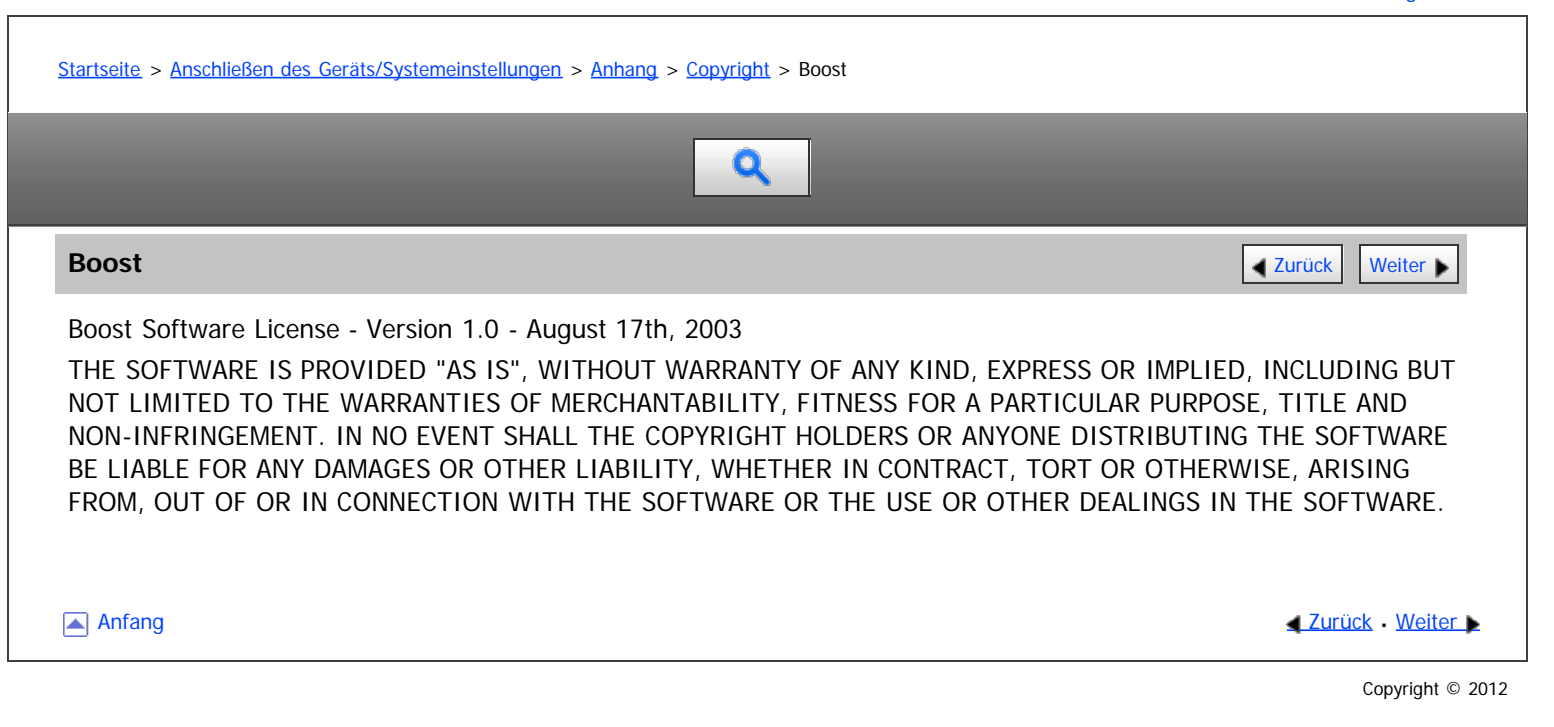

<span id="page-1203-0"></span>[Startseite](#page-0-0) > [Anschließen des Geräts/Systemeinstellungen](javascript:back_to_index()) > [Anhang](#page-73-0) > [Copyright](#page-1201-0) > expat

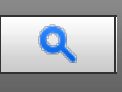

# **expat** [Zurück](#page-1202-0) [Weiter](#page-1204-0)

Copyright (c) 1998, 1999, 2000 Thai Open Source Software Centre, Ltd. and Clark Cooper.

Copyright (c) 2001, 2002 Expat maintainers.

Permission is hereby granted, free of charge, to any person obtaining a copy of this software and associated documentation files (the "Software"), to deal in the Software without restriction, including without limitation the rights to use, copy, modify, merge, publish, distribute, sublicense, and/or sell copies of the Software, and to permit persons to whom the Software is furnished to do so, subject to the following conditions:

The above copyright notice and this permission notice shall be included in all copies or substantial portions of the Software.

THE SOFTWARE IS PROVIDED "AS IS", WITHOUT WARRANTY OF ANY KIND, EXPRESS OR IMPLIED, INCLUDING BUT NOT LIMITED TO THE WARRANTIES OF MERCHANTABILITY, FITNESS FOR A PARTICULAR PURPOSE AND NONINFRINGEMENT. IN NO EVENT SHALL THE AUTHORS OR COPYRIGHT HOLDERS BE LIABLE FOR ANY CLAIM, DAMAGES OR OTHER LIABILITY, WHETHER IN AN ACTION OF CONTRACT, TORT OR OTHERWISE, ARISING FROM, OUT OF OR IN CONNECTION WITH THE SOFTWARE OR THE USE OR OTHER DEALINGS IN THE SOFTWARE.

**Anfang Community [Weiter](#page-1204-0) Anfang Community Community Community Community Community Community Community Community Community Community Community Community Community Community Community Community Community Community Community** 

<span id="page-1204-0"></span>Aficio" MP 6002/6002sp/7502/7502sp/9002/9002sp

<span id="page-1204-1"></span>[Startseite](#page-0-0) > [Anschließen des Geräts/Systemeinstellungen](javascript:back_to_index()) > [Anhang](#page-73-0) > [Copyright](#page-1201-0) > FreeBSD 4.6.2/netipx Q **FreeBSD 4.6.2/netipx**  $\begin{array}{|c|c|c|c|c|c|}\n\hline\n\end{array}$  **[Zurück](#page-1203-0)** [Weiter](#page-1205-0) Copyright (c) 1984, 1985, 1986, 1987, 1993 The Regents of the University of California. All rights reserved. Modifications Copyright (c) 1995, Mike Mitchell Modifications Copyright (c) 1995, John Hay [Anfang](#page-1204-1) and Anfang and Anfang and Antarchives and Antarchives and Antarchives and Antarchives and Antarchives and Antarchives and Antarchives and Antarchives and Antarchives and Antarchives and Antarchives and Antarchives a Copyright © 2012 <span id="page-1205-1"></span><span id="page-1205-0"></span>[Startseite](#page-0-0) > [Anschließen des Geräts/Systemeinstellungen](javascript:back_to_index()) > [Anhang](#page-73-0) > [Copyright](#page-1201-0) > Heimdal

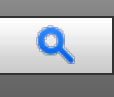

# **Heimdal** [Zurück](#page-1204-0) [Weiter](#page-1206-0) Weiter Weiter Weiter Weiter Weiter Weiter Weiter Weiter der Statt der Programmen der Statt Weiter

Copyright (c) 1997-2008 Kungliga Tekniska Högskolan (Royal Institute of Technology, Stockholm, Sweden). All rights reserved.

Redistribution and use in source and binary forms, with or without modification, are permitted provided that the following conditions are met:

- 1. Redistributions of source code must retain the above copyright notice, this list of conditions and the following disclaimer.
- 2. Redistributions in binary form must reproduce the above copyright notice, this list of conditions and the following disclaimer in the documentation and/or other materials provided with the distribution.
- 3. Neither the name of the Institute nor the names of its contributors may be used to endorse or promote products derived from this software without specific prior written permission.

THIS SOFTWARE IS PROVIDED BY THE INSTITUTE AND CONTRIBUTORS "AS IS" AND ANY EXPRESS OR IMPLIED WARRANTIES, INCLUDING, BUT NOT LIMITED TO, THE IMPLIED WARRANTIES OF MERCHANTABILITY AND FITNESS FOR A PARTICULAR PURPOSE ARE DISCLAIMED. IN NO EVENT SHALL THE INSTITUTE OR CONTRIBUTORS BE LIABLE FOR ANY DIRECT, INDIRECT, INCIDENTAL, SPECIAL, EXEMPLARY, OR CONSEQUENTIAL DAMAGES (INCLUDING, BUT NOT LIMITED TO, PROCUREMENT OF SUBSTITUTE GOODS OR SERVICES; LOSS OF USE, DATA, OR PROFITS; OR BUSINESS INTERRUPTION) HOWEVER CAUSED AND ON ANY THEORY OF LIABILITY, WHETHER IN CONTRACT, STRICT LIABILITY, OR TORT (INCLUDING NEGLIGENCE OR OTHERWISE) ARISING IN ANY WAY OUT OF THE USE OF THIS SOFTWARE, EVEN IF ADVISED OF THE POSSIBILITY OF SUCH DAMAGE.

[Anfang](#page-1205-1) **[Zurück](#page-1204-0) [Weiter](#page-1206-0) States Weiter States Weiter States 200** 

<span id="page-1206-0"></span>[Startseite](#page-0-0) > [Anschließen des Geräts/Systemeinstellungen](javascript:back_to_index()) > [Anhang](#page-73-0) > [Copyright](#page-1201-0) > ILU  $\mathbf 0$ **ILU** [Zurück](#page-1205-0) [Weiter](#page-1207-0) Copyright (c) 1991-1999 Xerox Corporation. All Rights Reserved. Unlimited use, reproduction, modification, and distribution of this software and modified versions thereof is permitted. Permission is granted to make derivative works from this software or a modified version thereof. Any copy of this software, a modified version thereof, or a derivative work must include both the above copyright notice of Xerox Corporation and this paragraph. Any distribution of this software, a modified version thereof, or a derivative work must comply with all applicable United States export control laws. This software is made available AS IS, and XEROX CORPORATION DISCLAIMS ALL WARRANTIES, EXPRESS OR IMPLIED, INCLUDING WITHOUT LIMITATION THE IMPLIED WARRANTIES OF MERCHANTABILITY AND FITNESS FOR A PARTICULAR PURPOSE, AND NOTWITHSTANDING ANY OTHER PROVISION CONTAINED HEREIN, ANY LIABILITY FOR DAMAGES RESULTING FROM THE SOFTWARE OR ITS USE IS EXPRESSLY DISCLAIMED, WHETHER ARISING IN CONTRACT, TORT (INCLUDING NEGLIGENCE) OR STRICT LIABILITY, EVEN IF XEROX CORPORATION IS ADVISED OF THE POSSIBILITY OF SUCH DAMAGES. **Anfang Community Community Community Community Community Community Community Community Community Community Community Community Community Community Community Community Community Community Community Community Community Comm** 

# <span id="page-1207-0"></span>MP 6002/6002sr/7502/7502sr/9002/9002sr Aficio MP 6002/6002sp/7502/7502sp/9002/9002sp

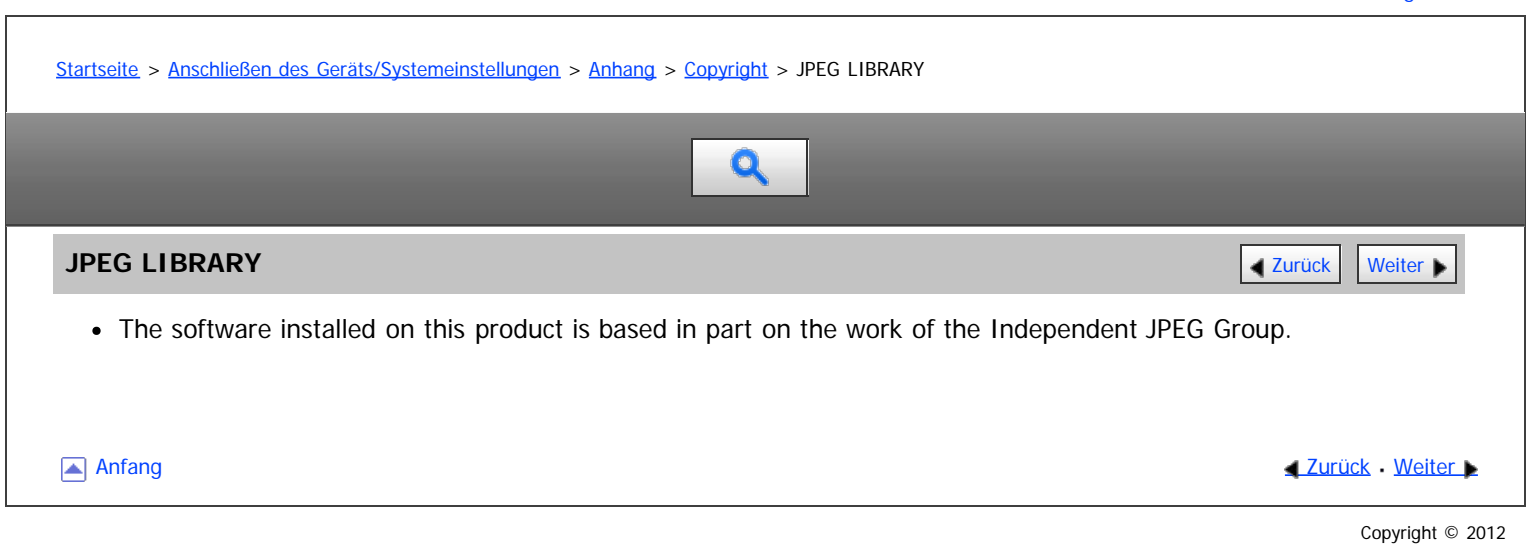

<span id="page-1208-0"></span>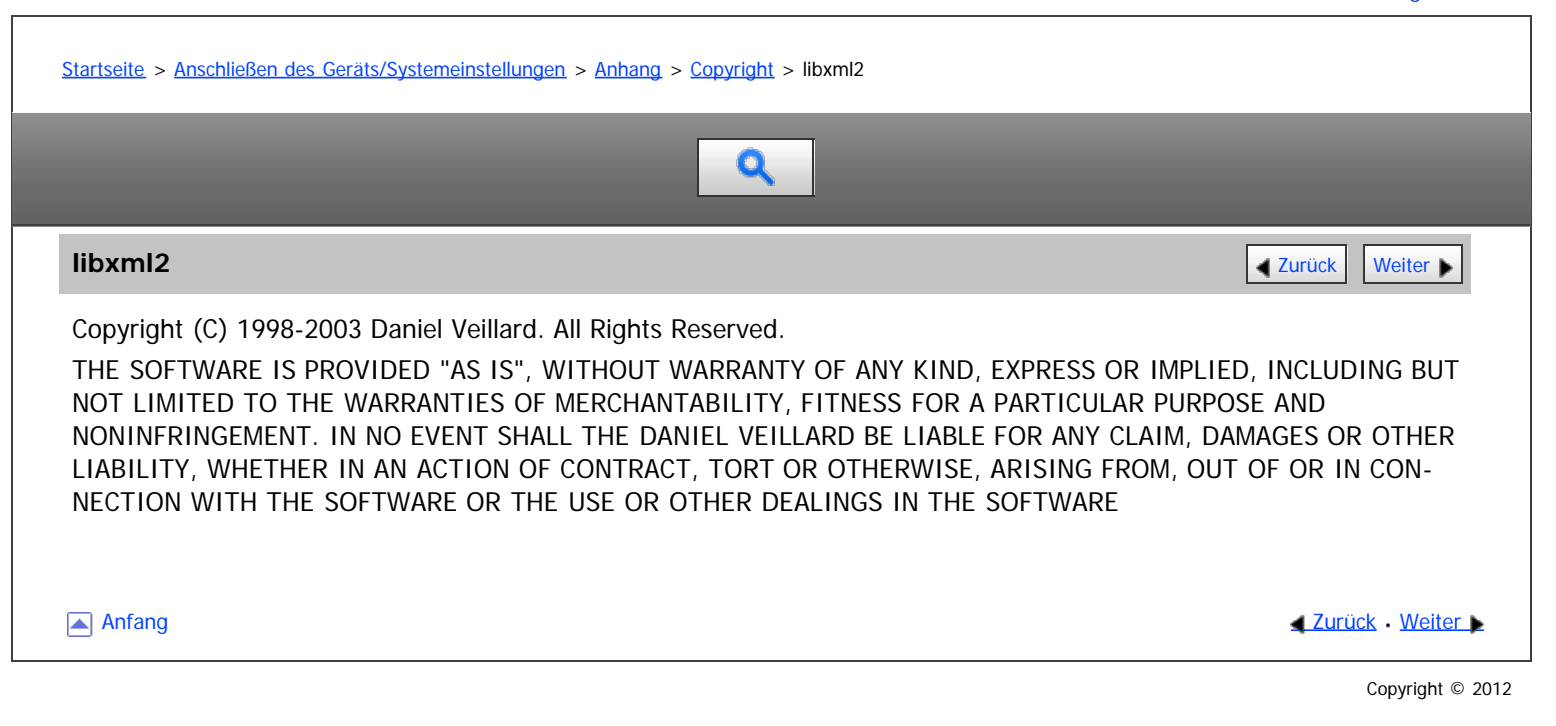

<span id="page-1209-0"></span>[Startseite](#page-0-0) > [Anschließen des Geräts/Systemeinstellungen](javascript:back_to_index()) > [Anhang](#page-73-0) > [Copyright](#page-1201-0) > Lua Q **Lua** [Zurück](#page-1208-0) [Weiter](#page-1210-0) Weiter Weiter Weiter Weiter Weiter Weiter Weiter Weiter Weiter der **Zurück Weiter** Weiter License for Lua 5.0 and later versions Copyright © 1994-2008 Lua.org, PUC-Rio. THE SOFTWARE IS PROVIDED "AS IS", WITHOUT WARRANTY OF ANY KIND, EXPRESS OR IMPLIED, INCLUDING BUT NOT LIMITED TO THE WARRANTIES OF MERCHANTABILITY, FITNESS FOR A PARTICULAR PURPOSE AND NONINFRINGEMENT. IN NO EVENT SHALL THE AUTHORS OR COPYRIGHT HOLDERS BE LIABLE FOR ANY CLAIM, DAMAGES OR OTHER LIABILITY, WHETHER IN AN ACTION OF CONTRACT, TORT OR OTHERWISE, ARISING FROM, OUT OF OR IN CONNECTION WITH THE SOFTWARE OR THE USE OR OTHER DEALINGS IN THE SOFTWARE. **Anfang Community Community Community Community Community Community Community Community Community Community Community Community Community Community Community Community Community Community Community Community Community Comm** 

# <span id="page-1210-0"></span>MP 6002/6002sr/7502/7502sr/9002/9002sr Aficio" MP 6002/6002sp/7502/7502sp/9002/9002sp

[Startseite](#page-0-0) > [Anschließen des Geräts/Systemeinstellungen](javascript:back_to_index()) > [Anhang](#page-73-0) > [Copyright](#page-1201-0) > The m17n library

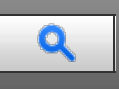

# **The m17n library [Zurück](#page-1209-0) [Weiter](#page-1211-0) Weiter Weiter Weiter Weiter Weiter Weiter Weiter Weiter Weiter Weiter Weiter Wei**

<http://www.m17n.org/index.html>

The m17n library 1.2.0 release

Copyright (C) 2003, 2004

National Institute of Advanced Industrial Science and Technology (AIST) Registration Number H15PRO112

The m17n library is free software; you can redistribute it and/or modify it under the terms of the GNU Lesser General Public License as published by the Free Software Foundation; either version 2.1 of the License, or (at your option) any later version.

The m17n library is distributed in the hope that it will be useful, but WITHOUT ANY WARRANTY; without even the implied warranty of MERCHANTABILITY or FITNESS FOR A PARTICULAR PURPOSE. See the GNU Lesser General Public License for more details.

You should have received a copy of the GNU Lesser General Public License along with the m17n library; if not, write to the Free Software Foundation,

Inc., 59 Temple Place, Suite 330, Boston, MA 02111-1307, USA.

**Anfang Contract [Weiter](#page-1211-0) Weiter Weiter And Anfang Contract Weiter Weiter Weiter Weiter Anfang** 

<span id="page-1211-1"></span><span id="page-1211-0"></span>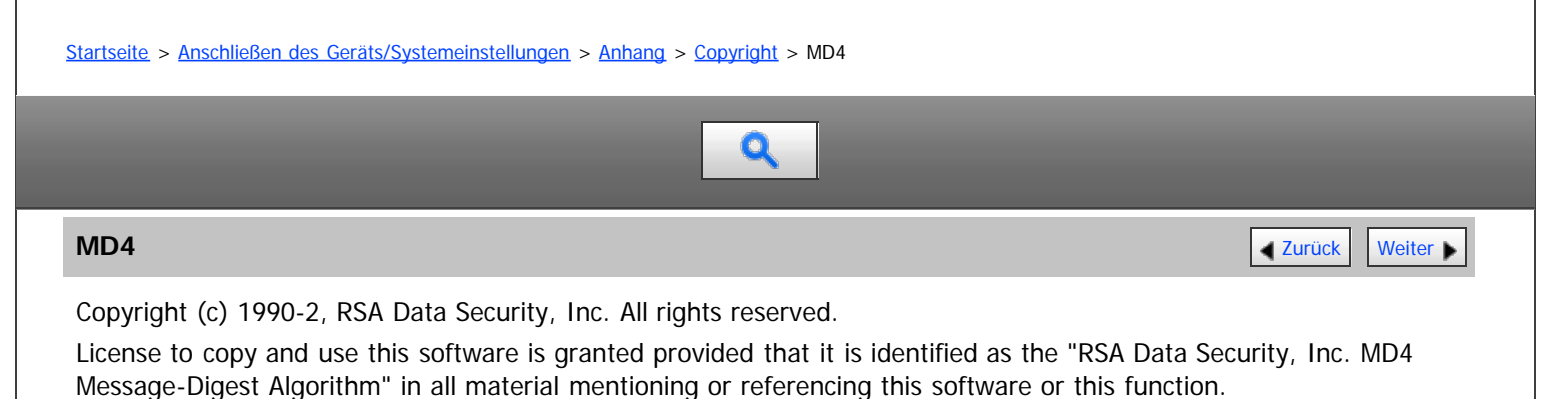

License is also granted to make and use derivative works provided that such works are identified as "derived from the RSA Data Security, Inc. MD4 Message-Digest Algorithm" in all material mentioning or referencing the derived work.

RSA Data Security, Inc. makes no representations concerning either the merchantability of this software or the suitability of this software for any particular purpose. It is provided "as is" without express or implied warranty of any kind.

These notices must be retained in any copies of any part of this documentation and/or software.

[Anfang](#page-1211-1) and Anfang and Antarchief Level and Antarchief Level and Antarchief Level and Antarchief Level and Antarchief Level and Antarchief Level and Antarchief Level and Antarchief Level and Antarchief Level and Antarchief

<span id="page-1212-0"></span>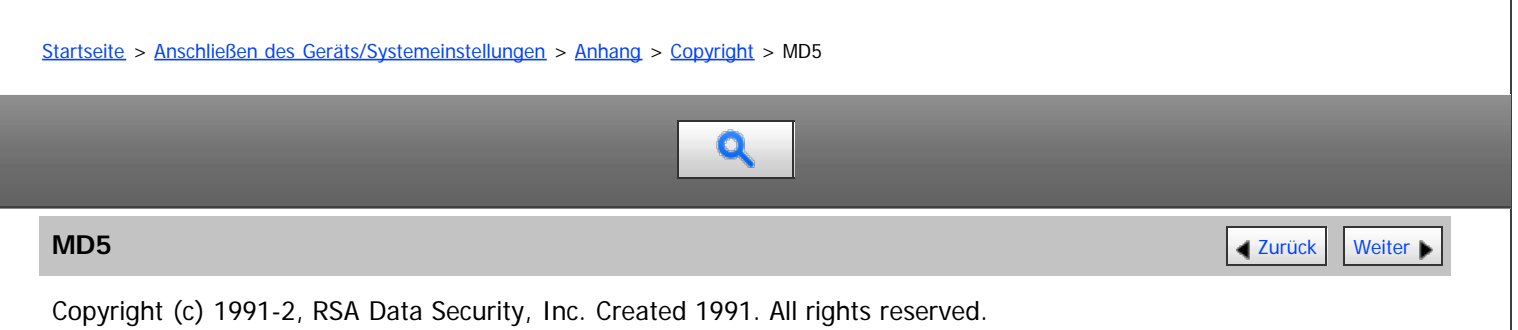

License to copy and use this software is granted provided that it is identified as the "RSA Data Security, Inc. MD5 Message-Digest Algorithm" in all material mentioning or referencing this software or this function.

License is also granted to make and use derivative works provided that such works are identified as "derived from the RSA Data Security, Inc. MD5 Message-Digest Algorithm" in all material mentioning or referencing the derived work.

RSA Data Security, Inc. makes no representations concerning either the merchantability of this software or the suitability of this software for any particular purpose. It is provided "as is" without express or implied warranty of any kind.

These notices must be retained in any copies of any part of this documentation and/or software.

Anfang and Anfang and Antarchief Level and Antarchief Level and Antarchief Level and Antarchief Level and Antarchief Level and Antarchief Level and Antarchief Level and Antarchief Level and Antarchief Level and Antarchief

<span id="page-1213-0"></span>[Startseite](#page-0-0) > [Anschließen des Geräts/Systemeinstellungen](javascript:back_to_index()) > [Anhang](#page-73-0) > [Copyright](#page-1201-0) > nana

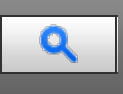

# **nana** [Zurück](#page-1212-0) [Weiter](#page-1214-0) Weiter Weiter Weiter Weiter Weiter Weiter Weiter Weiter Weiter der **Zurück Weiter** Weiter

Copyright (c) 1995,1996,1997,1998 Phil Maker All rights reserved.

Redistribution and use in source and binary forms, with or without modification, are permitted provided that the following conditions are met:

1. Redistributions of source code must retain the above copyright notice, this list of conditions and the following disclaimer.

2. Redistributions in binary form must reproduce the above copyright notice, this list of conditions and the following disclaimer in the documentation and/or other materials provided with the distribution.

THIS SOFTWARE IS PROVIDED BY THE AUTHOR AND CONTRIBUTORS "AS IS" AND ANY EXPRESS OR IMPLIED WARRANTIES, INCLUDING, BUT NOT LIMITED TO, THE IMPLIED WARRANTIES OF MERCHANTABILITY AND FITNESS FOR A PARTICULAR PURPOSE ARE DISCLAIMED. IN NO EVENT SHALL THE AUTHOR OR CONTRIBUTORS BE LIABLE FOR ANY DIRECT, INDIRECT, INCIDENTAL, SPECIAL, EXEMPLARY, OR CONSEQUENTIAL DAMAGES (INCLUDING, BUT NOT LIMITED TO, PROCUREMENT OF SUBSTITUTE GOODS OR SERVICES; LOSS OF USE, DATA, OR PROFITS; OR BUSINESS INTERRUPTION) HOWEVER CAUSED AND ON ANY THEORY OF LIABILITY, WHETHER IN CONTRACT, STRICT LIABILITY, OR TORT (INCLUDING NEGLIGENCE OR OTHERWISE) ARISING IN ANY WAY OUT OF THE USE OF THIS SOFTWARE, EVEN IF ADVISED OF THE POSSIBILITY OF SUCH DAMAGE.

**Anfang Community [Weiter](#page-1214-0) Anfang Community Community Community Community Community Community Community Community Community Community Community Community Community Community Community Community Community Community Community** 

<span id="page-1214-0"></span>[Startseite](#page-0-0) > [Anschließen des Geräts/Systemeinstellungen](javascript:back_to_index()) > [Anhang](#page-73-0) > [Copyright](#page-1201-0) > Net-SNMP

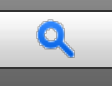

# **Net-SNMP [Zurück](#page-1213-0) [Weiter](#page-1217-0)** Weiter Weiter Weiter Weiter Weiter Weiter Weiter Weiter Weiter Weiter Weiter Weiter Weiter

Various copyrights apply to this package, listed in various separate parts below. Please make sure that you read all the parts.

---- Part 1: CMU/UCD copyright notice: (BSD like) -----

Copyright 1989, 1991, 1992 by Carnegie Mellon University

Derivative Work - 1996, 1998-2000

Copyright 1996, 1998-2000 The Regents of the University of California

All Rights Reserved

Permission to use, copy, modify and distribute this software and its documentation for any purpose and without fee is hereby granted, provided that the above copyright notice appears in all copies and that both that copyright notice and this permission notice appear in supporting documentation, and that the name of CMU and The Regents of the University of California not be used in advertising or publicity pertaining to distribution of the software without specific written permission.

CMU AND THE REGENTS OF THE UNIVERSITY OF CALIFORNIA DISCLAIM ALL WARRANTIES WITH REGARD TO THIS SOFTWARE, INCLUDING ALL IMPLIED WARRANTIES OF MERCHANTABILITY AND FITNESS. IN NO EVENT SHALL CMU OR THE REGENTS OF THE UNIVERSITY OF CALIFORNIA BE LIABLE FOR ANY SPECIAL, INDIRECT OR CONSEQUENTIAL DAMAGES OR ANY DAMAGES WHATSOEVER RESULTING FROM THE LOSS OF USE, DATA OR PROFITS, WHETHER IN AN ACTION OF CONTRACT, NEGLIGENCE OR OTHER TORTIOUS ACTION, ARISING OUT OF OR IN CONNECTION WITH THE USE OR PERFORMANCE OF THIS SOFTWARE.

---- Part 2: Networks Associates Technology, Inc copyright notice (BSD) -----

Copyright (c) 2001-2003, Networks Associates Technology, Inc

All rights reserved.

Redistribution and use in source and binary forms, with or without

modification, are permitted provided that the following conditions are met:

\* Redistributions of source code must retain the above copyright notice, this list of conditions and the following disclaimer.

\* Redistributions in binary form must reproduce the above copyright notice, this list of conditions and the following disclaimer in the documentation and/or other materials provided with the distribution.

\* Neither the name of the Networks Associates Technology, Inc nor the names of its contributors may be used to endorse or promote products derived from this software without specific prior written permission.

THIS SOFTWARE IS PROVIDED BY THE COPYRIGHT HOLDERS AND CONTRIBUTORS ``AS IS'' AND ANY EXPRESS OR IMPLIED WARRANTIES, INCLUDING, BUT NOT LIMITED TO, THE IMPLIED WARRANTIES OF MERCHANTABILITY AND FITNESS FOR A PARTICULAR PURPOSE ARE DISCLAIMED. IN NO EVENT SHALL THE COPYRIGHT HOLDERS OR CONTRIBUTORS BE LIABLE FOR ANY DIRECT, INDIRECT, INCIDENTAL, SPECIAL, EXEMPLARY, OR CONSEQUENTIAL DAMAGES (INCLUDING, BUT NOT LIMITED TO, PROCUREMENT OF SUBSTITUTE GOODS OR SERVICES; LOSS OF USE, DATA, OR PROFITS; OR BUSINESS INTERRUPTION) HOWEVER CAUSED AND ON ANY THEORY OF LIABILITY, WHETHER IN CONTRACT, STRICT LIABILITY, OR TORT (INCLUDING NEGLIGENCE OR OTHERWISE) ARISING IN ANY WAY OUT OF THE USE OF THIS SOFTWARE, EVEN IF ADVISED OF THE POSSIBILITY OF SUCH DAMAGE.

---- Part 3: Cambridge Broadband Ltd. copyright notice (BSD) -----

Portions of this code are copyright (c) 2001-2003, Cambridge Broadband Ltd.

All rights reserved.

Redistribution and use in source and binary forms, with or without modification, are permitted provided that the following conditions are met:

\* Redistributions of source code must retain the above copyright notice, this list of conditions and the following disclaimer.

\* Redistributions in binary form must reproduce the above copyright notice, this list of conditions and the following

disclaimer in the documentation and/or other materials provided with the distribution.

\* The name of Cambridge Broadband Ltd. may not be used to endorse or promote products derived from this software without specific prior written permission.

THIS SOFTWARE IS PROVIDED BY THE COPYRIGHT HOLDER ``AS IS'' AND ANY EXPRESS OR IMPLIED WARRANTIES, INCLUDING, BUT NOT LIMITED TO, THE IMPLIED WARRANTIES OF MERCHANTABILITY AND FITNESS FOR A PARTICULAR PURPOSE ARE DISCLAIMED. IN NO EVENT SHALL THE COPYRIGHT HOLDER BE LIABLE FOR ANY DIRECT, INDIRECT, INCIDENTAL, SPECIAL, EXEMPLARY, OR CONSEQUENTIAL DAMAGES (INCLUDING, BUT NOT LIMITED TO, PROCUREMENT OF SUBSTITUTE GOODS OR SERVICES; LOSS OF USE, DATA, OR PROFITS; OR BUSINESS INTERRUPTION) HOWEVER CAUSED AND ON ANY THEORY OF LIABILITY, WHETHER IN CONTRACT, STRICT LIABILITY, OR TORT (INCLUDING NEGLIGENCE OR OTHERWISE) ARISING IN ANY WAY OUT OF THE USE OF THIS SOFTWARE, EVEN IF ADVISED OF THE POSSIBILITY OF SUCH DAMAGE.

---- Part 4: Sun Microsystems, Inc. copyright notice (BSD) -----

Copyright © 2003 Sun Microsystems, Inc., 4150 Network Circle, Santa Clara, California 95054, U.S.A. All rights reserved.

Use is subject to license terms below.

This distribution may include materials developed by third parties.

Sun, Sun Microsystems, the Sun logo and Solaris are trademarks or registered trademarks of Sun Microsystems, Inc. in the U.S. and other countries.

Redistribution and use in source and binary forms, with or without modification, are permitted provided that the following conditions are met:

\* Redistributions of source code must retain the above copyright notice, this list of conditions and the following disclaimer.

\* Redistributions in binary form must reproduce the above copyright notice, this list of conditions and the following disclaimer in the documentation and/or other materials provided with the distribution.

\* Neither the name of the Sun Microsystems, Inc. nor the names of its contributors may be used to endorse or promote products derived from this software without specific prior written permission.

THIS SOFTWARE IS PROVIDED BY THE COPYRIGHT HOLDERS AND CONTRIBUTORS ``AS IS'' AND ANY EXPRESS OR IMPLIED WARRANTIES, INCLUDING, BUT NOT LIMITED TO, THE IMPLIED WARRANTIES OF MERCHANTABILITY AND FITNESS FOR A PARTICULAR PURPOSE ARE DISCLAIMED. IN NO EVENT SHALL THE COPYRIGHT HOLDERS OR CONTRIBUTORS BE LIABLE FOR ANY DIRECT, INDIRECT, INCIDENTAL, SPECIAL, EXEMPLARY, OR CONSEQUENTIAL DAMAGES (INCLUDING, BUT NOT LIMITED TO, PROCUREMENT OF SUBSTITUTE GOODS OR SERVICES; LOSS OF USE, DATA, OR PROFITS; OR BUSINESS INTERRUPTION) HOWEVER CAUSED AND ON ANY THEORY OF LIABILITY, WHETHER IN CONTRACT, STRICT LIABILITY, OR TORT (INCLUDING NEGLIGENCE OR OTHERWISE) ARISING IN ANY WAY OUT OF THE USE OF THIS SOFTWARE, EVEN IF ADVISED OF THE POSSIBILITY OF SUCH DAMAGE.

---- Part 5: Sparta, Inc copyright notice (BSD) -----

Copyright (c) 2003-2008, Sparta, Inc

All rights reserved.

Redistribution and use in source and binary forms, with or without modification, are permitted provided that the following conditions are met:

\* Redistributions of source code must retain the above copyright notice, this list of conditions and the following disclaimer.

\* Redistributions in binary form must reproduce the above copyright notice, this list of conditions and the following disclaimer in the documentation and/or other materials provided with the distribution.

\* Neither the name of Sparta, Inc nor the names of its contributors may be used to endorse or promote products derived from this software without specific prior written permission.

THIS SOFTWARE IS PROVIDED BY THE COPYRIGHT HOLDERS AND CONTRIBUTORS ``AS IS'' AND ANY EXPRESS OR IMPLIED WARRANTIES, INCLUDING, BUT NOT LIMITED TO, THE IMPLIED WARRANTIES OF MERCHANTABILITY AND FITNESS FOR A PARTICULAR PURPOSE ARE DISCLAIMED. IN NO EVENT SHALL THE COPYRIGHT HOLDERS OR CONTRIBUTORS BE LIABLE FOR ANY DIRECT, INDIRECT, INCIDENTAL, SPECIAL, EXEMPLARY, OR CONSEQUENTIAL DAMAGES (INCLUDING, BUT NOT LIMITED TO, PROCUREMENT OF SUBSTITUTE GOODS OR SERVICES; LOSS OF USE, DATA, OR PROFITS; OR BUSINESS INTERRUPTION) HOWEVER CAUSED AND ON ANY THEORY OF LIABILITY, WHETHER IN CONTRACT, STRICT LIABILITY, OR TORT (INCLUDING NEGLIGENCE OR OTHERWISE) ARISING IN ANY WAY OUT OF THE USE OF THIS SOFTWARE, EVEN IF ADVISED OF THE POSSIBILITY OF SUCH DAMAGE.

---- Part 6: Cisco/BUPTNIC copyright notice (BSD) -----

Copyright (c) 2004, Cisco, Inc and Information Network

Center of Beijing University of Posts and Telecommunications.

All rights reserved.

Redistribution and use in source and binary forms, with or without

modification, are permitted provided that the following conditions are met:

\* Redistributions of source code must retain the above copyright notice, this list of conditions and the following disclaimer.

\* Redistributions in binary form must reproduce the above copyright notice, this list of conditions and the following disclaimer in the documentation and/or other materials provided with the distribution.

\* Neither the name of Cisco, Inc, Beijing University of Posts and Telecommunications, nor the names of their contributors may be used to endorse or promote products derived from this software without specific prior written permission.

THIS SOFTWARE IS PROVIDED BY THE COPYRIGHT HOLDERS AND CONTRIBUTORS ``AS IS'' AND ANY EXPRESS OR IMPLIED WARRANTIES, INCLUDING, BUT NOT LIMITED TO, THE IMPLIED WARRANTIES OF MERCHANTABILITY AND FITNESS FOR A PARTICULAR PURPOSE ARE DISCLAIMED. IN NO EVENT SHALL THE COPYRIGHT HOLDERS OR CONTRIBUTORS BE LIABLE FOR ANY DIRECT, INDIRECT, INCIDENTAL, SPECIAL, EXEMPLARY, OR CONSEQUENTIAL DAMAGES (INCLUDING, BUT NOT LIMITED TO, PROCUREMENT OF SUBSTITUTE GOODS OR SERVICES; LOSS OF USE, DATA, OR PROFITS; OR BUSINESS INTERRUPTION) HOWEVER CAUSED AND ON ANY THEORY OF LIABILITY, WHETHER IN CONTRACT, STRICT LIABILITY, OR TORT (INCLUDING NEGLIGENCE OR OTHERWISE) ARISING IN ANY WAY OUT OF THE USE OF THIS SOFTWARE, EVEN IF ADVISED OF THE POSSIBILITY OF SUCH DAMAGE.

---- Part 7: Fabasoft R&D Software GmbH & Co KG copyright notice (BSD) -----

Copyright (c) Fabasoft R&D Software GmbH & Co KG, 2003

oss@fabasoft.com

Author: Bernhard Penz <bernhard.penz@fabasoft.com>

Redistribution and use in source and binary forms, with or without modification, are permitted provided that the following conditions are met:

\* Redistributions of source code must retain the above copyright notice, this list of conditions and the following disclaimer.

\* Redistributions in binary form must reproduce the above copyright notice, this list of conditions and the following disclaimer in the documentation and/or other materials provided with the distribution.

\* The name of Fabasoft R&D Software GmbH & Co KG or any of its subsidiaries, brand or product names may not be used to endorse or promote products derived from this software without specific prior written permission.

THIS SOFTWARE IS PROVIDED BY THE COPYRIGHT HOLDER ``AS IS'' AND ANY EXPRESS OR IMPLIED WARRANTIES, INCLUDING, BUT NOT LIMITED TO, THE IMPLIED WARRANTIES OF MERCHANTABILITY AND FITNESS FOR A PARTICULAR PURPOSE ARE DISCLAIMED. IN NO EVENT SHALL THE COPYRIGHT HOLDER BE LIABLE FOR ANY DIRECT, INDIRECT, INCIDENTAL, SPECIAL, EXEMPLARY, OR CONSEQUENTIAL DAMAGES (INCLUDING, BUT NOT LIMITED TO, PROCUREMENT OF SUBSTITUTE GOODS OR SERVICES; LOSS OF USE, DATA, OR PROFITS; OR BUSINESS INTERRUPTION) HOWEVER CAUSED AND ON ANY THEORY OF LIABILITY, WHETHER IN CONTRACT, STRICT LIABILITY, OR TORT (INCLUDING NEGLIGENCE OR OTHERWISE) ARISING IN ANY WAY OUT OF THE USE OF THIS SOFTWARE, EVEN IF ADVISED OF THE POSSIBILITY OF SUCH DAMAGE.

Anfang **[Zurück](#page-1213-0) [Weiter](#page-1217-0) Anfang** 2007 - 2007 - 2008 - 2008 - 2008 - 2009 - 2008 - 2008 - 2008 - 2008 - 2008 - 2008 - 2008 - 2008 - 2008 - 2008 - 2008 - 2008 - 2008 - 2008 - 2008 - 2008 - 2008 - 2008 - 2008 - 2008 - 2008 - 200

<span id="page-1217-1"></span><span id="page-1217-0"></span>[Startseite](#page-0-0) > [Anschließen des Geräts/Systemeinstellungen](javascript:back_to_index()) > [Anhang](#page-73-0) > [Copyright](#page-1201-0) > NetBSD

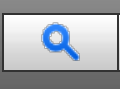

# **NetBSD**  $\overline{\phantom{a}}$  **[Zurück](#page-1214-0)** [Weiter](#page-1224-0)

1. Copyright Notice of NetBSD

For all users to use this product: This product contains NetBSD operating system:

For the most part, the software constituting the NetBSD operating system is not in the public domain; its authors retain their copyright.

The following text shows the copyright notice used for many of the NetBSD source code. For exact copyright notice applicable for each of the files/binaries, the source code tree must be consulted.

A full source code can be found at<http://www.netbsd.org/> [.](http://www.netbsd.org/)..

Copyright (c) 1996-2005 The NetBSD Foundation, Inc.

All rights reserved.

Redistribution and use in source and binary forms, with or without modification, are permitted provided that the following conditions are met:

- 1. Redistributions of source code must retain the above copyright notice, this list of conditions and the following disclaimer.
- 2. Redistributions in binary form must reproduce the above copyright notice, this list of conditions and the following disclaimer in the documentation and/or other materials provided with the distribution.
- 3. All advertising materials mentioning features or use of this software must display the following acknowledgement:

This product includes software developed by the NetBSD Foundation, Inc. and its contributors.

4. Neither the name of The NetBSD Foundation nor the names of its contributors may be used to endorse or promote products derived from this software without specific prior written permission.

THIS SOFTWARE IS PROVIDED BY THE NETBSD FOUNDATION, INC. AND CONTRIBUTORS "AS IS" AND ANY EXPRESS OR IMPLIED WARRANTIES, INCLUDING, BUT NOT LIMITED TO, THE IMPLIED WARRANTIES OF MERCHANTABILITY AND FITNESS FOR A PARTICULAR PURPOSE ARE DISCLAIMED. IN NO EVENT SHALL THE FOUNDATION OR CONTRIBUTORS BE LIABLE FOR ANY DIRECT, INDIRECT, INCIDENTAL, SPECIAL, EXEMPLARY, OR CONSEQUENTIAL DAMAGES (INCLUDING, BUT NOT LIMITED TO, PROCUREMENT OF SUBSTITUTE GOODS OR SERVICES; LOSS OF USE, DATA, OR PROFITS; OR BUSINESS INTERRUPTION) HOWEVER CAUSED AND ON ANY THEORY OF LIABILITY, WHETHER IN CONTRACT, STRICT LIABILITY, OR TORT (INCLUDING NEGLIGENCE OR OTHERWISE) ARISING IN ANY WAY OUT OF THE USE OF THIS SOFTWARE, EVEN IF ADVISED OF THE POSSIBILITY OF SUCH DAMAGE.

# 2. Authors Name List

All product names mentioned herein are trademarks or registered trade-marks of their respective owners. The following notices are required to satisfy the license terms of the software that we have mentioned in this document:

- This product includes software developed by the University of California,Berkeley and its contributors.
- This product includes software developed by the NetBSD Foundation.
- This product includes software developed by The NetBSD Foundation, Inc. and its contributors.
- This product includes software developed for the NetBSD Project. See<http://www.netbsd.org/>n for information about NetBSD.
- This product contains software developed by Ignatios Souvatzis for the NetBSD project.
- This product contains software written by Ignatios Souvatzis and MichaelL. Hitch for the NetBSD project.
- This product contains software written by Michael L. Hitch for the NetBSD project.
- This product includes cryptographic software written by Eric Young(eay@cryptsoft.com)
- This product includes cryptographic software written by Eric Young(eay@mincom.oz.au)
- This product includes software designed by William Allen Simpson.
- This product includes software developed at Ludd, University of Lulea,Sweden and its contributors.
- This product includes software developed at Ludd, University of Lulea.
- This product includes software developed at the Information Technology Division, US Naval Research Laboratory.
- This product includes software developed by Berkeley Software Design, Inc.
- This product includes software developed by David Jones and Gordon Ross.
- This product includes software developed by Gordon W. Ross and Leo Weppelman.
- This product includes software developed by Hellmuth Michaelis and Joerg Wunsch.
- This product includes software developed by Internet Research Institute, Inc.
- This product includes software developed by Leo Weppelman and Waldi Ravens.
- This product includes software developed by Mika Kortelainen.
- This product includes software developed by Aaron Brown and Harvard University.
- This product includes software developed by Adam Ciarcinski for the NetBSD project.
- This product includes software developed by Adam Glass and Charles M.Hannum.
- This product includes software developed by Adam Glass.
- This product includes software developed by Advanced Risc Machines Ltd.
- This product includes software developed by Alex Zepeda, and Colin Wood for the NetBSD Projet.
- This product includes software developed by Alex Zepeda.
- This product includes software developed by Alistair G. Crooks.
- This product includes software developed by Alistair G. Crooks. for the NetBSD project.
- This product includes software developed by Allen Briggs.
- This product includes software developed by Amancio Hasty and Roger Hardiman.
- This product includes software developed by Berkeley Software Design, Inc.
- This product includes software developed by Berkeley Software Design, Inc.
- This product includes software developed by Bill Paul.
- This product includes software developed by Bodo Moeller. (If available, substitute umlauted o for oe)
- This product includes software developed by Boris Popov.
- This product includes software developed by Brad Pepers
- This product includes software developed by Bradley A. Grantham.
- This product includes software developed by Brini.
- This product includes software developed by Causality Limited.
- This product includes software developed by Charles D. Cranor and Seth Widoff.
- This product includes software developed by Charles D. Cranor and Washington University.
- This product includes software developed by Charles D. Cranor, Washington University, and the University of California, Berkeley and its contributors.
- This product includes software developed by Charles D. Cranor, Washington University, the University of California, Berkeley and its contributors.
- This product includes software developed by Charles D. Cranor.
- This product includes software developed by Charles Hannum.
- This product includes software developed by Charles M. Hannum, by the University of Vermont and State Agricultural College and Garrett A.Wollman, by William F. Jolitz, and by the University of California,Berkeley, Lawrence Berkeley Laboratory, and its contributors.
- This product includes software developed by Charles M. Hannum.
- This product includes software developed by Christian E. Hopps, Ezra Story, Kari Mettinen, Markus Wild, Lutz Vieweg and Michael Teske.
- This product includes software developed by Christian E. Hopps.
- This product includes software developed by Christian Limpach
- This product includes software developed by Christopher G. Demetriou for the NetBSD Project.
- This product includes software developed by Christopher G. Demetriou.
- This product includes software developed by Christos Zoulas.
- This product includes software developed by Chuck Silvers.
- This product includes software developed by Colin Wood for the NetBSD Project.
- This product includes software developed by Colin Wood.
- This product includes software developed by Cybernet Corporation and Nan Yang Computer Services Limited
- This product includes software developed by Daishi Kato
- This product includes software developed by Dale Rahn.
- This product includes software developed by Daniel Widenfalk and Michael L. Hitch.
- This product includes software developed by Daniel Widenfalk for the NetBSD Project.
- This product includes software developed by Darrin B. Jewell
- This product includes software developed by David Miller.
- This product includes software developed by Dean Huxley.
- This product includes software developed by Eduardo Horvath.
- This product includes software developed by Eric S. Hvozda.
- This product includes software developed by Eric S. Raymond
- This product includes software developed by Eric Young (eay@@mincom.oz.au)
- This product includes software developed by Eric Young (eay@cryptsoft.com)
- This product includes software developed by Eric Young (eay@mincom.oz.au)
- This product includes software developed by Ezra Story and by Kari Mettinen.
- This product includes software developed by Ezra Story, by Kari Mettinen and by Bernd Ernesti.
- This product includes software developed by Ezra Story, by Kari Mettinen, Michael Teske and by Bernd Ernesti.
- This product includes software developed by Ezra Story, by Kari Mettinen, and Michael Teske.
- This product includes software developed by Ezra Story.
- This product includes software developed by Frank van der Linden for the NetBSD Project.
- This product includes software developed by Gardner Buchanan.
- This product includes software developed by Gary Thomas.
- This product includes software developed by Gordon Ross
- This product includes software developed by Gordon W. Ross
- This product includes software developed by HAYAKAWA Koichi.
- This product includes software developed by Harvard University and its contributors.
- This product includes software developed by Harvard University.
- This product includes software developed by Herb Peyerl.
- This product includes software developed by Hubert Feyrer for the NetBSD Project.
- This product includes software developed by Iain Hibbert
- This product includes software developed by Ian F. Darwin and others.
- This product includes software developed by Ian W. Dall.
- This product includes software developed by Ichiro FUKUHARA.
- This product includes software developed by Ignatios Souvatzis for the NetBSD Project.
- This product includes software developed by Internet Initiative Japan Inc.
- This product includes software developed by James R. Maynard III.
- This product includes software developed by Jared D. McNeill.
- This product includes software developed by Jason L. Wright
- This product includes software developed by Jason R. Thorpe for And Communications, <http://www.and.com/>न
- This product includes software developed by Joachim Koenig-Baltes.
- This product includes software developed by Jochen Pohl for The NetBSD Project.
- This product includes software developed by Joerg Wunsch
- This product includes software developed by John Birrell.
- This product includes software developed by John P. Wittkoski.
- This product includes software developed by John Polstra.
- This product includes software developed by Jonathan R. Stone for the NetBSD Project.
- This product includes software developed by Jonathan Stone and Jason R. Thorpe for the NetBSD Project.
- This product includes software developed by Jonathan Stone.
- This product includes software developed by Jukka Marin.
- This product includes software developed by Julian Highfield.
- This product includes software developed by Kazuhisa Shimizu.
- This product includes software developed by Kazuki Sakamoto.
- This product includes software developed by Kenneth Stailey.
- This product includes software developed by Kiyoshi Ikehara.  $\bullet$
- This product includes software developed by Klaus Burkert,by Bernd Ernesti, by Michael van Elst, and by the University of California, Berkeley and its contributors.
- This product includes software developed by LAN Media Corporation and its contributors.
- This product includes software developed by Leo Weppelman for the NetBSD Project.
- This product includes software developed by Leo Weppelman.
- This product includes software developed by Lloyd Parkes.
- This product includes software developed by Luke Mewburn.  $\bullet$
- This product includes software developed by Lutz Vieweg.  $\bullet$
- This product includes software developed by MINOURA Makoto, Takuya Harakawa.  $\bullet$
- This product includes software developed by Manuel Bouyer.  $\bullet$
- This product includes software developed by Marc Horowitz.
- This product includes software developed by Marcus Comstedt.
- This product includes software developed by Mark Brinicombe for the NetBSD project.
- This product includes software developed by Mark Brinicombe.  $\bullet$
- $\bullet$ This product includes software developed by Mark Murray
- This product includes software developed by Mark Tinguely and Jim Lowe  $\bullet$
- $\bullet$ This product includes software developed by Markus Wild.
- This product includes software developed by Martin Husemann and Wolfgang Solfrank.  $\bullet$
- This product includes software developed by Masanobu Saitoh.
- This product includes software developed by Masaru Oki.
- This product includes software developed by Mats O Jansson and Charles D.Cranor.
- This product includes software developed by Mats O Jansson.
- $\bullet$ This product includes software developed by Matt DeBergalis
- This product includes software developed by Matthew Fredette.  $\bullet$
- This product includes software developed by Matthias Pfaller.
- This product includes software developed by Michael Graff for the NetBSD Project.  $\bullet$
- This product includes software developed by Michael Graff.
- This product includes software developed by Michael L. Hitch.  $\bullet$
- This product includes software developed by Michael Shalayeff.
- This product includes software developed by Michael Smith.
- This product includes software developed by Mike Glover and contributors.  $\bullet$
- This product includes software developed by Mike Pritchard.
- This product includes software developed by Minoura Makoto.
- $\bullet$ This product includes software developed by Nan Yang Computer Services Limited.
- This product includes software developed by Niels Provos.
- This product includes software developed by Niklas Hallqvist, Brandon Creighton and Job de Haas.
- This product includes software developed by Niklas Hallqvist.
- This product includes software developed by Onno van der Linden.
- This product includes software developed by Paul Kranenburg.
- This product includes software developed by Paul Mackerras.
- This product includes software developed by Per Fogelstrom
- This product includes software developed by Peter Galbavy.
- This product includes software developed by Phase One, Inc.
- This product includes software developed by Philip A. Nelson.
- This product includes software developed by Philip L. Budne.

This product includes software developed by RiscBSD.

- This product includes software developed by Roar Thronaes.
- This product includes software developed by Rodney W. Grimes.
- This product includes software developed by Roger Hardiman
- This product includes software developed by Roland C. Dowdeswell.
- This product includes software developed by Rolf Grossmann.
- This product includes software developed by Ross Harvey for the NetBSD Project.
- This product includes software developed by Ross Harvey.
- This product includes software developed by Scott Bartram.
- This product includes software developed by Scott Stevens.
- This product includes software developed by Shingo WATANABE.
- This product includes software developed by Softweyr LLC, the University of California, Berkeley, and its contributors.
- This product includes software developed by Soren S. Jorvang.
- This product includes software developed by Stephan Thesing.
- This product includes software developed by Steve Woodford.
- This product includes software developed by Takashi Hamada
- This product includes software developed by Takumi Nakamura.
- This product includes software developed by Tatoku Ogaito for the NetBSD Project.
- This product includes software developed by Terrence R. Lambert.
- This product includes software developed by Tetsuya Isaki.
- This product includes software developed by Thomas Gerner
- This product includes software developed by Thomas Klausner for the NetBSD Project.
- This product includes software developed by Tobias Weingartner.
- This product includes software developed by Todd C. Miller.
- This product includes software developed by Tohru Nishimura and Reinoud Zandijk for the NetBSD Project.
- This product includes software developed by Tohru Nishimura for the NetBSD Project.
- This product includes software developed by Tohru Nishimura. for the NetBSD Project.
- This product includes software developed by TooLs GmbH.
- This product includes software developed by Toru Nishimura.
- This product includes software developed by Trimble Navigation, Ltd.
- This product includes software developed by WIDE Project and its contributors.
- This product includes software developed by Waldi Ravens.
- . This product includes software developed by Wasabi Systems for Zembu Labs, Inc.<http://www.zembu.com/>
- This product includes software developed by Winning Strategies, Inc.
- This product includes software developed by Wolfgang Solfrank.
- This product includes software developed by Yasushi Yamasaki
- This product includes software developed by Zembu Labs, Inc.
- This product includes software developed by the Alice Group.
- This product includes software developed by the Center for Software Science at the University of Utah.
- This product includes software developed by the Charles D. Cranor, Washington University, University of California, Berkeley and its contributors.
- This product includes software developed by the Computer Systems Engineering Group at Lawrence Berkeley Laboratory.
- This product includes software developed by the David Muir Sharnoff.
- This product includes software developed by the Harvard University and its contributors.
- This product includes software developed by the Kungliga Tekniska Hogskolan and its contributors.
- This product includes software developed by the Network Research Group at Lawrence Berkeley Laboratory.
- This product includes software developed by the OpenSSL Project for use in the OpenSSL Toolkit. ([http://www.OpenSSL.org/](http://www.openssl.org/) [\)](http://www.openssl.org/)
- This product includes software developed by the PocketBSD project and its contributors.
- This product includes software developed by the RiscBSD kernel team
- This product includes software developed by the RiscBSD team.
- This product includes software developed by the SMCC Technology Development Group at Sun Microsystems, Inc.
- This product includes software developed by the University of California, Berkeley and its contributors, as well as the Trustees of Columbia University.
- This product includes software developed by the University of California, Lawrence Berkeley Laboratory and its contributors.
- This product includes software developed by the University of California, Lawrence Berkeley Laboratory.
- This product includes software developed by the University of Illinois at Urbana and their contributors.
- This product includes software developed by the University of Vermont and State Agricultural College and Garrett A. Wollman.
- This product includes software developed by the University of Vermont and State Agricultural College and Garrett A. Wollman, by William F. Jolitz, and by the University of California, Berkeley, Lawrence Berkeley Laboratory, and its contributors.
- This product includes software developed for the FreeBSD project
- This product includes software developed for the NetBSD Project by Bernd Ernesti.
- This product includes software developed for the NetBSD Project by Christopher G. Demetriou.
- This product includes software developed for the NetBSD Project by Christos Zoulas
- This product includes software developed for the NetBSD Project by Emmanuel Dreyfus.
- This product includes software developed for the NetBSD Project by Frank van der Linden
- This product includes software developed for the NetBSD Project by Ignatios Souvatzis.
- This product includes software developed for the NetBSD Project by Jason R. Thorpe.
- This product includes software developed for the NetBSD Project by John M. Vinopal.
- This product includes software developed for the NetBSD Project by Matthias Drochner.
- This product includes software developed for the NetBSD Project by Michael L. Hitch.
- This product includes software developed for the NetBSD Project by Perry E. Metzger.
- This product includes software developed for the NetBSD Project by Scott Bartram and Frank van der Linden
- This product includes software developed for the NetBSD Project by Allegro Networks, Inc., and Wasabi Systems, Inc.
- This product includes software developed for the NetBSD Project by Genetec Corporation.
- This product includes software developed for the NetBSD Project by Jonathan Stone.
- This product includes software developed for the NetBSD Project by Piermont Information Systems Inc.
- This product includes software developed for the NetBSD Project by SUNET,Swedish University Computer Network.
- This product includes software developed for the NetBSD Project by Shigeyuki Fukushima.
- This product includes software developed for the NetBSD Project by Wasabi Systems, Inc.
- This product includes software developed under OpenBSD by Per Fogelstrom Opsycon AB for RTMX Inc, North Carolina, USA.
- This product includes software developed under OpenBSD by Per Fogelstrom.
- This software is a component of "386BSD" developed by William F. Jolitz,TeleMuse.
- This software was developed by Holger Veit and Brian Moore for use with "386BSD" and similar operating systems. "Similar operating systems" includes mainly non-profit oriented systems for research and education, including but not restricted to "NetBSD", "FreeBSD", "Mach" (by CMU).
- This software includes software developed by the Computer Systems Labora-tory at the University of Utah.
- This product includes software developed by Computing Services at Carnegie Mellon University (<http://www.cmu.edu/computing/> [\)](http://www.cmu.edu/computing/).
- This product includes software developed by Allen Briggs.
- In the following statement, "This software" refers to the Mitsumi CD-ROM driver:
- This software was developed by Holger Veit and Brian Moore for use with "386BSD" and similar operating systems. "Similar operating systems" includes mainly non-profit oriented systems for research and education, including but not restricted to "NetBSD" , "FreeBSD" , "Mach" (by CMU).
- In the following statement, "This software" refers to the parallel port driver:
- This software is a component of "386BSD" developed by William F. Jolitz, TeleMuse.
<span id="page-1224-1"></span><span id="page-1224-0"></span>[Startseite](#page-0-0) > [Anschließen des Geräts/Systemeinstellungen](javascript:back_to_index()) > [Anhang](#page-73-0) > [Copyright](#page-1201-0) > Open LDAP

Q

**Open LDAP** Weiter Weiter Weiter Weiter Weiter Weiter Weiter Weiter Weiter Weiter Weiter Weiter Weiter Weiter [Zurück](#page-1217-0) [Weiter](#page-1225-0)

Copyright (c) 1999-2003 The OpenLDAP Foundation, Redwood City, California, USA. All Rights Reserved. Permission to copy and distribute verbatim copies of this document is granted.

The OpenLDAP Public License Version 2.8, 17 August 2003.

Redistribution and use of this software and associated documentation ("Software"), with or without modification, are permitted provided that the following conditions are met:

1. Redistributions in source form must retain copyright statements and notices,

2. Redistributions in binary form must reproduce applicable copyright statements and notices, this list of conditions, and the following disclaimer in the documentation and/or other materials provided with the distribution, and

3. Redistributions must contain a verbatim copy of this document.

The OpenLDAP Foundation may revise this license from time to time. Each revision is distinguished by a version number. You may use this Software under terms of this license revision or under the terms of any subsequent revision of the license.

THIS SOFTWARE IS PROVIDED BY THE OPENLDAP FOUNDATION AND ITS CONTRIBUTORS "AS IS" AND ANY EXPRESSED OR IMPLIED WARRANTIES, INCLUDING, BUT NOT LIMITED TO, THE IMPLIED WARRANTIES OF MERCHANTABILITY AND FITNESS FOR A PARTICULAR PURPOSE ARE DISCLAIMED. IN NO EVENT SHALL THE OPENLDAP FOUNDATION, ITS CONTRIBUTORS, OR THE AUTHOR(S) OR OWNER(S) OF THE SOFTWARE BE LIABLE FOR ANY DIRECT, INDIRECT, INCIDENTAL, SPECIAL, EXEMPLARY, OR CONSEQUENTIAL DAMAGES (INCLUDING, BUT NOT LIMITED TO, PROCUREMENT OF SUBSTITUTE GOODS OR SERVICES; LOSS OF USE, DATA, OR PROFITS; OR BUSINESS INTERRUPTION) HOWEVER CAUSED AND ON ANY THEORY OF LIABILITY, WHETHER IN CONTRACT, STRICT LIABILITY, OR TORT (INCLUDING NEGLIGENCE OR OTHERWISE) ARISING IN ANY WAY OUT OF THE USE OF THIS SOFTWARE, EVEN IF ADVISED OF THE POSSIBILITY OF SUCH DAMAGE.

The names of the authors and copyright holders must not be used in advertising or otherwise to promote the sale, use or other dealing in this Software without specific, written prior permission. Title to copyright in this Software shall at all times remain with copyright holders.

**[Anfang](#page-1224-0) Community [Weiter](#page-1225-0) New York Weiter New York Weiter New York Weiter New York Weiter New York Weiter New York Weiter New York Weiter New York Weiter New York Weiter New York Weiter New York Weiter New York Weiter New Y** 

<span id="page-1225-1"></span><span id="page-1225-0"></span>[Startseite](#page-0-0) > [Anschließen des Geräts/Systemeinstellungen](javascript:back_to_index()) > [Anhang](#page-73-0) > [Copyright](#page-1201-0) > Open SSH

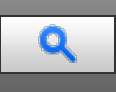

### **Open SSH** [Zurück](#page-1224-1) [Weiter](#page-1228-0) Weiter Weiter Weiter Weiter Weiter Weiter Weiter Weiter Weiter Weiter Weiter Zurück Weiter

The licences which components of this software fall under are as follows. First, we will summarize and say that all components are under a BSD licence, or a licence more free than that.

OpenSSH contains no GPL code.

#### 1)

Copyright (c) 1995 Tatu Ylonen <ylo@cs.hut.fi>, Espoo, Finland All rights reserved

As far as I am concerned, the code I have written for this software can be used freely for any purpose. Any derived versions of this software must be clearly marked as such, and if the derived work is incompatible with the protocol description in the RFC file, it must be called by a name other than "ssh" or "Secure Shell".

### [Tatu continues]

However, I am not implying to give any licenses to any patents or copyrights held by third parties, and the software includes parts that are not under my direct control. As far as I know, all included source code is used in accordance with the relevant license agreements and can be used freely for any purpose (the GNU license being the most restrictive); see below for details.

[However, none of that term is relevant at this point in time. All of these restrictively licenced software components which he talks about have been removed from OpenSSH, i.e.,

- RSA is no longer included, found in the OpenSSL library
- IDEA is no longer included, its use is deprecated
- DES is now external, in the OpenSSL library
- GMP is no longer used, and instead we call BN code from OpenSSL
- Zlib is now external, in a library
- The make-ssh-known-hosts script is no longer included
- TSS has been removed
- MD5 is now external, in the OpenSSL library
- RC4 support has been replaced with ARC4 support from OpenSSL
- Blowfish is now external, in the OpenSSL library

### [The licence continues]

Note that any information and cryptographic algorithms used in this software are publicly available on the Internet and at any major bookstore, scientific library, and patent office worldwide. More information can be found e.g. at "http://www.cs.hut.fi/crypto".

The legal status of this program is some combination of all these permissions and restrictions. Use only at your own responsibility. You will be responsible for any legal consequences yourself; I am not making any claims whether possessing or using this is legal or not in your country, and I am not taking any responsibility on your behalf.

NO WARRANTY

BECAUSE THE PROGRAM IS LICENSED FREE OF CHARGE, THERE IS NO WARRANTY FOR THE PROGRAM, TO THE EXTENT PERMITTED BY APPLICABLE LAW. EXCEPT WHEN OTHERWISE STATED IN WRITING THE COPYRIGHT HOLDERS AND/OR OTHER PARTIES PROVIDE THE PROGRAM "AS IS" WITHOUT WARRANTY OF ANY KIND, EITHER EXPRESSED OR IMPLIED, INCLUDING, BUT NOT LIMITED TO, THE IMPLIED WARRANTIES OF MERCHANTABILITY AND FITNESS FOR A PARTICULAR PURPOSE. THE ENTIRE RISK AS TO THE QUALITY AND PERFORMANCE OF THE PROGRAM IS WITH YOU. SHOULD THE PROGRAM PROVE DEFECTIVE, YOU ASSUME THE COST OF ALL NECESSARY SERVICING, REPAIR OR CORRECTION. IN NO EVENT UNLESS REQUIRED BY APPLICABLE LAW OR AGREED TO IN WRITING WILL ANY COPYRIGHT HOLDER, OR ANY OTHER PARTY WHO MAY MODIFY AND/OR REDISTRIBUTE THE PROGRAM AS PERMITTED ABOVE, BE LIABLE TO YOU FOR DAMAGES, INCLUDING ANY GENERAL, SPECIAL, INCIDENTAL OR CONSEQUENTIAL DAMAGES ARISING OUT OF THE USE OR INABILITY TO USE THE PROGRAM (INCLUDING BUT NOT LIMITED TO LOSS OF DATA OR DATA BEING RENDERED INACCURATE OR LOSSES SUSTAINED BY YOU OR THIRD PARTIES OR A FAILURE OF THE PROGRAM TO OPERATE WITH ANY OTHER

Open SSH

PROGRAMS), EVEN IF SUCH HOLDER OR OTHER PARTY HAS BEEN ADVISED OF THE POSSIBILITY OF SUCH DAMAGES.

2)

The 32-bit CRC compensation attack detector in deattack.c was contributed by CORE SDI S.A. under a BSD-style license.

Cryptographic attack detector for ssh - source code

Copyright (c) 1998 CORE SDI S.A., Buenos Aires, Argentina. All rights reserved.

Redistribution and use in source and binary forms, with or without modification, are permitted provided that this copyright notice is retained.

THIS SOFTWARE IS PROVIDED "AS IS" AND ANY EXPRESS OR IMPLIED WARRANTIES ARE DISCLAIMED. IN NO EVENT SHALL CORE SDI S.A. BE LIABLE FOR ANY DIRECT, INDIRECT, INCIDENTAL, SPECIAL, EXEMPLARY OR CONSEQUENTIAL DAMAGES RESULTING FROM THE USE OR MISUSE OF THIS SOFTWARE.

Ariel Futoransky <futo@core-sdi.com>

<http://www.core-sdi.com>

3)

One component of the ssh source code is under a 3-clause BSD license, held by the University of California, since we pulled these parts from original Berkeley code.

Copyright (c) 1983, 1990, 1992, 1993, 1995

The Regents of the University of California. All rights reserved.

Redistribution and use in source and binary forms, with or without modification, are permitted provided that the following conditions are met:

1. Redistributions of source code must retain the above copyright notice, this list of conditions and the following disclaimer.

2. Redistributions in binary form must reproduce the above copyright notice, this list of conditions and the following disclaimer in the documentation and/or other materials provided with the distribution.

3. Neither the name of the University nor the names of its contributors may be used to endorse or promote products derived from this software without specific prior written permission.

THIS SOFTWARE IS PROVIDED BY THE REGENTS AND CONTRIBUTORS "AS IS" AND ANY EXPRESS OR IMPLIED WARRANTIES, INCLUDING, BUT NOT LIMITED TO, THE IMPLIED WARRANTIES OF MERCHANTABILITY AND FITNESS FOR A PARTICULAR PURPOSE ARE DISCLAIMED. IN NO EVENT SHALL THE REGENTS OR CONTRIBUTORS BE LIABLE FOR ANY DIRECT, INDIRECT, INCIDENTAL, SPECIAL, EXEMPLARY, OR CONSEQUENTIAL DAMAGES (INCLUDING, BUT NOT LIMITED TO, PROCUREMENT OF SUBSTITUTE GOODS OR SERVICES; LOSS OF USE, DATA, OR PROFITS; OR BUSINESS INTERRUPTION) HOWEVER CAUSED AND ON ANY THEORY OF LIABILITY, WHETHER IN CONTRACT, STRICT LIABILITY, OR TORT (INCLUDING NEGLIGENCE OR OTHERWISE) ARISING IN ANY WAY OUT OF THE USE OF THIS SOFTWARE, EVEN IF ADVISED OF THE POSSIBILITY OF SUCH DAMAGE.

4)

Remaining components of the software are provided under a standard 2-term BSD licence with the following names as copyright holders:

Markus Friedl

Theo de Raadt

Niels Provos

Dug Song

Kevin Steves

Daniel Kouril

Wesley Griffin

Per Allansson

Jason Downs

Solar Designer

Todd C. Miller

Redistribution and use in source and binary forms, with or without modification, are permitted provided that the following conditions are met:

1. Redistributions of source code must retain the above copyright notice, this list of conditions and the following disclaimer.

2. Redistributions in binary form must reproduce the above copyright notice, this list of conditions and the following

disclaimer in the documentation and/or other materials provided with the distribution.

THIS SOFTWARE IS PROVIDED BY THE AUTHOR "AS IS" AND ANY EXPRESS OR IMPLIED WARRANTIES, INCLUDING, BUT NOT LIMITED TO, THE IMPLIED WARRANTIES OF MERCHANTABILITY AND FITNESS FOR A PARTICULAR PURPOSE ARE DISCLAIMED. IN NO EVENT SHALL THE AUTHOR BE LIABLE FOR ANY DIRECT, INDIRECT, INCIDENTAL, SPECIAL, EXEMPLARY, OR CONSEQUENTIAL DAMAGES (INCLUDING, BUT NOT LIMITED TO, PROCUREMENT OF SUBSTITUTE GOODS OR SERVICES; LOSS OF USE, DATA, OR PROFITS; OR BUSINESS INTERRUPTION) HOWEVER CAUSED AND ON ANY THEORY OF LIABILITY, WHETHER IN CONTRACT, STRICT LIABILITY, OR TORT (INCLUDING NEGLIGENCE OR OTHERWISE) ARISING IN ANY WAY OUT OF THE USE OF THIS SOFTWARE, EVEN IF ADVISED OF THE POSSIBILITY OF SUCH DAMAGE.

5)

Portable OpenSSH contains the following additional licenses:

c) Compatibility code (openbsd-compat)

Apart from the previously mentioned licenses, various pieces of code in the openbsd-compat/ subdirectory are licensed as follows:

Some code is licensed under a 3-term BSD license, to the following copyright holders:

Todd C. Miller

Theo de Raadt

Damien Miller

Eric P. Allman

The Regents of the University of California

Redistribution and use in source and binary forms, with or without modification, are permitted provided that the following conditions are met:

1. Redistributions of source code must retain the above copyright notice, this list of conditions and the following disclaimer.

2. Redistributions in binary form must reproduce the above copyright notice, this list of conditions and the following disclaimer in the documentation and/or other materials provided with the distribution.

3. Neither the name of the University nor the names of its contributors may be used to endorse or promote products derived from this software without specific prior written permission.

THIS SOFTWARE IS PROVIDED BY THE REGENTS AND CONTRIBUTORS "AS IS" AND ANY EXPRESS OR IMPLIED WARRANTIES, INCLUDING, BUT NOT LIMITED TO, THE IMPLIED WARRANTIES OF MERCHANTABILITY AND FITNESS FOR A PARTICULAR PURPOSE ARE DISCLAIMED. IN NO EVENT SHALL THE REGENTS OR CONTRIBUTORS BE LIABLE FOR ANY DIRECT, INDIRECT, INCIDENTAL, SPECIAL, EXEMPLARY, OR CONSEQUENTIAL DAMAGES (INCLUDING, BUT NOT LIMITED TO, PROCUREMENT OF SUBSTITUTE GOODS OR SERVICES; LOSS OF USE, DATA, OR PROFITS; OR BUSINESS INTERRUPTION) HOWEVER CAUSED AND ON ANY THEORY OF LIABILITY, WHETHER IN CONTRACT, STRICT LIABILITY, OR TORT (INCLUDING NEGLIGENCE OR OTHERWISE) ARISING IN ANY WAY OUT OF THE USE OF THIS SOFTWARE, EVEN IF ADVISED OF THE POSSIBILITY OF SUCH DAMAGE.

**[Anfang](#page-1225-1) Community Community Community Community Community Community Community Community Community Community Community Community Community Community Community Community Community Community Community Community Community Comm** 

<span id="page-1228-0"></span>[Startseite](#page-0-0) > [Anschließen des Geräts/Systemeinstellungen](javascript:back_to_index()) > [Anhang](#page-73-0) > [Copyright](#page-1201-0) > Open SSL

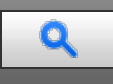

# **Open SSL [Zurück](#page-1225-0) [Weiter](#page-1230-0) Weiter Weiter Weiter Weiter Weiter Weiter Weiter Weiter Weiter Der Stellung zurück Weiter**

#### LICENSE ISSUES

The OpenSSL toolkit stays under a dual license, i.e. both the conditions of the OpenSSL License and the original SSLeay license apply to the toolkit.

See below for the actual license texts. Actually both licenses are BSD-style

Open Source licenses. In case of any license issues related to OpenSSL

please contact openssl-core@openssl.org.

OpenSSL License

Copyright (c) 1998-2008 The OpenSSL Project. All rights reserved.

Redistribution and use in source and binary forms, with or without modification, are permitted provided that the following conditions are met:

1. Redistributions of source code must retain the above copyright notice, this list of conditions and the following disclaimer.

2. Redistributions in binary form must reproduce the above copyright notice, this list of conditions and the following disclaimer in the documentation and/or other materials provided with the distribution.

3. All advertising materials mentioning features or use of this software must display the following acknowledgment:

"This product includes software developed by the OpenSSL Project for use in the OpenSSL Toolkit. (http://www.openssl.org/)"

4. The names "OpenSSL Toolkit" and "OpenSSL Project" must not be used to endorse or promote products derived from this software without prior written permission. For written permission, please contact openssl-core@openssl.org.

5. Products derived from this software may not be called "OpenSSL" nor may "OpenSSL" appear in their names without prior written permission of the OpenSSL Project.

6. Redistributions of any form whatsoever must retain the following acknowledgment:

"This product includes software developed by the OpenSSL Project for use in the OpenSSL Toolkit (http://www.openssl.org/)"

THIS SOFTWARE IS PROVIDED BY THE OpenSSL PROJECT ``AS IS'' AND ANY EXPRESSED OR IMPLIED WARRANTIES, INCLUDING, BUT NOT LIMITED TO, THE IMPLIED WARRANTIES OF MERCHANTABILITY AND FITNESS FOR A PARTICULAR PURPOSE ARE DISCLAIMED. IN NO EVENT SHALL THE OpenSSL PROJECT OR ITS CONTRIBUTORS BE LIABLE FOR ANY DIRECT, INDIRECT, INCIDENTAL, SPECIAL, EXEMPLARY, OR CONSEQUENTIAL DAMAGES (INCLUDING, BUT NOT LIMITED TO, PROCUREMENT OF SUBSTITUTE GOODS OR SERVICES;

LOSS OF USE, DATA, OR PROFITS; OR BUSINESS INTERRUPTION)

HOWEVER CAUSED AND ON ANY THEORY OF LIABILITY, WHETHER IN CONTRACT,

STRICT LIABILITY, OR TORT (INCLUDING NEGLIGENCE OR OTHERWISE)

ARISING IN ANY WAY OUT OF THE USE OF THIS SOFTWARE, EVEN IF ADVISED OF THE POSSIBILITY OF SUCH DAMAGE.

This product includes cryptographic software written by Eric Young (eay@cryptsoft.com). This product includes software written by Tim Hudson (tjh@cryptsoft.com).

Original SSLeay License

Copyright (C) 1995-1998 Eric Young (eay@cryptsoft.com)

All rights reserved.

This package is an SSL implementation written by Eric Young (eay@cryptsoft.com).

The implementation was written so as to conform with Netscapes SSL.

This library is free for commercial and non-commercial use as long as the following conditions are aheared to. The following conditions apply to all code found in this distribution, be it the RC4, RSA,

lhash, DES, etc., code; not just the SSL code. The SSL documentation included with this distribution is covered by the

same copyright terms except that the holder is Tim Hudson (tih@cryptsoft.com).

Copyright remains Eric Young's, and as such any Copyright notices in the code are not to be removed.

If this package is used in a product, Eric Young should be given attribution as the author of the parts of the library used.

This can be in the form of a textual message at program startup or in documentation (online or textual) provided with the package.

Redistribution and use in source and binary forms, with or without modification, are permitted provided that the following conditions are met:

1. Redistributions of source code must retain the copyright notice, this list of conditions and the following disclaimer.

2. Redistributions in binary form must reproduce the above copyright notice, this list of conditions and the following disclaimer in the documentation and/or other materials provided with the distribution.

3. All advertising materials mentioning features or use of this software must display the following acknowledgement: "This product includes cryptographic software written by Eric Young (eay@cryptsoft.com)"

The word 'cryptographic' can be left out if the routines from the library being used are not cryptographic related :-).

4. If you include any Windows specific code (or a derivative thereof) from the apps directory (application code) you must include an acknowledgement:

"This product includes software written by Tim Hudson (tjh@cryptsoft.com)"

THIS SOFTWARE IS PROVIDED BY ERIC YOUNG ``AS IS" AND ANY EXPRESS OR IMPLIED WARRANTIES, INCLUDING, BUT NOT LIMITED TO, THE IMPLIED WARRANTIES OF MERCHANTABILITY AND FITNESS FOR A PARTICULAR PURPOSE ARE DISCLAIMED. IN NO EVENT SHALL THE AUTHOR OR CONTRIBUTORS BE LIABLE FOR ANY DIRECT, INDIRECT, INCIDENTAL, SPECIAL, EXEMPLARY, OR CONSEQUENTIAL DAMAGES (INCLUDING, BUT NOT LIMITED TO, PROCUREMENT OF SUBSTITUTE GOODS OR SERVICES; LOSS OF USE, DATA, OR PROFITS; OR BUSINESS INTERRUPTION)

HOWEVER CAUSED AND ON ANY THEORY OF LIABILITY, WHETHER IN CONTRACT, STRICT LIABILITY, OR TORT (INCLUDING NEGLIGENCE OR OTHERWISE) ARISING IN ANY WAY OUT OF THE USE OF THIS SOFTWARE, EVEN IF ADVISED OF THE POSSIBILITY OF SUCH DAMAGE.

The licence and distribution terms for any publically available version or derivative of this code cannot be changed. i.e. this code cannot simply be copied and put under another distribution licence

[including the GNU Public Licence.]

Anfang **Anfang Surface [Weiter](#page-1230-0) Weiter Weiter Weiter Weiter Weiter Weiter Weiter Weiter Weiter Weiter Weiter Weiter Weiter Weiter Weiter Weiter Weiter Weiter Weiter Weiter Weiter Weiter Weiter Weiter Weiter Weiter Weiter Wei** 

<span id="page-1230-1"></span><span id="page-1230-0"></span>[Startseite](#page-0-0) > [Anschließen des Geräts/Systemeinstellungen](javascript:back_to_index()) > [Anhang](#page-73-0) > [Copyright](#page-1201-0) > racoon

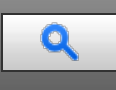

#### **racoon** [Zurück](#page-1228-0) [Weiter](#page-1231-0) Weiter Weiter Weiter Weiter Weiter Weiter Weiter Weiter Zurück Zurück Weiter Zurück Weiter

Copyright (C) 1995, 1996, 1997, and 1998 WIDE Project.

All rights reserved.

Redistribution and use in source and binary forms, with or without modification, are permitted provided that the following conditions are met:

1. Redistributions of source code must retain the above copyright notice, this list of conditions and the following disclaimer.

2. Redistributions in binary form must reproduce the above copyright notice, this list of conditions and the following disclaimer in the documentation and/or other materials provided with the distribution.

3. Neither the name of the project nor the names of its contributors may be used to endorse or promote products derived from this software without specific prior written permission.

THIS SOFTWARE IS PROVIDED BY THE PROJECT AND CONTRIBUTORS ``AS IS'' AND ANY EXPRESS OR IMPLIED WARRANTIES, INCLUDING, BUT NOT LIMITED TO, THE IMPLIED WARRANTIES OF MERCHANTABILITY AND FITNESS FOR A PARTICULAR PURPOSE ARE DISCLAIMED. IN NO EVENT SHALL THE PROJECT OR CONTRIBUTORS BE LIABLE FOR ANY DIRECT, INDIRECT, INCIDENTAL, SPECIAL, EXEMPLARY, OR CONSEQUENTIAL DAMAGES (INCLUDING, BUT NOT LIMITED TO, PROCUREMENT OF SUBSTITUTE GOODS OR SERVICES; LOSS OF USE, DATA, OR PROFITS; OR BUSINESS INTERRUPTION) HOWEVER CAUSED AND ON ANY THEORY OF LIABILITY, WHETHER IN CONTRACT, STRICT LIABILITY, OR TORT (INCLUDING NEGLIGENCE OR OTHERWISE) ARISING IN ANY WAY OUT OF THE USE OF THIS SOFTWARE, EVEN IF ADVISED OF THE POSSIBILITY OF SUCH DAMAGE.

**[Anfang](#page-1230-1) Community [Weiter](#page-1231-0) Anfang Community Community Community Community Community Community Community Community Community Community Community Community Community Community Community Community Community Community Community** 

<span id="page-1231-1"></span><span id="page-1231-0"></span>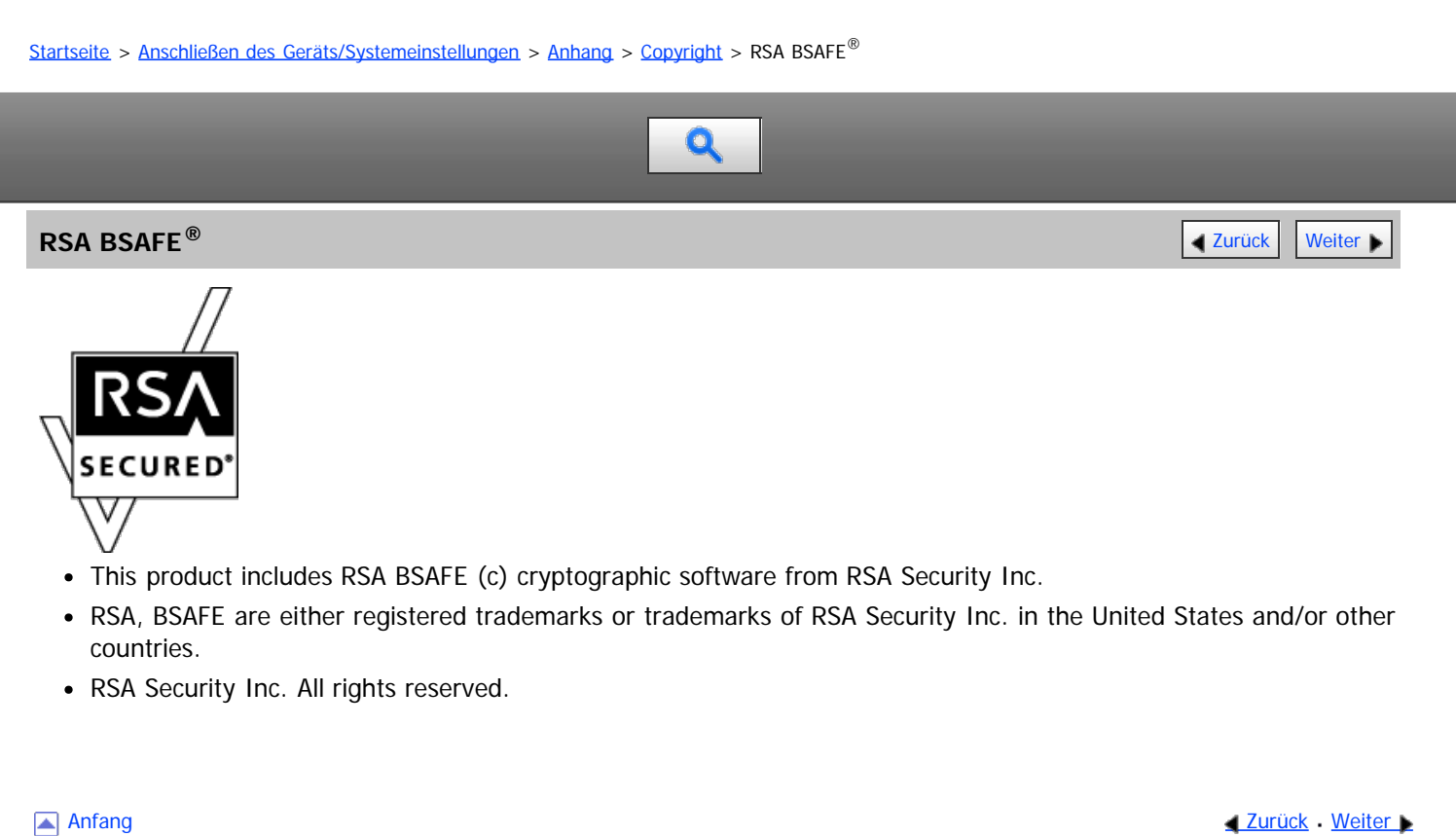

<span id="page-1232-0"></span>Aficio" MP 6002/6002sp/7502/7502sp/9002/9002sp

<span id="page-1232-1"></span>[Startseite](#page-0-0) > [Anschließen des Geräts/Systemeinstellungen](javascript:back_to_index()) > [Anhang](#page-73-0) > [Copyright](#page-1201-0) > Sablotron (Version 0.82)

$$
\boxed{\mathbf{Q}}
$$

#### **Sablotron (Version 0.82) [Zurück](#page-1231-0) | [Weiter](#page-1233-0) Weiter Weiter Weiter Weiter Weiter Weiter Weiter Weiter Weiter Weiter Weiter Weiter Weiter Weiter Weiter Weiter Weiter Weiter Weiter Weiter Weiter Weiter Weiter Weiter Weiter Wei**

Copyright (c) 2000 Ginger Alliance Ltd. All Rights Reserved.

a) The application software installed on this product includes the Sablotron software Version 0.82 (hereinafter, "Sablotron 0.82"), with modifications made by the product manufacturer. The original code of the Sablotron 0.82 is provided by Ginger Alliance Ltd., the initial developer, and the modified code of the Sablotron 0.82 has been derived from such original code provided by Ginger Alliance Ltd.

b) The product manufacturer provides warranty and support to the application software of this product including the Sablotron 0.82 as modified, and the product manufacturer makes Ginger Alliance Ltd., the initial developer of the Sablotron 0.82, free from these obligations.

c) The Sablotron 0.82 and the modifications thereof are made available under the terms of Mozilla Public License Version 1.1 (hereinafter, "MPL 1.1"), and the application software of this product constitutes the "Larger Work" as defined in MPL 1.1. The application software of this product except for the Sablotron 0.82 as modified is licensed by the product manufacturer under separate agreement(s).

d) The source code of the modified code of the Sablotron 0.82 is available at: [http://support](http://support-download.com/services/device/sablot/notice082.html)[download.com/services/device/sablot/notice082.html](http://support-download.com/services/device/sablot/notice082.html)

e) The source code of the Sablotron software is available at: [http://www.gingerall.com](http://www.gingerall.com/) f) MPL 1.1 is available at:<http://www.mozilla.org/MPL/MPL-1.1.html>

[Anfang](#page-1232-1) **[Zurück](#page-1231-0) [Weiter](#page-1233-0) Anfang** 2007 - 2008 - 2009 - 2009 - 2009 - 2009 - 2009 - 2009 - 2009 - 2009 - 2009 - 2009 - 2009 - 2009 - 2009 - 2009 - 2009 - 2009 - 2009 - 2009 - 2009 - 2009 - 2009 - 2009 - 2009 - 2009 - 2009 - 200

#### <span id="page-1233-0"></span>[Startseite](#page-0-0) > [Anschließen des Geräts/Systemeinstellungen](javascript:back_to_index()) > [Anhang](#page-73-0) > [Copyright](#page-1201-0) > Samba

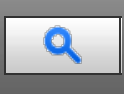

#### **Samba** [Zurück](#page-1232-0) [Weiter](#page-1237-0) Weiter Weiter Weiter Weiter Weiter Weiter Weiter Weiter Weiter Weiter Weiter Zurück Weiter

For SMB transmission, this machine uses Samba.

Copyright (c) Andrew Tridgell 1994-1998.

This program is free software; you can redistribute it and/or modify it under the terms of the GNU General Public License as published by the Free Software Foundation; either version 2 of the License, or (at your option) any later version.

This program is distributed in the hope that it will be useful, but WITHOUT ANY WARRANTY; without even the implied warranty of MERCHANTABILITY or FITNESS FOR A PARTICULAR PURPOSE. See the GNU General Public License along with this program; if not, write to the Free Software Foundation, Inc., 675 Mass Ave, Cambridge, MA 02139, USA.

#### **V** Hinweis

• The source code for SMB transmission by this machine can be downloaded from the following website: [http://support](http://support-download.com/services/scbs)[download.com/services/scbs](http://support-download.com/services/scbs)

Copyright (C) 1989, 1991 Free Software Foundation, Inc.59 Temple Place, Suite 330, Boston, MA 02111-1307 USAEveryone is permitted to copy and distribute verbatim copies of this license document, but changing it is not allowed.

#### Preamble

The licenses for most software are designed to take away your freedom to share and change it. By contrast, the GNU General Public License is intended to guarantee your freedom to share and change free software--to make sure the software is free for all its users. This General Public License applies to most of the Free Software Foundation's software and to any other program whose authors commit to using it. (Some other Free Software Foundation software is covered by the GNU Library General Public License instead.) You can apply it to your programs, too.

When we speak of free software, we are referring to freedom, not price. Our General Public Licenses are designed to make sure that you have the freedom to distribute copies of free software (and charge for this service if you wish), that you receive source code or can get it if you want it, that you can change the software or use pieces of it in new free programs; and that you know you can do these things.

To protect your rights, we need to make restrictions that forbid anyone to deny you these rights or to ask you to surrender the rights. These restrictions translate to certain responsibilities for you if you distribute copies of the software, or if you modify it.

For example, if you distribute copies of such a program, whether gratis or for a fee, you must give the recipients all the rights that you have. You must make sure that they, too, receive or can get the source code. And you must show them these terms so they know their rights.

We protect your rights with two steps: (1) copyright the software, and (2) offer you this license which gives you legal permission to copy, distribute and/or modify the software.

Also, for each author's protection and ours, we want to make certain that everyone understands that there is no warranty for this free software. If the software is modified by someone else and passed on, we want its recipients to know that what they have is not the original, so that any problems introduced by others will not reflect on the original authors' reputations.

Finally, any free program is threatened constantly by software patents. We wish to avoid the danger that redistributors of a free program will individually obtain patent licenses, in effect making the program proprietary. To prevent this, we have made it clear that any patent must be licensed for everyone's free use or not licensed at all.

The precise terms and conditions for copying, distribution and modification follow.

TERMS AND CONDITIONS FOR COPYING, DISTRIBUTION AND MODIFICATION

0. This License applies to any program or other work which contains a notice placed by the copyright holder saying it may be distributed under the terms of this General Public License. The "Program", below, refers to any such program or work, and a "work based on the Program" means either the Program or any derivative work under copyright law: that is to say, a work containing the Program or a portion of it, either verbatim or with modifications and/or translated into another language. (Hereinafter, translation is included without limitation in the term "modification".) Each licensee

is addressed as "you".

Activities other than copying, distribution and modification are not covered by this License; they are outside its scope. The act of running the Program is not restricted, and the output from the Program is covered only if its contents constitute a work based on the Program (independent of having been made by running the Program). Whether that is true depends on what the Program does.

1. You may copy and distribute verbatim copies of the Program's source code as you receive it, in any medium, provided that you conspicuously and appropriately publish on each copy an appropriate copyright notice and disclaimer of warranty; keep intact all the notices that refer to this License and to the absence of any warranty; and give any other recipients of the Program a copy of this License along with the Program.

You may charge a fee for the physical act of transferring a copy, and you may at your option offer warranty protection in exchange for a fee.

2. You may modify your copy or copies of the Program or any portion of it, thus forming a work based on the Program, and copy and distribute such modifications or work under the terms of Section 1 above, provided that you also meet all of these conditions:

a) You must cause the modified files to carry prominent notices stating that you changed the files and the date of any change.

b) You must cause any work that you distribute or publish, that in whole or in part contains or is derived from the Program or any part thereof, to be licensed as a whole at no charge to all third parties under the terms of this License.

c) If the modified program normally reads commands interactively when run, you must cause it, when started running for such interactive use in the most ordinary way, to print or display an announcement including an appropriate copyright notice and a notice that there is no warranty (or else, saying that you provide a warranty) and that users may redistribute the program under these conditions, and telling the user how to view a copy of this License. (Exception: if the Program itself is interactive but does not normally print such an announcement, your work based on the Program is not required to print an announcement.)

These requirements apply to the modified work as a whole. If identifiable sections of that work are not derived from the Program, and can be reasonably considered independent and separate works in themselves, then this License, and its terms, do not apply to those sections when you distribute them as separate works. But when you distribute the same sections as part of a whole which is a work based on the Program, the distribution of the whole must be on the terms of this License, whose permissions for other licensees extend to the entire whole, and thus to each and every part regardless of who wrote it.

Thus, it is not the intent of this section to claim rights or contest your rights to work written entirely by you; rather, the intent is to exercise the right to control the distribution of derivative or collective works based on the Program.

In addition, mere aggregation of another work not based on the Program with the Program (or with a work based on the Program) on a volume of a storage or distribution medium does not bring the other work under the scope of this License.

3. You may copy and distribute the Program (or a work based on it, under Section 2) in object code or executable form under the terms of Sections 1 and 2 above provided that you also do one of the following:

a) Accompany it with the complete corresponding machine-readable source code, which must be distributed under the terms of Sections 1 and 2 above on a medium customarily used for software interchange; or,

b) Accompany it with a written offer, valid for at least three years, to give any third party, for a charge no more than your cost of physically performing source distribution, a complete machine-readable copy of the corresponding source code, to be distributed under the terms of Sections 1 and 2 above on a medium customarily used for software interchange; or,

c) Accompany it with the information you received as to the offer to distribute corresponding source code. (This alternative is allowed only for noncommercial distribution and only if you received the program in object code or executable form with such an offer, in accord with Subsection b above.)

The source code for a work means the preferred form of the work for making modifications to it. For an executable work, complete source code means all the source code for all modules it contains, plus any associated interface definition files, plus the scripts used to control compilation and installation of the executable. However, as a special exception, the source code distributed need not include anything that is normally distributed (in either source or binary form) with the major components (compiler, kernel, and so on) of the operating system on which the executable runs, unless that component itself accompanies the executable.

If distribution of executable or object code is made by offering access to copy from a designated place, then offering equivalent access to copy the source code from the same place counts as distribution of the source code, even though third parties are not compelled to copy the source along with the object code.

4. You may not copy, modify, sublicense, or distribute the Program except as expressly provided under this License. Any attempt otherwise to copy, modify, sublicense or distribute the Program is void, and will automatically terminate your rights under this License. However, parties who have received copies, or rights, from you under this License will not have their licenses terminated so long as such parties remain in full compliance.

5. You are not required to accept this License, since you have not signed it. However, nothing else grants you permission to modify or distribute the Program or its derivative works. These actions are prohibited by law if you do not accept this License. Therefore, by modifying or distributing the Program (or any work based on the Program), you indicate your acceptance of this License to do so, and all its terms and conditions for copying, distributing or modifying the Program or works based on it.

6. Each time you redistribute the Program (or any work based on the Program), the recipient automatically receives a license from the original licensor to copy, distribute or modify the Program subject to these terms and conditions. You may not impose any further restrictions on the recipients' exercise of the rights granted herein. You are not responsible for enforcing compliance by third parties to this License.

7. If, as a consequence of a court judgment or allegation of patent infringement or for any other reason (not limited to patent issues), conditions are imposed on you (whether by court order, agreement or otherwise) that contradict the conditions of this License, they do not excuse you from the conditions of this License. If you cannot distribute so as to satisfy simultaneously your obligations under this License and any other pertinent obligations, then as a consequence you may not distribute the Program at all. For example, if a patent license would not permit royalty-free redistribution of the Program by all those who receive copies directly or indirectly through you, then the only way you could satisfy both it and this License would be to refrain entirely from distribution of the Program.

If any portion of this section is held invalid or unenforceable under any particular circumstance, the balance of the section is intended to apply and the section as a whole is intended to apply in other circumstances.

It is not the purpose of this section to induce you to infringe any patents or other property right claims or to contest validity of any such claims; this section has the sole purpose of protecting the integrity of the free software distribution system, which is implemented by public license practices. Many people have made generous contributions to the wide range of software distributed through that system in reliance on consistent application of that system; it is up to the author/donor to decide if he or she is willing to distribute software through any other system and a licensee

cannot impose that choice.

This section is intended to make thoroughly clear what is believed to be a consequence of the rest of this License.

8. If the distribution and/or use of the Program is restricted in certain countries either by patents or by copyrighted interfaces, the original copyright holder who places the Program under this License may add an explicit geographical distribution limitation excluding those countries, so that distribution is permitted only in or among countries not thus excluded. In such case, this License incorporates the limitation as if written in the body of this License.

9. The Free Software Foundation may publish revised and/or new versions of the General Public License from time to time. Such new versions will be similar in spirit to the present version, but may differ in detail to address new problems or concerns.

Each version is given a distinguishing version number. If the Program specifies a version number of this License which applies to it and "any later version", you have the option of following the terms and conditions either of that version or of any later version published by the Free Software Foundation. If the Program does not specify a version number of this License, you may choose any version ever published by the Free Software Foundation.

10. If you wish to incorporate parts of the Program into other free programs whose distribution conditions are different, write to the author to ask for permission. For software which is copyrighted by the Free Software Foundation, write to the Free Software Foundation; we sometimes make exceptions for this. Our decision will be guided by the two goals of preserving the free status of all derivatives of our free software and of promoting the sharing and reuse of software generally.

### NO WARRANTY

11. BECAUSE THE PROGRAM IS LICENSED FREE OF CHARGE, THERE IS NO WARRANTY FOR THE PROGRAM, TO THE EXTENT PERMITTED BY APPLICABLE LAW. EXCEPT WHEN OTHERWISE STATED IN WRITING THE COPYRIGHT HOLDERS AND/OR OTHER PARTIES PROVIDE THE PROGRAM "AS IS" WITHOUT WARRANTY OF ANY KIND, EITHER EXPRESSED OR IMPLIED, INCLUDING, BUT NOT LIMITED TO, THE IMPLIED WARRANTIES OF MERCHANTABILITY AND FITNESS FOR A PARTICULAR PURPOSE. THE ENTIRE RISK AS TO THE QUALITY AND PERFORMANCE OF THE PROGRAM IS WITH YOU. SHOULD THE PROGRAM PROVE DEFECTIVE, YOU ASSUME THE COST OF ALL NECESSARY SERVICING, REPAIR OR CORRECTION.

12. IN NO EVENT UNLESS REQUIRED BY APPLICABLE LAW OR AGREED TO IN WRITING WILL ANY COPYRIGHT HOLDER , OR ANY OTHER PARTY WHO MAY MODIFY AND/OR REDISTRIBUTE THE PROGRAM AS PERMITTED ABOVE, BE LIABLE TO YOU FOR DAMAGES, INCLUDING ANY GENERAL, SPECIAL, INCIDENTAL OR CONSEQUENTIAL DAMAGES ARISING OUT OF THE USE OR INABILITY TO USE THE PROGRAM (INCLUDING BUT NOT LIMITED TO LOSS OF DATA OR DATA BEING RENDERED INACCURATE OR LOSSES SUSTAINED BY YOU OR THIRD PARTIES OR A FAILURE OF THE PROGRAM TO OPERATE WITH ANY OTHER PROGRAMS ), EVEN IF SUCH HOLDER OR OTHER PARTY HAS BEEN ADVISED OF THE POSSIBILITY OF SUCH DAMAGES.

END OF TERMS AND CONDITIONS

Samba

How to Apply These Terms to Your New Programs

If you develop a new program, and you want it to be of the greatest possible use to the public, the best way to achieve this is to make it free software which everyone can redistribute and change under these terms.

To do so, attach the following notices to the program. It is safest to attach them to the start of each source file to most effectively convey the exclusion of warranty; and each file should have at least the "copyright" line and a pointer to where the full notice is found.

one line to give the program's name and a brief idea of what it does. Copyright (C)

This program is free software; you can redistribute it and/or modify it under the terms of the GNU General Public License as published by the Free Software Foundation; either version 2 of the License, or (at your option) any later version.

This program is distributed in the hope that it will be useful, but WITHOUT ANY WARRANTY; without even the implied warranty of MERCHANTABILITY or FITNESS FOR A PARTICULAR PURPOSE. See the GNU General Public License for more details.

You should have received a copy of the GNU General Public License along with this program; if not, write to the Free Software Foundation, Inc., 59 Temple Place, Suite 330, Boston, MA

#### 02111-1307 USA

Also add information on how to contact you by electronic and paper mail.

If the program is interactive, make it output a short notice like this when it starts in an interactive mode:

Gnomovision version 69, Copyright (C) year name of author Gnomovision comes with ABSOLUTELY NO WARRANTY; for details type `show w'. This is free software, and you are welcome to redistribute it under certain conditions; type `show c' for details.

The hypothetical commands `show w' and `show c' should show the appropriate parts of the General Public License. Of course, the commands you use may be called something other than `show w' and `show c'; they could even be mouse-clicks or menu items--whatever suits your program.

You should also get your employer (if you work as a programmer) or your school, if any, to sign a "copyright disclaimer" for the program, if necessary. Here is a sample; alter the names:

Yoyodyne, Inc., hereby disclaims all copyright interest in the program `Gnomovision' (which makes passes at compilers) written by James Hacker.

signature of Ty Coon, 1 April 1989

Ty Coon, President of Vice

This General Public License does not permit incorporating your program into proprietary programs. If your program is a subroutine library, you may consider it more useful to permit linking proprietary applications with the library. If this is what you want to do, use the GNU Library General Public License instead of this License.

Anfang **[Zurück](#page-1232-0) [Weiter](#page-1237-0) Anfang** 2007 - 2008 - 2009 - 2009 - 2009 - 2009 - 2009 - 2009 - 2009 - 2009 - 2009 - 2009 - 2009 - 2009 - 2009 - 2009 - 2009 - 2009 - 2009 - 2009 - 2009 - 2009 - 2009 - 2009 - 2009 - 2009 - 2009 - 200

<span id="page-1237-1"></span><span id="page-1237-0"></span>[Startseite](#page-0-0) > [Anschließen des Geräts/Systemeinstellungen](javascript:back_to_index()) > [Anhang](#page-73-0) > [Copyright](#page-1201-0) > SASL

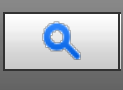

# **SASL [Zurück](#page-1233-0) [Weiter](#page-1238-0) Weiter Weiter Weiter Weiter Weiter Weiter Weiter Weiter der Stadt der Stadt Weiter Der Stadt Weiter**

Copyright (c) 2001 Carnegie Mellon University. All rights reserved.

Redistribution and use in source and binary forms, with or without modification, are permitted provided that the following conditions are met:

- 1. Redistributions of source code must retain the above copyright notice, this list of conditions and the following disclaimer.
- 2. Redistributions in binary form must reproduce the above copyright notice, this list of conditions and the following disclaimer in the documentation and/or other materials provided with the distribution.
- 3. The name "Carnegie Mellon University" must not be used to endorse or promote products derived from this software without prior written permission.

For permission or any other legal details, please contact:

Office of Technology Transfer

Carnegie Mellon University

5000 Forbes Avenue

Pittsburgh, PA 15213-3890

(412) 268-4387, fax: (412) 268-7395

[tech-transfer@andrew.cmu.edu](mailto:tech-transfer@andrew.cmu.edu)

4. Redistributions of any form whatsoever must retain the following acknowledgment: "This product includes software developed by Computing Services at Carnegie Mellon University (<http://www.cmu.edu/computing/> 71[\)](http://www.cmu.edu/computing/)."

CARNEGIE MELLON UNIVERSITY DISCLAIMS ALL WARRANTIES WITH REGARD TO THIS SOFTWARE, INCLUDING ALL IMPLIED WARRANTIES OF MERCHANTABILITY AND FITNESS, IN NO EVENT SHALL CARNEGIE MELLON UNIVERSITY BE LIABLE FOR ANY SPECIAL, INDIRECT OR CONSEQUENTIAL DAMAGES OR ANY DAMAGES WHATSOEVER RESULTING FROM LOSS OF USE, DATA OR PROFITS, WHETHER IN AN ACTION OF CONTRACT, NEGLIGENCE OR OTHER TORTIOUS ACTION, ARISING OUT OF OR IN CONNECTION WITH THE USE OR PERFORMANCE OF THIS SOFTWARE.

[Anfang](#page-1237-1) **Anfang Surück [Weiter](#page-1238-0) Number 2018** 

<span id="page-1238-1"></span><span id="page-1238-0"></span>[Startseite](#page-0-0) > [Anschließen des Geräts/Systemeinstellungen](javascript:back_to_index()) > [Anhang](#page-73-0) > [Copyright](#page-1201-0) > SHA1

 $\mathbf 0$ 

# **SHA1** [Zurück](#page-1237-0) [Weiter](#page-1239-0) Weiter Weiter Weiter Weiter Weiter Weiter Weiter Weiter Weiter Weiter Weiter Weiter Weiter

Copyright (C) The Internet Society (2001). All Rights Reserved.

This document and translations of it may be copied and furnished to others, and derivative works that comment on or otherwise explain it or assist in its implementation may be prepared, copied, published and distributed, in whole or in part, without restriction of any kind, provided that the above copyright notice and this paragraph are included on all such copies and derivative works. However, this document itself may not be modified in any way, such as by removing the copyright notice or references to the Internet Society or other Internet organizations, except as needed for the purpose of developing Internet standards in which case the procedures for copyrights defined in the Internet Standards process must be followed, or as required to translate it into languages other than English.

The limited permissions granted above are perpetual and will not be revoked by the Internet Society or its successors or assigns.

This document and the information contained herein is provided on an "AS IS" basis and THE INTERNET SOCIETY AND THE INTERNET ENGINEERING TASK FORCE DISCLAIMS ALL WARRANTIES, EXPRESS OR IMPLIED, INCLUDING BUT NOT LIMITED TO ANY WARRANTY THAT THE USE OF THE INFORMATION HEREIN WILL NOT INFRINGE ANY RIGHTS OR ANY IMPLIED WARRANTIES OF MERCHANTABILITY OR FITNESS FOR A PARTICULAR PURPOSE.

**[Anfang](#page-1238-1) Contract [Weiter](#page-1239-0) Weiter Weiter And Anfang Contract Weiter Weiter Weiter Weiter Anfang** 

<span id="page-1239-0"></span>[Startseite](#page-0-0) > [Anschließen des Geräts/Systemeinstellungen](javascript:back_to_index()) > [Anhang](#page-73-0) > [Copyright](#page-1201-0) > SPX/IPX

Q

## **SPX/IPX [Zurück](#page-1238-0)** [Weiter](#page-1240-0) Weiter Weiter Weiter Weiter Weiter Weiter Weiter Weiter Weiter Weiter Zurück Weiter Zurück Weiter

Copyright (c) 1995, Mike Mitchell

Copyright (c) 1984, 1985, 1986, 1987, 1993

The Regents of the University of California. All rights reserved.

Redistribution and use in source and binary forms, with or without modification, are permitted provided that the following conditions are met:

1. Redistributions of source code must retain the above copyright notice, this list of conditions and the following disclaimer.

2. Redistributions in binary form must reproduce the above copyright notice, this list of conditions and the following disclaimer in the documentation and/or other materials provided with the distribution.

3. All advertising materials mentioning features or use of this software must display the following acknowledgement:

This product includes software developed by the University of California, Berkeley and its contributors.

4. Neither the name of the University nor the names of its contributors may be used to endorse or promote products derived from this software without specific prior written permission.

THIS SOFTWARE IS PROVIDED BY THE REGENTS AND CONTRIBUTORS ``AS IS'' AND ANY EXPRESS OR IMPLIED WARRANTIES, INCLUDING, BUT NOT LIMITED TO, THE IMPLIED WARRANTIES OF MERCHANTABILITY AND FITNESS FOR A PARTICULAR PURPOSE ARE DISCLAIMED. IN NO EVENT SHALL THE REGENTS OR CONTRIBUTORS BE LIABLE FOR ANY DIRECT, INDIRECT, INCIDENTAL, SPECIAL, EXEMPLARY, OR CONSEQUENTIAL DAMAGES (INCLUDING, BUT NOT LIMITED TO, PROCUREMENT OF SUBSTITUTE GOODS OR SERVICES; LOSS OF USE, DATA, OR PROFITS; OR BUSINESS INTERRUPTION) HOWEVER CAUSED AND ON ANY THEORY OF LIABILITY, WHETHER IN CONTRACT, STRICT LIABILITY, OR TORT (INCLUDING NEGLIGENCE OR OTHERWISE) ARISING IN ANY WAY OUT OF THE USE OF THIS SOFTWARE, EVEN IF ADVISED OF THE POSSIBILITY OF SUCH DAMAGE.

**Anfang Community [Weiter](#page-1240-0) Manual Anfang Community Community Community Community Community Community Community Community Community Community Community Community Community Community Community Community Community Community Com** 

<span id="page-1240-0"></span>[Startseite](#page-0-0) > [Anschließen des Geräts/Systemeinstellungen](javascript:back_to_index()) > [Anhang](#page-73-0) > [Copyright](#page-1201-0) > TinyScheme

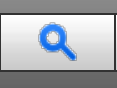

### **TinyScheme [Zurück](#page-1239-0) [Weiter](#page-1241-0) Weiter Weiter Weiter Weiter Weiter Weiter Weiter Weiter Weiter Weiter Weiter Weiter Weiter Weiter Weiter Weiter Weiter Weiter Weiter Weiter Weiter Weiter Weiter Weiter Weiter Weiter Weiter Weite**

LICENSE TERMS

Copyright (c) 2000, Dimitrios Souflis

All rights reserved.

Redistribution and use in source and binary forms, with or without modification, are permitted provided that the following conditions are met:

Redistributions of source code must retain the above copyright notice, this list of conditions and the following disclaimer.

Redistributions in binary form must reproduce the above copyright notice, this list of conditions and the following disclaimer in the documentation and/or other materials provided with the distribution.

Neither the name of Dimitrios Souflis nor the names of the contributors may be used to endorse or promote products derived from this software without specific prior written permission.

THIS SOFTWARE IS PROVIDED BY THE COPYRIGHT HOLDERS AND CONTRIBUTORS ``AS IS'' AND ANY EXPRESS OR IMPLIED WARRANTIES, INCLUDING, BUT NOT LIMITED TO, THE IMPLIED WARRANTIES OF MERCHANTABILITY AND FITNESS FOR A PARTICULAR PURPOSE ARE DISCLAIMED. IN NO EVENT SHALL THE REGENTS OR CONTRIBUTORS BE LIABLE FOR ANY DIRECT, INDIRECT, INCIDENTAL, SPECIAL, EXEMPLARY, OR CONSEQUENTIAL DAMAGES (INCLUDING, BUT NOT LIMITED TO, PROCUREMENT OF SUBSTITUTE GOODS OR SERVICES; LOSS OF USE, DATA, OR PROFITS; OR BUSINESS INTERRUPTION) HOWEVER CAUSED AND ON ANY THEORY OF LIABILITY, WHETHER IN CONTRACT, STRICT LIABILITY, OR TORT (INCLUDING NEGLIGENCE OR OTHERWISE) ARISING IN ANY WAY OUT OF THE USE OF THIS SOFTWARE, EVEN IF ADVISED OF THE POSSIBILITY OF SUCH DAMAGE.

Anfang and Anfang and Antarchief Level and Antarchief Level and Antarchief Level and Antarchief Level and Antarchief Level and Antarchief Level and Antarchief Level and Antarchief Level and Antarchief Level and Antarchief

<span id="page-1241-1"></span><span id="page-1241-0"></span>[Startseite](#page-0-0) > [Anschließen des Geräts/Systemeinstellungen](javascript:back_to_index()) > [Anhang](#page-73-0) > [Copyright](#page-1201-0) > TrouSerS

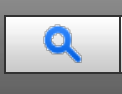

**TrouSerS** [Zurück](#page-1240-0) [Weiter](#page-1244-0) Weiter Weiter Weiter Weiter Weiter Weiter Weiter Weiter Weiter Weiter Weiter Zurück Weiter

THE ACCOMPANYING PROGRAM IS PROVIDED UNDER THE TERMS OF THIS COMMON PUBLIC LICENSE ("AGREEMENT"). ANY USE, REPRODUCTION OR DISTRIBUTION OF THE PROGRAM CONSTITUTES RECIPIENT'S ACCEPTANCE OF THIS AGREEMENT.

#### 1. DEFINITIONS

"Contribution" means:

a) in the case of the initial Contributor, the initial code and documentation distributed under this Agreement, and

b) in the case of each subsequent Contributor:

i) changes to the Program, and

ii) additions to the Program;

where such changes and/or additions to the Program originate from and are distributed by that particular Contributor. A Contribution 'originates' from a Contributor if it was added to the Program by such Contributor itself or anyone acting on such Contributor's behalf. Contributions do not include additions to the Program which: (i) are separate modules of software distributed in conjunction with the Program under their own license agreement, and (ii) are not derivative works of the Program.

"Contributor" means any person or entity that distributes the Program.

"Licensed Patents " mean patent claims licensable by a Contributor which are necessarily infringed by the use or sale of its Contribution alone or when combined with the Program.

"Program" means the Contributions distributed in accordance with this Agreement.

"Recipient" means anyone who receives the Program under this Agreement, including all Contributors.

2. GRANT OF RIGHTS

a) Subject to the terms of this Agreement, each Contributor hereby grants Recipient a non-exclusive, worldwide, royalty-free copyright license to reproduce, prepare derivative works of, publicly display, publicly perform, distribute and sublicense the Contribution of such Contributor, if any, and such derivative works, in source code and object code form.

b) Subject to the terms of this Agreement, each Contributor hereby grants Recipient a non-exclusive, worldwide, royalty-free patent license under Licensed Patents to make, use, sell, offer to sell, import and otherwise transfer the Contribution of such Contributor, if any, in source code and object code form. This patent license shall apply to the combination of the Contribution and the Program if, at the time the Contribution is added by the Contributor, such addition of the Contribution causes such combination to be covered by the Licensed Patents. The patent license shall not apply to any other combinations which include the Contribution. No hardware per se is licensed hereunder.

c) Recipient understands that although each Contributor grants the licenses to its Contributions set forth herein, no assurances are provided by any Contributor that the Program does not infringe the patent or other intellectual property rights of any other entity. Each Contributor disclaims any liability to Recipient for claims brought by any other entity based on infringement of intellectual property rights or otherwise. As a condition to exercising the rights and licenses granted hereunder, each Recipient hereby assumes sole responsibility to secure any other intellectual property rights needed, if any. For example, if a third party patent license is required to allow Recipient to distribute the Program, it is Recipient's responsibility to acquire that license before distributing the Program.

d) Each Contributor represents that to its knowledge it has sufficient copyright rights in its Contribution, if any, to grant the copyright license set forth in this Agreement.

3. REQUIREMENTS

A Contributor may choose to distribute the Program in object code form under its own license agreement, provided that:

a) it complies with the terms and conditions of this Agreement; and

b) its license agreement:

i) effectively disclaims on behalf of all Contributors all warranties and conditions, express and implied, including warranties or conditions of title and non-infringement, and implied warranties or conditions of merchantability and fitness for a particular purpose;

ii) effectively excludes on behalf of all Contributors all liability for damages, including direct, indirect, special, incidental and consequential damages, such as lost profits;

iii) states that any provisions which differ from this Agreement are offered by that Contributor alone and not by any other party; and

iv) states that source code for the Program is available from such Contributor, and informs licensees how to obtain it in a reasonable manner on or through a medium customarily used for software exchange.

When the Program is made available in source code form:

a) it must be made available under this Agreement; and

b) a copy of this Agreement must be included with each copy of the Program.

Contributors may not remove or alter any copyright notices contained within the Program.

Each Contributor must identify itself as the originator of its Contribution, if any, in a manner that reasonably allows subsequent Recipients to identify the originator of the Contribution.

### 4. COMMERCIAL DISTRIBUTION

Commercial distributors of software may accept certain responsibilities with respect to end users, business partners and the like. While this license is intended to facilitate the commercial use of the Program, the Contributor who includes the Program in a commercial product offering should do so in a manner which does not create potential liability for other Contributors. Therefore, if a Contributor includes the Program in a commercial product offering, such Contributor ("Commercial Contributor") hereby agrees to defend and indemnify every other Contributor ("Indemnified Contributor") against any losses, damages and costs (collectively "Losses") arising from claims, lawsuits and other legal actions brought by a third party against the Indemnified Contributor to the extent caused by the acts or omissions of such Commercial Contributor in connection with its distribution of the Program in a commercial product offering. The obligations in this section do not apply to any claims or Losses relating to any actual or alleged intellectual property infringement. In order to qualify, an Indemnified Contributor must: a) promptly notify the Commercial Contributor in writing of such claim, and b) allow the Commercial Contributor to control, and cooperate with the Commercial Contributor in, the defense and any related settlement negotiations. The Indemnified Contributor may participate in any such claim at its own expense.

For example, a Contributor might include the Program in a commercial product offering, Product X. That Contributor is then a Commercial Contributor. If that Commercial Contributor then makes performance claims, or offers warranties related to Product X, those performance claims and warranties are such Commercial Contributor's responsibility alone. Under this section, the Commercial Contributor would have to defend claims against the other Contributors related to those performance claims and warranties, and if a court requires any other Contributor to pay any damages as a result, the Commercial Contributor must pay those damages.

### 5. NO WARRANTY

EXCEPT AS EXPRESSLY SET FORTH IN THIS AGREEMENT, THE PROGRAM IS PROVIDED ON AN "AS IS" BASIS, WITHOUT WARRANTIES OR CONDITIONS OF ANY KIND, EITHER EXPRESS OR IMPLIED INCLUDING, WITHOUT LIMITATION, ANY WARRANTIES OR CONDITIONS OF TITLE, NON-INFRINGEMENT, MERCHANTABILITY OR FITNESS FOR A PARTICULAR PURPOSE. Each Recipient is solely responsible for determining the appropriateness of using and distributing the Program and assumes all risks associated with its exercise of rights under this Agreement, including but not limited to the risks and costs of program errors, compliance with applicable laws, damage to or loss of data, programs or equipment, and unavailability or interruption of operations.

### 6. DISCLAIMER OF LIABILITY

EXCEPT AS EXPRESSLY SET FORTH IN THIS AGREEMENT, NEITHER RECIPIENT NOR ANY CONTRIBUTORS SHALL HAVE ANY LIABILITY FOR ANY DIRECT, INDIRECT, INCIDENTAL, SPECIAL, EXEMPLARY, OR CONSEQUENTIAL DAMAGES (INCLUDING WITHOUT LIMITATION LOST PROFITS), HOWEVER CAUSED AND ON ANY THEORY OF LIABILITY, WHETHER IN CONTRACT, STRICT LIABILITY, OR TORT (INCLUDING NEGLIGENCE OR OTHERWISE) ARISING IN ANY WAY OUT OF THE USE OR DISTRIBUTION OF THE PROGRAM OR THE EXERCISE OF ANY RIGHTS GRANTED HEREUNDER, EVEN IF ADVISED OF THE POSSIBILITY OF SUCH DAMAGES.

#### 7. GENERAL

If any provision of this Agreement is invalid or unenforceable under applicable law, it shall not affect the validity or enforceability of the remainder of the terms of this Agreement, and without further action by the parties hereto, such provision shall be reformed to the minimum extent necessary to make such provision valid and enforceable.

If Recipient institutes patent litigation against a Contributor with respect to a patent applicable to software (including a cross-claim or counterclaim in a lawsuit), then any patent licenses granted by that Contributor to such Recipient under this Agreement shall terminate as of the date such litigation is filed. In addition, if Recipient institutes patent litigation against any entity (including a cross-claim or counterclaim in a lawsuit) alleging that the Program itself (excluding combinations of the Program with other software or hardware) infringes such Recipient's patent(s), then such Recipient's rights granted under Section 2(b) shall terminate as of the date such litigation is filed.

TrouSerS

All Recipient's rights under this Agreement shall terminate if it fails to comply with any of the material terms or conditions of this Agreement and does not cure such failure in a reasonable period of time after becoming aware of such noncompliance. If all Recipient's rights under this Agreement terminate, Recipient agrees to cease use and distribution of the Program as soon as reasonably practicable. However, Recipient's obligations under this Agreement and any licenses granted by Recipient relating to the Program shall continue and survive.

Everyone is permitted to copy and distribute copies of this Agreement, but in order to avoid inconsistency the Agreement is copyrighted and may only be modified in the following manner. The Agreement Steward reserves the right to publish new versions (including revisions) of this Agreement from time to time. No one other than the Agreement Steward has the right to modify this Agreement. IBM is the initial Agreement Steward. IBM may assign the responsibility to serve as the Agreement Steward to a suitable separate entity. Each new version of the Agreement will be given a distinguishing version number. The Program (including Contributions) may always be distributed subject to the version of the Agreement under which it was received. In addition, after a new version of the Agreement is published, Contributor may elect to distribute the Program (including its Contributions) under the new version. Except as expressly stated in Sections 2(a) and 2(b) above, Recipient receives no rights or licenses to the intellectual property of any Contributor under this Agreement, whether expressly, by implication, estoppel or otherwise. All rights in the Program not expressly granted under this Agreement are reserved.

This Agreement is governed by the laws of the State of New York and the intellectual property laws of the United States of America. No party to this Agreement will bring a legal action under this Agreement more than one year after the cause of action arose. Each party waives its rights to a jury trial in any resulting litigation.

#### **V** Hinweis

- Um den Quellcode zum Öffnen von TrouSerS (Version 0.27) zu erhalten, das mit diesem Gerät geliefert wird, greifen Sie auf die folgende URL zu:<http://www.ricoh.com/support/trousers/index.html>
- Die TrouSerS Versionskontrolle unterliegt SourceForge CVS. Für Verfahren zum Erhalten des Quellcodes greifen Sie auf die Website unter der folgenden URL zu: [http://sourceforge.net/cvs/?group\\_id=126012](http://sourceforge.net/cvs/?group_id=126012)

**[Anfang](#page-1241-1) Community Community Community Community Community Community Community Community Control of Anfang** 

<span id="page-1244-0"></span>[Startseite](#page-0-0) > [Anschließen des Geräts/Systemeinstellungen](javascript:back_to_index()) > [Anhang](#page-73-0) > [Copyright](#page-1201-0) > WIDE-DHCP6

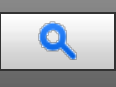

#### **WIDE-DHCP6 [Zurück](#page-1241-0)** [Weiter](#page-1245-0)

Copyright (C) 2004 WIDE Project.

All rights reserved.

Redistribution and use in source and binary forms, with or without modification, are permitted provided that the following conditions are met:

1. Redistributions of source code must retain the above copyright notice, this list of conditions and the following disclaimer.

2. Redistributions in binary form must reproduce the above copyright notice, this list of conditions and the following disclaimer in the documentation and/or other materials provided with the distribution.

3. Neither the name of the project nor the names of its contributors may be used to endorse or promote products derived from this software without specific prior written permission.

THIS SOFTWARE IS PROVIDED BY THE PROJECT AND CONTRIBUTORS ``AS IS'' AND ANY EXPRESS OR IMPLIED WARRANTIES, INCLUDING, BUT NOT LIMITED TO, THE IMPLIED WARRANTIES OF MERCHANTABILITY AND FITNESS FOR A PARTICULAR PURPOSE ARE DISCLAIMED. IN NO EVENT SHALL THE PROJECT OR CONTRIBUTORS BE LIABLE FOR ANY DIRECT, INDIRECT, INCIDENTAL, SPECIAL, EXEMPLARY, OR CONSEQUENTIAL DAMAGES (INCLUDING, BUT NOT LIMITED TO, PROCUREMENT OF SUBSTITUTE GOODS OR SERVICES; LOSS OF USE, DATA, OR PROFITS; OR BUSINESS INTERRUPTION)

HOWEVER CAUSED AND ON ANY THEORY OF LIABILITY, WHETHER IN CONTRACT, STRICT LIABILITY, OR TORT (INCLUDING NEGLIGENCE OR OTHERWISE) ARISING IN ANY WAY OUT OF THE USE OF THIS SOFTWARE, EVEN IF ADVISED OF THE POSSIBILITY OF SUCH DAMAGE.

Anfang and Anfang and Antarchief Level and Antarchief Level and Antarchief Level and Antarchief Level and Antarchief Level and Antarchief Level and Antarchief Level and Antarchief Level and Antarchief Level and Antarchief

<span id="page-1245-0"></span>[Startseite](#page-0-0) > [Anschließen des Geräts/Systemeinstellungen](javascript:back_to_index()) > [Anhang](#page-73-0) > [Copyright](#page-1201-0) > WPA Supplicant

# Q

#### **WPA Supplicant** [Weiter](#page-1246-0) And The Contract Only and the Contract Only and The Contract Only and The Contract Only and The Contract Only and The Contract Only and The Contract Only and The Contract Only and The Contract Only

Copyright (c) 2003-2010, Jouni Malinen <j@w1.fi> and contributors All Rights Reserved.

Redistribution and use in source and binary forms, with or without modification, are permitted provided that the following conditions are met:

1. Redistributions of source code must retain the above copyright notice, this list of conditions and the following disclaimer.

2. Redistributions in binary form must reproduce the above copyright notice, this list of conditions and the following disclaimer in the documentation and/or other materials provided with the distribution.

3. Neither the name (s) of the above-listed copyright holder (s) nor the names of its contributors may be used to endorse or promote products derived from this software without specific prior written permission.

THIS SOFTWARE IS PROVIDED BY THE COPYRIGHT HOLDERS AND CONTRIBUTORS "AS IS" AND ANY EXPRESS OR IMPLIED WARRANTIES, INCLUDING, BUT NOT LIMITED TO, THE IMPLIED WARRANTIES OF MERCHANTABILITY AND FITNESS FOR A PARTICULAR PURPOSE ARE DISCLAIMED. IN NO EVENT SHALL THE COPYRIGHT OWNER OR CONTRIBUTORS BE LIABLE FOR ANY DIRECT, INDIRECT, INCIDENTAL, SPECIAL, EXEMPLARY, OR CONSEQUENTIAL DAMAGES (INCLUDING, BUT NOT LIMITED TO, PROCUREMENT OF SUBSTITUTE GOODS OR SERVICES; LOSS OF USE, DATA, OR PROFITS; OR BUSINESS INTERRUPTION) HOWEVER CAUSED AND ON ANY THEORY OF LIABILITY, WHETHER IN CONTRACT, STRICT LIABILITY, OR TORT (INCLUDING NEGLIGENCE OR OTHERWISE) ARISING IN ANY WAY OUT OF THE USE OF THIS SOFTWARE, EVEN IF ADVISED OF THE POSSIBILITY OF SUCH DAMAGE.

**Anfang Community Community Community Community Community Community Community Community Control of Anfang** 

<span id="page-1246-1"></span><span id="page-1246-0"></span>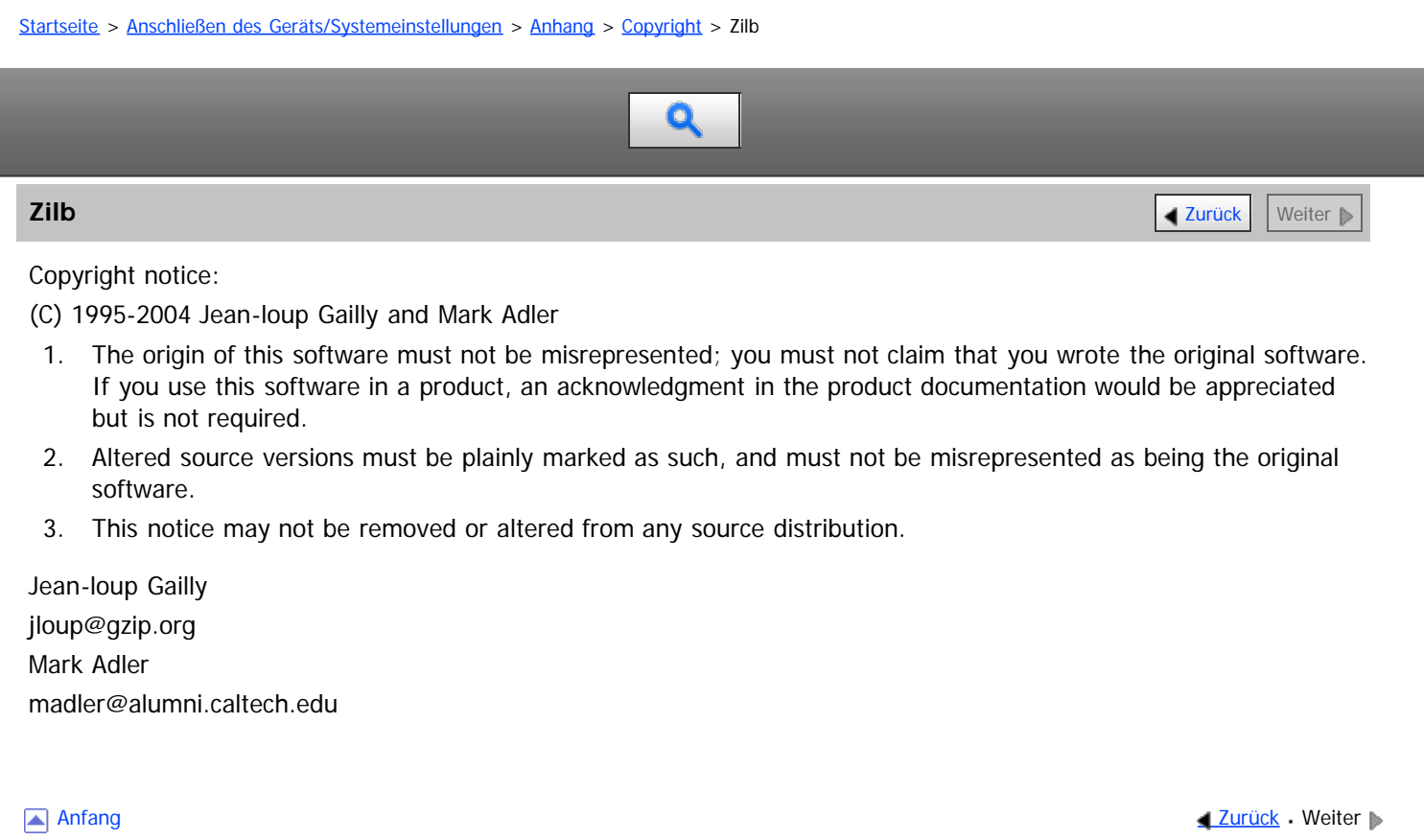

[Einstellungen](javascript:goto_preference() [Hilfe](#page-80-0)

<span id="page-1247-0"></span>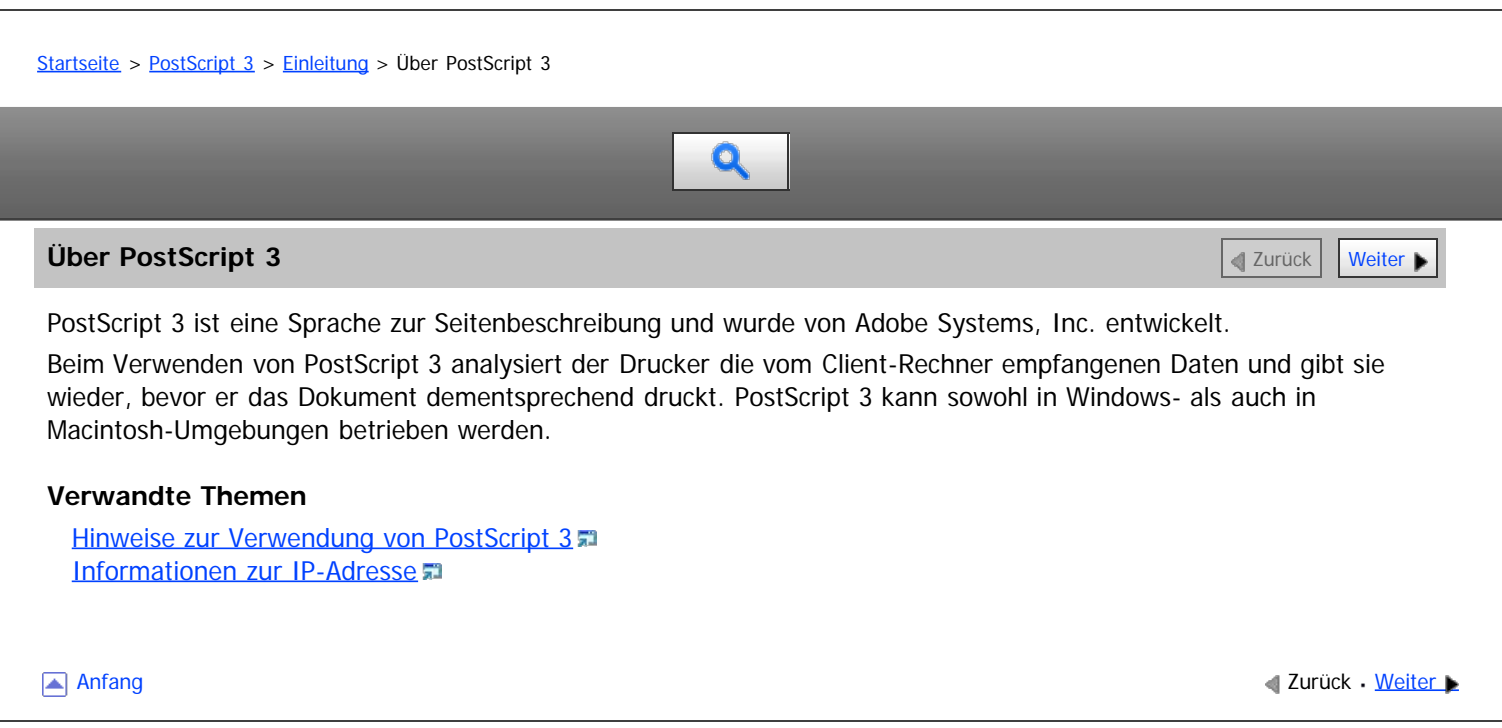

<span id="page-1248-0"></span>Aficio" MP 6002/6002sp/7502/7502sp/9002/9002sp

<span id="page-1248-1"></span>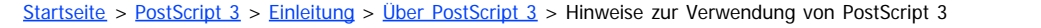

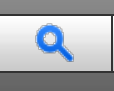

#### **Hinweise zur Verwendung von PostScript 3** [Zurück](#page-1247-0) [Weiter](#page-1249-0)

#### **Speicher**

Beim Drucken großer oder komplexer Daten kann sich der Speicher des Druckers erschöpfen, wodurch dieser nicht mehr in der Lage ist zu drucken.

#### **Schriftarten**

- Typ 1 Schriftarten, die auf diesem Drucker installiert sind, entsprechen dem Adobe Typ 1 Schriftartformat (1.1). Wenn die Schriftart allerdings so konzipiert wurde, dass sie Autointerferenz an den Außenseiten verursacht, wird sie möglicherweise nicht richtig gedruckt.
- Wenn Zeichen ohne Schriftartinformation in einer Anwendung verwendet oder heruntergeladen werden, können die Zeichen nach dem Druck verschwommen erscheinen, je nachdem ob sie vergrößert oder komprimiert wurden.

#### **PostScript3-Einheit**

Um PostScript 3 auf diesem Gerät zu verwenden, muss die Emulationserweiterung installiert werden. Wenden Sie sich für die Installation der PostScript-3-Einheit an Ihren Service-Vertreter.

#### **Verschiedenes**

- Bei der Verwendung des PostScript3-Treibers kann es in manchen Anwendungen vorkommen, dass die tatsächliche Druckausgabe anders aussieht als die Vorschau.
- Manche Anwendungen fügen Duplex-Druckaufträgen möglicherweise eine zusätzliche Leerseite hinzu, wenn sie mit dem PostScript3-Treiber gedruckt werden und der Druckauftrag eine ungerade Seitenzahl hat. Die hinzugefügte Leerseite wird als Schwarzweiß-Seite gezählt.
- Dichte Linien werden möglicherweise nicht wie gewünscht gedruckt. Linien mit derselben Stärke und Farbe können unterschiedlich erscheinen.
- Wenn beim Drucken benutzerdefiniertes Papier mit einem Format über 297 x 418,4 mm (11,7 x 16,5 Zoll) angegeben wird, zählt dies als A3-Format. Seien Sie daher vorsichtig, wenn Sie die Abrechnungsoption verwenden.

**[Anfang](#page-1248-1) Community Community Community Community Community Community Community Community Community Community Community Community Community Community Community Community Community Community Community Community Community Comm** 

[Einstellungen](javascript:goto_preference() [Hilfe](#page-80-0)

<span id="page-1249-1"></span><span id="page-1249-0"></span>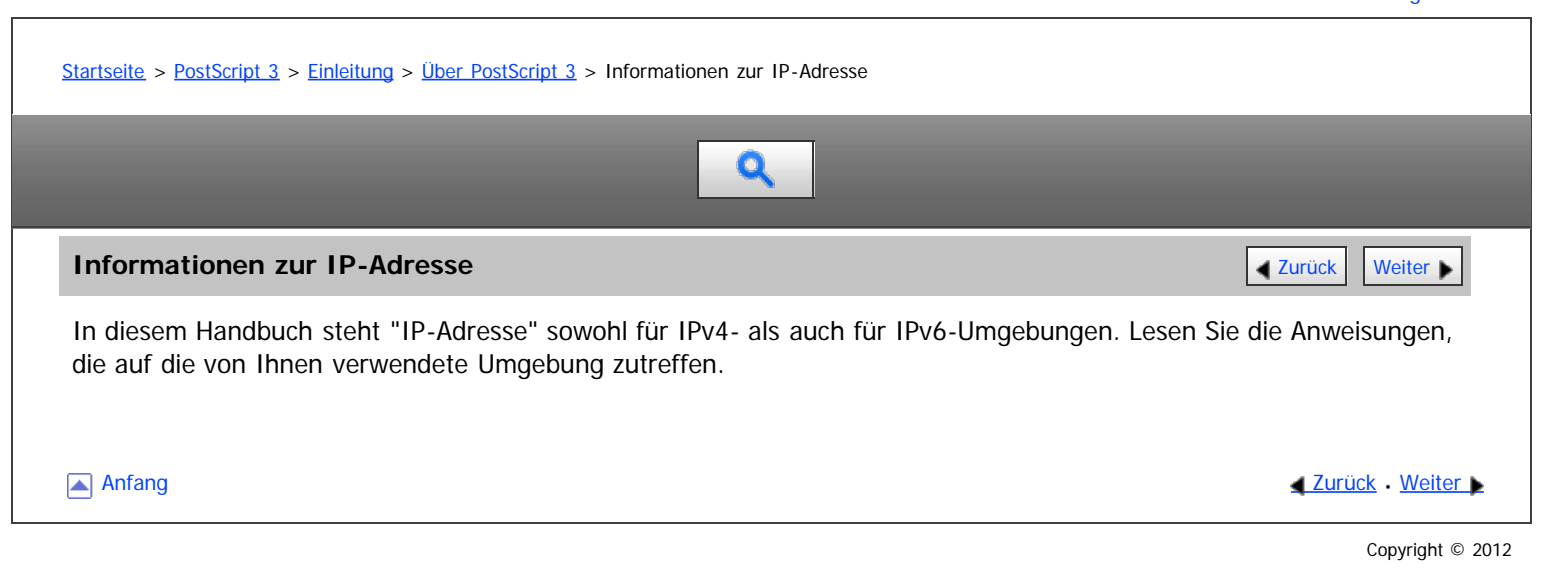

<span id="page-1250-0"></span>Aficio" MP 6002/6002sp/7502/7502sp/9002/9002sp

[Startseite](#page-0-0) > [PostScript 3](javascript:back_to_index()) > [Einleitung](#page-76-0) > Verwendung des PostScript3-Treibers

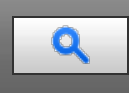

#### **Verwendung des PostScript3-Treibers** [Zurück](#page-1249-0) [Weiter](#page-1252-0) Weiter Weiter Weiter Weiter Weiter Weiter Weiter Weiter Weiter

#### **Auf Spezialpapier drucken**

Sie können nicht nur auf einfachem oder recycletem Papier drucken, sondern auch auf dickem Papier und Spezialpapier.

#### **Auf benutzerdefiniertem Papier drucken**

Sie können ein spezielles Format für das von Ihnen gewünschte Druckpapier angeben und auf Papier mit benutzerdefiniertem Format drucken. Sie können im Druckertreiber die Papiertypen speichern, die Sie am häufigsten nutzen.

#### **Mehrere Seiten auf ein Blatt drucken**

Sie können mehrere Seiten verkleinern und kombinieren, sodass sie auf einem einzigen Blatt Papier gedruckt werden können. Durch Verwendung dieser Funktion und dem Duplex-Druck können Sie den Papierverbrauch reduzieren.

#### **Mit einem für Broschüren passendem Layout drucken**

Sie können beide Seiten eines Blatts in einem Layout drucken, das sich für Broschüren eignet. Die Seiten werden dabei entweder auf die rechte und linke Hälfte eines Blatts oder auf dessen Vorder- und Rückseite platziert. Sie können auch angeben, ob die Seiten "Nach rechts/unten" oder "Nach links/oben" angeordnet werden sollen.

#### **Bilder beim Druck drehen**

Beim Druck auf Papier mit spezieller Ausrichtung können Sie Bilder auch um 180 Grad drehen. Sie können die Bilder auch horizontal spiegeln.

#### **Ausdrucke sortieren**

Beim Drucken von mehreren Dokumentsätzen, wie bei einem Handout für Meetings, können Sie die Ausdrucke in den sortierten Sätzen auswerfen lassen.

#### **Ausdrucke heften/lochen**

Sie können den Finisher nutzen, um einzelne Sätze beim Druck mehrerer Sätze zusammenzuheften oder die ausgedruckten Sätze zu lochen.

#### **Falzen von ausgegebenem Papier**

Sie können die Falzeinheit zum Falzen von ausgegebenem Papier nutzen.

#### **Bildqualität beim Druck anpassen**

Sie können verschiedene Einstellungen wie die Ditherung-Methode und die Auflösungen einstellen, um das Ausgabebild anzupassen.

Das Dithering-Muster ändern

Dithering ist eine Methode zur Wiedergabe von Farben und Schatten, die nicht durch andere Druckmethoden wiedergegeben werden können. Dabei werden Gruppen kleiner Punkte (Dithering-Muster) verwendet, um die Ausgabe dieser Farben und Schatten wiederzugeben. Sie können die Spezifikationen der Farbwiedergabe durch Ändern des Dithering-Musters einstellen. Sie können ein für das auszudruckende Bild geeignetes Dithering-Muster auswählen.

#### Bildkantenglättung

Sie können zackige Kurven beim Druck durch eine Kantenglättung bearbeiten.

#### **Dokumente speichern**

Sie können Druckaufträge auf der Festplatte dieses Geräts speichern und sie später über das Bedienfeld oder den Web Image Monitor ausdrucken. Beim Druck der gespeicherten Dokumente können auch Funktionen wie Testdruck und sicherer Druck angewendet werden.

Durch automatisches Speichern der normalen Druckaufträge im Drucker können Sie auch verhindern, dass die ausgedruckten Aufträge im Ausgabemagazin liegen bleiben. Einzelheiten zu Druckjobbeschränkungen finden Sie im Handbuch "Drucken".

#### **Stempel auf Ausdrucke drucken**

Sie können Texte auf gedruckte Seiten stempeln. Sie können einen beliebigen Stempeltext eingeben oder die vorgefertigten Texte anpassen.

#### **Schutz vor unautorisiertem Kopieren**

Drucken Sie unter Verwendung der Funktion Datensicherheit zum Kopieren oder Schutz vor unautorisiertem Kopieren.

• Schutz vor unautoris. Kopieren für Muster

Nutzen Sie diese Funktion, um in vertrauliche Dokumente einen Text und ein Hintergrundmuster einzufügen. Wenn eine unauthorisierte Kopie dieses Dokuments angefertigt wird, sind Hintergrundmuster und Text klar sichtbar. Diese Funktion erleichtert das Erkennen von unautorisierten Kopien.

Datensicherheit zum Kopieren

Wenn ein Dokument mit einem eingebettetem Kopierschutzmuster in einem Gerät mit Copy Data Security Unit kopiert, gescannt und/oder gespeichert wird, wird das Bild der zu druckenden Seite zerstört und die Farbe der Kopie komplett zu grau.

#### **Tonerverbrauch beim Drucken reduzieren**

Sie können den Tonerverbrauch reduzieren, indem Sie den Modus Tonersparen aktivieren. Der Toner reicht dann länger, die Drucke erscheinen jedoch heller.

#### V Hinweis

- Windows: Schlagen Sie für Einzelheiten zum Drucken von Dokumenten und der Konfiguration von Druckeinstellungen in der Druckertreiberhilfe nach.
- Windows: Schlagen Sie für Einzelheiten zur Anzeige der Hilfe im Handbuch "Drucken" nach.
- Macintosh: Einzelheiten zum Drucken von Dokumenten und der Konfiguration von Druckeinstellungen siehe [Mac OS-Konfiguration](javascript:back_to_index()) [.](javascript:index_other_window())..
- Für die Verwendung der Funktion Datensicherheit zum Kopieren muss die Copy Data Security Unit installiert werden.

Anfang and Anfang and Antarchief Media and Antarchief Media and Antarchief Media and Antarchief Media and Antarchief Media and Antarchief Media and Antarchief Media and Antarchief Media and Antarchief Media and Antarchief

<span id="page-1252-0"></span>Vorbereitung eines Drucks von einer Windows-Plattform

MP 6002/6002sr/7502/7502sr/9002/9002sr<br>Aficio mp 6002/6002sr/7502/7502sr/9002/9002sr

<span id="page-1252-1"></span>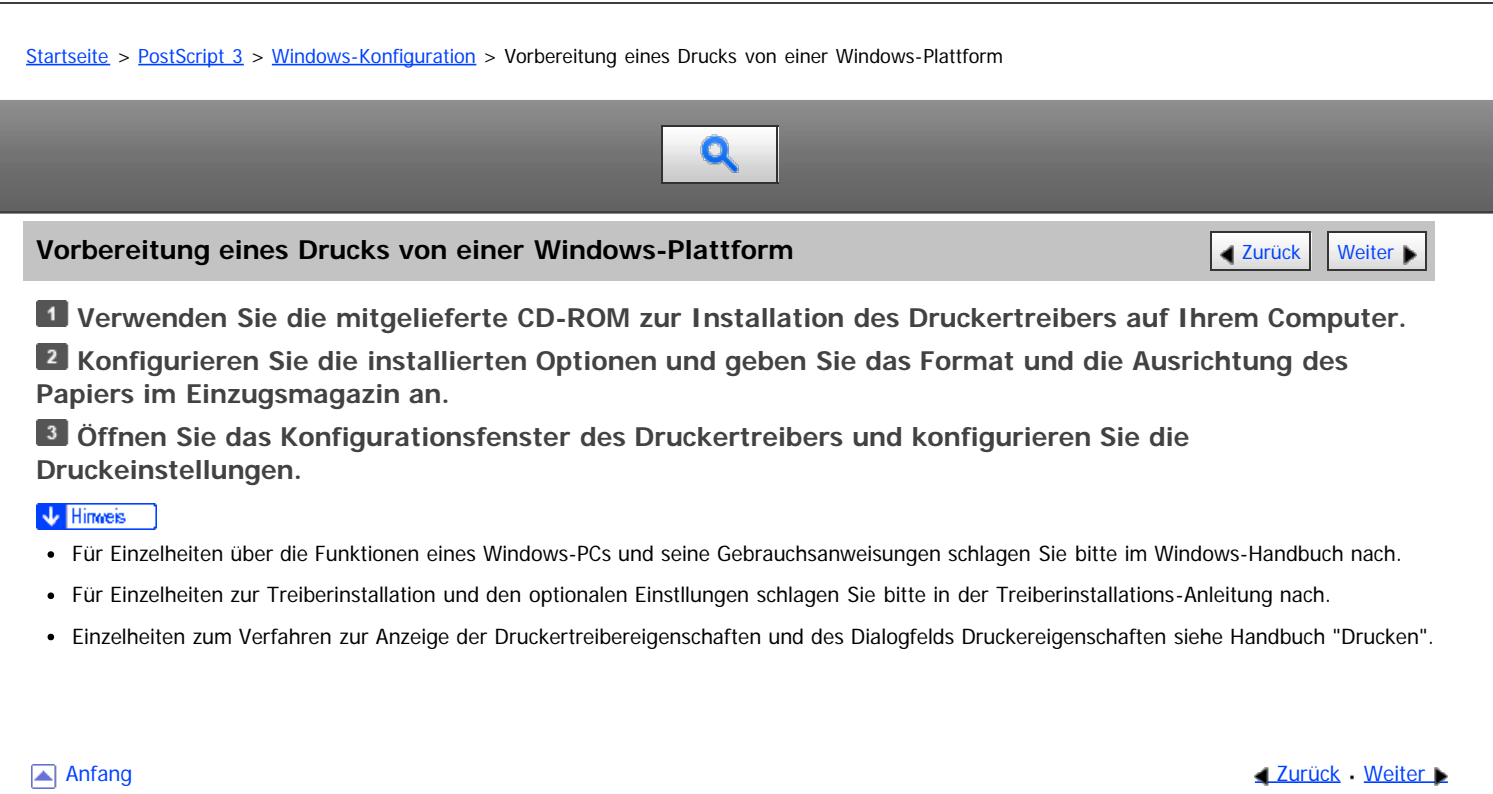

<span id="page-1253-0"></span>Aficio" MP 6002/6002sp/7502/7502sp/9002/9002sp

#### [Startseite](#page-0-0) > [PostScript 3](javascript:back_to_index()) > [Windows-Konfiguration](#page-77-0) > Verwendung von Ein-Klick-Voreinstellungen

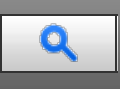

# **Verwendung von Ein-Klick-Voreinstellungen** [Zurück](#page-1252-0) Zurück [Weiter](#page-1254-0)

Ein-Klick-Voreinstellungen sind gespeicherte Kombinationen von Druckeinstellungen. Sie helfen dabei, Fehler und Fehldrucke zu vermeiden, indem der Anwender nicht bei jedem Druckauftrag viele einzelne Einstellungen vornehmen muss. Wir empfehlen Ihnen Ein-Klick-Voreinstellungen für das gleichmäßige Drucken mehrerer Aufträge.

#### **V** Hinweis

- Schlagen Sie für Einzelheiten zur Konfiguration der Einstellungen und der Beschreibung der Einstellungsoptionen in der Druckertreiberhilfe nach.
- Wie Sie die Hilfe anzeigen, erfahren Sie im Handbuch Drucken.
- Wie Sie das Dialogfeld Druckereigenschaften anzeigen, erfahren Sie im Handbuch Drucken.

#### **Verwandte Themen**

[Ein-Klick-Voreinstellung speichern](#page-1254-0) [Eine gespeicherte Ein-Klick-Voreinstellung als Datei speichern](#page-1255-0) [Ein-Klick-Einstellung löschen](#page-1256-0)

**Anfang Community Community Community Community Community Community Community Community Community Community Community Community Community Community Community Community Community Community Community Community Community Comm** 

<span id="page-1254-0"></span>

<span id="page-1254-1"></span>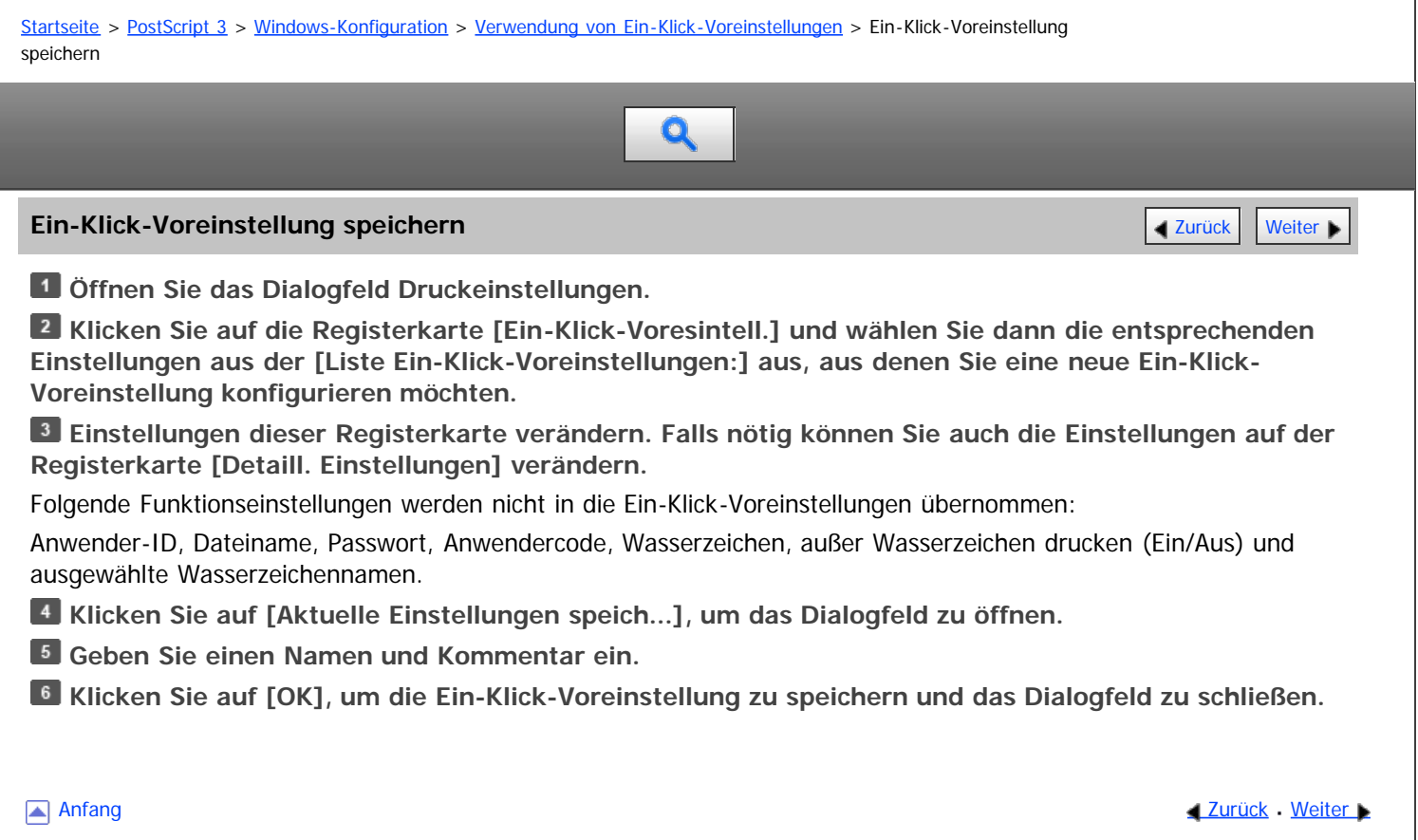

<span id="page-1255-1"></span><span id="page-1255-0"></span>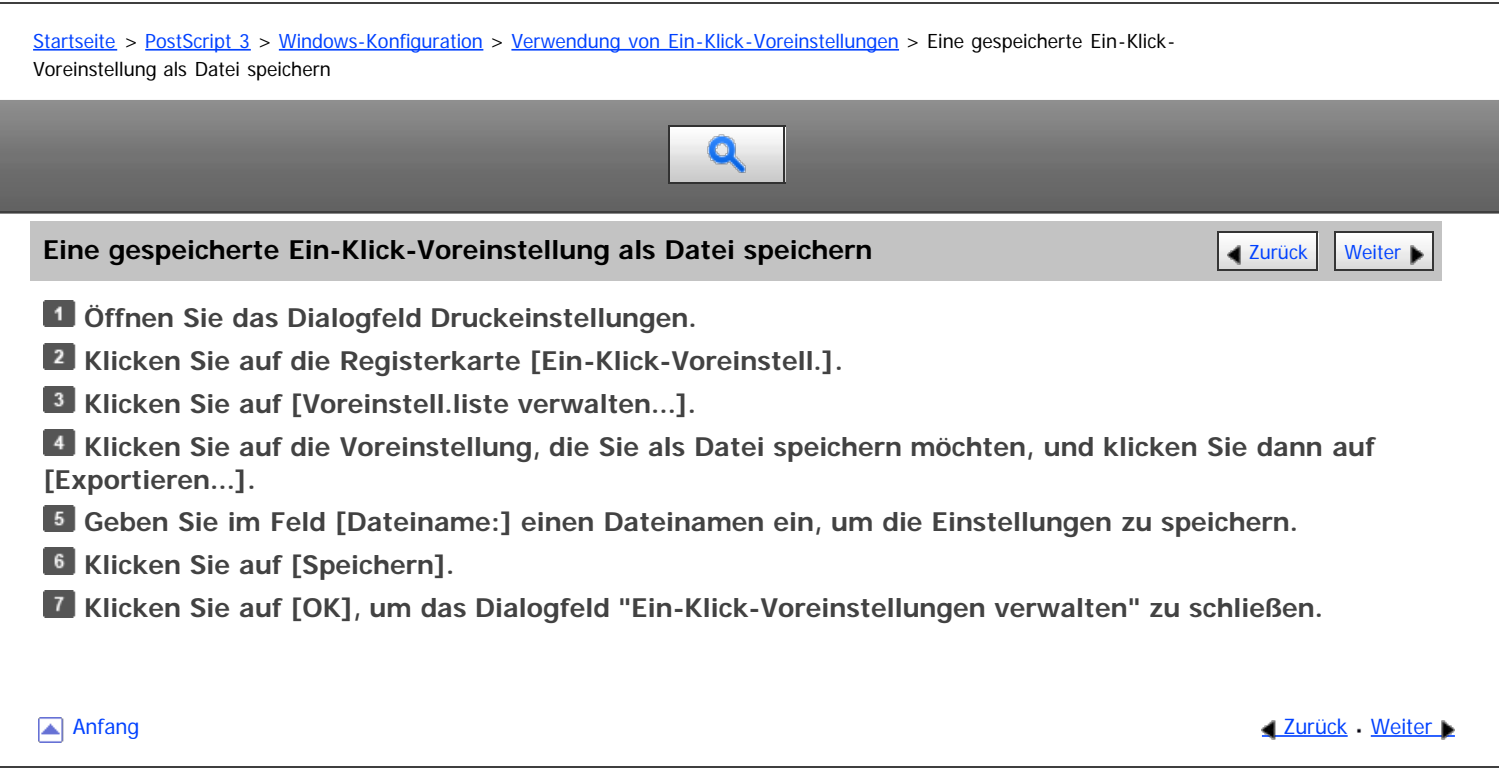

<span id="page-1256-0"></span>

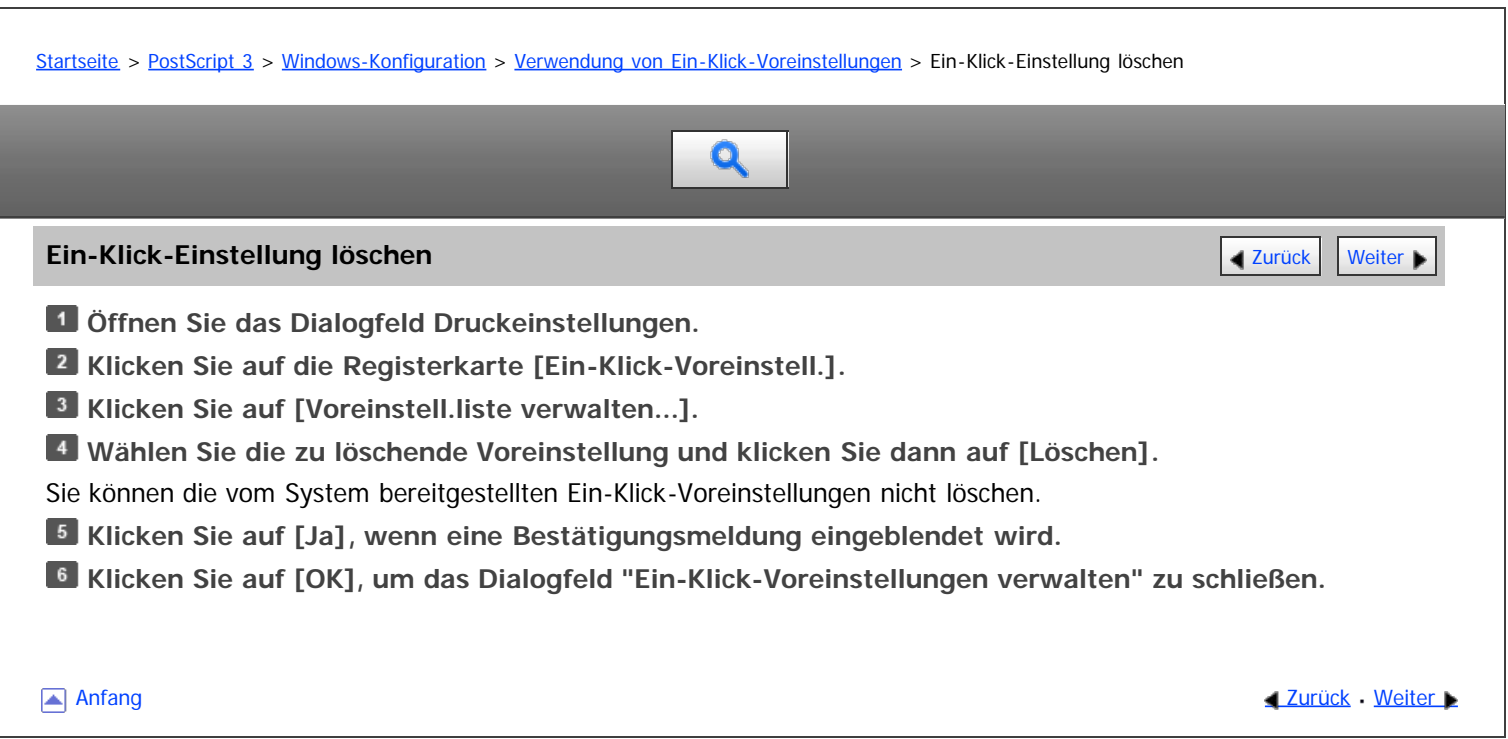

<span id="page-1257-0"></span>Aficio" MP 6002/6002sp/7502/7502sp/9002/9002sp

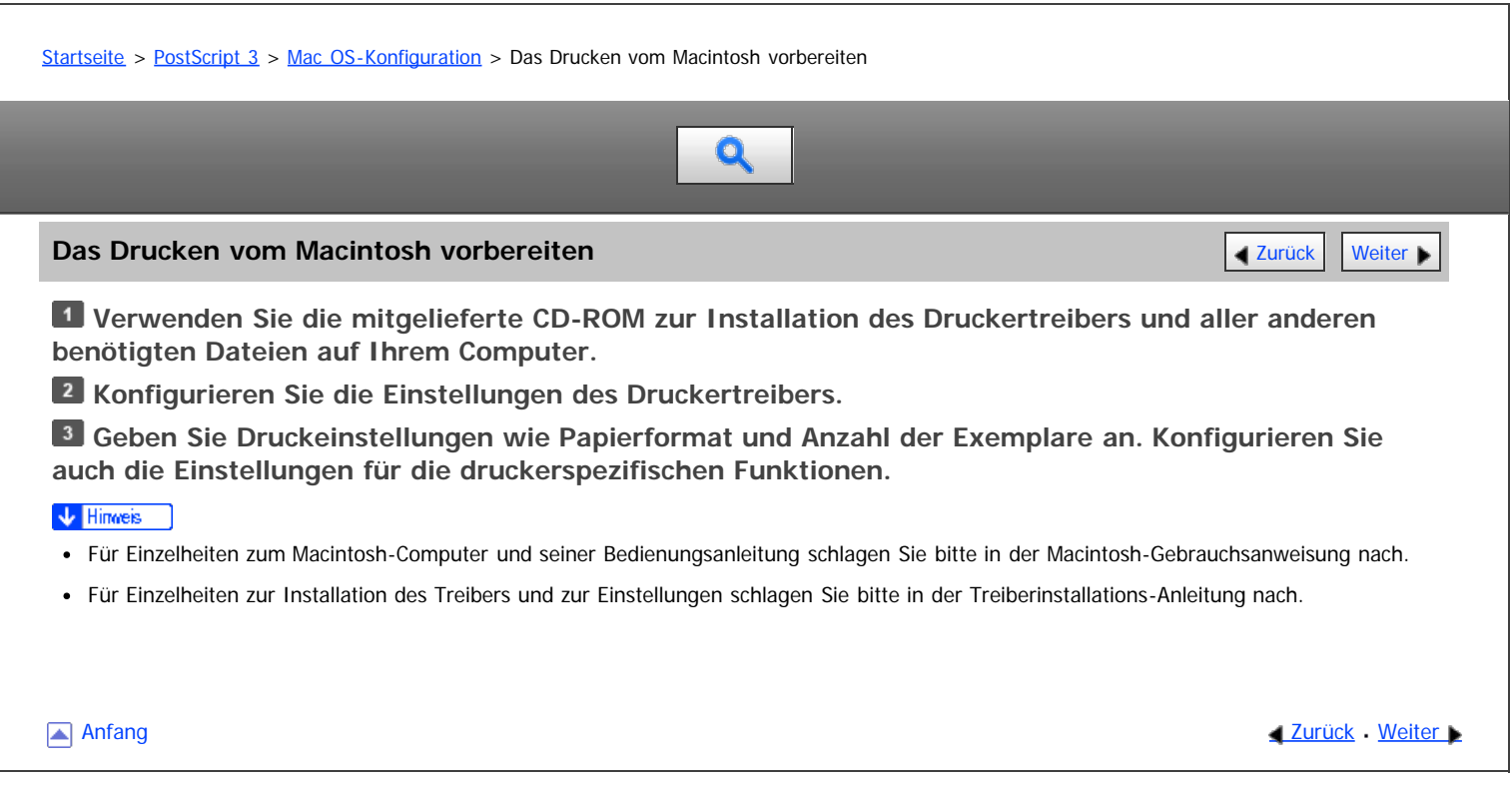

<span id="page-1258-0"></span>Aficio MP 6002/6002se/7502/7502se/9002/9002se

<span id="page-1258-1"></span>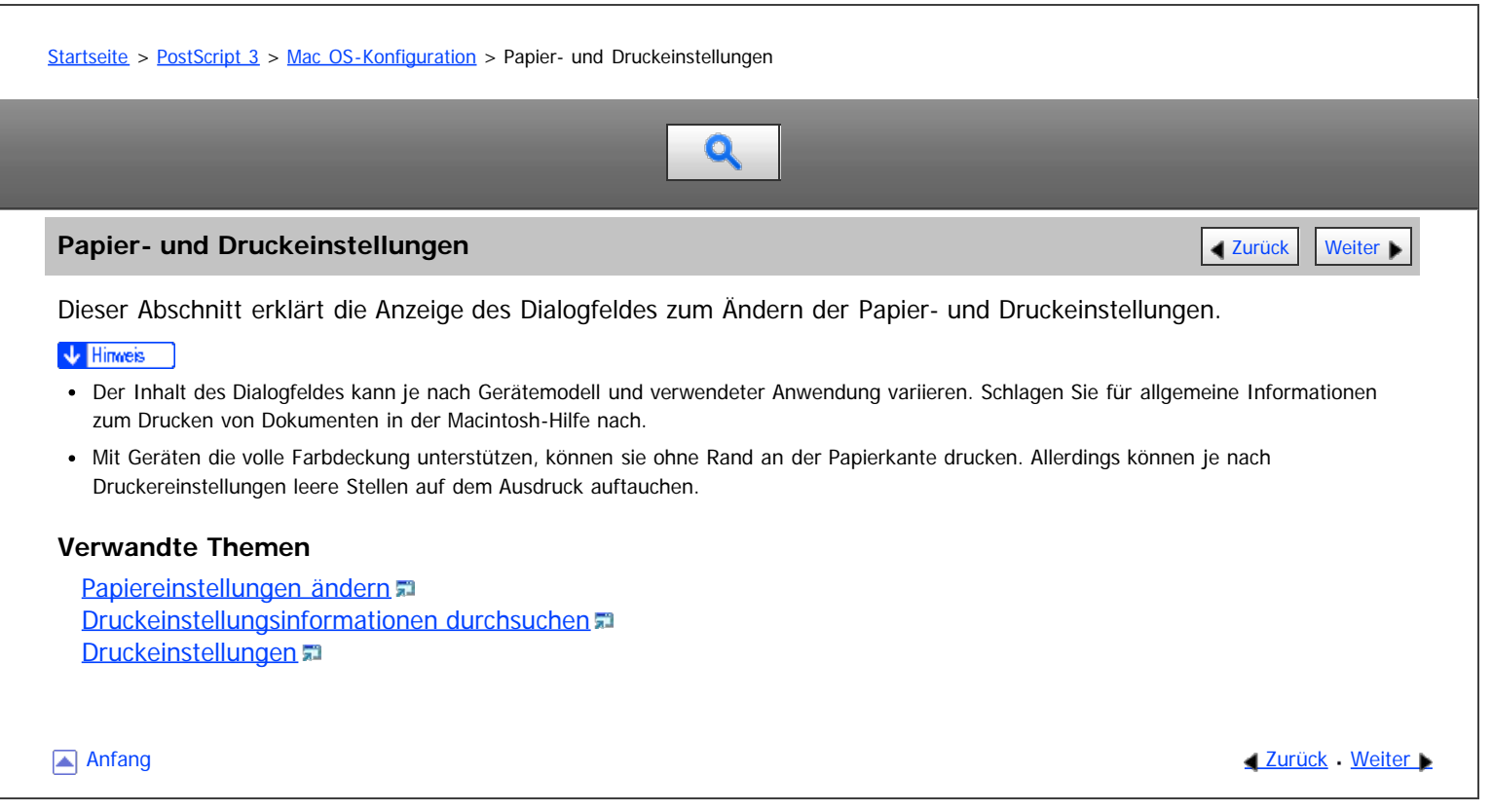

<span id="page-1259-0"></span>Aficio" MP 6002/6002sp/7502/7502sp/9002/9002sp

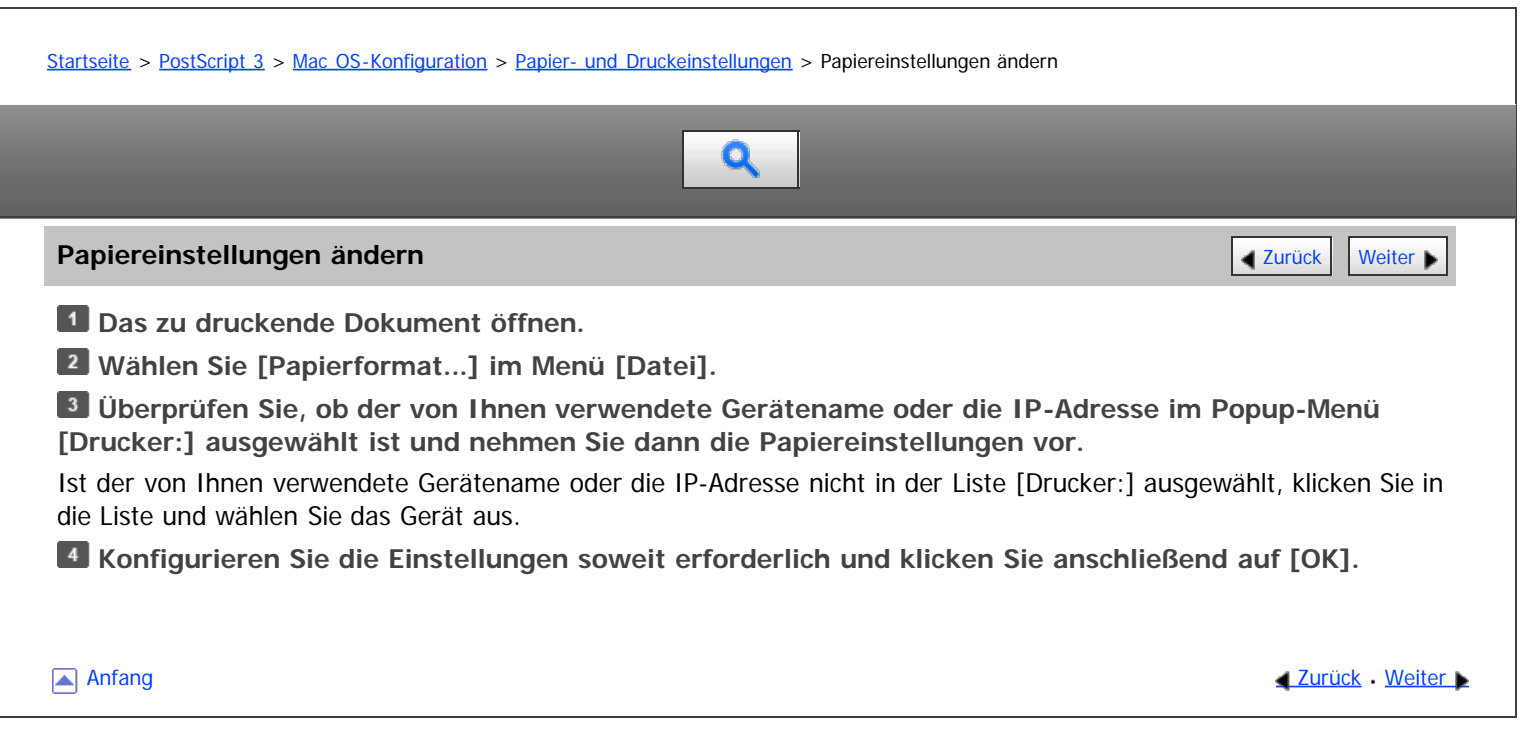
<span id="page-1260-1"></span>Aficio" MP 6002/6002sp/7502/7502sp/9002/9002sp

<span id="page-1260-0"></span>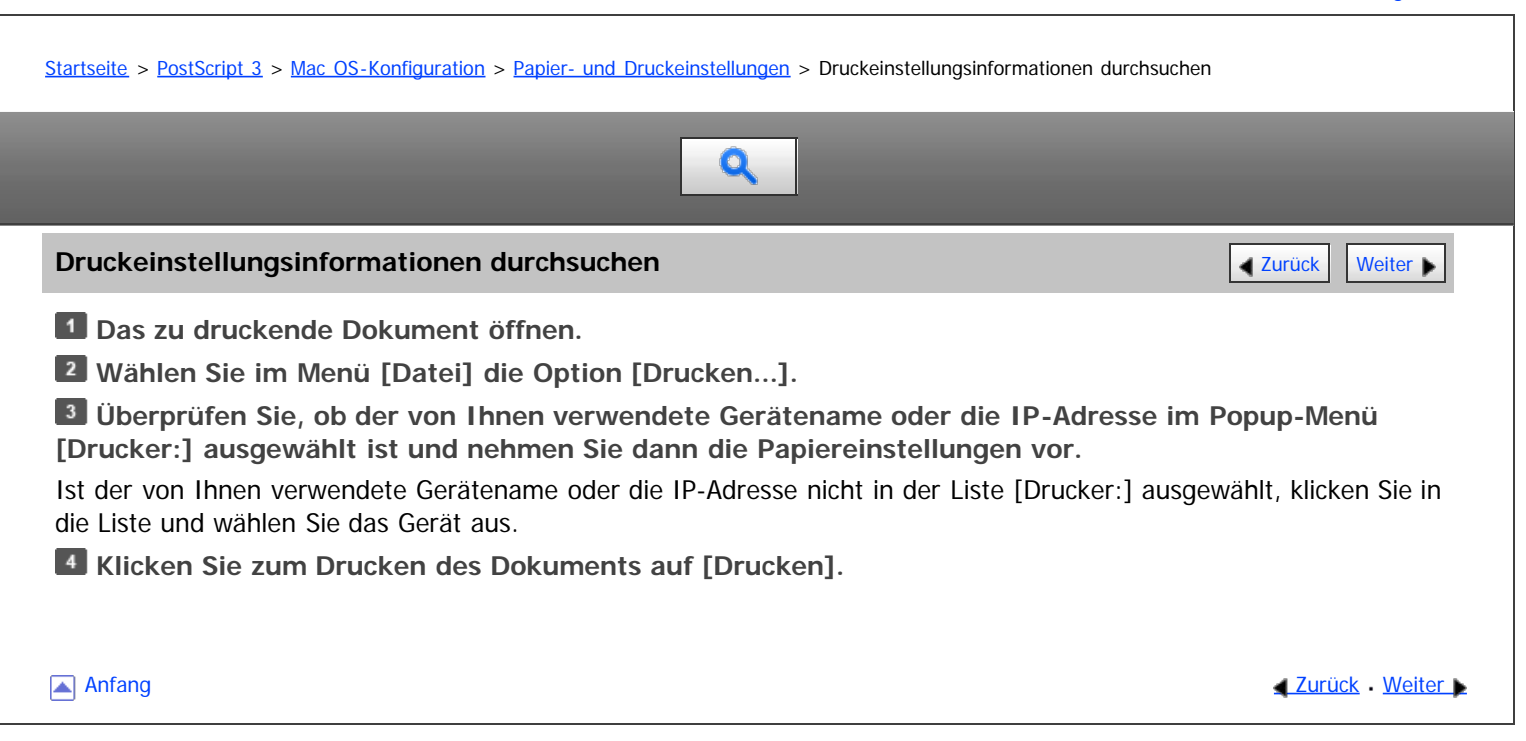

#### <span id="page-1261-0"></span>MP 6002/6002sr/7502/7502sr/9002/9002sr Aficio" MP 6002/6002sp/7502/7502sp/9002/9002sp

## [Startseite](#page-0-0) > [PostScript 3](javascript:back_to_index()) > [Mac OS-Konfiguration](#page-78-0) > [Papier- und Druckeinstellungen](#page-1258-0) > Druckeinstellungen  $\mathbf Q$ **Druckeinstellungen** [Zurück](#page-1260-1) [Weiter](#page-1794-0) Weiter Weiter Weiter Weiter Weiter Weiter Weiter Weiter Weiter Weiter Weiter Dieser Abschnitt erläutert die Funktionen im Dialogfeld Druckereinrichtung, die spezifisch für dieses Gerät sind. Wählen Sie im Popup-Menü die Funktion, die Sie konfigurieren möchten. In diesem Abschnitt werden die Optionen [Layout], [Schutz vor unautorisiertem Kopieren] und [Druckereigenschaften] erläutert. V Hinweis Wenn [Autom. Wahl] unter [Papiereinzug] gewählt wurde und das angegebene Papierformat nicht im Papiermagazin eingelegt ist, wird das Dokument entsprechend den im Drucker festgelegten Einstellungen ausgedruckt. Allgemeine Informationen zum Einrichten und Ausrucken von Dokumenten finden Sie in der Macintosh-Hilfe. **Verwandte Themen** [Layout](#page-1794-0) **All** [Schutz vor unautorisiertem Kopieren](#page-1795-0) [Druckerfunktionen](#page-1797-0) Anfang and Anfang and Antarchief Level and Antarchief Level and Antarchief Level and Antarchief Level and Antarchief Level and Antarchief Level and Antarchief Level and Antarchief Level and Antarchief Level and Antarchief

# <span id="page-1262-1"></span>MP 6002/6002sp/7502/7502sp/9002/9002sp<br>Aficio mp 6002/6002sp/7502/7502sp/9002/9002sp

<span id="page-1262-0"></span>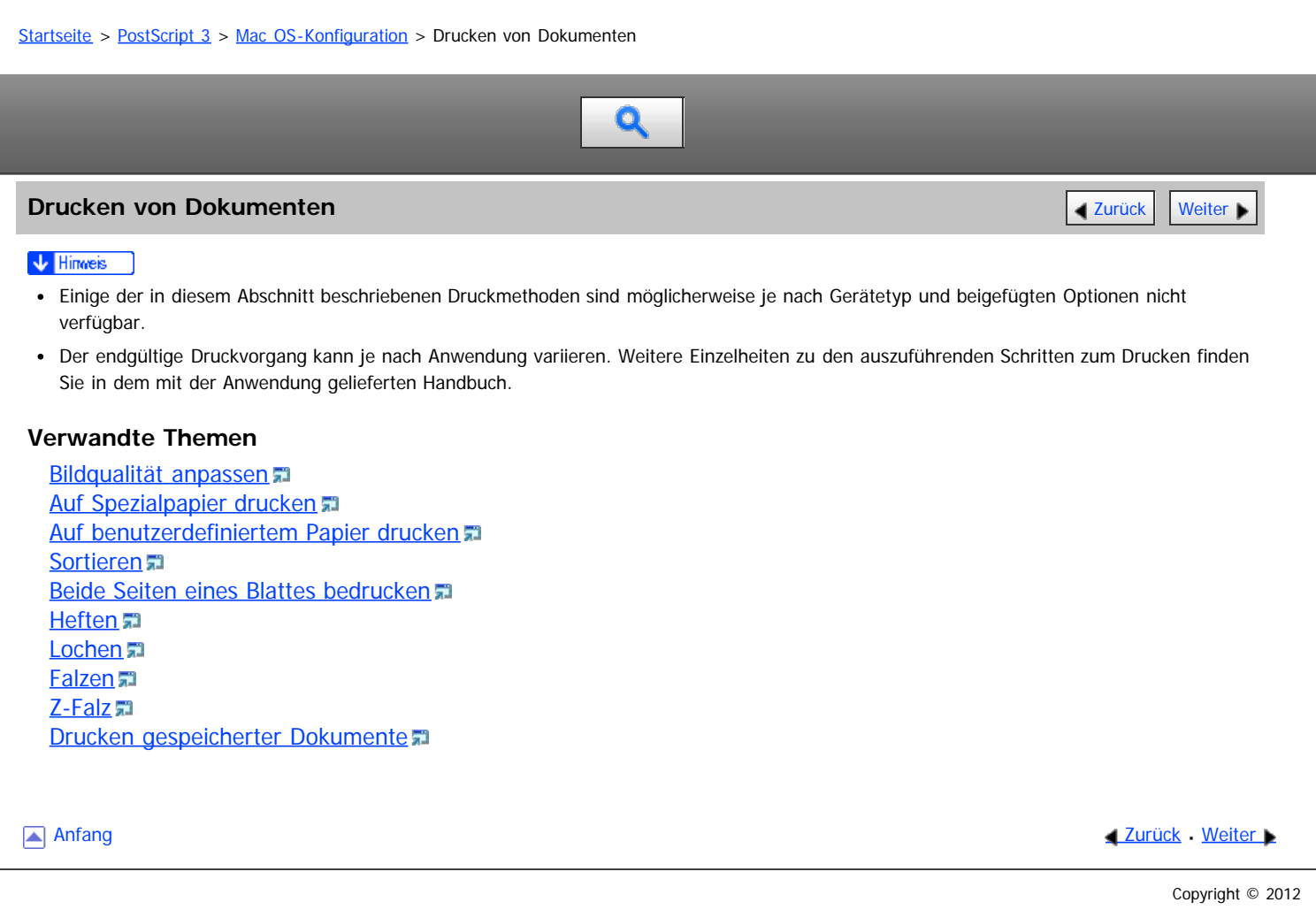

# <span id="page-1263-0"></span>MP 6002/6002sr/7502/7502sr/9002/9002sr<br>Aficio mp 6002/6002sr/7502/7502sr/9002/9002sr

[Einstellungen](javascript:goto_preference() [Hilfe](#page-80-0)

<span id="page-1263-1"></span>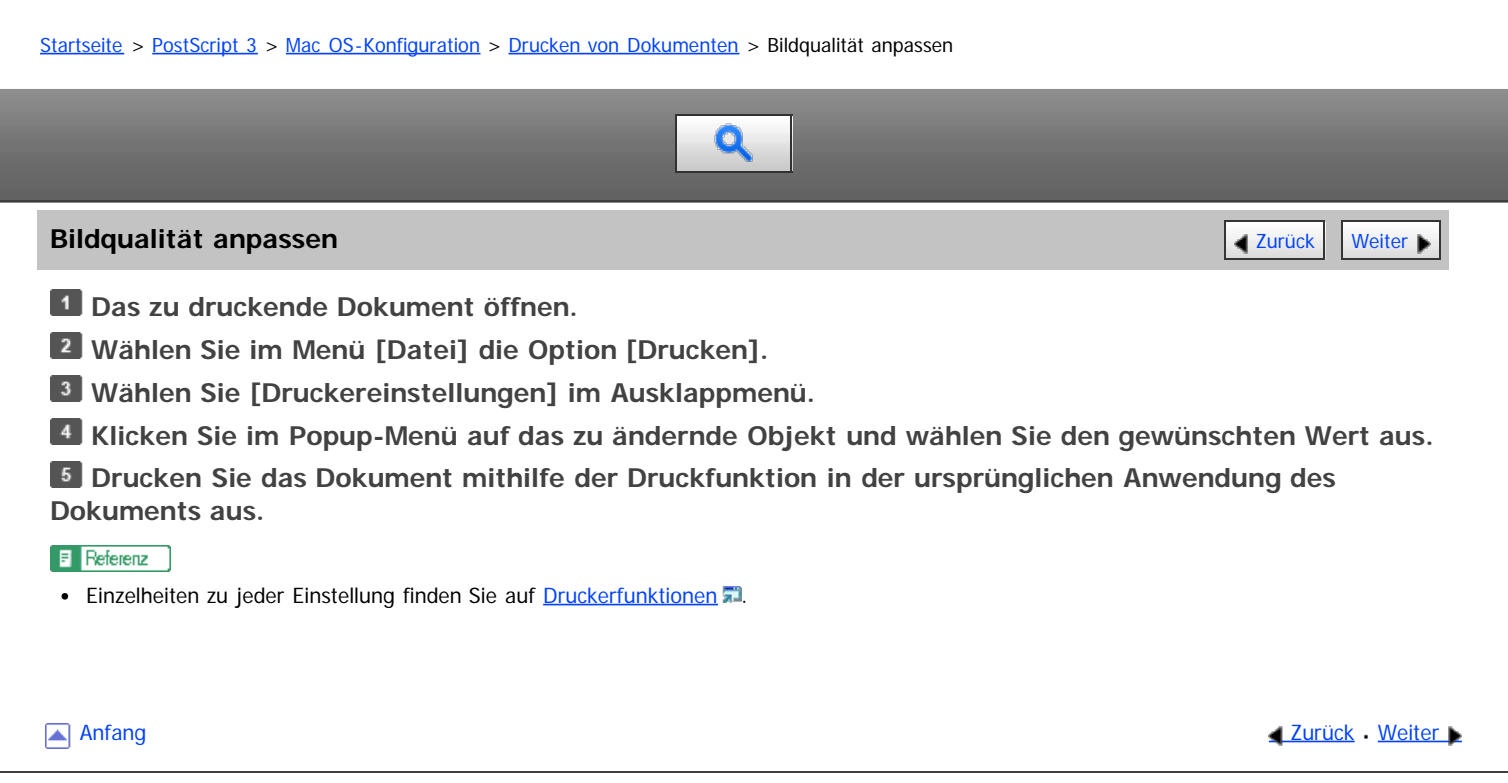

# <span id="page-1264-0"></span>MP 6002/6002sr/7502/7502sr/9002/9002sr<br>Aficio mp 6002/6002sr/7502/7502sr/9002/9002sr

<span id="page-1264-1"></span>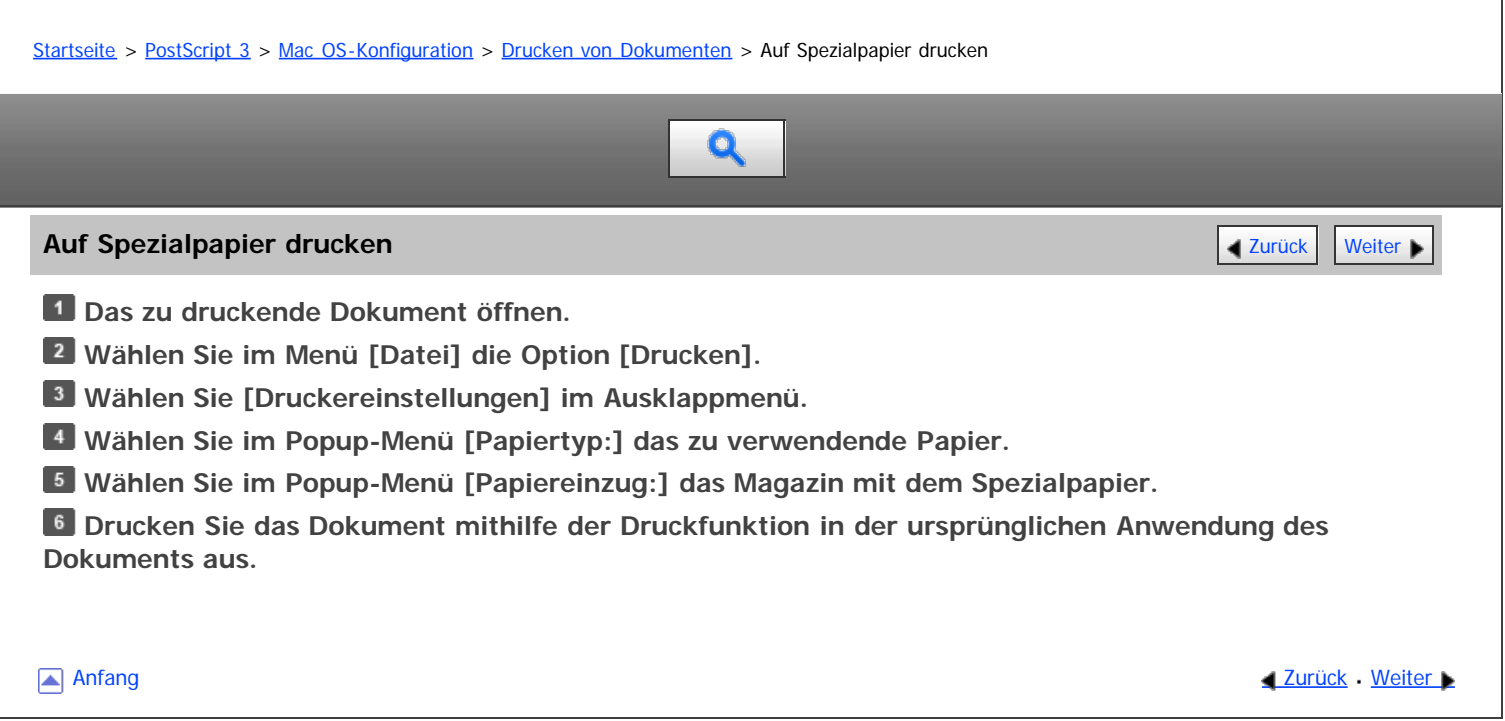

<span id="page-1265-0"></span>Aficio" MP 6002/6002sp/7502/7502sp/9002/9002sp

Copyright © 2012

<span id="page-1265-1"></span>[Startseite](#page-0-0) > [PostScript 3](javascript:back_to_index()) > [Mac OS-Konfiguration](#page-78-0) > [Drucken von Dokumenten](#page-1262-1) > Auf benutzerdefiniertem Papier drucken

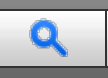

## **Auf benutzerdefiniertem Papier drucken** [Zurück](#page-1264-0) Zurück Zurück Zurück Zurück Zurück [Weiter](#page-1266-0) **Das zu druckende Dokument öffnen. Wählen Sie im Menü [Datei] die Option [Drucken]. Wählen Sie den Drucker, den Sie verwenden, aus dem Popup-Menü [Drucker:]. Wählen Sie [Benutzerdefiniertes Format verwalten] oder [Benutzerdefiniertes Papierformat] im Popup-Menü [Papierformat:].** Öffnen Sie das Dialogfeld zum Speichern eines benutzerdefinierten Papierformats. **Klicken Sie auf [Neu] oder [+] und geben Sie dann den Namen für das Papierformat ein.** Wenn Sie ein vorhandenes benutzerdefiniertes Papierformat ändern möchten, klicken Sie auf den Einstellungsnamen. Sie können mehrere benutzerdefinierte Papierformate speichern. **Geben Sie das Papierformat durch Eingabe von Werten in den Menüs [Papierformat:] und [Nicht bedruckbarer Bereich:] oder [Drucker-Seitenrand]. Auf [OK] klicken. Drucken Sie das Dokument mithilfe der Druckfunktion in der ursprünglichen Anwendung des Dokuments aus. V** Hinweis In manchen Betriebssystemversionen kann kein benutzerdefiniertes Papierformat gespeichert werden, solange als Zieldrucker nicht "jeder Drucker" angegeben ist. Aufgrund von Berechnungsfehlern können sich die tatsächlichen Abmessungen des benutzerdefinierten Papierformats von den vom Anwender eingegebenen Werten unterscheiden. **[Anfang](#page-1265-1) Community [Weiter](#page-1266-0) New York Weiter New York Weiter New York Weiter New York Weiter New York Weiter New York Weiter New York Weiter New York Weiter New York Weiter New York Weiter New York Weiter New York Weiter New Y**

file:///D|/Data/BAL/de/ps3/int/0021.htm[26.07.2012 13:39:40]

<span id="page-1266-1"></span><span id="page-1266-0"></span>[Startseite](#page-0-0) > [PostScript 3](javascript:back_to_index()) > [Mac OS-Konfiguration](#page-78-0) > [Drucken von Dokumenten](#page-1262-1) > Sortieren

# $\mathbf Q$

#### **Sortieren [Weiter](#page-1267-0) Weiter Weiter Weiter Weiter Weiter Weiter Weiter Weiter Weiter Der Statt Weiter Der Statt Weiter**

**Das zu druckende Dokument öffnen.**

**Wählen Sie im Menü [Datei] die Option [Drucken].**

Als Nutzer von Mac OS X 10.5/10.6 mit Schritt 5 fortfahren.

**Wählen Sie [Exemplare & Seiten] im Popup-Menü.**

**Geben Sie die Anzahl der Ausdrucke fest.**

**Wählen Sie das Kontrollkästchen [Sortieren:].**

**Drucken Sie das Dokument mithilfe der Druckfunktion in der ursprünglichen Anwendung des Dokuments aus.**

#### V Hinweis

- Wenn die Anwendung ihre eigene Sortierfunktion hat, deaktivieren Sie die Sortierfunktion am Gerät.
- Wenn das Zielausgabefach die Versatzfunktion unterstützt, werden die ausgedruckten Blätter per Versatz sortiert.

[Anfang](#page-1266-1) and Anfang and Antarchief Level and Antarchief Level and Antarchief Level and Antarchief Level and Antarchief Level and Antarchief Level and Antarchief Level and Antarchief Level and Antarchief Level and Antarchief

# <span id="page-1267-0"></span>MP 6002/6002sr/7502/7502sr/9002/9002sr<br>Aficio mp 6002/6002sr/7502/7502sr/9002/9002sr

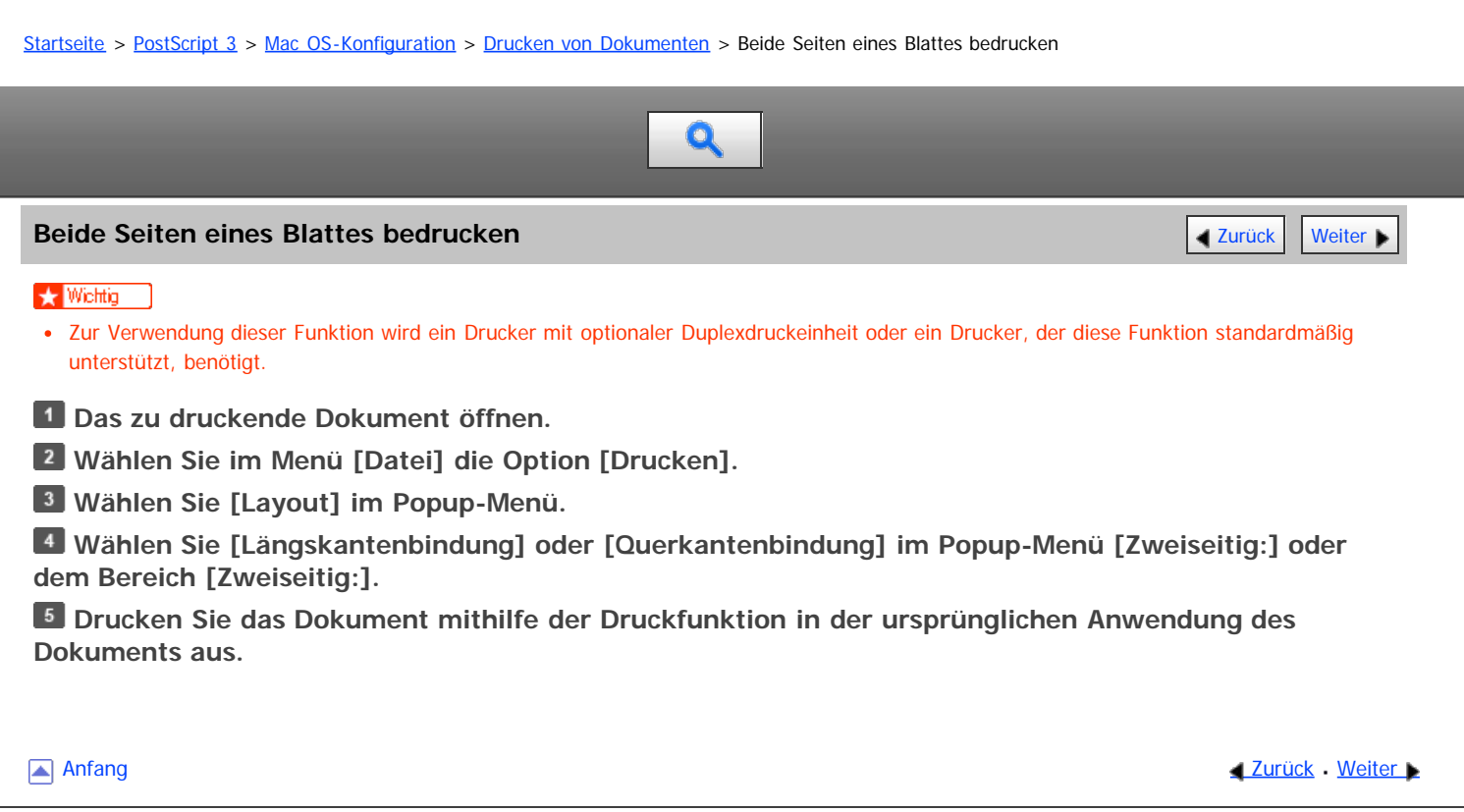

<span id="page-1268-1"></span><span id="page-1268-0"></span>[Startseite](#page-0-0) > [PostScript 3](javascript:back_to_index()) > [Mac OS-Konfiguration](#page-78-0) > [Drucken von Dokumenten](#page-1262-1) > Heften

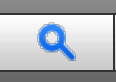

#### **Heften** [Zurück](#page-1267-0) [Weiter](#page-1269-0) Zurück Weiter Zurück Weiter Zurück Zurück Zurück Zurück Zurück Zurück Weiter Zurück Zurück

- **Das zu druckende Dokument öffnen.**
- **Wählen Sie im Menü [Datei] die Option [Drucken].**
- **Wählen Sie [Druckereinstellungen] im Ausklappmenü.**
- **Wählen Sie [General 2] in [Feature Sets:].**

Die Elementnamen in [Feature Sets:] unterscheiden sich abhängig von der von Ihnen verwendeten Version von Mac OS X.

**Wählen Sie das Ausgabefach, in dem die Ausdrucke abgelegt werden sollen, im Popup-Menü [Ausgabe:].**

**Wählen Sie die Heftposition im Popup-Menü [Heften:].**

**Drucken Sie das Dokument mithilfe der Druckfunktion in der ursprünglichen Anwendung des Dokuments aus.**

#### V Hinweis

Heften kann nur bei Geräten mit beigefügten Finishern ausgewählt werden.

[Anfang](#page-1268-1) and Anfang and Anfang and Antarchief Antarchief Antarchief Antarchief Antarchief Antarchief Antarchief Antarchief Antarchief Antarchief Antarchief Antarchief Antarchief Antarchief Antarchief Antarchief Antarchief An

<span id="page-1269-1"></span><span id="page-1269-0"></span>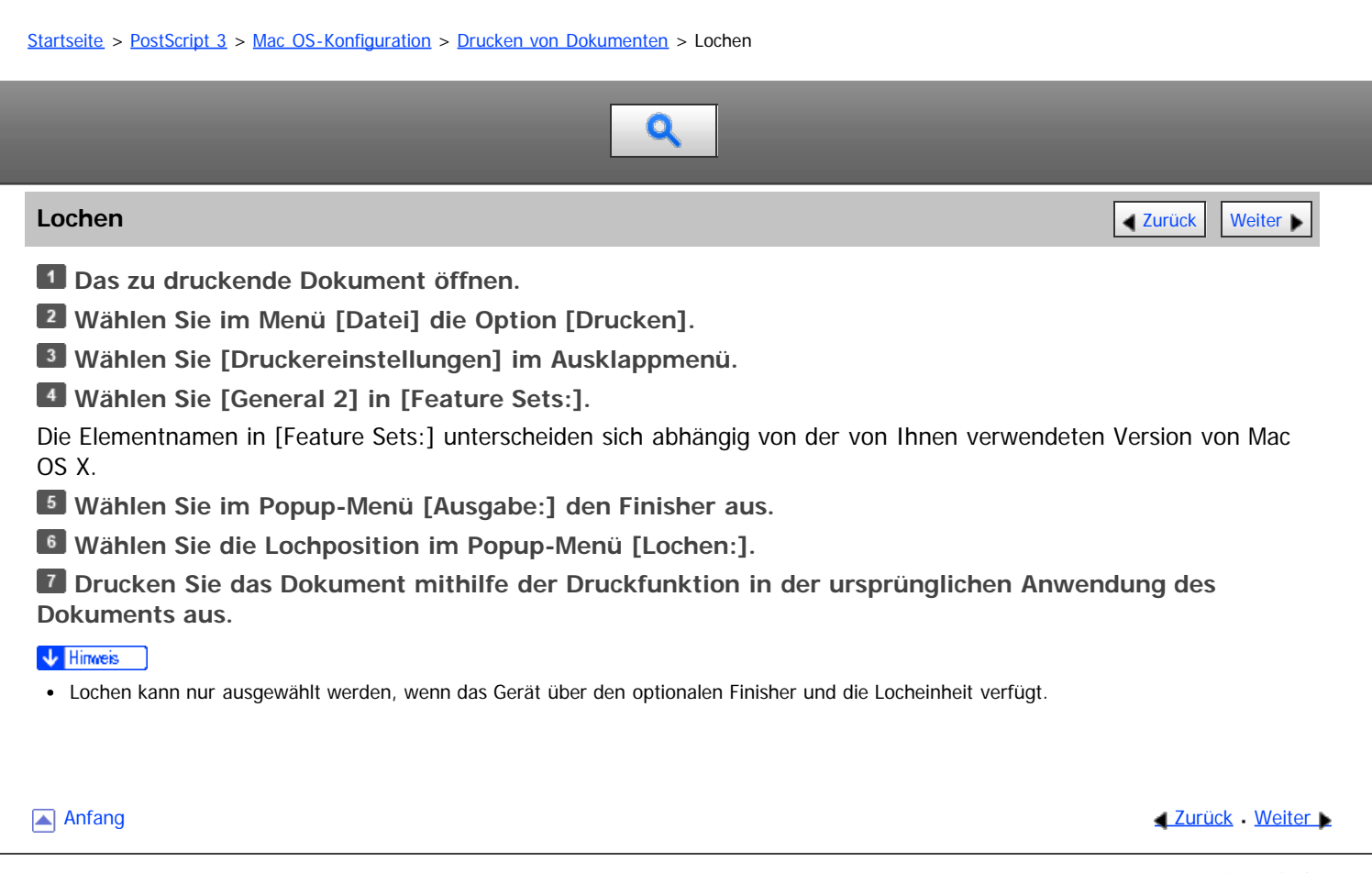

## <span id="page-1270-0"></span>[Startseite](#page-0-0) > [PostScript 3](javascript:back_to_index()) > [Mac OS-Konfiguration](#page-78-0) > [Drucken von Dokumenten](#page-1262-1) > Falzen  $\mathbf Q$ **Falzen** [Zurück](#page-1269-0) [Weiter](#page-1271-0) zurück Weiter zurück weiter der Statistischen Zurück der Statistischen Zurück Weiter zurück **Das zu druckende Dokument öffnen. Wählen Sie im Menü [Datei] die Option [Drucken]. Wählen Sie [Druckereinstellungen] im Ausklappmenü. Wählen Sie [General 2] in [Feature Sets:].** Die Elementnamen in [Feature Sets:] unterscheiden sich abhängig von der von Ihnen verwendeten Version von Mac OS X. **Wählen Sie den Falztyp im Aufklappmenü [Falztyp].** Aktivieren Sie zum Falzen von mehr als einem Blatt auf einmal [Multiblatt-Falz]. **Drucken Sie das Dokument über die Druckfunktion der entsprechenden Anwendung.** V Hinweis Falz kann nur ausgewählt werden, wenn das Gerät über den optionalen Finisher und die Multifalz-Einheit verfügt. Anfang **Anfang Surück [Weiter](#page-1271-0) Anfang** Surück Weiter Anfang Surück Weiter Anfang Surück Weiter Anfang Surück Weiter Anfang Surück Weiter Anfang Surück Weiter Anfang Surück Weiter Anfang Surück Weiter Anfang Surück Weiter Anf

<span id="page-1271-0"></span>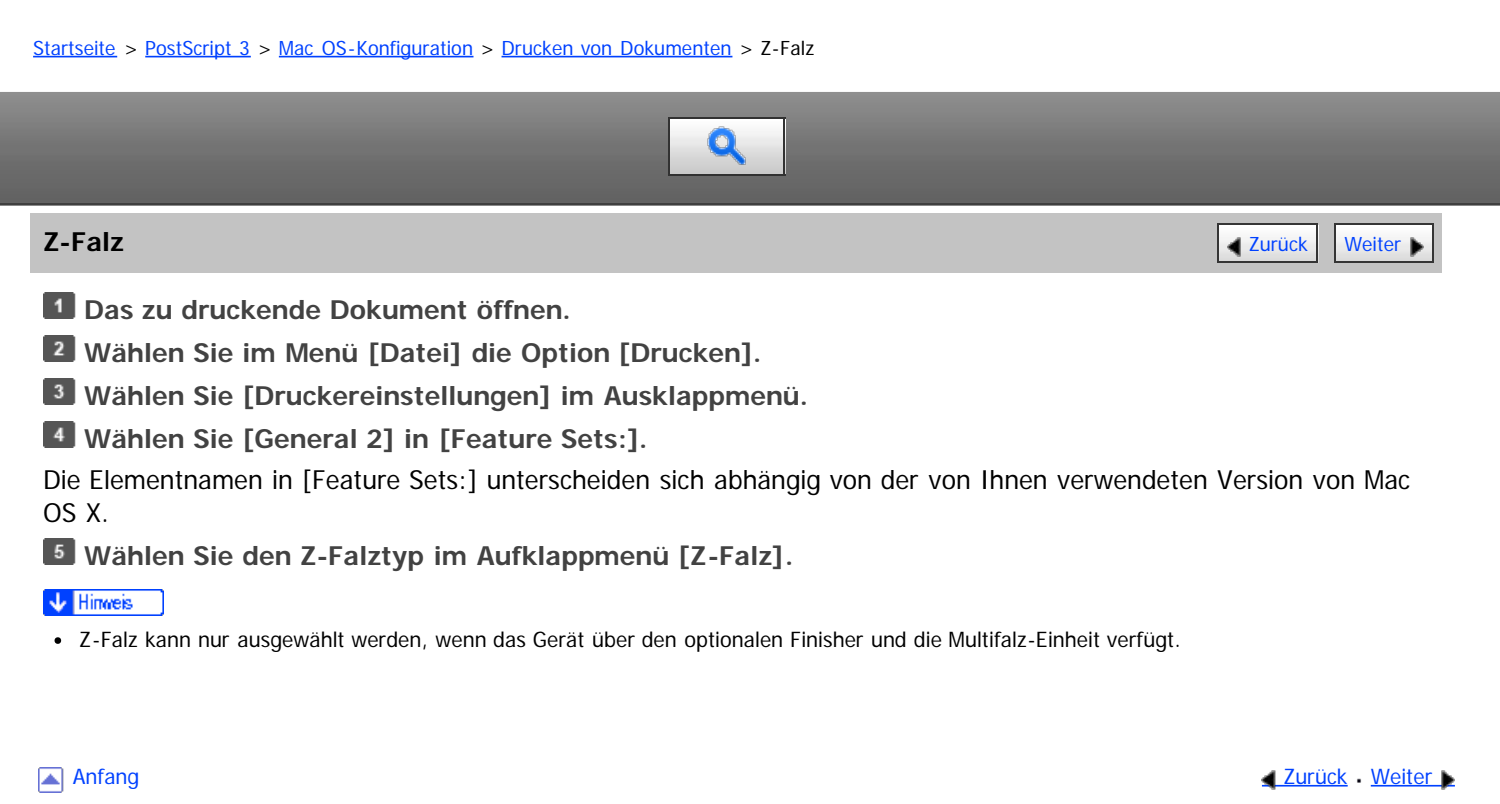

<span id="page-1272-0"></span>Aficio" MP 6002/6002sp/7502/7502sp/9002/9002sp

[Startseite](#page-0-0) > [PostScript 3](javascript:back_to_index()) > [Mac OS-Konfiguration](#page-78-0) > [Drucken von Dokumenten](#page-1262-1) > Drucken gespeicherter Dokumente

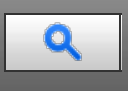

#### **Drucken gespeicherter Dokumente** [Zurück](#page-1271-0) [Weiter](#page-1800-0) Weiter Weiter Weiter Weiter Weiter Weiter Weiter Weiter Weiter Weiter Weiter Weiter Weiter Weiter Weiter Weiter Weiter Weiter Weiter Weiter Weiter Weiter Weiter Weiter Weiter

In diesem Abschnitt wird erklärt, wie im Gerät gespeicherte Dokumente ausgedruckt werden.

#### **★** Wichtig

Diese Funktion ist nicht bei Anwendungen verfügbar, die eigene Treiber verwenden, z.B. PageMaker.

#### **Probedruck**

Wählen Sie den Druck von nur einem Satz mehrerer Sätze in einem Druckauftrag, sodass Sie den Ausdruck vor dem Fortfahren überprüfen können. Die verbleibenden Sätze können vom Bedienfeld des Druckers oder dem Web Image Monitor gedruckt oder abgebrochen werden.

Für nähere Informationen siehe [Probedruck](#page-1800-0)

#### **Vertraulicher Druck**

Wenn Sie etwas Vertrauliches drucken möchten, können Sie sicher sein, dass der Druckvorgang nicht beginnt, bis Sie nicht körperlich anwesend sind und das Passwort im Bedienfeld des Druckers oder dem Web Image Monitor eingegeben haben.

Für nähere Informationen siehe [Vertraulicher Druck](#page-1801-0) [.](#page-1801-0)..

#### **Angehaltener Druck**

Der Druckauftrag wird an der Drucker gesendet und zeitweise auf dessen Festplatte gespeichert. Wenn der gespeicherte Auftrag gedruckt wird, wird der Auftrag von der Festplatte des Druckers gelöscht. Sie können auch zu einer angegebenen Zeit drucken.

Für nähere Informationen siehe [Angehaltener Druck](#page-1802-0)

#### **Speichern und Drucken**

Der Druckauftrag wird auf der Festplatte des Druckers gespeichert und zur selben Zeit gedruckt. Sie können den Druckauftrag so oft wie gewünscht wiederholen, bevor Sie ihn von der Festplatte des Druckers löschen. Für nähere Informationen siehe [Speichern und Drucken](#page-1803-0) ...

#### **Gespeicherter Druck**

Der Druckauftrag wird an den Drucker gesendet und auf dessen Festplatte gespeichert. Sie können den Druckauftrag so oft wie gewünscht wiederholen, bevor Sie ihn von der Festplatte des Druckers löschen. Für nähere Informationen siehe [Gespeicherter Druck](#page-1804-0) [.](#page-1804-0)..

#### **Document Server**

Wählen Sie diese Datei aus, um sie an den Document Server zu schicken. Die Datei wird auf dem Document Server für weitere Bearbeitung und Druck gespeichert.

Für nähere Informationen siehe [Document Server](#page-1805-0)

#### **V** Hinweis

- Einzelheiten zur Bedienung des Bedienfeldes finden Sie im Handbuch Drucken.
- Die maximale Anzahl an Dokumenten, die auf dem Gerät gespeichert werden können, finden Sie im Handbuch Drucken.

#### **Verwandte Themen**

[Probedruck](#page-1800-0) 50 **[Vertraulicher Druck](#page-1801-0)** [Angehaltener Druck](#page-1802-0) = [Speichern und Drucken](#page-1803-0) [Gespeicherter Druck](#page-1804-0)

Drucken gespeicherter Dokumente

[Document Server](#page-1805-0)

Anfang and Anfang and Antarchief Contract Contract Contract Contract Contract Contract Contract Contract Contract Contract Contract Contract Contract Contract Contract Contract Contract Contract Contract Contract Contract

<span id="page-1274-1"></span>Aficio" MP 6002/6002sp/7502/7502sp/9002/9002sp

<span id="page-1274-0"></span>[Startseite](#page-0-0) > [PostScript 3](javascript:back_to_index()) > [Anhang](#page-79-0) > Fehlerbehebung

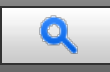

#### **Fehlerbehebung [Zurück](#page-1805-0) [Weiter](#page-1275-0) Weiter Weiter Weiter Weiter Weiter Weiter Weiter Weiter Weiter Weiter Weiter Weiter**

In diesem Abschnitt finden Sie Lösungen für häufige Probleme.

#### **Bei Windows:**

#### **Das Dokument wird nicht gedruckt, obwohl die Daten über ein Netzwerk gesendet und empfangen wurden.**

Öffnen Sie die Druckereinstellungen und klicken Sie auf die Registerkarte [Geräteeinstellungen]. Markieren Sie [STRG+D vor Auftrag senden:] und [STRG+D nach Auftrag senden:] mit [Nein].

#### **Bei Macintosh:**

#### **Der Druckdialog erscheint sehr verzögert.**

Es hängt von der Gesamtleistung des Macintosh-Systems ab, wie lange der Dialog braucht, um angezeigt zu werden.

#### **Das Drucken von einem G3/G4-Macintosh dauert lang, wenn der Drucker über einen USB-Hub angeschlossen ist.**

Ändern Sie die Einstellungen wie folgt:

- Legen Sie die Kommunikationsgeschwindigkeit des Geräts auf die gleiche Geschwindigkeit wie die des Hubs fest.
- Anderenfalls legen Sie die Kommunikationsgeschwindigkeit des Geräts auf "100MBps Voll-Duplex" oder "100MBps Halb-Duplex" fest.

Einzelheiten zur Konfiguration der Ethernet-Geschwindigket erhalten Sie im Handbuch Anschließen des Geräts/Systemeinstellungen.

#### **Bei Windows und Macintosh:**

#### **Die zugefügte Option erscheint nicht auf dem Druckeinstellungsbildschirm.**

Die Option ist möglicherweise nicht ordentlich konfiguriert. Führen Sie die folgenden Schritte durch:

- Bei Windows:
	- 1. Öffnen Sie die Druckereigenschaften.
	- 2. Klicken Sie auf die Registerkarte [Zubehör].
	- 3. Wählen Sie die installierten Optionen im Bereich [Optionen] aus und nehmen Sie dann die notwendigen Einstellungen vor.
	- 4. Klicken Sie auf [OK], um die Druckereigenschaften zu schließen.
- Bei Macintosh:
	- 1. Starten Sie [Systemeinstellungen].
	- 2. Klicken Sie auf [Drucken & Faxen].
	- 3. Wählen Sie das von Ihnen verwendete Gerät und klicken Sie dann auf [Optionen & Zubehör...].
	- 4. Klicken Sie auf [Treiber], und konfigurieren Sie dann die erforderlichen Einstellungen.
	- 5. Auf [OK] klicken.
	- 6. Beenden Sie die Systemeinstellungen.

Näheres erfahren Sie in der Treiberinstallations-Anleitung.

**[Anfang](#page-1274-0) Community Community Community Community Community Community Community Community Control of Anfang** 

<span id="page-1275-0"></span>Aficio" MP 6002/6002sp/7502/7502sp/9002/9002sp

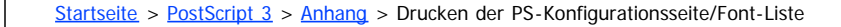

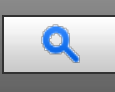

#### **Drucken der PS-Konfigurationsseite/Font-Liste** [Zurück](#page-1274-1) Zurück [Weiter](#page-1276-0)

Drucken Sie die PS-Konfigurationsseite/Font-Liste, um die Druckereinstellungen und die auf diesem Gerät installierte Schriftartenliste zu überprüfen. Gehen Sie folgendermaßen vor, um die aktuellen Einstellungen und die Schriftartenliste anzeigen zu lassen.

**Drücken Sie die Taste [Anwenderprogramm/Zähler].**

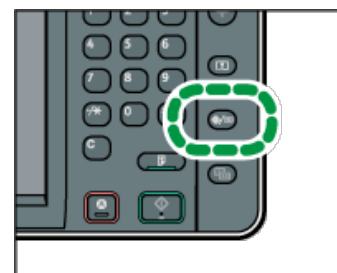

**Drücken Sie [Druckerfunktionen].**

**Drücken Sie die Registerkarte [Liste/Testdruck].**

**[PS-Konfig.-Seite / -Font-Liste]**

Die Konfigurationsseite wird gedruckt.

**Drücken Sie die Taste [Anwenderprogramm/Zähler].**

#### **Verwandte Themen**

[Verstehen der PS-Konfigurationsseite/Font-Liste](#page-1276-0)

Anfang **Anfang Surface [Weiter](#page-1276-0) Anfang** Surface Weiter Anfang Surface Weiter Anfang Surface Weiter Anfang Surface Weiter Anfang Surface Weiter Angeles Surface Surface Weiter Angeles Surface Surface Surface Surface Surface Su

<span id="page-1276-0"></span>MP 6002/6002sr/7502/7502sr/9002/9002sr<br>Aficio mp 6002/6002sr/7502/7502sr/9002/9002sr

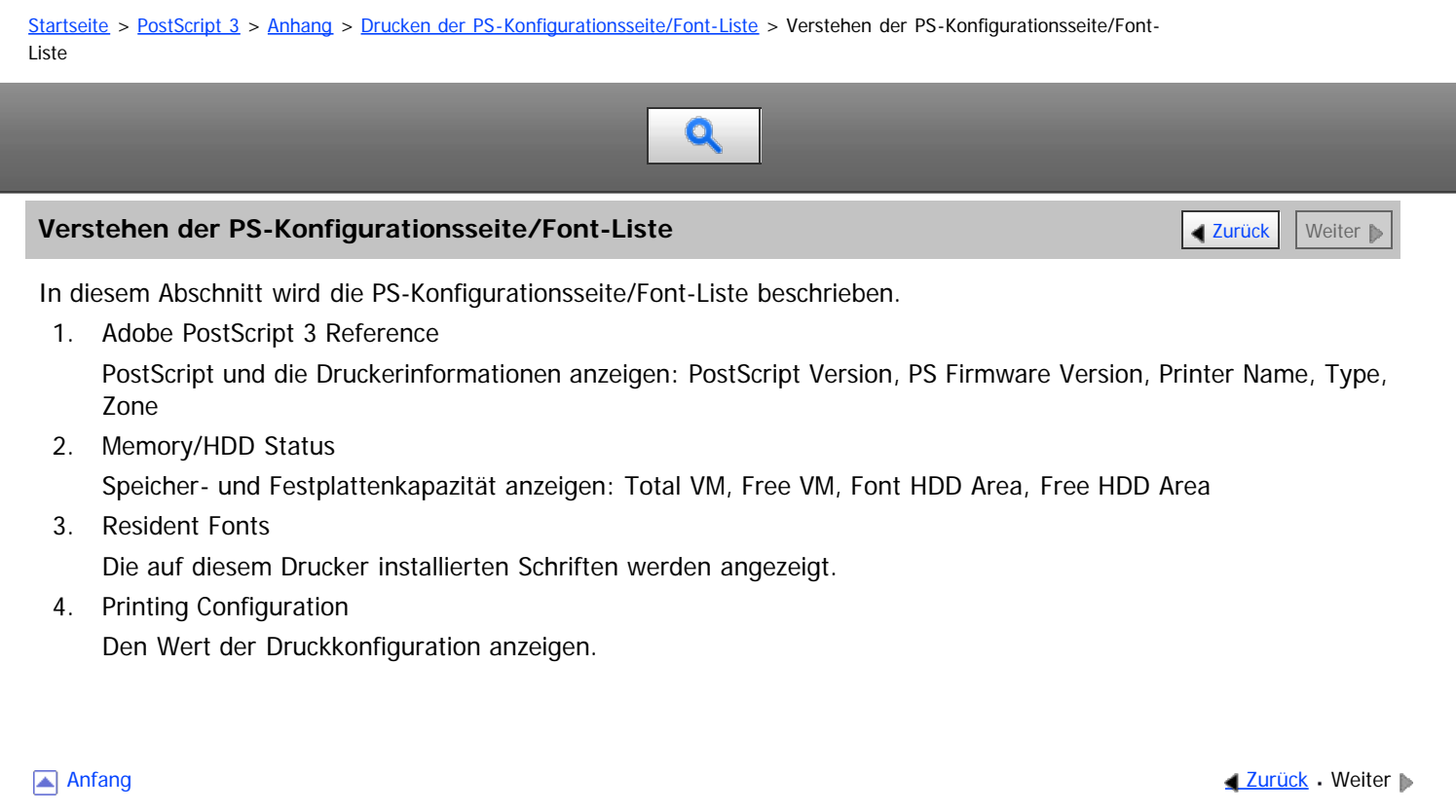

<span id="page-1277-1"></span>Aficio MP 6002/6002sp/7502/7502sp/9002/9002sp

<span id="page-1277-0"></span>[Startseite](#page-0-0) > [Einstellungen Erweiterte Funktionen VM Card](javascript:back_to_index()) > [Bitte zuerst lesen](#page-82-0) > Was sind erweiterte Funktionen?

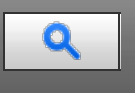

## **Was sind erweiterte Funktionen?** Zurück [Weiter](#page-1278-0) Weiter Weiter Weiter Weiter Weiter Weiter Weiter Weiter Weiter Wei

"Erweiterte Funktionen" sind Features (Anwendungen), die Ihnen die Bedienung dieses Geräts erleichtern.

Die auf einem Gerät installierten erweiterten Funktionen sind je nach Bedarf der Anwender unterschiedlich. Um genau zu erfahren, welche erweiterten Funktionen auf Ihrem Gerät installiert sind, wenden Sie sich an Ihren Administrator.

#### V Hinweis

- Je nachdem, welches Gerät Sie verwenden, ist die Bedienung über das Bedienfeld nicht möglich. Verwenden Sie zur Bedienung ggf. den Web Image Monitor.
- Die Elemente des Bedienfelds und des Web Image Monitor unterscheiden sich je nach verwendetem Gerät.

#### **Verwandte Themen**

[Typen erweiterter Funktionen](#page-1278-0)

[Anfang](#page-1277-0) and Anfang and Antarchief Level and Antarchief Level and Antarchief Level and Antarchief Level and Antarchief Level and Antarchief Level and Antarchief Level and Antarchief Level and Antarchief Level and Antarchief

<span id="page-1278-0"></span>Aficio" MP 6002/6002sp/7502/7502sp/9002/9002sp

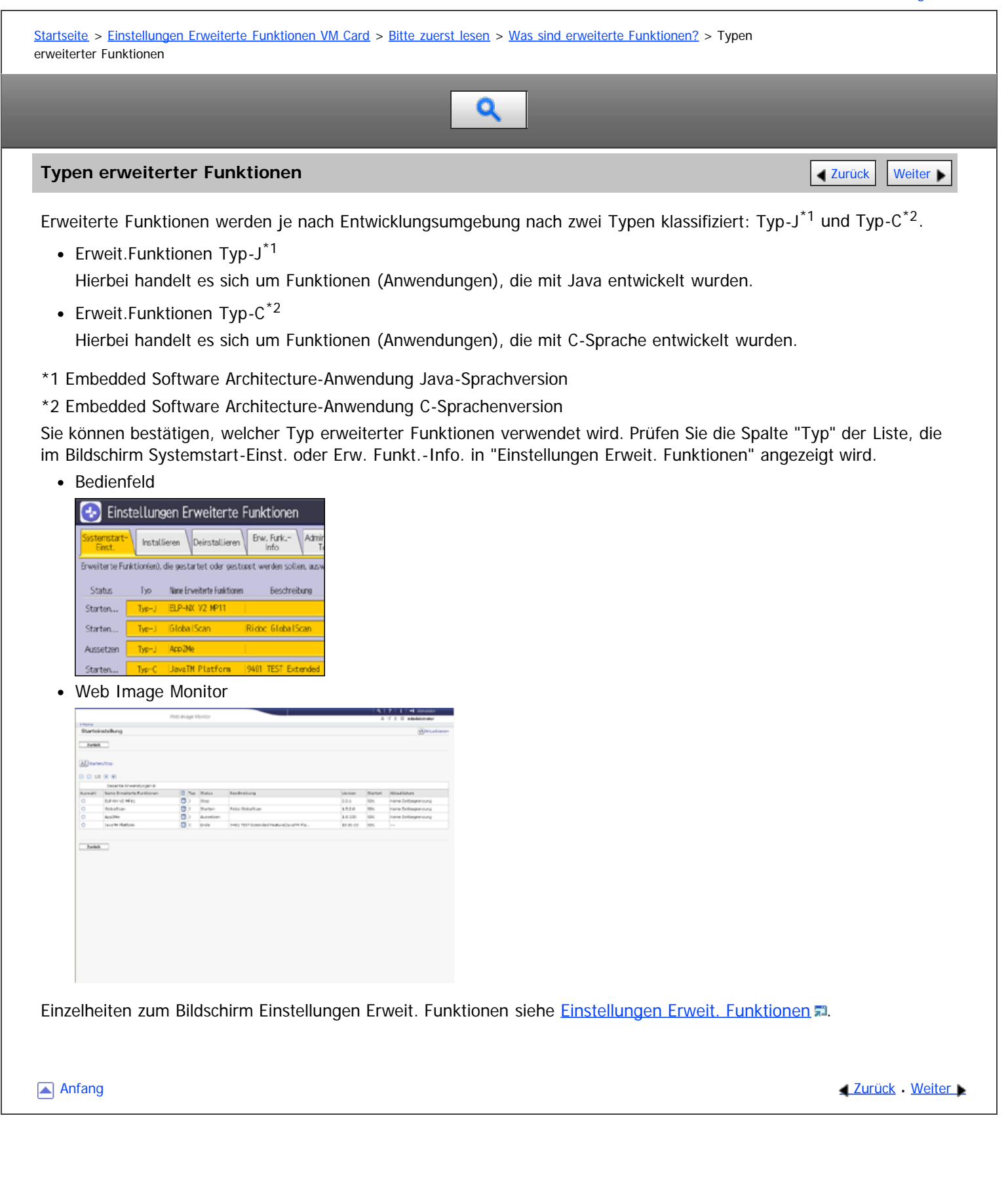

<span id="page-1279-0"></span>MP 6002/6002sr/7502/7502sr/9002/9002sr<br>Aficio mp 6002/6002sr/7502/7502sr/9002/9002sr

<span id="page-1279-1"></span>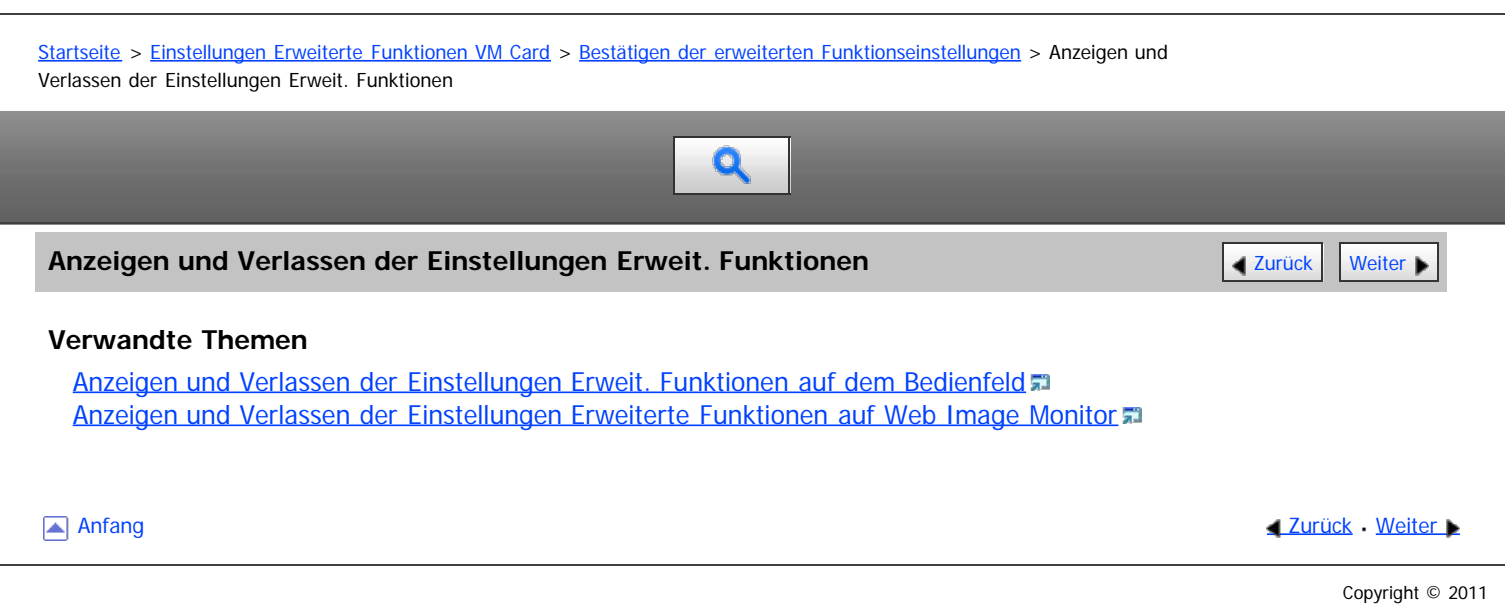

<span id="page-1280-1"></span><span id="page-1280-0"></span>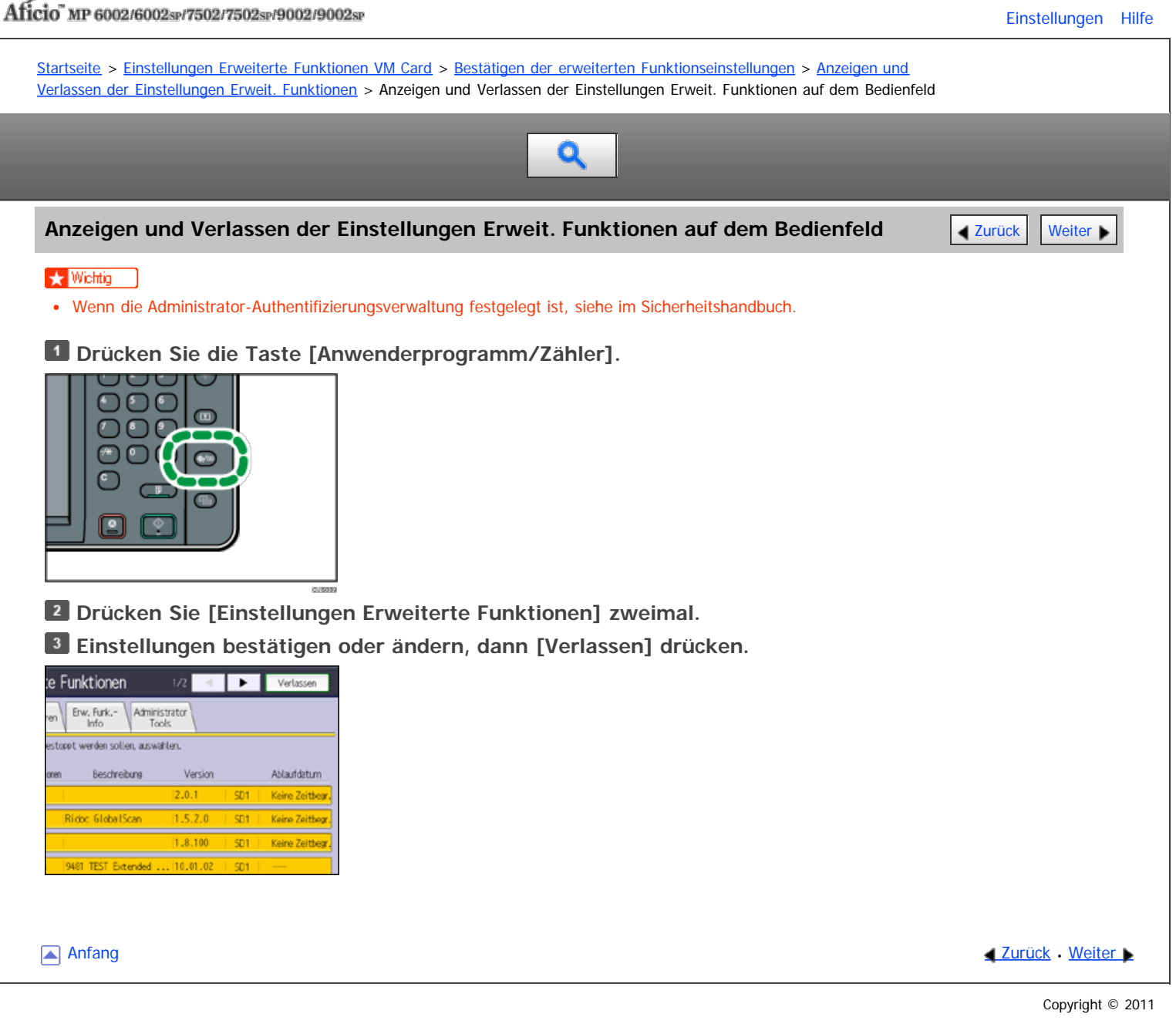

<span id="page-1281-1"></span><span id="page-1281-0"></span>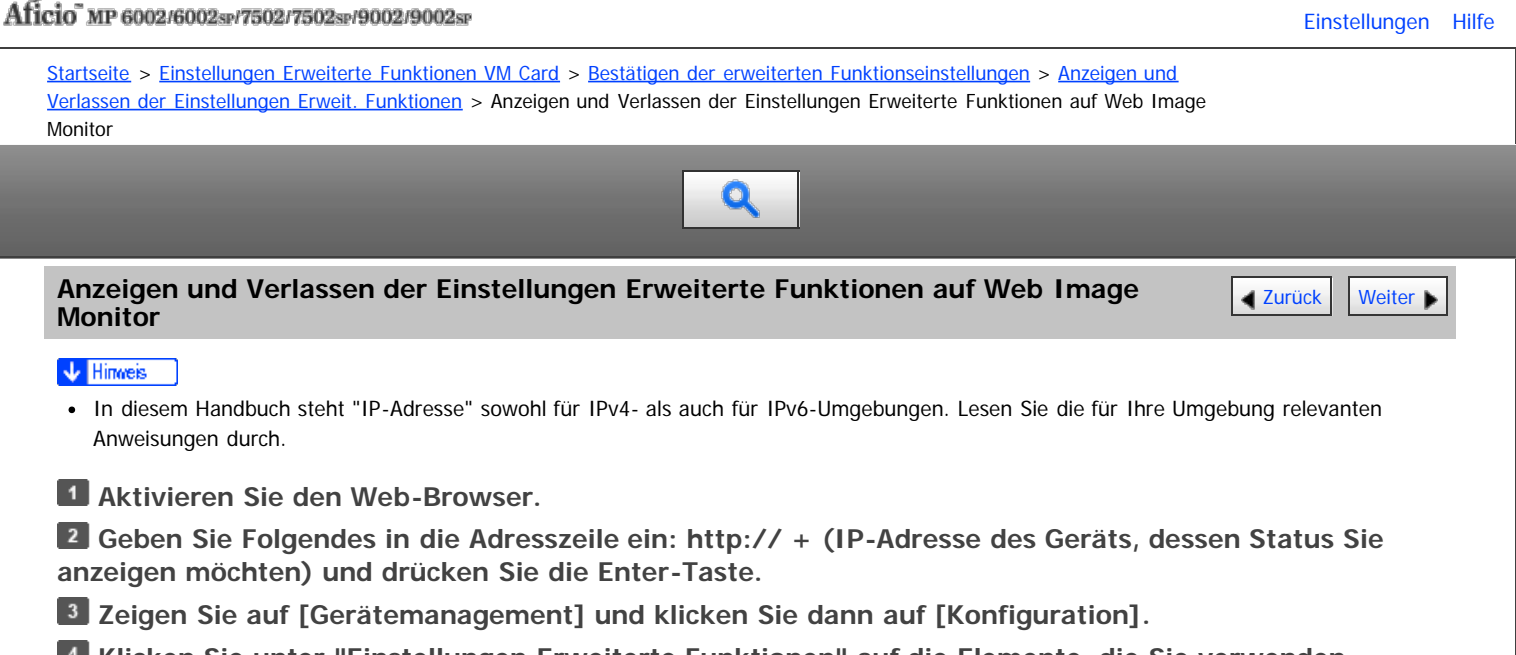

**Klicken Sie unter "Einstellungen Erweiterte Funktionen" auf die Elemente, die Sie verwenden möchten.**

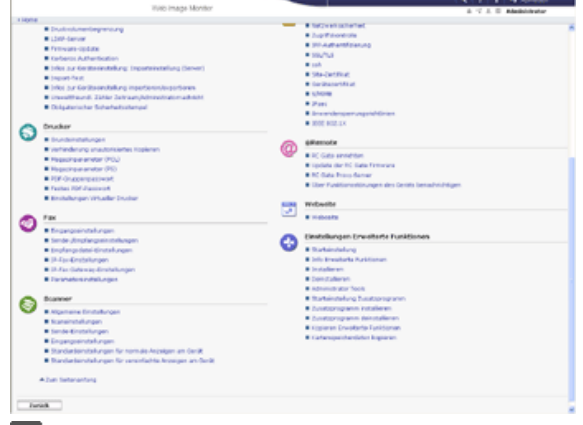

**Einstellungen bestätigen oder ändern, dann [Zurück] drücken.**

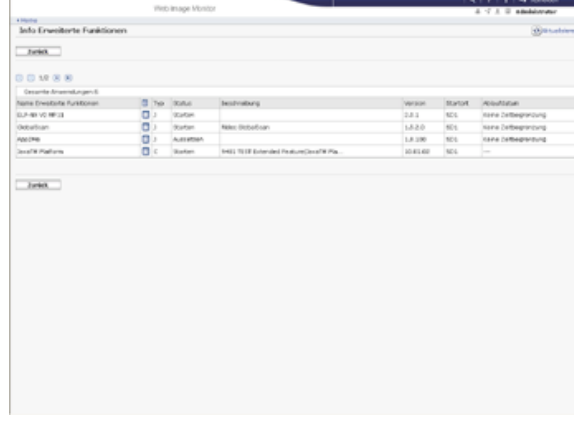

V Hinweis

Für Einzelheiten zu Einstellungen, die zur Verwendung von Web Image Monitor vorgenommen werden müssen, siehe Verbindung des Geräts/Systemeinstellungen.

#### **Verwandte Themen**

[Anmeldung als Administrator](#page-1806-0)

[Anfang](#page-1281-1) and Anfang and Antarchief Contract Contract Contract Contract Contract Contract Contract Contract Contract Contract Contract Contract Contract Contract Contract Contract Contract Contract Contract Contract Contract

<span id="page-1282-0"></span>Aficio" MP 6002/6002sp/7502/7502sp/9002/9002sp

[Startseite](#page-0-0) > [Einstellungen Erweiterte Funktionen VM Card](javascript:back_to_index()) > [Bestätigen der erweiterten Funktionseinstellungen](#page-83-0) > Einstellungen Erweit. Funktionen

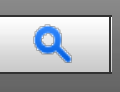

#### **Einstellungen Erweit. Funktionen** [Zurück](#page-1806-0) [Weiter](#page-1283-0) Weiter Weiter Weiter Weiter Weiter Weiter Weiter Weiter Weiter

Die Einstellungen Erweit. Funktionen bestehen aus mehreren Elementen. Die Konfiguration der Einstellungen Erweit. Funktionen über das Bedienfeld unterscheidet sich von der Konfiguration über Web Image Monitor.

#### **Konfiguration des Bildschirms Einstellungen Erweit. Funktionen**

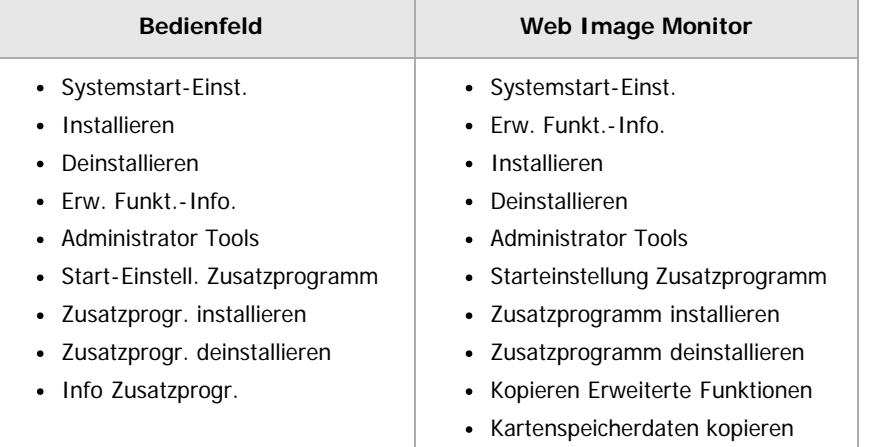

Die folgenden Erklärungen können für die Bildschirmelemente [Systemstart- Einst.], [Erw. Funkt.-Info.] und [Administrator Tools] übernommen werden.

#### V Hinweis

- Die Bildschirme [Installieren], [Deinstallieren], [Start-Einstell. Zusatzprogramm], [Zusatzprogr. installieren], [Zusatzprogr. deinstallieren] und [Info Zusatzprogr.] des Bedienfelds stehen nicht zur Verfügung.
- Die Bildschirme [Installieren], [Deinstallieren], [Starteinstellung Zusatzprogramm], [Zusatzprogramm installieren], [Zusatzprogramm deinstallieren], [Kopieren Erweiterte Funktionen] und [Kartenspeicherdaten kopieren] von Web Image Monitor stehen nicht zur Verfügung.

#### **Verwandte Themen**

**[Bildschirm Systemstart- Einst.](#page-1283-0) [Bildschirm Erw. Funkt.-Info.](#page-1284-0) [Bildschirm Administrator Tools](#page-1285-0)** [Weitere Bildschirme](#page-1286-0) [Status erweiterter Funktionen](#page-1287-0)

Anfang **Anfang Survey Anfang** Survey [Weiter](#page-1283-0) New York Weiter New York Weiter New York Weiter New York Weiter New York Weiter New York Weiter New York Weiter New York Weiter New York Weiter New York Weiter New York Weiter Ne

<span id="page-1283-0"></span>Aficio MP 6002/6002sp/7502/7502sp/9002/9002sp

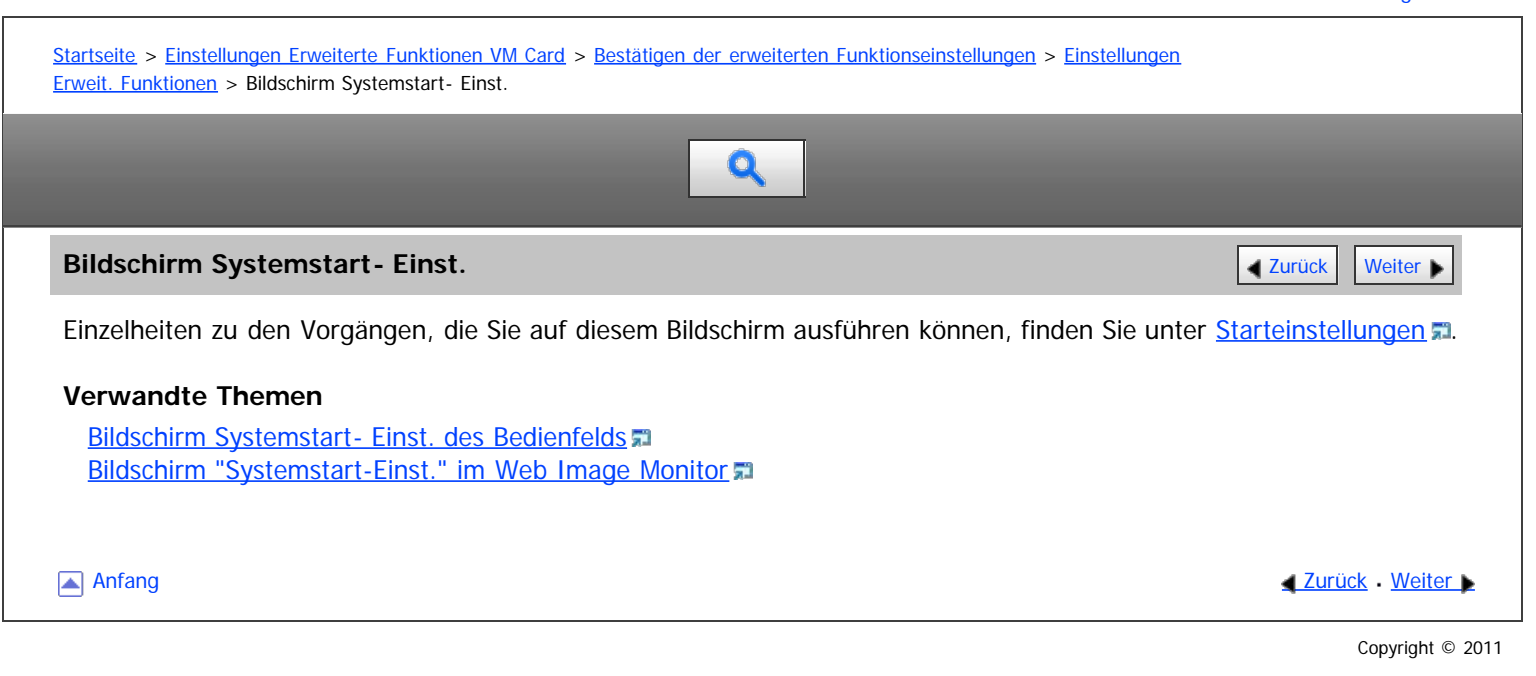

<span id="page-1284-0"></span>Aficio MP 6002/6002sp/7502/7502sp/9002/9002sp

<span id="page-1284-1"></span>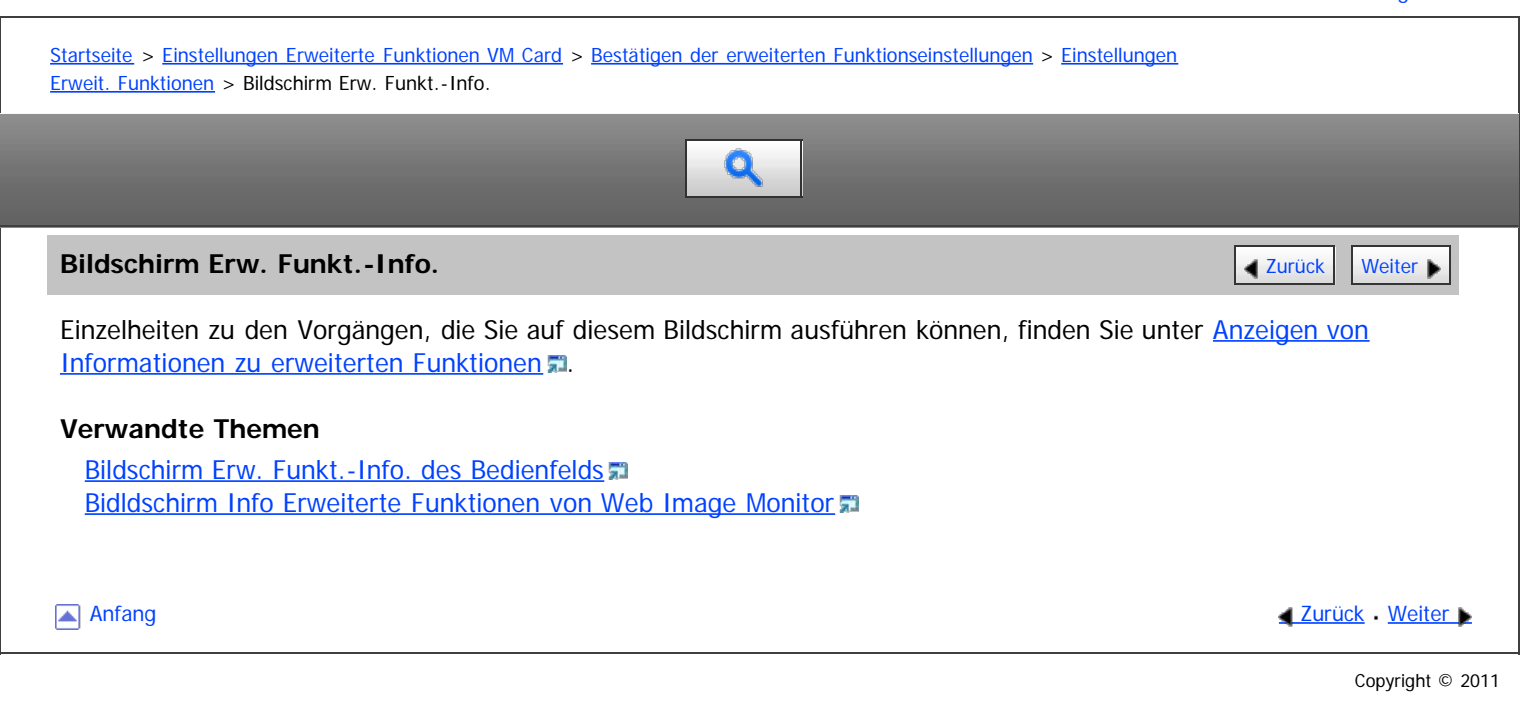

<span id="page-1285-0"></span>Aficio MP 6002/6002se/7502/7502se/9002/9002se

<span id="page-1285-1"></span>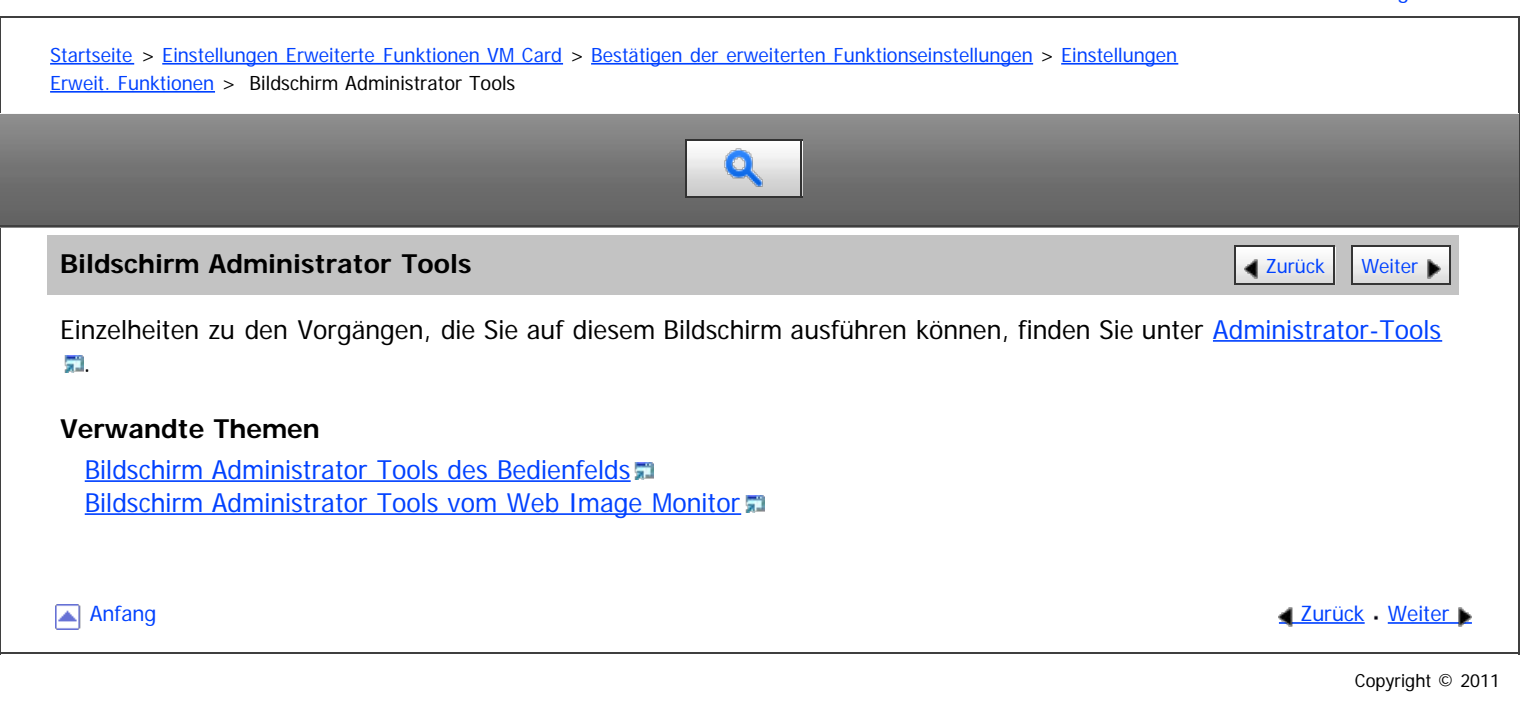

# <span id="page-1286-0"></span>MP 6002/6002sp/7502/7502sp/9002/9002sp<br>Aficio mp 6002/6002sp/7502/7502sp/9002/9002sp

<span id="page-1286-1"></span>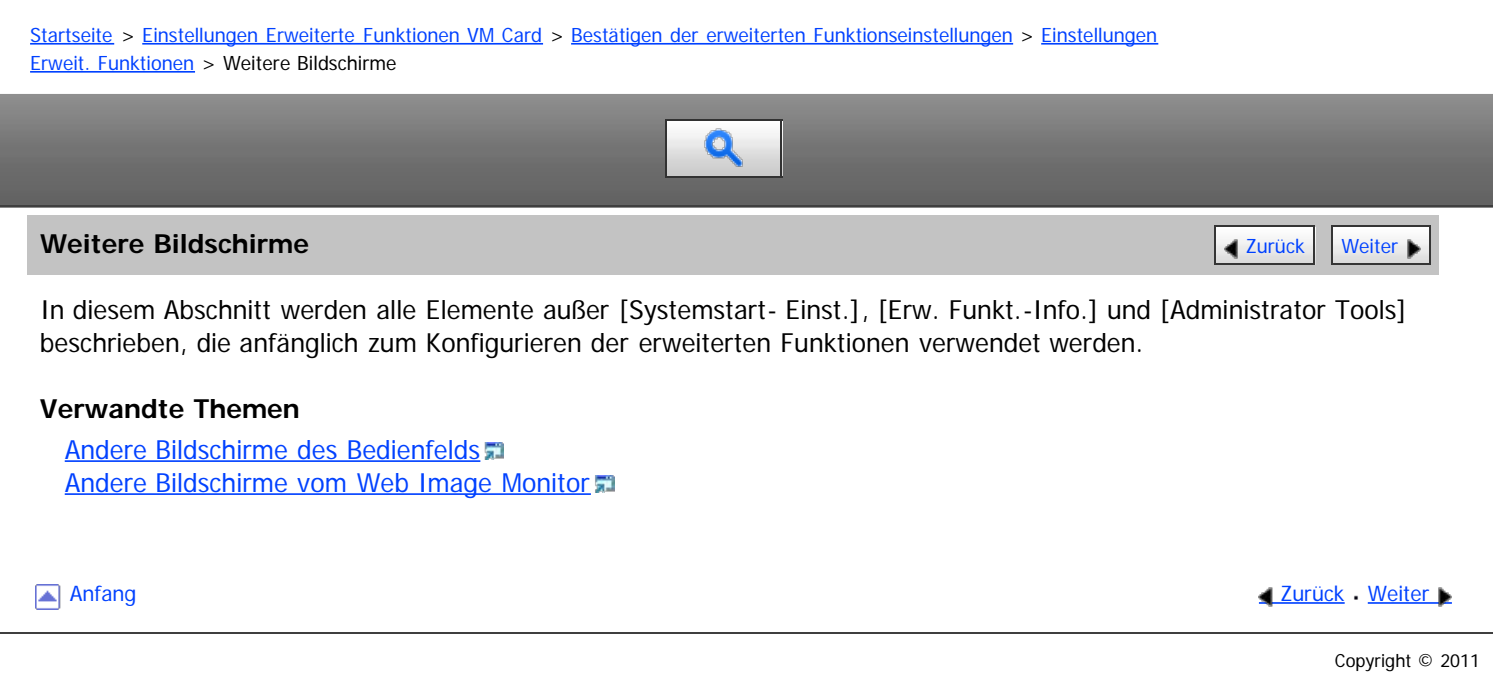

<span id="page-1287-0"></span>Aficio" MP 6002/6002sp/7502/7502sp/9002/9002sp

<span id="page-1287-1"></span>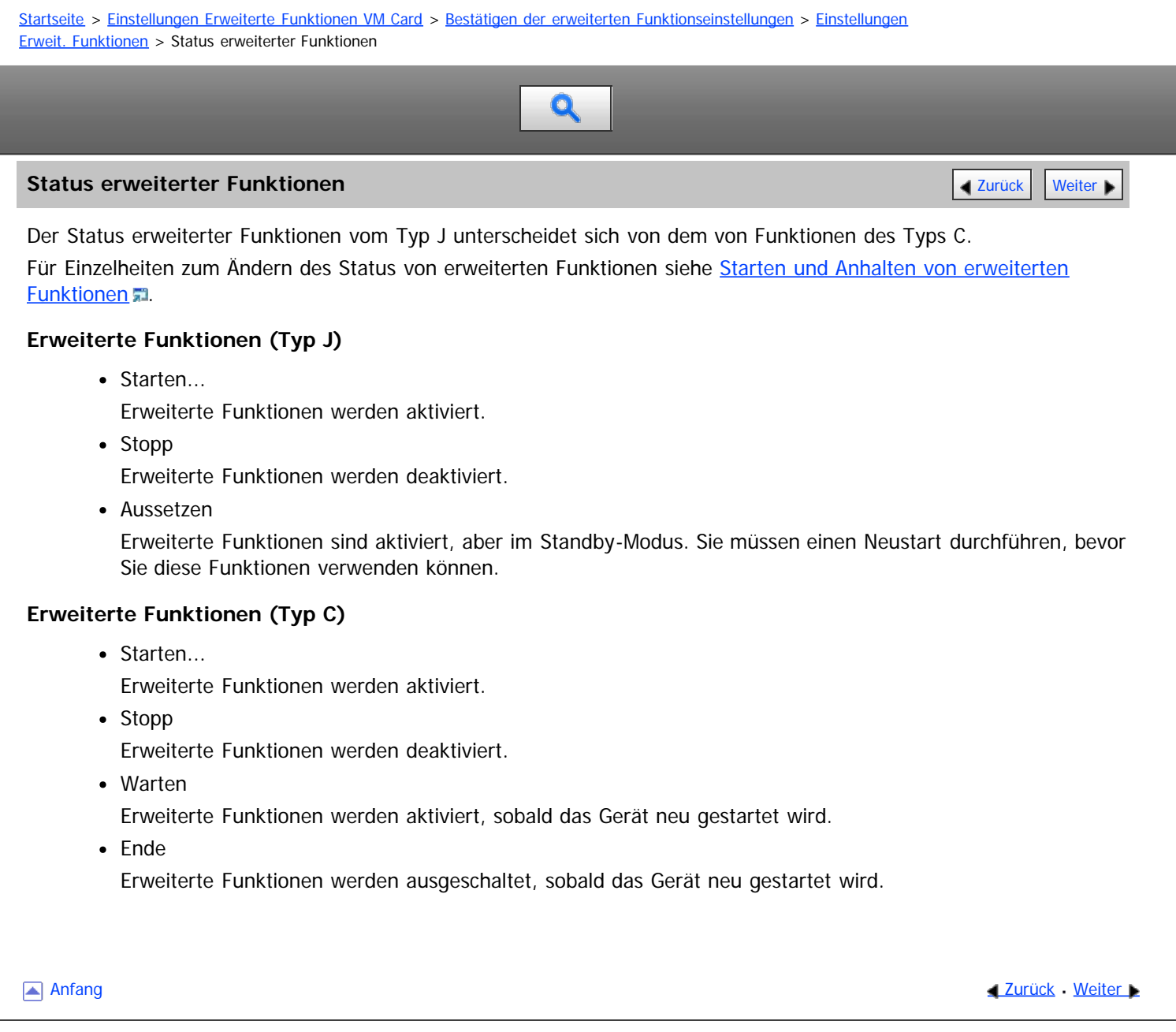

<span id="page-1288-0"></span>MP 6002/6002sr/7502/7502sr/9002/9002sr<br>Aficio mp 6002/6002sr/7502/7502sr/9002/9002sr

<span id="page-1288-1"></span>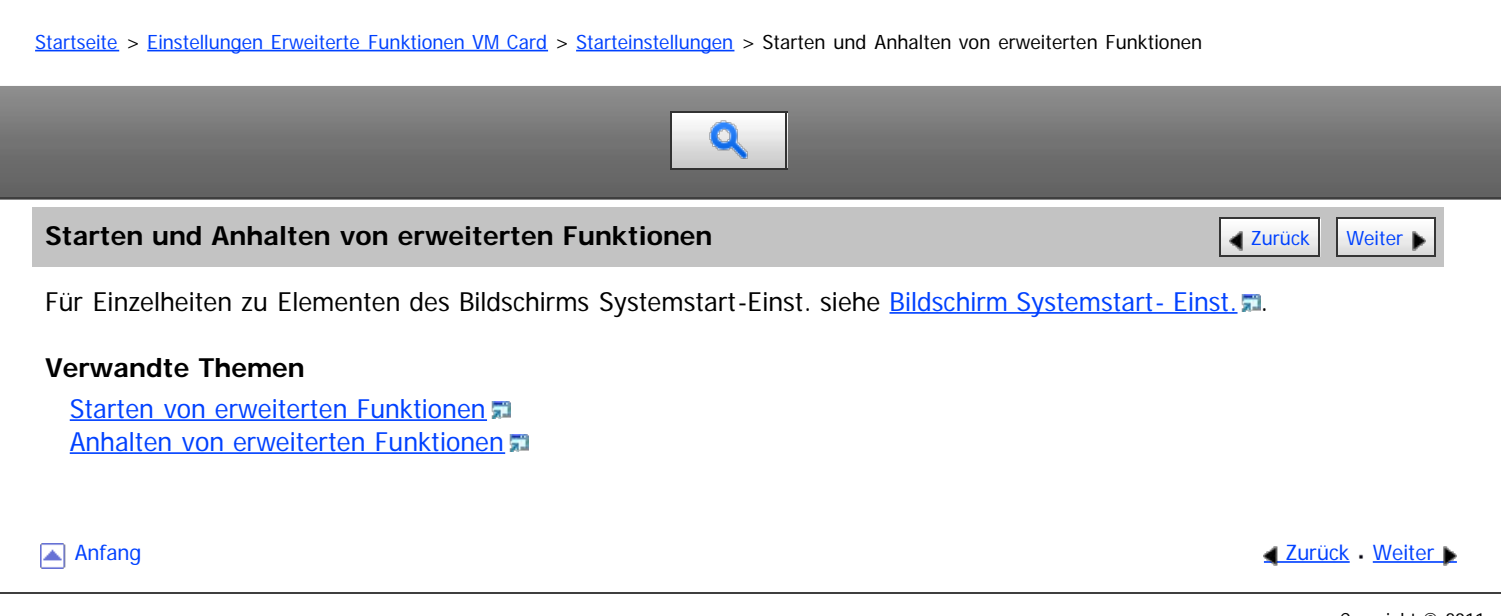

<span id="page-1289-0"></span>MP 6002/6002sp/7502/7502sp/9002/9002sp<br>Aficio mp 6002/6002sp/7502/7502sp/9002/9002sp

<span id="page-1289-1"></span>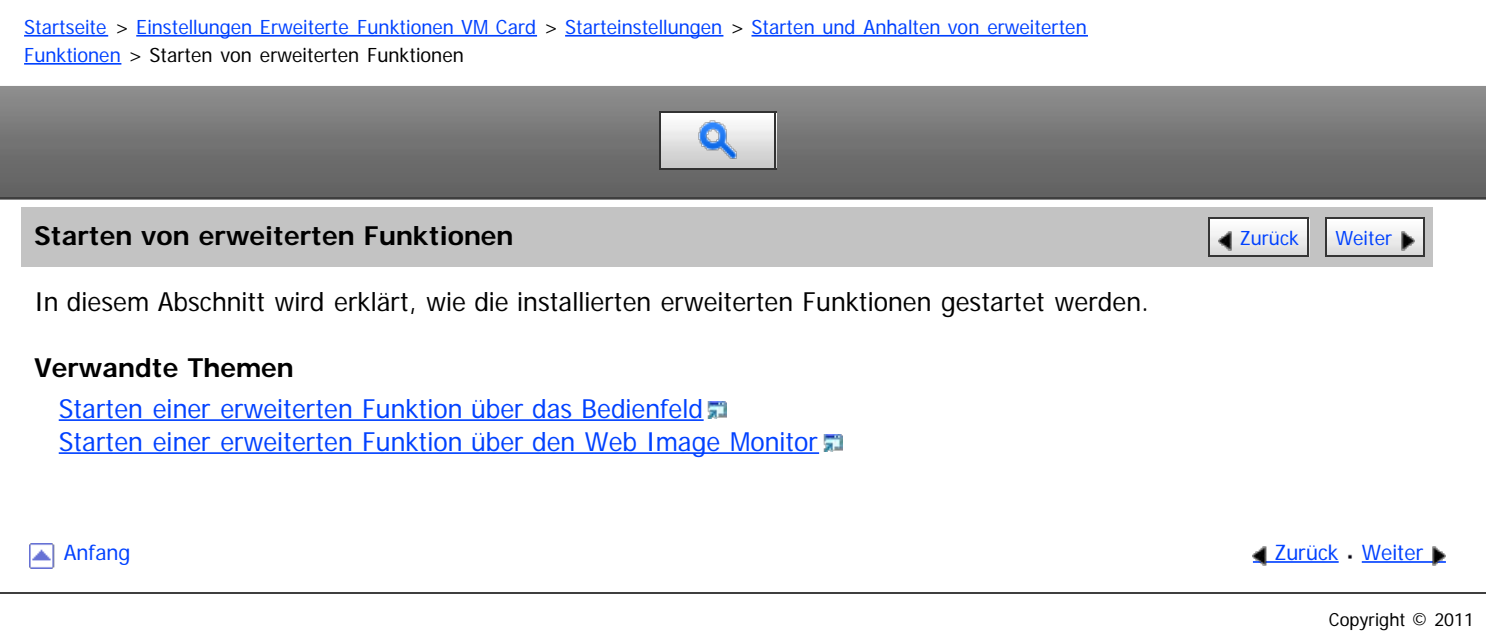

<span id="page-1290-0"></span>Aficio MP 6002/6002sp/7502/7502sp/9002/9002sp

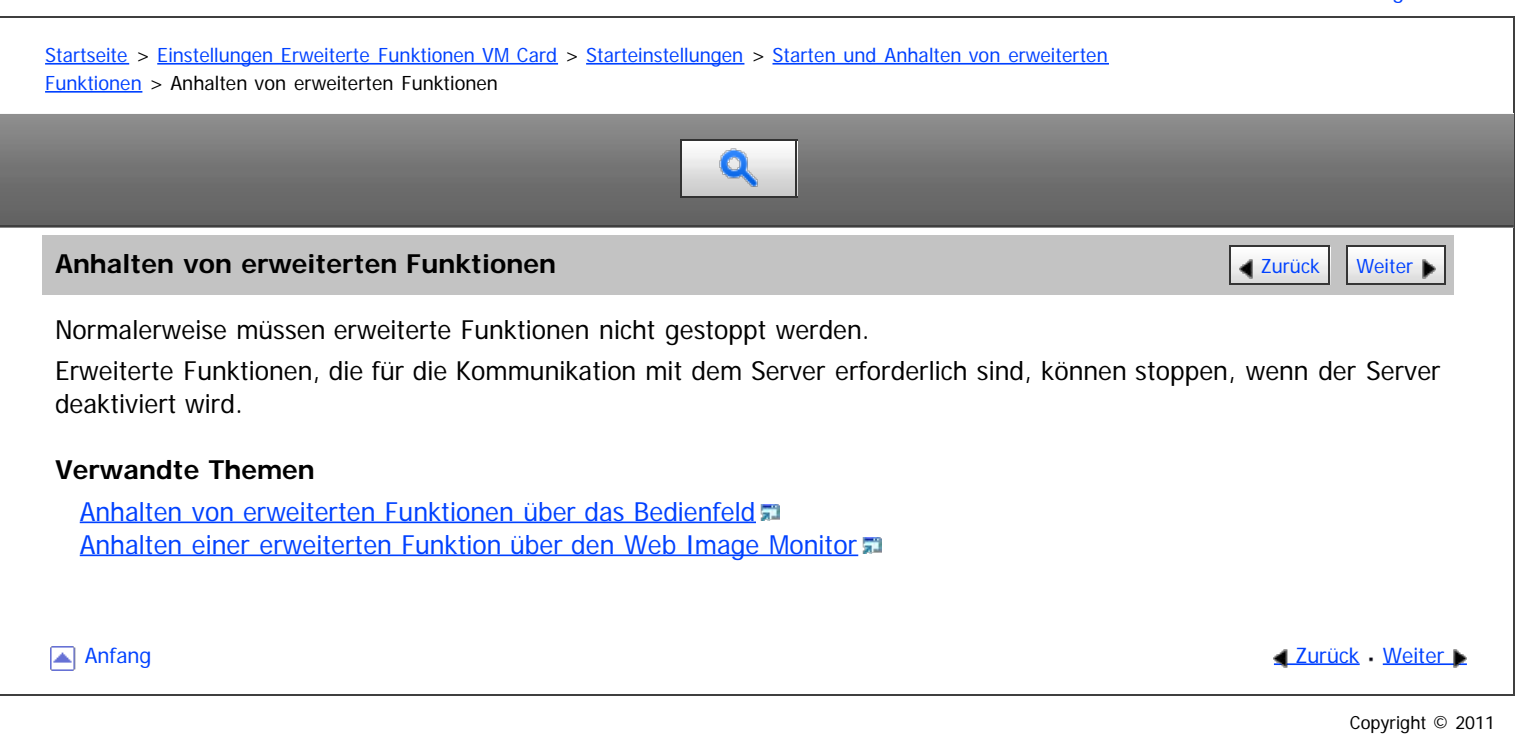

<span id="page-1291-0"></span>MP 6002/6002sr/7502/7502sr/9002/9002sr<br>Aficio mp 6002/6002sr/7502/7502sr/9002/9002sr

<span id="page-1291-1"></span>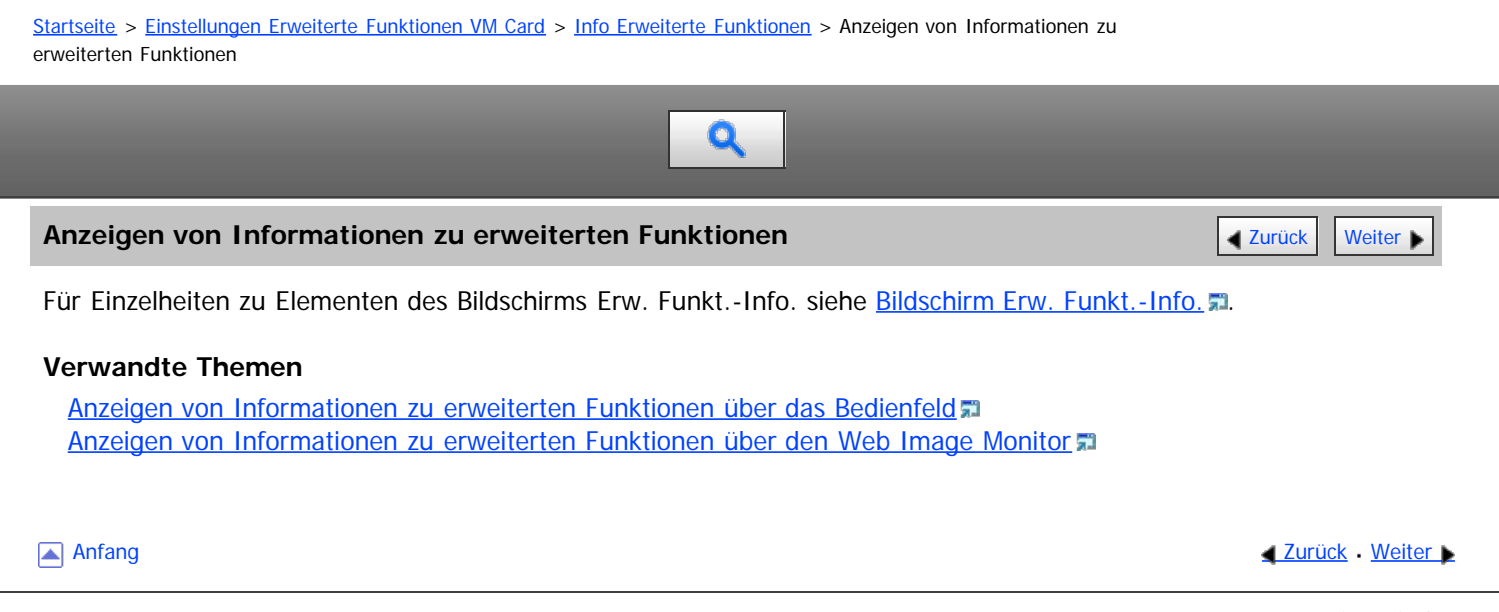

<span id="page-1292-0"></span>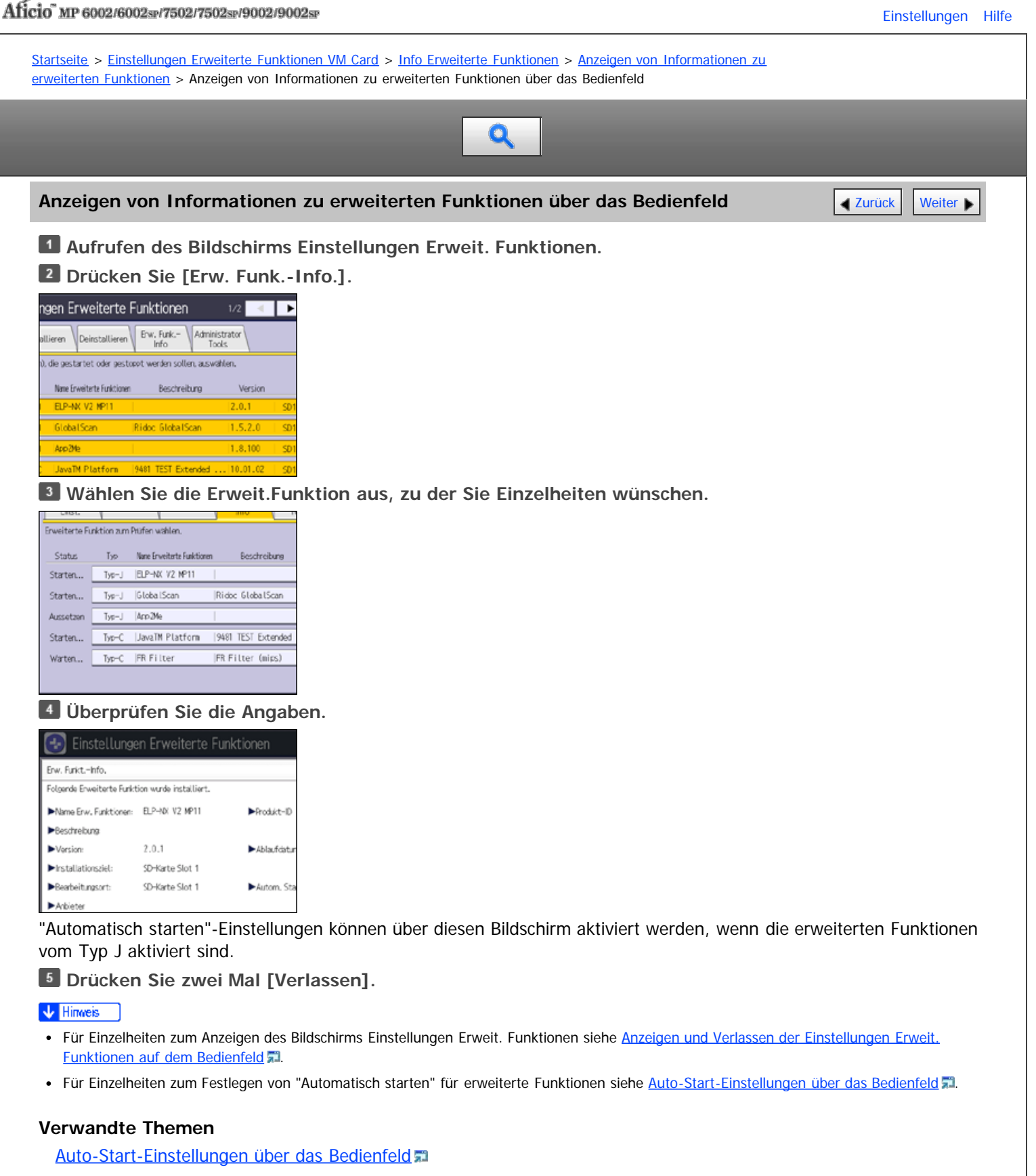

**Anfang Community Community Community Community Community Community Community Community Community Community Community Community Community Community Community Community Community Community Community Community Community Comm** 

<span id="page-1293-0"></span>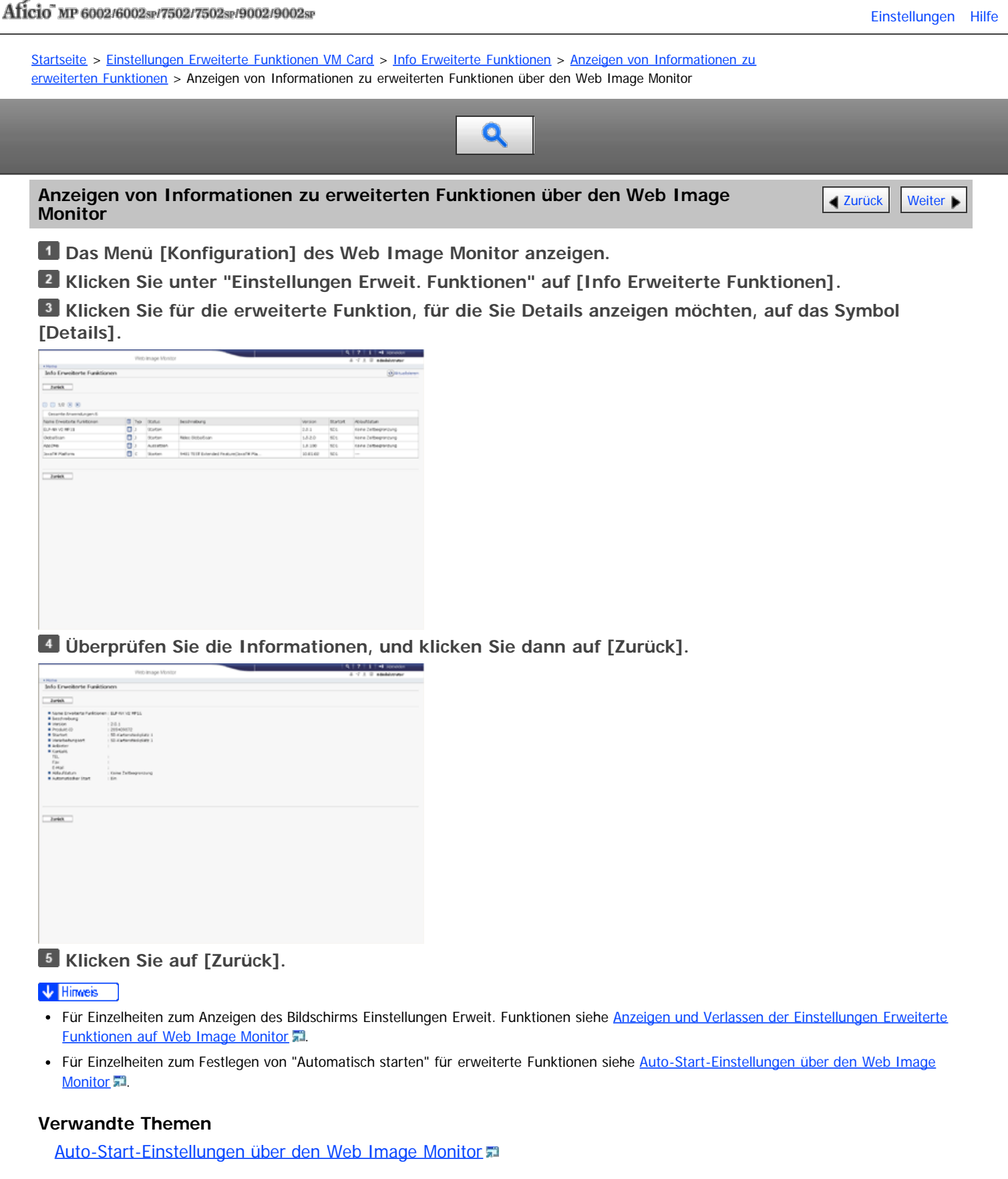

**Anfang Curück [Weiter](#page-1830-0) Manager (2009)** 2012 12:30 Anfang Curius Antarctic Media 2013 12:40 Anfang Curius Antarctic Media 2013

<span id="page-1294-0"></span>Aficio" MP 6002/6002sp/7502/7502sp/9002/9002sp

[Startseite](#page-0-0) > [Einstellungen Erweiterte Funktionen VM Card](javascript:back_to_index()) > [Administrator-Tools](#page-86-0) > Mengen-/Stapeleinstellungen

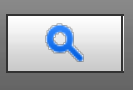

#### **Mengen-/Stapeleinstellungen** [Zurück](#page-1830-0) [Weiter](#page-1295-0) Weiter Weiter Weiter Weiter Weiter Weiter Weiter Weiter Weiter Weiter

Ändern der Einstellung für "Heap Size" (Mengengröße) \*1 und "Stack Size" (Stapelgröße) \*2 für erweiterte Funktionen vom Typ J.

Für Einzelheiten zum Bildschirm "Administrator Tools" siehe [Bildschirm Administrator Tools](#page-1285-0) [.](#page-1285-0)..

\*1 "Mengen" bezeichnet einen Speicherbereich, der von JavaTM-Plattformen und verwandten Anwendungen genutzt wird.

\*2 "Stapel" bezeichnet einen Speicherbereich, der von Anwendungen zum ablegen temporärer Daten genutzt wird.

V Hinweis

Es können nur [Mengen-/ Stapeleinstellungen] vorgenommen werden. Einzelheiten zur Konfiguration anderer Einstellungen als Mengen- / Stapeleinstellungen erfahren Sie von Ihrem Kundendienstvertreter.

#### **Verwandte Themen**

[Mengen-/Stapeleinstellungen über das Bedienfeld](#page-1295-0) [Mengen-/Stapeleinstellungen über den Web Image Monitor](#page-1296-0)

Anfang and Anfang and Antarchief Contract Contract Contract Contract Contract Contract Contract Contract Contract Contract Contract Contract Contract Contract Contract Contract Contract Contract Contract Contract Contract

<span id="page-1295-0"></span>Aficio" MP 6002/6002sp/7502/7502sp/9002/9002sp

<span id="page-1295-1"></span>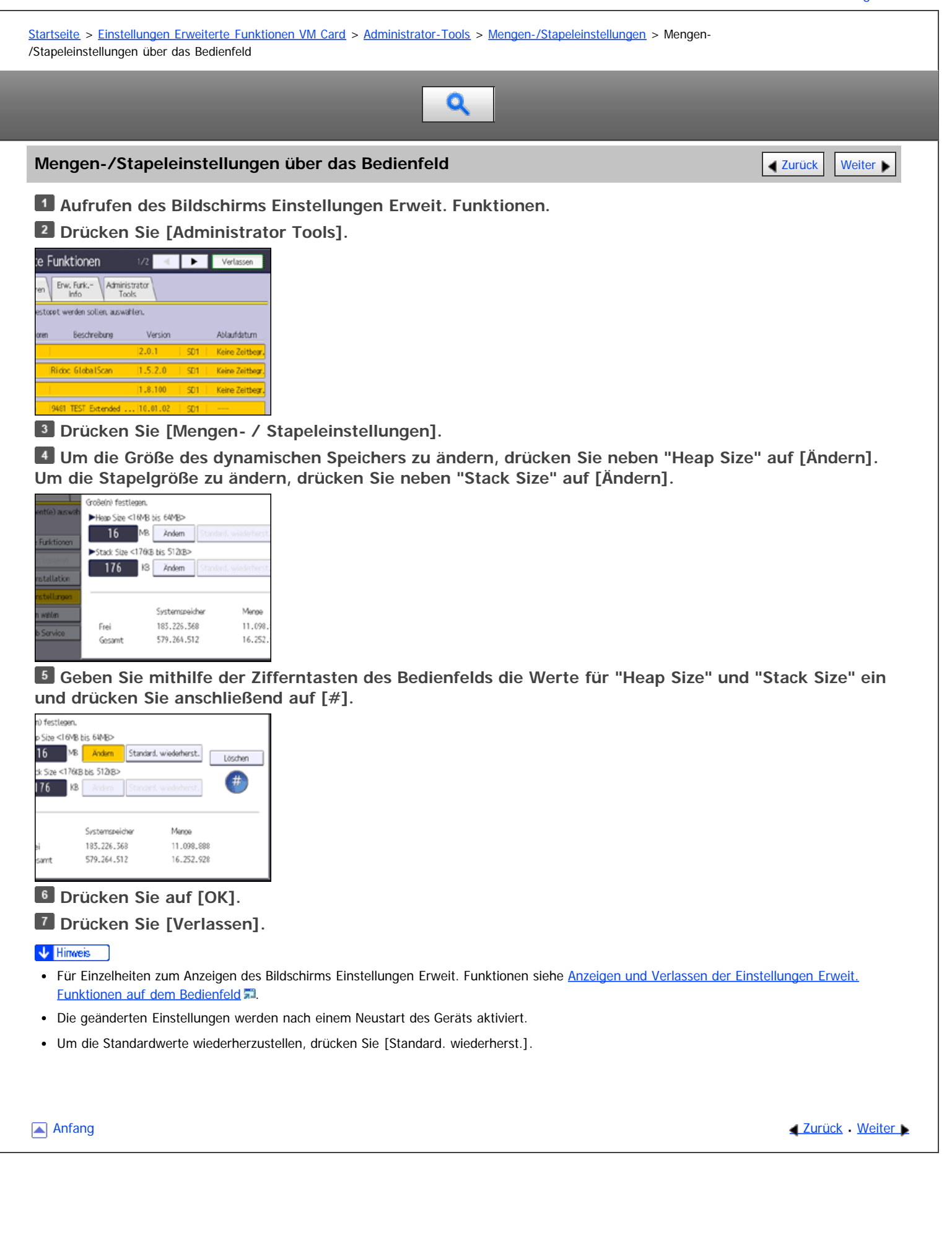
<span id="page-1296-1"></span><span id="page-1296-0"></span>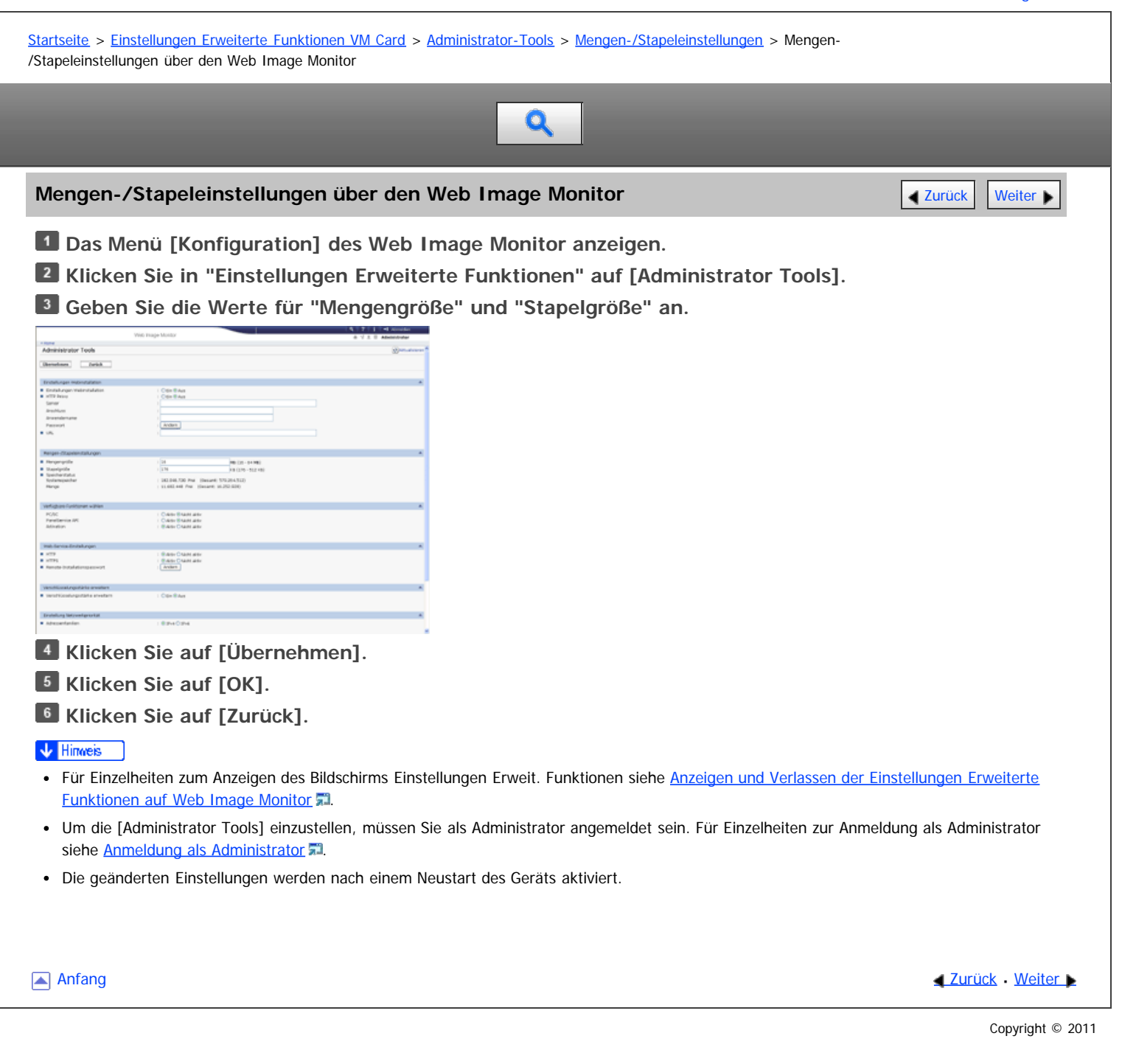

<span id="page-1297-0"></span>Aficio" MP 6002/6002sp/7502/7502sp/9002/9002sp

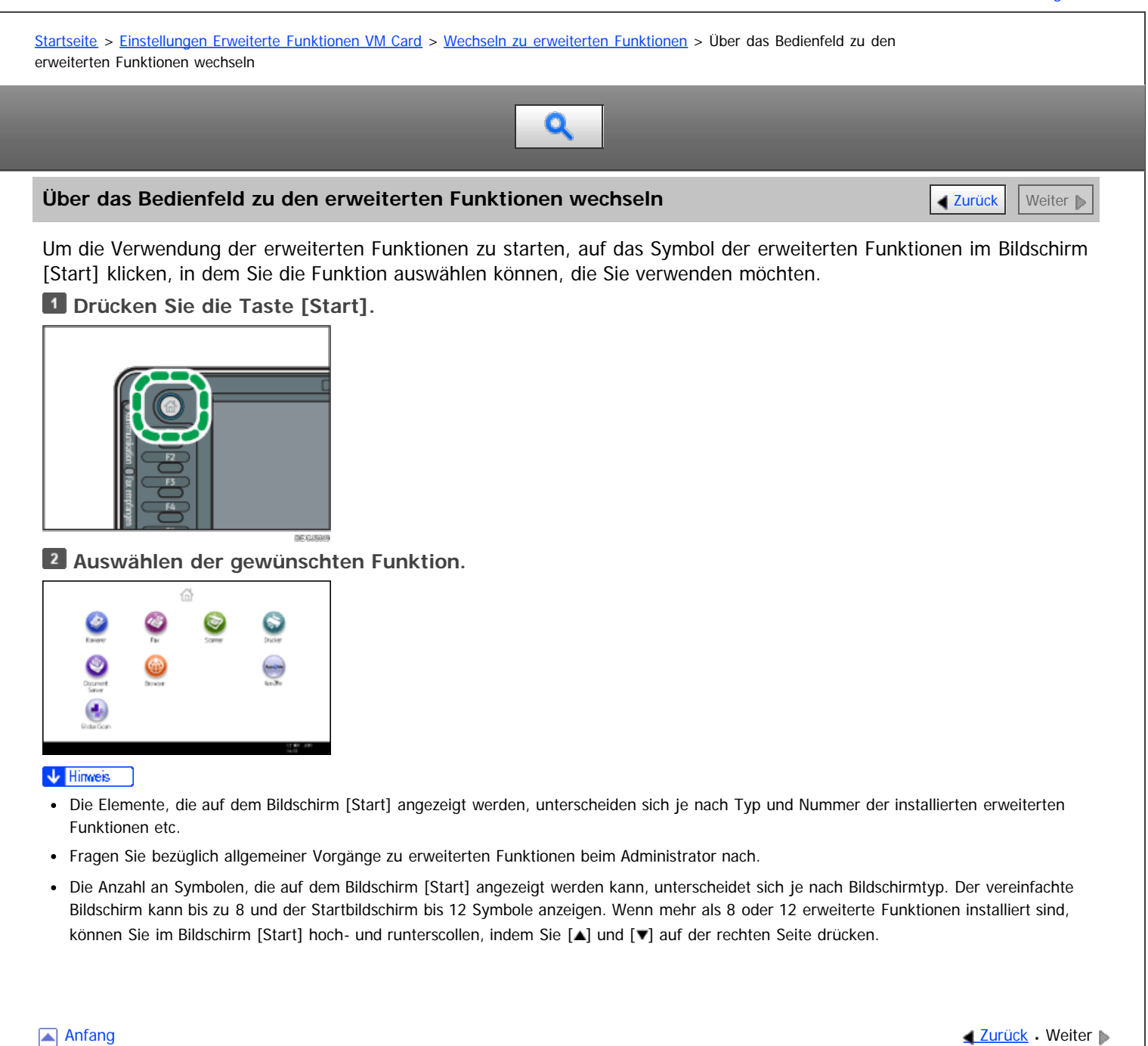

<span id="page-1298-0"></span>Aficio" MP 6002/6002sp/7502/7502sp/9002/9002sp

[Startseite](#page-0-0) > [Einfache Suche](javascript:back_to_index()) > [Funktionen dieses Geräts](#page-92-0) > Sie können Daten mit verschiedenen Funktionen drucken

# Q

# **Sie können Daten mit verschiedenen Funktionen drucken** [Zurück](#page-91-0) Zurück Zurück Zurück [Weiter](#page-1299-0)

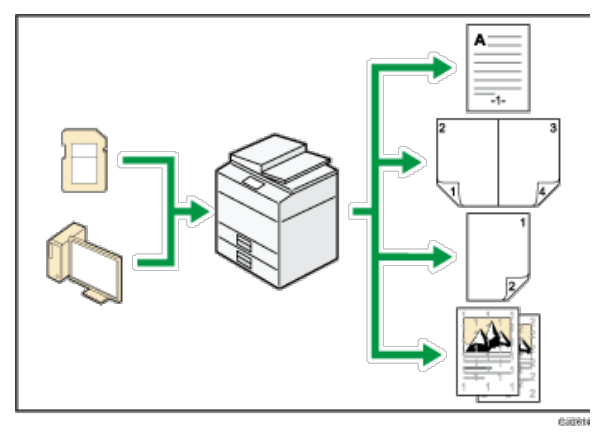

- Dieses Gerät unterstützt Netzwerk- und Lokalanschlüsse.
- Es ist möglich, PDF-Dateien zum Drucken direkt an das Gerät zu senden, ohne eine PDF-Anwendung öffnen zu müssen.
- Sie können die zuvor vom Computer an den Drucker geschickten Druckjobs, die auf der Festplatte des Druckers gespeichert sind, mittels Druckertreiber drucken oder löschen. Folgende Typen von Druckjobs stehen zur Auswahl: Probedruck, Vertraulicher Druck, Angehaltener Druck und Gespeicherter Druck.
- Der Finisher ermöglicht Ihnen, Ihre Ausdrucke zu sortieren, zu heften und zu lochen.
- Sie können Dateien drucken, die auf einem Wechselspeichergerät gespeichert sind, und die Druckeinstellungen festlegen, beispielsweise die Druckqualität und die Druckgröße.

**F** Referenz

• Siehe Druck.

Anfang **[Zurück](#page-91-0) [Weiter](#page-1299-0) Anfang** 2007 - 2007 - 2008 - 2008 - 2008 - 2009 - 2008 - 2008 - 2008 - 2008 - 2008 - 2008 - 2008 - 2008 - 2008 - 2008 - 2008 - 2008 - 2008 - 2008 - 2008 - 2008 - 2008 - 2008 - 2008 - 2008 - 2008 - 200

<span id="page-1299-0"></span>Aficio" MP 6002/6002sp/7502/7502sp/9002/9002sp

[Startseite](#page-0-0) > [Einfache Suche](javascript:back_to_index()) > [Funktionen dieses Geräts](#page-92-0) > Sie können gespeicherte Dokumente verwenden

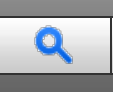

#### Sie können gespeicherte Dokumente verwenden **[Zurück](#page-1298-0) [Weiter](#page-1300-0) Weiter Weiter Weiter Weiter**

Sie können die im Modus Kopierer, Fax, Drucker oder Scanner eingescannten Dateien auf der Festplatte des Geräts speichern. Mit Web Image Monitor können Sie gespeicherte Dateien über das Netzwerk suchen, anzeigen, drucken, löschen und versenden. Sie können auch Druckeinstellungen ändern und mehrere Dokumente drucken (Document Server).

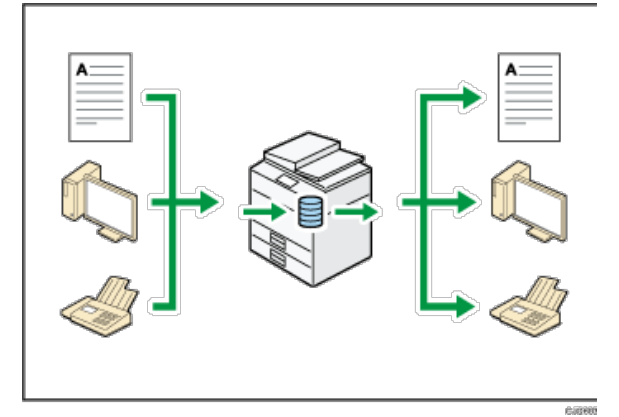

- Sie können die im Scanner-Modus eingescannten und auf Ihrem Computer gespeicherten Dokumente abrufen.
- Mithilfe des File Format Converter können Sie die im Kopierer-, Document Server- oder Druckermodus auf Ihrem Computer gespeicherten Dokumente herunterladen.

#### **F** Referenz

- Weitere Informationen zum Document Server im Kopiermodus und zur Verwendung des Document Server finden Sie in Kopierer und Document Server.
- Weitere Einzelheiten zum Document Server im Druckermodus finden Sie in Drucken.
- Einzelheiten zum Document Server im Faxmodus finden Sie in Fax.
- Einzelheiten zum Document Server im Scannermodus finden Sie in Scannen.

**Anfang Community Community Community Community Community Community Community Community Community Community Community Community Community Community Community Community Community Community Community Community Community Comm** 

<span id="page-1300-0"></span>Aficio" MP 6002/6002sp/7502/7502sp/9002/9002sp

[Startseite](#page-0-0) > [Einfache Suche](javascript:back_to_index()) > [Funktionen dieses Geräts](#page-92-0) > Sie können zwei Geräte zum Kopieren verbinden

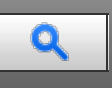

#### **Sie können zwei Geräte zum Kopieren verbinden** [Zurück](#page-1299-0) Zurück Zurück Zurück [Weiter](#page-1301-0)

Mit Copy Connector können Sie zwei Geräte miteinander verbinden. Wenn Sie einen Kopierjob an einem Gerät (dem Hauptgerät) starten, werden die Daten an das andere (das Nebengerät) übertragen, so dass auf beiden Geräten gleichzeitig Kopien erstellt werden können (Connect Copy).

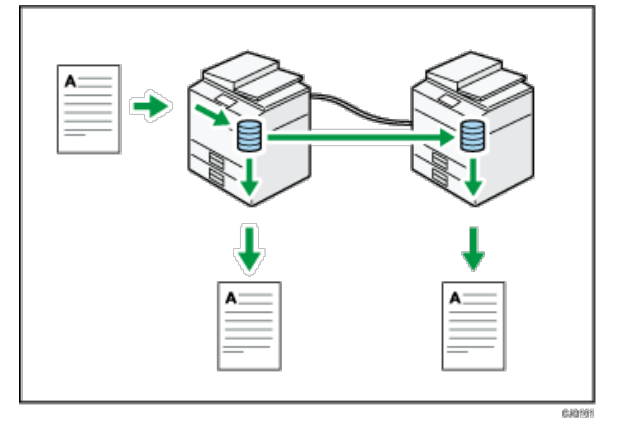

- Sie können großvolumige Kopiervorgänge in kürzerer Zeit abschließen.
- Auch wenn ein Gerät über kein Papier mehr verfügt oder aufgrund eines Papierstaus ausfällt, wird der Job auf dem anderen Gerät weiter ausgeführt.

#### **E** Referenz

Weitere Informationen finden Sie in Kopierer/Document Server.

Anfang **Anfang Surface [Weiter](#page-1301-0) Anfang** Surface Weiter Anfang Surface Weiter Anfang Surface Weiter Anfang Surface Weiter Anfang Surface Weiter Angeles Surface Surface Weiter Angeles Surface Surface Surface Surface Surface Su

```
file:///D|/Data/BAL/de/search/int/0009.htm[26.07.2012 13:40:55]
```
<span id="page-1301-0"></span>Sie können Faxe ohne Papier senden und empfangen

#### MP 6002/6002sr/7502/7502sr/9002/9002sr

Aficio" MP 6002/6002sp/7502/7502sp/9002/9002sp

[Startseite](#page-0-0) > [Einfache Suche](javascript:back_to_index()) > [Funktionen dieses Geräts](#page-92-0) > Sie können Faxe ohne Papier senden und empfangen

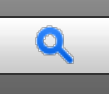

# **Sie können Faxe ohne Papier senden und empfangen** [Zurück](#page-1300-0) Zurück Zurück Zurück [Weiter](#page-1302-0)

### **Empfang**

Sie können empfangene Faxdokumente in elektronischen Formaten auf der Gerätefestplatte speichern, ohne sie drucken zu müssen.

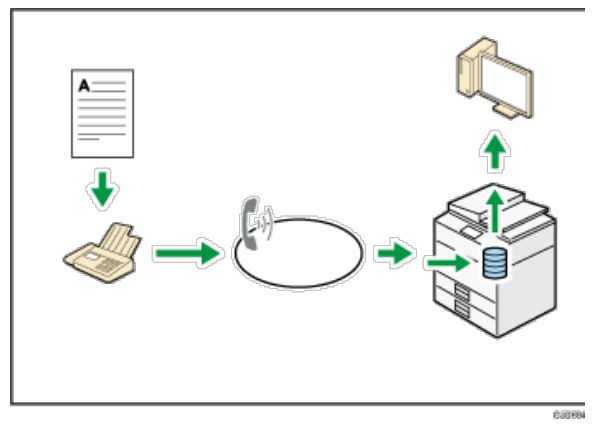

Sie können den Web Image Monitor dazu verwenden, Dokumente von Ihrem Computer aus zu überprüfen, auszudrucken, zu löschen, abzurufen oder herunterzuladen (Speichern empfangener Dokumente).

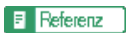

Siehe in Fax.

#### **Senden**

Sie können von Ihrem Computer über das Netzwerk (Ethernet oder Wireless LAN) ein Fax an dieses Gerät senden, welches das Fax dann über seinen Telefonanschluss (LAN-Fax) weiterleitet.

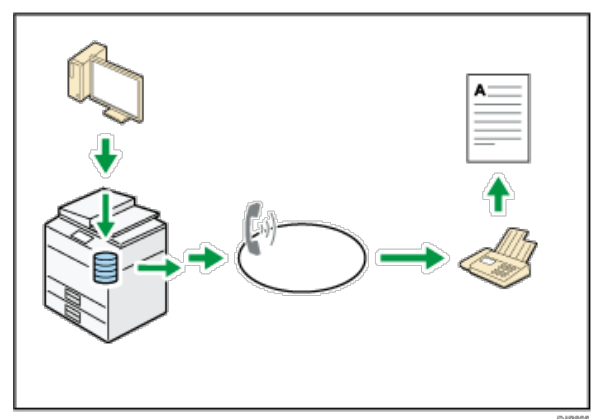

- Um ein Fax zu senden, drucken Sie aus Ihrer Windows-Anwendung heraus, indem Sie als Drucker LAN-Fax auswählen und das Ziel festlegen.
- Sie können auch die gesendeten Bilddaten überprüfen.

**F** Referenz

- Für Einzelheiten zu den Geräteeinstellungen siehe Handbuch Anschließen des Geräts / Systemeinstellungen.
- Weitere Einzelheiten über die Verwendung der Funktion siehe Handbuch Fax.

<span id="page-1302-0"></span>Aficio" MP 6002/6002sp/7502/7502sp/9002/9002sp

[Startseite](#page-0-0) > [Einfache Suche](javascript:back_to_index()) > [Funktionen dieses Geräts](#page-92-0) > Sie können Faxe über das Internet senden und empfangen

# Q

### **Sie können Faxe über das Internet senden und empfangen** [Zurück](#page-1301-0) Zurück Zurück [Weiter](#page-1303-0)

**X.XXX.XXX.XXX** xxx@xxx.com

# **E-Mail-Versand und -Empfang**

Dieses Gerät konvertiert eingescannte Dokumentenbilder in das E-Mail-Format und überträgt und empfängt diese über das Internet.

- Um ein Dokument zu senden, geben Sie eine E-Mail-Adresse an, statt die Telefonnummer des Empfängers zu wählen (Internet-Fax und E-Mail-Übertragung).
- Dieses Gerät kann E-Mail-Nachrichten über das Internet Fax oder vom Computer empfangen (Internet Fax-Empfang und E-Mail an Druck).
- Mit Internet Fax kompatible Geräte und Computer, die eine E-Mail-Adresse haben, können E-Mail-Nachrichten über Internet Fax empfangen.

#### **IP-Fax**

Die IP-Fax-Funktion sendet und empfängt Dokumente zwischen zwei Faxgeräten direkt über ein TCP/IP-Netzwerk.

- Um ein Dokument zu senden, geben Sie eine IP-Adresse oder einen Hostnamen anstelle einer Faxnummer an (IP-Fax-Übertragung).
- Dieses Gerät kann Dokumente empfangen, die über Internet-Fax gesendet wurden (IP-Fax-Empfang).
- Durch die Verwendung eines VoIP Gateway ist dieses Gerät in der Lage, an G3-Faxe zu senden, die an das öffentliche Telefonanschlussnetz (public switched telephone network (PSTN)) angeschlossen sind.

#### **F** Referenz

- Für Einzelheiten zu den Einstellungen siehe Handbuch Anschließen des Geräts / Systemeinstellungen.
- Weitere Einzelheiten darüber, wie Dokumente über das Internet übertragen und empfangen werden, finden Sie in Fax.

<span id="page-1303-0"></span>Aficio" MP 6002/6002sp/7502/7502sp/9002/9002sp

#### <span id="page-1303-1"></span>[Startseite](#page-0-0) > [Einfache Suche](javascript:back_to_index()) > [Funktionen dieses Geräts](#page-92-0) > Sie können Fax und Scanner in einer Netzwerkumgebung verwenden

# Q

**Sie können Fax und Scanner in einer Netzwerkumgebung verwenden** [Zurück](#page-1302-0) Zurück [Weiter](#page-1304-0)

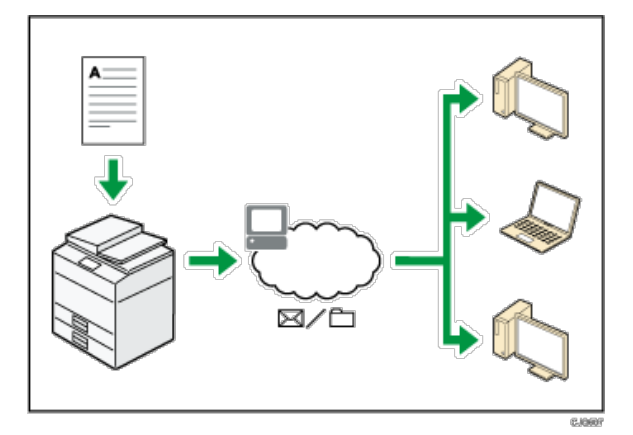

- Sie können Scan-Dateien via E-Mail an ein bestimmtes Ziel senden (Senden von Scan-Dateien per E-Mail).
- Sie können Scan-Dateien direkt an Ordner senden (Senden von Scan-Dateien via Scan-to-Folder).
- Sie können dieses Gerät als Lieferungsscanner für die ScanRouter-Lieferungssoftware<sup>\*1</sup> verwenden (Netzwerk-Lieferungsscanner). Sie können die Scan-Dateien auf dem Lieferungsserver speichern oder diese an einen Verzeichnisordner eines Computers in demselben Netzwerk senden.
- Sie können Web Services on Devices (WSD) verwenden, um Scandateien an einen Client-Computer zu schicken.

\*1 Die ScanRouter-Lieferungssoftware ist nicht mehr käuflich erhältlich.

#### **F** Referenz

Siehe Fax, Scan, oder Anschließen des Geräts/Systemeinstellungen.

[Anfang](#page-1303-1) and Anfang and Antarchief Level and Antarchief Level and Antarchief Level and Antarchief Level and Antarchief Level and Antarchief Level and Antarchief Level and Antarchief Level and Antarchief Level and Antarchief

<span id="page-1304-0"></span>Aficio" MP 6002/6002sp/7502/7502sp/9002/9002sp

<span id="page-1304-1"></span>[Startseite](#page-0-0) > [Einfache Suche](javascript:back_to_index()) > [Funktionen dieses Geräts](#page-92-0) > Sie können Datenverluste verhindern (Sicherheitsfunktionen)

# Q

# **Sie können Datenverluste verhindern (Sicherheitsfunktionen)** [Zurück](#page-1303-0) [Weiter](#page-1305-0) Weiter

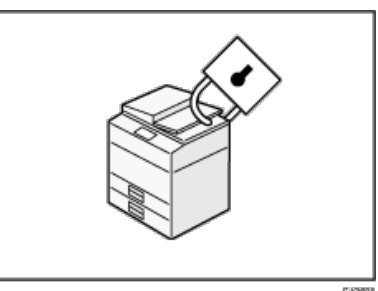

- Sie können Dokumente vor nicht autorisierten Zugriffen schützen und verhindern, dass sie ohne Genehmigung kopiert werden.
- Sie können die Verwendung des Geräts überwachen und verhindern, dass die Geräteeinstellungen ohne Autorisierung geändert werden.
- Sie können Passwörter einrichten, um den nicht autorisierten Zugriff über das Netzwerk zu verhindern.
- Sie können die Daten auf der Festplatte löschen oder verschlüsseln, um zu verhindern, dass Informationen in falsche Hände geraten.
- Sie können das Volumen der Gerätenutzung für jeden Benutzer einschränken.

#### **F** Referenz

Weitere Informationen finden Sie in der Sicherheitsanleitung.

[Anfang](#page-1304-1) [Zurück](#page-1303-0) [Weiter](#page-1305-0)

<span id="page-1305-0"></span>Aficio" MP 6002/6002sp/7502/7502sp/9002/9002sp

[Startseite](#page-0-0) > [Einfache Suche](javascript:back_to_index()) > [Funktionen dieses Geräts](#page-92-0) > Sie können das Gerät über einen Computer überwachen und einstellen

Q

**Sie können das Gerät über einen Computer überwachen und einstellen [Zurück](#page-1304-0) Zurück [Weiter](#page-1306-0)** 

Mit Web Image Monitor können Sie den Gerätestatus überprüfen und die Einstellungen ändern.

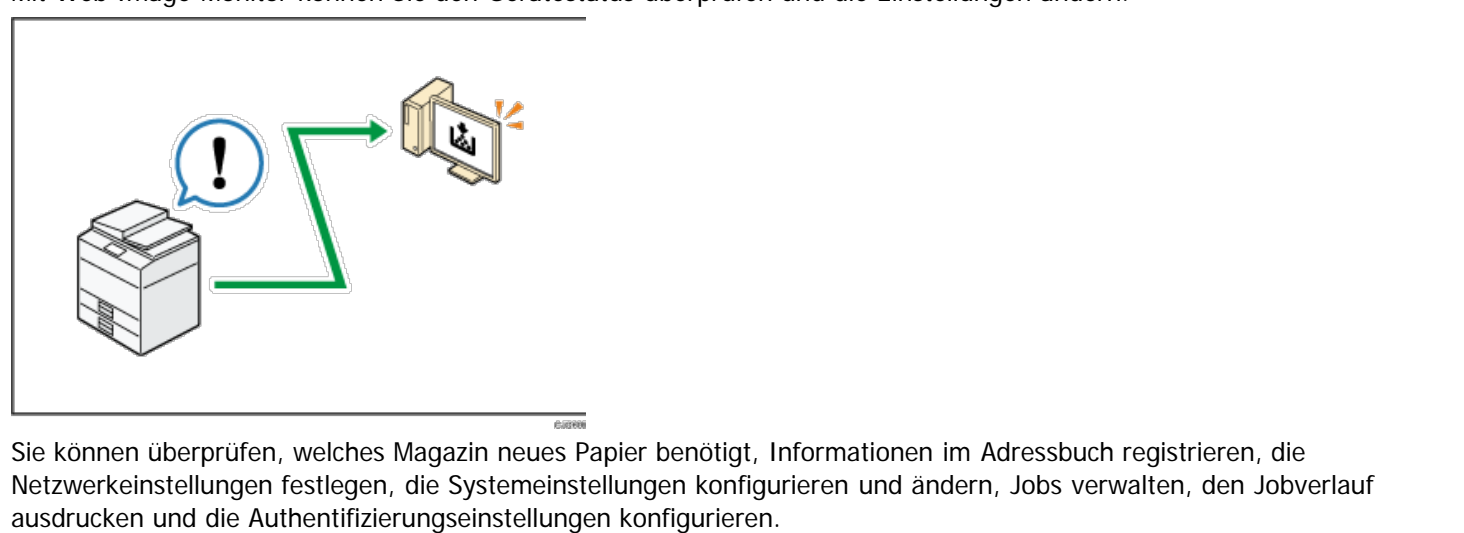

**F** Referenz

Siehe Anschließen des Geräts/Systemeinstellungen oder Web Image Monitor-Hilfe.

Anfang and Anfang and Antarchief Contract Contract Contract Contract Contract Contract Contract Contract Contract Contract Contract Contract Contract Contract Contract Contract Contract Contract Contract Contract Contract

<span id="page-1306-0"></span>Aficio MP 6002/6002sp/7502/7502sp/9002/9002sp

[Startseite](#page-0-0) > [Einfache Suche](javascript:back_to_index()) > [Funktionen dieses Geräts](#page-92-0) > Sie können nicht autorisiertes Kopieren verhindern

# Q

#### **Sie können nicht autorisiertes Kopieren verhindern** [Zurück](#page-1305-0) Zurück Zurück Weiter Neuer Deutsche Zurück Weiter Deutsche Zurück Zurück Zurück Zurück Zurück Zurück Zurück Zurück Zurück Zurück Zurück Zurück Zurück Zurück Zurüc

Sie können eingebettete Muster auf das Papier drucken, um unerlaubtes Kopieren zu verhindern.

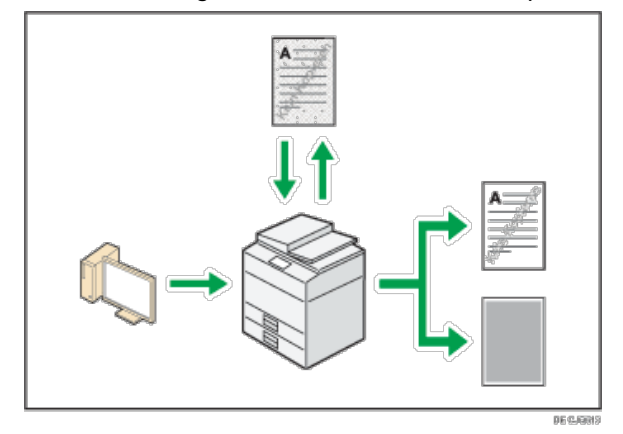

Mithilfe des Druckertreibers können Sie ein Muster in das Dokument einbetten. Wenn das Dokument auf einem Gerät mit der Copy Data Security-Einheit kopiert wird, werden die geschützten Seiten in der Kopie ausgegraut, wodurch das Kopieren von vertraulichen Informationen verhindert wird. Geschützte Faxnachrichten werden vor der Übertragung oder Speicherung ebenfalls ausgeblendet. Wird ein durch einen nicht autorisierten Kopierschutz geschütztes Dokument auf einem Gerät kopiert, das mit einer Data Copy Security-Einheit ausgestattet ist, zeigt das Gerät dem Benutzer durch einen Piepton an, dass ein nicht autorisierter Kopierversuch unternommen wird.

Wenn das Dokument auf einem Gerät ohne Copy Data Security-Einheit kopiert wird, wird die Textmarkierung in der Kopie sichtbar, wodurch angezeigt wird, dass es sich um ein unautorisierte Kopie handelt.

Sie können Text zur Verhinderung unautorisierten Kopierens in das Dokument einbetten, indem Sie den Druckertreiber verwenden. Wenn das Dokument mit Hilfe eines Kopierers oder Multifunktionsdruckers auf einen Document Server kopiert, eingescannt oder gespeichert wird, wird die eingebettete Textmarkierung in der Kopie sichtbar, wodurch das unautorisierte Kopieren fehlschlägt.

#### $F$  Referenz

Einzelheiten finden Sie in der Druckertreiber-Hilfe, dem Handbuch Drucken und der Sicherheitsanleitung.

**Anfang Community Community Community Community Community Community Community Community Control of Anfang** 

<span id="page-1307-1"></span>Aficio" MP 6002/6002sp/7502/7502sp/9002/9002sp

<span id="page-1307-0"></span>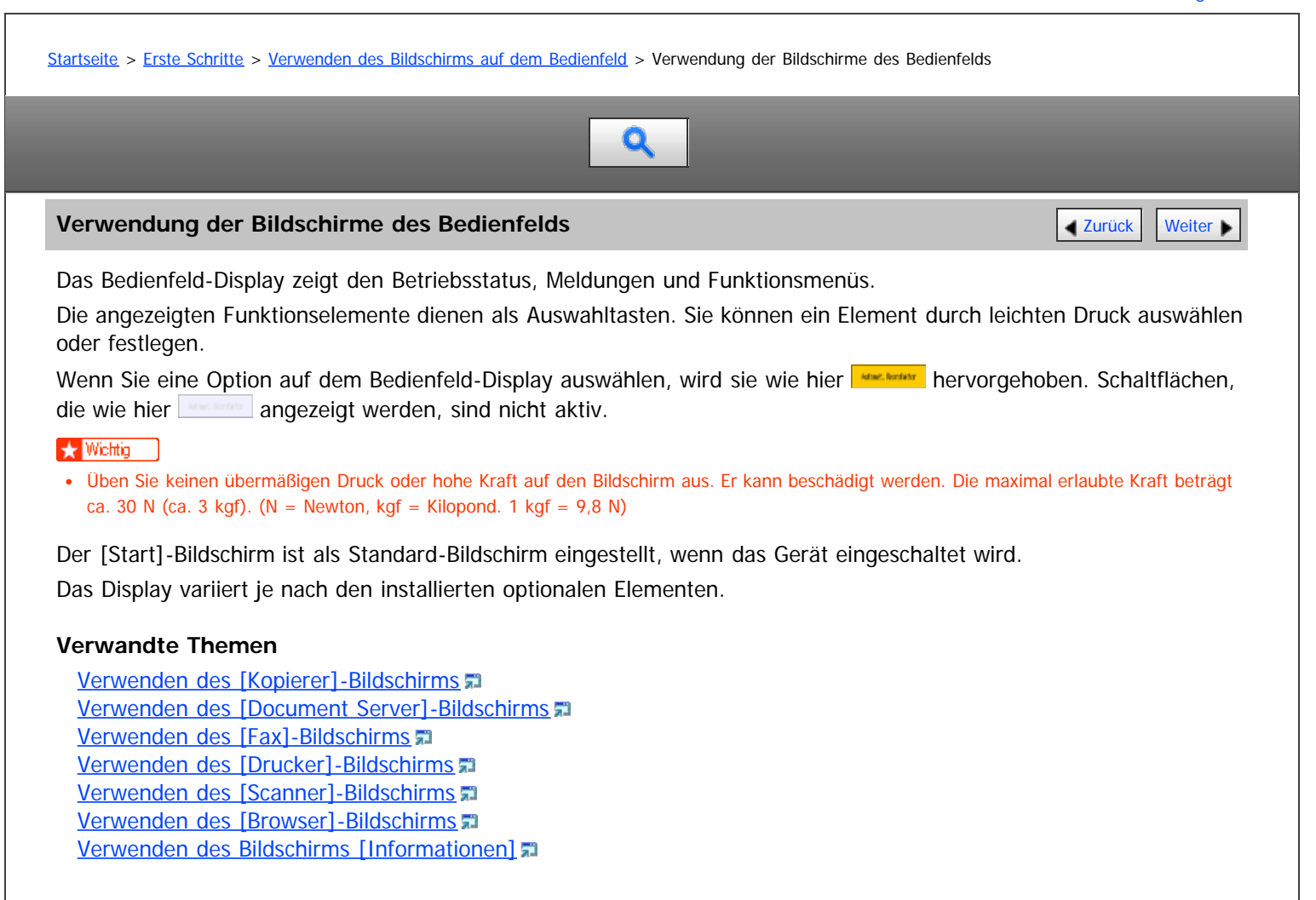

[Anfang](#page-1307-0) and Anfang and Anfang and Antarchief Level and Antarchief Level and Antarchief Level and Antarchief Level and Antarchief Level and Antarchief Level and Antarchief Level and Antarchief Level and Antarchief Level and

<span id="page-1308-0"></span>Aficio" MP 6002/6002sp/7502/7502sp/9002/9002sp

<span id="page-1308-1"></span>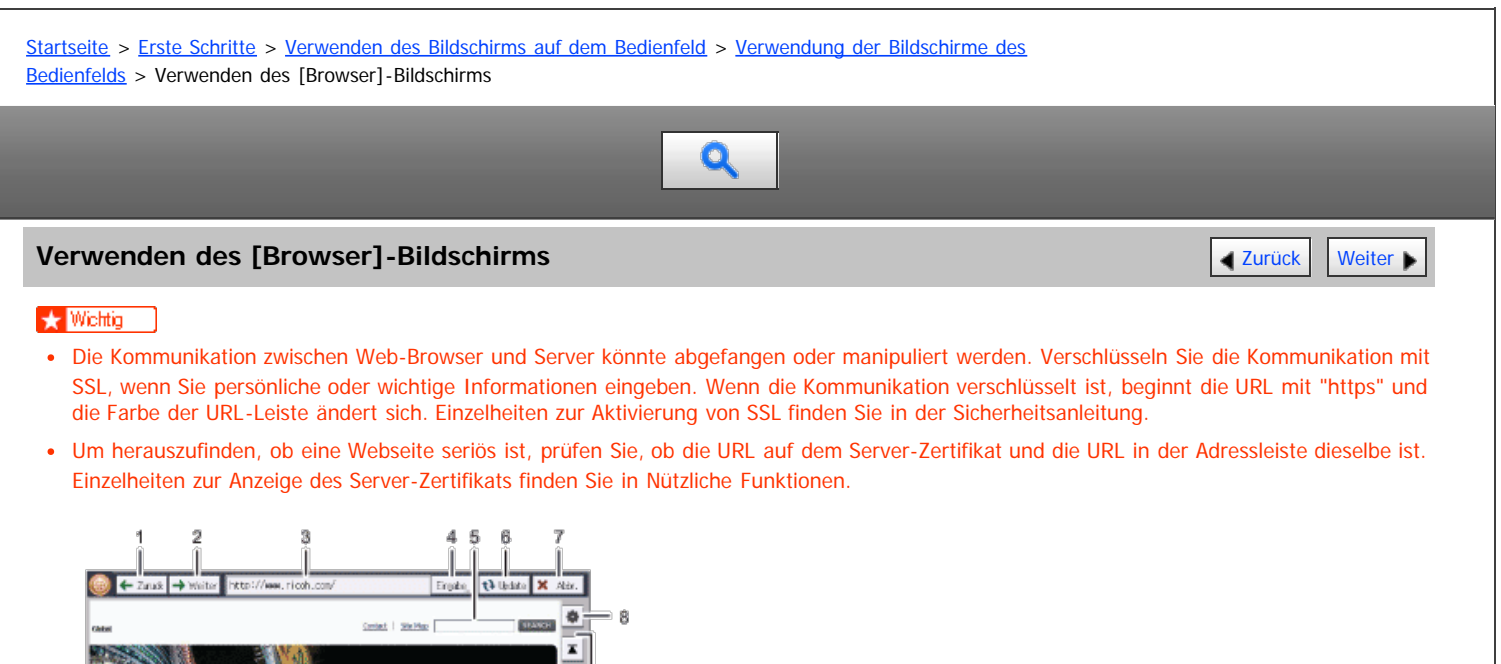

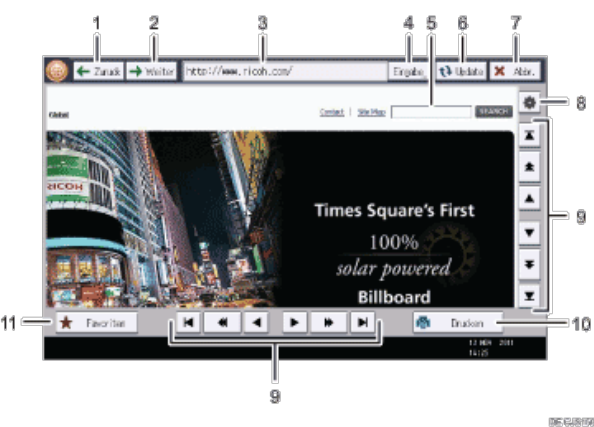

#### 1. **[Zurück]**

Zeigt die zuvor angezeigte Webseite an.

#### 2. **[Weiter]**

Zeigt die Webseite an, die angezeigt wurde, bevor Sie auf [Zurück] gedrückt haben.

#### 3. **URL-Leiste**

Zeigt die URL der gerade angezeigte Webseite an.

#### 4. **[Eingabe]**

Drücken Sie auf diese Taste, um die URL einer anzuzeigenden Webseite einzugeben.

#### 5. **Textfeld**

Auf diese Taste drücken, um die Tastatur auf dem Bildschirm anzuzeigen. Hier kann Text eingegeben werden.

#### 6. **[Aktual.]**

Aktualisiert die aktuell angezeigte Seite.

#### 7. **[Abbrechen]**

Bricht das Herunterladen der Seite ab.

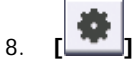

Auf diese Taste drücken, um die Anzeigeeinstellungen der Webseiten zu ändern udn die Einstellungen der Browserfunktion zu prüfen. Einzelheiten dazu finden Sie in Nützliche Funktionen.

#### 9. **Bildlaufleiste**

Ermöglicht Ihnen, durch eine Seite zu blättern. Verwenden Sie diese zum Anzeigen eines Bereichs außerhalb des aktuell angezeigten Bereichs.

#### 10. **[Drucken]**

Sie können die aktuell angezeigte Seite drucken. Informationen dazu finden Sie in Nützliche Funktionen.

## 11. **[Favoriten]**

Sie können häufig angezeigte Webseiten zu den Favoriten hinzufügen und so einfach darauf zugreifen. Informationen dazu finden Sie in Nützliche Funktionen.

[Anfang](#page-1308-1) and Anfang and Antarchief Contract Contract Contract Contract Contract Contract Contract Contract Contract Contract Contract Contract Contract Contract Contract Contract Contract Contract Contract Contract Contract

<span id="page-1310-1"></span>Aficio" MP 6002/6002sp/7502/7502sp/9002/9002sp

<span id="page-1310-0"></span>[Startseite](#page-0-0) > [Erste Schritte](javascript:back_to_index()) > [Verwenden des Bildschirms auf dem Bedienfeld](#page-113-0) > Bildschirmanzeige wechseln

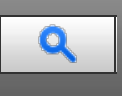

# **Bildschirmanzeige wechseln** [Zurück](#page-105-0) [Weiter](#page-1357-0) Weiter Weiter Weiter Weiter Weiter Weiter Weiter Weiter Weiter Weiter

In diesem Abschnitt wird beschrieben, wie Sie den Bildschirm zur vereinfachten Anzeige wechseln.

Wenn Sie auf die Taste [Vereinfachte Anzeige] drücken, schaltet die Standardanzeige auf die Vereinfachte Anzeige um.

In der vereinfachten Anzeige werden nur die Hauptfunktionen angezeigt.

Zeichen und Tasten werden vergrößert angezeigt, um die Bedienung zu vereinfachen.

# **Betätigen Sie die Taste [Vereinfachte Anzeige].**

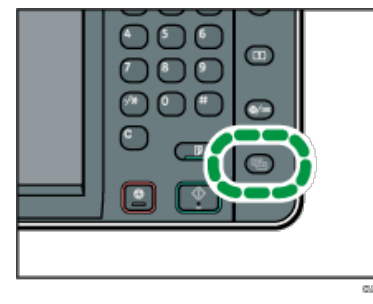

Abbildung der vereinfachten Anzeige der Kopierfunktion.

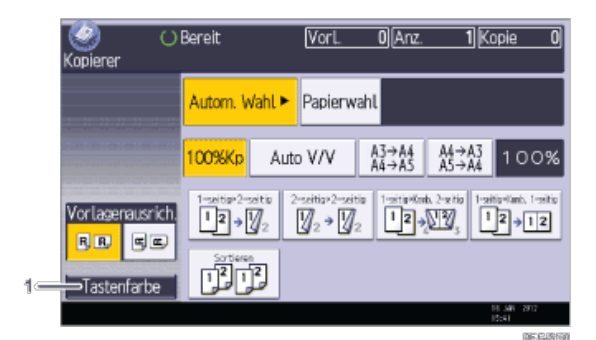

#### 1. **[Tastenfarbe]**

Drücken Sie hier, um den Anzeigekontrast durch Änderung der Tastenfarbe zu erhöhen. Diese ist nur für die vereinfachte Anzeige verfügbar.

#### V Hinweis

- Drücken Sie erneut die Taste [Vereinfachte Anzeige], um zur Standardanzeige zurückzukehren.
- Bestimmte Tasten erscheinen nicht in der vereinfachten Anzeige.

[Anfang](#page-1310-0) and Anfang and Antarchief Level and Antarchief Level and Antarchief Level and Antarchief Level and Antarchief Level and Antarchief Level and Antarchief Level and Antarchief Level and Antarchief Level and Antarchief

<span id="page-1311-1"></span><span id="page-1311-0"></span>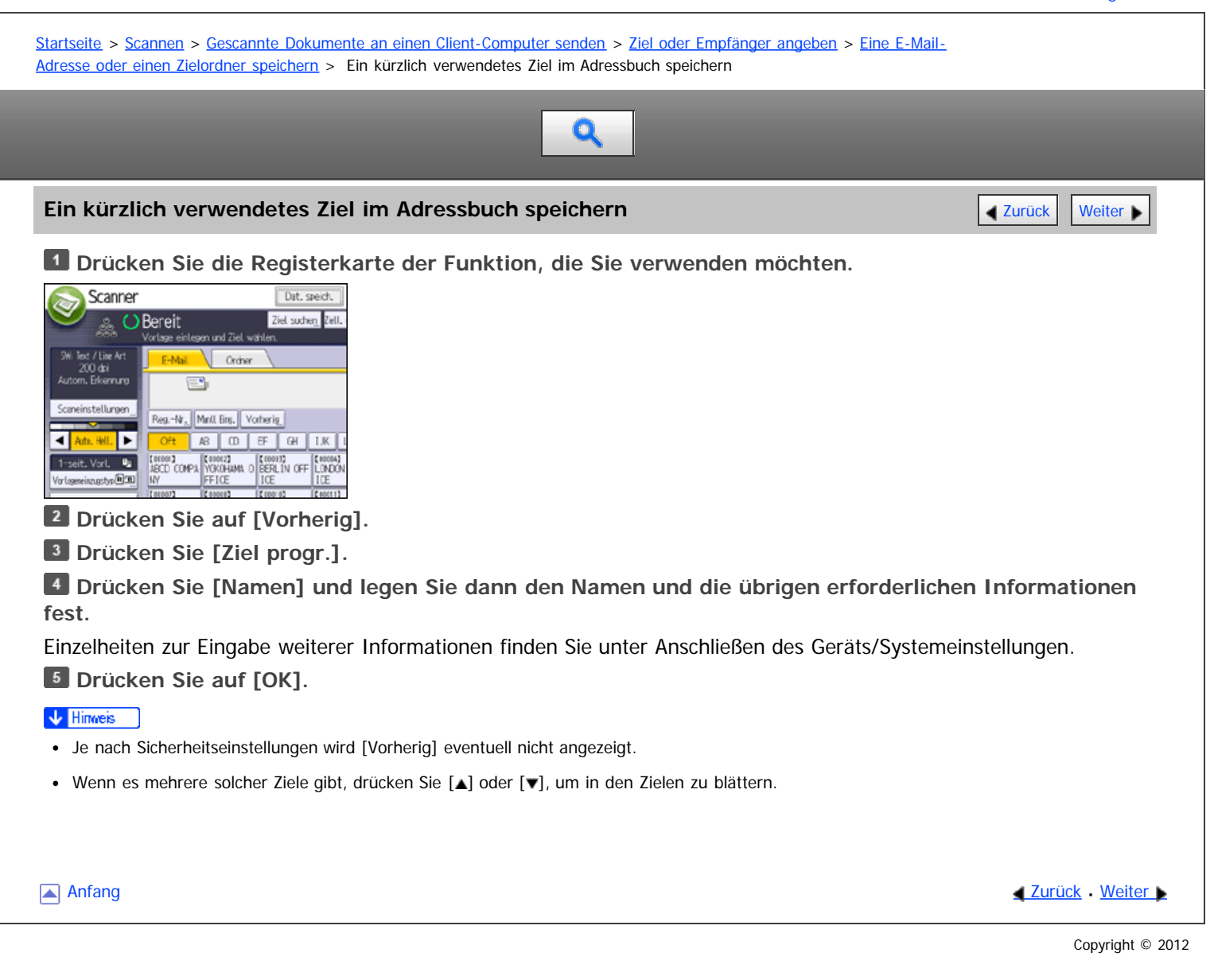

<span id="page-1312-1"></span>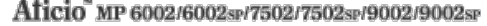

<span id="page-1312-0"></span>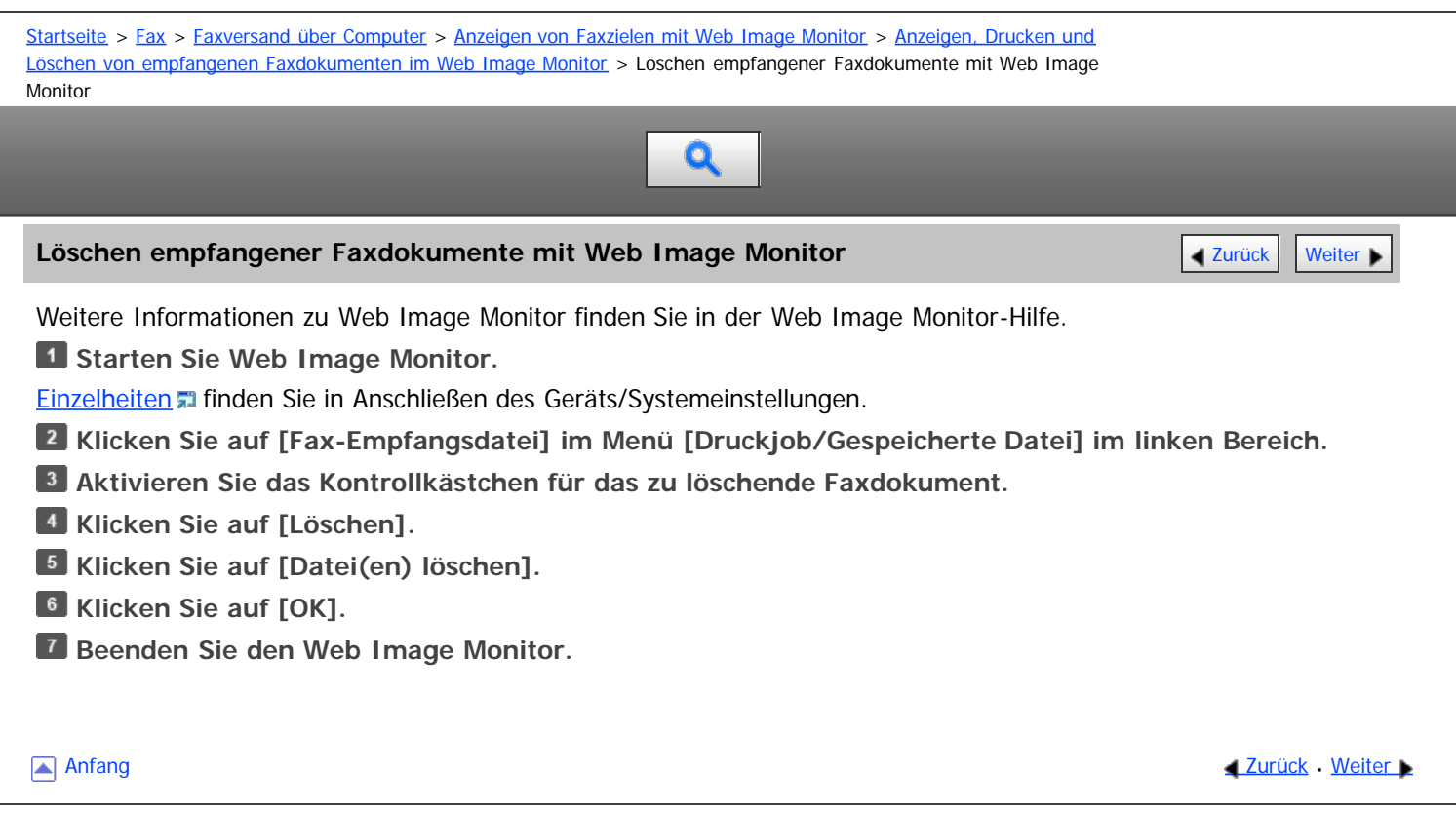

<span id="page-1313-0"></span>MP 6002/6002sr/7502/7502sr/9002/9002sr<br>Aficio mp 6002/6002sr/7502/7502sr/9002/9002sr

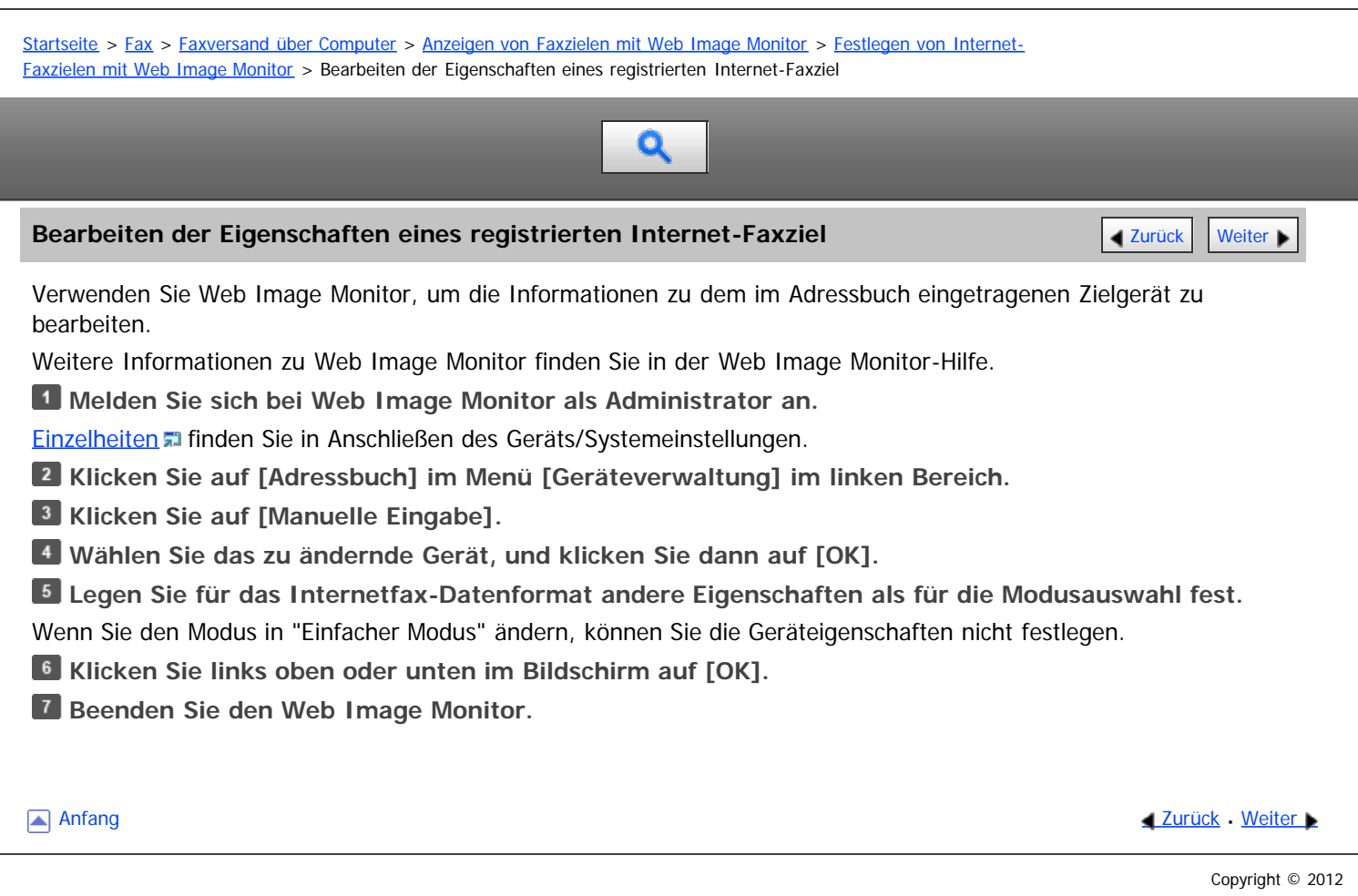

<span id="page-1314-0"></span>Aficio" MP 6002/6002sp/7502/7502sp/9002/9002sp

[Startseite](#page-0-0) > [Fax](javascript:back_to_index()) > [Übersicht über die Übertragungsfunktionen](#page-32-0) > [Arten der Übertragung](#page-385-0) > [Übersicht über die Internet-Fax-](#page-389-0)[Funktion](#page-389-0) > T.37 Vollmodus

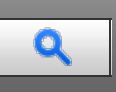

### **T.37 Vollmodus [Zurück](#page-1633-0) [Weiter](#page-390-0) Weiter Weiter Weiter Weiter Weiter Weiter Weiter Weiter Weiter Weiter Weiter Weiter**

Dieses Gerät ist mit dem T.37-Vollmodus kompatibel. Der T.37-Vollmodus ist eine internationale Norm für die Internet-Faxübertragung. (ITU-T-Empfehlung, RFC2532)

Bei einer Internet-Faxkommunikation zwischen Geräten, die mit dem T.37-Vollmodus kompatibel sind, sendet die Empfängerseite die Empfangsbestätigung (versendet) als Antwort auf die Empfangsbestätigungsanfrage, die an die gesendete E-Mail-Nachricht gehängt ist. Diese Empfangsbestätigung enthält die Empfangsfähigkeitsinformationen des Empfängers (Komprimierungstyp, Papierformat und Auflösung). Wenn der Empfänger im Adressbuch als Vollmodus-Ziel gespeichert ist, trägt der Sender die empfangenen Informationen automatisch im Adressbuch ein. Auf diese Weise können Internet-Faxdokumente anschließend auf Grundlage dieser Informationen an den Empfänger gesendet werden.

# **Zurücksenden einer Empfangsbestätigung**

Wenn eine E-Mail-Nachricht empfangen wird und der Absender eine Empfangsbestätigung anfordert, sendet der Empfänger eine Bestätigung, die die Fähigkeiten des empfangenden Geräts angibt (Komprimierungstyp, Papierformat und Auflösung).

#### **Registrieren des Inhalts der empfangenen Empfangsbestätigung**

Wenn der Sender die Empfangsbestätigung mit den Empfangsfähigkeiten des Empfängers erhält, überprüft der Sender, ob die gesendete Empfängeradresse im Adressbuch gespeichert ist. Wenn Sie als Vollmodus-Ziel eingetragen ist, übernimmt der Sender automatisch die Empfangsfähigkeiten des Empfängers. Die eingetragenen Empfangsfähigkeiten werden aktualisiert, sobald der Sender neue Informationen zu den Empfangsfähigkeiten erhält. Der Sender kann auf Grundlage dieser Informationen Dokumente an den Empfänger versenden.

Wenn der Empfänger im Adressbuch als Einfachmodusgerät oder überhaupt nicht konfiguriert ist, können die Empfangsfähigkeiten des Empfängers nicht registriert werden.

Wenn Sie die Empfangsfähigkeiten des Empfängers kennen, können Sie sie manuell einstellen.

#### **Anfordern einer Empfangsbestätigung**

Wenn das Gerät des Empfängers den T.37-Vollmodus unterstützt und im Adressbuch als Vollmodusgerät konfiguriert ist, fordert das Gerät die Empfangsbestätigung vom Empfänger an. Das Gerät erhält dann die Empfangsbestätigung (gesendet) mit den Empfangsfähigkeiten des Empfängers.

#### V Hinweis

- Einzelheiten über die Anforderung einer Empfangsbestätigung von diesem Gerät finden Sie unter [Anfordern einer Empfangsbestätigung](#page-457-0)
- Verwenden Sie Web Image Monitor, um die Informationen zu den Empfangsfähigkeiten eines Empfängers manuell zu konfigurieren. Einzelheiten über die Programmierung der Empfängerinformationen finden Sie unter [Festlegen von Internet-Faxzielen mit Web Image Monitor](#page-109-0) [.](#page-109-0)
- Wenn Sie die Sendeoption Internet-Fax verwenden, können Sie Dokumente an mehrere Ziele gleichzeitig versenden. Wenn Sie jedoch Vollmodusziele angeben, wird das Dokument nacheinander in der angegebenen Sendereihenfolge an die Empfänger gesendet, da die Ziele unterschiedliche Empfangsfähigkeiten aufweisen können.

**Anfang Curück [Weiter](#page-390-0) Weiter Weiter Weiter Weiter Weiter Weiter Weiter Weiter Weiter Weiter Weiter Weiter Weiter Weiter Weiter Weiter Weiter Weiter Weiter Weiter Weiter Weiter Weiter Weiter Weiter Weiter Weiter Weiter Weit** 

<span id="page-1315-0"></span>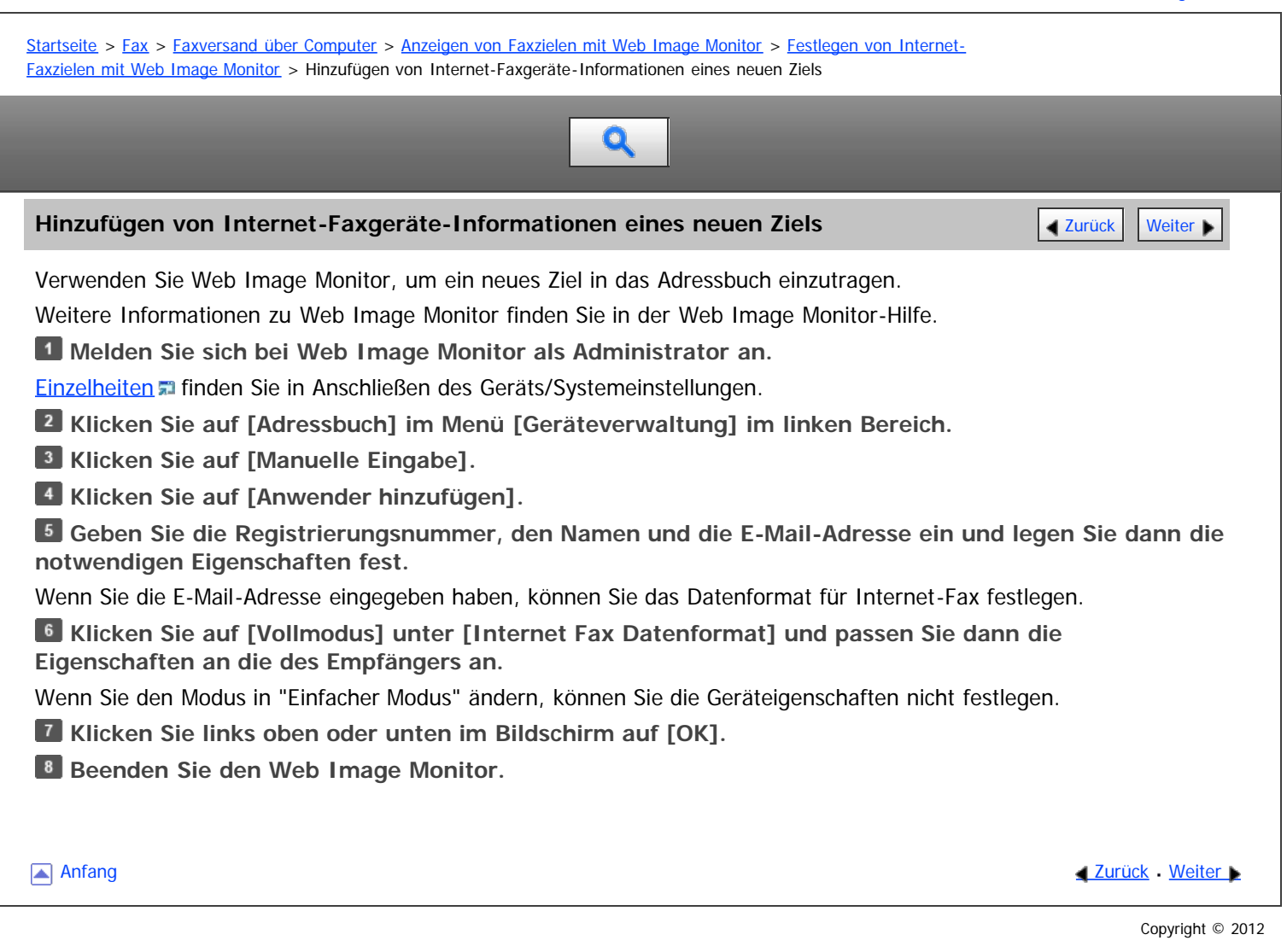

<span id="page-1316-0"></span>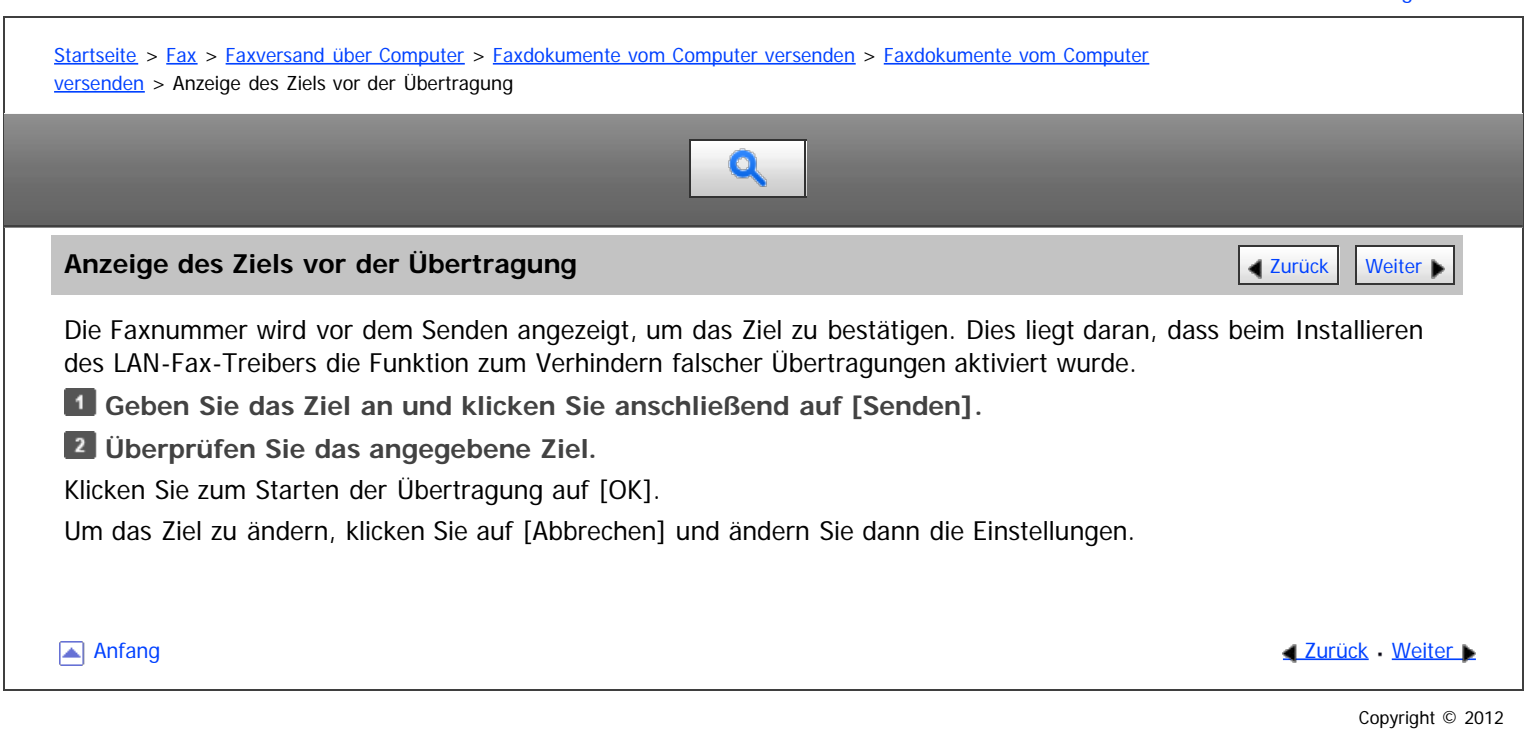

<span id="page-1317-1"></span><span id="page-1317-0"></span>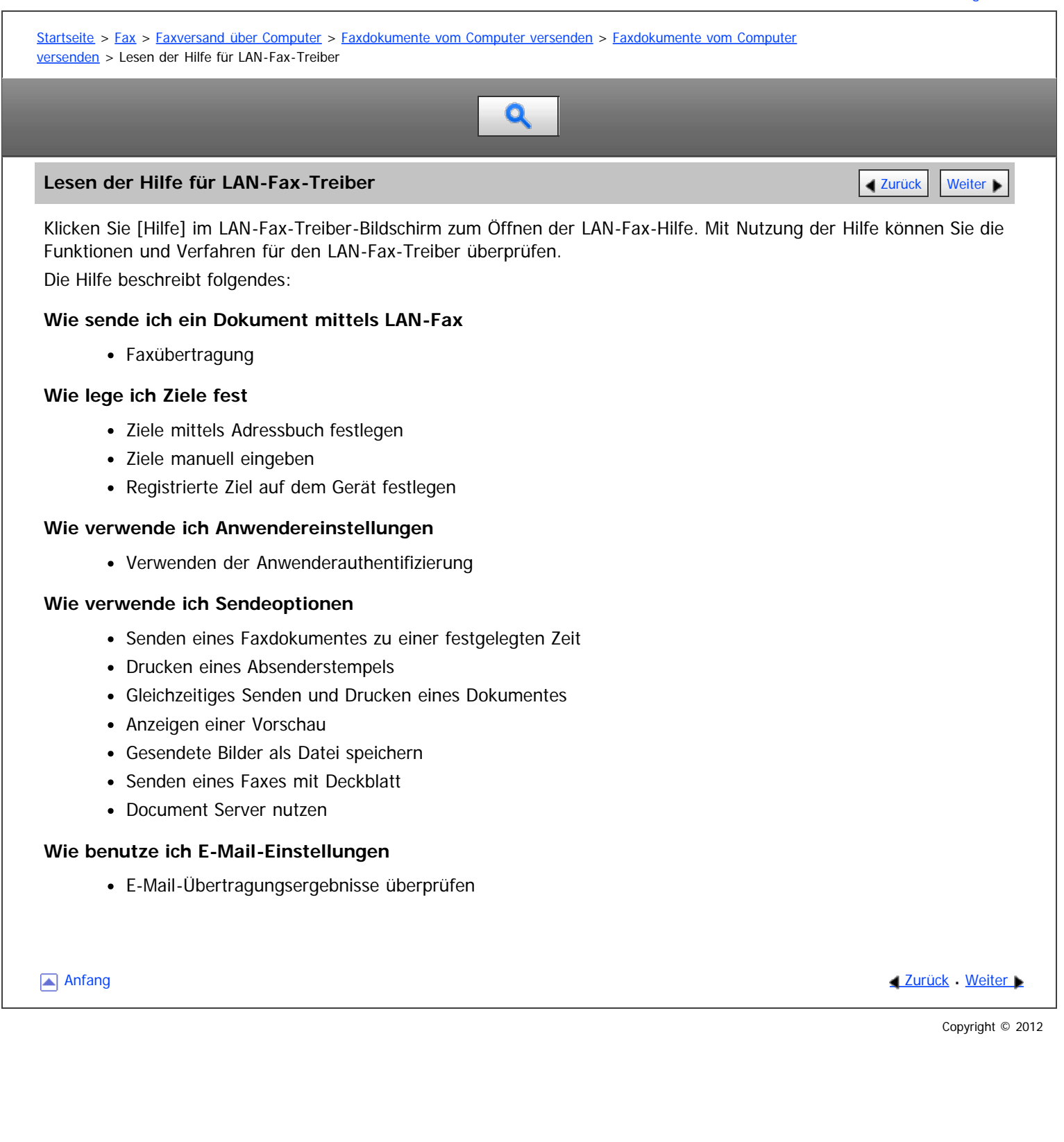

<span id="page-1318-1"></span><span id="page-1318-0"></span>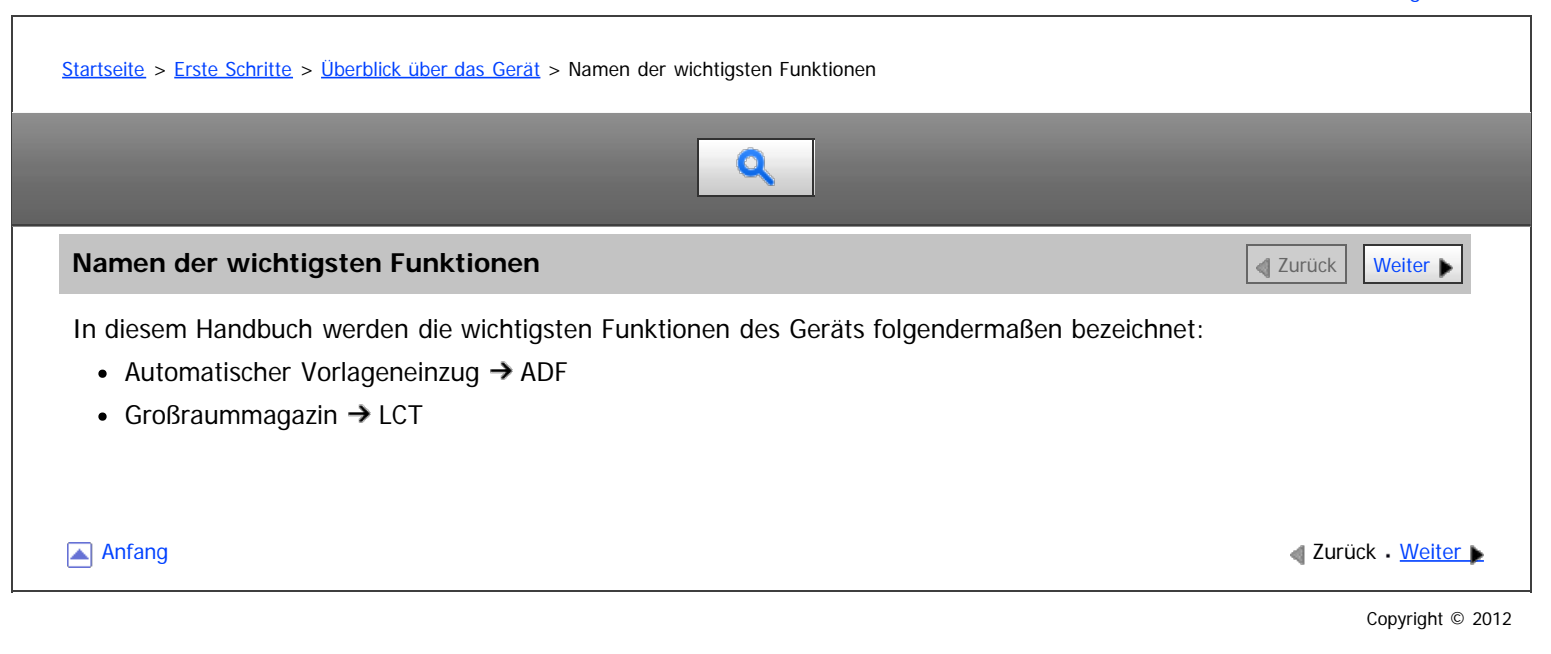

<span id="page-1319-0"></span>Aficio" MP 6002/6002sp/7502/7502sp/9002/9002sp

[Startseite](#page-0-0) > [Erste Schritte](javascript:back_to_index()) > [Überblick über das Gerät](#page-112-0) > Modellspezifische Informationen

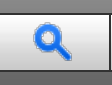

#### **Modellspezifische Informationen** [Zurück](#page-1318-1) [Weiter](#page-1320-0) Weiter Weiter Weiter Weiter Weiter Weiter Weiter Weiter Weiter

In diesem Abschnitt wird erläutert, wie Sie die Region bestimmen, zu der Ihr Gerät gehört.

Auf der Geräterückseite befindet sich an der unten angegebenen Position ein Etikett. Das Etikett enthält Einzelheiten zu der Region, zu der das Gerät gehört. Lesen Sie die Informationen auf dem Etikett.

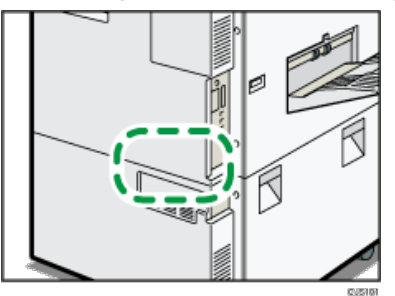

Bei den folgenden Informationen handelt es sich um regionsspezifische Angaben. Lesen Sie die Informationen unter dem Symbol, das der Region Ihres Geräts entspricht.

**Example 2 (hauptsächlich Europa und Asien)** 

Enthält das Etikett die folgenden Angaben, handelt es sich um ein Gerät für Region A:

- CODE XXXX -27, -29, -67,
- $\bullet$  220 240 V

# **(DRegion B** (hauptsächlich Nordamerika)

Enthält das Etikett die folgenden Angaben, handelt es sich um ein Gerät für Region B:

- CODE XXXX -17, -57
- 120 V, 208-240 V

#### V Hinweis

- Die Abmessungen in diesem Handbuch werden in zwei Maßeinheiten angegeben: metrisch und in Zoll. Wenn Ihr Gerät zu Region A gehört, orientieren Sie sich an den metrischen Angaben. Wenn Ihr Gerät zu Region B gehört, orientieren Sie sich an den Zollangaben.
- Informationen zu einem Gerät der Region A, dessen Etikett die Angaben "CODE XXXX -27, -67" enthält, finden Sie ebenfalls unter " **English A** (hauptsächlich Europa)".
- Informationen zu einem Gerät der Region A, dessen Etikett die Angaben "CODE XXXX -29" enthält, finden Sie auch unter " DRegion (hauptsächlich Asien)".

**Anfang Community Community Community Community Community Community Community Community Community Community Community Community Community Community Community Community Community Community Community Community Community Comm** 

<span id="page-1320-0"></span>Aficio MP 6002/6002sp/7502/7502sp/9002/9002sp

<span id="page-1320-1"></span>[Startseite](#page-0-0) > [Erste Schritte](javascript:back_to_index()) > [Überblick über das Gerät](#page-112-0) > Funktionen, die optionale Konfigurationen erfordern

# Q

# **Funktionen, die optionale Konfigurationen erfordern** [Zurück](#page-1319-0) Zurück Veiter

Bestimmte Funktionen erfordern eine spezielle Gerätekonfiguration sowie zusätzliche Optionen wie im Folgenden beschrieben:

• Kopiermodus

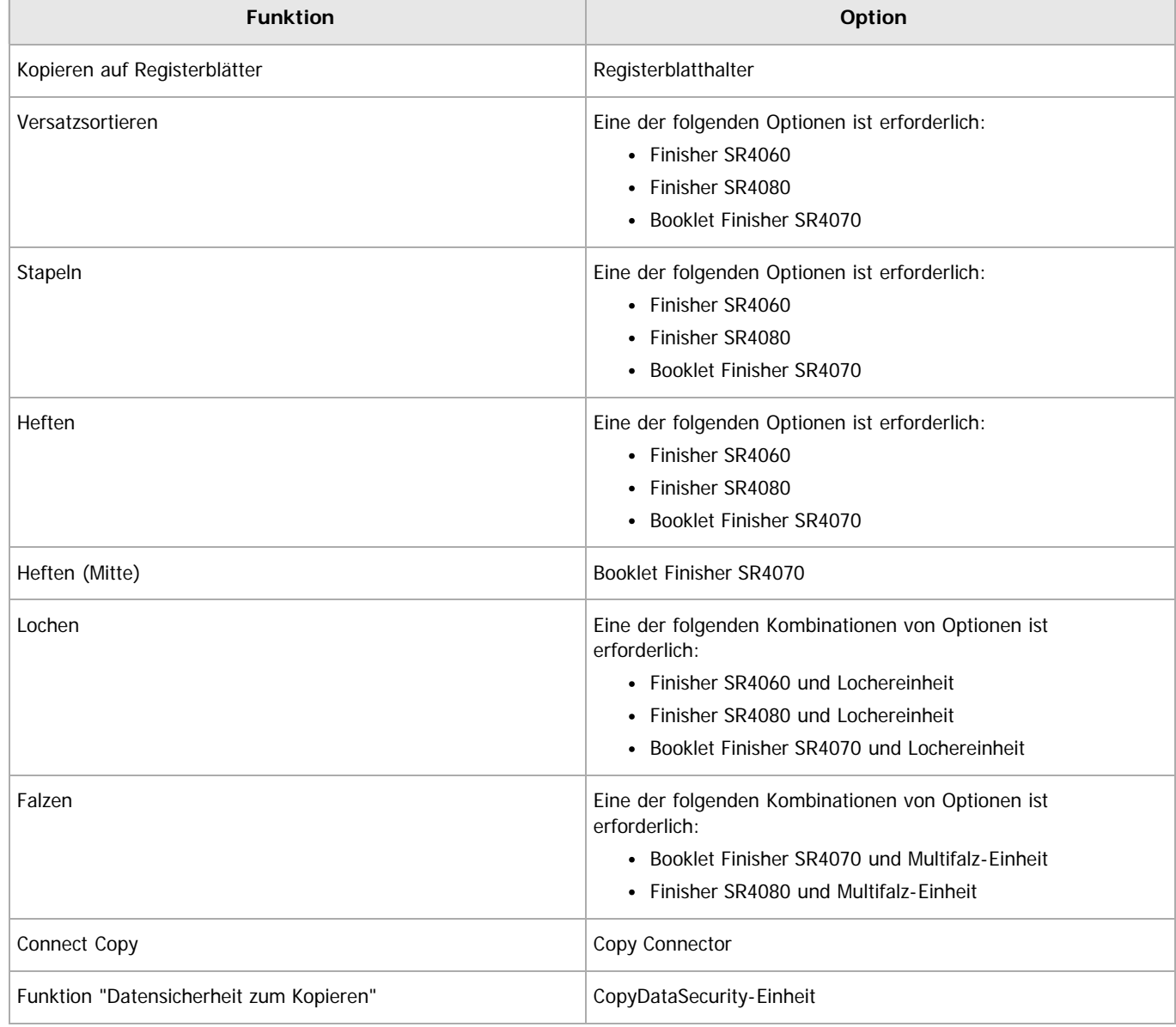

# Faxmodus (auf Modellen mit nur Kopierfunktionen)

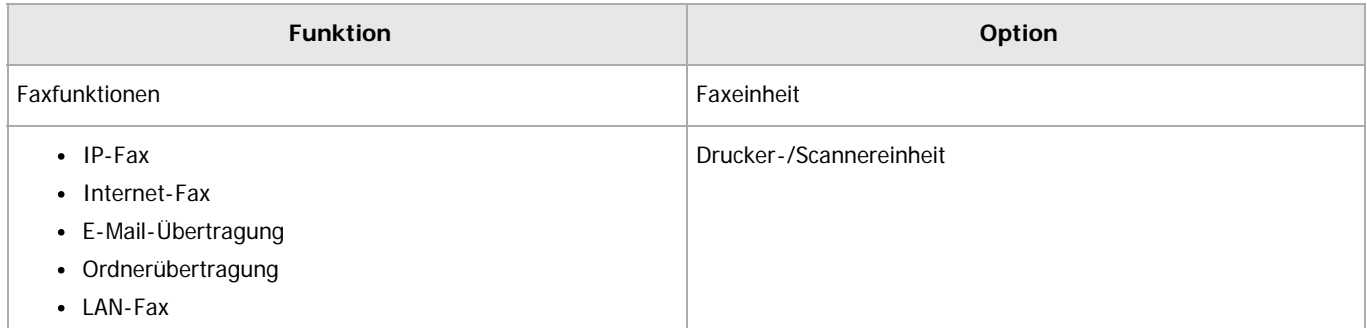

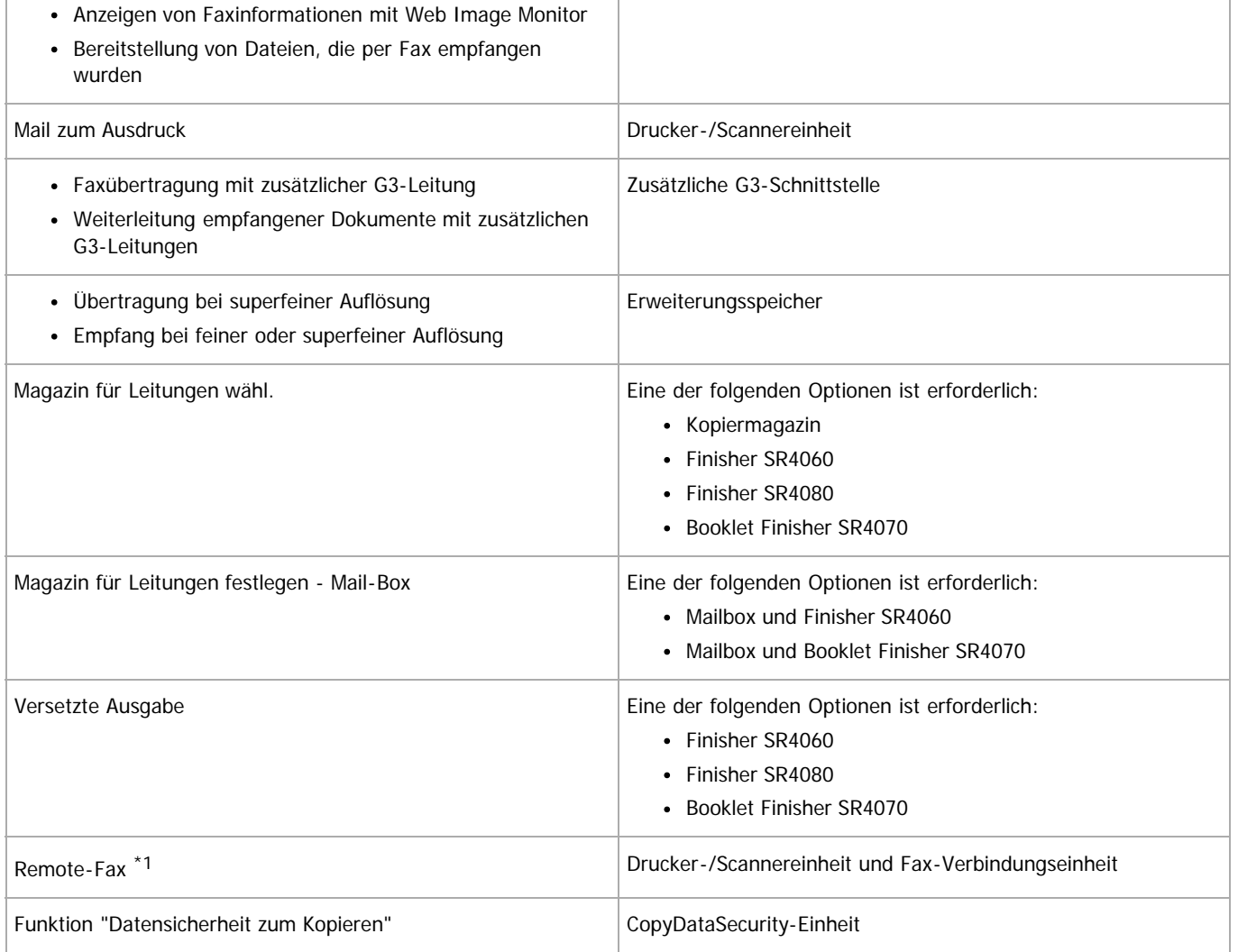

\*1 Kundengerät benötigt Faxeinheit nicht. Die Fax-Verbindungseinheit ist sowohl für das Kundengerät als auch das Remote-Gerät erforderlich.

• Faxmodus (auf Modellen mit Drucker- und Scannerfunktionen) (Fregion A (hauptsächlich Europa)

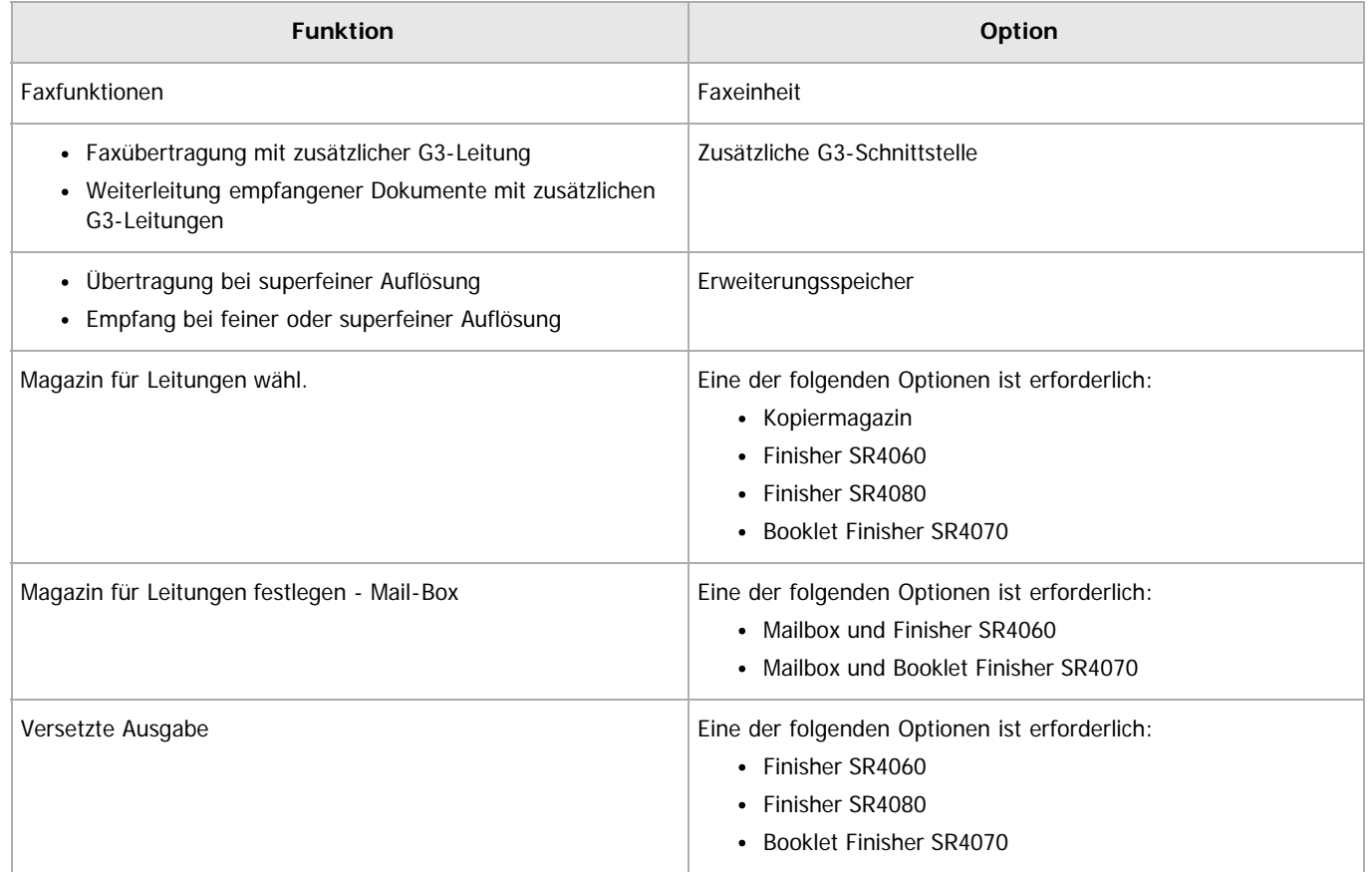

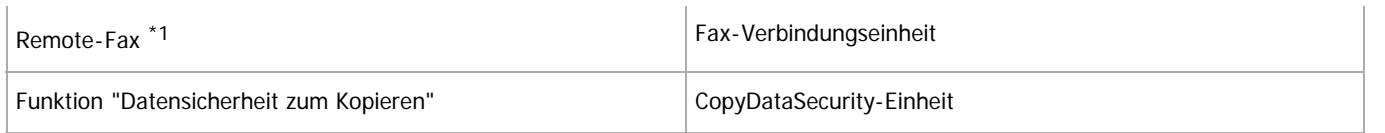

\*1 Kundengerät benötigt Faxeinheit nicht. Die Fax-Verbindungseinheit ist sowohl für das Kundengerät als auch das Remote-Gerät erforderlich.

# Druckermodus (auf Modellen mit nur Kopierfunktionen)

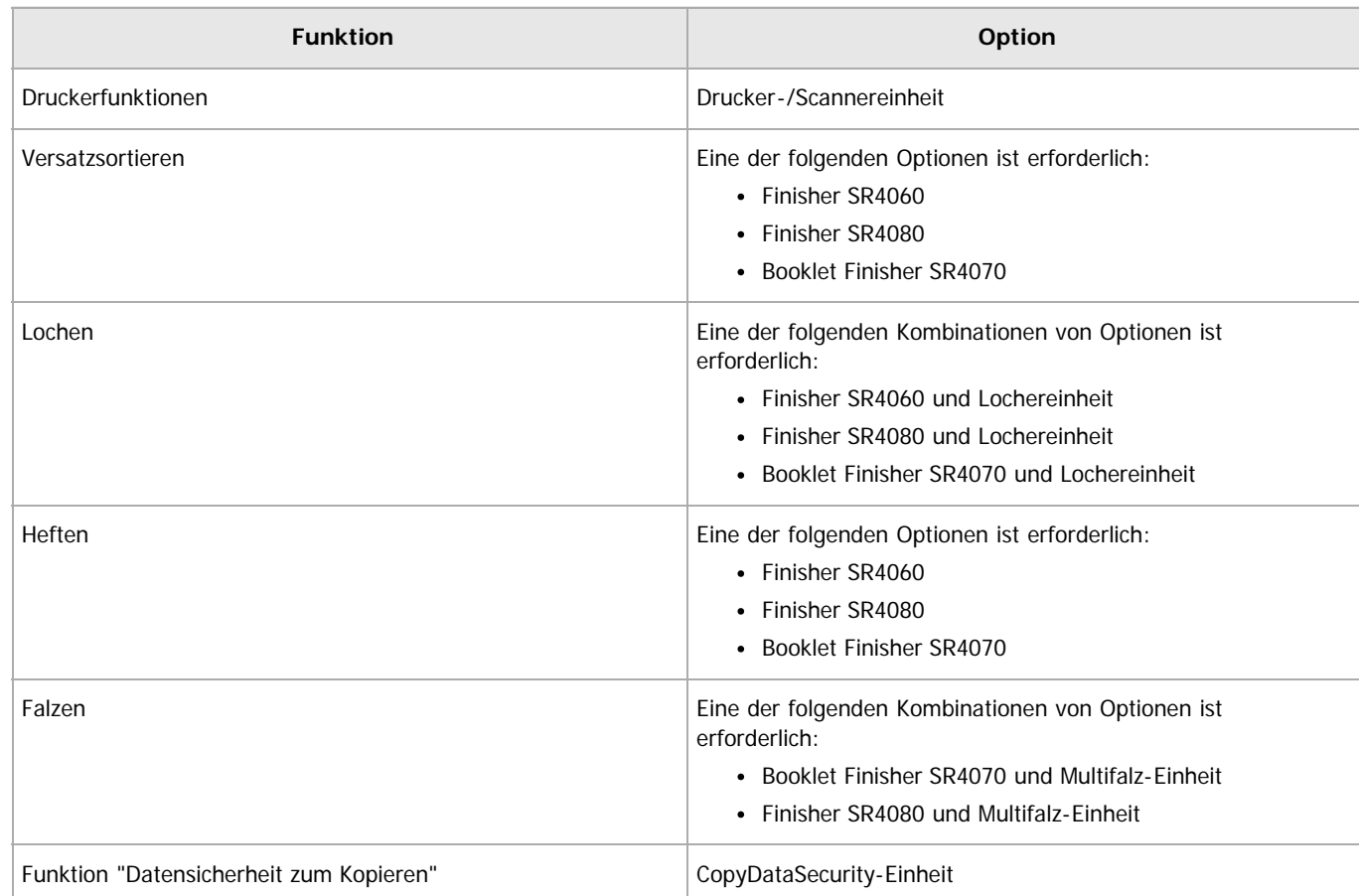

# • Druckermodus (auf Modellen mit Drucker- und Scannerfunktionen **(DRegion A** (hauptsächlich Europa)

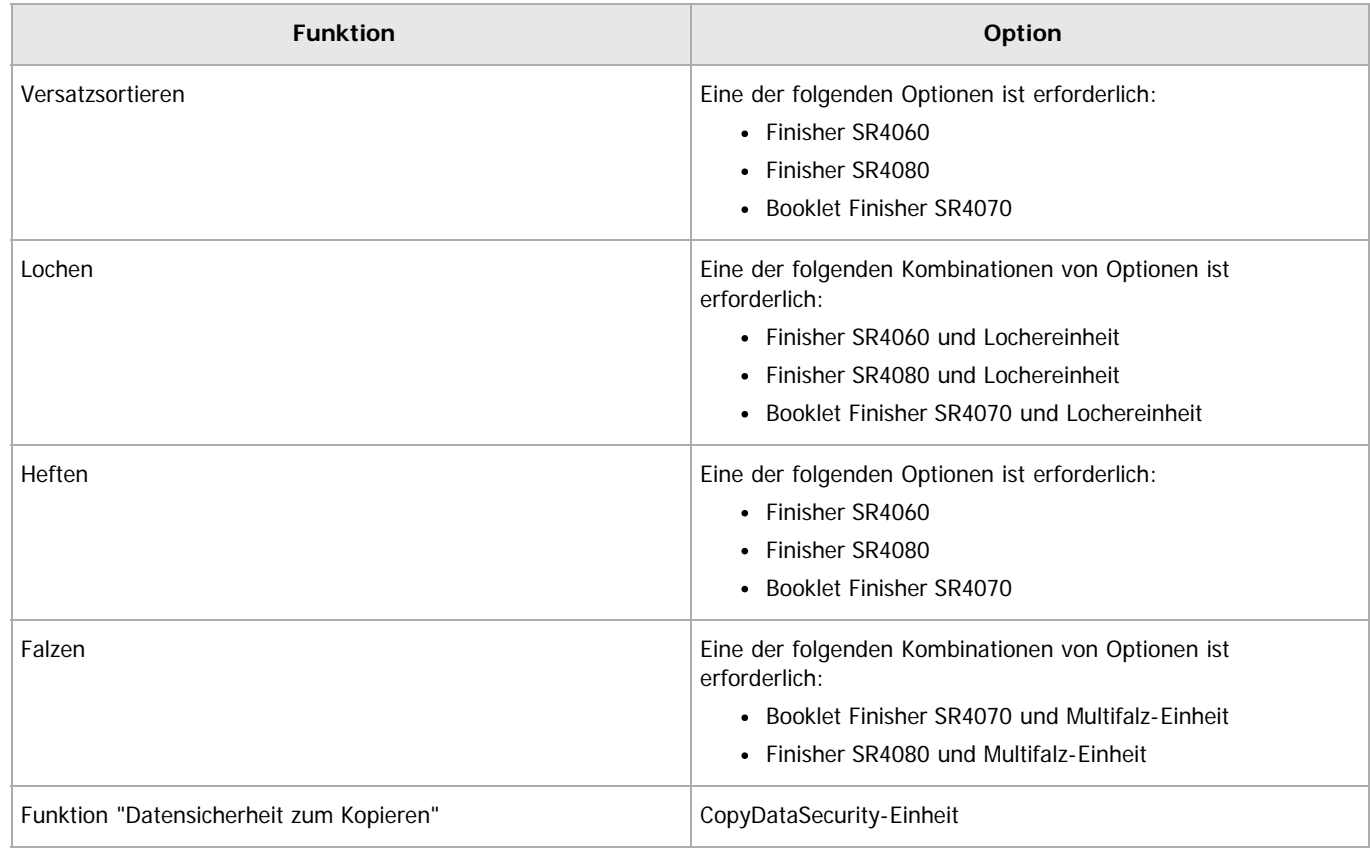

Scannermodus (auf Modellen mit nur Kopierfunktionen)

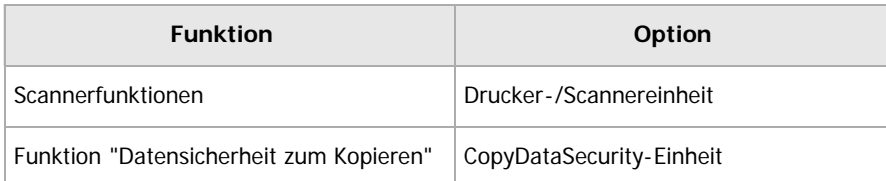

• Scannermodus (auf Modellen mit Drucker- und Scannerfunktionen) (DRegion A (hauptsächlich Europa)

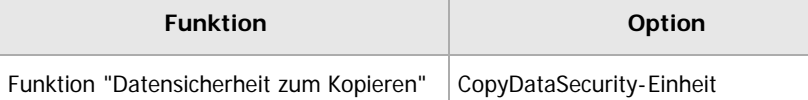

• Andere (auf Modellen mit nur Kopierfunktion)

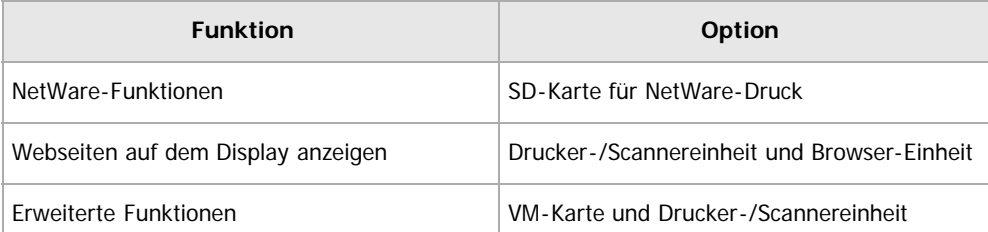

• Andere (auf Modellen mit Drucker- und Scannerfunktionen) **DRegion** (hauptsächlich Europa)

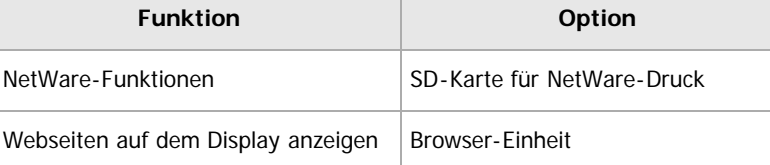

[Anfang](#page-1320-1) and Anfang and Antarchief Contract Contract Contract Contract Contract Contract Contract Contract Contract Contract Contract Contract Contract Contract Contract Contract Contract Contract Contract Contract Contract

<span id="page-1324-0"></span>Anleitung für Bezeichnungen und Funktionen der Komponenten

## MP 6002/6002sr/7502/7502sr/9002/9002sr

Aficio MP 6002/6002se/7502/7502se/9002/9002se

<span id="page-1324-1"></span>[Startseite](#page-0-0) > [Erste Schritte](javascript:back_to_index()) > [Überblick über das Gerät](#page-112-0) > Anleitung für Bezeichnungen und Funktionen der Komponenten Q Anleitung für Bezeichnungen und Funktionen der Komponenten **[Zurück](#page-1320-0) [Weiter](#page-1325-0) Weiter Weiter Weiter Weiter Weiter W Verwandte Themen** [Anleitung zu Komponenten](#page-1325-0) [Anfang](#page-1324-1) and Anfang and Antarchief Level and Antarchief Level and Antarchief Level and Antarchief Level and Antarchief Level and Antarchief Level and Antarchief Level and Antarchief Level and Antarchief Level and Antarchief

<span id="page-1325-0"></span>Aficio" MP 6002/6002sp/7502/7502sp/9002/9002sp

<span id="page-1325-1"></span>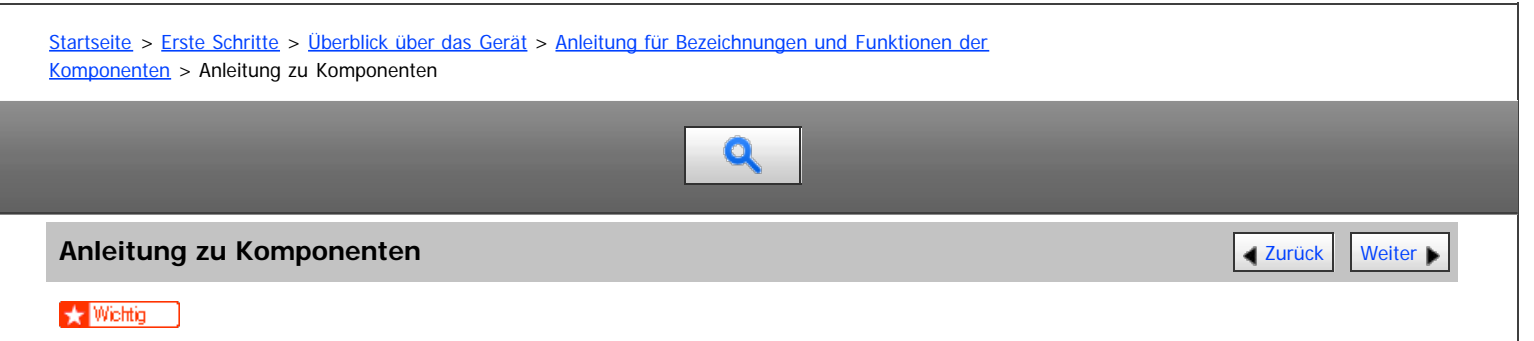

Blockieren Sie nicht die Lüftungsöffnungen, indem Sie Gegenstände davorstellen oder dagegenlehnen. Ist die Öffnung blockiert und das Gerät wird zu heiß, können Betriebstörungen die Folge sein.

#### **Vorderansicht und linke Seitenansicht**

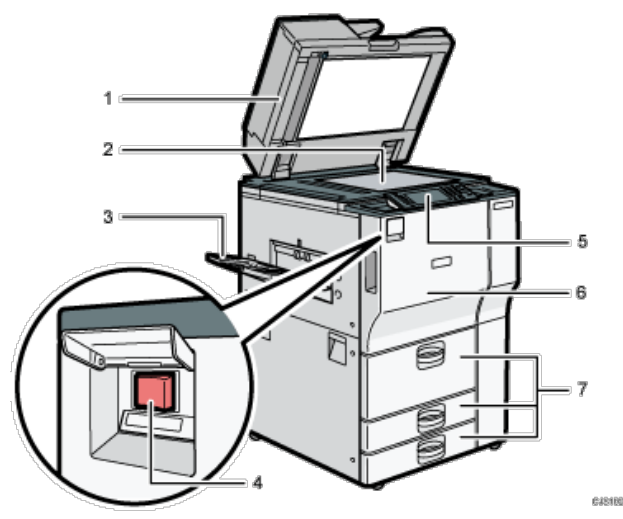

### 1. **ADF**

Senken Sie den ADF über die Vorlagen auf dem Belichtungsglas. Wenn Sie einen Satz Dokumente in den automatischen Vorlageneinzug (ADF) einlegen, dann werden die Dokumente automatisch einzeln eingezogen.

#### 2. **Vorlagenglas**

Legen Sie die Vorlagen mit der Bildseite nach unten auf.

#### 3. **Kopiermagazin**

Hier werden Kopien, Drucke oder Faxnachrichten ausgegeben.

#### 4. **Hauptschalter**

Um das Gerät bedienen zu können, muss es eingeschaltet sein. Wenn es ausgeschaltet ist, die Abdeckung öffnen und den Schalter betätigen.

#### 5. **Bedienfeld**

Siehe [Anleitung zu den Bezeichnungen und Funktionen des Bedienfelds des Geräts](#page-1332-0) [.](#page-1332-0)..

#### 6. **Vordere Abdeckung**

Diese Abdeckung öffnen, um auf das Geräteinnere zugreifen zu können.

### 7. **Papiermagazine (Magazine 1 - 3)**

Legen Sie hier Papier ein.

Magazin 1 ist ein Tandemmagazin, bei dem das Papier automatisch von der linken zur rechten Seite verschoben wird, wenn es dort zur Neige gegangen ist.

### **Vorderansicht und rechte Seitenansicht**

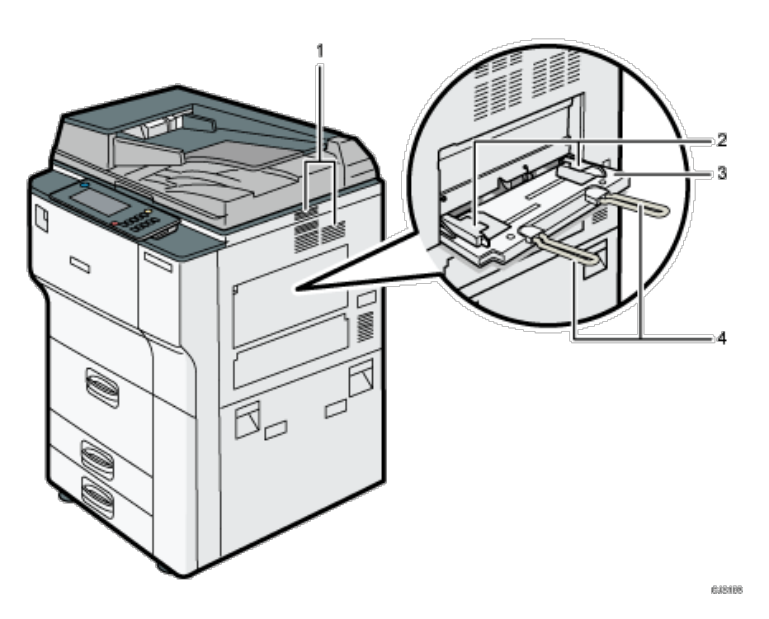

#### 1. **Lüftungsöffnungen**

Vermeiden Überhitzung.

#### 2. **Papierführungen**

Beim Einlegen des Papiers in den Bypass die Papierführungen am Papier ausrichten.

### 3. **Bypass**

Zum Kopieren und Drucken auf OHP-Folien und Etikettpapier (selbstklebende Etiketten).

### 4. **Bypass-Verlängerung**

Wenn Sie Papier in den Bypass einlegen, das größer ist als A4 $\Box$ , 8<sup>1</sup>/<sub>2</sub> × 11 $\Box$ , ziehen Sie die Verlängerung heraus.

# **Rückansicht und linke Seitenansicht**

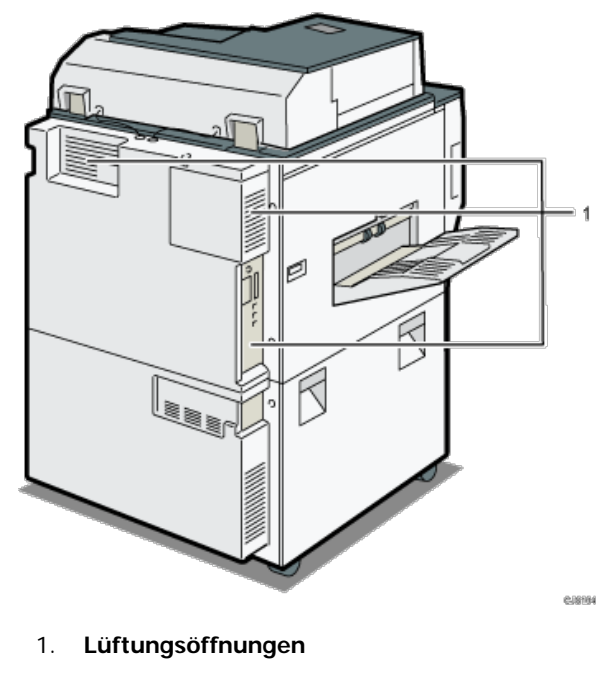

Vermeiden Überhitzung.

[Anfang](#page-1325-1) and Anfang and Anfang and Antarchief Contract Contract Contract Contract Contract Contract Contract Contract Contract Contract Contract Contract Contract Contract Contract Contract Contract Contract Contract Contrac

<span id="page-1327-0"></span>Aficio" MP 6002/6002sp/7502/7502sp/9002/9002sp

<span id="page-1327-1"></span>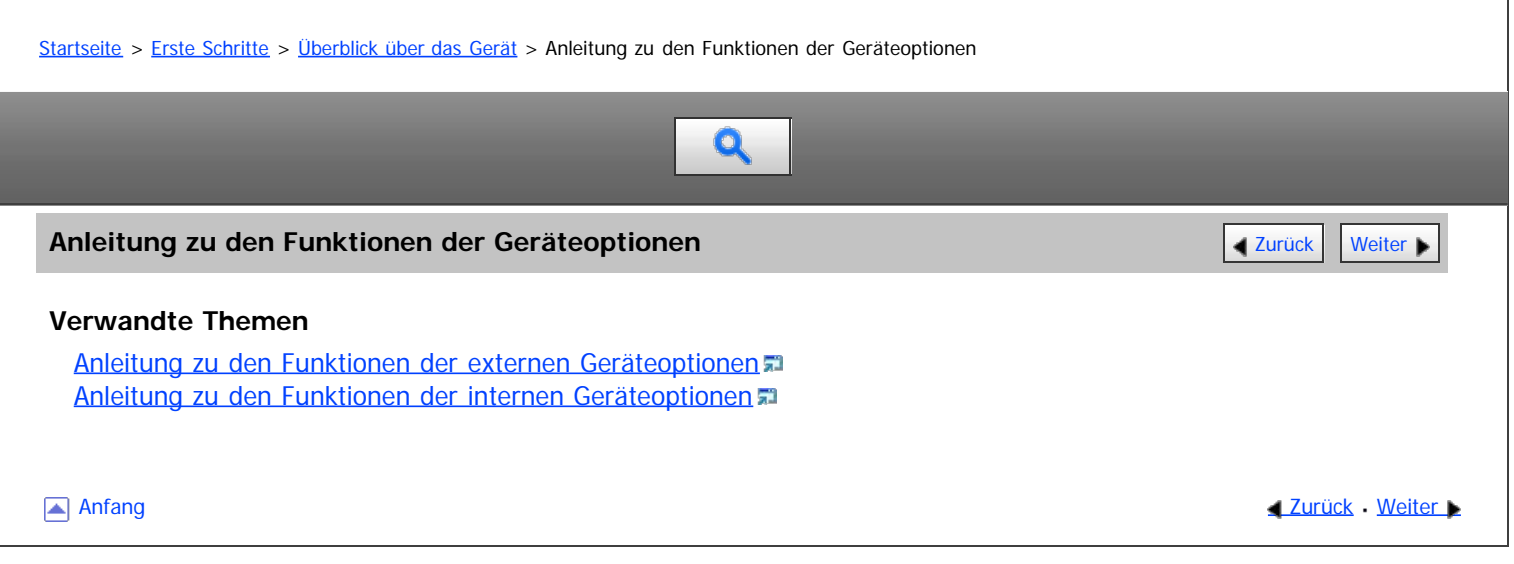

<span id="page-1328-0"></span>Aficio" MP 6002/6002sp/7502/7502sp/9002/9002sp

<span id="page-1328-1"></span>[Startseite](#page-0-0) > [Erste Schritte](javascript:back_to_index()) > [Überblick über das Gerät](#page-112-0) > [Anleitung zu den Funktionen der Geräteoptionen](#page-1327-0) > Anleitung zu den Funktionen der externen Geräteoptionen

# Q

# **Anleitung zu den Funktionen der externen Geräteoptionen** [Zurück](#page-1327-0) Zurück Zurück [Weiter](#page-1330-0)

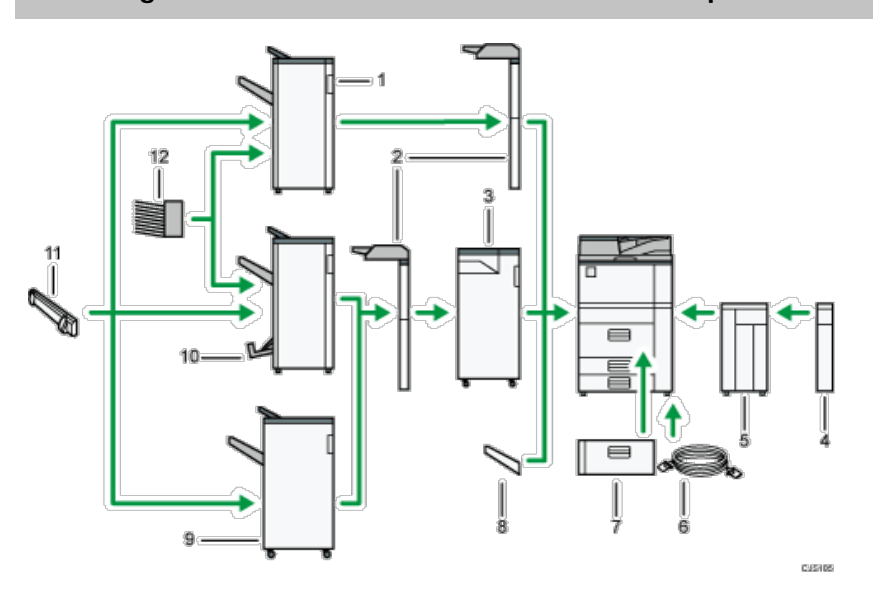

#### 1. **Finisher SR4060**

Sortiert, stapelt und heftet mehrere Blatt Papier. Besteht aus folgenden Papierablagen:

- Obere Finisher-Ablage
- Finisher-Versatzablage

## 2. **Einschießeinheit**

Fügt Deck- oder Trennblätter beim Kopieren oder Drucken ein.

#### 3. **Multi-Falzeinheit**

Mit der Multifalzeinheit können folgende Falzarten angewendet werden: Einbruchfalz, Wickelfalz außen, Wickelfalz innen, Doppelparallelfalz, Fensterfalz und Z-Falz.

Zur Verwendung der Multifalzeinheit ist der Finisher SR4070 oder der Finisher SR4080 erforderlich.

#### 4. **Erweiterungseinheit**

Wird an das LCT angebracht und fasst 2.500 Blatt Papier des Formats B4 JISD, A4D,  $8^1/2 \times 14$ D, or  $8^1/2 \times 11$ D.

#### 5. **Großraummagazin (LCT)**

Kann bis zu 4.000 Seiten Papier enthalten.

#### 6. **Copy Connector**

Ermöglicht die Nutzung der Connect-Copy-Funktion.

# 7. **A3/11" × 17"-Magazineinheit**

Mithilfe dieser Einheit können Sie Papierformate bis zu A3 $\Box$  oder 11 × 17 $\Box$  in Magazin 1 einlegen. Wenn Sie die A3/11 × 17 Magazineinheit auf Ihrem Gerät installieren, können Sie sie allerdings nicht als Tandemmagazin verwenden.

#### 8. **Kopiermagazin**

Wird diese Option als Ausgabeablage gewählt, werden die Kopien, Drucke und Faxnachrichten mit der Bildseite nach unten ausgegeben.

# 9. **Finisher SR4080**

Sortiert, stapelt und heftet mehrere Blatt Papier. Besteht aus folgenden Papierablagen:

Anleitung zu den Funktionen der externen Geräteoptionen

Obere Finisher-Ablage

Finisher-Versatzablage

#### 10. **Booklet Finisher SR4070**

Sortiert, stapelt, heftet und locht mehrere Blatt Papier. Mithilfe der Rückstichheftfunktion können mehrere Blatt Papier in der Mitte geheftet und zu Broschüren gefalzt werden. Besteht aus folgenden Papierablagen:

- Obere Finisher-Ablage
- Finisher-Versatzablage
- Finisher-Broschürenablage

#### 11. **Ausrichtereinheit**

Begradigt die in die Finisher-Versatzablage ausgegebenen Blätter.

#### 12. **Mailbox**

Sortiert bedrucktes Papier. Besteht aus den Mailbox-Ablagen 1 - 9.

#### V Hinweis

Es kann jeweils nur ein Finisher installiert werden.

[Anfang](#page-1328-1) and Anfang and Antarchief Contract Contract Contract Contract Contract Contract Contract Contract Contract Contract Contract Contract Contract Contract Contract Contract Contract Contract Contract Contract Contract

<span id="page-1330-0"></span>Aficio" MP 6002/6002sp/7502/7502sp/9002/9002sp

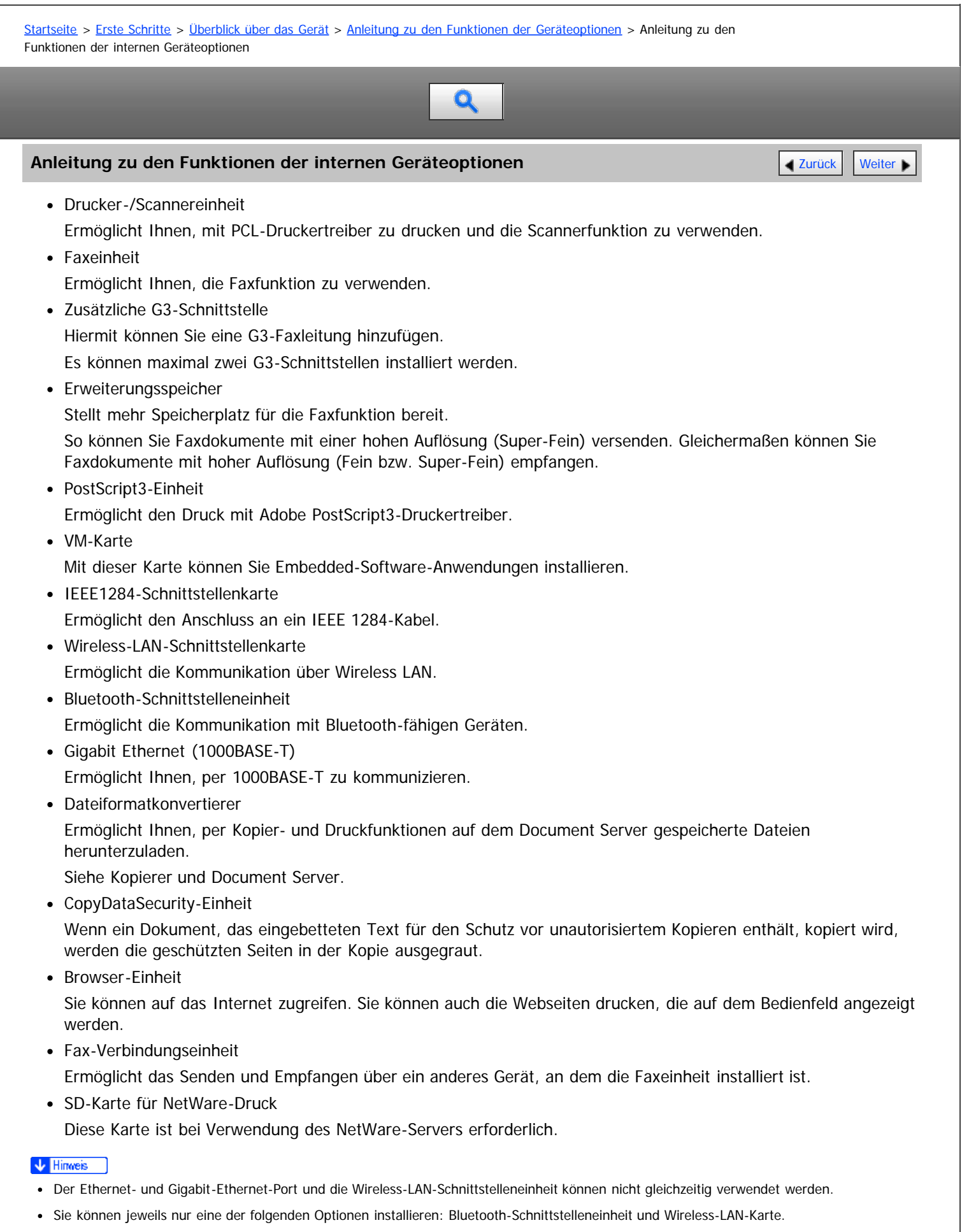

Sie können immer nur jeweils eine der folgenden Optionen im Gerät installieren: Wireless-LAN-Karte, Dateiformatkonvertierer und IEEE 1284- Schnittstellenkarte.
<span id="page-1332-0"></span>Aficio" MP 6002/6002sp/7502/7502sp/9002/9002sp

<span id="page-1332-1"></span>[Startseite](#page-0-0) > [Erste Schritte](javascript:back_to_index()) > [Überblick über das Gerät](#page-112-0) > Anleitung zu den Bezeichnungen und Funktionen des Bedienfelds des Geräts

Q

### **Anleitung zu den Bezeichnungen und Funktionen des Bedienfelds des Geräts** [Zurück](#page-1330-0) | Veiter

Diese Abbildung zeigt das Bedienfeld des Geräts mit allen installierten Optionen.

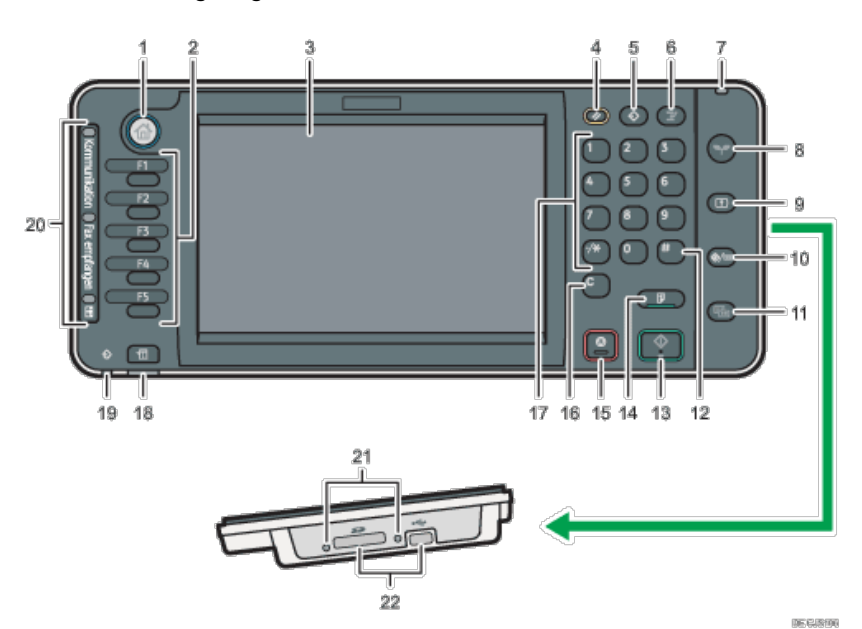

### 1. **Taste [Start]**

Drücken, um den Bildschirm [Start] anzuzeigen. Für nähere Informationen siehe [Verwenden des \[Start\]-Bildschirms](#page-1345-0) ...

#### 2. **Funktionstasten**

Standardmäßig sind den Funktionstasten keine Funktionen zugewiesen. Sie können häufig verwendete Funktionen, Programme und Webseiten zuweisen. Für nähere Informationen siehe [Funktionstasten konfigurieren](#page-1833-0) [.](#page-1833-0)..

#### 3. **Bedienfeld-Display**

Zeigt die Tasten für jede Funktion, den Betriebsstatus oder die Meldungen an. Siehe [Verwendung der Bildschirme des Bedienfelds](#page-1307-0) [.](#page-1307-0)

#### 4. **[Reset]-Taste**

Drücken, um die aktuellen Einstellungen zu löschen.

#### 5. **Taste [Programm](Kopier-, Document Server-, Fax- und Scanmodus)**

- Drücken Sie auf die Taste, um häufig genutzte Einstellungen zu registrieren oder registrierte Einstellungen abzurufen. Siehe Nützliche Funktionen.
- Drücken Sie auf diese Taste, um die Programmstandardwerte für die Standardanzeige zu programmieren, wenn Modi gelöscht oder zurückgesetzt werden oder unmittelbar nachdem das Gerät mit dem Hauptschalter eingeschaltet wird. Siehe Nützliche Funktionen.

#### 6. **Taste [Unterprogramm]**

Drücken Sie auf diese Taste, um Kopien mit der Funktion Unterprogramm zu machen. Weitere Informationen finden Sie in Kopierer und Document Server.

#### 7. **Netzanzeige**

Die Netzanzeige leuchtet auf, wenn der Hauptschalter eingeschaltet wird.

8. **Taste [Energiesparen]**

罵

Drücken, um zwischen Energiesparmodus und Ruhemodus umzuschalten. Siehe [Energie sparen](#page-1371-0) .

Wenn sich das Gerät im Niedrigenergiemodus befindet, leuchtet die Taste [Energiesparen]. Im Ruhemodus blinkt die Taste [Energiesparen] langsam.

#### 9. **Taste [Login/Logout]**

Drücken Sie diese Taste, um sich an- oder abzumelden.

#### 10. **[Anwenderprogramm/Zähler]-Taste**

Anwenderprogramm

Drücken Sie auf diese Taste, um die Standardeinstellungen Ihren Anforderungen anzupassen. Siehe unter Anschließen des Geräts/Systemeinstellungen.

• 7ähler

Drücken Sie auf diese Taste, um den Zählerstand zu überprüfen oder auszudrucken. Siehe in Wartung und Spezifikationen. Sie können herausfinden, an wen Sie sich wegen der Bestellung von Verbrauchsmaterialien und bei einer Betriebsstörung wenden können. Sie können diese Einzelheiten auch ausdrucken. Siehe in Wartung und Spezifikationen.

#### 11. **Taste [Vereinfachte Anzeige]**

Drücken Sie diese Taste, um zur vereinfachten Anzeige zu wechseln. Siehe [Bildschirmanzeige wechseln](#page-1310-0) [.](#page-1310-0)..

#### 12. **Taste [ ] (Enter-Taste)**

Drücken Sie auf diese Taste, um die festgelegten Einstellungen oder eingegebenen Werte zu bestätigen.

#### 13. **Taste [Start]**

Drücken Sie auf diese Taste, um das Kopieren, Drucken, Scannen oder Senden zu starten.

#### 14. **Taste [Probekopie]**

Drücken Sie auf diese Taste, um einen einzelnen Satz Kopien oder Ausdrucke zur Überprüfung der Druckqualität zu erstellen, bevor mehrere Sätze erstellt werden. Weitere Informationen finden Sie in Kopierer und Document Server.

#### 15. **Taste [Stopp]**

Drücken Sie auf diese Taste, um einen Job in Bearbeitung wie beispielsweise Kopieren, Scannen, Faxen oder Drucken, aufzuhalten.

#### 16. **Taste [Löschen]**

Drücken, um einen eingegebenen Wert zu löschen.

#### 17. **Zehnertastatur**

Dient zur Eingabe der Kopienanzahl, Faxnummern und Daten der ausgewählten Funktion.

#### 18. **Taste [Status prüfen]**

Drücken, um den Systemstatus des Geräts, den optionalen Status jeder Funktion und die aktuellen Jobs zu prüfen. Sie können auch den Jobverlauf und die Wartungsinformationen des Geräts anzeigen.

#### 19. **Datenempfangsanzeige (Fax- und Druckermodus)**

Blinkt, wenn das Gerät Druckjobs oder LAN-Faxdokumente von einem Computer empfängt. Siehe Fax und Drucken.

#### 20. **Kommunikationsanzeige, Anzeige Fax empfangen, Anzeige Vertrauliche Datei**

• Kommunikationsanzeige

Leuchtet während der Datenübertragung oder dem Empfang.

Anzeige Fax empfangen

Leuchtet permanent, während andere Daten als aus der persönlichen Box oder Speichersperrdateien vom Faxspeicher empfangen und gespeichert werden.

Weitere Informationen finden Sie in Fax.

Anzeige Vertrauliche Datei

Leuchtet, während Daten der Persönlichen Box empfangen werden.

Blinkt, wenn Speichersperrdaten empfangen werden.

Weitere Informationen finden Sie in Fax.

#### 21. **Medienzugriffslampe**

Leuchtet auf, wenn ein Wechselspeichergerät in den Steckplatz eingesteckt wird, oder wenn auf ein Speichergerät zugegriffen wird.

## 22. **Mediensteckplätze**

Zum Einstecken einer SD-Karte oder eines USB-Speichers.

[Anfang](#page-1332-1) **Anfang** Anfang **[Zurück](#page-1330-0) [Weiter](#page-1335-0)** 

<span id="page-1335-0"></span>MP 6002/6002sr/7502/7502sr/9002/9002sr<br>Aficio mp 6002/6002sr/7502/7502sr/9002/9002sr

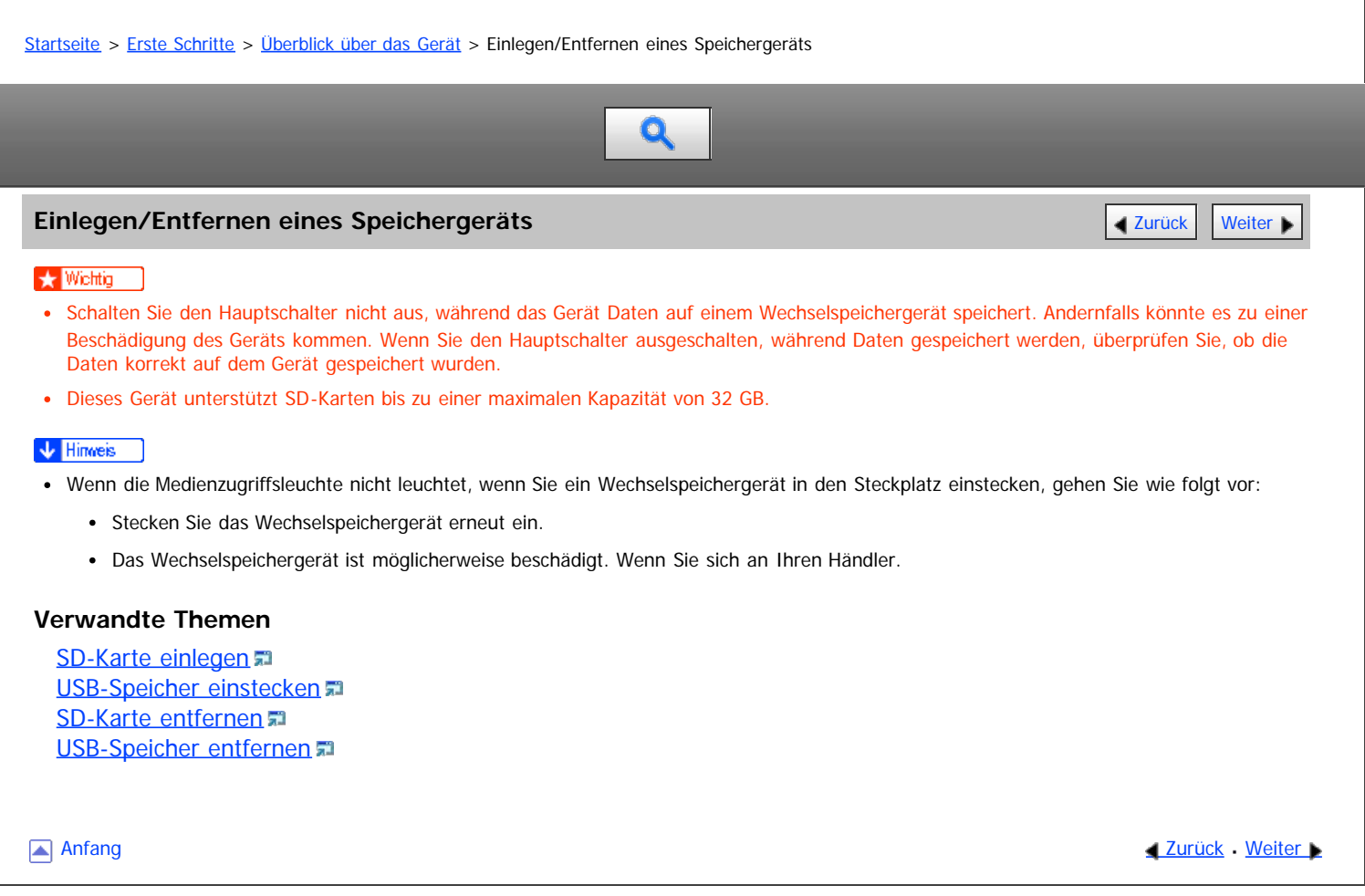

### <span id="page-1336-0"></span>MP 6002/6002sr/7502/7502sr/9002/9002sr Aficio" MP 6002/6002sp/7502/7502sp/9002/9002sp

[Einstellungen](javascript:goto_preference() [Hilfe](#page-118-0)

<span id="page-1336-1"></span>[Startseite](#page-0-0) > [Erste Schritte](javascript:back_to_index()) > [Überblick über das Gerät](#page-112-0) > [Einlegen/Entfernen eines Speichergeräts](#page-1335-0) > SD-Karte einlegen  $\mathbf{Q}$ **SD-Karte einlegen** [Zurück](#page-1335-0) [Weiter](#page-1337-0) Weiter Weiter Weiter Weiter Weiter Weiter Weiter Weiter Weiter Weiter Weiter Wei **Halten Sie die SD-Karte in die korrekte Richtung und drücken Sie die Karte gerade in den Steckplatz, bis Sie ein Klicken hören.**  $\odot$   $\odot$ DC  $\odot$ DO  $\odot$ DΟ  $\subset$  $\bullet$ Wenn die Karte korrekt eingesteckt wird, leuchtet die Medienzugriffsleuchte neben dem Steckplatz. V Hinweis Die Medienzugriffsleuchte blinkt, wenn auf die SD-Karte zugegriffen wird. [Anfang](#page-1336-1) and Anfang and Anfang and Antarchives and Antarchives and Antarchives and Antarchives and Antarchives and Antarchives and Antarchives and Antarchives and Antarchives and Antarchives and Antarchives and Antarchives a Copyright © 2012

# <span id="page-1337-0"></span>MP 6002/6002sr/7502/7502sr/9002/9002sr<br>Aficio mp 6002/6002sr/7502/7502sr/9002/9002sr

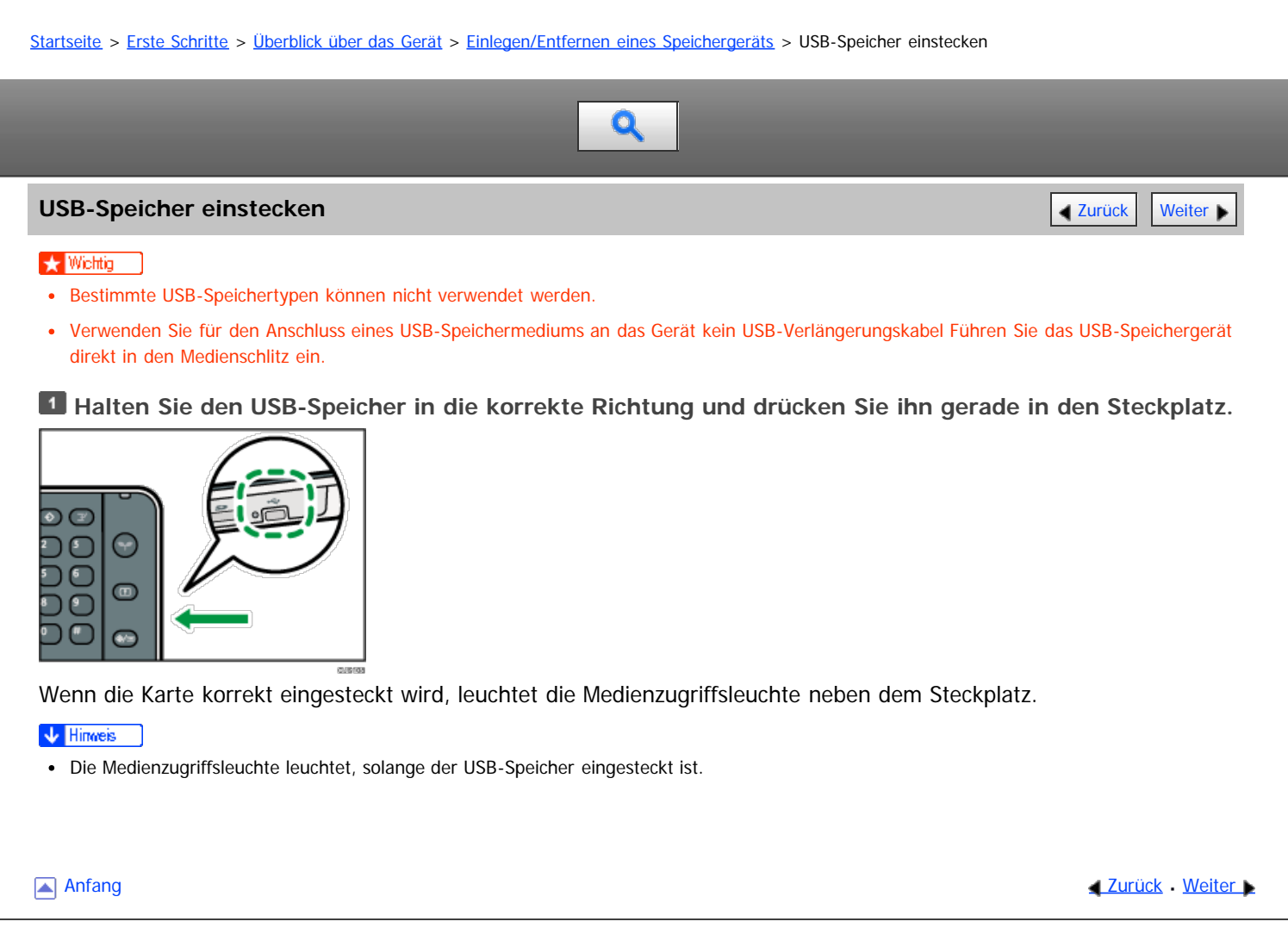

#### <span id="page-1338-0"></span>MP 6002/6002sr/7502/7502sr/9002/9002sr Aficio MP 6002/6002se/7502/7502se/9002/9002se

[Einstellungen](javascript:goto_preference() [Hilfe](#page-118-0)

<span id="page-1338-1"></span>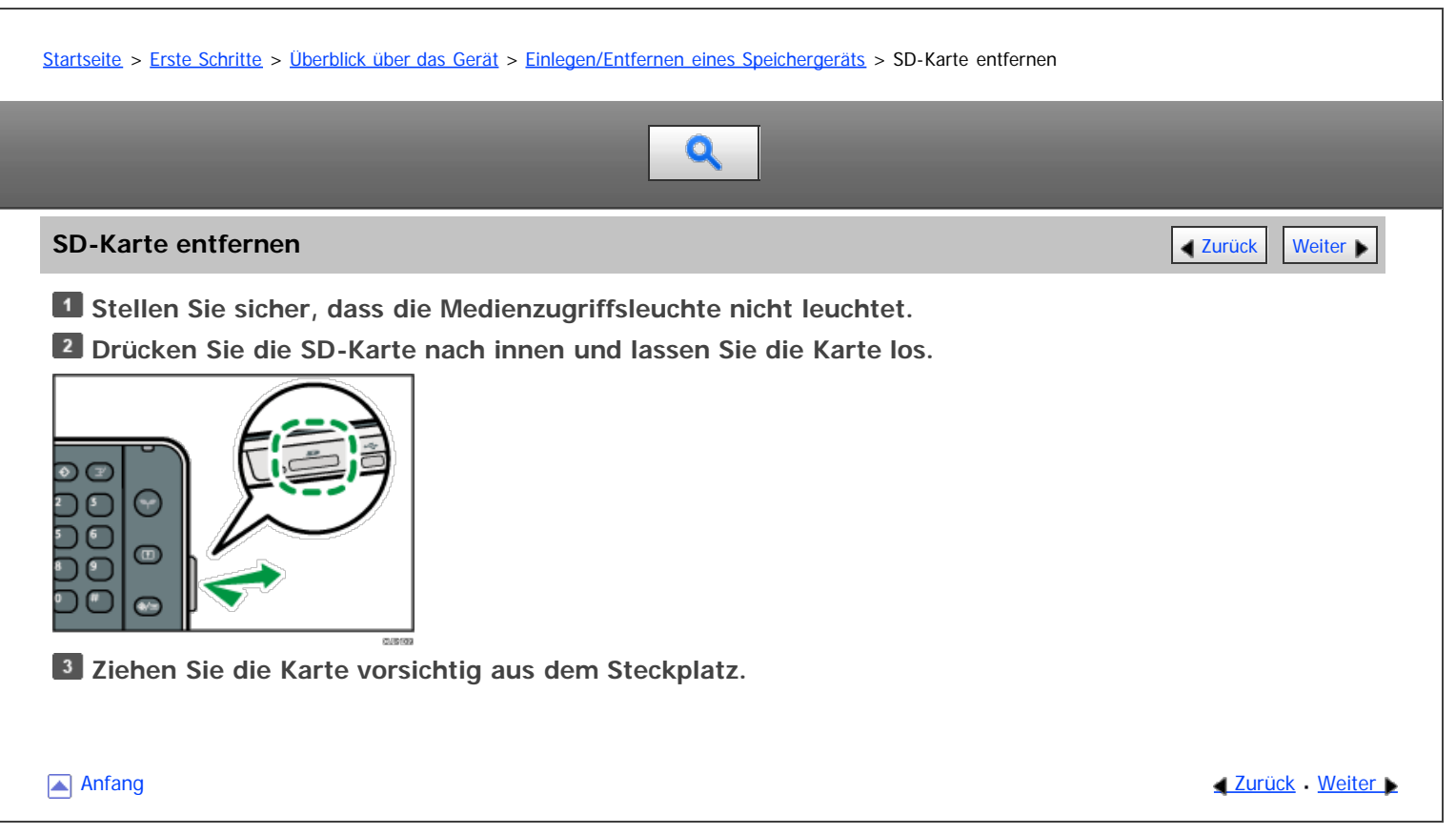

<span id="page-1339-0"></span>Aficio MP 6002/6002se/7502/7502se/9002/9002se

<span id="page-1339-1"></span>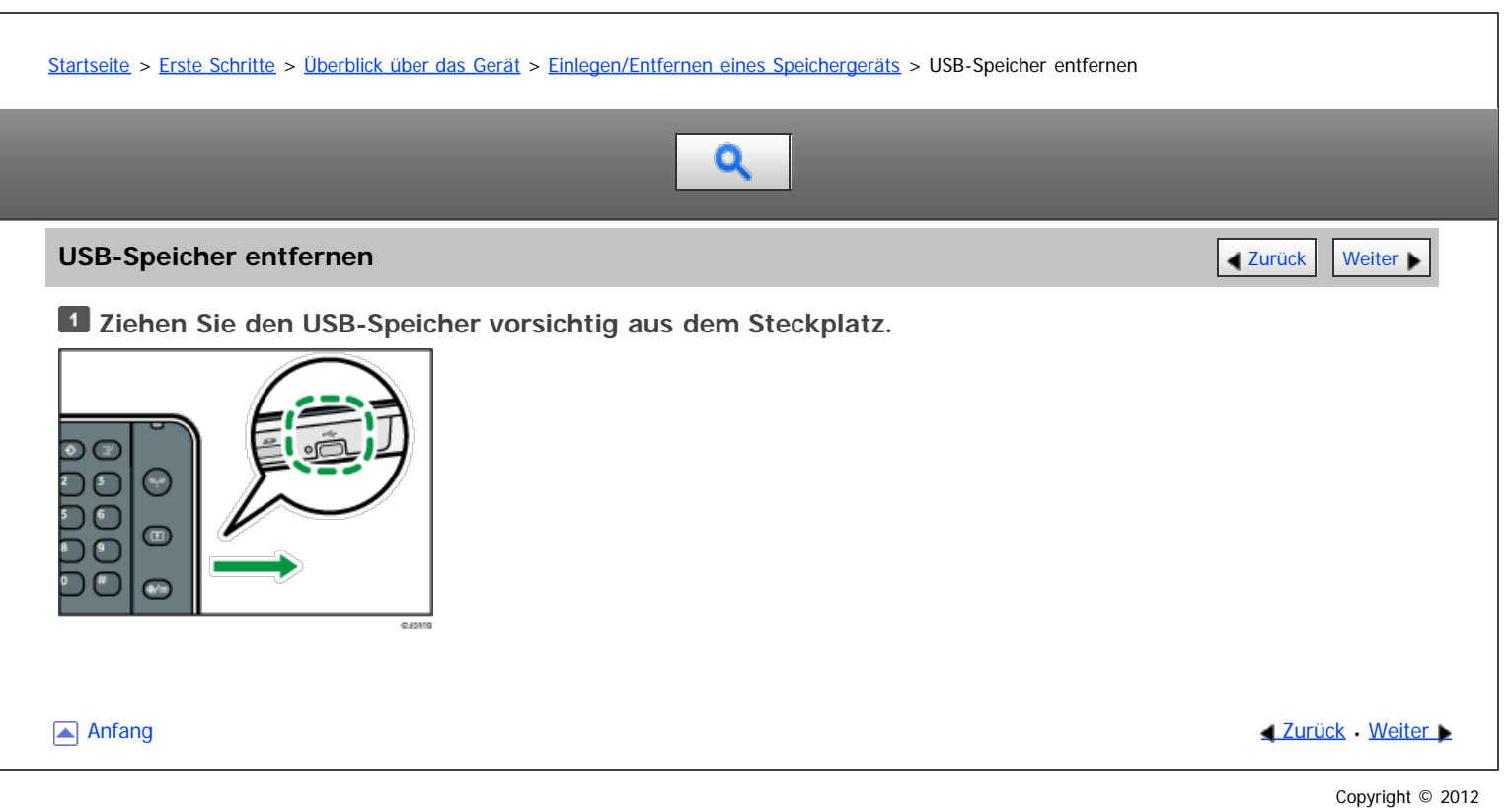

#### <span id="page-1340-0"></span>MP 6002/6002sr/7502/7502sr/9002/9002sr Aficio" MP 6002/6002sp/7502/7502sp/9002/9002sp

<span id="page-1340-1"></span>[Startseite](#page-0-0) > [Erste Schritte](javascript:back_to_index()) > [Verwenden des Bildschirms auf dem Bedienfeld](#page-113-0) > Modi ändern

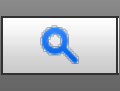

## **Modi ändern** [Zurück](#page-1339-0) [Weiter](#page-1341-0) Weiter Weiter Weiter Weiter Weiter Weiter Weiter Weiter Weiter Weiter Weiter Weiter

#### V Hinweis

- In folgenden Fällen ist ein Umschalten von einem Modus in den anderen nicht möglich:
	- Wenn eine Faxnachricht für die Übertragung eingescannt wird
	- Im Modus "Sofort Senden"
	- Beim Aufrufen von Anwenderprogramm/Zähler/Abfrage
	- Beim Erstellen einer Kopie mit dem Unterprogramm
	- Bei der Direktwahl für die Faxübertragung
	- Beim Einscannen einer Vorlage
- Der [Start]-Bildschirm ist als Standard-Bildschirm eingestellt, wenn das Gerät eingeschaltet wird. Sie können diese Standardeinstellung unter Priorität Funktion ändern. Siehe in Anschließen des Geräts/Systemeinstellungen.

#### **Verwandte Themen**

[\[Start\]-Bildschirm anzeigen](#page-1341-0) [Modi durch Drücken auf die Symbole auf dem \[Start\]-Bildschirm ändern](#page-1342-0) **[Modi durch Drücken auf die Funktionstasten ändern](#page-1343-0) #1** [System zurücksetzen](#page-1344-0)

**[Anfang](#page-1340-1) Community Community Community Community Community Community Community Community Community Community Community Community Community Community Community Community Community Community Community Community Community Comm** 

<span id="page-1341-0"></span>MP 6002/6002sr/7502/7502sr/9002/9002sr<br>Aficio mp 6002/6002sr/7502/7502sr/9002/9002sr

<span id="page-1341-1"></span>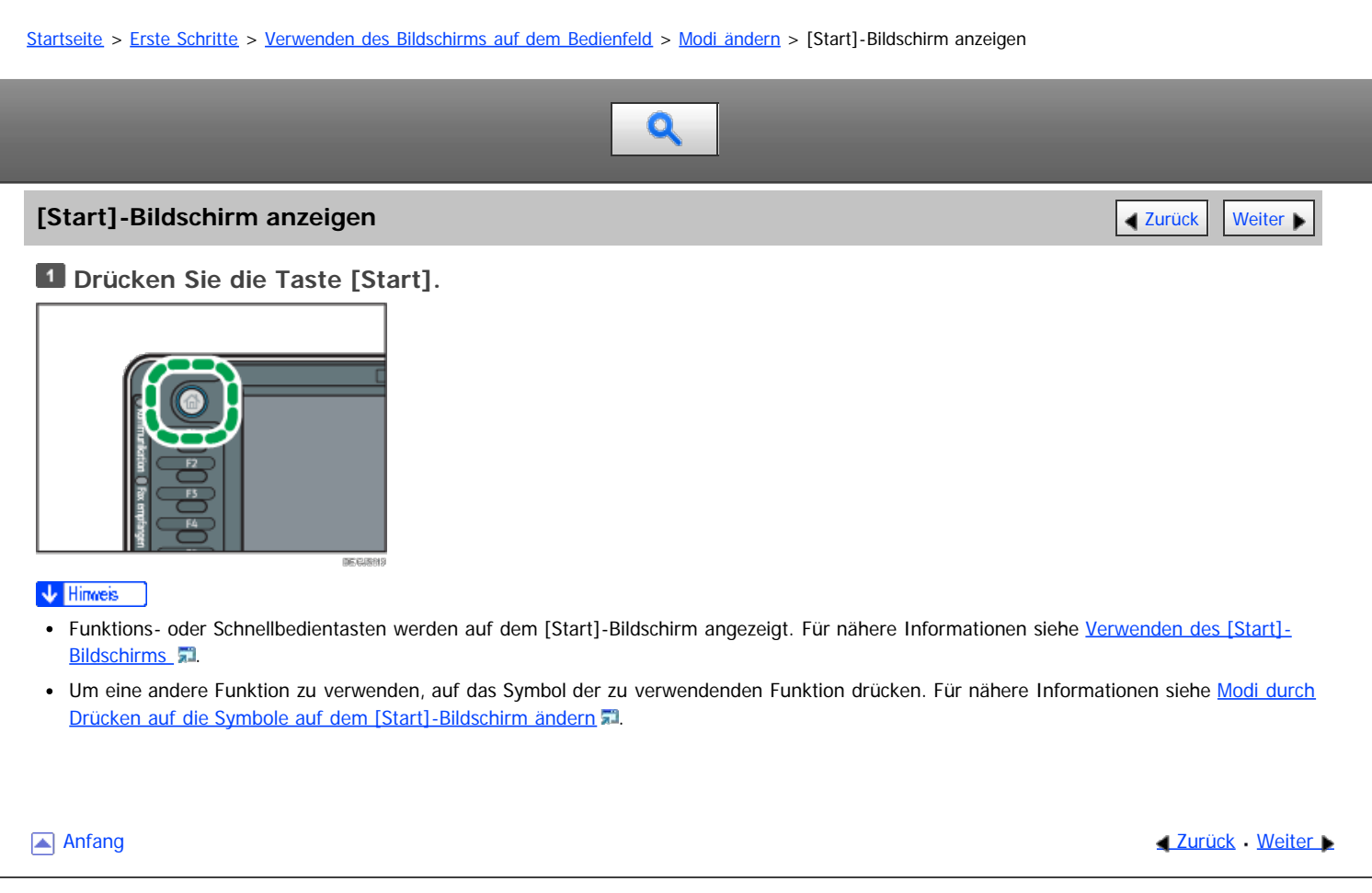

<span id="page-1342-0"></span>Aficio" MP 6002/6002sp/7502/7502sp/9002/9002sp

<span id="page-1342-1"></span>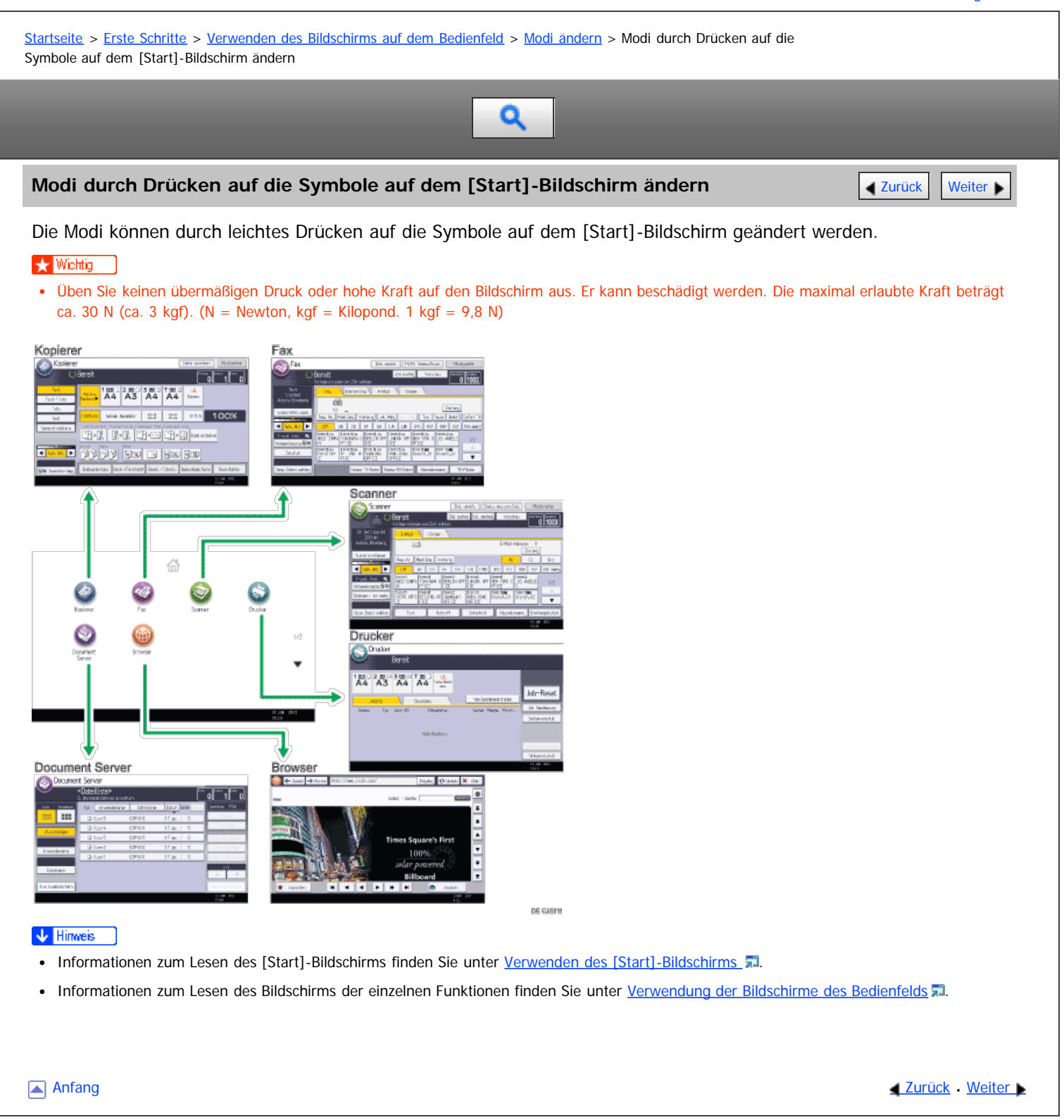

<span id="page-1343-0"></span>Aficio" MP 6002/6002sp/7502/7502sp/9002/9002sp

<span id="page-1343-1"></span>[Startseite](#page-0-0) > [Erste Schritte](javascript:back_to_index()) > [Verwenden des Bildschirms auf dem Bedienfeld](#page-113-0) > [Modi ändern](#page-1340-0) > Modi durch Drücken auf die Funktionstasten ändern

# Q

## **Modi durch Drücken auf die Funktionstasten ändern** [Zurück](#page-1342-0) Zurück Zurück Zurück [Weiter](#page-1833-0)

Die Modi können durch Drücken der Funktionstasten auf der linken Seite des Bedienfelds geändert werden.

Standardmäßig sind den Funktionstasten keine Funktionen zugewiesen. Sie können häufig verwendete Funktionen, Programme und Webseiten zuweisen. Für nähere Informationen siehe [Funktionstasten konfigurieren](#page-1833-0) [.](#page-1833-0)..

Die nachfolgende Abbildung zeigt Beispiele der Funktionen, die zugewiesen werden können.

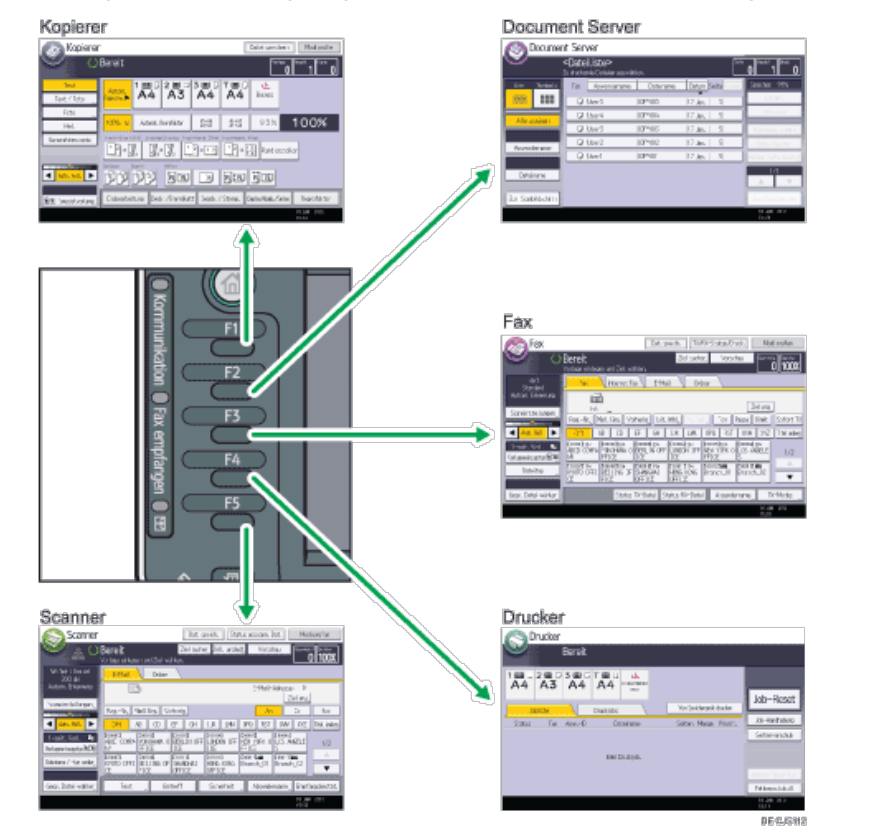

#### V Hinweis

• Informationen zum Lesen des Bildschirms der einzelnen Funktionen finden Sie unter [Verwendung der Bildschirme des Bedienfelds](#page-1307-0)

### **Verwandte Themen**

[Funktionstasten konfigurieren](#page-1833-0)

[Anfang](#page-1343-1) **Anfang** Anfang **[Zurück](#page-1342-0)** [Weiter](#page-1833-0)

#### <span id="page-1344-0"></span>MP 6002/6002sr/7502/7502sr/9002/9002sr Aficio" MP 6002/6002sp/7502/7502sp/9002/9002sp

[Einstellungen](javascript:goto_preference() [Hilfe](#page-118-0)

<span id="page-1344-1"></span>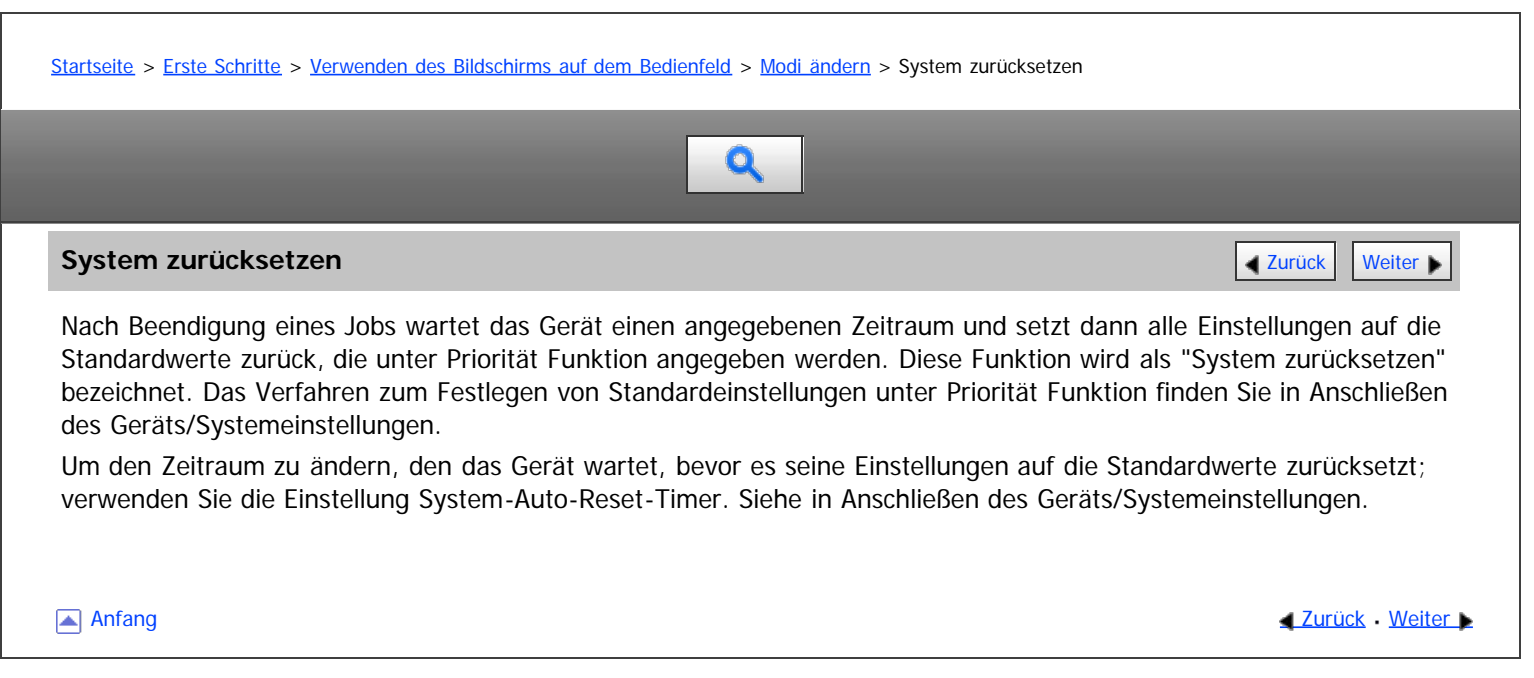

<span id="page-1345-0"></span>Aficio MP 6002/6002sp/7502/7502sp/9002/9002sp

[Startseite](#page-0-0) > [Erste Schritte](javascript:back_to_index()) > [Verwenden des Bildschirms auf dem Bedienfeld](#page-113-0) > Verwenden des [Start]-Bildschirms

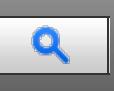

#### **Verwenden des [Start]-Bildschirms** [Zurück](#page-1344-0) [Weiter](#page-1347-0) Weiter Weiter Weiter Weiter Weiter Weiter Weiter Weiter Weiter Weiter Weiter Weiter Weiter Weiter Weiter Weiter Weiter Weiter Weiter Weiter Weiter Weiter Weiter Weiter Weit

Die Symbole jeder Funktion werden auf dem [Start]-Bildschirm angezeigt.

Auf dem [Start]-Bildschirm können Sie Schnellbedientasten zu häufig verwendeten Programmen oder Webseiten hinzufügen. Die Symbole der hinzugefügten Schnellbedientasten werden auf dem [Start]-Bildschirm angezeigt. Die Programme oder Webseiten können durch Drücken auf die Schnellbedientasten direkt aufgerufen werden. Um den [Start]-Bildschirm anzuzeigen, drücken Sie auf die Taste [Start].

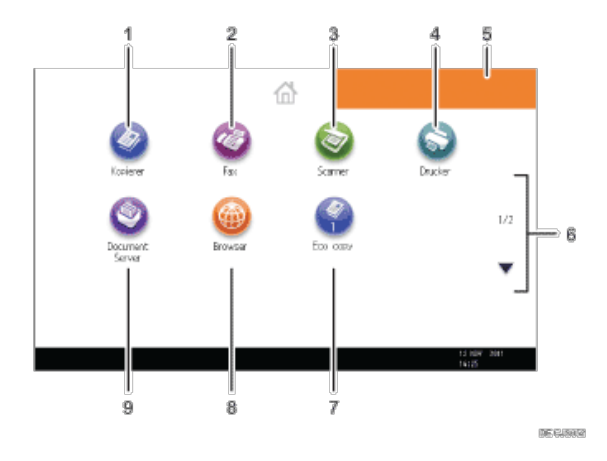

## 1. **[Kopierer]**

Drücken Sie auf diese Taste, um Kopien anzufertigen. Informationen zur Verwendung der Kopierfunktion finden Sie in Kopierer und Document Server.

## 2. **IFax** $\mathbb{R}$

Drücken Sie auf diese Taste, um Faxe zu senden oder zu empfangen. Informationen zur Verwendung der Faxfunktion finden Sie in Fax.

## 3. **[Scanner]**

Drücken Sie auf diese Taste, um Vorlagen zu scannen und Bilder als Dateien zu speichern. Informationen zur Verwendung der Scannerfunktion finden Sie in Scannen.

## 4. **[Drucker]**

Drücken Sie auf diese Taste, um Einstellungen zur Verwendung des Geräts als Drucker vorzunehmen. Informationen zum Vornehmen der Einstellungen für die Druckerfunktion finden Sie in Drucken.

#### 5. **Bild auf Start-Bildschirm**

Auf dem [Start]-Bildschirm können Sie ein Bild anzeigen, z. B. ein Unternehmenslogo. Informationen zum Ändern des Bilds des Start-Bildschirms finden Sie in Nützliche Funktionen.

#### 6.  $\angle$

Drücken Sie auf diese Taste, um zwischen zu Seiten wechseln, wenn die Symbole nicht auf einer Seite angezeigt werden.

#### 7. **Symbol der Schnellbedientasten**

Sie können Schnellbedientasten zu Programmen oder Webseiten auf dem [Start]-Bildschirm hinzufügen. Informationen zum Zuweisen von Schnellbedientasten finden Sie in Nützliche Funktionen. Die Programmnummer wird am unteren Rand des Symbols für die Schnellbedientaste angezeigt.

## 8. **[Browser]**

Drücken Sie auf diese Taste, um Webseiten anzuzeigen. Informationen zur Verwendung der Browserfunktion finden Sie in Nützliche Funktionen.

## 9. **[Document Server]**

Drücken Sie auf diese Taste, um Dokumente auf der Festplatte des Geräts zu speichern oder zu drucken. Informationen zur Verwendung der Document Server-Funktion finden Sie in Kopierer und Document Server.

#### **V** Hinveis

- Wenn eine integrierte Softwareanwendung installiert ist, wird auf dem [Start]-Bildschirm ein Funktionssymbol für die Anwendung angezeigt.
- Die Reihenfolge der Symbole kann geändert werden. Informationen dazu finden Sie in Nützliche Funktionen.
- In der vereinfachten Anzeige werden pro Seite acht Symbole angezeigt. Zeichen und Tasten werden vergrößert angezeigt, um die Bedienung zu vereinfachen. Auf dem Standardbildschirm werden pro Seite 12 Symbole angezeigt. Für nähere Informationen siehe [Bildschirmanzeige](#page-1310-0) [wechseln](#page-1310-0) ...

## **Verwandte Themen**

[Beispiele für Schnellbedientasten](#page-1347-0)

Anfang and Anfang and Anfang and Antarchief Contract Contract Contract Contract Contract Contract Contract Contract Contract Contract Contract Contract Contract Contract Contract Contract Contract Contract Contract Contrac

<span id="page-1347-0"></span>Aficio" MP 6002/6002sp/7502/7502sp/9002/9002sp

[Startseite](#page-0-0) > [Erste Schritte](javascript:back_to_index()) > [Verwenden des Bildschirms auf dem Bedienfeld](#page-113-0) > [Verwenden des \[Start\]-Bildschirms](#page-1345-0) > Beispiele für Schnellbedientasten

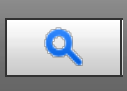

## **Beispiele für Schnellbedientasten** [Zurück](#page-1345-0) [Weiter](#page-1307-0) Weiter Weiter Weiter Weiter Weiter Weiter Weiter

**Name der Schnellbedientaste Beschreibung der Schnellbedientaste Referenz**<br> **Schnellbedientaste** Umweltfreundliche Kopie Geben Sie [2-seitig Komb.] in [Duplex/Komb./Serien] an. Sie können Papier und Toner sparen. Informationen zur Registrierung finden Sie in Kopierer und Document Server. Datierte vertrauliche Kopie Geben Sie in [Bearb. / Stemp.] [VERTRAULICH] unter [Voreingestll. Stempel] und den [Datumsstempel] an. Sie können das Sicherheitsbewusstsein erhöhen, indem Sie "Geheim" und das Datum auf Kopien drucken. Informationen zur Registrierung finden Sie unter Kopierer und Document Server. Einfaches Scannen von PDFs Wählen Sie [Vollfarbe: Text / Foto] in [Scaneinstellungen] aus. Wählen Sie in [Dateiname / -typ senden] [PDF] unter [Dateityp] und geben Sie die Einzelheiten wie "Niederlassung London: täglicher Bericht" unter [Dateiname] ein. Sie können Dokumente effizient scannen. Informationen zum Programmieren finden Sie in Scannen.

Anfang **Anfang Surface [Weiter](#page-1307-0) Anfang** Anfang **[Zurück](#page-1345-0)** Weiter Anfang **Zurück** Weiter Anfang

<span id="page-1348-0"></span>Aficio" MP 6002/6002sp/7502/7502sp/9002/9002sp

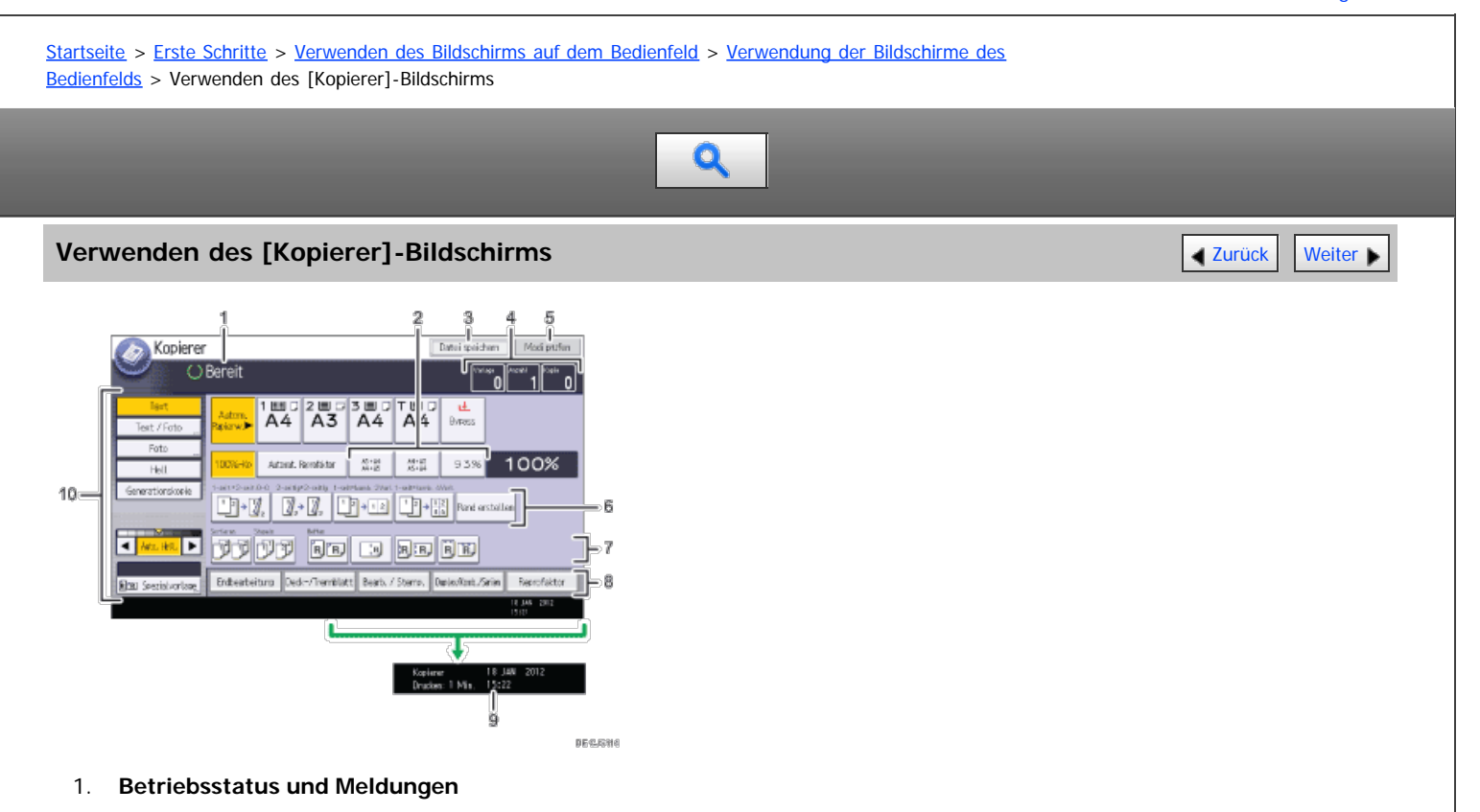

Zeigt den Betriebsstatus und Meldungen an.

#### 2. **Häufig verwendete Reprofaktoren**

Sie können bis zu zwei häufig verwendete Reprofaktoren zusätzlich zu den voreingestellten Reprofaktoren unter [Reprofaktor] im Menü Anwenderprogramm registrieren. Informationen dazu finden Sie in Kopierer und Document Server.

#### 3. **[Dat. speich.]**

Ermöglicht das Speichern von Dokumenten auf dem Document Server.

#### 4. **Vorlage, Menge und Kopie**

Zeigt die Anzahl der eingescannten Vorlagen, Kopiensätze und erstellten Kopien.

#### 5. **[Modi prüfen]**

Drücken Sie die Taste, um die bestehenden Einstellungen zu bestätigen.

#### 6. **Schnellbedientasten**

Sie können häufig verwendete Funktionen unter [Allg. Funkt.] im Menü Anwenderprogramm registrieren. Details siehe in Kopierer und Document Server.

#### 7. **Funktionen Sortieren, Stapeln, Heften und Lochen**

Anzeige von Einstellungen, die zum Sortieren, Heften und Lochen von Kopien ausgewählt werden können.

Sie können häufig verwendete Heftfunktionen und Locherfunktionen untern [Eing. / Ausg.] im Menü Anwenderprogramm registrieren. Details siehe in Kopierer und Document Server.

#### 8. **Verfügbare Funktionen**

Drücken Sie auf eine Funktion, um das dazugehörige Menü anzuzeigen. Wenn Sie eine Funktion auswählen, wird unter der Taste angezeigt.

#### 9. **Geschätzte Zeit**

Zeigt die geschätzte Abschlusszeit für das Scannen und Drucken eines Kopierjobs an. Diese Zeit ändert sich auch dann nicht, wenn der Job unterbrochen wird.

#### 10. **Vorlagen- und Scaneinstellungen**

In diesem Bereich legen Sie den Vorlagentyp, die Bildhelligkeitsstufe und andere Einstellungen fest.

## **Verwandte Themen**

**[Bildschirm Connect Copy](#page-1835-0)** 

▲ Anfang 2urück [Weiter](#page-1835-0)

<span id="page-1350-0"></span>Aficio" MP 6002/6002sp/7502/7502sp/9002/9002sp

[Startseite](#page-0-0) > [Erste Schritte](javascript:back_to_index()) > [Verwenden des Bildschirms auf dem Bedienfeld](#page-113-0) > [Verwendung der Bildschirme des](#page-1307-0) [Bedienfelds](#page-1307-0) > Verwenden des [Document Server]-Bildschirms

# Q

## **Verwenden des [Document Server]-Bildschirms** [Zurück](#page-1835-0) Zurück [Weiter](#page-1837-0)

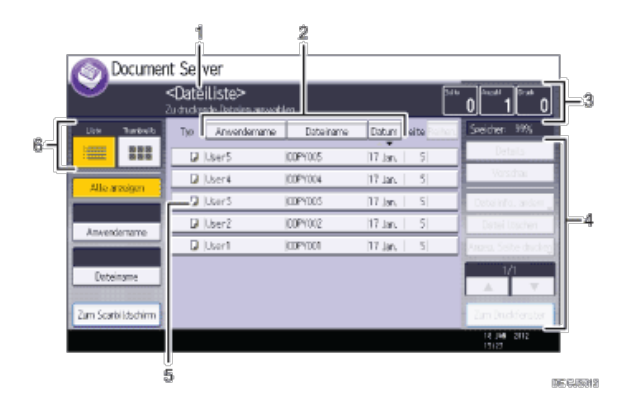

#### 1. **Betriebsstatus und Meldungen**

Zeigt den Betriebsstatus und Meldungen an.

#### 2. **[Anwendername], [Dateiname] und [Datum]**

Drücken Sie auf das Element, das zum Sortieren verwendet werden soll.

#### 3. **Seite, Menge und Druck**

Zeigt die Anzahl der gespeicherten Vorlagen, die Anzahl der zu druckenden Sets und der Ausdrucke an.

#### 4. **Bedientasten**

Drücken Sie auf diese Taste, um gespeicherte Dateien zu bedienen. Wenn die Datei, die Sie auswählen möchten, nicht in der Liste ist, drücken Sie [1] oder [v], um im Bildschirm zu blättern.

#### 5. **Symbole**

Zeigt ein Symbol für die Funktion, die zur Speicherung des Dokuments verwendet wird.

#### 6. **Liste und Miniaturansichten**

Es werden die Tasten dargestellt, die für das Umschalten zwischen Liste und Miniaturansicht verwendet werden.

Die folgenden Symbole werden in der Liste des Document Server angezeigt. Sie stehen für die zum Speichern eines Dokuments verwendete Funktion.

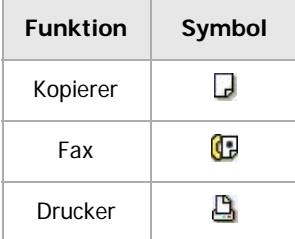

## **[Thumbnail]-Bildschirm**

In der Miniaturansicht werden die Miniaturbilder der gespeicherten Dokumente angezeigt. Dies ist vorteilhaft zur Überprüfung von Dokumenteninhalten.

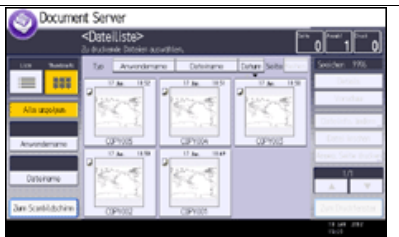

## $\sqrt{\frac{1}{2}}$  Hinweis  $\frac{1}{2}$

- Je nach eingestellter Sicherheitsfunktion werden eventuell nicht alle gespeicherten Dokumente angezeigt.
- Informationen zum Prüfen der Dateien, die mit der Scannerfunktion gespeichert wurden, finden Sie unter [Liste der gespeicherten Dateien](#page-1839-0) 51[.](#page-1839-0)

## **Verwandte Themen**

[\[Vorschau\]-Bildschirm unter der Funktion Document Server](#page-1837-0)

Anfang and Anfang and Anfang and Antarchief Contract Contract Contract Contract Contract Contract Contract Contract Contract Contract Contract Contract Contract Contract Contract Contract Contract Contract Contract Contrac

 $20$ 

49

## <span id="page-1352-0"></span>MP 6002/6002sr/7502/7502sr/9002/9002sr

Aficio" MP 6002/6002sp/7502/7502sp/9002/9002sp

<span id="page-1352-1"></span>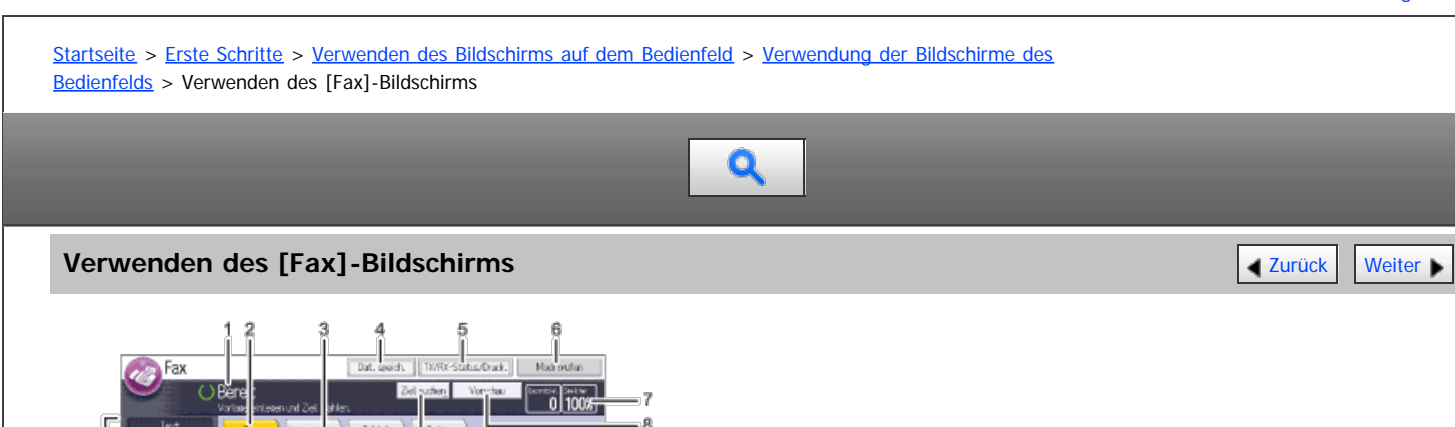

á 10

49

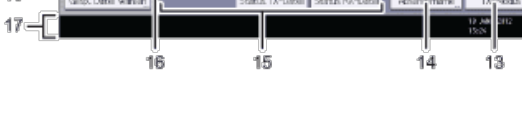

#### 1. **Betriebsstatus und Meldungen**

Zeigt den Betriebsstatus und Meldungen an.

#### 2. **Fax, Internet-Fax, E-Mail und Ordner**

Klicken Sie auf eine Registerkarte, um zwischen den Bildschirmen [Fax], [Internet-Fax], [E-Mail] und [Ordner] zu wechseln.

- Wenn Sie F<sub>ax</sub> (Fax) auswählen, können Sie Faxnummern oder IP-Faxziele angeben.
- Wenn Sie Internet Fax) (Internet Fax) auswählen, können Sie Internet-Fax-Ziele angeben.
- Wenn Sie **E-Mail** (E-Mail) auswählen, können Sie E-Mail-Ziele angeben.
- Wenn Sie **Ordner** (Ordner) auswählen, können Sie Ordnerziele angeben.

#### 3. **Eingegebene Nummer**

Zeigt die eingegebene Nummer eines Ziels an.

#### 4. **[Dat. speich.]**

Ermöglicht das Speichern von Dokumenten auf dem Document Server. Weitere Informationen zum Speichern von Dokumenten finden Sie in Fax.

#### 5. **[TX/RX-Status/Druck.]**

Drücken Sie diese Taste, um verschiedene Informationen über die Kommunikation anzuzeigen. Weitere Informationen zum Überprüfen von Informationen finden Sie in Fax.

#### 6. **[Modi prüfen]**

Ermöglicht die Überprüfung der Übertragungseinstellungen.

#### 7. **Speicher**

Zeigt den freien Speicherplatz in Prozent an.

## 8. **[Vorschau]**

Ermöglicht die Überprüfung gescannter Vorlagen vor dem Versenden.

#### 9. **[Ziel suchen]**

Ermöglicht die Suche nach einem Ziel über den Zielnamen, die Faxnummer, die E-Mail-Adresse oder die Registrationsnummer. Informationen zur Suche nach einem Ziel finden Sie in Fax.

### 10. **[Sofort TX]**

Ändert den Übertragungsmodus in "Sofort Senden".

Wenn [Sofort TX] nicht markiert ist, befindet sich das Gerät im Speichersenden-Modus. Informationen zu Speichersenden und sofortigem Senden finden Sie in Fax.

#### 11. **[Titel ändern]**

Schaltet die Titeltasten um. Weitere Informationen finden Sie in Fax.

#### 12. **Zielliste**

Die Liste der Ziele, die im Gerät registriert sind, erscheint. Wenn nicht alle Ziele angezeigt werden können, drücken Sie [ ] oder [ ], um die Anzeige umzuschalten.

Das Symbol (111) weist auf ein Gruppenziel hin.

#### 13. **[TX-Modus]**

Ermöglicht die Einstellung verschiedener Sendefunktionen. Weitere Informationen zum Einstellen der Funktionen finden Sie in Fax.

#### 14. **[Absendername]**

Ermöglicht die Einstellung eines Absenders.

#### 15. **Schnellbedientasten**

Zeigt Schnellbedientasten an, die für häufig verwendete Funktionen eingestellt sind. [Status TX-Datei] und [Status RX-Datei] sind voreingestellt.

Weitere Informationen zu den Schnellbedientasten finden Sie in Fax.

#### 16. **[Oft]**

Titeltasten werden eingeblendet. Ermöglicht das Wechseln von einer Seite (Display) zu einer anderen in der Zielliste.

#### 17. **Benachrichtigungsfeld**

Zeigt den Namen und die Faxnummer des Ziels und die Größe der zu übertragenden Dateien an.

#### 18. **[Gesp. Datei wählen]**

Ermöglicht das Senden oder Drucken der auf dem Document Server gespeicherten Dokumente.

#### 19. **[Dateityp]**

Hier können Sie den Dateityp auswählen.

#### 20. **Vorlagen- und Scaneinstellungen**

Ermöglicht die Festlegung von Scaneinstellungen und Vorlageneinzugstypen.

#### **V** Hinveis

- Das Menü Faxeinstellungen enthält eine Anwenderparametereinstellung (Schalter 17, Bit 3), mit der Sie das Gerät nach dem Scannen einer Vorlage in den Standby-Modus zurücksetzen können. Weitere Informationen hierzu finden Sie in Fax.
- Wenn die folgenden Einstellungen im Menü Faxeinstellungen auf [Ein] festgelegt sind, werden die Registerkarten für die Übertragungsarten angezeigt. Weitere Informationen zu diesen Einstellungen finden Sie in Fax.
	- Internet Fax) (Internet-Fax): Wenn die "Internet-Fax-Einstellung" auf [Ein] gesetzt ist.
	- **E-Mail** (E-Mail): Wenn [E-Mail-Einstellung] auf [Ein] gesetzt ist.
	- ordner \ (Ordner): Wenn [Ordner-Einstellung] auf [Ein] gesetzt ist.
- Informationen über Dokumente, die mit der Faxfunktion gesendet wurden, können nicht im Bildschirm [Jobverlauf] überprüft werden. Verwenden Sie [TX/RX-Status/Druck].

<span id="page-1354-0"></span>Aficio" MP 6002/6002sp/7502/7502sp/9002/9002sp

<span id="page-1354-1"></span>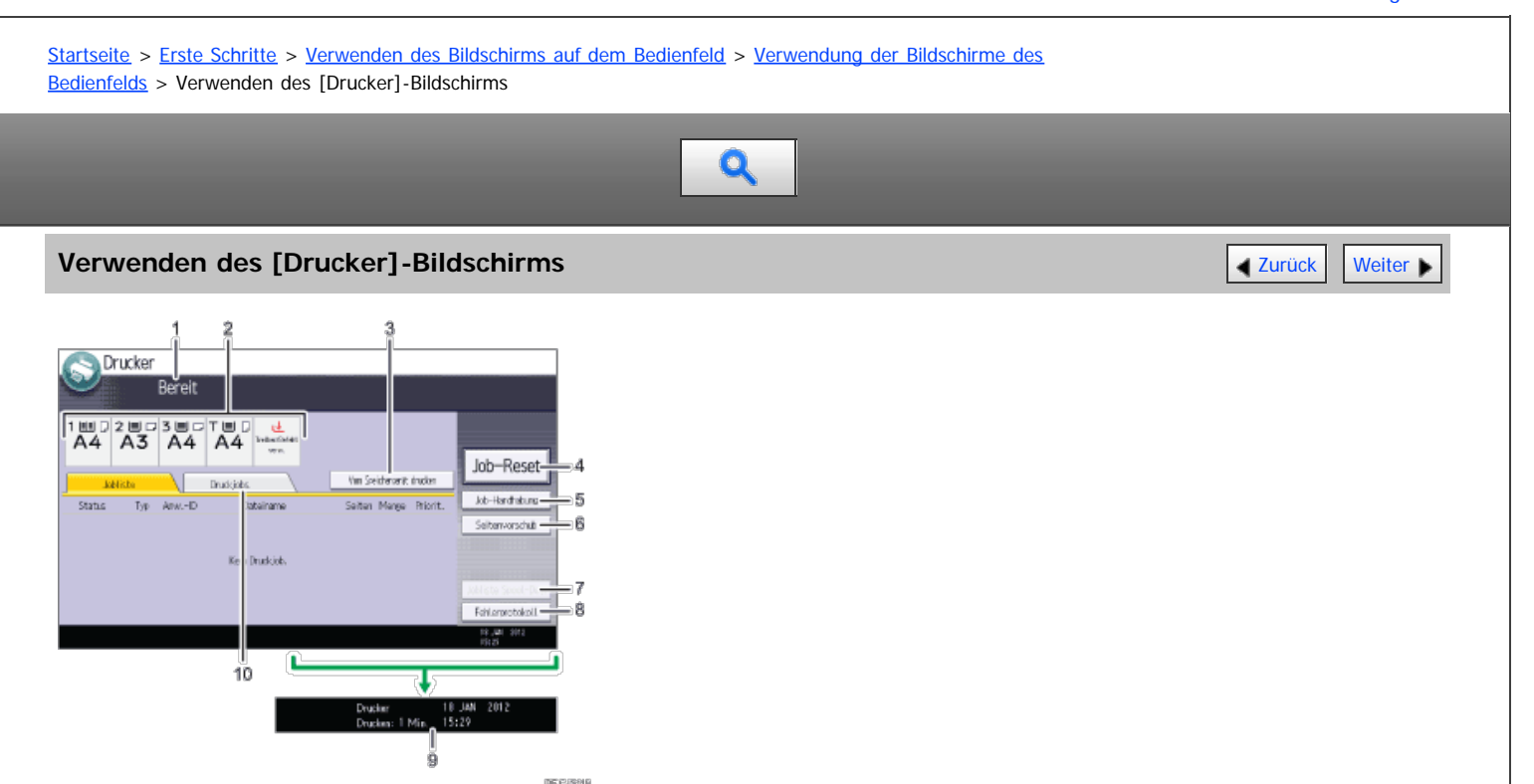

#### 1. **Betriebsstatus oder Meldungen**

Zeigt den aktuellen Gerätestatus, wie z.B. "Bereit", "Offline" und "Drucken...". Informationen über den Druckjob (Anwender-ID und Dokumentname) erscheinen in diesem Abschnitt.

#### 2. **Anzeigen des Papiermagazinstatus**

Zeigt die Einstellungen des Papiermagazins an.

#### 3. **[Vom Speichergerät drucken]**

Drücken Sie diese Option, um den Bildschirm zum Drucken von Dateien auf Wechselspeichergeräten anzuzeigen.

#### 4. **[Job-Reset]**

Drücken, um den aktuellen Druckjob zu annullieren. Wenn Sie diese Taste drücken, wenn Hex-Dump gewählt ist, wird Hex-Dump abgebrochen.

#### 5. **[Job-Handhabung]**

Drücken, um einen verarbeiteten Job auszusetzen.

#### 6. **[Seitenvorschub]**

Drücken Sie auf die Taste, um alle im Eingabepuffer des Geräts verbliebenen Daten auszudrucken.

## 7. **[Jobliste Spool-Dateien]**

Drücken, um gespoolte Druckjobs anzuzeigen.

#### 8. **[Fehlerprotokoll]**

Drücken, um Fehlerprotokolle für Druckjobs anzuzeigen, die von einem Computer gesendet wurden.

#### 9. **Geschätzte Zeit bis zum Abschluss des Druckvorgangs**

Zeigt die geschätzte Zeit bis zum Abschluss des Druckvorgangs an, wenn alle Daten vom Computer empfangen wurden.

## 10. **[Druckjobs]**

Drücken Sie diese Taste, um die Druckaufträge anzuzeigen, die von einem Computer gesendet wurden.

Verwenden des [Drucker]-Bildschirms

 $\overline{\phantom{a}}$ 

 $\frac{1}{2}$ 

<span id="page-1356-0"></span>Aficio MP 6002/6002sp/7502/7502sp/9002/9002sp

<span id="page-1356-1"></span>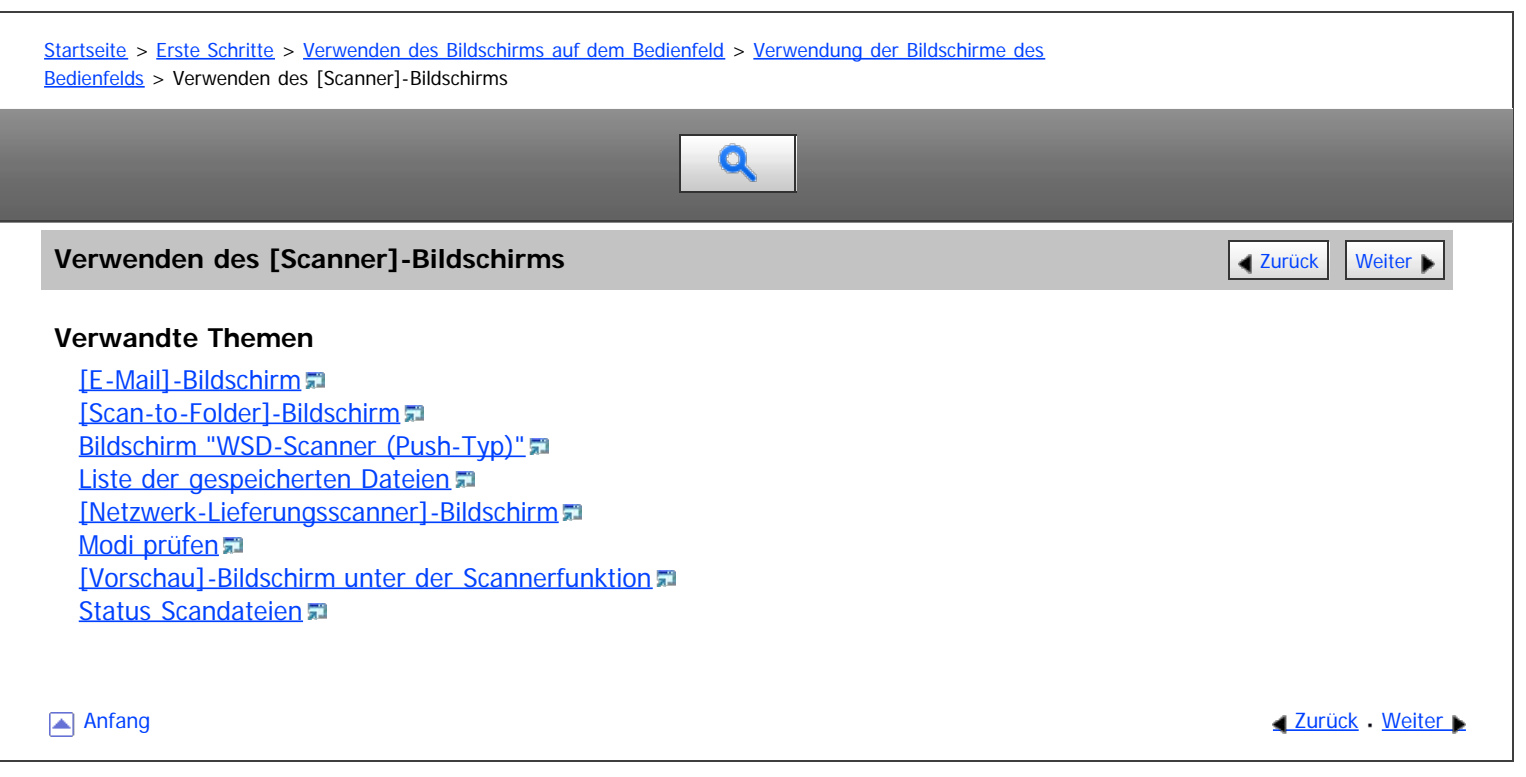

<span id="page-1357-1"></span>Aficio" MP 6002/6002sp/7502/7502sp/9002/9002sp

<span id="page-1357-0"></span>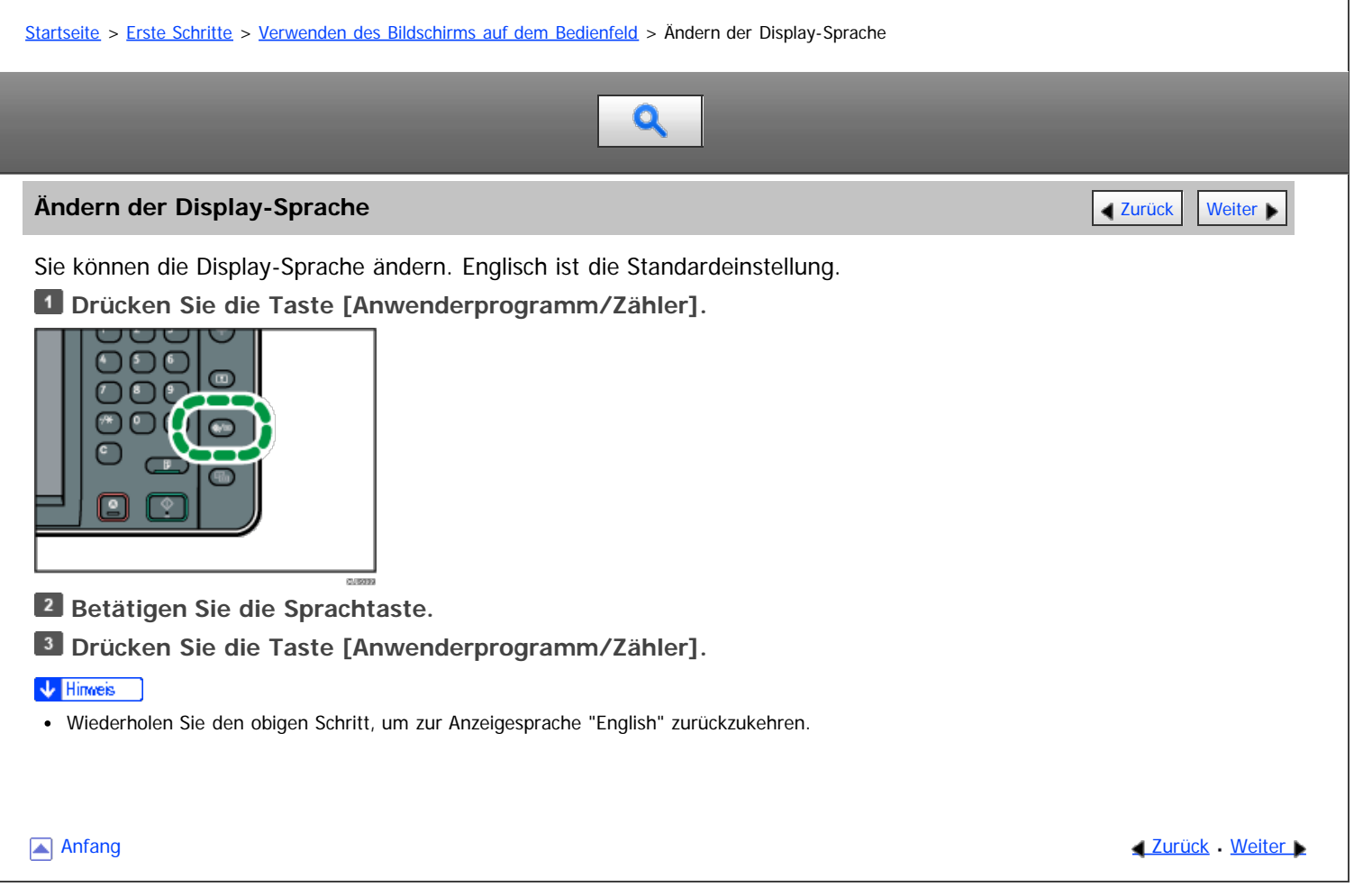

<span id="page-1358-0"></span>Aficio" MP 6002/6002sp/7502/7502sp/9002/9002sp

<span id="page-1358-1"></span>[Startseite](#page-0-0) > [Erste Schritte](javascript:back_to_index()) > [Anmelden am Gerät](#page-114-0) > Wenn der Authentifizierungsbildschirm angezeigt wird

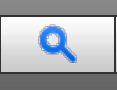

### **Wenn der Authentifizierungsbildschirm angezeigt wird** [Zurück](#page-1357-1) Zurück Zurück [Weiter](#page-1359-0)

Wenn die Basis-Authentifizierung, Windows-Authentifizierung, LDAP-Authentifizierung oder Integrationsserverauthentifizierung aktiv ist, wird der Authentifizierungsbildschirm auf dem Display angezeigt. Das Gerät kann erst verwendet werden, wenn Sie Ihren eigenen Login-Anwendernamen und das Login-Passwort eingegeben haben. Wenn die Anwendercode-Authentifizierung aktiv ist, können Sie das Gerät erst verwenden, wenn Sie den Anwendercode eingegeben haben.

Wenn Sie das Gerät verwenden können, dann können Sie davon ausgehen, dass Sie angemeldet sind. Wenn Sie den Betriebsstatus verlassen, dann können Sie davon ausgehen, dass Sie abgemeldet sind. Nach dem Anmelden am Gerät sollten Sie sich beim Verlassen des Systems abmelden, um eine nicht autorisierte Nutzung zu vermeiden.

#### **★** Wichtig

- Fragen Sie den Anwenderadministrator nach dem Login-Anwendernamen, Login-Passwort und dem Anwendercode. Nähere Informationen zur Anwenderauthentifizierung finden Sie in der Sicherheitsanleitung.
- Der bei der Anwendercode-Authentifizierung einzugebende Anwendercode ist der im Adressbuch als "Anwendercode" registrierte numerische Wert.

#### V Hinweis

Wenn die Authentifizierung fehlschlägt, erscheint die Meldung "Authentifizierung ist fehlgeschlagen.". Stellen Sie sicher, dass der Login-Anwendername und das Login-Passwort korrekt sind.

#### **Verwandte Themen**

[Anwendercode-Authentifizierung über das Bedienfeld](#page-1359-0) [Anwendercode-Authentifizierung über den Druckertreiber](#page-1360-0) [Anmelden über das Bedienfeld](#page-1361-0) [Abmelden über das Bedienfeld](#page-1362-0) [Anmelden über einen Treiber](#page-1363-0) **[Anmelden über den Web Image Monitor](#page-1364-0)** [Abmelden über den Web Image Monitor](#page-1365-0) **[Anwendersperrfunktion](#page-1366-0)** [Ändern des Anmeldepassworts](#page-1367-0)

[Anfang](#page-1358-1) and Anfang and Antarchief Meiter and Antarchief Meiter and Antarchief Meiter and [Zurück](#page-1357-1) [Weiter](#page-1359-0)

<span id="page-1359-0"></span>Aficio" MP 6002/6002sp/7502/7502sp/9002/9002sp

<span id="page-1359-1"></span>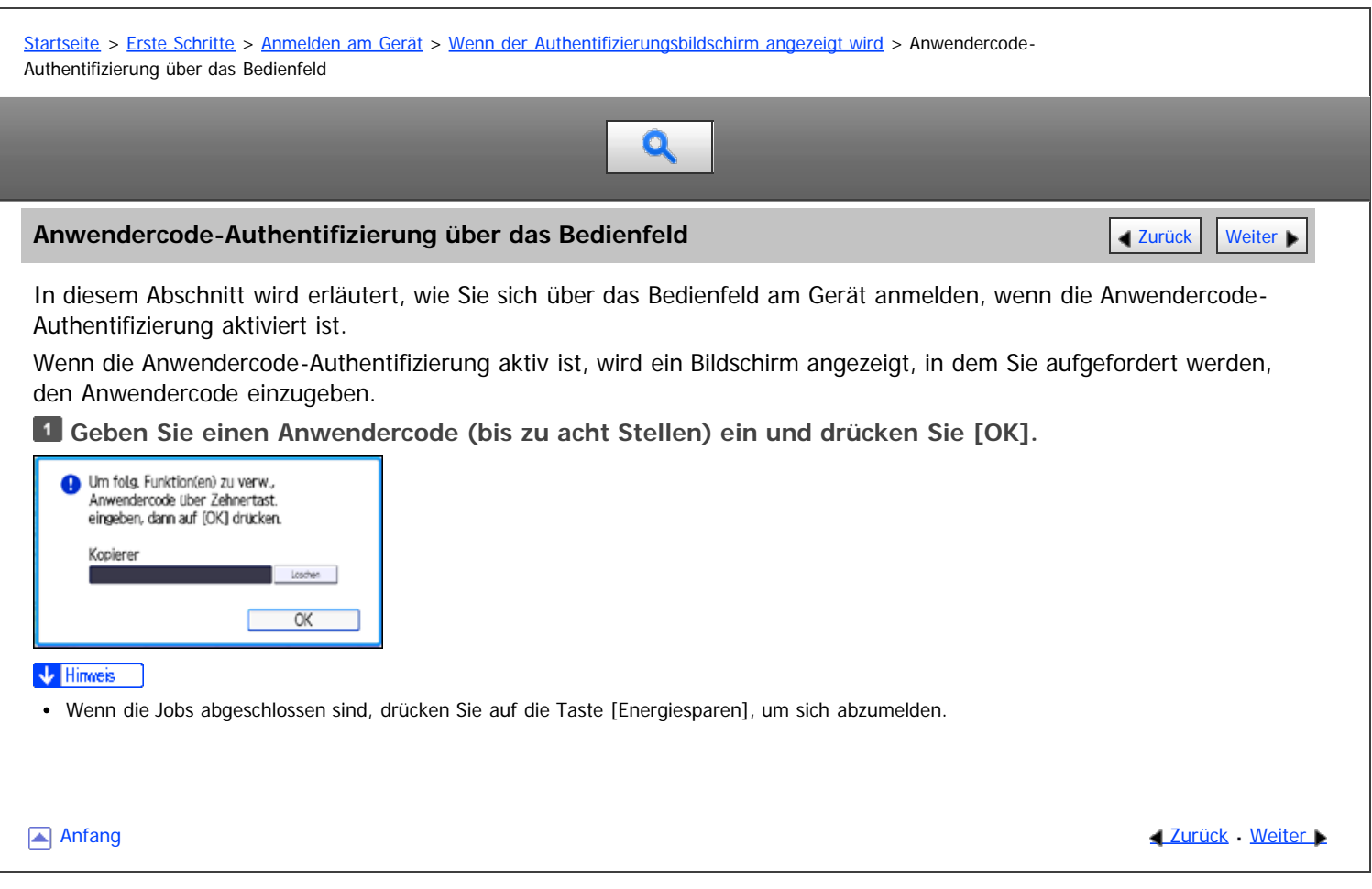

<span id="page-1360-0"></span>MP 6002/6002sr/7502/7502sr/9002/9002sr<br>Aficio mp 6002/6002sr/7502/7502sr/9002/9002sr

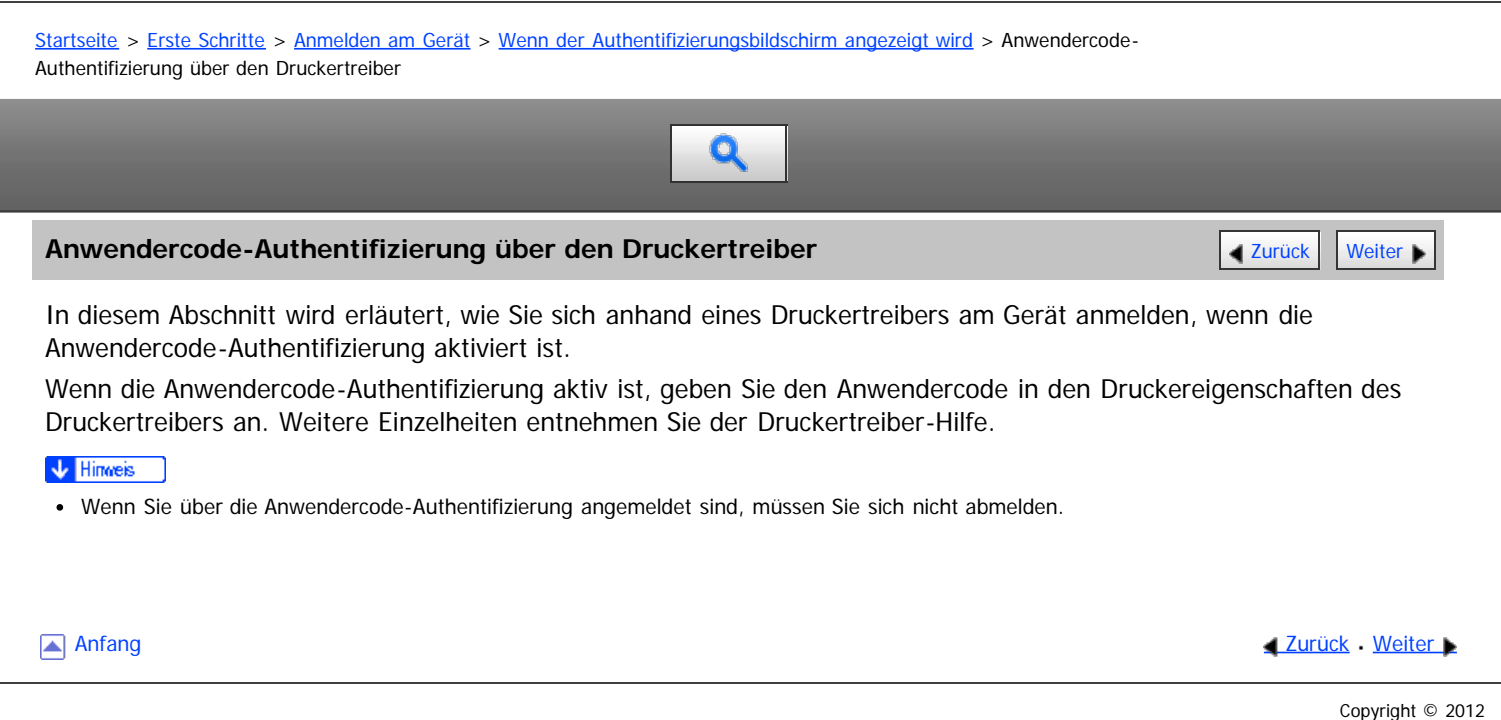

<span id="page-1361-0"></span>Aficio" MP 6002/6002sp/7502/7502sp/9002/9002sp

<span id="page-1361-1"></span>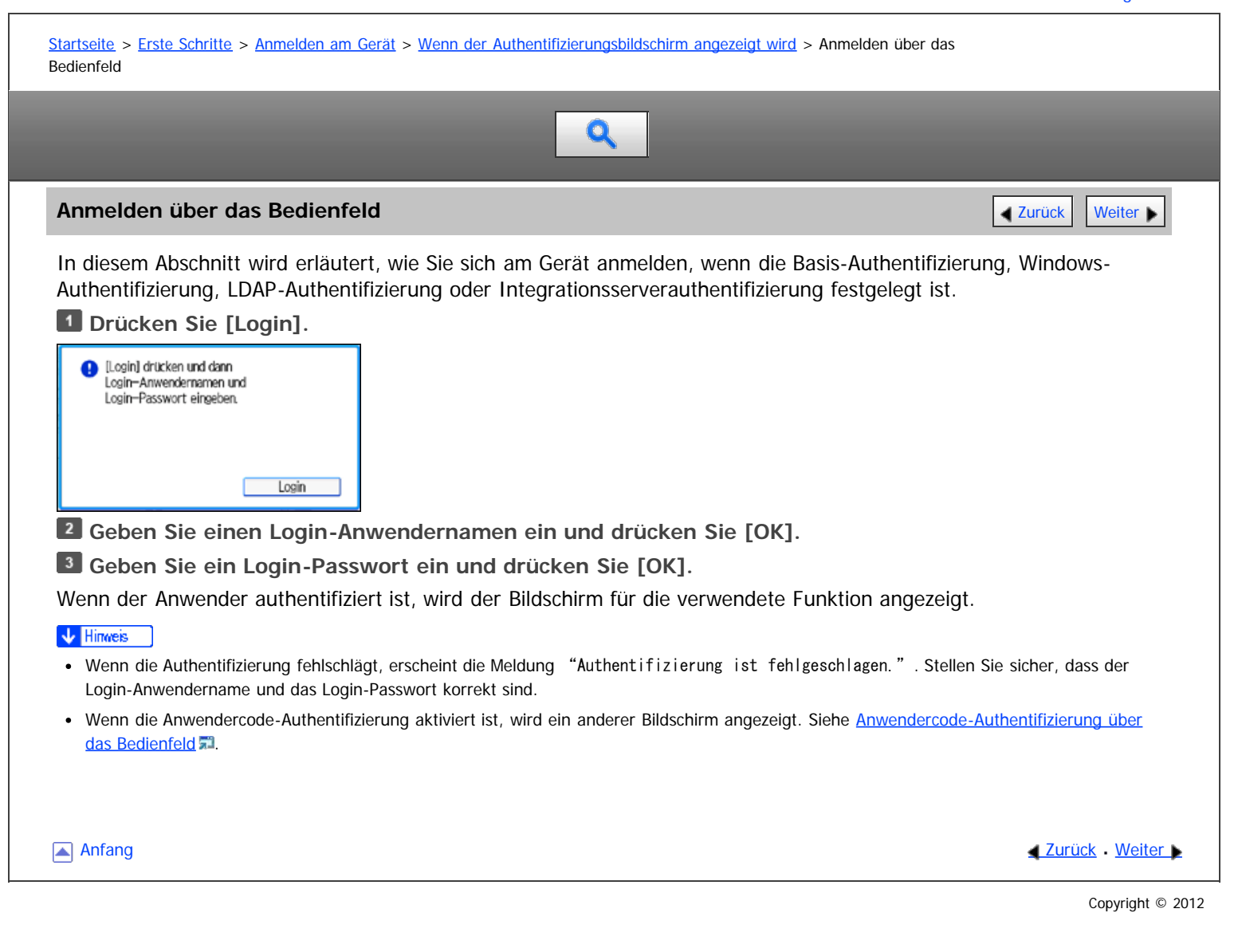

# <span id="page-1362-0"></span>MP 6002/6002sr/7502/7502sr/9002/9002sr<br>Aficio mp 6002/6002sr/7502/7502sr/9002/9002sr

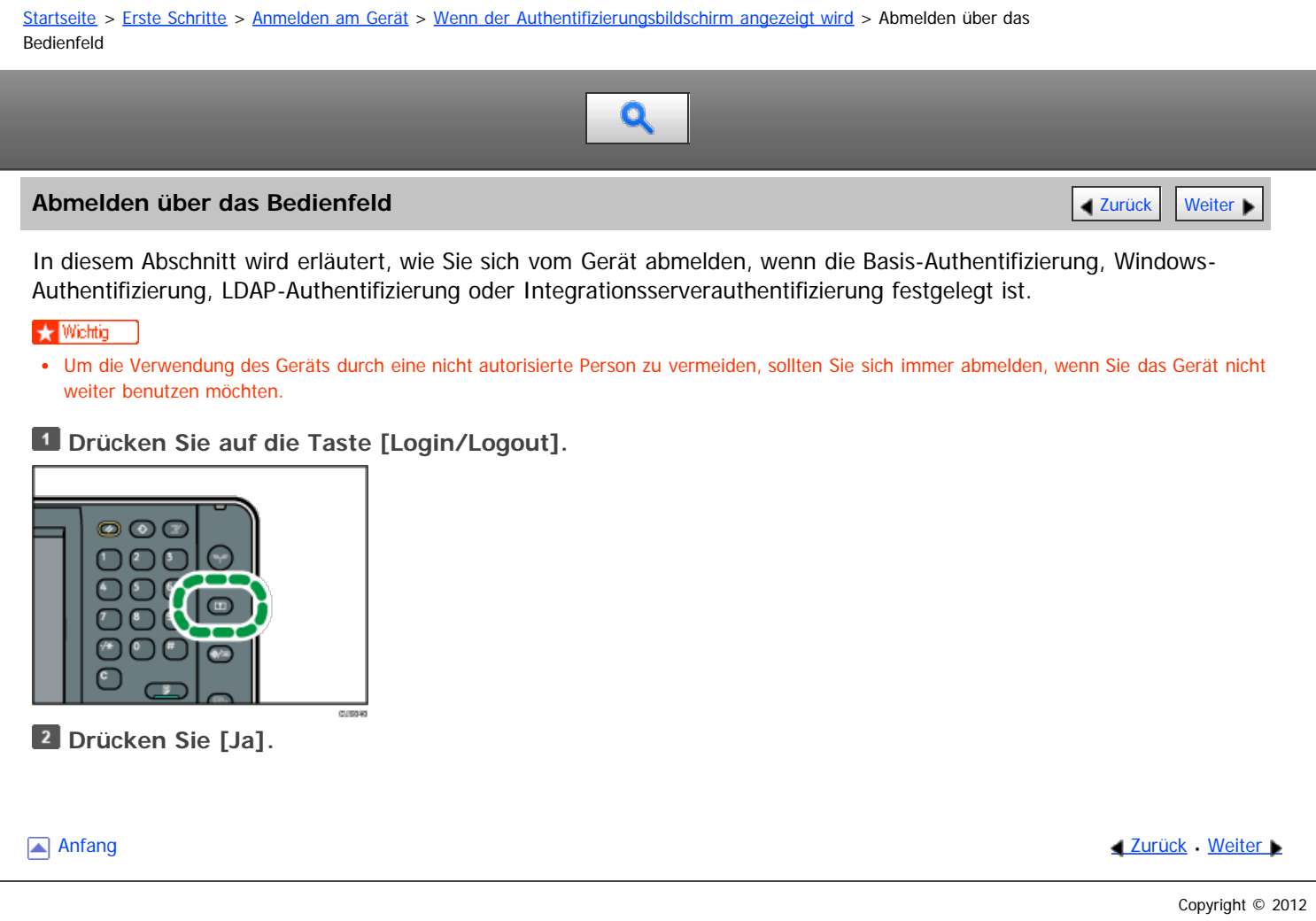

<span id="page-1363-0"></span>Aficio MP 6002/6002sp/7502/7502sp/9002/9002sp

<span id="page-1363-1"></span>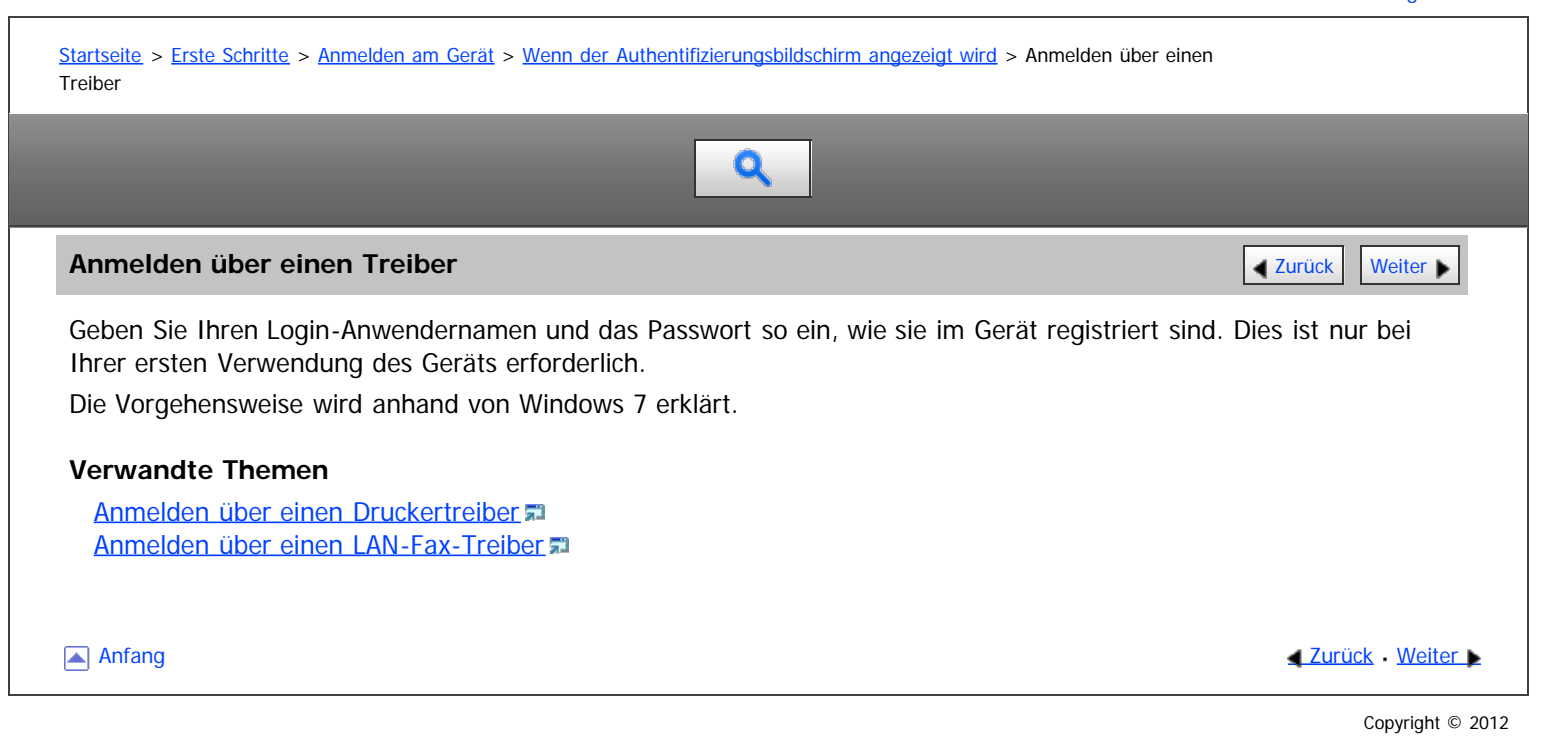

<span id="page-1364-0"></span>MP 6002/6002sr/7502/7502sr/9002/9002sr<br>Aficio mp 6002/6002sr/7502/7502sr/9002/9002sr

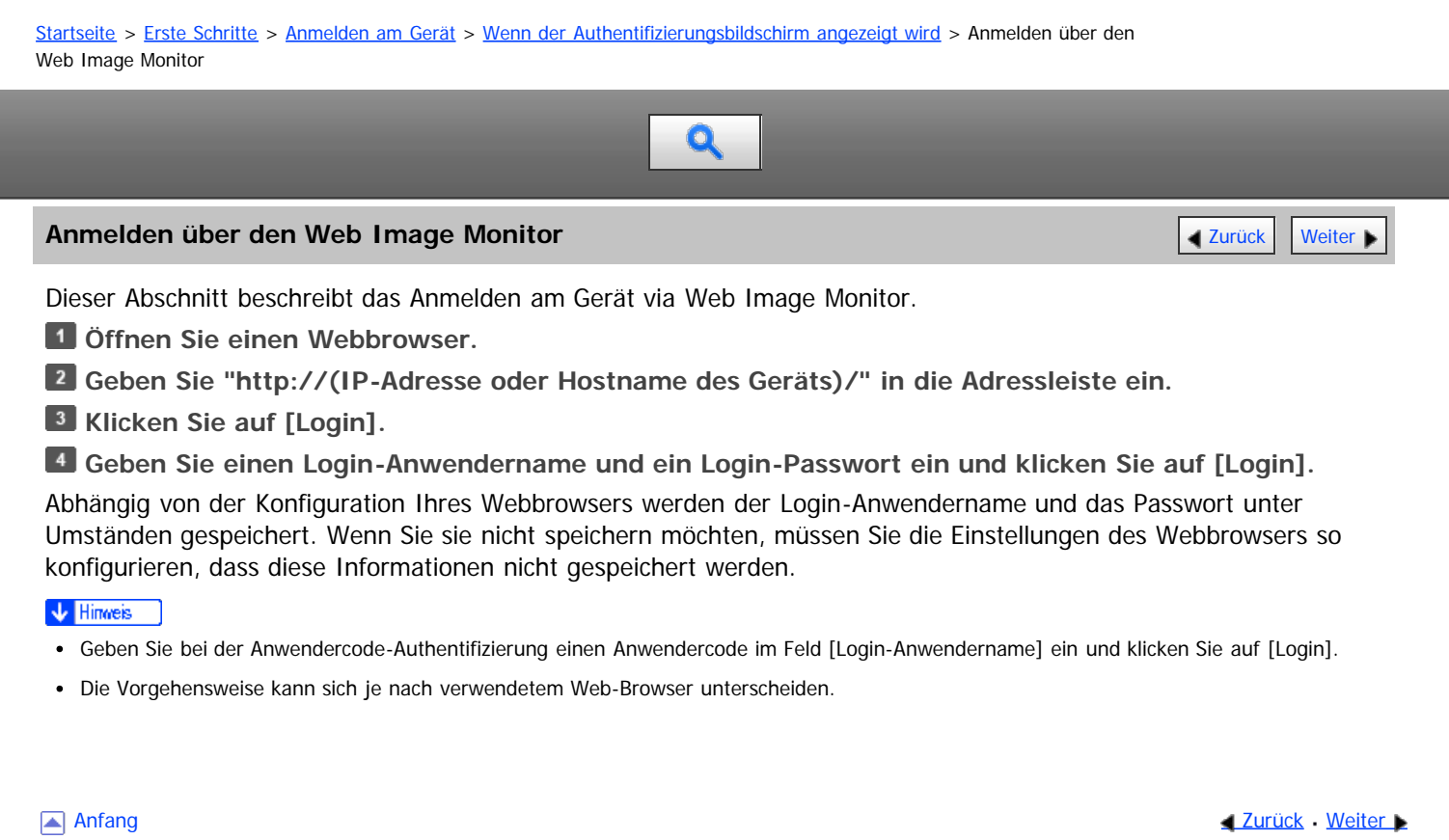

<span id="page-1365-0"></span>Aficio MP 6002/6002sp/7502/7502sp/9002/9002sp

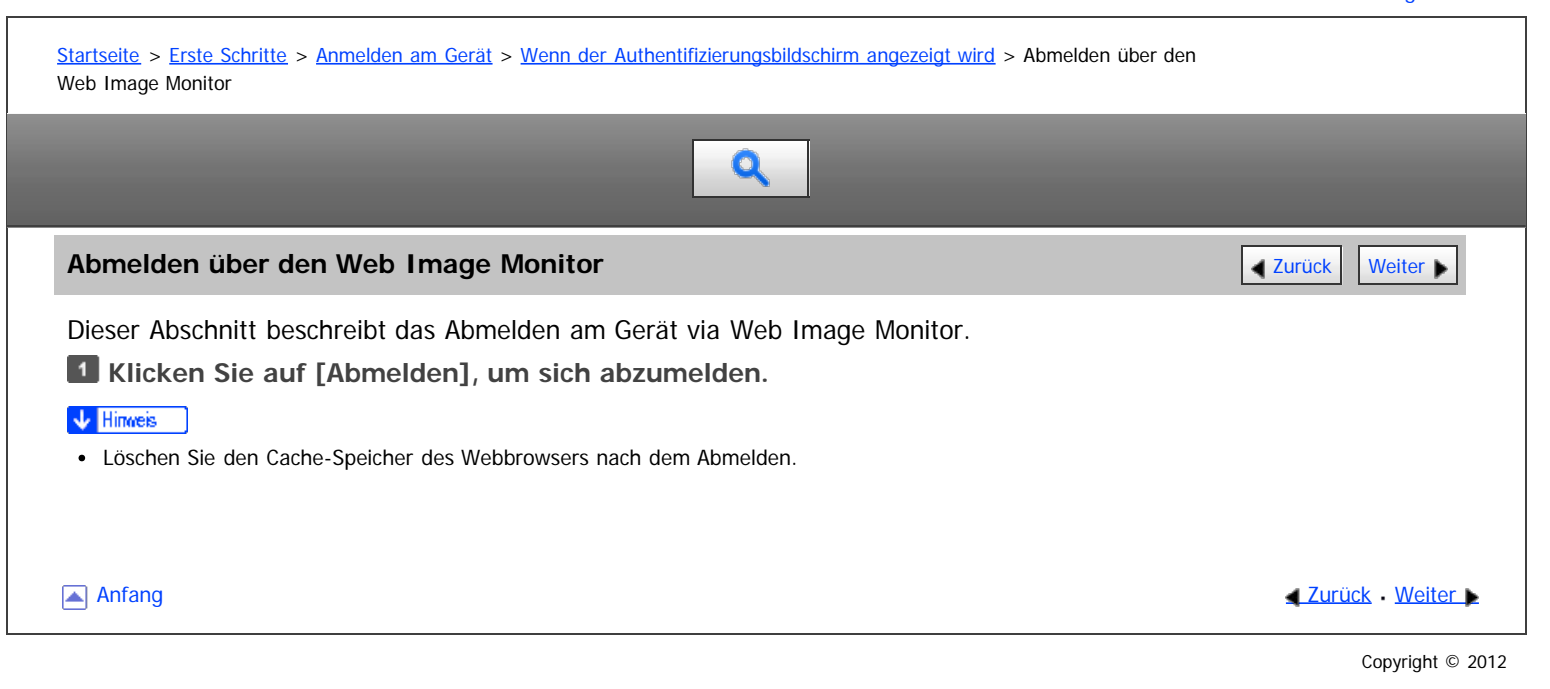

<span id="page-1366-0"></span>Aficio MP 6002/6002sp/7502/7502sp/9002/9002sp

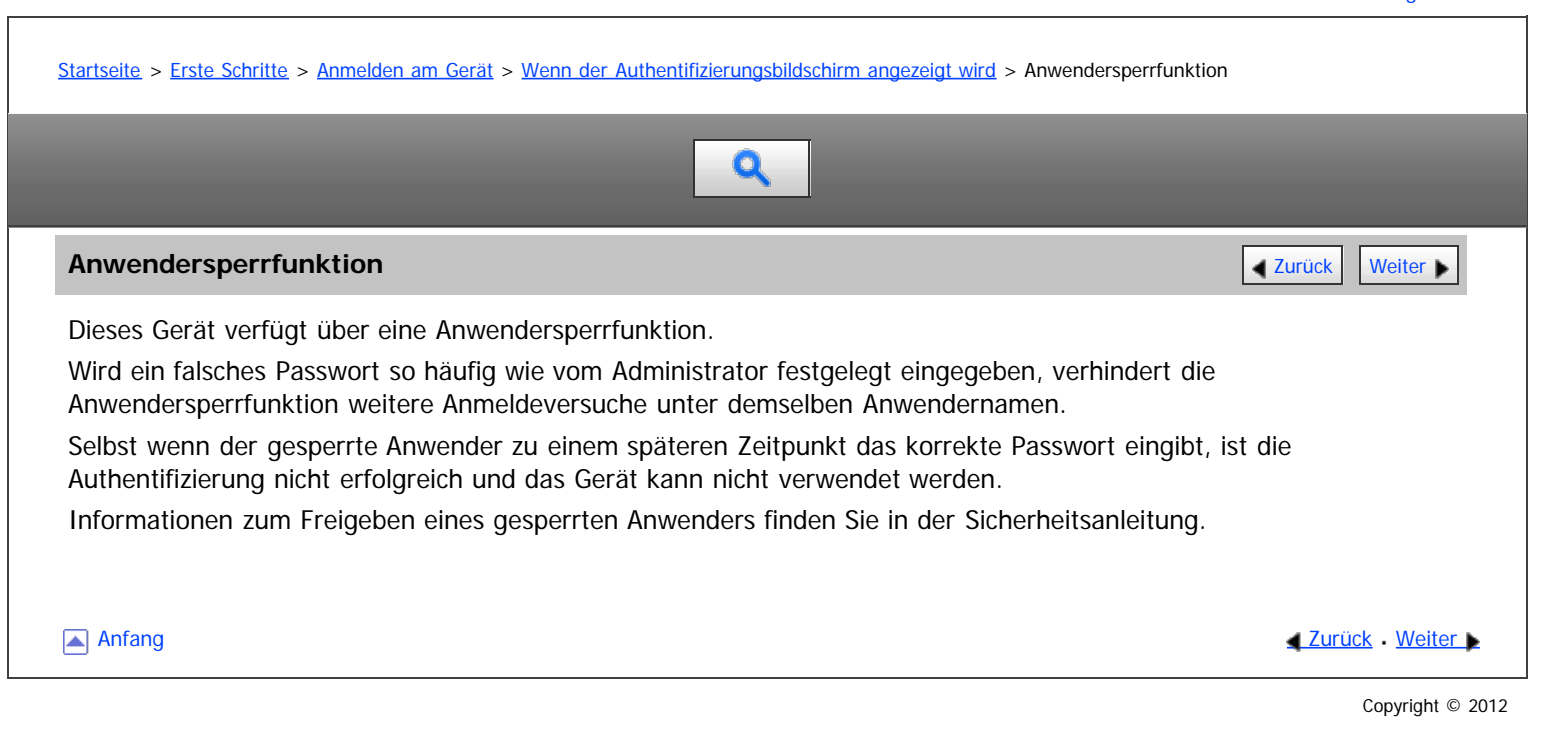

<span id="page-1367-0"></span>Aficio" MP 6002/6002sp/7502/7502sp/9002/9002sp

<span id="page-1367-1"></span>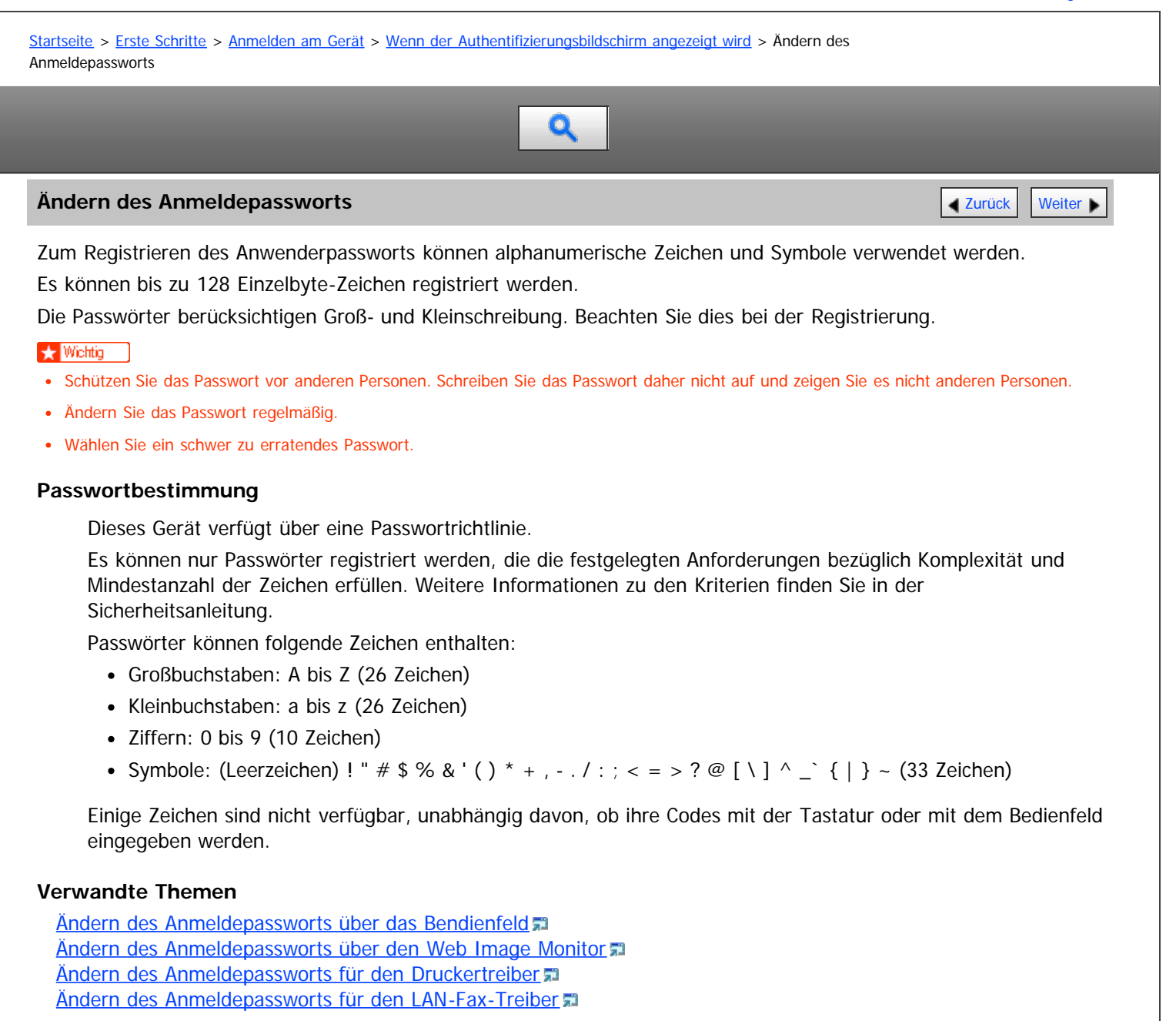

**[Anfang](#page-1367-1) Community [Weiter](#page-1854-0) Anfang Community Community Community Community Community Community Community Community Community Community Community Community Community Community Community Community Community Community Community**
<span id="page-1368-1"></span>Aficio" MP 6002/6002sp/7502/7502sp/9002/9002sp

<span id="page-1368-0"></span>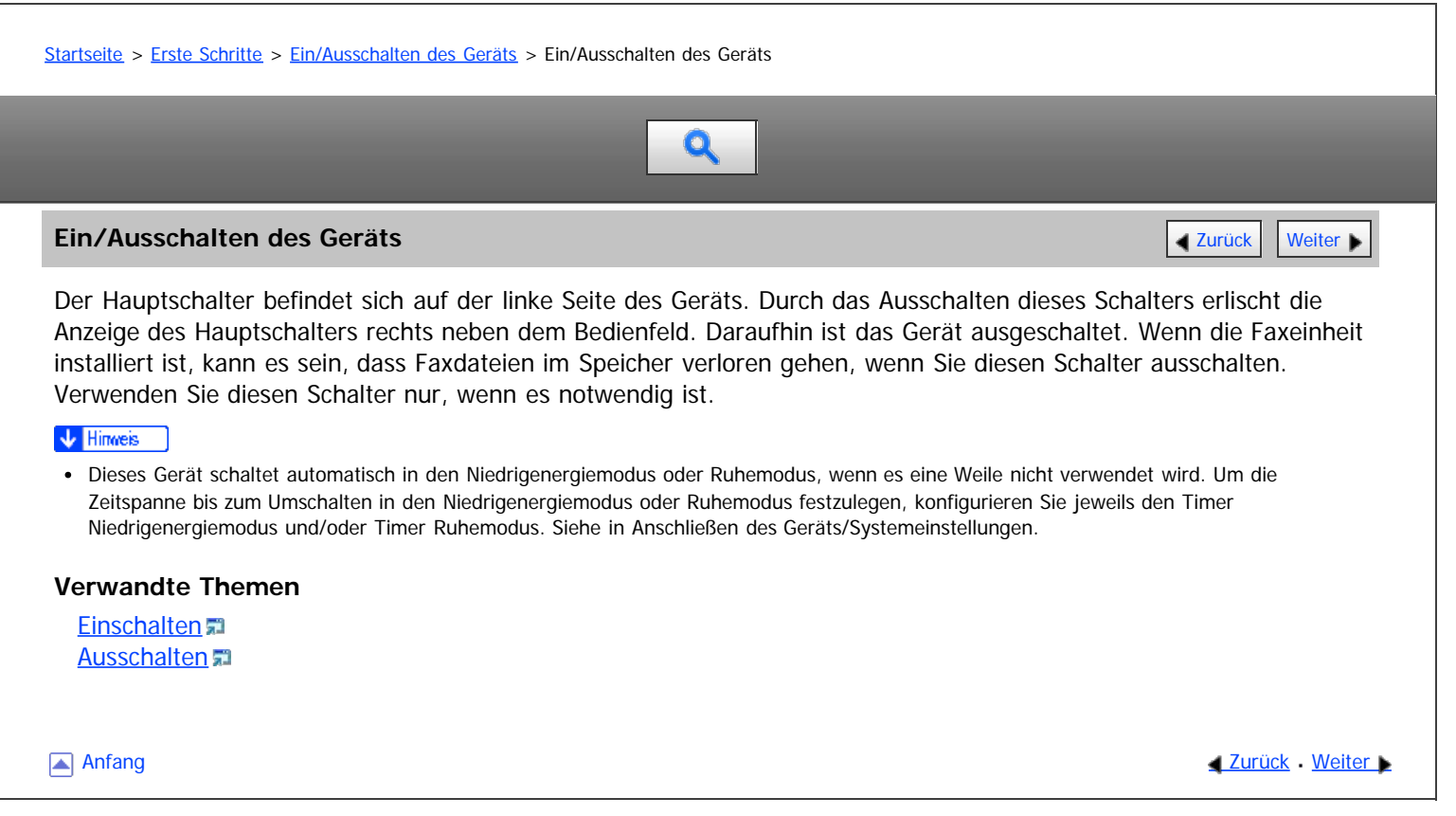

## <span id="page-1369-0"></span>MP 6002/6002sp/7502/7502sp/9002/9002sp<br>Aficio mp 6002/6002sp/7502/7502sp/9002/9002sp

<span id="page-1369-1"></span>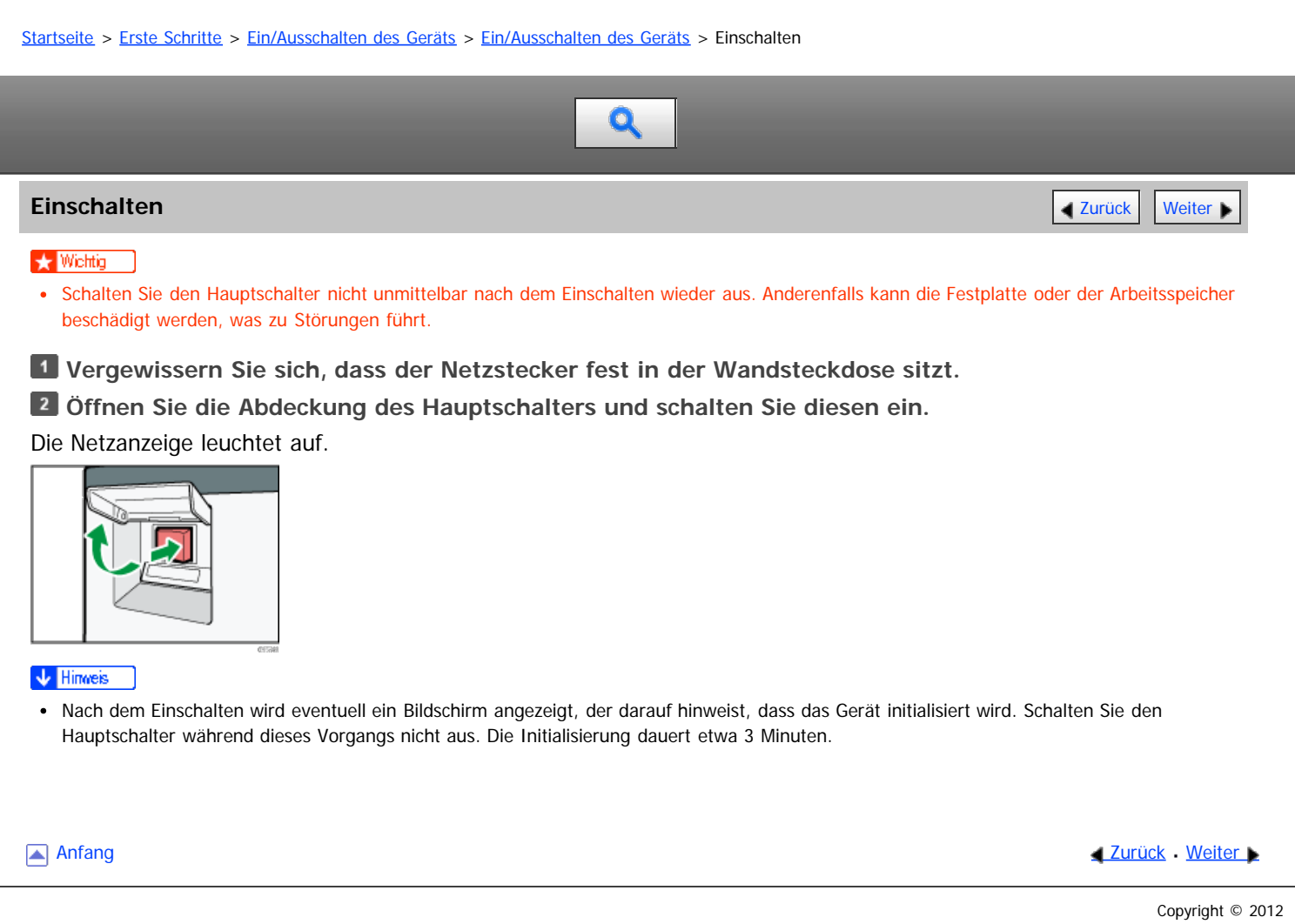

<span id="page-1370-1"></span><span id="page-1370-0"></span>[Startseite](#page-0-0) > [Erste Schritte](javascript:back_to_index()) > [Ein/Ausschalten des Geräts](#page-115-0) > [Ein/Ausschalten des Geräts](#page-1368-1) > Ausschalten

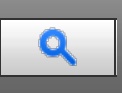

#### **Ausschalten [Zurück](#page-1369-0) [Weiter](#page-1371-0) Weiter Weiter Weiter Weiter Weiter Weiter Weiter Weiter Weiter Zurück Weiter Zurück Weiter**

## **AACHTUNG**

Wenn Sie den Stecker aus der Wandsteckdose ziehen, ziehen Sie immer am Stecker und nicht am Kabel. Andernfalls kann das Netzkabel beschädigt werden. Bei Verwenden von beschädigten Netzkabeln besteht die Gefahr von Brand oder Stromschlag.

#### **X** Wiehtig

- Warten Sie nach dem Ausschalten des Geräts mindestens einige Sekunden, bevor Sie es wieder einschalten. Wenn die Meldung "Turn main Power Switch off" (Den Hauptschalter ausschalten.) angezeigt wird, schalten Sie das Gerät aus, warten Sie 10 Sekunden und schalten Sie es dann wieder ein. Schalten Sie das Gerät niemals unmittelbar nach dem Ausschalten wieder ein.
- Bevor Sie das Netzkabel herausziehen, schalten Sie den Hauptschalter aus und stellen Sie sicher, dass die Hauptstromanzeige erlischt. Anderenfalls kann die Festplatte oder der Arbeitsspeicher beschädigt werden, was zu Störungen führen kann.
- Schalten Sie das Gerät während des Betriebs nicht aus.

#### **Öffnen Sie die Hauptschalterabdeckung und schalten Sie den Hauptschalter aus.**

#### Die Netzanzeige erlischt.

#### V Hinweis

Wenn der Hauptschalter während der Verwendung der Faxfunktion ausgeschaltet wird, können wartende Fax- und Druckaufträge und eingehende Faxdokumente gelöscht werden. Vergewissern Sie sich beim Ausschalten dieses Schalters oder Trennen des Netzkabels, dass 100 % verfügbarer Speicher auf dem Bildschirm angezeigt wird. Faxdateien im Speicher werden 1 Stunde nach Ausschalten des Hauptschalters oder Ziehen des Netzkabels gelöscht. Wenn eine Datei aus dem Speicher gelöscht wurde, wird automatisch ein Netzausfallbericht gedruckt, sobald die Energie wieder hergestellt wird. Dieser Bericht kann für die Identifizierung verloren gegangener Dateien verwendet werden. Weitere Informationen finden Sie im Handbuch Fehlerbehebung.

**[Anfang](#page-1370-1) Community Community Community Community Community Community Community Community Community Community Community Community Community Community Community Community Community Community Community Community Community Comm** 

#### <span id="page-1371-0"></span>MP 6002/6002sr/7502/7502sr/9002/9002sr Aficio" MP 6002/6002sp/7502/7502sp/9002/9002sp

[Startseite](#page-0-0) > [Erste Schritte](javascript:back_to_index()) > [Ein/Ausschalten des Geräts](#page-115-0) > Energie sparen

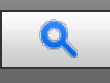

#### **Energie sparen** [Zurück](#page-1370-0) [Weiter](#page-1373-0) Weiter Weiter Weiter Weiter Weiter Weiter Weiter Weiter Weiter Weiter Weiter Wei

Das Gerät verfügt über folgende Energiesparfunktionen:

#### **Niedrigenergiemodus**

Wenn Sie das Gerät für einen bestimmten Zeitraum nach der Benutzung nicht verwenden, schaltet sich das Display ab und das Gerät schaltet in den Niedrigenergiemodus. Das Gerät verbraucht im Niedrigenergiemodus weniger Energie.

Sie können die Zeitspanne bis zum Umschalten in den Niedrigenergiemodus unter [Timer Niedrigenergiemodus] ändern. Weitere Informationen finden Sie unter Anschließen des Geräts/Systemeinstellungen.

Sie können die Einstellungen des Geräts für das Umschalten in den Niedrigenergiemodus ändern, indem Sie auf die [Energiesparen]-Taste drücken. Weitere Informationen finden Sie unter Anschließen des Geräts/Systemeinstellungen.

Um den Niedrigenergiemodus zu verlassen, gehen Sie folgendermaßen vor:

- Den ADF anheben
- Eine Vorlage in den automatischen Vorlageneinzug (ADF) einlegen
- Papier in den Bypass einlegen
- Die Papiermagazine herausziehen
- Das Display berühren oder eine der Tasten auf dem Bedienfeld drücken

#### **Ruhemodus**

Wenn das Gerät für einen festgelegten Zeitraum inaktiv bleibt oder die [Energiesparen]-Taste gedrückt wird, schaltet es in den Ruhemodus, um den Stromverbrauch noch weiter zu senken. Weitere Informationen finden Sie unter Anschließen des Geräts/Systemeinstellungen.

Wenn sich das Gerät im Ruhemodus befindet, können nur die [Energiesparen]-Taste und die [Status prüfen]- Taste verwendet werden. Das Gerät kann Jobs von Computern drucken und Faxe empfangen.

Sie können den Zeitraum, bis das Gerät in den Ruhemodus wechselt, unter [Timer Ruhemodus] ändern. Weitere Informationen finden Sie unter Anschließen des Geräts/Systemeinstellungen.

Um den Ruhemodus zu verlassen, gehen Sie folgendermaßen vor:

- Den ADF anheben
- Eine Vorlage in den automatischen Vorlageneinzug (ADF) einlegen
- Die Taste [Energiesparen] drücken
- Die Taste [Status prüfen] drücken

#### V Hinweis

- Wenn sich das Gerät im Niedrigenergiemodus befindet, leuchtet die Taste [Energiesparen]. Im Ruhemodus blinkt die Taste [Energiesparen] langsam.
- Die Energiesparfunktionen funktionieren in folgenden Fällen nicht:
	- Während der Kommunikation mit externen Geräten
	- Wenn die Festplatte aktiv ist
	- Wenn eine Warnmeldung angezeigt wird
	- Wenn die Meldung "Kundendienst rufen" angezeigt wird
	- Wenn ein Papierstau vorliegt
	- Wenn der ADF, die Geräteabdeckung oder die Abdeckung des ADF geöffnet ist
	- Wenn die Meldung "Toner nachfüllen" angezeigt wird.
	- Wenn gerade Toner nachgefüllt wird
- Wenn die Anzeige [Anwenderprogramm/Zähler/Abfrage] angezeigt wird
- Während der Aufwärmphase
- Wenn Daten verarbeitet werden
- Wenn Vorgänge während des Druckbetriebs ausgesetzt werden
- Beim Wählen mit aufliegendem Hörer
- Wenn eine Datei darauf wartet, innerhalb der nächsten Minute mithilfe der Faxfunktion "Später senden" übertragen zu werden.
- Wenn gerade ein Empfänger in der Adress- oder Gruppenwahlliste registriert wird
- Wenn die Datenempfangsanzeige leuchtet oder blinkt
- Wenn die Anzeige für Probedruck, vertraulicher Druck, angehaltener Druck oder gespeicherter Druck angezeigt wird
- Wenn der Bildschirm eines Dokuments angezeigt wird, das mit der Druckerfunktion gespeichert wurde (in diesem Fall schaltet das Gerät in den Niedrigenergiemodus)
- Wenn der interne Ventilator in Betrieb ist.

<span id="page-1373-0"></span>Aficio" MP 6002/6002sp/7502/7502sp/9002/9002sp

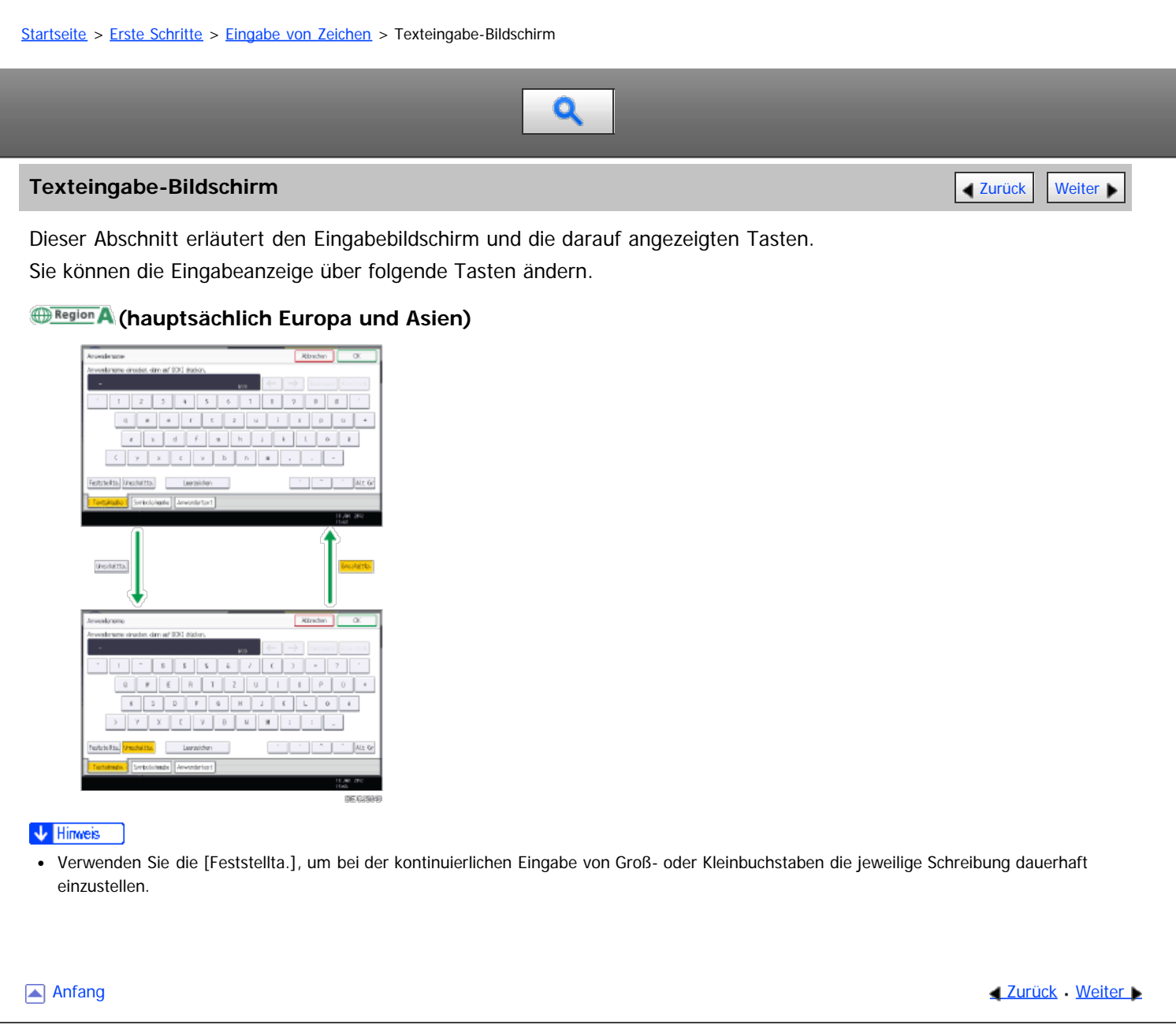

<span id="page-1374-0"></span>Aficio MP 6002/6002se/7502/7502se/9002/9002se

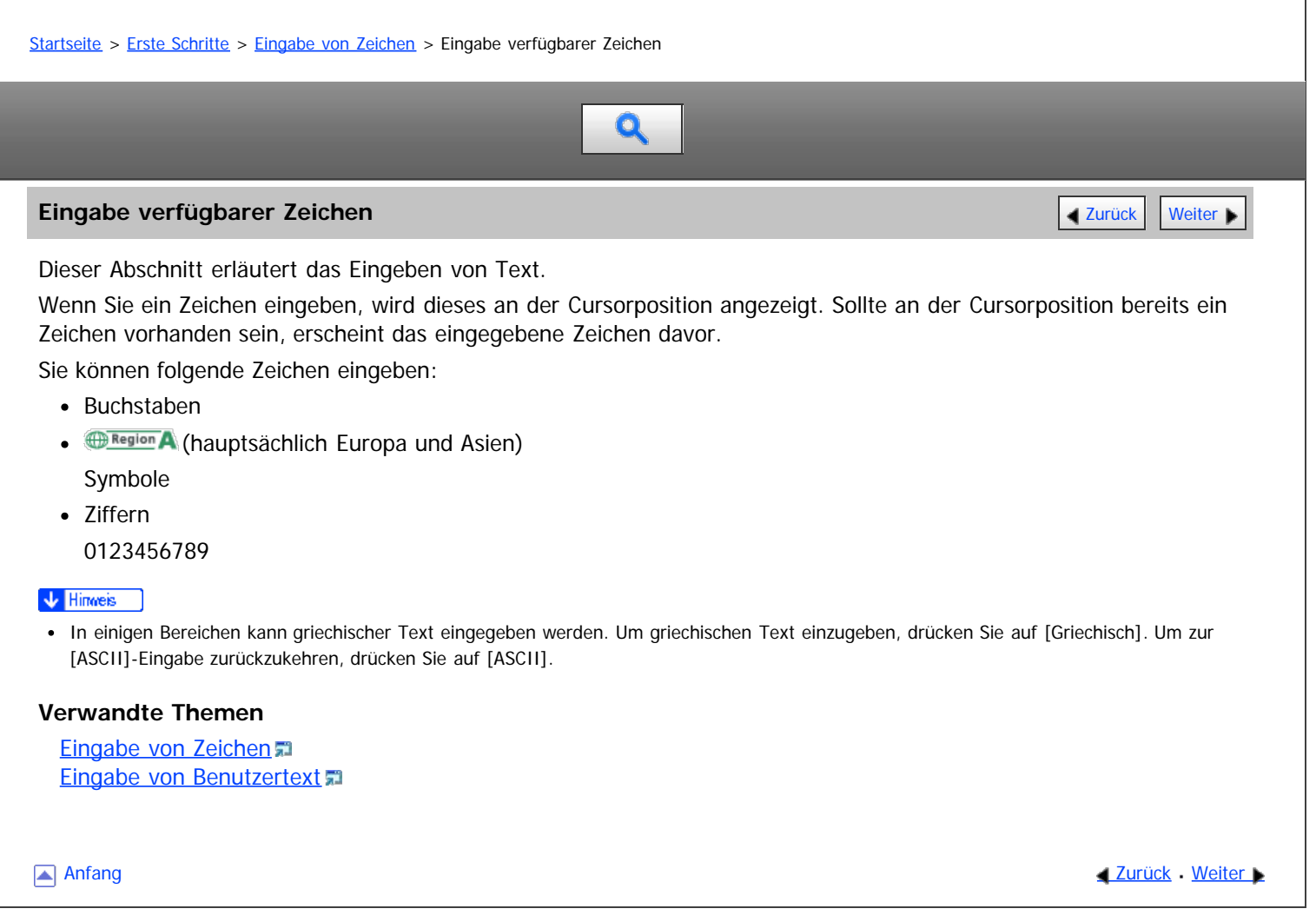

#### <span id="page-1375-0"></span>MP 6002/6002sr/7502/7502sr/9002/9002sr Aficio" MP 6002/6002sp/7502/7502sp/9002/9002sp

<span id="page-1375-1"></span>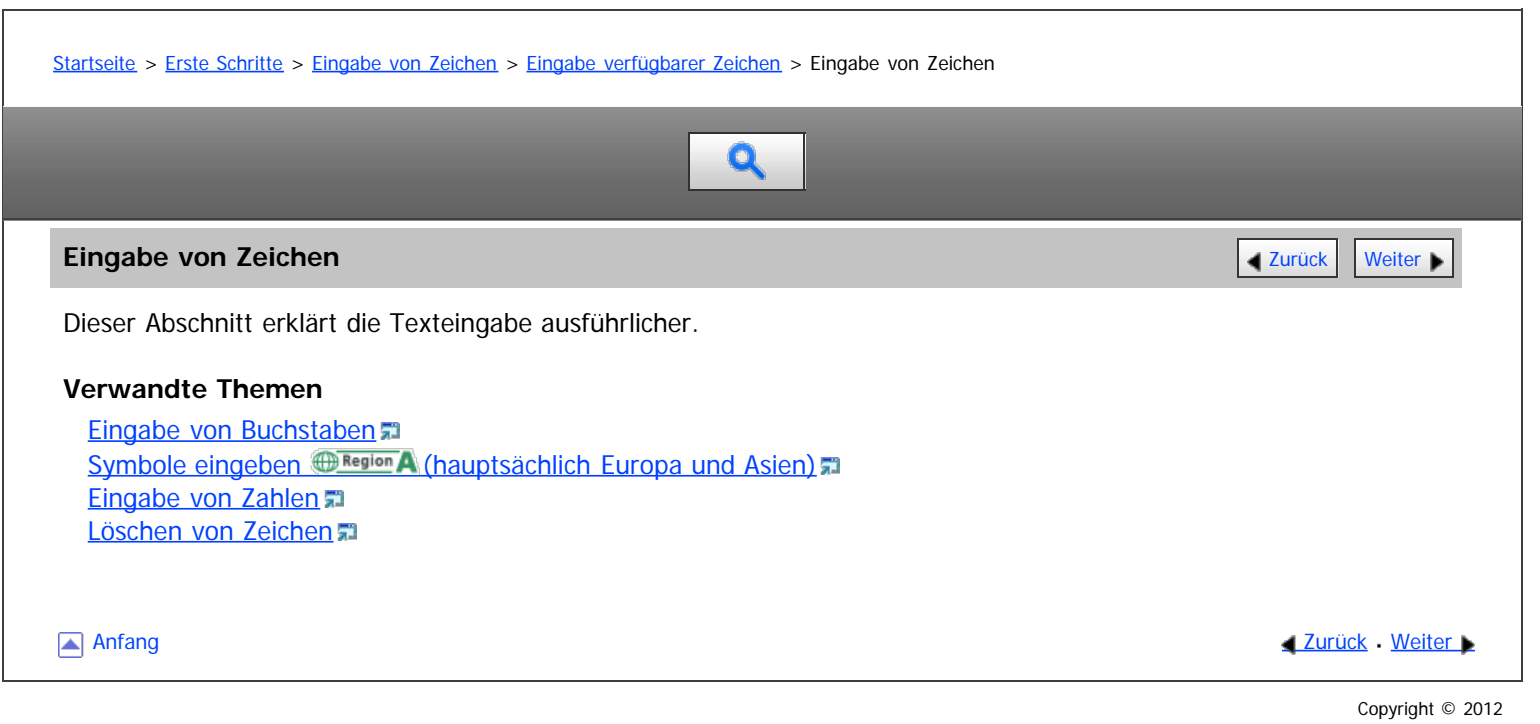

<span id="page-1376-0"></span>Aficio MP 6002/6002se/7502/7502se/9002/9002se

<span id="page-1376-1"></span>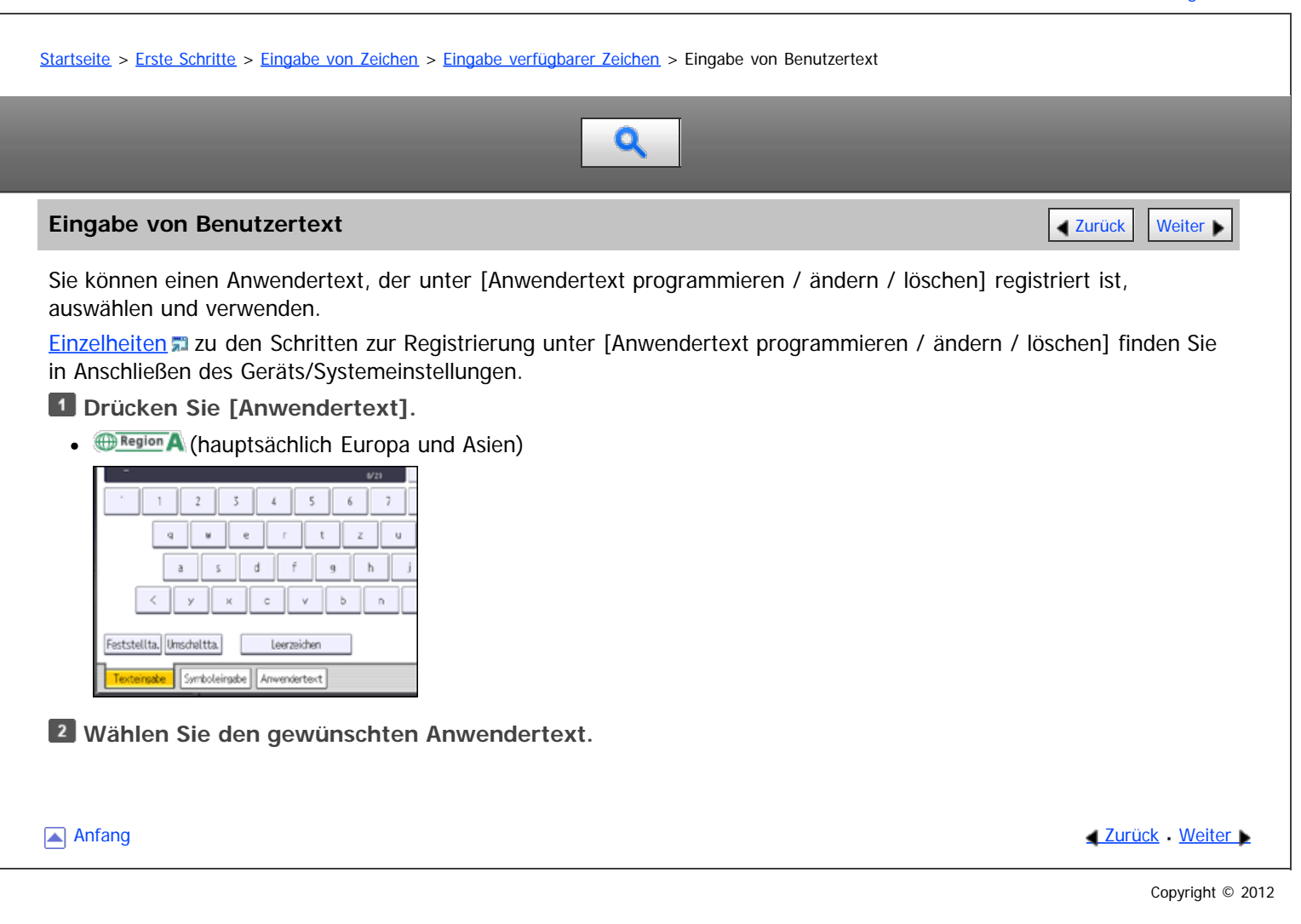

<span id="page-1377-0"></span>Aficio" MP 6002/6002sp/7502/7502sp/9002/9002sp

<span id="page-1377-1"></span>[Startseite](#page-0-0) > [Erste Schritte](javascript:back_to_index()) > [Software zum Herunterladen](#page-117-0) > SmartDeviceMonitor for Admin

# Q

#### **SmartDeviceMonitor for Admin** [Zurück](#page-1376-0) [Weiter](#page-1378-0) Weiter Weiter Weiter Weiter Weiter Weiter Weiter Weiter Weiter Wei

In diesem Abschnitt werden die Funktionen beschrieben, die in SmartDeviceMonitor for Admin verfügbar sind.

SmartDeviceMonitor for Admin ist eine Anwendung zur Überwachung von Netzwerkdruckern. Sie kann mehrere Netzwerkdrucker über die IP-Adresse überwachen. Wir empfehlen Netzwerkadministratoren, diese Anwendung zu verwenden.

SmartDeviceMonitor for Admin verfügt über die nachstehend aufgeführten Funktionen:

- Gruppenverwaltung für die Geräte
- Überwachen der Geräte
- Betriebseinschränkung
- Das Adressbuch verwalten
- Zähler für einzelne Anwender
- Anwendereinschränkung

SmartDeviceMonitor for Admin mit vollem Funktionsumfang können Sie bei Ihrem örtlichen Fachhändler erwerben. Wenden Sie sich an Ihren örtlichen Fachhändler, um Informationen zum Erwerb der Software zu erhalten.

SmartDeviceMonitor for Admin mit eingeschränktem Funktionsumfang kann kostenlos heruntergeladen werden. Wenden Sie sich an Ihren örtlichen Fachhändler, um Informationen zum Herunterladen der Software zu erhalten.

#### V Hinweis

Informationen zu den Funktionen finden Sie im Handbuch zu SmartDeviceMonitor for Admin.

**[Anfang](#page-1377-1) Community [Weiter](#page-1378-0) Anfang Community Community Community Community Community Community Community Community Community Community Community Community Community Community Community Community Community Community Community** 

#### <span id="page-1378-0"></span>MP 6002/6002sr/7502/7502sr/9002/9002sr Aficio" MP 6002/6002sp/7502/7502sp/9002/9002sp

<span id="page-1378-1"></span>[Startseite](#page-0-0) > [Erste Schritte](javascript:back_to_index()) > [Software zum Herunterladen](#page-117-0) > DeskTopBinder

# Q

#### **DeskTopBinder [Zurück](#page-1377-0) [Weiter](#page-1379-0) Weiter Weiter Weiter Weiter Weiter Weiter Weiter Weiter Weiter Weiter Weiter Weiter**

In diesem Abschnitt werden die Funktionen beschrieben, die in DeskTopBinder verfügbar sind.

DeskTopBinder muss auf den Client-Computern für die Integration und Verwaltung verschiedener Dateiarten wie Scan-Dateien, von Anwendungen erstellte Dateien und vorhandene Scan-Dateien installiert werden. Mit dieser Software können Sie verschiedene Funktionen für Scan-Dateien verwenden, wie das Anzeigen von gespeicherten Dateien. Sie können außerdem mit der ScanRouter-Lieferungssoftware<sup>\*1</sup> Dateien anzeigen, die in den Eingangsfächern des

Lieferungsservers gespeichert sind oder andere Funktionen für gespeicherte Dateien verwenden.

DeskTopBinder steht zum kostenlosen Download zur Verfügung. Wenden Sie sich an Ihren örtlichen Fachhändler, um Informationen zum Herunterladen der Software zu erhalten.

\*1 Die ScanRouter-Bereitstellungssoftware kann nicht mehr käuflich erworben werden.

#### **V** Hinweis

- Informationen zu den Funktionen finden Sie in der Hilfe zu DeskTopBinder.
- Einige Funktionen in DeskTopBinder können nicht mit diesem Gerät verwendet werden. Für Einzelheiten zu Funktionen, die nicht mit diesem Gerät verwendet werden können, wenden Sie sich an Ihren örtlichen Fachhändler.

**[Anfang](#page-1378-1) Community [Weiter](#page-1379-0) And Anfang Community Community Community Community Community Community Community Community Community Community Community Community Community Community Community Community Community Community Commun** 

<span id="page-1379-0"></span>Aficio" MP 6002/6002sp/7502/7502sp/9002/9002sp

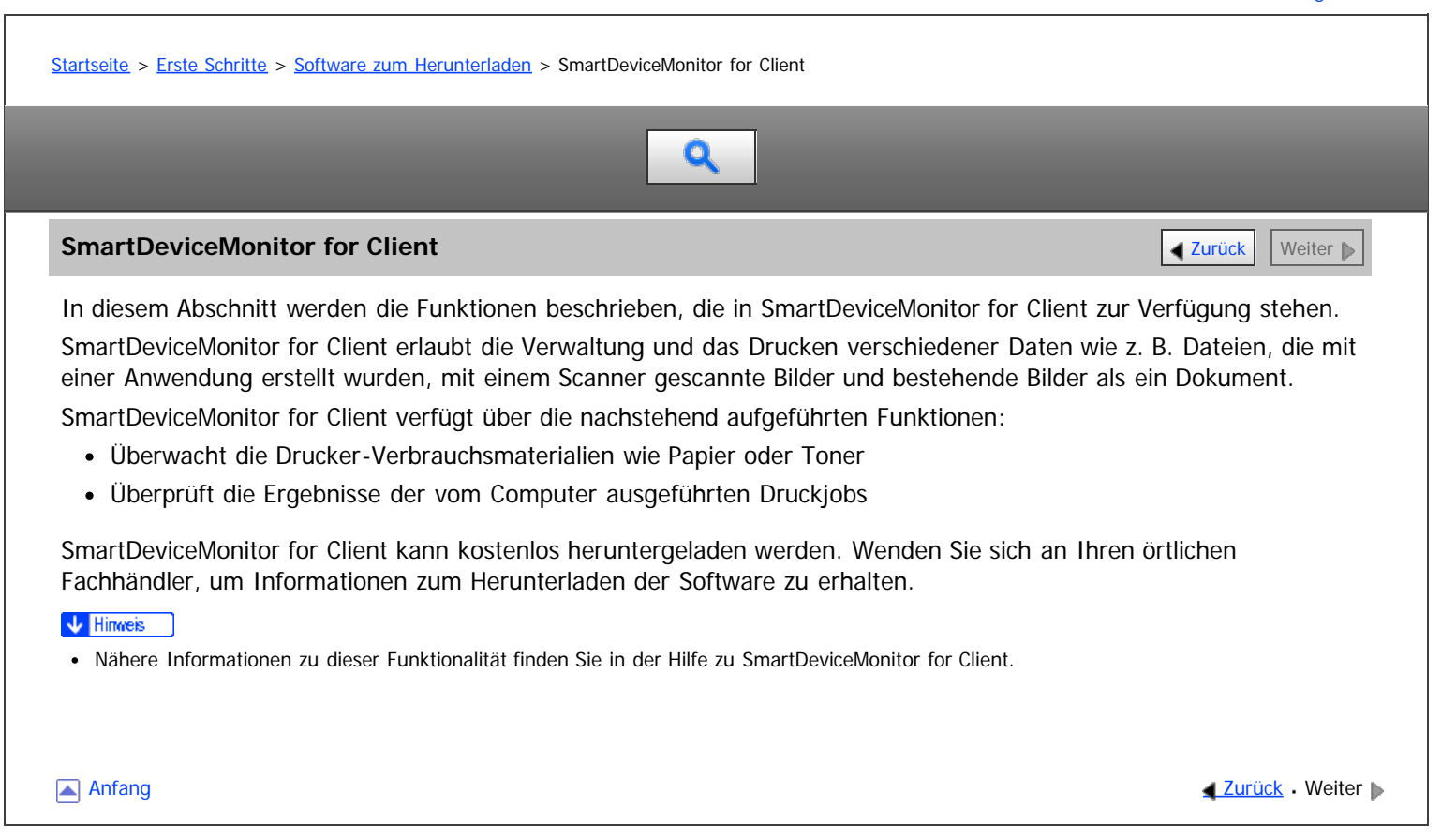

<span id="page-1380-1"></span>Aficio" MP 6002/6002sp/7502/7502sp/9002/9002sp

<span id="page-1380-0"></span>[Startseite](#page-0-0) > [Papierspezifikationen und Hinzufügen von Papier](javascript:back_to_index()) > [Einlegen von Vorlagen](#page-120-0) > Empfohlene Vorlagenformate und gewichte

 $\mathbf Q$ 

### **Empfohlene Vorlagenformate und -gewichte** Zurück Zurück Zurück Zurück Zurück Zurück [Weiter](#page-1381-0)

Dieser Abschnitt beschreibt die Vorlagentypen und -gewichte, die eingelegt werden können.

### **(hauptsächlich Europa und Asien)**

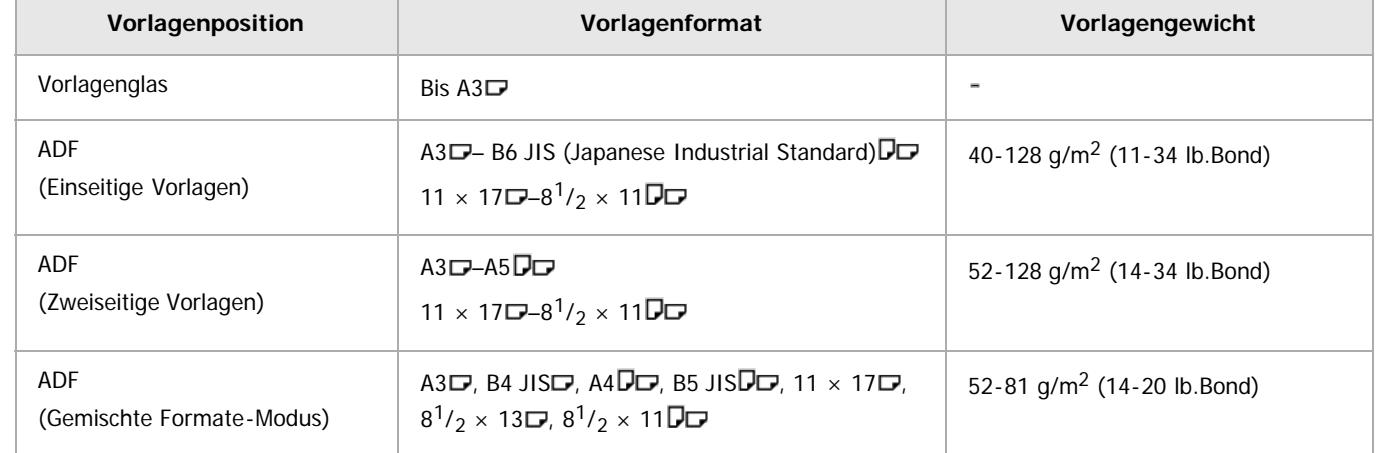

#### V Hinweis

- Der ADF verfügt über die folgenden Maximalkapazitäten zur Aufnahme von Vorlagen (Blätter):
	- 250 (Papierformat A4 $\Box$  or 8<sup>1</sup>/<sub>2</sub>  $\times$  11 $\Box$  und Gewicht bis zu 69 g/m<sup>2</sup>, 18 lb. Bond)<sup>\*1</sup>
	- 150 (Papiergewicht bis zu 80 g/m<sup>2</sup>, 20 lb.Bond)
- \* \*1 Hängt von Typ und Zustand des Papiers ab.

#### **Verwandte Themen**

[Maximaler Scanbereich](#page-1381-0) [Nicht kopierbarer Bereich](#page-1382-0)

[Anfang](#page-1380-0) and Anfang and Anfang and Antarchief Media and Antarchief Media and Antarchief Media and Antarchief Media and Antarchief Media and Antarchief Media and Antarchief Media and Antarchief Media and Antarchief Media and

<span id="page-1381-0"></span>Aficio MP 6002/6002sp/7502/7502sp/9002/9002sp

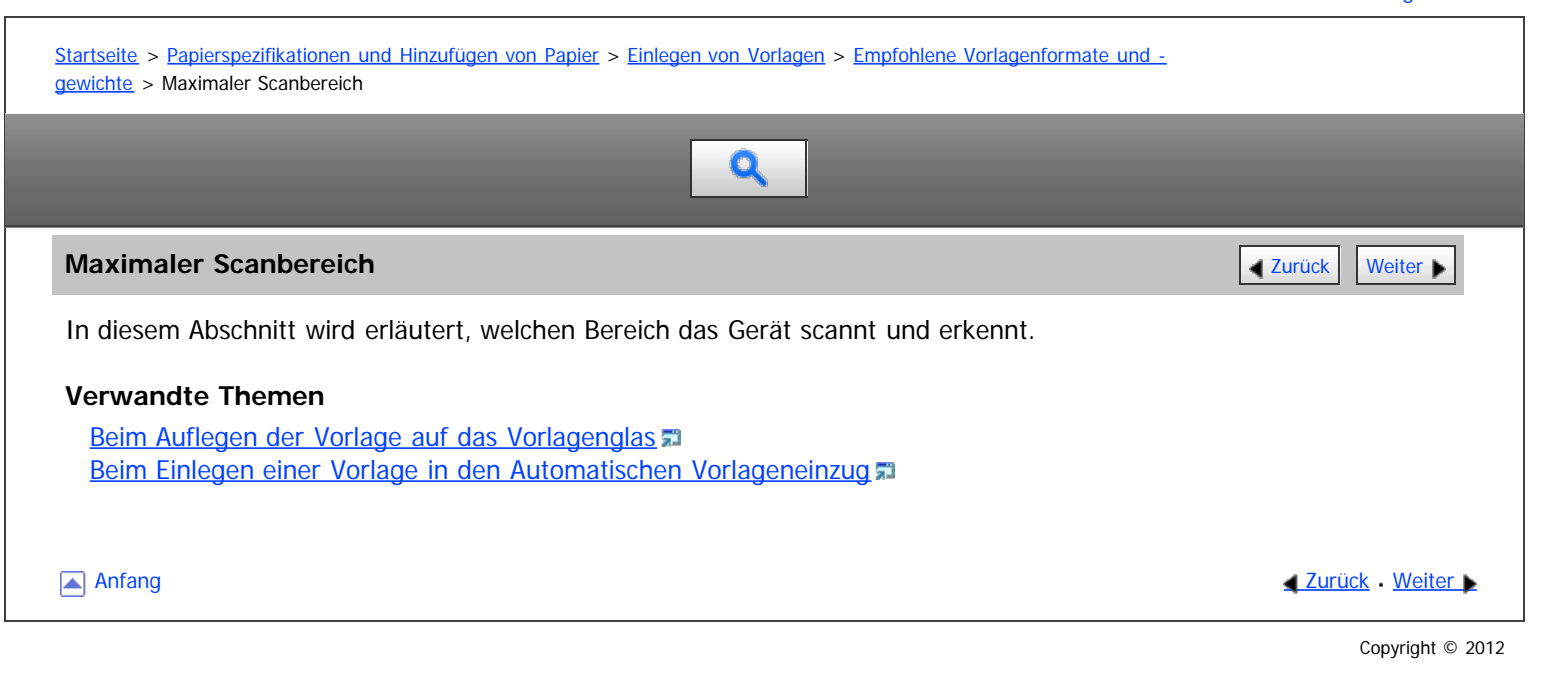

<span id="page-1382-0"></span>Aficio MP 6002/6002se/7502/7502se/9002/9002se

<span id="page-1382-1"></span>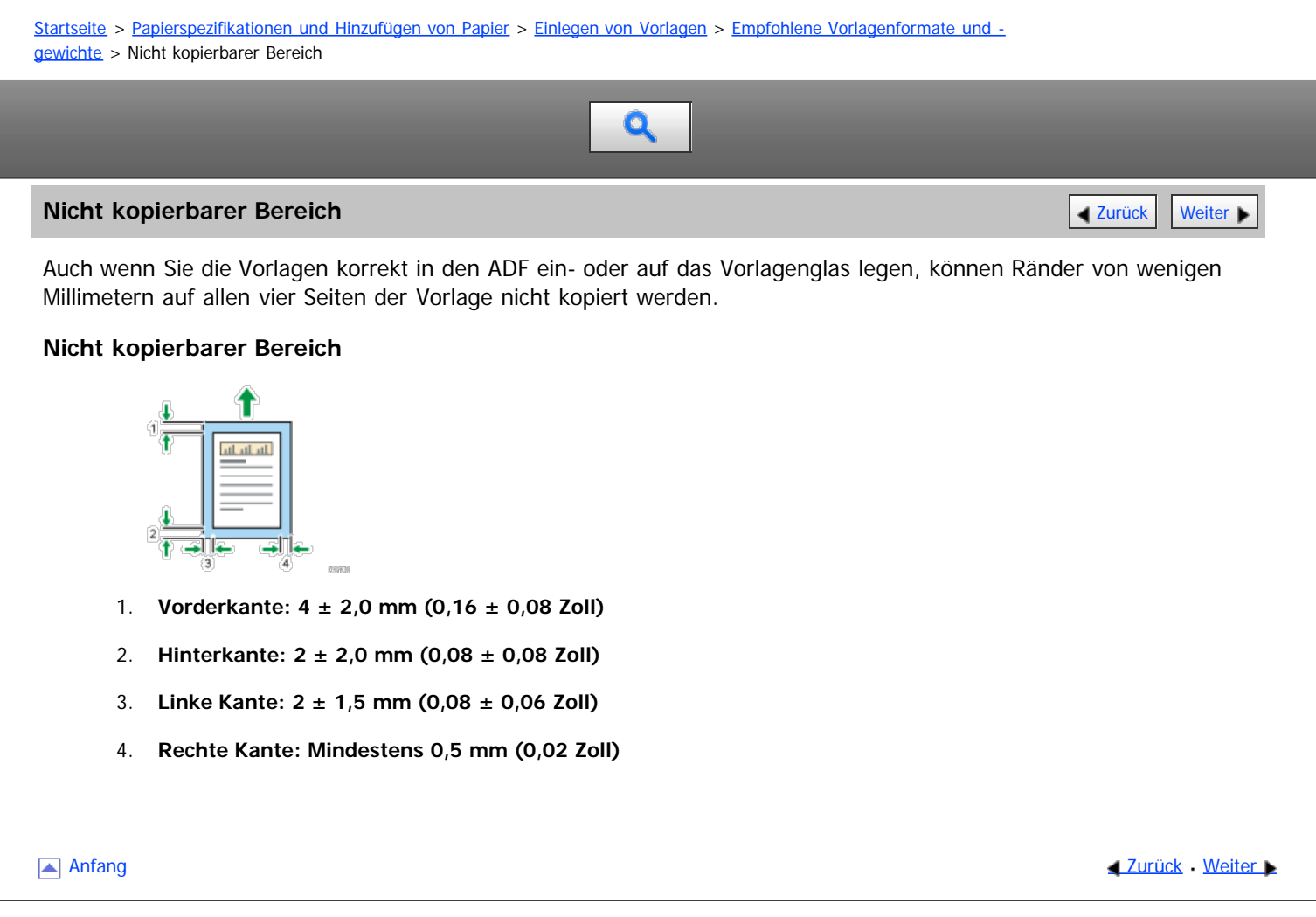

<span id="page-1383-0"></span>Aficio" MP 6002/6002sp/7502/7502sp/9002/9002sp

[Startseite](#page-0-0) > [Papierspezifikationen und Hinzufügen von Papier](javascript:back_to_index()) > [Einlegen von Vorlagen](#page-120-0) > Erkennbare Formate mit der automatischen Papierwahl

## Q

#### **Erkennbare Formate mit der automatischen Papierwahl [Zurück](#page-1382-0) Zurück [Weiter](#page-1384-0) Die Zurück Weiter Die Zurück Weiter Die Zurück Weiter Die Zurück Weiter Die Zurück Zurück Weiter Die Zurück Zurück Zurück Zurück Zurück Zurück Zurüc**

Die folgenden Vorlagenformate und -ausrichtungen werden automatisch erkannt:

#### **ED Region A** (hauptsächlich Europa und Asien)

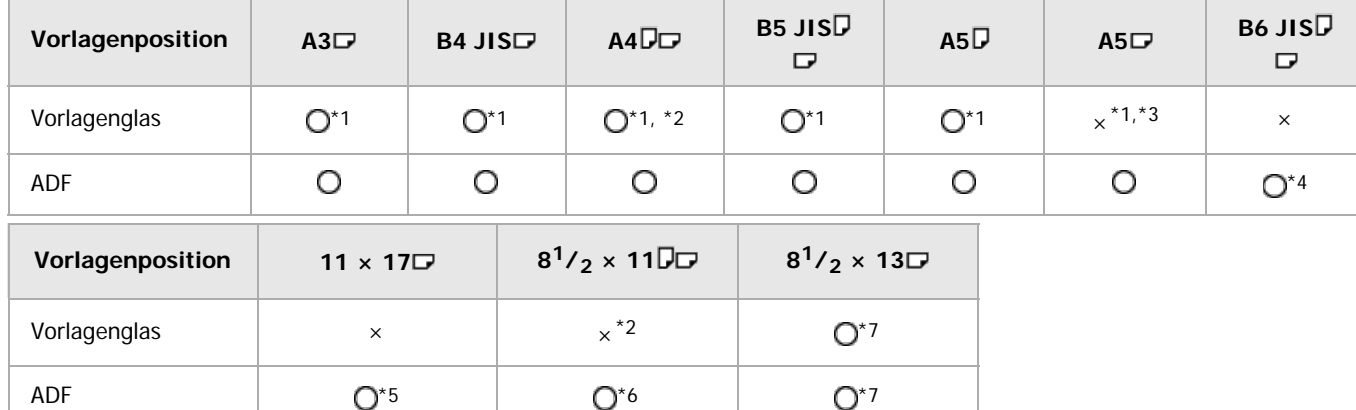

: Erkennbares Format ×: Nicht erkennbares Format

\*1 Wenden Sie sich an den Kundendienst, wenn Sie die erkennbaren Formate von diesen Formaten zu 8K und 16K ändern möchten.

\*2 Standard ist A4. Wenden Sie sich an den Kundendienst, wenn Sie das erkennbare Format von A4 auf  $8^{1}/_{2}$  ×

11 ändern möchten.

\*3 Wenden Sie sich an den Kundendienst, wenn Sie das Format A5D erkennbar machen möchten.

\*4 Zweiseitige Vorlagen mit dem Format B6 JIS können nicht mit dem ADF verwendet werden.

\*5 Standard ist 11 × 17. Wenden Sie sich an den Kundendienst, wenn Sie das erkennbare Format von 11 × 17 auf 8K umstellen möchten.

\*6 Standard ist 8<sup>1</sup>/<sub>2</sub> × 11. Wenden Sie sich an den Kundendienst, wenn Sie das erkennbare Format von 8<sup>1</sup>/<sub>2</sub> × 11 zu 16K ändern möchten.

\*7 Standard ist  $8^{1}/_2$  × 13. Wenden Sie sich an den Kundendienst, wenn Sie das erkennbare Format von  $8^{1}/_2$  ×

13 zu  $8^1/4 \times 13$  oder  $8 \times 13$  ändern möchten.

#### V Hinweis

- Vorlagen, deren Format nicht automatisch erkannt werden kann, werden im falschen Papierformat gescannt, wenn Sie über den ADF zugeführt werden.
- Wenn das Vorlagenformat nicht automatisch erkannt werden kann, müssen Sie das Format angeben. Wenn das Format nicht angegeben wird, werden Teile der Vorlage ggf. abgeschnitten oder nicht zufriedenstellend ausgegeben. Hinweise zum Festlegen des Vorlagenformats siehe Handbuch Kopierer und Document Server, Fax oder Scannen.

#### **Verwandte Themen**

[Schwer erkennbare Formate](#page-1384-0)

Anfang **[Zurück](#page-1382-0) [Weiter](#page-1384-0) Natural Anfang Zurück** Weiter Natural Anfang **Zurück** Weiter Natural Anfang **Zurück** Weiter Natural Anfang **Zurück** Weiter Natural Anfang **Zurück** Weiter Natural Anfang *Zurück* Weiter Natural Anfan

<span id="page-1384-0"></span>Aficio" MP 6002/6002sp/7502/7502sp/9002/9002sp

<span id="page-1384-1"></span>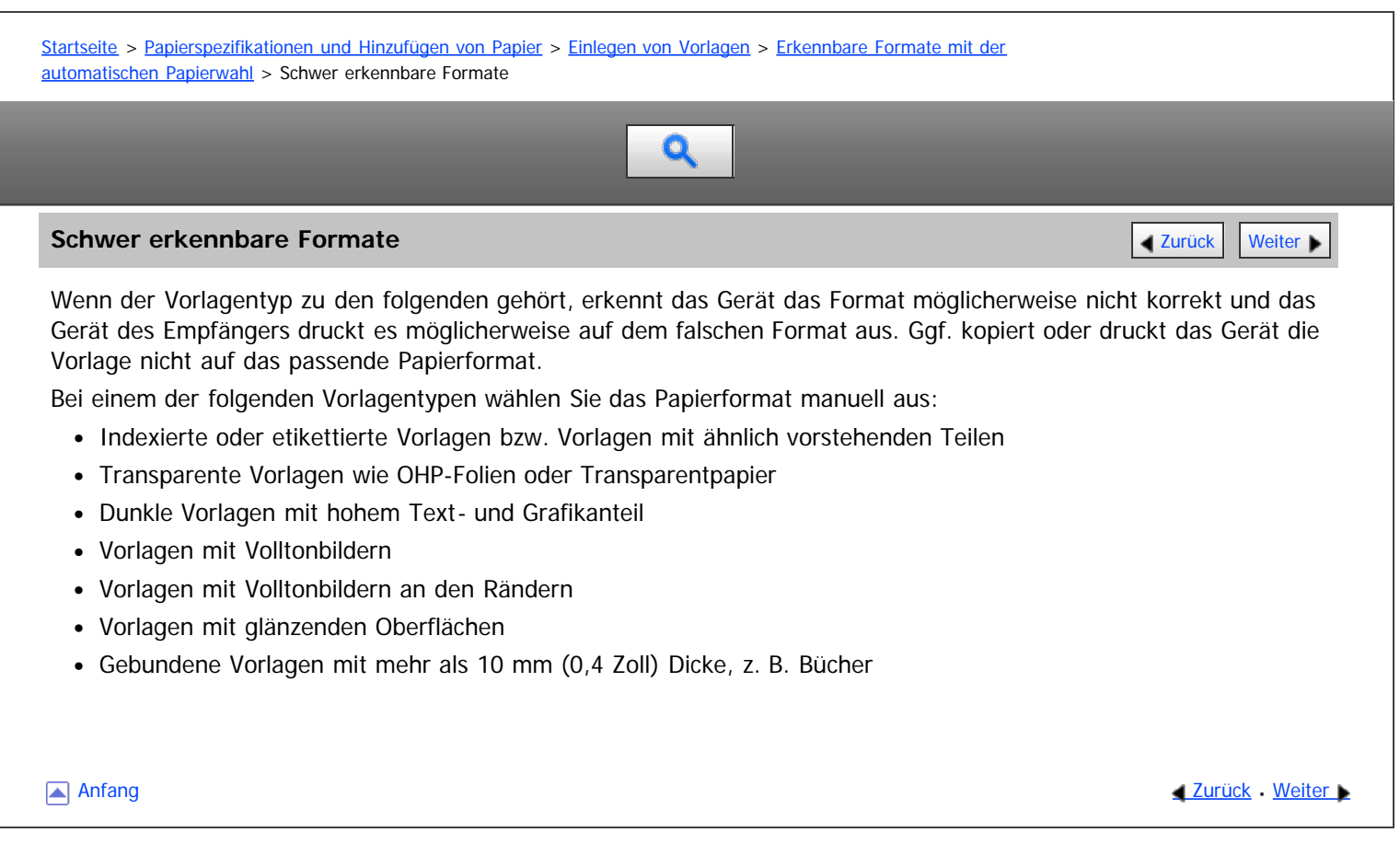

<span id="page-1385-0"></span>Aficio" MP 6002/6002sp/7502/7502sp/9002/9002sp

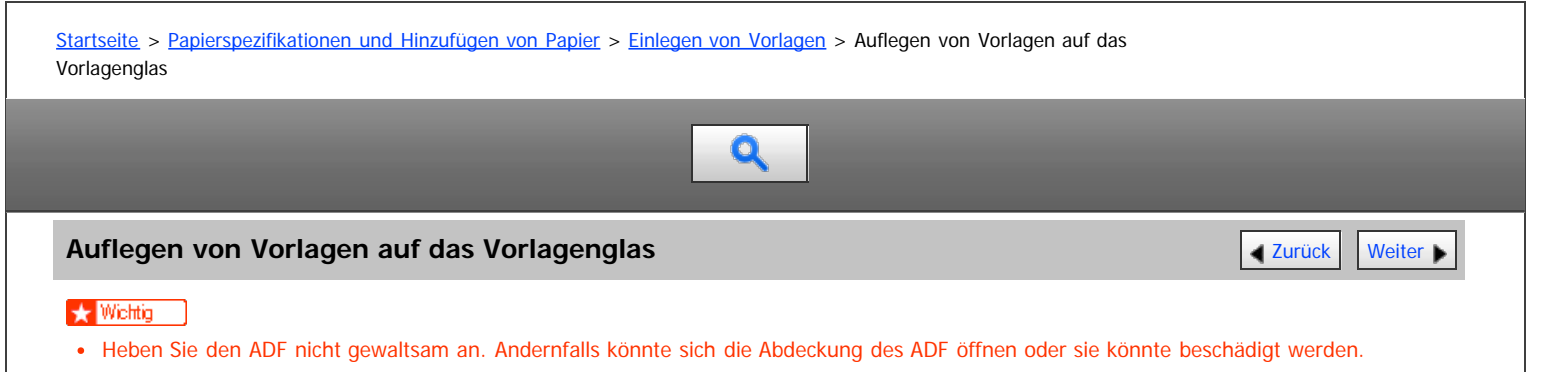

#### **Heben Sie den ADF an.**

Stellen Sie sicher, dass der ADF um mehr als 30 Grad angehoben ist. Andernfalls könnte das Format der Vorlage nicht korrekt erkannt werden.

**Legen Sie die Vorlage mit der Bildseite nach unten auf das Vorlagenglas. Die Vorlage sollte an der hinteren linken Ecke ausgerichtet werden.**

Beginnen Sie mit der ersten zu scannenden Seite.

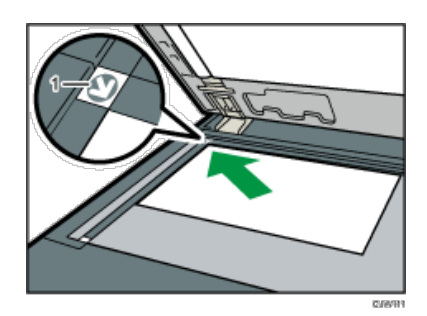

#### 1. **Begrenzungsmarkierung**

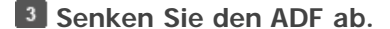

**V** Hinweis

Wenn Sie ein dickes Buch oder eine dreidimensionale Vorlage auf das Vorlagenglas legen und den ADF absenken, wird die hintere Seite des ADFs entsprechend der Vorlage angehoben. Halten Sie die Hände von den Scharnieren hinten am ADF fern, wenn Sie diesen schließen.

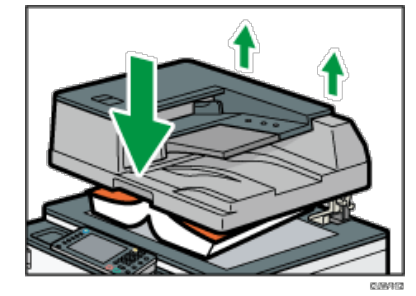

- Achten Sie darauf, dass Sie die Vorlagen erst dann platzieren, wenn Druckfarbe und Korrekturflüssigkeit völlig trocken sind. Ansonsten könnten Flecken auf dem Vorlagenglas entstehen, die dann mit auf das Papier kopiert werden.
- Hinweise zum Festlegen des Vorlagenformats siehe Handbuch Kopierer und Document Server, Fax oder Scannen.
- Hinweise zu den Vorlagenformaten, die verwendet werden können, siehe [Empfohlene Vorlagenformate und -gewichte](#page-1380-1)

#### **Verwandte Themen**

[Vorlagensummer, links](#page-1386-0)

**Anfang Community Community Community Community Community Community Community Community Community Community Community Community Community Community Community Community Community Community Community Community Community Comm** 

<span id="page-1386-0"></span>Aficio" MP 6002/6002sp/7502/7502sp/9002/9002sp

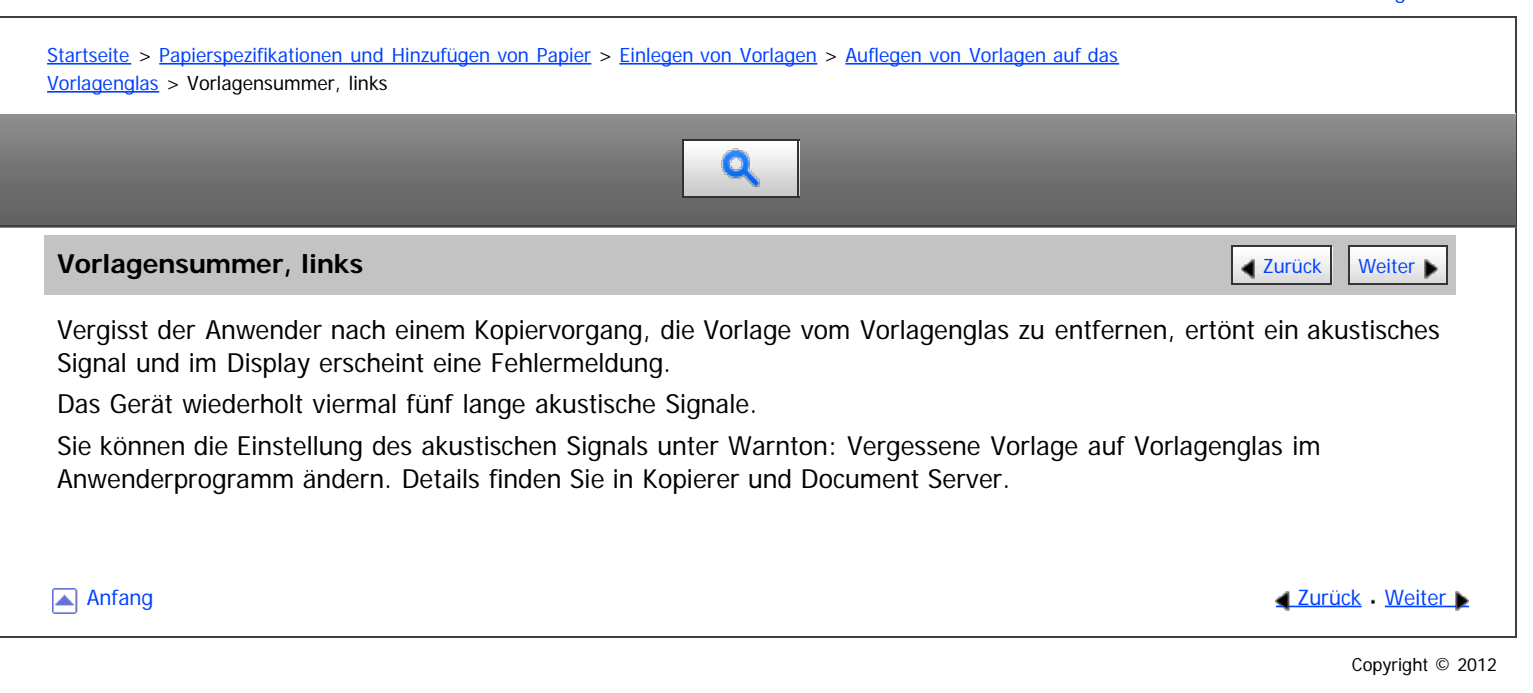

<span id="page-1387-0"></span>Aficio" MP 6002/6002sp/7502/7502sp/9002/9002sp

<span id="page-1387-1"></span>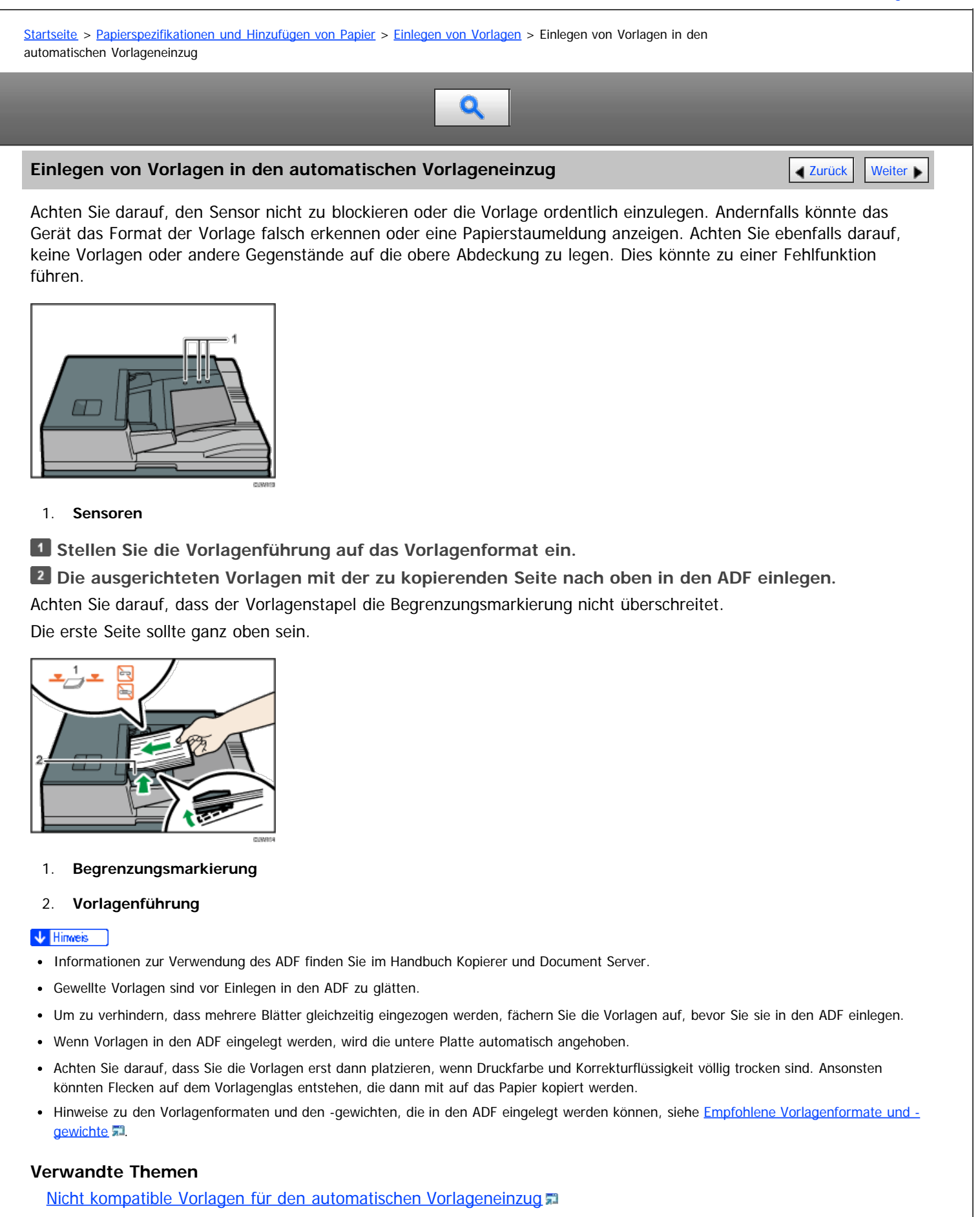

**[Anfang](#page-1387-1) Community Community Community Community Community Community Community Community Community Community Community Community Community Community Community Community Community Community Community Community Community Comm** 

<span id="page-1388-0"></span>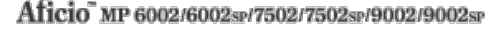

<span id="page-1388-1"></span>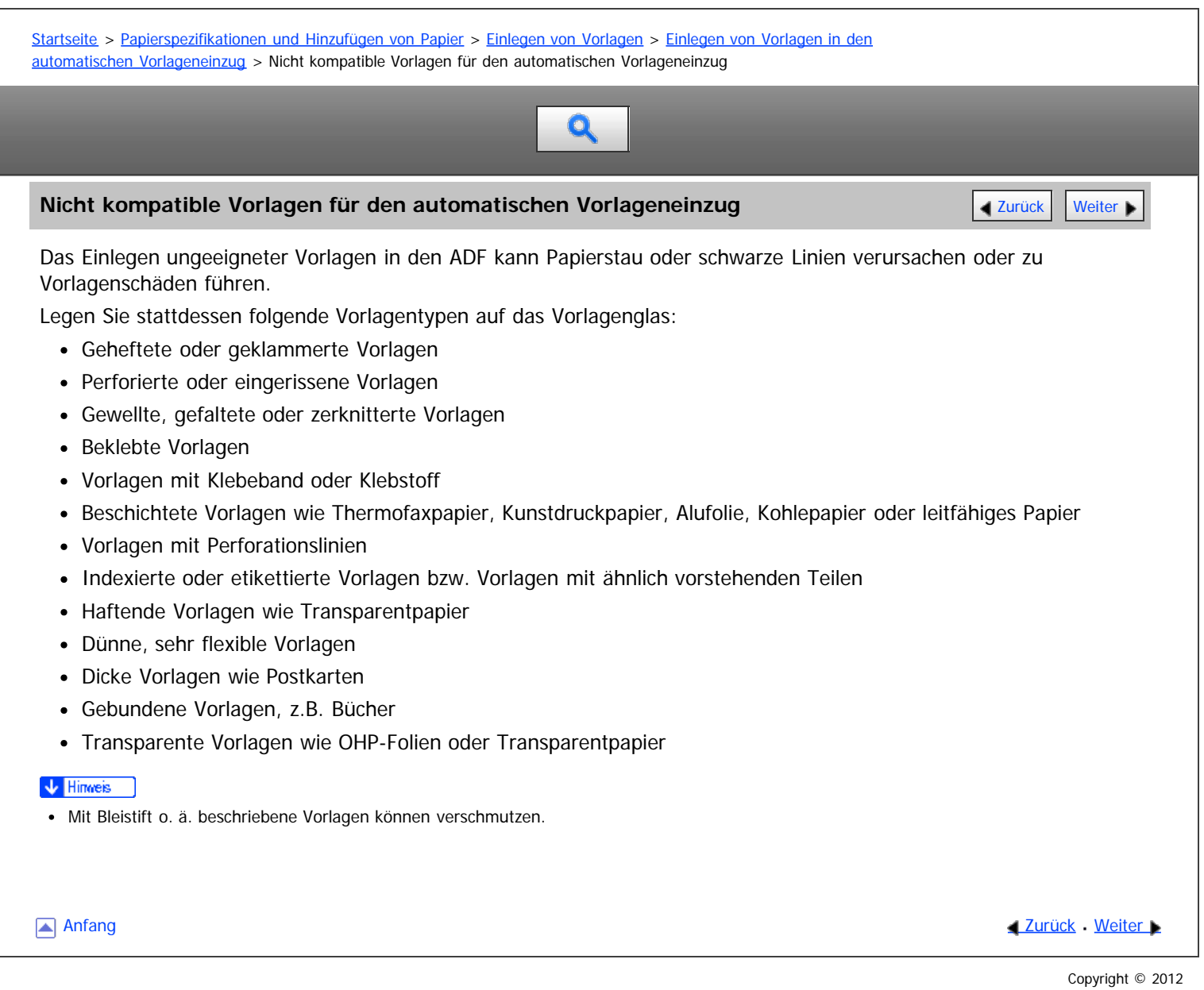

<span id="page-1389-0"></span>MP 6002/6002sr/7502/7502sr/9002/9002sr<br>Aficio mp 6002/6002sr/7502/7502sr/9002/9002sr

<span id="page-1389-1"></span>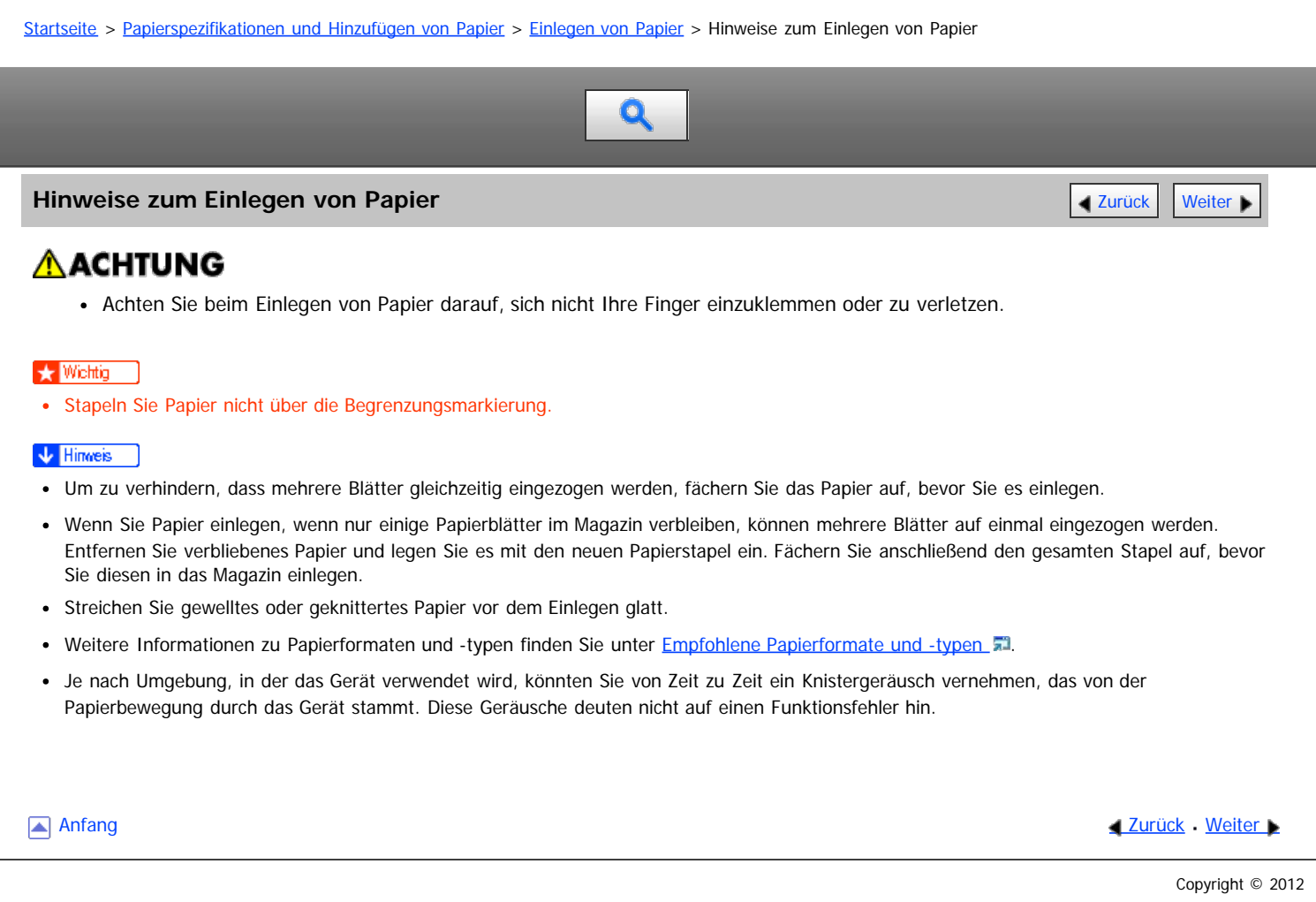

<span id="page-1390-0"></span>Aficio" MP 6002/6002sp/7502/7502sp/9002/9002sp

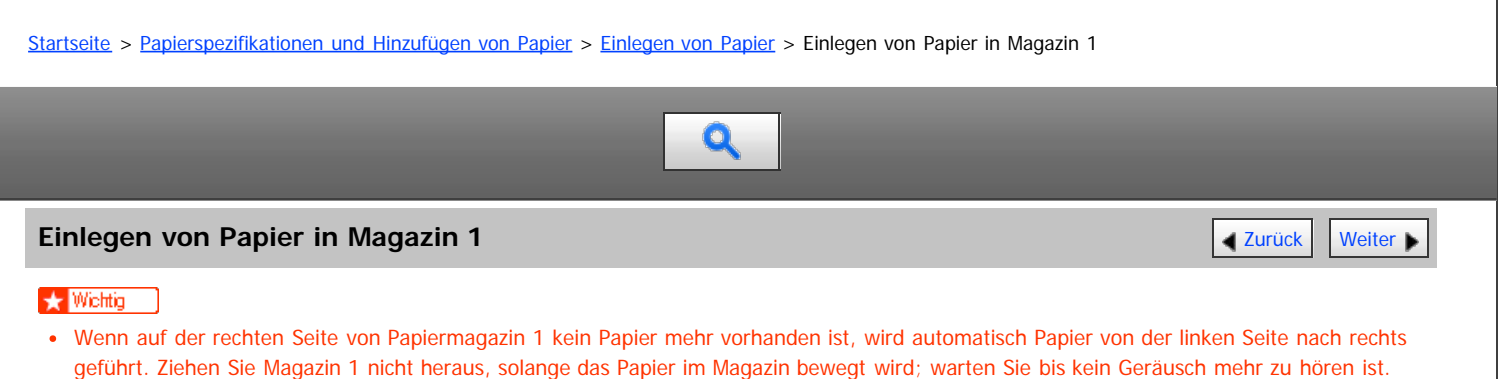

- Richten Sie für den rechten Stapel die rechte Kante des Papiers an der rechten Kante des Magazins aus. Für den linken Stapel richten Sie die linke Kante des Papiers an der linken Kante des Magazins aus.
- **(hauptsächlich Europa und Asien)**

Magazin 1 fasst ausschließlich Papier im Format A4 $\Box$ . Wenn Sie Papier im Format 8<sup>1</sup>/<sub>2</sub> × 11 $\Box$  aus Magazin 1 bedrucken möchten, wenden Sie sich an den Kundendienst.

**Ziehen Sie Magazin 1 vorsichtig bis zum Anschlag heraus.**

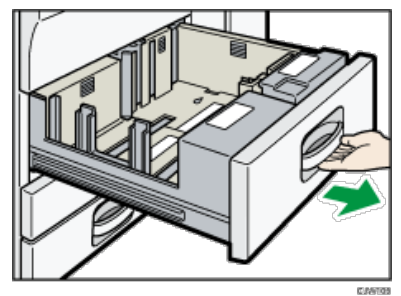

**Stoßen Sie das Papier bündig und legen Sie es mit der zu bedruckenden Seite nach unten ein.** Stapeln Sie Papier nicht über die Begrenzungsmarkierung.

Gesamtes Magazin herausgezogen

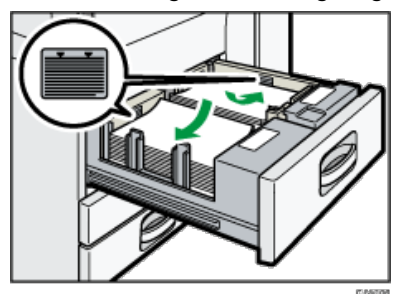

Linke Hälfte des Magazins herausgezogen

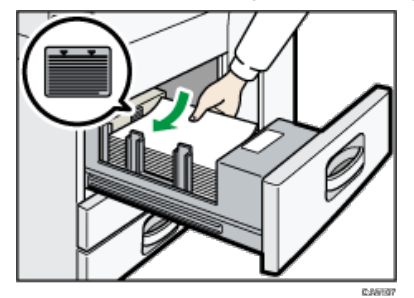

**Schieben Sie das Papiermagazin vorsichtig hinein.**

#### **V** Hinweis

Sie können auch dann Papier einlegen, während Magazin 1 benutzt wird. Sie können die linke Hälfte des Magazins herausziehen, während Magazin 1 benutzt wird.

Einlegen von Papier in Magazin 1

٦

 $\Box$ 

<span id="page-1392-0"></span>Aficio" MP 6002/6002sp/7502/7502sp/9002/9002sp

<span id="page-1392-1"></span>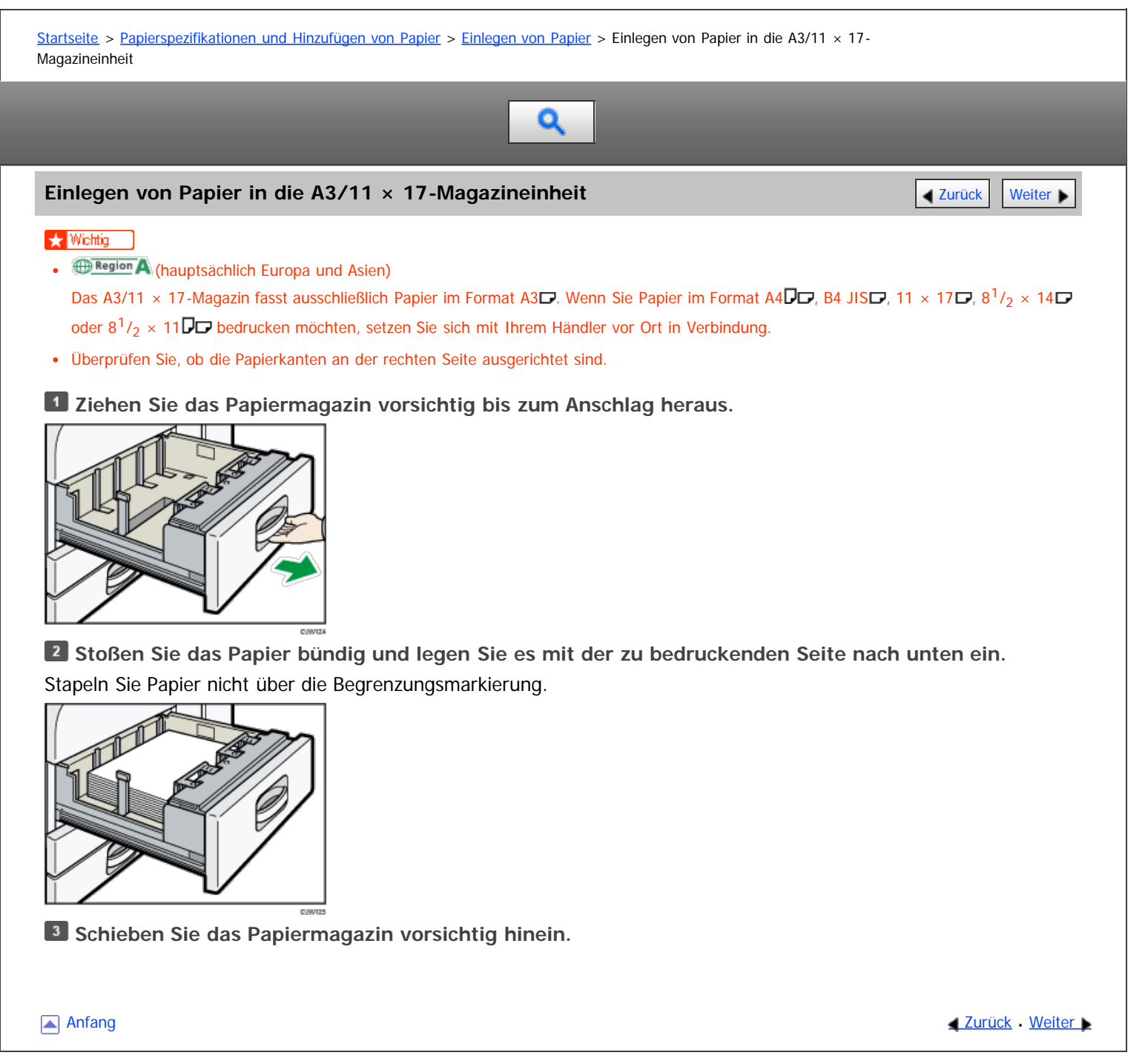

<span id="page-1393-0"></span>Aficio" MP 6002/6002sp/7502/7502sp/9002/9002sp

<span id="page-1393-1"></span>[Startseite](#page-0-0) > [Papierspezifikationen und Hinzufügen von Papier](javascript:back_to_index()) > [Einlegen von Papier](#page-121-0) > Einlegen von Papier in Magazine 2 und 3

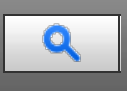

#### **Einlegen von Papier in Magazine 2 und 3** [Zurück](#page-1392-0) [Weiter](#page-1394-0) Weiter Weiter Weiter Weiter Weiter Weiter Weiter Weiter

Das folgende Beispiel wird das Einlegen von Papier in Magazin 2 beschrieben.

#### **★** Wichtig

- Wenn ein Papiermagazin zu fest in das Gerät zurückgeschoben wird, kann es sein, dass sich die Seitenbegrenzung verschiebt.
- Überprüfen Sie, ob die Papierkanten an der rechten Seite ausgerichtet sind.
- Wenn Sie nur wenige Blatt Papier einlegen, achten Sie darauf, die Seitenanschläge nicht zu eng einzustellen. Wenn die Seitenführungen zu fest gegen das Papier drücken, können die Kanten knicken, das Papier wird falsch eingezogen und bei einem Gewicht zwischen 52–59 g/m<sup>2</sup> (14–15 lb. Bond) kann es knittern.

**Ziehen Sie das Papiermagazin vorsichtig bis zum Anschlag heraus.**

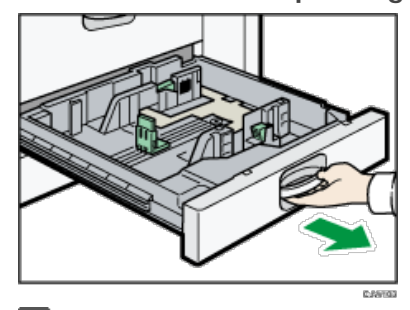

**Stoßen Sie das Papier bündig und legen Sie es mit der zu bedruckenden Seite nach unten ein.** Stapeln Sie Papier nicht über die Begrenzungsmarkierung.

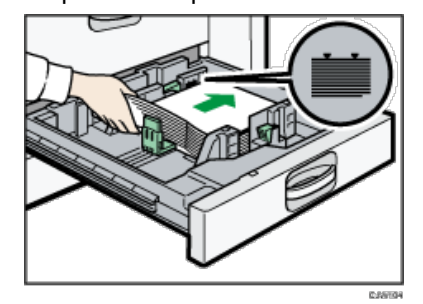

**Schieben Sie das Papiermagazin vorsichtig hinein.**

#### **V** Hinweis

Verschiedene Papierformate können in Papiermagazin 2-3 eingelegt werden, wenn Sie die Positionen der Seitenführungen und des Endanschlags entsprechend anpassen. Für nähere Informationen siehe [Ändern des Papierformats in den Magazinen 2 und 3](#page-1404-0) .

#### **Verwandte Themen**

[Einlegen von Papier in Magazine 2 und 3](#page-1394-0)

**[Anfang](#page-1393-1) Community [Weiter](#page-1394-0) And Anfang** Community Weiter And Antang Community Community Weiter And Antang Community Weiter And Antang Community Community Community Community Community Community Community Community Community C

<span id="page-1394-0"></span>Aficio" MP 6002/6002sp/7502/7502sp/9002/9002sp

<span id="page-1394-1"></span>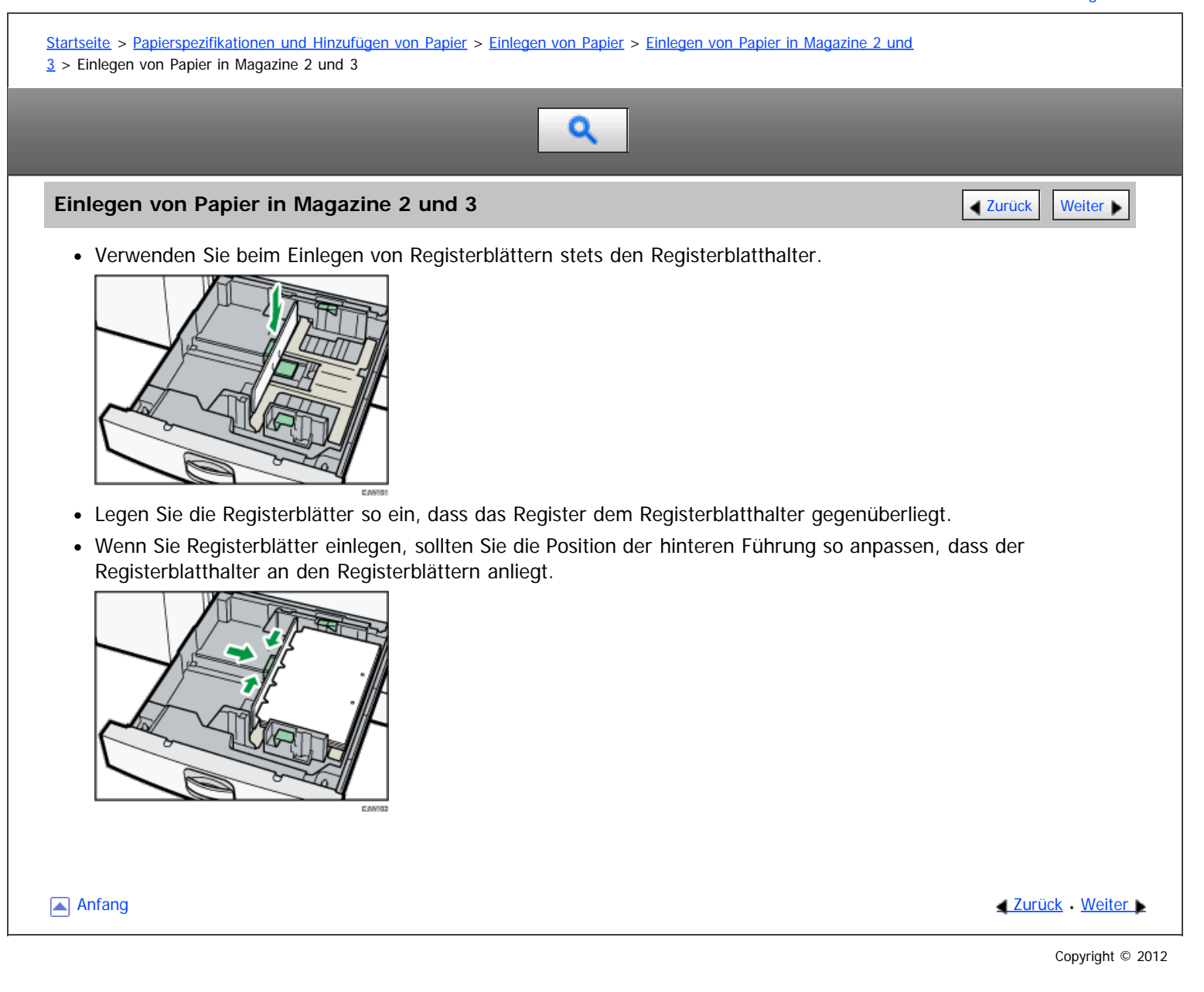

<span id="page-1395-0"></span>Aficio" MP 6002/6002sp/7502/7502sp/9002/9002sp

#### <span id="page-1395-1"></span>[Startseite](#page-0-0) > [Papierspezifikationen und Hinzufügen von Papier](javascript:back_to_index()) > [Einlegen von Papier](#page-121-0) > Einlegen von Papier in den Bypass

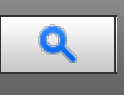

**Einlegen von Papier in den Bypass** [Zurück](#page-1394-0) [Weiter](#page-1397-0) Weiter Weiter Weiter Weiter Weiter Weiter Weiter Weiter Weiter

Verwenden Sie den Bypass zum Kopieren auf OHP-Folien, Klebeetiketten, Transparentpapier sowie auf Kopierpapier, das nicht in die Papiermagazine eingelegt werden kann.

#### **X** Wiehtig

Die maximale Anzahl von Blättern, die Sie gleichzeitig einlegen können, hängt vom verwendeten Papiertyp ab. Legen Sie stets nur so viel Kopierpapier in den Bypass ein, wie die Führungen aufnehmen können. Die max. Anzahl der Bögen, die Sie einlegen können, siehe [Empfohlene Papierformate und -typen .](#page-1407-0)

#### **LI** Den Bypass öffnen.

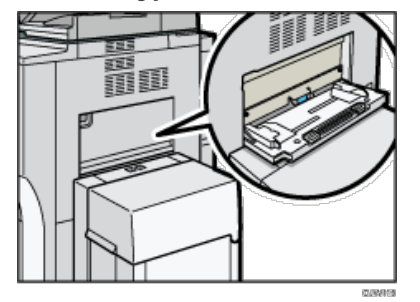

**Legen Sie das Papier mit der zu kopierenden Seite nach unten ein, bis ein akustisches Signal ertönt. Richten Sie die Papierführungen auf das Papierformat aus.**

Werden die Papierführungen nicht exakt auf das eingelegte Kopierpapier eingestellt, kann dies zu schiefen Kopien oder Papierstau führen.

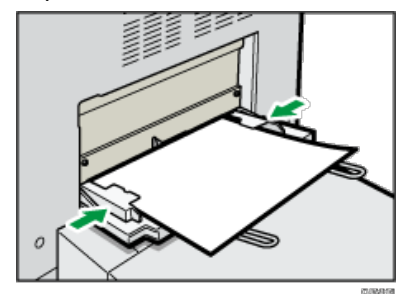

#### V Hinweis

- Hinweise zum Kopieren über den Bypass siehe Kopierer und Document Server. Zum Drucken über den Computer siehe [Einstellungen zur](#page-1397-0) [Verwendung des Bypass mit der Druckerfunktion](#page-1397-0) [.](#page-1397-0)
- Bestimmte Papiertypen werden möglicherweise nicht richtig erkannt, wenn sie in den Bypass gelegt werden. Entfernen Sie das Papier in diesem Fall und legen Sie es erneut in den Bypass.
- Wenn Sie in den Bypass Papier vom Format A4 $\Box$ , 8<sup>1</sup>/<sub>2</sub> × 11 $\Box$  oder größer einlegen, ziehen Sie die Papier-Verlängerung heraus. Passen Sie die Verlängerungen an die Breite des eingelegten Papiers an.
	- Verwendung von breitem Papier

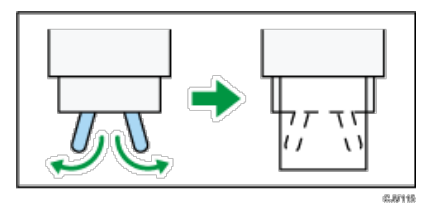

Verwendung von schmalem Papier

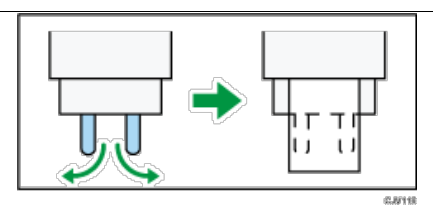

- Wenn der [Bedienfeldton] ausgeschaltet ist, wird kein Ton ausgegeben, wenn Sie Papier in den Bypass einlegen. Einzelheiten zum [Bedienfeldton] finden Sie in Anschließen des Geräts/Systemeinstellungen.
- Wenn das Gerät das Papierformat während des Kopier- oder Druckvorgangs nicht mehr erkennt, nehmen Sie das Papier heraus und legen es neu ein.
- Legen Sie das Format von Papier fest, das nicht automatisch erkannt wird. Details zur automatischen Erkenung von Papierformaten, siehe [Empfohlene Papierformate und -typen .](#page-1407-0).. Einzelheiten zum Festlegen von Formaten, siehe [Einstellungen zur Verwendung des Bypass mit der](#page-1397-0) [Druckerfunktion](#page-1397-0) **[K](#page-1397-0)opierer-/Document Server.**
- Beim Einlegen von dickem Papier, dünnem Papier oder OHP-Folien stellen Sie das Format und den Typ des Papiers ein.
- Briefbögen müssen in der angegebenen Richtung eingelegt werden. Siehe [Papier mit fester Ausrichtung oder zweiseitiges Papier](#page-1401-0)

#### **Verwandte Themen**

[Einstellungen zur Verwendung des Bypass mit der Druckerfunktion](#page-1397-0)

[Anfang](#page-1395-1) and Anfang and Anfang and Antarchives and Antarchives and Antarchives and Antarchives and [Zurück](#page-1394-0) [Weiter](#page-1397-0)

<span id="page-1397-0"></span>MP 6002/6002sr/7502/7502sr/9002/9002sr<br>Aficio mp 6002/6002sr/7502/7502sr/9002/9002sr

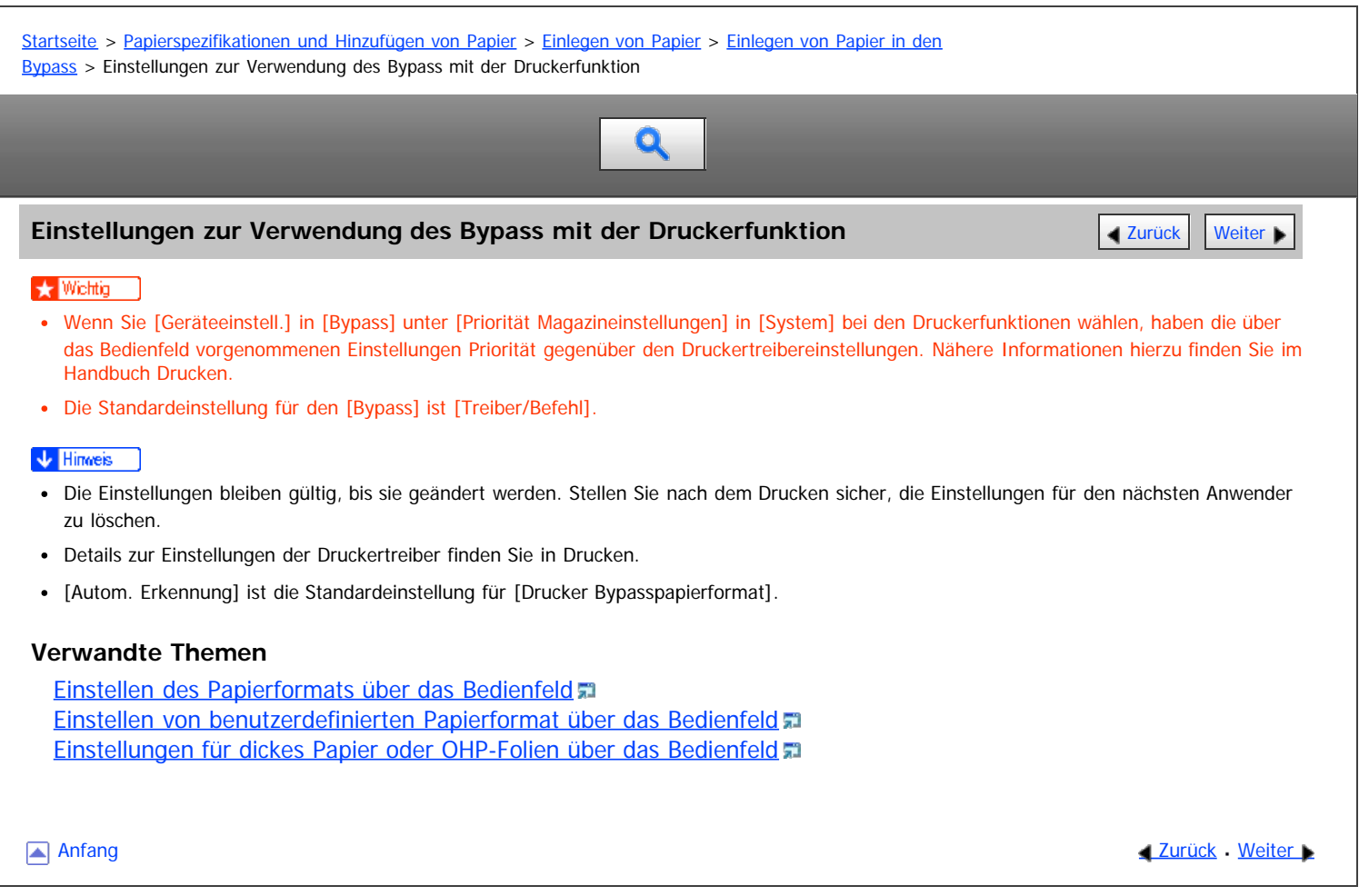

<span id="page-1398-1"></span>Aficio" MP 6002/6002sp/7502/7502sp/9002/9002sp

<span id="page-1398-0"></span>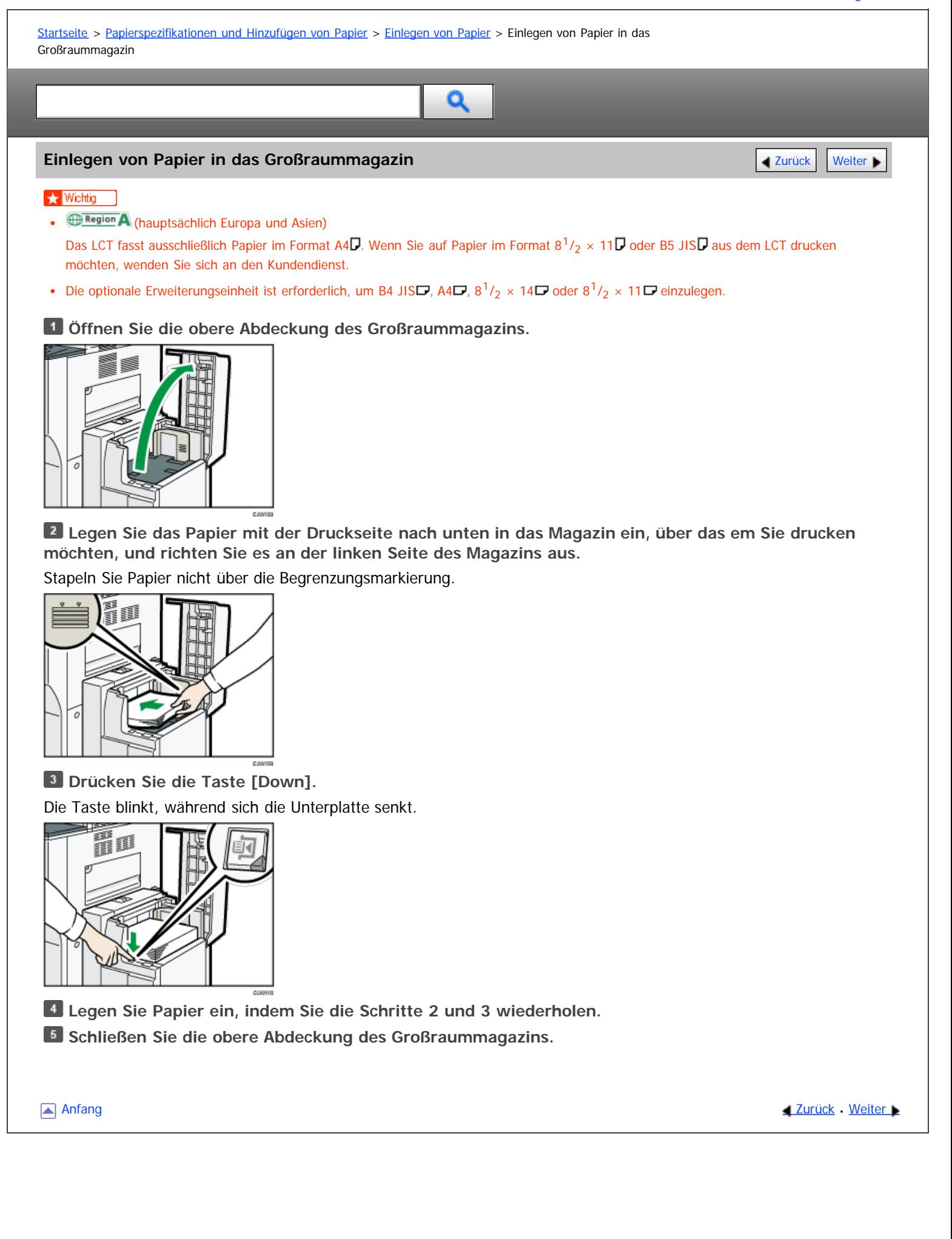

<span id="page-1399-0"></span>Aficio" MP 6002/6002sp/7502/7502sp/9002/9002sp

[Startseite](#page-0-0) > [Papierspezifikationen und Hinzufügen von Papier](javascript:back_to_index()) > [Einlegen von Papier](#page-121-0) > Einlegen von Papier in die Einschießeinheit

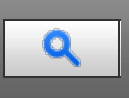

#### **Einlegen von Papier in die Einschießeinheit** [Zurück](#page-1398-1) Zurück [Weiter](#page-1401-0)

#### **X** Wiehtig

- Legen Sie das Papier mit der bedruckten Seite (Vorderseite) nach oben ein. Wenn Sie die Funktion Broschüre mit dem Booklet Finisher SR4070 verwenden, legen Sie das Papier mit der bedruckten Seite nach unten ein.
- Legen Sie Papier in die Einschießeinheit mit der gleichen Ausrichtung wie Papier im Papiermagazin ein.
- Die Heft- oder Lochungsposition befindet sich auf der linken Seite des Papiers, wenn Sie dem Gerät zugewandt stehen.
- Legen Sie nichts oben auf die Einheit und lassen Sie auch keine Dokumente auf dem Sensor liegen. Dadurch könnte das Papierformat falsch gescannt werden oder es könnte zu Papierstaus kommen.
- Wenn Sie die Z-Falzfunktion verwenden, muss das Format des Papiers in der Einschießeinheit dem Format der Ausdrucke mit Z-Falzung entsprechen. Wenn das Papier in der Einschießeinheit größer als die Blätter mit Z-Falzung ist, kann ein Papierstau entstehen.
- Verwenden Sie kein Papier, das mit diesem Gerät bereits bedruckt wurde.

#### **Legen Sie Papier ordentlich ein.**

Stapeln Sie Papier nicht über die Begrenzungsmarkierung.

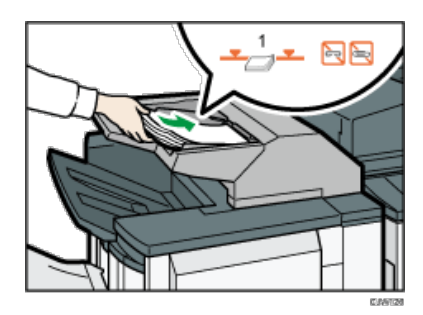

1. **Begrenzungsmarkierung**

**Stellen Sie die Seitenbegrenzungen auf das Papierformat ein.**

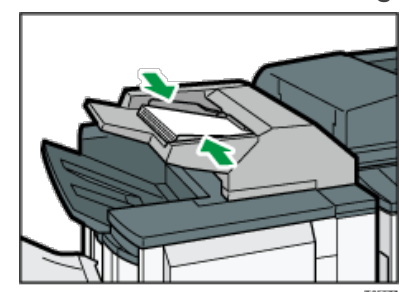

#### **V** Hinweis

Zum Einrichten des Papiers in der Einschießeinheit richten Sie die Vorlagen im automatischen Vorlageneinzug (ADF) so aus, wie unten dargestellt.

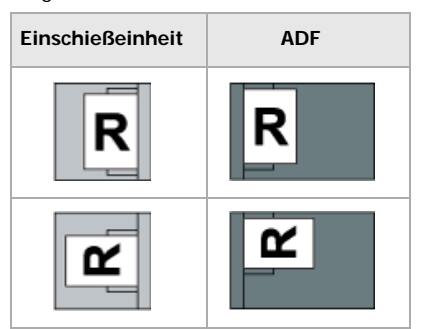

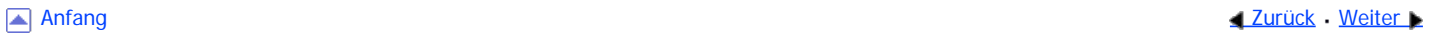

<span id="page-1401-0"></span>Aficio" MP 6002/6002sp/7502/7502sp/9002/9002sp

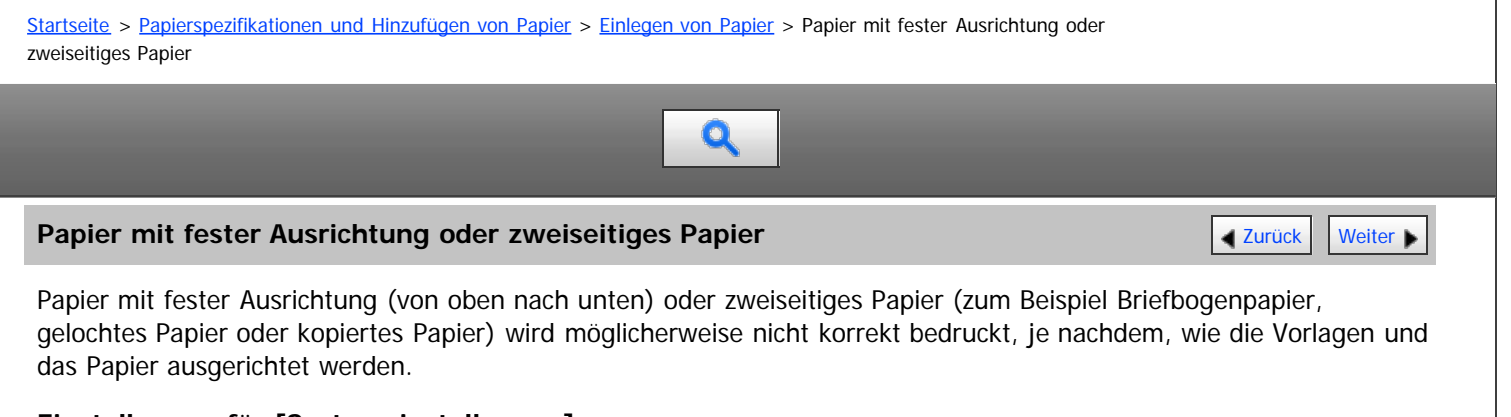

#### **Einstellungen für [Systemeinstellungen]**

• Kopiermodus

Setzen Sie [Briefbogeneinstellungen] in [Eing./Ausg.] unter [Funkt. des Kop. / Doc. Servers] auf Ja und richten Sie anschließend die Vorlage und das Papier wie unten angezeigt aus. Einzelheiten zu den Briefbogeneinstellungen finden Sie im "Handbuch Kopierer und Document Server"

• Druckermodus

Geben Sie [Automatische Erkennung] oder [Ein (immer)] für [Briefbogeneinstellungen] unter Druckerfunktionen an und legen Sie das Papier dann wie unten dargestellt ein. Details zu den Briefbogeneinstellungen finden Sie in Drucken.

#### **Vorlagen- und Papierausrichtung**

Die Symbole haben die folgende Bedeutung:

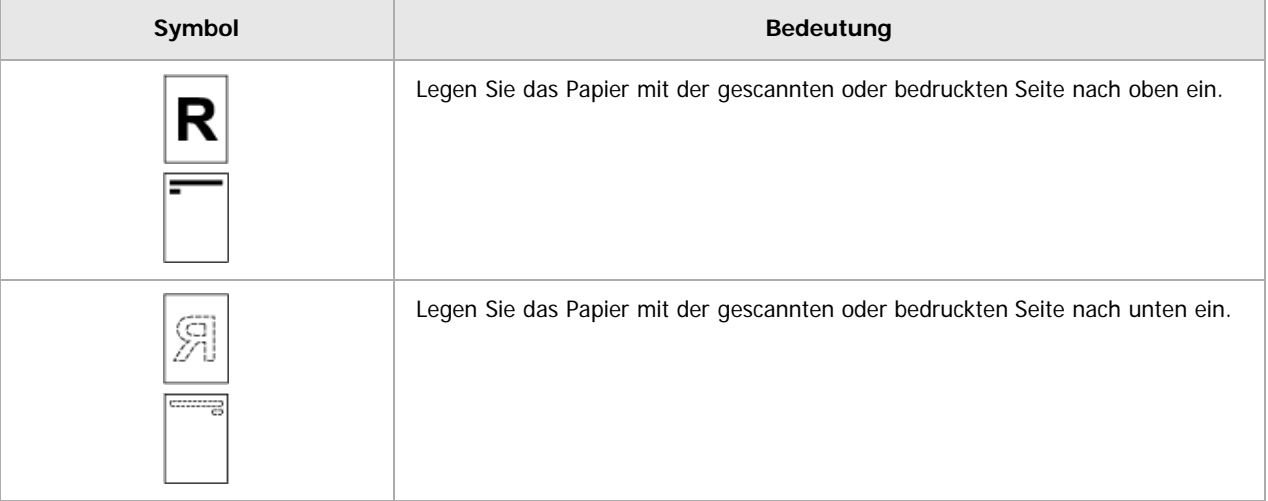

• Vorlagenausrichtung

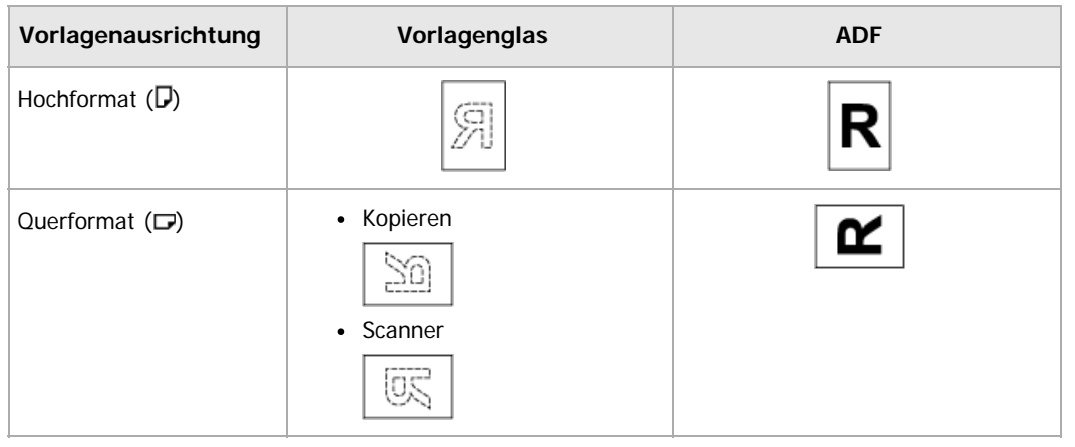

#### • Papierausrichtung

• Kopiermodus

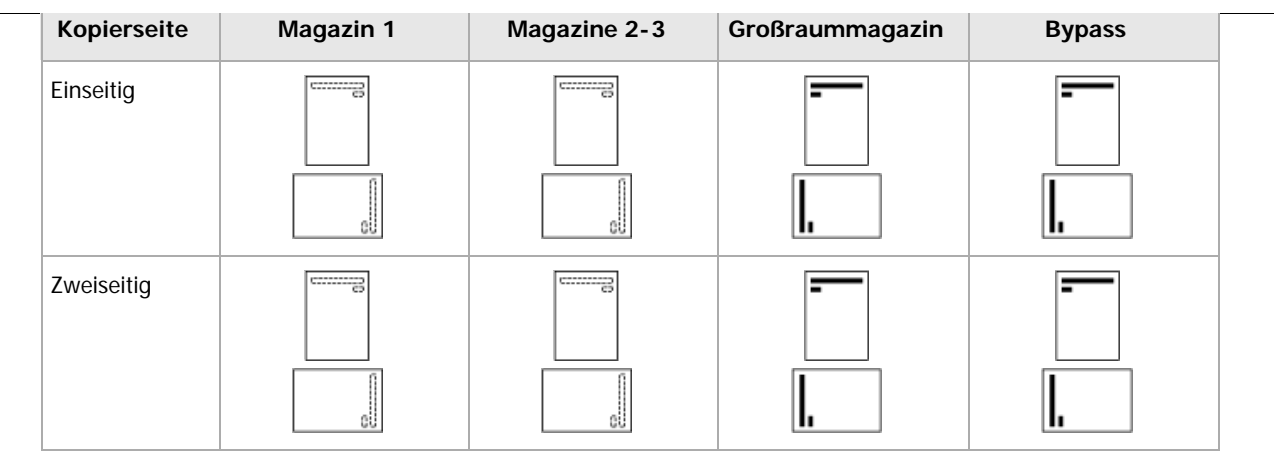

• Druckermodus

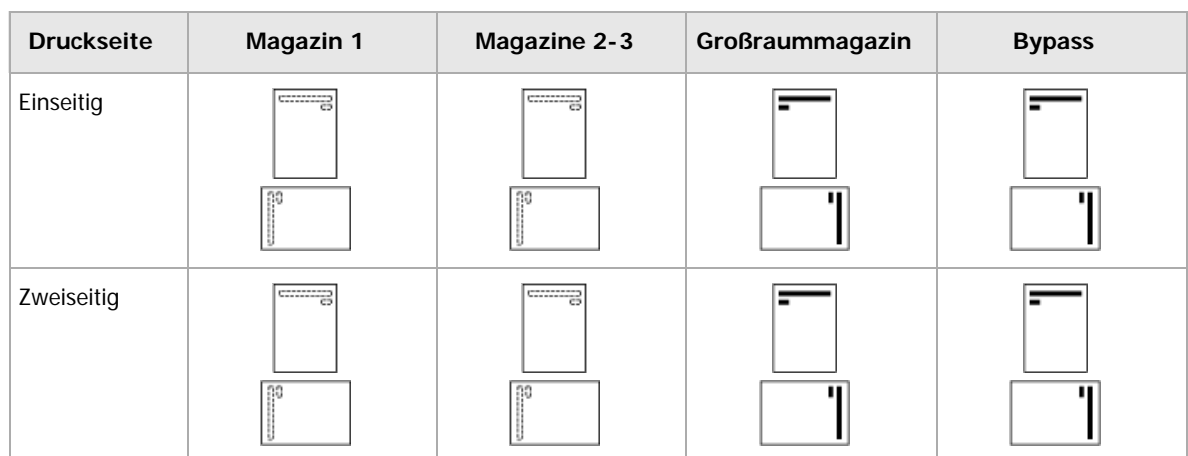

#### $\sqrt{\frac{1}{2}}$  Hinweis

- Im Druckermodus:
	- Um Briefbogenpapier zu bedrucken, wenn [Briefbogeneinstellungen] auf [Automatische Erkennung] eingestellt ist, müssen Sie in den Einstellungen des Druckertreibers [Briefbogen] als Papiertyp festlegen.
	- Wird innerhalb eines Druckjobs von 1-seitigen auf 2-seitigen Druck umgeschaltet, könnte der 1-seitige Druck nach der ersten Kopie die falsche Ausrichtung haben. Um sicherzustellen, dass alle Blätter mit derselben Ausrichtung ausgegeben werden, sollten Sie verschiedene Einzugsmagazine für 1-seitigen und 2-seitigen Druck festlegen. Beachten Sie außerdem, dass der 2-seitige Druck für das Magazin deaktiviert werden muss, dass für den 1-seitigen Druck festgelegt wurde.
	- Weitere Informationen zum 2-seitigen Drucken finden Sie in Drucken.
- Im Kopiermodus:
	- Einzelheiten zum Erstellen von zweiseitigen Kopien siehe Handbuch Kopierer und Document Server.

Anfang **[Zurück](#page-1399-0) [Weiter](#page-1403-0) Anfang** 2007 - 2007 - 2008 - 2008 - 2008 - 2009 - 2008 - 2008 - 2008 - 2008 - 2008 - 2008 - 2008 - 2008 - 2008 - 2008 - 2008 - 2008 - 2008 - 2008 - 2008 - 2008 - 2008 - 2008 - 2008 - 2008 - 2008 - 200

<span id="page-1403-0"></span>Aficio" MP 6002/6002sp/7502/7502sp/9002/9002sp

<span id="page-1403-1"></span>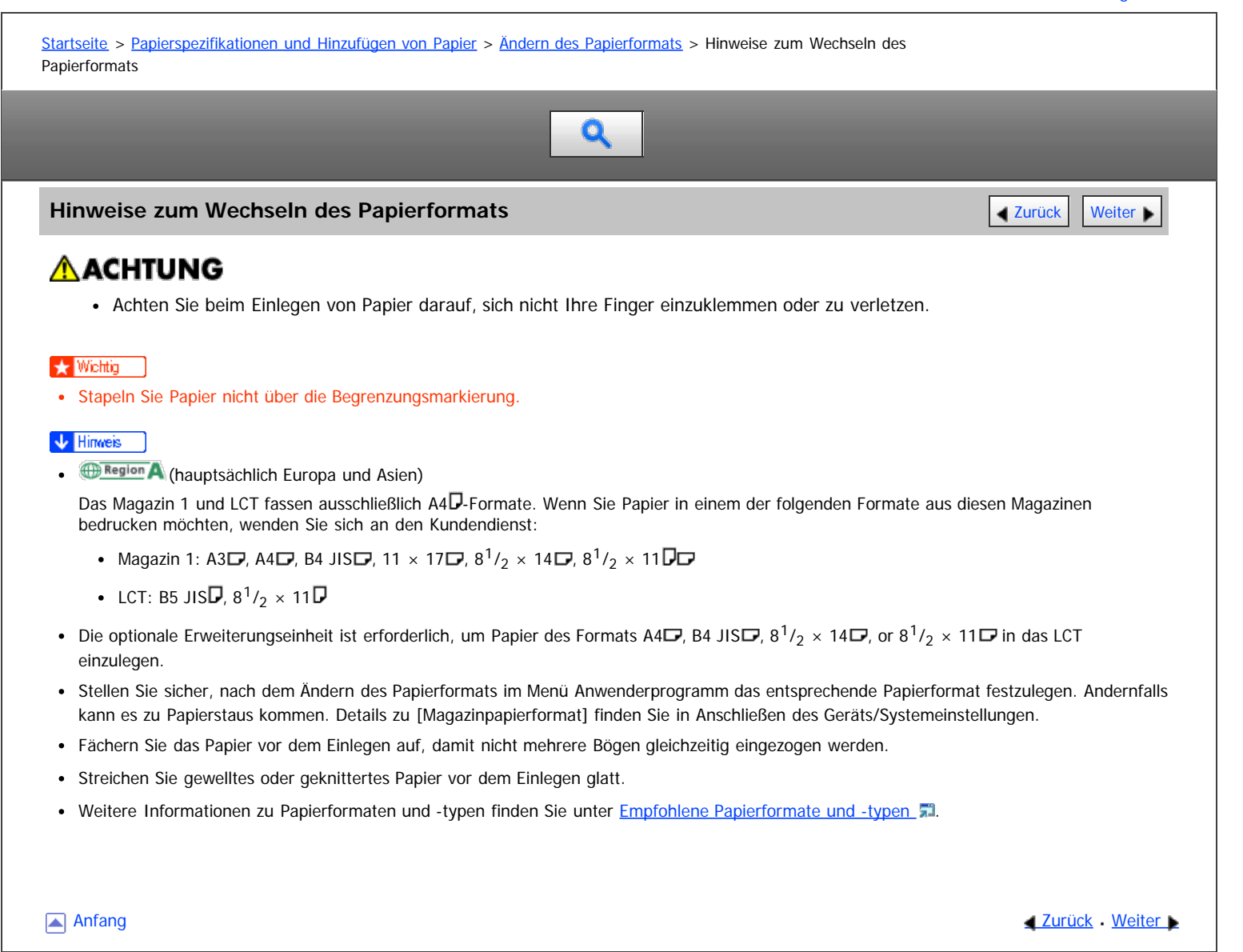

```
Copyright © 2012
```
<span id="page-1404-0"></span>Aficio" MP 6002/6002sp/7502/7502sp/9002/9002sp

[Startseite](#page-0-0) > [Papierspezifikationen und Hinzufügen von Papier](javascript:back_to_index()) > [Ändern des Papierformats](#page-122-0) > Ändern des Papierformats in den Magazinen 2 und 3 Q **Ändern des Papierformats in den Magazinen 2 und 3** [Zurück](#page-1403-0) Zurück Zurück [Weiter](#page-1406-0) Das Verfahren zum Ändern des Papierformats ist für jedes Papiermagazin gleich. Im folgenden Beispielverfahren wird die Papierformateinstellung für Magazin 2 geändert. ★ Wichtig Überprüfen Sie, ob die Papierkanten an der rechten Seite ausgerichtet sind. Schieben Sie die Seitenbegrenzungen so weit, bis sie an den Seiten des Papiers anliegen, und stellen Sie die Seitenbegrenzungen dann wieder fest. Bei einem Abstand zwischen den Seitenführungen und dem Papier, könnte das Papier falsch ausgerichtet werden; bei Papiergewichten 52–59 g/m<sup>2</sup> (14–15 lb. Bond) kann das Papier knittern. Wenn ein Papiermagazin zu fest in das Gerät zurückgeschoben wird, kann es sein, dass sich die Seitenbegrenzung verschiebt. Wenn Sie nur wenige Blatt Papier einlegen, achten Sie darauf, die Seitenanschläge nicht zu eng einzustellen. Wenn die Seitenführungen zu fest gegen das Papier drücken, können die Kanten knicken, das Papier wird falsch eingezogen und bei einem Gewicht zwischen 52–59 g/m<sup>2</sup> (14–15 lb. Bond) kann es knittern.

**Achten Sie darauf, dass das Papiermagazin nicht gerade verwendet wird und ziehen Sie es dann vorsichtig bis zum Anschlag heraus.**

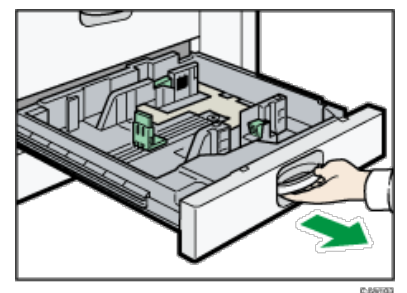

**Entfernen Sie eventuell eingelegtes Papier.**

**Lösen Sie die Arretierung der Seitenbegrenzung.**

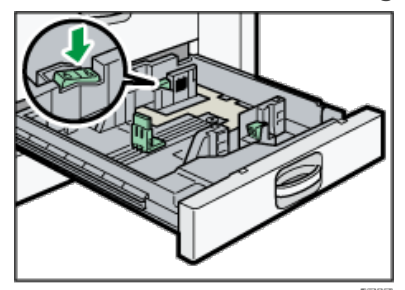

**Drücken Sie den Freigabehebel nach unten und schieben Sie die Seitenanschläge nach außen.**

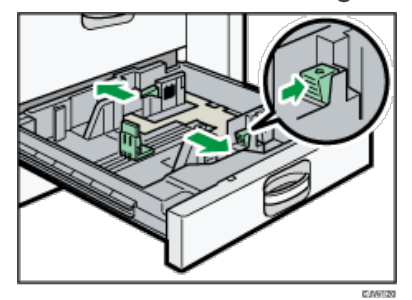

**Schieben Sie den Endanschlag nach außen.**

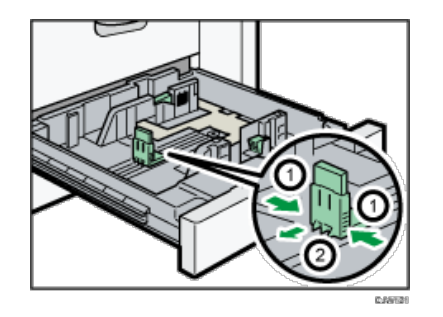

- 1. **Drücken Sie die Freigabehebel des Endanschlags zusammen.**
- 2. **Schieben Sie den Endanschlag nach außen.**

**Stoßen Sie das Papier bündig und legen Sie es mit der zu bedruckenden Seite nach unten ein.** Stapeln Sie Papier nicht über die Begrenzungsmarkierung.

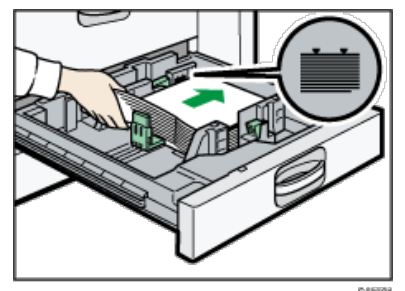

**Verschieben Sie den Endanschlag und die Seitenanschläge so, dass sie leicht am eingelegten Papier anliegen.**

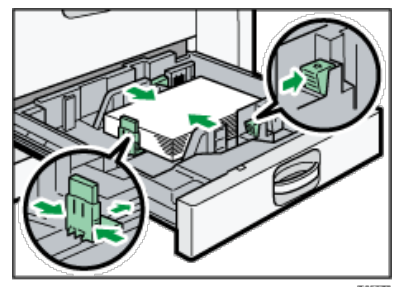

**Arretieren Sie die Seitenbegrenzungen wieder.**

**9** Schieben Sie das Papiermagazin vorsichtig hinein.

**Prüfen Sie das Papierformat im Bedienfeld-Display.**

**Anfang Community Community Community Community Community Community Community Community Community Community Community Community Community Community Community Community Community Community Community Community Community Comm** 

<span id="page-1406-0"></span>Aficio" MP 6002/6002sp/7502/7502sp/9002/9002sp

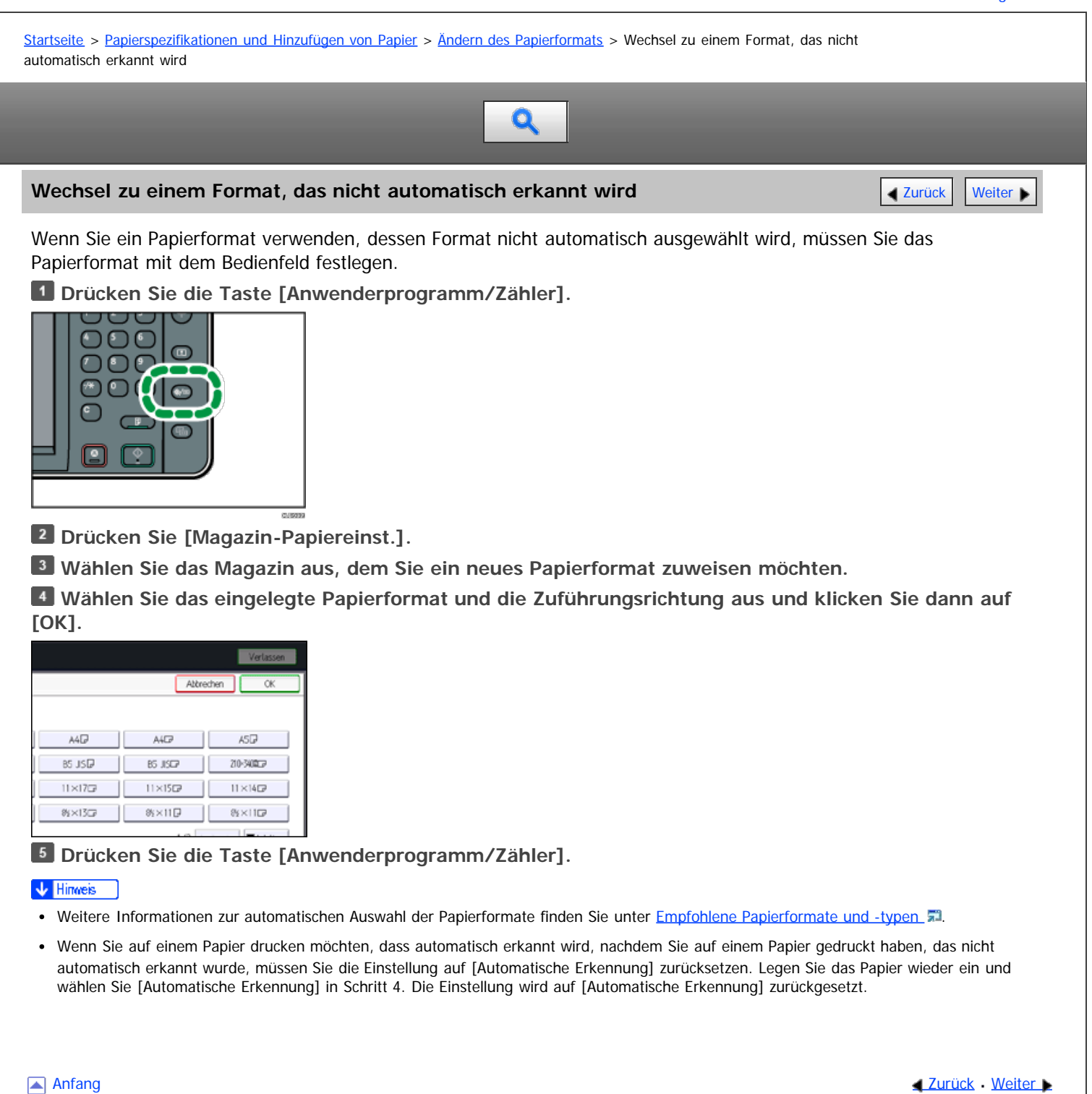

<span id="page-1407-0"></span>Aficio" MP 6002/6002sp/7502/7502sp/9002/9002sp

[Startseite](#page-0-0) > [Papierspezifikationen und Hinzufügen von Papier](javascript:back_to_index()) > [Empfohlenes Papier](#page-123-0) > Empfohlene Papierformate und -typen

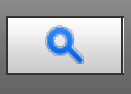

#### **Empfohlene Papierformate und -typen** [Zurück](#page-1406-0) [Weiter](#page-1412-0) Weiter Weiter Weiter Weiter Weiter

Dieser Abschnitt beschreibt die empfohlenen Papierformate und -typen.

#### \* Wiehtig

- Bei Verwendung von feuchtem oder gewelltem Papier kann es zum Papierstau oder Zusammenkleben mehrerer Blätter kommen.
- Kein speziell für Tintenstrahldrucker hergestelltes Papier verwenden. Tintenstrahlpapier kann an der Fixiereinheit festkleben und zu Störungen beim Papiereinzug führen.
- Wenn Sie OHP-Folien einlegen, überprüfen Sie die Vorder- und Rückseite der Blätter, und legen Sie sie korrekt ein, da sonst ein Papierstau auftreten könnte.
- Nähere Einzelheiten und Empfehlungen zu dickem Papier finden Sie unter [Dickes Papier](#page-1412-0) .1.

#### **Magazin 1**

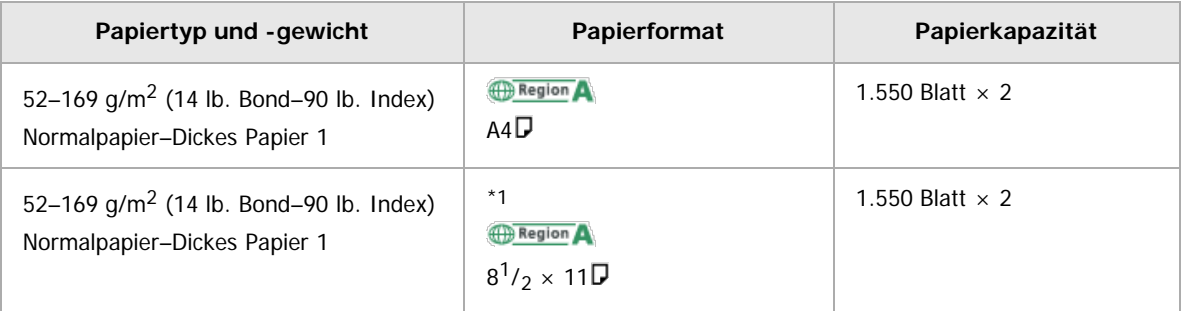

\*1 Wenn Sie Papier in einem der vorstehenden Formate einlegen möchten, wenden Sie sich bitte an den Kundendienst.

#### **Magazin 1 (A3/11 × 17-Magazineinheit)**

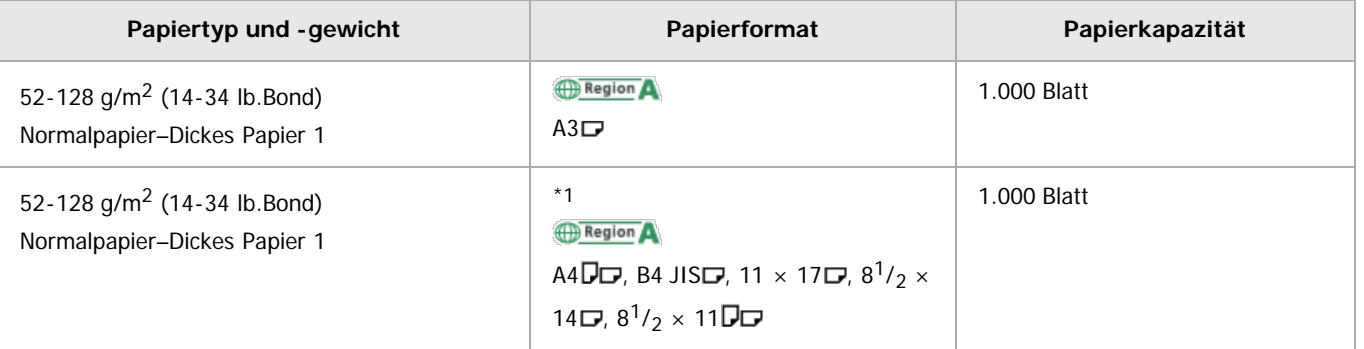

\*1 Wenn Sie Papier in einem der vorstehenden Formate einlegen möchten, wenden Sie sich bitte an den Kundendienst.

#### **Magazin 2**

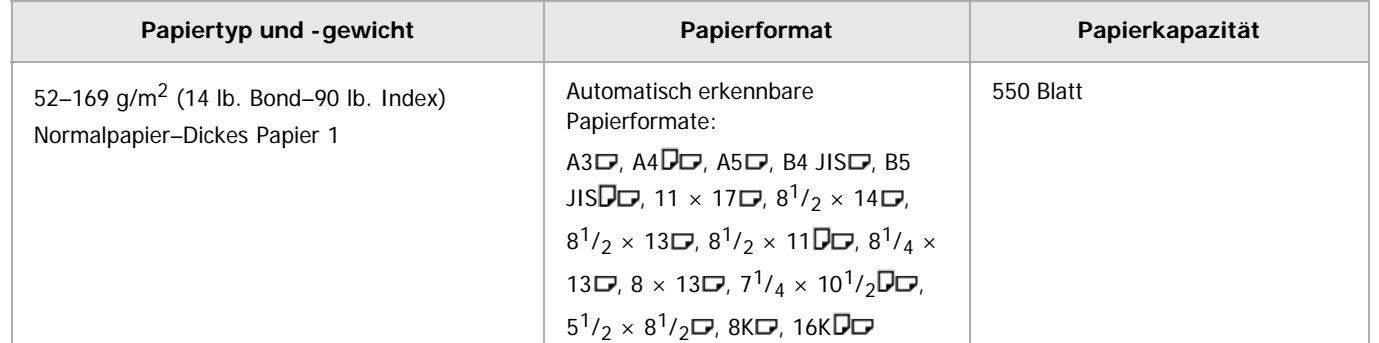

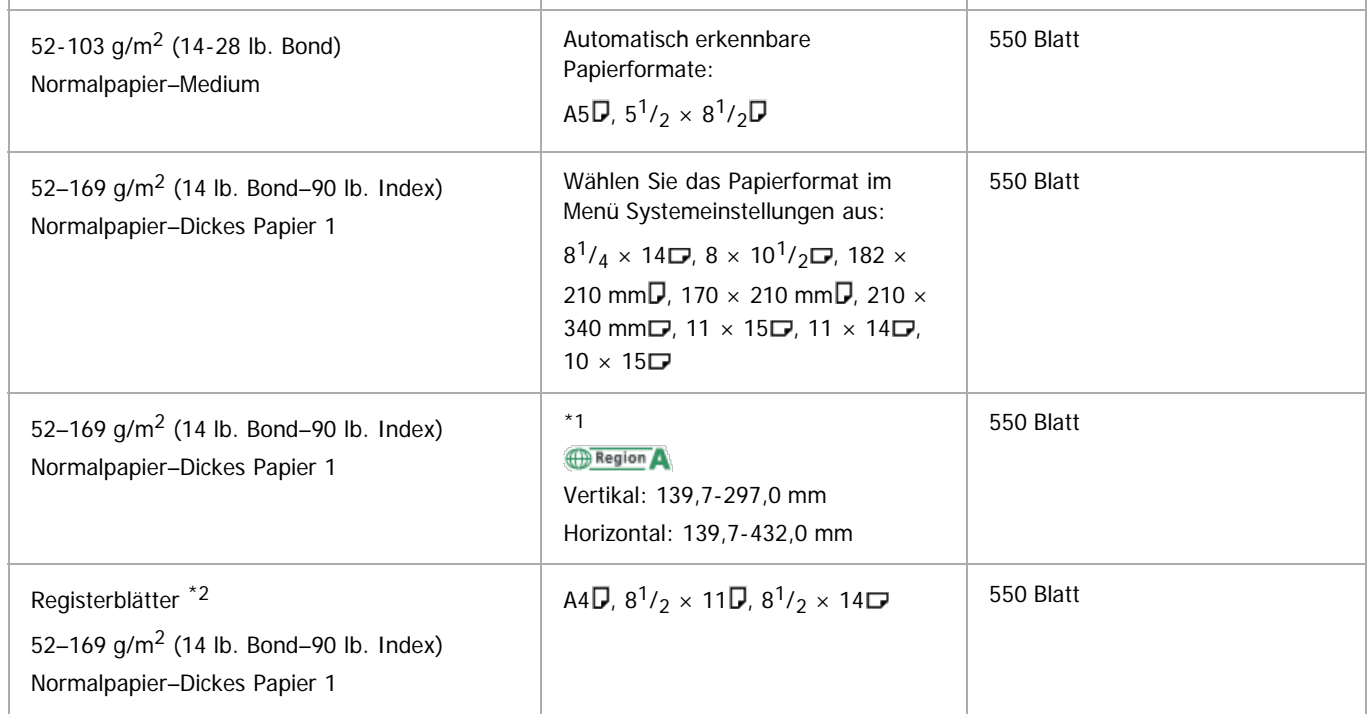

\*1 Weitere Informationen zum Einlegen von benutzerdefiniertem Papier erhalten Sie von Ihrem Servicemitarbeiter.

\*2 Der Registerblatthalter ist erforderlich.

#### **Magazin 3**

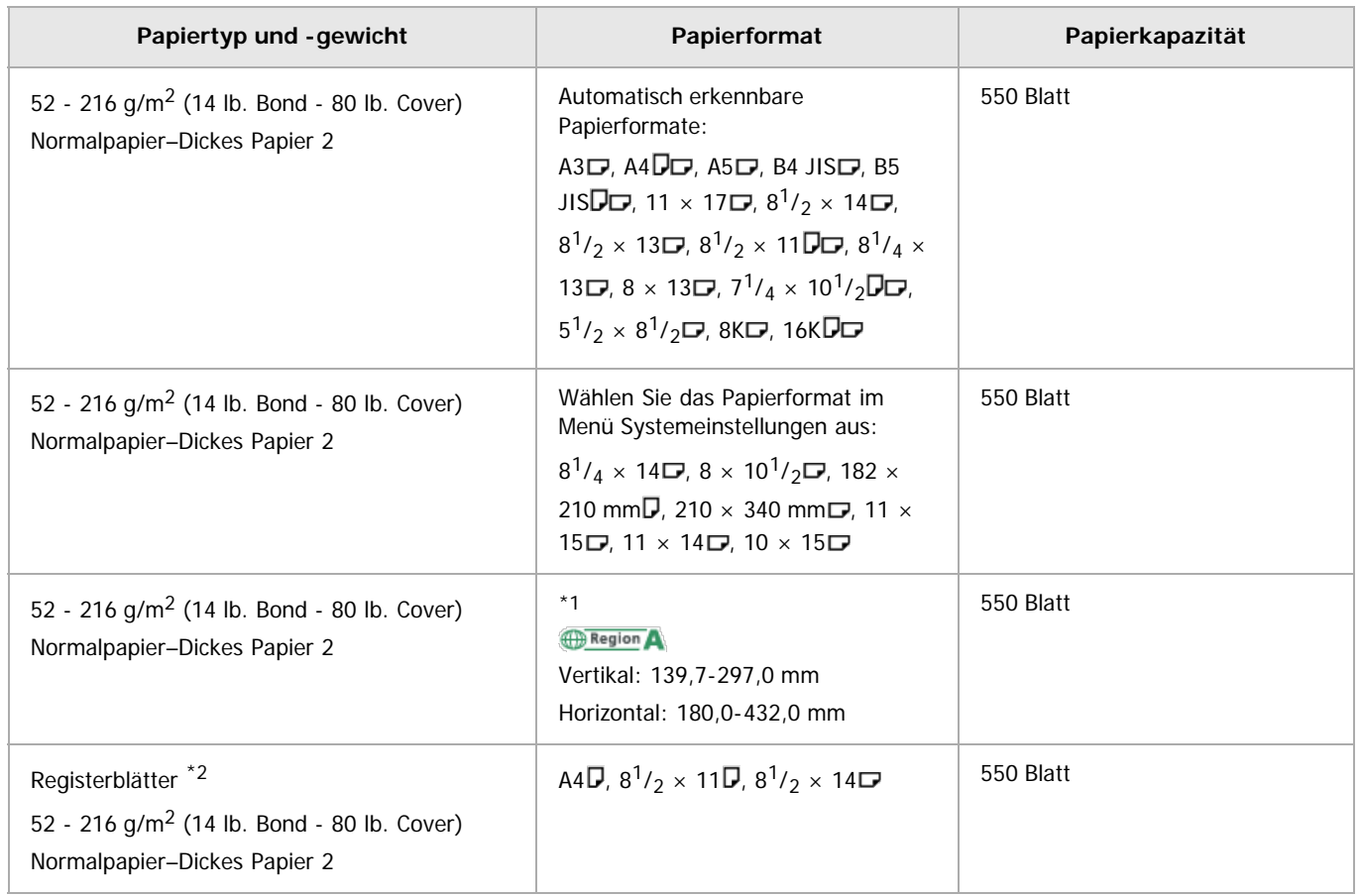

\*1 Weitere Informationen zum Einlegen von benutzerdefiniertem Papier erhalten Sie von Ihrem Servicemitarbeiter.

\*2 Der Registerblatthalter ist erforderlich.

### **Bypass (hauptsächlich Europa und Asien)**

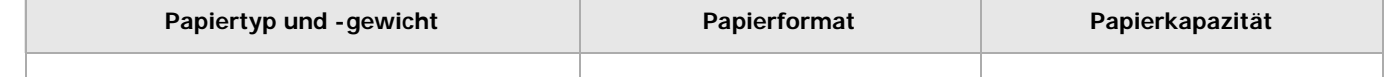

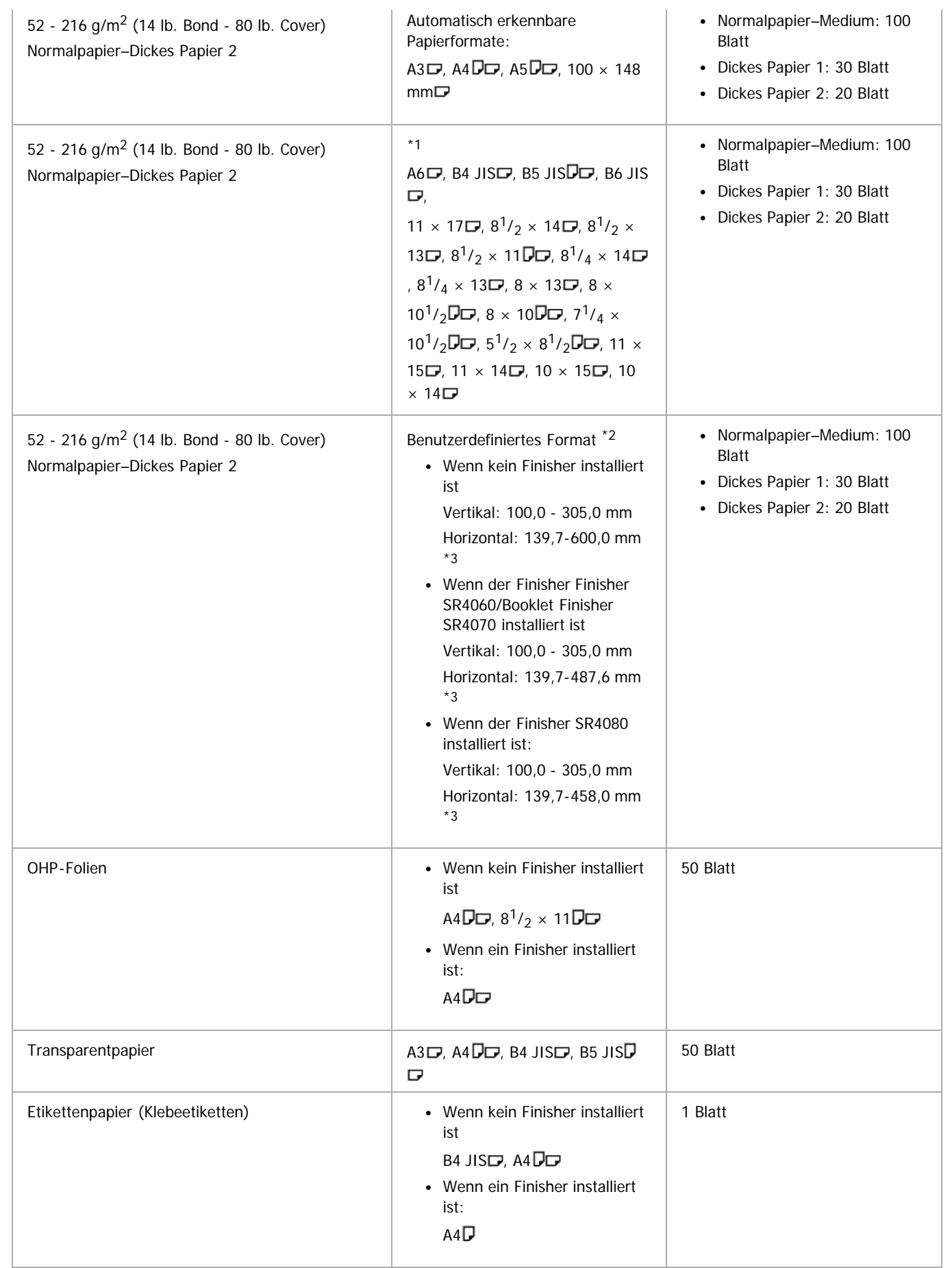

\*1 Das Papierformat auswählen. Für den Kopiermodus siehe in Kopierer und Document Server. Druckmodus siehe [Einstellen des Papierformats über das Bedienfeld](#page-1864-0) ...

\*2 Das Papierformat eingeben. Für den Kopiermodus siehe in Kopierer und Document Server. Druckmodus siehe [Einstellen von benutzerdefinierten Papierformat über das Bedienfeld](#page-1865-0) [.](#page-1865-0)..

\*3 Wenn Sie größeres Papier als 432 mm (17 Zoll) verwenden, kann das Papier zerknittern oder nicht in das Gerät eingezogen werden, oder es kann Papierstaus verursachen.

#### **Großraummagazin**

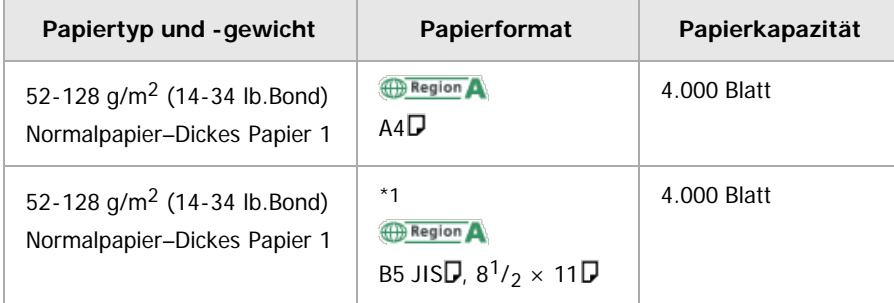

\*1 Wenn Sie Papier in einem der vorstehenden Formate einlegen möchten, wenden Sie sich bitte an den Kundendienst.

#### **Erweiterungseinheit**

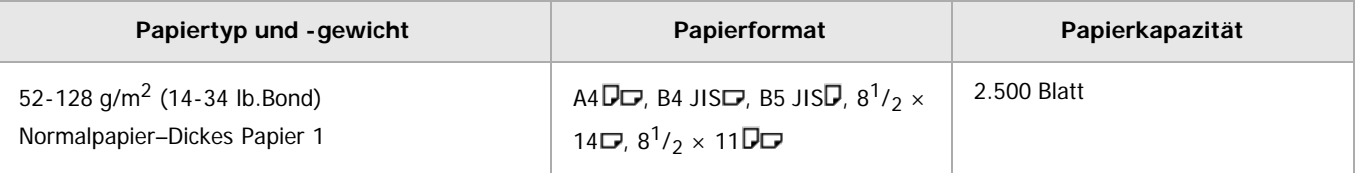

#### **Einschießeinheit**

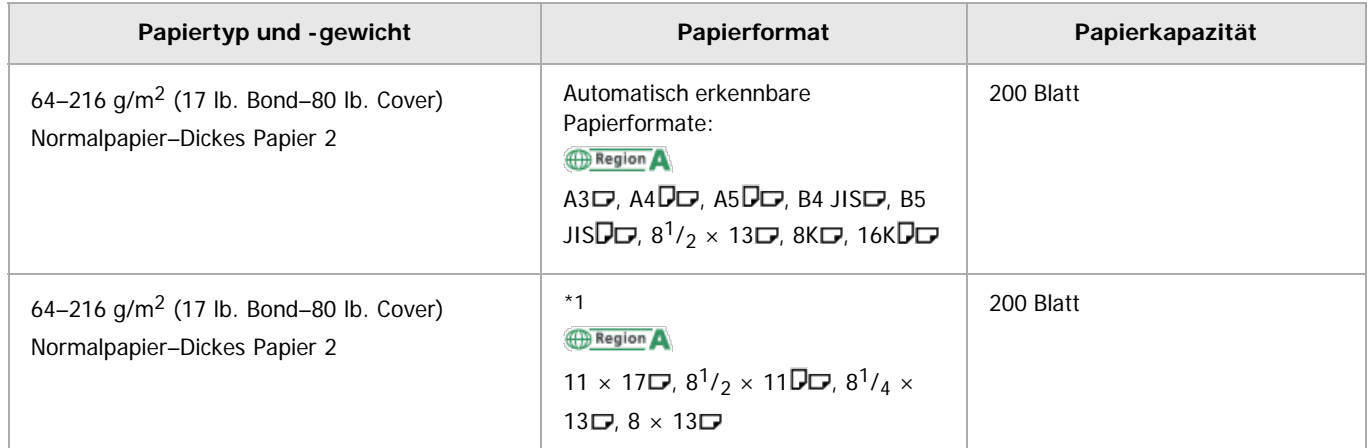

\*1 Wenn Sie die Formaterkennung für diese Formate einstellen möchten, benachrichtigen Sie Ihren Kundendienstmitarbeiter.

#### **Papierdicke**

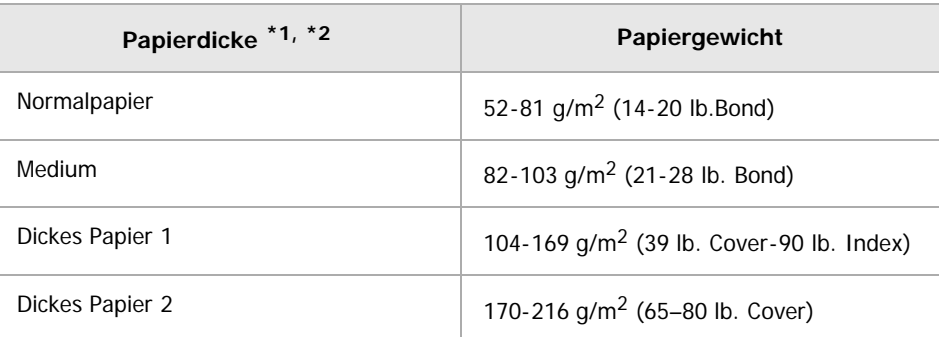

\*1 Die Druckqualität wird beeinträchtigt, wenn das Gewicht des von Ihnen verwendeten Papiers zu nahe am Mindest- oder Höchstgewicht liegt. Stellen Sie das Papiergewicht daher auf dickeres oder dünneres Papier um.

\*2 Wenn Papier 52–59 g/m2 (14–15 lb. Bond) eingelegt wird, können die Kanten knittern oder das Papier wird, je nach Papiertyp, falsch eingezogen.

#### V Hinweis

Bestimmte Arten von Papier erzeugen beim Druck ein Geräusch. Dies bedeutet aber nicht, dass irgendein Problem vorliegt. Auch die Druckqualität wird dadurch nicht beeinträchtigt. (Hochglanzpapier und OHP-Folien können unter Umständen ein Geräusch verursachen).

Die Papiermengen in den vorstehenden Tabellen sind lediglich Beispiele. Die Papierkapazität kann, abhängig vom Papiertyp, geringer sein.

Achten Sie beim Einlegen von Papier darauf, dass der Papierstapel die Begrenzungsmarkierung im Papiermagazin nicht überschreitet.

- Wenn mehrere Blätter eingezogen werden, fächern Sie die Blätter sorgfältig auf oder legen Sie die Blätter nacheinander in den Bypass ein.
- Glätten Sie zerknittertes oder verzogenes Papier, bevor Sie es einlegen.
- Zum Einlegen von dickem Papier mit 157–216 g/m2 (42 lb. Bond–80 lb. Cover) siehe [Dickes Papier](#page-1412-0)
- Wenn Sie auf Briefbögen kopieren oder drucken, variiert die Papierausrichtung je nach der verwendeten Funktion. Siehe [Papier mit fester](#page-1401-0) [Ausrichtung oder zweiseitiges Papier](#page-1401-0)
- Bei Verwendung der Sortier- oder Duplexfunktion verlangsamt sich die Kopier-/Druckgeschwindigkeit.
- Wenn auf Registerblätter kopiert oder gedruckt wird, ist die Kopier-/Druckgeschwindigkeit langsamer als gewöhnlich.
- Das Gerät wechselt automatisch zum anderen Magazin, wenn das verwendete Magazin über kein Papier mehr verfügt, wenn Sie Papier des gleichen Formats oder Typs in zwei oder mehr Magazine (Bypass ausgeschlossen) einlegen. Diese Funktion wird Autom. Magazinumschalt. genannt. (Handelt es sich jedoch beim Papiertyp eines Magazins um Recyclingpapier oder Spezialpapier, müssen die Einstellungen der anderen Magazine für die Autom. Magazinumschalt. dieselben sein, damit diese Funktion funktioniert.) So kann die Unterbrechung eines Kopiervorgangs zum Nachfüllen von Papier bei Anfertigung vieler Kopien vermieden werden. Sie können das Papierformat der Magazine unter [Papiertyp: Magazin 1]–[Papiertyp: Magazin 3] und [Papiertyp: LCT] einstellen. Siehe in Anschließen des Geräts/Systemeinstellungen. Das Einstellungsverfahren für die Funktion Autom. Magazinumschalt. finden Sie in Kopierer und Document Server.
- Einlegen von Etiketten:
	- Wir empfehlen die Verwendung von speziellem Etikettenpapier.
	- Es ist empfehlenswert, nur ein Blatt nach dem anderen einzulegen.
	- Drücken Sie [Bypass] und die Taste [#] und wählen Sie dann [Dickes Papier 1] oder [Dickes Papier 2] für [Papiertyp].
- Beim Einlegen von OHP-Folien:
	- Beim Kopieren auf OHP-Folien siehe in Kopierer und Document Server.
	- Es ist empfehlenswert, nur ein Blatt nach dem anderen einzulegen.
	- · Zum Drucken von OHP-Folien vom Computer siehe [Einstellungen für dickes Papier oder OHP-Folien über das Bedienfeld](#page-1866-0) [.](#page-1866-0)..
	- Fächern Sie OHP-Folien vor jeder Verwendung auf. Dann kleben die OHP-Folien nicht zusammen und sie werden nicht falsch eingezogen.
	- Entfernen Sie die kopierten Blätter Seite für Seite.
	- Die Kopier-/Druckgeschwindigkeit kann langsamer als sonst sein.
- Verwendung von Transparentpapier:
	- Entfernen Sie die kopierten Blätter Seite für Seite.
	- Es ist empfehlenswert, nur ein Blatt nach dem anderen einzulegen.
	- Verwenden Sie beim Einlegen von Transparentpapier nur Papier mit geringer Faserung und wählen Sie die Papierausrichtung entsprechend dem Faserverlauf.
	- Transparentpapier zieht schnell Feuchtigkeit an und wird wellig. Entfernen Sie die Wellung aus dem Transparentpapier bevor Sie es einlegen.

#### **Verwandte Themen**

[Dickes Papier](#page-1412-0)

**Anfang Surück [Weiter](#page-1412-0) Number 2018** 

<span id="page-1412-0"></span>Aficio" MP 6002/6002sp/7502/7502sp/9002/9002sp

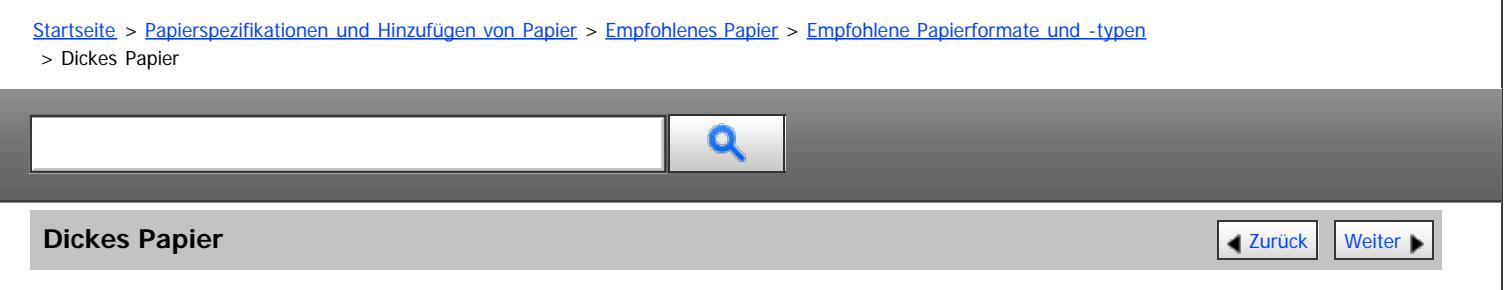

Dieser Abschnitt bietet verschiedene Informationen und Empfehlungen zu dickem Papier.

Beachten Sie beim Einlegen von dickem Papier mit 157–169 g/m<sup>2</sup> (42 lb. Bond–90 lb. Index) in die Magazine 1 und 2, 157–216 g/m<sup>2</sup> (42 lb. Bond–80 lb. Cover) in Magazin 3 oder den Bypass die nachstehenden Empfehlungen, um Papierstaus und Bildqualitätsverluste zu vermeiden.

- Lagern Sie Ihr gesamtes Papier in der gleichen Umgebung in einem Raum mit einer Temperatur von 20–25° C (68–77° F) und 30-65 % Luftfeuchte.
- Wenn Sie dickes Papier einlegen, achten Sie darauf, dass mindestens 20 Blatt eingelegt werden. Die Seitenführungen müssen eng an dem Papierstapel anliegen.
- Beim Drucken auf dickes Glanzpapier können Papierstaus und Zuführungsfehler auftreten. Fächern Sie Glanzpapierblätter vor dem Einlegen daher gut auf, um solche Probleme zu vermeiden. Wenn es trotzdem zu Papierstau oder falschem Papiereinzug kommen sollte, legen Sie die Blätter einzeln über den Bypass ein.
- Passen Sie beim Einlegen von dickem Papier die Papierausrichtung der Faserlaufrichtung an, wie im folgenden Diagramm dargestellt:

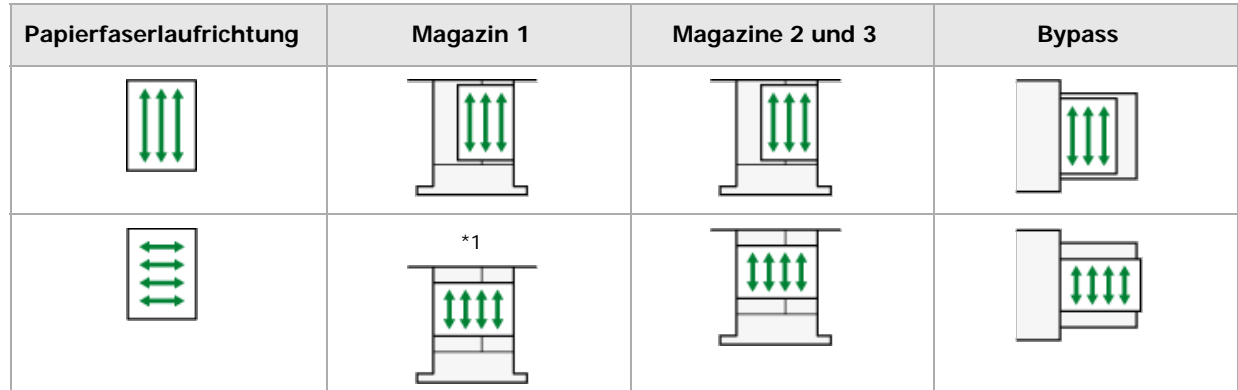

\*1 Sie können Papier nur in der Ausrichtung  $\Box$  einlegen, wen die A3/11 x 17-Magazineinheit installiert ist.

#### V Hinweis

- Wenn auf dickes Papier kopiert oder gedruckt wird, ist die Kopier-/Druckgeschwindigkeit langsamer als sonst.
- Wählen Sie [Dickes Papier 1] oder [Dickes Papier 2] in [Magazin-Papiereinst.] im Menü Systemeinstellungen.
- Je nach Papiertyp kann es selbst beim korrekten Einlegen des Papiers vorkommen, dass normale Druckvorgänge und Druckqualität nicht möglich sind.
- Die Ausdrucke können deutliche senkrechte Falten aufweisen.
- Die Ausdrucke können merklich gewellt sein. Glätten Sie zerknitterte oder gewellte Ausdrucke.

Anfang [Zurück](#page-1407-0) [Weiter](#page-1413-0)

<span id="page-1413-1"></span>

<span id="page-1413-0"></span>Aficio" MP 6002/6002sp/7502/7502sp/9002/9002sp [Einstellungen](javascript:goto_preference() [Hilfe](#page-124-0) [Startseite](#page-0-0) > [Papierspezifikationen und Hinzufügen von Papier](javascript:back_to_index()) > [Empfohlenes Papier](#page-123-0) > Ungeeignetes Papier Q **Ungeeignetes Papier [Zurück](#page-1412-0) [Weiter](#page-1414-0) Weiter Weiter Weiter Weiter Weiter Weiter Weiter Weiter Weiter Weiter Weiter AACHTUNG** Versuchen Sie nicht, auf geheftete Blätter, Aluminiumfolie, Kohlepapier oder eine andere leitfähige Papiersorten zu drucken. Es besteht Feuergefahr. **X** Wiehtig Um Betriebsstörungen zu vermeiden, folgende Arten von behandeltem Papier nicht verwenden: Papier für Tintenstrahldrucker • Thermo-Faxpapier • Kunstdruckpapier Aluminiumfolie • Kohlepapier Leitendes Papier Papier mit perforierten Linien Papier mit Saumkanten OHP-Folien für Farbkopien Umschläge Fehler können auftreten, wenn auf bereits bedruckte Seiten kopiert oder gedruckt wird. Darauf achten, dass nur auf unbedruckte Seiten gedruckt bzw. kopiert wird. V Hinweis Um Fehler beim Papiereinzug zu vermeiden, folgende Arten von Papier nicht verwenden: Gebogenes, gefaltetes oder zerknittertes Papier Perforiertes Papier Glattes Papier Zerrissenes Papier Grobes Papier Dünnes, wenig steifes Papier Papier mit staubiger Oberfläche Auch unterstützte Papiertypen können Papierstaus oder Störungen verursachen, wenn sie nicht in einwandfreiem Zustand sind. Beim Kopieren oder Drucken auf Papier mit grober Körnung kann der Ausdruck verwischt erscheinen. Legen Sie keine Blätter ein, die bereits mit einem anderen Gerät bedruckt wurden. (Falsch gelagerte Blätter können Papierstau verursachen.) [Anfang](#page-1413-1) **Anfang Surück [Weiter](#page-1414-0) Anfang** Surück Weiter Anfang Surück Weiter Anfang Surück Weiter Anfang Surück Weiter Anfang Surück Weiter Anfang Surück Weiter Anfang Surück Weiter Anfang Surück Weiter Anfang Surück Weiter Anf

#### <span id="page-1414-0"></span>MP 6002/6002sr/7502/7502sr/9002/9002sr Aficio" MP 6002/6002sp/7502/7502sp/9002/9002sp

<span id="page-1414-1"></span>[Startseite](#page-0-0) > [Papierspezifikationen und Hinzufügen von Papier](javascript:back_to_index()) > [Empfohlenes Papier](#page-123-0) > Papierlagerung Q **Papierlagerung** [Zurück](#page-1413-0) Weiter Manual Anders and Zurück Weiter Weiter Weiter Weiter Weiter Manual Anders Manual Anders Manual Anders Manual Anders Manual Anders Manual Anders Manual Anders Manual Anders Manual Anders Manua Bei der Papierlagerung die folgenden Vorsichtsmaßnahmen befolgen: Das Papier niemals an Orten lagern, an denen es direkter Sonneneinstrahlung ausgesetzt ist. • Papier nicht in feuchter Umgebung lagern (Luftfeuchtigkeit bis maximal 70 %). Papier auf einer ebenen Fläche lagern. • Nicht senkrecht stapeln. Bewahren Sie geöffnete Papierpakete in Plastikbeuteln auf. [Anfang](#page-1414-1) and Anfang and Anfang and Antarchives and Antarchives and Antarchives and Antarchives and Antarchives and Antarchives and Antarchives and Antarchives and Antarchives and Antarchives and Antarchives and Antarchives a

Copyright © 2012

<span id="page-1415-0"></span>[Startseite](#page-0-0) > [Fehlerbehebung](javascript:back_to_index()) > [Wenn das Gerät nicht wie gewünscht funktioniert](#page-126-0) > Anzeigen

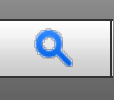

**Anzeigen Zurück [Weiter](#page-1416-0) Zurück Weiter Weiter Weiter Zurück Weiter Zurück Weiter Zurück Weiter Zurück Weiter Zurück Weiter Zurück Weiter Zurück Weiter Zurück Weiter Zurück Weiter Zurück Weiter Zurück Zurück Zurück Zurück Zu** 

In diesem Abschnitt werden die Anzeigen beschrieben, die angezeigt werden, wenn der Anwender Papierstaus entfernen, Papier einlegen oder andere Vorgänge durchführen muss.

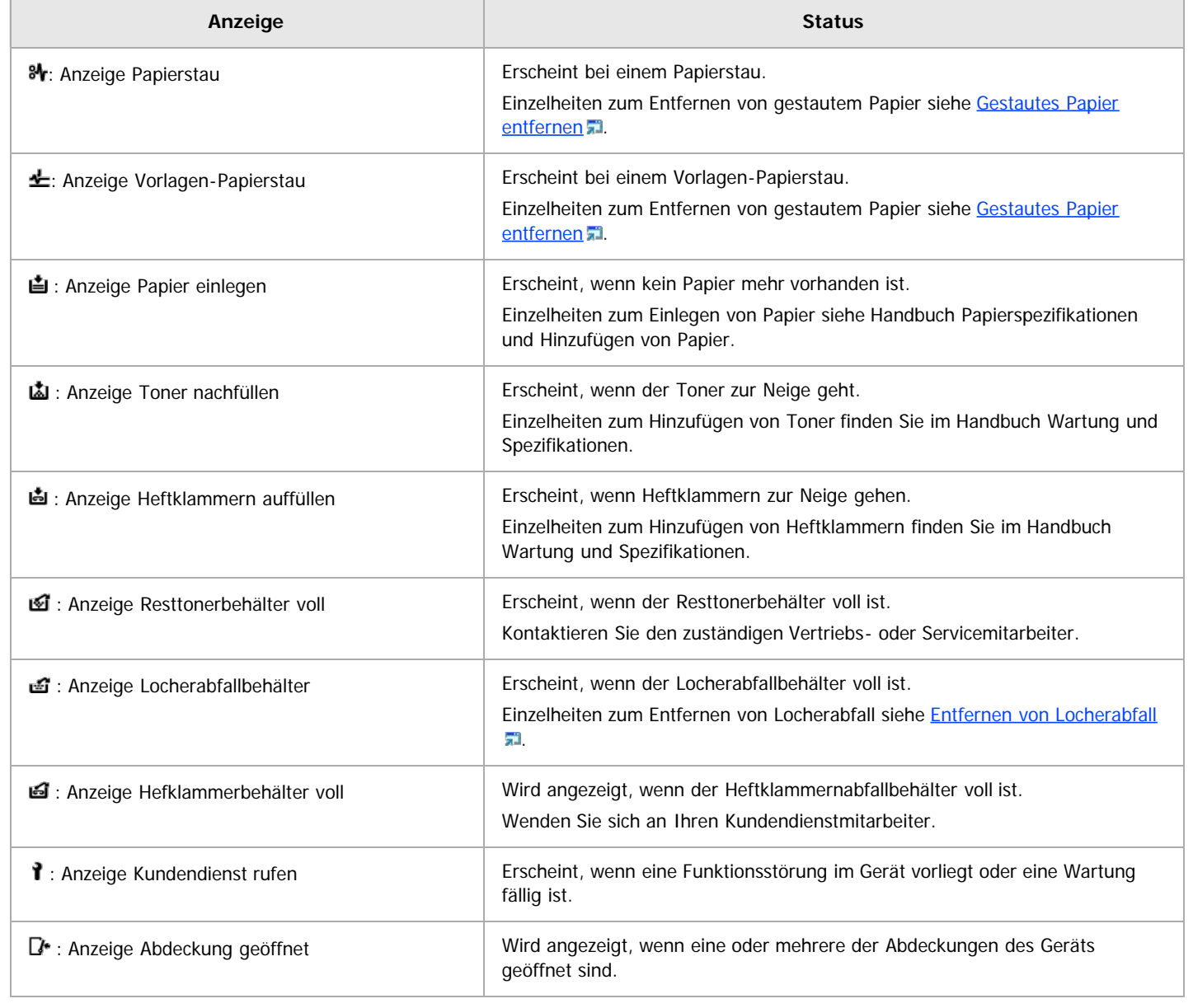

Anfang and Zurück [Weiter](#page-1416-0)

<span id="page-1416-1"></span><span id="page-1416-0"></span>[Startseite](#page-0-0) > [Fehlerbehebung](javascript:back_to_index()) > [Wenn das Gerät nicht wie gewünscht funktioniert](#page-126-0) > Bedienfeldton

## $\mathbf Q$

**Bedienfeldton [Zurück](#page-1415-0) [Weiter](#page-1417-0) Weiter Weiter Weiter Weiter Weiter Weiter Weiter Weiter Weiter Weiter Weiter Weiter** 

Die nachstehende Tabelle erläutert die Bedeutung der verschiedenen Signalmuster, die das Gerät ausgibt, um Anwender auf vergessene Vorlagen oder andere Gerätebedingungen hinzuweisen.

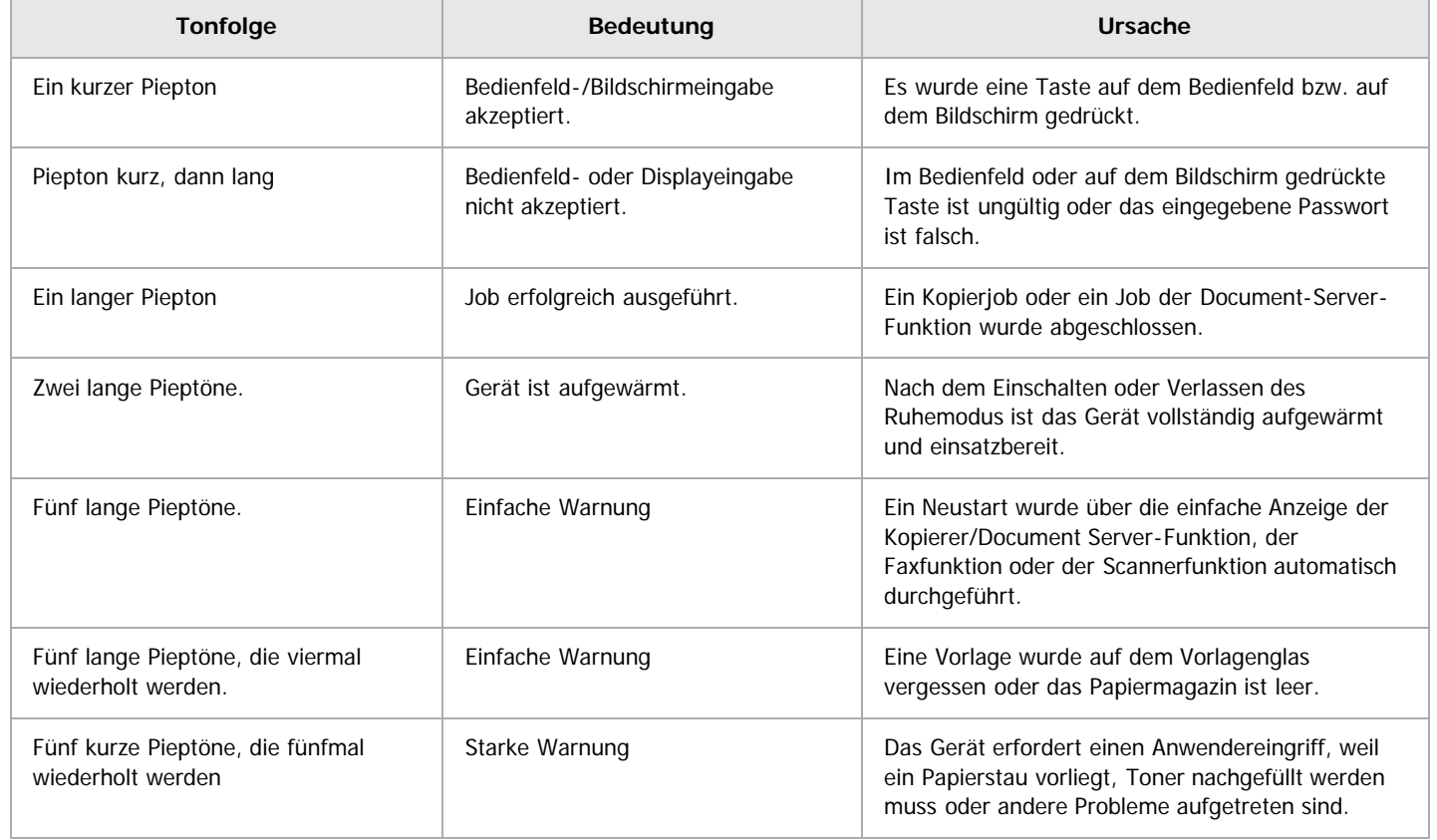

V Hinweis

Anwender können die akustischen Hinweise des Geräts nicht stummschalten. Das Gerät gibt einen Piepton aus, um Anwender auf einen Papierstau oder Toner hinzuweisen, der bald leer ist. Selbst wenn die Geräteabdeckungen in kurzer Zeit wiederholt geöffnet und geschlossen werden, gibt das Gerät diese akustischen Hinweise eventuell weiterhin aus, obwohl der normale Status bereits wiederhergestellt wurde.

Sie können die akustischen Hinweise aktivieren oder deaktivieren. Einzelheiten zum Bedienfeldton siehe Handbuch Anschließen des Geräts/Systemeinstellungen.

[Anfang](#page-1416-1) **Anfang Surface [Weiter](#page-1417-0) Anfang** Surface Weiter Anfang Surface Weiter Anfang Surface Weiter Anfang Surface Weiter Anfang Surface Weiter Angeles Surface Surface Weiter Angeles Surface Surface Surface Surface Surface Su

Copyright © 2012

<span id="page-1417-0"></span>Aficio MP 6002/6002sp/7502/7502sp/9002/9002sp

<span id="page-1417-1"></span>[Startseite](#page-0-0) > [Fehlerbehebung](javascript:back_to_index()) > [Wenn das Gerät nicht wie gewünscht funktioniert](#page-126-0) > Prüfen von Gerätestatus und -einstellungen Q **Prüfen von Gerätestatus und -einstellungen** [Zurück](#page-1416-0) Zurück Zurück Zurück [Weiter](#page-1419-0) **Wartungsinfo** Sie können die folgenden Elemente unter [Wartungsinfo] überprüfen: Verbleibender Toner Zeigt die Menge des verbleibenden Toners an. • Keine Heftklammern Zeigt an, ob Heftklammern vorhanden sind oder nicht. Locherabfallbeh. ist voll. Zeigt an, ob der Locherabfallbehälter voll ist. Papiermagazin Zeigt den Papiertyp und das Papierformat im Papiermagazin an. Ausgabefach voll Zeigt an, ob das Ausgabefach überladen ist. Vorlagen-Papierstau Zeigt den Status und die Behebung von Vorlagenstaus an. • Papierstau Zeigt den Status und die Behebung von Papierstaus an. Abdeckung offen Zeigt an, ob eine oder mehrere der Abdeckungen des Geräts geöffnet sind. **Datenspeicherng.** Sie können die folgenden Elemente unter [Datenspeicherng.] überprüfen: Verbleibender Festplattenspeicher Zeigt die Größe des verfügbaren Festplattenspeichers an. Festplattendatei(en) Zeigt die Gesamtanzahl der auf der Festplatte gespeicherten Jobs an.  $\bullet$  Druckjob(s) Zeigt die Anzahl der Jobs für "Angehaltene Druckjob(s):", "Gespeicherte Druckjob(s):", "Vertrauliche Druckjob(s):" und "Probedruckjob(s):" an. Fax-TX / RX-Datei(en) Zeigt die Anzahl der "TX-Standby-Datei(en):", "Speichersperrdatei(en):", "RX-Druck-Standby-Datei(en):" sowie die Anzahl anderer Dateien an, die auf der Festplatte gespeichert sind. Datenlöschstatus Zeigt den Status der Speicherdaten an. **Geräteadressinfo** Sie können die folgenden Elemente unter [Geräteadressinfo] überprüfen: • Faxnr. Zeigt die Faxnummer des Geräts an. HH.323 Eigene Fax-Nr. Zeigt die Alias-Telefonnummer des Geräts an.

• SIP-Anwendername

Zeigt den SIP-Anwendernamen des Geräts an.

- Fax E-Mail-Account Zeigt den Fax-E-Mail-Account des Geräts an.
- Geräte-IPv4-Adresse Zeigt die IPv4-Adresse des Geräts an. IPv6-Adresse des Geräts
	- Zeigt die IPv6-Adresse des Geräts an.

#### **Drücken Sie die Taste [Status prüfen].**

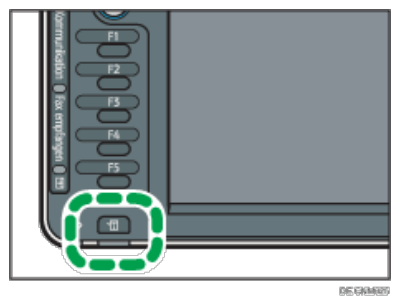

**Drücken Sie [Wartungs/Abfrage/Geräteinfo ].**

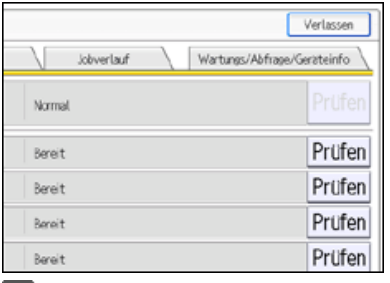

**Drücken Sie die jeweilige Taste und überprüfen Sie den Inhalt.**

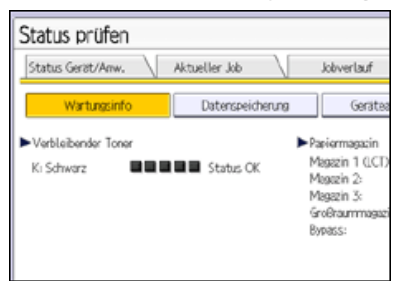

**Drücken Sie nach Überprüfung der Informationen die Taste [Verlassen].**

#### **V** Hinweis

- [Keine Heftklammern], [Locherabfallbeh. ist voll.], [Ausgabefach ist voll], [Vorlagen-Papierstau], [Papierstau], und [Abdeckung geöffnet] erscheinen nur dann im Bildschirm [Wartungsinfo], wenn diese Fehler auftreten.
- Abhängig von den Sicherheitseinstellungen wird [Geräteadressinfo] möglicherweise nicht angezeigt.
- Details zum Auffinden und Entfernen von Papierstaus siehe [Gestautes Papier entfernen](#page-1514-0) [.](#page-1514-0)..

[Anfang](#page-1417-1) **Anfang** Anfang **[Zurück](#page-1416-0)** [Weiter](#page-1419-0)

<span id="page-1419-0"></span>Aficio" MP 6002/6002sp/7502/7502sp/9002/9002sp

<span id="page-1419-1"></span>[Startseite](#page-0-0) > [Fehlerbehebung](javascript:back_to_index()) > [Wenn das Gerät nicht wie gewünscht funktioniert](#page-126-0) > Wenn eine Anzeige für die Taste [Status prüfen] leuchtet

## Q

#### **Wenn eine Anzeige für die Taste [Status prüfen] leuchtet** [Zurück](#page-1417-0) Zurück Zurück | Zurück | [Weiter](#page-1421-0)

Wenn eine Anzeige für die Taste [Status prüfen] aufleuchtet, drücken Sie die Taste [Status prüfen], um den Bildschirm [Status prüfen] anzuzeigen. Prüfen Sie den Status jeder Funktion auf dem Bildschirm [Status prüfen].

#### [**Status prüfen**]**-Bildschirm**

 $\overline{a}$ 

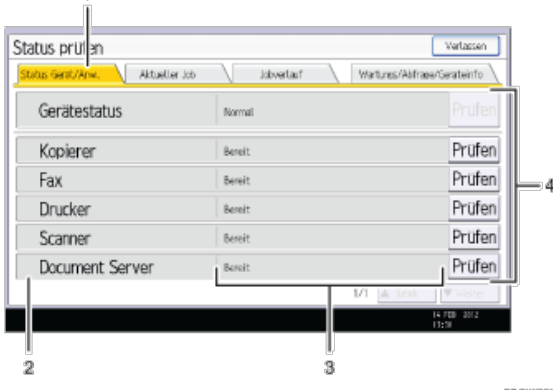

#### 1. **[Status Gerät/Anw. ]-Registerkarte**

Zeigt den Status des Geräts und jeder Funktion an.

#### 2. **Statussymbole**

Jedes Symbol kann wie nachfolgend beschrieben angezeigt werden:

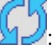

: Die Funktion führt einen Job aus.

Im Gerät ist ein Fehler aufgetreten.

ų : Bei der gerade verwendeten Funktion ist ein Fehler aufgetreten. Oder die Funktion kann nicht verwendet werden, weil ein Fehler im Gerät aufgetreten ist.

#### 3. **Meldungen**

Zeigt die Meldung an, die den Status des Geräts und jeder Funktion beschreibt.

#### 4. **[Prüfen]**

Wenn ein Fehler im Gerät oder bei einer Funktion auftritt, drücken Sie [Prüfen], um Details dazu anzuzeigen.

Wenn Sie auf [Prüfen] drücken, wird eine Fehlermeldung oder der entsprechende Bildschirm für die Funktion angezeigt. Prüfen Sie die angezeigte Fehlermeldung auf dem Bildschirm für die Funktion und führen Sie die erforderlichen Schritte aus.

- **[Angezeigte Meldungen bei Verwendung der Funktion Kopierer/Document Server](#page-1429-0) 71**
- [Angezeigte Meldungen bei Verwendung der Fax-Funktion](#page-1446-0)
- **[Meldungen, die bei Verwendung der Druckerfunktion angezeigt werden](#page-1471-0) F1**
- [Angezeigte Meldungen bei Verwendung der Scannerfunktion](#page-1491-0)

#### In der folgenden Tabelle werden Probleme erläutert, bei denen die Anzeige aufleuchtet.

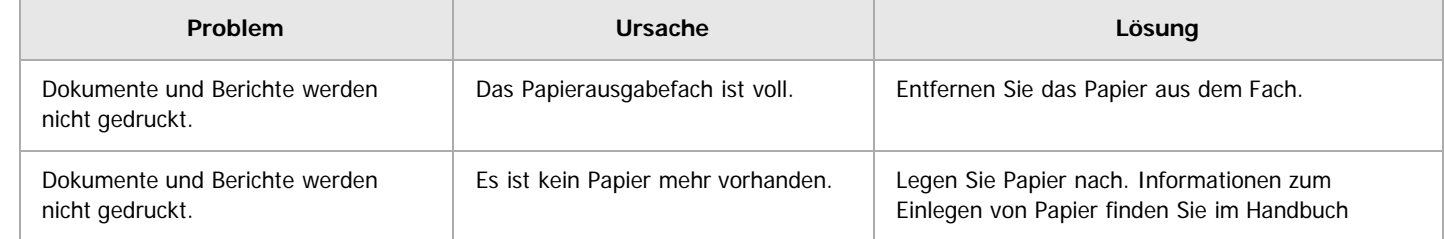

÷

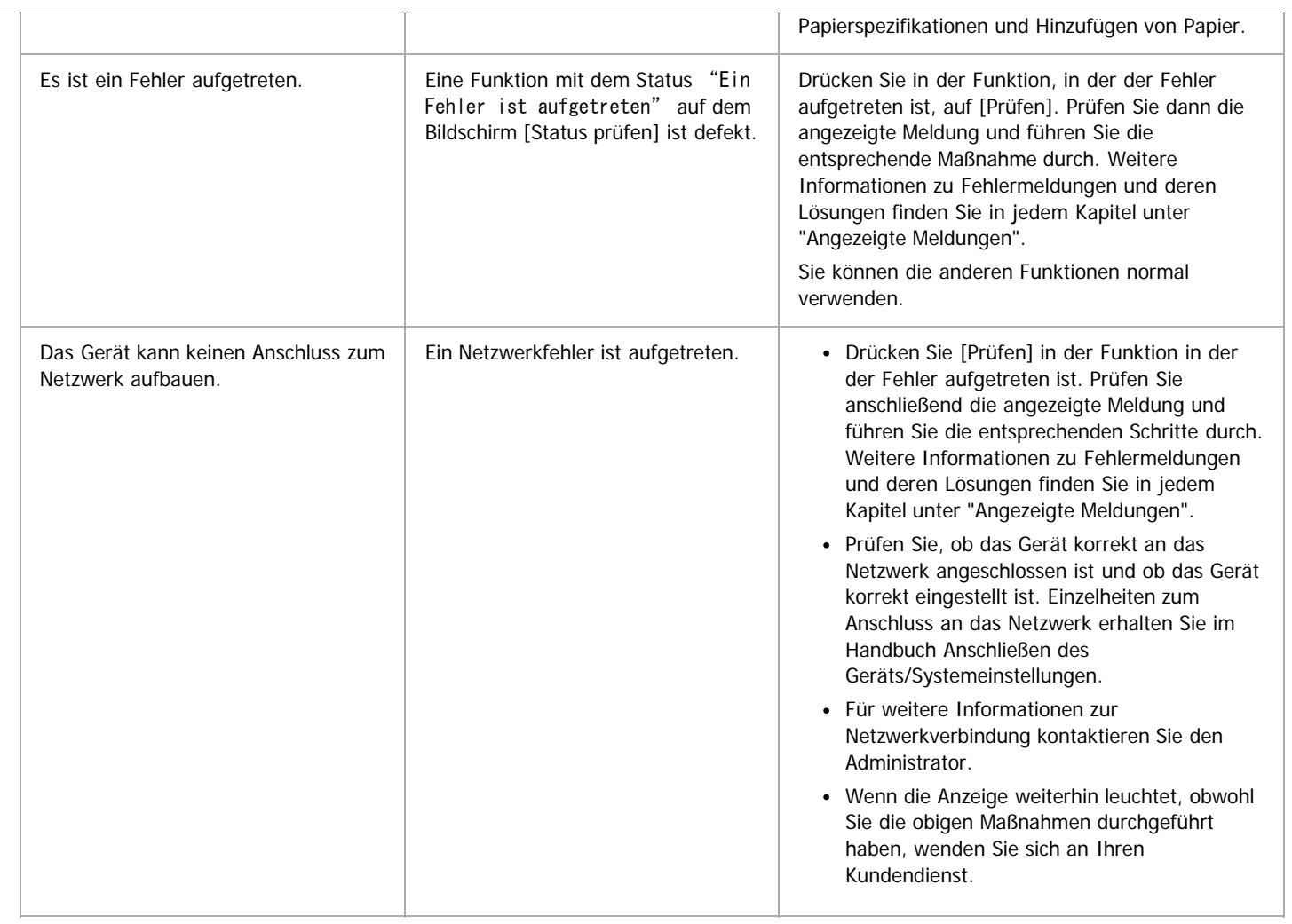

[Anfang](#page-1419-1) **[Zurück](#page-1417-0)** [Weiter](#page-1421-0)

<span id="page-1421-0"></span>Aficio MP 6002/6002sp/7502/7502sp/9002/9002sp

<span id="page-1421-1"></span>[Startseite](#page-0-0) > [Fehlerbehebung](javascript:back_to_index()) > [Wenn das Gerät nicht wie gewünscht funktioniert](#page-126-0) > Probleme beim Betrieb des Geräts

# $\mathbf Q$

### **Probleme beim Betrieb des Geräts** [Zurück](#page-1419-0) [Weiter](#page-1425-0) Weiter Weiter Weiter Weiter Weiter Weiter Weiter Weiter Weiter

Dieser Abschnitt erläutert allgemeine Probleme und Meldungen. Wenn andere Meldungen angezeigt werden, folgen Sie den angezeigten Anweisungen.

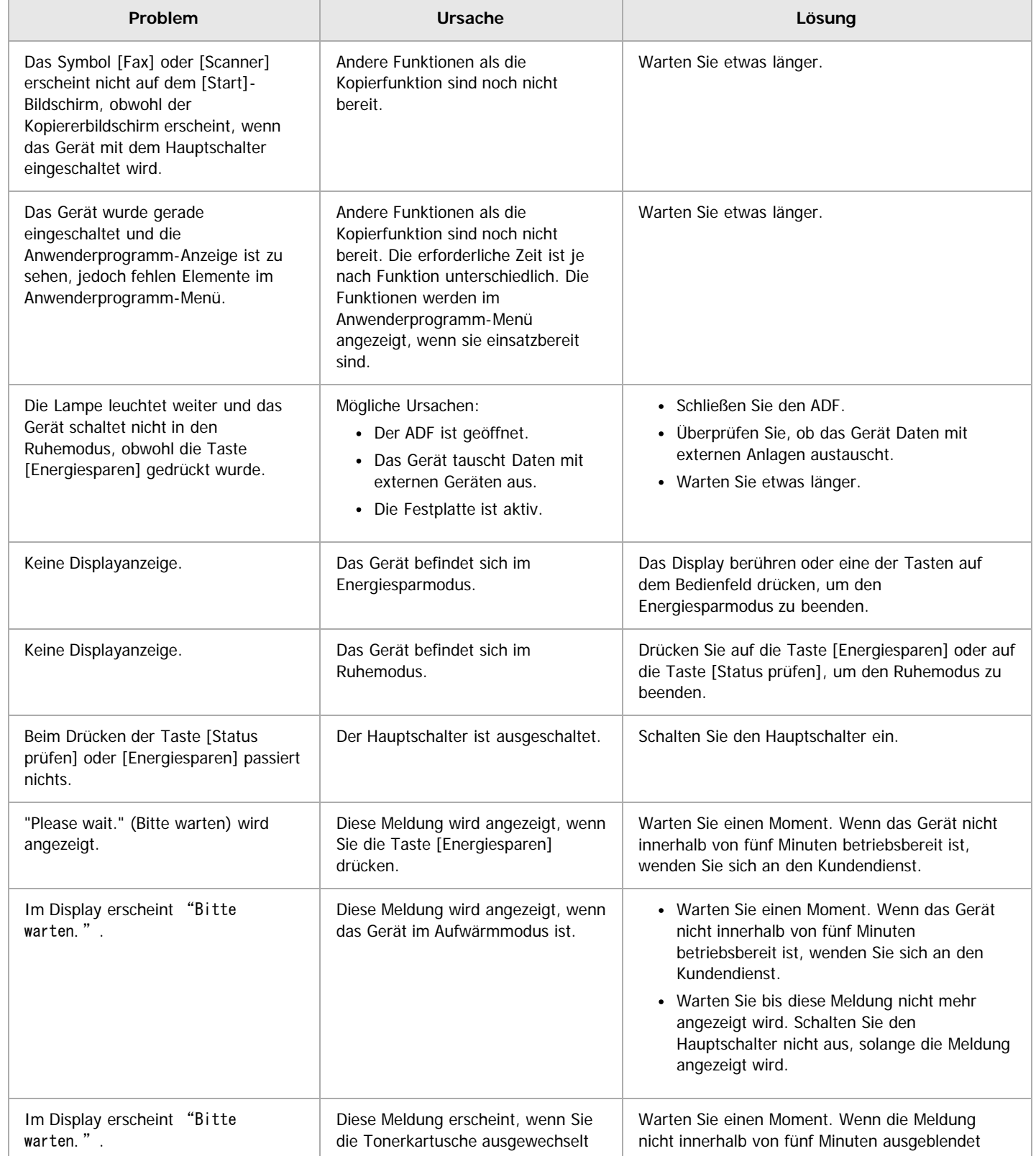

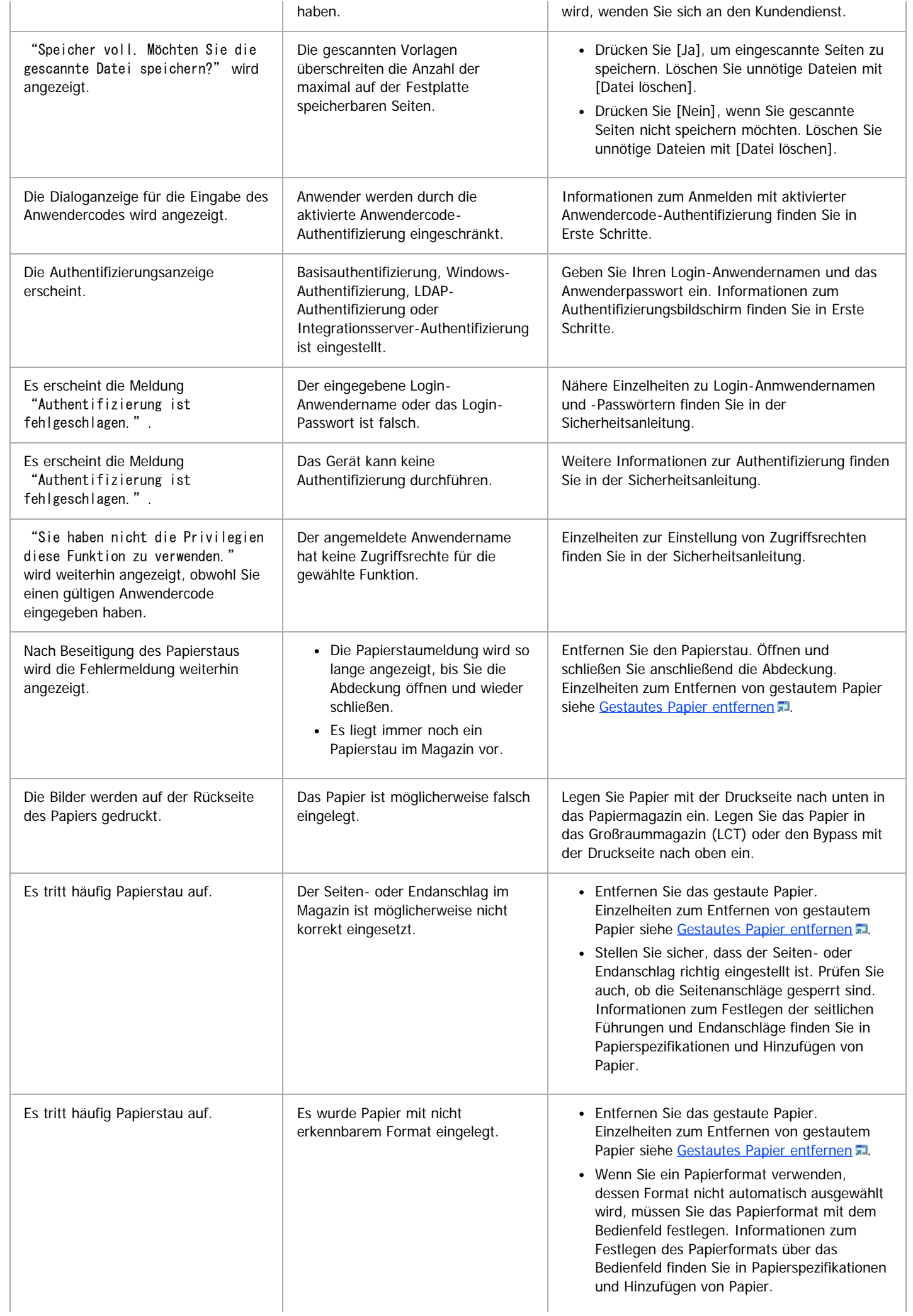

 $\overline{\phantom{a}}$ 

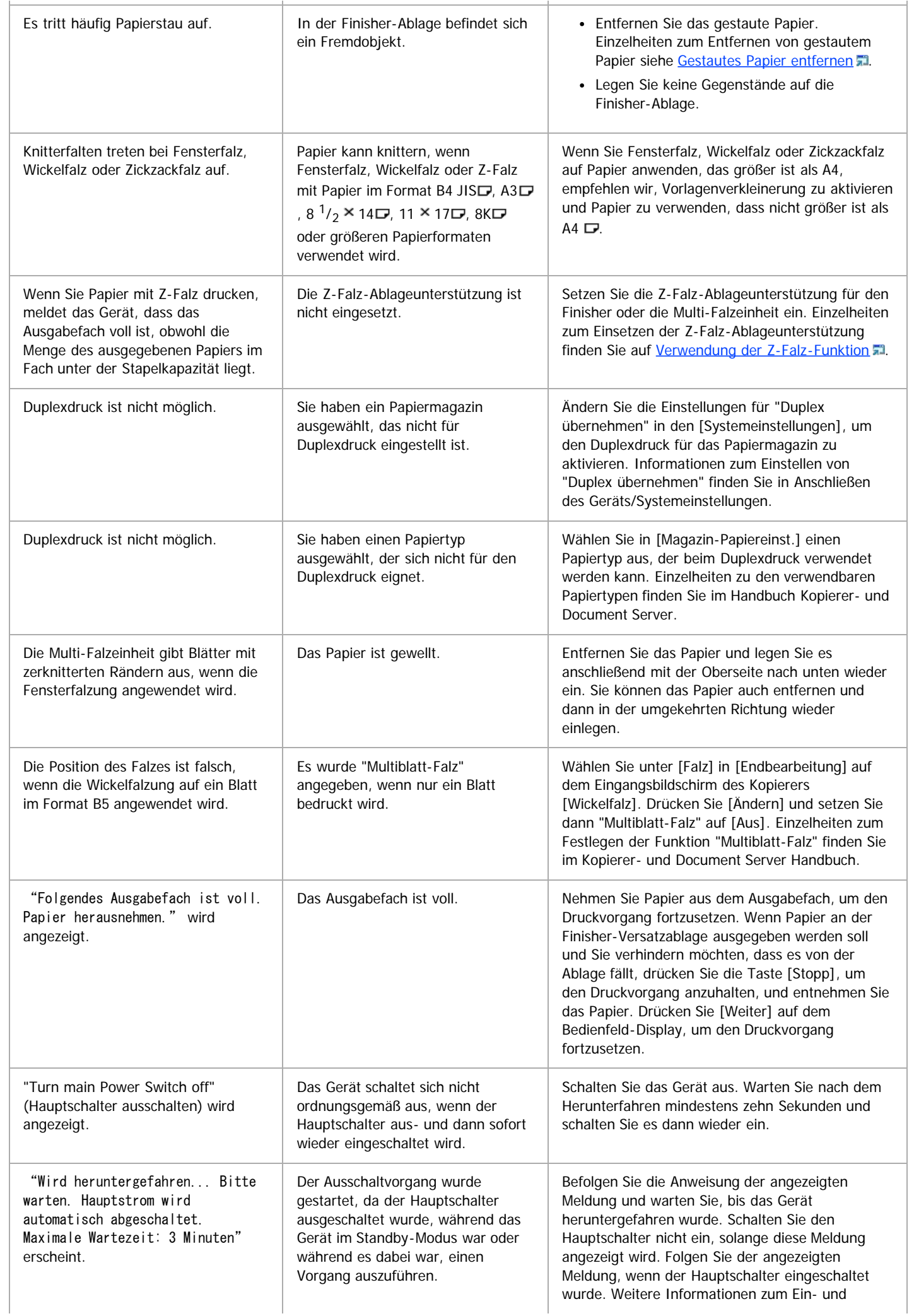

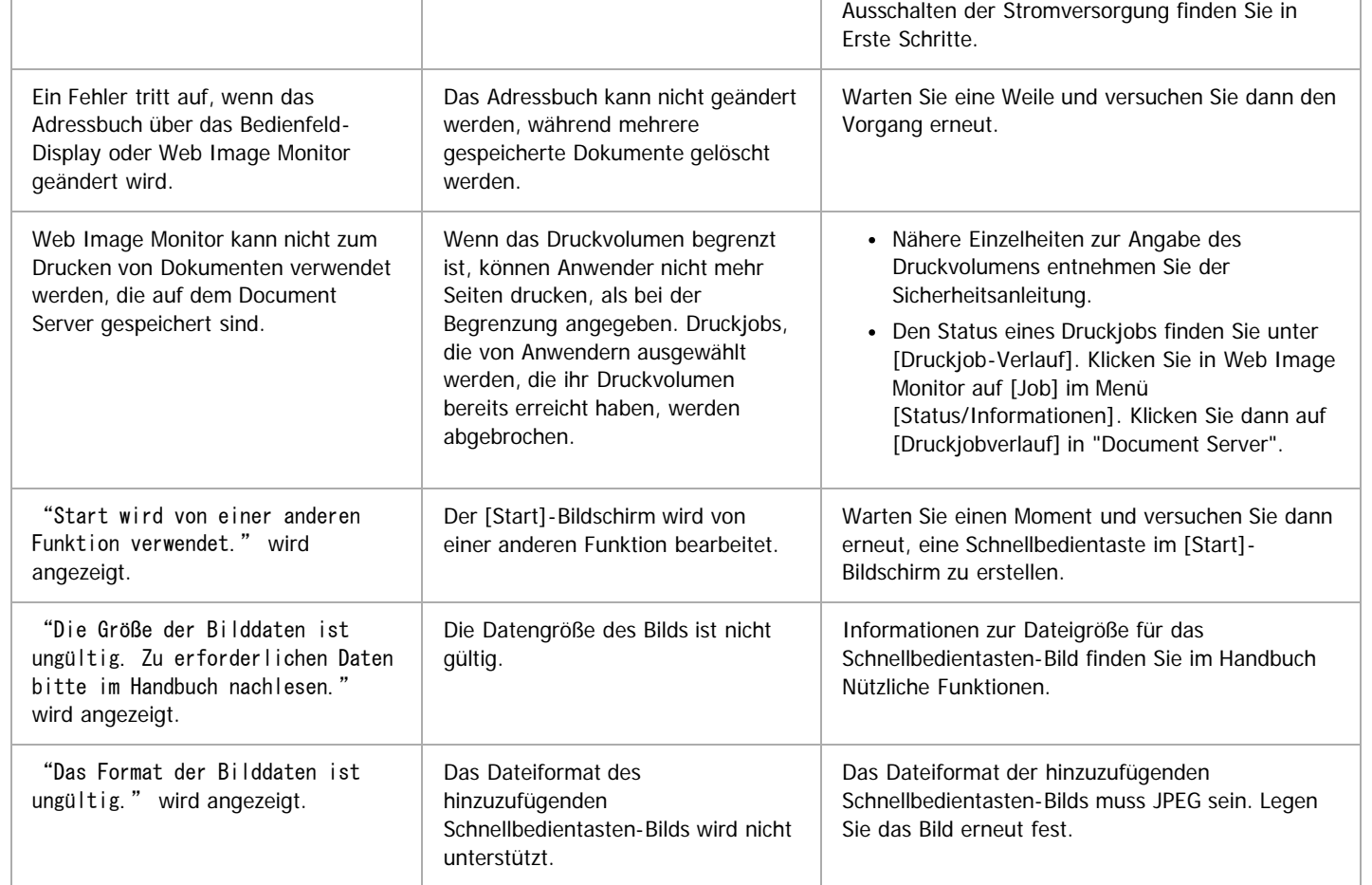

 $\sqrt{\frac{1}{2} + \frac{1}{2}}$  Hinweis

Wenn Sie Kopien wegen Papiertyp, Papierformat oder Papierkapazität nicht wie gewünscht erstellen können, sollten Sie das empfohlene Papier verwenden. Einzelheiten zu empfohlenen Papierformaten finden Sie in Papierspezifikationen und Hinzufügen von Papier.

Die Verwendung von gewelltem Papier führt bei der Hefter- oder Stapeldruckausgabe häufig zu Papierstaus, beschmutzten Ecken oder verschobenen Positionen. Streichen Sie das gewellte Papier glatt oder legen Sie es umgekehrt ein. Legen Sie das Papier außerdem auf eine flache Oberfläche, und lehnen Sie es nicht an die Wand, um Wellenbildung zu vermeiden.

[Anfang](#page-1421-1) **Anfang** Anfang **[Zurück](#page-1419-0) [Weiter](#page-1425-0)** 

<span id="page-1425-1"></span>

<span id="page-1425-0"></span>Aficio" MP 6002/6002sp/7502/7502sp/9002/9002sp [Einstellungen](javascript:goto_preference() [Hilfe](#page-132-0) [Startseite](#page-0-0) > [Fehlerbehebung](javascript:back_to_index()) > [Wenn das Gerät nicht wie gewünscht funktioniert](#page-126-0) > Anhalten des Druckvorgangs bei Verwendung des Finisher SR4080 Q **Anhalten des Druckvorgangs bei Verwendung des Finisher SR4080** [Zurück](#page-1421-0) Zurück [Weiter](#page-1426-0) In diesem Abschnitt wird beschrieben, wie Sie einen umfangreichen Kopier- oder Druckjob mit dem Finisher SR4080 anhalten. Abhängig von dem Bild, das Sie kopieren oder drucken, werden Ausdrucke möglicherweise nicht richtig gestapelt. Halten Sie den Job in diesem Fall an, entfernen Sie die Ausdrucke, und starten Sie den Job dann erneut. **Drücken Sie die Taste [Aussetzen/Fortsetzen]. Entfernen Sie das Papier aus der Finisher-Versatzablage. Drücken Sie die Taste [Aussetzen/Fortsetzen] zum Fortsetzen des Druckvorgangs.** V Hinveis Sie können Kopier- oder Druckvorgänge nur anhalten, wenn die Versatzablage des Finishers als Ausgabefach gewählt ist. **[Anfang](#page-1425-1) Community Community Community Community Community Community Community Community Community Community Community Community Community Community Community Community Community Community Community Community Community Comm** 

Copyright © 2012

<span id="page-1426-0"></span>Wenn die Menge des ausgegebenen Papiers unter der Stapelkapazität liegt

MP 6002/6002sr/7502/7502sr/9002/9002sr<br>Aficio mp 6002/6002sr/7502/7502sr/9002/9002sr

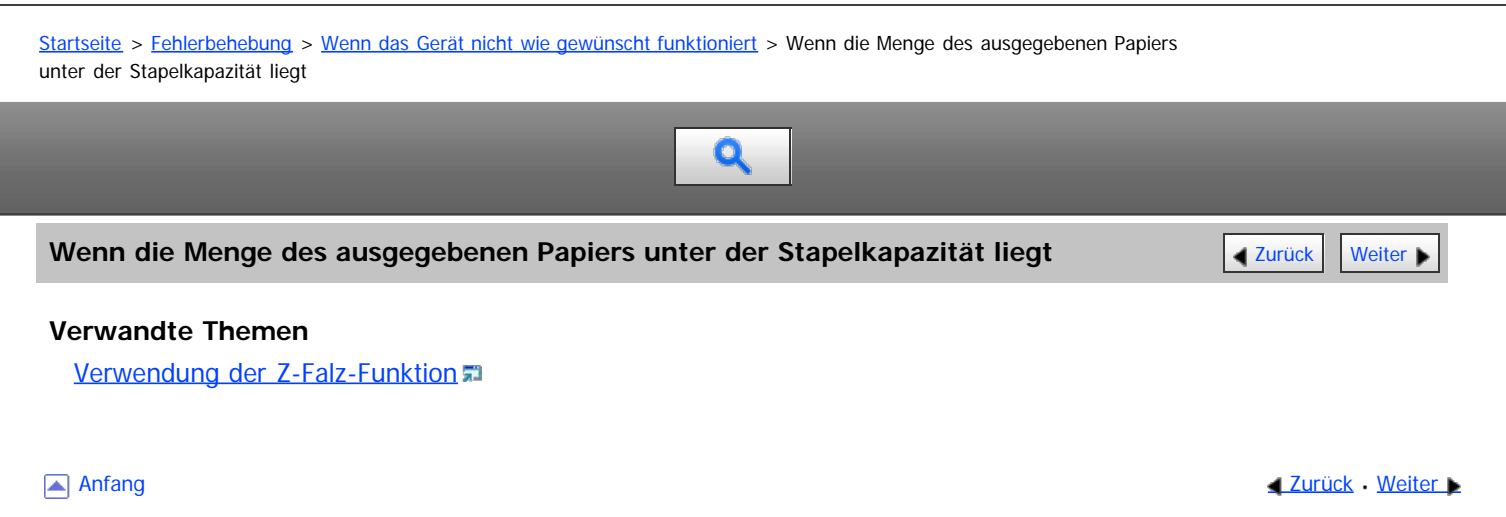

Copyright © 2012

## <span id="page-1427-0"></span>MP 6002/6002sr/7502/7502sr/9002/9002sr<br>Aficio mp 6002/6002sr/7502/7502sr/9002/9002sr

<span id="page-1427-1"></span>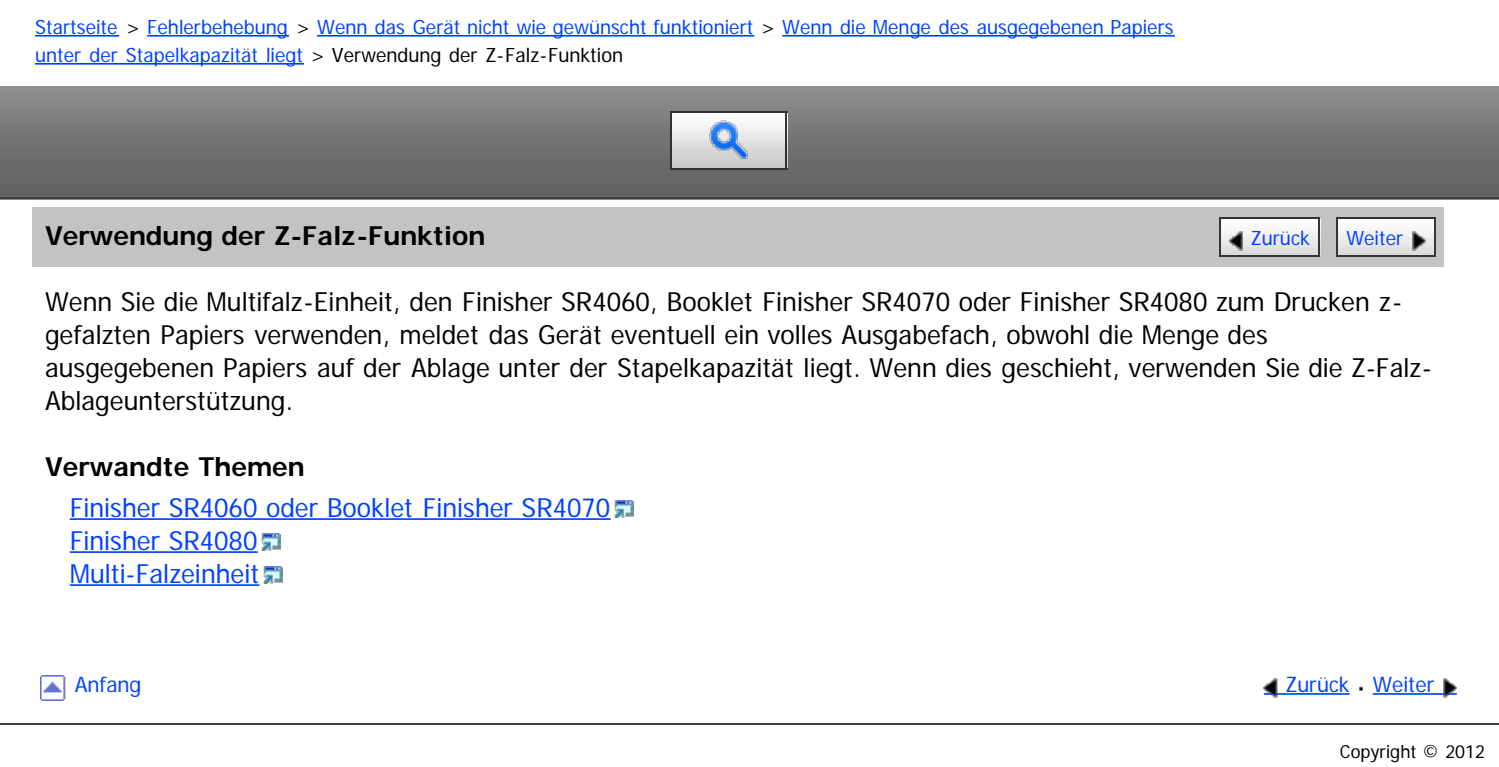

<span id="page-1428-1"></span>Aficio" MP 6002/6002sp/7502/7502sp/9002/9002sp

<span id="page-1428-0"></span>[Startseite](#page-0-0) > [Fehlerbehebung](javascript:back_to_index()) > [Wenn das Gerät nicht wie gewünscht funktioniert](#page-126-0) > Wenn ein Job nicht ausgeführt wird

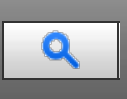

#### **Wenn ein Job nicht ausgeführt wird** [Zurück](#page-1869-0) [Weiter](#page-1429-0) Weiter Weiter Weiter Weiter Weiter Weiter Weiter Weiter Weiter

Wenn Sie einen Job nicht ausführen können, wird das Gerät möglicherweise von einer anderen Funktion verwendet. Warten Sie, bis der aktuelle Job ausgeführt wurde, bevor Sie es erneut versuchen. In bestimmten Fällen können Sie mithilfe einer anderen Funktion einen anderen Job ausführen, während der aktuelle Job ausgeführt wird.

**Einzelheiten zur [Funktionskompatibilität](#page-1870-0) siehe ["](#page-1870-0)Eunktionskompatibilität #".** 

#### V Hinveis

- Die Heftfunktion kann nicht gleichzeitig für mehrere Funktionen verwendet werden.
- Wenn die Maschine mehrere Funktionen gleichzeitig ausführen kann, müssen Sie unter "Priorität Drucken" angeben, welche Funktion Priorität haben soll. Die Standardeinstellung ist "Modus anzeigen". Einzelheiten zur Druckpriorität siehe Handbuch Anschließen des Gerätes/Systemeinstellungen.
- Wenn die Kopienablage, der Finisher SR4060, der Booklet Finisher SR4070, der Finisher SR4080 oder die Mailbox installiert ist, können Sie die Ablage festlegen, in die Dokumente ausgegeben werden sollen. Einzelheiten zum Ausgabefacheinstellungen siehe Handbuch Anschließen des Gerätes/Systemeinstellungen.
- Während des Druckvorgangs kann das Einscannen eines Dokuments über eine andere Funktion mehr Zeit in Anspruch nehmen.
- Die folgenden Funktionen haben eventuell keine Priorität, wenn Sie versuchen, diese zu verwenden, wenn [Priorität Drucken] in [Systemeinstellungen] auf [Drucker] gestellt ist und Dateien, die auf dem Document Server gespeichert sind, mit der Druckerfunktion gedruckt werden. Um diesen Funktionen Priorität zu geben, muss [Priorität Drucken] auf [Mehrfachzugriff] gestellt werden.
	- Mail zum Ausdruck
	- Drucken über den Druckertreiber
	- Direktdruck von einem Wechselspeichergerät

[Anfang](#page-1428-0) **Anfang Survey Anfang** Survey [Weiter](#page-1429-0) New York Weiter New York Weiter New York Weiter New York Weiter New York Weiter New York Weiter New York Weiter New York Weiter New York Weiter New York Weiter New York Weiter Ne

Copyright © 2012

<span id="page-1429-0"></span>Aficio MP 6002/6002se/7502/7502se/9002/9002se

<span id="page-1429-1"></span>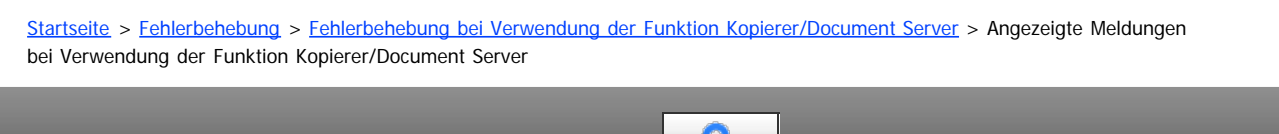

**Angezeigte Meldungen bei Verwendung der Funktion Kopierer/Document Server Zarück [Zurück](#page-1428-1) [Weiter](#page-1432-0)** 

In diesem Abschnitt werden die wichtigsten Meldungen des Geräts beschrieben. Erscheinen andere Meldungen, sind die im Display angezeigten Anweisungen zu befolgen.

u

**★** Wichtig

- Wenn Sie die Kopien wegen Papiertyp, Papierformat oder Papierkapazität nicht so wie gewünscht erstellen können, legen Sie das empfohlene Papier ein. Einzelheiten zu empfohlenen Papierformaten finden Sie in Papierspezifikationen und Hinzufügen von Papier.
- · Einzelheiten zu Meldungen, die hier nicht aufgeführt sind, siehe [Probleme beim Betrieb des Geräts](#page-1421-0)

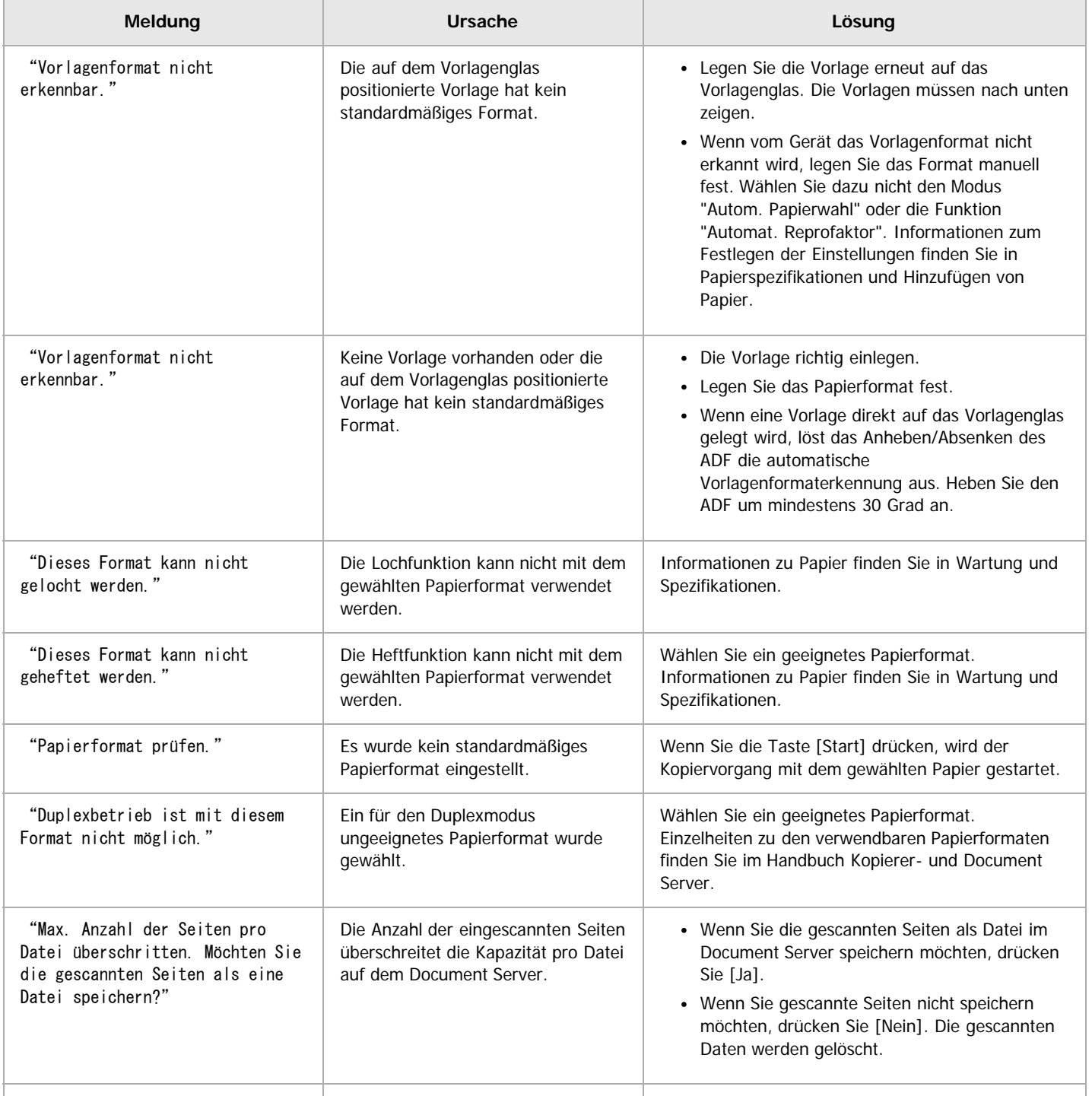

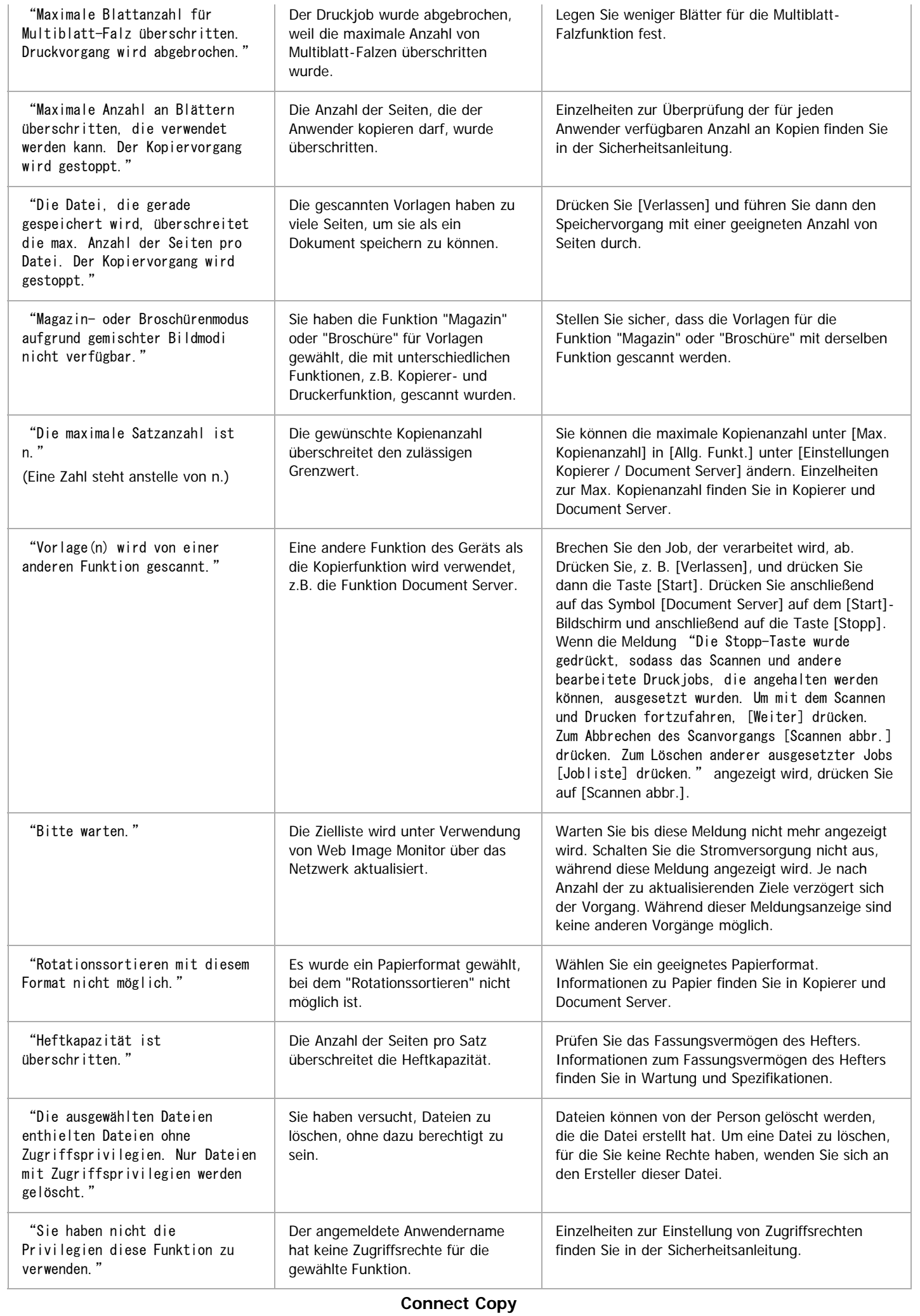

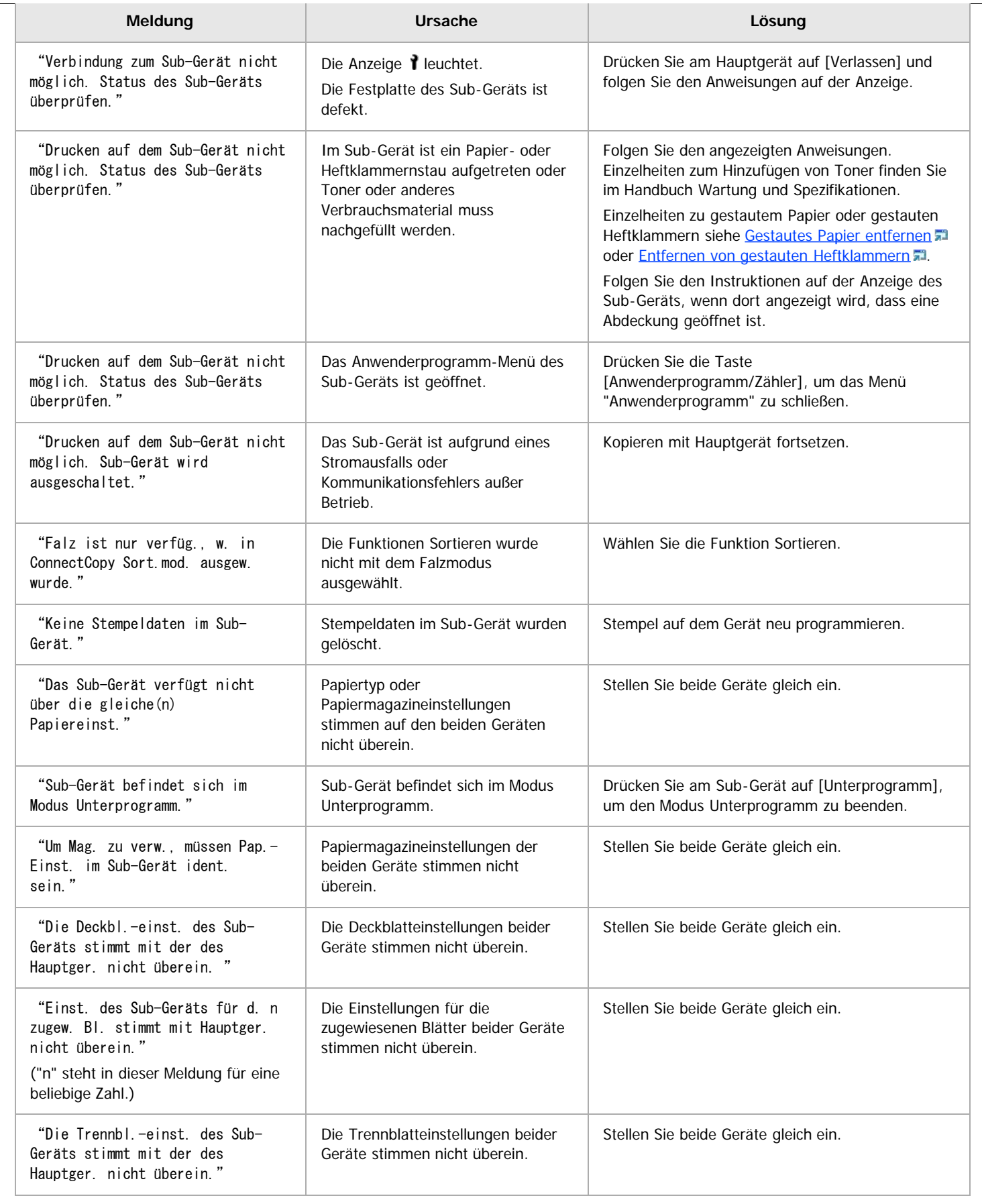

[Anfang](#page-1429-1) and Anfang and Antarchief Contract Contract Contract Contract Contract Contract Contract Contract Contract Contract Contract Contract Contract Contract Contract Contract Contract Contract Contract Contract Contract

<span id="page-1432-0"></span>Aficio MP 6002/6002se/7502/7502se/9002/9002se

<span id="page-1432-1"></span>[Startseite](#page-0-0) > [Fehlerbehebung](javascript:back_to_index()) > [Fehlerbehebung bei Verwendung der Funktion Kopierer/Document Server](#page-127-0) > Wenn Sie keine scharfen Kopien anfertigen können

# $\mathbf Q$

## **Wenn Sie keine scharfen Kopien anfertigen können** [Zurück](#page-1429-0) Zurück Zurück [Weiter](#page-1435-0)

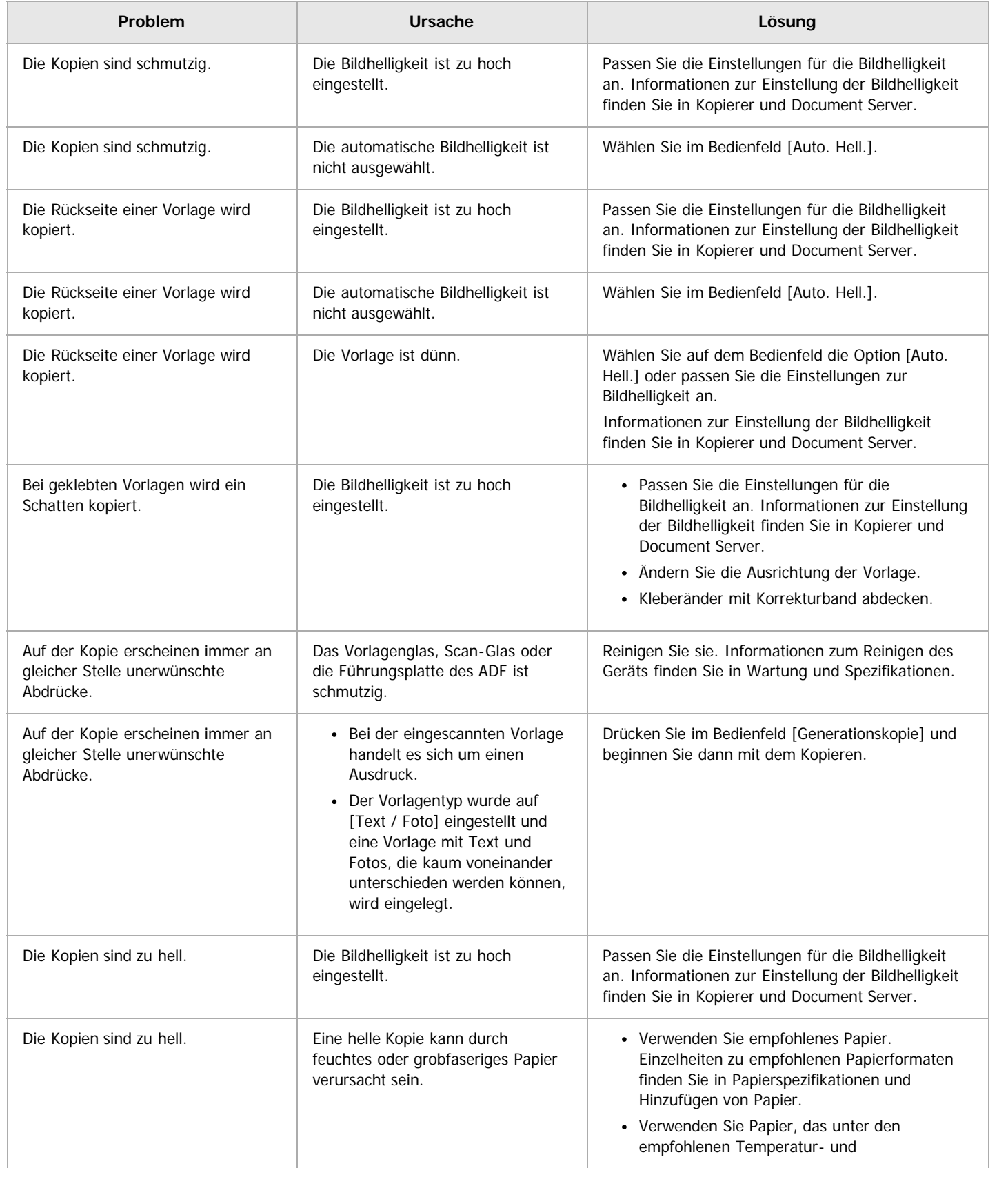

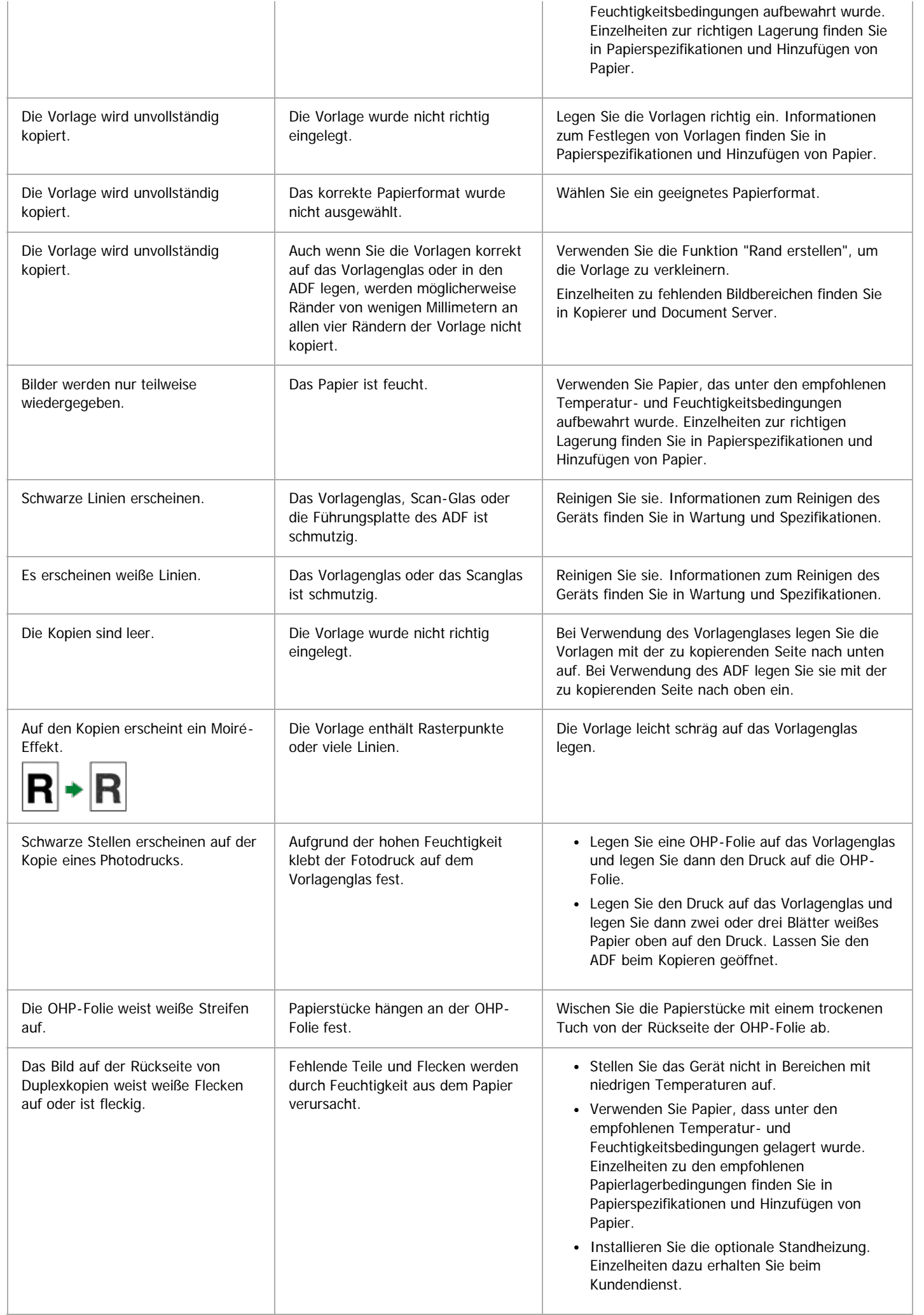

Wenn Sie keine scharfen Kopien anfertigen können

<span id="page-1435-0"></span>Aficio" MP 6002/6002sp/7502/7502sp/9002/9002sp

[Einstellungen](javascript:goto_preference() [Hilfe](#page-132-0)

#### <span id="page-1435-1"></span>[Startseite](#page-0-0) > [Fehlerbehebung](javascript:back_to_index()) > [Fehlerbehebung bei Verwendung der Funktion Kopierer/Document Server](#page-127-0) > Wenn Sie Kopien nicht wie gewünscht anfertigen können Q **Wenn Sie Kopien nicht wie gewünscht anfertigen können** [Zurück](#page-1432-0) Zurück Zurück [Weiter](#page-1440-0) **Allgemein Problem Ursache Lösung** Es tritt häufig Papierstau auf. Die Anzahl der eingelegten Blätter Legen Sie kein Papier über der oberen überschreitet die Gerätekapazität. Begrenzungsmarkierung an den seitlichen Führungen des Papiermagazins oder den Markierungen an den Papierführungen des Bypass ein. Fächern Sie die Blätter vor der Verwendung gründlich auf. Es tritt häufig Papierstau auf. Die Seitenanschläge im Drücken Sie leicht gegen die Seitenführungen und Papiermagazin sind zu eng setzen Sie sie dann zurück. eingestellt. Es tritt häufig Papierstau auf. Das Papier ist feucht. Verwenden Sie Papier, das unter den empfohlenen Temperatur- und Feuchtigkeitsbedingungen aufbewahrt wurde. Einzelheiten zu den empfohlenen Papierlagerbedingungen finden Sie in Papierspezifikationen und Hinzufügen von Papier. Es tritt häufig Papierstau auf. Das Papier ist zu dick oder zu dünn. Verwenden Sie empfohlenes Papier. Einzelheiten zu empfohlenen Papierformaten finden Sie in Papierspezifikationen und Hinzufügen von Papier. Es tritt häufig Papierstau auf. Das Kopierpapier ist verknittert oder Verwenden Sie empfohlenes Papier. wurde gefalzt/zerknittert. Einzelheiten zu empfohlenen Papierformaten finden Sie in Papierspezifikationen und Hinzufügen von Papier. Verwenden Sie Papier, das unter den empfohlenen Temperatur- und Feuchtigkeitsbedingungen aufbewahrt wurde. Einzelheiten zur richtigen Lagerung finden Sie in Papierspezifikationen und Hinzufügen von Papier. Es tritt häufig Papierstau auf. Bedrucktes Papier wird verwendet. Legen Sie keine Blätter ein, die bereits bedruckt sind. Es tritt häufig Papierstau auf. Blätter hängen aneinander. Fächern Sie die Blätter vor der Verwendung gründlich auf. Alternativ dazu können Sie die Seiten dem Gerät auch einzeln zuführen. Das Kopierpapier wird zerknittert. Das Papier ist feucht. Verwenden Sie Papier, das unter den empfohlenen Temperatur- und Feuchtigkeitsbedingungen aufbewahrt wurde. Einzelheiten zu den empfohlenen Papierlagerbedingungen finden Sie in Papierspezifikationen und Hinzufügen von Papier. Das Kopierpapier wird zerknittert. Das Papier ist zu dünn. Verwenden Sie empfohlenes Papier. Einzelheiten zu empfohlenen Papierformaten finden Sie in Papierspezifikationen und Hinzufügen von Papier. Kopien werden nicht geheftet. Heftklammern haben sich im Hefter Fundernen Sie die gestauten Heftklammern.

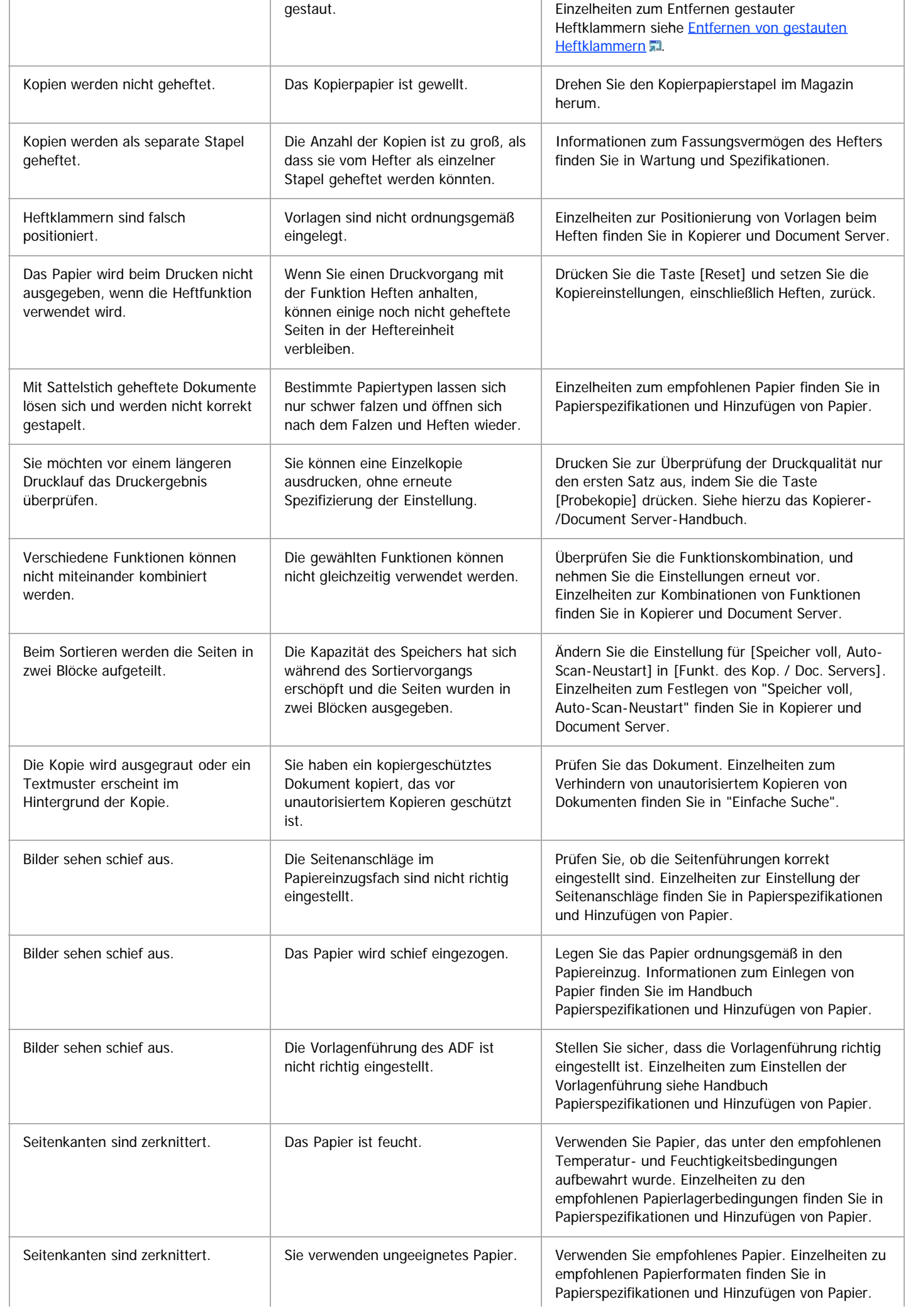

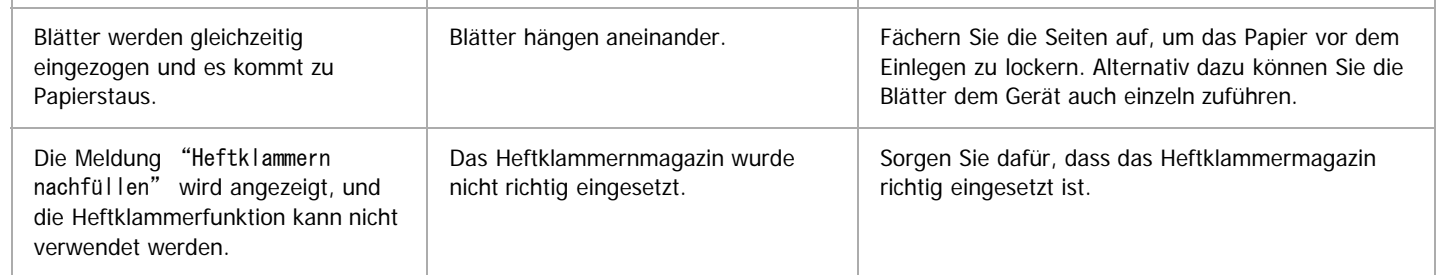

### **Bearbeiten**

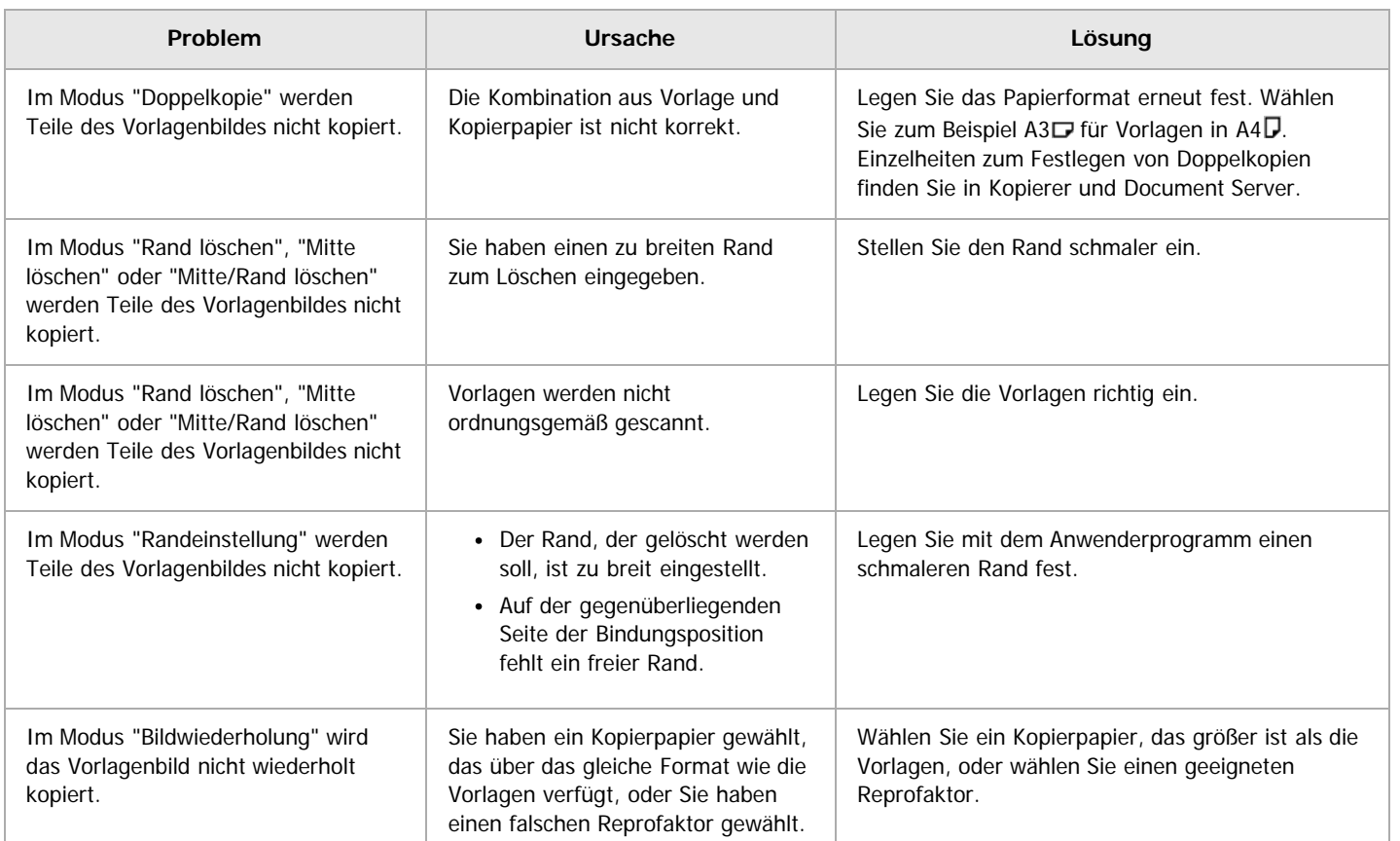

**Stempel**

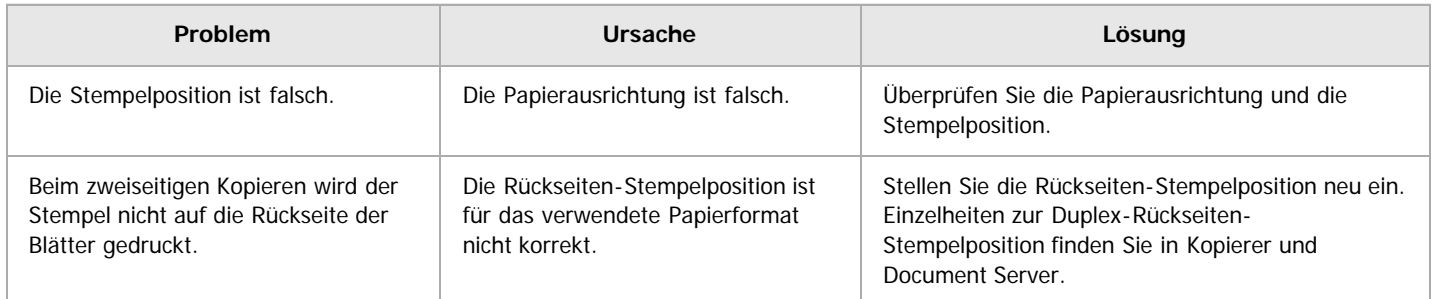

#### **Kombination**

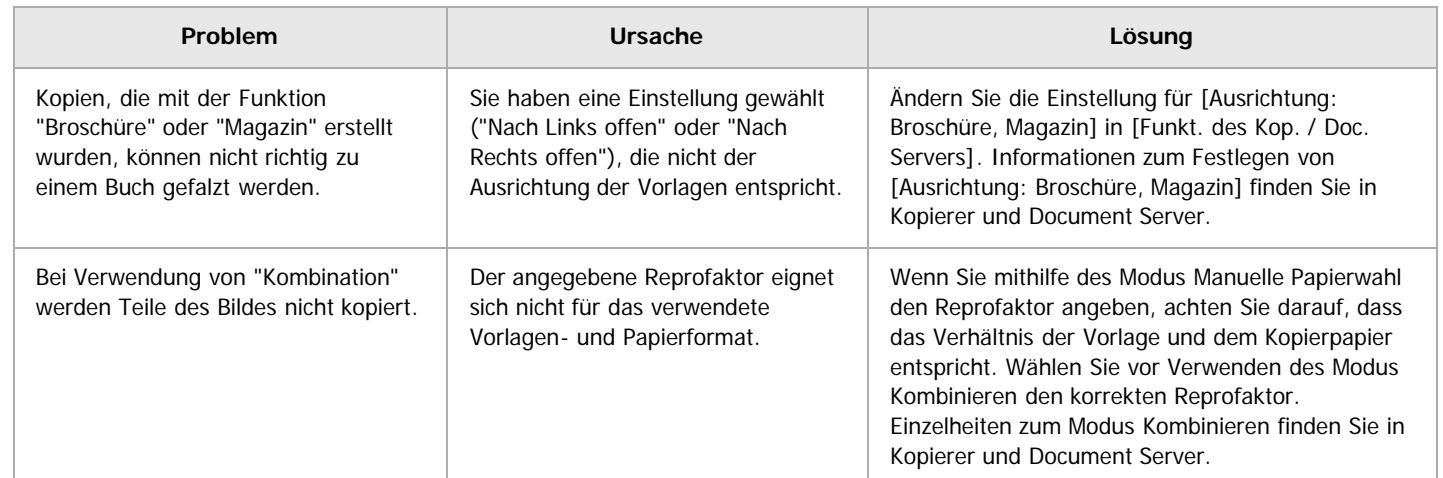

l.

 $\mathbf{r}$ 

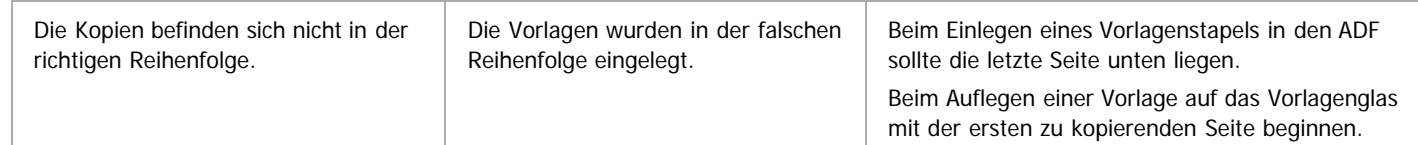

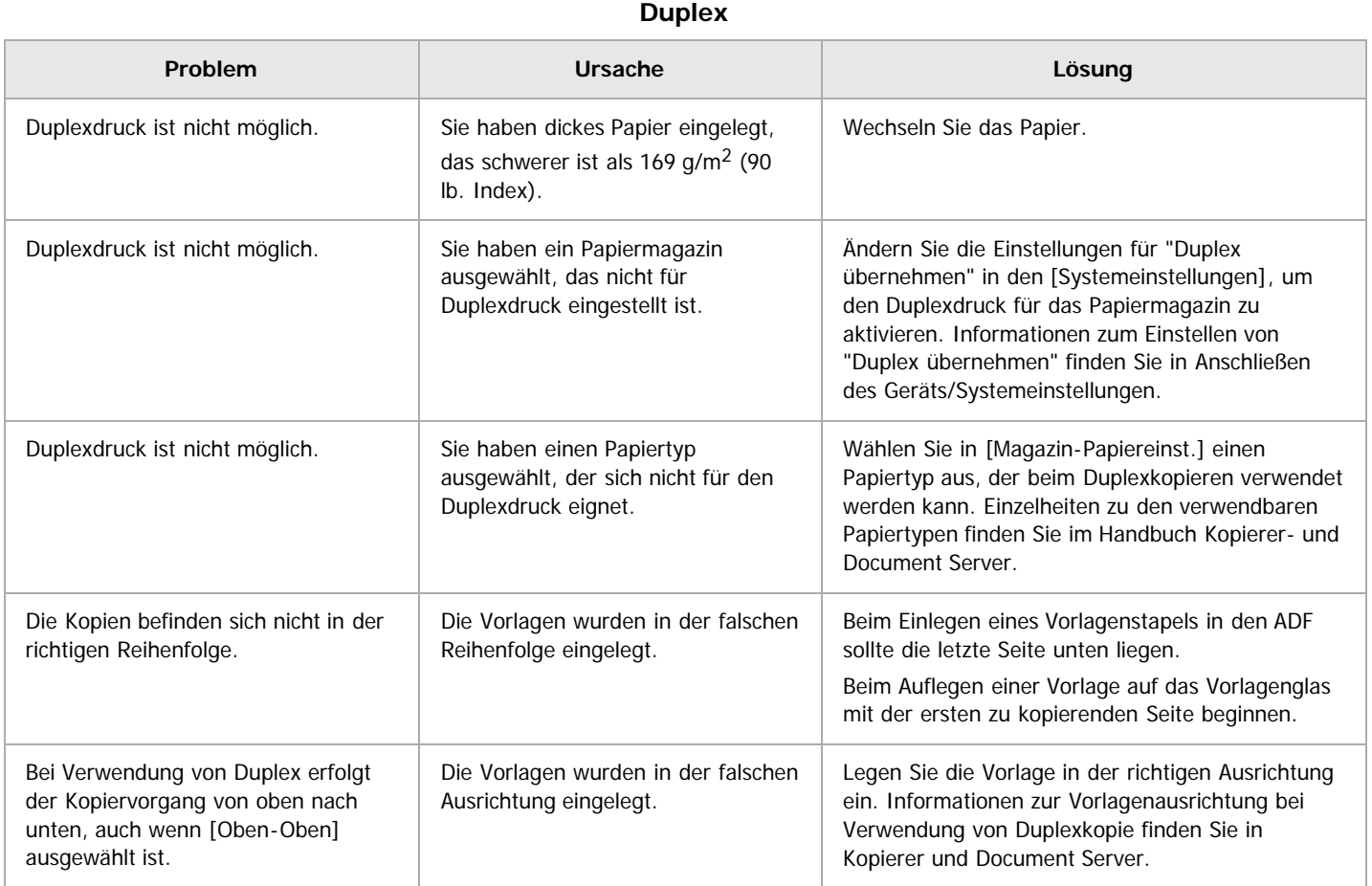

#### **Document Server**

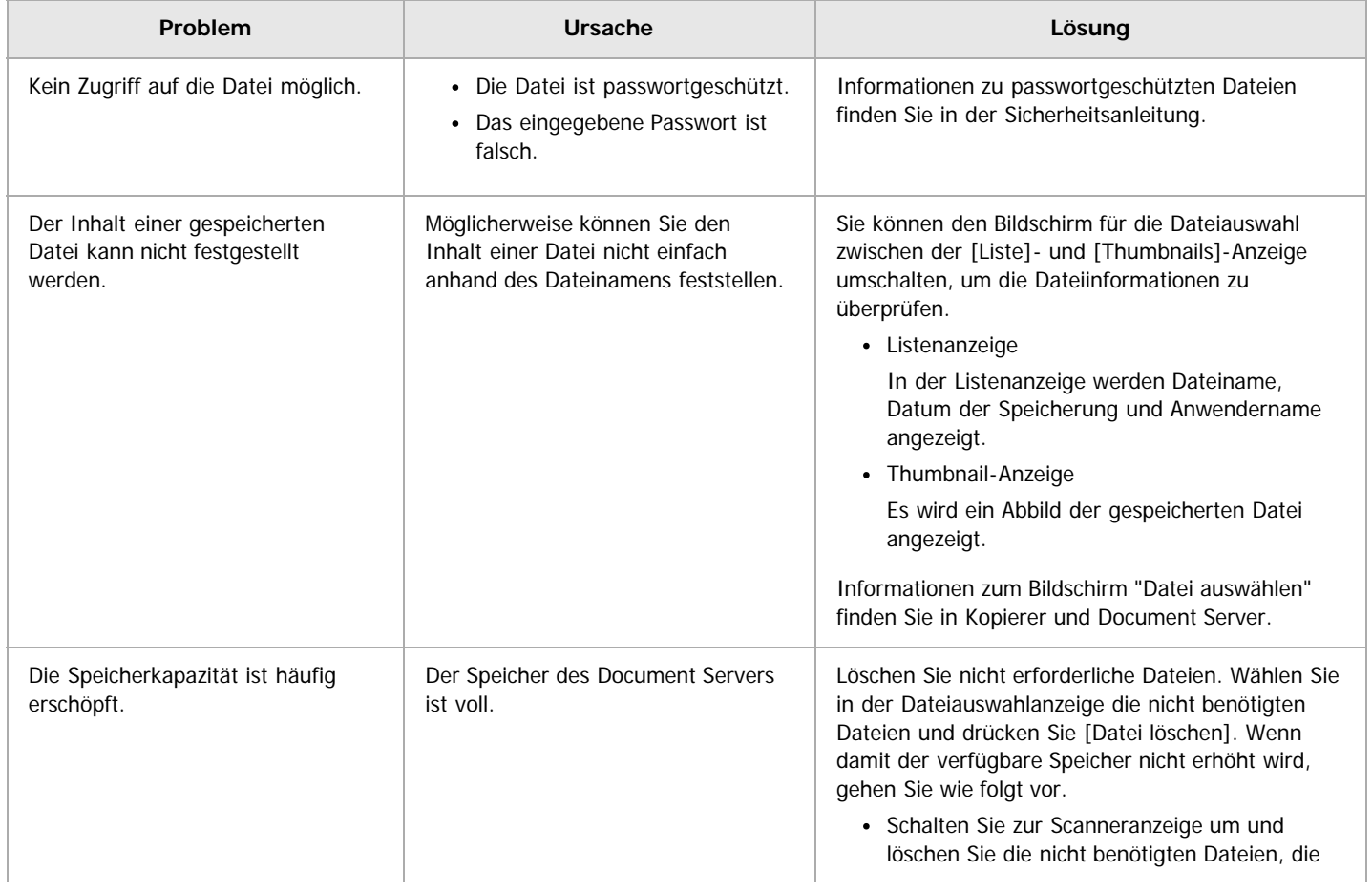

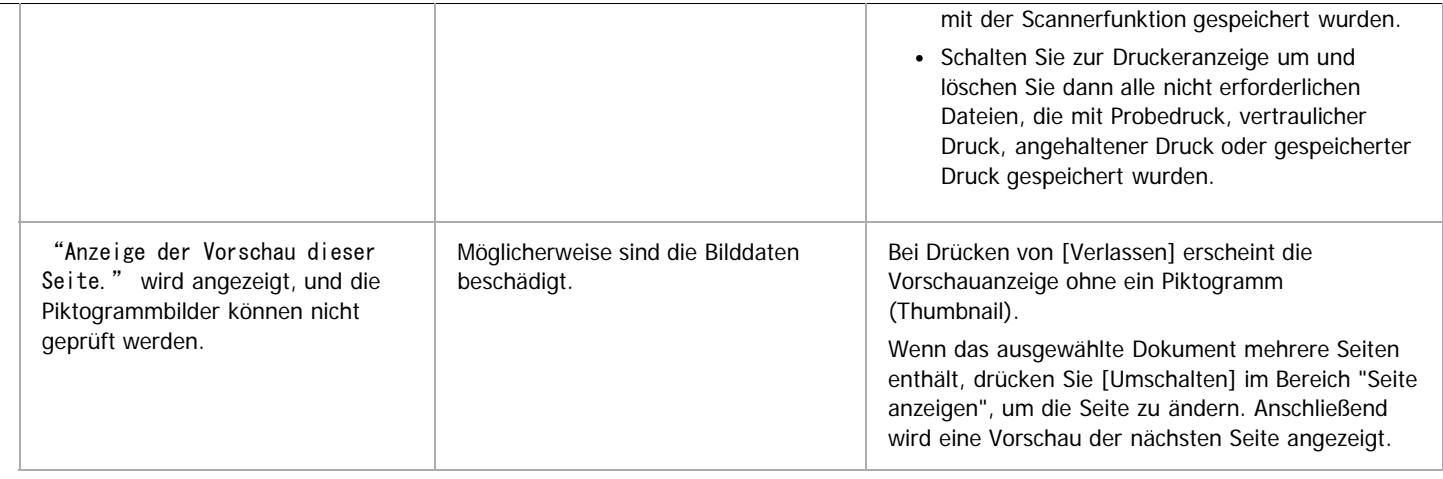

#### **Connect Copy**

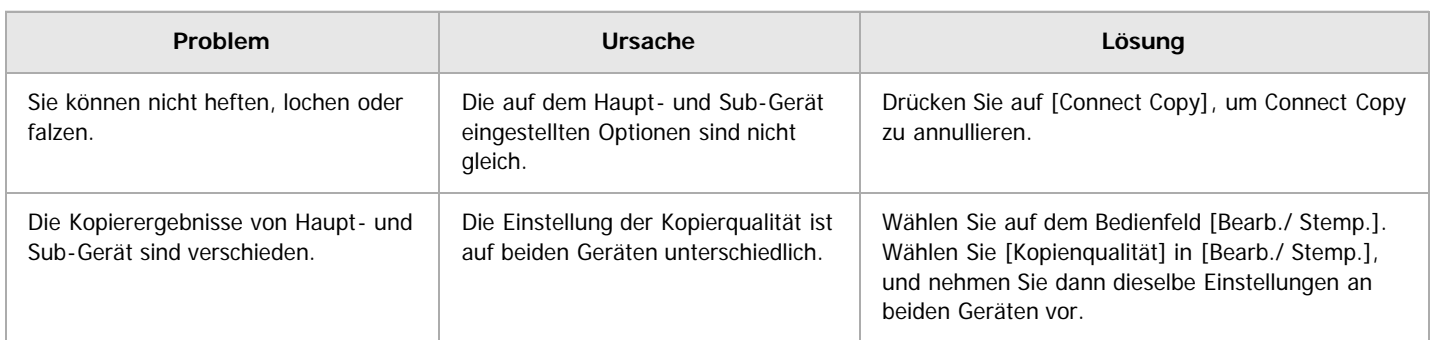

#### **Verwandte Themen**

[Anzeige während Connect Copy](#page-1440-0) [Wenn Connect Copy abgebrochen wird](#page-1441-0) [Wenn Sie Connect Copy nicht verlassen können](#page-1442-0) [Wenn der Speicher während der Verwendung der Kopierer-/Document-Server-Funktion überlastet ist](#page-1443-0)

[Anfang](#page-1435-1) and Anfang and Antarchief Contract Contract Contract Contract Contract Contract Contract Contract Contract Contract Contract Contract Contract Contract Contract Contract Contract Contract Contract Contract Contract
<span id="page-1440-0"></span>Aficio MP 6002/6002se/7502/7502se/9002/9002se

[Startseite](#page-0-0) > [Fehlerbehebung](javascript:back_to_index()) > [Fehlerbehebung bei Verwendung der Funktion Kopierer/Document Server](#page-127-0) > [Wenn Sie Kopien nicht](#page-1435-0) [wie gewünscht anfertigen können](#page-1435-0) > Anzeige während Connect Copy

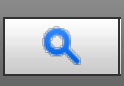

## **Anzeige während Connect Copy [Zurück](#page-1435-0) [Weiter](#page-1441-0) Weiter Weiter Weiter Weiter Weiter Weiter Weiter Weiter Weiter Weiter Weiter Weiter Weiter Weiter Weiter Weiter Weiter Weiter Weiter Weiter Weiter Weiter Weiter Weiter Weiter W**

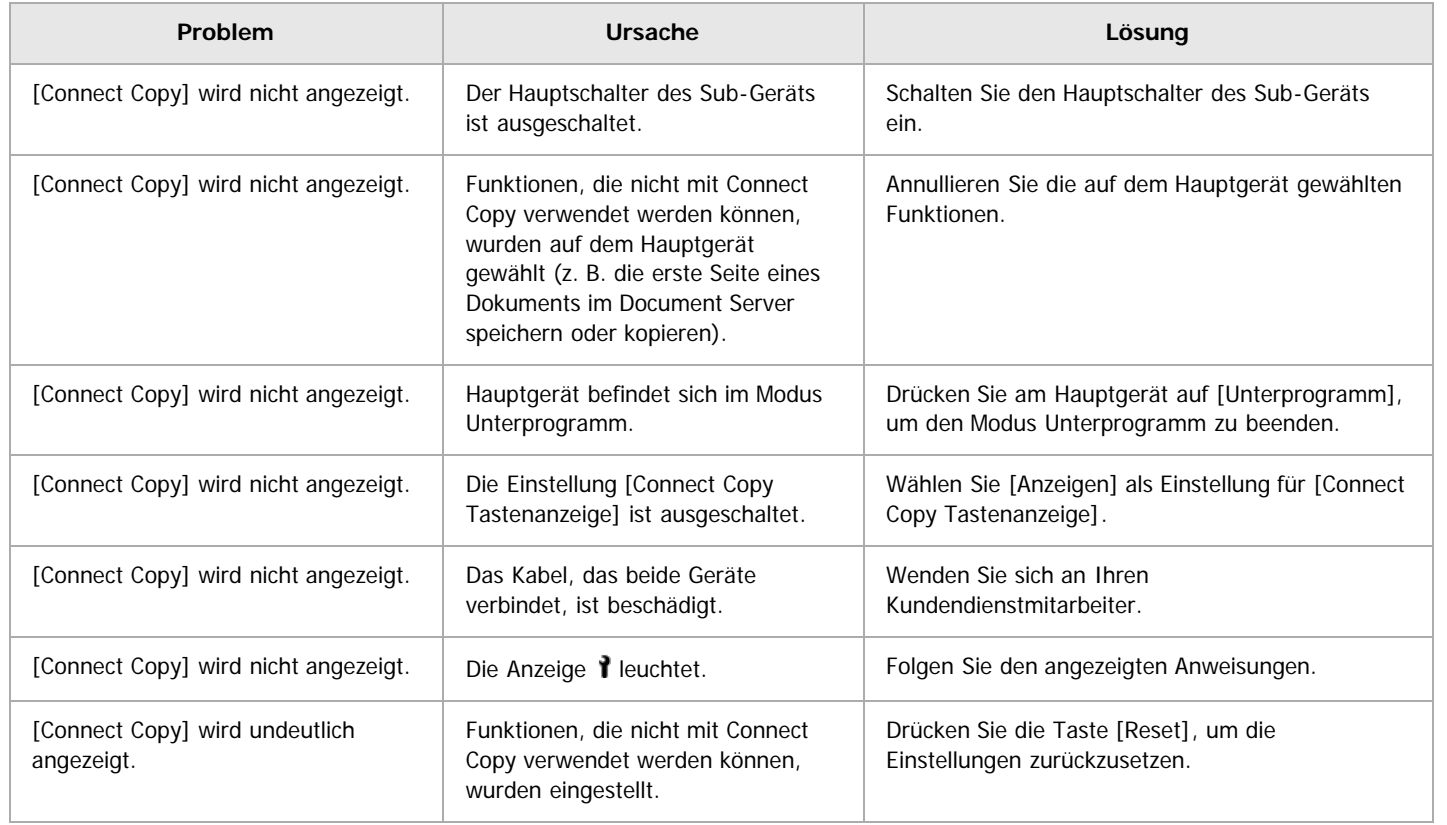

Anfang [Zurück](#page-1435-0) [Weiter](#page-1441-0)

<span id="page-1441-0"></span>Aficio MP 6002/6002sp/7502/7502sp/9002/9002sp

[Startseite](#page-0-0) > [Fehlerbehebung](javascript:back_to_index()) > [Fehlerbehebung bei Verwendung der Funktion Kopierer/Document Server](#page-127-0) > [Wenn Sie Kopien nicht](#page-1435-0) [wie gewünscht anfertigen können](#page-1435-0) > Wenn Connect Copy abgebrochen wird

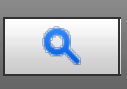

## **Wenn Connect Copy abgebrochen wird [Zurück](#page-1440-0)** [Weiter](#page-1442-0) Weiter Weiter Weiter Weiter Weiter Weiter Weiter Weiter Weiter

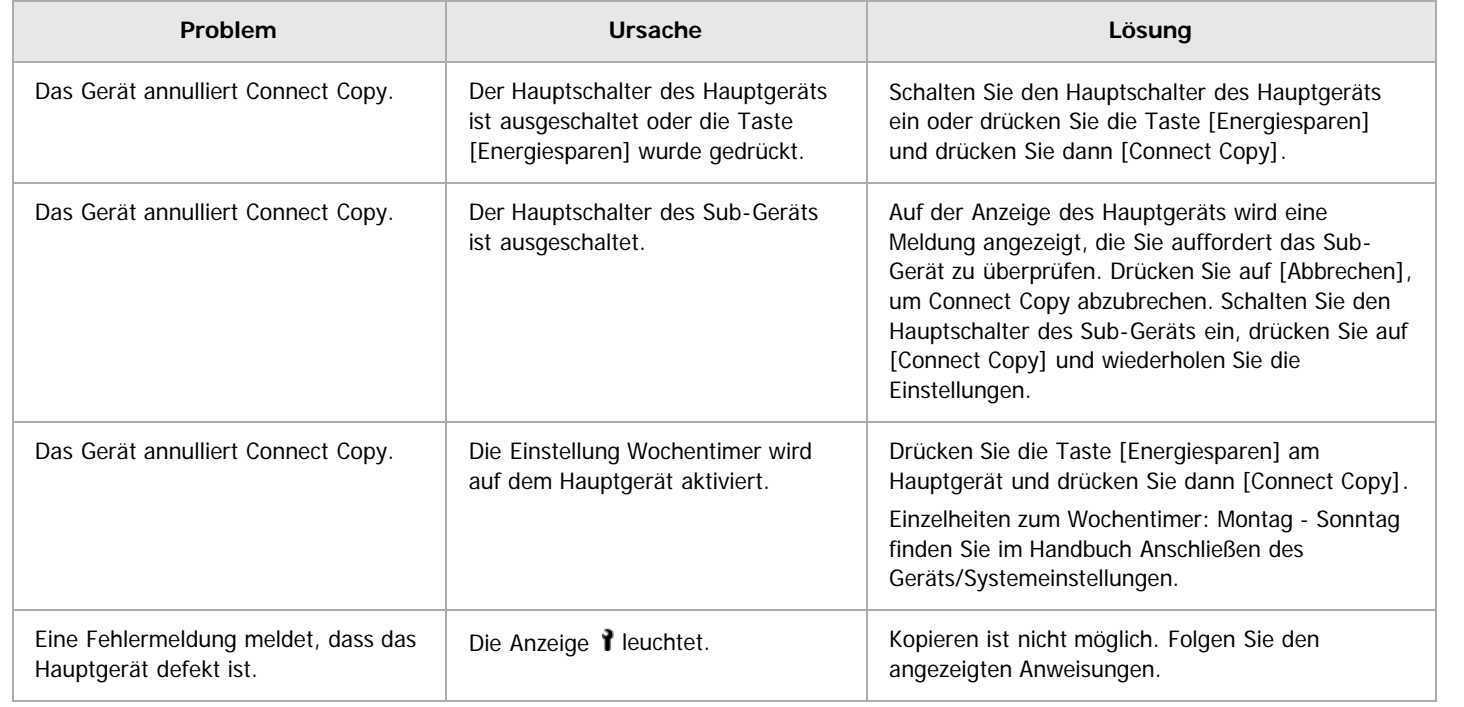

Anfang and Anfang and Antarchief Contract Contract Contract Contract Contract Contract Contract Contract Contract Contract Contract Contract Contract Contract Contract Contract Contract Contract Contract Contract Contract

<span id="page-1442-0"></span>Aficio" MP 6002/6002sp/7502/7502sp/9002/9002sp

[Startseite](#page-0-0) > [Fehlerbehebung](javascript:back_to_index()) > [Fehlerbehebung bei Verwendung der Funktion Kopierer/Document Server](#page-127-0) > [Wenn Sie Kopien nicht](#page-1435-0) [wie gewünscht anfertigen können](#page-1435-0) > Wenn Sie Connect Copy nicht verlassen können

## $\mathbf 0$

#### **Wenn Sie Connect Copy nicht verlassen können** [Zurück](#page-1441-0) Zurück Zurück Zurück Zurück [Weiter](#page-1443-0)

**Problem Ursache Lösung** Es passiert nichts, wenn Sie auf [Connect Copy] drücken. Der Scan-Vorgang läuft. Drücken Sie am Hauptgerät die Taste [Stop] und drücken Sie dann auf [Stop]. Es passiert nichts, wenn Sie auf [Connect Copy] drücken. Der Kopier-Vorgang läuft. Drücken Sie am Hauptgerät die Taste [Stop] und drücken Sie dann auf [Stop]. Es passiert nichts, wenn Sie auf [Connect Copy] drücken. Es liegt ein Papierstau im Hauptoder Sub-Gerät vor. Folgen Sie den angezeigten Anweisungen. Einzelheiten zu gestautem Papier oder gestauten Heftklammern siehe [Gestautes](#page-1514-0) [Papier entfernen](#page-1514-0) au und [Entfernen von](#page-1528-0) [gestauten Heftklammern](#page-1528-0) [.](#page-1528-0).. Folgen Sie den Instruktionen auf der Anzeige des Sub-Geräts, wenn dort angezeigt wird, dass eine Abdeckung geöffnet ist. • Zum Abbrechen von Connect Copy drücken Sie die Taste [Stopp] am Hauptgerät, befolgen Sie die Anweisung am Bildschirm zum Stoppen des Kopiervorgangs und drücken Sie dann [Connect Copy] zum Abbrechen. Es passiert nichts, wenn Sie auf [Connect Copy] drücken. Die Taste [Stopp] wurde auf dem Hauptgerät gedrückt. Zum Abbrechen von Connect Copy drücken Sie die Taste [Stopp] am Hauptgerät, befolgen Sie die Anweisung am Bildschirm zum Stoppen des Kopiervorgangs und drücken Sie dann [Connect Copy] zum Abbrechen. Es passiert nichts, wenn Sie auf [Connect Copy] drücken. Toner oder anderes Verbrauchsmaterial im Haupt- oder Sub-Gerät muss ersetzt werden. Folgen Sie den angezeigten Anweisungen. Informationen zum Einlegen von Papier finden Sie im Handbuch Papierspezifikationen und Hinzufügen von Papier. Einzelheiten zum Hinzufügen von Toner und Heftklammern finden Sie im Handbuch Wartung und Spezifikationen. Einzelheiten zum Entfernen von Locherabfall siehe [Entfernen von](#page-1533-0) [Locherabfall](#page-1533-0) ... • Zum Abbrechen von Connect Copy drücken Sie die Taste [Stopp] am Hauptgerät, befolgen Sie die Anweisung am Bildschirm zum Stoppen des Kopiervorgangs und

**Anfang Community Community Community Community Community Community Community Community Community Community Community Community Community Community Community Community Community Community Community Community Community Comm** 

drücken Sie dann [Connect Copy] zum

Abbrechen.

<span id="page-1443-0"></span>Aficio" MP 6002/6002sp/7502/7502sp/9002/9002sp

<span id="page-1443-1"></span>[Startseite](#page-0-0) > [Fehlerbehebung](javascript:back_to_index()) > [Fehlerbehebung bei Verwendung der Funktion Kopierer/Document Server](#page-127-0) > [Wenn Sie Kopien nicht](#page-1435-0) [wie gewünscht anfertigen können](#page-1435-0) > Wenn der Speicher während der Verwendung der Kopierer-/Document-Server-Funktion überlastet ist

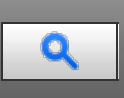

#### Wenn der Speicher während der Verwendung der Kopierer-/Document-Server-<br> **Wenn der Speicher während der Verwendung der Kopierer-/Document-Server-Funktion überlastet ist**

**Meldung Ursache Lösung** "Speicher ist voll. nn Vorlagen wurden gescannt. Auf [Drucken] drücken, um die gescannten Vorlagen zu kopieren. Verbleibende Vorlagen nicht entfernen." "n" steht in dieser Meldung für eine beliebige Zahl. Die gescannten Vorlagen überschreiten die Anzahl der maximal speicherbaren Seiten. Drücken Sie auf [Drucken], um die gescannten Vorlagen zu kopieren und das Scannen von Daten abzubrechen. Drücken Sie auf [Speicher löschen], um das Scannen von Daten abzubrechen und keinen Kopiervorgang auszuführen. "Zum Scannen und Kopieren der verbleibenden Vorlagen auf [Weiter] drücken." Das Gerät prüft nach dem Drucken der gescannten Vorlagen, ob die übrigen Vorlagen kopiert werden müssen. Entfernen Sie alle Kopien, und drücken Sie [Weiter], um den Kopiervorgang fortzusetzen. Drücken Sie [Stop], um den Kopiervorgang zu stoppen.

#### **Connect Copy**

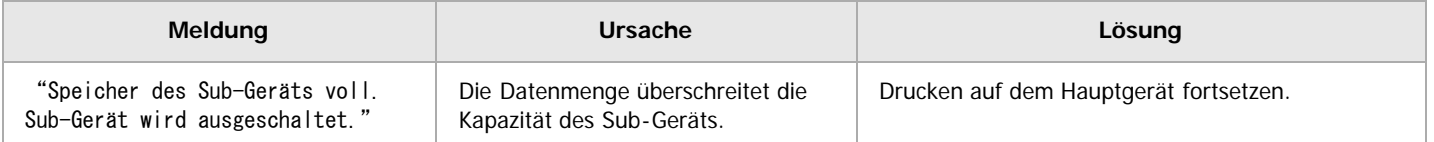

#### V Hinweis

Wenn Sie [Speicher voll, Auto-Scan-Neustart] in [Eing./Ausg.] im Anwenderprogramm auf [Ein] setzen, wird die Meldung zum Speicherüberlauf auch dann nicht angezeigt, wenn der Speicher voll ist. Das Gerät wird zuerst Kopien der eingescannten Vorlagen erstellen und dann automatisch mit dem Scannen und Kopieren der übrigen Vorlagen beginnen. In diesem Fall ist die Reihenfolge der resultierenden sortierten Seiten nicht sequentiell. Einzelheiten zu Speicher voll, Auto-Scan-Neustart finden Sie in Kopierer und Document Server.

[Anfang](#page-1443-1) **[Zurück](#page-1442-0) [Weiter](#page-1444-0) Anfang** 2007 - 2008 - 2009 - 2009 - 2009 - 2009 - 2009 - 2009 - 2009 - 2009 - 2009 - 2009 - 2009 - 2009 - 2009 - 2009 - 2009 - 2009 - 2009 - 2009 - 2009 - 2009 - 2009 - 2009 - 2009 - 2009 - 2009 - 200

<span id="page-1444-0"></span>Aficio" MP 6002/6002sp/7502/7502sp/9002/9002sp

[Startseite](#page-0-0) > [Fehlerbehebung](javascript:back_to_index()) > [Fehlerbehebung bei Verwendung der Faxfunktion](#page-128-0) > Einstellen der Lautstärke

# Q

#### **Einstellen der Lautstärke** [Zurück](#page-1443-0) [Weiter](#page-1446-0) Weiter Weiter Weiter Weiter Weiter Weiter Weiter Weiter Weiter Weiter

Sie können die Lautstärke folgender Töne einstellen, die vom Gerät stammen.

#### **Direktwahlmodus**

Ist zu hören, wenn die Taste [Direkt] gedrückt wird.

#### **Beim Senden**

Ist zu hören, wenn "Sofortsenden" durchgeführt wird.

#### **Beim Empfangen**

Ist zu hören, wenn das Gerät ein Dokument empfängt.

#### **Beim Wählen**

Ist nach Drücken der Taste [Start] zu hören, bis die Verbindung zur Zielstation hergestellt ist.

#### **Beim Drucken**

Ist zu hören, wenn ein empfangenes Dokument gedruckt wird.

**Drücken Sie die Taste [Anwenderprogramm/Zähler].**

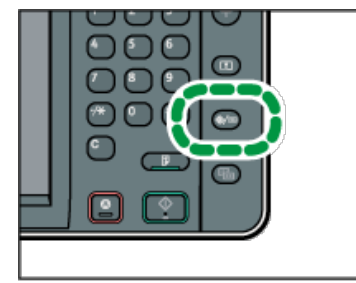

**Drücken Sie [Faxeinstellungen].**

**Überprüfen Sie, ob die Anzeige [Allgemeine Einstellungen] erscheint.**

**Drücken Sie die Taste [Lautstärke einstellen].**

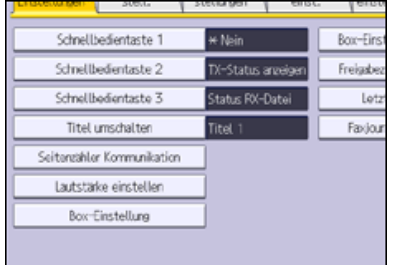

**Drücken Sie [Leiser] oder [Lauter], um die Lautstärke einzustellen und drücken Sie dann die Taste [OK].**

Sie können die tatsächliche Lautstärke hören, wenn Sie [Prüfen] drücken.

Sie können die Höhe der Lautstärke zwischen 0 und 7 einstellen.

**Drücken Sie die Taste [Anwenderprogramm/Zähler].**

V Hinneis

Sie können die Lautstärke für die Direktwahl einstellen, wenn Sie die Taste [Direkt] drücken. Informationen zum Anpassen der Lautstärke im Direktmodus finden Sie in Fax.

<span id="page-1446-0"></span>Angezeigte Meldungen bei Verwendung der Fax-Funktion

#### MP 6002/6002sr/7502/7502sr/9002/9002sr

Aficio" MP 6002/6002sp/7502/7502sp/9002/9002sp

<span id="page-1446-1"></span>[Startseite](#page-0-0) > [Fehlerbehebung](javascript:back_to_index()) > [Fehlerbehebung bei Verwendung der Faxfunktion](#page-128-0) > Angezeigte Meldungen bei Verwendung der Fax-Funktion

## Q

#### **Angezeigte Meldungen bei Verwendung der Fax-Funktion** [Zurück](#page-1444-0) Zurück **Zurück** [Weiter](#page-1455-0)

In diesem Abschnitt werden die wichtigsten Meldungen des Geräts beschrieben. Erscheinen andere Meldungen, sind die im Display angezeigten Anweisungen zu befolgen.

 $\sqrt{\frac{1}{2}}$  Hinweis

Einstellungen, die in den Systemeinstellungen oder Faxfunktionen auf dem Bedienfeld bestätigt werden können, können auch anhand von Web Image Monitor bestätigt werden. Weitere Informationen zur Bestätigung der Einstellungen anhand von Web Image Monitor finden Sie in der Hilfe von Web Image Monitor.

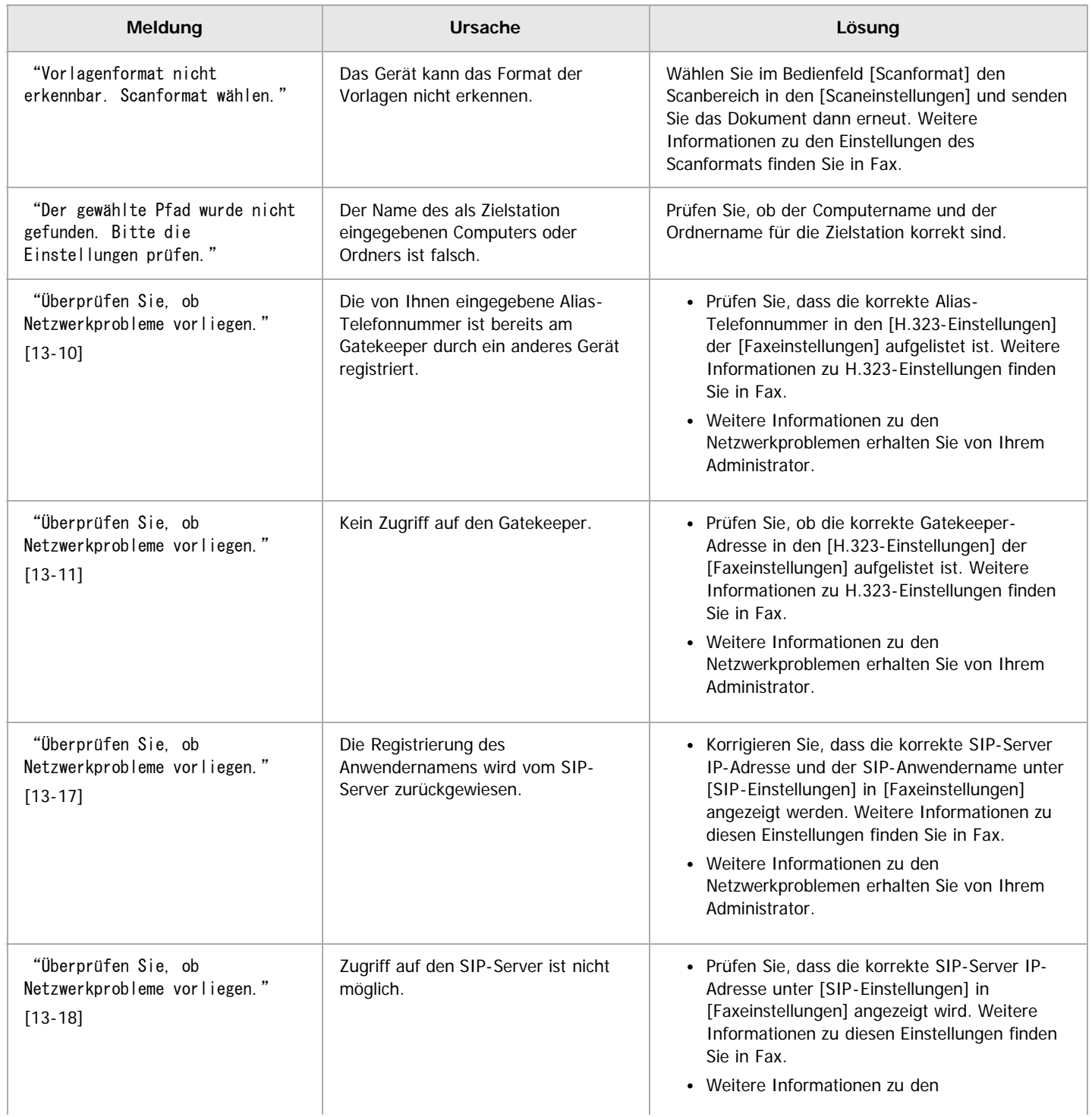

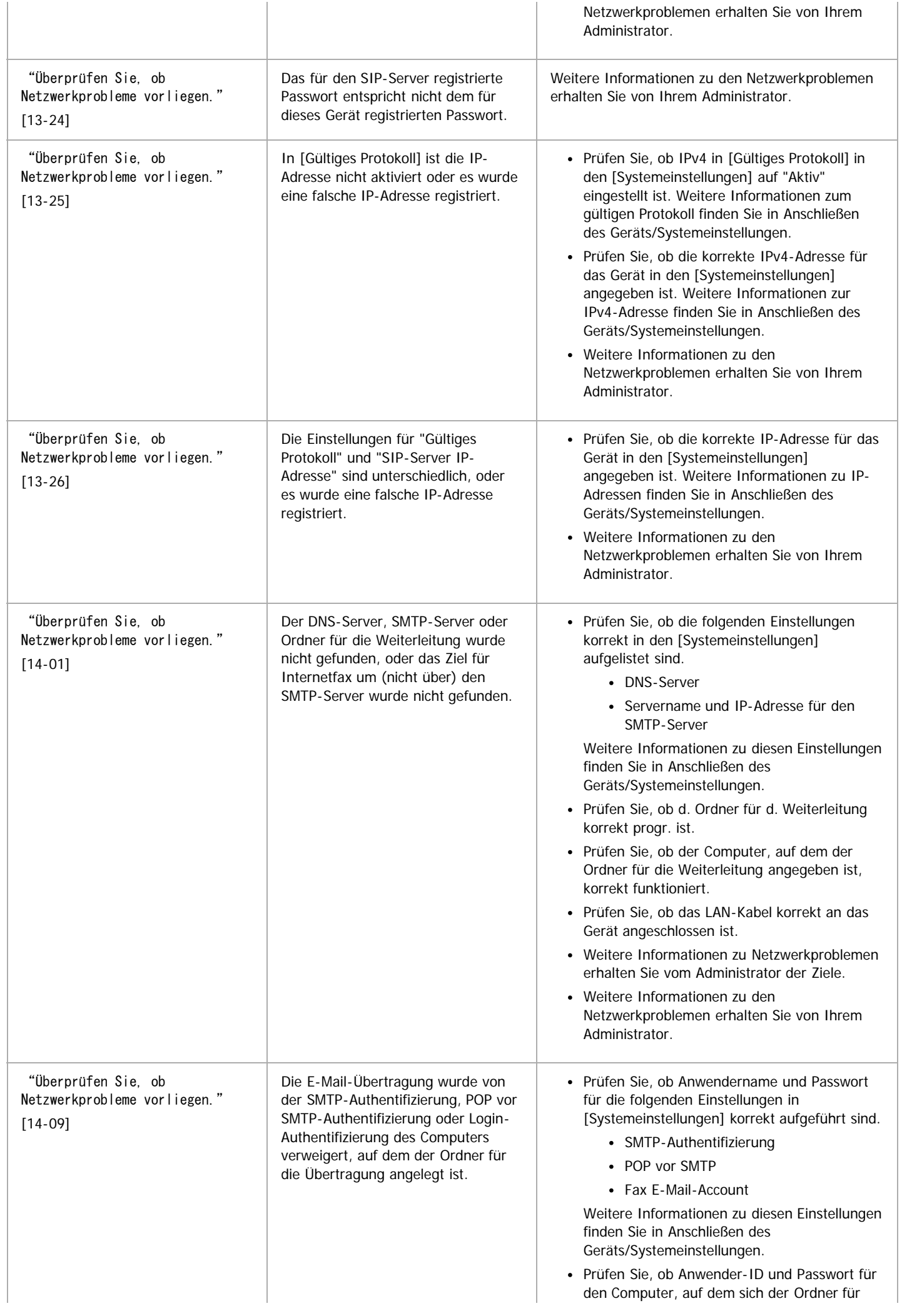

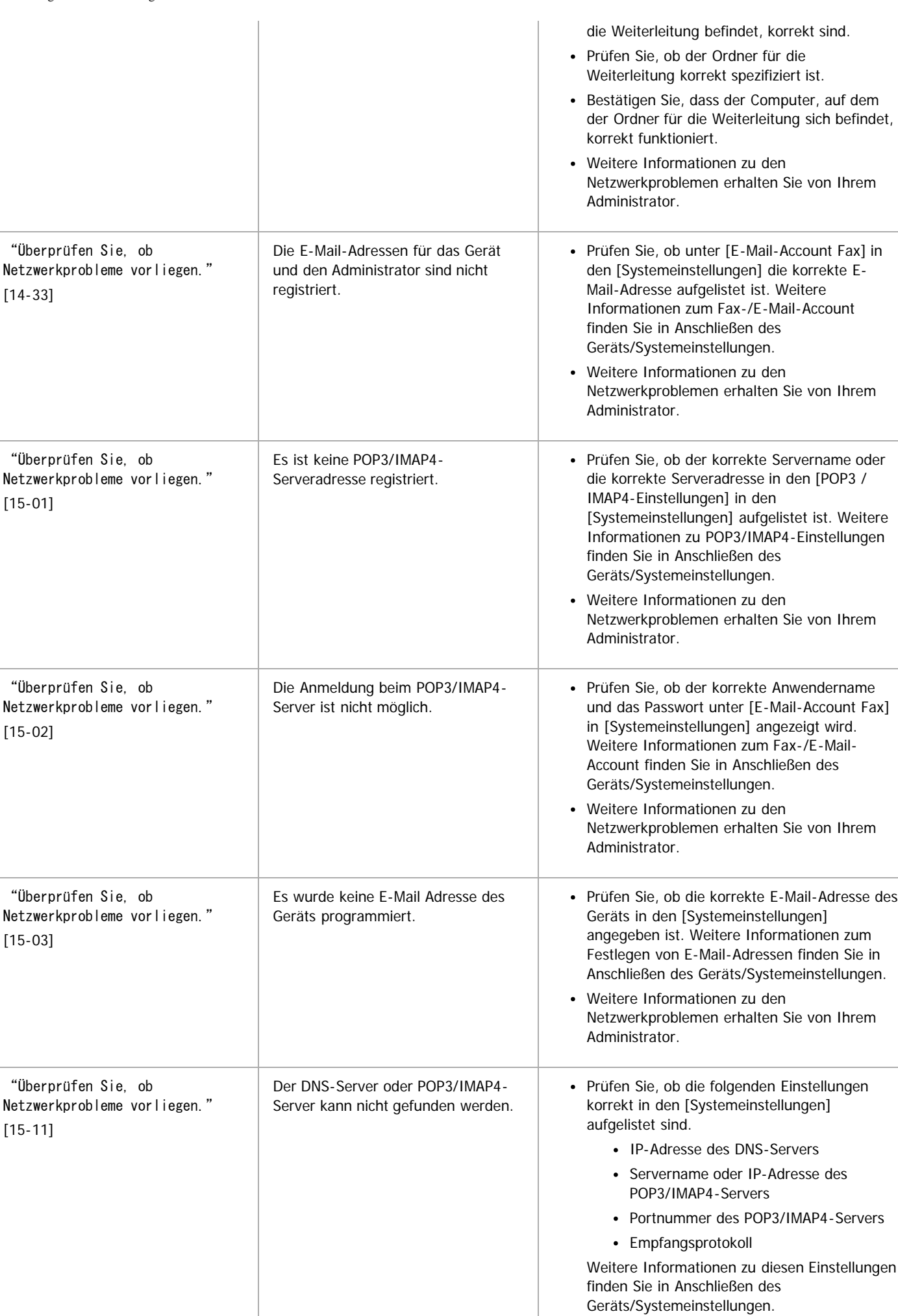

Prüfen Sie, ob das LAN-Kabel korrekt an das

Gerät angeschlossen ist.

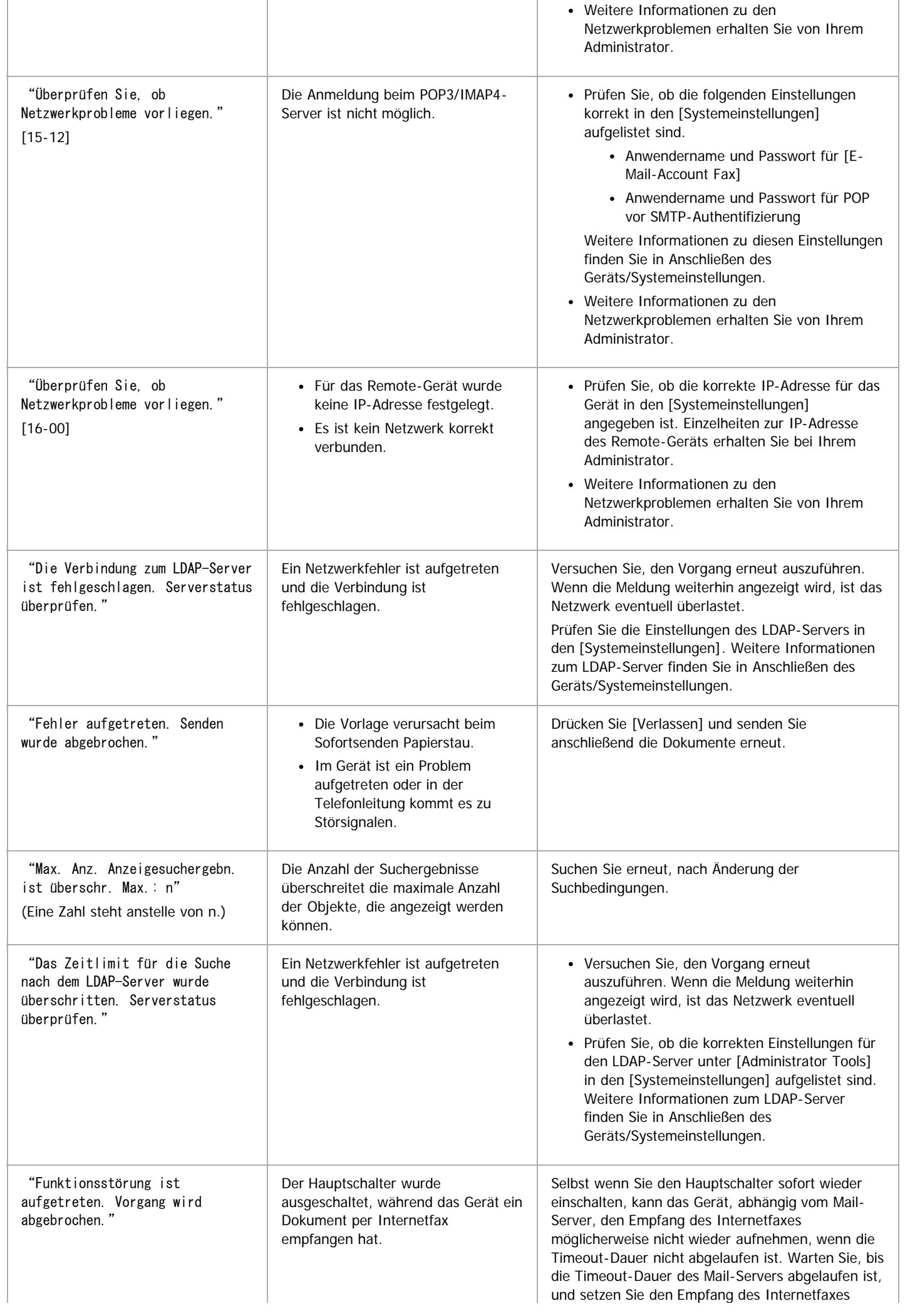

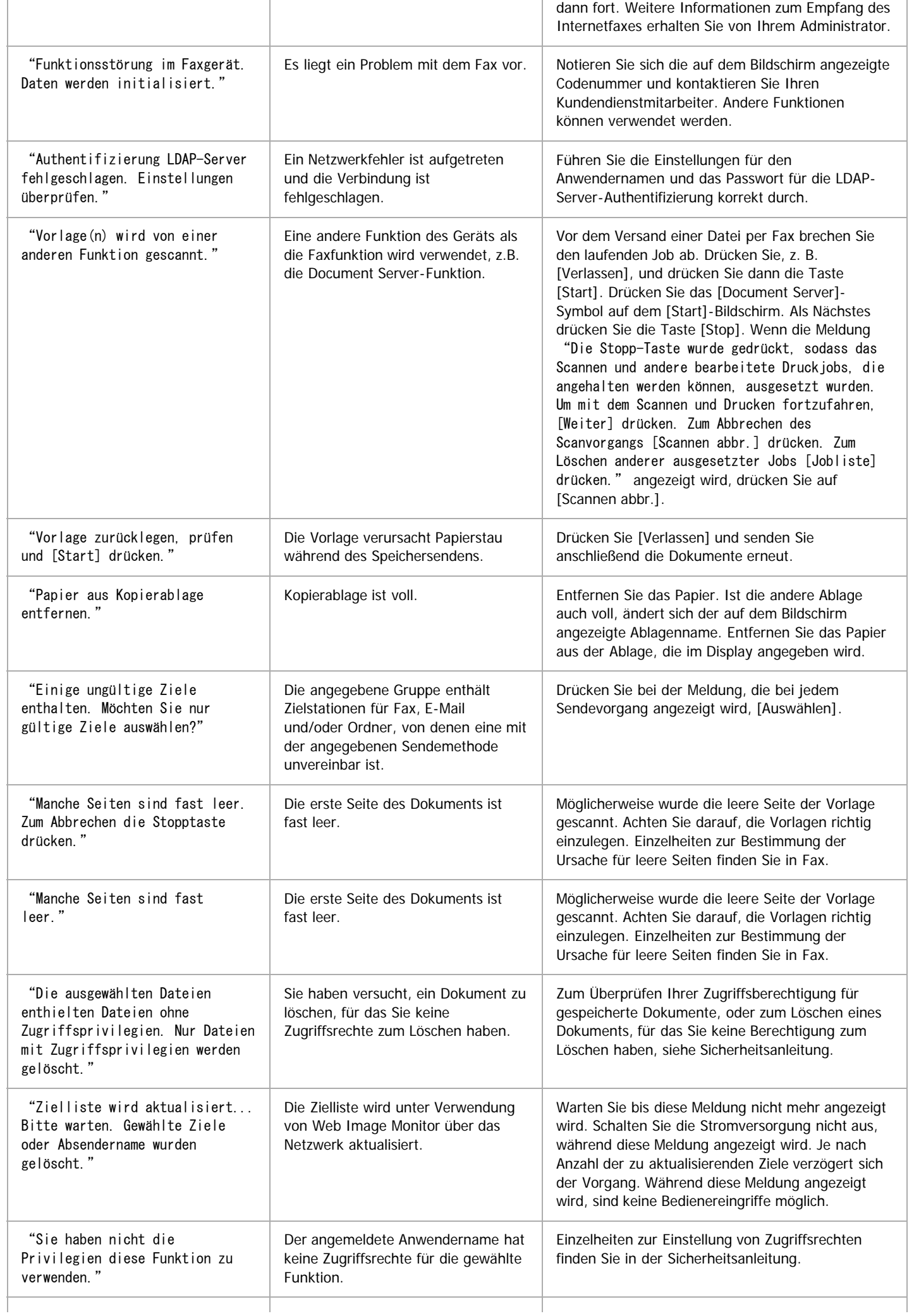

- 1

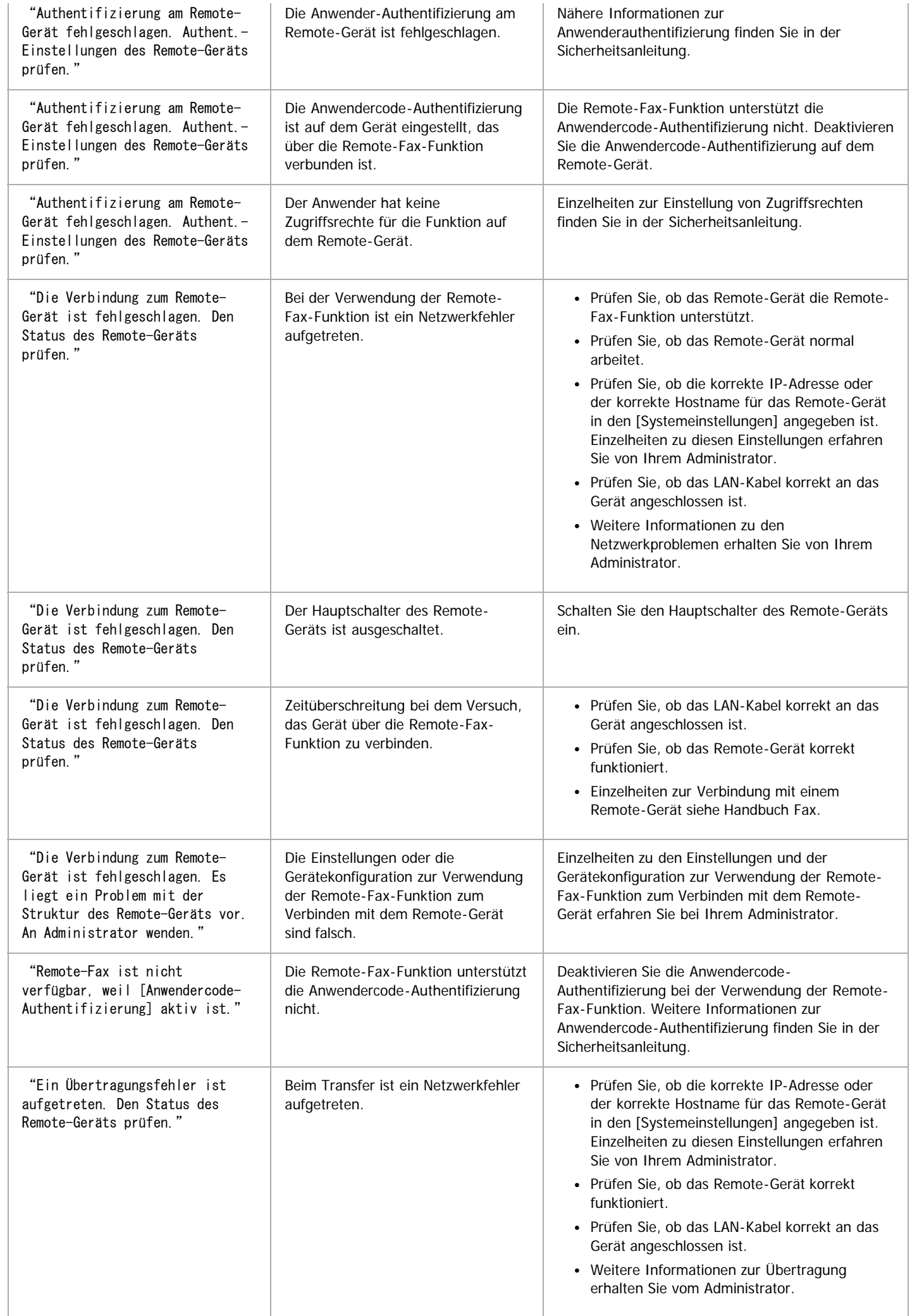

 $\overline{1}$ 

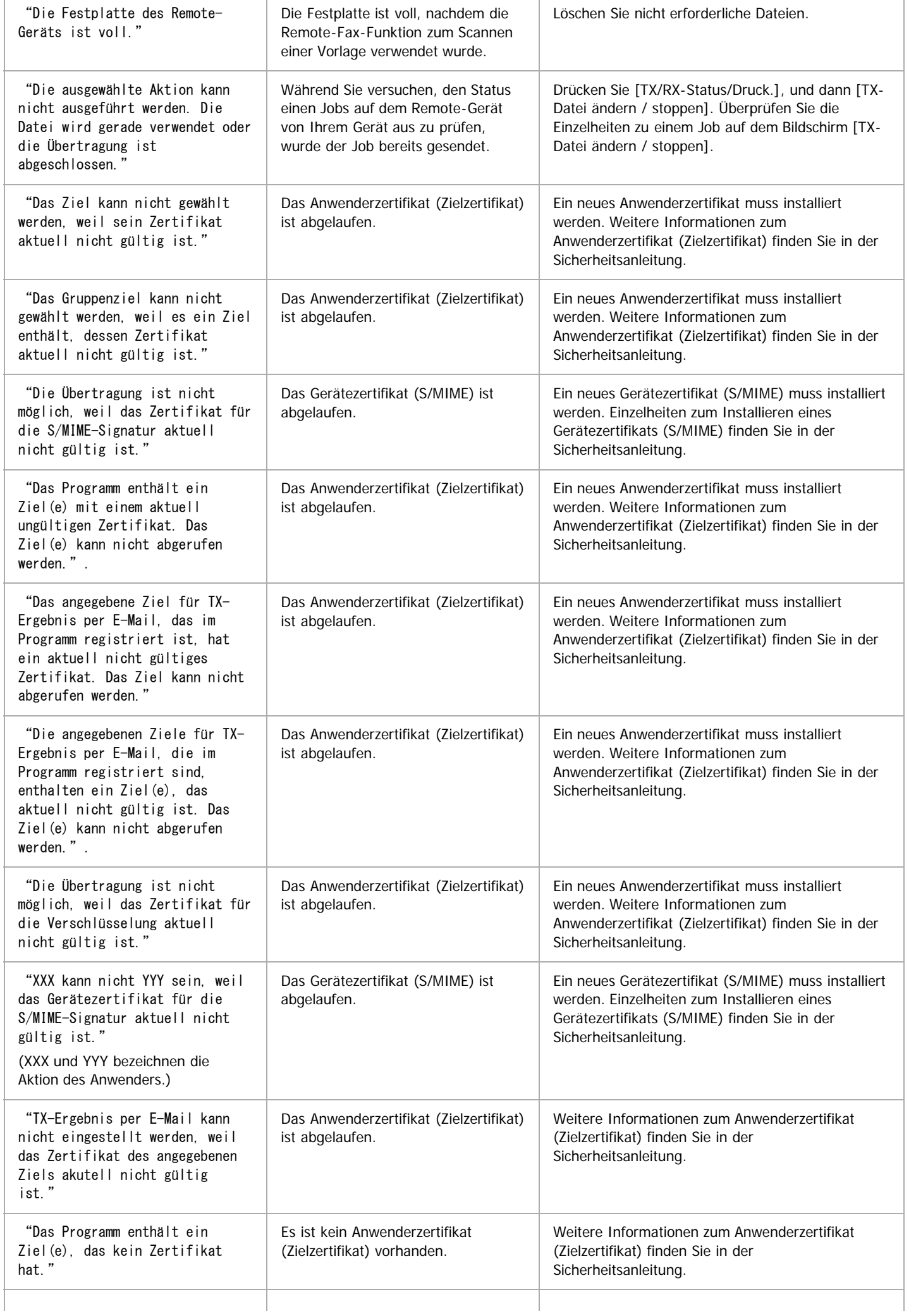

 $\mathbf{r}$ 

Angezeigte Meldungen bei Verwendung der Fax-Funktion

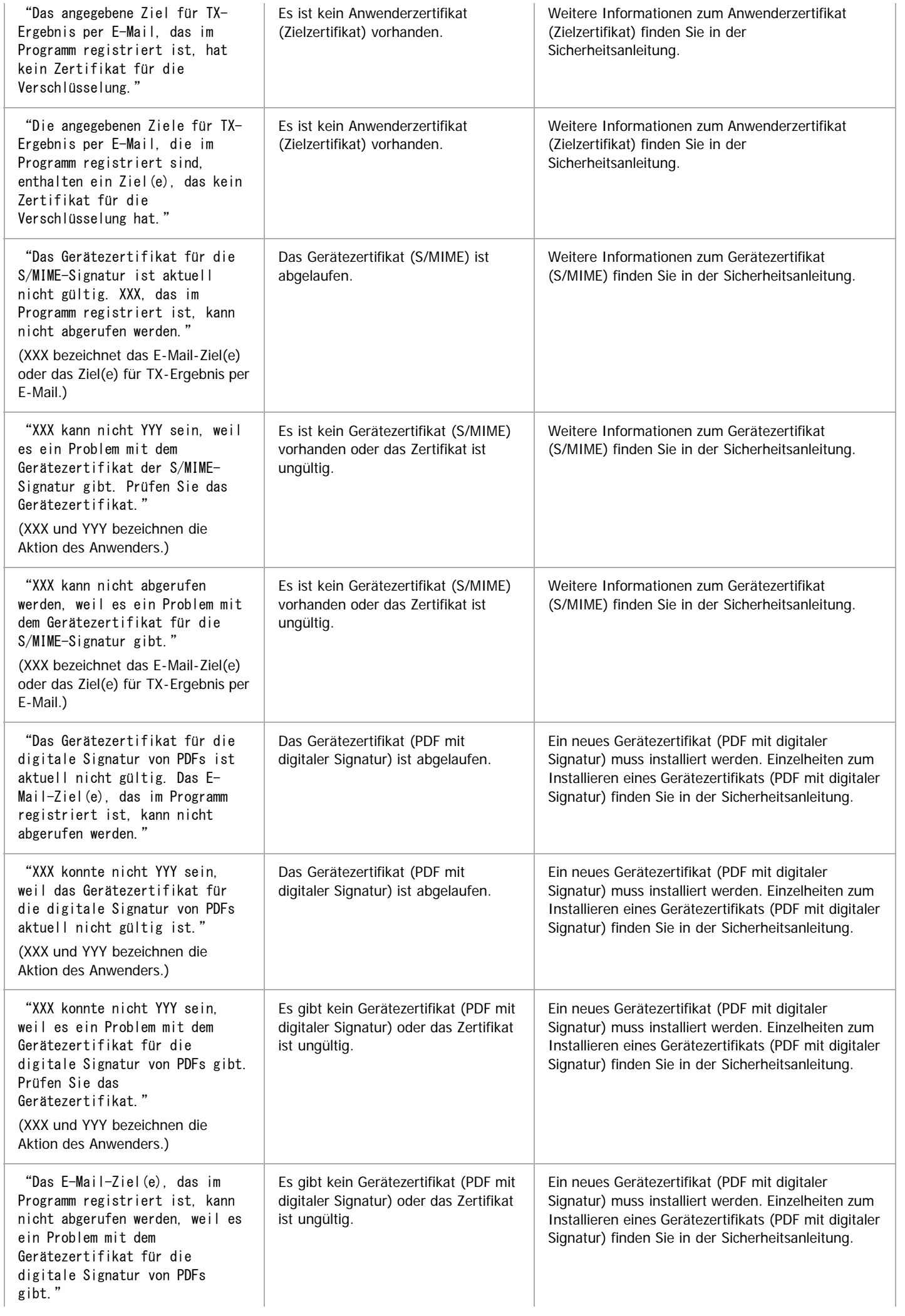

#### V Hinweis

- Wenn "Überprüfen, ob Netzwerkprobleme vorliegen." angezeigt wird, ist das Gerät nicht richtig mit dem Netzwerk verbunden oder die Einstellungen des Geräts sind nicht korrekt. Wenn Sie keine Netzwerkverbindung benötigen, können Sie die Einstellungen so festlegen, dass diese Meldung nicht angezeigt wird und die Taste [Status prüfen] nicht mehr aufleuchtet. Weitere Informationen zur Vorgehensweise finden Sie in Fax. Wenn Sie das Gerät wieder mit dem Netzwerk verbinden, müssen Sie darauf achten, "Anzeige" einzustellen, indem Sie den entsprechenden Anwenderparameter konfigurieren.
- Wenn das Papiermagazin kein Papier mehr enthält, wird die Meldung "Es ist kein Papier vorhanden. Papier einlegen." angezeigt, in der Sie aufgefordert werden, Papier nachzufüllen. Wenn noch Papier in einem der anderen Papiermagazine vorhanden ist, können Sie weiterhin Dokumente empfangen, auch wenn die Meldung angezeigt wird. Sie können diese Funktion mit den Parametereinstellungen einund ausschalten. Weitere Informationen zur Vorgehensweise finden Sie in Fax.

[Anfang](#page-1446-1) and Anfang and Antarchief Level and Antarchief Level and Antarchief Level and Antarchief Level and Antarchief Level and Antarchief Level and Antarchief Level and Antarchief Level and Antarchief Level and Antarchief

<span id="page-1455-0"></span>Aficio MP 6002/6002se/7502/7502se/9002/9002se

<span id="page-1455-1"></span>[Startseite](#page-0-0) > [Fehlerbehebung](javascript:back_to_index()) > [Fehlerbehebung bei Verwendung der Faxfunktion](#page-128-0) > Wenn Sie Faxnachrichten nicht wie gewünscht senden oder empfangen können

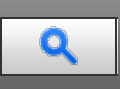

Wenn Sie Faxnachrichten nicht wie gewünscht senden oder empfangen können **Valla [Zurück](#page-1446-0)** [Weiter](#page-1460-0)

#### **Senden/Empfang**

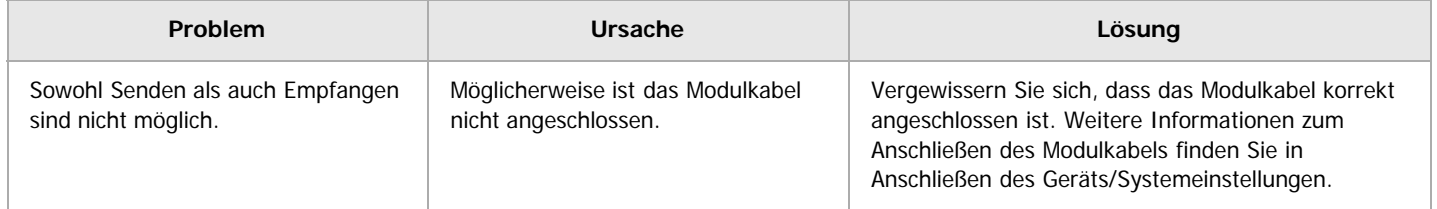

**Senden**

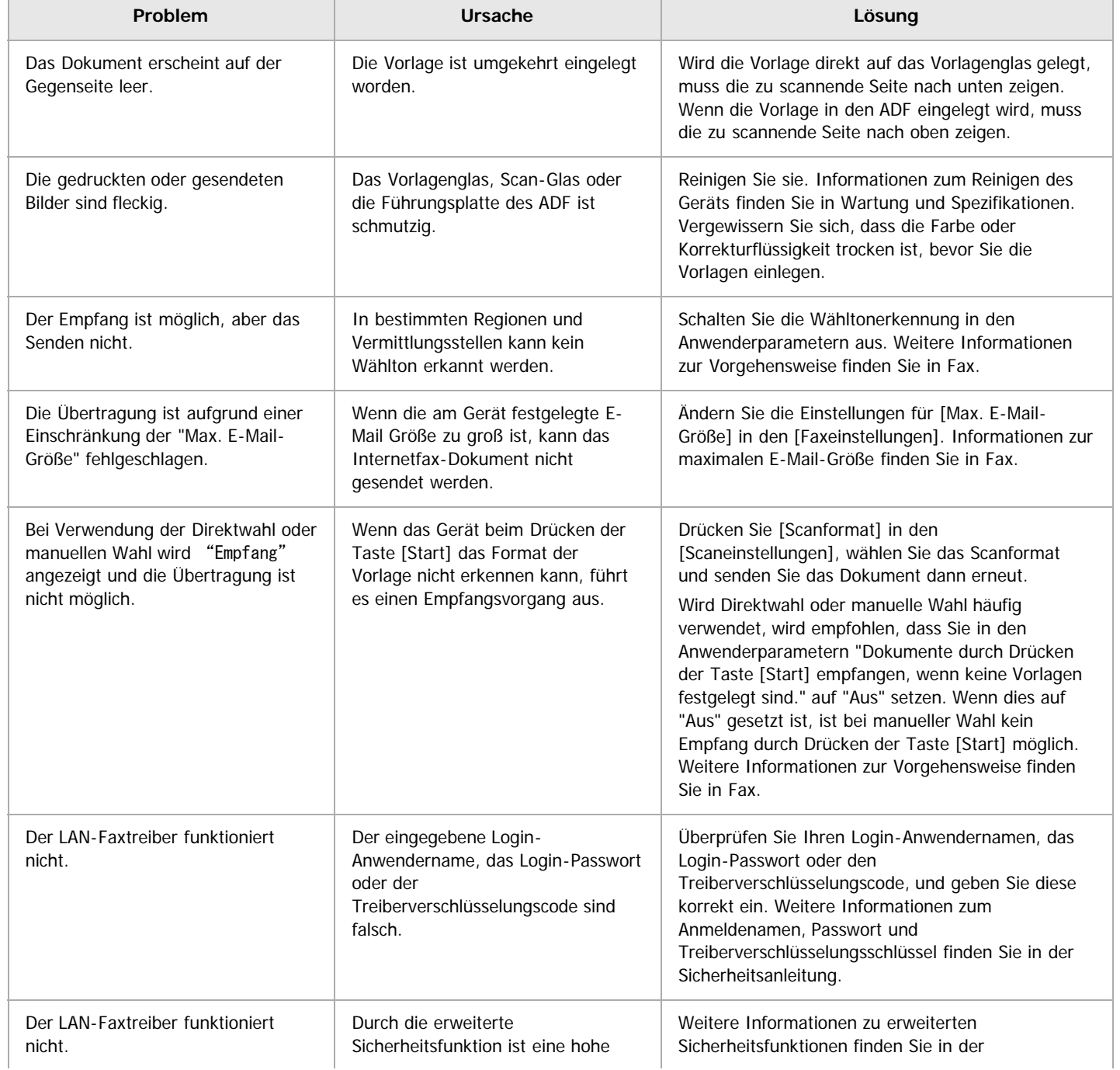

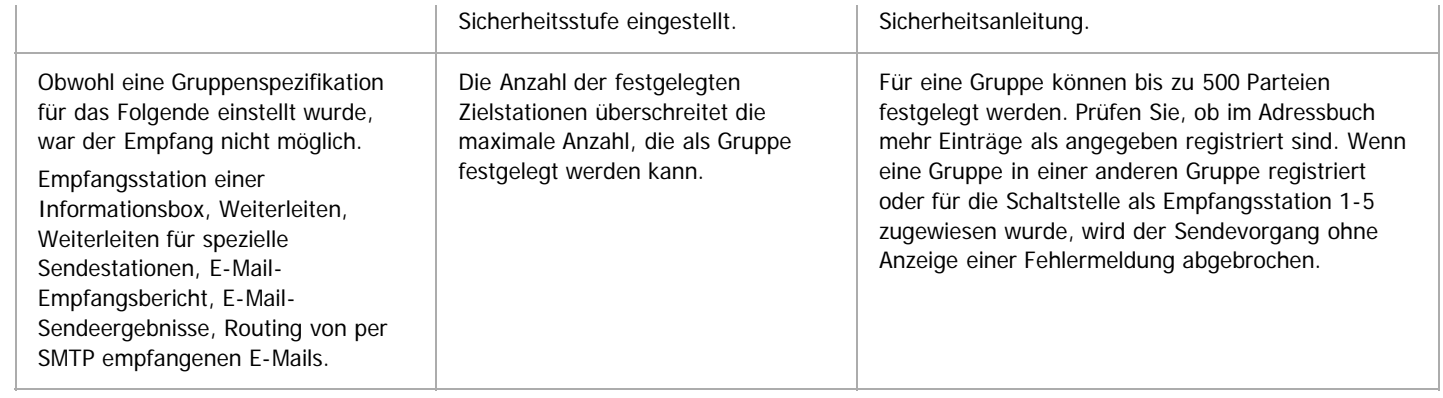

### **Empfang**

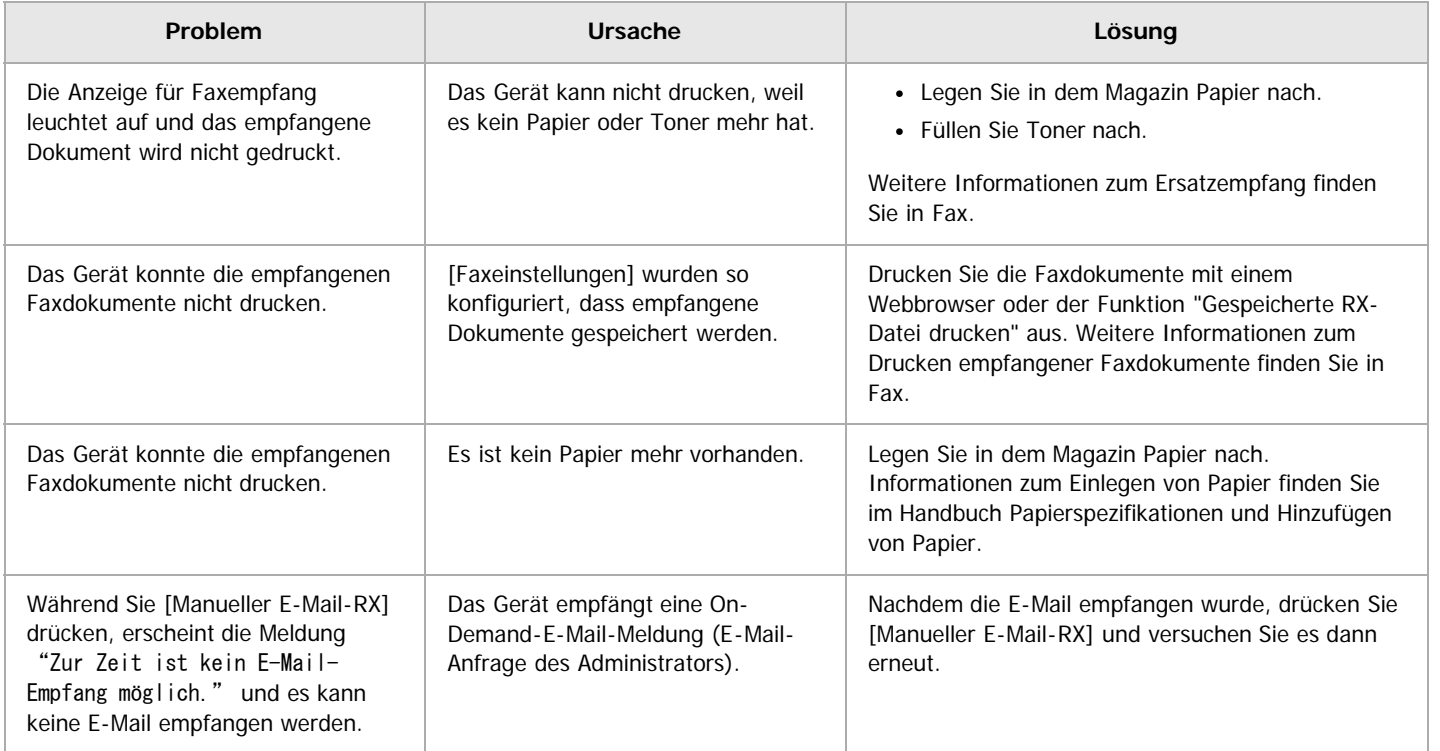

#### **Drucken**

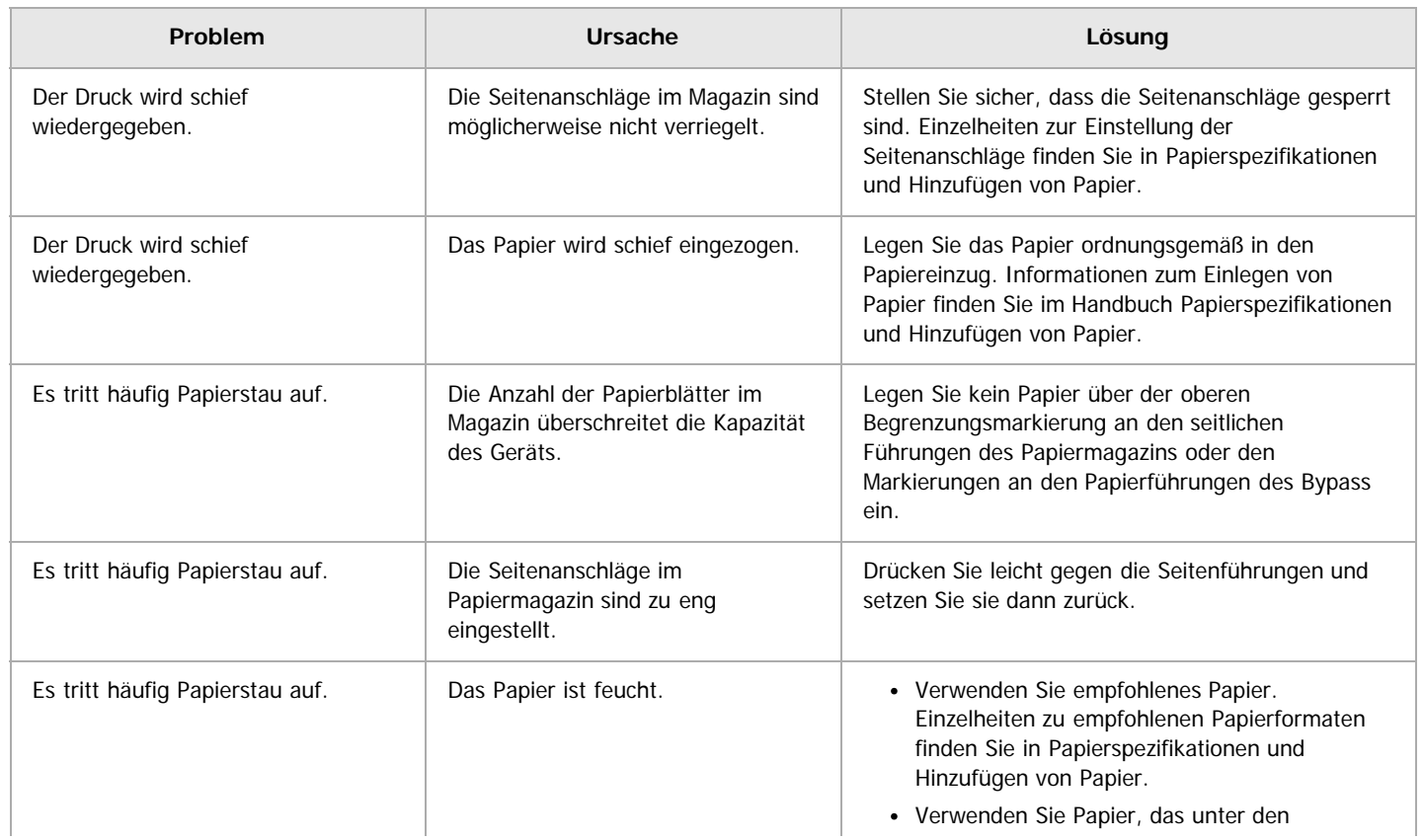

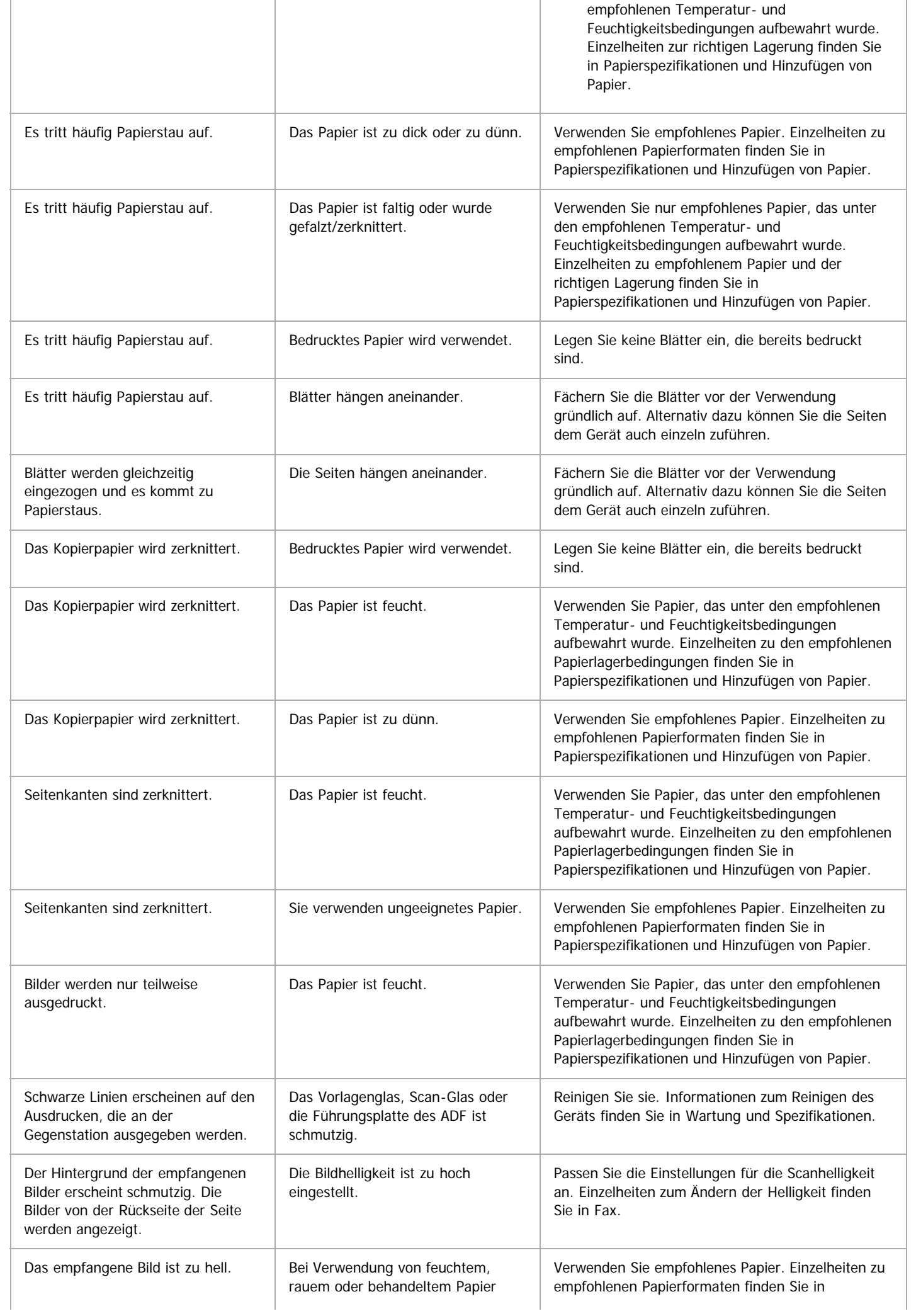

Wenn Sie Faxnachrichten nicht wie gewünscht senden oder empfangen können

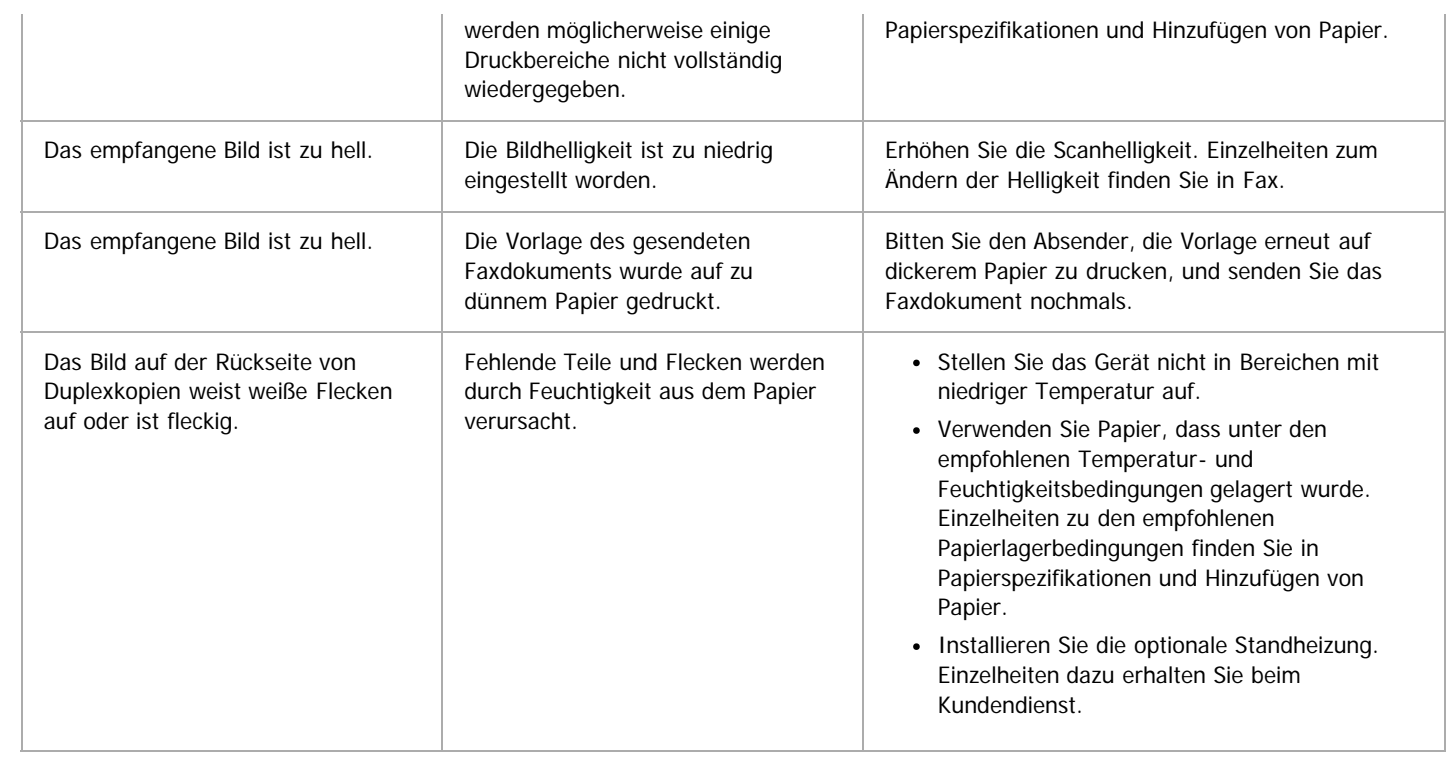

### **Weitere Einstellungen**

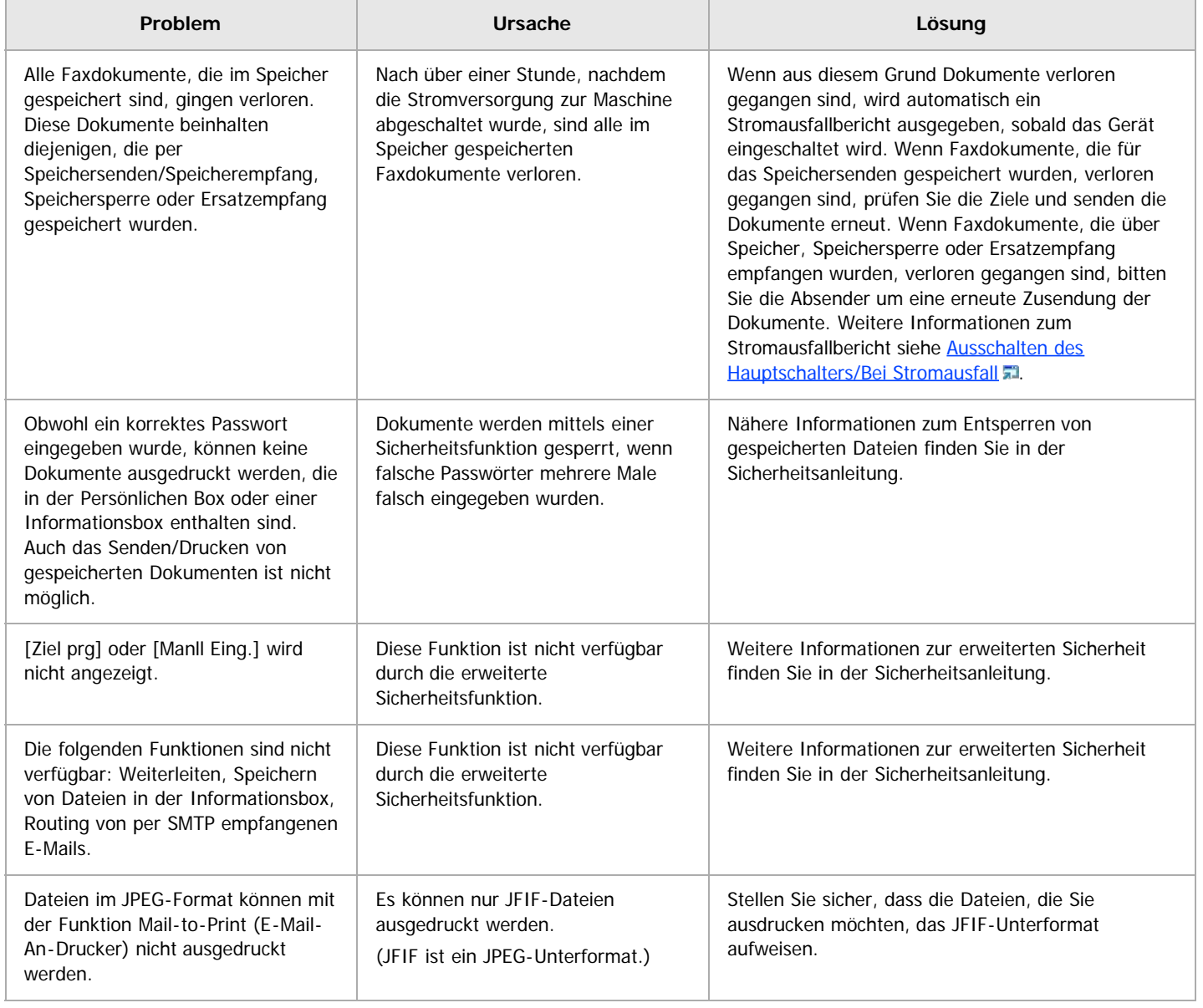

#### **Verwandte Themen**

Wenn Sie Faxnachrichten nicht wie gewünscht senden oder empfangen können

[Wenn der Speicher während der Verwendung der Faxfunktion ausgelastet ist](#page-1460-0)

[Anfang](#page-1455-1) and Anfang and Antarchief Contract Contract Contract Contract Contract Contract Contract Contract Contract Contract Contract Contract Contract Contract Contract Contract Contract Contract Contract Contract Contract

<span id="page-1460-0"></span>Aficio MP 6002/6002se/7502/7502se/9002/9002se

[Einstellungen](javascript:goto_preference() [Hilfe](#page-132-0)

<span id="page-1460-1"></span>[Startseite](#page-0-0) > [Fehlerbehebung](javascript:back_to_index()) > [Fehlerbehebung bei Verwendung der Faxfunktion](#page-128-0) > [Wenn Sie Faxnachrichten nicht wie gewünscht](#page-1455-0) [senden oder empfangen können](#page-1455-0) > Wenn der Speicher während der Verwendung der Faxfunktion ausgelastet ist

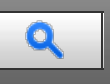

#### **Wenn der Speicher während der Verwendung der Faxfunktion ausgelastet ist Agency Algebrary [Weiter](#page-1461-0) Weiter Weiter Meldung Ursache Lösung** "Speicher voll. Weiteres Scannen nicht möglich. Senden wird gestoppt." Die Speicherkapazität ist erschöpft. Wenn Sie [Verlassen] drücken, kehrt das Gerät in den Standby-Modus zurück und beginnt, die gespeicherten Seiten zu senden. Überprüfen Sie die Seiten, die nicht gesendet wurden, mithilfe des Kommunikationsergebnisberichts und senden Sie dann diese Seiten erneut.

[Anfang](#page-1460-1) **Anfang** Anfang **[Zurück](#page-1455-0)** [Weiter](#page-1461-0)

<span id="page-1461-0"></span>MP 6002/6002sr/7502/7502sr/9002/9002sr<br>Aficio mp 6002/6002sr/7502/7502sr/9002/9002sr

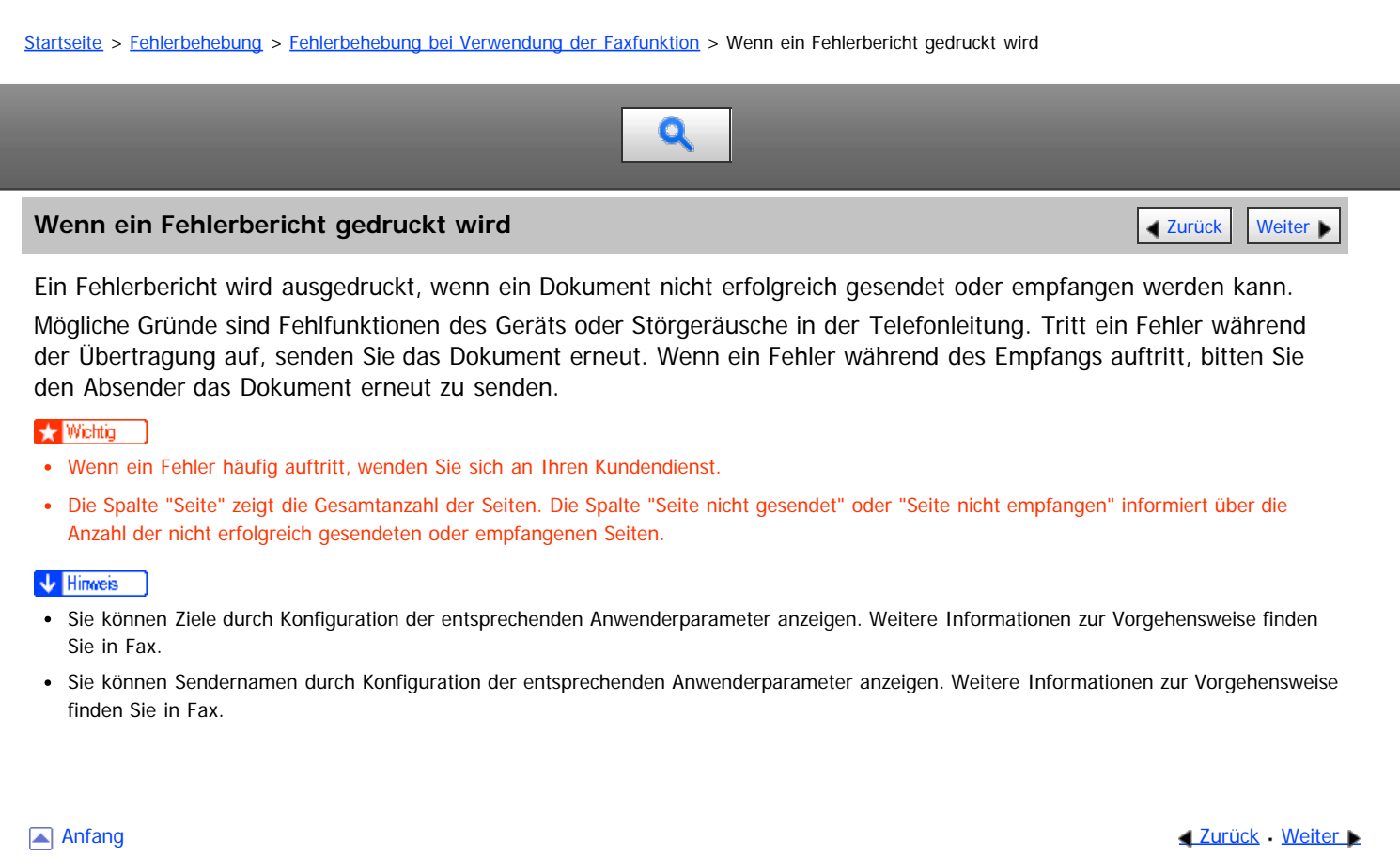

<span id="page-1462-0"></span>Ausschalten des Hauptschalters/Bei Stromausfall

MP 6002/6002sr/7502/7502sr/9002/9002sr<br>Aficio mp 6002/6002sr/7502/7502sr/9002/9002sr

<span id="page-1462-1"></span>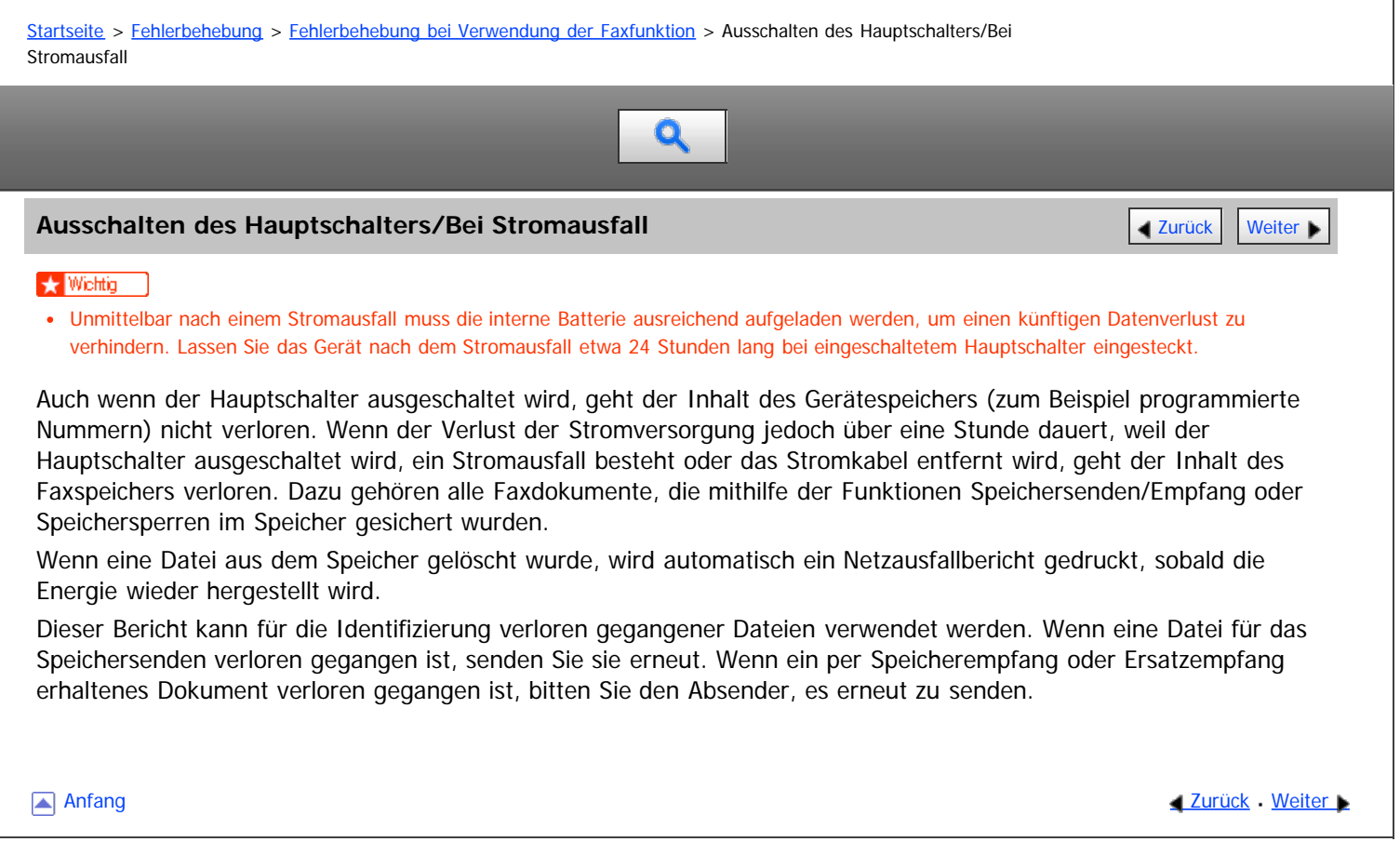

<span id="page-1463-0"></span>MP 6002/6002sr/7502/7502sr/9002/9002sr<br>Aficio mp 6002/6002sr/7502/7502sr/9002/9002sr

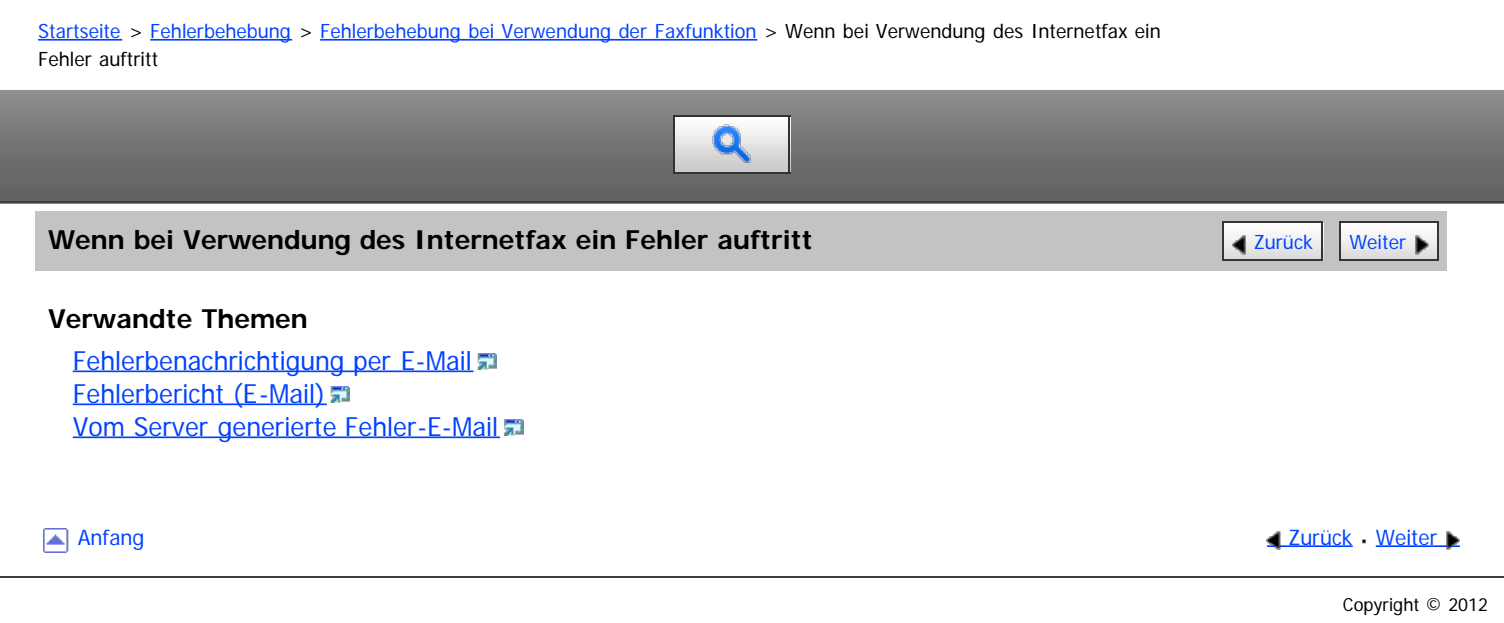

<span id="page-1464-0"></span>MP 6002/6002sr/7502/7502sr/9002/9002sr<br>Aficio mp 6002/6002sr/7502/7502sr/9002/9002sr

<span id="page-1464-1"></span>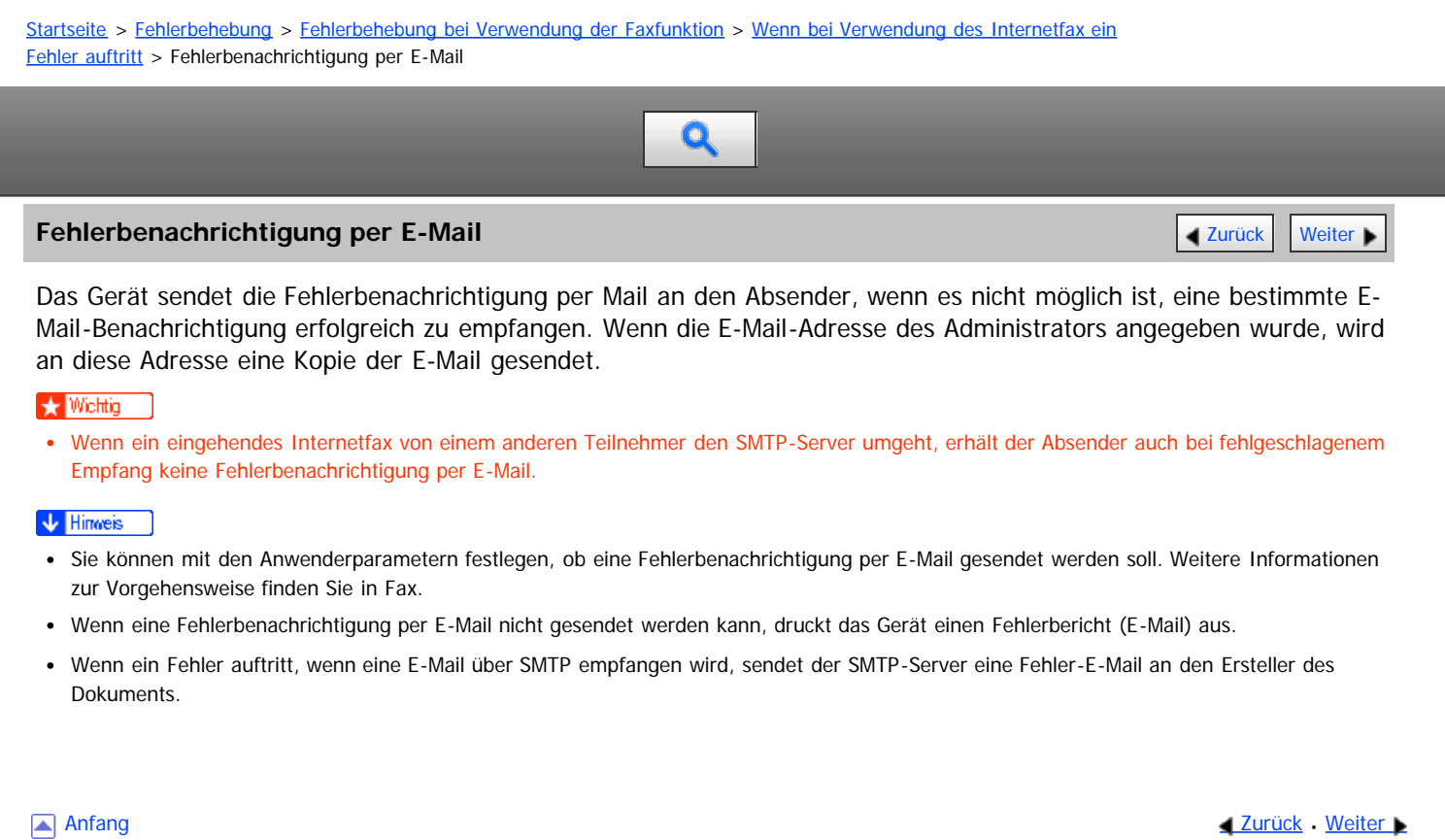

<span id="page-1465-0"></span>Aficio MP 6002/6002sp/7502/7502sp/9002/9002sp

<span id="page-1465-1"></span>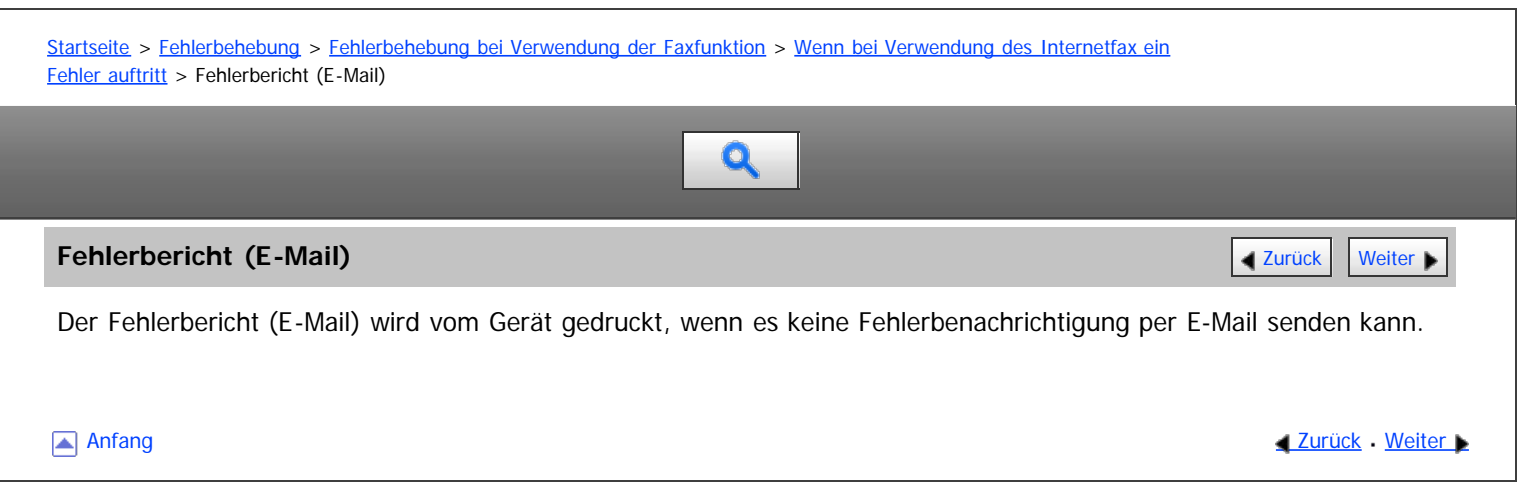

<span id="page-1466-0"></span>MP 6002/6002sp/7502/7502sp/9002/9002sp<br>Aficio mp 6002/6002sp/7502/7502sp/9002/9002sp

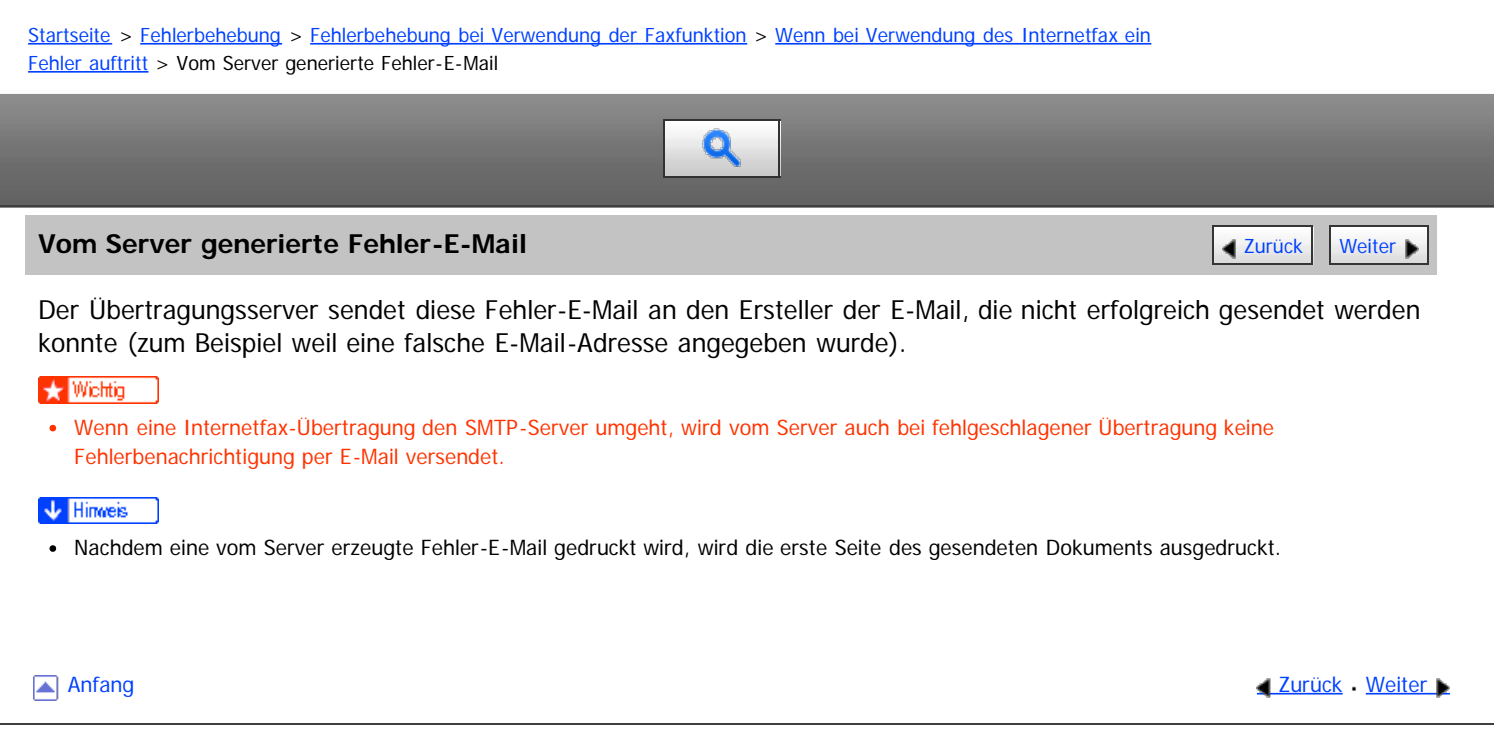

<span id="page-1467-0"></span>Aficio MP 6002/6002sp/7502/7502sp/9002/9002sp

<span id="page-1467-1"></span>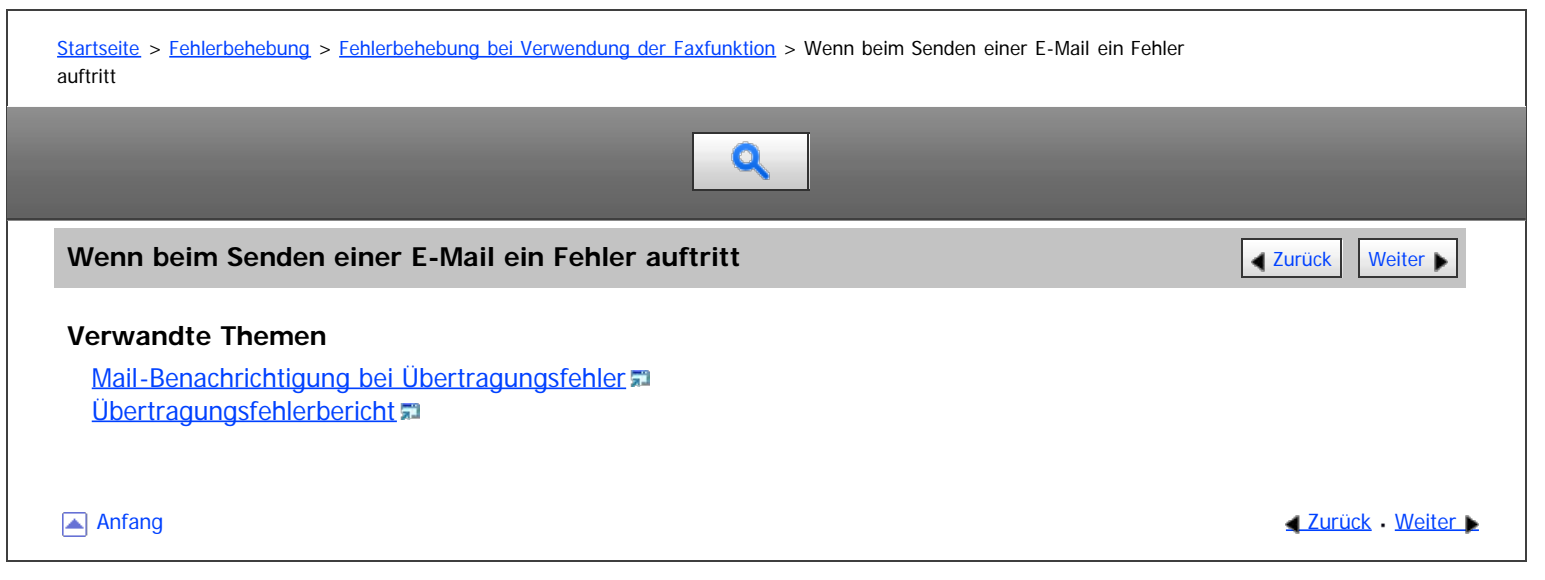

<span id="page-1468-0"></span>Aficio" MP 6002/6002sp/7502/7502sp/9002/9002sp

<span id="page-1468-1"></span>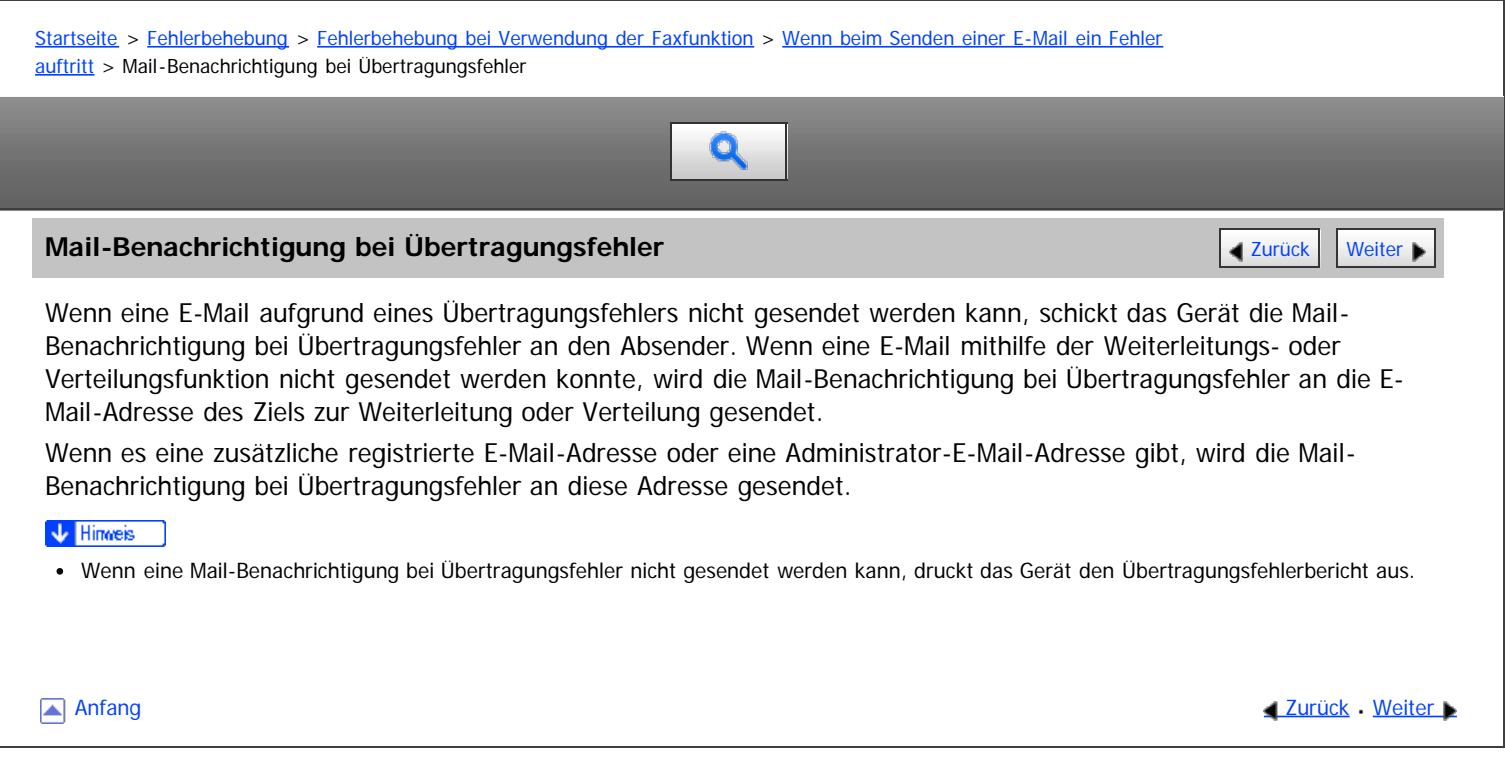

<span id="page-1469-0"></span>Aficio MP 6002/6002sp/7502/7502sp/9002/9002sp

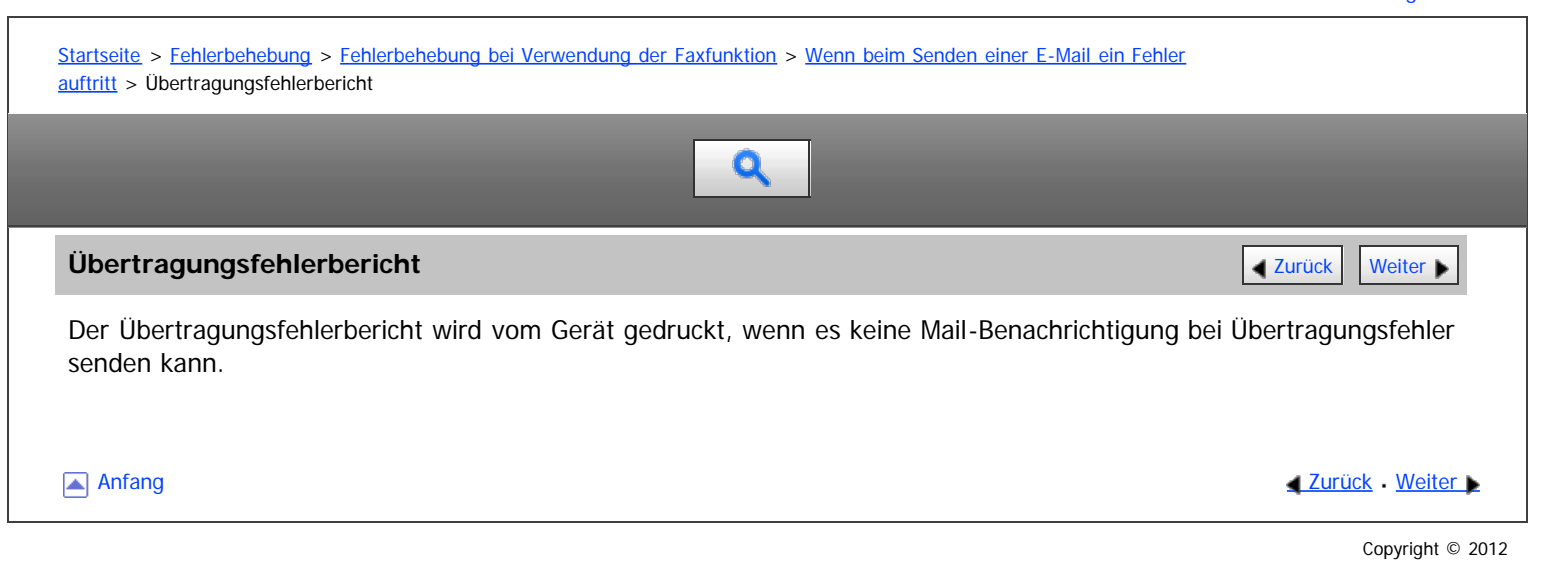

<span id="page-1470-0"></span>Aficio MP 6002/6002se/7502/7502se/9002/9002se

[Startseite](#page-0-0) > [Fehlerbehebung](javascript:back_to_index()) > [Fehlerbehebung bei Verwendung der Druckerfunktion](#page-129-0) > Falls die USB-Verbindung nicht hergestellt werden kann

# $\mathbf Q$

## **Falls die USB-Verbindung nicht hergestellt werden kann** [Zurück](#page-1469-0) Zurück Zurück [Weiter](#page-1471-0)

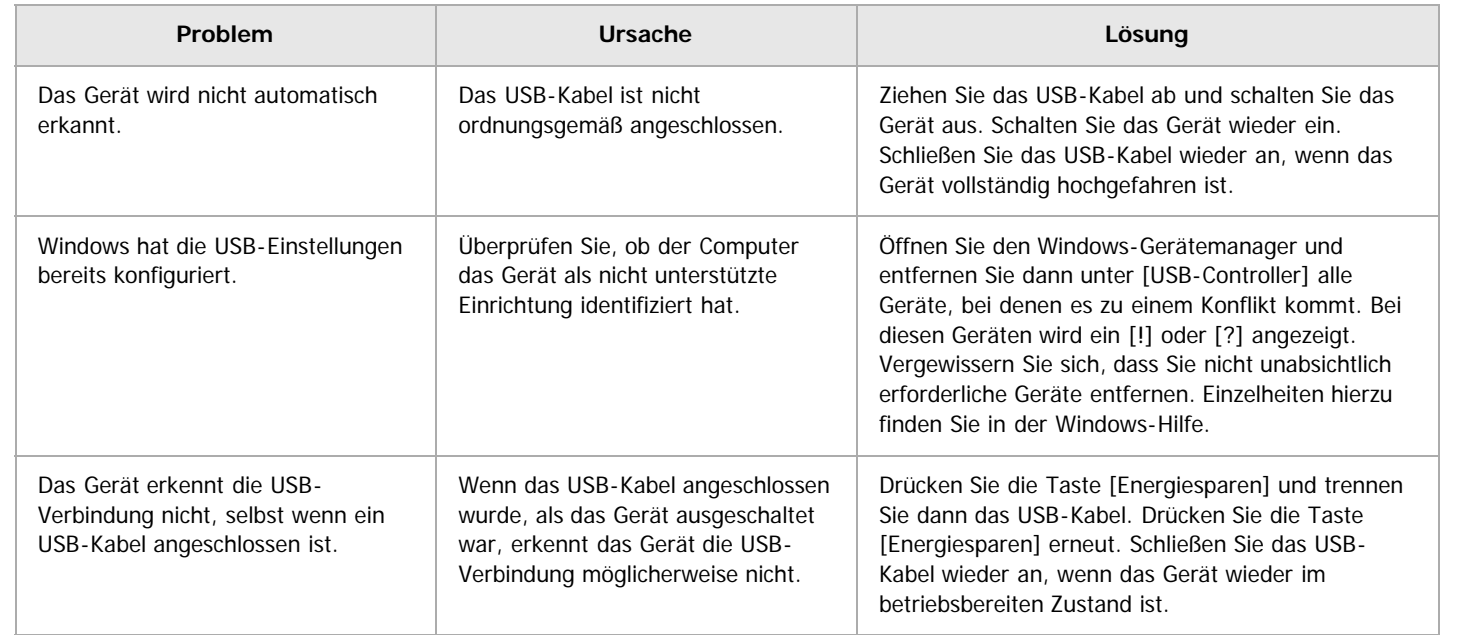

Anfang and Anfang and Antarchief Contract Contract Contract Contract Contract Contract Contract Contract Contract Contract Contract Contract Contract Contract Contract Contract Contract Contract Contract Contract Contract

<span id="page-1471-0"></span>MP 6002/6002sr/7502/7502sr/9002/9002sr<br>Aficio mp 6002/6002sr/7502/7502sr/9002/9002sr

<span id="page-1471-1"></span>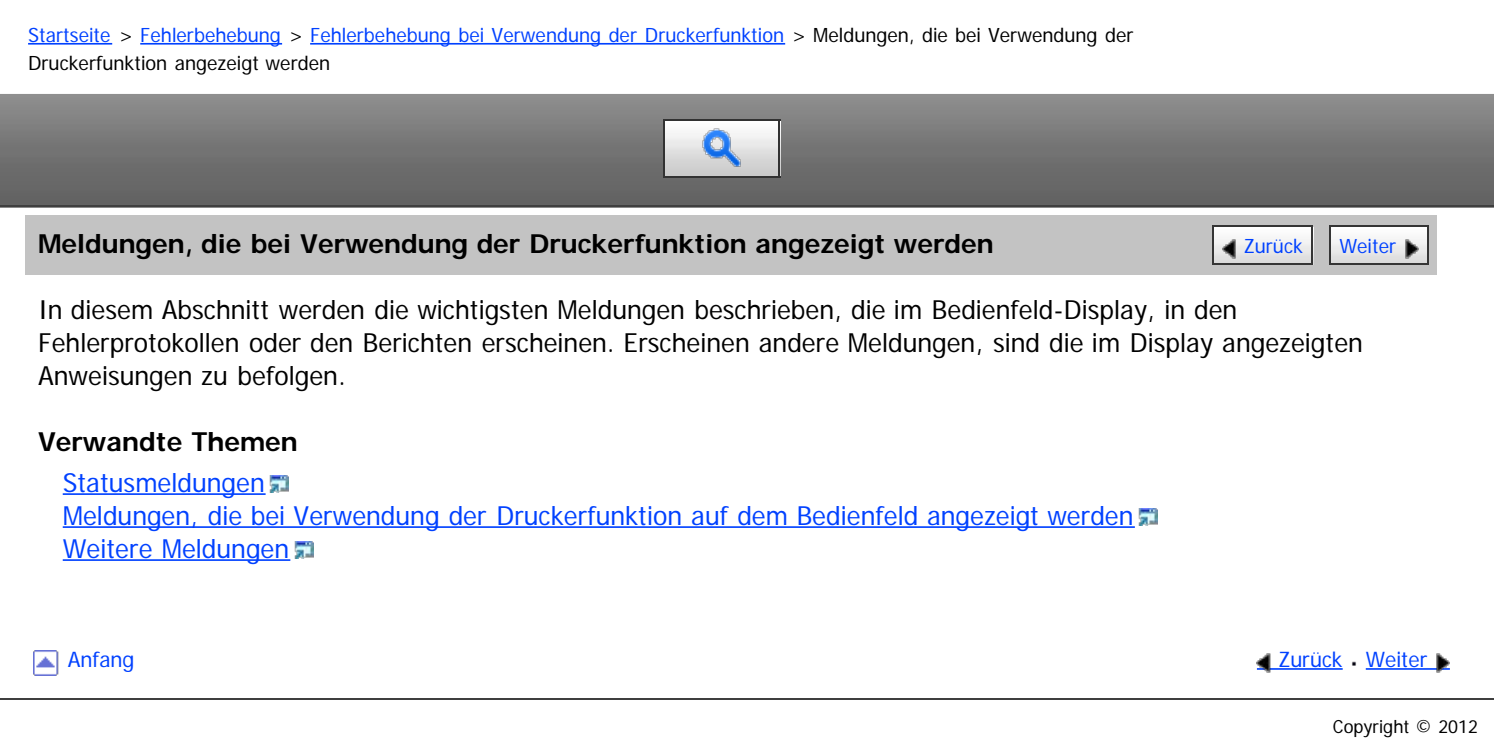

## <span id="page-1472-0"></span>MP 6002/6002sr/7502/7502sr/9002/9002sr<br>Aficio mp 6002/6002sr/7502/7502sr/9002/9002sr

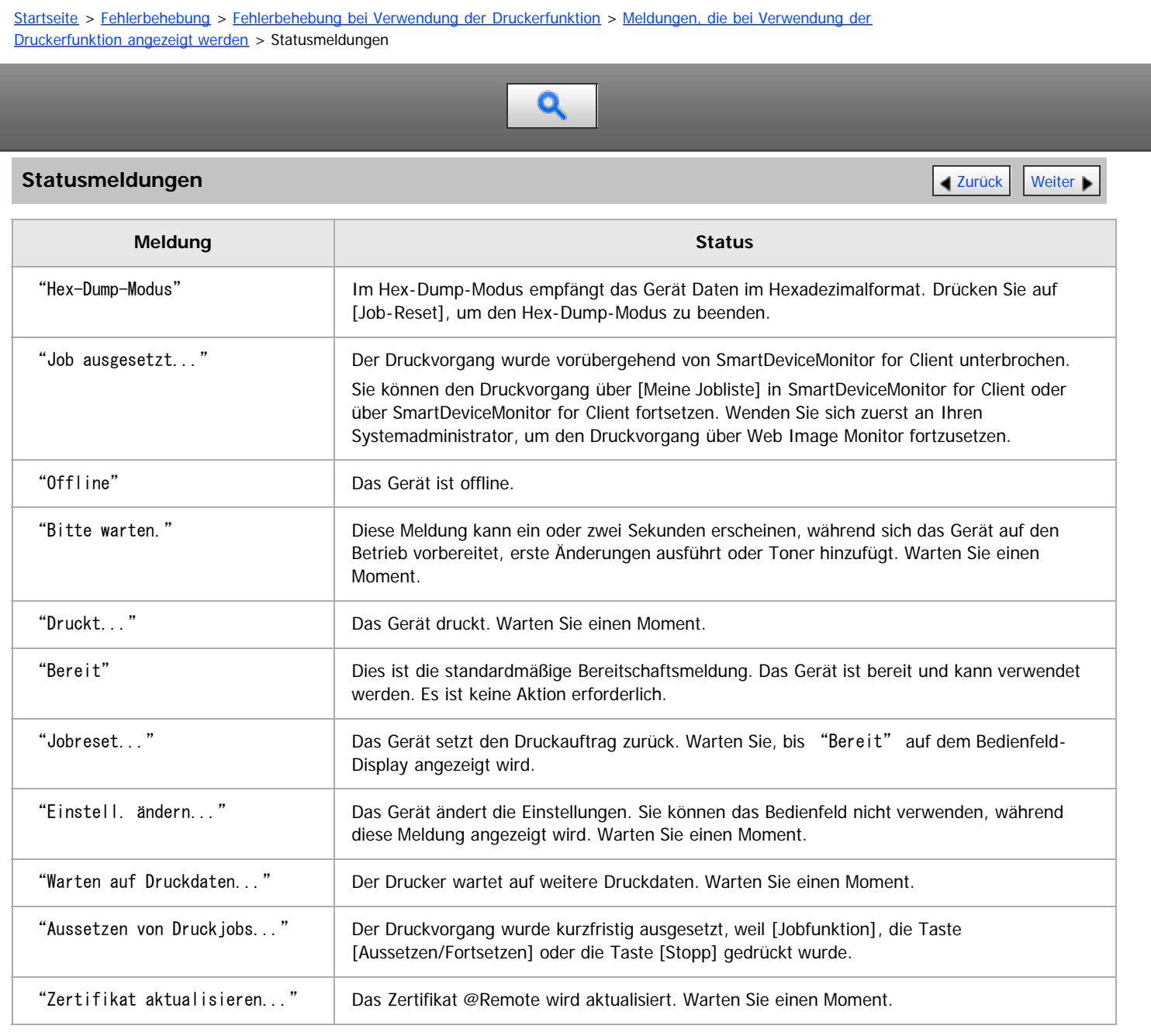

Anfang and Anfang and Anfang and Antarchief Contract Contract Contract Contract Contract Contract Contract Contract Contract Contract Contract Contract Contract Contract Contract Contract Contract Contract Contract Contrac

<span id="page-1473-0"></span>Aficio MP 6002/6002sp/7502/7502sp/9002/9002sp

<span id="page-1473-1"></span>[Startseite](#page-0-0) > [Fehlerbehebung](javascript:back_to_index()) > [Fehlerbehebung bei Verwendung der Druckerfunktion](#page-129-0) > [Meldungen, die bei Verwendung der](#page-1471-0) [Druckerfunktion angezeigt werden](#page-1471-0) > Meldungen, die bei Verwendung der Druckerfunktion auf dem Bedienfeld angezeigt werden

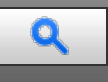

Meldungen, die bei Verwendung der Druckerfunktion auf dem Bedienfeld angezeigt **Tarmick [Weiter](#page-1476-0) Digenen werden**

#### V Hinweis

Ziehen Sie das Handbuch Erste Schritte zu Rate, bevor Sie den Hauptschalter ausschalten.

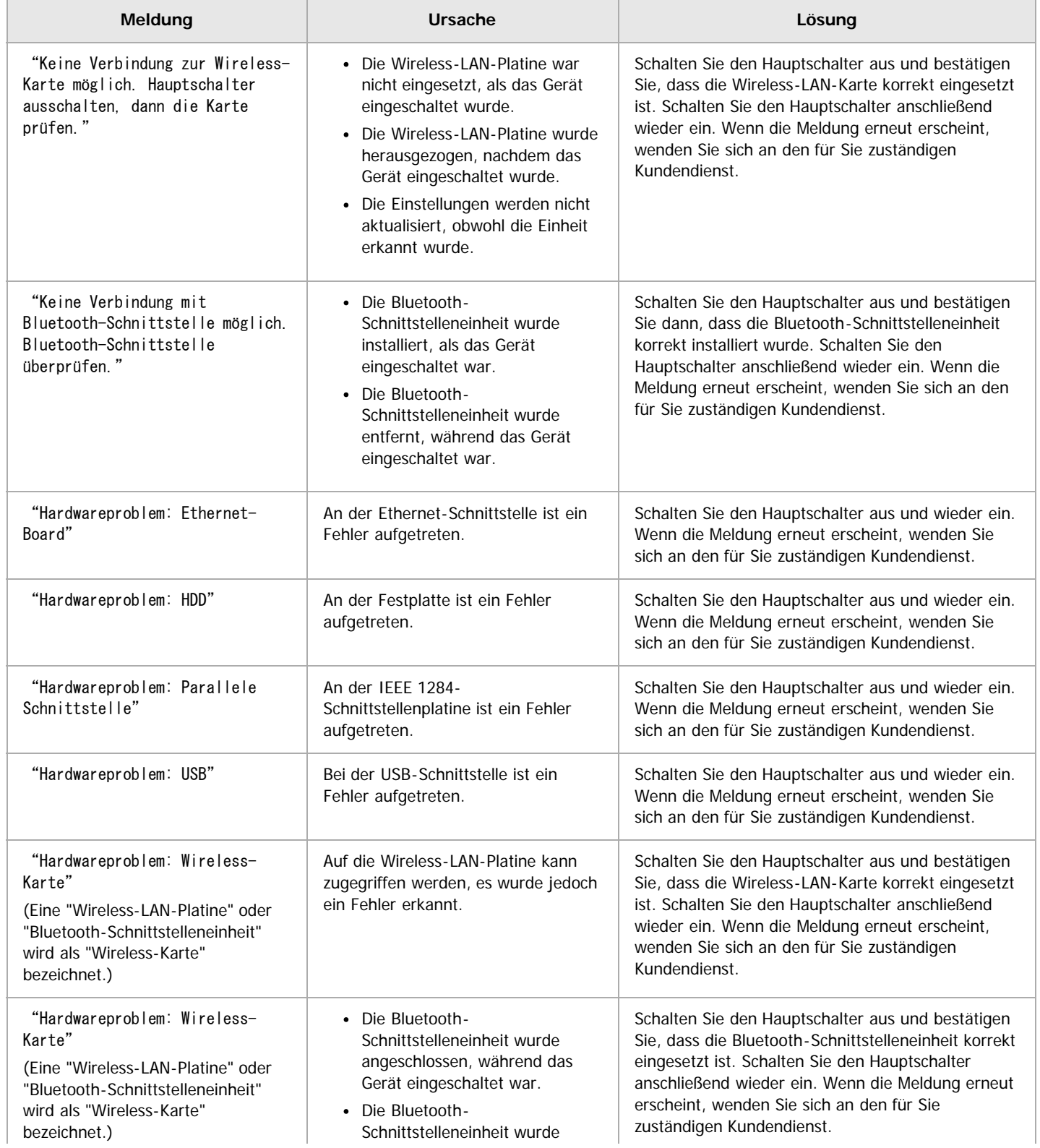

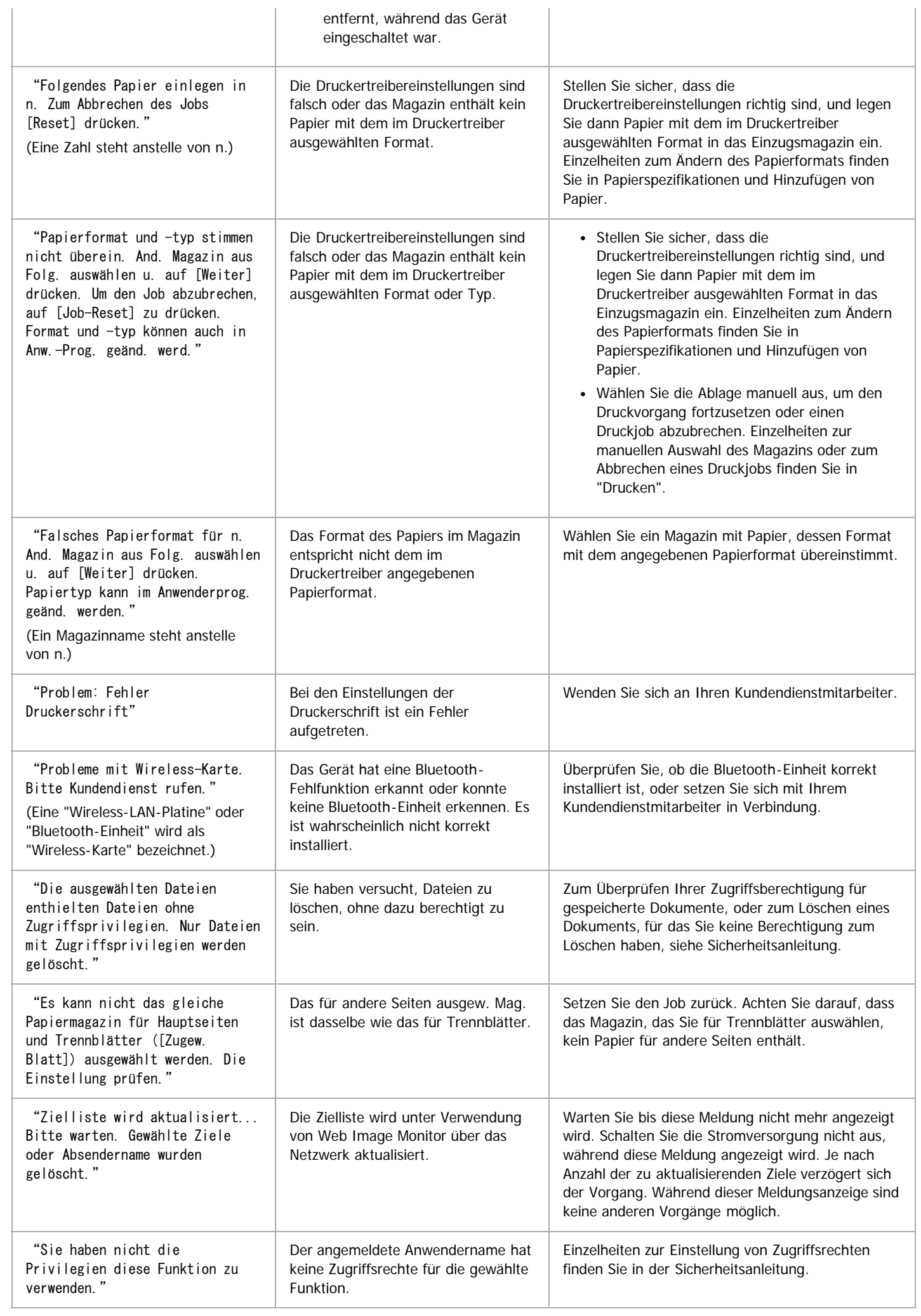

 $\mathbf{I}$ 

#### **Meldungen beim Direktdruck von einem Wechselspeichergerät**

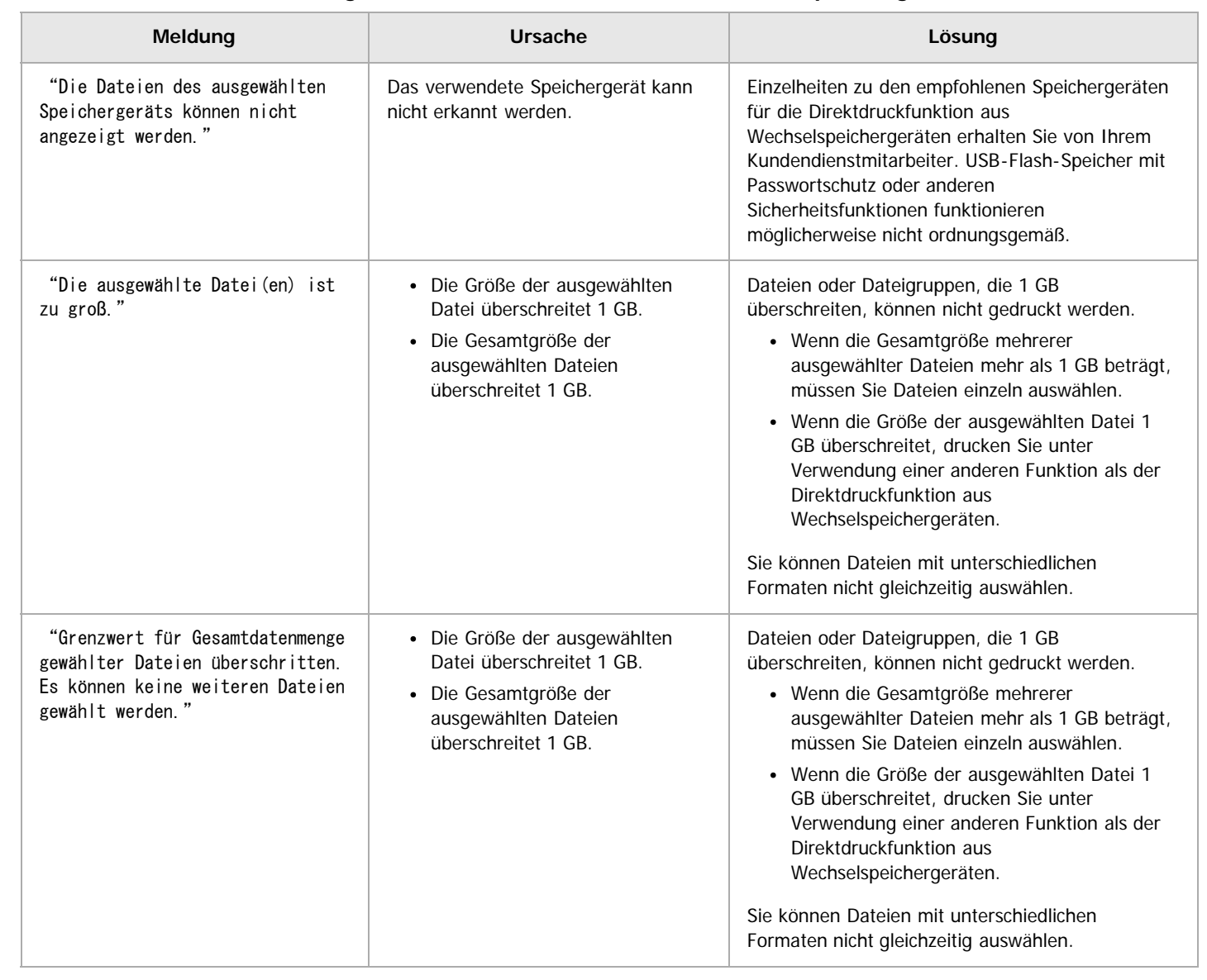

[Anfang](#page-1473-1) and Anfang and Antarchief Contract Contract Contract Contract Contract Contract Contract Contract Contract Contract Contract Contract Contract Contract Contract Contract Contract Contract Contract Contract Contract
<span id="page-1476-0"></span>Aficio MP 6002/6002sp/7502/7502sp/9002/9002sp

<span id="page-1476-1"></span>[Startseite](#page-0-0) > [Fehlerbehebung](javascript:back_to_index()) > [Fehlerbehebung bei Verwendung der Druckerfunktion](#page-129-0) > [Meldungen, die bei Verwendung der](#page-1471-0) [Druckerfunktion angezeigt werden](#page-1471-0) > Weitere Meldungen

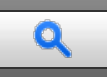

# **[Weiter](#page-1872-0)e Meldungen [Zurück](#page-1473-0) Weiter Weiter Weiter Weiter Weiter Weiter Weiter Weiter Weiter Weiter Weiter Weiter Wei**

Dieser Abschnitt erläutert wahrscheinliche Ursachen und mögliche Lösungen für Fehlermeldungen, die in Fehlerprotokollen oder -berichten gedruckt werden.

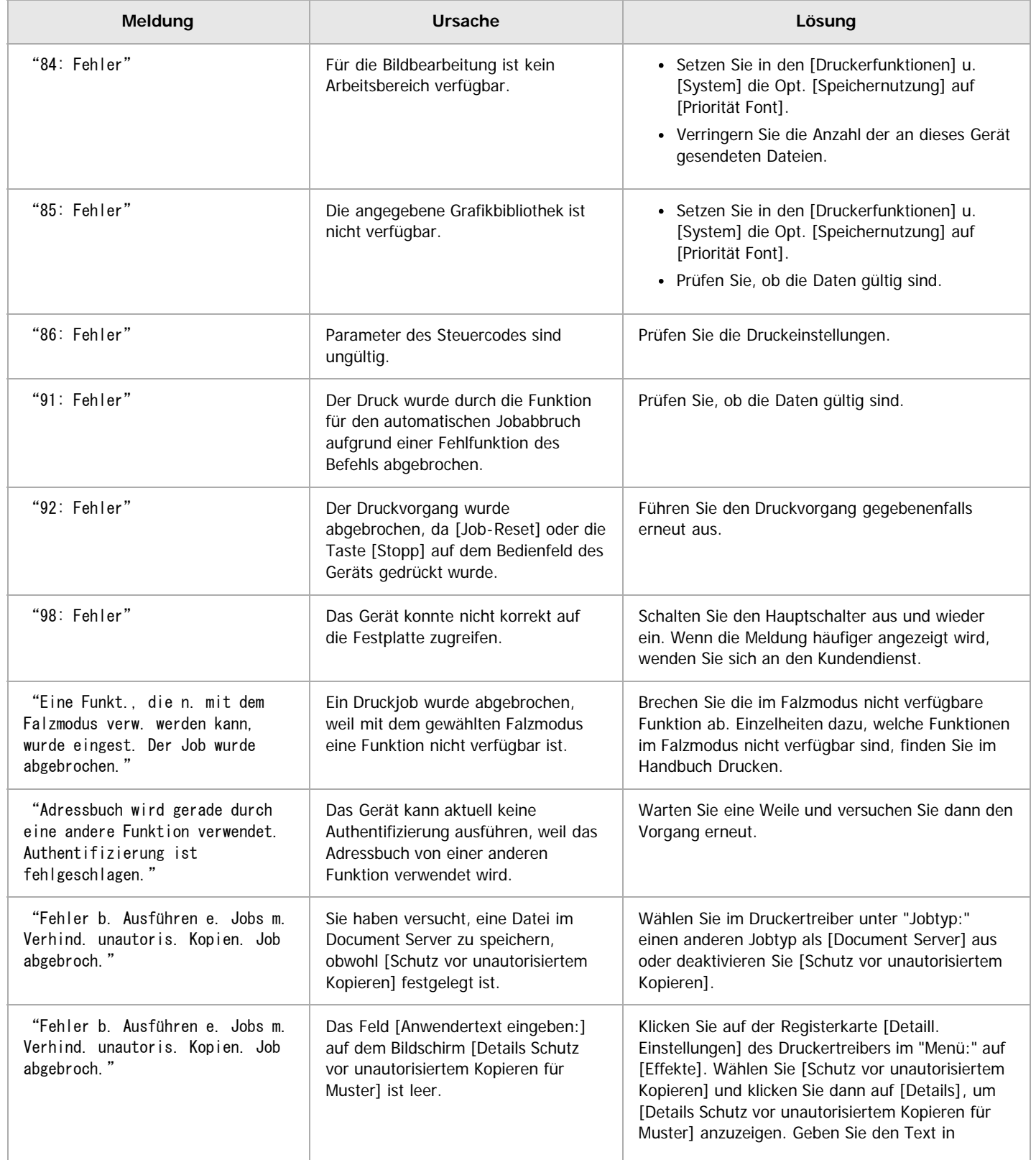

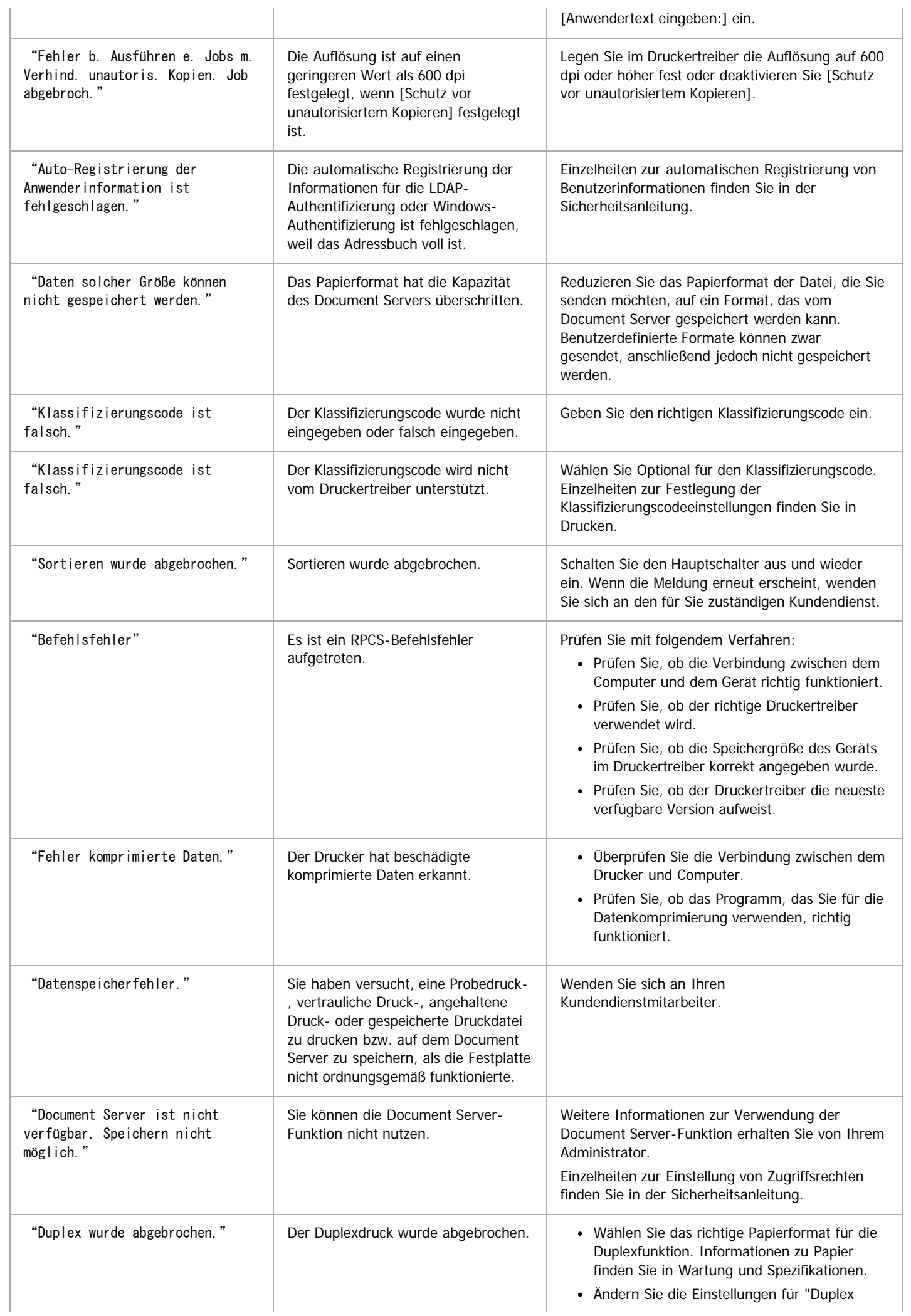

Ŷ.

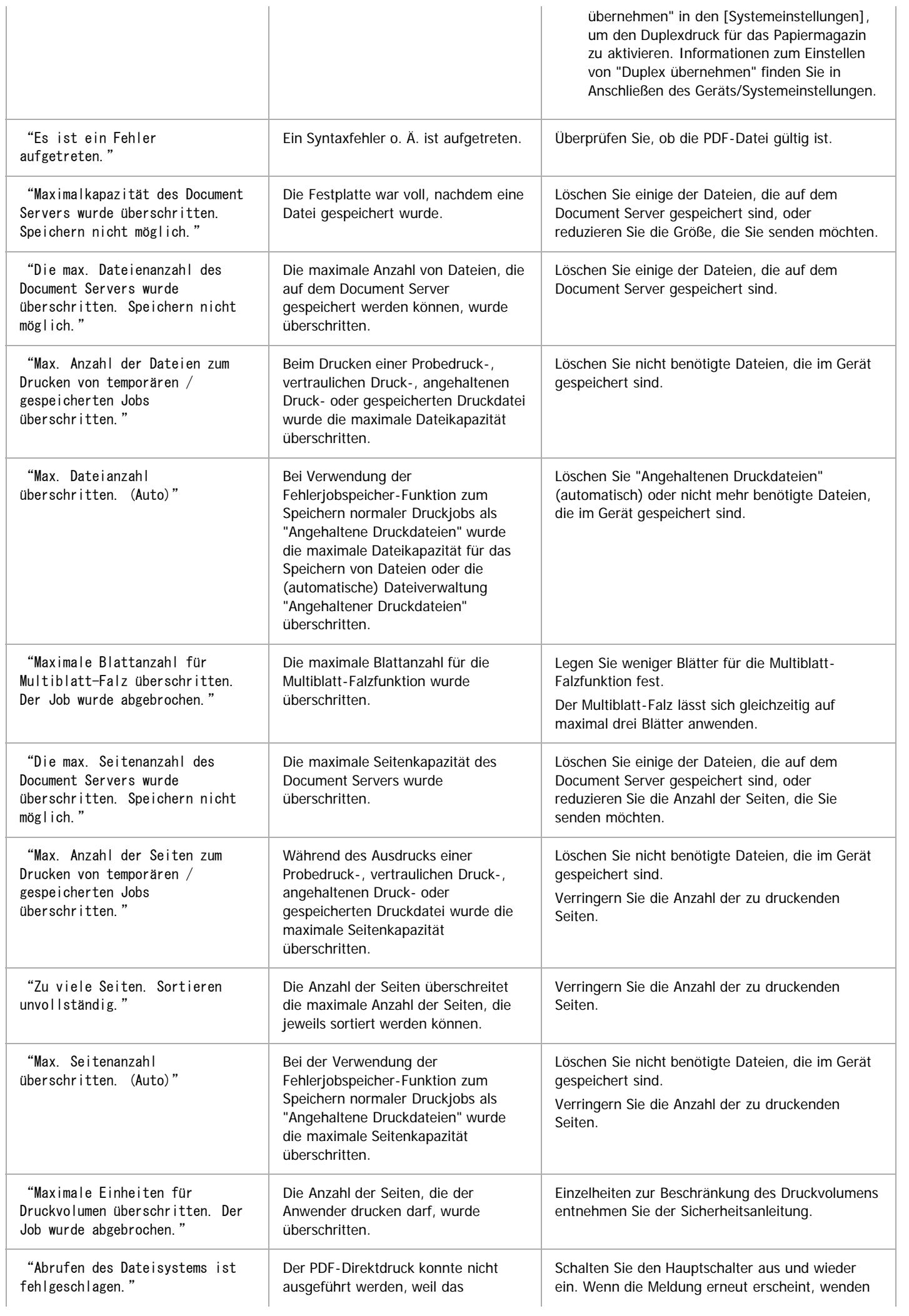

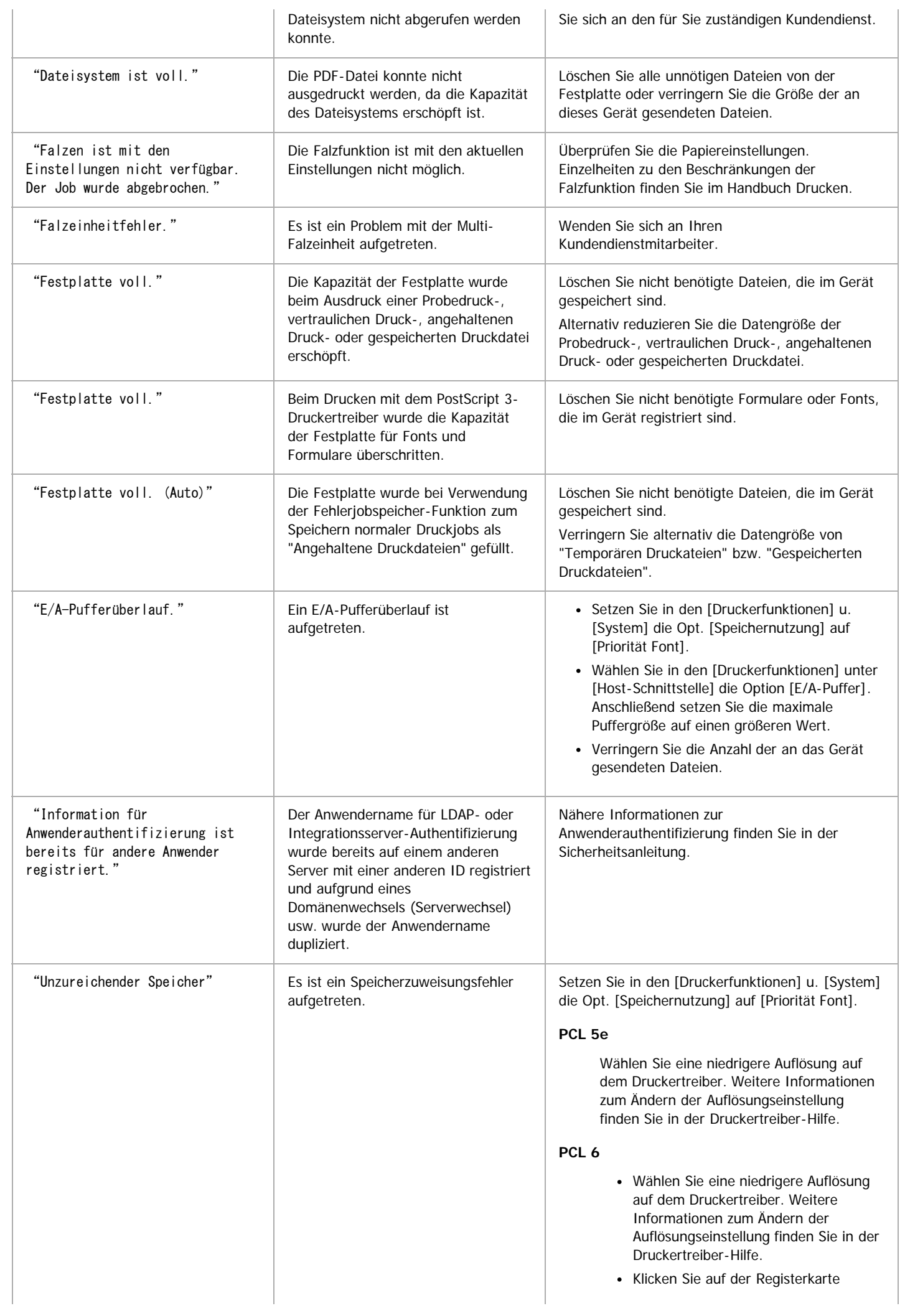

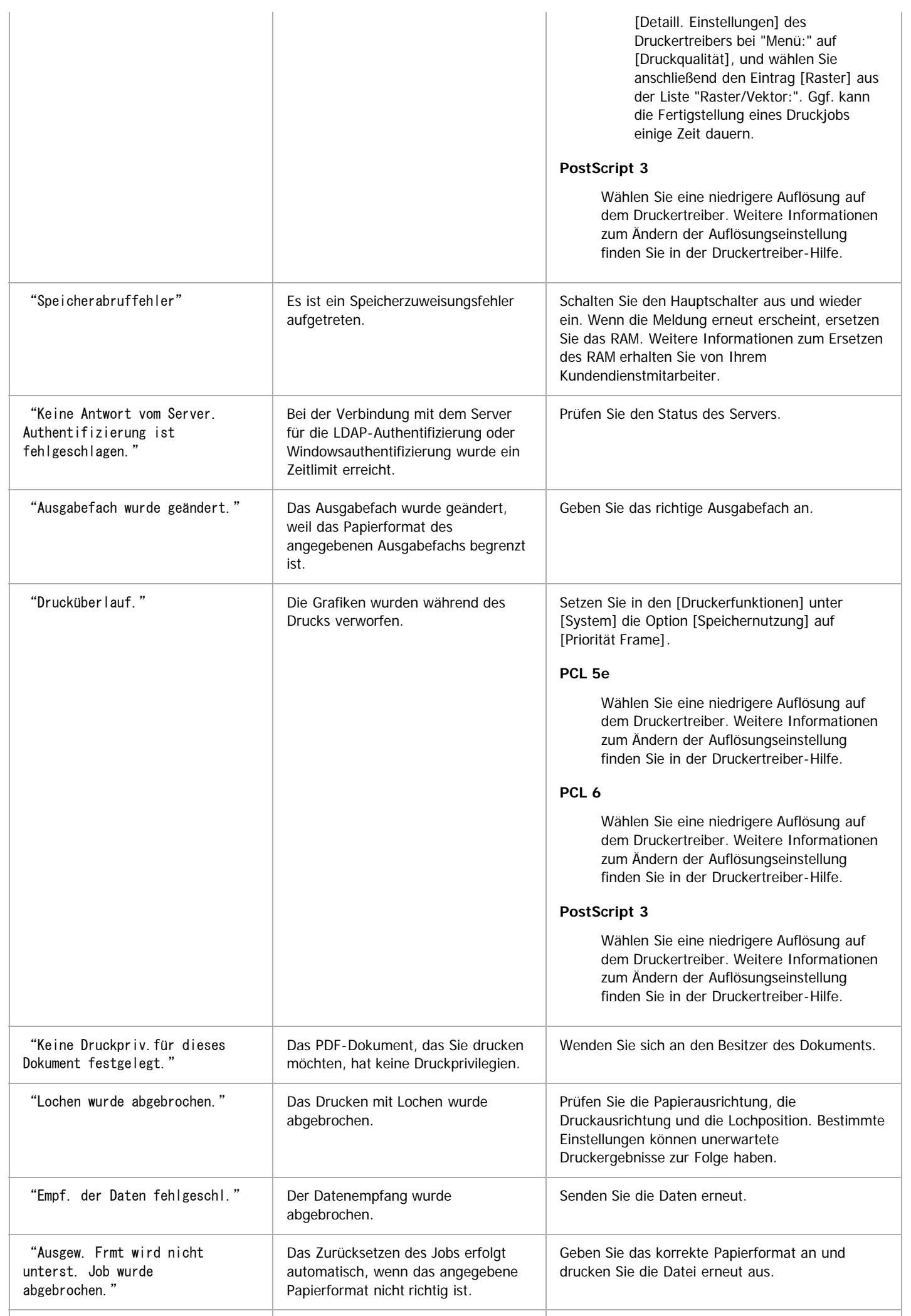

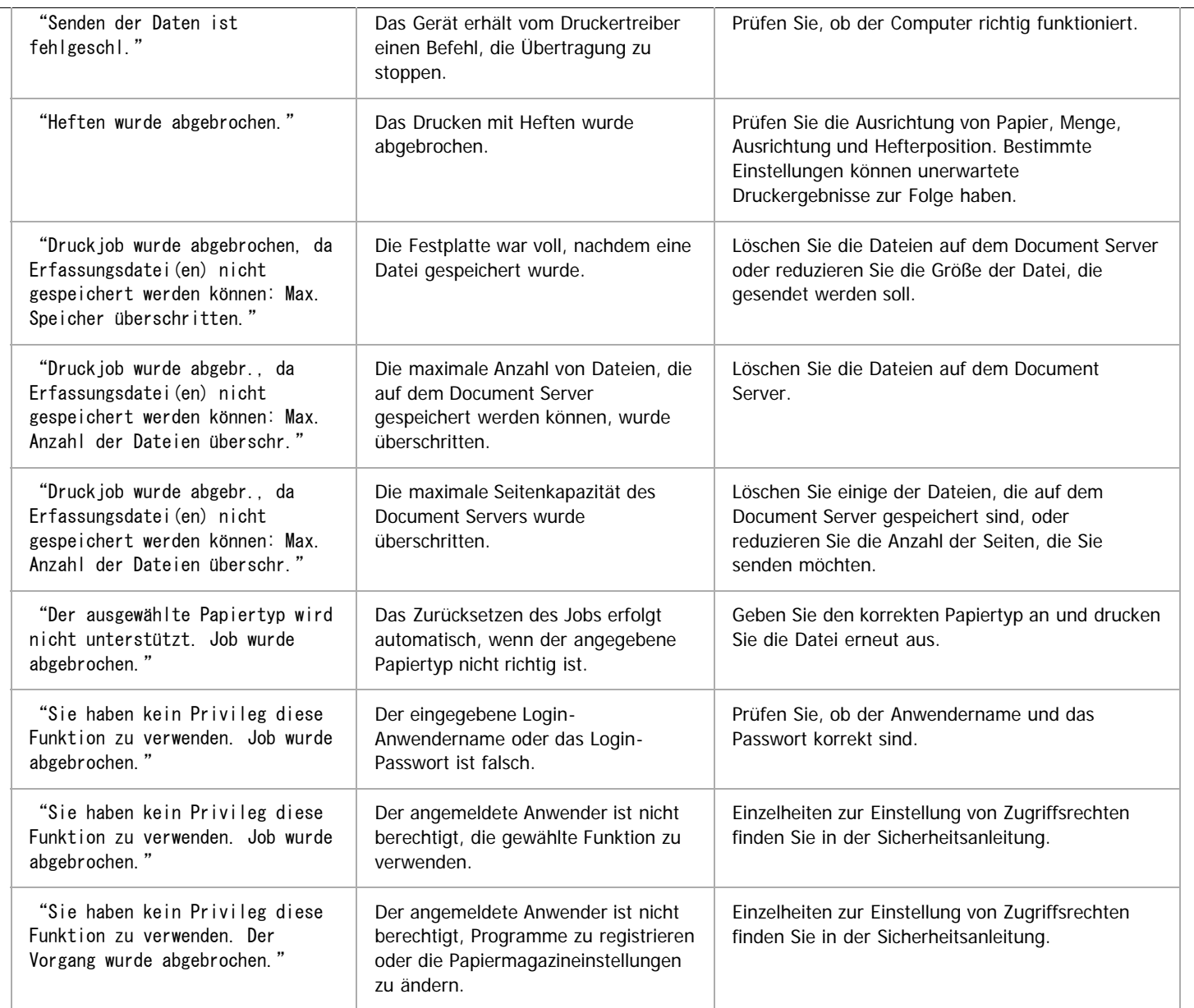

## **Meldungen beim Direktdruck von einem Wechselspeichergerät**

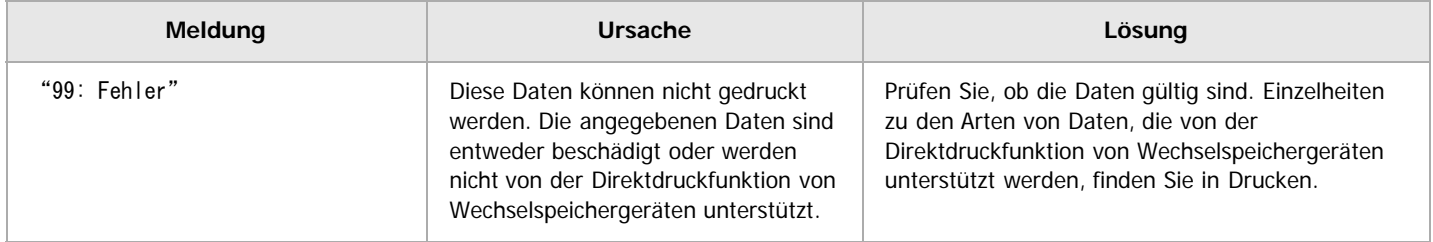

Wenden Sie sich an den Kundendienst, wenn der Druckvorgang nicht gestartet wird.

V Hinneis

Der Inhalt der Fehler kann auf der Konfigurationsseite ausgedruckt werden. Prüfen Sie die Konfigurationsseite in Verbindung mit dem Fehlerprotokoll. Einzelheiten zum Ausdruck der Konfigurationsseite finden Sie in Drucken.

# **Verwandte Themen**

[Überprüfen des Fehlerprotokolls](#page-1872-0)

[Anfang](#page-1476-1) and Anfang and Antarchief Contract Contract Contract Contract Contract Contract Contract Contract Contract Contract Contract Contract Contract Contract Contract Contract Contract Contract Contract Contract Contract

# <span id="page-1482-0"></span>MP 6002/6002sr/7502/7502sr/9002/9002sr<br>Aficio mp 6002/6002sr/7502/7502sr/9002/9002sr

#### <span id="page-1482-1"></span>[Startseite](#page-0-0) > [Fehlerbehebung](javascript:back_to_index()) > [Fehlerbehebung bei Verwendung der Druckerfunktion](#page-129-0) > Drucken nicht möglich

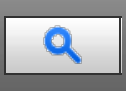

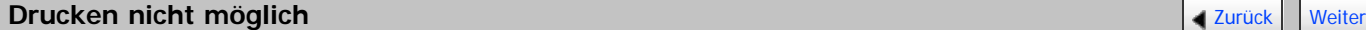

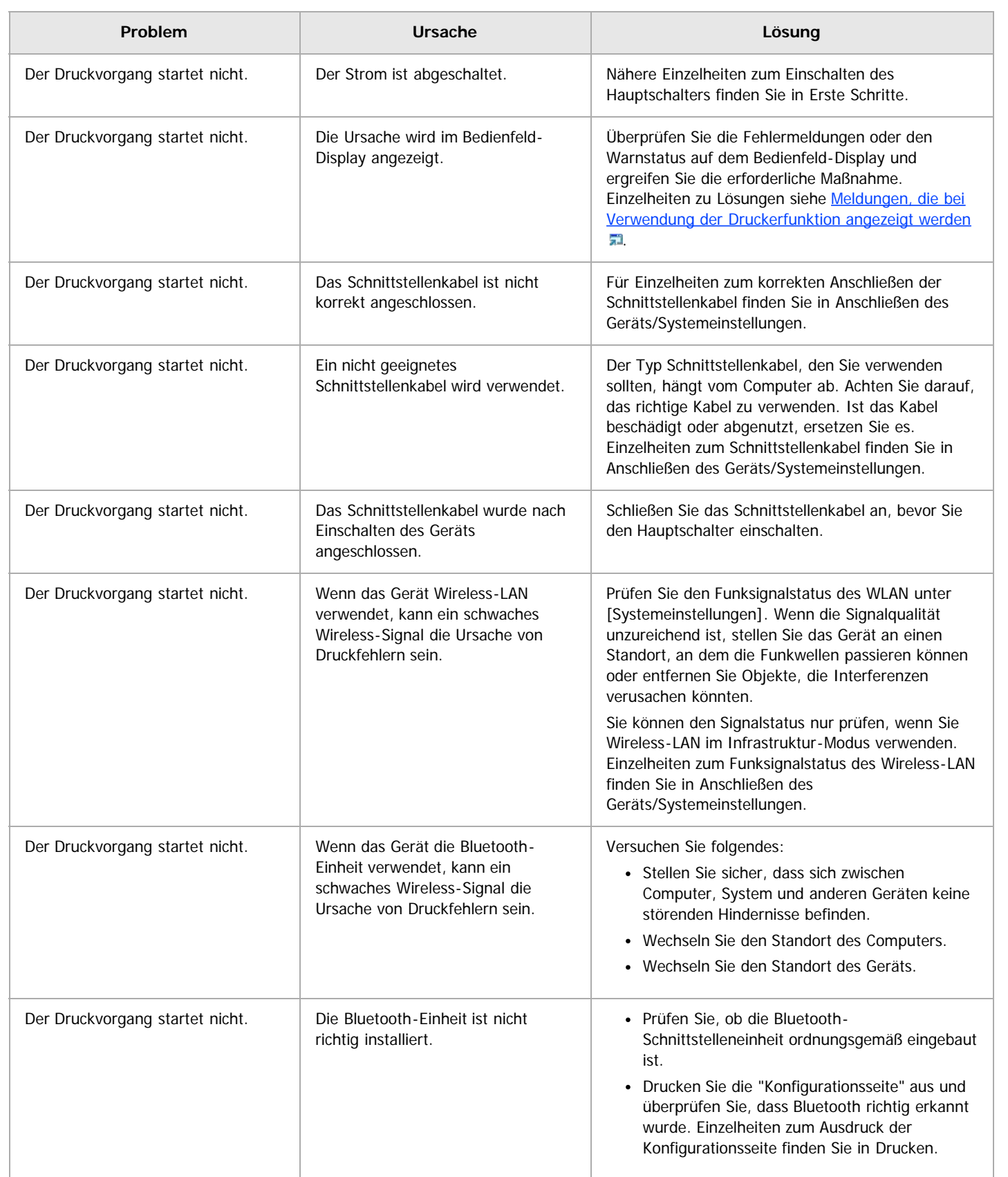

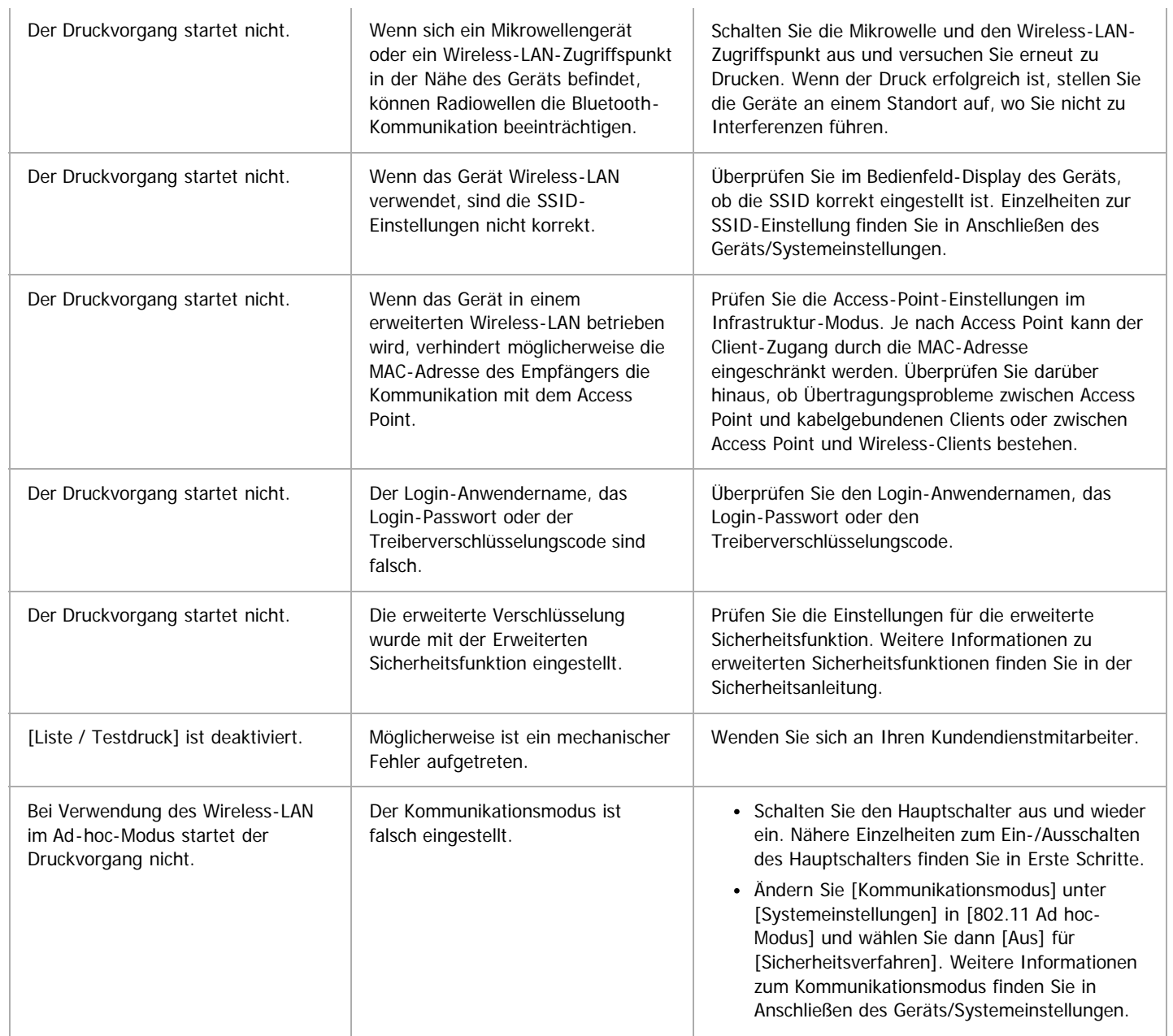

Wenden Sie sich an den Kundendienst, wenn der Druckvorgang nicht gestartet wird.

### **Verwandte Themen**

[Wenn die Datenempfangsanzeige nicht aufleuchtet oder blinkt](#page-1484-0)

[Anfang](#page-1482-1) **[Zurück](#page-1872-0) [Weiter](#page-1484-0)** 

<span id="page-1484-0"></span>MP 6002/6002sr/7502/7502sr/9002/9002sr<br>Aficio mp 6002/6002sr/7502/7502sr/9002/9002sr

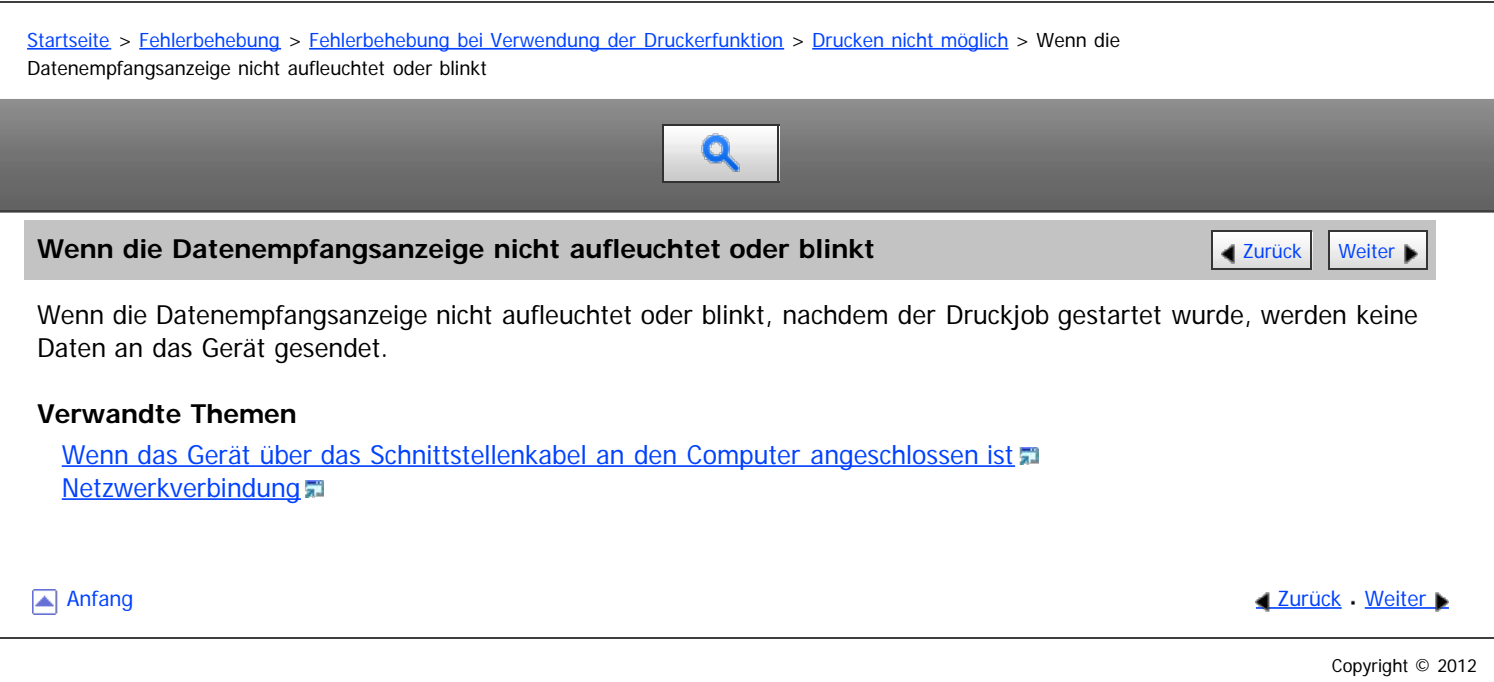

<span id="page-1485-0"></span>Aficio MP 6002/6002sp/7502/7502sp/9002/9002sp

[Startseite](#page-0-0) > [Fehlerbehebung](javascript:back_to_index()) > [Fehlerbehebung bei Verwendung der Druckerfunktion](#page-129-0) > Sonstige Druckprobleme

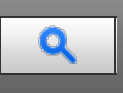

# **Sonstige Druckprobleme** [Zurück](#page-1874-0) [Weiter](#page-1491-0) Weiter Weiter Weiter Weiter Weiter Weiter Weiter Weiter Weiter Weiter Wei

In diesem Abschnitt werden wahrscheinliche Ursachen von und mögliche Lösungen für Probleme, die beim Drucken von einem Computer auftreten können, erläutert.

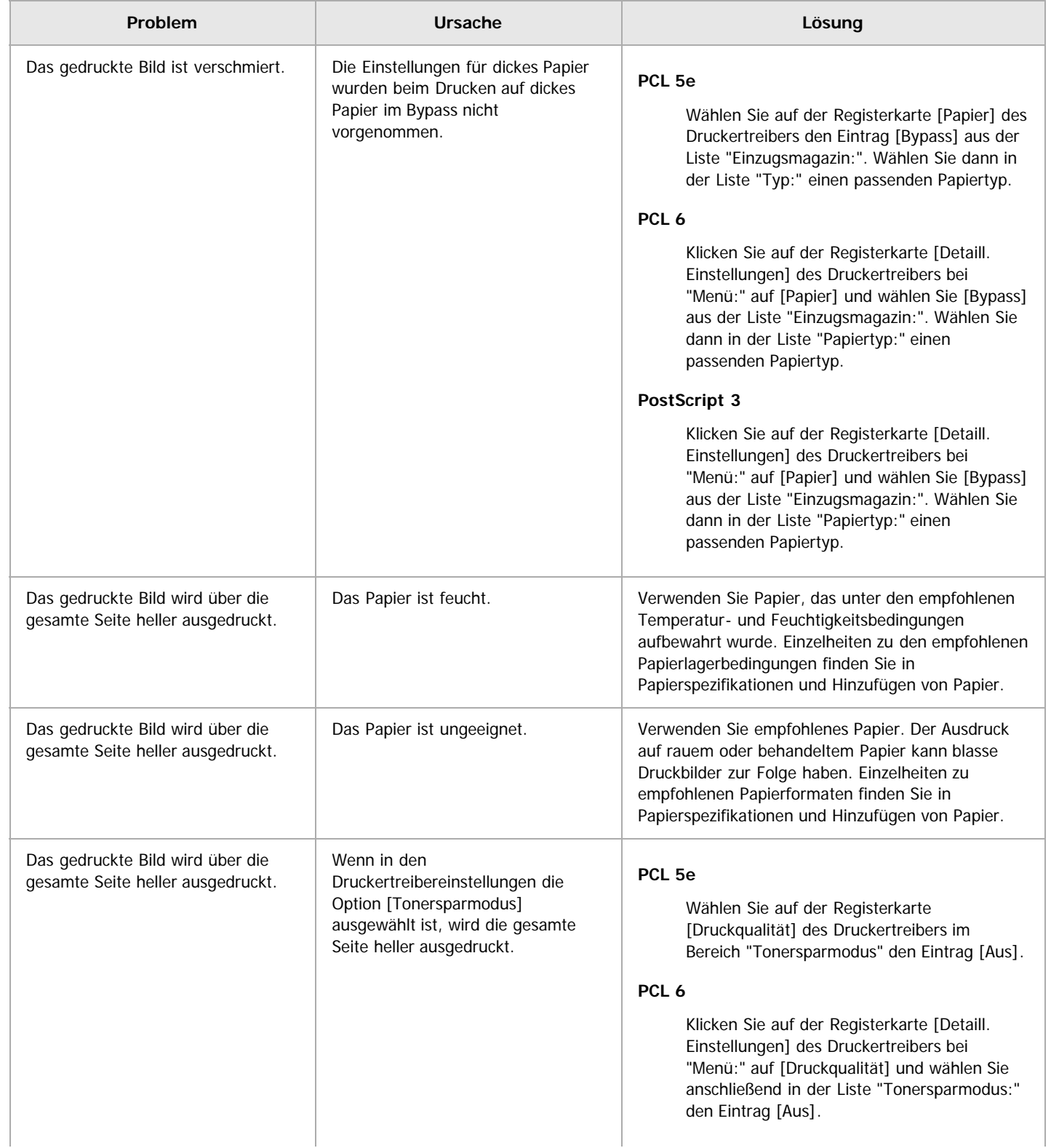

### **Wenn kein sauberer Ausdruck möglich ist**

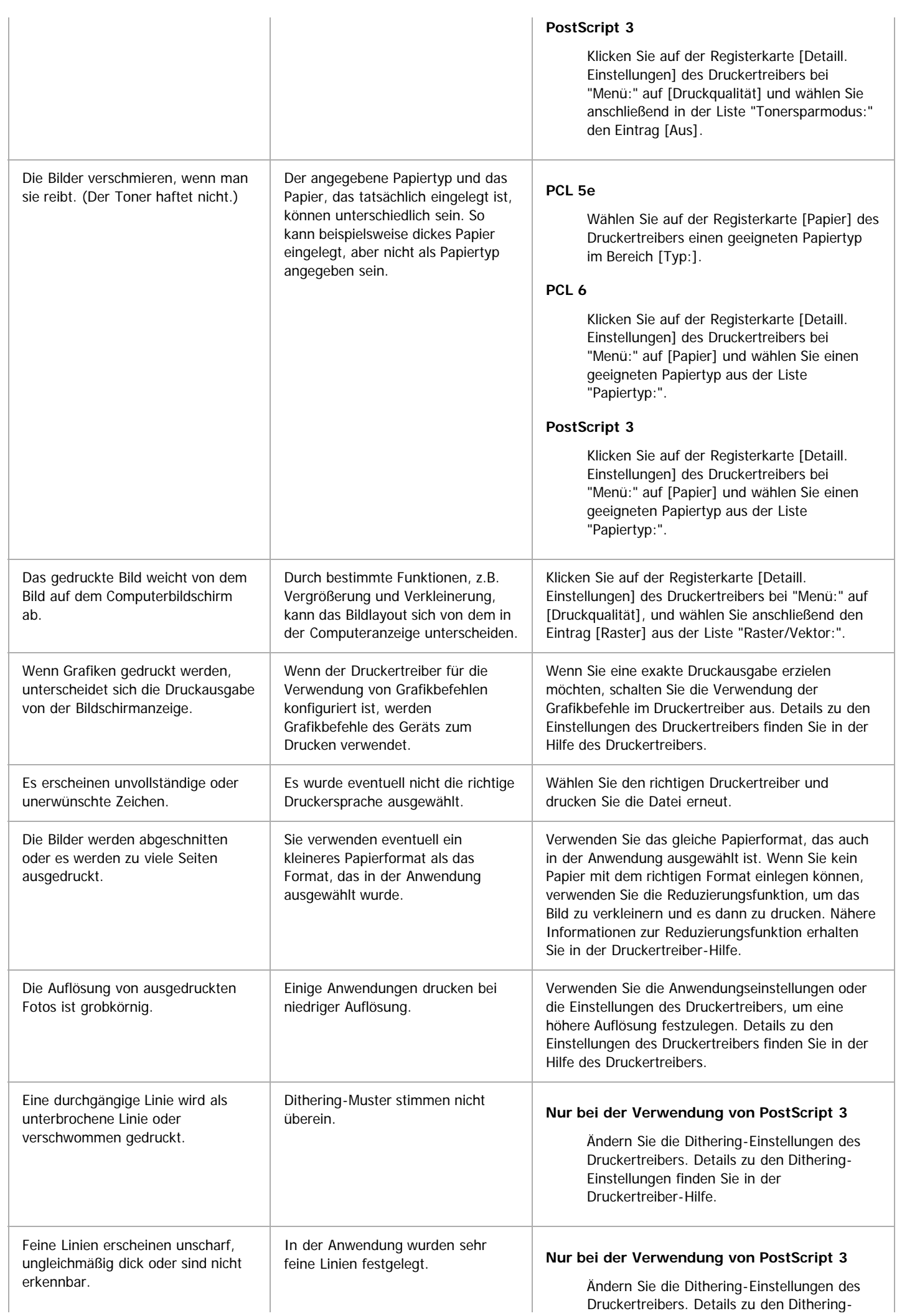

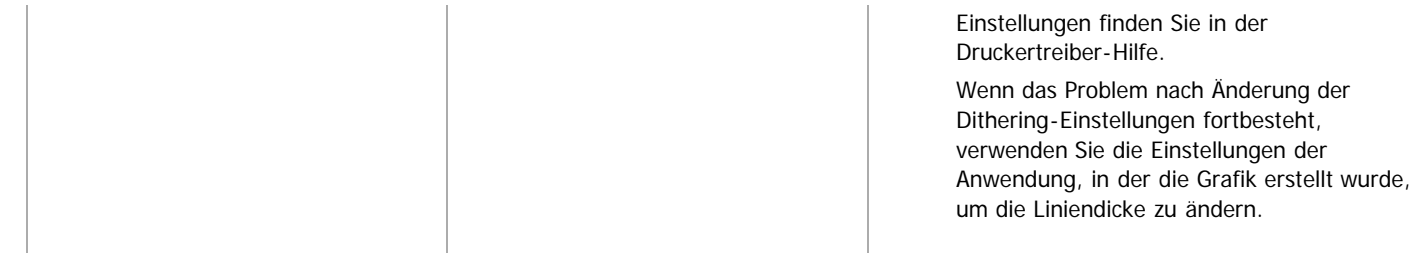

# **Wenn Papier nicht richtig eingelegt ist**

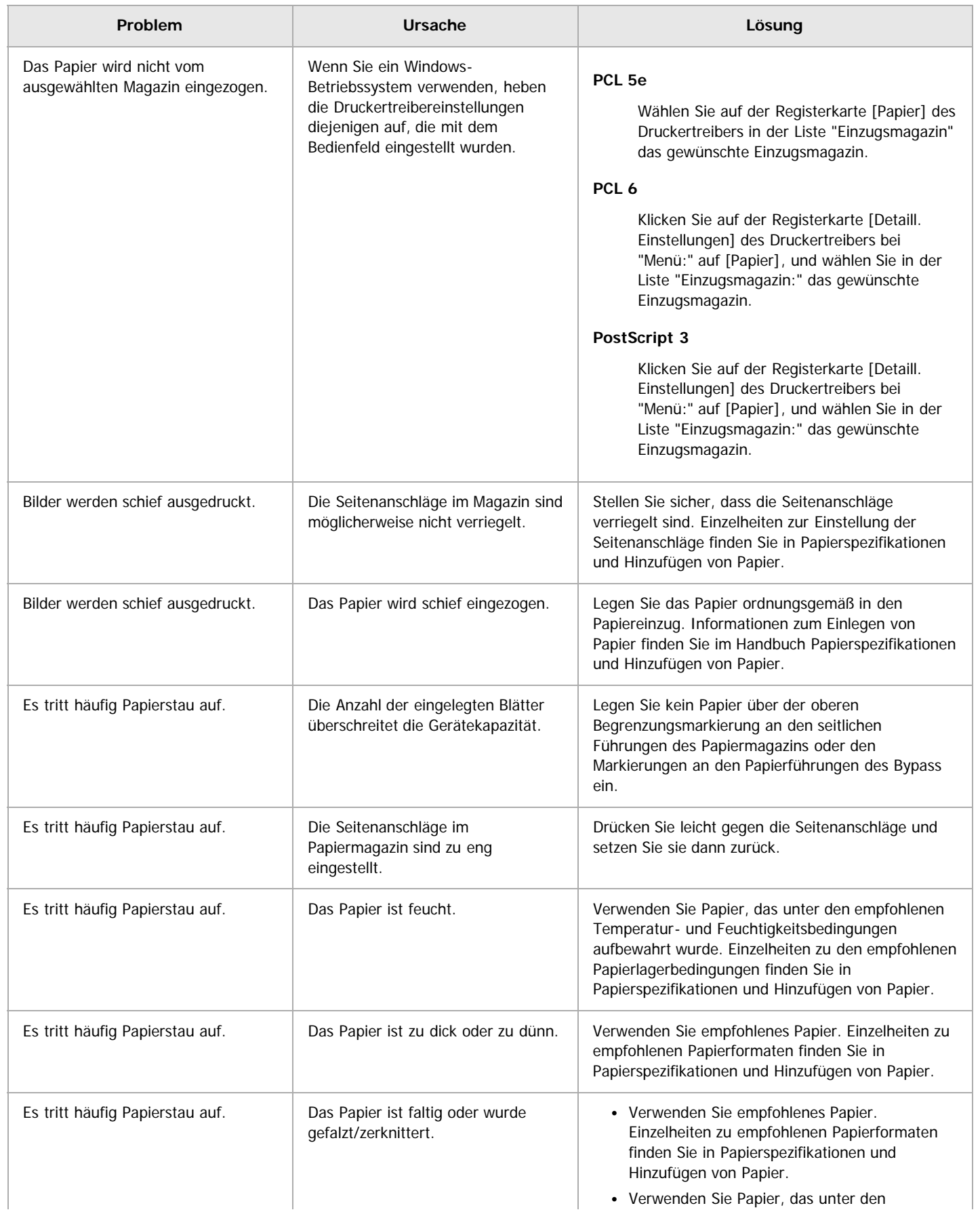

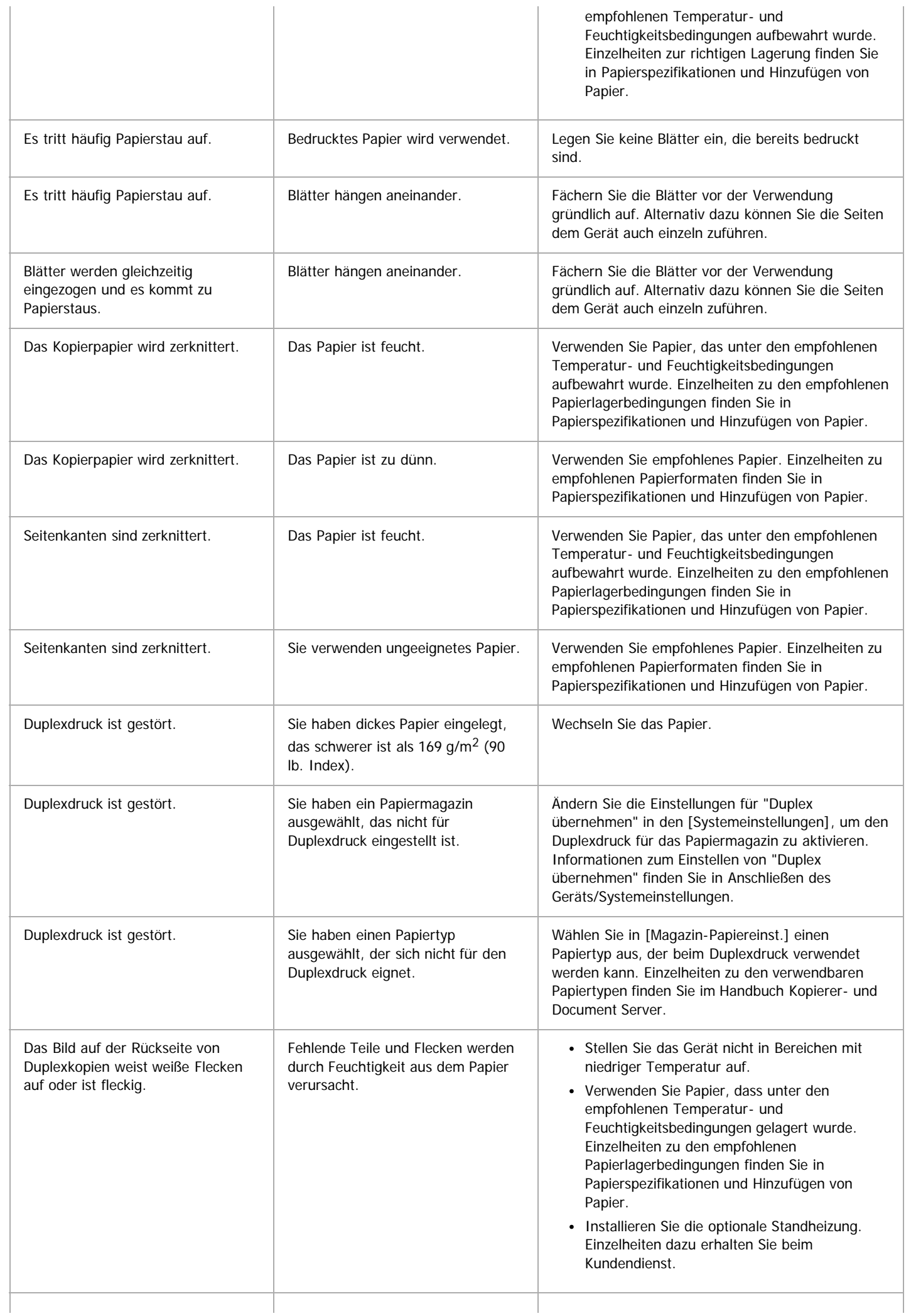

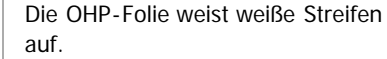

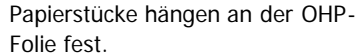

Wischen Sie die Papierstücke mit einem trockenen Tuch von der Rückseite der OHP-Folie ab.

# **Andere Druckprobleme**

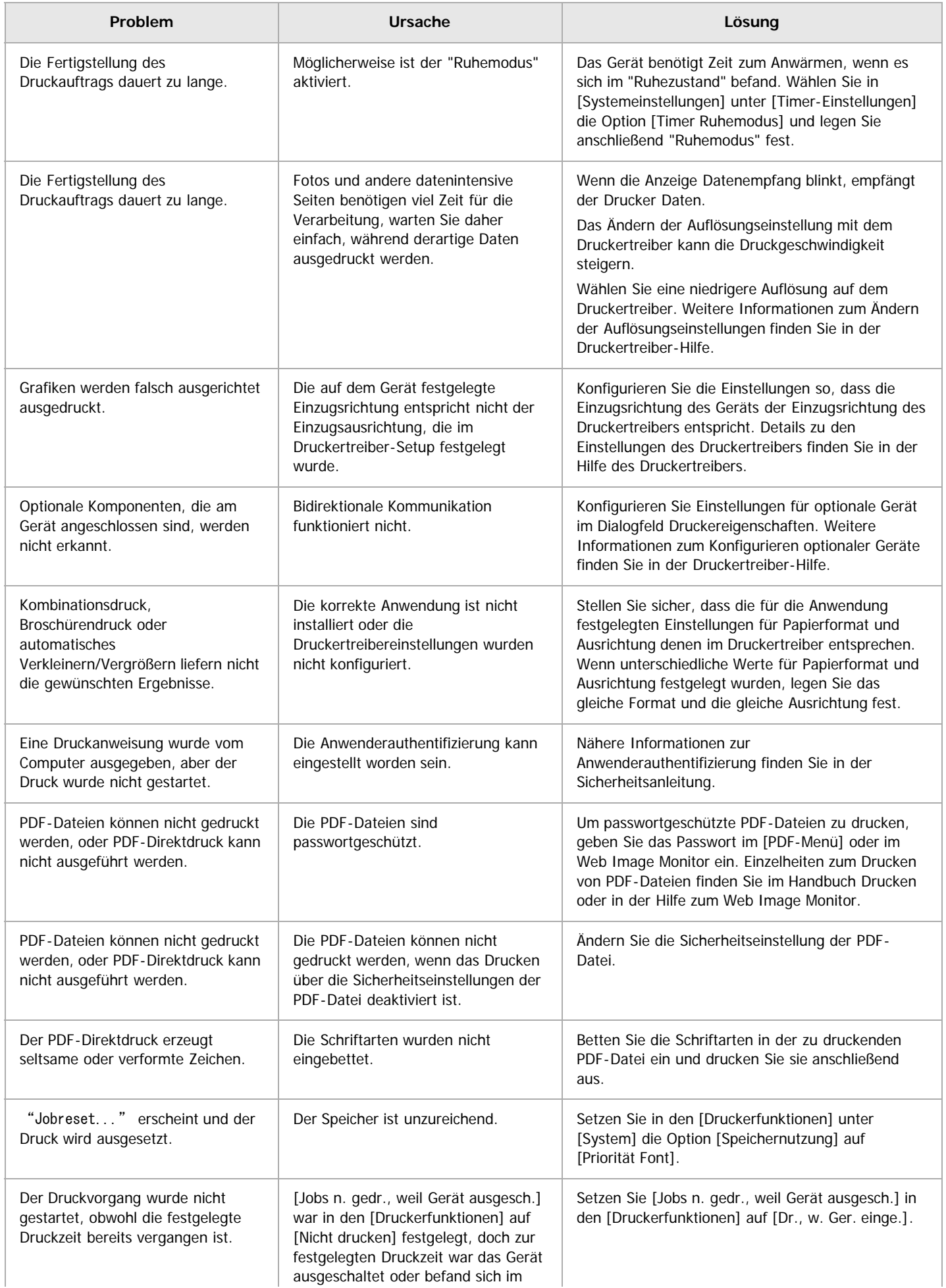

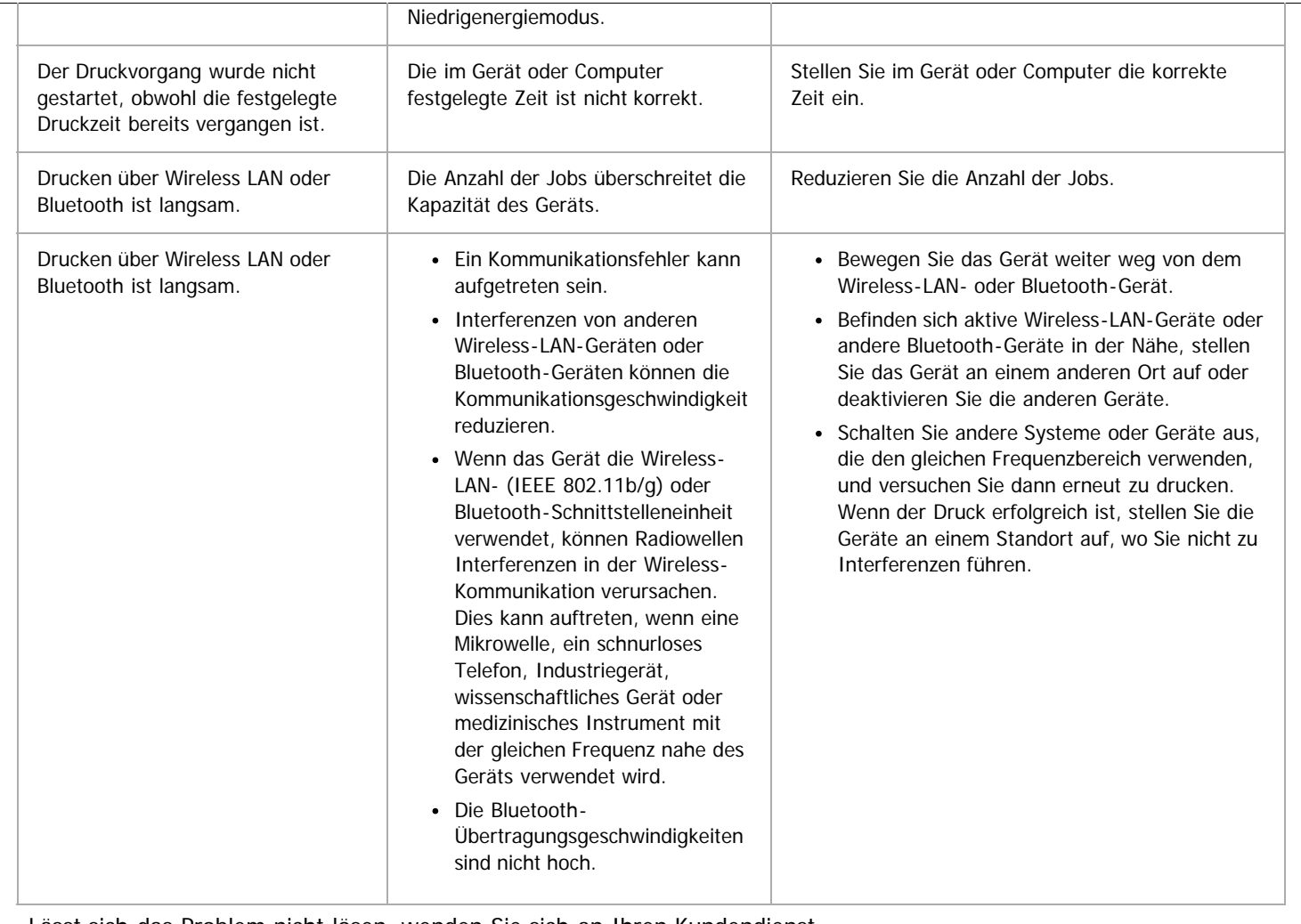

Lässt sich das Problem nicht lösen, wenden Sie sich an Ihren Kundendienst.

Anfang **[Zurück](#page-1874-0)** [Weiter](#page-1491-0)

<span id="page-1491-0"></span>Angezeigte Meldungen bei Verwendung der Scannerfunktion

MP 6002/6002sr/7502/7502sr/9002/9002sr<br>Aficio mp 6002/6002sr/7502/7502sr/9002/9002sr

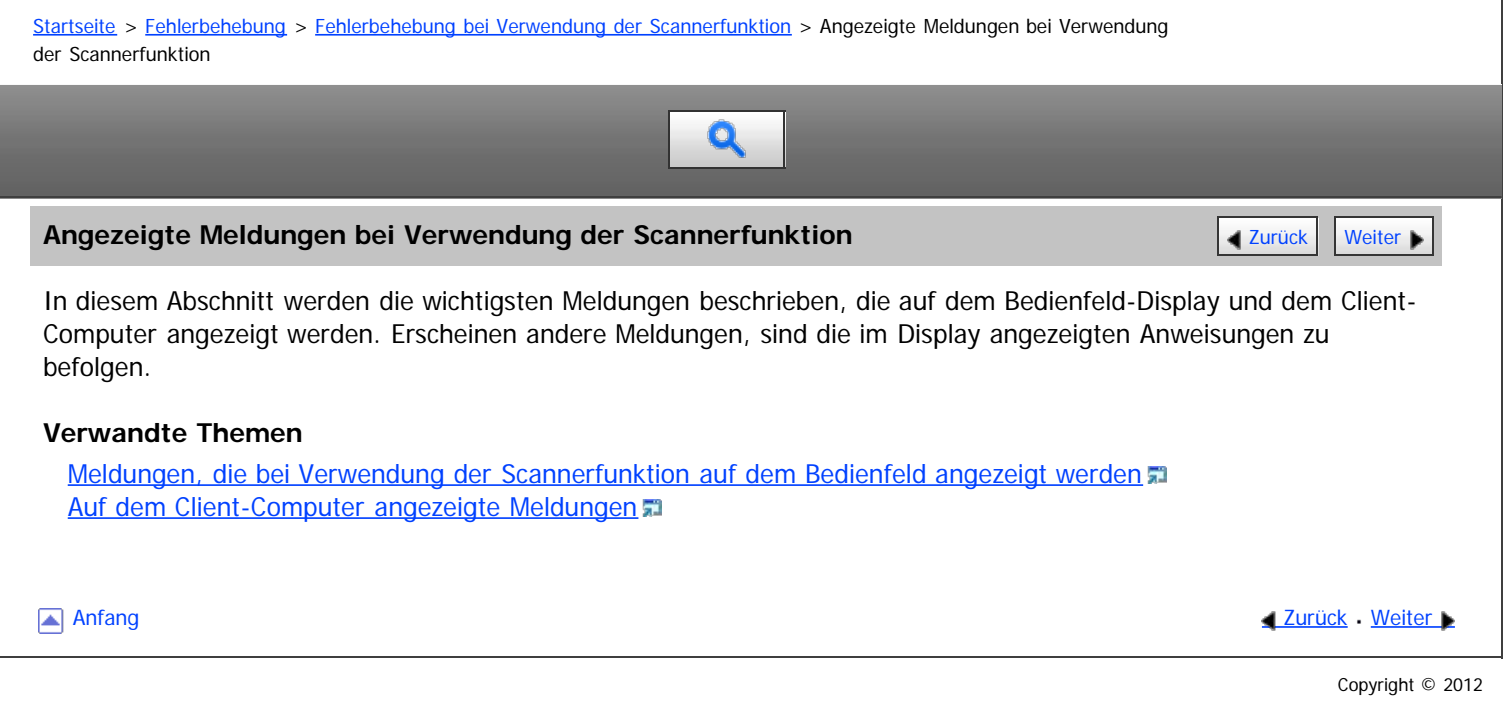

<span id="page-1492-0"></span>Meldungen, die bei Verwendung der Scannerfunktion auf dem Bedienfeld angezeigt werden

#### MP 6002/6002sr/7502/7502sr/9002/9002sr

Aficio MP 6002/6002se/7502/7502se/9002/9002se

[Startseite](#page-0-0) > [Fehlerbehebung](javascript:back_to_index()) > [Fehlerbehebung bei Verwendung der Scannerfunktion](#page-130-0) > [Angezeigte Meldungen bei Verwendung](#page-1491-0) [der Scannerfunktion](#page-1491-0) > Meldungen, die bei Verwendung der Scannerfunktion auf dem Bedienfeld angezeigt werden

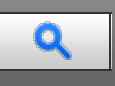

Meldungen, die bei Verwendung der Scannerfunktion auf dem Bedienfeld angezeigt **Tang [Zurück](#page-1491-0) [Weiter](#page-1500-0) Digen werden**

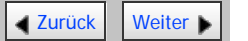

Dieser Abschnitt erläutert wahrscheinliche Ursachen und mögliche Lösungen für die Fehlermeldungen, die im Bedienfeld-Display des Geräts erscheinen. Wenn eine hier nicht beschriebene Meldung erscheint, befolgen Sie die angezeigten Hinweise.

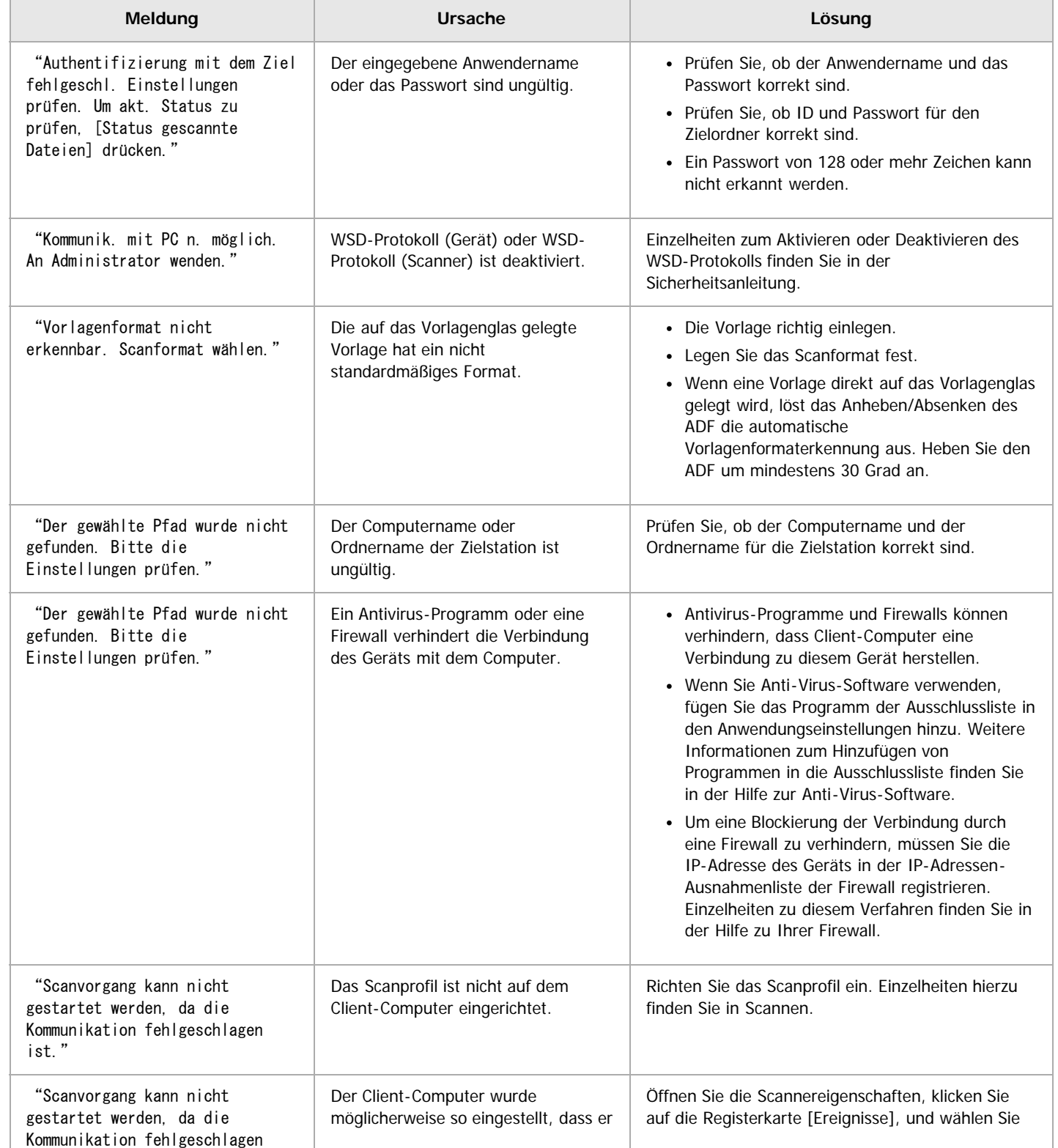

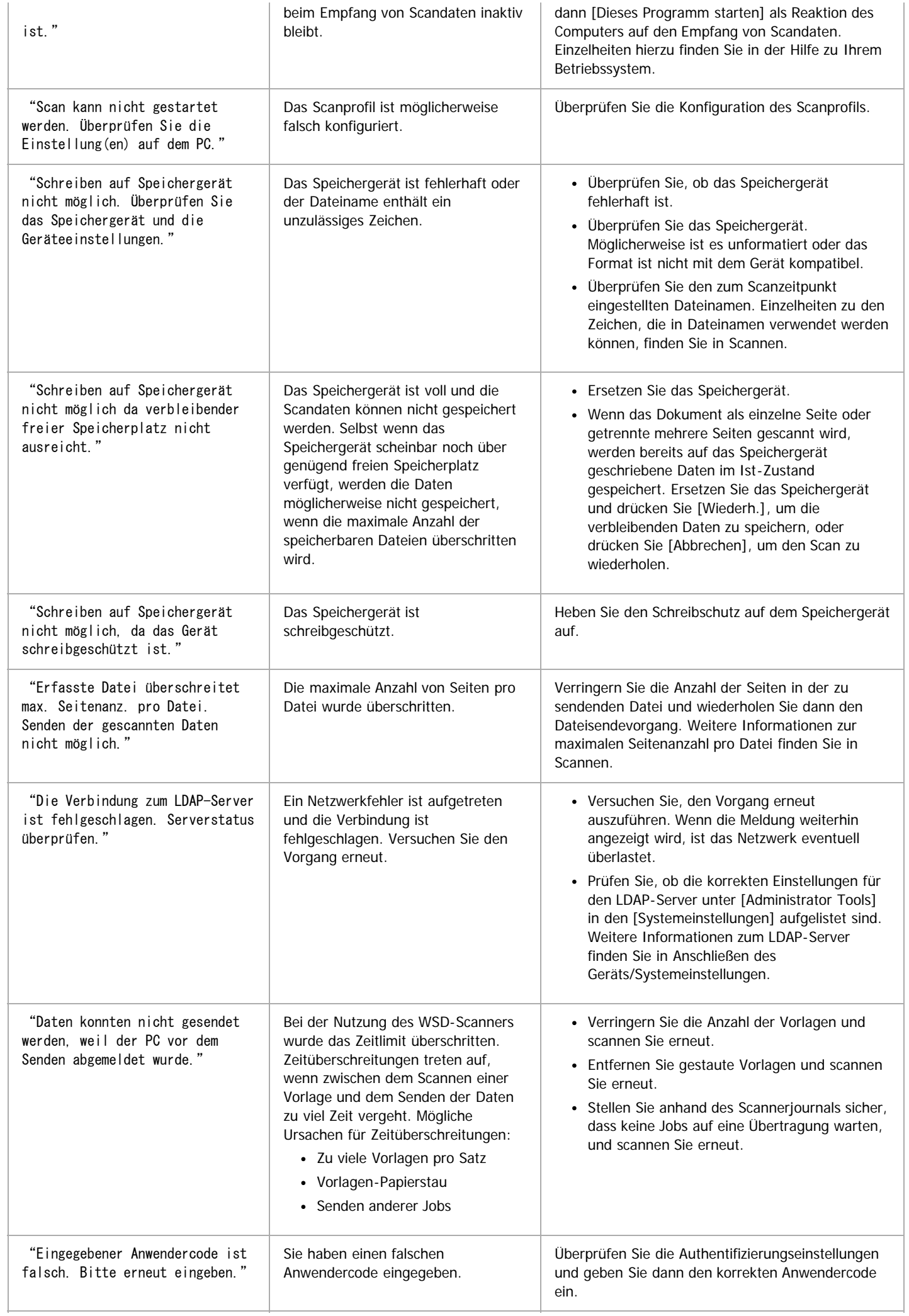

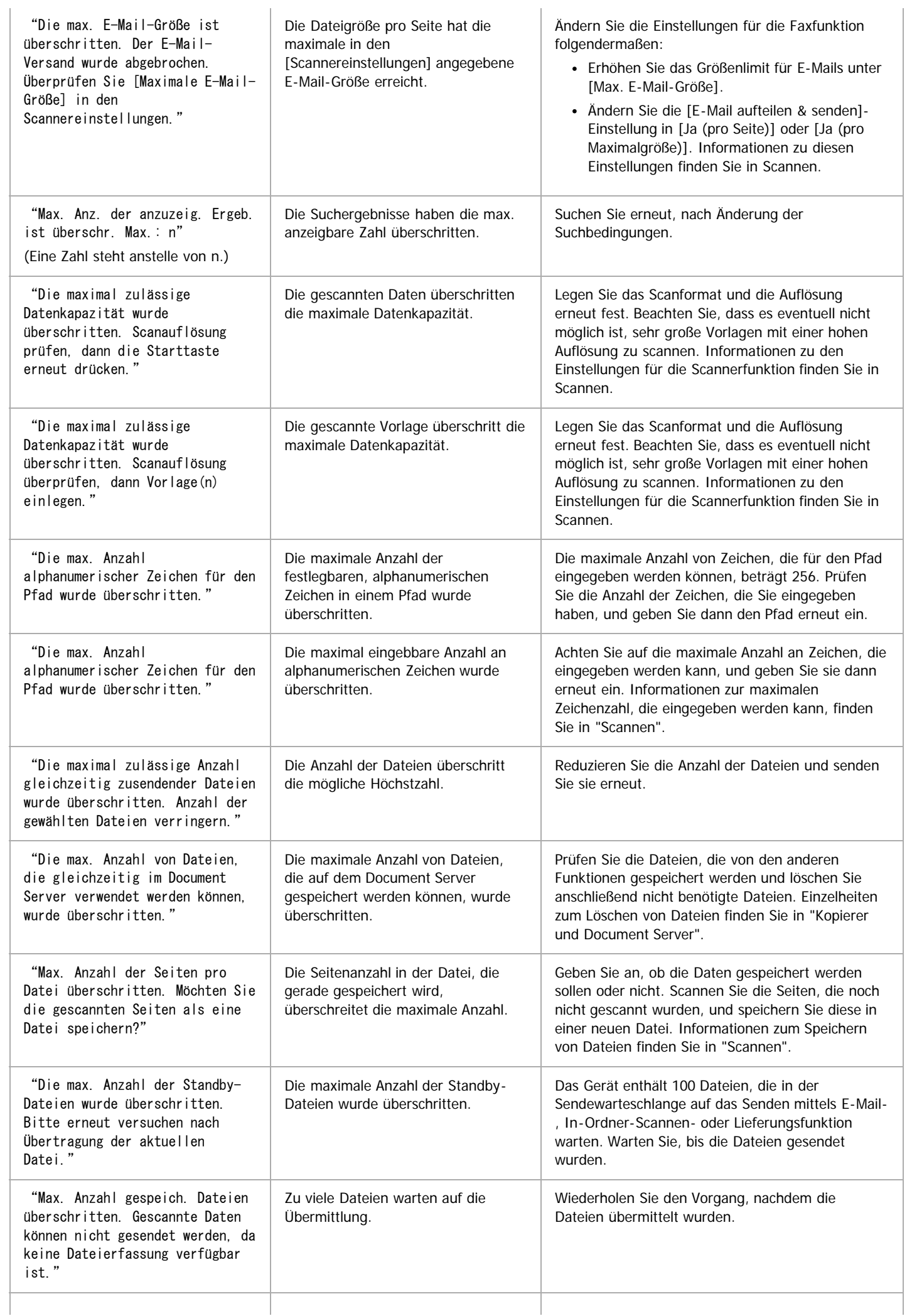

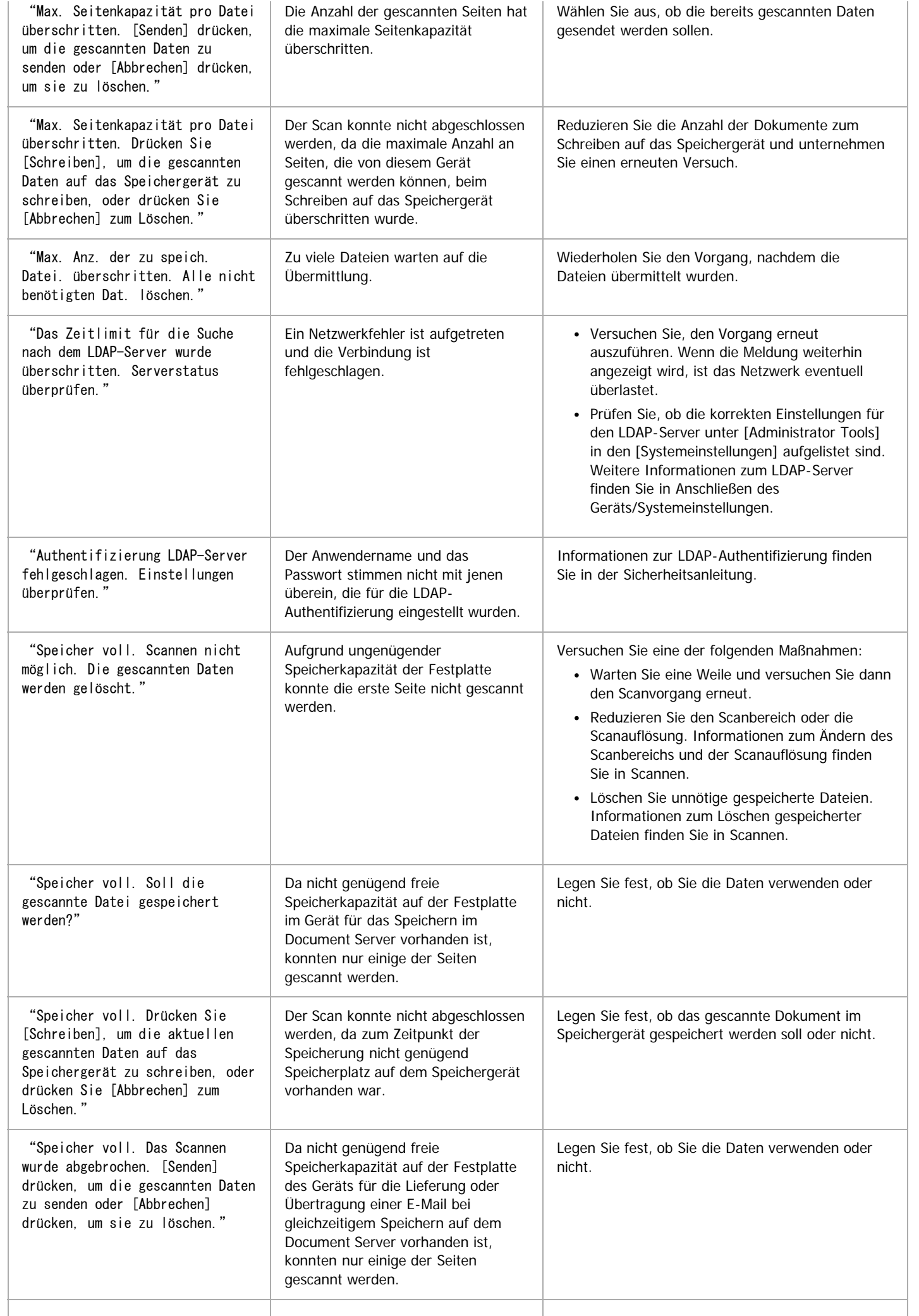

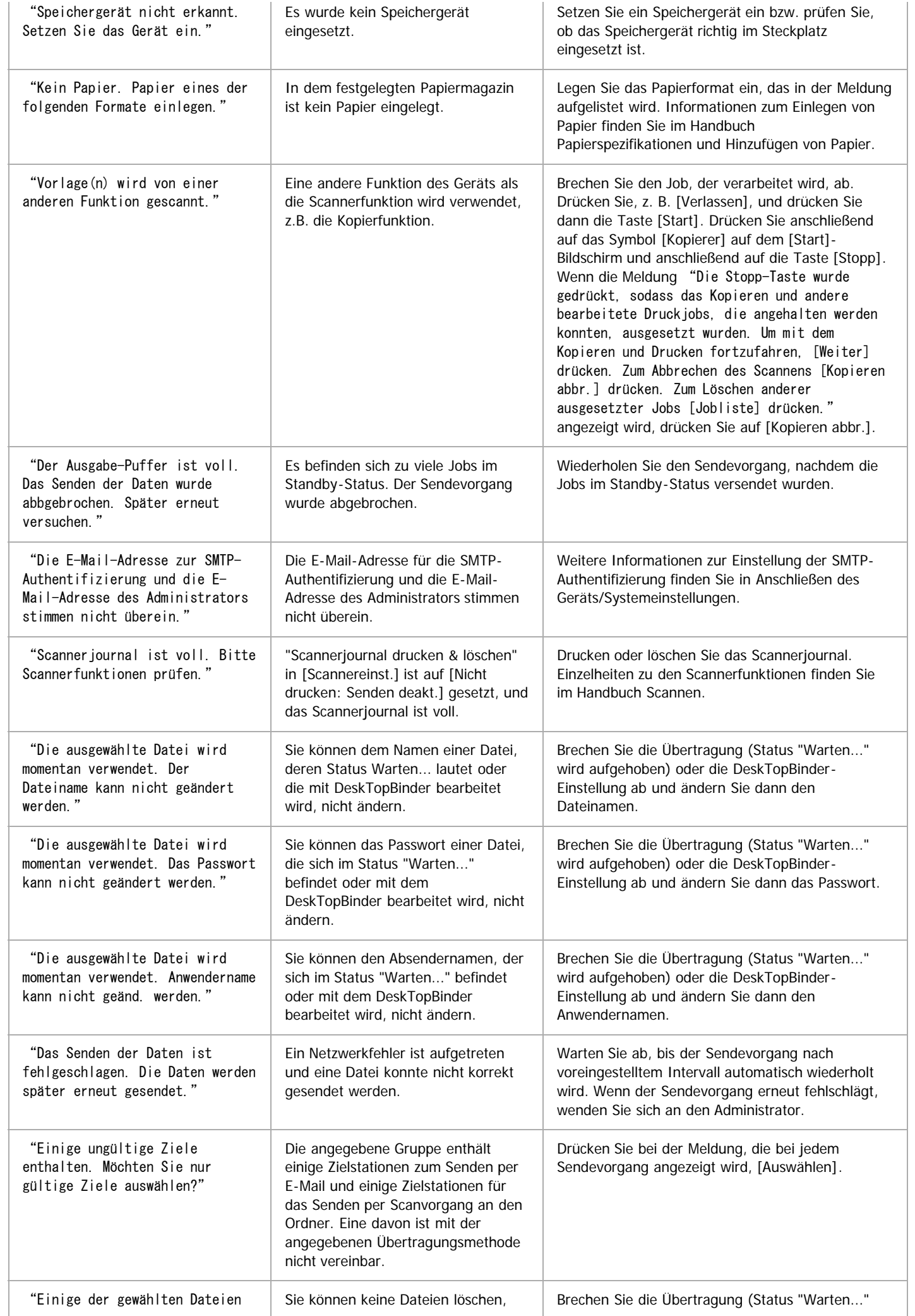

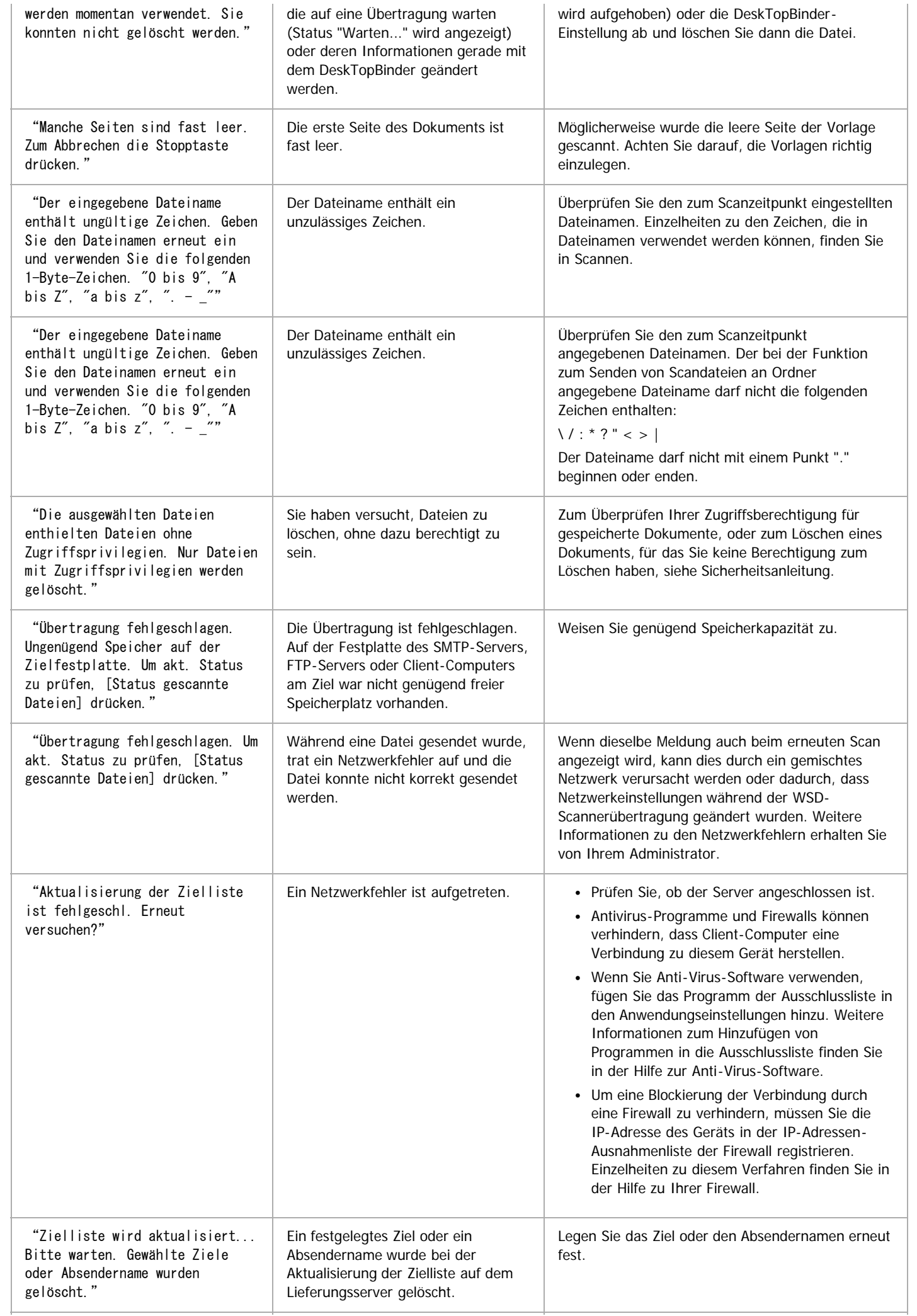

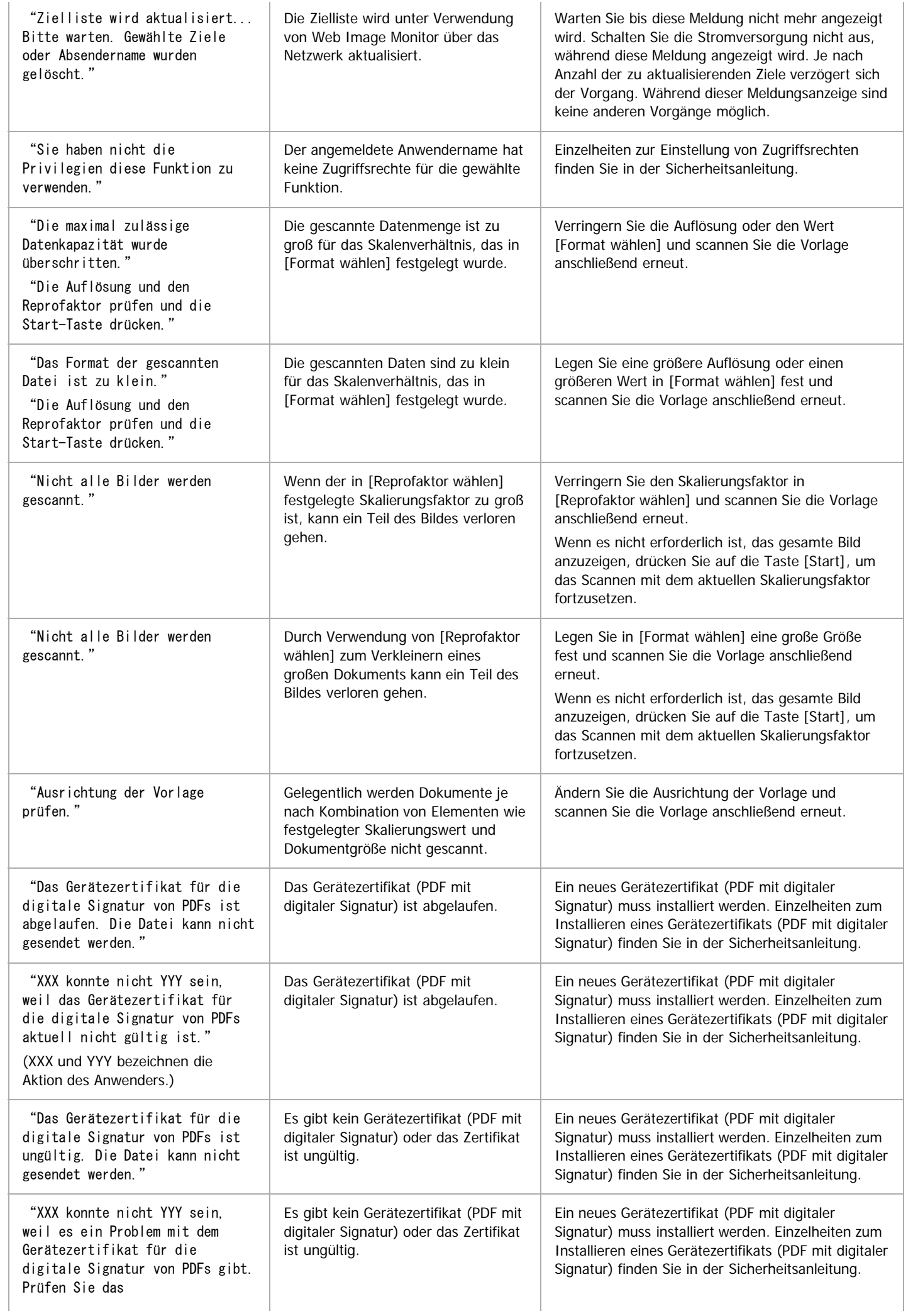

Meldungen, die bei Verwendung der Scannerfunktion auf dem Bedienfeld angezeigt werden

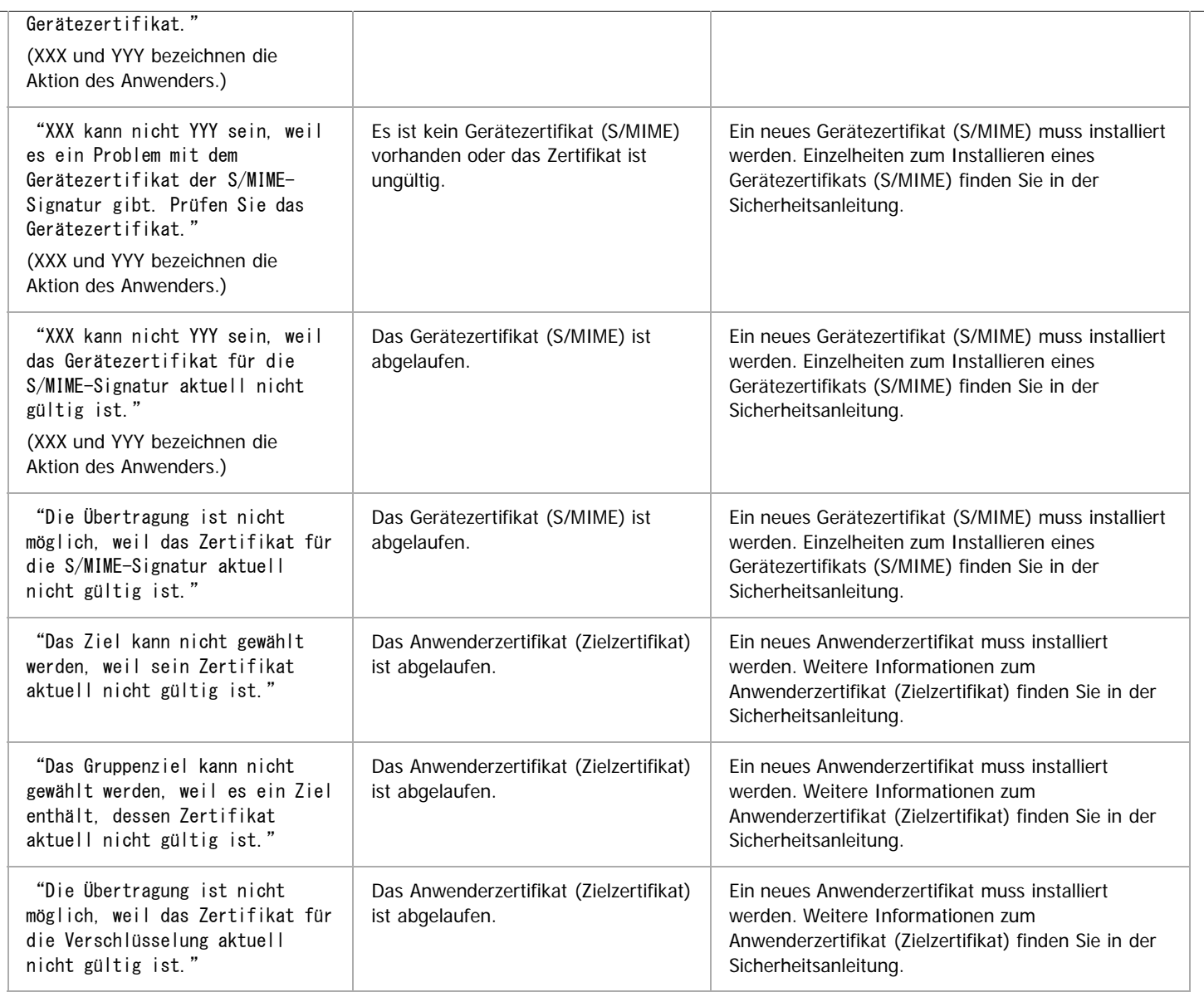

Anfang **Anfang** Anfang **[Zurück](#page-1491-0)** [Weiter](#page-1500-0)

<span id="page-1500-0"></span>Aficio MP 6002/6002sp/7502/7502sp/9002/9002sp

<span id="page-1500-1"></span>[Startseite](#page-0-0) > [Fehlerbehebung](javascript:back_to_index()) > [Fehlerbehebung bei Verwendung der Scannerfunktion](#page-130-0) > [Angezeigte Meldungen bei Verwendung](#page-1491-0) [der Scannerfunktion](#page-1491-0) > Auf dem Client-Computer angezeigte Meldungen

# Q

## **Auf dem Client-Computer angezeigte Meldungen** [Zurück](#page-1492-0) Zurück [Weiter](#page-1504-0)

Dieser Abschnitt erläutert wahrscheinliche Ursachen und mögliche Lösungen für die Hauptfehlermeldungen, die am Client-Computer angezeigt werden, wenn der TWAIN-Treiber verwendet wird. Wenn eine hier nicht beschriebene Meldung erscheint, befolgen Sie die angezeigten Hinweise.

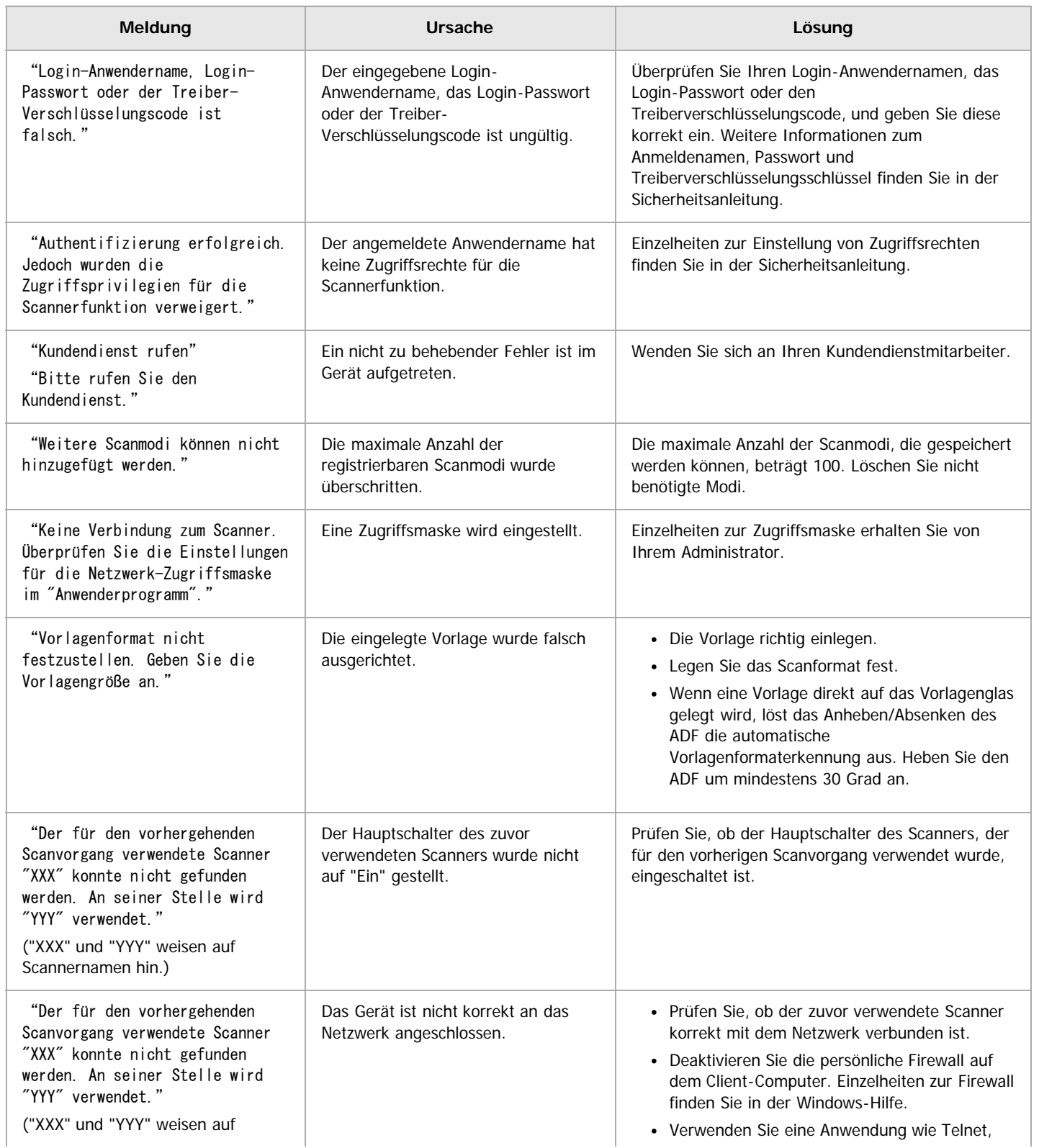

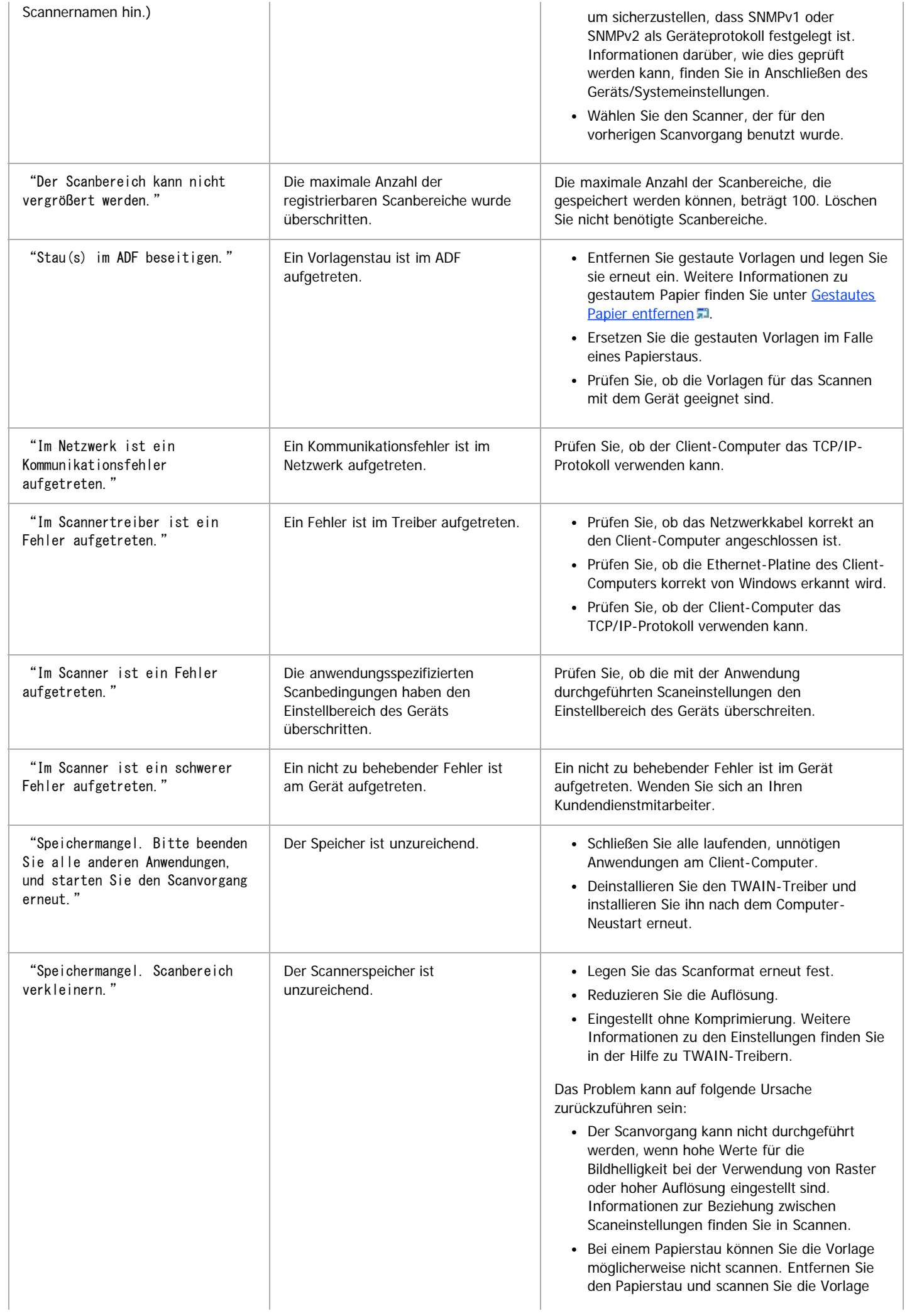

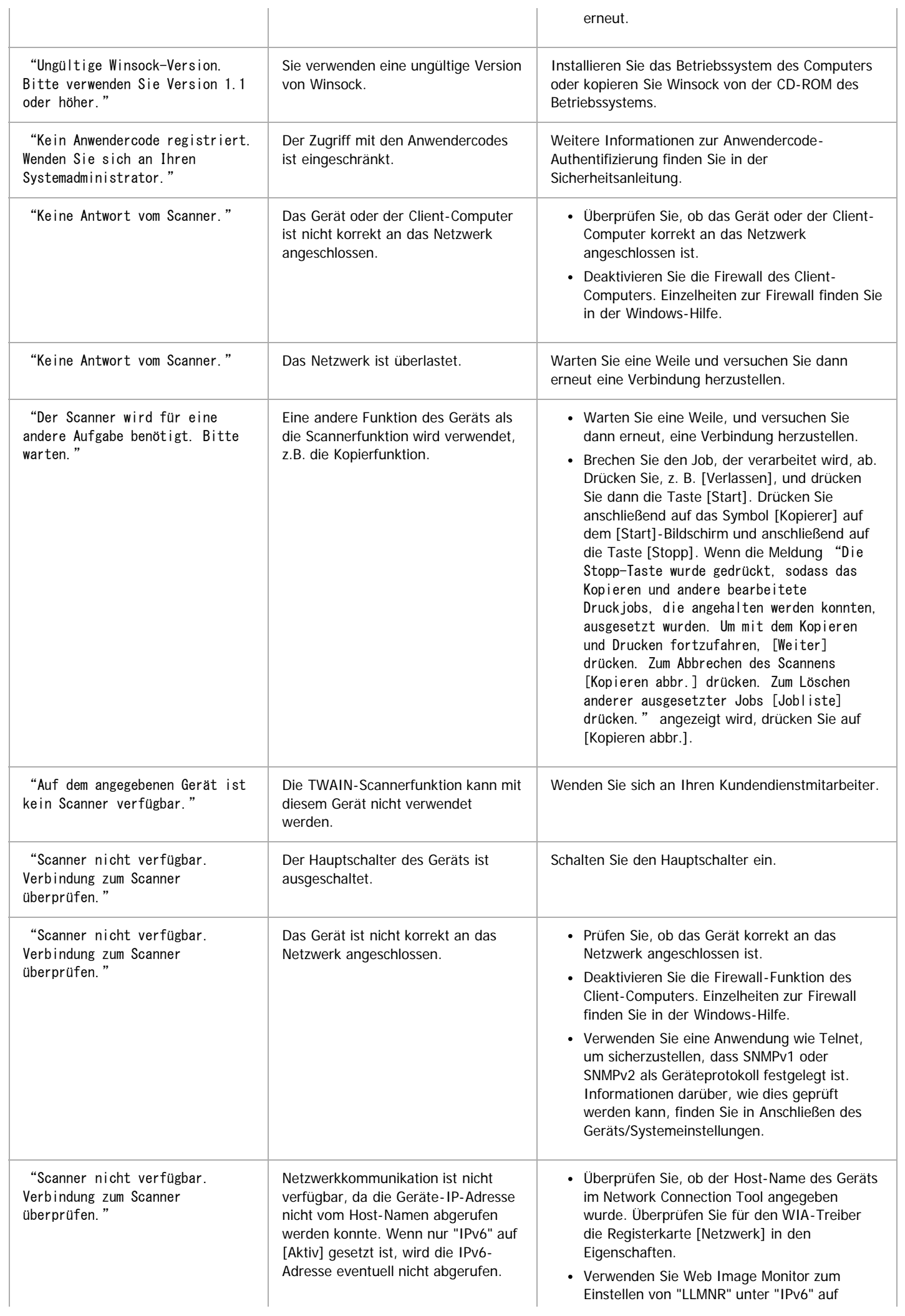

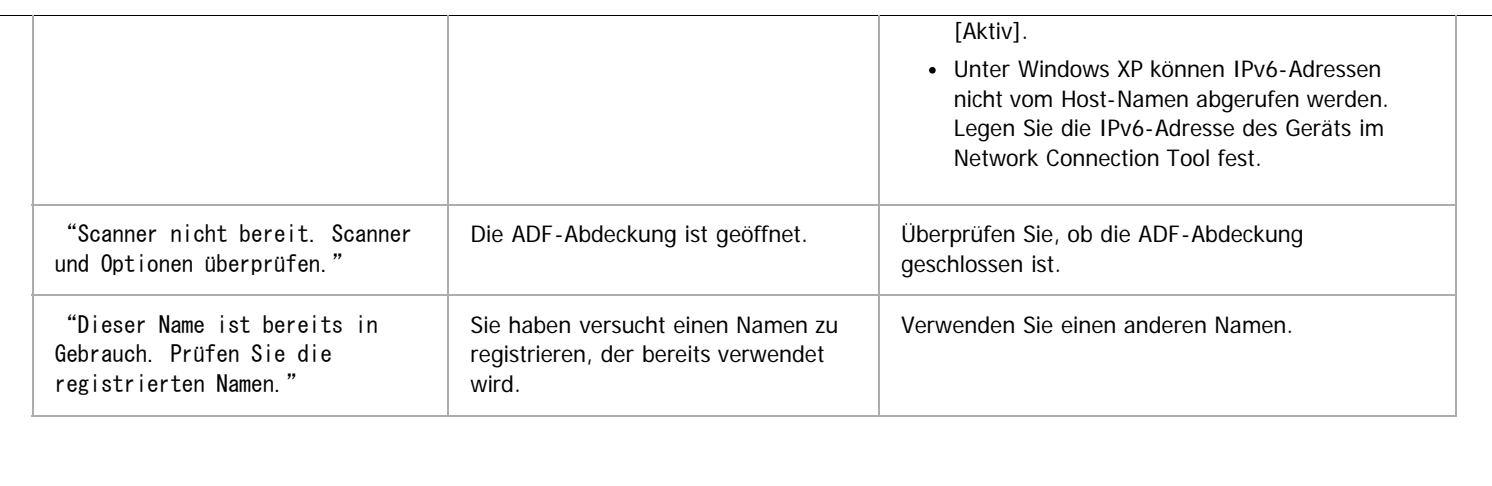

[Anfang](#page-1500-1) and Anfang and Anfang and Antarchief Contract Contract Contract Contract Contract Contract Contract Contract Contract Contract Contract Contract Contract Contract Contract Contract Contract Contract Contract Contrac

<span id="page-1504-0"></span>Aficio" MP 6002/6002sp/7502/7502sp/9002/9002sp

<span id="page-1504-1"></span>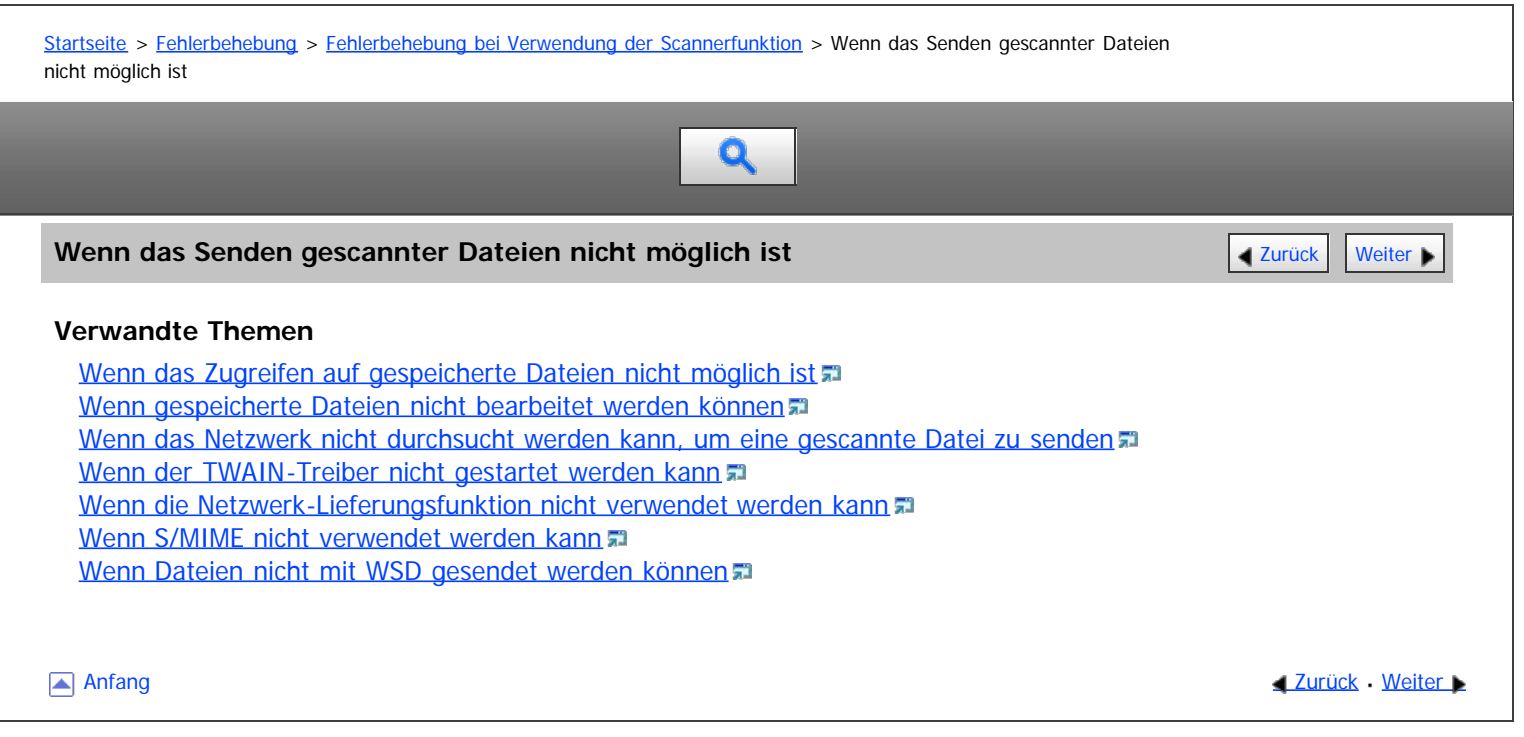

<span id="page-1505-0"></span>MP 6002/6002sr/7502/7502sr/9002/9002sr<br>Aficio mp 6002/6002sr/7502/7502sr/9002/9002sr

[Einstellungen](javascript:goto_preference() [Hilfe](#page-132-0)

<span id="page-1505-1"></span>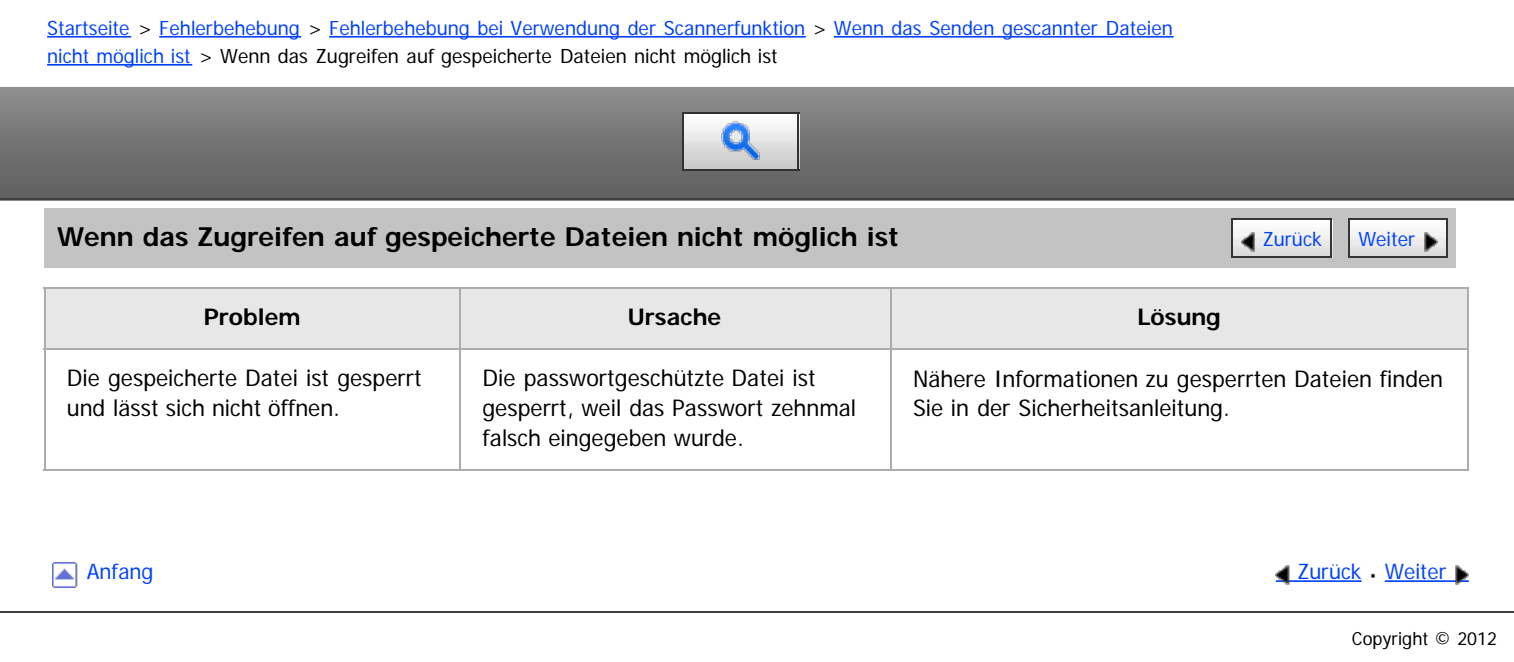

<span id="page-1506-0"></span>Aficio MP 6002/6002sp/7502/7502sp/9002/9002sp

[Einstellungen](javascript:goto_preference() [Hilfe](#page-132-0)

[Startseite](#page-0-0) > [Fehlerbehebung](javascript:back_to_index()) > [Fehlerbehebung bei Verwendung der Scannerfunktion](#page-130-0) > [Wenn das Senden gescannter Dateien](#page-1504-0) [nicht möglich ist](#page-1504-0) > Wenn gespeicherte Dateien nicht bearbeitet werden können

# Q

# **Wenn gespeicherte Dateien nicht bearbeitet werden können** [Zurück](#page-1505-0) Zurück Zurück [Weiter](#page-1507-0)

**Problem Ursache Lösung** Gespeicherte Dateien können nicht gelöscht werden. Dateinamen und Passwörter können nicht geändert werden. Die Dateien können nicht erneut geliefert werden. Mithilfe der verfügbaren erweiterten Sicherheitsfunktion wurden Einschränkungen festgelegt. Weitere Informationen zu erweiterten Sicherheitsfunktionen finden Sie in der Sicherheitsanleitung.

Anfang and Anfang and Antarchief Contract Contract Contract Contract Contract Contract Contract Contract Contract Contract Contract Contract Contract Contract Contract Contract Contract Contract Contract Contract Contract

<span id="page-1507-1"></span><span id="page-1507-0"></span>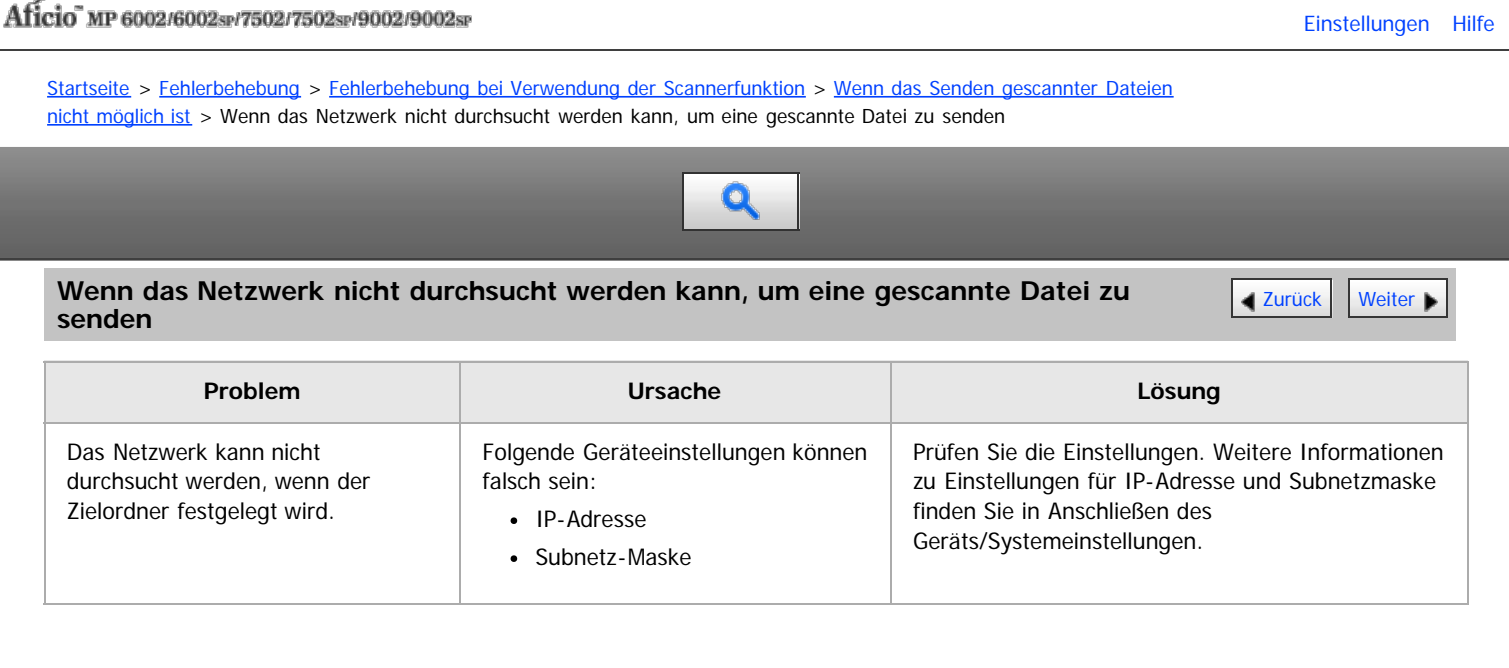

[Anfang](#page-1507-1) and Anfang and Antarchief Contract Contract Contract Contract Contract Contract Contract Contract Contract Contract Contract Contract Contract Contract Contract Contract Contract Contract Contract Contract Contract

<span id="page-1508-0"></span>Aficio MP 6002/6002se/7502/7502se/9002/9002se

[Einstellungen](javascript:goto_preference() [Hilfe](#page-132-0)

<span id="page-1508-1"></span>[Startseite](#page-0-0) > [Fehlerbehebung](javascript:back_to_index()) > [Fehlerbehebung bei Verwendung der Scannerfunktion](#page-130-0) > [Wenn das Senden gescannter Dateien](#page-1504-0) [nicht möglich ist](#page-1504-0) > Wenn der TWAIN-Treiber nicht gestartet werden kann  $\mathbf Q$ Wenn der TWAIN-Treiber nicht gestartet werden kann **[Zurück](#page-1507-0) [Weiter](#page-1509-0) Weiter Weiter Weiter Weiter Weiter Weiter Weiter** 

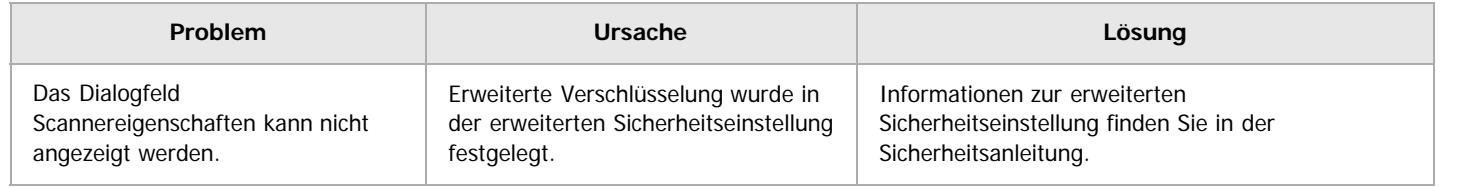

[Anfang](#page-1508-1) and Anfang and Antarchief Contract Contract Contract Contract Contract Contract Contract Contract Contract Contract Contract Contract Contract Contract Contract Contract Contract Contract Contract Contract Contract

<span id="page-1509-0"></span>Aficio MP 6002/6002sp/7502/7502sp/9002/9002sp

<span id="page-1509-1"></span>[Startseite](#page-0-0) > [Fehlerbehebung](javascript:back_to_index()) > [Fehlerbehebung bei Verwendung der Scannerfunktion](#page-130-0) > [Wenn das Senden gescannter Dateien](#page-1504-0) [nicht möglich ist](#page-1504-0) > Wenn die Netzwerk-Lieferungsfunktion nicht verwendet werden kann

Q

Wenn die Netzwerk-Lieferungsfunktion nicht verwendet werden kann **[Zurück](#page-1508-0) [Weiter](#page-1510-0) Weiter Weiter Weiter Weiter** 

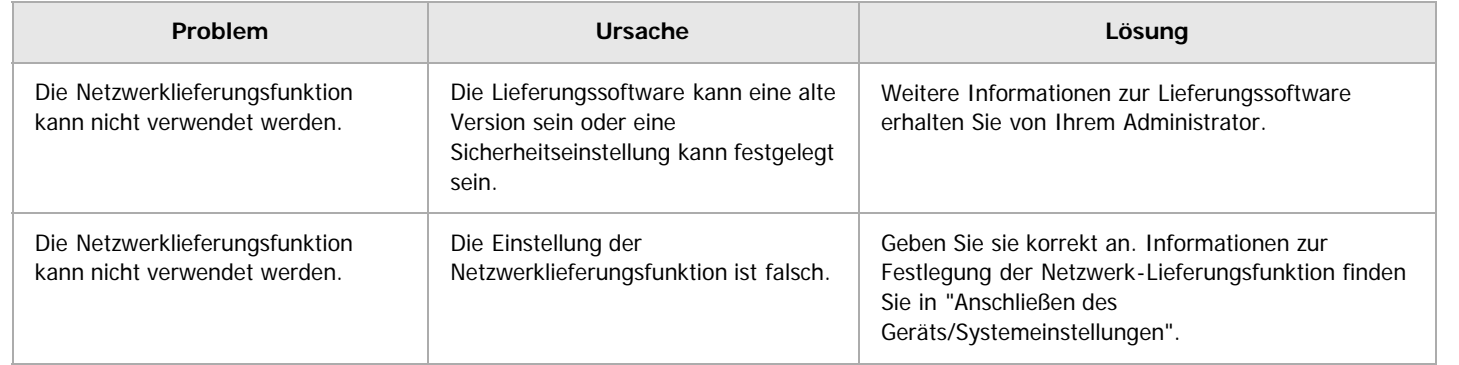

[Anfang](#page-1509-1) and Anfang and Antarchief Contract Contract Contract Contract Contract Contract Contract Contract Contract Contract Contract Contract Contract Contract Contract Contract Contract Contract Contract Contract Contract

<span id="page-1510-0"></span>Aficio" MP 6002/6002sp/7502/7502sp/9002/9002sp

<span id="page-1510-1"></span>[Startseite](#page-0-0) > [Fehlerbehebung](javascript:back_to_index()) > [Fehlerbehebung bei Verwendung der Scannerfunktion](#page-130-0) > [Wenn das Senden gescannter Dateien](#page-1504-0) [nicht möglich ist](#page-1504-0) > Wenn S/MIME nicht verwendet werden kann

# Q

## **Wenn S/MIME nicht verwendet werden kann** [Zurück](#page-1509-0) Zurück Zurück Zurück [Weiter](#page-1511-0)

**Problem Ursache Lösung** Wenn für die Rundsendereihenfolge mehrere Ziele ausgewählt werden, werden die Daten zweimal gesendet. Verschlüsselte E-Mails werden an die Ziele gesendet, für welche die S/MIME-Authentifizierung eingestellt wurde, und reine Text-E-Mails werden an die Ziele gesendet, für die S/MIME-Authentifizierung nicht festgelegt wurde. Vergewissern Sie sich, dass S/MIME-Authentifizierungsziele von Zielen im reinen Textformat getrennt sind. Zum Verschlüsseln von E-Mails muss ein Anwenderzertifikat im Adressbuch installiert sein. Nähere Informationen zu Zieleinstellungen finden Sie in der Sicherheitsanleitung. Wenn eine E-Mail mithilfe von S/MIME mit einer Signatur versehen wird, wird für "Von" keine E-Mail-Adresse als "Absender" angegeben. Wenn S/MIME angewendet wird, wird der Administrator im Feld "Von" angezeigt, und der Absender erscheint im Feld "Antwort an". Nähere Informationen zum Anwenden von S/MIME finden Sie in der Sicherheitsanleitung.

### $\sqrt{\frac{1}{2} + \frac{1}{2}}$

Durch die Verwendung von S/MIME werden E-Mails größer, als wenn S/MIME nicht verwendet wird.

[Anfang](#page-1510-1) **[Zurück](#page-1509-0) [Weiter](#page-1511-0) Anfang** 2007 - 2007 - 2008 - 2008 - 2008 - 2009 - 2008 - 2008 - 2008 - 2008 - 2008 - 2008 - 2008 - 2008 - 2008 - 2008 - 2008 - 2008 - 2008 - 2008 - 2008 - 2008 - 2008 - 2008 - 2008 - 2008 - 2008 - 200

<span id="page-1511-0"></span>Aficio MP 6002/6002se/7502/7502se/9002/9002se

[Einstellungen](javascript:goto_preference() [Hilfe](#page-132-0)

<span id="page-1511-1"></span>[Startseite](#page-0-0) > [Fehlerbehebung](javascript:back_to_index()) > [Fehlerbehebung bei Verwendung der Scannerfunktion](#page-130-0) > [Wenn das Senden gescannter Dateien](#page-1504-0) [nicht möglich ist](#page-1504-0) > Wenn Dateien nicht mit WSD gesendet werden können

# $\mathbf Q$

# Wenn Dateien nicht mit WSD gesendet werden können [Zurück](#page-1510-0) Zurück Zurück [Weiter](#page-1512-0)

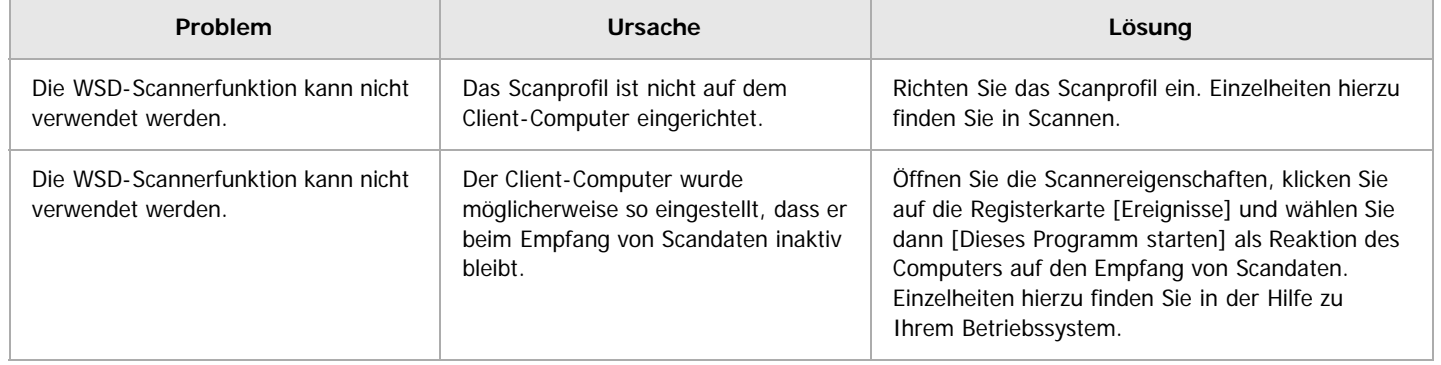

[Anfang](#page-1511-1) and Anfang and Antarchief Contract Contract Contract Contract Contract Contract Contract Contract Contract Contract Contract Contract Contract Contract Contract Contract Contract Contract Contract Contract Contract
<span id="page-1512-0"></span>Aficio" MP 6002/6002se/7502/7502se/9002/9002se

<span id="page-1512-1"></span>[Startseite](#page-0-0) > [Fehlerbehebung](javascript:back_to_index()) > [Fehlerbehebung bei Verwendung der Scannerfunktion](#page-130-0) > Wenn das Scannen nicht wie gewünscht durchgeführt wird

# Q

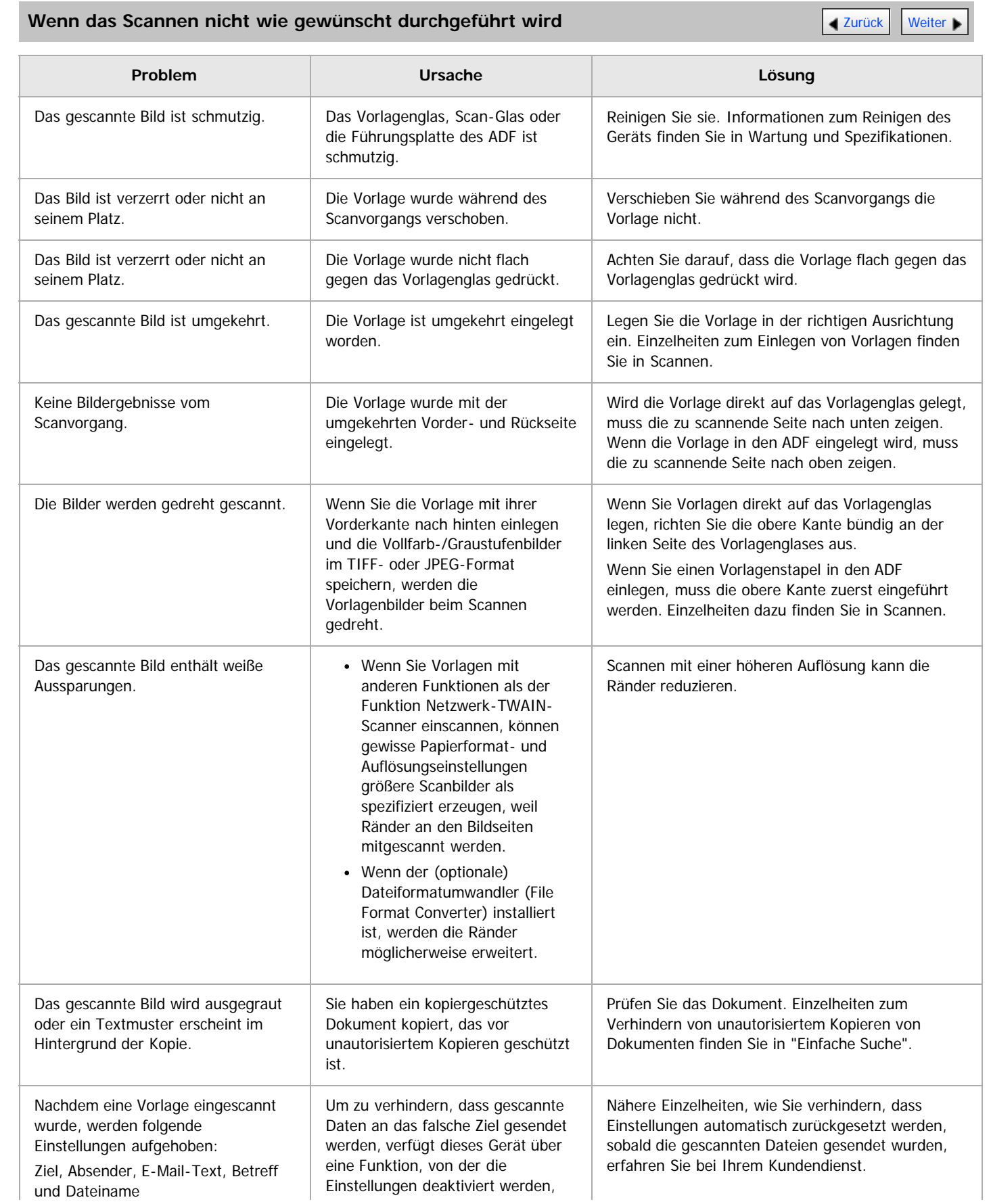

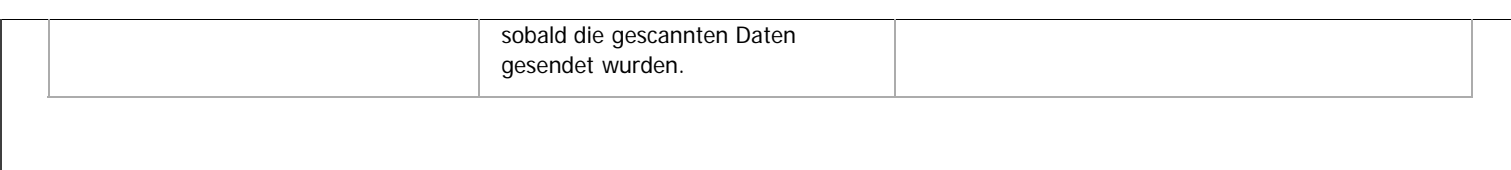

[Anfang](#page-1512-1) **[Zurück](#page-1511-0) [Weiter](#page-1514-0)** 

<span id="page-1514-0"></span>Aficio" MP 6002/6002sp/7502/7502sp/9002/9002sp

<span id="page-1514-1"></span>[Startseite](#page-0-0) > [Fehlerbehebung](javascript:back_to_index()) > [Beseitigen von Papierstau](#page-131-0) > Gestautes Papier entfernen

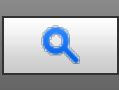

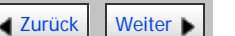

## **Gestautes Papier entfernen** [Zurück](#page-1512-0) [Weiter](#page-1515-0) Weiter Weiter Weiter Weiter Weiter Weiter Weiter Weiter Weiter Weiter

# **AACHTUNG**

Das Innere des Geräts kann sehr heiß sein. Berühren Sie die mit dem Hinweis "Heiße Oberfläche" markierten Teile nicht. Es besteht Verletzungsgefahr.

# **AACHTUNG**

Einige der Bauteile im Geräteinneren werden sehr heiß. Gehen Sie beim Entfernen von gestautem Papier daher vorsichtig vor. Andernfalls besteht die Gefahr von Verbrennungen.

# **AACHTUNG**

Greifen Sie nicht in die Broschüren-Finisher-Ablage, wenn Sie falsch eingezogenes Papier entfernen oder die Heftereinheit des Finishers herausziehen bzw. hineindrücken. Sie könnten sich die Finger einklemmen und verletzen.

# AACHTUNG

Wenn Sie Papierstau entfernen, achten Sie darauf, dass Sie Ihre Finger nicht einklemmen oder verletzen.

#### $\frac{1}{2}$  Wiehtig

- Beim Beseitigen von Papierstaus den Hauptschalter nicht ausschalten. Anderenfalls könnten Kopiereinstellungen verloren gehen.
- Zur Vermeidung von Papierstau achten Sie darauf, dass keine Papierfetzen im Gerät zurückbleiben.
- Wenden Sie sich an den Kundendienst, wenn Papierstaus häufig auftreten.
- Öffnen und schließen Sie die vordere Abdeckung, wenn die Fehlermeldung bestehen bleibt, nachdem Sie gestautes Papier entfernt haben.
- Achten Sie beim Entfernen von gestautem Papier darauf, nur die Bereiche zu berühren, die im Handbuch ausdrücklich erwähnt werden.
- Entfernen Sie nicht die Fixiereinheit. Anderenfalls kann die Druckqualität beeinträchtigt werden.

#### **V** Hinweis

- Im Innern des Finishers oder im Innern der vorderen Abdeckung befinden sich Aufkleber oder ein Blatt, auf dem angezeigt ist, wie ein Papierstau zu beseitigen ist.
- Wenn rechts im Bedienfeld-Display eine detaillierte Erläuterung zur Beseitigung des Papierstaus erscheint, befolgen Sie diese Anweisungen.
- Sie können auch die auf dem Bildschirm [Status prüfen] angezeigte Vorgehensweise zur Beseitigung des Papierstaus befolgen.

## **Verwandte Themen**

[Gestautes Papier lokalisieren](#page-1515-0) [Gestautes Papier entfernen, wenn die Vorgehensweise nicht auf dem Bedienfeld erklärt wird](#page-1516-0) [Wenn N1 - N5 angezeigt wird](#page-1517-0) [Wenn N6 - N22 angezeigt wird](#page-1518-0) [Wenn R1 - R4 im Fall von Finisher SR4060 angezeigt wird](#page-1520-0) [Wenn R5 - R8 im Fall von Finisher SR4060 angezeigt wird](#page-1521-0) [Wenn R1 - R4 im Fall von Booklet Finisher SR4070 angezeigt wird](#page-1522-0) [Wenn R5 - R7 im Fall von Booklet Finisher SR4070 angezeigt wird](#page-1523-0) [Wenn R8 - R12 im Fall von Booklet Finisher SR4070 angezeigt wird](#page-1524-0) [Wenn R1 - R3 im Fall von Finisher SR4080 angezeigt wird](#page-1525-0) [Wenn R4 - R8 im Fall von Finisher SR4080 angezeigt wird](#page-1526-0) [Wenn W angezeigt wird](#page-1527-0)

**[Anfang](#page-1514-1) Community Community Community Community Community Community Community Community Community Community Community Community Community Community Community Community Community Community Community Community Community Comm** 

<span id="page-1515-0"></span>Aficio" MP 6002/6002sp/7502/7502sp/9002/9002sp

<span id="page-1515-1"></span>[Startseite](#page-0-0) > [Fehlerbehebung](javascript:back_to_index()) > [Beseitigen von Papierstau](#page-131-0) > [Gestautes Papier entfernen](#page-1514-0) > Gestautes Papier lokalisieren

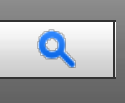

## **Gestautes Papier lokalisieren** [Zurück](#page-1514-0) [Weiter](#page-1516-0) Weiter Weiter Weiter Weiter Weiter Weiter Weiter Weiter Weiter Wei

Wenn ein Papierstau auftritt, entfernen Sie das gestaute Papier oder die Vorlagen mithilfe der auf dem Aufkleber oder Blatt beschriebenen Abläufe. Dieser Aufkleber/dieses Blatt befindet sich innerhalb des Finishers oder der vorderen Abdeckung.

Die Lage des aufgetretenen Papierstaus wird durch einen Buchstaben gekennzeichnet, der im Bedienfeld-Display angezeigt wird.

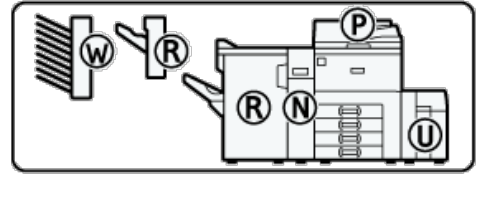

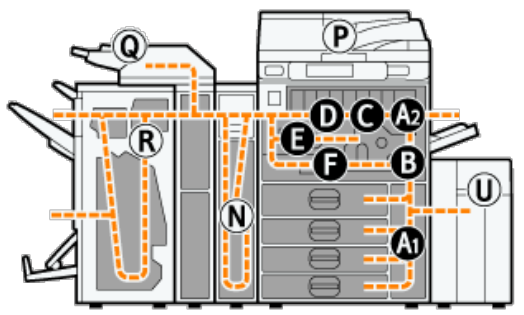

**Die Taste des Bereichs drücken, aus dem das gestaute Papier entfernt werden soll.**

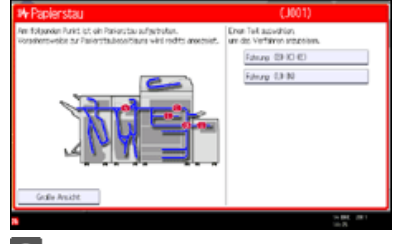

**Um zum vorherigen Schritt zurückzukehren, drücken Sie die Taste [Weiter]. Um zum vorherigen Schritt zurückzukehren, drücken Sie [Zurück].**

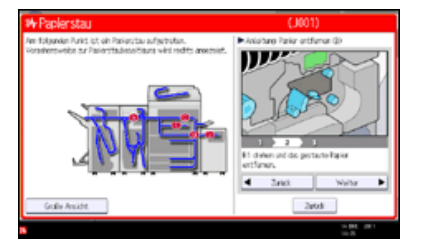

**Ist das gestaute Papier vollständig entfernt, wird das Gerät in seinen ursprünglichen Zustand versetzt.**

V Hinweis

- Es können mehrere Papierstaus angezeigt werden. Wenn dies der Fall ist, sind alle angezeigten Positionen zu kontrollieren.
- Wenn kein gestautes Papier im ersten untersuchten Bereich vorhanden ist, untersuchen Sie die anderen angegebenen Bereiche.

[Anfang](#page-1515-1) and Anfang and Antarchief Level and Antarchief Level and Antarchief Level and Antarchief Level and Antarchief Level and Antarchief Level and Antarchief Level and Antarchief Level and Antarchief Level and Antarchief

<span id="page-1516-0"></span>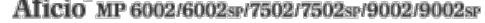

<span id="page-1516-1"></span>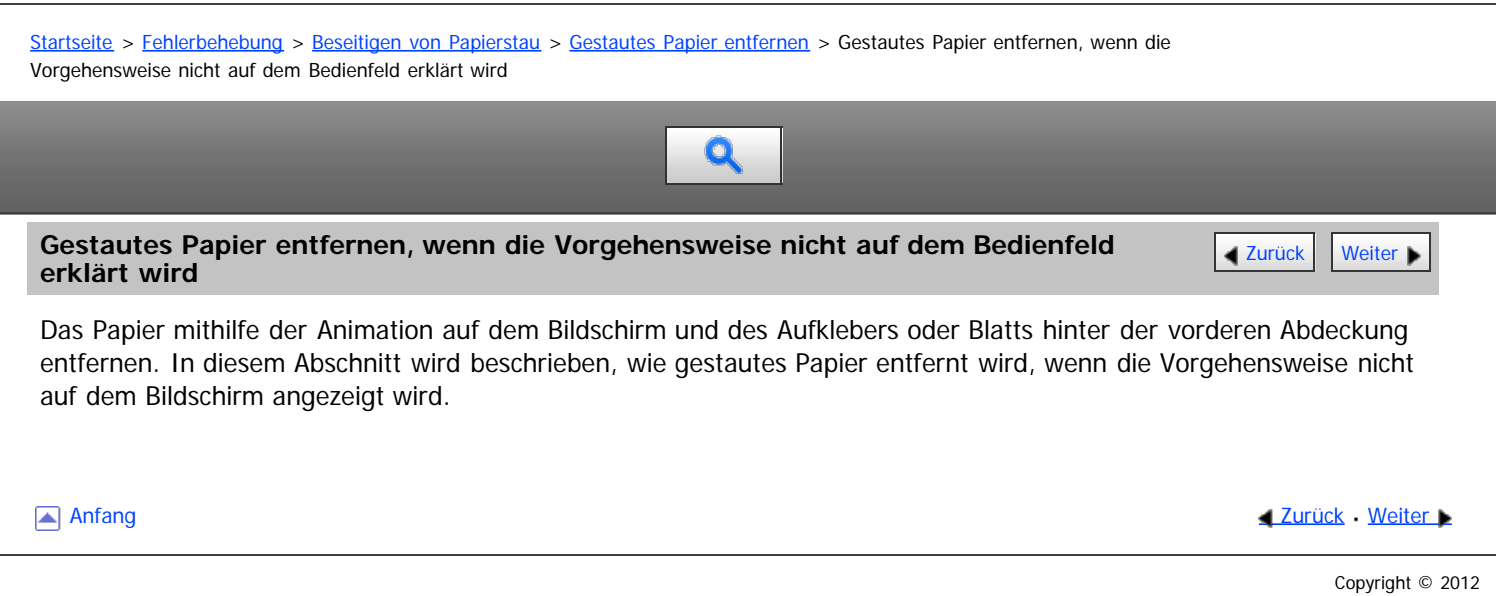

<span id="page-1517-0"></span>Aficio MP 6002/6002se/7502/7502se/9002/9002se

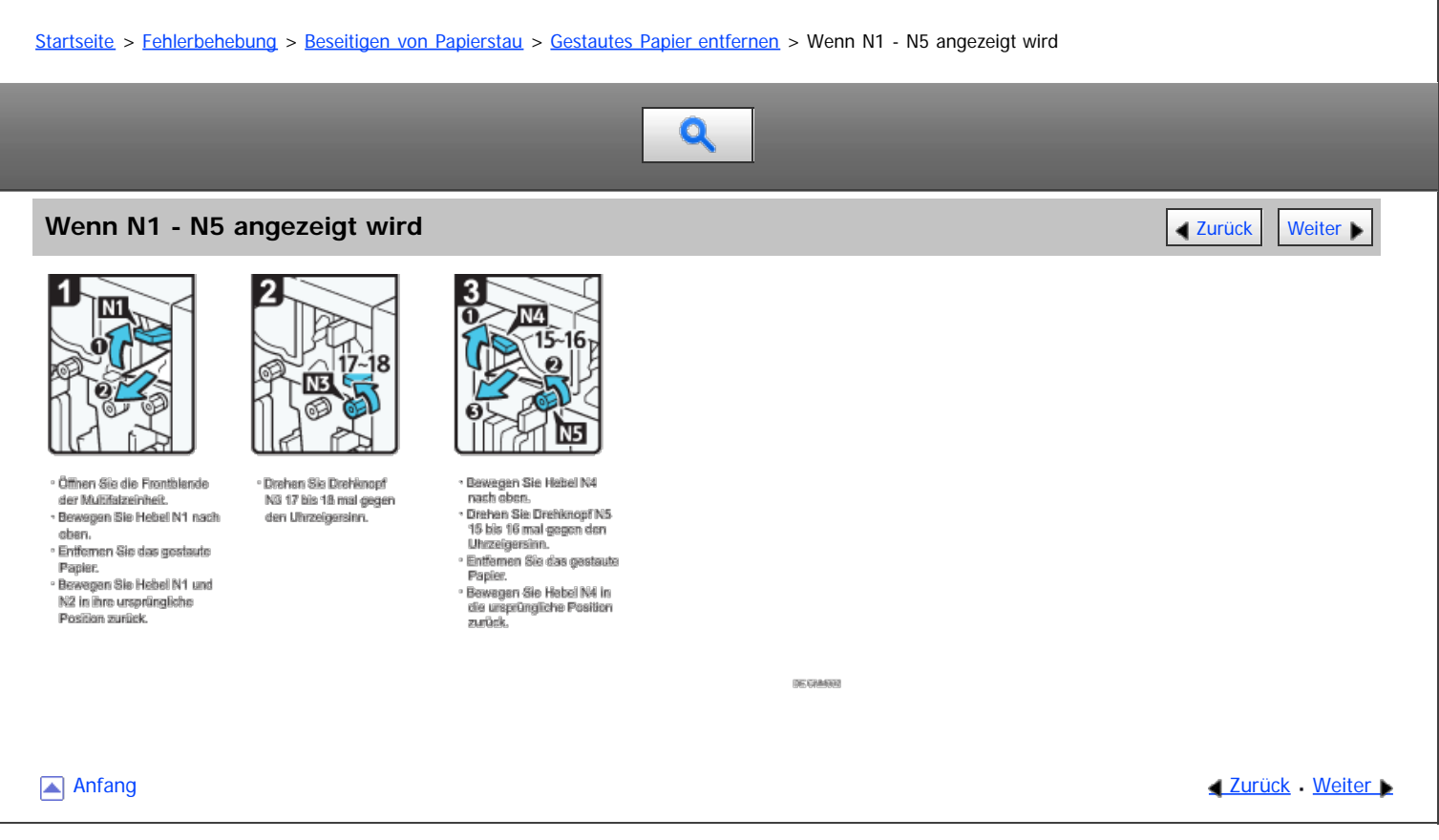

<span id="page-1518-0"></span>Aficio" MP 6002/6002sp/7502/7502sp/9002/9002sp

<span id="page-1518-1"></span>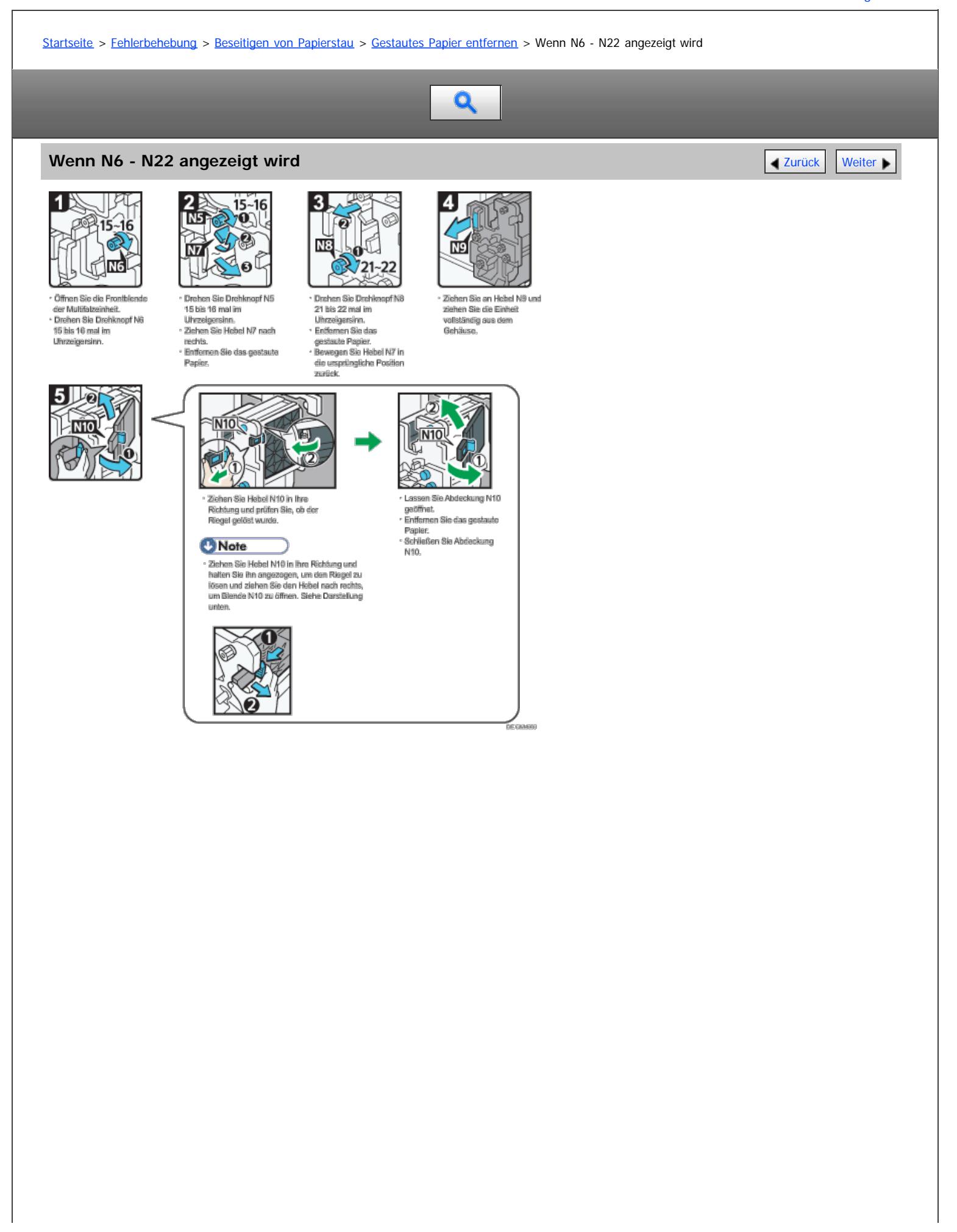

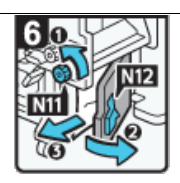

· Drehen Sie Drehknoof N11 gegen den Uhrzeigereinn.<br>• Öffnen Sie Blende N12. · Entfernen Sie das gestaute

- Papier.<br>Papier.<br>• Bewegen Sie Hebel N11 in
- de unsprüngliche Position<br>Ein unsprüngliche Position<br>• Schließen Sie Blende M12.
- 

10

**N20** 

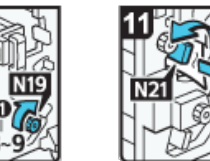

· Drehen Sie Drehlinopf N19 8 bis 9 mai im u una unan en<br>Ultrzeigersinn,<br>• Öffnen Sie Blende N20.

ัด

8 -9

Entfernen Sie das gestaute

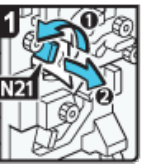

۱Õ

ò

Hø<sup>f</sup>

· Halten Sie Hebel N13

nash unten gedrückt.<br>- Drehen Sie Hebel N14

 $\overline{M4}$ 

NB.

nach links.

- Bewegen Sie Hebel N21<br>| nach oben.<br>| Enffemen Sie das<br>| gestaute Papier.<br>| Bewegen Sie Hebel N21 in die ursprüngliche<br>Position zurück.

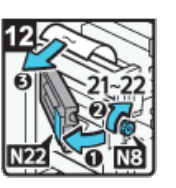

8 G

f. 嘘 ۳

 $\bullet$ 氝

Papier.

N15.

**ANGLIC** 

் **N16** · Öffnen Sie Blende N15.

- Drehen Sie Drehimspf N16<br>- Drehen Sie Drehimspf N16<br>- 7 bis 8 mai im

Uhrzeigersinn.<br>• Entfernen Sie das gestaute

- Fapes.<br>- Bewegen Sie Hebel N13<br>unsprüngliche Position

angrangsmennen.<br>2010eko<br>- Schileßen Sie Abdeekung

- · Öffnen Sie Blende N22. -<br>Crehan Sie Drehknopf N3 21<br>bis 22 mal im Uhrzeigereinn.<br>- Entfernen Sie das gestaute
- Papier.<br>- Schließen Sie Abdeckung
- N22. - N22,<br>- Bawegan Sie Einhait in die<br>- ursprüngliche Position<br>- Schileißen Sie die<br>- Schileißen Sie die
- Frontblende der<br>Multifalzeinheit.

DEGMENT

[Anfang](#page-1518-1) **Anfang Surück [Weiter](#page-1520-0) Anfang** Surück Weiter Anfang Surück Weiter Anfang Surück Weiter Anfang Surück Weiter Anfang Surück Weiter Anfang Surück Weiter Anfang Surück Weiter Anfang Surück Weiter Anfang Surück Weiter Anf

- · Drücken Sie Hebel N17 nach rechts unter.<br>Tach rechts unter.<br>Tächen Sie Hebel N18 nach
	- Fechts.<br>rechts.<br>• Entfernen Sie das gestaute<br>Papier.
	- · Bewegen Sie Hebel N17
	- cewegen are model in 1<br>und N18 in ihre<br>ursprüngliche Position zurück.

<span id="page-1520-0"></span>Aficio MP 6002/6002sp/7502/7502sp/9002/9002sp

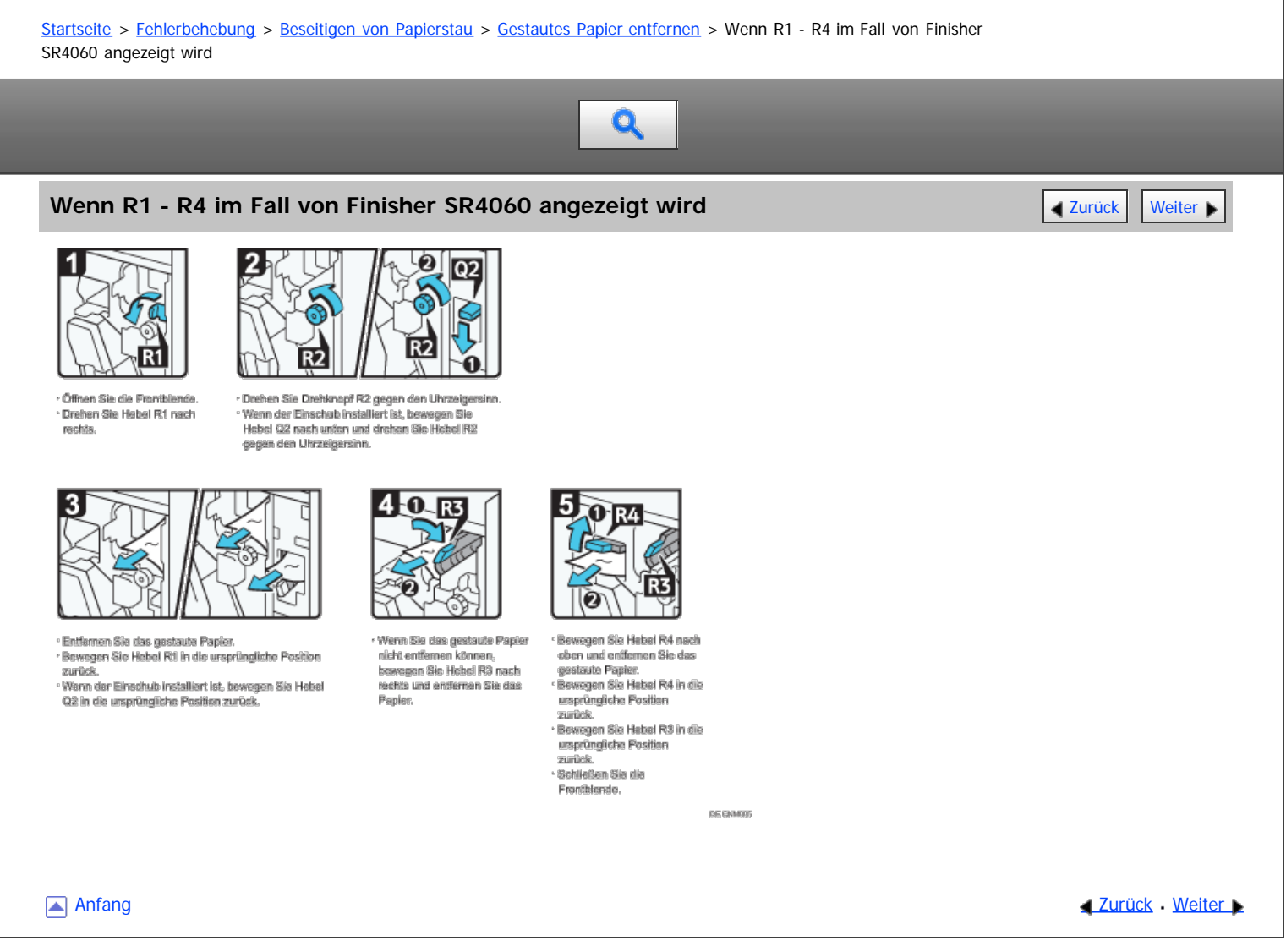

<span id="page-1521-0"></span>Aficio MP 6002/6002sp/7502/7502sp/9002/9002sp

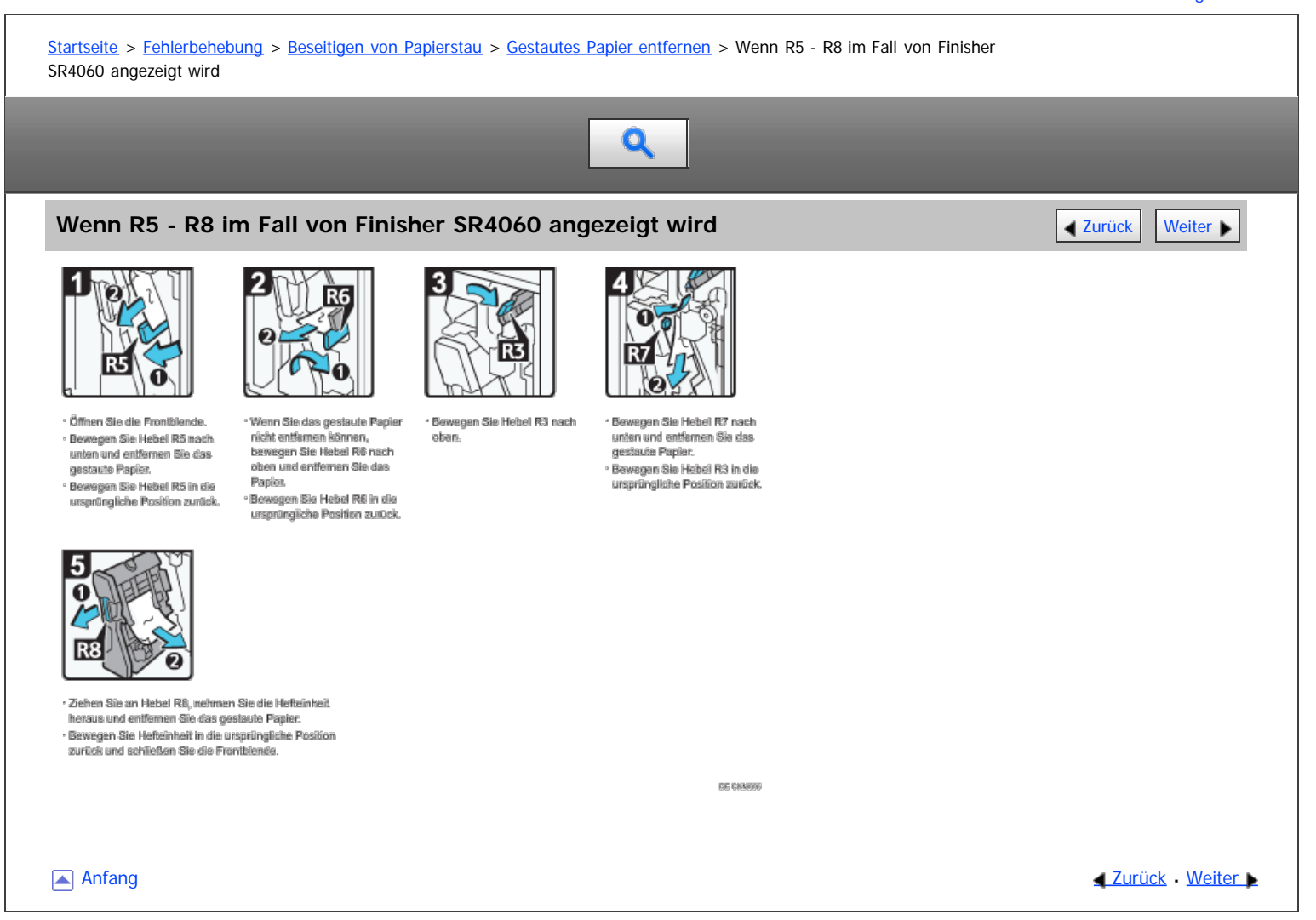

<span id="page-1522-0"></span>Aficio MP 6002/6002sp/7502/7502sp/9002/9002sp

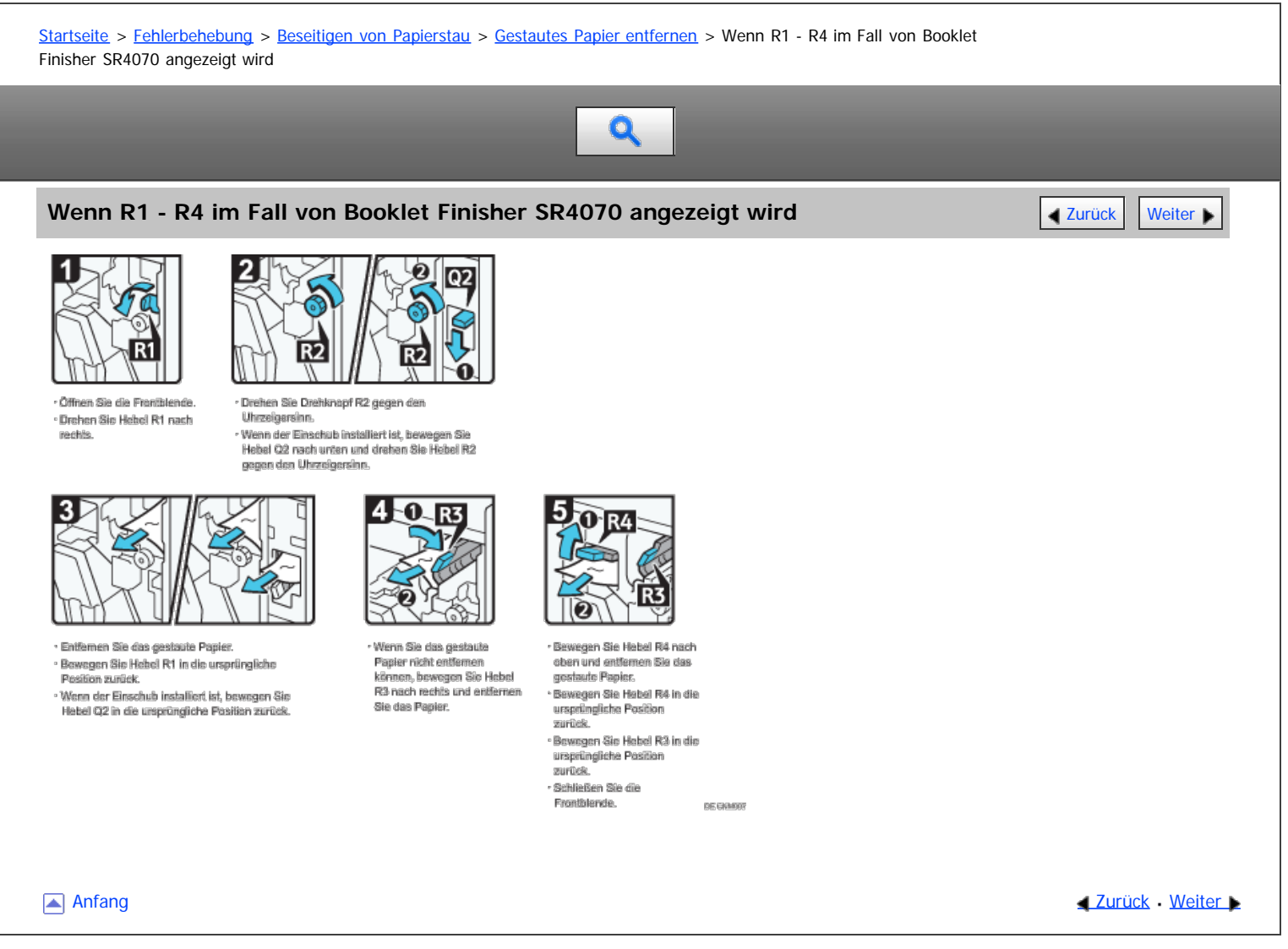

<span id="page-1523-0"></span>Aficio MP 6002/6002sp/7502/7502sp/9002/9002sp

<span id="page-1523-1"></span>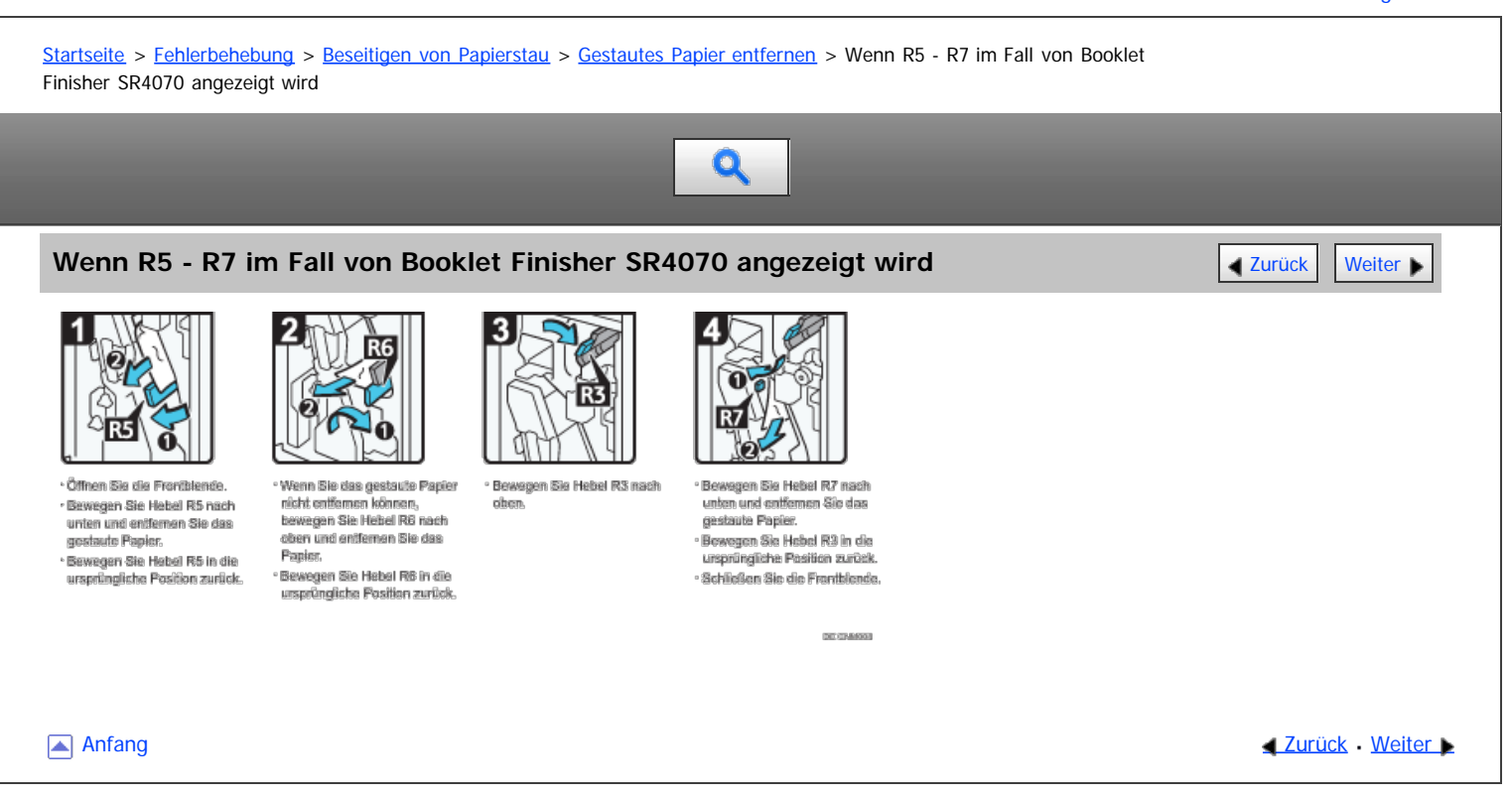

<span id="page-1524-0"></span>Aficio MP 6002/6002sp/7502/7502sp/9002/9002sp

<span id="page-1524-1"></span>[Startseite](#page-0-0) > [Fehlerbehebung](javascript:back_to_index()) > [Beseitigen von Papierstau](#page-131-0) > [Gestautes Papier entfernen](#page-1514-0) > Wenn R8 - R12 im Fall von Booklet Finisher SR4070 angezeigt wird Q **Wenn R8 - R12 im Fall von Booklet Finisher SR4070 angezeigt wird All Allen [Weiter](#page-1525-0) Weiter Weiter Weiter Weiter Weiter Weiter Weiter Weiter Weiter Weiter Weiter Weiter Weiter Weiter Weiter Weiter Weiter Weiter Weiter Weit** 3 40 R9 ġ **R11** R<sub>10</sub> R8 2 · Offnan Sie die Erentblende · Ziehen Sie an Hehel R10 · Wenn Sie das gestaute Papier · Drahan Sie den eheren · Drehen Sie Drehknopf R8 im Drehknepf R9 9 bis 10 mai<br>Im Uhrzeigersinn. naturen als allrusser isto,<br>naturen Sia die Haftainhalt<br>haraus und entfarnen Sie das nicht entfamen können, bewegen<br>Sie Hebel R11 nach eben und Uhrzeigersinn. gestaute Papier. entfernen Sie das Papier. - Bewegen Sie Hebel R11 in die ursprüngliche Position zurück. \* Werm Sie das gestaute Papier nicht eröferren<br>Ikönnen, bewegen Sie Hebel R12 nash oben und<br>eröfernen Sie das Papier. · Bewegen Sie Hebel R12 in die ursprüngliche Position zurück. .<br>Bewegen Sie Hefteinheit in die ursprüngliche Position zurück und schließen Sie die Frontblende **BECAMIOS** [Anfang](#page-1524-1) and Anfang and Anfang and Antarchief Level and Antarchief Level and Anfang and Anfang and Antarchief Level and Antarchief Level and Antarchief Level and Antarchief Level and Antarchief Level and Antarchief Level and

<span id="page-1525-0"></span>Aficio MP 6002/6002sp/7502/7502sp/9002/9002sp

<span id="page-1525-1"></span>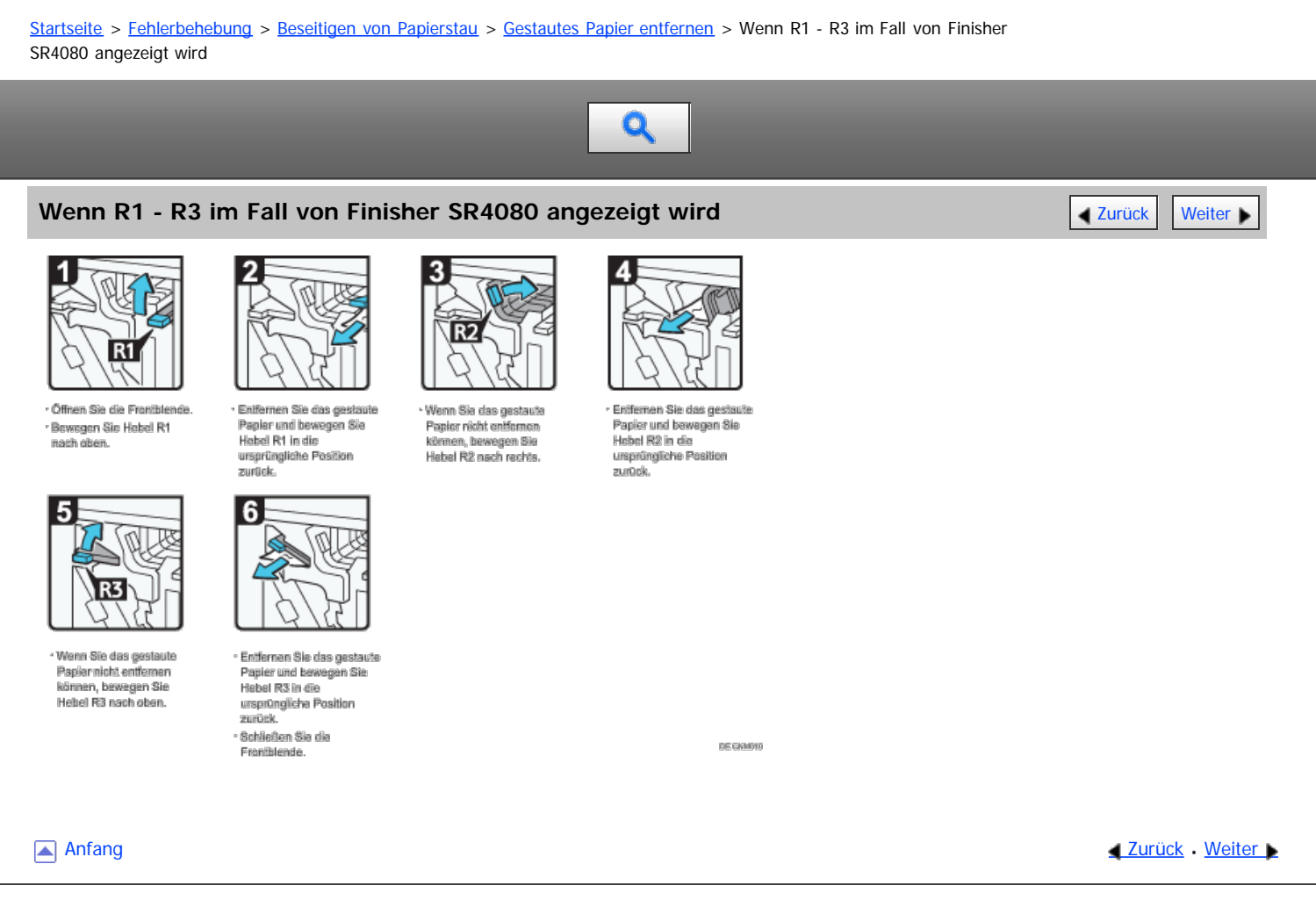

<span id="page-1526-0"></span>Aficio MP 6002/6002sp/7502/7502sp/9002/9002sp

<span id="page-1526-1"></span>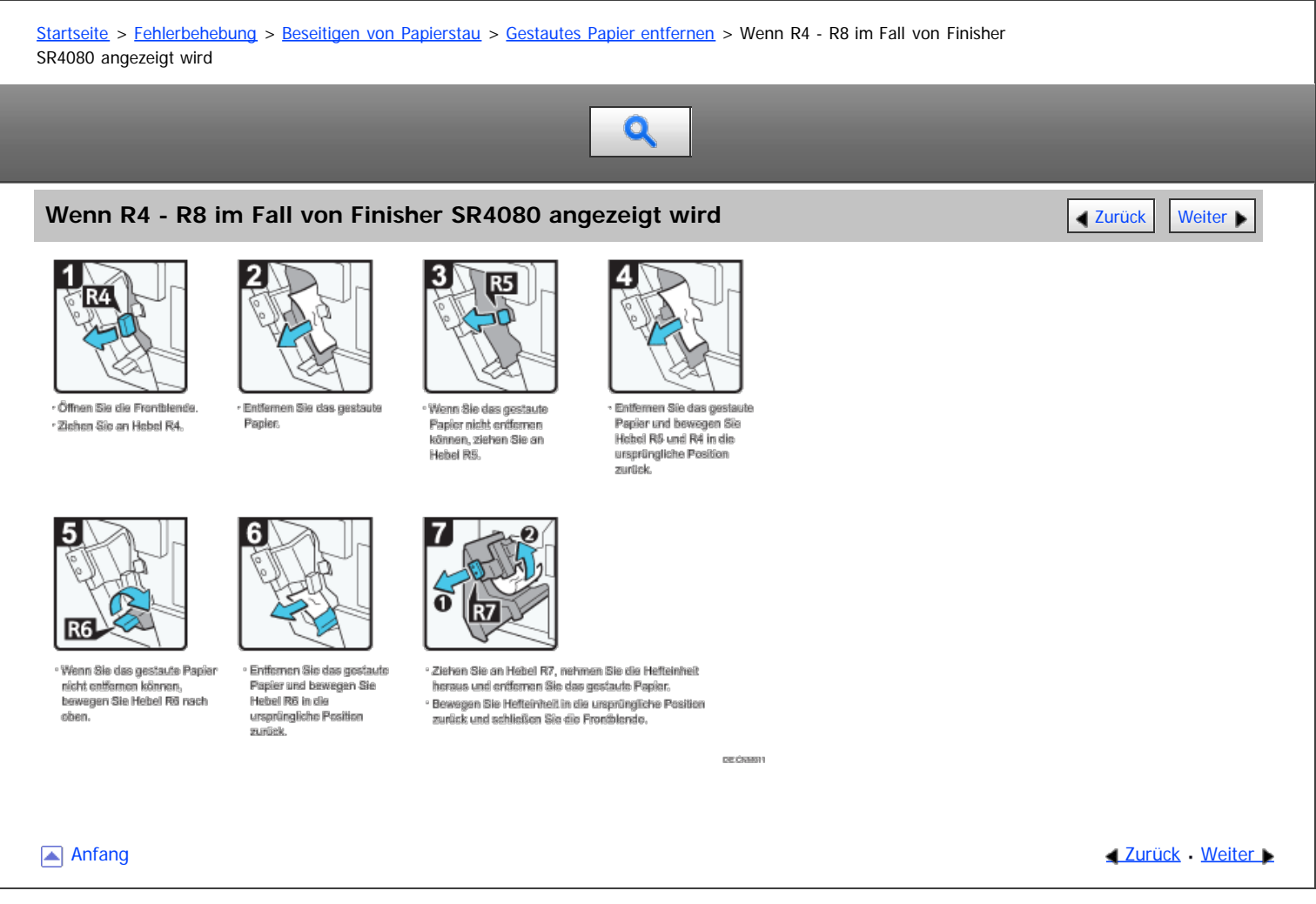

<span id="page-1527-0"></span>Aficio MP 6002/6002se/7502/7502se/9002/9002se

<span id="page-1527-1"></span>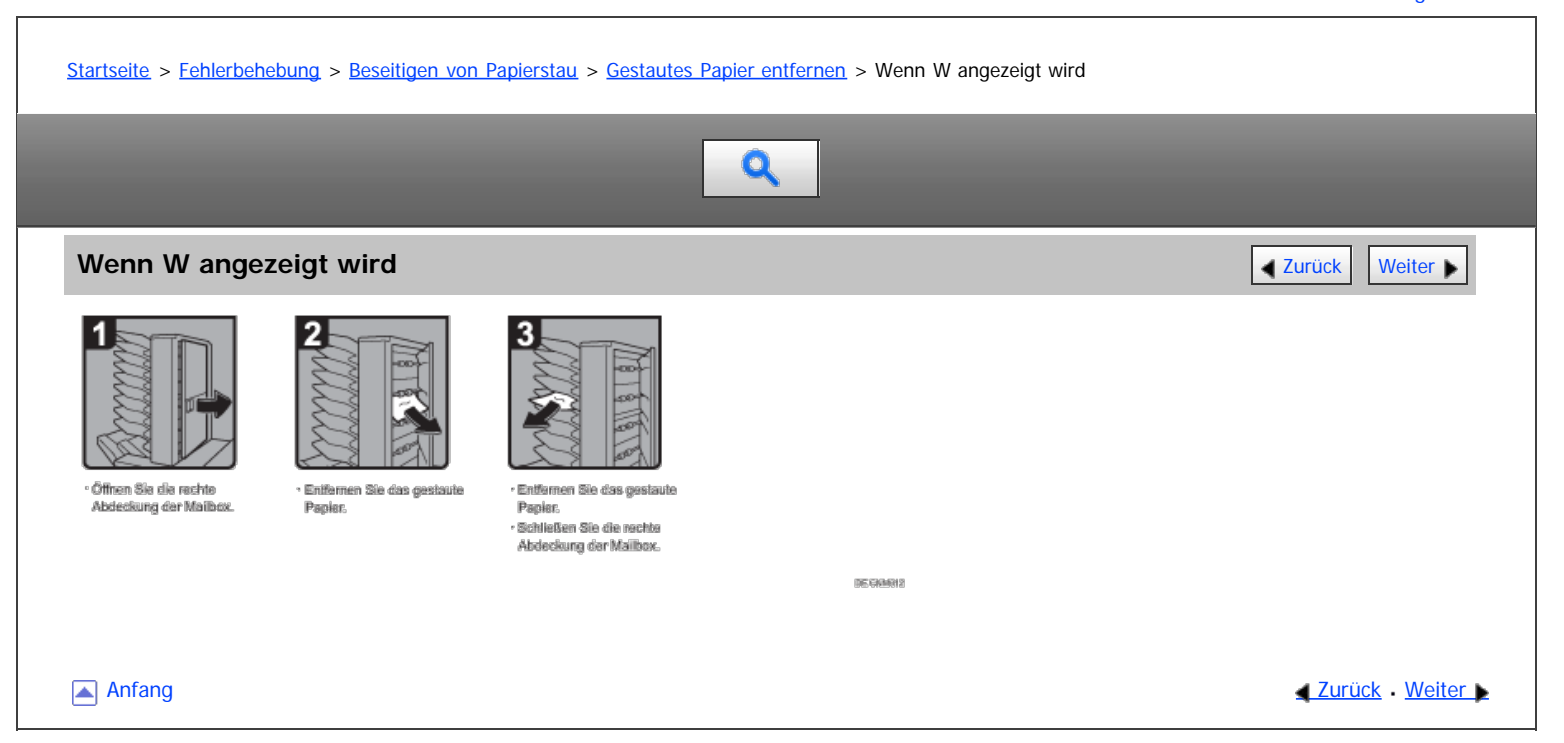

<span id="page-1528-0"></span>Aficio" MP 6002/6002sp/7502/7502sp/9002/9002sp

<span id="page-1528-1"></span>[Startseite](#page-0-0) > [Fehlerbehebung](javascript:back_to_index()) > [Beseitigen von Papierstau](#page-131-0) > Entfernen von gestauten Heftklammern

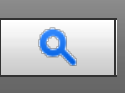

## **Entfernen von gestauten Heftklammern** [Zurück](#page-1527-0) [Weiter](#page-1529-0) Weiter Weiter Weiter Weiter Weiter

Wenn ein Heftklammerstau auftritt, entfernen Sie die gestauten Heftklammern, indem Sie die Vorgehensweisen entsprechend der Animation auf dem Bildschirm befolgen. In diesem Abschnitt wird beschrieben, wie gestaute Heftklammern entfernt werden, wenn die Vorgehensweise nicht auf dem Bildschirm angezeigt wird.

# **ACHTUNG**

Greifen Sie nicht in die Broschüren-Finisher-Ablage, wenn Sie falsch eingezogenes Papier entfernen oder die Heftereinheit des Finishers herausziehen bzw. hineindrücken. Sie könnten sich die Finger einklemmen und verletzen.

# **X** Wiehtig

- Welliges Papier kann dazu führen, dass sich Heftklammern stauen. Um dies zu vermeiden, sollten Sie das Kopierpapier im Magazin umdrehen.
- Bei der Verwendung von Finisher SR4060 oder Booklet Finisher SR4070 heftet der Hefter nach dem Entfernen von gestauten Klammern automatisch bis zu 10 Mal, ohne dabei Papier zu heften. Bei der Verwendung von Finisher SR4080 heftet der Hefter nach dem Entfernen von gestauten Klammern automatisch bis zu 30 Mal, ohne dabei Papier zu heften.

#### **V** Hinweis

Entfernen Sie die gestauten Heftklammern entsprechend des verwendeten Finishertyps. Überprüfen Sie den Typ, wenn Sie sich nicht sicher sind. Details zum Finisher-Typ finden Sie in Erste Schritte.

# **Verwandte Themen**

[Finisher SR4060](#page-1529-0) [Booklet Finisher SR4070](#page-1530-0) **[Booklet Finisher SR4070 \(Rückstich\)](#page-1531-0)** [Finisher SR4080](#page-1532-0)

**[Anfang](#page-1528-1) Community Community Community Community Community Community Community Community Community Community Community Community Community Community Community Community Community Community Community Community Community Comm** 

<span id="page-1529-0"></span>Aficio MP 6002/6002se/7502/7502se/9002/9002se

# <span id="page-1529-1"></span>[Startseite](#page-0-0) > [Fehlerbehebung](javascript:back_to_index()) > [Beseitigen von Papierstau](#page-131-0) > [Entfernen von gestauten Heftklammern](#page-1528-0) > Finisher SR4060 Q **Finisher SR4060 [Zurück](#page-1528-0)** [Weiter](#page-1530-0) 1 <sup>,</sup> Öffnan Sia dia Franthlanda<br>des Finishers. - Öffnan Sie die Frontklappe der<br>Kartusche. ° Nahman Sic dia dia<br>Kariusche vorsichtig heraus. \* Entfernen Sie gestaute<br>Heftklammern. ' Zichen Sie die Hefteinheit<br>heraus. 5 - Drücken Sie die Frontklappe<br>der Kartusche herunter, bis - Selzen Sie die Kartusche ein und schieben Sie, bis ein<br>Klickgeräusch ertörd. reengeneeser envou.<br>• Setzen Sie Hefteinheit in die ursprüngliche Position<br>• zurück und schließen Sie die Frantbiende des Finishers. cin Klickgeräusch ertönt. **BEGRAPIS** [Anfang](#page-1529-1) and Anfang and Antarchief Level and Antarchief Level and Antarchief Level and Antarchief Level and Antarchief Level and Antarchief Level and Antarchief Level and Antarchief Level and Antarchief Level and Antarchief

<span id="page-1530-0"></span>Aficio MP 6002/6002sp/7502/7502sp/9002/9002sp

<span id="page-1530-1"></span>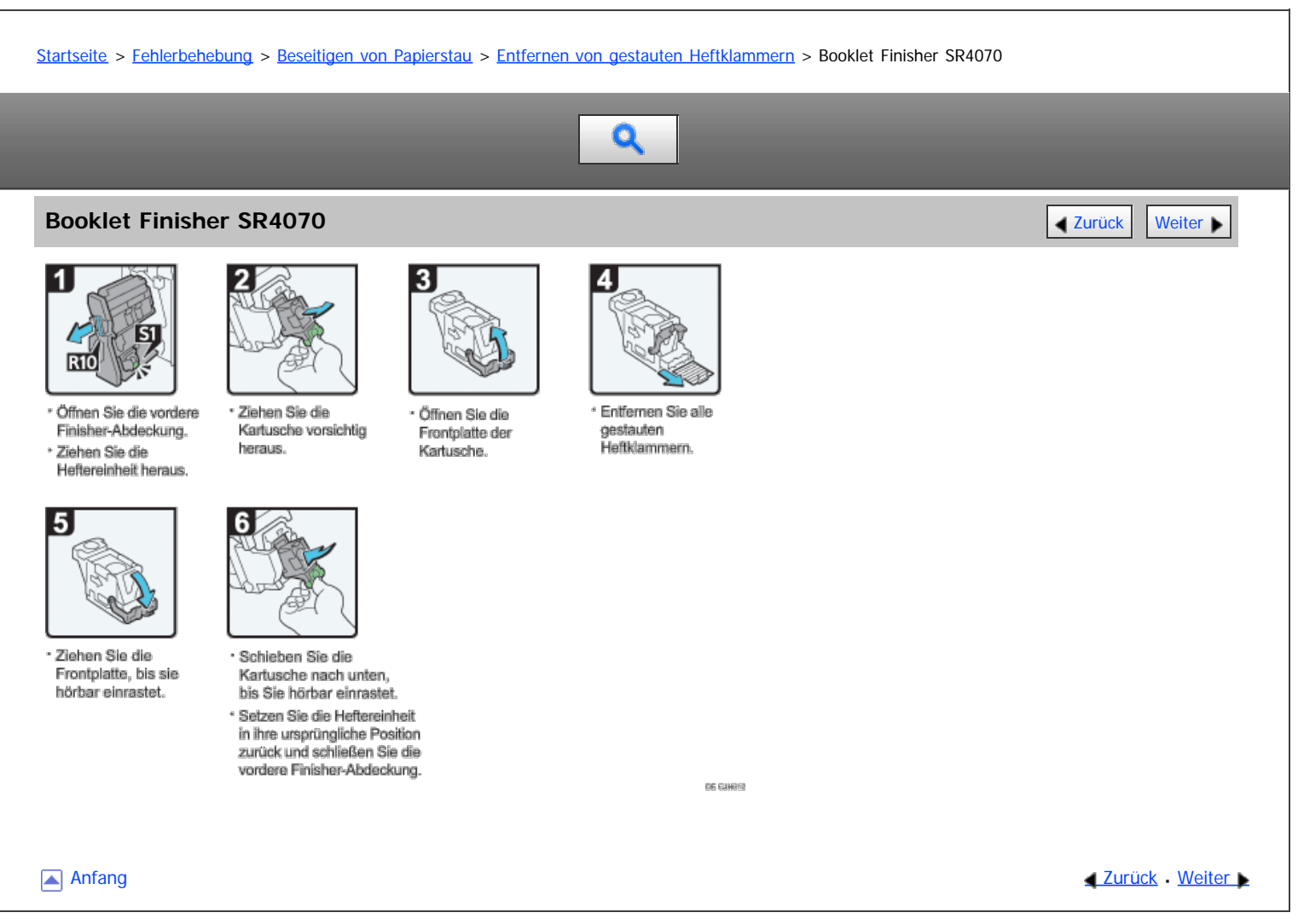

<span id="page-1531-0"></span>Aficio MP 6002/6002sp/7502/7502sp/9002/9002sp

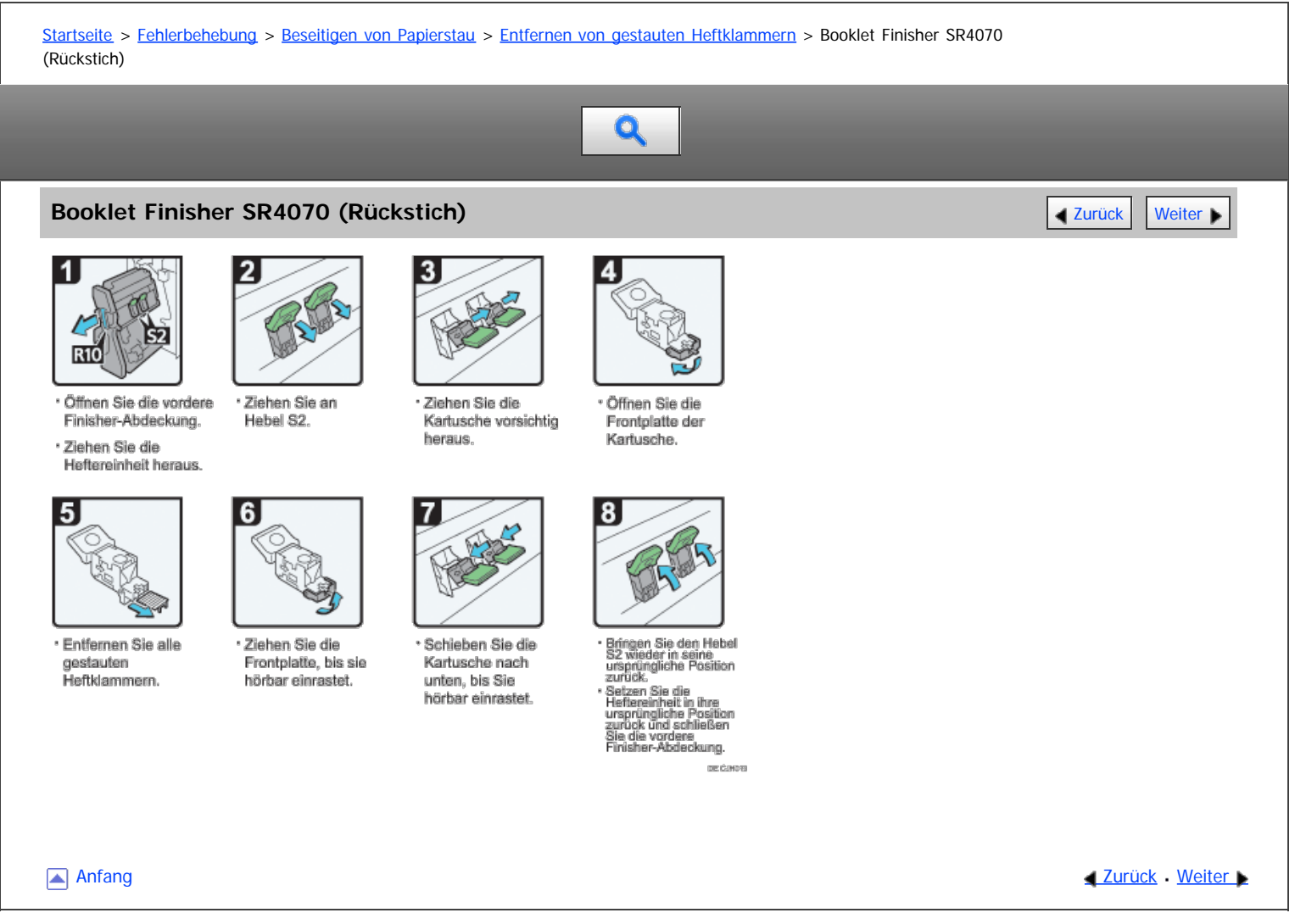

<span id="page-1532-0"></span>Aficio MP 6002/6002sp/7502/7502sp/9002/9002sp

#### <span id="page-1532-1"></span>[Startseite](#page-0-0) > [Fehlerbehebung](javascript:back_to_index()) > [Beseitigen von Papierstau](#page-131-0) > [Entfernen von gestauten Heftklammern](#page-1528-0) > Finisher SR4080

# Q

# **Finisher SR4080 [Zurück](#page-1531-0) [Weiter](#page-1533-0) Weiter Weiter Weiter Weiter Weiter Weiter Weiter Weiter Weiter Weiter Weiter Weiter**

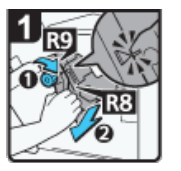

· Öffnen Sie die Frontblende

· Drahan Sia Drahknoof R8. brenen en brenengen<br>Bis die Markierungen<br>Gbereinstimmen. · Ziehen Sie an Hebel R8 und nehmen Sie die Hefteinheit vollständig heraus.

des Finishers

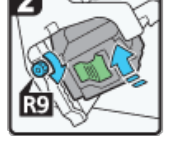

· Drehen Sie Drehknopf R9, um die Hefteinheit zu<br>drehen.

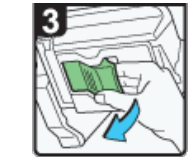

· Klappen Sie den Hebel der Kartusche aus

7

· Drücken Sie die

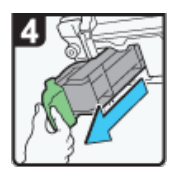

· Ziehen Sie die Kartusche heraus.

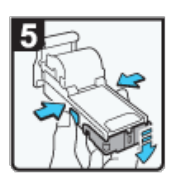

· Drücken Sie die Knöpfe zu

arecessives are respected<br>belden Selten der<br>Kartusche und äffnen Sie<br>die Frantidappe.

· Selzen Sie die Kartusche ein und schleben Sie, bis<br>ein Klickgeräusch ertörit.

6

· Entfernen Sie gestaute Heftfdammern

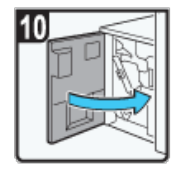

· Drehen Sie Drehknopf R9 gegen den Uhrzeigensinn,<br>bis die Marklerungen übereinstimmen. · Schieben Sie die Hefteinheit zurück an ihre Position. 

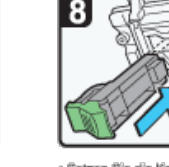

Frontklappe herunter, bis<br>Ein Klickgeräusch ertönt. wieder ein.

0

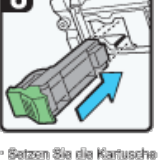

DE GRADIE

[Anfang](#page-1532-1) and Anfang and Antarchief Contract Contract Contract Contract Contract Contract Contract Contract Contract Contract Contract Contract Contract Contract Contract Contract Contract Contract Contract Contract Contract

Copyright © 2012

<span id="page-1533-0"></span>Aficio MP 6002/6002se/7502/7502se/9002/9002se

<span id="page-1533-1"></span>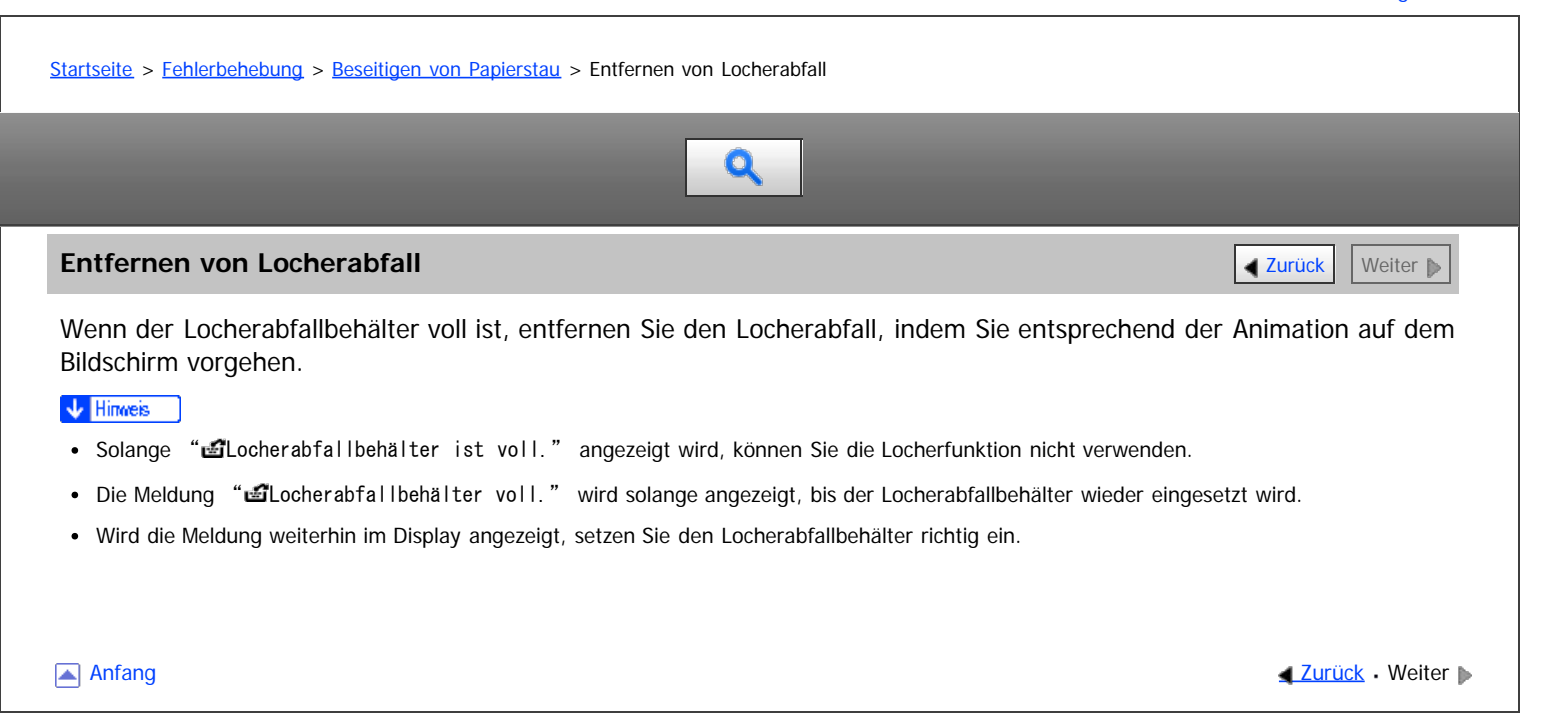

#### <span id="page-1534-0"></span>MP 6002/6002sr/7502/7502sr/9002/9002sr Aficio" MP 6002/6002sp/7502/7502sp/9002/9002sp

<span id="page-1534-1"></span>[Startseite](#page-0-0) > [Wartung und Spezifikationen](javascript:back_to_index()) > [Allgemeine Anforderungen](#page-134-0) > Wichtige Hinweise

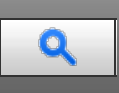

## **Wichtige Hinweise** Zurück [Weiter](#page-1536-0) Weiter Weiter Weiter Weiter Weiter Weiter Weiter Weiter Weiter Weiter Weiter

# **AVORSICHT**

Keine Vasen, Blumentöpfe, Tassen, Toilettenartikel, Medikamente, kleine metallische Gegenstände oder Behälter mit Wasser oder anderen Flüssigkeiten auf oder neben dem Gerät aufstellen. Es kann zu Feuer oder Stromschlägen führen, wenn solche Substanzen oder Objekte in das Geräteinnere eindringen.

# **AVORSICHT**

Verwenden Sie keine entflammbaren Sprays oder Lösemittel in der Nähe des Geräts. Andernfalls besteht die Gefahr von Brand oder Stromschlag.

# **AACHTUNG**

Halten Sie die Lüfter des Geräts immer frei. Ansonsten kann aufgrund überhitzter Komponenten ein Brand ausbrechen.

# **AACHTUNG**

Ziehen Sie das Netzkabel aus der Steckdose, bevor Sie das Gerät umstellen. Achten Sie beim Verschieben des Geräts darauf, dass das Netzkabel nicht unter dem Gerät eingeklemmt und beschädigt wird. Bei Nichtbeachtung dieser Vorsichtsmaßnahmen besteht die Gefahr von Brand oder Stromschlag.

#### ★ Wichtig

- Vergewissern Sie sich vor dem Herausziehen des Netzkabels oder vor dem Ausschalten des Hauptschalters, dass im Display eine Speicherkapazität von 100 % angezeigt wird. Siehe in Erste Schritte.
- Bei längerem Scannen der Vorlagen kann sich das Vorlagenglas erwärmen, dies ist keine Störung, sondern völlig normal.
- Der Bereich um die Belüftungsöffnungen kann warm sein. Dies wird durch die Abluft verursacht und ist keine Störung.
- Wenn das Gerät von einem kalten an einen warmen Ort gebracht wird, kann sich im Inneren Kondensation bilden. Verwenden Sie das Gerät nach dem Transport mindestens zwei Stunden lang nicht. Das Gerät benötigt diese Zeit, um sich an seine neue Umgebung anzupassen.
- Schalten Sie das Gerät während des Betriebs nicht aus.
- Öffnen Sie die Abdeckungen des Geräts während des Betriebs nicht. Anderenfalls kann ein Papierstau auftreten.
- Bewegen oder kippen Sie das Gerät nicht, während der Strom eingeschaltet ist.
- Setzen Sie das Gerät keinen Erschütterungen während des Betriebs aus (stauchen Sie beispielsweise keine Papierstapel auf der Oberfläche).
- Abhängig von der Umgebungstemperatur und Luftfeuchtigkeit kann es sein, dass während des Druckens Dampf aus den Lüftungsöffnungen hinter dem Bedienfeld austritt. Dies ist Wasserdampf vom Papier und keine Störung.
- Wenn sich im Inneren des Geräts aufgrund einer Temperaturänderung Kondensation bildet, kann es sein, dass das Gerät nicht korrekt druckt. Verwenden Sie optionale Antikondensationsheizungen, um dieses Problem zu minimieren.
- Die Standheizungen erwärmen das Geräteinnere, um die Entwicklung von zu hoher Feuchtigkeit zu vermeiden. Die Standheizung wärmt das Gerät auch dann weiter auf, wenn der Hauptschalter ausgeschaltet ist.

#### **Belüftung**

Wenn Sie dieses Gerät in einem kleinen Raum ohne gute Belüftung über längere Zeit verwenden oder große Volumen drucken, kann ein seltsamer Geruch auftreten.

Hierdurch kann das ausgegebene Papier eventuell auch seltsam riechen.

Wenn Sie einen ungewöhnlichen Geruch bemerken, lüften Sie regelmäßig, um den Arbeitsplatz angenehm zu gestalten.

- Stellen Sie das Gerät so auf, dass die Lüftungsöffnungen nicht unmittelbar auf Personen gerichtet sind.
- $\bullet$  Die Belüftung sollte mehr als 30 m<sup>3</sup>/Stunde/Person betragen.

#### **Geruch eines neuen Geräts**

Ein neues Gerät kann eventuell etwas ungewöhnlich riechen. Dieser Geruch vergeht in etwa einer Woche. Wenn Sie einen ungewöhnlichen Geruch bemerken, lüften Sie ausreichend und sorgen Sie für Luftzirkulation.

[Anfang](#page-1534-1) and Anfang and Antang and Antang and Antang and Antang and Antang and Antang Antang Antang Antang Antang Antang Antang Antang Antang Antang Antang Antang Antang Antang Antang Antang Antang Antang Antang Antang Antan

<span id="page-1536-0"></span>Aficio" MP 6002/6002sp/7502/7502sp/9002/9002sp

[Startseite](#page-0-0) > [Wartung und Spezifikationen](javascript:back_to_index()) > [Allgemeine Anforderungen](#page-134-0) > Aufbewahrung von Drucken

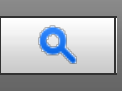

## **Aufbewahrung von Drucken** [Zurück](#page-1534-0) [Weiter](#page-1537-0) Weiter Weiter Weiter Weiter Weiter Weiter Weiter Weiter Weiter Weiter

- Drucke verblassen, wenn sie über einen längeren Zeitraum starkem Licht, Nässe oder Feuchtigkeit ausgesetzt werden. Bewahren Sie Ihre Drucke in einer Mappe an einem kühlen, trockenen Ort auf, um ihre Qualität zu erhalten.
- Toner kann verlaufen, wenn ein Druck und ein halbtrockener Druck aufeinander gelegt werden.
- Toner kann auch verlaufen, wenn lösungsmittelhaltige Klebstoffe für das Kleben von Drucken verwendet werden.
- Beim Falten von Drucken kann sich der Toner in den Falten lösen.
- Toner kann verlaufen, wenn die Kopien auf Unterlagen aus chlorhaltigem Kunststoff abgelegt werden und sich über einen längeren Zeitraum an Orten mit hohen Temperaturen befinden.
- Toner kann verlaufen, wenn die Drucke an Orten mit extrem hohen Temperaturen abgelegt werden, z. B. neben Heizungen.

**Anfang Community Community Community Community Community Community Community Community Community Community Community Community Community Community Community Community Community Community Community Community Community Comm** 

<span id="page-1537-0"></span>Aficio" MP 6002/6002sp/7502/7502sp/9002/9002sp

# [Startseite](#page-0-0) > [Wartung und Spezifikationen](javascript:back_to_index()) > [Allgemeine Anforderungen](#page-134-0) > Sicherung der Festplattendaten

# Q

# **Sicherung der Festplattendaten** [Zurück](#page-1536-0) [Weiter](#page-1538-0) Weiter Weiter Weiter Weiter Weiter Weiter Weiter Weiter Weiter Wei

Sie können Daten wie z. B. Bilder und Adressbuch-Informationen auf der Festplatte des Geräts speichern. In diesem Abschnitt wird erläutert, wie Sie diese Daten sichern oder herunterladen.

#### ★ Wichtig

Bei einem Fehler der Gerätefestplatte können die darauf gespeicherten Daten, einschließlich Adressbuch-Informationen, verloren gehen. Aus diesem Grund sollten Sie keine wichtigen Daten auf der Festplatte des Geräts speichern, ohne diese zu sichern oder herunterzuladen. Wir empfehlen Ihnen außerdem, eine Sicherheitskopie der Schriftarten, Formulare und aller anderen heruntergeladenen Ressourcen anzufertigen, die auf der Festplatte gespeichert sind. Der Hersteller haftet nicht für Schäden, die durch Datenverlust entstehen.

#### V Hinweis

- Mit SmartDeviceMonitor for Admin oder Web Image Monitor können Sie das Adressbuch des Geräts sichern. Einzelheiten zu SmartDeviceMonitor for Admin finden Sie im Handbuch zu SmartDeviceMonitor for Admin. Weitere Informationen zu Web Image Monitor finden Sie in der Web Image Monitor-Hilfe.
- Mit Web Image Monitor können Sie Daten, die im Document Server gespeichert sind, auf Ihren Computer herunterladen. Einzelheiten zur Vorgehensweise finden Sie in Kopierer und Document Server oder in der Hilfe zu Web Image Monitor.

Anfang **Anfang Suruck [Weiter](#page-1538-0) Anfang** Anfang Suruck Weiter Anfang Anfang Suruck Weiter Anfang Suruck Weiter Anfang Suruck Weiter Angeles and Angeles Suruck Weiter Angeles and Angeles and Angeles and Angeles and Angeles and

<span id="page-1538-0"></span>Aficio" MP 6002/6002sp/7502/7502sp/9002/9002sp

#### <span id="page-1538-1"></span>[Startseite](#page-0-0) > [Wartung und Spezifikationen](javascript:back_to_index()) > [Auffüllen und Austausch von Verbrauchsmaterialien](#page-135-0) > Nachfüllen von Toner

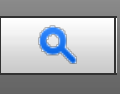

## **Nachfüllen von Toner** [Zurück](#page-1537-0) [Weiter](#page-1540-0) Weiter Weiter Weiter Weiter Weiter Weiter Weiter Weiter Weiter Weiter Weiter

In diesem Abschnitt werden Vorsichtsmaßnahmen beim Hinzufügen von Toner beschrieben. Außerdem wird erklärt, wie Faxe oder gescannte Dokumente gesendet werden, wenn der Toner leer ist, und wie gebrauchter Toner entsorgt wird.

# A VORSICHT

Verbrennen Sie (neue oder gebrauchte) Toner oder Tonerbehälter nicht. Es besteht die Gefahr von Verbrennungen. Der Toner entzündet sich bei Kontakt mit offenem Feuer.

# **AVORSICHT**

Lagern Sie (neue oder gebrauchte) Toner oder Tonerbehälter nie in der Nähe von offenem Feuer. Es besteht Brand- und Verbrennungsgefahr. Der Toner entzündet sich bei Kontakt mit offenem Feuer.

# **AVORSICHT**

Verwenden Sie zum Entfernen von verschüttetem Toner (einschließlich gebrauchter Toner) keinen Reiniger. Beim Entfernen von verschütteter Toner mit einem Reniger besteht durch die elektrische Aufladung im Reiniger Feuer- oder Explosionsgefahr. Allerdings besteht die Möglichkeit Reiniger zu verwenden, der für staubexplosionsgeschützte Zwecke geeignet ist. Wenn Toner auf dem Boden verschüttet wird, fegen Sie ihn langsam auf und reinigen Sie Reste mit einem feuchten Tuch.

# **AACHTUNG**

Drücken oder pressen Sie Tonerbehälter nicht zusammen. Dadurch kann Toner verschüttet werden. Dies kann zur Verschmutzung von Haut, Kleidung und Fußboden sowie zur unbeabsichtigten Einnahme von Toner führen.

# AACHTUNG

Lagern Sie Toner (neu oder gebraucht), Tonerbehälter sowie Komponenten, die mit Toner in Kontakt gekommen sind, außerhalb der Reichweite von Kindern.

# <u>A</u> ACHTUNG

Wenn Sie Toner oder gebrauchten Toner einatmen, gurgeln Sie mit viel Wasser und gehen Sie an die frische Luft. Wenden Sie sich falls nötig an einen Arzt.

# **AACHTUNG**

Wenn Sie Toner oder gebrauchten Toner in die Augen bekommen, spülen Sie diese sofort mit viel Wasser aus. Wenden Sie sich falls nötig an einen Arzt.

# **AACHTUNG**

Wenn Sie Toner oder gebrauchten Toner schlucken, trinken Sie zum Verdünnen viel Wasser. Wenden Sie sich falls nötig an einen Arzt.

# **ACHTUNG**

Achten Sie beim Entfernen von gestautem Papier oder Austauschen von Toner darauf, dass kein (neuer oder gebrauchter) Toner mit Ihrer Kleidung in Kontakt kommt. Wenn dennoch Toner mit Ihrer Kleidung in Kontakt kommt, waschen Sie den befleckten Bereich mit kaltem Wasser aus. Mit heißem Wasser wird der Toner im Stoff fixiert und es ist nicht mehr möglich, den Fleck zu entfernen.

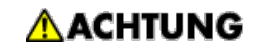

Achten Sie beim Entfernen von gestautem Papier oder Austauschen von Toner darauf, dass kein (neuer oder gebrauchter) Toner mit Ihrer Haut in Kontakt kommt. Wenn dennoch Toner mit Ihrer Haut in Kontakt kommt, waschen Sie den betroffenen Bereich gründlich mit Wasser und Seife ab.

#### $\star$  Wiehtig

- Tauschen Sie den Toner immer aus, wenn die entsprechende Meldung am Gerät angezeigt wird.
- Wenn ein anderer als der empfohlene Tonertyp verwendet wird, können Fehler auftreten.
- Wenn Sie Toner nachfüllen, das Gerät nicht ausschalten. Andernfalls gehen Einstellungen verloren.
- Lagern Sie Toner an einem Ort, an dem er weder direktem Sonnenlicht noch Temperaturen über 35 °C (95 °F) oder hoher Feuchtigkeit ausgesetzt ist.
- Lagern Sie Tonerbehälter auf einer ebenen Oberfläche.
- Schütteln Sie die entfernte Tonerkartusche nicht mit der Öffnung nach unten. Dabei können Tonerreste austreten.
- Tonerkartuschen nicht wiederholt einsetzen und wieder herausnehmen. Dies kann zum Auslaufen von Toner führen.

Beachten Sie die Bildschirmanweisungen zum Austausch der Tonerkartusche.

#### V Hinneis

- Wenn die Meldung " Tonerkartusche ist fast leer." angezeigt wird, ist der Toner fast leer. Sorgen Sie dafür, dass eine neue Tonerkartusche bereit liegt.
- Wenn LU erscheint trotz vorhandenem Toner, folgen Sie den Tonerwechsel-Angaben die auf dem Bildschirm erscheinen: Die Kartusche herausziehen und erneut installieren.
- Den Namen des passenden Toners und die Schritte zum Austauschen der Kartuschen finden Sie auf dem Bildschirm LIToner nachfüllen.
- Einzelheiten zu Kontaktdaten zur Bestellung von Verbrauchsmaterialien finden Sie unter [Abfrage](#page-1556-0)

#### **Verwandte Themen**

[Versenden von Faxen oder gescannten Vorlagen, wenn der Toner aufgebraucht ist](#page-1540-0) [Entsorgung von gebrauchtem Toner](#page-1541-0)

[Anfang](#page-1538-1) and Anfang and Antarchief Level and Antarchief Level and Antarchief Level and Antarchief Level and Antarchief Level and Antarchief Level and Antarchief Level and Antarchief Level and Antarchief Level and Antarchief

<span id="page-1540-1"></span><span id="page-1540-0"></span>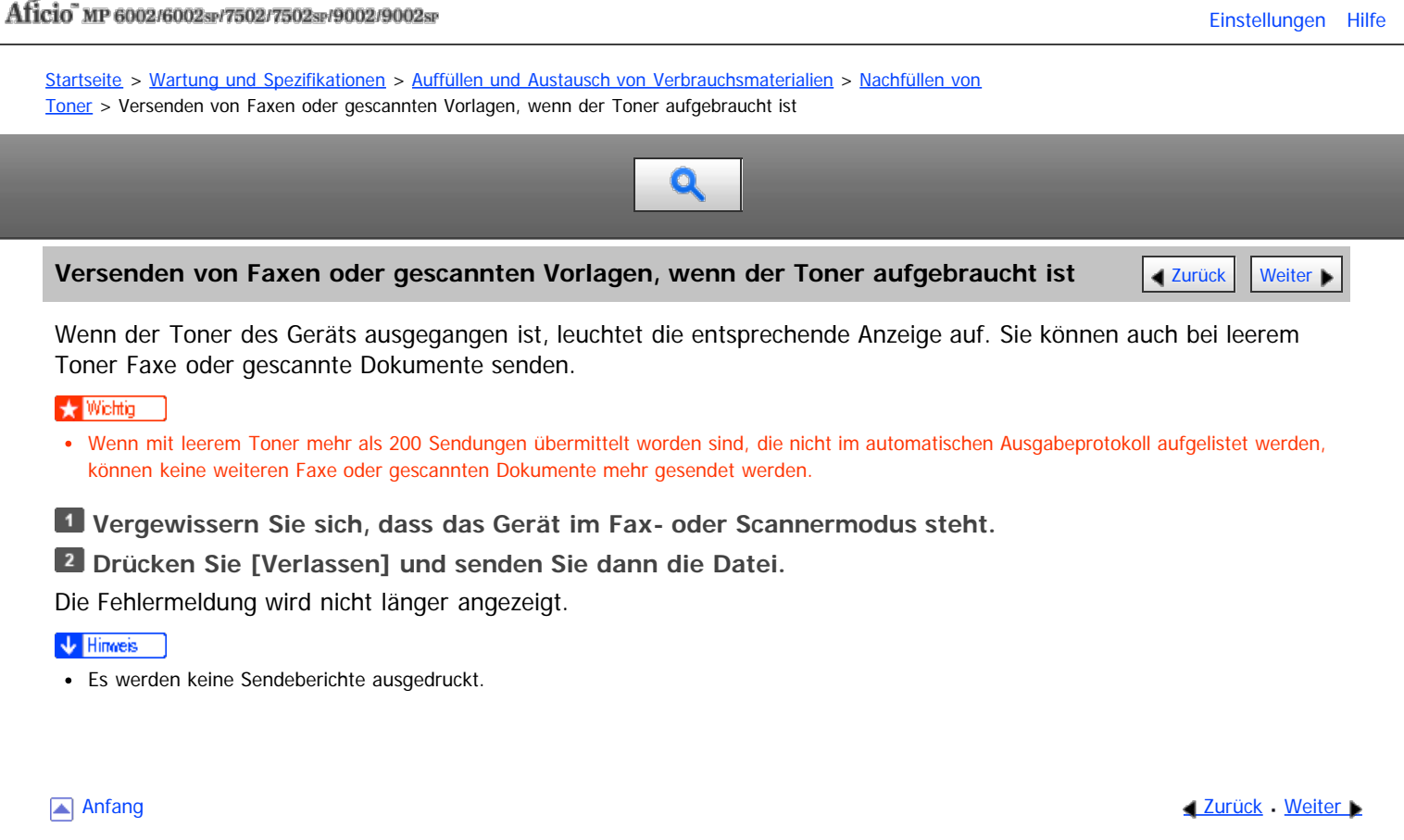

<span id="page-1541-0"></span>Aficio" MP 6002/6002sp/7502/7502sp/9002/9002sp

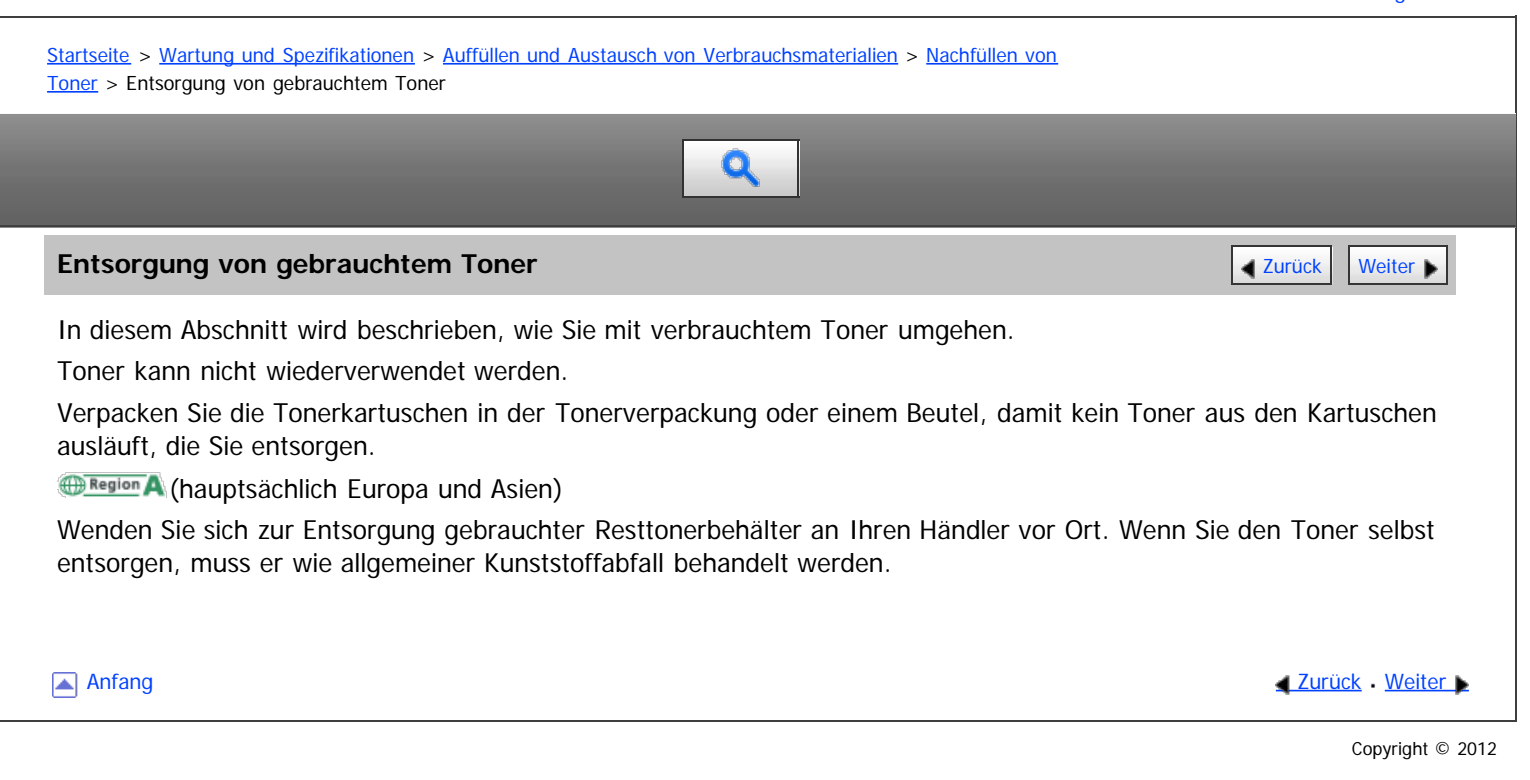

# <span id="page-1542-0"></span>MP 6002/6002sr/7502/7502sr/9002/9002sr<br>Aficio mp 6002/6002sr/7502/7502sr/9002/9002sr

<span id="page-1542-1"></span>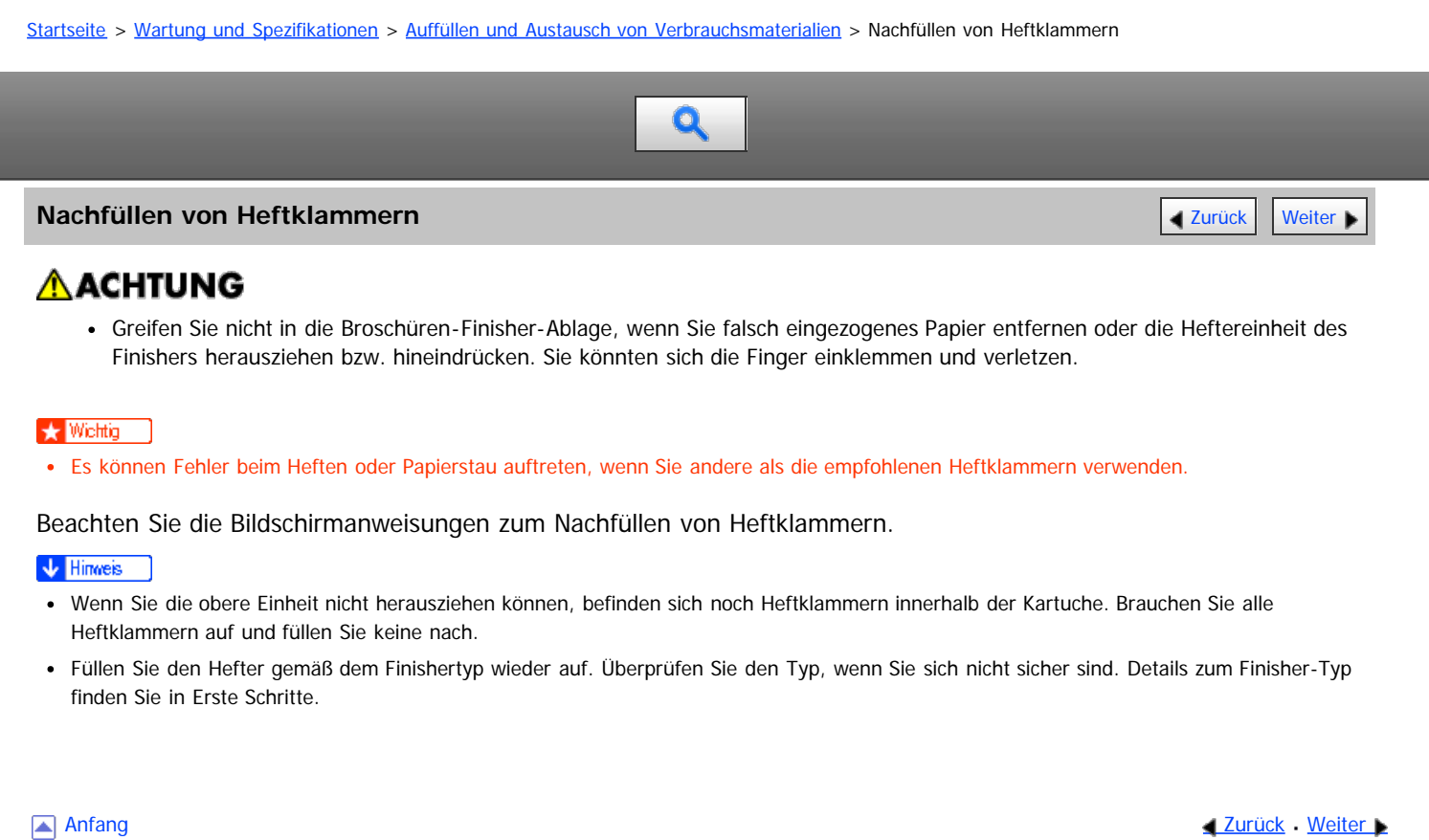

#### <span id="page-1543-0"></span>MP 6002/6002sr/7502/7502sr/9002/9002sr Aficio" MP 6002/6002sp/7502/7502sp/9002/9002sp

[Startseite](#page-0-0) > [Wartung und Spezifikationen](javascript:back_to_index()) > [Aufstellen des Geräts](#page-136-0) > Bewegen des Geräts

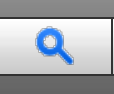

## **Bewegen des Geräts** [Zurück](#page-1542-0) [Weiter](#page-1544-0) Weiter Weiter Weiter Weiter Weiter Weiter Weiter Weiter Weiter Weiter Weiter

In diesem Abschnitt werden die Vorsichtsmaßnahmen beschrieben, die man beim Bewegen des Geräts beachten sollte. Wählen Sie den Standort Ihres Gerätes sorgfältig aus.

Die entsprechenden Umweltbedingungen wirken sich direkt auf die Leistung des Gerätes aus.

# <u>A</u>ACHTUNG

- Kontaktieren Sie Ihren Servicemitarbeiter, wenn Sie vorhaben, das Gerät nach oben zu befördern (wenn das Gerät z.B. in eine andere Etage transportiert werden soll). Versuchen Sie nicht, das Gerät ohne Unterstützung Ihres Servicemitarbeiters zu befördern. Das Gerät wird beschädigt, wenn es umkippt oder herunterfällt, was zu einer Störung des Geräts und Verletzungen des Benutzers führen kann.
- Service-Techniker verwenden einen speziellen Wagen zum Transportieren des Geräts von einem Stockwerk in ein anderes. Die Griffe am Gerät werden von den Service-Technikern nur verwendet, wenn sie das Gerät von einem Platz an einen anderen auf demselben Stockwerk bewegen. Berühren Sie die Griffe nicht.

#### $\star$  Wichtig

- Entfernen Sie nicht die Vorrichtung, die das Gerät vor dem Herabfallen schützt.
- Wenden Sie sich an den Vertriebsmitarbeiter, bevor Sie das Gerät aus dem Gebäude bringen. Wenden Sie sich an den Vertriebsmitarbeiter, bevor Sie das Gerät in eine andere Etage bringen. Es wird ein Gratis-Umzugsservice angeboten.

# **Verwandte Themen**

[Transport des Geräts auf derselben Etage](#page-1544-0)

Anfang and Anfang and Antarchief Level and Antarchief Level and Antarchief Level and Antarchief Level and Antarchief Level and Antarchief Level and Antarchief Level and Antarchief Level and Antarchief Level and Antarchief

<span id="page-1544-0"></span>MP 6002/6002sr/7502/7502sr/9002/9002sr<br>Aficio mp 6002/6002sr/7502/7502sr/9002/9002sr

<span id="page-1544-1"></span>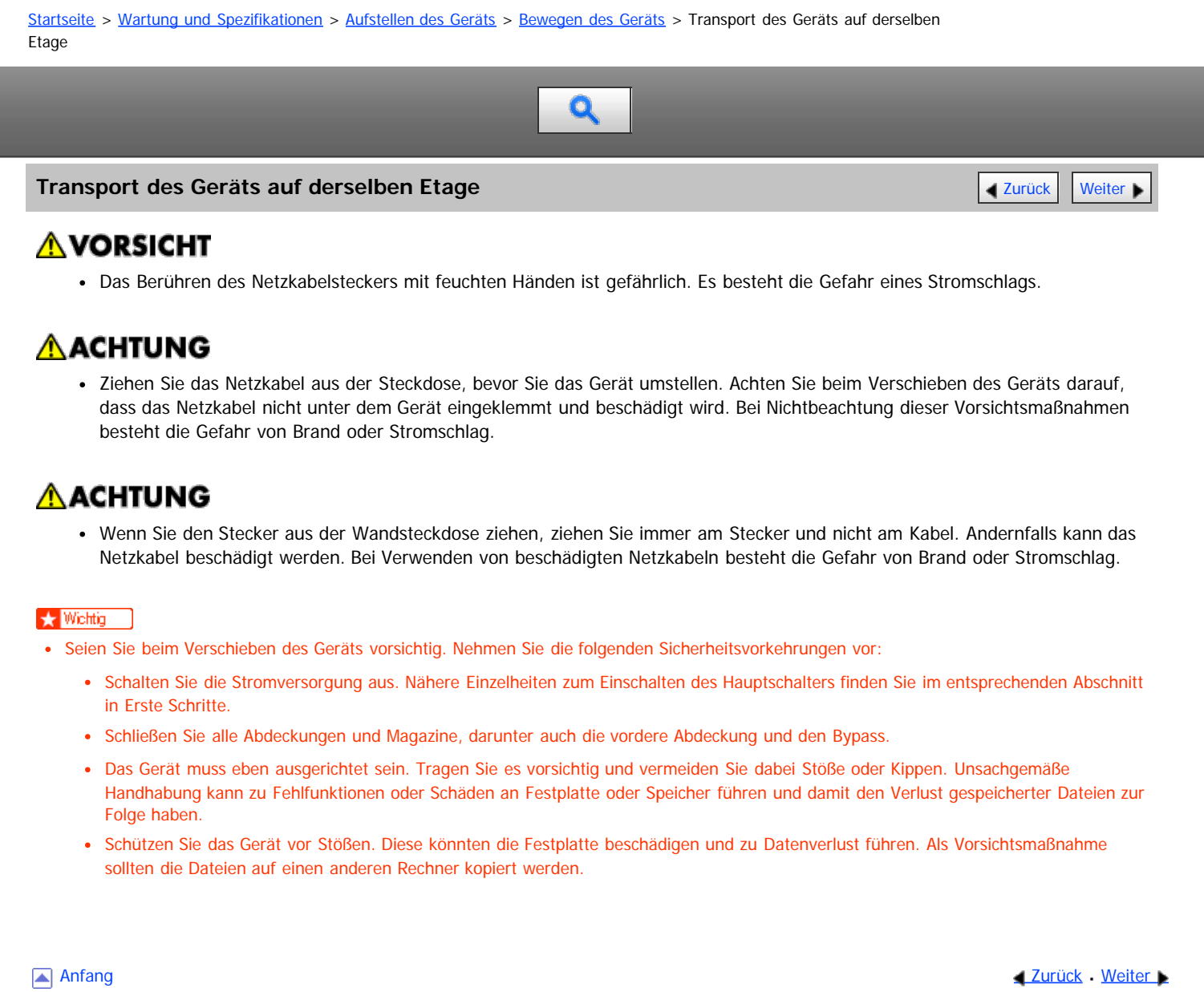

<span id="page-1545-0"></span>MP 6002/6002sr/7502/7502sr/9002/9002sr<br>Aficio mp 6002/6002sr/7502/7502sr/9002/9002sr

<span id="page-1545-1"></span>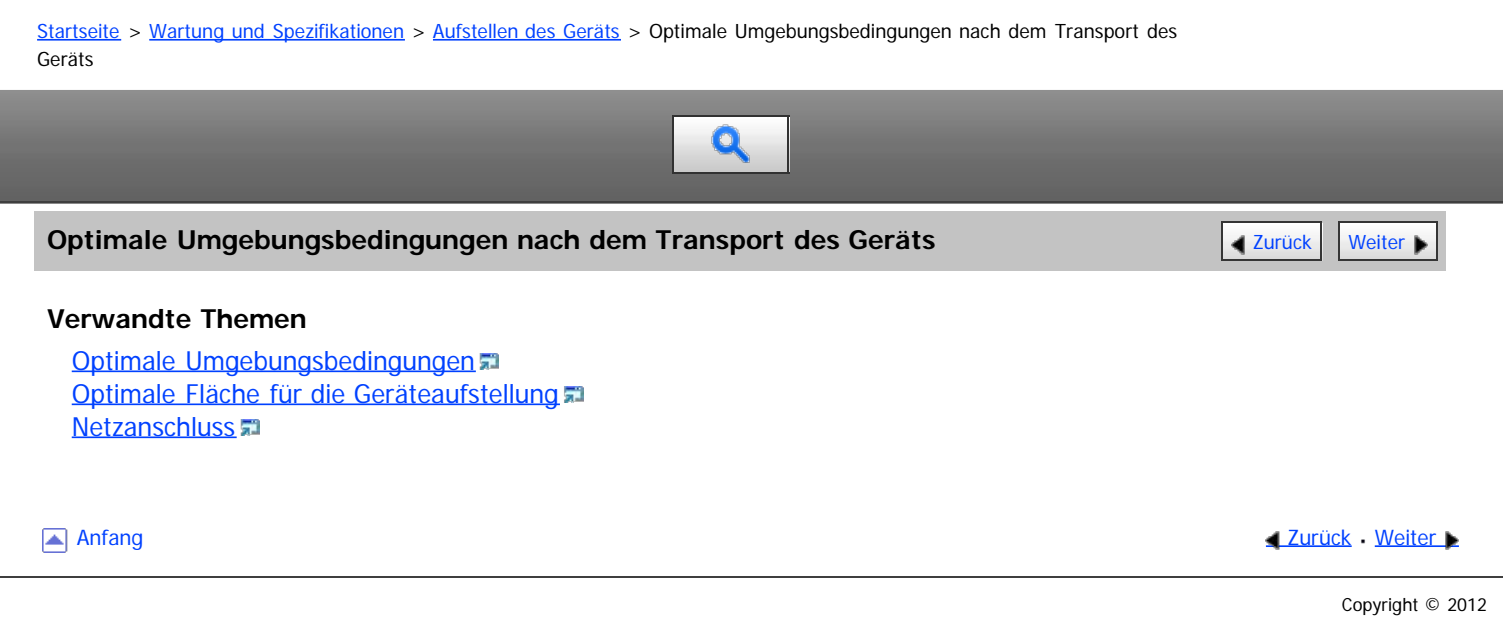

<span id="page-1546-0"></span>Aficio" MP 6002/6002sp/7502/7502sp/9002/9002sp

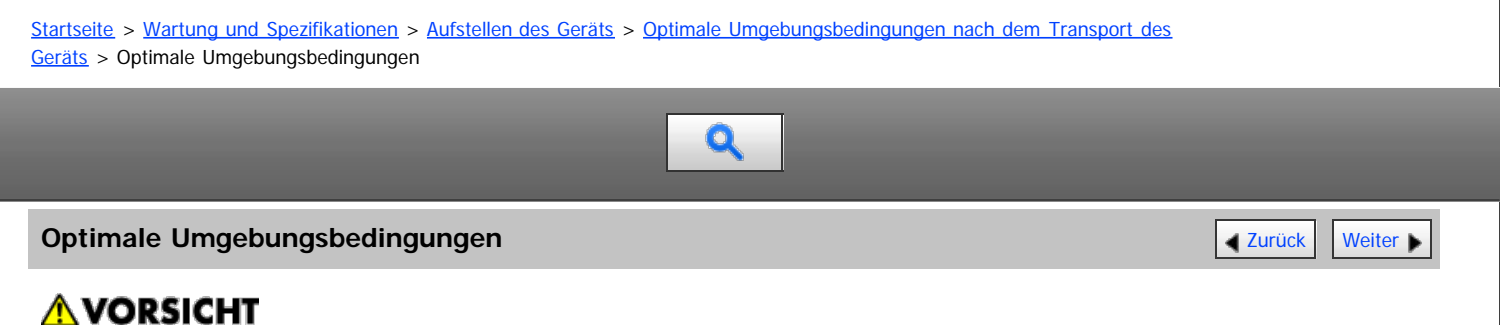

Stellen Sie das Gerät so nah wie möglich an der Wandsteckdose auf. Dadurch kann das Netzkabel im Notfall leicht und schnell herausgezogen werden.

# **AACHTUNG**

Setzen Sie das Gerät keiner hohen Luftfeuchtigkeit und keinem Staub aus. Anderenfalls kann ein elektrischer Schlag oder ein Feuer auftreten.

# **AACHTUNG**

Stellen Sie das Gerät nicht auf eine instabile oder schräge Oberfläche. Wenn es umkippt, kann es zu Verletzungen kommen.

# **AACHTUNG**

Fixieren Sie das Gerät nach dem Umstellen mithilfe der Befestigungslaufrollen an seiner Position. Andernfalls wird das Gerät möglicherweise unabsichtlich bewegt und verursacht Verletzungen.

# **ACHTUNG**

Achten Sie darauf, dass der Raum, in dem das Gerät benutzt wird, gut belüftet und geräumig ist. Eine gute Belüftung ist vor allem dann wichtig, wenn das Gerät sehr beansprucht wird.

# **AACHTUNG**

Halten Sie das Gerät fern von salzhaltiger Luft und korrosiven Gasen. Installieren Sie das Gerät nicht an Orten, an denen chemische Reaktionen wahrscheinlich sind (Laboratorien etc.). Ansonsten können Fehlfunktionen die Folge sein.

# AACHTUNG

Geräteschallpegel über LWAd > 63 dB (A) sind nicht für Arbeitsplatzumgebungen geeignet. Platzieren Sie das Gerät also in einem anderen Raum.

Vermeiden Sie das Gerät in folgenden Umgebungen aufzustellen. Wenn das Gerät dort aufgestellt wird, wo die Bedingungen von den empfohlenen Bedingungen abweichen, könnte eine Fehlfunktion auftreten.

Niedrige Temperatur und Feuchtigkeit oder hohe Temperatur und Feuchtigkeit.

Empfohlener Temperatur- und Feuchtigkeitsbereich:

- Temperatur: 10 32° C (Luftfeuchtigkeit 54 % bei 32° C)
- Luftfeuchtigkeit: 15 80 % (Temperatur bei 27° C)
- Standorte, die direktem Sonnenlicht oder anderen starken Lichtquellen (über 1.500 Lux) ausgesetzt sind.
- Standorte, die kühler Luft aus Klimaanlagen oder erwärmter Luft aus einem Heizgerät ausgesetzt sind (plötzliche Temperaturveränderungen können zu Kondensationsbildung innerhalb des Gerätes führen).
- Standorte, bei denen das Gerät häufigen Vibrationen ausgesetzt sein könnte.
- Standorte, an denen das Gerät Feuchtigkeit oder nassem Wetter wie Regen und Schnee ausgesetzt ist.
- Standorte, die schlecht belüftet sind.
- Staubige Bereiche.
- Standorte in der Nähe von Ammoniak ausscheidenden Geäten, wie z.B. Diazo-Kopiergeräten.
- Instabile Standorte.
- Stellen Sie das Geräte auf eine ebene Fläche. Das Gerät muss bis auf maximal 5 mm (0,2 Zoll) Unterschied eben stehen, und zwar sowohl von vorne nach hinten als auch von rechts nach links.
- Stellen Sie das Gerät auf eine stabile Fläche. Wenn das Gerät auf einem Ständer aufgestellt wird, muss dieser breiter sein als das Gerät, z. B. ein Tisch.

Anfang [Zurück](#page-1545-0) [Weiter](#page-1548-0)
<span id="page-1548-0"></span>Aficio MP 6002/6002se/7502/7502se/9002/9002se

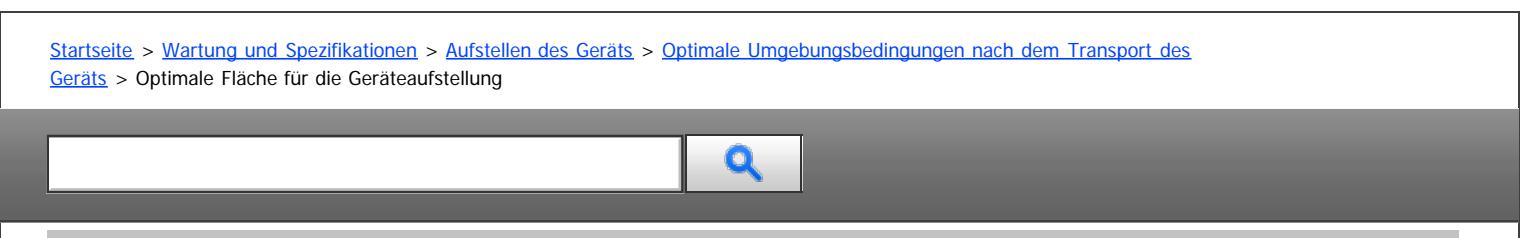

# **Optimale Fläche für die Geräteaufstellung** [Zurück](#page-1546-0) [Weiter](#page-1549-0) Weiter Weiter Weiter Weiter Weiter Weiter Weiter Weiter

Stellen Sie das Gerät in die Nähe der Stromversorgung, beachten Sie dabei die unten aufgeführten Mindestabstände. Nachstehend wird der notwendige Abstand für den Einsatz und die Wartung des Geräts angezeigt.

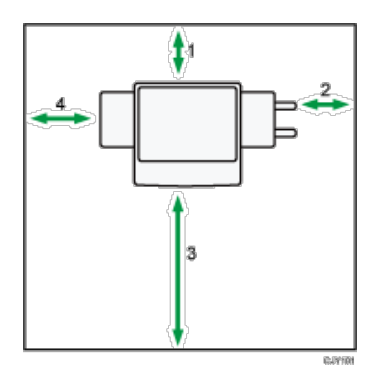

- 1. **Rückseite: Mindestens 5 cm (2,0 Zoll)**
- 2. **Rechts: Mindestens 4 cm (1,6 Zoll)**
- 3. **Vorne: 70 cm (27,6 Zoll) oder mehr**
- 4. **Links: Mindestens 10 cm (4,0 Zoll)**

#### V Hinweis

Den Platzbedarf für die Installation evtl. Optionen erfahren Sie bei Ihrem Kundendienst.

Anfang and Anfang and Antarchief Media and Antarchief Media and Antarchief Media and Antarchief Media and Antarchief Media and Antarchief Media and Antarchief Media and Antarchief Media and Antarchief Media and Antarchief

<span id="page-1549-0"></span>Aficio" MP 6002/6002sp/7502/7502sp/9002/9002sp

<span id="page-1549-1"></span>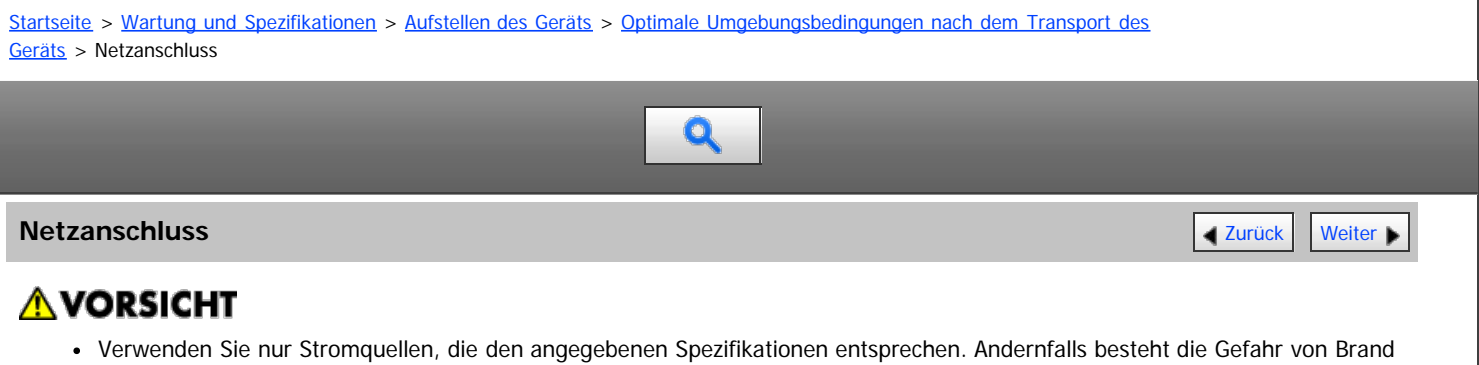

# A VORSICHT

oder Stromschlag.

Verwenden Sie nur Frequenzen, die den angegebenen Spezifikationen entsprechen. Andernfalls besteht die Gefahr von Brand oder Stromschlag.

# **AVORSICHT**

Verwenden Sie keine Mehrfachsteckdosen. Andernfalls besteht die Gefahr von Brand oder Stromschlag.

# **AVORSICHT**

Verwenden Sie keine Verlängerungskabel. Andernfalls besteht die Gefahr von Brand oder Stromschlag.

# **AVORSICHT**

Verwenden Sie keine beschädigten, geknickten oder manipulierten Netzkabel. Verwenden Sie auch keine Netzkabel, die unter schweren Objekten eingeklemmt, heftig gezogen oder stark verbogen wurden. Andernfalls besteht die Gefahr von Brand oder Stromschlag.

# **AVORSICHT**

Wenn die Stifte des Netzkabelsteckers mit metallischen Gegenständen in Berührung kommen, kann es zu Brand oder Stromschlag kommen.

# **AVORSICHT**

Das mitgelieferte Netzkabel darf nur mit diesem Gerät verwendet werden. Verwenden Sie es nicht für andere Anwendungen. Andernfalls besteht die Gefahr von Brand oder Stromschlag.

# A VORSICHT

Das Berühren des Netzkabelsteckers mit feuchten Händen ist gefährlich. Es besteht die Gefahr eines Stromschlags.

# **AVORSICHT**

Wenn das Netzkabel beschädigt ist oder seine Drähte offen liegen oder defekt sind, verlangen Sie ein Ersatzkabel von Ihrem Kundendienstmitarbeiter. Bei Verwenden von beschädigten Netzkabeln besteht die Gefahr von Brand oder Stromschlag.

# **AVORSICHT**

- Stellen Sie sicher, dass Sie den Stecker mindestens einmal pro Jahr aus der Steckdose herausziehen.
	- Es sind Brandflecken auf dem Stecker.
	- Die Stifte des Steckers sind verformt.
- Wenn eine der oben genannten Bedingungen vorliegt, verwenden Sie den Stecker nicht und wenden Sie sich an Ihren Händler oder Kundendienstmitarbeiter. Bei Verwenden des Steckers besteht die Gefahr von Brand oder Stromschlag.

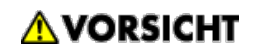

- Trennen Sie das Netzkabel mindestens einmal jährlich von der Wandsteckdose.
	- Die inneren Drähte des Netzkabels liegen offen, sind gebrochen etc.
		- Die Beschichtung des Netzkabels hat einen Riss oder eine Kerbe.
		- Beim Biegen des Netzkabels schaltet sich die Stromversorgung aus und ein.
		- Ein Teil des Kabels wird heiß.
		- Das Netzkabel ist beschädigt.
- Wenn eine der oben genannten Bedingungen vorliegt, verwenden Sie das Netzkabel nicht und wenden Sie sich an Ihren Händler oder Kundendienstmitarbeiter. Bei Verwenden des Netzkabels besteht die Gefahr von Brand oder Stromschlag.

# AACHTUNG

Achten Sie darauf, den Netzstecker vollständig in die Steckdose einzustecken. Nur teilweise eingesteckte Stecker erzeugen eine instabile Verbindung, durch die viel Hitze erzeugt werden kann.

# AACHTUNG

Wenn das Gerät mehrere Tage oder für einen längeren Zeitraum nicht verwendet wird, ziehen Sie den Netzstecker aus der Steckdose.

# AACHTUNG

Wenn Sie den Stecker aus der Wandsteckdose ziehen, ziehen Sie immer am Stecker und nicht am Kabel. Andernfalls kann das Netzkabel beschädigt werden. Bei Verwenden von beschädigten Netzkabeln besteht die Gefahr von Brand oder Stromschlag.

# **A ACHTUNG**

Ziehen Sie das Netzkabel aus der Wandsteckdose und säubern Sie die Stifte und den Bereich um sie herum mindestens einmal im Jahr. Eine Staubansammlung am Stecker stellt eine Brandgefahr dar.

# AACHTUNG

- Ziehen Sie bei Wartungsvorgängen am Gerät stets das Netzkabel aus der Wandsteckdose.
- Stromquelle
	- **English A** (hauptsächlich Europa und Asien)

220–240 V, 10 A oder mehr, 50/60 Hz

Achten Sie darauf, das Netzkabel an eine wie oben spezifizierte Steckdose anzuschließen.

• Spannungstoleranz

Spannungsschwankungen müssen auf höchstens 10 % begrenzt sein.

[Anfang](#page-1549-1) and Anfang and Antarchief Level and Antarchief Level and Antarchief Level and Antarchief Level and Antarchief Level and Antarchief Level and Antarchief Level and Antarchief Level and Antarchief Level and Antarchief

<span id="page-1551-0"></span>Aficio" MP 6002/6002sp/7502/7502sp/9002/9002sp

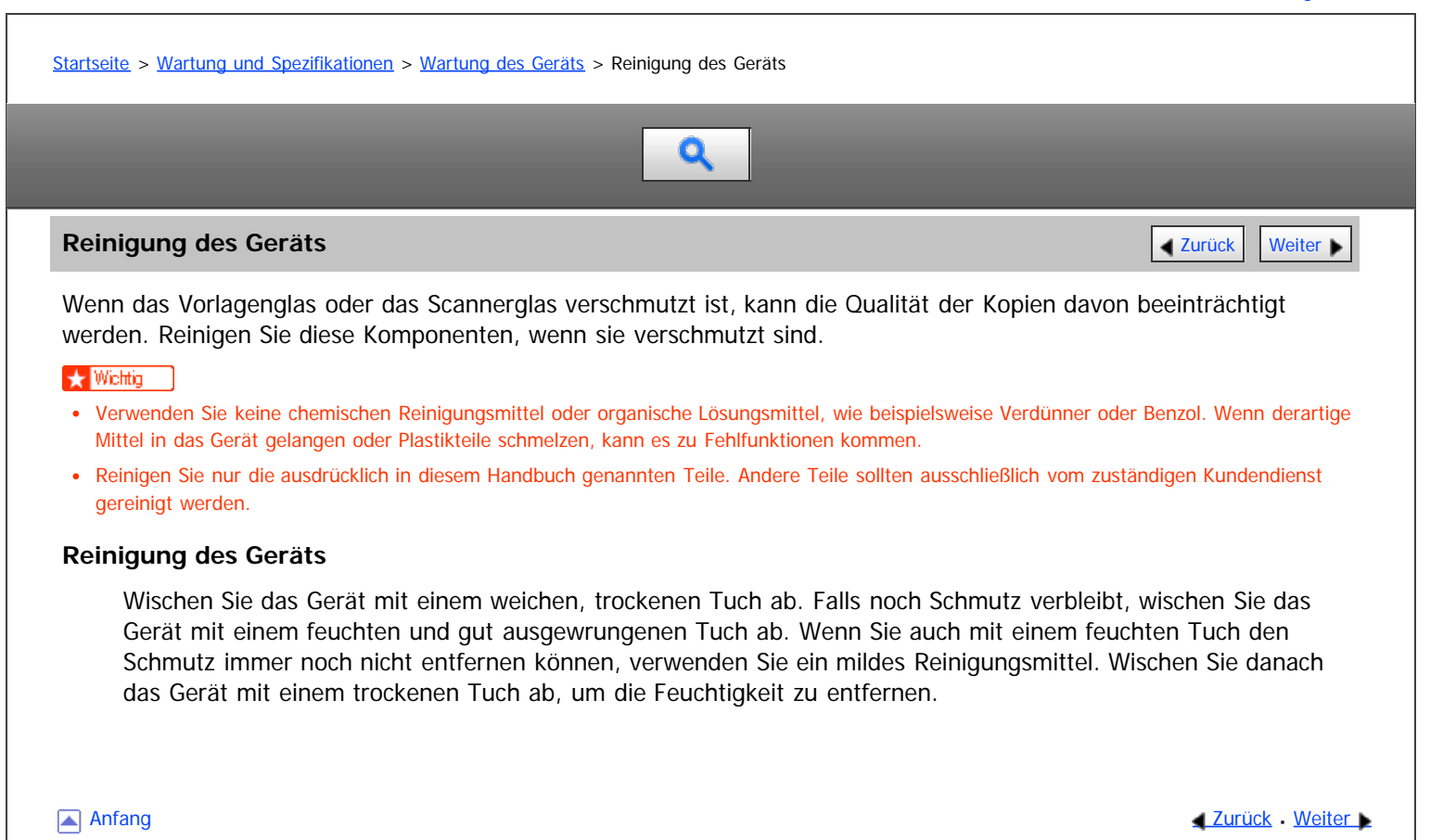

<span id="page-1552-0"></span>Aficio MP 6002/6002se/7502/7502se/9002/9002se

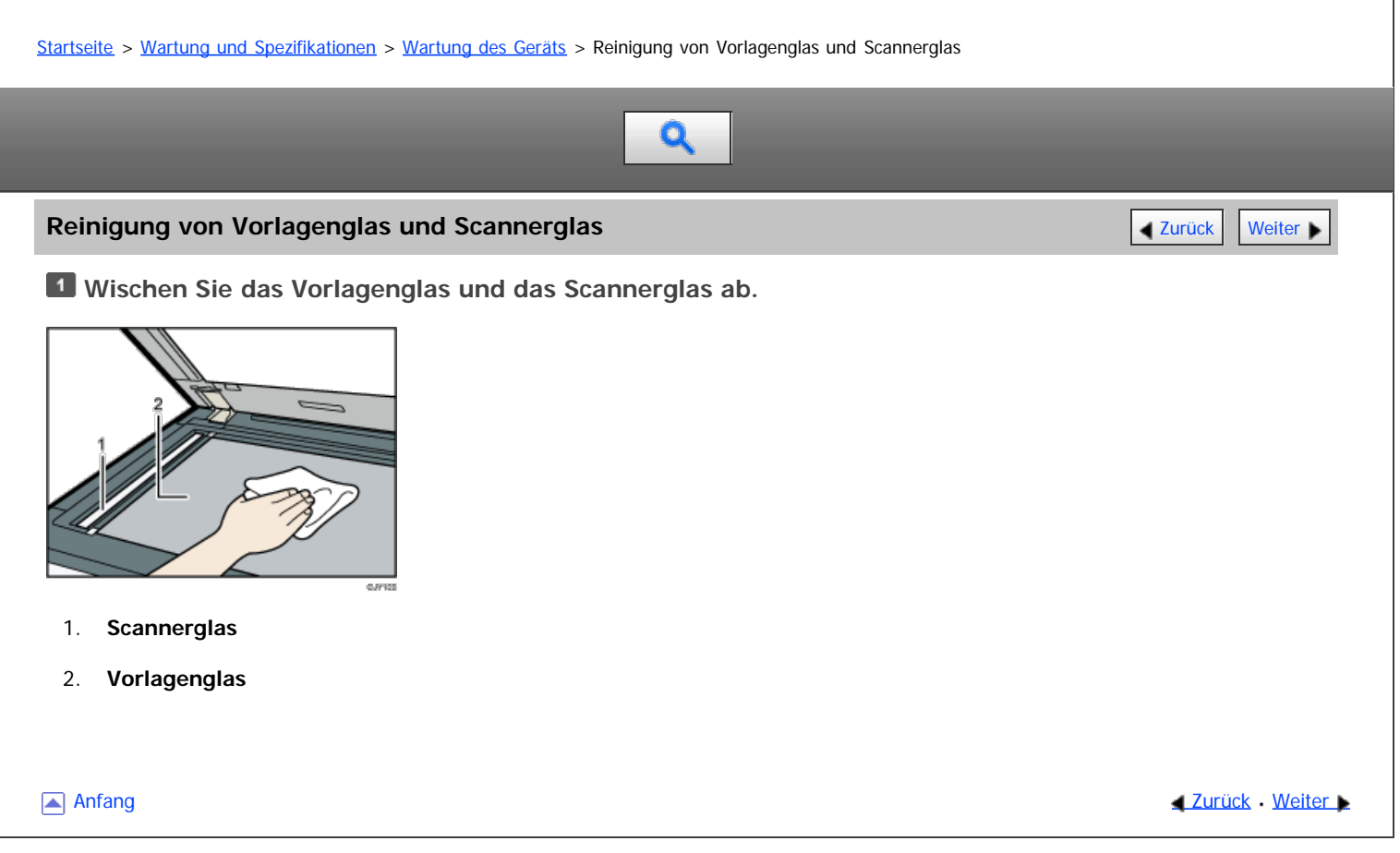

<span id="page-1553-0"></span>Aficio" MP 6002/6002se/7502/7502se/9002/9002se

<span id="page-1553-1"></span>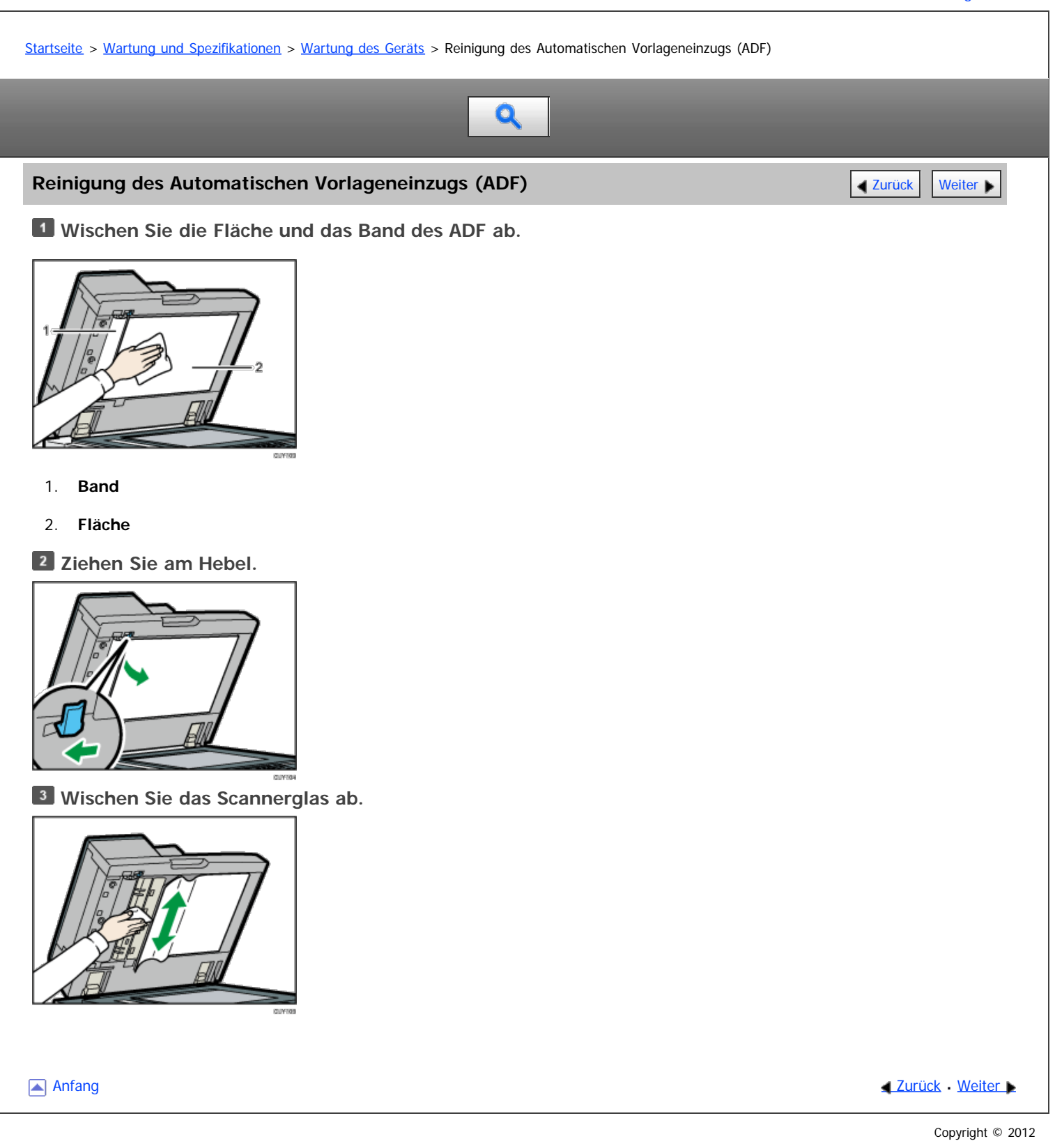

<span id="page-1554-0"></span>Aficio" MP 6002/6002sp/7502/7502sp/9002/9002sp

[Startseite](#page-0-0) > [Wartung und Spezifikationen](javascript:back_to_index()) > [Wartung des Geräts](#page-137-0) > Reinigung des Netzsteckers

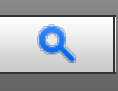

## **Reinigung des Netzsteckers** [Zurück](#page-1553-0) [Weiter](#page-1555-0) Weiter Weiter Weiter Weiter Weiter Weiter Weiter Weiter Weiter Weiter

Dieser Abschnitt erläutert die Vorsichtsmaßnahmen für die Reinigung des Netzsteckers.

# <u>A</u>VORSICHT

- Stellen Sie sicher, dass Sie den Stecker mindestens einmal pro Jahr aus der Steckdose herausziehen.
	- Es sind Brandflecken auf dem Stecker.
	- Die Stifte des Steckers sind verformt.
- Wenn eine der oben genannten Bedingungen vorliegt, verwenden Sie den Stecker nicht und wenden Sie sich an Ihren Händler oder Kundendienstmitarbeiter. Bei Verwenden des Steckers besteht die Gefahr von Brand oder Stromschlag.

# **AVORSICHT**

- Trennen Sie das Netzkabel mindestens einmal jährlich von der Wandsteckdose.
	- Die inneren Drähte des Netzkabels liegen offen, sind gebrochen etc.
	- Die Beschichtung des Netzkabels hat einen Riss oder eine Kerbe.
	- Beim Biegen des Netzkabels schaltet sich die Stromversorgung aus und ein.
	- Ein Teil des Kabels wird heiß.
	- Das Netzkabel ist beschädigt.
- Wenn eine der oben genannten Bedingungen vorliegt, verwenden Sie das Netzkabel nicht und wenden Sie sich an Ihren Händler oder Kundendienstmitarbeiter. Bei Verwenden des Netzkabels besteht die Gefahr von Brand oder Stromschlag.

# **A ACHTUNG**

Ziehen Sie das Netzkabel aus der Wandsteckdose und säubern Sie die Stifte und den Bereich um sie herum mindestens einmal im Jahr. Eine Staubansammlung am Stecker stellt eine Brandgefahr dar.

#### **x** Wiehtig

- Schalten Sie das Gerät ab, bevor Sie den Netzstecker reinigen. Siehe in Erste Schritte.
- Faxdateien im Speicher werden eine Stunde nach Abschalten des Geräts über den Hauptschalter gelöscht.

#### V Hinweis

Während der Wartung muss das Gerät mit dem Stromkabel verbunden sein.

Anfang **Anfang Suruck [Weiter](#page-1555-0) Anfang** Suruck Weiter Anfang Suruck Weiter Anfang Suruck Weiter Anfang Suruck Weiter Angeles and Antarchief Annual Suruck Weiter Angeles and Angeles and Angeles and Angeles and Angeles and Ange

<span id="page-1555-1"></span><span id="page-1555-0"></span>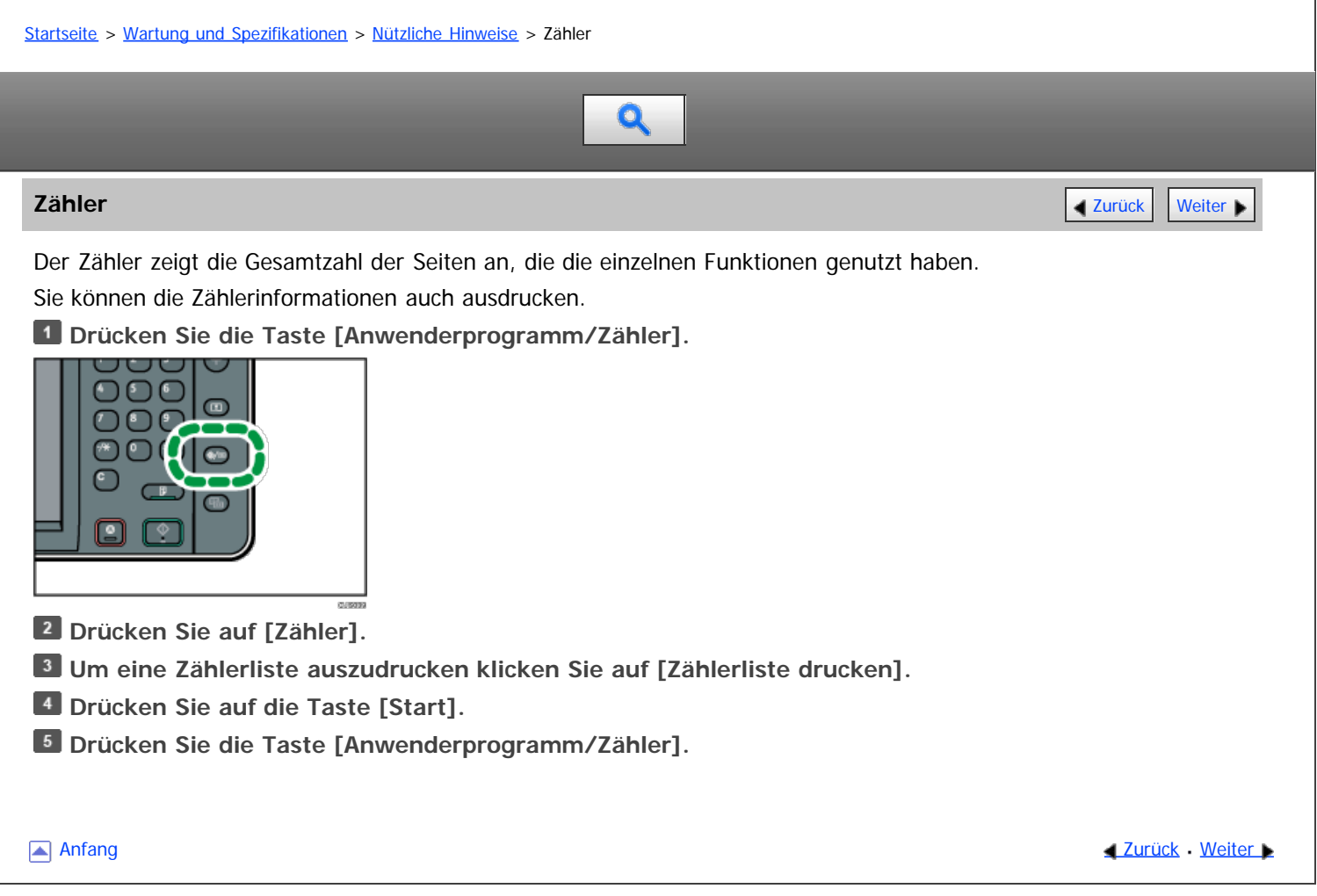

<span id="page-1556-0"></span>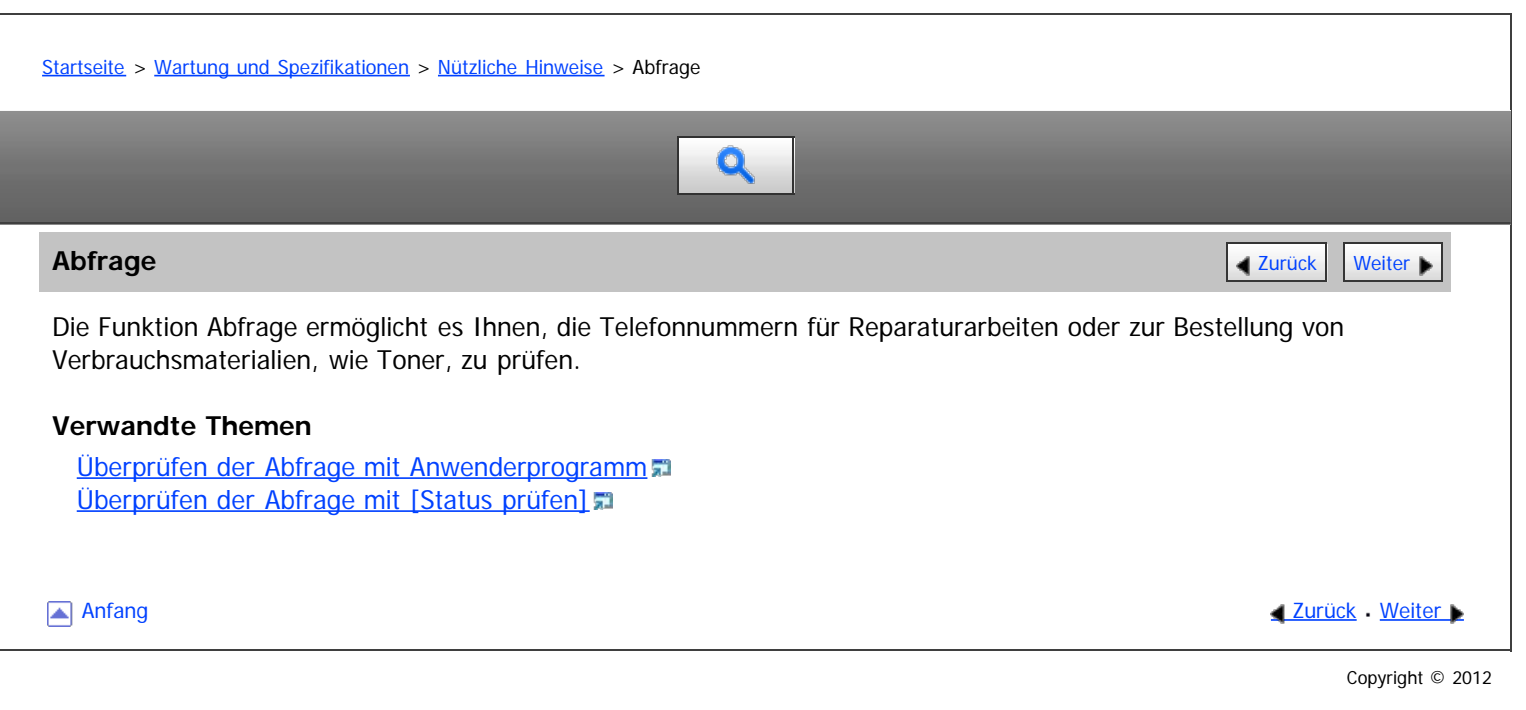

<span id="page-1557-0"></span>Aficio" MP 6002/6002sp/7502/7502sp/9002/9002sp

[Startseite](#page-0-0) > [Wartung und Spezifikationen](javascript:back_to_index()) > [Nützliche Hinweise](#page-138-0) > [Abfrage](#page-1556-0) > Überprüfen der Abfrage mit Anwenderprogramm  $\mathbf Q$ **Überprüfen der Abfrage mit Anwenderprogramm** [Zurück](#page-1556-0) Zurück [Weiter](#page-1558-0) Bitte wenden Sie sich an Ihren Service-Techniker, um Folgendes zu überprüfen: **Verbrauchsmaterialien** Bestell-Telefonnummer • Toner • Heften • Heften (Mitte) **Gerätewartung/-reparatur** Telefonnummer Geräteseriennummer **Vertriebsmitarbeiter** • Telefonnummer **Drücken Sie die Taste [Anwenderprogramm/Zähler]. Drücken Sie auf [Abfrage]. Um eine Abfrageliste auszudrucken, klicken Sie auf [Abfrageliste drucken]. Drücken Sie auf die Taste [Start]. Drücken Sie die Taste [Anwenderprogramm/Zähler].**

**Anfang Community Community Community Community Community Community Community Community Community Community Community Community Community Community Community Community Community Community Community Community Community Comm** 

<span id="page-1558-0"></span>Aficio" MP 6002/6002sp/7502/7502sp/9002/9002sp

<span id="page-1558-1"></span>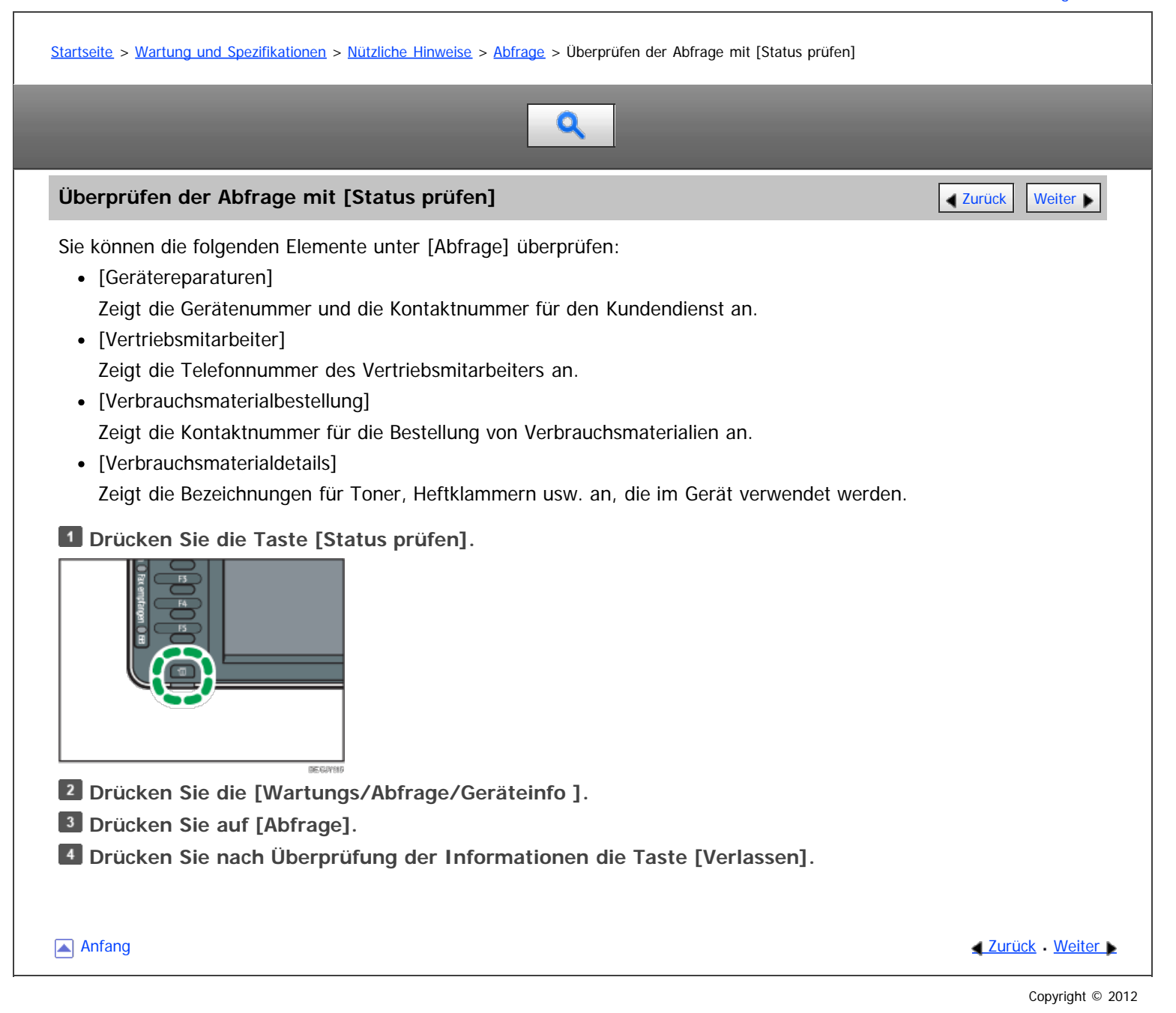

<span id="page-1559-0"></span>Aficio" MP 6002/6002sp/7502/7502sp/9002/9002sp

<span id="page-1559-1"></span>[Startseite](#page-0-0) > [Wartung und Spezifikationen](javascript:back_to_index()) > [Spezifikationen](#page-139-0) > Spezifikationen für die Haupteinheit

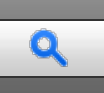

# **Spezifikationen für die Haupteinheit** [Zurück](#page-1558-0) [Weiter](#page-1563-0) Weiter Weiter Weiter Weiter Weiter Weiter Weiter Weiter Wei

## **Konfiguration:**

Konsole

#### **Art der Fotosensitivität:**

OPC-Trommel

#### **Vorlagenscannen:**

CCD-CIS

### **Kopierprozess:**

Trockenes, elektrostatisches Transfersystem

## **Entwicklung:**

Trockenes Zweikomponenten-Entwicklungssystem mit magnetischer Bürste

#### **Fixierung:**

Heizrollendrucksystem

# **Auflösung:**

- Scannen von Vorlagen: 600 dpi
- Kopieren: 1200 dpi

# **Vorlagenglas:**

Stationäre Vorlagenbelichtung

## **Referenzposition der Vorlage:**

Hintere linke Ecke

# **Aufwärmzeit (20 °C (68 °F ), Nennspannung):**

- Typ 1 und 2: 30 Sekunden
- Typ 3: 300 Sekunden

# **Vorlagen:**

Blatt, Buch, dreidimensionale Objekte

## **Maximales Format der Vorlage:**

**• <b>Exagion** (hauptsächlich Europa und Asien)  $A3\Box$ 

#### **Papierformat:**

• Magazin 1:

A4 $\nabla$ , 8<sup>1</sup>/<sub>2</sub> × 11 $\nabla$ 

Die Papiermagazinführung ist fest angebracht. Um das Papierformat in diesem Magazin zu ändern, wenden Sie sich bitte an Ihren Kundendienstberater.

• Magazin 2:

 $A3 \Box$ ,  $A4 \Box \Box$ ,  $A5 \Box \Box$ ,  $B4$  JIS $\Box$ ,  $B5$  JIS $\Box \Box$ , 11 × 17 $\Box$ ,  $8^1/2$  × 14 $\Box$ ,  $8^1/2$  × 13 $\Box$ ,  $8^1/2$  × 11 $\Box$  $\Box$ ,  $8^1/4$  × 13 $\Box$ ,  $8 \times 13$  $\Box$ ,  $7^1/4$  × 10<sup>1</sup>/<sub>2</sub> $\Box$  $\Box$ ,  $5^1/2$  ×  $8^1/2$  $D$  $\Box$ , 8K $\Box$ , 16K $D$  $\Box$ , 8<sup>1</sup>/<sub>4</sub> × 14 $\Box$ , 8 × 10<sup>1</sup>/<sub>2</sub> $\Box$ ,  $182 \times 210$  mm $\Box$ ,  $170 \times 210$  mm $\Box$ ,  $210 \times 340$  mm $\Box$ ,  $11 \times 15$  $\Box$ ,  $11 \times 14$  $\Box$ ,  $10 \times 15$  $\Box$ Magazin 2 (benutzerdefiniertes Format): Vertikal: 139,7-297,0 mm (5,50-11,69 Zoll) Horizontal: 139,7-432,0 mm (5,50-17,00 Zoll) Weitere Informationen zum Einlegen von benutzerdefiniertem Papier erhalten Sie von Ihrem Servicemitarbeiter. • Magazin 3: A3 $\Box$ , A4 $\Box$  $\Box$ , A5 $\Box$ , B4 JIS $\Box$ , B5 JIS $\Box$  $\Box$ , 11 × 17 $\sigma$ ,  $8^1$ /<sub>2</sub> × 14 $\sigma$ ,  $8^1$ /<sub>2</sub> × 13 $\sigma$ ,  $8^1$ /<sub>2</sub> × 11 $\sigma$  $\sigma$ ,  $8^1$ /<sub>4</sub> × 13 $\sigma$ ,  $8 \times 13$  $\sigma$ ,  $7^1$ /<sub>4</sub> × 10<sup>1</sup>/<sub>2</sub> $\sigma$  $\sigma$ ,  $5^1$ /<sub>2</sub> ×  $8^1$ /<sub>2</sub>  $\Box$ , 8K $\Box$ , 16K $\Box$  $\Box$ , 8<sup>1</sup>/<sub>4</sub> × 14 $\Box$ , 8 × 10<sup>1</sup>/<sub>2</sub> $\Box$ ,  $182 \times 210$  mm $\Box$ ,  $210 \times 340$  mm $\Box$ ,  $11 \times 15 \Box$ ,  $11 \times 14 \Box$ ,  $10 \times 15 \Box$ Magazin 3 (benutzerdefiniertes Format): Vertikal: 139,7-297,0 mm (5,50-11,69 Zoll) Horizontal: 180,0-432,00 mm (7,09-17,00 Zoll) Weitere Informationen zum Einlegen von benutzerdefiniertem Papier erhalten Sie von Ihrem Servicemitarbeiter. • Bypass:  $A3 \square$ ,  $A4 \square \square$ ,  $A5 \square \square$ ,  $A6 \square$ ,  $B4$  JIS $\square$ ,  $B5$  JIS $\square$ ,  $B6$  JIS $\square$ , 11 × 17 $\Box$ ,  $8^1/2$  × 14 $\Box$ ,  $8^1/2$  × 13 $\Box$ ,  $8^1/2$  × 11 $\Box$ ,  $8^1/4$  × 14 $\Box$ ,  $8^1/4$  × 13 $\Box$ ,  $8$  × 13 $\Box$ ,  $8$  × 10<sup>1</sup>/ $2\Box$ ,  $8$  $\times$  10  $\Box$ ,  $7^{1}/_{4} \times 10^{1}/_{2}$   $\Box$ ,  $5^{1}/_{2} \times 8^{1}/_{2}$   $\Box$  $100 \times 148$  mm $\Box$ ,  $11 \times 15 \Box$ ,  $11 \times 14 \Box$ ,  $10 \times 15 \Box$ ,  $10 \times 14 \Box$ Bypass (Benutzerdefiniertes Format): Vertikal: 100,0-305,0 mm, (3,94- 12,00 Zoll) Horizontal: 139,7-600,0 mm (5,50 - 23,62 Zoll) • Duplex:  $A3 \square$ ,  $A4 \square \square$ ,  $A5 \square \square$ ,  $B4$  JIS $\square$ ,  $B5$  JIS $\square \square$ ,  $11 \times 17$   $\Box$ ,  $8^1$ /<sub>2</sub>  $\times$  14 $\Box$ ,  $8^1$ /<sub>2</sub>  $\times$  13 $\Box$ ,  $8^1$ /<sub>4</sub>  $\times$  14 $\Box$ ,  $8^1$ /<sub>4</sub>  $\times$  13 $\Box$ ,  $8 \times 13$  $\Box$ ,  $8 \times 10^1$ /<sub>2</sub> $\Box$ ,  $7^1$ /<sub>4</sub>  $\times 10^{1}/_{2}$ D<sub>D</sub>,  $5^{1}/_{2} \times 8^{1}/_{2}$ D<sub>D</sub>,  $182 \times 210$  mm $\Box$ ,  $170 \times 210$  mm $\Box$ ,  $210 \times 340$  mm $\Box$ ,  $8K\Box$ ,  $16K\Box$ ,  $11 \times 15\Box$ ,  $11 \times 14\Box$ ,  $10 \times 15\Box$ Duplex (benutzerdefiniertes Format): Vertikal: 139,7-297,0 mm (5,50-11,69 Zoll) Horizontal: 139,7-432,0 mm (5,50-17,00 Zoll) **Papiergewicht:** • Magazin 1: 52-169 g/m<sup>2</sup> (14 lb. Bond-90 lb. Index) • Magazin 2: 52–169 g/m<sup>2</sup> (14 lb. Bond–90 lb. Index) (52–103 g/m<sup>2</sup> (14–28 lb. Bond) for A5 $\Gamma$ , 5<sup>1</sup>/<sub>2</sub> × 8<sup>1</sup>/<sub>2</sub> $\Gamma$ ) • Magazin 3: 52-216  $q/m^2$  (14 lb. Bond–80 lb. Cover) Bypass:  $52 - 216$  g/m<sup>2</sup> (14 lb. Bond - 80 lb. Cover)

• Duplex:  $64-169$  g/m<sup>2</sup> (17 lb. Bond–90 lb. Index)

Nähere Einzelheiten zu den Voraussetzungen für die Verwendung von dickem Papier finden Sie in Papierspezifikationen und Hinzufügen von Papier.

# **Bildfreier Bereich (Kopierer):**

Vorderkante:  $4 \pm 2.0$  mm  $(0.16 \pm 0.08$  Zoll)

- Hinterkante:  $2 \pm 2.0$  mm  $(0.08 \pm 0.08$  Zoll)
- Linke Kante:  $2 \pm 1.5$  mm (0.08  $\pm$  0.06 Zoll)
- Rechte Kante: Mindestens 0,5 mm (0,02 Zoll)

## **Erste Kopie/Druckzeit:**

- Typ 1: 3,9 Sekunden
- Typ 2: 3,2 Sekunden
- Typ 3: 2,9 Sekunden

(A4 $\Gamma$ , 8<sup>1</sup>/<sub>2</sub> × 11 $\Gamma$ , bedruckte Seite nach oben, manuelle Papierauswahl, Einzug aus Magazin 1, auf das Vorlagenglas.

#### **Kopier-/Druckgeschwindigkeit:**

- Typ 1: 60 Bögen/Minute (A4 $\Box$ , 8<sup>1</sup>/<sub>2</sub> × 11 $\Box$ )
- Typ 2: 75 Bögen/Minute (A4 $\overline{D}$ ,  $8^1/2 \times 11\overline{D}$ )
- Typ 3: 90 Bögen/MInute (A4 $\Gamma$ , 8 $1/2 \times 11$   $\Gamma$ )

# **Reprofaktor:**

- **<b>ID Region A** (hauptsächlich Europa und Asien)
	- Voreingestellte Reprofaktoren (%):
		- Vergrößerung: 400, 200, 141, 122, 115
		- Originalgröße: 100
		- Repro: 93, 82, 75, 71, 65, 50, 25
- Vergrößerung: Von 25 bis 400 % in Schritten von 1%

# **Maximaler kontinuierlicher Kopierlauf:**

999 Blatt

# **Papierkapazität (80 g/m2, 20 lb. Bond):**

- Magazin 1: 1.550 Blatt x 2
- Magazine 2 und 3: 550 Blatt
- Bypass: 100 Blatt

#### **Leistungsbedarf:**

**• English A** (hauptsächlich Europa und Asien)

220 – 240 V, 10 A, 50/60 Hz

# **Leistungsaufnahme:**

• Nur Haupteinheit

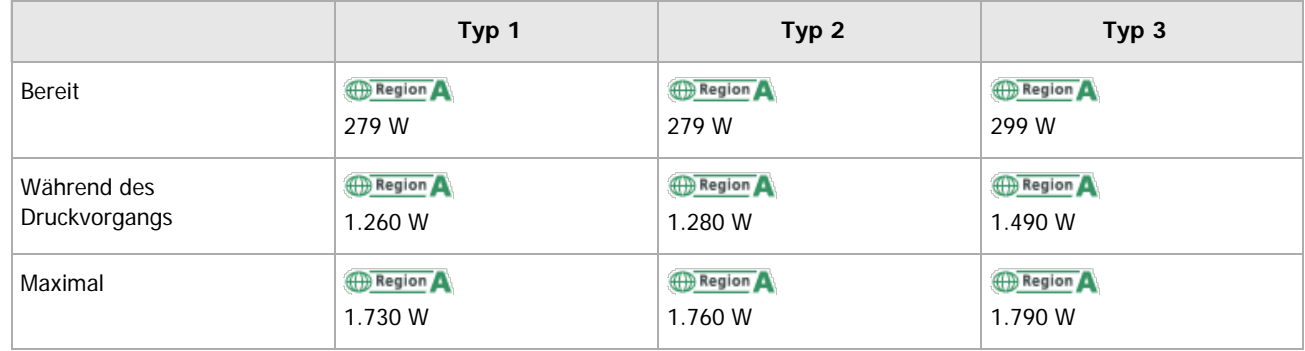

Bei ausgeschaltetem Hauptschalter und in die Wandsteckdose eingestecktem Netzstecker beträgt der Leistungspegel: 1 W oder weniger

<u>and</u> the

• Komplettes System

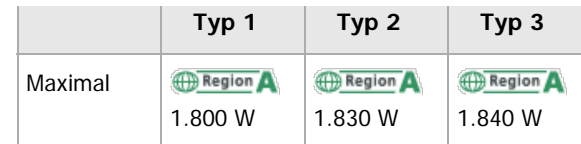

Das vollständige System besteht aus Haupteinheit, LCT Finisher SR4080 und Einschießeinheit.

#### **Abmessungen (L × B × H bis zum ADF):**

690  $\times$  799  $\times$  1.171 mm (27,2  $\times$  31,5  $\times$  46,2 Zoll)

#### **Aufstellungsbereich für die Haupteinheit (L × B):**

 $1.175 \times 817$  mm (46,3  $\times$  32,2 Zoll) (einschl. Bypass und Ausgabefach).

# **Geräuschentwicklung:**

- Schallleistungspegel:
	- Nur Haupteinheit

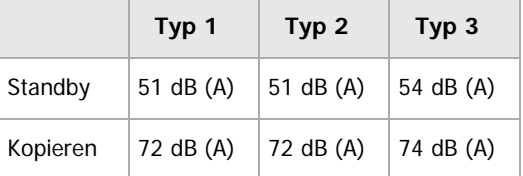

• Komplettes System

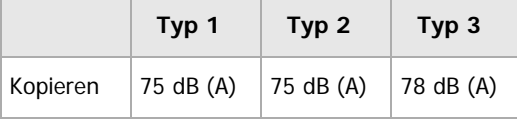

- Schalldruckpegel:
	- Nur Haupteinheit

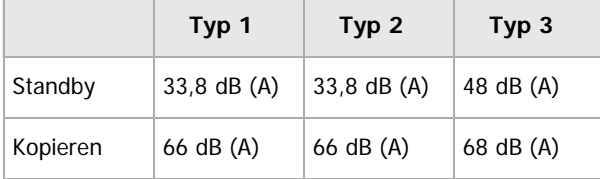

• Komplettes System

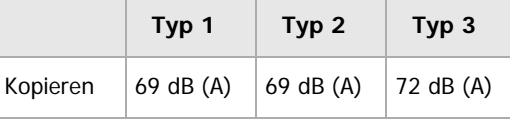

- Der Schallleistungspegel und der Schalldruckpegel sind Werte, die gemäß ISO 7779 gemessen wurden.
- Der Schalldruckpegel wird von der Position des Bedieners gemessen.
- Das vollständige System besteht aus Haupteinheit, LCT, Multifalzeinheit, Booklet Finisher SR4070, Lochereinheit und Ausgaberüttler.

# **Gewicht:**

ca. 214 kg (471,8 lb.)

[Anfang](#page-1559-1) **Anfang** Anfang **[Zurück](#page-1558-0)** [Weiter](#page-1563-0)

<span id="page-1563-0"></span>Aficio" MP 6002/6002sp/7502/7502sp/9002/9002sp

<span id="page-1563-1"></span>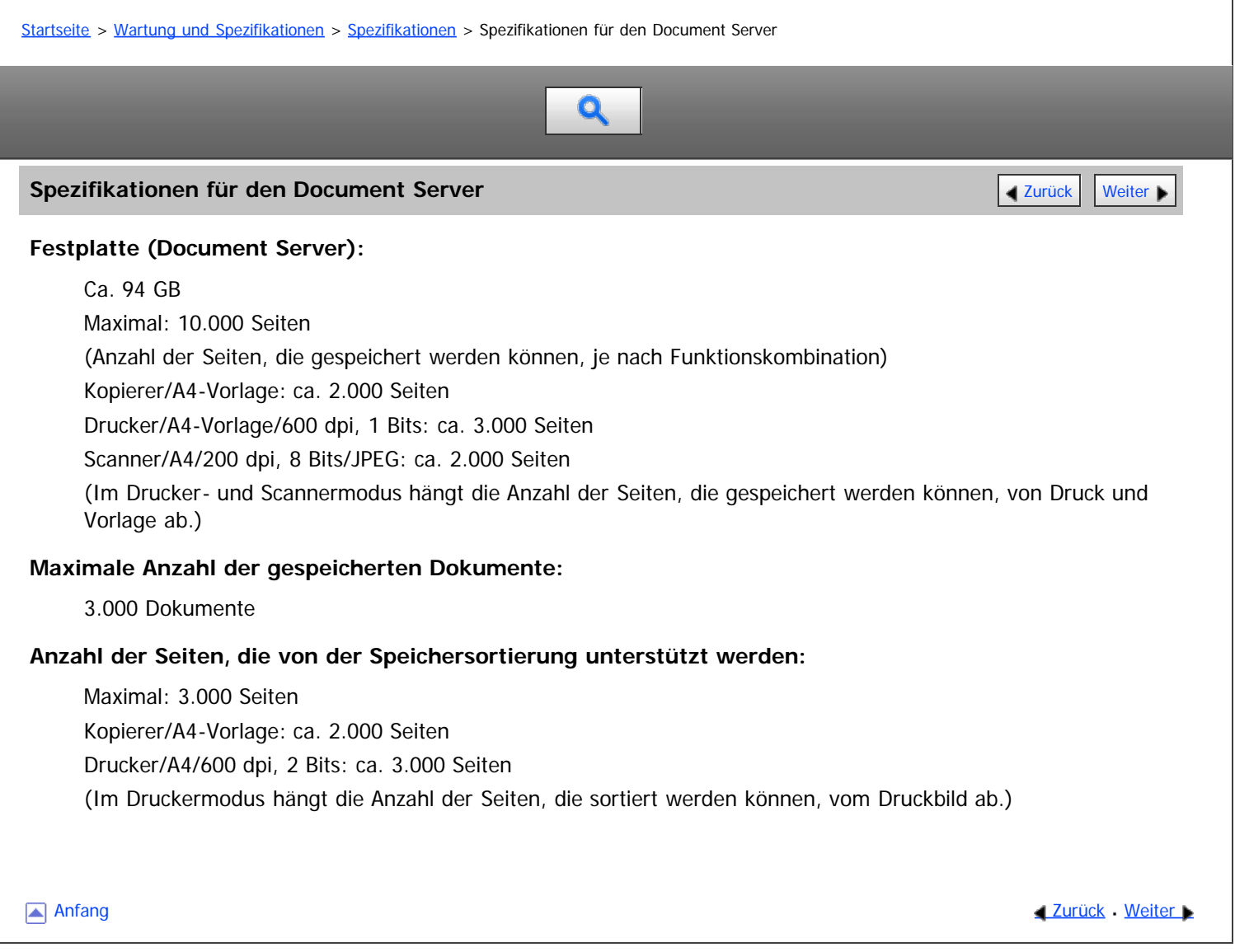

<span id="page-1564-0"></span>Aficio" MP 6002/6002sp/7502/7502sp/9002/9002sp

<span id="page-1564-1"></span>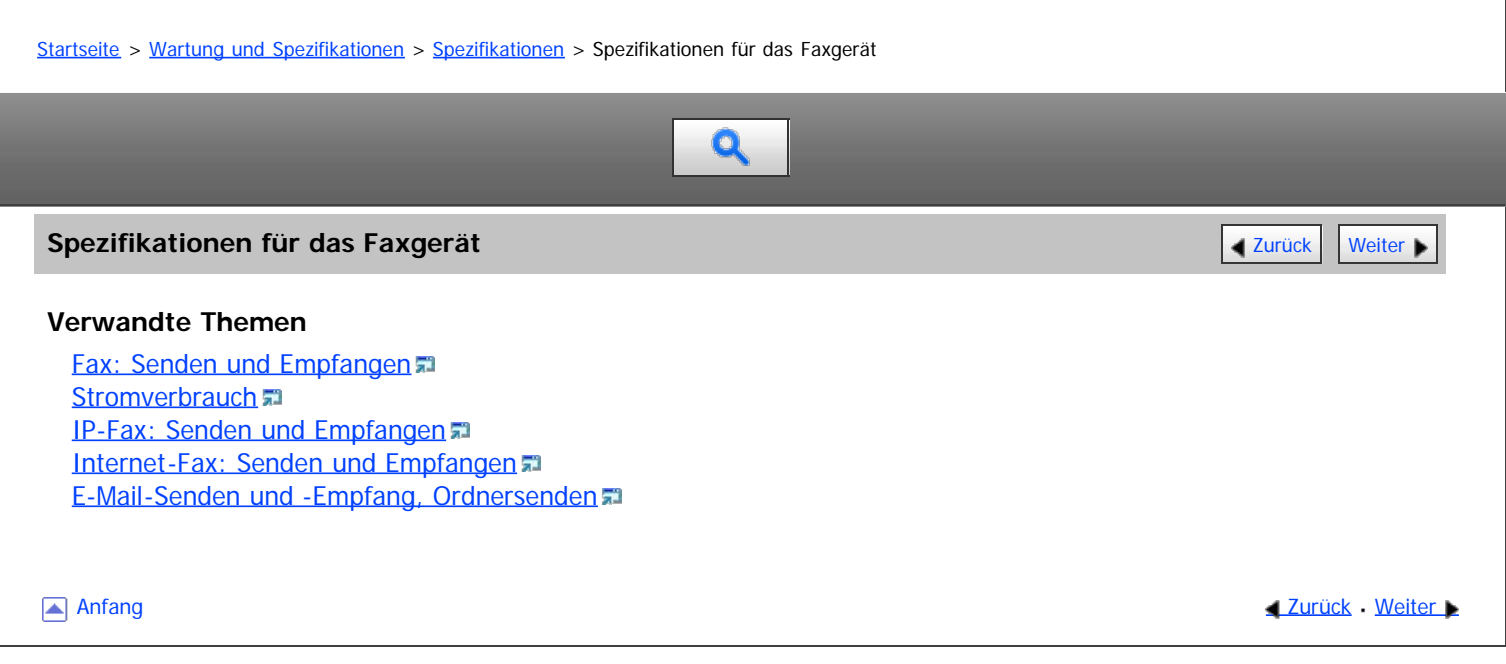

<span id="page-1565-0"></span>Aficio" MP 6002/6002sp/7502/7502sp/9002/9002sp

# [Startseite](#page-0-0) > [Wartung und Spezifikationen](javascript:back_to_index()) > [Spezifikationen](#page-139-0) > [Spezifikationen für das Faxgerät](#page-1564-0) > Fax: Senden und Empfangen  $\mathbf Q$ **Fax: Senden und Empfangen** [Zurück](#page-1564-0) [Weiter](#page-1566-0) Weiter Weiter Weiter Weiter Weiter Weiter Weiter Weiter Weiter Weiter **Standard:** G3 **Auflösung:** Standard: 8  $\times$  3,85 Zeilen/mm, 200  $\times$  100 dpi (Standard), 8  $\times$  7,7 Zeilen/mm, 200  $\times$  200 dpi (Detail) • Optional:  $8 \times 15.4$  Zeilen/mm (Fein),  $16 \times 15.4$  Zeilen/mm,  $400 \times 400$  dpi (Superfein) **Übertragungszeit:** 3 Sekunden bei 28.800 bps, Standardauflösung (JBIG-Übertragung: 2 Sekunden) **Datenkomprimierung:** MH, MR, MMR, JBIG **Maximales Format der Vorlage:** Standard: A3 $\Box$ , 11  $\times$  17 $\Box$ Benutzerdefiniert: 297 x 1.200 mm (11,7 x 47,3 Zoll) **Maximaler Scanbereich:**  $297 \times 1.200$  mm (11,7  $\times$  47,3 Zoll) **Druckvorgang:** Trockenes, elektrostatisches Transfersystem **Übertragungsgeschwindigkeit:** 33.600/31.200/28.800/26.400/24.000/21.600/19.200/16.800/14.400/12.000/9.600/7.200/4.800/2.400 Bit/s (automatische Anpassung)  $\sqrt{\frac{1}{2}}$  Hinweis Einzelheiten über die optionalen Einheiten, die für "Fein" und "Superfein" benötigt werden, siehe Handbuch Erste Schritte. Anfang **Anfang Surück [Weiter](#page-1566-0) Number 2018**

# <span id="page-1566-0"></span>MP 6002/6002sp/7502/7502sp/9002/9002sp<br>Aficio mp 6002/6002sp/7502/7502sp/9002/9002sp

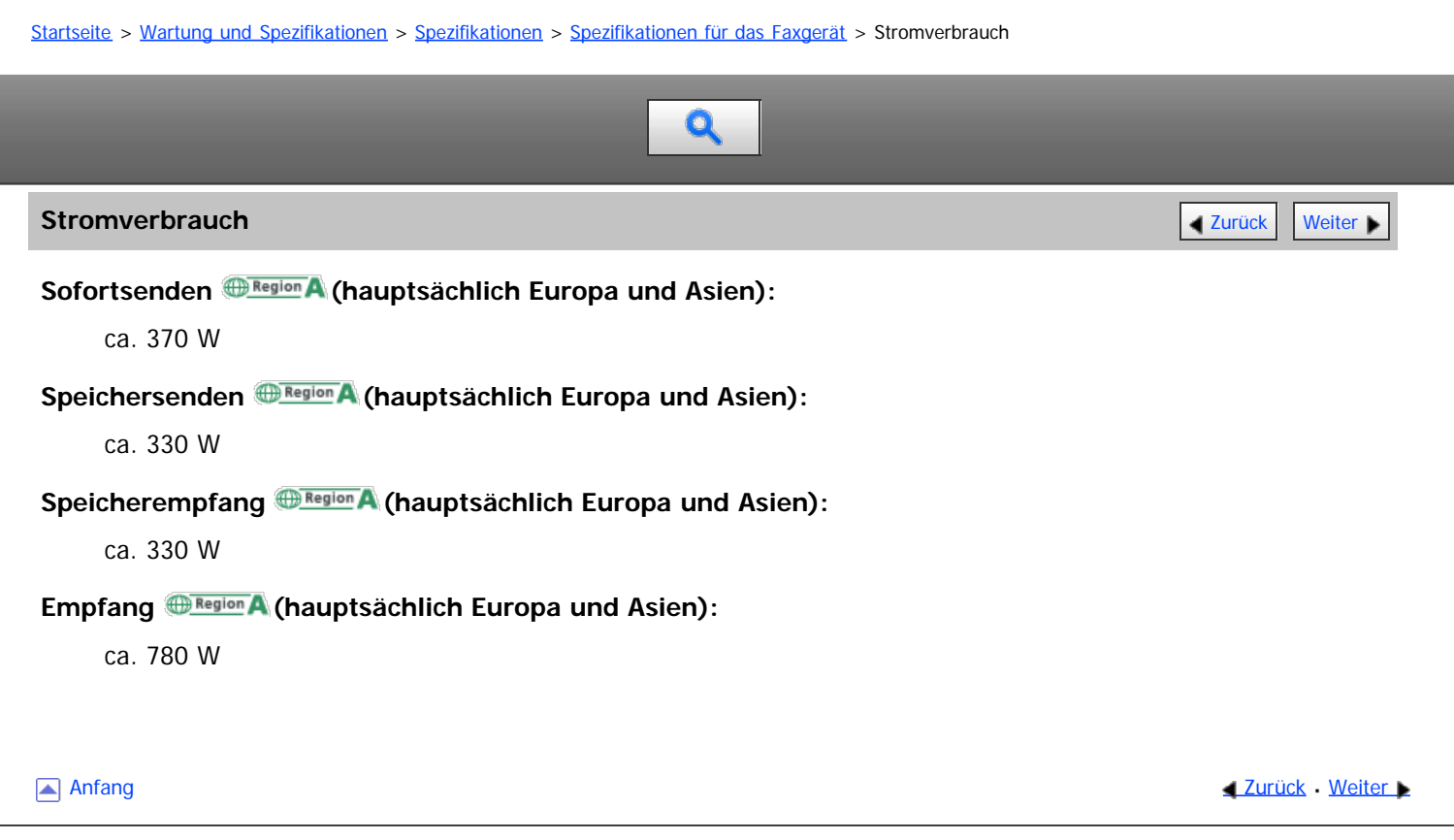

<span id="page-1567-0"></span>Aficio" MP 6002/6002sp/7502/7502sp/9002/9002sp

<span id="page-1567-1"></span>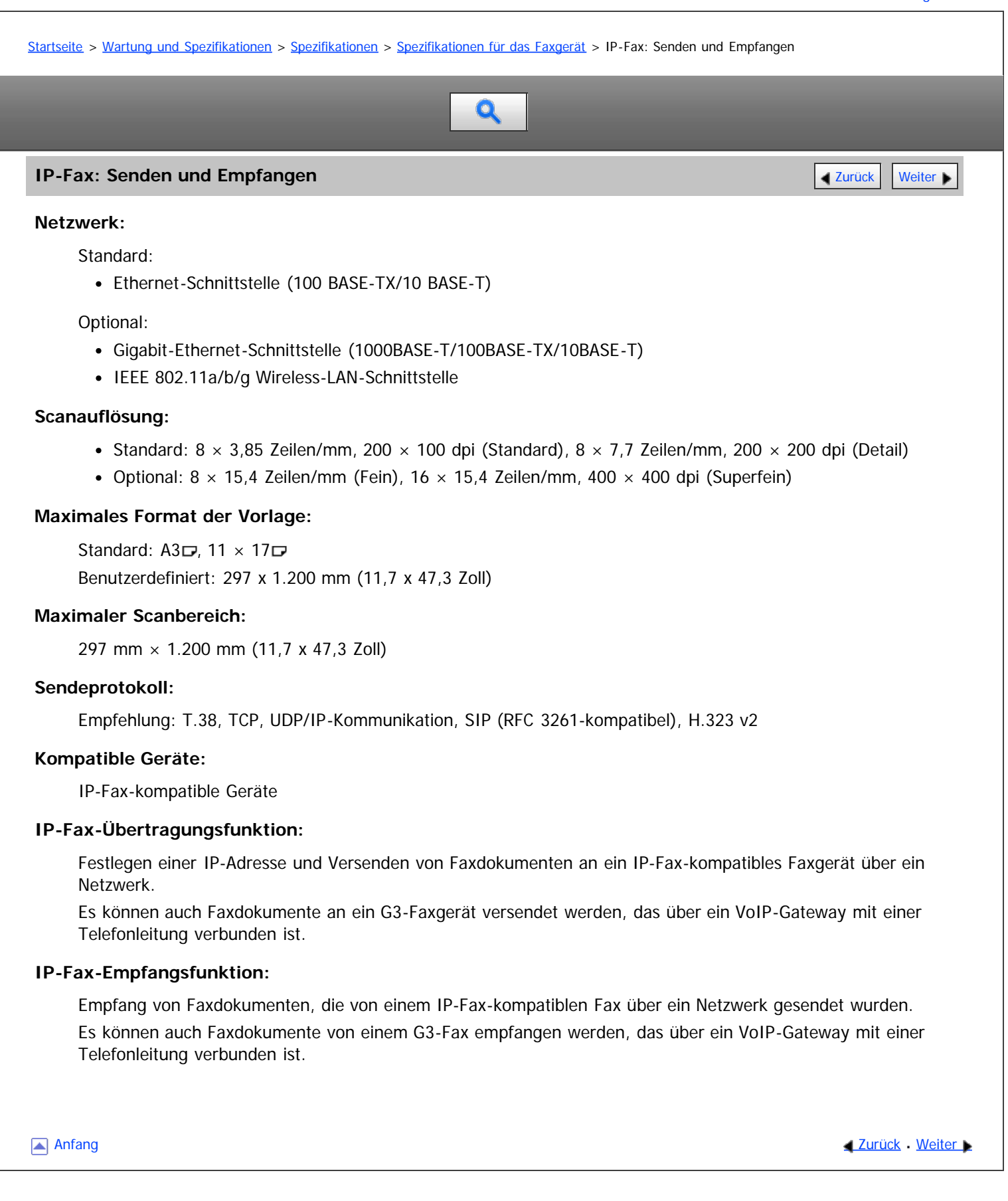

<span id="page-1568-0"></span>Aficio" MP 6002/6002sp/7502/7502sp/9002/9002sp

<span id="page-1568-1"></span>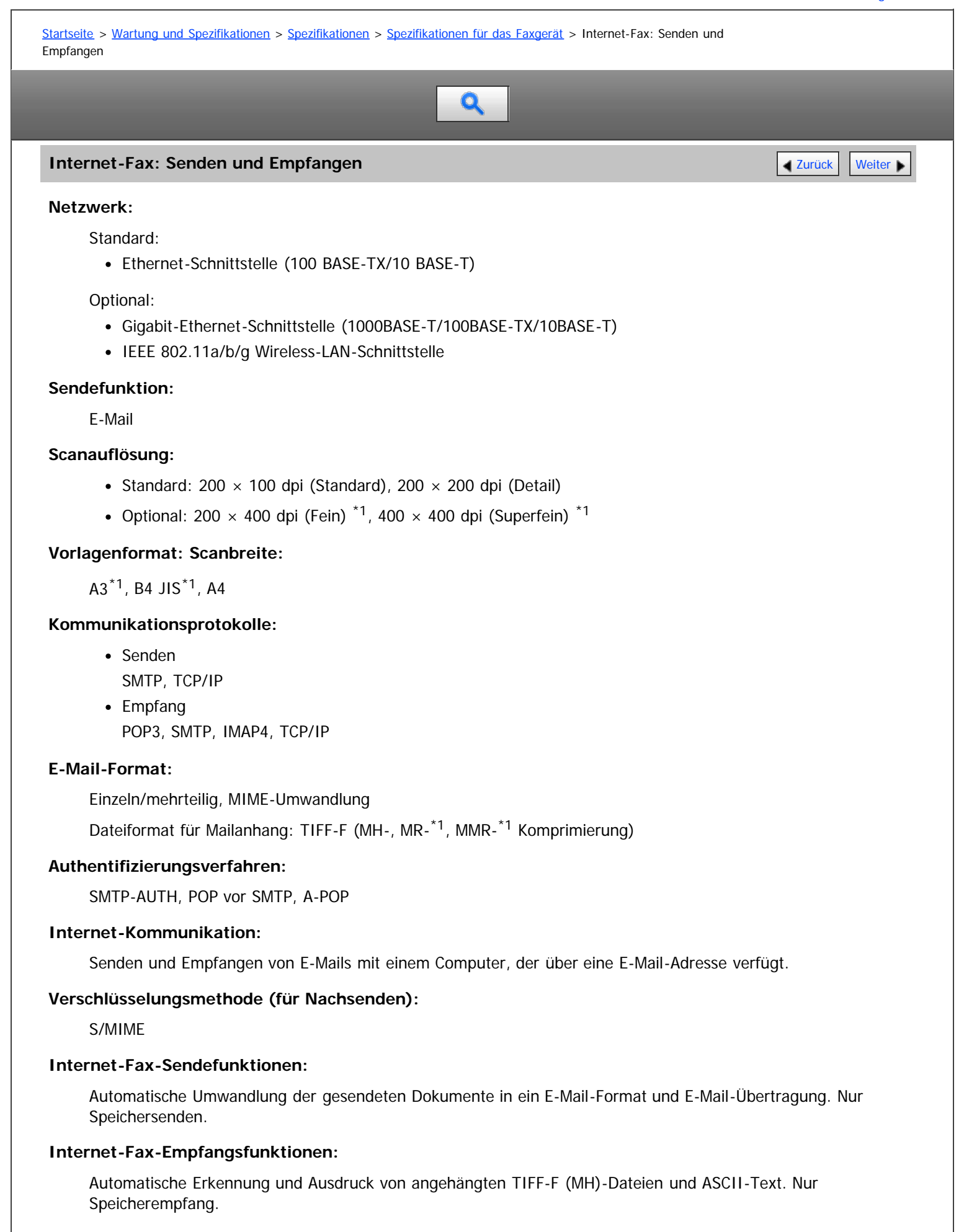

Internet-Fax: Senden und Empfangen

\*1 Vollmodus

[Anfang](#page-1568-1) and Anfang and Antarchief Contract Contract Contract Contract Contract Contract Contract Contract Contract Contract Contract Contract Contract Contract Contract Contract Contract Contract Contract Contract Contract

<span id="page-1570-0"></span>Aficio" MP 6002/6002sp/7502/7502sp/9002/9002sp

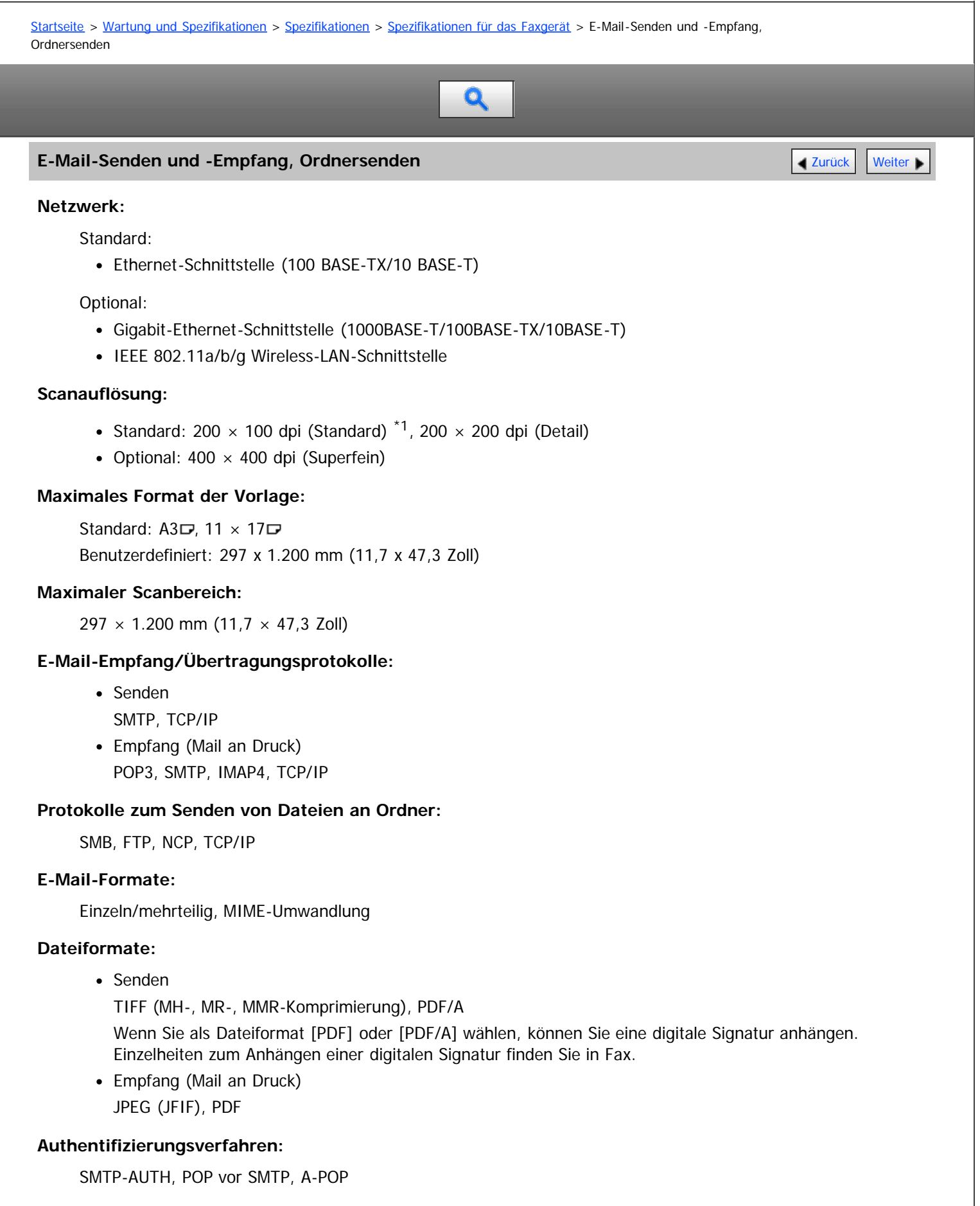

#### **Verschlüsselungsmethode:**

S/MIME

# **E-Mail-Sendefunktionen:**

Wandelt Dokumente automatisch in das E-Mail-Format um und versendet sie als E-Mail

# **E-Mail-Empfangsfunktionen:**

Erkennt und druckt JPEG- und PDF-Dokumente, die an empfangene E-Mails angehängt sind, automatisch aus

#### **Funktionen für Send-to-Folder:**

Sendet gescannte Dateien über das Netzwerk an freigegebene Ordner, FTP-Serverordner oder NetWare-Ordner

\*1 Wenn Sie Dokumente im TIFF-Format senden.

Anfang and Anfang and Antarchief Contract Contract Contract Contract Contract Contract Contract Contract Contract Contract Contract Contract Contract Contract Contract Contract Contract Contract Contract Contract Contract

<span id="page-1572-0"></span>Aficio" MP 6002/6002sp/7502/7502sp/9002/9002sp

<span id="page-1572-1"></span>[Startseite](#page-0-0) > [Wartung und Spezifikationen](javascript:back_to_index()) > [Spezifikationen](#page-139-0) > Spezifikationen für den Drucker

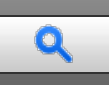

Spezifikationen für den Drucker **[Zurück](#page-1570-0) [Weiter](#page-1574-0) Weiter Weiter Weiter Weiter Weiter Weiter Weiter Weiter Weiter Weiter** 

### **Auflösung:**

300 dpi, 400 dpi, 600 dpi, 1.200 dpi

### **Druckgeschwindigkeit:**

- Typ 1: 60 Bögen/Minute
- Typ 2: 75 Bögen/Minute
- Typ 3: 90 Bögen/Minute

# $(A4 \square, 8^1/2 \times 11 \square)$

Druckgeschwindigkeit hängt vom Gerät ab. Überprüfen Sie, über welches Gerät Sie verfügen. Siehe Bitte zuerst lesen.

# **Schnittstelle:**

Standard:

- Ethernet-Schnittstelle (100BASE-TX/10BASE-T)
- USB 2.0 (Typ A) Anschluss (am Bedienfeld)
- USB 2.0 (Typ B) Anschluss
- SD-Kartensteckplatz (am Bedienfeld)

#### Option:

- Gigabit-Ethernet-Schnittstelle (1000BASE-T/100BASE-TX/10BASE-T)
- IEEE 1284-Parallelschnittstelle
- IEEE 802.11a/b/g Wireless-LAN-Schnittstelle
- Bluetooth-Schnittstelle

# **Netzwerkprotokoll:**

- Standard: TCP/IP (IPv4, IPv6)
- Option: IPX/SPX

# **Druckersprache:**

- Standard: PCL 5e/6, PDF
- Option: PostScript 3

# **Schriftarten:**

- PCL 5c/6: 45 Fonts, 13 internationale Fonts
- PDF: 136 Fonts
- PostScript 3: 136 Fonts

# **Speicher:**

1,5 GB

# **Festplatte:**

160 GB

# **USB-Schnittstelle (Standard):**

Unterstützte Betriebssysteme:

Windows XP/Vista/7, Windows Server 2003/2003 R2/2008/2008 R2, Mac OS 10.3.3 oder höher

Übertragungsspezifikation:

USB 2.0 Standard

Anschlussfähige Geräte:

Geräte nach USB 2.0 Standard

 $\sqrt{\frac{1}{2}}$  Hinweis

- Bei Verwendung des Mac OS X-Betriebssystems sollten Sie nur die Standard-USB-Schnittstelle verwenden. Die optionale USB-Schnittstellenplatine wird nicht unterstützt.
- Bei Verwendung der USB-Schnittstelle (Standard) unter Mac OS X 10.3.3 oder höher wird USB 2.0 unterstützt.

[Anfang](#page-1572-1) [Zurück](#page-1570-0) [Weiter](#page-1574-0)

<span id="page-1574-0"></span>Aficio" MP 6002/6002sp/7502/7502sp/9002/9002sp

[Startseite](#page-0-0) > [Wartung und Spezifikationen](javascript:back_to_index()) > [Spezifikationen](#page-139-0) > Spezifikationen für den Scanner

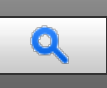

**Spezifikationen für den Scanner** [Zurück](#page-1572-0) [Weiter](#page-1577-0) Weiter Weiter Weiter Weiter Weiter Weiter Weiter Weiter Weiter

#### **Typ:**

Vollfarbscanner

#### **Scanverfahren:**

Flachbett-Scannen

#### **Typ des Bildsensors:**

CCD Bildsensor

### **Scantyp:**

Blatt, Buch, dreidimensionale Objekte

#### **Vorlagenformate, die gescannt werden können:**

- Länge 10 - 297 mm (0,4 - 11 Zoll)
- Breite 10 - 432 mm (0,4 - 17 Zoll)

# **Bei Verwendung des Vorlagenglases automatisch erkennbare Scanformate:**

**• <b>Exagion** (hauptsächlich Europa und Asien)

A3 $\Box$ , B4 JIS $\Box$ , A4 $\Box$  $\Box$ , B5 JIS $\Box$ , A5 $\Box$ , 8  $^{1}/_{2}$   $\times$  13 $\Box$ 

#### **Vom ADF automatisch erkennbare Scanformate:**

 $\bullet$   $\bigoplus$  Region  $\bigtriangleup$  (hauptsächlich Europa und Asien)

A3 $\Box$ , B4 JIS $\Box$ , A4 $\Box$  $\Box$ , B5 JIS $\Box$ , A5 $\Box$  $\Box$ , B6 JIS $\Box$ , 11  $\times$  17 $\Box$ ,  $8^1/2\times11\overline{\Box}$ ,  $8^1/2\times13\overline{\Box}$ 

#### **Scangeschwindigkeit:**

Bei Verwendung der Funktionen Scan-to-E-Mail/Scan-to-Folder/WSD(Push-Typ)/Scan-to-USB/Netzwerk scannen (Vorlagenformat: A4 $\nabla$ , Auflösung: 200 dpi, 1-seitiges Scannen):

• Schwarzweiß: 90 Seiten/Min.

(Vorlagenart: SW: Text / Line Art, Komprimierung (Schwarzweiß): MH, ITU-T No.1 Chart)

Vollfarbe: 90 Seiten/Min. (200 dpi) (Vorlagenart: Vollfarbe: Text / Foto, Komprimierung (Graustufen / Vollfarbe): Standard, Vorlagen-Chart)

Die Scangeschwindigkeit hängt von den folgenden Faktoren ab: Betriebsumgebung des Geräts und des Computers, Scaneinstellungen und Inhalte der Vorlagen (dichtere Bilder erfordern mehr Zeit).

## **Farbton:**

Schwarzweiß: 2 Farbtöne Vollfarbe / Graustufe: 256 Farbtöne

#### **Basis-Scanauflösung:**

200 dpi

# **Bildkomprimierungstyp für Schwarzweiß (zweiwertig):**

TIFF (MH, MR, MMR, JBIG2)

# **Bildkomprimierungstyp für Graustufen/Vollfarbe:**

JPEG

# **Schnittstelle:**

# **Standard**

- Ethernet-Schnittstelle (100BASE-TX/10BASE-T)
- USB 2.0 (Typ A) Anschluss (am Bedienfeld)
- SD-Kartensteckplatz (am Bedienfeld)

# Option:

- Gigabit-Ethernet-Schnittstelle (1000BASE-T/100BASE-TX/10BASE-T)
- IEEE 802.11a/b/g Wireless-LAN-Schnittstelle

# **Netzwerkprotokoll:**

TCP/IP

# **Wählbare Scanauflösungen bei Verwendung der E-Mail-Funktion:**

100 dpi, 200 dpi, 300 dpi, 400 dpi und 600 dpi

# **Protokoll für das Senden von E-Mails:**

**SMTP** 

### **Dateiformate, die verschickt werden können, wenn die E-Mail-Funktion verwendet wird:**

TIFF, JPEG, PDF, hochkomprimiert. PDF, PDF/A

Wenn Sie als Dateiformat [PDF], [Hochkomprimiert. PDF] oder [PDF/A] wählen, können Sie eine digitale Signatur anhängen. Sie können außerdem die Sicherheitseinstellungen für [PDF] oder [Hochkomprimiert. PDF] eingeben. Einzelheiten finden Sie in Scannen.

# **Wählbare Scanauflösungen bei Verwendung der Funktion Scan-to-Folder:**

100 dpi, 200 dpi, 300 dpi, 400 dpi und 600 dpi

#### **Protokoll für Scan-to-Folder:**

SMB, FTP, NCP

# **Dateiformate, die verschickt werden können, wenn die Funktion Scan-to-Folder verwendet wird:**

TIFF, JPEG, PDF, hochkomprimiert. PDF, PDF/A

Wenn Sie als Dateiformat [PDF], [Hochkomprimiert. PDF] oder [PDF/A] wählen, können Sie eine digitale Signatur anhängen. Sie können außerdem die Sicherheitseinstellungen für [PDF] oder [Hochkomprimiert. PDF] eingeben. Einzelheiten finden Sie in Scannen.

#### **Protokoll für das Senden mithilfe von WSD:**

Web Services on Devices für Scanvorgang

# **Scanauflösungen, die bei Verwendung des TWAIN-Scanners ausgewählt werden können:**

100–1.200 dpi

# **Protokoll für TWAIN-Scanner:**

TCP/IP

#### **Betriebssystem für TWAIN-Scanner:**

Windows XP/Vista/7, Windows Server 2003/2003 R2/2008/2008 R2 (Der TWAIN-Scanner läuft in 64-Bit-Betriebssystemen im 32-Bit-Kompatibilitätsmodus).

# **Wählbare Scanauflösungen bei Verwendung der Funktion Netzwerk-Lieferungsscanner:**

100 dpi, 200 dpi, 300 dpi, 400 dpi und 600 dpi

# **Scanauflösungen, die bei Verwendung des WIA-Scanners ausgewählt werden können:**

100–1.200 dpi

# **Protokoll für WIA-Scanner:**

TCP/IP

## **Betriebssystem für WIA-Scanner:**

Windows Vista (SP1 oder höher)/7, Windows Server 2008/2008 R2 (Der WIA-Scanner läuft sowohl unter dem 32- und dem 64-Bit-Betriebssystem.)

 $\sqrt{\frac{1}{2}}$  Hinweis

Änderungen an den technischen Daten sind ohne vorherige Ankündigung vorbehalten.

Anfang and Anfang and Antarchief Level and Antarchief Level and Antarchief Level and Antarchief Level and Antarchief Level and Antarchief Level and Antarchief Level and Antarchief Level and Antarchief Level and Antarchief

<span id="page-1577-0"></span>Aficio" MP 6002/6002sp/7502/7502sp/9002/9002sp

<span id="page-1577-1"></span>[Startseite](#page-0-0) > [Wartung und Spezifikationen](javascript:back_to_index()) > [Spezifikationen](#page-139-0) > Spezifikationen für den ADF Q Spezifikationen für den ADF **[Zurück](#page-1574-0) [Weiter](#page-1578-0) Weiter Weiter Weiter Weiter** Weiter Weiter Weiter Weiter Weiter Weiter **Modus:** Stapeln-Modus, SADF-Modus, Gemischte Formate-Modus, Benutzerdef.Format-Modus (Vorlagenmodus) **Vorlagenformat (hauptsächlich Europa und Asien):** Einseitige Vorlagen: A3D-B6 JISDD, 11  $\times$  17D-8<sup>1</sup>/<sub>2</sub>  $\times$  11DD • Zweiseitige Vorlagen: A3D-A5DD, 11  $\times$  17D-8<sup>1</sup>/<sub>2</sub>  $\times$  11DD **Gewicht der Vorlage:** • 1-seitige Vorlagen:  $40 - 128$  g/m<sup>2</sup>, (11 - 34 lb. Bond) • 2-seitige Vorlagen:  $52 - 128$  g/m<sup>2</sup> (14 - 34 lb. Bond) **Anzahl der einzulegenden Vorlagen:** • 250 Blatt (Papierformat A4 $\overline{D}$  oder 8<sup>1</sup>/<sub>2</sub> × 11 $\overline{D}$  und Gewicht bis zu 69 g/m<sup>2</sup>, 18 lb. Bond)<sup>\*1</sup> • 150 Blatt (Papiergewicht bis zu 80 g/m<sup>2</sup>, 20 lb.Bond) \*1 Die obigen Daten hängen vom Papiertyp und dem Papierzustand ab. **[Anfang](#page-1577-1) Community [Weiter](#page-1578-0) Anfang Community Community Community Community Community Community Community Community Community Community Community Community Community Community Community Community Community Community Community** 

<span id="page-1578-0"></span>Aficio MP 6002/6002sp/7502/7502sp/9002/9002sp

[Startseite](#page-0-0) > [Wartung und Spezifikationen](javascript:back_to_index()) > [Spezifikationen](#page-139-0) > Technische Daten Finisher SR4060

# Q

**Technische Daten Finisher SR4060** [Zurück](#page-1577-0) [Weiter](#page-1580-0) Daten Zurück Weiter Daten Zurück Weiter Daten Zurück Weiter Daten Zurück Weiter Daten Zurück Weiter Daten Zurück Weiter Daten Zurück Zurück Zurück Zurück Zurück Zurück Zurüc

# **Papierformat für die obere Finisherablage:**

A3 $\Box$ , B4 JIS $\Box$ , A4 $\Box$  $\Box$ , B5 JIS $\Box$ , A5 $\Box$ , B6 JIS $\Box$ , A6 $\Box$ ,

11 × 17 $\pi$ ,  $8^1$ /<sub>2</sub> × 14 $\pi$ ,  $8^1$ /<sub>2</sub> × 13 $\pi$ ,  $8^1$ /<sub>2</sub> × 11 $\pi$ ,  $8^1$ /<sub>4</sub> × 14 $\pi$ ,  $8^1$ /<sub>4</sub> × 13 $\pi$ ,  $8 \times 13\pi$ ,  $8 \times 10^1$ /<sub>2</sub> $\pi$ ,  $8 \times 10$  $D_{\square}$ ,  $5^{1}/_{2} \times 8^{1}/_{2}$  ,  $D_{\square}$ ,  $7^{1}/_{4} \times 10^{1}/_{2}$  ,  $D_{\square}$ ,

 $182 \times 210$  mm $\Box$ ,  $170 \times 210$  mm $\Box$ ,  $210 \times 340$  mm $\Box$ ,  $100 \times 148$  mm $\Box$ ,  $8K\Box$ ,  $16K\Box$  $\Box$ ,  $11 \times 15\Box$ ,  $11 \times 14\Box$ , 10  $\times$  15 $\Box$ , 10  $\times$  14 $\Box$ , benutzerdefiniertes Format

### **Papiergewicht für die obere Finisherablage:**

52-103 g/m2 (14-28 lb. Bond)

# **Stapelkapazität der oberen Finisherablage (80 g/m2 (20 lb. Bond):**

- 250 Blatt: A4,  $8^1/\text{2} \times 11$  oder kleiner
- 50 Blatt: B4 JIS,  $8^1/2 \times 14$  oder größer

#### **Papierformat für die Finisher-Versatzablage:**

A3 $\Box$ , B4 JIS $\Box$ , A4 $\Box$  $\Box$ , B5 JIS $\Box$ , A5 $\Box$ , B6 JIS $\Box$ , A6 $\Box$ ,

11 × 17 $\pi$ ,  $8^1$ /<sub>2</sub> × 14 $\pi$ ,  $8^1$ /<sub>2</sub> × 13 $\pi$ ,  $8^1$ /<sub>2</sub> × 11 $\pi$ ,  $8^1$ /<sub>4</sub> × 14 $\pi$ ,  $8^1$ /<sub>4</sub> × 13 $\pi$ ,  $8 \times 13\pi$ ,  $8 \times 10^1$ /<sub>2</sub> $\pi$ ,  $8 \times 10$  $D =$ ,  $5^1$ /<sub>2</sub>  $\times$   $8^1$ /<sub>2</sub> $D =$ ,  $7^1$ /<sub>4</sub>  $\times$  10<sup>1</sup>/<sub>2</sub> $D =$ ,

 $182 \times 210$  mmD,  $170 \times 210$  mmD,  $210 \times 340$  mmD,  $8K$ D,  $16K$ DD,  $11 \times 15$ D,  $11 \times 14$ D,  $10 \times 15$ D,  $10 \times 14$ , benutzerdefiniertes Format

# **Papiergewicht für die Finisher-Versatzablage:**

52 - 216  $g/m^2$  (14 lb. Bond - 80 lb. Cover)

## **Papierformate, die bei Ausgabe in die Finisher-Versatzablage, verschoben werden können:**

Standardformat:

A3 $\Box$ , B4 JIS $\Box$ , A4 $\Box$  $\Box$ , B5 JIS $\Box$  $\Box$ , A5 $\Box$ ,

11 × 17 $\Box$ ,  $8^{1}/_{2}$  × 14 $\Box$ ,  $8^{1}/_{2}$  × 13 $\Box$ ,  $8^{1}/_{2}$  × 11 $\Box$  $\Box$ ,  $8^{1}/_{4}$  × 14 $\Box$ ,  $8^{1}/_{4}$  × 13 $\Box$ ,  $8$  × 13 $\Box$ ,  $8$  × 10<sup>1</sup>/<sub>2</sub> $\Box$  $\Box$ , 8  $\times$  10  $\Box$ , 5<sup>1</sup>/<sub>2</sub>  $\times$  8<sup>1</sup>/<sub>2</sub> $\Box$ , 7<sup>1</sup>/<sub>4</sub>  $\times$  10<sup>1</sup>/<sub>2</sub> $\Box$ 

 $182 \times 210$  mmD,  $170 \times 210$  mmD,  $210 \times 340$  mmD,  $8$ KD,  $16$ KDD,  $11 \times 15$ D,  $11 \times 14$ D,  $10 \times 15$ D,  $10 \times 15$  $14$ 

• Benutzerdefiniertes Format: Vertikal: 182,0-305,0 mm (7,17-12,00 Zoll) Horizontal: 139,7-487,6 mm (5,50-19,19 Zoll)

# **Papiergewichte, die bei Ausgabe in die Finisher-Versatzablage versetzt ausgegeben werden können:**

52 - 216  $a/m^2$  (14 lb. Bond - 80 lb. Cover)

# **Stapelkapazität der Finisher-Versatzablage (80 g/m2 (20 lb. Bond)):**

• 3.000 Blatt: A4 $\Gamma$ ,  $8^{1}/_{2} \times 11\Gamma$ 

- 1.500 Blatt: A3 $\Box$ , B4 JIS $\Box$ , A4 $\Box$ , B5 JIS $\Box$ , 11 × 17 $\Box$ ,  $8^{1}/_{2}$  × 14 $\Box$ ,  $8^{1}/_{2}$  × 11 $\Box$
- 500 Blatt: A5D
- 100 Blatt: A5 $\Box$ , B6 JIS $\Box$ , A6 $\Box$ , 5<sup>1</sup>/<sub>2</sub>  $\times$  8<sup>1</sup>/<sub>2</sub> $\Box$

## **Heftbares Papierformat:**

A3 $\Box$ , B4 JIS $\Box$ , A4 $\Box$  $\Box$ , B5 JIS $\Box$  $\Box$ ,

11 × 17 $\Box$ , 11 × 15 $\Box$ ,  $8^1/2$  × 14 $\Box$ ,  $8^1/2$  × 11 $\Box$  $\Box$ ,  $7^1/4$  × 10<sup>1</sup>/<sub>2</sub> $\Box$  $\Box$ , 8 × 13 $\Box$ ,  $8^1/2$  × 13 $\Box$ ,  $8^1/4$  × 14 $\Box$ ,  $8^1/4$ 

 $\times$  13 $\Box$ , 8  $\times$  10<sup>1</sup>/<sub>2</sub> $\Box$ ,

 $182 \times 210$  mm $\overline{D}$ , 210  $\times$  340 mm $\overline{D}$ , 8K $\overline{D}$ , 16K $\overline{D}$ , 11  $\times$  14 $\overline{D}$ , 10  $\times$  15 $\overline{D}$ 

#### **Heftbares Papiergewicht:**

64 - 90  $q/m^2$  (17 - 24 lb. Bond)

# **Heftkapazität (80 g/m2, 20 lb.Bond):**

- Ohne Gemischte Formate:
	- 30 Blatt: A3 $\Box$ , B4 JIS $\Box$ , 11  $\times$  17 $\Box$ , 8<sup>1</sup>/<sub>2</sub>  $\times$  14 $\Box$ , 8  $\times$  13 $\Box$ , 8<sup>1</sup>/<sub>2</sub>  $\times$  13 $\Box$ , 8<sup>1</sup>/<sub>4</sub>  $\times$  14 $\Box$ , 8<sup>1</sup>/<sub>4</sub>  $\times$  13 $\Box$ , 11  $\times$  15 $\Box$ , 8K $\Box$ , 11  $\times$  14 $\Box$ , 10  $\times$  15 $\Box$ , 210  $\times$  340 mm $\Box$
	- 50 Blatt: A4 $\Box$ , B5 JIS $\Box$ ,  $8^{1}/_{2} \times 11 \Box$ ,  $8 \times 10^{1}/_{2}$ ,  $7^{1}/_{4} \times 10^{1}/_{2}$  ,  $\Box$ , 16K $\Box$ , 182  $\times$  210 mm $\Box$
- Mit Gemischte Formate

30 Blatt (A3 $\Box$ /A4 $\Box$ , B4 JIS $\Box$ /B5 JIS $\Box$ , 11 × 17 $\Box$ /8<sup>1</sup>/<sub>2</sub> × 11 $\Box$ )

# **Stapelkapazität nach dem Heften (80 g/m2, 20 lb.Bond):**

- Ohne Gemischte Formate:
	- 2 19 Blatt: 150 Sätze (A4 $\Gamma$ , 8<sup>1</sup>/<sub>2</sub> × 11 $\Gamma$ )
	- 20 50 Blatt: 150 60 Sätze (A4 $\nabla$ , 8<sup>1</sup>/<sub>2</sub> × 11 $\nabla$ )
	- 2 14 Blatt: 100 Sätze (A4 $\Box$ , B5 JIS $\Box$ ,  $8^{1}/_{2} \times 11$  $\Box$ )
	- 15 50 Blatt: 100 30 Sätze (A4 $\Box$ , B5 JIS $\Box$ ,  $8^{1}/_{2} \times 11$  $\Box$ )
	- 2 14 Blatt: 100 Sätze (anderes Papierformat)
	- 15 30 Blatt: 100 33 Sätze (anderes Papierformat)
- Mit Gemischte Formate

2 - 30 Blatt: 50 Sätze (A3 $\Box$ /A4 $\Box$ , B4 JIS $\Box$ /B5 JIS $\Box$ , 11 × 17 $\Box$ /8<sup>1</sup>/<sub>2</sub> × 11 $\Box$ )

# **Heftposition:**

4 Positionen (oben, schräg oben, unten, 2 Klammern)

# **Leistungsaufnahme:**

Max. 96 W (Stromversorgung über Hauptgerät)

#### **Abmessungen (B x T x H):**

 $657 \times 613 \times 960$  mm (25,9  $\times$  24,2  $\times$  37,8 Zoll)

#### **Gewicht:**

- Ca. 54 kg (119,1 lb.) (ohne Lochereinheit)
- Ca. 56 kg (123,5 lb.) (mit Lochereinheit)

**Anfang Curück [Weiter](#page-1580-0) Number 2018** 

<span id="page-1580-0"></span>Aficio" MP 6002/6002sp/7502/7502sp/9002/9002sp

<span id="page-1580-1"></span>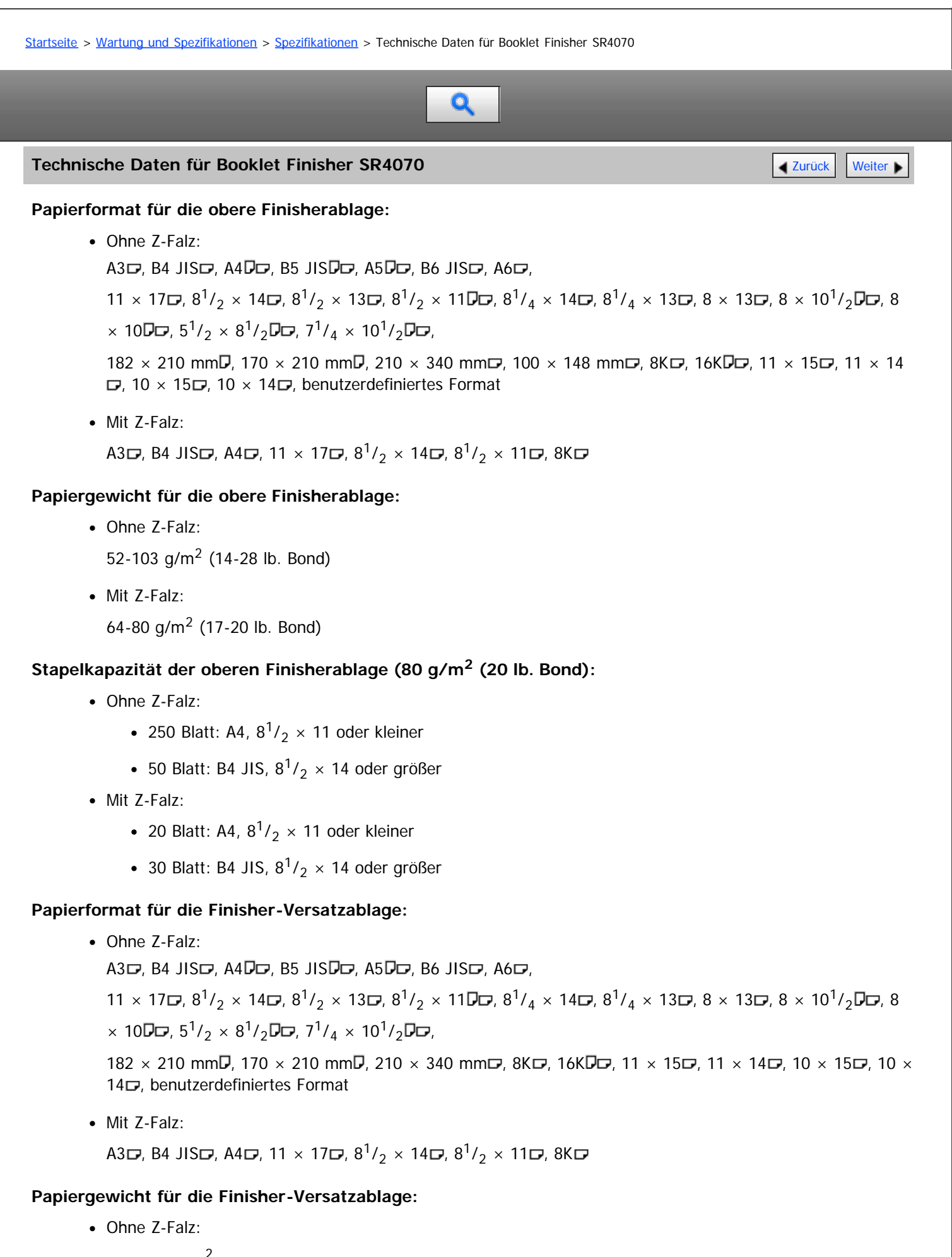

52 - 216 g/m (14 lb. Bond - 80 lb. Cover)

• Mit Z-Falz:

64-80 g/m2 (17-20 lb. Bond)

**Papierformate, die bei Ausgabe in die Finisher-Versatzablage, verschoben werden können:**

Standardformat:

A3 $\Box$ , B4 JIS $\Box$ , A4 $\Box$  $\Box$ , B5 JIS $\Box$  $\Box$ , A5 $\Box$ ,

11 × 17 $\Box$ ,  $8^{1}/_{2}$  × 14 $\Box$ ,  $8^{1}/_{2}$  × 13 $\Box$ ,  $8^{1}/_{2}$  × 11 $\Box$  $\Box$ ,  $8^{1}/_{4}$  × 14 $\Box$ ,  $8^{1}/_{4}$  × 13 $\Box$ ,  $8$  × 13 $\Box$ ,  $8$  × 10<sup>1</sup>/<sub>2</sub> $\Box$  $\Box$ , 8  $\times$  10  $\Box$ ,  $5^{1}/_{2} \times 8^{1}/_{2}$ ,  $7^{1}/_{4} \times 10^{1}/_{2}$   $\Box$ 

 $182 \times 210$  mm $\Box$ ,  $170 \times 210$  mm $\Box$ ,  $210 \times 340$  mm $\Box$ ,  $8k$  $\Box$ ,  $16k$  $\Box$ ,  $11 \times 15$  $\Box$ ,  $11 \times 14$  $\Box$ ,  $10 \times 15$  $\Box$ ,  $10 \times 16$  $14\square$ 

• Benutzerdefiniertes Format: Vertikal: 182,0-305,0 mm (7,17-12,00 Zoll) Horizontal: 139,7-487,6 mm (5,50-19,19 Zoll)

# **Papiergewichte, die bei Ausgabe in die Finisher-Versatzablage, verschoben werden können:**

52 - 216  $g/m^2$  (14 lb. Bond - 80 lb. Cover)

# **Stapelkapazität der Finisher-Versatzablage (80 g/m2 (20 lb. Bond)):**

- Ohne Z-Falz:
	- 2.000 Blatt: A4 $\Gamma$ ,  $8^{1}/_{2} \times 11\Gamma$
	- 1.000 Blatt: A3 $\Box$ , B4 JIS $\Box$ , A4 $\Box$ , B5 JIS $\Box$ , 11 × 17 $\Box$ ,  $8^1/2 \times 14 \Box$ ,  $8^1/2 \times 11 \Box$
	- 500 Blatt: A5D
	- 100 Blatt: A5 $\Box$ , B6 JIS $\Box$ , A6 $\Box$ , 5<sup>1</sup>/<sub>2</sub>  $\times$  8<sup>1</sup>/<sub>2</sub> $\Box$
- Mit Z-Falz:
	- 20 Blatt: A4,  $8^1/2 \times 11$  oder kleiner
	- 30 Blatt: B4 JIS,  $8^1/2 \times 14$  oder größer

# **Heftbares Papierformat:**

• Ohne Z-Falz:

A3 $\Box$ , B4 JIS $\Box$ , A4 $\Box$  $\Box$ , B5 JIS $\Box$  $\Box$ ,

11 × 17 , 11 × 15 ,  $8^{1}/_2$  × 14 ,  $8^{1}/_2$  × 11 ,  $7^{1}/_4$  × 10<sup>1</sup>/<sub>2</sub> ,  $8 \times 13$  ,  $8^{1}/_2$  × 13 ,  $8^{1}/_4$  × 14 ,  $8^1/4 \times 13$   $\Box$ ,  $8 \times 10^1/2$   $\Box$ ,

 $182 \times 210$  mm $\Box$ ,  $210 \times 340$  mm $\Box$ ,  $8K\Box$ ,  $16K\Box$ ,  $11 \times 14\Box$ ,  $10 \times 15\Box$ 

• Mit Z-Falz:

A3 $\Box$ , B4 JIS $\Box$ , 11  $\times$  17 $\Box$ 

- Mit Z-Falz und Gemischte Formate:
	- $\bullet$  A3 Dund A4D
	- $\bullet$  B4 JIS $\Box$  und B5 JIS $\Box$
	- 11  $\times$  17 $\Box$  und 8<sup>1</sup>/<sub>2</sub>  $\times$  11 $\Box$

# **Heftbares Papiergewicht:**

• Ohne 7-Falz:

64 - 90  $a/m^2$  (17 - 24 lb.Bond)

• Mit Z-Falz: 64-80 g/m<sup>2</sup> (17-20 lb. Bond)

# **Heftkapazität (80 g/m2, 20 lb.Bond):**

- Ohne Z-Falz und Gemischte Formate:
	- 30 Blatt: A3 $\Box$ , B4 JIS $\Box$ , 11  $\times$  17 $\Box$ , 8<sup>1</sup>/<sub>2</sub>  $\times$  14 $\Box$ , 8  $\times$  13 $\Box$ , 8<sup>1</sup>/<sub>2</sub>  $\times$  13 $\Box$ , 8<sup>1</sup>/<sub>4</sub>  $\times$  14 $\Box$ , 8<sup>1</sup>/<sub>4</sub>  $\times$  13 $\Box$ , 11  $\times$  15 $\Box$ , 8K $\Box$ , 11  $\times$  14 $\Box$ , 10  $\times$  15 $\Box$ , 210  $\times$  340 mm $\Box$
	- 50 Blatt: A4DD, B5 JISDD,  $8^{1}/_2 \times 110$ D,  $8 \times 10^{1}/_2$ D,  $7^{1}/_4 \times 10^{1}/_2$ DD, 16KDD, 182  $\times$  210 mmD
- Mit Gemischte Formate

30 Blatt (A3 $\Box$ /A4 $\Box$ , B4 JIS $\Box$ /B5 JIS $\Box$ , 11 × 17 $\Box$ /8<sup>1</sup>/<sub>2</sub> × 11 $\Box$ )

- Mit Z-Falz: 5 Blatt
- Kombination aus Z-Falz- und ungefalzten Blättern:

5 Blätter mit Z-Falz, 4 Blätter mit Z-Falz und 0 bis 10 ungefalzte Blätter, 3 Blätter mit Z-Falz und 0 bis 20 ungefalzte Blätter, 2 Blätter mit Z-Falz und 0 bis 30 ungefalzte Blätter, 1 Blatt mit Z-Falz und 0 bis 40 ungefalzte Blätter

# **Stapelkapazität nach dem Heften (80 g/m2, 20 lb.Bond):**

- Ohne Z-Falz und Gemischte Formate:
	- 2 12 Blatt: 150 Sätze (A4 $\Gamma$ , 8<sup>1</sup>/<sub>2</sub> × 11 $\Gamma$ )
	- 13 50 Blatt: 150 40 Sätze (A4 $\Gamma$ , 8<sup>1</sup>/<sub>2</sub> × 11 $\Gamma$ )
	- 2 9 Blatt: 100 Sätze (A4 $\Box$ , B5 JIS $\Box$ , 8<sup>1</sup>/<sub>2</sub> × 11 $\Box$ )
	- 10 50 Blatt: 100 20 Sätze (A4 $\Box$ , B5 JIS $\Box$ , 8<sup>1</sup>/<sub>2</sub> × 11 $\Box$ )
	- 2 9 Blatt: 100 Sätze (anderes Papierformat)
	- 10 30 Blatt: 100 33 Sätze (anderes Papierformat)
- Mit Z-Falz und Gemischte Formate:

1–5 Blatt: 30–6 Sätze (A3 Z-Falz-Format mit A4, B4 JIS Z-Falz-Format mit B5 JIS, 11 × 17 Z-Falz-Format mit  $8^{1}/_{2} \times 11$ )

Mit Gemischte Formate

2 - 30 Blatt: 50 Sätze (A3 $\Box$ /A4 $\Box$ , B4 JIS $\Box$ /B5 JIS $\Box$ , 11 × 17 $\Box$ /8<sup>1</sup>/<sub>2</sub> × 11 $\Box$ )

# **Heftposition:**

4 Positionen (oben, schräg oben, unten, 2 Klammern)

# **Papierformat für Sattelheftung:**

A3 $\Box$ , B4 JIS $\Box$ , A4 $\Box$ , B5 JIS $\Box$ , 11 × 17 $\Box$ , 8<sup>1</sup>/<sub>2</sub> × 14 $\Box$ , 8<sup>1</sup>/<sub>2</sub> × 11 $\Box$ 

# **Papiergewicht für Sattelheftung:**

64 - 90  $a/m^2$  (17 - 24 lb. Bond)

# **Sattelheftkapazität (80 g/m2, 20 lb. Bond):**

1 Satz (15 Blätter)

# **Stapelkapazität nach Sattelheftung (80 g/m2, 20 lb.Bond):**

- 2 5 Blatt: ca. 30 Sätze
- 6 10 Blatt: ca. 15 Sätze
- 11 15 Blatt: ca. 10 Sätze

# **Sattelheftposition:**

Mitte 2 Positionen

# **Leistungsaufnahme:**

Max. 96 W (Stromversorgung über Hauptgerät)

Technische Daten für Booklet Finisher SR4070

# **Abmessungen (B x T x H):**

 $657 \times 613 \times 960$  mm (25,9  $\times$  24,2  $\times$  37,8 Zoll)

# **Gewicht:**

- Ca. 63 kg (138,9 lb.) (ohne Lochereinheit)
- Ca. 65 kg (143,3 lb.) (mit Lochereinheit)

[Anfang](#page-1580-1) and Anfang and Antarchief Contract Contract Contract Contract Contract Contract Contract Contract Contract Contract Contract Contract Contract Contract Contract Contract Contract Contract Contract Contract Contract
<span id="page-1584-0"></span>Aficio" MP 6002/6002sp/7502/7502sp/9002/9002sp

<span id="page-1584-1"></span>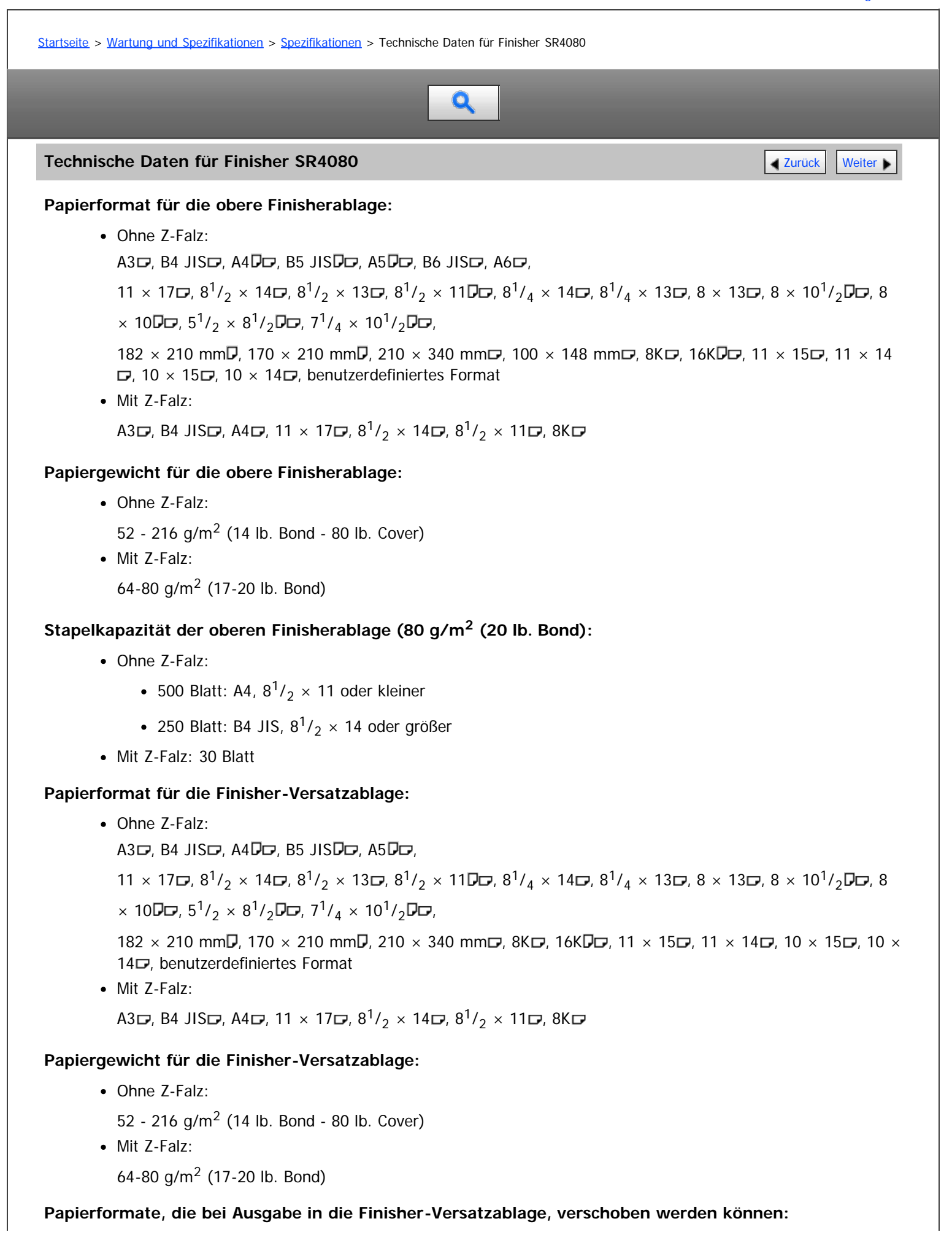

Standardformat:

 $14$ 

A3 $\Box$ , B4 JIS $\Box$ , A4 $\Box$  $\Box$ , B5 JIS $\Box$ , A5 $\Box$  $\Box$ ,

11 × 17 $\Box$ ,  $8^{1}/_2$  × 14 $\Box$ ,  $8^{1}/_2$  × 13 $\Box$ ,  $8^{1}/_2$  × 11 $\Box$  $\Box$ ,  $8^{1}/_4$  × 14 $\Box$ ,  $8^{1}/_4$  × 13 $\Box$ ,  $8$  × 13 $\Box$ ,  $8$  × 10<sup>1</sup>/<sub>2</sub> $\Box$  $\Box$ , 8  $\times$  10  $\Box$ , 5<sup>1</sup>/<sub>2</sub>  $\times$  8<sup>1</sup>/<sub>2</sub> $\Box$ , 7<sup>1</sup>/<sub>4</sub>  $\times$  10<sup>1</sup>/<sub>2</sub> $\Box$ <sub>7</sub>  $182 \times 210$  mmD,  $170 \times 210$  mmD,  $210 \times 340$  mmD,  $8KP$ ,  $16KDP$ ,  $11 \times 15D$ ,  $11 \times 14D$ ,  $10 \times 15D$ ,  $10 \times 10$ 

• Benutzerdefiniertes Format: Vertikal: 139,0-305,0 mm (5,48-12,00 Zoll) Horizontal: 139,7-458,0 mm (5,50-18,03 Zoll)

**Papiergewichte, die bei Ausgabe in die Finisher-Versatzablage versetzt ausgegeben werden können:**

52–216 g/m2 (14 lb. Bond–80 lb. Cover)

# **Stapelkapazität der Finisher-Versatzablage (80 g/m2 (20 lb. Bond)):**

- Ohne Z-Falz:
	- 3.000 Blatt: A4 $\nabla$ , B5 JIS $\nabla$ , 8<sup>1</sup>/<sub>2</sub> × 11 $\nabla$
	- 1.500 Blätter: A3 $\Box$ , B4 JIS $\Box$ , A4 $\Box$ , B5 JIS $\Box$ , 11 × 17 $\Box$ , 8<sup>1</sup>/<sub>2</sub> × 14 $\Box$ , 8<sup>1</sup>/<sub>2</sub> × 11 $\Box$
	- 500 Blätter: A5 $\mathbf{D}$ , 5<sup>1</sup>/<sub>2</sub> × 8<sup>1</sup>/<sub>2</sub> $\mathbf{D}$
	- 100 Blatt:  $A5 \rightarrow B^1/2 \times B^1/2$
- Mit Z-Falz: 30 Blatt

#### **Heftbares Papierformat:**

• Ohne Z-Falz:

A3 $\Box$ , B4 JIS $\Box$ , A4 $\Box$  $\Box$ , B5 JIS $\Box$  $\Box$ ,

11 × 17 $\Box$ ,  $8^1/2$  × 14 $\Box$ ,  $8^1/2$  × 13 $\Box$ ,  $8^1/2$  × 11 $\Box$  $\Box$ ,  $8^1/4$  × 14 $\Box$ ,  $8^1/4$  × 13 $\Box$ ,  $8$  × 13 $\Box$ ,  $8$  × 10 $^1/2$  $\Box$ ,  $7^1/4$  $\times 10^1$ /<sub>2</sub> $D$ <sub> $\Box$ </sub>

 $182 \times 210$  mm $\Box$ ,  $170 \times 210$  mm $\Box$ ,  $210 \times 340$  mm $\Box$ ,  $8K\Box$ ,  $16K\Box$  $\Box$ ,  $11 \times 15\Box$ ,  $11 \times 14\Box$ ,  $10 \times 15\Box$ 

• Mit Z-Falz:

A3 $\Box$ , B4 JIS $\Box$ , 11  $\times$  17 $\Box$ 

- Mit 7-Falz und Gemischte Formate:
	- A3 $\Box$ und A4 $\Box$
	- $\bullet$  B4 JIS $\Box$  und B5 JIS $\Box$
	- 11  $\times$  17 $\Box$  und 8<sup>1</sup>/<sub>2</sub>  $\times$  11 $\Box$

#### **Heftbares Papiergewicht:**

64-80  $q/m^2$  (17-20 lb. Bond)

# **Heftkapazität (80 g/m2, 20 lb.Bond):**

- Ohne Z-Falz und Gemischte Formate:
	- 50 Blätter: A3D, B4 JISD,  $11 \times 17$ D,  $8^{1}/_2 \times 14$ D,  $8^{1}/_2 \times 13$ D,  $8^{1}/_4 \times 14$ D,  $8^{1}/_4 \times 13$ D,  $8 \times 13$ D, 8 × 10<sup>1</sup>/<sub>2</sub> $\sigma$ ,  $7^1$ /<sub>4</sub> × 10<sup>1</sup>/<sub>2</sub> $\sigma$ , 182 × 210 mm $\sigma$ , 170 × 210 mm $\sigma$ , 210 × 340 mm $\sigma$ , 8K $\sigma$ , 16K $\sigma$ ,  $11 \times 15$   $\Box$ ,  $11 \times 14$   $\Box$ ,  $10 \times 15$   $\Box$
	- 100 Blatt: A4 $D$ , B5 JIS $D$ ,  $8^1$ /<sub>2</sub> × 11 $D$
- Mit Gemischte Formate

50 Blatt (A3 $\Box$ /A4 $\Box$ , B4 JIS $\Box$ /B5 JIS $\Box$ , 11  $\times$  17 $\Box$ /8<sup>1</sup>/<sub>2</sub>  $\times$  11 $\Box$ )

- Mit Z-Falz: 10 Blatt
- Kombination aus Z-Falz- und ungefalzten Blättern:

10 Z-gefalzte Blatt, 9 Z-gefalzte Blatt und 0 bis 10 ungefalzte Blatt, 8 Z-gefalte Blatt und 0 bis 10 ungefalte Blatt, 7 Z-gefalzte Blatt und 0 bis 30 ungefalzte Blatt, 6 Z-gefalzte Blatt und 0 bis 40 ungefalzte Blatt, 5 Zgefalzte Blatt und 0 bis 50 ungefalzte Blatt, 4 Z-gefalzte Blatt und 0 bis 60 ungefalzte Blatt, 3 Z-gefalzte Blatt und 0 bis 70 ungefalzte Blatt, 2 Z-gefalzte Blatt und 0 bis 80 ungefalzte Blatt, 1 Z-gefalztes Blatt und 1 bis 90 ungefalzte Blatt

# **Stapelkapazität nach dem Heften (80 g/m2, 20 lb.Bond):**

- Ohne Z-Falz und Gemischte Formate:
	- 2–9 Blatt: 150 Sätze (A4 $\Box$ , B5 JIS $\Box$ , 8<sup>1</sup>/<sub>2</sub> × 11 $\Box$ , 11 × 17 $\Box$ , 8<sup>1</sup>/<sub>2</sub> × 14 $\Box$ )
	- $\bullet$  10–50 Blatt: 150-30 Sätze (A3 $\Box$ , B4 JIS $\Box$ )
	- 10–100 Blatt: 200–30 Sätze (A4 $\overline{D}$ , B5 JIS $\overline{D}$ , 8<sup>1</sup>/<sub>2</sub> × 11 $\overline{D}$ )
- Mit Z-Falz und Gemischte Formate:

2-10 Blatt: 15-3 Sätze (A3 Z-Falz-Papier mit A4, B4 JIS Z-Falz-Papier mit B5 JIS, 11 × 17 Z-Falz-Papier mit  $8^{1}/_{2} \times 11$ 

Mit Gemischte Formate

2–50 Blatt: 30 Sätze (A3 $\Box$ /A4 $\Box$ , B4 JIS $\Box$ /B5 JIS $\Box$ , 11 × 17 $\Box$ /8<sup>1</sup>/<sub>2</sub> × 11 $\Box$ )

#### **Heftposition:**

4 Positionen (oben, unten, schräg, 2 Klammern)

## **Leistungsaufnahme:**

Max. 100 W (Stromversorgung über Hauptgerät.)

#### **Abmessungen (B x T x H):**

 $800 \times 730 \times 980$  mm  $(31.5 \times 28.8 \times 38.6$  Zoll)

#### **Gewicht:**

Ca. 68 kg (150,0 lb.)

**[Anfang](#page-1584-1) Manual Anfang Manual Manual Angles Manual Manual Manual Manual Manual Manual Manual Manual Manual Manual Manual Manual Manual Manual Manual Manual Manual Manual Manual Manual Manual Manual Manual Manual Manual Manu** 

<span id="page-1587-0"></span>Aficio" MP 6002/6002sp/7502/7502sp/9002/9002sp

<span id="page-1587-1"></span>[Startseite](#page-0-0) > [Wartung und Spezifikationen](javascript:back_to_index()) > [Spezifikationen](#page-139-0) > Technische Daten für die Kopienablage

# $\mathbf Q$

**Technische Daten für die Kopienablage** [Zurück](#page-1584-0) [Weiter](#page-1588-0) Weiter Weiter Weiter Weiter Weiter Weiter Weiter Weiter Wei

#### **Papierformat:**

A3 $\Box$ , B4 JIS $\Box$ , A4 $\Box$  $\Box$ , B5 JIS $\Box$ , A5 $\Box$ , B6 JIS $\Box$ , A6 $\Box$ ,

11 × 17 $\Box$ ,  $8^1/2$  × 14 $\Box$ ,  $8^1/2$  × 13 $\Box$ ,  $8^1/2$  × 11 $\Box$  $\Box$ ,  $8^1/4$  × 14 $\Box$ ,  $8^1/4$  × 13 $\Box$ ,  $8$  × 10<sup>1</sup>/<sub>2</sub> $\Box$  $\Box$ ,  $8$  × 10  $D_{\square}$ ,  $5^{1}/_{2} \times 8^{1}/_{2}$   $D_{\square}$ ,  $7^{1}/_{4} \times 10^{1}/_{2}$   $D_{\square}$ ,

 $182 \times 210$  mm $\Box$ ,  $170 \times 210$  mm $\Box$ ,  $210 \times 340$  mm $\Box$ ,  $100 \times 148$  mm $\Box$ ,  $8k$  $\Box$ ,  $16k$  $\Box$ ,  $11 \times 15$  $\Box$ ,  $11 \times 14$  $\Box$ , 10  $\times$  15 $\blacksquare$ , 10  $\times$  14 $\blacksquare$ , benutzerdefiniertes Format

# **Papiergewicht:**

52–169  $q/m^2$  (14 lb. Bond–90 lb. Index)

#### **Papierkapazität:**

- 250 Blatt: A3, B5 JIS, 11  $\times$  17, 5<sup>1</sup>/<sub>2</sub>  $\times$  8<sup>1</sup>/<sub>2</sub>
- 500 Blatt: B4 JIS, A4,  $8^{1}/_{2} \times 14$ ,  $8^{1}/_{2} \times 11$

#### **Abmessungen (B x T x H):**

 $390 \times 330 \times 130$  mm  $(15.4 \times 13.0 \times 5.2$  Zoll)

#### **Gewicht:**

Ca. 650 g (1,5 lb.)

[Anfang](#page-1587-1) **[Zurück](#page-1584-0) [Weiter](#page-1588-0) States Weiter States Weiter States 200** 

<span id="page-1588-0"></span>Aficio" MP 6002/6002sp/7502/7502sp/9002/9002sp

<span id="page-1588-1"></span>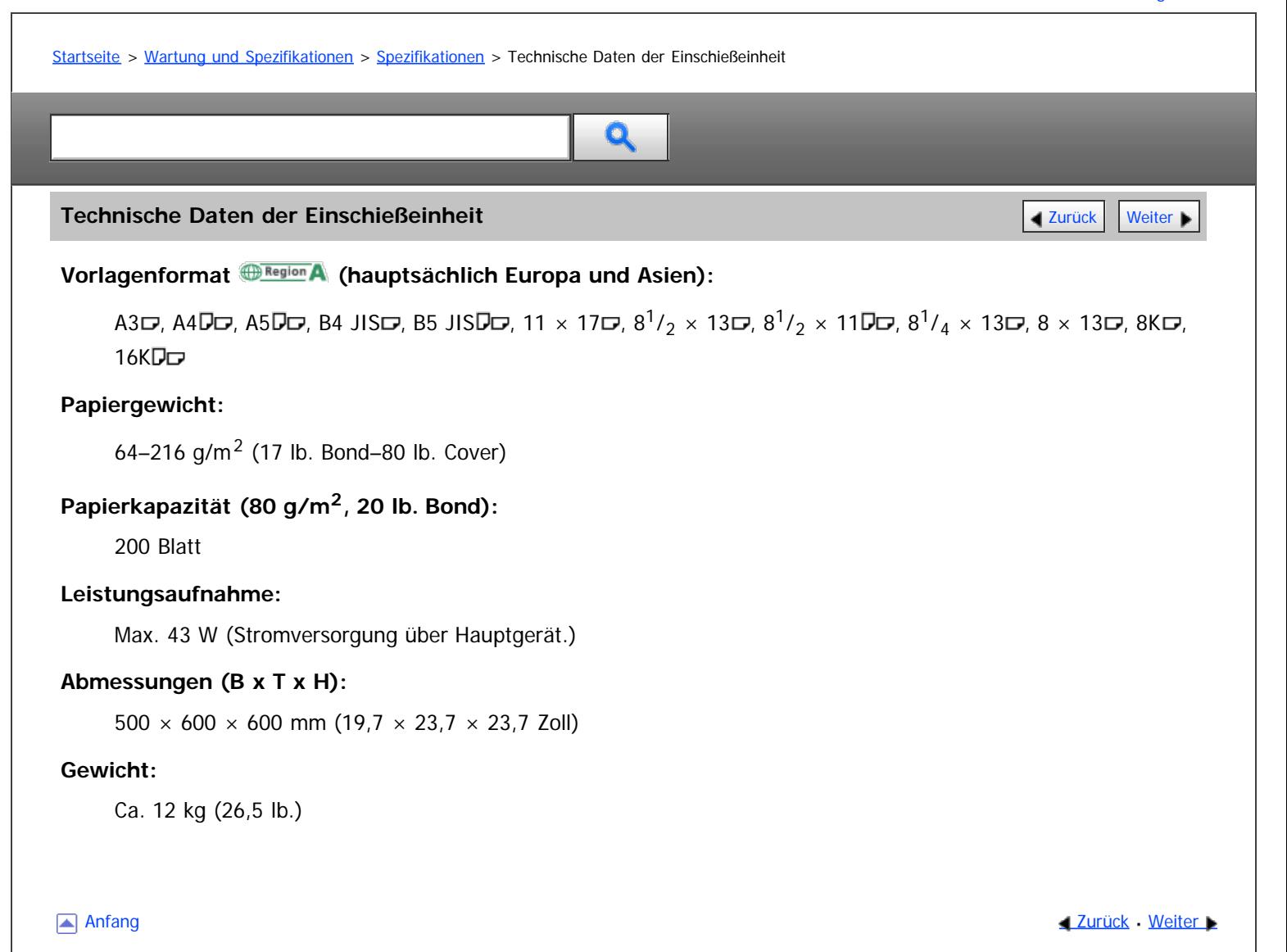

<span id="page-1589-0"></span>Aficio" MP 6002/6002sp/7502/7502sp/9002/9002sp

<span id="page-1589-1"></span>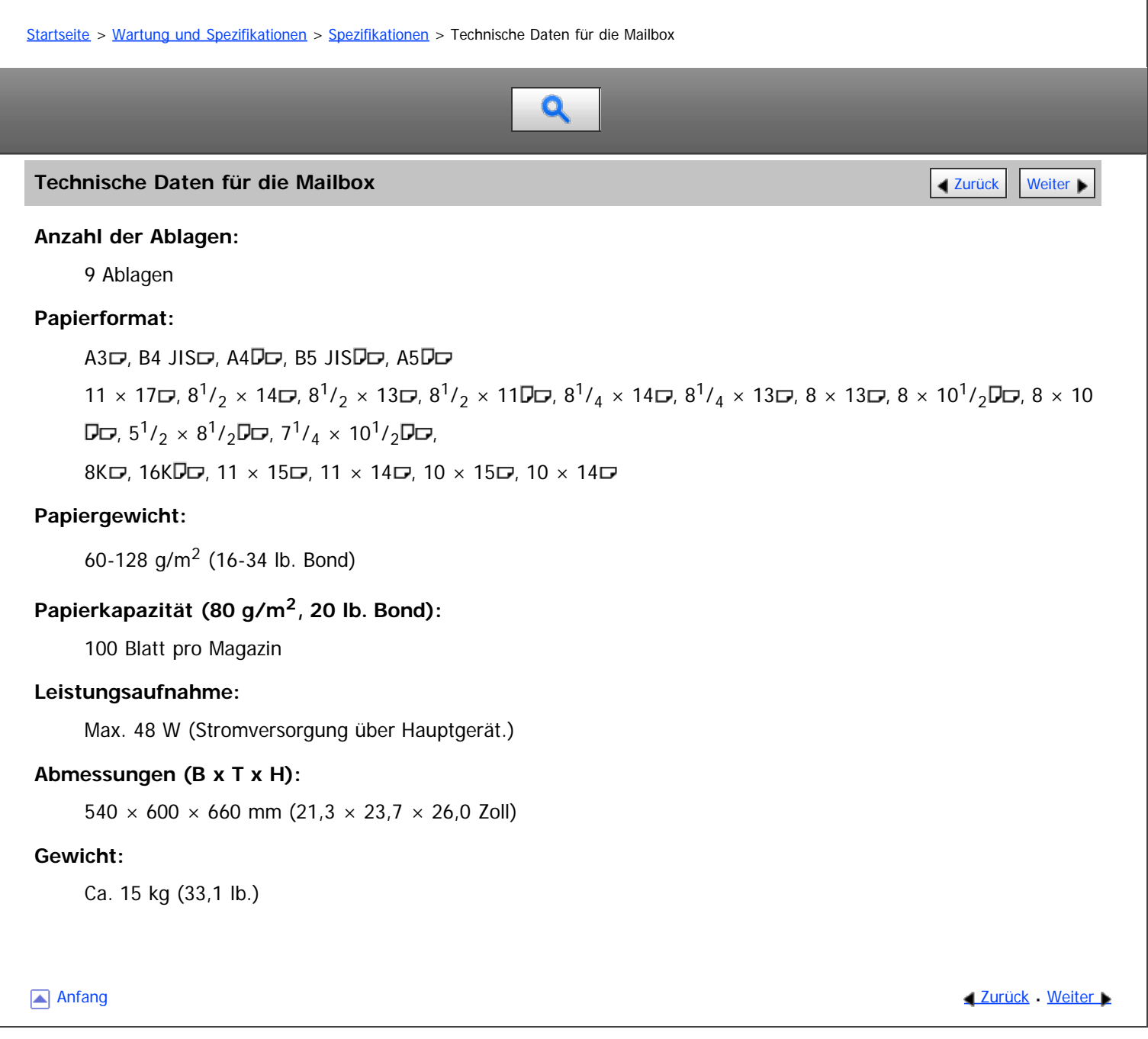

<span id="page-1590-0"></span>Aficio" MP 6002/6002sp/7502/7502sp/9002/9002sp

<span id="page-1590-1"></span>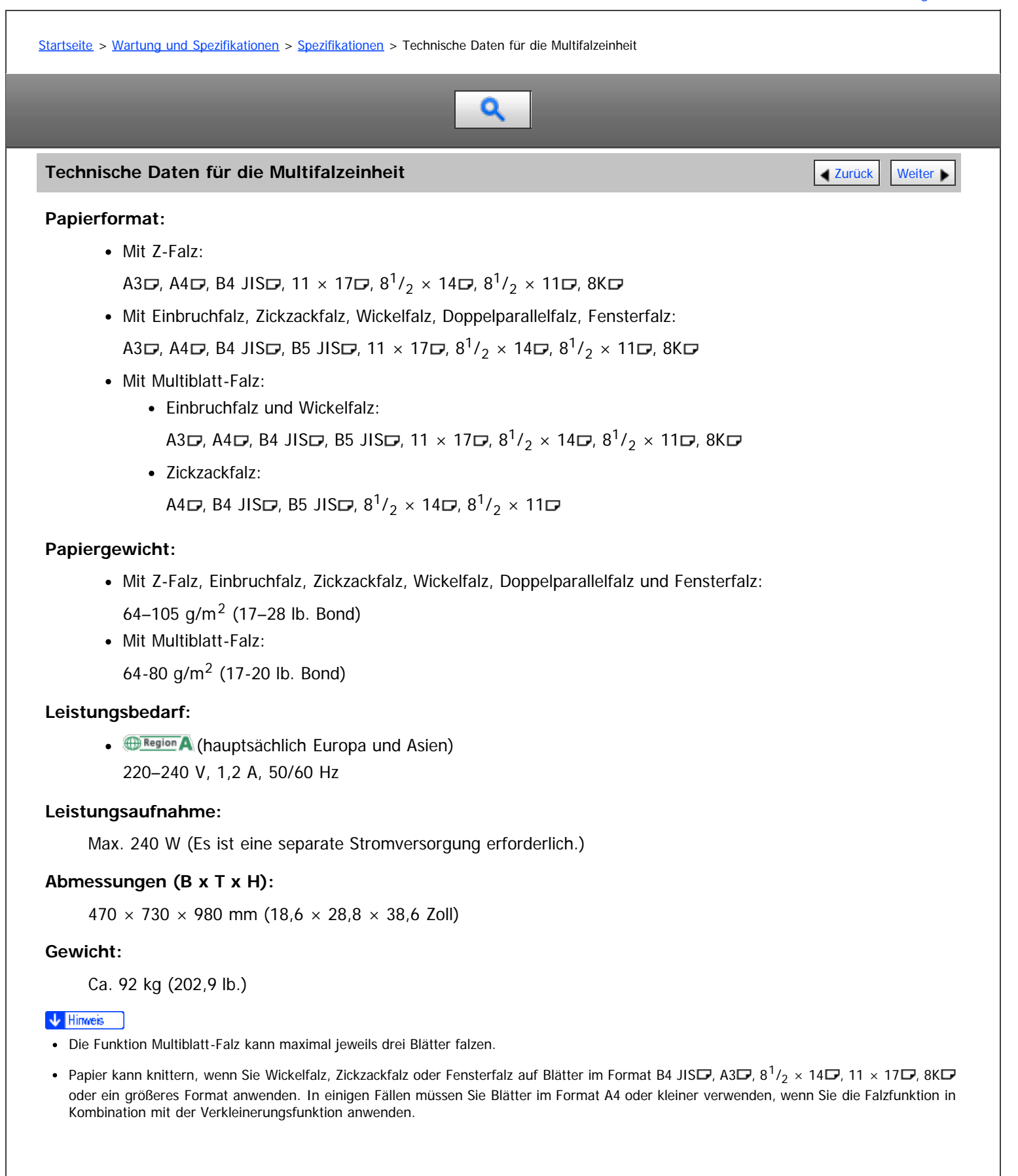

**[Anfang](#page-1590-1) Community Community Community Community Community Community Community Community Community Community Community Community Community Community Community Community Community Community Community Community Community Comm** 

<span id="page-1591-0"></span>Technische Daten für den Ausgaberüttler (Finisher SR4060, Booklet Finisher SR4070)

#### MP 6002/6002sr/7502/7502sr/9002/9002sr

Aficio" MP 6002/6002sp/7502/7502sp/9002/9002sp

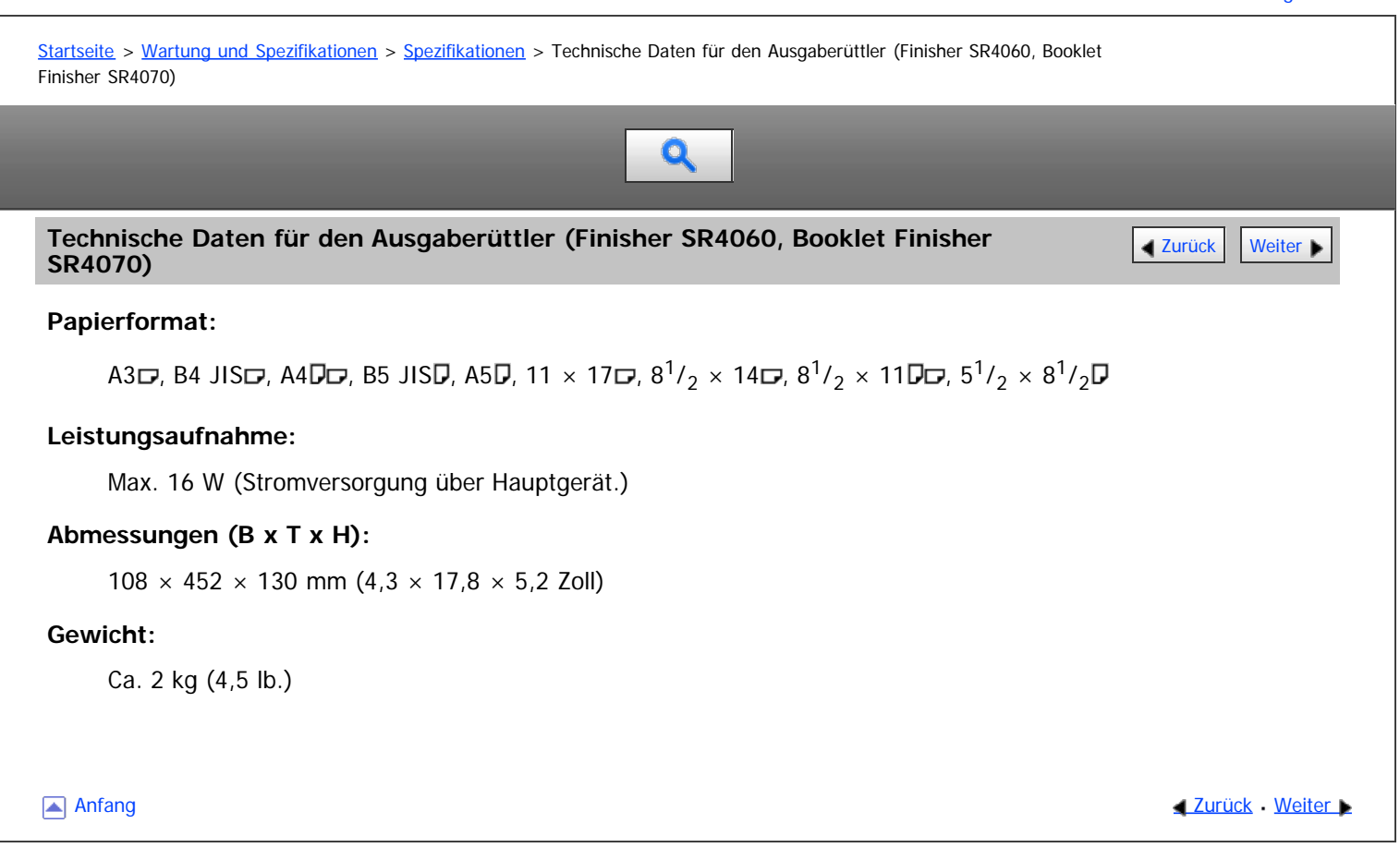

<span id="page-1592-0"></span>Technische Daten für den Ausgaberüttler (Finisher SR4080)

#### MP 6002/6002sr/7502/7502sr/9002/9002sr

Aficio MP 6002/6002se/7502/7502se/9002/9002se

<span id="page-1592-1"></span>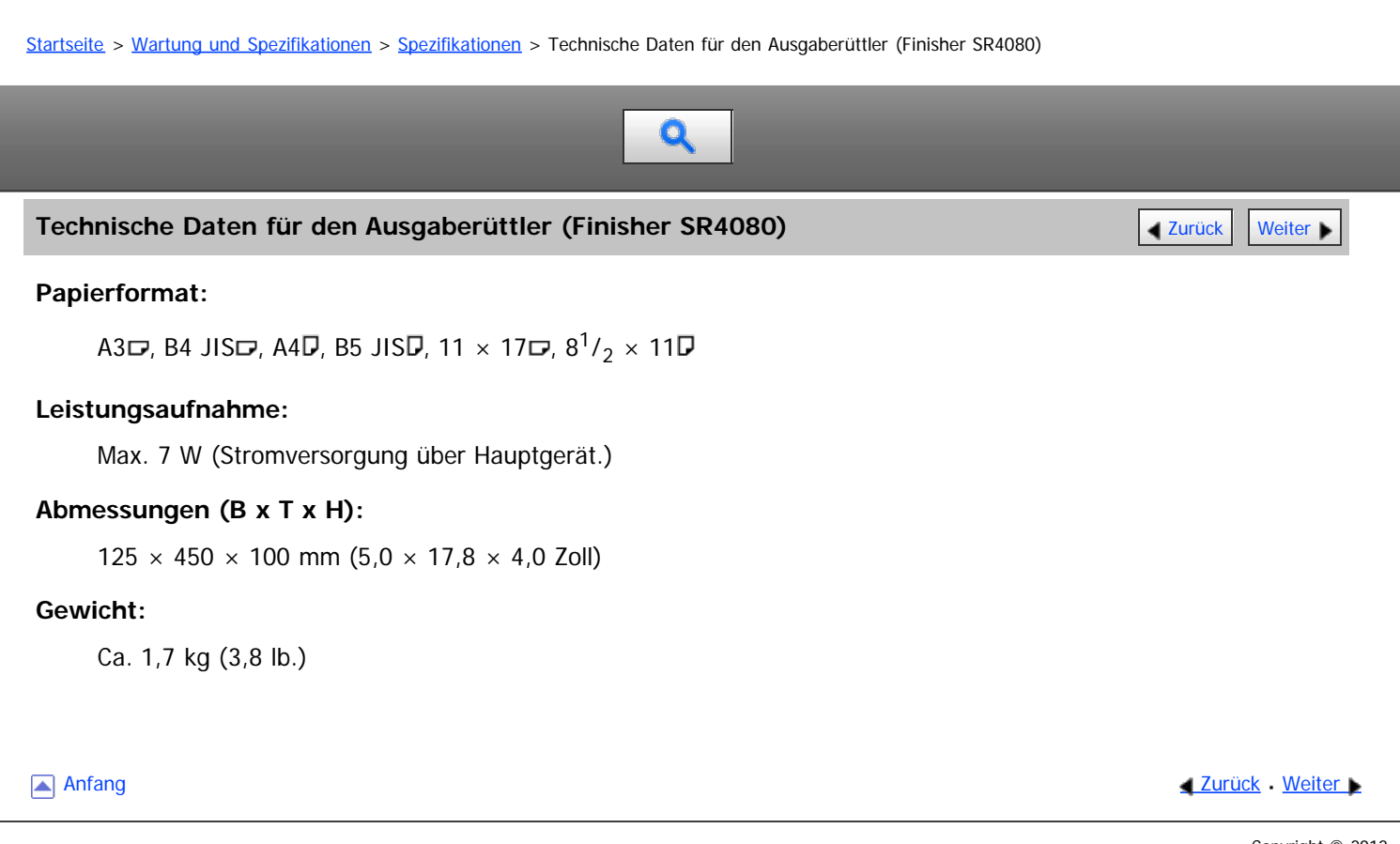

<span id="page-1593-0"></span>Aficio MP 6002/6002sp/7502/7502sp/9002/9002sp

[Startseite](#page-0-0) > [Wartung und Spezifikationen](javascript:back_to_index()) > [Spezifikationen](#page-139-0) > Technische Daten für die Lochereinheit (Finisher SR4060, Booklet Finisher SR4070)

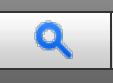

Technische Daten für die Lochereinheit (Finisher SR4060, Booklet Finisher SR4070) **4 [Zurück](#page-1592-0)** [Weiter](#page-1594-0)

### **Papierformat:**

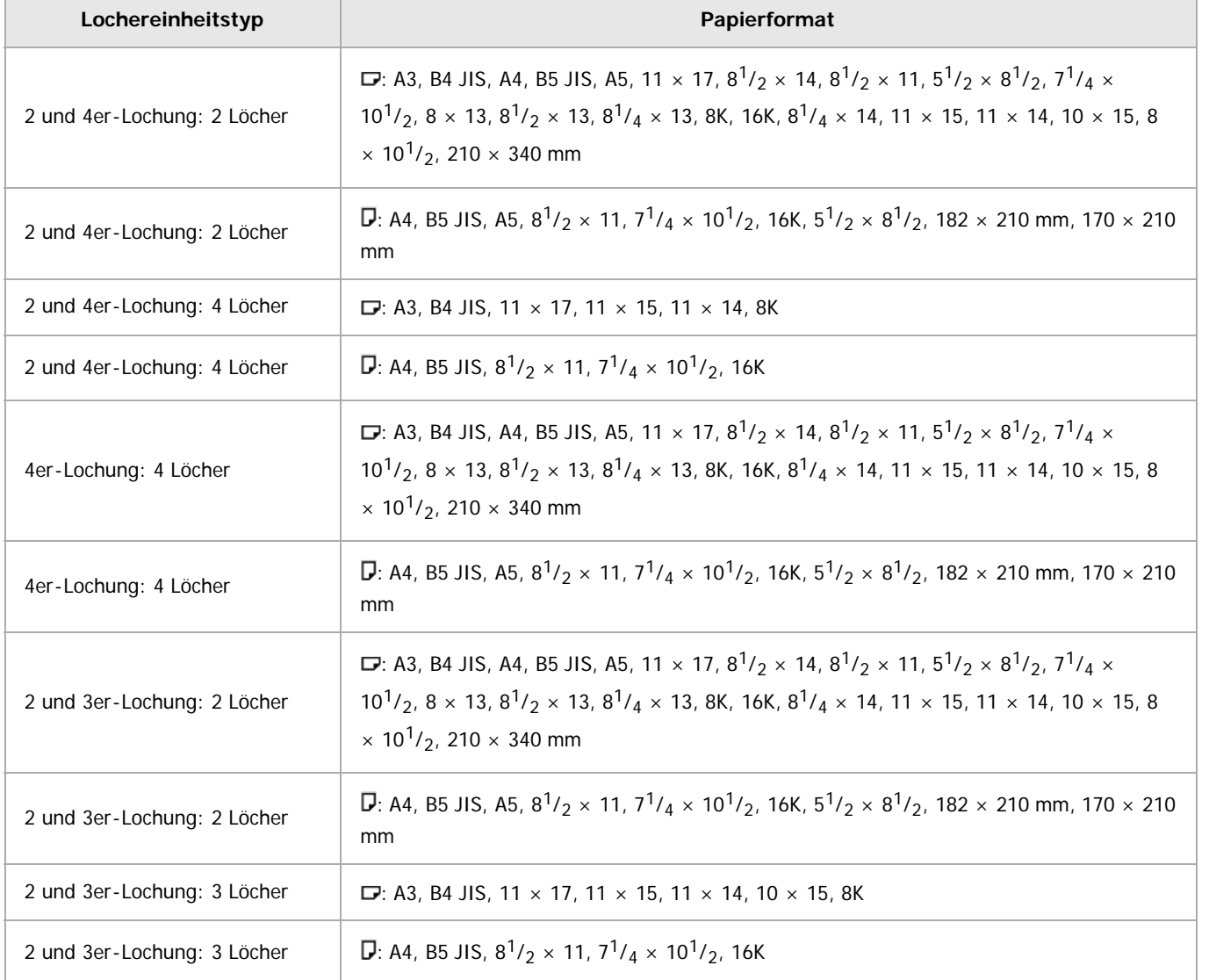

# **Papiergewicht:**

52 - 163  $q/m^2$  (14 lb. Bond - 90 lb. Index)

Anfang [Zurück](#page-1592-0) [Weiter](#page-1594-0)

<span id="page-1594-0"></span>Aficio" MP 6002/6002sp/7502/7502sp/9002/9002sp

[Startseite](#page-0-0) > [Wartung und Spezifikationen](javascript:back_to_index()) > [Spezifikationen](#page-139-0) > Technische Daten für die Lochereinheit (Finisher SR4080)

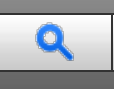

# **Technische Daten für die Lochereinheit (Finisher SR4080)** [Zurück](#page-1593-0) [Weiter](#page-1595-0)

#### **Papierformat:**

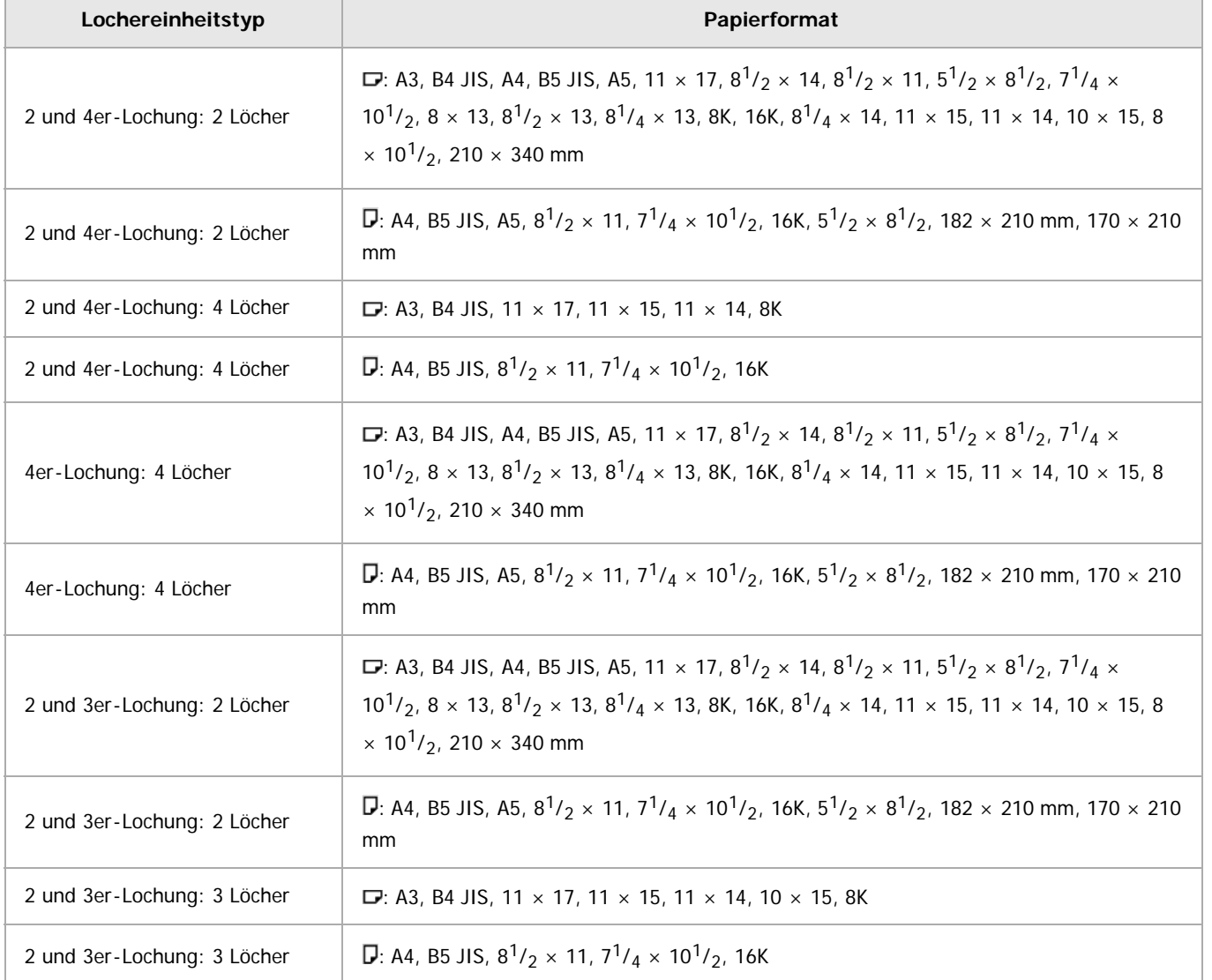

# **Papiergewicht:**

- 2 und 3 Löcher:  $52-163$  g/m<sup>2</sup> (14 lb. Bond–90 lb. Index)
- $\bullet$  4 Löcher: 52-128 g/m<sup>2</sup> (14-34 lb. Bond)

Anfang and Anfang and Antarchief Contract Contract Contract Contract Contract Contract Contract Contract Contract Contract Contract Contract Contract Contract Contract Contract Contract Contract Contract Contract Contract

<span id="page-1595-0"></span>Aficio MP 6002/6002sp/7502/7502sp/9002/9002sp

<span id="page-1595-1"></span>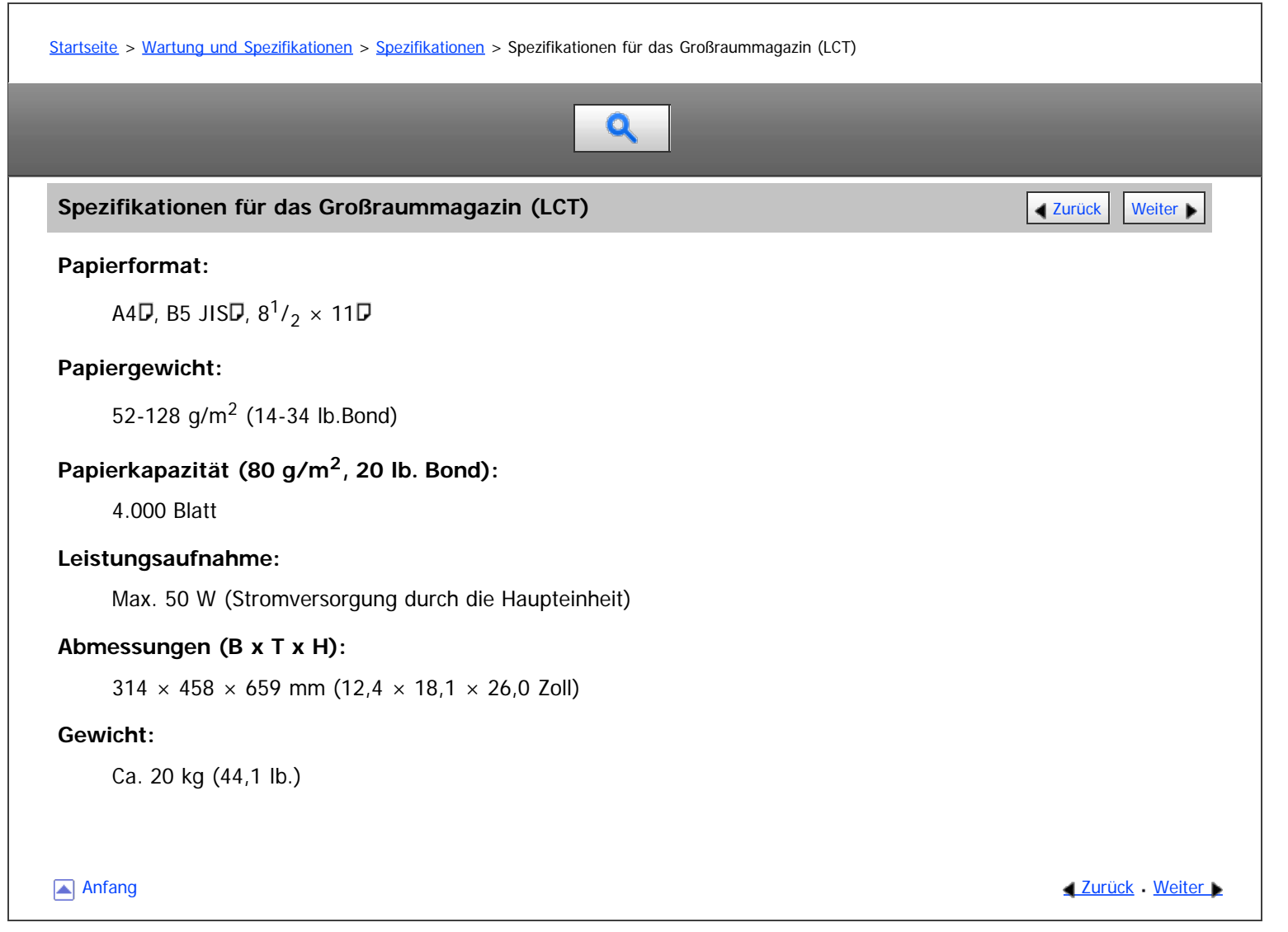

<span id="page-1596-0"></span>Spezifikationen für die IEEE1284-Schnittstellenkarte

#### MP 6002/6002sr/7502/7502sr/9002/9002sr

Aficio" MP 6002/6002sp/7502/7502sp/9002/9002sp [Einstellungen](javascript:goto_preference() [Hilfe](#page-141-0) [Startseite](#page-0-0) > [Wartung und Spezifikationen](javascript:back_to_index()) > [Spezifikationen](#page-139-0) > Spezifikationen für die IEEE1284-Schnittstellenkarte Q **Spezifikationen für die IEEE1284-Schnittstellenkarte** [Zurück](#page-1595-0) Zurück [Weiter](#page-1597-0)  $\star$  Wichtig Verwenden Sie kein IEEE 1284-Kabel, das länger als drei Meter ist. **Übertragungsspez.:** IEEE 1284 **Benötigtes Kabel:** Standard IEEE 1284 kompatibles Micro Centronics-Kabel, 36 Pole Anfang and Anfang and Antarchief Contract Contract Contract Contract Contract Contract Contract Contract Contract Contract Contract Contract Contract Contract Contract Contract Contract Contract Contract Contract Contract

<span id="page-1597-0"></span>Aficio" MP 6002/6002sp/7502/7502sp/9002/9002sp

[Startseite](#page-0-0) > [Wartung und Spezifikationen](javascript:back_to_index()) > [Spezifikationen](#page-139-0) > Spezifikationen für die WLAN-Karte

Q

# **Spezifikationen für die WLAN-Karte** [Zurück](#page-1596-0) [Weiter](#page-1598-0) Weiter Weiter Weiter Weiter Weiter Weiter Weiter Weiter Weiter

#### **Übertragungsspez.:**

- **. Example 2** (hauptsächlich Europa und Asien)
	- Basierend auf IEEE 802.11a/b/g (Wireless LAN)
	- Basierend auf IEEE 802.11b/g (Wireless LAN)

#### **Protokoll:**

TCP/IP, IPX/SPX

#### **Übertragungsrate:**

Automatische Auswahl aus den folgenden Geschwindigkeiten:

1 Mbps, 2 Mbps, 5,5 Mbps, 6 Mbps, 9 Mbps, 11 Mbps, 12Mbps, 18Mbps, 24 Mbps, 36 Mbps, 48 Mbps, 54 Mbps

# **Frequenzbereich (Mittelfrequenz):**

- **BRegion A** (hauptsächlich Europa und Asien)
	- Basierend auf IEEE 802.11a/b/g (Wireless LAN)
		- 2.412 2.472 MHz (1 13 Kanäle)
		- 5.180 5.320 MHz (36, 40, 44, 48, 52, 56, 60 und 64 Kanäle)
	- IEEE 802.11b/g Wireless LAN:
		- 2.412 2.462 MHz (1 11 Kanäle)

#### **Übertragungsmodus:**

- Ad-hoc-Modus
- Infrastrukturmodus

#### $\sqrt{\frac{1}{2}}$  Hinweis

- Web Image Monitor wird unterstützt.
- Der verwendete Kanal kann je nach Land unterschiedlich sein.

**Anfang Community Community Community Community Community Community Community Community Community Community Community Community Community Community Community Community Community Community Community Community Community Comm** 

<span id="page-1598-0"></span>Aficio" MP 6002/6002sp/7502/7502sp/9002/9002sp

<span id="page-1598-1"></span>[Startseite](#page-0-0) > [Wartung und Spezifikationen](javascript:back_to_index()) > [Spezifikationen](#page-139-0) > Spezifikationen für die Bluetooth-Schnittstelleneinheit

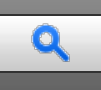

**Spezifikationen für die Bluetooth-Schnittstelleneinheit** [Zurück](#page-1597-0) Zurück [Weiter](#page-1599-0)

# **Unterstützte Versionen**

Bluetooth Version 2.0 + EDR

# **Unterstützte Profile**

- SPP (Serial Port Profile)
- HCRP (Hardcopy Cable Replacement Profile)
- BIP (Basic Imaging Profile)

# **Frequenzbereich**

2.400 – 2.483,5 MHz

# **Übertragungsmethode**

Frequency Hopping Spread Spectrum (FHSS) Modulation

# **Übertragungsrate**

- Asynchrone Kommunikation: Ca. 2,1 Mbit/s (Max)
- Synchrone Kommunikation: Ca. 1,3 Mbit/s (Max)

# V Hinweis

Die Übertragungsgeschwindigkeit kann in Abhängigkeit von Faktoren wie der Entfernung und Hindernissen zwischen Geräten, Radiowellenbedingungen und verwendeten Bluetooth-Geräten variieren.

[Anfang](#page-1598-1) and Anfang and Antarchief Level and Antarchief Level and Antarchief Level and Antarchief Level and Antarchief Level and Antarchief Level and Antarchief Level and Antarchief Level and Antarchief Level and Antarchief

<span id="page-1599-0"></span>Aficio" MP 6002/6002sp/7502/7502sp/9002/9002sp

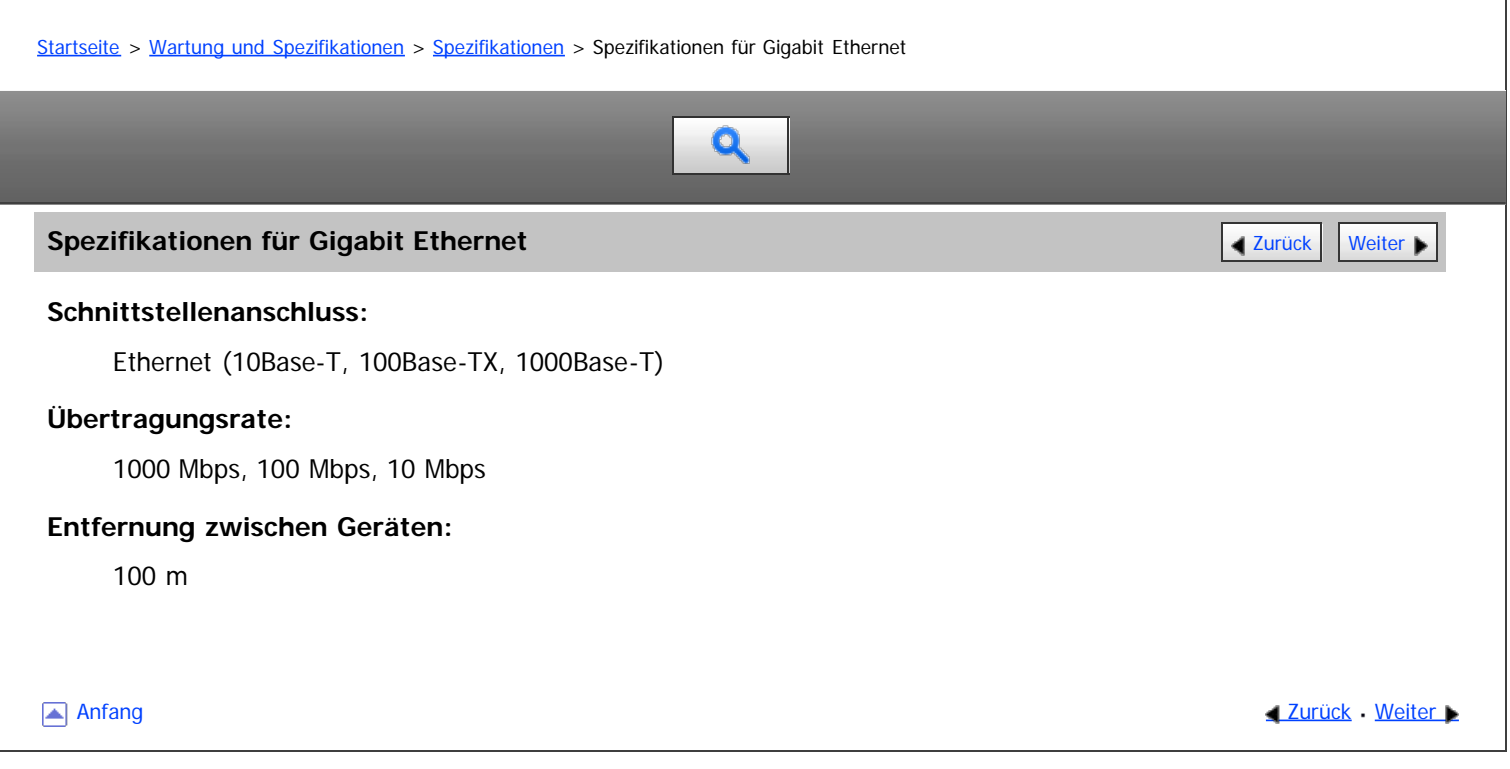

#### <span id="page-1600-0"></span>MP 6002/6002sr/7502/7502sr/9002/9002sr Aficio MP 6002/6002sp/7502/7502sp/9002/9002sp

<span id="page-1600-1"></span>[Startseite](#page-0-0) > [Wartung und Spezifikationen](javascript:back_to_index()) > [Anhang](#page-140-0) > Warenzeichen

# Q

#### **Warenzeichen** [Zurück](#page-1599-0) Weiter Material Anders and Zurück Weiter Material Anders and Zurück Weiter Material Anders Me

Adobe, Acrobat, PageMaker, PostScript, PostScript 3 und Reader sind entweder eingetragene Warenzeichen oder Warenzeichen der Adobe Systems Incorporated in den Vereinigten Staaten und/oder anderen Ländern.

Bluetooth<sup>®</sup>-Schriftzug und -Logos sind eingetragene Warenzeichen der Bluetooth SIG, Inc. und die Verwendung dieser Warenzeichen von Ricoh Company, Ltd. erfolgt unter Lizenz.

Citrix<sup>®</sup>, Citrix Presentation Server<sup>TM</sup>, and XenApp<sup>TM</sup> sind Warenzeichen von Citrix Systems, Inc. und/oder einer oder mehreren Tochtergesellschaften und im United States Patent and Trademark Office und in anderen Ländern registriert.

Firefox ist eingetragenes Warenzeichen der Mozilla Foundation.

JAWS<sup>®</sup> ist ein eingetragenes Warenzeichen von Freedom Scientific, Inc., St. Petersburg, Florida (USA) und/oder anderen Ländern.

Java ist ein eingetragenes Warenzeichen von Oracle und/oder ihren Tochtergesellschaften.

Macintosh, Mac OS und Safari sind Warenzeichen von Apple Inc., eingetragen in den USA und anderen Ländern. Microsoft, Windows, Windows Server, Windows Vista, Internet Explorer und Outlook sind entweder eingetragene Warenzeichen oder Warenzeichen der Microsoft Corporation in den USA und/oder anderen Ländern.

Monotype ist eine Handelsmarke von Monotype Imaging Inc. eingetragen bei United States Patent and Trademark Office und ggf. in anderen Gerichtsbarkeiten.

NetWare und NDS sind eingetragene Warenzeichen von Novell, Inc. in den USA.

NetWare, IPX, IPX/SPX und NDS sind eingetragene Warenzeichen von Novell, Inc. in den USA.

OpenLDAP ist ein eingetragenes Warenzeichen der OpenLDAP Foundation.

SD und das SD-Logo sind Warenzeichen von SD-3C, LLC.

UNIX ist ein eingetragenes Warenzeichen von The Open Group.

UPnP ist ein Warenzeichen der UPnP Implementers Corporation.

Die vollständigen Namen von Internet Explorer 6, 7 und 8 lauten wie folgt:

- Microsoft<sup>®</sup> Internet Explorer<sup>®</sup> 6
- Windows<sup>®</sup> Internet Explorer<sup>®</sup> 7
- Windows<sup>®</sup> Internet Explorer<sup>®</sup> 8

Die vollständigen Bezeichnungen der Windows-Betriebssysteme lauten wie folgt:

Die Produktbezeichnungen von Windows XP lauten wie folgt:

Microsoft® Windows® XP Professional

Microsoft® Windows® XP Home Edition

Microsoft® Windows® XP Media Center Edition

Microsoft® Windows® XP Tablet PC Edition

Die Produktbezeichnungen von Windows Vista lauten wie folgt:

Microsoft® Windows Vista® Ultimate

Microsoft® Windows Vista® Business

Microsoft® Windows Vista® Home Premium

Microsoft® Windows Vista® Home Basic

Microsoft® Windows Vista® Enterprise

Die Produktnamen von Windows 7 lauten wie folgt:

® ®

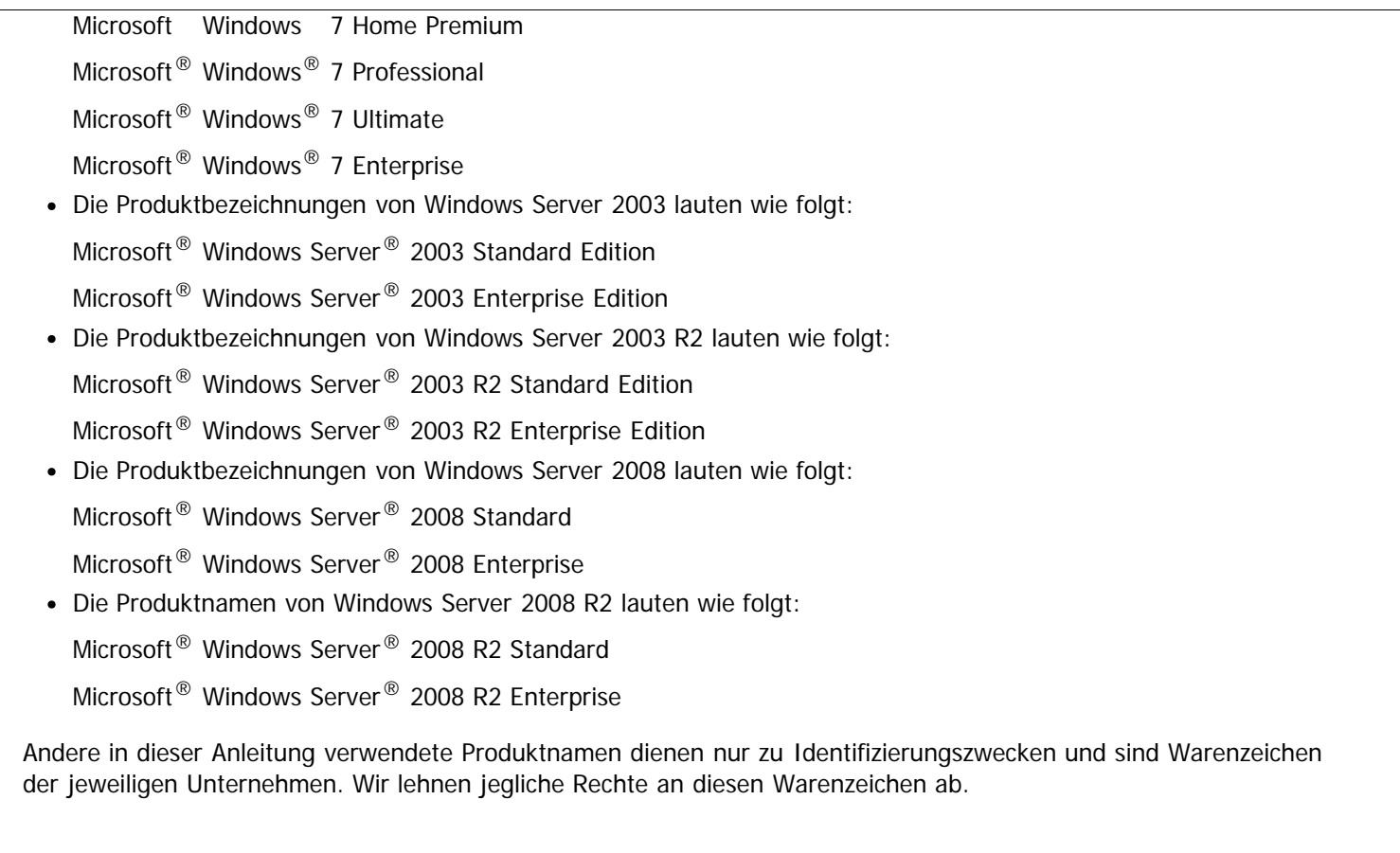

[Anfang](#page-1600-1) and Anfang and Anfang and Antarchief Meiter and Antarchief Meiter and Antarchief Meiter and Antarchief Meiter and Antarchief Meiter and Antarchief Meiter and Antarchief Meiter and Antarchief Meiter and Antarchief Me

<span id="page-1602-1"></span>Aficio MP 6002/6002se/7502/7502se/9002/9002se

<span id="page-1602-0"></span>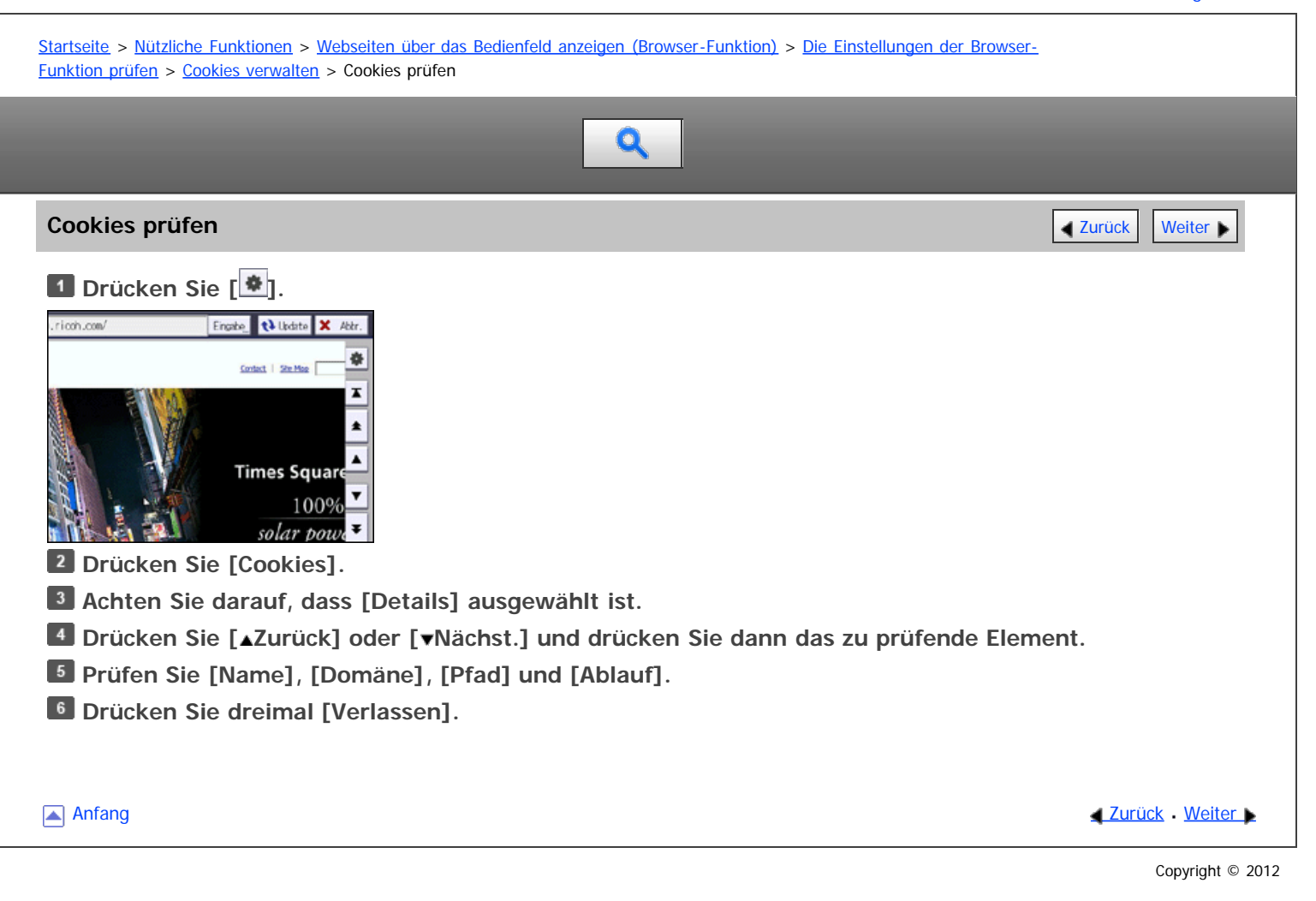

<span id="page-1603-0"></span>Aficio MP 6002/6002se/7502/7502se/9002/9002se

<span id="page-1603-1"></span>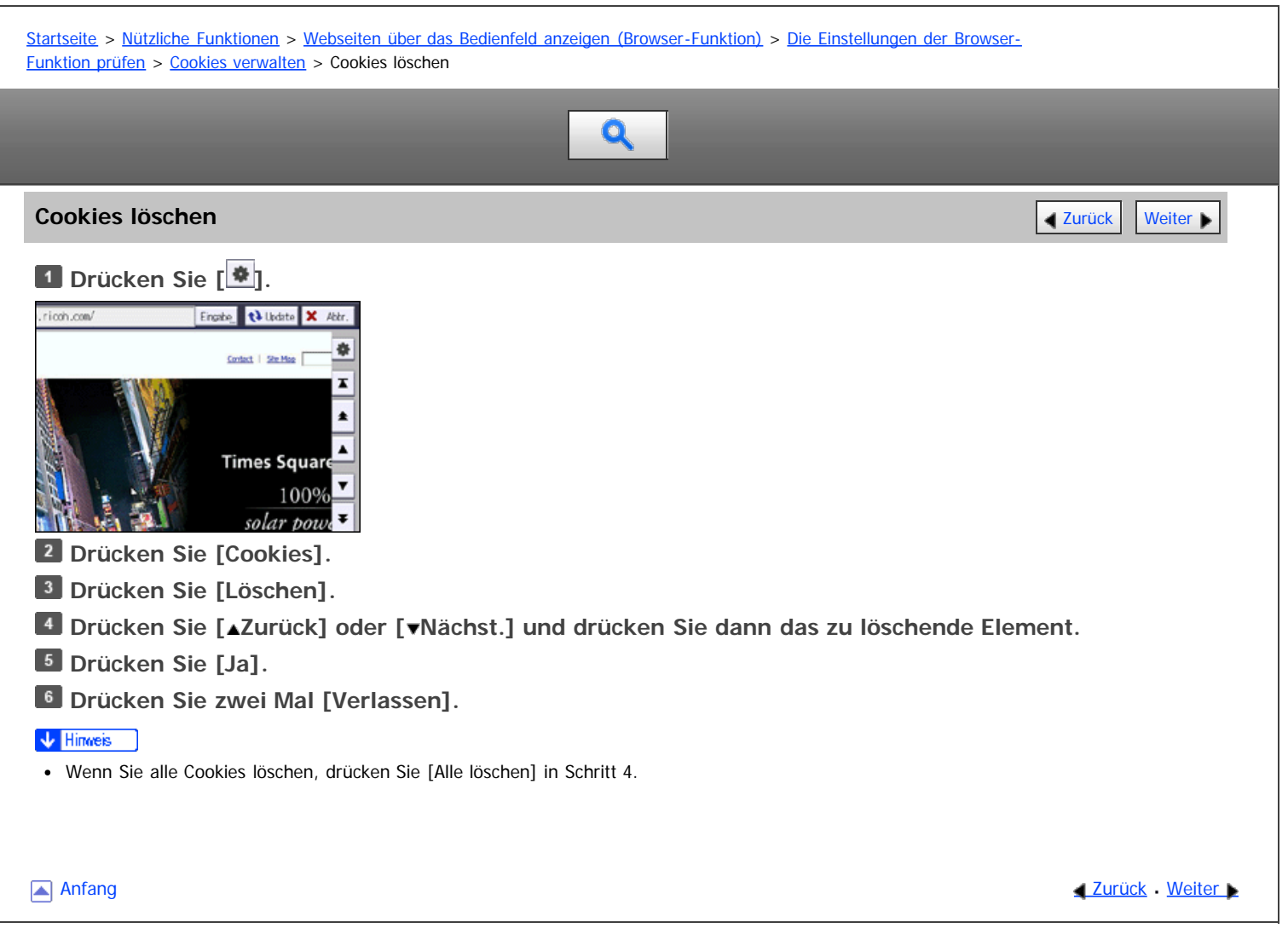

<span id="page-1604-0"></span>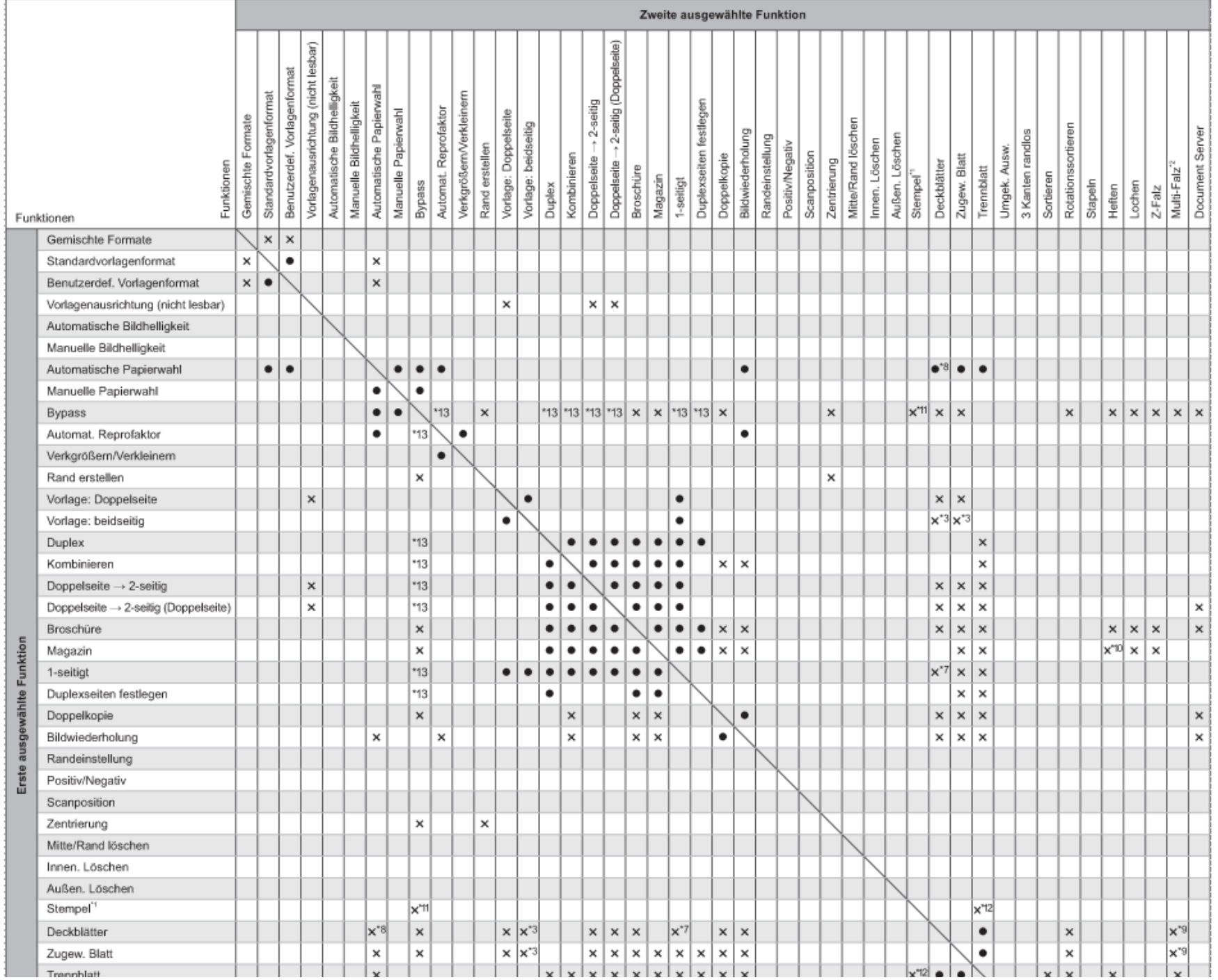

file:///D|/Data/BAL/de/copy/int/r\_cnp001.htm[26.07.2012 13:48:23]

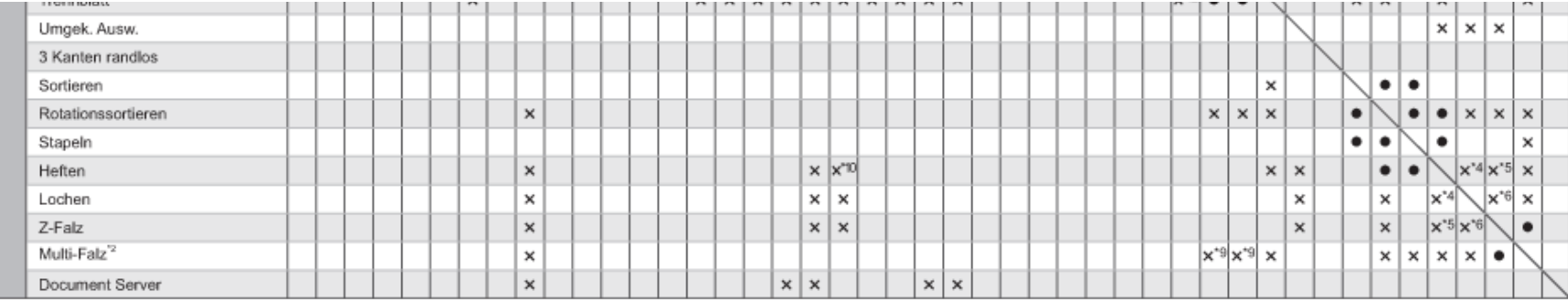

\*1 Zu Stempeln gehören Hintergrundnummerierung, Voreingasteltler Stempel, Anwenderstempel, Datumsstempel, Seitennummerierung und Stempeltext.

"2 Multi-Falz umfasst Einbruchfalz, Zickzackfalz, Wickeffalz, Doepelparalleifalz und Fensterfalz,

Die folgenden Kombinationen sind nicht möglicht

\*3 Deckbiatt. Rückblatt oder Zugew. Blatt mit 2-seitig -> 1-seitig

\*4 Oben 2 von Heften mit Links 2/Links 3/Links 4 von Lochen, Schräg oder Unten 1 von Heften mit Oben 2/Oben 3/Oben 4 von Lochen

\*5 Oban 2 für Haßen mit Paiz Rechts. Link2/Unten1Schräg für Heften mit Palz Unten. Mitte für Heften mit Z-Falz

"ซี Einks 2/Einks 3/Links 4 für Lochen mit Falz Unten, Oben 2/Oben 3/Oben 4 für Lochen mit Falz Rechts

\*7 Deckblatt oder Rückblatt mit 2-seitigt --- 1-seitig

\*8 Autom. Papierausw. Mit Rückblatt

\*9 Seim Kopieren auf Deckbiätter, Rückblätter oder Zugew. Stätter können Sie Deckblatt. Rückbiatt oder Zugew. Blatt nicht mit der Druckseite: Außen-Funktion der Multi-Falz-Funktion nutzen.

\*15 Öben 1/Schräg/Unten 1/Links 2/Öben 2 von Beßen mit Magazin

\*11 Voreingestli, Stempel, Aawenderstempel, Datumsstempel, Seitennummerierung oder Stempeltext mit Bypass

\*12 Hintergrundnummerierung mit Trennblatt

\*13 Sie können diese Funktionen kombinieren, wenn die Papierformateinst, für den Bypass konfiguriart sind,

#### **[Schließen](#page-1604-0)**

#### 1. 1. Suche nach Funktionen

- [Ich möchte Papier sparen](#page-12-0)
- [Ich möchte Dokumente einfach in Dateiformate konvertieren](#page-95-0)
- [Ich möchte Ziele registrieren](#page-13-0)
- [Ich möchte das Gerät effizienter bedienen](#page-90-0)

#### 2. 2. Funktionen dieses Geräts

- [Sie können den \[Start\]-Bildschirm so konfigurieren, wie Sie es möchten](#page-11-0)
- [Sie können Kopien mit verschiedenen Funktionen erstellen](#page-91-0)
- [Sie können Daten mit verschiedenen Funktionen drucken](#page-1298-0)
- [Sie können gespeicherte Dokumente verwenden](#page-1299-0)
- o [Sie können zwei Geräte zum Kopieren verbinden](#page-1300-0)
- [Sie können Faxe ohne Papier senden und empfangen](#page-1301-0)
- [Sie können Faxe über das Internet senden und empfangen](#page-1302-0)
- [Sie können Fax und Scanner in einer Netzwerkumgebung verwenden](#page-1303-0)
- [Sie können Datenverluste verhindern \(Sicherheitsfunktionen\)](#page-1304-0)
- [Sie können das Gerät über einen Computer überwachen und einstellen](#page-1305-0)
- [Sie können nicht autorisiertes Kopieren verhindern](#page-1306-0)

#### [Einfache Suche](#page-1604-0)

<span id="page-1606-0"></span>Aficio" MP 6002/6002sp/7502/7502sp/9002/9002sp

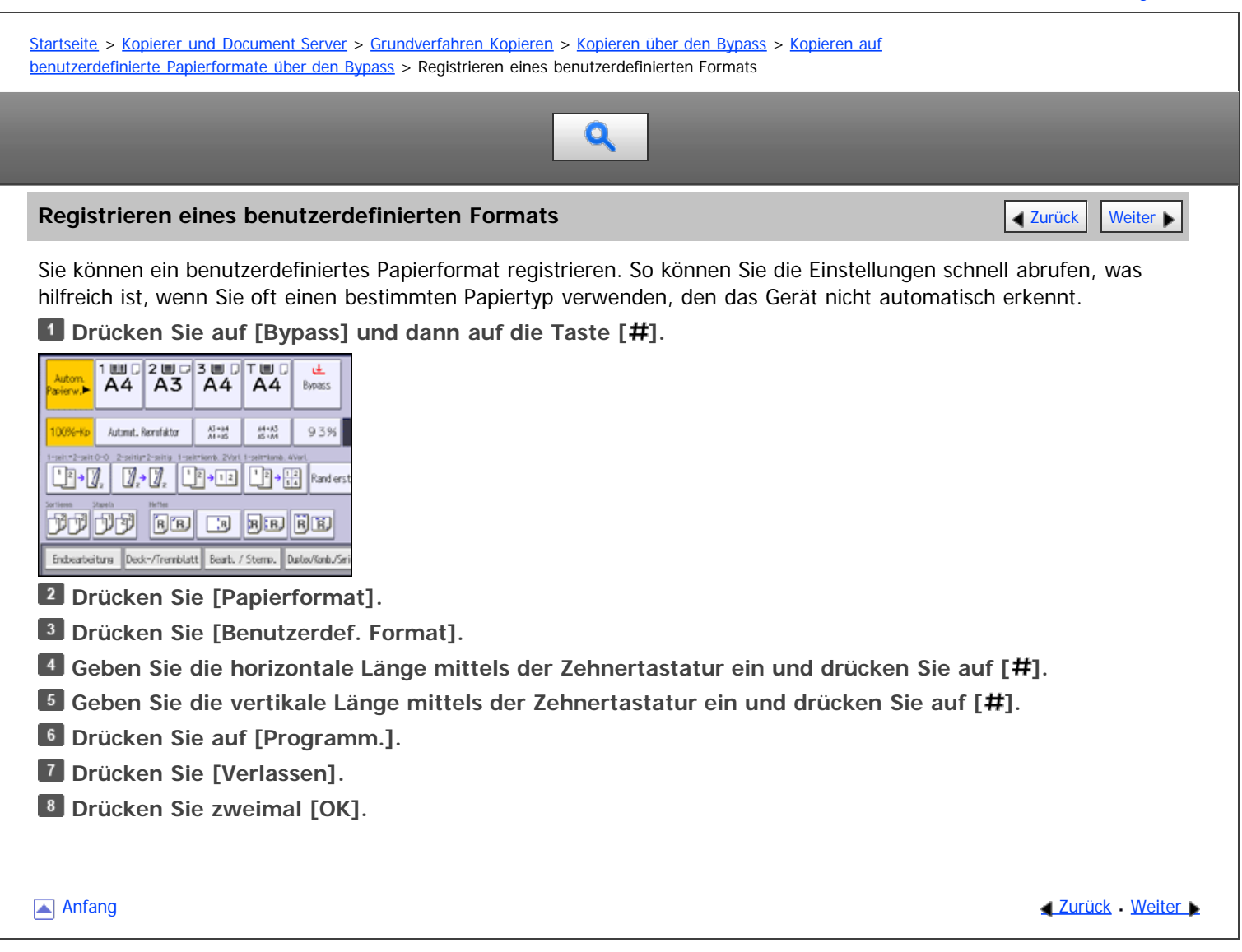

<span id="page-1607-0"></span>Aficio" MP 6002/6002sp/7502/7502sp/9002/9002sp [Einstellungen](javascript:goto_preference() [Hilfe](#page-30-0) [Startseite](#page-0-0) > [Kopierer und Document Server](javascript:back_to_index()) > [Grundverfahren Kopieren](#page-25-0) > [Kopieren über den Bypass](#page-231-0) > [Kopieren auf](#page-233-0) [benutzerdefinierte Papierformate über den Bypass](#page-233-0) > Abrufen des registrierten benutzerdefinierten Formats  $\mathbf Q$ **Abrufen des registrierten benutzerdefinierten Formats** [Zurück](#page-1606-0) Zurück Zurück [Weiter](#page-234-0) Dieses Verfahren ermöglicht Ihnen, die registrierten Einstellungen eines benutzerdefinierten Papierformats abzurufen. **1** Drücken Sie auf [Bypass] und dann auf die Taste [#].  $\frac{1 \text{ H} \cdot \text{H}}{\text{A}4}$  $\sqrt{\frac{2 \text{ m}}{\text{A}3}}$  $\overline{\overline{\mathsf{A4}}^{\mathsf{B}}}$  $T_{AA}$ 匡 **Bypacs** 100%-Kp Automat, Recruitator  $\frac{A\bar{A}+iA}{A\bar{A}+i\bar{B}}$  $^{44+35}_{25+26}$ 93%  $\boxed{1}$  )  $\boxed{1}$  ,  $\boxed{1}$  ,  $\boxed{1}$  +  $\boxed{1}$   $\boxed{1}$  +  $\boxed{1}$   $\boxed{1}$   $\boxed{2}$   $\boxed{3}$   $\boxed{3}$   $\boxed{3}$ tificial de Balco  $\fbox{\parbox{1.5cm} {\small EnderH} {\small type of theorem} {\small type of theorem}$ **Drücken Sie [Papierformat]. Drücken Sie [Benutzerdef. Format]. Drücken Sie auf [Abrufen]. 5** Drücken Sie zweimal [OK]. Anfang **Anfang Suruck [Weiter](#page-234-0) Anfang** Suruck Weiter Anfang Suruck Weiter Anfang Suruck Weiter Anfang Suruck Weiter Angeles and Suruck Weiter Angeles and Suruck Weiter Angeles and Suruck Weiter Angeles and Suruck Weiter Ange Copyright © 2012

file:///D|/Data/BAL/de/copy/int/0021.htm[26.07.2012 13:48:28]

#### <span id="page-1608-0"></span>MP 6002/6002sr/7502/7502sr/9002/9002sr Aficio" MP 6002/6002sp/7502/7502sp/9002/9002sp

# [Startseite](#page-0-0) > [Kopierer und Document Server](javascript:back_to_index()) > [Grundverfahren Kopieren](#page-25-0) > [Finishing](#page-249-0) > [Sortieren](#page-250-0) > Probekopie

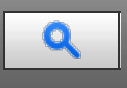

#### **Probekopie [Zurück](#page-250-0) [Weiter](#page-1609-0) Weiter Weiter Weiter Weiter Weiter Weiter Weiter Weiter Weiter Weiter Weiter Weiter Wei**

Mithilfe dieser Funktion können Sie vor dem Start eines längeren Kopiervorgangs die Kopiereinstellungen überprüfen.

# **★** Wichtig

Diese Funktion kann nur dann verwendet werden, wenn die Funktion Sortieren ausgewählt wurde.

**Wählen Sie Sortieren und alle anderen erforderlichen Funktionen, und legen Sie dann die Vorlagen ein.**

**Geben Sie die Anzahl der Kopiensätze mit der Zehnertastatur ein.**

**Drücken Sie die Taste [Probekopie].**

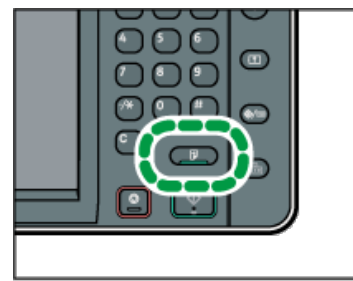

Ein Kopiensatz wird als Probekopie ausgegeben.

**Ist die Probekopie in Ordnung, so drücken Sie auf [Weiter].**

Die angegebene Anzahl der Kopien wird erstellt, abzüglich einer für die Probekopie.

**V** Hinveis

Wenn Sie nach der Überprüfung der Kopierergebnisse auf [Aussetzen] drücken, kehren Sie zum Schritt 1 zurück, um notwendige Kopiereinstellungen vornehmen zu können. Sie können die Einstellungen ändern. Sie können die Einstellungen ändern, doch je nach Funktionskombination lassen sich bestimmte Einstellungen möglicherweise nicht ändern.

**Anfang Community Community Community Community Community Community Community Community Community Community Community Community Community Community Community Community Community Community Community Community Community Comm** 

#### <span id="page-1609-0"></span>MP 6002/6002sr/7502/7502sr/9002/9002sr Aficio" MP 6002/6002sp/7502/7502sp/9002/9002sp

<span id="page-1609-1"></span>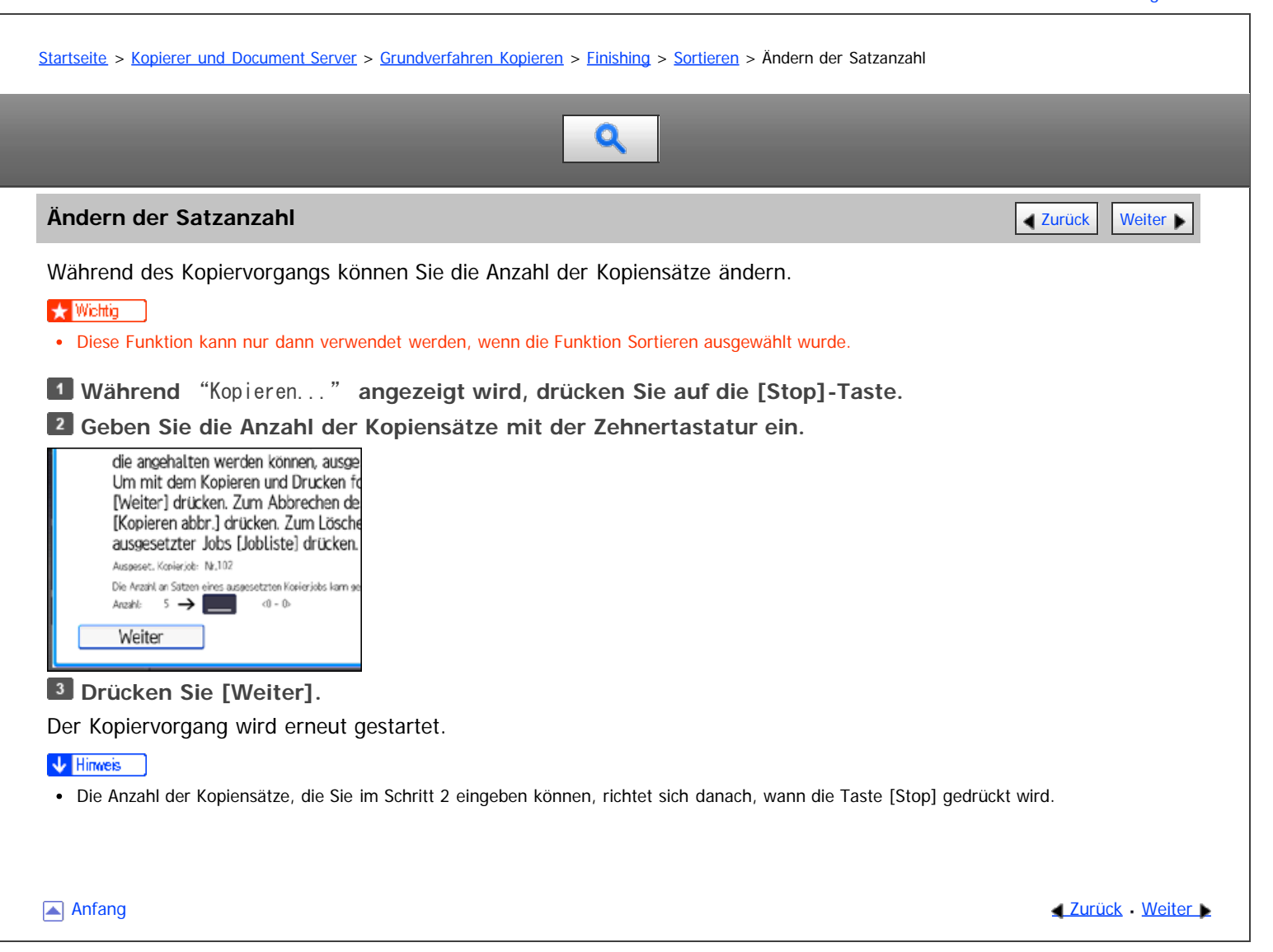

<span id="page-1610-1"></span><span id="page-1610-0"></span>[Startseite](#page-0-0) > [Kopierer und Document Server](javascript:back_to_index()) > [Grundverfahren Kopieren](#page-25-0) > [Finishing](#page-249-0) > [Falzen](#page-258-0) > Z-Falz

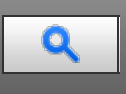

# **Z-Falz** [Zurück](#page-258-0) [Weiter](#page-1612-0)

Erstellt zwei parallele Falze, von denen einer nach innen und einer nach außen zeigt.

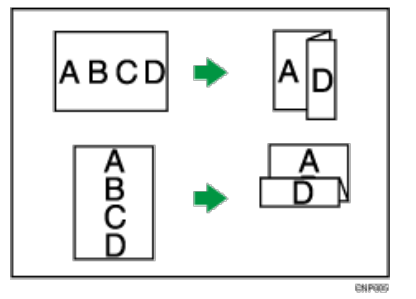

Zur Verwendung der Funktion für die Z-Falz müssen Sie die Z-Falz-Unterstützungsablage einsetzen. Informationen zum Einrichten der Z-Falz-Unterstützungsablage finden Sie in Fehlerbehebung.

**X** Wiehtig

Die Funktion Lochen steht bei dieser Funktion nicht zur Verfügung.

# **Vorlagenausrichtung und Z-Falz-Position**

Legen Sie die Vorlagen in den ADF in der normalen Leseausrichtung. Beim Auflegen der Vorlage auf das Vorlagenglas behalten Sie dieselbe Ausrichtung bei, legen Sie aber die Vorlage mit der Bildseite nach unten ein.

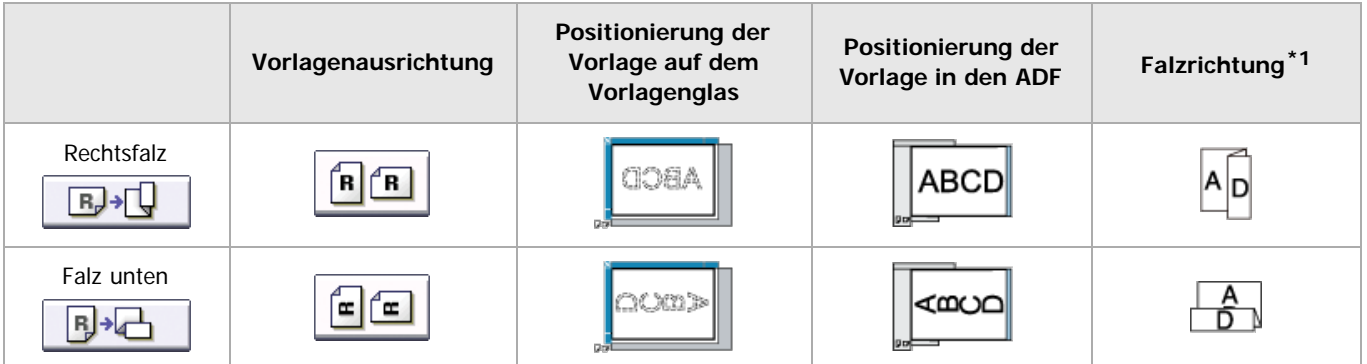

\*1 Vorstehende Tabelle zeigt Z-Falz-Positionen. Die Papierausrichtung ist kein Erkennungsmerkmal für die Ausgabeausrichtung.

# **Drücken Sie auf [Endbearbeitung].**

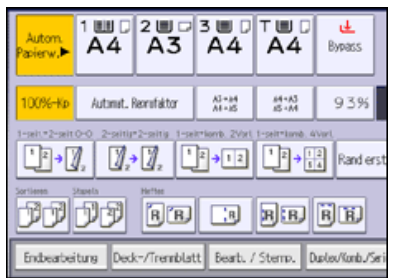

**Drücken Sie auf [Falz].**

**Wählen Sie die Falzposition und drücken dann auf [OK].**

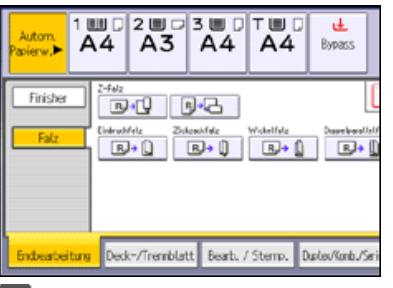

**Legen Sie die Vorlagen ein, und drücken Sie dann die Taste [Start].**

#### V Hinneis

- Gefalzte Kopien, die an die Multi-Falzeinheit ausgegeben werden, werden möglicherweise mit dem Falz geöffnet gestapelt. In diesem Fall wird die Position des Falzes nicht beeinträchtigt, und die Kopien werden weiterhin in der richtigen Reihenfolge ausgegeben. Gestapelte Kopien können problemlos in der Reihenfolge, in der sie ausgegeben werden, getrennt werden. Um zu verhindern, dass ihre gefalzten Abschnitte sich überschneiden, sollten Sie das Gerät so konfigurieren, dass gefalzte Kopien an die obere Finisher-Ablage oder die Finisher-Versatzablage ausgegeben werden.
- Entfernen Sie die Z-Falz-Unterstützungsablage, wenn Sie Kopien an die Finisher-Versatzablage oder die Ablage der Multi-Falzeinheit ausgeben, ohne die Z-Falz-Funktion zu verwenden. Wenn Sie die Z-Falz-Ablageunterstützung installiert lassen, werden die Ausdrucke nicht korrekt gestapelt.
- Sie können Kopien mit Z-Falz heften. Einzelheiten zur Anzahl und den Papierformaten der Kopien mit Z-Falz, die geheftet werden können, siehe Wartung und Spezifikationen.
- Auch wenn Sie Vorlagen mit unterschiedlichen Formaten in den ADF einlegen, kann ein geeignetes Kopierpapierformat automatisch mit dem Modus Gemischte Formate und der Funktion Autom. Papierwahl ausgewählt und mit einem Z-Falz versehen werden.
- Wenn Sie Vorlagen in verschiedenen Formaten, z. B. A3 und A4 (11 x 17 und  $8^{1}/2$  x 11) kopieren, verwenden Sie diese Funktion im Modus Gemischte Formate. Kopien einer Vorlage mit großem Format werden mit einer Z-Falz versehen und haben dasselbe Format wie die Kopie einer Vorlage mit kleinem Format. Einzelheiten zu den Papierformaten, die Sie zusammen verwenden können, siehe Wartung und Spezifikationen.

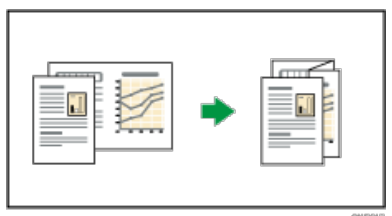

Achten Sie bei Verwenden dieser Funktion mit den Modi 1-seitig → 2-seitig und Gemischte Formate darauf, dass die Vorlagen jedes Formats in gerader Anzahl vorhanden sind. Wenn Sie eine ungerade Zahl an Vorlagen haben, legen Sie ein leeres Blatt ein, um die Gesamtzahl anzupassen.

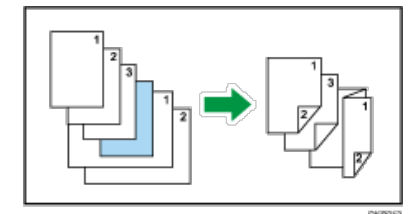

- Je nach Einstellungen für die Z-Falz können Sie möglicherweise die Funktion Rotationskopieren nicht verwenden.
- Einzelheiten zu der Anzahl von Kopien mit Z-Falz, die in den Finisher-Ablagen gestapelt werden können, siehe Wartung und Spezifikationen.
- Die Kapazität der Ablage kann je nach Papierzustand variieren.
- Auch wenn Sie [Bildseite oben] für [Ausgabe Bildseite oben/unten w. Vorlagengl.] im Anwenderprogramm gewählt haben, werden die Kopien mit der Bildseite nach unten ausgegeben. Für nähere Informationen siehe [Eing. / Ausg.](#page-381-0) [.](#page-381-0).

#### <span id="page-1612-0"></span>MP 6002/6002sr/7502/7502sr/9002/9002sr Aficio" MP 6002/6002sp/7502/7502sp/9002/9002sp

#### <span id="page-1612-1"></span>[Startseite](#page-0-0) > [Kopierer und Document Server](javascript:back_to_index()) > [Grundverfahren Kopieren](#page-25-0) > [Finishing](#page-249-0) > [Falzen](#page-258-0) > Einbruchfalz

# $\mathbf Q$

# **Einbruchfalz** [Zurück](#page-1610-0) [Weiter](#page-1614-0)

Bringt einen einzelnen, mittigen Falz zur Erstellung zwei identischer Felder auf.

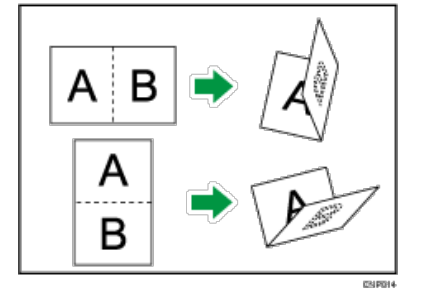

**Drücken Sie auf [Endbearbeitung].**

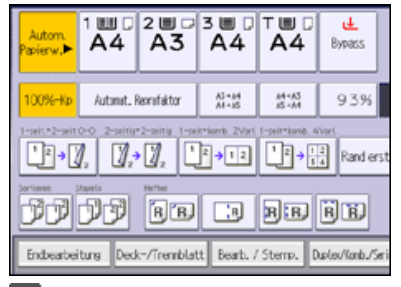

**Drücken Sie auf [Falz].**

**Drücken Sie auf [Einbruchfalz].**

# **Drücken Sie [Ändern].**

**Wählen Sie [Falzausrichtung], [Druckseite] und [Multiblatt-Falz].**

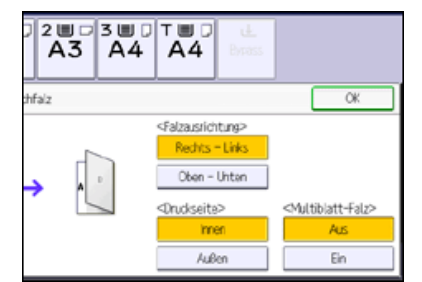

**Drücken Sie zweimal [OK].**

**Legen Sie die Vorlagen ein, und drücken Sie dann die Taste [Start].**

V Hinweis

- Gefalzte Dokumente werden nur an die Multi-Falzeinheit ausgegeben.
- Folgende Kopiererfunktionen sind bei aktivierter Einbruchfalz-Funktion nicht verfügbar:
	- Lochen
	- Heften
- Die Funktion Multiblatt-Falz kann maximal jeweils drei Blätter falzen.
- Wenn Sie die Funktion Multiblatt-Falz aktivieren (indem Sie sie auf [Ein] setzen), kann automatisch auch die Funktion Sortieren verwendet werden. Die Funktion Gemischte Formate steht jedoch nicht zur Verfügung, solange die Funktion Multiblatt-Falz aktiviert ist.
- Wenn die Funktion Broschüre oder Magazin eingestellt ist, haben die Einstellungen für diese Funktionen Vorrang.

Einbruchfalz

 $\Box$ 

 $\Box$ 

#### <span id="page-1614-0"></span>[Startseite](#page-0-0) > [Kopierer und Document Server](javascript:back_to_index()) > [Grundverfahren Kopieren](#page-25-0) > [Finishing](#page-249-0) > [Falzen](#page-258-0) > Zickzackfalz

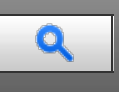

#### **Zickzackfalz** [Zurück](#page-1612-0) [Weiter](#page-1616-0)

Wendet zur Erstellung von drei identischen Feldern zwei Falze an (erstes Feld mit Falz nach innen, zweites Feld mit Falz nach außen).

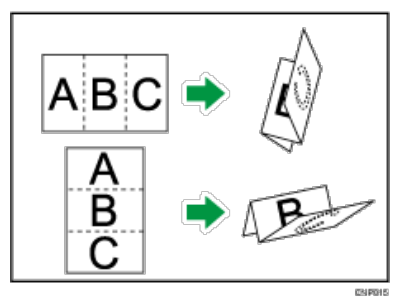

Für das Falzen mehrerer Bögen mit der Zickzackfalz-Position müssen Sie die Stützablage für die Multifalzeinheit installieren. Informationen zum Einrichten der Z-Falz-Ablageunterstützung finden Sie in Fehlerbehebung.

**Drücken Sie auf [Endbearbeitung].**

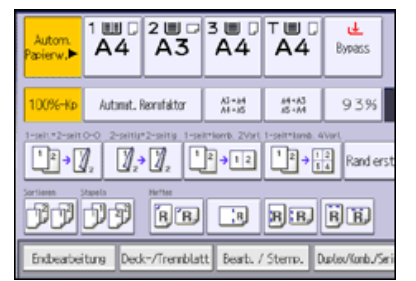

**Drücken Sie auf [Falz].**

**Drücken Sie auf [Zickzackfalz].**

**Drücken Sie [Ändern].**

**Wählen Sie [Falzausrichtung], [Öffnungsausri.] und [Multiblatt-Falz].**

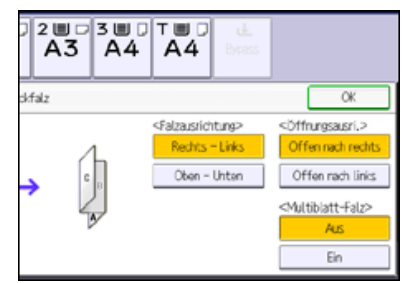

**Drücken Sie zweimal [OK].**

**Legen Sie die Vorlagen ein, und drücken Sie dann die Taste [Start].**

#### V Hinweis

- Gefalzte Dokumente werden nur an die Multi-Falzeinheit ausgegeben.
- Die folgenden Kopiererfunktionen sind bei aktivierter Zickzackfalz-Funktion nicht verfügbar:
	- Lochen
	- Heften
- Die Funktion Multiblatt-Falz kann maximal jeweils drei Blätter falzen.
- Wenn Sie die Funktion Multiblatt-Falz aktivieren (indem Sie sie auf [Ein] setzen), kann automatisch auch die Funktion Sortieren verwendet werden. Die Funktion Gemischte Formate steht jedoch nicht zur Verfügung, solange die Funktion Multiblatt-Falz aktiviert ist.
- Es kann zur Zerknitterung kommen, wenn Sie Zickzackfalz auf Blätter im Format B4 JISD, A3D, 8<sup>1</sup>/<sub>2</sub> × 14D, 11 × 17D, 8KD oder größer anwenden. In einigen Fällen müssen Sie möglicherweise Blätter im Format A4D oder kleiner verwenden, wenn Sie in Kombination mit der

Verkleinerungsfunktion falzen.

Wenn die Funktion Broschüre oder Magazin eingestellt ist, haben die Einstellungen für diese Funktionen Vorrang.

Anfang **[Zurück](#page-1612-0) [Weiter](#page-1616-0)** 

# <span id="page-1616-0"></span>MP 6002/6002sr/7502/7502sr/9002/9002sr Aficio" MP 6002/6002sp/7502/7502sp/9002/9002sp

#### <span id="page-1616-1"></span>[Startseite](#page-0-0) > [Kopierer und Document Server](javascript:back_to_index()) > [Grundverfahren Kopieren](#page-25-0) > [Finishing](#page-249-0) > [Falzen](#page-258-0) > Wickelfalz

# Q

#### **Wickelfalz** [Zurück](#page-1614-0) [Weiter](#page-1618-0) Weiter Weiter Weiter Weiter Weiter Weiter Weiter Weiter Weiter Weiter Weiter Zurück Weiter

Wendet zwei Falztypen an, um drei identische Felder zu erstellen (äußere Felder falzen nach innen).

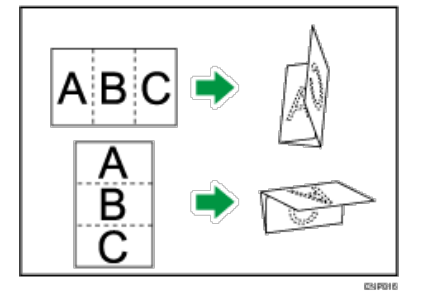

**Drücken Sie auf [Endbearbeitung].**

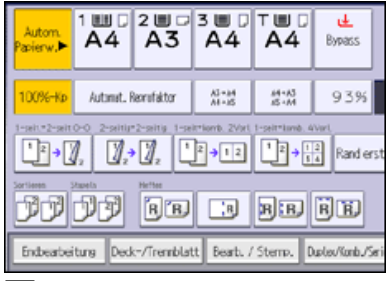

**Drücken Sie auf [Falz].**

- **Drüücken Sie auf [Wickelfalz].**
- **Drücken Sie [Ändern].**

**Wählen Sie [Falzausrichtung], [Öffnungsausri.], [Druckseite] und [Multiblatt-Falz] aus.**

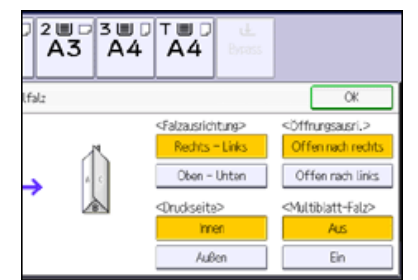

**Drücken Sie zweimal [OK].**

**Legen Sie die Vorlagen ein, und drücken Sie dann die Taste [Start].**

#### V Hinweis

- Gefalzte Dokumente werden nur an die Multi-Falzeinheit ausgegeben.
- Folgende Kopiererfunktionen sind bei aktivierter Wickelfalz-Funktion nicht verfügbar:
	- Lochen
	- Heften
- Die Funktion Multiblatt-Falz kann maximal jeweils drei Blätter falzen.
- Wenn Sie die Funktion Multiblatt-Falz aktivieren (indem Sie sie auf [Ein] setzen), kann automatisch auch die Funktion Sortieren verwendet werden. Die Funktion Gemischte Formate steht jedoch nicht zur Verfügung, solange die Funktion Multiblatt-Falz aktiviert ist.
- Wenn Sie die Funktion Multiblatt-Falz mit Wickelfalz auf Papier im Format B5 JIS anwenden, unterscheidet sich das Format der gefalzten Blätter vom Format von Blättern, die ohne die Multiblatt-Falz-Funktion gefalzt wurden.
	- Multiblatt-Falz nicht angewendet

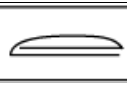

Multiblatt-Falz angewendet

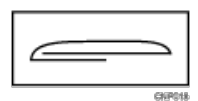

- Es kann zur Zerknitterung kommen, wenn Sie Wickelfalz auf Blätter im Format B4 JISD, A3D, 8<sup>1</sup>/<sub>2</sub> × 14D, 11 × 17D, 8KD oder größer anwenden. In einigen Fällen müssen Sie möglicherweise Blätter im Format A4D oder kleiner verwenden, wenn Sie in Kombination mit der Verkleinerungsfunktion falzen.
- Wenn die Funktion Broschüre oder Magazin eingestellt ist, haben die Einstellungen für diese Funktionen Vorrang.

[Anfang](#page-1616-1) and Anfang and Antarchief Level and Antarchief Level and Antarchief Level and Antarchief Level and Antarchief Level and Antarchief Level and Antarchief Level and Antarchief Level and Antarchief Level and Antarchief

#### <span id="page-1618-0"></span>MP 6002/6002sr/7502/7502sr/9002/9002sr Aficio" MP 6002/6002sp/7502/7502sp/9002/9002sp

#### <span id="page-1618-1"></span>[Startseite](#page-0-0) > [Kopierer und Document Server](javascript:back_to_index()) > [Grundverfahren Kopieren](#page-25-0) > [Finishing](#page-249-0) > [Falzen](#page-258-0) > Doppelparallelfalz

# $\mathbf Q$

# **Doppelparallelfalz [Zurück](#page-1616-0) [Weiter](#page-1619-0) Weiter Weiter Weiter Weiter Weiter Weiter Weiter Weiter Weiter Weiter Weiter Wei**

Wendet zwei parallele Falze an, um vier Felder zu erstellen (Hauptfalz an der Mittellinie, Doppelfeld-Falz).

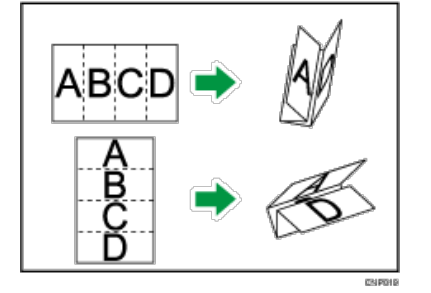

**Drücken Sie auf [Endbearbeitung].**

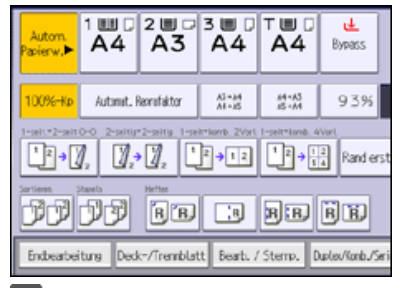

**Drücken Sie auf [Falz].**

- **Drücken Sie [Doppelparallelfalz ].**
- **Drücken Sie [Ändern].**

**Wählen Sie [Falzausrichtung], [Öffnungsausri.] und [Druckseite] aus.**

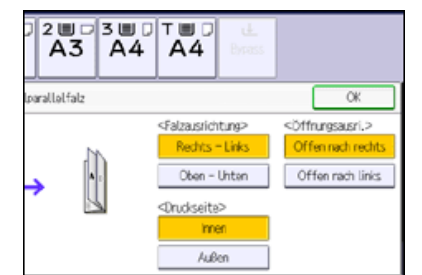

**Drücken Sie zweimal [OK].**

**Legen Sie die Vorlagen ein, und drücken Sie dann die Taste [Start].**

V Hinweis

- Gefalzte Dokumente werden nur an die Multi-Falzeinheit ausgegeben.
- Die folgenden Kopiererfunktionen sind nicht verfügbar, wenn die Doppelparallelfalz-Funktion aktiviert ist:
	- Lochen
	- Heften
- Wenn die Funktion Broschüre oder Magazin eingestellt ist, haben die Einstellungen für diese Funktionen Vorrang.

[Anfang](#page-1618-1) **[Zurück](#page-1616-0) [Weiter](#page-1619-0) Natural Anfang Zurück** Weiter Natural Anfang **Zurück** Weiter Natural Anfang **Zurück** Weiter Natural Anfang **Zurück** Weiter Natural Anfang **Zurück** Weiter Natural Anfang *Zurück* Weiter Natural Anfan

<span id="page-1619-0"></span>[Startseite](#page-0-0) > [Kopierer und Document Server](javascript:back_to_index()) > [Grundverfahren Kopieren](#page-25-0) > [Finishing](#page-249-0) > [Falzen](#page-258-0) > Fensterfalz

# $\mathbf Q$

#### **Fensterfalz** [Zurück](#page-1618-0) [Weiter](#page-259-0) Weiter Weiter Weiter Weiter Weiter Weiter Weiter Weiter Weiter Zurück Weiter Zurück Weiter

Wendet drei Falzungen an, um vier identische Felder zu erstellen (Hauptfalz in der Mittellinie, äußere Felder mit Falz nach innen ohne Überschneiden).

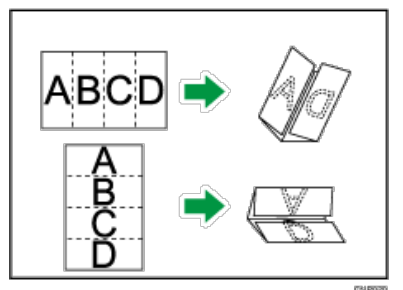

**D** Drücken Sie auf [Endbearbeitung].

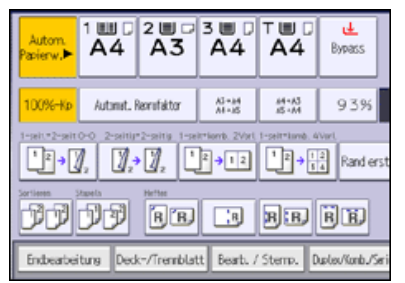

**Drücken Sie auf [Falz].**

**Drücken Sie auf [Fensterfalz].**

**Drücken Sie [Ändern].**

**Wählen Sie [Falzausrichtung] und [Druckseite] aus.**

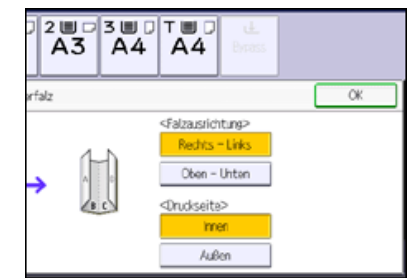

**Drücken Sie zweimal [OK].**

**Legen Sie die Vorlagen ein, und drücken Sie dann die Taste [Start].**

 $\sqrt{\frac{1}{2} + \frac{1}{2}}$  Hinweis

- Gefalzte Dokumente werden nur an die Multi-Falzeinheit ausgegeben.
- Folgende Kopiererfunktionen sind bei aktivierter Fensterfalz-Funktion nicht verfügbar:
	- Lochen
	- Heften
- Es kann zur Zerknitterung kommen, wenn Sie Fensterfalz auf Blätter im Format B4 JIS $\Box$ , A3 $\Box$ , 8<sup>1</sup>/<sub>2</sub> × 14 $\Box$ , 11 × 17 $\Box$ , 8K $\Box$  oder größer anwenden. In einigen Fällen müssen Sie möglicherweise Blätter im Format A4D oder kleiner verwenden, wenn Sie in Kombination mit der Verkleinerungsfunktion falzen.
- Wenn die Funktion Broschüre oder Magazin eingestellt ist, haben die Einstellungen für diese Funktionen Vorrang.
<span id="page-1621-0"></span>Aficio MP 6002/6002sp/7502/7502sp/9002/9002sp

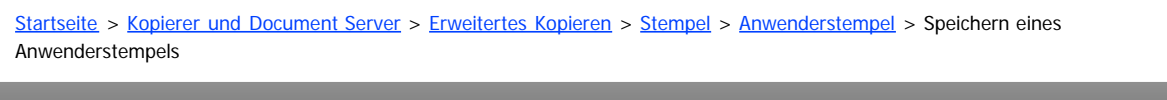

# Q

#### Speichern eines Anwenderstempels **[Zurück](#page-281-0) [Weiter](#page-1623-0) Weiter Weiter Weiter Weiter Weiter Weiter Weiter Weiter Weiter Weiter Weiter Weiter Weiter Weiter Weiter Weiter Weiter Weiter Weiter Weiter Weiter Weiter Weiter Weiter Weiter**

Anwenderstempel wird verwendet, um ein Bild zu speichern, das als Anwenderstempel verwendet wird. Legen Sie die Vorlage des Bildes, das Sie als Anwenderstempel speichern möchten, auf das Vorlagenglas.

Der Formatbereich der Stempelbilder liegt bei eine Länge von 10-297 mm (0,4-11,7 Zoll) und einer Breite von 10-432 mm (0,4-17,0 Zoll). Wenn die Stempelgröße den maximalen Wert des Bereichs überschreitet (5000 mm<sup>2</sup>, 7,75 Zoll<sup>2</sup>), wird sie automatisch auf eine Größe innerhalb des Wertebereichs korrigiert.

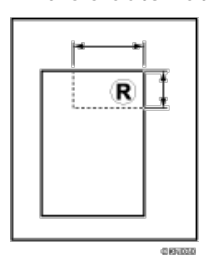

: Horizontale Größe

: Vertikale Größe

Bis zu vier häufig verwendete Bilder können im Speicher gespeichert werden.

**Drücken Sie die Taste [Anwenderprogramm/Zähler].**

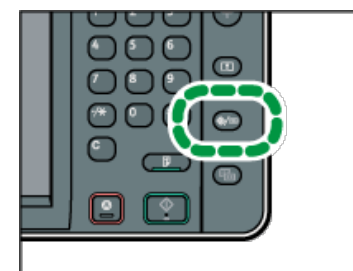

**Drücken Sie auf [Einstellungen Kopierer / Document Server].**

**Drücken Sie auf [Stempel].**

**Drücken Sie auf [Anwenderstempel].**

**Drücken Sie auf [Stempel programmieren / löschen].**

**Drücken Sie auf die Taste mit der Nummer des zu programmierenden Stempels.**

**Geben Sie den Anwenderstempelnamen (bis zu 10 Zeichen) mit der Zehnertastatur ein, und drücken Sie dann [OK].**

**Geben Sie die horizontale Länge mittels Zehnertastatur ein und drücken dann auf [ ].**

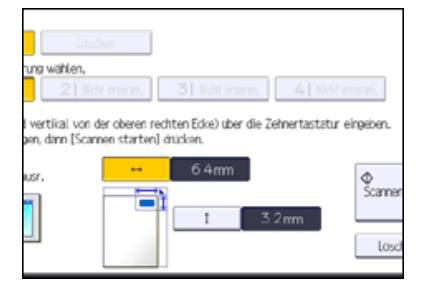

**Geben Sie die vertikale Länge mittels Zehnertastatur ein und drücken dann auf [#].** 

**Legen Sie die Vorlage für den Anwenderstempel auf das Vorlagenglas und drücken dann auf die Taste [Scan starten].**

**Drücken Sie [Verlassen].**

### **Drücken Sie [Verlassen].**

#### **Drücken Sie [Verlassen].**

#### V Hinweis

- Ist die Stempelnummer bereits belegt, fragt das Gerät, ob sie überschrieben werden soll. Drücken Sie auf [Ja] oder [Stopp].
- Sie können überschriebene Stempel nicht wiederherstellen.
- Stempelnummern, die mit  $\clubsuit$  angezeigt werden, verfügen bereits über Einstellungen. Stempelnummern, die noch nicht registriert sind, sind mit Nicht program. markiert.
- Weitere Informationen zur Texteingabe finden Sie in Erste Schritte.

Anfang and Anfang and Antarchief Contract Contract Contract Contract Contract Contract Contract Contract Contract Contract Contract Contract Contract Contract Contract Contract Contract Contract Contract Contract Contract

<span id="page-1623-0"></span>Aficio" MP 6002/6002sp/7502/7502sp/9002/9002sp

<span id="page-1623-1"></span>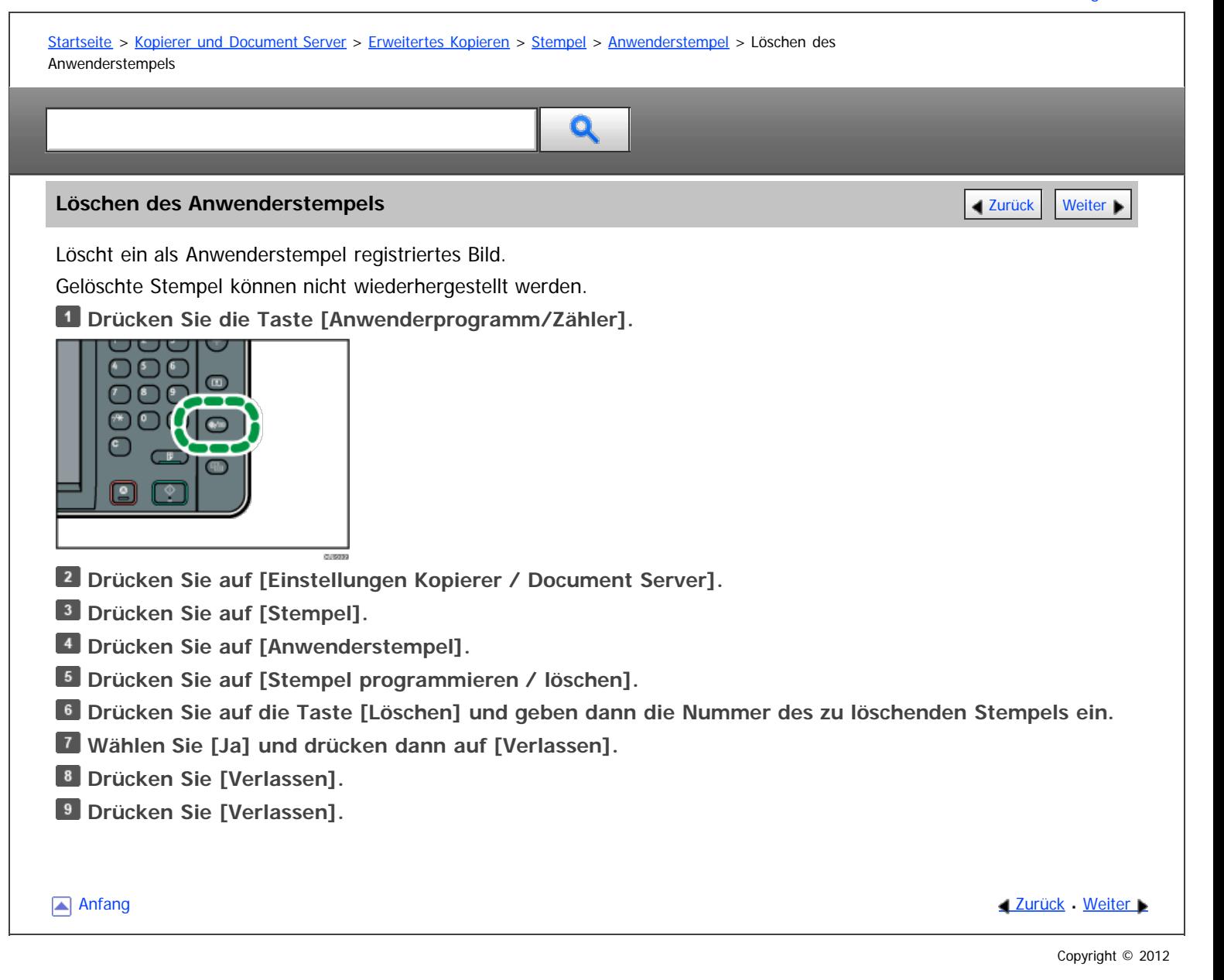

file:///D|/Data/BAL/de/copy/int/0069.htm[26.07.2012 13:48:51]

<span id="page-1624-0"></span>Aficio" MP 6002/6002sp/7502/7502sp/9002/9002sp

<span id="page-1624-1"></span>[Startseite](#page-0-0) > [Kopierer und Document Server](javascript:back_to_index()) > [Erweitertes Kopieren](#page-26-0) > [Stempel](#page-277-0) > [Stempeltext](#page-289-0) > Drucken von Text und Seriennummern

# Q

#### **Drucken von Text und Seriennummern** [Zurück](#page-289-0) [Weiter](#page-291-0) Weiter Weiter Weiter Weiter Weiter Weiter Weiter Weiter Weiter

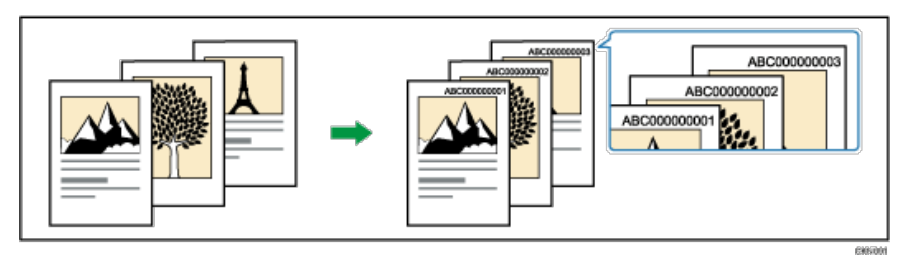

Bevor Sie diese Funktion verwenden, wählen Sie im Anwenderprogramm unter [Job-Seriennr. für ersten Job ändern] [Ein]. Für nähere Informationen siehe [Stempeltext](#page-379-0) [.](#page-379-0)..

#### $\star$  Wiehtig

Mit dieser Funktion kann der Bypass nicht verwendet werden.

**Drücken Sie auf [Bearb. / Stemp.].**

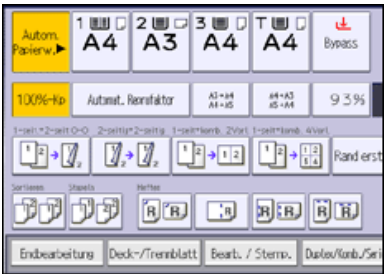

**Drücken Sie auf [Stempel].**

- **Drücken Sie [Stempeltext].**
- **Drücken Sie [Text ändern].**
- **Geben Sie den Stempeltext ein, und drücken Sie [OK].**
- **Drücken Sie auf [Startnr. ändern].**
- **Z** Geben Sie eine Zahl ein, ab der gezählt werden soll, und drücken Sie [#].
- **Drücken Sie auf [OK].**
- **Drücken Sie [Ändern].**
- **Wählen Sie die Stempelposition und drücken dann auf [OK].**

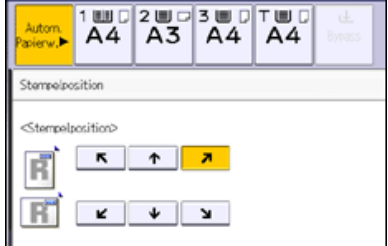

**11** Drücken Sie zweimal [OK].

#### V Hinneis

- Sie können bis zu 64 Zeichen eingeben, indem Sie Buchstaben und Zahlen kombinieren.
- Die angezeigte Zahl besteht aus neun Ziffern. Wenn Sie "1" eingeben, wird die Zahl als "000000001" gedruckt.
- Wenn Sie nach dem Abschluss von Automatisch Löschen die Taste [Reset] drücken oder das Gerät ausschalten, wird der Text gelöscht und es wird die nächste Zahl in der Reihenfolge angezeigt.
- Die Funktion kann nicht für die Job-Voreinstellung oder die Funktion Unterprogramm verwendet werden. Außerdem kann die Funktion nicht

zum Drucken von gespeicherten Dokumenten verwendet werden.

- Wenn diese Funktion mit der Funktion Kombination verwendet wird, kann ein gedrucktes Bild unterschiedlich aussehen, entsprechend der Einstellungen für [[Seitennummerierung](#page-285-0) in Komb[.](#page-285-0)] unter [Seitennummerierung]. Für nähere Informationen siehe Seitennummerierung
- Für weitere Informationen über [Stempeltext](#page-289-0) siehe Stempeltext

[Anfang](#page-1624-1) and Anfang and Antarchief Level and Antarchief Level and Antarchief Level and Antarchief Level and Antarchief Level and Antarchief Level and Antarchief Level and Antarchief Level and Antarchief Level and Antarchief

#### <span id="page-1626-0"></span>MP 6002/6002sr/7502/7502sr/9002/9002sr Aficio" MP 6002/6002sp/7502/7502sp/9002/9002sp

<span id="page-1626-1"></span>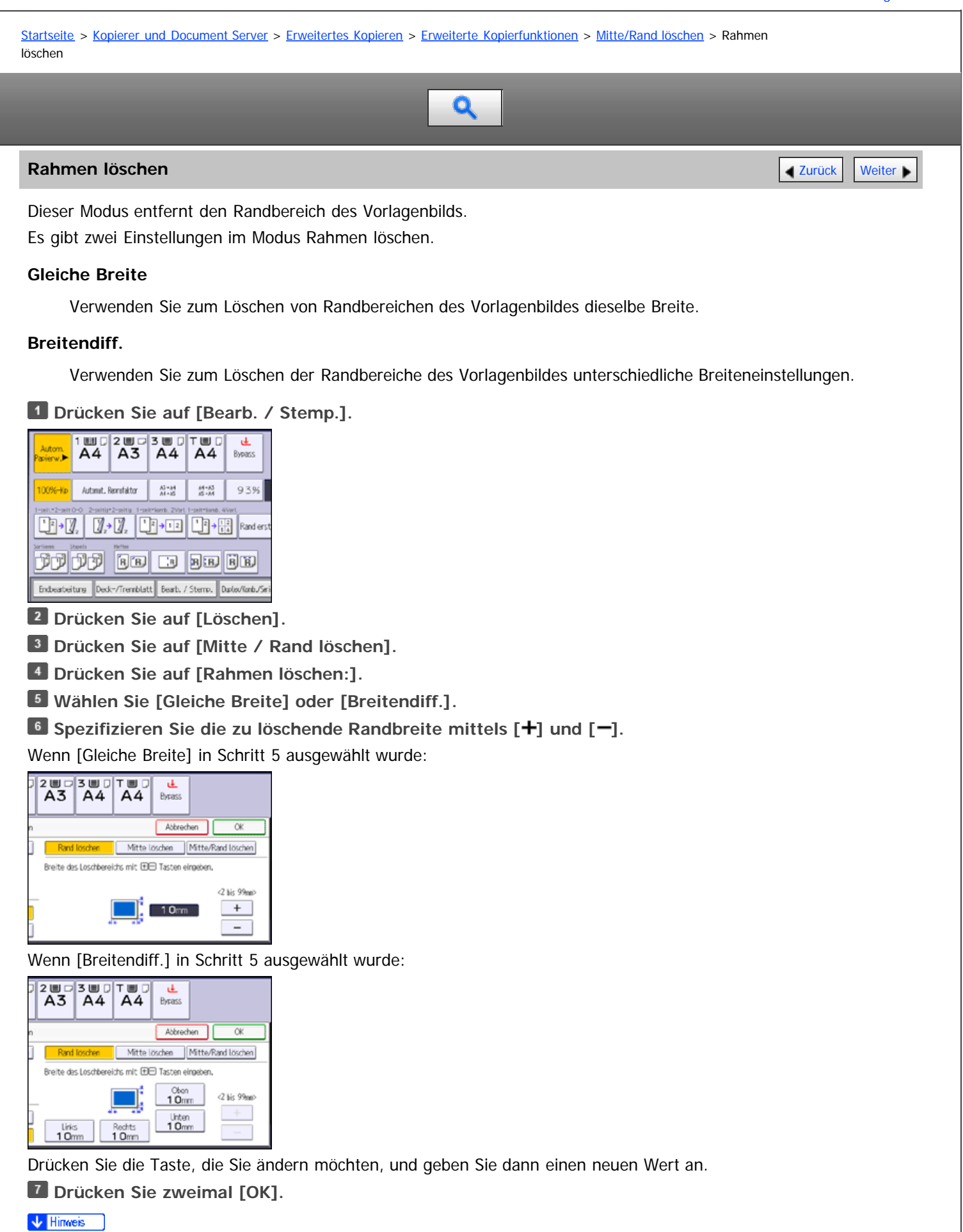

• Durch das Drücken auf [<sup>+</sup>] oder [<sup>--</sup>] ändern Sie die Breite in Schritten von 1 mm (0,1 Zoll). Durch das Drücken und Halten derselben Taste ändern Sie die Breite in Schritten von 10 mm (1 Zoll).

# <span id="page-1628-0"></span>MP 6002/6002sp/7502/7502sp/9002/9002sp<br>Aficio mp 6002/6002sp/7502/7502sp/9002/9002sp

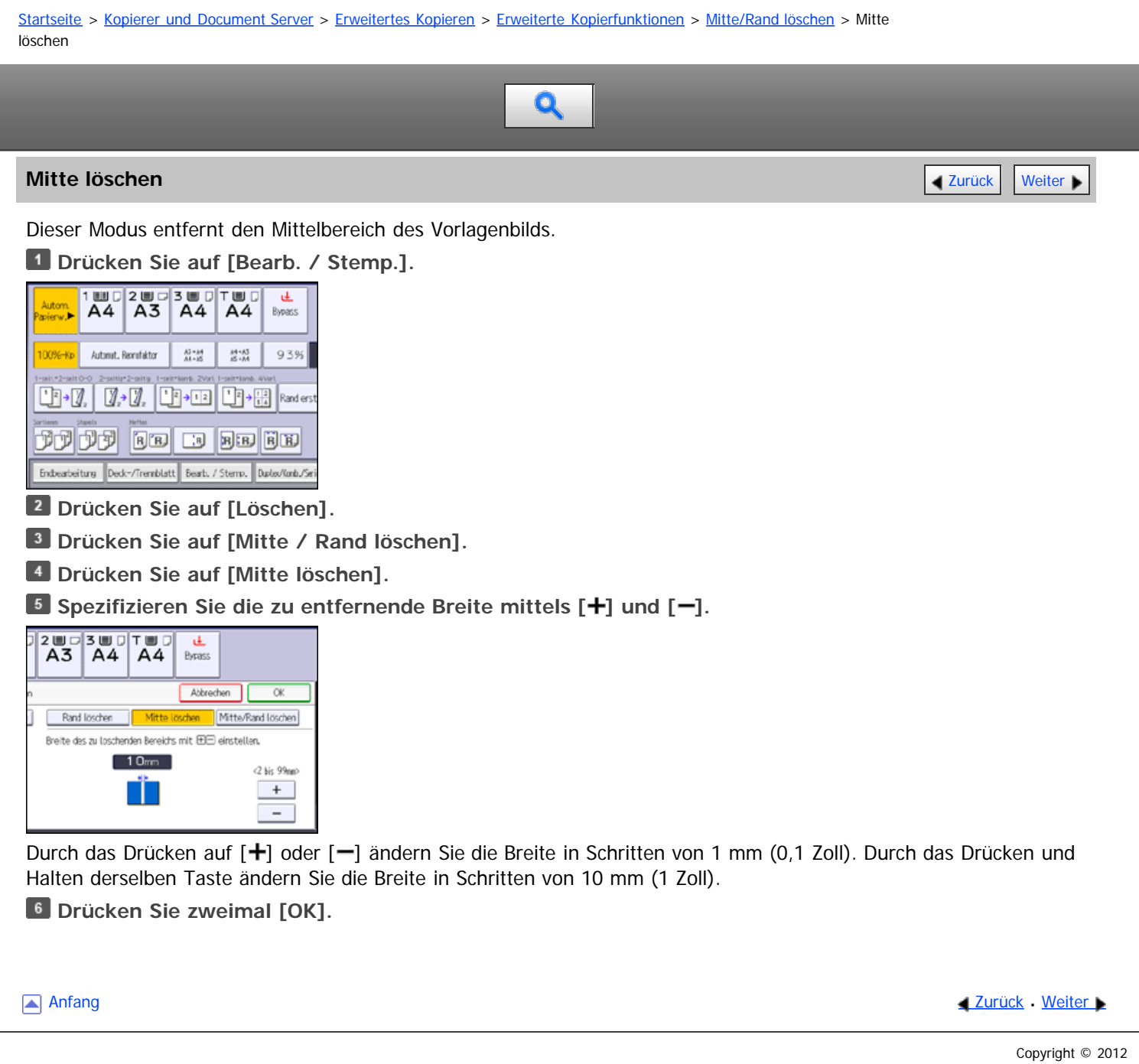

<span id="page-1629-0"></span>Aficio" MP 6002/6002sp/7502/7502sp/9002/9002sp

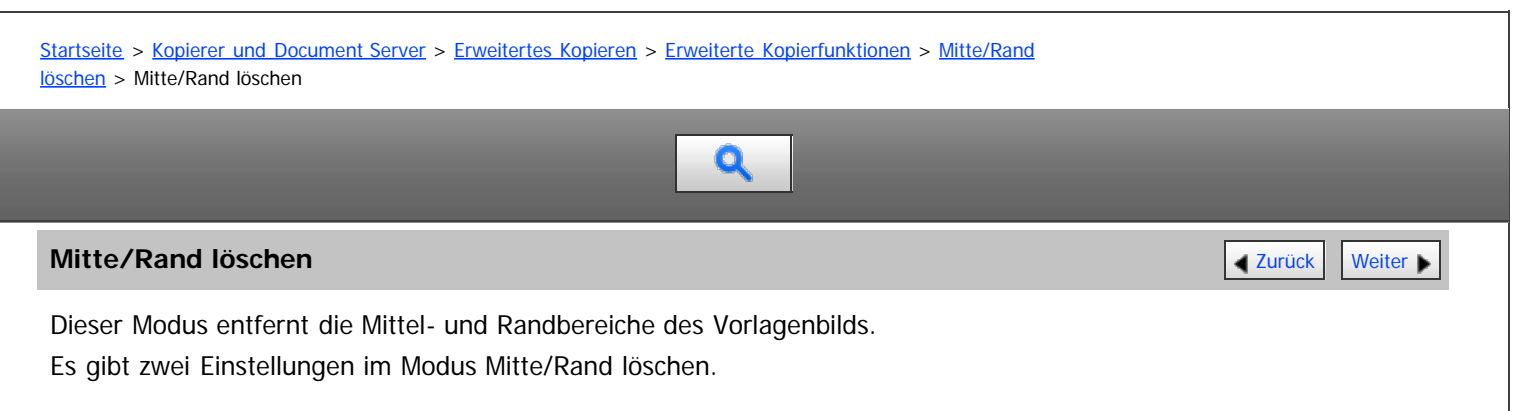

#### **Gleiche Breite**

Verwenden Sie zum Löschen von Randbereichen des Vorlagenbildes dieselbe Breite. Es kann nur für den Mittenbereich von Vorlagen eine andere Breite als für Randbereiche verwendet werden.

#### **Breitendiff.**

Verwenden Sie zum Löschen der Randbereiche und des Mittenbereichs des Vorlagenbildes unterschiedliche Breiteneinstellungen.

#### **Drücken Sie auf [Bearb. / Stemp.].**

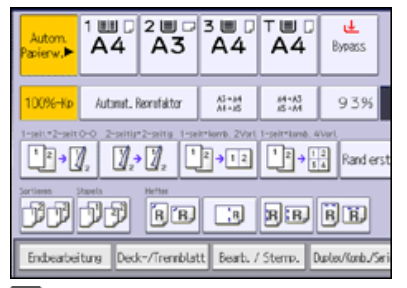

**Drücken Sie auf [Löschen].**

**Drücken Sie auf [Mitte / Rand löschen].**

- **Drücken Sie auf [Mitte / Rand löschen].**
- **Wählen Sie [Gleiche Breite] oder [Breitendiff.].**

**Drücken Sie die Taste, die Sie ändern möchten und geben die zu löschende Breite mittels [ ] und [ ] ein.**

Wenn [Gleiche Breite] in Schritt 5 ausgewählt wurde:

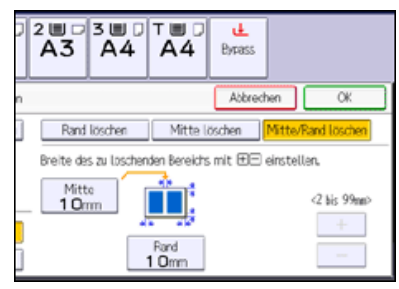

Wenn [Breitendiff.] in Schritt 5 ausgewählt wurde:

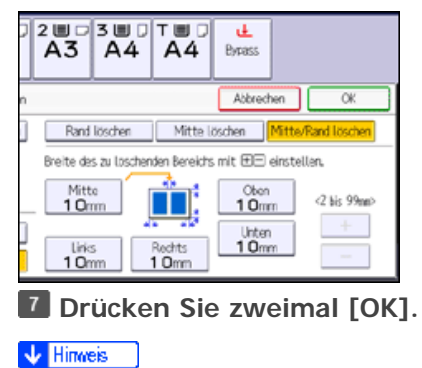

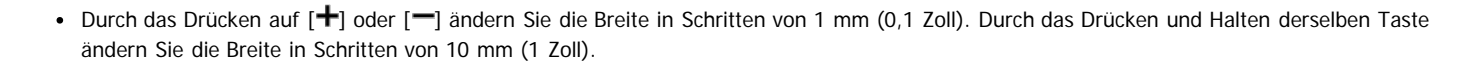

Anfang and Anfang and Anfang and Antarchief Contract Contract Contract Contract Contract Contract Contract Contract Contract Contract Contract Contract Contract Contract Contract Contract Contract Contract Contract Contrac

<span id="page-1631-0"></span>Aficio" MP 6002/6002sp/7502/7502sp/9002/9002sp

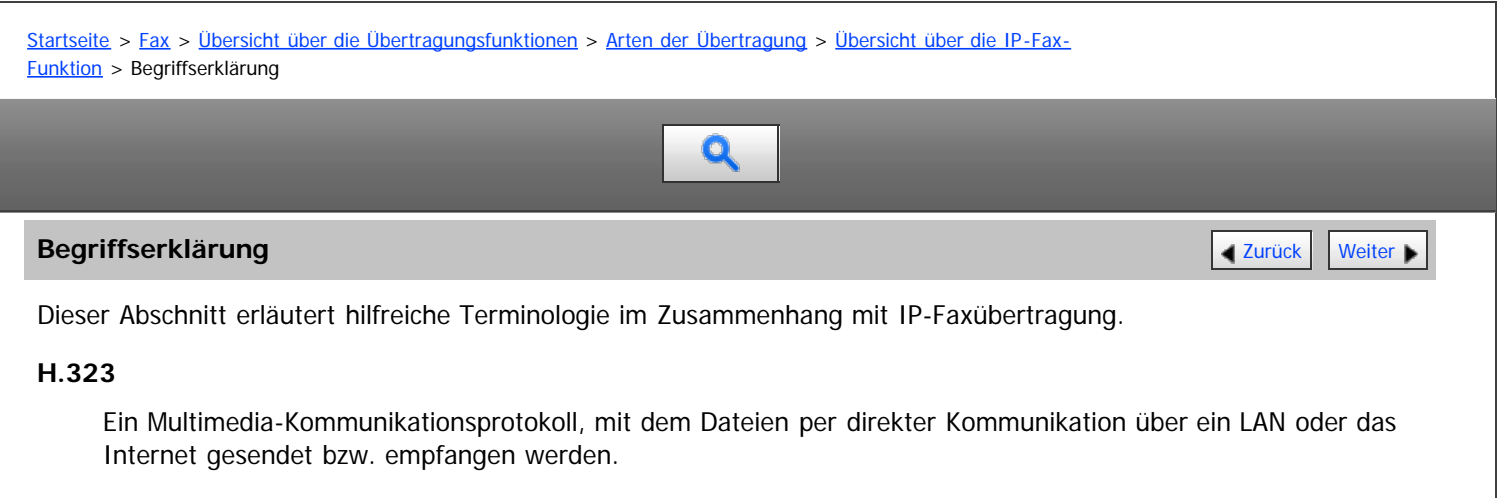

#### **SIP**

Ein Kommunikationssteuerungsprotokoll für Internet-Telefon, das VoIP verwendet (wobei Sprachinformationen in IP-Pakete umgewandelt werden). Das Protokoll enthält Funktionen zum Erstellen, Ändern und Beenden von Sitzungen mit einem oder mehreren Teilnehmern.

#### **Gatekeeper (VoIP-Gatekeeper)**

Ein Gatekeeper verwaltet Geräte in einem IP-Netzwerk, wandelt Alias-Telefonnummern in IP-Adressen um und führt Authentifizierungsfunktionen aus. Außerdem übernimmt der Gatekeeper die Band- (Übertragungsratenzuweisung)und Zugriffskontrolle.

#### **SIP-Server**

Ein SIP-Server vermittelt Verbindungsanfragen zwischen Geräten, die mit einem IP-Netzwerk verbunden sind, und besteht im Wesentlichen aus Servern, die die drei folgenden Funktionen haben:

- Proxyserver: Empfängt SIP-Anfragen und leitet sie im Auftrag des Anfragenden weiter.
- Registrar-Server: Empfängt Informationen über Geräteadressen innerhalb eines IP-Netzwerks und trägt sie in die Datenbank ein.
- Redirect-Server: Wird zum Abfragen der Zieladresse verwendet.

#### **Gateway (VoIP-Gateway)**

Ein Gateway, der ein Telefonnetz und ein IP-Netzwerk verbindet. Er verfügt über Funktionen wie eine Protokollumwandlung zur Verbindung dieser unterschiedlichen Netzwerke und verbindet außerdem Kommunikationsgeräte (Telefone, Faxgeräte usw.) mit einem LAN oder einem anderen Netzwerk.

**Anfang Surück [Weiter](#page-1632-0) Number 2018** 

<span id="page-1632-0"></span>MP 6002/6002sr/7502/7502sr/9002/9002sr<br>Aficio mp 6002/6002sr/7502/7502sr/9002/9002sr

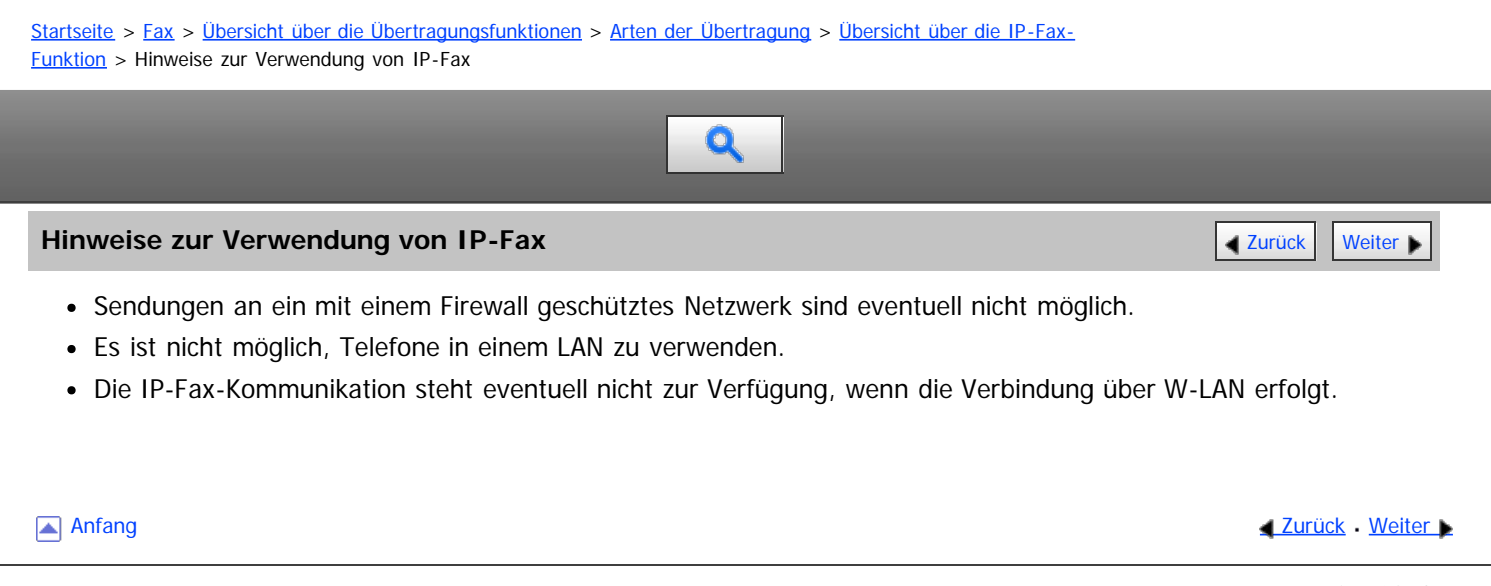

<span id="page-1633-0"></span>Aficio MP 6002/6002sr/7502/7502sr/9002/9002sr

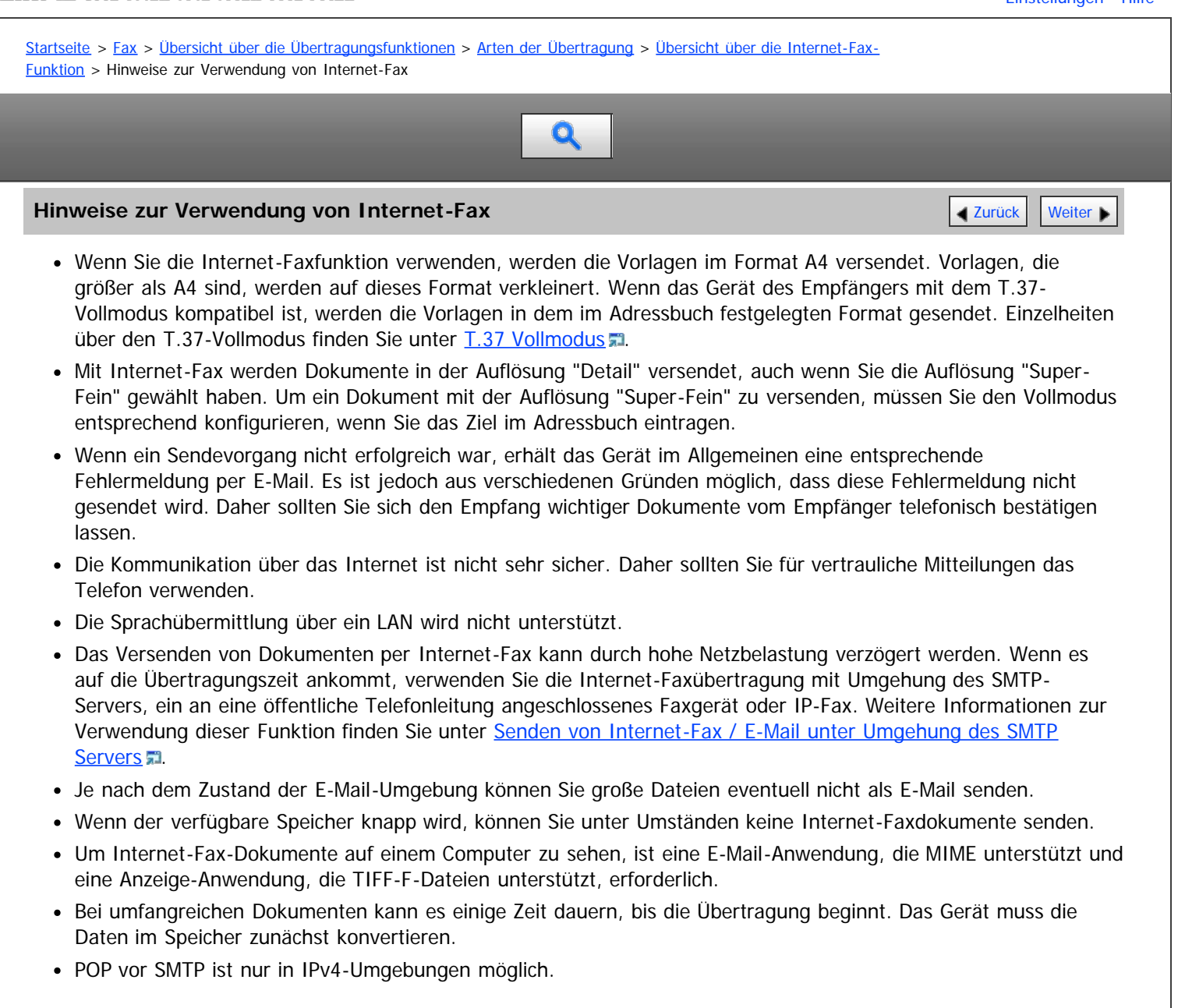

Anfang and Anfang and Antarchief Contract Contract Contract Contract Contract Contract Contract Contract Contract Contract Contract Contract Contract Contract Contract Contract Contract Contract Contract Contract Contract

<span id="page-1634-0"></span>Aficio" MP 6002/6002sp/7502/7502sp/9002/9002sp

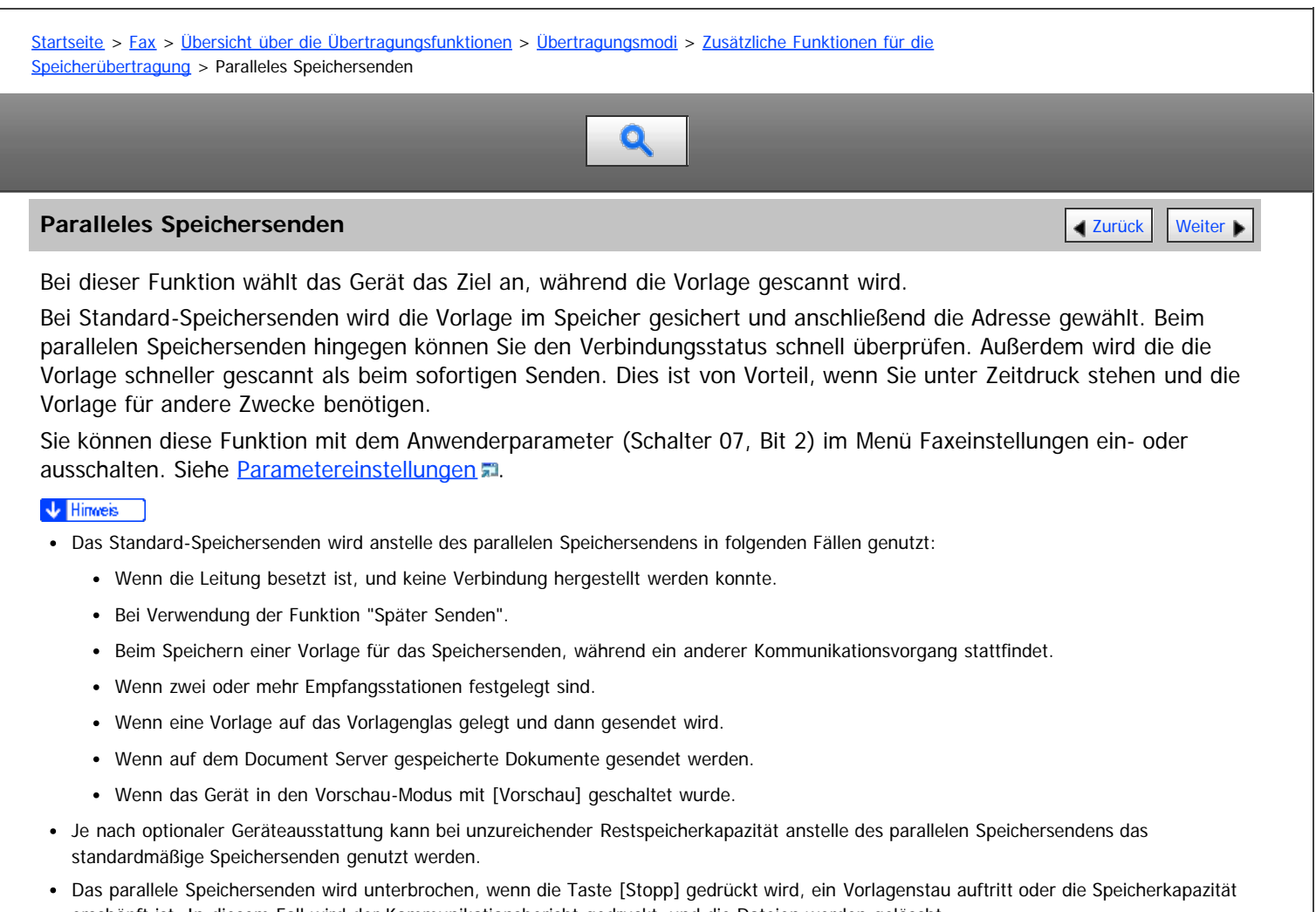

erschöpft ist. In diesem Fall wird der Kommunikationsbericht gedruckt, und die Dateien werden gelöscht.

**Anfang Community Community Community Community Community Community Community Community Community Community Community Community Community Community Community Community Community Community Community Community Community Comm** 

<span id="page-1635-0"></span>Aficio" MP 6002/6002sp/7502/7502sp/9002/9002sp

<span id="page-1635-1"></span>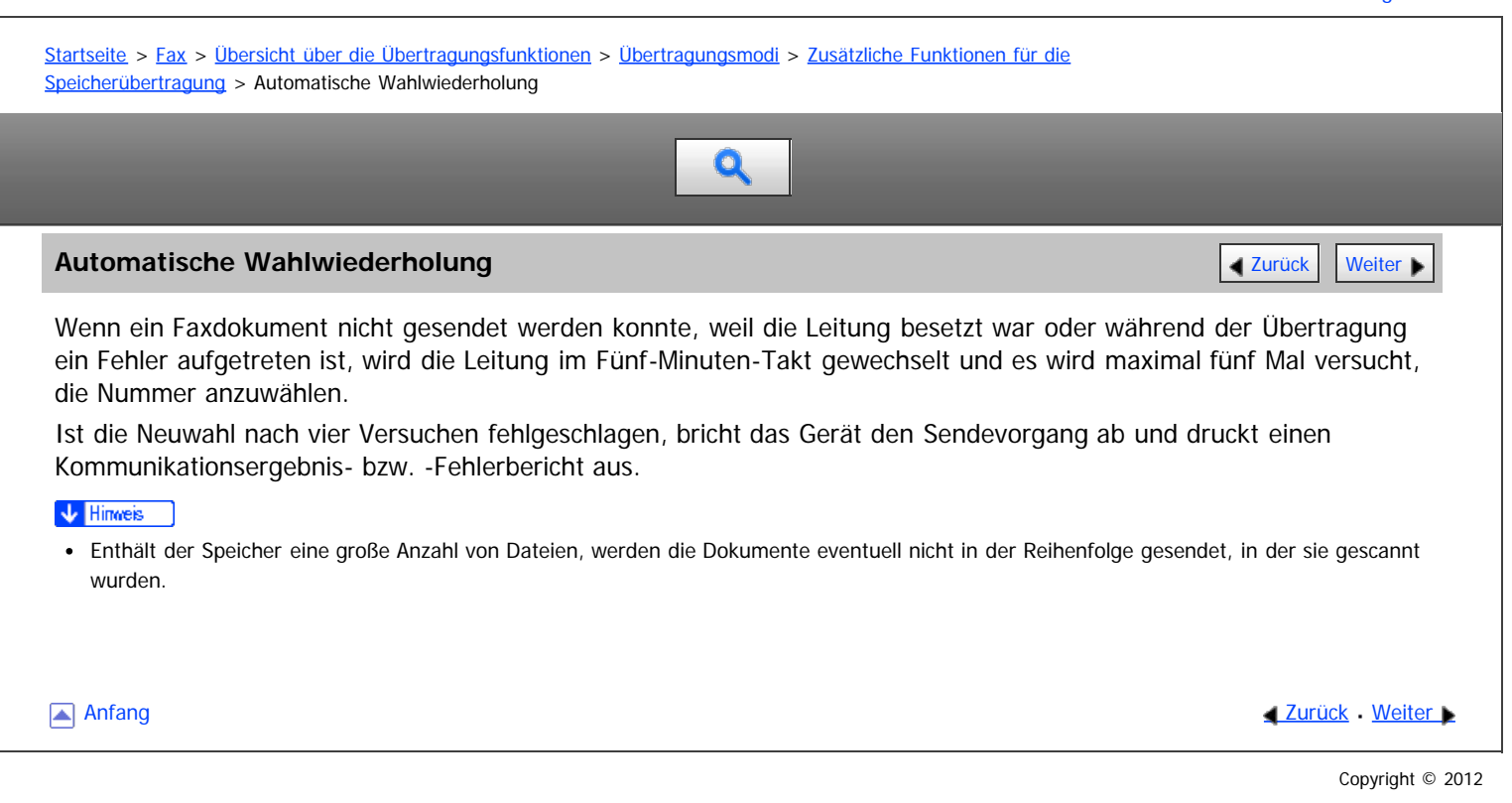

<span id="page-1636-0"></span>Aficio" MP 6002/6002sp/7502/7502sp/9002/9002sp

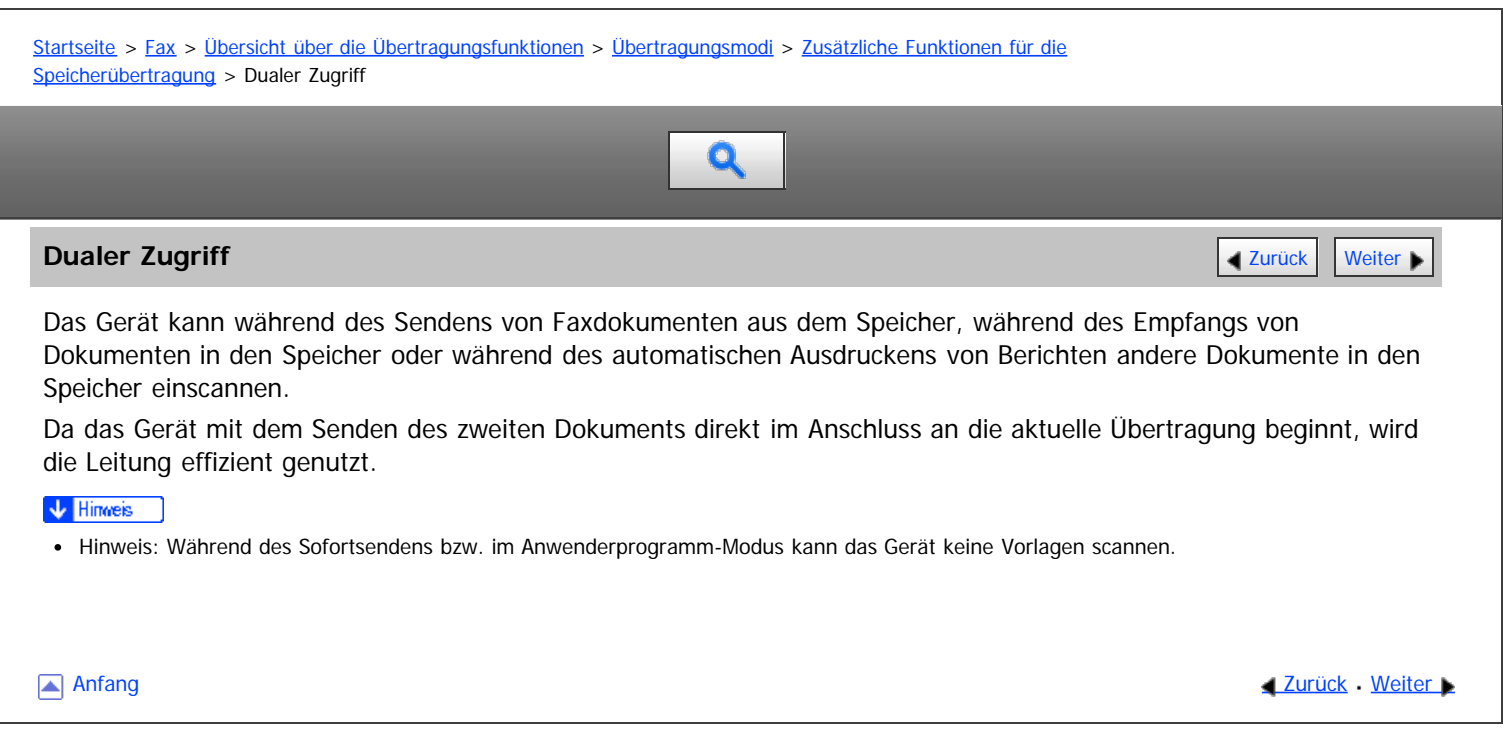

#### <span id="page-1637-0"></span>MP 6002/6002sr/7502/7502sr/9002/9002sr Aficio" MP 6002/6002sp/7502/7502sp/9002/9002sp

<span id="page-1637-1"></span>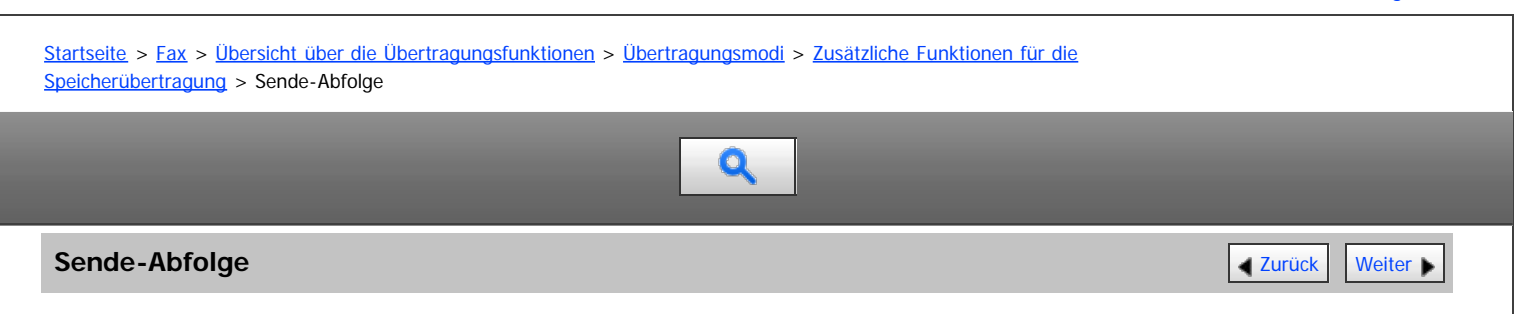

Mit der Rundsendefunktion können Sie dieselbe Vorlage gleichzeitig an verschieden Ziele versenden.

Sie können dabei gleichzeitig verschiedene Übertragungsarten verwenden (Fax, IP-Fax, Internet-Fax, E-Mail und Ordner).

Wenn die optionale zusätzliche G3-Schnittstelle installiert ist, können Sie mit der Funktion "Simultanes Rundsenden" Faxdokumente gleichzeitig über verschiedene Telefonleitungen senden. Siehe [Simultanes Rundsenden mit mehreren](#page-427-0) [Leitungsanschlüssen](#page-427-0) [.](#page-427-0)

### **Reihenfolge der Übertragungen zu Sendezielen**

Wenn Sie mehrere Ziele für dasselbe Dokument wählen (Rundsenden), werden die Dokumente in der Wählreihenfolge versendet. Wenn das Faxdokument nicht versendet werden konnte, wählt das Gerät dieses Ziel erneut, nachdem das letzte Ziel angewählt wurde. Wenn Sie beispielsweise vier Ziele (A bis D) für einen Rundsendevorgang festlegen und die Leitungen für A und C besetzt sind, wählt das Gerät die Ziele in dieser Reihenfolge an: A, B, C, D, A und C.

Um den Sendefortschritt zu überprüfen, drucken Sie die Sendedateiliste. Siehe [Drucken einer Liste von](#page-515-0) [gespeicherten Dateien \(Sendedateiliste drucken\)](#page-515-0) [.](#page-515-0)

#### **Reihenfolge der Übertragungen von Standby-Dateien**

Wenn Sie während einer Rundsendung an mehrere Ziele eine zweite Übertragung angeben, werden die Faxdokumente abwechselnd an die übrigen Ziele der aktuellen und der zweiten Rundsendung gesendet.

Wenn Sie z.B. eine Rundsendung an die Ziele A und B und danach eine Rundsendung an die Ziele C und D angeben, während die Übertragung an Ziel A stattfindet, sendet das Gerät die Faxdokumente in der folgenden Reihenfolge: A, C, B und dann D.

Wenn die vorherige Datei und die nächste Datei abrufbereit sind, werden sie ebenfalls in der gleichen Reihenfolge gesendet.

#### **V** Hinweis

Um zu verhindern, das versehentlich mehrere Ziele festgelegt werden, können Sie die Rundsendefunktion deaktivieren. Bei deaktivierter Rundsendefunktion können keine Gruppenziele festgelegt werden. Sie können in diesem Fall nur jeweils eine Adresse festlegen. Weitere Informationen zum Deaktivieren der Rundsendefunktion erhalten Sie bei Ihrem Kundendienstmitarbeiter.

**[Anfang](#page-1637-1) Community Community Community Community Community Community Community Community Community Community Community Community Community Community Community Community Community Community Community Community Community Comm** 

<span id="page-1638-1"></span>Aficio" MP 6002/6002sp/7502/7502sp/9002/9002sp

<span id="page-1638-0"></span>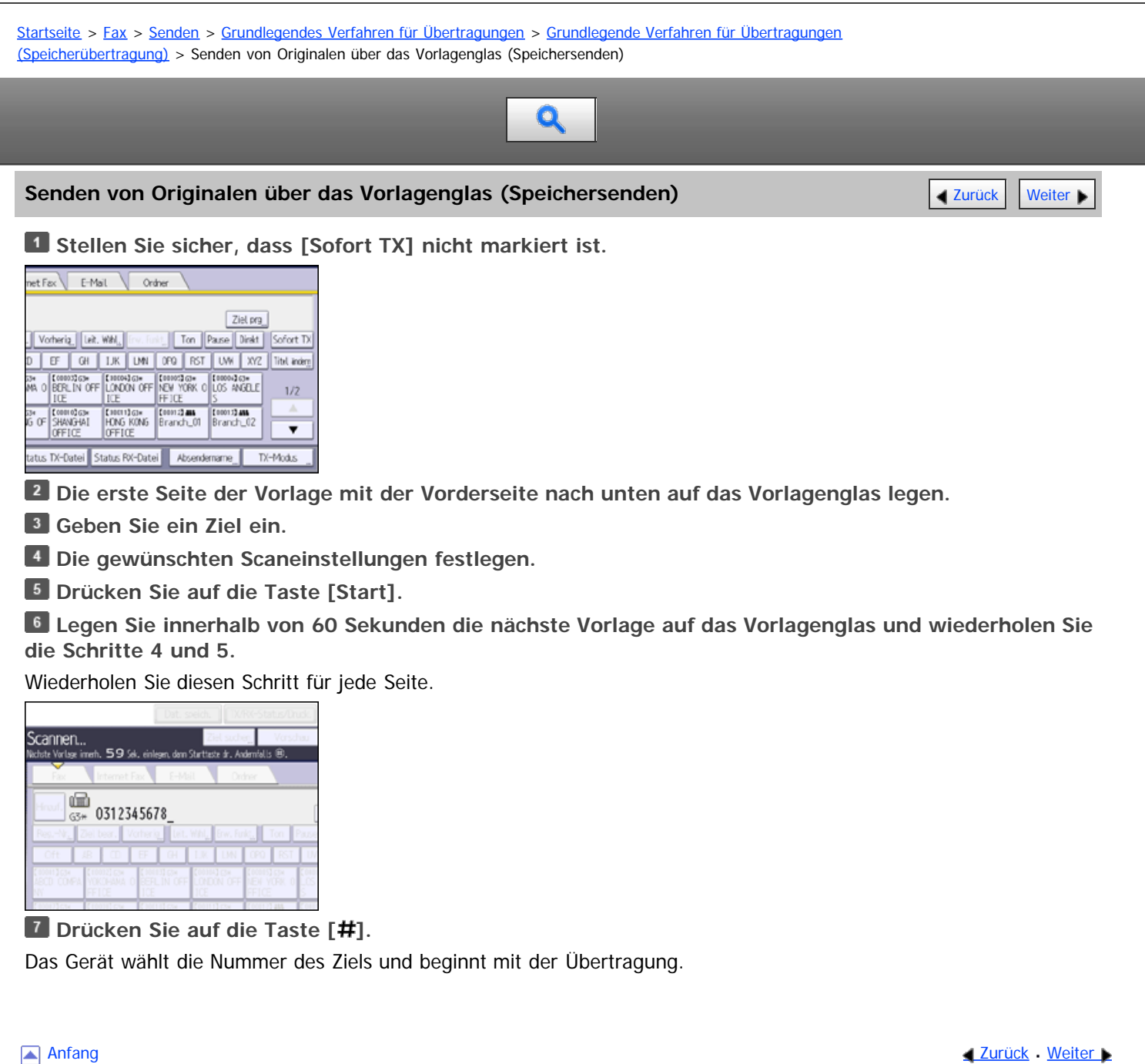

<span id="page-1639-1"></span>Aficio" MP 6002/6002sp/7502/7502sp/9002/9002sp

<span id="page-1639-0"></span>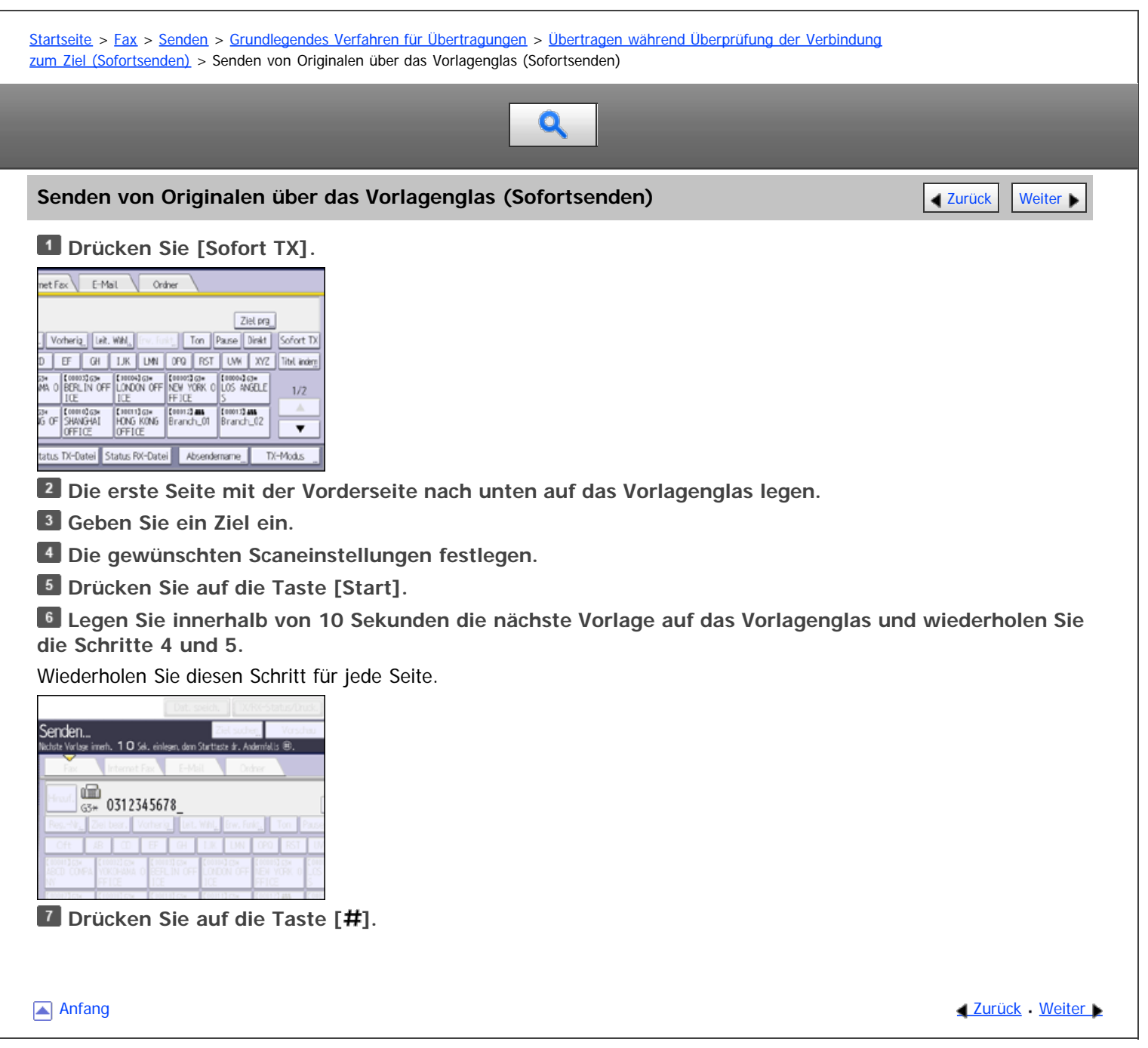

#### <span id="page-1640-1"></span>MP 6002/6002sr/7502/7502sr/9002/9002sr Aficio MP 6002/6002se/7502/7502se/9002/9002se

<span id="page-1640-0"></span>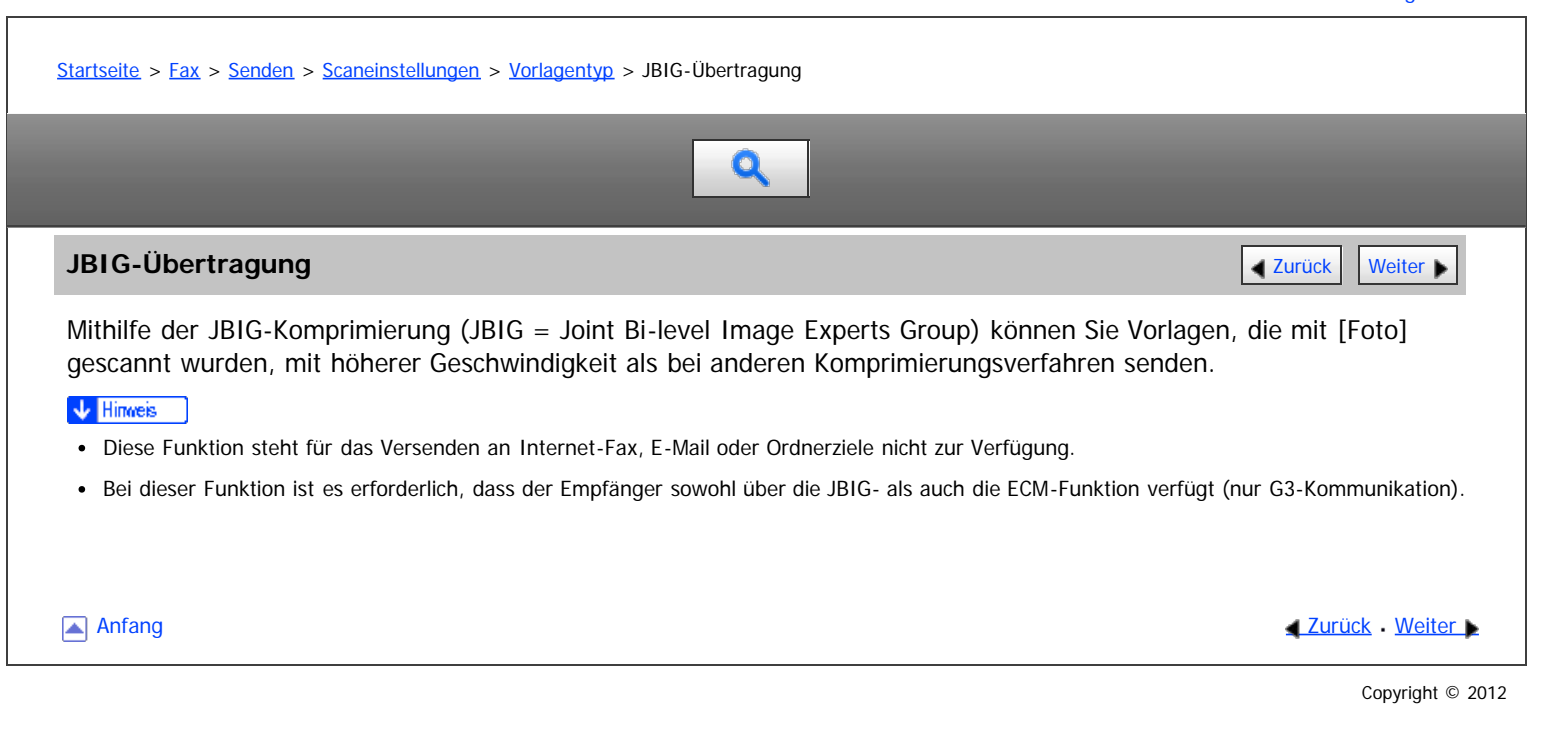

#### <span id="page-1641-1"></span>MP 6002/6002sr/7502/7502sr/9002/9002sr Aficio" MP 6002/6002sp/7502/7502sp/9002/9002sp

<span id="page-1641-0"></span>[Startseite](#page-0-0) > [Fax](javascript:back_to_index()) > [Senden](#page-33-0) > [Festlegen eines Ziels](#page-428-0) > [Festlegen einer Faxnummer durch manuelle Eingabe](#page-429-0) > Eingeben einer Pause Q **Eingeben einer Pause** [Zurück](#page-429-0) [Weiter](#page-1642-0) Weiter Weiter Weiter Weiter Weiter Weiter Weiter Weiter Weiter Weiter Weiter In diesem Abschnitt wird erläutert, wie Sie eine Pause eingeben. Drücken Sie [Pause], wenn Sie eine Nummer wählen oder speichern, um eine Pause von etwa zwei Sekunden einzufügen. net Fax E-Mail Ordner Ziel prg Ton Pause Direct Sofort TX Vorherig | Leit. Will. D EF GH | LIK | LINI | DFD | RST | LINI | XYZ | Tibl inden AN O BERLIN OFF LONDON OFF REVIEW OR COS ANGELE  $1/2\,$  $\begin{array}{|l|}\n\hline\n\text{[10011]}\, \text{G1}\text{\\ \nH CNG$ K0N5}\n\hline\n\text{OFFICE}\n\hline\n\end{array}$ EcooroZask Energian Energian Ğσ  $\overline{\phantom{a}}$ **OFF** us TX-Datei Status RX-Datei Absendemame TX-Modus V Hinweis Eine Pause wird auf dem Display mit "-" dargestellt. • Sie können im Adressbuch auch Nummern mit Pausen programmieren. [Anfang](#page-1641-0) and Anfang and Antarchief Level and Antarchief Level and Antarchief Level and Antarchief Level and Antarchief Level and Antarchief Level and Antarchief Level and Antarchief Level and Antarchief Level and Antarchief Copyright © 2012

#### <span id="page-1642-0"></span>MP 6002/6002sr/7502/7502sr/9002/9002sr Aficio" MP 6002/6002sp/7502/7502sp/9002/9002sp

# [Startseite](#page-0-0) > [Fax](javascript:back_to_index()) > [Senden](#page-33-0) > [Festlegen eines Ziels](#page-428-0) > [Festlegen einer Faxnummer durch manuelle Eingabe](#page-429-0) > Eingabe eines Tones

# $\mathbf Q$

#### **Eingabe eines Tones** [Zurück](#page-1641-1) [Weiter](#page-430-0) Weiter Weiter Weiter Weiter Weiter Weiter Weiter Weiter Weiter Weiter Weiter

Mit dieser Funktion kann ein Gerät, das an eine Impulswahlleitung angeschlossen ist, Tonsignale senden (z.B. wenn Sie an einer Tonwahlleitung einen speziellen Dienst nutzen möchten).

Wenn Sie [Ton] drücken, wählt das Gerät die Nummer unter Verwendung von Tonsignalen.

In diesem Abschnitt wird die Verwendung der Tonwahlfunktion am Beispiel von "Direktwahl" erläutert.

Ein Ton wird auf dem Display mit "T" angezeigt, und die nächsten Nummern werden mit Tonsignalen gewählt.

#### **Drücken Sie [Direkt].**

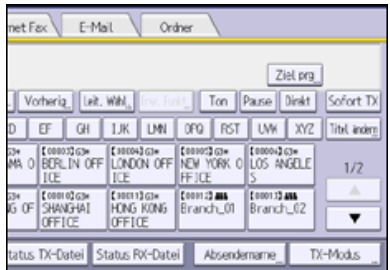

**Faxnummer über die Zehnertastatur eingeben.**

**Drücken Sie [Ton].**

**Die per Tonwahl zu wählende Nummer mit der Zehnertastatur eingeben.**

**Drücken Sie auf die Taste [Start].**

V Hinweis

Bestimmte Dienste stehen bei Verwendung der Funktion "Ton" unter Umständen nicht zur Verfügung.

**Anfang Community Community Community Community Community Community Community Community Community Community Community Community Community Community Community Community Community Community Community Community Community Comm** 

<span id="page-1643-0"></span>Aficio" MP 6002/6002sp/7502/7502sp/9002/9002sp

<span id="page-1643-1"></span>[Startseite](#page-0-0) > [Fax](javascript:back_to_index()) > [Senden](#page-33-0) > [Festlegen eines Ziels](#page-428-0) > [Bestimmen eines IP-Faxzieles durch manuelle Eingabe](#page-430-0) > Arten von IP-Faxzielen Q **Arten von IP-Faxzielen** [Zurück](#page-430-0) [Weiter](#page-1645-0) Weiter Weiter Weiter Weiter Weiter Weiter Weiter Weiter Weiter Weiter Wei Die Informationen zum IP-Faxziel, die Sie angeben müssen, hängen von der Gerätekonfiguration und der Konfiguration des Netzwerks ab, mit dem das Gerät verbunden ist. Je nach Gerätekonfiguration werden IP-Faxziele wie folgt eingegeben: **Keine Verwendung eines Gatekeepers/SIP-Servers** Von IP-Fax an IP-Fax Geben Sie die IP-Adresse oder den Hostnamen des Empfangsgeräts ein. Beispiel: 192.168.1.10 (IP-Adresse) Beispiel: IPFAX1 (Hostname) Von IP-Fax an G3-Fax Geben Sie die Telefonnummer des empfangenden G3-Faxgeräts ein. Beispiel: 0312345678 **Verwendung eines Gatekeeper-Servers** Von IP-Fax an IP-Fax Geben Sie die Alias-Telefonnummer des empfangenden Geräts ein. Beispiel: 0311119999 (Alias-Telefonnummer) Von IP-Fax an G3-Fax Geben Sie die Telefonnummer des empfangenden G3-Faxgeräts ein. Beispiel: 0312345678 **Verwendung eines SIP-Servers** Von IP-Fax an IP-Fax Geben Sie den SIP-Anwendernamen des empfangenden Geräts ein. Beispiel: ABC (SIP-Anwendername) Von IP-Fax an G3-Fax Geben Sie die Telefonnummer des empfangenden G3-Faxgeräts ein. Beispiel: 0312345678  $\sqrt{\frac{1}{2}}$  Hinweis Um an ein G3-Fax über ein Gateway zu senden, das an eine öffentliche Telefonleitung angeschlossen ist, müssen Sie die Telefonnummer des Empfangsgeräts eingeben. Zum Beispiel, wenn die Faxnummer des Empfängers "0312345678" ist, "5678" festlegen. Bei der Übertragung von einem IP-Fax an ein G3-Faxgerät ohne Verwendung eines Gatekeeper- oder SIP-Servers ist das Gateway ebenfalls anzugeben. Eine Alias-Telefonnummer ist eine im Gatekeeper registrierte Nummer, die nur in dem Netzwerk verfügbar ist, mit dem der Gatekeeper verbunden ist. Beachten Sie die Anzahl der Telefonnummerziffern, die in der Umwandlungstabelle für Gateway-/IP-Adressen festgelegt ist, um Übertragungsfehler zu vermeiden. Mit SIP können Sie Dokumente über ein IPv6-Netzwerk senden und empfangen. Dieses Gerät unterstützt nicht H.323 über IPv6. Das Gerät kann in einer IPv6-Umgebung zwar über mehrere IP-Adressen verfügen, jedoch kann nur eine Adresse IP-Faxdokumente empfangen. Wenn Sie ein Fax über IPv6 senden möchten, müssen Sie als IPv6-Adresse und Hostnamen des Empfängers die manuell konfigurierte Adresse des Empfängergeräts angeben. Wenn Sie Dokumente in einer IPv6-Umgebung ohne SIP-Server empfangen möchten, müssen Sie die IPv6-Adresse dieses Geräts manuell

eingeben. Dies ist bei der Verwendung eines SIP-Servers nicht notwendig.

Um ein Dokument mit IPv4 über einen SIP-Server in einer gemischten IPv4-/IPv6-Umgebung zu senden, geben Sie am Anfang des IP-Faxziels die Zeichenkette "v4:" ein. Um ein Dokument mit IPv6 über einen SIP-Server in einer gemischten IPv4-/IPv6-Umgebung zu senden, geben Sie am Anfang des IP-Faxziels die Zeichenkette "v6:" ein.

Das "SIP-Anrufsetup" erfolgt durch IPv4 oder IPv6, abhängig von der Konfiguration der Umgebung.

[Anfang](#page-1643-1) and Anfang and Antarchief Contract Contract Contract Contract Contract Contract Contract Contract Contract Contract Contract Contract Contract Contract Contract Contract Contract Contract Contract Contract Contract

<span id="page-1645-0"></span>Aficio" MP 6002/6002sp/7502/7502sp/9002/9002sp

<span id="page-1645-1"></span>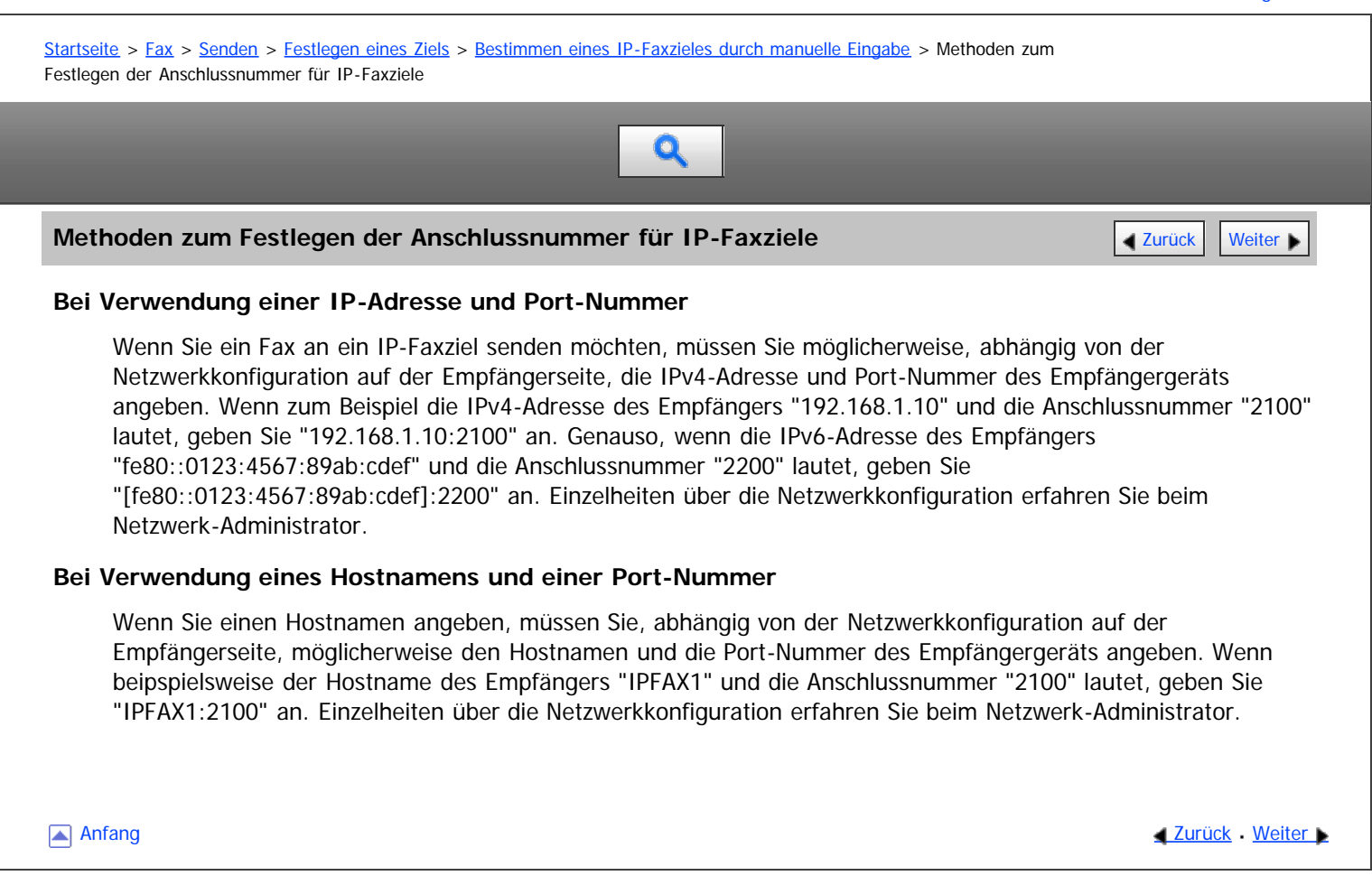

<span id="page-1646-1"></span>Aficio MP 6002/6002se/7502/7502se/9002/9002se

<span id="page-1646-0"></span>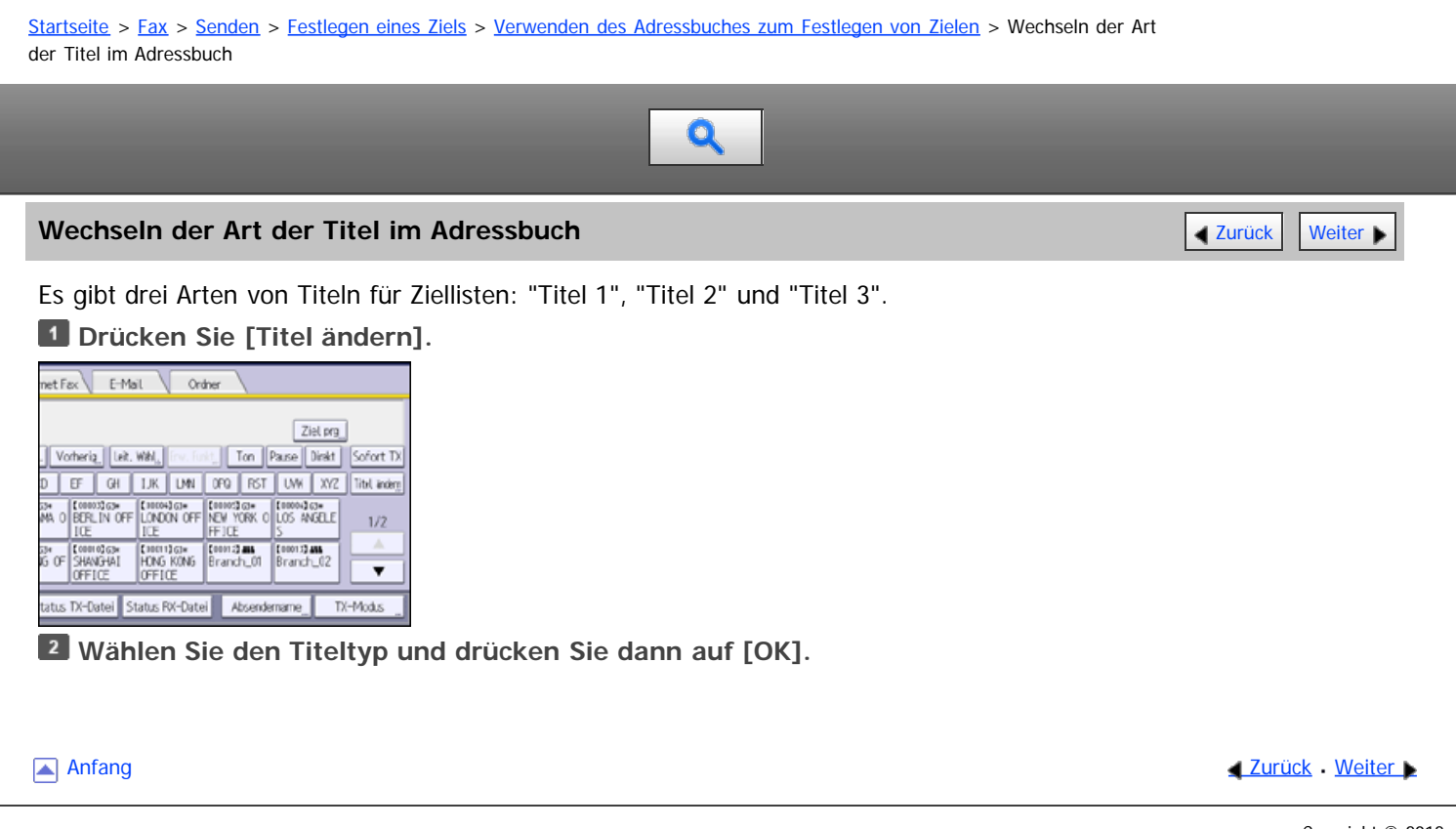

<span id="page-1647-0"></span>Aficio MP 6002/6002sp/7502/7502sp/9002/9002sp

[Startseite](#page-0-0) > [Fax](javascript:back_to_index()) > [Senden](#page-33-0) > [Festlegen eines Ziels](#page-428-0) > [Verwenden des Adressbuches zum Festlegen von Zielen](#page-434-0) > Festlegen von Gruppenzielen

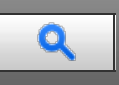

**Festlegen von Gruppenzielen** [Zurück](#page-1646-1) [Weiter](#page-1648-0) Mann zurück Weiter Mann zurück Weiter Mann zurück Weiter Mann zurück Weiter Mann zurück Weiter Mann zurück Weiter Mann zurück Weiter Mann zurück Zurück Weiter Mann zurück Zurück

Wenn Sie mehrere Ziele in einer Gruppe programmieren, können Sie in wenigen Schritten Dokumente an alle Ziele in dieser Gruppe senden.

Ziele, die in einer Gruppe programmiert wurden, sind durch das Gruppensymbol **in** gekennzeichnet.

Für Einzelheiten zum Programmieren von Zielen siehe Handbuch Anschließen des Geräts/Systemeinstellungen.

**Drücken Sie auf die Registerkarte für Übertragungsarten, um zwischen den Übertragungsarten "Fax/IP-Fax", "Internet-Fax", "E-Mail" oder "Ordner" zu wechseln.**

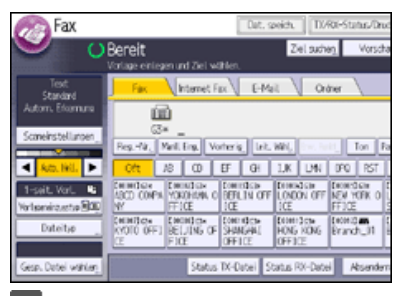

**Die mit der gewünschten Gruppe programmierte Zieltaste drücken.**

Um weitere Gruppen auszuwählen, wiederholen Sie diesen Schritt.

#### V Hinneis

- Um die in einer Gruppe eingetragenen Ziele anzuzeigen, drucken Sie die Gruppenliste mit der Funktion Adressbuch drucken: Zielliste unter Systemeinstellungen aus. Einzelheiten über Druckmethoden siehe Handbuch Anschließen des Geräts/Systemeinstellungen.
- Die Gesamtzahl der in mehreren Gruppen programmierten Ziele darf die maximale zulässige Anzahl von Zielen, die Sie für eine Datei angeben können, nicht überschreiten, siehe [Maximalwerte](#page-654-0)
- Wenn die Zielgruppe eine Adresse enthält, die nicht mit der angegebenen Übertragungsart kompatibel ist, wird eine Bestätigungsmeldung angezeigt. Drücken Sie [Wählen], um die Ziele festzulegen, in denen die Zahlen oder Adressen für die angegebene Übertragungsart festgelegt sind. Drücken Sie [Abbrechen], um das Ziel zu ändern.
- Um Ziele in der Gruppe abzubrechen, drücken Sie [Gruppenziel erweitern] in [Modi prüfen]. Drücken Sie dann auf dem Standby-Bildschirm [ ] und [▼], um das gewünschte Ziel anzuzeigen, und drücken Sie anschließend die Taste [Löschen]. Sie können eine Übertragung auch abbrechen, indem Sie die hervorgehobene Zieltaste drücken.

**Anfang Community Community Community Community Community Community Community Community Community Community Community Community Community Community Community Community Community Community Community Community Community Comm** 

<span id="page-1648-0"></span>Aficio" MP 6002/6002sp/7502/7502sp/9002/9002sp

<span id="page-1648-1"></span>[Startseite](#page-0-0) > [Fax](javascript:back_to_index()) > [Senden](#page-33-0) > [Festlegen eines Ziels](#page-428-0) > [Verwenden des Adressbuches zum Festlegen von Zielen](#page-434-0) > Suche nach Zielname

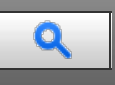

#### **Suche nach Zielname** [Zurück](#page-1647-0) [Weiter](#page-1650-0) Weiter Weiter Weiter Weiter Weiter Weiter Weiter Weiter Weiter Weiter Weiter

Sie können das Adressbuch oder den LDAP-Server nach einem Zielort durchsuchen, indem Sie den Namen des Empfängers eingeben.

Zur Verwendung eines LDAP-Servers muss der LDAP-Server in "LDAP-Server programmieren / ändern / löschen" und "LDAP-Suche" registriert sein und auf "Ein" in den Systemeinstellungen im Voraus eingestellt sein. Einzelheiten finden Sie im Handbuch Anschließen des Geräts/Systemeinstellungen im Abschnitt über die Administrator-Tools.

Beim Suchlauf werden nur Ziele ausgegeben, deren erste Zeichen mit den eingegebenen Zeichen übereinstimmen.

Sie können den LDAP-Server nicht zum Suchen eines Ordners nutzen.

### **Drücken Sie [Ziel suchen].**

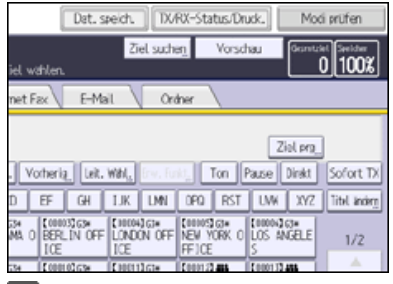

#### **Wählen Sie einen Ort zum Suchen.**

Wenn Sie im Adressbuch suchen möchten, wählen Sie [Adressbuch].

Wenn Sie einen LDAP-Server durchsuchen möchten, wählen Sie den entsprechenden LDAP-Server aus.

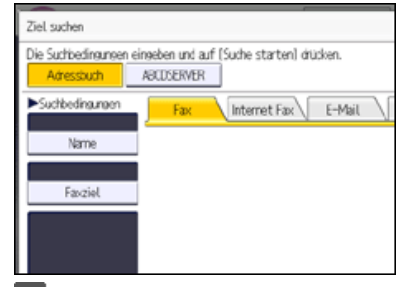

**Drücken Sie auf die Registerkarte für Übertragungsarten, um zwischen den Übertragungsarten "Fax/IP-Fax", "Internet-Fax", "E-Mail" oder "Ordner" zu wechseln.**

**Drücken Sie [Name].**

- **Geben Sie den Zielnamen ein, nach dem Sie suchen möchten, und drücken Sie anschließend [OK].**
- **Überprüfen Sie die eingegebenen Zeichen und drücken Sie anschließend auf [Suche starten].**

Wenn die Suche beendet ist, werden die Ergebnisse angezeigt.

**Wählen Sie ein Ziel und drücken Sie dann [OK].**

Wenn das gewünschte Ziel nicht erscheint, durchsuchen Sie die Liste mit [ $\triangle$ ] oder [ $\blacktriangledown$ ].

Drücken Sie [Details], um Details zu einem ausgewählten Ziel anzuzeigen.

#### V Hinneis

- Einzelheiten, wie Text eingegeben wird, siehe Handbuch Erste Schritte.
- Eine Warnung wird angezeigt, wenn die Suche mehr als die maximal zulässige Anzahl von Zielen ergibt, nach denen Sie suchen können. Drücken Sie [Verlassen] und ändern Sie den Zielnamen, um weniger Ziele anzusehen. Angaben zur maximalen Anzahl von Zielen, die in einem Vorgang mit [Ziel suchen] gesucht werden können, finden Sie unter [Maximalwerte](#page-654-0) [.](#page-654-0)..
- Zwar kann ein Anwender mehrere E-Mail-Adressen programmieren, mit der Suche kann jedoch jeweils nur eine Adresse abgerufen werden. Die Adresse, die dabei gefunden wird, hängt von der Suchmethode ab, die vom LDAP-Server unterstützt wird. Normalerweise wird jedoch die zuerst programmierte Adresse angezeigt.

<span id="page-1650-0"></span>Aficio" MP 6002/6002sp/7502/7502sp/9002/9002sp

[Startseite](#page-0-0) > [Fax](javascript:back_to_index()) > [Senden](#page-33-0) > [Festlegen eines Ziels](#page-428-0) > [Verwenden des Adressbuches zum Festlegen von Zielen](#page-434-0) > Suche nach Zielnummern oder Adresse

# Q

#### **Suche nach Zielnummern oder Adresse** [Zurück](#page-1648-0) [Weiter](#page-1652-0) Weiter Weiter Weiter Weiter Weiter Weiter Weiter Weiter Weiter

Sie können das Adressbuch oder den LDAP-Server nach Zielen durch Eingabe der Ziel-Faxnummer, -E-Mail oder den Ordnerpfad durchsuchen.

Zur Verwendung eines LDAP-Servers muss der LDAP-Server in "LDAP-Server programmieren / ändern / löschen" und "LDAP-Suche" registriert sein und auf "Ein" in den Systemeinstellungen im Voraus eingestellt sein. Einzelheiten finden Sie im Handbuch Anschließen des Geräts/Systemeinstellungen im Abschnitt über die Administrator-Tools.

Beim Suchlauf werden nur Ziele ausgegeben, deren erste Zeichen mit den eingegebenen Zeichen übereinstimmen.

Sie können den LDAP-Server nicht zum Suchen eines Ordners nutzen.

### **LE Drücken Sie [Ziel suchen].**

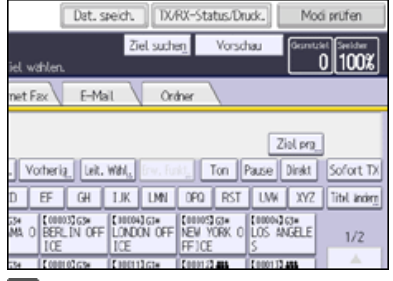

#### **Wählen Sie einen Ort zum Suchen.**

Wenn Sie im Adressbuch suchen möchten, wählen Sie [Adressbuch].

Wenn Sie einen LDAP-Server durchsuchen möchten, wählen Sie den entsprechenden LDAP-Server aus.

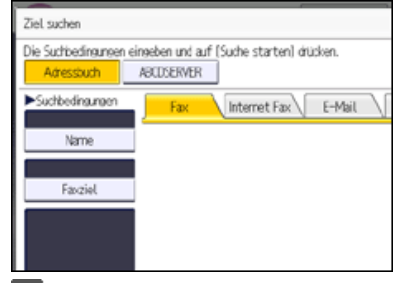

**Drücken Sie auf die Registerkarte für Übertragungsarten, um zwischen den Übertragungsarten "Fax/IP-Fax", "Internet-Fax", "E-Mail" oder "Ordner" zu wechseln.**

**Wählen Sie "Faxziel", "E-Mail-Adresse" oder "Ordnername" entsprechend dem Typ des Zieles das Sie suchen.**

- **Geben Sie die Zeichen ein, nach denen Sie suchen möchten, und drücken Sie anschließend [OK].**
- **Überprüfen Sie die eingegebenen Zeichen und drücken Sie anschließend auf [Suche starten].**
- **Wählen Sie ein Ziel und drücken Sie dann [OK].**

Wenn das gewünschte Ziel nicht erscheint, durchsuchen Sie die Liste mit [ $\Box$ ] oder [ $\blacktriangledown$ ].

Drücken Sie [Details], um Details zu einem ausgewählten Ziel anzuzeigen.

#### **J.** Hinweis

- Einzelheiten, wie Text eingegeben wird, siehe Handbuch Erste Schritte.
- Eine Warnung wird angezeigt, wenn die Suche mehr als die maximal zulässige Anzahl von Zielen ergibt, nach denen Sie suchen können. Drücken Sie [Verlassen] und ändern Sie den Zielnamen, um weniger Ziele anzusehen. Angaben zur maximalen Anzahl von Zielen, die in einem Vorgang mit [Ziel suchen] gesucht werden können, finden Sie unter [Maximalwerte](#page-654-0) [.](#page-654-0)..
- Zwar kann ein Anwender mehrere E-Mail-Adressen programmieren, mit der Suche kann jedoch jeweils nur eine Adresse abgerufen werden. Die Adresse, die dabei gefunden wird, hängt von der Suchmethode ab, die vom LDAP-Server unterstützt wird. Normalerweise wird jedoch die zuerst programmierte Adresse angezeigt.

Anfang **Anfang** Anfang **[Zurück](#page-1648-0) [Weiter](#page-1652-0)** 

<span id="page-1652-0"></span>Aficio" MP 6002/6002sp/7502/7502sp/9002/9002sp

[Startseite](#page-0-0) > [Fax](javascript:back_to_index()) > [Senden](#page-33-0) > [Festlegen eines Ziels](#page-428-0) > [Verwenden des Adressbuches zum Festlegen von Zielen](#page-434-0) > Suchen mit Erweiterter Suche

# Q

#### **Suchen mit Erweiterter Suche** [Zurück](#page-1650-0) Zurück [Weiter](#page-1654-0)

Sie können das Adressbuch oder den LDAP-Server durch Bestimmen der Suchparameter nach Zielen durchsuchen.

Zur Verwendung eines LDAP-Servers muss der LDAP-Server in "LDAP-Server programmieren / ändern / löschen" und "LDAP-Suche" registriert sein und auf "Ein" in den Systemeinstellungen im Voraus eingestellt sein. Einzelheiten finden Sie im Handbuch Anschließen des Geräts/Systemeinstellungen im Abschnitt über die Administrator-Tools.

Für die Suche im Adressbuch können die folgenden Bedingungen angegeben werden: Name, Faxziel, E-Mail-Adresse und Ordnername.

Für die Suche auf einem LDAP-Server können die folgenden Bedingungen angegeben werden: Name, Faxziel, E-Mail-Adresse, Firma und Abteilung.

Sie können den LDAP-Server nicht zum Suchen eines Ordners nutzen.

#### **Drücken Sie [Ziel suchen].** Dat. speich. | DXRX-Status/Druck. | Modi prüfen Ziel suchen Vorschau  $\frac{1}{100}$ net Fax E-Mail Ordner Ziel pro Vorheria. Leit. With Free Ford: Ton Pause Direkt Sofort TX D | EF | GH | IJK | IJM | OFO || RST | IJW || XYZ || Titel ander 과 【10003GM 【10004GM 【10005GM 】[10004GM<br>MA O BERLIN OFF LONDON OFF NEW YORK O LOS ANGELE  $1/2$

**Wählen Sie einen Ort zum Suchen.**

Wenn Sie im Adressbuch suchen möchten, wählen Sie [Adressbuch].

Wenn Sie einen LDAP-Server durchsuchen möchten, wählen Sie den entsprechenden LDAP-Server aus.

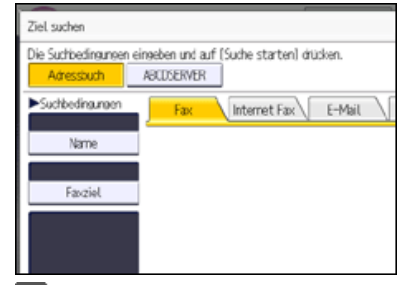

**Drücken Sie auf die Registerkarte für Übertragungsarten, um zwischen den Übertragungsarten "Fax/IP-Fax", "Internet-Fax", "E-Mail" oder "Ordner" zu wechseln.**

**Drücken Sie [Erweiterte Suche].**

**Die Taste für die jeweilige Bedingung drücken und anschließend eine Teilzeichenfolge eingeben.**

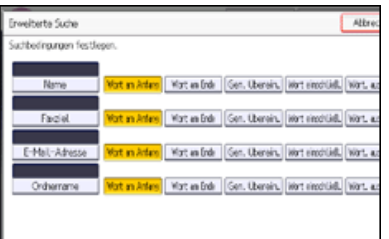

**Suchkriterien für jede Bedingung auswählen.**

Die Suchkriterien haben die folgende Bedeutung:

[Wort am Anfang]: Sucht nach Zeichenketten, die mit dem angegebenen Zeichen beginnen. Zum Beispiel: Wenn Sie nach "ABC" suchen, geben Sie "A" ein.

[Wort am Ende]: Sucht nach Zeichenketten, die mit dem angegebenen Zeichen enden. Zum Beispiel: Wenn Sie nach "ABC" suchen, geben Sie "C" ein.

- [Gen. Überein.]: Sucht nach Zeichenketten, die genau mit den angegebenen Zeichen übereinstimmen. Zum Beispiel: Wenn Sie nach "ABC" suchen, geben Sie "ABC" ein.
- [Wort einschließ.]: Sucht nach Zeichenketten, die die angegebenen Zeichen enthalten. Zum Beispiel: Wenn Sie nach "ABC" suchen, geben Sie "A", ", B" oder "C" ein.
- [Wört. ausschlß.]: Sucht nach Zeichenketten, die die angegebenen Zeichen nicht enthalten. Zum Beispiel: Wenn Sie nach "ABC" suchen, geben Sie "D" ein.
- [Fuzzy-Suche]: Führt eine ungenaue (Fuzzy-)Suche durch. Diese Option ist verfügbar, wenn Sie in Schritt 2 einen LDAP-Server gewählt haben.Die Leistung der Fuzzy-Suche hängt von der vom LDAP-Server unterstützten Suchmethode ab.
- **Drücken Sie auf [OK].**
- **Drücken Sie [Suche starten].**
- **Wählen Sie ein Ziel und drücken Sie dann [OK].**

Wenn das gewünschte Ziel nicht erscheint, durchsuchen Sie die Liste mit  $[\triangle]$  oder  $[\triangledown]$ .

Drücken Sie [Details], um Details zu einem ausgewählten Ziel anzuzeigen.

#### **V** Hinweis

- Sie können für LDAP-Server eine zusätzliche Suchbedingung angeben. Legen Sie dazu unter LDAP-Server programmieren / ändern / löschen unter Systemeinstellungen die Suchoptionen fest.
- Bei der Suche über LDAP-Server wird die im Bedingungsfeld [Name] eingegebene Zeichenfolge abhängig von den Administratoreinstellungen als Vor- oder Nachname interpretiert. Wenn Sie z.B. nach dem Namen "Jochen Schmidt" suchen, fragen Sie den Systemadministrator, ob Sie "Jochen" oder "Schmidt" eingeben müssen.
- Einzelheiten, wie Text eingegeben wird, siehe Handbuch Erste Schritte.
- Eine Warnung wird angezeigt, wenn die Suche mehr als die maximal zulässige Anzahl von Zielen ergibt, nach denen Sie suchen können. Drücken Sie [Verlassen] und ändern Sie den Zielnamen, um weniger Ziele anzusehen. Angaben zur maximalen Anzahl von Zielen, die in einem Vorgang mit [Ziel suchen] gesucht werden können, finden Sie unter [Maximalwerte](#page-654-0)
- Zwar kann ein Anwender mehrere E-Mail-Adressen programmieren, mit der Suche kann jedoch jeweils nur eine Adresse abgerufen werden. Die Adresse, die dabei gefunden wird, hängt von der Suchmethode ab, die vom LDAP-Server unterstützt wird. Normalerweise wird jedoch die zuerst programmierte Adresse angezeigt.

**Anfang Community Community Community Community Community Community Community Community Community Community Community Community Community Community Community Community Community Community Community Community Community Comm** 

<span id="page-1654-0"></span>Aficio" MP 6002/6002sp/7502/7502sp/9002/9002sp

<span id="page-1654-1"></span>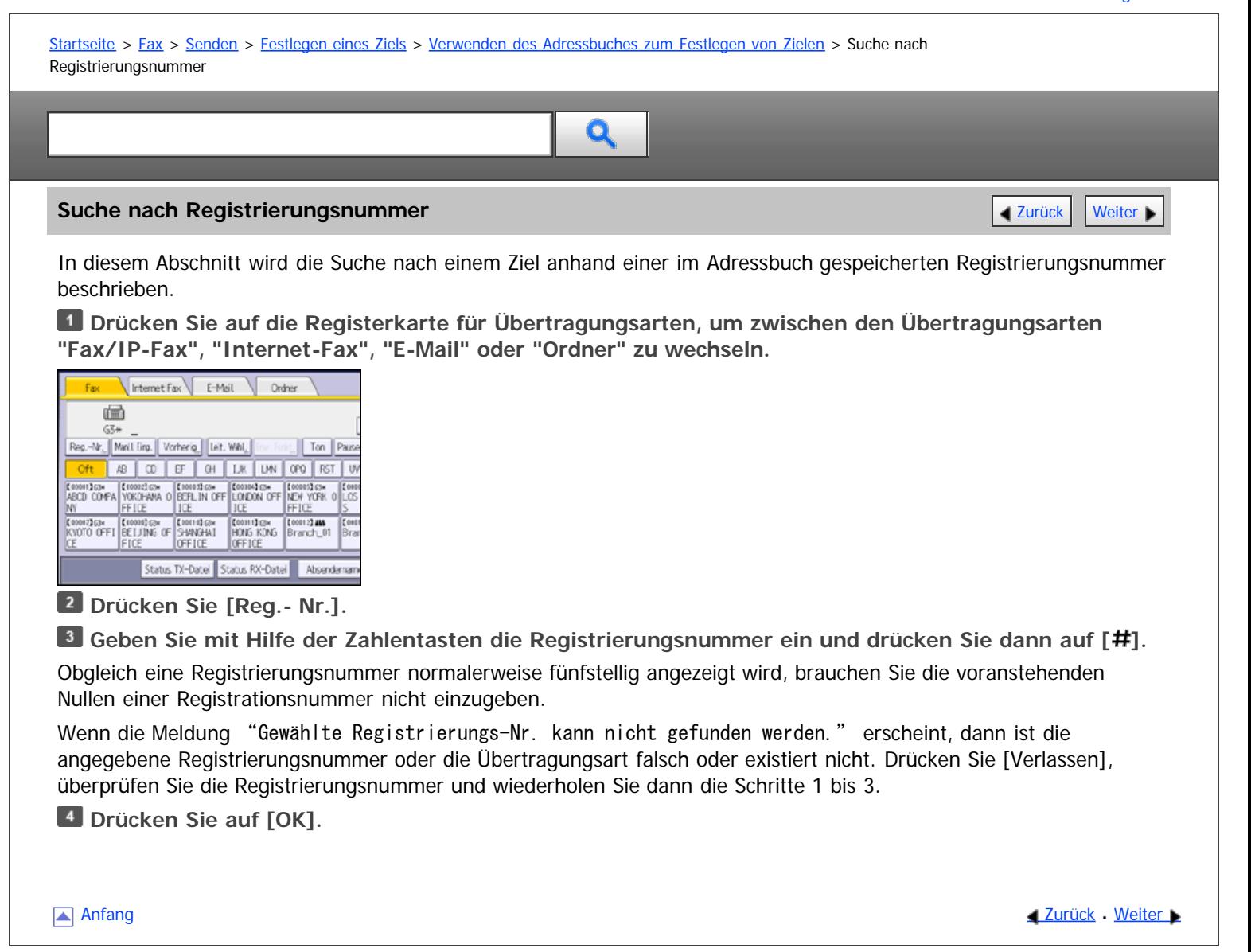

<span id="page-1655-1"></span>Aficio" MP 6002/6002sp/7502/7502sp/9002/9002sp

<span id="page-1655-0"></span>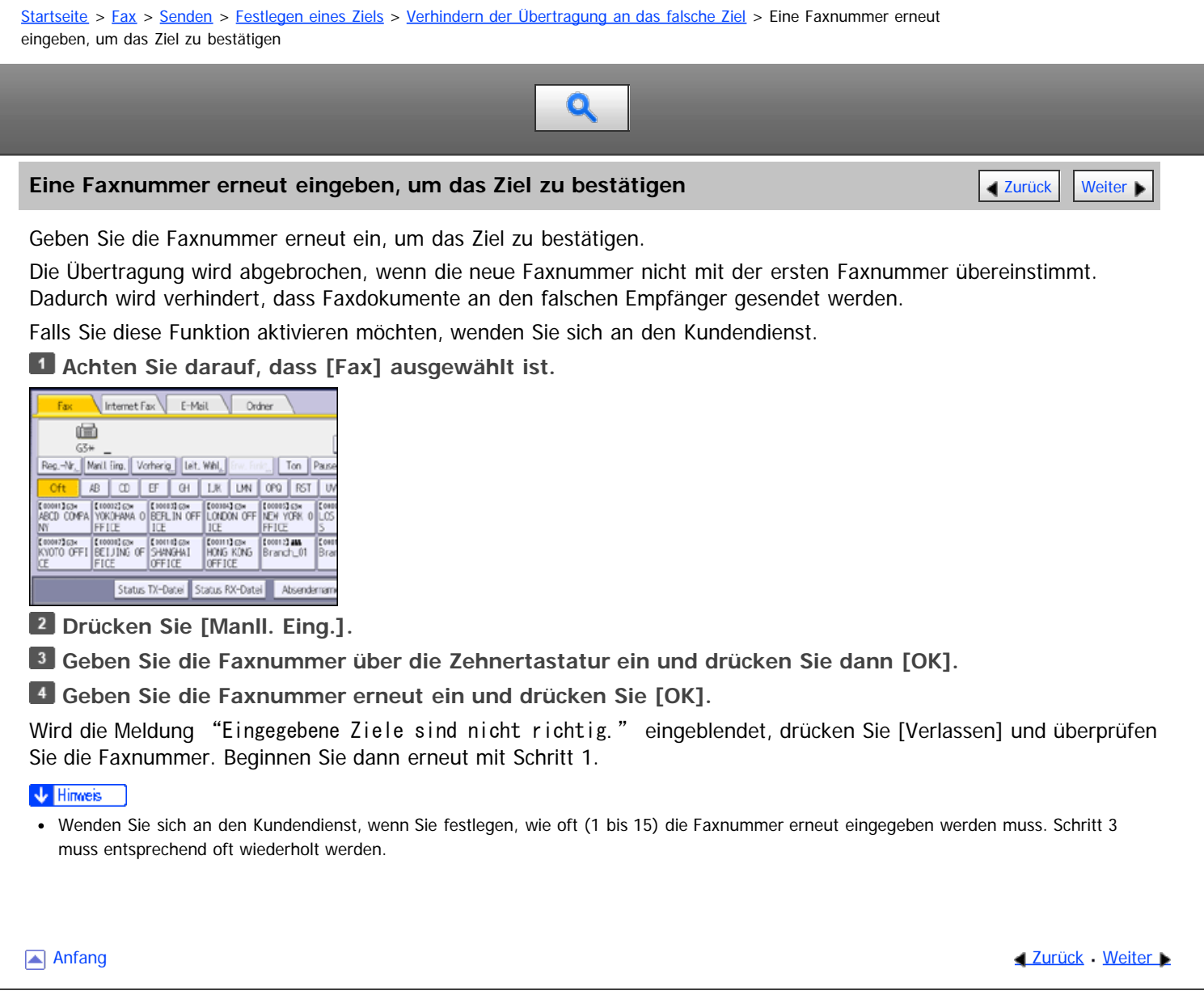
<span id="page-1656-1"></span>Aficio" MP 6002/6002sp/7502/7502sp/9002/9002sp

<span id="page-1656-0"></span>[Startseite](#page-0-0) > [Fax](javascript:back_to_index()) > [Senden](#page-33-0) > [Festlegen eines Ziels](#page-428-0) > [Verhindern der Übertragung an das falsche Ziel](#page-436-0) > Anzeige des Ziels vor der Übertragung

# $\mathbf Q$

# **Anzeige des Ziels vor der Übertragung** [Zurück](#page-1655-0) [Weiter](#page-1657-0) Weiter Weiter Weiter Weiter Weiter Weiter Weiter Weiter Wei

Um zu verhindern, dass Dokumente an ein falsches Ziel gesendet werden, können Sie das Gerät so konfigurieren, dass das Ziel nach der Eingabe und vor dem Versand der Datei erneut angezeigt wird.

Falls Sie diese Funktion aktivieren möchten, wenden Sie sich an den Kundendienst.

Beachten Sie, dass das eingegebene Ziel nicht erneut angezeigt wird, wenn Sie eine der folgenden Übertragungsmodi verwenden:

- Scannen ohne Angabe eines Ziels (Dokumente speichern, Dokumente in Informationsboxen speichern)
- Direktwahl
- Manuelles Wählen
- Einfacher Bildschirm

# **Legen Sie das Ziel fest.**

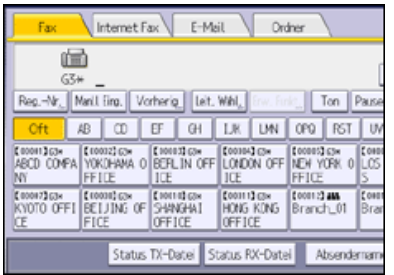

**Drücken Sie auf die Taste [Start].**

**Prüfen Sie die festgelegten Ziel- und Übertragungseinstellungen.**

Zum Starten der Übertragung drücken Sie die [Start]-Taste erneut.

Um das Ziel zu ändern, drücken Sie [Verlassen], und ändern Sie dann die Einstellungen.

**[Anfang](#page-1656-0) Community Community Community Community Community Community Community Community Community Community Community Community Community Community Community Community Community Community Community Community Community Comm** 

<span id="page-1657-0"></span>Aficio" MP 6002/6002sp/7502/7502sp/9002/9002sp

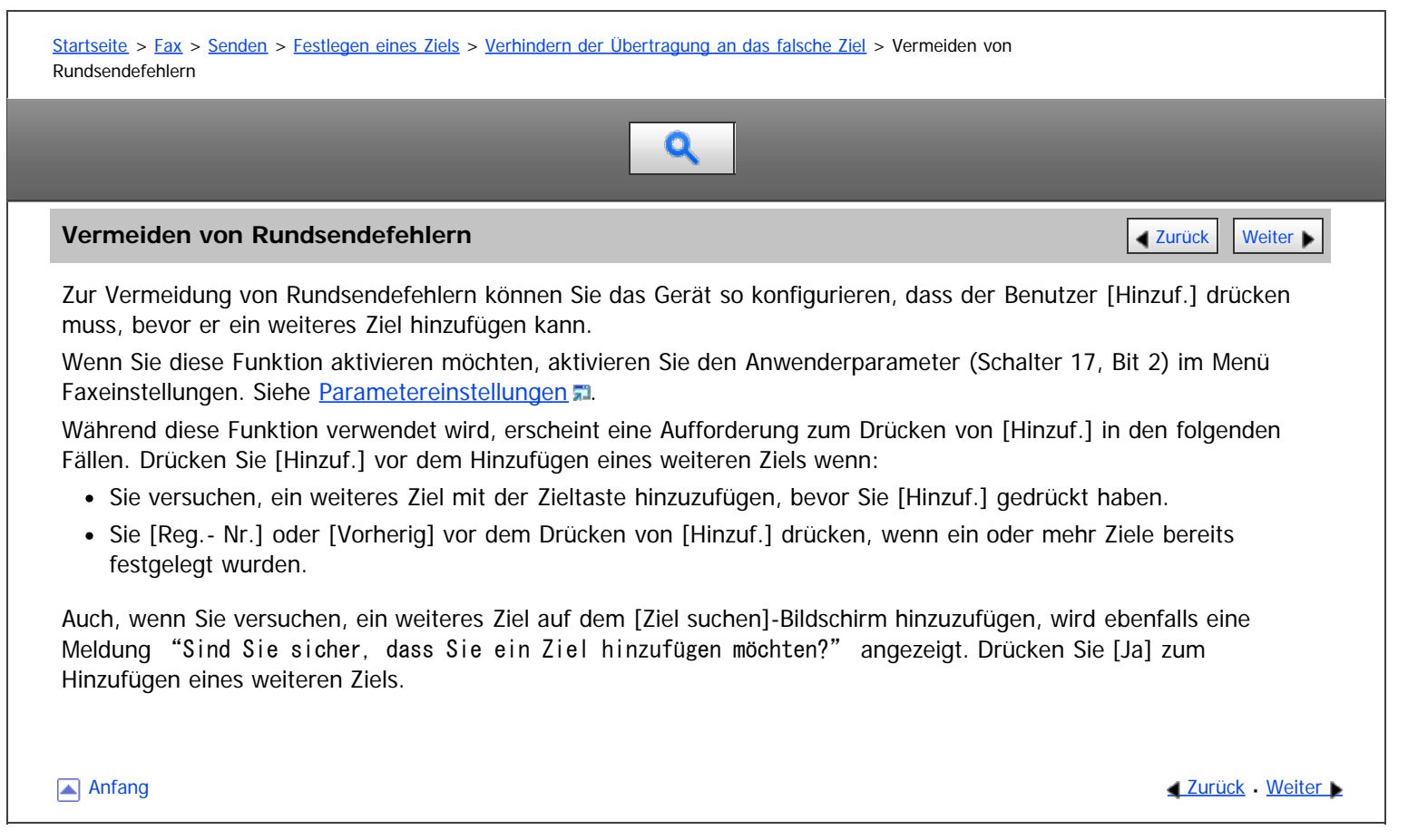

<span id="page-1658-1"></span>Aficio MP 6002/6002se/7502/7502se/9002/9002se

<span id="page-1658-0"></span>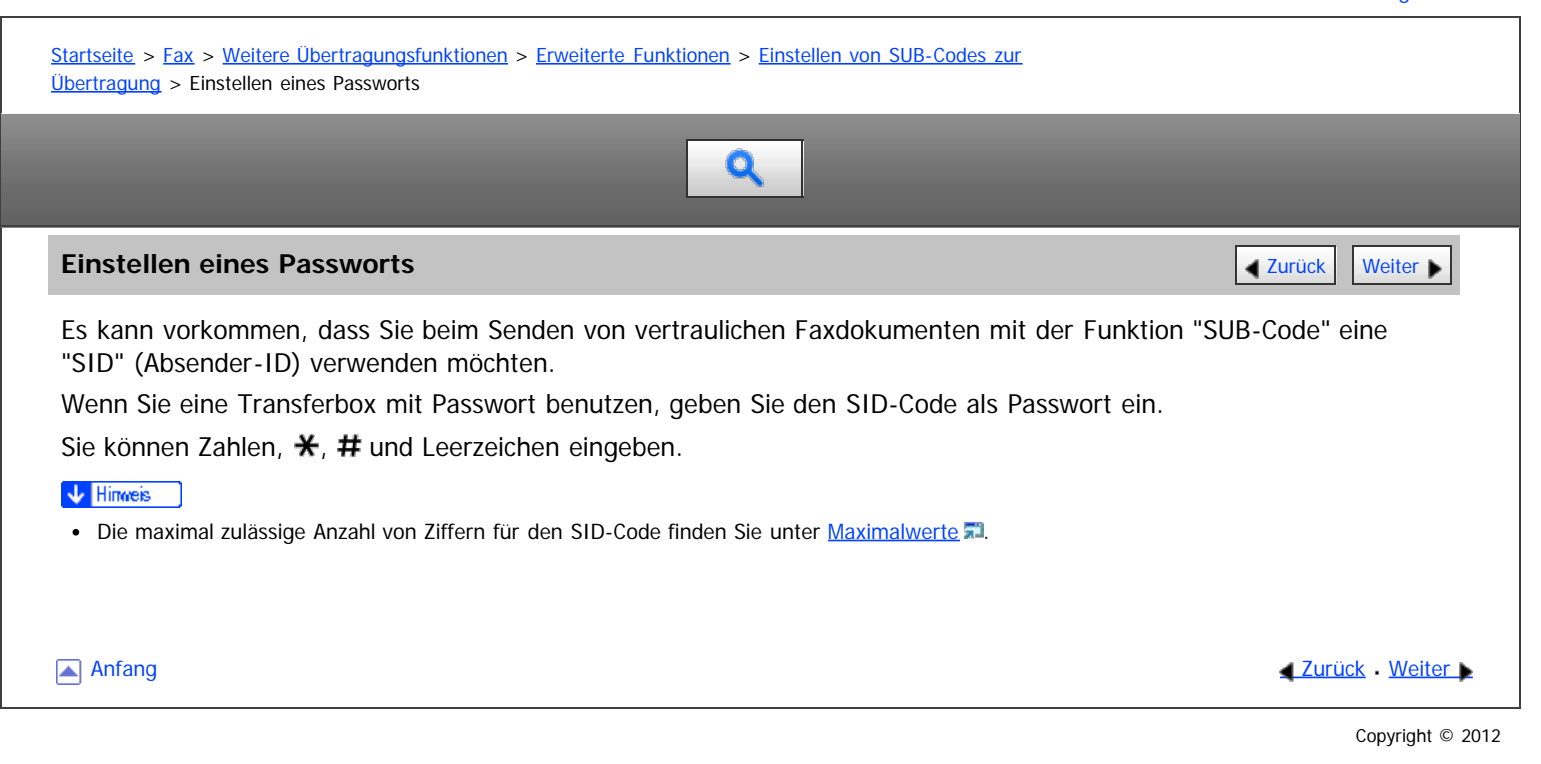

<span id="page-1659-0"></span>

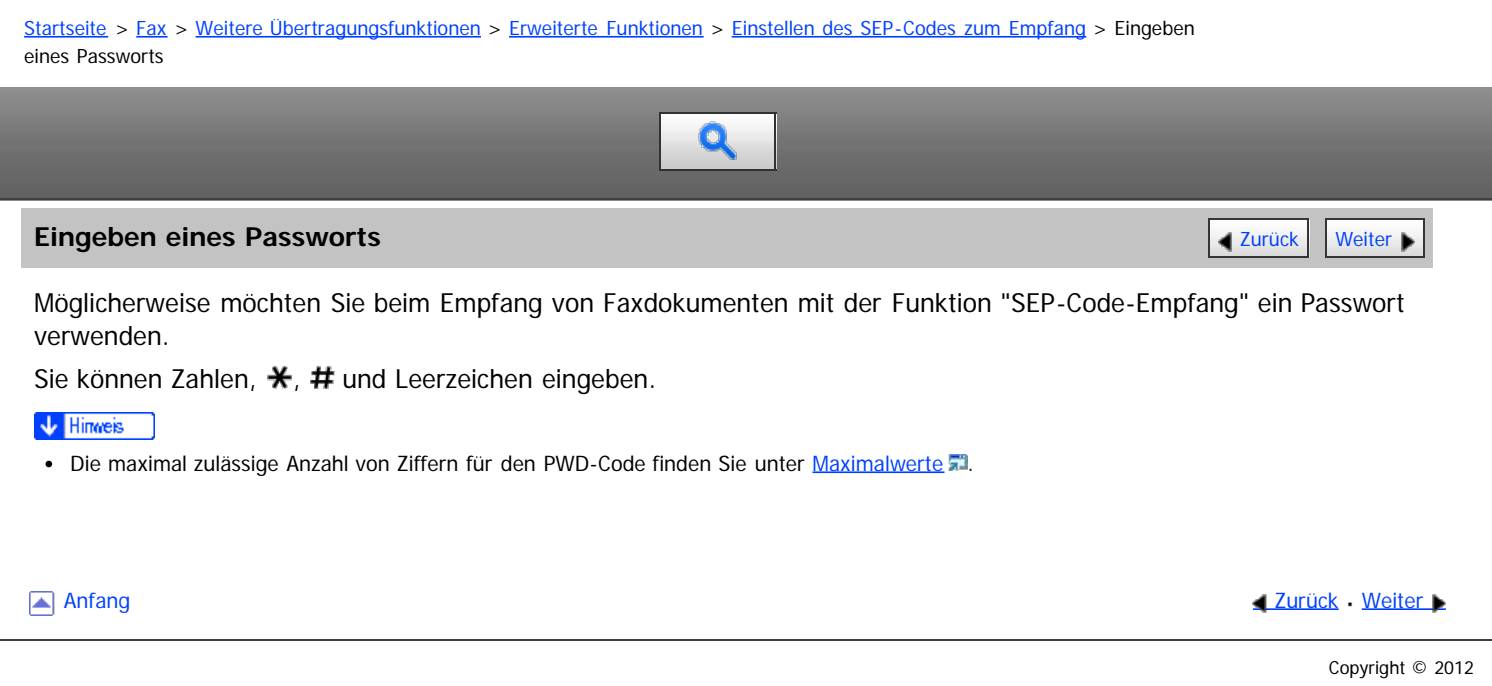

<span id="page-1660-1"></span><span id="page-1660-0"></span>Aficio" MP 6002/6002sp/7502/7502sp/9002/9002sp

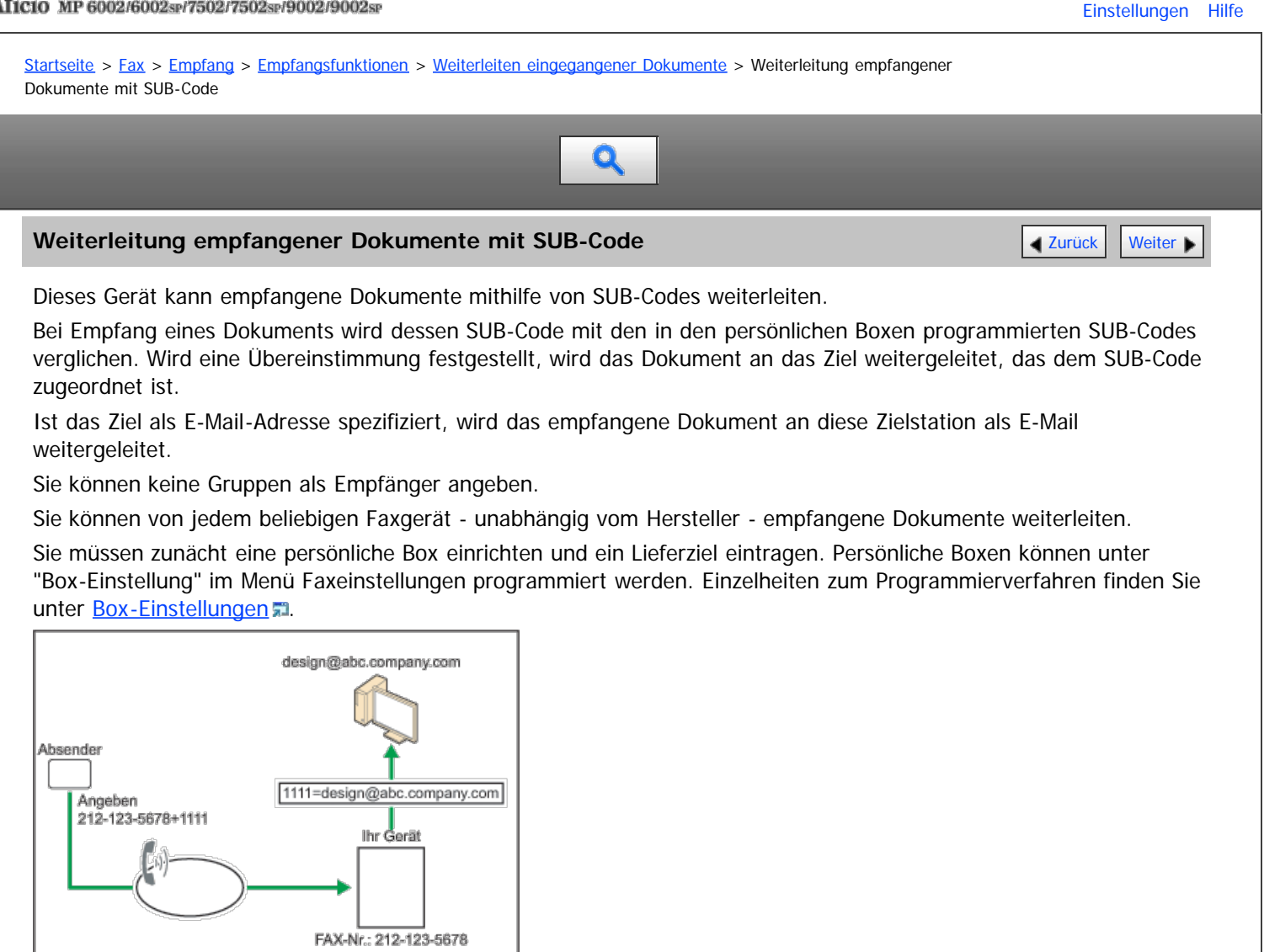

### V Hinweis

Diese Funktion ist nicht verfügbar, wenn die empfangenen Dokumente an den Netzwerk-Lieferungsserver geliefert werden sollen.

**[Anfang](#page-1660-0) Community Community Community Community Community Community Community Community Community Community Community Community Community Community Community Community Community Community Community Community Community Comm** 

<span id="page-1661-0"></span>Weiterleitung empfangener Dokumente mit zusätzlichen G3-Leitungen

# MP 6002/6002sr/7502/7502sr/9002/9002sr

Aficio" MP 6002/6002sp/7502/7502sp/9002/9002sp

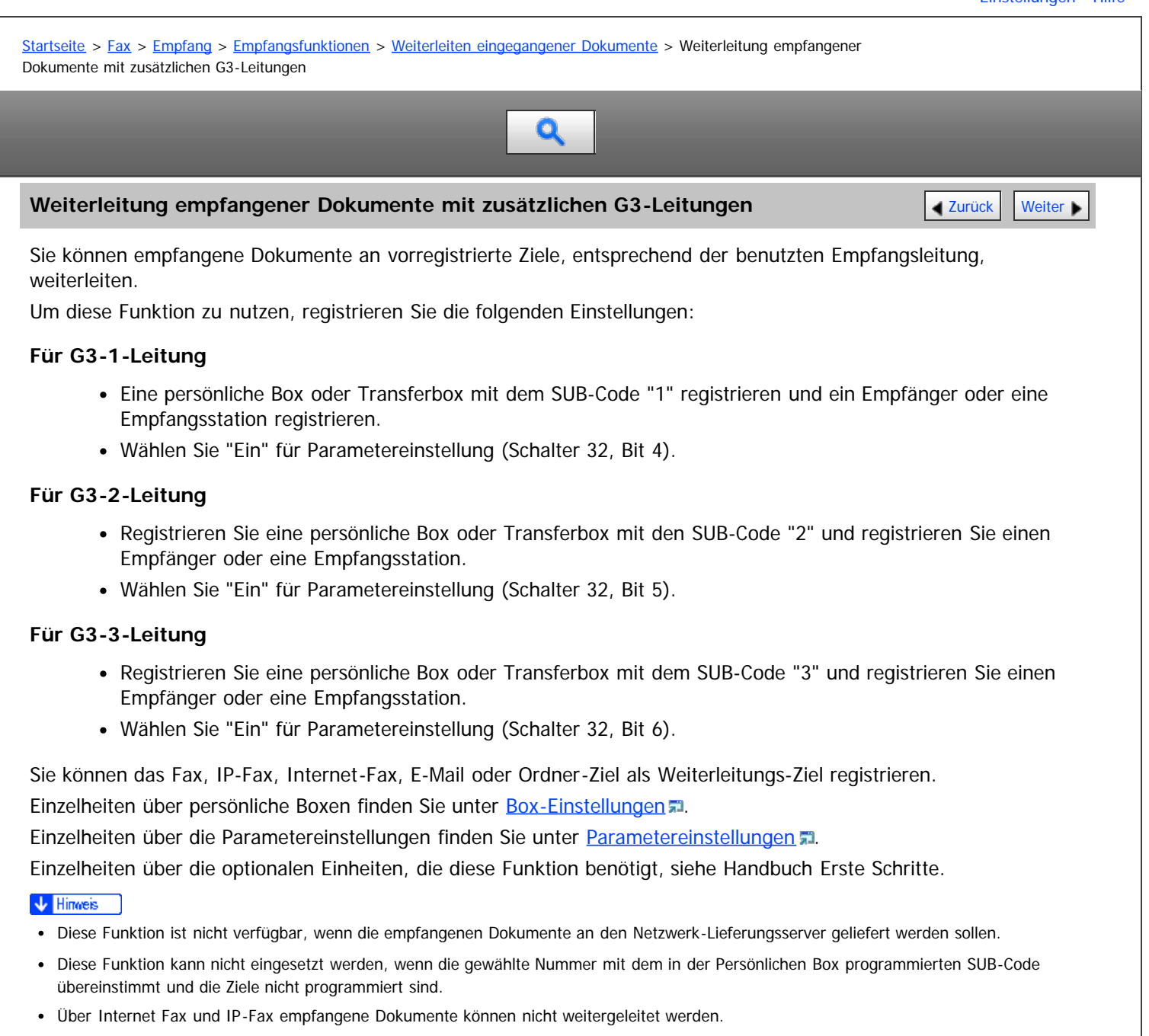

**Anfang Community Community Community Community Community Community Community Community Community Community Community Community Community Community Community Community Community Community Community Community Community Comm** 

<span id="page-1662-1"></span>Aficio" MP 6002/6002sp/7502/7502sp/9002/9002sp

# <span id="page-1662-0"></span>[Startseite](#page-0-0) > [Fax](javascript:back_to_index()) > [Empfang](#page-35-0) > [Empfangsfunktionen](#page-487-0) > [Übertragen empfangener Dokumente](#page-489-0) > SUB-Code Übertragungsbericht  $\mathbf Q$ **SUB-Code Übertragungsbericht** [Zurück](#page-489-0) [Weiter](#page-490-0) Weiter Weiter Weiter Weiter Weiter Weiter Weiter Weiter Weiter Wei Sie können das Ergebnis einer Übertragung an Empfangsstationen überprüfen. Das Gerät druckt diesen Bericht aus, wenn die Übertragung an die Empfangsstationen abgeschlossen ist. Mit den Anwenderparametern (Schalter 04, Bit 1) im Menü Faxeinstellungen können Sie festlegen, ob der SUB-Code-Transferbericht automatisch gedruckt werden soll. Siehe [Parametereinstellungen](#page-613-0) . V Hinweis "Nicht programmiert" gibt an, dass das Dokument nicht gesendet werden konnte, da der Endempfänger nicht programmiert ist. "--" gibt an, dass die E-Mail oder das Internet-Faxdokument an den in diesem Gerät programmierten Mailserver gesendet wurde. • Einzelheiten über die maximale Anzahl von Zielen, die Sie in einer Gruppe programmieren können, finden Sie unter [Maximalwerte](#page-654-0)

[Anfang](#page-1662-0) and Anfang and Antarchief Contract Contract Contract Contract Contract Contract Contract Contract Contract Contract Contract Contract Contract Contract Contract Contract Contract Contract Contract Contract Contract

<span id="page-1663-0"></span>Weiterleiten von E-Mails, die über SMTP empfangen wurden

# MP 6002/6002sr/7502/7502sr/9002/9002sr

Aficio MP 6002/6002sp/7502/7502sp/9002/9002sp

[Startseite](#page-0-0) > [Fax](javascript:back_to_index()) > [Empfang](#page-35-0) > [Empfangsfunktionen](#page-487-0) > [SMTP-E-Mail-Empfang](#page-491-0) > Weiterleiten von E-Mails, die über SMTP empfangen wurden

# Q

# **[Weiter](#page-492-0)leiten von E-Mails, die über SMTP empfangen wurden** [Zurück](#page-491-0) Zurück Weiter

Über SMTP empfangene E-Mails können an andere Faxgeräte weitergeleitet werden.

Bevor Sie über SMTP empfangene E-Mails weiterleiten können, müssen Sie "SMTP RX-Datei Zustellungseinst." im Menü Faxeinstellungen auf "Ein" setzen. Siehe [SMTP RX-Datei Zustellungseinstellungen](#page-606-0) a[.](#page-606-0)

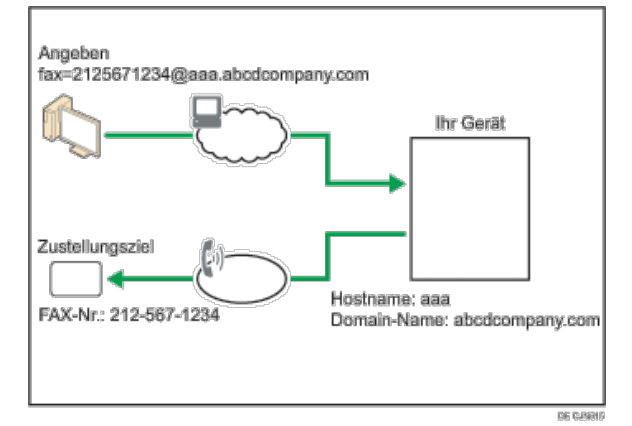

Der Absender kann zum Transfer von E-Mail an ein anderes Faxgerät auffordern, indem er die E-Mail-Adresse wie folgt spezifiziert:

## **Faxnummer**

fax=Zielfaxnummer@Hostname dieses Geräts.Domänenname Beispiel: Zur Übertragung an die Faxnummer 212-567-1234 ist Folgendes einzugeben: fax=2125671234@aaa.abcdcompany.com

## **Einfaches Ziel programmiert im Adressbuch**

fax= Maximal Fünfstellige Regristrierungsnummer@Hostname dieses Geräts.Domänenname Beispiel: Zum Transfer an die Zielnummer 00001:

fax= $\textbf{\#}00001@$ aaa.abcdcompany.com

# **Gruppenziel programmiert im Adressbuch**

fax= #<del>XX</del>Maximal fünfstellige Registrierungsnummer@Hostname dieses Geräts.Domänenname Beispiel: Zur Übertragung an das unter Gruppennummer 00004 programmierte Ziel ist Folgendes einzugeben: fax= $\#$  $\#$ 00004@aaa.abcdcompany.com

### $\sqrt{\frac{1}{2}}$  Hinweis

- Abhängig von den Sicherheitseinstellungen ist diese Funktion möglicherweise nicht verfügbar.
- Wird ein E-Mail-Übertragungsauftrag empfangen, wenn "SMTP RX-Datei Zustellungseinst." im Menü Faxeinstellungen auf "Aus" gesetzt ist, antwortet das Gerät mit einer Fehlermeldung an den SMTP-Server.
- Sie können das Gerät so einrichten, dass der Transfer auf spezielle Absender beschränkt ist.
- Mithilfe dieser Funktion können Sie auch Dokumente von Ihrer E-Mail-Software über dieses Gerät an E-Mail-Adressen und G3-Faxgeräte gleichzeitig versenden.
- Finzelheiten über die maximale Anzahl von Zielen, die Sie in einer Gruppe programmieren können, finden Sie unter [Maximalwerte](#page-654-0) [.](#page-654-0)..

Anfang and Anfang and Anfang and Antarchief Level and Antarchief Level and Antarchief Level and Antarchief Level and Antarchief Level and Antarchief Level and Antarchief Level and Antarchief Level and Antarchief Level and

<span id="page-1664-0"></span>Aficio" MP 6002/6002sp/7502/7502sp/9002/9002sp

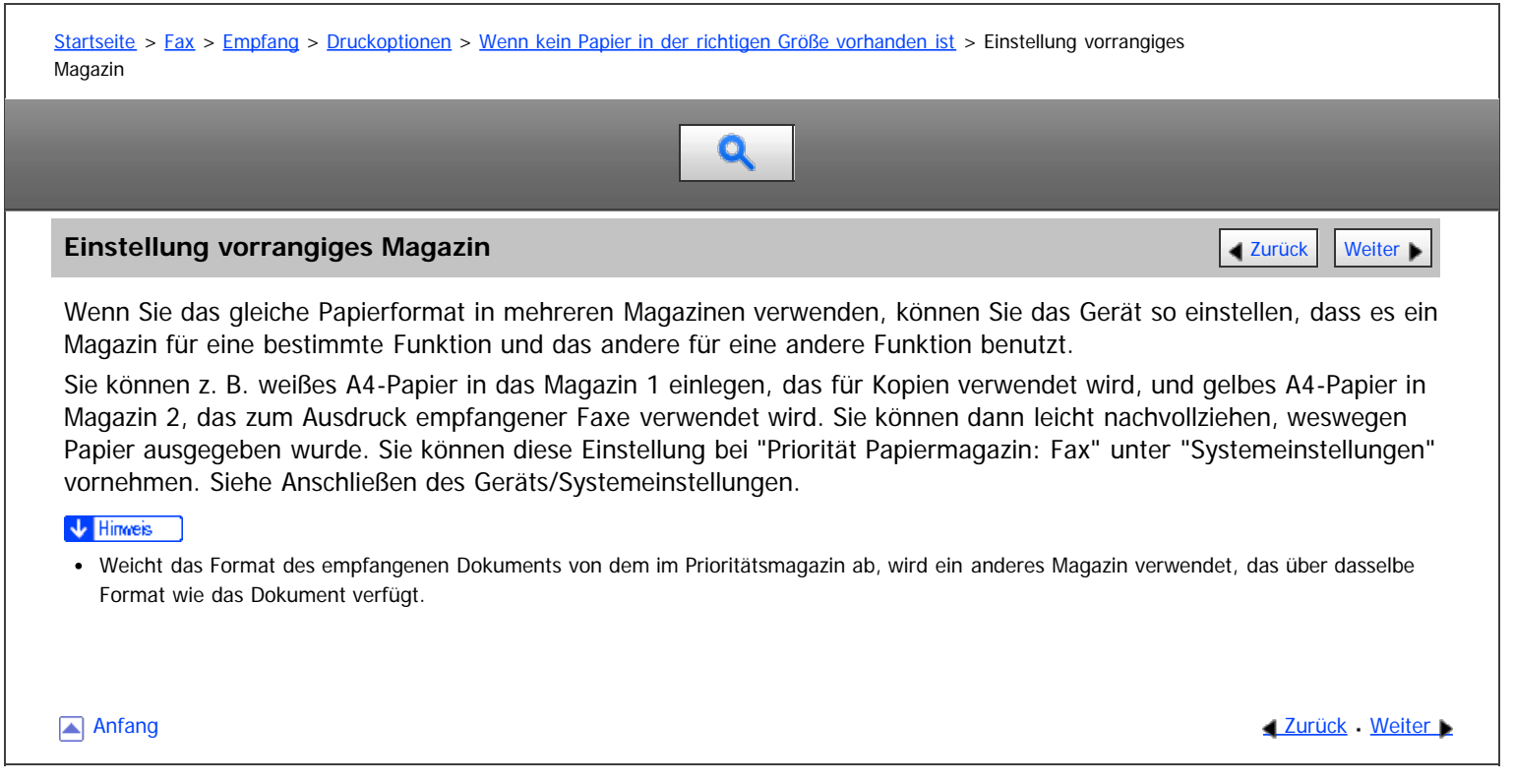

<span id="page-1665-0"></span>Aficio" MP 6002/6002sp/7502/7502sp/9002/9002sp

<span id="page-1665-1"></span>[Startseite](#page-0-0) > [Fax](javascript:back_to_index()) > [Empfang](#page-35-0) > [Druckoptionen](#page-494-0) > [Wenn kein Papier in der richtigen Größe vorhanden ist](#page-504-0) > Formatgetreuer Ausdruck

# Q

# **Formatgetreuer Ausdruck [Zurück](#page-1664-0) [Weiter](#page-1666-0) Weiter Weiter Weiter Weiter Weiter Weiter Weiter Weiter Weiter Weiter Weiter**

Wenn Sie diese Funktion aktivieren, werden empfangene Dokumente auf dem Blatt mit der höchsten Priorität ausgedruckt.

Diese Funktion wird mit den Anwenderparametern (Schalter 05, Bit 5) im Menü Faxeinstellungen eingeschaltet. Siehe [Parametereinstellungen](#page-613-0) ...

Wenn in das Papiermagazin kein Papier des geeigneten Formats eingelegt ist, um empfangene Dokumente auszudrucken, erscheint im Display eine Meldung "Kein Papier." in der Sie aufgefordert werden, Papier mit dem erforderlichen Format einzulegen. Wenn Sie das neue Papier eingelegt haben, drücken Sie [Verlassen], um das Dokument auszudrucken.

### V Hinweis

- Nachdem Sie [Verlassen] gedrückt haben, variiert der Vorgang abhängig vom Gerätstatus zum Zeitpunkt der Anzeige der Nachricht.
	- Wurden empfangene Dokumente oder Berichte gerade automatisch ausgedruckt, setzt der Drucker den Druckvorgang automatisch an der Stelle fort, an der er ihn unterbrochen hat.
	- Wurde die Druckausgabe von Dokumenten oder Berichten manuell ausgelöst, nimmt der Drucker den Vorgang nicht wieder auf. Führen Sie den Vorgang von Anfang an erneut aus.

**[Anfang](#page-1665-1) Community [Weiter](#page-1666-0) Anfang Community Community Community Community Community Community Community Community Community Community Community Community Community Community Community Community Community Community Community** 

<span id="page-1666-0"></span>Aficio" MP 6002/6002sp/7502/7502sp/9002/9002sp

[Startseite](#page-0-0) > [Fax](javascript:back_to_index()) > [Empfang](#page-35-0) > [Druckoptionen](#page-494-0) > [Wenn kein Papier in der richtigen Größe vorhanden ist](#page-504-0) > Drucken von eingehenden Dokumenten auf Papier aus dem Bypass

Q

# **Drucken von eingehenden Dokumenten auf Papier aus dem Bypass** [Zurück](#page-1665-0) Veiter

Sie können von festgelegten Absendern empfangene Dokumente über den Bypass ausdrucken lassen. Nehmen Sie unter "Speziellen Absender programmieren" im Menü Faxeinstellungen die folgenden Einstellungen vor:

- Programmieren Sie einen speziellen Absender und wählen Sie den Bypass für die Art des Papiermagazins aus.
- Aktivieren Sie "Spezielle RX-Funktion" unter "Eingangs-Setup".

Einzelheiten zu Spezielle Absender programmieren finden Sie unter [Spezielle Absender für unterschiedliche Behandlung](#page-624-0) [.](#page-624-0)

Sie können im Bypass ein Papierformat verwenden, das nicht in den Papiermagazinen liegt.

## **V** Hinweis

- Einzelheiten über die Papierkapazität des Bypass, automatisch erkennbare Papierformate und das benutzerdefinierte Papierformat, das eingelegt werden kann, siehe Handbuch Papierspezifikationen und Hinzufügen von Papier.
- Wenn Sie Papier einlegen, dessen Format nicht erkannt werden kann, legen Sie das Papierformat fest. Wenn jedoch das Papierformat im Bypass nicht mit dem angegebenen Papierformat übereinstimmt, wird eine Nachricht auf dem Display angezeigt, Papier im angegebenen Format einzulegen. Wenn Sie das Papier eingelegt haben, drücken Sie [Verlassen], um das Dokument auszudrucken.
- Dokumente, die auf Papier gedruckt werden, das kleiner ist als A4 ( $8^{1}/2 \times 11$ ) können abgekürzt oder auf mehrere Blätter aufgeteilt werden.
- Papier, das größer ist als die maximale Größe, kann knittern, nicht gesendet werden oder zu Papierstau führen.
- Der Druckbereich hängt von der Gerätekonfiguration, Auflösung und vertikalen Länge der Vorlagen ab.
- Bei Verwendung dieser Funktion stehen "Bilddrehung" und "Drucken mit 180-Grad-Bilddrehung" nicht zur Verfügung.

Anfang and Anfang and Antarchief Level and Antarchief Level and Antarchief Level and Antarchief Level and Antarchief Level and Antarchief Level and Antarchief Level and Antarchief Level and Antarchief Level and Antarchief

**ist**

<span id="page-1667-0"></span>Aficio" MP 6002/6002sp/7502/7502sp/9002/9002sp [Einstellungen](javascript:goto_preference() [Hilfe](#page-42-0) [Startseite](#page-0-0) > [Fax](javascript:back_to_index()) > [Ändern/Überprüfen von Kommunikationsinformationen](#page-36-0) > [Überprüfen der Einstellung des automatischen](#page-528-0) [Ausgabemodus](#page-528-0) > [Arten von Ausgangsmodi für empfangene Dokumente](#page-530-0) > Der angewandte Ausgabe-Modus, wenn Umschalt-Timer Ausgabemodus aktiviert ist Q Der angewandte Ausgabe-Modus, wenn Umschalt-Timer Ausgabemodus aktiviert **Ausgaben Ausgaben Ausgaben Ausgabe** 

Wenn Sie unterschiedliche Ausgabemodi für die konfigurierten Einstellungen für den Empfang aller Dokumente (Grundeinstellungen des Gerätes) sowie für einen bestimmten Zeitraum oder eine Leitung festlegen (Umschalt-Timer Ausgabemodus), unterscheiden sich die bevorzugten Einstellungen nach Art des Ausgabemodus. Einzelheiten finden Sie in der nachfolgenden Tabelle.

# **Wenn das Gerät ein Fax, IP-Fax oder Internet-Fax empfängt**

Wenn die folgenden Funktionen festgelegt sind, wenn der Umschalt-Timer Ausgabemodus aktiviert ist, sind Grundeinstellungen des Geräts aktiviert und nicht die Einstellungen unter "Ausgabe-Modus" in "Umschalt-Timer Ausgabemodus".

- Weiterleiten von Dokumenten an Adressen in persönlichen Boxen
- Weiterleiten von E-Mails, die über SMTP empfangen wurden
- Weiterleiten erhaltener Dokumente an festgelegte Leitungen
- Weiterleiten

Für Einzelheiten, siehe nachfolgende Tabelle.

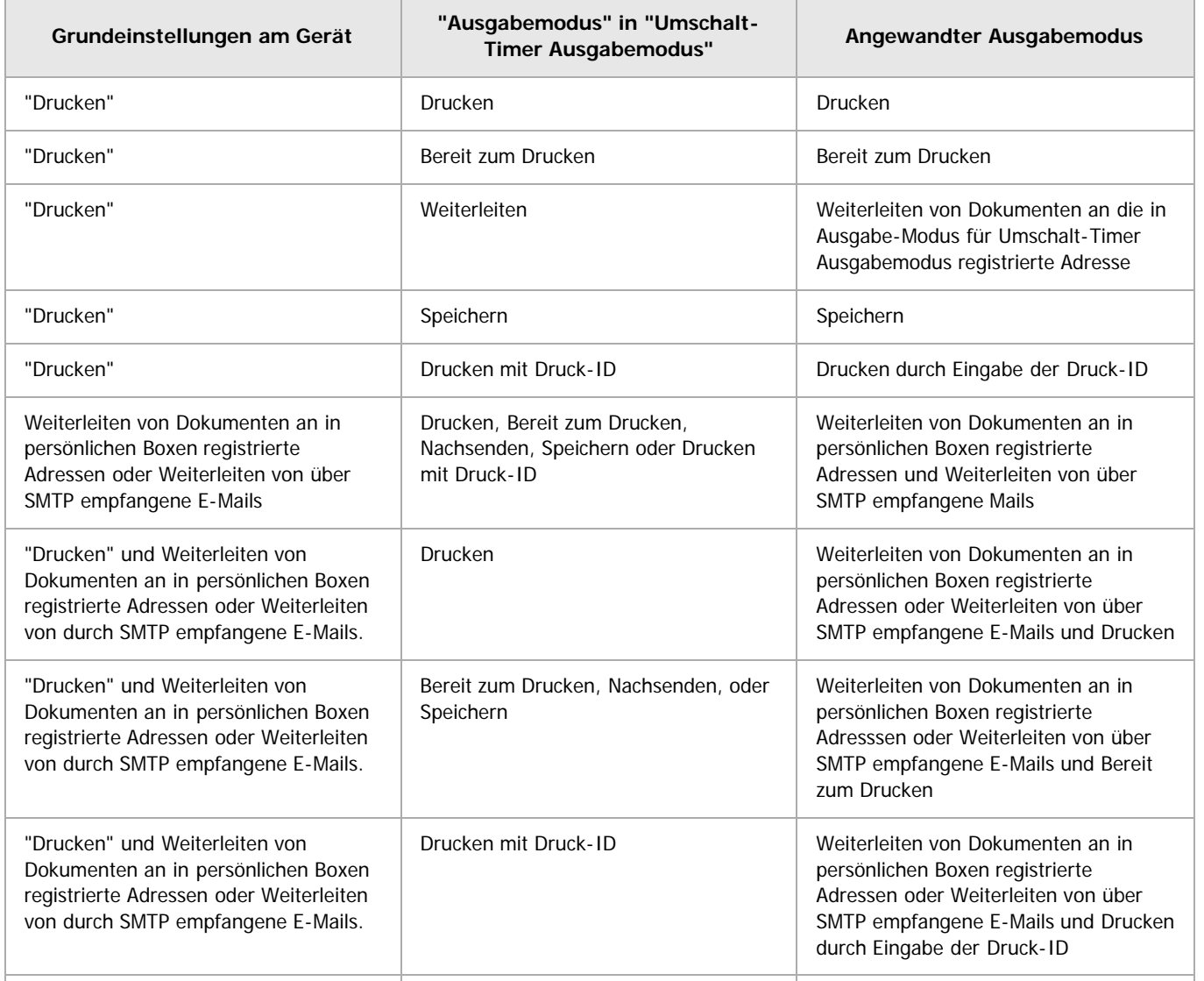

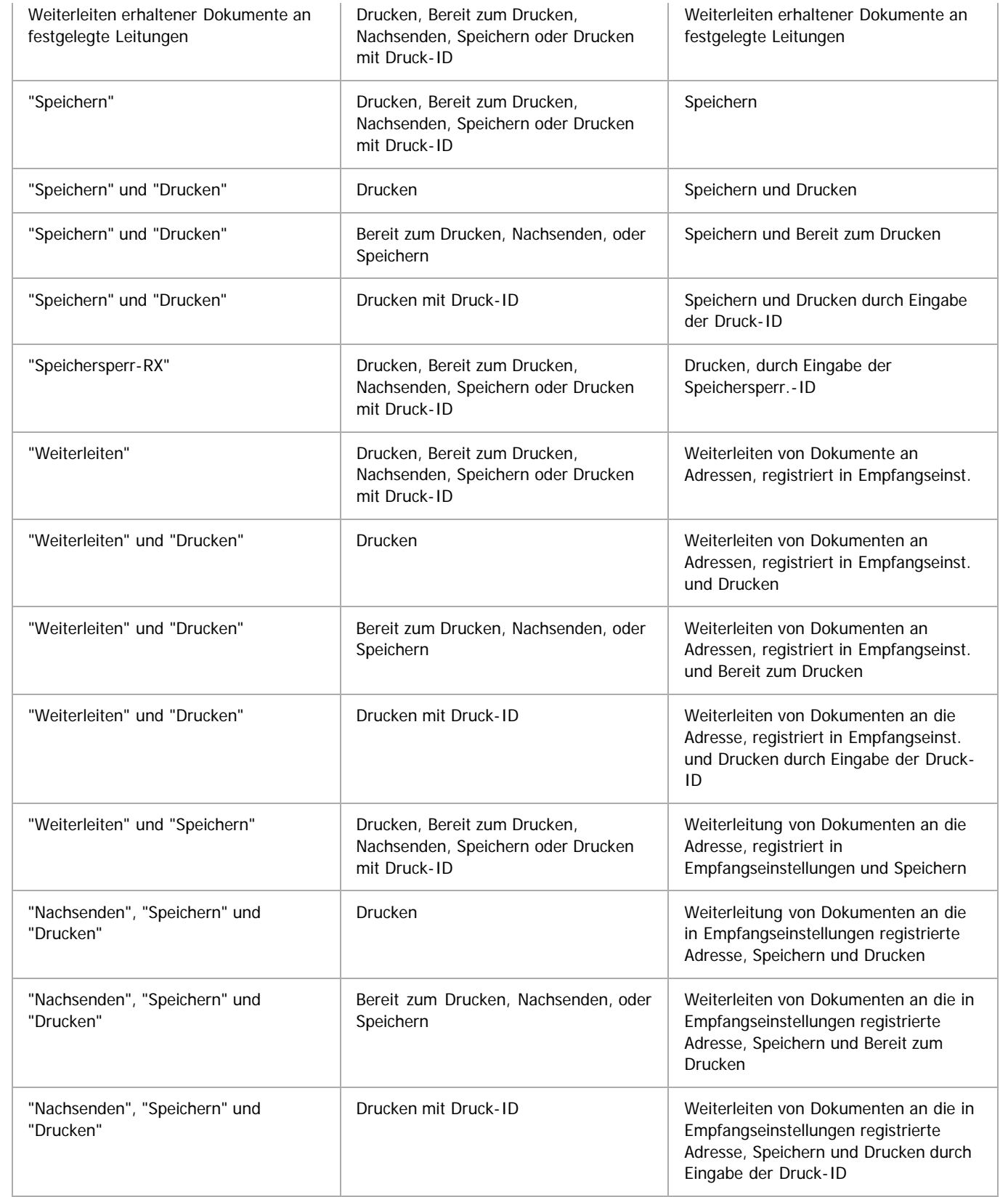

# **Wenn das Gerät eine E-Mail durch E-Mail zum Drucken erhält oder auf automatischen Druck von Berichten eingstellt ist.**

Wenn Berichte oder Listen automatisch gedruckt werden sollen, werden diese auch entsprechend der "Ausgabemodus"-Einstellung ausgegeben.

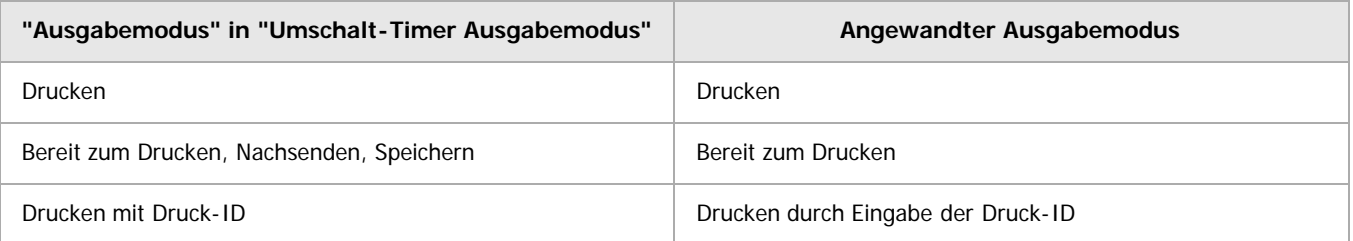

### **V** Hinweis

- Wenn Sie automatische Druckeinstellungen für einen Bericht festlegen und ein anderer Parameter als [Drucken] für [Ausgabemodus] in [Allgemeine Einstellung] unter [Umschalt-Timer Ausgabemodus] festgelegt ist, wird der Bericht eventuell nicht gedruckt. Wenn Sie Einschränkungen nicht für den automatischen Druck von Berichten sondern für den Faxempfang festlegen, legen Sie [Aus] für [Allgemeine Einstellung] fest und legen Sie einen anderen Parameter als [Drucken] für [Ausgabemodus] pro Zeile fest.
- Wenn ein Bericht nicht automatisch gedruckt wird, kann Folgendes auftreten. Wenn dies der Fall ist, überprüfen Sie die Einstellung für [Umschalt-Timer Ausgabemodus] und stornieren Sie Druckeinschränkungen, oder legen Sie [Druckbereite Dat. druck.] fest, damit ein Bericht manuell gedruckt werden kann.
	- Der freie Speicherplatz sinkt unter 100 %, oder die Anzahl der empfangenen Dokumente erreicht das Maximum.

Wenn die Anzahl der Übertragungsprotokolle das Maximum erreicht, ist weitere Kommunikation eventuell abhängig von den Einstellungen nicht möglich.

Empfangene Dokumente können nicht gelöscht werden und der Bericht über gelöschte Empfangsdateien kann nicht gedruckt werden, auch wenn "Ein" mit dem Anwenderparameter festgelegt wurde (Schalter 10, Bit 7).

Die Dokumente können abhängig von den Einstellungen nicht gedruckt werden, selbst wenn "Aus" für empfangene Dokumente festgelegt wurde.

- Persönliche Boxen, Informationsboxen oder Transferboxen können nicht geändert oder gelöscht werden.
- Wenn das Gerät so eingestellt ist, das Berichte und Listen manuell ausgedruckt werden oder Dokumente mit dem LAN-Fax-Treiber gesendet werden, werden alle Dokumente gedruckt, unabhängig von den "Umschalt-Timer Ausgabemodus" angegebenen Eisntellungen.

**Anfang Community [Weiter](#page-531-0) New York Weiter New York Weiter New York Weiter New York Weiter New York Weiter New York Weiter New York Weiter New York Weiter New York Weiter New York Weiter New York Weiter New York Weiter New Y** 

<span id="page-1670-0"></span>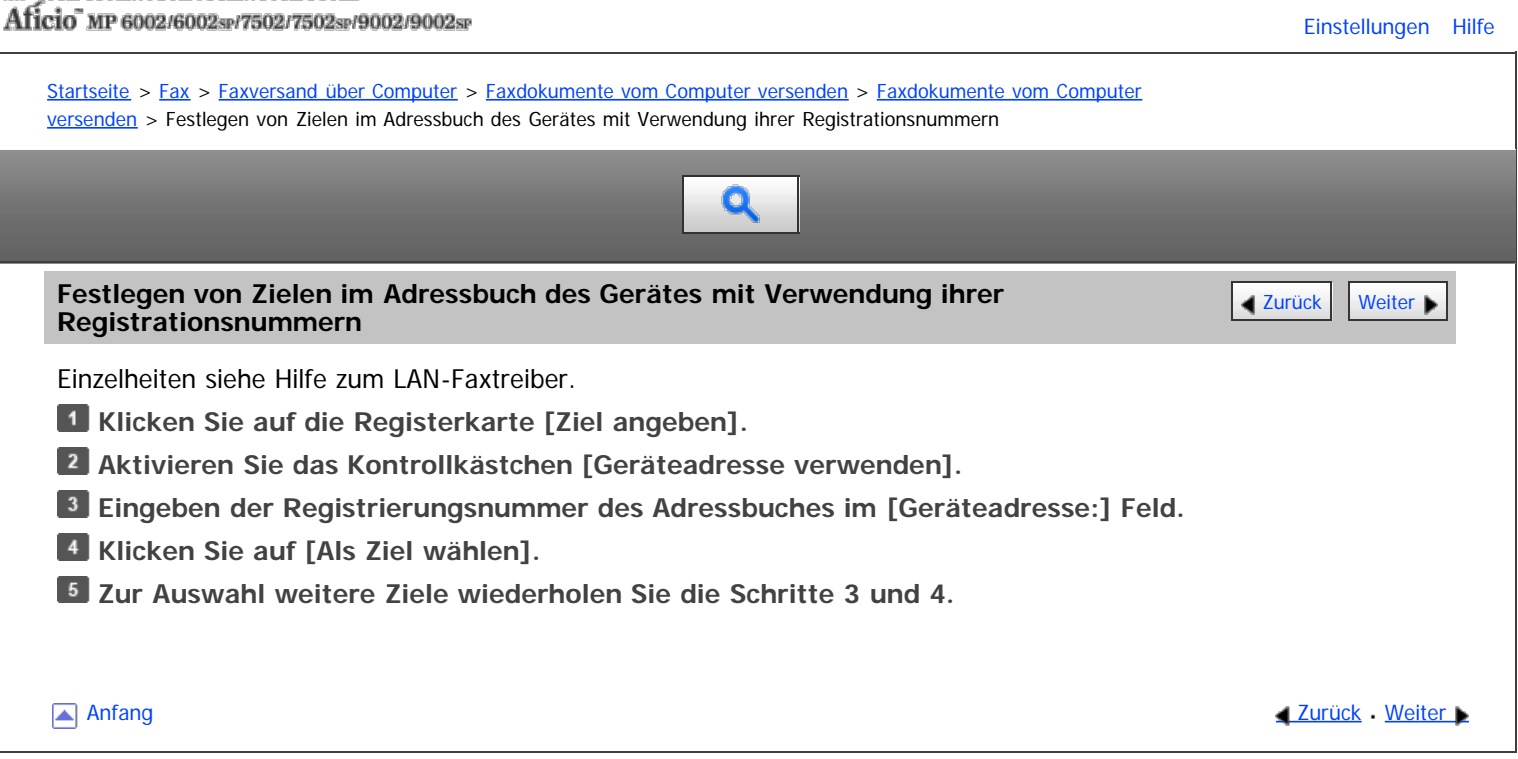

<span id="page-1671-0"></span>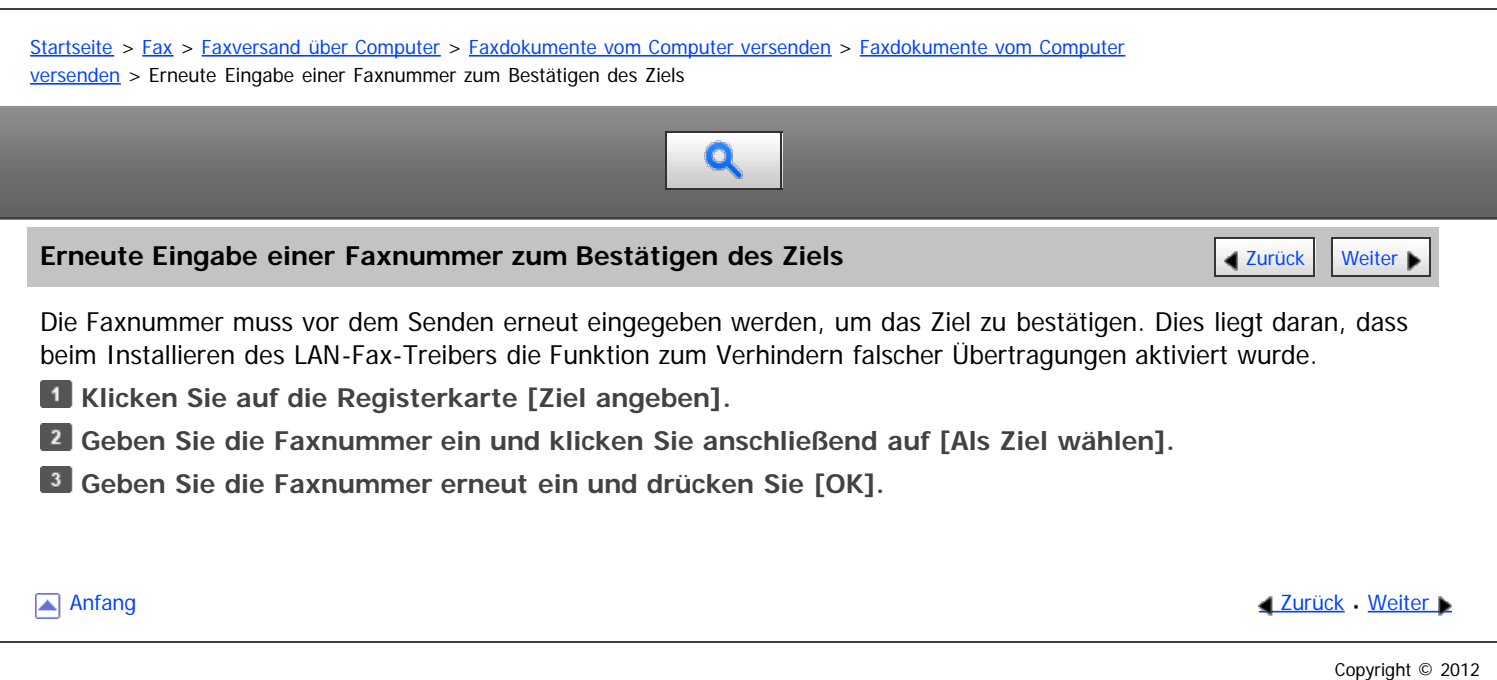

<span id="page-1672-0"></span>Aficio" MP 6002/6002sp/7502/7502sp/9002/9002sp

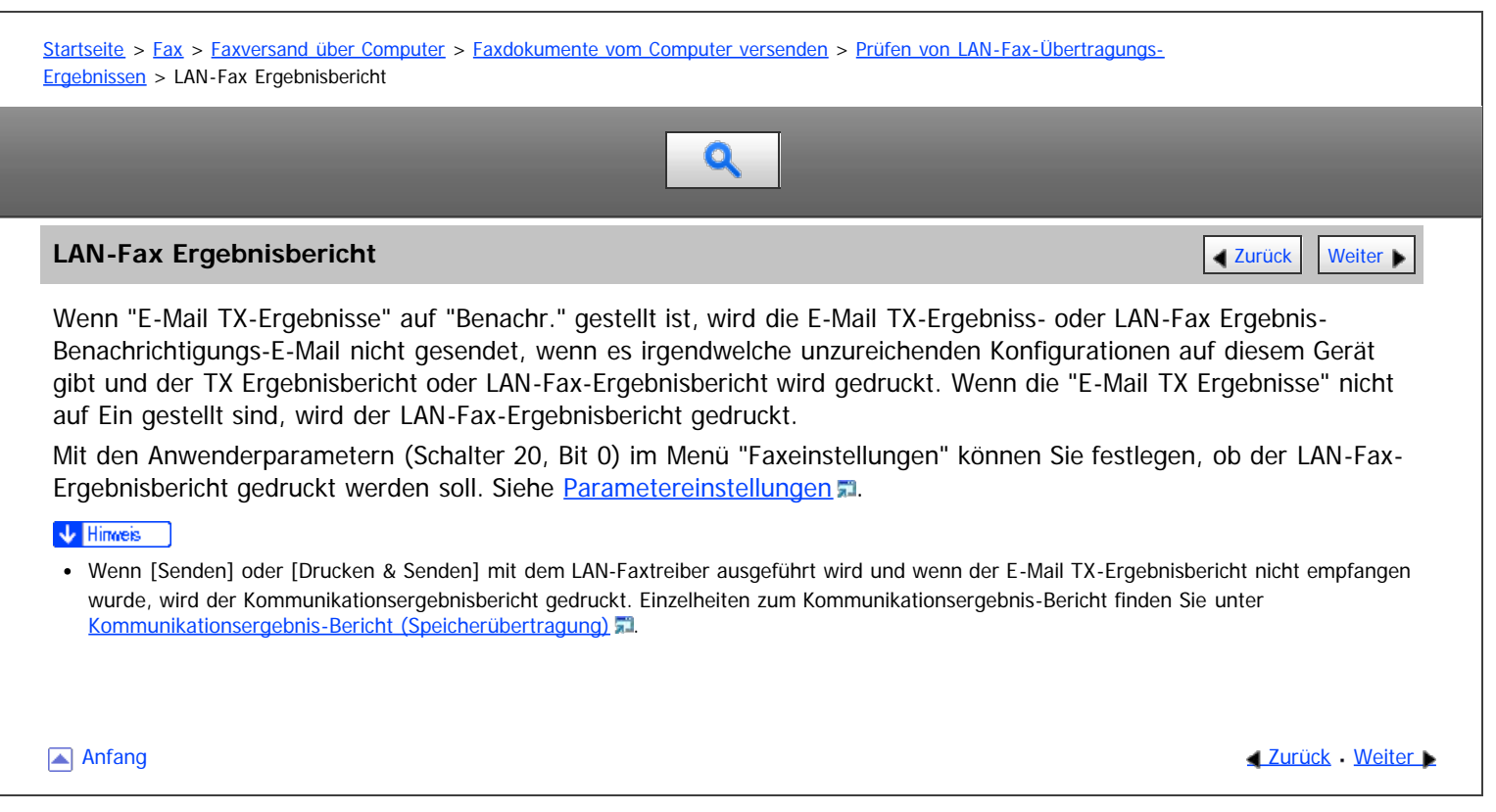

<span id="page-1673-1"></span>Aficio MP 6002/6002se/7502/7502se/9002/9002se

<span id="page-1673-0"></span>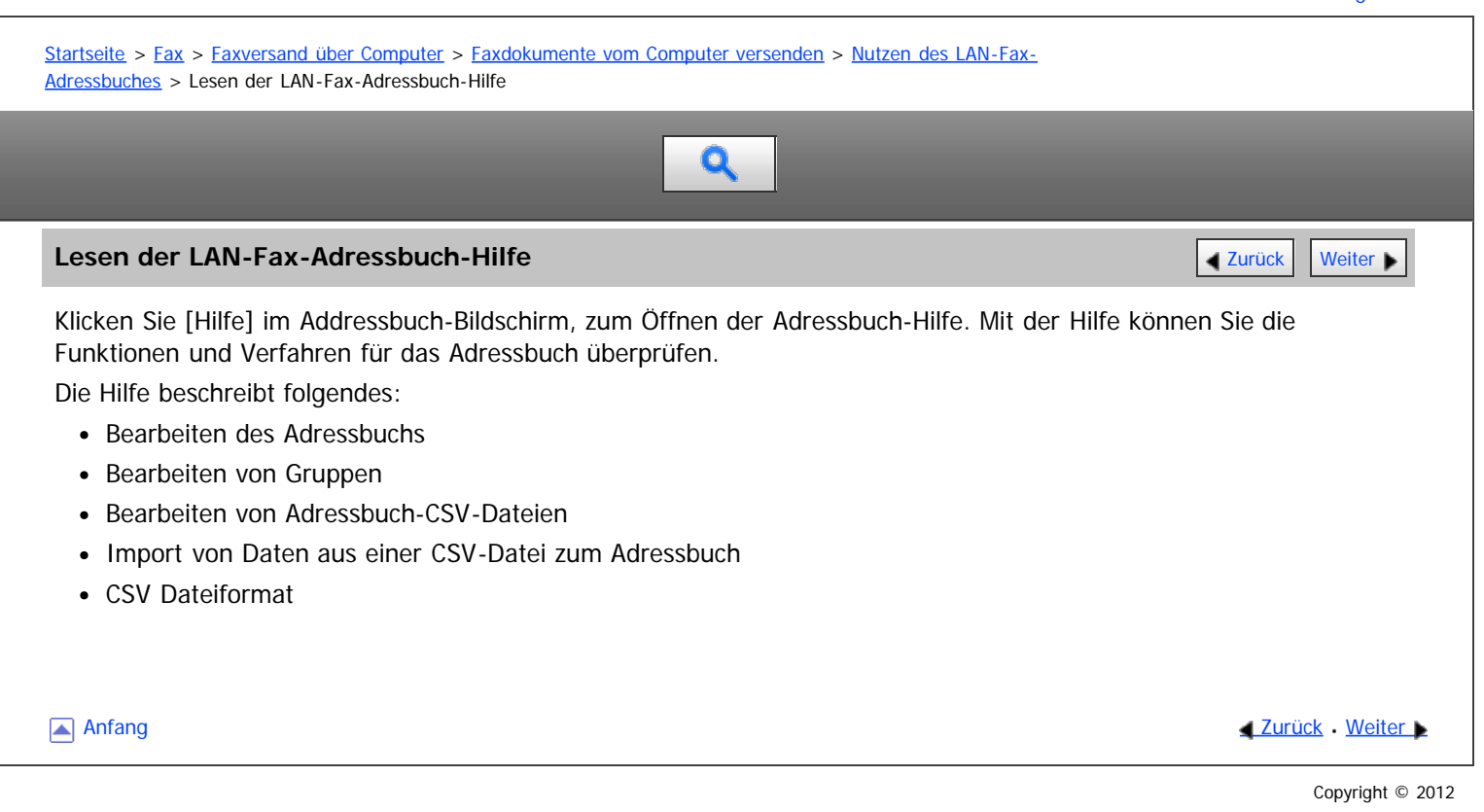

<span id="page-1674-1"></span>Aficio MP 6002/6002se/7502/7502se/9002/9002se

<span id="page-1674-0"></span>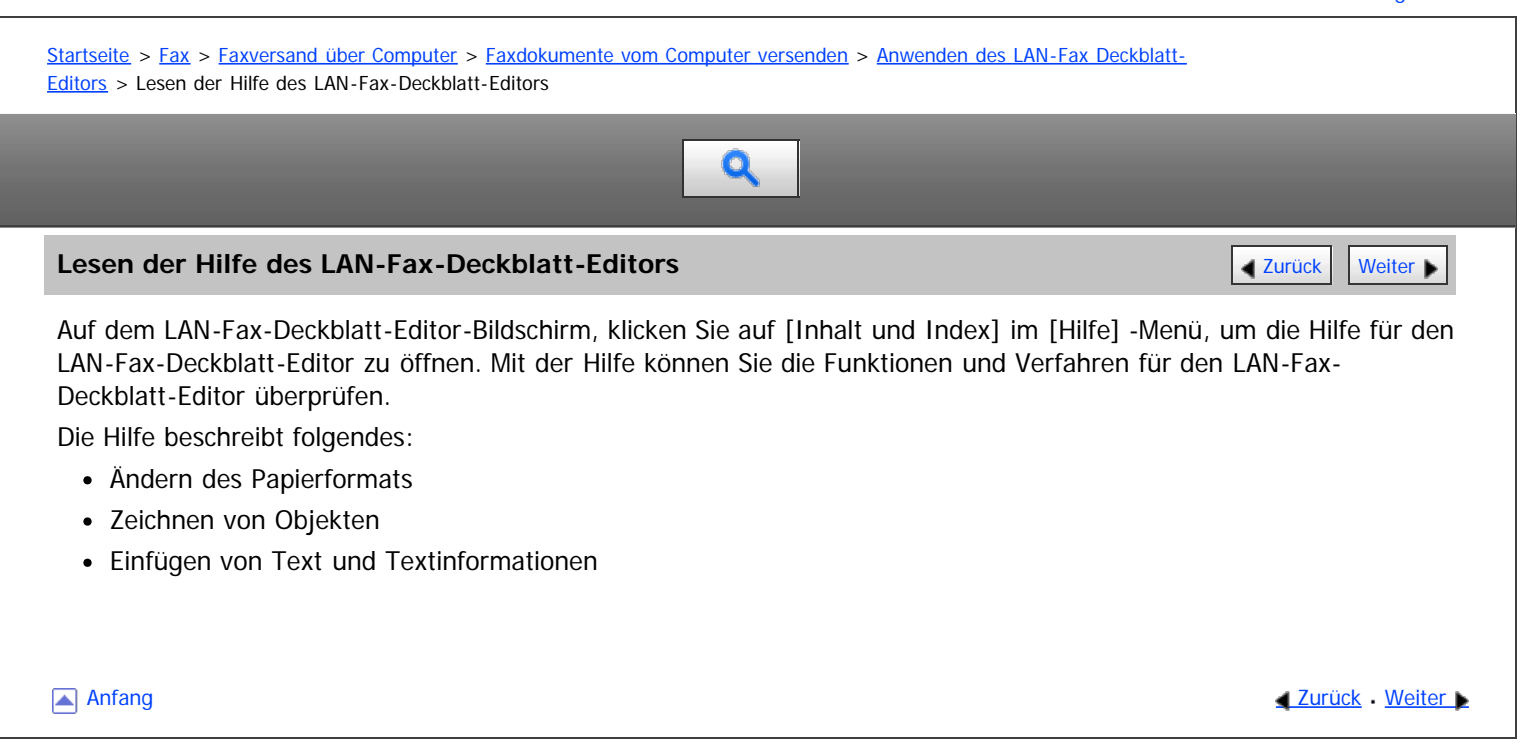

<span id="page-1675-1"></span><span id="page-1675-0"></span>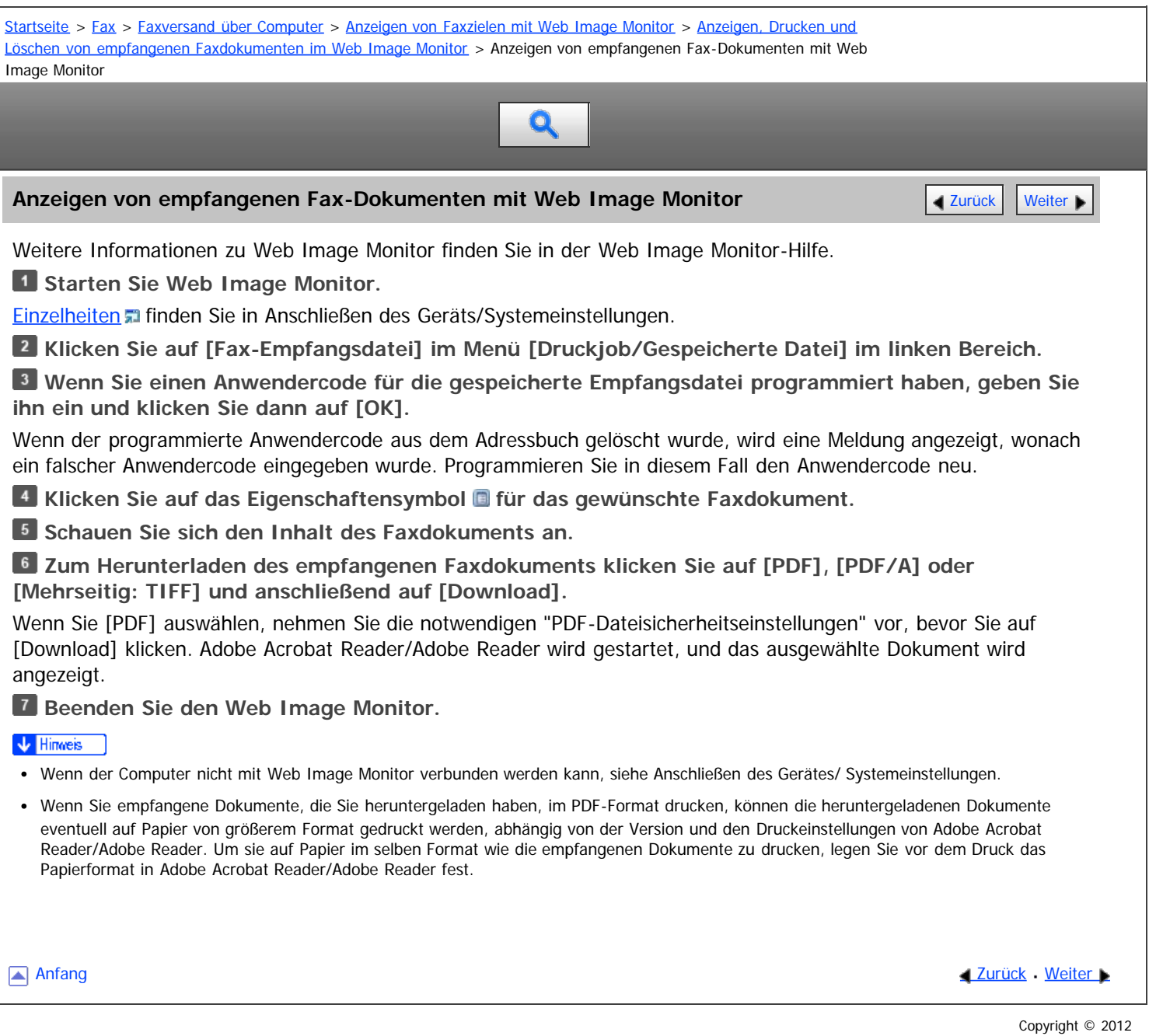

<span id="page-1676-0"></span>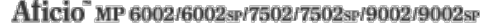

<span id="page-1676-1"></span>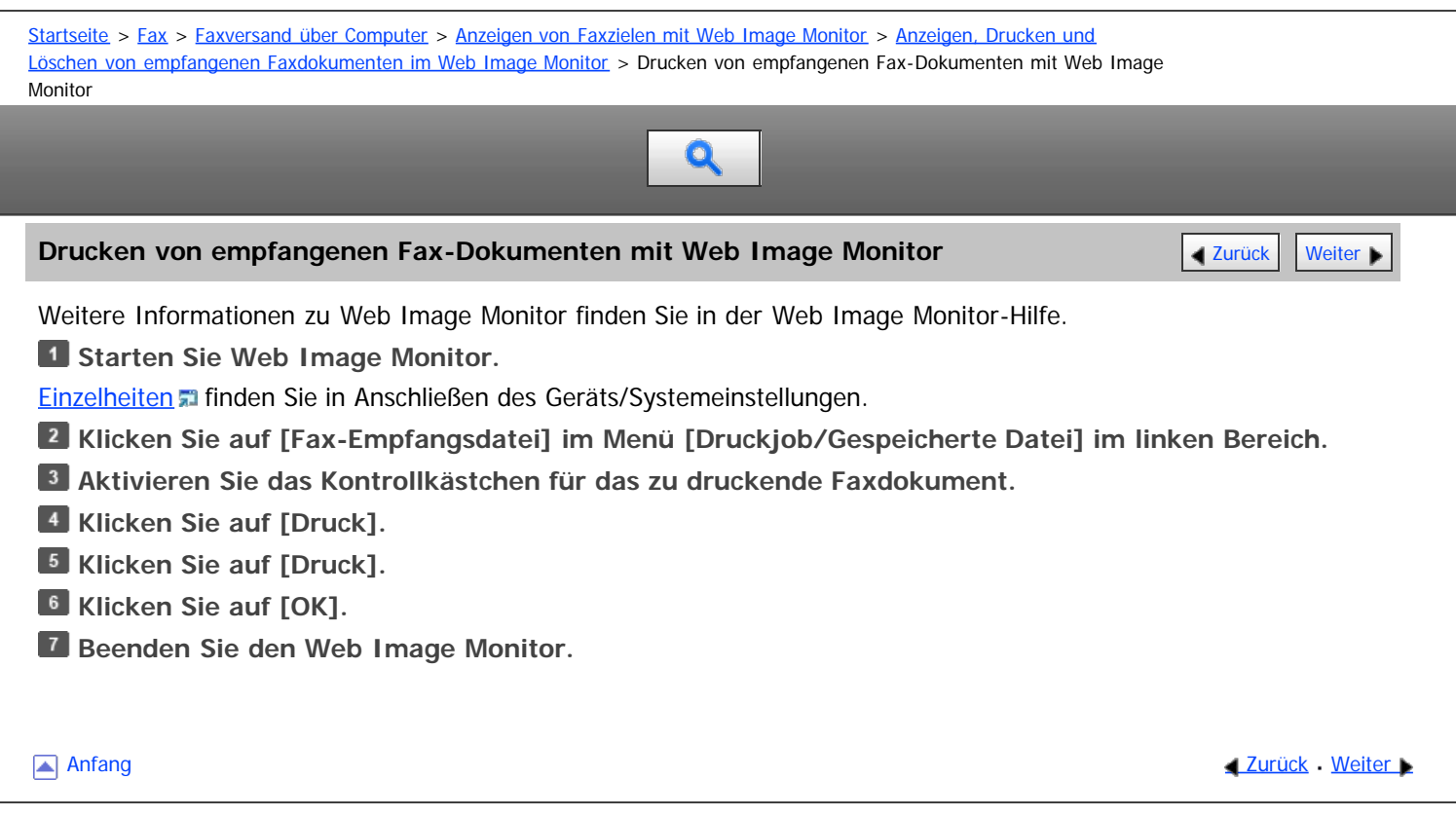

<span id="page-1677-1"></span>Aficio" MP 6002/6002sp/7502/7502sp/9002/9002sp

<span id="page-1677-0"></span>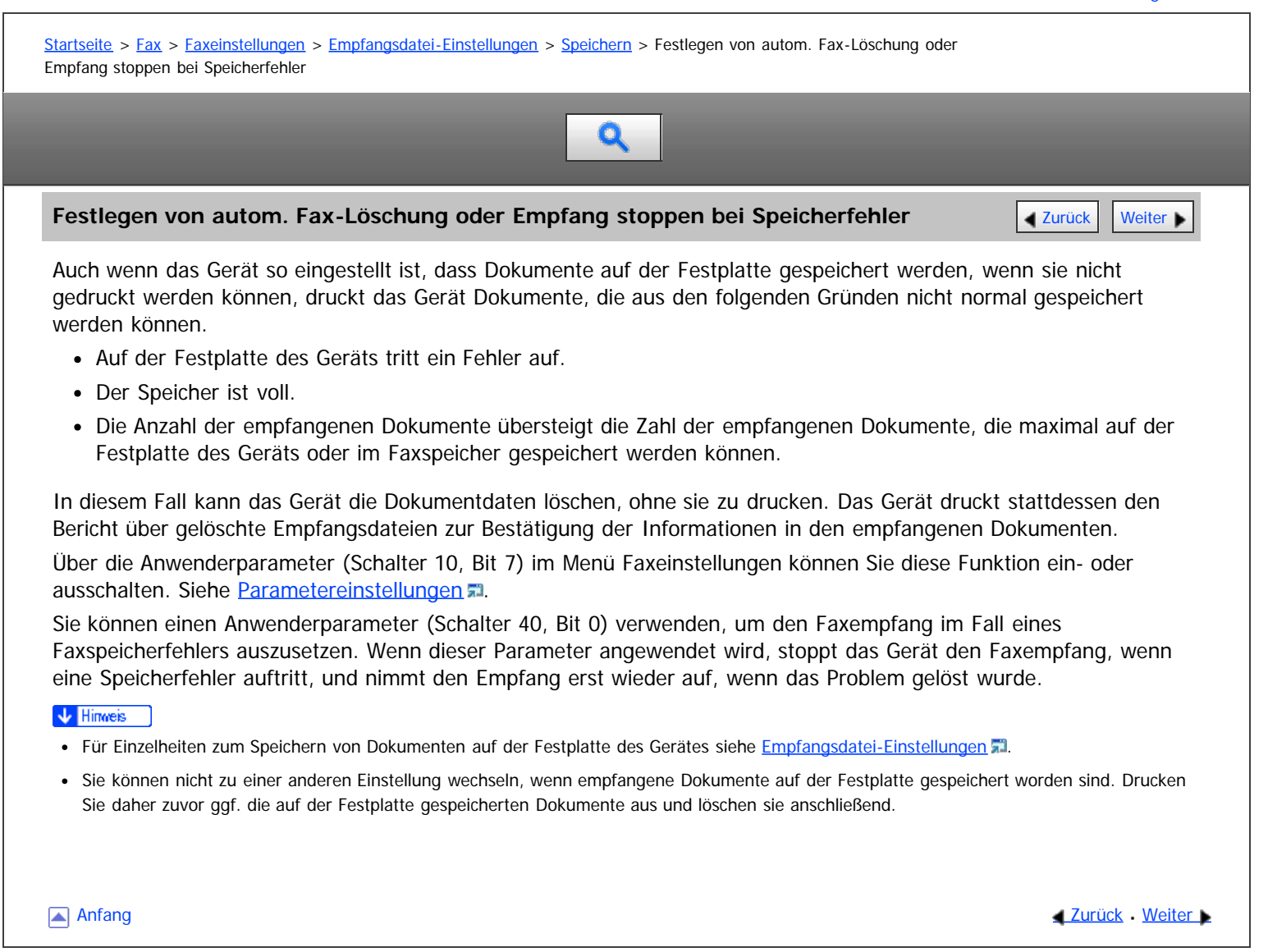

```
Copyright © 2012
```
<span id="page-1678-0"></span>Aficio MP 6002/6002se/7502/7502se/9002/9002se

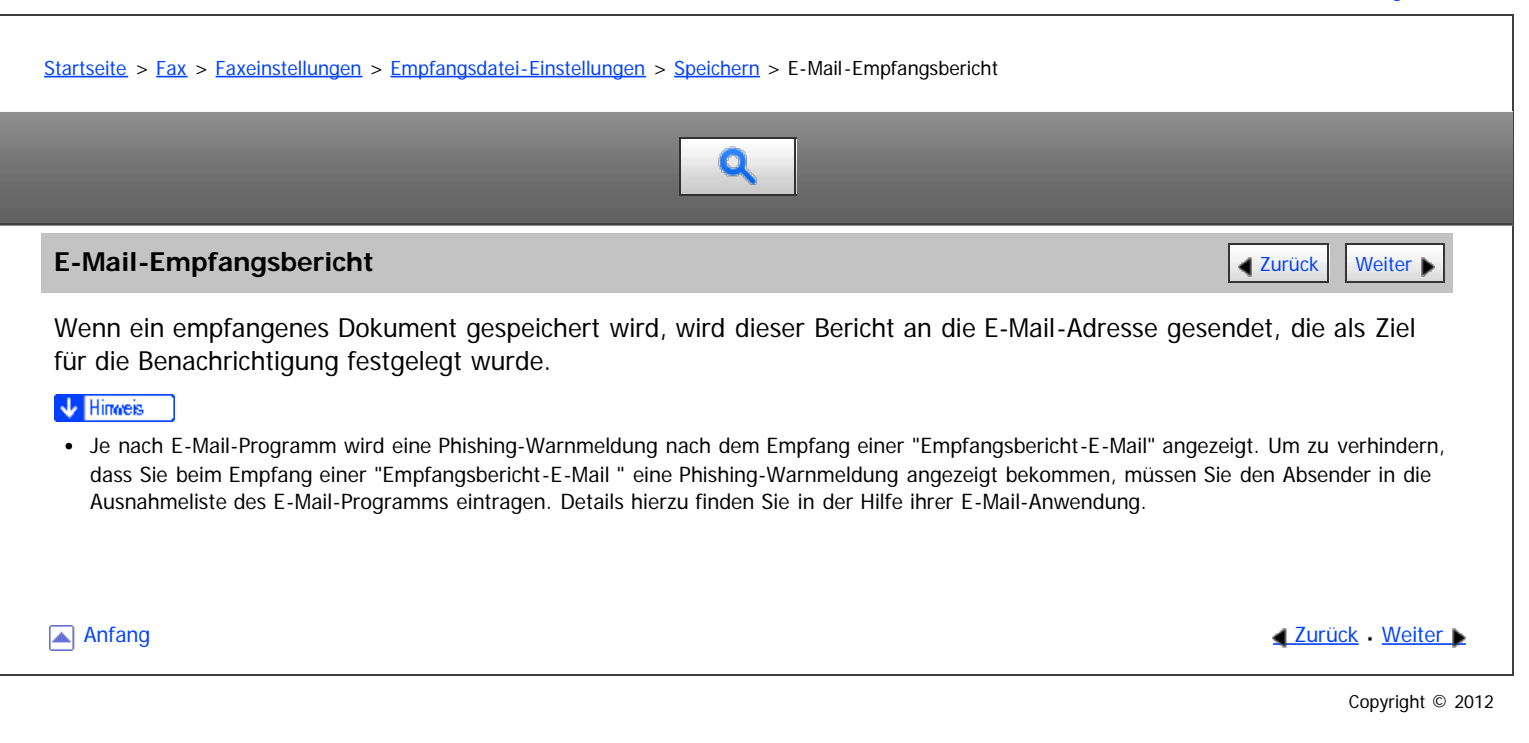

<span id="page-1679-0"></span>Aficio" MP 6002/6002sp/7502/7502sp/9002/9002sp

### [Startseite](#page-0-0) > [Fax](javascript:back_to_index()) > [Faxeinstellungen](#page-39-0) > [Empfangsdatei-Einstellungen](#page-594-0) > [Weiterleiten](#page-598-0) > Weiterleitungsmarkierung

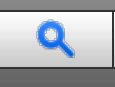

# **[Weiter](#page-599-0)leitungsmarkierung** [Zurück](#page-598-0) Weiter Weiterleitung Zurück Weiterleitung zurück Weiterleitungsmarkierung Zurück Weiterleitung Zurück Zurück Zurück Zurück Zurück Zurück Zurück Zurück Zurück Zurück Zurück Zurück Zurück Zu

In diesem Abschnitt wird die Nachsendemarkierung beschrieben.

Sie können eine Nachsendemarkierung auf den nachgesendeten Empfängerdokumenten ausdrucken.

Der Empfänger kann zwischen nachgesendeten und normal empfangenen Dokumenten unterscheiden.

Sie können angeben, ob eine Weiterleitungsmarkierung in "Mark. wt.gel. Dat. drck." in "Weiterleiten" gedruckt werden soll.

Wenn Sie die Einstellung "Mark. wt.gel. Dat. drck." ändern, spiegeln sich die Einstellungen in "Weiterleiten", "Umschalt-Timer Ausgabemodus" und "Weiterleiten nach Absender" wieder.

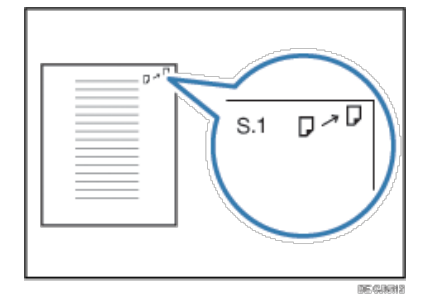

Diese Funktion ist nicht verfügbar, wenn Speichernachsenden an ein E-Mail- oder Ordnerziel aktiviert ist.

Anfang and Anfang and Antarchief Level and Antarchief Level and Antarchief Level and Antarchief Level and Antarchief Level and Antarchief Level and Antarchief Level and Antarchief Level and Antarchief Level and Antarchief

<span id="page-1680-0"></span>Aficio" MP 6002/6002sp/7502/7502sp/9002/9002sp

[Startseite](#page-0-0) > [Fax](javascript:back_to_index()) > [Faxeinstellungen](#page-39-0) > [Empfangsdatei-Einstellungen](#page-594-0) > [Umschalt-Timer Ausgabemodus](#page-600-0) > Wocheneinstellungen Q **Wocheneinstellungen** [Zurück](#page-600-0) [Weiter](#page-1682-0) **Drücken Sie [Wocheneinstellungen]. Wählen Sie den Wochentag, den Sie registrieren möchten. Drücken Sie [Ändern] auf der rechten Seite des Elementes, das Sie festlegen möchten.** Verlassen gen in [Ausgabernodus] und [Urnschaltzeit] umgeschaltet. Ausg.modus: Nicht eingest. Andern Ausg.modus: Nicht eingest. Andem **Andem Xndem Drücken Sie [Umschaltzeit]. Geben Sie die Umschaltzeit ein und drücken Sie [#]. Example 2 (hauptsächlich Europa und Asien)** Geben Sie die Umschaltzeit über die Zehnertastatur ein. **Drücken Sie auf [OK]. Drücken Sie [Ausgabemodus]. Wählen Sie [Drucken], [Bereit zum Drucken], [Drucken mit Druck-ID], [Weiterleiten], oder [Speichern] aus. Wenn Sie [Weiterleiten] wählen, konfigurieren Sie die Einstellungen in "Weiterleitungsziel".** Drücken Sie [Weiterleitungsziel]. Ziel festlegen Drücken Sie [Ziel festlegen], bestimmen Sie einen Endempfänger aus der Zielliste und drücken Sie anschließend [OK]. • Sicherheit Drücken Sie [Sicherheit]. Zum Verschlüsseln von E-Mails drücken Sie [Verschlüsselung]. Drücken Sie [Signatur], um eine Signatur an die zu sendende E-Mail anzuhängen. Nach Konfiguration der Einstellungen drücken Sie [OK]. Mark. wt.gel. Dat. drck. Zum Drucken einer Weiterleitungmarkierung auf dem weitergeleiteten Dokument drücken Sie [Mark. wt.gel. Dat. drck.], um es hervorzuheben. Drücken Sie auf [OK]. **Wenn Sie [Speichern] auswählen, geben Sie in "Speichern: Ziel benachrichtigen" das Ziel für den E-Mail-Empfangsbericht ein.** Drücken Sie [Speichern: Ziel benachrichtigen], und drücken Sie anschließend [Benachrichtigen]. Ziel benachrichtigen Drücken Sie [Ziel benachrichtigen], wählen Sie eine E-Mail-Adresse aus den im Adressbuch registrierten Zielen und drücken Sie anschließend [OK]. • Sicherheit Drücken Sie [Sicherheit]. Zum Verschlüsseln von E-Mails drücken Sie [Verschlüsselung].

Drücken Sie [Signatur], um eine Signatur an die zu sendende E-Mail anzuhängen. Nach Konfiguration der Einstellungen drücken Sie [OK].

Drücken Sie auf [OK].

**Drücken Sie zweimal [OK].**

**Drücken Sie zwei Mal [Verlassen].**

Anfang and Anfang and Antarchief Contract Contract Contract Contract Contract Contract Contract Contract Contract Contract Contract Contract Contract Contract Contract Contract Contract Contract Contract Contract Contract

<span id="page-1682-0"></span>Aficio" MP 6002/6002sp/7502/7502sp/9002/9002sp

<span id="page-1682-1"></span>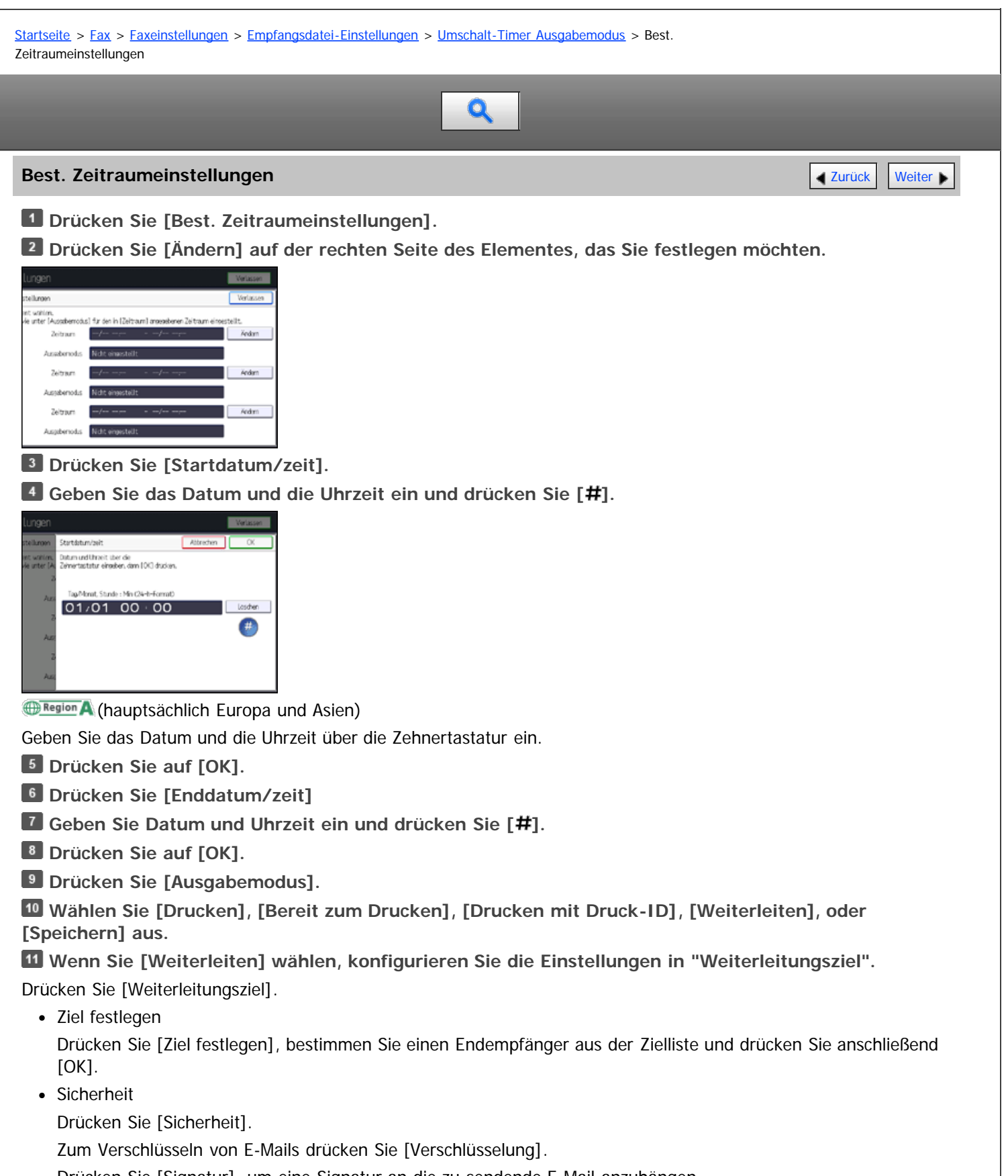

Drücken Sie [Signatur], um eine Signatur an die zu sendende E-Mail anzuhängen.

Nach Konfiguration der Einstellungen drücken Sie [OK].

• Mark. wt.gel. Dat. drck.

Zum Drucken einer Weiterleitungmarkierung auf dem weitergeleiteten Dokument drücken Sie [Mark. wt.gel. Dat. drck.], um es hervorzuheben.

Drücken Sie auf [OK].

**Wenn Sie [Speichern] auswählen, geben Sie in "Speichern: Ziel benachrichtigen" das Ziel für den E-Mail-Empfangsbericht ein.**

Drücken Sie [Speichern: Ziel benachrichtigen], und drücken Sie anschließend [Benachrichtigen].

Ziel benachrichtigen

Drücken Sie [Ziel benachrichtigen], wählen Sie eine E-Mail-Adresse aus den im Adressbuch registrierten Zielen und drücken Sie anschließend [OK].

- Sicherheit
	- Drücken Sie [Sicherheit].

Zum Verschlüsseln von E-Mails drücken Sie [Verschlüsselung].

Drücken Sie [Signatur], um eine Signatur an die zu sendende E-Mail anzuhängen.

Nach Konfiguration der Einstellungen drücken Sie [OK].

Drücken Sie auf [OK].

- **Drücken Sie zweimal [OK].**
- **Drücken Sie [Verlassen].**

[Anfang](#page-1682-1) **Anfang** Anfang **[Zurück](#page-1680-0)** [Weiter](#page-602-0)

<span id="page-1684-1"></span>

<span id="page-1684-0"></span>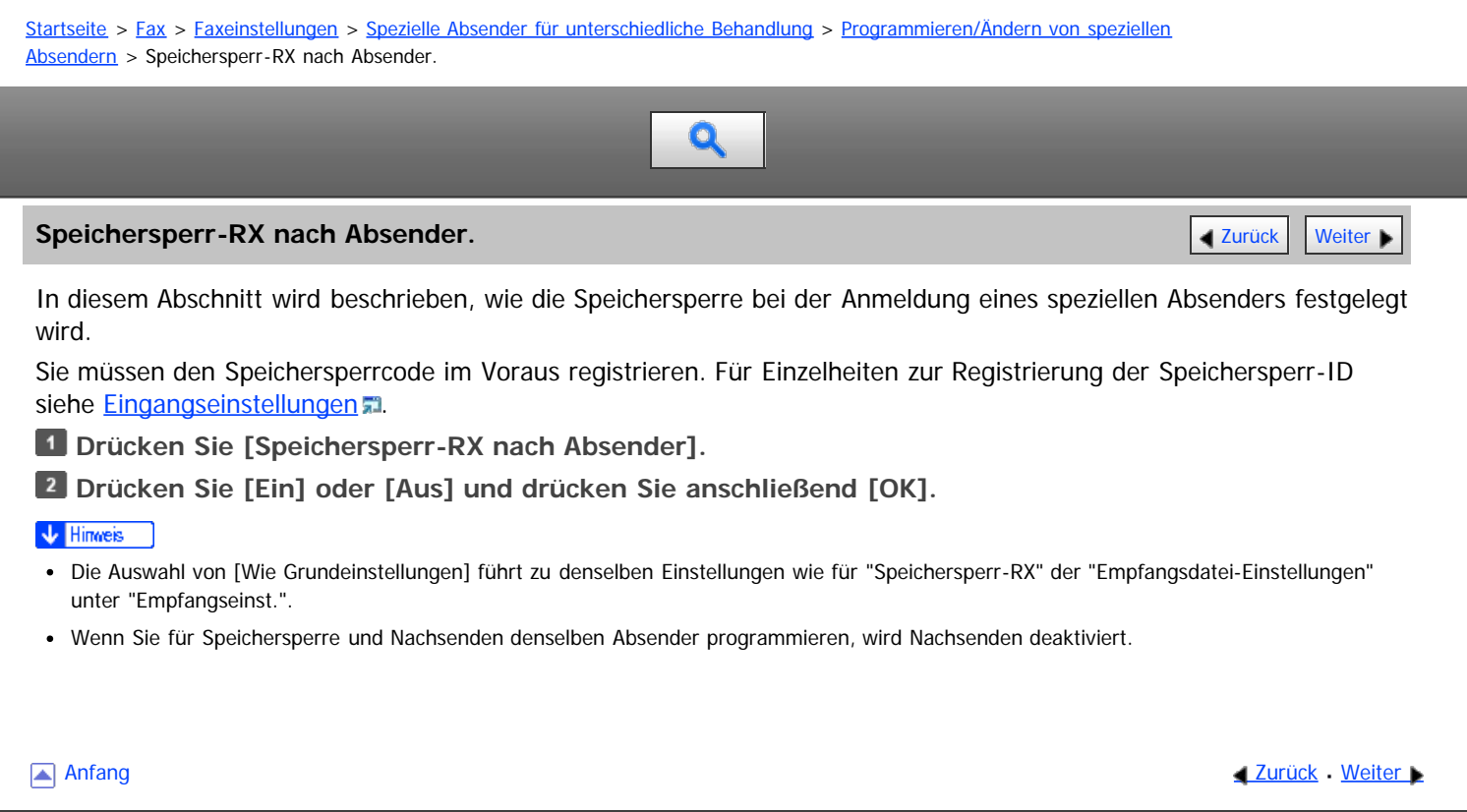

<span id="page-1685-0"></span>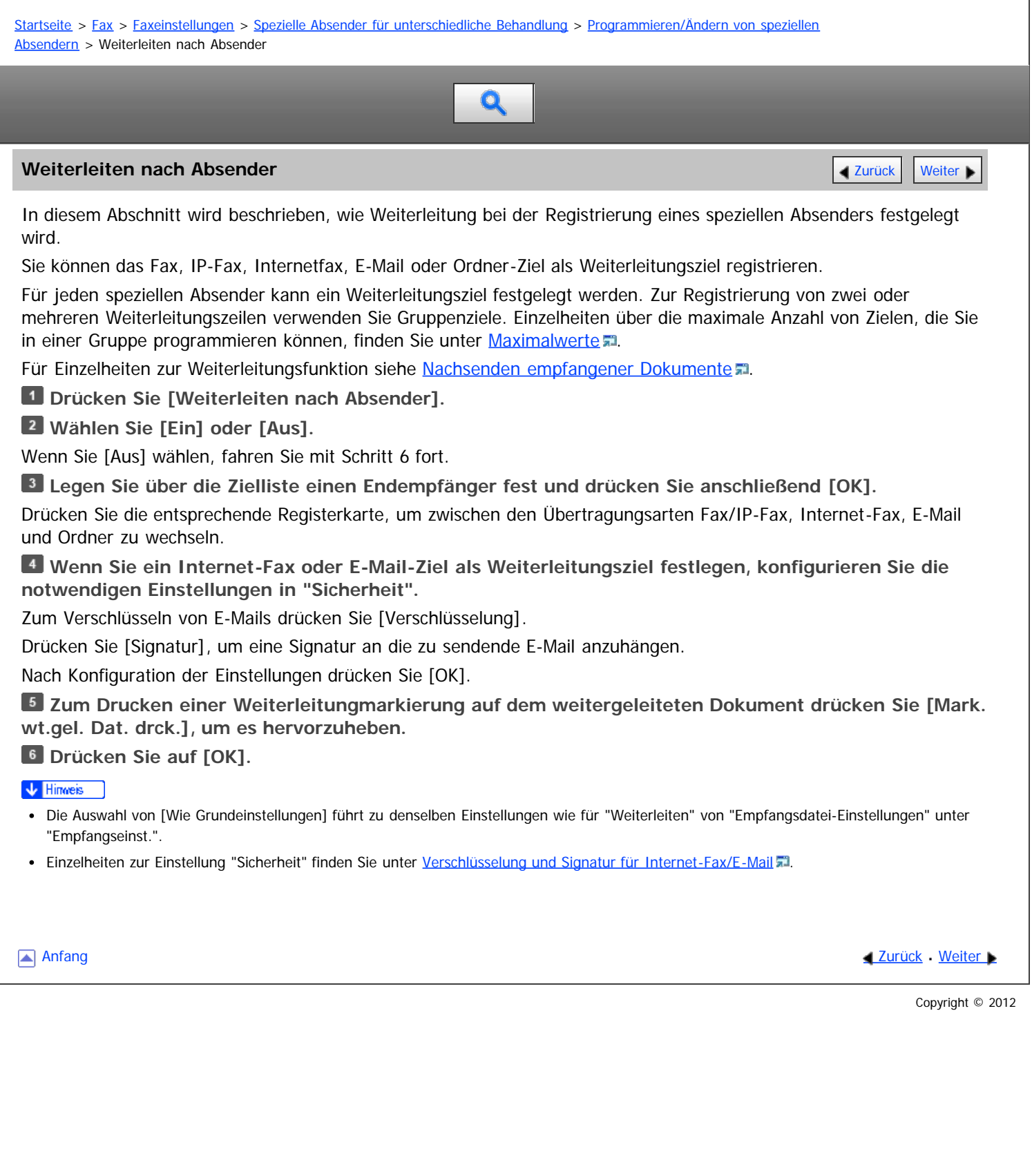

<span id="page-1686-1"></span><span id="page-1686-0"></span>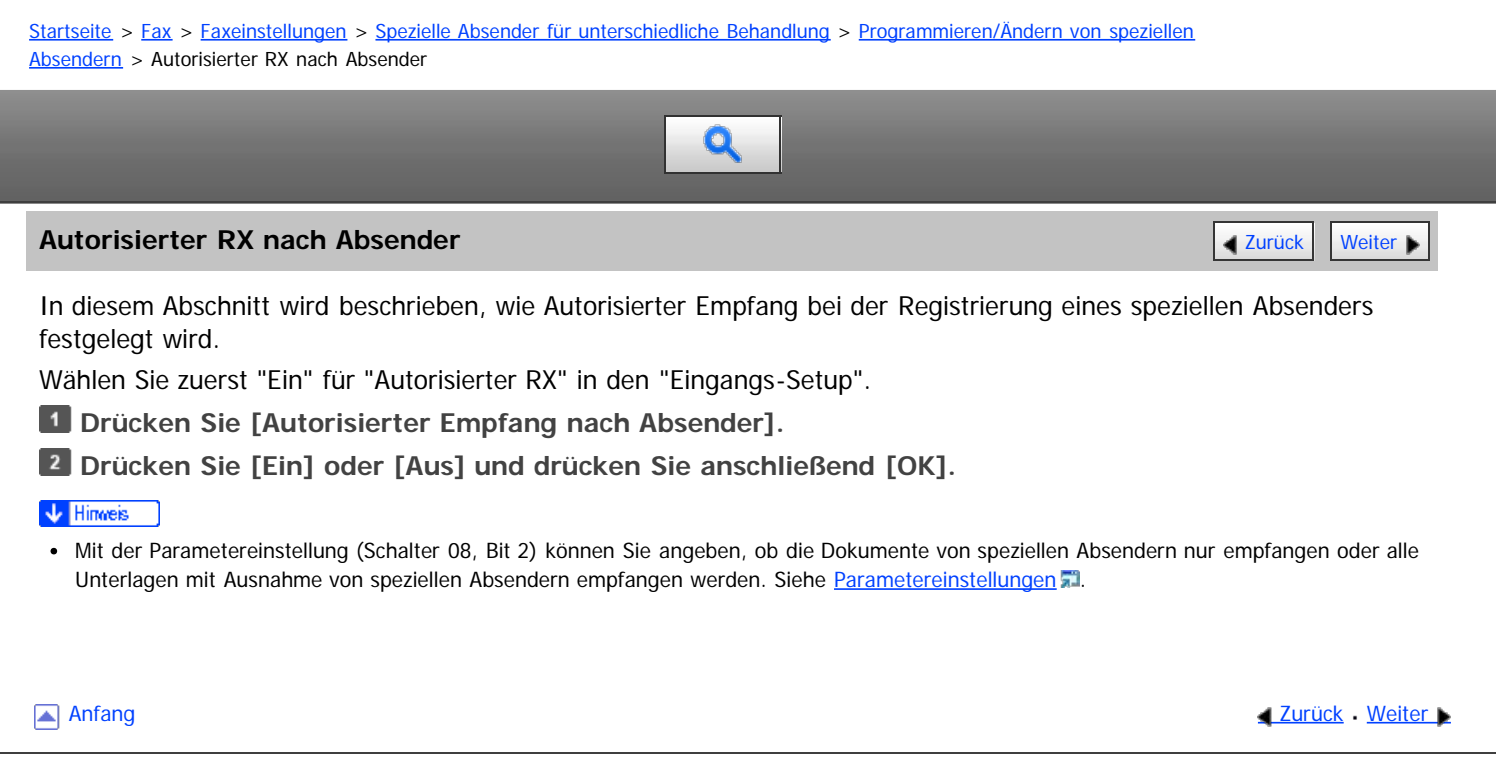

<span id="page-1687-0"></span>

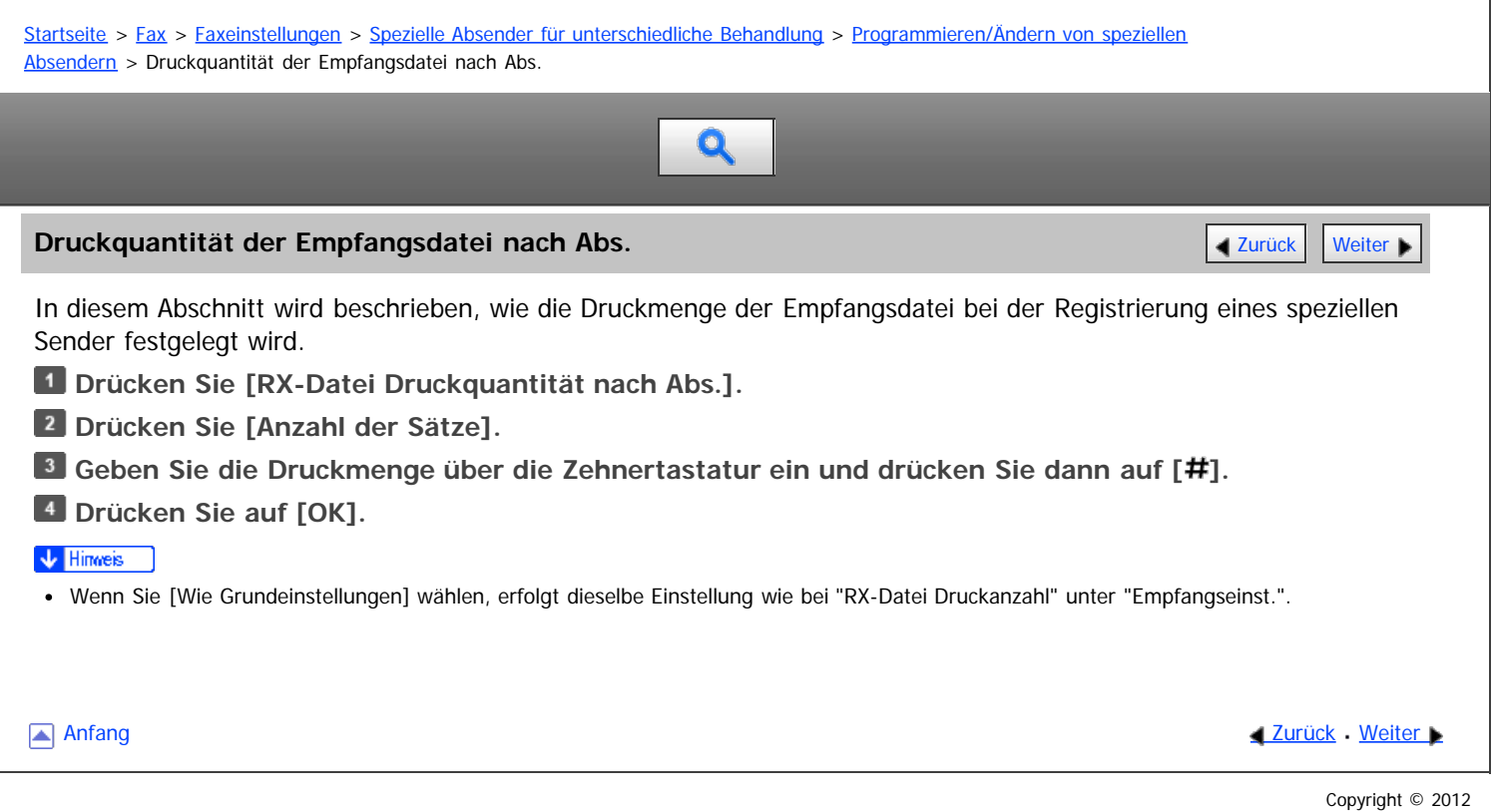

<span id="page-1688-0"></span>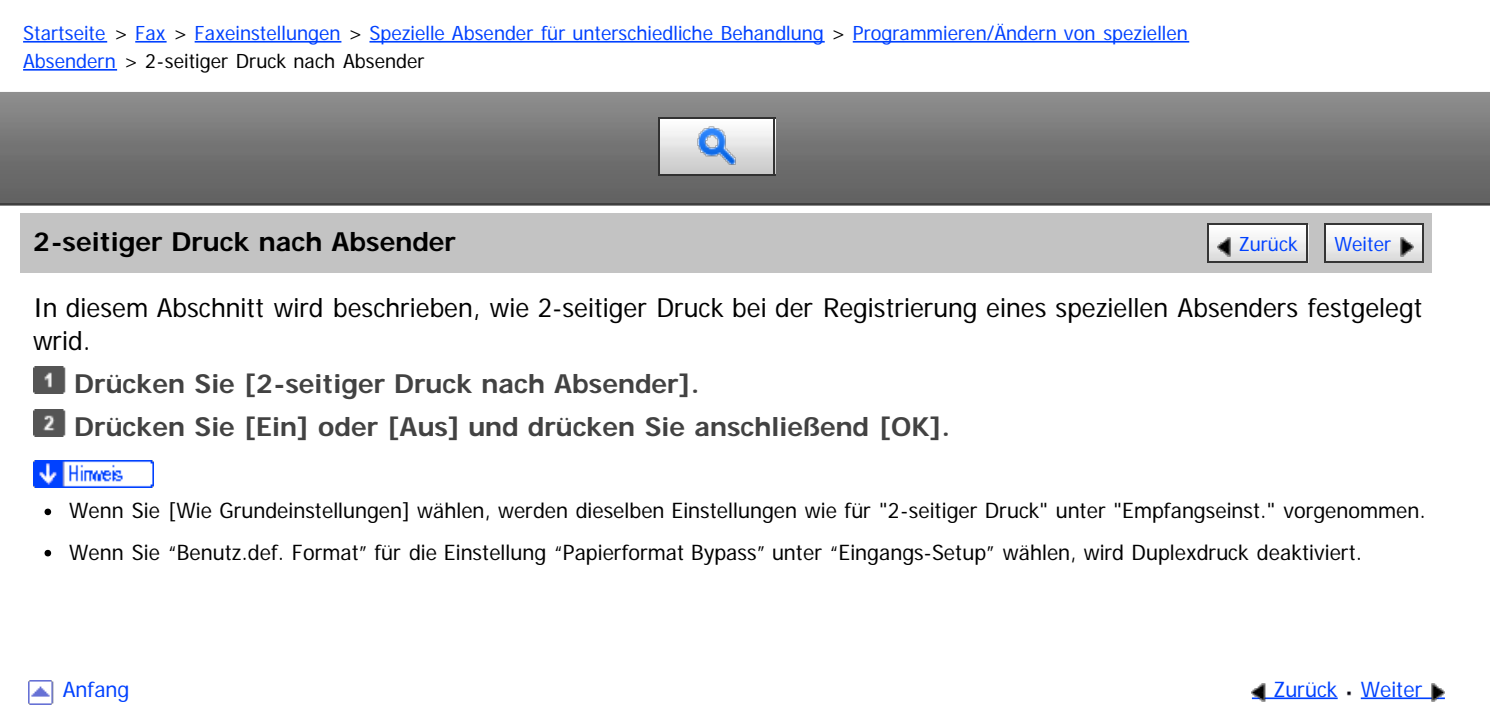

<span id="page-1689-0"></span>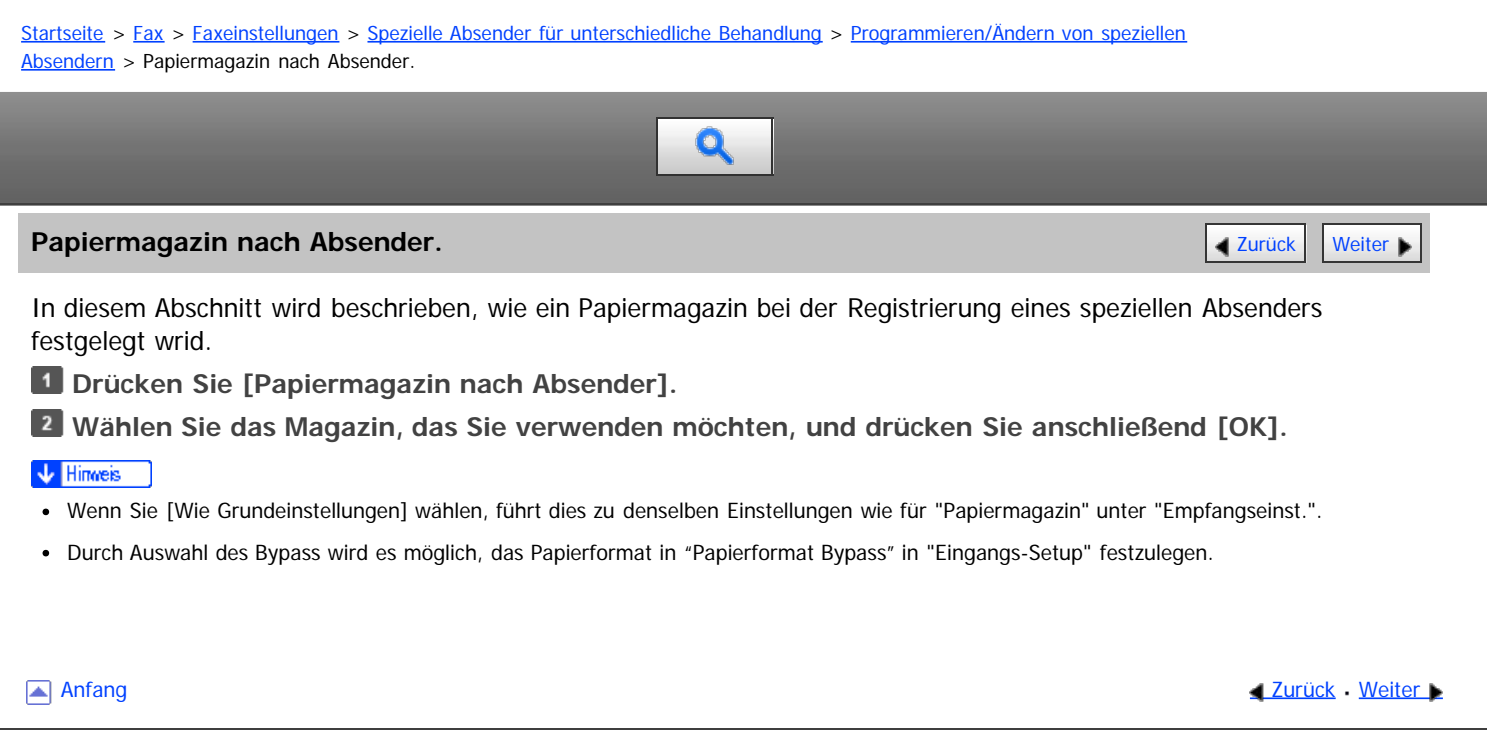

<span id="page-1690-0"></span>Aficio" MP 6002/6002sp/7502/7502sp/9002/9002sp

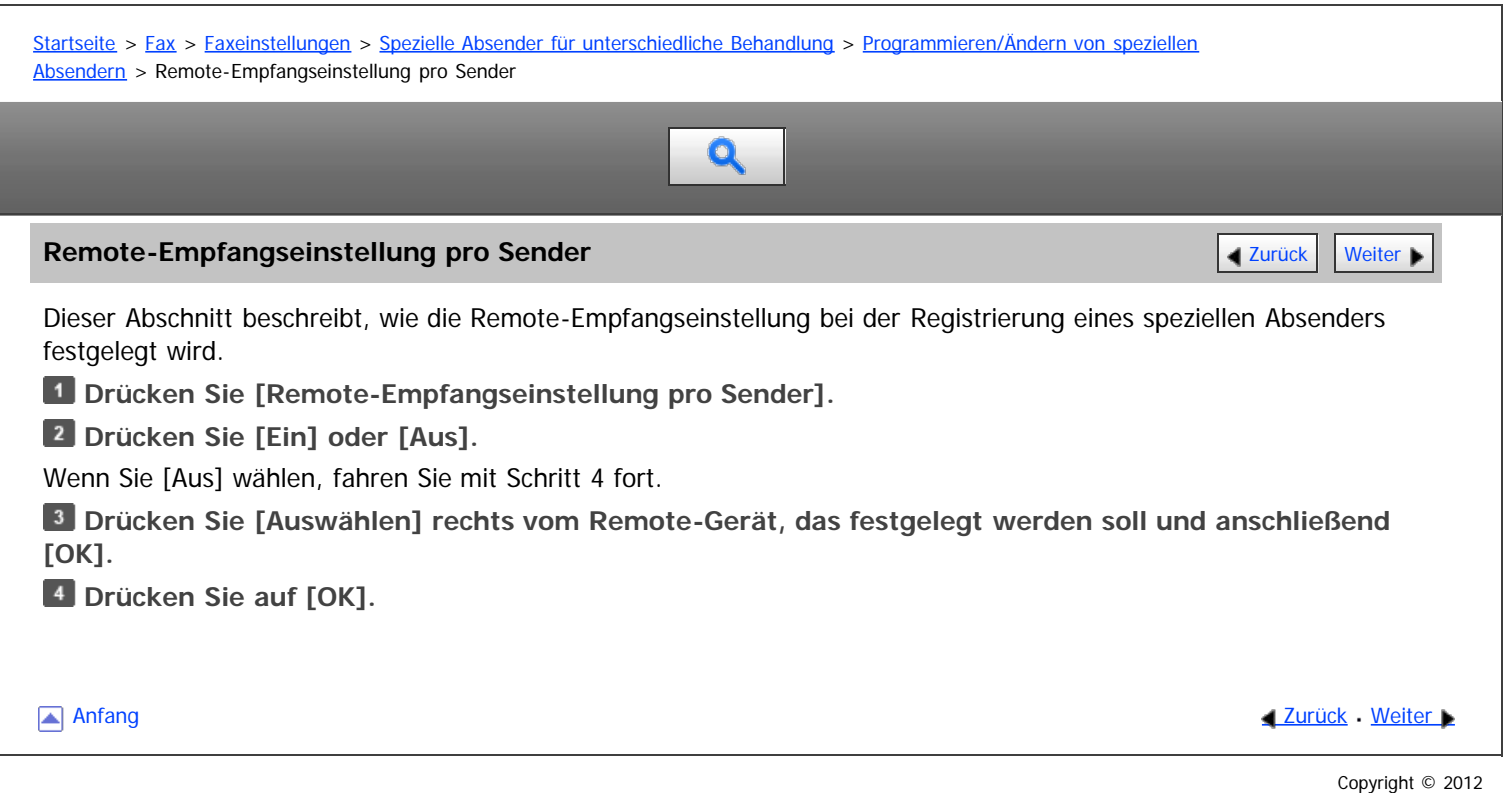

<span id="page-1691-1"></span><span id="page-1691-0"></span>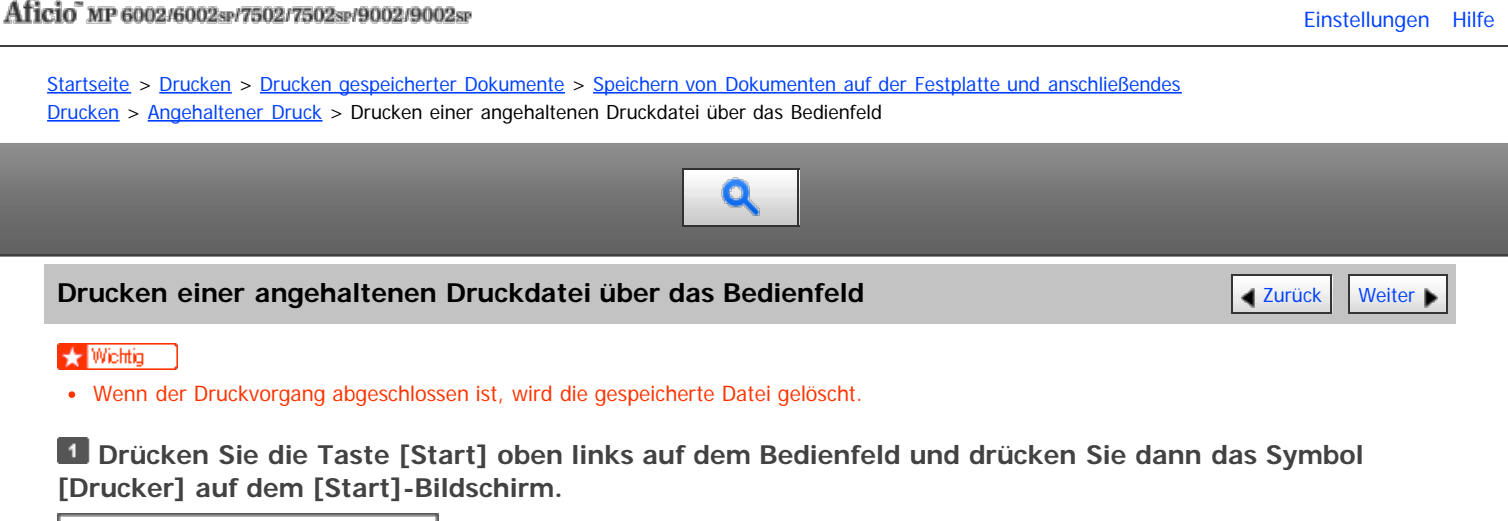

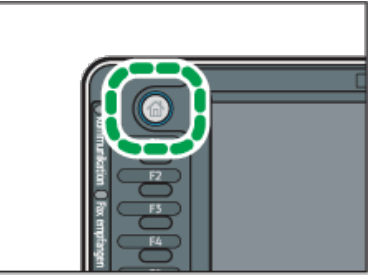

**Drücken Sie die Registerkarte [Druckjobs].**

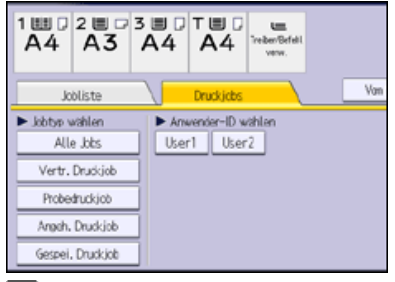

**Drücken Sie [Angeh. Druckjob].**

**Wählen Sie die zu druckenden Dateien aus.**

Sie können alle angehaltenen Druckdateien gleichzeitig auswählen, indem Sie nach der Auswahl einer Datei [Alle Jobs wählen] drücken.

**Drücken Sie [Drucken].**

**Drücken Sie [Detaill. Einstell.], um die Druckeinstellungen des Dokuments zu ändern.**

Einzelheiten zu den Einstellungen, die konfiguriert werden können, finden Sie auf [Einstellungen, die über das](#page-738-0) [Bedienfeld konfiguriert werden können](#page-738-0) [.](#page-738-0)

**Geben Sie gegebenenfalls die Anzahl der Kopien mit der Zehnertastatur ein und drücken Sie dann [Drucken].**

V Hinveis

- Wenn der Druck einer angehaltenen Druckdatei zu einem bestimmten Zeitpunkt geplant ist, sie die Datei aber vor diesem Zeitpunkt drucken möchten, können Sie das Dokument über das Bedienfeld ausdrucken.
- Um den Druckvorgang anzuhalten, nachdem er gestartet wurde, drücken Sie [Verlassen], bis die Druckeranzeige erscheint, und drücken Sie dann [Job-Reset] oder die Taste [Stopp]. Die Datei wird gelöscht.
- Sie können angehaltene Druckdateien auch mit Web Image Monitor drucken. Weitere Informationen finden Sie in der Hilfe zu Web Image Monitor.

**[Anfang](#page-1691-0) Community Community Community Community Community Community Community Community Community Community Community Community Community Community Community Community Community Community Community Community Community Comm**
<span id="page-1692-0"></span>Aficio" MP 6002/6002sp/7502/7502sp/9002/9002sp

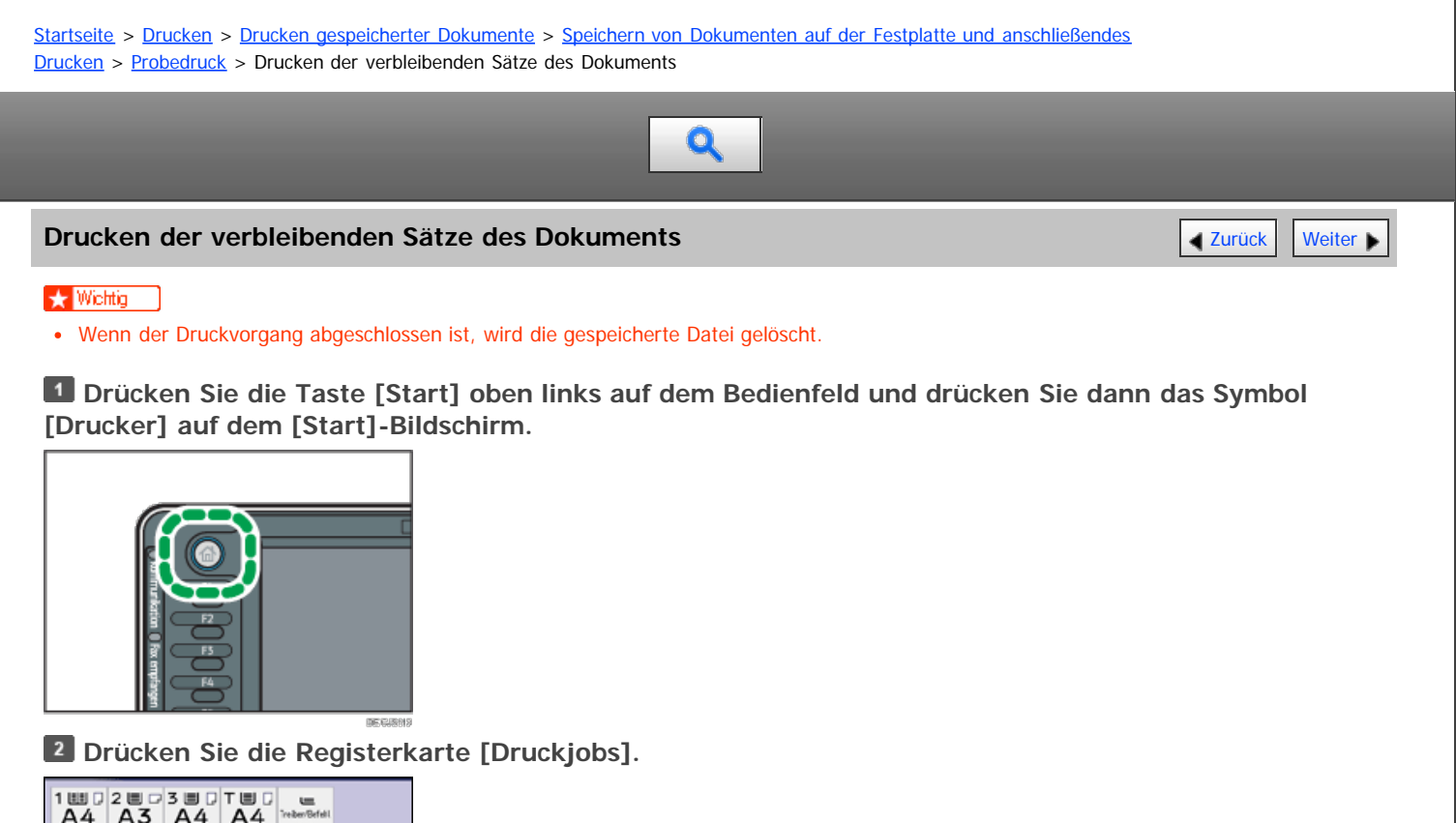

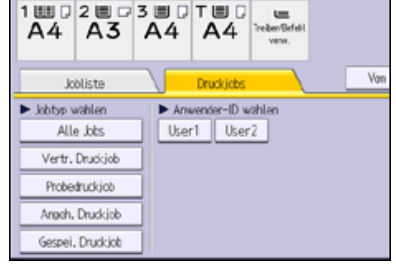

**Drücken Sie [Probedruckjob].**

**Wählen Sie die zu druckenden Dateien aus.**

Sie können alle Probedruckdateien gleichzeitig auswählen, indem Sie nach der Auswahl einer Datei [Alle Jobs wählen] drücken.

**Drücken Sie [Drucken].**

**Drücken Sie [Detaill. Einstell.], um die Druckeinstellungen des Dokuments zu ändern.**

Einzelheiten zu den Einstellungen, die konfiguriert werden können, finden Sie auf [Einstellungen, die über das](#page-738-0) [Bedienfeld konfiguriert werden können](#page-738-0) [.](#page-738-0)

**Geben Sie gegebenenfalls die Anzahl der Kopien mit der Zehnertastatur ein und drücken Sie dann [Drucken].**

V Hinweis

- Wenn Sie mehrere Dokumente auswählen und die Anzahl der Drucksätze in der Bestätigungsansicht nicht spezifizieren, wird ein Drucksatz weniger als die am Computer festgelegte Drucksatzanzahl pro ausgewähltes Dokument ausgedruckt. Wenn die Satzanzahl, die auf dem Computer angegeben ist, "1" ist, wird für jedes Dokument ein Satz gedruckt.
- Wenn Sie die Anzahl der Sätze auf diesem Bildschirm eingeben, wird die eingegebene Anzahl an Sätzen für alle gewählten Dokumente gedruckt.
- Um den Druckvorgang anzuhalten, nachdem er gestartet wurde, drücken Sie [Verlassen], bis die Druckeranzeige erscheint, und drücken Sie dann [Job-Reset] oder die Taste [Stopp]. Die Datei wird gelöscht.
- Sie können Probedruckdateien auch mit Web Image Monitor drucken. Weitere Informationen finden Sie in der Hilfe zu Web Image Monitor.

<span id="page-1693-0"></span>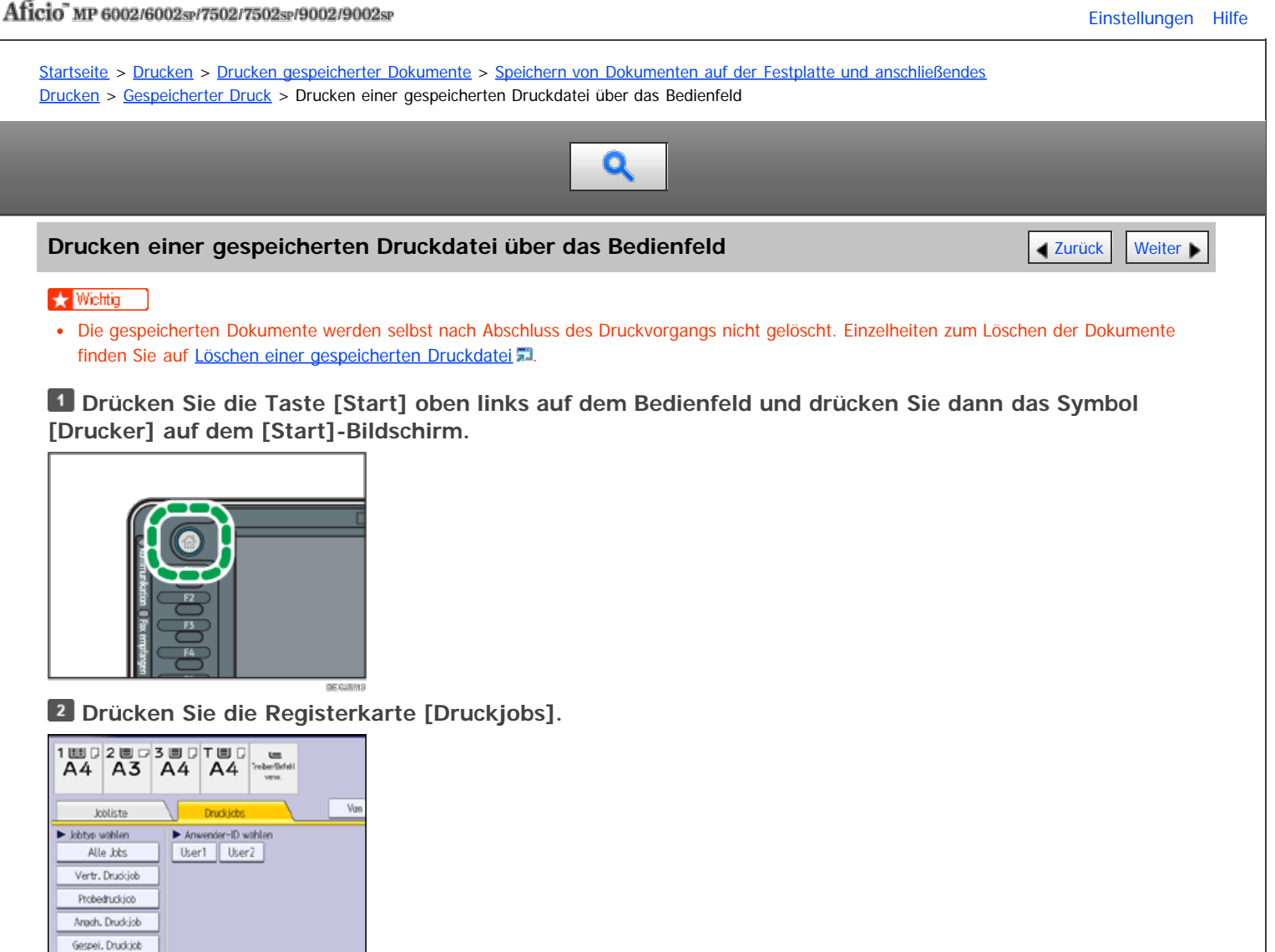

**Drücken Sie [Gespei. Druckjob].**

**Wählen Sie die zu druckenden Dateien aus.**

Sie können alle gespeicherten Druckdateien gleichzeitig auswählen, indem Sie nach Auswahl einer Datei [Alle Jobs wählen] drücken.

## **Drücken Sie [Drucken].**

Wenn Sie beim Druckertreiber ein Passwort festgelegt haben, geben Sie das Passwort ein.

Wenn mehrere Druckdateien ausgewählt sind und einige von ihnen ein Passwort benötigen, druckt das Gerät die Dateien, die dem eingegebenen Passwort entsprechen und jene, die kein Passwort erfordern. Die Anzahl der gedruckten Dateien erscheint auf der Bestätigungsanzeige.

**Drücken Sie [Detaill. Einstell.], um die Druckeinstellungen des Dokuments zu ändern.**

Einzelheiten zu den Einstellungen, die konfiguriert werden können, finden Sie auf [Einstellungen, die über das](#page-738-0) [Bedienfeld konfiguriert werden können](#page-738-0) [.](#page-738-0)

**Geben Sie gegebenenfalls die Anzahl der Kopien mit der Zehnertastatur ein und drücken Sie dann [Drucken].**

### **V** Hinveis

- Wenn Sie mehrere Dateien auswählen, wird die Anzahl der zu druckenden Dateien in der Bestätigungsansicht angezeigt. Wenn Sie mehrere Dokumente auswählen, wird die Anzahl der Kopien basierend auf der kleinsten Anzahl an Kopien bestimmt, die für ein gewähltes Dokument angegeben wurde.
- Wenn Sie die Anzahl der Sätze auf diesem Bildschirm eingeben, wird die eingegebene Anzahl an Kopien für alle gewählten Dokumente gedruckt.
- Um den Druckvorgang anzuhalten, nachdem er gestartet wurde, drücken Sie [Verlassen], bis die Druckeranzeige erscheint, und drücken Sie dann [Job-Reset] oder die Taste [Stopp]. Eine gespeicherte Druckdatei wird auch nach Drücken der Taste [Job-Reset] nicht gelöscht.
- Sie können gespeicherte Druckdateien auch mit Web Image Monitor drucken. Weitere Informationen finden Sie in der Hilfe zu Web Image Monitor.

Anfang [Zurück](#page-1707-0) [Weiter](#page-1708-0)

<span id="page-1695-0"></span>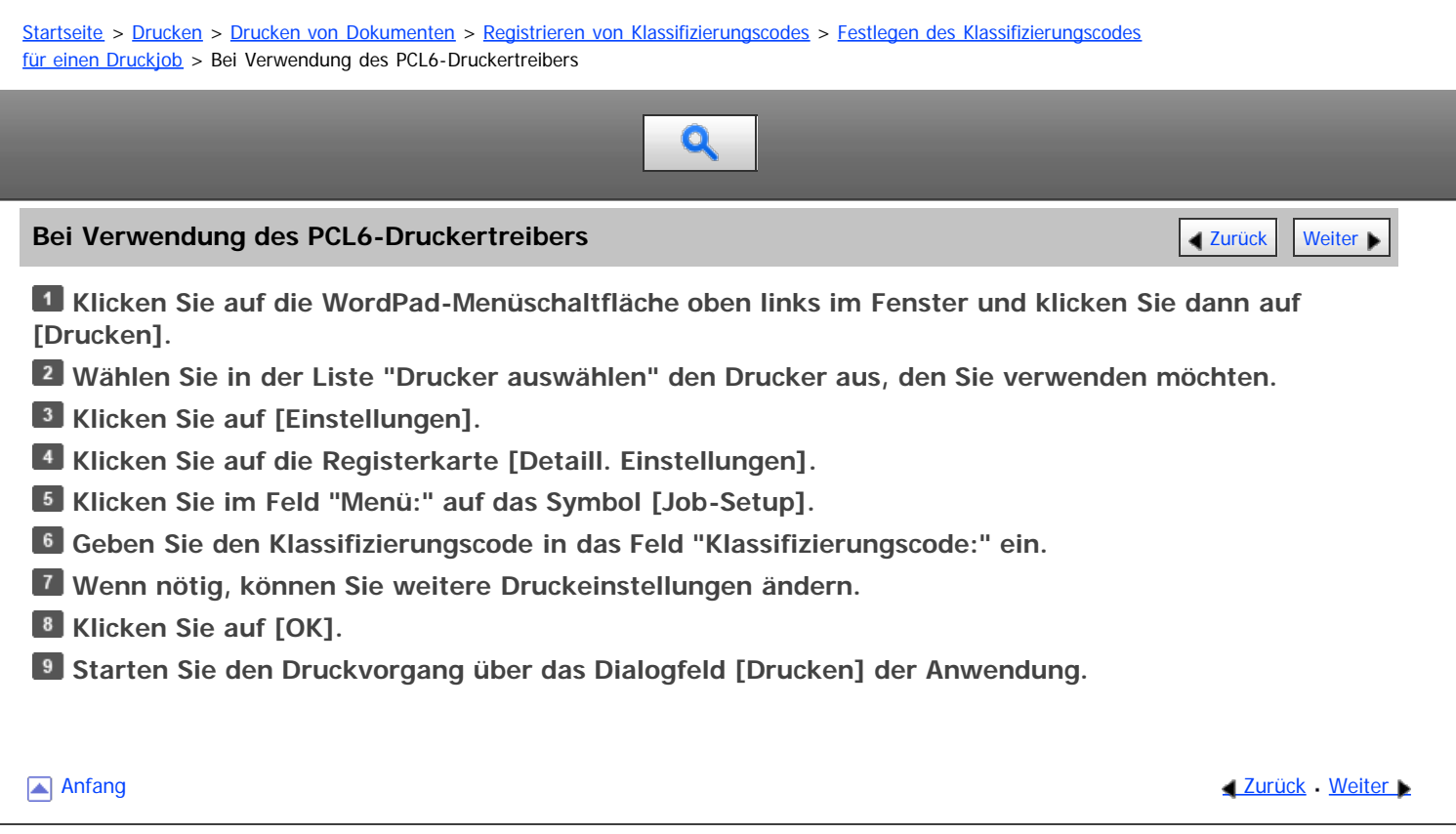

<span id="page-1696-1"></span><span id="page-1696-0"></span>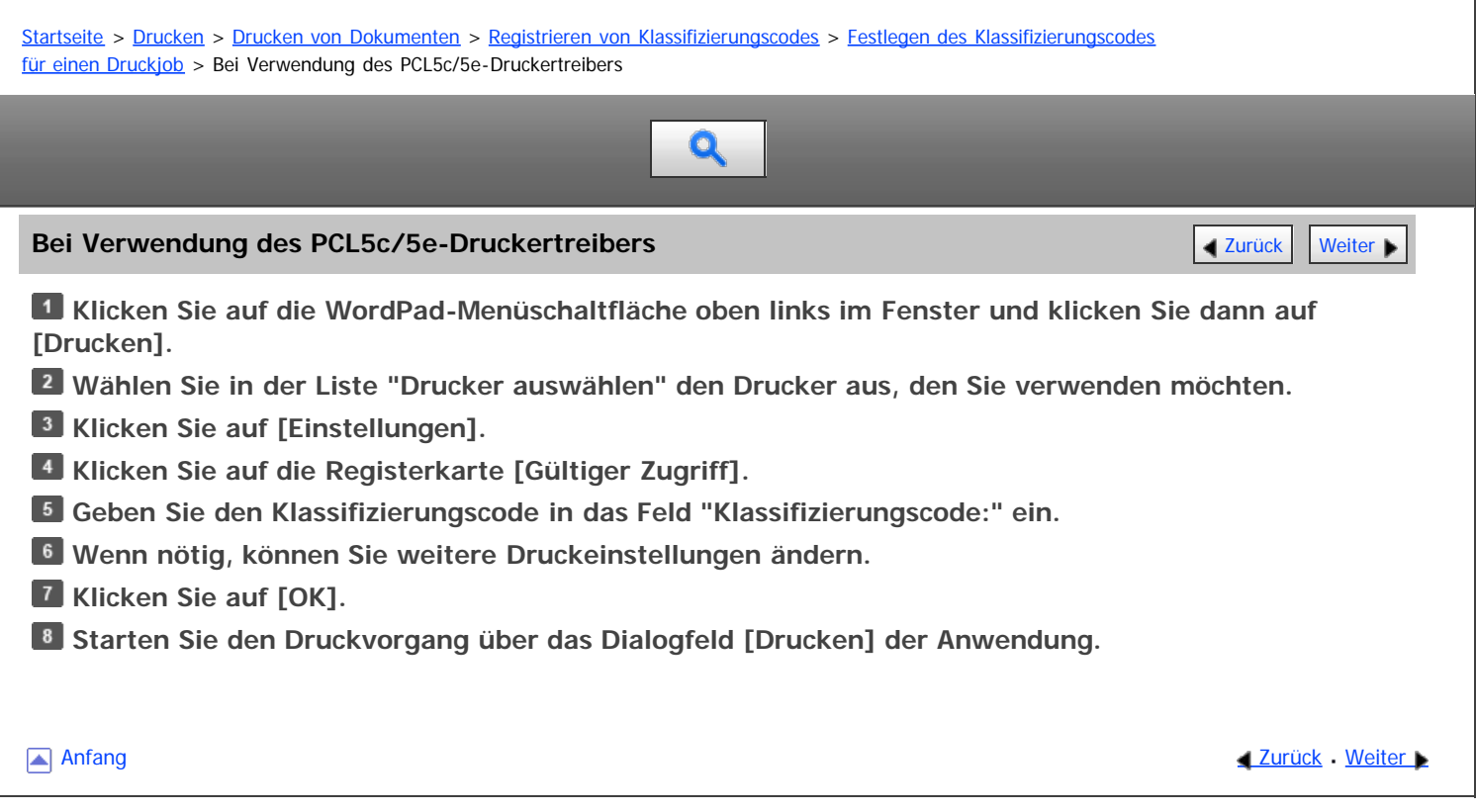

<span id="page-1697-1"></span><span id="page-1697-0"></span>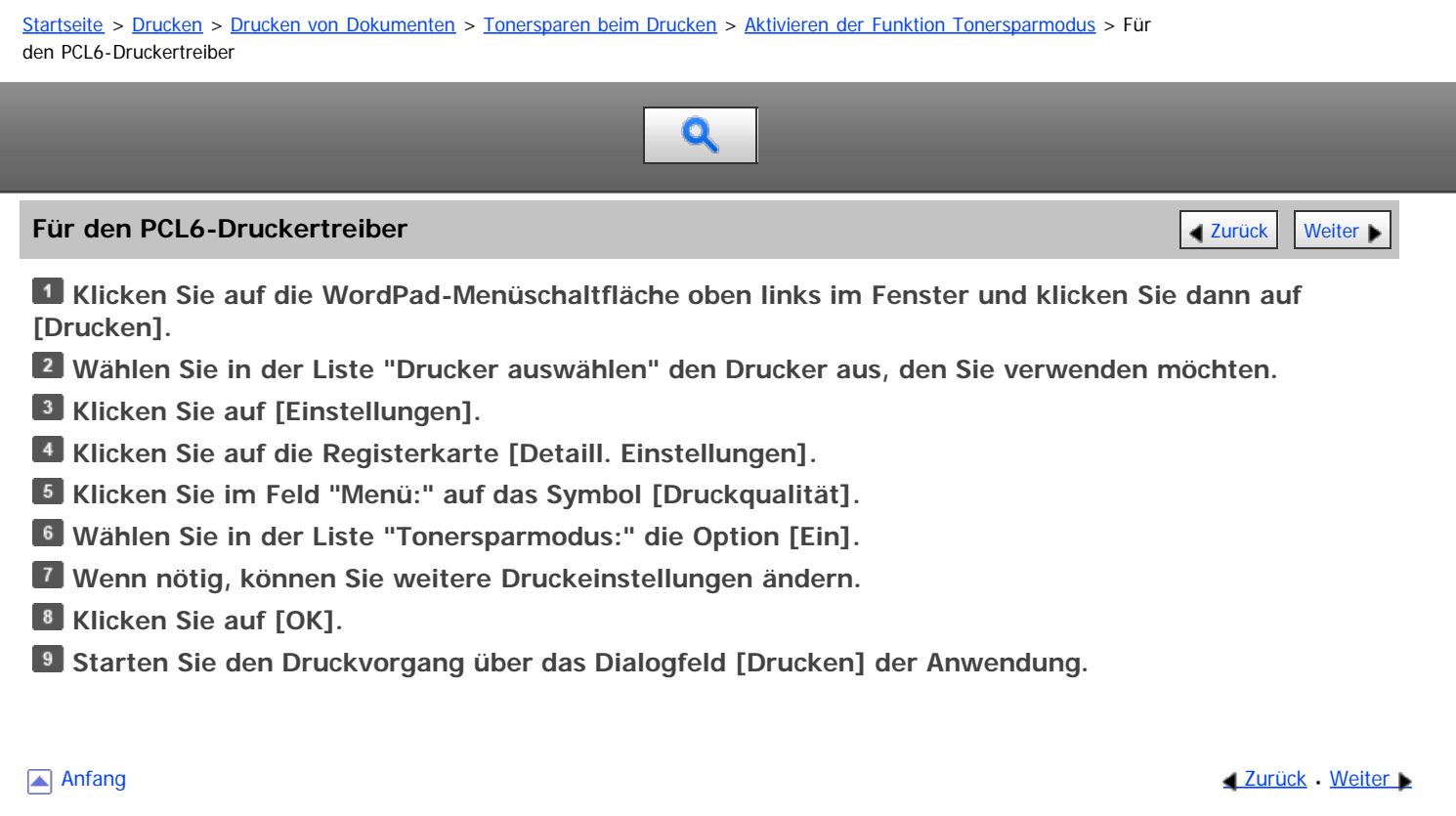

<span id="page-1698-0"></span>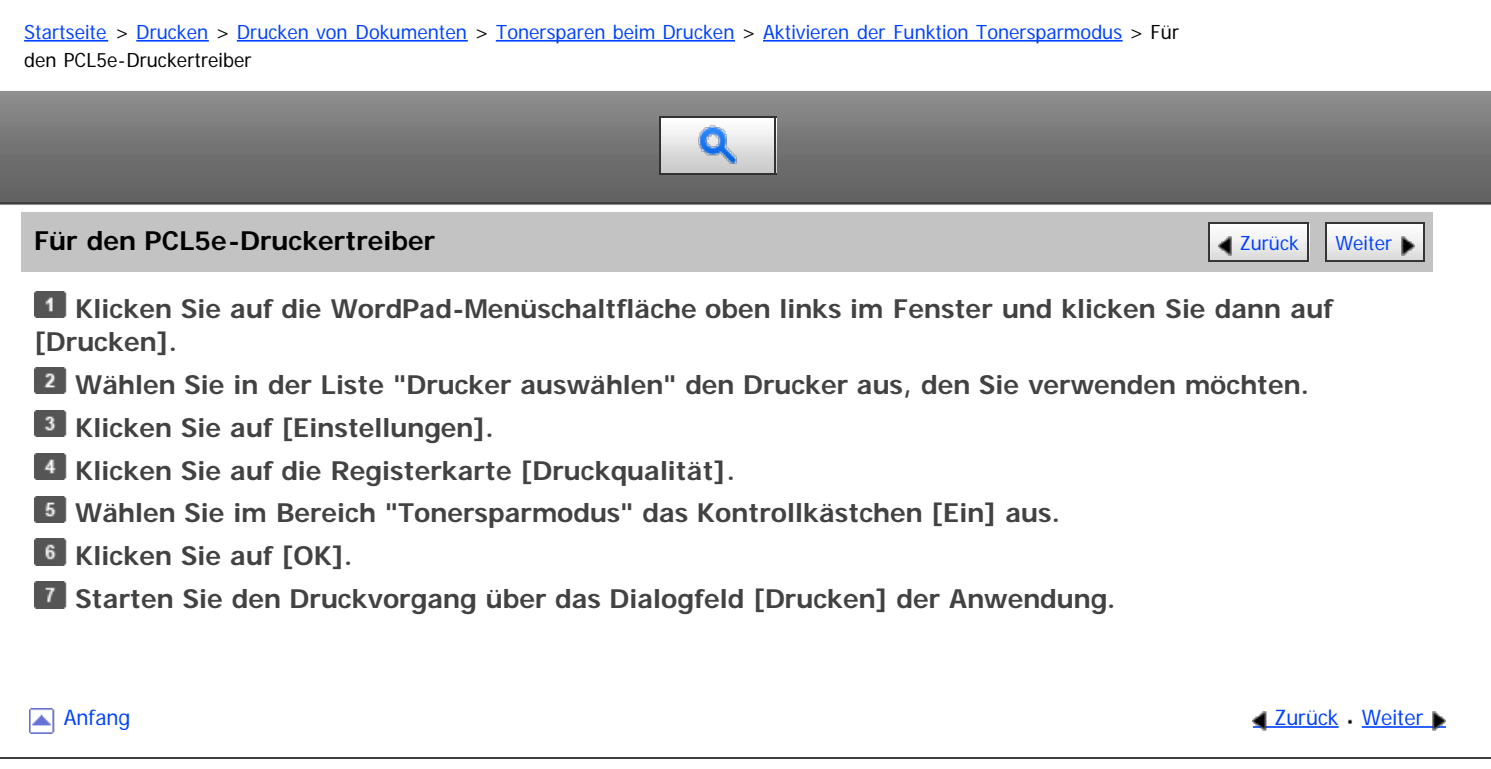

<span id="page-1699-1"></span><span id="page-1699-0"></span>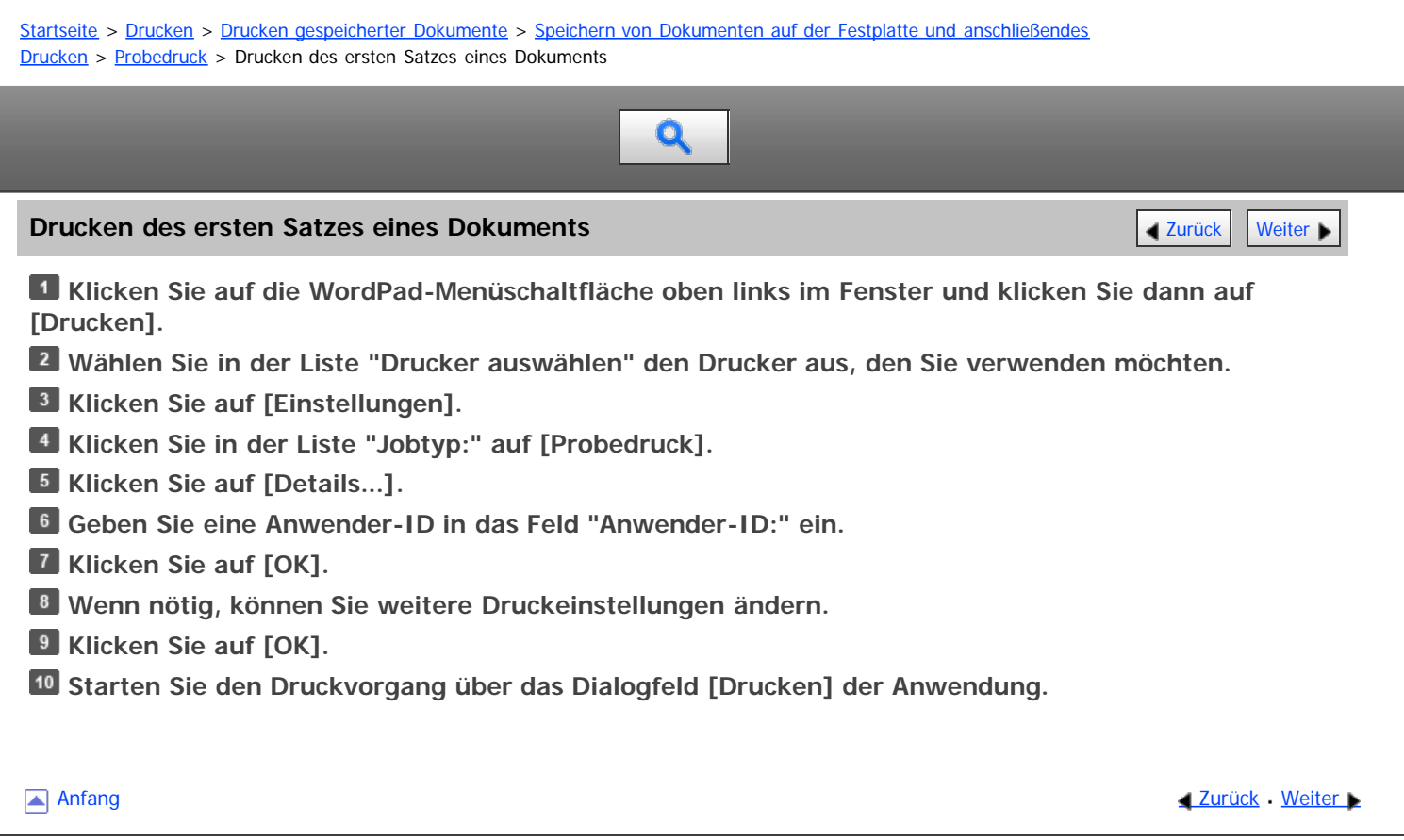

<span id="page-1700-0"></span>Aficio" MP 6002/6002sp/7502/7502sp/9002/9002sp

<span id="page-1700-1"></span>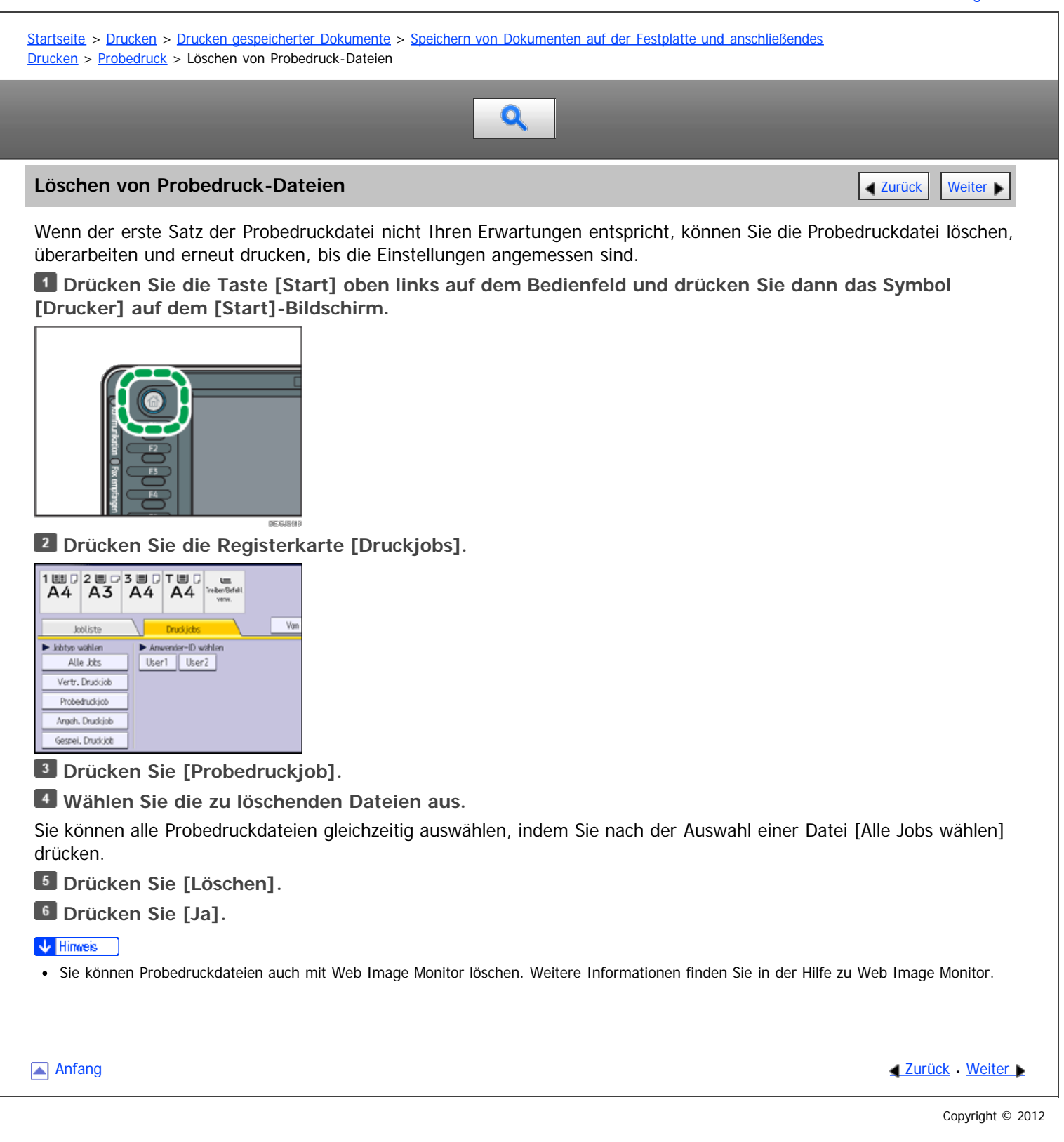

<span id="page-1701-1"></span><span id="page-1701-0"></span>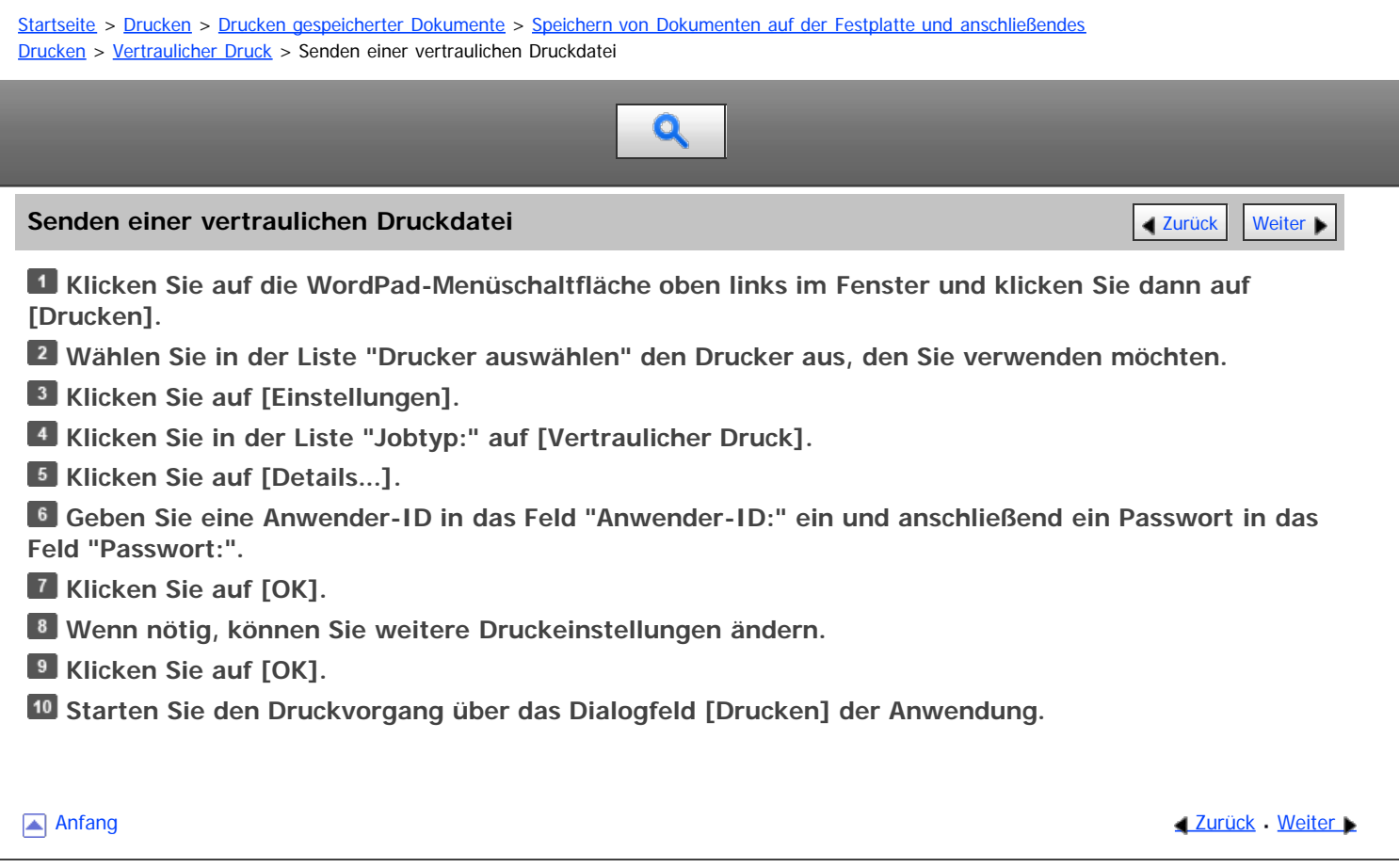

<span id="page-1702-0"></span>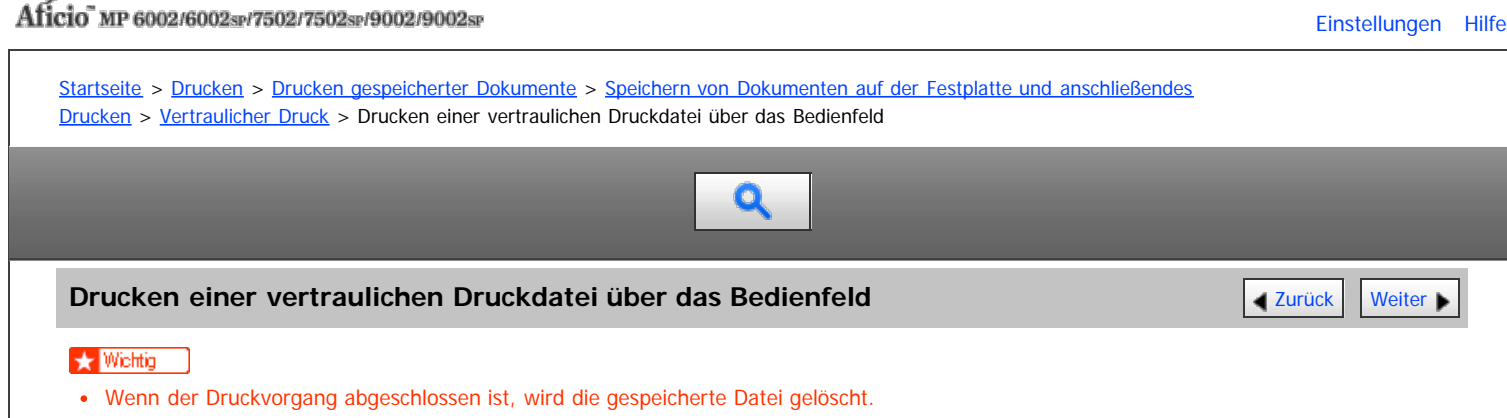

**Drücken Sie die Taste [Start] oben links auf dem Bedienfeld und drücken Sie dann das Symbol [Drucker] auf dem [Start]-Bildschirm.**

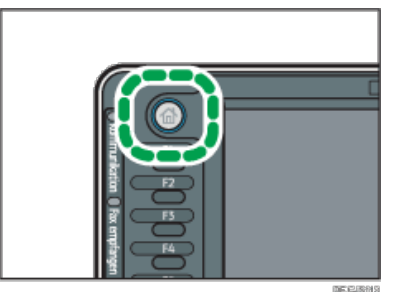

**Drücken Sie die Registerkarte [Druckjobs].**

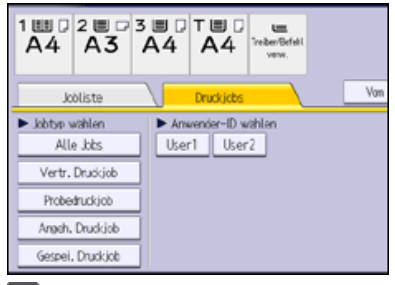

**Drücken Sie [Vertr. Druckjob].**

**Wählen Sie die zu druckenden Dateien aus.**

Sie können alle vertraulichen Druckdateien auswählen, indem Sie nach der Auswahl einer Datei [Alle Jobs wählen] drücken.

**Drücken Sie [Drucken].**

**Geben Sie das Passwort über die Zehnertastatur ein und drücken Sie dann [OK].**

**Drücken Sie [Detaill. Einstell.], um die Druckeinstellungen des Dokuments zu ändern.**

Einzelheiten zu den Einstellungen, die konfiguriert werden können, finden Sie auf [Einstellungen, die über das](#page-738-0) [Bedienfeld konfiguriert werden können](#page-738-0) [.](#page-738-0)

**Geben Sie gegebenenfalls die Anzahl der Kopien mit der Zehnertastatur ein und drücken Sie dann [Drucken].**

V Hinweis

- Wenn mehrere Druckdateien ausgewählt werden und einige davon ein Passwort erfordern, druckt das Gerät die Dateien, die dem eingegebenen Passwort entsprechen. Die Anzahl der gedruckten Dateien erscheint auf der Bestätigungsanzeige.
- Um den Druckvorgang anzuhalten, nachdem er gestartet wurde, drücken Sie [Verlassen], bis die Druckeranzeige erscheint, und drücken Sie dann [Job-Reset] oder die Taste [Stopp]. Die Datei wird gelöscht.
- Sie können vertrauliche Druckdateien auch mit Web Image Monitor drucken. Weitere Informationen finden Sie in der Hilfe zu Web Image Monitor.

Anfang **[Zurück](#page-1701-1) [Weiter](#page-1703-0) Natural Anfang Zurück** Weiter Natural Anfang **Zurück** Weiter Natural Anfang **Zurück** Weiter Natural Anfang **Zurück** Weiter Natural Anfang **Zurück** Weiter Natural Anfang *Zurück* Weiter Natural Anfan

<span id="page-1703-0"></span>Aficio" MP 6002/6002sp/7502/7502sp/9002/9002sp

<span id="page-1703-1"></span>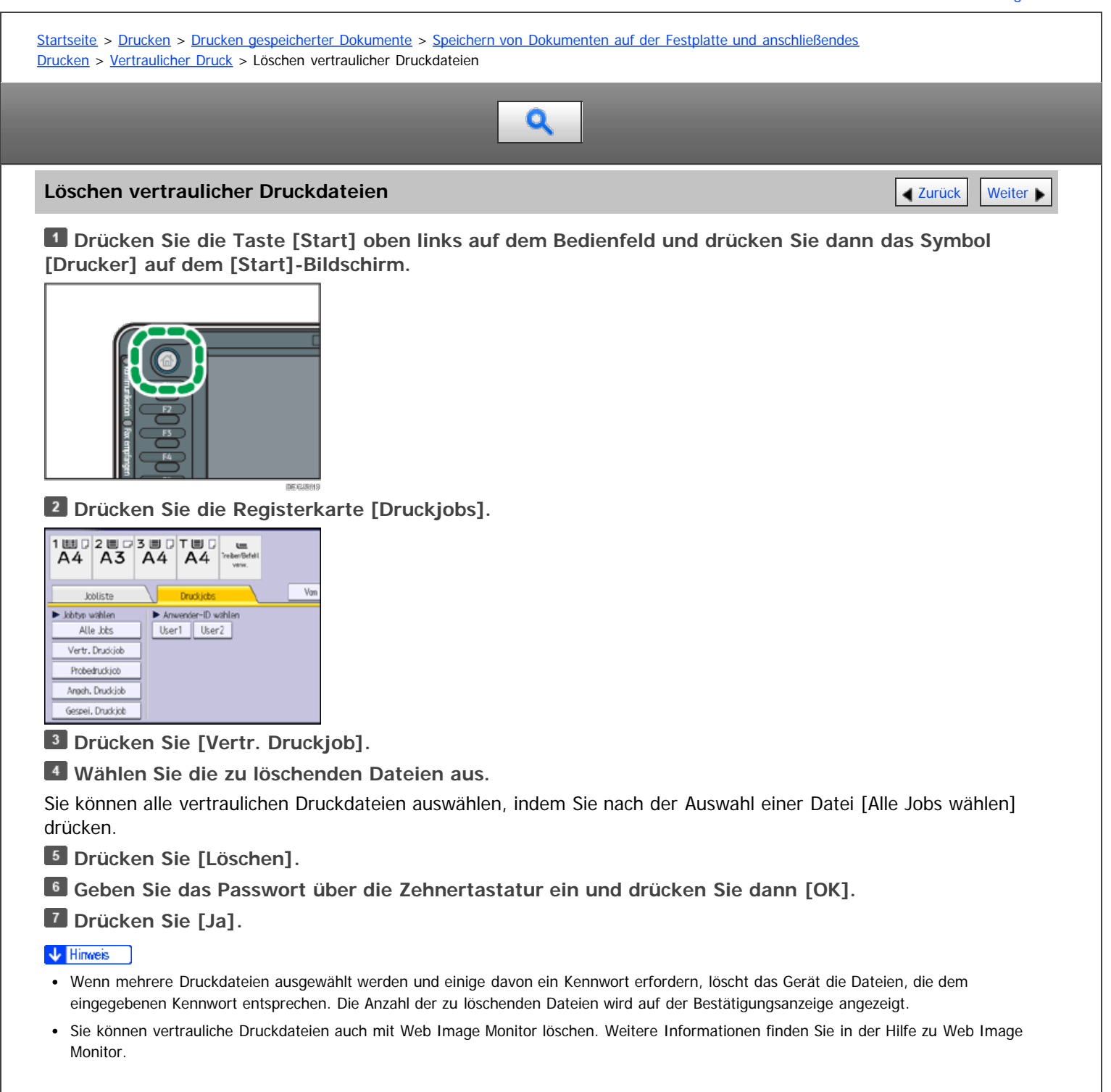

**[Anfang](#page-1703-1) Community Community Community Community Community Community Community Community Control of Anfang** 

<span id="page-1704-1"></span><span id="page-1704-0"></span>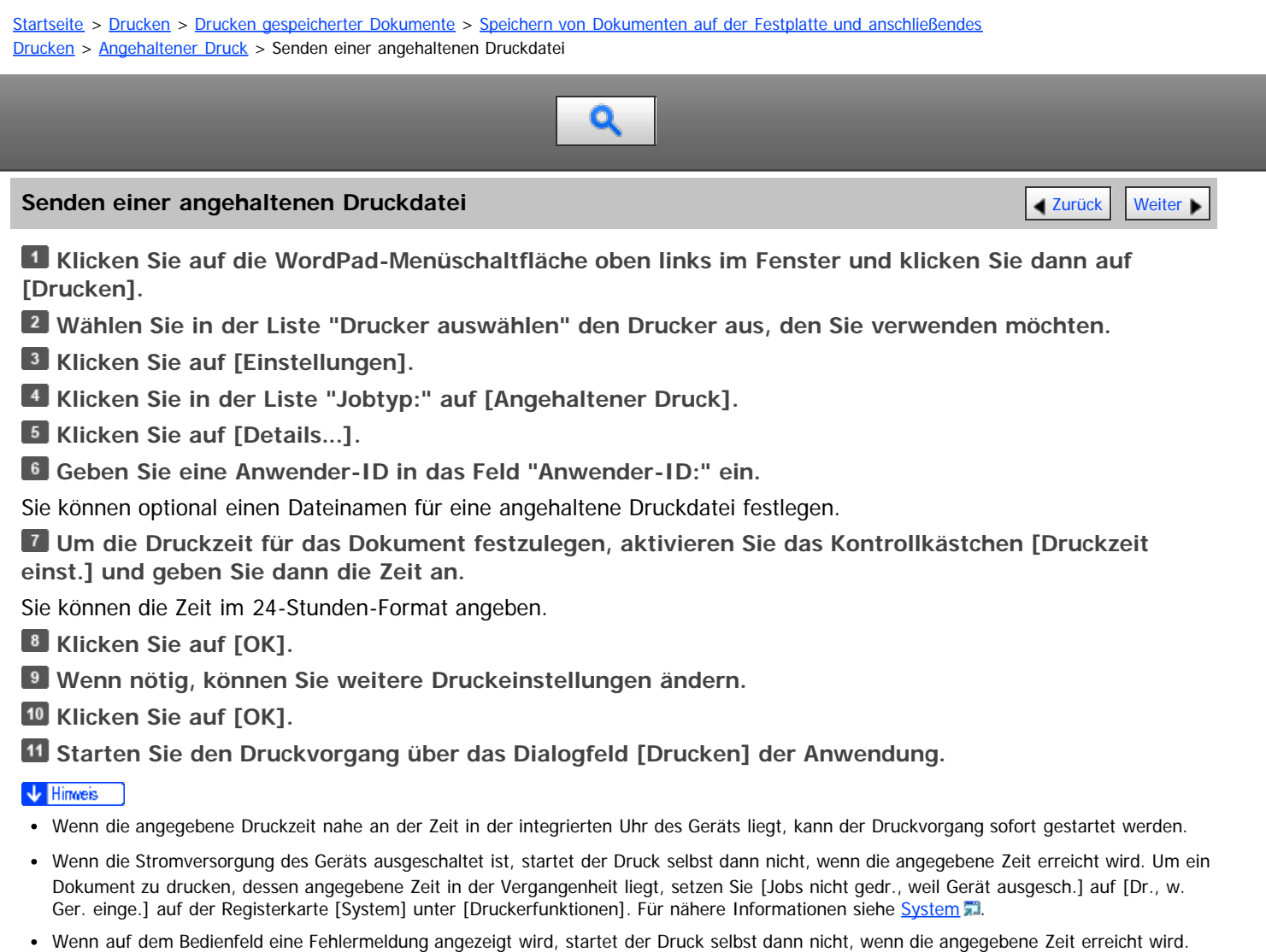

[Anfang](#page-1704-0) [Zurück](#page-733-0) [Weiter](#page-1691-0)

<span id="page-1705-0"></span>

[Einstellungen](javascript:goto_preference() [Hilfe](#page-52-0)

<span id="page-1705-1"></span>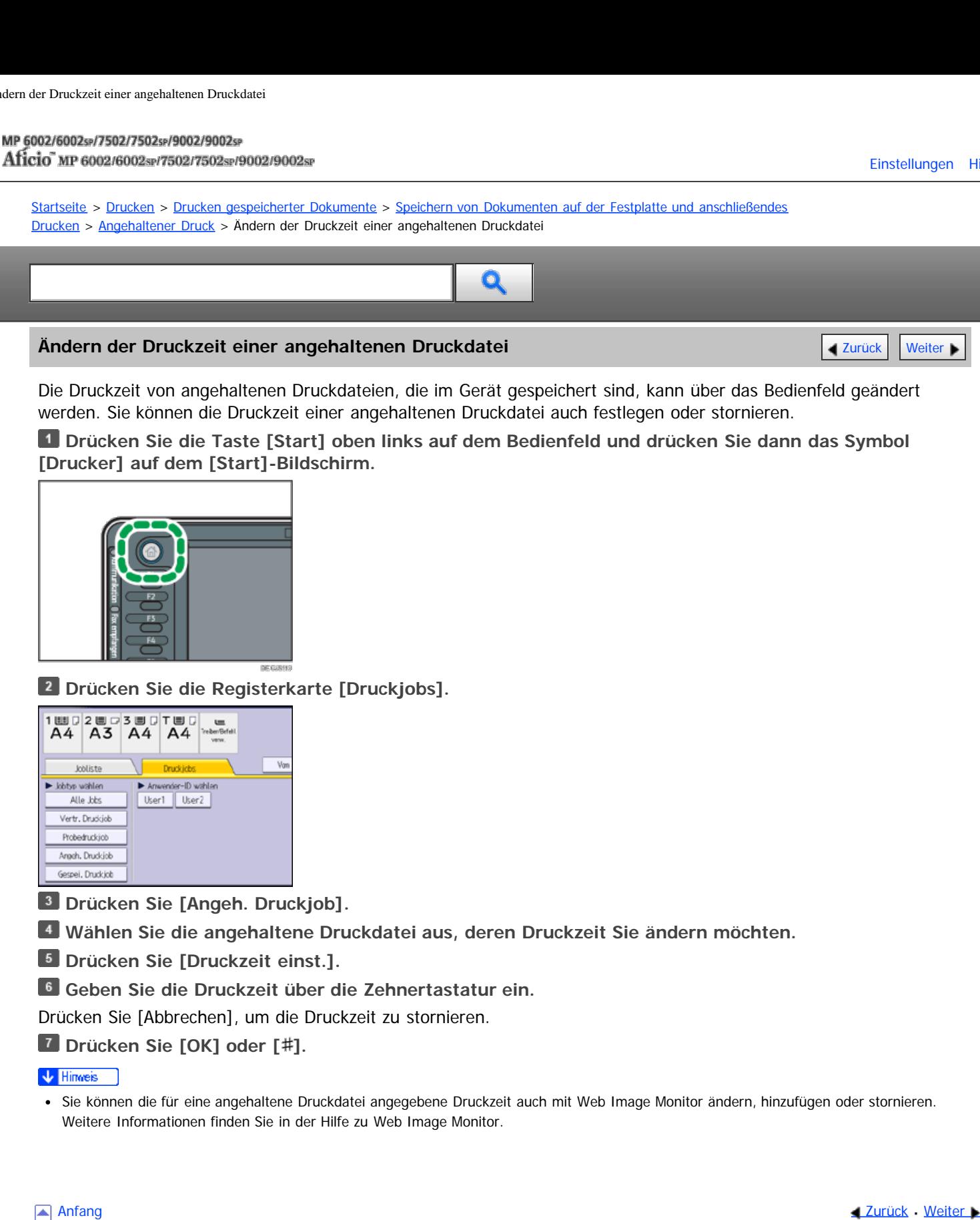

<span id="page-1706-0"></span>Aficio" MP 6002/6002sp/7502/7502sp/9002/9002sp

<span id="page-1706-1"></span>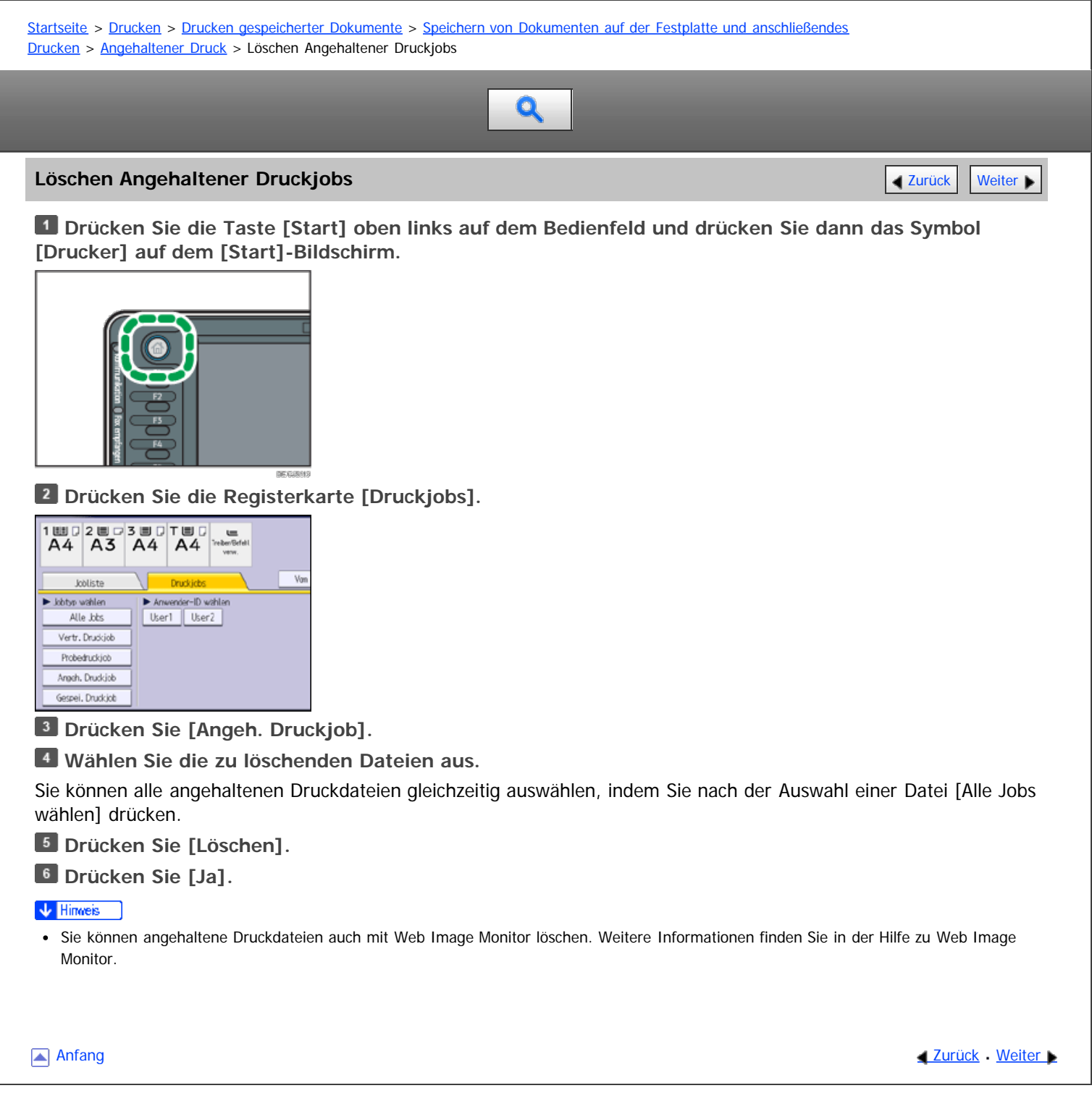

<span id="page-1707-0"></span>Aficio" MP 6002/6002sp/7502/7502sp/9002/9002sp

<span id="page-1707-1"></span>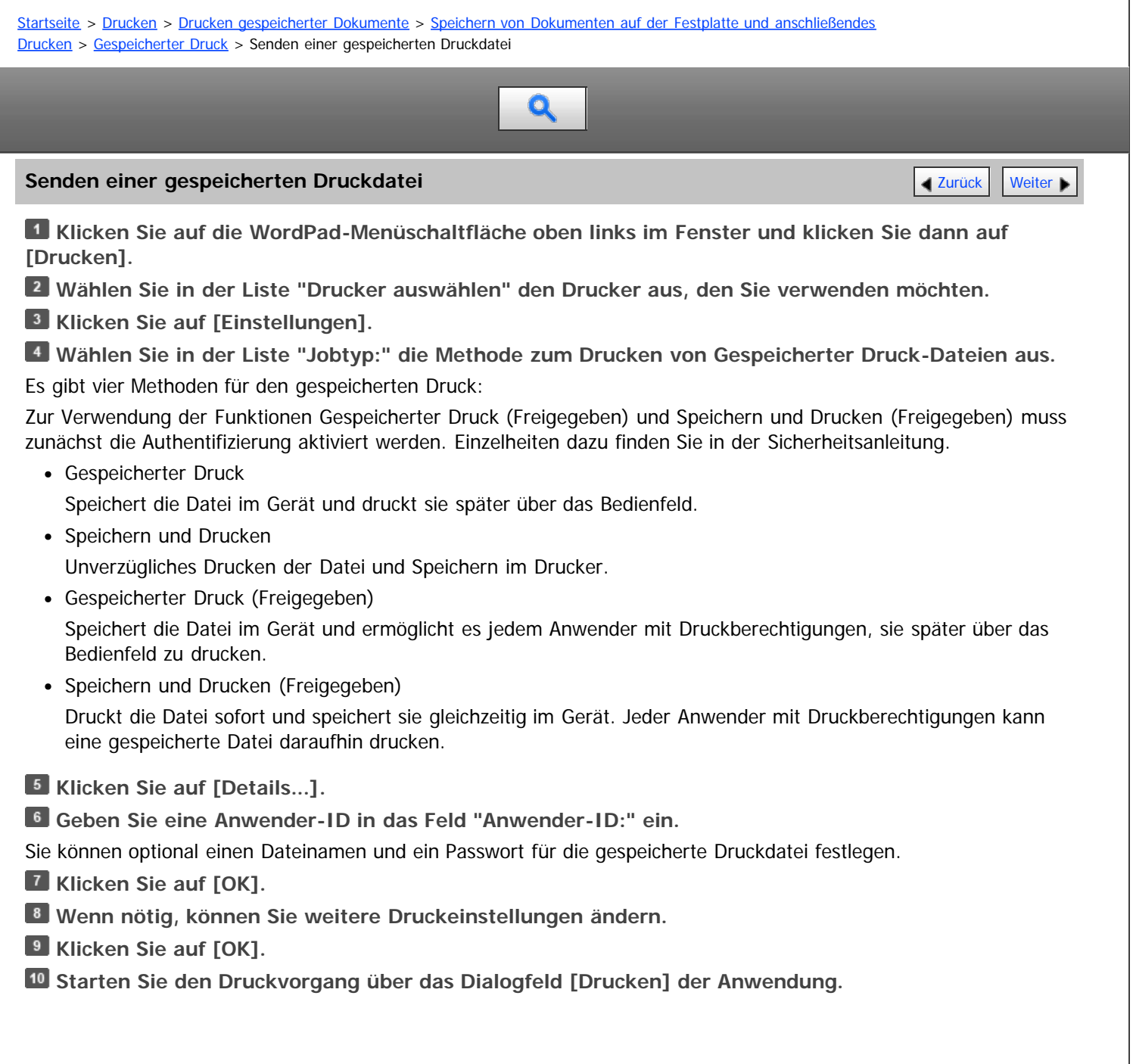

**[Anfang](#page-1707-1) Community Community Community Community Community Community Community Community Community Community Community Community Community Community Community Community Community Community Community Community Community Comm** 

<span id="page-1708-0"></span>Aficio" MP 6002/6002sp/7502/7502sp/9002/9002sp

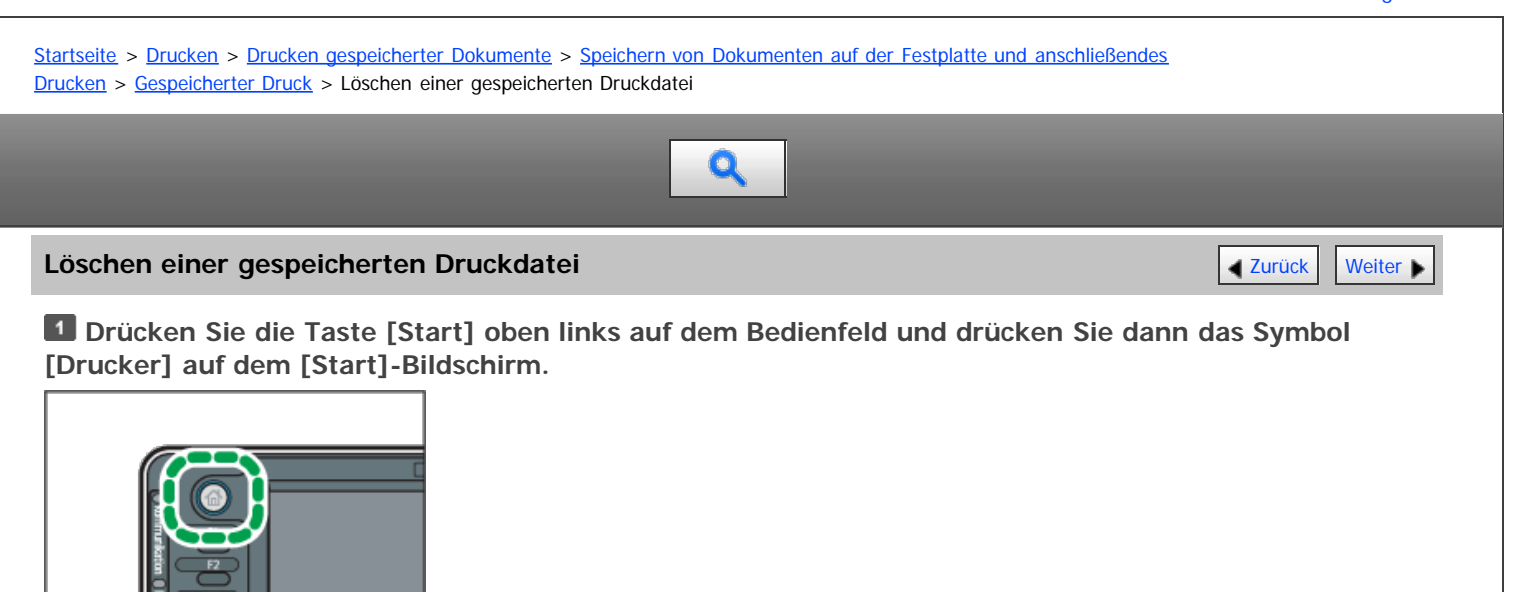

**Drücken Sie die Registerkarte [Druckjobs].**

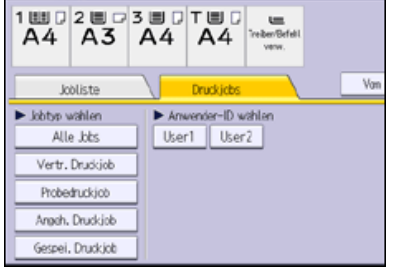

**Drücken Sie [Gespei. Druckjob].**

**Wählen Sie die zu löschenden Dateien aus.**

Sie können alle gespeicherten Druckdateien gleichzeitig auswählen, indem Sie nach Auswahl einer Datei [Alle Jobs wählen] drücken.

## **Drücken Sie [Löschen].**

Wenn Sie beim Druckertreiber ein Passwort eingestellt haben, geben Sie das Passwort zum Löschen ein.

Wenn mehrere Druckdateien ausgewählt sind und einige von ihnen ein Passwort benötigen, druckt das Gerät die Dateien, die dem eingegebenen Passwort entsprechen und jene, die kein Passwort erfordern. Die Anzahl der zu löschenden Dateien wird auf der Bestätigungsanzeige angezeigt.

### **Drücken Sie [Ja].**

V Hinweis

Sie können gespeicherte Druckdateien auch mit Web Image Monitor löschen. Weitere Informationen finden Sie in der Hilfe zu Web Image Monitor.

**Anfang Community [Weiter](#page-735-0) Anfang [Zurück](#page-1693-0)** Weiter **Anfang** 

<span id="page-1709-1"></span>Aficio" MP 6002/6002sp/7502/7502sp/9002/9002sp

<span id="page-1709-0"></span>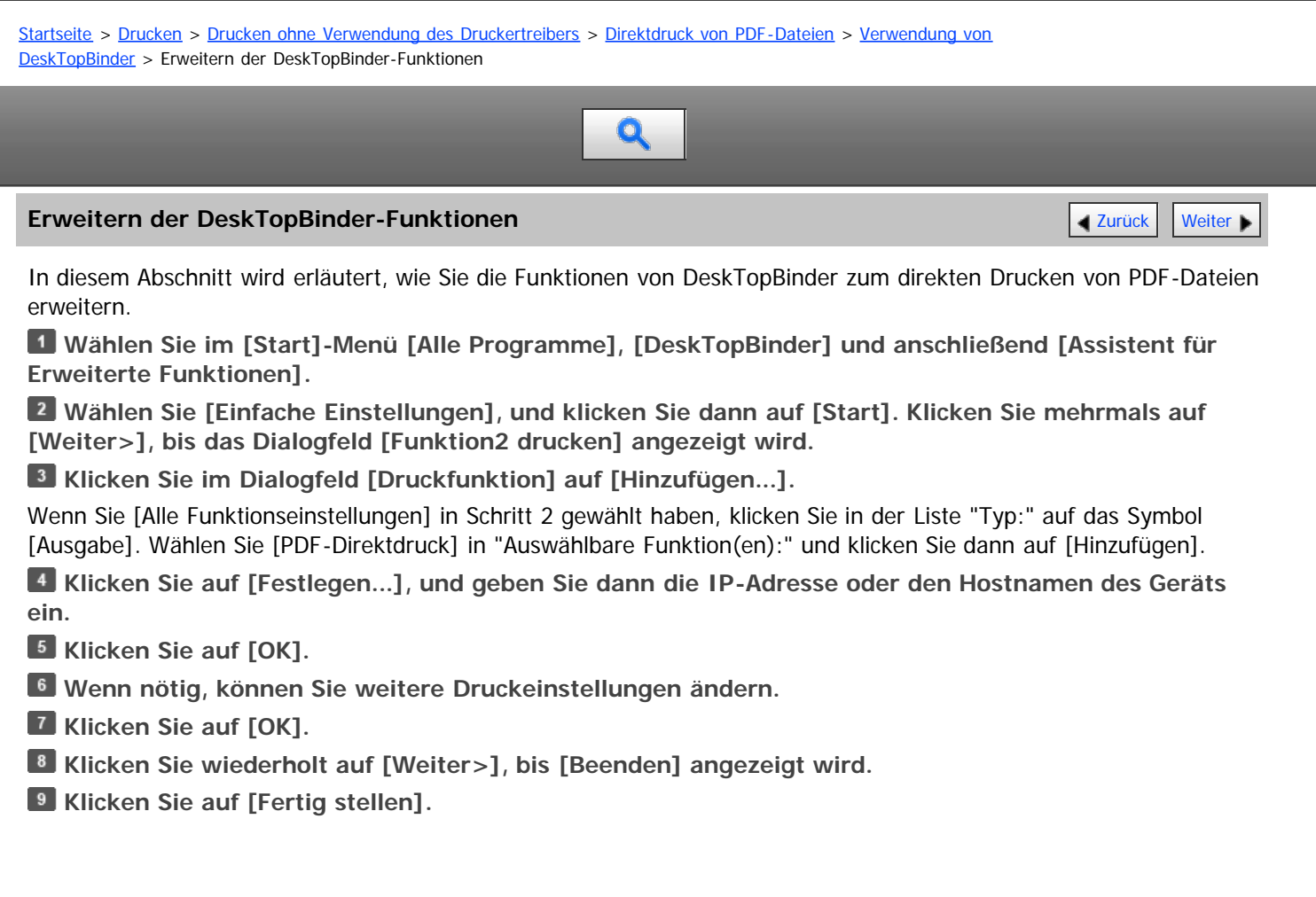

[Anfang](#page-1709-0) **Anfang Surück [Weiter](#page-1710-0) Anfang [Zurück](#page-751-0) Weiter Anfang** 

<span id="page-1710-0"></span>Aficio" MP 6002/6002sp/7502/7502sp/9002/9002sp

[Startseite](#page-0-0) > [Drucken](javascript:back_to_index()) > [Drucken ohne Verwendung des Druckertreibers](#page-50-0) > [Direktdruck von PDF-Dateien](#page-750-0) > [Verwendung von](#page-751-0) [DeskTopBinder](#page-751-0) > Funktion Palette

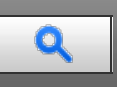

## **Funktion Palette** [Weiter](#page-1711-0) And The Contract of the Contract Weiter Weiter And The Contract Of the Contract of the Contract of the Contract of the Contract of the Contract of the Contract of the Contract of the Contract of t

Die Function Palette enthält Schaltflächen für Funktionen, die bereits über die erweiterten Funktionen von DeskTopBinder konfiguriert sind. Mit diesen Schaltflächen können Sie Windows-Dateien drucken, Ausdrucke in der Vorschau anzeigen, Bilder umwandeln und Scanner für Dokumente registrieren, ohne DeskTopBinder öffnen zu müssen. Sie können diese Funktionen auch einfach benutzen, indem Sie eine Zieldatei auf die Schaltfläche ziehen, die der erforderlichen Funktion entspricht, und loslassen.

Wenn DeskTopBinder zur Unterstützung der PDF-Direktdruckfunktion erweitert wurde, wird automatisch eine neue Schaltfläche zur Function Palette hinzugefügt. Gehen Sie wie folgt vor, wenn die Schaltfläche der erweiteren Funktion nicht angezeigt wird oder Sie eine Schaltfläche aus der Function Palette entfernen möchten.

**Wählen Sie nun im [Start]-Menü [Alle Programme], [DeskTopBinder] und hier wiederum [Function Palette].**

**Klicken Sie mit der rechten Maustaste auf das Symbol, das der Taskleiste hinzugefügt wurde, und klicken Sie dann auf [Eigenschaften...].**

**Klicken Sie auf die Registerkarte [Inhalt] und aktivieren Sie dann die Kontrollkästchen der Funktionen, die in der Function Palette angezeigt werden sollen. Um eine Funktion aus der Function Palette zu entfernen, müssen Sie das entsprechende Kontrollkästchen deaktivieren.**

**A** Klicken Sie auf [OK].

Anfang [Zurück](#page-1709-1) [Weiter](#page-1711-0)

<span id="page-1711-1"></span><span id="page-1711-0"></span>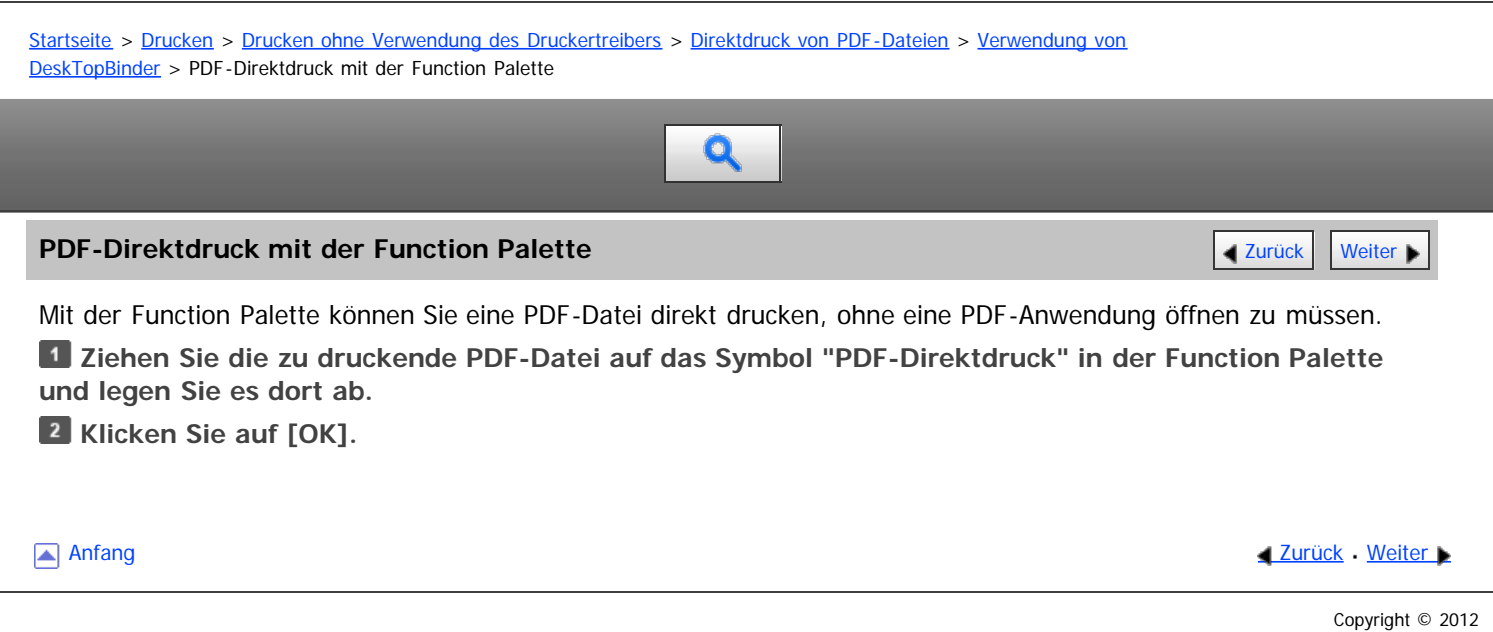

<span id="page-1712-1"></span>

<span id="page-1712-0"></span>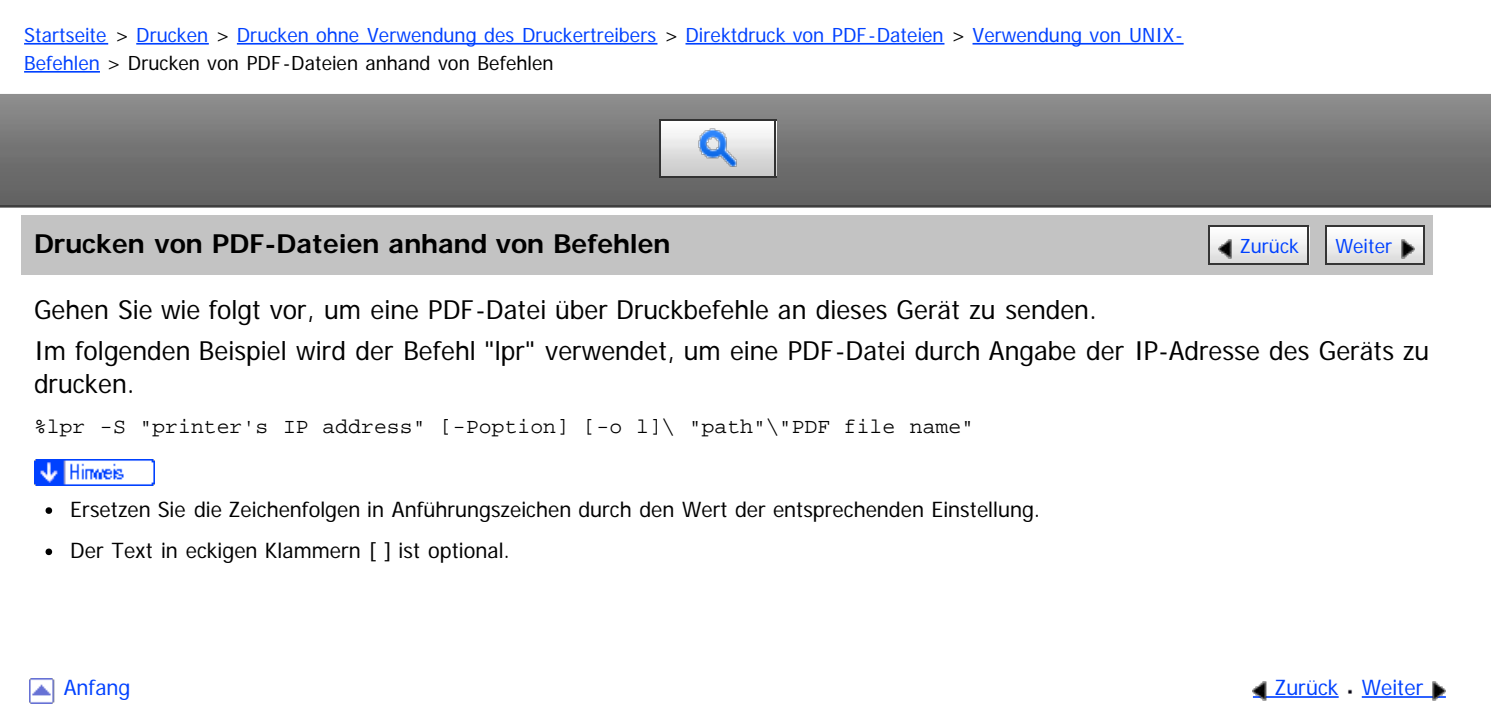

<span id="page-1713-0"></span>Aficio" MP 6002/6002sp/7502/7502sp/9002/9002sp

<span id="page-1713-1"></span>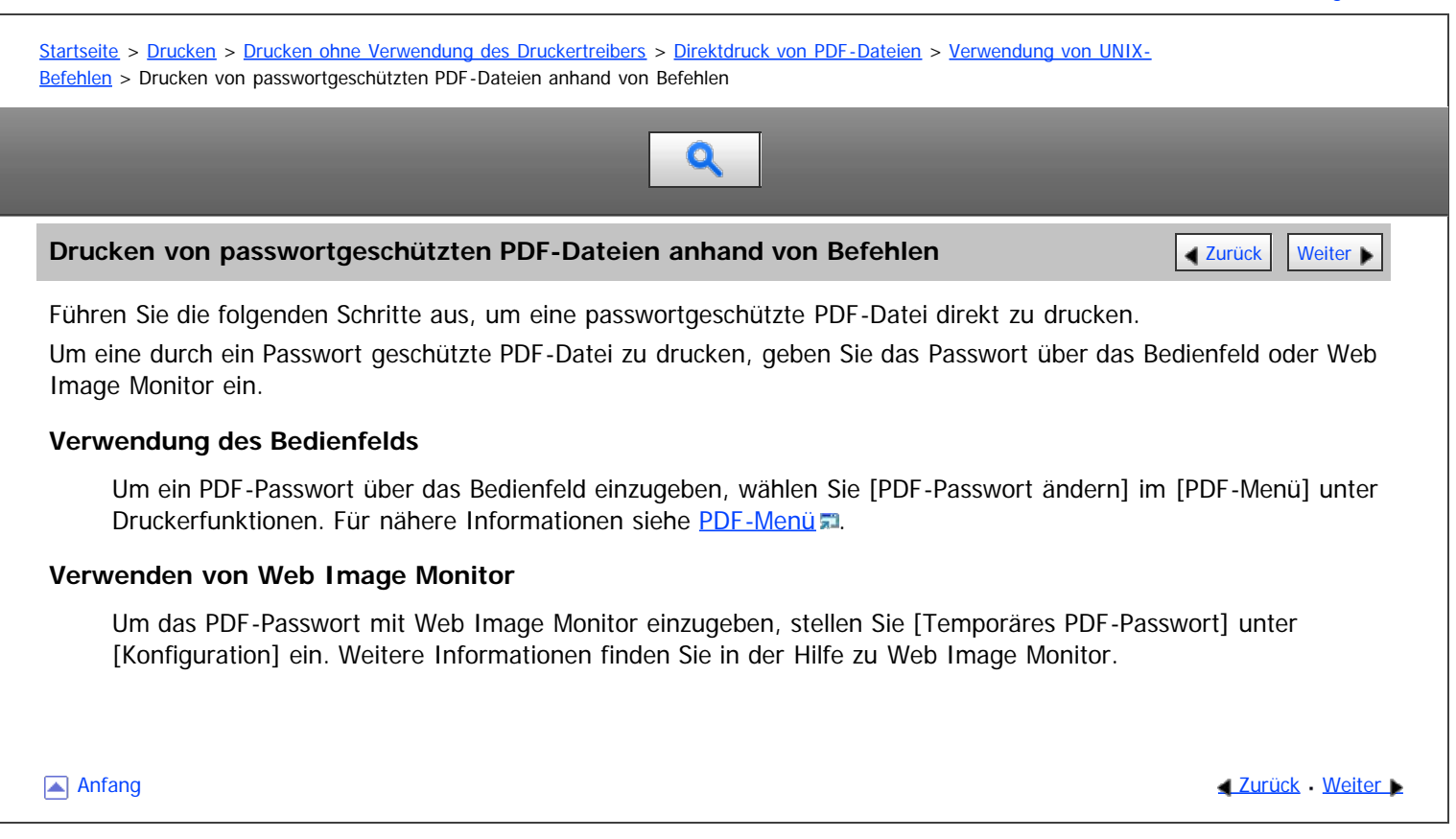

<span id="page-1714-1"></span>Aficio" MP 6002/6002sp/7502/7502sp/9002/9002sp

<span id="page-1714-0"></span>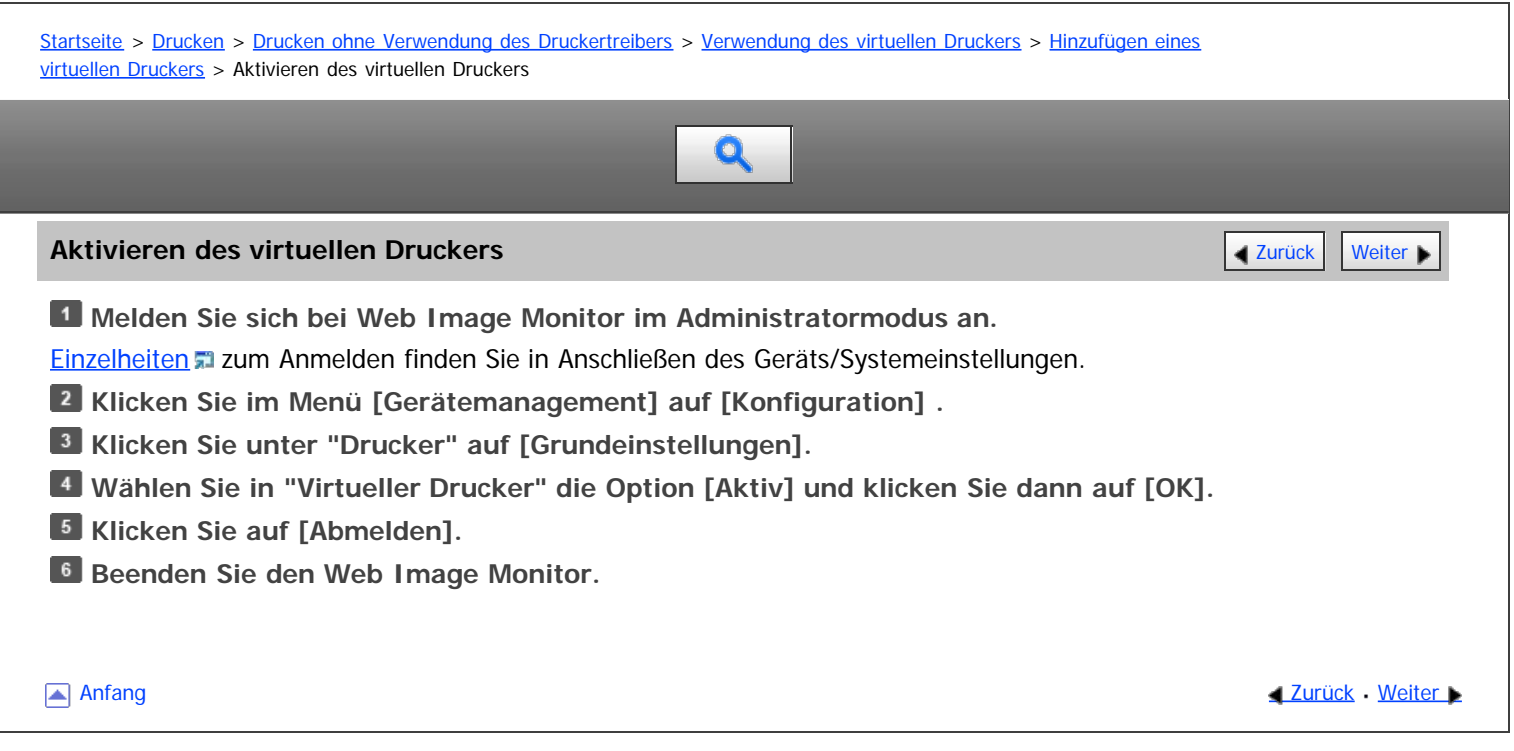

<span id="page-1715-0"></span>Aficio" MP 6002/6002sp/7502/7502sp/9002/9002sp

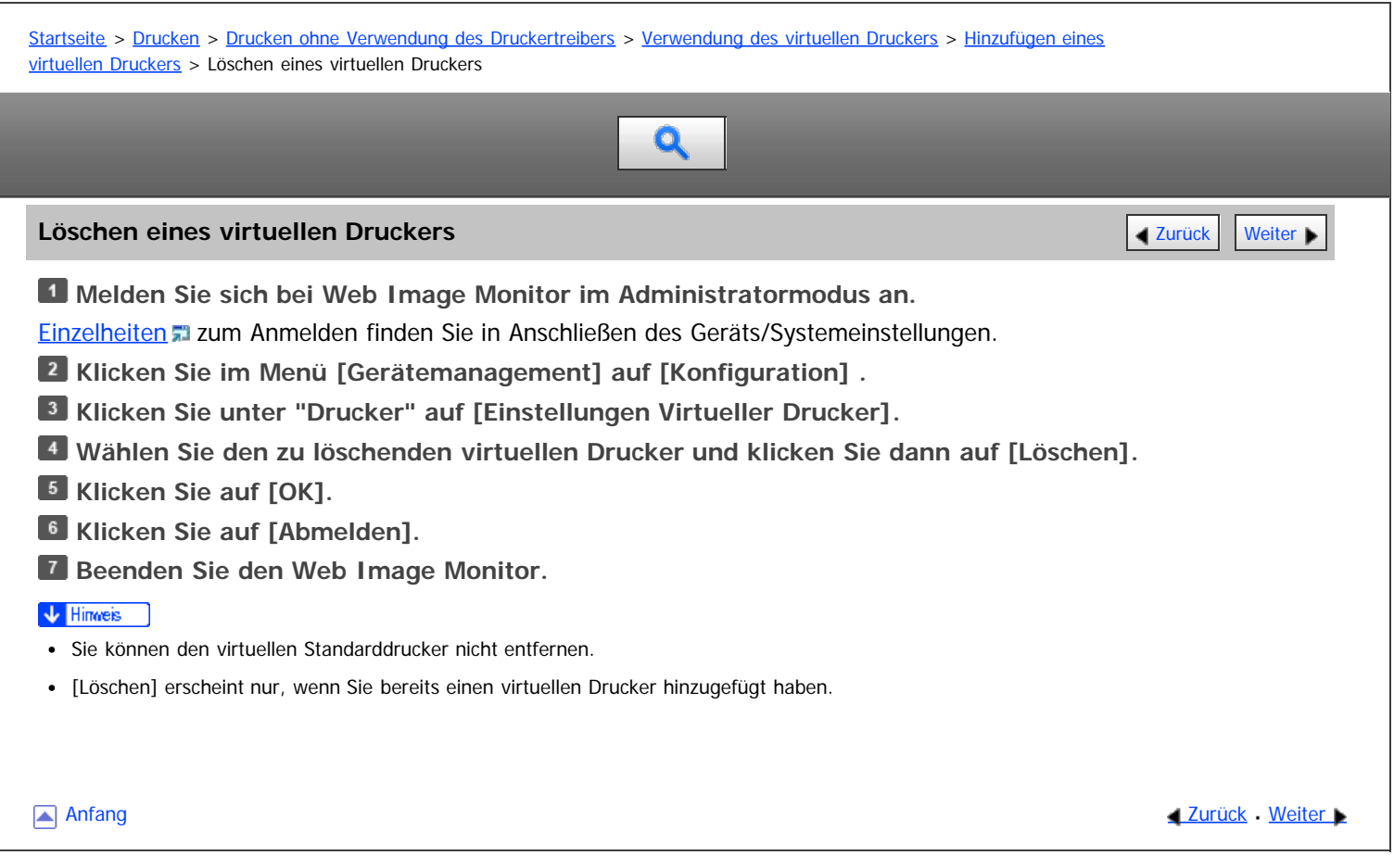

<span id="page-1716-0"></span>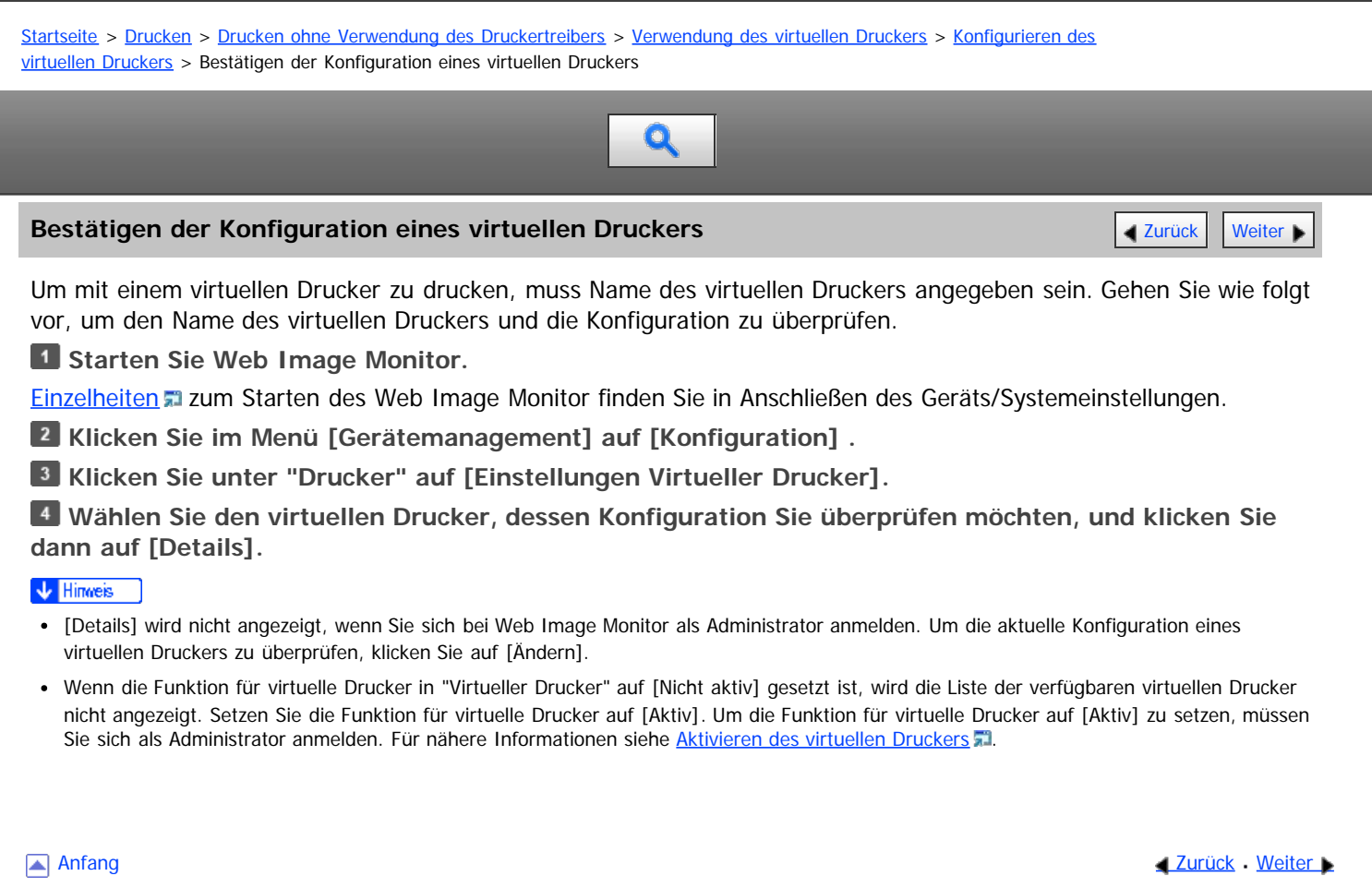

<span id="page-1717-0"></span>Aficio MP 6002/6002se/7502/7502se/9002/9002se

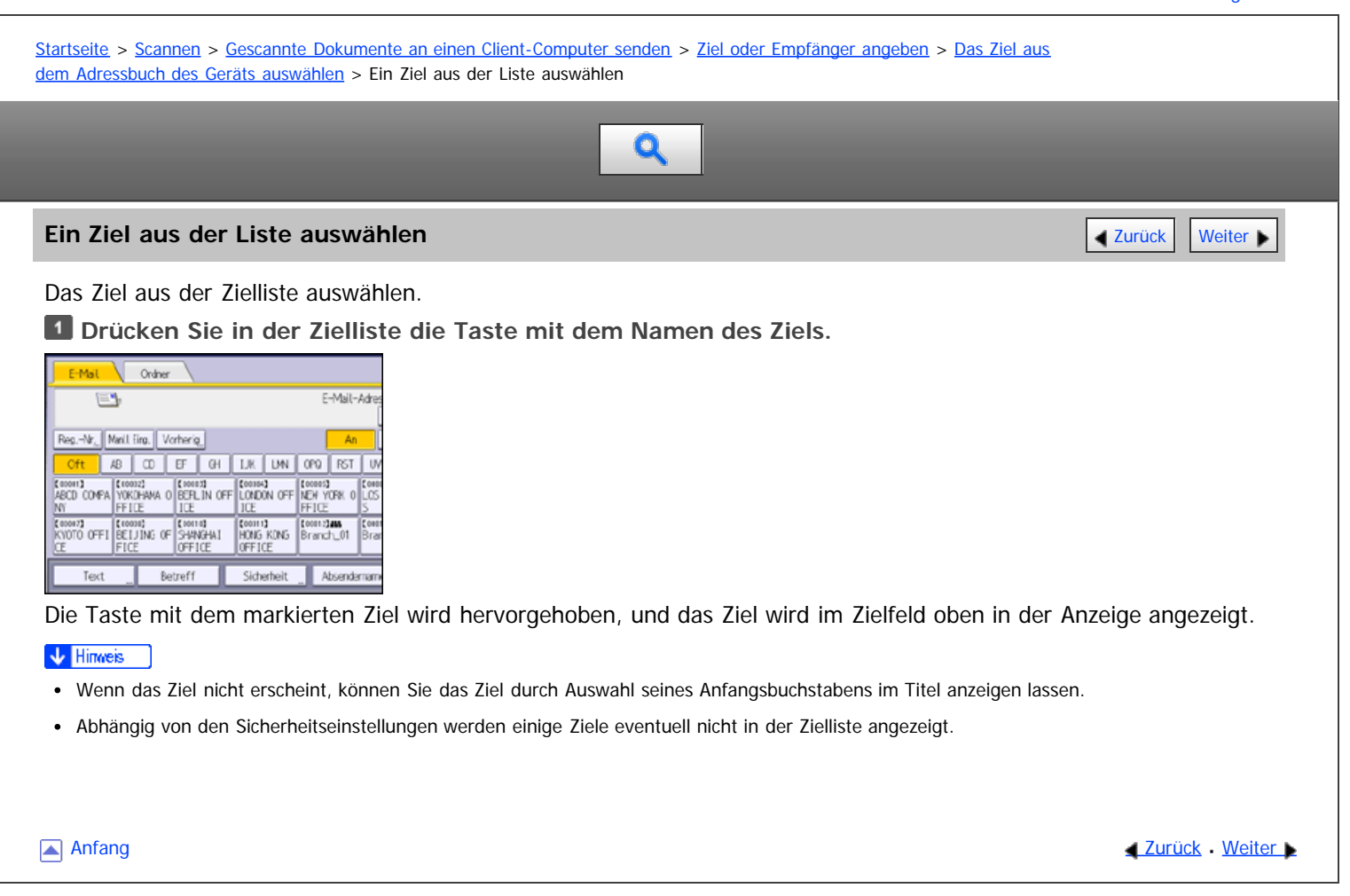

<span id="page-1718-0"></span>Aficio" MP 6002/6002sp/7502/7502sp/9002/9002sp

<span id="page-1718-1"></span>[Startseite](#page-0-0) > [Scannen](javascript:back_to_index()) > [Gescannte Dokumente an einen Client-Computer senden](#page-55-0) > [Ziel oder Empfänger angeben](#page-792-0) > [Das Ziel aus](#page-793-0) [dem Adressbuch des Geräts auswählen](#page-793-0) > Zielauswahl durch Eingabe der Registrierungsnummern  $\mathbf Q$ **Zielauswahl durch Eingabe der Registrierungsnummern** [Zurück](#page-1717-0) Zurück [Weiter](#page-1719-0) Wählen Sie das Ziel mithilfe der Registrierungsnummer aus dem Adressbuch des Geräts aus. **Drücken Sie die Registerkarte der Funktion, die Sie verwenden möchten.** Scanner Dat. speich. C DBereit Ziel suchen Ziell. / Line Art Ordner E-Mail Erkenung  $\equiv$ chellungen Reg.-Nr., Minll Brg. Vorherig ₹ **MU.**  $\blacktriangleright$ Oft 8 0 F 6 1K 1-seit. Vorl. 9 E (1000) (10002) (10002)<br>ABCD COMPA VOKOHAMA O BERLIN OFF LONDON<br>IV ICE  $\widetilde{W}$ E Badanai  $\overline{\phantom{a}}$ **Drücken Sie [Reg.- Nr.]. Geben Sie mit der Zehnertastatur die fünfstellige Registrierungsnummer ein, die dem gewünschten Ziel zugewiesen ist, und drücken Sie dann die Taste [ ]. Drücken Sie auf [OK]. [Anfang](#page-1718-1) Community Community Community Community Community Community Community Community Community Community Community Community Community Community Community Community Community Community Community Community Community Comm** Copyright © 2012

<span id="page-1719-1"></span><span id="page-1719-0"></span>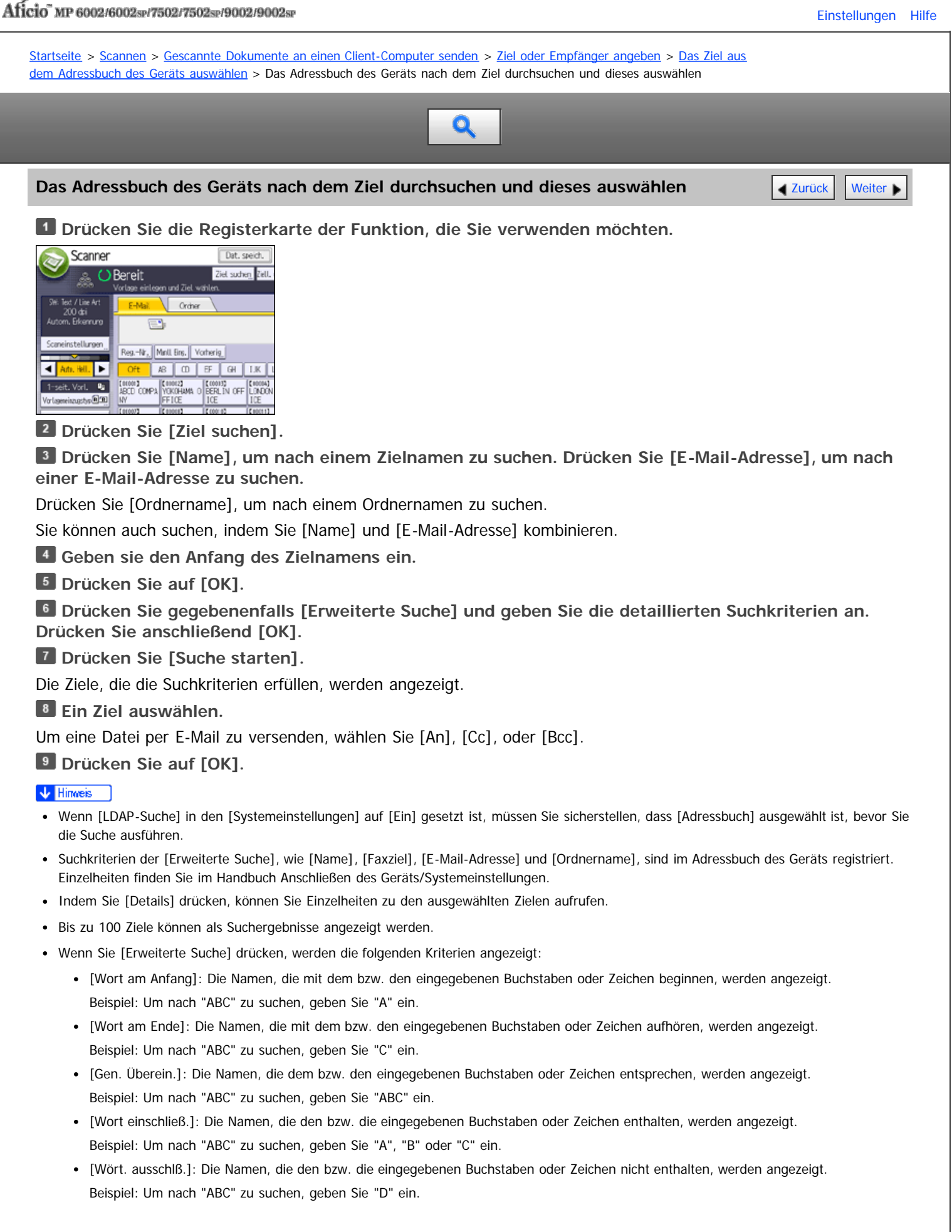

<span id="page-1721-0"></span>Aficio MP 6002/6002se/7502/7502se/9002/9002se

[Startseite](#page-0-0) > [Scannen](javascript:back_to_index()) > [Anhang](#page-61-0) > [Werte für die verschiedenen Einstellungen der Funktionen Senden/Speichern/Liefern](#page-913-0) > [Funktion](#page-914-0) [Senden](#page-914-0) > E-Mail senden

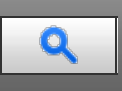

**E-Mail senden [Zurück](#page-914-0) [Weiter](#page-1757-0) Weiter Weiter Weiter Weiter Weiter Weiter Weiter Weiter Weiter Weiter Weiter Weiter** 

## **Werte der verschiedenen eingestellten Elemente für den Versand per E-Mail**

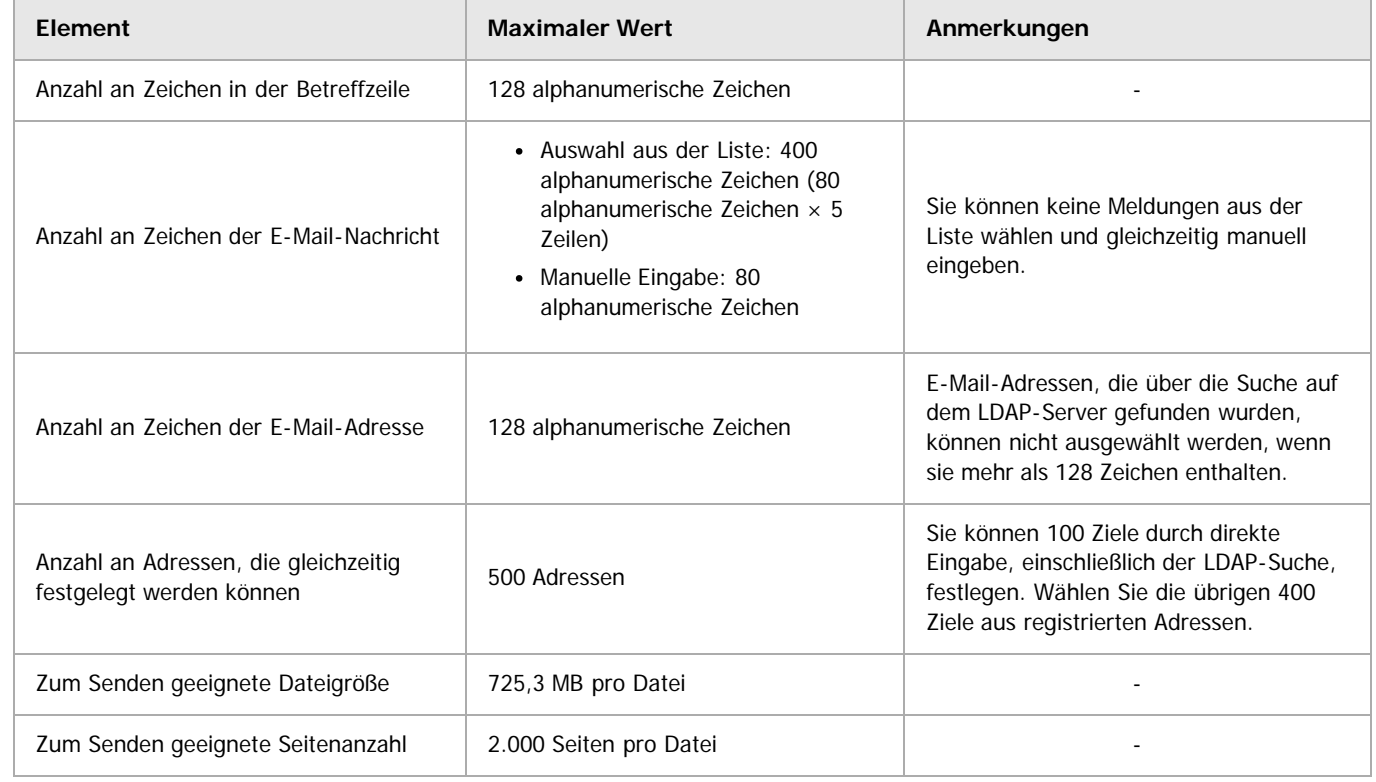

Anfang and Anfang and Antarchief Contract Contract Contract Contract Contract Contract Contract Contract Contract Contract Contract Contract Contract Contract Contract Contract Contract Contract Contract Contract Contract

<span id="page-1722-0"></span>Aficio" MP 6002/6002sp/7502/7502sp/9002/9002sp [Einstellungen](javascript:goto_preference() [Hilfe](#page-62-0) [Startseite](#page-0-0) > [Scannen](javascript:back_to_index()) > [Gescannte Dokumente an einen Client-Computer senden](#page-55-0) > [Vorbereitung für den Versand über Scan-to-](#page-813-0)[Folder](#page-813-0) > [Erstellen eines freigegebenen Ordners auf einem Computer mit Windows / Bestägigen der Informationen eines](#page-814-0) [Computers](#page-814-0) > Schritt 1: Bestätigen des Anwendernamens und Computernamens  $\bullet$ **Schritt 1: Bestätigen des Anwendernamens und Computernamens** [Zurück](#page-814-0) Zurück [Weiter](#page-1723-0) Bestätigen Sie den Anwendernamen und den Namen des Computers, an den gescannte Dokumente gesendet werden. **Zeigen Sie im Menü [Start] auf [Alle Programme] und dann auf [Zubehör]. Klicken Sie anschließend auf [Eingabeaufforderung]. Geben Sie den Befehl "ipconfig/all" ein und drücken Sie dann die Taste [Enter]. Überprüfen Sie den Namen des Computers.** Der Name des Computers wird unter [Hostname] angezeigt. Sie können auch die IPv4-Adresse überprüfen. Die unter [IP-Adresse] angezeigte Adresse ist die IPv4-Adresse des Computers. **Geben Sie dann den Befehl "set user" ein und drücken Sie die Taste [Enter]. (Achten Sie darauf, ein Leerzeichen zwischen "set" und "user" einzufügen.) Überprüfen Sie den Anwendernamen.** Der Anwendername wird unter [USERNAME] angezeigt. V Hinweis Abhängig vom Betriebssystem oder den Sicherheitseinstellungen kann es möglich sein, einen Anwendernamen anzugeben, dem kein Passwort zugewiesen ist. Zur höheren Sicherheit wird allerdings empfohlen, einen Anwendernamen mit Passwort auszuwählen. **Anfang Community Community Community Community Community Community Community Community Community Community Community Community Community Community Community Community Community Community Community Community Community Comm** 

<span id="page-1723-1"></span><span id="page-1723-0"></span>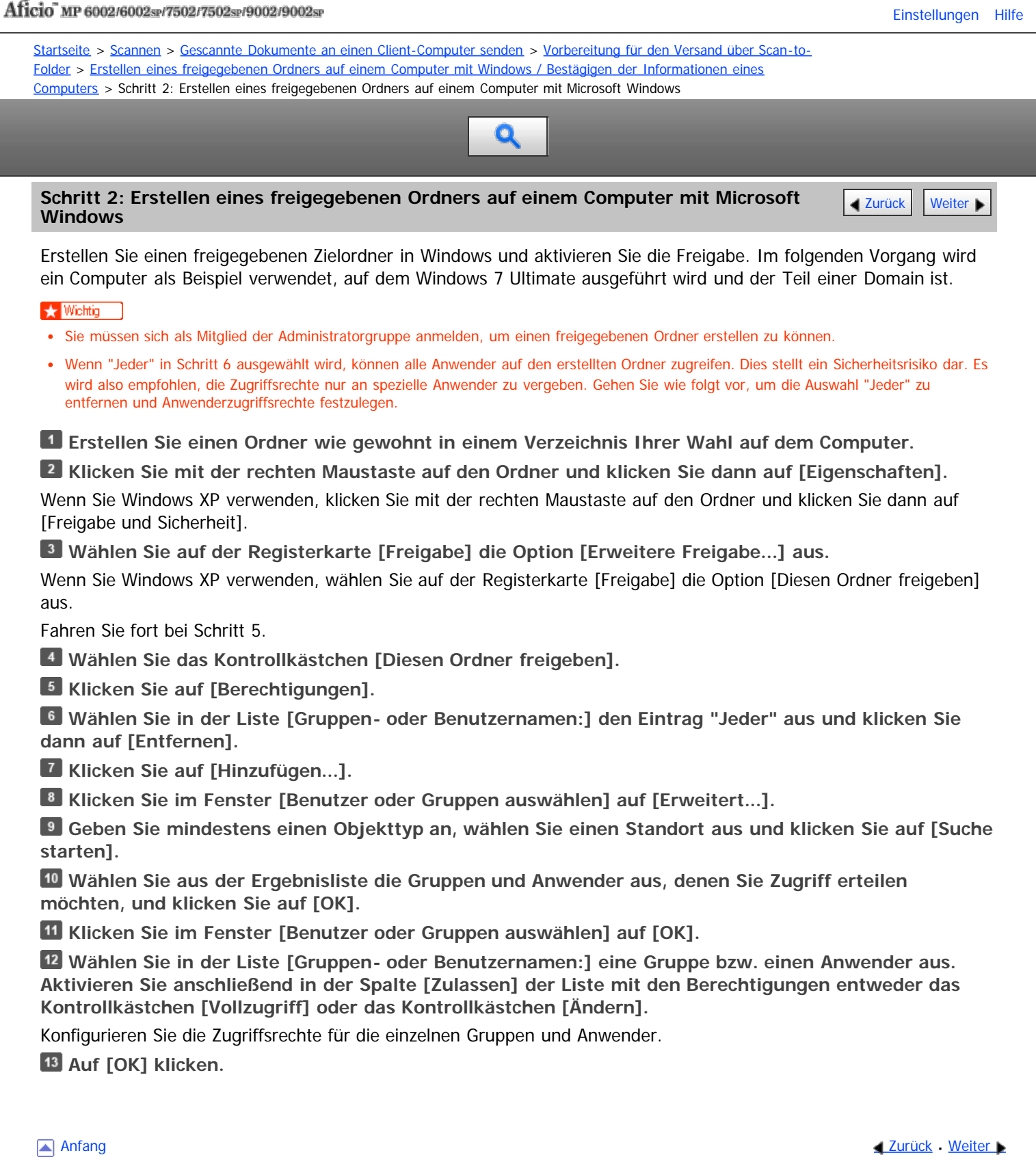

<span id="page-1724-1"></span><span id="page-1724-0"></span>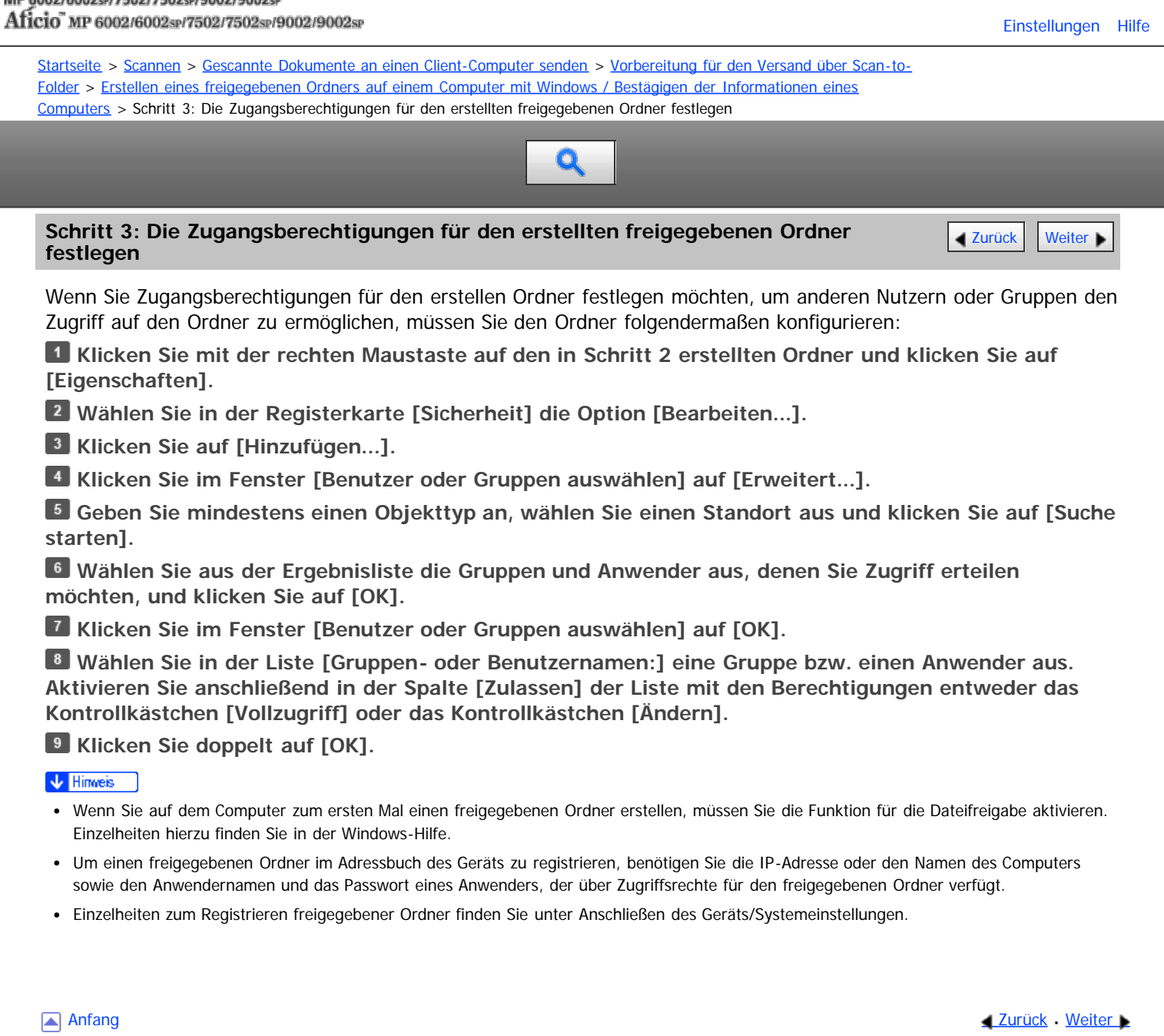

<span id="page-1725-0"></span>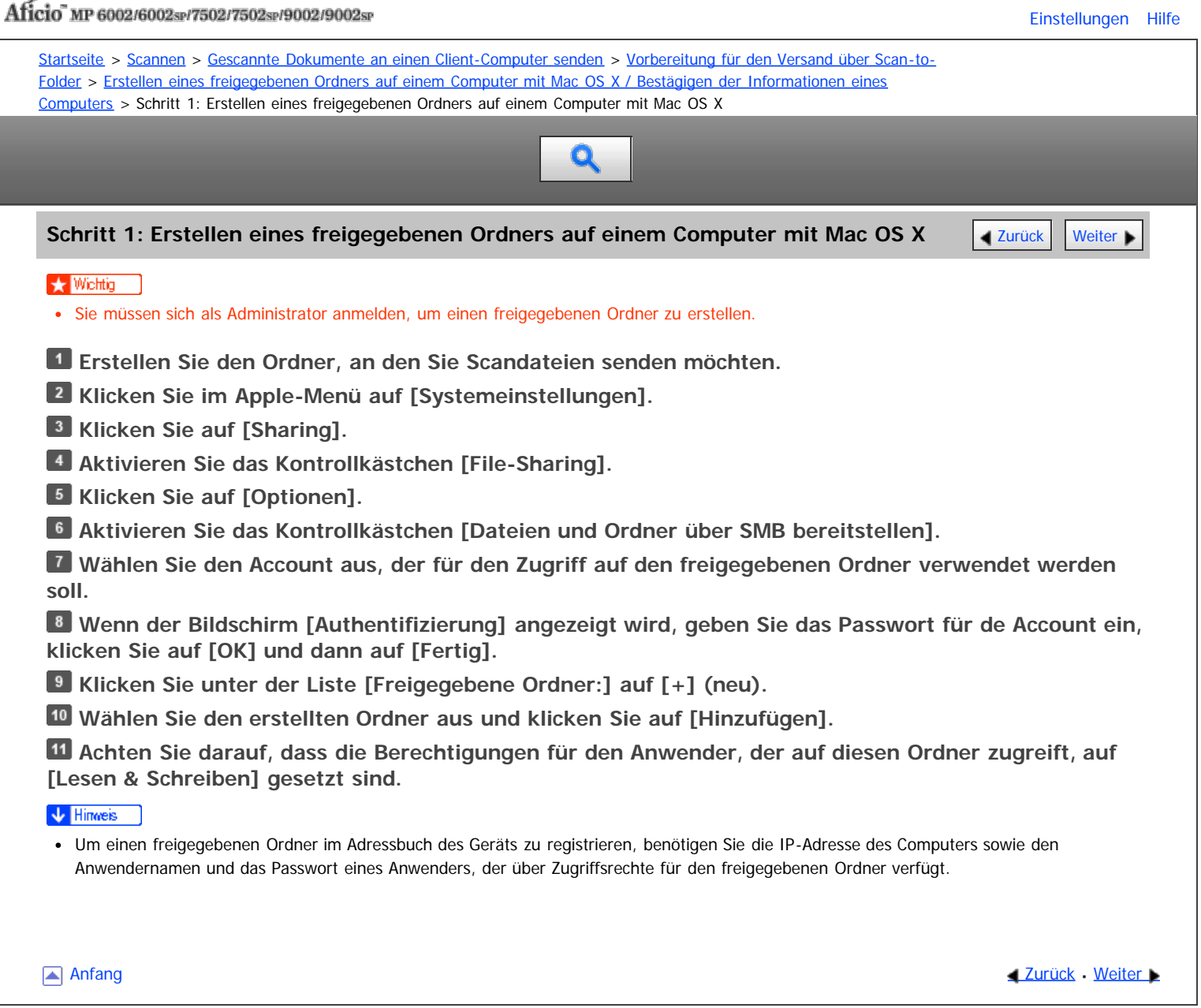

<span id="page-1726-1"></span><span id="page-1726-0"></span>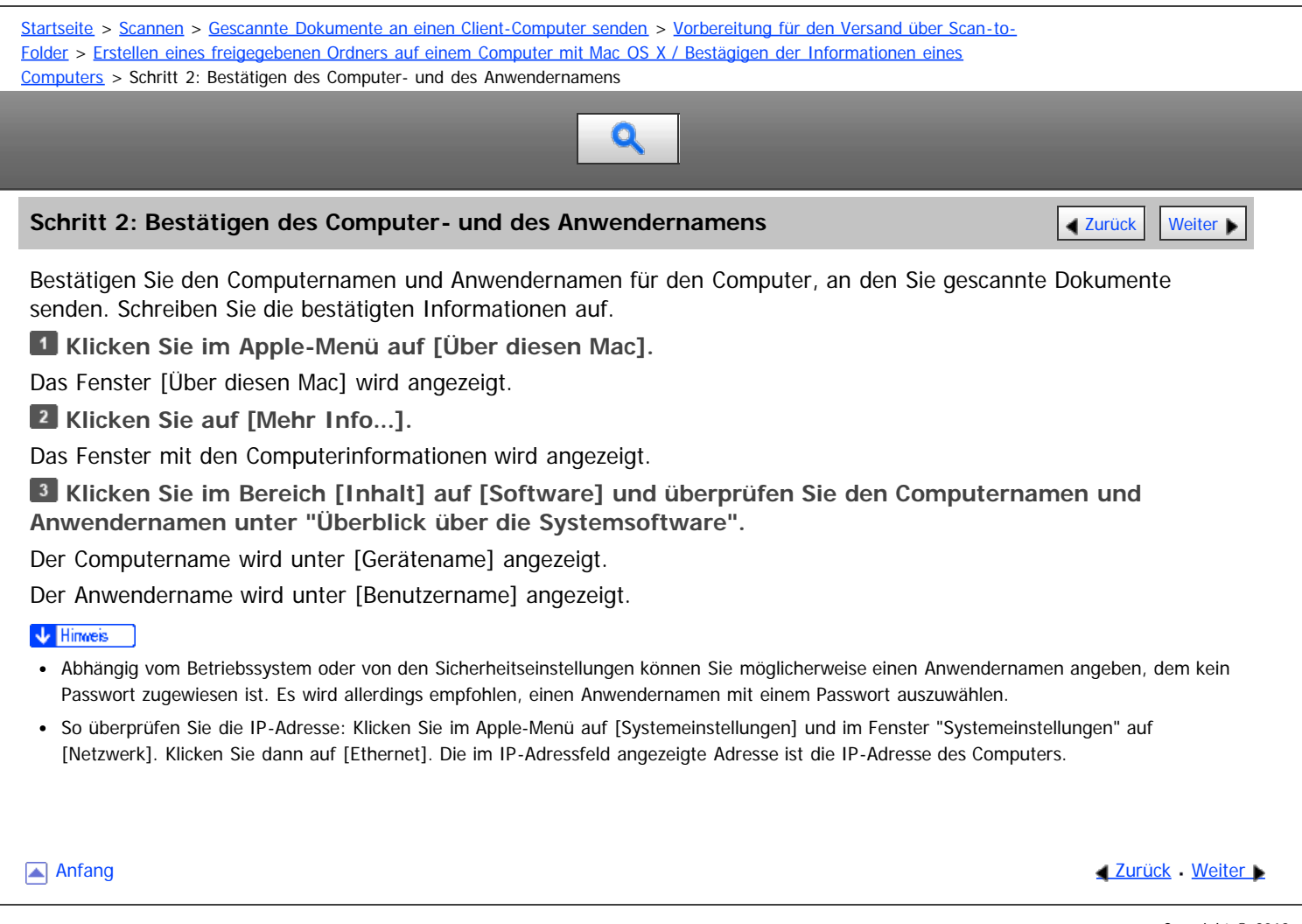

<span id="page-1727-0"></span>Aficio" MP 6002/6002sp/7502/7502sp/9002/9002sp

[Startseite](#page-0-0) > [Scannen](javascript:back_to_index()) > [Gescannte Dokumente an einen Client-Computer senden](#page-55-0) > [Dateien an einen freigegebenen](#page-819-0) [Netzwerkordner senden](#page-819-0) > [Dateien an einen NetWare-Server senden](#page-824-0) > Den Pfad zum NetWare-Server direkt eingeben

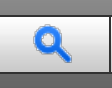

## **Den Pfad zum NetWare-Server direkt eingeben** [Zurück](#page-824-0) Zurück Zurück Zurück [Weiter](#page-1729-0)

## **Drücken Sie [Manll. Eing.].**

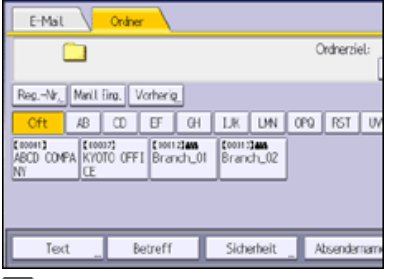

## **Drücken Sie [NCP].**

**Wählen Sie den Verbindungstyp aus.**

Drücken Sie [NDS], um den Ordner im NDS-Baum anzugeben.

Drücken Sie [Bindery], um den Ordner auf dem NetWare-Bindery-Server festzulegen.

**Drücken Sie [Mnll Eing.] rechts vom Pfadfeld.**

**Geben Sie den Pfad für den Ordner ein.**

Wenn Sie den Verbindungstyp auf [NDS] einstellen und der NDS-Baumname "tree", der Name des Kontexts, zu dem der Datenträger gehört, "context", der Datenträgername "volume" und der Ordnername "folder" ist, lautet der Pfad "\\tree\volume.context\folder".

Wenn Sie den Verbindungstyp auf [Bindery] einstellen und der NetWare-Server-Name "server", der Datenträgername "volume" und der Ordnername "folder" ist, lautet der Pfad "\\server\volume\folder".

**Drücken Sie auf [OK].**

**Geben Sie den Anwendernamen für das Anmelden im NDS-Baum oder auf dem NetWare-Bindery-Server ein.**

Drücken Sie [Manll Eing.] rechts neben dem Feld Anwendername.

Wenn Sie [NDS] für [Verbindungstyp] drücken, geben Sie den Anwendernamen und anschließend den Namen des Kontexts mit dem Anwenderobjekt ein. Wenn der Anwendername "user" und der Name des Kontexts "context" lautet, lautet der Anwendername "user.context".

**Wenn für das Anmelden des Anwenders ein Passwort erforderlich ist, geben Sie dieses ein.**

Drücken Sie [Manll. Eing.] rechts neben dem Feld Passwort.

**Drücken Sie [Verbindungstest].** 

Es wird ein Verbindungstest durchgeführt, um zu überprüfen, ob der angegebene Ordner vorhanden ist.

Wenn die Meldung "Die Verbindung zum PC ist fehlgeschlagen. Überprüfen Sie die Einstellungen." angezeigt wird, schlagen Sie im Handbuch "Fehlerbehebung" nach.

**Prüfen Sie das Ergebnis des Verbindungstests und drücken Sie [Verlassen].**

**Drücken Sie auf [OK].**

### V Hinweis

- Wenn Sie das Protokoll nach der Eingabe des Pfadnamens, Anwendernamens oder Passworts ändern, wird eine Bestätigungsmeldung angezeigt.
- Um einen registrierten Pfad zu einem Zielordner zu ändern, drücken Sie links vom Zielfeld [Bearbeiten], um die Eingabetastatur aufzurufen, geben Sie den richtigen Pfad zum Ordner ein und drücken Sie dann [OK].
- Sie können nur eine Verbindung zu Ordnern herstellen, für die Sie eine Leseberechtigung besitzen.
- Der Verbindungstest kann unter Umständen etwas länger dauern.
- Bei einem Verbindungstest kann es vorkommen, dass [Verbindungstest] nicht direkt nach Betätigen von [Abbrechen] gedrückt werden kann.
- Auch wenn der Verbindungstest erfolgreich verlaufen ist, kann es vorkommen, dass das Gerät die Datei nicht übertragen kann, wenn Sie
Den Pfad zum NetWare-Server direkt eingeben

keine Schreibberechtigung für die Datei haben oder wenn nicht genug freier Speicherplatz auf der Festplatte vorhanden ist.

<span id="page-1729-0"></span>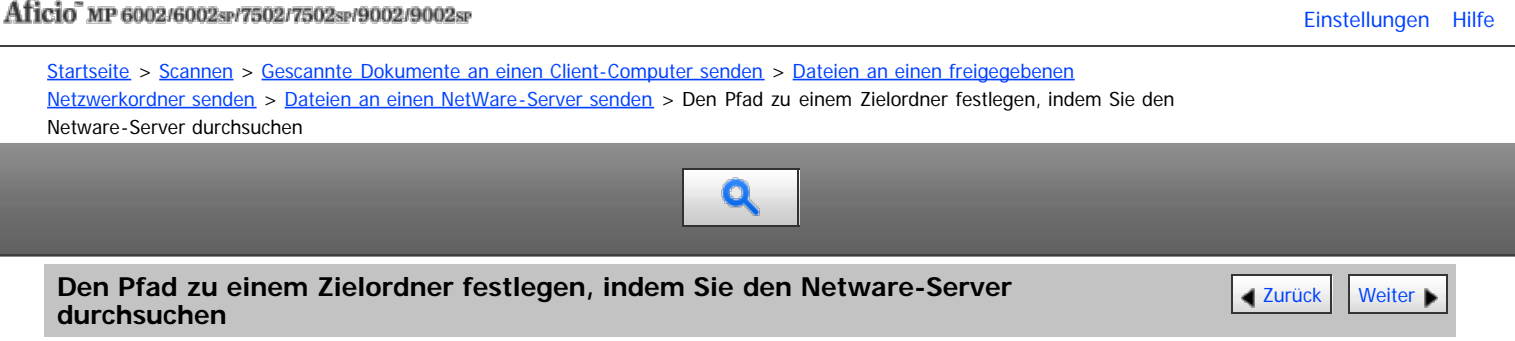

Den Pfad zu einem Zielordner angeben, indem in einem NDS-Baum oder auf einem NetWare-Bindery-Server gesucht wird.

# **Drücken Sie [Manll. Eing.].**

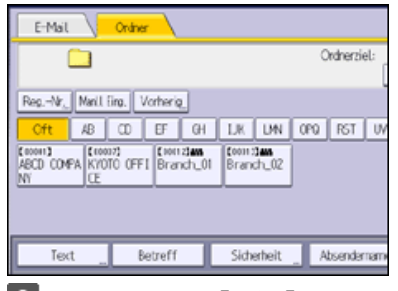

# **Drücken Sie [NCP].**

**Wählen Sie den Verbindungstyp aus.**

Drücken Sie [NDS], um den Ordner im NDS-Baum zu festzulegen.

Drücken Sie [Bindery], um einen Ordner auf dem NetWare-Bindery-Server festzulegen.

**Drücken Sie [Netzw. durchsu.] unter dem Feld mit dem Pfadnamen.**

Wenn Sie [NDS] unter [Verbindungstyp] ausgewählt haben, wird die NDS-Baum-Liste angezeigt.

Wenn Sie [Bindery] unter [Verbindungstyp] ausgewählt haben, wird die NetWare-Bindery-Server-Liste angezeigt.

**Suchen Sie nach dem Zielordner im NDS-Baum oder auf dem NetWare-Server.**

Wenn Sie den Zielordner nicht finden können, drücken Sie [Eine Ebene aufwärts] und suchen Sie dann auf dieser Ebene nach dem Ordner weiter.

### **Wählen Sie den Zielordner.**

**Drücken Sie zweimal [OK].**

#### **V** Himreis

- Wenn Sie das Protokoll nach der Eingabe des Pfadnamens, Anwendernamens oder Passworts ändern, wird eine Bestätigungsmeldung angezeigt.
- Es werden nur die Ordner angezeigt, für die Sie eine Leseberechtigung besitzen.
- Wenn die für den NDS-Baum oder auf dem NetWare-Server verwendete Sprache von der vom Gerät verwendeten Sprache abweicht, werden die Dateinamen im NDS-Baum oder auf dem NetWare-Bindery-Server eventuell verstümmelt angezeigt.
- Es können bis zu 100 Elemente angezeigt werden.
- Wenn der ausgewählte NDS-Baum oder NetWare-Bindery-Server eine Authentifizierung erfordert, wird ein Anmeldebildschirm angezeigt. Geben Sie einen Anwendernamen und ein Passwort für die Anmeldung im NDS-Baum oder auf dem NetWare Bindery-Server an. Wenn Sie sich bei dem NDS-Baum anmelden, geben Sie einen Anwendernamen und anschließend den Namen des Kontexts mit dem Anwenderobjekt ein. Wenn der Anwendername "user" und der Name des Kontexts "context" lautet, lautet der Anwendername "user.context".
- Es kann vorkommen, dass das Gerät die Datei nicht übertragen kann, weil Sie keine Schreibberechtigung für den betreffenden Ordner haben oder weil nicht genug freier Speicherplatz auf der Festplatte vorhanden ist.

Anfang **[Zurück](#page-1727-0) [Weiter](#page-825-0) Later Weiter Later Weiter Later Weiter Later Weiter Later Weiter Later Weiter Later Weiter Later Later Later Later Later Later Later Later Later Later Later Later Later Later Later Later Later Later L** 

<span id="page-1730-0"></span>

<span id="page-1730-1"></span>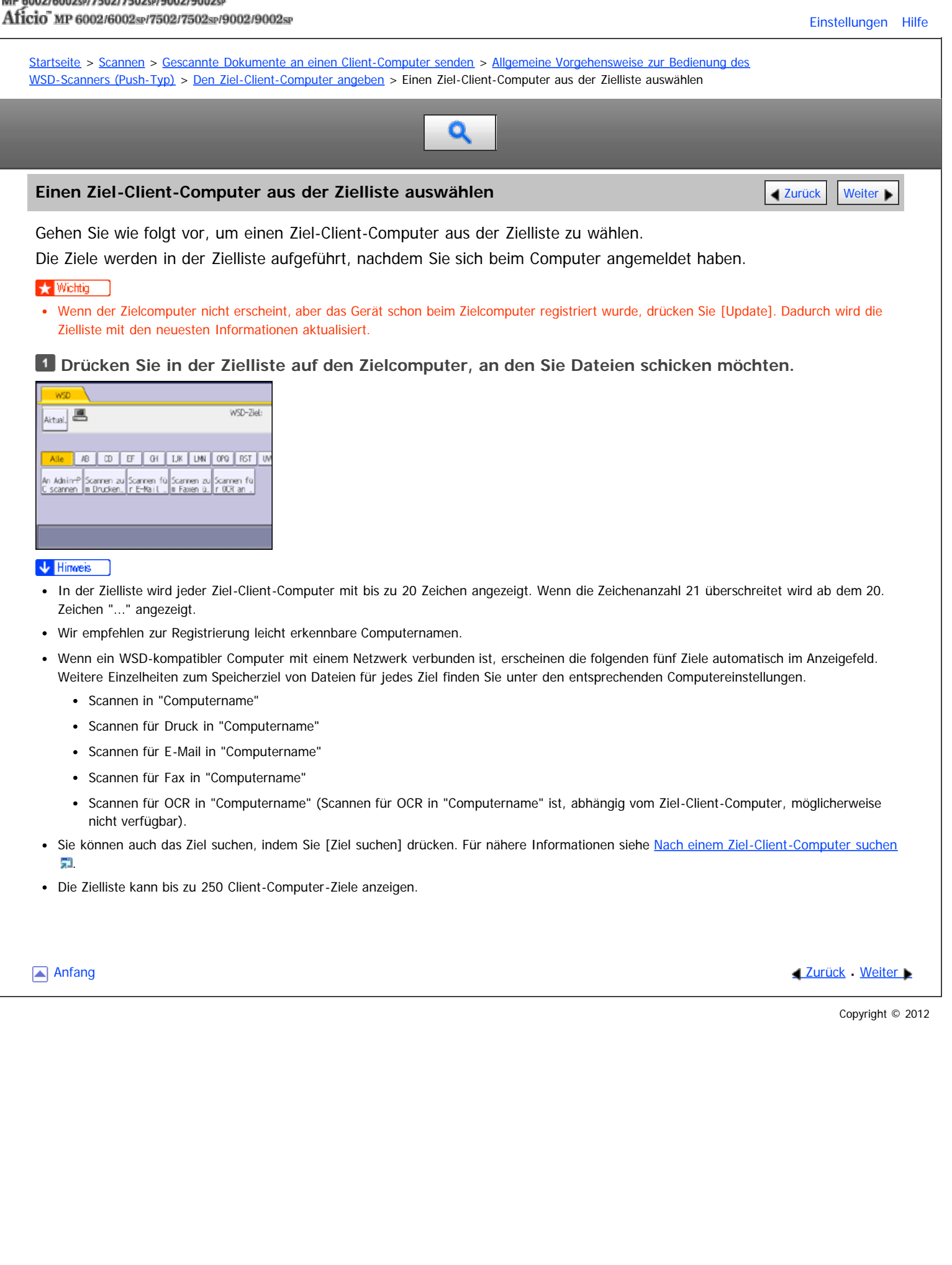

<span id="page-1731-0"></span>Aficio" MP 6002/6002sp/7502/7502sp/9002/9002sp

<span id="page-1731-1"></span>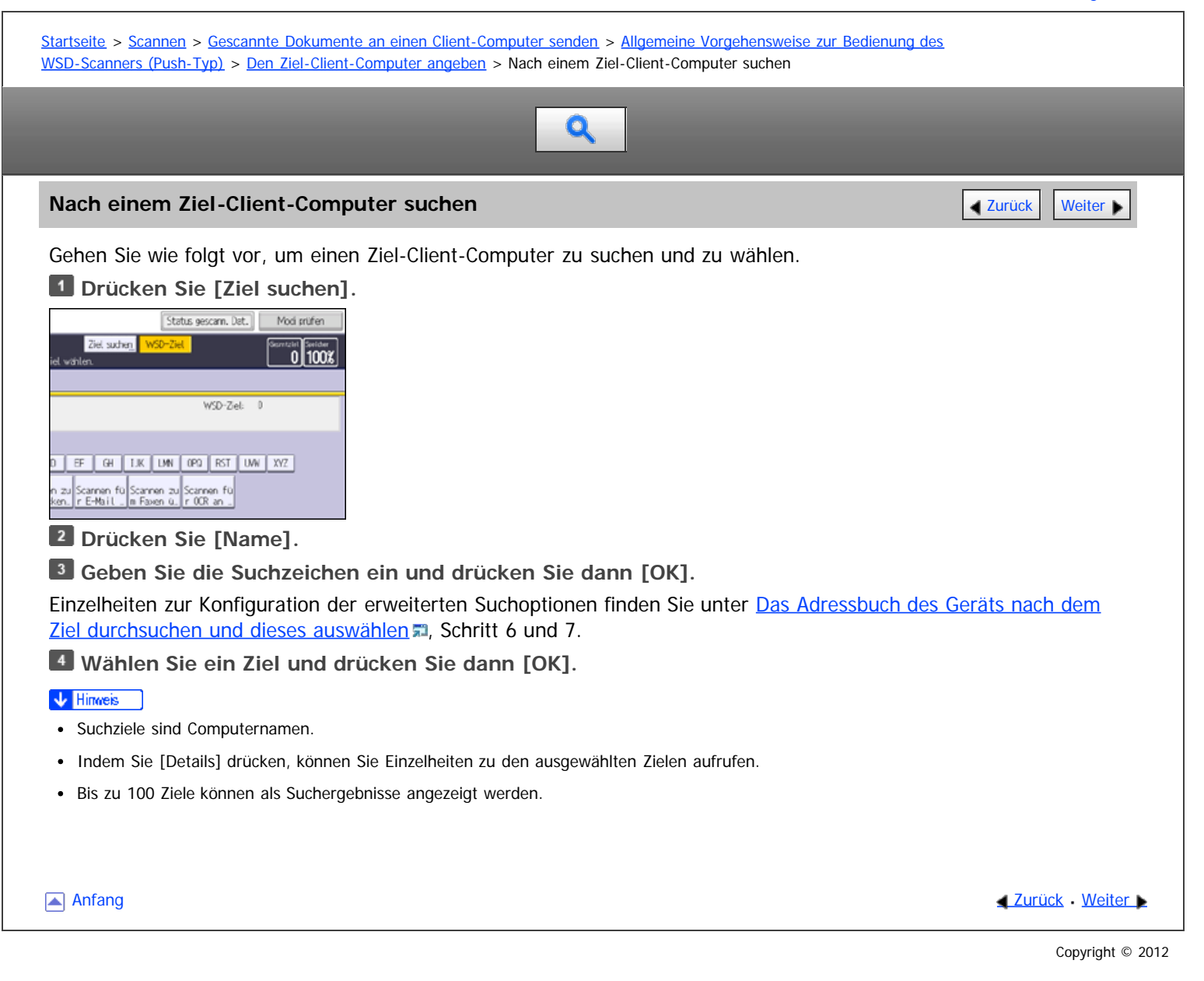

<span id="page-1732-0"></span>Aficio" MP 6002/6002sp/7502/7502sp/9002/9002sp

<span id="page-1732-1"></span>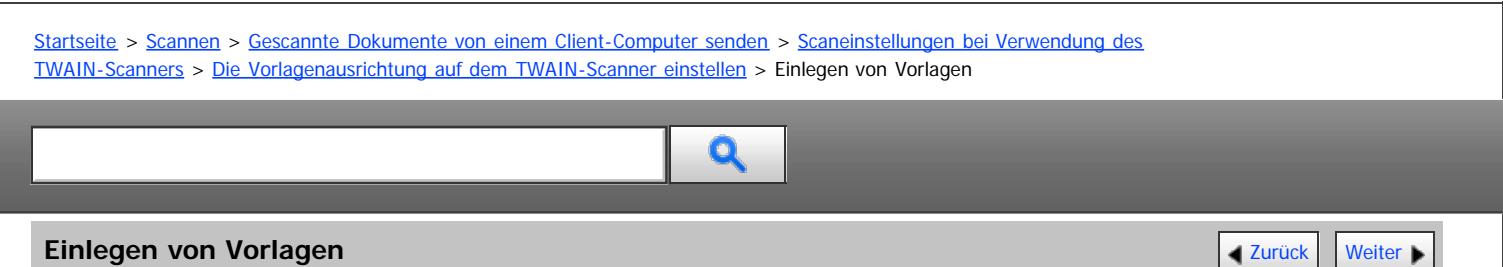

Die Tabelle unten zeigt die Beziehung zwischen der Vorlagenausrichtung und den Einstellungen im Dialogfeld Scannereigenschaften:

### **Vorlagenglas**

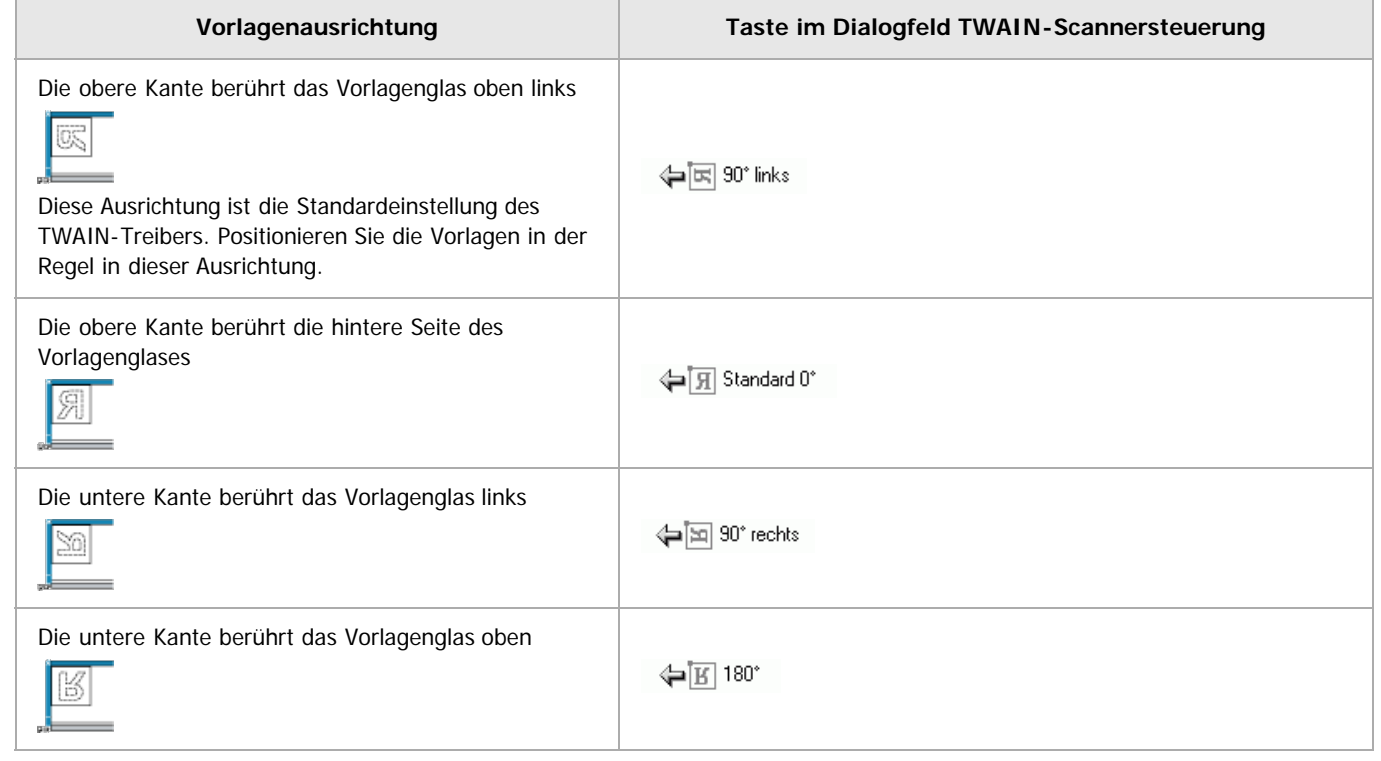

### **ADF**

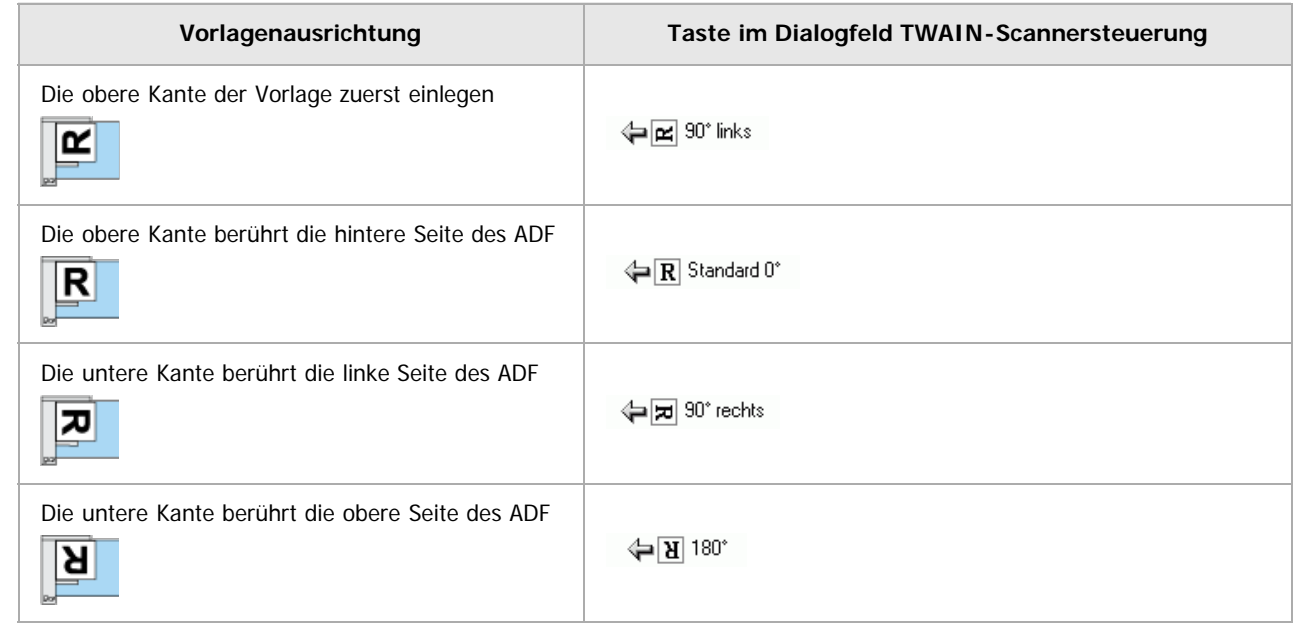

 $\sqrt{\frac{1}{2} + \frac{1}{2}}$  Hinweis

Vorlagen sind normalerweise rechteckig ( $\boxed{R}$ ) oder waagerecht lang ( $\boxed{R}$ ). Die Tabelle oben verwendet jedoch Quadrate, um die

Vorlagenausrichtung verständlicher darzustellen. Selbst wenn die Vorlage eine andere Form hat, ändert sich die Kombination der ursprünglichen Ausrichtung mit der Ausrichtung, die für den Scannertreiber angegeben wurde, nicht.

- Weitere Einzelheiten zum Dialogfeld Scannersteuerung finden Sie in der Hilfe des TWAIN-Treibers.
- Je nach den Einstellungen werden Vorlagen mit verschiedenen Formaten unterschiedlich gescannt.

[Anfang](#page-1732-1) and Anfang and Antarchief Level and Antarchief Level and Antarchief Level and Antarchief Level and Antarchief Level and Antarchief Level and Antarchief Level and Antarchief Level and Antarchief Level and Antarchief

<span id="page-1734-0"></span>Aficio" MP 6002/6002sp/7502/7502sp/9002/9002sp

[Startseite](#page-0-0) > [Scannen](javascript:back_to_index()) > [Gescannte Dokumente speichern](#page-58-0) > [Vorschau des Inhalts eines gespeicherten Dokuments](#page-868-0) > [Eine in der](#page-869-0) [Liste ausgewählte Datei prüfen](#page-869-0) > Vorschaufenster für gespeicherte Dateien

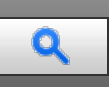

# Vorschaufenster für gespeicherte Dateien **[Zurück](#page-869-0) [Weiter](#page-870-0) Weiter Weiter Weiter Weiter**

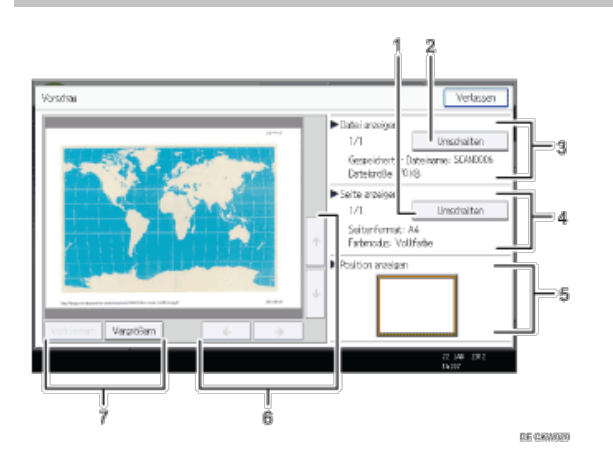

#### 1. **[Umschalten]**

Sie können zu der Vorschau einer anderen Seite umschalten.

#### 2. **[Umschalten]**

Sie können zu der Vorschau einer anderen Datei umschalten.

#### 3. **Datei anzeigen**

Der Name und das Format der ausgewählten Datei werden angezeigt.

#### 4. **Seite anzeigen**

Die Seitennummer der Seite in der Vorschau, die Gesamtseitenzahl, die Seitenformate und der Farbmodus werden angezeigt.

#### 5. **Anzeigeposition**

Wenn die Vorschau vergrößert ist, wird die Position des angezeigten Teils auf der Seite im Vorschaufenster angegeben.

# 6. **[ ] [ ] [ ] [ ]**

Drücken Sie hier, um den angezeigten Bereich umzuschalten.

#### 7. **[Verkleinern], [Vergrößern]**

Im Vorschaufenster können Sie das Dateibild verkleinern oder vergrößern.

Anfang **[Zurück](#page-869-0) [Weiter](#page-870-0) Anfang** 2007 - 2007 - 2008 - 2008 - 2008 - 2009 - 2008 - 2008 - 2009 - 2008 - 2008 - 2008 - 2008 - 2008 - 2008 - 2008 - 2008 - 2008 - 2008 - 2008 - 2008 - 2008 - 2008 - 2008 - 2008 - 2008 - 2008 - 200

<span id="page-1735-1"></span>Aficio" MP 6002/6002sp/7502/7502sp/9002/9002sp

<span id="page-1735-0"></span>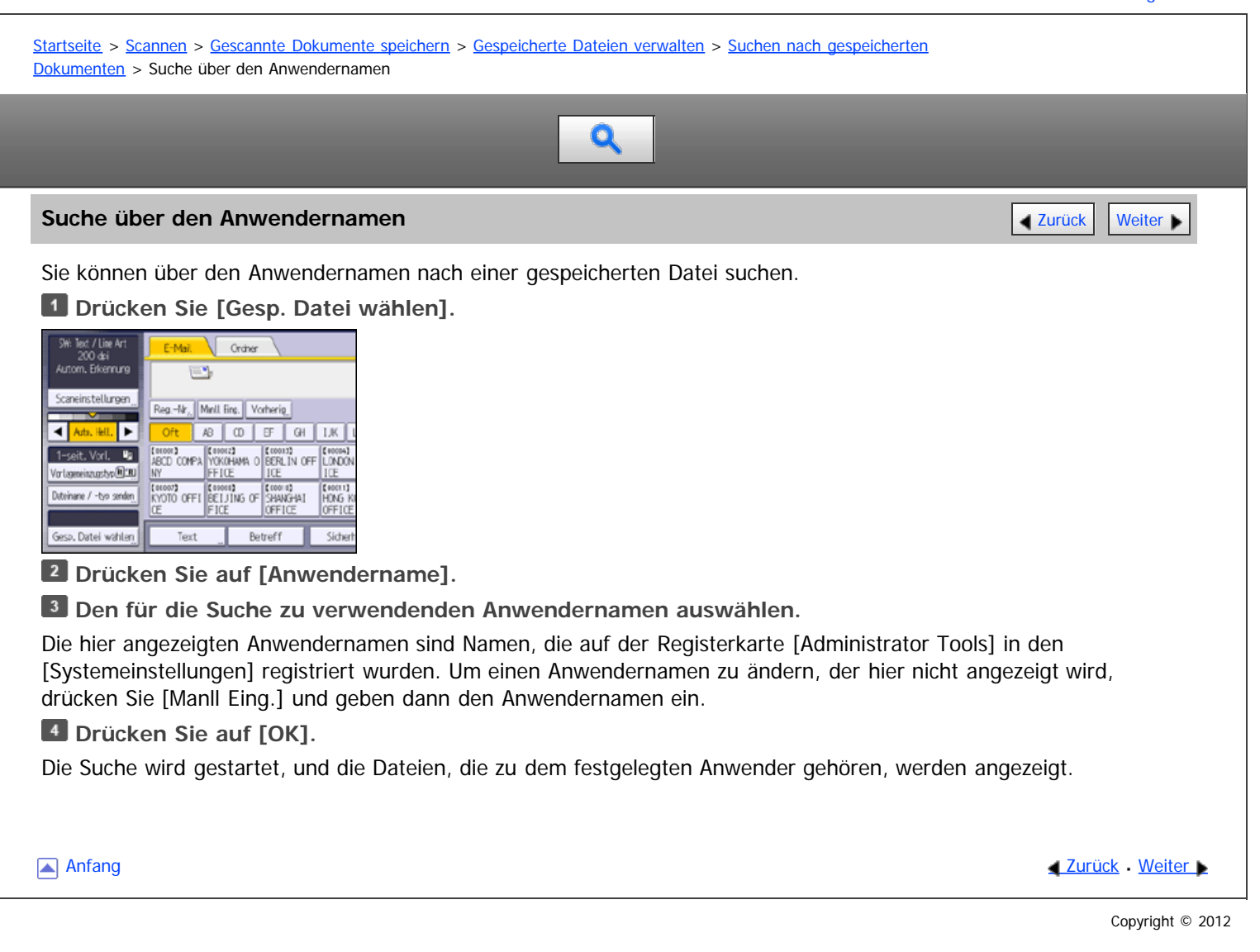

<span id="page-1736-0"></span>Aficio" MP 6002/6002sp/7502/7502sp/9002/9002sp

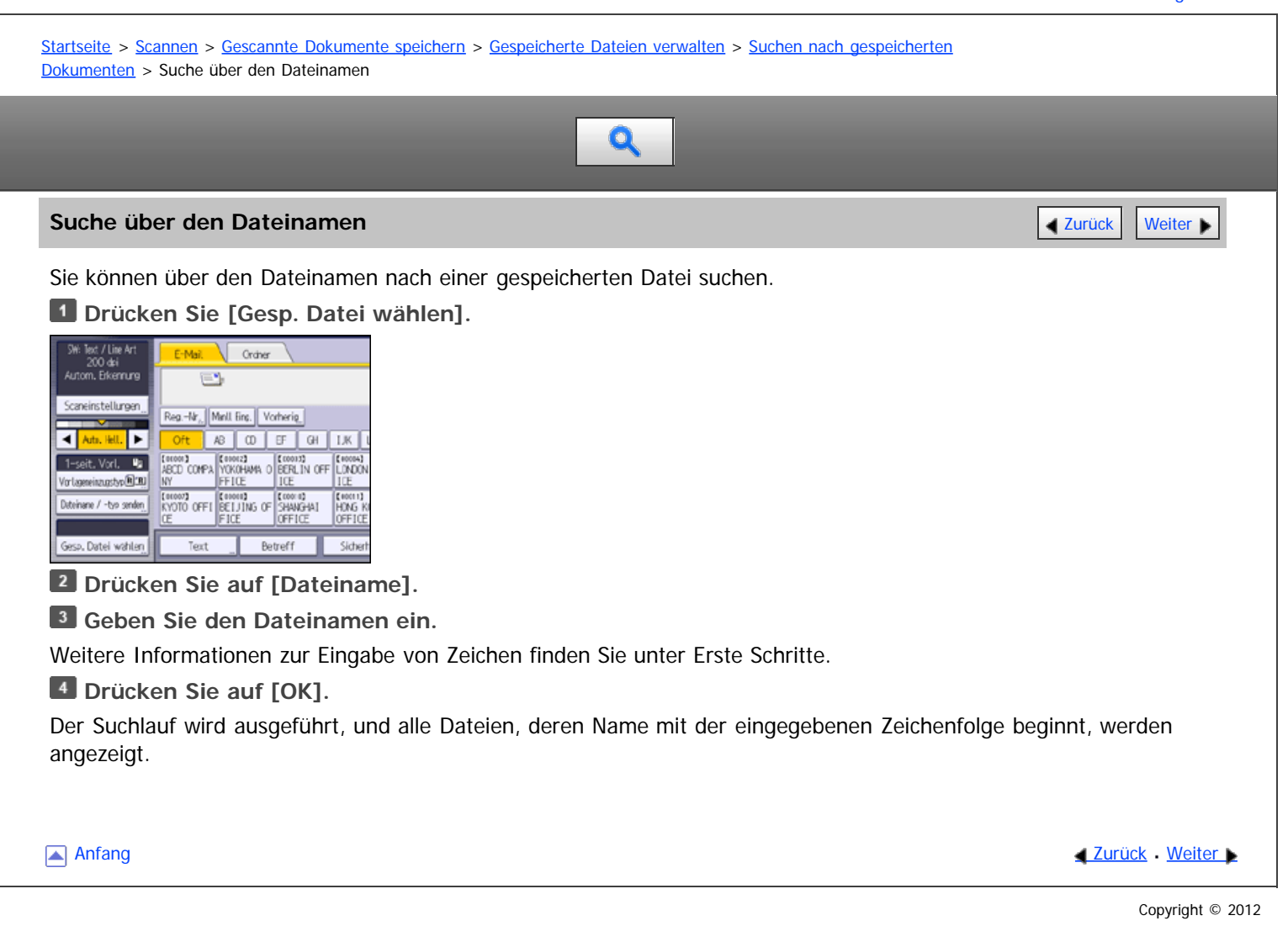

<span id="page-1737-1"></span><span id="page-1737-0"></span>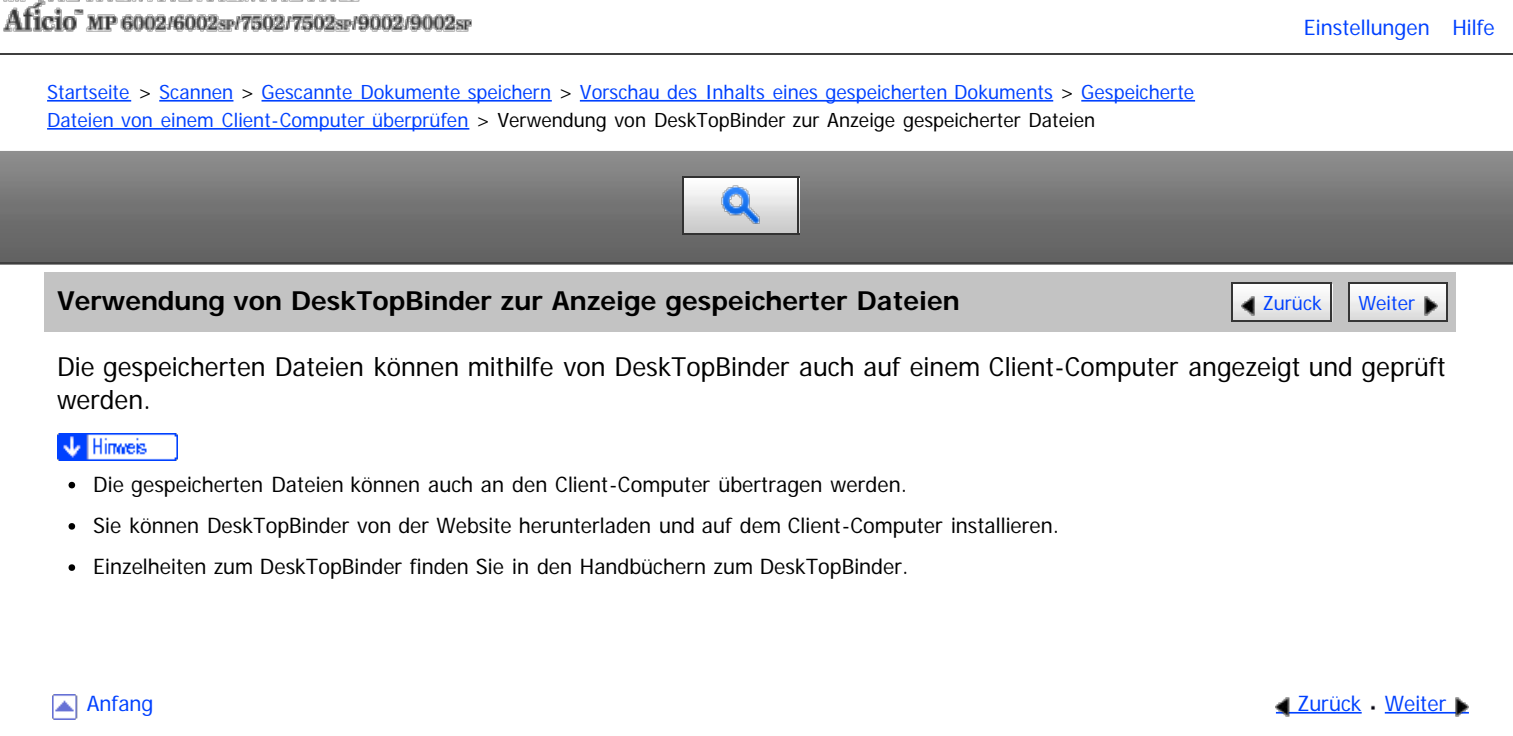

<span id="page-1738-0"></span>MP 6002/6002sr/7502/7502sr/9002/9002sr<br>Aficio mp 6002/6002sr/7502/7502sr/9002/9002sr

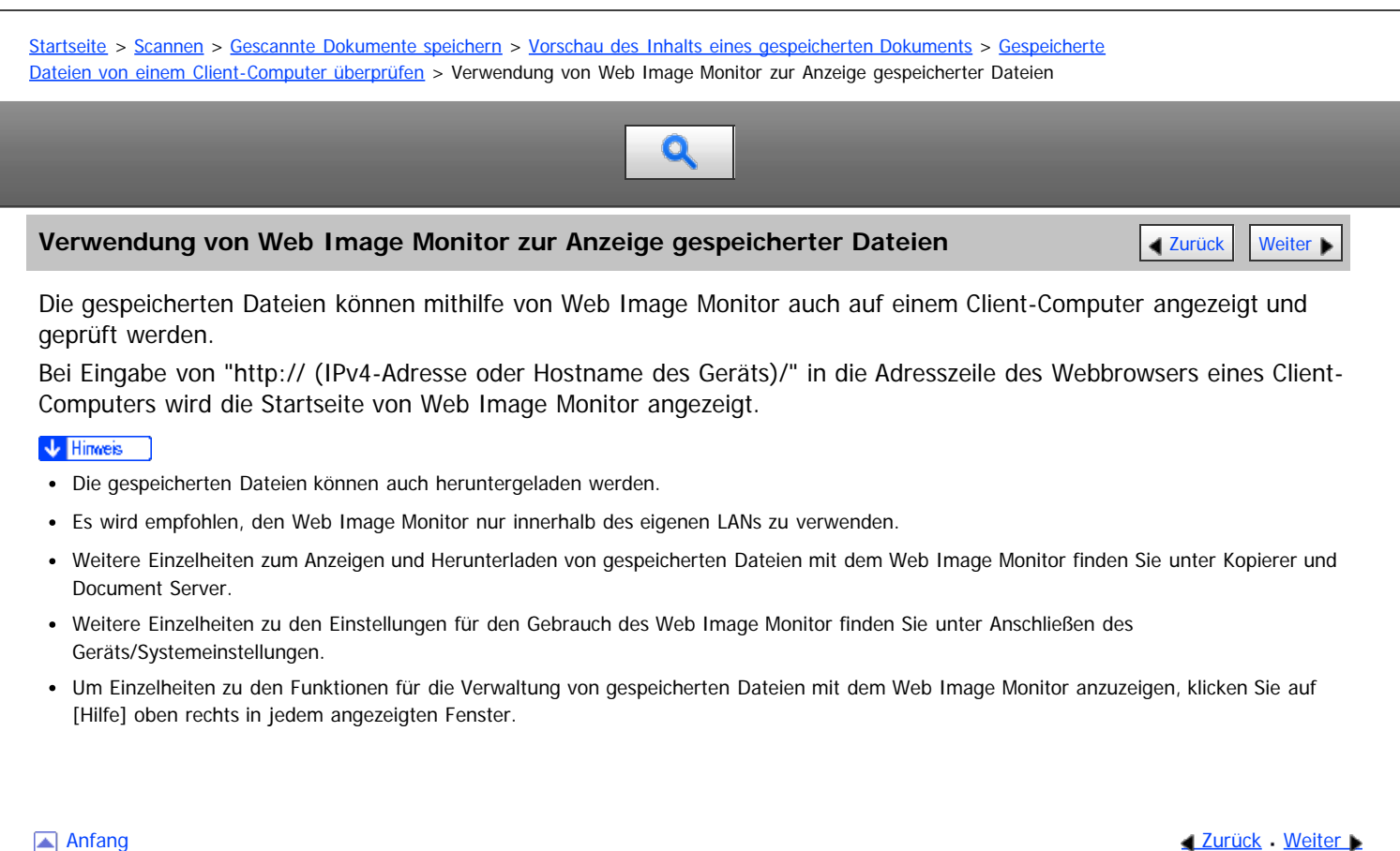

<span id="page-1739-0"></span>Aficio" MP 6002/6002sp/7502/7502sp/9002/9002sp

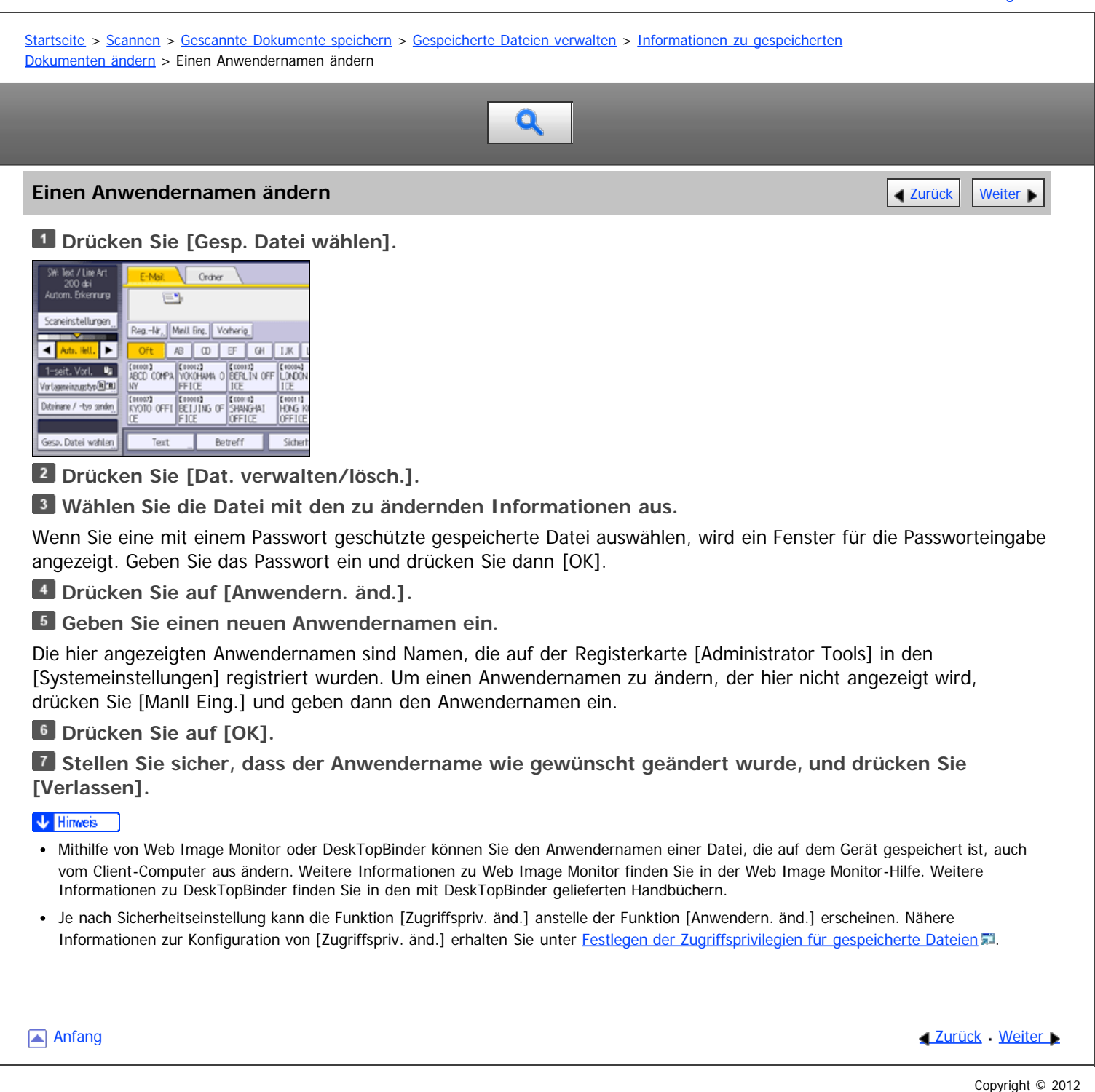

<span id="page-1740-0"></span>Aficio" MP 6002/6002sp/7502/7502sp/9002/9002sp

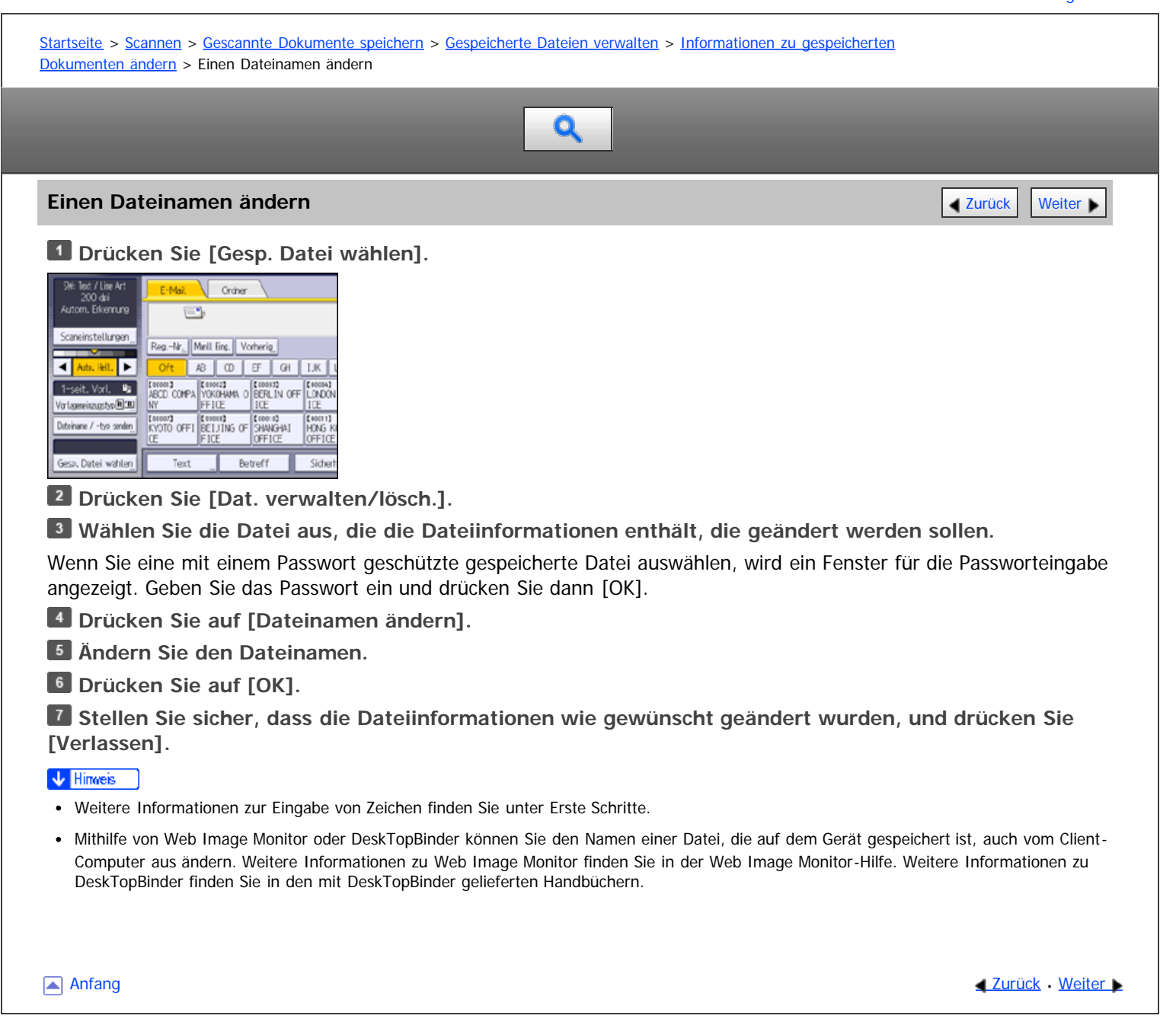

<span id="page-1741-0"></span>Aficio" MP 6002/6002sp/7502/7502sp/9002/9002sp

<span id="page-1741-1"></span>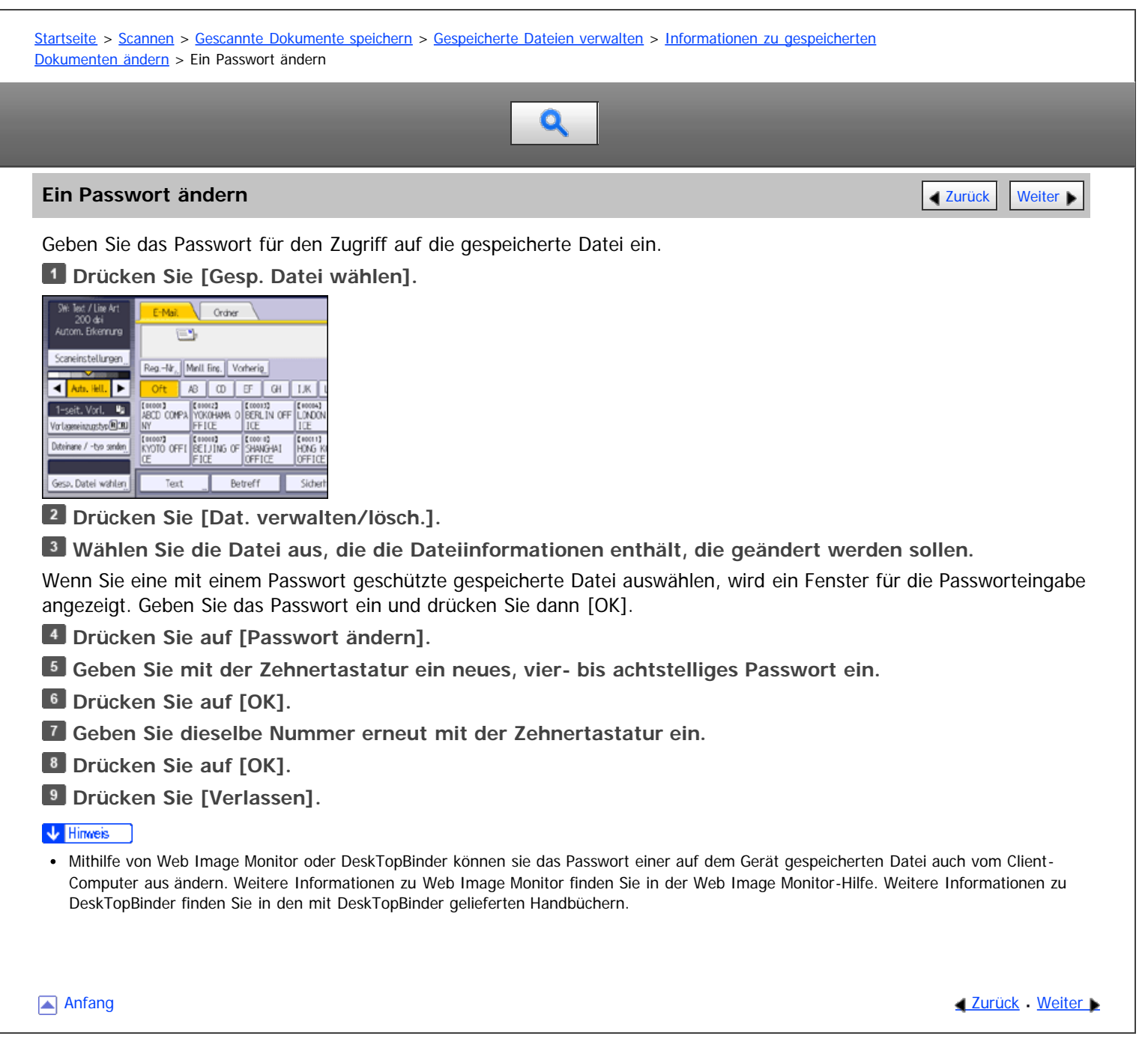

<span id="page-1742-1"></span>Aficio" MP 6002/6002sp/7502/7502sp/9002/9002sp

<span id="page-1742-0"></span>[Startseite](#page-0-0) > [Scannen](javascript:back_to_index()) > [Verschiedene Scaneinstellungen](#page-59-0) > [Scaneinstellungen](#page-884-0) > [Scan-Format](#page-887-0) > Verhältnis von Vorlage gemischten Formats und Scanformat

# Q

### **Verhältnis von Vorlage gemischten Formats und Scanformat** [Zurück](#page-887-0) Zurück Zurück [Weiter](#page-1743-0)

Scanverfahren für Vorlagen mit unterschiedlichen Formaten (wie A3 & A4 oder B4 & B5) variieren abhängig davon, welche Einstellungen Sie für das Scanformat vornehmen und ob Sie das Vorlagenglas oder den ADF verwenden.

- Wenn Sie [Gemisch. Vorl.-Form.] auswählen, erfasst das Gerät die Länge jeder Vorlage und scannt diese.
- Wenn ein Format für eine Formatvorlage ausgewählt wird, scannt das Gerät die Vorlagen in dem ausgewählten Format, unabhängig von dem tatsächlichen Format der Vorlagen. Wenn eine Vorlage kleiner ist als das gewählte Format, wendet das Gerät Ränder auf den Scanbereich an.
- Wenn [Auto.Erkennung ] beim Scannen von Vorlagen vom Vorlagenglas ausgewählt wurde, erfasst das Gerät das Format der einzelnen Vorlagen und scannt diese entsprechend.

#### V Hinweis

Wenn Sie gleichzeitig Vorlagen mit einer unterschiedlichen Länge scannen, müssen Sie diese richtig einlegen, siehe die Abbildung unten. Die Papierführungen können nicht an kleinformatige Vorlagen angepasst werden, was zu leicht verzerrtem Scannen führen kann.

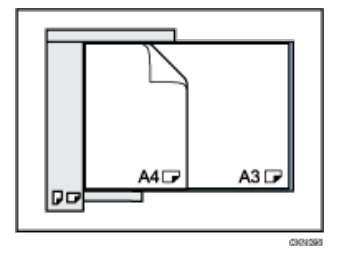

- Wenn [Gemisch. Vorl.-Form.] nicht aktiviert ist und Sie Vorlagen verschiedener Formate in den ADF einlegen, kann es zu Papierstaus kommen, oder Teile der Vorlagen werden nicht gescannt.
- Wenn nur [Auto.Erkennung] zum Scannen der Vorlage mit dem ADF gewählt ist, scannt das Gerät alle Vorlagen im Format der größten Vorlage.

**[Anfang](#page-1742-0) Curück [Weiter](#page-1743-0) Manager 2018** 

<span id="page-1743-0"></span>Aficio" MP 6002/6002sp/7502/7502sp/9002/9002sp

<span id="page-1743-1"></span>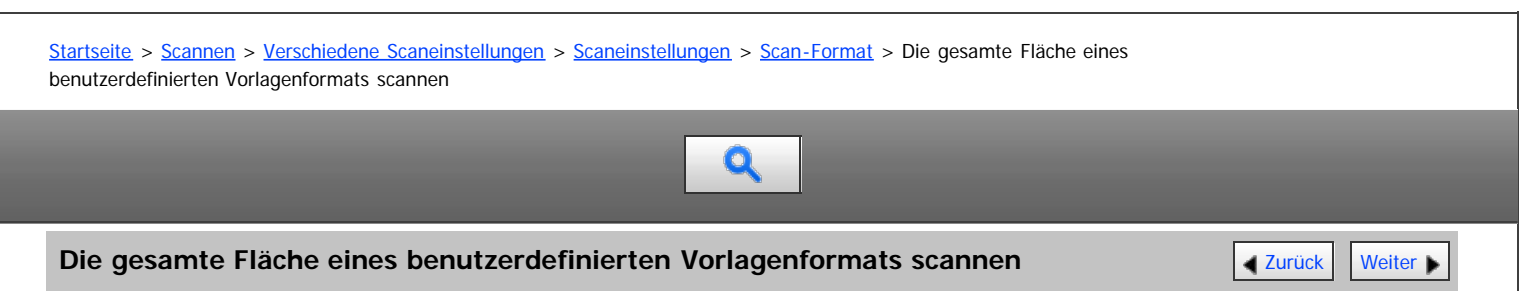

In diesem Abschnitt wird erklärt, wie Sie ein benutzerdefiniertes Scan-Format für den gesamten Bereich einer Vorlage einstellen. Wählen Sie [Benutzerdefiniert] als Scanformat, wenn Sie den gesamten Bereich einer Vorlage mit benutzerdefiniertem Format scannen möchten.

Um die Anzeige mit der benutzerdefinierten Vorlage anzuzeigen, drücken Sie [Scaneinstellungen] > [Scanformat] > [Benutzerdefiniert].

In den folgenden Tabellen wird erläutert, wie benutzerdefinierte Vorlagenformate gemessen werden, und wie die Scaneinstellungen im Bildschirm für benutzerdefinierte Formate angegeben werden.

#### **So messen Sie Formate**

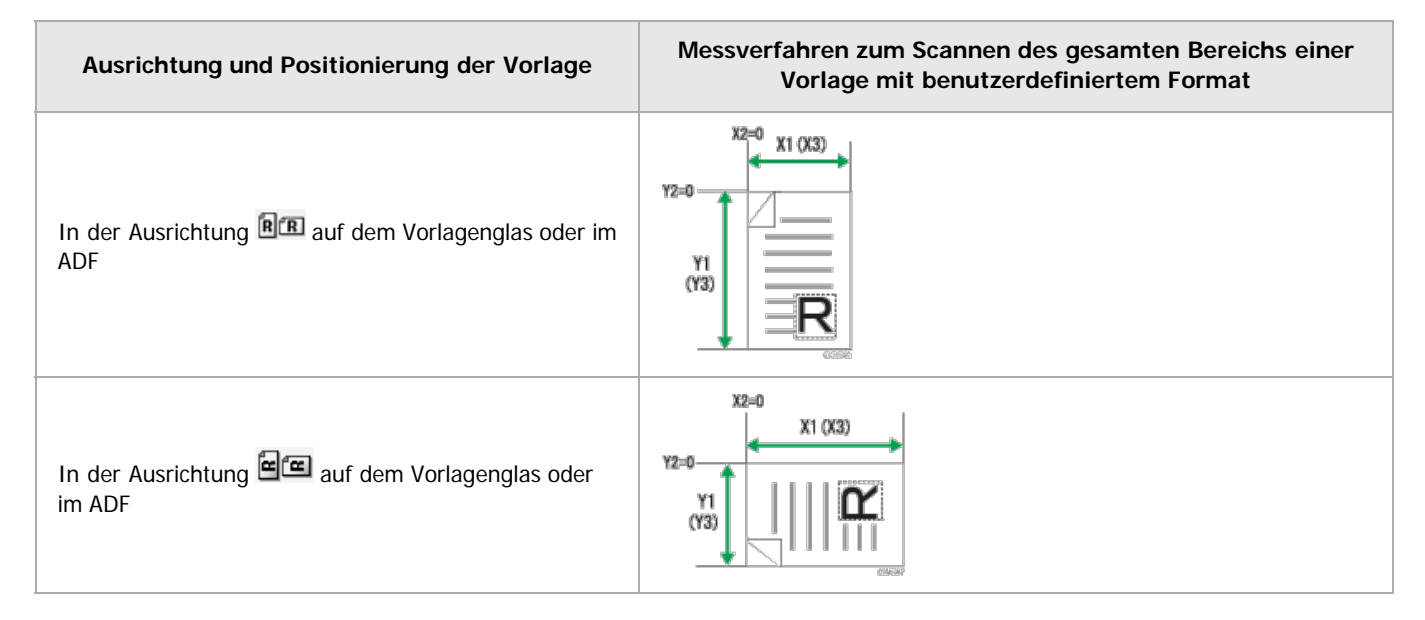

**Scaneinstellungen im Bildschirm für benutzerdefinierte Formate**

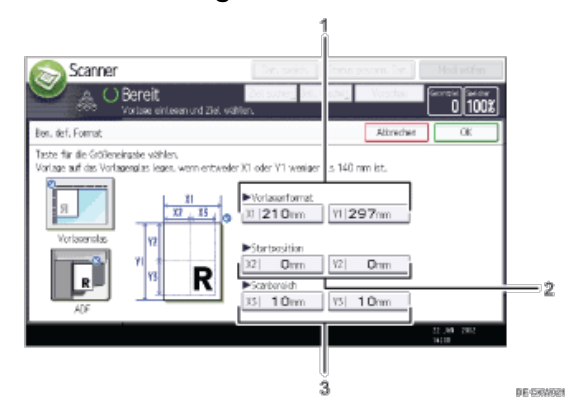

#### 1. **Vorlagenformat (X1 und Y1)**

Legen Sie die Länge und Breite der Vorlage fest. Geben Sie die tatsächliche Breite und Länge in [X1] bzw. [Y1] ein und drücken Sie anschließend die Taste [#].

#### 2. **Startposition (X2 und Y2)**

Setzen Sie die Startposition auf 0 mm (0 Zoll). Geben Sie "0" in [X2] und [Y2] ein und drücken Sie dann die Taste [ $\#$ ].

3. **Scanbereich (X3 und Y3)**

Geben Sie dieselben Werte wie unter Vorlagenformat (X1, Y1) ein.

Geben Sie unter [X3] und [Y3] die gleichen Werte wie unter Vorlagenformat (X1 bzw. Y1) ein, und drücken Sie dann die Taste [  $#$ ]].

V Hinweis

- Für X1 und Y1 können Sie 140 mm (5,5 Zoll) oder mehr angeben.
- Wenn Sie Vorlagen mithilfe von [Benutzerdefiniert] scannen, können Sie in [Vorlagenformat] und [Startposition] keine spezifischen Werte eingeben. Zur Konfiguration des Scanbereichs geben Sie zuerst den [Scanbereich] und die [Startposition] und anschließend das [Vorlagenformat] ein.
- Um eine Vorlage zu scannen, die kleiner ist als 140 mm (5,5 Zoll), konfigurieren Sie die Einstellungen, als würden Sie Bereiche einer Vorlage scannen, die größer sind als 140 mm (5,5 Zoll). Um beispielsweise ein CD-Etikett auf dem Vorlagenglas zu scannen, geben Sie X1 - X3 und Y1 - Y3 auf der Grundlage der Abbildung unten an. Einzelheiten zu Scanverfahren siehe [Einen Teil eines benutzerdefinierten Vorlagenformats](#page-1745-0) [scannen](#page-1745-0) ...

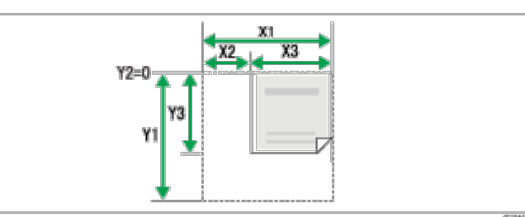

• Einzelheiten zum Einlegen der Vorlagen finden Sie unter [Einstellung von Vorlageneinzugstyp](#page-890-0)

**[Anfang](#page-1743-1) Community Community Community Community Community Community Community Community Community Community Community Community Community Community Community Community Community Community Community Community Community Comm** 

<span id="page-1745-0"></span>Aficio" MP 6002/6002sp/7502/7502sp/9002/9002sp

[Startseite](#page-0-0) > [Scannen](javascript:back_to_index()) > [Verschiedene Scaneinstellungen](#page-59-0) > [Scaneinstellungen](#page-884-0) > [Scan-Format](#page-887-0) > Einen Teil eines benutzerdefinierten Vorlagenformats scannen

# Q

#### **Einen Teil eines benutzerdefinierten Vorlagenformats scannen** [Zurück](#page-1743-0) Zurück Zurück [Weiter](#page-888-0)

Wenn Sie nur einen Teil einer Vorlage mit benutzerdefiniertem Format scannen möchten, wählen Sie [Benutzerdefiniert] als Scanformat.

Um die Anzeige mit der benutzerdefinierten Vorlage anzuzeigen, drücken Sie [Scaneinstellungen] > [Scanformat] > [Benutzerdefiniert].

Um nur einen Teil einer Vorlage zu scannen, messen Sie Vorlagenformat (X1 und Y1), Startposition (X2 und Y2) und Scanbereich (X3 und Y3) auf der Oberfläche der Vorlage und geben Sie diese Werte dann in der gleichen Reihenfolge im Einstellungsbildschirm für das benutzerdefinierte Format ein.

Die Messverfahren variieren abhängig davon, wo und mit welcher Ausrichtung die Vorlage positioniert wird. Einzelheiten zum ordnungsgemäßen Messen von Vorlagenformat (X1 und Y1), Startposition (X2 und Y2) und Scanbereich (X3 und Y3) finden Sie unter "So messen Sie Formate".

Geben Sie die Formate ein wie in "Scaneinstellungen im Bildschirm für benutzerdefinierte Formate" beschrieben.

# **So messen Sie Formate**

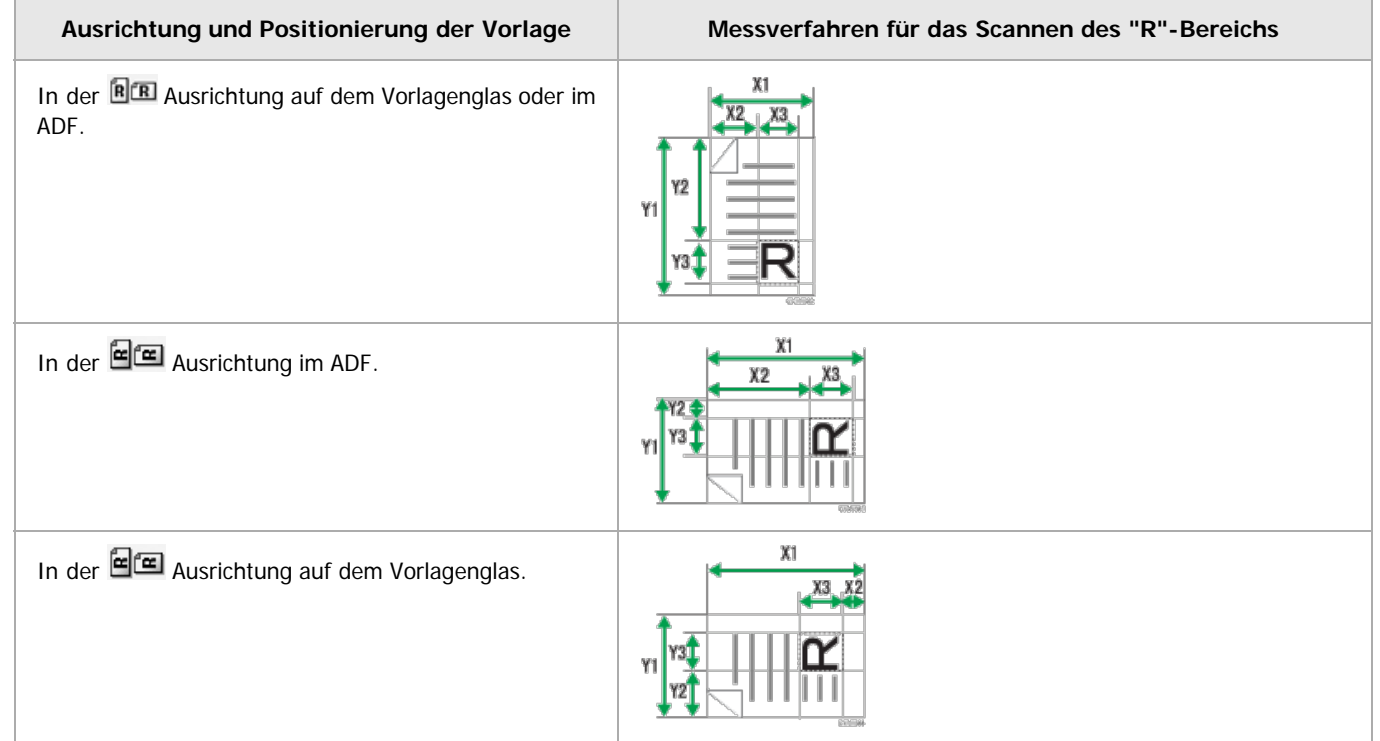

**Scaneinstellungen im Bildschirm für benutzerdefinierte Formate**

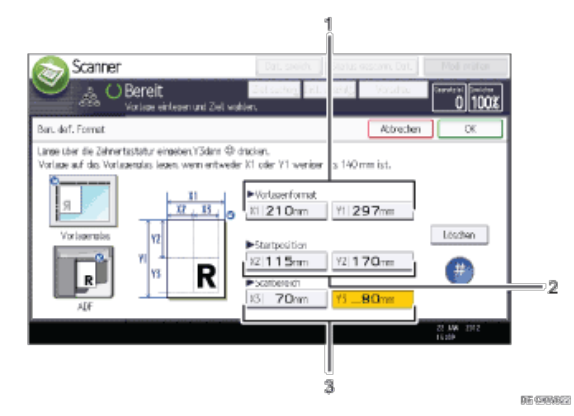

#### 1. **Vorlagenformat (X1 und Y1)**

Geben Sie die gesamte Größe der Vorlage an.

Geben Sie die tatsächlichen Werte in [X1] und [Y1] ein, wie in "So messen Sie Formate" beschrieben, und drücken Sie anschließend die Taste  $[#]$ .

#### 2. **Startposition (X2 und Y2)**

Legen Sie Sie die Scan-Startposition fest.

Geben Sie die tatsächlichen Werte in [X2] und [Y2] ein, wie in "So messen Sie Formate" beschrieben, und drücken Sie anschließend die Taste [#].

#### 3. **Scanbereich (X3 und Y3)**

Legen Sie die Größe des Bereichs fest, den Sie scannen möchten.

Geben Sie die tatsächlichen Werte in [X3] und [Y3] ein, wie in "So messen Sie Formate" beschrieben, und drücken Sie anschließend die Taste [#1.

#### $\sqrt{\frac{1}{2}}$  Hinweis

Wenn Sie Vorlagen mithilfe von [Benutzerdefiniert] scannen, können Sie in [Vorlagenformat] und [Startposition] keine spezifischen Werte eingeben. Zur Konfiguration des Scanbereichs geben Sie zuerst den [Scanbereich] und die [Startposition] und anschließend das [Vorlagenformat] ein.

• Einzelheiten zum Einlegen der Vorlagen finden Sie unter [Einstellung von Vorlageneinzugstyp](#page-890-0)

Anfang **Anfang Suruck [Weiter](#page-888-0) Anfang** Suruck Weiter Anfang Suruck Weiter Anfang Suruck Weiter Anfang Suruck Weiter Angeles and Suruck Weiter Angeles and Suruck Weiter Angeles and Suruck Weiter Angeles and Suruck Weiter Ange

<span id="page-1747-0"></span>Aficio" MP 6002/6002sp/7502/7502sp/9002/9002sp

<span id="page-1747-1"></span>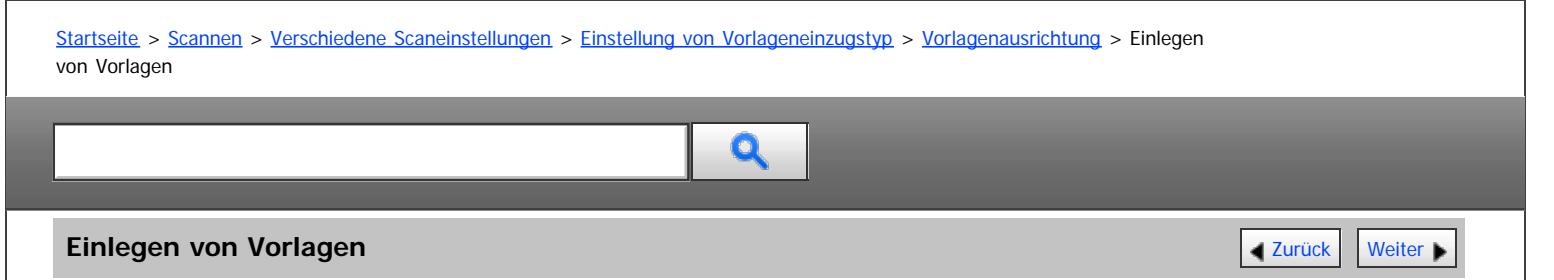

Um die Oben/Unten-Ausrichtung der gescannten Vorlage auf einem Client-Computer-Bildschirm richtig anzeigen zu können, müssen die Positionierung der Vorlage und die im Bedienfeld vorgenommenen Einstellungen übereinstimmen. Legen Sie die Vorlagen richtig ein. (Richten Sie sich nach den folgenden Tabellen.):

#### **Vorlagenglas**

Legen Sie die Vorlage mit der Druckseite nach unten in der Ausrichtung Links-Rechts (Querformat) oder Oben-Unten (Hochformat) auf das Vorlagenglas.

### **Vorlagenausrichtung und Auswahl von Bedienfeldtasten**

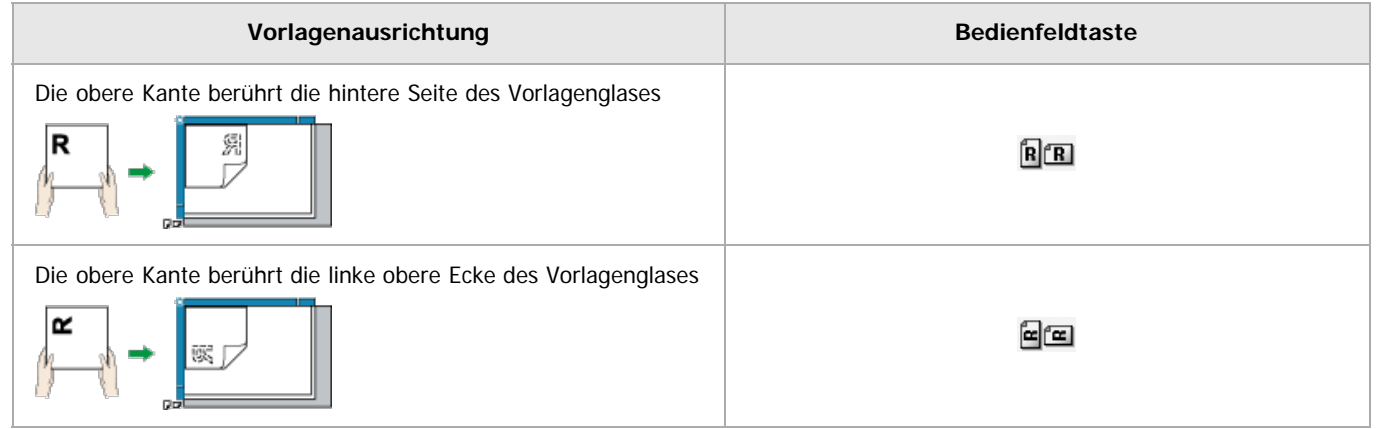

#### **ADF**

Halten Sie die Vorlage so, dass sich der Text in der normalen lesbaren Ausrichtung befindet, und legen Sie sie dann mit der Druckseite nach oben in den ADF ein.

### **Vorlagenausrichtung und Auswahl von Bedienfeldtasten**

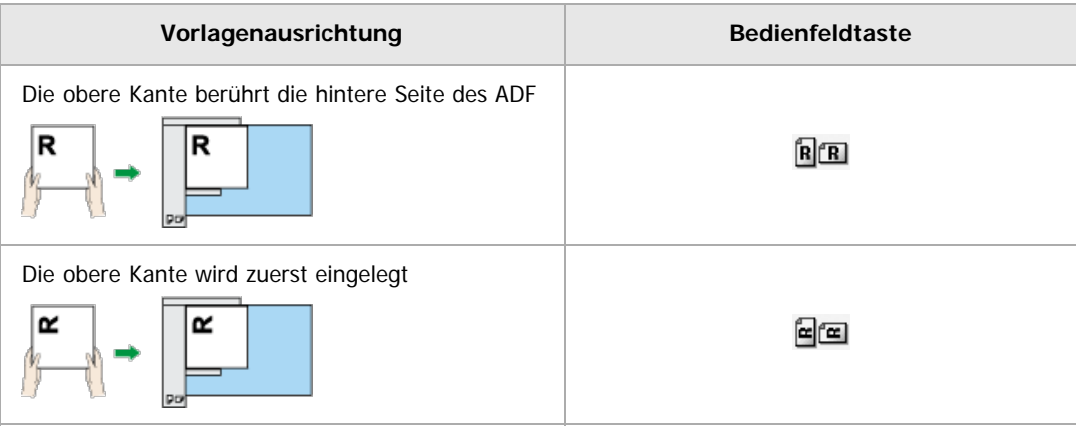

#### $\downarrow$  Himneis

Wenn Sie Vollfarbe, Graustufen oder [Automat. Farbwahl] als Vorlagenart auswählen und einseitiges TIFF/JPEG oder mehrseitiges TIFF als Dateityp gewählt ist, finden Sie die richtige Platzierung von Vorlagen in den untenstehenden Tabellen. Vorlagen, die in einer anderen Ausrichtung als der in der Tabelle empfohlenen eingelegt werden, erscheinen möglicherweise auf dem Monitor des Client-Computers mit einer falschen Oben/Unten-Ausrichtung.

## **Vorlagenglas**

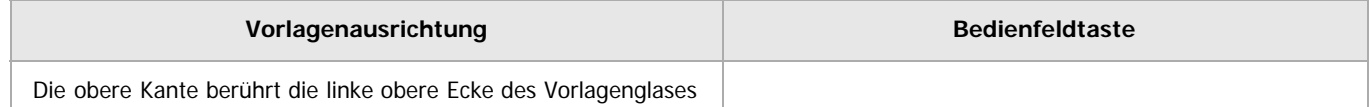

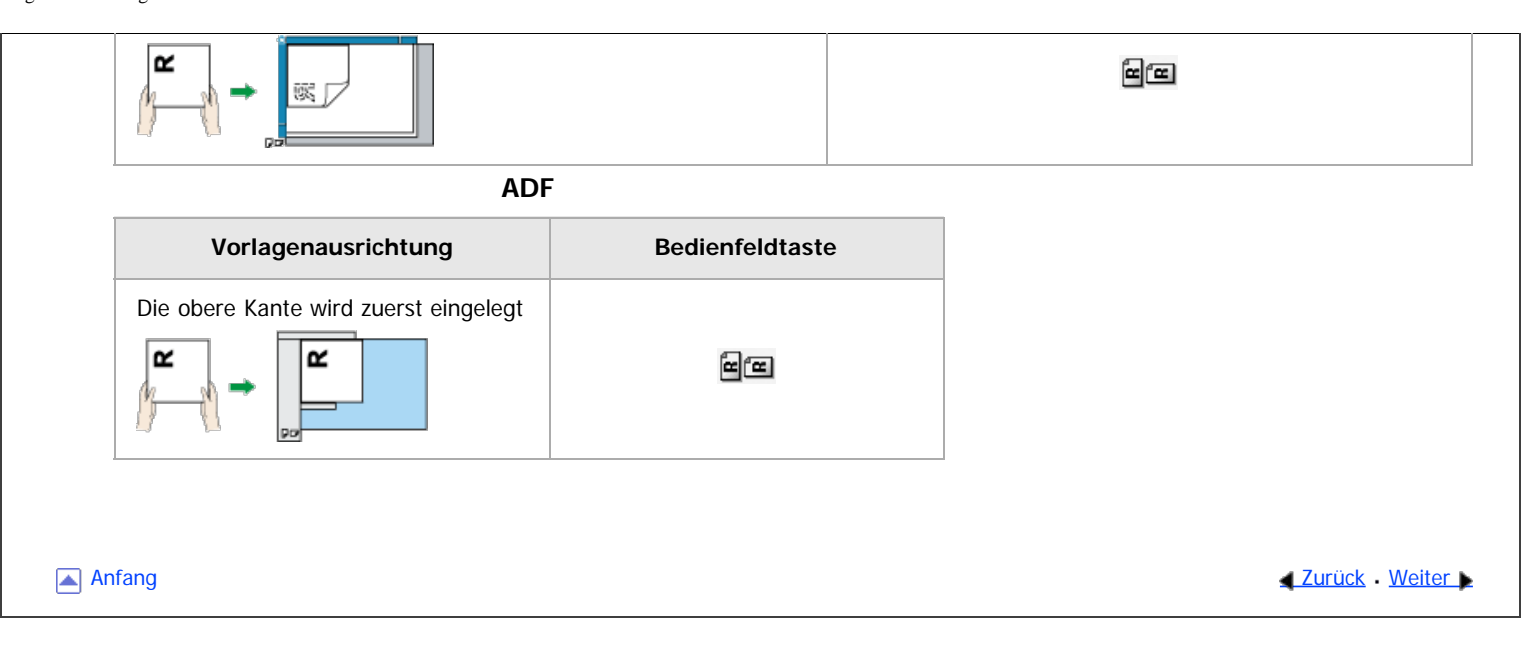

<span id="page-1749-0"></span>Aficio" MP 6002/6002sp/7502/7502sp/9002/9002sp

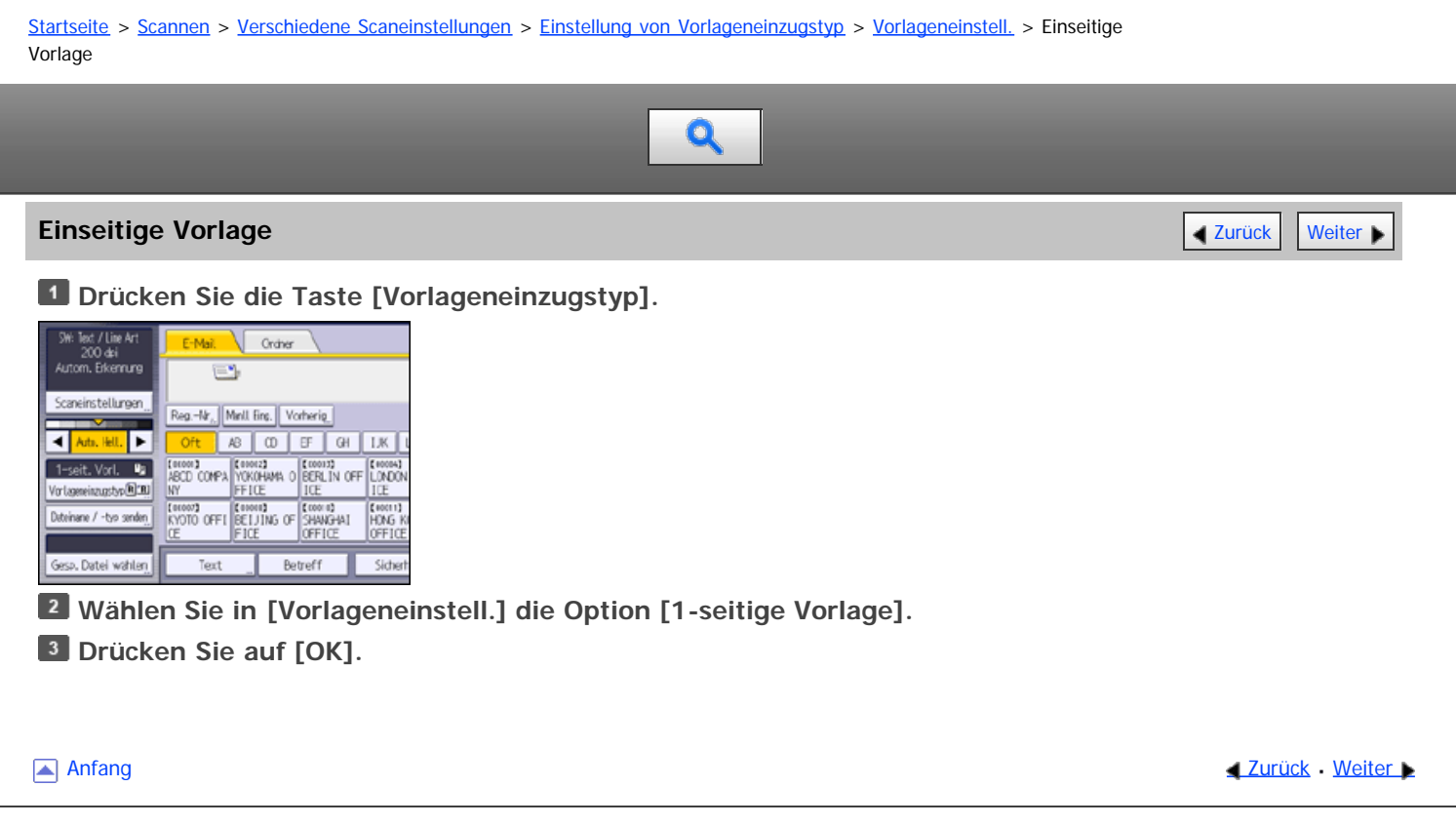

<span id="page-1750-0"></span>Aficio" MP 6002/6002sp/7502/7502sp/9002/9002sp

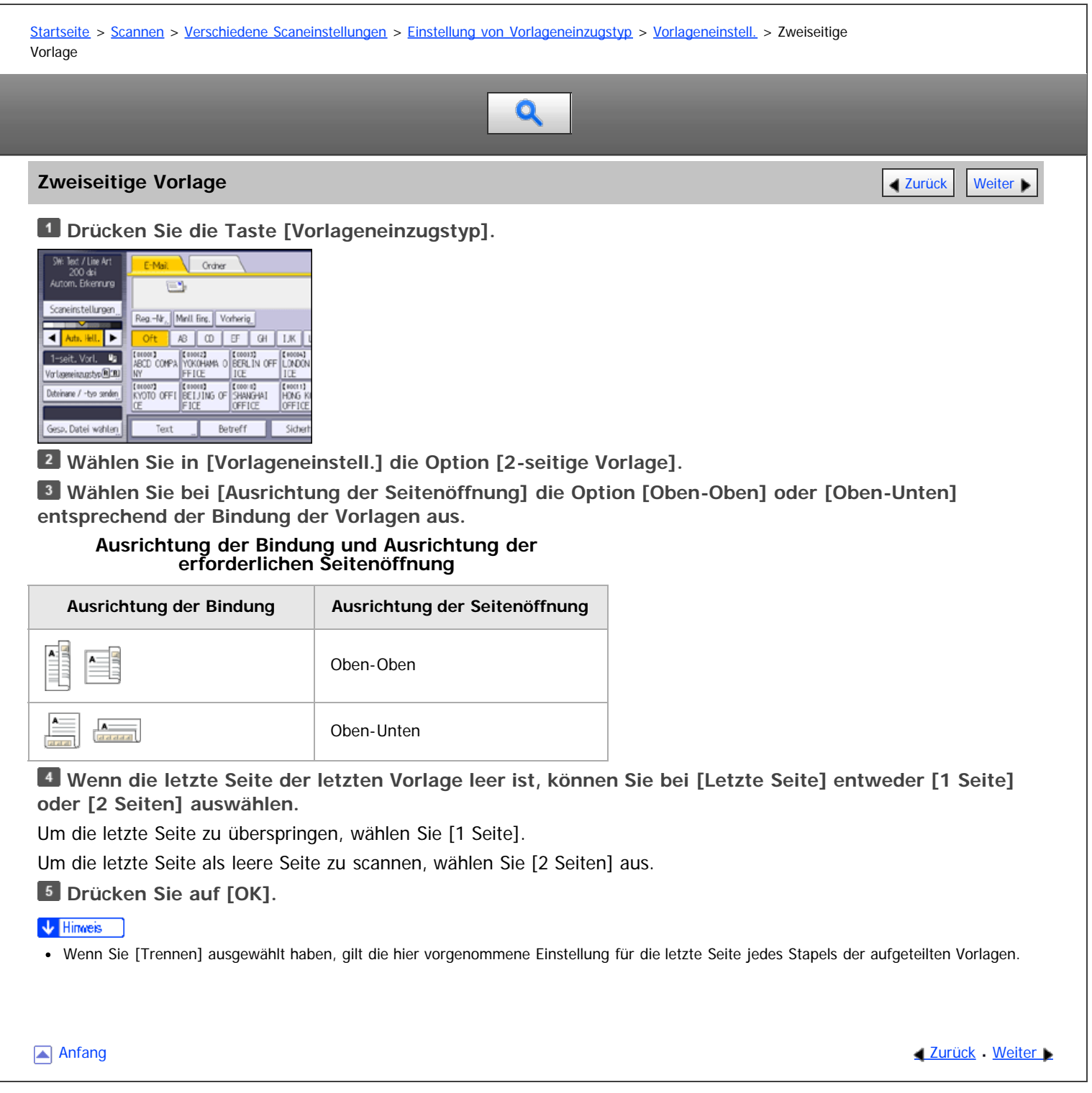

<span id="page-1751-0"></span>Aficio" MP 6002/6002sp/7502/7502sp/9002/9002sp

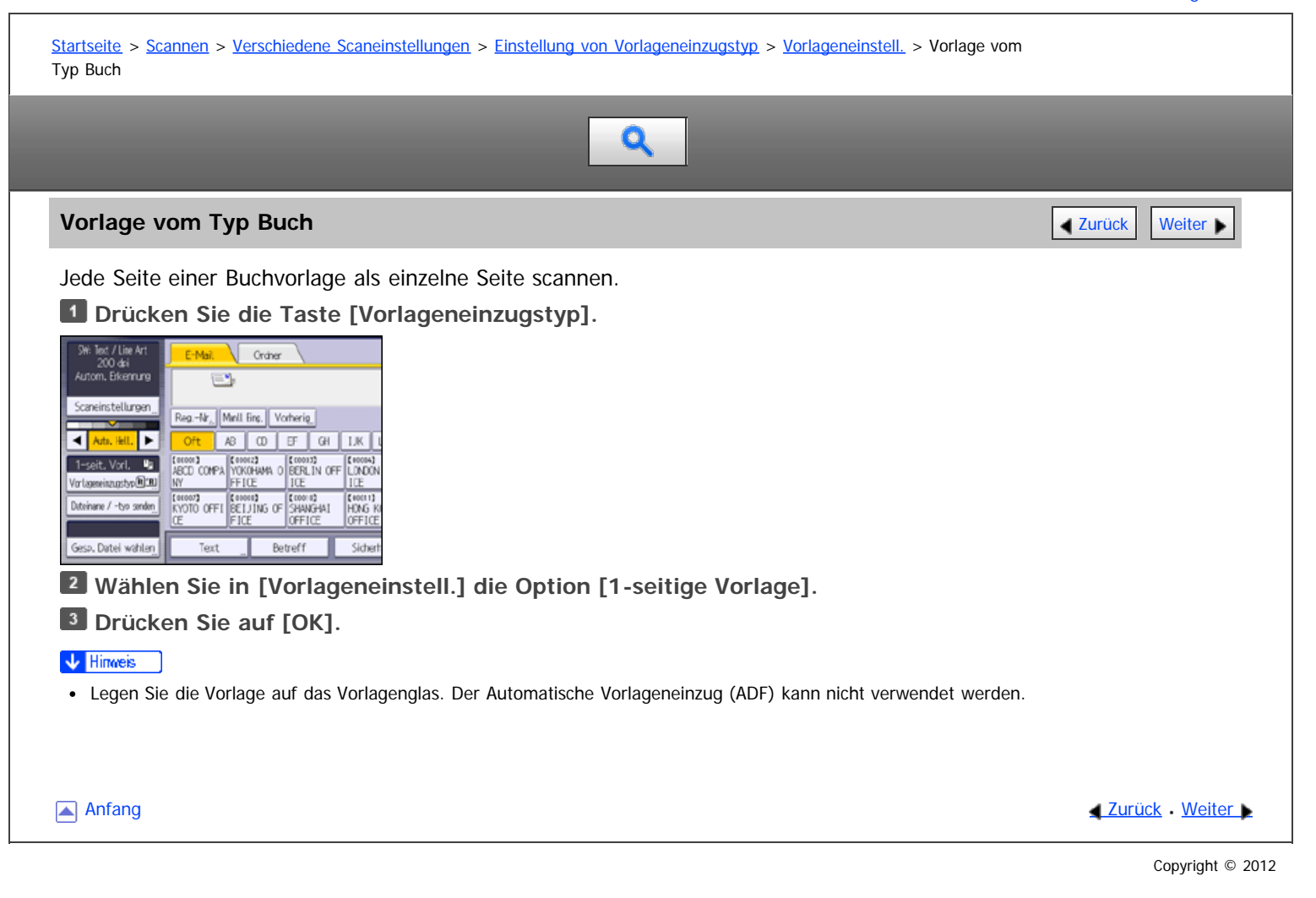

<span id="page-1752-1"></span>Aficio" MP 6002/6002sp/7502/7502sp/9002/9002sp

<span id="page-1752-0"></span>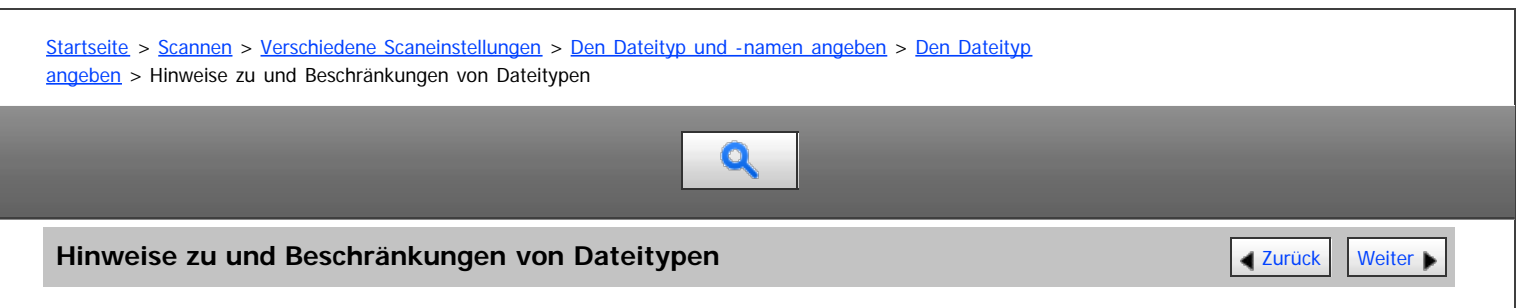

Je nach dem von Ihnen gewählten Dateityp gelten die folgenden Einschränkungen:

### **Einzelseite [TIFF / JPEG]**

- In Schwarzweiß gescannte Vorlagen werden als TIFF-Dateien gesendet.
- Entsprechend den Einstellungen, die für [Komprimierung (Graustufen / Vollfarbe)] unter [Scannereinstellungen] vorgenommen wurden, werden in Vollfarbe oder Graustufen gescannte Vorlagen als einer der folgenden Dateitypen gesendet:
	- [Ein] : JPEG-Datei
	- [Aus] : TIFF-Datei

#### **Mehrere Seiten [TIFF]**

- Wenn Vollfarbe, Graustufen oder [Automat. Farbwahl] als [Vorlagenart] angegeben wird und [Komprimierung (Graustufen / Vollfarbe)] unter [Scannereinstellungen] auf [Ein] eingestellt wurde, können Sie [TIFF] unter [Mehrere Seiten] nicht wählen.
- Auch wenn Sie [TIFF] für [Mehrere Seiten] wählen, werden im JPEG-Format gespeicherte Dateien automatisch in PDF-Dateien mit mehreren Seiten umgewandelt und anschließend versendet.

#### **Hochkomprimiert. PDF**

- Sie können [Hochkomprimiert. PDF] nicht wählen, wenn:
	- [A. Festpl. spei. + Sen.] wird in [Datei speichern] gewählt.
	- [Schwarzweiß: Text], [SW: Text / Line Art], [SW: Text / Foto], [Schwarzweiß: Foto] oder [Autom. Farbwahl] wurde als [Vorlagentyp] gewählt.
	- [Reprofaktor] wurde gewählt.
	- Wenn [Dateityp PDF: PDF/A festgelegt] in [Systemeinstellungen] auf [Ein] gestellt ist, können [PDF] und [Hochkomprimiert. PDF] mit Ausnahme von PDF/A nicht gewählt werden.
	- [100 dpi] wird als Auflösung gewählt.
	- [Vorschau] ausgewählt ist.
	- Das Gerät funktioniert mit ScanRouter-Lieferungssoftware und die Funktion Erfassen wird verwendet. Einzelheiten zur Funktion Erfassen finden Sie in den Handbüchern im Lieferumfang der ScanRouter-Lieferungssoftware.
- Adobe Acrobat Reader 5.0 / Adobe Reader 6.0 und spätere Versionen unterstützen Hochkomprimiert. PDF.
- Hochkomprimiert. PDF-Dateien können mit DeskTopBinder Professional Easy Viewer nicht ordnungsgemäß angezeigt werden.

#### **PDF/A**

• [Sicherheitseinstell.] in [PDF-Dateieinst.] kann nicht ausgewählt werden.

#### **J** Himreis

Wenn bei [Datei speichern] nur [Auf Festpl. speich.] ausgewählt ist, kann diese Option nicht ausgewählt werden.

**[Anfang](#page-1752-0) Contract [Weiter](#page-900-0) Weiter Weiter Weiter Weiter Weiter Weiter Weiter Weiter Weiter Weiter Weiter Weiter Weiter Weiter Weiter Weiter Weiter Weiter Weiter Weiter Weiter Weiter Weiter Weiter Weiter Weiter Weiter Weiter We** 

<span id="page-1753-1"></span>Aficio" MP 6002/6002sp/7502/7502sp/9002/9002sp

<span id="page-1753-0"></span>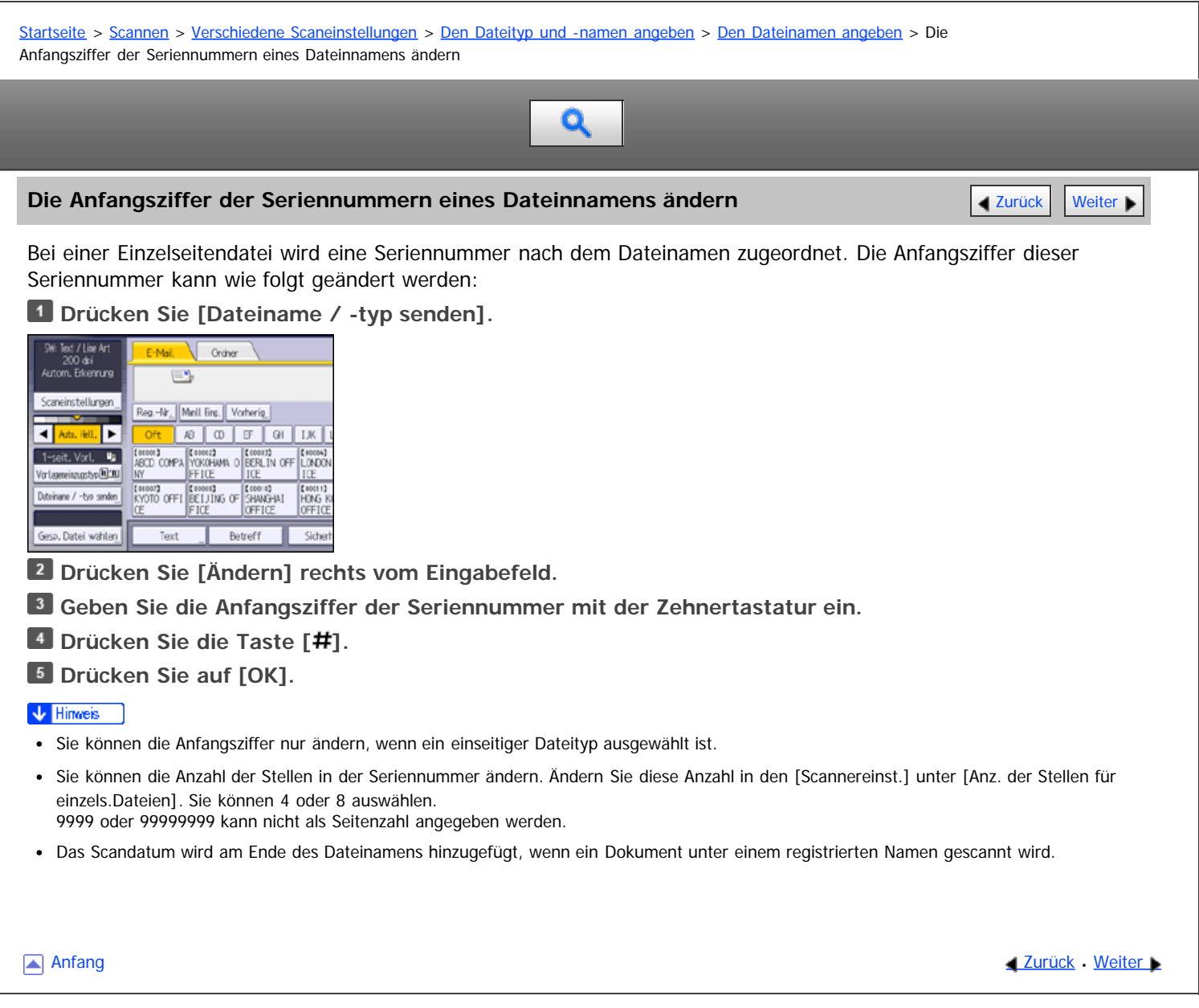

<span id="page-1754-0"></span>Aficio" MP 6002/6002sp/7502/7502sp/9002/9002sp

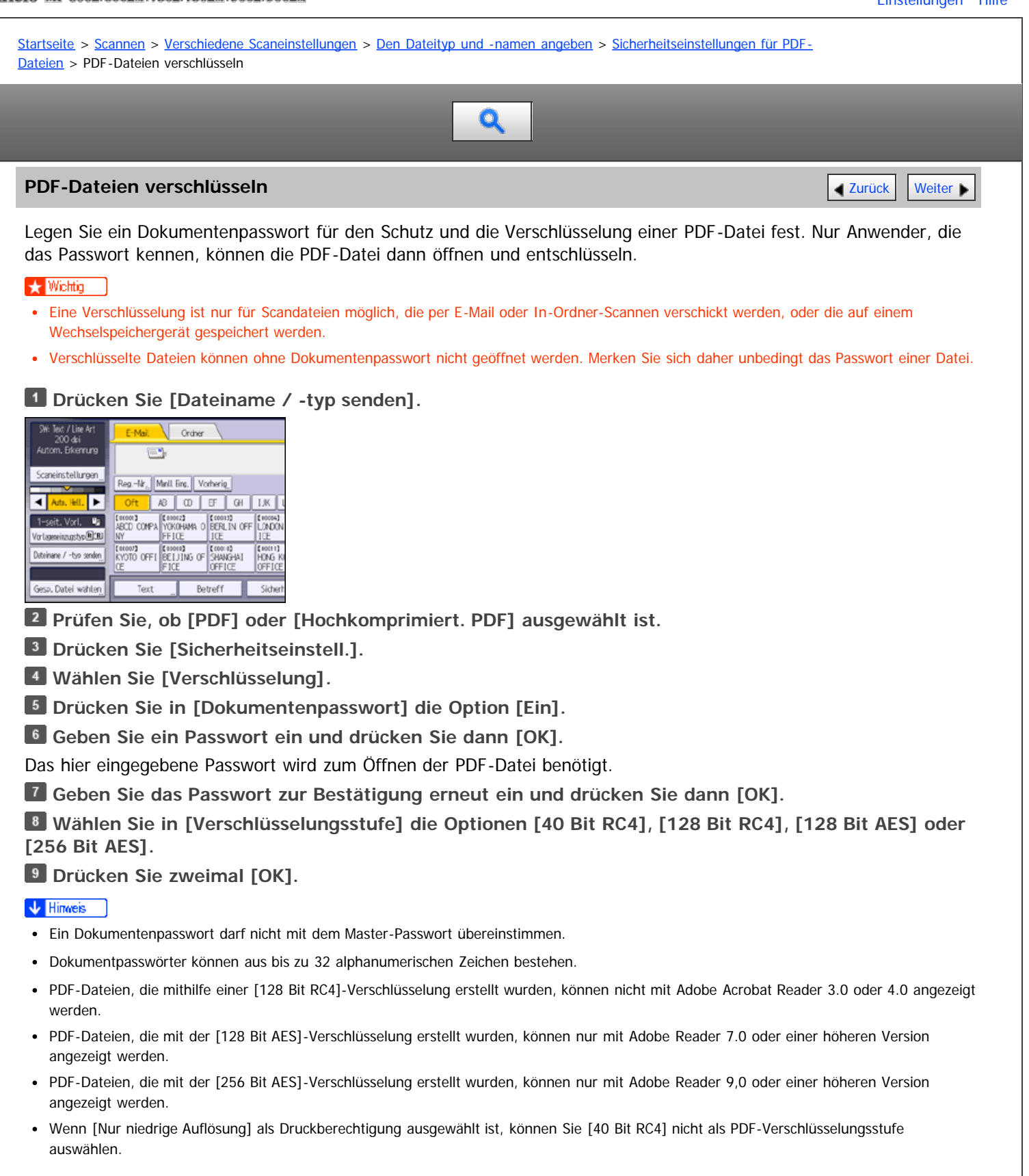

**Anfang Community [Weiter](#page-1755-0) Anfang** Superior Community Community Community Community Community Community Community Community Community Community Community Community Community Community Community Community Community Community

<span id="page-1755-0"></span>Aficio MP 6002/6002sp/7502/7502sp/9002/9002sp

<span id="page-1755-1"></span>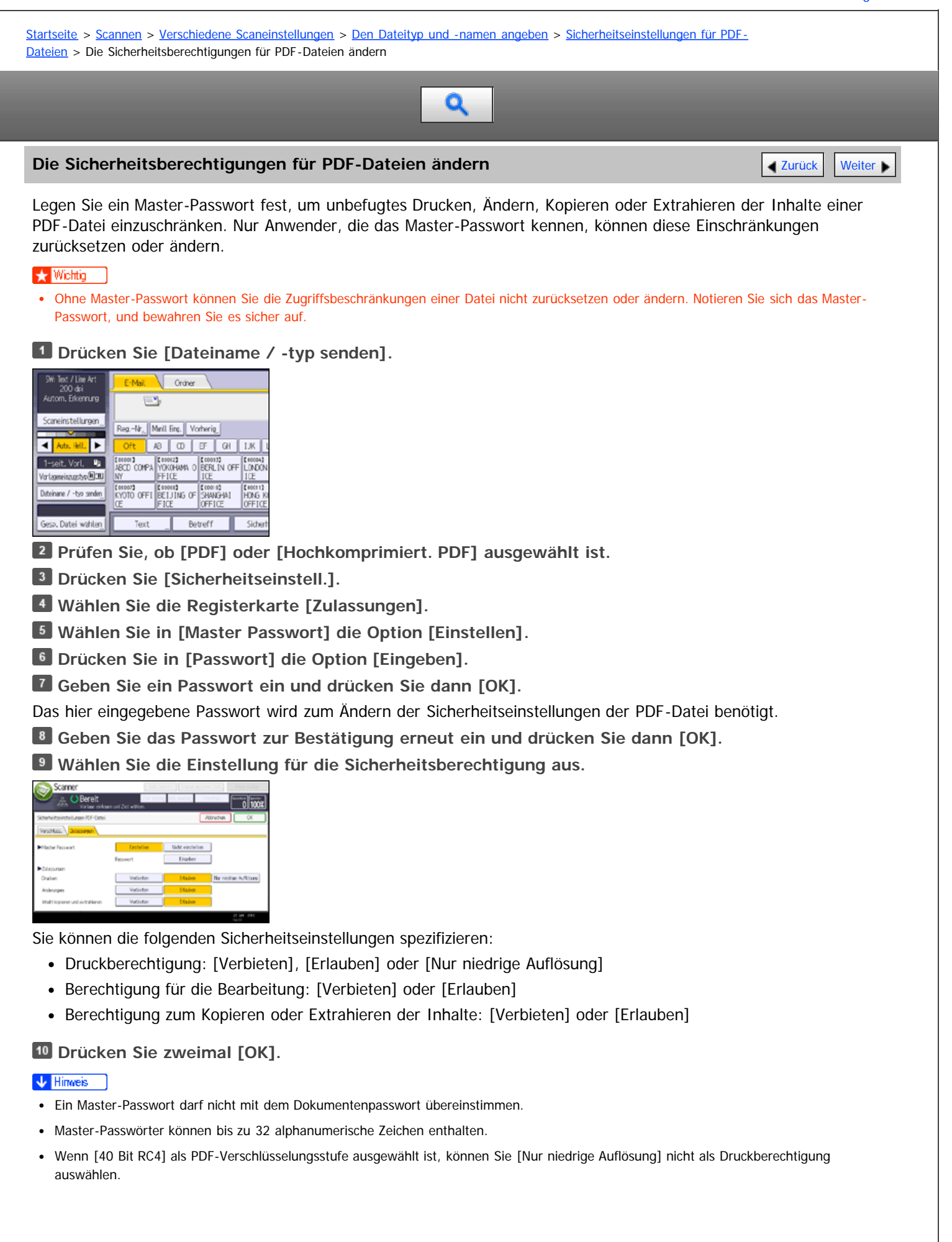

<span id="page-1757-0"></span>Aficio MP 6002/6002se/7502/7502se/9002/9002se

[Startseite](#page-0-0) > [Scannen](javascript:back_to_index()) > [Anhang](#page-61-0) > [Werte für die verschiedenen Einstellungen der Funktionen Senden/Speichern/Liefern](#page-913-0) > [Funktion](#page-914-0) [Senden](#page-914-0) > Ordnersenden

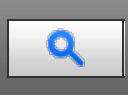

**Ordnersenden** [Weiter](#page-1758-0)

#### **Werte eingestellter Elemente für Scan-to-Folder**

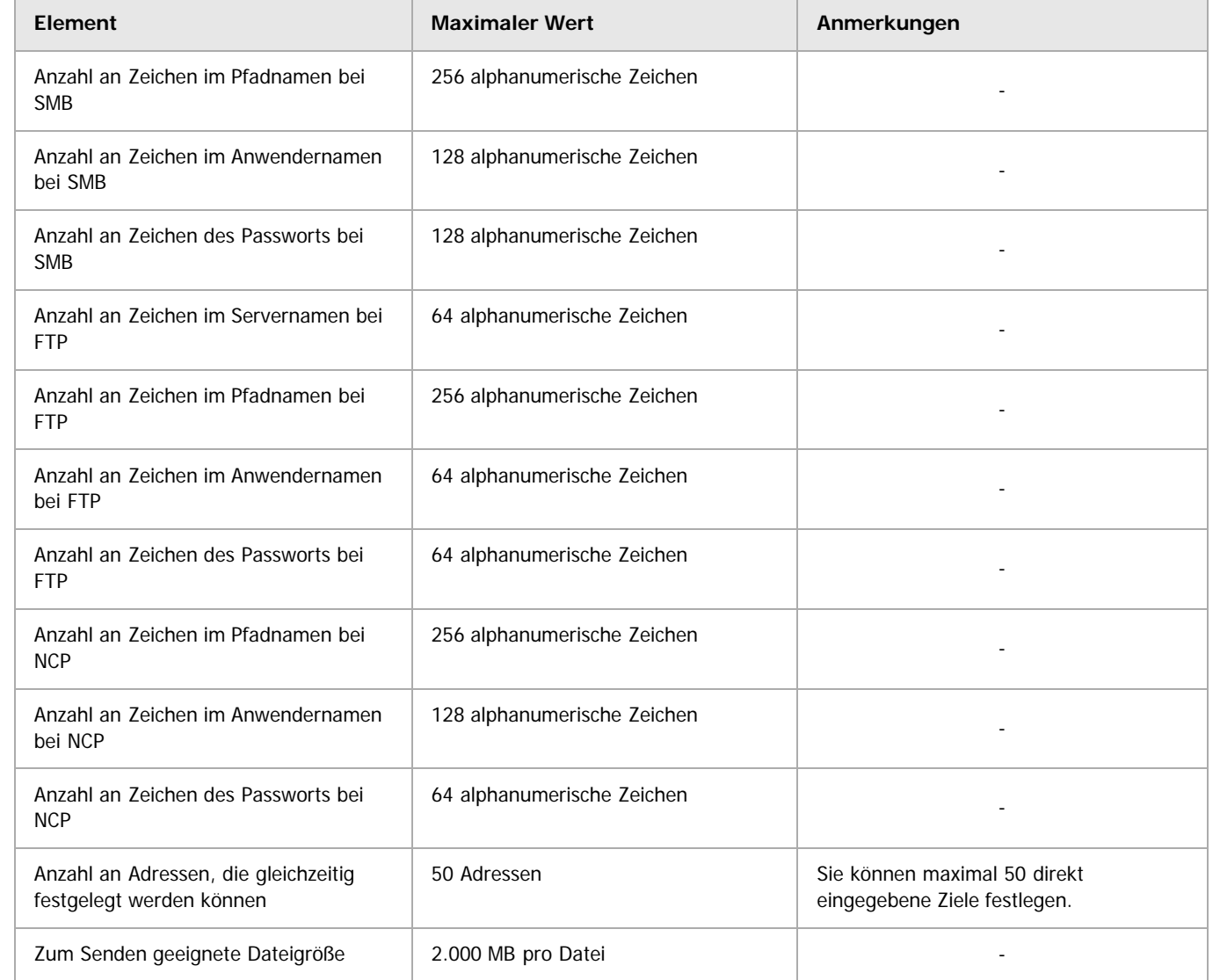

Anfang [Zurück](#page-1721-0) [Weiter](#page-1758-0)

<span id="page-1758-0"></span>Aficio MP 6002/6002sp/7502/7502sp/9002/9002sp

<span id="page-1758-1"></span>[Startseite](#page-0-0) > [Scannen](javascript:back_to_index()) > [Anhang](#page-61-0) > [Werte für die verschiedenen Einstellungen der Funktionen Senden/Speichern/Liefern](#page-913-0) > [Funktion](#page-914-0) [Senden](#page-914-0) > Gleichzeitige Übertragung Q **Gleichzeitige Übertragung** [Zurück](#page-1757-0) [Weiter](#page-1759-0) Weiter Weiter Weiter Weiter Weiter Weiter Weiter Weiter Weiter Weiter **Werte der eingestellten Elemente für die gleichzeitige Übertragung Element Maximaler Wert Anmerkungen** Anzahl an Zielen, die Sie für E-Mail und 550 Adressen - Scan-to-Folder auswählen können Anzahl an Zielen, die Sie für das 500 Adressen Sie können maximal 100 direkt Senden per E-Mail auswählen können eingegebene Ziele festlegen, einschließlich der über die LDAP-Suche abgerufenen Ziele. Anzahl an Zielen, die Sie für die 50 Adressen Funktion Scan-to-Folder einstellen können [Anfang](#page-1758-1) **Anfang Surück [Weiter](#page-1759-0) Anfang** Surück Weiter Anfang Surück Weiter Anfang Surück Weiter Anfang Surück Weiter Anfang Surück Weiter Anfang Surück Weiter Anfang Surück Weiter Anfang Surück Weiter Anfang Surück Weiter Anf

<span id="page-1759-0"></span>MP 6002/6002sp/7502/7502sp/9002/9002sp<br>Aficio mp 6002/6002sp/7502/7502sp/9002/9002sp

T.

<span id="page-1759-1"></span>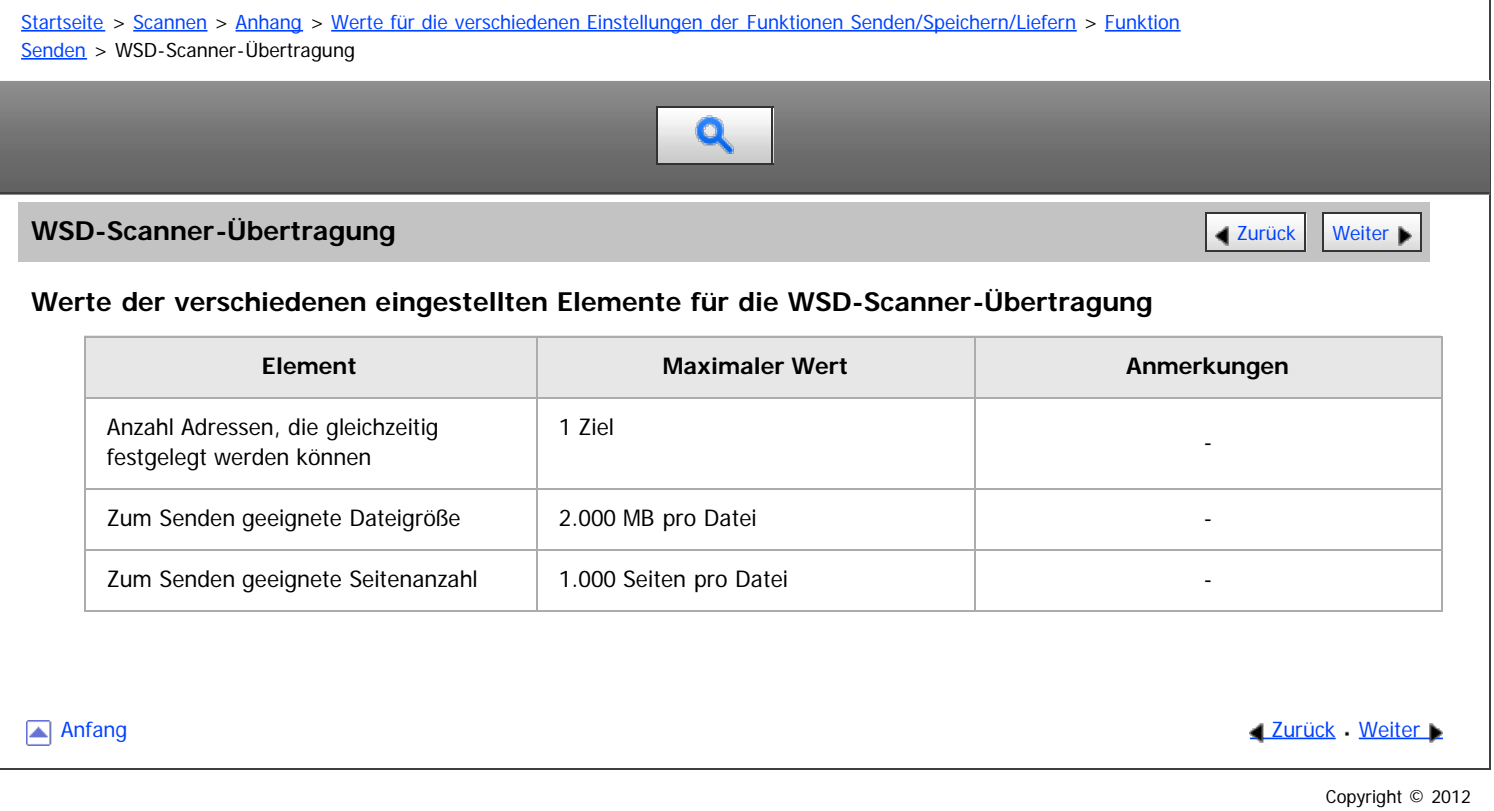

<span id="page-1760-1"></span>Aficio" MP 6002/6002sp/7502/7502sp/9002/9002sp

<span id="page-1760-0"></span>[Startseite](#page-0-0) > [Anschließen des Geräts/Systemeinstellungen](javascript:back_to_index()) > [Anschließen des Geräts](#page-66-0) > [Anschließen an die](#page-969-0) [Schnittstelle](#page-969-0) > [Anschließen an die Wireless-LAN-Schnittstelle](#page-978-0) > Installationsverfahren

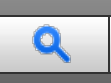

### **Installationsverfahren** [Zurück](#page-978-0) [Weiter](#page-1761-0) Weiter Weiter Weiter Weiter Weiter Weiter Weiter Weiter Weiter Weiter Wei

Dieser Abschnitt erläutert, wie eine Wireless-LAN-Schnittstelle eingerichtet wird.

So konfigurieren Sie die Wireless LAN-Einstellungen: Öffnen Sie [Systemeinstellungen], [Schnittstell.-Einst.], wählen Sie [Wireless LAN] aus, und gehen Sie dann wie folgt vor.

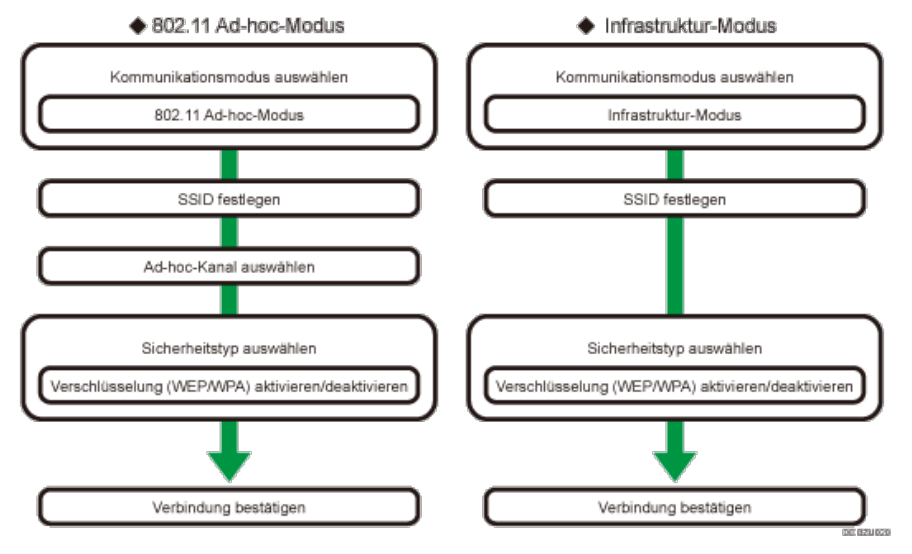

#### **V** Hinveis

- Wählen Sie den [802.11 Ad hoc-Modus], wenn mit Windows XP als Wireless-LAN-Client mit Windows-XP-Standardtreiber oder -Utilities kommuniziert wird, oder wenn der Infrastrukturmodus nicht verwendet wird.
- Wenn im Kommunikationsmodus die Option [802.11 Ad hoc-Modus] ausgewählt ist, wählen Sie den Kanal für den [Ad hoc-Kanal]. Wählen Sie einen Kanal, der dem Typ des verwendeten Wireless-LAN entspricht. Nähere Informationen zur Einstellung des Ad-hoc-Kanals finden Sie unter [Schnittstelleneinstellungen](#page-936-0)
- Als Sicherheitsverfahren kann entweder "WEP" oder "WPA" festgelegt werden.
- Wählen Sie "WPA", wenn der [Kommunikationsmodus] auf [Infrastruktur-Modus] eingestellt ist.
- Wenn Sie die Option [WPA] für das Sicherheitsverfahren festlegen, wählen Sie eine der folgenden Optionen: [WPA-PSK], [WPA], [WPA2-PSK] oder [WPA2]. Wenn Sie [WPA-PSK] oder [WPA2-PSK] auswählen, geben Sie Ihren PSK ein. Wenn Sie [WPA] oder [WPA2] wählen, sind Einstellungen für die Authentifizierung und die Zertifikatinstallation notwendig. Nähere Informationen zur Methodeneinstellung finden Sie in der Sicherheitsanleitung.
- Nähere Einzelheiten zur Festlegung der Wireless-LAN-Einstellungen über das Gerätebedienfeld finden Sie unter [Schnittstelleneinstellungen](#page-936-0) [.](#page-936-0)..

[Anfang](#page-1760-0) and Anfang and Antarchief Level and Antarchief Level and Antarchief Level and Antarchief Level and Antarchief Level and Antarchief Level and Antarchief Level and Antarchief Level and Antarchief Level and Antarchief

<span id="page-1761-0"></span>Aficio" MP 6002/6002sp/7502/7502sp/9002/9002sp

<span id="page-1761-1"></span>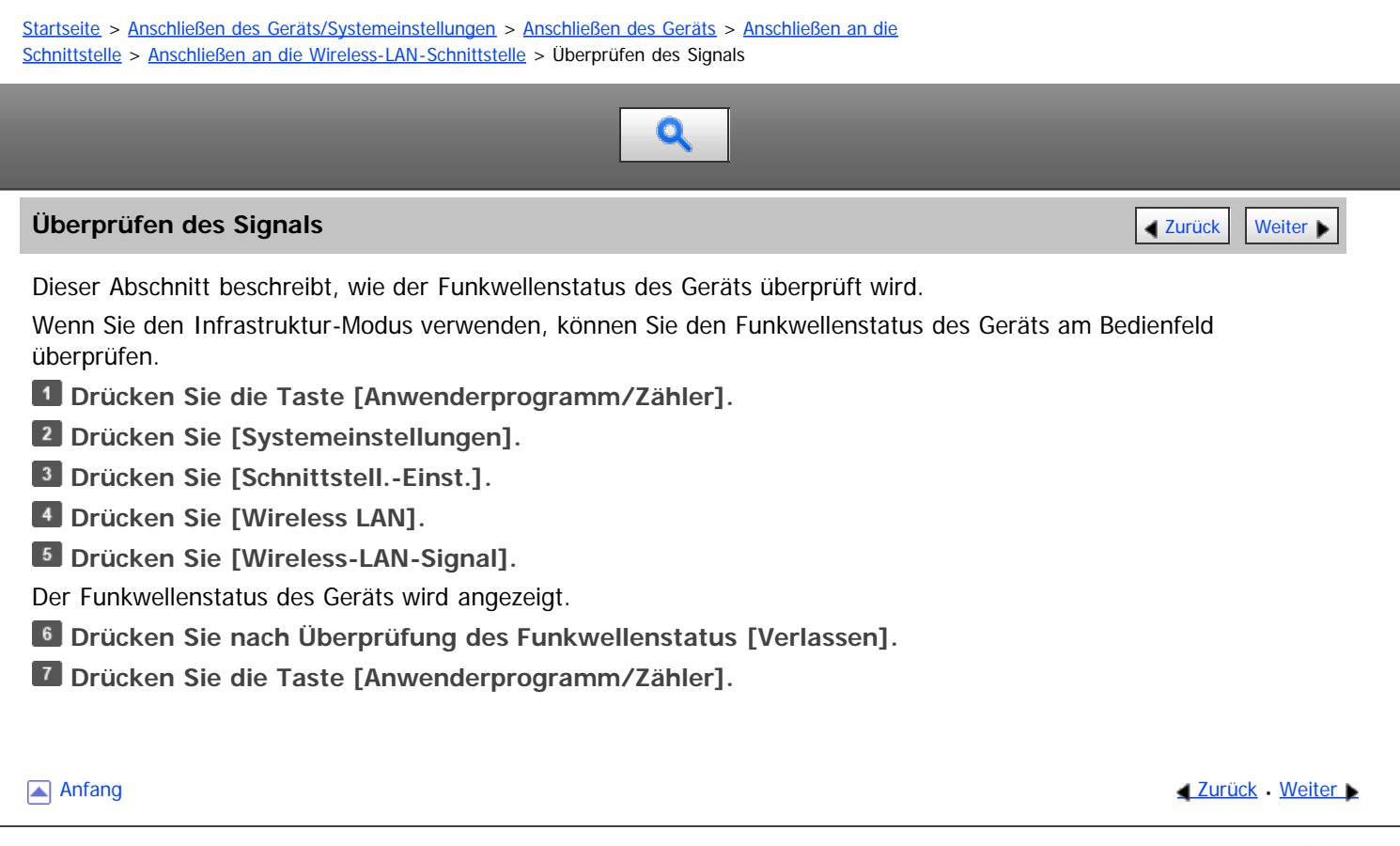

#### <span id="page-1762-0"></span>Liste der Anforderungen für die Netzwerkeinstellung

Diese Tabelle beschreibt die Elemente im Menü [Schnittsfell-Einst.] unter [Systemeinstellungen]. Legen Sie jede Einstellung entsprechend der von Ihnen verwendeten Funktion oder Schnittstellenumgebung fest.

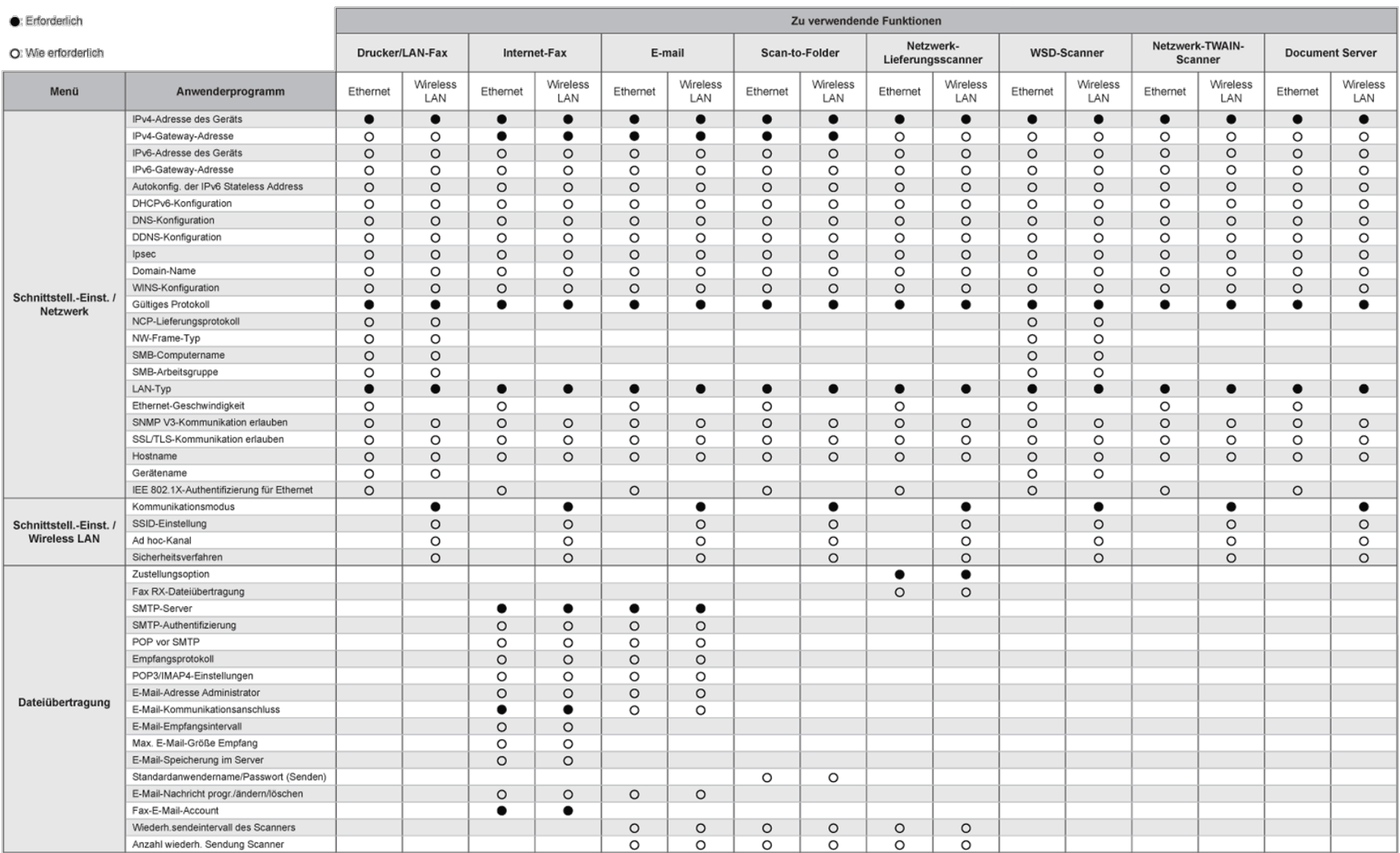

#### Note:

· Überprüfen Sie für die Einstellung [Gültiges Protokoll], dass das Protokoll, das Sie verwenden möchten, auf [Aktiv] gesetzt ist.

. [Wireless LAN] und [LAN-Typ] werden angezeigt, wenn die Wireless-LAN-Schnittstellenkarte installiert ist. Wenn sowohl Ethernet als auch Wireless LAN angeschlossen sind, hat die gewählte Schrittstelle Priorität.

· [SMTP-Server] und [Fax-E-Mail-Account] müssen festgelegt werden, um Internet-Fax zu senden.

**[Schließen](#page-1762-0)** 

. Wenn [POP vor SMTP] auf [Ein] gesetzt ist, müssen Sie auch Einstellungen für [Empfangsprotokoll] und [POP3/IMAP4-Einstellungen] vornehmen. · Wenn [SMTP-Authentifizierung] auf [Ein] gesetzt ist, müssen Sie auch Einstellungen für [E-Mail-Adresse Administrator] vornehmen.

· [POP3/IMAP4-Einstellungen], [E-Mail-Kommunikationsanschluss] und [Fax-E-Mail-Account] müssen festgelegt werden, um Internet-Faxe zu empfangen.

· Wenn [POP vor SMTP] auf [Ein] gesetzt wird, überprüfen Sie die POP3-Anschlussnummer in [E-Mail-Kommunikationsanschluss].

· Wenn [Zustellungsoption] auf [Ein] gesetzt ist, überprüfen Sie, dass die IPv4-Adresse festgelegt wurde.

#### 1. 1. Suche nach Funktionen

- o [Ich möchte Papier sparen](#page-12-0)
- Tan möchte Dokumente einfach in Dateiformate konvertieren
- 
- [Ich möchte Ziele registrieren](#page-13-0) [Ich möchte das Gerät effizienter bedienen](#page-90-0)
- 2. 2. Funktionen dieses Geräts
	- [Sie können den \[Start\]-Bildschirm so konfigurieren, wie Sie es möchten](#page-11-0)<br>[Sie können Kopien mit verschiedenen Funktionen erstellen](#page-91-0)<br>[Sie können Daten mit verschiedenen Funktionen drucken](#page-1298-0)
	-
	-
	- [Sie können gespeicherte Dokumente verwenden](#page-1299-0)
	- [Sie können zwei Geräte zum Kopieren verbinden](#page-1300-0)
	- o [Sie können Faxe ohne Papier senden und empfangen](#page-1301-0)
	-
	- [Sie können Faxe über das Internet senden und empfangen](#page-1302-0) [Sie können Fax und Scanner in einer Netzwerkumgebung verwenden](#page-1303-0)
	- [Sie können Datenverluste verhindern \(Sicherheitsfunktionen\)](#page-1304-0)
	- [Sie können das Gerät über einen Computer überwachen und einstellen](#page-1305-0)
	- [Sie können nicht autorisiertes Kopieren verhindern](#page-1306-0)

[Einfache Suche](#page-1762-0)
<span id="page-1764-1"></span>Aficio" MP 6002/6002sp/7502/7502sp/9002/9002sp

<span id="page-1764-0"></span>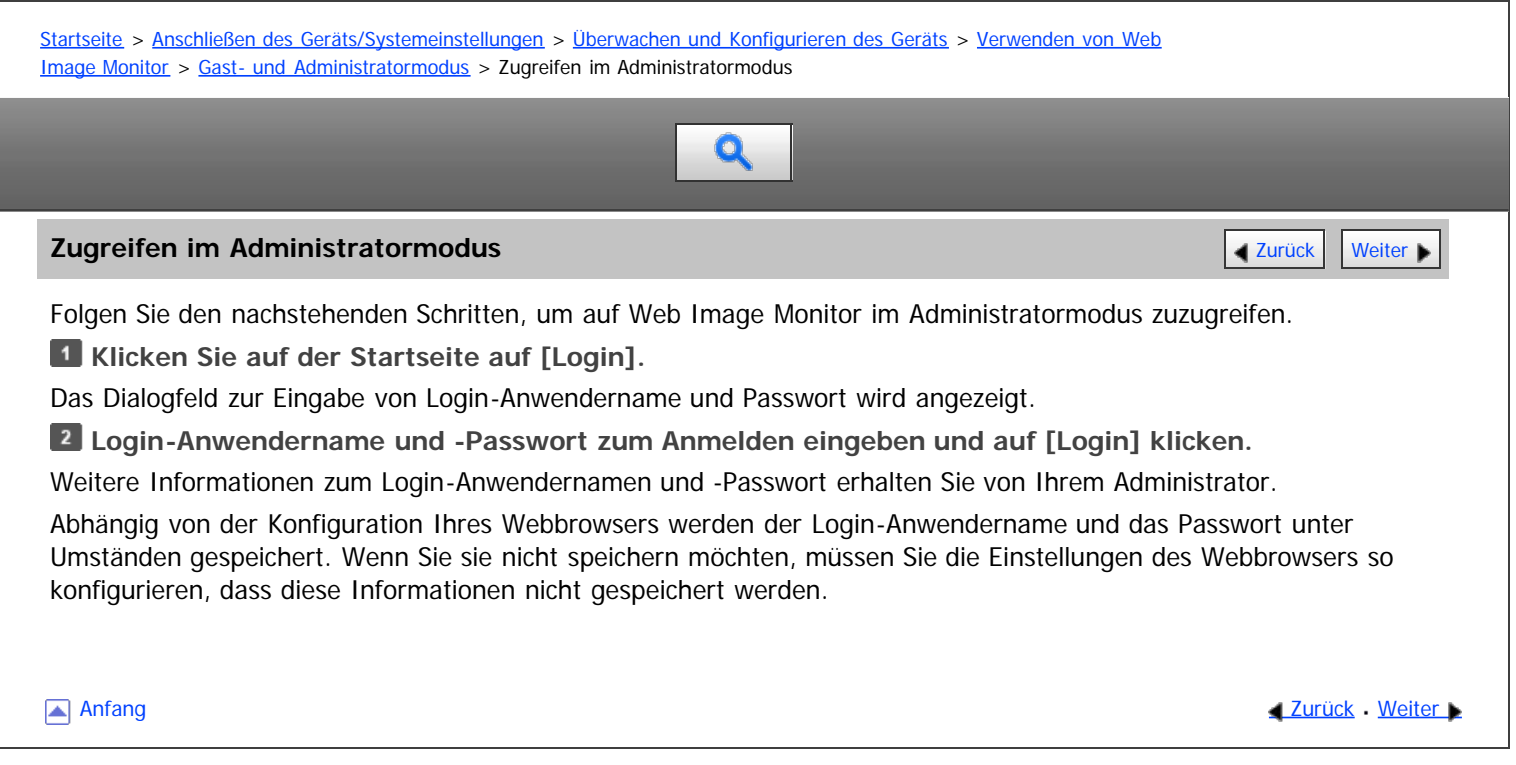

# <span id="page-1765-0"></span>MP 6002/6002sr/7502/7502sr/9002/9002sr<br>Aficio mp 6002/6002sr/7502/7502sr/9002/9002sr

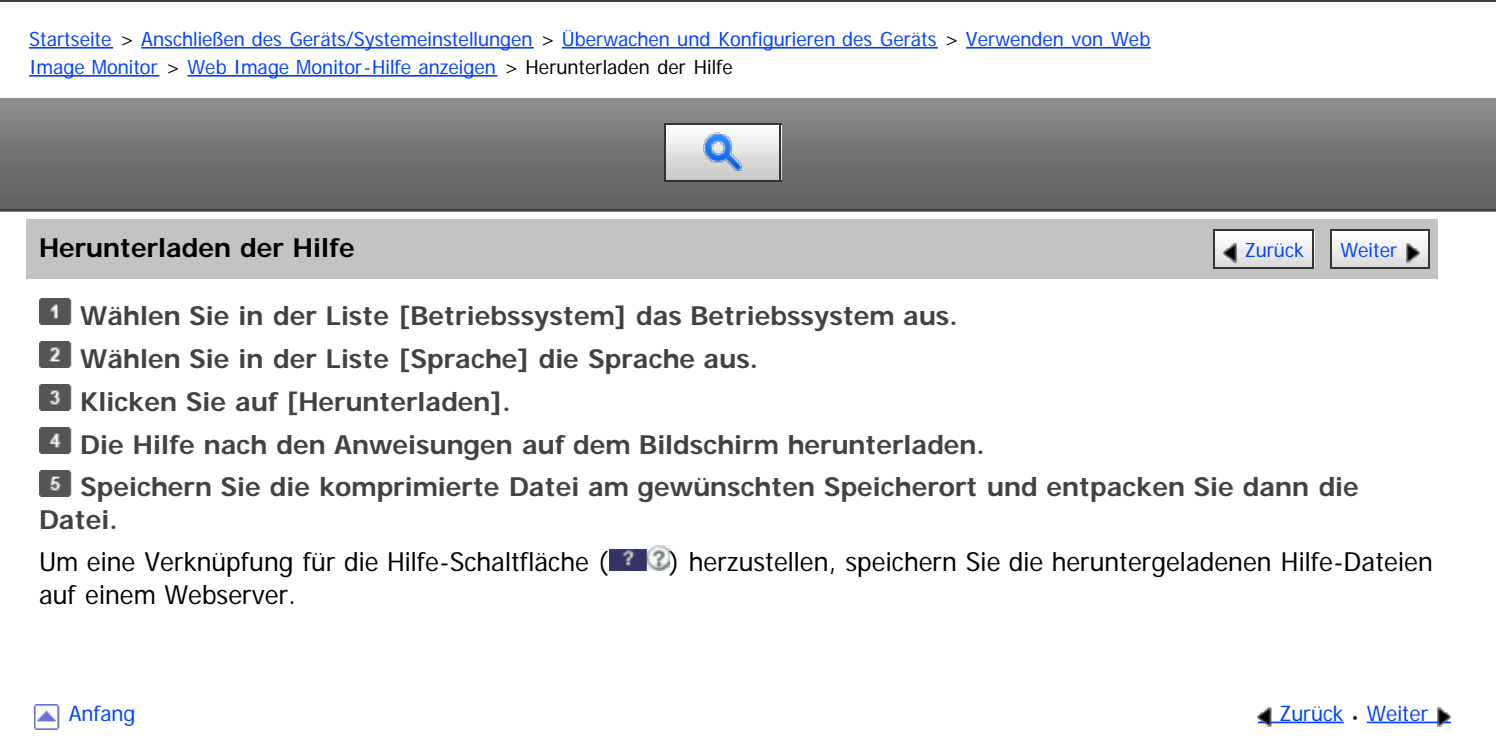

<span id="page-1766-0"></span>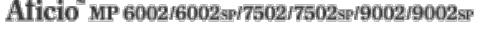

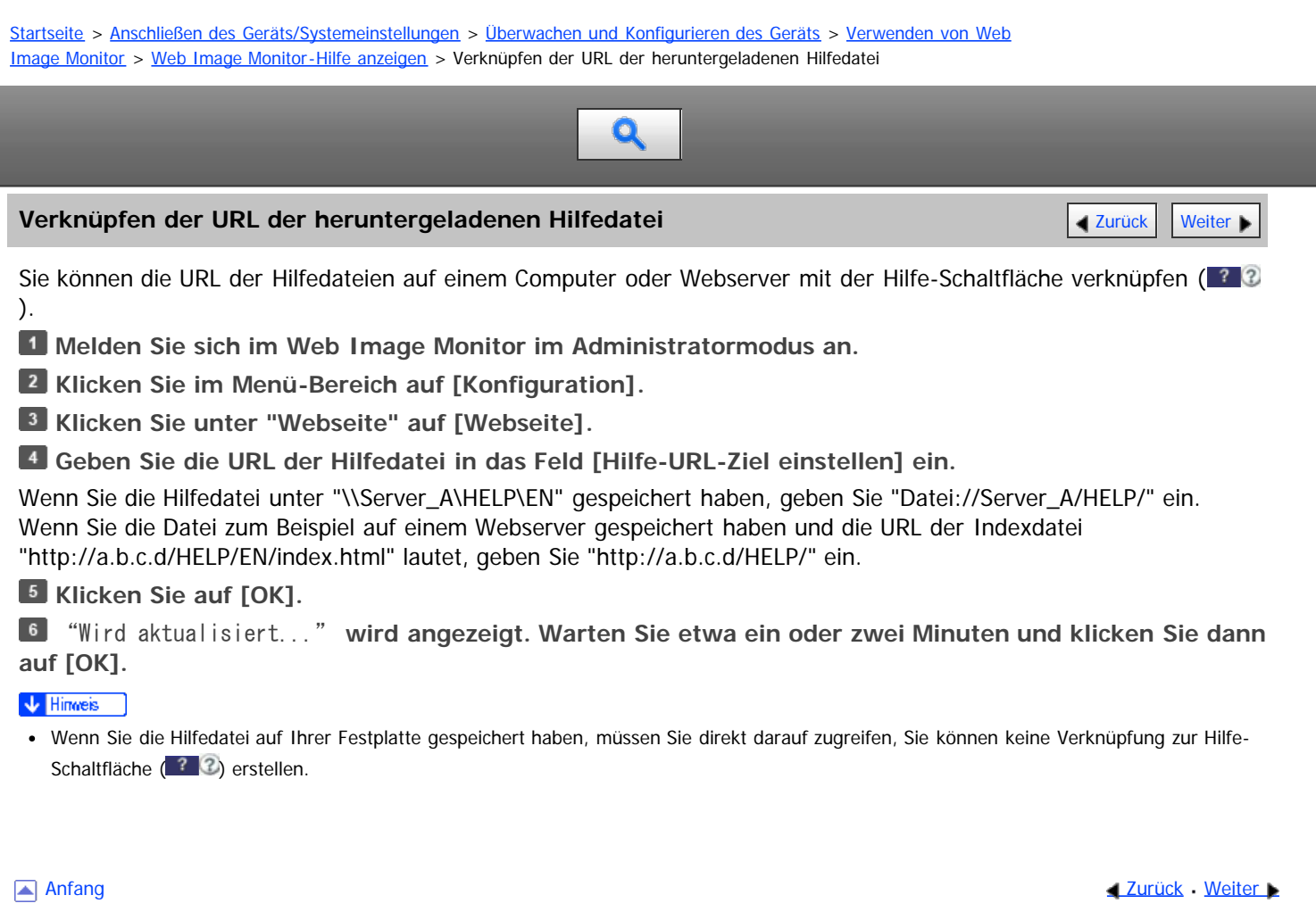

<span id="page-1767-1"></span><span id="page-1767-0"></span>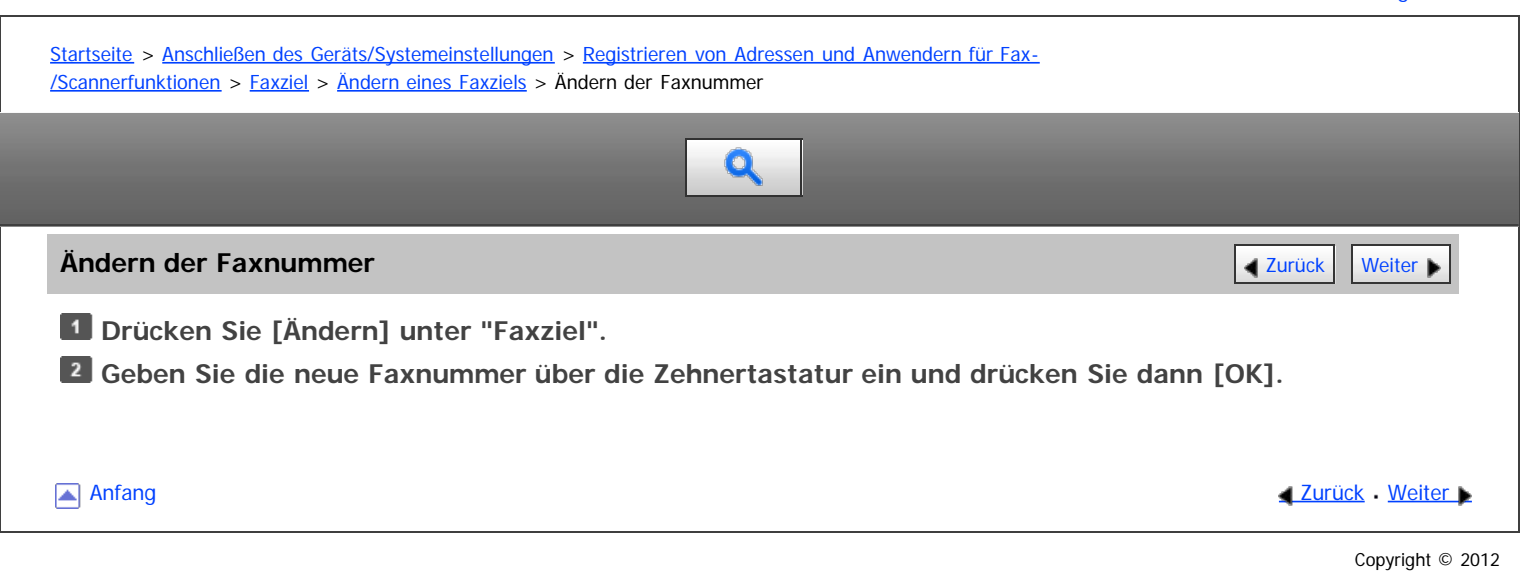

<span id="page-1768-1"></span><span id="page-1768-0"></span>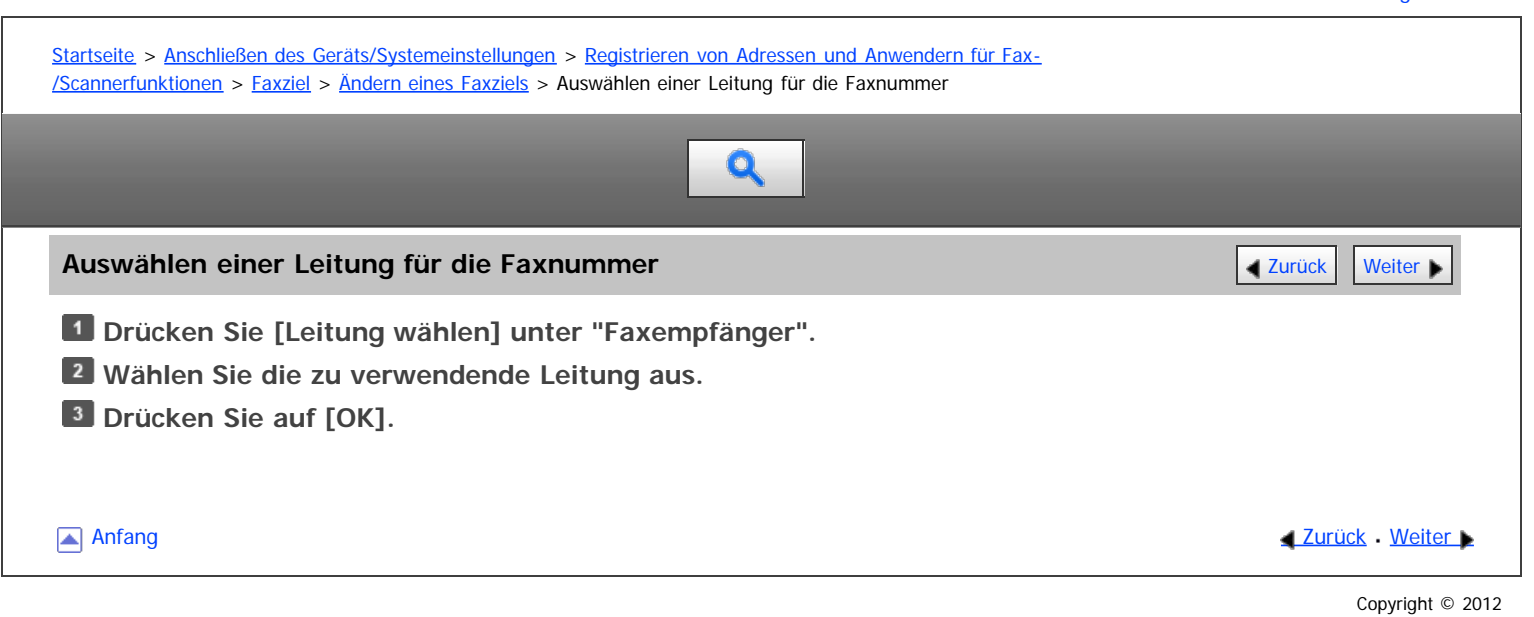

<span id="page-1769-1"></span><span id="page-1769-0"></span>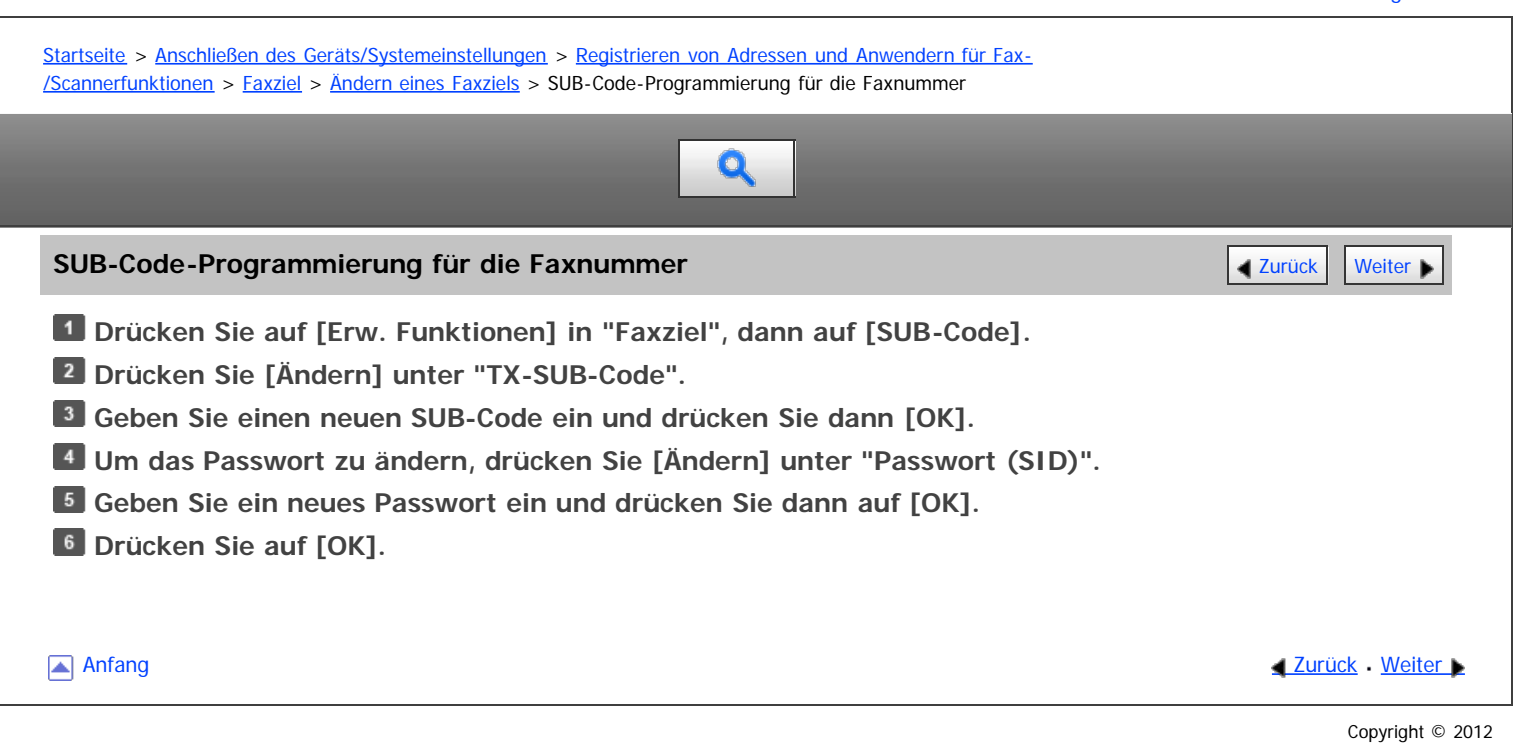

<span id="page-1770-1"></span><span id="page-1770-0"></span>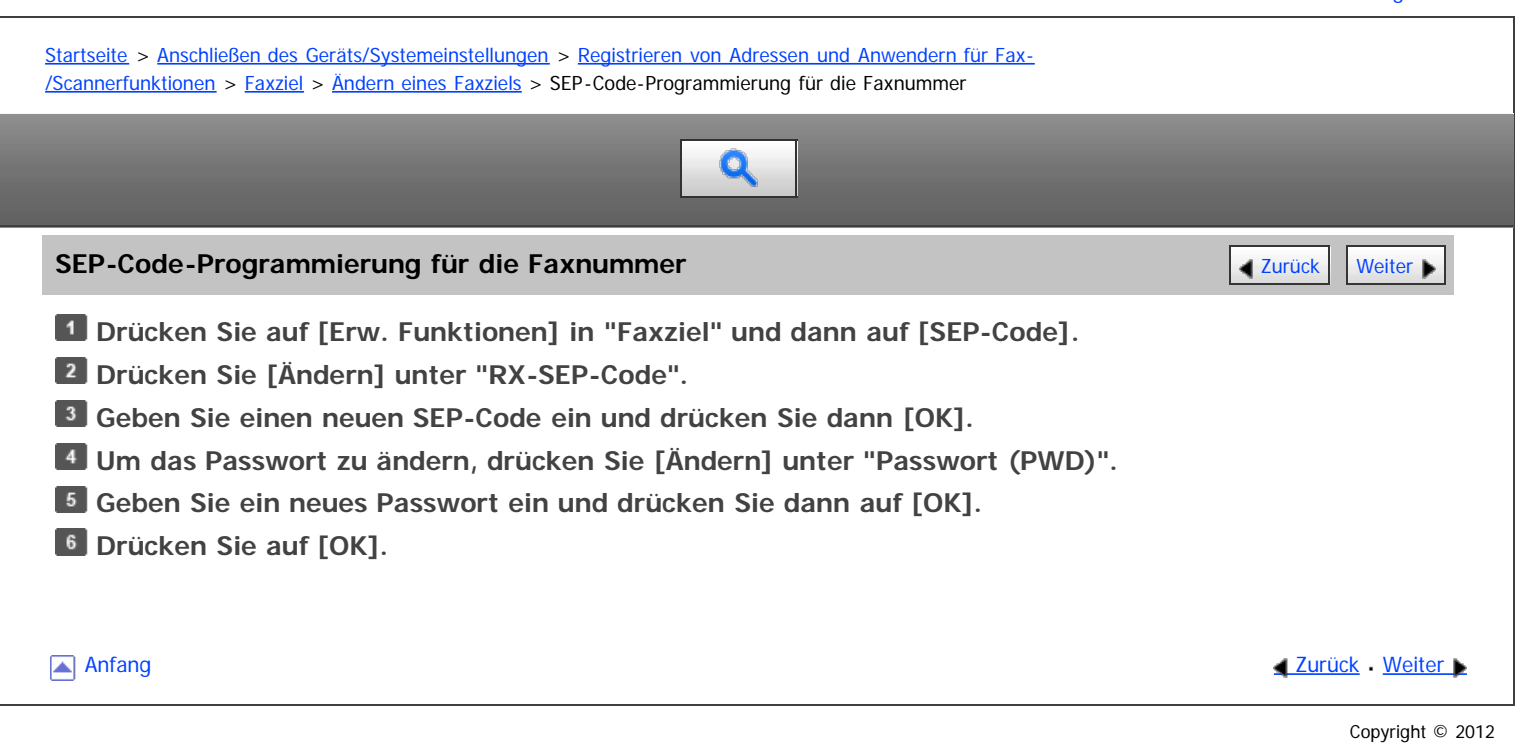

<span id="page-1771-0"></span>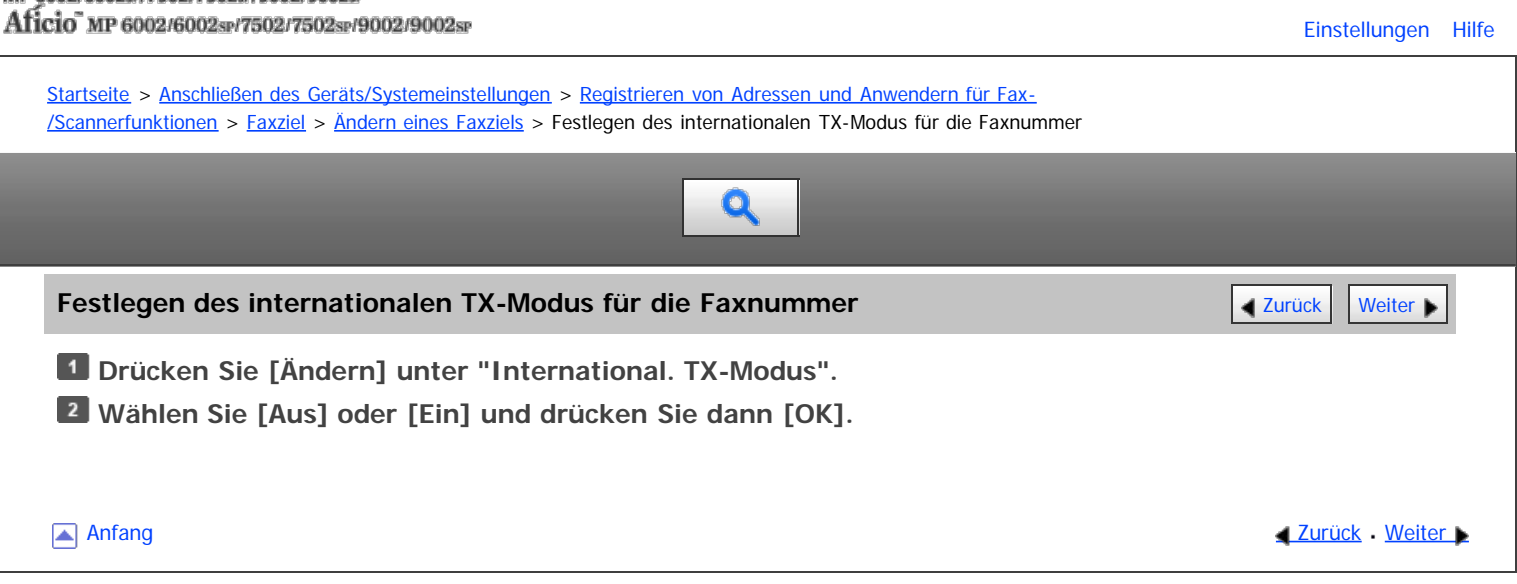

<span id="page-1772-1"></span><span id="page-1772-0"></span>Aficio MP 6002/6002se/7502/7502se/9002/9002se [Einstellungen](javascript:goto_preference() [Hilfe](#page-74-0) [Startseite](#page-0-0) > [Anschließen des Geräts/Systemeinstellungen](javascript:back_to_index()) > [Registrieren von Adressen und Anwendern für Fax-](#page-70-0) [/Scannerfunktionen](#page-70-0) > [Faxziel](#page-1131-0) > [Ändern eines Faxziels](#page-1134-0) > Festlegen der Fax-Kopfzeile für die Faxnummer  $\bullet$ **Festlegen der Fax-Kopfzeile für die Faxnummer** [Zurück](#page-1771-0) Zurück [Weiter](#page-1773-0) Sie können den Namen für den Fax-Header unter "Faxinformationen programmieren" in den Systemeinstellungen der Faxeinstellungen registrieren. **Drücken Sie [Ändern] unter "Fax-Header". Wählen Sie zwischen [1. Name] und [10. Name] oder [Optionseinst. bei TX] und klicken Sie dann auf [OK]. [Anfang](#page-1772-1) Community Community Community Community Community Community Community Community Community Community Community Community Community Community Community Community Community Community Community Community Community Comm** Copyright © 2012

<span id="page-1773-0"></span>Aficio" MP 6002/6002sp/7502/7502sp/9002/9002sp

<span id="page-1773-1"></span>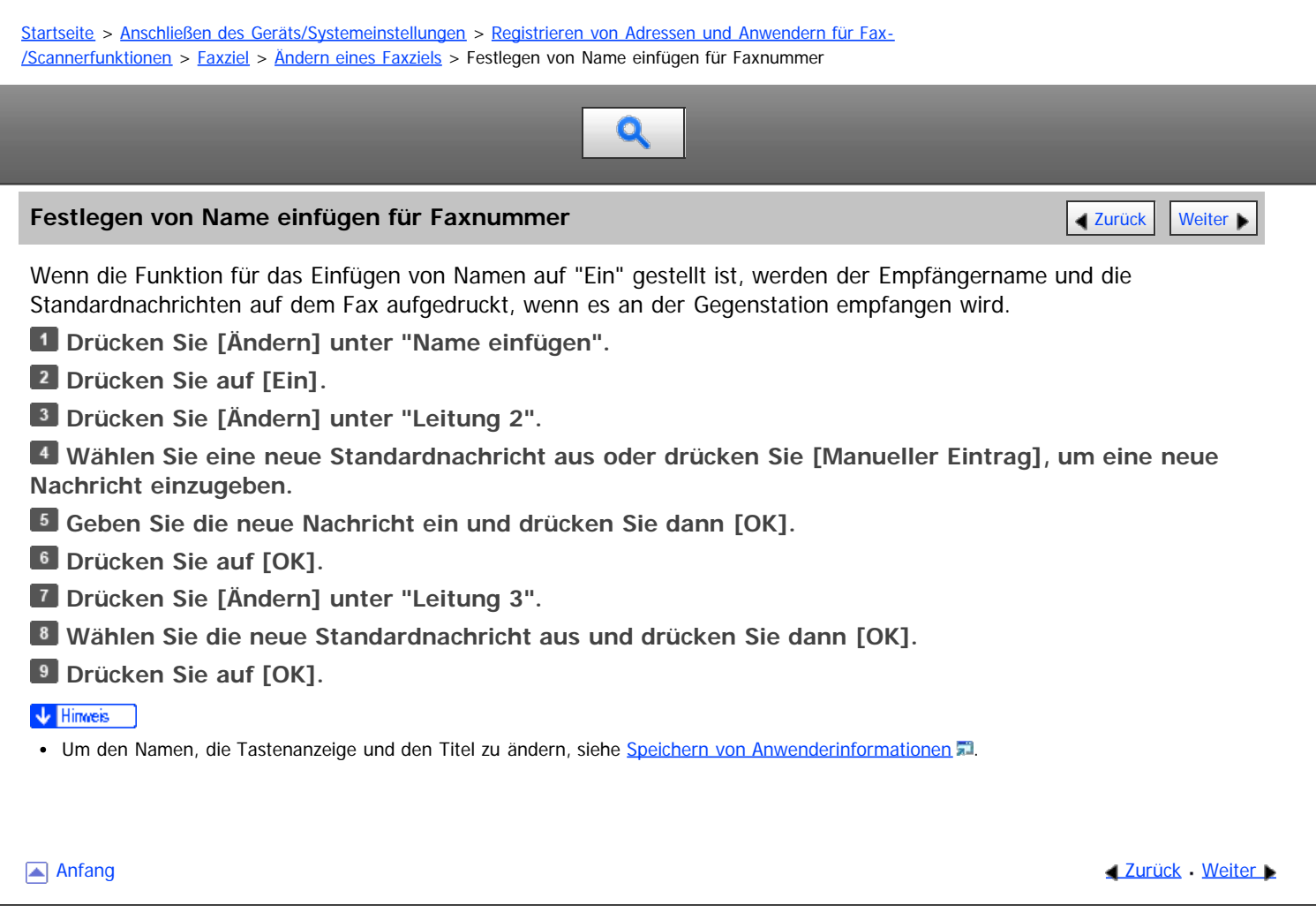

<span id="page-1774-1"></span>Aficio MP 6002/6002se/7502/7502se/9002/9002se

<span id="page-1774-0"></span>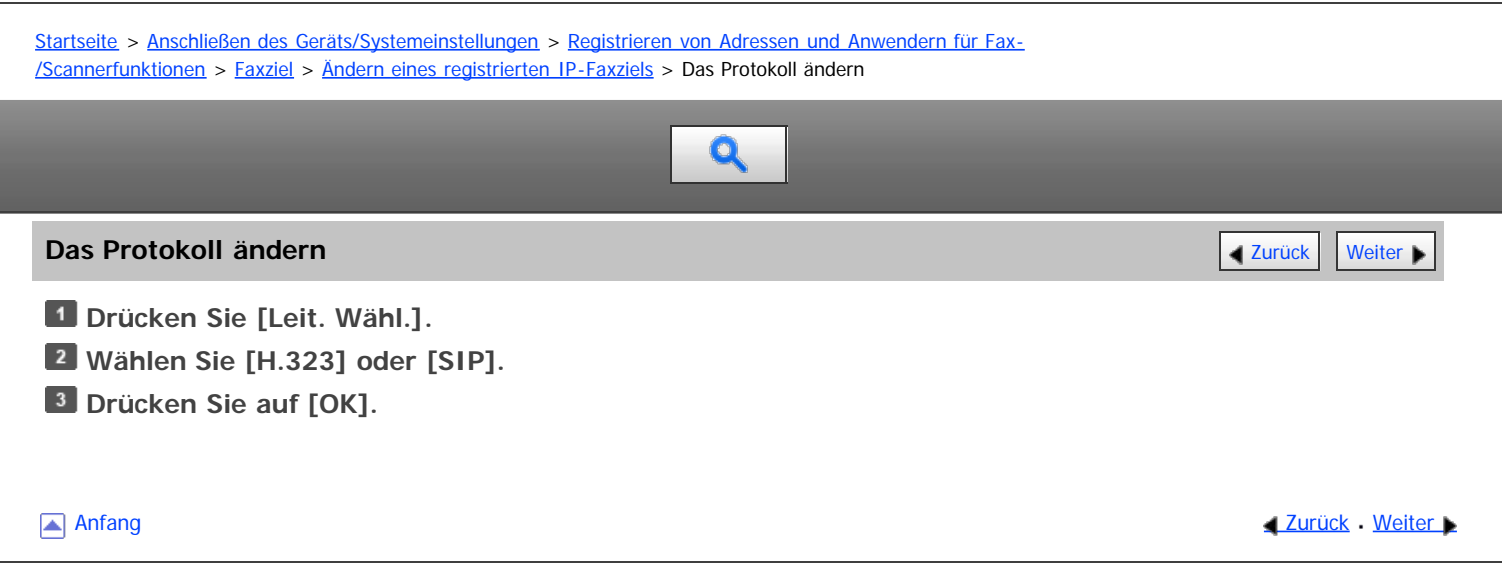

<span id="page-1775-1"></span><span id="page-1775-0"></span>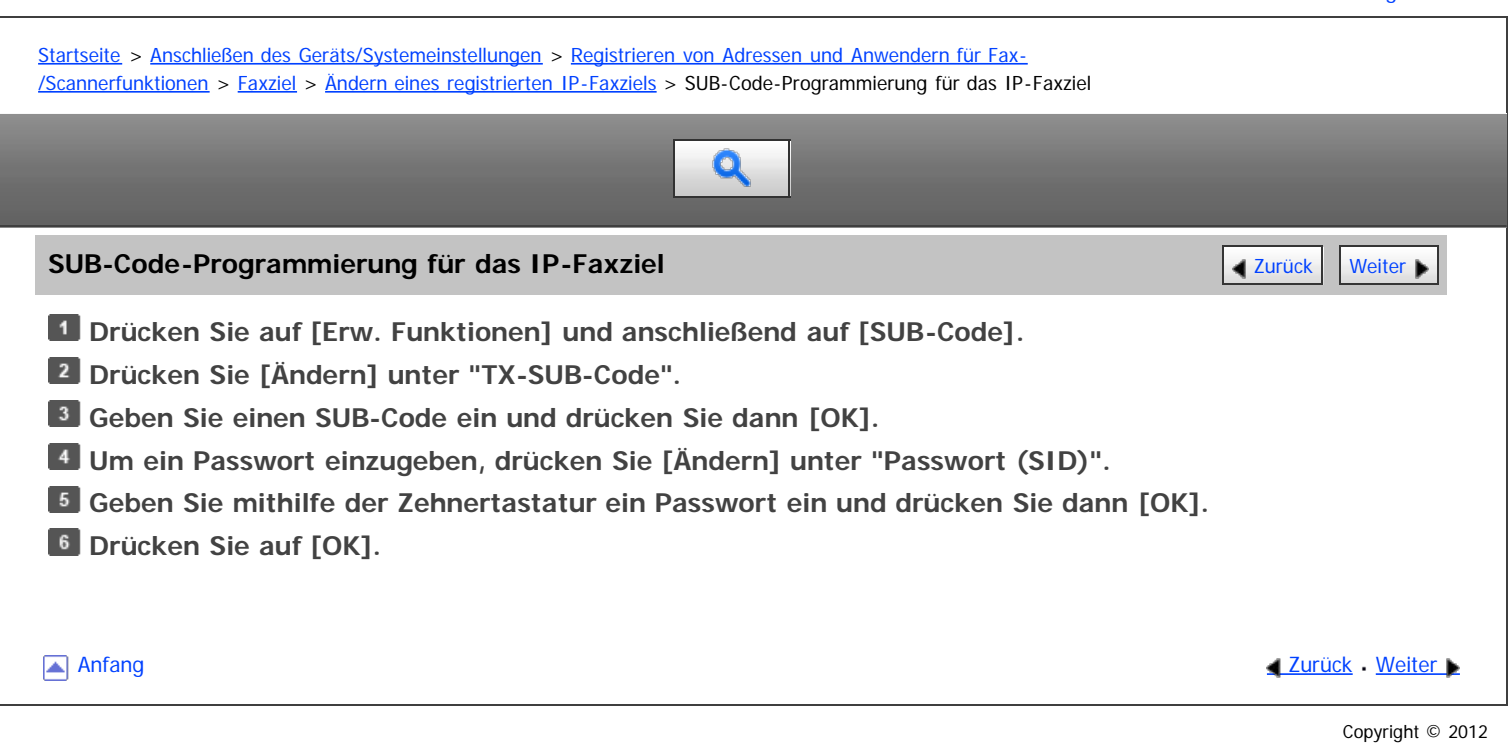

<span id="page-1776-0"></span>MP 6002/6002sr/7502/7502sr/9002/9002sr<br>Aficio mp 6002/6002sr/7502/7502sr/9002/9002sr

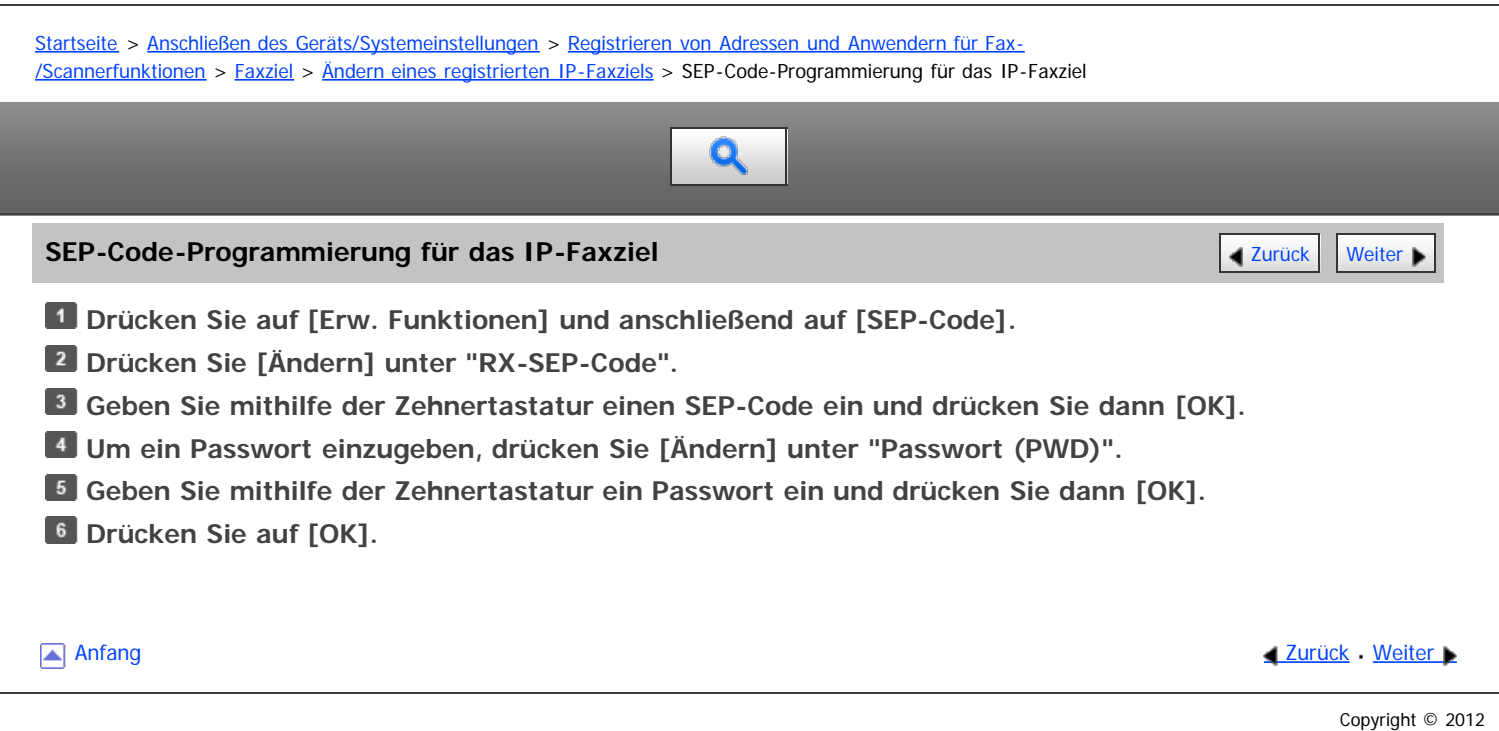

<span id="page-1777-0"></span>Aficio" MP 6002/6002sp/7502/7502sp/9002/9002sp [Einstellungen](javascript:goto_preference() [Hilfe](#page-74-0) [Startseite](#page-0-0) > [Anschließen des Geräts/Systemeinstellungen](javascript:back_to_index()) > [Registrieren von Adressen und Anwendern für Fax-](#page-70-0) [/Scannerfunktionen](#page-70-0) > [Faxziel](#page-1131-0) > [Ändern eines registrierten IP-Faxziels](#page-1137-0) > Festlegen des internationalen TX-Modus für das IP-Faxziel Q **Festlegen des internationalen TX-Modus für das IP-Faxziel [Zurück](#page-1776-0) Zurück Zurück [Weiter](#page-1778-0) Drücken Sie [Ändern] unter "International. TX-Modus". Wählen Sie [Aus] oder [Ein] und drücken Sie dann [OK].** Anfang and Anfang and Antarchief Level and Antarchief Level and Antarchief Level and Antarchief Level and Antarchief Level and Antarchief Level and Antarchief Level and Antarchief Level and Antarchief Level and Antarchief

<span id="page-1778-0"></span>MP 6002/6002sr/7502/7502sr/9002/9002sr Aficio MP 6002/6002sp/7502/7502sp/9002/9002sp [Einstellungen](javascript:goto_preference() [Hilfe](#page-74-0) [Startseite](#page-0-0) > [Anschließen des Geräts/Systemeinstellungen](javascript:back_to_index()) > [Registrieren von Adressen und Anwendern für Fax-](#page-70-0) [/Scannerfunktionen](#page-70-0) > [Faxziel](#page-1131-0) > [Ändern eines registrierten IP-Faxziels](#page-1137-0) > Festlegen der Fax-Kopzeile für das IP-Faxziel Q **Festlegen der Fax-Kopzeile für das IP-Faxziel [Zurück](#page-1777-0) Zurück Zurück [Weiter](#page-1779-0) Weiter Weiter Weiter Weiter Weiter Wei Drücken Sie [Ändern] unter "Fax-Header". Wählen Sie zwischen [1. Name] und [10. Name] oder [Optionseinst. bei TX] und klicken Sie dann auf [OK].** Anfang and Anfang and Antarchief Level and Antarchief Level and Antarchief Level and Antarchief Level and Antarchief Level and Antarchief Level and Antarchief Level and Antarchief Level and Antarchief Level and Antarchief Copyright © 2012

<span id="page-1779-0"></span>Aficio" MP 6002/6002sp/7502/7502sp/9002/9002sp

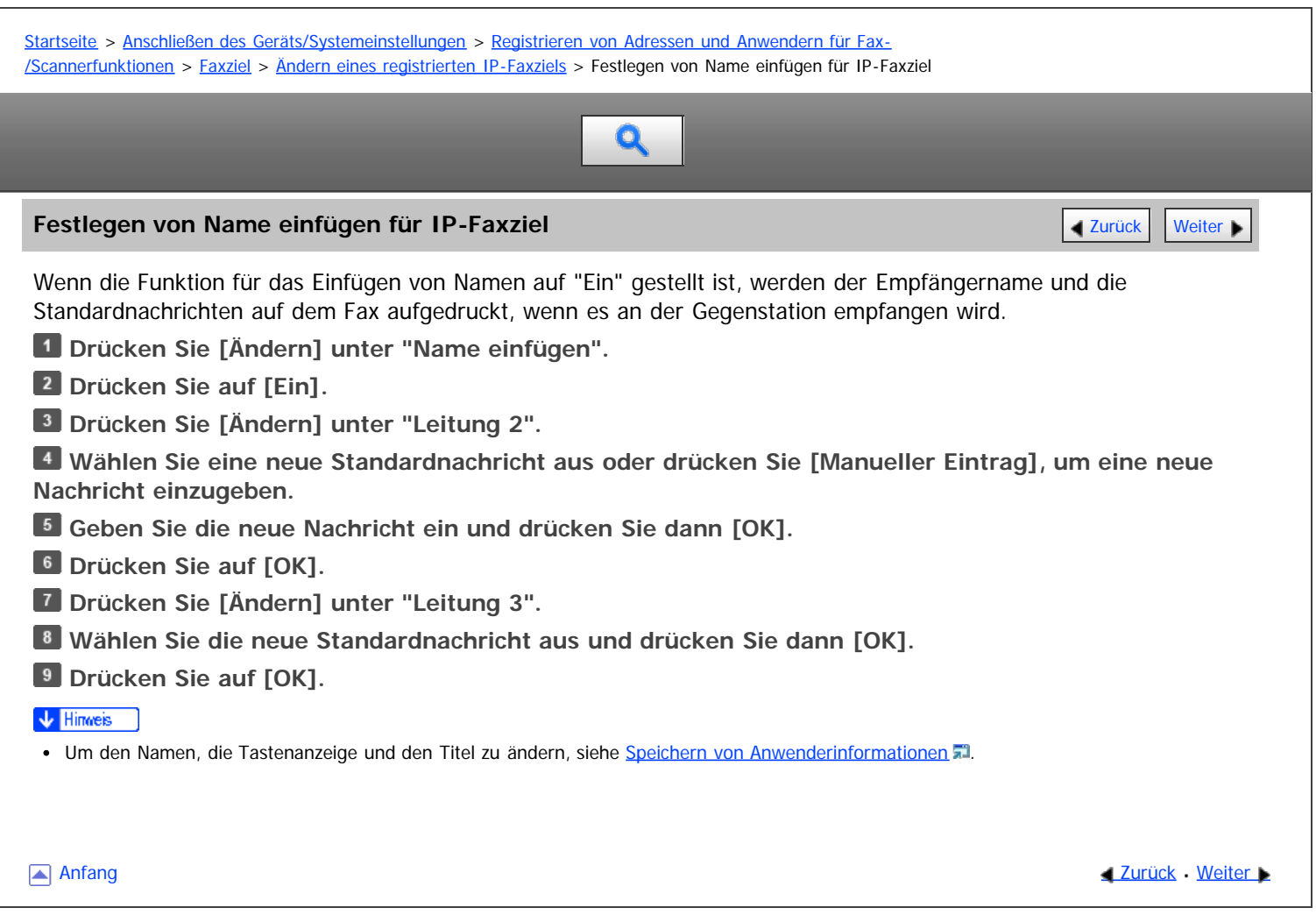

<span id="page-1780-0"></span>Aficio" MP 6002/6002sp/7502/7502sp/9002/9002sp

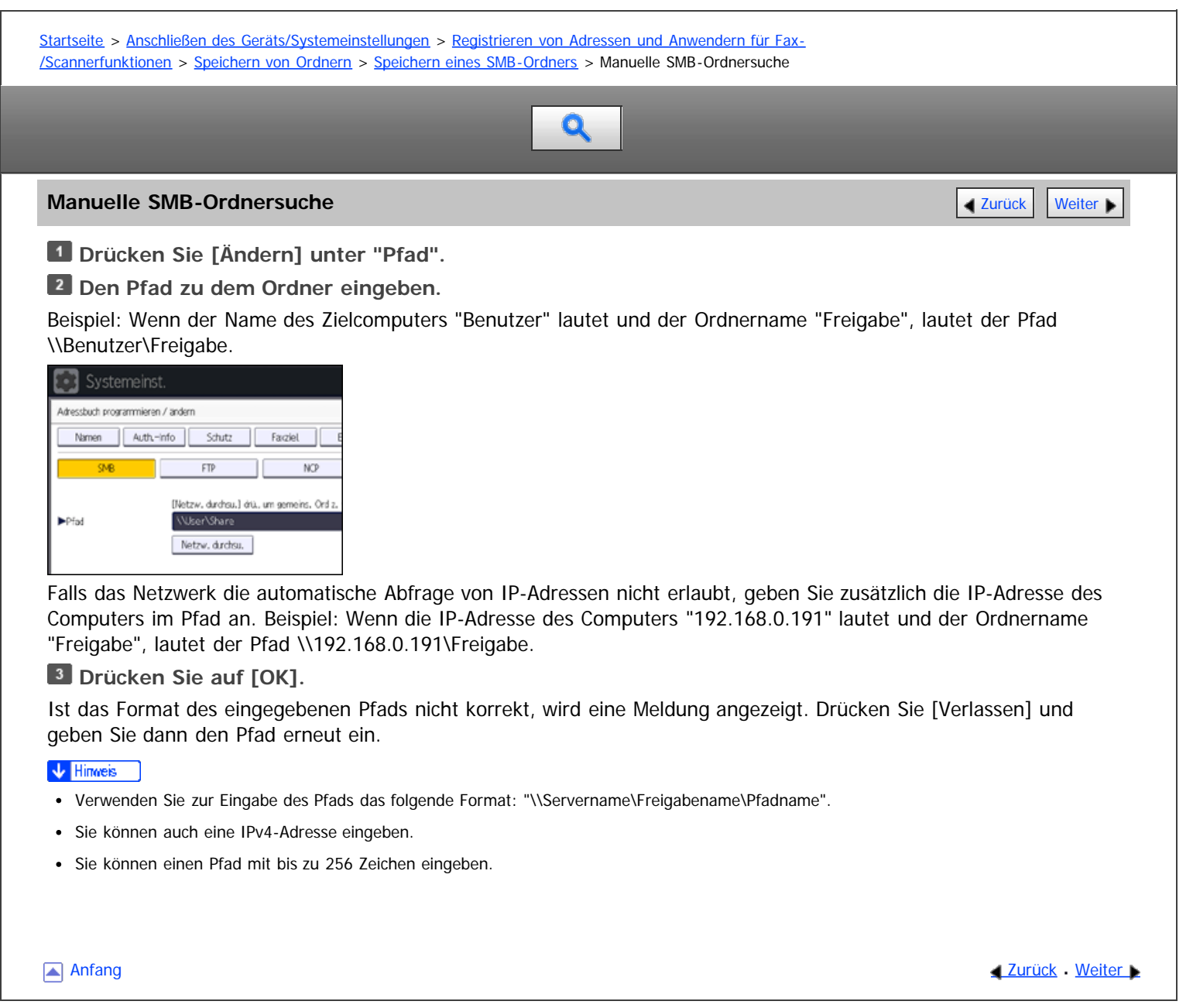

<span id="page-1781-1"></span><span id="page-1781-0"></span>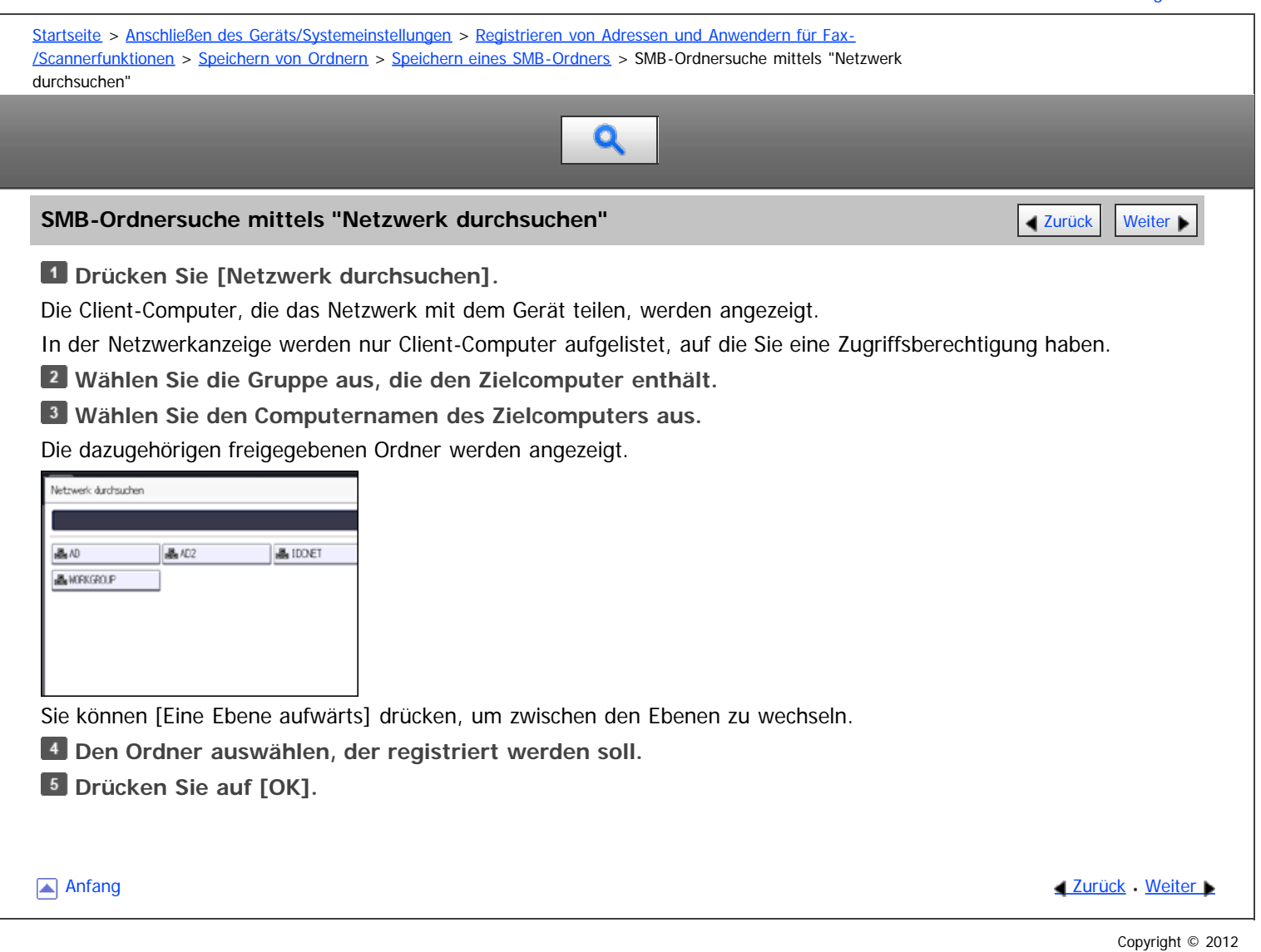

<span id="page-1782-0"></span>Aficio" MP 6002/6002sp/7502/7502sp/9002/9002sp

<span id="page-1782-1"></span>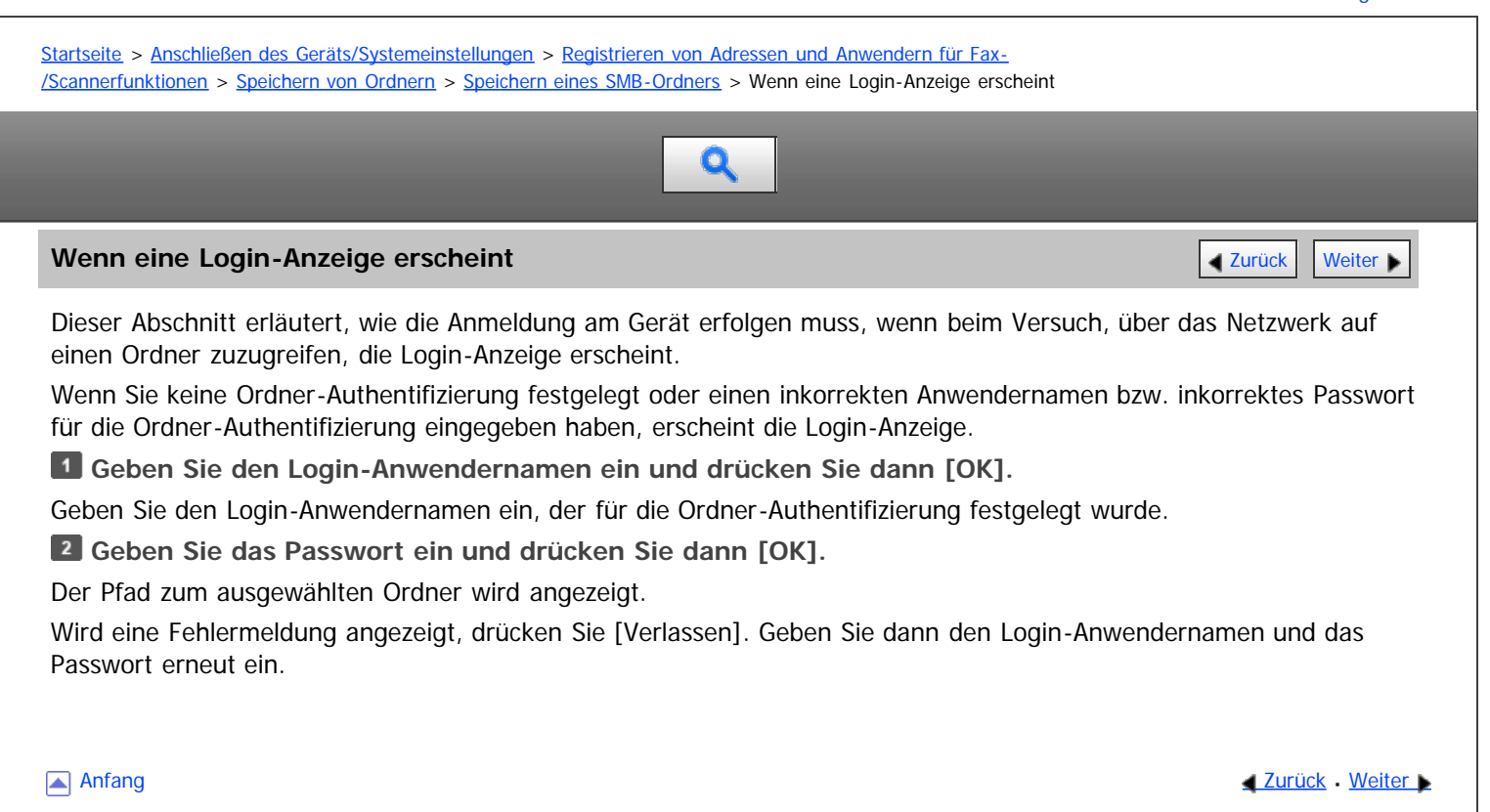

<span id="page-1783-0"></span>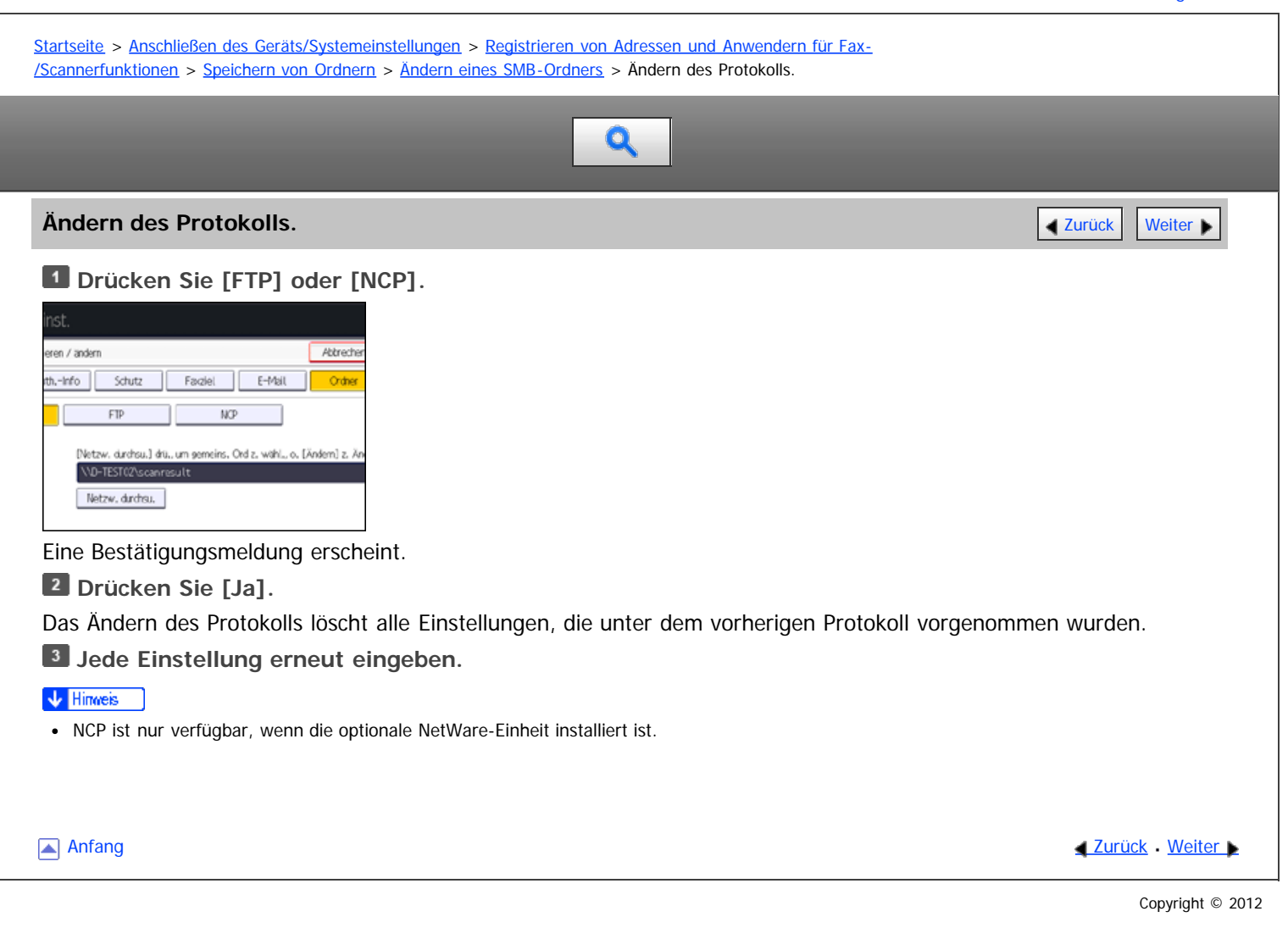

<span id="page-1784-0"></span>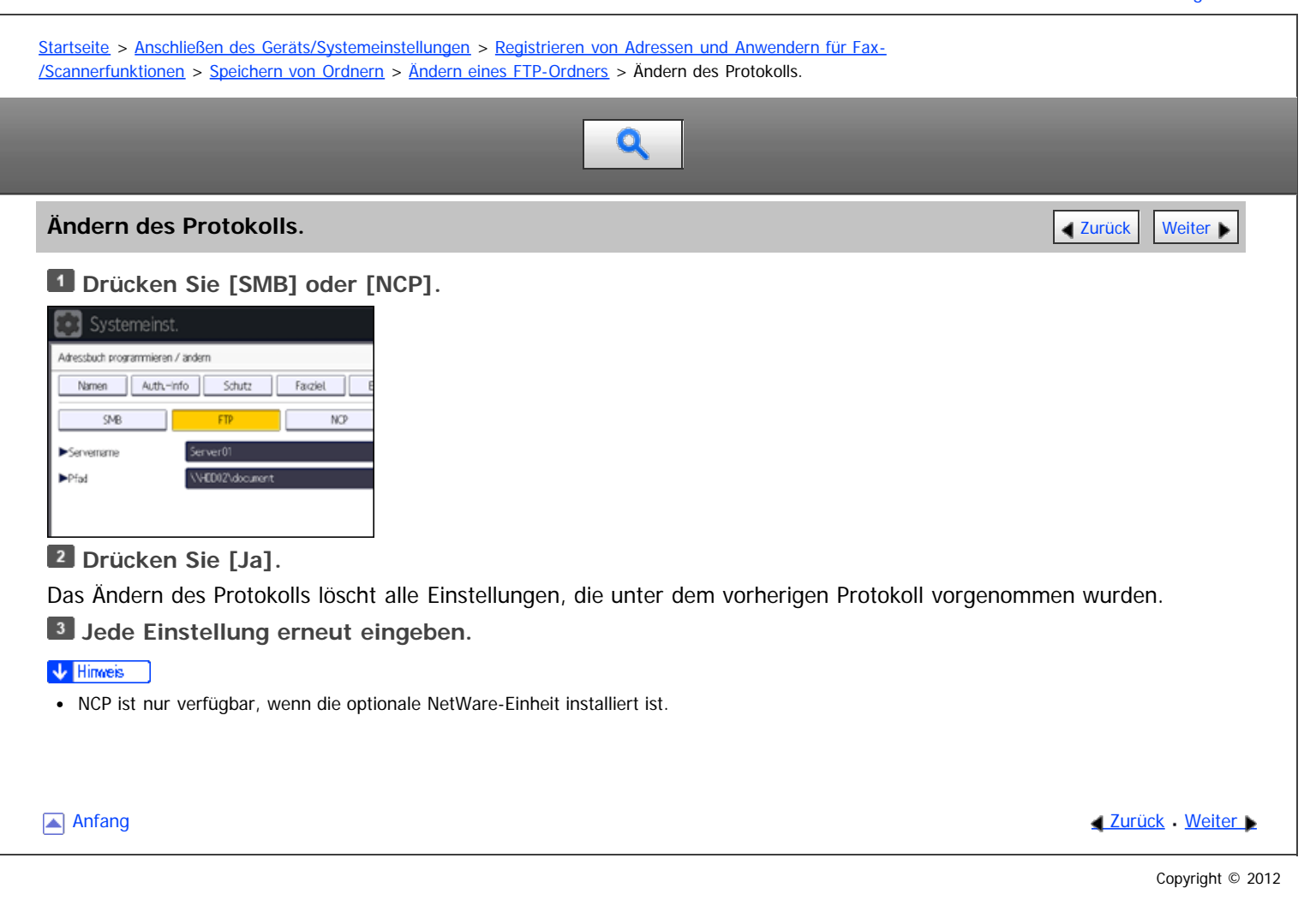

<span id="page-1785-1"></span><span id="page-1785-0"></span>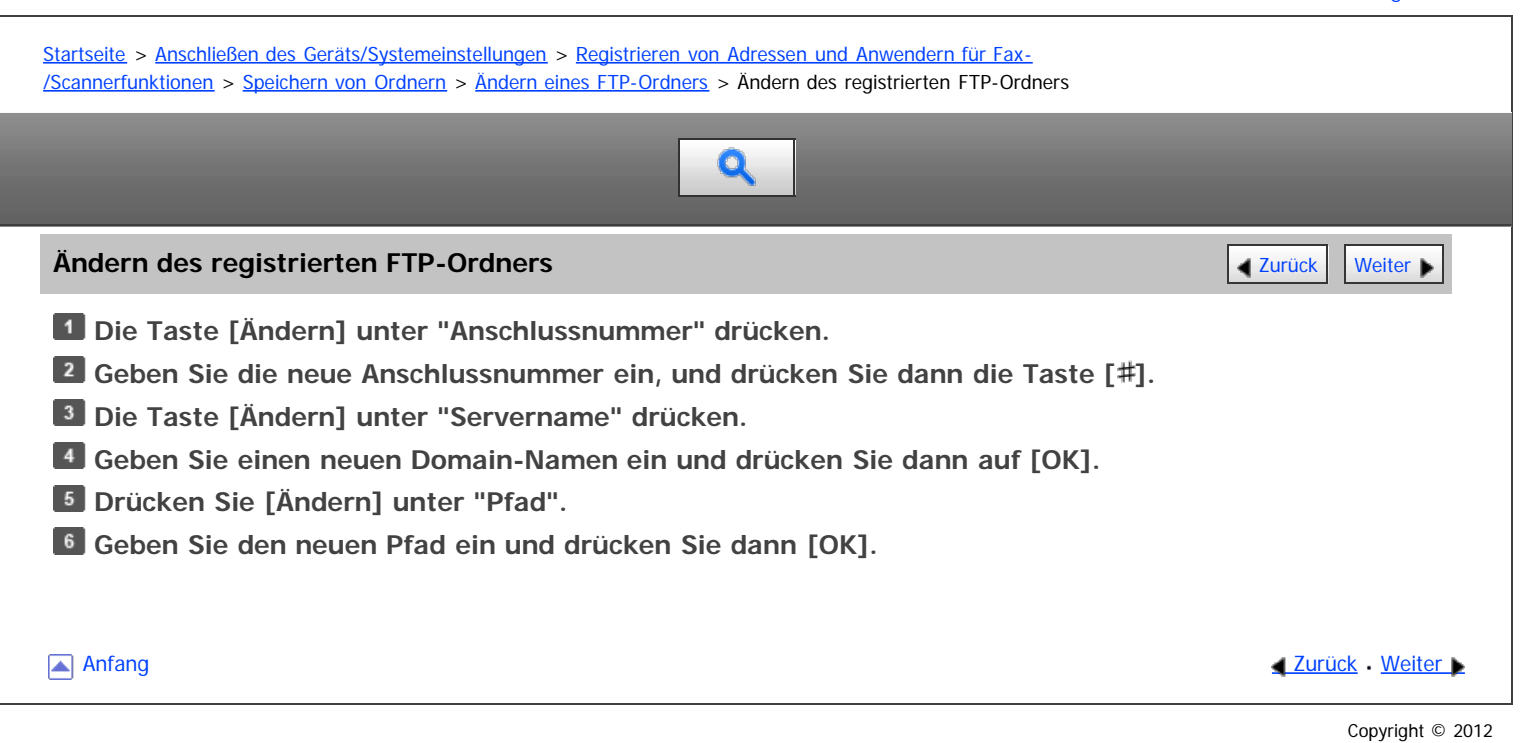

# <span id="page-1786-1"></span>MP 6002/6002sr/7502/7502sr/9002/9002sr<br>Aficio mp 6002/6002sr/7502/7502sr/9002/9002sr

<span id="page-1786-0"></span>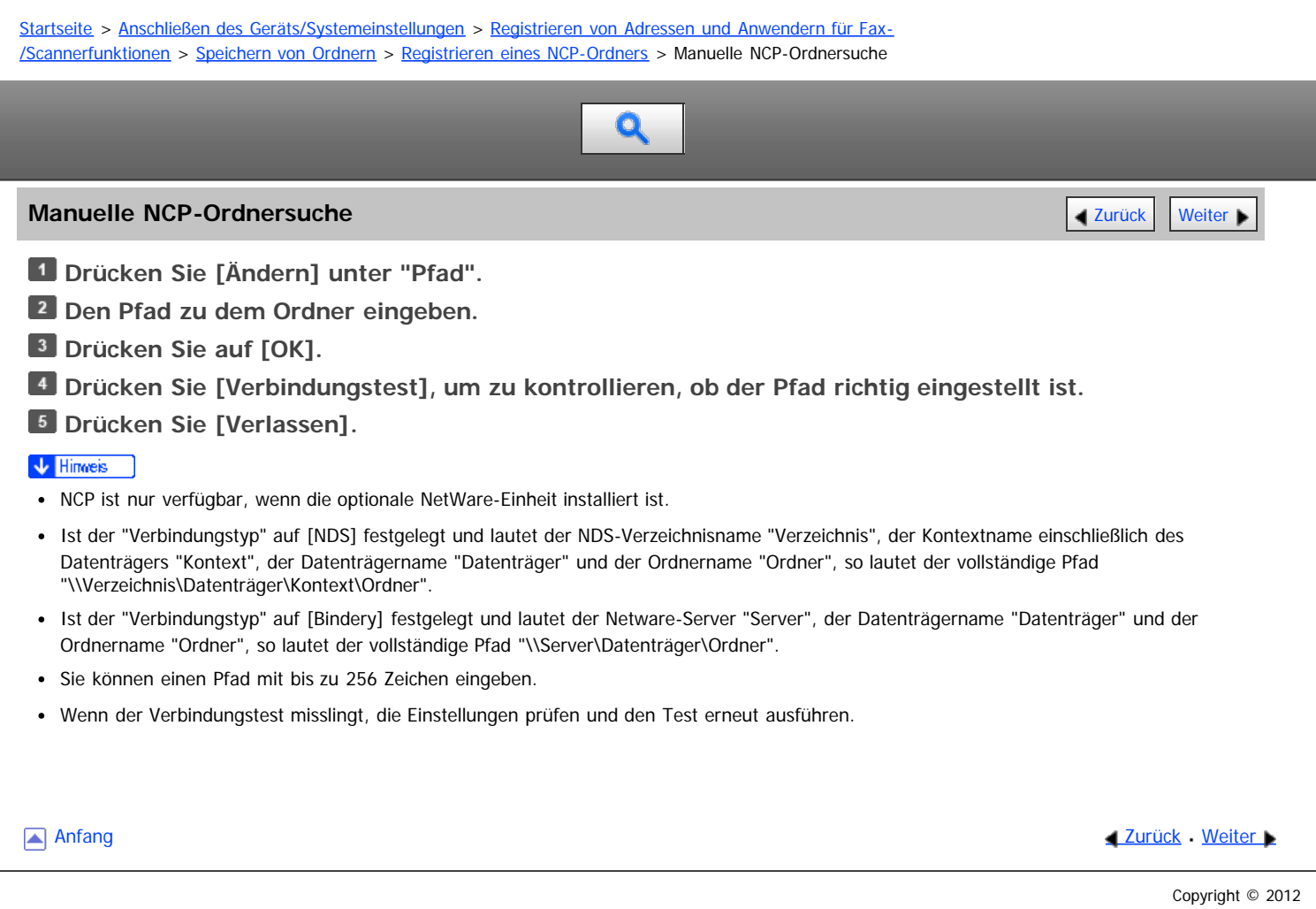

<span id="page-1787-0"></span>MP 6002/6002sr/7502/7502sr/9002/9002sr<br>Aficio mp 6002/6002sr/7502/7502sr/9002/9002sr

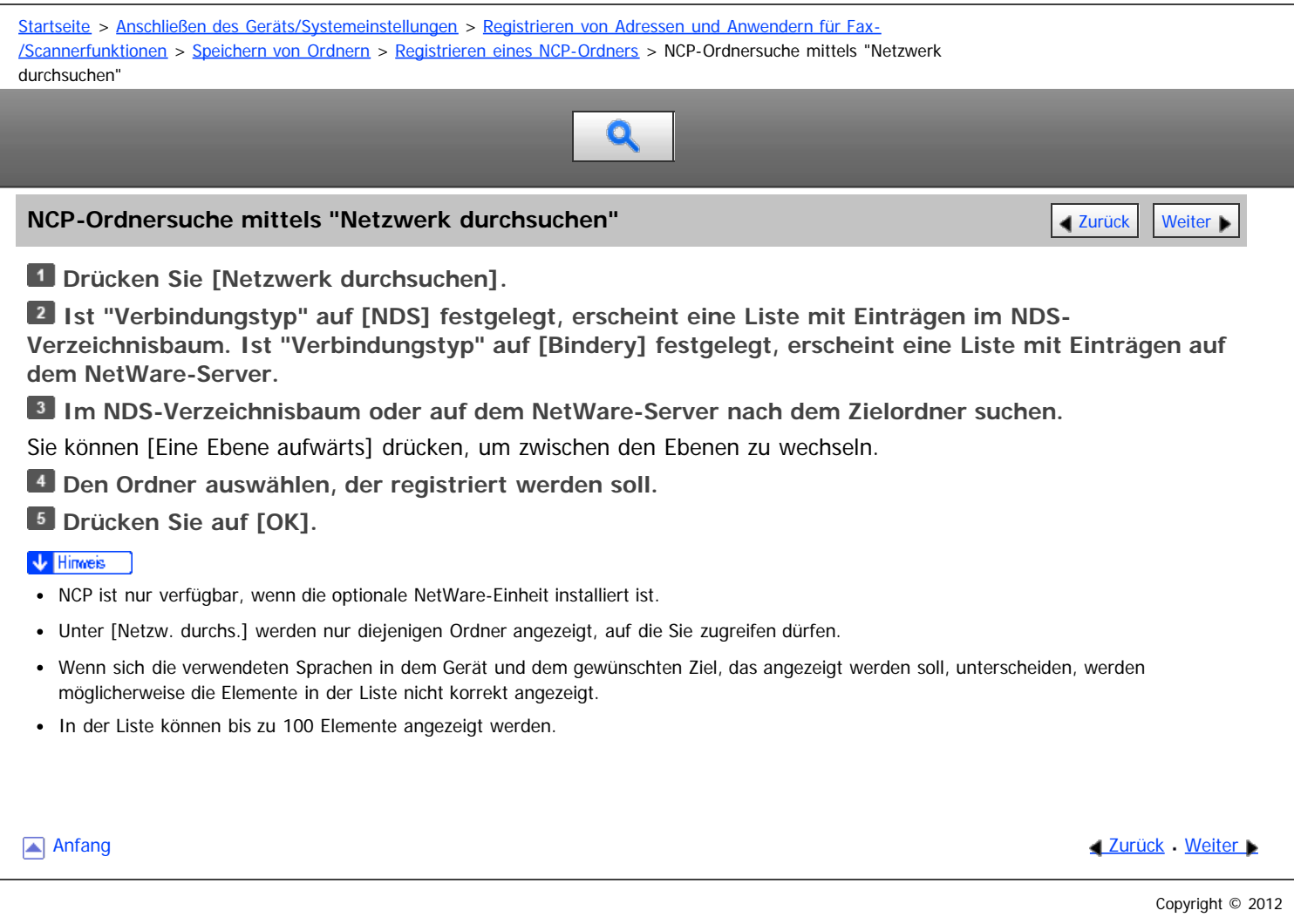

# <span id="page-1788-1"></span>MP 6002/6002sp/7502/7502sp/9002/9002sp<br>Aficio mp 6002/6002sp/7502/7502sp/9002/9002sp

<span id="page-1788-0"></span>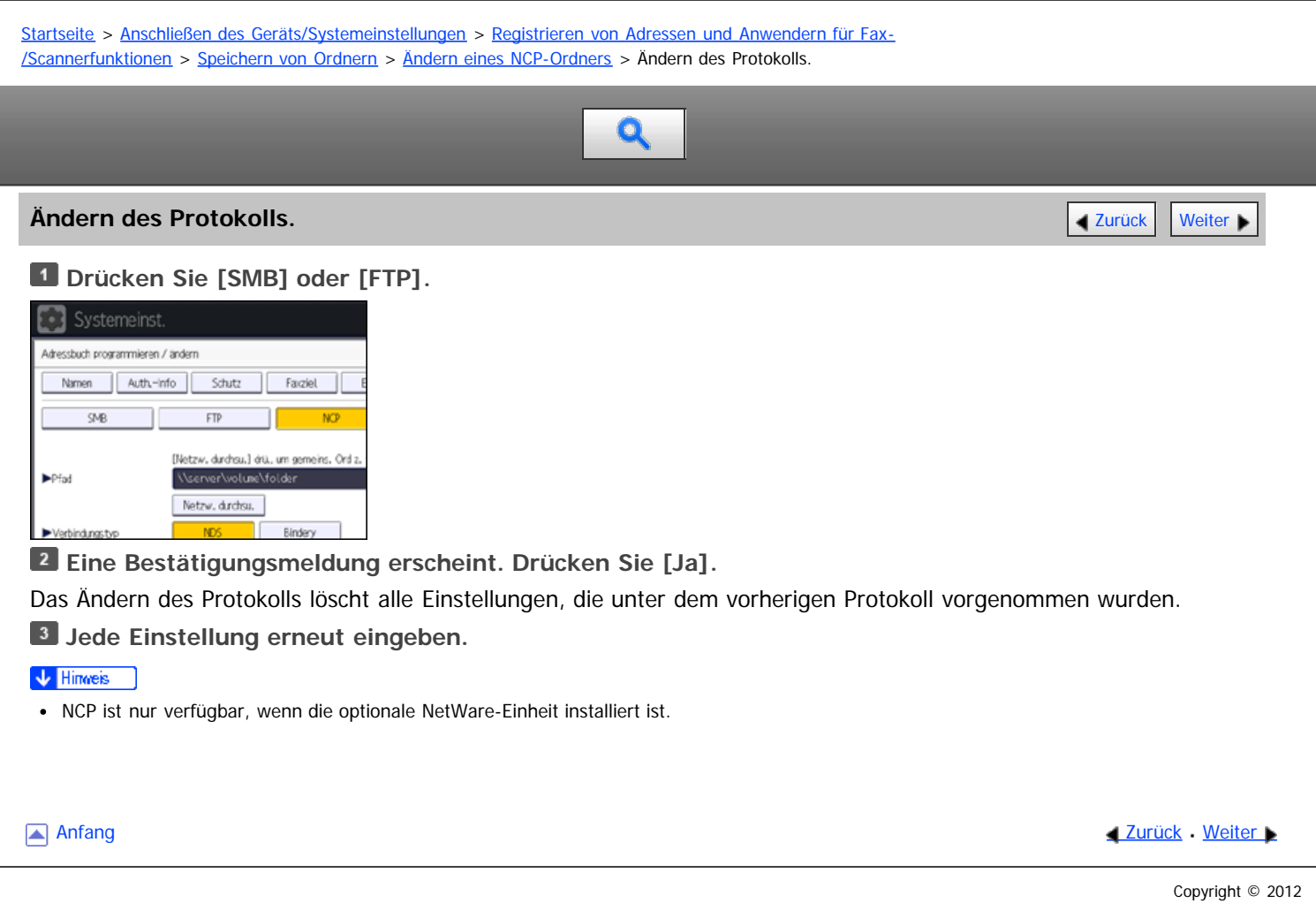

<span id="page-1789-1"></span>Aficio" MP 6002/6002sp/7502/7502sp/9002/9002sp

<span id="page-1789-0"></span>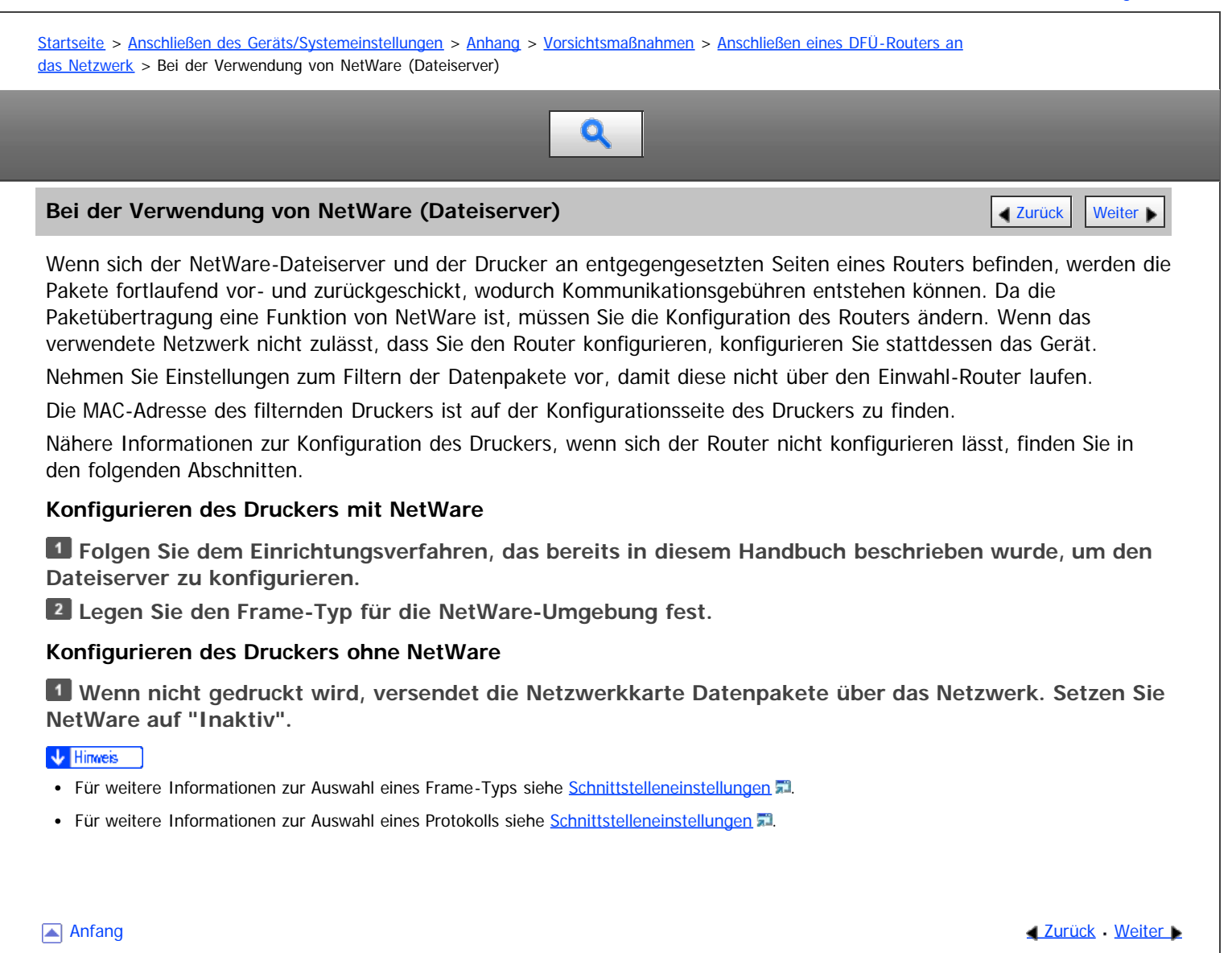

<span id="page-1790-0"></span>Aficio MP 6002/6002sp/7502/7502sp/9002/9002sp

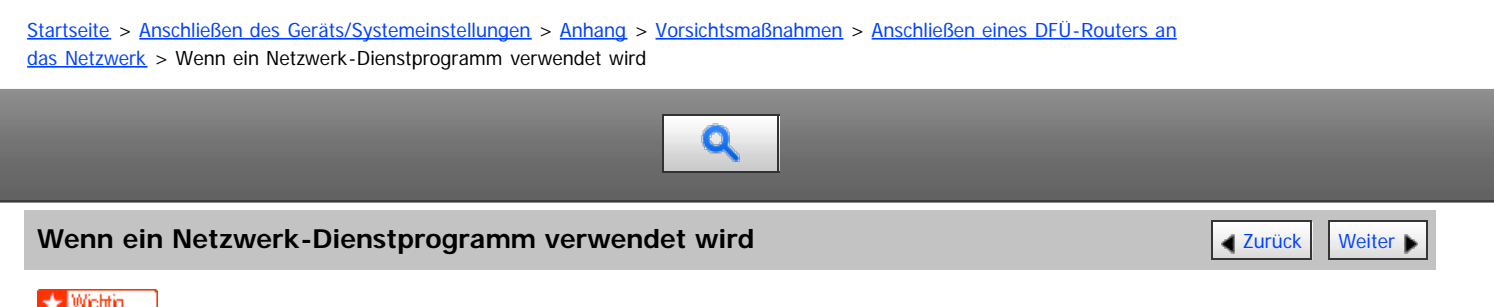

Wenn das Gerät so eingerichtet ist, dass es sich über einen Einwahlrouter mit dem Lieferungsserver verbindet, wählt sich der Router immer ein und geht dann online, wenn eine Verbindung zum Lieferungsserver hergestellt wird. Dabei können Telefongebühren anfallen.

Wenn das Gerät mit einem Netzwerk verbunden ist, beachten Sie die folgenden Punkte, wenn Sie das Gerät einrichten oder Einstellungen ändern:

Weitere Informationen finden Sie in der Bedienungsanleitung und der Hilfe zur ScanRouter-Lieferungssoftware und DeskTopBinder.

#### **Wenn ein Einwahlrouter in einer Netzwerkumgebung angeschlossen ist**

Die Einstellungen für den anzuschließenden Lieferungsserver müssen entsprechend dem Gerät mit der ScanRouter-Lieferungssoftware, Auto Document Link oder DeskTopBinder vorgenommen werden. Richten Sie außerdem angeschlossene Geräte mit den E/A-Einstellungen des Administrations-Dienstprogramms der ScanRouter-Lieferungssoftware ein.

Wenn sich die Netzwerkumgebung ändert, nehmen Sie die notwendigen Änderungen für die Lieferungssoftware mit dem Gerät, dem Administrations-Dienstprogramm des Client-Computers, Auto Document Link und DeskTopBinder vor. Legen Sie außerdem die richtigen Informationen für die angeschlossenen Geräte mit den E/A-Einstellungen des Administrations-Dienstprogramms der ScanRouter-Lieferungssoftware fest.

### **Bei der Verbindung mit einem Computer, der einen Einwahlzugang verwendet**

- Installieren Sie die ScanRouter-Lieferungssoftware nicht auf einem Computer, der einen Einwahlzugang verwendet.
- Wenn die ScanRouter-Lieferungssoftware, DeskTopBinder, Auto Document Link oder ein TWAIN-Treiber auf einem Computer mit Einwahlzugang verwendet werden, wird möglicherweise, abhängig von der Einrichtung, eine Einwahlverbindung hergestellt, wenn die Verbindung zum Lieferungsserver und anderen Geräten hergestellt wird. Wenn der Computer so konfiguriert ist, dass er sich mit dem Internet automatisch verbindet, wird das Bestätigungs-Dialogfeld nicht angezeigt und es können Telefongebühren anfallen, ohne dass Sie sich dessen bewusst sind. Um unnötige Verbindungen zu vermeiden, sollte der Computer so konfiguriert werden, dass das Bestätigungs-Dialogfeld vor dem Herstellen einer Verbindung immer angezeigt wird. Stellen Sie keine unnötigen Verbindungen her, wenn Sie die oben aufgeführte Software verwenden.

**Anfang Community [Weiter](#page-1199-0) New York Weiter New York Weiter New York Weiter New York Weiter New York Weiter New York Weiter New York Weiter New York Weiter New York Weiter New York Weiter New York Weiter New York Weiter New Y** 

# <span id="page-1791-1"></span>MP 6002/6002sr/7502/7502sr/9002/9002sr<br>Aficio mp 6002/6002sr/7502/7502sr/9002/9002sr

<span id="page-1791-0"></span>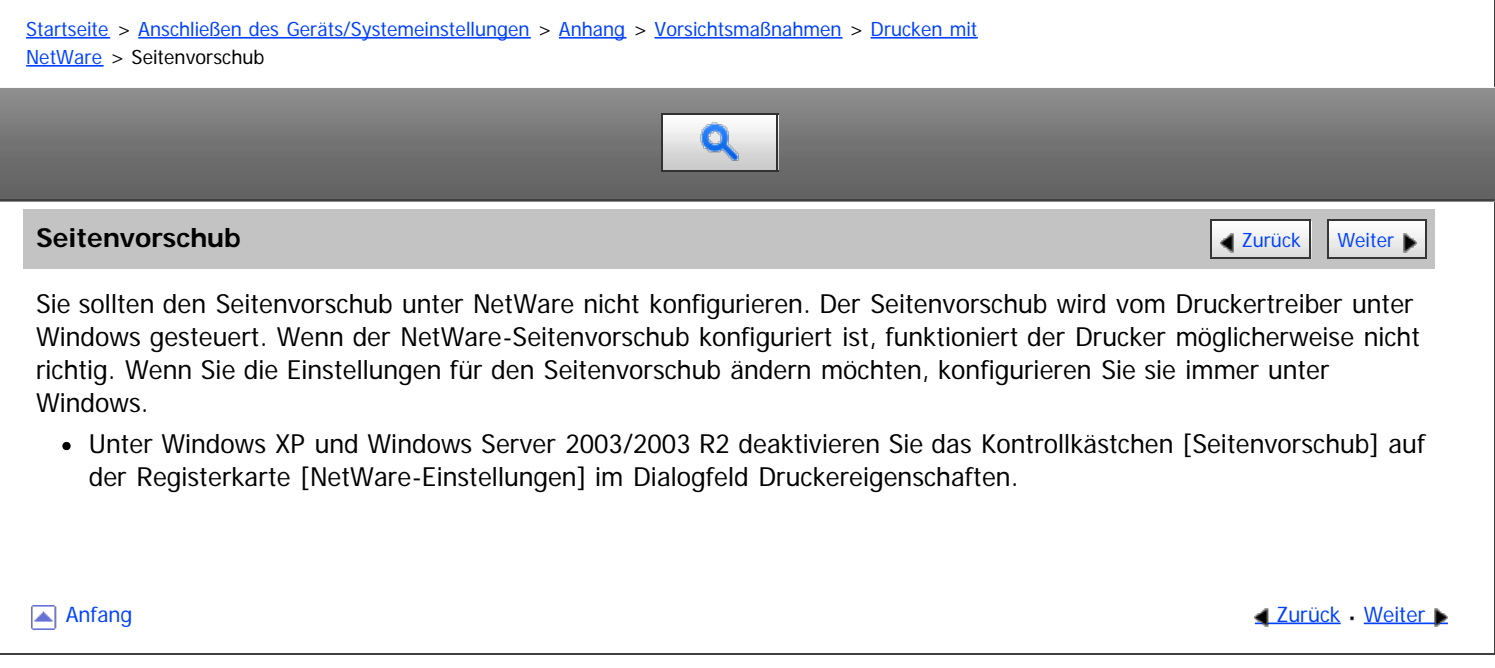

# <span id="page-1792-0"></span>MP 6002/6002sp/7502/7502sp/9002/9002sp<br>Aficio mp 6002/6002sp/7502/7502sp/9002/9002sp

<span id="page-1792-1"></span>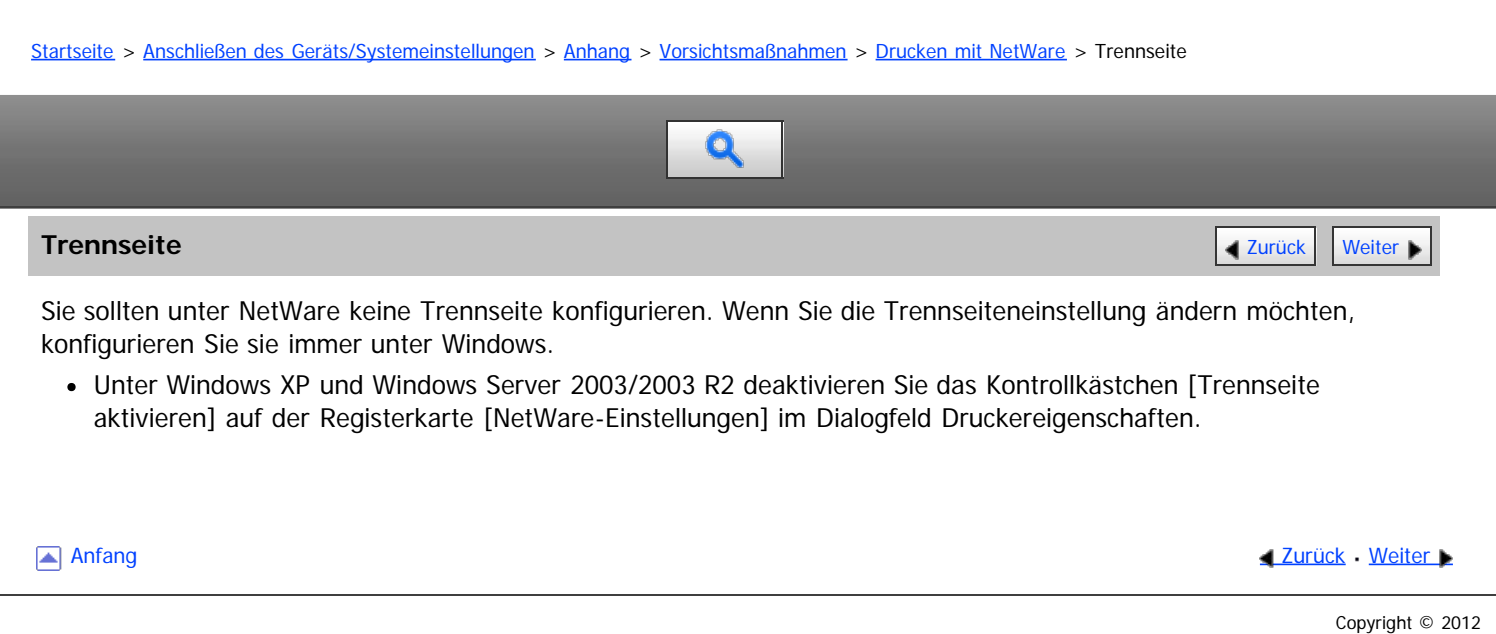

<span id="page-1793-0"></span>MP 6002/6002sr/7502/7502sr/9002/9002sr<br>Aficio mp 6002/6002sr/7502/7502sr/9002/9002sr

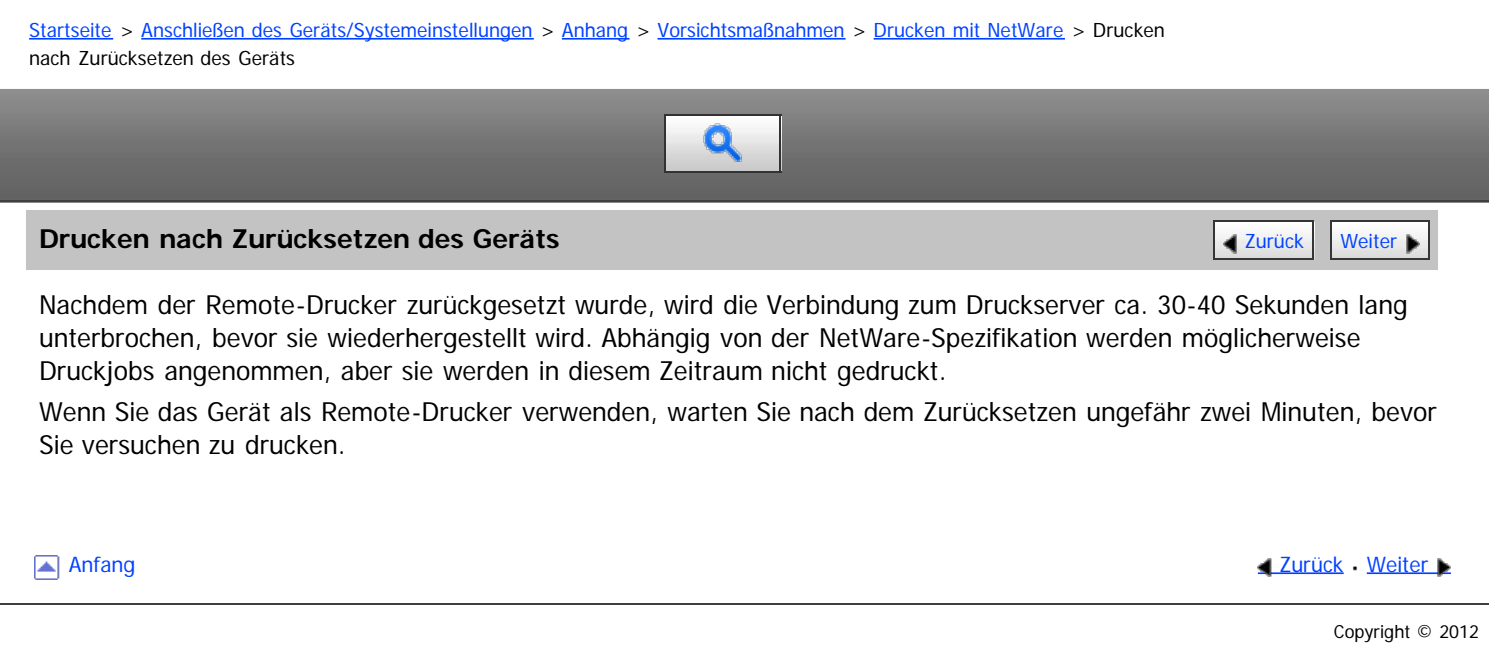

<span id="page-1794-1"></span><span id="page-1794-0"></span>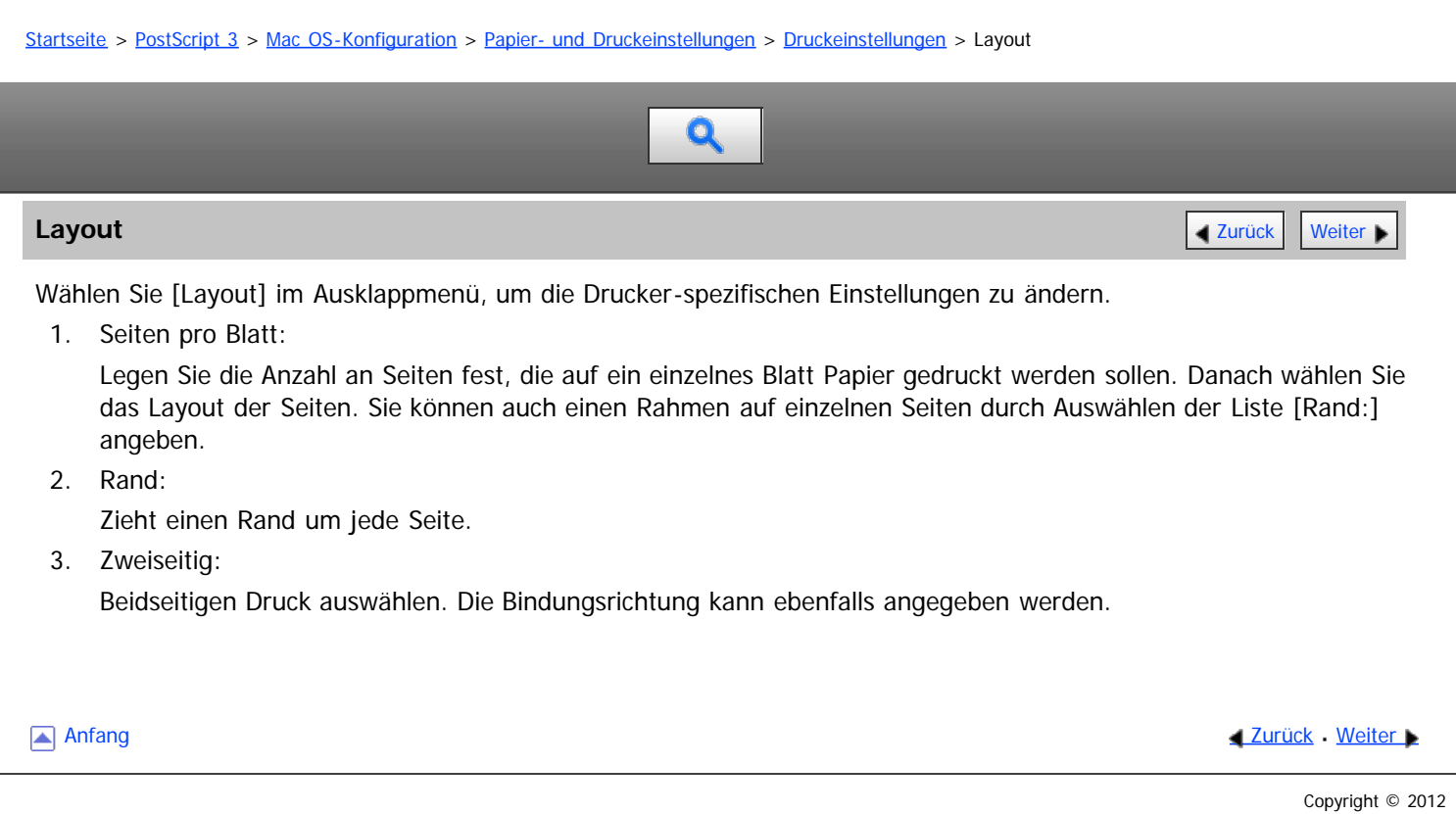

<span id="page-1795-0"></span>Aficio" MP 6002/6002sp/7502/7502sp/9002/9002sp

[Startseite](#page-0-0) > [PostScript 3](javascript:back_to_index()) > [Mac OS-Konfiguration](#page-78-0) > [Papier- und Druckeinstellungen](#page-1258-0) > [Druckeinstellungen](#page-1261-0) > Schutz vor unautorisiertem Kopieren

# Q

#### **Schutz vor unautorisiertem Kopieren** [Zurück](#page-1794-1) [Weiter](#page-1797-0) Weiter Weiter Weiter Weiter Weiter Weiter Weiter Weiter Wei

Wählen Sie im Popup-Menü [Schutz vor unautorisiertem Kopieren], um die druckerspezifischen Einstellungen zu ändern.

Wählen Sie die zu verwendende Verhinderungsfunktion aus der Liste [Verhinderungstyp:].

• Schutz vor unautoris. Kopieren für Muster

Nutzen Sie diese Funktion, um in vertrauliche Dokumente einen Text und ein Hintergrundmuster einzufügen. Wenn eine unauthorisierte Kopie dieses Dokuments angefertigt wird, sind Hintergrundmuster und Text klar sichtbar. Diese Funktion erleichtert das Erkennen von unautorisierten Kopien.

Datensicherheit zum Kopieren

Wenn ein Dokument mit einem eingebettetem Kopierschutzmuster in einem Gerät mit Copy Data Security Unit kopiert, gescannt und/oder gespeichert wird, wird das Bild der zu druckenden Seite zerstört und die Farbe der Kopie komplett zu grau.

#### **Text**

1. Texttyp

Wählen Sie den Texttyp für den Verhinderungstext aus der Liste.

2. Anwendertext eingeben:

Wenn Sie in [Texttyp:] die Option [Anwendertext] auswählen, können Sie einen Text mit bis zu 64 Ein-Byte-Zeichen eingeben. Wenn Sie bei [Schriftart:] lateinische Buchstaben wählen, können Sie alphanumerische Ein-Byte-Zeichen eingeben.

3. Schriftart:

Wählen Sie eine Schriftart für den Verhinderungstext. Es sind nur TrueType-Schriftarten verfügbar.

4. Größe:

Geben Sie einen Wert für die Größe des Verhinderungstexts ein.

Eine kleine Schrift ist möglicherweise nicht gut als Muster zum Schutz vor unautorisierten Kopien geeignet. Eine Schriftgröße von über 50 Punkten ist effektiv, 70 bis 80 Punkte werden empfohlen.

5. Winkel:

Geben Sie im Drehfeld einen Wert an, um den Verhinderungstext um seine eigene Achse zu drehen. Es wird ein effektiver Winkel von 30 bis 40 Grad für das Muster empfohlen.

6. Text-/Muster-Effekte:

Wählen Sie die Effekte, die auf Kopien und Ausdrucke angewendet werden.

**Schutz vor unautoris. Kopieren für Muster**

|                                  | <b>Effekte des Musters:</b><br><b>Drucken</b> | <b>Effekte des Musters:</b><br>Kopieren |
|----------------------------------|-----------------------------------------------|-----------------------------------------|
| Text und Hintergrund             | PROFITABLE                                    | <b>FRATISTIC</b>                        |
| Negativmuster (Text/Hintergrund) | <b>PRINT PER</b>                              | <b>PRINT POST</b>                       |
| Nur Text                         |                                               |                                         |

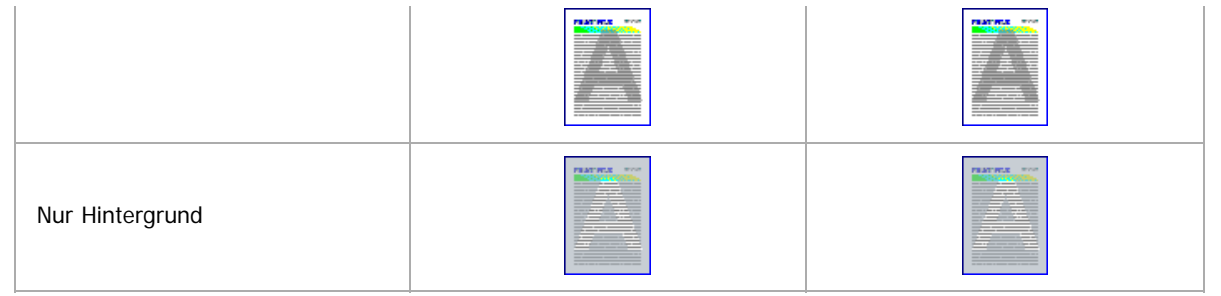

### **Datensicherheit zum Kopieren:**

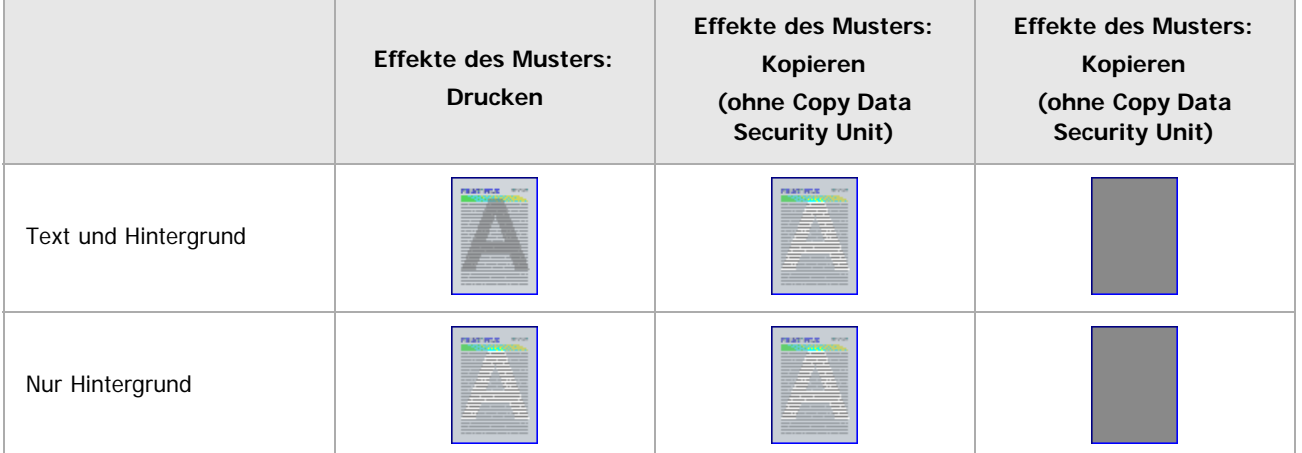

# 7. Wiederholen:

Den Präventionstext widerholt von der oberen linken Ecke der Seite drucken. [Position:] ist nicht verfügbar.

8. Zeilenabstand:

Geben Sie den Zeilenabstand an.

9. Position:

Wählen Sie eine Einfügeposition für den Verhinderungstext aus der Liste.

## **Farbe/Helligkeit**

1. Helligkeit:

Wählen Sie die Helligkeit des Verhinderungstextes/-musters.

# **Muster**

1. Maskentyp:

Wählen Sie den Maskentyp für das Hintergrundmuster.

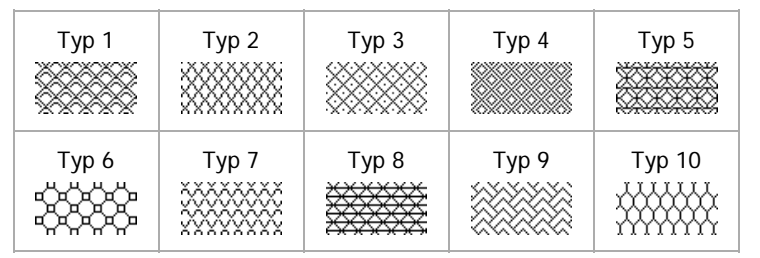

## V Hinveis

- Die Einstellungen für [Farbe/Helligkeit] und [Muster] sind nicht zwingend für die Datensicherheit zum Kopieren notwendig.
- Für die Verwendung der Funktion Datensicherheit zum Kopieren muss die Copy Data Security Unit installiert werden.
- Wenn die Einstellung Schutz vor unautorisiertem Kopieren am Gerät aktiviert ist, können Sie Muster und Text drucken, um das nicht autorisierte Kopieren und Drucken jeglicher Dokumente zu verhindern. Die Einstellungen für Schutz vor unautorisiertem Kopieren können im Bedienfeld oder über den Web Image Monitor konfiguriert werden. Für Einzelheiten schlagen Sie bitte im Sicherheitshandbuch oder im Handbuch Drucken nach.

#### <span id="page-1797-0"></span>MP 6002/6002sr/7502/7502sr/9002/9002sr Aficio" MP 6002/6002sp/7502/7502sp/9002/9002sp

#### [Startseite](#page-0-0) > [PostScript 3](javascript:back_to_index()) > [Mac OS-Konfiguration](#page-78-0) > [Papier- und Druckeinstellungen](#page-1258-0) > [Druckeinstellungen](#page-1261-0) > Druckerfunktionen

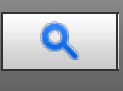

#### **Druckerfunktionen** [Zurück](#page-1795-0) [Weiter](#page-1262-0) Weiter Weiter Weiter Weiter Weiter Weiter Weiter Weiter Weiter Weiter Weiter Wei

Wählen Sie im Popup-Menü die Option [Druckereigenschaften], um die druckerspezifischen Einstellungen zu ändern. Die verfügbaren Einstellungen können je nach Druckermodell und beigefügten Optionen variieren. Die Anzeige für die Druckerfunktionen kann durch die Auswahl der Liste [Funktionseinstellungen:] gewechselt werden.

1. Papiertyp:

Wählen Sie den zu verwendenden Papiertyp.

2. Ausgabe:

Wählen Sie das Ausgabefach, in dem die Ausdrucke abgelegt werden sollen.

3. Auflösung:

Wählen Sie die Einstellung für die Druckauflösung.

4. An Papier anpassen:

Das Dokument wird automatisch so vergrößert oder verkleinert, dass es auf das ausgewählte Papierformat passt.

Entscheidung durch Benutzer

Der Druckauftrag wird ausgeführt, ohne dass das Format des zu druckenden Dokuments geändert wird.

Nächstliegendes Format und Skalierung

Wenn das Papierformat kleiner als das ausgewählte Papierformat ist, reduziert der Treiber das Druckformat. Wenn das Papierformat größer als die Größe des zu druckenden Dokuments ist, wird der Ausdruck nicht an das Papierformat angepasst.

Nächstliegendes Format und Zuschneidung

Der Druckauftrag wird ausgeführt, auch wenn es Unterschiede zwischen dem gewählten und tatsächlichen Papierformat gibt. Der Ausdruck wird jedoch nicht an das Papierformat angepasst.

## 5. Druckmodus:

Wählen Sie die Tonerspareinstellung für den Druck aus.

 $A<sub>II</sub>$ 

Eignet sich für Bilder wie Fotos, die feine Tonabstufungen beinhalten.

• Kantenglättung

Verbessert die Qualität von Texten und Grafiken durch Glättung gezackter Außenkanten, um gekrümmte Linien zu betonen.

• Tonersparmodus

Mit dieser Funktion können Sie die beim Drucken verwendete Tonermenge reduzieren.

6. Bildglättung:

Wählen Sie die Bildglättung aus oder geben Sie den Grenzwert für die Bildauflösung zur Glättung an.

7. Dithering:

Wählen Sie ein Dithering-Muster entsprechend der Dokumentenbildes.

Autom.

Konfiguriert je nach zu druckendem Dokument die beste Dithering-Methode.

• Foto

Führt das Dithering-Verfahren für Fotos in einer geeigneten Form durch.

Text

Führt das Dithering-Verfahren für Text in einer geeigneten Form durch.

Anwendereinstellung

Wählen Sie diese Einstellung, um mit Ihrer Anwendung Vorlagen zu drucken, die im Raster eingestellt wurden.

8. Heften:

Wählen Sie, ob ausgegebene Blätter geheftet werden sollen. Bei Aktivierung der Heftfunktion müssen Sie die Heftposition angeben.

9. Lochen:

Wählen Sie, ob ausgegebene Blätter gelocht werden sollen. Bei Aktivierung der Lochfunktion müssen Sie die Lochposition angeben.

10. Falztyp:

Wählen Sie, ob ausgegebene Blätter gefalzt werden sollen. Wenn Sie die Falzfunktion aktivieren, den folgenden Falztyp anwenden:

Einbruchfalz

Faltet Ausdrucke an der langen Kante in zwei Hälften.

• Wickelfalz

Faltet Ausdrucke in Drittel, so dass die beiden Endsegmente aufeinanderliegen.

• Zickzackfalz

Faltet Ausdrucke in Drittel, so dass die beiden Endsegmente in entgegengesetzte Richtungen gefaltet werden.

• Doppelparallelfalz

Faltet Ausdrucke in zwei Hälften und dann noch einmal in zwei Hälften, so dass die Faltkanten parallell zueinander liegen.

• Fensterfalz

Faltet Ausdrucke in vier Segmente, so dass zwei Endsegmente nach innen gefaltet werden.

### **Bedrucken von innen**

Geben Sie im Dialogfeld Drucken nur den Falz-Typ an, den Sie wünschen. Standardmäßig wird auf die Innenseite der Falz gedruckt.

Wenn Sie die gefalteten Blätter nach oben oder links öffnen möchten, müssen Sie im Druckdialogfeld [Um 180 Grad drehen] auswählen.

### **Bedrucken von außen**

Wenn Sie die Falze von außen bedrucken möchten, müssen Sie im Druckdialogfeld [Zickzackfalz] als Falztyp auswählen. Wenn dieser Typ ausgewählt ist, wird der Falz standardmäßig auf der Außenseite bedruckt. Wenn Sie einen anderen Falztyp wählen, erscheint der Druck auf der Innenseite der Falze. Wenn Sie möchten, dass sich die gefalzten Blätter nach links oder oben öffnen lassen, müssen Sie ebenfalls [Um 180 Grad drehen] im Druckdialogfeld wählen.

Wenn Sie andere Falztypen angeben möchten, gehen Sie folgendermaßen vor.

Wenn einseitiger Druck aktiviert ist

Wählen Sie im Druckdialogfeld den benötigten Falztyp und stellen sie [Bildseite nach oben ausgeben] auf [Ein]. Wenn Sie die gefalteten Blätter nach oben oder links öffnen möchten, müssen Sie im Druckdialogfeld [Um 180 Grad drehen] auswählen.

Wenn Duplexdruck aktiviert wird

Wählen Sie im Druckdialogfeld den benötigen Falztyp und setzen Sie [Seitenreihenfolge] auf [Umgekehrt]. Wenn Sie die gefalteten Blätter nach oben oder links öffnen möchten, müssen Sie im Druckdialogfeld [Um 180 Grad drehen] auswählen.

- Bei einigen Anwendungen kann das Ändern der [Ausrichtung] auf [Querformat] zur Folge haben, dass sich gefaltete Blätter in der entgegengesetzten Richtung öffnen als im Druckdialogfeld angegeben.
- Die Funktion Drucken in umgekehrter Reihenfolge könnte von einigen Anwendungen aus nicht funktionieren. Wenn dies der Fall ist, geben Sie Drucken in umgekehrter Reihenfolge über die Einstellungen der Anwendung ein. [Seitenfolge] kann nur unter Mac OS 10.3 und höher auf [Umgekehrt] gestellt werden.
- 11. Multiblatt-Falz:

Wählen Sie, ob mehrere Blätter auf einmal gefalzt werden sollen, wenn [Falztyp] ausgewählt wird. Bis zu drei Blätter können auf einmal gefalzt werden.

 $12.$   $7.$  Falz:

Wählen Sie, ob Z-Falz auf die ausgegebenen Blätter angewendet werden soll. Wenn Sie die Z-Falz-Funktion aktivieren, den folgenden Falztyp anwenden:

• Unterer Falz

Faltet Ausdrucke, so dass das untere Endsegment oben liegt.

• Rechter Falz

Faltet Ausdrucke, so dass das ganz rechte Endsegment oben liegt.

• Links-Falz

Faltet Ausdrucke, so dass das ganz linke Endsegment oben liegt.

13. Um 180 Grad drehen:

Legen Sie fest, ob das Bild beim Drucken um 180 Grad gedreht werden soll.

14. Ausrichtung aufheben:

Wählen Sie diese Einstellung, wenn die Papierausrichtung in einigen Anwendungen nicht angegeben werden kann. Wenn Daten auf dem Ausdruck in eine ungewollte Richtung rotiert werden, wählen Sie diese Einstellung um die Datenausrichtung erst beim Druck einzurichten.

15. Bildseite nach oben ausgeben:

Wählen Sie, ob Ausdrucke mit der Bildseite nach oben ausgegeben werden sollen.

16. Wasserzeichen:

Richten Sie die Funktion Wasserzeichen ein.

17. Wasserzeichentext:

Wählen Sie den Typ für den Wasserzeichentext aus.

18. Wasserzeichenschriftart:

Die Schriftart für das Wasserzeichen auswählen.

19. Wasserzeichengröße

Wählen Sie die Größe für das Wasserzeichen aus.

20. Wasserzeichenwinkel:

Wählen Sie den Winkel für das Wasserzeichen.

21. Wasserzeichenstil:

Wählen Sie den Stil für das Wasserzeichen aus.

22. Bannerseite:

Die Bannerseite wird bei jedem Druckauftrag zuerst gedruckt. Sie gibt den Anwendernamen, die Zeit und das Datum des Druckauftrags, den Hostnamen und den Auftragsnamen an.

Diese Funktion ist nur verfügbar, wenn Sie in der Liste [Jobtyp:] die Option [Normalerdruck] ausgewählt haben.

23. Einzugsmagazin Bannerseite: Wählen Sie ein Einzugsmagazin.

24. Papiertyp Bannerseite:

Geben Sie das gewünschte Druckmedium an.

25. Broschüre:

Druckt die Ausdrucke so, dass sie als Broschüre gefaltet werden können.

**Anfang Community Community Community Community Community Community Community Community Community Community Community Community Community Community Community Community Community Community Community Community Community Comm**
#### <span id="page-1800-0"></span>MP 6002/6002sr/7502/7502sr/9002/9002sr Aficio" MP 6002/6002sp/7502/7502sp/9002/9002sp

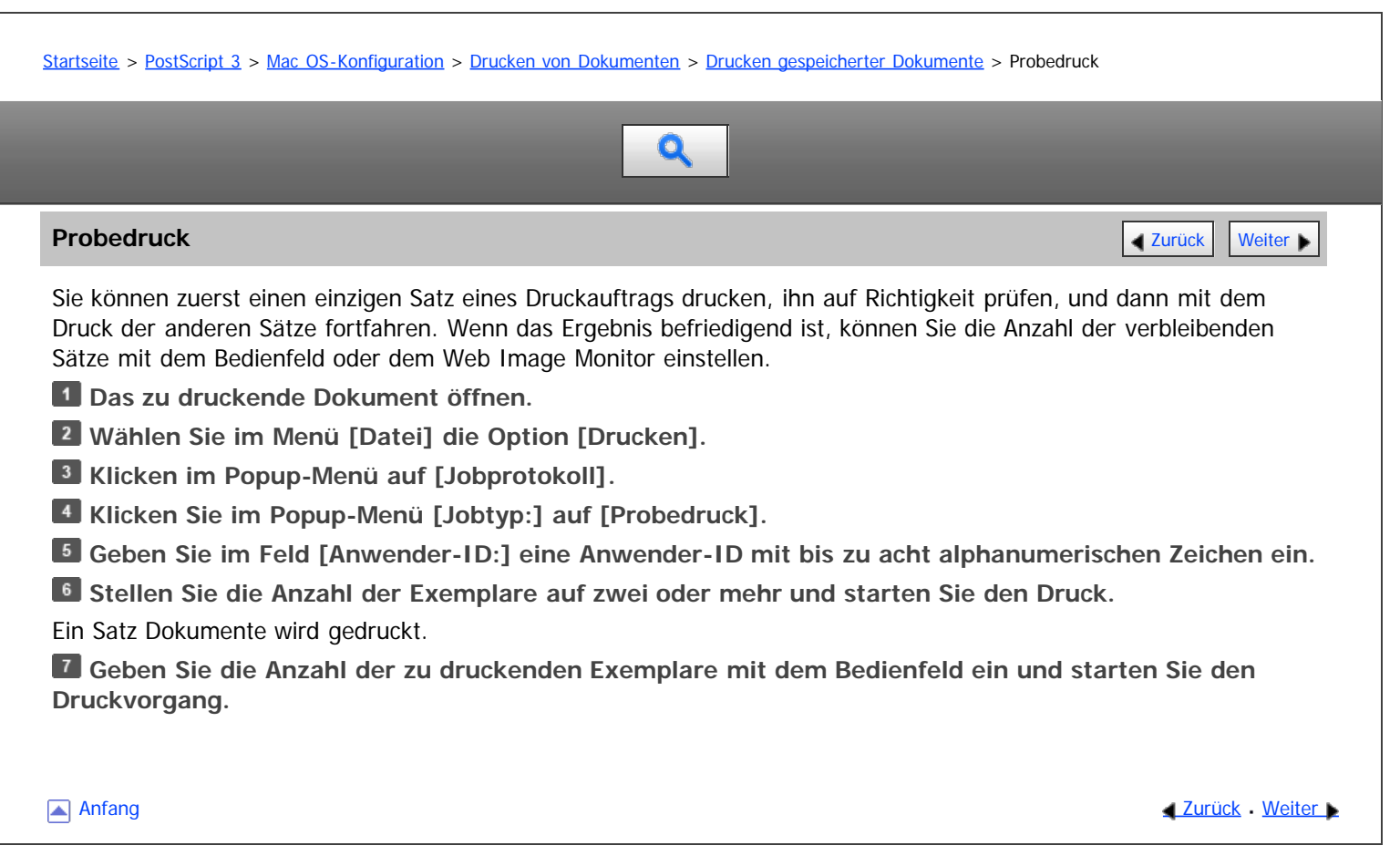

Copyright © 2012

<span id="page-1801-0"></span>Aficio" MP 6002/6002sp/7502/7502sp/9002/9002sp

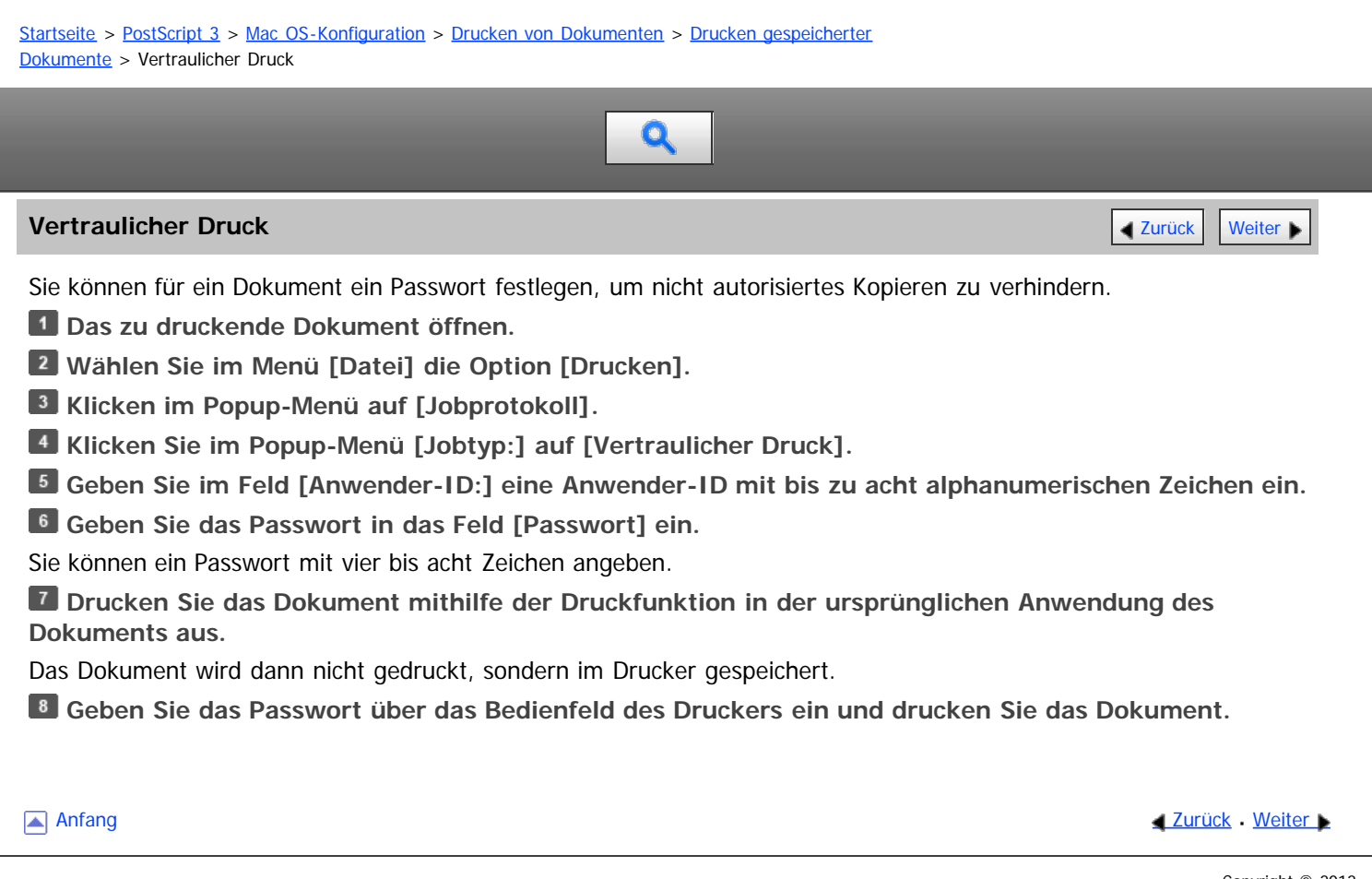

Copyright © 2012

<span id="page-1802-0"></span>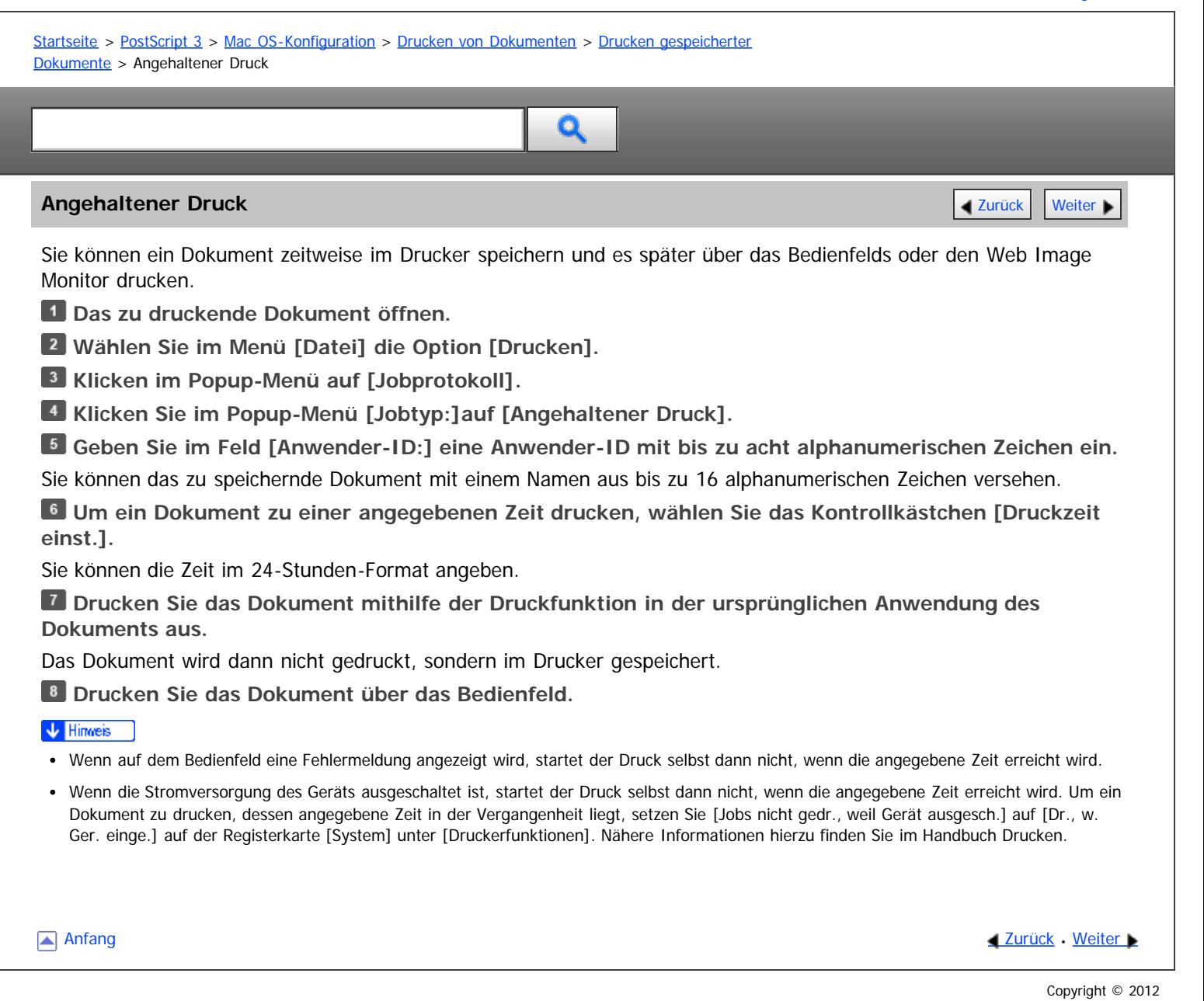

<span id="page-1803-0"></span>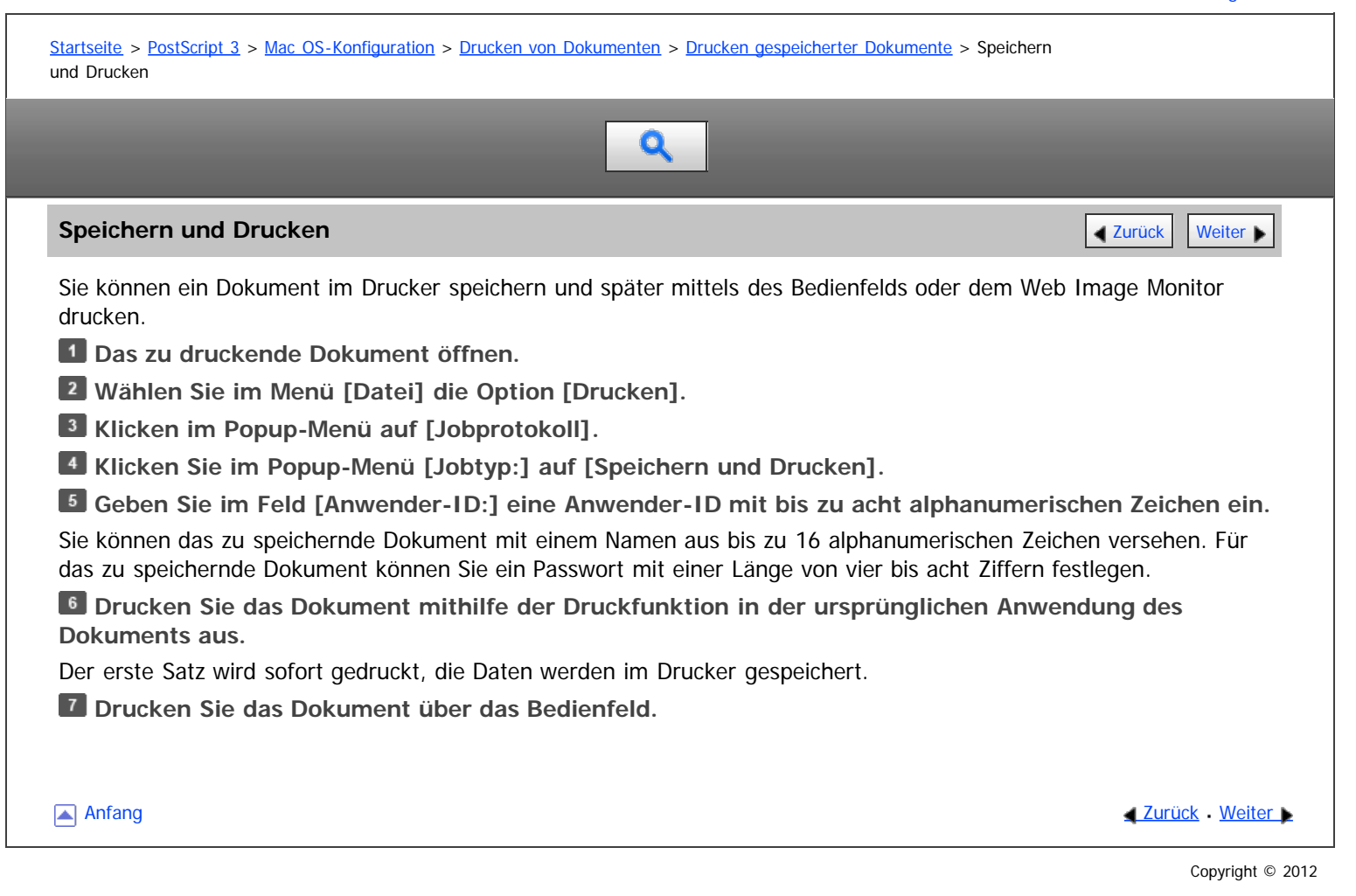

<span id="page-1804-0"></span>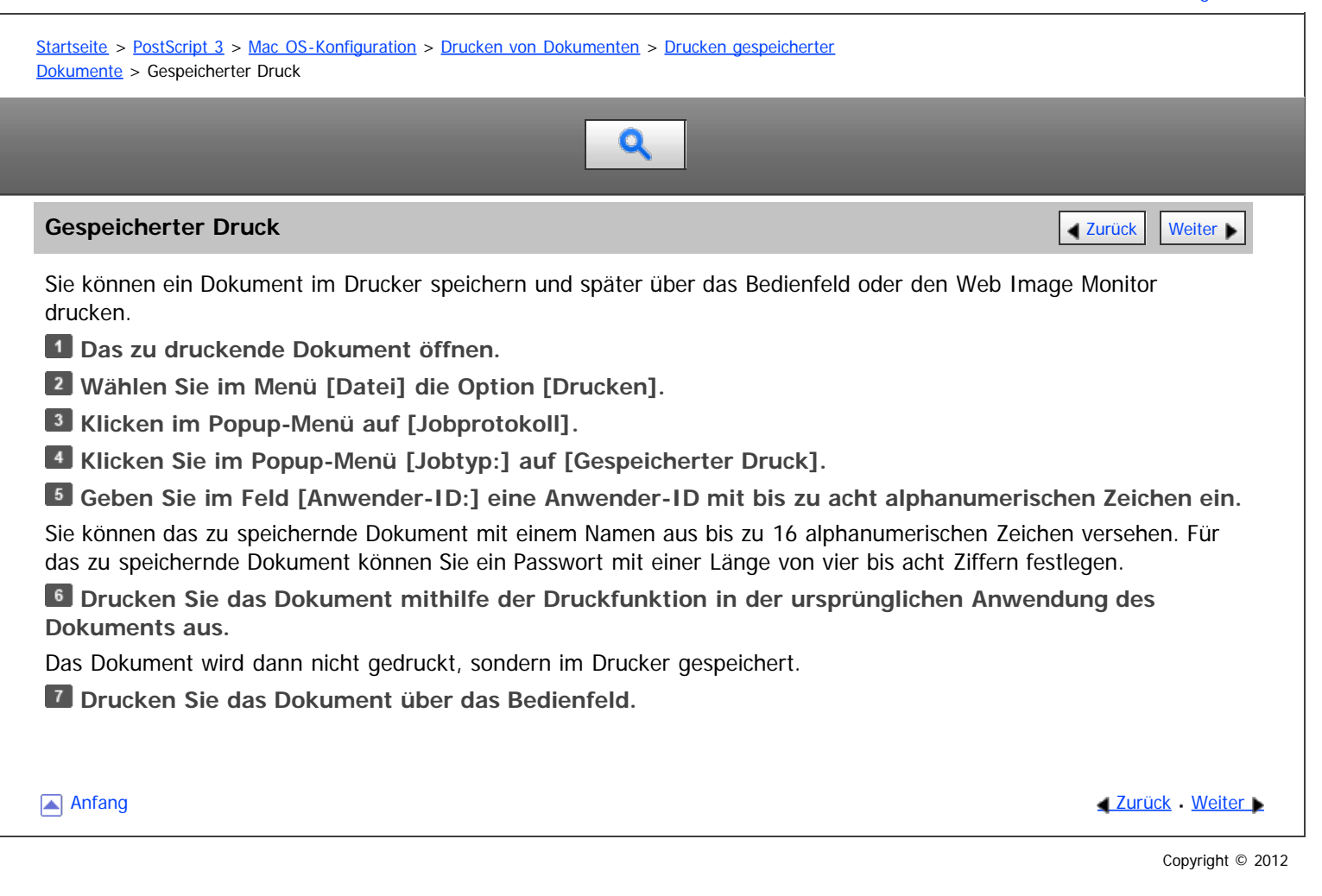

# <span id="page-1805-0"></span>MP 6002/6002sp/7502/7502sp/9002/9002sp<br>Aficio mp 6002/6002sp/7502/7502sp/9002/9002sp

[Einstellungen](javascript:goto_preference() [Hilfe](#page-80-0)

<span id="page-1805-1"></span>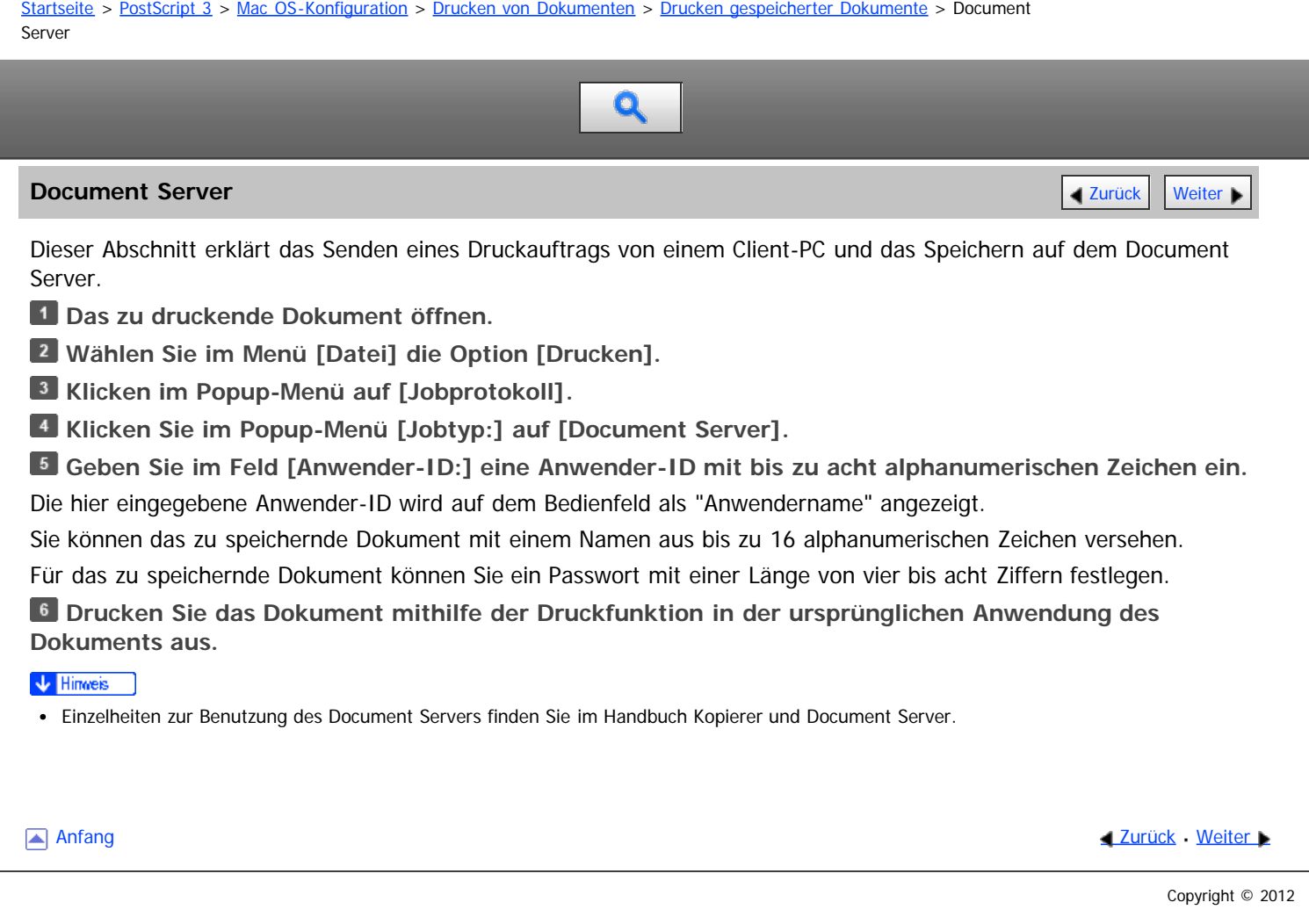

<span id="page-1806-1"></span>Aficio" MP 6002/6002sp/7502/7502sp/9002/9002sp

<span id="page-1806-0"></span>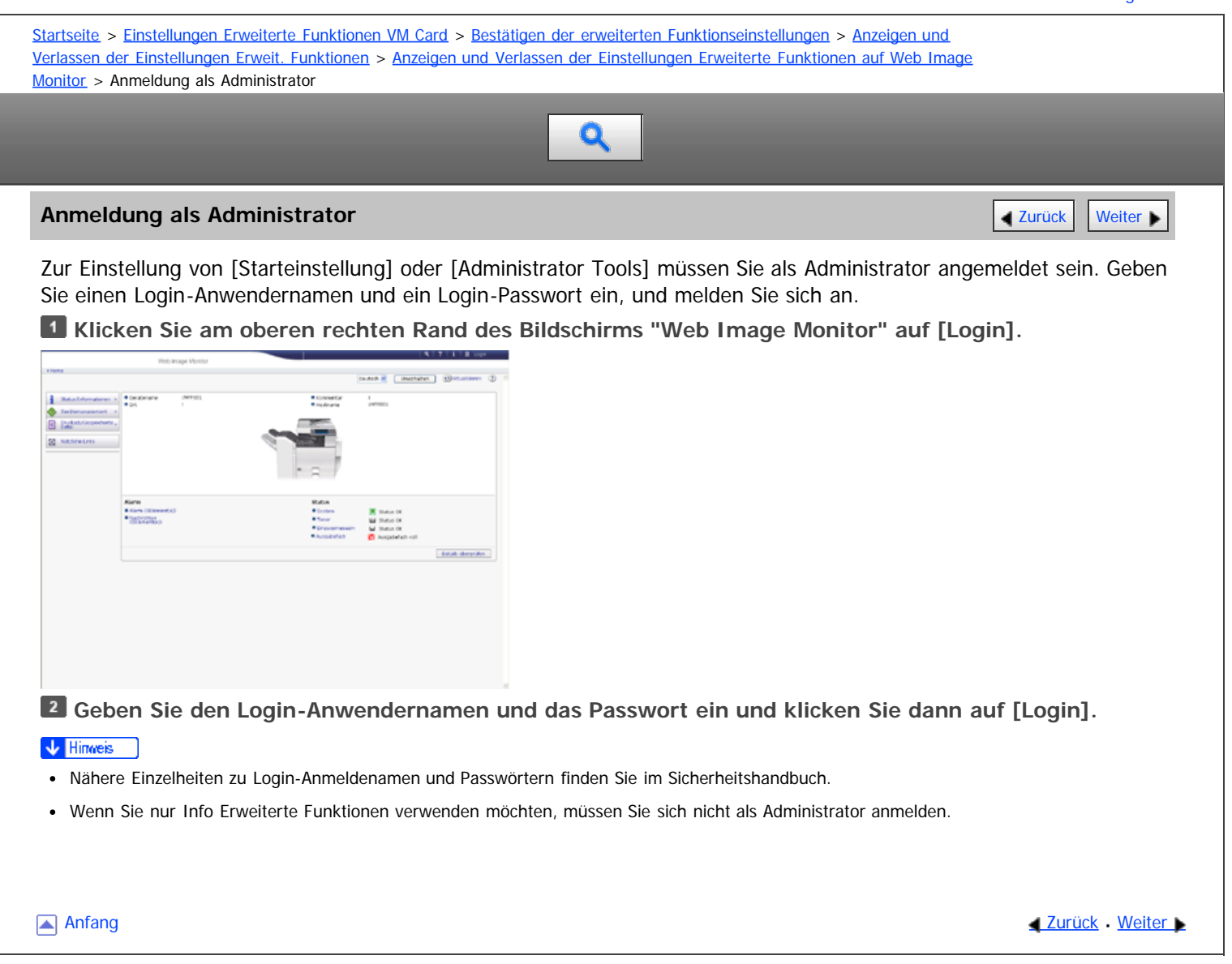

Copyright © 2011

<span id="page-1807-0"></span>

<span id="page-1807-1"></span>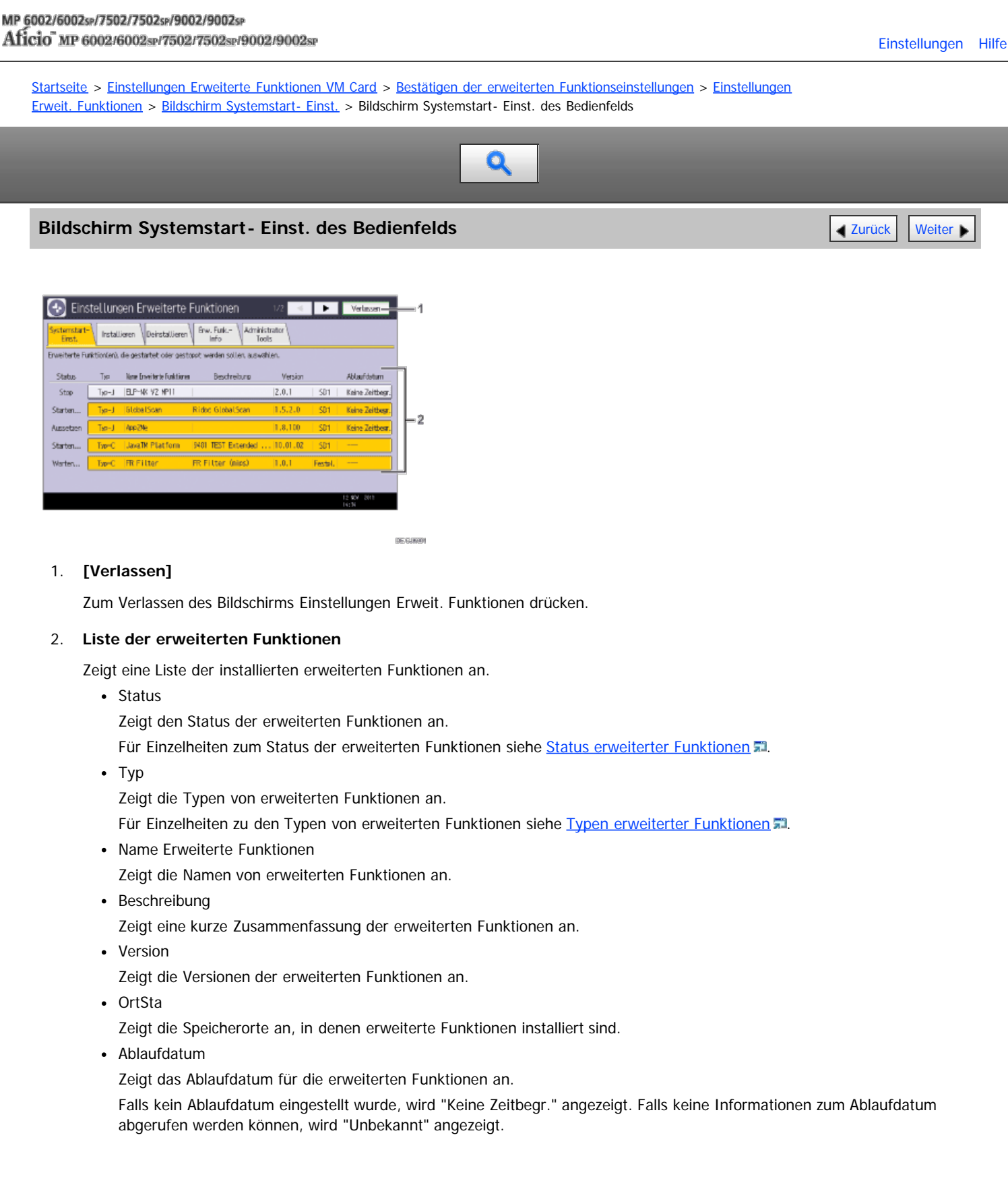

[Anfang](#page-1807-0) **Anfang** Anfang **[Zurück](#page-1283-0)** [Weiter](#page-1808-0)

Aficio" MP 6002/6002sp/7502/7502sp/9002/9002sp

#### <span id="page-1808-0"></span>MP 6002/6002sr/7502/7502sr/9002/9002sr

<span id="page-1808-1"></span>[Startseite](#page-0-0) > [Einstellungen Erweiterte Funktionen VM Card](javascript:back_to_index()) > [Bestätigen der erweiterten Funktionseinstellungen](#page-83-0) > [Einstellungen](#page-1282-0) [Erweit. Funktionen](#page-1282-0) > [Bildschirm Systemstart- Einst.](#page-1283-0) > Bildschirm "Systemstart-Einst." im Web Image Monitor Q **Bildschirm "Systemstart-Einst." im Web Image Monitor** [Zurück](#page-1807-1) Zurück [Weiter](#page-1284-0)

[Einstellungen](javascript:goto_preference() [Hilfe](#page-88-0)

#### 1. **[Zurück]**

Klicken Sie auf diese Schaltfläche, um zum Menü [Konfiguration] von Web Image Monitor zurückzukehren.

#### 2. **[Starten/Stopp]**

Klicken Sie auf diese Option, um die gewählte erweiterte Funktion auf "Starten" oder "Stopp" zu setzen.

#### 3. **Liste der erweiterten Funktionen**

Zeigt eine Liste der installierten erweiterten Funktionen an.

Auswahl

Die entsprechende Optionsschaltfläche anklicken, um die erweiterte Funktion zu starten und anzuhalten.

Name Erweiterte Funktionen

Zeigt die Namen von erweiterten Funktionen an.

• Details

Zeigt einen Informationsbildschirm an, auf welchem Sie das Symbol [Details] für eine erweit. Funktion auswählen können. Für Einzelheiten zum Informationsbildschirm für die erweiterte Funktion siehe [Info Erweiterte Funktionen](javascript:back_to_index()) 51[.](javascript:index_other_window())

• Typ

Zeigt die Typen von erweiterten Funktionen an.

Für Einzelheiten zu den Typen von erweiterten Funktionen siehe [Typen erweiterter Funktionen](#page-1278-0) [.](#page-1278-0)

• Status

Zeigt den Status der erweiterten Funktionen an.

Für Einzelheiten zum Status der erweiterten Funktionen siehe [Status erweiterter Funktionen](#page-1287-0) 51[.](#page-1287-0)

• Beschreibung

Zeigt eine kurze Zusammenfassung der erweiterten Funktionen an.

• Version

Zeigt die Versionen der erweiterten Funktionen an.

• Startort

Zeigt die Speicherorte an, in denen erweiterte Funktionen installiert sind.

Ablaufdatum

Zeigt das Ablaufdatum für die erweiterten Funktionen an.

Falls kein Ablaufdatum eingestellt wurde, wird "Keine Zeitbegrenzung" angezeigt. Falls keine Informationen zum Ablaufdatum abgerufen werden können, wird "Unbekannt" angezeigt.

V Hinweis

Für Änderungen an [Starteinstellung] müssen Sie als Administrator angemeldet sein. Für Einzelheiten zur Anmeldung als Administrator siehe

Bildschirm "Systemstart-Einst." im Web Image Monitor

[Anmeldung als Administrator](#page-1806-1) ...

[Anfang](#page-1808-1) **Anfang Anfang** [Weiter](#page-1284-0)

<span id="page-1810-0"></span>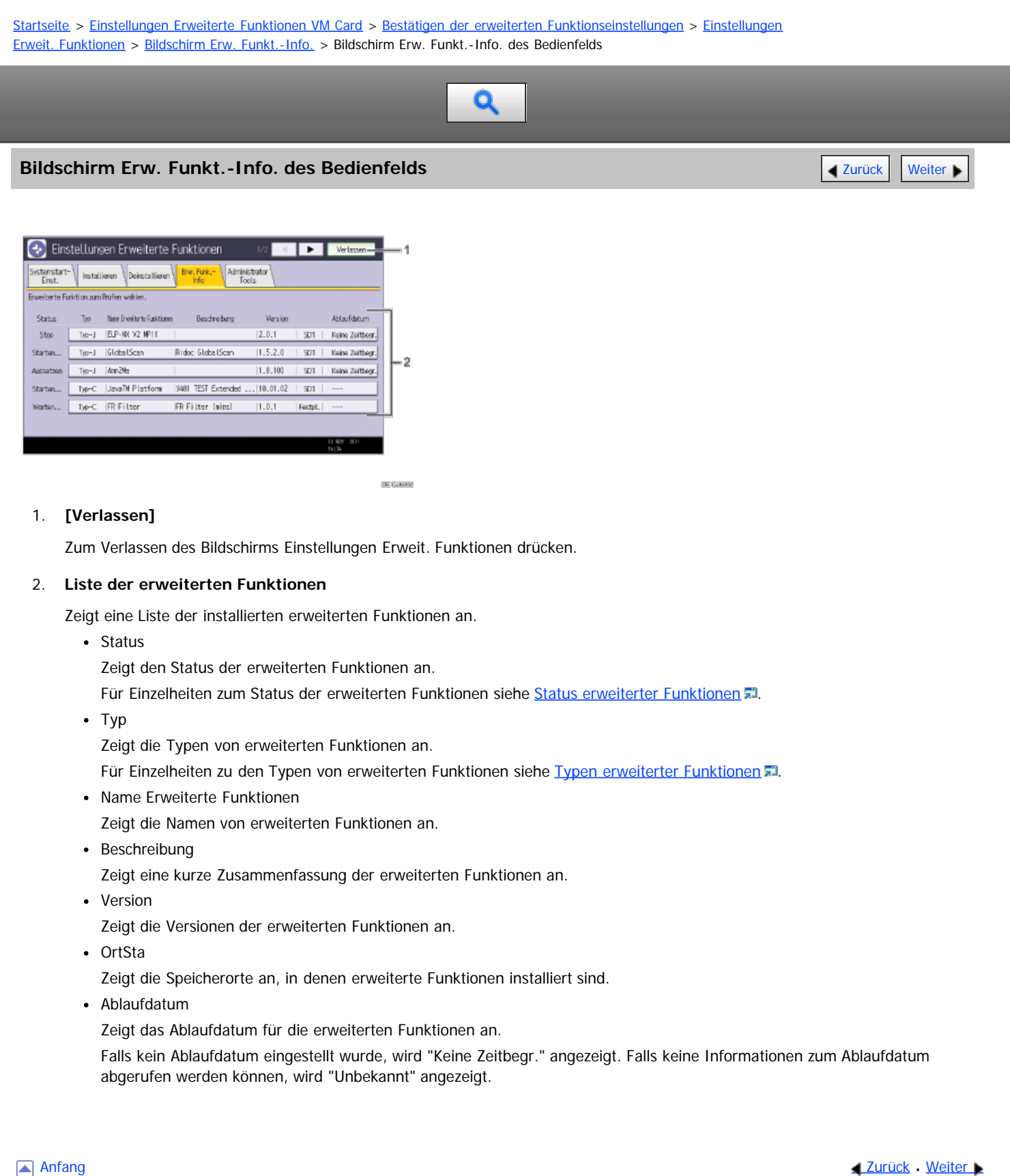

<span id="page-1811-0"></span>Aficio" MP 6002/6002sp/7502/7502sp/9002/9002sp

[Startseite](#page-0-0) > [Einstellungen Erweiterte Funktionen VM Card](javascript:back_to_index()) > [Bestätigen der erweiterten Funktionseinstellungen](#page-83-0) > [Einstellungen](#page-1282-0) [Erweit. Funktionen](#page-1282-0) > [Bildschirm Erw. Funkt.-Info.](#page-1284-0) > Bidldschirm Info Erweiterte Funktionen von Web Image Monitor

# $\bullet$

#### **Bidldschirm Info Erweiterte Funktionen von Web Image Monitor** [Zurück](#page-1810-0) Zurück | Veiter

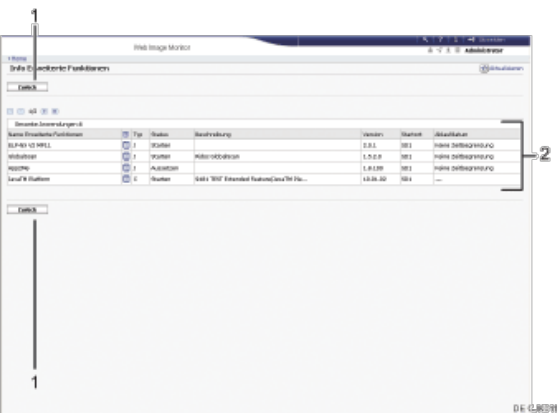

#### 1. **[Zurück]**

Klicken Sie auf diese Schaltfläche, um zum Menü [Konfiguration] von Web Image Monitor zurückzukehren.

#### 2. **Liste der erweiterten Funktionen**

Zeigt eine Liste der installierten erweiterten Funktionen an.

• Name Erweiterte Funktionen

Zeigt die Namen von erweiterten Funktionen an.

• Details

Zeigt den Bildschirm Info Erweiterte Funktionen an, damit Sie das Symbol [Details] zu den erweiterten Funktionen auswählen können.

 $\cdot$  Typ

Zeigt die Typen von erweiterten Funktionen an.

Für Einzelheiten zu den Typen von erweiterten Funktionen siehe [Typen erweiterter Funktionen](#page-1278-0) [.](#page-1278-0)..

• Status

Zeigt den Status der erweiterten Funktionen an.

Für Einzelheiten zum Status der erweiterten Funktionen siehe [Status erweiterter Funktionen](#page-1287-0) 51

• Beschreibung

Zeigt kurze Zusammenfassungen der erweiterten Funktionen an.

Version

Zeigt die Versionen der erweiterten Funktionen an.

• Startort

Zeigt die Speicherorte an, in denen erweiterte Funktionen installiert sind.

Ablaufdatum

Zeigt das Ablaufdatum für die erweiterten Funktionen an.

Falls kein Ablaufdatum eingestellt wurde, wird "Keine Zeitbegrenzung" angezeigt. Falls keine Informationen zum Ablaufdatum abgerufen werden können, wird "Unbekannt" angezeigt.

**Anfang Community Community Community Community Community Community Community Community Community Community Community Community Community Community Community Community Community Community Community Community Community Comm** 

<span id="page-1812-0"></span>Aficio" MP 6002/6002sp/7502/7502sp/9002/9002sp

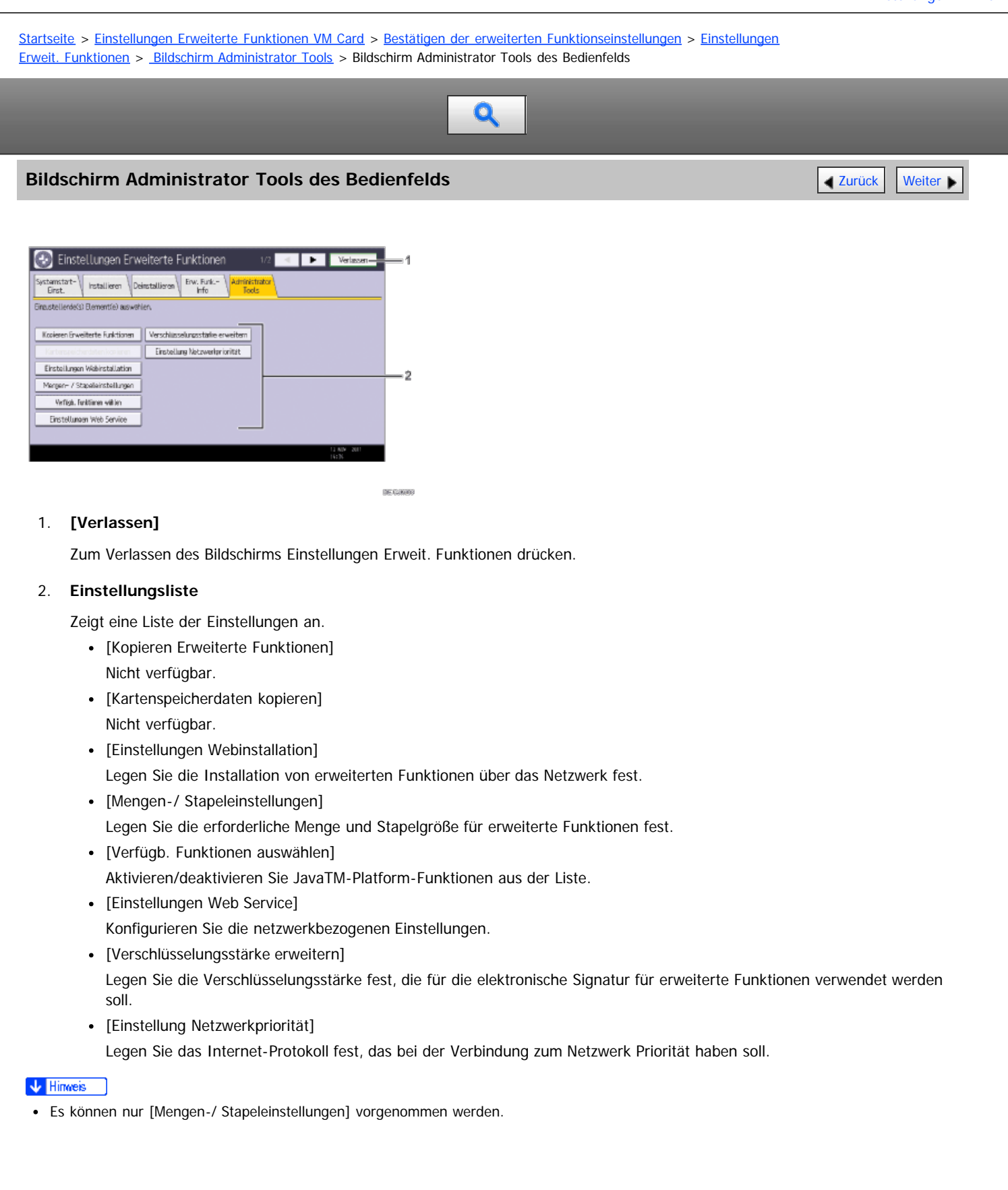

**Anfang Community Community Community Community Community Community Community Community Community Community Community Community Community Community Community Community Community Community Community Community Community Comm** 

<span id="page-1813-0"></span>Aficio" MP 6002/6002sp/7502/7502sp/9002/9002sp

[Startseite](#page-0-0) > [Einstellungen Erweiterte Funktionen VM Card](javascript:back_to_index()) > [Bestätigen der erweiterten Funktionseinstellungen](#page-83-0) > [Einstellungen](#page-1282-0) [Erweit. Funktionen](#page-1282-0) > [Bildschirm Administrator Tools](#page-1285-0) > Bildschirm Administrator Tools vom Web Image Monitor

# Q

#### **Bildschirm Administrator Tools vom Web Image Monitor** [Zurück](#page-1812-0) Zurück Zurück [Weiter](#page-1286-0)

Olle Rise<br>Olle Rise delen. Ovier Bretit als<br>Ovier Bretit als<br>Ovier Dratt als  $\frac{\partial \sin \theta}{\partial \sin \theta} \frac{\partial \cos \theta}{\partial \cos \theta}$ 

#### 1. **[Übernehmen]**

Klicken Sie auf diese Schaltfläche, um Änderungen an den Einstellungen zu übernehmen.

DEGRAIS

#### 2. **[Zurück]**

Klicken Sie auf diese Schaltfläche, um zum Menü [Konfiguration] von Web Image Monitor zurückzukehren.

#### 3. **Einstellungsliste**

Zeigt eine Liste der Einstellungen an.

Einstellungen Webinstallation

Legen Sie die Installation von erweiterten Funktionen über das Netzwerk fest.

Mengen-/Stapeleinstellungen

Angabe der erforderlichen Mengen- und Stapelgröße für die erweit. Funktionen.

- Verfügbare Funktionen wählen Aktivieren/deaktivieren Sie JavaTM-Platform-Funktionen aus der Liste.
- Web-Service-Einstellungen

Konfigurieren Sie die netzwerkbezogenen Einstellungen.

- Verschlüsselungsstärke erweitern Legen Sie die Verschlüsselungsstärke fest, die für die elektronische Signatur für erweiterte Funktionen verwendet werden soll.
- Einstellung Netzwerkpriorität Legen Sie das Internet-Protokoll fest, das bei der Verbindung zum Netzwerk Priorität haben soll.

#### V Hinweis

- Um die [Administrator Tools] einzustellen, müssen Sie als Administrator angemeldet sein. Für Einzelheiten zur Anmeldung als Administrator siehe [Anmeldung als Administrator](#page-1806-1) ...
- Es können nur Mengen-/Stapeleinstellungen vorgenommen werden.

Anfang and Anfang and Antarchief Level and Antarchief Level and Antarchief Level and Antarchief Level and Antarchief Level and Antarchief Level and Antarchief Level and Antarchief Level and Antarchief Level and Antarchief

<span id="page-1814-0"></span>Aficio" MP 6002/6002sp/7502/7502sp/9002/9002sp

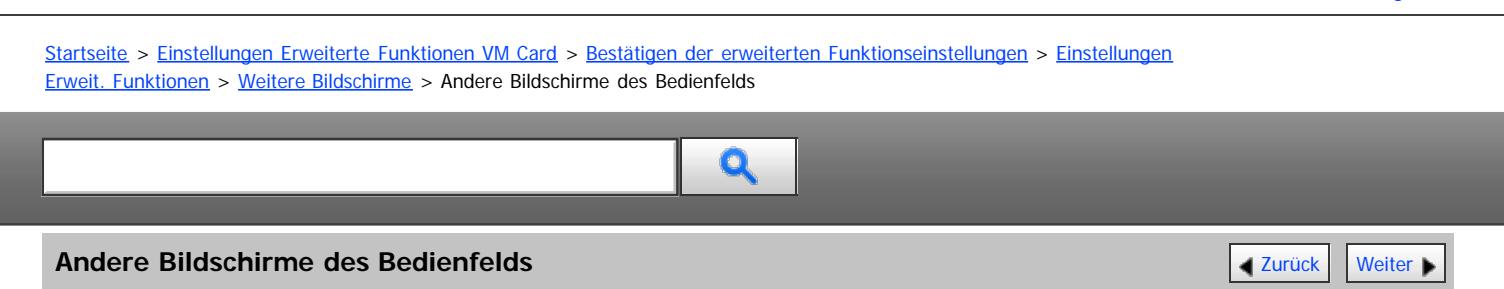

Die Bildschirme [Installieren], [Deinstallieren], [Start-Einstell.Zusatzprogramm], [Zusatzprogr. installieren], [Zusatzprogr. deinstallieren] und [Info Zusatzprogr.] stehen nicht zur Verfügung. Für Informationen zu diesen Einstellungen wenden Sie sich an Ihren Servicevertreter.

#### **Bildschirm Installieren**

Auf diesem Bildschirm können Sie erweiterte Funktionen installieren.

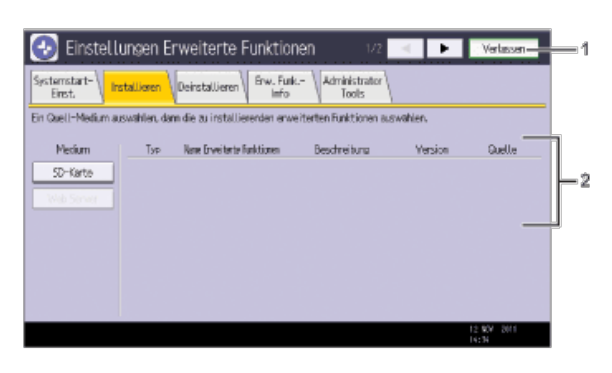

**DE EROO** 

#### 1. **[Verlassen]**

Zum Verlassen des Bildschirms Einstellungen Erweit. Funktionen drücken.

#### 2. **Liste der Erweit.Funktionen**

Zeigt eine Liste der installierten Erweit.Funktionen an.

• Medium

Wählen Sie die zu verwendenden Speichermedien für die Installation von erweiterten Funktionen.

• Typ

Zeigt die Typen von erweiterten Funktionen an.

Für Einzelheiten zu den Typen von erweiterten Funktionen siehe [Typen erweiterter Funktionen](#page-1278-0) ...

• Name Erweiterte Funktionen

Zeigt die Namen von erweiterten Funktionen an.

• Beschreibung

Zeigt eine kurze Zusammenfassung der erweiterten Funktionen an.

• Version

Zeigt die Versionen der erweiterten Funktionen an.

• Quelle

Zeigt den Speicherort für die Installation der Erweit.Funktionen an.

#### **Bildschirm Deinstallieren**

Auf diesem Bildschirm können Sie erweiterte Funktionen deinstallieren.

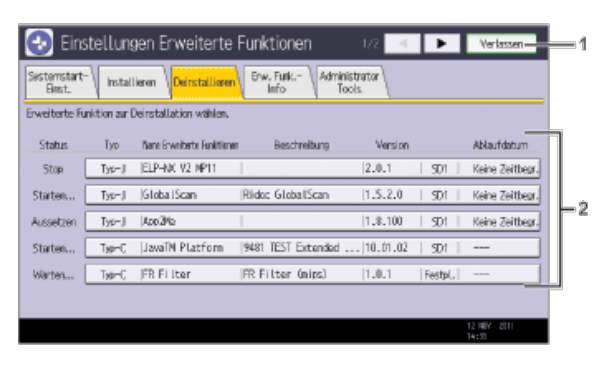

**DE CURRE** 

#### 1. **[Verlassen]**

Zum Verlassen des Bildschirms Einstellungen Erweit. Funktionen drücken.

#### 2. **Liste der erweiterten Funktionen**

Zeigt eine Liste der installierten erweiterten Funktionen an.

- Status
	- Zeigt den Status der erweiterten Funktionen an.
	- Für Einzelheiten zum Status der erweiterten Funktionen siehe [Status erweiterter Funktionen](#page-1287-0) [.](#page-1287-0)
- Typ

Zeigt die Typen von erweiterten Funktionen an.

Für Einzelheiten zu den Typen von erweiterten Funktionen siehe [Typen erweiterter Funktionen](#page-1278-0) .

- Name Erweiterte Funktionen
- Zeigt die Namen von erweiterten Funktionen an.
- Beschreibung

Zeigt eine kurze Zusammenfassung der erweiterten Funktionen an.

• Version

Zeigt die Versionen der erweiterten Funktionen an.

OrtSta

Zeigt die Speicherorte an, in denen erweiterte Funktionen installiert sind.

Ablaufdatum

Zeigt das Ablaufdatum für die erweiterten Funktionen an.

Falls kein Ablaufdatum eingestellt wurde, wird "Keine Zeitbegr." angezeigt. Falls keine Informationen zum Ablaufdatum abgerufen werden können, wird "Unbekannt" angezeigt.

#### **Bildschirm Start-Einstell. Zusatzprogramm**

Auf diesem Bildschirm können Sie installierte zusätzliche Programme starten und stoppen.

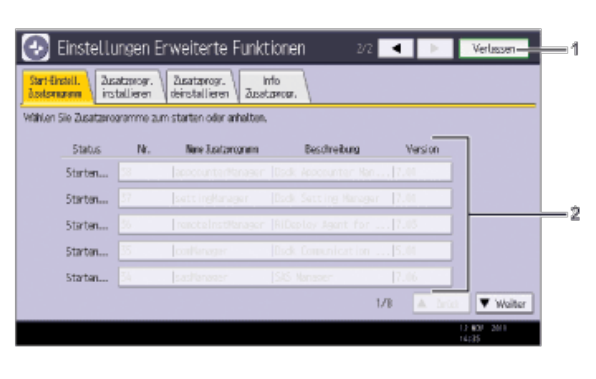

**DE GUNEK** 

#### 1. **[Verlassen]**

Zum Verlassen des Bildschirms Einstellungen Erweit. Funktionen drücken.

#### 2. **Liste der Zusatzprogramme**

Zeigt eine Liste der installierten Zusatzprogramme an.

• Status

Zeigt den Status von Zusatzprogrammen an.

- Starten...
	- Zusatzprogramme werden aktiviert.
- Stopp

Zusatzprogramme werden deaktiviert.

- Aussetzen Zusatzprogramme sind aktiviert, befinden sich aber im Standby-Status. Sie müssen einen Neustart durchführen, bevor Sie diese Funktionen verwenden können.
- $\bullet$  Nr.

Zeigt die ID von jedem installierten Zusatzprogramm an.

Name Zusatzprogramm

Zeigt die Namen der Zusatzprogramme an.

• Beschreibung

Zeigt kurze Zusammenfassungen von Zusatzprogrammen an.

Version

Zeigt die Versionen von Zusatzprogrammen an.

#### **Bildschirm Zusatzprogr. installieren**

Auf diesem Bildschirm können Sie Zusatzprogramme installieren.

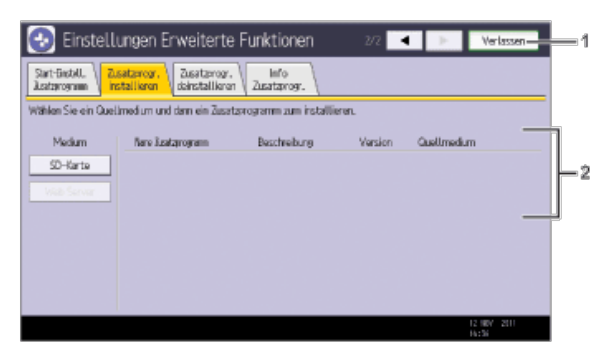

#### DEGRE

#### 1. **[Verlassen]**

Zum Verlassen des Bildschirms Einstellungen Erweit. Funktionen drücken.

#### 2. **Liste Zusatzprogramme**

Zeigt eine Liste installierbarer Zusatzprogramme an.

• Medium

Wählen Sie die zu verwendenden Quellmedien für die Installation der Zusatzprogramme.

Name Zusatzprogramm

Zeigt die Namen der Zusatzprogramme an.

• Beschreibung

Zeigt kurze Zusammenfassungen von Zusatzprogrammen an.

Version

Zeigt die Versionen von Zusatzprogrammen an.

• Quellmedien

Zeigt den Speicherort für die Installation des Zusatzprogramms an.

#### **Bildschirm Zusatzprogr. deinstallieren**

Auf diesem Bildschirm können Sie Zusatzprogramme deinstallieren.

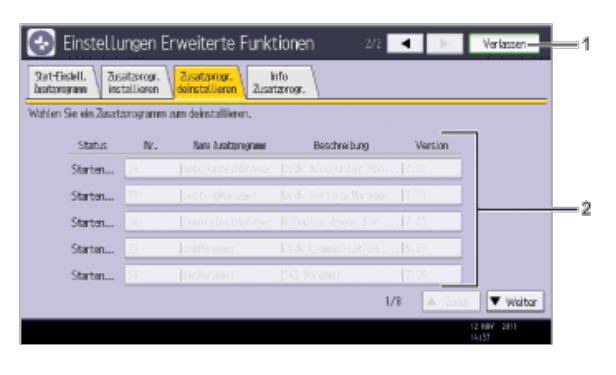

**DE GUNS** 

#### 1. **[Verlassen]**

Zum Verlassen des Bildschirms Einstellungen Erweit. Funktionen drücken.

#### 2. **Liste Zusatzprogramme**

Zeigt eine Liste der installierten Zusatzprogramme an.

• Status

Zeigt den Status von Zusatzprogrammen an.

• Starten...

Zusatzprogramme werden aktiviert.

• Stopp

Zusatzprogramme werden deaktiviert.

Aussetzen

Zusatzprogramme sind aktiviert, befinden sich aber im Standby-Status. Sie müssen einen Neustart durchführen, bevor Sie diese Funktionen verwenden können.

 $\bullet$  Nr.

Zeigt die ID von jedem installierten Zusatzprogramm an.

- Name Zusatzprogramm
- Zeigt die Namen der Zusatzprogramme an.
- Beschreibung

Zeigt kurze Zusammenfassungen von Zusatzprogrammen an.

Version

Zeigt die Versionen von Zusatzprogrammen an.

#### **Bildschirm Info Zusatzprogr.**

Mithilfe dieses Bildschirms können Details zu jedem installierten Zusatzprogramm abgerufen werden.

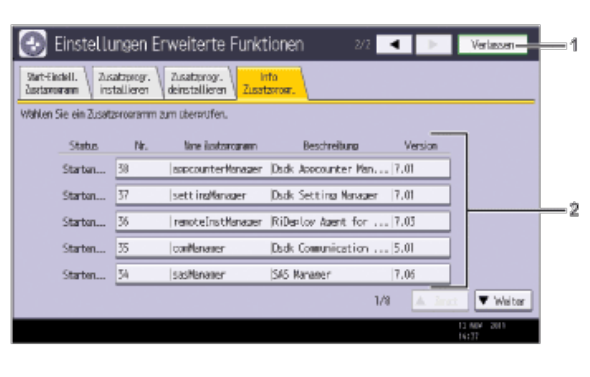

#### 1. **[Verlassen]**

Zum Verlassen des Bildschirms Einstellungen Erweit. Funktionen drücken.

#### 2. **Liste Zusatzprogramme**

Zeigt eine Liste der installierten Zusatzprogramme an.

• Status

Zeigt den Status von Zusatzprogrammen an.

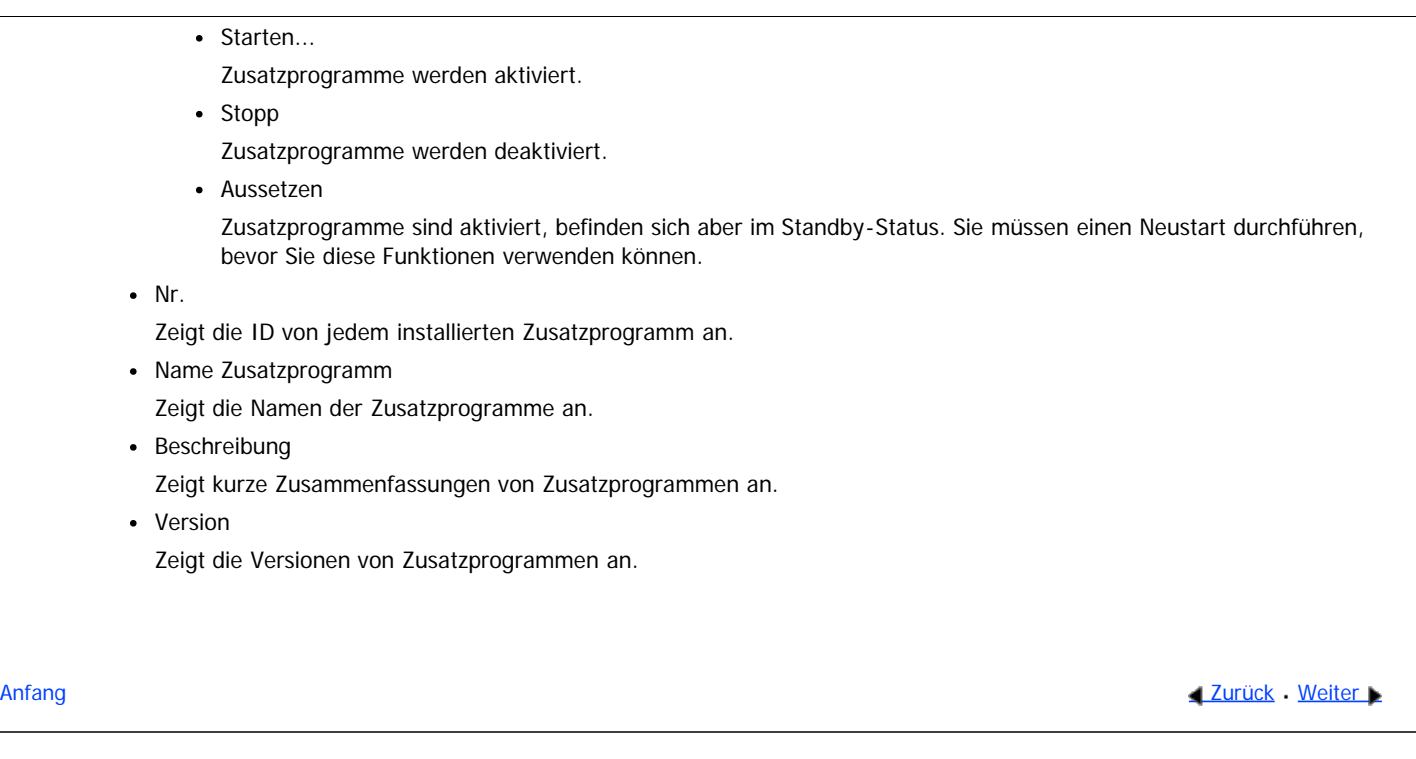

<span id="page-1819-0"></span>Aficio" MP 6002/6002sp/7502/7502sp/9002/9002sp

<span id="page-1819-1"></span>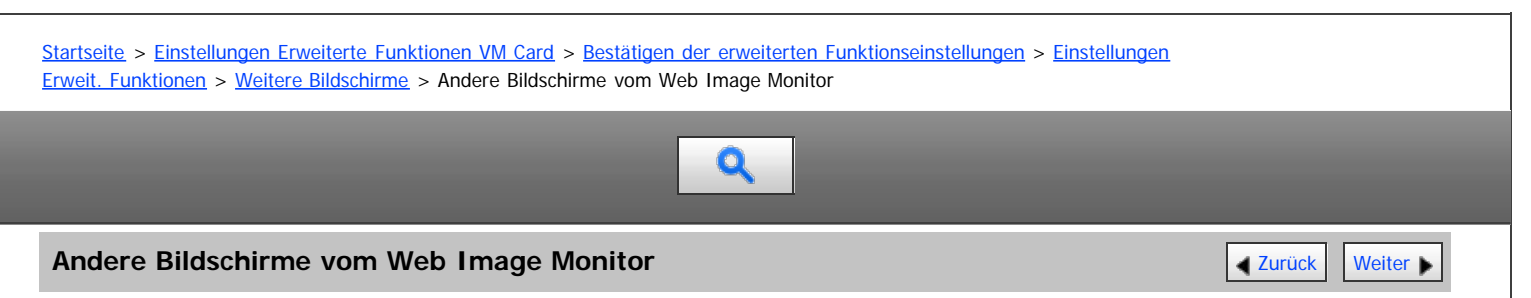

Die Bildschirme [Installieren], [Deinstallieren], [Starteinstellung Zusatzprogramm], [Zusatzprogramm installieren], [Zusatzprogramm deinstallieren], [Kopieren Erweiterte Funktionen] und [Kartenspeicherdaten kopieren] stehen nicht zur Verfügung.

Für Informationen zu diesen Einstellungen wenden Sie sich an Ihren Servicevertreter.

#### **Bildschirm Installieren**

Auf diesem Bildschirm können Sie erweiterte Funktionen installieren.

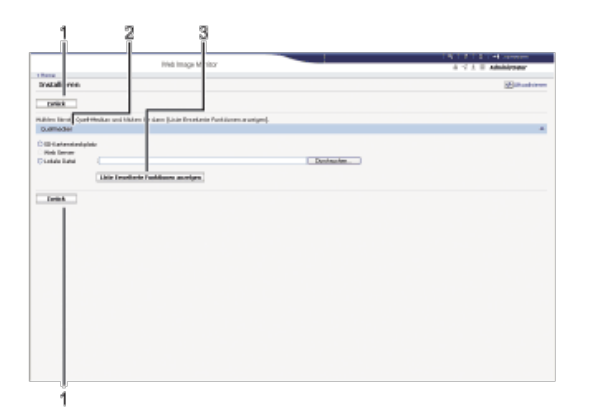

#### 1. **[Zurück]**

Klicken Sie auf diese Schaltfläche, um zum Menü [Konfiguration] von Web Image Monitor zurückzukehren.

#### 2. **Quellmedien**

Wählen Sie die zu verwendenden Speichermedien für die Installation von erweiterten Funktionen.

#### 3. **[Liste Erweiterte Funktionen anzeigen]**

Wenn Sie auf [Liste Erweiterte Funktionen anzeigen] klicken, wird eine Liste der installierbaren erweiterten Funktionen auf den Quellmedien angezeigt (die in Quellmedien gewählt wurden).

#### **Bildschirm Deinstallieren**

Auf diesem Bildschirm können Sie erweiterte Funktionen deinstallieren.

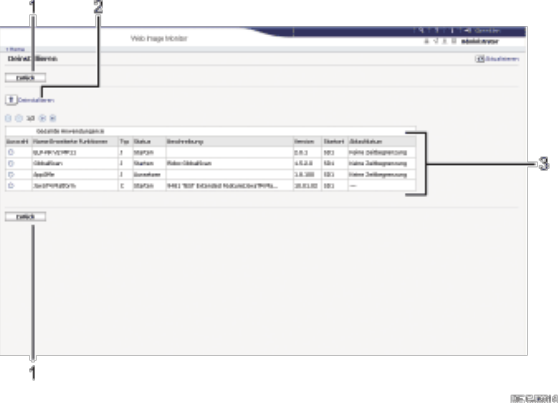

#### 1. **[Zurück]**

Klicken Sie auf diese Schaltfläche, um zum Menü [Konfiguration] von Web Image Monitor zurückzukehren.

#### 2. **[Deinstallieren]**

Wenn Sie auf [Deinstallieren] klicken, werden die in der Liste erweiterter Funktionen ausgewählten erweiterten Funktionen deinstalliert.

#### 3. **Liste der erweiterten Funktionen**

Zeigt eine Liste der installierten erweiterten Funktionen an.

Auswahl

Klicken Sie auf die Optionsfelder der zu deinstallierenden erweiterten Optionen, und klicken Sie auf [Deinstallieren], um den Deinstallationsprozess zu starten.

• Name Erweiterte Funktionen

Zeigt die Namen von erweiterten Funktionen an.

• Typ

Zeigt die Typen von erweiterten Funktionen an.

Für Einzelheiten zu den Typen von erweiterten Funktionen siehe [Typen erweiterter Funktionen](#page-1278-0) 51.

• Status

Zeigt den Status der erweiterten Funktionen an.

Für Einzelheiten zum Status der erweiterten Funktionen siehe [Status erweiterter Funktionen](#page-1287-0) [.](#page-1287-0)

• Beschreibung

Zeigt kurze Zusammenfassungen der erweiterten Funktionen an.

Version

Zeigt die Versionen der erweiterten Funktionen an.

• Startort

 $\mathbf{a}$ 

Zeigt die Speicherorte an, in denen erweiterte Funktionen installiert sind.

Ablaufdatum

Zeigt das Ablaufdatum für die erweiterten Funktionen an.

Falls kein Ablaufdatum eingestellt wurde, wird "Keine Zeitbegrenzung" angezeigt. Falls keine Informationen zum Ablaufdatum abgerufen werden können, wird "Unbekannt" angezeigt.

#### **Bildschirm Starteinstellung Zusatzprogramm**

Auf diesem Bildschirm können Sie installierte zusätzliche Programme starten und stoppen.

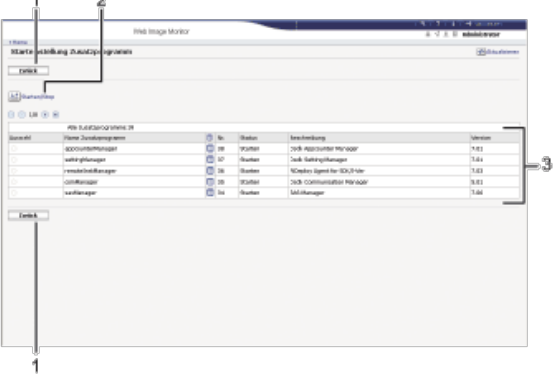

#### 1. **[Zurück]**

Klicken Sie auf diese Schaltfläche, um zum Menü [Konfiguration] von Web Image Monitor zurückzukehren.

#### 2. **[Starten/Stopp]**

Klicken Sie auf diese Option, um das gewählte Zusatzprogramm auf "Starten" oder "Stopp" zu setzen.

**DE CURRIS** 

#### 3. **Liste Zusatzprogramme**

Zeigt eine Liste der installierten Zusatzprogramme an.

Auswahl

Klicken Sie auf das Optionsfeld des Zusatzprogramms, dass Sie auf "Starten" oder "Stopp" setzen möchten. Klicken Sie nach der Auswahl auf [Starten/Stopp].

#### Name Zusatzprogramm

Zeigt die Namen der Zusatzprogramme an.

• Details

Zeigt einen Informationsbildschirm an, auf welchem Sie das Symbol [Details] eines Zusatzprogramms anwählen können.

Nr.

Zeigt die ID von jedem installierten Zusatzprogramm an.

• Status

Zeigt den Status von Zusatzprogrammen an.

Starten...

Zusatzprogramme werden aktiviert.

• Stopp

Zusatzprogramme werden deaktiviert.

Aussetzen

Zusatzprogramme sind aktiviert, befinden sich aber im Standby-Status. Sie müssen einen Neustart durchführen, bevor Sie diese Funktionen verwenden können.

• Beschreibung

Zeigt kurze Zusammenfassungen von Zusatzprogrammen an.

• Version

Zeigt die Versionen von Zusatzprogrammen an.

#### **Bildschirm Zusatzprogramm installieren**

Auf diesem Bildschirm können Sie Zusatzprogramme installieren.

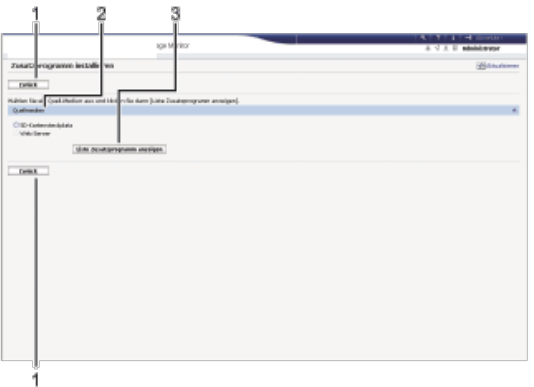

#### 1. **[Zurück]**

Klicken Sie auf diese Schaltfläche, um zum Menü [Konfiguration] von Web Image Monitor zurückzukehren.

#### 2. **Quellmedien**

Wählen Sie die zu verwendenden Quellmedien für die Installation der Zusatzprogramme.

DECIMBE

#### 3. **[Liste Zusatzprogramm anzeigen]**

Wenn Sie auf [Liste Zusatzprogramm anzeigen] klicken, erscheint eine Liste der installierbaren Zusatzprogramme, welche an dem unter Quellmedien ausgewählten Ort gespeichert sind.

#### **Bildschirm Zusatzprogramm deinstallieren**

Auf diesem Bildschirm können Sie Zusatzprogramme deinstallieren.

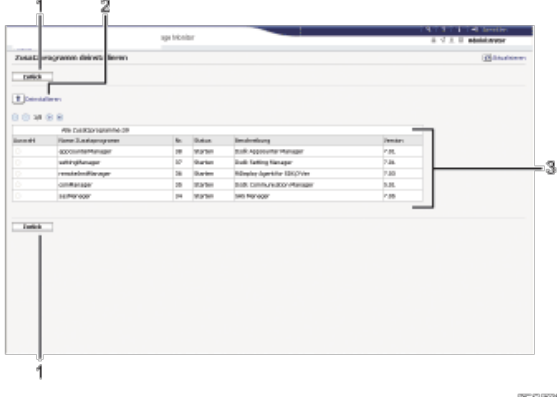

#### 1. **[Zurück]**

Klicken Sie auf diese Schaltfläche, um zum Menü [Konfiguration] von Web Image Monitor zurückzukehren.

#### 2. **[Deinstallieren]**

Wenn Sie auf [Deinstallieren] klicken, werden die in der Liste der Zusatzprogramme ausgewählten erweiterten Funktionen deinstalliert.

#### 3. **Liste Zusatzprogramme**

Zeigt den Status von Zusatzprogrammen an.

Auswahl

Klicken Sie auf die Optionsfelder der zu deinstallierenden Zusatzprogramme, und klicken Sie dann auf [Deinstallieren], um den Deinstallationsprozess zu starten.

Name Zusatzprogramm

Zeigt die Namen der Zusatzprogramme an.

 $\bullet$  Nr.

Zeigt die ID von jedem installierten Zusatzprogramm an.

- Status
	- Zeigt den Status von Zusatzprogrammen an.
		- Starten...

Zusatzprogramme werden aktiviert.

• Stopp

Zusatzprogramme werden deaktiviert.

Aussetzen

Zusatzprogramme sind aktiviert, befinden sich aber im Standby-Status. Sie müssen einen Neustart durchführen, bevor Sie diese Funktionen verwenden können.

• Beschreibung

Zeigt kurze Zusammenfassungen der Zusatzprogramme an.

Version

Zeigt die Versionen von Zusatzprogrammen an.

[Anfang](#page-1819-1) and Anfang and Antarchief Level and Antarchief Level and Antarchief Level and Antarchief Level and Antarchief Level and Antarchief Level and Antarchief Level and Antarchief Level and Antarchief Level and Antarchief

<span id="page-1823-0"></span>Aficio" MP 6002/6002sp/7502/7502sp/9002/9002sp

<span id="page-1823-1"></span>[Startseite](#page-0-0) > [Einstellungen Erweiterte Funktionen VM Card](javascript:back_to_index()) > [Starteinstellungen](#page-84-0) > [Starten und Anhalten von erweiterten](#page-1288-0) [Funktionen](#page-1288-0) > [Starten von erweiterten Funktionen](#page-1289-0) > Starten einer erweiterten Funktion über das Bedienfeld

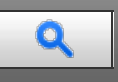

**Starten einer erweiterten Funktion über das Bedienfeld** [Zurück](#page-1289-0) Zurück Zurück [Weiter](#page-1825-0)

**Aufrufen des Bildschirms Einstellungen Erweit. Funktionen.**

**Wählen Sie eine zu startende erweiterte Funktion aus, deren "Status" entweder "Stopp", "Aussetzen" oder "End..." lautet.**

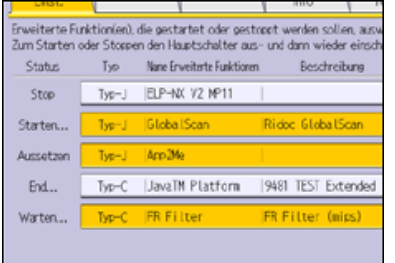

Je nach Typ und Status der gewählten erweiterten Funktionen reagiert das Gerät wie folgt:

#### **Erweiterte Funktionen vom Typ-J**

- Wenn die Symbole der erweiterten Funktionen vom Typ-J nicht auf dem Bildschirm [Start] angezeigt werden
	- Wenn "Aussetzen" angezeigt wird:
	- Der "Status" der erweiterten Funktion wechselt zu "Stopp".
	- Wenn Sie die erweiterten Funktionen erneut auswählen, wechselt ihr "Status" zu "Starten...".
	- Wenn "Stopp" angezeigt wird:
		- Der "Status" der erweiterten Funktion wechselt zu "Starten...".
- Wenn die Symbole der erweiterten Funktionen vom Typ-J auf dem Bildschirm [Start] angezeigt werden

Der "Status" der erweiterten Funktion wechselt nicht zu "Starten", wenn der Bildschirm Einstellungen Erweit. Funktionen angezeigt wird. Starten Sie die erweiterte Funktion über den Bildschirm [Start], wenn der "Status" "Aussetzen" lautet.

- Wenn "Aussetzen" angezeigt wird:
- Drücken Sie zum Starten der Funktion auf das Symbol der erweiterten Funktion im Bildschirm [Start].
- Wenn "Stopp" angezeigt wird:
	- Der "Status" der erweiterten Funktion wechselt zu "Aussetzen". Drücken Sie zum Starten der Funktion auf das Symbol der erweiterten Funktion im Bildschirm [Start].

#### **Erweiterte Funktionen Typ-C**

• Wenn "Ende" angezeigt wird:

Der "Status" der erweiterten Funktion wechselt zu "Starten...".

Wenn "Stopp" angezeigt wird:

Der "Status" der erweiterten Funktion wechselt zu "Warten...".

Nachdem das Gerät neu gestartet wurde, wechselt der "Status" zu "Starten...".

Wenn Sie dieselbe erweiterte Funktion ohne Neustart wählen, wechselt der "Status" zurück zu "Stopp".

#### **Drücken Sie [Verlassen].**

**J** Hinweis

- Wenn "Warten" angezeigt wird, starten die erweiterten Funktionen und können nach dem Neustart des Geräts verwendet werden.
- · Für Einzelheiten zum Anzeigen des Bildschirms Einstellungen Erweit. Funktionen siehe [Anzeigen und Verlassen der Einstellungen Erweit.](#page-1280-0) [Funktionen auf dem Bedienfeld](#page-1280-0) [.](#page-1280-0)

[Anfang](#page-1823-1) **Anfang** Anfang **[Zurück](#page-1289-0) [Weiter](#page-1825-0)** 

<span id="page-1825-0"></span>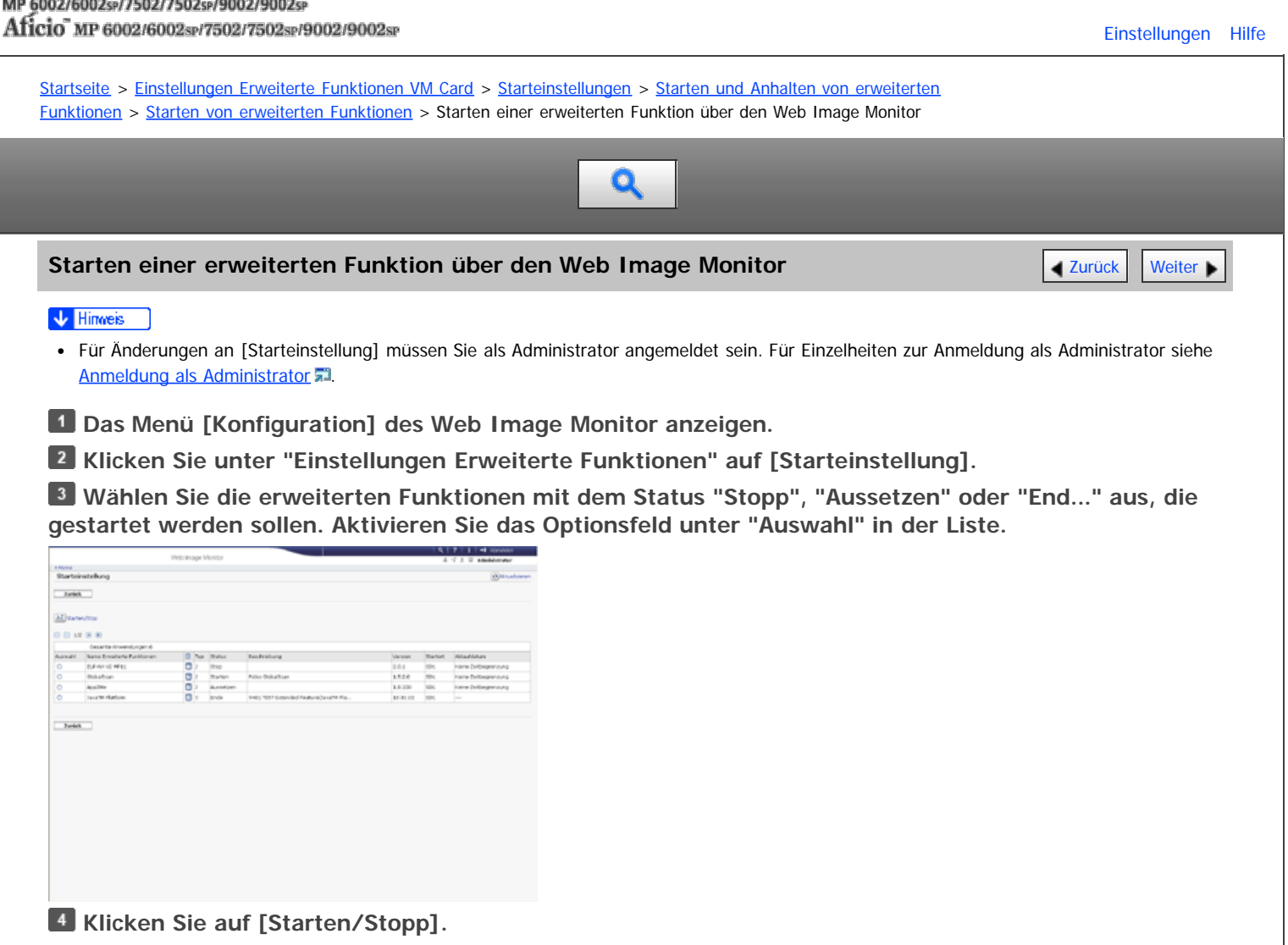

Je nach Typ und Status der gewählten erweiterten Funktionen reagiert das Gerät wie folgt:

#### **Erweiterte Funktionen vom Typ-J**

- Wenn die Symbole der erweiterten Funktionen vom Typ-J nicht auf dem Bildschirm [Start] angezeigt werden
	- Wenn "Aussetzen" angezeigt wird:
	- Der "Status" der erweiterten Funktion wechselt zu "Stopp".
	- Wenn Sie dieselbe erweiterte Funktion wählen und auf [Starten/Stopp] klicken, wechselt der "Status" zu "Starten".
	- Wenn "Stopp" angezeigt wird:
		- "Status" wechselt zu "Starten".
- Wenn die Symbole der erweiterten Funktionen vom Typ-J nicht auf dem Bildschirm [Start] angezeigt werden Der "Status" der erweiterten Funktion wechselt nicht zu "Starten", wenn der Bildschirm Einstellungen Erweit. Funktionen angezeigt wird. Starten Sie die erweiterte Funktion über den Bildschirm [Start], wenn der "Status" "Aussetzen" lautet.
	- Wenn "Aussetzen" angezeigt wird:
		- Drücken Sie zum Starten der Funktion auf das Symbol der erweiterten Funktion im Bildschirm [Start] des Bedienfelds.
	- Wenn "Stopp" angezeigt wird:

Der "Status" der erweiterten Funktion wechselt zu "Aussetzen". Drücken Sie zum Starten der Funktion auf das Symbol der erweiterten Funktion im Bildschirm [Start] des Bedienfelds.

#### **Erweiterte Funktionen Typ-C**

Wenn "Ende" angezeigt wird: "Status" wechselt zu "Starten".

Wenn "Stopp" angezeigt wird: "Status" wechselt zu "Warten". Nachdem das Gerät neu gestartet wurde, ändert sich der "Status" zu "Starten". Wenn Sie dieselbe erweiterte Funktion wählen und auf [Starten/Stopp] klicken, ohne das Gerät neu zu starten, ändert sich der "Status" wieder zu "Stopp". **Klicken Sie auf [Zurück].**

V Hinneis

- Wenn "Warten" angezeigt wird, starten die erweiterten Funktionen und können nach dem Neustart des Geräts verwendet werden.
- Für Einzelheiten zum Anzeigen des Bildschirms Einstellungen Erweit. Funktionen siehe [Anzeigen und Verlassen der Einstellungen Erweiterte](#page-1281-0) [Funktionen auf Web Image Monitor](#page-1281-0) [.](#page-1281-0)

<span id="page-1827-0"></span>Aficio" MP 6002/6002sp/7502/7502sp/9002/9002sp

[Startseite](#page-0-0) > [Einstellungen Erweiterte Funktionen VM Card](javascript:back_to_index()) > [Starteinstellungen](#page-84-0) > [Starten und Anhalten von erweiterten](#page-1288-0) [Funktionen](#page-1288-0) > [Anhalten von erweiterten Funktionen](#page-1290-0) > Anhalten von erweiterten Funktionen über das Bedienfeld  $\mathbf 0$ **Anhalten von erweiterten Funktionen über das Bedienfeld** [Zurück](#page-1290-0) Zurück Zurück [Weiter](#page-1828-0) **Aufrufen des Bildschirms Einstellungen Erweit. Funktionen. Wählen Sie eine anzuhaltende erweiterte Funktion aus, deren "Status" entweder "Starten...", "Aussetzen" oder "Warten..." lautet.**

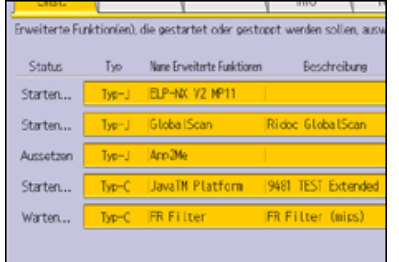

Abhängig vom Typ und Status der gewählten Erweit.Funktion, reagiert das Gerät wie folgt:

#### **Erweiterte Funktionen vom Typ-J**

- Wenn "Aussetzen" angezeigt wird: Der "Status" der erweiterten Funktion wechselt zu "Stopp".
- Wenn "Starten" angezeigt wird: Der "Status" der erweiterten Funktion wechselt zu "Stopp".

#### **Erweiterte Funktionen Typ-C**

- Wenn "Warten" angezeigt wird: Der "Status" der erweiterten Funktion wechselt zu "Stopp".
- Wenn "Starten" angezeigt wird:

Der "Status" der erweiterten Funktion wechselt zu "End...".

Nachdem das Gerät neu gestartet wurde, wechselt der "Status" zu "Stopp".

Wenn Sie dieselbe erweiterte Funktion wählen, ohne das Gerät neuzustarten, wechselt der "Status" zurück zu "Starten...".

### **Drücken Sie [Verlassen].**

#### V Hinweis

- Wenn "Ende" angezeigt wird, wird die erweiterte Funktion angehalten und kann nach dem Neustart des Geräts nicht mehr verwendet werden.
- Für Einzelheiten zum Anzeigen des Bildschirms Einstellungen Erweit. Funktionen siehe [Anzeigen und Verlassen der Einstellungen Erweit.](#page-1280-0) [Funktionen auf dem Bedienfeld](#page-1280-0) [.](#page-1280-0)

Anfang **Anfang Surface [Weiter](#page-1828-0) Anfang** Anfang **[Zurück](#page-1290-0)** Weiter Anfang **Zurück** Weiter Anfang

<span id="page-1828-0"></span>Aficio" MP 6002/6002sp/7502/7502sp/9002/9002sp

<span id="page-1828-1"></span>[Startseite](#page-0-0) > [Einstellungen Erweiterte Funktionen VM Card](javascript:back_to_index()) > [Starteinstellungen](#page-84-0) > [Starten und Anhalten von erweiterten](#page-1288-0) [Funktionen](#page-1288-0) > [Anhalten von erweiterten Funktionen](#page-1290-0) > Anhalten einer erweiterten Funktion über den Web Image Monitor

 $\mathbf 0$ 

**Anhalten einer erweiterten Funktion über den Web Image Monitor** [Zurück](#page-1827-0) Zurück [Weiter](#page-1291-0)

**Das Menü [Konfiguration] des Web Image Monitor anzeigen.**

**Klicken Sie unter "Einstellungen Erweiterte Funktionen" auf [Starteinstellung].**

**Wählen Sie die erweiterten Funktionen mit dem Status "Starten", "Aussetzen" oder "Warten" aus, die gestoppt werden sollen. Aktivieren Sie das Optionsfeld unter "Auswahl" in der Liste.**

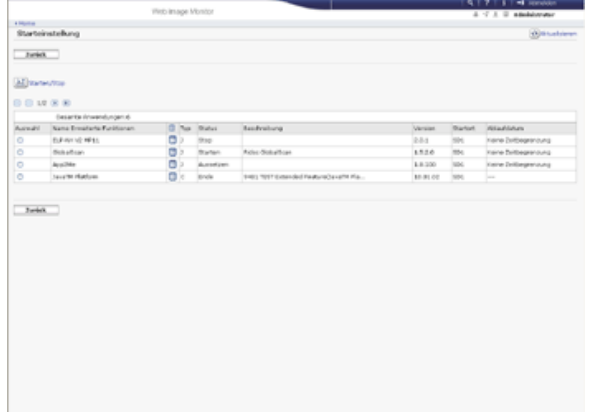

**Klicken Sie auf [Starten/Stopp].**

Je nach Typ und Status der gewählten erweiterten Funktionen reagiert das Gerät wie folgt:

#### **Erweiterte Funktionen vom Typ-J**

- Wenn "Aussetzen" angezeigt wird: "Status" wechselt zu "Stopp".
- Wenn "Starten" angezeigt wird: Der "Status" der erweiterten Funktion wechselt zu "Stopp".

#### **Erweiterte Funktionen Typ-C**

- Wenn "Warten" angezeigt wird:
	- "Status" wechselt zu "Stopp".
- Wenn "Starten" angezeigt wird:
	- "Status" wechselt zu "Ende".

Nachdem das Gerät neu gestartet wurde, ändert sich der "Status" zu "Stopp".

Wenn Sie dieselbe Funktion wählen und auf [Starten/Stopp] klicken, ohne das Gerät neu zu starten, wechselt der "Status" zurück zu "Starten".

#### **Klicken Sie auf [Zurück].**

#### $\sqrt{\frac{1}{2} + \frac{1}{2}}$  Hinweis

- Wenn "Ende" angezeigt wird, wird die erweiterte Funktion angehalten und kann nach dem Neustart des Geräts nicht mehr verwendet werden.
- · Für Einzelheiten zum Anzeigen des Bildschirms Einstellungen Erweit. Funktionen siehe [Anzeigen und Verlassen der Einstellungen Erweiterte](#page-1281-0) [Funktionen auf Web Image Monitor](#page-1281-0) [.](#page-1281-0)

**[Anfang](#page-1828-1) Community Community Community Community Community Community Community Community Community Community Community Community Community Community Community Community Community Community Community Community Community Comm** 

<span id="page-1829-0"></span>MP 6002/6002sr/7502/7502sr/9002/9002sr<br>Aficio mp 6002/6002sr/7502/7502sr/9002/9002sr

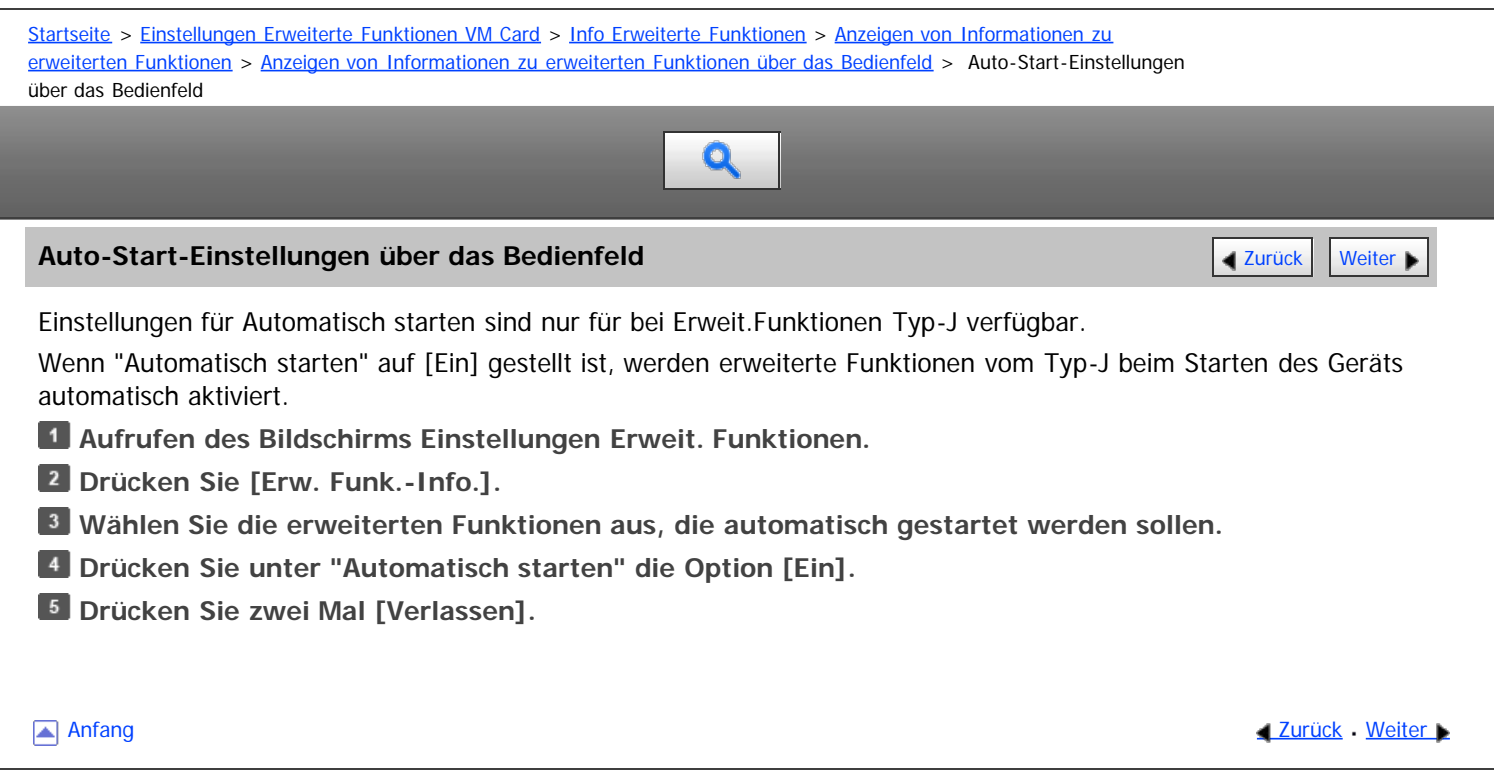

Copyright © 2011

<span id="page-1830-1"></span>MP 6002/6002sr/7502/7502sr/9002/9002sr<br>Aficio mp 6002/6002sr/7502/7502sr/9002/9002sr

<span id="page-1830-0"></span>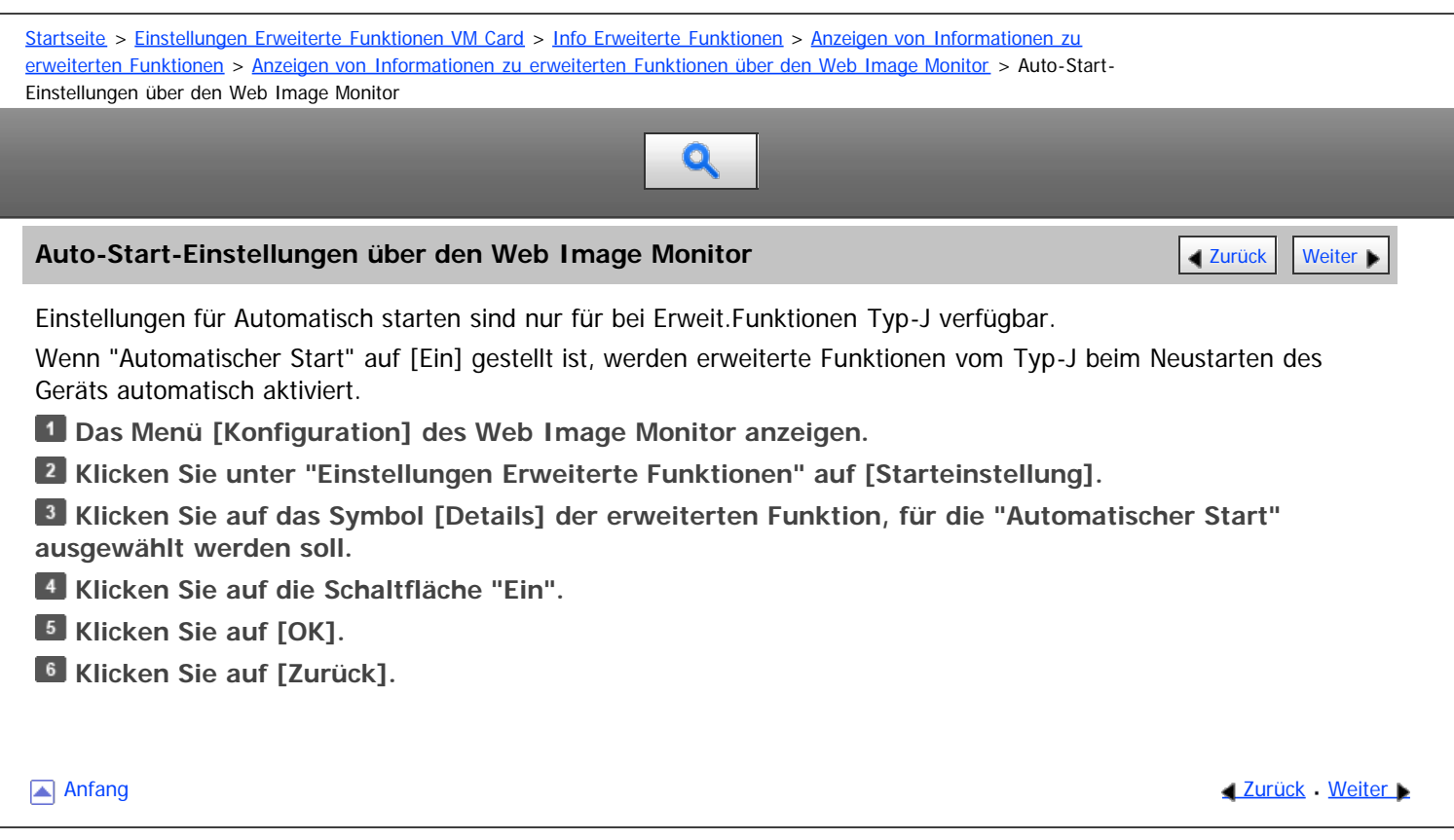

Copyright © 2011

<span id="page-1831-0"></span>Aficio" MP 6002/6002sp/7502/7502sp/9002/9002sp

<span id="page-1831-1"></span>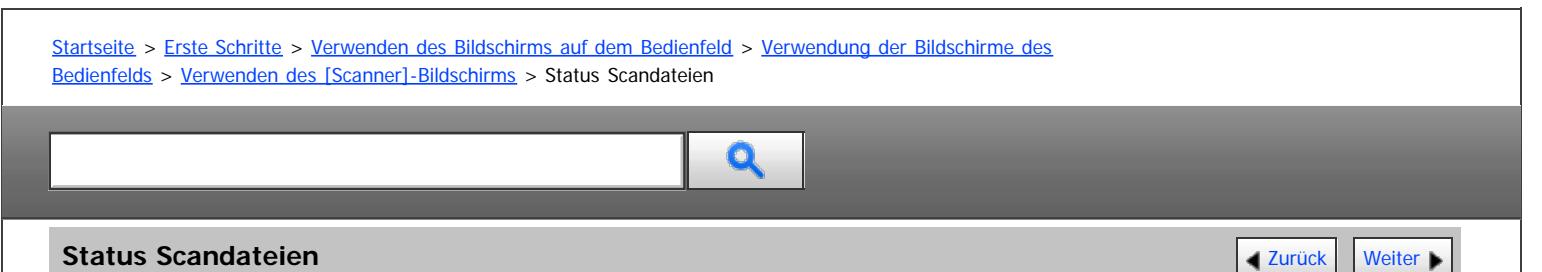

In diesem Abschnitt werden die angezeigten Elemente erläutert, und Sie erfahren, wie Sie den Bildschirm[Status Scandateien] aufrufen.

Mithilfe des Fensters [Status gescann. Dat.] können Sie die Ergebnisse von E-Mail-Übertragungen, Scan-to-Folder und Lieferungen überprüfen.

Drücken Sie [Status gescann. Dat.], um den Bildschirm [Status Scandateien] anzuzeigen.

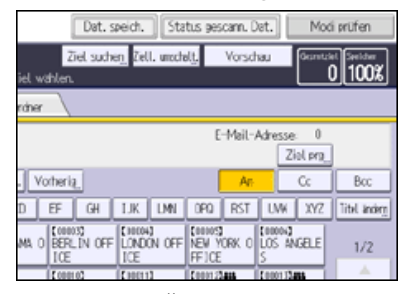

Bis zu neun Übertragungs- oder Lieferungsergebnisse werden gleichzeitig angezeigt. Drücken Sie [4] oder [ $\blacktriangledown$ ], um zwischen den Ergebnissen umzuschalten.

#### **[Status Scandateien]-Bildschirm**

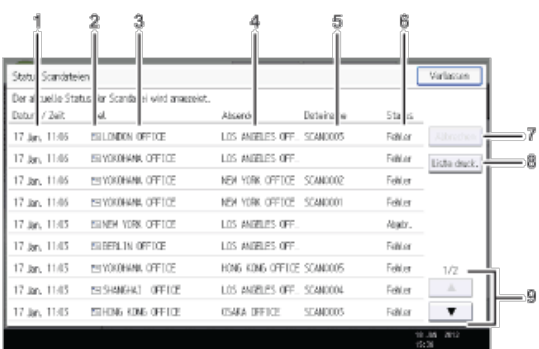

#### 1. **Datum/Zeit**

Zeigt den Zeitpunkt an, an dem die Übertragung von diesem Gerät festgelegt wurde, oder den Zeitpunkt, an dem Beendet, Fehler oder Abgebr. bestätigt wurde.

#### 2. **Symbol für die Übertragungsfunktion**

Zeigt das Symbol für die verwendete Übertragungsfunktion an.

Das Symbol ( $\mathbb{E}$ ) weist auf ein Ziel hin, das verschlüsselte E-Mails empfangen kann.

#### 3. **Destination**

Zeigt das Übertragungsziel an.

Wenn Sie mehrere Ziele ausgewählt haben, wird das erste ausgewählte Ziel angezeigt.

Andere Ziele werden beim Versand von Dateien per E-Mail oder bei der Lieferung als "+ X" (X steht für die Anzahl der Ziele) angezeigt.

#### 4. **Absender**

Zeigt den Namen des Absenders an.

#### 5. **Dateiname**

Zeigt den Namen der Datei oder Dateien an, die gleichzeitig gesendet und gespeichert wurden, oder den Namen der gespeicherten Dateien, die gesendet wurden.

#### 6. **Status**

Zeigt eine der folgenden Übertragungsstatusmeldungen an: Beendet, Senden, Warten..., Fehler oder Abgebr..

#### 7. **[Abbrechen]**

Um eine Übertragung abzubrechen, wählen Sie eine Datei mit dem Status "Warten..." aus und drücken dann [Abbrechen].

#### 8. **[Liste druck.]**

Drücken Sie dies, wenn Sie die Übertragungsergebnisse drucken möchten.

#### 9. **[ ]/[ ]**

Auf diese Taste drücken, um durch den Bildschirm zu blättern.

#### $\sqrt{\frac{1}{2}}$  Hinweis

- Auf dem Bildschirm [Jobverlauf] können keine Übertragungsergebnisse der Scannerfunktion geprüft werden. Um die Ergebnisse der Übertragung zu prüfen, drücken Sie [Status gescann. Dat.] und rufen Sie den [Status gescann. Dat.]-Bildschirm auf.
- Abhängig von den Sicherheitseinstellungen werden einige Übertragungsergebnisse eventuell nicht angezeigt.

<span id="page-1833-0"></span>Aficio" MP 6002/6002sp/7502/7502sp/9002/9002sp

<span id="page-1833-1"></span>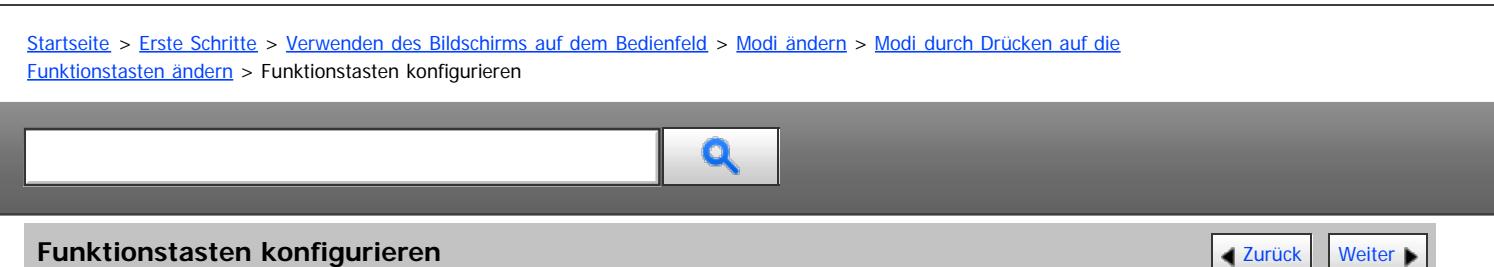

Funktionen, Programme usw. können den Funktionstasten nach Belieben zugewiesen werden.

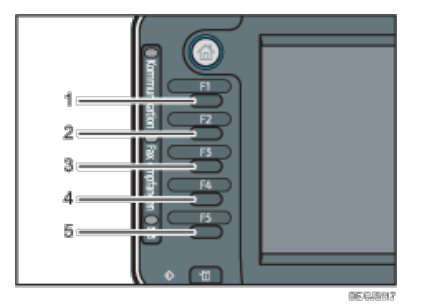

- 1. **Funktionstaste 1**
- 2. **Funktionstaste 2**
- 3. **Funktionstaste 3**
- 4. **Funktionstaste 4**
- 5. **Funktionstaste 5**

#### **Funktionen, die den Funktionstasten zugewiesen werden können:**

- Kopieren
- Document Server
- Fax
- Drucker
- Scanner
- Browser
- Integrierte Softwareanwendungen
- Webseiten, die mit der Browserfunktion als Lesezeichen festgelegt wurden
- Programme, die von den Kopierer-, Fax- oder Scannerfunktionen registriert wurden

#### **Drücken Sie die Taste [Anwenderprogramm/Zähler].**

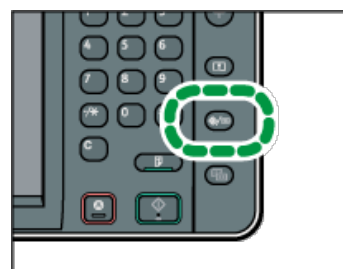

- **Drücken Sie [Systemeinstellungen].**
- **Sicherstellen, dass die Registerkarte [Allg. Funkt.] ausgewählt ist.**
- **Auf [Funktionstasten-Zuweisung] drücken.**
- **[Funktionstaste 1], [Funktionstaste 2], [Funktionstaste 3], [Funktionstaste 4] oder [Funktionstaste 5], der eine Funktion zugewiesen werden soll, auswählen.**
- **Eine Funktion auswählen und auf [OK] drücken.**

## Um eine bereits zugewiesene Funktion zu löschen, [Nicht zuweisen] auswählen und auf [OK] drücken. **Drücken Sie die Taste [Anwenderprogramm/Zähler].**

#### $\sqrt{\frac{1}{2} + \frac{1}{2}}$  Hinweis

- Einer Funktionstaste kann jeweils nur eine Funktion zugewiesen werden.
- Dieselbe Funktion oder dasselbe Programm kann jeweils nur einer Funktionstaste zugewiesen werden.
- Diese Einstellungen können auch über den Web Image Monitor konfiguriert werden. Weitere Informationen finden Sie in der Hilfe zu Web Image Monitor.
- Informationen zur Vorgehensweise zum Hinzufügen von Webseiten zum Leseverzeichnis finden Sie unter Nützliche Funktionen.
- Informationen zum Erstellen eines Programms finden Sie unter Nützliche Funktionen.

<span id="page-1835-0"></span>Aficio" MP 6002/6002sp/7502/7502sp/9002/9002sp

[Startseite](#page-0-0) > [Erste Schritte](javascript:back_to_index()) > [Verwenden des Bildschirms auf dem Bedienfeld](#page-113-0) > [Verwendung der Bildschirme des](#page-1307-0) [Bedienfelds](#page-1307-0) > [Verwenden des \[Kopierer\]-Bildschirms](#page-1348-0) > Bildschirm Connect Copy

# Q

#### **Bildschirm Connect Copy [Zurück](#page-1348-0) | [Weiter](#page-1350-0) Weiter Weiter Weiter Weiter Weiter Weiter Weiter Weiter Weiter Weiter Weiter Weiter Weiter Weiter Weiter Weiter Weiter Weiter Weiter Weiter Weiter Weiter Weiter Weiter Weiter Weit**

Dieser Abschnitt erläutert den Bildschirm Connect Copy.

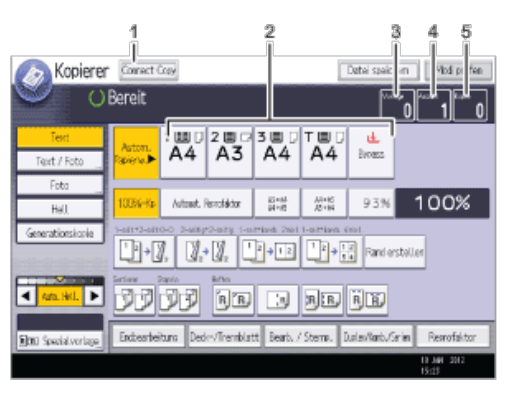

**DESARRIS** 

#### 1. **[Connect Copy]**

Drücken Sie diese Taste zur Verwendung der Funktion Connect Copy.

Das Gerät, auf dem Sie [Connect Copy] drücken, wird zum Hauptgerät. Auf dem Hauptgerät ist [Connect Copy] während der Verwendung von Connect Copy hervorgehoben.

#### 2. **Papierwahl**

Zeigt nur die Papiermagazine, deren Einstellungen für Papierformat, Typ und Ausrichtung auf dem Hauptgerät und Subgerät dieselben sind.

#### 3. **Anzahl Vorlagen**

Zeigt die Anzahl der in den Speicher des Hauptgeräts gescannten Vorlagen an.

#### 4. **Anzahl Sätze**

Zeigt die Anzahl der auf dem Hauptgerät konfigurierten Kopiensätze.

#### 5. **Anzahl Kopien**

Zeigt die Anzahl der Kopien für das Hauptgerät an. Drücken Sie diesen Bereich, um die Gesamtanzahl an Kopien für zwei Geräte anzuzeigen.

#### **Anzeige des Sub-Geräts**

Selbst wenn am Hauptgerät Connect Copy ausgewählt wurde, zeigt das Untergerät weiterhin die Standardkopieranzeige an. Um zur Connect Copy-Standardanzeige zu wechseln, folgen Sie den nachstehenden Schritten.

#### **Drücken Sie die Taste [Status prüfen].**

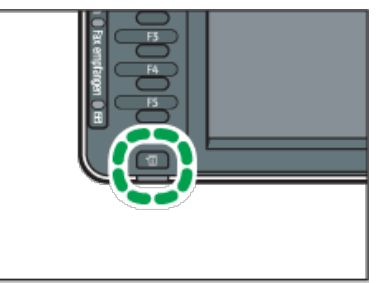

**Stellen Sie sicher, dass die Registerkarte [Status Gerät /Anw.] ausgewählt ist. Drücken Sie [Prüfen] neben [Sub-Gerät].**
# $\sqrt{\frac{1}{2}}$  Hinweis  $\frac{1}{2}$

Die Funktion Connect Copy ist im vereinfachten Bildschirm des Hauptgeräts nicht verfügbar.

[Anfang](#page-1835-0) **Anfang** Anfang **[Zurück](#page-1348-0) [Weiter](#page-1350-0)** 

<span id="page-1837-0"></span>Aficio" MP 6002/6002sp/7502/7502sp/9002/9002sp

<span id="page-1837-1"></span>[Startseite](#page-0-0) > [Erste Schritte](javascript:back_to_index()) > [Verwenden des Bildschirms auf dem Bedienfeld](#page-113-0) > [Verwendung der Bildschirme des](#page-1307-0) [Bedienfelds](#page-1307-0) > [Verwenden des \[Document Server\]-Bildschirms](#page-1350-0) > [Vorschau]-Bildschirm unter der Funktion Document Server

# Q

**[Vorschau]-Bildschirm unter der Funktion Document Server** [Zurück](#page-1350-0) Zurück | [Weiter](#page-1352-0)

In diesem Abschnitt werden die Elemente erklärt, die auf dem [Vorschau]-Bildschirm angezeigt werden, und wie Sie eine Vorschau der gespeicherten Dokumente anzeigen.

Der [Vorschau]-Bildschirm ist der Bildschirm, auf dem die Inhalte der gescannten Dokumente bestätigt werden können.

Um gespeicherte Dokumente in der Vorschau anzuzeigen, wählen Sie die Dokumente für die Vorschau auf dem Document Server-Startbildschirm und drücken Sie dann [Vorschau].

# **[Vorschau]-Bildschirm**

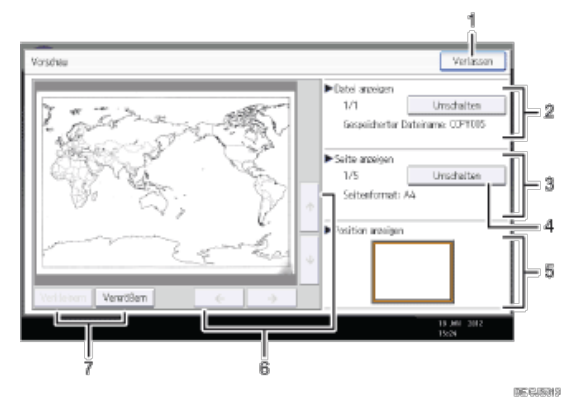

# 1. **[Verlassen]**

Schließt die Vorschauansicht.

# 2. **Datei anzeigen**

Zeigt den Dateinamen an.

Wenn Sie zwei oder mehr Dateien zur Vorschau ausgewählt haben, drücken Sie auf [Umschalten], um zwischen ihnen hin- und herzuschalten.

# 3. **Seite anzeigen**

Zeigt die Anzahl der momentan angezeigten Seiten, Gesamtseitenzahl oder das Seitenformat an.

# 4. **[Umschalten]**

Blättert die Seite der ausgewählten Datei um.

# 5. **Position anzeigen**

Zeigt den Ort des angezeigten Vorschaubildes, wenn das Bild vergrößert ist.

# 6. **[ ][ ][ ][ ]**

Bewegt den Ansichtsbereich in Pfeilrichtung.

# 7. **[Verkleinern] und [Vergrößern]**

Skaliert die angezeigte Seite niedrig oder hoch.

# V Hinweis

- Wenn die Vorschau bereits über eine andere Funktion ausgewählt wurde, wird die Funktion Vorschauanzeige möglicherweise deaktiviert.
- Die Vorschauanzeige ist auch dann nicht verfügbar, wenn das Papierformat größer als A3 ist oder wenn die Bilddatei fehlerhaft ist. Wenn die Bilddatei beschädigt ist, speichern Sie sie erneut.

<span id="page-1839-1"></span>Aficio MP 6002/6002sp/7502/7502sp/9002/9002sp

<span id="page-1839-0"></span>[Startseite](#page-0-0) > [Erste Schritte](javascript:back_to_index()) > [Verwenden des Bildschirms auf dem Bedienfeld](#page-113-0) > [Verwendung der Bildschirme des](#page-1307-0) [Bedienfelds](#page-1307-0) > [Verwenden des \[Scanner\]-Bildschirms](#page-1356-0) > Liste der gespeicherten Dateien

# Q

# **Liste der gespeicherten Dateien** [Zurück](#page-1845-0) Zurück [Weiter](#page-1846-0) Schwarzeit zurück Zurück Weiter Schwarzeit Weiter Schwarzeit

In diesem Abschnitt wird beschrieben, wie man die Liste mit gespeicherten Dateien aufruft.

Um die Liste mit gespeicherten Dateien anzuzeigen, drücken Sie [Gesp. Datei wählen] im Scanner-Startbildschirm.

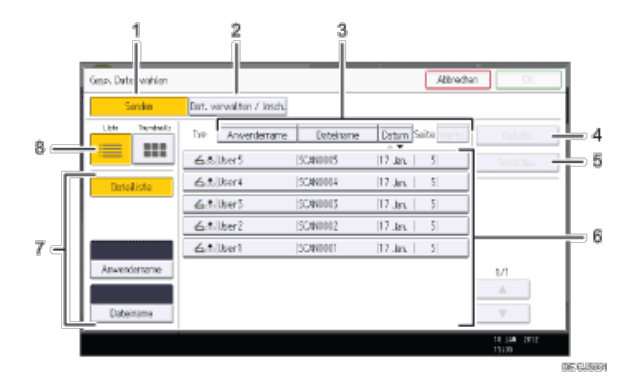

# 1. **[Senden]**

Diese Taste drücken, um eine gespeicherte Datei zu übermitteln oder per E-Mail oder mit In-Ordner-Scannen zu senden.

# 2. **[Dat. verwalten / lösch.]**

Diese Taste drücken, um gespeicherte Dateien zu löschen oder die Dateiinformationen zu ändern.

#### 3. **Tasten zum Sortieren von Dateien**

Drücken Sie diese Tasten, um die Dateien mithilfe des ausgewählten Elements zu sortieren. Bei erneuter Auswahl eines Elements erfolgt eine Sortierung in umgekehrter Reihenfolge. Die Dateien können jedoch nicht in umgekehrter Zustellungsreihenfolge sortiert werden.

#### 4. **[Details]**

Diese Taste drücken, um Details zur ausgewählten Datei anzuzeigen.

#### 5. **[Vorschau]**

Drücken Sie diese Taste, um eine Vorschau der ausgewählten Datei anzuzeigen. Einzelheiten finden Sie in Scannen.

# 6. **Liste der gespeicherten Dateien**

Anzeige der Liste der gespeicherten Dateien

Wenn die Datei, die Sie auswählen möchten, nicht in der Liste ist, drücken Sie [ $\blacktriangle$ ] oder [ $\blacktriangledown$ ], um im Bildschirm zu blättern. Wenn ein Passwort für eine Datei festgelegt wurde, erscheint links vom Anwendernamen für diese Datei ein Schlüsselsymbol.

# 7. **Tasten zum Suchen von Dateien**

Zum Umschalten auf die Anzeige zum Suchen von Dateien nach Anwender- oder Dateinamen oder auf die Anzeige zur Auflistung aller Dateien.

### 8. **Liste / Thumbnails**

Sie können auswählen, ob Sie die gespeicherten Dateien in Form einer Liste oder als Piktogramme anzeigen möchten.

V Hinweis

- Abhängig von den Sicherheitseinstellungen werden einige Dateien eventuell nicht in der Liste angezeigt.
- Dateien, die über andere Funktionen als die Scannerfunktion gespeichert wurden, werden in diesem Fenster nicht angezeigt.

Liste der gespeicherten Dateien

 $\overline{1}$ 

 $\Box$ 

<span id="page-1841-0"></span>Aficio" MP 6002/6002sp/7502/7502sp/9002/9002sp

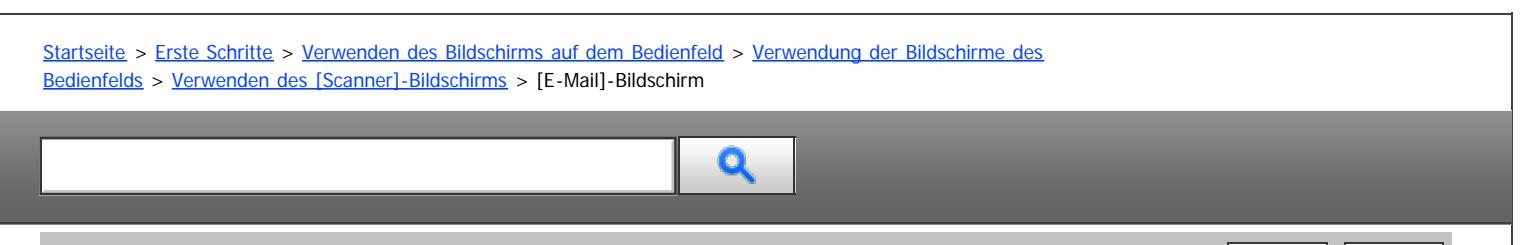

# **[E-Mail]-Bildschirm [Zurück](#page-1356-0) [Weiter](#page-1843-0) Weiter Weiter Weiter Weiter Weiter Weiter Weiter Weiter Weiter Weiter Weiter Weiter Weiter Weiter Weiter Weiter Weiter Weiter Weiter Weiter Weiter Weiter Weiter Weiter Weiter Weiter Wei**

In diesem Abschnitt wird das Layout der Anzeige beim Senden von Scandateien per E-Mail erläutert.

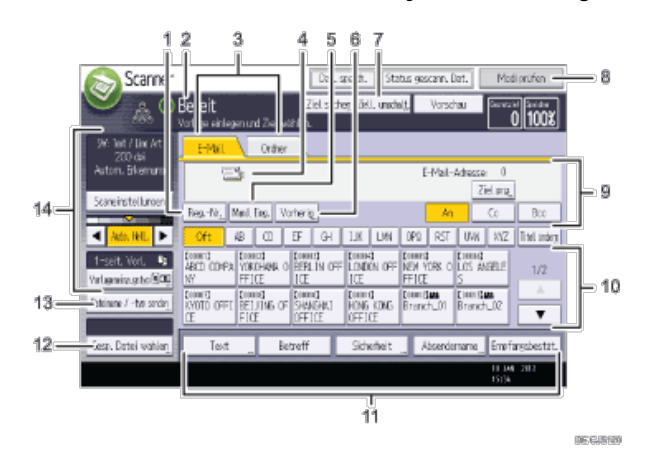

# 1. **[Reg.- Nr.]**

Drücken Sie diese Taste, um das Ziel mithilfe einer fünfstelligen Registrierungsnummer festzulegen.

# 2. **Betriebsstatus und Meldungen**

Zeigt den Betriebsstatus und Meldungen an.

# 3. **E-Mail/Ordner**

Drücken Sie auf diese Registerkarten, um zwischen dem [E-Mail]-Bildschirm und dem [Scan-to-Folder]-Bildschirm umzuschalten.

- Wenn Sie E-Mail (E-Mail) auswählen, können Sie E-Mail-Ziele angeben.
- Wenn Sie **Codier (Ordner) auswählen, können Sie Ordnerziele angeben.**

Schalten Sie die Anzeige auch um, wenn Sie dieselben Dateien per E-Mail und mit Scan-to-Folder senden.

# 4. **E-Mail-Symbol**

Gibt an, dass der [E-Mail]-Bildschirm angezeigt wird.

# 5. **[Manll Eing.]**

Wenn Sie Ziele festlegen möchten, die nicht im Adressbuch registriert sind, drücken Sie diese Taste und geben Sie die E-Mail-Adressen mit der Eingabetastatur ein, die dann angezeigt wird.

# 6. **[Vorherig]**

Drücken Sie diese Taste, um Ziele auszuwählen, die zuletzt über [Manll Eing.] angegeben wurden. Wenn es mehrere solcher Ziele gibt, drücken Sie [▲] oder [▼], um in den Zielen zu blättern.

# 7. **[Ziell. umschalt.]**

Drücken, um zum WSD-Scanner- oder [Netzwerk-Lieferungsscanner]-Bildschirm umzuschalten. Wenn Sie den Netzwerk-Lieferungsscanner nicht verwenden, wird [WSD-Ziel] angezeigt. Wenn Sie den WSD-Scanner nicht verwenden, wird [Lieferungsziel] angezeigt.

# 8. **[Modi prüfen]**

Ermöglicht die Überprüfung der Scaneinstellungen.

# 9. **Zielfeld**

Das angegebene Ziel wird angezeigt. Wenn mehrere Ziele angegeben wurden, drücken Sie [▲] oder [♥], um in den Zielen zu blättern.

# 10. **Zielliste**

Die Liste der Ziele, die im Gerät registriert sind, erscheint. Wenn nicht alle Ziele angezeigt werden können, drücken Sie [ ] oder [ ], um die Anzeige umzuschalten.

Das Symbol (<sup>111</sup>) weist auf ein Gruppenziel hin.

Das Symbol ( $\triangle$  oder  $\triangle$ ) weist darauf hin, dass dieses Ziel verschlüsselte E-Mails empfangen kann.

# 11. **[Text], [Betreff], [Sicherheit], [Absendername] und [Empfangsbestät.]**

Geben Sie die Nachricht ein und geben Sie den Betreff an, bestimmen Sie die Sicherheit (Verschlüsselung und eine Signatur), geben Sie den Absender an und ob Sie die Funktion Message Disposition Notification (MDN) verwenden möchten.

# 12. **[Gesp. Datei wählen]**

Ermöglicht das Senden der im Document Server gespeicherten Dokumente.

### 13. **[Dateiname / -typ senden]**

Drücken Sie auf diese Taste, um Einstellungen wie Dateiformat und Dateiname vorzunehmen.

#### 14. **Vorlagen- und Scaneinstellungen**

Ermöglicht die Festlegung von Scaneinstellungen und Vorlageneinzugstypen.

**Anfang Community Community Community Community Community Community Community Community Community Community Community Community Community Community Community Community Community Community Community Community Community Comm** 

<span id="page-1843-0"></span>Aficio" MP 6002/6002sp/7502/7502sp/9002/9002sp

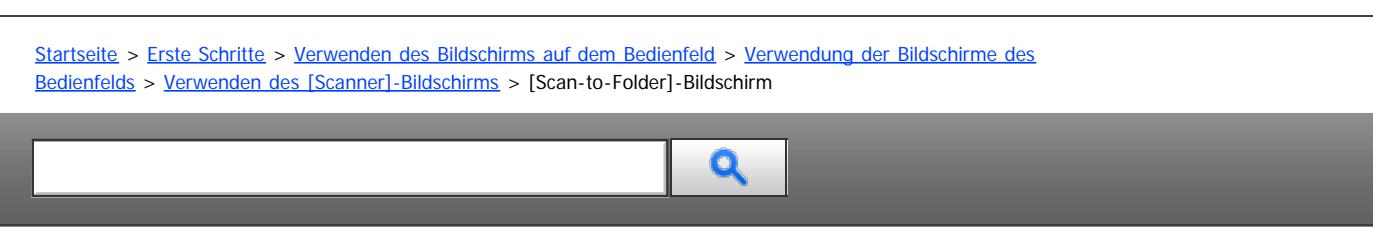

# **[Scan-to-Folder]-Bildschirm [Zurück](#page-1841-0) [Weiter](#page-1845-0) Weiter Weiter Weiter Weiter Weiter Weiter Weiter Weiter Weiter Weiter**

In diesem Abschnitt wird der Aufbau der Anzeige beim Senden von Dateien mit der Funktion Scan-to-Folder beschrieben.

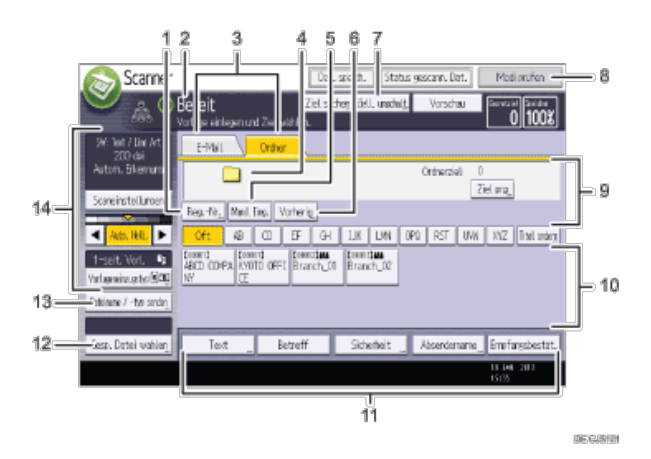

# 1. **[Reg.- Nr.]**

Drücken Sie diese Taste, um ein Ziel mithilfe einer fünfstelligen Registrierungsnummer festzulegen.

#### 2. **Betriebsstatus und Meldungen**

Zeigt den Betriebsstatus und Meldungen an.

#### 3. **E-Mail/Ordner**

Drücken Sie diese Taste, um vom Bildschirm [Scan-to-Folder] zum Bildschirm [E-Mail] umzuschalten.

- Wenn Sie **E-Mail** (E-Mail) auswählen, können Sie E-Mail-Ziele angeben.
- Wenn Sie **Orther \ (Ordner)** auswählen, können Sie Ordnerziele angeben.

Schalten Sie die Anzeige auch um, wenn Sie eine Datei gleichzeitig mit Scan-to-Folder und per E-Mail senden.

# 4. **Symbol Scan-to-Folder**

Zeigt an, dass der Bildschirm [Scan-to-Folder] erscheint.

#### 5. **[Manll Eing.]**

Um Ziele zu spezifizieren, die nicht im Adressbuch registriert sind, drücken Sie diese Taste zum Aufrufen der Eingabetastatur und geben Sie dann die Adresse des Zielordners ein.

# 6. **[Vorherig]**

Drücken Sie diese Taste, um Ziele auszuwählen, die zuletzt über [Manll Eing.] angegeben wurden. Wenn mehr als ein zuletzt verwendetes Ziel vorhanden ist, drücken Sie [▲] oder [▼], um in den Zielen zu blättern.

### 7. **[Ziell. umschalt.]**

Drücken, um zum WSD-Scanner- oder [Netzwerk-Lieferungsscanner]-Bildschirm umzuschalten. Wenn Sie den Netzwerk-Lieferungsscanner nicht verwenden, wird [WSD-Ziel] angezeigt. Wenn Sie den WSD-Scanner nicht verwenden, wird [Lieferungsziel] angezeigt.

### 8. **[Modi prüfen]**

Ermöglicht die Überprüfung der Scaneinstellungen.

#### 9. **Zielfeld**

Das angegebene Ziel wird angezeigt. Wenn mehrere Ziele angegeben wurden, drücken Sie [▲] oder [♥], um in den Zielen zu blättern.

# 10. **Zielliste**

Die Liste der Ziele, die im Gerät registriert sind, erscheint.

Wenn nicht alle Ziele angezeigt werden können, drücken Sie [4] oder [ $\blacktriangledown$ ], um die Anzeige umzuschalten.

Das Symbol (<sup>111</sup>) weist auf ein Gruppenziel hin.

# 11. **[Text], [Betreff], [Sicherheit], [Absendername] und [Empfangsbestät.]**

Geben Sie die Nachricht ein und geben Sie Betreff, E-Mail-Sicherheit (Verschlüsselung und Signatur), Absender und Verwendung der Nachrichten-Lesebestätigung an. Die Einträge werden für die E-Mail-Übertragung verwendet, wenn Sie Dateien gleichzeitig mit Scan-to-Folder und per E-Mail senden. Einzelheiten finden Sie in Scannen.

# 12. **[Gesp. Datei wählen]**

Ermöglicht das Senden der im Document Server gespeicherten Dokumente.

#### 13. **[Dateiname / -typ senden]**

Drücken Sie auf diese Taste, um Einstellungen wie Dateiformat und Dateiname vorzunehmen.

#### 14. **Vorlagen- und Scaneinstellungen**

Ermöglicht die Festlegung von Scaneinstellungen und Vorlageneinzugstypen.

Anfang **Anfang Surface [Weiter](#page-1845-0) Anfang** Surface Weiter Anfang Surface Weiter Anfang Surface Weiter Anfang Surface Weiter Anfang Surface Weiter Anfang Surface Weiter Angeles Surface Surface Surface Surface Surface Surface Sur

<span id="page-1845-0"></span>Aficio" MP 6002/6002sp/7502/7502sp/9002/9002sp

<span id="page-1845-1"></span>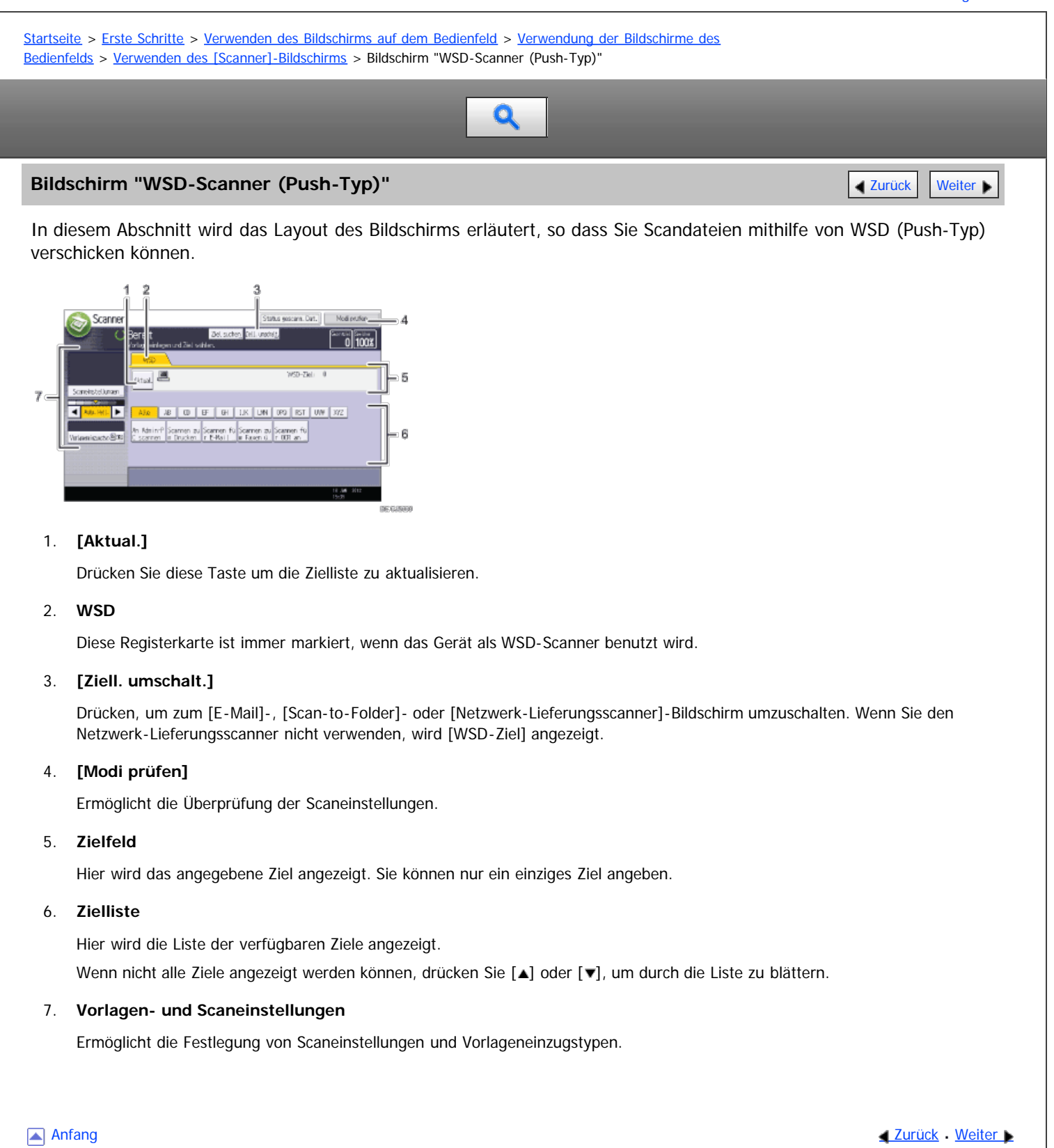

<span id="page-1846-0"></span>Aficio" MP 6002/6002sp/7502/7502sp/9002/9002sp

[Startseite](#page-0-0) > [Erste Schritte](javascript:back_to_index()) > [Verwenden des Bildschirms auf dem Bedienfeld](#page-113-0) > [Verwendung der Bildschirme des](#page-1307-0) [Bedienfelds](#page-1307-0) > [Verwenden des \[Scanner\]-Bildschirms](#page-1356-0) > [Netzwerk-Lieferungsscanner]-Bildschirm

# Q

# **[Netzwerk-Lieferungsscanner]-Bildschirm** [Zurück](#page-1839-1) Zurück Zurück Zurück [Weiter](#page-1848-0)

Dieser Abschnitt beschreibt den Aufbau der Anzeige, wenn der Netzwerk-Lieferungsscanner verwendet wird.

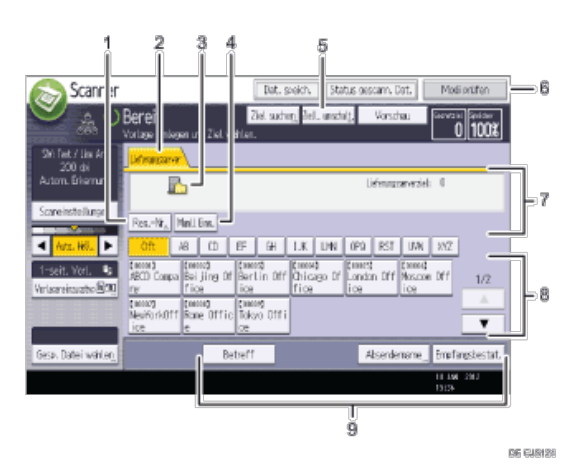

# 1. **[Reg.- Nr.]**

Drücken Sie diese Taste, um das Ziel mithilfe einer fünfstelligen Registrierungsnummer festzulegen.

#### 2. **Lieferungsserver**

Diese Registerkarte ist hervorgehoben, wenn die Lieferungsscanner-Funktion verwendet wird.

#### 3. **Symbol des Netzwerk-Lieferungsscanners**

Zeigt an, dass die Anzeige Netzwerk-Lieferungsscanner erscheint.

#### 4. **[Manll Eing.]**

Wenn Sie eine Datei per E-Mail über den Lieferungsserver an ein Ziel senden möchten, das nicht in der Zielliste des Lieferungsservers registriert ist, drücken Sie diese Taste, um die Display-Tastatur anzeigen zu lassen. Geben Sie anschließend die E-Mail-Adresse über die Eingabetastatur ein. Einzelheiten zum Senden einer Datei per E-Mail über den Lieferungsserver finden Sie im Handbuch zur ScanRouter-Lieferungssoftware.

#### 5. **[Ziell. umschalt.]**

Drücken, um zum [E-Mail]-, [Scan-to-Folder]- oder WSD-Scanner-Bildschirm umzuschalten. Wenn Sie den WSD-Scanner nicht verwenden, wird [Lieferungsziel] angezeigt.

#### 6. **[Modi prüfen]**

Ermöglicht die Überprüfung der Scaneinstellungen.

#### 7. **Zielfeld**

Das angegebene Ziel wird angezeigt. Wenn mehrere Ziele angegeben wurden, drücken Sie [▲] oder [▼], um in den Zielen zu blättern.

#### 8. **Zielliste**

Es wird die Liste der auf dem Lieferserver registrierten Ziele angezeigt. Wenn nicht alle Ziele angezeigt werden können, drücken Sie [▲] oder [▼], um die Anzeige umzuschalten.

Das Symbol (  $11$ ) weist auf ein Gruppenziel hin.

#### 9. **[Betreff], [Absendername] und [Empfangsbestät.]**

Legen Sie den Betreff und den Absender fest, und geben Sie an, ob Sie die Funktion MDN (Message Disposition Notification) für die zu übertragende Datei aktivieren möchten.

 $\sqrt{\frac{1}{2}}$  Hinweis  $\frac{1}{2}$ 

Die ScanRouter-Lieferungssoftware kann nicht mehr käuflich erworben werden.

Anfang and Anfang and Antarchief Contract Contract Contract Contract Contract Contract Contract Contract Contract Contract Contract Contract Contract Contract Contract Contract Contract Contract Contract Contract Contract

### <span id="page-1848-0"></span>MP 6002/6002sr/7502/7502sr/9002/9002sr Aficio" MP 6002/6002sp/7502/7502sp/9002/9002sp

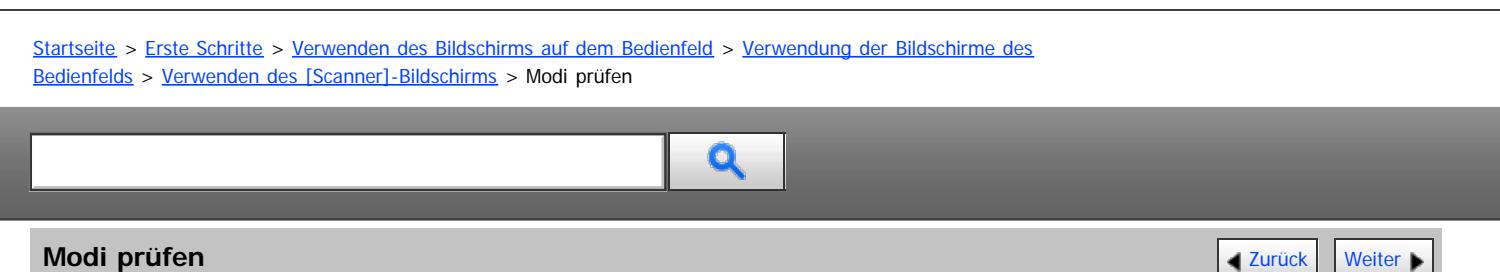

Verwenden Sie das Fenster [Modi prüfen] zum Prüfen der Scan- und Übertragungseinstellungen.

Wenn Sie [Modi prüfen] drücken, wird die Anzeige vom Startbildschirm des Scanners zum Fenster [Modi prüfen] umgeschaltet.

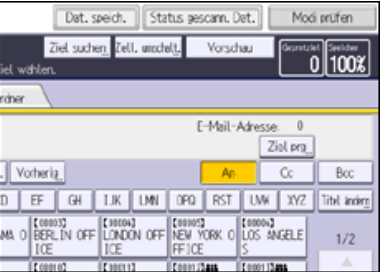

# **Bildschirm [Modi prüfen]**

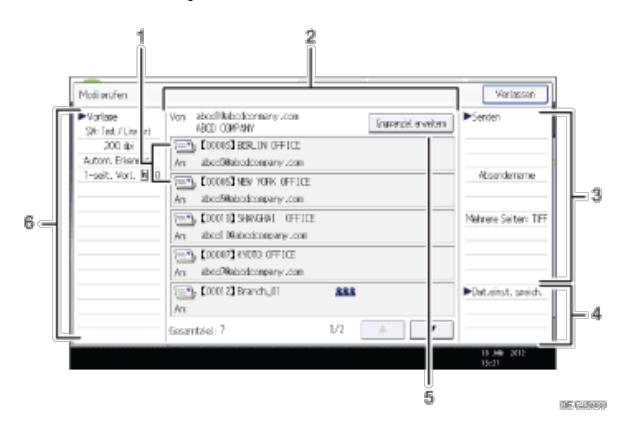

# 1. **Symbol für die Übertragungsfunktion**

Zeigt das Symbol für die verwendete Übertragungsfunktion an.

Das Symbol (888) weist auf ein Gruppenziel hin.

Das Symbol ( $\bigcirc$ ) weist auf ein Ziel hin, das verschlüsselte E-Mails empfangen kann.

# 2. **Absender und Ziel**

Zeigt den Absender und die Übertragungs- oder Lieferungsziele an.

3. **Senden**

Zeigt die Übertragungseinstellungen, z.B. den Absender und den Betreff, an. Außerdem können Sie die Sicherheitseinstellungen prüfen (Verschlüsselung und Signatur).

# 4. **Dat.einst. speich.**

Zeigt die Einstellungen zum Speichern von Dokumenten an.

# 5. **[Gruppenziel erweitern]**

Drücken Sie die Taste, um die Mitglieder der Gruppe anzuzeigen, wenn eine Gruppe als Ziel angegeben wurde.

# 6. **Vorlage**

Zeigt die Scaneinstellungen, den Vorlageneinzugstyp und andere Einstellungen für das Scannen an.

V Hinweis

Während der Verwendung dieses Geräts als WSD-Scanner können nur die direkt auf dem Gerät eingegebenen Einstellungen wiedergegeben werden.

Anfang **[Zurück](#page-1846-0) [Weiter](#page-1850-0)** 

<span id="page-1850-0"></span>Aficio" MP 6002/6002sp/7502/7502sp/9002/9002sp

<span id="page-1850-1"></span>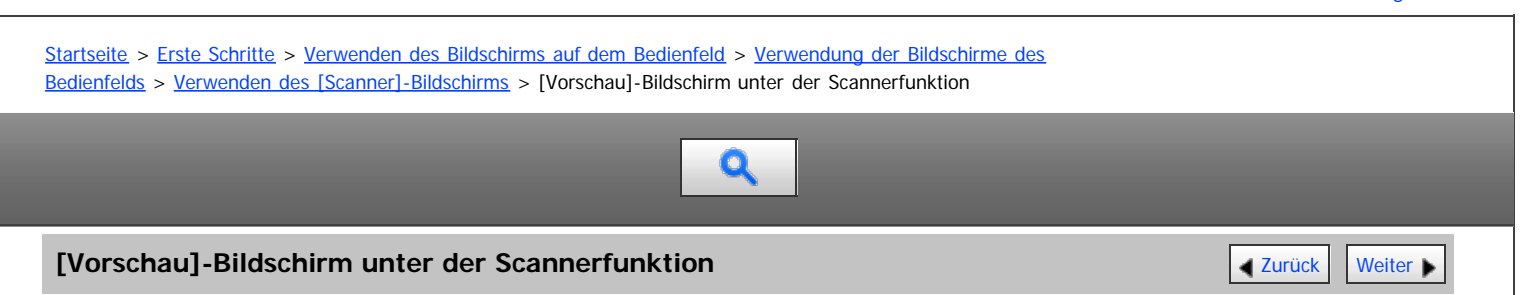

Mit dem Fenster [Vorschau] können Sie prüfen, ob die Vorlagen richtig gescannt wurden.

In diesem Abschnitt erhalten Sie Hinweise zum Fenster [Vorschau], das vor dem Versand von Dateien per E-Mail, vor der Scan-to-Folder-Funktion oder dem Liefern von Dateien verwendet werden kann.

Drücken Sie [Vorschau], bevor Sie mit dem Scannen beginnen. Wenn Sie Vorlagen scannen, während [Vorschau] aktiviert ist, wird der Bildschirm [Vorschau] angezeigt.

Sie können den Versand der Dateien starten oder abbrechen, nachdem Sie die Vorschau und die für das Scannen verwendeten Einstellungen überprüft haben.

# **[Vorschau]-Bildschirm**

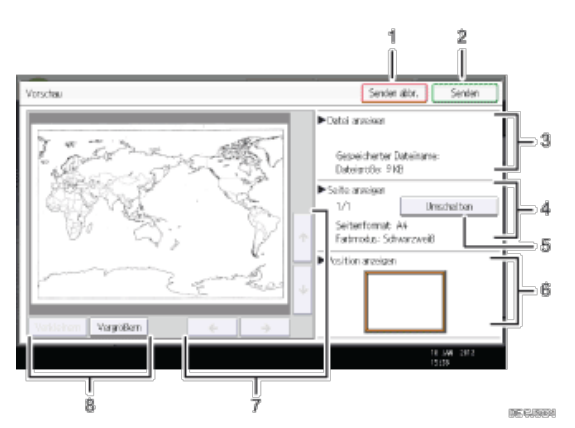

#### 1. **[Senden abbr.]**

Drücken Sie hier, um eine Vorschau zu schließen und eine Übertragung zu unterbrechen.

# 2. **[Senden]**

Drücken Sie hier, um eine Vorschau zu schließen und eine Übertragung fortzusetzen.

#### 3. **Datei anzeigen**

Zeigt Namen und Größe einer Datei an.

#### 4. **Seite anzeigen**

Zeigt die Nummer der aktuell angezeigten Seite, die Gesamtseitenzahl, das Seitenformat und den Farbmodus an.

#### 5. **[Umschalten]**

Drücken Sie hier, um die Seite der ausgewählten Datei zu ändern, die angezeigt wird.

#### 6. **Anzeigeposition**

Zeigt die Position eines Bilds bei einer Vergrößerung an.

# 7. **[ ][ ][ ][ ]**

Drücken Sie hier, um den angezeigten Bereich umzuschalten.

# 8. **[Verkleinern] und [Vergrößern]**

Drücken Sie hier, um die angezeigte Vorschau zu vergrößern oder zu verkleinern.

# V Hinveis

- Eine Vorschau beim Scannen mittels WSD ist nicht möglich. Stattdessen können Sie sich die gescannten Bilder auf dem Zielcomputer ansehen.
- Die Funktion Vorschau ist nicht verfügbar, wenn eine Datei mit [Auf Festpl. speich.] gescannt wird. Sie können im Fenster [Vorschau]

eine gespeicherte Datei betrachten, die in der Liste mit gespeicherten Dateien angezeigt wird. Einzelheiten zur Anzeige einer gespeicherten Datei erhalten Sie in Scannen.

- Die Funktion Vorschau ist nicht verfügbar, wenn Sie [Hochkomprimiert. PDF] als Dateityp auswählen.
- Die Vorschau wird eventuell nicht angezeigt, wenn das Scannen fehlgeschlagen ist oder die Bilddatei beschädigt ist. Scannen Sie die Vorlage in diesem Fall erneut.

[Anfang](#page-1850-1) [Zurück](#page-1848-0) [Weiter](#page-1831-0)

<span id="page-1852-0"></span>Aficio" MP 6002/6002sp/7502/7502sp/9002/9002sp

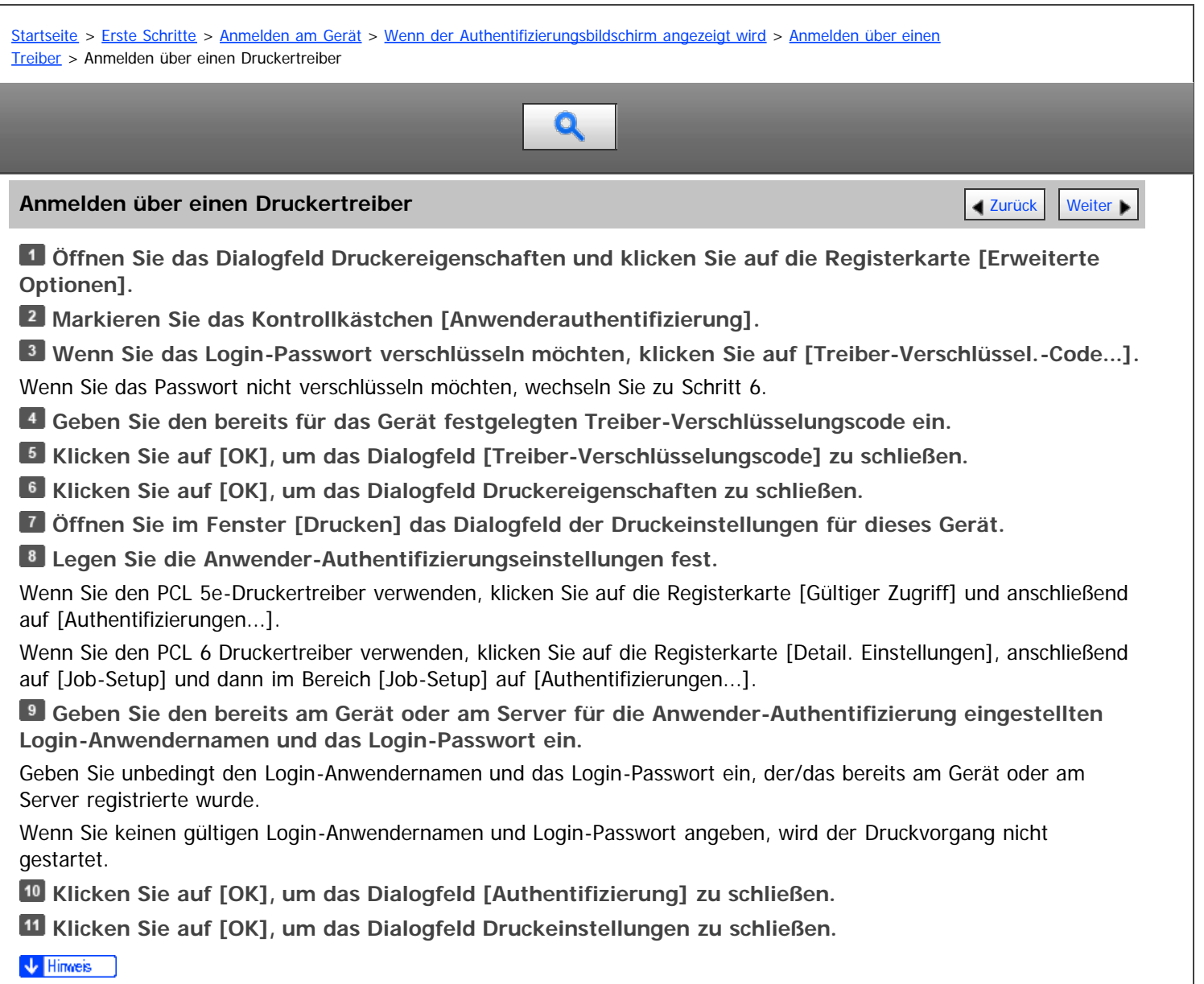

- Je nach verwendeter Anwendung sind einige der in dieser Vorgehensweise verwendeten Eigenschaften möglicherweise nicht verfügbar.
- Wenn Sie sich mit dem Treiber anmelden, ist kein Abmelden erforderlich.

Anfang **Anfang Suruck [Weiter](#page-1853-0) Neumann And Anfang Suruck** Weiter Neumann And Anfang Suruck Weiter Neumann And Anfang Suruck Weiter Neumann And Angeles Suruck Weiter Neumann And Angeles Suruck Weiter Neumann And Angeles Suruc

<span id="page-1853-0"></span>Aficio" MP 6002/6002sp/7502/7502sp/9002/9002sp

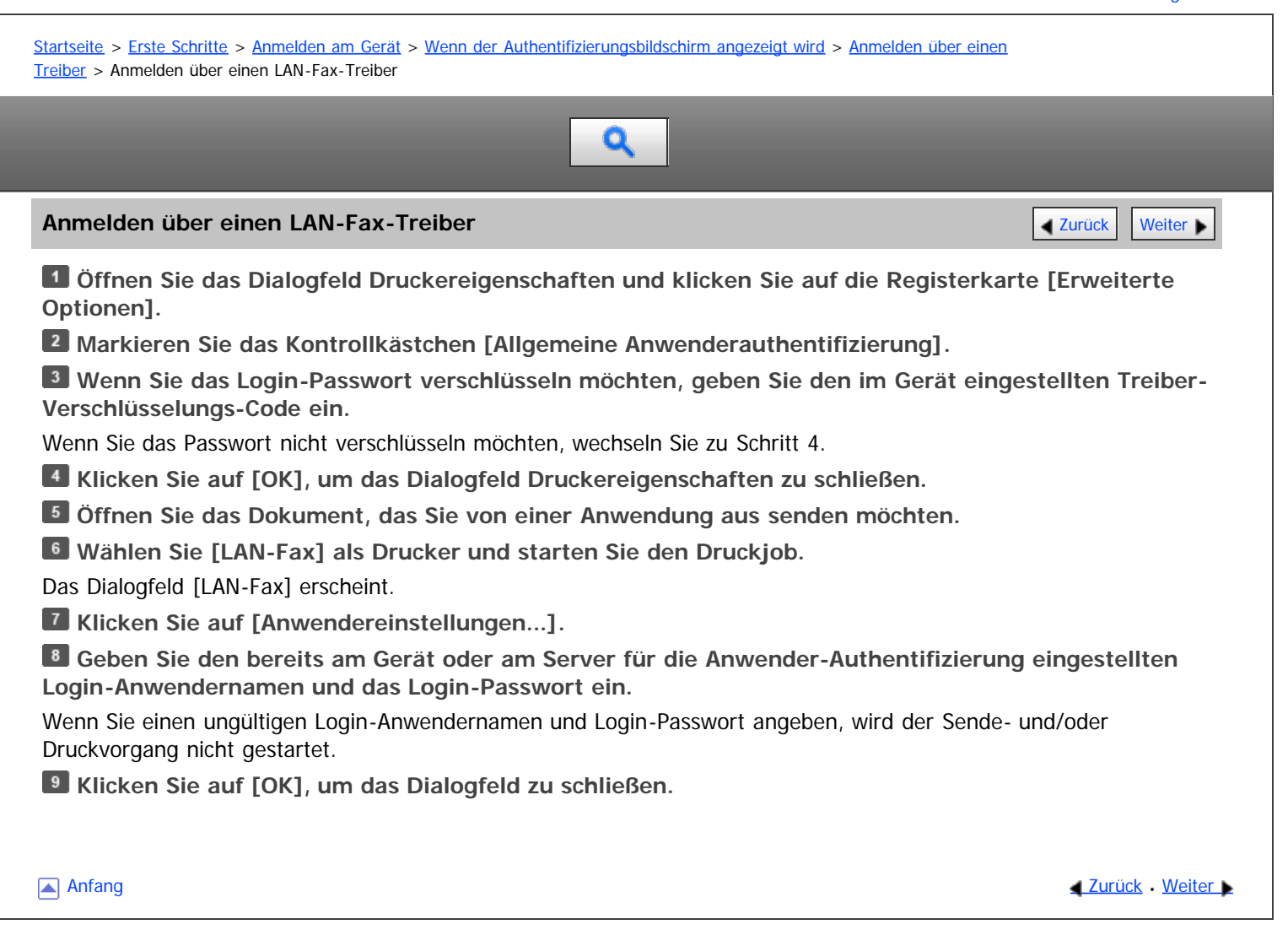

<span id="page-1854-0"></span>Aficio" MP 6002/6002sp/7502/7502sp/9002/9002sp

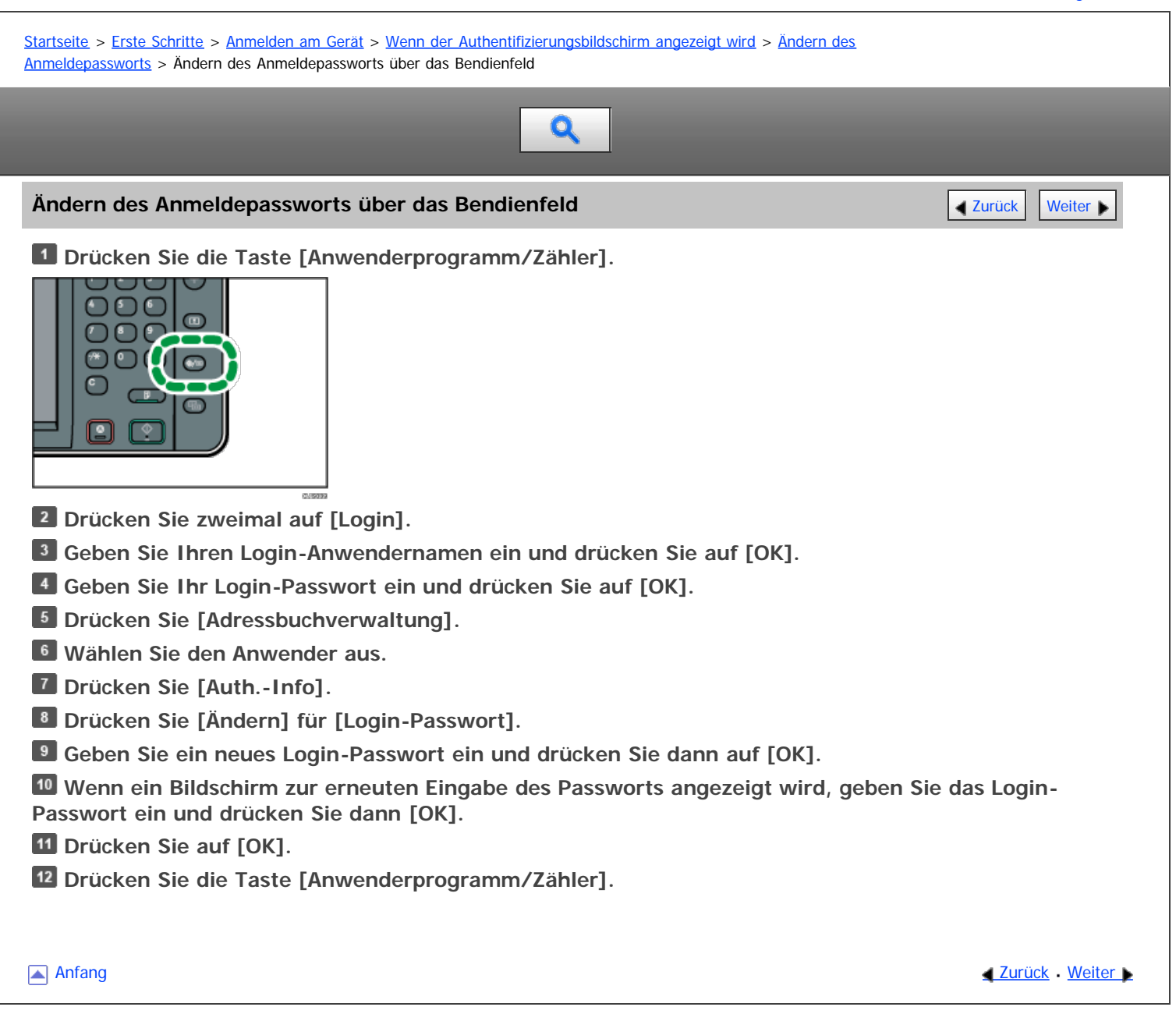

<span id="page-1855-0"></span>MP 6002/6002sr/7502/7502sr/9002/9002sr<br>Aficio mp 6002/6002sr/7502/7502sr/9002/9002sr

<span id="page-1855-1"></span>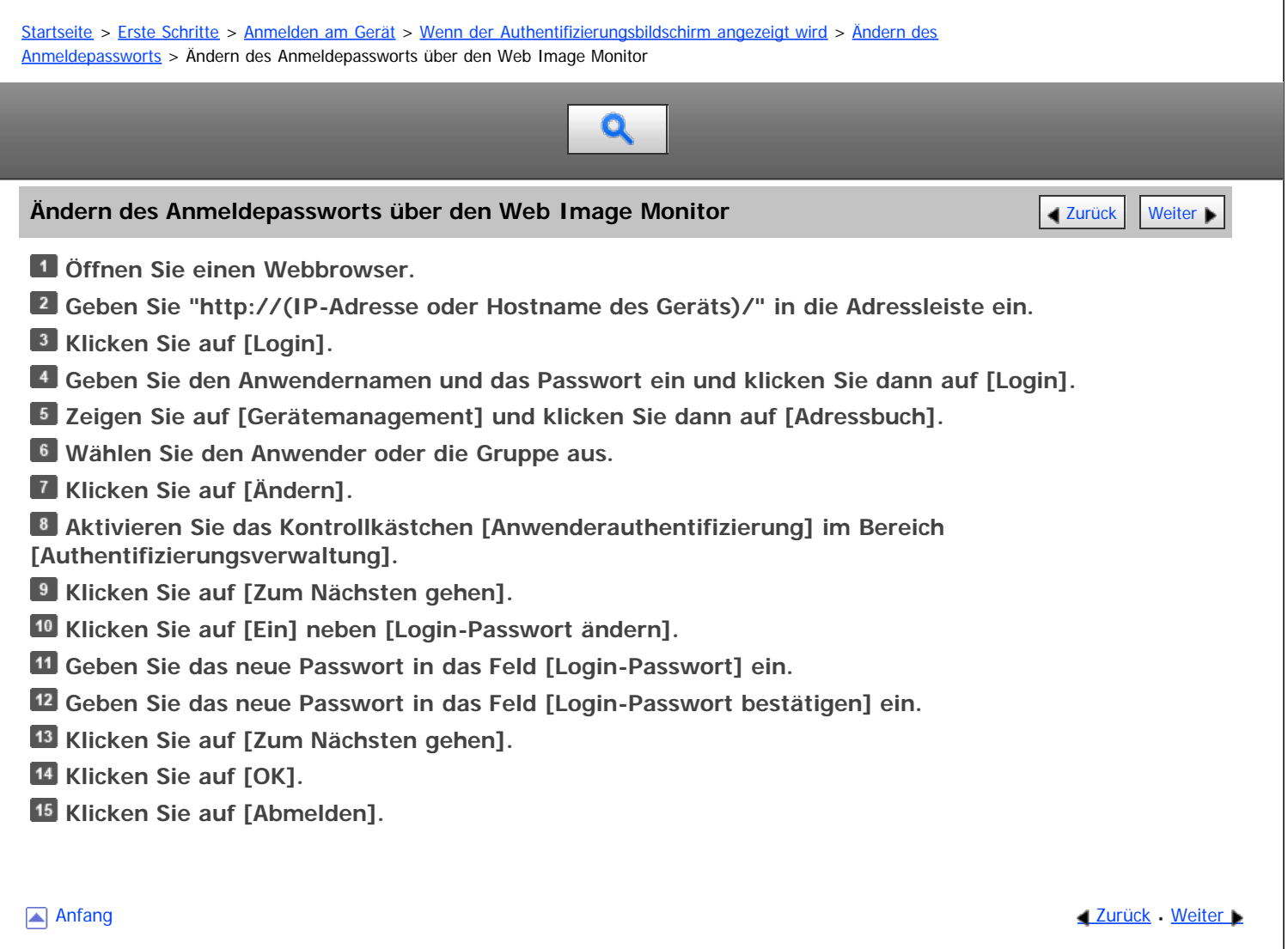

<span id="page-1856-0"></span>Aficio" MP 6002/6002sp/7502/7502sp/9002/9002sp

<span id="page-1856-1"></span>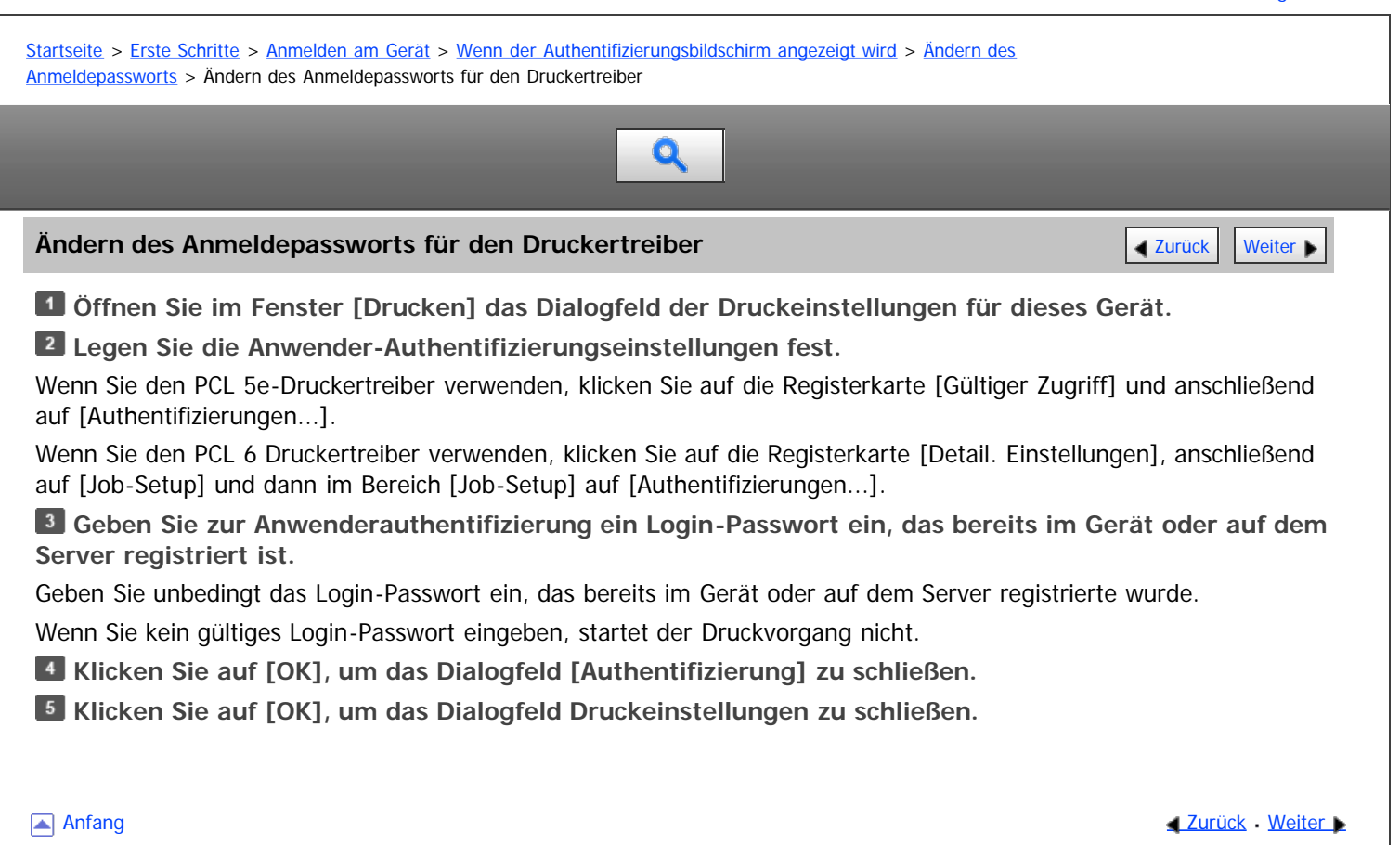

<span id="page-1857-0"></span>MP 6002/6002sr/7502/7502sr/9002/9002sr<br>Aficio mp 6002/6002sr/7502/7502sr/9002/9002sr

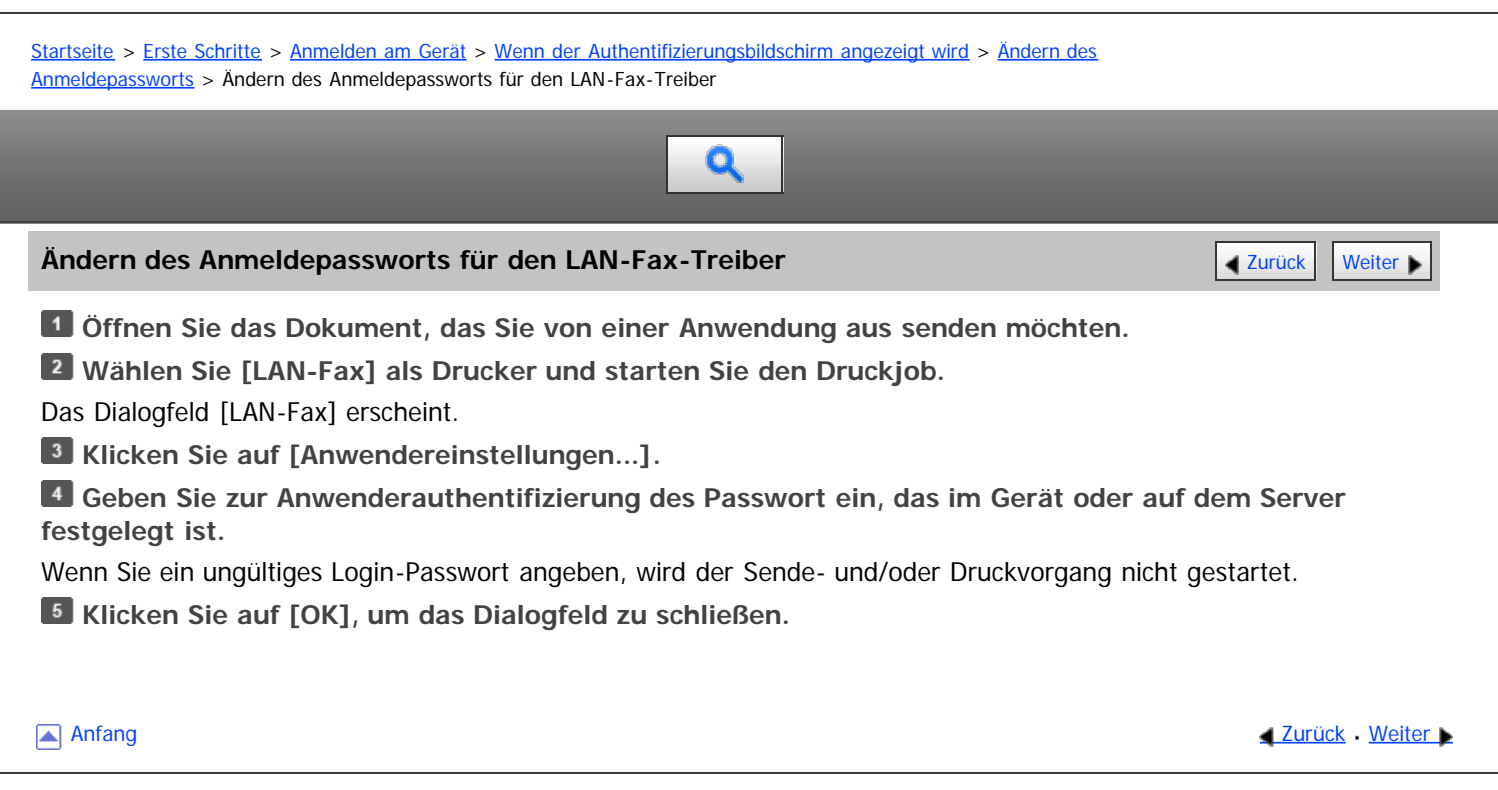

<span id="page-1858-1"></span>Aficio MP 6002/6002sp/7502/7502sp/9002/9002sp

<span id="page-1858-0"></span>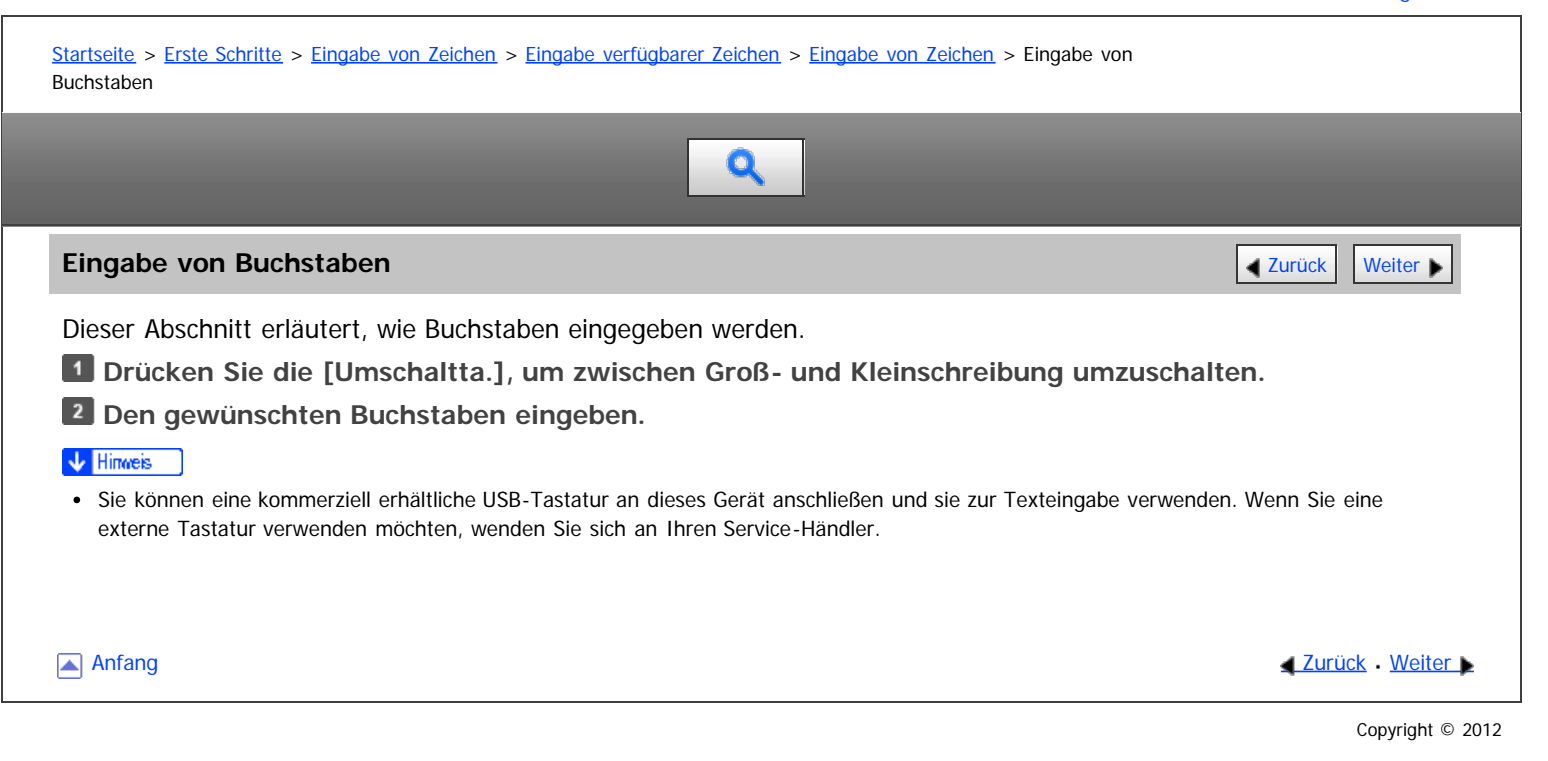

<span id="page-1859-0"></span>Aficio MP 6002/6002sp/7502/7502sp/9002/9002sp

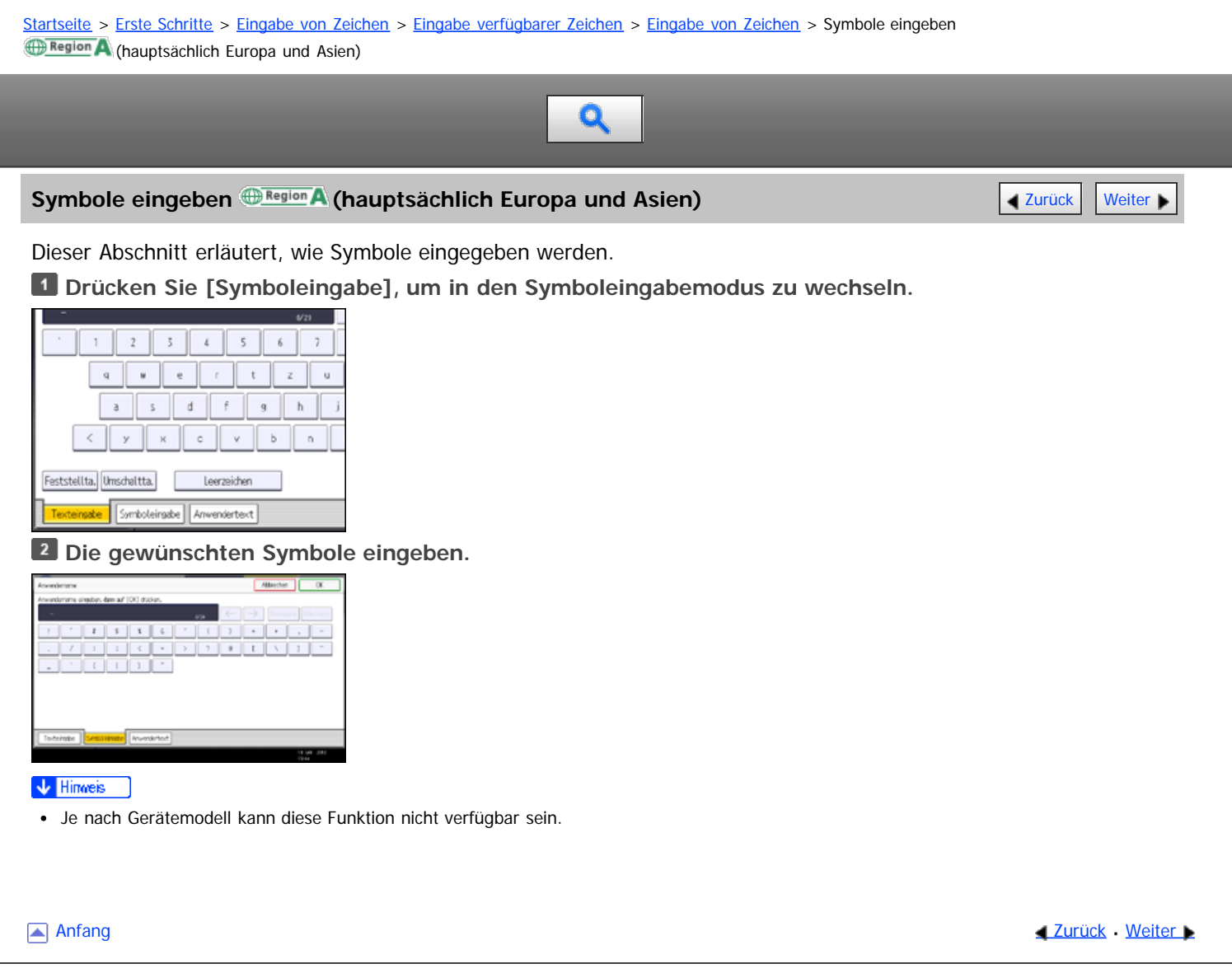

# <span id="page-1860-0"></span>MP 6002/6002sr/7502/7502sr/9002/9002sr Aficio MP 6002/6002sp/7502/7502sp/9002/9002sp

<span id="page-1860-1"></span>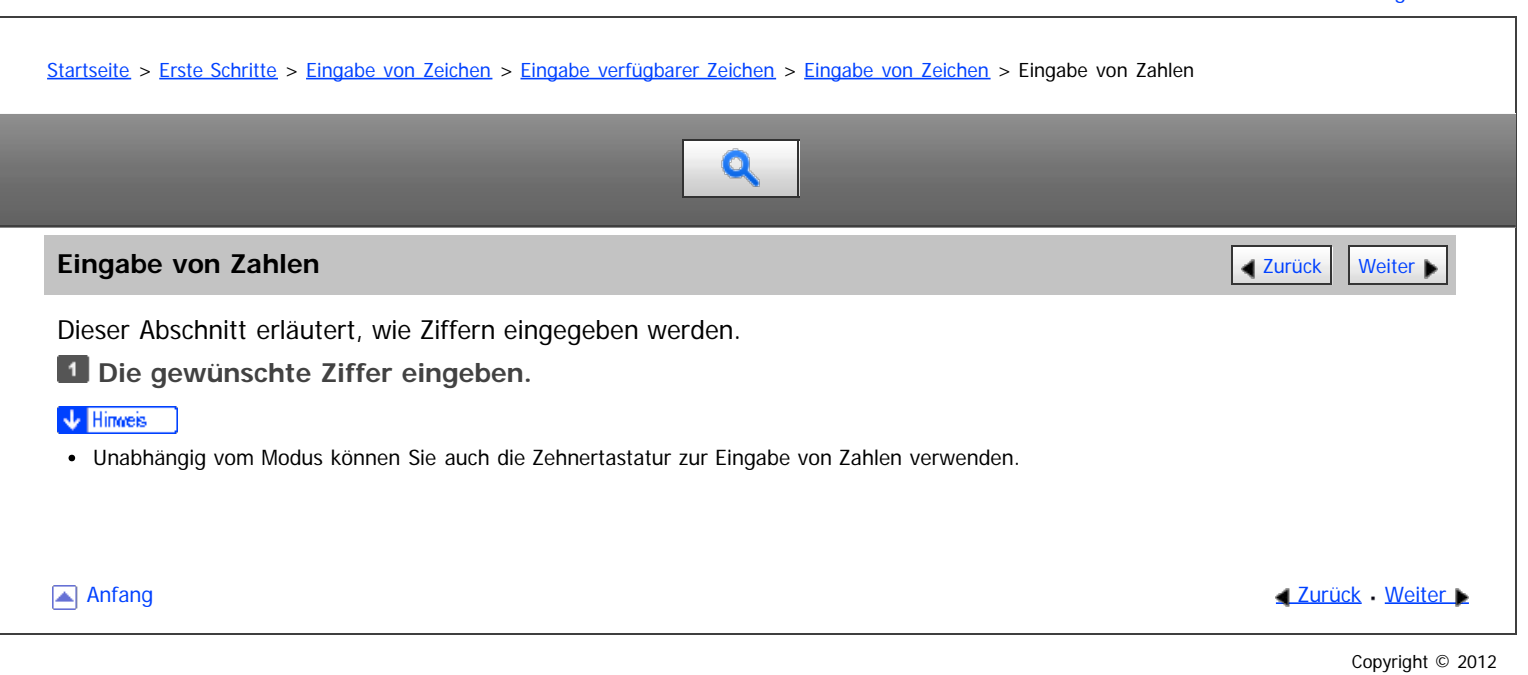

file:///D|/Data/BAL/de/start/int/0068.htm[26.07.2012 13:55:37]

# <span id="page-1861-0"></span>MP 6002/6002sr/7502/7502sr/9002/9002sr Aficio MP 6002/6002se/7502/7502se/9002/9002se

[Einstellungen](javascript:goto_preference() [Hilfe](#page-118-0)

<span id="page-1861-1"></span>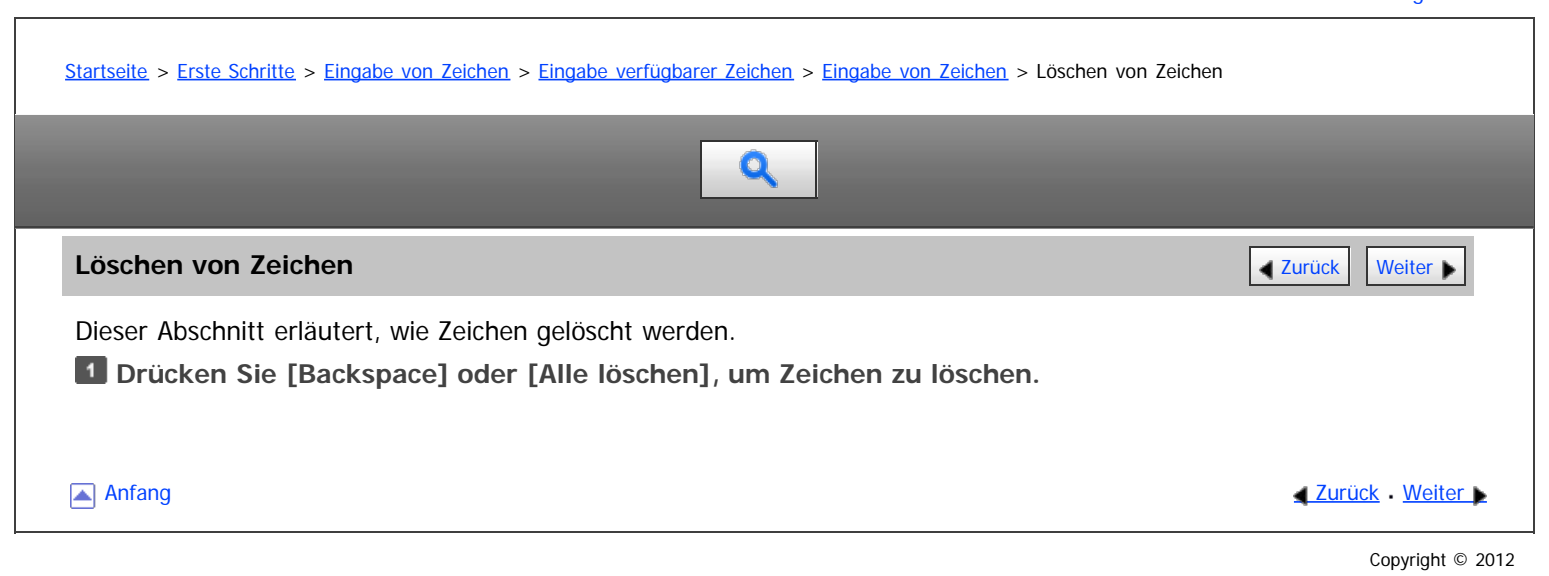

<span id="page-1862-1"></span>Aficio MP 6002/6002se/7502/7502se/9002/9002se

<span id="page-1862-0"></span>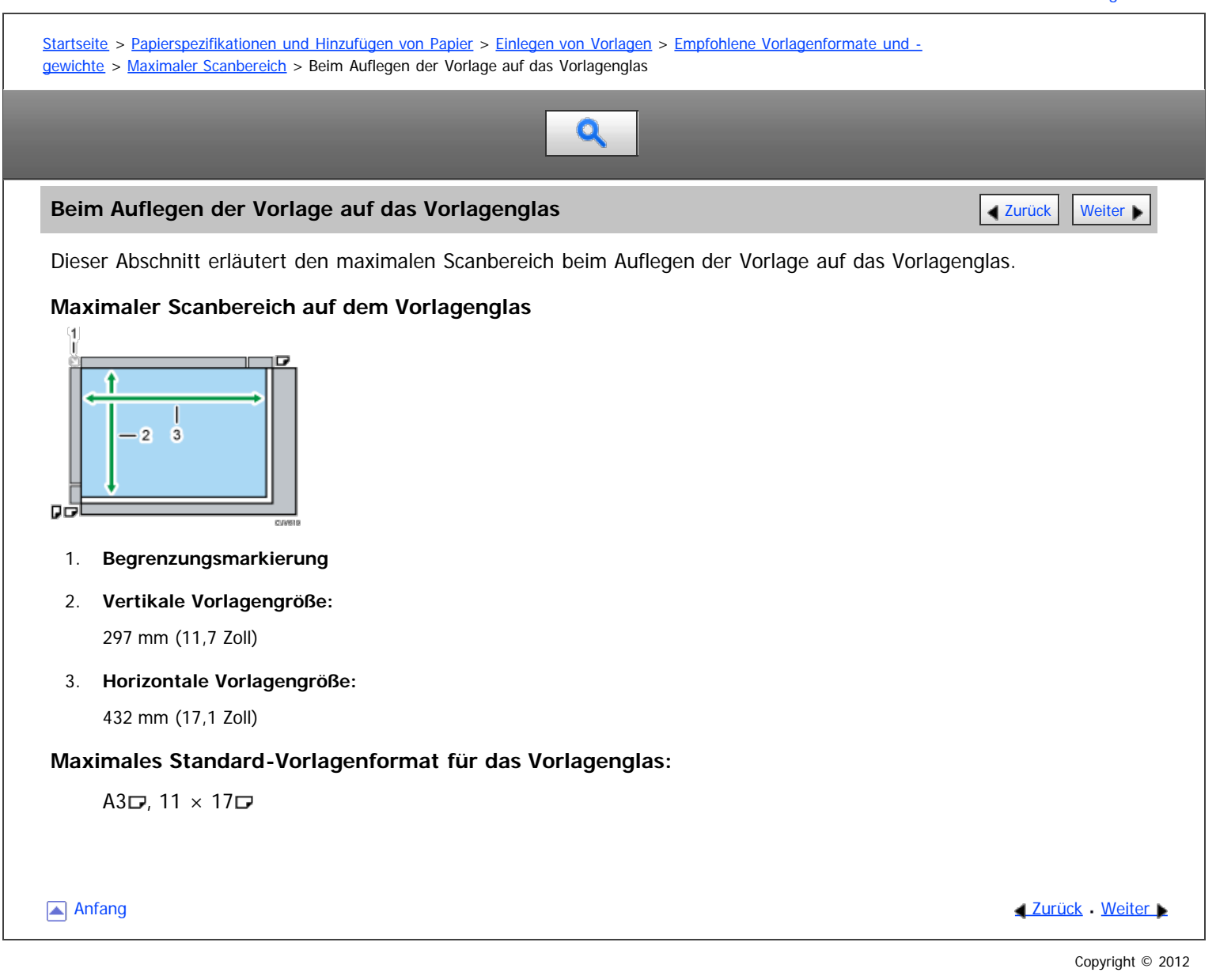

<span id="page-1863-0"></span>Aficio" MP 6002/6002sp/7502/7502sp/9002/9002sp [Einstellungen](javascript:goto_preference() [Hilfe](#page-124-0) [Startseite](#page-0-0) > [Papierspezifikationen und Hinzufügen von Papier](javascript:back_to_index()) > [Einlegen von Vorlagen](#page-120-0) > [Empfohlene Vorlagenformate und](#page-1380-0)  [gewichte](#page-1380-0) > [Maximaler Scanbereich](#page-1381-0) > Beim Einlegen einer Vorlage in den Automatischen Vorlageneinzug Q **Beim Einlegen einer Vorlage in den Automatischen Vorlageneinzug [Zurück](#page-1862-1) Zurück [Weiter](#page-1382-0)** Dieser Abschnitt erläutert den maximalen Scanbereich beim Einlegen der Vorlage in den ADF. **Maximaler Scanbereich des ADF**  $-1$  $\overline{2}$ ПC c.und 1. **Vertikale Vorlagengröße:** 297 mm (11,7 Zoll) 2. **Horizontale Vorlagengröße:** • Im Kopiermodus 1.260 mm (49,7 Zoll) • Im Faxmodus Einseitige Vorlagen: 1.200 mm (47,3 Zoll) Zweiseitige Vorlagen: 432 mm (17,1 Zoll) **Maximales Standard-Vorlagenformat für den ADF:** A3 $\Box$ , 11  $\times$  17 $\Box$ **Anfang Community Community Community Community Community Community Community Community Community Community Community Community Community Community Community Community Community Community Community Community Community Comm** 

<span id="page-1864-1"></span>Aficio" MP 6002/6002sp/7502/7502sp/9002/9002sp

<span id="page-1864-0"></span>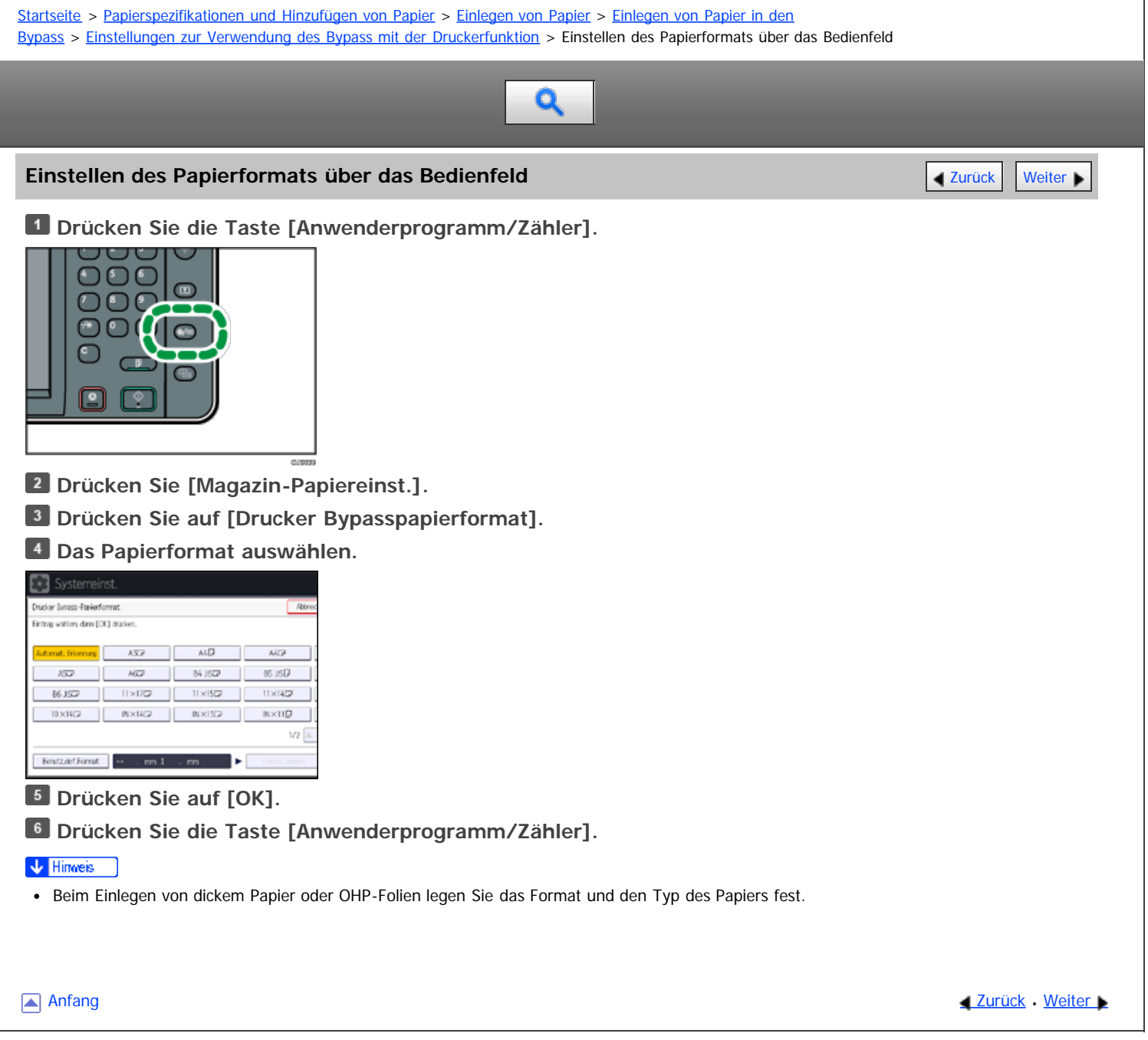

<span id="page-1865-0"></span>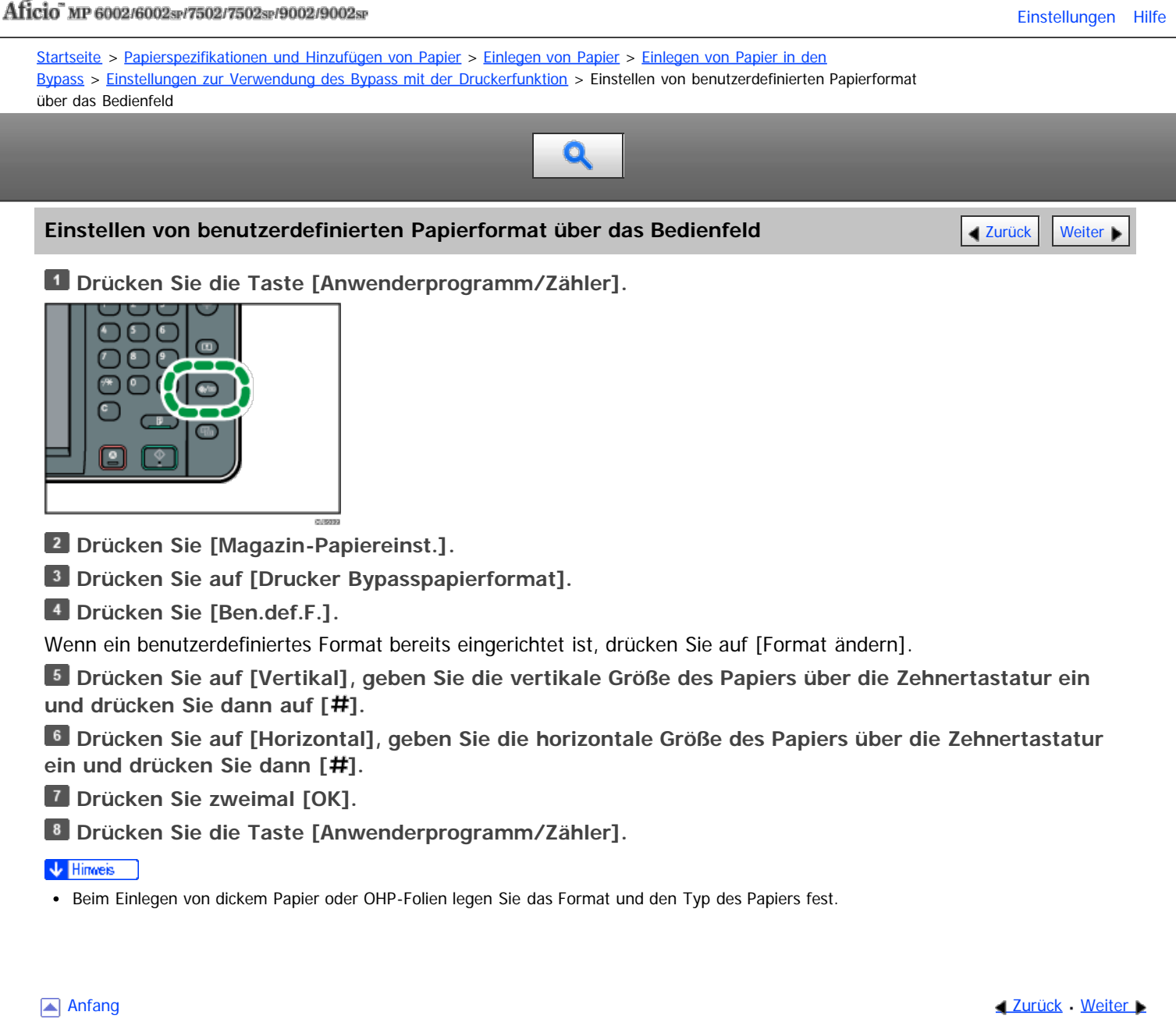

<span id="page-1866-0"></span>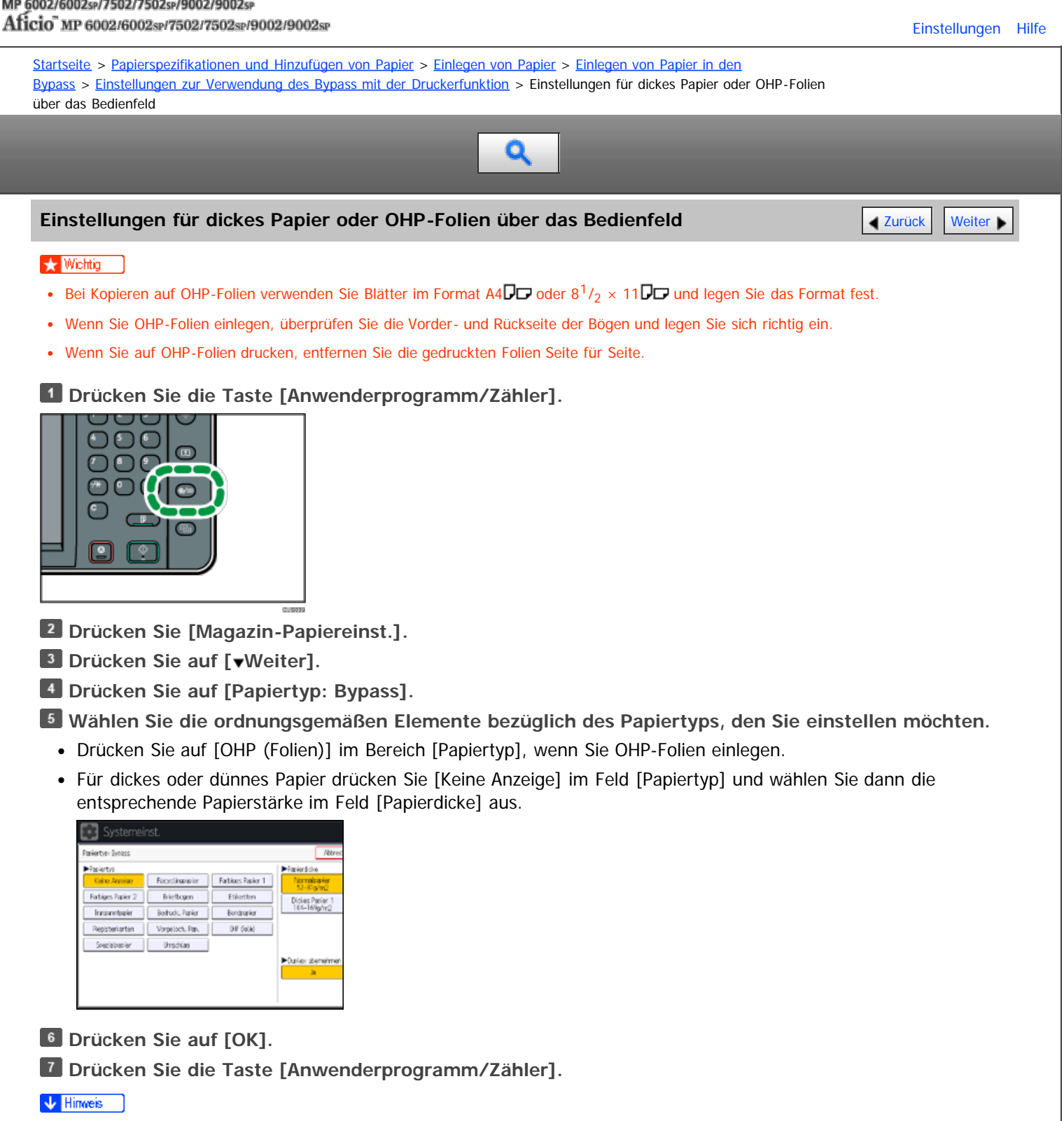

- Wir empfehlen die Verwendung spezieller OHP-Folien.
- Details zur Papierdicke finden Sie in Anschließen des Geräts/Systemeinstellungen.

**Anfang Community Community Community Community Community Community Community Community Community Community Community Community Community Community Community Community Community Community Community Community Community Comm** 

<span id="page-1867-1"></span>Aficio" MP 6002/6002sp/7502/7502sp/9002/9002sp

<span id="page-1867-0"></span>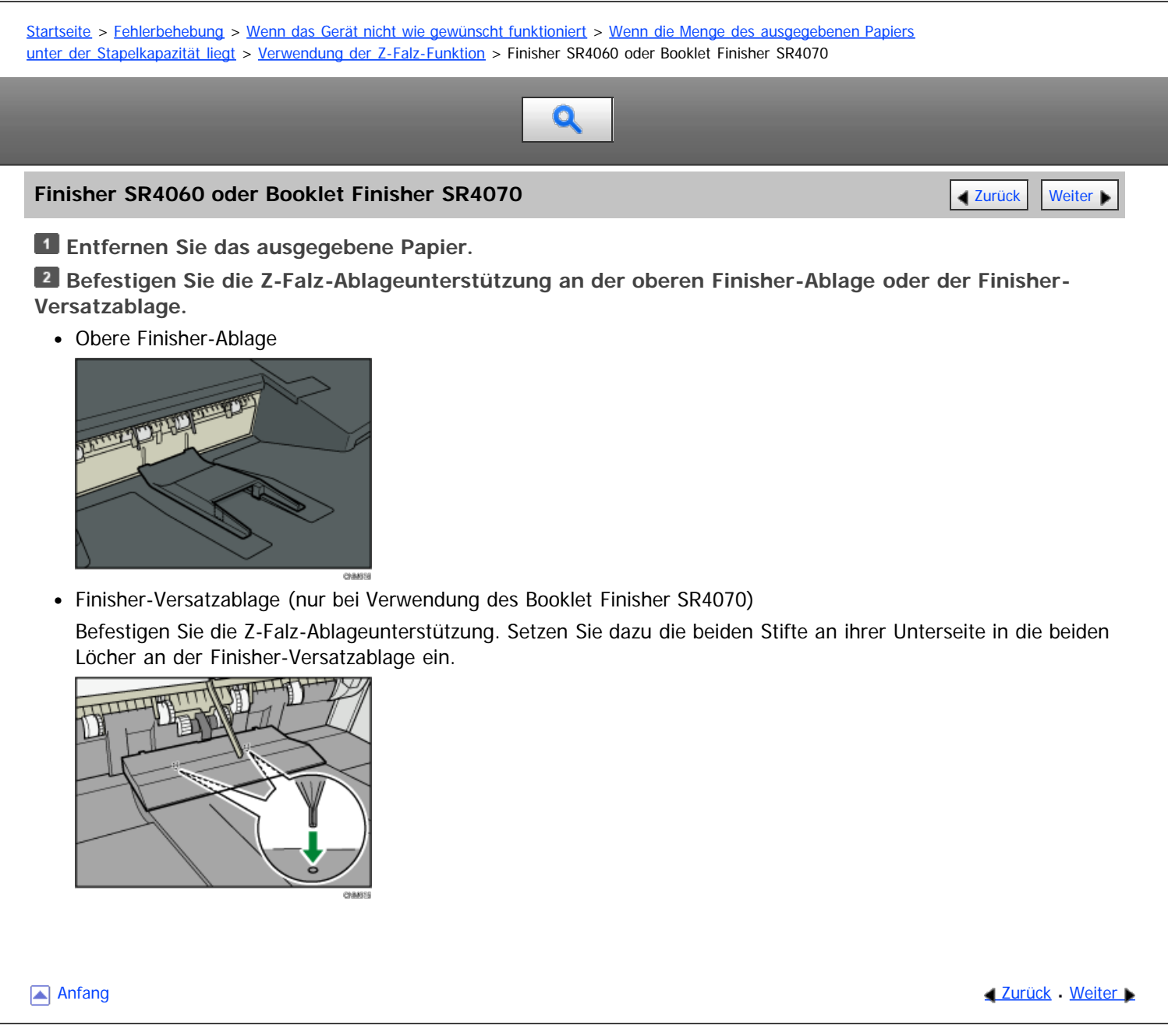

<span id="page-1868-0"></span>Aficio MP 6002/6002se/7502/7502se/9002/9002se

<span id="page-1868-1"></span>[Startseite](#page-0-0) > [Fehlerbehebung](javascript:back_to_index()) > [Wenn das Gerät nicht wie gewünscht funktioniert](#page-126-0) > [Wenn die Menge des ausgegebenen Papiers](#page-1426-0) [unter der Stapelkapazität liegt](#page-1426-0) > [Verwendung der Z-Falz-Funktion](#page-1427-0) > Finisher SR4080

# Q

# **Finisher SR4080 [Zurück](#page-1867-1)** [Weiter](#page-1869-0)

**Drücken Sie die Taste [Aussetzen/Fortsetzen].**

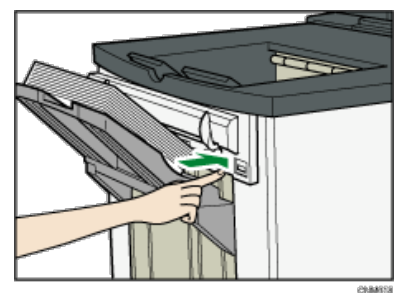

**Entfernen Sie das ausgegebene Papier.**

**Richten Sie die Z-Falz-Ablageunterstützung für die Finisher-Versatzablage ein.**

Obere Finisherablage

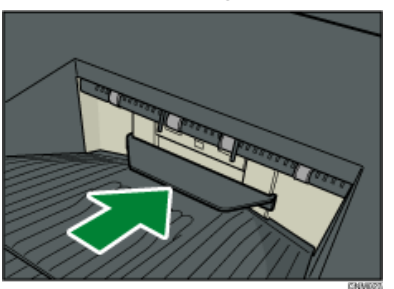

1: Finisher-Versatzablage

Befestigen Sie die Z-Falz-Ablageunterstützung. Setzen Sie dazu die beiden Stifte an ihrer Unterseite in die beiden Löcher an der Finisher-Versatzablage ein.

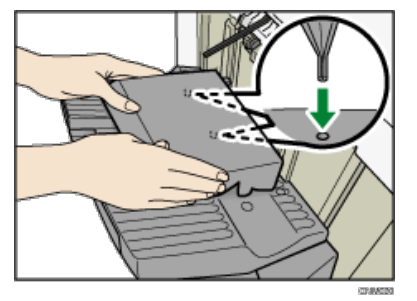

**Drücken Sie die Taste [Aussetzen/Fortsetzen] zum Fortsetzen des Druckvorgangs.**

**[Anfang](#page-1868-1) Community Community Community Community Community Community Community Community Community Community Community Community Community Community Community Community Community Community Community Community Community Comm** 

<span id="page-1869-0"></span>Aficio" MP 6002/6002sp/7502/7502sp/9002/9002sp

<span id="page-1869-1"></span>[Startseite](#page-0-0) > [Fehlerbehebung](javascript:back_to_index()) > [Wenn das Gerät nicht wie gewünscht funktioniert](#page-126-0) > [Wenn die Menge des ausgegebenen Papiers](#page-1426-0) [unter der Stapelkapazität liegt](#page-1426-0) > [Verwendung der Z-Falz-Funktion](#page-1427-0) > Multi-Falzeinheit

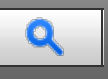

# **Multi-Falzeinheit** [Weiter](#page-1428-0)

**Öffnen Sie die vordere Abdeckung der Multi-Falzeinheit, und nehmen Sie die Z-Falz-**

**Ablageunterstützung für die Multi-Falzeinheit heraus (befindet sich am Boden der Multi-Falzeinheit).**

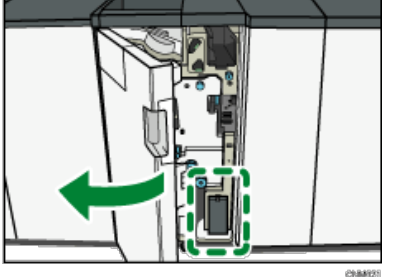

**Setzen Sie die Z-Falz-Ablageunterstützung für die Multi-Falzeinheit in die Schräge der Multi-Falzeinheitablage ein, so dass sie bündig mit dem Endanschlag abschließt.**

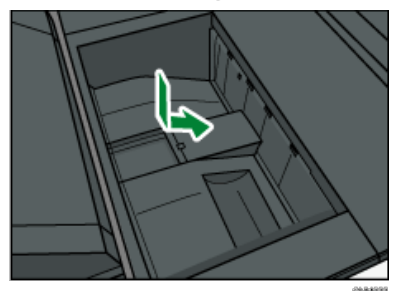

**Schließen Sie die vordere Abdeckung der Multi-Falzeinheit.**

### **V** Hinweis

Wenn Sie die Z-Falzablageunterstützung für die Multi-Falzeinheit nicht mehr benötigen, öffnen Sie die vordere Abdeckung der Multi-Falzeinheit, und bringen Sie die Ablage wieder an ihrem Haken an.

[Anfang](#page-1869-1) and Anfang and Antarchief Contract Contract Contract Contract Contract Contract Contract Contract Contract Contract Contract Contract Contract Contract Contract Contract Contract Contract Contract Contract Contract

#### <span id="page-1870-0"></span>Kompatibilität der Funktionen

In der folgenden Tabelle wird die Kompatibilität der verschiedenen Funktionen dargestellt, wenn [Print Priority] auf [Interleave] eingestellt ist.

- ∆ : Es können mehrere Vorgänge gleichzeitig durchgeführt werden.
- . Der Vorgang wird aktiviert, wenn die entsprechende Funktionstaste gedrückt und die Remote-Umschaltung (des Scanners/der externen Erweiterung) erfolgt ist.
- O : Der Vorgang wird aktiviert, wenn die Taste [Interrupt] gedrückt wird, um den vorherigen Vorgang zu unterbrechen.
- > : Der Vorgang wird automatisch nach Ende des vorherigen Vorgangs durchgeführt.

X : Der Vorgang muss nach Ende des vorherigen Vorgangs aktiv gestartet werden. (Es ist nicht möglich, mehrere Vorgänge gleichzeitig durchzuführen.)

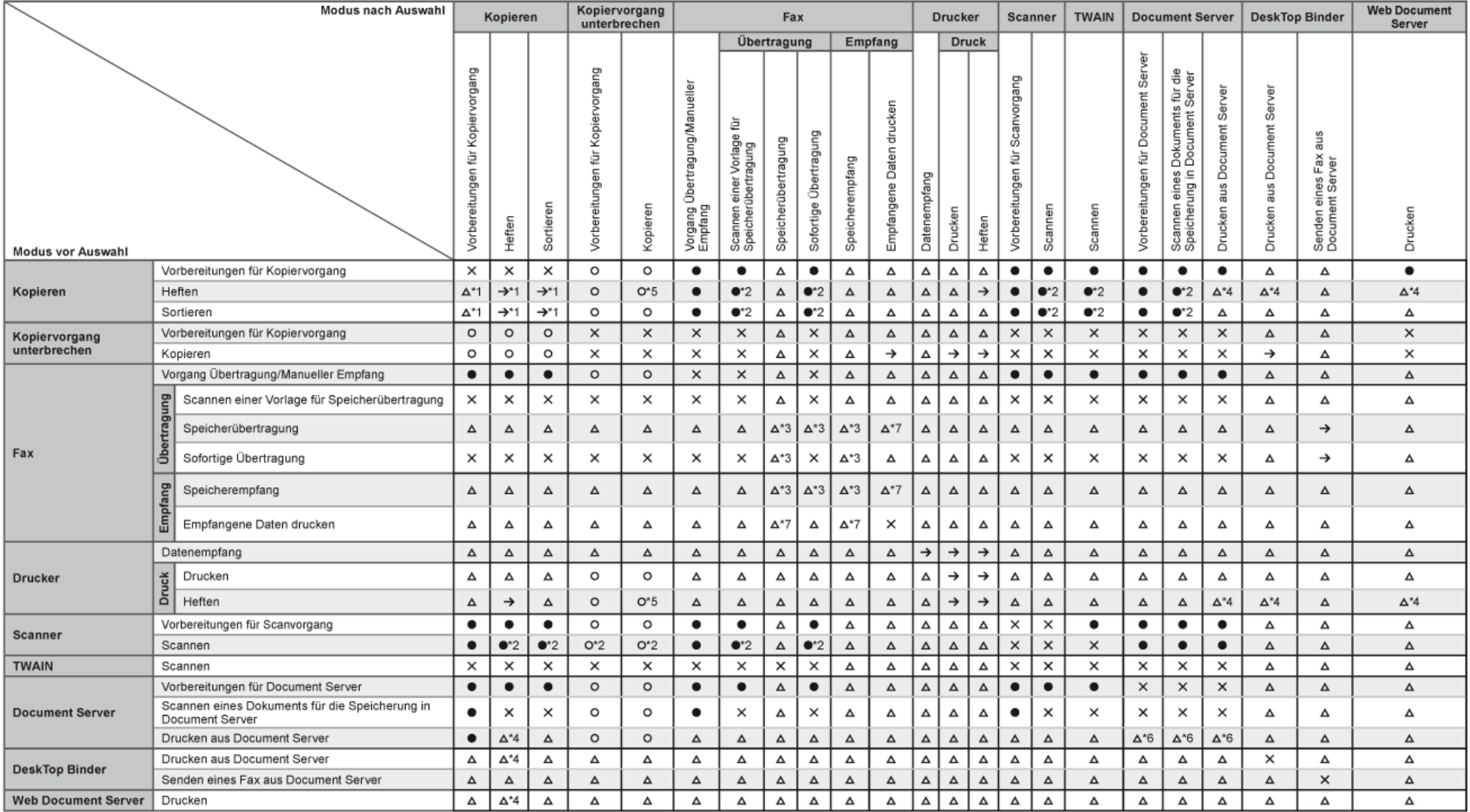

\*1 Es ist nur möglich, mehrere Vorgänge gleichzeitig durchzuführen, wenn alle Dokumente des vorherigen Auftrags gescannt wurden und die Option [New Job] angezeigt wird.

\*2 Sie können ein Dokument scannen, wenn alle Dokumente des vorherigen Auftrags gescannt wurden.

\*3 Die Funktion ist betriebsbereit, wenn zusätzliche Leitungen hinzugefügt werden.

\*4 Während des Heftvorgangs wird nach dem aktuellen Auftrag automatisch der Druck gestartet.

\*5 Die Heftfunktion ist nicht verfügbar.

\*6 Sobald Sie auf die Taste (New Job) gedrückt haben können Sie mehrere Vorgänge gleichzeitig ausführen

o ooodia olo dai alo taato jihotti oogi goarasisti ilaasii, namion olo mismois vergango grasicasiig aasiamoni

\*7 Während die Funktion für den parallelen Empfang aktiv ist, werden keine Folgeaufträge begonnen, bis der Empfang abgeschlossen ist.

#### **[Schließen](#page-1870-0)**

#### 1. 1. Suche nach Funktionen

- [Ich möchte Papier sparen](#page-12-0)
- [Ich möchte Dokumente einfach in Dateiformate konvertieren](#page-95-0)
- [Ich möchte Ziele registrieren](#page-13-0)
- [Ich möchte das Gerät effizienter bedienen](#page-90-0)
- 2. 2. Funktionen dieses Geräts
	- [Sie können den \[Start\]-Bildschirm so konfigurieren, wie Sie es möchten](#page-11-0)
	- [Sie können Kopien mit verschiedenen Funktionen erstellen](#page-91-0)
	- [Sie können Daten mit verschiedenen Funktionen drucken](#page-1298-0)
	- [Sie können gespeicherte Dokumente verwenden](#page-1299-0)
	- [Sie können zwei Geräte zum Kopieren verbinden](#page-1300-0)
	- [Sie können Faxe ohne Papier senden und empfangen](#page-1301-0)
	- [Sie können Faxe über das Internet senden und empfangen](#page-1302-0)
	- [Sie können Fax und Scanner in einer Netzwerkumgebung verwenden](#page-1303-0)
	- [Sie können Datenverluste verhindern \(Sicherheitsfunktionen\)](#page-1304-0)
	- [Sie können das Gerät über einen Computer überwachen und einstellen](#page-1305-0)
	- [Sie können nicht autorisiertes Kopieren verhindern](#page-1306-0)

[Einfache Suche](#page-1870-0)

DE CNM017
## <span id="page-1872-0"></span>MP 6002/6002sr/7502/7502sr/9002/9002sr

Aficio" MP 6002/6002sp/7502/7502sp/9002/9002sp

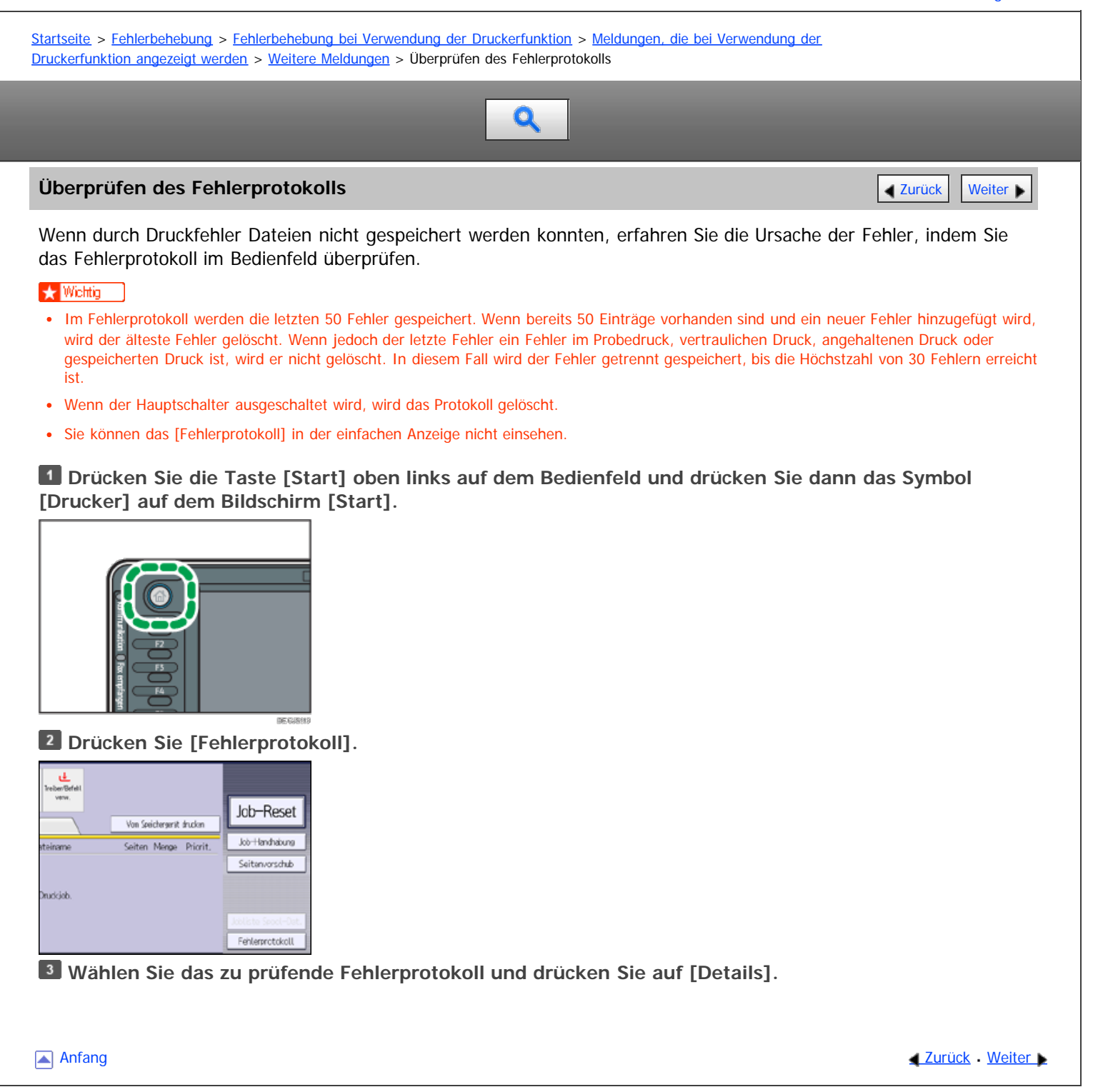

## <span id="page-1873-1"></span>MP 6002/6002sr/7502/7502sr/9002/9002sr

<span id="page-1873-0"></span>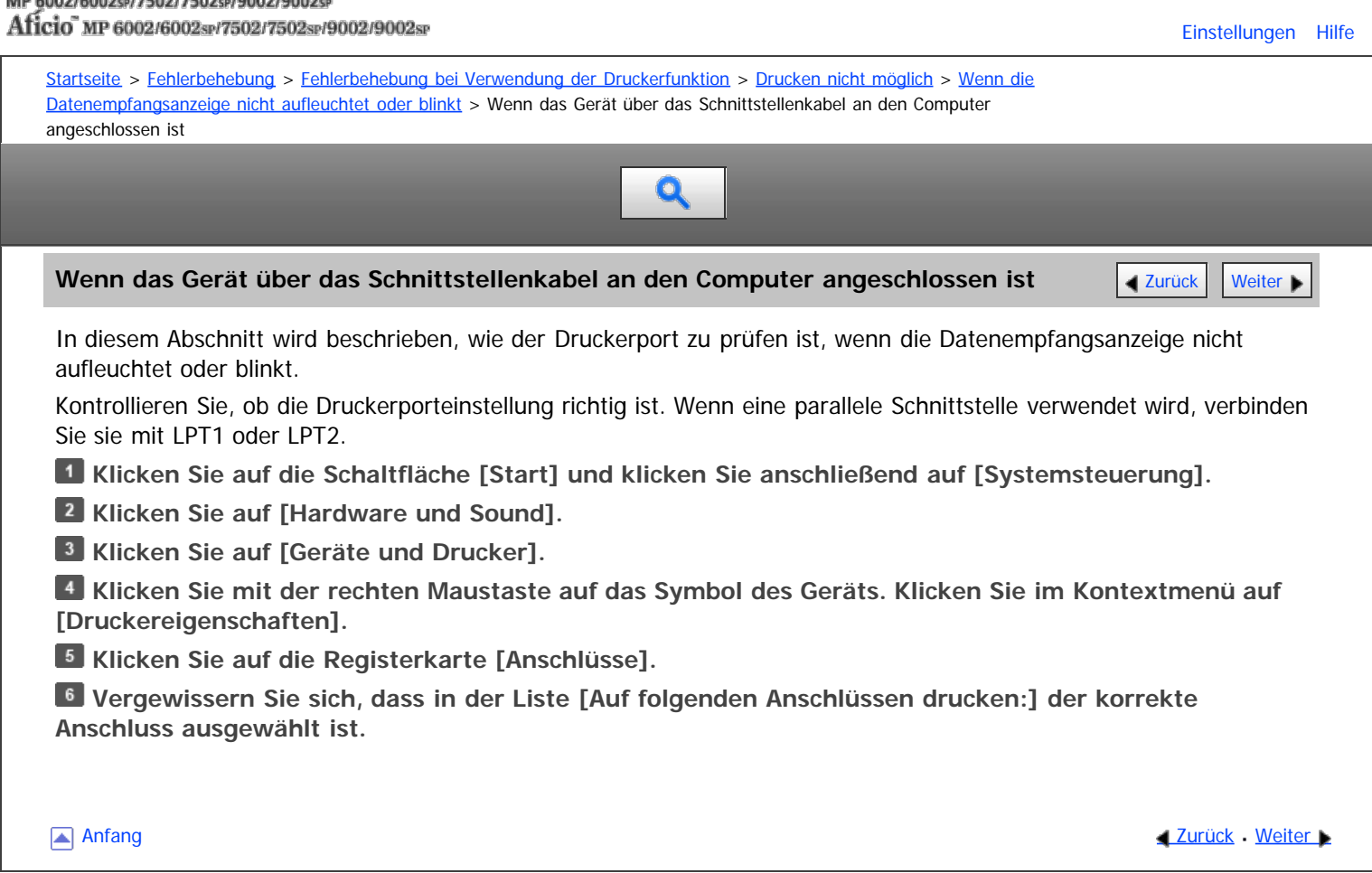

Copyright © 2012

## <span id="page-1874-0"></span>MP 6002/6002sr/7502/7502sr/9002/9002sr

Aficio MP 6002/6002sp/7502/7502sp/9002/9002sp

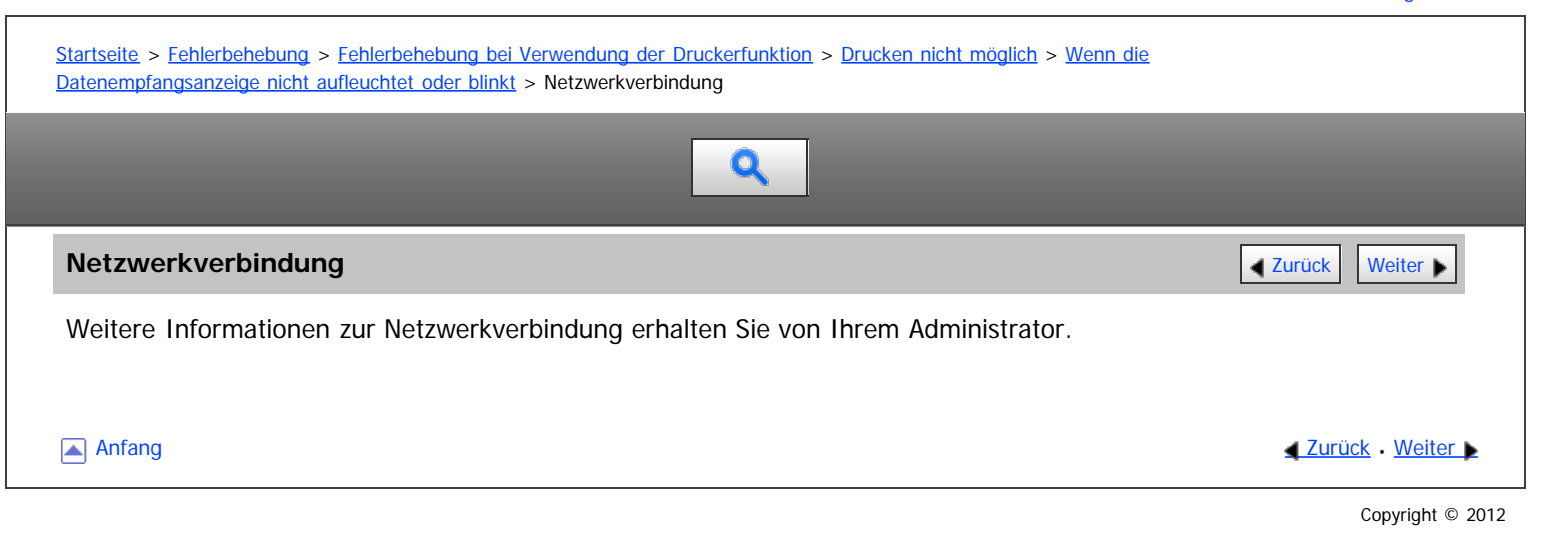

file:///D|/Data/BAL/de/trouble/int/0042.htm[26.07.2012 13:56:02]